# FANUC Series O1-MODEL D FANUC Series O<sub>1</sub> Mate-MODEL D

Общее для системы токарного станка и системы<br>многоцелевого станка

# РУКОВОДСТВО ПО ЭКСПЛУАТАЦИИ

**B-64304RU/02**

- Ни одну из частей настоящего руководства не допускается воспроизводить независимо от формы.
- Все спецификации и проектные разработки могут быть изменены без уведомления.

Продукты, представленные в настоящем руководстве, попадают под действие японского закона «Об иностранной валюте и международной торговле». Экспорт из Японии может подлежать экспортному лицензированию правительством Японии. Кроме того, реэкспорт в другую страну может потребовать лицензии от правительства той страны, из которой производится реэкспорт. Также данный продукт может попадать под действие положений о реэкспорте правительства Соединенных Штатов. При необходимости в экспорте или реэкспорте продуктов, пожалуйста, обратитесь в компанию FANUC за консультацией.

В данном руководстве мы постарались охватить максимально широкий круг различных вопросов.

Однако по причине очень большого количества возможностей невозможно учесть все, что запрещено или не может быть выполнено.

Поэтому все, что не описано в данном руководстве как возможное, следует рассматривать как "невозможное".

Настоящее руководство содержит названия программ или устройств производства других компаний, некоторые из которых являются зарегистрированными товарными знаками соответствующих владельцев. Однако в основном тексте эти названия не сопровождаются символами ® или ™.

## **ПРАВИЛА ТЕХНИКИ БЕЗОПАСНОСТИ**

В данном разделе описаны меры предосторожности, связанные с использованием устройств ЧПУ. Соблюдение этих мер предосторожности пользователями необходимо для обеспечения безопасной работы станков, оснащенных устройством ЧПУ (все описания в данном разделе предполагают данную конфигурацию). Обратите внимание на то, что некоторые меры предосторожности относятся только к отдельным функциям, и, таким образом, могут быть неприменимы к определенным устройствам ЧПУ.

Пользователи также должны соблюдать меры безопасности, относящиеся к станку, как описано в соответствующем руководстве, предоставляемом изготовителем станка. Перед началом работы со станком или созданием программы для управления работой станка оператор должен полностью ознакомиться с содержанием данного руководства и соответствующего руководства, предоставляемого изготовителем станка.

#### СОДЕРЖАНИЕ

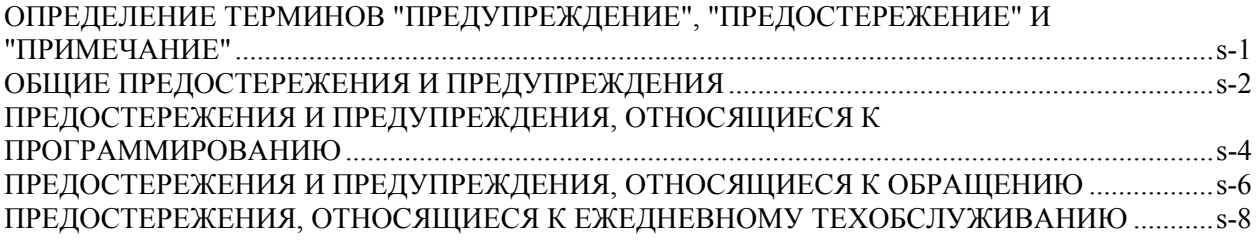

#### **ОПРЕДЕЛЕНИЕ ТЕРМИНОВ "ПРЕДУПРЕЖДЕНИЕ", "ПРЕДОСТЕРЕЖЕНИЕ" И "ПРИМЕЧАНИЕ"**

Данное руководство включает меры предосторожности для защиты пользователя и предотвращения повреждения станка. Меры предосторожности подразделяются на **предупреждения** и **предостережения** в соответствии с уровнем опасности, на который они указывают. Кроме того, в **примечаниях** приводится дополнительная информация. Внимательно читайте указания типа **Предупреждение**, **Предостережение** и **Примечание** до начала работы со станком.

#### **ПРЕДУПРЕЖДЕНИЕ**

Применяется тогда, когда при несоблюдении утвержденной процедуры существует опасность травмирования пользователя или вместе с тем возможно повреждение оборудования.

#### **ПРЕДОСТЕРЕЖЕНИЕ**

Применяется тогда, когда при несоблюдении утвержденной процедуры существует опасность повреждения оборудования.

#### **ПРИМЕЧАНИЕ**

Примечание используется для указания дополнительной информации, отличной от относящейся к предупреждению и предостережению.

• Внимательно прочтите данное руководство и храните его в надежном месте.

### **ОБЩИЕ ПРЕДОСТЕРЕЖЕНИЯ И ПРЕДУПРЕЖДЕНИЯ**

#### **ОПАСНО**

- 1 Никогда не приступайте к обработке заготовки на станке без предварительной проверки работы станка. До начала рабочего прогона убедитесь, что станок функционирует должным образом, выполнив пробный прогон с использованием, например, одиночного блока, перерегулирования скорости подачи или функции блокировки станка, либо без установки на станке инструмента и заготовки. Невозможность подтверждения нормальной работы станка может привести к непрогнозируемой его работе, в том числе к повреждению детали и/или самого станка или травме оператора.
- 2 До начала работы со станком тщательно проверьте введенные данные. Работа на станке с неверно заданными данными может привести к непрогнозируемым результатам, в том числе к повреждению заготовки и/или станка или травме оператора.
- 3 Убедитесь в том, что заданная скорость подачи соответствует намеченной операции. Обычно для каждого станка существует максимально допустимая скорость подачи.

Соответствующая скорость подачи меняется в зависимости от намеченной операции. См. прилагаемое к станку руководство для определения максимально допустимой скорости подачи.

Если станок работает на неверной скорости, это может привести к непрогнозируемой работе станка, в том числе к повреждению заготовки и/или станка в целом или травме оператора.

- 4 При использовании функции коррекции на инструмент тщательно проверьте направление и величину коррекции. Работа на станке с неверно заданными данными может привести к непрогнозируемым результатам, в том числе к повреждению заготовки и/или станка или травме оператора.
- 5 Параметры для ЧПУ и ПКД устанавливаются на заводе-изготовителе. Как правило, в их изменении нет необходимости. Вместе с тем, если изменению параметра нет другой альтернативы, перед внесением изменения убедитесь в том, что полностью понимаете назначение параметра. Неверная установка параметра может привести к непрогнозируемой работе станка, в том числе к повреждению заготовки и/или станка или травмированию пользователя.

#### $\Lambda$ ONACHO

- 6 Непосредственно после включения электропитания не прикасайтесь к клавишам на панели ручного ввода данных (MDI) до появления на устройстве ЧПУ отображения координат или экрана аварийных сигналов. Некоторые клавиши на панели MDI предназначены для техобслуживания и других специальных операций. Нажатие любой из этих клавиш может привести к нестандартному состоянию ЧПУ. Запуск станка в этом состоянии может вызвать непрогнозируемую работу.
- 7 Руководство по эксплуатации и руководство по программированию. поставляемые вместе с устройством ЧПУ, представляют полное описание всех функций станка, включая дополнительные функции. Обратите внимание, что дополнительные функции меняются в зависимости от модели станка. Следовательно, некоторые функции, описанные в данных руководствах, могут отсутствовать в конкретной модели. В случае сомнений проверьте по спецификации станка.
- 8 Некоторые функции могли быть установлены по требованию изготовителя станка. При использовании подобных функций обращайтесь к руководству, поставляемому изготовителем станка, для получения более подробной информации по их использованию и соответствующих предупреждений.

#### *<u>∧ ПРЕДОСТЕРЕЖЕНИЕ</u>*

Жидкокристаллический дисплей изготавливается на основе точной технологии изготовления. Некоторые пиксели могут не включатся или оставаться включенными. Это обычное явление для ЖК-дисплея, которое не является дефектом.

#### **ПРИМЕЧАНИЕ**

Программы, параметры и переменные макропрограммы сохраняются в энергонезависимой памяти устройства ЧПУ. Обычно они сохраняются даже при выключении питания.

Однако такие данные могут быть удалены по неосторожности или могут подлежать обязательному удалению из энергонезависимой памяти для восстановления работоспособности системы после включения. Во избежание повторения описанных выше последствий и для быстрого восстановления удаленных данных выполняйте резервное копирование всех важных данных и храните резервную копию в безопасном месте.

#### **ПРЕДОСТЕРЕЖЕНИЯ И ПРЕДУПРЕЖДЕНИЯ, ОТНОСЯЩИЕСЯ К ПРОГРАММИРОВАНИЮ**

Данный раздел охватывает наиболее важные меры предосторожности, относящиеся к программированию. Прежде чем пытаться выполнить программирование внимательно прочитайте руководство по эксплуатации, чтобы полностью ознакомиться с его содержанием.

#### **ОПАСНО**

#### 1 **Настройка системы координат**

При неправильной установке системы координат станок может вести себя непрогнозируемым образом, что является результатом программы, выдающей неверную команду перемещения. Такая непрогнозируемая работа может привести к повреждению инструмента, самого станка, детали или к травме оператора.

#### 2 **Позиционирование с помощью нелинейной интерполяции**

При выполнении позиционирования с помощью нелинейной интерполяции (позиционирования с помощью нелинейного перемещения между начальной и конечной точками) необходимо внимательно проверять траекторию перемещения инструмента до выполнения программирования. При позиционировании применяется ускоренный подвод. Столкновение инструмента с деталью может привести к повреждению инструмента, станка, детали или травме оператора.

#### 3 **Функция, включающая ось вращения**

При программировании интерполяции в полярных координатах (серия T) или управлении нормальным (перпендикулярным) направлением (серия M) обращайте особое внимание на скорость оси вращения. Неверное программирование может привести к слишком высокой скорости оси вращения, вследствие чего центробежная сила может ослабить захват зажимного патрона на заготовке, если последняя закреплена непрочно. В этом случае есть вероятность повреждения инструмента, самого станка, детали или травмы оператора.

#### 4 **Преобразование дюймы/метрические единицы**

Переход при вводе с дюймов на метры и наоборот не приведет к переводу единиц измерения таких данных, как коррекция исходной позиции заготовки, параметр и текущая позиция. Поэтому до запуска станка установите используемые единицы измерения. Попытка выполнения операции с заданными недопустимыми данными может привести к повреждению инструмента, самого станка, детали или травме оператора.

#### 5 **Контроль постоянства скорости резания**

Когда ось, подвергаемая постоянному управлению скоростью нарезания, выходит на начало системы координат детали, скорость шпинделя может стать слишком высокой. Поэтому необходимо установить максимально допустимую скорость. Неправильная установка максимально допустимой скорости может привести к повреждению инструмента, самого станка, детали или к травме оператора.

#### **ОПАСНО**

#### 6 **Проверка длины хода**

После включения питания при необходимости выполните ручной возврат на референтную позицию. Проверка длины хода невозможна до выполнения ручного возврата на референтную позицию. Имейте в виду, что если проверка длины хода выключена, сигнал об ошибке не выдается даже при превышении предела хода, что может привести к повреждению инструмента, самого станка, детали или травме оператора.

#### 7 **Контроль столкновений для каждой траектории (серия T)**

Проверка столкновения для каждого контура (серия T) выполняется на основе данных инструмента, заданных во время автоматической работы. Если спецификация инструмента не соответствует используемому в данный момент инструменту, то проверка столкновения не может быть выполнена корректно, что может привести к повреждению инструмента, станка в целом, заготовки, или травме оператора. После включения питания или после выбора резцедержателя вручную всегда начинайте работу в автоматическом режиме и задавайте номер инструмента, подлежащего использованию.

#### 8 **Абсолютный/инкрементный режим**

Если программа, созданная с абсолютными значениями, работает в инкрементном режиме или наоборот, станок может вести себя непрогнозируемым образом.

#### 9 **Выбор плоскости**

Если для круговой интерполяции, винтовой интерполяции или стандартного цикла плоскость задана некорректно, станок может вести себя непрогнозируемым образом. Подробную информацию см. в описаниях соответствующих функций.

#### 10 **Пропуск предела крутящего момента**

Перед пропуском предельного значения крутящего момента задайте это значение. Если пропуск предела крутящего момента задается без заданного в данный момент значения, команда перемещения будет выполнена без пропуска.

#### 11 **Программируемое зеркальное отображение (серия M)**

Имейте в виду, что при включении программируемого зеркального отображения (серия M) запрограммированные операции выполняются со значительным отличием.

#### 12 **Функция коррекции**

Если команда, основанная на системе координат станка, или команда возврата в референтную позицию выдается в режиме функции коррекции, коррекция временно отменяется, что приводит к непрогнозируемому поведению станка.

Следовательно, до выдачи любой из вышеуказанных команд всегда отменяйте режим функции коррекции.

#### **ПРЕДОСТЕРЕЖЕНИЯ И ПРЕДУПРЕЖДЕНИЯ, ОТНОСЯЩИЕСЯ К ОБРАЩЕНИЮ**

В данном разделе описаны меры предосторожности, относящиеся к обращению с инструментами станка. Прежде чем пытаться эксплуатировать станок внимательно прочитайте руководство по эксплуатации, так, чтобы полностью уяснить его содержание.

#### **ОПАСНО**

#### 1 **Ручное управление**

При работе со станком вручную установите текущую позицию инструмента и заготовки и убедитесь в том, что ось перемещения, направление и скорость подачи были заданы верно. Неправильная работа станка может привести к повреждению инструмента, самого станка, детали или травме оператора.

#### 2 **Ручной возврат на референтную позицию**

После включения питания при необходимости выполните ручной возврат на референтную позицию.

Если работа на станке осуществляется без предварительного ручного возврата на референтную позицию, станок может работать непрогнозируемым образом. Проверка длины хода невозможна до выполнения ручного возврата на референтную позицию. Непредвиденная работа станка может привести к повреждению инструмента, самого станка, детали или травме оператора.

#### 3 **Ручная подача с помощью манипулятора**

Ручная подача с помощью маховика с применением высокого коэффициента вращения, например, 100, приводит к быстрому вращению инструмента и стола. Небрежное обращение со станком может привести к повреждению инструмента и/или станка или травме оператора.

#### 4 **Выключенная ручная коррекция**

Если ручная коррекция отключена (в соответствии со спецификацией в переменной макропрограммы) во время нарезания резьбы, жесткого или другого нарезания резьбы, то скорость невозможно спрогнозировать, что может привести к повреждению инструмента, станка в целом, заготовки или травмированию пользователя.

#### 5 **Начальная/предварительно заданная операция**

Как правило, не следует приступать к начальной/ предварительно заданной операции, когда станок работает под программным управлением. В противном случае станок может работать непредвиденным образом, что может привести к повреждению инструмента, самого станка, детали или травме оператора.

#### 6 **Сдвиг системы координат детали**

Ручное вмешательство, блокировка станка или зеркальное отображение могут привести к сдвигу системы координат детали. Перед началом работы на станке под управлением программы внимательно проверьте систему координат.

Если станок работает под программным управлением без припусков на какой-либо сдвиг системы координат детали, станок может вести себя неожиданным образом, что может привести к повреждению инструмента, станка в целом, заготовки или к травме оператора.

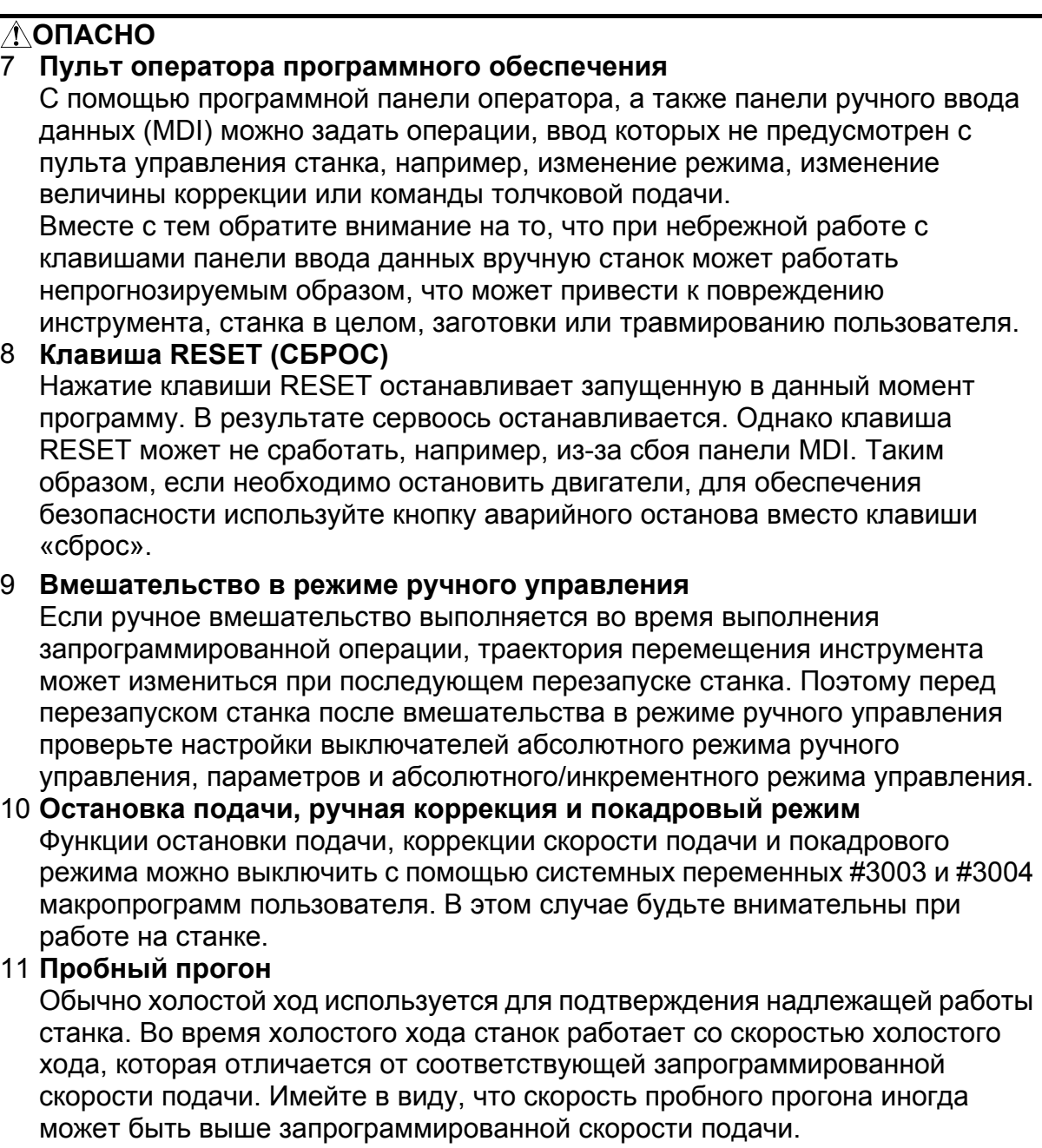

#### **ОПАСНО**

#### 12 **Коррекция на радиус вершины инструмента / на радиус инструмента в режиме MDI**

Обращайте особое внимание на траекторию инструмента, задаваемую командой в режиме MDI, так как в этом режиме не применяется коррекция на радиус вершины инструмента / на радиус инструмента. Когда с экрана MDI подается команда прерывания автоматической работы в режиме коррекции на радиус инструмента (серия M) или коррекции на радиус вершины инструмента (серия T), обращайте особое внимание на траекторию инструмента при последующем возобновлении автоматического режима работы. Подробную информацию см. в описаниях соответствующих функций.

#### 13 **Редактирование программы**

Если станок останавливается и после этого программа механической обработки редактируется (изменение, вставка или удаление), станок может вести себя непрогнозируемым образом, если механическая обработка возобновляется при управлении такой программой. В общем, запрещается изменять, вставлять или удалять команды из программы механической обработки во время ее использования.

#### **ПРЕДОСТЕРЕЖЕНИЯ, ОТНОСЯЩИЕСЯ К ЕЖЕДНЕВНОМУ ТЕХОБСЛУЖИВАНИЮ**

#### **ПРЕДУПРЕЖДЕНИЕ**

#### 1 **Замена батареи резервного питания памяти**

При замене резервных батарей памяти оставьте питание станка (ЧПУ) включенным и используйте аварийный останов станка. Поскольку эта работа выполняется при включенном питании и при открытом корпусе, эту работу может выполнять только персонал, прошедший санкционированное обучение технике безопасности и техобслуживанию.

При замене батарей примите меры к тому, чтобы не коснуться схем высокого напряжения (обозначенных  $\triangle$  и оборудованных защитной крышкой). Удар током при прикосновении к неизолированным цепям высокого напряжения чрезвычайно опасен.

#### **ПРИМЕЧАНИЕ**

В устройстве ЧПУ используются батареи для защиты содержимого его памяти, так как в нем должны сохраняться такие данные, как программы, коррекции и параметры, даже если не используется внешний источник электропитания.

При падении напряжения батареи на экране или пульте управления станка отображается сигнал об ошибке из-за разряда батареи.

При отображении сигнала об ошибке из-за разряда батареи следует заменить батарею в течение недели. В противном случае содержимое памяти устройства ЧПУ будет потеряно.

Подробную информацию о порядке замены батареи см. в разделе «Способ замены батареи» руководства по эксплуатации (общее для серии T/M).

#### **ПРЕДУПРЕЖДЕНИЕ**

2 **Замена батареи абсолютного импульсного датчика положения** При замене резервных батарей памяти оставьте питание станка (ЧПУ) включенным и используйте аварийный останов станка. Поскольку эта работа выполняется при включенном питании и при открытом корпусе, эту работу может выполнять только персонал, прошедший санкционированное обучение технике безопасности и техобслуживанию.

При замене батарей примите меры к тому, чтобы не коснуться схем высокого напряжения (обозначенных  $\Lambda$  и оборудованных зашитной крышкой).

Удар током при прикосновении к неизолированным цепям высокого напряжения чрезвычайно опасен.

#### **ПРИМЕЧАНИЕ**

В абсолютном импульсном кодирующем устройстве используются батареи для сохранения его абсолютной позиции.

При падении напряжения батареи на экране или пульте управления станка отображается сигнал об ошибке из-за разряда батареи.

При отображении сигнала об ошибке из-за разряда батареи следует заменить батарею в течение недели. В противном случае данные об абсолютной позиции, хранящиеся в импульсном кодирующем устройстве, будут потеряны.

Подробную информацию о порядке замены батареи см. в разделе «Способ замены батареи» руководства по эксплуатации (общее для серии T/M).

#### **ПРЕДУПРЕЖДЕНИЕ**

#### 3 **Замена плавкого предохранителя**

Прежде чем заменять сгоревший предохранитель, необходимо установить и устранить причину, по которой сгорел предохранитель.

По этой причине эту работу может выполнять только тот персонал, который прошел утвержденную подготовку по безопасности и техническому обслуживанию.

При замене предохранителя и работе в открытом шкафу примите меры к тому, чтобы не коснуться схем высокого напряжения (обозначенных  $\triangle$  и оборудованных защитной крышкой).

Прикосновение к неизолированным цепям высокого напряжения чрезвычайно опасно, так как может привести к удару током.

## **СОДЕРЖАНИЕ**

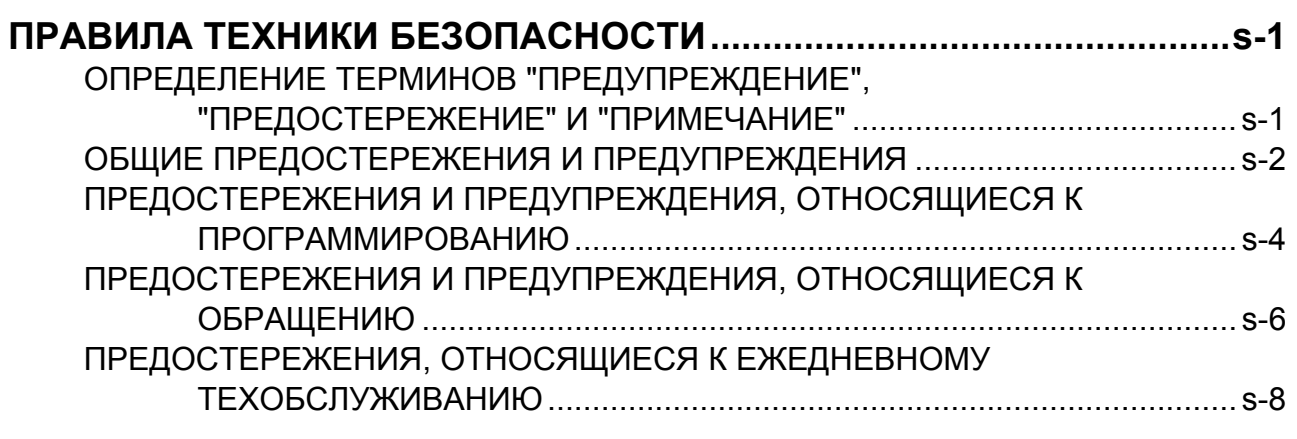

### I. ОБЩИЕ СВЕДЕНИЯ

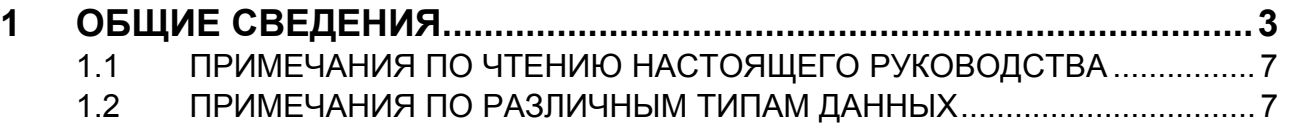

### II. ПРОГРАММИРОВАНИЕ

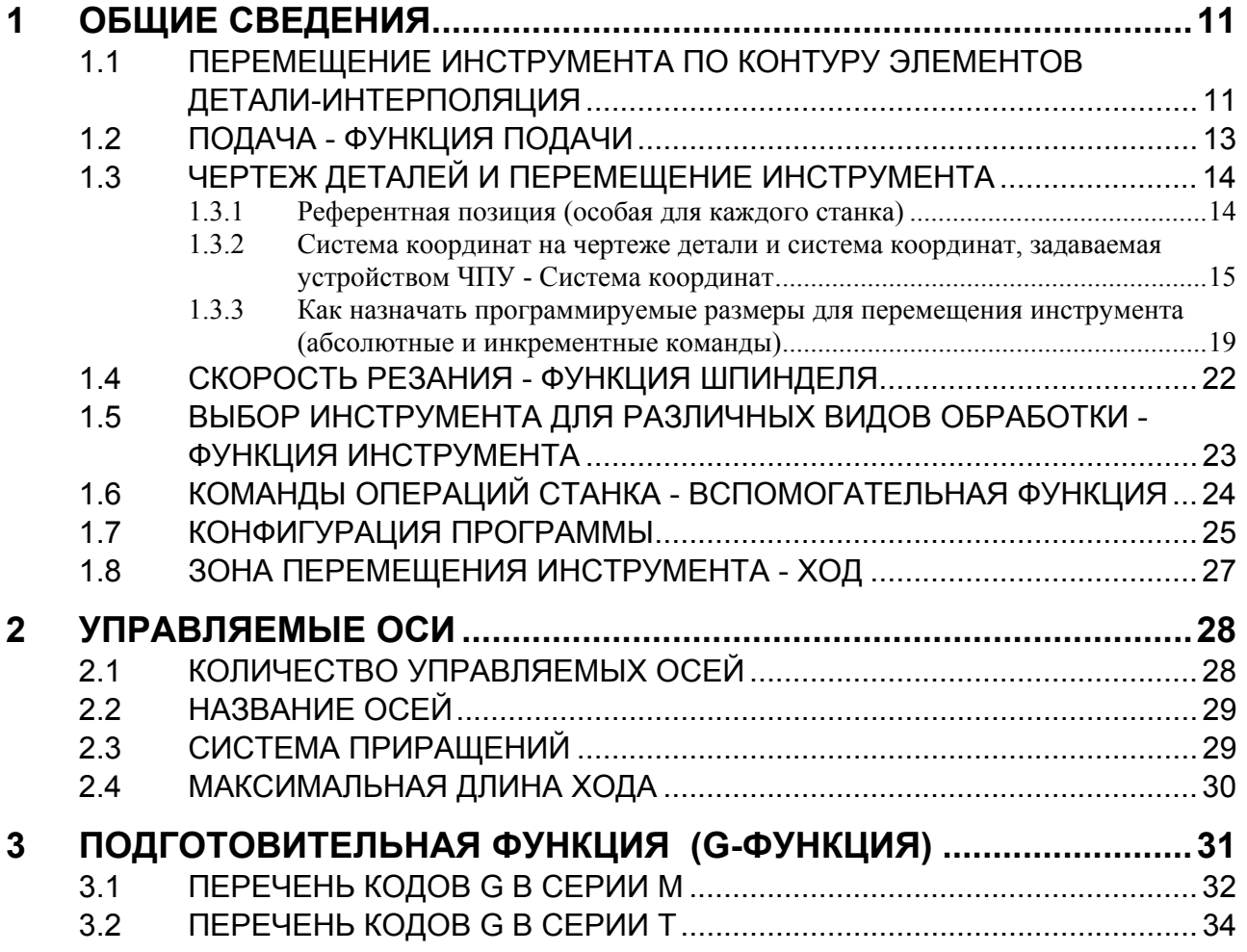

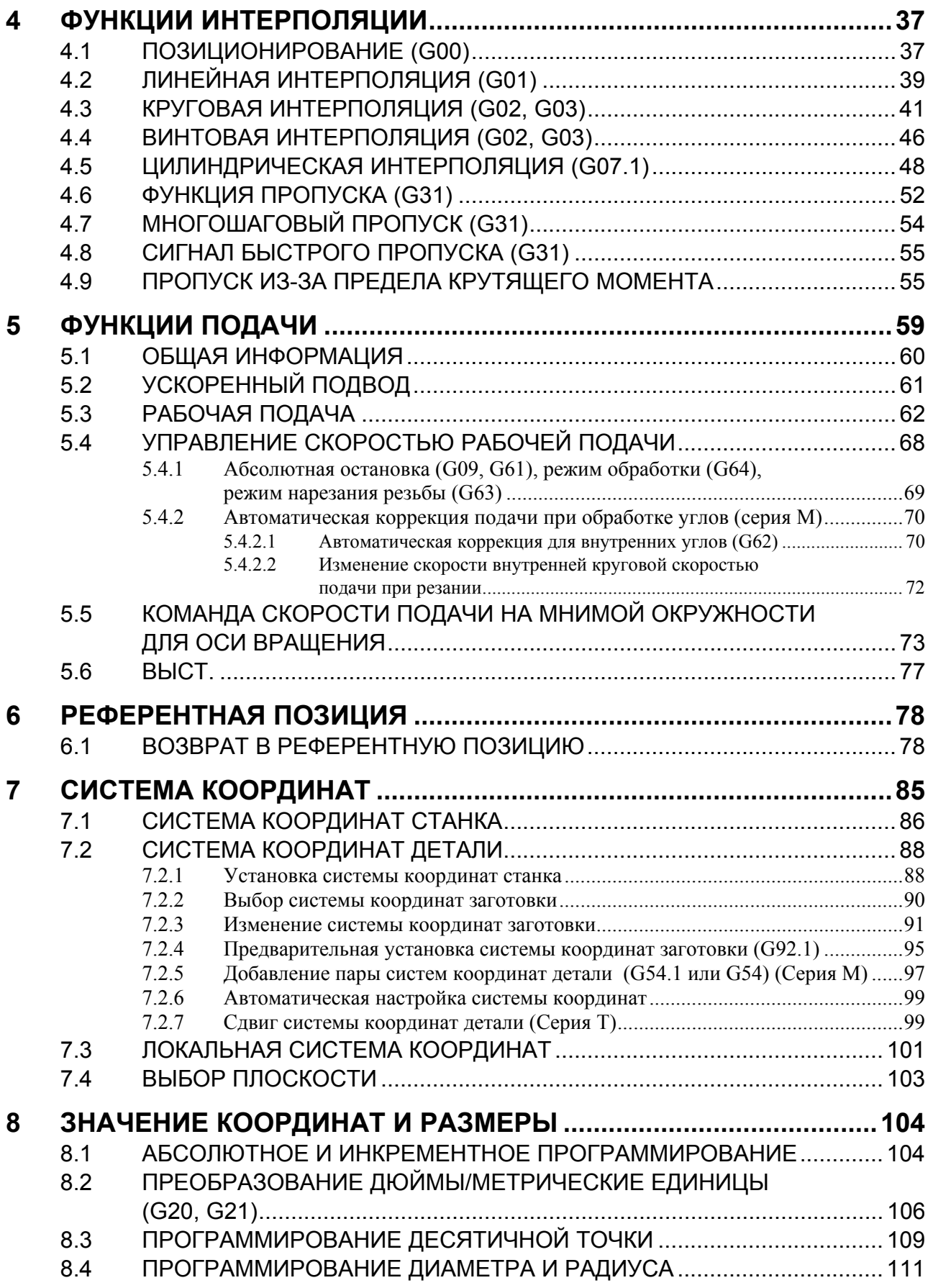

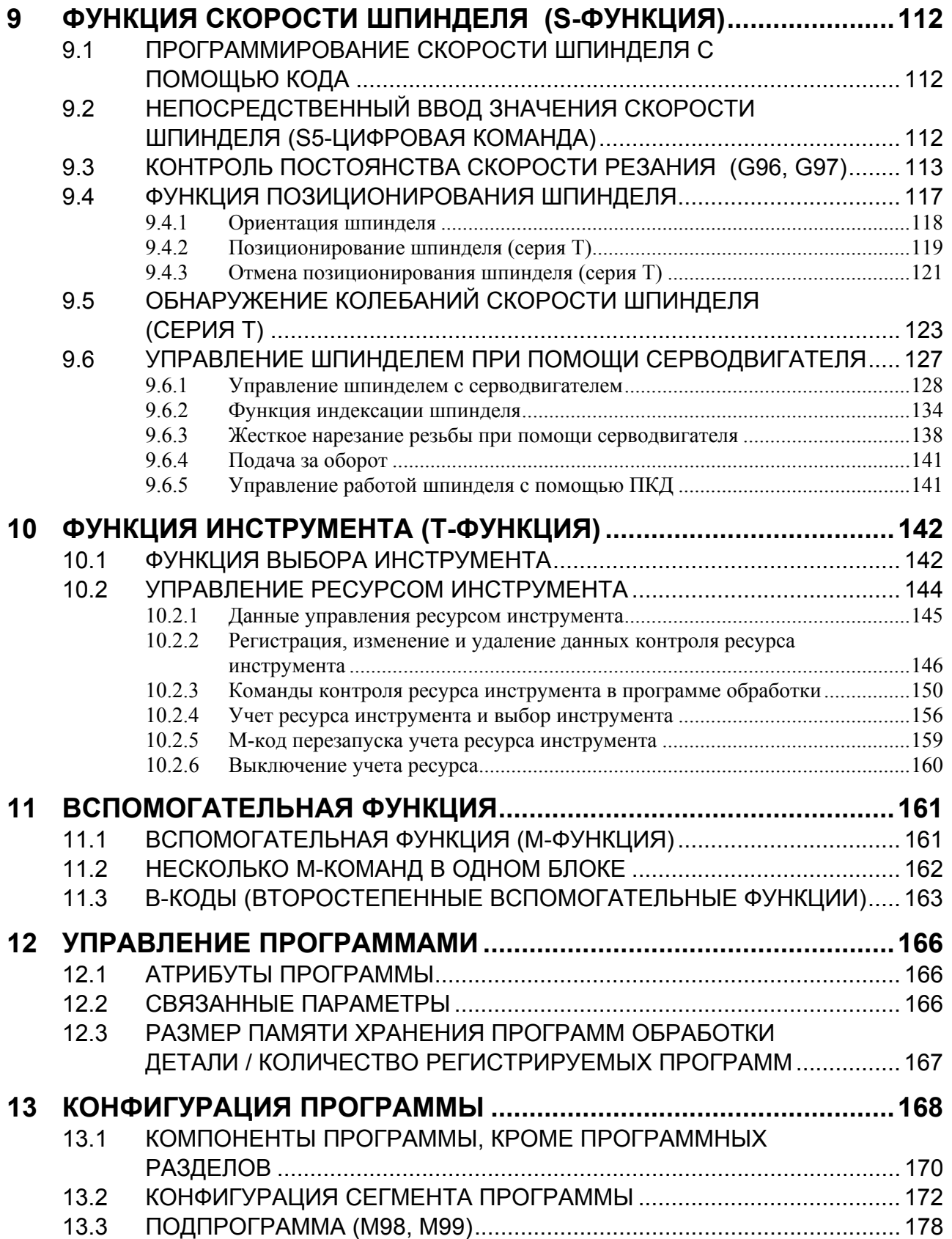

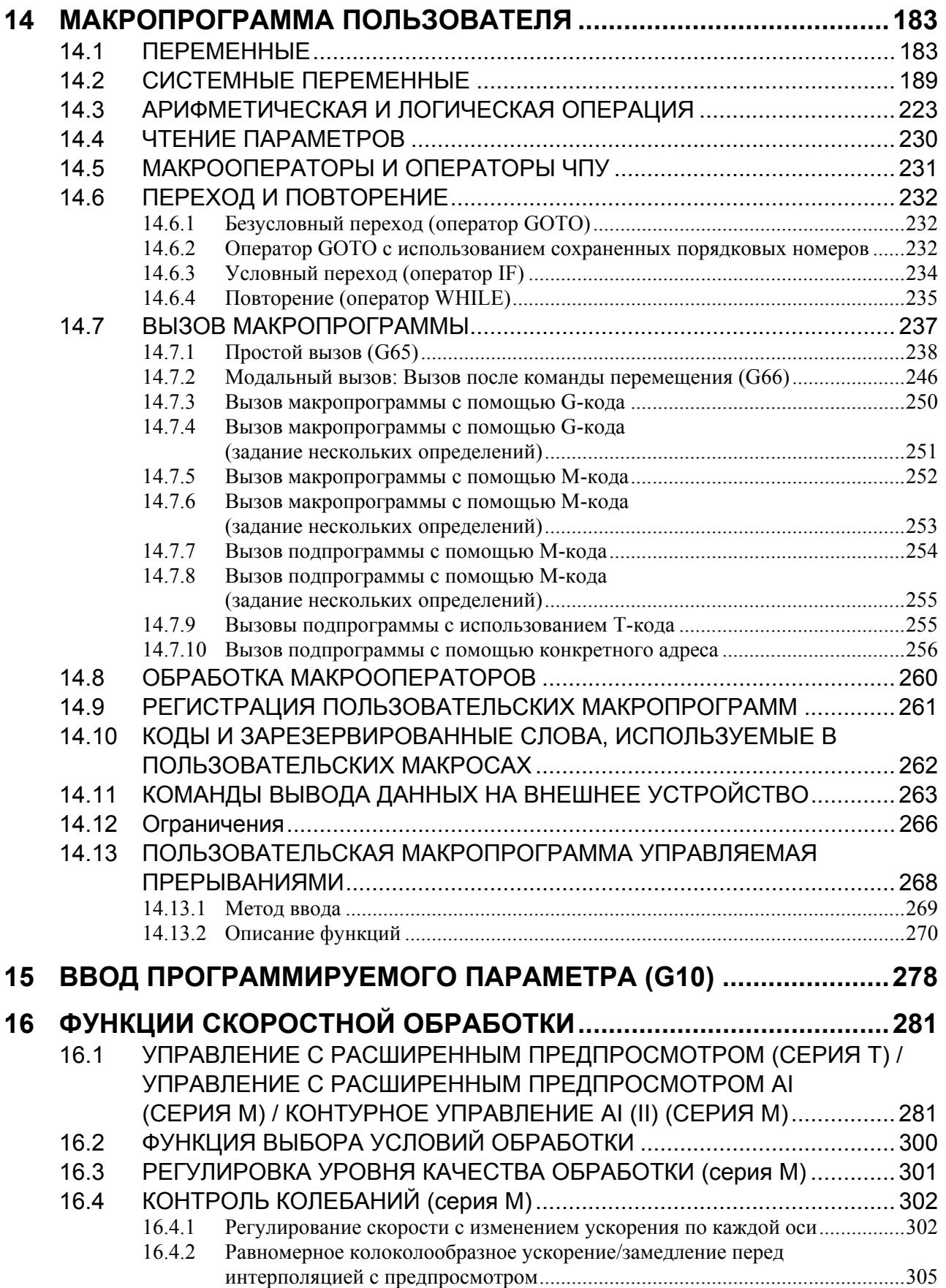

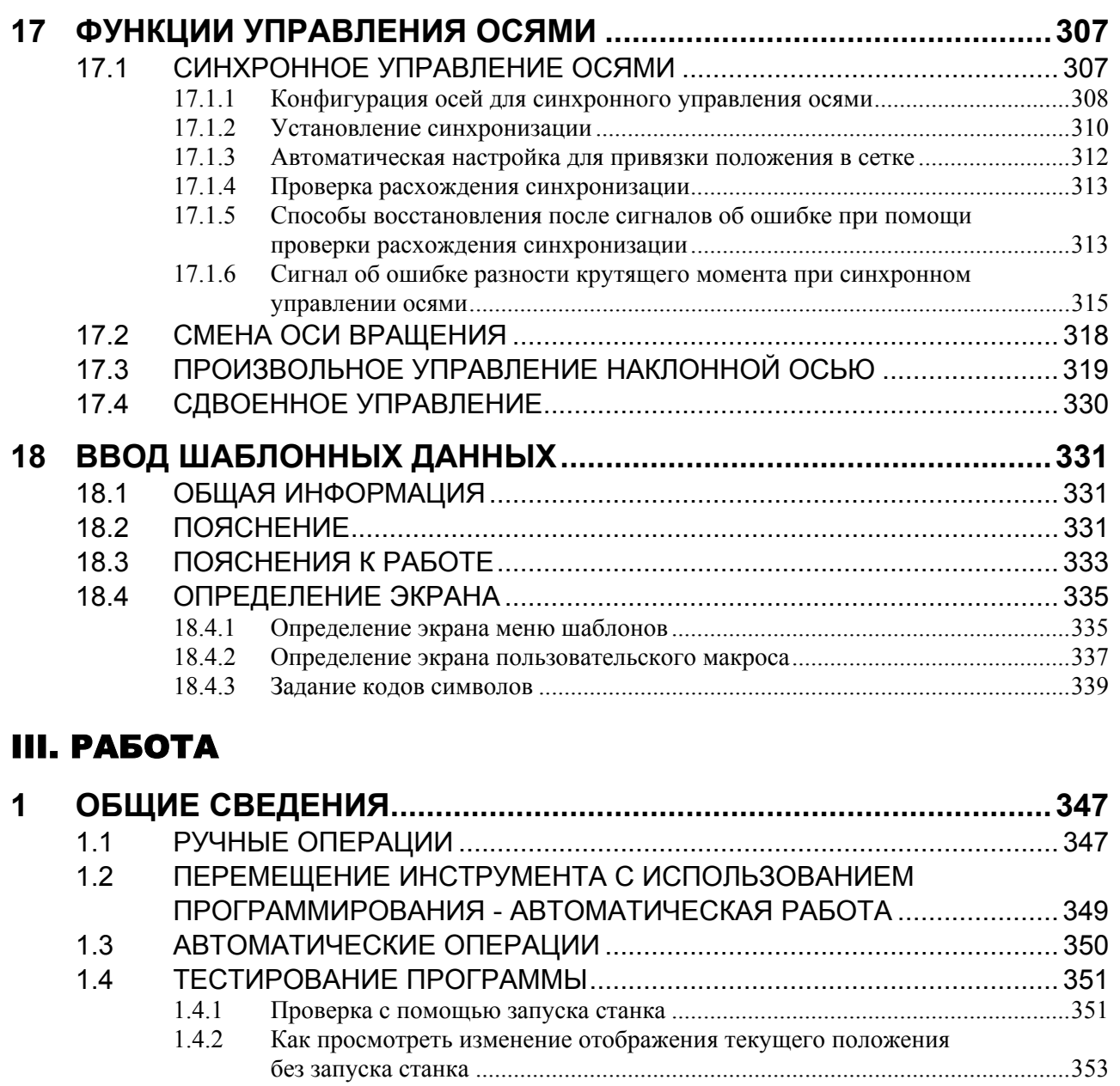

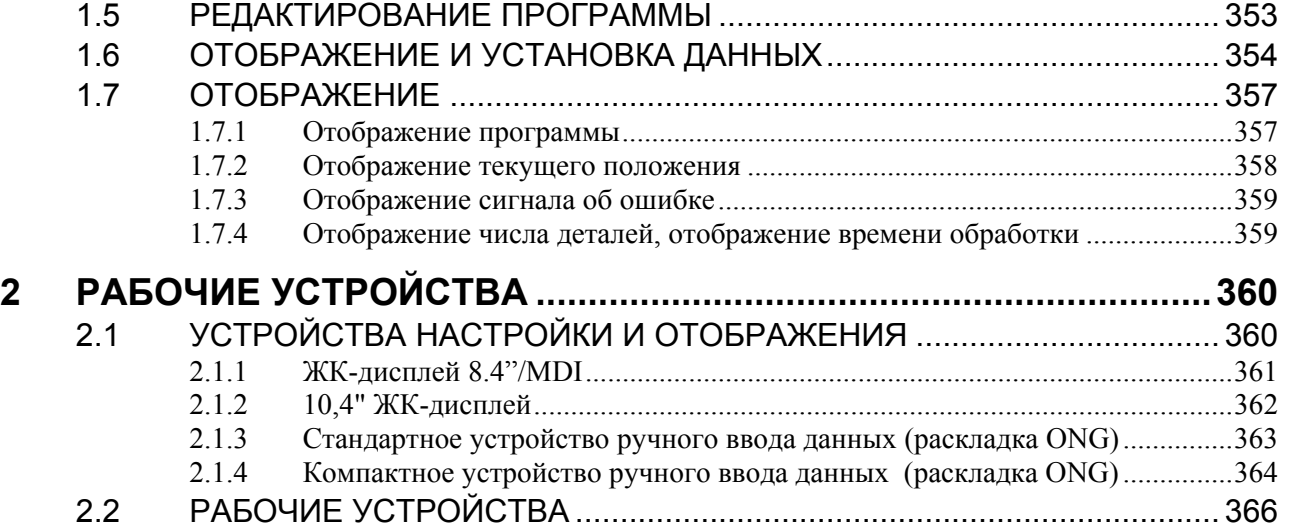

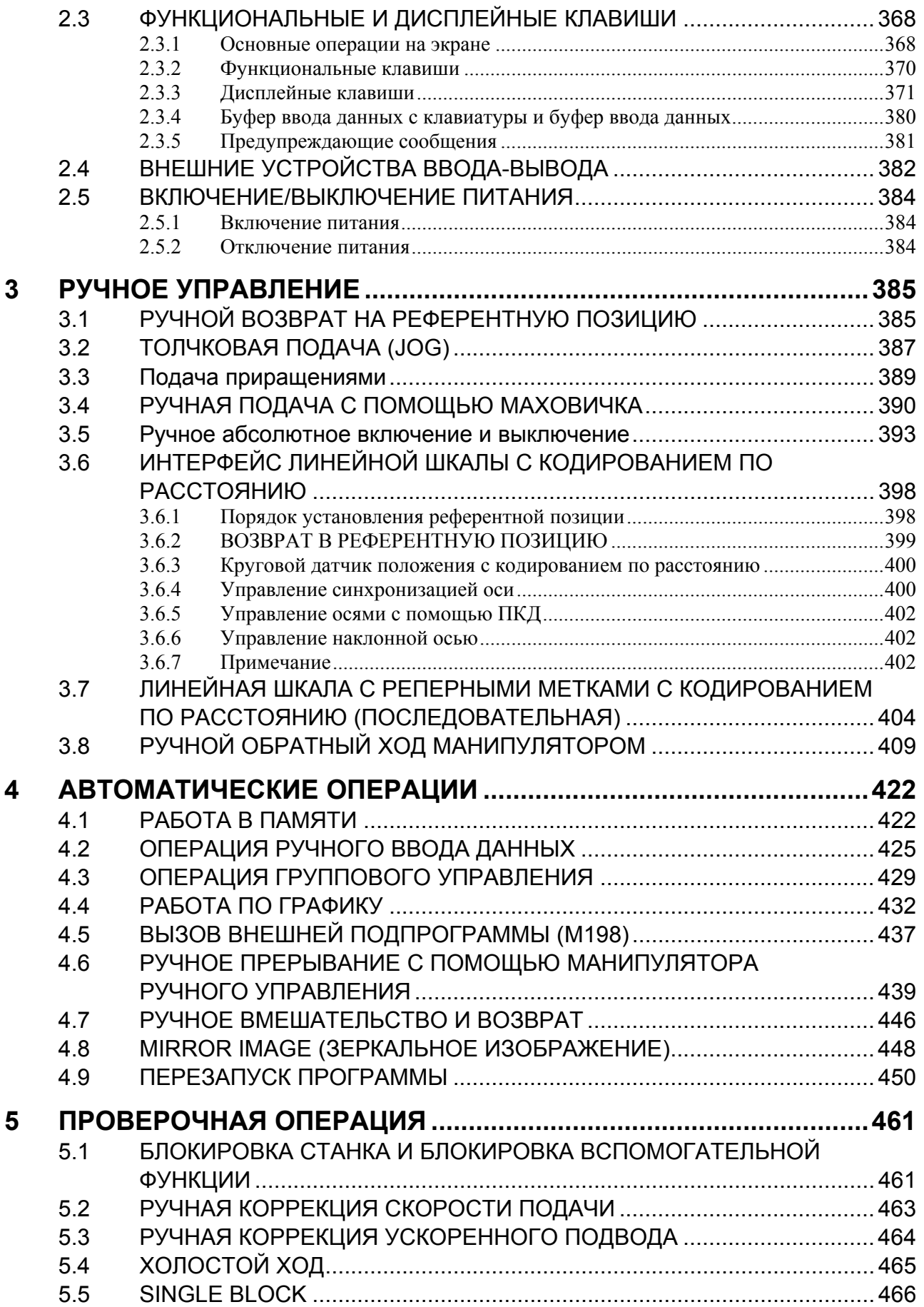

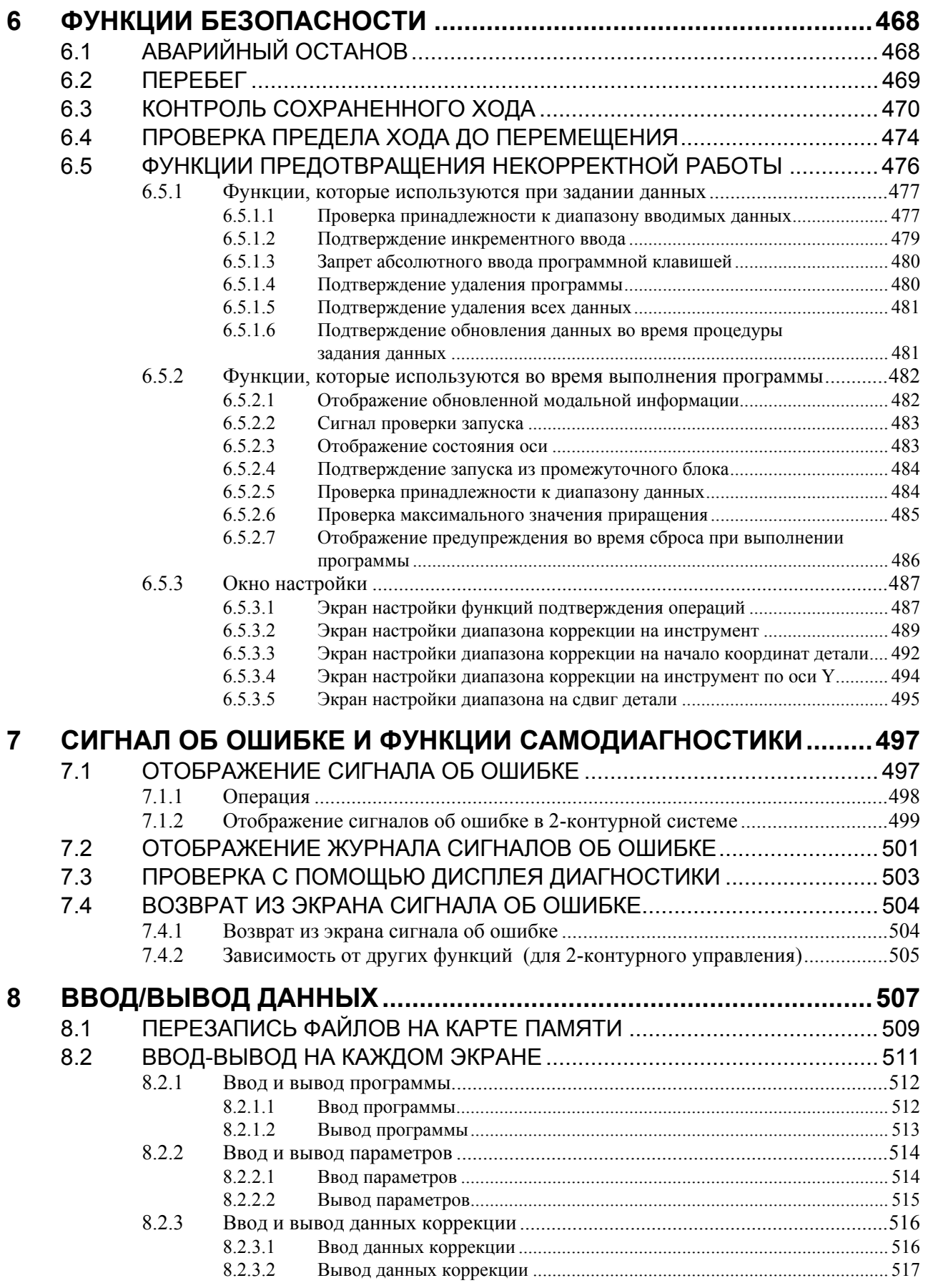

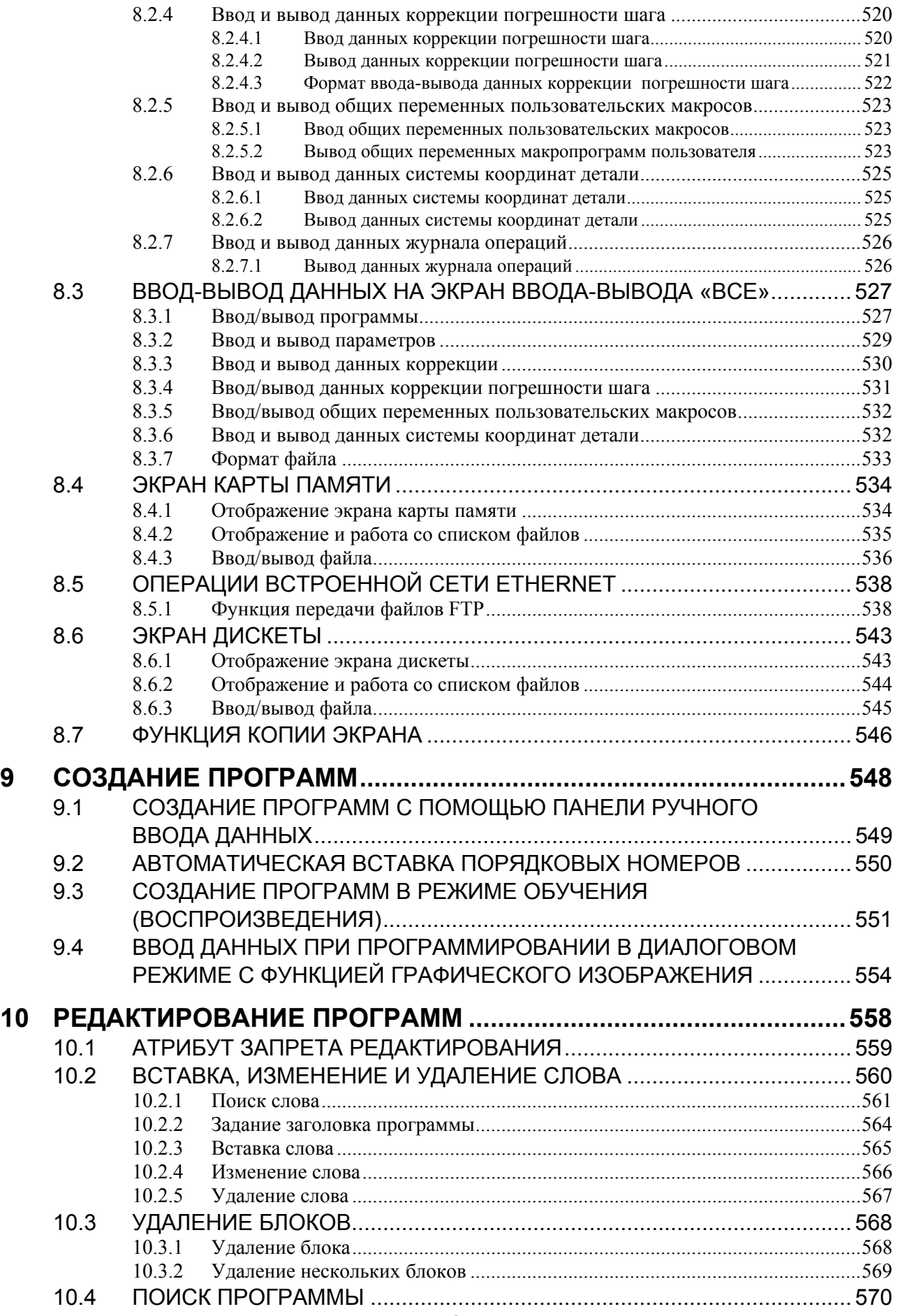

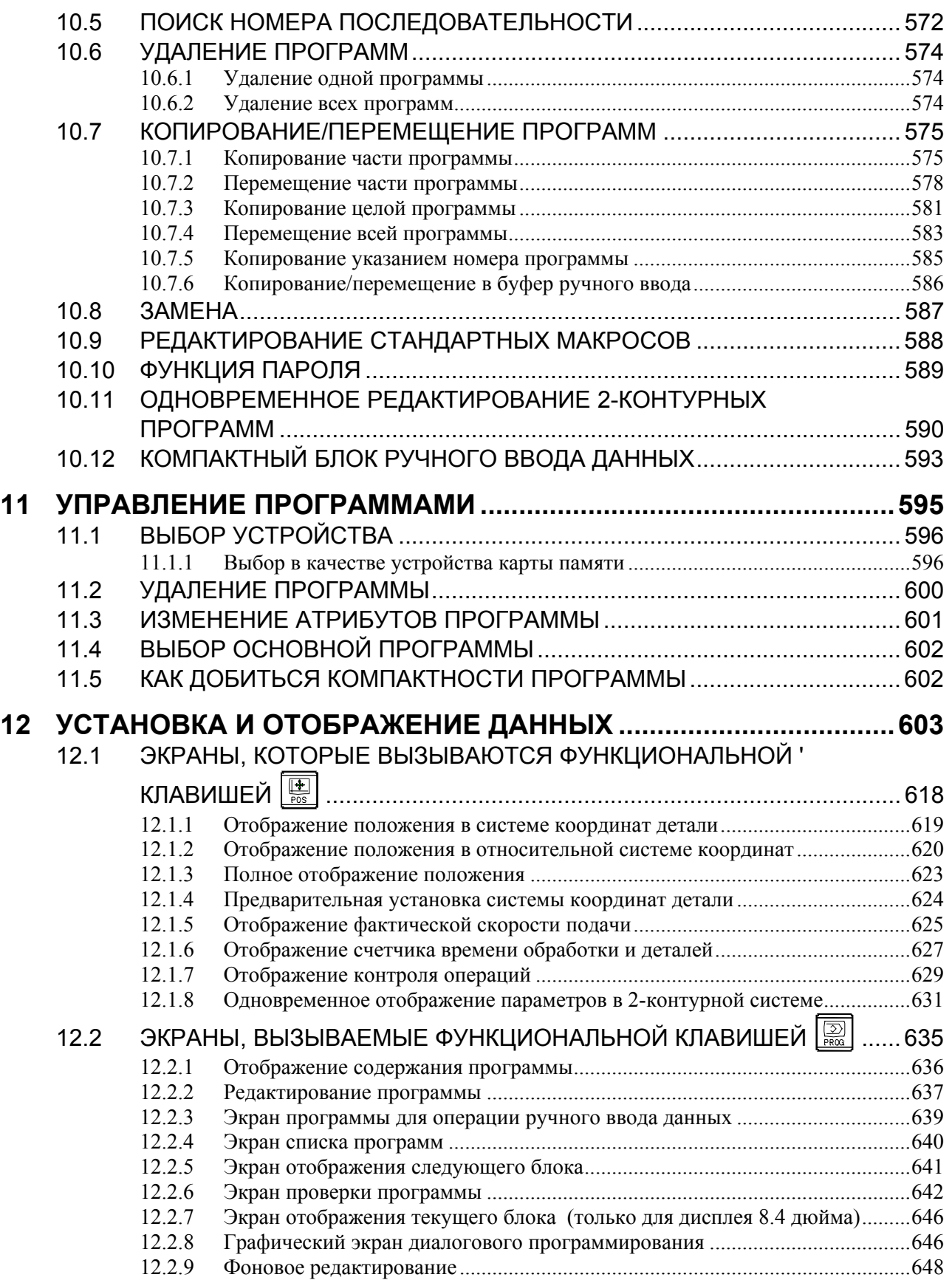

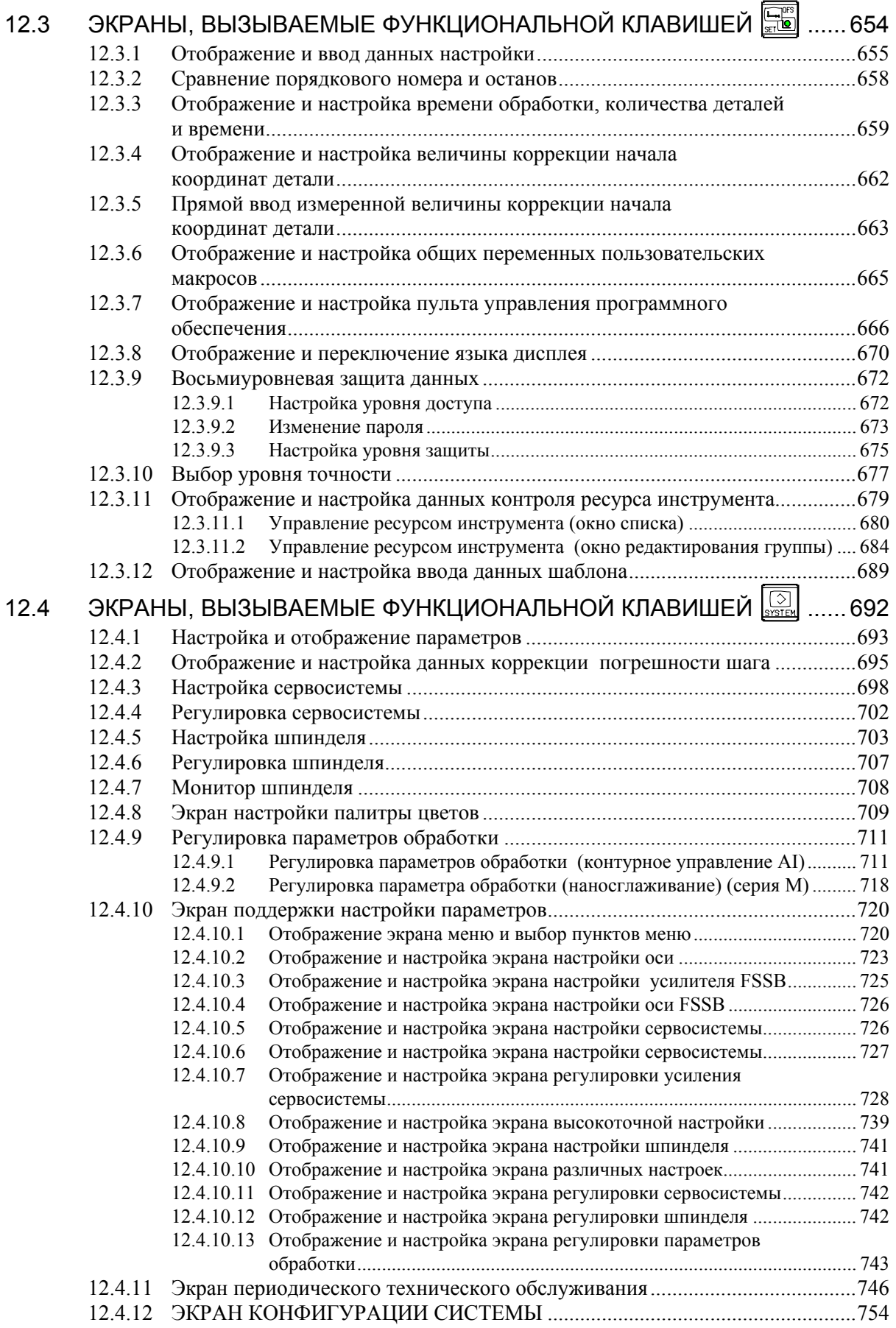

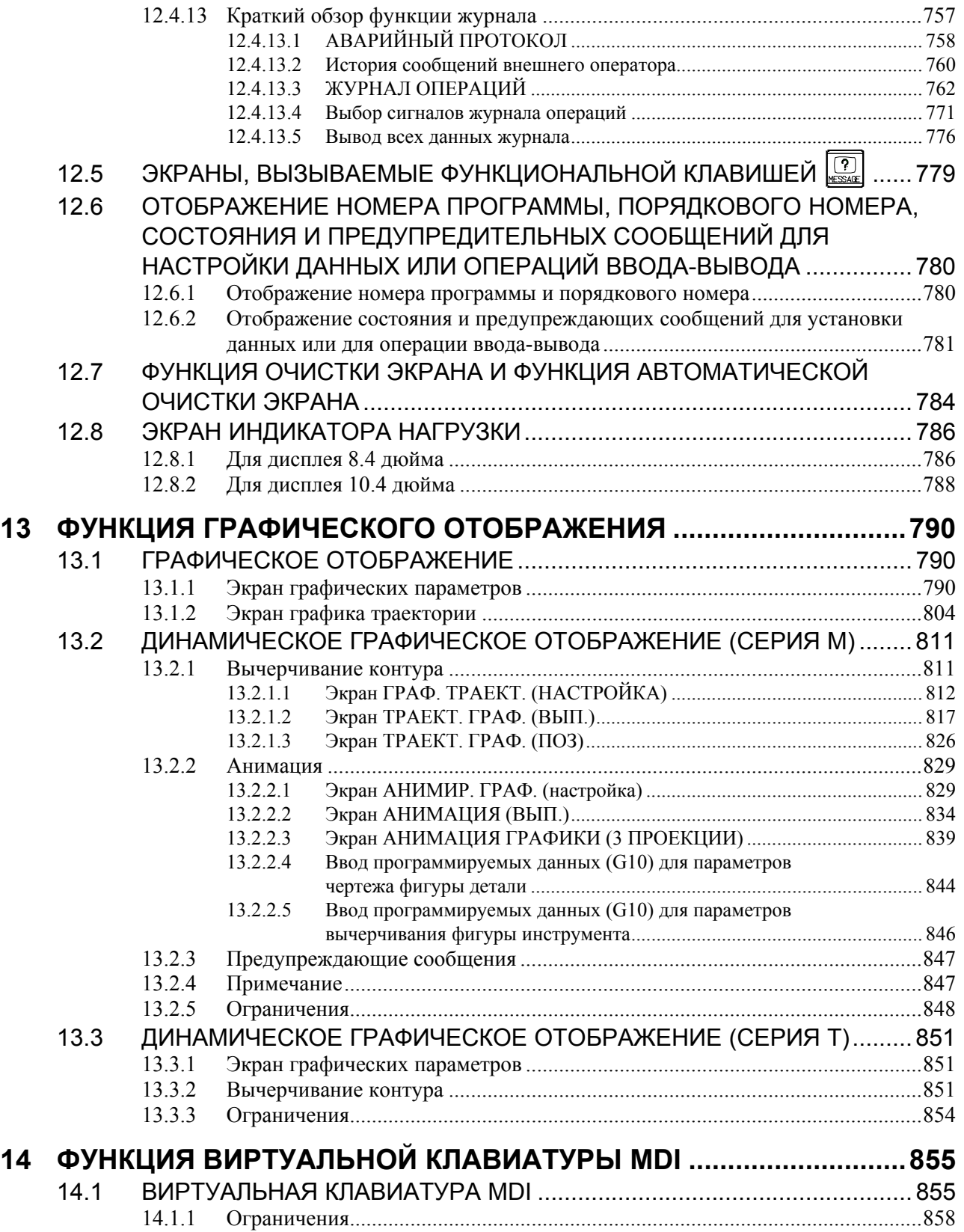

#### IV. ТЕХНИЧЕСКОЕ ОБСЛУЖИВАНИЕ

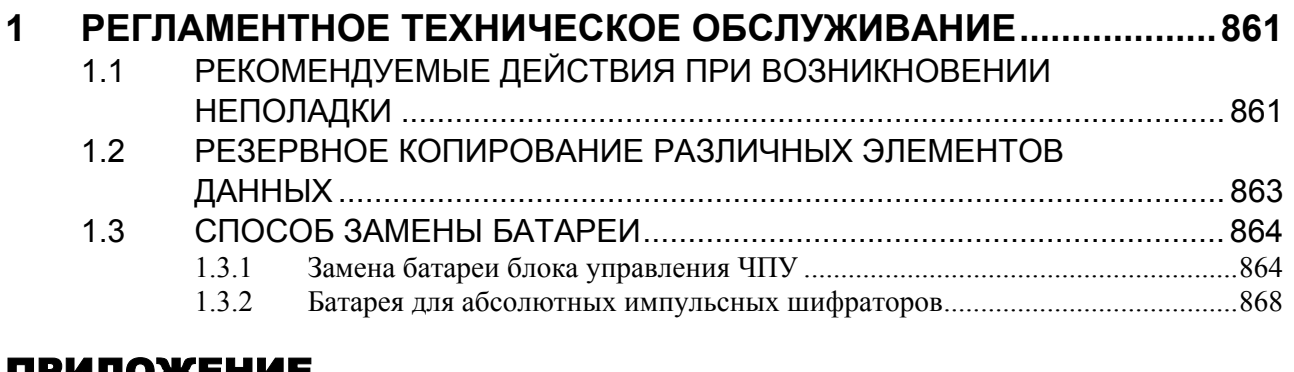

#### ПРИЛОЖЕНИЕ

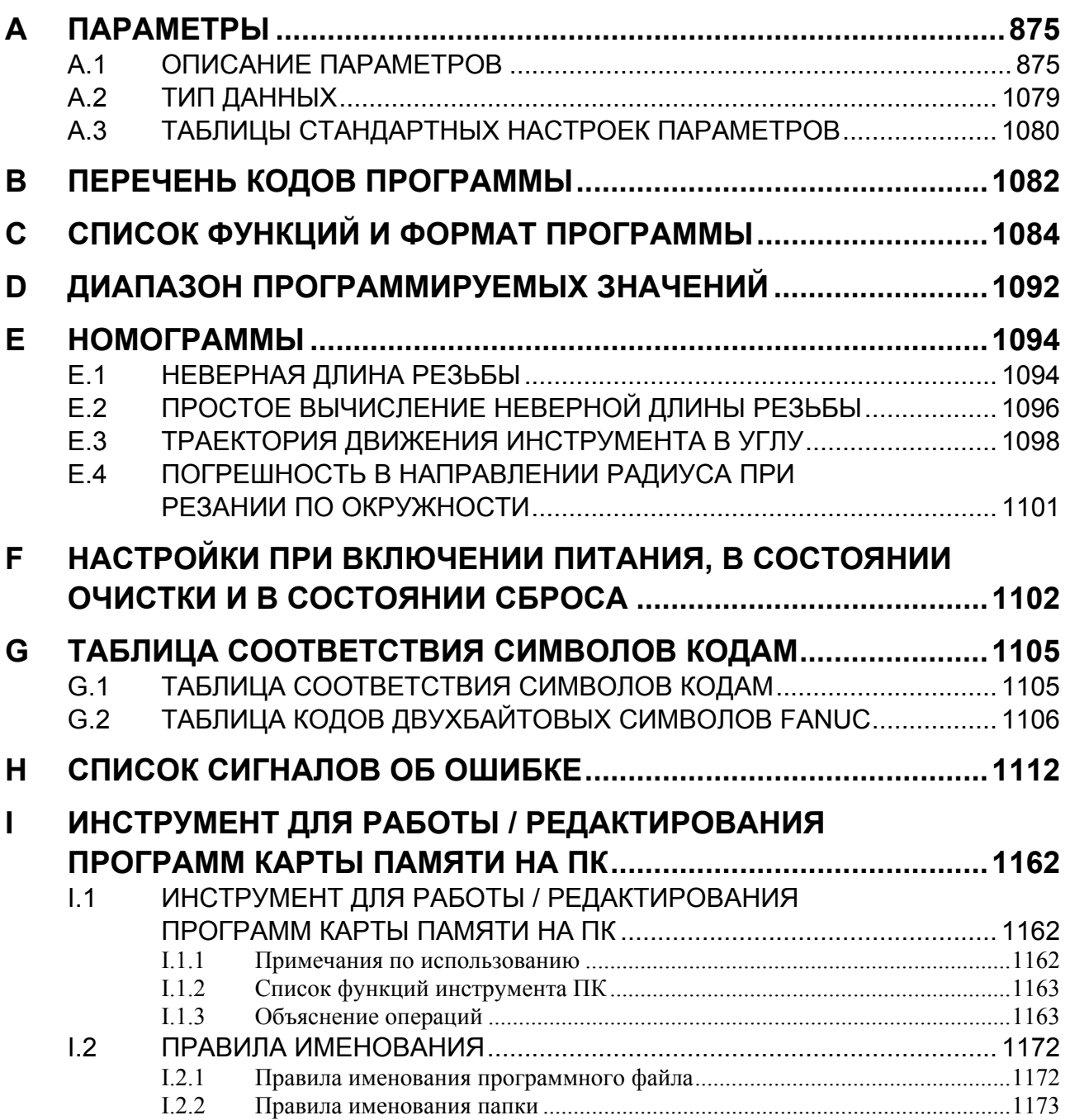

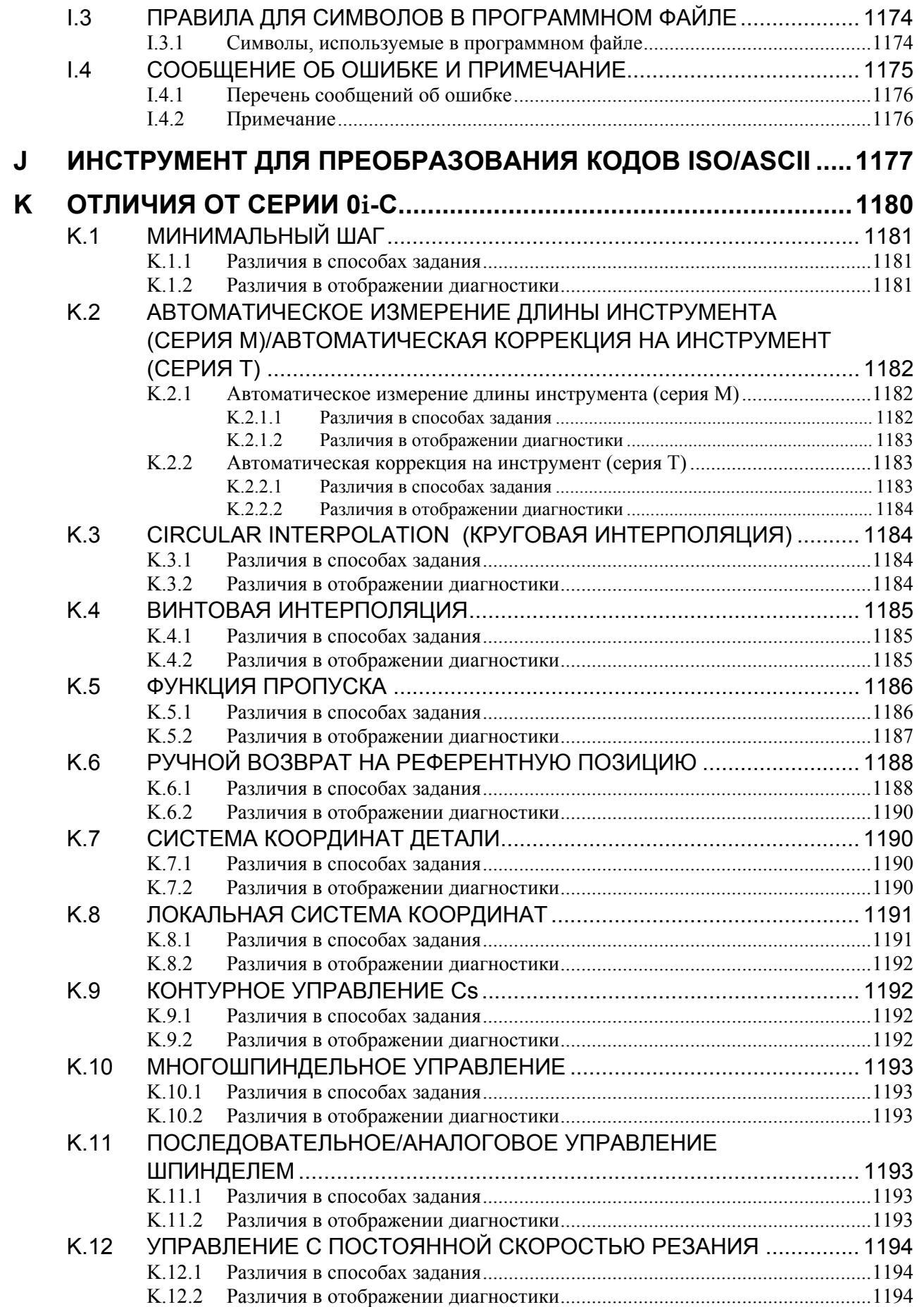

#### <u>СОДЕРЖАНИЕ</u> В В 54304RU/02

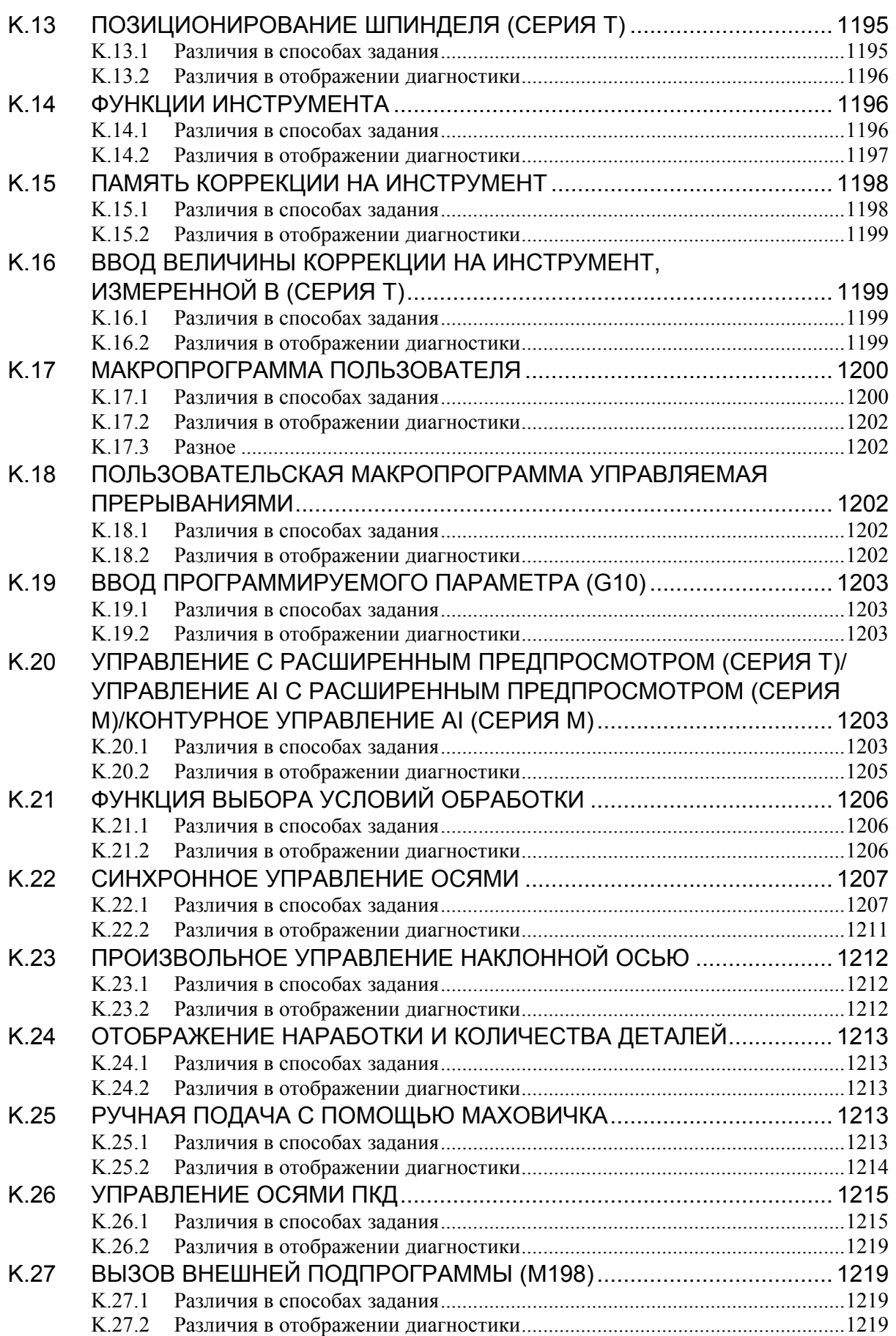

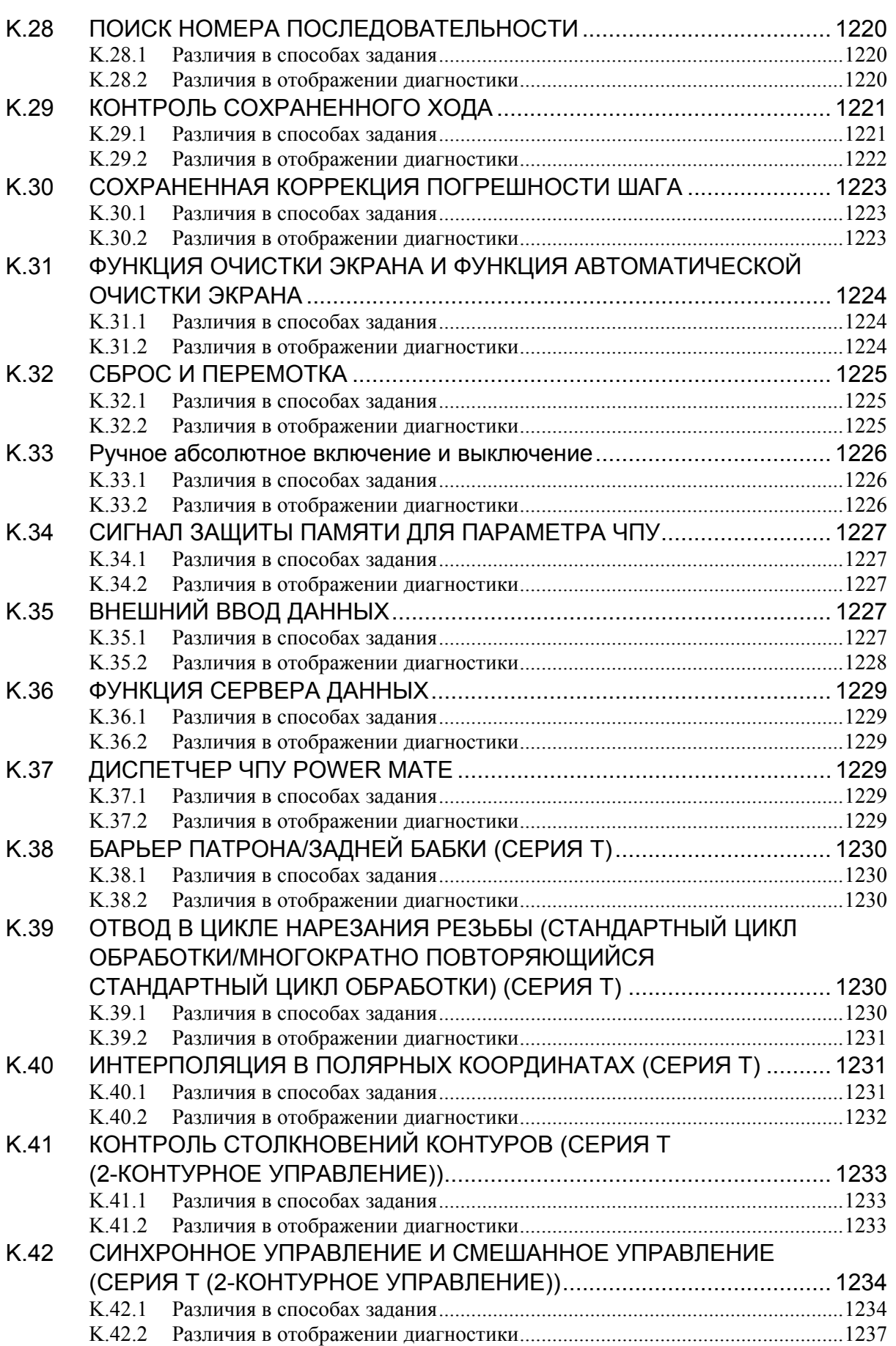

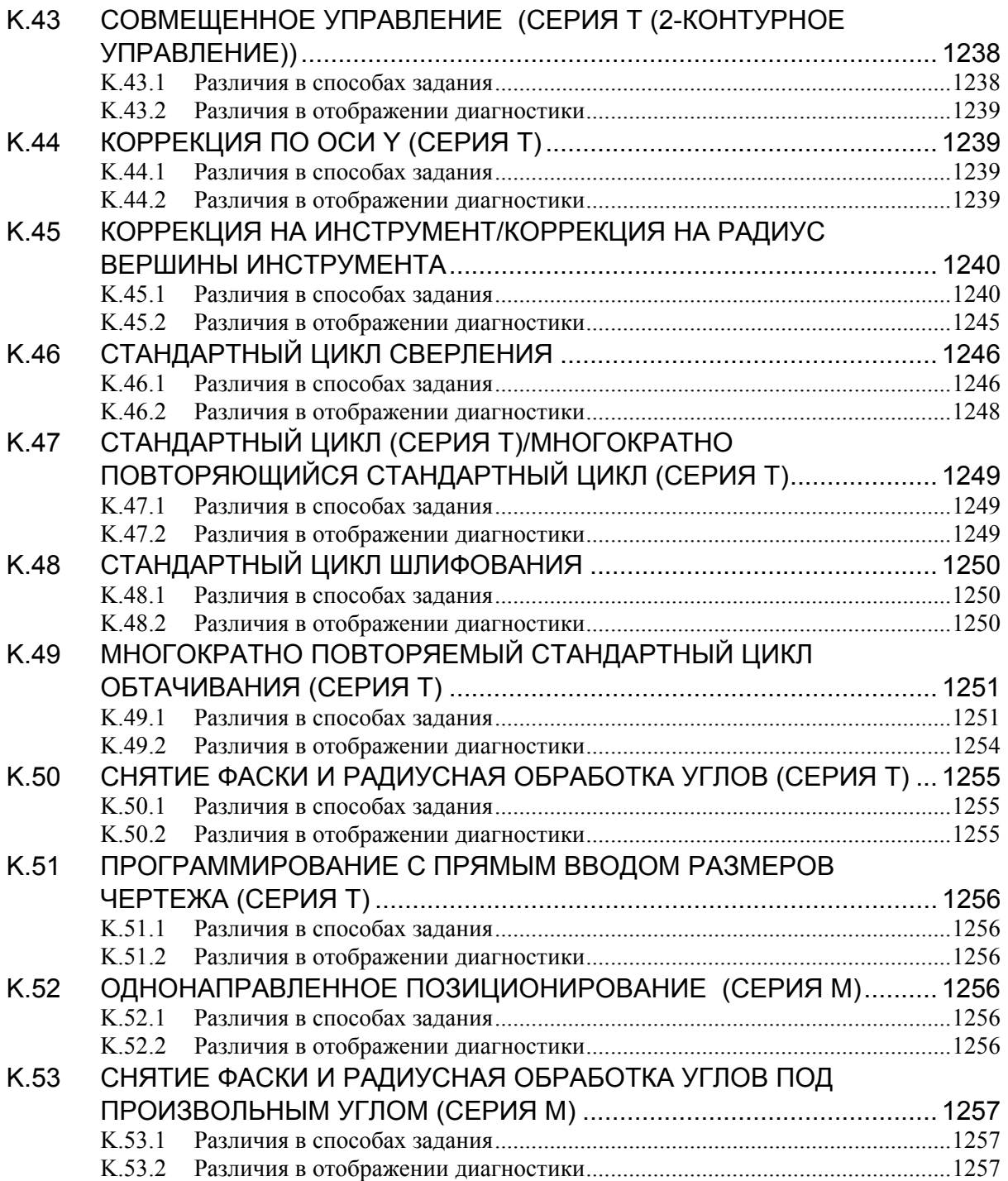

# **I. ОБЩИЕ СВЕДЕНИЯ**

# **1 ОБЩИЕ СВЕДЕНИЯ**

Настоящее руководство состоит из следующих частей:

#### **О настоящем руководстве**

I. ОБЩИЕ СВЕДЕНИЯ

Описана организация глав, применимые модели, связанные руководства и примечания по чтению настоящего руководства.

- II. ПРОГРАММИРОВАНИЕ Описаны все функции: Формат, используемый для программирования функций на языке ЧПУ, пояснения и ограничения. III. РАБОТА
	- Описана работа со станком в автоматическом и ручном режимах, процедуры ввода/вывода данных и процедуры редактирования программы.
- IV. ТЕХНИЧЕСКОЕ ОБСЛУЖИВАНИЕ

Описаны процедуры ежедневного технического обслуживания и замены батарей. ПРИЛОЖЕНИЕ

Перечень параметров, диапазон действительных данных и сигналов об ошибке.

#### **ПРИМЕЧАНИЕ**

- 1 Настоящее руководство описывает функции общие как для системы токарного станка, так и для системы многоцелевого станка. Информацию о функциях, относящихся только к системе токарного станка или только к системе многоцелевого станка см. в руководстве по эксплуатации (для системы токарного станка) (B-64304RU-1) или в руководстве по эксплуатации (для системы многоцелевого станка) (B-64304RU-2).
- 2 Некоторые функции, описанные в настоящем руководстве, нельзя применить к некоторым продуктам. Подробную информацию см. в руководстве «Описания» (B-64302RU).
- 3 Настоящее руководство не описывает параметров, которые не упомянуты в этом тексте. Подробную информацию об этих параметрах см. в руководстве по параметрам (B-64310RU). Параметры используются для предварительного задания функций и рабочих состояний станка с ЧПУ, а также часто используемых значений. Обычно параметры станка задаются на заводе-изготовителе изготовителем станка, таким образом, оператор может использовать станок без затруднений.
- 4 В настоящем руководстве описываются не только основные функции, а также дополнительные функции. В данном руководстве, составленном изготовителем станка, найдите опции, включенные в Вашу систему.

#### **Применимые модели**

В настоящем руководстве описываются следующие модели, которые относятся к категории «Nano CNC».

Систему ЧПУ «Nano CNC», в которой реализована высокоточная механическая обработка, можно создать сочетанием этих моделей и высокоскоростных, высокоточных сервоконтроллеров. В тексте, к обозначению модели могут добавляться сокращения, как указано ниже.

#### <u>1.ОБЩИЕ СВЕДЕНИЯ ОБЩИЕ СВЕДЕНИЯ В-64304RU/02</u>

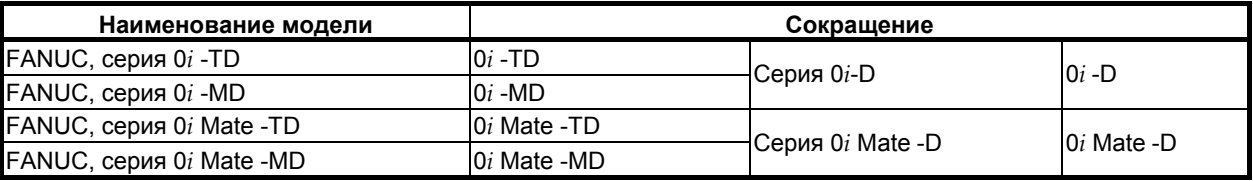

#### **ПРИМЕЧАНИЕ**

- 1 Для наглядности эти модели можно классифицировать как показано ниже:
	- Серия T: 0*i* -TD / 0*i* Mate -TD
	- Серия M: 0*i* -MD / 0*i* Mate -MD
- 2 Некоторые функции, описанные в настоящем руководстве, нельзя применить к некоторым продуктам.

Подробную информацию см. в руководстве «Описания» (B-64302RU).

3 В станках 0*i*-D / 0*i* Mate-D для включения или выключения некоторых основных функций задание параметров не требуется. См. эти параметры в разделе 4.51, «ПАРАМЕТРЫ ОСНОВНЫХ ФУНКЦИЙ 0*i*-D / 0*i* Mate-D» в «РУКОВОДСТВЕ ПО ПАРАМЕТРАМ» (B-64310RU).

#### **Специальные обозначения**

В данном руководстве используются следующие символы:

 **-** <sup>M</sup>

 **-** <sup>T</sup>

Указывает описание, действительное только для серии M.

В общем описании способа механической обработки операции серии M обозначаются особой фразой, например, "для фрезерной обработки".

 **-** 

Указывает описание, действительное только для серии T.

В общем описании способа механической обработки операции серии T обозначаются особой фразой, например, "для токарной обработки".

#### Указывает конец описания типа управления.

Если за символом типа управления, который был упомянут ранее, не следует этот символ, то следует считать, что описание типа продолжается до начала следующего пункта или параграфа. В этом случае в следующем пункте или параграфе приводится описание общее для типов управления.

#### **- IP**

Указывает комбинацию осей, например X\_ Y\_ Z\_

Числовое значение, такое как координатное значение, помещается в подчеркнутом виде после каждого адреса (используется в ПРОГРАММИРОВАНИИ).

#### **- ;**

Отображает конец блока. Соответствует коду LF системы ISO или коду CR системы EIA.

#### **Соответствующие руководства серии 0***i* **-D, серии 0***i* **Mate -D**

В следующей таблице приведены руководства, относящиеся к серии 0*i* -D и серии 0*i* Mate -D. Настоящее руководство отмечено звездочкой(\*).

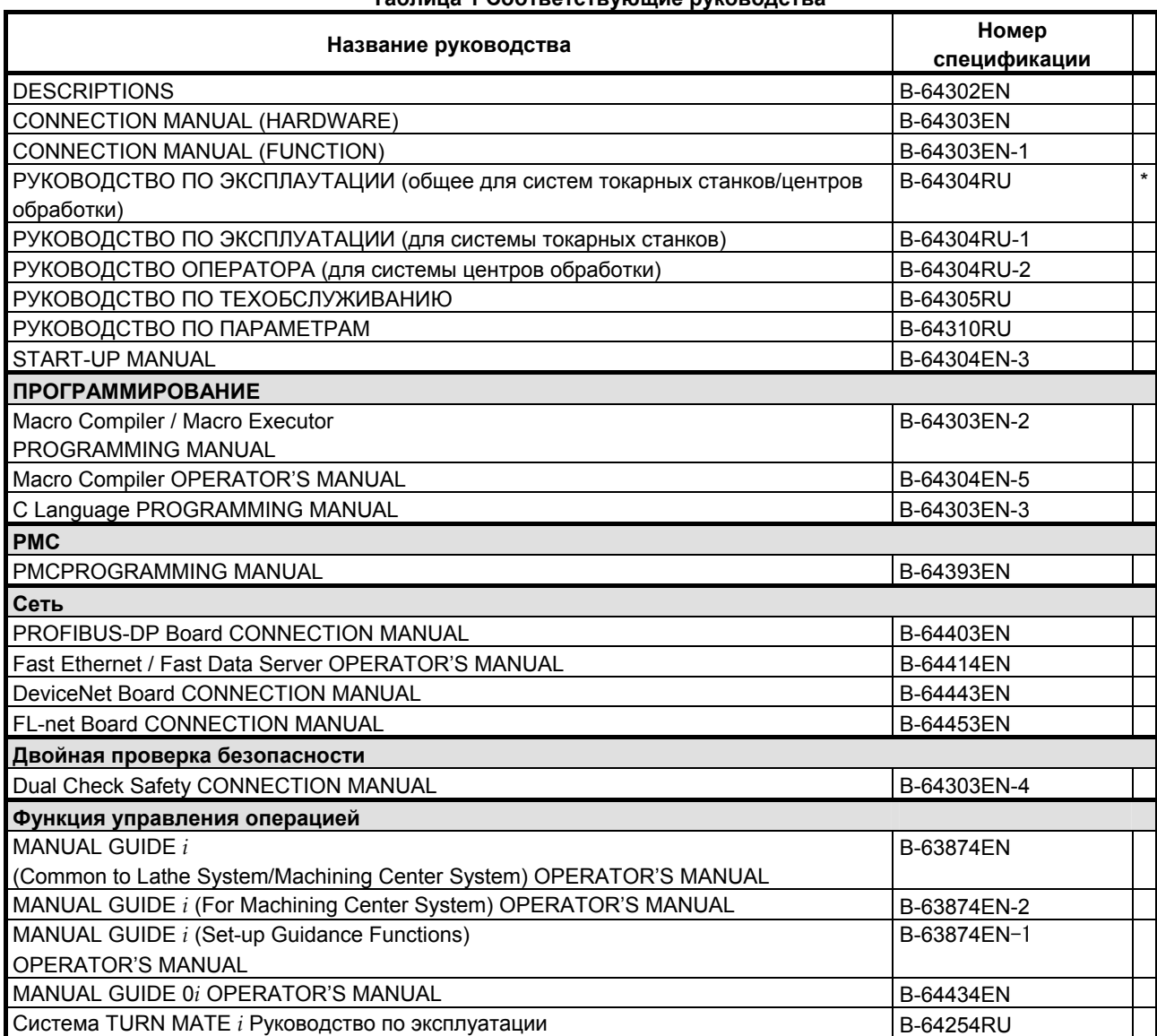

#### **Таблица 1 Соответствующие руководства**

#### Руководства, относящиеся к СЕРВОДВИГАТЕЛЮ серии αi/βi

В следующей таблице приведены руководства для СЕРВОДВИГАТЕЛЕЙ серии  $\alpha i/\beta i$ 

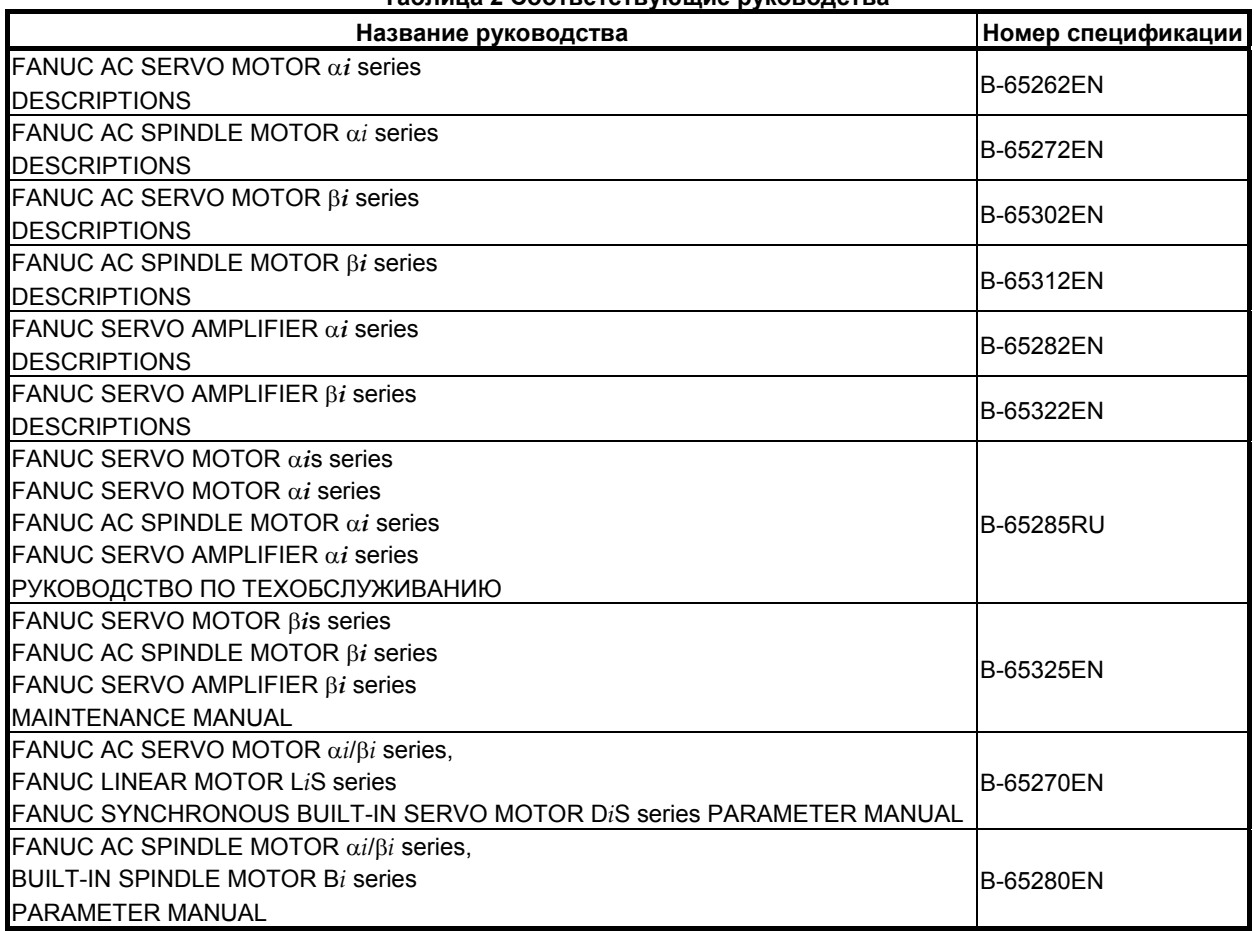

В данном руководстве в основном предполагается, что используется серводвигатель FANUC серии α*i*. Информацию по серводвигателю и шпинделю смотрите в руководствах к серводвигателю и шпинделю, которые подсоединены в данный момент.

#### Таблица 2 Соответствующие руководства

### **1.1 ПРИМЕЧАНИЯ ПО ЧТЕНИЮ НАСТОЯЩЕГО РУКОВОДСТВА**

#### **ПРЕДОСТЕРЕЖЕНИЕ**

- 1 Функционирование систем станка с ЧПУ зависит не только от ЧПУ, но и от сочетания других факторов: самого станка, шкафа с магнитным экранированием, сервосистемы, устройства ЧПУ, пультов управления и т.д. Очень сложно описать функционирование, программирование и работу сразу для всех сочетаний. Как правило, в настоящем руководстве вышеуказанное описывается с точки зрения ЧПУ. Таким образом, для получения более подробной информации по конкретному станку с ЧПУ обращайтесь к руководству, изданному изготовителем станка, которое имеет приоритет перед настоящим руководством.
- 2 В поле верхнего колонтитула на каждой станице настоящего руководства приводится название главы, таким образом читатель может легко найти необходимую информацию.

Найдя нужный заголовок, читатель может обратиться только к необходимым разделам.

3 В настоящем руководстве описывается максимально возможное количество приемлемых вариантов использования оборудования. В руководстве не затрагиваются все комбинации свойств, опций и команд, которые не следует применять.

Если конкретная операция не описана в руководстве, ее применять не следует.

# **1.2 ПРИМЕЧАНИЯ ПО РАЗЛИЧНЫМ ТИПАМ ДАННЫХ**

#### **ПРЕДОСТЕРЕЖЕНИЕ**

Программы по обработке, параметры, данные по коррекции и т.д. сохраняются во внутренней энергонезависимой памяти ЧПУ. Как правило, эти параметры не теряются при включении/ выключении питания. Однако может возникнуть состояние, при котором ценные данные, сохраненные в энергонезависимой памяти, подлежат удалению вследствие стирания в результате неправильных действий или при устранении неисправности. Для быстрого восстановления данные при возникновении такого рода проблем рекомендуется заранее создавать резервные копии различных видов данных.
## **II. ПРОГРАММИРОВАНИЕ**

## **1 ОБЩИЕ СВЕДЕНИЯ**

Глава 1, "ОБЩИЕ СВЕДЕНИЯ", состоит из следующих разделов:

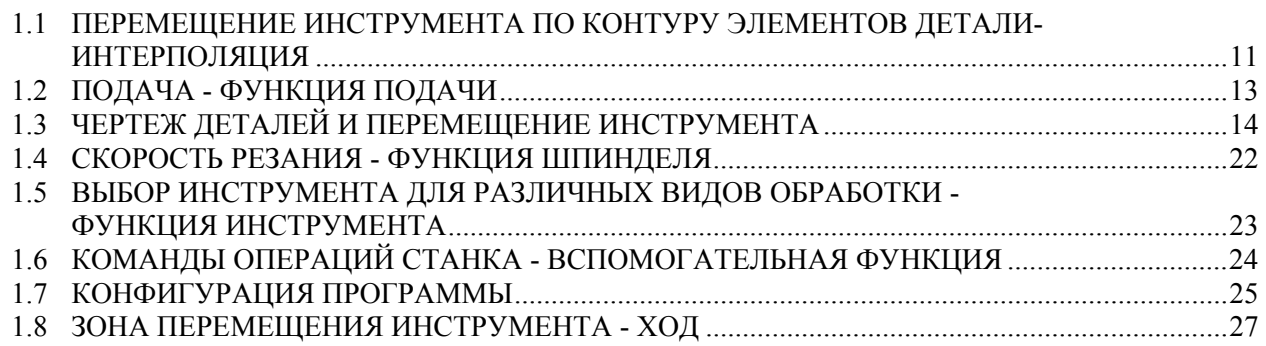

## **1.1 ПЕРЕМЕЩЕНИЕ ИНСТРУМЕНТА ПО КОНТУРУ ЭЛЕМЕНТОВ ДЕТАЛИ-ИНТЕРПОЛЯЦИЯ**

Инструмент перемещается вдоль прямых линий и дуг, которые составляют фигуру обрабатываемых заготовок (Смотрите II-4).

## **Пояснение**

Функция перемещения инструмента вдоль прямых линий и дуг называется интерполяцией.

## **- Перемещение инструмента вдоль прямой линии**

• Для фрезерования

 $\overline{\phantom{a}}$ 

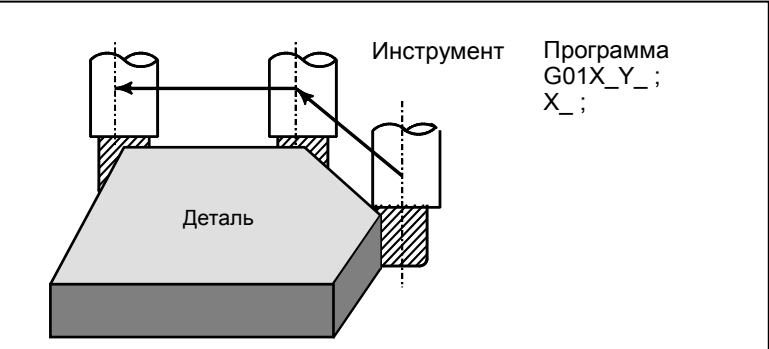

• Для токарной обработки

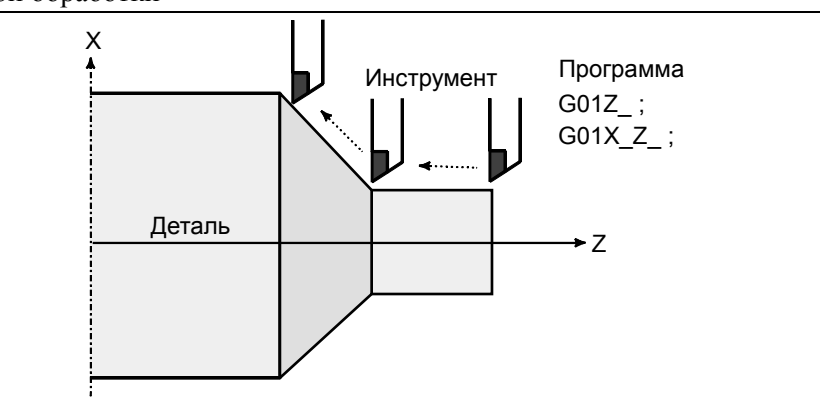

**Рис. 1.1 (a) Перемещение инструмента по прямой линии**

## **- Перемещение инструмента вдоль дуги**

• Для фрезерования

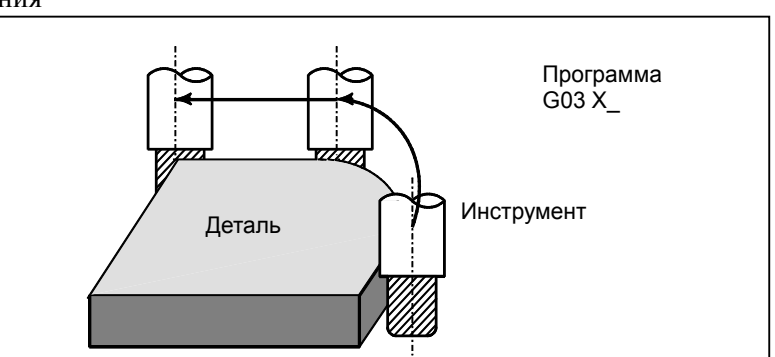

• Для токарной обработки

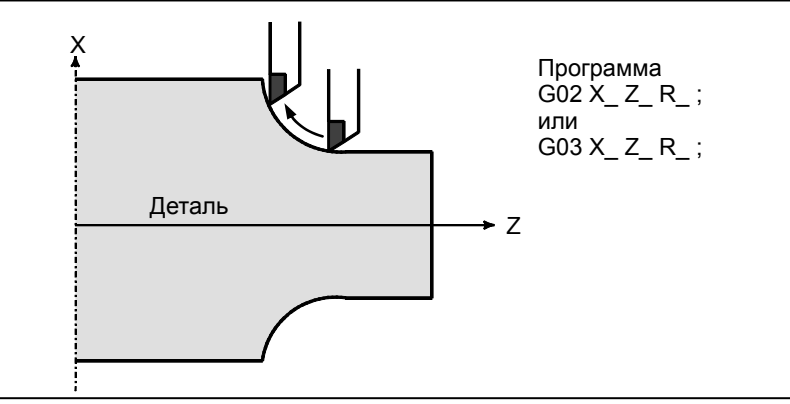

**Рис. 1.1 (b) Перемещение инструмента по дуге**

Термин "интерполяция" относится к операции, при которой инструмент перемещается вдоль прямой линии или дуги описанным выше способом.

Символы команд программирования G01, G02, ... называются подготовительной функцией и задают тип интерполяции, выполняемой в устройстве управления.

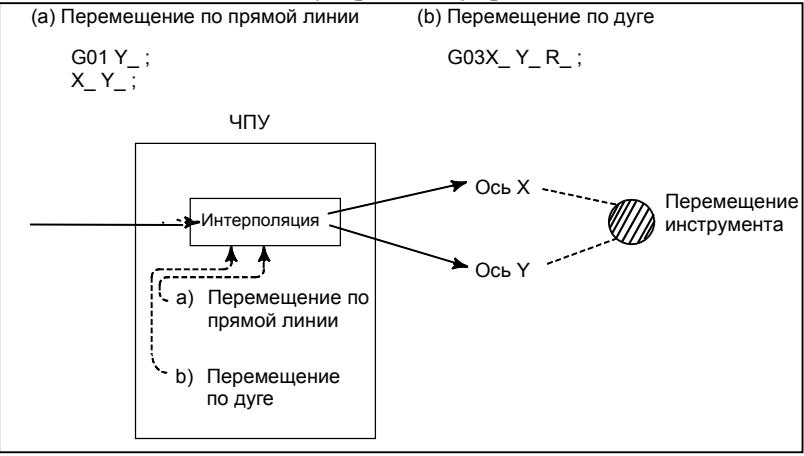

**Рис. 1.1 (c) Функция интерполяции**

## **ПРИМЕЧАНИЕ**

В некоторых станках вместо инструментов перемещаются детали, тем не менее, в данном руководстве предполагается перемещение инструментов относительно деталей.

## **1.2 ПОДАЧА - ФУНКЦИЯ ПОДАЧИ**

Перемещение инструмента с заданной скоростью с целью обработки заготовки резанием называется подачей.

• Для фрезерования

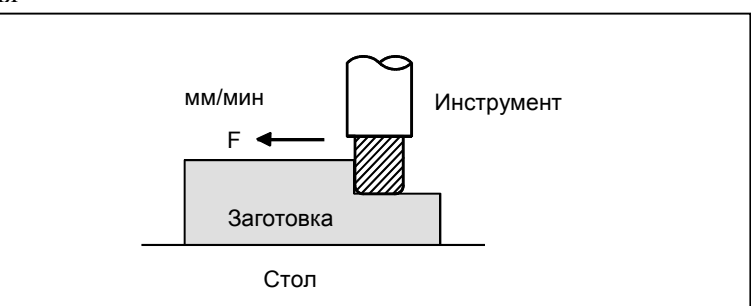

• Для токарной обработки

I

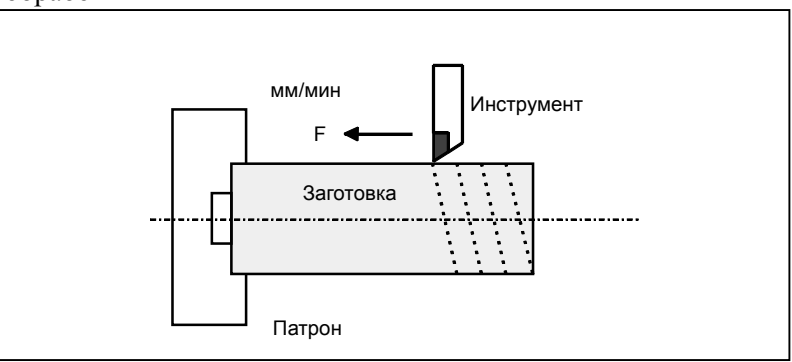

**Рис. 1.2 (a) Функция подачи**

Скорость подачи можно задать с помощью действительных чисел. Например, для подачи инструмента на скорости 150 мм/мин. в программе подлежат заданию: F150,0

Функция определения скорости подачи называется функцией подачи (См. II-5).

## **1.3 ЧЕРТЕЖ ДЕТАЛЕЙ <sup>И</sup> ПЕРЕМЕЩЕНИЕ ИНСТРУМЕНТА**

## **1.3.1 Референтная позиция (особая для каждого станка)**

В станке с ЧПУ предусматривается фиксированное положение. Как правило, в данном положении выполняется замена инструмент и программирование точки абсолютного нуля, что будет описано ниже. Это положение называется референтной позицией.

• Для фрезерования

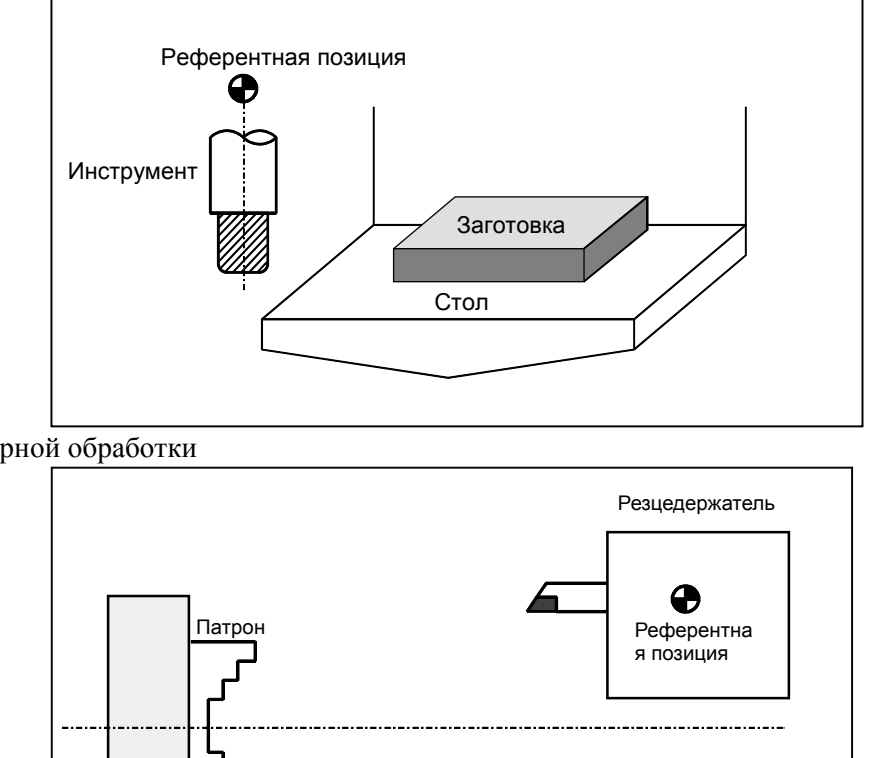

• Для токарной обработки

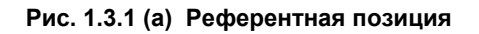

## **Пояснение**

Можно переместить инструмент на референтную позицию двумя способами:

- 1. Ручной возврат на референтную позицию (см. III-3.1)
- Возврат на референтную позицию выполняется вручную, нажатием на кнопку.

2. Автоматический возврат на референтную позицию (см. II-6) Обычно ручной возврат на референтную позицию выполняется в первый раз после включения питания. Для того чтобы переместить инструмент на референтную позицию для последующей смены инструмента, используется функция автоматического возврата на референтную позицию.

## **1.3.2 Система координат на чертеже детали и система координат, задаваемая устройством ЧПУ - Система координат**

• Для фрезерования

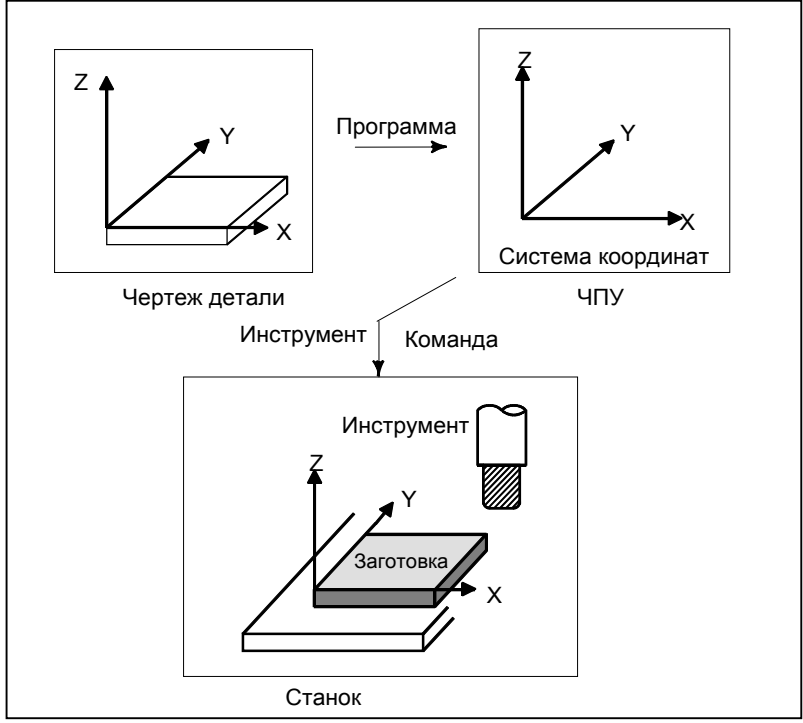

• Для токарной обработки

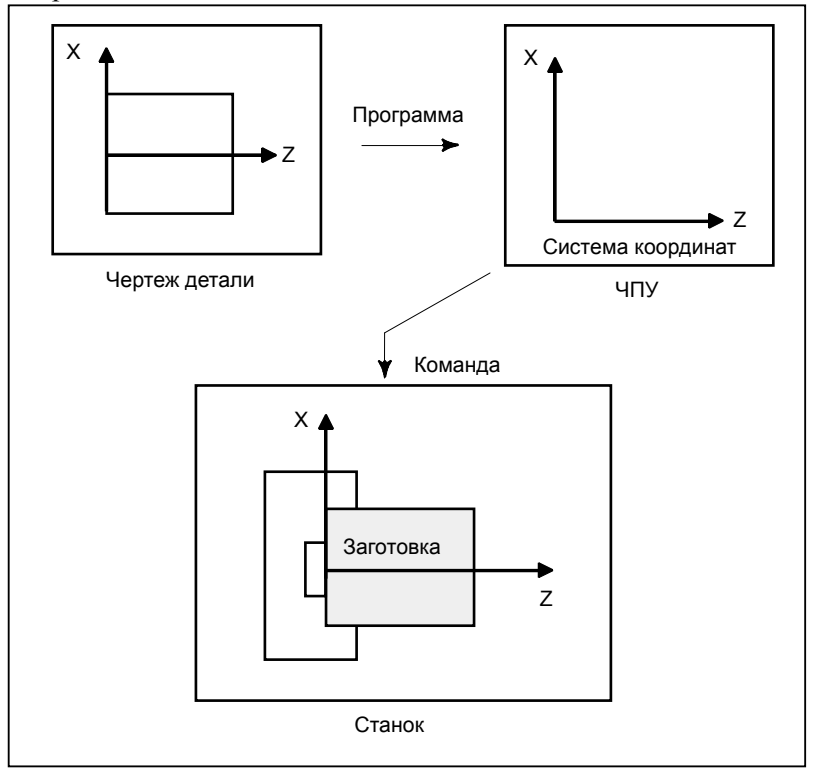

**Рис. 1.3.2 (a) Система координат**

## **Пояснение**

### **- Система координат**

Следующие две системы координат задаются в разных местах: (Смотрите II-7)

- Система координат на чертеже детали
	- Система координат указана на чертеже детали. Значения координат в данной системе координат используются в качестве данных программы.

### 2. Система координат, заданная ЧПУ

Система координат создается на фактически используемом столе станка. Это можно осуществить посредством программирования расстояния от текущего положения инструмента до нулевой точки устанавливаемой системы координат.

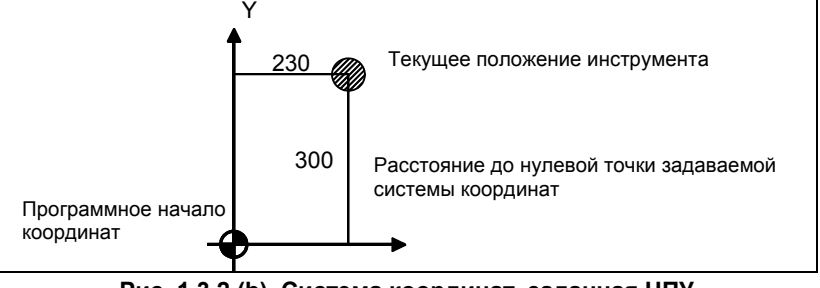

**Рис. 1.3.2 (b) Система координат, заданная ЧПУ**

Конкретные методы программирования для задания систем координат, заданных ЧПУ, объяснены в разделе II-7, "СИСТЕМА КООРДИНАТ".

Позиционное соотношение между этими двумя системами координат определяется тогда, когда заготовка установлена на столе.

• Для фрезерования

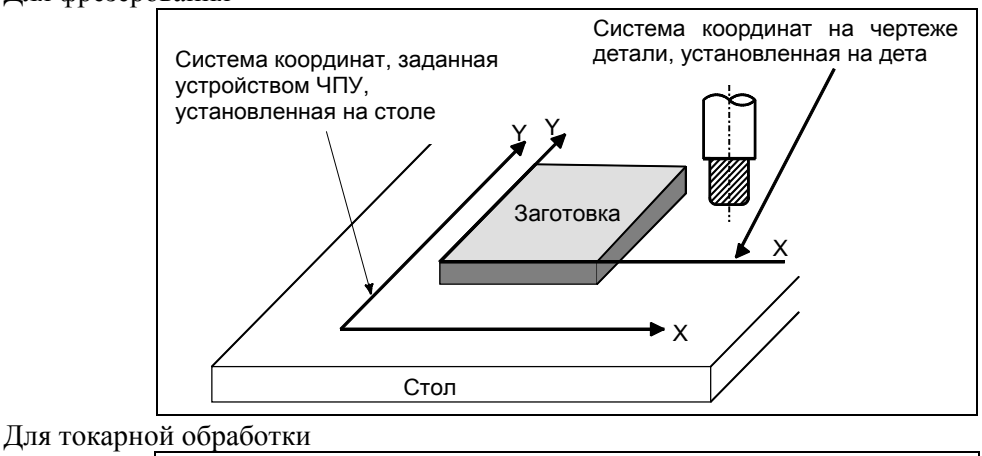

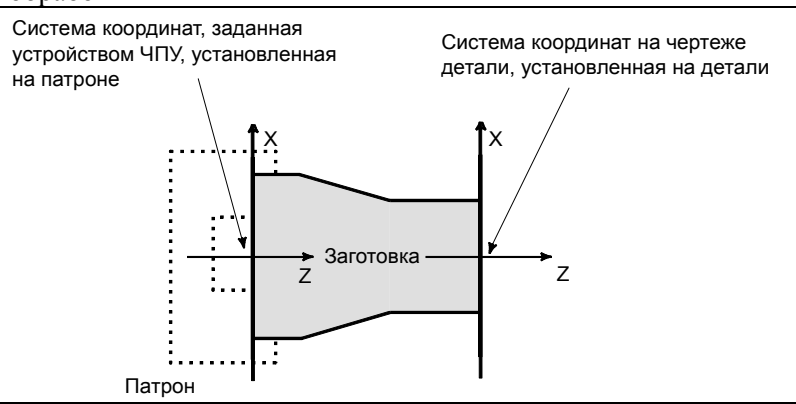

**Рис. 1.3.2 (c) Система координат, заданная устройством ЧПУ, и система координат на чертеже детали**

M

Инструмент перемещается в координатной системе, заданной с помощью ЧПУ, в соответствии с заданной программой, созданной с учетом системы координат на чертеже детали, и выполняет обработку заготовки по форме, указанной на чертеже.

Следовательно, для того чтобы осуществить точную обработку детали в соответствии с чертежом, необходимо установить две системы координат в одном и том же положении.

### **- Методы установки двух систем координат в одном и том же положении**

Для установки двух систем координат в одной и той же позиции должны быть использованы простые способы в соответствии с формой заготовки, числом обработок.

(1) Использование стандартной плоскости и точки заготовки.

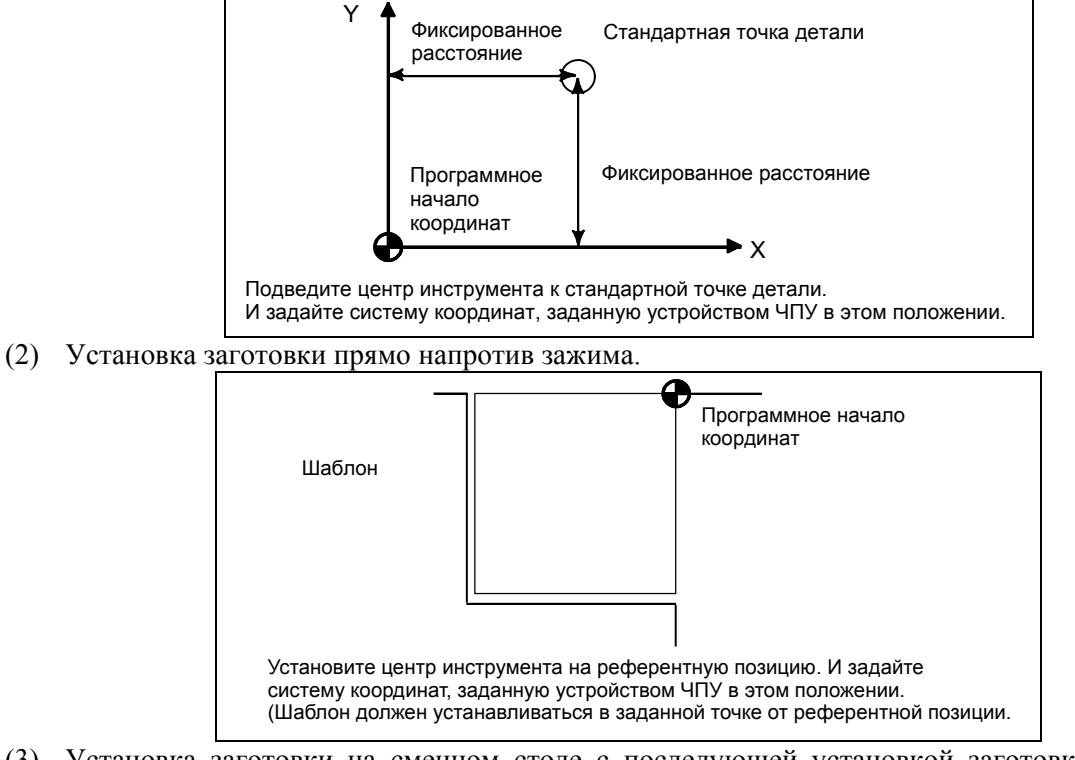

(3) Установка заготовки на сменном столе с последующей установкой заготовки и сменного стола в зажиме

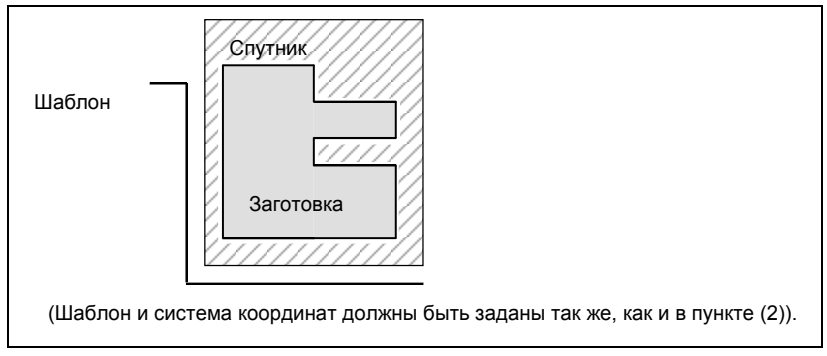

## T

Для того чтобы установить две системы координат в одном положении, обычно используется следующий метод.

1 Если нулевая точка координат задается на торце патрона

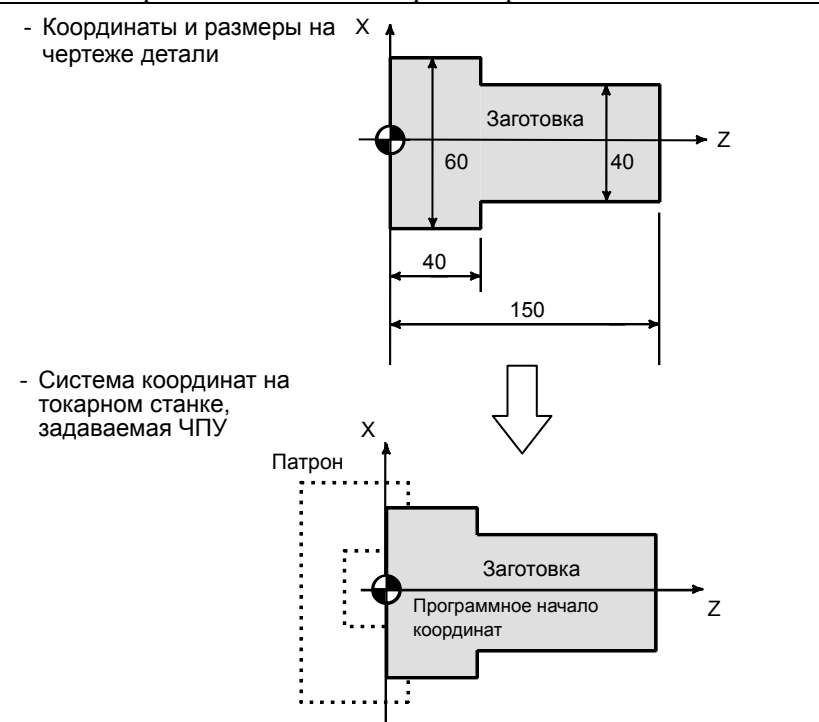

Если система координат на чертеже детали и система координат, заданная ЧПУ, установлены в одно и тоже положение, программное начало координат установлено на лицевой поверхности зажимного патрона.

2. Если нулевая точка координат задается на торце детали.

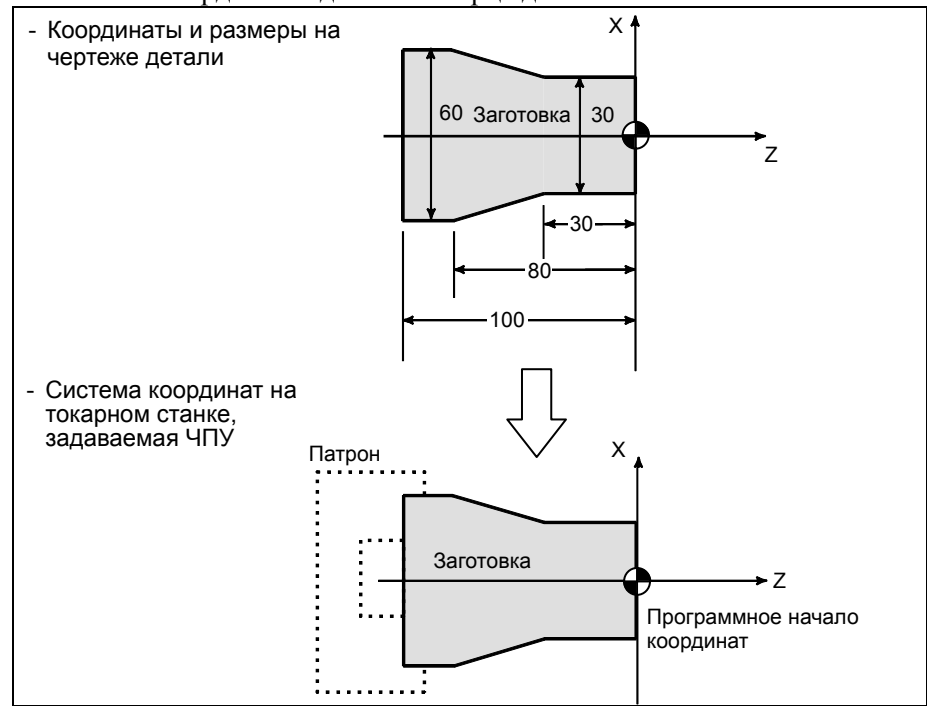

Если система координат на чертеже детали и система координат, заданная ЧПУ, установлены в одно и тоже положение, программное начало координат установлено на торцевой поверхности заготовки.

## $1.3.3$ Как назначать программируемые размеры для перемещения инструмента (абсолютные и инкрементные команды)

## Пояснение

Команда для перемещения инструмента может быть указана абсолютной или инкрементной командой (См. II-8.1).

## Команда абсолютного перемещения

Инструмент перемещается в какую-либо точку "на определенном расстоянии от нулевой точки системы координат", то есть, на позицию, заданную координатами.

Для фрезерования

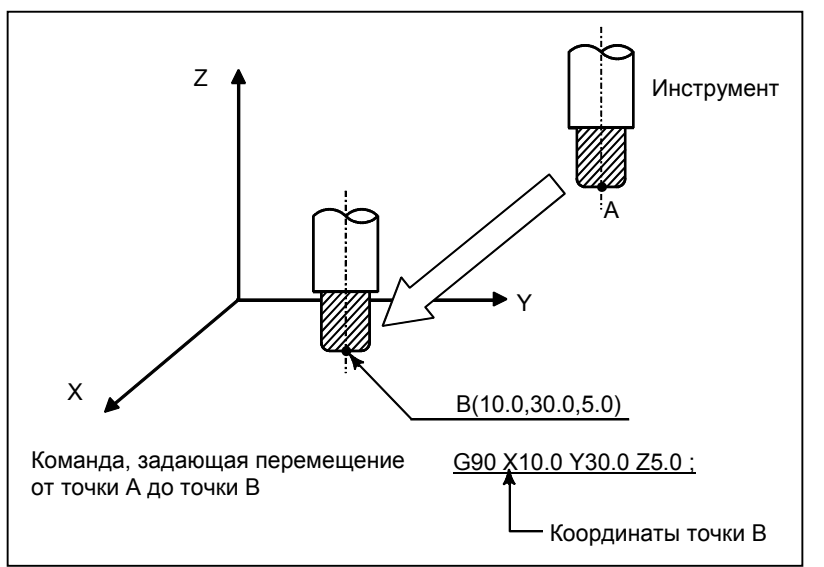

Для токарной обработки

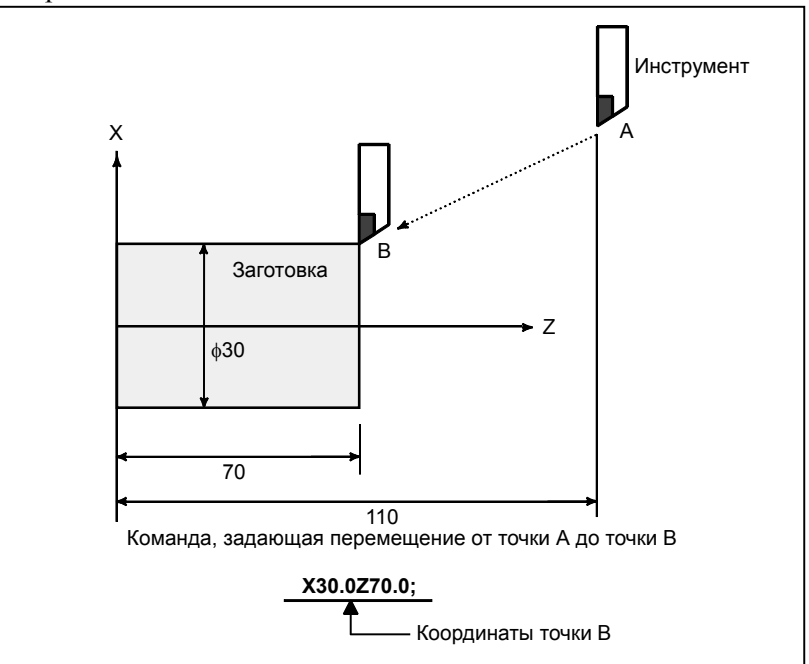

### **- Инкрементная команда**

Задается расстояние от предыдущего положения инструмента до следующего положения инструмента.

• Для фрезерования

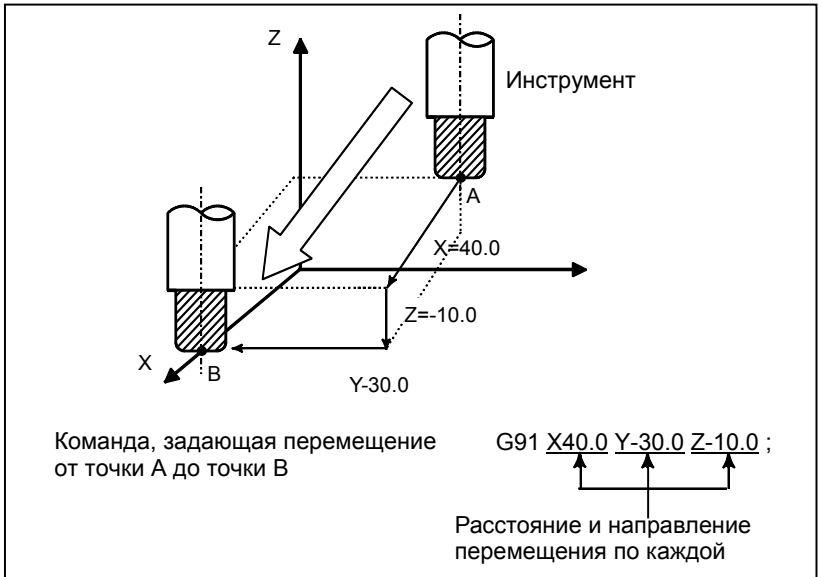

• Для токарной обработки

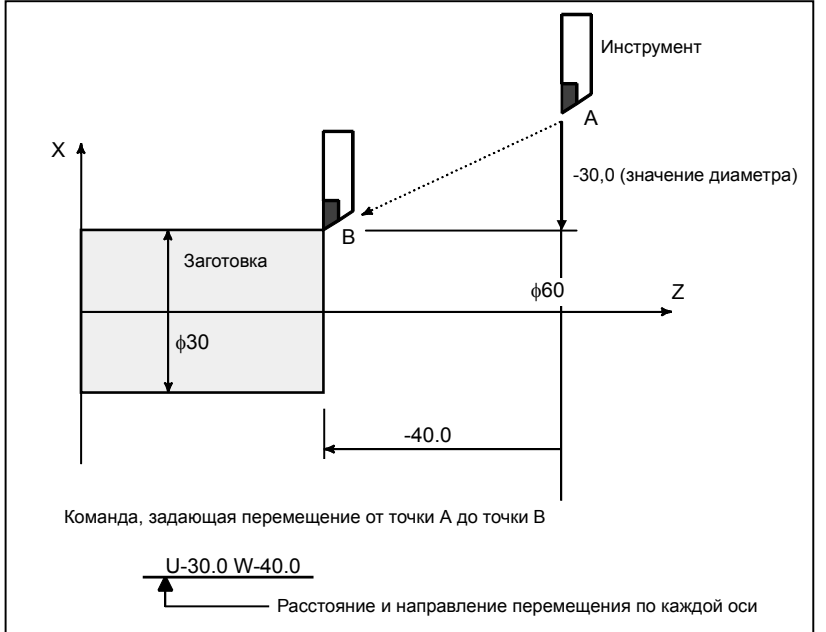

### **- Программирование диаметра / программирование радиуса**

Размеры по оси Х можно задать в виде диаметра или радиуса. Программирование диаметра или радиуса осуществляется отдельно на каждом станке.

1. Программирование диаметра

При программировании диаметра задайте значение диаметра, указанное на чертеже, как значение по оси X.

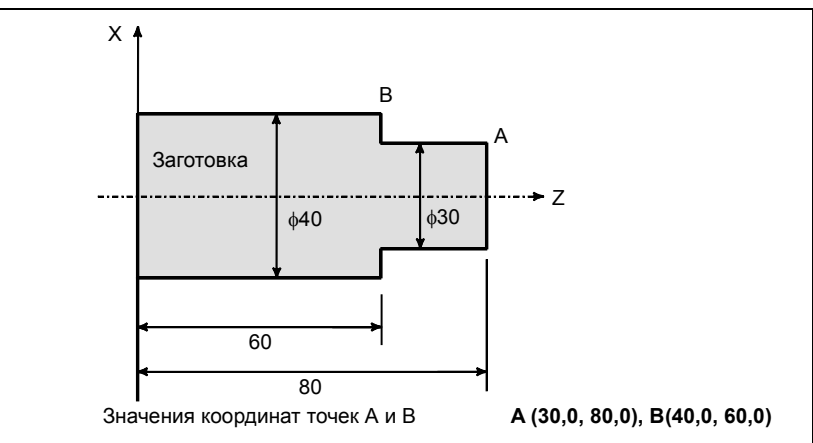

### 2. Программирование радиуса

При программировании радиуса задайте расстояние от центра детали, то есть значение радиуса, указанное на чертеже, как значение по оси X.

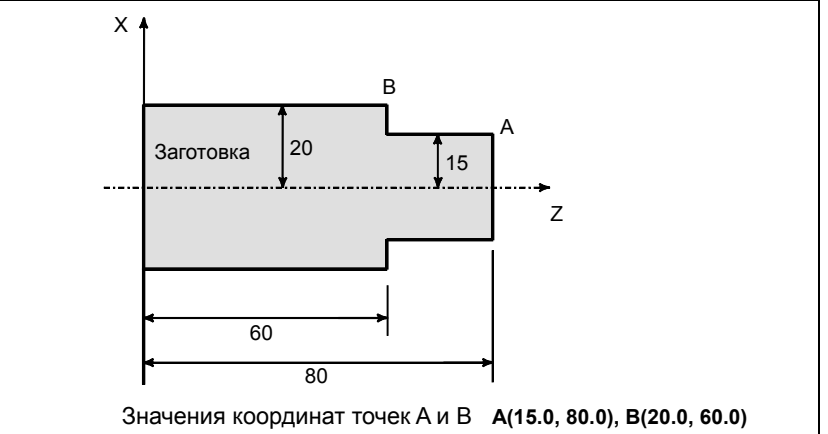

## **1.4 СКОРОСТЬ РЕЗАНИЯ - ФУНКЦИЯ ШПИНДЕЛЯ**

Скорость инструмента по отношению к заготовке в процессе обработки заготовки называется скоростью резания.

Что касается ЧПУ, скорость резания может быть задана как скорость шпинделя в минутах<sup>-1</sup>.

• Для фрезерования

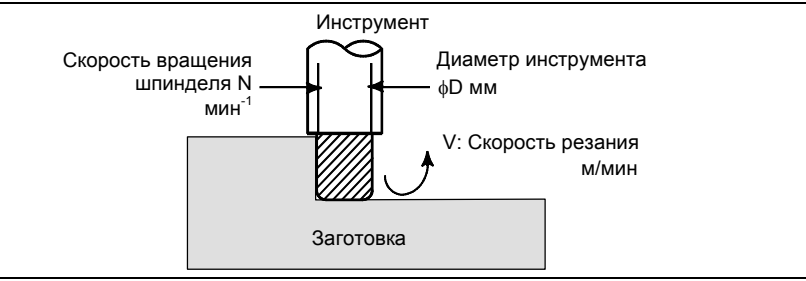

<Если требуется обработать заготовку инструментом диаметром 100 мм при скорости резания равной 80 м/мин.>

Скорость вращения шпинделя равна примерно 250 мин<sup>-1</sup>, что получено из N=1000v/ $\pi$ D. Следовательно, требуется следующая команда:

S250;

Команды, относящиеся к скорости шпинделя, называются функцией скорости шпинделя (Смотрите II-9).

• Для токарной обработки

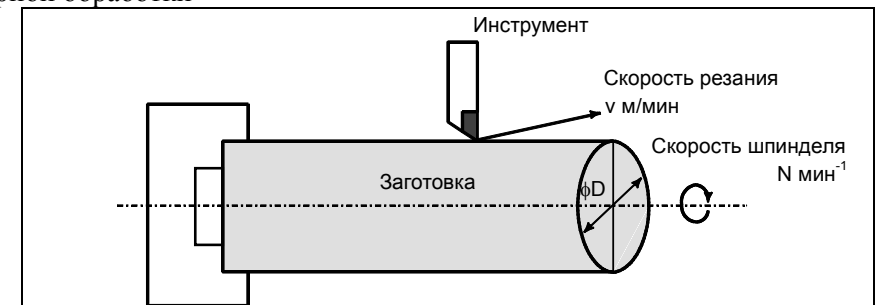

< Если требуется обработать заготовку с диаметром 200 мм при скорости резания равной 300 м/мин. >

Скорость шпинделя равна приблизительно 478 оборотов в минуту  $^{-1}$ , что получено из N=1000v/ $\pi$ D. Следовательно, требуется следующая команда:

S478;

Команды, относящиеся к скорости шпинделя, называются функцией скорости шпинделя (Смотрите II-9).

Можно также задать скорость резания v (м/мин) непосредственно вводом значения скорости. Даже если диаметр заготовки меняется, ЧПУ меняет скорость шпинделя, так чтобы скорость резания оставалась постоянной.

Эта функция называется функцией контроля постоянства скорости резания на поверхности (Смотрите II-9.3).

## **1.5 ВЫБОР ИНСТРУМЕНТА ДЛЯ РАЗЛИЧНЫХ ВИДОВ ОБРАБОТКИ - ФУНКЦИЯ ИНСТРУМЕНТА**

## **Краткий обзор**

Для каждого из различных типов обработки (таких как сверление, нарезание резьбы, расточка и фрезерная обработка для фрезерного станка, или черновая обработка, получистовая обработка, окончательная обработка, нарезание резьбы и проточка канавок для обтачивания) необходимо выбрать требуемый инструмент. Выбор соответствующего инструмента осуществляется, когда каждому инструменту присвоен номер, и этот номер задан в программе.

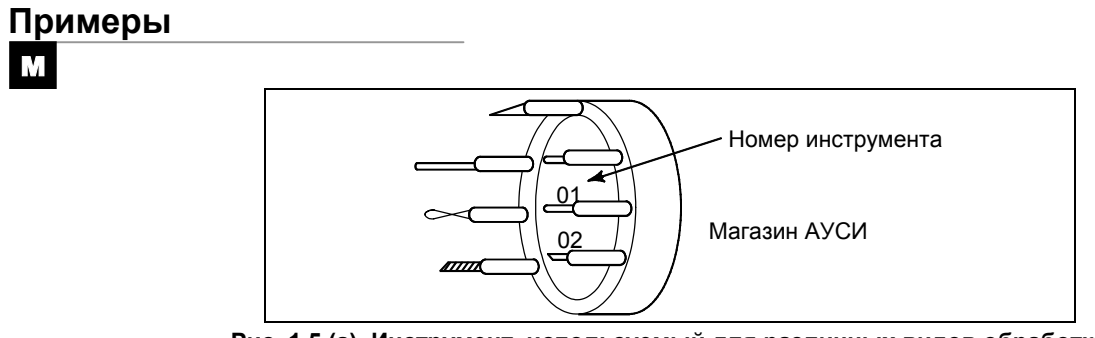

**Рис. 1.5 (a) Инструмент, используемый для различных видов обработки**

<Когда инструменту для сверления присвоен № 01>

Если инструмент сохранен в памяти в положении 01 магазина автоматической смены инструмента, то инструмент можно выбрать, задав T01. Это называется функцией инструмента (Смотрите II-10).

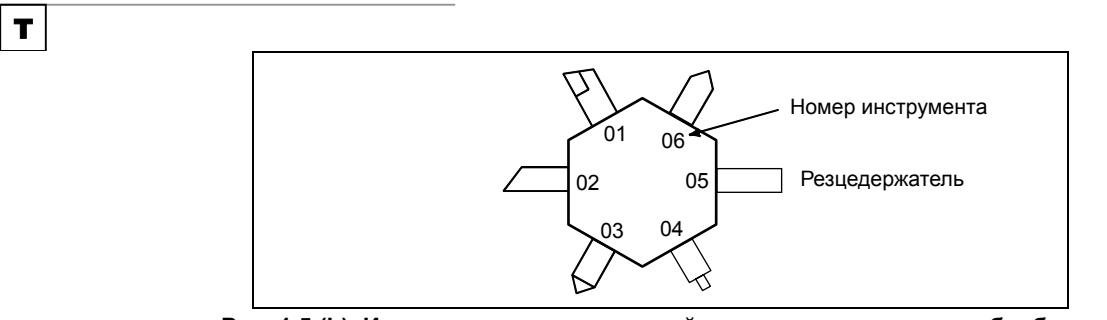

**Рис. 1.5 (b) Инструмент, используемый для различных видов обработки**

 $\leq$ Когда инструменту для черновой обработки присвоен  $\mathcal{N}_2$  01>

Если инструмент сохранен в памяти в положении 01 резцедержателя, то инструмент можно выбрать, задав T0101. Это называется функцией инструмента (Смотрите II-10).

## **1.6 КОМАНДЫ ОПЕРАЦИЙ СТАНКА - ВСПОМОГАТЕЛЬНАЯ ФУНКЦИЯ**

Когда заготовка фактически обрабатывается инструментом, шпиндель вращается, охлаждающая жидкость подается, и зажимное устройство открывается/закрывается. Таким образом, необходимо управлять двигателем шпинделя станка, операцией открытия/закрытия клапана охлаждающей жидкости и операцией открытия/закрытия зажимного устройства.

• Для фрезерования

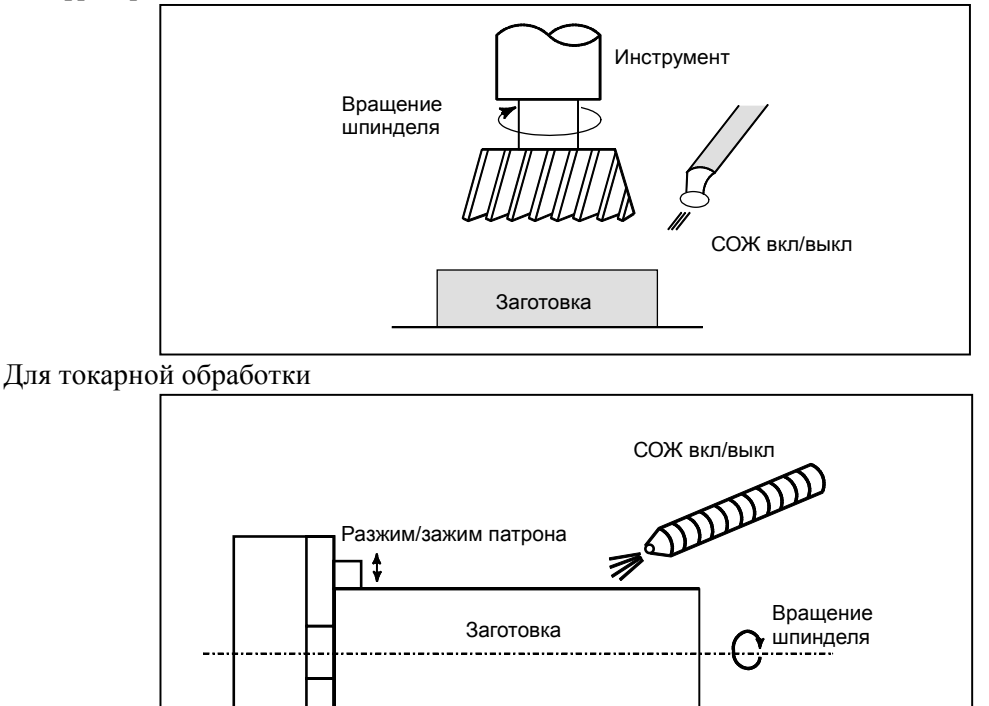

**Рис. 1.6 (a) Вспомогательная функция**

Функция, задающая операции включения/ выключения компонентов станка, называется вспомогательной функцией. Как правило, функция задается M-кодом (Смотрите II-11). Например, если задан М03, шпиндель вращается по часовой стрелке при заданной скорости вращения шпинделя.

### $1.7$ **КОНФИГУРАЦИЯ ПРОГРАММЫ**

Группа команд, направляемых в ЧПУ для управления станком, называется программой. Посредством ввода команд инструмент перемещается вдоль прямой линии или дуги или происходит включение или отключение двигателя шпинделя.

залайте команлы в послеловательности. В программе соответствующей фактическим перемещениям инструментов.

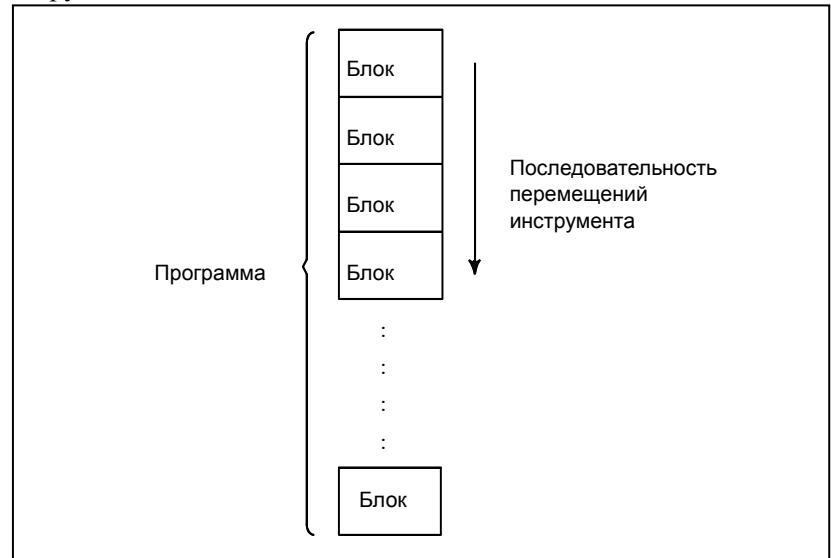

Рис. 1.7 (а) Конфигурация программы

Группа команд в каждом шаге последовательности называется блоком. Программа состоит из групп блоков для серии операций обработки. Номер для обозначения каждого блока называется номером последовательности, а номер для обозначения каждой программы называется номером программы (Смотрите II-13).

## Пояснение

Блок и программа имеют следующие конфигурации.

Блок

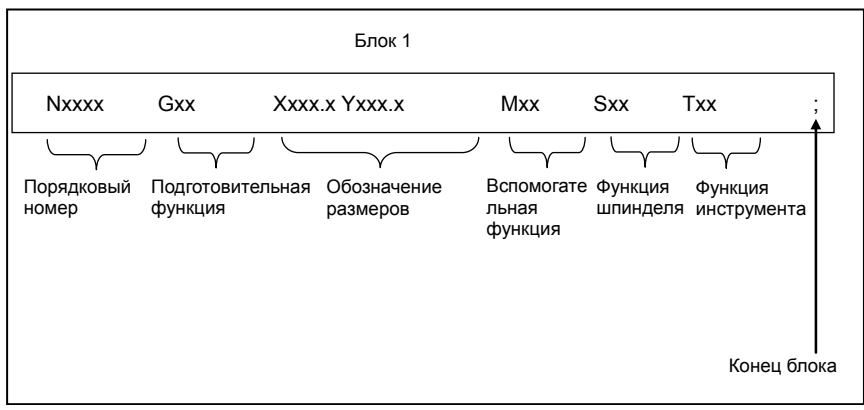

Рис. 1.7 (b) Конфигурация блока

Блок начинается номером последовательности для определения блока и заканчивается кодом конна блока.

В данном руководстве код конца блока обозначается при помощи; (LF в коде ISO и CR в коде ЕІА).

Обозначение размеров зависит от подготовительной функции. В данном руководстве часть обозначения размеров может быть представлена символами IP.

## **- Программа**

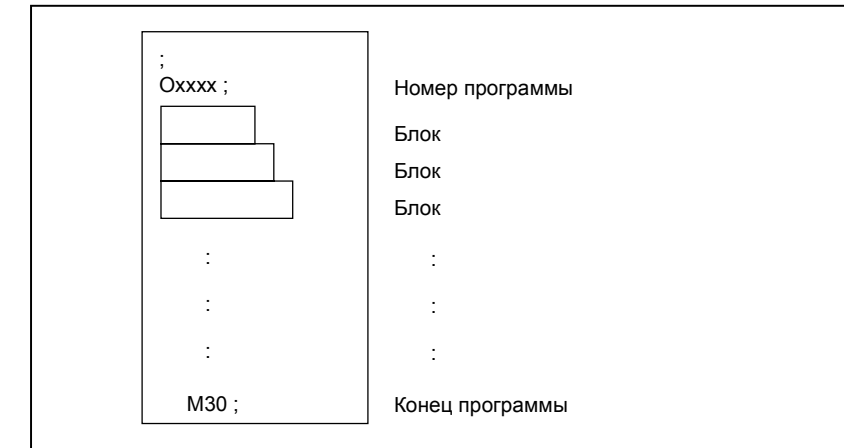

**Рис. 1.7 (c) Конфигурация программы**

Обычно номер программы задается в начале программы после символа конца блока (;), а код конца программы (M02 или M30) задается в конце программы.

## **- Основная программа и подпрограмма**

Если обработка по одной схеме задается в разных частях программы, то создается программа для схемы. Это называется подпрограммой. С другой стороны, исходная программа называется основной программой. Если во время выполнения основной программы появляется команда выполнения подпрограммы, то выполняются команды этой подпрограммы. По завершении выполнения подпрограммы происходит возврат последовательности в основную программу.

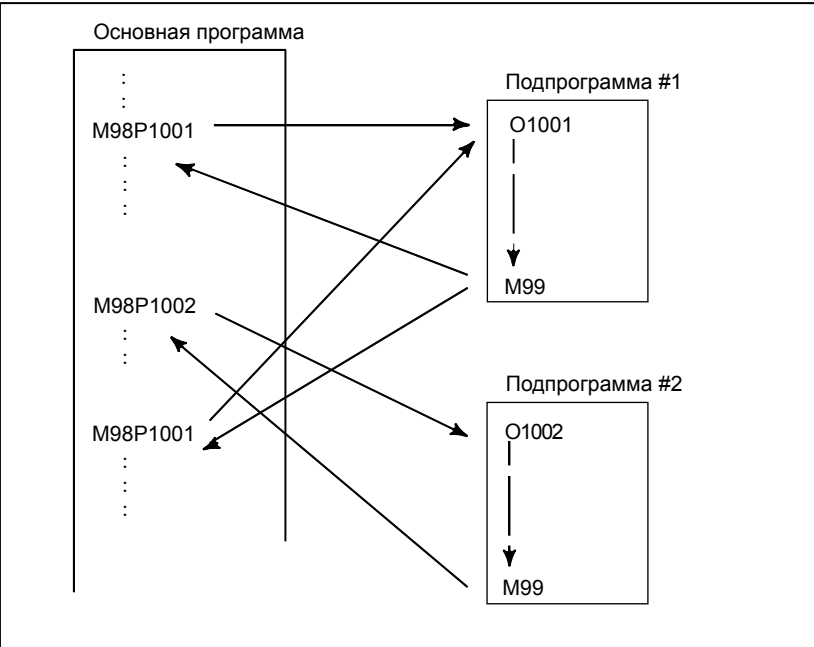

**Рис. 1.7 (d) Выполнение подпрограммы**

## **1.8 ЗОНА ПЕРЕМЕЩЕНИЯ ИНСТРУМЕНТА - ХОД**

Во избежание перемещения инструмента за пределы на конце каждой оси установлены концевые выключатели. Зона, в которой может перемещаться инструмент, называется ходом.

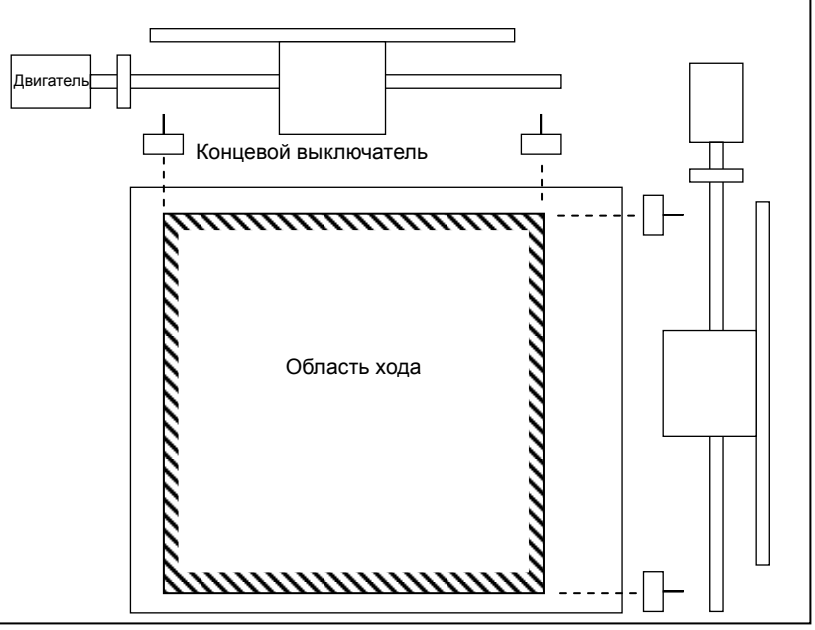

Помимо величины хода, определенной с помощью концевых выключателей, оператор может задать зону, в которую запрещено вхождение инструмента, используя программу или данные памяти. Эта функция называется проверкой хода (Смотрите III-6.3).

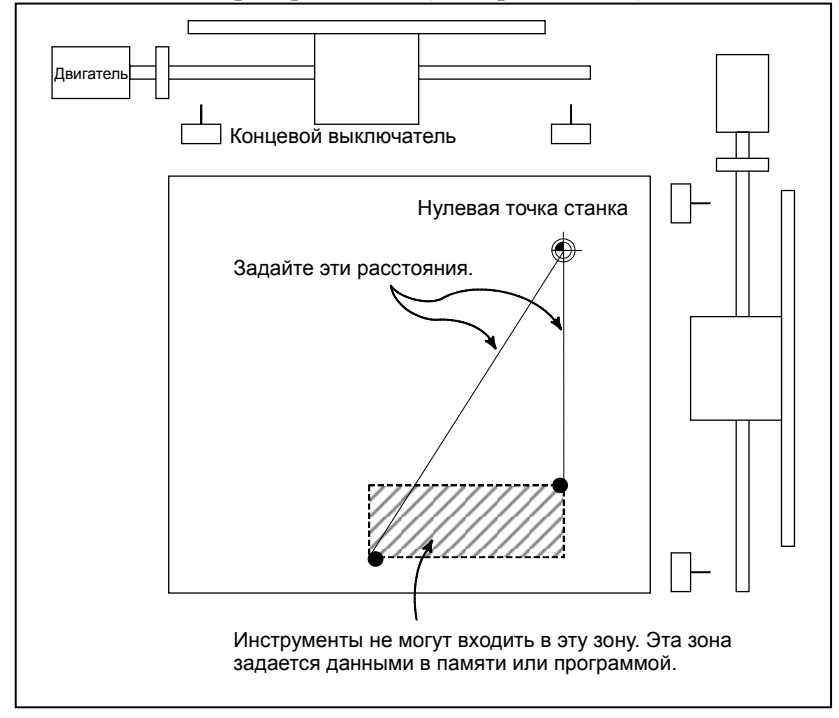

# **2 УПРАВЛЯЕМЫЕ ОСИ**

Глава 2, "УПРАВЛЯЕМЫЕ ОСИ", состоит из следующих разделов:

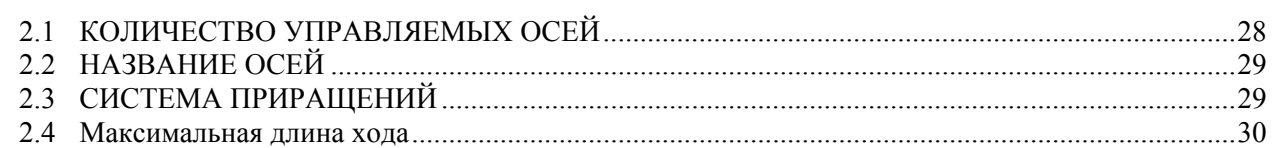

## **2.1 КОЛИЧЕСТВО УПРАВЛЯЕМЫХ ОСЕЙ**

## **Пояснение**

Количество управляемых осей, используемых в системе числового управления, зависит от модели и типа системы управления, как указано далее.

## **Серия 0***i***-D**

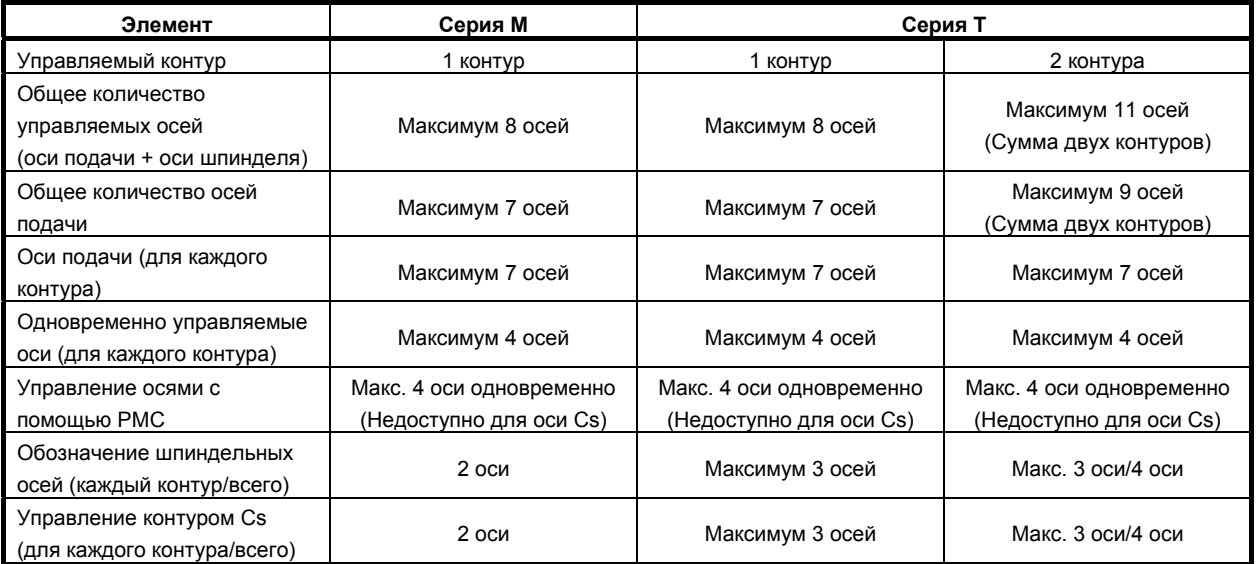

## **Серия 0***i* **Mate -D**

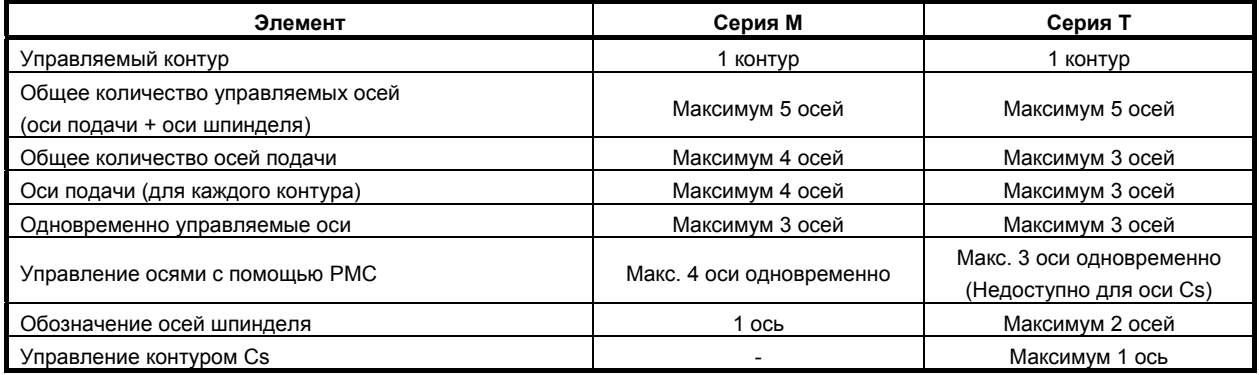

## **ПРИМЕЧАНИЕ**

- 1 Максимальное количество доступных управляемых осей ограничивается конфигурацией опций. Обращайтесь к руководству, поставляемом изготовителем станка, где имеется подробная информация.
- 2 Количество одновременно управляемых осей при ручном управлении (толчковая подача, ручной возврат на референтную позицию или ручное ускоренное перемещение) составляет 1 или 3 (1, если бит 0 (JAX) параметра № 1002 установлен на 0, и 3, – если он установлен на 1).

## **2.2 НАЗВАНИЕ ОСЕЙ**

## **Пояснение**

Осям перемещения инструментов станка присваиваются наименования. Эти наименования называются адресами или наименованиями осей. Наименование осей определяются в соответствии с инструментом станка. Правила наименования соответствуют стандартам, таким как стандарты ISO.

## **ПРИМЕЧАНИЕ**

Наименование осей предварительно определяются в соответствии с используемым станком. Обращайтесь к руководству, поставляемому изготовителем станка.

## **2.3 СИСТЕМА ПРИРАЩЕНИЙ**

## **Пояснение**

Система инкрементов состоит из наименьшего вводимого инкремента (для ввода) и наименьшего программируемого инкремента (для вывода). Наименьшее вводимое приращение - это наименьшее приращение для программировании расстояния перемещения. Наименьшее программируемое приращение - это наименьшее приращение для перемещения инструмента на станке. Оба вида инкрементов представлены в мм, дюймах или градусах.

Имеется три вида систем приращений, как указано в Таблица 2.3 (a). Для каждой оси систему приращений можно задать при помощи бита, от бита 0 до бита 1 (ISA или ISC), параметра ном. 1013.

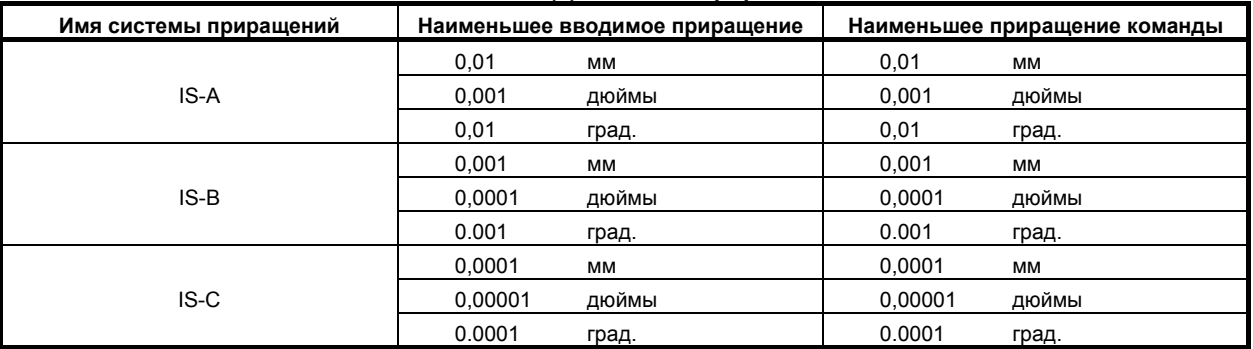

**Таблица 2.3 (a) Система приращений**

Наименьший программируемый инкремент задается либо в метрической системе, либо в дюймах, в зависимости от станка. Установите метры или дюймы для параметра INM (ном. 0100#0).

Выбор между метрической системой и дюймами для наименьшего вводимого инкремента задается G-кодом (G20 или G21) или установочным параметром.

Комбинированное использование дюймовой и метрической систем не разрешается. Существуют функции, которые не могут использоваться между осями с различными системами единиц измерения (круговая интерполяция, коррекция на резец (для серии M) и т.д.). Информацию по системе инкрементов см. в руководстве изготовителя станка.

## **ПРИМЕЧАНИЕ**

Приращение (в миллиметрах или дюймах) в таблице указывает значение диаметра, если выполняется задание диаметра (бит 3 (DIA) параметра № 1006 = 1) или значение радиуса, если выполняется задание радиуса (бит 3 (DIA) параметра №1006 = 0).

## **2.4 МАКСИМАЛЬНАЯ ДЛИНА ХОДА**

## **Пояснение**

Максимальные ход, управляемый данным ЧПУ, показан в таблице ниже: Максимальный ход = Наименьшее программируемое приращение ×999999999 (99999999 для IS-A)

Команды, которые превышают максимальный ход, не допустимы.

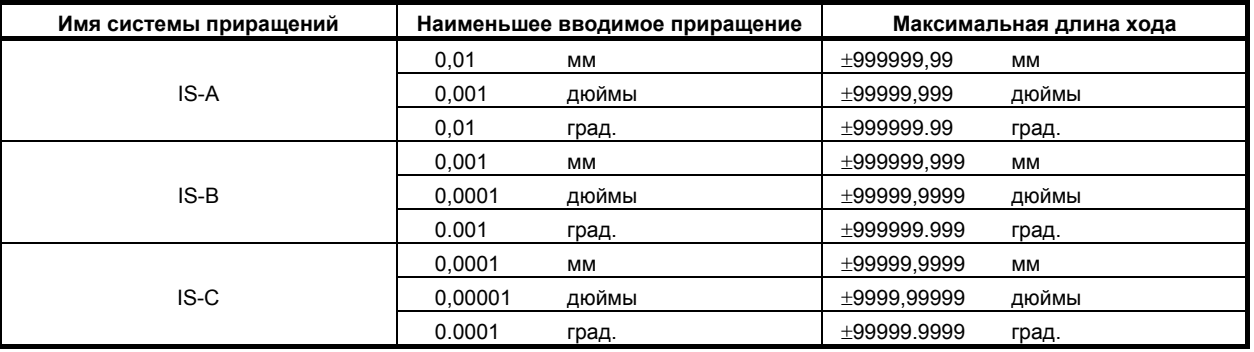

### **Таблица 2.4 (a) Максимальная длина хода**

## **ПРИМЕЧАНИЕ**

- 1 Фактический ход зависит от станка.
- 2 Приращение (в миллиметрах или дюймах) в таблице указывает значение диаметра, если выполняется задание диаметра (бит 3 (DIA) параметра № 1006 = 1) или значение радиуса, если выполняется задание радиуса (бит 3 (DIA) параметра №1006 = 0).

## ПОДГОТОВИТЕЛЬНАЯ ФУНКЦИЯ (G-ФУНКЦИЯ)

Номер, стоящий за G-адресом, определяет значение команды для соответствующего блока. G-коды разделены на следующие два типа.

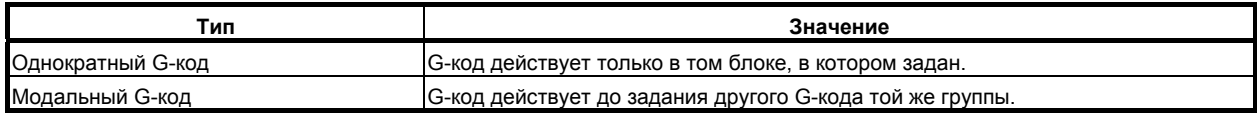

### $(Пример)$

G01 и G00 являются модальными G-кодами в группе 01.

G01  $X$  :  $\overline{z}$  ; ↓ G01 лействует только в ланном лиапазоне.  $X^{-}$ . G00 Z\_; > G00 действует только в данном диапазоне.  $X$  ; G01  $X^{-}$ :  $\overline{1}$ 

## T.

Существует три системы G-кодов в системе серии Т: А,В и С (Таблица 3.2 (а)). Выберите систему G-кода с помощью битов 6 (GSB) и 7 (GSC) параметра 3401. Обычно в руководстве по эксплуатации описывается использование системы G-кодов А, кроме случаев, когда описываемый элемент может использовать только систему G-кодов В или С. В таких случаях описывается использование системы G-кодов В или С.

## Пояснение

- Если при включении электропитания или сбросе задается состояние очистки (бит 6 параметра  $1$ 
	- СLR (№ 3402)), молальные G-колы переволятся в состояния, описанные ниже.
	- (1) Модальные G-коды переводятся в состояния, отмеченные  $\blacktriangledown$ , как указано в таблице.
	- (2) G20 и G21 остаются без изменений, когда при включении питания или сбросе задается состояние очистки.
	- (3) Какое состояние G22 или G23 при включении питания задается битом 7 (G23) параметра № 3402. Однако G22 и G23 остаются без изменений, если состояние очистки задается при сбросе.
	- (4) Пользователь может установить G00 или G01, настройкой параметра G01 (№ 3402#0).
	- (5) Пользователь может установить G90 или G91, настройкой параметра G91 (№ 3402#3). Если используется система G-кодов В или С в системе серии Т, бит настройки 3 (G91) параметра № 3402 определяет действующий код: G90 или G91.
	- (6) В серии М пользователь может выбрать G17, G18 или G19 настройкой бита 1 (G18) и 2  $(G19)$  параметра № 3401.
- G-коды, отличные от G10 и G11, являются однократными G-кодами. 2.
- $3.$ Если задан G-код, не указанный в списке G-кодов, или задан G-код без указания соответствующей опции, выводится сигнал об ошибке PS0010.
- $\overline{4}$ В одном блоке можно задавать несколько G-кодов, если все G-коды принадлежат к разным группам. Если в одном блоке задается несколько G-кодов, принадлежащих одной группе, то действителен только G-код, заданный последним.

### 3. ПОДГОТОВИТЕЛЬНАЯ **ФУНКЦИЯ (G-ФУНКЦИЯ)** ПРОГРАММИРОВАНИЕ

- Если G-код, принадлежащий группе 01, задан в стандартном цикле для сверления,  $5.$ стандартный цикл для сверления отменяется. Это означает, что устанавливается то же состояние, что и при задании G80. Отметьте, что на G-коды группы 01 не влияет G-код, задающий постоянный цикл для сверления.
- 6. G-коды указываются группой.

## M

Группа G60 (серия М) переключается согласно настройке бита 0 (MDL) параметра № 5431. (Если бит MDL установлен на 0, выбирается группа 00. Если бит MDL имеет значение 1, выбирается группа 01).

## $\overline{r}$ 8

 $\mathbf{v}_i$ 

Для системы А кодов G в серии Т, абсолютная/инкрементная команда определяется адресным словом  $(X/U, Z/W, C/H, Y/V)$  вместо кода G  $(G90/G91)$ . Только начальный уровень представлен в точке возврата постоянного цикла для сверления.

### $3.1$ **ПЕРЕЧЕНЬ КОДОВ G В СЕРИИ М**

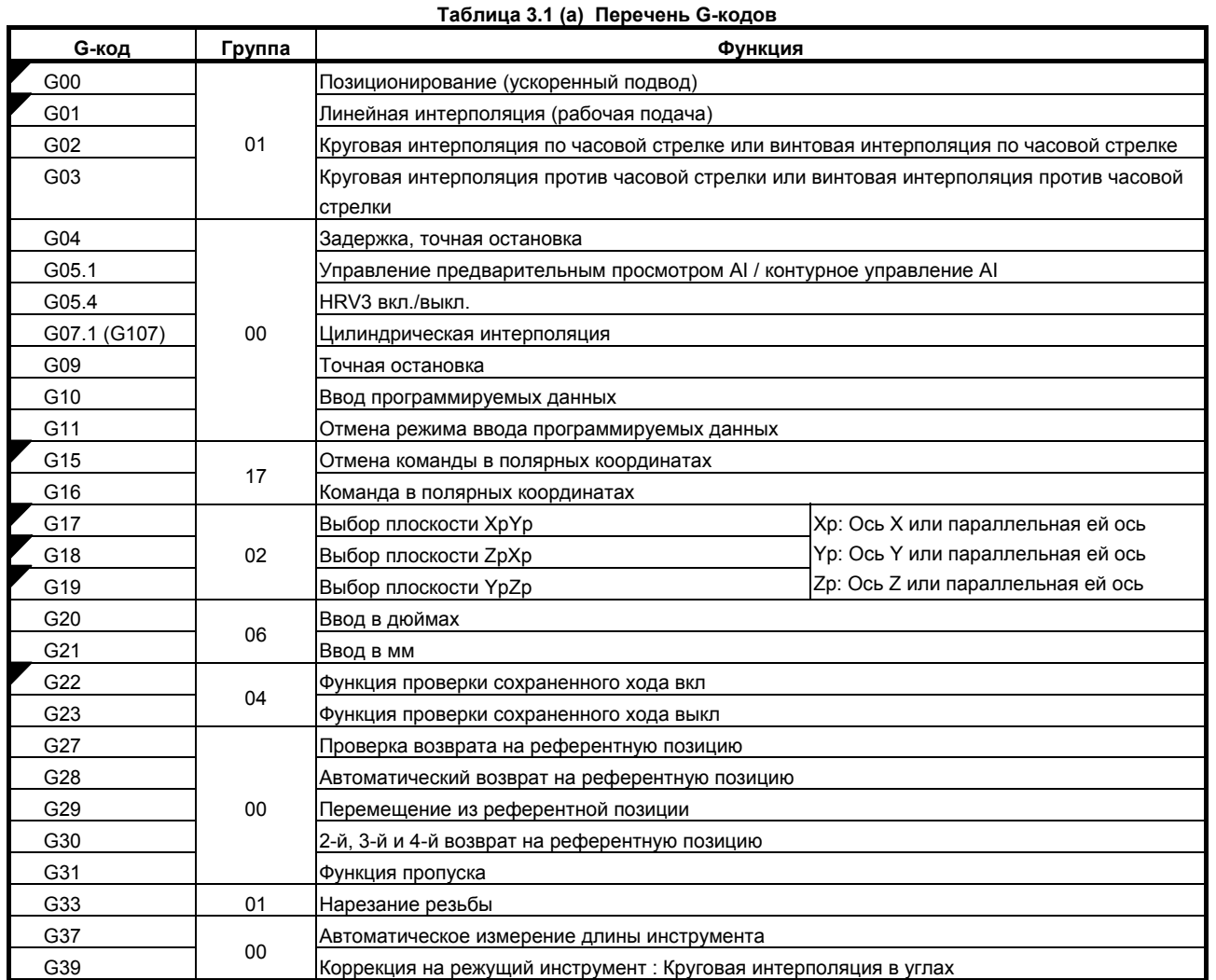

## B-64304RU/02 ПРОГРАММИРОВАНИЕ

## 3.ПОДГОТОВИТЕЛЬНАЯ ФУНКЦИЯ (G-ФУНКЦИЯ)

### **Таблица 3.1 (a) Перечень G-кодов**

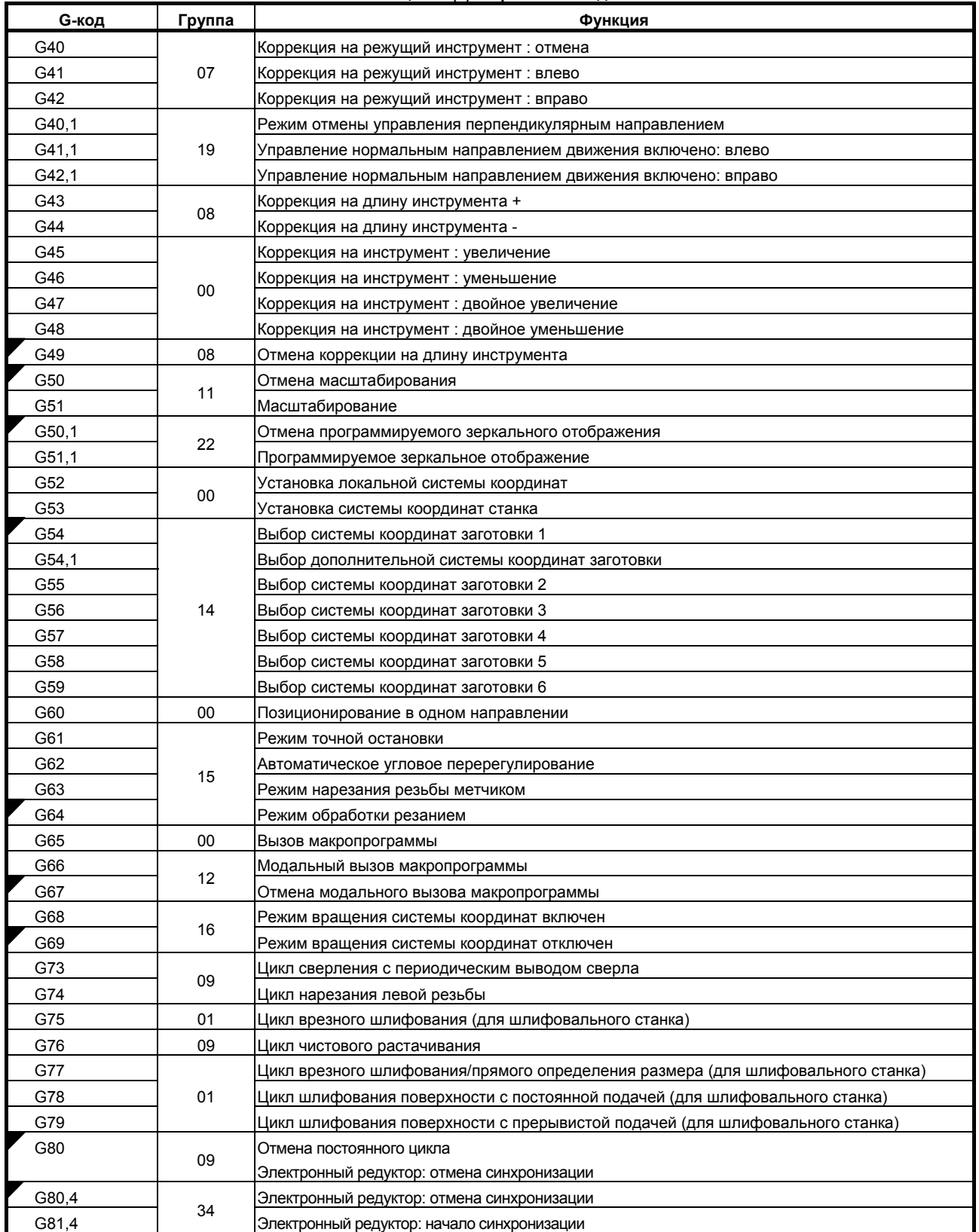

### **Таблица 3.1 (a) Перечень G-кодов**

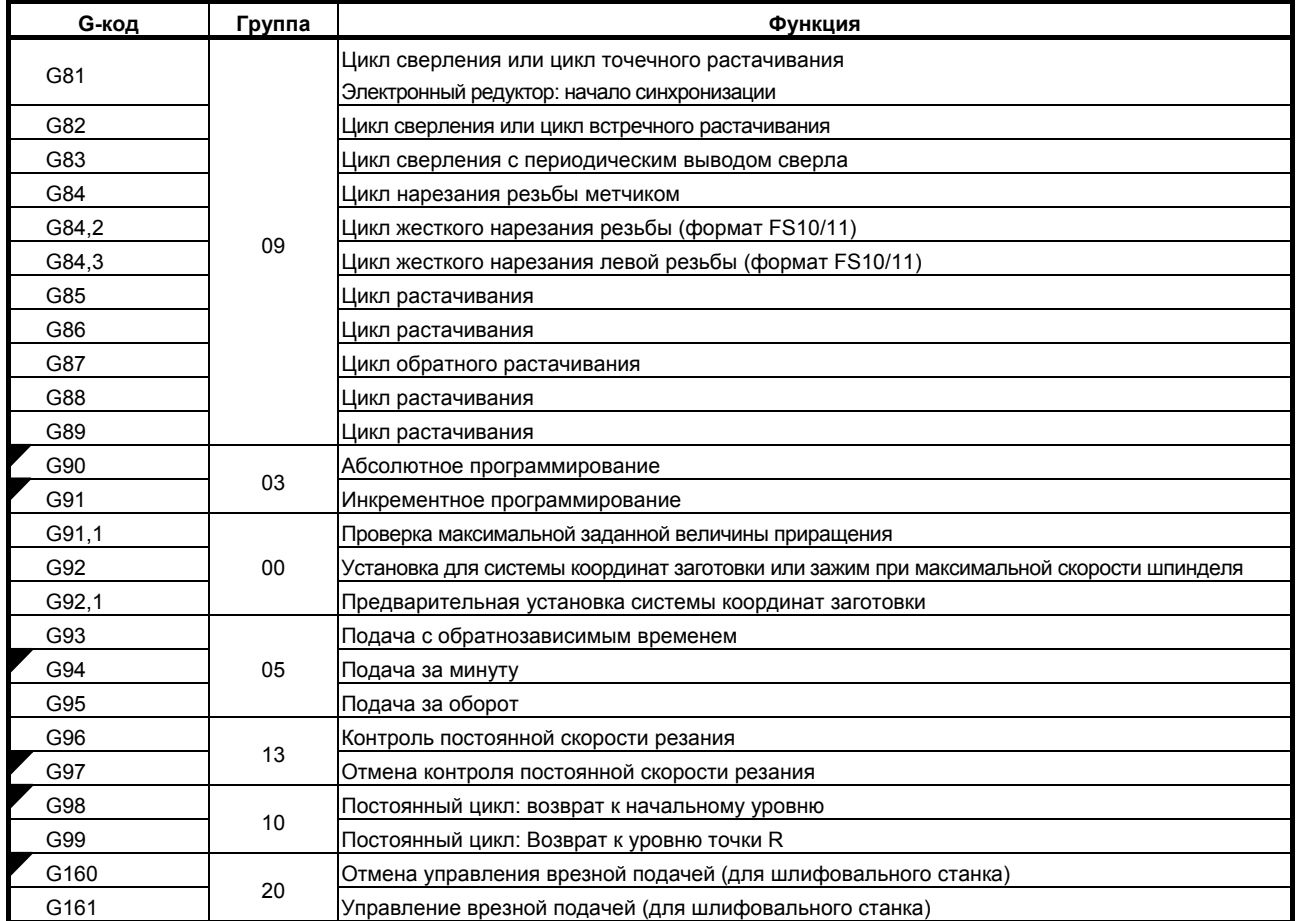

 $\overline{r}$ 

## **3.2 ПЕРЕЧЕНЬ КОДОВ G <sup>В</sup> СЕРИИ<sup>T</sup>**

### **Таблица 3.2 (a) Перечень G-кодов**

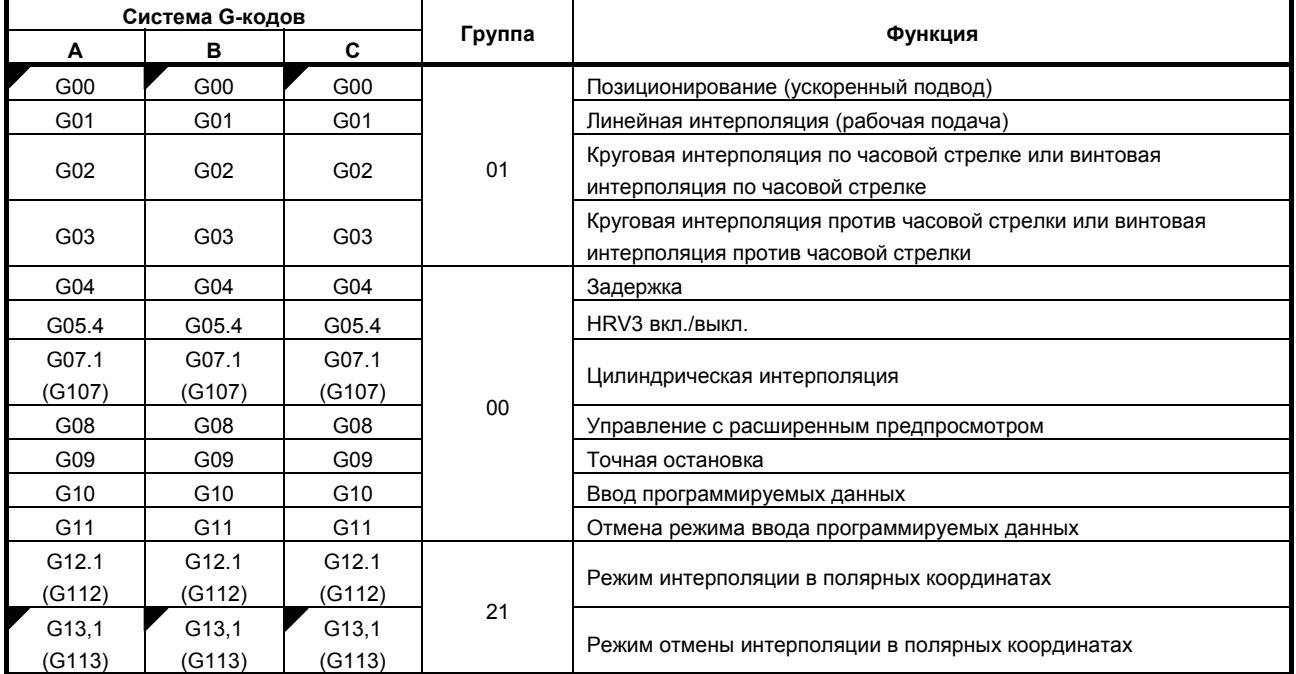

### **Таблица 3.2 (a) Перечень G-кодов**

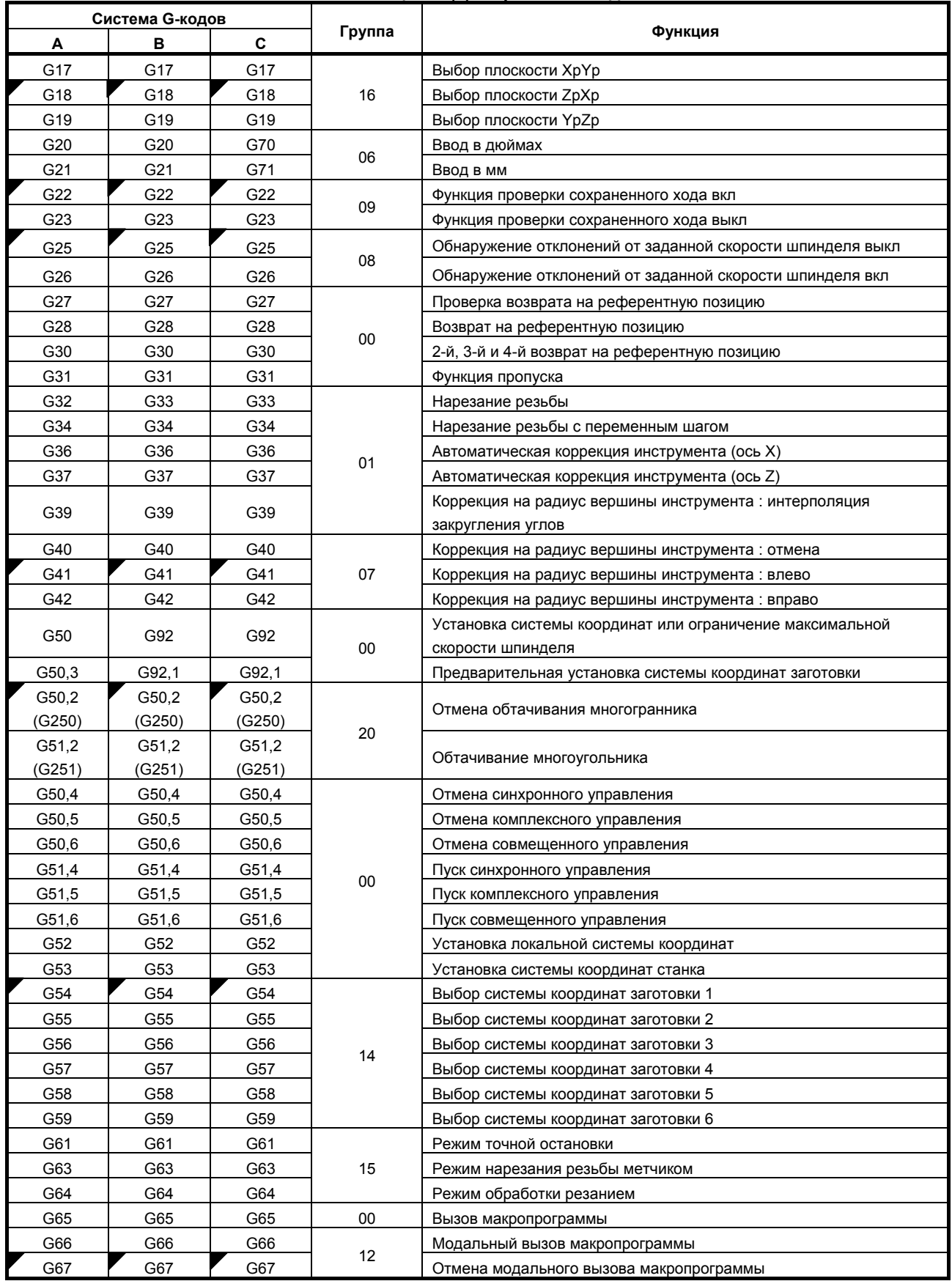

3. ПОДГОТОВИТЕЛЬНАЯ ФУНКЦИЯ (G-ФУНКЦИЯ)

## **Таблица 3.2 (a) Перечень G-кодов**

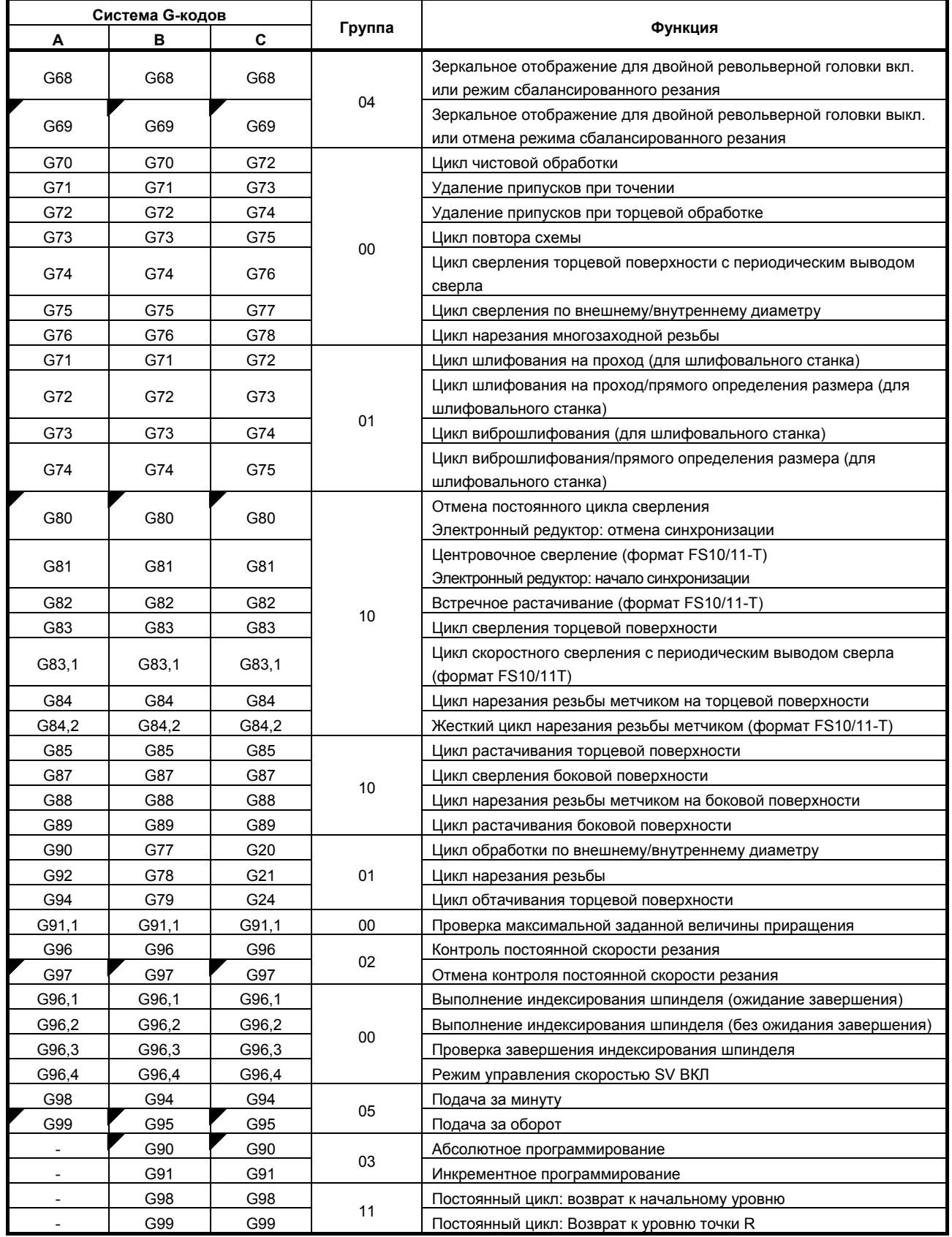

## **4 ФУНКЦИИ ИНТЕРПОЛЯЦИИ**

Функции интерполяции задают способ перемещения оси (другими ловами, перемещение инструмента относительно заготовки или стола).

Глава 4, "ФУНКЦИЯ ИНТЕРПОЛЯЦИИ", состоит из следующих разделов:

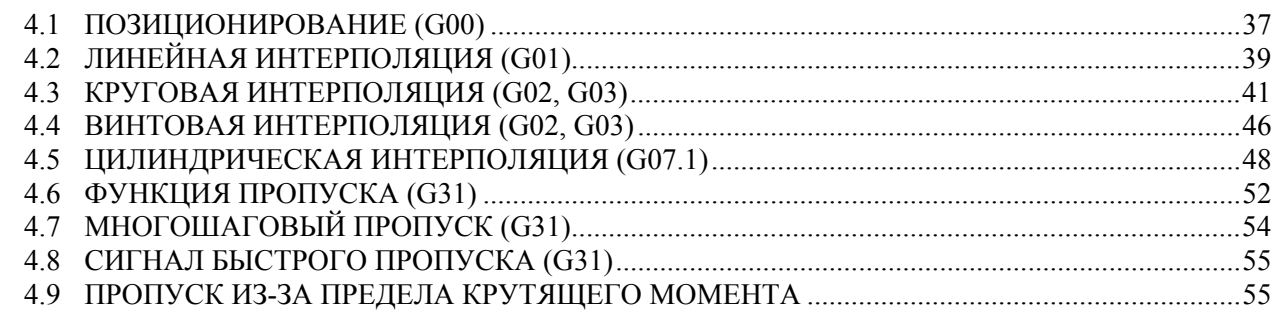

## **4.1 ПОЗИЦИОНИРОВАНИЕ (G00)**

Команда G00 перемещает инструмент на позицию, заданную в системе заготовки посредством абсолютного или инкрементного программирования, на скорости ускоренного подвода. При программировании в абсолютных значениях задается значение координат конечной точки. При программировании приращений задается расстояние перемещения инструмента.

## **Формат**

**G00 IP\_ ;** 

IP\_ : Для абсолютного программирования – координаты конечной точки, а для инкрементного программирования – расстояние перемещения инструмента.

## **Пояснение**

Можно выбрать одну из следующих траекторий движения инструмента в соответствии с битом 1 (LRP) параметра № 1401.

- Позиционирование типа линейной интерполяции Инструмент позиционируется на скорости ускоренное перемещения отдельно для каждой оси. Траектория инструмента, как правило, прямая.
- Позиционирование типа линейной интерполяции

Инструмент позиционируется в течение кратчайшего времени со скоростью, которая не превышает скорость ускоренного подвода для каждой оси.

Однако контур не совпадает с контуром линейной интерполяции (G01).

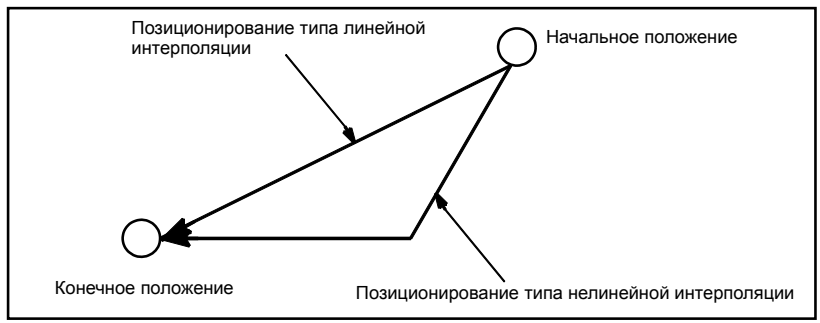

## 4.ФУНКЦИИ ИНТЕРПОЛЯЦИИ ПРОГРАММИРОВАНИЕ В-64304RU/02

Скорость ускоренного подвода в команде G00 задается в параметре № 1420 независимо для каждой оси изготовителем станка. В режиме позиционирования, активированном G00, в начале блока происходит ускорение инструмента до предварительно заданной скорости, а в конце блока замедление. Выполнение программы переходит к следующему блоку после подтверждения достижения заданного положения.

"Достижение заданного положения" означает, что двигатель подачи находится в заданном диапазоне.

Этот диапазон определяется изготовителем станка путем задания в параметре (ном. 1826).

## **Ограничения**

Скорость ускоренного подвода не может задаваться в адресе F.

Даже если задается позиционирование при линейной интерполяции, в следующих случаях используется позиционирование при нелинейной интерполяции. Следовательно, обязательно убедитесь в том, что инструмент не ударяется о заготовку.

- G28, задающий позиционирование между референтной позицией положением и промежуточной позицией.
- G53

## **4.2 ЛИНЕЙНАЯ ИНТЕРПОЛЯЦИЯ (G01)**

Инструменты могут перемещаться вдоль линии.

## **Формат**

**G01 IP F ;** 

IP\_ : Для абсолютного программирования – координаты конечной точки, а для инкрементного программирования – расстояние перемещения инструмента.

F\_ : Скорость подачи инструмента (скорость подачи)

## **Пояснение**

Инструмент перемещается вдоль линии в заданное положение со скоростью подачи, заданной в F. Скорость подачи, заданная в F, действует до ввода нового значения. Нет необходимости задавать ее в каждом блоке.

Скорость подачи, заданная F-кодом, измеряется вдоль траектории движения инструмента. Если F-код не задан, скорость подачи считается равной нулю.

Скорость подачи в направлении каждой оси - следующая.

**G01** αα ββ γγ ζζ **Ff ;**  Скорость подачи  $\alpha$  направления оси:  $F\alpha = \frac{\alpha}{L} \times f$  $\mathsf{C}$ корость подачи β направления оси:  $F\beta = \frac{\beta}{L} \times f$ Скорость подачи  $\gamma$  направления оси:  $F\gamma = \frac{\gamma}{L} \times f$ Скорость подачи ζ направления оси:  $F\zeta = \frac{\zeta}{L} \times f$  $L = \sqrt{\alpha^2 + \beta^2 + \gamma^2 + \zeta^2}$ 

Скорость подачи оси вращения программируется в единицах град/мин (единица измерения имеет десятичную точку).

Когда выполняется линейная интерполяция линейной оси α (такой, как X, Y, или Z) и оси вращения β (такой как A, B, или C), скорость подачи, заданная в F — это тангенциальная скорость подачи в декартовой системе координат α-β с A, B, или C, выраженных в градусах и X, Y, или Z выраженных в миллиметрах или дюймах.

получение скорости подачи по оси β; сначала время, необходимое для распределения, вычисляется по приведенной выше формуле, затем единица скорости подачи по оси β переводится в град/мин.

Пример подсчета - следующий. G91 G01 X20.0B40.0 F300.0 ; Это заменяет единицу измерения оси C с 40,0 градусов на 40 мм с вводом в метрической системе. Время, необходимое для распределения, подсчитывается следующим образом:

300  $\sqrt{20^2 + 40^2}$  = 0.14907(*мин*) Скорость подачи по оси C - 0.14907  $\frac{40}{\sqrt{25}} = 268.3$ *град*/ мин

При одновременном управлении 3-мя осями скорость подачи подсчитывается так же, как при управлении 2-мя осями.

## **Пример**

## **- Линейная интерполяция**

• Для фрезерования

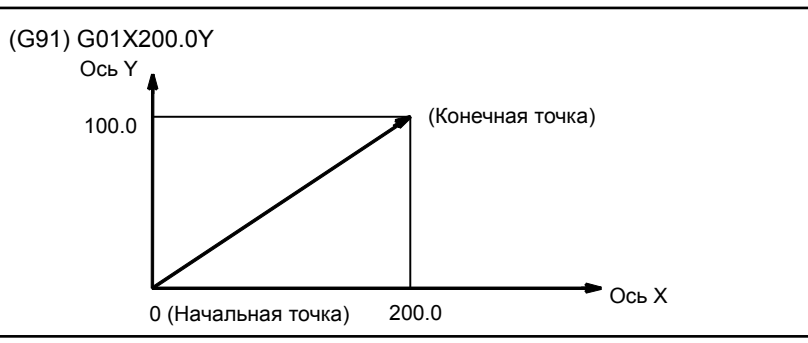

## • Для токарной обработки

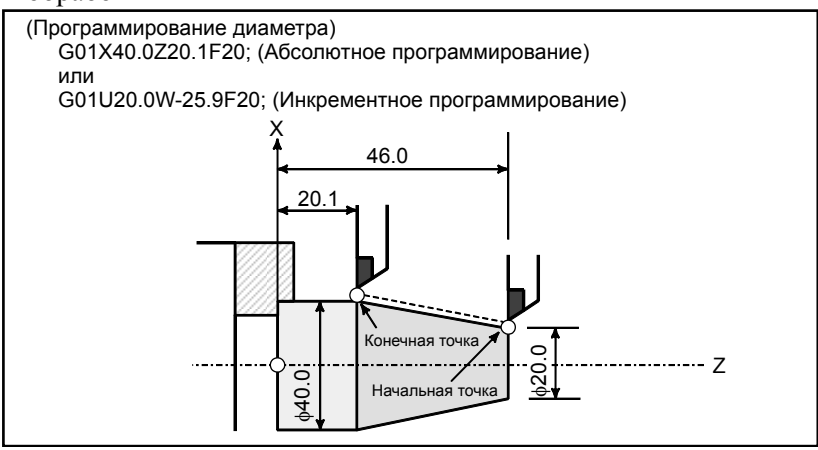

## **- Скорость подачи для оси вращения**

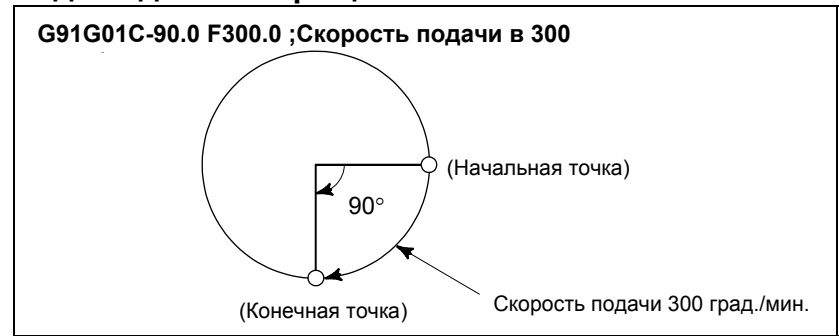

## **4.3 КРУГОВАЯ ИНТЕРПОЛЯЦИЯ (G02, G03)**

Приведенная ниже команда приводит к перемещению инструмента по дуге окружности.

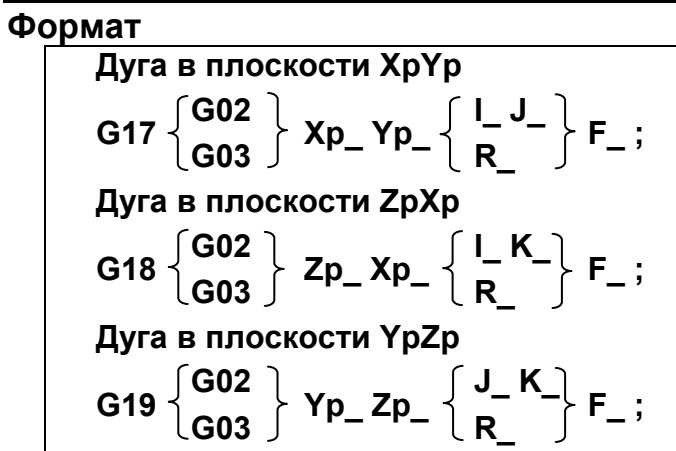

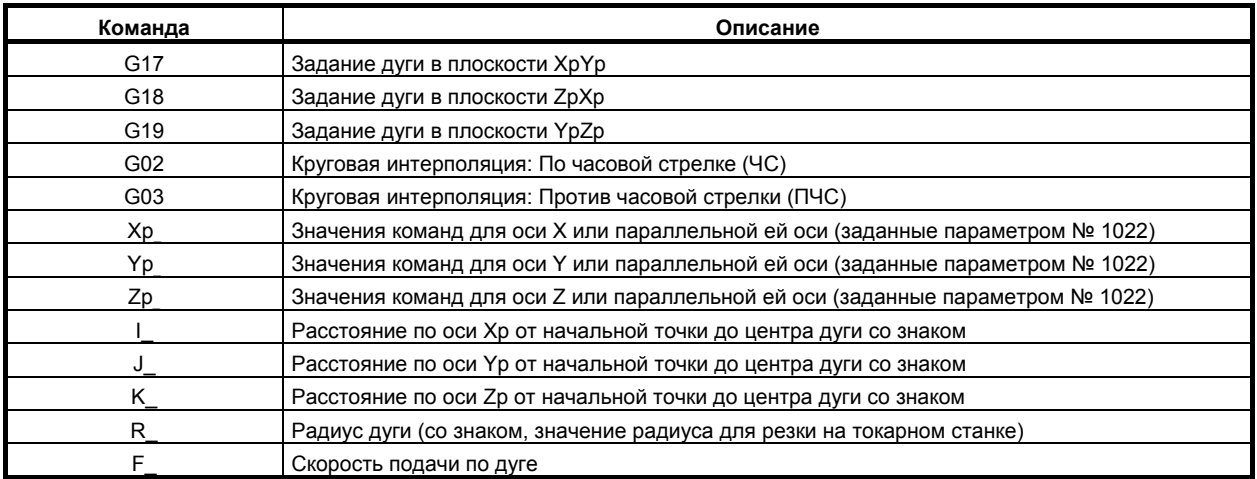

T

## **ПРИМЕЧАНИЕ**

Для осей U, V и W можно использовать G-коды B и C.

## **Пояснение**

## **- Направление круговой интерполяции**

По часовой стрелке" (G02) и против часовой стрелки" (G03) в плоскости XpYp (плоскости ZpXp или плоскости YpZp) определяется, если посмотреть на плоскость XpYp в направлении от плюса к минусу по оси Zp (оси Yp или оси Xp соответственно) в декартовой системе координат. Смотрите рисунок ниже.

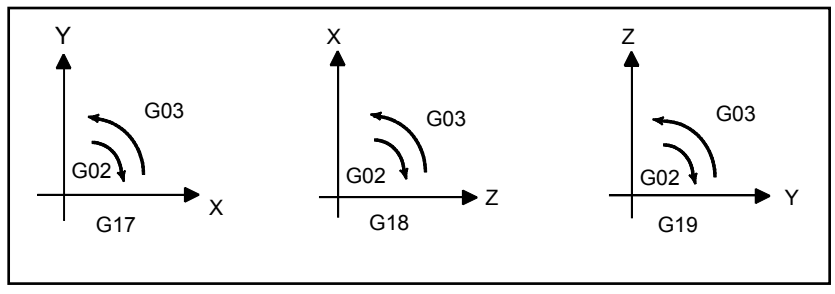

## **- Расстояние, пройденное по дуге**

Конечная точка дуги задается в адресе Xp, Yp или Zp и выражается в виде абсолютного значения или значения в приращениях в соответствии с G90 или G91. Для значения в приращениях указывается расстояние со знаком от конечной точки, видимой от начальной точки дуги.

## **- Расстояние от начальной точки до центра дуги**

Центр дуги задается соответственно адресами I, J и К для осей Xp, Yp и Zp. Однако, числовое значение, следующее за I, J и К, является составляющей вектора, в котором центр дуги виден из начальной точки, и всегда задается как значение приращения, независимо от G90 и G91, как показано ниже.

I, J и К должны быть отмечены в соответствии с направлением.

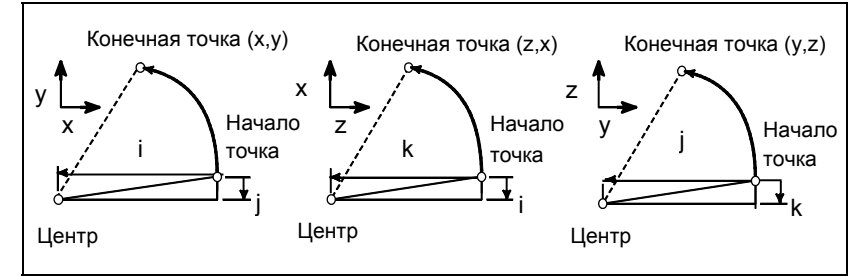

Можно пропустить I0, J0 и К0.

Если расстояние между радиусом в начальной точке и радиусом в конечной точке превышает разрешенное значение, заданное в параметре (ном. 3410), появляется сигнал об ошибке PS0020.

## **- Команда для окружности**

Если пропущены Xp, Yp и Zp (конечная точка совпадает с начальной), а центр задается I, J и K, то задается дуга (окружность) 360°.

G02 I ; команда для окружности

## **Радиус** дуги

Расстояние между дугой и центром окружности, которая содержит дугу, может быть задано с помощью радиуса R окружности вместо I, J и K.

В этом случае одна дуга меньше 180°, а другая больше 180°.

### M

Если программируется дуга, превышающая 180°, радиус должен быть задан с отрицательным значением.

## T

Не может быть задана дуга, большая 180° (в качестве радиуса не может использоваться отрицательное значение). При таком задании возникает сигнал об ошибке PS0023.

Если пропущены Xp, Yp и Zp и конечная точка размещается в той же позиции, что и начальная точка, а также используется R, то программируется дуга 0°; G02R ; (режущий инструмент не перемещается.)

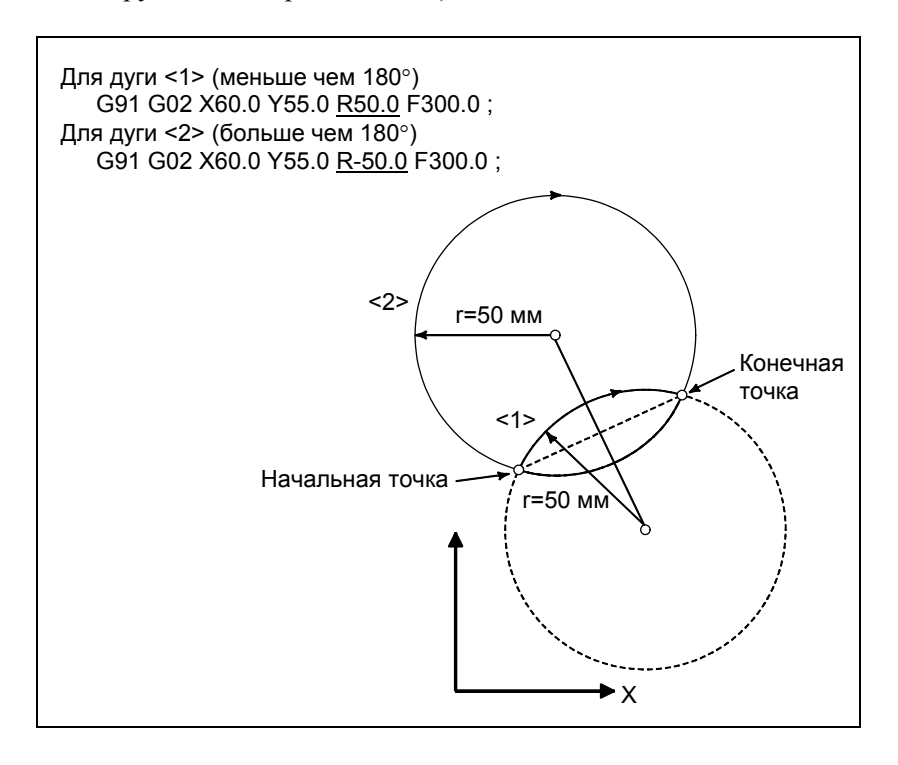

### **- Скорость подачи**

Скорость подачи при круговой интерполяции равна скорости подачи, заданной F-кодом, а скорость подачи вдоль дуги (скорость подачи по касательной к дуге) поддерживается на уровне заданной скорости подачи.

Разница между заданной скоростью подачи и действительной скоростью подачи инструмента должна попадать в ±2%. Однако, эта скорость подачи измеряется по дуге после применения коррекции на радиус инструмента

## Ограничения

## Одновременно с R задается I, J и K

Если одновременно задаются I, J, K и R, то применяется дуга, задаваемая адресом R, а другие дуги пропускаются.

## Указание оси, не содержащейся в заданной плоскости

Если задается ось, не лежащая в заданной плоскости, отображается сигнал об ошибке PS0028. Например,

Для фрезерования:

Если заданы ось X и ось U параллельная оси X когда задается плоскость XY Для резки на токарном станке:

Если заланы ось Х и ось U параллельная оси Х когда залается плоскость ZX при помощи системы G-колов В или С

## **Указание R полукруга**

Если задана дуга с центральным углом, близким к 180°, в рассчитанных координатах центра может содержаться ошибка. В этом случае задайте центр дуги с помощью І. Ј и К.

## Различия в радиусе между начальной и конечной точками

Если разница радиусов в начальной точке и в конечной точке дуги превышает значение, заданное в параметре (ном. 3410), выдается сигнал об ошибке PS0020.

Если конечная точка не лежит на дуге, получается спиральная интерполяция, как показано ниже.

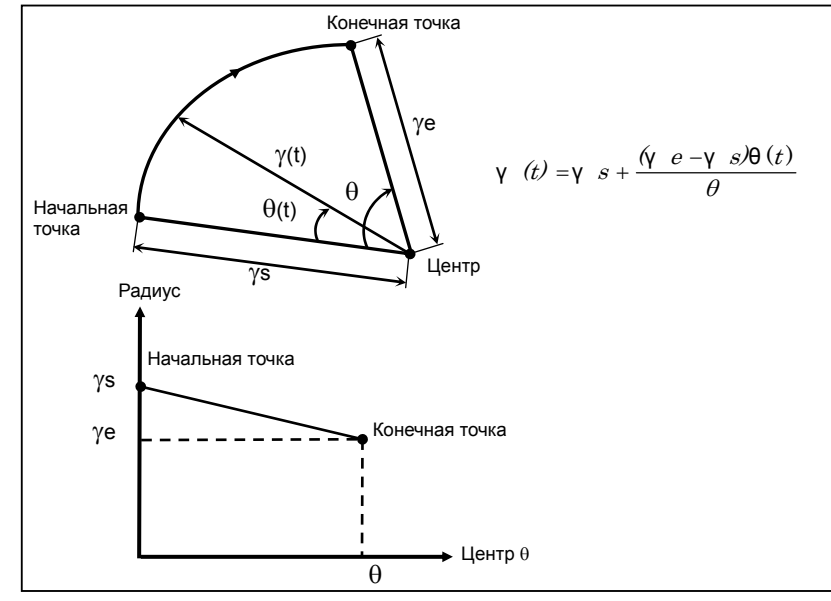

Радиус дуги изменяется линейно в соответствии с центральным углом  $\theta(t)$ . Спиральная интерполяция выполняется при помощи круговой команды, задающей один радиус дуги для начальной точки и другой - для конечной точки. Для использования спиральной интерполяции задайте большое значение в параметре № 3410, который указывает предел погрешности радиуса дуги.
## **Пример** M I 100 60 40  $0 \overline{)90}$  120 140 200 60 50 Ось Y  $\overline{OC}$ ь X

Указанная выше траектория движения инструмента может быть запрограммирована следующим образом ;

- (1) При абсолютном программировании G92 X200.0 Y40.0 Z0 ; G90 G03 X140.0 Y100.0 R60.0 F300.; G02 X120.0 Y60.0 R50.0; или G92 X200.0 Y40.0 Z0 ; G90 G03 X140.0 Y100.0 I-60.0 F300.; G02 X120.0 Y60.0 I-50.0;
- (2) При инкрементном программировании G91 G03 X-60.0 Y60.0 R60.0 F300. ; G02 X-20.0 Y-40.0 R50.0; или G91 G03 X-60.0 Y60.0 I-60.0 F300.: G02 X-20.0 Y-40.0 I-50.0;

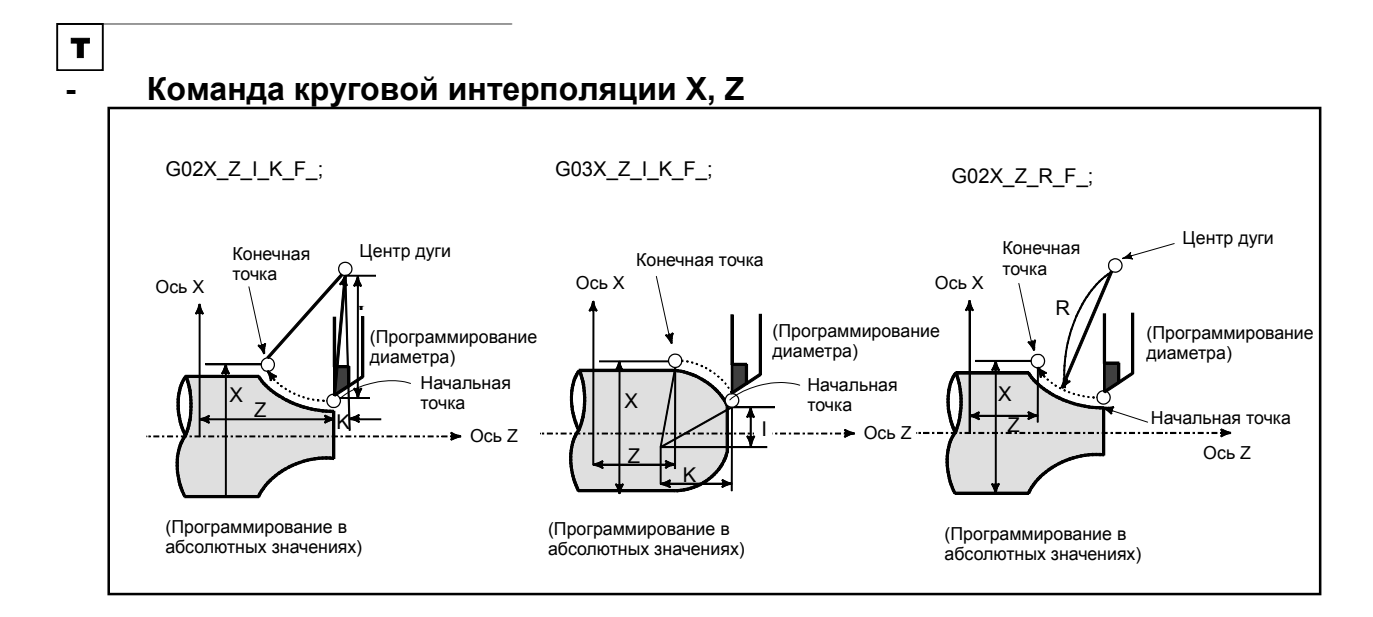

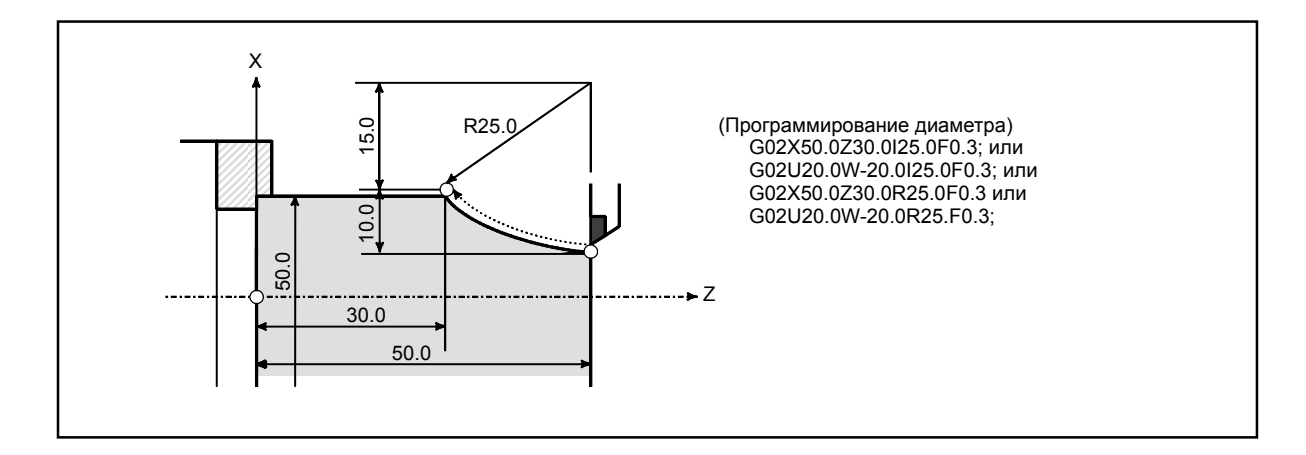

# **4.4 ВИНТОВАЯ ИНТЕРПОЛЯЦИЯ (G02, G03)**

Винтовая интерполяция, при которой происходит перемещение по спирали, включается, если задается до двух других осей, перемещение по которым происходит синхронно с круговой интерполяцией, заданной командами кругового перемещения.

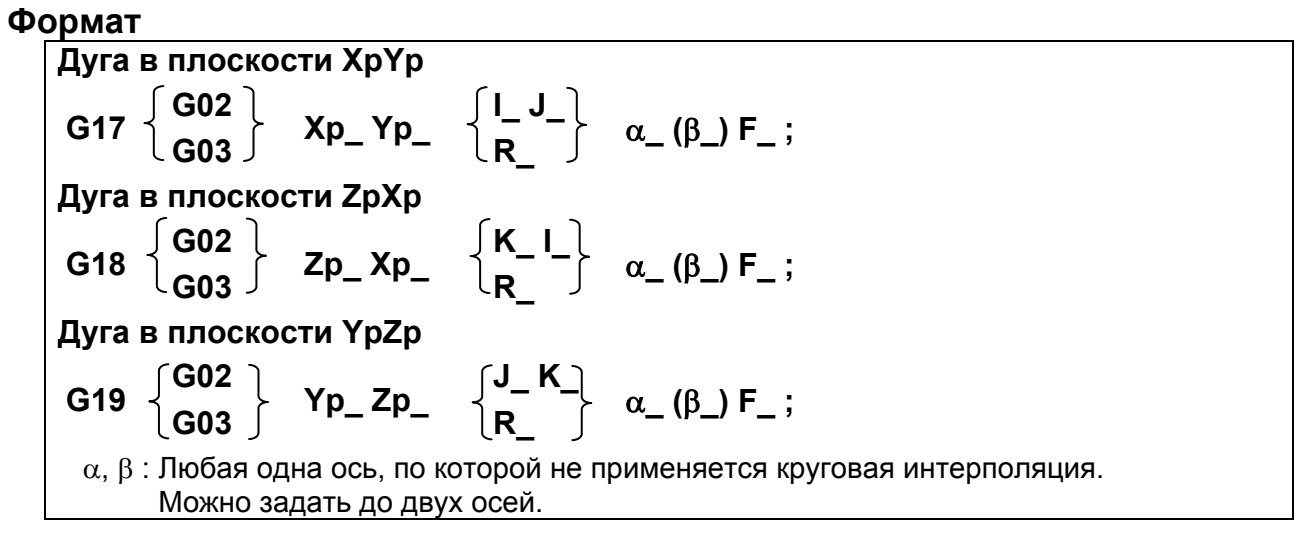

#### **Пояснение**

Тангенциальная скорость по дуге в заданной плоскости, или тангенциальная скорость по линейной оси, могут быть заданы как скорость подачи, в зависимости от установки бита 5 (HTG) параметра № 1403.

Команда F задает скорость подачи вдоль круговой дуги, если HTG установлен на 0. Поэтому скорость подачи по линейной оси будет следующей:

 $F \times$  Длина линейной оси Длина дуги окружности

Определите скорость подачи таким образом, чтобы скорость подачи по линейной оси не превышала ни одно из различных предельных значений.

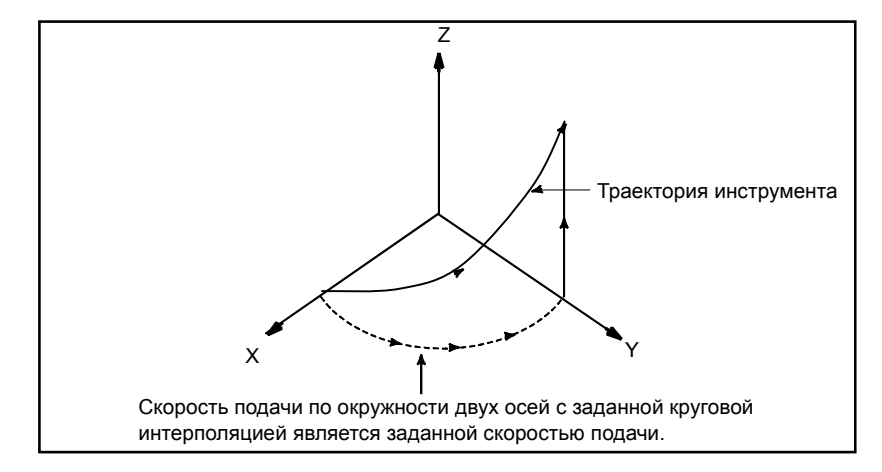

Если HTG установлен на 1, задайте скорость подачи вдоль траектории движения инструмента по линейной оси. Таким образом, тангенциальная скорость по дуге выражается следующим образом:

\n
$$
F \times \overline{\sqrt{\frac{(\text{длина дуги})^2 + (\text{длина линейной оси})^2}{(\text{длина дуги})^2 + (\text{длина линейной оси})^2}}}
$$
\n

\nСкорость вдоль линейной оси выражается следующим образом:

$$
F \times
$$
 Длина дуги)<sup>2</sup> + (Длина линейной оси)<sup>2</sup>  
  
 $\frac{Z}{\sqrt{\frac{Z}{2}}$   
  
 $\frac{Z}{\sqrt{\frac{Z}{2}}}$ Траектория инструмента  
 $\frac{Z}{\sqrt{\frac{Z}{2}}}$   
  
3  
адана 0  
Kopoctъ подачи по траектории инструмента.

#### **Ограничения**

- Коррекция на инструмент (серия M) или на радиус вершины инструмента (серия T) применяется только для дуги окружности.
- Коррекция на инструмент и коррекция на длину инструмента (серия M) не могут использоваться в блоке, в котором запрограммирована винтовая интерполяция.

# **4.5 ЦИЛИНДРИЧЕСКАЯ ИНТЕРПОЛЯЦИЯ (G07.1)**

В функции цилиндрической интерполяции величина перемещения по оси вращения, заданная углом, преобразуется в величину перемещения по окружности для того, чтобы можно было применить линейную интерполяцию и круговую интерполяцию с другой осью.

Поскольку возможно программирование с открытой стороной цилиндра, такие программы как фрезерование цилиндрических кулачков, могут создаваться очень легко.

#### **Формат**

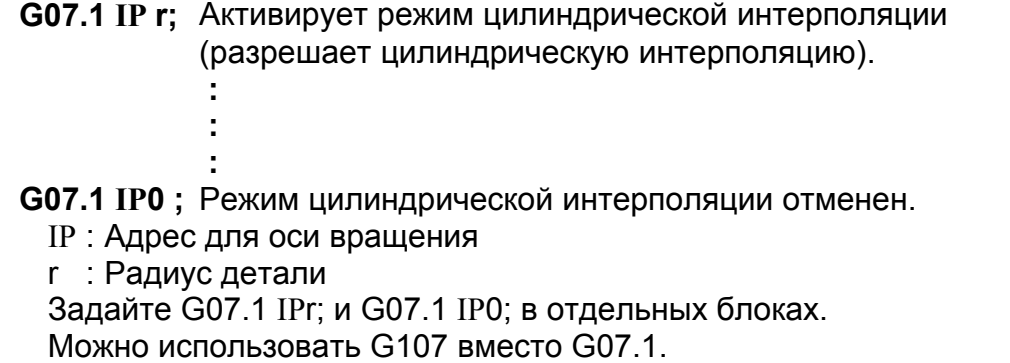

#### **Пояснение**

#### **- Выбор плоскости (G17, G18, G19)**

Чтобы задать G-код для выбора плоскости, укажите ось вращения в параметре № 1022 как линейную ось, являющуюся одной из трех основных осей основной системы координат, или осью, параллельной одной из основных осей. Например, если ось вращения C принимается параллельной оси X, задайте G17, адрес оси C, и Y в тоже время выберите плоскость, образованную осью C и осью Y (плоскость Xp-Yp).

#### T

#### **ПРИМЕЧАНИЕ**

Для осей U, V и W можно использовать G-коды B и C.

#### **- Скорость подачи**

Скорость подачи, заданная в режиме цилиндрической интерполяции, это скорость подачи по окружности.

#### **- Циркулярная интерполяция (G02,G03)**

Круговая интерполяция может проводится между осью вращения установленной для цилиндрической интерполяции и другой линейной осью. Радиус R используется в командах так же, как описано.

Единицей измерения радиуса дуги являются не градусы, а миллиметры (при вводе метрических данных) или дюймы (при вводе данных в дюймах).

<Пример круговая интерполяция между осью Z и C>

Для оси C параметра (№ 1022), необходимо задать 5 (ось, параллельную оси X). В этом случае, командой для круговой интерполяции является

G18 Z\_C\_;

 $G02 \overline{(G03)} Z C R$ ;

Для оси C параметра (№ 1022), взамен можно задать 6 (ось, параллельную оси Y). Вместе с тем в этом случае командой круговой интерполяции является

 G19 C\_Z\_; G02 (G03) Z\_C\_R\_;

#### **- Коррекция на радиус инструмента / на радиус вершины инструмента**

Для выполнения коррекции на радиус инструмента / на радиус вершины инструмента в режиме цилиндрической интерполяции отмените любой включенный режим коррекции на радиус инструмента / на радиус вершины инструмента перед тем, как задать режим цилиндрической интерполяции. Затем активируйте и завершите коррекцию на радиус инструмента / на радиус вершины инструмента в режиме цилиндрической интерполяции.

#### **- Точность цилиндрической интерполяции**

В режиме цилиндрической интерполяции величина перемещения по оси вращения, заданная величиной угла, сразу внутренне преобразуется в расстояние по линейной оси на наружной поверхности таким образом, что можно выполнить линейную интерполяцию или круговую интерполяцию на другой оси. После интерполяции это расстояние преобразуется обратно в угол. Для этого преобразования величина перемещения округляется до наименьшего вводимого приращения.

Следовательно, если радиус цилиндра маленький, то фактическая величина перемещения может отличаться от заданной величины перемещения. Тем не менее, обратите внимание на то, что такая погрешность не является накапливаемой.

Если в режиме цилиндрической интерполяции выполняется ручная операция при включении полностью ручного режима, то по описанной выше причине может возникнуть ошибка.

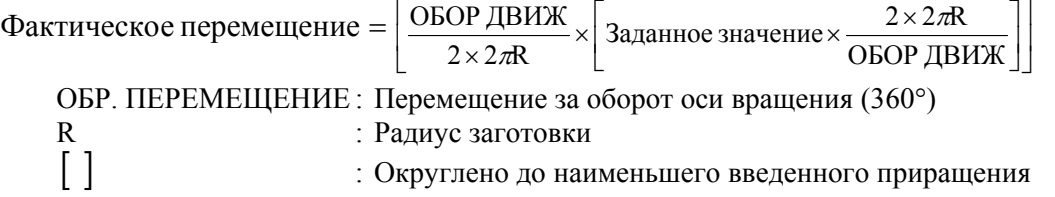

#### **Ограничения**

#### **- Задание радиуса дуги в режиме круговой интерполяции**

Невозможно задать радиус дуги с помощью словарных адресов I, J или K в режиме цилиндрической интерполяции.

#### **- Позиционирование**

В режиме цилиндрической интерполяции нельзя задавать операции позиционирования (включая те операции, которые запускают циклы ускоренного подвода, например, G28, G53, G73, G74, G76, G80 - G89). Перед тем как задать позиционирование, необходимо отменить режим цилиндрической интерполяции. Невозможно выполнить цилиндрическую интерполяцию (G07.1) в режиме позиционирования (G00).

#### **- Установка режима цилиндрической интерполяции**

Сброс режима цилиндрической интерполяции в режиме цилиндрической интерполяции невозможен. Перед сбросом режима цилиндрической интерполяции необходимо отменить режим цилиндрической интерполяции.

#### $O$ сь врашения

Для цилиндрической интерполяции можно задать только одну ось вращения. Поэтому нет возможности задать боле чем одну ось вращения в команде G07.1.

#### $C$ мена оси врашения

Когда ось вращения, использующая функцию смены оси задана при запуске режима цилиндрической интерполяции, функция смены оси автоматически отключается в режиме цилиндрической интерполяции. Когда выполняется выход из режима цилиндрической интерполяции, функция автоматически становится доступной для использования.

#### **- Коррекция на радиус инструмента / на радиус вершины инструмента**

Если режим цилиндрической интерполяции задан, когда уже применена коррекция на радиус инструмента / на радиус вершины инструмента, то правильная коррекция не выполняется. Задавайте коррекцию в режиме цилиндрической интерполяции.

#### **- Постоянный цикл сверления**

Постоянные циклы (G73, G74, и G81 по G89 для серии M / G80 по G89 для серий T) для сверления, не могут быть заданы в режиме цилиндрической интерполяции.

#### **- Коррекция на инструмент**

Коррекция на инструмент должна быть задана до установки режима цилиндрической интерполяции. Нельзя изменить коррекцию в режиме цилиндрической интерполяции.

## M

#### **- Установка системы координат**

В режиме цилиндрической интерполяции нельзя задать систему координат заготовки (G92, G54 - G59) или локальную систему координат (G52).

#### **- Функция индексирования стола с индексацией**

Нельзя задать цилиндрическую интерполяцию, когда используется функция индексирования делительно-поворотного стола.

#### T İ

#### **- Установка системы координат**

В режиме цилиндрической интерполяции нельзя задать систему координат заготовки (G50, G54 - G59) или локальную систему координат (G52).

#### **- Зеркальное отображение для двойной револьверной головки**

Невозможно задать зеркальное отображение для двойной револьверной головки, G68 и G69, в режиме цилиндрической интерполяции.

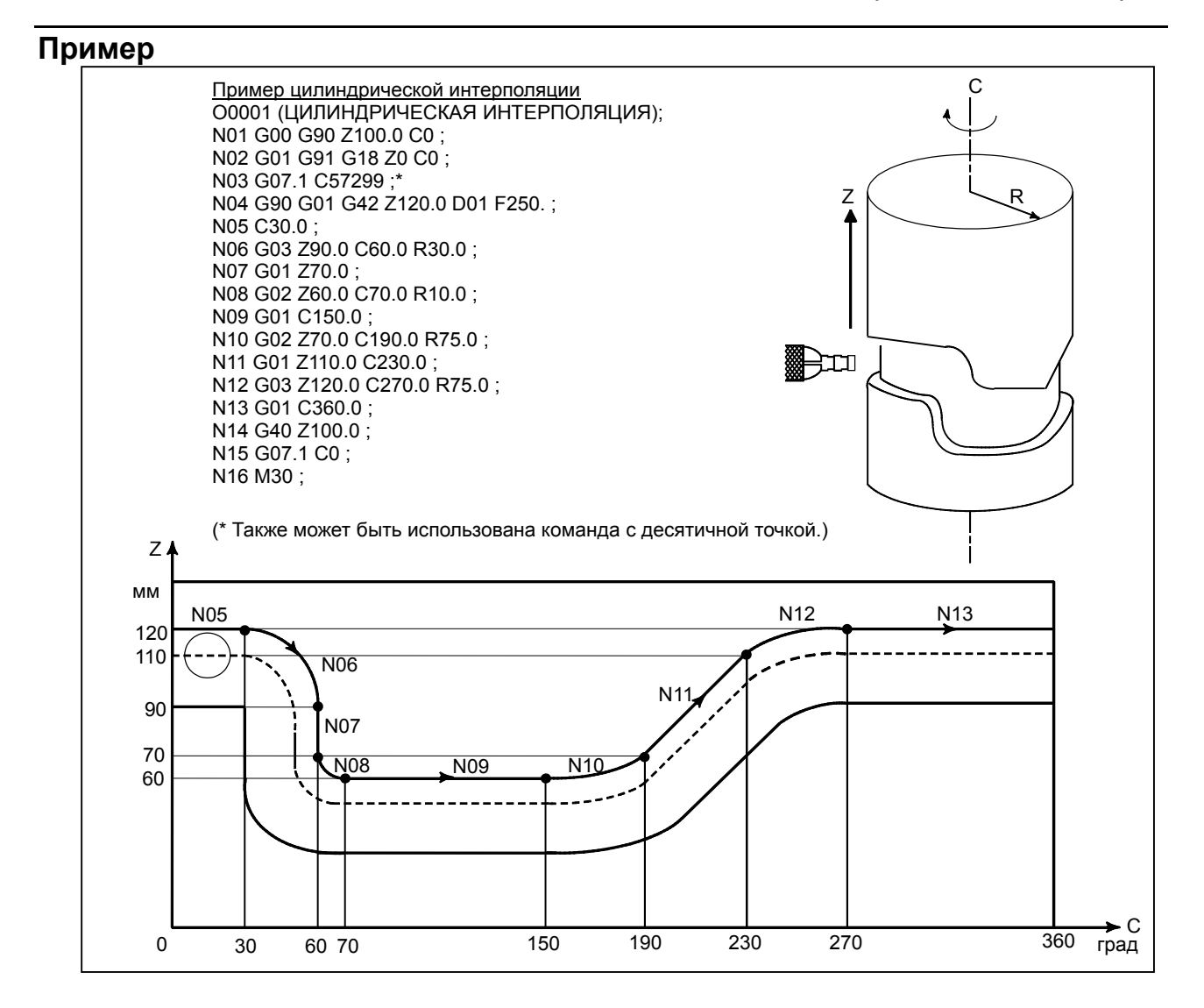

# **4.6 ФУНКЦИЯ ПРОПУСКА (G31)**

Можно задать линейную интерполяцию, указав осевое перемещение после команды G31, аналогично G01. Если во время выполнения этой команды поступает внешний сигнал пропуска, то прерывается выполнение данной команды, и начинается выполнение следующего блока.

Функция пропуска используется, если окончание обработки не запрограммировано, а задано посредством сигнала от станка, например, при шлифовании. Эта функция также используется для измерения размеров заготовки.

#### **Формат**

**G31 IP ;** 

G31 : Однократный G-код (действует только в блоке, в котором он задан)

#### **Пояснение**

При появлении сигнала пропуска значения координат могут использоваться в макропрограмме пользователя, поскольку они хранятся в памяти в качестве системных переменных макропрограмм пользователя от #5061 до # 5065, следующим образом:

- #5061 : Значение координаты по первой оси
- #5062 : Значение координаты по второй оси
- #5063 : Значение координаты по третьей оси
- #5064 : Значение координаты по четвертой оси
- #5065 : Значение координаты по пятой оси

#### **ПРЕДОСТЕРЕЖЕНИЕ**

Отключите ручную коррекцию скорости подачи, холостой ход и автоматическое ускорение/замедление (хотя они становятся доступны при установке бита 7 (SKF) параметра № 6200 на 1.), когда задается скорость подачи за минуту, учитывая погрешность в позиции инструмента при вводе сигнала пропуска. Эти функции включаются, когда задана скорость подачи за оборот.

#### **ПРИМЕЧАНИЕ**

Если команда G31 подается в то время, когда применяется коррекция на радиус инструмента / на радиус вершины инструмента, отображается сигнал об ошибке PS0035. Отмените коррекцию на радиус инструмента командой G40 перед тем, как задавать команду G31.

#### **Пример**

 **- Следующий за G31 блок – это инкрементное программирование**

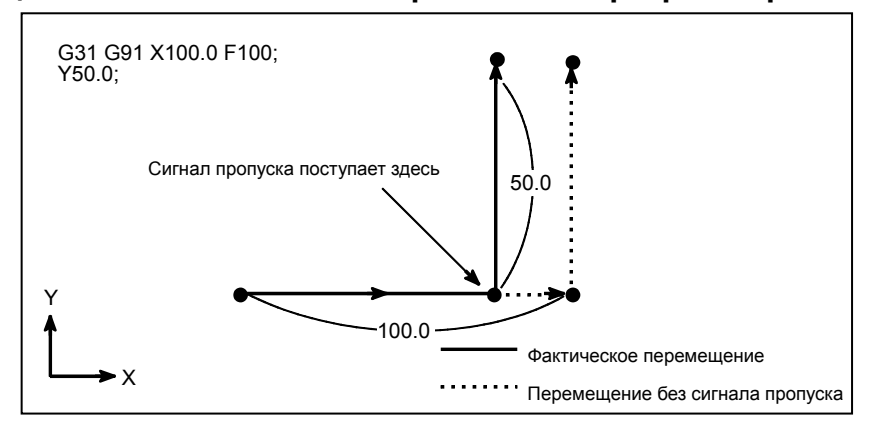

**Рис. 4.6 (a) Следующий блок – это инкрементное программирование**

 **- Следующий за G31 блок – это абсолютное программирование для 1 оси**

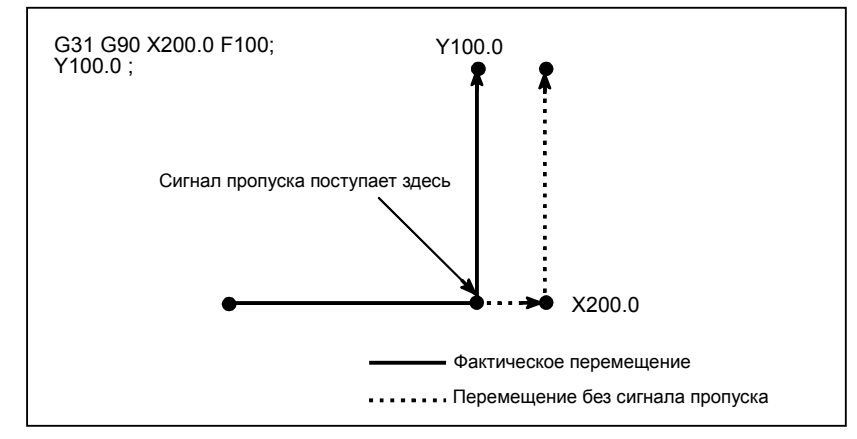

**Рис. 4.6 (b) Следующий блок – это абсолютное программирование для 1 оси**

 **- Следующий за G31 блок – это абсолютное программирование для 2 осей**

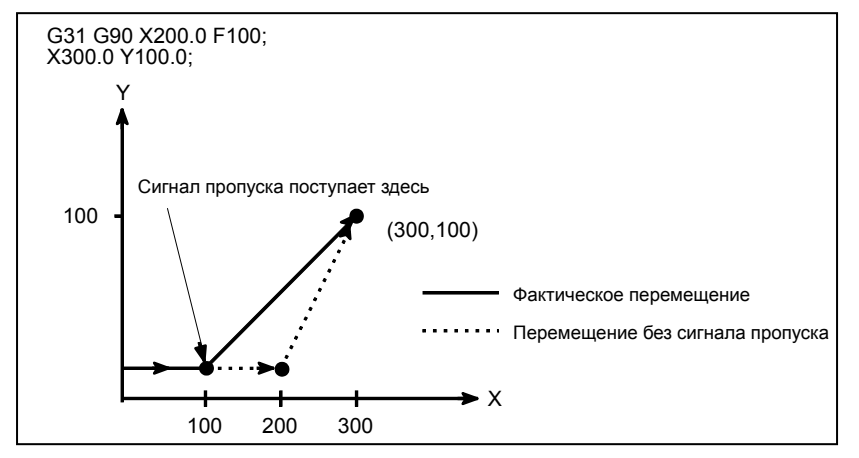

**Рис. 4.6 (c) Следующий блок – это абсолютное программирование для 2 осей**

# **4.7 МНОГОШАГОВЫЙ ПРОПУСК (G31)**

В блоке, задающем от P1 до P4 после G31, функция пропуска нескольких шагов сохраняет координаты в пользовательской макропеременной при вводе сигнала пропуска (четырех- или восьми-точечный сигнал, или четырех-точечный сигналов при использовании сигнала скоростного пропуска). В блоке, где от Q1 до Q4 задано после G04, задержка может быть пропущен при вводе сигналов пропуска (4-точечный или 8-точечный; 4-точечный - при использовании сигнала скоростного пропуска).

Для выполнения пропуска выполняемых программ можно использовать сигнал пропуска от оборудования, например, устройства для измерения фиксированных размеров.

Например, при шлифовании врезанием можно автоматически выполнить серию операций, от черновой обработки до зачистки, посредством применения сигнала пропуска каждый раз после завершения операции черновой обработки, получистовой, чистовой обработки или зачистки.

#### **Формат**

Команда перемещения **G31 IP**\_ **F**\_ **P**\_ **;** IP\_ : Конечная точка F\_ : Скорость подачи P\_ : P1 - P4 Задержка **G04X(U,P)**\_ **(Q**\_ **);** X(U,P)\_ : Время задержки  $Q : Q1 - Q4$ 

#### **Пояснение**

Многошаговый пропуск вызывается заданием P1, P2, P3 или P4 в блоке G31. Для получения пояснений по выбору P1, P2, P3 или P4 смотрите руководство, поставляемое изготовителем станка. Ввод Q1, Q2, Q3 или Q4 в G04 (команда задержки) позволяет осуществить пропуск задержки способом, аналогичным для G31. Пропуск может быть выполнен, даже если не задан Q. Для получения пояснений по выбору Q1, Q2, Q3 или Q4 смотрите руководство, поставляемое изготовителем станка.

#### **- Соответствует сигналу пропуска**

Параметры № от 6202 до 6205 могут использоваться, чтобы указать, включены ли четырех- или восьми-точечные (4-точечные, когда используются сигналы скоростного пропуска) сигналы пропуска. Ввод значений не ограничивается соответствием один к одному. Можно запрограммировать так, чтобы один сигнал пропуска соответствовал двум или более Pn или Qn  $(n=1, 2, 3, 4)$ . Также для задания задержки можно использовать биты 0 (DS1) и 7 (DS8) параметра N<sub>0</sub> 6206

#### **ПРЕДОСТЕРЕЖЕНИЕ**

Задержка не пропускается, если не задано Qn, и не заданы биты 0 (DS1) и 7 (DS8) параметра № 6206.

# **4.8 СИГНАЛ БЫСТРОГО ПРОПУСКА (G31)**

Функция пропуска работает по сигналу скоростного пропуска (соединение непосредственно с ЧУ, не через PMC) вместо обычного сигнала пропуска. В этом случае может быть введено до восьми сигналов.

Задержка или ошибка ввода сигнала пропуска составляет 0 - 2 мс со стороны ЧПУ (не учитывая задержку или ошибку со стороны PMC).

Эта функция ввода сигнала скоростного пропуска задерживает данное значение на 0,1 мс или менее, таким образом допуская высокоточное измерение.

Дополнительную информацию смотрите в соответствующем руководстве, поставляемым изготовителем станка.

## **Формат**

**G31 IP\_ ;** 

G31 ; Однократный G-код (действует только в блоке, в котором он задан)

# **4.9 ПРОПУСК ИЗ-ЗА ПРЕДЕЛА КРУТЯЩЕГО МОМЕНТА**

#### **Краткий обзор**

Исполнение команды перемещения, следующей за G31P99 (или G31P98) при перерегулировании предела крутящего момента\*1 на серводвигателе позволяет достигать рабочей подачи таким же образом, как при линейной интерполяции (G01). Если, во время перемещения по этой команде, крутящий момент серводвигателя достигает своего предельного значения (предел крутящего момента на серводвигателе, умноженный на перерегулирование) в результате давления или по другим причинам, или вводится сигнал пропуска (включая сигнал скоростного пропуска), то все оставшиеся команды перемещения отменяются, и выполняется следующий блок. (Операция отмены всех оставшихся команд перемещения и выполнения следующего блока далее в этом документе называется операцией пропуска.)

Можно выполнить коррекцию предела крутящего момента на серводвигателе следующими способами:

(1) Выполнить команду коррекции предела крутящего момента в окне ПКД.

Выполнить команду предела крутящего момента в окне PMC заранее. Если команда перерегулирования предела крутящего момента не задается заранее, выдается сигнал об ошибке PS0035. Если команда не попадает в диапазон, выдается сигнал об ошибке PS0036.

\*1 : Предел крутящего момента на серводвигателе автоматически установлен на значение, соответствующее настройке типа двигателя.

#### **Формат**

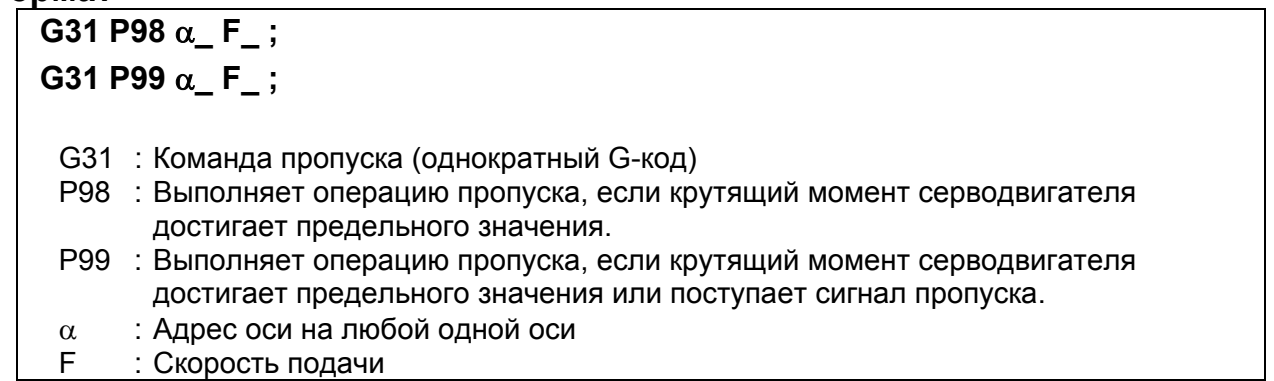

#### **- Условия для выполнения операции пропуска**

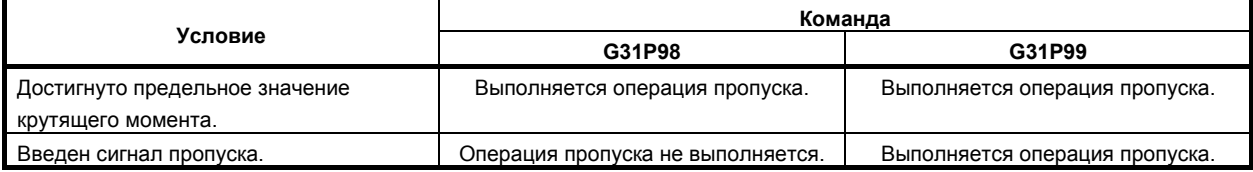

#### **- Операция во время пропуска из-за предела крутящего момента**

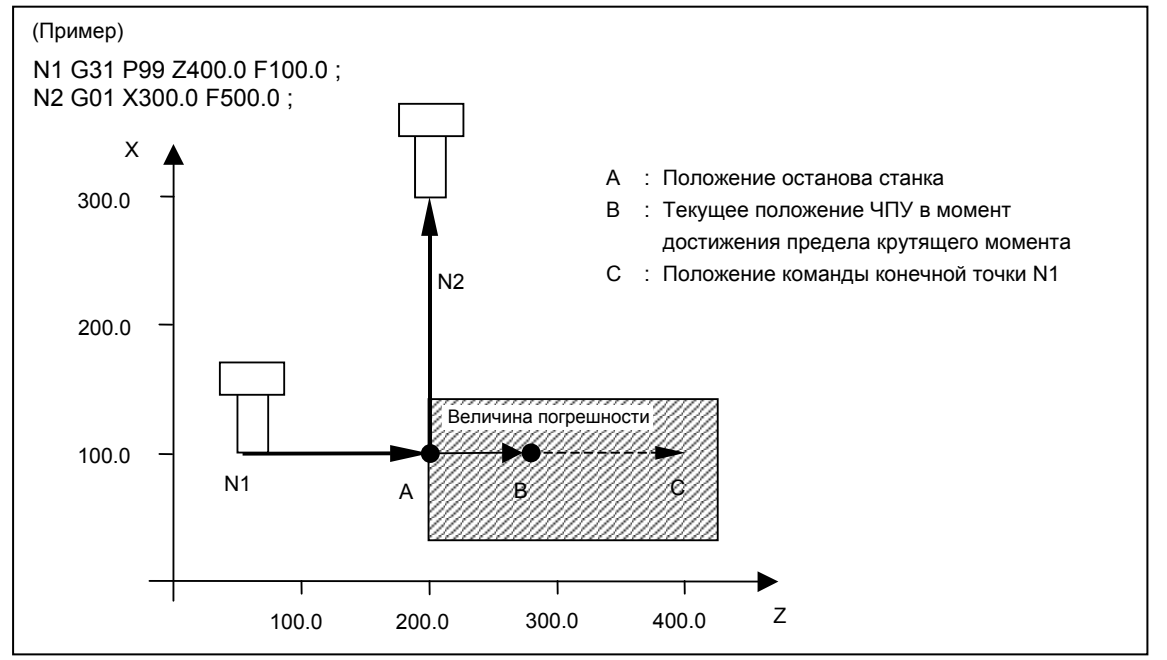

Пропуск по пределу крутящего момента прижимает заданную ось к заранее приготовленной детали или другому предмету в то время, пока выполняется команда предела крутящего момента на серводвигателе, и затем выполняет операцию пропуска, когда серводвигатель достигает значения предела крутящего момента. Операция пропуска выполняется, если серводвигатель показывает достижение предела крутящего момента. Таким образом, нет необходимости вводить сигнал пропуска, используя отдельный датчик или другое устройство, в отличие от обычных функций пропуска.

- (1) В точке A станок соприкасается с измеряемым объектом и останавливается. При этом, поскольку предел крутящего момента не достигнут, операция пропуска не выполняется, команды перемещения продолжают выводиться, и текущее положение ЧПУ обновляется.
- (2) Поскольку команды перемещения выводятся, но станок остается остановленным, возникает разность (величина погрешности) между текущим положением ЧПУ и координатами станка, и крутящий момент применяется к серводвигателю.
- (3) Когда достигнуто предельное значение крутящего момента, выполняется операция пропуска в положении останова станка, точка A, и выполняется команда N2. Если текущая позиция ЧПУ при достижении предела крутящего момента - точка B, то величина погрешности при пропуске из-за предела крутящего момента составляет (A - B).

#### **- Команда ограничения крутящего момента**

Когда команда предела крутящего момента не задается в команде пропуска предела крутящего момента в PMC или других окнах, выдается сигнал об ошибке PS0035.

Если команда предела крутящего момента не подается, то значение перерегулирования предела крутящего момента составляет 0% или 100%.

Команда предела крутящего момента задается, как показано в следующем примере.

(Пример программы) O0012 ; :

Mxx ; (Задать предел крутящего момента в окне PMC)

G31 P99 X200. F100. ; (Команда пропуска из-за предела крутящего момента)

G01 X100. F500. ; (Команда перемещения при сохранении действия предела крутящего момента)

: Myy ; (Отмена предела крутящего момента через PMC)

: M30 ;

:

:

#### **- Предел отклонения положения во время команды предела крутящего момента**

При исполнении команды пропуска из-за предела крутящего момента, проверка предела позиционного отклонения с настройками параметров № 1828 и 1829 не выполняется. Вместо этого выполняется проверка предела позиционного отклонения с настройками параметра № 6287. Если позиционное отклонение превышает предел, то выдается сигнал об ошибке SV0004, и выполняется немедленный останов.

#### **Переменные пользовательских макрокоманд**

При исполнении команды пропуска из-за предела крутящего момента пользовательские системные макропеременные от #5061 до #5065 (позиция сигнала пропуска) сохраняют координаты позиции, рассчитанной для конца пропуска. В действительности при исполнении операции пропуска вследствие задержки сервосистемы имеет место отклонение между позицией станка и текущей позицией ЧПУ. Это отклонение можно рассчитать по позиционному отклонению сервосистемы. Настройка бита 2 (TSE) параметра № 6201 позволяет выбрать, следует ли сохраненную в системных переменных позицию сигнала пропуска корректировать в соответствии с погрешностью (позиционным отклонением) сервосистемы.

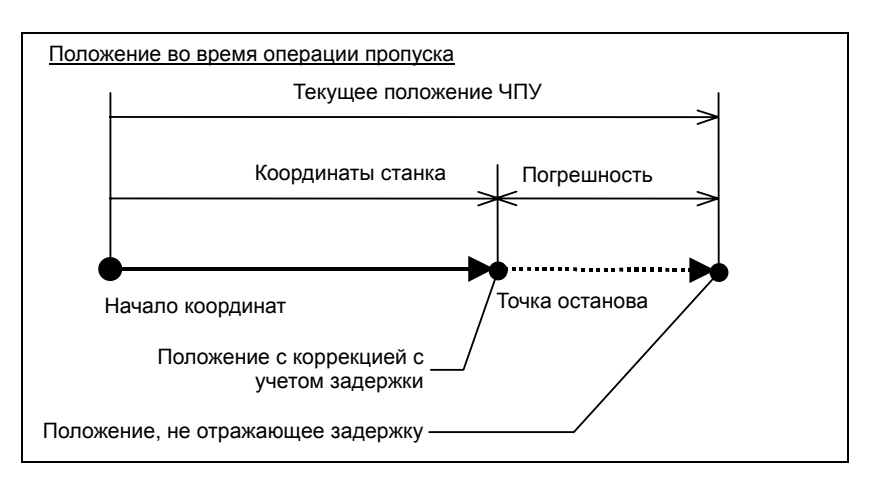

#### **ПРИМЕЧАНИЕ**

- 1 В команде пропуска из-за предела крутящего момента задавайте только одну ось. Если ось не задана или сделана попытка задать две или несколько осей, выдается сигнал об ошибке PS0369.
- 2 Не выводите команду пропуска из-за предела крутящего момента в режиме G41 или G42. В противном случае выдается сигнал об ошибке PS0035.
- 3 Сигнал достижения предела крутящего момента выводится независимо от команды пропуска из-за предела крутящего момента.
- 4 Не задавайте команду пропуска из-за предела крутящего момента для оси, синхронизированной в режиме синхронного управления (например, синхронное управление или электронный редуктор (серия M)).
- 5 Не задавайте команду пропуска из-за предела крутящего момента в непрерывном блоке.
- 6 Чем выше скорость перемещения, тем больше погрешность между положением останова станка и положением фактического обнаружения пропуска. Также погрешность возрастает, если скорость изменялась во время перемещения. Не изменяйте скорость с помощью коррекции и т.д.

# 5 ФУНКЦИИ ПОДАЧИ

Глава 5, "ФУНКЦИИ ПОДАЧИ", состоит из следующих разделов:

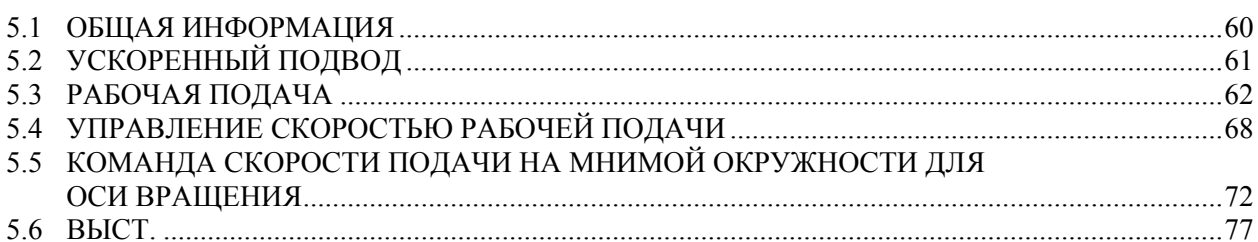

# **5.1 ОБЩАЯ ИНФОРМАЦИЯ**

Функции подачи регулируют скорость подачи инструмента. Имеются следующие две функции подачи:

#### **- Функции подачи**

1. Ускоренный подвод

При задании команды позиционирования (G00) инструмент перемещается на скорости ускоренного перемещения, заданной в ЧПУ (параметр № 1420).

2. Рабочая подача Инструмент перемещается на запрограммированной рабочей подаче.

#### $\Box$  **Перерегулирование**

С помощью переключателя на пульте оператора станка можно применить ручную коррекцию скорости ускоренного подвода или скорости рабочей подачи.

#### **- Автоматическое ускорение/торможение**

Для предотвращения механического удара в начале и в конце перемещения инструмента автоматически применяется ускорение/замедление (Рис. 5.1 (a)).

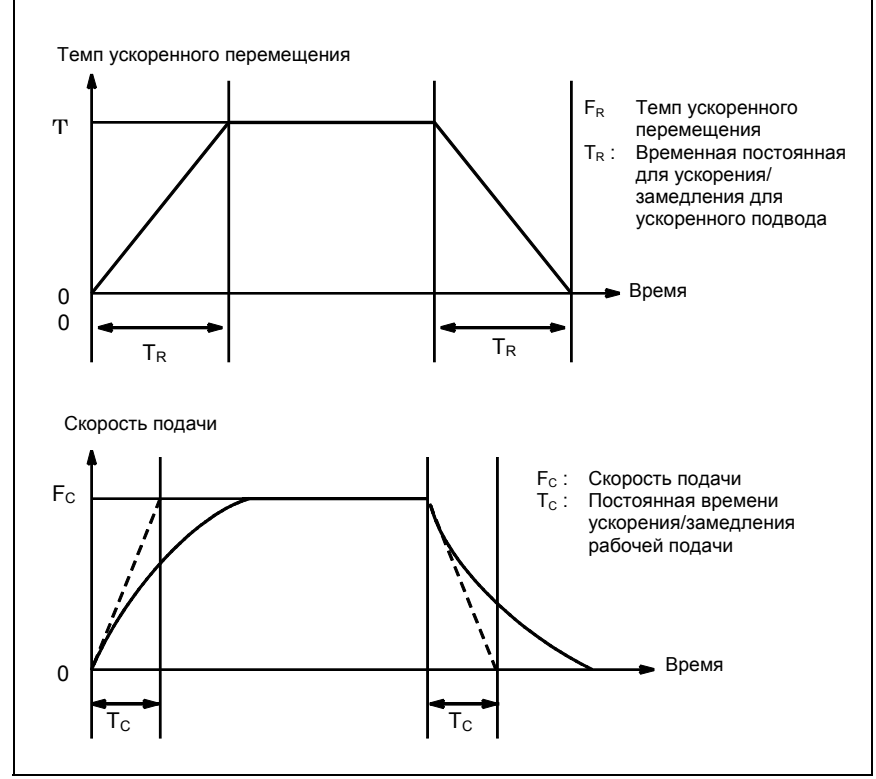

**Рис. 5.1 (a) Автоматическое ускорение/замедление (пример)** 

#### **- Траектория движения инструмента при рабочей подаче**

Когда направление движения инструмента при рабочей подаче меняется между заданным блоком и следующим сразу за ним, то траекторию перемещения инструмента можно скруглить; это возможно благодаря взаимной зависимостью между временной константой и скоростью подачи (Рис. 5.1(b)).

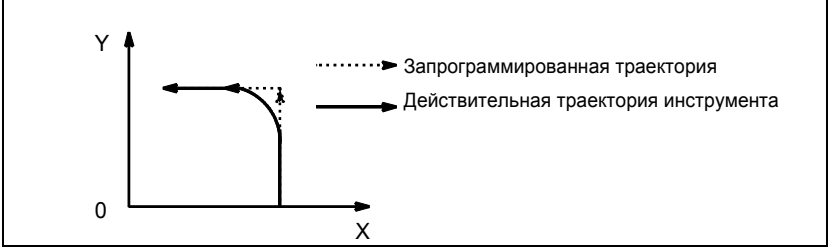

**Рис. 5.1 (b) Пример траектории инструмента между двумя блоками**

При круговой интерполяции возникает погрешность радиуса (Рис. 5.1(c)).

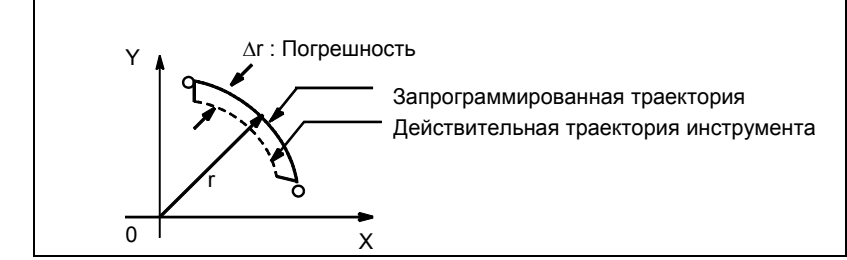

**Рис. 5.1 (c) Пример погрешности радиуса при круговой интерполяции**

Траектория движения с закругленными углами, показанная на Рис. 5.1 (b), и погрешность, показанная на Рис. 5.1 (c), зависят от скорости подачи. Следовательно, чтобы инструмент перемещался согласно запрограммированной траектории, необходимо регулировать скорость подачи.

# **5.2 УСКОРЕННЫЙ ПОДВОД**

#### **Формат**

**G00 IP\_ ;**

G00 : G-код (группа 01) для позиционирования (ускоренное перемещение)

IP\_ : Обозначение размеров для конечной точки

#### **Пояснение**

Команда позиционирования (G00) позиционирует инструмент с ускоренным подводом. При ускоренном подводе следующий блок выполняется после того, как заданная скорость подачи становится равной 0, а серводвигатель достигает определенного диапазона значений, установленного изготовителем станка (проверка достижения заданного положения).

Скорость ускоренного подвода задается для каждой оси параметром № 1420, поэтому программирование скорости ускоренного подвода не требуется.

С помощью переключателя на пульте оператора станка можно применить ручную коррекцию скорости ускоренного подвода. F0, 25%, 50%, 100%

F0: Позволяет задать фиксированную скорость подачи для каждой оси параметром № 1421.

Также можно выбрать перерегулирование ускоренного подвода шагами в 1 % или 0,1 % в диапазоне от 0 % до 100 %.

Для получения детальной информации смотрите руководство, подготовленное изготовителем станка.

# **5.3 РАБОЧАЯ ПОДАЧА**

#### **Краткий обзор**

Скорость подачи при линейной интерполяции (G01), круговой интерполяции (G02, G03) и т.п. задаются в виде чисел после F-кода.

При рабочей подаче следующий блок выполняется таким образом, чтобы изменение скорости подачи по отношению к предыдущему блоку было минимальным.

#### M

Имеются четыре режима ввода данных:

- 1. Подача за минуту (G94)
	- После F задайте величину подачи инструмента в минуту.
- 2. Подача за оборот (G95) После F задайте величину подачи инструмента за оборот шпинделя.
- 3. Подача с обратнозависимой выдержкой времени (G93) После F задайте обратнозависимую выдержку времени (FRN).
- 4. Подача с однозначным кодом F Задайте желаемое однозначное число после F. Устанавливается скорость подачи, заданная в ЧПУ для этого номера.

## T I

Имеются два режима ввода данных:

- 1. Подача за минуту (G98) После F задайте величину подачи инструмента в минуту.
- 2. Подача за оборот (G99) После F задайте величину подачи инструмента за оборот шпинделя.

#### **Формат**

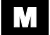

Подача за минуту

**G94 ;** G-код (группа 05) для подачи за минуту F;

**F\_ ;** Команда скорости подачи (мм/мин или дюйм/мин)

Подача за оборот

**G95 ;** G-код (группа 05) для подачи за оборот F;

**F\_ ;** Команда скорости подачи (мм/оборот или дюйм/оборот)

Подача с обратнозависимой выдержкой времени (G93)

**G93 ;** G-код (группа 05) для подачи с обратнозависимым временем

**F\_ ;** Команда скорости подачи (1/мин.)

Подача с однозначным кодом F

**Fn ;** 

**n:** Число от 1до 9

T

#### Подача за минуту

**G98 ;** G-код (группа 05) для подачи за минуту F;

**F\_ ;** Команда скорости подачи (мм/мин или дюйм/мин)

Подача за оборот

**G99 ;** G-код (группа 05) для подачи за оборот F;

**F\_ ;** Команда скорости подачи (мм/оборот или дюйм/оборот)

#### **Пояснение**

#### **- Направление рабочей подачи**

Управление рабочей подачей происходит таким образом, что тангенциальная составляющая скорости подачи всегда остается на заданном уровне скорости подачи.

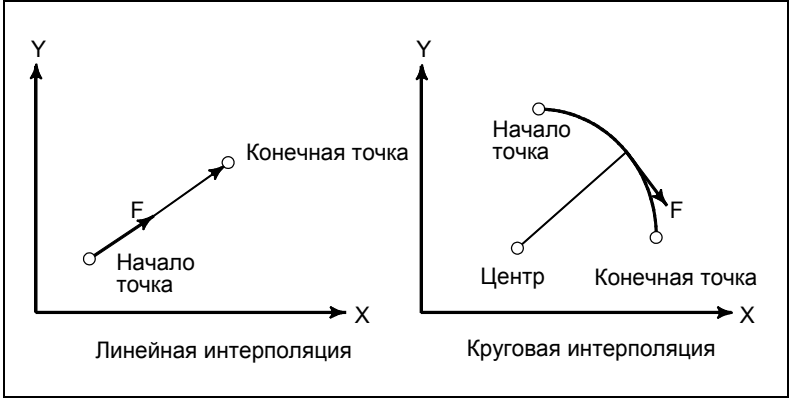

**Рис. 5.3 (a) Скорость подачи по касательной (F)** 

#### $\Pi$ одача за минуту

После задания G-кода для скорости подачи в минуту (в режиме подачи в минуту), значение скорости подачи инструмента в минуту задается прямо числом, которое ставится после F. G-код для величины подачи в минуту является модальным кодом. После того, как G-код для подачи за минуту введен, он будет использовать до тех пор, пока не будет задан G-код подачи за оборот (подача за оборот).

#### M

При включении питания устанавливается режим подачи за одну минуту.

#### T

Выбирается ли при включении питания режим подачи за минуту или подачи за поворот, определяется битом 4 (FPM) параметра №3402.

С помощью переключателя на пульте оператора станка можно применить ручную коррекцию подачи за минуту от 0% до 254% (с шагом 1%). Для получения детальной информации смотрите соответствующее руководство изготовителя станка.

• Для фрезерования

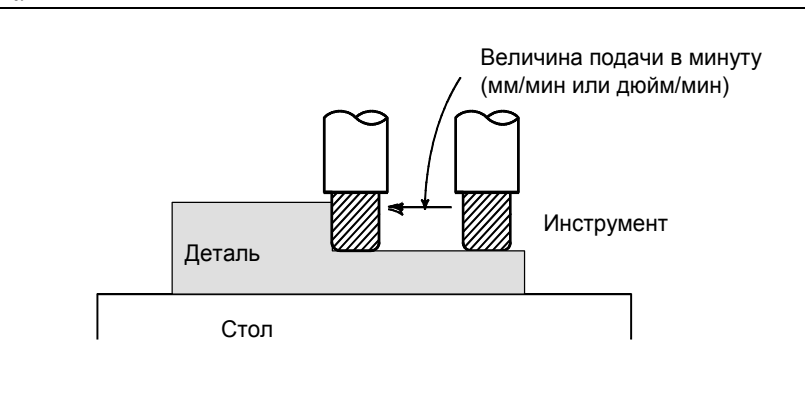

• Для токарной обработки

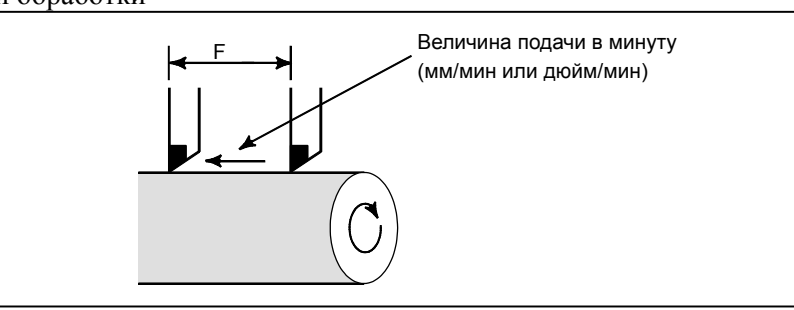

**Рис. 5.3 (b) Подача в минуту**

#### **ПРЕДОСТЕРЕЖЕНИЕ**

Для некоторых команд, например, нарезания резьбы, применение ручной коррекции невозможно.

#### **- Подача за оборот**

После задания G-кода подачи за оборот (в режиме подачи за оборот), величина подачи инструмента за один оборот шпинделя задается напрямую числом, которое ставится после F. G-код величины подачи за оборот является модальным кодом. После того, как G-код подачи за оборот введен, он будет использоваться до тех пор, пока не будет задан G-код подачи за минуту (подача за минуту).

С помощью переключателя на пульте оператора станка можно применить ручную коррекцию подачи за оборот от 0% до 254% (с шагом 1%). Для получения детальной информации смотрите соответствующее руководство изготовителя станка.

Если бит 0 (NPC) параметра № 1402 имеет значение 1, то команды подачи за оборот можно задавать, даже если шифратор положения не используется. (ЧПУ преобразует команды подачи-за-оборот в команды подачи-за-минуту).

• Для фрезерования

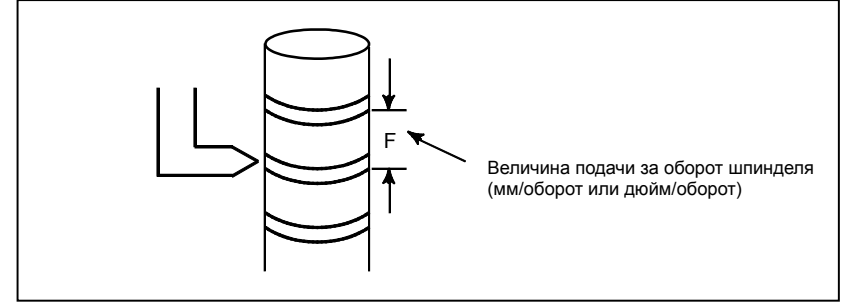

• Для токарной обработки

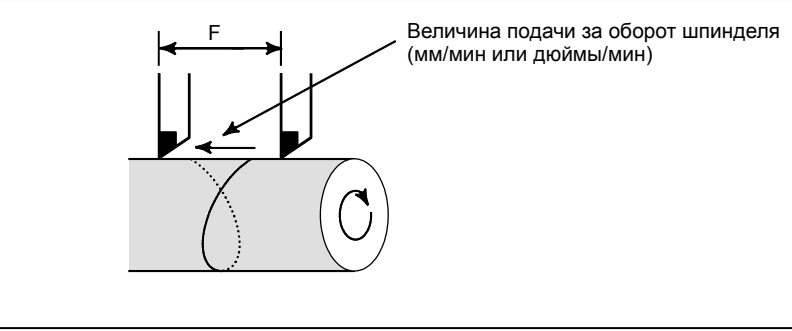

**Рис. 5.3 (c) Подача за оборот**

#### **ПРЕДОСТЕРЕЖЕНИЕ**

Если скорость шпинделя низкая, может возникнуть отклонение от заданной скорости подачи.

Чем медленнее вращается шпиндель, тем чаще возникают отклонения от заданной скорости подачи.

#### M

#### **- Подача с обратнозависимым временем**

Если введен G-код подачи с обратнозависимым временем, то устанавливается режим настройки на обратнозависимого времени (режим G93). Задайте обратнозависимую выдержку времени (FRN) F-кодом.

Значение от 0,001 до 9999,999 может быть задано как FRN, независимо от режима ввода, будь то дюймы или метры, как и независимо от системы инкрементов, IS-B или IS-C.

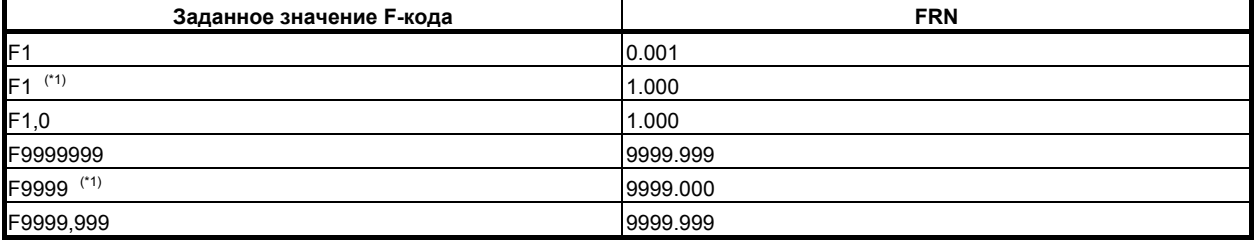

#### **ПРИМЕЧАНИЕ**

\*1 Значение, заданное в формате с фиксированной точкой с битом 0 (DPI) параметра № 3401, установленным на 1.

G-код подачи с обратнозависимым временем является модальным G-кодом и входит в состав группы 05 (туда также входят G-код подачи за оборот и G-код подачи за минуту).

Если значение F задано в режиме настройки обратнозависимого времени и скорость подачи превышает максимальную скорость рабочей подачи, в таком случае скорость подачи ограничивается до максимальной скорости рабочей подачи.

В случае с круговой интерполяцией скорость подачи рассчитывается не от фактической величины перемещения в блоке, а от радиуса дуги. Это означает, что фактическое время обработки будет больше, если радиус дуги больше длины дуги, и меньше, если радиус дуги меньше длины дуги. Подача с обратнозависимой выдержкой времени может также быть использована при рабочей подаче с постоянным циклом.

#### **ПРИМЕЧАНИЕ**

- 1 В режиме задания обратнозависимой выдержки времени код F не обрабатывается как модальный код, поэтому его необходимо указывать в каждом блоке. Если F-код не задан, выдается сигнал об ошибке PS0011 (НУЛЕВАЯ ПОДАЧА (КОМАНДА)).
- 2 Если F0 задана в режиме с обратнозависимым временем, выдается сигнал об ошибке PS0011 (НУЛЕВАЯ ПОДАЧА (КОМАНДА)).
- 3 Подачу с обратнозависимой выдержкой времени при управлении осями с помощью ПКД использовать невозможно.
- 4 Если рассчитанная рабочая подача меньше, чем нижний предел допустимого диапазона, выдается сигнал об ошибке PS0011 (НУЛЕВАЯ ПОДАЧА (КОМАНДА)).

#### **Пример**

#### • **Для линейной интерполяции (G01)**

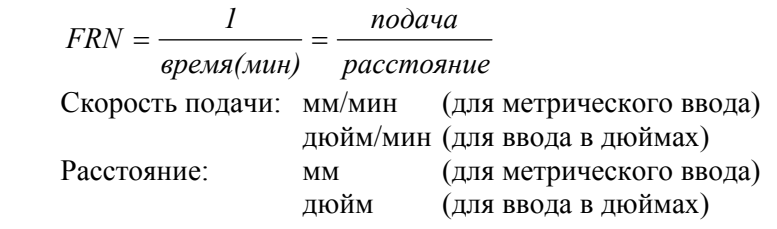

- Чтобы закончить блок в течение 1 (мин)

$$
FRN = \frac{1}{\text{gpems}(\text{muth})} = \frac{1}{1(\text{muth})} = 1
$$

Задайте F1.0.

- 
$$
4\pi 66
$$
ы закончить блок в течение 10 (с)

$$
FRN = \frac{1}{\text{gpems}(c\text{eK})/60} = \frac{1}{10/60(c\text{eK})} = 6
$$

Задайте F6,0.

- Для нахождения требуемого времени перемещения, если задана F0.5

$$
BPEM\mathcal{H}(m uH) = \frac{1}{FRN} = \frac{1}{0.5} = 2
$$

2 (мин.).

Для нахождения требуемого времени перемещения, если задана F10.0

*BPEMH*(*mu*) = 
$$
\frac{1 \times 60}{FRN} = \frac{60}{10} = 6
$$
  
6 (c.).

#### • **Для круговой интерполяции (G02, G03)**

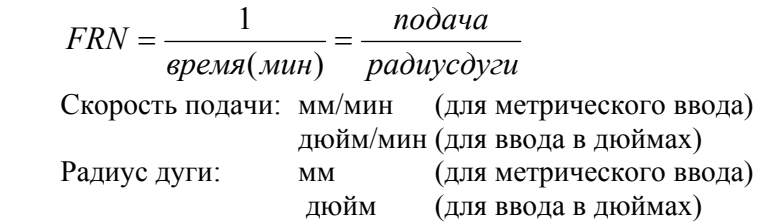

#### **ПРИМЕЧАНИЕ**

В случае с круговой интерполяцией скорость подачи рассчитывается не от фактической величины перемещения в блоке, а от радиуса дуги.

M

#### **- Подача с однозначным кодом F**

Если после F задано однозначный номер от 1 до 9, то используется скорость подачи, установленная для этого номера в параметрах № от 1451 до 1459. Если задано F0, то применяется скорость ускоренного подвода.

Скорость подачи, соответствующую текущему выбранному номеру, можно увеличить или уменьшить, включив переключатель для изменения однозначного кода F скорости подачи на панели оператора станка и повернув ручной генератор импульсов.

Увеличение/уменьшение, ∆F при скорости подачи по шкале ручного генератора импульсов следующие:

$$
\Delta F = \frac{F_{\text{MAKC}}}{100X}
$$

Fмакс : Макс. предельное значение для F1-F4 установленное параметром (ном. 1460), или макс. предельное значение для F5-F9 установленное параметром (ном. 1461)

 $X$  : Любое значение от 1 до 127, заданное параметром № 1450

Установленное, равно как и измененное значение скорости подачи сохраняется даже при выключении питания. Текущая скорость подачи отображается на ЖК-экран.

#### **- Фиксация скорости подачи**

Параметр № 1430 можно использовать, чтобы задать максимальную скорость рабочей подачи для каждой оси. Если скорость рабочей подачи по оси превышает максимальную скорость подачи для оси в результате интерполяции, то скорость подачи при резании ограничивается максимальным значением.

#### **Справочная документация**

Диапазон значений, которые можно указывать в команде скорости подачи, см. в приложении D.

# **5.4 УПРАВЛЕНИЕ СКОРОСТЬЮ РАБОЧЕЙ ПОДАЧИ**

Скорость рабочей подачи можно регулировать, как указано в таблице Таблица 5.4 (a).

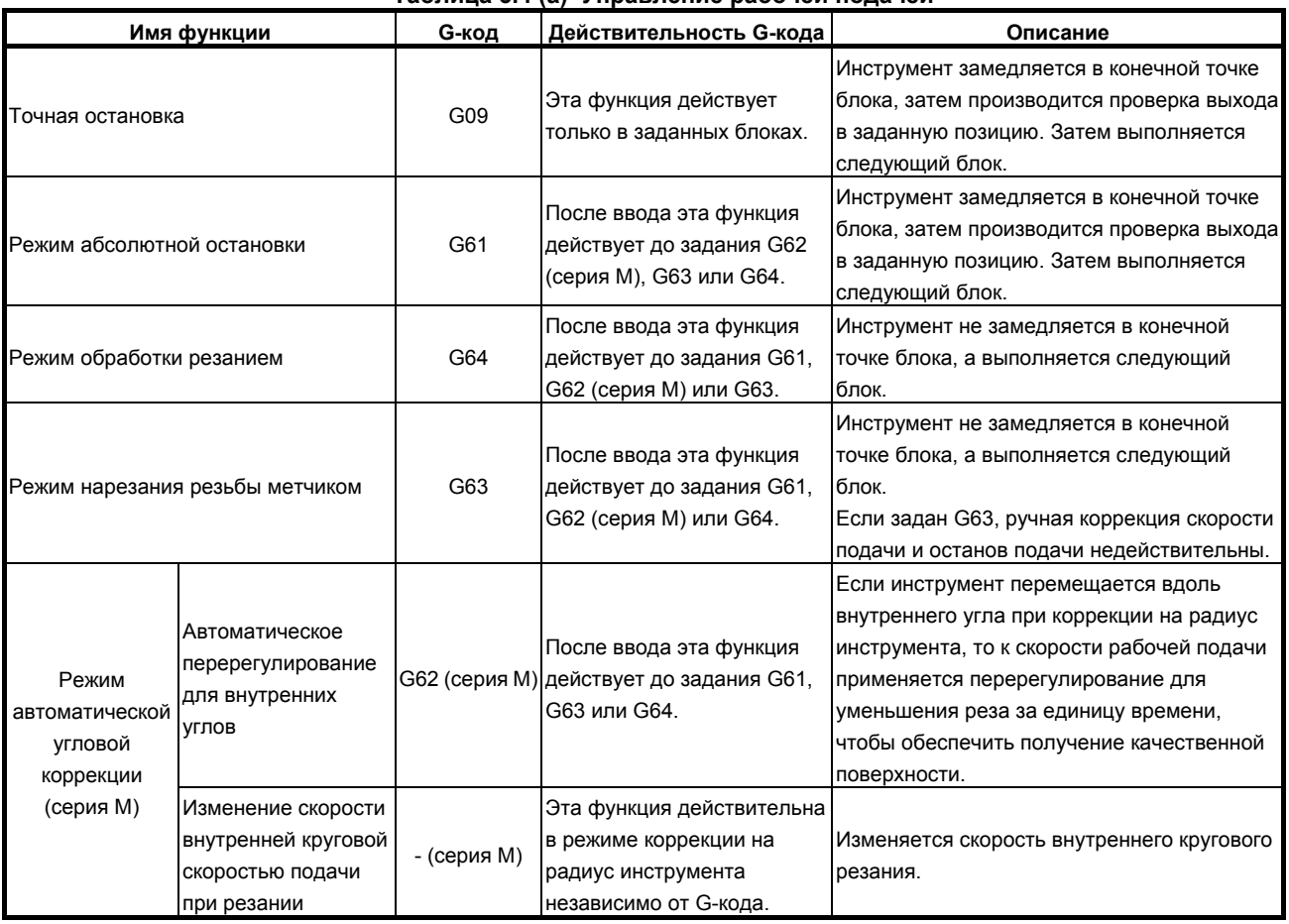

#### **Таблица 5.4 (a) Управление рабочей подачей**

#### **ПРИМЕЧАНИЕ**

1 Цель проверки выхода в заданную позицию состоит в проверке того, что серводвигатель достиг заданного диапазона (заданного в параметре изготовителем станка). Проверка выхода в заданную позицию не выполняется, когда бит (NCI) параметра № 1601установлен на 1.

2 Внутренний угол  $\theta$ : 2° <  $\theta \le \alpha \le 178$ °

 $(\alpha - \alpha)$ аданная величина)

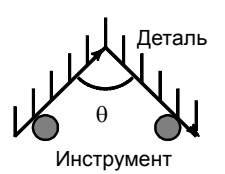

#### **Формат**

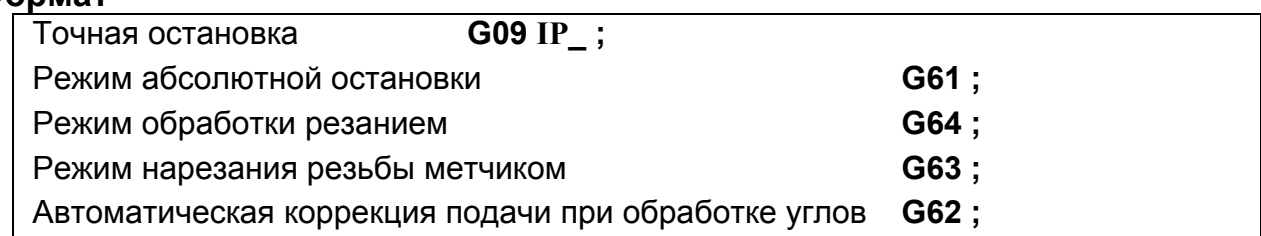

## **5.4.1 Абсолютная остановка (G09, G61), режим обработки (G64), режим нарезания резьбы (G63)**

#### **Пояснение**

Траектории движения между блоками, по которым следует инструмент в режиме абсолютной остановки, режиме фрезерования и нарезания резьбы различны (Рис. 5.4.1 (a)).

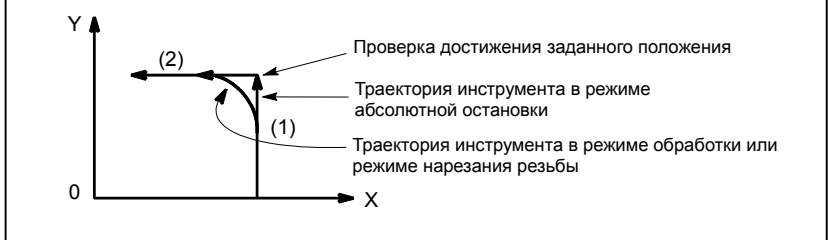

**Рис. 5.4.1 (a) Пример траекторий инструмента от блока (1) к блоку (2)** 

## **ПРЕДОСТЕРЕЖЕНИЕ**

Режим обработки (режим G64) задается при включения питания или очистке системы.

## **5.4.2 Автоматическая коррекция подачи при обработке углов (серия M)**

## M

Если выполняется коррекция на радиус инструмента, то перемещение инструмента автоматически замедляется в области внутреннего угла и внутренней окружности. Это снижает нагрузку на инструмент и позволяет получить гладко обработанную поверхность.

## **5.4.2.1 Автоматическая коррекция для внутренних углов (G62)**

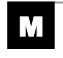

#### **Пояснение**

#### **- Состояние ручной коррекции**

Если задано G62, и траектория движения инструмента с применением коррекции на радиус инструмента образует внутренний угол, то скорость подачи автоматически перерегулируется на обоих концах угла.

Имеется четыре типа внутренних углов (Рис 5.4.2 (a)).

 $2^{\circ}$ ≤ $\theta$ ≤ $\theta$ р≤178° на Рис. 5.4.2 (а) qp – это значение, заданное параметром № 1711. Если  $\theta$  примерно равно θp, внутренний угол определяется с погрешностью в 0.001° или меньше.

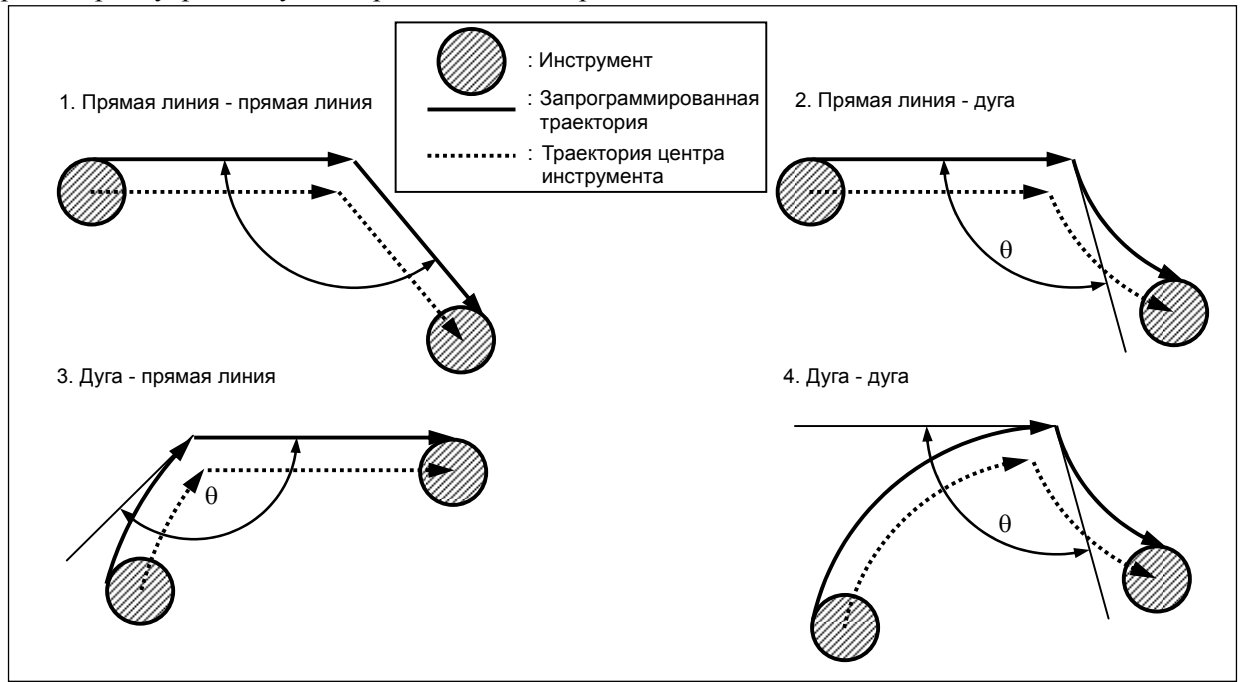

**Рис. 5.4.2 (a) Внутренний угол**

#### **- Диапазон коррекции**

Если угол определен как внутренний, скорость подачи перерегулируется до и после внутреннего угла. Отрезки Ls и Le, где скорость подачи перерегулируется, это отрезки от точек на пути центра инструмента до угла (Рис. 5.4.2 (b), Рис. 5.4.2 (c), Рис. 5.4.2 (d)). Ls и Le устанавливаются параметрами № 1713 и 1714.

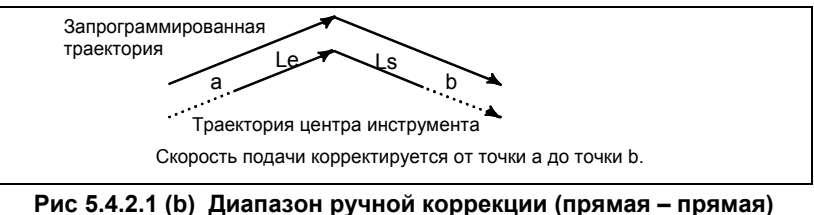

Когда запрограммированная траектория состоит из двух дуг, скорость подачи корректируется, если начальная и конечная точки находятся в одном и том же квадранте или соседних квадрантах (Рис. 5.4.2 (c)).

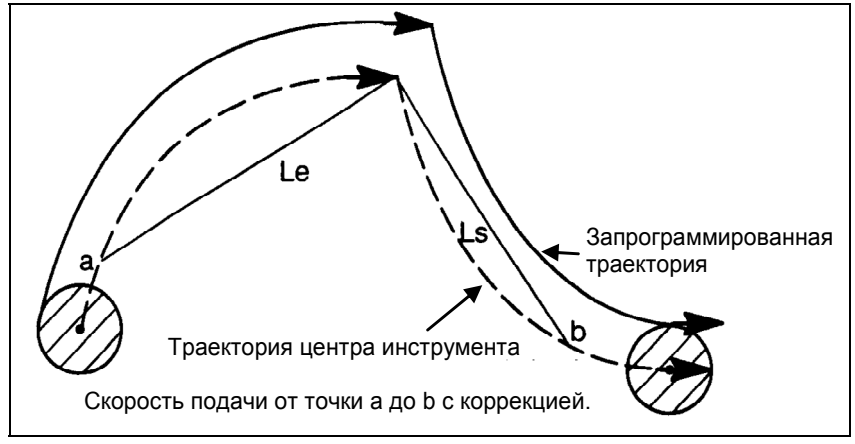

**Рис. 5.4.2 (c) Диапазон коррекции (дуга – дуга)** 

В соответствии с программой (2) дуги скорость подачи корректируется от точки a к точке b и от точки c к точке d (Рис. 5.4.2 (d)).

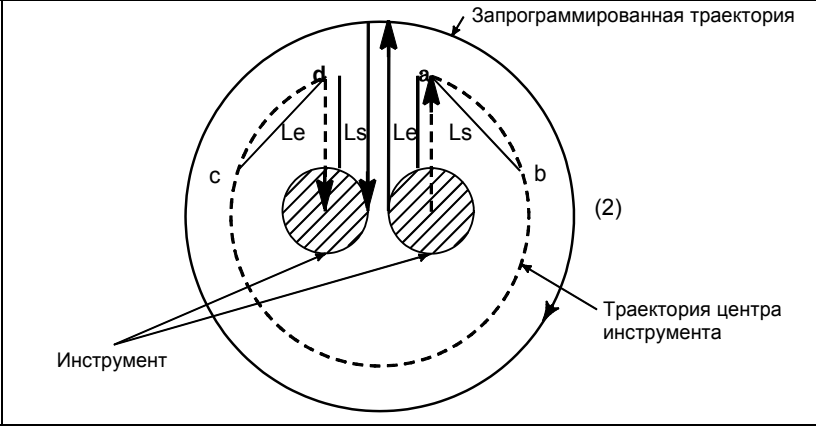

**Рис. 5.4.2 (d) Диапазон коррекции (прямая – дуга, дуга – прямая)** 

#### **- Величина ручной коррекции**

Значение перерегулирования задается параметром № 1712. Значение перерегулирования действительно даже для холостого хода и при задании скорости подачи односимвольным F-кодом. В режиме подачи за одну минуту фактическая скорость подачи определяется следующим образом:  $F =$ (автоматическая коррекция при прохождении внутреннего угла)  $\times$  (коррекция подачи)

#### **Ограничения**

#### **- Ускорение/замедление перед интерполяцией**

Перерегулирование для внутренних углов запрещено во время ускорения/замедления перед интерполяцией.

#### **- Запуск/G41, G42**

Перерегулирование для внутренних углов отключено, если углу предшествует блок запуска или за ним следует блок, включающий G41 или G42.

#### **- Коррекция**

Перерегулирование для внутренних углов не выполняется, если коррекция равна нулю.

## **5.4.2.2 Изменение скорости внутренней круговой скоростью подачи при резании**

#### M

Для кругового резания с внутренней коррекцией, скорость подачи на запрограммированной траектории устанавливается на заданную скорость подачи (F) посредством ввода скорости подачи кругового резания с учетом F, как указано ниже (Рис. 5.4.2 (е)). Эта функция действительна в режиме коррекции на радиус инструмента независимо от кода G62.

$$
F = \frac{Rc}{Rp}
$$

Rc : Радиус пути центра инструмента

Rp : Запрограммированный радиус

Он также действителен для холостого хода и подачи с однозначным кодом F.

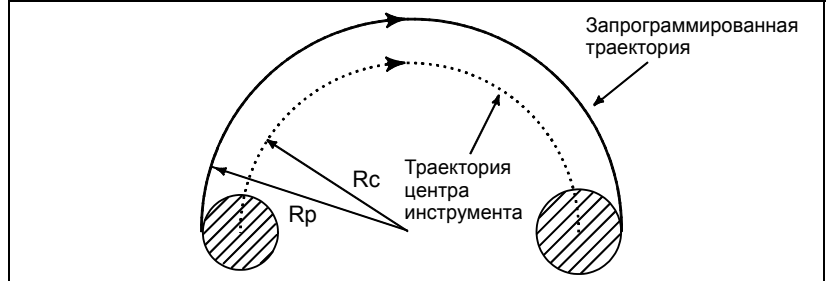

**Рис. 5.4.2 (e) Изменение рабочей подачи при внутренней круговой траектории**

Если Rc значительно меньше, чем Rp, Rc/Rp = 0; то инструмент останавливается. Минимальное отношение замедления (MDR) должно быть задано параметром № 1710. Если Rc/Rp≤MDR, скорость подачи инструмента составляет (F×MDR).

Когда параметр №1710 = 0, минимальный коэффициент замедления (MDR) = 100%.

#### **ПРЕДОСТЕРЕЖЕНИЕ**

Если внутренняя круговая рабочая подача должна быть выполнена вместе с ручной коррекцией для внутренних углов, скорость подачи инструмента определяется следующим образом:

 $F \times \dfrac{Rc}{Rp} \times$  (коррекция при прохождении внутреннего угла) $\times$  (коррекция подачи)

# **5.5 КОМАНДА СКОРОСТИ ПОДАЧИ НА МНИМОЙ ОКРУЖНОСТИ ДЛЯ ОСИ ВРАЩЕНИЯ**

#### **Краткий обзор**

Команда скорости подачи на мнимой окружности для оси вращения вычисляет объединенное расстояние перемещения от расстояния перемещения по оси вращения, используя заданный угол и параметр мнимого радиуса № 1465, и определяет скорость перемещения на мнимой окружности. Затем функция принимает скорость перемещения по мнимой окружности за скорость подачи на оси вращения.

#### **Пояснение**

#### **Скорость рабочей подачи**

#### **- Обычный метод**

В линейной интерполяции между линейными и осями вращения угол перемещения 1 градуса на оси вращения рассматривается как расстояние перемещения 1 мм (1 дюйм при вводе дюймов).

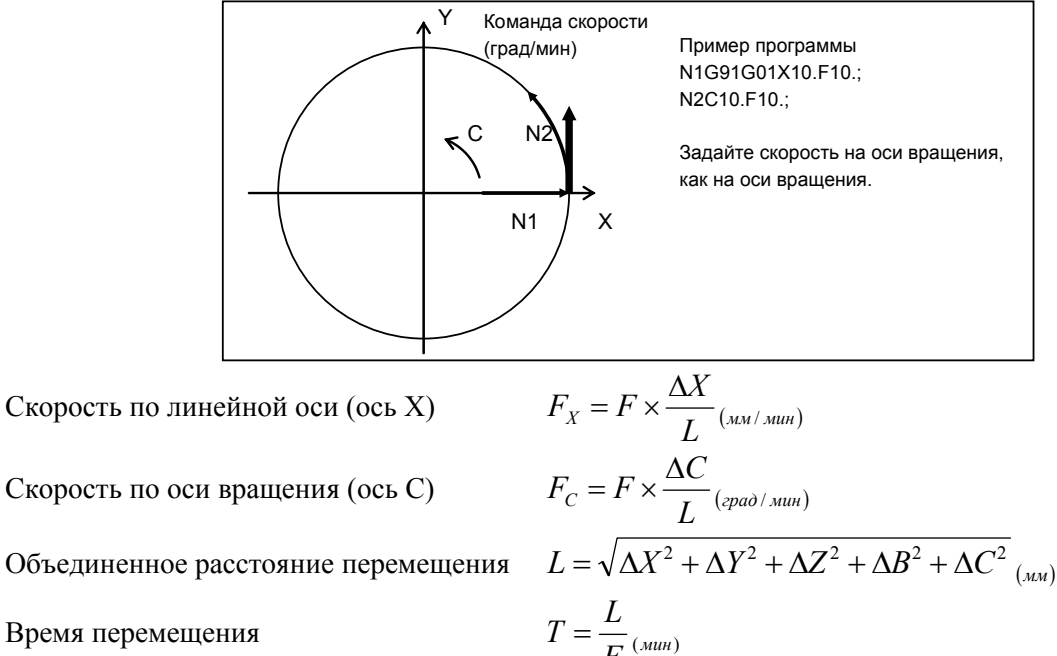

Время перемещения

#### **- Способ команды скорости подачи на мнимой окружности оси вращения**

Команда скорости подачи на мнимой окружности для способа оси вращения определяет объединенное расстояние перемещения на основании расстояния перемещения по оси вращения, как определено по заданному углу и параметру мнимого радиуса № 1465.

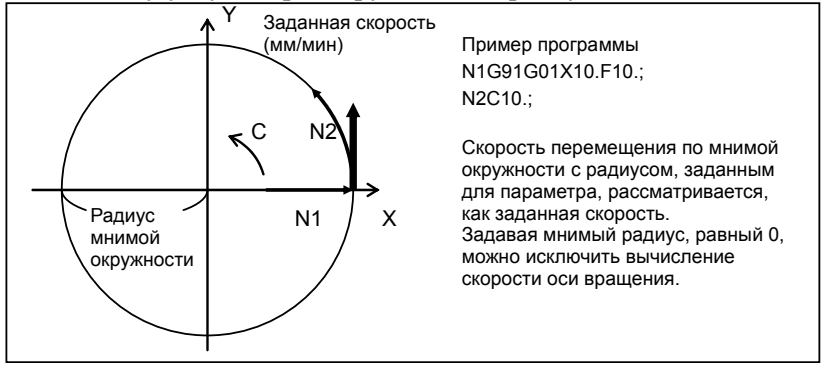

Скорость по линейной оси (ось X)  $F_X = F \times \frac{\Delta X}{L'}_{(x_M / x_{\text{min}})}$ Скорость по оси вращения (ось C)  $F_C = F \times \frac{\Delta C}{L'}_{(spa\delta/mu)}$ 

Объединенное расстояние перемещения

$$
L' = \sqrt{\Delta X^2 + \Delta Y^2 + \Delta Z^2 + \left(\frac{\pi \times l_B \times \Delta B}{180}\right)^2 + \left(\frac{\pi \times l_C \times \Delta C}{180}\right)^2} \quad (\text{and})
$$
  
Время перемещения 
$$
T' = \frac{L'}{F} \quad (\text{and})
$$

#### $l_B, l_C$  : Мнимый радиус (параметр № 1465)

Таким образом, скорость перемещения на мнимой окружности рассматривается как заданная скорость.

 $<$ См. пример 1.>

С командой скорости подачи по мнимой окружности для оси вращения, из-за разницы в том, как определяется расстояние перемещения, скорость по оси в *L* / *L*′ выше, чем скорость подачи, отображаемая на экране устройства ЧПУ. Особое внимание нужно обратить на то, что если для мнимого радиуса задано малое значение, перемещение по оси быстрое. При вводе параметров необходимо проявлять большую осторожность.

Ограничение рабочей подачи выполняется на основании параметра № 1430, «Максимальная рабочая подача» и действительной скорости по оси (данные перед преобразованием). Таким образом, если большое значение задается для параметра мнимого радиуса № 1465, может быть выдана команда со скоростью подачи, превышающей настройку максимальной рабочей подачи, и если для мнимого радиуса задается малое значение, скорость подачи ограничивается ниже настройки максимальной рабочей подачи.

Имейте в виду, что команда скорости подачи по мнимой окружности для оси вращения также работает при пробном прогоне.

#### **Расширенный предпросмотр (серия T) / Управление расширенным предпросмотром AI (серия M) / Контурное управление AI (серия M)**

Расширенный предпросмотр (серия T) / управление расширенным предпросмотром AI (серия M) / контурное управление AI (серия M) выполняется для скорости перемещения по мнимой окружности. Таким образом, регулирование скорости с расширенным контурным управлением (серия T) / управление расширенным предпросмотром AI (серия M) / контурное управление AI (серия M) не может привести к достижению той же скорости, как рассчитанной с помощью команды скорости подачи по мнимой окружности для оси вращения. Скорость подачи во время расширенного предпросмотра (серия T) / управление расширенным предпросмотром AI (серия M) / контурное управление AI (серия M) ограничивается параметром № 1432. Если параметр № 8465 не равен 0, скорость подачи ограничивается параметром № 8465.

#### **Если мнимый радиус – 0 мм**

Если мнимый радиус – 0 мм, расстояние перемещения по оси вращения составляет 0 мм. Таким образом, объединенное расстояние перемещения –

$$
L' = \sqrt{\Delta X^2 + \Delta Y^2 + \Delta Z^2}
$$

Поэтому имеется возможность исключить составляющую скорости по оси вращения и рассматривать скорость перемещения по линейной оси в качестве заданной скорости F.  $<$ См. пример 2. $>$ 

Если с этой настройкой задана только ось вращения, перемещение происходит на максимальной рабочей подаче.

#### **Примеры**

Если в системе приращений IS-B, G91 G01 C10. F10.; задано,

(1) Если для параметра № 1465 мнимого радиуса задается 10.000 (10 мм), формула вычисления следующая:

$$
L' = \sqrt{\left(\frac{\pi \times l_c \times \Delta B}{180}\right)^2} = \sqrt{\left(\frac{\pi \times 10_{\text{(MM)}} \times 10_{\text{(spad)}}}{180}\right)^2} = 1.7453292 \cdots_{\text{(MM)}}
$$
  
\n
$$
F_c = 10_{\text{(MM/MU)}} \times \frac{10_{\text{(spad)}}}{1.7453292 \cdots_{\text{(MM)}}} = 57.2957795 \cdots_{\text{(spad/MU)}}\nT' = \frac{L'}{F} = \frac{1.7453292 \cdots_{\text{(MM)}}}{10_{\text{(MM/MU)}}} = 0.17453292 \cdots_{\text{(MU)}} = 10.4719755 \cdots_{\text{(cex)}}
$$

Таким образом, время перемещения составляет примерно 10.472 секунды, а скорость вращения примерно 57.296 градусов/мин. Скорость на мнимом радиусе 10.000 мм на рисунке 5.5 (a) выше рассматривается как заданная скорость, 10.000 мм/мин.

(2) Если для параметра № 1465 мнимого радиуса задается 36.000 (36 мм), время перемещения следующее:

$$
L' = \sqrt{\left(\frac{\pi \times l_c \times \Delta B}{180}\right)^2} = \sqrt{\left(\frac{\pi \times 36_{\text{(MW)}} \times 10_{\text{(ppd)}}}{180}\right)^2} = 6.28318530 \cdots_{\text{(MM)}}
$$
  
\n
$$
F_c = 10_{\text{(MW/MHM)}} \times \frac{10_{\text{(ppd)}}}{6.28318530 \cdots_{\text{(MM)}}} = 15.9154943 \cdots_{\text{(ppd)/MHM}} = L' = \frac{L'}{F} = \frac{6.28318530 \cdots_{\text{(MM)}}}{10_{\text{(MM/MH)}}} = 0.628318530 \cdots_{\text{(MUM)}} = 37.6991118 \cdots_{\text{(cex)}}
$$

Таким образом, время перемещения составляет примерно 37.700 секунды, а скорость вращения примерно 15.915 градусов/мин. Скорость на мнимом радиусе 36.000 мм на рисунке 5.5 (a) выше рассматривается как заданная скорость, 10.000 мм/мин.

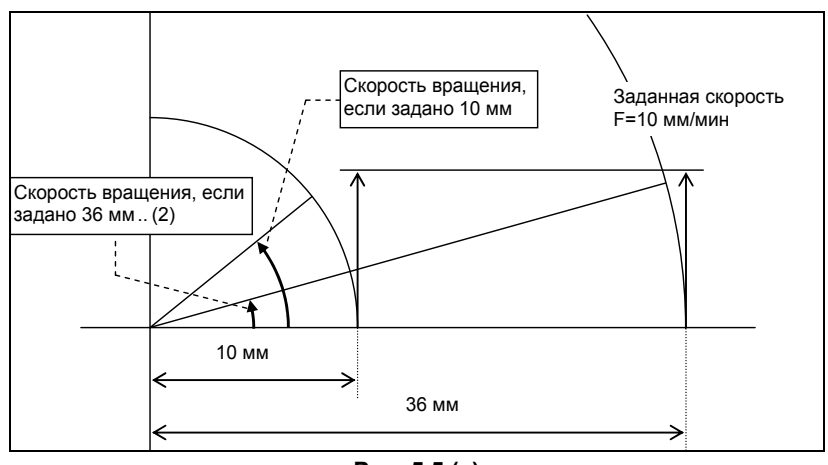

**Рис. 5.5 (a)** 

#### **Ограничения**

Команда скорости подачи по мнимой окружности для оси вращения поддерживает только линейную интерполяцию (G01).

Она не поддерживает следующие функции:

- Подача за оборот
- Цилиндрическая интерполяция
- Управление осями с помощью PMC

## M

- Подача с обратнозависимым временем
- Управление перпендикулярным направлением

## T

• Интерполяция в полярных координатах

#### **ПРИМЕЧАНИЕ**

- 1 Команда скорости подачи по мнимой окружности для оси вращения включена, если бит 0 (ROTx) параметра № 1006 и бит 0 (RFDx) параметра № 1408 установлены на 1.
- 2 Параметр мнимого радиуса № 1465 команды скорости подачи по мнимой окружности для оси вращения может быть перезаписан программируемым вводом параметра (G10).
- 3 Если команда скорости подачи по мнимой окружности для оси вращения включена, задана настройка 0 в параметре мнимого радиуса № 1465 и только ось вращения, перемещение происходит на максимальной рабочей подаче.
- 4 Требуется большая осторожность при задании настройки бита 0 (RFDx) параметра № 1408 и параметра мнимого радиуса № 1465. Нужно обращать особое внимание на то, что если для мнимого радиуса задается малое значение, и используется команда скорости подачи по мнимой окружности для оси вращения, перемещение по оси происходит быстрее, чем если команда не используется.
- 5 Если в команде скорости подачи по мнимой окружности для оси вращения используется управление синхронизацией оси подачи, настройки параметров № 1408 и 1465 для ведущей оси также используются для ведомой оси.

# **5.6 ВЫСТ.**

#### **Формат**

M

#### **G04 X\_; или G04 P\_;**

- X\_ : Задайте время или скорость вращения шпинделя (точка в десятичном числе допускается)
- P\_ : Задайте время или скорость шпинделя (десятичная точка не допускается)

#### T

#### **G04 X\_ ; или G04 U\_ ; или G04 P\_ ;**

- X\_ : Задайте время или скорость вращения шпинделя (точка в десятичном числе допускается)
- U\_ : Задайте время или скорость вращения шпинделя (точка в десятичном числе допускается)
- P\_ : Задайте время или скорость шпинделя (десятичная точка не допускается)

#### **Пояснение**

Если задана задержка, то выполнение следующего блока приостанавливается на заданное время. (Задержка в секунду)

Путем задания бита 1 (DWL) параметра № 3405 в режиме подачи за оборот исполнение следующего блока откладывается, пока счет оборотов шпинделя не достигнет заданного числа. (Задержка за оборот)

#### **Таблица 5.6 (a) Диапазон значений по команде времени задержки (команды по X или U)**

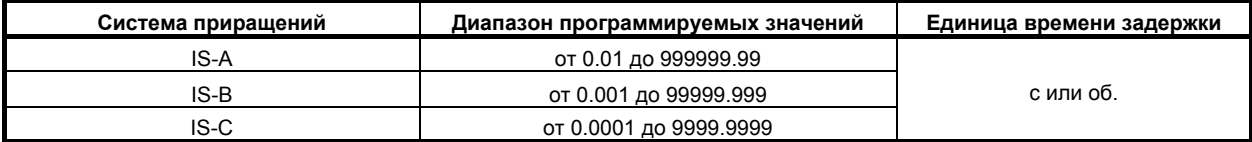

#### **Таблица 5.6 (b) Диапазон значения по команде времени задержки (команда Р)**

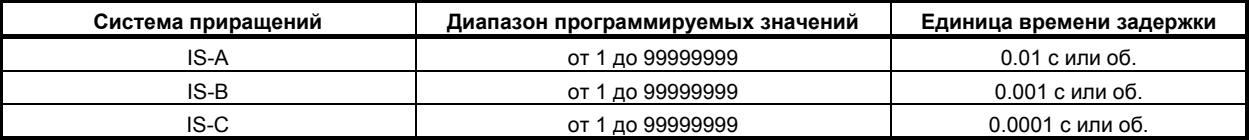

В случае задержки за секунду единицу задания для времени задержки, указанную в P, можно зафиксировать на 0,001 секунды, присвоив биту 7 (DWT) параметра № 1015 значение 1.

#### **ПРИМЕЧАНИЕ**

- 1 Если значения X, U или P заданы без десятичной точки, единица задания не зависит от системы ввода данных: метрическая или дюймы. В зависимости от того есть ли ось X, используется соответствующая система приращений:
	- Если имеется ось X Используется система приращения оси X.
	- Если ось X отсутствует
	- Используется система приращения референтной оси.
- 2 Если задано P, бит 7 (IPR) параметра № 1004 не влияет на настройки.

#### M

Время задержки также задается для возможности выполнения точной проверки в режиме фрезерования (режим G64).

Если значение P и X не введено, выполняется точная остановка.

# **6 РЕФЕРЕНТНАЯ ПОЗИЦИЯ**

На станках с ЧПУ имеется особое положение, в котором, главным образом, происходит смена инструмент или установка системы координат, как будет описано ниже. Это положение называется референтным положением.

Глава 6, "РЕФЕРЕНТНАЯ ПОЗИЦИЯ", состоит из следующих разделов:

6.1 ВОЗВРАТ В РЕФЕРЕНТНУЮ ПОЗИЦИЮ ................................................................................... 78

# **6.1 ВОЗВРАТ <sup>В</sup> РЕФЕРЕНТНУЮ ПОЗИЦИЮ**

#### **Краткий обзор**

#### $P$ еферентная позиция

I

Референтная позиция - это фиксированное положение на станке, в которое инструмент может легко переместиться посредством применения функции возврата на референтную позицию.

Например, референтная позиция используется в качестве положения, в котором происходит автоматическая смена инструментов. Можно задать до четырех референтных позиций, указав их координаты в системе координат станка в параметрах (от № 1240 до № 1243).

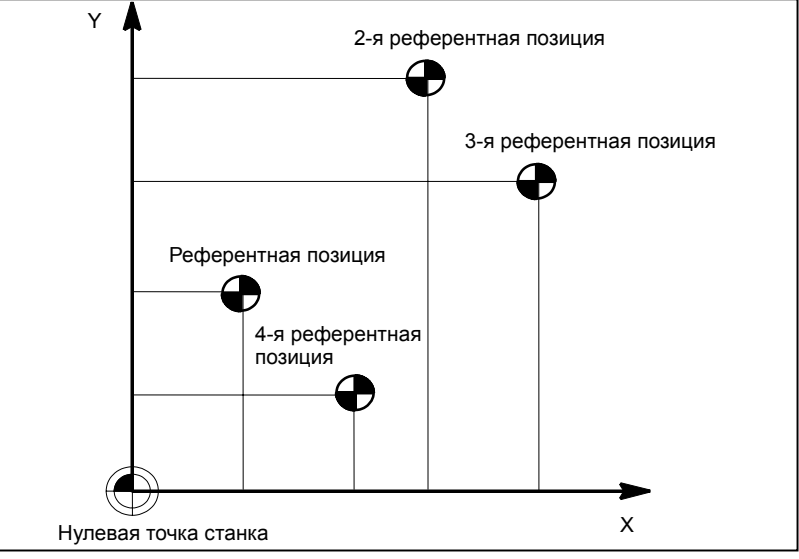

**Рис. 6.1 (a) Нулевая точка станка и референтные позиции**

#### **- Автоматический возврат на референтную позицию (G28) и перемещение из референтной позиции (G29)**

Функция автоматического возврата на референтную позицию (G28) автоматически возвращает инструмент на референтную позицию через промежуточное положение по заданной оси. По завершении возврата на референтную позицию загорается лампа, подтверждающая успешный возврат инструмента на референтную позицию.

#### M

Функция возврата из референтной позиции (G29) перемещает инструмент из референтной позиции в заданное положение через промежуточное положение на заданной оси.

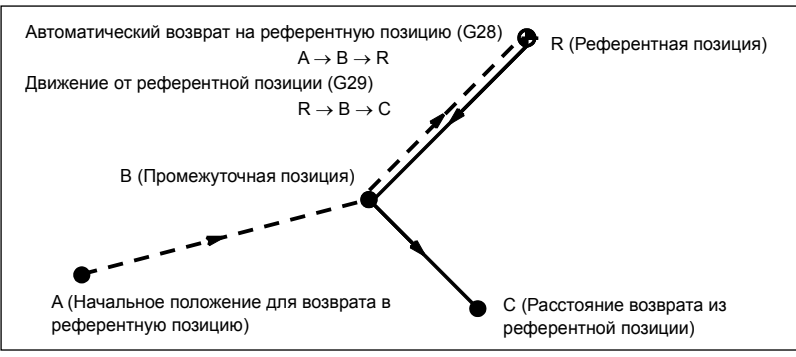

**Рис. 6.1 (b) Возврат на референтную позицию и возврат из референтной позиции**

#### **ПРИМЕЧАНИЕ**

Движение от референтной позиции (G29) включено только для серии M.

#### **- Проверка возврата в референтное положение (G27)**

Проверка возврата на референтную позицию (G27) является функцией, с помощью которой осуществляется проверка точности возврата инструмента на референтную позицию, заданную в программе. Если инструмент правильно вернулся на референтную позицию по заданной оси, то загорается лампа, подтверждающая успешное завершение возврата инструмента в это положение. Если инструмент не достиг референтной позиции, подается сигнал об ошибке (PS0092) "ОШИБКА ВОЗВРАТА НА НОЛЬ (G27)".

Если перемещения инструмента по оси не было, то выполняется проверка, является ли текущая позиция инструмента референтной.

#### **Формат**

 **- Автоматический возврат на референтную позицию и возврат на 2-ю/3-ю/4-ю референтную позицию**

**G28 IP\_ ;** Возврат на референтную позицию

**G30 P2 IP\_;** возврат во 2-ую референтную позицию (P2 можно пропустить).

**G30 P3 IP\_;** Возврат в 3-е референтное положение

**G30 P4 IP\_;** Возврат в 4-е референтное положение

IP : Задает промежуточное положение в абсолютной системе координат. (абсолютное/инкрементное программирование)

Нет необходимости рассчитывать фактическое расстояние перемещения инструмента между промежуточной позицией и референтной.

## M

#### **- Перемещение из референтной позиции**

**G29 IP\_ ;** 

IP : В абсолютной системе координат задает точку, куда перемещается инструмент из референтной позиции. (абсолютное/инкрементное программирование) Промежуточное положение определяется G28 или G30 которая задается непосредственно перед этой командой.

#### **- Проверка возврата на референтную позицию**

#### **G27 IP\_ ;**

IP : Позиционирование на референтную позицию задается в абсолютной системе координат, также, как и возврат на референтную позицию. (абсолютное/инкрементное программирование)

#### **Пояснение**

#### **- Автоматический возврат на референтную позицию (G28)**

Позиционирование на промежуточную или референтную позицию выполняется по каждой оси со скоростью ускоренного подвода.

Таким образом, в целях безопасности, функции коррекции, например, коррекции на режущий инструмент и коррекции на радиус острия инструмента и коррекции на инструмент следует отменять перед исполнением этой команды.

Координаты для промежуточной позиции хранятся в устройстве ЧПУ только для осей, для которых значение задано в блоке G28. Для других осей используются координаты, заданные ранее.

(Пример)

 $N1$  G28 X40.0  $\cdot$ 

 (Инструмент перемещается на референтную позицию по оси Х, промежуточное положение (X40.0) записано)

N2 G28 Y60.0 ;

 (Инструмент перемещается на референтную позицию по оси Y, промежуточное положение (Y60.0) записано)

N3 G29 X10.0 Y20.0 ;

 (Инструмент перемещается в положение, заданное кодом G29 через промежуточное положение (X40.0 Y60.0), которое было до этого задано кодом G28 по оси Х и оси Y)
#### **- Возврат на 2-ю, 3-ю и 4-ю референтную позицию (G30)**

Функцию возврата на 2-ю, 3-ю и 4-ю референтные позиции (G30) можно использовать после того, как введены референтные позиции.

Команда G30 обычно используется, если положение устройства автоматической смены инструментов (ATC) отличается от референтной позиции.

#### M

#### **- Выход из референтной позиции (G29)**

Эта функции выполняется после того, как инструмент вернется из референтной позиции по коду G28 или G30.

Для инкрементного программирования программное значение задает инкрементное значения от промежуточной точки.

Инструмент перемещается в промежуточную и заданную позиции со скоростью подачи, которая задана в параметре.

Если после того, как инструмент достиг референтной позиции, пройдя промежуточную точку, по команде G28 система координат заготовки изменилась, промежуточная точка также смещается в новую систему координат. Если после этого вводится код G29, то инструмент перемещается в заданную позицию, проходя через промежуточную точку, которая уже сместилась в новую систему координат.

Те же самые операции выполняются также для команды G30.

После включения питания сигнал об ошибке (PS0305) выдается при попытке выполнить код G29 (перемещение из референтной позиции) до выполнения кода G28 (автоматический возврат на референтную позицию) или G30 (возврат на 2-ю, 3-ю и 4-ю референтную позицию).

#### **- Проверка возврата в референтное положение (G27)**

Команда G27 перемещает инструмент со скоростью ускоренного подвода. Когда инструмент достигает референтной позиции, загорается лампа, подтверждающая возврат инструмента на эту позицию.

Когда инструмент возвращается на референтную позицию только по одной оси, то загорается лампа оси, подтверждающая достижение инструментом референтной позиции для оси.

Если инструмент не достиг референтной позиции по заданной оси после позиционирования подается сигнал об ошибке (PS0092) " " ОШИБКА ВОЗВРАТА НА НОЛЬ (G27).

Если перемещения инструмента по оси не было, то выполняется проверка, является ли текущая позиция инструмента референтной.

#### **- Установка скорости подачи возврата в референтную позицию**

Перед тем, как после включения питания задается система координат с первой референтной позицией, скорости подачи при ручном и автоматическом возврате на референтную позицию и скорость автоматического ускоренного подвода соответствуют настройке параметра № 1428 для каждой оси.

Когда референтная позиция задается после завершения возврата на референтную позицию, скорость подачи ручного возврата на референтную позицию соответствует настройке параметра № 1428 для каждой оси.

#### **ПРИМЕЧАНИЕ**

- 1 К этой скорости подачи применяется коррекция ускоренного перемещения (F0,25%,50%,100%), настройка для которой равна 100%.
- 2 После того, как референтная позиция была установлено после завершения возврата на референтную позицию, автоматическая скорость подачи возврата на референтную позицию будет соответствовать обычной скорости ускоренного перемещения.
- 3 Если задано значение для параметра № 1428, скорости подачи соответствуют настройкам параметров, приведенным ниже.

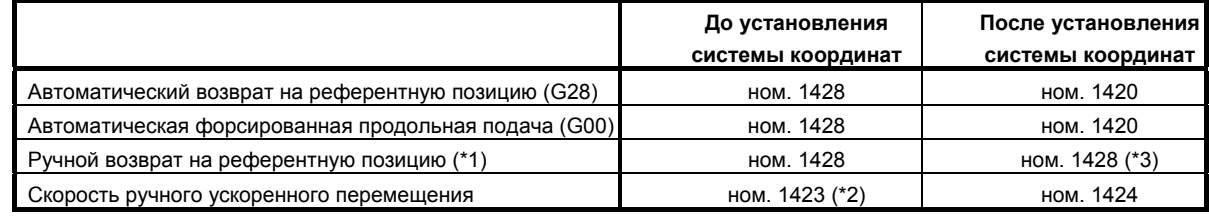

1420: Скорость ускоренного подвода

1423: Скорость толчковой подачи

1424: Скорость ручного ускоренного перемещения

1428: Скорость подачи при возврате на референтную позицию

Если параметр № 1428 установлен на 0, скорости подачи соответствуют установкам параметра, показанным ниже.

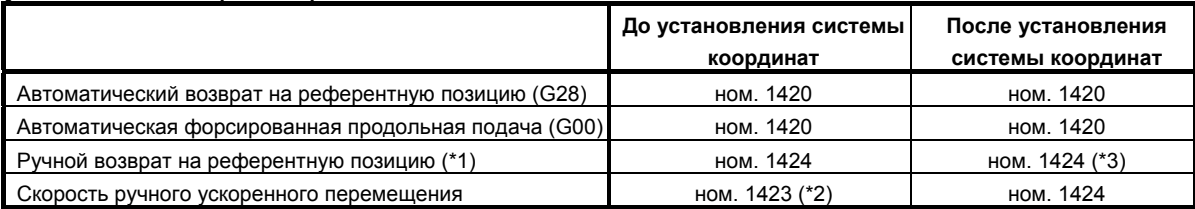

- \*1 При помощи JZR (бит 2 параметра № 1401) скорость подачи ручного возврата на референтную позицию можно всегда задать как скорость толчковой подачи.
- \*2 Если RPD (бит 0 параметра № 1401) установлен на 1, используется настройка параметра № 1424 (скорость ручного ускоренного перемещения). Если в параметре № 1424 (скорость ручного ускоренного перемещения) задан 0, используется параметр № 1420 (скорость ускоренного подвода).
- \*3 Если возврат на референтную позицию без упоров выполняется в режиме ускоренного перемещения или если ручной возврат на референтную позицию выполняется в режиме ускоренного перемещения независимо от упоров замедления после того, как установлена референтная позиция, используется скорость подачи возврата на референтную позицию для каждой из этих функций (настройка DLF (бит 1 параметра № 1404)).

#### **Ограничения**

#### **- Состояние, в котором была включена блокировка станка**

Если включена блокировка станка, то лампа, указывающая на завершение возврата на референтную позицию, не загорается, даже если инструмент был автоматически возвращен на референтную позицию. В этом случае проверка возврата на референтную позицию не выполняется, даже если задана команда проверки возврата на референтную позицию.

#### **- Если выполняется автоматический возврат на референтную позицию (G28), но референтная позиция не задана**

Когда выполняется автоматический возврат но референтную позицию (G28), а ни одна референтная позиция не задана, в этом случае перемещение из промежуточной позиции в направлении референтной происходит таким же образом, что и при ручном возврате на референтную позицию. (Такое перемещение является замедленным вариантом автоматического возврата на референтную позицию (G28).)

В этом случае инструмент перемещается в направлении, заданном для возврата на референтную позицию в параметре ZMIx (бит 5 № 1006). Следовательно, заданное промежуточное положение должно быть положением, через которое возможен возврат на референтную позицию.

#### **ПРИМЕЧАНИЕ**

Когда автоматический возврат на референтную позицию (G28) выполняется после ввода референтной позиции, тогда позиционирование выполняется из промежуточной позиции в референтную. Такое перемещение называется высокоскоростным вариантом автоматического возврата на референтную позицию (G28).

#### **- Проверка возврата в референтное положение в режиме коррекции**

В режиме коррекции позиция, в которую должен переместиться инструмент согласно проверке возврата на референтную позицию, является позиция, полученная путем прибавления величины коррекции.

Таким образом, если позиция с добавленной величиной коррекции не является референтной, то лампа, подтверждающая возврат на референтную позицию, не загорится, и вместо этого будет подан сигнал об ошибке. Соответственно, отмените коррекцию и укажите G27 в обычных случаях.

#### **- Загорается лампа, если запрограммированное положение не совпадает с референтным положением**

Если на станке используется дюймовая система с вводом метрических данных, то лама возврата на референтную позицию также может загореться, даже если запрограммированная позиция смещена по отношению к референтной позиции на наименьшее вводимое приращение. Это происходит потому, что наименьшее вводимое приращение станка меньше его наименьшего программируемого приращения.

#### **Пример**

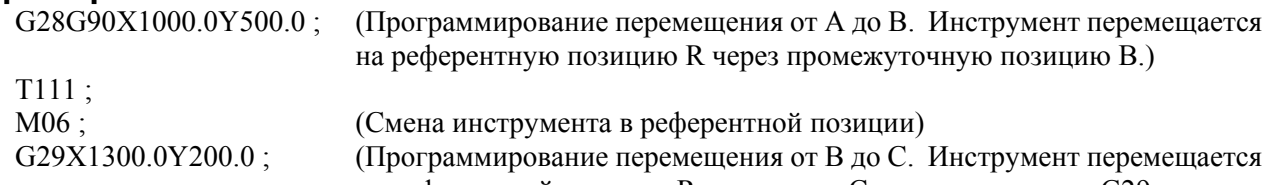

из референтной позиции R в позицию С, заданную кодом G29 проходя через промежуточное положение В.)

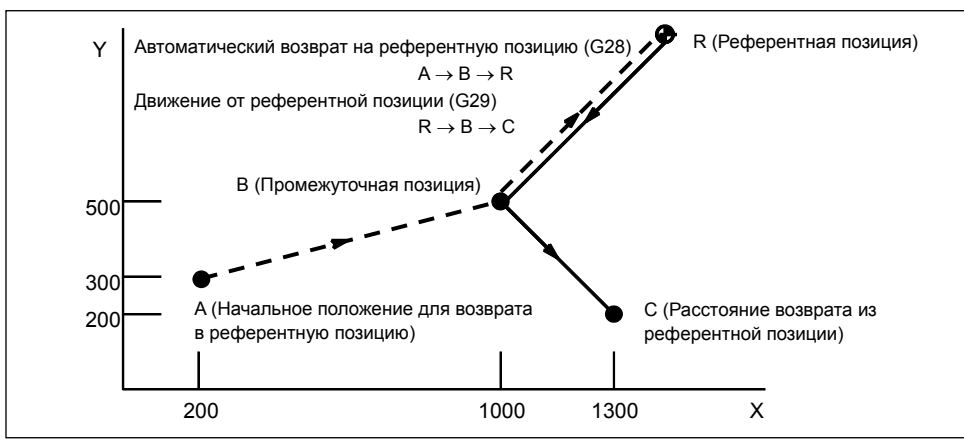

**Рис. 6.1 (c) Возврат на референтную позицию и выход из референтной позиции**

# **7 СИСТЕМА КООРДИНАТ**

Инструмент можно переместить в желаемое положение, если запрограммировать это положение в ЧПУ. Такое положение инструмента представлено в координатах в координатной системе. Координаты задаются с помощью программных осей.

Если используются три программные оси, X, Y и Z, координаты задаются следующим образом: X\_Y\_Z \_

XZ Эта команда называется обозначением размеров.

 $\overline{\phantom{a}}$ 

• Для фрезерной обработки (Позиция инструмента задана X40.0Y50.0Z25.0)

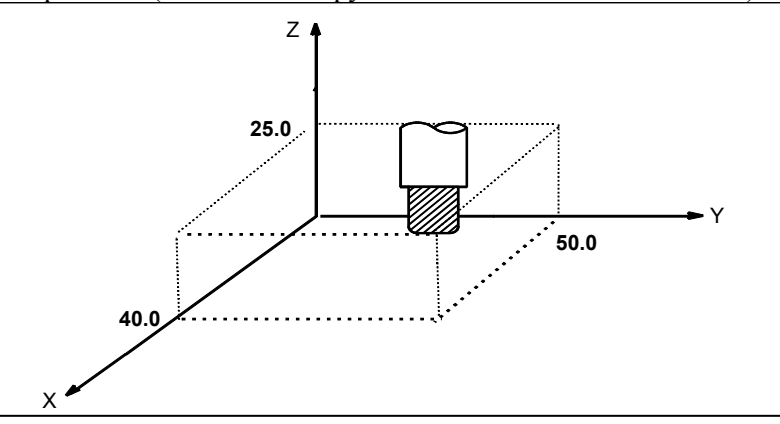

• Для токарной обработки (Позиция инструмента задана X50.0 Z40.0)

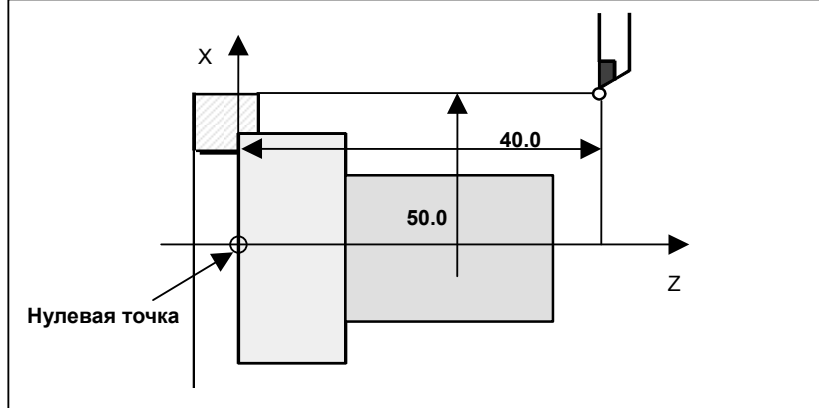

Координаты задаются в одной из следующих систем координат:

- (1) Система координат станка
- (2) Система координат заготовки
- (3) Локальная система координат

Количество осей в системе координат варьируется в зависимости от станка. Таким образом, в данном руководстве обозначение размеров представлено в виде IP.

## **7.1 СИСТЕМА КООРДИНАТ СТАНКА**

Точка, определенная для каждого станка, служит в качестве начала отсчета для станка и называется нулевой точкой станка. Изготовитель станка устанавливает нулевую точку станка на каждом станке.

Система координат с нулевой точкой станка, установленной в качестве начала координат, называется системой координат станка.

Система координат станка устанавливается посредством выполнения ручного возврата на референтную позицию после включения питания (смотрите III-3.1). Система координат станка, установленная однажды, остается неизменной до отключения питания.

Референтная позиция не всегда находится в начале системы координат станка. (См. раздел «Ввод системы координат станка», который будет рассмотрен дальше).

#### **Формат**

#### **G53 IP\_ (P1) ;**

IP\_: Абсолютное обозначение размеров

P1: Включает высокоскоростную функцию G53.

#### **Пояснение**

#### **- Выбор системы координат станка (G53)**

Если команда задает позицию в системе координат станка, инструмент перемещается в позицию форсированной продольной подачей. Команда G53, используемая для выбора системы координат станка, представляет собой однократный G-код; то есть, она действительна для системы координат станка только в том блоке, в котором задана. Задайте для G53 абсолютную команду. Когда задана команда с приращениями, команда G53 игнорируется. Если инструмент должен быть перемещен в определенное положение станка, например, положение для смены инструментов, запрограммируйте перемещение в системе координат станка с учетом G53.

#### **- Высокоскоростная функция G53**

Эта функция активирует функцию перекрытия ускоренного подвода между блоками между командой выбора системы координат станка (G53) и блоками с командой позиционирования (ускоренный подвод) (G00), таким образом, позволяя выполнять следующую команду ускоренного подвода (G00) без замедления до останова в конце команды выбора системы координат станка (G53). Таким образом, скоростное позиционирование доступно даже, когда используется команда выбора системы координат станка (G53).

Задание P1 в блоке с G53 активирует скоростную функцию G53.

#### **Ограничения**

#### **Отмена функции коррекции**

Когда задается команда G53, нужно отменить функции коррекции такие как коррекция на режущий инструмент, коррекция на длину инструмента, коррекция на радиус кончика инструмента и коррекцию на сдвиг инструмента.

#### **- Ввод G53 сразу после включения питания**

Поскольку система координат станка должна быть установлена до ввода команды G53, то после включения питания должен быть выполнен, по крайней мере, один ручной возврат на референтную позицию или автоматический возврат на референтную позицию командой G28. В этом нет необходимости, если имеется датчик абсолютного положения.

#### **- Блоки, в которых может использоваться высокоскоростная функция G53**

Скоростная функция G53 может использоваться в следующих сочетаниях команд:

- $G53 \rightarrow G00$
- $G53 \rightarrow G53$

Скоростная функция G53 не может использоваться в следующем сочетании команд:

 $G00 \rightarrow G53$ 

#### **- Задание в одном блоке**

#### M

Команды G50/G51 (масштабирование), G50.1/G51.1 (программируемое зеркальное отображение) и G68/G69 (вращение системы координат) нельзя вводить в том же блоке, где уже задана команда G53.

#### **Примечание**

**ПРИМЕЧАНИЕ**

G53 – это G-код для выключения буферизации.

#### **Справочная документация**

#### **- Настройка системы координат станка**

Если после включения питания выполнен ручной возврат на референтную позицию, то система координат станка устанавливается таким образом, что референтная позиция находится в координате (α, β) заданной с помощью параметра № 1240.

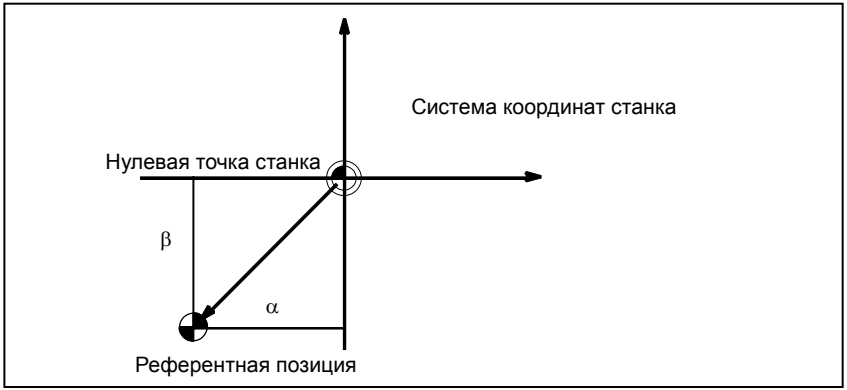

## **7.2 СИСТЕМА КООРДИНАТ ДЕТАЛИ**

#### **Краткий обзор**

Система координат, используемая для обработки заготовки, называется системой координат заготовки. Система координат заготовки должна быть установлена с помощью ЧПУ предварительно (установка системы координат заготовки).

В программе обработки устанавливается система координат заготовки (выбор системы координат станка).

Установленная система координат станка может быть изменена смещением начала координат (изменение системы координат станка).

#### **7.2.1 Установка системы координат станка**

Можно установить систему координат станка посредством одного из трех методов:

- (1) Способ использования кода G настройки системы координат детали Система координат детали задается заданием значения в программе после настройки кода G системы координат детали.
- (2) Автоматическая настройка Если бит 0 параметра ZPR № 1201 установлен на 1, система координат детали автоматически задается при выполнении ручного возврата на референтную позицию (см. III-3.1.). При использовании функции системы координат детали (бит 0 (NWZ) параметра № 8136 = 0), этот способ выключается.
- (3) Способ, использующий G-код для выбора системы координат детали С помощью пульта ручного ввода (MDI) можно задать заранее шесть систем координат детали. Для выбора используемой оси обрабатываемой детали можно применить команды программы от G54 до G59. Смотрите III-12.3.4

Когда используется абсолютная команда, установите систему координат заготовки любым из указанных выше способов.

#### **Формат**

#### **- Настройка системы координат детали**

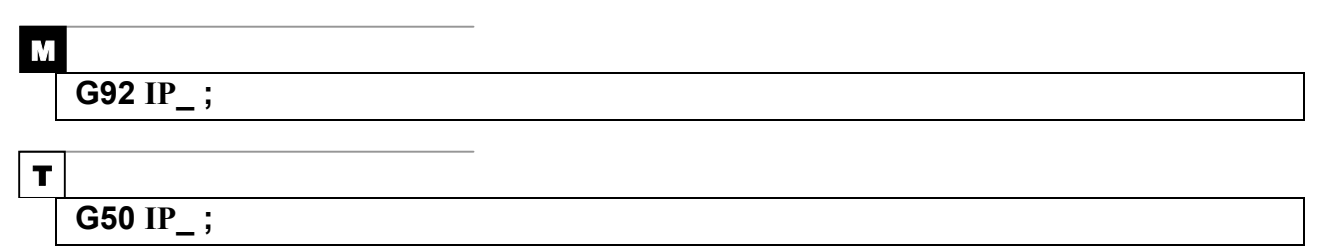

#### **Пояснение**

Система координат заготовки устанавливается таким образом, чтобы любая точка на инструменте, например, его режущая кромка, определялась координатами.

#### M

Если во время коррекции на длину инструмента система координат задается с помощью G92, то устанавливается система координат, в которой позиция до коррекции совпадает с позицией, заданной в G92. Коррекция на резец временно отменяется с помощью G92.

#### T

Если IP\_ является программируемым значением приращения, то система координат заготовки определяется таким образом, что текущее положение инструмента совпадает с суммой, полученной путем прибавления заданной величины приращения к значениям координат предыдущего положения инструмента. Если во время коррекции система координат задается с помощью G50, то устанавливается система координат, в которой положение до коррекции совпадает с положением, заданным в G50.

#### **Пример**

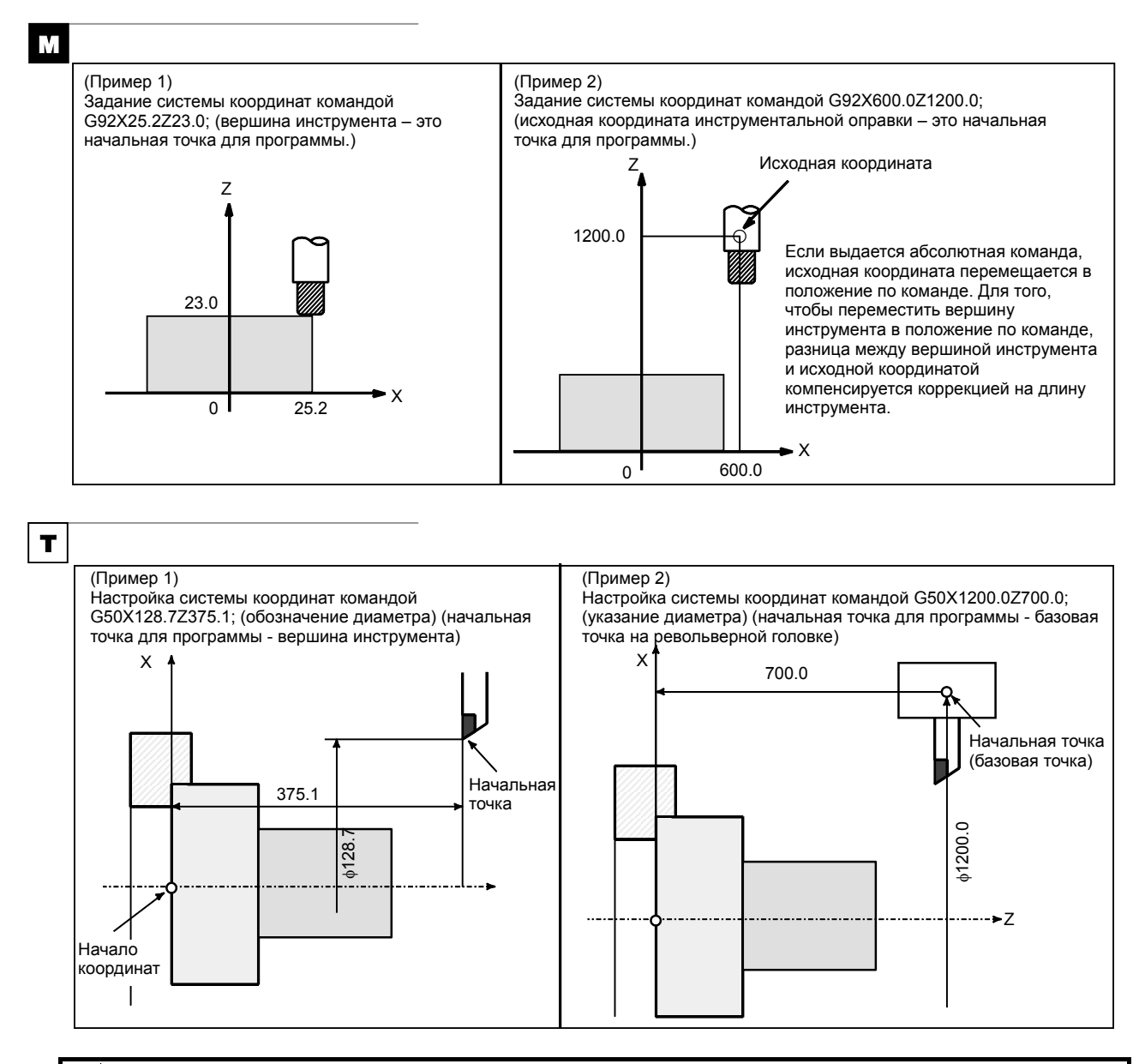

#### **ПРЕДОСТЕРЕЖЕНИЕ** Выбранная система координат детали зависит от программирования диаметра или программирования радиуса.

#### **Примечания**

M

#### **- Команда для настройки системы координат детали в режиме коррекции на длину инструмента**

Выполнение команды G-кода, для настройки системы координат детали (G92) предварительно задает систему координат таким образом, что заданное положение является положением до коррекции.

Однако, этот G-код не может использоваться вместе с блоком, где варьируются векторы коррекции на длину инструмента. Если он используется, будет выдан сигнал об ошибке PS5391. Например, он не может использоваться со следующими блоками.

#### **ПРИМЕР**

- 1 Блок, в котором выдается G43/G44
- 2 Блок в режиме G43 или G44, в котором выдается H-код
- 3 Блок в режиме G43 или G44, в котором выдается G49
- 4 Блок в режиме G43 или G44, в котором вектора коррекции отменены при помощи G-кода, например, G28 или G53, а затем снова возобновлены

При предварительном задании системы координат детали с помощью G-кода для настройки системы координат детали, не останавливайтесь в предыдущем блоке, чтобы изменить выбранное смещение коррекции на длину инструмента, например, с помощью MDI.

## **7.2.2 Выбор системы координат заготовки**

Пользователь может выбрать систему координат заготовки способом, описанным ниже. (Информацию по способам установки смотрите в II-7.2.1)

- (1) Как только система координат детали была задана с помощью задающего систему координат G-кода или с помощью автоматической настройки системы, абсолютные команды указывают положение в системе координат детали.
- (2) Выбор из шести систем координат детали с помощью пульта MDI. Задав G-код с G54 по G59, можно выбрать одну из систем координат детали от 1 до 6.
	- G54 : Система координат заготовки 1
	- G55 : Система координат заготовки 2
	- G56 : Система координат заготовки 3
	- G57 : Система координат заготовки 4
	- G58 : Система координат заготовки 5
	- G59 : Система координат заготовки 6

После включения питания и возврата в референтную позицию устанавливается система координат заготовки 1 - 6. При включении питания происходит выбор системы координат G54.

Если бит 2 (G92) параметра № 1202 имеет значение 1, то исполнение команды кода G92 для настройки системы координат заготовки приводит к выдаче сигнала об ошибке PS0010. Это делается с целью предотвратить возможную путаницу с системами координат.

#### **ПРЕДОСТЕРЕЖЕНИЕ**

Заданное значение смещения начала координат детали зависит от программирования диаметра или программирования радиуса.

#### **Пример**

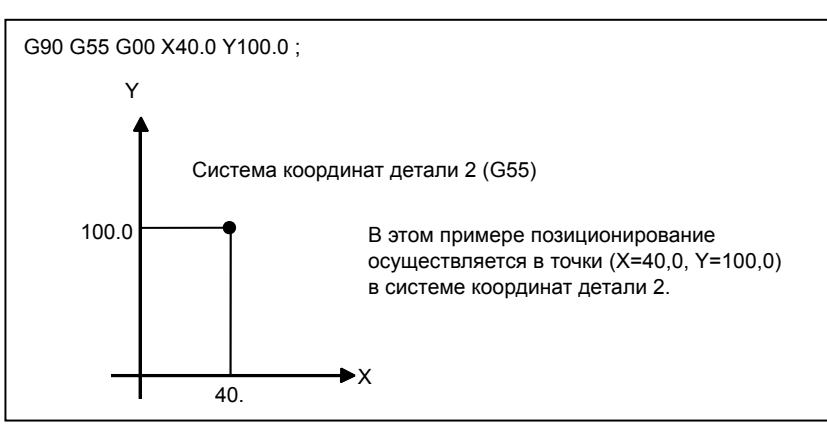

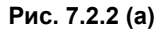

### **7.2.3 Изменение системы координат заготовки**

Можно изменить шесть систем координат заготовки, заданных с помощью G54 - G59, изменив величину внешнего смещения нулевой точки заготовки или величину смещения нуля заготовки. Изменение величины внешнего смещения начала координат заготовки или величины смещения начала координат заготовки возможно тремя способами.

- (1) Ввод данных с панели ручного ввода данных (смотрите III-12.3.4)
- (2) Программированием (с помощью программируемого G-кода для ввода данных или G-код для настройки системы координат детали)
- (3) Использование внешней функции ввода внешних данных Величину внешнего смещения начала координат детали можно изменить, подав входной сигнал на ЧПУ. Для получения детальной информации смотрите руководство изготовителя станка.

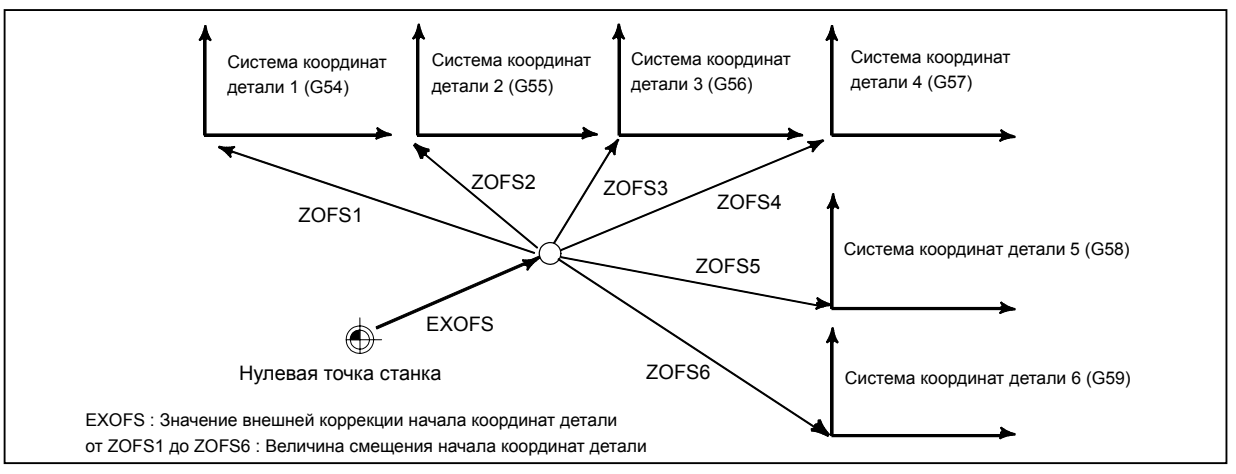

**Рис. 7.2.3 (a) Изменение величины внешнего смещения начала координат детали или величины смещения начала координат детали**

#### Формат

#### Изменение через ввод программируемых данных

#### G10 L2 Pp IP  $\rightarrow$

- $p=0$ : Значение внешнего смещения начала координат детали
- р=1 6 : Значение смещения начала координат детали соответствует системе координат детали 1 - 6
- IP\_: Для абсолютной команды это смещение начала координат детали по каждой оси. Для команды приращения, это величина, добавляемая к смещению заданного начала координат детали по каждой оси (результат сложения становится новой величиной смешения точки начала координат детали).

#### Изменение настройкой системы координат детали

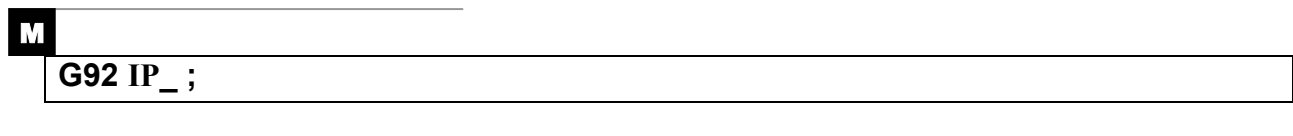

Т

G50 IP :

#### Пояснение

#### Изменение через ввод программируемых данных

Чтобы изменить величину смешения нулевой точки заготовки для каждой системы координат заготовки, используется G-код для ввода программируемых данных.

#### Изменение настройкой системы координат детали

При вводе G-кола, устанавливающего систему координат заготовки, эта система координат (выбранная колом в лиапазоне от G54 ло G59) слвигается и образует новую систему координат заготовки таким образом, что текущее положение инструмента совпадает с заданными координатами (IP).

Далее, величина сдвига системы координат прибавляется ко всем значениям смещения точки начала координат заготовки. Это означает, что все системы координат заготовки смещаются на одинаковую величину.

#### **ЛРЕДОСТЕРЕЖЕНИЕ**

Если система координат устанавливается с помощью кода G92 после установки величины внешней коррекции начала системы координат детали, величина внешней коррекции точки начала системы координат детали не влияет на систему координат. Если, например, задано G92X100.0Z80.0; задается система координат, у которой текущая референтная позиция инструмента находится в X = 100.0и Z = 80.0.

#### $\mathbf{r}$

Если IP является программируемым значением приращения, то система координат заготовки определяется таким образом, что текущее положение инструмента совпадает с суммой, полученной путем прибавления заданной величины приращения к значениям координат предыдущего положения инструмента. (Сдвиг системы координат)

#### **Пример**

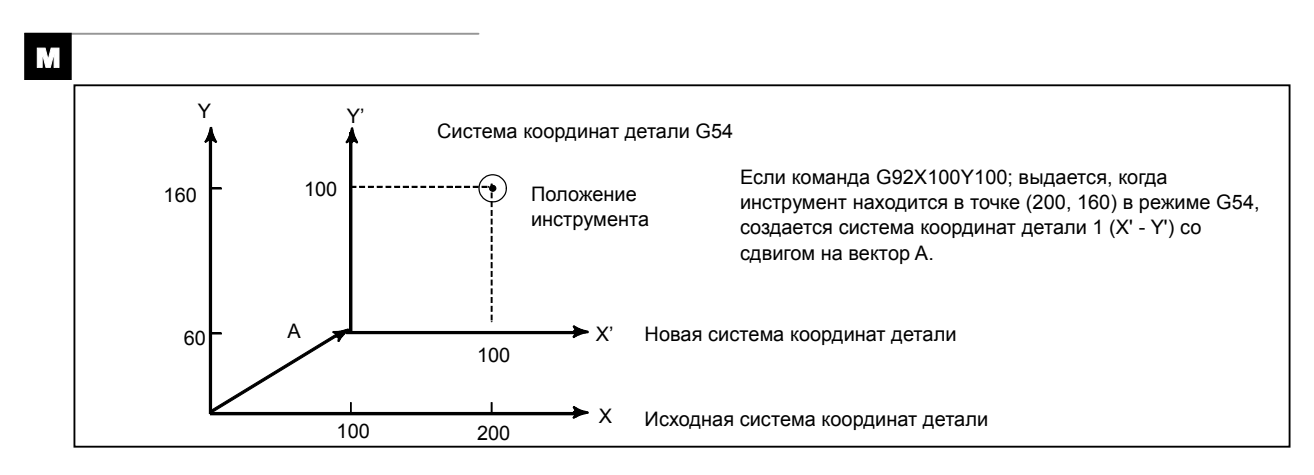

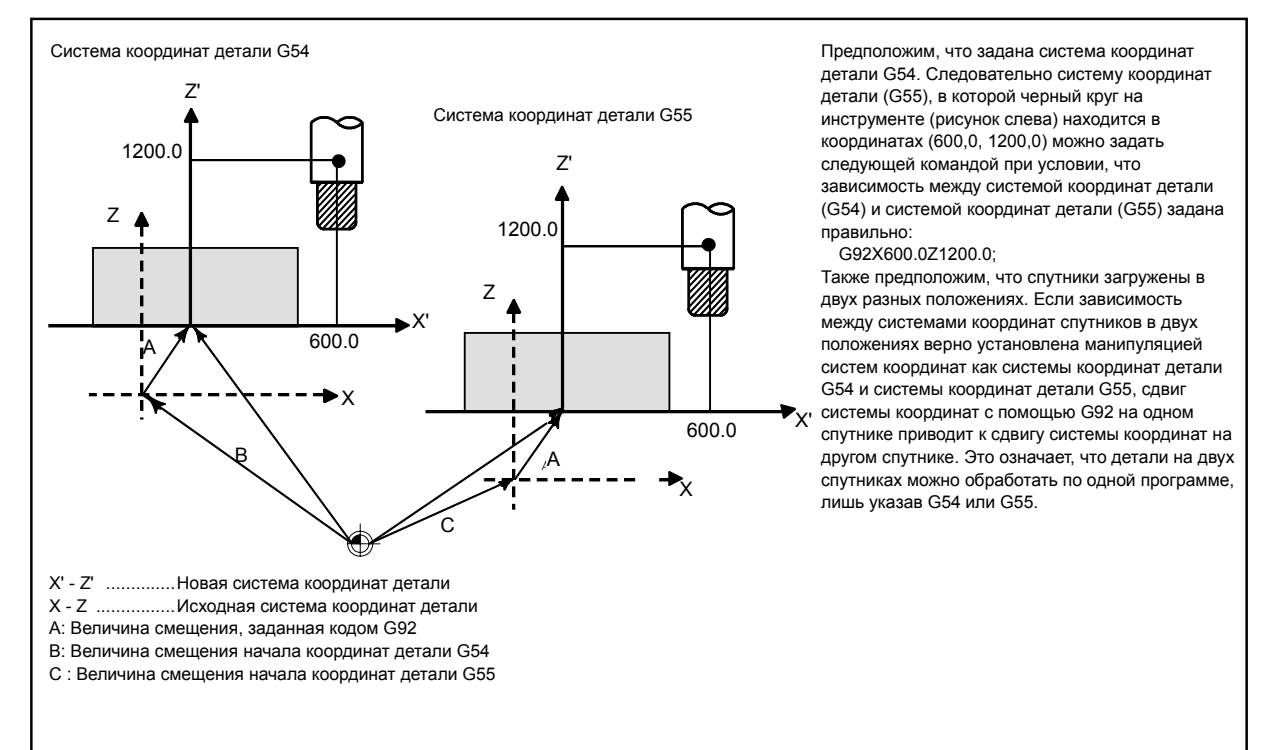

#### **Пример**

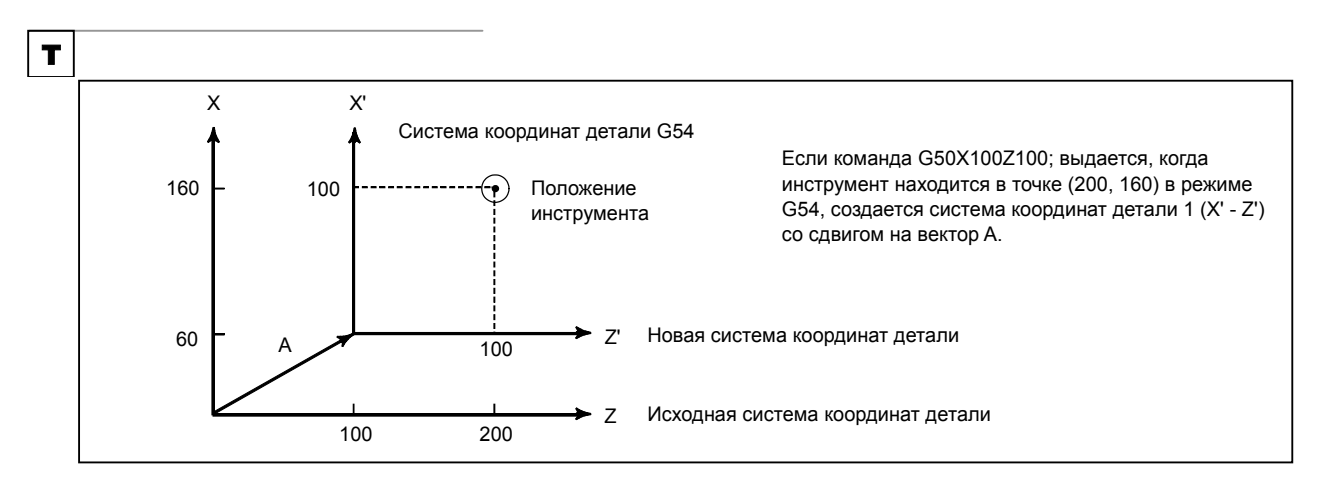

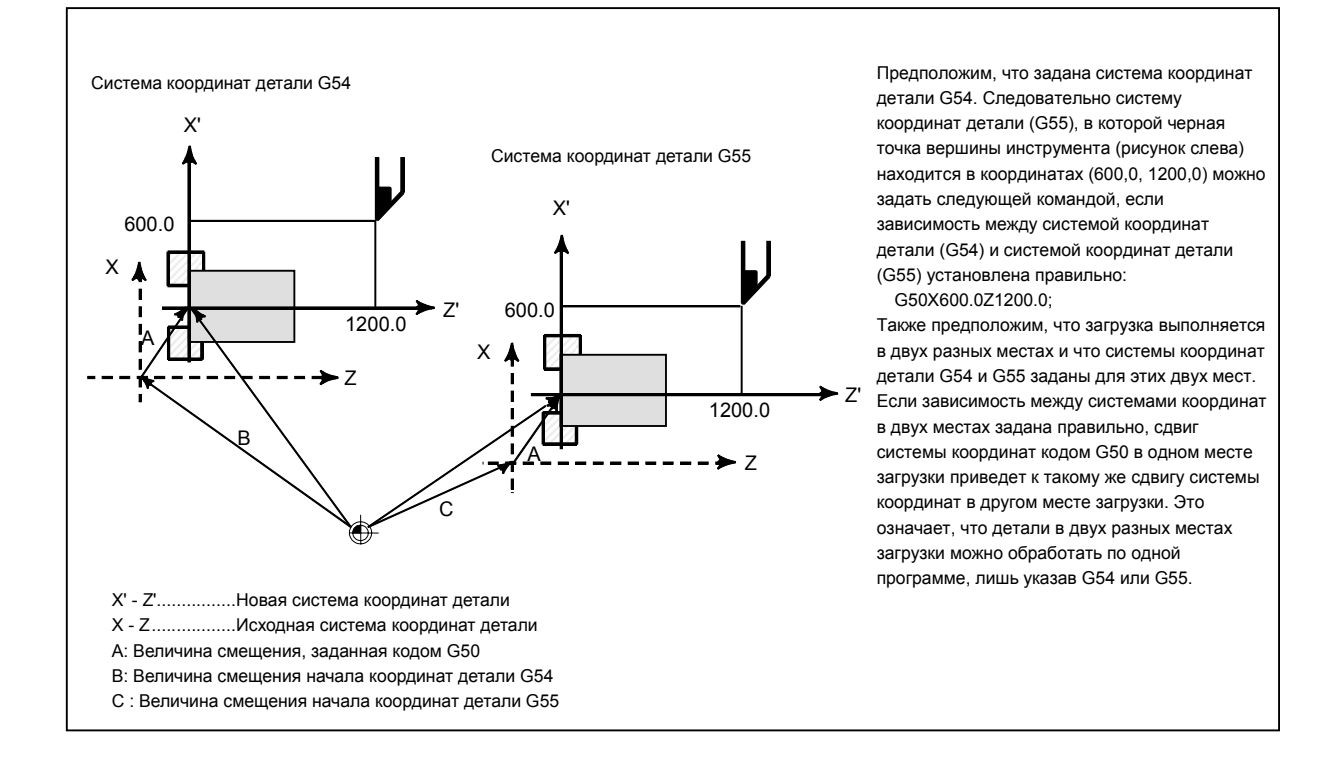

#### **7.2.4 Предварительная установка системы координат заготовки (G92.1)**

Функция предварительной установки системы координат заготовки предварительно устанавливает систему координат заготовки, смещенную при ручном вмешательстве, в систему координат заготовки до смещения. Последняя система смещается от нулевой точки станка на величину смещения точки начала координат заготовки.

Существует два метода использования функции предварительной установки системы координат заготовки. Первый метод использует программируемую команду. При другом методе используются операции ручного ввода данных на экране отображения абсолютного положения, экране отображения относительного положения и экране отображения общего положения (см. III-12.1.4).

#### **Формат**

#### M

#### **G92.1 IP 0 ;**

IP 0 : Задает адреса осей, на которых будет проведена операция предварительной установки системы координат заготовки. Невозможно выполнить операцию предварительной установки на осях, которые не заданы.

#### T

**G50.3 IP 0 ;** (G92.1 IP 0; для системы G-кода B или C)

IP 0 : Задает адреса осей, на которых будет проведена операция предварительной установки системы координат заготовки. Невозможно выполнить операцию предварительной установки на осях, которые не заданы.

#### **Пояснение**

Если в состоянии сброса выполняется операция ручного возврата на референтную позицию, то система координат заготовки смещается от точки отсчета системы координат станка на величину коррекции точки отсчета заготовки. Предположим, что операция ручного возврата на референтную позицию выполняется, когда с помощью G54 выбрана система координат заготовки. В этом случае автоматически задается система координат заготовки, в которой начало координат смещено от нулевой точки станка на значение смещения начала координат заготовки G54; расстояние от начала координат системы координат заготовки до референтной позиции представляет текущую позицию в системе координат заготовки.

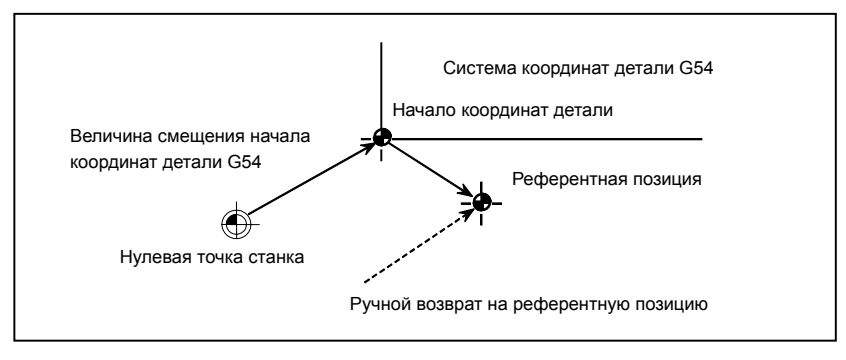

#### 7. СИСТЕМА КООРДИНАТ ПРОГРАММИРОВАНИЕ В-64304RU/02

Если имеется абсолютный датчик положения, при включении питания автоматически устанавливается система координат детали, в которой собственная нулевая точка смещена с помощью G54 от нулевой точки станка на величину смещения начала координат детали. Положение станка при включении питания считывается из датчика абсолютного положения, и посредством вычитания величины смещения нулевой точки заготовки G54 из положения станка в системе координат заготовки устанавливается текущее положение. Система координат заготовки, установленная в процессе выполнения этих операций, смещается от системы координат станка согласно командам и операциям, приведенным ниже.

- (a) Ручное вмешательство, осуществленное при отключении сигнала "полностью ручного режима"
- (b) Команда перемещения, выполненная в состоянии блокировки станка
- (c) Перемещение вследствие прерывания с использованием манипулятора
- (d) Операция с применением функции зеркального отображения
- (e) Сдвиг системы координат детали заданием локальной системы координат или системы координат детали

В приведенном выше случае (a) система координат заготовки смещается на величину перемещения во время ручного вмешательства.

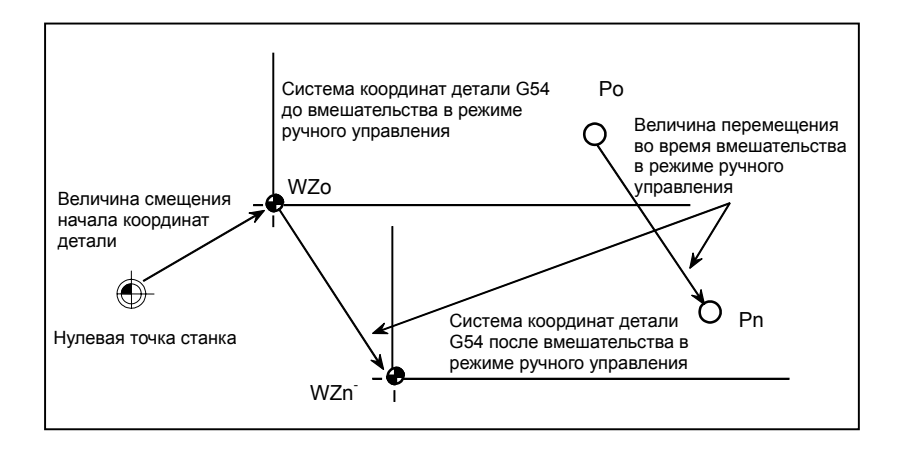

В описанной выше операции система координат заготовки, однажды смещенная, посредством ввода G-кода (G92.1) или операции ручного ввода данных может быть предварительно установлена в систему координат заготовки, смещенную от нулевой точки станка на величину смещения начала системы координат заготовки.

Бит 3 (PPD) параметра № 3104 указывает, выполняется ли преднастройка относительных координат наряду с абсолютными координатами.

## **Ограничения**

#### **- Радиус инструмента** ⋅ **коррекция на радиус вершины инструмента, коррекция на длину инструмента, коррекция на инструмент**

При применении функции предварительной установки системы координат заготовки отмените следующие режимы: коррекция на радиус инструмента / на радиус ⋅ вершины инструмента, коррекция на длину инструмента и смещение инструмента. Если функция выполняется без отмены этих режимов, векторы коррекции отменяются.

#### M

#### **Коррекция на длину инструмента**

При использовании функции предварительной установки системы координат заготовки, отмените коррекцию на длину инструмента. Если функция выполняется без отмены этих режимов, векторы коррекции отменяются.

#### **- Запрещенные режимы**

Не используйте функцию предварительной установки системы координат заготовки, если установлено масштабирование, вращение системы координат, программируемое изображение или программируемое отображение.

#### **- Перезапуск программы**

Функция предварительной установки системы координат заготовки не выполняется во время повторного пуска программы.

#### **7.2.5 Добавление пары систем координат детали (G54.1 или G54) (Серия M)**

#### M

Кроме шести систем координат заготовки (стандартных систем координат заготовки), выбираемых с помощью G54 - G59, можно использовать 48 дополнительных систем координат заготовки (дополнительные системы координат заготовки).

#### **Формат**

#### **- Установка дополнительных систем координат заготовки**

#### **G54.1 Pn ;** или **G54 Pn ;**

Pn : Коды, задающие дополнительные системы координат детали n : от 1 до 48

 **- Задание величины смещения начала координат детали в дополнительных системах координат детали (G10)** 

#### **G10 L20 Pn IP\_ ;**

- Pn : Коды, которыми выбирается система координат детали для задания смещения начала координат детали
- n : от 1 до 48
- IP\_ : Адреса оси и величина, заданная в качестве смещения начала координат детали

#### **Пояснение**

:

#### **- Установка дополнительных систем координат заготовки**

Если P-код задан вместе с G54.1 (G54), выбирается соответствующая система координат из дополнительных систем координат заготовки (от 1 до 48).

Выбранная система координат заготовки действительна до выбора другой системы координат заготовки. Стандартная система координат заготовки 1 (выбираемая с помощью G54) выбирается при включении питания.

G54,1 P1 Дополнительная система координат детали 1

G54,1 P2 Дополнительная система координат детали 2

G54.1 P48 Дополнительная система координат детали 48

Как и в стандартных системах координат детали следующие операции могут выполняться для смещения начала координат детали в дополнительной системе координат детали:

- (1) Экран настройки значения смещения начала координат детали можно использовать для отображения и задания значения смещения начала координат детали.
- (2) Функция G10 позволяет ввести величину смещения начала координат детали программированием (см. II-7.2.3).
- (3) Макропрограмма пользователя позволяет обрабатывать величину смещения начала координат детали как системную переменную.
- (4) Данные смещения начала координат детали можно вводить или выводить как внешние данные.
- (5) Функция окна ПКД позволяет считывать данные смещения начала координат детали как модальные данные команды программы.
- **Задание величины смещения начала координат детали в дополнительных системах координат (G10)**

Если величина смещения начала системы координат заготовки задана с использованием абсолютного значения, то заданное значение будет новой величиной смещения. Если величина смещения задана значением с приращением, тогда заданное значение добавляется к текущей величине смещения и таким образом образует новую величину смещения.

#### **Ограничения**

#### **- Задание P-кодов**

P-код должен быть задан после G54.1 (G54). Если за G54.1 не следует P-код в том же блоке, полагается дополнительная система координат заготовки 1 (G54.1P1).

Если в P-коде задано значение вне заданного диапазона, выдается сигнал об ошибке PS0030.

P-коды, отличные от численных значений коррекции заготовки, не могут быть заданы в блоке G54.1 (G54).

Пример 1) G54.1 G04 P1000 ; Пример 2) G54.1 M98 P48 ;

## **7.2.6 Автоматическая настройка системы координат**

Когда система координат заготовки не используется (бит 0 (NWZ) параметра №8136 = 1), если бит 0 (ZPR) параметра установки автоматической системы координат №1201 = 1, операция ручного возврата на референтную позицию определяет координаты автоматически.

Когда α, β и γ заданы параметром № 1250, система координат заготовки задается после возврата на референтную позицию так, чтобы базовая точка на держателе инструмента или режущая кромка базового инструмента располагались в  $X = \alpha$ ,  $Y = \beta$  и  $Z = \gamma$ .

Эта процедура происходит так, как если бы следующие данные вводились на референтной позиции:

M

G92 Xα Yβ Zγ ;

T

G50 Xα Zγ ;

Когда используется система координат заготовки (бит 0 (NWZ) параметра  $\mathcal{N} \leq 8136 = 0$ ), вне зависимости от установки бита 0 (ZPR) параметра №1201, операция ручного возврата на референтную позицию устанавливает систему координат заготовки на основе величины смещения начала системы координат заготовки (параметры №№ от 1220 до 1226).

#### T

Если используется величина сдвига системы координат заготовки отличная от 0, тогда система координат заготовки сдвигается на заданную величину.

#### **7.2.7 Сдвиг системы координат детали (Серия T)**

#### T

#### **Пояснение**

Установленная система координат может быть смещена, в случае если система координат, фактически заданная командой G50 или установленная автоматически, отличается от запрограммированной системы координат заготовки (смотрите III-3.1).

Запишите желаемую величину смещения в память смещений системы координат заготовки.

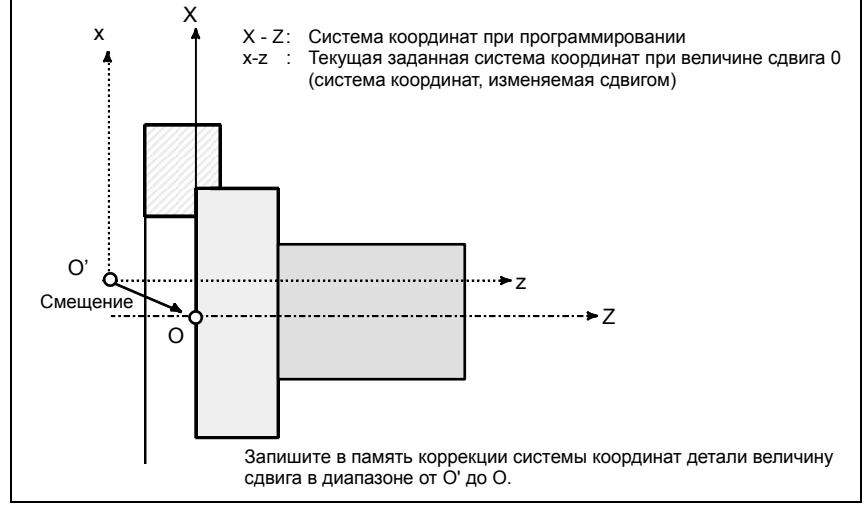

**Рис. 7.2.7 (a) Сдвиг системы координат детали**

#### Формат

#### Изменение величины сдвига системы координат детали

G10 P0 IP ;

IP: Настройки адреса оси и величины сдвига системы координат детали

#### *<u>∧ ПРЕДОСТЕРЕЖЕНИЕ</u>*

В единичном блоке может содержаться комбинация Х. Y. Z. C. U. V. W и H (в системе А G-кодов). В этом случае, если команды заданы для одной оси, действует команда, которая появится последней.

#### Ограничения

#### Величина сдвига и команда настройки системы координат

Задание команды установки системы координат (G50 (для системы G-кодов А) или G92 (для системы G-кодов B/C)) сбрасывает величину сдвига, которая уже была задана. Пример)

Если задано G50X100.0Z80.0; система координат задается так, чтобы текущее базовое положение инструмента было X 100.0 и Z = 80.0, независимо от того, какое значение было задано для величины сдвига системы координат детали.

#### Величина сдвига и настройка системы координат

Когда величина смещения уже задана, если автоматическая установка системы координат производится с помощью ручного возврата на референтную позицию, установленная система координат смещается на величину смещения.

#### Значения диаметра и радиуса

Величина смешения системы координат заготовки зависит от введенного диаметра или радиуса.

Пример)

Чтобы установить исходную координату, заданную  $X = \Phi 120.0$  (значение диаметра) и  $Z = 70.0$ по отношению к началу координат детали, если расстояние до текущей исходной координаты указано с помощью  $X = \Phi 121.0$  и  $Z = 69.0$ , величина сдвига задается как показано ниже.  $X=1,0, Z=-1,0$ 

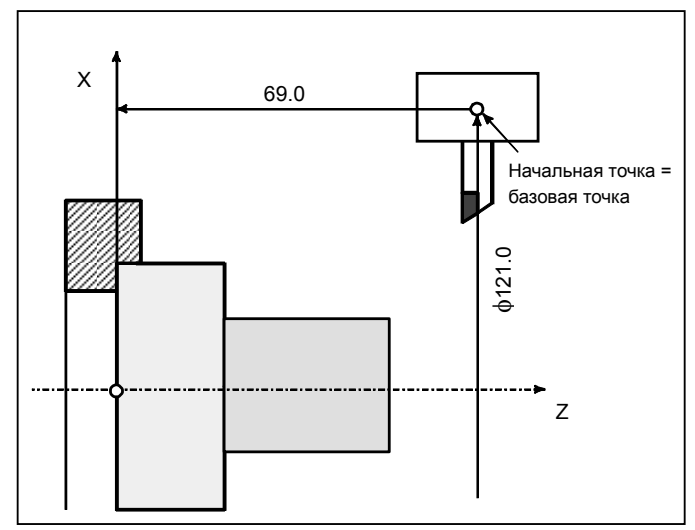

# **7.3 ЛОКАЛЬНАЯ СИСТЕМА КООРДИНАТ**

Если программа создается в системе координат заготовки, в целях упрощения программирования может создаваться дочерняя система координат заготовки. Такая система координат станка называется локальной системой координат.

#### **Формат**

 **:** 

**G52 IP\_;** Установка локальной системы координат

**G52 IP 0 ;** Отмена локальной системы координат

IP\_ : Начало локальной системы координат

#### **Пояснение**

Путем ввода G52 IP\_; во всех системах координат заготовки можно установить локальную систему координат (G54 - G59). Начало каждой локальной системы координат устанавливается в положении, заданной в системе координат посредством ввода IP\_.

После установки локальной системы координат координаты в локальной системе координат используются в команде смещения оси. Локальная система координат может быть изменена посредством ввода команды G52, таким образом, что нулевая точка новой локальной системы координат будет расположена в системе координат заготовки.

Для того чтобы отменить локальную систему координат или задать координату в системе координат заготовки, совместите нулевую точку локальной системы координат с нулевой точкой системы координат заготовки.

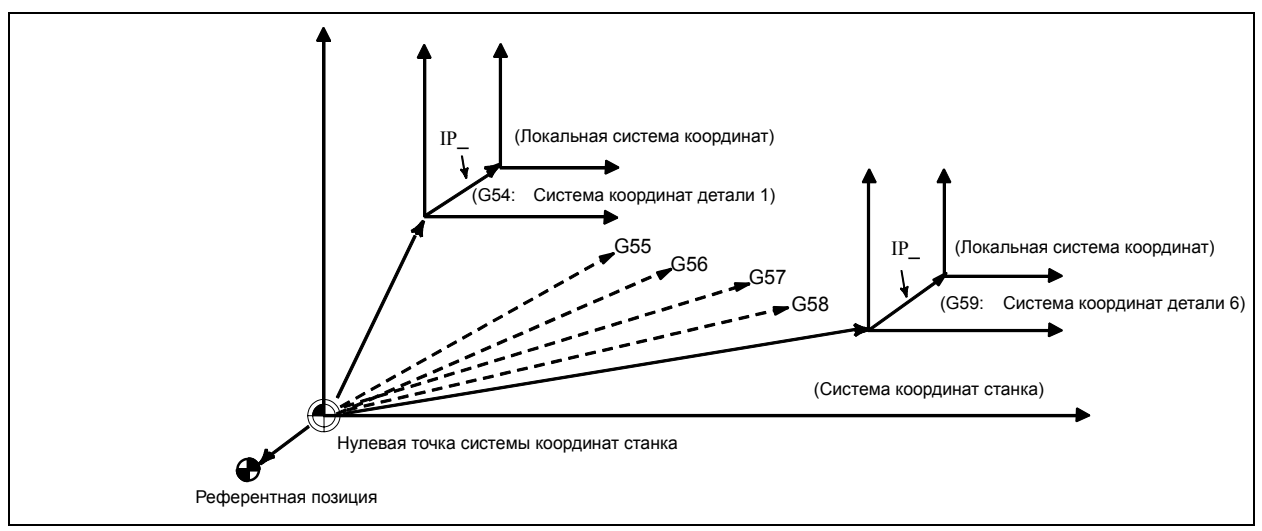

**Рис. 7.3 (a) Задание локальной системы координат**

#### **ПРЕДОСТЕРЕЖЕНИЕ**

1 Если ZCL (бит 2 параметра № 1201) установлен на 1, а ось возвращается на референтную позицию функцией ручного возврата на референтную позицию, начало координат локальной системы координат оси совпадает с началом системы координат детали. То же самое верно, когда выдается следующая команда:

G52  $\alpha$ 0 ;

 $\alpha$ : Ось, которая возвращается на референтную позицию

- 2 Настройка локальной системы координат не меняет системы координат детали и системы координат станка.
- 3 Заданные параметры определяют, отменяется ли локальная система координат при перезагрузке. Локальная система координат отменяется, если бит 3 (RLC) параметра № 1202 установлен на 1. Локальная система координат отменяется независимо от настройки бита 3 (RLC) параметра № 1202, если бит 6 (CLR) параметра № 3402 = 0, а бит 7 (WZR) параметра № 1201 = 1 или если бит 6 (CLR) параметра № 3402 = 1, а бит 6 (C14) параметра № 3407 = 0.
- 4 Если система координат детали задается с помощью команды G92 (G50 для системы G-кода А в серии Т), локальная система координат отменяется. Однако локальная система координат оси, для которой не задана система координат в блоке G92 (G50 для системы G-кода А в серии Т), остается без изменений.
- 5 G52 временно отменяет смещение радиуса инструмента ⋅коррекции на радиус вершины инструмента.
- 6 Подайте команду перемещения, сразу после блока G52 в абсолютном режиме.

## **7.4 ВЫБОР ПЛОСКОСТИ**

Выберите плоскости для круговой интерполяции, коррекции на режущий инструмент (серия M), вращение системы координат (серия M) и сверления с помощью G-кода. В таблице ниже приведены G-коды и выбираемые ими плоскости.

#### **Пояснение**

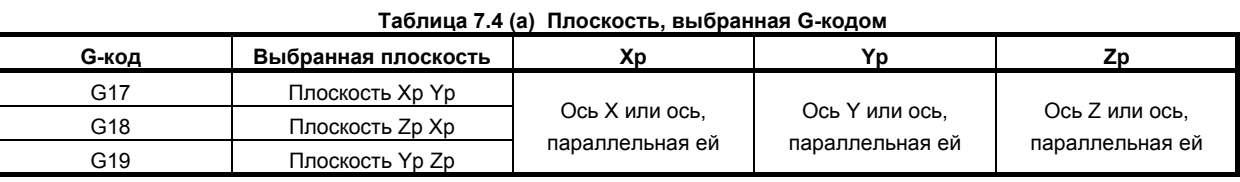

Xp, Yp, Zp определяются с помощью адреса оси в блоке, в котором запрограммирован G17, G18 или G19.

Если в блоке G17, G18 или G19 опущен адрес оси, предполагается, что пропускаются адреса основных трех осей.

Параметр № 1022 используется, чтобы указать, что опциональная ось параллельна одно из основных трех осей - X, Y или Z.

Плоскость неизменна в блоке, в котором не запрограммирован G17, G18 или G19.

Команда перемещения не относится к выбору плоскости.

#### M

При включении питания или сбросе ЧПУ G17 (плоскость XY), G18 (плоскость ZX) или G19 (плоскость YZ) выбираются битами 1 (G18) и 2 (G19) параметра № 3402).

#### T

При включении питания происходит выбор G18 (плоскость ZX).

#### **ПРИМЕЧАНИЕ** Оси U, V и W можно использовать c G-кодами B и C.

#### **Пример**

Выбор плоскости, если ось X параллельно оси U

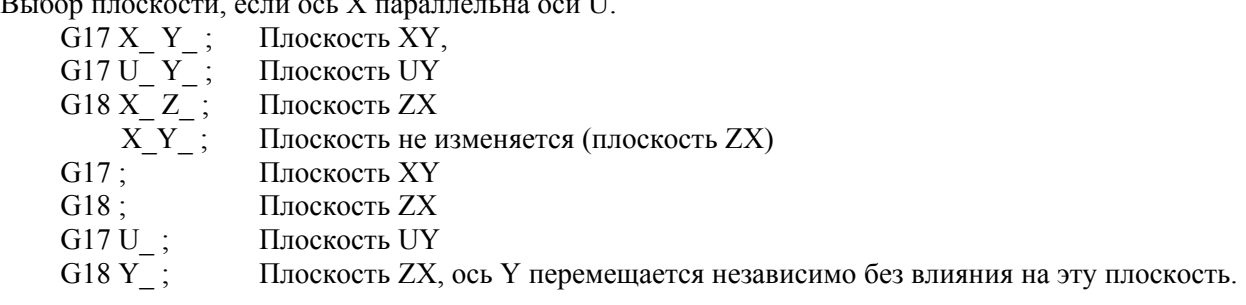

# **8 ЗНАЧЕНИЕ КООРДИНАТ <sup>И</sup> РАЗМЕРЫ**

Глава 8, "ЗНАЧЕНИЕ И ИЗМЕРЕНИЕ КООРДИНАТ", состоит из следующих разделов:

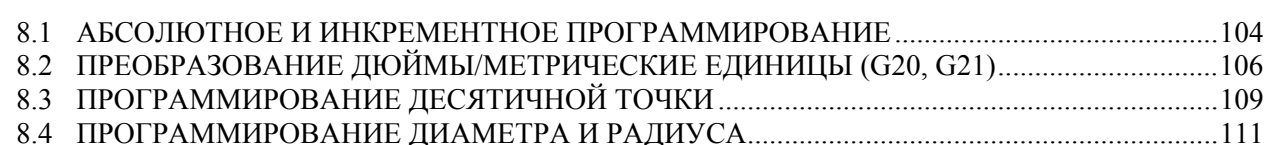

## **8.1 АБСОЛЮТНОЕ <sup>И</sup> ИНКРЕМЕНТНОЕ ПРОГРАММИРОВАНИЕ**

Существует два метода для указания перемещений инструмента: абсолютное программирование и инкрементное программирование. При абсолютном программировании задается значение координат конечного положения. Инкрементное программирование используется для указания величины перемещения инструмента.

#### M

G90 и G91 используются, соответственно, для абсолютного и инкрементного программирования.

#### T

Абсолютное или инкрементное программирование используется в зависимости от ситуации. См. следующие таблицы.

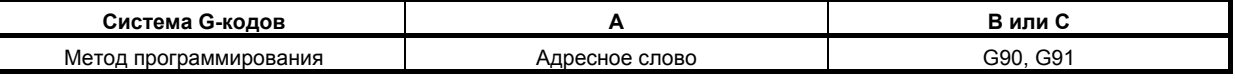

#### **Формат**

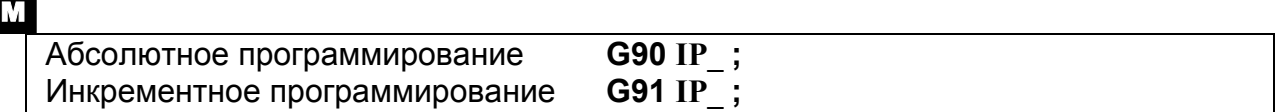

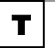

#### **Система G-кодов А**

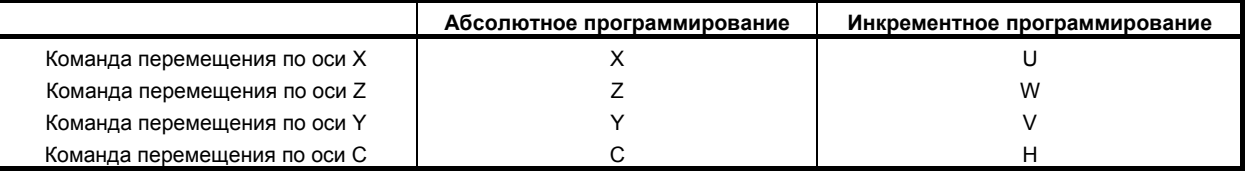

#### **- Система G-кодов В или С**

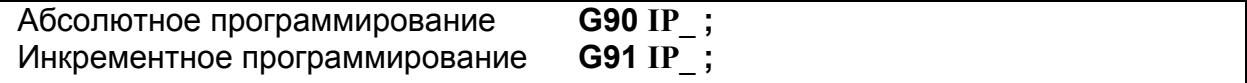

#### B-64304RU/02

ПРОГРАММИРОВАНИЕ

#### Пример G90 X40.0 Y70.0; Абсолютное программирование G91 X-60.0 Y40.0; Инкрементное программирование Конечная точка 70.0  $30.0$ Начальная точка  $\sf X$ 40.0 100.0

#### $\mathbf{T}$

-<br>Перемещение инструмента от точки P до точки Q (программирование диаметра применяется для  $ocu X$ )

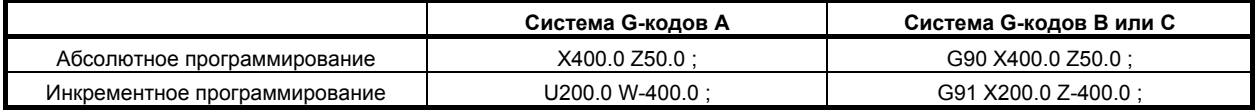

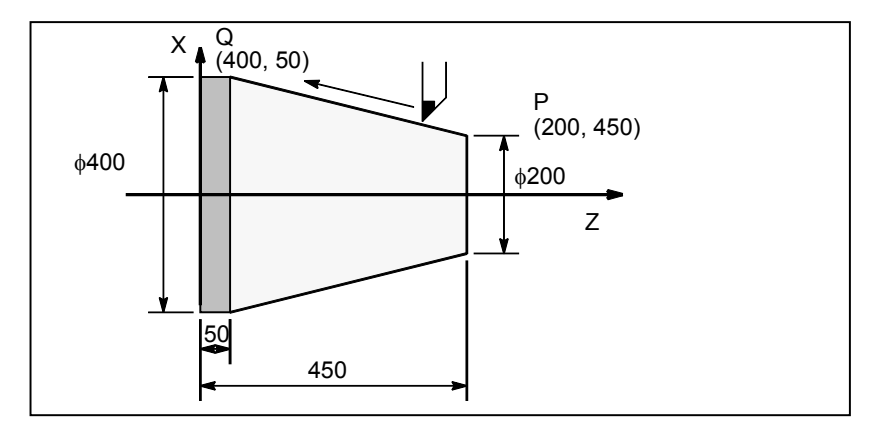

#### **ПРИМЕЧАНИЕ**

- 1 Абсолютное программирование и инкрементное программирование можно использовать совместно в одном блоке. В примере выше можно задать следующую команду: X400.0 W-400.0; (в системе G-кодов А)
- 2 Если одновременно используются абсолютное программирование и инкрементное программирование для одной и той же оси (например, X и U, или Z и W) в одном блоке в системы G-кодов A, используется абсолютное программирование или инкрементное программирование, в зависимости о того, что задано последним.
- 3 Инкрементное программирование использовать невозможно, если при выборе системы G-кодов А оси имеют имена А и В.

## **8.2 ПРЕОБРАЗОВАНИЕ ДЮЙМЫ/МЕТРИЧЕСКИЕ ЕДИНИЦЫ (G20, G21)**

G-кодом можно выбрать ввод данных как в дюймах, так и в метрических единицах (последнее введенное приращение).

#### **Формат**

#### Ввод в дюймах Ввод в метрических единицах

Перед установкой системы координат в начале программы необходимо задать G-код в отдельном блоке. После ввода G-кода для выполнения перевода дюймы/ метрическая система единицей ввода данных становится наименьший вводимый дюймовый или метрический инкремент системы инкрементов IS-B (II-2.3). Единица ввода данных в градусах остается неизменной. После преобразования дюймы/ метры меняются системы единиц измерения для следующих значений:

- Скорость подачи, заданная с кодом F
- Команда позиционирования
- •Величина смещения начала координат заготовки
- •Значение коррекции на инструмент
- Единицы шкалы деления на генераторе импульсов
- Расстояние перемещения при подаче с приращениями
- Некоторые параметры

После включения питания G-код будет точно таким же, как и после того как питания было выключено.

#### **ПРЕДУПРЕЖДЕНИЕ**

Нельзя переключать G20 и G21 во время выполнения программы.

#### **ПРИМЕЧАНИЕ**

- 1 Если система наименьшего вводимого приращения и система наименьшего программируемого приращения различаются, максимальной погрешностью является половина наименьшего программируемого приращения. Эта погрешность не накапливается.
- 2 Ввод в дюймах и метрический ввод также можно переключать с помощью настроек (см. III-12.3.1).
- 3 Для выключения функции бита 2 (IRF) параметра № 14000 или бита 0 (NIM) параметра № 11222 выполните преобразование дюймов/метрических единиц в точке, имеющей координаты станка 0.

#### **Выполнение преобразования дюймов/метрических единиц на референтной позиции (параметр № 1240 не равен 0)**

Обычно, преобразование дюймов/метрической системы должно выполняться в точке, имеющей координаты станка 0. Однако, с помощью установки бита 2 (IRF) параметра №14000 в значение 1 позволяет выполнять преобразование дюймов/метрической системы в референтном положении (параметр №1240).

При попытке произвести преобразование дюймы/метрические единицы, когда ось, для которой активирована эта функция, находится не на референтной позиции, выдается сигнал об ошибке PS5362, отменяющий эту попытку.

Перед тем, как попробовать выполнить преобразование дюймы/метрические единицы, удостоверьтесь, что нужная ось приведена на референтную позицию, например, при помощи команды G28.

Относительно оси, которой бит 7 (IMAx) параметра № 14000 установлен на 1, даже если преобразование дюймы/метрические единицы выполнено если ось не находится в референтной позиции, сигнал об ошибке PS5362 не вылается.

Поэтому обязательно задайте 1 в IMAх несвязанной оси для преобразования дюймы/метрические единицы, например, оси вращения.

В результате для несвязанной оси при преобразовании дюймы/метрические единицы не будет необходимо выполнять возврат на референтную позицию перед выполнением преобразования дюймы/метрические единицы.

Кроме того, если система координат заготовки была смещена при помощи следующих команд или операций, то бит 1 (СІМ) параметра № 11222 можно использовать для выбора между выдачей сигнала об ошибке PS1298 или отменой смещения.

- Ручное вмешательство, осуществленное при выключенном сигнале абсолютного ручного  $\bullet$ режима
- Команда перемещения, выданная при блокированном станке  $\bullet$
- Команда перемещения, выданная при помощи ручного прерывания маховиком  $\bullet$
- Операция на основе зеркального отображения  $\bullet$
- Смещение системы координат детали посредством настройки локальной системы координат (G52) или настройки системы координат детали

#### Условия переключения

Лолжны выполняться все следующие условия, чтобы выполнить преобразование дюймов/ метрической системы в референтном положении. Если любое из этих условий не выполняется. выдается сигнал об ошибке PS1298. В случае синхронизации электронного редуктора выдается сигнал об ошибке PS1595.

- Позиционирование или линейная интерполяция  $\bullet$
- Режим отмены интерполяции в полярных координатах (серия Т)  $\bullet$
- Отмена команды в полярных координатах (серия М)  $\bullet$
- Регистрация колебаний скорости шпинделя выкл. (серия Т)
- Отмена коррекции на радиус инструмента · на радиус вершины инструмента  $\bullet$
- Отмена управления нормальным направлением движения (серия М)  $\bullet$
- Отмена коррекции на длину инструмента (серия М)  $\bullet$
- Отмена масштабирования (серия М)  $\bullet$
- Отмена программируемого зеркального отображения (серия М)
- Отмена обтачивания многогранника (серия Т)  $\bullet$
- Отмена модального вызова макропрограммы  $\bullet$
- Режим вращения системы координат выкл. (серия М)  $\bullet$
- Отмена зеркального отображения для двойной револьверной головки или режима сбалансированного резания (серия Т)
- Отмена стандартного цикла  $\bullet$
- Отмена синхронизации электронного редуктора (серия М)  $\bullet$
- Отмена контроля постоянной скорости резания

Необходимо сделать следующие установки, чтобы выполнить преобразование дюймов/ метрической системы в референтном положении.

Система координат детали (параметр NWZ ( $\mathcal{N}$  8136#0)=0)

#### Ограничения

Следующие операции должны выполняться в точке с нулевой координатой станка.

- Преобразование дюймы/метрические единицы в соответствии с битом 2 (INI) настройки  $\bullet$ параметра № 0
- $\bullet$ Преобразование дюймы/метрические единицы в соответствии с программируемым вводом параметров (G10)
- Преобразование дюймы/метрические единицы в соответствии с пользовательской макропеременной № 3005

#### Выполнение преобразования дюймы/метрические единицы в положениях, не являющихся референтной позицией

Настройка бита 0 (NIM) параметра  $N_2$  11222 разрешает выполнять преобразование дюймы/метрические единицы даже на позициях, не являющихся референтными.

Кроме того, если система координат заготовки была смещена при помощи следующих команд или операций, то бит 1 (СІМ) параметра № 11222 можно использовать для выбора между выдачей сигнала об ошибке PS1298 или отменой смещения.

- Ручное вмешательство, осуществленное при выключенном сигнале абсолютного ручного режима
- Команда перемещения, выданная при блокированном станке  $\bullet$
- Команда перемещения, выданная при помощи ручного прерывания маховиком
- Операция на основе зеркального отображения  $\bullet$
- Смещение системы координат детали посредством настройки локальной системы координат (G52) или настройки системы координат детали

Однако, ели ось управляется любой из следующих систем, то для нее автоматическое преобразование системы координат на основе этой функции выполняться не могут.

- Управление осями с помощью РМС
- Синхронное управление осями (для ведомых осей, если ведущая ось управляется РМС)  $\bullet$
- Управление шпинделем с серводвигателем

#### Условия переключения

Для выполнения преобразования дюймы/метрические единицы в любой позиции кроме референтной необходимо удовлетворение всех следующих условий. Если любое из этих условий не выполняется, вылается сигнал об ошибке PS1298. В случае синхронизации электронного релуктора вылается сигнал об ошибке PS1595.

- Позиционирование или линейная интерполяция  $\bullet$
- Режим отмены интерполяции в полярных координатах (серия Т)  $\bullet$
- Отмена команды в полярных координатах (серия М)
- Регистрация колебаний скорости шпинделя выкл. (серия Т)
- Отмена коррекции на радиус инструмента  $\cdot$  на радиус вершины инструмента  $\bullet$
- Отмена управления нормальным направлением движения (серия М)  $\bullet$
- $\bullet$ Отмена коррекции на длину инструмента (серия М)
- Отмена масштабирования (серия М)  $\bullet$
- Отмена программируемого зеркального отображения (серия М)  $\bullet$
- Отмена обтачивания многогранника (серия Т)  $\bullet$
- Отмена модального вызова макропрограммы  $\blacksquare$
- Режим вращения системы координат выкл. (серия М)
- Отмена зеркального отображения для двойной револьверной головки или режима сбалансированного резания (серия Т)
- Отмена стандартного цикла  $\bullet$
- Отмена синхронизации электронного редуктора (серия М)  $\bullet$
- Отмена контроля постоянной скорости резания

Необходимо сделать следующие установки, чтобы выполнить преобразование дюймов/ метрической системы в точке, отличной от референтного положения.

- Система координат детали (параметр NWZ ( $\mathcal{N}$  8136#0)=0)
- Предварительная установка системы координат заготовки (параметр NWC(No.8136#1)=0)

#### **Ограничения**

Следующие операции должны выполняться в точке с нулевой координатой станка.

- Преобразование дюймы/метрические единицы в соответствии с битом 2 (INI) настройки параметра № 0
- Преобразование дюймы/метрические единицы в соответствии с программируемым вводом параметров (G10)
- Преобразование дюймы/метрические единицы в соответствии с пользовательской макропеременной № 3005

## **8.3 ПРОГРАММИРОВАНИЕ ДЕСЯТИЧНОЙ ТОЧКИ**

При вводе числовых значений можно использовать десятичную точку. Десятичная точка может использоваться при вводе расстояния, времени или скорости. Десятичные точки могут вводится по следующим адресам:

M **X, Y, Z, U, V, W, A, B, C, I, J, K, Q, R, F**  T **X, Y, Z, U, V, W, A, B, C, I, J, K, R, F** 

#### **Пояснение**

Имеется два способа задания десятичной точки: запись типа "калькулятор" и стандартная запись. Если используется десятичная нотация калькуляторного типа, значение без десятичной точки рассматривается как заданное в миллиметрах, дюймах или градусах. Если используется стандартная десятичная нотация, такое значение рассматривается как заданное в наименьших введенных приращениях. Выберите либо десятичную нотацию калькуляторного типа, либо стандартную десятичную нотацию при помощи бита 0 (DPI) параметра № 3401. В одной программе значения могут быть заданы как с десятичной точки, так и без нее.

#### **Пример**

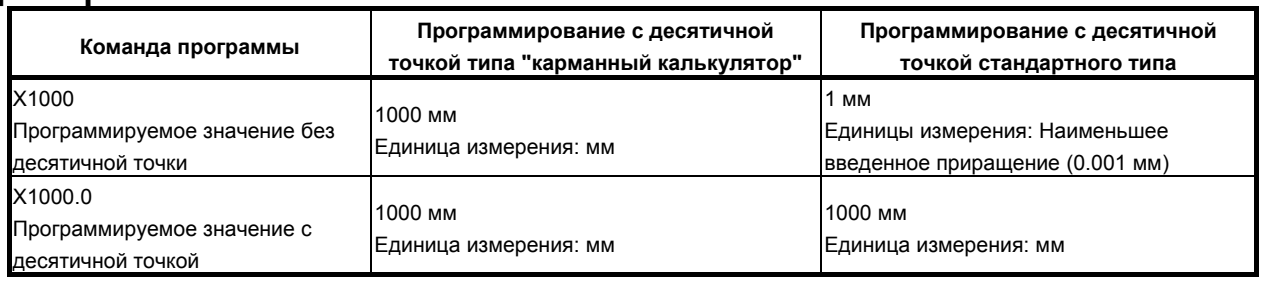

#### **ПРЕДОСТЕРЕЖЕНИЕ**

При вводе в блоке обозначение размеров для G-кода, убедитесь, что обозначение размеров введено после G-кода.

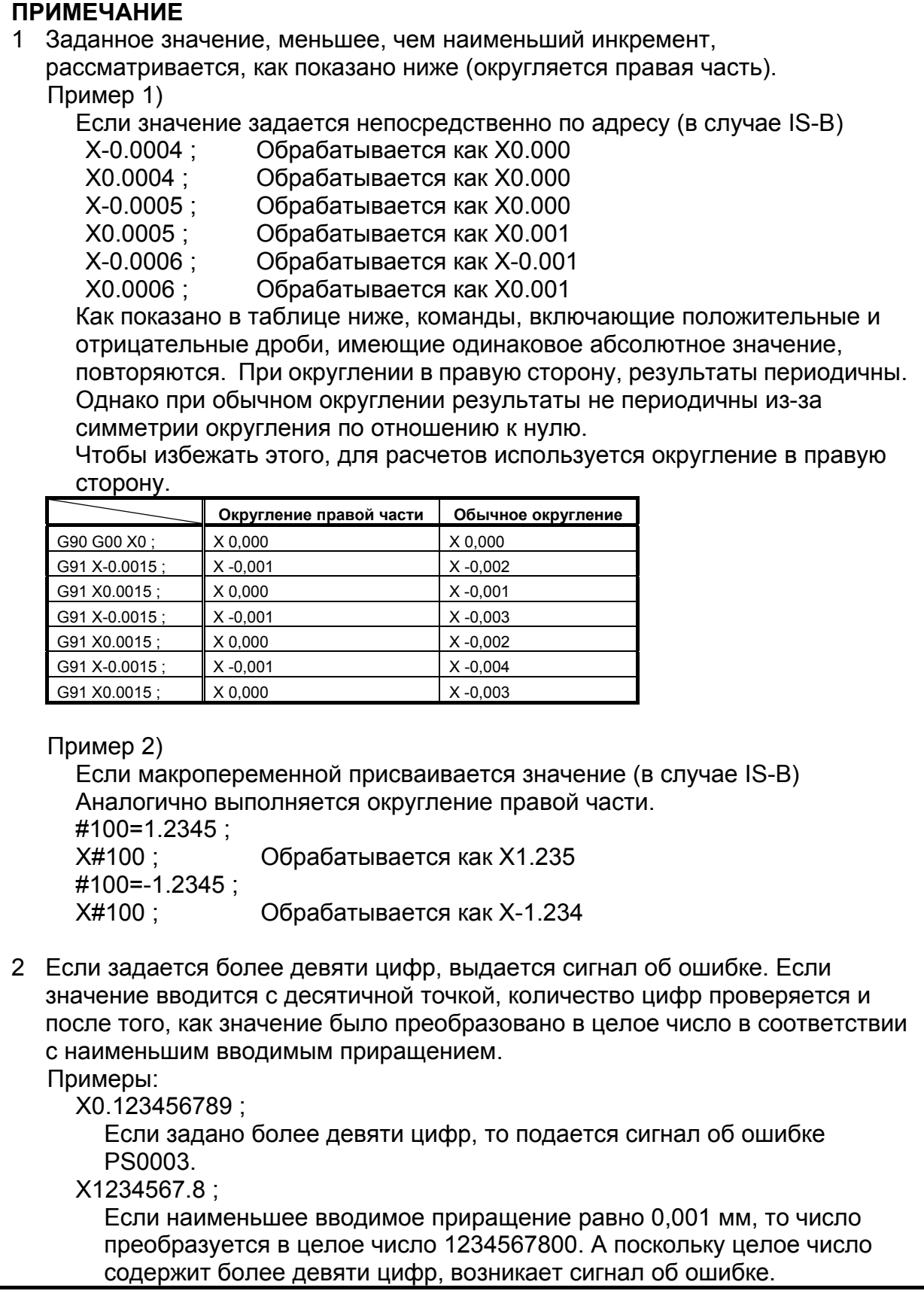

## **8.4 ПРОГРАММИРОВАНИЕ ДИАМЕТРА <sup>И</sup> РАДИУСА**

Поскольку в программировании управления токарным станком с ЧПУ поперечное сечение заготовки всегда круглое, его размеры можно задать двумя способами: Диаметр и Радиус

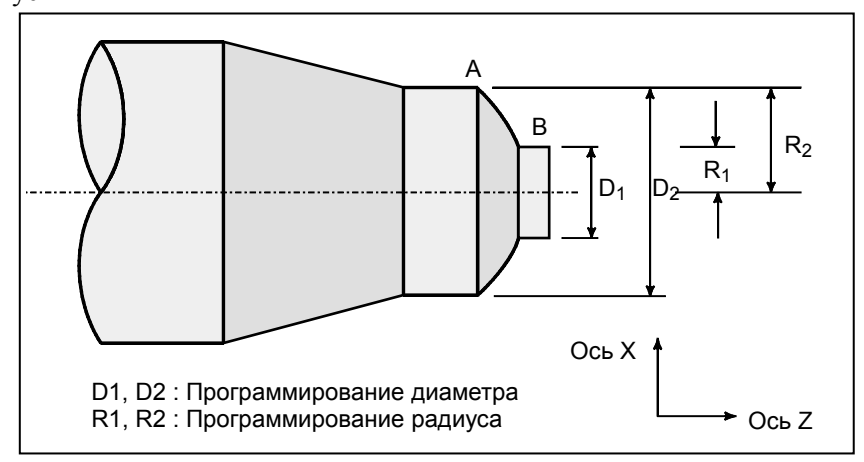

Если задается диаметр, это называется программированием диаметра, если задается радиус, – программированием радиуса.

#### **Пояснение**

#### **- Примечания по программированию диаметра/ программированию радиуса для каждой команды**

Программирование радиуса или программирование диаметра можно задать битом 3 (DIA) параметра № 1006. При программирования диаметра обратите внимание на условия, приведенные в таблице Таблица 8.4 (a).

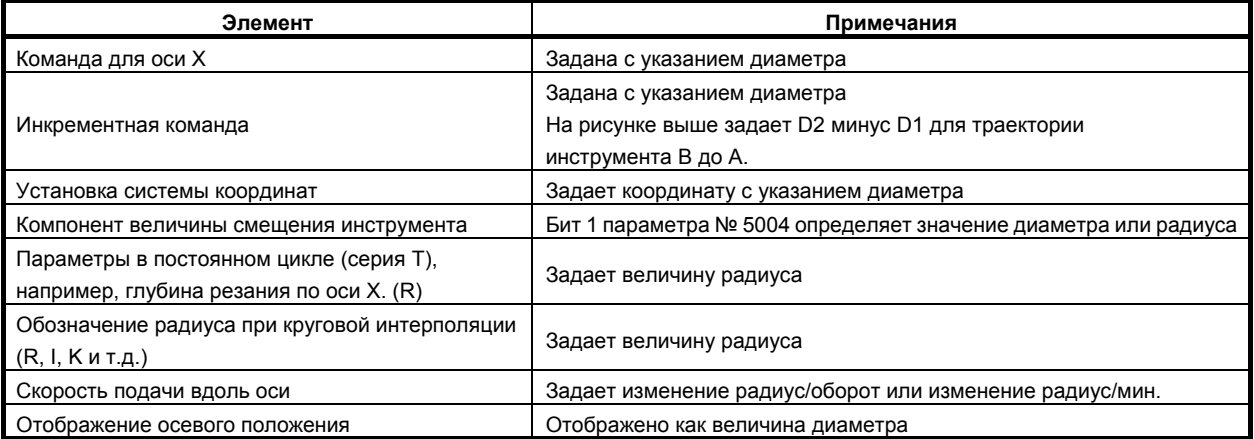

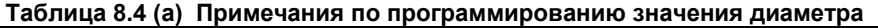

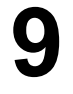

## **9 ФУНКЦИЯ СКОРОСТИ ШПИНДЕЛЯ (S-ФУНКЦИЯ)**

Управление шпинделем может осуществляться посредством ввода значения после адреса S. Глава 9, "ФУНКЦИЯ СКОРОСТИ ШПИНДЕЛЯ (ФУНКЦИЯ S)", состоит из следующих разделов:

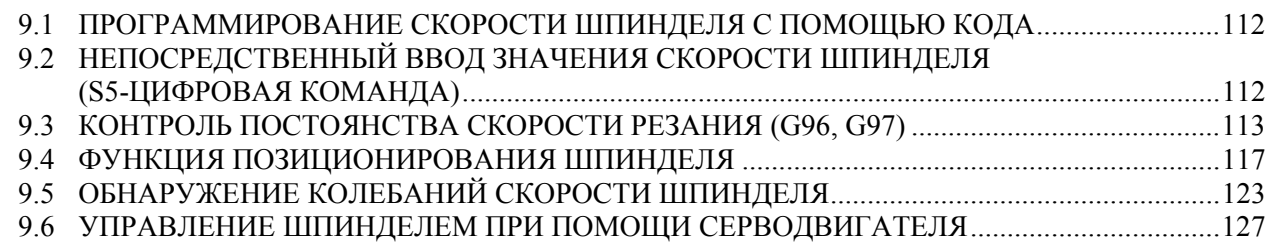

## **9.1 ПРОГРАММИРОВАНИЕ СКОРОСТИ ШПИНДЕЛЯ <sup>С</sup> ПОМОЩЬЮ КОДА**

Если значение задается после адреса S, станку передаются кодовый и стробирующий сигналы для управления скоростью вращения шпинделя.

В блоке может содержаться только один S-код. Смотрите соответствующее руководство, предоставляемое изготовителем станка, для получения подробной информации, например, о количестве цифр в S-коде или порядке выполнения, если команда перемещения и команда S-кода заданы в одном блоке.

## **9.2 НЕПОСРЕДСТВЕННЫЙ ВВОД ЗНАЧЕНИЯ СКОРОСТИ ШПИНДЕЛЯ (S5-ЦИФРОВАЯ КОМАНДА)**

Скорость шпинделя может быть задана прямо вводом максимум пятизначного числа после адреса S (мин.<sup>-1</sup>). Единицы измерения для программирования скорости шпинделя могут меняться в зависимости от изготовителя станка. Подробные сведения см. в соответствующем руководстве, поставляемом изготовителем станка.

## **9.3 КОНТРОЛЬ ПОСТОЯНСТВА СКОРОСТИ РЕЗАНИЯ (G96, G97)**

Задайте скорость резания (скорость инструмента относительно детали) после S. Вращение шпинделя происходит так, что скорость резания остается постоянной, независимо от положения инструмента.

#### **Формат**

#### **- Команда контроля постоянства скорости резания**

#### **G96 Sxxxxx ;**

↑ Скорость резания (м/мин или фут/мин)

Единица измерения скорости резания может меняться в зависимости от технических характеристик станка.

#### **- Команда отмены контроля постоянства скорости резания**

#### **G97 Sxxxxx ;**

 $\uparrow$ Скорость шпинделя (мин. $^{-1}$ )

Единица измерения скорости резания может меняться в зависимости от технических характеристик станка.

#### **- Команда постоянной управляемой оси скорости резания**

#### **G96 P**α **;**

P0 : Ось, заданная в параметре (ном. 3770) P1 : ось X, P2 : ось Y, P3 : ось Z, P4 : 4-я ось P5: 5-я ось

#### T

#### **ПРИМЕЧАНИЕ**

Если включено многошпиндельное управление (выбор шпинделя по адресу P), задание оси по адресу P выключается. Используйте параметр № 3770 для задания оси.

#### **- Фиксация максимальной скорости шпинделя**

**G92 S\_ ;**

Максимальная скорость шпинделя (мин<sup>-1</sup>) указывается после S.

#### T

#### **G50 S\_ ;**

Максимальная скорость шпинделя (мин<sup>-1</sup>) указывается после S.

#### **ПРИМЕЧАНИЕ**

G50 можно использовать с системой G-кодов А.

I

#### **Пояснение**

#### **- Команда контроля постоянства скорости резания (G96)**

G96 (команда контроля постоянства скорости резания) является модальным G-кодом. После ввода команды G96 программа входит в режим контроля постоянства скорости резания (режим G96), и в качестве скорости резания рассматриваются заданные значения S. Команда G96 должна задать ось, вдоль которой применяется контроль постоянства скорости резания. Команда G97 отменяет режим G96. Если применяется контроль постоянства скорости резания, то скорость шпинделя, превышающее значение, заданное в G92 S\_; или G50 S\_; (максимальная скорость шпинделя), ограничивается до максимальной скорости шпинделя. После включения питания станка максимальная скорость вращения шпинделя еще не установлена, и ограничение скорости отсутствует. Команда S (скорость резания) в режиме G96 предполагается как S = 0 (скорость резания равна 0) пока в программе не появится код M03 (поворот шпинделя в положительном направлении) или M04 (поворот шпинделя в отрицательном направлении).

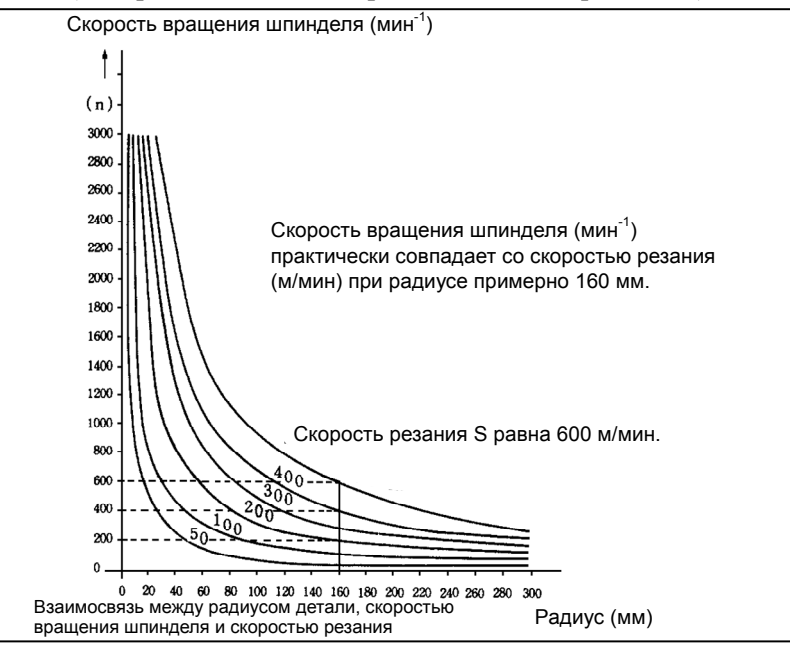

**Рис. 9.3 (a) Отношение между радиусом детали, скоростью шпинделя и скоростью резания**

#### **- Установка системы координат заготовки при контроле постоянства скорости резания**

Для выполнения постоянного управления скоростью резания необходимо установить рабочую систему координат таким образом, чтобы значение координаты в центре оси вращения, например, оси Z, (ось, к которой применяется контроль постоянства скорости резания) стало равным 0.

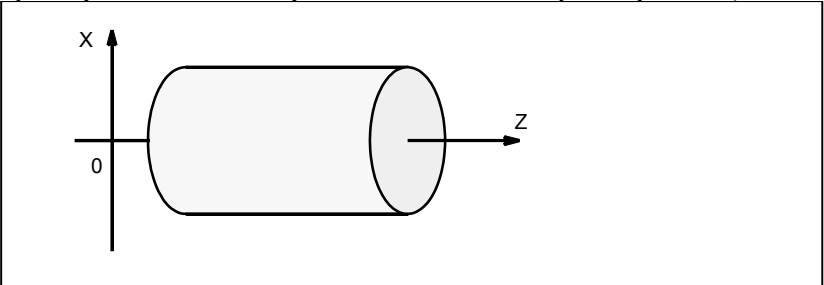

**Рис. 9.3 (b) Пример системы координат детали для управления с постоянной скоростью резания**

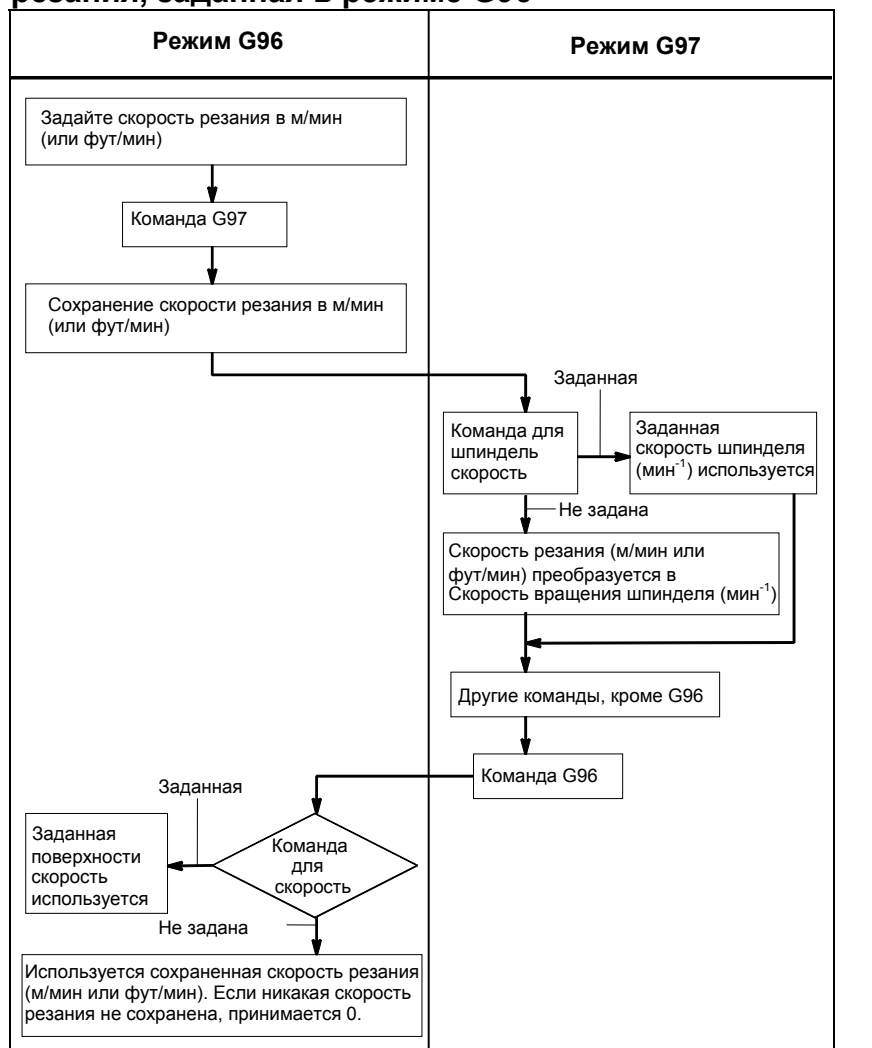

#### **- Скорость резания, заданная в режиме G96**

#### **Ограничения**

#### **- Контроль постоянства скорости резания при нарезании резьбы**

Контроль постоянства скорости резания также действует при нарезании резьбы. Следовательно, перед началом нарезания спиральной резьбы и конической резьбы рекомендуется отменить контроль постоянства скорости резания с помощью команды G97, поскольку при изменении скорости шпинделя может не учитываться проблема срабатывания сервосистемы.

#### **- Контроль постоянства скорости резания при ускоренном подводе (G00)**

В блоке ускоренного подвода, заданном G00, контроль постоянства скорости резания выполняется не с использованием данных вычисления скорости резания по отношению к временному изменению положения инструмента, а с использованием данных вычисления скорости резания на основе положения инструмента в конечной точке блока ускоренного подвода, при условии, что резание выполняется не с ускоренным подводом.

#### 9. ФУНКЦИЯ СКОРОСТИ ВРАЩЕНИЯ ШПИНДЕЛЯ (S-ФУНКЦИЯ)

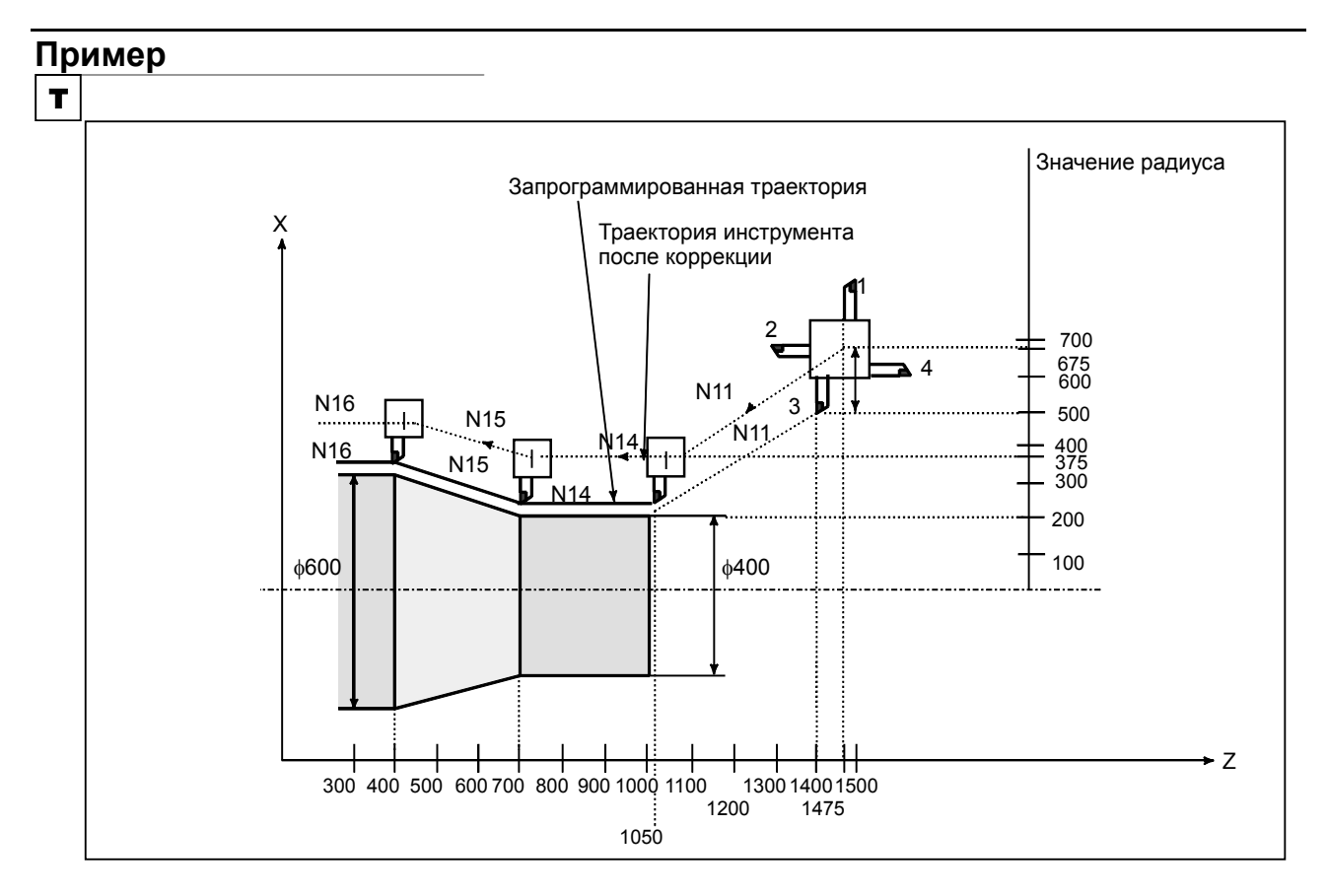

N8 G00 X1000.0 Z1400.0 ;

N9 T33;

N11 X400.0 Z1050.0;

N12 G50 S3000 ; (назначение макс. скорости шпинделя)

N13 G96 S200 ; (скорость резания 200 м/мин)

N14 G01 Z700.0 F1000 ;

N15 X600.0 Z 400.0;

 $N16 Z$  ;

ЧПУ вычисляет скорость шпинделя, которая является пропорциональной заданной скорости резания в положении запрограммированной координаты по оси Х. Это значение не является значением, которое вычисляется с учетом координаты оси Х после смещения, если применяется смещение. В примере выше, в конечной точке N15 скорость при диаметре 600 (которая является не центром револьверной головки, но вершиной инструмента) составляет 200 м/мин. Если значение координаты по оси X отрицательное, ЧПУ использует абсолютное значение.
# **9.4 ФУНКЦИЯ ПОЗИЦИОНИРОВАНИЯ ШПИНДЕЛЯ**

## **Краткий обзор**

## T

В процессе обтачивания шпиндель, подсоединенный к двигателю, вращается с определенной скоростью в целях приведения в действие закрепленной на нем заготовки. Такое управление шпинделем называется режимом вращения шпинделя.

Функция позиционирования шпинделя позволяет вращать шпиндель, подсоединенный к двигателю шпинделя, под определенным углом в целях позиционирования закрепленной на нем заготовки под определенным углом. Такое управление шпинделем называется режимом позиционирования шпинделя.

Функция позиционирования шпинделя включает следующие три операции:

- 1. Отмена режима вращения шпинделя и вход в режим позиционирования шпинделя Переведите шпиндель в режим позиционирования шпинделя и установите референтную позицию указанием M-кода (задается параметром). (Ориентация шпинделя)
- 2. Позиционирование шпинделя в режиме позиционирования шпинделя
	- Позиционирование шпинделя осуществляется любым из двух способов:
		- 1) Позиционирование под произвольным углом по адресу оси
		- 2) Позиционирование с частично фиксированным углом по М-коду (задается параметром)
- 3. Отмена режима позиционирования шпинделя и вход в режим вращения шпинделя Переведите шпиндель в режим вращения шпинделя, введя нужный М-код (задается параметром).

Наименьшим программируемое приращение, наименьшее введенное приращение и максимальная величина по оси позиционирования шпинделя выглядят следующим образом:

- Наименьшее приращение команды 360 4096 = 0,088 град. (когда соотношение передаточного числа шпинделя <sup>и</sup> шифратора положения 1:1) • •
- Наименьшее вводимое приращение 0.001 град (IS-B)
- Максимальное значение ±999999,999 град

## **ПРИМЕЧАНИЕ**

- 1 Обязательно задайте 1 в бите 1 (AXC) параметра № 8133 и 0 в бите 2 (SCS) параметра № 8133, чтобы использовать функцию позиционирования шпинделя.
- 2 Невозможно одновременно применять функцию контурного управления последовательным шпинделем по оси Сs и функцию позиционирования шпинделя.

Если обе функции заданы как AXC=1 и SCS=1, обе функции становятся недопустимыми.

Поэтому если отрицательное значение задается в параметре № 1023, способом задания, указанным выше, выдается сигнал об ошибке (SV1026).

3 Обязательно задайте 0 в бите 1 (AXC) параметра № 8133 и 1 в бите 2 (SCS) параметра № 8133, чтобы использовать функцию контурного управления серийным шпинделем по оси Сs.

9. ФУНКЦИЯ СКОРОСТИ ВРАЩЕНИЯ ШПИНДЕЛЯ (S-ФУНКЦИЯ)

## **9.4.1 Ориентация шпинделя**

Если позиционирование шпинделя выполняется впервые после того, как двигатель шпинделя работал в стандартном режиме, или если позиционирование шпинделя прервано, требуется ориентация шпинделя.

Ориентация позволяет выполнить остановку шпинделя в заранее определенным положении.

Ориентация определяется М-кодом, заданным в параметре № 4960. Направление ориентации может быть задано при помощи параметра.

Для последовательного шпинделя, она задается в бите 4 (RETSV) параметра № 4000. С функцией смещения сетки позиция ориентации может быть смещена в диапазоне от 0 до 360 градусов при помощи параметра № 4073 для последовательного шпинделя.

#### **- Скорость подачи во время ориентации шпинделя**

Скорость подачи последовательного шпинделя в процессе ориентации определяется настройкой параметра шпинделя.

После нескольких оборотов двигателя шпинделя, последовательный шпиндель занимает нужное положение и останавливается.

#### **- Пропуск ориентации шпинделя**

При использовании бит 2 (ISZ) параметра № 4950 ориентацию после переключения в режим позиционирования шпинделя можно пропустить, если в ней нет необходимости (например, если не задана пусковая позиция, и требуется только инкрементное позиционирование по отношению к текущей позиции). Если взять более конкретный случай, когда вводится М-код для перехода в режим позиционирования шпинделя, то режим управления шпинделем просто меняется на режим позиционирования, и затем обработка завершается без его ориентации.

#### **- Референтная позиция программы**

Предполагается, что положение, в котором процесс ориентации шпинделя завершается, является референтной позицией программы. Однако, референтная позиция программы может быть изменена настройкой системы координат (G92 или G50) или автоматической настройкой системы координат (бит 0 (ZPR) параметра  $\mathcal{N}_2$  1201).

Если в параметре выставлено значения для пропуска ориентации, то референтная позиция программы не устанавливается, и результат ввода абсолютной команды в ходе позиционирования шпинделя по адресу оси непредсказуем.

# **9.4.2 Позиционирование шпинделя (серия T)**

T

Позиционирование шпинделя может осуществляться под произвольным углом или наполовину зафиксированным углом.

#### **- Позиционирование с частично фиксированным углом**

Чтобы установить угол позиционирования используйте М-код. В М-коде можно задать одно из шести возможных значений от М $\alpha$  до М $(\alpha+5)$ . Значение  $\alpha$  должно быть задано в параметре  $\mathbb{N}_2$  4962 заранее. Ниже приведены углы позиционирования, соответствующие Mα до M (α+5). Значение β должно быть задано в параметре № 4963 заранее.

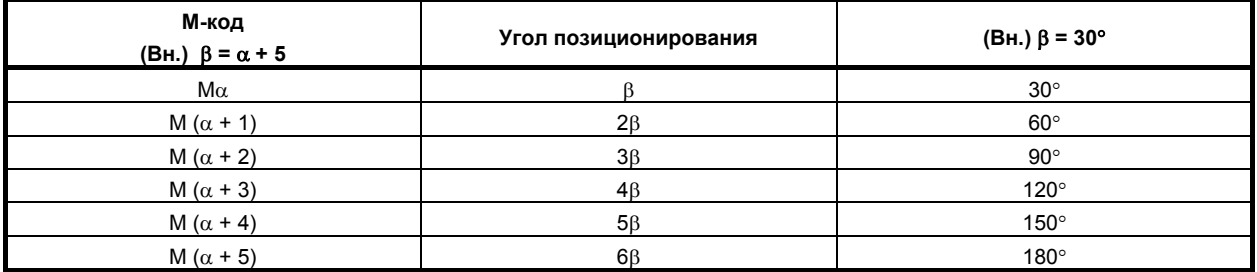

Если должен использоваться номер М-кода, то значение γ задается в параметре № 4964, доступное для задания значение М-кода может лежать в диапазоне от М $\alpha$  до М $(\alpha + (\gamma - 1))$ , до 255 значений от  $M\alpha$  до M (α + (255 - 1)).

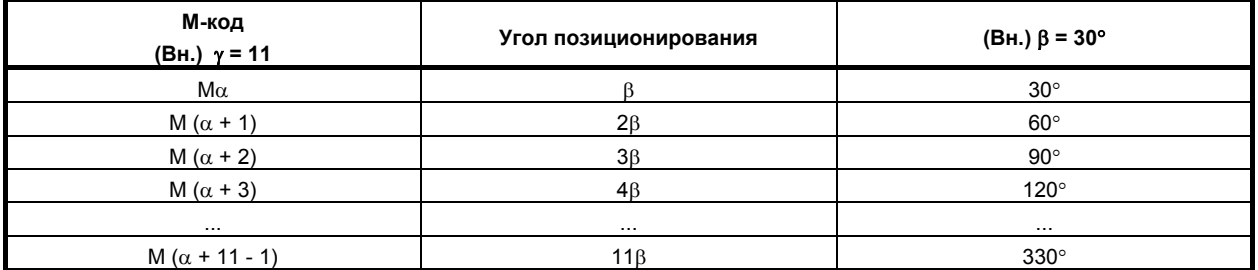

В параметре IDM (бит 1 параметра 4950) можно задать направление вращения.

#### $\Pi$ озиционирование с произвольным углом

Задайте положение с произвольным углом через адрес оси, после которого должно идти число или числа со знаком. Адрес оси задается в режиме G00.

(В пояснении ниже предполагается, что адрес оси C задан.)

(Пример) C-45000

C180,000

При вводе числового значения можно использовать десятичную точку. Значение должно быть задано в градусах.

(Пример) C36.0=C36 градусов

#### Абсолютные команды и инкрементные команды

Команды прирашений всегда используются для позиционирования с наполовину фиксированным углом (посредством М-кодов).

Направление вращения можно задать битом 1 (IDM) параметра № 4950.

Для позиционирования под произвольным углом используются как абсолютные команды, так и команды приращений.

При абсолютных командах для позиционирования с произвольным углом, если используется функция смены осей вращения (бит 0 (ROA) параметра № 1008 имеет значение 1), включены также сокращенные функции управления (бит 1 (RAB) параметра № 1008 имеет значение 0).

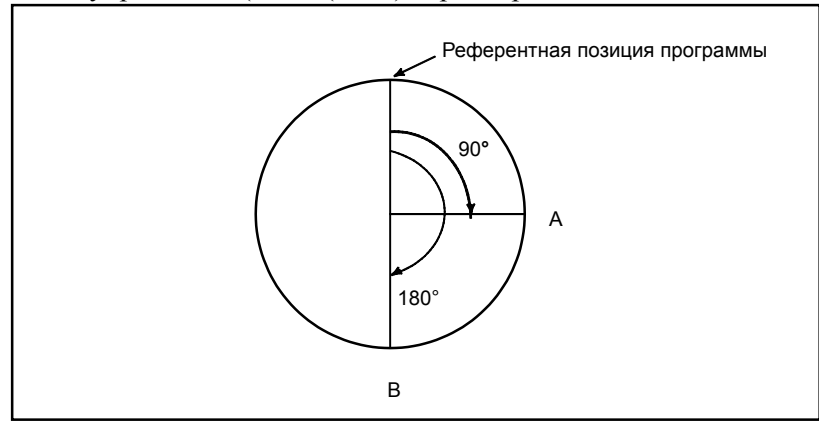

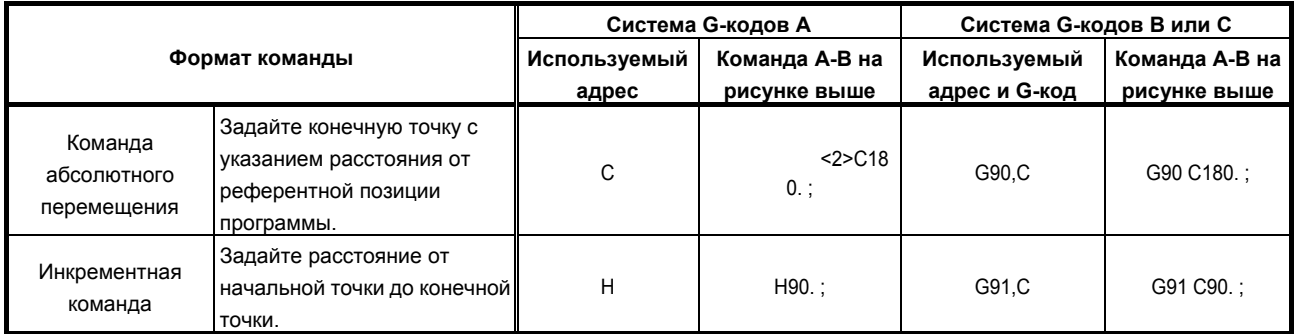

#### Скорость подачи во время позиционирования

Скорость подачи во время позиционирования равна скорости ускоренного подвода, заданной в параметре № 1420.

К заланной скорости может применяться перерегулирование, составляющее 100%, 50%, 25% и F0 (параметр  $N_2$  1421).

# **9.4.3 Отмена позиционирования шпинделя (серия T)**

## T

Если режимы необходимо переключить с позиционирования шпинделя на нормальное вращение шпинделя, следует задать М-код, указанный в параметре № 4961.

Режим позиционирования шпинделя отменяется, и устанавливается режим вращения, в следующих случаях:

- <1> Если выдается сигнал об ошибке сервосистемы, происходит операция сброса (включая аварийную остановку).
- <2> Если выдается сигнал об ошибке шпинделя, происходит операция сброса (включая аварийную остановку).
- <3> Выполняемая операция ориентации останавливается из-за сброса или сигнала об ошибке или вследствие другой причины.
- <4> Операция сброса (включая аварийный останов) выполняется, если бит (IOR) 0 параметра № 4950 установлен на 1.

## **ПРЕДОСТЕРЕЖЕНИЕ**

- 1 Во время выполнения циклов позиционирования шпинделя (отмены режима вращения шпинделя и входа в режим позиционирования, позиционирования шпинделя в режиме позиционирования шпинделя или отмены режима позиционирования и входа в режим вращения шпинделя), сигнал остановки автоматической работы \*SP недопустим. Это значит, что автоматическую работу нельзя остановить, пока не будут выполнены все циклы, даже если сигнал \*SP станет равным 0.
- 2 Во время позиционирования шпинделя невозможно выполнить пробный прогон и использовать блокировку станка.
- 3 Блокировка вспомогательной функции выключена для М-кодов для функции позиционирования шпинделя.
- 4 Функцию контурного управления последовательного шпинделя Cs (бит 2 (SCS) параметра № 8133) и функцию позиционирования шпинделя (бит 1 (AXC) параметра № 8133) невозможно использовать одновременно. Если обе функции заданы как AXC=1 и SCS=1, обе функции становятся недопустимыми.

Поэтому если отрицательное значение задается в параметре № 1023, способом задания, указанным выше, выдается сигнал об ошибке (SV1026). Для использования функции позиционирования шпинделя обязательно задайте AXC=1 и SCS=0.

Для использования функции контурного управления последовательным шпинделем по оси Сs обязательно задайте AXC = 0 и SCS = 1.

- 5 Ось позиционирования шпинделя обрабатывается как управляемая ось. Поэтому необходимо задать сигналы, относящиеся к управляемой оси (например, сигнал перебега).
- 6 Если функция жесткого нарезания резьбы (бит 3 (NRG) параметра № 8135 ) используется вместе с функцией позиционирования шпинделя (бит 1 (AXC) параметра № 8133), жесткое нарезание резьбы невозможно задать в режиме позиционирования шпинделя или позиционирование шпинделя невозможно задать в режиме жесткого нарезания резьбы.

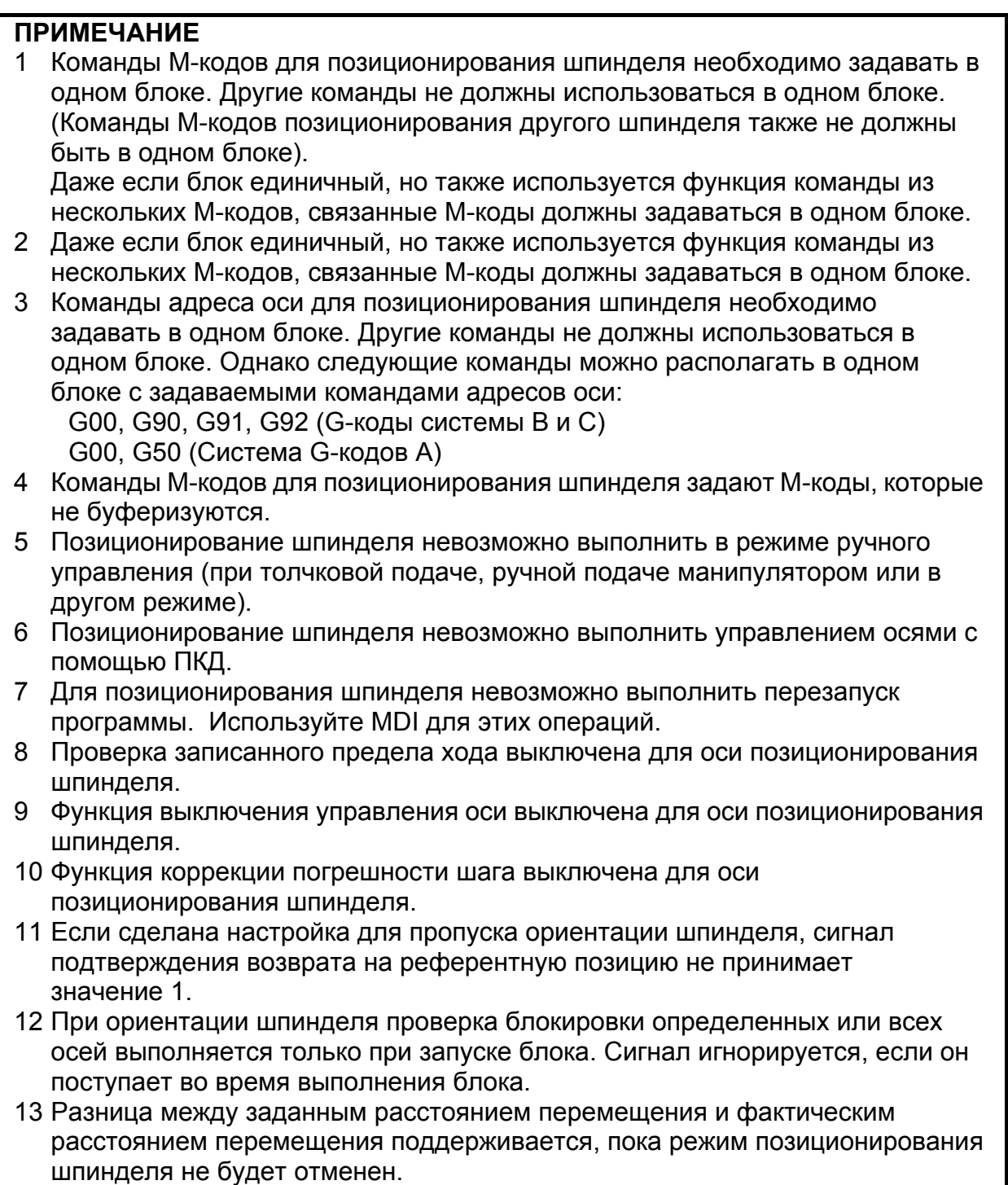

# **9.5 ОБНАРУЖЕНИЕ КОЛЕБАНИЙ СКОРОСТИ ШПИНДЕЛЯ (СЕРИЯ T)**

# T

## **Краткий обзор**

Когда используется эта функция, то срабатывает сигнал перегрева (OH0704) и подается сигнал об ошибке об отклонении скорости вращения шпинделя SPAL, если скорость вращения шпинделя отклоняется от заданной скорости вследствие состояния станка.

Рекомендуется применять эту функцию, например, для предотвращения заклинивания направляющей втулки.

G26 включает функцию обнаружения отклонения от заданной скорости шпинделя.

G25 отключает функцию обнаружения отклонения от заданной скорости шпинделя.

#### **Формат**

#### **- Включение обнаружения отклонения от заданной скорости шпинделя G26 Pp Qq Rr Ii**; P : Время (в мсек) с момента выдачи новой команды вращения шпинделя (S-команды) до начала проверки на предмет того, не является ли фактическая скорость шпинделя слишком высокой, что может привести к перегреву. Если заданная скорость достигнута в течение периода времени P, проверка начинается в это время. Q : Допуск (%) от заданной скорости шпинделя 100 скорость вращенияшпинделя  $\epsilon = \left| 1 - \frac{d$ актическая скорость вращения шпинделя $\left| \times \right.$ *заданная*  $q = \left|1 - \frac{\phi a \kappa m u \mu e c \kappa a n}{2}\right|$ Если заданная скорость шпинделя находится в этом диапазоне, считается, что она достигла заданного значения. Затем начинается проверка фактической скорости шпинделя. R: Отклонение скорости шпинделя (%), при которой фактическая скорость шпинделя настолько высокая, что может привести к перегреву  $\times$ 100 заданная скорость вращения шпиндел<mark>я</mark> , вызывающая перегрев <sup>=</sup> <sup>1</sup><sup>−</sup> <sup>×</sup> *скорость <sup>r</sup>* Если отклонение фактической скорости вращения шпинделя от заданной превышает величину отклонения R, то фактическая скорость вращения шпинделя считается настолько быстрой, что может произойти перегрев.

I: Величина отклонения скорости вращения шпинделя, в пределах которой фактическая скорость (мин-1) настолько высока, что может произойти перегрев Если величина отклонения фактической скорости вращения шпинделя от заданной превышает величину отклонения I, то фактическая скорость вращения шпинделя считается настолько высокой, что может произойти перегрев.

G26 включает функцию обнаружения отклонения от заданной скорости шпинделя. Значения P, Q, R и I вводятся в следующих параметрах: ном. 4914, № 4911, № 4912 и № 4913, соответственно. Адрес каждой команды соответствует номеру параметра, как показано в таблице ниже.

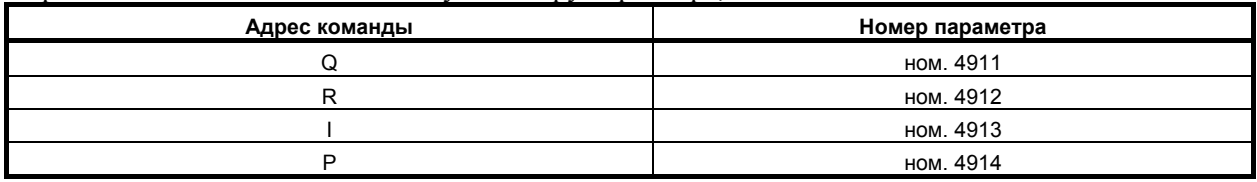

#### ПРОГРАММИРОВАНИЕ В-64304RU/02 9. ФУНКЦИЯ СКОРОСТИ ВРАЩЕНИЯ ШПИНДЕЛЯ (S-ФУНКЦИЯ)

Если адреса команд P, Q, R или I пропущены, то функция определяет отклонение фактической скорости шпинделя в согласно значению, заданному в соответствующем параметре (ном. 4914, № 4911, № 4912 или № 4913).

Параметры (ном. 4914, № 4911, № 4912 и № 4913) для шпинделя, на котором установлен текущий выбранный шифратор положения, используются для настройки и проверки отклонения скорости шпинделя.

## **- Выключение обнаружения отклонения от заданной скорости шпинделя G25 ;**

G25 выключает функцию обнаружения отклонения от заданной скорости шпинделя.

Если задано G25, то параметры (ном. 4914, № 4911, № 4912 и № 4913) не изменяются. При включении питания или после сброса (состояние очистки (бит 6 (CLR) параметра № 3402 = 1)) функция обнаружения отклонения от заданной скорости шпинделя отключается (G25). Обнуление так же выставляется битом 0 (C08) параметра № 3407.

## **Пояснение**

Функция определения отклонения скорости вращения шпинделя проверяет насколько фактическая скорость отличается от заданной. Si или Sr, смотря на то какое больше, принимается за допустимое отклонение скорости вращения (Sm). Срабатывает сигнал об ошибке (OH0704), когда фактическая скорость вращения шпинделя отклоняется от заданной (Sc) на величину, превышающее допустимое отклонение (Sm).

 $|Sc - Sa| > Sm$ 

- Sc : Заданная скорость вращения шпинделя
- Sa : Фактическая скорость вращения шпинделя
- Si : Допустимое постоянное отклонение, независящее от заданной скорости вращения шпинделя (параметр Ном. 4913))
- Sr : Допустимое отклонение, получено путем умножения Sc (заданная скорость вращения) на г (постоянный коэффициент). (( $r = \pi a p a w e \tau p (No. 4912)$ )

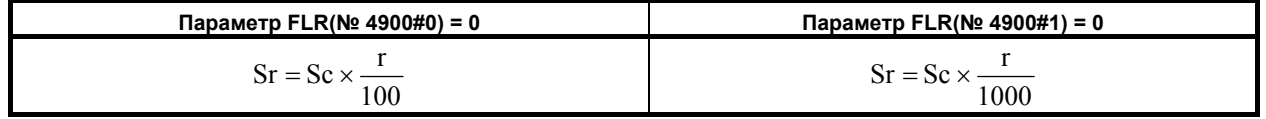

Sm: Si или Sr, которая из них выше.

## **- Условия для запуска функции обнаружения колебаний скорости вращения шпинделя**

Если заданная скорость вращения шпинделя Sc меняется, то запускается функция определения отклонения скорости при условии, что одно из нижеприведенных условий выполняется:

- $\langle 1 \rangle$  Фактическая скорость врашения шпинделя лежит в диапазоне от (Sc Sq) до (Sc + Sq)
	- Sc : Заданная скорость вращения шпинделя
	- Sq : Допуск, в пределах которого считается, что скорость шпинделя может вернуться до заданной

(параметр (ном. 4911))

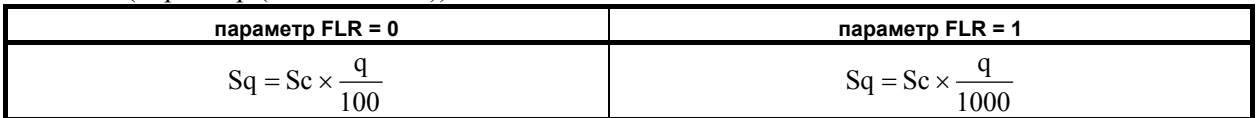

 $\leq$ 2> Когда время p, заданное в параметре № 4914, истекает после того, как изменяется заданная скорость Sc.

## **- Примеры обнаружения колебаний скорости вращения шпинделя**

#### (Пример 1)

Если сигнал об ошибке (OH0704) выдается после достижения заданной скорости вращения шпинделя

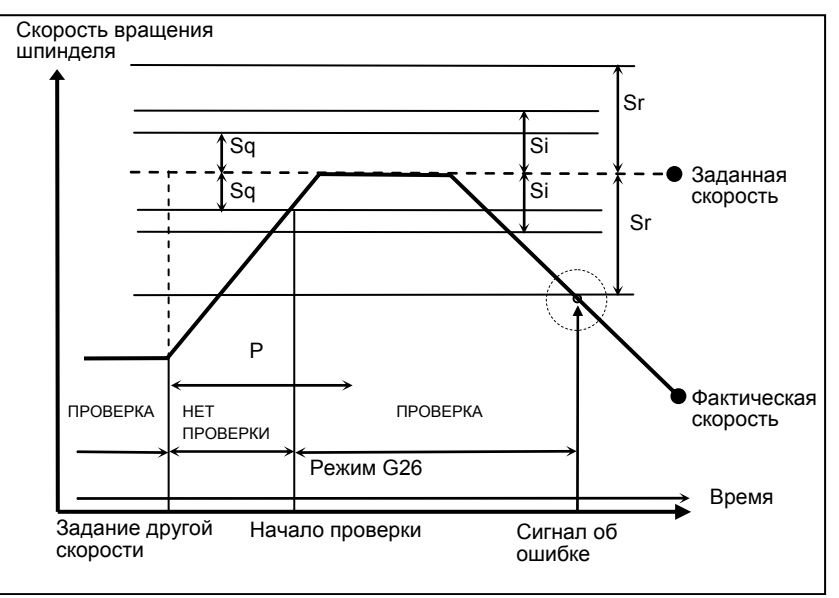

#### (Пример 2)

Если сигнал об ошибке OH0704 выдается до достижения заданной скорости вращения шпинделя

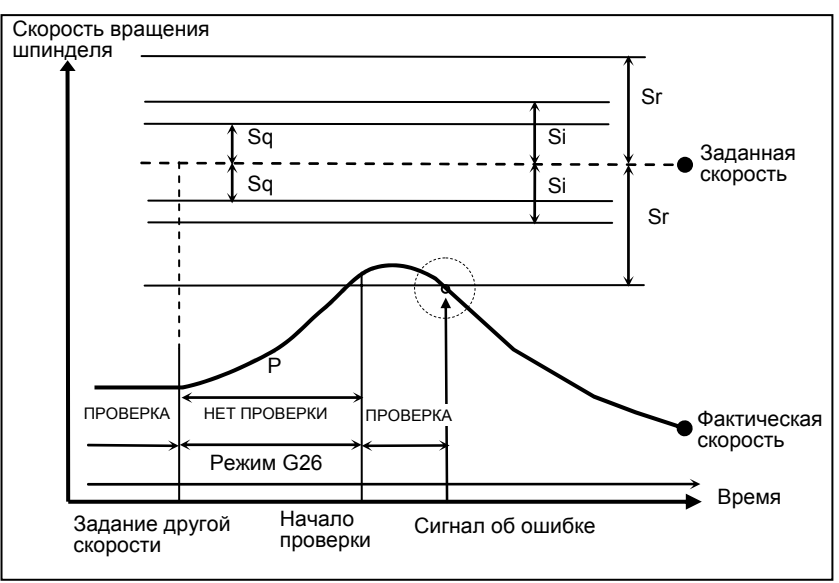

#### ПРОГРАММИРОВАНИЕ В-64304RU/02 9. ФУНКЦИЯ СКОРОСТИ ВРАЩЕНИЯ ШПИНДЕЛЯ (S-ФУНКЦИЯ) Заданная скорость : (Скорость, заданная адресом S и пятизначным числом)  $\times$ (ручная коррекция шпинделя) Фактическая скорость : Скорость, обнаруженная шифратором положения p : Интервал между моментом, когда произошло отклонение скорости вращения шпинделя и запуском функции Параметр № 4914, адрес P Sq : (Заданная скорость вращения шпинделя) × (Поправка на запуск функции (q))

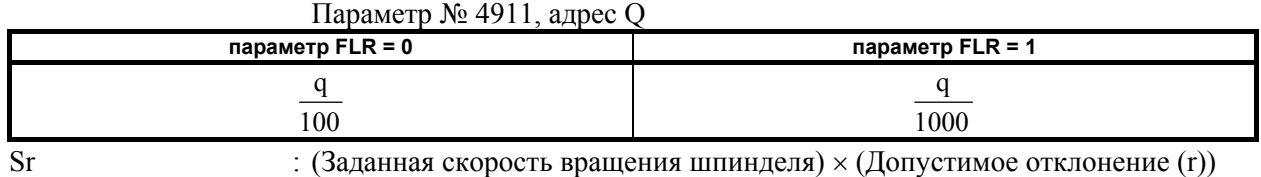

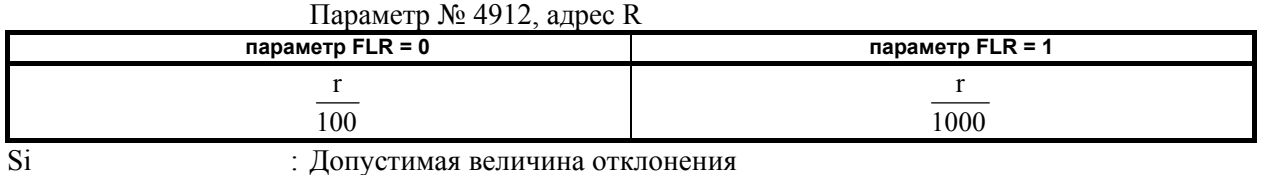

Параметр № 4913, адрес I

Если разность между заданной и фактической скоростью превышает как Sr, так и Si, то выдается сигнал об ошибке OH0704.

## **- Зависимость между регулированием скорости шпинделя и каждым шпинделем**

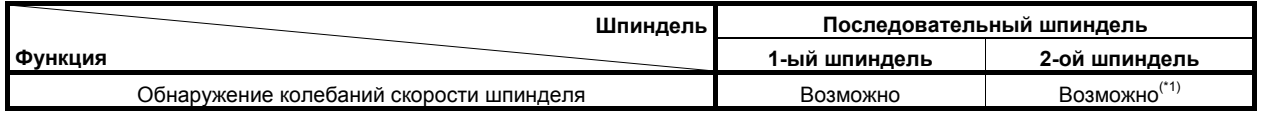

## **ПРИМЕЧАНИЕ**

- 1 Необходимо включить управление несколькими шпинделями (бит 3 (MSP) параметра № 8133 = 1).
- 2 Функция обнаружения колебаний скорости вращения шпинделя применяется для одного шпинделя. Для двух или нескольких шпинделей функцию выполнить невозможно.

Функция отклонения скорости вращения применяется для того шпинделя, на котором в текущий момент установлен датчик положения. Использовать можно только один шифратор. Несколько шифраторов положения использовать нельзя. Как выбрать датчик положения см. в разделе «Использование нескольких шпинделей».

\* Сигналы выбора датчика положения (PC2SLC<Gn028.7>)

3 Имеют силу только те параметры, которые относятся к функции обнаружения колебаний скорости вращения шпинделя (№ 4911, № 4912, № 4913, № 4914) для того шпинделя, на котором в текущий момент установлен датчик положения, выбранный в настоящий момент.

## **- Шпиндель к которому применяется функция обнаружения колебаний скорости вращения шпинделя**

Информацию по шпинделю для которого применяется эта функция см. в соответствующем руководстве, прилагаемом изготовителем станка.

## $9.6$ УПРАВЛЕНИЕ ШПИНДЕЛЕМ ПРИ ПОМОЩИ **СЕРВОДВИГАТЕЛЯ**

## Краткий обзор

Функция управления шпинделем с помощью сервопривода позволяют использовать сервопривод для запуска команд скорости шпинделя и функций шпинделя, таких как жесткое нарезание резьбы.

(1) Управление шпинделем с серводвигателем

Управление скоростью можно выполнять с помощью команды скорости (команды S) с серводвигателем, установленным как ось вращения инструмента. Для переключения между командами вращения и позиционирования не требуется возврата на референтную позицию.

(2) Индексирование шпинделя

С помошью функции индексации шпинделя положение останова можно запрограммировать. чтобы остановить ось вращения в заданном положении. Существуют два типа индексирования шпинделя. Первый тип позволяет команде следующего блока запускаться перед завершением индексирования шпинделя. Второй тип позволяет следующему блоку запуститься только после завершения индексирования шпинделя.

С помощью первого типа возможно подавать команды осям, отличным от оси, для которой была отдана команда индексации шпинделя, перед тем как оси выдается следующая команда. Прежде чем следующая команда отдана оси, для которой была отдана команда индексирования шпинделя, можно проверить, было ли завершено индексирование шпинделя с помощью программирования или с помощью сигнала. Использование этой функции может уменьшить время ожидания. Кроме того, ось можно остановить в заданной точке, отдав команду индексирования шпинделя для оси, когда шпиндель вращается.

(3) Перемешение оси Если бит 0 (РСЕ) параметра № 11006 = 1, если осевое движение (G00/G01) задано для шпинделя с серводвигателем таким же образом, как для обычной управляемой оси, можно выполнить управление положением.

#### (4) Жесткое нарезание резьбы с серводвигателем Жесткое нарезание резьбы можно выполнять, рассматривая шпиндель с серводвигателем как ось вращения.

- (5) Нарезание резьбы, подачи за оборот и управление с постоянной скоростью резания. Нарезание резьбы, подачу за оборот и управление с постоянной скоростью резания можно выполнять с помощью шпинделя с серводвигателем в качестве шпинделя.
- (6) Управление выводом шпинделя с РМС Скоростью вращения и полярностью можно управлять с помощью ПКД.

#### 9. ФУНКЦИЯ СКОРОСТИ ВРАЩЕНИЯ ШПИНДЕЛЯ (S-ФУНКЦИЯ)

#### **- Двигатели шпинделя и поддерживаемые функции**

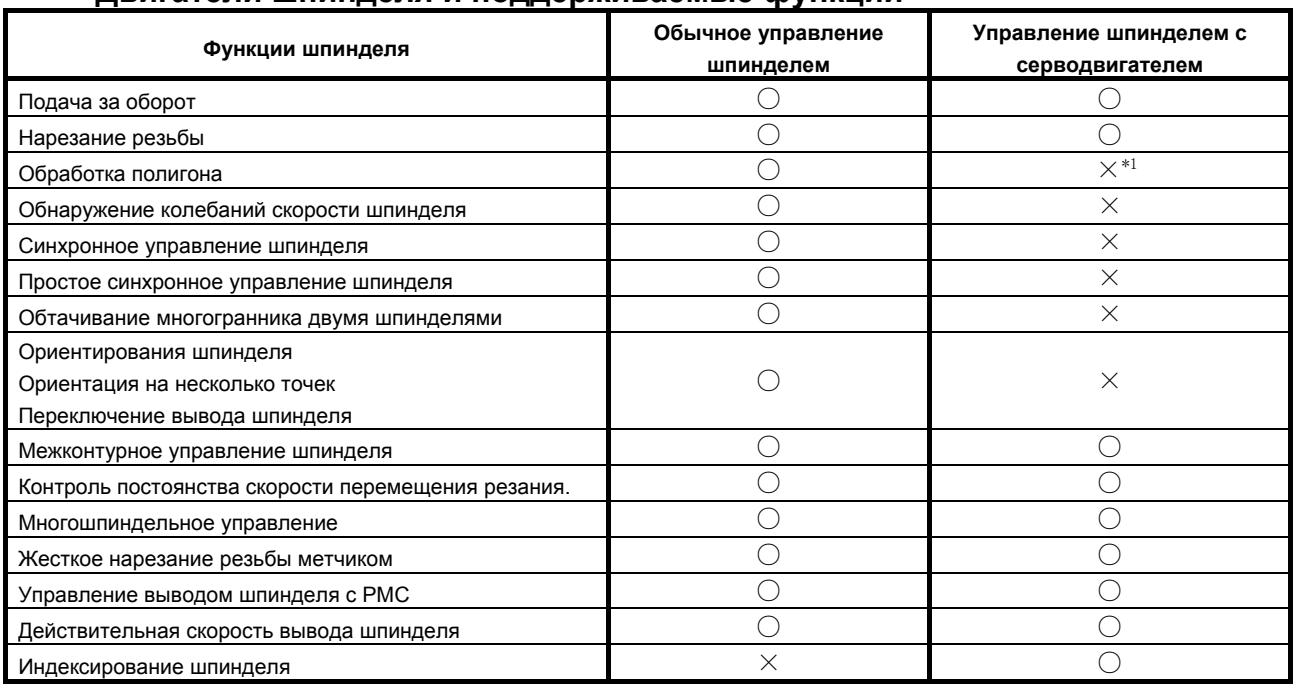

\*1 Серводвигатель можно использовать ось вращения инструмента. Невозможно использовать как шпиндель, который вращает деталь.

#### **Примечания**

- (1) Эта функция опциональна.
- (2) Доступные функции и состав осей шпинделя предопределены согласно используемому станку. Смотрите руководство, поставляемое изготовителем станка.
- (3) При необходимости см. «УПРАВЛЕНИЕ ШПИНДЕЛЕМ С СЕРВОДВИГАТЕЛЕМ» в «РУКОВОДСТВЕ ПО ПОДКЛЮЧЕНИЮ (ФУНКЦИОНИРОВАНИЕ)» (B-64303RU-1).

## **9.6.1 Управление шпинделем с серводвигателем**

## **Спецификация**

#### **- Подача команды программой**

Эта функция может использоваться для задания команды S вращения шпинделя для шпинделя серводвигателя в режиме управления SV. Для управления вращением серводвигателя, задайте G96.4 чтобы запустить режим управления скоростью SV. После того, как был задан режим управления скоростью SV, команда S действует для серводвигателя, до тех пор пока не будет сброшен режим управления скоростью SV. Не задавайте команду позиционирования в режиме управления скоростью SV. Иначе, выдается сигнал об ошибке PS0445.

Перед операцией позиционирования, сбросьте режим управления скоростью SV. Чтобы выключить режим регулирование скорости SV, задайте команду индексации шпинделя G96.1/G96.2. Подробную информацию об индексации шпинделя, см. в разделе «Функция индексации шпинделя». Когда бит 0 (PCE) параметра №11006 = 1, может быть задана команда позиционирования. Когда бит 0 (PCE) параметра №11006 = 0, команда позиционирования не может быть задана для шпинделя серводвигателя. При таком задании возникает сигнал об ошибке PS0601.

В режиме, отличном от режиме управления скоростью SV, команда S не действует. Однако, так как информация о команде S записывается, если включается режим управления скоростью SV, вращение начинается на заданной скорости вращения.

#### Подача команды сигналом

Сигнал режима управления скоростью SV <Gn521> также может использоваться для запуска и отмены режима управления скоростью SV. Режим управления скоростью SV запускается или отменяется на возрастающем или падающем фронте сигнала режима управления скоростью SV. Таким образом, чтобы запустить режим управления скоростью SV снова после запуска режима управления скоростью SV с помощью сигнала, затем отмененного запрограммированной команды, снова введите сигнал режима управления скоростью SV или задайте G96.4.

Состояние режима управления скоростью SV можно проверить с помощью сигналов выполнения режима управления скоростью SV <Fn521>.

Когда сигнал принимает значение 0 во время вращения, выполняется индексирование шпинделя, затем отменяется режим управления скоростью SV. Индексирование шпинделя выполняет позиционирование на R0 (абсолютное значение 0). Для индексирования шпинделя, см. подраздел II-9.6.2, "Функция индексирования шпинделя".

#### Формат

#### G96.4 P : Запуск режима регулирования скорости SV

#### M03(M04) S P ; Команда вращения

S: Скорость вращения шпинделя [мин<sup>-1</sup>] (числовое значение максимум до пяти разрядов)

Р: Выбор шпинделя при многошпиндельном управлении

#### Запуск режима регулирования скорости SV

Если включен режим управления несколькими шпинделями и выбран шпиндель с помощью адреса Р (Бит 3 (МРР) параметра № 3703 = «1»), режим регулирования скорости SV можно запустить, задав С96.4 и команду выбора шпинделя Р. Чтобы задать адрес Р, используйте параметр № 3781 (код Р для выбора шпинделя). Когда шпиндель выбирается с помощью сигналов выбора шпинделя от SWS1 до SWS2 < от Gn027.0 до Gn027.1>, можно запустить режим управления скоростью шпинделя SV, если сигнал выбора шпинделя вводится, когда программа анализируется в блоке команды G96.4. В любом случае, если не был выбран шпиндель с серводвигателем в блоке команды G96.4, то вылается сигнал об ошибке PS0602.

Когда отключается управлением несколькими шпинделями, можно запустить режим управления скоростью SV, если G96.4 задается независимо. Если в системе нет шпинделя с серводвигателем, то вылается сигнал об ошибке PS0602.

#### Отмена режима регулирования скорости SV

Если включен режим управления несколькими шпинделями и выбран шпиндель с помощью адреса Р (Бит 3 (МРР) параметра № 3703 = «1»), режим регулирования скорости SV можно отменить, задав команду индексации шпинделя (G96.1/G96.2) и команду выбора шпинделя Р. Если шпиндель выбирается с помощью сигналов выбора шпинделя от SWS1 до SWS2 <or Gn027.0 до Gn027.1>. можно отменить режим регулирования скорости шпинделя SV, если сигнал выбора шпинделя поступает, когда программа анализируется в блоке команды индексации шпинделя (G96.1/G96.2). В любом случае, если не был выбран шпиндель с серводвигателем, то выдается сигнал об ошибке PS0602.

Когда отключается управлением несколькими шпинделями, можно отменить режим управления скоростью SV, если G96.4 задается независимо. Если в системе нет шпинделя с серводвигателем, то выдается сигнал об ошибке PS0602.

Формат команды индексирования шпинделя, см. в разделе "Функция индексирования шпинделя".

#### Примечания

Для задания "G96.4 Р ; используйте отдельный блок.

Однако, можно задать "G96.4 P S ;".

Более того, в 2-координатной системе, когда оно задается для контуров, отличных от контуров, к которому принадлежит шпиндель серводвигателя, выдается сигнал об ошибке PS0602.

#### **Пояснение**

#### **- Команда**

(1) Вывод команды скорости шпинделя

Задайте команду скорости шпинделя тем же образом, как и для обычной команды скорости (команда S). Перед заданием команды скорости (S-команды), запустите режим управления скоростью SV. При выполнении позиционирования, отмените режим управления скоростью SV и выберите режим управления положением.

Последовательность следующими сигналами входа необязательно.

\*ESPA, MRDYA, и SFRA

(2) Условия для остановки вывода скорости шпинделя Команды, уже выведенные на шпиндель становятся 0, если \*SSTP становится "0" или если команда (такая, как S0), которая делает команду скорости шпинделя вывод 0 выдается. Также, задание команды индексирования шпинделя (G96.1/G96.2) заставляет команду скорости шпинделя выводить 0. Кроме этого, положение аварийной остановки и сигнал об ошибке сервопривода заставляет шпиндель остановится.

С M05 ЧПУ не заставляет эту команду выводить на шпиндель 0.

(3) Остановка вращения индексацией шпинделя Подача команды, которая задает положение, требует остановки оси вращения в заданном положении.

Подробную информацию см. в подразделе «Функция индексации шпинделя».

(4) Максимальная скорость

Максимальная скорость, которую можно задавать - это обычно 2777 мин<sup>-1</sup>.

Однако настройка бита 3 (IRC) параметра № 1408 на значение «1» может увеличить предел до примерно 27770 мин<sup>-1</sup> в зависимости от рабочих характеристик соответствующего двигателя и датчика.

#### **- Управление несколькими шпинделями и команды с другого контура**

Когда шпиндель серводвигателя и другой шпиндель вместе присутствуют на одном и том же контуре, функция управления несколькими шпинделями требуется для задания команды вращения. Функция управления контура шпинделя может обрабатывать команды из другого контура. Функция P выбора шпинделя адреса для управления несколькими шпинделями может использоваться для выбора шпинделей в другом контуре.

Ниже следует программа-пример.

Пример 1: (Выбор шпинделя с адресом P)

Бит 3 (MPP) параметра №3703 = "1": Шпиндель выбирается с адресом P.

#### **Конфигурация шпинделя (S1 = первый шпиндель и S2 = второй шпиндель)**

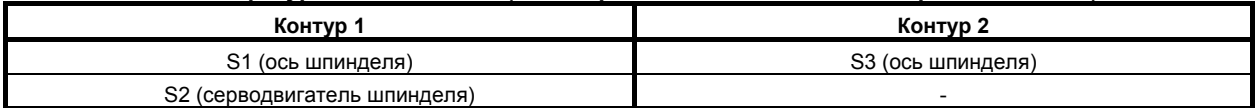

**Настройка адреса P для выбора шпинделя при управлении несколькими шпинделями**

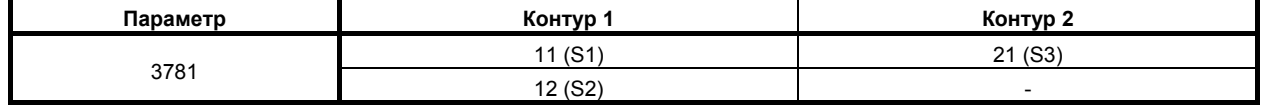

#### **Пример программы**

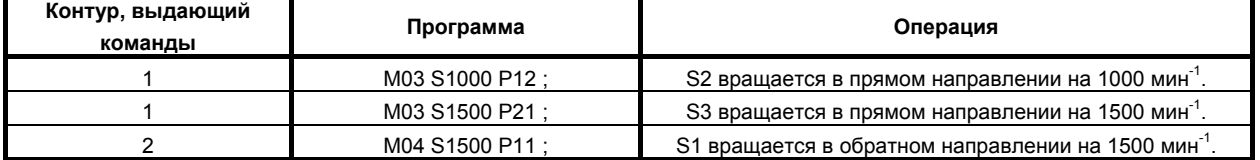

#### $P$  **Ручное** управление шпинделем с серводвигателем

Перед выполнением ручной работы и ручного возврата на референтную позицию шпинделя серводвигателя, сбросьте режим управления скоростью SV. Ручная работа и ручной возврат на референтную позицию в режиме управления скоростью SV не действует.

При использовании детектора абсолютного положения, ручной возврат на референтную позицию не требуется. Если возврат на референтную позицию (G28) выполняется в программе, когда отключено управление положением (бит 0 (PCE) параметра №11006 = 0), выдается сигнал об ошибке PS0601.

#### **ПРИМЕЧАНИЕ**

Если команда перемещения задается для шпинделя серводвигателя, когда управление положением выключено (бит 0 (PCE) параметра №11006 = 0), выдается сигнал об ошибке PS0601.

#### **- Ускорение/замедление (постоянная времени)**

Можно изменить ускорение/замедление шпинделя, заданное в команде вращения, в соответствии со скоростью шпинделя.

Ускорение/замедление можно переключить на двух точках скорости, с помощью параметров S0 и S1 (переключение скорости). Вдобавок, параметры Aa, Ab, и Ac доступны для установки трех промежутков ускорения/замедления.

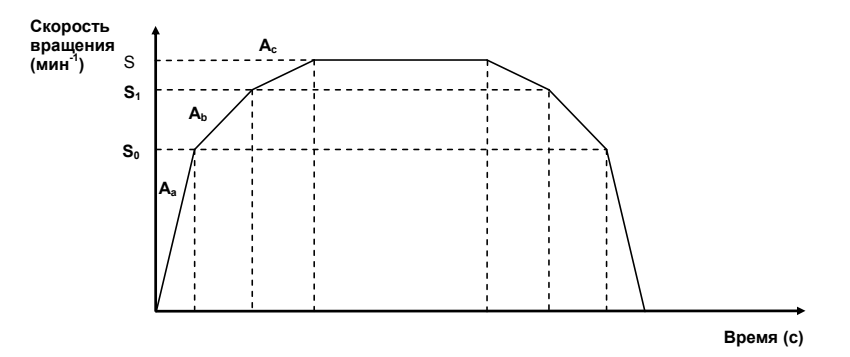

- $S_0$ : Установка параметра №11020 (ускорение/замедление переключается на скорости вращения  $\mathrm{S}_0 \, (\mathrm{min}^{\text{-1}})$ ).
- $S_1$ : Установка параметра №11021 (ускорение/замедление переключается на скорости вращения  $S_1$  (мин<sup>-1</sup>)).
- $S$  : Заданная скорость вращения (мин<sup>-1</sup>).
- Aa : Настройка параметра № 11030 (ускорение/замедление (мин-1/с), используемая между скоростями вращения 0 и  $S_0$ ).
- Ab : Настройка параметра № 11031 (ускорение/замедление (мин-1/с), используемая между скоростями вращения  $S_0$  и  $S_1$ ).
- Ac : Настройка параметра № 11032 (ускорение/замедление (мин-1/с), используемая между S1 и заданной скоростью S).

Определите установки каждого параметра, в зависимости от характеристики вращающего момента мотора.

#### **- Линейное ускорение/замедление после интерполяции**

Ускорение/замедление после интерполяции доступно в режиме управления скоростью SV. Бит 1 (TCR) параметра №11001 может использоваться для выбора типа константы времени, то есть, параметра №1622

(Константа времени ускорения/замедления в рабочей подачи для каждой оси) или параметр №11016 (Константа времени ускорения/замедления в режиме управления скоростью SV для каждой оси).

#### **- Направление вращения**

Полярность напряжения во время вывода скорости шпинделя можно изменить с помощью бита 6  $(CWM)$  и бита 7 (TCM) параметра №3706.

Также можно обратить направление вращения шпинделя, используя сигнал разворот SV <Gn523>. Эти функции можно использоваться в режиме вращения и во время жесткого цикла нарезания. Изменение сигнала на ВКЛ/ВЫКЛ во время вращения заставляет шпиндель замедлиться, развернуться, а затем ускориться.

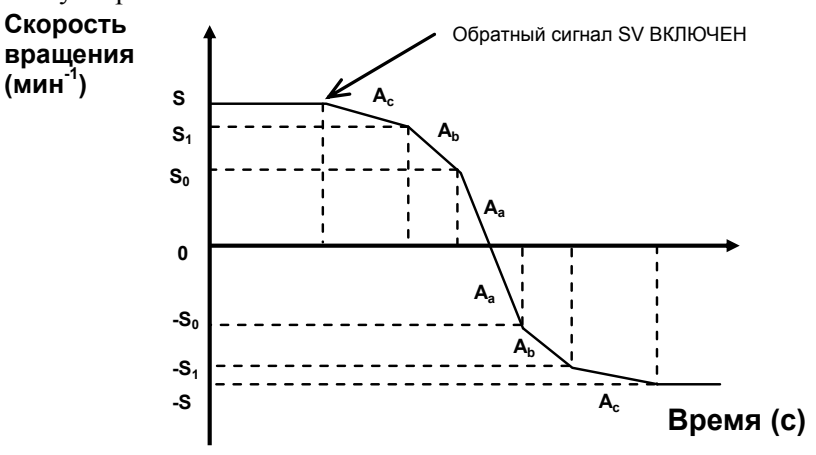

## $O$  **гображение**

Бит 3 (NDF) параметра №3115 может использоваться для указания, следует ли отображать настоящую скорость. Это, однако, не учитывается в режиме управления скоростью SV, вне зависимости от установки бит параметра NDF. Кроме того, биты 0 (NDP) и 1 (NDA) параметра №3115 могут использоваться, чтобы задать, следует ли отображать, соответственно, текущее положение и оставшееся количество движения.

#### Ограничения

- (1) Если включено управление несколькими шпинделями, в настройках, отличных от типа Р для нескольких шпинделей, указание С96. \* Р считается недопустимым.
- (2) При запуске или отмене режима регулирования скорости SV во время автоматической работы, обязательно задайте контур заданной оси режима регулирования скорости SV. Если он задается с другого контура, то выдается сигнал об ошибке PS0602.
- (3) Обязательно задайте код М, который начинает или отменяет режим регулирования скорости SV на код М, который не допускает буферизацию (параметр № 3411 – 3420, № 3421 – 3432).
- (4) Когда режим регулирования скорости SV запущен или отменен, кроме случаев работы в автоматическом режиме, обязательно выполните ручной возврат на референтную позицию до начала работы в автоматическом режиме, чтобы заданная ось потеряла свою референтную позицию.

Без выполнения ручного возврата в референтную позицию ось может перемещаться некорректно в положение по команде в режиме отмены регулирования скорости SV (режим управления по положению), если запущена работа в автоматическом режиме.

#### Примечания

- (1) Эта функция опциональна.
- (2) Доступные функции и состав осей шпинделя предопределены согласно используемому станку. Смотрите руководство, поставляемое изготовителем станка.
- (3) При необходимости см. «УПРАВЛЕНИЕ ШПИНДЕЛЕМ С СЕРВОДВИГАТЕЛЕМ» в «РУКОВОДСТВЕ ПО ПОДКЛЮЧЕНИЮ (ФУНКЦИОНИРОВАНИЕ)» (В-64303RU-1).
- (4) В отличие от лвигателей шпинделя, шпиндель с серводвигателем перестает врашаться, когда выдается сигнал об ошибке сервосистемы, происходит аварийная остановка или блокировка станка.
- (5) Максимальная скорость двигателя достигается применением механизма подачи на максимальной скорости двигателя, заданной в параметре № 11015.
- (6) Если бит 3 (IRC) параметра № 1408 установлен на 0, функция предотвращения ошибок может работать, когда скорость достигла примерно 2778 мин<sup>-1</sup>. Когда требуется скорость 2778 min<sup>-1</sup> или больше, установите бит параметра IRC в значение 1. Если IRC имеет значение 1, становится возможным задать скорость до, приблизительно, 27770 мин<sup>-1</sup>.

## **9.6.2 Функция индексации шпинделя**

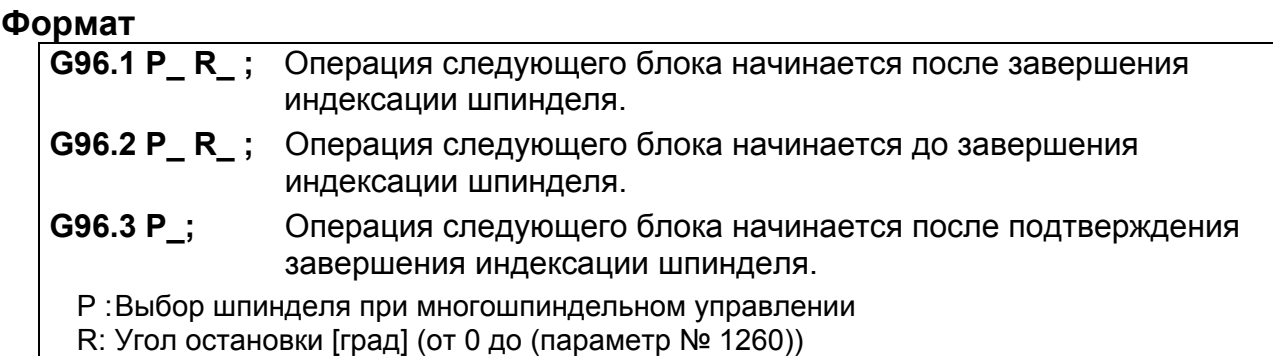

Когда включено управление несколькими шпинделями, выберите шпиндель, в соответствии с заданием управления несколькими шпинделями с помощью команды G96.1/G96.2/ G96.3. Когда шпиндель выбирается с помощью адреса P, для указания адреса P, используйте параметр №3781

(P код для выбора шпинделя). В любом случае, если не был выбран шпиндель с серводвигателем, то выдается сигнал об ошибке PS0602.

Когда управление несколькими шпинделями отключено, можно задать команду G96.4 независимо. Если в системе нет шпинделя с серводвигателем, то выдается сигнал об ошибке PS0602.

В 2-координатной системе, когда оно задается для контуров, отличных от контуров, к которому принадлежит шпиндель серводвигателя, выдается сигнал об ошибке PS0602.

Чтобы включить режим позиционного управления, не выполняя индексирование шпинделя, сделайте это после отмены режима управления скоростью SV при помощи команды G96.1 без указания R, при остановленном двигателе.

Во время вращения двигателя выдача команды G96.1 (или G96.2) без указания R приводит к останову двигателя и таким же действиям, как при R0.

## **ПРИМЕЧАНИЕ**

- 1 Если задается G96.2, выполните проверку завершения перемещения задав G96.3 перед заданием следующей команды перемещения для шпинделя. Если следующая команда движения задается без подтверждения завершения движения, выдается сигнал об ошибке PS0601. Аналогично, если задана команда жесткого нарезания резьбы без подтверждения завершения движения, выдается сигнал об ошибке PS0445.
- 2 Блок, задающий G96.1, G96.2 или G96.3, не должен содержать других команд. Если команда оси задается в этом же блоке, выдается сигнал об ошибке PS0446.

## **- Возврат на референтную позицию**

Перед запуском первой команды индексирования шпинделя к оси вращения инструмента с помощью серводвигателя, убедитесь, что вы выполнили ручной возврат на референтную позицию. Когда, однако, используется детектор абсолютного положения, ручной возврат на референтную позицию не требуется. Когда команда возврата на референтную позицию (G28) запускается в программе, выдается сигнал об ошибке PS0601.

## Команда индексации шпинделя

#### Команда перемешения

- (1) Команда, ожидающая завершения индексации шпинделя Если выдается G96.1, следующий блок выполняется после того, как индексация шпинделя закончена.
- (2) Команда, не ожидающая завершения индексации шпинделя Если выдается G96.2, следующий блок может выполняться до того, как индексация шпинделя закончена

#### Команда проверки завершения перемещения

G96.3 используется для проверки завершения индексирования шпинделя. Если оно не завершено, то следующий блок ждет завершения индексирования шпинделя. Если оно завершено, то следующий блок выполняется.

#### Отмена режима регулирования скорости SV

Если для выполнения индексирования шпинделя используется G96.1, то режим управления скоростью SV отменяется, когда индексирование шпинделя завершено.

Если для выполнения индексирования шпинделя используется G96.2, то G96.3 можно использовать для проверки завершения индексирования шпинделя и, при завершении, отмены режима управления скоростью SV. При выдаче команды G96.2, за которой не следует G96.3, отмена режима управления скоростью SV невозможна, даже если индексирование шпинделя завершено. Если отменяется режим управления скоростью SV, это необходимо задать в контуре, к которому

принадлежит ось вращающегося инструмента.

#### Пример задания запуска/отмены режима регулирования скорости SV (если бит 3 (МРР) параметра № 3703 = 1)

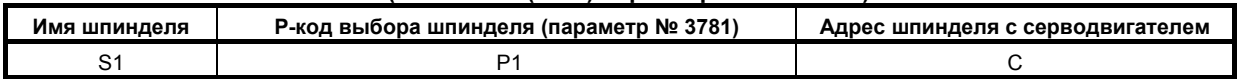

#### Задание с помощью программирования (сигнал действия режима регулирования скорости SV <Fn521>)

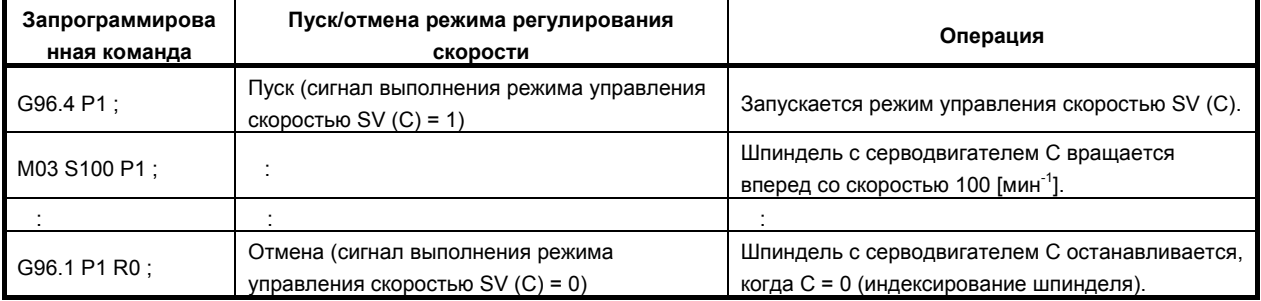

#### Переключение режима с помощью сигнала

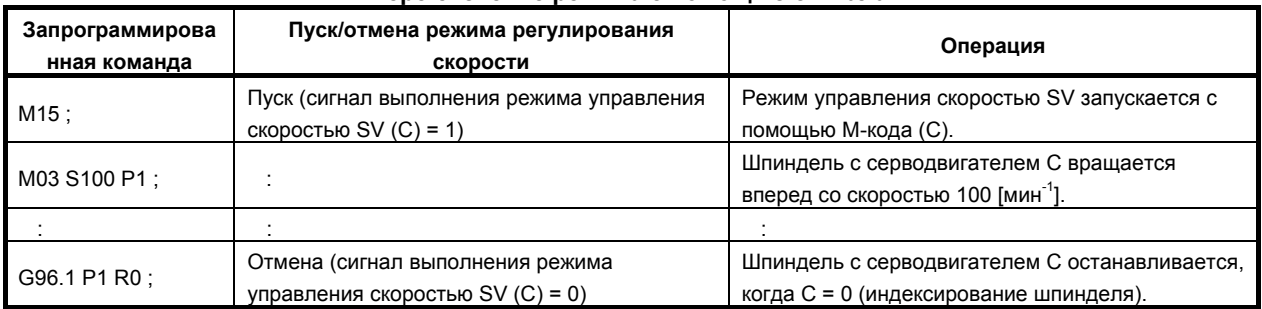

## **- Команда индексации шпинделя во время вращения шпинделя**

Выдача G96.1 или G96.2 с позицией, заданной во время вращения шпинделя, приводит к останову шпинделя в заданной позиции.

Пример)

 M03 S1000; ....................................................................... Поворот на S1000 G96.1 P1 R180. ; ............................................................... Остановка вращения в положении 180°

#### $C$ корость индексации шпинделя

Выдача G96.1 или G96.2 задает скорость перемещения, предназначенную для индексирования шпинделя. Задайте скорость перемещения для индексирования шпинделя при помощи параметра № 11012.

#### **- Ускорение/замедление вращения шпинделя**

Ниже показано ускорение/замедление, заданное G96.1/G96.2

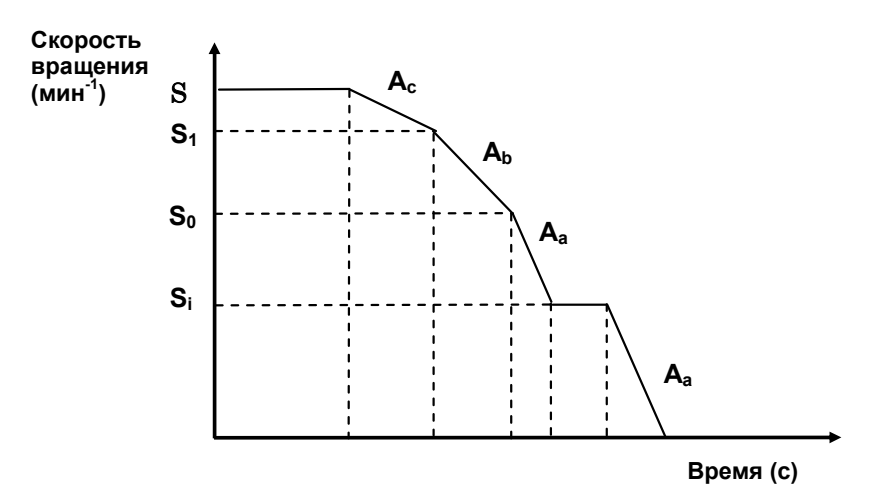

- $S_1$ : Установка параметра №11020 (ускорение/замедление переключается на скорости вращения  $S_1$  (мин<sup>-1</sup>).)
- S0 : Установка параметра №11021 (ускорение/замедление переключается на скорости вращения  $\mathrm{S}_0\mathrm{(MMH}^{-1})$ .)
- $S$  : Заданная командой скорость вращения (мин<sup>-1</sup>).
- Si : Скорость индексации шпинделя (мин-1) параметр № 11012
- Aa : Настройка параметра № 11030 (ускорение/замедление (мин-1/с) используется между скоростями вращения 0 и  $S_0$  (интервал 1))
- Ab : Настройка параметра № 11031 (ускорение/замедление (мин-1/с) используется между скоростями вращения  $S_0$  и  $S_1$  (интервал 2))
- Ac : Настройка параметра № 11032 (ускорение/замедление (мин-1/с) используется между S1 и заданной скоростью S (интервал 3)).

#### **- Пример команд программы**

движения шпинделя.

(1) Шпинделю выдается команда перемещения с помощью G96.2. Шпиндель начинает двигаться и начинается запуск следующего блока.

Шпиндель продолжает двигаться, даже когда запускается любой другой блок.

(Сигнал индексации шпинделя SPP<Fn522> установлен на «1» во время индексации шпинделя.)

(2) Когда шпинделю отдается другая команда, G96.3 используется для предварительной проверки, завершил ли шпиндель движение. Если шпиндель еще движется (сигнал индексации шпинделя включен), ЧПУ входит в состояние ожидания. Если шпиндель завершил движение, выдается команда для начала

#### **Пример: Команда, не ожидающая завершения индексации шпинделя и команда, проверяющая, завершилась ли индексация шпинделя (параметр № 3781 (S1) = «1»)**

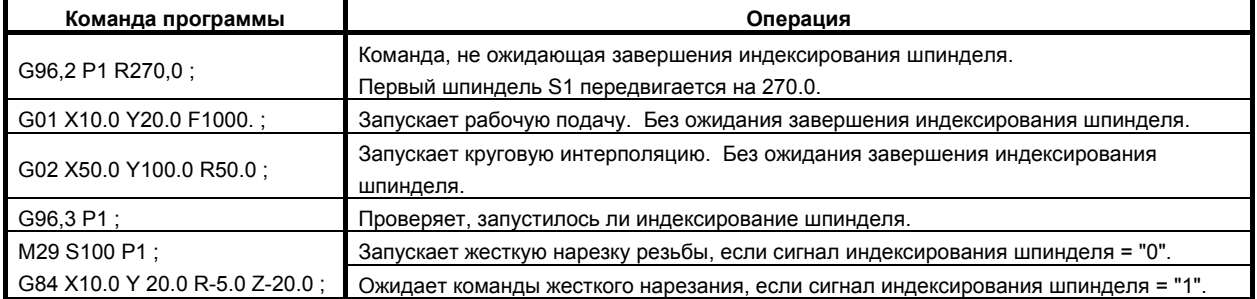

#### **Индексация по координатам станка**

В функции управления шпинделем с серводвигателем можно выбрать следующие операции:

- (1) Если режим регулирования скорости выключен, выполняется индексации на координаты станка 0.000.
- (2) Если была выполнена индексации шпинделя на основе кода G, команда R указывает значение координат станка.

## **Операция индексации шпинделя**

при помощи бита 0 (SIC) параметра № 11005 можно выбрать использование при индексировании шпинделя абсолютной системы координат или системы координат станка.

#### Пример:

Если разность между координатами станка и абсолютными координатами (координата станка абсолютная координата) составляет 100,000:

- Индексация шпинделя выполняется путем ВЫКЛЮЧЕНИЯ сигнала режима регулирования скорости SV <Gn521> (1 на 0) или выдачей для индексации шпинделя G-кода (без задания R)
	- 1. Если бит 0 (SIC) параметра № 11005 = 0: Индексация шпинделя выполняется с координатой станка 100.000 и с абсолютной координатой 0.000.
	- 2. Если бит 0 (SIC) параметра № 11005 = 1: Индексация шпинделя выполняется с координатой станка 0.000 и с абсолютной координатой 260.000.
- Индексация шпинделя по G-коду (с указанием R) Если индексация шпинделя задана с помощью R100.000:
	- 1. Если бит 0 (SIC) параметра № 11005 = 0: Индексация шпинделя выполняется с координатой станка 200.000 и с абсолютной координатой 100.000.
	- 2. Если бит 0 (SIC) параметра № 11005 = 1: Индексация шпинделя выполняется с координатой станка 100.000 и с абсолютной координатой 0.000.

#### Примечания

- (1) Если задается G96.2 (не ожидающая конца индексирования шпинделя), следует задать G96.3, чтобы проверить, закончилось ли индексирование шпинделя. Обязательно задайте G96.3 после G96.2. Если движение по оси задается без проверки (без выдачи команды G96.3), выдается сигнал об ошибке PS0601. Точно так же, если не задается жестка нарезка резьбы, выдается сигнал об ошибке PS0445.
- (2) Если не было проверено, например из-за сброса, завершилось ли индексирование шпинделя после задания G96.2 (не ожидающей завершения индексирования шпинделя) режим управления скоростью SV не отменяется.
- (3) Если шпиндель прекращает вращаться из-за индексирования шпинделя, вывод команды скорости шпинделя становится 0. Чтобы вызвать перезапуск вращения шпинделя, поместите этот шпиндель в режим управления скоростью SV и затем отдайте команду S.
- (4) Индексация шпинделя включается только в режиме регулирования скорости SV.
- (5) Если скорость индексации шпинделя (параметр № 11012) = 0, скорость переключения ускорения/замедления (1-й шаг) (параметр № 11020) - это скорость индексации шпинделя. Когда скорость переключения ускорения/замедления — также 0, максимальная скорость (параметр №3741) каждого шпинделя, который соответствует передаче 1 — это скорость индексирования шпинделя.
- (6) С96.\* Команла Р нелопустима лля настроек, отличных от типа управления несколькими шпинделями Р.
- (7) Режим регулирования скорости SV во время автоматической работы должен переключаться с помощью команды с контура, которому он принадлежит. Если он задается с другого контура, то вылается сигнал об ошибке PS0602.

#### 9.6.3 Жесткое нарезание резьбы при помощи серводвигателя

#### Формат

Формат команды для этого типа жесткого нарезания резьбы такой же, как для обычного типа жесткого нарезания резьбы.

Подробную информацию см. в главе «ЖЕСТКОЕ НАРЕЗАНИЕ РЕЗЬБЫ» в РУКОВОДСТВЕ ПО ЭКСПЛУАТАЦИИ (система токарного станка) (B-64304RU-1) или в РУКОВОДСТВЕ ПО ЭКСПЛУАТАЦИИ (система многоцелевого станка) (B-64304RU-2).

#### **ПРИМЕЧАНИЕ**

Перед заданием жесткого нарезания резьбы, режим управления скоростью SV для шпинделя серводвигателя следует отменить. Если происходит вращение, используйте G96.1/G96.2 для отмены режима управления скоростью SV. Режим шпинделя с серводвигателем можно проверить, проверив сигнал работы режима регулирования скорости SV (SVREV<Fn521>).

Если в режиме регулирования скорости SV задается жесткое нарезание резьбы, выдается сигнал об ошибке PS0445.

## **Задание жесткого нарезания резьбы**

## **-Скорость подачи**

Для жесткого нарезания резьбы, скорость подачи оси сверления — это та, которая была задана в команде F и скорость подачи шпинделя — это S  $\times$  количество движения на оборот вращающейся оси инструмент (шпиндель серводвигателя) [град/мин] (параметр №11011).

Подача за минуту и подача за оборот описаны подробнее ниже.

Во время жесткого нарезания резьбы, скорость шпинделя ограничена параметром, определяющим максимальную скорость подачи резания для оси, используемой как вращающаяся ось инструмента, то есть, параметра №1430 (или №1432 если включено ускорение/замедление перед интерполяцией). Обычно, для параметра максимальной скорости подачи резания (параметр №1430) (параметр №1432, когда включено ускорение/замедление перед интерполяцией) можно установить значение до 999999,999 [град/мин] (эквивалентно S2778 [мин -1]). Однако, для оси, заданной как ось вращающегося инструмента (бит 3 (IRC) параметра №1408 = 1), которая используется для жесткой нарезки резьбы, максимальная скорость подачи ограничена десятикратным размером установки параметра максимальной скорости подачи.

Пример:

Параметр максимальной скорости подачи №1430 = 360000

Ограничение максимальной скорости шпинделя  $360000\times10 = 3600000$  [град/мин] (S10000 [мин<sup>-1</sup>])

## **ПРЕДОСТЕРЕЖЕНИЕ**

Установите шаг устройства для нарезания резьбы равным заданному программой (F, S). В противном случае инструмент или деталь могут быть повреждены.

## **Управление ускорением/замедлением**

## **- Линейное ускорение/замедление после интерполяции**

В отличие от обычного жесткого нарезания резьбы метчиком (с шпиндельным мотором), жесткое нарезание при помощи серводвигателя позволяет применять линейное ускорение/замедление с постоянным временем ускорения/замедления или колоколообразное ускорение/замедление. Сброс бита 0 (SRBx) параметра №11001 в значение "0" позволяет применять линейное

ускорение/замедление после интерполяции с постоянным типом времени ускорения. Установка этого бита в значение "1" позволяет применить колоколообразное ускорение/замедление после интерполяции для постоянного типа времени ускорения.

Постоянная времени для каждой передачи задается в параметрах №№ от 11060 до 11063. Если бит 2 (TDR) параметра №5201 = "1", постоянная времени извлечения инструмента для каждой передачи задается в параметрах

№№ от 11065 до 11068. Задаете каждый из этих параметров для оси вращения инструмента (шпиндель серводвигателя), используемого в жестком нарезании резьбы.

Типы ускорения/замедления и постоянные времени, используемые для осей сверления получают те же значения, как для осей вращения инструмента (шпинделей серводвигателя).

## **ПРИМЕЧАНИЕ**

Этот тип жесткого нарезания резьбы и обычного жесткого нарезания резьбы (с двигателем шпинделя) отличаются по настройке постоянной времени.

#### 9. ФУНКЦИЯ СКОРОСТИ ВРАЩЕНИЯ ШПИНДЕЛЯ (S-ФУНКЦИЯ)

Пример: Установки параметров: Постоянная времени (TC) = 800 мс и скорость (S) = 4000 мин<sup>-1</sup>

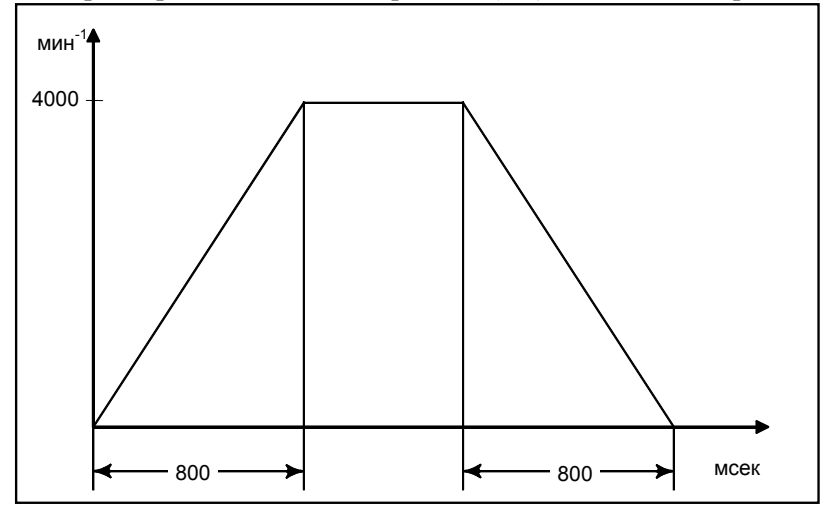

#### **- Ускорение/замедление перед интерполяцией**

В этом типе жесткого нарезания резьбы, когда может использоваться расширенное управление предпросмотром, жесткое нарезание резьбы можно задать в режиме ускорения/замедления перед предварительной интерполяцией, чтобы позволить ускорение/замедление перед предварительной интерполяцией во время жесткой нарезки резьбы. Ускорение/замедление перед предварительной интерполяцией включается, когда включает режим расширенного управления предпросмотром. О расширенной функции управления предпросмотра, см. "Скоростная высокоточная функция (расширенное управление предпросмотром)".

Параметр №11050 используется для задания максимального допустимого значения ускорения для интерполяции ускорения/замедления, используемой в жестком нарезании резьбы. Параметр №11051 используется для задания времени изменения ускорения для колоколообразного ускорения/замедления перед интерполяцией. Как и для ускорения/замедления перед интерполяцией, используемой в жестком нарезании резьбы, максимально допустимое значение ускорения — это 100000 [град/с<sup>2</sup>].

.<br>Можно задать скорость до S1000 [мин<sup>-1</sup>] (эквивалентно 360000 [град/мин] в 60 [мс]. Постоянная времени (параметр №11052) для ускорения/замедления рабочей скорости подачи после интерполяции, который множено использовать в режиме "ускорения/замедления перед предварительной интерполяцией" — типа константы времени.

## **ПРИМЕЧАНИЕ**

Задайте одинаковую постоянную времени для сверления и для осей вращения инструмента (шпиндель серводвигателя). В противном случае вполне вероятно нарушение нормальной работы станка.

## **Индексирование шпинделя**

Эта функция не позволяет функции ориентации шпинделя выполняться в начале жесткого нарезания резьбы. Перед заданием жесткого нарезания резьбы, выполните индексирование шпинделя на положение, в котором будет производиться нарезание резьбы. Доп. информацию см. в подразделе "Функция индексирования шпинделя" выше.

## **Примечания**

Если шаг слишком мал или количество перемещения вдоль оси сверления велико, количество перемещения вдоль оси вращения становится большим и может вызвать сигнал об ошибке PS0003.

# **9.6.4 Подача за оборот**

## **Краткий обзор**

Эта функция для сервоуправления с серводвигателем позволяет задать подачу за оборот.

Подача за оборот считывается с помощью специального детектора, подключенного к шпинделю. Когда нужно использовать детектор, встроенный в серводвигатель, скорость подачи следует получить на основе скорости серводвигателя и коэффициента передачи.

Какой детектор следует использовать, определяется битом 1 (OPTx) параметра №1815.

## **ПРИМЕЧАНИЕ**

Если станок оборудован осью вращения инструмента и шпинделем с серводвигателем, использование команд вращения требует функцию управления несколькими шпинделями.

Что касается переключения передач, используйте переключение передач типа T.

См. раздел, «УПРАВЛЕНИЕ НЕСКОЛЬКИМИ ШПИНДЕЛЯМИ» в руководстве по подключению (функционирование) (B-64303RU-1), где содержится информация об управлении несколькими шпинделями.

#### **Формат**

Формат команды для подачи за оборот, описанный выше, такой же, как для обычных типов подачи за оборот.

#### **- Примеры**

Когда второй шпиндель (ось C) используется для управления вращением и управления положением, и предполагается, что второй шпиндель — это шпиндель серводвигателя. (Выбирается система G-кодов A в системе токарного станка.)

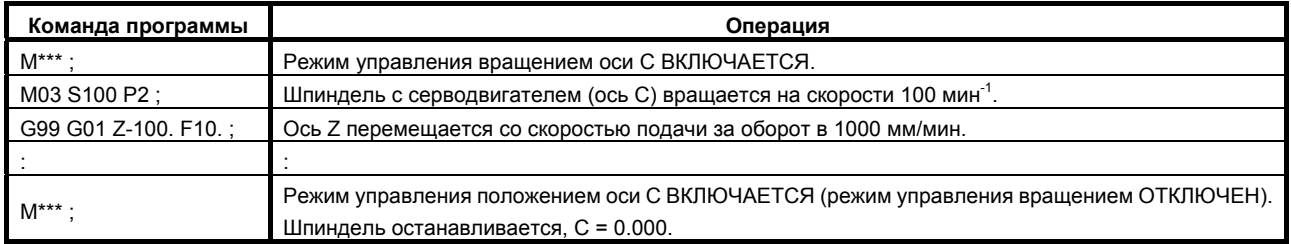

# **9.6.5 Управление работой шпинделя с помощью ПКД**

## **Краткий обзор**

Функция "управление шпинделем с серводвигателем" позволяет использовать PMC для управления мощностью шпинделя.

## **Как задать**

После запуска режима управления скоростью SV, эту функцию можно задать таким же образом, как и для обычного управления шпинделем (с мотором шпинделя).

См. раздел, "УПРАВЛЕНИЕ ВЫВОДОМ ШПИНДЕЛЯ С ПОМОЩЬЮ PMC," в этом руководстве.

## **ПРИМЕЧАНИЕ**

Для функции "управление шпинделем с серводвигателем", максимальная скорость двигателя – это та, которая задается в параметре № 11015.

# **10 ФУНКЦИЯ ИНСТРУМЕНТА (T-ФУНКЦИЯ)**

Глава 10, "ФУНКЦИЯ ИНСТРУМЕНТА (T-функция)", состоит из следующих разделов:

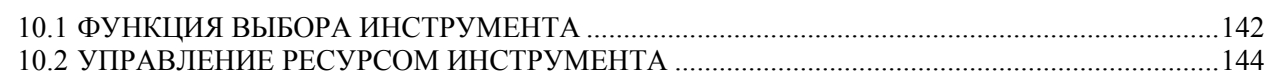

# **10.1 ФУНКЦИЯ ВЫБОРА ИНСТРУМЕНТА**

Ввод до 8-значного числа после адреса Т передает кодовый и стробирующий сигнал на станок. Это используется, главным образом, для выбора инструментов на станке.

В блоке можно запрограммировать только один Т-код. Для получения информации о количестве цифр, вводимых с адресом Т, и соответствии между Т-кодами и операциями на станке смотрите руководство изготовителя станка.

Если в одном блоке заданы команда перемещения и Т-код, то команды выполняются одним из двух следующих способов:

(i) Одновременное выполнение команды перемещения и команд Т-функции.

(ii) Выполнение команды Т-функции по завершении выполнения команды перемещения.

Выбор одной из последовательностей (i) или (ii) зависит от технических характеристик станка. Подробные сведения см. в соответствующем руководстве, изданном изготовителем станка.

## **Пояснения**

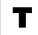

Число после Т-кода указывает на нужный инструмент. Часть значений также используется в качестве номера коррекции, указывающего на величину коррекции на инструмент. В зависимости от метода задания и настроек параметра выбрать инструмент можно следующим образом.

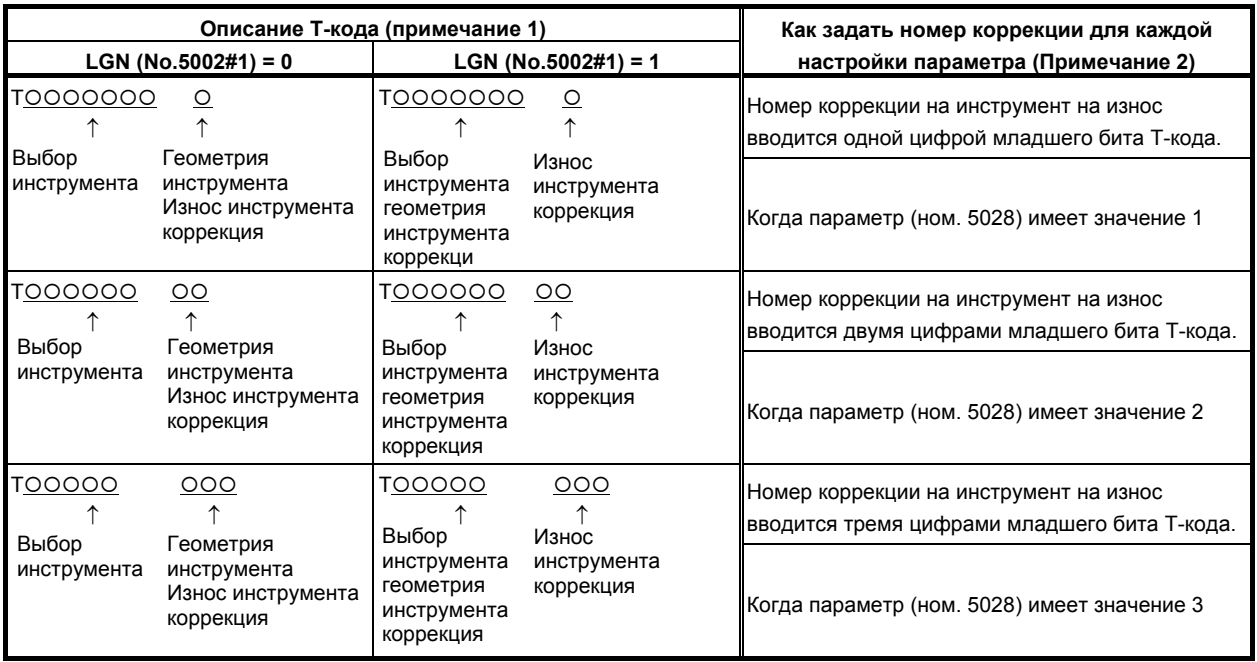

# **ПРИМЕЧАНИЕ**

1 Максимальное количество разрядов T-кода можно задавать в параметре (№ 3032) от 1 до 8.

2 Если параметр (№ 5028) установлен на 0, количество разрядов, которые используются для задания номера коррекции в T-коде зависит от количества значений коррекции на инструмент. Пример) Если число коррекций на инструмент составляет от 1 до 9: Одна цифра младшего разряда Если число коррекций на инструмент составляет от 10 до 99: Две цифры младшего разряда Если число коррекций на инструмент составляет от 100 до 200: Три цифры младшего разряда

Для получения информации о соответствии между Т-кодом и инструментом и количеством цифр, используемых для выбора инструмента, смотрите руководство изготовителя станка.

Пример (T2+2)

 N1 G00 X1000 Z1400 ; N2 T0313; (Выберите инструмент № 3 и величину коррекции инструмента № 13) N3 X400 Z1050 ;

# **10.2 УПРАВЛЕНИЕ РЕСУРСОМ ИНСТРУМЕНТА**

Инструменты делятся на несколько групп, и для каждой из групп заранее устанавливается ресурс инструмента (количество использований или длительность использования). Каждый раз, когда инструмент используется, рассчитывается его ресурс, и когда он кончается, автоматически выбирается следующий инструмент, который стоит следующим в очереди внутри той же группы. С помощью этой функции, можно управлять ресурсом инструмента, при этом обработка будет осуществляться непрерывно. Данные для управления ресурсом инструмента состоят из номеров групп инструментов, значений ресурса инструментов, номеров инструментов, и кодов для указания величины коррекции инструмента. Эти элементы данных регистрируются в ЧПУ.

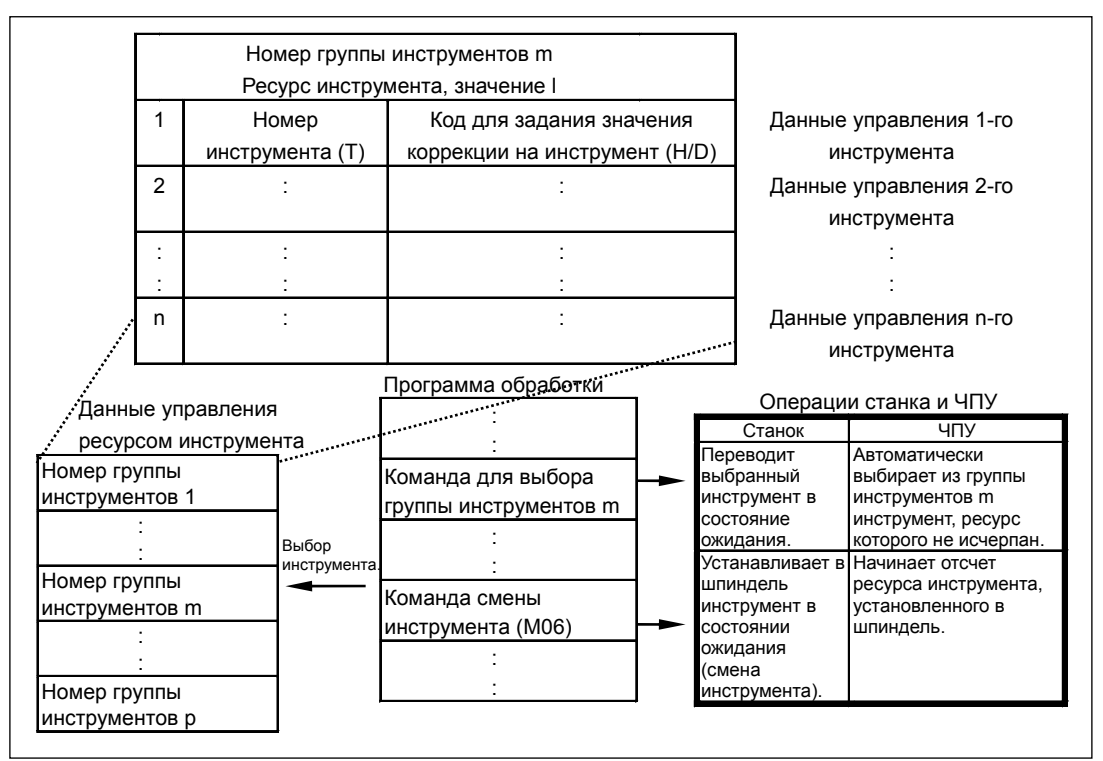

**Рис. 10.2 (a) Выбор инструмента из программы обработки**

# M

Группы выбирается с помощью T-кода, и отсчет ресурса инструмента начинается командой M06. (тип ATC)

## T

Выбирается группа, задается коррекция на инструмент, и начинается отсчет ресурса инструмента только с помощью T-кода. (тип револьверной головки)

## **- Максимальное количество групп контроля ресурса инструмента и 2-контурной системы**

Для каждого контура может использоваться максимум 128 групп управления износом инструмента. Для каждого контура задайте максимальное количество используемых групп в параметре № 6813. Максимальное количество групп должно быть кратным минимальному количеству групп (восемь групп). Установка 0 означает 128 групп.

## **ПРЕДОСТЕРЕЖЕНИЕ**

 Если параметр № 6813 изменяется и включается питание, инициализируются все данные в файле контроля ресурса инструмента. Поэтому необходимо установить данные контроля ресурса для всех контуров, которые используют контроль ресурса инструмента.

## **10.2.1 Данные управления ресурсом инструмента**

Данные для управления ресурсом инструмента состоят из номеров групп инструментов, значений ресурса инструментов, номеров инструментов, и кодов для указания величины коррекции инструмента.

## **Пояснение**

#### **- Номер группы инструментов**

Для каждого контура может использоваться максимум 128 групп управления износом инструмента. Установите максимальное количество используемых групп с помощью параметра №6813. Для каждой из групп можно зарегистрировать до двух инструментов. Если бит 0 (GS1) параметра №6800 и бит 1 (GS2) параметра №6800 задан, можно изменить комбинацию количества групп, которые можно зарегистрировать и максимальное количество инструментов.

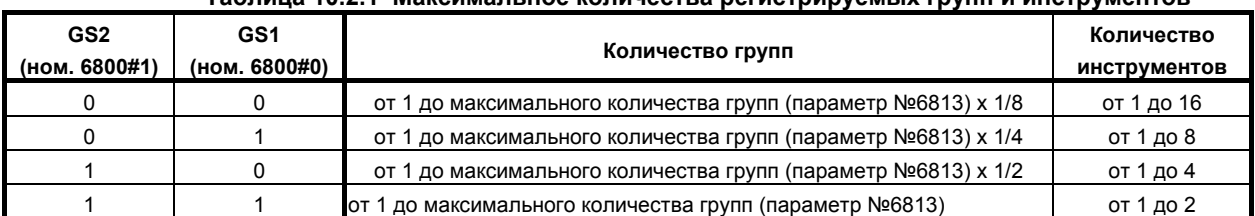

#### **Таблица 10.2.1 Максимальное количества регистрируемых групп и инструментов**

## **ПРЕДОСТЕРЕЖЕНИЕ**

 После изменения бита 0 (GS1) и бита 1 (GS2) параметра № 6800, перерегистрируйте данные управления ресурсом инструмента с помощью команды G10L3 (регистрация после удаления всех данных для всех групп). Иначе только что установленная комбинация не вступает в действие.

## **- Номер инструмента**

Номер инструмента задается Т-кодом. Может быть указан номер, размером до 8 цифр (99999999).

## **ПРИМЕЧАНИЕ**

 Максимальное количество цифр, которые можно использовать в T-коде указывается в параметре № 3032.

#### **- Коды для указания величины коррекции инструмента**

## M

Коды для указания величины коррекции инструмента (для коррекции длины инструмента) и D-код (для коррекции на резец). Числа до 400 (до трех цифр) могут быть зарегистрированы как коды для указания величин коррекции инструмента.

## **ПРИМЕЧАНИЕ**

 Если коды для указания величин коррекции инструмента не используются, регистрация этих кодов может быть пропущена.

## T

Ни код H ни код D не используется как код для задания значений коррекции инструментов. T-код включает код компенсации.

## **- Значение износа инструмента**

Значение ресурса инструмента может быть зарегистрировано как продолжительность использования или как количество использований. Максимальное значение следующее:

До 4300 минут может быть зарегистрировано если выбрано указание длительности или до 65535 использований, если выбрано количество использований.

#### **- Установка оставшегося ресурса**

Параметры № 6844 и 6845 используются для задания оставшегося износа до выбора нового инструмента.

## **10.2.2 Регистрация, изменение и удаление данных контроля ресурса инструмента**

С помощью программирования, данные управления ресурсом инструмента могут быть зарегистрированы в ЧПУ и зарегистрированные данные управления ресурсом инструмента могут быть изменены или удалены.

## **Пояснение**

Формат программы различается в зависимости от следующих четырех типов работы:

## **- Регистрация после удаления всех групп**

После удаления всех данных управления ресурсом инструмента, регистрируются запрограммированные данные управления ресурсом инструмента.

#### **- Изменение данных управления ресурсом инструмента**

Данные управления ресурсом инструмента могут быть установлены для группы, для которой не зарегистрированы никакие данные управления ресурсом инструмента, и уже зарегистрированные данные управления ресурсом инструмента могут быть изменены.

#### **- Удаление данных управления ресурсом инструмента**

Данные управления ресурсом инструмента могут быть удалены.

#### **- Установка типа счетчика ресурса инструмента**

Тип счетчика (длительность использование или количество использований) могут быть указаны для каждой группы отдельно.

## **Формат**

## **- Регистрация после удаления всех групп**

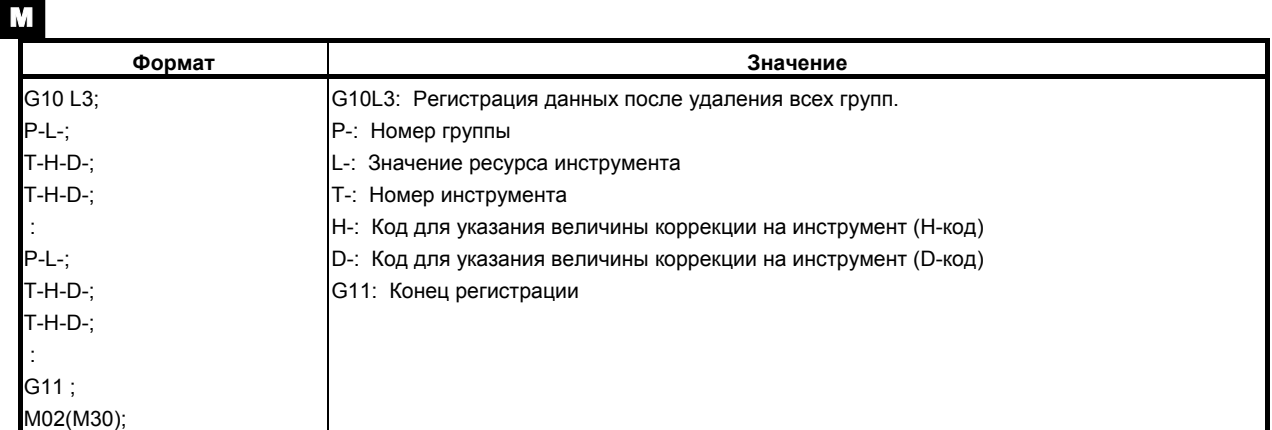

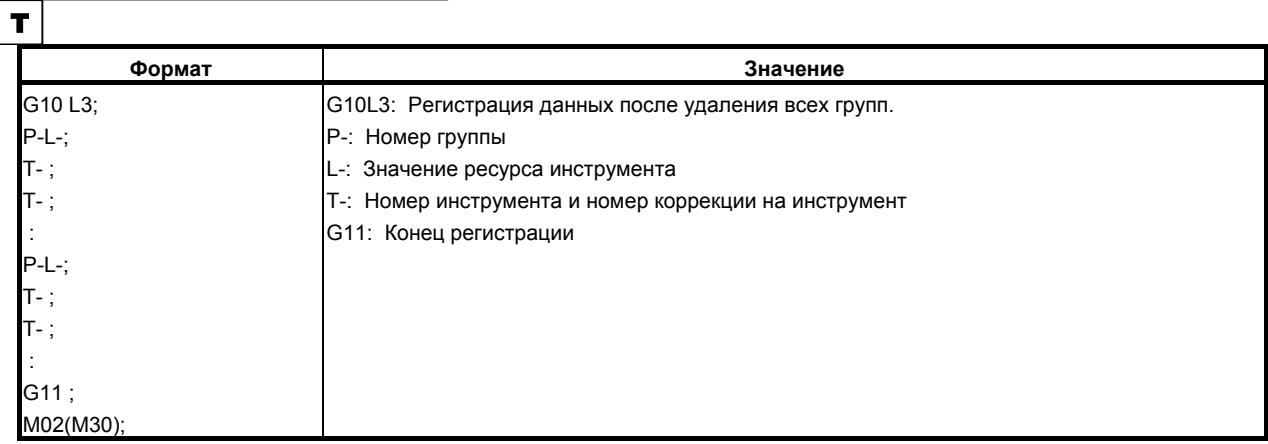

Если должна использоваться более чем одна величина коррекции для одного и того же инструмента в рамках одного и того же процесса, задайте команду, как показано ниже (предполагается, что номера коррекции инструмента имеют длину в две цифры).

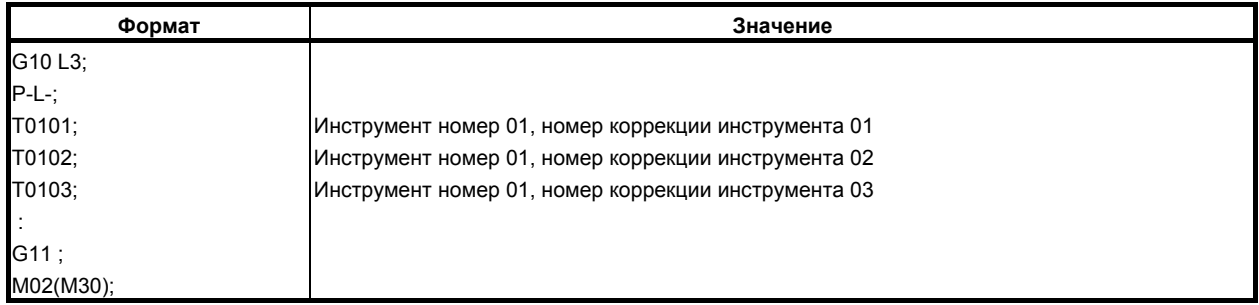

## **- Изменение данных управления ресурсом инструмента**

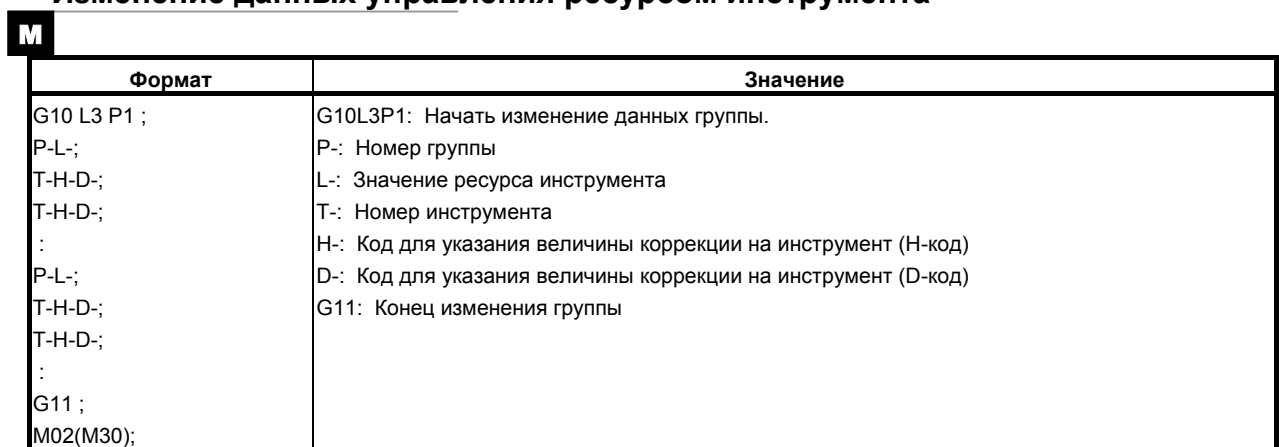

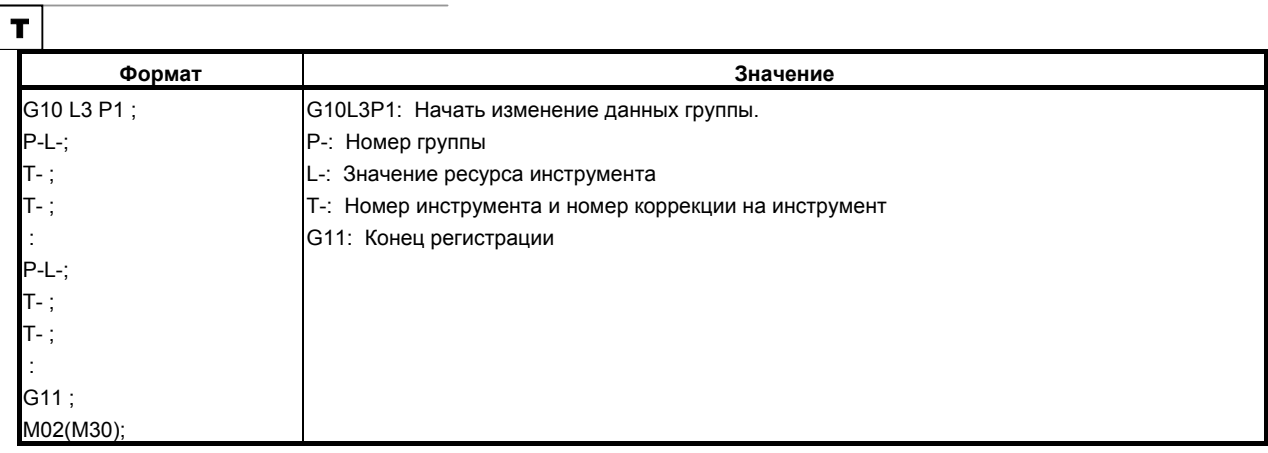

## **- Удаление данных управления ресурсом инструмента**

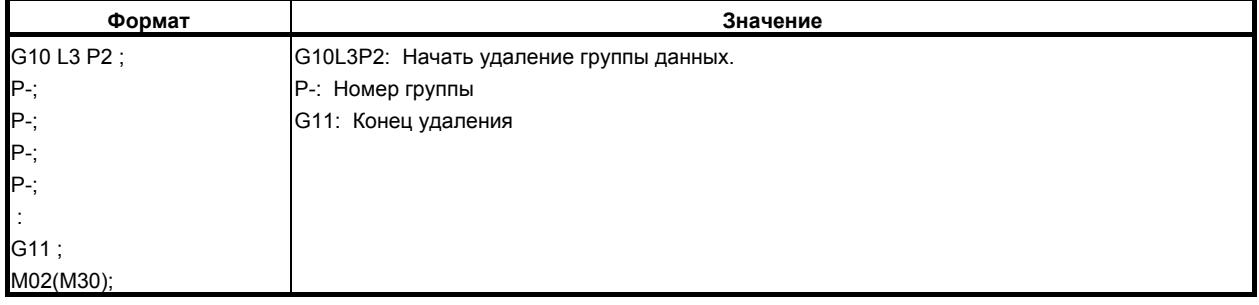

#### **- Установка типа счетчика ресурса инструмента**

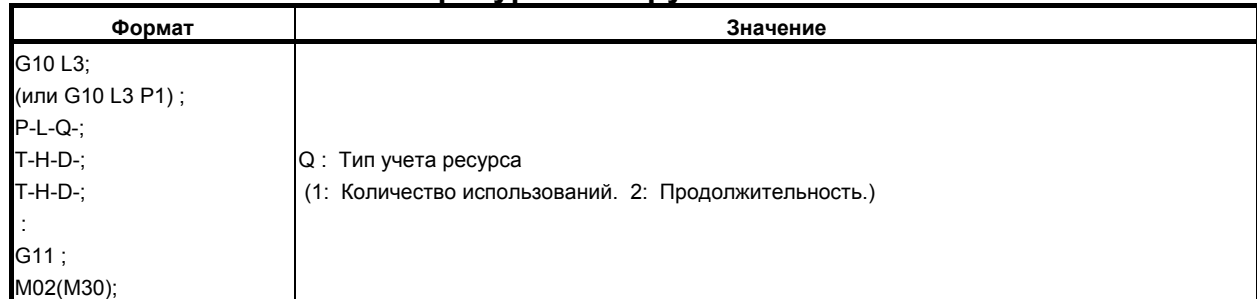

## **ДА ПРЕДОСТЕРЕЖЕНИЕ**

 Если команда Q пропущена, тип учета ресурса задается в соответствии с настройкой бита 2 (LTM) параметра № 6800.

## **Значение ресурса инструмента**

Значение износа инструмента регистрируется как длительность или количества использований в соответствии с установкой бита 2 (LTM) параметра №6800 или установкой типа счетчика (команда Q). Максимальные значение перечислены ниже.

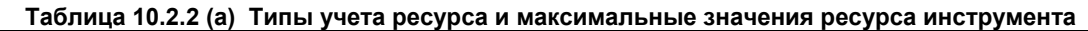

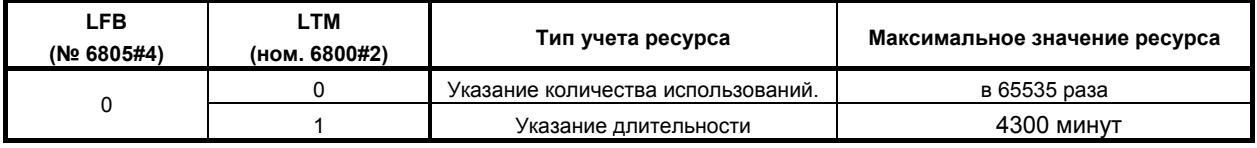

Если включен подсчет длительности, единица ресурса инструмента, указанная с адресом L в программе может быть одна минута или 0,1 секунда, что определяется установкой бита 1 (FGL) параметра ном. 6805.

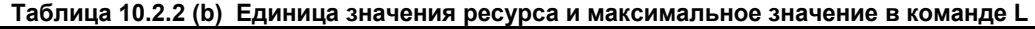

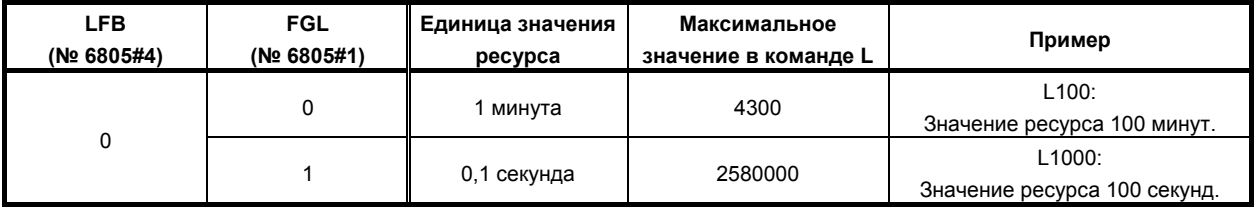

# **10.2.3 Команды контроля ресурса инструмента в программе обработки**

## **Пояснение**

## M

## **- Команды**

Следующие команды используются для управления ресурсом инструмента:

 **T○○○○○○○○ ;** 

Указывает номер группы.

Функция управления ресурсом инструмента выбирает, из указанной группы, инструмент, ресурс которого не истек и выводит его сигнал T-кода.

В  ${{\sf COOOOOO}}$ , укажите сумму номера пропуска управления ресурса инструмента, указанного в параметре ном. 6810 и нужный номер группы.

Пример:

Чтобы указать номер группы 1, когда номер пропуска управления ресурсом инструмента равен 100, укажите "T101;".

## **ПРИМЕЧАНИЕ**

Если ОООООООО не больше, чем игнорируемый номер контроля ресурса инструмента, T-код будет обрабатываться как обычный T-код.

## **M06 ;**

Прекращает управление ресурсом для инструментов, использовавшихся перед этим, и начинает отсчет ресурса нового инструмента, выбранного с помощью T-кода.

## **ПРИМЕЧАНИЕ**

- 1 M06 обрабатывается как M-код, не включающий буферизацию.
- 2 Если необходимо задать два или несколько M-кодов в одном блоке, сначала укажите M06 среди этих M-кодов.

## **H99;**

Выбирает H-код зарегистрированный в данных управления ресурсом инструмента для используемого в настоящий момент инструмента, чтобы включить коррекцию на длину инструмента. Параметр ном. 13265 может использоваться чтобы включить компенсацию, в соответствии с H-кодом, отличным от H99.

## **H00 ;**

Отменяет коррекцию на длину инструмента.

## **D99;**

Выбирает D-код зарегистрированный в данных управления ресурсом инструмента для используемого в настоящий момент инструмента, чтобы выполнить коррекцию на режущий инструмент.

Параметр ном. 13266 может использоваться, чтобы включить коррекцию, в соответствии с D-кодом, отличным от D99.

## **D00;**

Отменяет коррекцию на режущий инструмент.

## **ПРИМЕЧАНИЕ**

 H99 и D99 необходимо задавать после команды M06. Если задается код, отличный от H/D в H99/D99 или параметрах №№ 13265 и 13266 задано после M06, код H или код D контроля ресурса инструмента не выбирается.

#### **- Типы**

Для управления ресурсом инструмента, используются четыре типа смены инструмента (типа от A до В), указанные ниже. Какой тип следует использовать, зависит от станка. Дополнительную информацию см. в соответствующем руководстве каждого изготовителя станка.

#### **Таблица 10.2.3 Различия между типами смены инструмента**

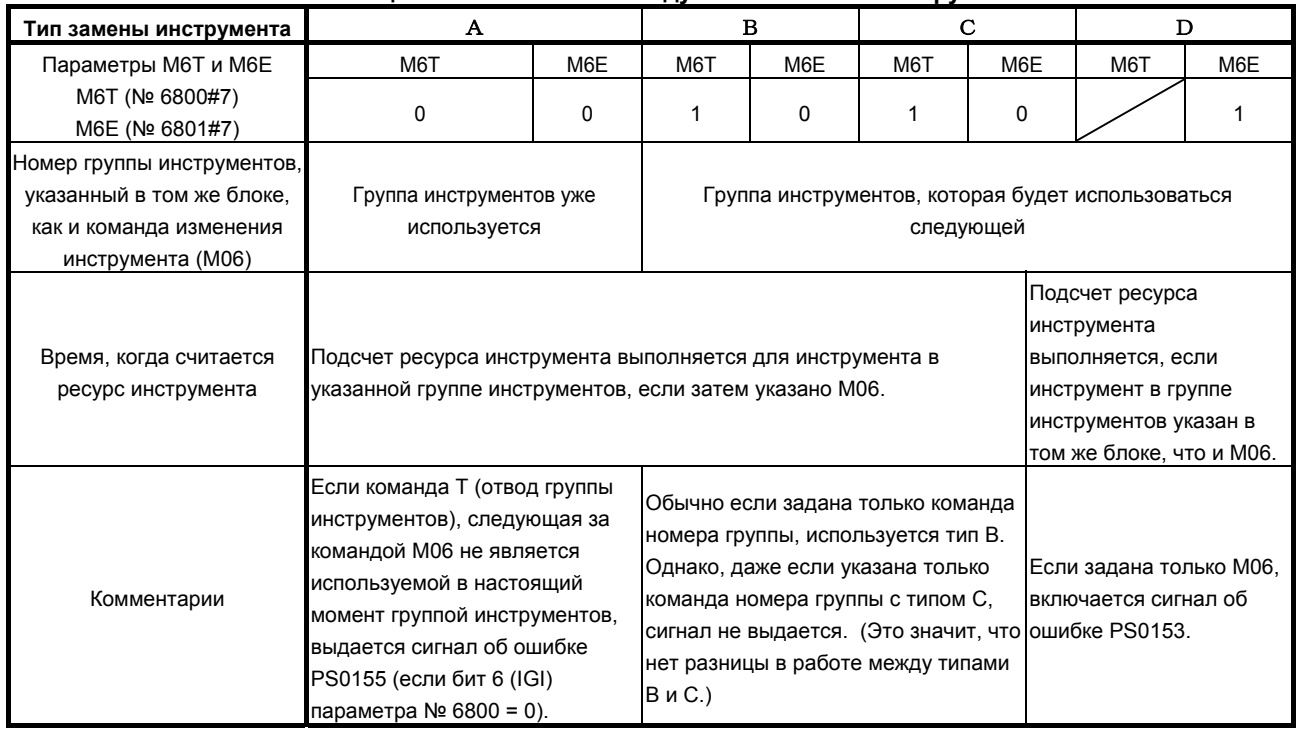

## **ПРИМЕЧАНИЕ**

 Если указан номер группы инструментов и выбран новый инструмент, выдается сигнал выбора нового инструмента.

#### T

#### **- Команды**

## **T**{{{{{{**99;**

Функция управления ресурсом инструмента прекращает отсчитывать ресурс инструмента, который использовался до сих пор, выбирает из группы, заданной ОООООО, инструмент, ресурс которого еще не закончился, выдает сигнал T-кода для этого инструмента и начинает отсчитывать его ресурс.

Пример:

Предположим, что вызывается команда T199 (с указанием коррекции инструмента двумя последними цифрами) для того, чтобы функция управления ресурсом инструмента выбрала T10001 из группы инструментов 1. Затем, выдается T-код 100, и выбирается номер коррекции инструмента 1.

Если условие для выбора нового инструмента не выполнено и происходит второй или последующий выбор той же группы после входа управляющей системы в состояние автоматического запуска из состояния сброса, выбирается следующий после используемого в настоящий момент T-код, если зарегистрирована более чем одна коррекция.

Если происходит третий выбор, например, выбирается третья коррекция из множества коррекций, зарегистрированных для одного и того же инструмента.

Пример:

Как показано ниже, предположим, что два кода T (с коррекцией на инструмент, заданной двумя младшими разрядами) имеют одинаковый номер инструмента и несколько номеров коррекции, заданы в группе 1.

T10001 T10002

Первая команда T199, которая будет выдана после входа блока управления в состояние автоматического запуска из состояния сброса, выберет первый T-код: T10001. Затем, если команда T199 будет снова дана прежде чем устройство управления будет сброшено, будет выбран второй T-код T10002. Более того, если команда T199 будет снова дана прежде чем устройство управления будет сброшено, будет выбран второй T-код T10002, потому что третьей коррекции нет.

Настройка бита 1 (TSM) параметра № 6801 на значение 1, позволяет выполнять учет ресурса отдельно для каждого T-кода, даже если зарегистрированы T-коды, задающие нескольких коррекций для одного номера.

## **T**{{{{{{**88;**

Коррекция инструмента, ресурс которого подсчитывается в настоящий момент функцией управления ресурсом инструмента, отменяется. Код коррекции инструмента устанавливается 00, и номер инструмента выводится как сигнал T-кода.

Пример:

Предположим, что номер инструмента, который в настоящий момент используется функций управления ресурсом - 100. Тогда, команда T188 (с указанием коррекции инструмента последними двумя цифрами) выдаст T-код 100 и выберет номер коррекции 0, отменяя коррекцию.

## **ПРИМЕЧАНИЕ**

Если учет ресурса не выполняется или если заданный инструмент не принадлежит к группе, для которой выполняется учет ресурса, выдается сигнал об ошибке PS0155.

Количество цифр в ОООООО и 99/88 различается следующим образом:

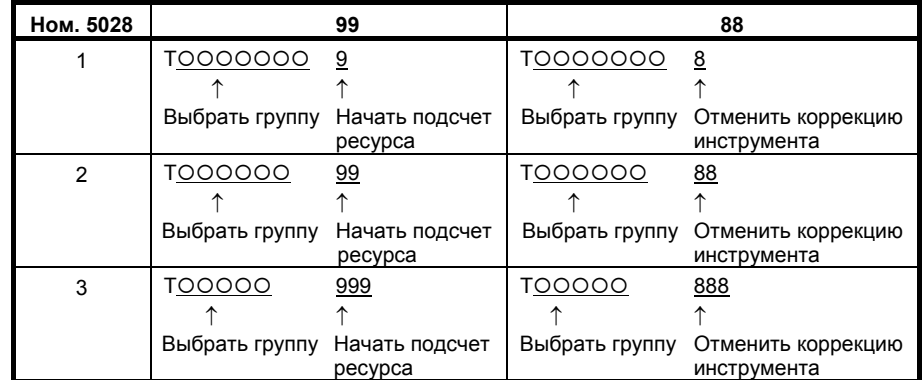

Максимальное количество цифр в T-кодах задается в параметре № 3032.

Количество цифр, используемых для указания номера коррекции, выбирается параметром № 5028. Если выбран 0, количество цифр зависит от количества коррекций инструмента.

Пример:

Если имеются от одного до девяти значений коррекции на инструмент:

Цифра самого младшего разряда

Если имеются от 10 до 99 значений коррекции на инструмент:

Две цифры младших разрядов

Если имеются от 100 до 200 значений коррекции на инструмент:

Три цифры младших разрядов
### **ПРИМЕЧАНИЕ**

 Операции начала и отмены коррекции включают коррекцию с помощью перемещения инструмента или с помощью сдвига системы координат. С помощью бита 6 (LWM) параметра № 5002 можно выбрать, требуется ли выполнять коррекцию, если указан T-код или если задана команда перемещения оси.

 Подробную информацию см. в подразделе 5.1.5, «Работа коррекции», в руководстве по эксплуатации системы токарного станка (B-63944RU-1).

#### **T**<br/> **C**{{{*z*}  ${{\sf C}}$   ${{\sf C}}$   ${{\sf C}}$

Если номер коррекции на инструмент в ∆∆ ни 99 ни 88, T-код обрабатывается как обычный T-код. Если в настоящий момент выполняется учет ресурса, он прекращается.

#### **Примеры**

## M

#### **- Тип смены инструмента A**

Если блок, задающий команду смены инструмента (M06) также содержит команду группы инструментов (T-код), T-код используется как команда для возвращения инструмента в его картридж. При указании номера группы с T-кодом, номер инструмента, который до сих пор использовался выдается как сигнал T-кода. Если заданный номер инструмента не является номером инструмента группы инструмента, используемой в данный момент, выдается сигнал об ошибке PS0155. Сигнал об ошибке, однако, можно подавить, настройкой бита 6 (IGI) параметра № 6800 на 1.

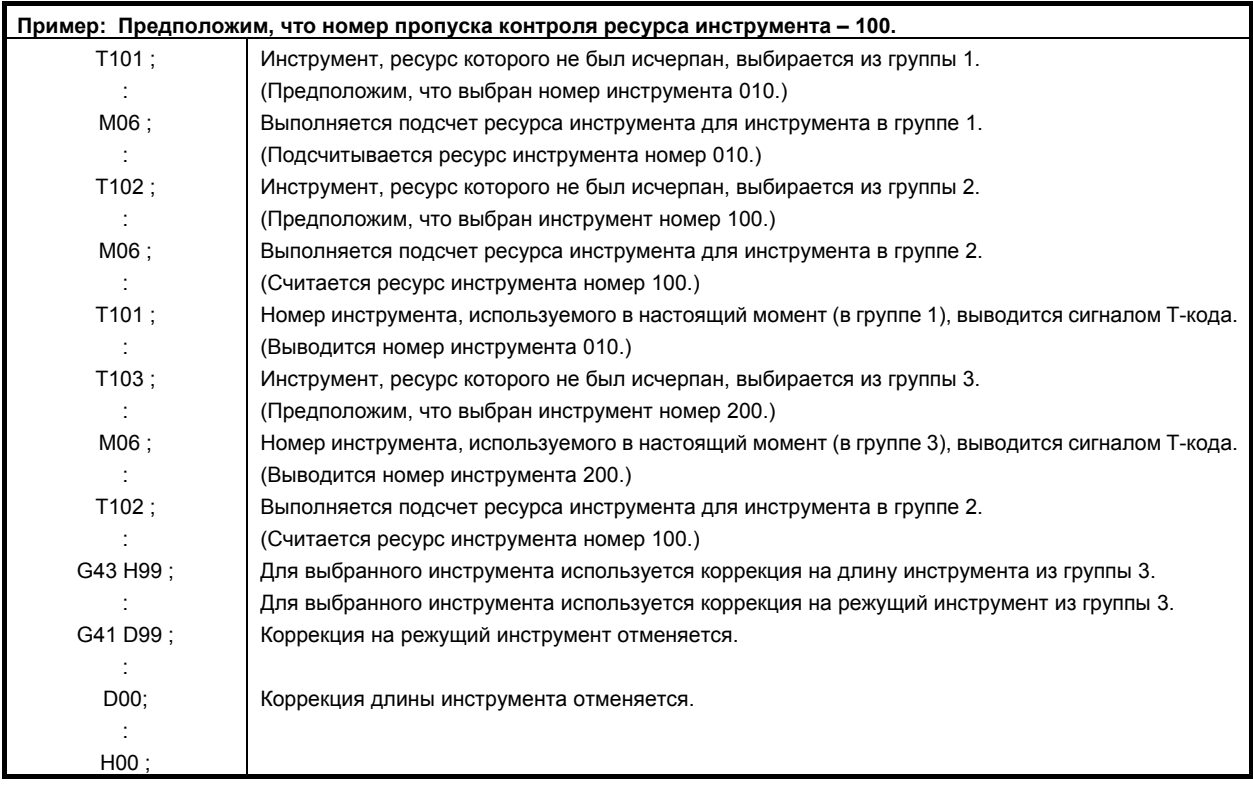

#### **- Типы смены инструмента B и C**

Если блок, задающий команду смены инструмента (M06) также содержит команду группы инструментов (T-код), T-код используется для указания номера группы инструментов, для которой подсчет ресурса будет производиться при следующей команде смены инструмента.

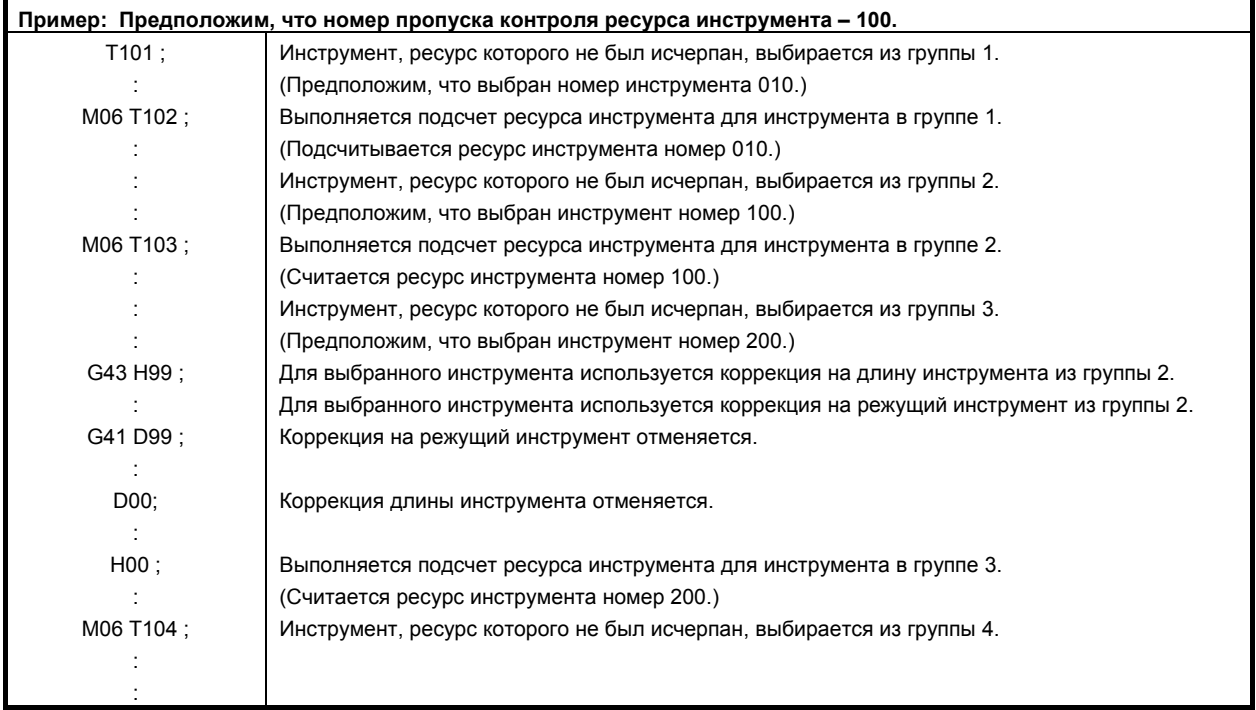

#### **- Тип смены инструмента D**

Для инструмента, выбранного с помощью команды группы инструментов (T-кода), выполняется подсчет ресурса с помощью команды смены инструмента (M06), указанной в том же блоке, что и команда группы инструментов. Указание только T-кода не приводит к возникновению сигнала об ошибке; однако, указание только команды M06 приводит к возникновению сигнала PS0153. Сигнал, однако, можно подавить, установив бит 7 (IGI) параметра № 6805 на 1.

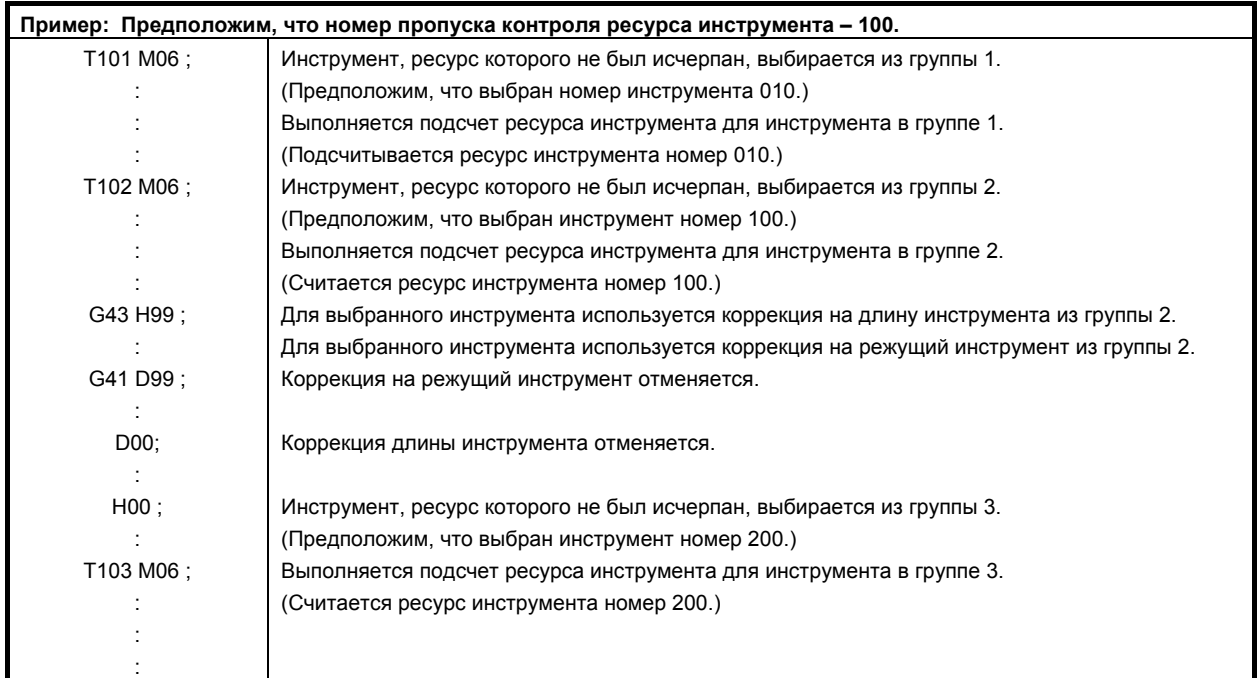

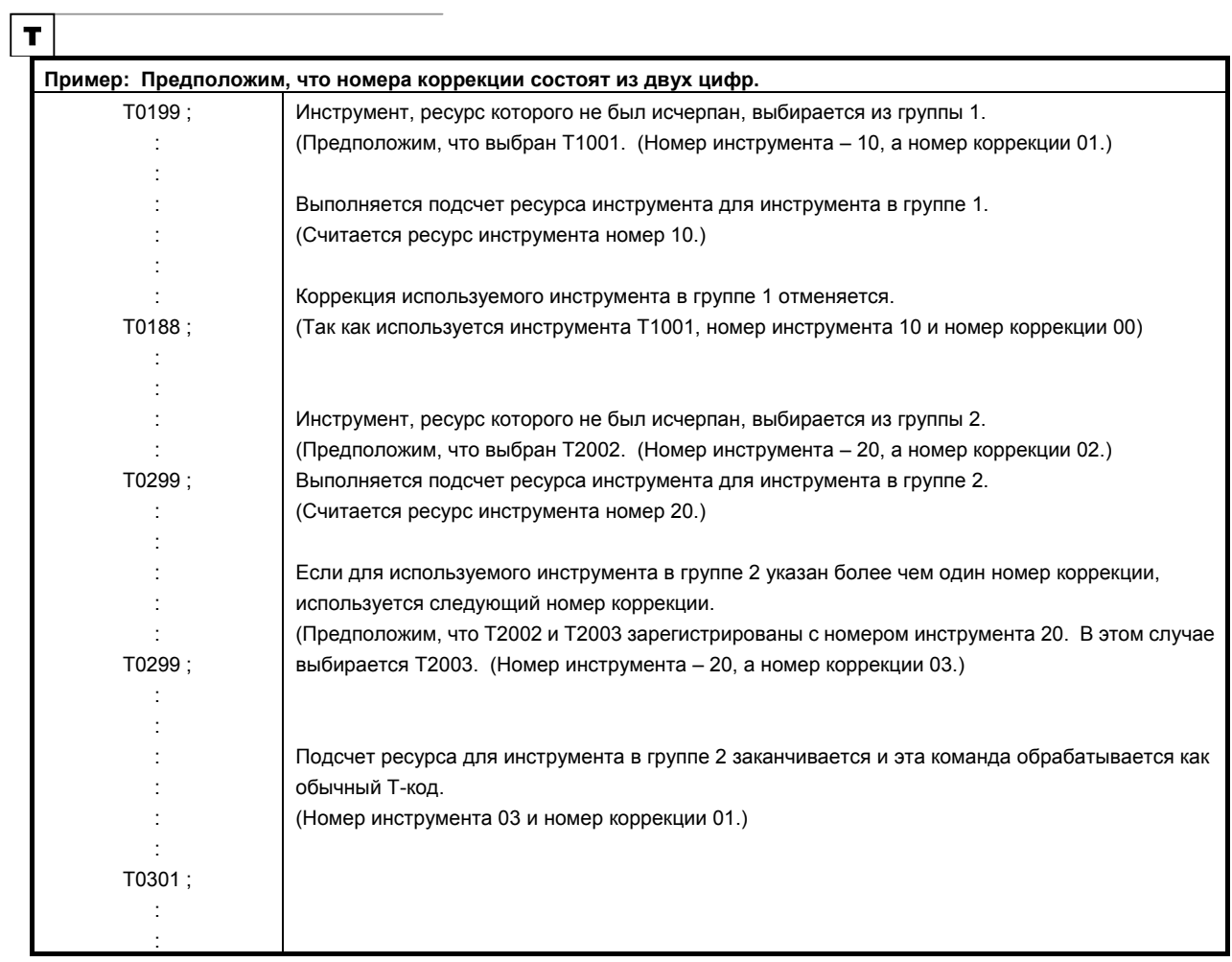

### **10.2.4 Учет ресурса инструмента и выбор инструмента**

В качестве типа счетчика ресурса инструмента выбирается либо подсчет количества использований либо подсчет длительности использования в соответствии с состоянием бита 2 (LTM) параметра ном. 6800. Подсчет ресурса выполняется для каждой группы отдельно и содержимое счетчика ресурса сохраняется даже после отключения питания.

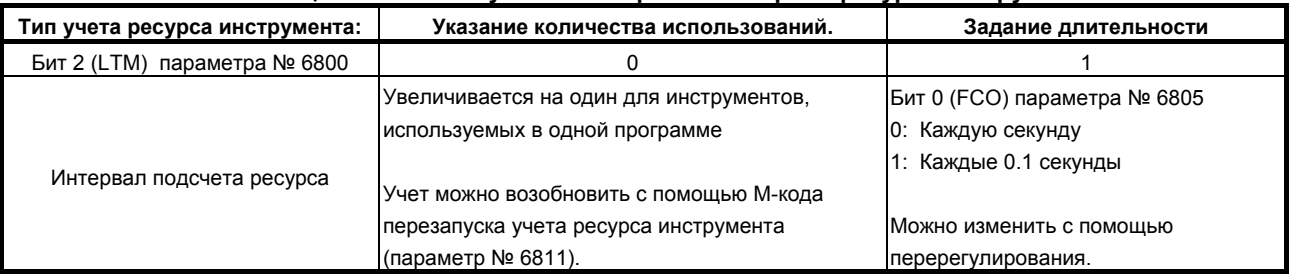

#### **Таблица 10.2.4 Типы учета и интервалы контроля ресурса инструмента**

#### **Пояснение**

M

#### **- Указание количества использований (LTM=0)**

Если указана группа инструментов (T-код), из указанной группы инструментов выбирается инструмент, ресурс которого не кончился. Затем, счетчик ресурса для выбранного инструмента увеличивается на один с помощью команды смены инструмента (M06). Если не был указан M-код перезапуска подсчета ресурса инструмента, выбор нового инструмента и операция увеличения могут быть выполнены только если команда номера группы инструментов и команда смены инструмента даются в первый раз с момента входа устройства управления в состояние автоматического старта из состояния сброса.

#### **ПРЕДОСТЕРЕЖЕНИЕ**

 Вне зависимости от того, сколько раз указан один и тот же номер группы инструментов в программе, счетчик использований не увеличивается и новый инструмент не выбирается.

## **- Указание длительности использования (LTM=1)**

После удаления всех данных управления ресурсом инструмента, регистрируются запрограммированные данные управления ресурсом инструмента.

Если указана группа инструментов (T-код), из указанной группы инструментов выбирается инструмент, ресурс которого не кончился. Затем, управление ресурсом для выбранного инструмента запускается с помощью команды смены инструмента (M06). Управление ресурсом (подсчет) производится с помощью измерения времени, когда инструмент используется в режиме резки через регулярные интервалы (каждую секунду или каждую 0,1 секунду). Интервал подсчета ресурса указывается битом 0 (FCO) параметра ном. 6805. Время, требуемое для останов единичного блока, останова подачи, ускоренного подвода, задержки, блокировки станка и операций блокировки не считается.

Настройка бита 2 (LFV) параметра № 6801 позволяет выполнить ручную коррекцию учета ресурса, как указано сигналами коррекции учета ресурса инструмента. Может применятся ручная коррекция от 0 до 99.9 раз. Если задано 0 раз, учет не выполняется.

T

#### **- Указание количества использований (LTM=0)**

Если отдается команда группы инструментов (код T○○99), инструмент, ресурс которого не истек, выбирается из указанной группы инструментов и счетчик ресурса для указанного инструмента увеличивается на один. Если не был указан M-код перезапуска подсчета ресурса инструмента, выбор нового инструмента и операция увеличения могут быть выполнены только если команда номера группы инструментов и команда смены инструмента даются в первый раз с момента входа устройства управления в состояние автоматического старта из состояния сброса.

#### **ПРЕДОСТЕРЕЖЕНИЕ**

 Вне зависимости от того, сколько раз указан один и тот же номер группы инструментов в программе, счетчик использований не увеличивается и новый инструмент не выбирается.

#### **- Указание длительности использования (LTM=1)**

Если задана команда группы инструментов (код T○○99) инструмент, ресурс которого не истек, выбирается из указанной группы инструмента и включается контроль ресурса инструмента для выбранного инструмента.

Контроль ресурса (учет) выполняется измерением времени, в течение которого инструмент фактически используется в режиме обработки, через равные промежутки времени (раз в секунду или раз в 0,1 секунды). Интервал подсчета ресурса указывается битом 0 (FCO) параметра ном. 6805. Время, требуемое для останов единичного блока, останова подачи, ускоренного подвода, задержки, блокировки станка и операций блокировки не считается.

Настройка бита 2 (LFV) параметра № 6801 позволяет выполнить коррекцию учета ресурса в соответствии с сигналами коррекции учета ресурса инструмента. Может применятся ручная коррекция от 0 до 99.9 раз. Если задано 0 раз, учет не выполняется.

#### **ПРИМЕЧАНИЕ**

1 При выборе инструмента поиск инструмента выполняется с текущего инструмента к последнему инструменту, для обнаружения инструмента, ресурс которого не исчерпан. Когда во время поиска был достигнут последний инструмент, поиск начинается с первого инструмента. Если поиск не находит ни одного инструмента, ресурс которого не истек, выбирается последний инструмент.

Когда текущий инструмент меняется с помощью сигнала пропуска инструмента, выбирается следующий новый инструмент с помощью описанного метода.

2 Если учет ресурса инструмента указывает, что ресурс последнего инструмента в группе истек, выводится сигнал смены инструмента. Если используется подсчет длительности, сигнал выдается как только ресурс последнего инструмента в группе истекает. Если задан учет ресурса путем подсчета количества раз использования, сигнал выводится, если выполняется сброс ЧПУ командой, например, M02 или M30, или если задан M-код перезапуска учета ресурса инструмента после того, как ресурс последнего инструмента в группе истек.

#### **ПРИМЕЧАНИЕ**

- 3 Если задана T-команда, выбираются группа и инструмент в группе, а T-команда буферизуется. Это означает, что если блок, который должен быть помещен в буфер, содержит T-команду, указывающую группу, в то время как выполняется обработка и эта группа выбрана, следующая T-команда уже заносится в буфер, даже если ресурс инструмента кончается во время обработки, так что следующий инструмент не выбирается. Чтобы избежать этого, если используется учет ресурса с помощью длительности использования и должна быть задана T-команда для последовательного выбора этой же группы, вставьте M-код для подавления буферизации непосредственно перед T-командой.
- 4 При выполнении учета ресурса инструмента оставшийся ресурс группы (значение ресурса минус значение счетчика ресурса) сравнивается с настройкой оставшегося ресурса и состояние сигнала уведомления об истечении ресурса инструмента изменяется в соответствии с результатом сравнения.

#### **M99**

Если задан учет ресурса через количество раз использования и бит 0 (T99) параметра № 6802 установлен на 1, выводится сигнал смены инструмента TLCH<Fn064.0> и автоматическая работа останавливается, если ресурс по крайней мере одной группы инструментов истек, когда была выполнена команда M99. Если тип учета ресурса – по длительности использования, сигнал смены инструмента выводится немедленно, как только ресурс по крайней мере одной группы инструментов истек, если задана команда M99, автоматическая работа останавливается, но сигнал смены инструмента больше не выводится.

#### M

Если подсчитывается количество использований, команда группы инструментов (T-код), введенная после команды M99, выбирает из указанной группы инструмент, ресурс которого не истек, и следующая команда смены инструмента (M06) увеличивает счетчик ресурса инструмента на один.

#### T

Если подсчитывается количество использований, когда команда группы инструментов (T-код) указывается после команды M99, из указанной группы выбирается инструмент, ресурс которого не был исчерпан и счетчик ресурса инструмента увеличивается на один.

### **10.2.5 M-код перезапуска учета ресурса инструмента**

#### **Пояснение**

## M

Если используется подсчет количества использований, сигнал смены инструмента выдается если ресурс по крайней мере одной группы инструментов истек когда был задан M-код перезапуска подсчета ресурса. Команда группы инструментов (T-код), введенная после M-кода перезапуска счетчика, выбирает из указанной группы инструмент, ресурс которого не истек, и следующая команда смены инструмента (M06) увеличивает счетчик ресурса инструмента на один. Это позволяет подсчитывать ресурс инструмента с помощью команды смены инструмента (M06), даже если это не первая команда смены инструмента (M06) после входа ЧПУ в состояние автоматического начала работы из состояния сброса. M-код перезапуска счетчика ресурса указывается в параметре № 6811.

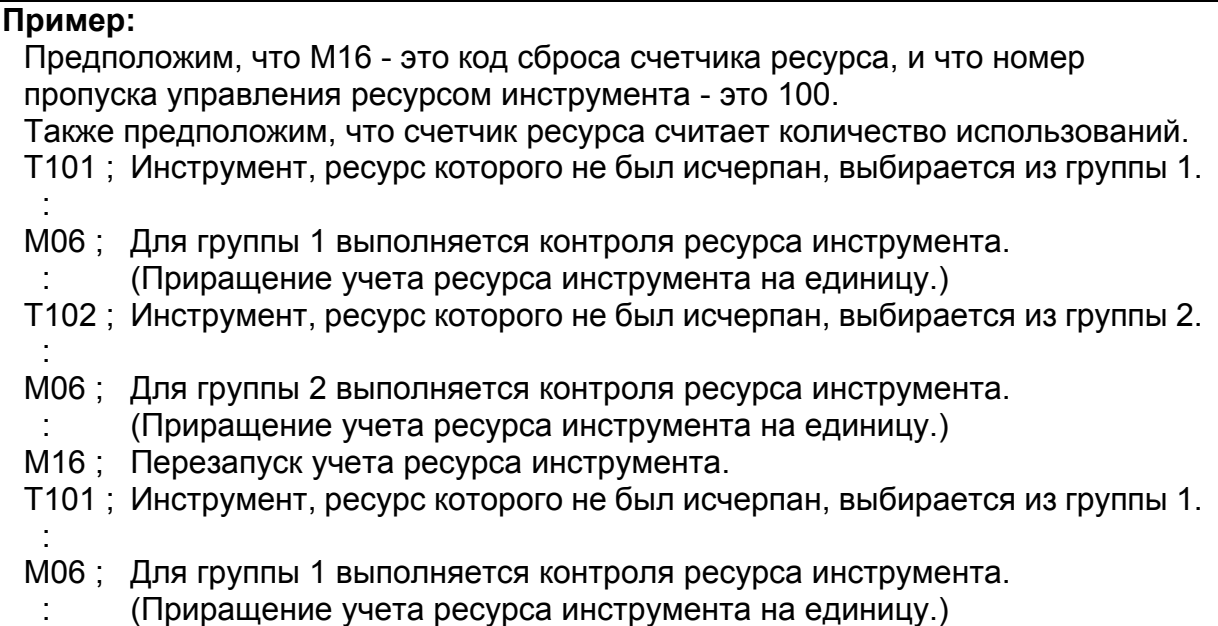

#### T

Если используется подсчет количества использований, сигнал смены инструмента выдается если ресурс по крайней мере одной группы инструментов истек когда был задан M-код перезапуска подсчета ресурса. Команда группы инструментов (T-код) отдается после того, как M-код перезапуска счетчика выбирает инструмент, ресурс которого не истек, из указанной группы, и счетчик ресурса инструмента увеличивается на один. Это позволяет подсчитывать ресурс инструмента с помощью команды группы инструментов (T-код), даже если это не первая команда группы инструментов (T-код) после входа ЧПУ в состояние автоматического начала работы из состояния сброса. M-код перезапуска счетчика ресурса указывается в параметре № 6811.

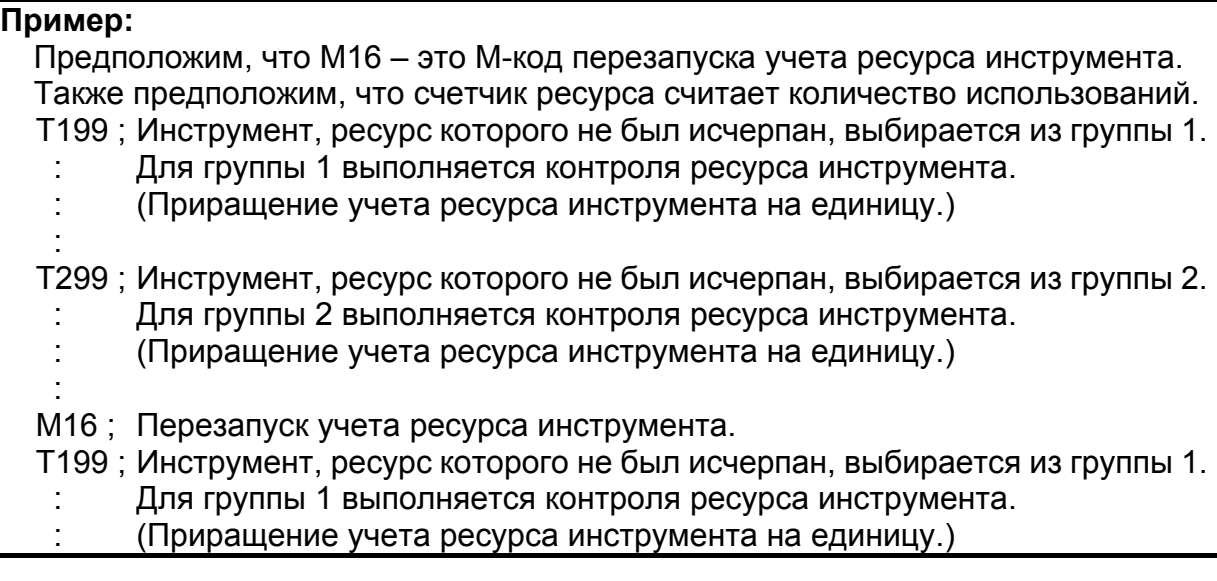

#### **ПРИМЕЧАНИЕ**

- 1 M-код перезапуска учета ресурса инструмента обрабатывается как не буферизуемый M-код.
- 2 Если задан учет ресурса с подсчетом количества раз использования, сигнал смены инструмента выдается, если ресурс по крайней мере одной группы инструментов истек на момент задания M-кода перезапуска учета ресурса инструмента. Если задан учет ресурса с подсчетом длительности использования, задание M-кода перезапуска учета ресурса инструмента не вызывает действий.

## **10.2.6 Выключение учета ресурса**

#### **Пояснение**

Если бит 6 (LFI) параметра № 6804 имеет значение "1", сигнал отключения подсчета ресурса LFCIV может использоваться для выбора, отключать или нет подсчет ресурса.

Если сигнал отключения подсчета ресурса LFCIV имеет значение "1", сигнал отключенного подсчета ресурса LFCIF принимает значение "1", и подсчет ресурса инструмента отключается. Если сигнал отключения подсчета ресурса LFCIV имеет значение "0", сигнал отключенного подсчета ресурса LFCIF принимает значение "0", и подсчет ресурса инструмента включается.

#### **ПРИМЕЧАНИЕ**

Буферизация не должна происходить при изменении состояния сигнала выключения учета ресурса инструмента LFCIV. Поэтому используйте, например, M-коды не участвующие в буферизации для изменения состояния сигнала. Если M06 (для серии M) или T-код смены инструмента (для серии T) выдается в блоке, который следует непосредственно за блоком, в котором используется код вспомогательной функции с включенной буферизацией для включения или выключения сигнала выключения учета ресурса инструмента LFCIV, есть вероятность, что команда, указывающая, нужно ли производить учет, может стать неверной.

# **11 ВСПОМОГАТЕЛЬНАЯ ФУНКЦИЯ**

#### **Краткий обзор**

Имеются два типа дополнительных функций: вспомогательная функция (M-коды), которая задает начало и конец шпинделя или конец программы и вторая вспомогательная функция (B-коды), которая задает позиционирование или другую операцию делительно-поворотного стола.

Если в одном и том же блоке заданы команда перемещения и вспомогательная функция, команды выполняются одним из двух следующих способов:

- (1) Одновременное выполнение команды перемещения и команд вспомогательной функции.
- (2) Выполнение команды вспомогательной функции по завершении выполнения команды перемещения.

Выбор одной из последовательностей зависит от технических характеристик станка. Подробные сведения см. в соответствующем руководстве, изданном изготовителем станка.

Глава 11, "ВСПОМОГАТЕЛЬНАЯ ФУНКЦИЯ", состоит из следующих разделов разделы:

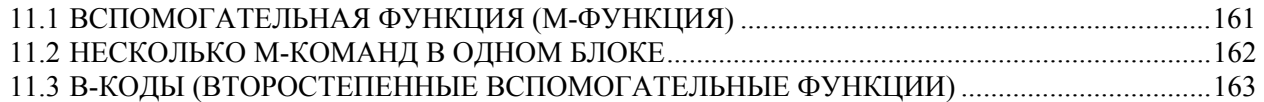

## **11.1 ВСПОМОГАТЕЛЬНАЯ ФУНКЦИЯ (М-ФУНКЦИЯ)**

Если за M-адресом задано число, станку передаются кодовый и стробирующий сигналы. Станок использует эти сигналы для включения или отключения своих функций.

Как правило, в одном блоке может быть задан только один М-код. В зависимости от настройки бита 7 (M3B) параметра № 3404 может быть задано до трех M-кодов.

Соответствие М-кода и функции станка устанавливается изготовителем станка. Станок выполняет все процедуры, заданные М-кодами, кроме кодов M98, M99, M198 вызываемой подпрограммы (параметры № 6071-6079) или вызываемой макропрограммы пользователя (параметры

№ 6080-6089). Подробную информацию см. в руководстве по эксплуатации изготовителя станка.

#### **Пояснение**

Следующие М-коды имеют специальные значения.

#### **- M02,M30 (Конец программы)**

Показывает конец главной программы.

Автоматический режим прекращается и выполняется сброс ЧПУ. (Возможны различия в зависимости от изготовителя станка.)

После выполнения блока, задающего конец программы, управление переходит к началу программы.

Биты 5 (M02) и 4 (M30) параметра № 3404 могут использоваться для отключения M02, M30 от возврата управления до запуска программы.

#### **- M00 (Программный останов)**

Автоматическая операция прерывается после выполнения блока, содержащего М00. Если выполнение программы прерывается, вся существующая модальная информация остается неизменной. Автоматическая операция может быть возобновлена запуском циклической операции. (Возможны различия в зависимости от изготовителя станка.)

#### **- M01 (Условный останов)**

Аналогично М00, автоматическая операция прерывается после выполнения блока, содержащего М01. Этот код действует только после нажатия на переключатель условного останова на пульте оператора станка.

#### **- M98 (Вызов подпрограммы)**

Этот код используется для вызова подпрограммы. Код и стробирующие сигналы не посылаются. Подробную информацию см. в подпрограмме II-13.3.

#### **- M99 (Конец подпрограммы)**

Этот код указывает на конец подпрограммы.

Выполнение M99 возвращает управление в основную программу. Код и стробирующие сигналы не посылаются. Для получения детальной информации смотрите подпрограмму в разделе II-13.3.

#### **- M198 (Вызов внешней подпрограммы)**

Этот код используется для вызова подпрограммы в файле во внешнем устройстве ввода/вывода. Доп. информацию см. в разделе 4.5 "ВЫЗОВ ВНЕШНЕЙ ПОДПРОГРАММЫ (M198)", Часть III.

#### **ПРИМЕЧАНИЕ**

Блок, следующий за M00, M01, M02, или M30 не предпросматривается (не буферизируется). Параметры № 3411 по 3420 и № 3421 – 3432 можно использовать для задания M-кодов которые не буферизируются аналогично. О небуферизируемых M-кодах, см. руководство, предоставляемое изготовителем станка.

## **11.2 НЕСКОЛЬКО <sup>М</sup>-КОМАНД <sup>В</sup> ОДНОМ БЛОКЕ**

Как правило, в одном блоке может быть задан только один М-код. Однако, с помощью установки бита 7 (M3B) параметра № 3404 на 1 до трех М-кодов могут быть заданы одновременно в одном блоке.

На станок одновременно выводится до трех М-кодов, заданных в одном блоке. Следовательно, если сравнивать с тем случаем, когда каждый М-код задается в отдельном блоке, получается значительная экономия времени, требуемого на цикл обработки детали.

#### **Пояснение**

ЧПУ позволяет задать до трех М-кодов в одном блоке. Тем не менее, невозможно задать одновременно некоторые М-коды вследствие ограничений механических операций. Для получения детальной информации об ограничениях механических операций при одновременном вводе нескольких М-кодов в одном блоке смотрите руководство каждого изготовителя станка.

Коды M00, M01, M02, M30, M98, M99 или M198 нельзя задать вместе с другим М-кодом.

Некоторые М-коды, отличные от M00, M01, M02, M30, M98, M99, и M198 не могут быть заданы вместе с другими М-кодами; каждый из этих М-кодов должен быть задан в единичном блоке.

Такие М-коды включают те коды, которые предписывают ЧПУ выполнить внутренние операции помимо направления самих М-кодов к станку. Выражаясь более конкретно, такими М-кодами являются М-коды для вызова программных номеров от 9001 до 9009 и М-коды для отключения предварительного считывания (записи в буфер) последующих блоков. В то же время в одиночном блоке можно задать несколько М-кодов, которые предписывают ЧПУ только отправление самих М-кодов (без выполнения внутренних операций).

Однако, можно ввести несколько М-кодов в одном блоке, которые будут переданы на станок если только они не предназначены для подачи на ЧПУ для выполнения начальных операций. (Поскольку метод обработки зависит от станка, см. руководство изготовителя станка.)

#### **Пример**

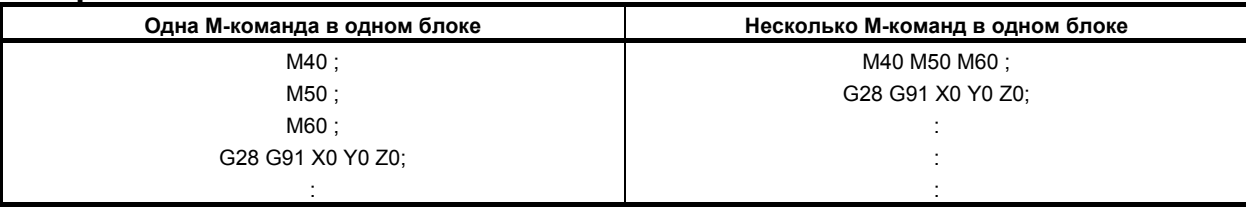

## **11.3 B-КОДЫ (ВТОРОСТЕПЕННЫЕ ВСПОМОГАТЕЛЬНЫЕ ФУНКЦИИ)**

#### **Краткий обзор**

Если после адреса В вводится значение длиной макс. 8 цифр, то будут передаваться кодовый и стробирующий сигналы для вычисления оси вращения. Кодовый сигнал сохраняется до тех пор, пока не будет введен следующий В-код.

В одном блоке разрешается вводить только один В-код. Максимальное число цифр задается в параметре № 3033, и если введенное число цифр превышает заданное в этом параметре, тогда срабатывает сигнал об ошибке.

Также разрешается изменить адрес, используемый для ввода второстепенной вспомогательной функции на другой адрес отличный от B (адрес A, C, U, V или W) в параметре № 3460.

Однако, адрес, который используется для второстепенной вспомогательной функции нельзя использовать в качестве адрес управляемой оси. Более подробную информацию см. в соответствующем руководстве, поставляемом изготовителем станка.

#### **Пояснение**

#### **- Диапазон задания**

от -99999999 до 99999999 (8 знаков)

#### **Выходное значение**

Значение, введенное после адреса второстепенной вспомогательной функции выводится кодовыми сигналами с B00 по B31. Обратите внимание на следующие моменты, касающиеся выходного значения.

1. Если команда с десятичной точной или команда с отрицательным значением выключена (Если бит 0 (AUP) параметра № 3450 установлен на 0)

Если задана вторая вспомогательная функция без десятичной точки, заданное значение выдается на кодовые сигналы как есть, независимо от настройки десятичной точки калькулятора (бит 0 (DPI) параметра № 3401).

Пример: Заданное значение Выходное значение

B10 10

Если задана второстепенная вспомогательная функция с десятичной точкой, выдается сигнал об ошибке PS0007.

Если задана второстепенная вспомогательная функция с отрицательным значением, выдается сигнал об ошибке PS0006.

#### 11.ВСПОМОГАТЕЛЬНАЯ ФУНКЦИЯ ПРОГРАММИРОВАНИЕ В-64304RU/02

2. Если включена команда с отрицательным значением или десятичной точкой (Если бит 0 (AUP) параметра № 3450 установлен на 1)

Если настройка десятичной точки калькулятора не задана (если бит 0 (DPI) параметра № 3401 установлен на 0), если задана вторая вспомогательная функция – без десятичной точки, заданное значение выдается на кодовый сигнал как есть. Пример:

Заданное значение Выходное значение B10 10

Если задан ввод с десятичной точкой калькулятора (если бит 0 (DPI) параметра № 3401 установлен на 1), если задана вторая вспомогательная функция без десятичной точки, заданное значение выдается на кодовые сигналы, умноженное на коэффициент увеличения. (Коэффициенты увеличения есть в таблице11.3 (a).)

Пример:

Заданное значение Выходное значение B10 10000 (Если используется метрический ввод, а референтная ось IS-B. Кратность будет 1000.)

Если задана вторая вспомогательная функция с десятичной точкой, заданное значение умножается на коэффициент и затем выводится с кодовыми сигналами. (Коэффициенты увеличения есть в таблице11.3 (a).)

Пример:

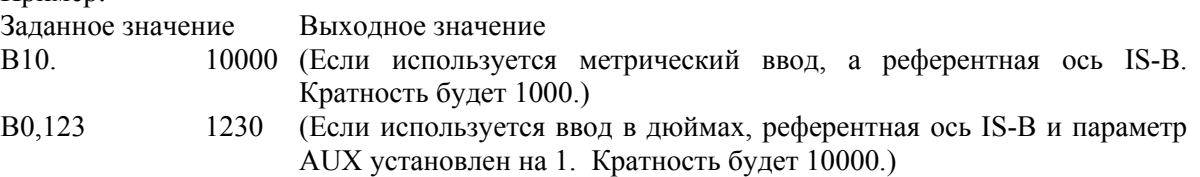

Кратность определяется, как показано ниже, в соответствии с минимальным шагом референтной оси (заданной параметром № 1031) и битом 0 (AUX) параметра № 3405.

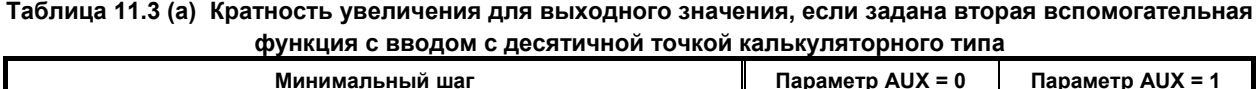

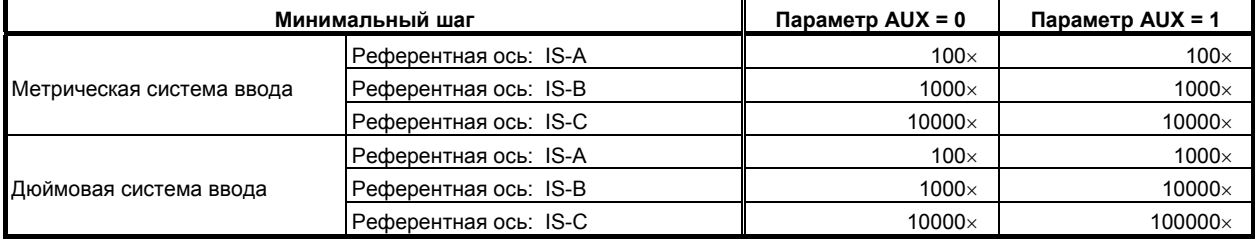

#### **ПРЕДОСТЕРЕЖЕНИЕ**

Если после умножения заданного значения с десятичной точкой на величину из таблицы 11.3 (a), дробная часть все остается, она будет усечена. Пример: Заданное значение Выходное значение B0,12345 1234 (Если используется ввод в дюймах, референтная ось IS-B и параметр AUX установлен на 1. Кратность будет 10000.)

#### **ПРИМЕЧАНИЕ**

Максимальное число цифр задается в параметре № 3033, и если введенное число цифр превышает заданное в этом параметре, тогда срабатывает сигнал об ошибке PS0003.

Если заданное значение умножается на величину из таблицы 11.3 (a), допустимое количество разрядов должно быть задано для значения результата.

#### **Ограничения**

Адреса, используемые для второй вспомогательной функции (адреса, указанные с помощью B или параметра № 3460) не могут использоваться как адреса для имен управляемых осей.

# **12 УПРАВЛЕНИЕ ПРОГРАММАМИ**

Глава 12, "УПРАВЛЕНИЕ ПРОГРАММОЙ", состоит из следующих разделов:

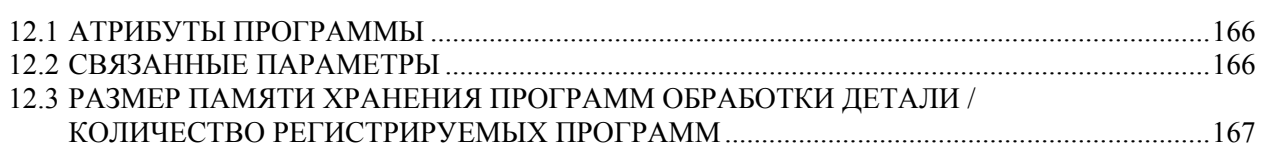

# **12.1 АТРИБУТЫ ПРОГРАММЫ**

Для программ могут быть заданы следующие атрибуты:

• Изменение уровня защиты/выходного уровня защиты

#### **- Изменение уровня защиты/выходного уровня защиты**

При 8-уровневой функции защиты данных, изменение и выходная защита могут быть выполнены для заданной программы.

Подробную информацию по функции 8-уровневой защиты данных, смотри в описании функции "Защита данных на 8 уровнях".

## **12.2 СВЯЗАННЫЕ ПАРАМЕТРЫ**

В настоящем подразделе перечислены значения параметров, соответствующие номерам программ и папкам и программам, которые будут перемещены или исполнены.

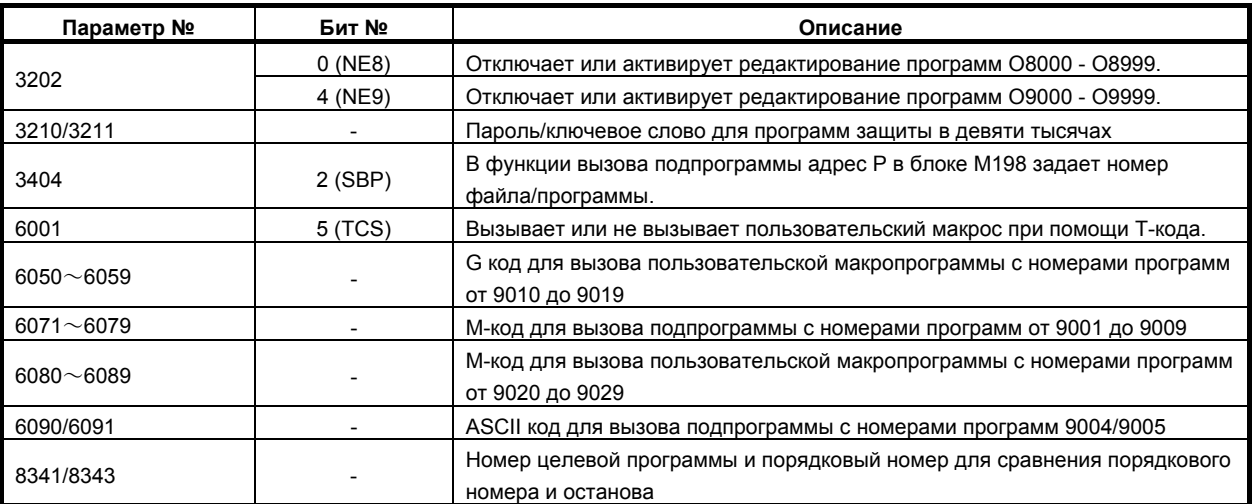

## **12.3 РАЗМЕР ПАМЯТИ ХРАНЕНИЯ ПРОГРАММ ОБРАБОТКИ ДЕТАЛИ / КОЛИЧЕСТВО РЕГИСТРИРУЕМЫХ ПРОГРАММ**

Ниже приводится список комбинаций размеров памяти хранения программ и общего количества программ, которые можно зарегистрировать.

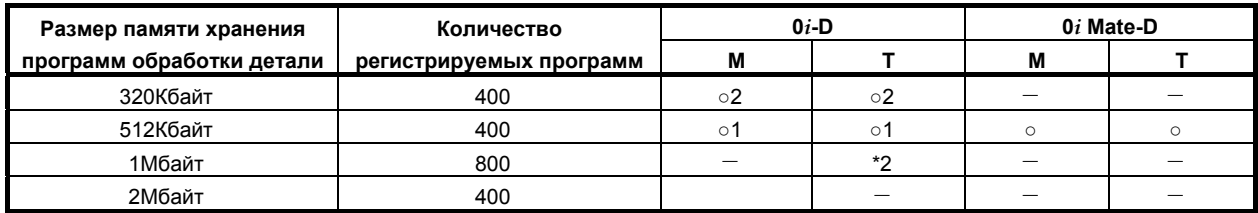

○: Стандартный пакет (1/2) \*2: 2-контурная система : Опционально

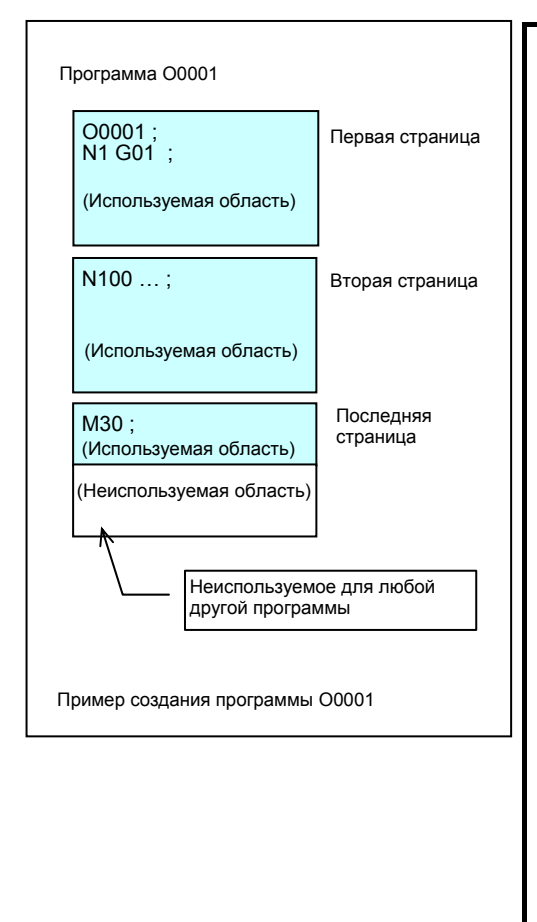

#### **ПРИМЕЧАНИЕ**

- 1 Размер накопителя программ означает максимальный размер программы, если программа – это единственная зарегистрированная программа.
- 2 Если зарегистрированы две или несколько программ, общий размер регистрируемых программ уменьшается по следующей причине.

Серии 0*i*-D/0*i* Mate-D управляют программами в единицах страниц. Единица хранения программ также страница. Когда создается программа, для программы резервируется столько страниц, сколько необходимо для ее хранения, и программа хранится в этих страницах. Обычно, последняя страница хранения программы имеет неиспользуемую область (левый рисунок). Эта неиспользуемая область не может использоваться для хранения другой программы. Для удобства управления программами, она рассматривается как используемая область. В серии 0*i*-C используется похожий способ

управления, но единица страниц в нем отличается от серии 0*i*-D/0*i* Mate-D. Поэтому если две или несколько программ зарегистрированы в серии 0*i*-D/0*i* Mate-D, общий размер регистрируемых программ в серии 0*i*-D/0*i* Mate-D отличается от размера в серии 0*i*-C.

# **13 КОНФИГУРАЦИЯ ПРОГРАММЫ**

#### **Краткий обзор**

#### **- Основная программа и подпрограмма**

Существует два типа программ, основная программа и подпрограмма. Как правило, ЧПУ работает в соответствии с основной программой. Тем не менее, когда в основной программе встречается команда вызова подпрограммы, управление переходит к подпрограмме. Когда в подпрограмме встречается команда возврата в основную программу, управление возвращается основной программе.

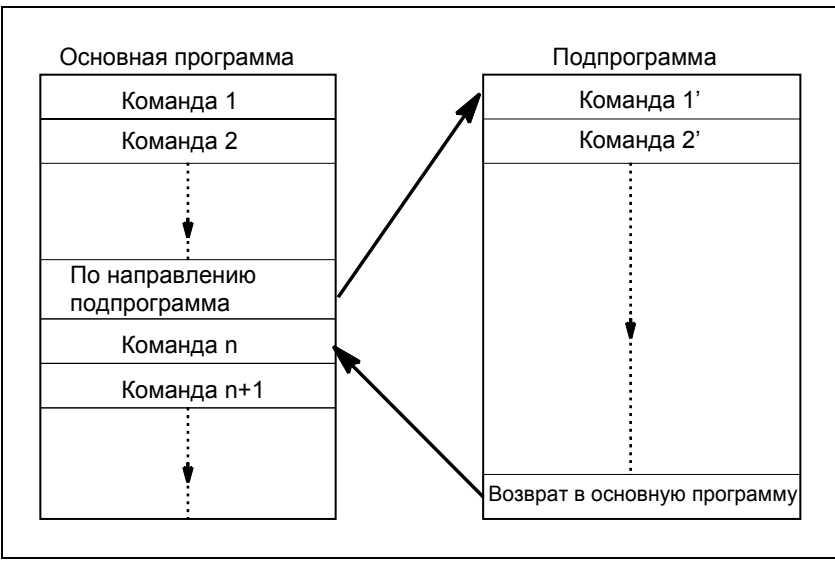

**Рис. 13 (a) Основная программа и подпрограмма**

Память ЧПУ может содержать 400 основных программ и подпрограмм (800 основных программ и подпрограмм для 2-контурных систем серии T). Для работы на станке можно выбрать основную программу из основных программ, хранящихся в памяти. Для получения информации о методах регистрации и выбора программ смотрите III-9 и III-10.4.

#### **- Компоненты программы**

Программа состоит из следующих компонентов:

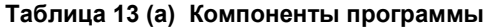

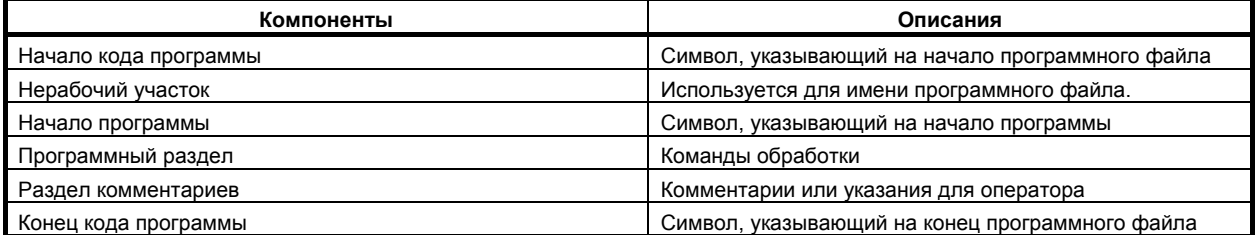

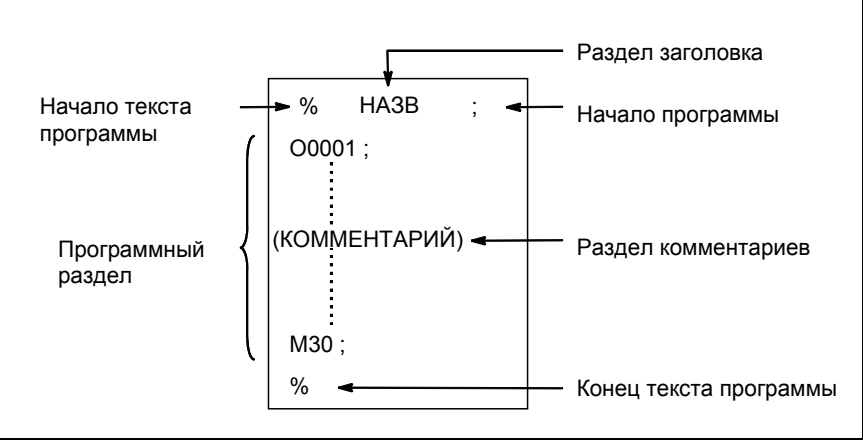

**Рис. 13 (b) Конфигурация программы**

#### **- Конфигурация программного раздела**

Программный раздел состоит из нескольких блоков. Программный раздел начинается с номера программы и заканчивается кодом конца программы.

#### **Конфигурация программного раздела Программный раздел**

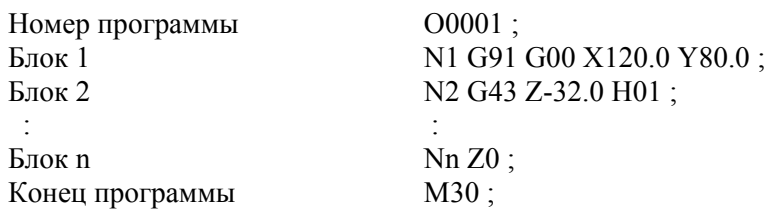

Блок содержит информацию, необходимую для обработки, такую как команда перемещения или команда вкл/откл охлаждающей жидкости. Косая (/) в начале блока отключает выполнение некоторых блоков (см "пропуск блока по выбору" в II-13.2).

## **13.1 КОМПОНЕНТЫ ПРОГРАММЫ, КРОМЕ ПРОГРАММНЫХ РАЗДЕЛОВ**

В данном разделе описаны компоненты программы, помимо программных разделов. Смотрите II-13.2 для получения информации о программном разделе.

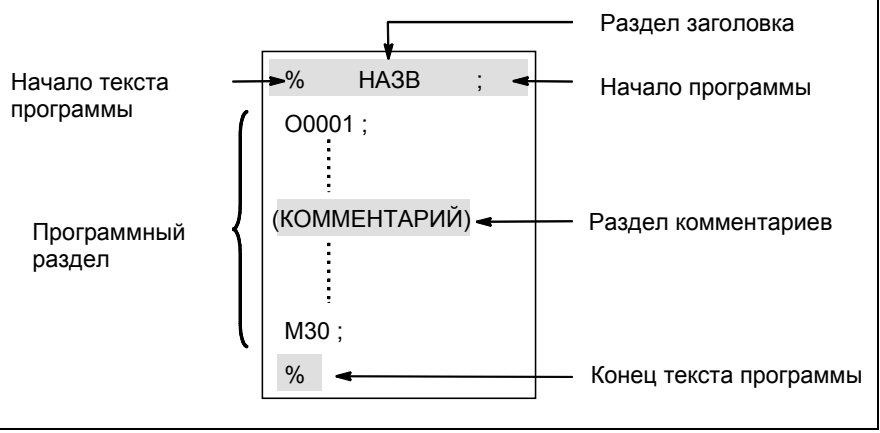

**Рис. 13.1 (a) Конфигурация программы**

#### **Пояснение**

#### **- Начало кода программы**

Начало кода программы указывает начало файла, содержащего программы ЧПУ.

Данное обозначение не требуется, если программы вводятся с помощью обычных персональных компьютеров. Отметка не отображается на экране. Тем не менее, если файл выводится, то обозначение автоматически выводится в начале файла.

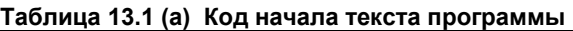

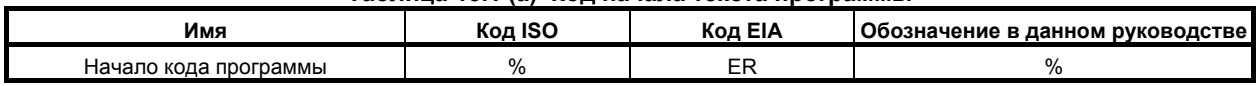

#### **- Нерабочий участок**

Данные, введенные в файл до программ, составляют нерабочий участок.

Когда начинается обработка, обычно при включении питания или сбросе системы, устанавливается состояние пропуска метки. В состоянии пропуска метки до завершения считывания первого конца блока пропускается вся информация. Если устройство ЧПУ считывает файл из устройства ввода/ вывода данных, то нерабочие участки пропускаются вследствие действия функции пропуска метки. Как правило, нерабочий участок содержит такую информацию, как заголовок файла. При пропуске нерабочего участка, можно ввести любой код, отличный от EOB, потому что проверка четности TV не выполняется.

#### **- Начало программы**

Код начала программы должен вводиться непосредственно после нерабочего участка, то есть перед программным разделом.

Этот код указывает на начало программы и всегда требуется для отключения функции пропуска метки.

С помощью обычных персональных компьютеров можно ввести этот код нажатием на кнопку возврата.

ПРОГРАММИРОВАНИЕ 13. КОНФИГУРАЦИЯ ПРОГРАММЫ

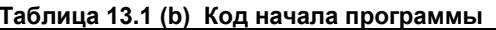

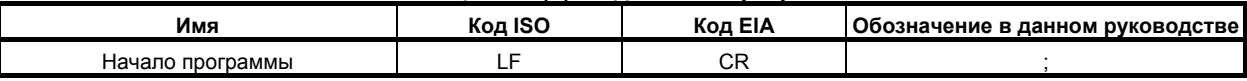

#### **ПРИМЕЧАНИЕ**

Если один файл содержит несколько программ, код ЕОВ для пропуска метки не должен стоять перед вторым и последующим номером программы.

#### Раздел комментариев

Любая информация, включаемая в колы внутреннего и внешнего управления, относится к комментарию.

Пользователь может в раздел комментариев ввести заголовок, комментарии, указания оператору ИТ. Л.

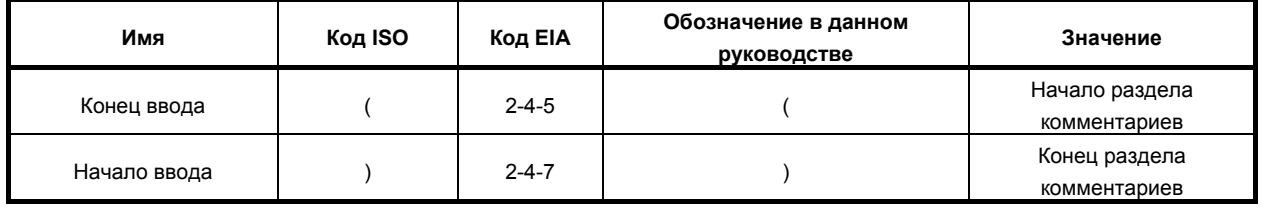

#### Таблица 13.1 (с) Коды начала ввода и конца ввода

Если происходит считывание программы в память для выполнения операций в памяти, то разделы комментариев, если таковые имеются, не пропускаются, а также считываются в память. Вместе с тем обратите внимание на то, что коды, отличные от перечисленных в таблице кодов в приложении А, игнорируются, то есть не считываются в память.

При выводе данных из памяти на устройство внешнего ввода/вывода (смотрите III-8) также выводятся разделы комментариев.

Если программа отображается на экране, то также высвечиваются ее разделы комментариев. Вместе с тем эти коды, проигнорированные при считывании в память, не выводятся или не отображаются. Во время операции в памяти или операции прямого ЧПУ пропускаются все разделы комментариев.

Функция проверки TV может использоваться для раздела комментариев с помощью установки бита 1 (СТV) параметра  $N_2$  0100.

#### *<u>∧ ПРЕДОСТЕРЕЖЕНИЕ</u>*

Если в середине программного раздела появляется длинный раздел комментариев, перемещение по оси может быть приостановлено на продолжительное время вследствие появления такого раздела комментариев. Следовательно, раздел комментариев необходимо помещать в той части, в которой предполагается приостановка перемещения или отсутствует перемещение.

#### **ПРИМЕЧАНИЕ**

- 1 Если считывается только код начала ввода при отсутствии парного кода конца ввода, считываемый код начала ввода игнорируется.
- 2 Следующие коды не могут быть использованы в разделе комментария: - ЕОВ (КОНЕЦ БЛОКА)
	- % (ER для EIA)

#### **- Конец кода программы**

Конец кода программы помещается в конце файла, содержащего программы ЧПУ.

Если программы вводятся с помощью системы автоматического программирования, то нет необходимости в данном обозначении.

Отметка не отображается на экране. Тем не менее, когда файл выводится, то обозначение автоматически выводится в конце файла.

Если происходит попытка запустить % когда M02 или M30 не находится в конце программы, выдается сигнал об ошибке PS5010.

#### **Таблица 13.1 (d) Код конца текста программы**

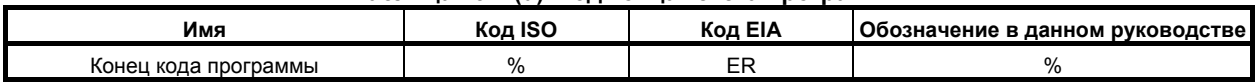

## **13.2 КОНФИГУРАЦИЯ СЕГМЕНТА ПРОГРАММЫ**

В данном разделе описываются элементы программного раздела. Смотрите II-13.1 для получения информации о компонентах программы, отличных от программных разделов.

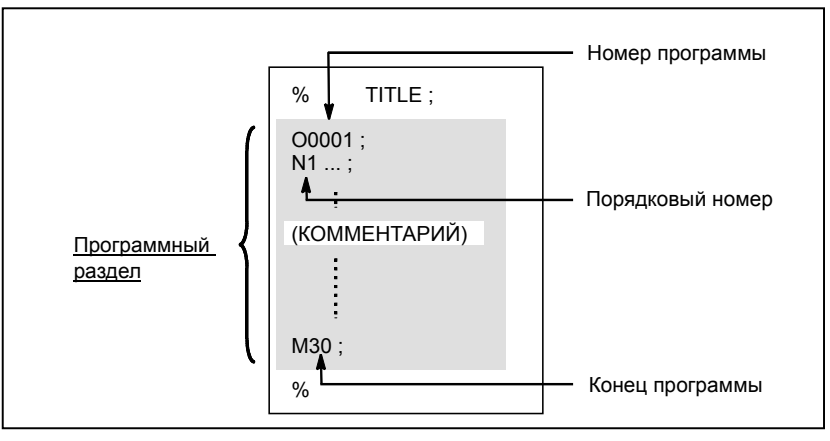

**Рис. 13.2 (a) Конфигурация программы**

#### **- Номер программы**

Номер программы, состоящий из адреса О и последующего четырехзначного числа, присваивается каждой программе в начале регистрации в памяти для идентификации этой программы. Когда выбрана функция 8 цифр, номер программы состоит из восьми цифр.

В коде ISO двоеточие (: ) может использоваться вместо O.

Если номер программы задан в начале программы, то номер последовательности (N....) в начале программы рассматривается в качестве номера программы.

Если используется пятизначный номер последовательности, то нижние четыре цифры регистрируются в качестве номера программы. Если все нижние четыре цифры представлены 0, то номер программы, зарегистрированный непосредственно перед прибавлением к 1, регистрируется в качестве номера программы. Тем не менее, обратите внимание на то, что нельзя использовать N0 в качестве номера программы.

При отсутствии в начале программы номера программы или номера последовательности необходимо при сохранении программы в память задать номер программы с помощью панели ручного ввода данных (смотрите III-8.2 или III-9.1)

#### **ПРИМЕЧАНИЕ**

Номера программ от 8000 до 9999 могут использоваться изготовителем станка, и пользователю нельзя использовать эти номера.

#### Номер последовательности и блок

Программа состоит из нескольких команд. Одна командная единица называется блоком. Один блок отделяется от другого кодом конца блока ЕОВ.

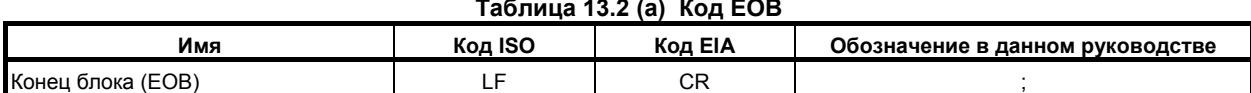

В заголовок блока можно поместить номер последовательности, состоящий из адреса N и последующего числа, состоящего не более чем из пяти цифр (от 1 до 99999). Номера последовательности можно задавать в произвольном порядке, любые номера можно пропускать. Номера последовательности можно задать для всех блоков или по желанию только для некоторых блоков программы. Однако удобно присваивать номера последовательности в восходящем порядке в соответствии с шагами обработки (например, если после замены используется новый инструмент, и процесс обработки переходит к новой поверхности с применением индексирования стола).

N300 X200.0 Z300.0; Порядковый номер подчеркнут.

Рис. 13.2 (b) Порядковый номер и блок (пример)

#### **ПРИМЕЧАНИЕ**

Не допускается использовать «N0» по причине совместимости файла с другими системами ЧПУ.

Нельзя использовать номер программы 0. Таким образом, 0 не должен использоваться для порядкового номера, рассматриваемого в качестве номера программы.

#### Проверка TV (продольный контроль четности)

Проверка четности выполняется для каждого блока вводимых данных. Если количество символов в одном блоке (начиная с кода непосредственно после ЕОВ и завершая следующим ЕОВ) четное, то выводится сигнал об ошибке P/S (ном. 002).

Проверка TV не выполняется только для тех участков, которые были пропущены при действии функции пропуска метки. Бит 1 (СТV) параметра № 0100 используется для указания, должны ли комментарии, заключенные в круглые скобки, считаться символами во время проверки TV. Функция проверки TV может быть включена/отключена соответствующей установкой на устройстве ручного ввода данных (смотрите III-12.3.1.).

#### Конфигурация блока (слово и адрес)  $\mathbf{r}$

Блок состоит из одного или более слов. Слово состоит из адреса и последующего числа из нескольких цифр. Перед числом может присутствовать знак плюс  $(+)$  или знак минус  $(-)$ .

Для адреса используется одна из букв (от А до Z); адрес определяет значение числа, которое следует за адресом.

 $C_{\text{JOBO}} = A_{\text{APO}} + \text{число (Пример: X-1000)}$ 

Таблица 13.2 (b) показывает адреса, которые можно использовать и их значения.

Один и тот же адрес может иметь различные значения в зависимости от характеристик подготовительной функции.

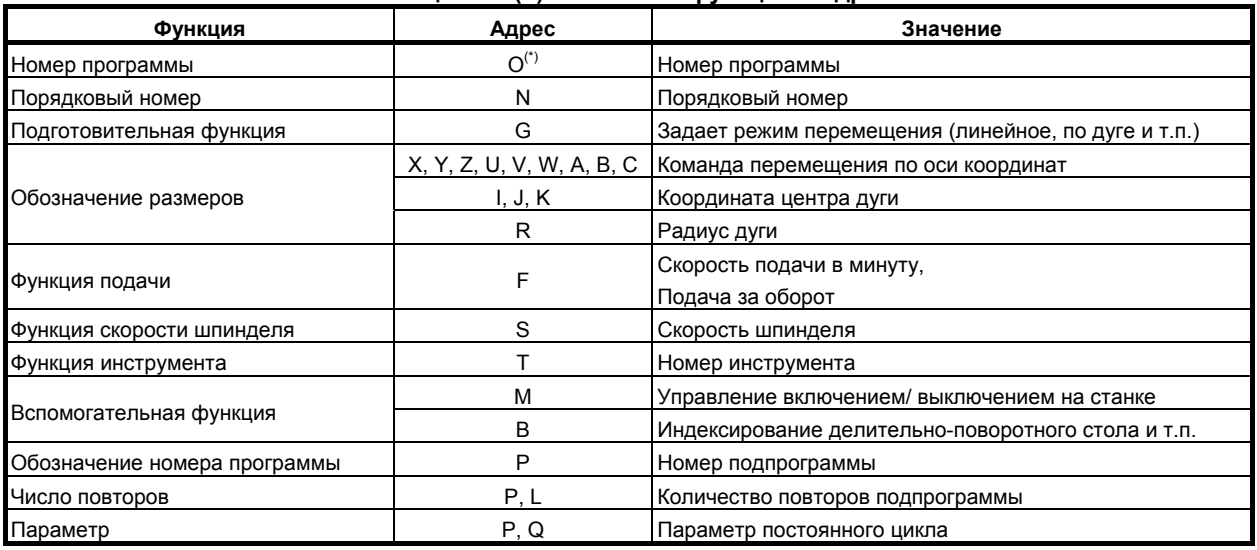

#### Таблица 13.2 (b) Основные функции и адреса

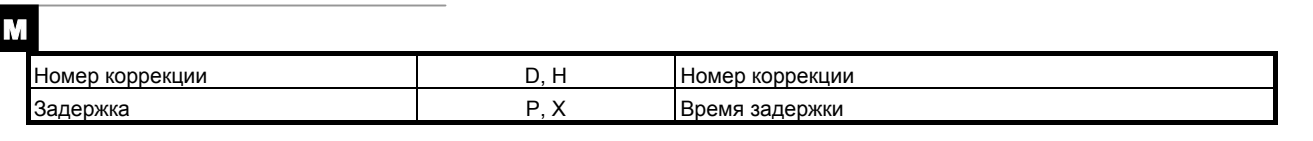

#### $\mathbf{r}$

Задержка

Время задержки

#### **ПРИМЕЧАНИЕ**

(\*) В коде ISO двоеточие (:) также можно использовать в качестве адреса номера программы.

 $P, X, U$ 

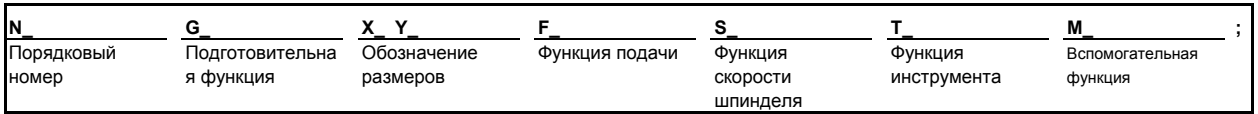

Рис. 13.2 (с) 1 блок (пример)

#### **- Главные адреса и диапазоны программируемых значений**

Ниже приведены главные адреса и диапазоны значений, заданных для адресов. Обратите внимание на то, что эти цифры представляют предельные значения для ЧПУ, которые значительно отличаются от предельных значений для станка. Например, ЧПУ позволяет переместить инструмент вдоль оси Х до 100 м (при вводе данных в миллиметрах).

Тем не менее, на конкретном станке фактический ход вдоль оси Х может быть ограничен до 2 м. Аналогичным образом ЧПУ может управлять скоростью подачи до 240 м/мин при резании, но станок может не допускать больше 3 м/мин. При разработке программы пользователь должен внимательно прочитать прилагаемые к станку руководства, в том числе и данное руководство, чтобы ознакомиться с ограничениями по программированию.

| Функция                          |                         | Адрес                                     | Ввод в мм                       | Ввод в дюймах                       |
|----------------------------------|-------------------------|-------------------------------------------|---------------------------------|-------------------------------------|
| Номер программы                  |                         | $O(*1)$                                   | от 1 до 9999                    | от 1 до 9999                        |
| Порядковый номер                 |                         | N                                         | от 1 до 99999                   | от 1 до 99999                       |
| Подготовительная функция         |                         | G                                         | от 0 до 9999                    | от 0 до 9999                        |
| Обозначение<br>размеров          | Система приращений IS-A | X, Y, Z, U, V,<br>W, A, B, C, I,<br>J.K.R | ±999999.99 мм                   | $±99999.999$ дюйм <sup>(*2)</sup>   |
|                                  |                         |                                           | ±999999.99 град                 | ±999999.99 град                     |
|                                  | Система приращений IS-B |                                           | ±999999.999 мм                  | $±99999.9999$ дюйм <sup>(*2)</sup>  |
|                                  |                         |                                           | ±999999.999 град                | ±999999.999 град                    |
|                                  | Система приращений IS-C |                                           | ±99999.9999 мм                  | ±9999.99999 дюйм <sup>(*2)</sup>    |
|                                  |                         |                                           | ±99999.9999 град                | ±99999.9999 град                    |
| Подача за<br>минуту              | Система приращений IS-A | F                                         | от 0.01 до 999000.00 мм/мин     | от 0,001 до 96000,000 дюйм/мин      |
|                                  | Система приращений IS-B |                                           | от 0,001 до 999000,000 мм/мин   | от 0,0001 до 9600,0000 дюйм/мин     |
|                                  | Система приращений IS-C |                                           | от 0,0001 до 99999,9999 мм/мин  | от 0,00001 до 4000,00000 дюйм/мин   |
| Подача за оборот                 |                         | F                                         | от 0.0001 до 500.0000 мм/оборот | от 0,000001 до 9,999999 дюйм/оборот |
| Функция скорости шпинделя        |                         | $S^{(3)}$                                 | от 0 до 99999                   | от 0 до 99999                       |
| Функция инструмента              |                         | $T^{(*)}$                                 | от 0 до 99999999                | от 0 до 99999999                    |
| Вспомогательная функция          |                         | $M^{(*)}$                                 | от 0 до 99999999                | от 0 до 99999999                    |
|                                  |                         | $B^{(3)}$                                 | от 0 до 99999999                | от 0 до 99999999                    |
| Номер коррекции (только серия М) |                         | H, D                                      | от 0 до 400                     | от 0 до 400                         |
| Задержка                         | Система приращений IS-A | Х,                                        | от 0 до 999999.99 сек           | от 0 до 999999.99 сек               |
|                                  | Система приращений IS-B | <b>U</b> (только                          | от 0 до 99999.999 сек           | от 0 до 99999.999 сек               |
|                                  | Система приращений IS-C | серия Т)                                  | от 0 до 9999.9999 сек           | от 0 до 9999.9999 сек               |
| Задержка                         |                         | P                                         | от 1 до 99999999                | от 1 до 99999999                    |
| Обозначение номера программы     |                         | P                                         | от 1 до 9999                    | от 1 до 9999                        |
| Количество повторов подпрограммы |                         |                                           | от 1 до 99999999                | от 1 до 99999999                    |
|                                  |                         | P                                         | от 0 до 9999                    | от 0 до 9999                        |

**Таблица 13.2 (c) Основные адреса и диапазоны программируемых значений**

\*1 В коде ISO двоеточие (: ) также можно использовать в качестве адреса номера программы.

\*2 Для станков миллиметрового и дюймового ввода максимальный задаваемый диапазон обозначения размеров следующий:

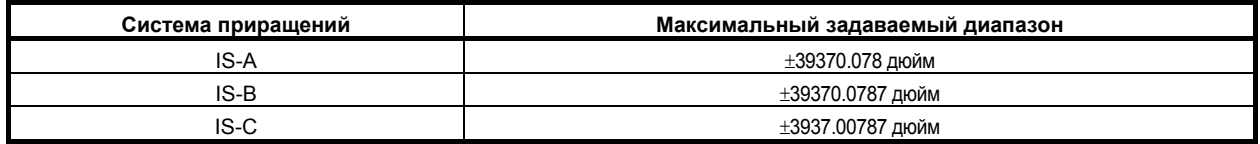

\*3 Максимальное значение адресов M, T и B – 99999999 (8 разрядов). Максимальное значение адреса S = 99999(5 цифр). Учтите, однако, что значения, длиннее допустимого количества цифр, установленного в параметрах от №3030 до 3033 не могут быть указано. Значения и использование некоторых кодов ограничиваются настройкой параметра. (Например, некоторые M-коды не буферизуются.) Более подробно см. руководство по параметрам.

#### **- Условный пропуск блока**

Если в заголовке блока задана косая черта и последующий за ней номер (/n (n=1 - 9)), и сигналы условного пропуска блока BDT1 и BDT9 устанавливаются на 1 во время автоматической операции, информация (/n к концу блока (EOB)) содержащаяся в этом блоке, для которого задан /n, соответствующий сигналу BDTn, игнорируется.

#### Пример 1)

/2 N123 X100.0 Y200.0 ;

#### Пример 2)

//3 N123 X100.0 Y200.0 ;  $\rightarrow$  Неверно /1 /3 N123 X100.0  $Y200.0$ ;  $\rightarrow$  Верно

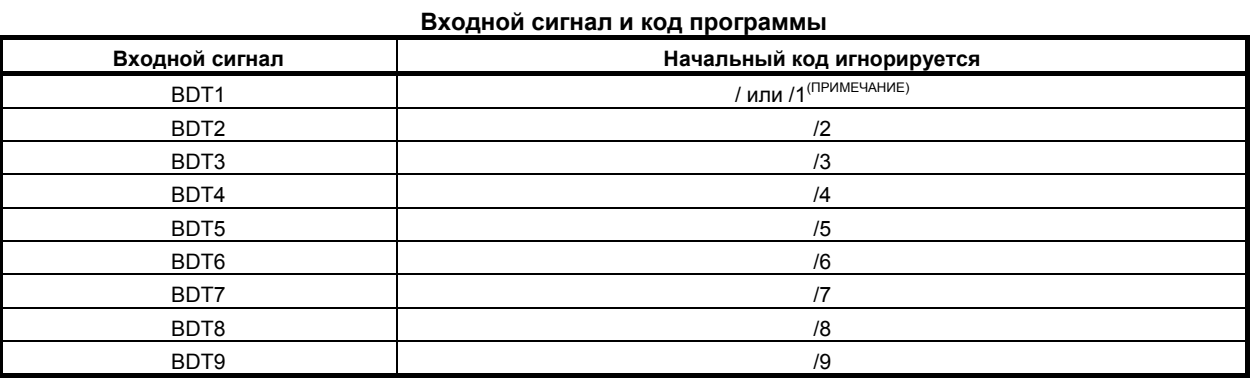

#### **ПРИМЕЧАНИЕ**

I

- 1 Число 1 для /1 может быть опущено. Однако если для одного блока задается два или несколько условных пропусков блока, число 1 для /1 пропускать нельзя.
- 2 В зависимости от станка все сигналы условного пропуска блока (1 9) может быть нельзя использовать. См. руководства изготовителя станка, где указаны использующиеся переключатели.

Следующее показывает взаимосвязь между распределением во времени, при котором сигналы условного пропуска блока BDT1 - BDT9 устанавливаются на 1, и диапазоном информации, который будет игнорирован.

1. Если сигнал BDTn установлен на 1, перед тем как ЧПУ начнет чтение блока, который содержит /n, блок игнорируется.

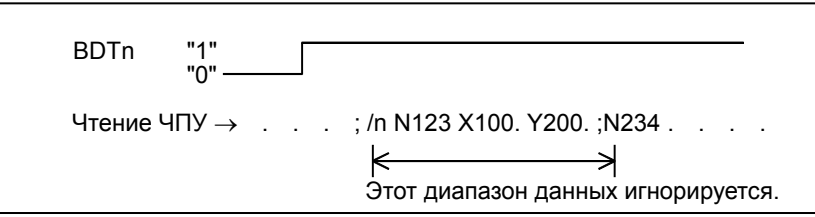

2. Если сигнал BDTn установлен на 1, пока ЧПУ выполняет чтение блока, который содержит /n, блок не игнорируется.

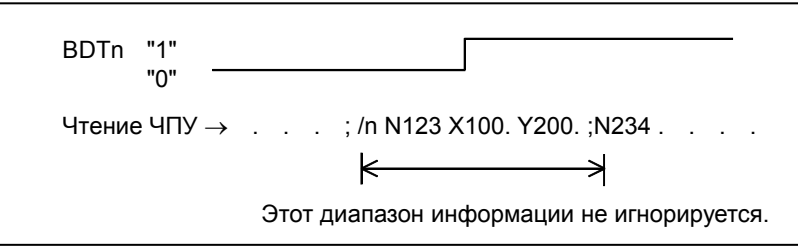

3. Если сигнал BDTn установлен на 0, пока ЧПУ выполняет чтение блока, который содержит /n, блок игнорируется.

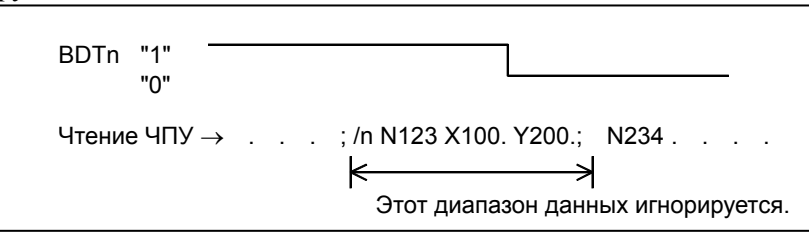

4. В одном блоке можно задавать два или несколько условных пропусков блока. Если сигнал, соответствующий любому заданному пропуску, устанавливается на 1, блок игнорируется.

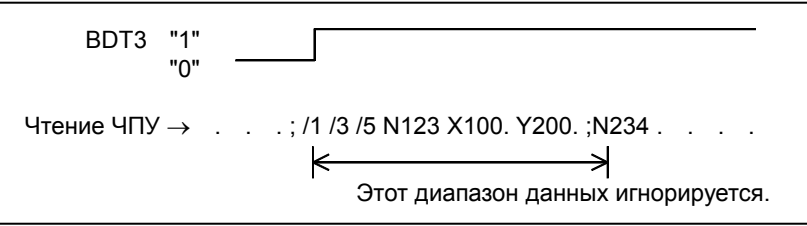

#### **ПРИМЕЧАНИЕ**

I

1 Эта функция не используется, если программа зарегистрирована в памяти. Блоки, содержащие /n, также регистрируются в памяти, независимо от состояния сигналов условного пропуска блока. Если программа в памяти также выводится, независимо от состояния сигналов условного пропуска блока.

Кроме того, функция условного пропуска блока включена во время поиска порядкового номера.

2 Положение косой черты Косая черта (/) должна задаваться в заголовке блока. Если косая черта расположена в другом месте, данные от косой черты до точки непосредственно перед кодом ЕОВ игнорируются. 3 Проверка TV и TH

Если сигнал условного пропуска блока устанавливается на 1, проверки TH и TV выполняются для пропущенной части, точно также, как при установке сигнала условного пропуска блока на 0.

#### **- Конец программы**

Конец программы обозначается программированием в конце программы одного из следующих кодов:

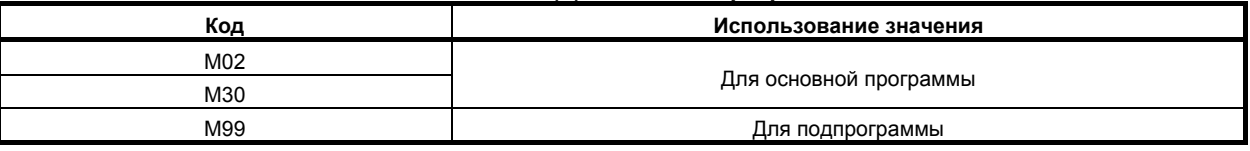

#### **Таблица 13.2 (d) Код конца программы**

Если один из кодов конца программы выполняется в процессе выполнения программы, ЧПУ завершает выполнение программы, и выполняется сброс. После выполнения кода конца подпрограммы, управление возвращается к программе, которая вызвала подпрограмму.

#### **ПРЕДОСТЕРЕЖЕНИЕ**

Блок, содержащий код условного пропуска блока /M02 ; , /M30 ; , или /M99 ; не рассматривается как конец программы. (См. «Условный пропуск блока».)

## **13.3 ПОДПРОГРАММА (M98, M99)**

Если в программе содержится фиксированная последовательность или часто повторяемая схема, то такая последовательность или схема могут храниться в виде подпрограммы в памяти с целью упрощения программы.

Подпрограмма может быть вызвана из основной программы.

Вызванная подпрограмма может также вызывать другую подпрограмму.

#### **Формат**

#### **- Конфигурация подпрограммы**

#### **Одна подпрограмма**

Номер подпрограммы (или по выбору двоеточие (:) в системе ISO) **Oxxxx; :** 

Конец программы **M99 ;** 

M99 не обязательно составляет отдельный блок, как показано ниже.

#### **Пример) X100.0 Y100.0 M99 ;**

#### **- Вызов подпрограммы**

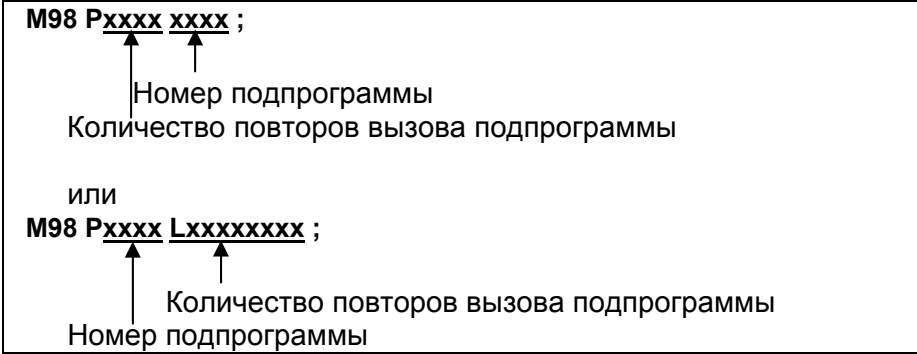

#### **ПРИМЕЧАНИЕ**

1 Если подпрограмма вызывается повторно (P8-значное число), количество разрядов в номере подпрограммы меньше 4, установите высшие разряды на 0.

Пример)

P100100: Вызвать подпрограмму № 100 десять раз.

- P50001: Вызвать подпрограмму № 1 пять раз.
- 2 Если счетчик повторов пропускается, принимается количество повторов 1. В этом случае, нет необходимости дополнять длину номера подпрограммы до 4 цифр, как описано в пункте 1 ранее.
- 3 Если подпрограмма вызывается неоднократно (P8-значное число), не задавайте адрес L в одном блоке.

#### **Пояснение**

Когда основная программа вызывает подпрограмму, это считается одноуровневым вызовом подпрограммы. Таким образом, вызовы подпрограммы могут вставляться друг в друга до десяти уровней, как показано ниже.

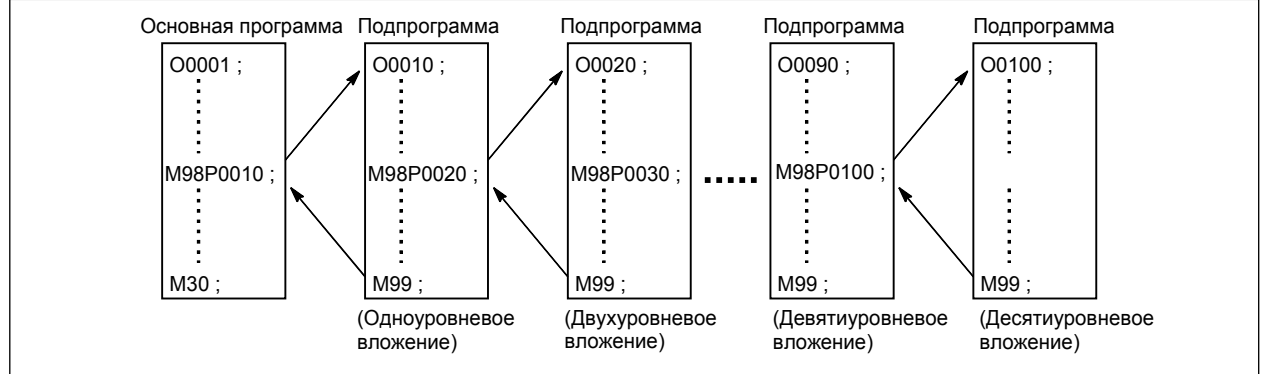

Команда однократного вызова может вызывать подпрограмму до 99999999 раз. Для совместимости с другими системами автоматического программирования можно использовать Nxxxxx в первом блоке вместо номера подпрограммы, следующего за О (или :). Порядковый номер, указанный после N, регистрируется в качестве номера подпрограммы.

#### **ПРИМЕЧАНИЕ**

- 1 Сигнал кода M98 и M99 и строб-импульс не выводятся на станок.
- 2 Если не удается обнаружить номер подпрограммы, заданный адресом Р, выдается сигнал об ошибке PS0078.

#### Пример

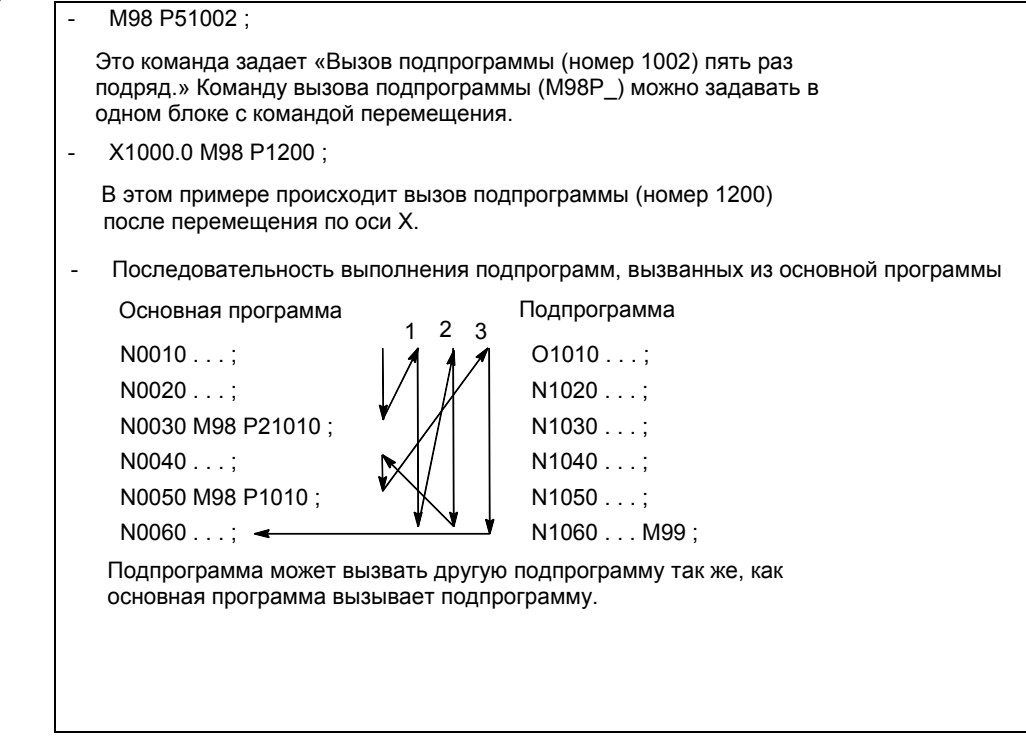

#### Особый случай применения

#### Ввод номера последовательности для возврата в определенное место в основной программе

Если Р используется для задания порядкового номера, когда подпрограмма завершается, управление не возвращается к блоку после вызывающего блока, а возвращается к блоку, в котором с помощью Р задан порядковый номер. Однако если задан Р0, Р игнорируется. Кроме того, обратите внимание, что Р пропускается, если основная программа выполняется не в режиме работы памяти, а в другом режиме.

Этот метод занимает значительно больше времени в отличие от метода стандартного возврата в основную программу.

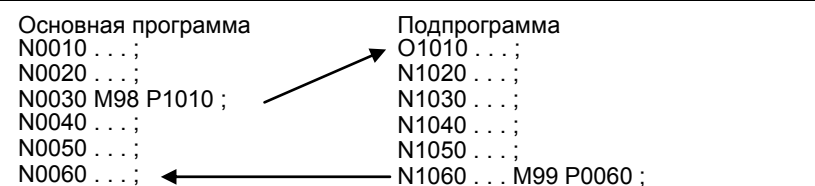

#### **- Использование М99 в основной программе**

Если М99 выполняется в основной программе, то управление возвращается к началу основной программы. Например, M99 может выполняться с помощью помещения /M99 ; в нужном месте главной программы и отключения функции условного пропуска блока при запуске главной программы. Во время выполнения М99, управление возвращается к началу основной программы, после чего происходит повторное выполнение, начиная с заголовка основной программы.

Выполнение повторяется, если функция условного пропуска блока отключена.

Если условный пропуск блока включен, /M99 ; блок пропускается; управление передается следующему блоку для продолжения запуска.

Если задан /M99Pn ; управление возвращается не к началу основной программы, а к порядковому номеру n. В этом случае требуется больше времени для возврата к порядковому номеру n.

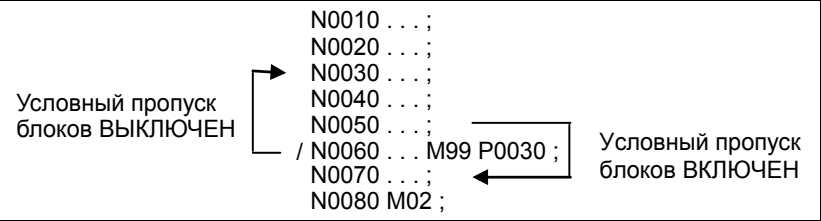

#### **- Использование только подпрограммы**

Подпрограмма может быть выполнена аналогично основной программе посредством поиска начала подпрограммы с помощью ручного ввода данных.

(Информацию по выполнению поиска смотрите в III-10.4).

В этом случае, если выполняется блок, содержащий М99, то управление возвращается к началу подпрограммы для повторного выполнения. Если выполняется блок, содержащий М99Рn, то управление возвращается к блоку в подпрограмме с номером последовательности n для повторного выполнения. Чтобы завершить программу, блок, содержащий /M02 ; или /M30 ; должен быть помещен в нужном положении, и переключатель условных блоков отключен; этот переключатель нужно вначале включить.

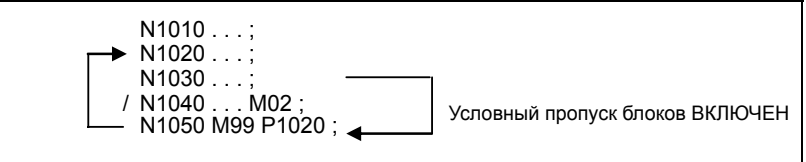

#### Вызов подпрограммы с порядковым номером

Установка бита 0 (SOC) параметра № 6005 на 1 может вызвать для запуска указанный номер последовательности в подпрограмме.

В команде вызова подпрограммы, укажите букву Q с номером последовательности которую следует вызвать после букву Р для указания номера программы.

M98 Pxxxx Oxxxxx ;  $\uparrow$ 

Порядковый номер

Номер программы

Эта команда начинает выполнение программы на вызванном номере последовательности в подпрограмме. Если установлен полсчет повторений, выполнение программы повторяется с указанного номера последовательности.

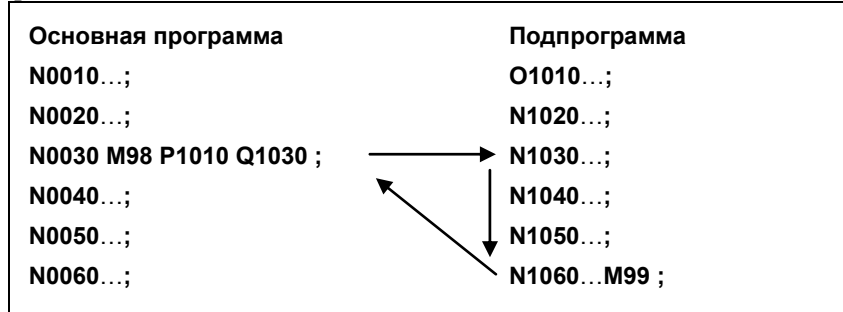

Эта функция позволяет вызывать для исполнения номер последовательности в той же программе. как показано ниже.

Это метод, однако, требует от программиста учитывать разрешенный уровень вложенности вызовов. Если происходит попытка превысить позволенный уровень вложенности, выдается сигнал об ошибке PS0077 обозначающий "СЛИШКОМ БОЛЬШОЕ КОЛИЧЕСТВО ВЛОЖЕНИЙ MAKPOCOB".

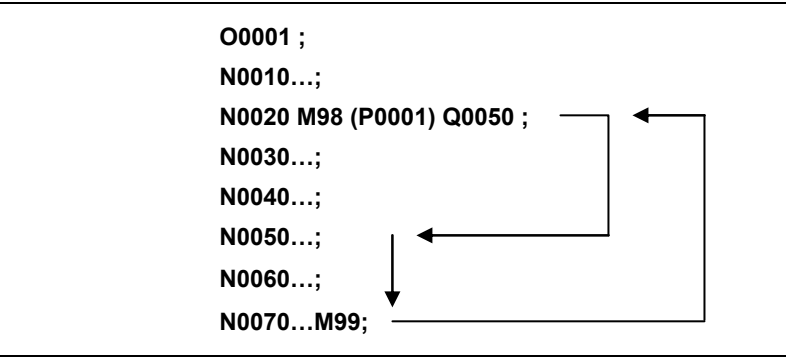

Для вызова внутри той же программы, можно пропустить указание Рхххх в блоке, когда блок включает М98.

Эту функцию можно использовать только для вызовов подпрограмм с помощью М98; она не может использоваться для вызовов не с помошью М98, таких как вызовы макросов или вызовы внешних подпрограмм с помощью М198.

## <u>і Д</u> МАКРОПРОГРАММА ПОЛЬЗОВАТЕЛЯ

Несмотря на то, что подпрограммы удобны для повторного выполнения одной и той же операции, функция макропрограмм пользователя позволяет использовать также переменные, арифметические и логические операции, условные переходы в целях облегчения разработки общих программ, например, циклов фрезерования глубоких выемок и постоянные циклов, определяемых пользователем.

Программа обработки может вызвать макропрограмму пользователя простой командой, аналогично вызову подпрограммы.

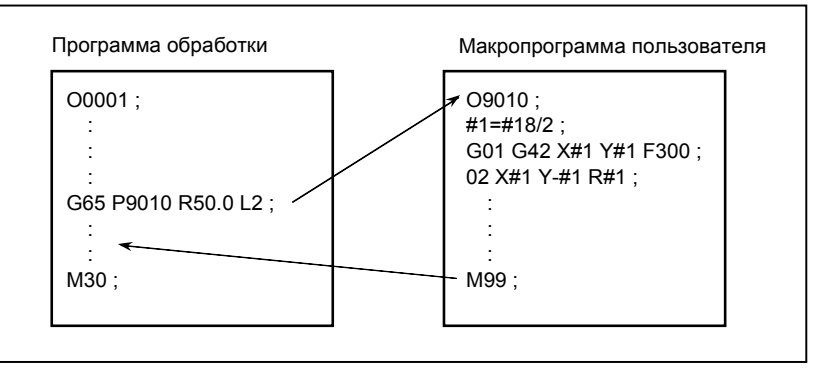

#### $14.1$ *<u>NEPEMEHHBIE</u>*

Обычная программа обработки указывает G-кол и расстояние перемещения прямо с числовым значением; например G100 и X100.0.

С помощью макропрограммы пользователя цифровые значения могут задаваться непосредственно или с использованием номера переменной. Если используется номер переменной, то значение переменной может быть изменено программой или с помощью операций на панели ручного ввода данных.

```
#1 = #2 + 100 :
G01 X-#1 F300;
```
#### Пояснение

#### Представление переменной

При вводе переменной задайте знак числа (#) после номера переменной.

#i  $(i = 1, 2, 3, 4, ...$ 

[Пример] #5 #109

#1005

Переменная может быть также представлена следующим образом с использованием <выражения>, описанного в разделе об арифметических и логических рабочих командах.

#[<выражение>]

[Пример] #[#100] #[#1001-1] #[#6/2]

Переменную #i, показанную ниже, можно заменить переменной из #[<выражение>].

#### Типы переменных

Переменные можно разлелить на локальные переменные, обшие переменные и системные переменные в соответствии с номером переменной. Каждая из этих переменных имеет собственную область использования и параметры. Также имеются системные константы, доступные только для чтения.

#### Диапазон значений переменных

Локальные и общие переменные могут иметь значение в следующих диапазонах: Если результат вычислений выходит за диапазон, выдается сигнал об ошибке PS0111. Когда бит 0 (F0C) параметра № 6008 = 0

Максимальное значение: прибл.  $\pm 10^{308}$ 

Минимальное значение: прибл.  $\pm 10^{-308}$ 

Числовые данные, обрабатываемые пользовательским макросом, соответствуют стандарту IEEE и обрабатываются как действительное число с двойной точностью.

Ошибка, возникающая в результате операции, зависит от точности.

Когда бит 0 (F0C) параметра № 6008 = 1

Максимальное значение: прибл.  $\pm 10^{47}$ Минимальное значение: прибл.  $\pm 10^{-29}$ 

#### Локальная переменная (#1-#33)

Локальная переменная – это переменная, которая используется локально в макропрограмме. То есть, локальная переменная #i, используемая макросом, вызванным в один момент, отличается от переменой, используемой макросом, вызванным в другой момент, несмотря на то, что макросы идентичны. Следовательно, например, если макрос А вызывает макрос В в режиме многократных вызовов или другим подобным образом, макрос В не может исказить локальную переменную, используемую макросом А в результате ошибочного использования переменной.

Локальные переменные используются для передачи аргументов. Информацию о соответствии между аргументами и адресами, см. в разделе о командах вызова макропрограмм. Исходное значение локальной переменной, к которой не приписаны аргументы, <нулевое>, и пользователь может свободно использовать переменную. Для локальной переменной активирован атрибут ЧТЕНИЕ/ЗАПИСЬ.

#### Общая переменная (#100-#199, #500-#999)

Общая переменная доступна для главной программы, подпрограмм, вызываемых главной программой, и макропрограмм, в то время как локальная переменная используется локально в макросе. То есть, #i, используемая одним макросом, та же самая, что и для другой макропрограммы. Следовательно, результирующая общая переменная, полученная при использовании одной макропрограммы, может использоваться другим макросом. Для общей переменной обычно активирован атрибут ЧТЕНИЕ/ЗАПИСЬ. Однако общая переменная может быть защищена

(ей устанавливается атрибут только ЧТЕНИЕ) путем задания ее номера переменной с использованием параметров № 6031 и № 6032. Пользователь может свободно использовать общую переменную, даже если ее использование не определено системой. Всего можно использовать 600 общих переменных (от #100 до #199 и от #500 до #999). Общие переменные от #100 до #199 сбрасываются во время отключения питания, но общие переменные от #500 до #999 не сбрасываются во время отключения питания.

#### Защита от записи общей переменной

Множество общих переменных (от #500 до #999) можно защитить (установить их атрибуты на только ЧТЕНИЕ) путем задания номеров переменных в параметрах № 6031 и № 6032. Эта защите активируется как для команд Ввод / Очистить все при ручном вводе данных в окне макропрограммы, так и для операции записи, выполняемой макропрограммой. Если программа ЧПУ задает операцию ЗАПИСЬ (используется на левой стороне) для обычной программы в заданной диапазоне, выдается сигнал об ошибке PS0116

#### Системная переменная

Переменная, использование которой в системе не меняется. Атрибут системной переменной только ЧТЕНИЕ, только ЗАПИСЬ или ЧТЕНИЕ/ЗАПИСЬ активируется в зависимости от характера системной переменной.

#### Системная константа

К системной константе можно обращаться как к переменной, несмотря на то, что ее значение фиксировано. Атрибут системной константы - только ЧТЕНИЕ.

#### Пропуск десятичной точки

Если в программе определено значение переменной, то можно пропустить десятичную точку. [Пример]

Если определено #1 = 123; действительное значение переменной #1 - 123,000.

#### Обращение к переменным

Значение, следующее за адресом, можно заменять переменной. При программировании в виде  $\langle \text{qmpec} \rangle$ # или  $\langle \text{qmpec} \rangle$ -# значение переменной или ее дополнения используется как заданное значение алреса.

[Пример] F#33 - это то же, что и F1.5, если #33 = 1.5.

Z-#18 - это то же, что и Z-20.0, если #18 = 20.0.

G#130 - это то же, что и G3, если #130 = 3.0.

Задание переменной невозможно с использованием адресов /, :, а также О и N.

Программирование, например, O#27, N#1, или N[#1] недопустимо. **[Пример]** 

n (n = от 1 до 9) при условном пропуске блока /n не может быть переменной.

Номер переменной нельзя задавать прямой переменной.

- **Пример1** При замене 5 в #5 на #30, задавайте #[#30] вместо ##30. Нельзя задавать значения, превышающие максимальное допустимое значение для каждого адреса.
- Если #140 = 120, G#140 превышает максимальное допустимое значение. [Пример] Если переменная используется в качестве данных адреса, переменная автоматически округляется до числа значащих цифр каждого адреса или меньше.
- **[Пример]** Для станка с системой приращений 1/1000 мм (IS-B), когда #1 = 12.3456, G00 Х#1; становится G00 X12.346:

Если используется <выражение>, описанное ниже, значение, следующее за адресом, можно заменять на <выражение>.

<адрес>[<выражение>] или <адрес>-[<выражение>]

Программный код, описанный выше, указывает значение <выражения> либо дополнение значения используется в качестве значения адреса. Примите во внимание, что константа без десятичной точки, заключенная в скобки ([ ]), по умолчанию имеет десятичную точку в конце.

[Пример] X[#24+#18\*COS[#1]]

Z-[#18+#26]

#### 14. МАКРОПРОГРАММА ПОЛЬЗОВАТЕЛЯ ПРОГРАММИРОВАНИЕ

#### Неопределенная переменная  $\mathbf{r}$

Если значение переменной не определено, такая переменная называется "нулевой" переменной. Переменные #0 и #3100 - всегда нулевые переменные. В них нельзя записывать, но их можно считывать.

(a) Кавычки

Если цитируется неопределенная переменная, сам адрес также игнорируется.

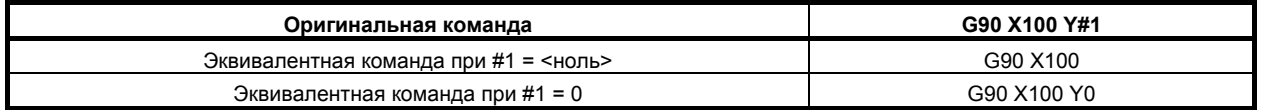

(b) Определение/замена, сложение, умножение

Если локальная переменная или общая переменная непосредственно заменяется на <ноль>. результат будет <ноль>. Если системная переменная непосредственно заменяется на <ноль> или заменяется результат вычисления, включающий <ноль>, предполагается переменное значение 0.

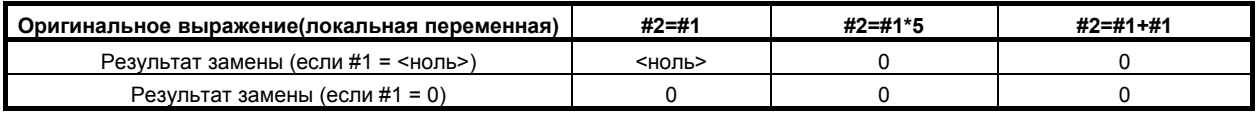

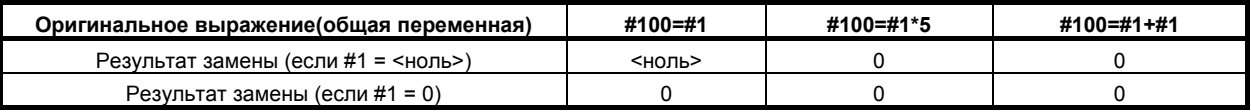

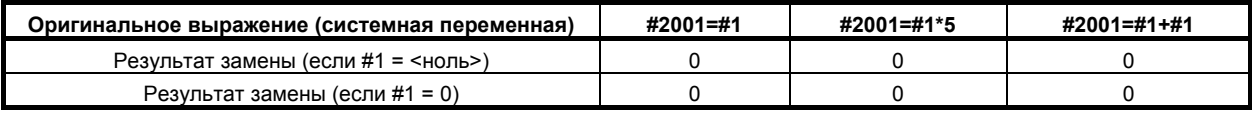

(c) Сравнение

<ноль> отличается от 0 только для EQ и NE.

<ноль> равен 0 для GE, GT, LE и LT.

Если <ноль> присвоен #1  $\blacksquare$ 

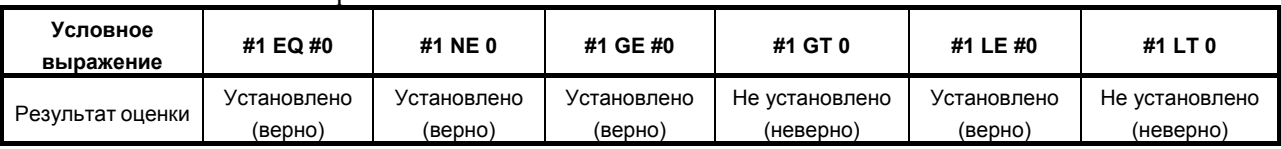

#### Если 0 присвоен #1  $\bullet$

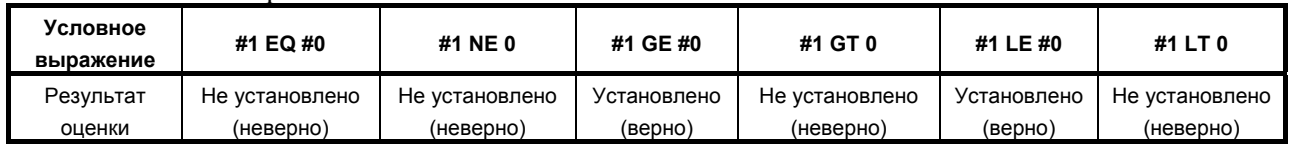

#### Задание системной переменной (константы) по имени

Системная переменная (константа) залается ее номером переменной, но может залаваться также по предварительно определенному имени системной переменной (константы). Имя системной переменной (константы) начинается символом подчеркивания (), за которым следуют до семи букв в верхнем регистре, цифр или символов подчеркивания. Для переменных, зависящих от осей (таких как координаты) и переменных, содержащих много однотипных данных (таких как компенсация погрешностей инструмента), можно использовать индекс [n] (n: целое число) для задания значений. В этом случае, п может быть задано в формате <выражения> (формат расчета).

Формат команды должен быть задан в виде [#система-переменная-имя], как показано ниже.

[# DATE]

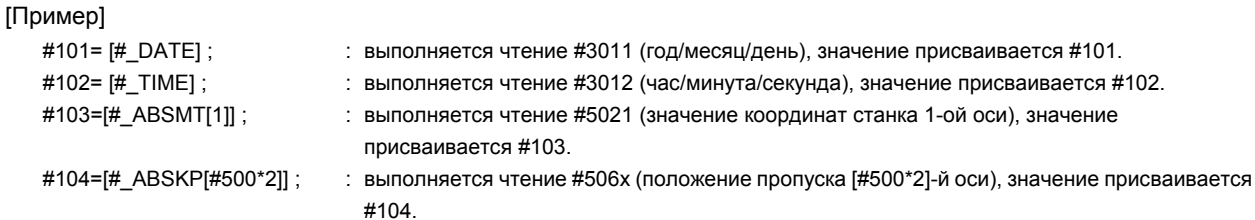

Если для индекса n задано значение, не являющееся целым числом, принимается переменное значение исходя из округленной части дроби.

[Пример]

 $H$  ABSIOI1.49999991 : Предполагается, что это значение –  $H$  ABSIOI11, то есть #5001.

 $H$  ABSIOI1.50000001 : Предполагается, что это значение –  $H$  ABSIOI2II, то есть #5002.

#### **ПРИМЕЧАНИЕ**

- 1 Если заданное имя переменной не зарегистрировано, выдается сигнал об ошибке PS1098.
- 2 Если задан отрицательный или другой недопустимый индекс, выдается сигнал об ошибке PS1099.

#### Системная константа #0, #3100-#3102 (атрибут: R)

Константы, используемые как фиксированные значения в системе, могут использоваться в качестве системных переменных. Такие константы называются системными константами. Имеющиеся системные константы указаны ниже.

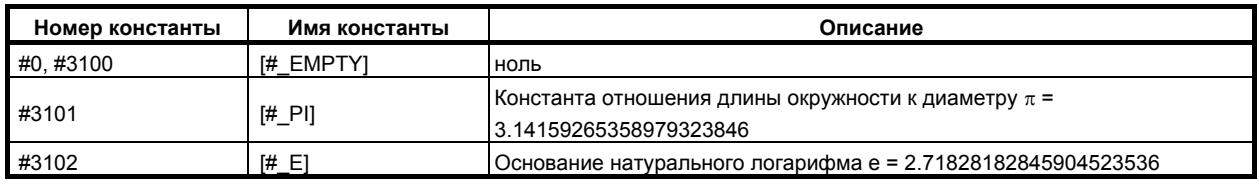

#### Задание общей переменной по имени

Задание имени переменной выполняется посредством команды SETVN, описанной ниже, всегда путем считывания или записи общей переменной.

Команда должна быть задана в виде [#имя-общей-переменной], например [#VAR500].

[Пример]

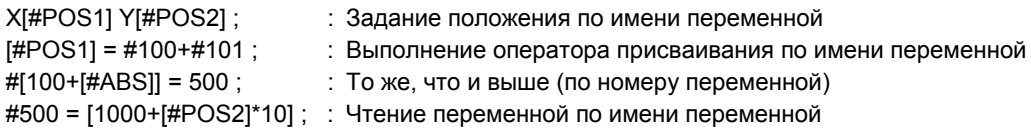

#### Настройка и задание имени общей переменной (SETVN)

Лля 50 общих переменных, от #500 ло #549, можно залавать имя, содержащее до восьми символов. используя показанную ниже команду.

#### SETVN n [VAR500, VAR501, VAR502,......];

п представляет первый номер общей переменной, для которой задано имя.

VAR500 - это имя переменной для переменной n, VAR501 - это имя переменной для переменной n+1, VAR502 - это имя переменной для переменной n+2 и так далее. Каждая строка отделяется запятой (,). Можно использовать все коды, которые могут содержать значимую информацию в программе кроме кодов начала и конца ввода, [, ], EOB, EOR, и : (двоеточие в номере программы). Однако все имена должны начинаться с алфавитного символа. Имена переменных не удаляются при выключении.

Определение заданного имени переменной позволяет считывание и запись общей переменной. Команда должна быть задана в виде [#имя-общей-переменной], например [#VAR500].

SETVN 510[TOOL\_NO, WORK\_NO, COUNTER1, COUNTER2]; [Пример]

Команда выше именует переменные следующим образом.

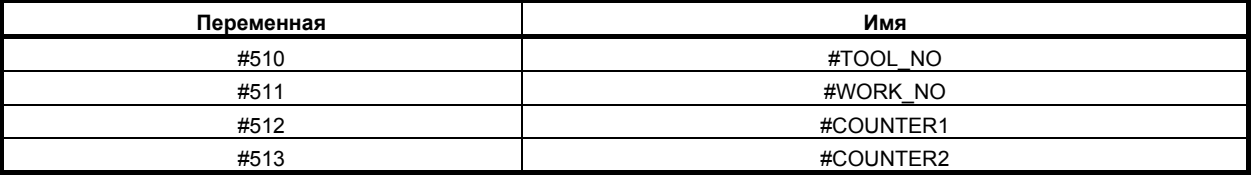

Имена, определенные командой, могут использоваться в программе. Например, если 10 присваивается переменной #510, выражение [#TOOL\_NO]=10; можно использовать вместо  $#510=10;$ 

#### **ПРИМЕЧАНИЕ**

Если одно и то же имя задано для разных общих переменных, обращение по заданному имени можно выполнить только для переменной, имеющей меньший номер переменной.
# **14.2 СИСТЕМНЫЕ ПЕРЕМЕННЫЕ**

Системные переменные могут использоваться для считывания и записи внутренних данных ЧПУ, например, значений компенсации погрешностей инструмента и данных текущего положения. Системные переменные необходимы для автоматизации и разработки программ общего назначения.

#### **Перечень системных переменных и констант**

#### n означает индекс.

R, W, и R/W - это атрибуты переменной и означают соответственно включенный режим - только чтение, только запись и чтение/запись.

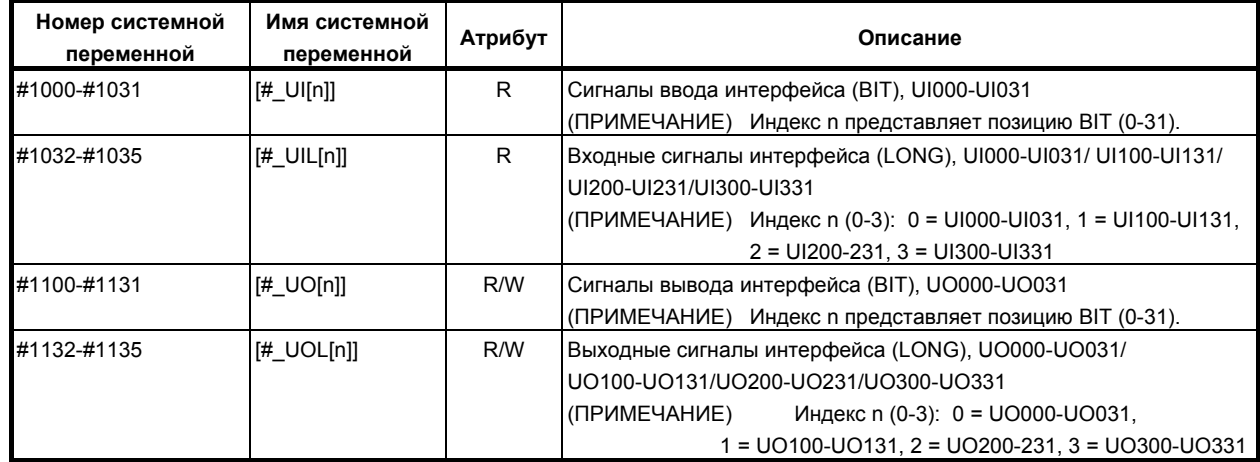

#### **- Интерфейсные сигналы**

## **- Значение коррекции на инструмент**

#### M

#### **Для памяти коррекции на инструмент A (бит 6 (NGW) параметра № 8136 установлен на 1)**

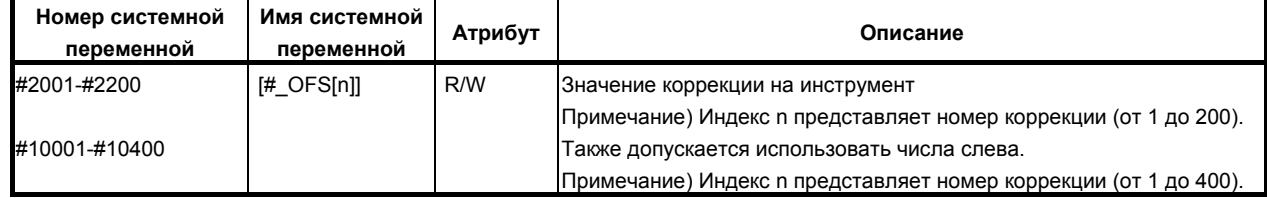

#### **Для памяти коррекции на инструмент C (бит 6 (NGW) параметра № 8136 установлен на 0) если бит 3 (V10) параметра № 6000 = 0**

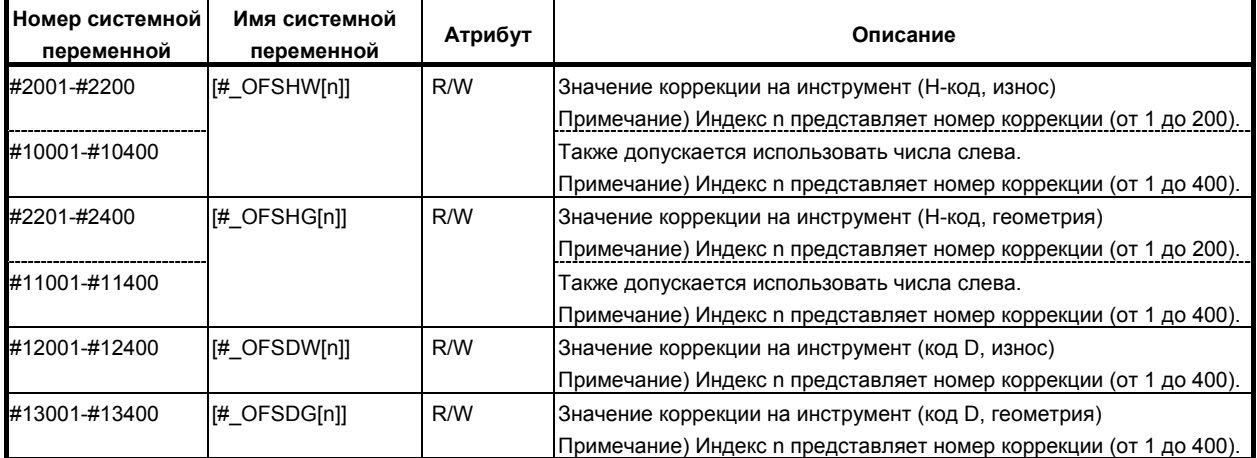

#### 14. МАКРОПРОГРАММА ПОЛЬЗОВАТЕЛЯ ПРОГРАММИРОВАНИЕ В-64304RU/02

#### **Для памяти коррекции на инструмент C (бит 6 (NGW) параметра № 8136 установлен на 0) если бит 3 (V10) параметра № 6000 = 1**

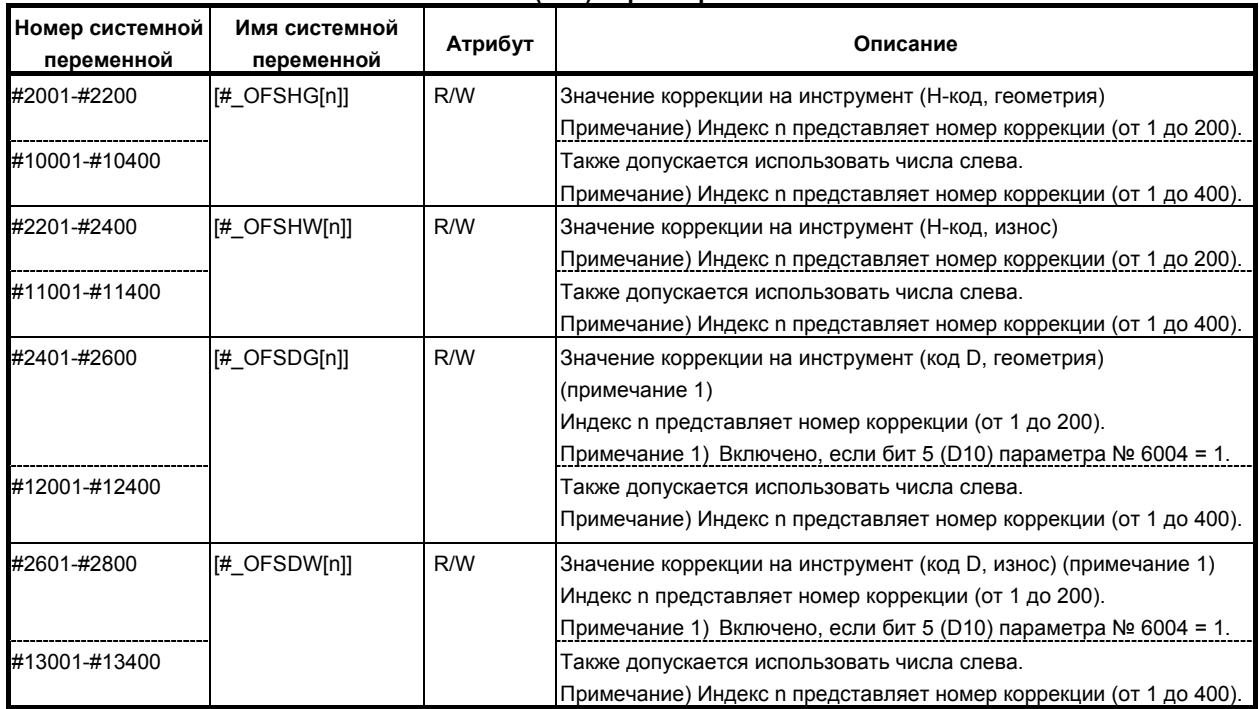

#### **- Значение коррекции на инструмент**

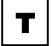

#### **Без памяти коррекции на геометрию/износ инструмента (бит 6 (NGW) параметра № 8136 = 1)**

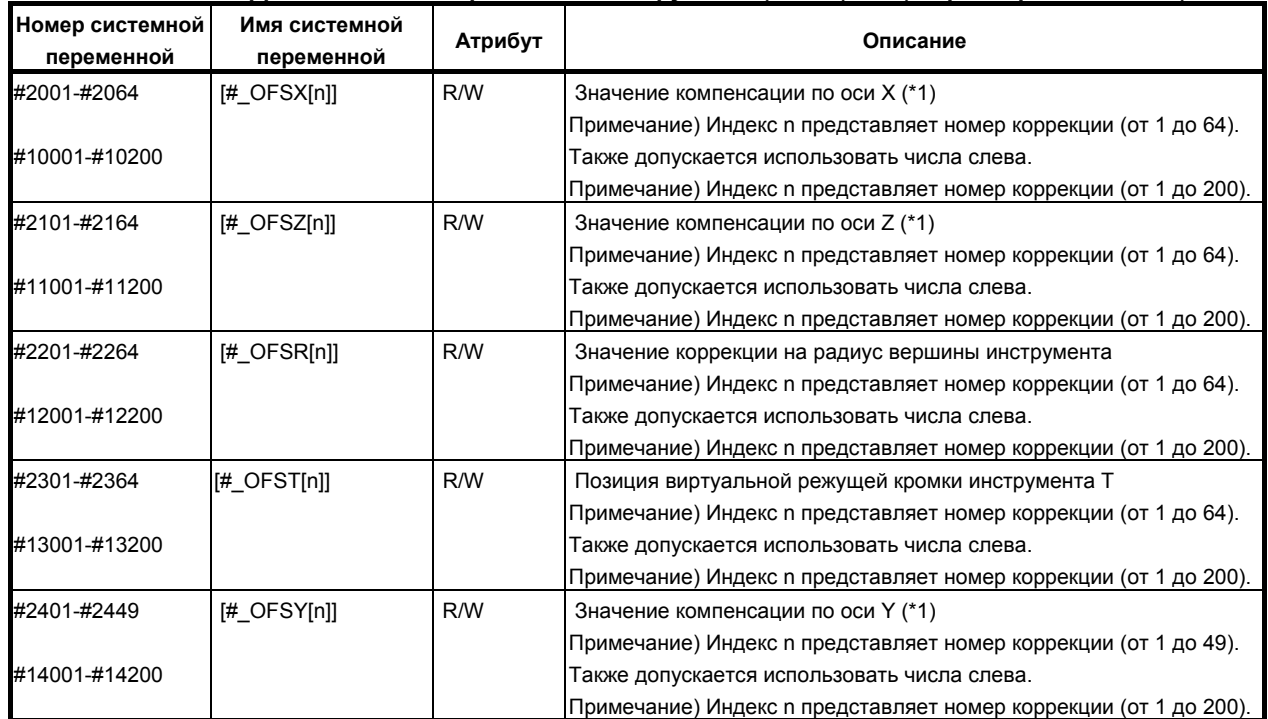

(\*1) ось X: ось X из трех основных осей, ось Z: ось Z из трех основных осей,

ось Y: ось Y из трех основных осей

#### **С памятью коррекции на геометрию/износ инструмента (бит 6 (NGW) параметра № 8136 = 0)**

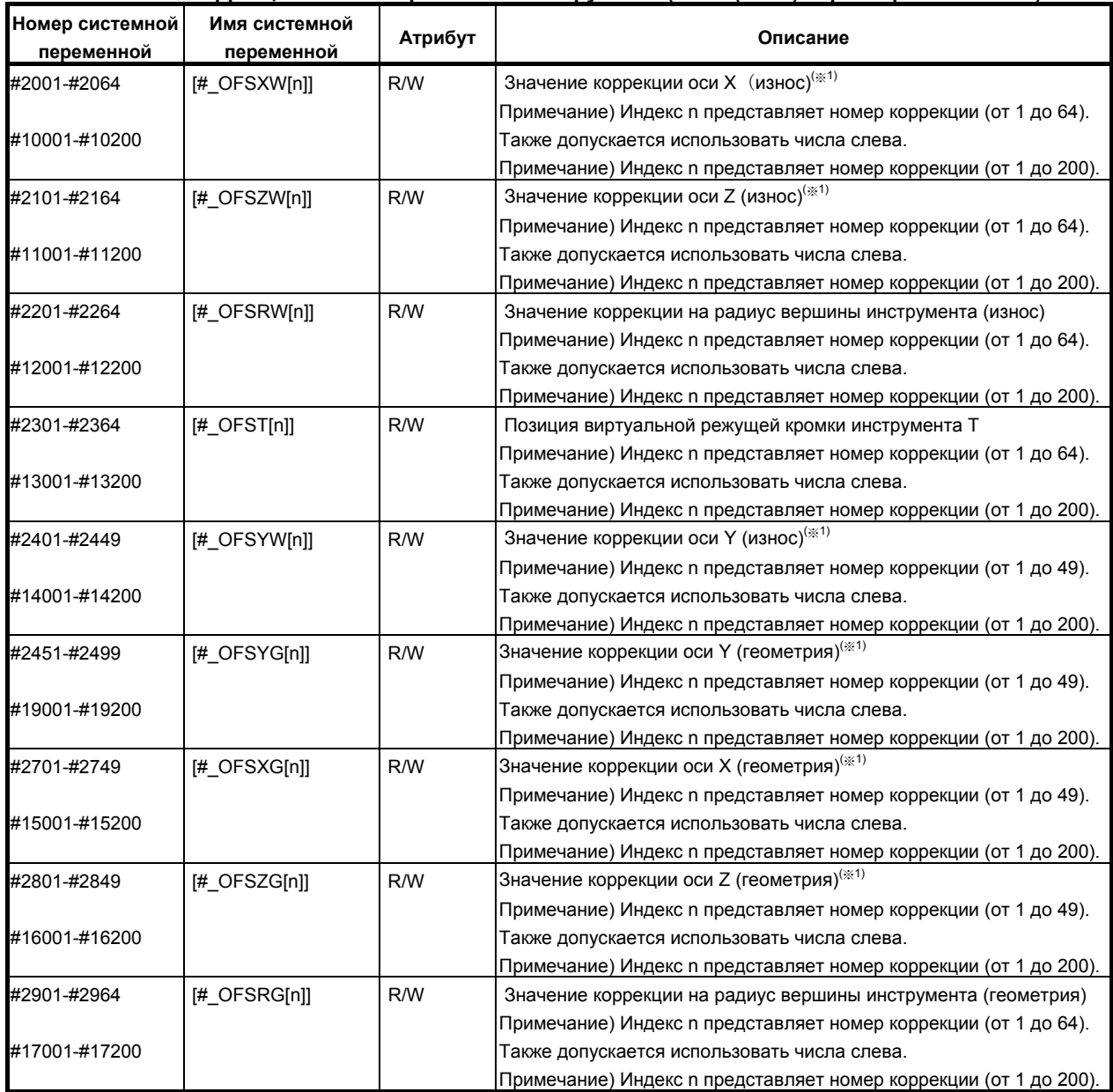

(\*1) ось X: ось X из трех основных осей, ось Z: ось Z из трех основных осей, ось Y: ось Y из трех основных осей

#### **- Величина смещения системы координат заготовки**

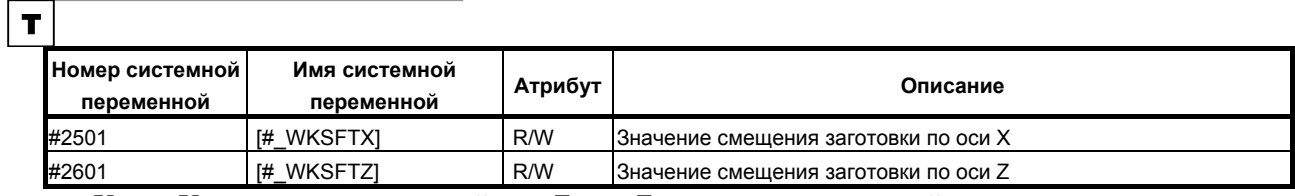

ось X: ось X из трех основных осей, ось Z: ось Z из трех основных осей

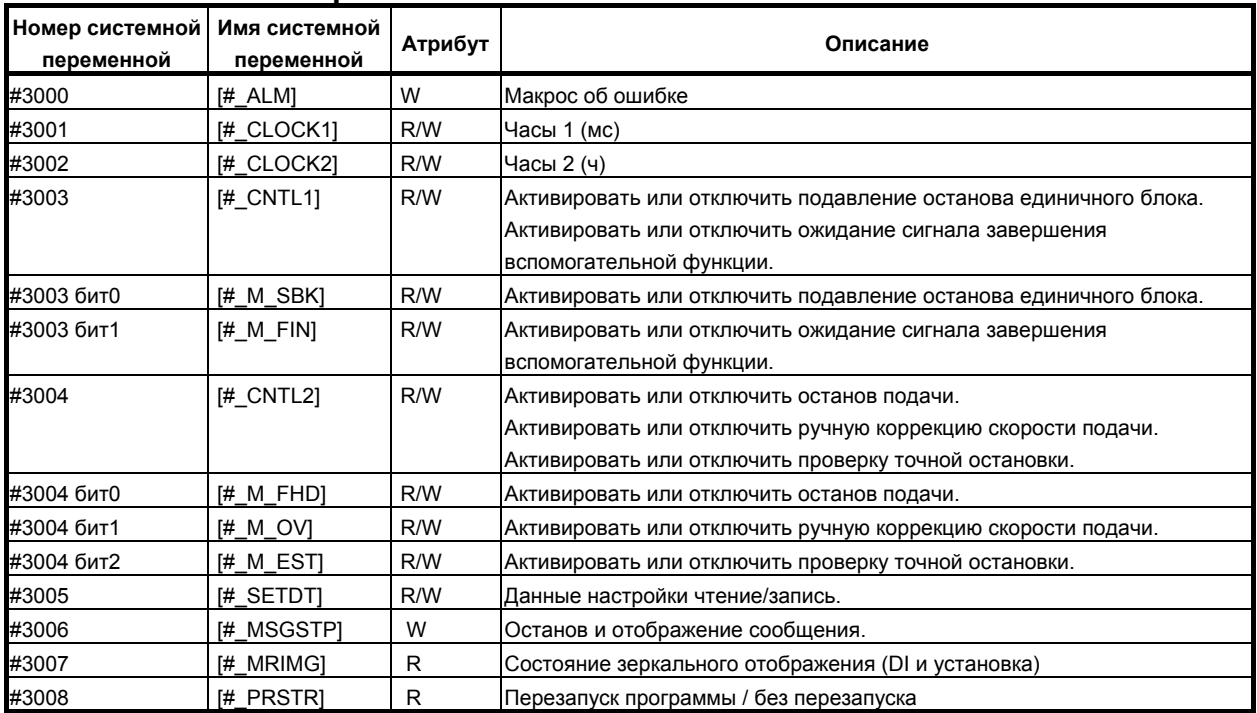

#### Автоматический режим или аналогичный  $\mathbf{L}^{\text{max}}$

#### Время

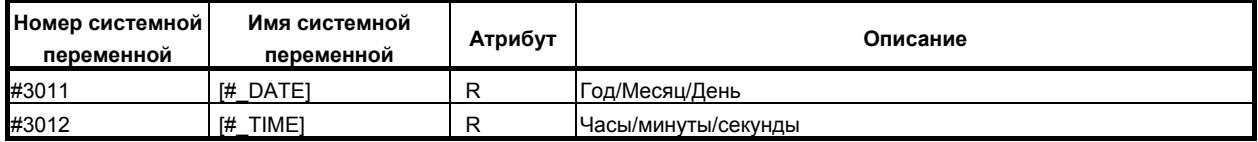

#### Количество деталей

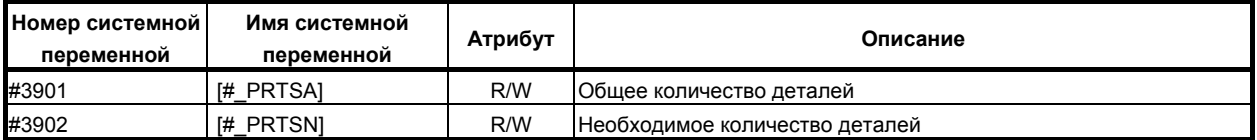

## Память коррекции на инструмент

# $\mathbf{M}$

 $\blacksquare$ 

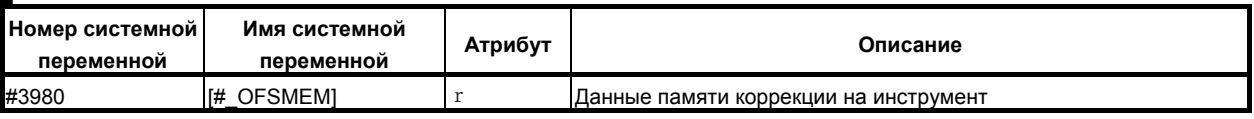

#### Номер главной программы  $\mathbf{a}^{\mathrm{max}}$

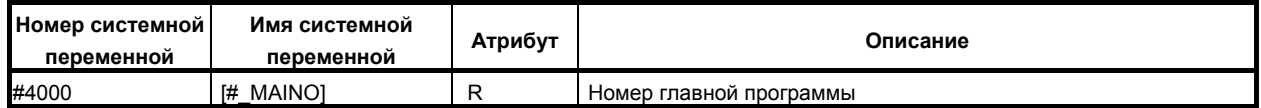

M

# **- Модальная информация**

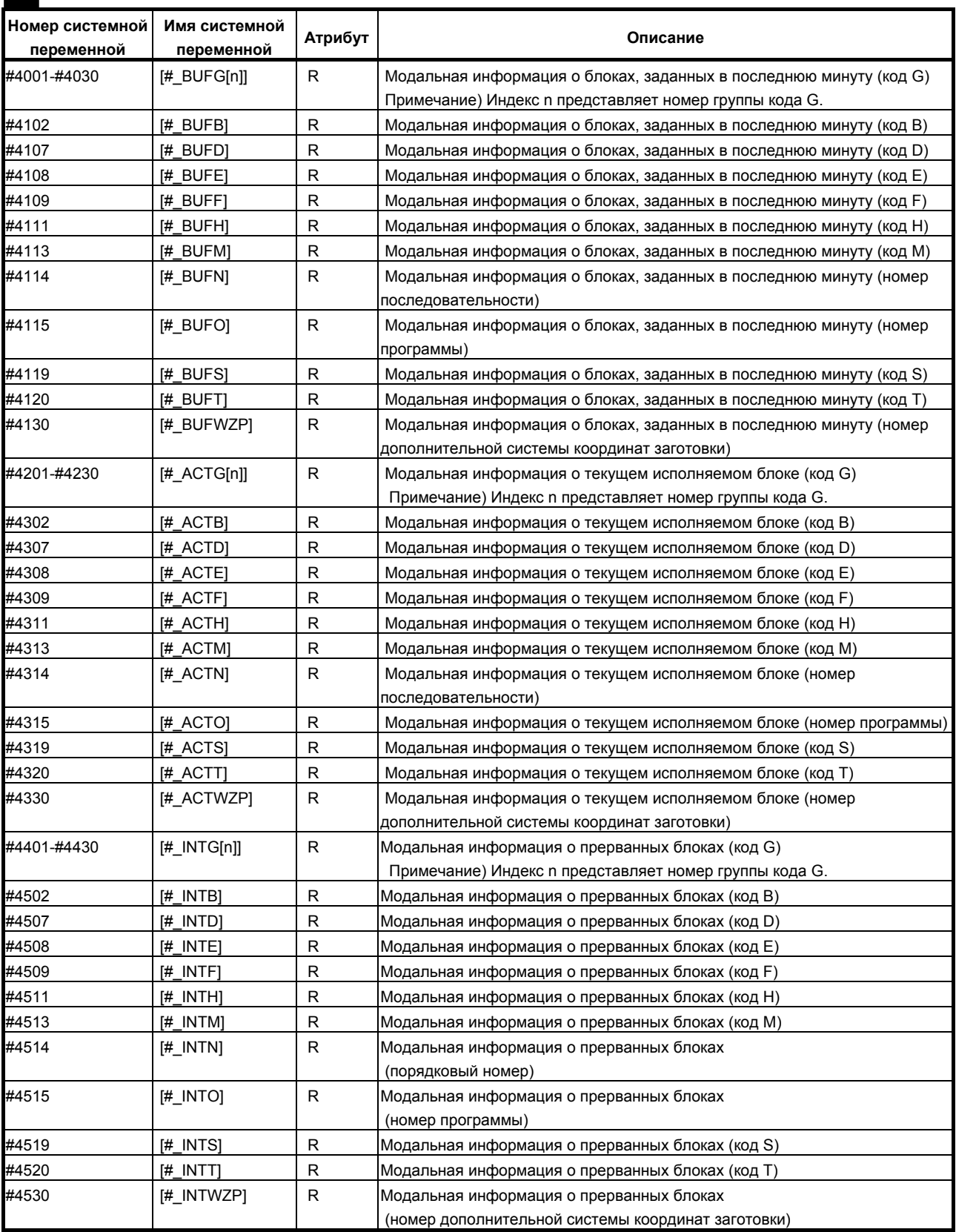

## 14. МАКРОПРОГРАММА ПОЛЬЗОВАТЕЛЯ ПРОГРАММИРОВАНИЕ В-64304RU/02

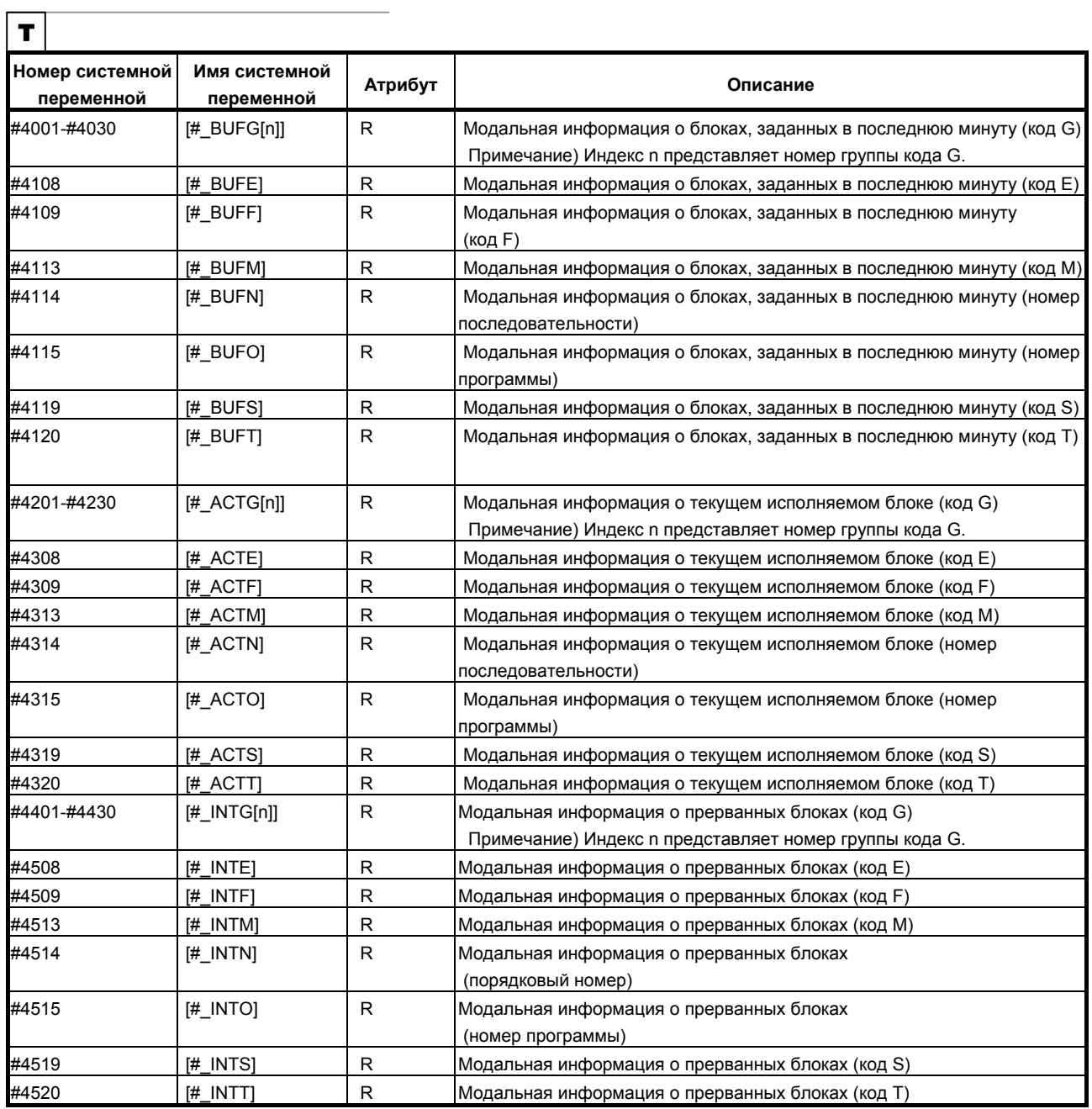

#### **- Информация о положении**

<u> 1989 - Johann Barbara, martxa alemaniar arg</u>

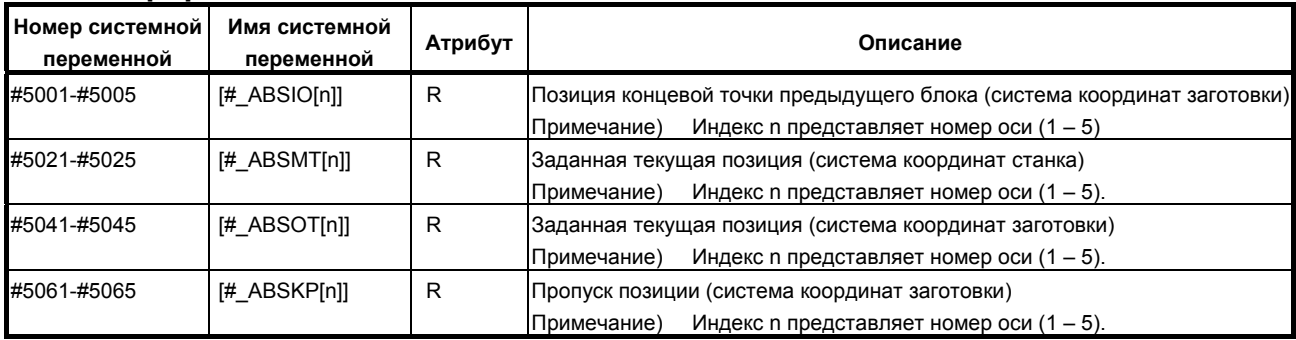

#### B-64304RU/02 ПРОГРАММИРОВАНИЕ 14.МАКРОПРОГРАММА ПОЛЬЗОВАТЕЛЯ

#### **- Значение коррекции на длину инструмента**

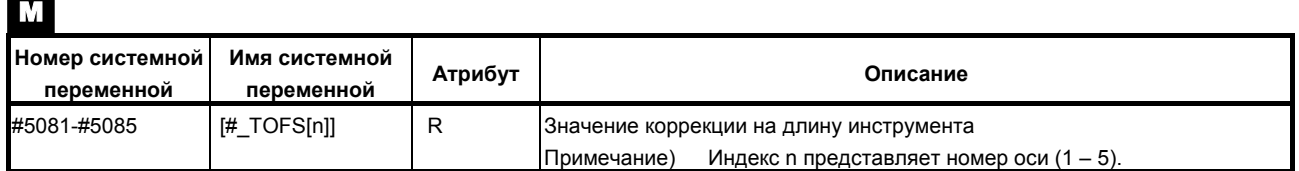

#### **- Величина коррекции на инструмент**  $\boxed{\mathbf{r}}$

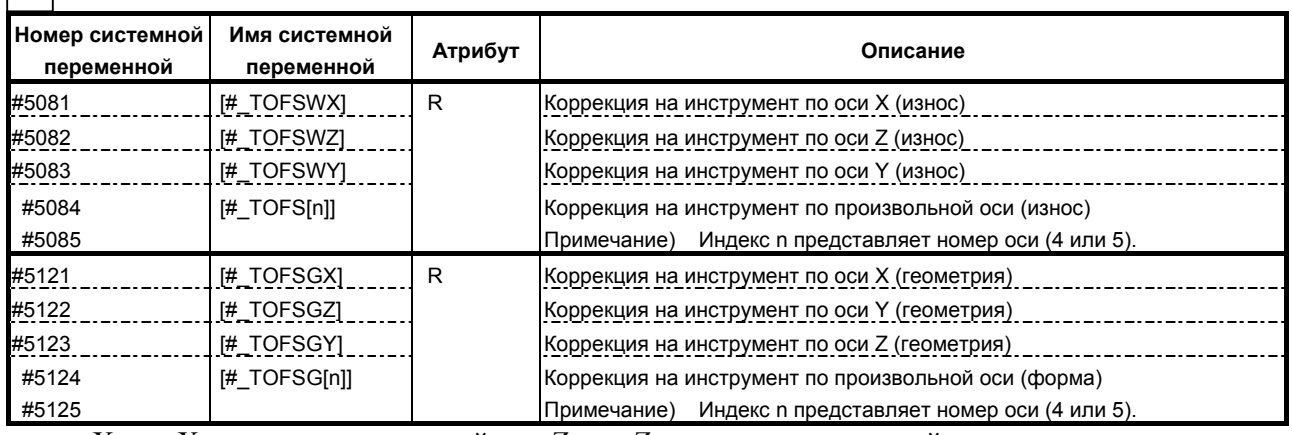

ось X: ось X из трех основных осей, ось Z: ось Z из трех основных осей,

ось Y: ось Y из трех основных осей

#### **- Отклонение положения сервосистемы**

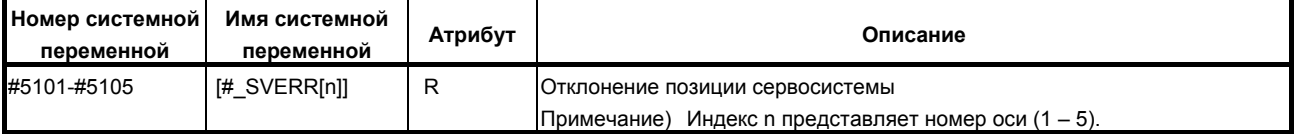

#### **- Ручное прерывание с помощью маховика**

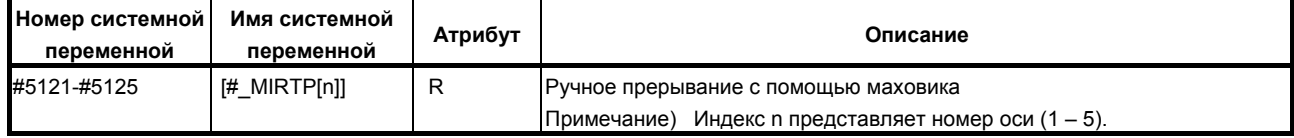

#### **- Расстояние перемещения**

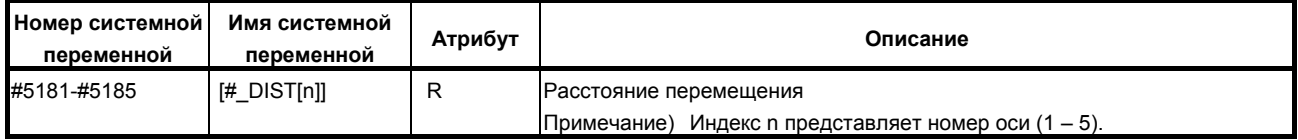

#### **- Значение коррекции начала координат детали, расширенное значение коррекции начала координат детали** M

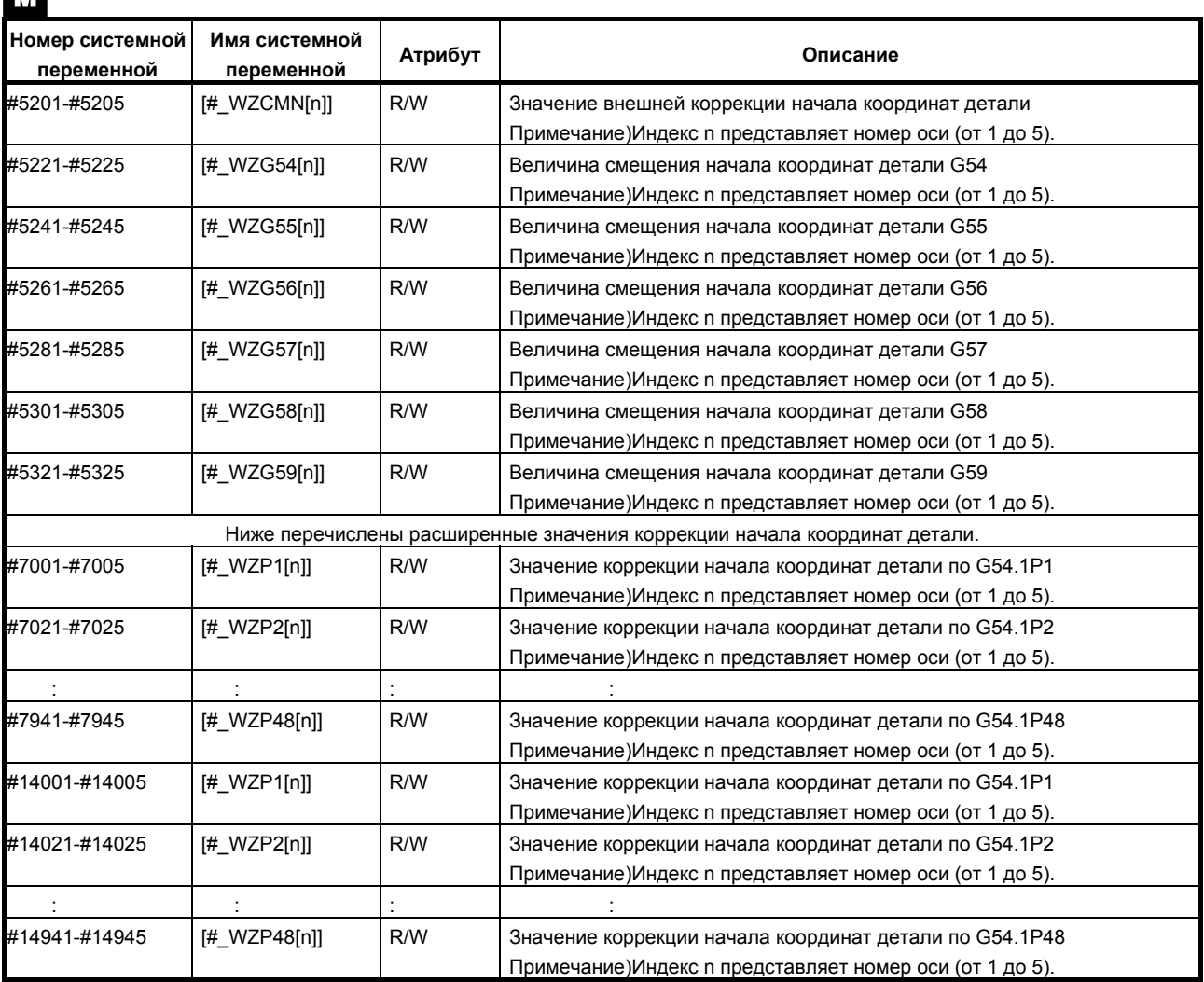

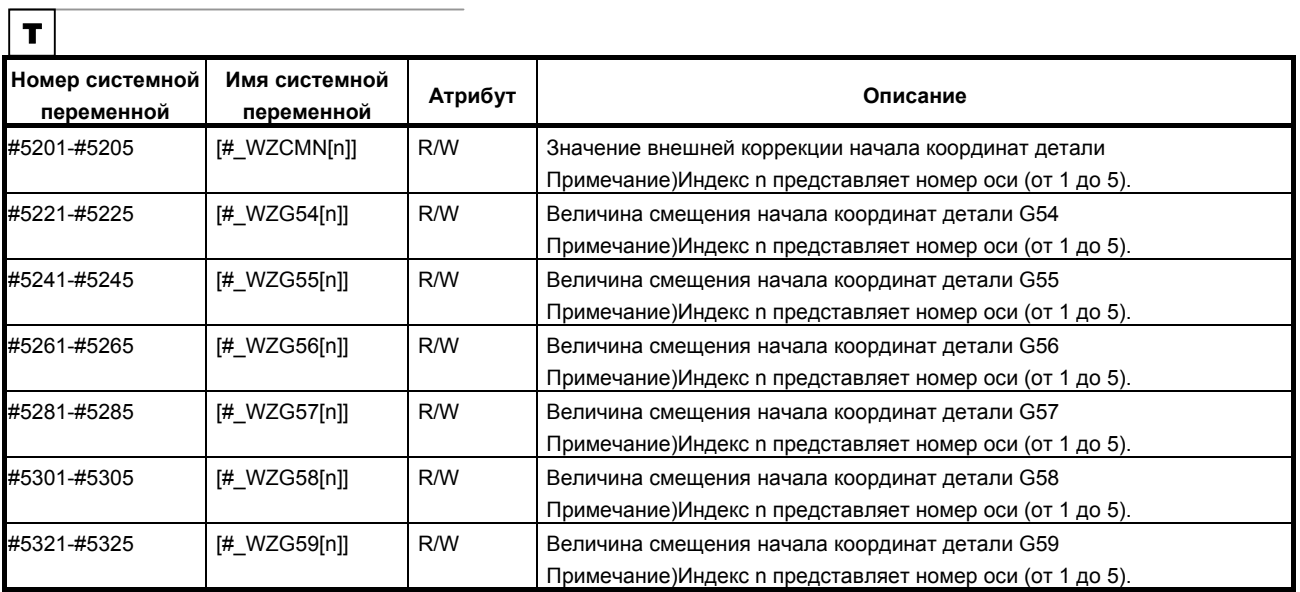

#### **- Системная константа**

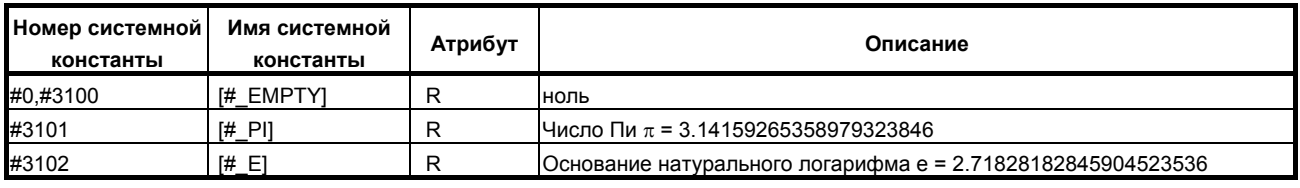

#### **Пояснение**

R, W, и R/W - это атрибуты переменной и соответственно означают включенный режим - только чтение, только запись и чтение/запись.

#### **- Сигнал интерфейса #1000-#1031, #1032, #1033-#1035 (Атрибут: R) #1100-#1115, #1132, #1133-#1135 (Атрибут: R/W)**

#### [Сигнал ввода]

Статус интерфейсных сигналов ввода можно получить, считав значение системных переменных от #1000 до #1032.

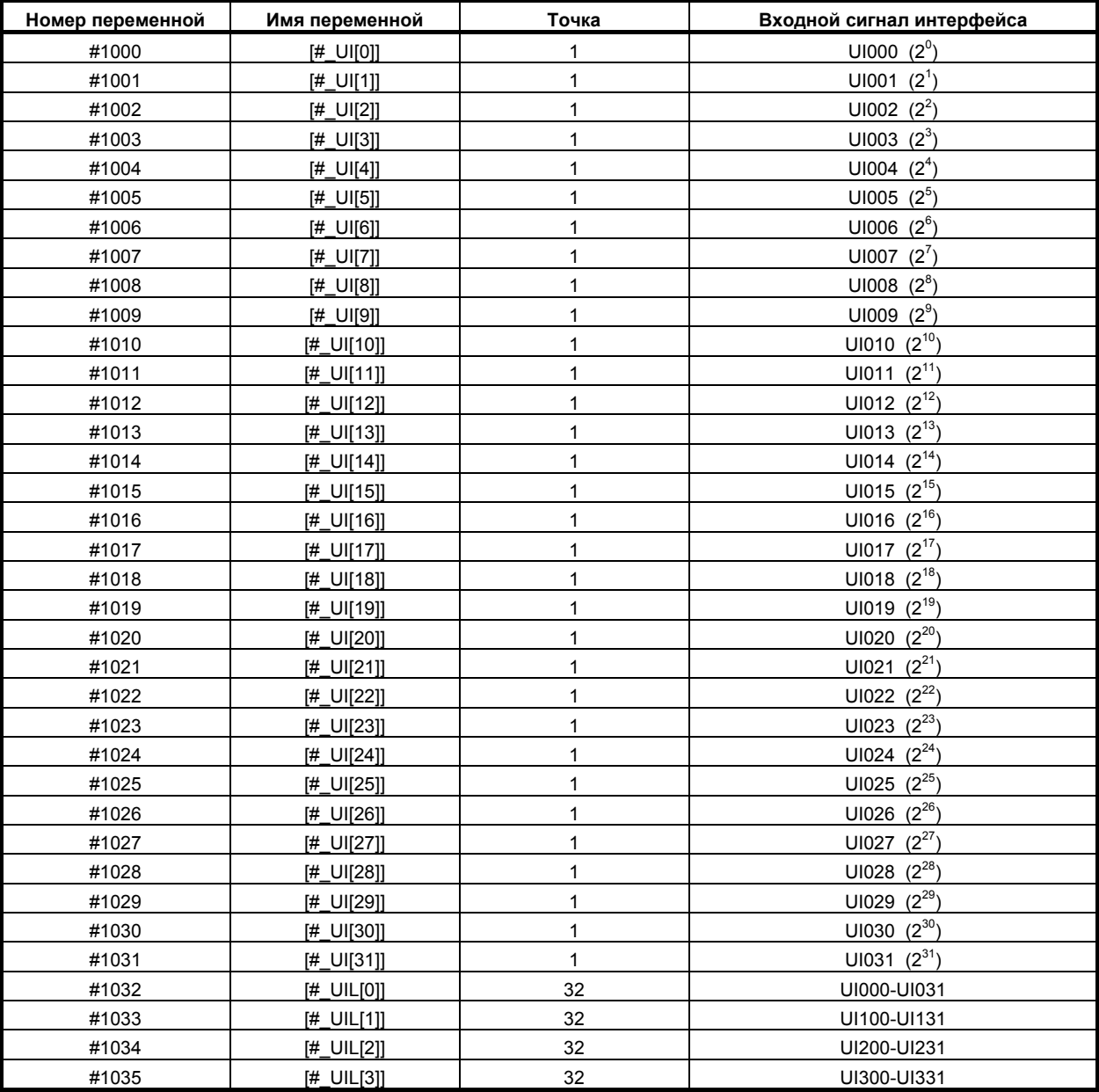

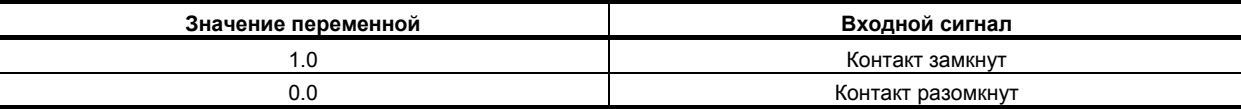

Так как считанное значение равно 1,0 или 0,0 независимо от системы измерения, систему измерения следует учитывать при создании макропрограммы.

Сигналы ввода в 32 точках можно считывать за один раз из системных переменных от #1032 до #1035.

$$
\#1032 = \sum_{i=0}^{30} \#[1000 + i] \times 2^{i} - \#1031 \times 2^{31}
$$

$$
\#[1032 + n] = \sum_{i=0}^{30} \{2^i \times V_i\} - 2^{31} \times V_{31}
$$

Если Uln<sub>i</sub> = 0, V<sub>i</sub> = 0. Если Uln<sub>i</sub> = 1, V<sub>i</sub> = 1.  $n = 0-3$ 

#### [Сигнал вывода]

Интерфейсные сигналы вывода можно посылать, приписывая значения системным переменным от #1100 до #1132 для отсылки интерфейсных сигналов.

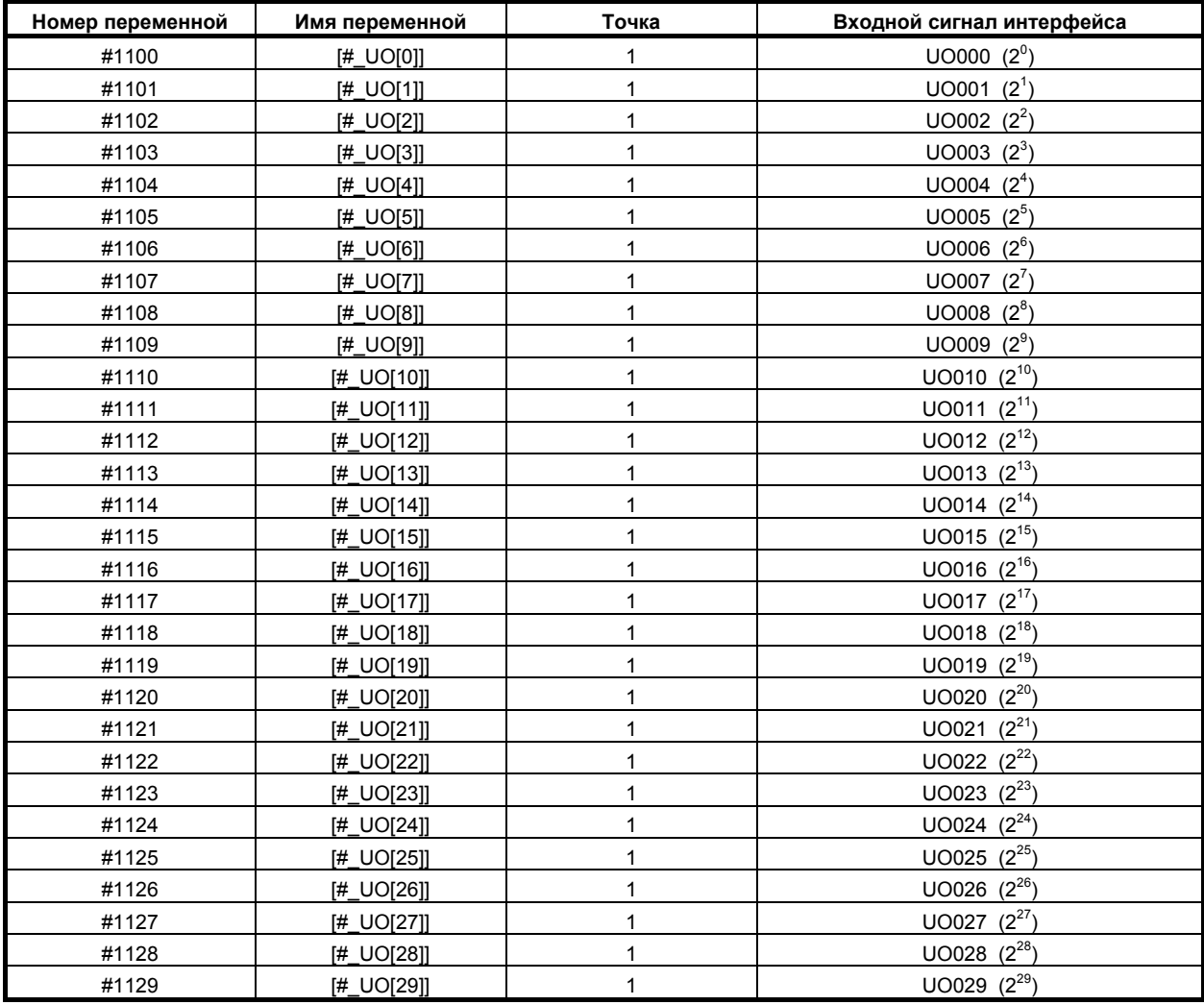

<u>ПРОГРАММИРОВАНИЕ</u>

#### 14. МАКРОПРОГРАММА ПОЛЬЗОВАТЕЛЯ

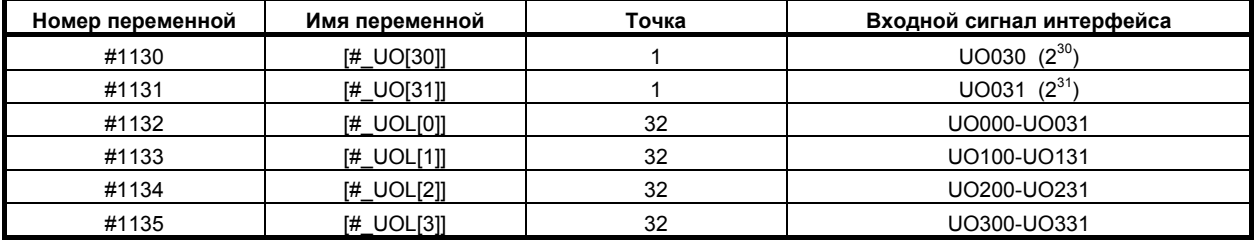

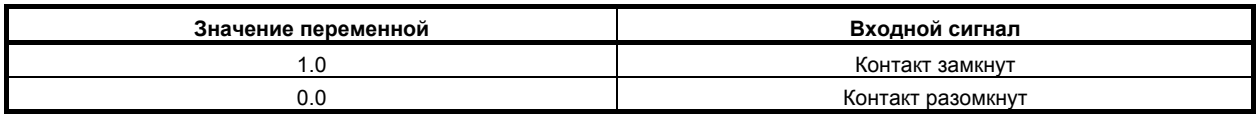

Сигналы вывода в 32 точках можно записывать одновременно посредством записи в системные переменные от #1132 до #1135. Сигналы также можно считывать.

#1132 = 
$$
\sum_{i=0}^{30} \# [1100 + i] \times 2^{i} - 41131 \times 2^{31}
$$

$$
\#[1132 + n] = \sum_{i=0}^{30} \{2^i \times V_i\} - 2^{31} \times V_{31}
$$

Если Uln<sub>i</sub> = 0,  $V_i$  = 0. Если Uln<sub>i</sub> = 1, V<sub>i</sub> = 1.  $n = 0-3$ 

#### **ПРИМЕЧАНИЕ**

B-64304RU/02

- 1 Если переменным от #1100 до #1131, присваивается значение, отличное от 1.0 или 0.0, принимается следующее. <ноль> принимается за 0. Любое значение, отличное от <нуля> или 0, принимается за 1. Причем значение менее 0,00000001 является неопределенным.
- 2 Если используется любой из UI016 UI031, UI100 UI131, UI200 UI231, UI300 - UI331, UO016 - UO031, UO200 - UO231 и UO300 - UO331, параметру МІF (№ 6001#0) должно быть установлен на 1.

#### 14. МАКРОПРОГРАММА ПОЛЬЗОВАТЕЛЯ ПРОГРАММИРОВАНИЕ В-64304RU/02

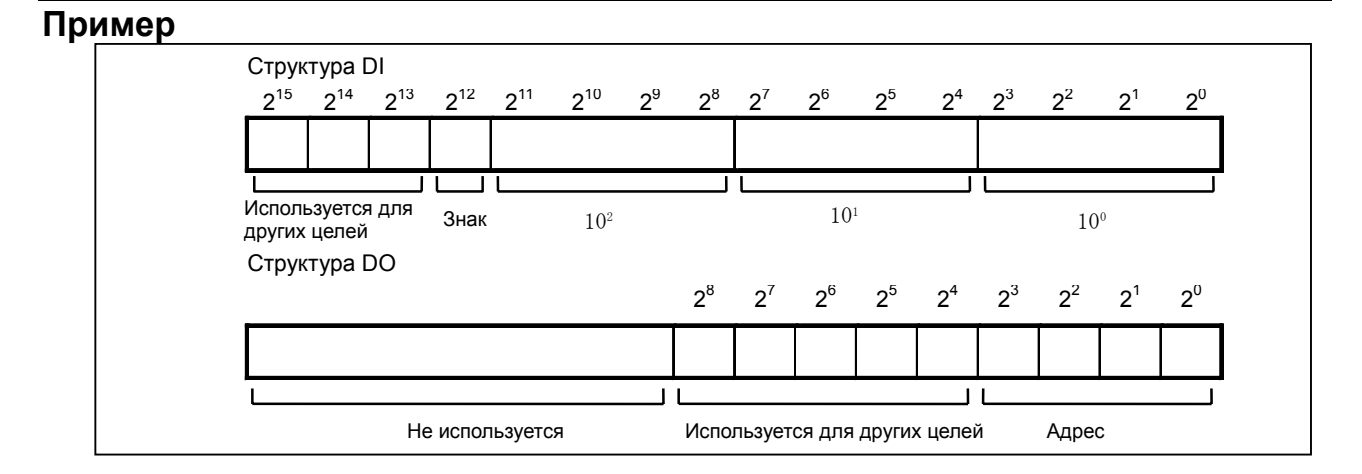

<1> Выполняется чтение 3 разрядов переключения адреса знакового BCD.

Команда вызова макропрограммы G65 P9100 D (адрес);

Тело пользовательской макропрограммы создается следующим образом.

```
O9100 ; 
#1132 = #1132 AND 496 OR #7 ; : Передача адреса
G65 P9101 T60 ; Видимарное таймера
#100 = BIN[#1032 AND 4095]; \therefore Выполняется чтение 3 разрядов BCD.
IF [#1012 EQ 0] GOTO 9100 ; : Задан знак. 
#100 = -#100 
N9100 M99 ;
```
<2> Выполняется чтение в параметр #101 восьми типов переключения адреса знакового BCD, 6 разрядов (3 разряда целой части + 3 разряда дробной части).

Структура на стороне станка

Если DO 2 $^{\mathrm{o}}$  = 0: Данные с 3 десятичными разрядами Если DO 2 $^{\rm 0}$  = 1: Данные с 3 разрядами целой части Если DO 2<sup>3</sup> – 2<sup>1</sup> = 000: Данные No1, если #1 = 0 Если DO 2 $^3$  – 2 $^1$ Данные No2, если  $#2 = 0$  : Если DO 2 $^3$  – 2 $^1$ Данные No8, если #8 = 0

Команда вызова макропрограммы G65 P9101 D (номер данных);

Тело пользовательской макропрограммы создается следующим образом.

```
O9101 ; 
G65 P9101 D[#1*2+1] ; 
#101 = #100 ;
G65 P9100 D[#1*2] ; 
\#101 = #101 + #100 / 1000;
M99 ;
```
B-64304RU/02 ПРОГРАММИРОВАНИЕ 14.МАКРОПРОГРАММА ПОЛЬЗОВАТЕЛЯ

### **- Значение коррекции на инструмент #2001-#2800, #10001-#13400 (Атрибут: R/W)**

## M

Значения компенсации можно получить путем считывания системных переменных от #2001 до #2800 или от #10001 до #13400 для коррекции на инструмент. Значения компенсации можно также изменять путем присвоения значений системным переменным.

<1> Память коррекции на инструмент A (бит 6 (NGW) параметра № 8136 = 1)

• Если число компенсаций 200 или меньше

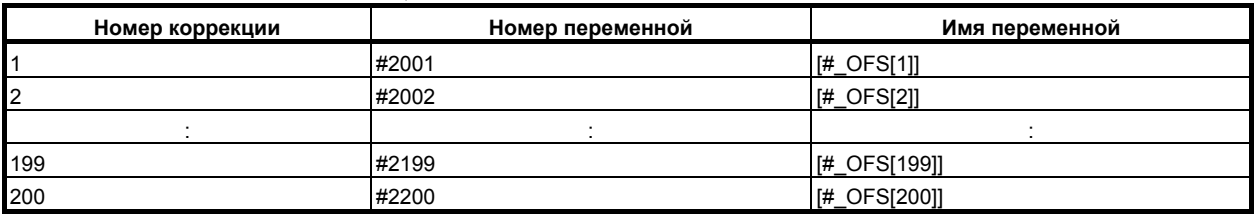

• Если число компенсаций =400 (Для компенсации с номером компенсации 200 или меньше также можно использовать от #2001 до #2200.)

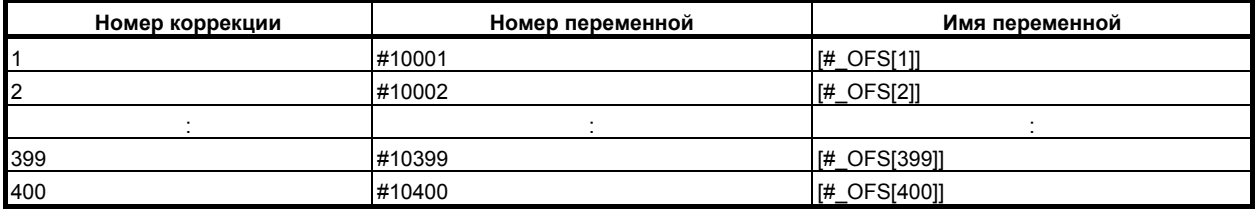

 $\langle 2 \rangle$  Память коррекции на инструмент С (бит 6 (NGW) параметра № 8136 = 0)

• Если число компенсаций 200 или меньше Если бит 3 (V10) параметра № 6000 = 0

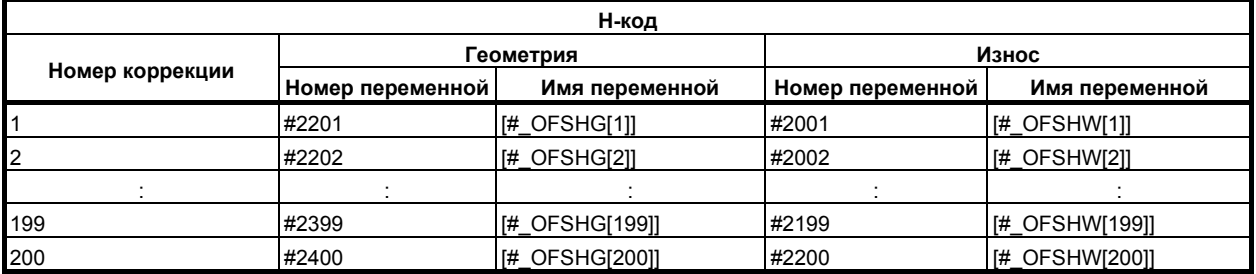

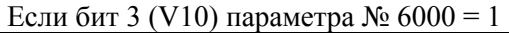

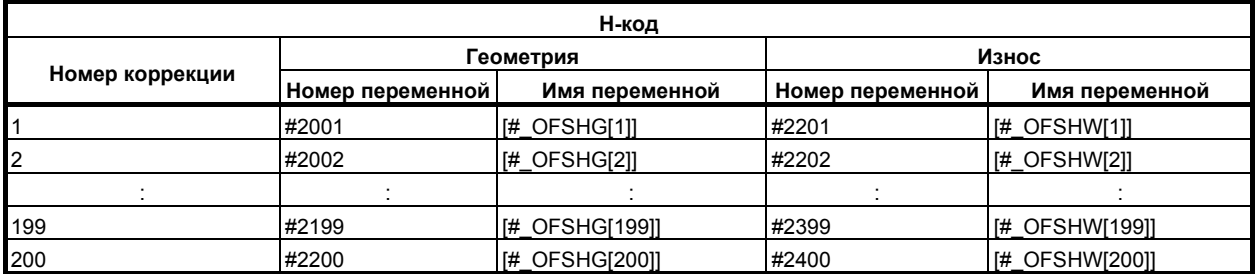

#### 14. МАКРОПРОГРАММА ПОЛЬЗОВАТЕЛЯ ПРОГРАММИРОВАНИЕ В-64304RU/02

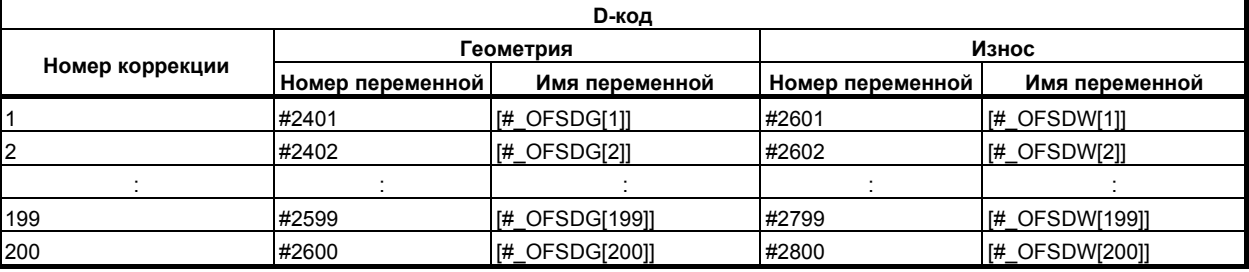

#### **ПРИМЕЧАНИЕ**

1 Если переменные с #2401 по #2800 используются чтения или записи D-кодов, бит 5 (D10) параметра № 6004 должен иметь значение 1.

- 2 Если бит 5 (D10) параметра № 6004 установлен на 1, системные переменные с #2500 по #2806 невозможно использовать для коррекции начала координат детали. Используйте системные переменные с #5201 по #5324.
	- Если число компенсаций =400 (Для компенсации с номером компенсации 200 или меньше также можно использовать от #2001 до #2800.) Если бит 3 (V10) параметра № 6000 = 0

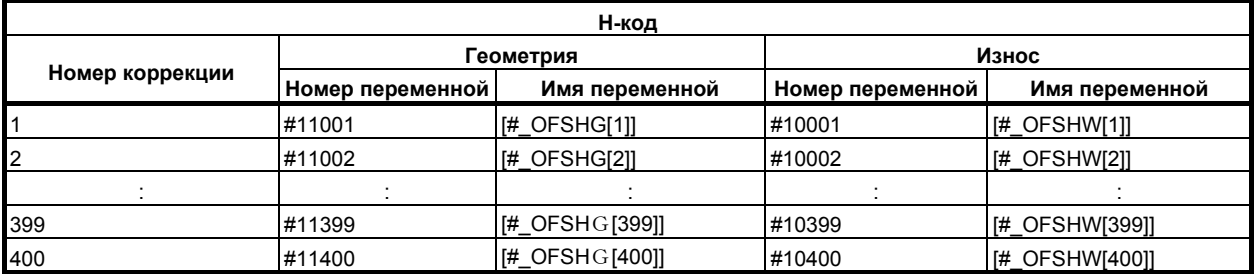

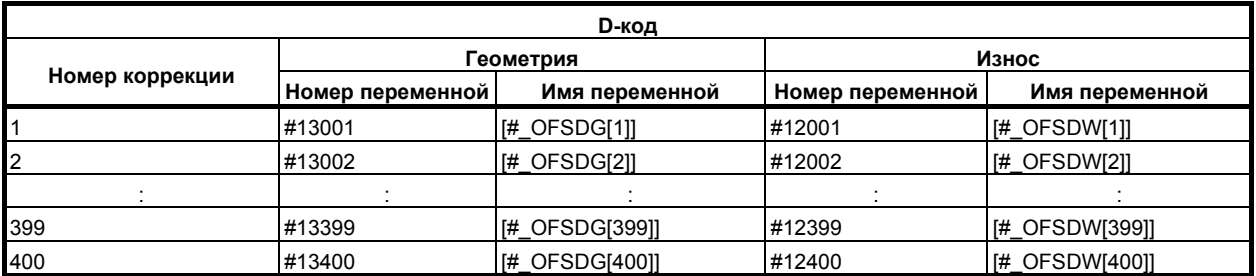

Если бит 3 (V10) параметра № 6000 = 1

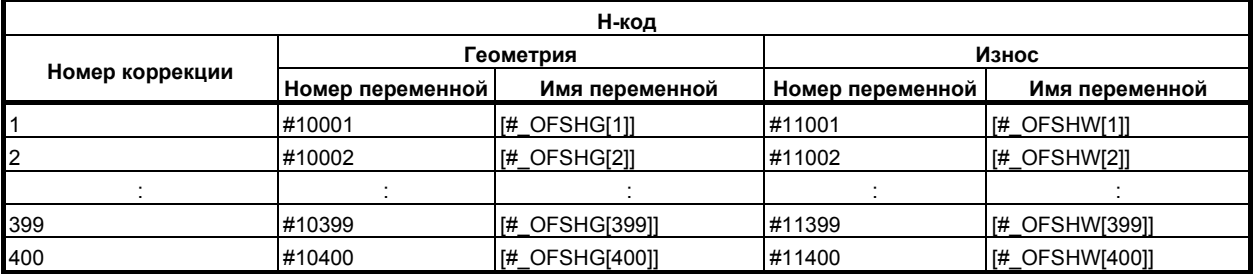

#### B-64304RU/02 ПРОГРАММИРОВАНИЕ 14.МАКРОПРОГРАММА ПОЛЬЗОВАТЕЛЯ

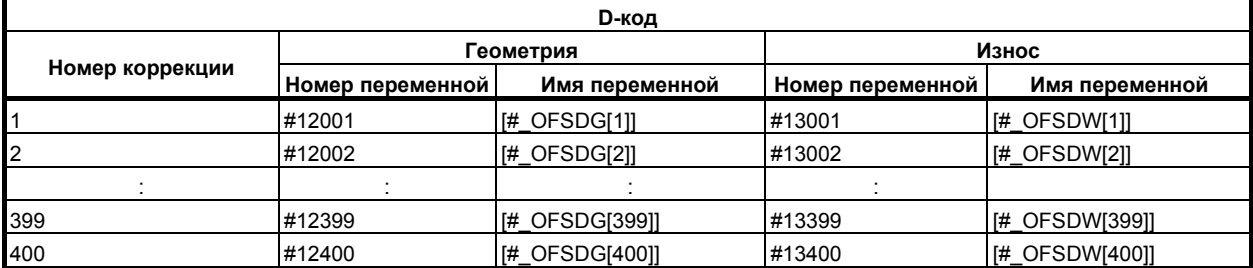

#### **- Значение коррекции на инструмент #2001-#2964, #10001-#19200 (Атрибут: R/W)**

## T

Значения компенсации можно получить путем считывания системных переменных от #2001 до #2964 или от #10001 до #19200 для коррекции на инструмент. Значения компенсации можно также изменять путем присвоения значений системным переменным.

 $1 > 5$ ез памяти коррекции на геометрию/износ инструмента (бит 6 (NGW) параметра № 8136 = 1) • Если число компенсаций 64 или меньше

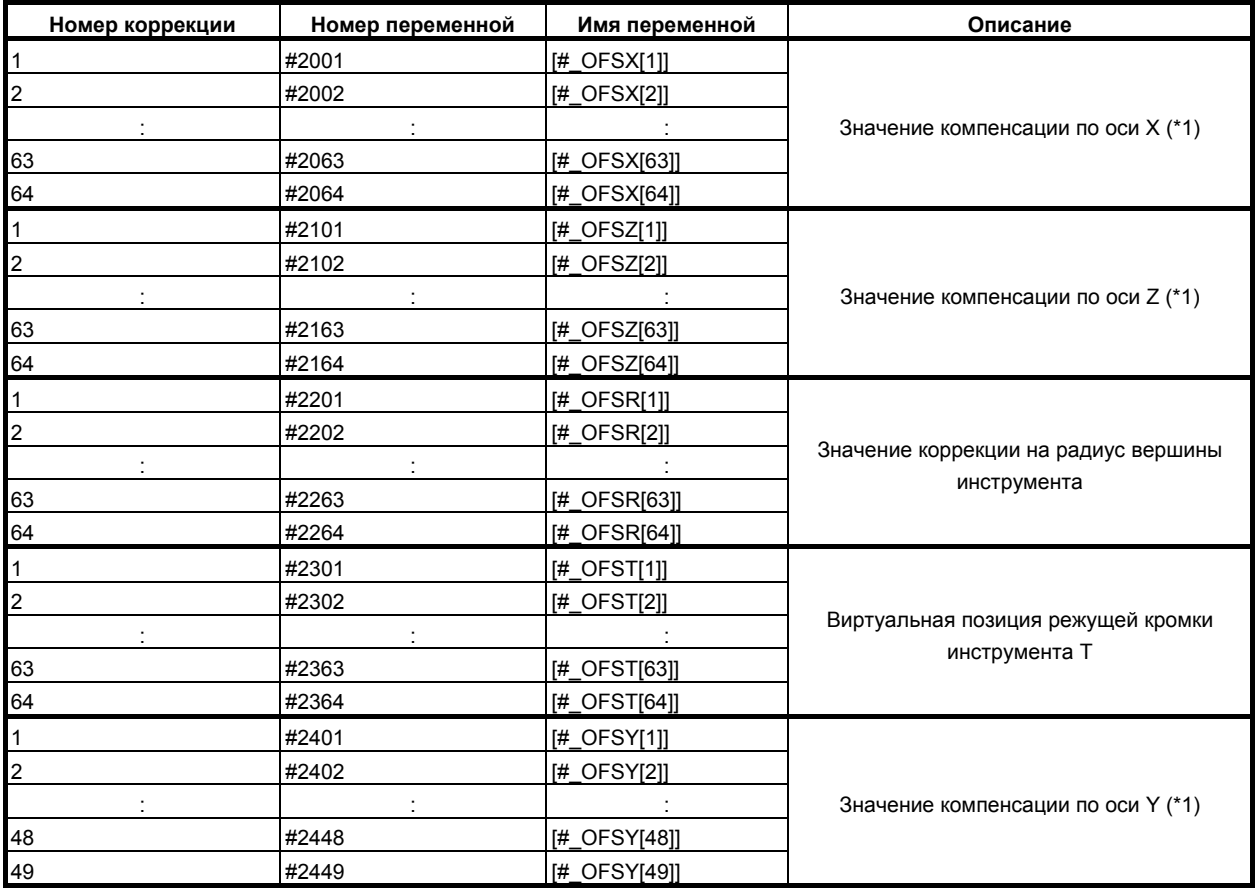

 $(*)$  ось X: ось X из трех основных осей, ось Z: ось Z из трех основных осей,

ось Y: ось Y из трех основных осей

Если число компенсаций = 200 (Для компенсации с номером компенсации 64 или меньше  $\bullet$ также можно использовать от #2001 до #2449.)

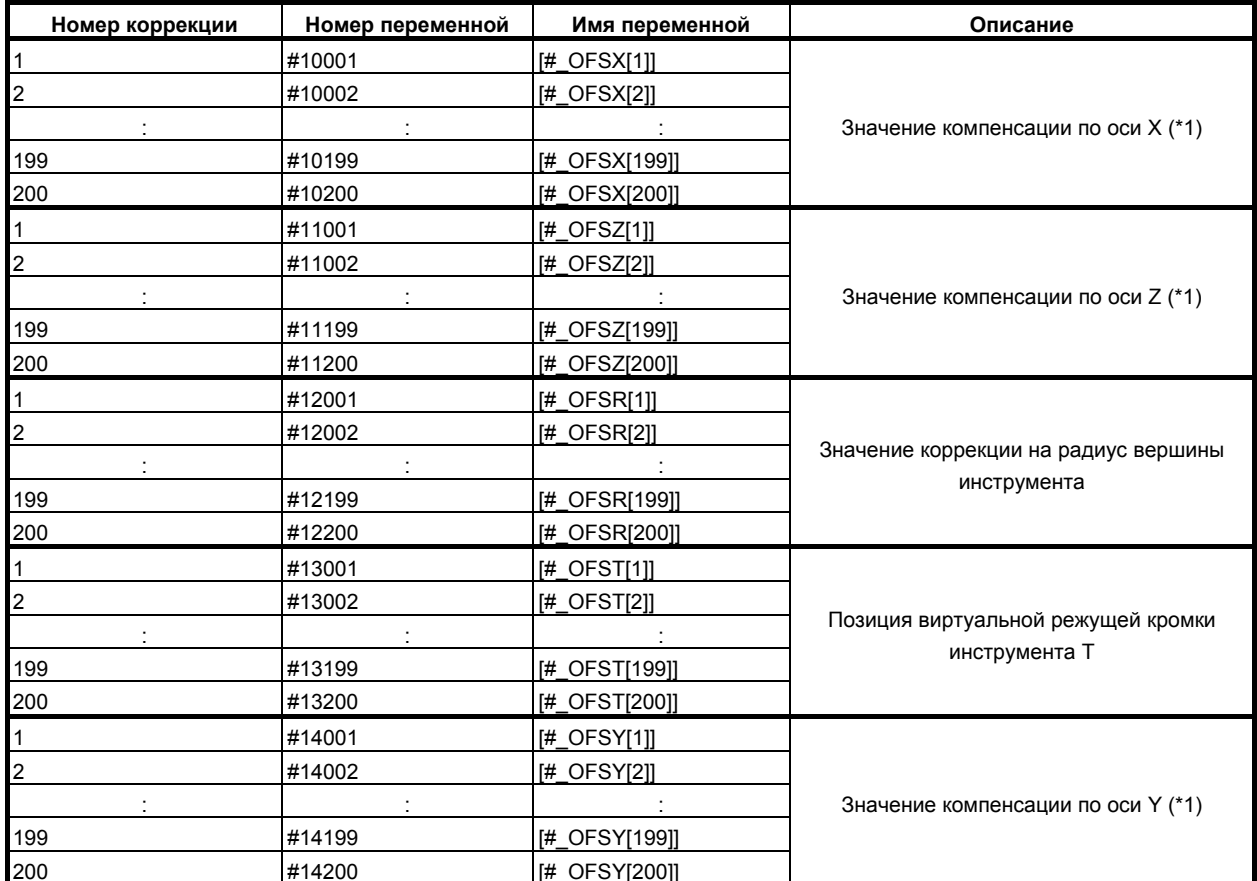

(\*1) ось X: ось X из трех основных осей, ось Z: ось Z из трех основных осей, ось Y: ось Y из трех основных осей

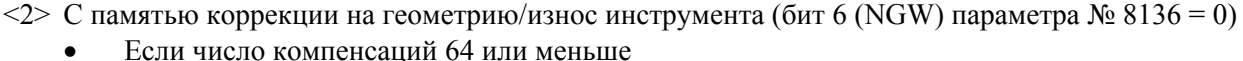

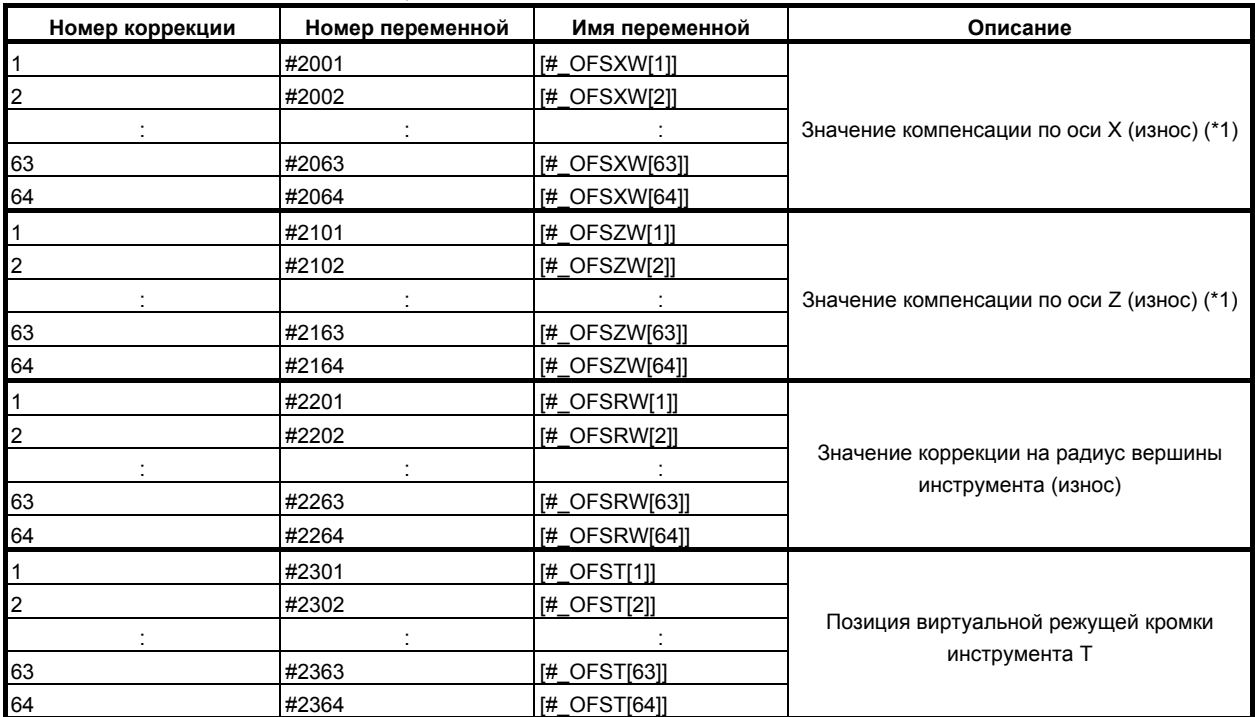

B-64304RU/02 ПРОГРАММИРОВАНИЕ 14.МАКРОПРОГРАММА ПОЛЬЗОВАТЕЛЯ

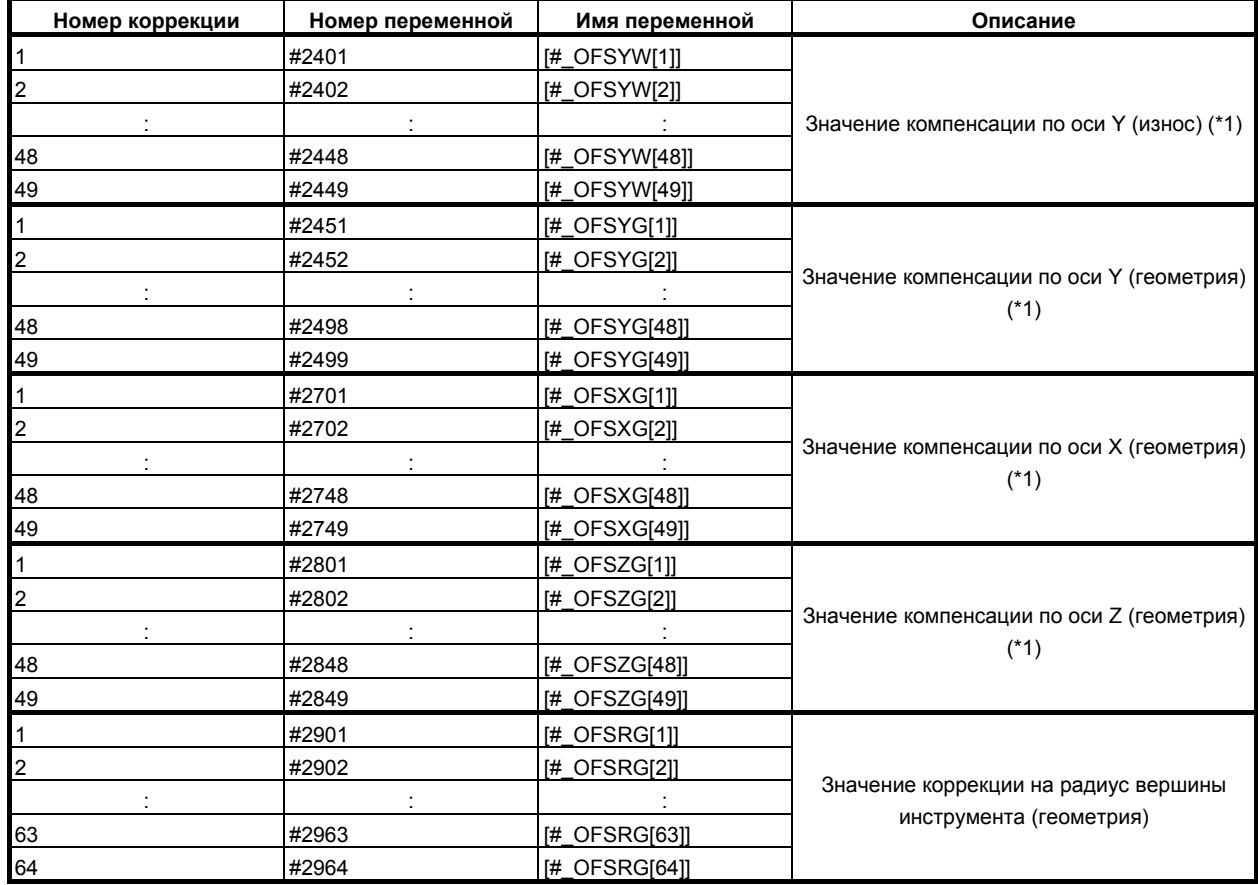

(\*1) ось X: ось X из трех основных осей, ось Z: ось Z из трех основных осей,

ось Y: ось Y из трех основных осей

• Если число компенсаций =200 (Для компенсации с номером компенсации 64 или меньше также можно использовать от #2001 до #2964.)

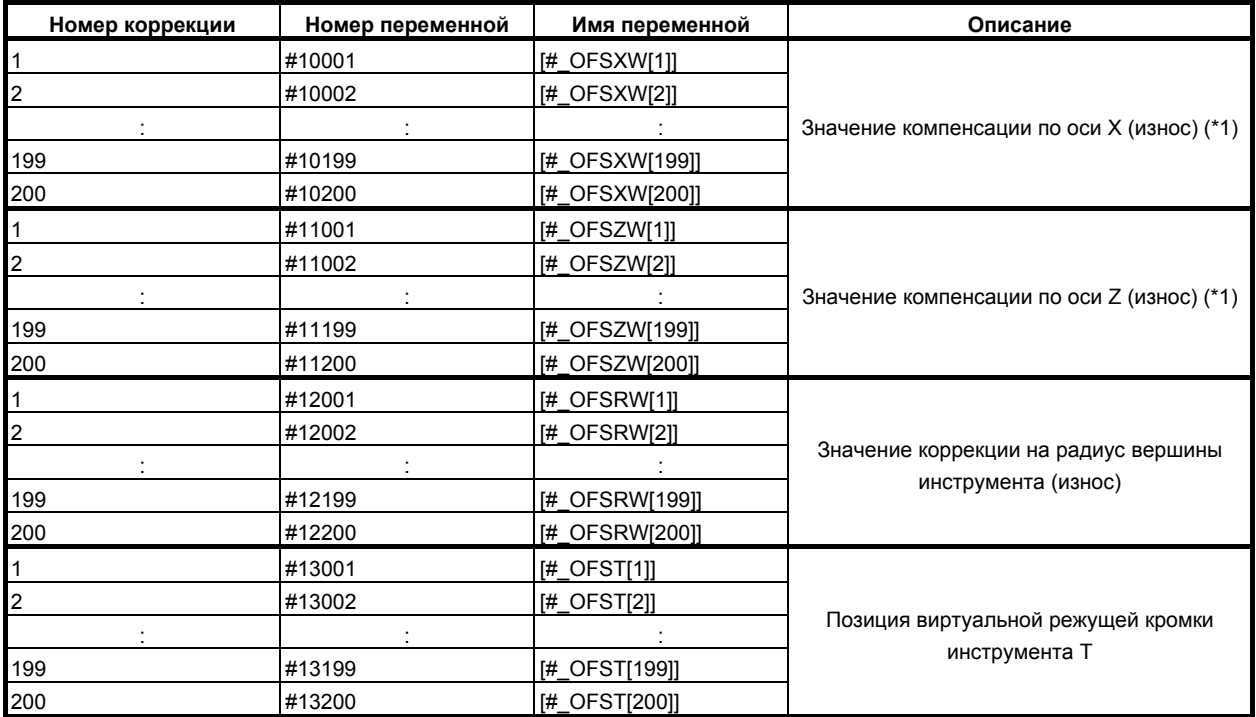

14. МАКРОПРОГРАММА ПОЛЬЗОВАТЕЛЯ ПРОГРАММИРОВАНИЕ

B-64304RU/02

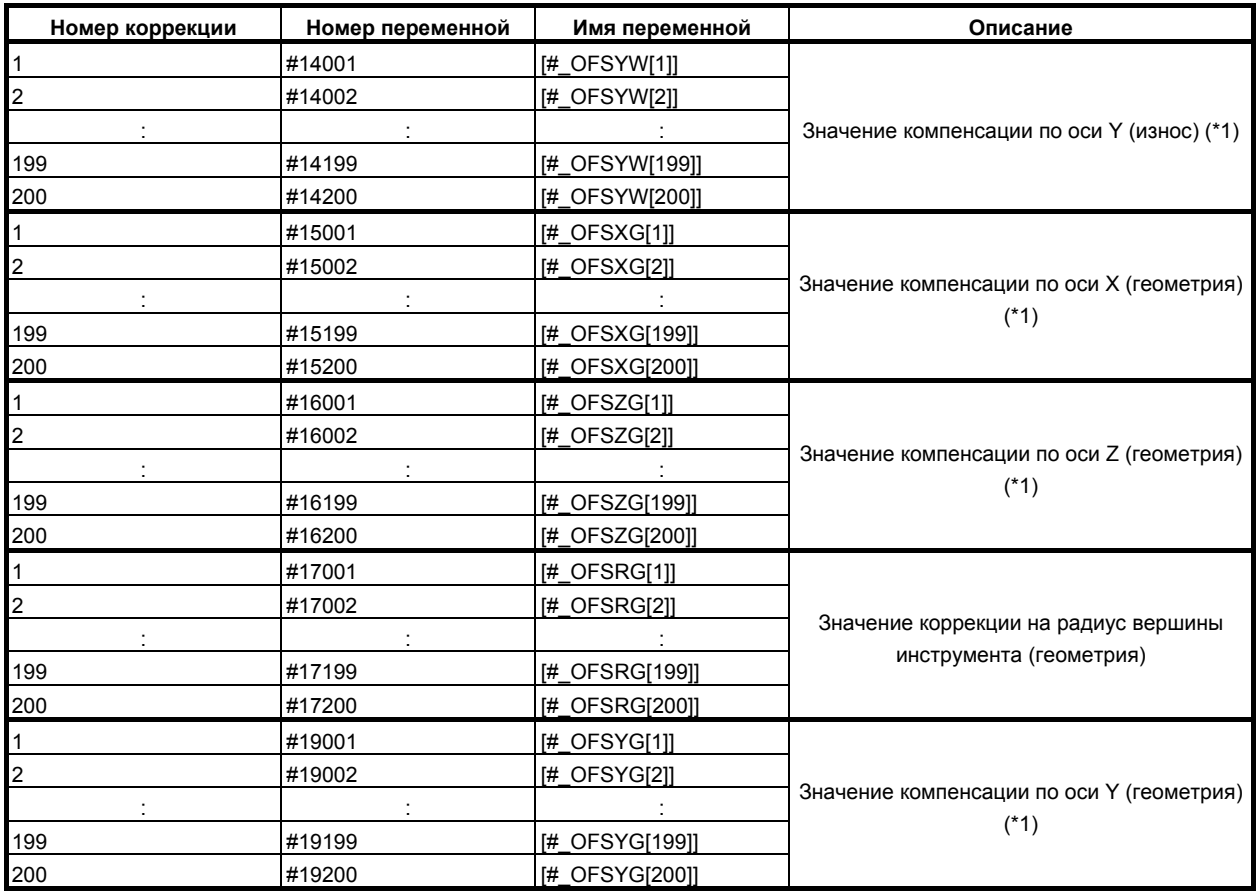

(\*1) ось X: ось X из трех основных осей, ось Z: ось Z из трех основных осей,

ось Y: ось Y из трех основных осей

#### Величина сдвига системы координат детали #2501, #2601 (Атрибут: R/W)  $\mathbf{r}$  $\mathbf{T}$

Системные переменные #2501 и #2601 могут использоваться для считывания значения смещения системы координат заготовки по осям Х и Z, соответственно. Величина сдвига системы координат детали оси  $\hat{X}$  или Z можно изменить с помощью ввода значения в соответствующую системную переменную.

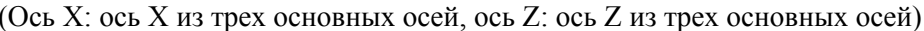

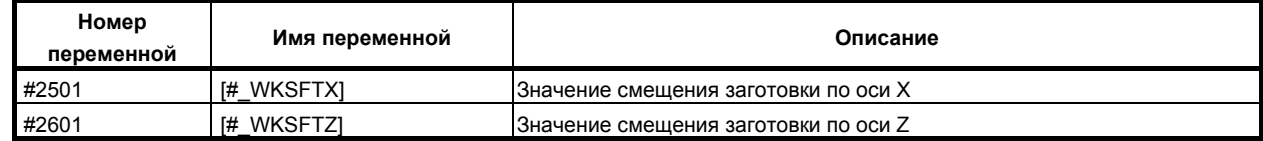

#### **- Сигнал об ошибке #3000 (атрибут: W)**

Если в макросе обнаружена ошибка, устройство может войти в состояние об ошибке. Кроме того, сообщение сигнала об ошибке до 60 символов с алфавитными символами и цифрами может быть указано между выходом и входом управления после выражения. Если тревожное сообщение не задано, вместо него используется макрос сигнала об ошибке.

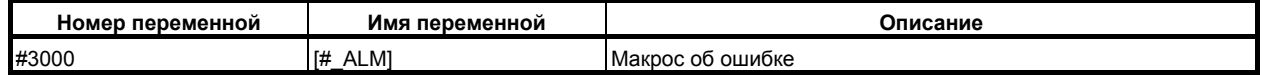

#### Когда бит 1 (MCA) параметра № 6008 = 0

#3000 = n (СООБЩЕНИЕ СИГНАЛА ОБ ОШИБКЕ); (n: 0-200)

На экране появляются номер сигнала об ошибке, полученный прибавлением значения #3000 к 3000, и сообщение об ошибке.

(Пример) #3000 = 1 (СООБЩЕНИЕ ОБ ОШИБКЕ);

 $\rightarrow$  «3001 СООБЩЕНИЕ ОБ ОШИБКЕ» появляется на экране сигналов об ошибке.

Когда бит 1 (MCA) параметра № 6008 = 1

#3000 = n (СООБЩЕНИЕ СИГНАЛА ОБ ОШИБКЕ); (n: 0-4095)

На экране после MC появляются номер сигнала об ошибке #3000 и сообщение об ошибке. (Пример) #3000 = 1 (СООБЩЕНИЕ ОБ ОШИБКЕ);

→ «MC0001 СООБЩЕНИЕ ОБ ОШИБКЕ» появляется на экране сигналов об ошибке.

#### **- Часы #3001, #3002 (атрибут: R/W)**

Значение времени можно получить путем считывания системных переменных #3001 и #3002 для часов. Время можно предварительно задать путем ввода значения в системные переменные.

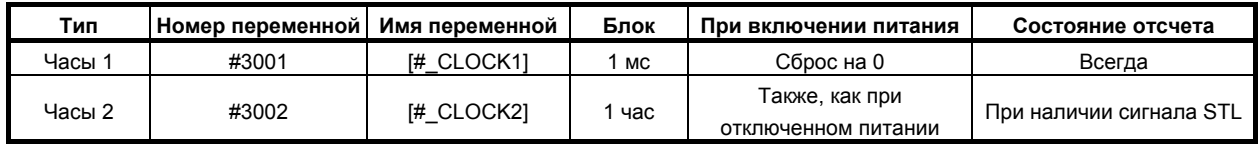

Точность часов составляет 16 мс. Часы 1 возвращаются на 0 по истечении 2147483648 мс. Часы 2 возвращаются на 0 по истечении 9544.37176 часов.

[Пример]

Таймер Команда вызова макропрограммы G65 P9101 T (время ожидания) мс ; Создан следующий макрос. O9101 ; #3001 = 0; Начальная настройка WHILE [#3001 LE #20] DO1: Ожидание заданного времени END1 ; M99 ;

#### Управление остановом единичного блока и ожидание сигнала завершения  $\overline{a}$ вспомогательной функции #3003 (атрибут: R/W)

Присвоение следующих значений системной переменной #3003 позволяет задавать выбор между отключением останова единичного блока в следующих блоках или ожиданием сигнала завершения (FIN) вспомогательной функции (M, S, T, или B) до активации перехода к следующему блоку. Если ожидание сигнала завершения отключено, сигнал конца распределения (DEN) не посылается. Будьте внимательны, чтобы не задать следующую вспомогательную функцию без ожидания сигнала завершения.

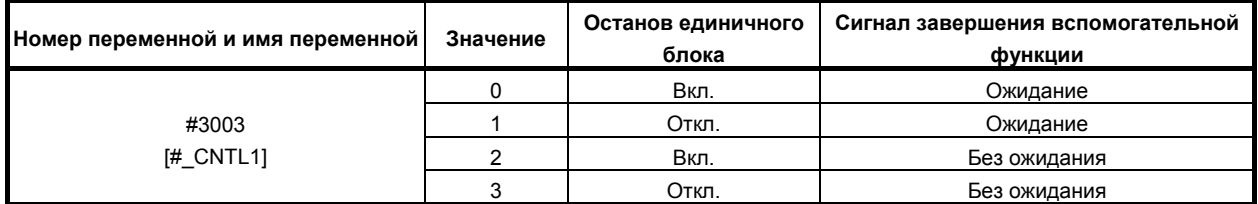

Кроме того, следующие имена переменных можно использовать для активации или отключения останова единичного блока и ожидания сигнала завершения вспомогательной функции индивидуально.

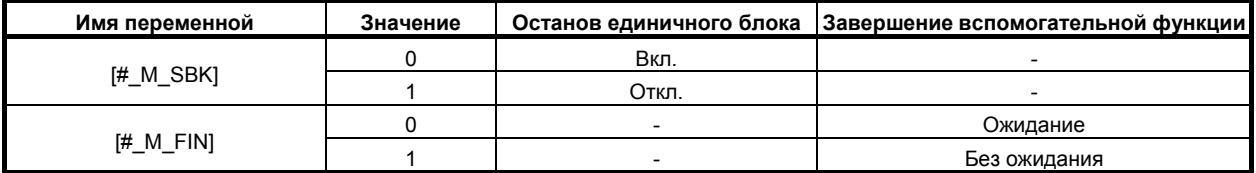

[Пример]

Цикл сверления (для инкрементного программирования) (эквивалент G81) Команда вызова макропрограммы G65 P9081 L итерации R R точка Z Z точка; Тело пользовательской макропрограммы создается следующим образом. O9081:  $#3003 = 1$ ; Отключить остановку единичного блока. G00 Z#18 : #18 соответствует R, а #26 - Z. G01 Z#26 : G00 Z-[ ROUND[#18] + ROUND[#26] ];  $#3003 = 0$  : M99 :

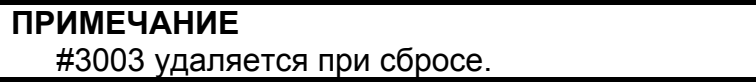

#### **- Включение останова подачи, ручной коррекция скорости подачи и проверки абсолютной остановки #3004 (Атрибут: R/W)**

Присвоение следующих значений системной переменной #3004 позволяет задавать выбор между активацией останова подачи и ручной коррекции скорости подачи в следующих блоках либо отключением точной остановки в режиме G61 или командой G09.

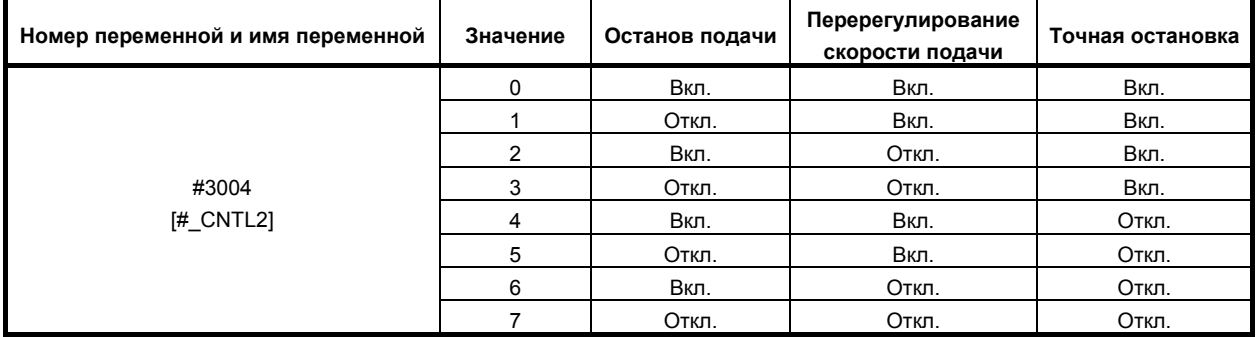

Кроме того, следующие имена переменных можно использовать для активации или отключения останова подачи, ручной коррекции скорости подачи и точной остановки в режиме G61 либо командой G09 индивидуально.

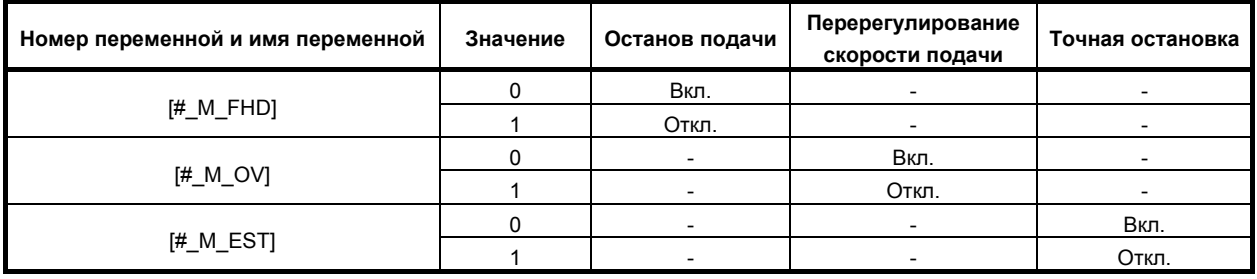

## **ПРИМЕЧАНИЕ**

- 1 Эти системные переменные предназначены для поддержания совместимости с традиционными программами ЧПУ. Рекомендуется использовать функции, представляемые G63, G09, G61 и другими кодами G для включения или выключения останова подачи, ручной коррекции скорости подачи и абсолютной остановки.
- 2 Если кнопка останова подачи нажата во время выполнения блока, для которого останов подачи выключен:
	- <1> Если кнопку останова подачи удерживать нажатой, работа прекращается после выполнения блока. Однако если останов единичного блока выключен, работа не прекращается.
	- <2> Если нажатую кнопку останова подачи отпустить, загорается лампа останова подачи, но работа не прекращается до завершения первого активированного блока.
- 3 #3004 удаляется при сбросе.
- 4 Если абсолютная остановка выключена переменной #3004, первоначальное положение абсолютной остановки между рабочей подачей и блоком позиционирования не затрагивается. #3004 может временно выключить абсолютную остановку в режиме G61 или с помощью команды G09 между рабочей подачей и рабочей подачей.

#### Настройки #3005 (Атрибут: R/W)

Можно считывать и записывать присвоенные значения. Двоичные значения преобразуются в десятичные.

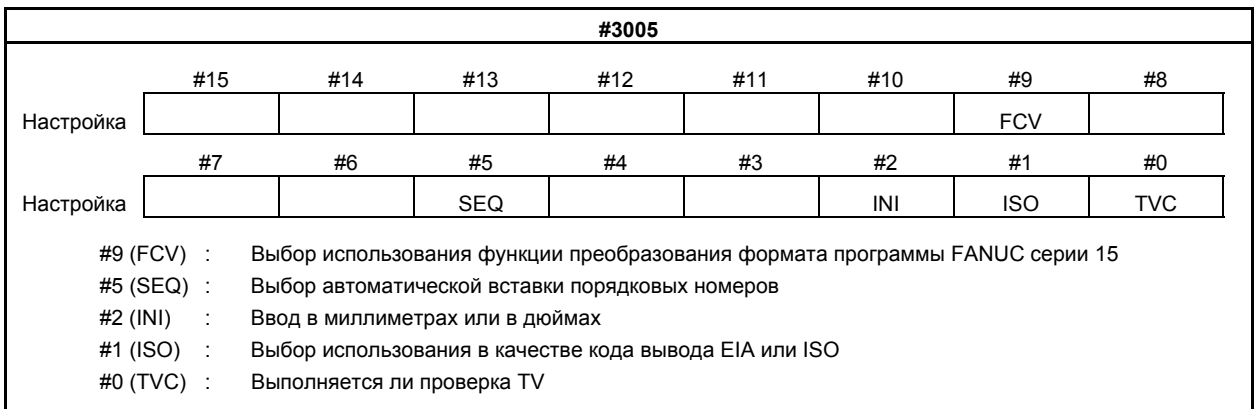

#### Останов с сообщением #3006 (атрибут: W)

Если в макропрограмме задано #3006=1 (MESSAGE);", то программа выполняет блоки до непосредственно предшествующего и затем останавливается. Когда в том же блоке программируется сообщение (до 60 символов из цифр и букв), которое заключается между символами ввода и вывода управления, сообщения отображается на внешнем экране оператора.

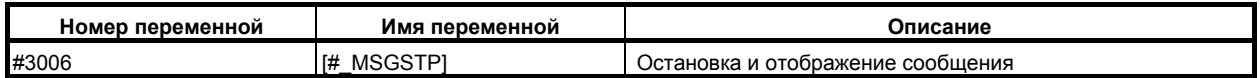

#### Состояние зеркального отображения #3007 (атрибут: R)

Состояние зеркального отображения (установка DI) в этот момент можно получить для каждой оси путем считывания #3007.

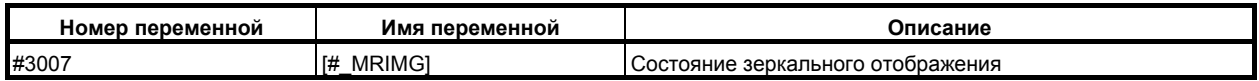

Если состояние отображается в двоичной системе, то каждый бит соответствует оси следующим образом.

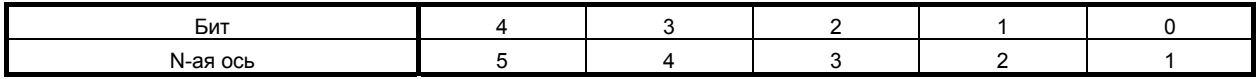

Для 5 битов 0 указывает, что зеркальное отображение отключено, а 1 указывает, что зеркальное отображение активировано.

[Пример] Если #3007 равно 3, зеркальное отображение включено для 1 и 2 осей.

#### **ПРИМЕЧАНИЕ**

- 1 В этой переменной не отражается состояние программируемого зеркального отображения.
- 2 Если функция зеркального отображения задается для одной и той же оси сигналом зеркального отображения и настройкой, значение сигнала и значение настройки пропускаются через схему ИЛИ и затем выводятся.
- 3 Если включены сигналы зеркального отображения для осей помимо управляемых осей, они не считываются в системную переменную #3007.

#### **- Состояние во время перезапуска программы #3008 (атрибут: R)**

Выполнение перезапуска программы можно определить путем считывания #3008.

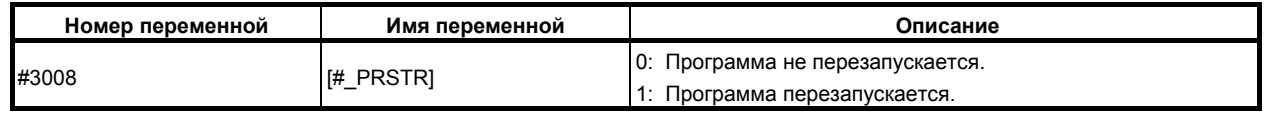

#### **- Время #3011, #3012 (атрибут: R)**

Значения год/месяц/день и часы/минуты/секунды можно получить путем считывания системных переменных #3011 и #3012. Эта переменная доступна только для чтения. Для изменения значений год/месяц/день и часы/минуты/секунды используйте окно таймера.

[Пример] May 20, 2004, PM 04:17:05 #3011 = 20040520 #3012 = 161705

#### **- Общее количество деталей и необходимое количество деталей #3901 и #3902 (атрибут: R/W)**

Число необходимых деталей и число обработанных деталей можно отображать в окне при помощи функции рабочего времени и отображения числа деталей. Когда (общее) число обработанных деталей достигает необходимого числа деталей, на станок посылается сигнал соответствующего указания (сторона PMC).

Системные переменные можно использовать для считывания или записи общего числа деталей и необходимого числа деталей.

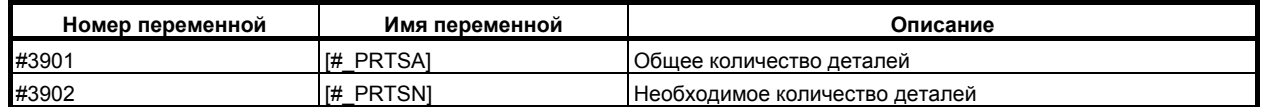

#### **- Тип памяти коррекции на инструмент #3980 (атрибут: R)**

#### M

Системную переменную #3980 можно использовать для считывания типа памяти компенсации.

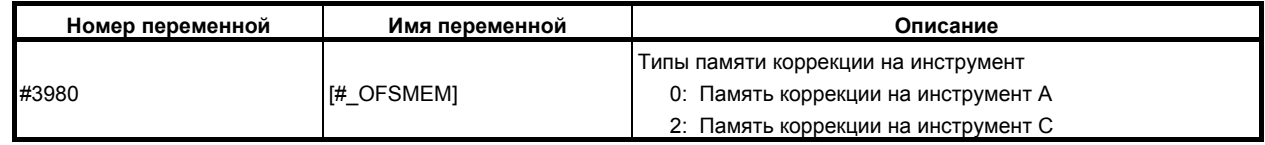

#### **- Номер основной программы #4000 (атрибут: R)**

Системная переменная #4000 можно использовать для считывания номера главной программы независимо от уровня подпрограммы.

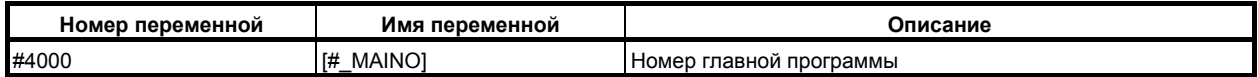

#### **ПРИМЕЧАНИЕ**

- 1 Номер основной программы указывает номер программы, которая запускается первой.
- 2 Если номер O задан в MDI во время выполнения основной программы или если второй номер O задан в режиме ЧПУ, значение #4000 изменяется на заданный номер O. Кроме того, если не зарегистрирована ни одна программа или если не заданы номера O в режиме ЧПУ, значение #4000 изменяется на 0.

## **- Модальная информация#4001-#4130, #4201-#4330, #4401-#4530 (атрибут: R)**

Модальная информация, заданная перед макрооператором предшествующего блока, который считывает системные переменные от #4001 до #4130, может быть получена в блоке, для которого в данный момент выполняется предварительный просмотр, путем считывания системных переменных от #4001 до #4130.

Модальная информация текущего исполняемого блока может быть получена путем считывания системных переменных от #4201 до #4330.

Модальная информация, заданная до прерывания блока пользовательским макросом типа прерывания путем считывания системных переменных от #4401 до #4530.

Применяется устройство, которое использовалось при задании.

## M

(Категория: <1> Предшествующий блок, <2> Исполняемый блок, <3> Прерванный блок)

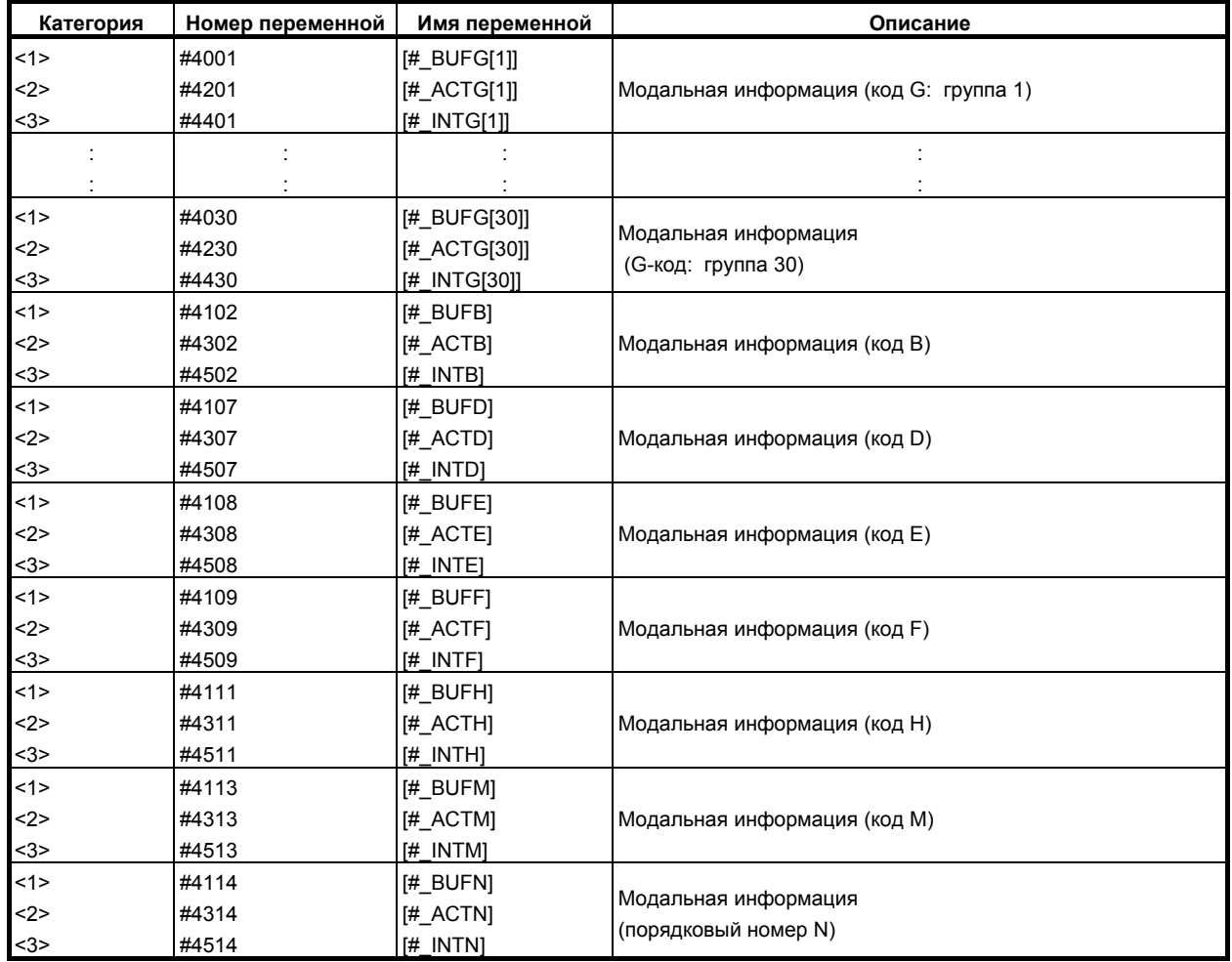

#### B-64304RU/02 ПРОГРАММИРОВАНИЕ 14.МАКРОПРОГРАММА ПОЛЬЗОВАТЕЛЯ

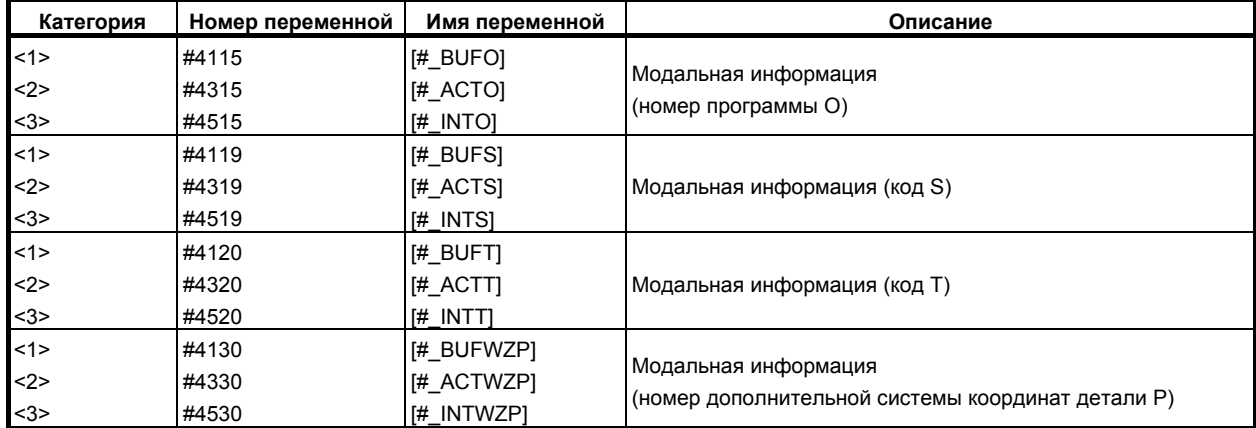

T

(Категория: <1> Предшествующий блок, <2> Исполняемый блок, <3> Прерванный блок)

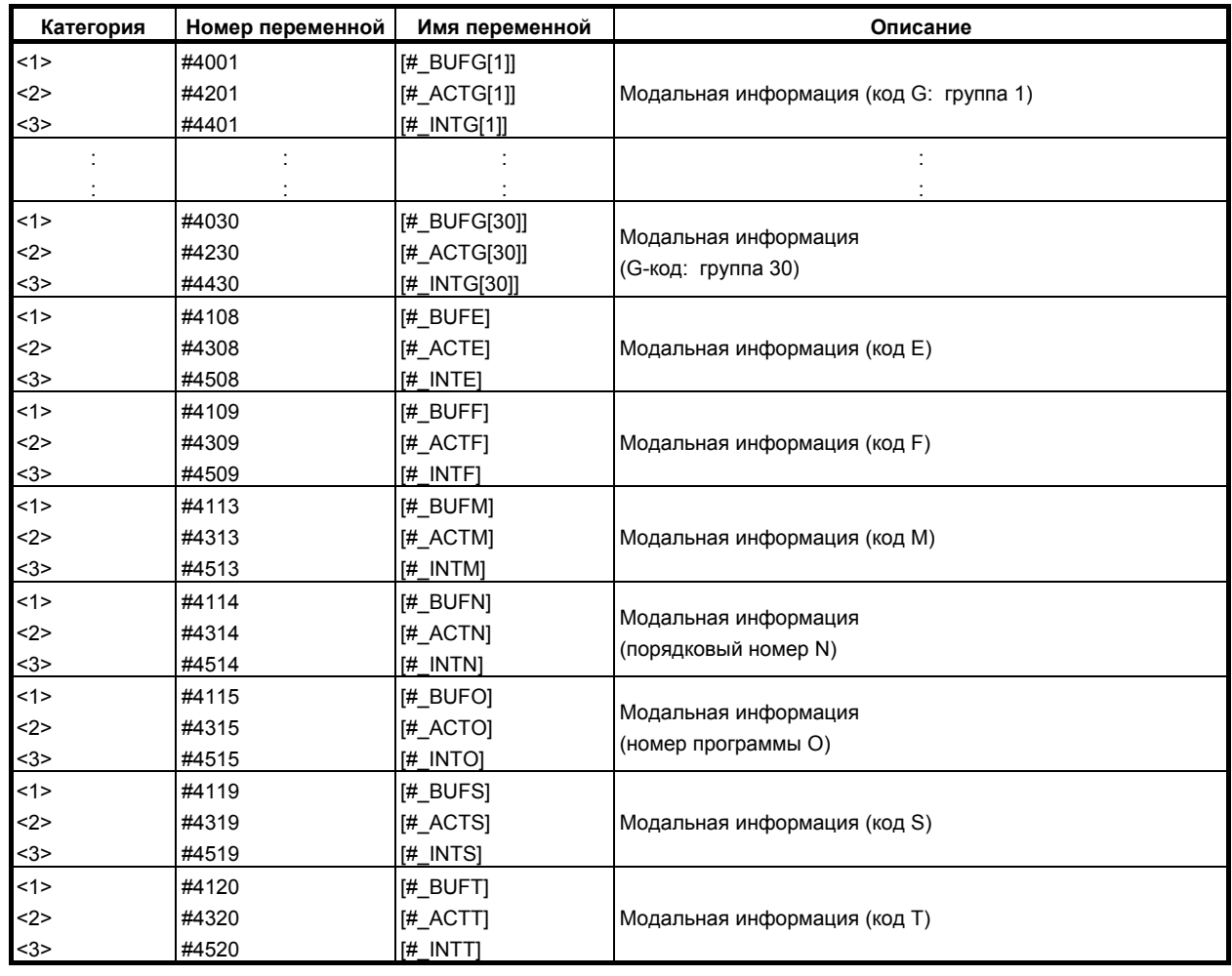

#### **ПРИМЕЧАНИЕ**

Предыдущий блок и выполняемый блок

Так как ЧПУ считывает блок, который следует за исполняемым в данный момент программой обработки блоком, блок, извлекаемый ЧПУ, обычно не тот, что исполняется в данный момент. Предыдущий блок - это блок, находящийся перед блоком, извлекаемым ЧПУ, то есть, блок, находящийся перед программным блоком, в котором заданы переменные от #4001 до #4130.

**Пример1**  $O1234:$ 

> N10 G00 X200. Y200. ; N20 G01 X1000. Y1000. F10.; N50 G00 X500. Y500. ;  $N60 #1 = #4001$ :

Предположим, что ЧПУ в настоящий момент выполняет блок N20. Если ЧПУ получило и обработало блоки вплоть до N60 как показано выше, выполняющийся блок - это N20 и предыдущий блок - это N50. Следовательно, модальные данные группы 1 в выполняемом блоке - это G01, а модальный данные группы 1 в предыдущем блоке - это G00.

Если N60 #1 = #4201, то #1 = 1. Если N60 #1 = #4001, то #1 = 0.

#### Информация о положении #5001- #5065 (Атрибут: R)

Конечную позицию предшествующего блока, заданную текущую позицию (для системы координат станка и системы координат заготовки) и позицию сигнала пропуска можно получить путем считывания значений системных переменных от #5001 до #5065.

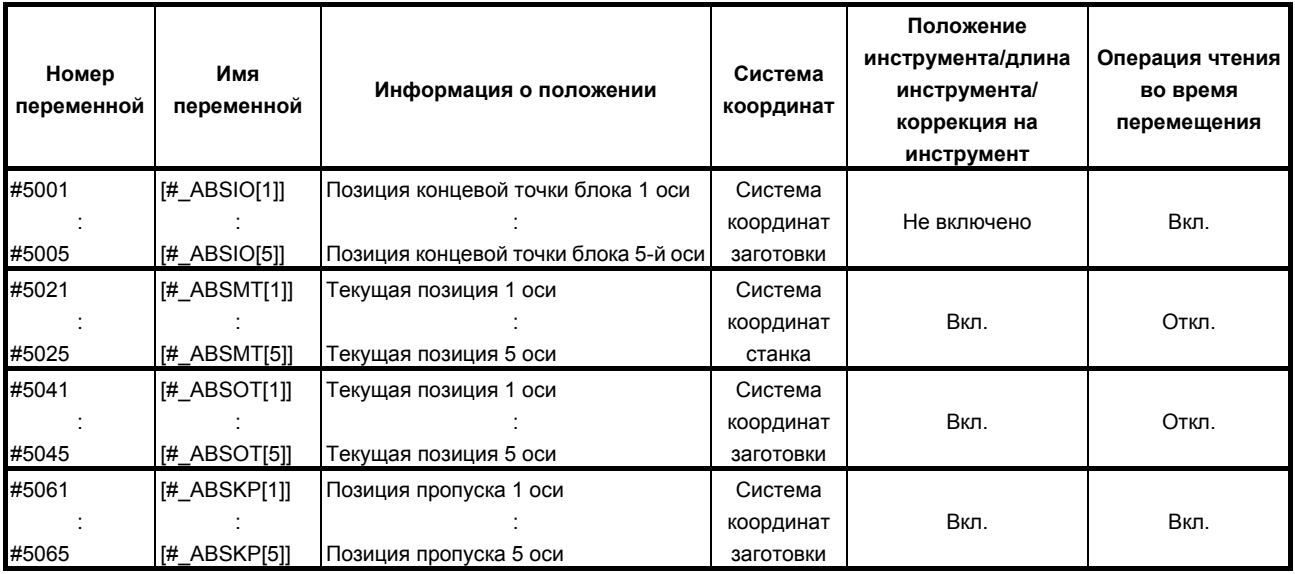

#### **ПРИМЕЧАНИЕ**

- 1 Если задаются переменные, превышающие количество управляемых осей, выдается сигнал об ошибке PS0115, «НОМЕР ПЕРЕМЕННОЙ ЗА ПРЕДЕЛАМИ ДИАПАЗОНА».
- 2 Положение конечной точки блока (ABSIO) при пропуске (G31) это положение, в котором включается сигнал пропуска. Если сигнал пропуска не включен, таким положением является конечное положение блока.
- 3 «Операция чтения во время перемещения выключена» означает, что точное чтение значений во время перемещения не гарантируется.

#### **- Значение коррекции на длину инструмента #5081#5085 (Атрибут: R)**

## M

Компенсацию на длину инструмента в текущем исполняемом блоке можно получить для каждой оси путем считывания системных переменных от #5081 до #5085.

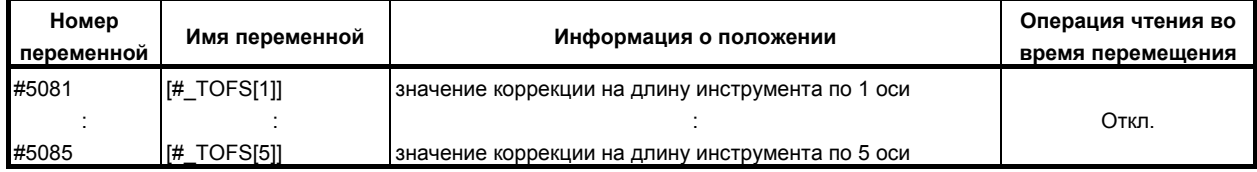

## **ПРИМЕЧАНИЕ**

Если задаются переменные, превышающие количество управляемых осей, выдается сигнал об ошибке PS0115, «НОМЕР ПЕРЕМЕННОЙ ЗА ПРЕДЕЛАМИ ДИАПАЗОНА».

## **- Коррекция на инструмент #5081#5085, #5121-#5125 (Атрибут: R)**

## T

Смещение инструмента в текущем исполняемом блоке можно получить для каждой оси путем считывания системных переменных от #5081 до #5085 или от #5121 до #5125 (ось X:. ось X из трех основных осей, ось Z: ось Z из трех основных осей, ось Y: ось Y из трех основных осей)  $\leq$  5 Fes памяти коррекции на геометрию/износ инструмента (бит 6 (NGW) параметра № 8136 = 1)

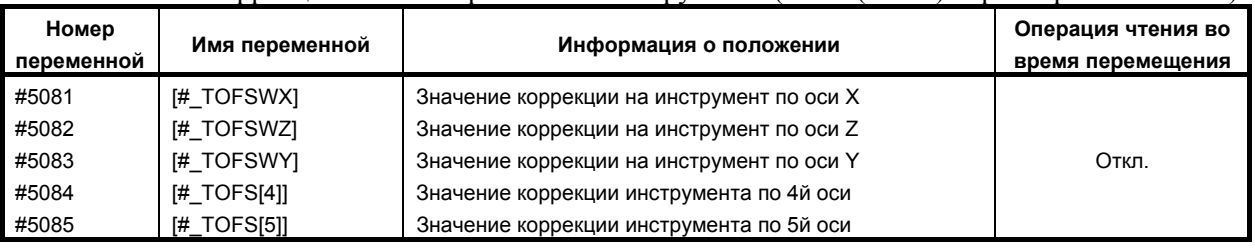

#### 14. МАКРОПРОГРАММА ПОЛЬЗОВАТЕЛЯ ПРОГРАММИРОВАНИЕ В-64304RU/02

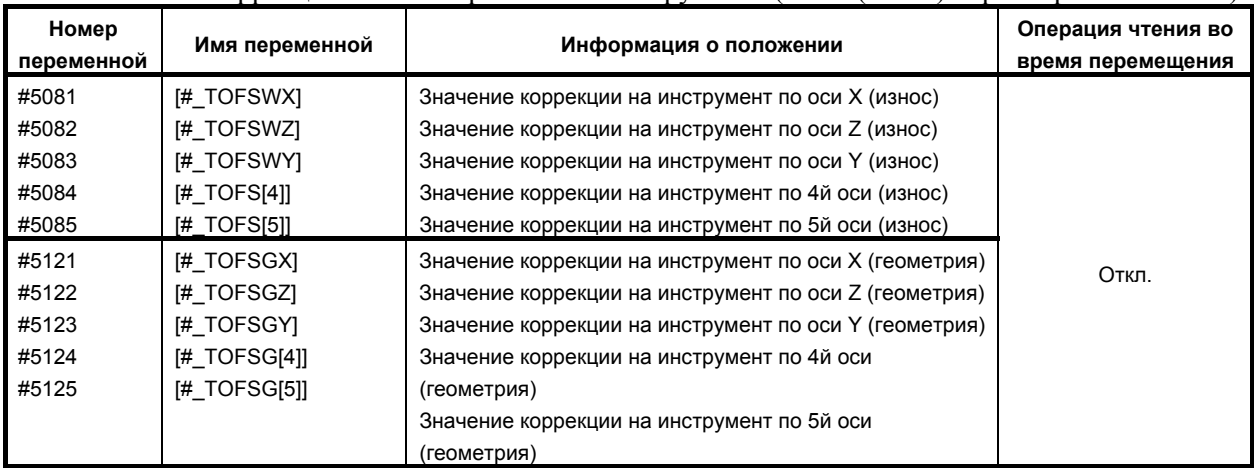

#### $\langle 2 \rangle$  С памятью коррекции на геометрию/износ инструмента (бит 6 (NGW) параметра № 8136 = 0)

Когда присутствует память коррекции геометрии/износа инструмента (бит 6 (NGW) параметра №8136 = 0), системные переменные, зависящие от установок бита 2 (LWT) параметра №5002 и бита 4 (LGT) параметра №5002, как показано ниже.

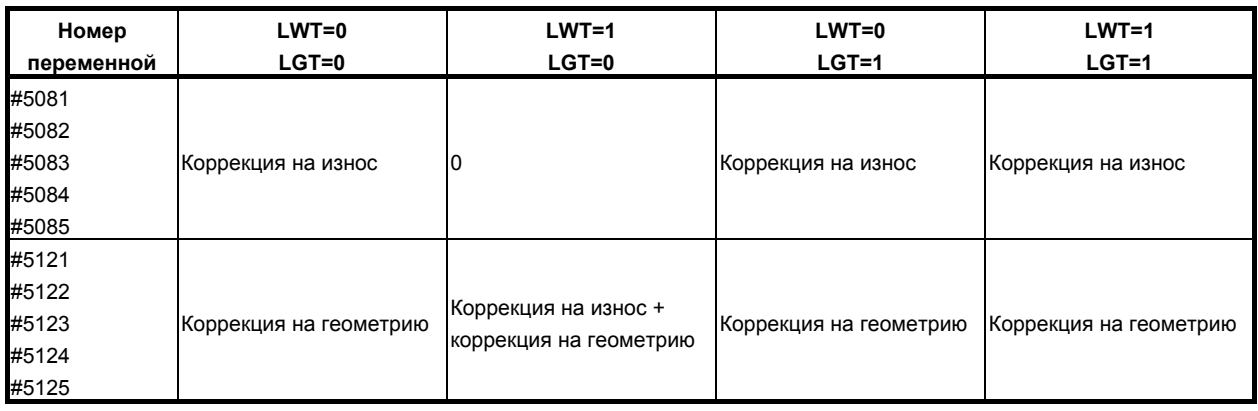

## **ПРИМЕЧАНИЕ**

- 1 Выполняется чтение заданного значения в качестве коррекции на инструмент, независимо от бита 1 (ORC) параметра № 5004 и бита 0 (OWD) параметра № 5040.
- 2 Для чтения значения коррекции на инструмент (геометрия) с помощью #5121 – #5125, установите бит 2 (VHD) параметра № 6004 на 0.

#### **- Отклонение положения сервосистемы #5101-#5105 (Атрибут: R)**

Отклонение позиции сервосистемы для каждой оси можно получить путем считывания системных переменных от #5101 до #5105.

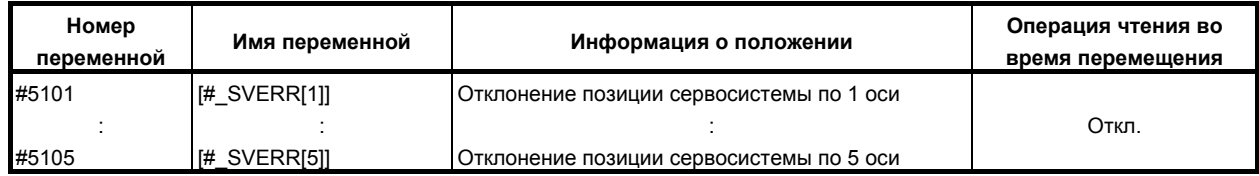

#### **ПРИМЕЧАНИЕ**

Если задаются переменные, превышающие количество управляемых осей, выдается сигнал об ошибке PS0115, «НОМЕР ПЕРЕМЕННОЙ ЗА ПРЕДЕЛАМИ ДИАПАЗОНА».

#### **- Прерывание манипулятором #5121-#5125 (Атрибут: R)**

Прерывание с помощью маховика для каждой оси можно получить путем считывания системных переменных от #5121 до #5125.

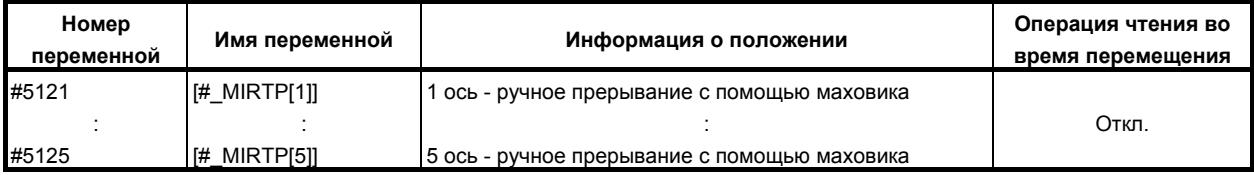

#### **ПРИМЕЧАНИЕ**

Если задаются переменные, превышающие количество управляемых осей, выдается сигнал об ошибке PS0115, «НОМЕР ПЕРЕМЕННОЙ ЗА ПРЕДЕЛАМИ ДИАПАЗОНА».

#### T

## **ПРИМЕЧАНИЕ**

от #5121 до #5125 включены, только если бит 2 (VHD) параметра № 6004 установлен на 1.

#### **- Оставшееся перемещение #5181–#5185 (Атрибут: R)**

Значение расстояния перемещения для каждой оси можно получить путем считывания системных переменных от #5181 до #5185.

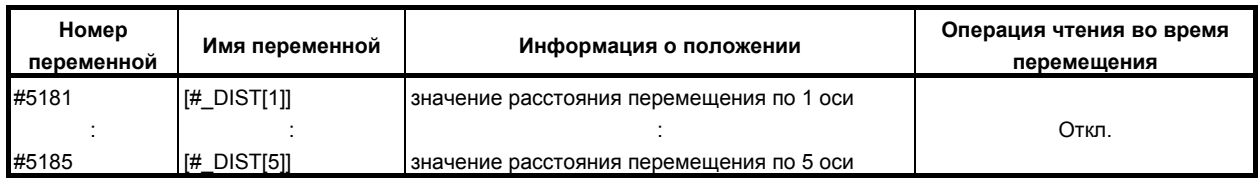

#### **ПРИМЕЧАНИЕ**

Если задаются переменные, превышающие количество управляемых осей, выдается сигнал об ошибке PS0115, «НОМЕР ПЕРЕМЕННОЙ ЗА ПРЕДЕЛАМИ ДИАПАЗОНА».

#### **- Величина коррекции начала координат детали #5201–#5325 (Атрибут: R/W)**

Значение коррекции начала координат детали можно получить путем считывания системных переменных от #5201 до #5325. Значение коррекции также можно изменять путем присвоения значений системным переменным.

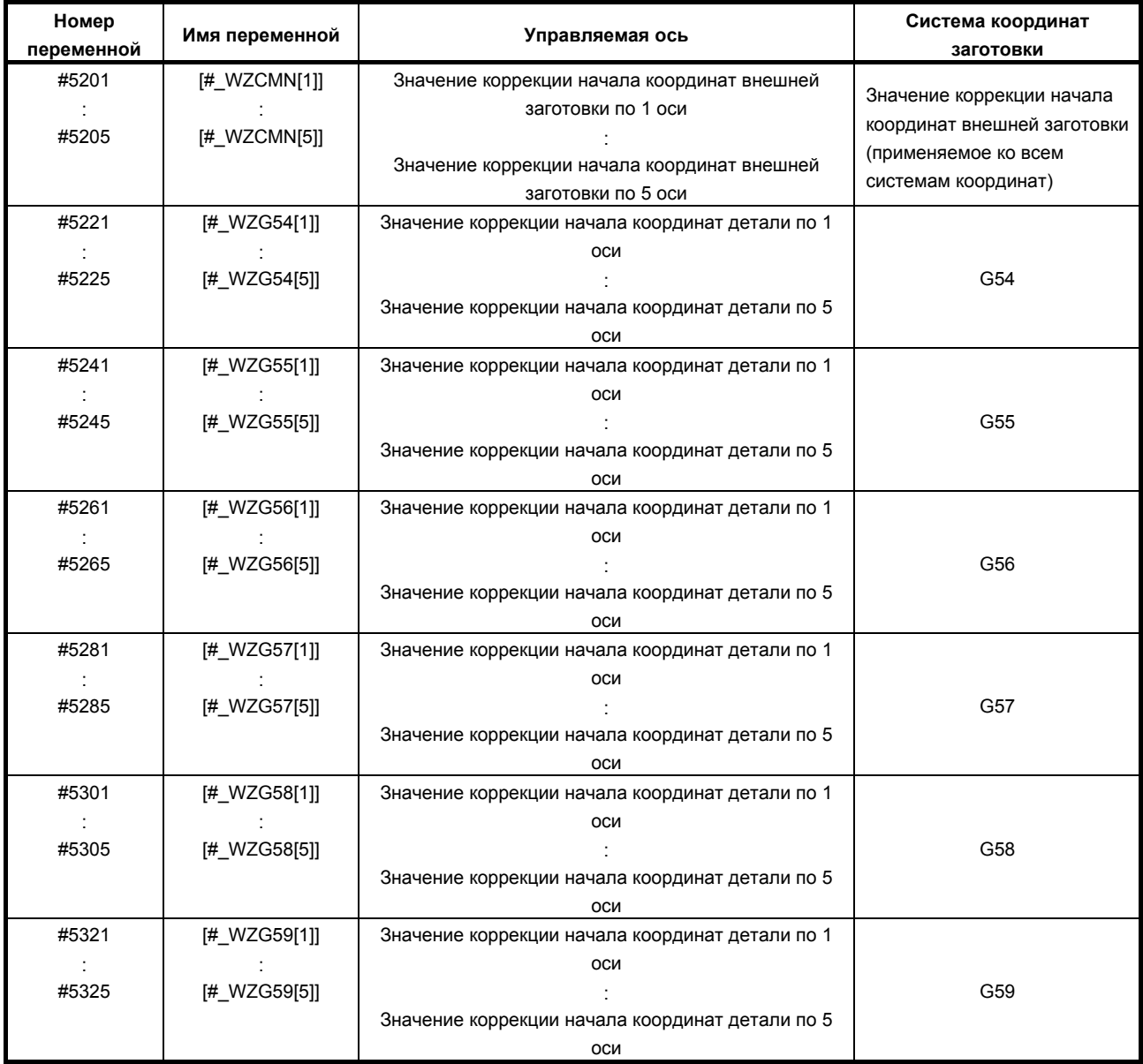

M

Следующие переменные могут использоваться, когда бит 5 (D15) параметра № 6004 имеет значение 0:

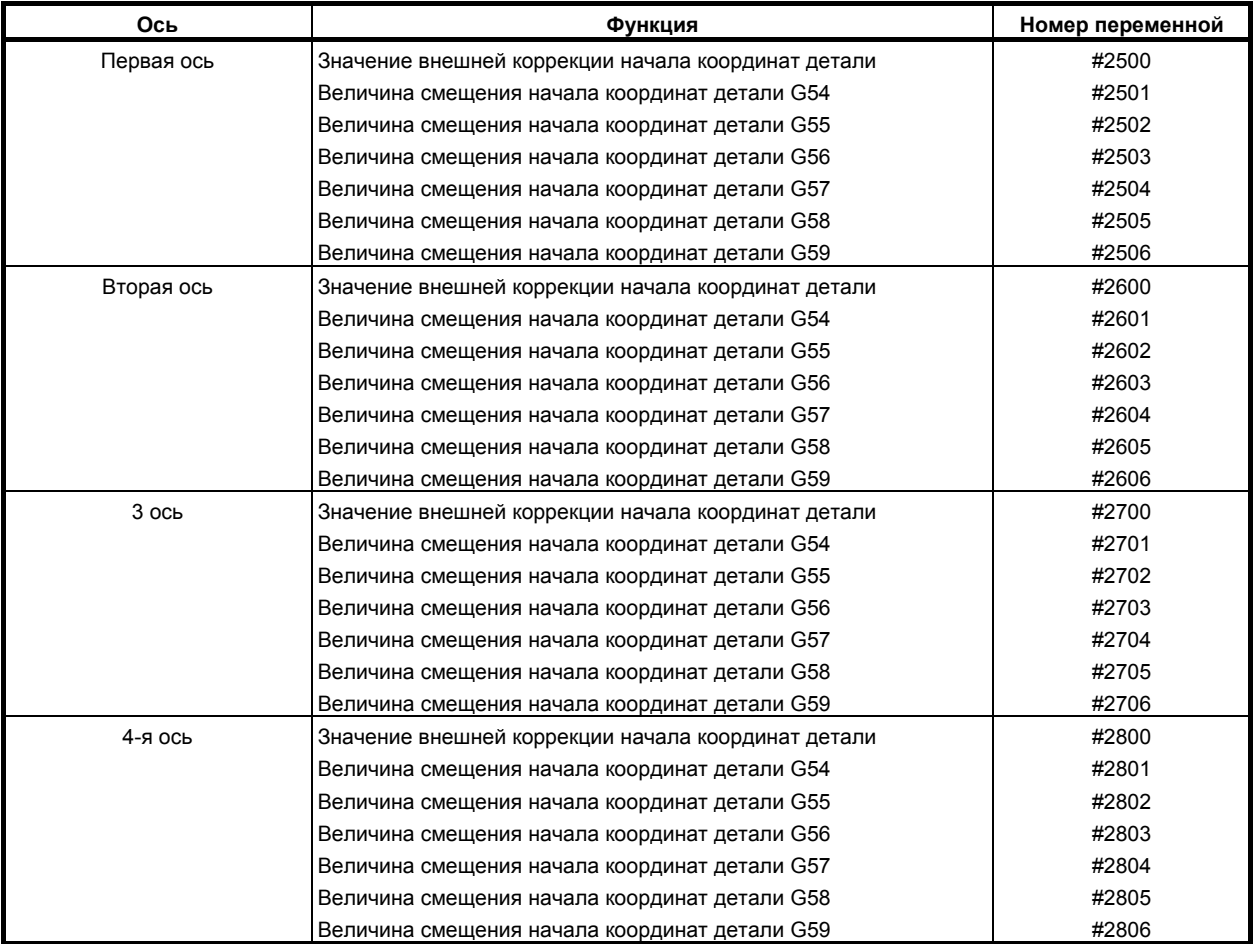

- 219 -

T

Следующие переменные можно использовать для обеспечения совместимости с обычными моделями.

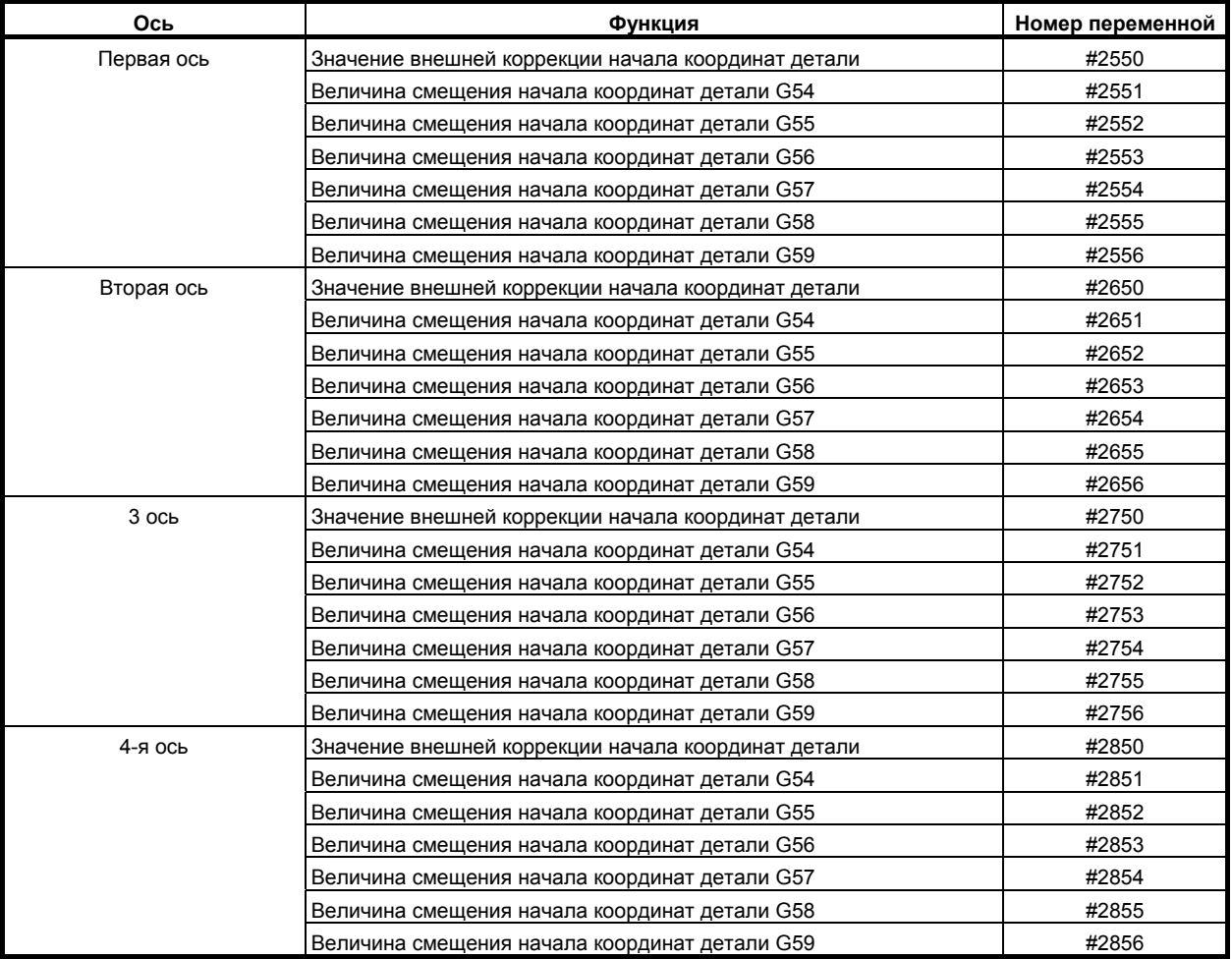

#### **ПРИМЕЧАНИЕ**

- 1 Если задаются переменные, превышающие количество управляемых осей, выдается сигнал об ошибке PS0115, «НОМЕР ПЕРЕМЕННОЙ ЗА ПРЕДЕЛАМИ ДИАПАЗОНА».
- 2 Для значений коррекции начала координат детали максимум до количества (5) управляемых осей, также могут использоваться переменные #5201 – #5325.

#### M

# **ПРИМЕЧАНИЕ**

Чтобы использовать переменные от #2500 до #2806 и от #5201 до #5325, включите систему координат детали (бит 0 (NWZ) параметра № 8136 = 0).

#### T

#### **ПРИМЕЧАНИЕ**

Чтобы использовать переменные от #2550 до #2856 и от #5201 до #5325, включите систему координат детали (бит 0 (NWZ) параметра № 8136 = 0).

#### **- Значение коррекции начала координат детали дополнительной системы координат детали #7001–#7945, #14001–#14945 (Атрибут: R/W)**

## M

Значение коррекции начала координат детали для дополнительной системы координат заготовки можно получить путем считывания системных переменных от #7001 до #7945, от #14001 до #14945. Значение коррекции также можно изменять путем присвоения значений системным переменным.

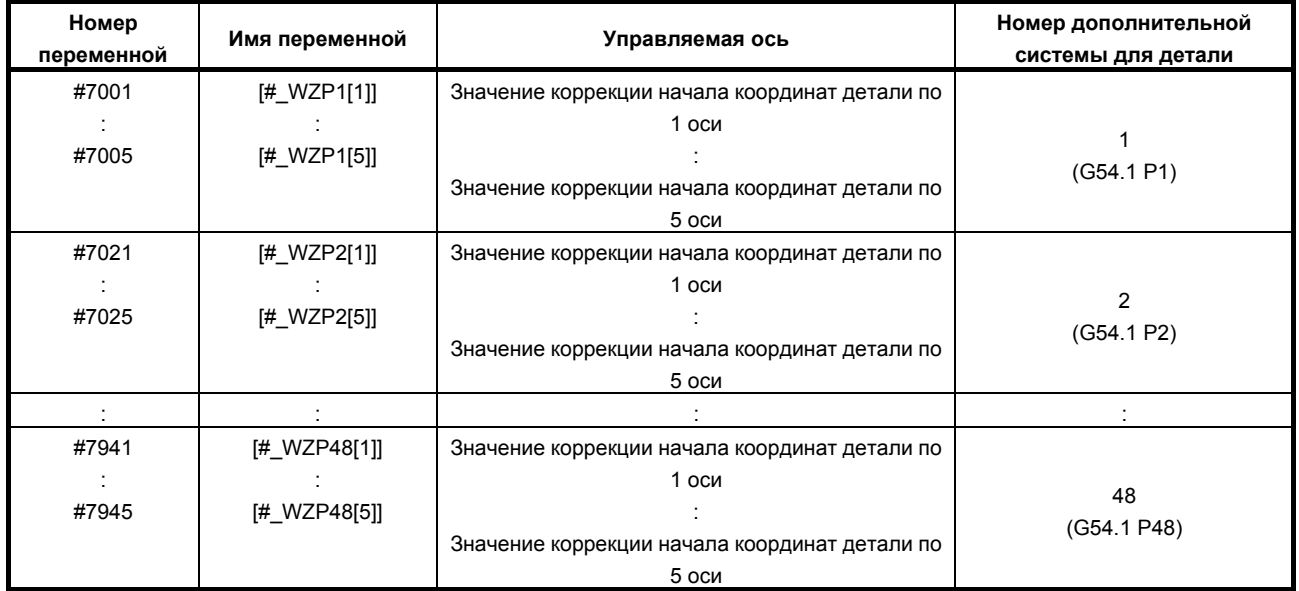

Номер системной переменной =  $7000 + ($ номер системы координат -1 $) \times 20 +$ номер оси Номер координаты: от 1 до 48 Номер оси: от 1 до 5

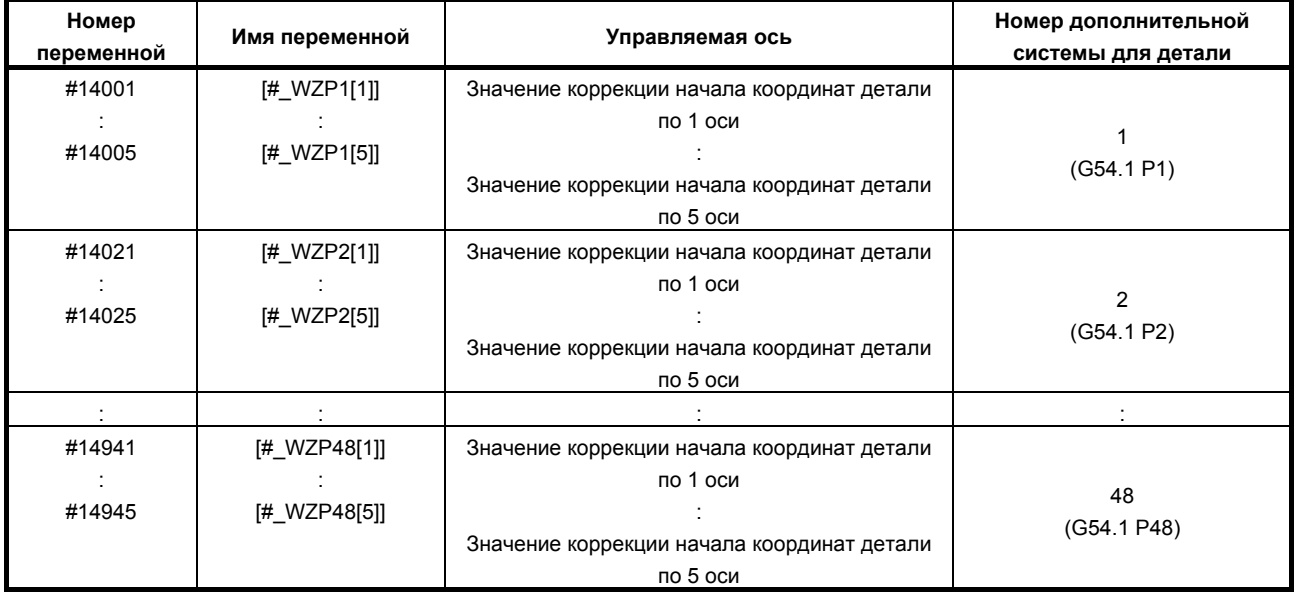

Номер системной переменной =  $14000 + ($ номер системы координат -1)  $\times 20 +$ номер оси Номер координаты: от 1 до 48 Номер оси: от 1 до 5

## **ПРИМЕЧАНИЕ**

- 1 Если задаются переменные, превышающие количество управляемых осей, выдается сигнал об ошибке PS0115, «НОМЕР ПЕРЕМЕННОЙ ЗА ПРЕДЕЛАМИ ДИАПАЗОНА».
- 2 Чтобы использовать переменные от #7001 до #7945 и от #14001 до #14945 (G54.1 P1 до G54.1 P48), включите добавление пар системы координат детали (48 пар) (бит 2 (NWN) параметра № 8136 = 0).

#### Переключение между переменными Р-кода и системными переменными (от #10000 или далее) #8570 (Атрибут: R/W)

Эта системная переменная позволяет операции чтения/записи переменных Р-кода (от #10000 до #89999) для функции исполнителя макропрограмм. Доп. информацию по переменным Р-кода, смотрите в руководстве по программированию к компилятору макропрограмм/исполнителю макропрограмм (B-64303RU-2).

Системная переменная #8570 может использоваться для того, чтобы переменные от #10000 и больше соответствовали либо переменным Р-кода или системным переменным.

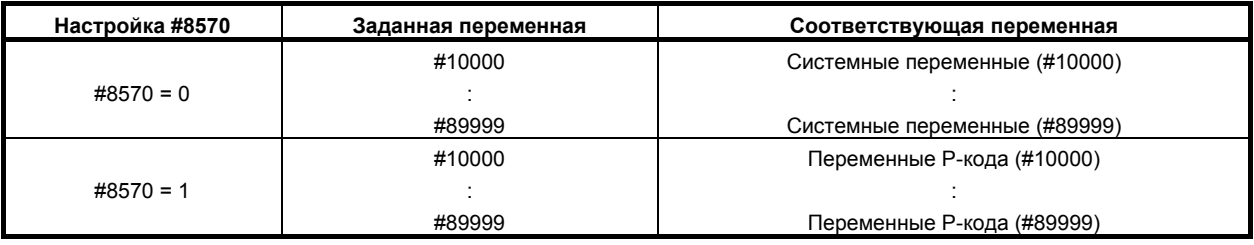

Пример

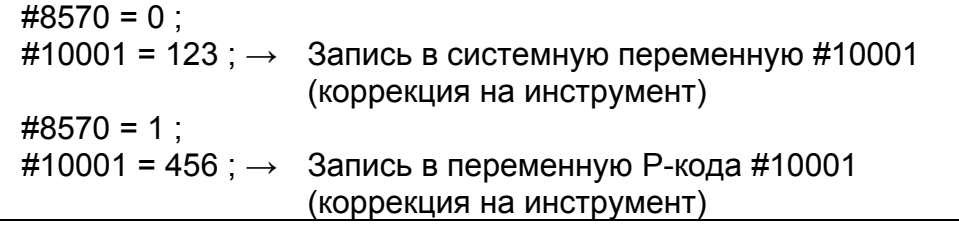

## **ПРИМЕЧАНИЕ**

- 1 Переменную #8570 можно использовать только при включенной функции исполнителя макросов.
- 2 Системные переменные (от #10000 или далее) всегда соответствуют системным переменным, заданным по их именам переменной, даже если  $\#8570 = 1.$
- 3 Если делается попытка получить доступ к переменной, которую невозможно использовать с переменными Р-кода (от #10000 или далее), выдается сигнал об ошибке PS0115.

#### $14.3$ АРИФМЕТИЧЕСКАЯ И ЛОГИЧЕСКАЯ ОПЕРАЦИЯ

С переменными можно выполнять различные действия. Программируйте арифметические и логические действия также, как для обычных арифметических выражений. #і=<выражение>

<Выражение>

 $\blacksquare$ 

Выражение справа в арифметическом или логическом действии содержит константы и/или переменные, полученные посредством функции или оператора. Переменные #j и #K ниже можно заменить константой. Если константа, используемая в выражении, не имеет десятичной точки, предполагается, что такая точка находится в ее конце.

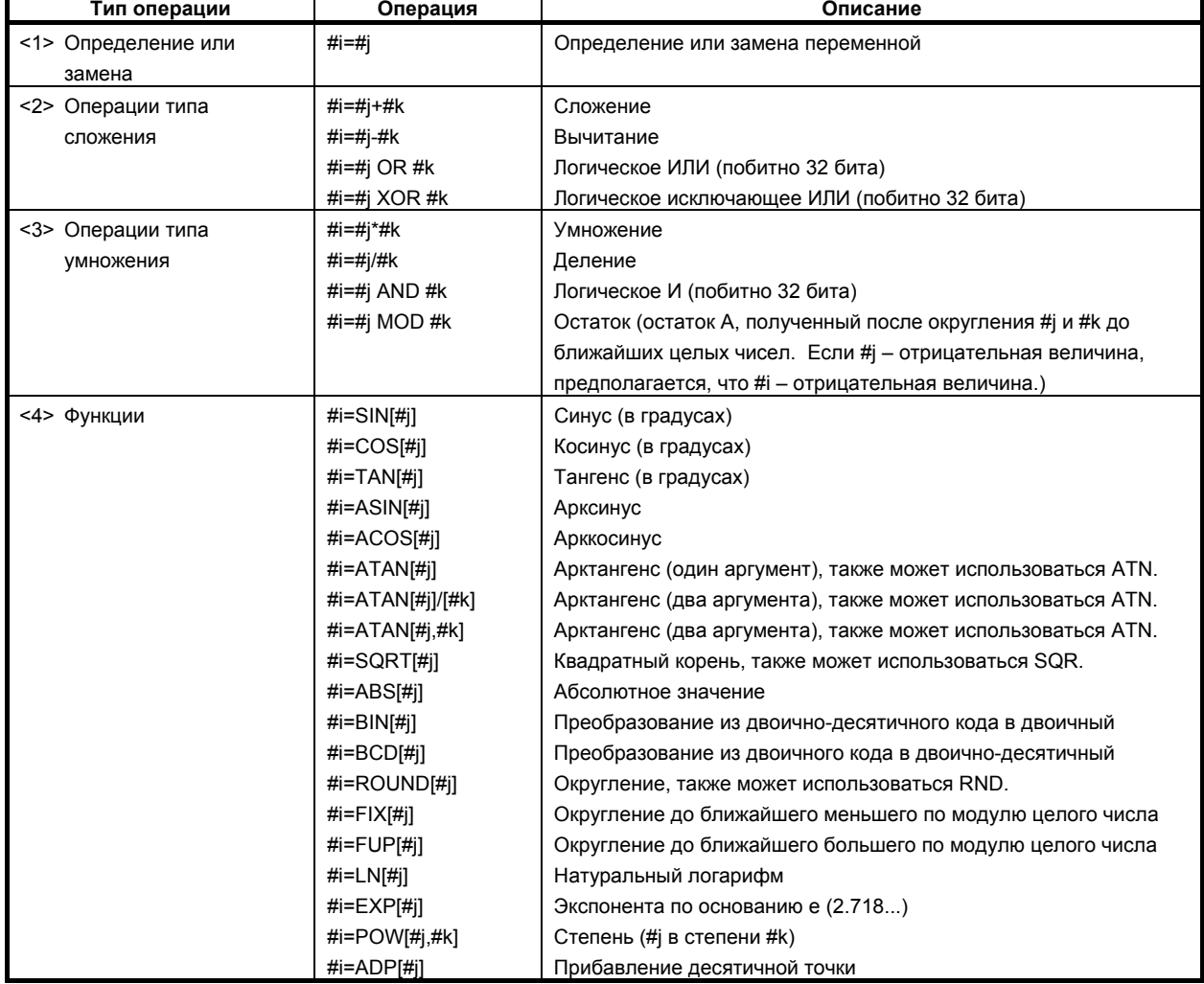

#### Таблица 14.3 (а) Арифметические и логические операции

#### **Пояснение**

#### **- Единицы измерения углов**

Единицами измерения углов, используемыми с функциями SIN, COS, TAN, ASIN, ACOS и ATAN, являются градусы. Например, 90 градусов и 30 минут представлены как 90,5 градусов.

## **- ARCSIN #i = ASIN[#j];**

- Диапазоны решений представлены ниже: Если бит 0 (NAT) параметра № 6004 имеет значение 0: 270° до 90° Если бит 0 (NAT) параметра № 6004 имеет значение 1: -90° до 90°
- Если # не входит в диапазон от -1 до 1, выдается сигнал об ошибке PS0119.
- Вместо переменной #j может использоваться константа.

## **- ARCCOS #i = ACOS[#j];**

- Диапазон решений от  $180^\circ$  до  $0^\circ$ .
- Если # не входит в диапазон от  $-1$  до 1, выдается сигнал об ошибке PS0119.
- Вместо переменной #j может использоваться константа.

## **- ARCTAN #i = ATAN[#j]/[#k]; (два аргумента)**

- ATAN[#j,#k] эквивалентно ATAN[#j]/[#k].
- Если дана точка  $(Hk, H)$  на плоскости X-Y, эта функция возвращает значение арктангенса для угла, образуемого точкой.
- Вместо переменной #j может использоваться константа.
- Диапазоны решений следующие:

```
Если бит 0 (NAT) параметра № 6004 имеет значение 0: 0° до 360°
Пример:
```
Если #1 = ATAN[-1]/[-1]; задано, – #1 = 225.0.

Если бит 0 (NAT) параметра № 6004 имеет значение 1: -180° до 180° Пример:

Если #1 = ATAN[-1]/[-1]; задано, – #1 = -135.0.

## **- ARCTAN #i = ATAN[#j]; (один аргумент)**

- Если задана функция ATAN с одним аргументом, она возвращает главное значение арктангенса (-90° ≤ ATAN[#j] ≤ 90°). Другими словами, эта функция возвращает то же значение, что ATAN в спецификациях калькулятора.
- Для использования этой функции в качестве делимого при делении обязательно заключите ее в скобки ([]). Если эта функция не заключена в скобки, предполагается ATAN[#j]/[#k]. Пример:

 $#100 = [ATAN[1]/10$ ; : Делит ATAN с одним аргументом на 10.

 $#100 = ATAN[1]/[10]$ ; : Выполняет ATAN с двумя аргументами.

#100 = ATAN[1]/10; : Предполагает ATAN с двумя аргументами, но выдает сигнал об ошибке PS1131, так как координата Х при задании не заключена в скобки ([ ]).

## **- Натуральный логарифм #i = LN[#j];**

- Если алгоритм (#j) равен нулю или меньше, выдается сигнал об ошибке PS0119.
- Вместо переменной #j может использоваться константа.

## **- Экспоненциальная функция #i = EXP[#j];**

- Если результат действия вызывает переполнение битов порядка, выдается сигнал об ошибке PS0119.
- Вместо переменной #j может использоваться константа.
#### **- Функция ОКРУГЛЕНИЯ (ROUND)**

• Если в команду логического или арифметического действия включена функция ROUND, условный оператор IF или оператор цикла WHILE, функция ROUND производит округление по первому десятичному биту.

Пример:

- Когда выполняется #1=ROUND[#2];, где #2 содержит 1.2345, значение переменной #1 = 1.0.
- Если функция ОКРУГЛЕНИЕ используется в адресах операторов ЧПУ, функция ОКРУГЛЕНИЕ производит округление заданного значения в соответствии с наименьшим вводимым приращением в адресе.

Пример:

Создание программы сверления, которая выполняет обработку в соответствии со значениями переменных #1 и #2, затем выполняет возврат в первоначальное положение

Положим, что выбрана система приращений 1/1000 мм, переменная #1 установлен на 1,2345, а переменная #2 установлен на 2,3456. В этом случае,

G00 G91 X-#1 ; Перемещение на 1.235 мм в отрицательном направлении.

G01 X-#2 F300 ; Перемещение на 2.346 мм в отрицательном направлении.

 G00 X[#1+#2] ; Поскольку 1.2345 + 2.3456 = 3.5801 в положительном направлении, расстояние перемещения равно 3.580, что не возвращает инструмент в первоначальное положение.

Эта разница возникает в зависимости от того, выполняется ли прибавление до или после округления. G00X-[ROUND[#1]+ROUND[#2]]; должно быть указано для возврата инструмента в исходное положение.

#### **- Функция добавления десятичной точки (ADP)**

• ADP[#n] (n от 1 до 33) может выполняться для добавления десятичной точки к аргументу, поступившему без десятичной точки, в подпрограмме. Пример:

В подпрограмме,. вызываемой G65 P\_X10;, значение ADP[#24] представляет собой значение, к которому десятичная точка добавляется в конце (то есть, 10.). Используйте эту функцию, если вы не хотите учитывать систему приращений в подпрограмме. Если бит 4 (CVA) параметра № 6007 установлен на 1, однако, функцию ADP невозможно использовать, потому что любой аргумент преобразуется в 0.01 в тот момент, когда он передается.

## **ПРИМЕЧАНИЕ**

Для обеспечения совместимости программ рекомендуется не использовать функцию ADP, а добавлять десятичные точки при задании аргумента для вызова макропрограммы.

#### **- Округление до ближайшего большего или меньшего по модулю целого числа (FUP и FIX)**

При ЧПУ, когда абсолютное значение целого числа, полученное в результате операции над числом, больше абсолютного значения исходного числа, такая операция называется округлением до ближайшего большего по модулю целого числа. И, наоборот, когда абсолютное значение целого числа, полученное в результате операции над числом, меньше абсолютного значения исходного числа, такая операция называется округлением до ближайшего меньшего по модулю целого числа. Будьте предельно внимательны при операциях с отрицательными числами.

Пример:

Предположим, что #1=1.2 и #2=-1.2.

Если выполняется #3=FUP[#1], #3 получает значение 2.0.

Если выполняется #3=FIX[#1], #3 получает значение 1.0.

Если выполняется #3=FUP[#2], #3 получает значение -2.0.

Если выполняется #3=FIX[#2], #3 получает значение -1.0.

#### Аббревиатуры команд арифметических и логических операций

Если в программе залана функция, то для ввода этой функции могут быть использованы первые два символа ее названия.

Пример:

 $ROUND \rightarrow RO$  $FIX \rightarrow FI$ 

# **ПРИМЕЧАНИЕ**

- 1 Сокращение POW невозможно.
- 2 Если команда вводится в сокращенной форме, сокращенная форма отображается как есть.

Например, когда вводится "RO", "RO" отображается как есть, а не преобразуется в "ROUND".

# Очередность выполнения операций

- $<$ 1> Функции
- $\langle 2 \rangle$  Операции умножения и деления (\* . / AND)
- $\langle 3 \rangle$  Операции сложения и вычитания (+, -, OR, XOR)

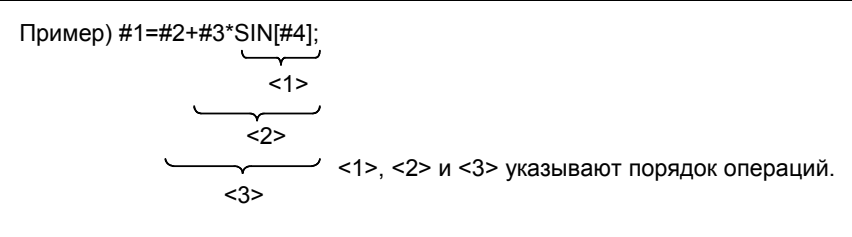

# Вложение в квадратные скобки

Скобки используются для изменения порядка выполнения действий. Можно использовать до пяти уровней вложения в скобки, включая скобки для заключения функции. При превышении пятиуровневой глубины вложения выдается сигнал об ошибке PS0118.

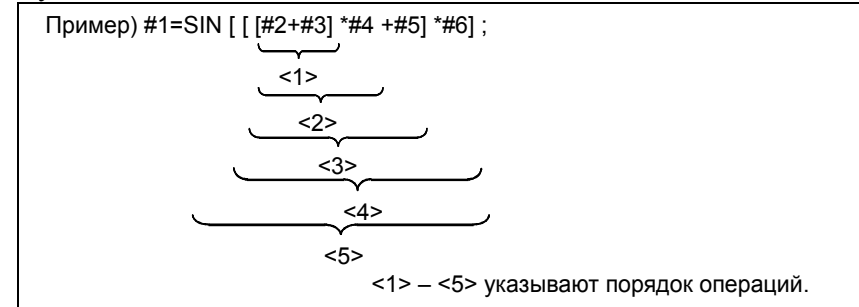

#### Ограничения

Предостережение против снижения точности Если бит 0 (F0C) параметра № 6008 установлен на 0

#### Сложение и вычитание

Имейте в виду, что если абсолютное значение вычитается из другого абсолютного значения при сложении или вычитании, относительная погрешность может вырасти до  $10^{-15}$  или больше. Например, предположим, что переменные #1 и #2 имеют следующие истинные значения в ходе лействия.

(Следующие значения представляют примеры хода действия и не могут фактически быть заданы никакой программой.)

#1=9876543210.987654321

#2=9876543210.987657777

Невозможно получить следующий результат путем действия #2-#1:

 $#2 - #1 = 0.000003456$ 

Это происходит вследствие точности переменных пользовательских макросов, ограниченной При такой точности получаются следующие значения 15 десятичными разрядами. переменных #1 и #2:

#1=9876543210.987650000

#2=9876543210.987660000

(Точнее, фактические значения немного отличаются от указанных выше, так как их обработка происходит на внутреннем уровне в двоичном коде.) Следовательно, результат будет:  $#2 - #1 = 0.000010000$ 

Возникает большая погрешность.

Логические выражения

Помните о погрешностях, могущих возникнуть в результате условных выражений с использованием EQ, NE, GT, LT, GE и LE, так как они обрабатываются по тому же принципу, что сложение и вычитание. Например, если следующий оператор используется для оценки равенства или неравенства #1 и #2 в привеленном выше примере, то правильное решение может не быть получено из-за погрешностей:

IF [#1 EQ #2]

Оцените разность между #1 и #2 посредством:

IF [ABS [#1-#2]LT 0.1]

Затем предположим, что значения равны, если разность не превышает допустимого диапазона погрешности.

Тригонометрические функции  $\bullet$ 

Абсолютная погрешность гарантирована для тригонометрических функций. Однако относительная погрешность составляет 10<sup>-15</sup> или больше. Будьте осторожны при выполнении умножения или деления после тригонометрических функций.

Функция FIX

При использовании функции FIX для результата действия, обращайте внимание на точность. Например, если выполняются следующие действия, значение #3 может не всегда быть 2.

 $N10$  #1=0.002:

N20 #2=#1\*1000;

N30 #3=FIX[#2];

Это обусловлено возможностью погрешности в результате операции N20, и в результате может получиться не

#2=2.0000000000000000

а значение, чуть меньшее 2, как, например, следующее:

#2=1.9999999999999997

Во избежание этого задавайте N30 следующим образом:

N30 #3=FIXI#2+0.0011:

Обычно функцию FIX следует задавать следующим образом:

 $FIX[$ выражение]  $\rightarrow$  FIX[выражение  $\pm \varepsilon$ ]

(Залайте + є, если значение выражения положительное, или - є, если оно отрицательное, и 0.1,  $0.01, 0.001, \ldots \varepsilon$  при необходимости.)

# **ПРИМЕЧАНИЕ**

Результат операции экспоненциальной функции #i=EXP[#i]; - переполнение, когда #ј превышает 790.

#### Если бит 0 (F0С) параметра № 6008 установлен на 1

Во время выполнения операций могут возникать ошибки.

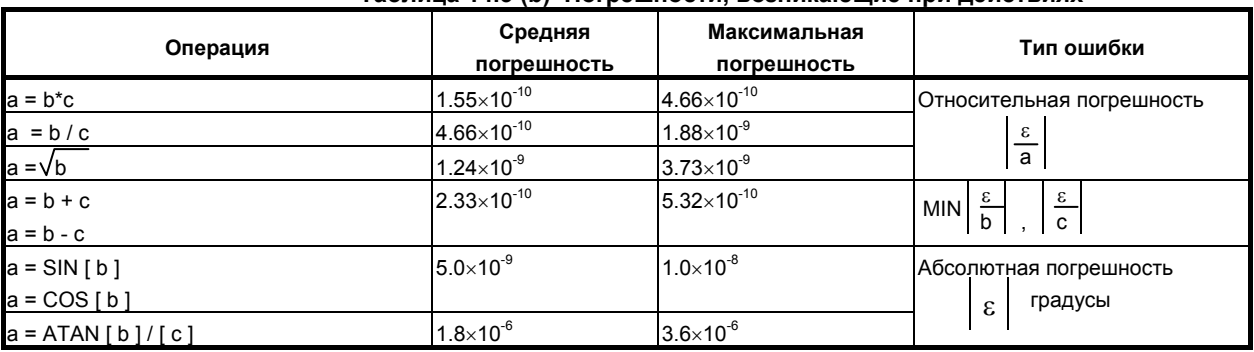

#### Таблица 14.3 (b) Погрешности, возникающие при лействиях

## **ПРИМЕЧАНИЕ**

- 1 Относительная погрешность зависит от результата операции.
- 2 Используется меньшая из двух типов погрешности.
- 3 Абсолютная погрешность является постоянной, независимо от результата операции.
- 4 ФУНКЦИЯ TAN ВЫПОЛНЯЕТ SIN/COS.
- 5 Имейте в виду в случае натурального логарифма #i=LN[#i]; и экспоненциальной функции #i=EXP[#j];, относительная погрешность может стать 10<sup>-8</sup> или больше.
- 6 Результат операции экспоненциальной функции #i=EXP[#j]; переполнение, когда # превышает 110.
- Точность значений переменных составляет прибл. 8 десятичных знаков. Если операция сложения или вычитания выполняется с очень большими числами, можно получить неожиданные результаты.

Пример:

При попытке присвоить следующие значения переменным #1 и #2: #1=9876543210123.456 #2=9876543277777.777 значения переменных становятся: #1=9876543200000.000 #2=9876543300000.000

В этом случае, когда #3=#2-#1; рассчитывается, #3=100000.000 результат, (Действительный результат этого вычисления несколько иной, так как он выполняется в двоичных числах).

Также учитывайте погрешности, которые могут возникнуть в результате условных выражений с использованием EQ, NE, GE, GT, LE и LT.

Пример:

При операции с IF [#1 EQ #2] возникли ошибки как в #1, так и в #2, что может привести к неверному решению.

Следовательно, вместо этого найдите разность между двумя переменными с IFIABSI#1-#21LT0.0011. Затем предположим, что значения двух переменных равны, а разность не превышает допустимый предел (в данном случае 0.001).

Также будьте внимательны при округлении значения в меньшую сторону.  $\overline{\phantom{a}}$ Пример:

Если #2=#1\*1000; рассчитывается при #1=0.002;, результат значения переменной #2 - не ровно 2, а 1.99999997.

Здесь, если задана #3=FIX[#2]; результат значения переменной #3 не 2.0, а 1.0.

В этом случае после исправления ошибки округлите значение в меньшую сторону, так чтобы результат получился больше, чем ожидаемое число, или выполните округление следующим образом: #3=FIX[#2+0.001]

#3=ROUND[#2]

#### Квадратные скобки  $\ddot{\phantom{a}}$

Квадратные скобки ([]) используются для заключения выражения. Учтите, что круглые скобки () используются для комментариев.

## Делитель

Если задано деление на ноль, выдается сигнал об ошибке PS0112.

#### 14.4 ЧТЕНИЕ ПАРАМЕТРОВ

# Краткий обзор

С помощью функции PRM возможно выполнять чтение параметров.

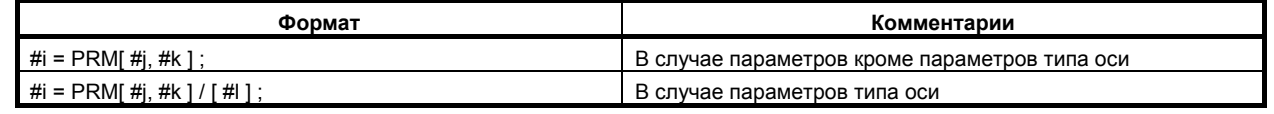

# Пояснение

- Считывание параметра #i=PRM[#j,#k] #i= $PRM[#], #k]/[#]$
- $\bullet$ Для #ј, введите номер параметра. Если это номер параметра, который не удается прочитать, выдается сигнал об ошибке PS0119, «ЗНАЧЕНИЕ АРГУМЕНТА ЗА ПРЕДЕЛАМИ ЛИАПАЗОНА»
- Для чтения битового параметра задайте для #k номер бита битового параметра в диапазоне от 0  $\bullet$ до 7. Если задан номер бита, происходит чтение данных заданного бита. Если он задан, происходит чтение данных всех битов. Для параметров кроме битовых параметров номер бита игнорируется.
- Для #1 задайте номер оси параметра типа оси в диапазоне 1 5. Если параметр типа оси должен быть считан, но #1 не задан, выдается сигнал об ошибке PS0119. Для параметров кроме параметров типа оси, #1 может опускаться вместе с «/».

# Пример

- Чтение значения третьей оси бита 0 (МІК) битового параметра типа оси № 0012  $1$ Если параметр № 0012 (третья ось) = 10000001  $#2=12$ : Настройка номера параметра  $#3=0$ : Настройка номера бита  $#4=3$  : Настройка номера оси При чтении данных со всеми битами #1=PRM[#2]/[#4];  $#1 = 10000001$ При чтении данных с заданным битом #1=PRM[#2, #3]/[#4]; #1=1
- $\overline{2}$ Чтение значения четвертой оси параметра типа оси № 1322  $#2=1322:$ Настройка номера параметра  $#4=4:$ Настройка номера оси  $\#1 = PRM$ [ $\#2$ ]/[ $\#4$ ]:
- Чтение бита 2 (SBP) битового параметра № 3404  $3<sup>1</sup>$ Если параметр № 3404 = 10010000 Настройка номера параметра  $\#2 = 3404$ :  $#3=2$ : Настройка номера бита При чтении данных со всеми битами  $#1=10010000$ #1=PRM[#2]; При чтении данных с заданным битом #1=PRM[#2,#3];  $#1=0$

# **14.5 МАКРООПЕРАТОРЫ <sup>И</sup> ОПЕРАТОРЫ ЧПУ**

Следующие блоки называются операторами макропрограмм:

- Блоки, содержащие арифметическую или логическую операцию (=)
- Блоки, содержащие управляющий оператор (например, GOTO, DO, END)
- Блоки, содержащие команду вызова макропрограммы (такие как вызов макропрограммы посредством G65, G66, G67 или других G-кодов или M-кодов)

Любой блок, кроме оператора макропрограммы, называется оператором ЧПУ.

#### **Пояснение**

#### **- Отличия от операторов ЧПУ**

• Даже при включении режима единичных блоков, станок не останавливается. Учтите, однако, что станок останавливается в режиме единичного блока, когда бит 5 параметра SBM  $\mathbf{N}$ <sup>o</sup> 6000 = 1.

# M

- В качестве блоков не рассматриваются макроблоки, не предусматривающие перемещения в режиме коррекции на инструмент.
- **Операторы ЧУ, обладающие такими же характеристиками, что и операторы макропрограмм**
- Операторы ЧПУ имеют то же свойство, как и макрокоманда, когда оператор ЧПУ это команда вызова подпрограммы (вызов подпрограммы с помощью M98, M-кода или вызова подпрограммы с помощью T-кода) и также является блоком, который не включает никаких адресов команд, кроме O, N, P, и L.
- Операторы ЧПУ имеют то же свойство, как и макрокоманда, когда оператор ЧПУ это команда M99 и также является блоком, который не включает никаких адресов команд, кроме O, N, P, и L.

# **14.6 ПЕРЕХОД <sup>И</sup> ПОВТОРЕНИЕ**

В программе можно изменить процесс управления с помощью оператора перехода GOTO и условного оператора IF. Используются три типа операций перехода и повтора:

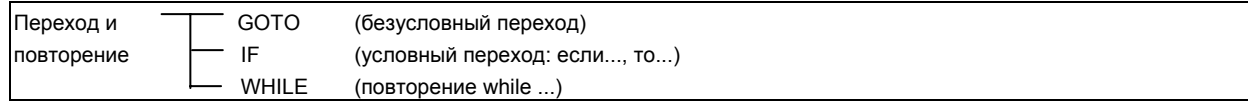

# **14.6.1 Безусловный переход (оператор GOTO)**

Происходит переход к номеру последовательности n. Когда указывается номер последовательности вне диапазона от 1 до 99999, выдается сигнал об ошибке PS1128. Для ввода номера последовательности также можно использовать выражение.

**GOTOn ;** n : Порядковый номер (от 1 до 99999)

Пример: GOTO 1;

GOTO #10;

# **ПРЕДУПРЕЖДЕНИЕ**

Не задавайте несколько блоков с одинаковым номером последовательности в одной программе. Задание таких блоков очень опасно, так как не определена точка перехода от оператора GOTO.

# **ПРИМЕЧАНИЕ**

- 1 Обратный переход занимает больше времени по сравнению с переходом вперед.
- 2 В блоке с порядковым номером n, который является назначением перехода команды GOTO n, порядковый номер n должен находиться в начале блока. В противном случае переход выполнить невозможно.

# **14.6.2 Оператор GOTO с использованием сохраненных порядковых номеров**

Если оператор GOTO выполняется в команде управления пользовательской макропрограммы, выполняется поиск номера последовательности для номеров последовательностей, сохраненных при предыдущем выполнении соответствующих блоков на высокой скорости.

Номера последовательности, сохраненные при предыдущих запусках, означают номера последовательности для вызова подпрограммы и номера последовательностей, который уникальны в одной программе номеров последовательности при предыдущем запуске, и ЧПУ записывает эти номера последовательности.

Тип сохранения может быть разным в зависимости от значений следующих параметров.

- (1) Если бит 1 (MGO) параметра № 6000 установлен на 1
	- Фиксированный тип: До 20 номеров последовательностей сохраняется при выполнении соответствующих блоков с начала работы
- - (2) Если бит 4 (HGO) параметра № 6000 установлен на 1
		- Переменный тип: До 30 номеров последовательностей сохраняется при выполнении соответствующих блоков перед выполнением оператора GOTO
		- Тип хронологии: Сохраняется до 10 номеров последовательностей по поиску номера последовательности, выполнявшемуся перед этим с использованием оператора GOTO

Сохраненные номера последовательностей сбрасываются в следующих случаях:

- Непосредственно после включения питания
- После сброса
- При работе после регистрации или редактирования программы (включая фоновое редактирование и редактирование программы MDI)

## **ПРЕДУПРЕЖДЕНИЕ**

Не задавайте несколько блоков с одинаковым номером последовательности в одной программе.

Очень опасно задавать номер последовательности точки назначения перехода перед оператором GOTO и после него и выполнять оператор GOTO, потому что точки назначения перехода изменяется в соответствии со значениями параметров, как показано ниже:

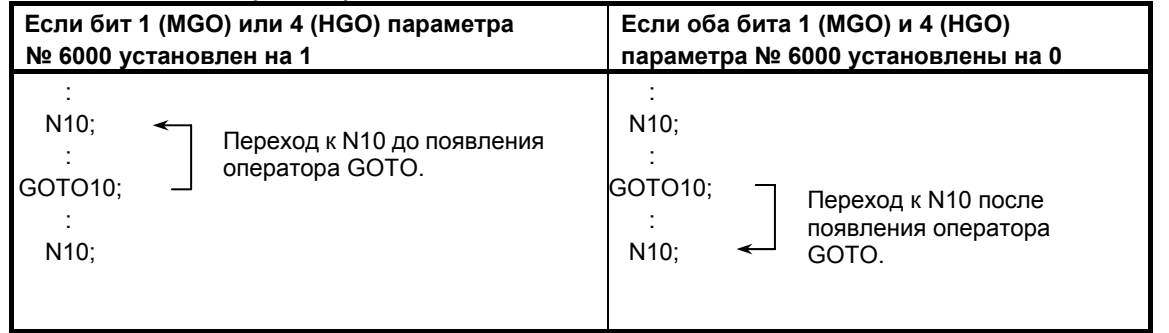

Если бит 1 (MGO) или 4 (HGO) параметра № 6000 установлен на 1 и оператор GOTO выполняется, порядковый номер назначения перехода может не содержаться в порядковых номерах, сохраненных при предыдущих циклах выполнения соответствующих блоков. В этом случае происходит переход к порядковому номеру в блоке, следующем за оператором GOTO (точка назначения такая же, как при присвоении обоим битам значения 0).

## **ПРИМЕЧАНИЕ**

Если при работе ЧПУ считывается и выполняется внешняя программа, выполненные номера последовательностей не сохраняются.

Если программа, зарегистрированная в памяти, выполняется по вызову подпрограммы, номера последовательностей сохраняются.

# **ПРЕДОСТЕРЕЖЕНИЕ**

В соответствии с ограничениями для оператора GOTO переход к порядковому номеру внутри цикла DO-END невозможен. Если выполняется программа, в которой встречается переход к порядковому номеру внутри цикла, результат может отличаться, в зависимости от того, используется ли оператор GOTO с использованием сохраненных порядковых номеров.

#### 14.6.3 Условный переход (оператор IF)

Задайте <условное выражение> после IF.

# IFI<условное выражение>IGOTOn

Если заданное «условное выражение» выполняется (истинно), происходит переход к номеру последовательности п. Если заданное условие не удовлетворяется, то выполняется следующий блок.

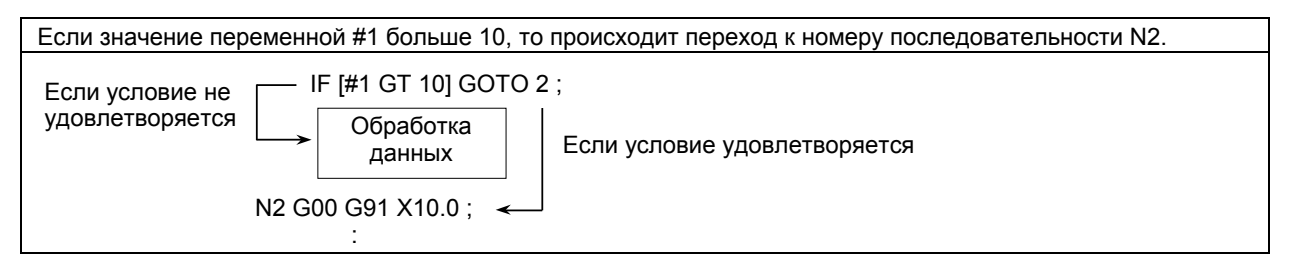

# IF[<условное выражение>]THEN

Если заданное <условное выражение> выполняется (истинно), выполняется макрооператор, заданный после THEN.

Выполняется только единичный оператор макропрограммы.

Если значения #1 и #2 одинаковые, то #3 присваивается 0. IF [#1 EQ #2] THEN #3=0;

Если значения #1 и #2 одинаковы и значения #3 и #4 тоже одинаковы. #5 присваивается значение 0. IFII#1 EQ #21 AND I#3 EQ #411 THEN #5 = 0 :

Если значения #1 и #2 одинаковы или значения #3 и #4 одинаковы. #5 присваивается значение 0. IF[[#1 EQ #2] OR [#3 EQ #4]] THEN #5 = 0 :

# Пояснение

## <Условное выражение>

<Условные выражения> подразделяются на <простые условные выражения> и <сложные условные выражения>. В <простых условных выражениях> оператор сравнения, описанный в таблице 14.5 (а), задан для двух сравниваемых переменных или для переменной и константы. Вместо переменной может использоваться <выражение>. Посредством <сложного условного выражения> выполняются действия AND (логическое И), OR (логическое ИЛИ) или XOR (исключающее ИЛИ) для результатов (истинно или ложно) нескольких <простых условных выражений>.

#### Операторы сравнения

Операторы сравнения, каждый из которых состоит из двух букв, используются для сравнения двух значений и определения, являются ли эти значения равными, или одно значение больше или меньше другого. Обратите внимание, что знак равенства (=) и неравенства (>, <) не может использоваться в качестве оператора сравнения.

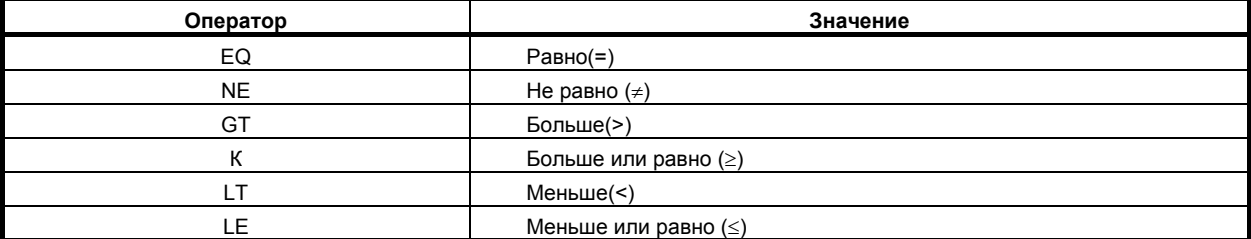

#### Таблица 14.6 (а) Операторы сравнения

## **Образец программы**

В образце программы ниже вычисляется сумма цифр от 1 до 10.

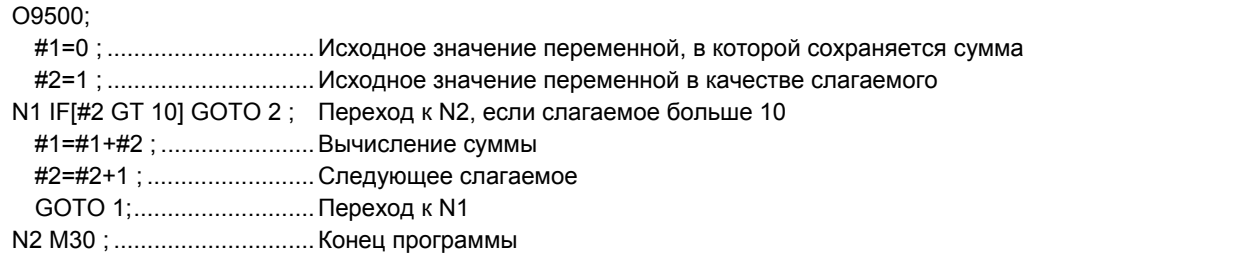

# **14.6.4 Повторение (оператор WHILE)**

После WHILE задайте условное выражение. Если заданное условие удовлетворяется, то выполняется программа от DO до END. Если заданное условие не удовлетворяется, то выполнение программы переходит к блоку после END.

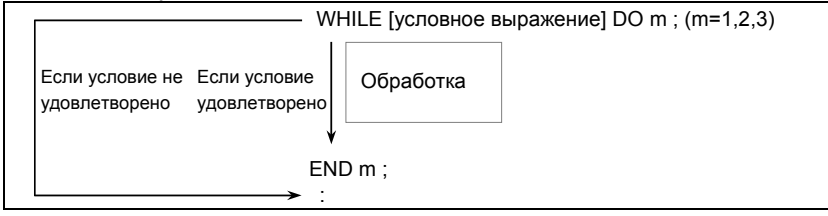

#### **Пояснение**

Если заданное условие удовлетворяется, то после WHILE выполняется программа от DO до END. Если заданное условие не удовлетворяется, то выполнение программы переходит к блоку после END. Применяется такой же формат, что и для оператора IF. Номер после DO и номер после END являются идентификационными номерами для ввода диапазона выполнения. Можно использовать номера 1, 2 и 3. Если используются номера помимо 1, 2 и 3, то выдается сигнал об ошибке PS0126.

#### $$

Идентификационные номера (1 - 3) в цикле DO-END могут использоваться неограниченное количество раз. Тем не менее, обратите внимание на то, что если программа включает пересекающиеся циклы повтора (перекрывающиеся диапазоны DO), то выдается сигнал об ошибке PS0124.

#### 14. МАКРОПРОГРАММА ПОЛЬЗОВАТЕЛЯ ПРОГРАММИРОВАНИЕ В-64304RU/02

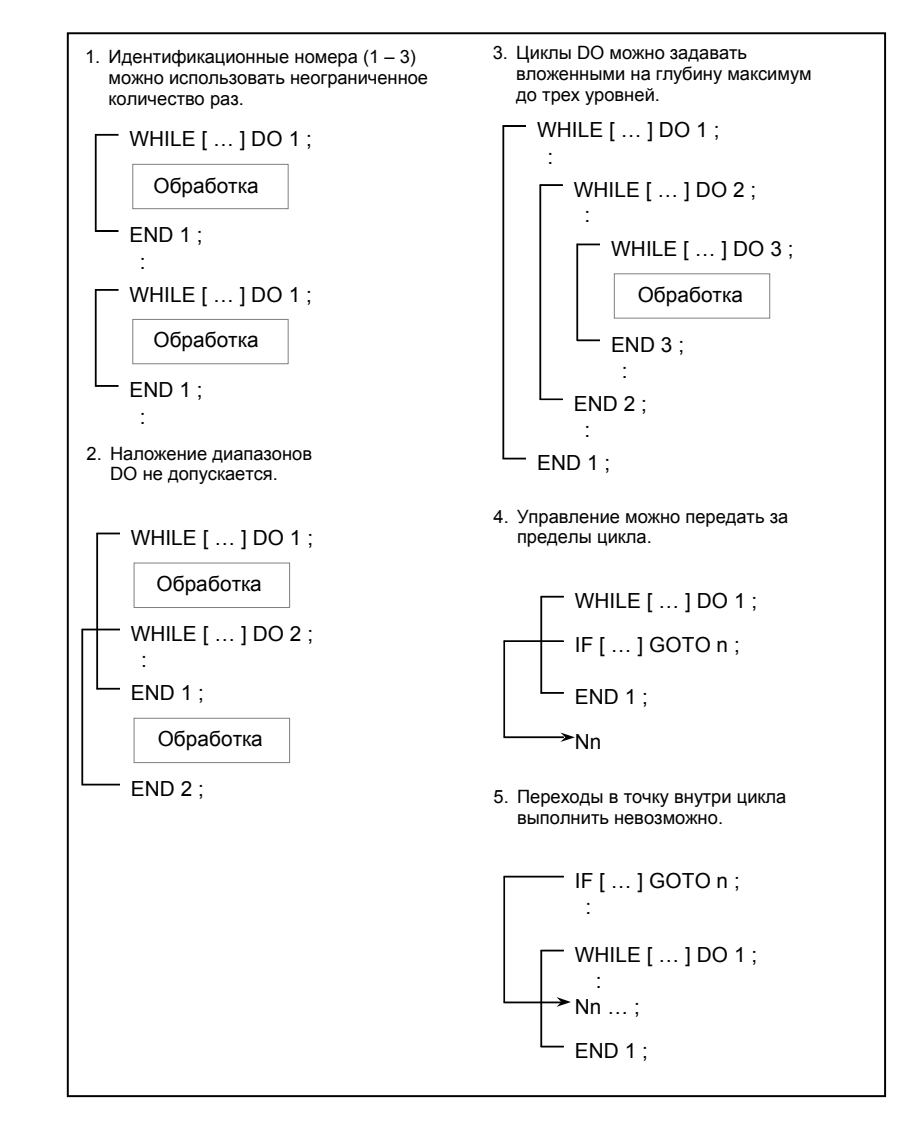

## **Ограничения**

#### $B$ есконечные циклы

Если задан оператор DO m и не задан оператор цикла WHILE, то создается бесконечный цикл от DO до END.

## **- Время обработки данных**

Если выполняется переход к номеру последовательности, заданный оператором перехода GOTO, то осуществляется поиск номера последовательности. По этой причине обработка данных в обратном направлении занимает больше времени, чем обработка данных в прямом направлении. Поэтому для обработки в обратном направлении используйте оператор WHILE для повторения, чтобы сократить время обработки.

#### **- Неопределенная переменная**

В условном выражении с использованием EQ или NE пустое значение <нуль> и 0 имеют разное действие. В других типах условных выражений пустое значение <нуль> рассматривается как 0.

# **Образец программы**

В образце программы ниже вычисляется сумма цифр от 1 до 10.

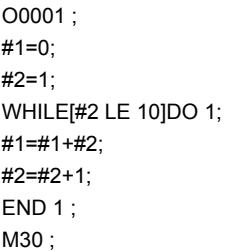

# **14.7 ВЫЗОВ МАКРОПРОГРАММЫ**

Макропрограмму можно вызывать следующими методами: Методы вызова можно грубо поделить на два типа: вызовы макропрограмм и вызовы подпрограмм.

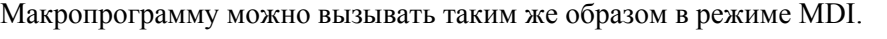

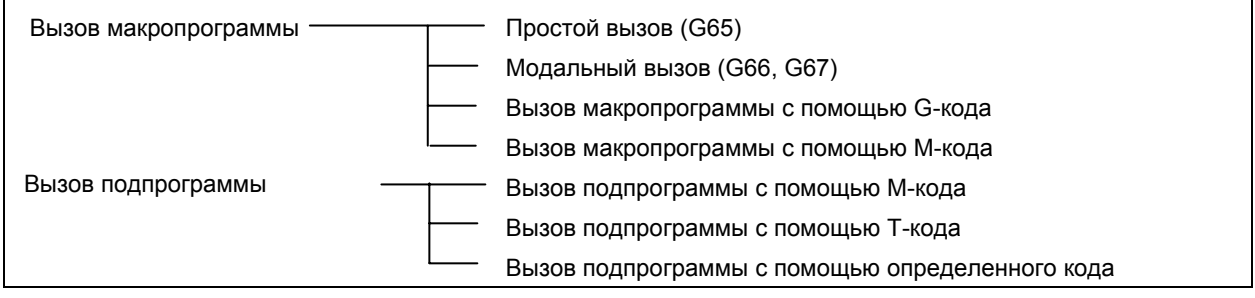

## **Ограничения**

#### $B$ ложение вызова

Макро вызовы могут быть вложены до глубины в пять уровней и вызовы подпрограммы могут быть вложены до глубины в 10 уровней; вызовы могут быть вложены до глубины в 15 уровней в сумме.

#### **- Различия между вызовами макропрограммы и вызовами подпрограммы**

Вызов макропрограммы (G65, G66, Ggg или Mmm) отличается от вызова подпрограммы (M98, Mmm, или Ttt), как описано ниже.

- Посредством вызова макропрограммы можно задать аргумент (данные передаются в макропрограмму). Вызов подпрограммы не имеет такого свойства.
- Если блок вызова макропрограммы содержит еще одну команду ЧПУ (например, G01 X100.0) G65 Pp), выдается сигнал об ошибке PS0127.
- Если в блоке вызова подпрограммы содержится еще одна команда ЧПУ (например, G01 X100.0 M98 Pp), вызов подпрограммы осуществляется после выполнения этой команды.
- В любом блоке вызова макропрограммы станок не останавливается в режиме единичных блоков. Если в блоке вызова подпрограммы содержится еще одна команда ЧПУ (например, G01 X100.0

M98 Pp), станок останавливается в покадровом режиме.

• При вызове макропрограммы уровень локальных переменных изменяется. При вызове подпрограммы уровень локальных переменных не изменяется. (см. "Уровни локальных переменных" в части "Ограничения" раздела 14.6.1.)

# **14.7.1 Простой вызов (G65)**

Если задан G65, то вызывается макропрограмма пользователя, заданная в адресе Р. Данные (аргумент) могут передаваться в макропрограмму пользователя.

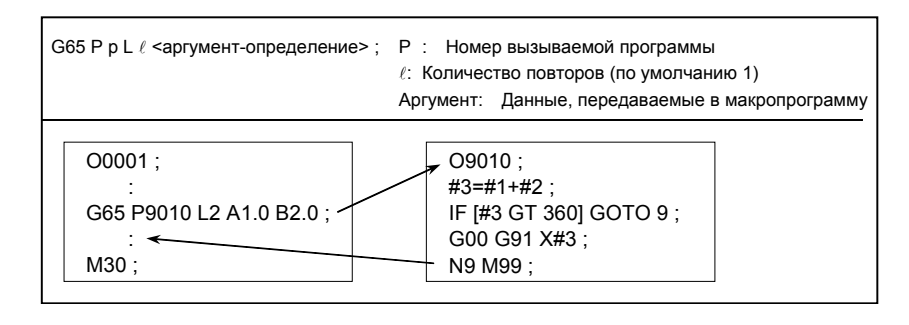

# **Пояснение**

- **Вызов**
- После G65, задайте в адресе P номер программы вызываемой пользовательской макропрограммы.
- Если требуется число повторений, после алреса L задайте число от 1 до 999999999. Если L пропущено, подразумевается 1.
- При использовании задания аргумента значения присваиваются соответствующим локальным переменным.

# **- Задание аргумента**

Имеются два типа задания аргумента. В типе I задания аргумента используются буквы, кроме G, L, O, N и P, каждая один раз. В типе II задания аргумента используются буквы А, B и C, каждая один раз, а также используются I, J и K до десяти раз. Тип задания аргумента определяется автоматически согласно используемым буквам.

• Задание аргумента I типа

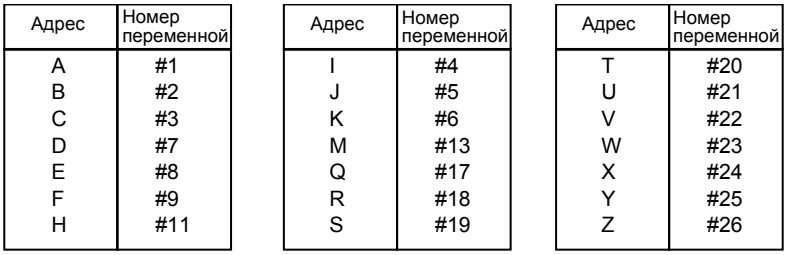

- Адреса G, L, N, O, и P нельзя использовать в аргументах.
- Можно пропустить адреса, указание которых необязательно. Локальные переменные, соответствующие пропущенным адресам, получают нулевое значение.
- Нет необходимости указывать адреса в алфавитном порядке. Они соответствуют формату адреса слова.

Однако, I, J и K необходимо задавать буквами.

Задание аргумента I всегда используется для I, J и K настройкой бита 7 (IJK) параметра № 6008 на 1

#### Пример

- Если бит 7 (IJK) параметра № 6008 имеет значение 0, I J К значит,  $\mathcal{L}^{\text{max}}$ что I = #4, J = #5, и K = #6, в то время как K \_ J \_ I \_ значит  $\overline{K}$  = #6, J = #8 и I= #10, потому что используется задание аргументов II.
- Если бит 7 (IJK) параметра № 6008 = 1, К J I значит, что I = #4, J = #5,  $\equiv$  $M$  K = #6, что то же самое, как и с I J K, потому что используется задание аргумента I.
- $\bullet$ Задание аргумента II При задании аргумента II типа используются буквы А. В и С по одному разу и I, Ј и К до десяти раз. II тип задания аргумента используется для передачи в качестве аргументов таких значений, как трехмерные координаты.

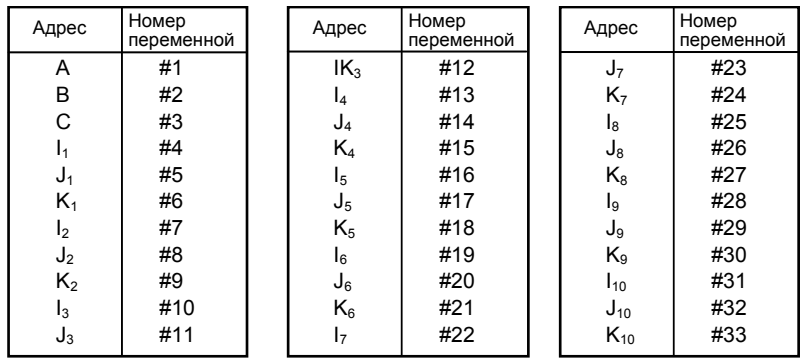

Нижние индексы I, J, и K для обозначения порядка задания аргумента не записываются в  $\bullet$ действительной программе.

# **ПРИМЕЧАНИЕ**

Если бит 7 (IJK) параметра № 6008 = 1, задание аргумента II невозможно использовать.

## Ограничения

## Формат

Перед любым аргументом необходимо задать G65.

#### Комбинация типа I и II указания аргумента

ЧПУ внутренне идентифицирует I или II тип задания аргумента. Если задана комбинация I и II типов задания аргумента, то применяется тип задания аргумента, заданный последним. [Пример]

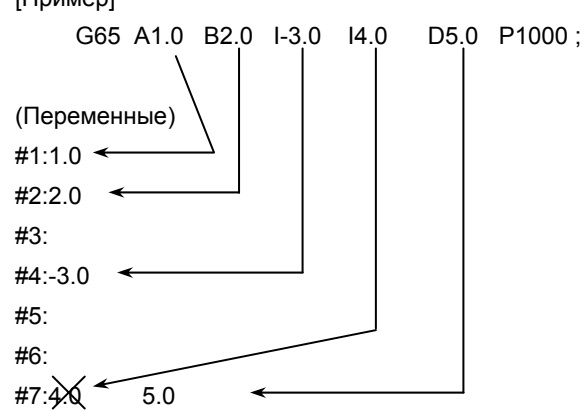

В этом примере для переменной #7 запрограммированы оба аргумента - I4.0 и D5.0, действующим является послелний D5.0.

#### Положение десятичной точки

Единицы, используемые для данных аргумента, передаваемых без десятичной точки, соответствуют наименьшему вводимому приращению в каждом адресе.

#### *<u><u> ∧ ПРЕДОСТЕРЕЖЕНИЕ</u>*</u>

Значение аргумента, передаваемое без десятичной точки, может изменяться в зависимости от системной конфигурации станка. Хорошей практикой является использование десятичных точек в аргументах вызовов макросов в целях поддержания программной совместимости.

Если значение задано без десятичной точки, то число десятичных битов определяется следующим образом.

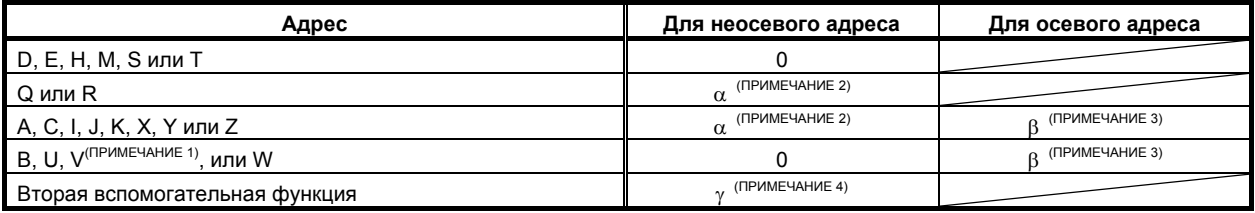

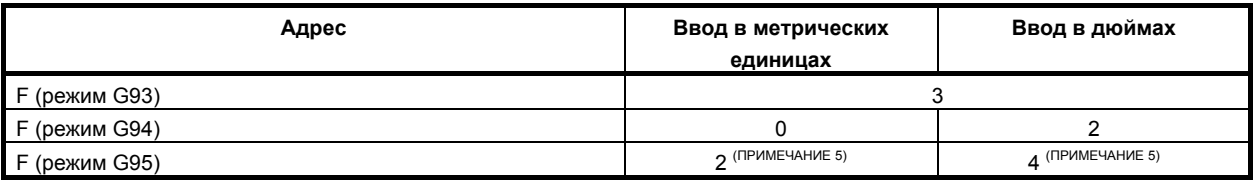

#### **ПРИМЕЧАНИЕ** 1 Если V используется в вызове с помощью конкретного адреса, количество десятичных знаков определяется в соответствии с настройкой параметров для референтной оси. 2  $\alpha$  определяется в соответствии с системой приращений для референтной оси (ось задается параметром № 1031), как указано в таблице в примечании 4. 3 β определяется в соответствии с системой приращений для соответствующего адреса оси, как указано в следующей таблице. **Система Линейная ось Линейная ось**

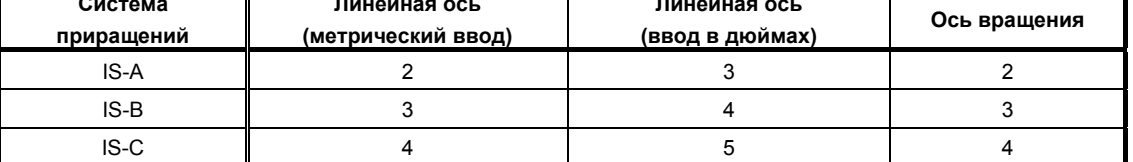

Если бит 7 (IPR) параметра № 1004 установлен на 1, используются значения выше, из которых вычитается 1. Однако если система приращений для оси – IS-A, настройка бита 7 (IPR) параметра № 1004 не действует.

Когда десятичная запись типа калькулятора используется для каждой оси (бит 0 (ADX) параметра № 3455 = 1), количество знаков после запятой 0. Когда бит 7 (EAP) параметра № 3452 = 1, однако, десятичная запись типа калькулятора не действует и количество знаков после запятой определяется как указано в таблице ниже.

4 *у* определяется в соответствии с системой приращений для референтной оси (задается параметром № 1031), как указано в следующей таблице. (Если бит 7 (BDX) параметра № 3450 установлен на 1, γ также определяется таким же способом.)

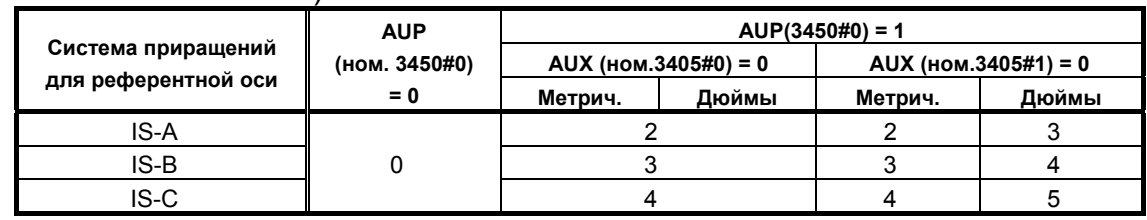

- 5 Если бит 1 (FR3) параметра № 1405 равен 1, значения в таблице имеют приращение 1.
- 6 Если используется десятичная запись типа калькулятора (бит 0 (DPI) параметра № 3401 установлен на 1), количество десятичных знаков равно 0.

Если значение задано без десятичной точки, то число десятичных битов определяется следующим образом.

| Адрес                                 | Для неосевого адреса      | Для осевого адреса |
|---------------------------------------|---------------------------|--------------------|
| H, M, Q, S или T                      |                           |                    |
| R                                     | $\alpha$ (ПРИМЕЧАНИЕ 1)   |                    |
|                                       | $0/\alpha$ (ПРИМЕЧАНИЕ 6) |                    |
| A, B, C, I, J, K, U, V, W, X, Y или Z | (ПРИМЕЧАНИЕ 1)            | (ПРИМЕЧАНИЕ 2)     |
| Вторая вспомогательная функция        | ., (ПРИМЕЧАНИЕ 3)         |                    |

T

#### 14. МАКРОПРОГРАММА ПОЛЬЗОВАТЕЛЯ ПРОГРАММИРОВАНИЕ В-64304RU/02

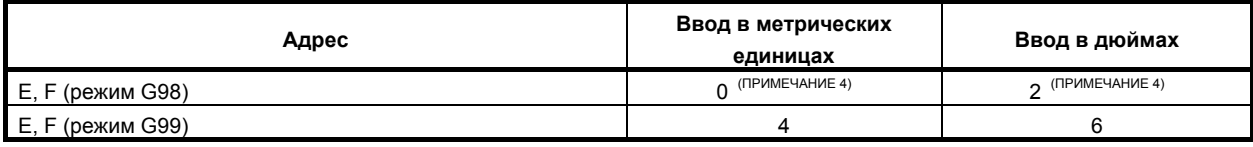

# **ПРИМЕЧАНИЕ**

- 1  $\alpha$  определяется в соответствии с системой приращений для референтной оси (ось задается параметром № 1031), как указано в таблице в примечании 2.
- 2 β определяется в соответствии с системой приращений для

соответствующего адреса оси, как указано в следующей таблице.

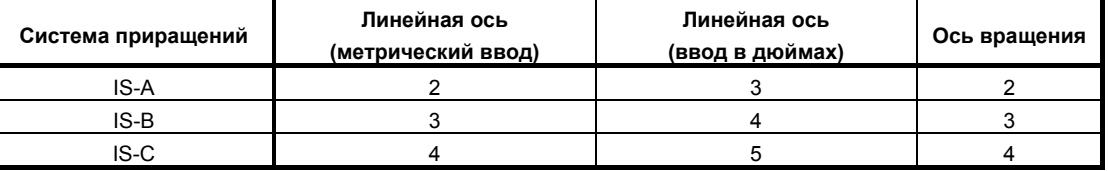

Если бит 7 (IPR) параметра № 1004 установлен на 1, используются значения выше, из которых вычитается 1. Однако если система приращений для оси – IS-A, настройка бита 7 (IPR) параметра № 1004 не действует.

Когда десятичная запись типа калькулятора используется для каждой оси (бит 0 (ADX) параметра № 3455 = 1), количество знаков после запятой 0. Когда бит 7 (EAP) параметра № 3452 = 1, однако, десятичная запись типа калькулятора не действует и количество знаков после запятой определяется как указано в таблице ниже.

3 γ определяется в соответствии с системой приращений для референтной оси (задается параметром № 1031), как указано в следующей таблице.

(Если бит 7 (BDX) параметра № 3450 установлен на 1, γ также определяется таким же способом.)

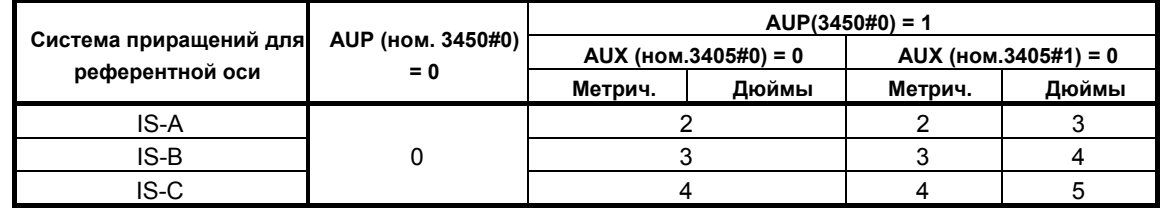

4 Если бит 2 (FM3) параметра № 1404 равен 1, значения в таблице имеют приращение 3.

- 5 Если используется десятичная запись типа калькулятора (бит 0 (DPI) параметра № 3401 установлен на 1), количество десятичных знаков равно 0.
- 6 Если бит 2 (DPD) параметра № 6019 установлен на 0, количество десятичных знаков равно 0.

Если бит 2 (DPD) параметра № 6019 установлен на 1, количество десятичных знаков равно  $\alpha$ .

#### **- Вложение вызова**

Можно использовать до пяти уровней вложения вызовов макропрограмм, включая простые вызовы (G65) и модальные вызовы (G66). Для вызовов подпрограмм возможно вложение до глубины вложение до глубины 15 уровней, включая вызовы макропрограмм.

Макропрограмму можно вызывать таким же образом в режиме MDI.

#### **- Уровни локальных переменных**

- Предусмотрено вложение переменных 0 5 уровня.
- Уровень основной программы 0.
- Каждый раз при вызове макропрограммы (посредством G65, G66, Ggg или Mmm), уровень локальной переменной увеличивается на единицу. В ЧПУ хранятся значения локальных переменных предыдущих уровней.
- Когда в макропрограмме выполняется М99, управление возвращается в вызывающую программу. В это время, уровень локальной переменной снижается на один; значения локальных переменных, сохраненные при вызове макрокоманды, восстанавливаются.

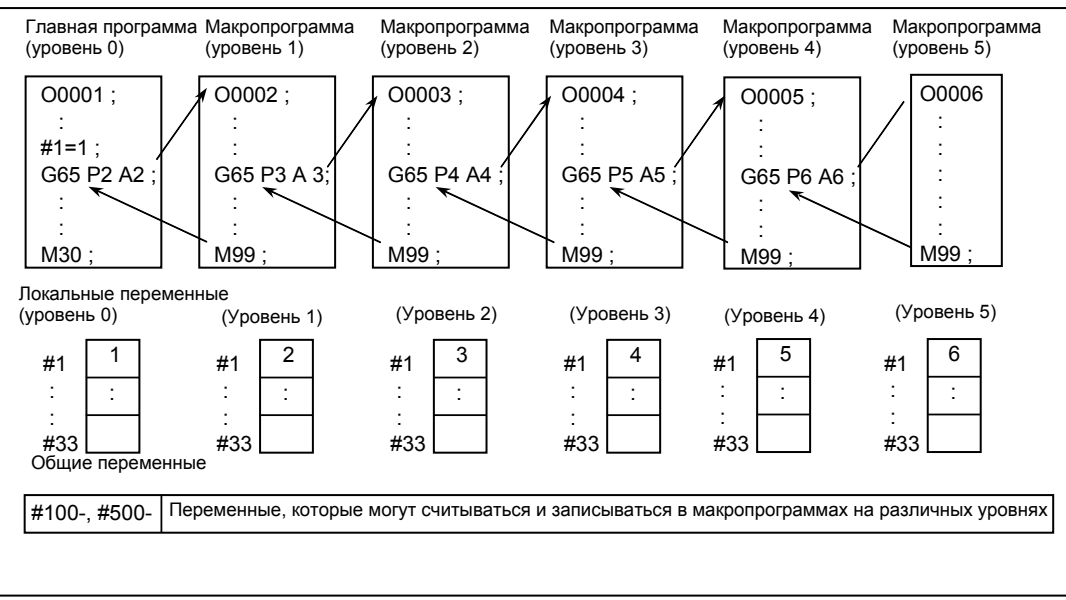

# **Пример программы (болтовые отверстия по окружности)**

# M

Создается макропрограмма, которая сверлит H отверстия с интервалами, равными B градусам, после угла запуска, равного A градусам вдоль окружности круга с радиусом I.

Центр круга (X,Y). Команды могут быть заданы либо путем абсолютного, либо путем инкрементного программирования.

Для сверления по часовой стрелке укажите отрицательное значение для B.

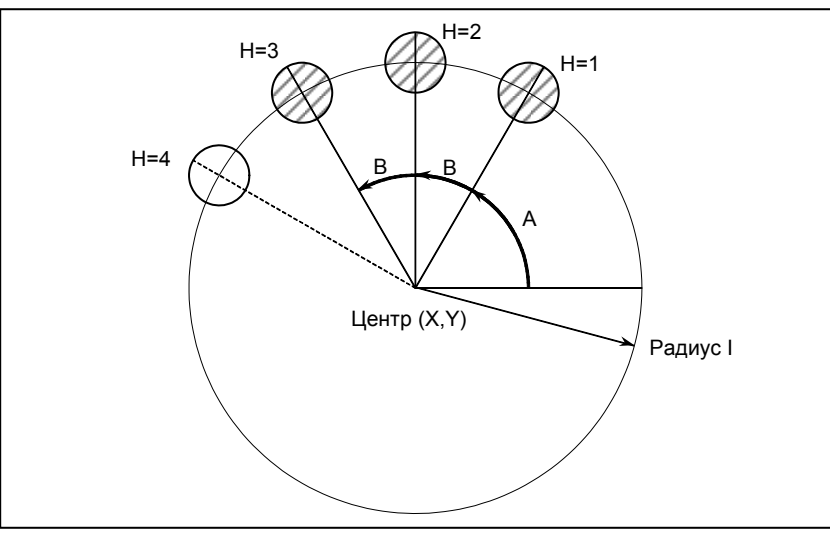

# **- Формат вызова**

G65 P9100 Xx Yy Zz Rr Ff Ii Aa Bb Hh;

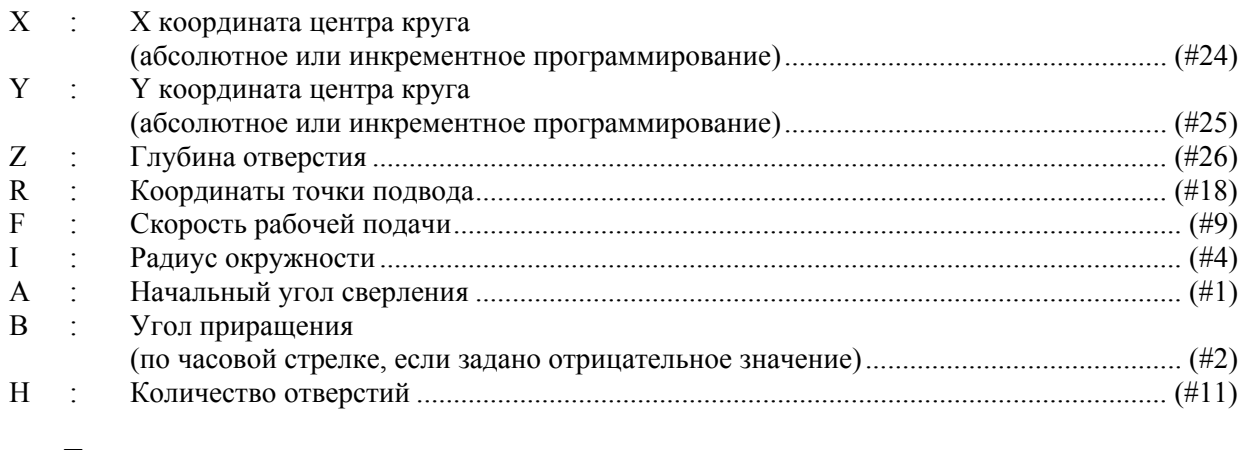

 **- Программа, вызывающая макропрограмму O0002 ;** 

**G90 G92 X0 Y0 Z100.0 ; G65 P9100 X100.0 Y50.0 R30.0 Z-50.0 F500 I100.0 A0 B45.0 H5 ; M30 ;** 

#### **- Макропрограмма (вызванная программа)**

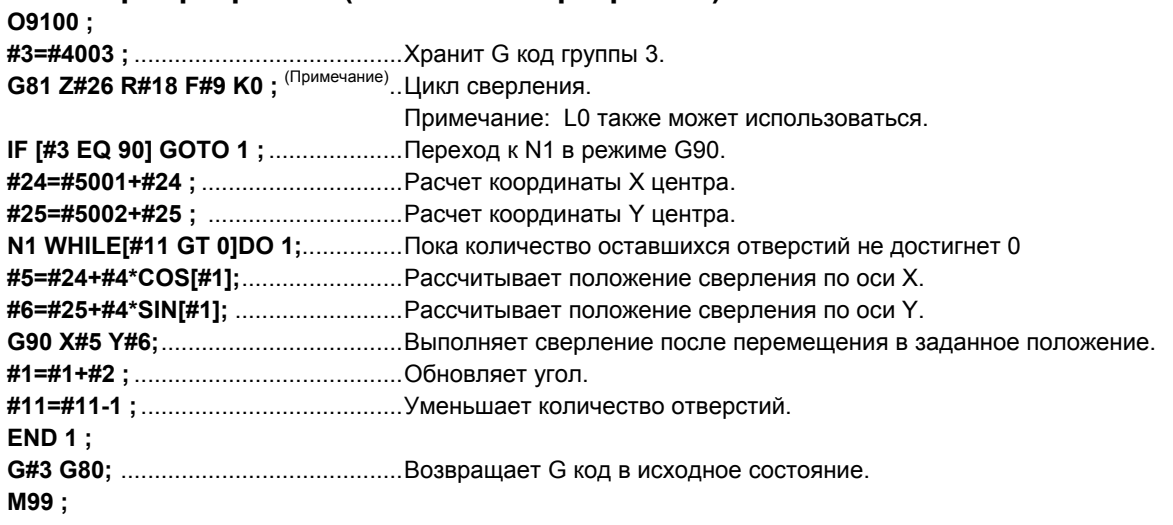

#### **Значение переменных:**

- : Хранит G код группы 3.
	- #5 : X координата следующего просверливаемого отверстия
	- #6: Координата Y следующего выполняемого отверстия

# **Пример программы (Цикл сверления)**

### T Заблаговременное перемещение инструмента по оси Х и оси Z в положение, в котором начинается цикл сверления. Задайте Z или W для глубины отверстия, К - для глубины резания, и F - для рабочей подачи при сверлении отверстия.

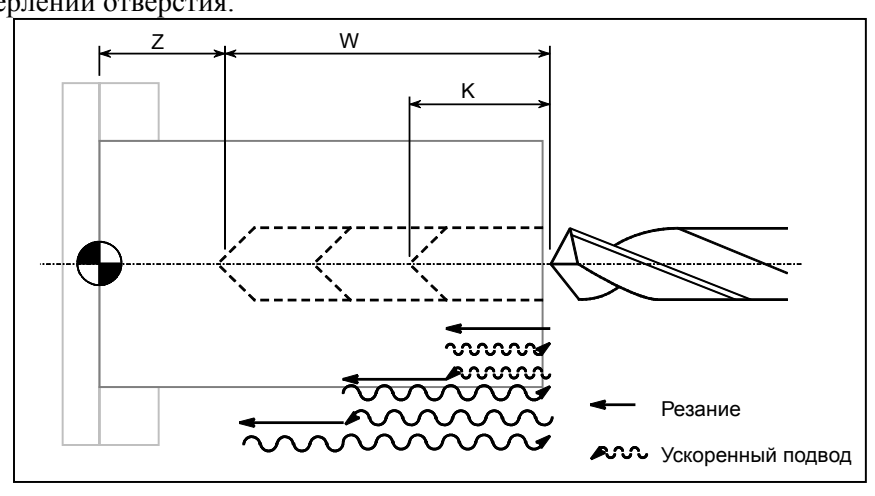

#### **- Формат вызова**

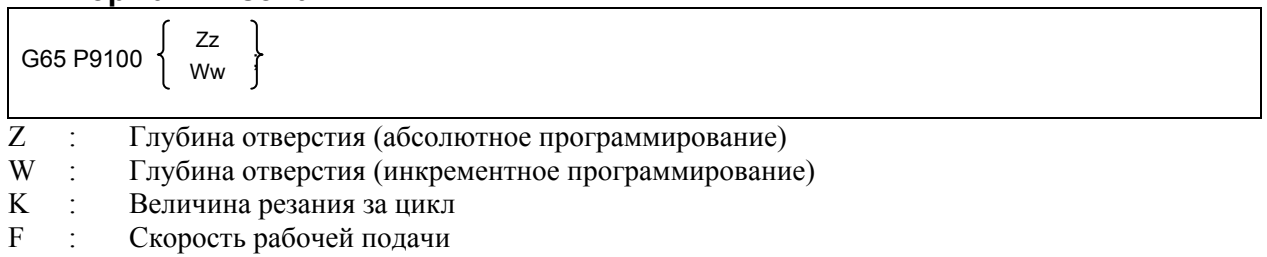

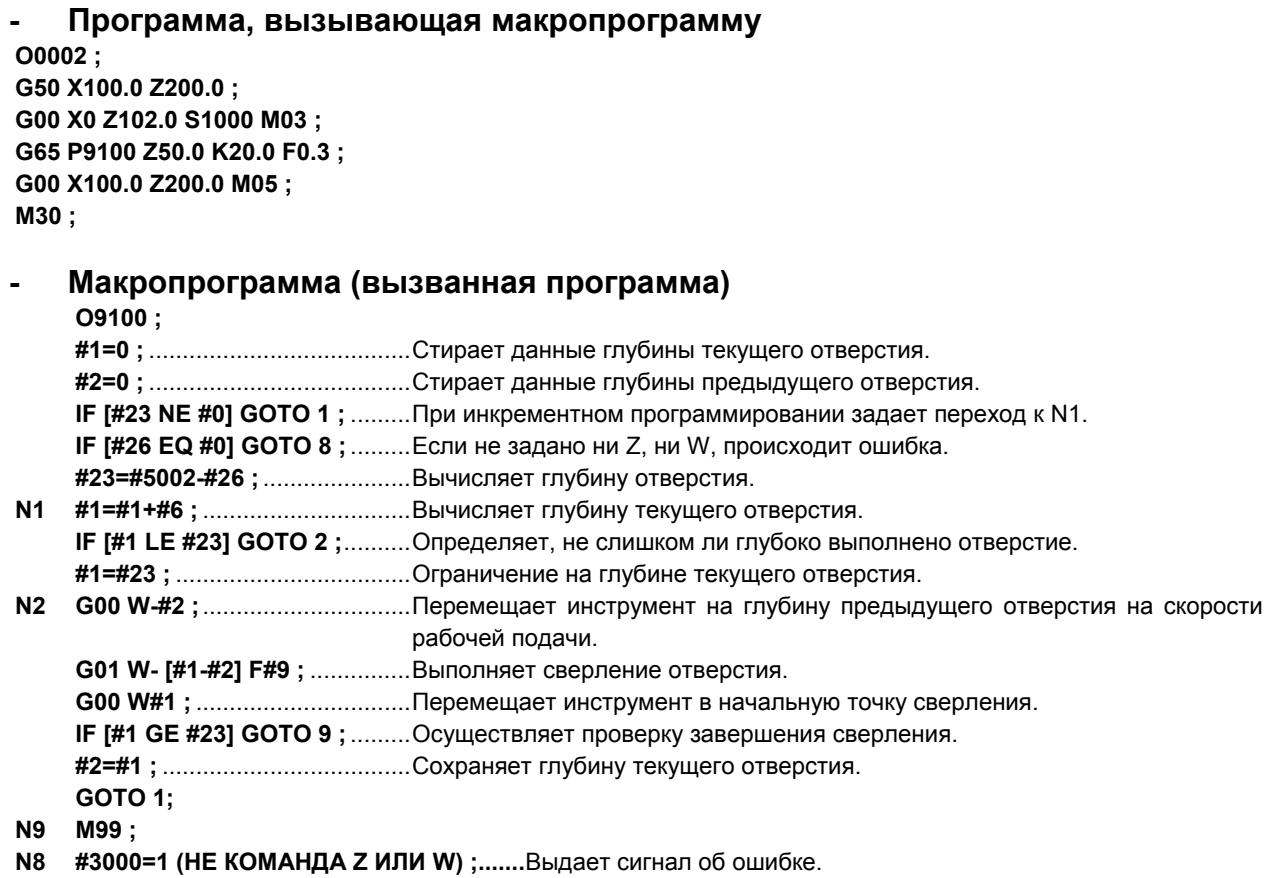

# **14.7.2 Модальный вызов: Вызов после команды перемещения (G66)**

Когда выдается G66, задающий модальный вызов, то после выполнения блока, задающего перемещение, осуществляется вызов макропрограммы. Это продолжается до появления G67, отменяющего модальный вызов.

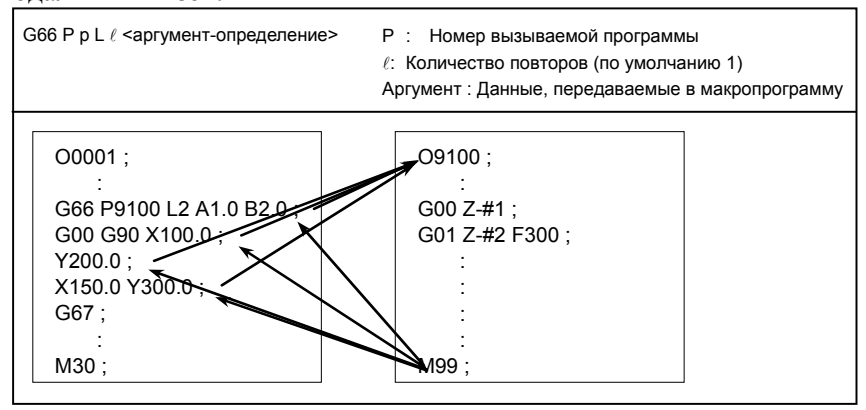

#### **Пояснение**

- **Вызов**
- После G66 укажите в P адресе номер программы, к которой будет применен модальный вызов.
- Если требуется ввести количество повторов, в адресе L можно задать число от 1 до 999999999.
- Аналогично простому вызову (G65) данные, передаваемые в макропрограмму, задаются с использованием аргументов.
- В режиме G66 возможен вызов макропрограммы.

#### **- Отмена**

Если задан G67, то в последующих блоках модальные вызовы макропрограмм выполняться не будут.

#### **- Вложение вызова**

Можно использовать до пяти уровней вложения вызовов макропрограмм, включая простые вызовы (G65) и модальные вызовы (G66). Для вызовов подпрограмм возможно вложение до глубины вложение до глубины 15 уровней, включая вызовы макропрограмм.

#### **- Вложение модального вызова**

Для единичного модального вызова (если G66 задается только один раз) вызов заданной макропрограммы происходит каждый раз, когда выполняется команда перемещения. Если заданы вложенные модальные вызовы макропрограмм, то макропрограмма следующего более высокого уровня вызывается каждый раз при выполнении команды перемещения для вызова макропрограммы.

Макропрограммы вызываются в порядке, обратном порядку их задания. Каждый раз при задании G67, макропрограммы отменяются поочередно в порядке, обратном порядку их задания.  $[I]$ 

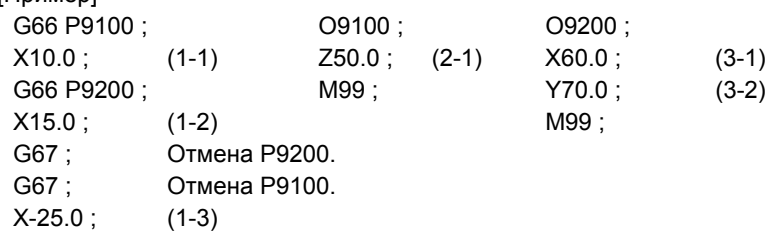

Порядок выполнения приведенной выше программы (блоки, не содержащие команд перемещения, опущены)

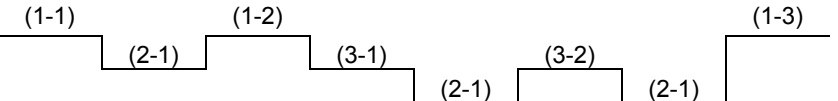

\* После (1-3) модальный вызов не выполняется, так как режим не является режимом вызова макропрограммы.

## **Ограничения**

- блоки G66 и G67 задаются парами в одной программе. Если код G67 задан не в режиме G66, выдается сигнал об ошибке PS1100. Биту 0 (G67) параметра № 6000 может быть присвоено значение 1 чтобы указать, что сигнал об ошибке не должен подавать в этом случае.
- Вызов макропрограмм в блоке G66 невозможен. Однако, локальные переменные (аргументы) задаются.
- G66 следует задать до аргументов.
- Невозможен вызов макропрограмм в блоке, содержащем код типа вспомогательной функции, не вызывающий перемещения по оси.
- Локальные переменные (аргументы) можно задавать только в блоках G66. Обратите внимание на то, что локальные переменные не задаются каждый раз при выполнении модального вызова.

## **ПРИМЕЧАНИЕ**

Если в блоке, в котором выполняется вызов, задана команда M99, она выполняется после выполнения вызова.

# **Образец программы**

# M

Такая же операция, как и постоянный цикл сверления G81, может быть создана с помощью макропрограммы пользователя, и тогда программа обработки производит модальный макровызов. Для упрощения программы, все данные по сверлению указываются с абсолютными значениями.

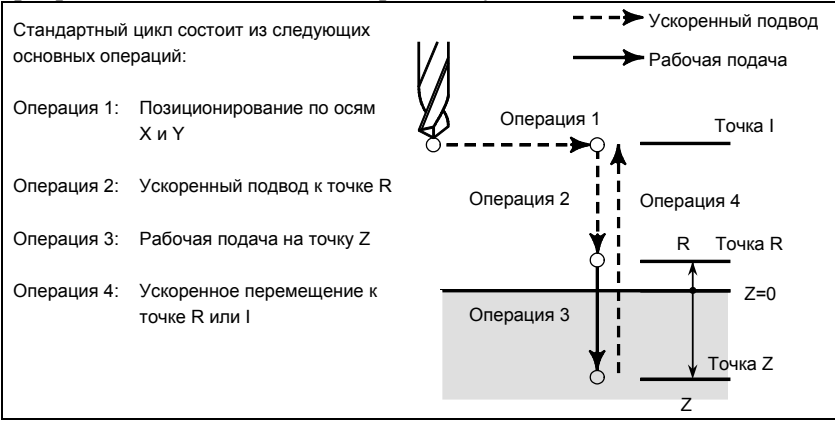

## **- Формат вызова**

G66 P9110 Zz Rr Ff Ll ;

- Z : Координаты положения Z (только абсолютное программирование)(#26)
- R : Координаты положения R (только абсолютное программирование)(#18)
- F : Скорость рабочей подачи ................................................................ (#9)
- L : Количество повторов

#### **- Программа, вызывающая макропрограмму**

```
O0001 ; 
G28 G91 X0 Y0 Z0; 
G92 X0 Y0 Z50.0 ; 
G00 G90 X100.0 Y50.0 ; 
G66 P9110 Z-20.0 R5.0 F500 ; 
G90 X20.0 Y20.0 ; 
X50.0 ; 
Y50.0; 
X70.0 Y80.0 ; 
G67 ; 
M30 ; 
      - Макропрограмма (вызванная программа) 
O9110 ; 
      #1=#4001 ; .............................. Сохраняет G00/G01. 
      #3=#4003 ; ............................... Сохраняет G90/G91. 
      #4=#4109 ; ............................... Сохраняет скорость рабочей подачи. 
      #5=#5003 ; ............................... Сохраняет координату Z при начале сверления. 
      G00 G90 Z#18;......................... Позиционирование в положении R 
      G01 Z#26 F#9 ; ........................ Рабочая подача в положение Z 
      IF [#4010 EQ 98] GOTO 1 ; ..... Возврат в положение I 
      G00 Z#18 ; ............................... Позиционирование в положении R 
       GOTO 2; 
N1 G00 Z#5; ...................................... Позиционирование в положение I
```
**N2 G#1 G#3 F#4;** .............................. Восстанавливает модальную информацию. **M99 ;** 

# **Образец программы**

T

Эта программа позволяет вырезать канавку в заданной позиции.

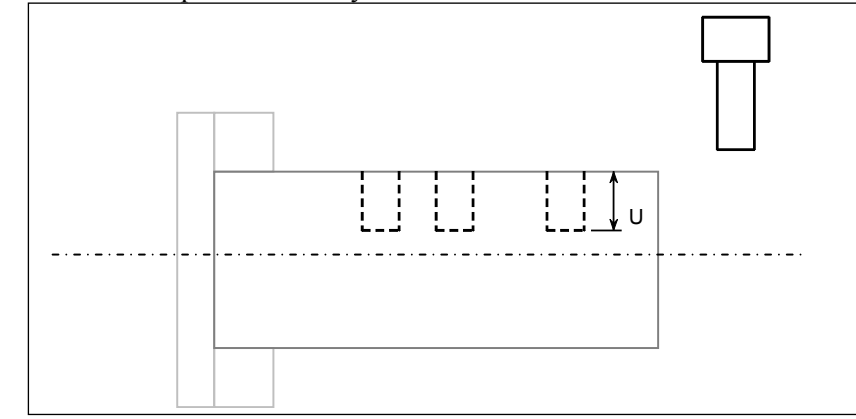

#### **- Формат вызова**

G66 P9110 Uu Ff ;

- U : Глубина канавки (инкрементное программирование)
- F : Рабочая подача при проточке канавок

#### **- Программа, вызывающая макропрограмму**

```
O0003 ; 
G50 X100.0 Z200.0 ; 
S1000 M03 ; 
G66 P9110 U5.0 F0.5 ; 
G00 X60.0 Z80.0 ; 
Z50.0 ; 
Z30.0 ; 
G67 ; 
G00 X00.0 Z200.0 M05 ; 
M30 ;
```
#### **- Макропрограмма (вызванная программа)**

```
O9110 ; 
G01 U-#21 F#9 ;...... Обрабатывает деталь. 
G00 U#21 ; .............. Отводит инструмент. 
M99 ;
```
# **14.7.3 Вызов макропрограммы с помощью G-кода**

Ввод номера G-кода, используемого для вызова макропрограммы в параметре, позволяет вызвать макропрограмму способом, аналогичным простому вызову (G65).

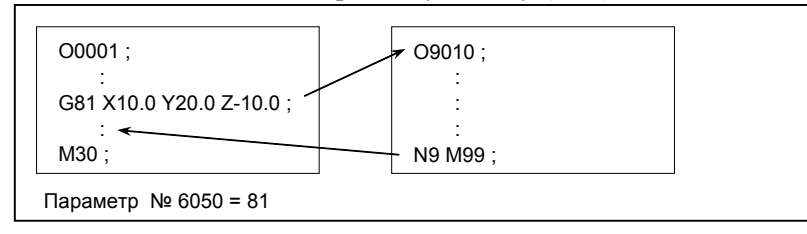

#### **Пояснение**

Путем задания номера G-кода, используемого для вызова макропрограммы, (от O9010 до O9019), от -9999 до 9999 в соответствующем параметре (от № 6050 до № 6059) макропрограмму можно вызывать также, как и посредством G65.

Если задан отрицательный G-код, происходит модальный вызов (эквивалентный G66).

Например, если параметр задан таким образом, что с помощью G81 можно вызвать макропрограмму О9010, то, не изменяя программу обработки, можно вызвать цикл, созданный пользователем с помощью макропрограммы.

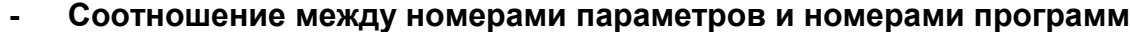

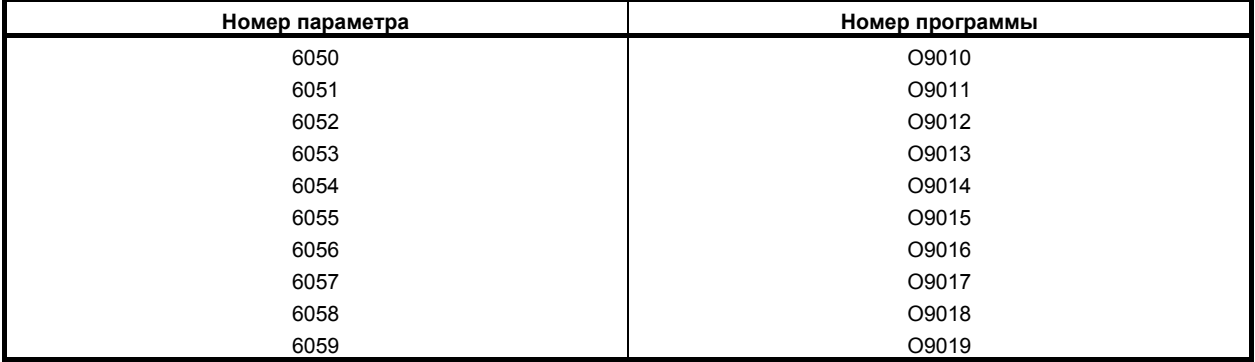

#### **- Повтор**

Аналогично простому вызову, в адресе L можно задать количество повторов от 1 до 99999999.

#### **- Задание аргумента**

Аналогично простому вызову, имеется два типа указания аргумента: Указание аргумента I и указание аргумента II. Тип указания аргумента определяется автоматически согласно используемым адресам.

## **Ограничения**

#### **- Вложение вызовов с использованием G-кодов**

- Для вызова другой программы в программе, вызванной с использованием G-кода, обычно можно использовать только G65, M98 или G66.
- Когда бит 6 (GMP) параметра № 6008 = 1, вызов с использованием M, T или определенного кода может быть выполнен в программе, вызываемой с помощью G-кода.

# **14.7.4 Вызов макропрограммы с помощью G-кода (задание нескольких определений)**

Путем задания начального номера G-кода, используемого для вызова макропрограммы, номера вызываемой начальной программы и числа определений можно определять вызовы макропрограмм с использованием множественных G-кодов.

## **Пояснение**

Можно вызывать столько пользовательских макропрограмм, как число, указанное в параметр № 6040, используя столько G-кодов, как число, указанное в параметре № 6040. Числовое значение, установленное в параметре № 6038 означает начальный номер G-кода и номер программы, установленный в параметре № 6039 означает начальный номер программы. Чтобы отключить вызов этого типа, установите 0 в параметре № 6040.

Если параметру №6038 задан отрицательный G-код, происходит модальный вызов (эквивалентный G66).

Число повторов и задание аргумента задаются таким же образом, как для вызова макропрограммы с использованием G-кода.

#### [Пример]

Установите параметру 6038 значение 900, параметру № 6039 значение 1000, и параметру № 6040 значение 100.

```
G900 \rightarrow O1000G901 \rightarrow O1001G902 → O1002 
     : 
G999 \rightarrow O1099
```
Вызовы пользовательских макропрограмм (простые вызовы) на 100 комбинаций определены как показано выше. Когда параметр № 6038 изменится на -900, определяются пользовательские вызовы макрокоманды (модальные вызовы) для тех же комбинаций.

# **ПРИМЕЧАНИЕ**

- 1 Все вызовы, определенные этой настройкой, становятся недопустимыми в следующих случаях:
	- <1> В одном из параметров выше задано значение, выходящее за пределы допустимого диапазона.
	- <2> (Настройка параметра № 6039 + Настройка параметра № 6040 1) > 9999
- 2 Простой и модальный вызовы нельзя смешивать в задании.
- 3 Если вызывается G-код, заданный в параметрах № 6050 до № 6059 для вызова соответствующей макропрограммы, находится в диапазоне G-кодов для вызова программ с использованием множественных G-кодов, то вызывается макропрограмма, соответствующая G-коду, заданному в параметрах от № с 6050 по 6059.

# **14.7.5 Вызов макропрограммы с помощью M-кода**

Ввод номера М-кода, используемого для вызова макропрограммы в параметре, позволяет вызвать макропрограмму способом, аналогичным простому вызову (G65).

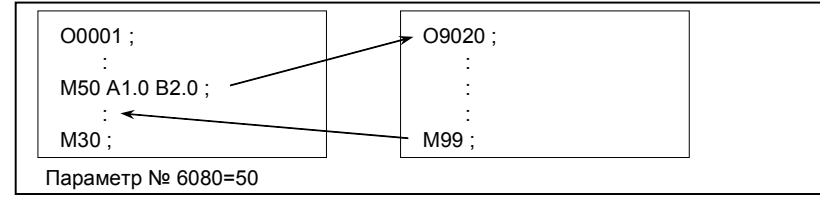

## **Пояснение**

Задание М-кода под номером от 3 до 99999999, используемого для вызова макропрограммы пользователя от O9020 до O9029 в соответствующем параметре (ном. 6080 - 6089), позволяет вызвать макропрограмму способом, аналогичным применению G65.

## **- Соотношение между номерами параметров и номерами программ**

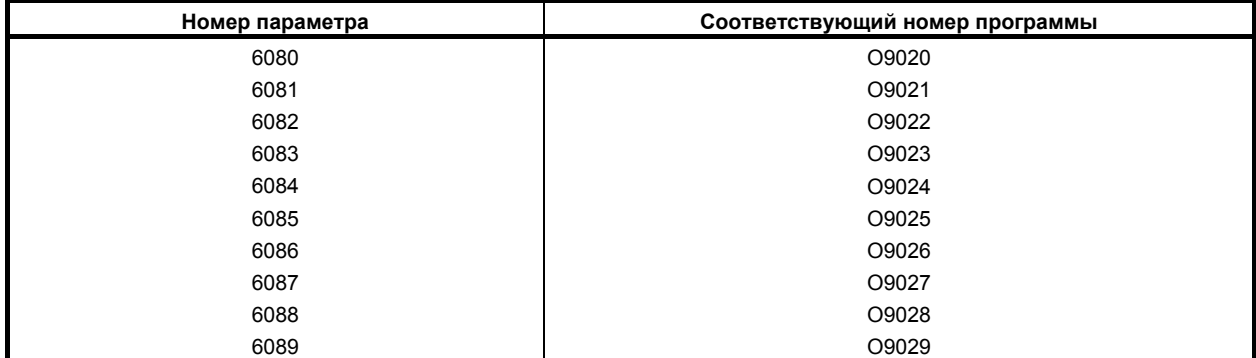

Пример)

Если параметр № 6080 установлен на 990, O9020 вызывается с помощью M990.

#### **- Повтор**

Аналогично простому вызову, в адресе L можно задать количество повторов от 1 до 99999999.

## **- Задание аргумента**

Аналогично простому вызову, имеется два типа указания аргумента: Указание аргумента I и указание аргумента II. Тип указания аргумента определяется автоматически согласно используемым адресам.

#### **Ограничения**

- М-код, используемый для вызова макропрограммы, должен задаваться в начале блока.
- Для вызова другой программы в программе, вызванной с использованием M-кода, обычно можно использовать только G65, M98 или G66.
- Когда бит 6 (GMP) параметра № 6008 установлен на 1, вызов с использование G-кода может быть выполнен в программе, вызываемой с помощью M-кода.

# **14.7.6 Вызов макропрограммы с помощью M-кода (задание нескольких определений)**

Путем задания начального номера M-кода, используемого для вызова макропрограммы, номера вызываемой начальной программы и числа определений можно определять вызовы макропрограмм с использованием множественных M-кодов.

#### **Пояснение**

Можно вызывать столько пользовательских макропрограмм, как число, указанное в параметр № 6049, используя столько M-кодов, как число, указанное в параметре № 6049. Числовое значение, установленное в параметре № 6047 означает начальный номер M-кода и номер программы, установленный в параметре № 6048 означает начальный номер программы. Чтобы отключить вызов этого типа, установите 0 в параметре № 6049.

Число повторов и задание аргумента задаются таким же образом, как для вызова макропрограммы с использованием M-кода.

[Пример]

Задайте параметр № 6047 – 90000000, параметр № 6048 – 4000 и параметр № 6049 – 100.

 $M90000000 \rightarrow O4000$  $M90000001 \rightarrow 04001$ 

M90000002 → O4002

: 15 m

M90000099 → O4099

Вызовы пользовательских макропрограмм (простые вызовы) на 100 комбинаций определены как показано выше.

## **ПРИМЕЧАНИЕ**

- 1 Все вызовы, определенные этой настройкой, становятся недопустимыми в следующих случаях:
	- <1> В одном из параметров выше задано значение, выходящее за пределы допустимого диапазона.
	- <2> (Настройка параметра № 6048 + Настройка параметра № 6049 1) > 9999
- 2 Если M-код, заданный в параметрах № 6080 до № 6089 для вызова соответствующей макропрограммы, находится в диапазоне M-кодов для вызова программ с использованием множественных M-кодов, то вызывается макропрограмма, соответствующая М-коду, заданному в параметрах от № с 6080 по 6089.

# **14.7.7 Вызов подпрограммы с помощью M-кода**

Ввод в параметре номера М-кода, используемого для вызова подпрограммы (макропрограммы), позволяет вызвать макропрограмму способом, аналогичным вызову подпрограммы (М98).

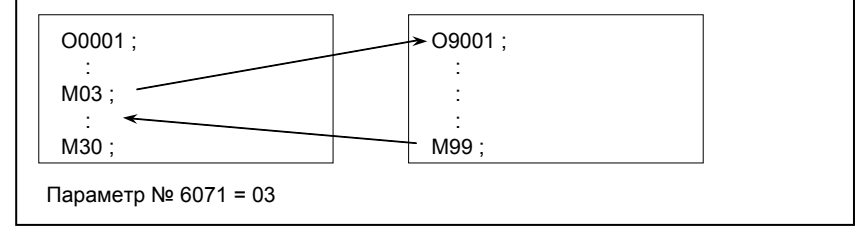

## **Пояснение**

Задание М-кода под номером от 3 до 99999999, используемого для вызова подпрограммы от O9001 до O9009 в соответствующем параметре (ном. 6071 - 6079), позволяет вызвать подпрограмму способом, аналогичным применению M98.

#### **- Соотношение между номерами параметров и номерами программ**

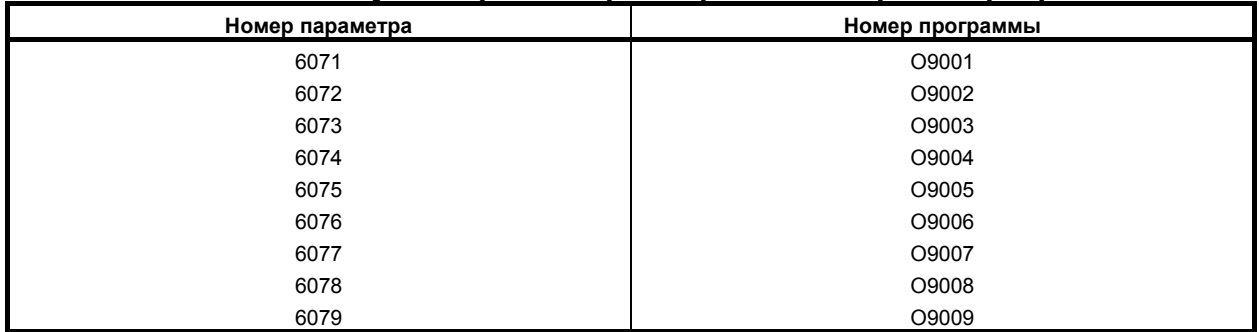

# **- Повтор**

Аналогично простому вызову, в адресе L можно задать количество повторов от 1 до 99999999.

## **- Задание аргумента**

Указание аргумента не допускается.

## **- M-код**

М-код в такой вызванной макропрограмме рассматривается в качестве обычного М-кода.

# **Ограничения**

- Для вызова другой программы в программе, вызванной с использованием M-кода, обычно можно использовать только G65, M98 или G66.
- Когда бит 6 (GMP) параметра № 6008 установлен на 1, вызов с использование G-кода может быть выполнен в программе, вызываемой с помощью M-кода.

# **14.7.8 Вызов подпрограммы с помощью M-кода (задание нескольких определений)**

Путем задания начального номера M-кода, используемого для вызова подпрограммы, номера вызываемой начальной подпрограммы и числа определений можно определять вызовы подпрограмм с использованием множественных M-кодов.

# **Пояснение**

Можно вызывать столько подпрограмм, как число, указанное в параметр № 6046, используя столько M-кодов, как число, указанное в параметре № 6046. Числовое значение, установленное в параметре № 6044 означает начальный номер M-кода и номер программы, установленный в параметре № 6045 означает начальный номер программы. Чтобы отключить вызов этого типа, установите 0 в параметре № 6046.

[Пример]

Установите параметру 6044 значение 80000000, параметру № 6045 значение 3000, и параметру № 6046 значение 100.

 $M80000000 \rightarrow O3000$  $M80000001 \rightarrow O3001$ M80000002 → O3002 : 15 m

M80000099 → O3099

Определены вызовы подпрограммы для 100 комбинаций, как приведено выше.

# **ПРИМЕЧАНИЕ**

- 1 Все вызовы, определенные этой настройкой, становятся недопустимыми в следующих случаях:
	- <1> В одном из параметров выше задано значение, выходящее за пределы допустимого диапазона.
	- <2> (Настройка параметра № 6045 + Настройка параметра № 6046 1) > 9999
- 2 Если M-код, заданный в параметрах № 6071 до № 6079 для вызова соответствующей подпрограммы, находится в диапазоне M-кодов для вызова подпрограмм с использованием множественных M-кодов, то вызывается подпрограмма, соответствующая M-коду, заданному в параметрах от № 6071 до № 6079.

# **14.7.9 Вызовы подпрограммы с использованием Т-кода**

Путем активации в параметре подпрограмм, вызываемых T-кодом, можно вызывать подпрограмму каждый раз при задании T-кода в программе обработки.

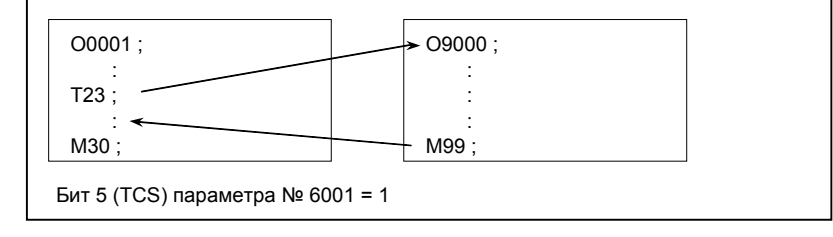

#### **Пояснение**

#### **- Вызов**

С помощью установки бита 5 (TCS) параметра № 6001 на 1, подпрограмма O9000 может быть вызвана каждый раз, когда указывается T-код в программе обработки. Т-код, заданный в программе обработки, присваивается общей переменной #149.

#### **- Повтор**

Аналогично простому вызову, в адресе L можно задать количество повторов от 1 до 99999999.

#### **- Задание аргумента**

Указание аргумента не допускается.

## **Ограничения**

- Для вызова другой программы в программе, вызванной с использованием T-кода, обычно можно использовать только G65, M98 или G66.
- Когда бит 6 (GMP) параметра № 6008 установлен на 1, вызов с использование G-кода может быть выполнен в программе, вызываемой с помощью T-кода.

# **14.7.10 Вызов подпрограммы с помощью конкретного адреса**

Путем активации в параметре подпрограмм, вызываемых специальным адресом, можно вызывать подпрограмму каждый раз при задании специального адреса в программе обработки.

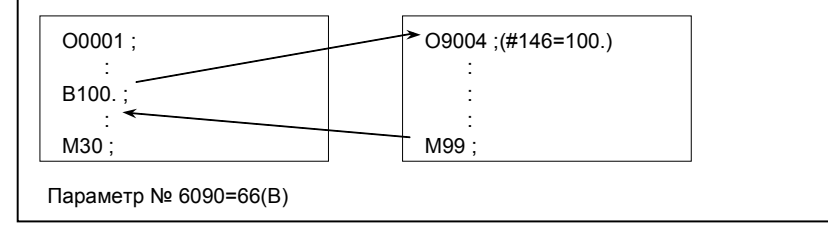

# **Пояснение**

#### **- Вызов**

Задав код (код ASCII преобразованный десятичное представление) соответствующий конкретному адресу в параметре № 6090 или № 6091, можно вызвать пользовательский макрос О9004 или О9005, соответствующий каждому параметру, если этот конкретный адрес указан в программе обработки. Значение кода, соответствующее специальному адресу, заданному в программе обработки, присваивается общим переменным (#146, #147). В таблице ниже указаны адреса, которые можно задать.

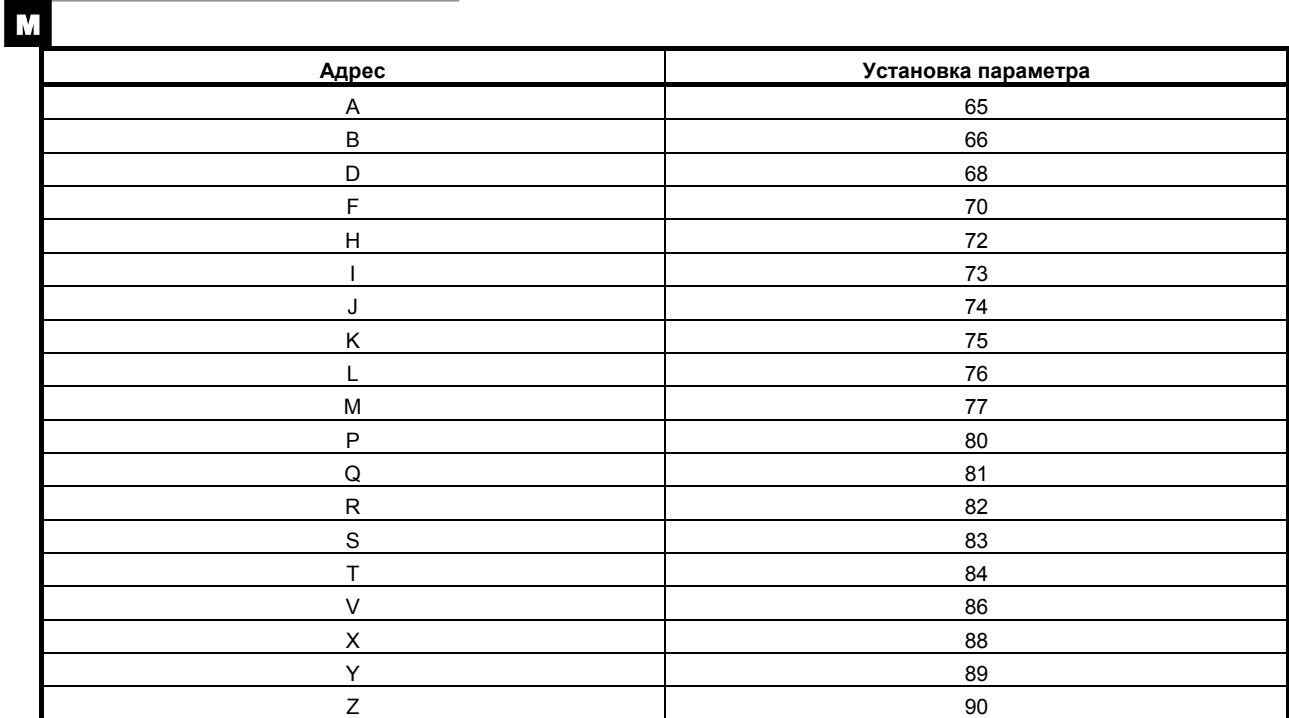

#### **ПРИМЕЧАНИЕ**

Если указан адрес L, количество повторений задать невозможно.

 $|\mathbf{r}|$ 

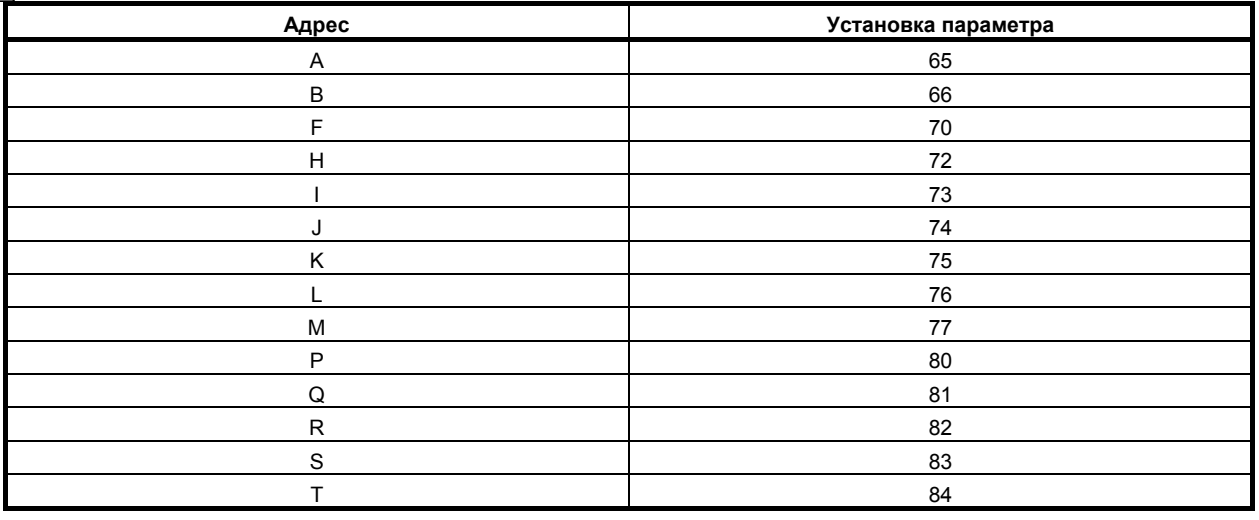

# **ПРИМЕЧАНИЕ**

Если указан адрес L, количество повторений задать невозможно.

#### Соответствие между номерами параметров и номерами программ и между номерами параметров и обшим переменными

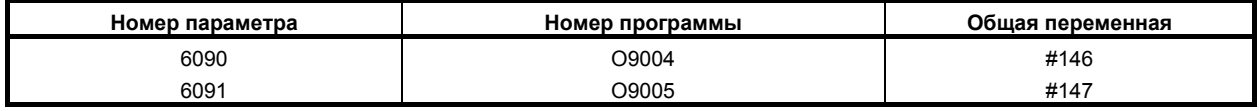

#### Повтор

Аналогично простому вызову, в адресе L можно задать количество повторов от 1 до 99999999.

#### Задание аргумента

Указание аргумента не допускается.

## Ограничения

- Для вызова другой программы в программе, вызванной с использованием определенного адреса, обычно можно использовать только G65, М98 или G66.
- Когда бит 6 (GMP) параметра № 6008 установлен на 1, вызов с использование G-кода может быть выполнен в программе, вызываемой с помощью конкретного адреса.

# Образец программы

Используя функцию вызова подпрограммы, в которой применяются М-коды, можно измерить совокупное время использования каждого инструмента.

#### Условия

Измеряется совокупное время использования каждого из инструментов с номерами от Т01 до T<sub>05</sub>.

Для инструментов с номерами больше, чем Т05, измерение не проводится.

Для сохранения в памяти номеров инструментов и измеренного времени используются следующие переменные:

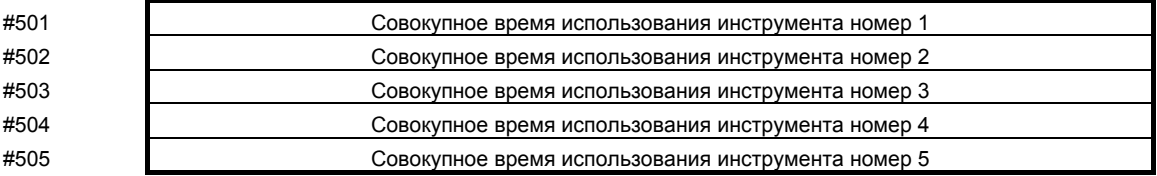

Отсчет времени использования начинается, когда задана команда М03, и завершается, когда  $\blacksquare$ задана команда М05. Для измерения времени, в течение которого горит лампа пуска цикла, используется системная переменная #3002. Время, на которое работа станка приостановлена в результате блокировки подачи или операции остановки единичного блока, не учитывается, однако время, используемое для смены инструментов и приспособлений-спутников, включается

#### **Проверка операции**

#### **- Установка параметра**

Установите 3 в параметре № 6071 и 5 в параметре № 6072.

#### **- Установка значения переменной**

Установите 0 в переменных #501 - #505.

#### **- Программа, вызывающая макропрограмму O0001 ; T01 M06 ; M03 ;**  : **M05 ;** .................. Изменяет #501. **T02 M06 ; M03 ;**  : **M05 ;** .................. Изменяет #502. **T03 M06 ; M03 ; : M05 ;** .................. Изменяет #503. **T04 M06 ; M03 ; : M05 ;** .................. Изменяет #504. **T05 M06 ; M03 ;**  : **M05 ;** .................. Изменяет #505. **M30 ; - Макропрограмма (вызванная программа) O9001(M03);** ........................................................... Макропрограмма, задающая начало отсчета  **M01; IF[#4120 EQ 0]GOTO 9 ;** ............................... Инструмент не задан. **IF [#4120 GT 5] GOTO 9 ;** ............................. Номер инструмента за пределами диапазона. **#3002=0 ;** ....................................................... Обнуляет таймер. **N9 M03;** ................................................................... Вращает шпиндель  **M99 ;** .............................................................. в прямом направлении. **O9002(M05);** ........................................................... Макрос, завершающий отсчет.  **M01; IF[#4120 EQ 0]GOTO 9 ;** ............................... Инструмент не задан. **IF [#4120 GT 5] GOTO 9 ;** ............................. Номер инструмента за пределами диапазона. **#[500+#4120]=#3002+#[500+#4120] ;** .......... Рассчитывает совокупное время.

**N9 M05;** ................................................................... Останавливает шпиндель.

**M99 ;** 

#### 14.8 ОБРАБОТКА МАКРООПЕРАТОРОВ

Для чистовой обработки ЧПУ предварительно считывает оператор ЧПУ, подлежащий выполнению Эта операция называется буферизацией. Например, много операторов ЧПУ следующим. буферизуются во время предпросмотра управлением с расширенным предпросмотром AI (серия M) / контурного управления AI (серия М).

В режиме коррекции на инструмент (G41 или G42) для серии М ЧПУ выполняет предварительно чтение операторов ЧПУ по крайней на три блока вперед, чтобы найти пересечения, даже если предпросмотр контурного управления AI и так далее не применяется.

Макрооператоры арифметических выражений и условные переходы обрабатываются с момента их считывания в буфер. Таким образом, время выполнения макрооператора не всегда совпадает с установленным порядком.

Для М00, М01, М02, М30 и М-кодов, для которых отключена буферизация (устанавливается в параметрах № 3411 - 3420 и № 3421 - 3432, и блоки содержащие G-коды с превентивной буферизацией, такие как G31 или G53, ЧПУ останавливается для предварительного чтения операторов ЧПУ после них. Затем обеспечивается приостановление выполнения макрооператора до тех пор, пока подобные М-или G-коды не закончат его выполнение.

# Пояснение

Если следующий блок не буферизуется (М-коды, которые не буферизуются, G31 и т.д.)

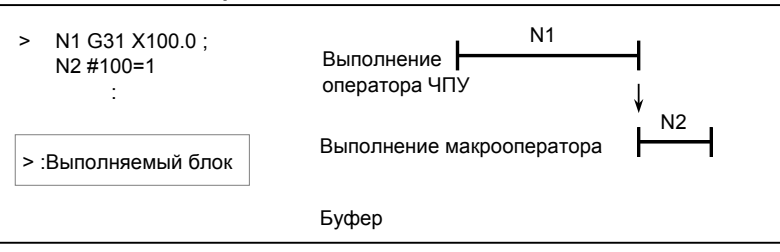

# **ЛРЕДОСТЕРЕЖЕНИЕ**

Если вам необходимо выполнить макрооператор после завершения блока непосредственно перед макрооператором, укажите непосредственно перед макрооператором код М или G, который не записывается в буфер.

В частности, в случае считывания / записи системных переменных в контрольные сигналы, координаты, значения коррекции, и т.д., это может изменить данные о системных переменных на время выполнения оператора ЧПУ. Чтобы избежать этого явления, при необходимости задавайте такие коды М или коды G перед макрооператором.
#### **- Буферизация следующего блока в режимах кроме режима коррекции на инструмент (G41, G42)**

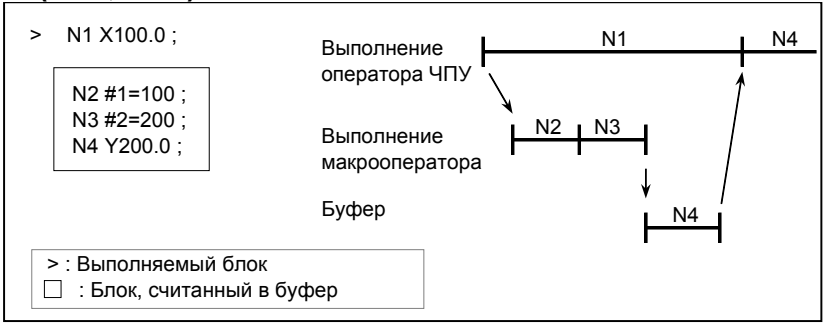

Когда выполняется N1, в буфер считывается следующий оператор ЧПУ (N4). Макрооператоры (N2, N3) от N1 до N4 обрабатываются в процессе выполнения N1.

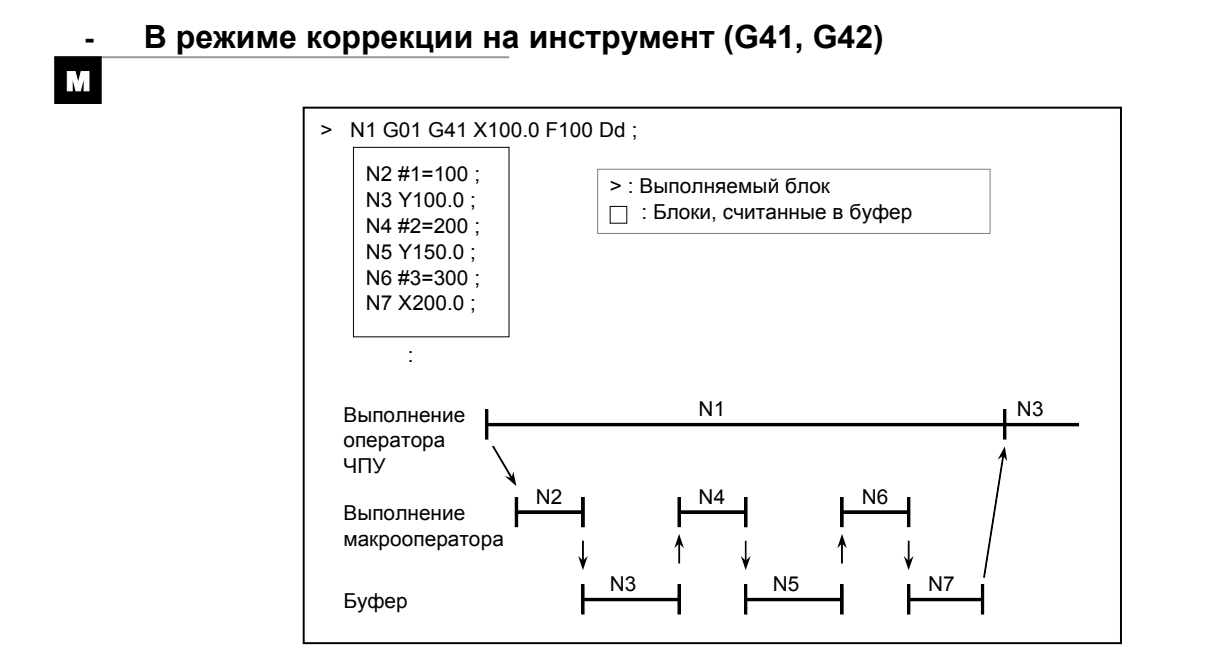

Когда выполняется N1, в буфер считываются операторы ЧПУ в следующих трех блоках (до N7). Макрооператоры (N2, N4 и N6) от N1 до N7 обрабатываются во время выполнения N1.

# **14.9 РЕГИСТРАЦИЯ ПОЛЬЗОВАТЕЛЬСКИХ МАКРОПРОГРАММ**

Макропрограммы пользователя аналогичны подпрограммам. Они могут быть зарегистрированы и отредактированы способом, аналогичным для подпрограмм. Емкость памяти определяется общей длиной ленты, используемой для записи как макропрограмм пользователя, так и подпрограмм.

# **14.10 КОДЫ <sup>И</sup> ЗАРЕЗЕРВИРОВАННЫЕ СЛОВА, ИСПОЛЬЗУЕМЫЕ В ПОЛЬЗОВАТЕЛЬСКИХ МАКРОСАХ**

В дополнение к кодам, используемым в обычных программах, в пользовательских макропрограммах используются также следующие коды.

# **Пояснение**

#### **- Коды**

(1) Если используется код ISO или если бит 4 (ISO) параметра № 6008 установлен на 0 (Коды представлены в шестнадцатеричной системе.)

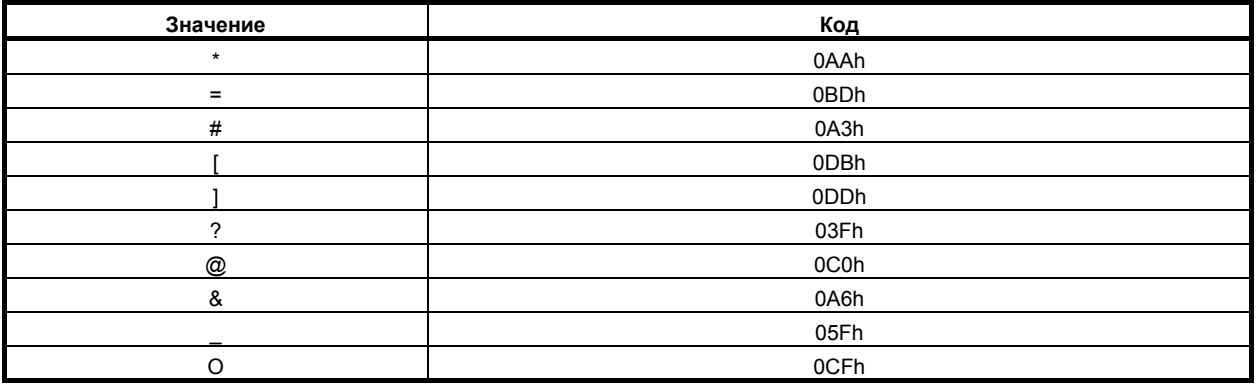

(2) Если используется код EIA или если используется код ISO и бит 4 (ISO) параметра № 6008 установлен на 1

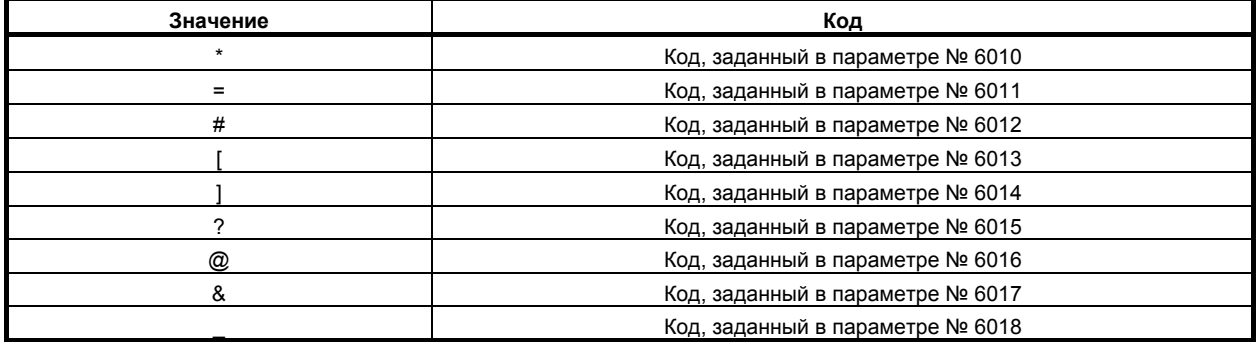

Для O используется такой же код, как и для O при указании номера программы. Задайте конфигурацию отверстий для каждого из знаков \*, =, #, [, ], ?, @, & и \_ в коде ISO или EIA в соответствующем параметре (ном. от 6010 до 6018).

Код 00h использовать нельзя. Код, указывающий алфавитный символ, можно использовать для кода, указывающего символ из приведенного списка, но этот код уже нельзя будет использовать для обозначения исходного символа.

#### **- Зарезервированные слова**

В пользовательских макропрограммах используются следующие зарезервированные слова: AND, OR, XOR, MOD, EQ, NE, GT, LT, GE, LE, SIN, COS, TAN, ASIN, ACOS, ATAN, ATN, SQRT, SQR, ABS, BIN, BCD, ROUND, RND, FIX, FUP, LN, EXP, POW, ADP, IF, GOTO, WHILE, DO, END, BPRNT, DPRNT, POPEN, PCLOS, SETVN

Имена системных переменных (констант) и зарегистрированные имена общих переменных также используются в качестве зарезервированных слов.

# **14.11 КОМАНДЫ ВЫВОДА ДАННЫХ НА ВНЕШНЕЕ УСТРОЙСТВО**

В дополнение к стандартным макропрограммам пользователя предусмотрены следующие макропрограммы. Эти команды называются командами вывода данных на внешнее устройство.

- BPRNT
- DPRNT
- POPEN
- PCLOS

Эти команды предназначены для вывода значений переменных и символов через интерфейс считывания - вывода на перфоленту.

#### **Пояснение**

Задайте эти команды в следующем порядке:

Команда "открыть" POPEN

Задайте эту команду перед вводом последовательности команд вывода данных для того, чтобы установить соединение с внешним устройством ввода-вывода.

Команда вывода данных: BPRNT или DPRNT

Задайте необходимый способ вывода данных.

Команда "закрыть": PCLOS

По завершении ввода всех команд вывода данных задайте PCLOS, чтобы прервать соединение с внешним устройством ввода-вывода.

#### **- Команда "открыть" POPEN**

Команда POPEN устанавливает соединение с внешним устройством ввода-вывода. Эту команду необходимо задать до ввода последовательности команд вывода данных. ЧПУ выводит код управления DC2.

#### **- Команда вывода данных BPRNT**

Команда BPRNT выводит символы и значения переменных в двоично-десятичной системе. BPRNT  $\left[\frac{a}{b} \frac{H}{c}\right]$   $\left[\frac{c}{c}\right]$   $\ldots$   $\left[\frac{c}{c}\right]$ 

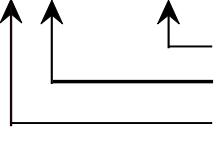

Количество значимых десятичных битов

Переменная

Символ

(i) Заданные символы преобразуются в соответствующие коды ISO согласно данным настройки (ISO), которые выводятся в этот момент.

Задаваемые символы указаны ниже:

- Буквы (от А до  $Z$ )
- Цифры
- Специальные символы  $(*, /, +, -, ?, \mathcal{Q}, \& , )$

# **ПРИМЕЧАНИЕ**

- 1 Звездочка (\*) выводится с помощью кода пробела.
- 2 При использовании ?, @, & и/или \_ применяйте код ISO в качестве перфорационного кода (настройка данных (ISO) = 1).

#### 14. МАКРОПРОГРАММА ПОЛЬЗОВАТЕЛЯ ПРОГРАММИРОВАНИЕ

B-64304RU/02

- (ii) Все переменные записываются с десятичной точкой. Задайте переменную с последующим числом значимых десятичных битов, заключенных в скобки. Значение переменной рассматривается в качестве данных, состоящих из 2 слов (32 бита), включая десятичные цифры. Данные выводятся в качестве двоично-десятичных данных, начиная с самого старшего байта.
- (iii) Когда заданные данные выведены, выводится код ЕОВ согласно установкам кодов ISO.
- (iv) Нулевые переменные рассматриваются как 0.

#### Пример BPRNT [ C\*\* X#100 [3] Y#101 [3] M#10 [0] ]

Значение переменной #100=0.40956  $#101 = -1638.4$  $#10=12.34$ выводятся следующим образом: C3 A0 A0 D8 00 00 01 9A 59 FF E7 00 00 4D 00 00 00 0C 0A C(sp)(sp) X0000019A YFFE70000 M0000000C LF  $(410)$  $(-1638400)$  $(12)$  $($ ;  $)$  $\lambda$ 

## Команда вывода данных DPRNT

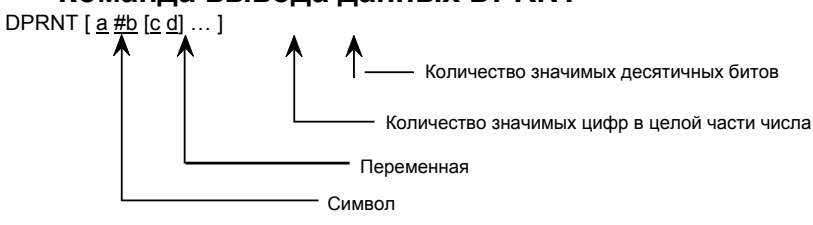

Команда DPRNT выводит символы и каждую цифру в значении переменной в соответствии с кодом, заданным в настройках (ISO).

- (i) В пунктах (i), (iii) и (iv) для команды BPRNT также содержатся пояснения для команды DPRNT.
- (ii) При выводе переменной задайте # с последующим номером переменной, затем задайте количество разрядов в целой части и количество десятичных знаков, заключенных в скобки. Для значения переменной выводится количество кодов, соответствующее заданному количество разрядов в соответствии с настройками, поочередно, начиная со старшего разряда. Десятичная точка также выводится с использованием установленного кода.

Каждая переменная должная иметь числовое значение, состоящее максимум из девяти знаков. Когда цифры старших разрядов – нули, эти нули не выдаются, если бит 1 (PRT) параметра

 $N<sup>°</sup>$  6001 = 1. Если параметр PRT = 0, выдается код пробела каждый раз, когда встречается ноль. Когда количество десятичных разрядов не равно нулю, то цифры в десятичной части числа выводятся всегда. Если количество десятичных битов равно нулю, десятичная точка не выволится.

Если бит 1 (PRT) параметра № 6001 = 0, код пробела выдается, чтобы показать положительное число вместо +; если параметр  $PRT = 1$ , код не выдается.

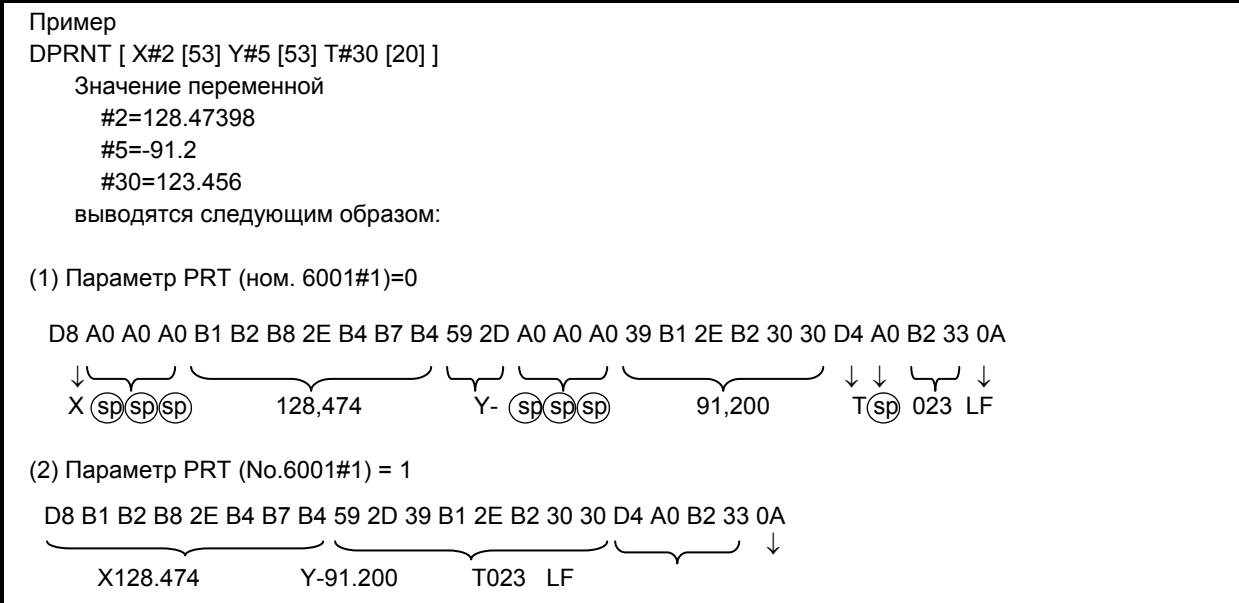

#### Команда «закрыть» PCLOS

Команда PCLOS разрывает соединение с внешним устройством ввода-вывода. Задайте эту команду по завершении ввода всех команд вывода данных. С ЧПУ выводится код управления DC4.

#### Необходимая установка

Задайте номер спецификации используемого устройства ввода/вывода в качестве номера спецификации устройства ввода/вывода.

В соответствии с этой настройкой, установите элементы данных (например, скорость бода) для интерфейса считывания/вывода на перфоленту.

Никогда не задавайте вывод на Fanuc Cassette или гибкие диски как внешнее выводное устройство. При указании команды DPRNT для вывода данных, указывайте, должны ли нули в начале числа выдаваться как пробелы (с помощью установки бита 1 (PRT) параметра № 6001 на 1 или 0). Чтобы обозначить строку данных в коде ISO, укажите, нужно ли использовать только LF (бит 4 (CRO) параметра 6001 = 0) или LF и CR (бит 4 (CRO) параметра 6001 = 1).

#### **ПРИМЕЧАНИЕ**

- 1 Нет необходимости всегда задавать одновременно команду "открыть" (POPEN), команду вывода данных (BPRNT, DPRNT) и команду "закрыть" (PCLOS). Если команда «открыть» задана в начале программы, не нужно задавать эту команду снова, кроме случая, когда была задана команда «закрыть».
- 2 Обязательно задайте команды "открыть" и команды "закрыть" парами. Задайте команду "закрыть" в конце программы. Однако не задавайте команду «закрыть», если не была задана команда «открыть».
- 3 Когда операция перезагрузки выполняется в процессе вывода команд, осуществляемого по команде вывода данных, вывод приостанавливается, и последующие данные стираются. Если сброс вызван М30 или другими командами в конце программы, которая выводит данные, подождите, пока все данные не будут выведены, например, задав команду закрытия в конце программы и последующего запуска М30 или других команд.

# **14.12 Ограничения**

#### **- Единичный блок**

Даже если выполняется макропрограмма, в режиме единичного блока блоки могут быть остановлены.

В блоке, содержащем команду вызова макропрограммы (G65, G66, Ggg, Mmm или G67) остановка не выполняется даже при включении режима единичных блоков.

Должны ли блоки, содержащие команды арифметических и логических операций останавливаться, зависит от установок битов 5 (SBM) и 7 (SBV) параметра № 6000 как показано в таблице ниже.

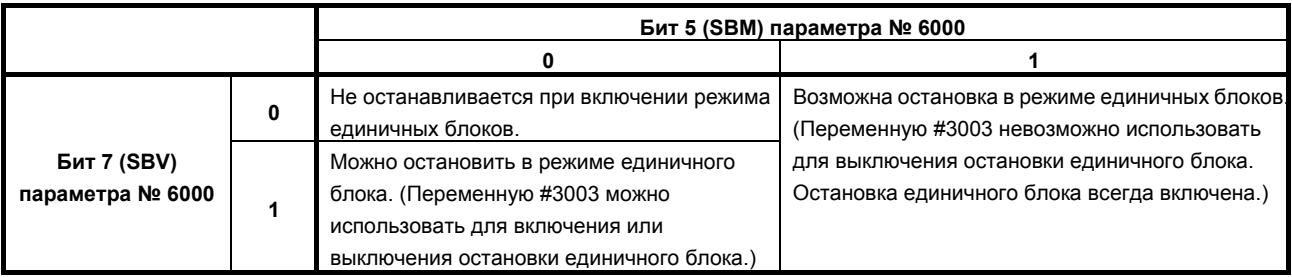

M

Обратите внимание на то, что если остановка единичного блока выполняется на макрооператоре в режиме коррекции на режущий инструмент, то предполагается, что этот оператор представляет собой блок, не вызывающий перемещения, и, следовательно, в некоторых случаях выполнить надлежащую компенсацию невозможно. (Собственно говоря, этот блок рассматривается в качестве блока, задающего перемещение на расстояние, равное 0).

# **- Условный пропуск блока**

Косая черта ("/"), появляющаяся в середине <выражения> (заключенного в квадратные скобки [ ] в правой части арифметического выражения) рассматривается как оператор деления; она не рассматривается как указатель на код условного пропуска блока.

# **- Работа в режиме ПРАВКА (EDIT)**

С помощью установки бита 0 (NE8) параметра № 3202 и бита 4 (NE9) параметра № 3202 на 1, удаление и редактирование отключаются для пользовательских макропрограмм и подпрограмм с номерами программ от 8000 до 8999 и от 9000 до 9999. Это предотвращает случайное уничтожение зарегистрированных пользовательских макропрограмм и подпрограмм. Если память полностью стерта, содержимое памяти, такое как пользовательские макропрограммы, удалено.

# **- Сброс**

В результате операции сброса в локальных переменных и общих переменных от #100 до #199 устанавливаются нулевые значения. Однако, бит 6 (CCV) параметра №6001 может быть установлен, чтобы предотвратить сброс переменных от #100 до #199.

Операция сброса приводит к удалению всех вызванных состояний макропрограмм и подпрограмм, всех вызванных состояний DO, после чего выполняется возврат в основную программу.

#### **- Отображение экрана ПЕРЕЗАПУСК ПРОГРАММЫ (PROGRAM RESTART)**

Как и при М98, не отображаются М и Т-коды, используемые для вызовов подпрограмм.

#### **- Останов подачи**

Если в процессе выполнения макрооператора активируется блокировка подачи, то станок останавливается после выполнения макрооператора. Станок также останавливается в случае сброса или сигнала об ошибке.

#### **Работа с прямым ЧПУ**

Управляющие команды (такие, как GOTO и WHILE-DO) не могут выполняться во время работы в режиме прямого ЧПУ.

Однако, это ограничение снимается, если программа, зарегистрированная в памяти программы, вызывается во время работы прямого ЧПУ.

#### **- Постоянные значения, которые могут быть использованы в <выражении>**

от +0.00000000001 до +999999999999

от -999999999999 до -0.00000000001

Число значащих цифр 12 (десятичная система).

Если этот диапазон превышен, выдается сигнал об ошибке PS0012.

# **14.13 ПОЛЬЗОВАТЕЛЬСКАЯ МАКРОПРОГРАММА УПРАВЛЯЕМАЯ ПРЕРЫВАНИЯМИ**

В процессе выполнения программы можно вызвать другую программу посредством ввода со станка сигнала прерывания (UINT).

Эта функция называется функцией макропрограммы пользователя типа прерывания. Запрограммируйте команду прерывания в следующем формате:

# **Формат**

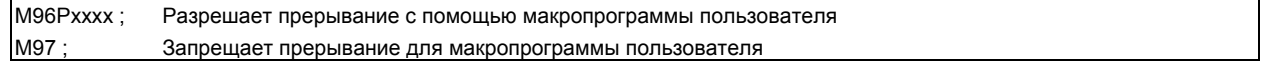

#### **Пояснение**

Применение функции макропрограммы пользователя типа прерывания позволяет пользователю вызвать программу во время выполнения произвольного блока другой программы. Это позволяет работать с программами в соответствии с ситуациями, которые могут иногда меняться.

- (1) Когда обнаруживается неисправность инструмента, посредством внешнего сигнала начинается процесс анализа этой неисправности. .
- (2) Последовательность операций обработки прерывается другой операцией обработки без отмены текущей операции. .
- (3) Через равные промежутки времени выполняется чтение данных о текущей обработке. Ниже приведены такие примеры, как применение функции макропрограммы пользователя типа прерывания в адаптивном управлении.

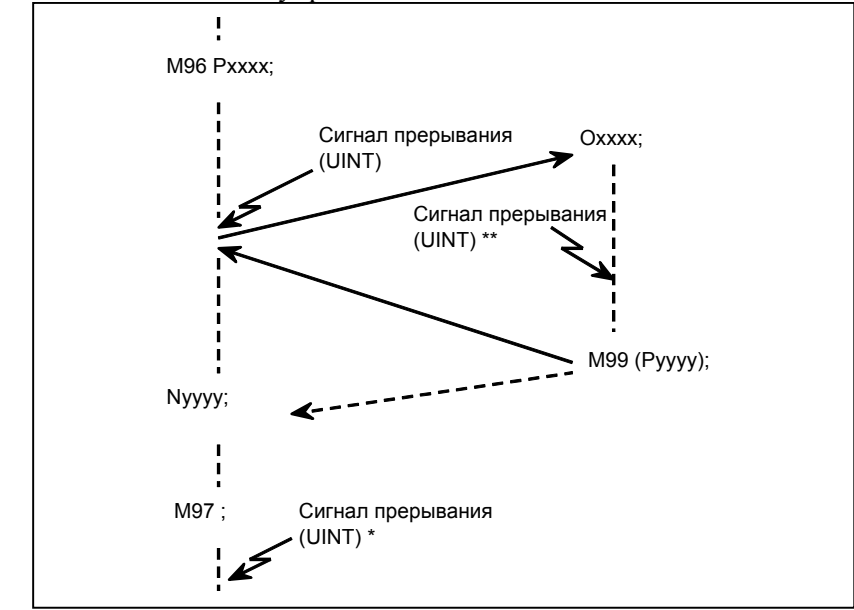

**Рис. 14.13 (a) Функция пользовательской макропрограммы управляемой прерываниями**

Если в программе задано М96Рхххх, то последующая операция программы может быть прервана сигналом прерывания (UINT), введенным для выполнения программы, заданной Рхххх. Если сигнал прерывания ((UINT)\*\*, и (UINT\*) на рис. 14.13 (a)) вводится во время исполнения программы прерывания или после M97, он игнорируется.

B-64304RU/02 ПРОГРАММИРОВАНИЕ 14.МАКРОПРОГРАММА ПОЛЬЗОВАТЕЛЯ

# **14.13.1 Метод ввода**

## **Пояснение**

#### **- Условия прерывания**

Прерывание с помощью макропрограммы пользователя возможно только в процессе выполнения программы. Оно активируется при следующих условиях

- Когда выбран режим памяти, прямого ЧПУ или MDI
- Когда горит STL (лампа пуска)
- Когда прерывание посредством пользовательской макропрограммы не выполняется в данный момент

Прерывание посредством пользовательской макропрограммы не может выполняться в ручном режиме.

#### **пецификация**

Как правило, функция прерывания с помощью макропрограммы пользователя применяется посредством ввода М96, разрешающего сигнал прерывания (UINT), и M97, запрещающего этот сигнал.

Если задано М96, то прерывание посредством пользовательской макропрограммы может быть вызвано путем ввода сигнала прерывания (UINT) до ввода М97 или сброса ЧПУ. После ввода М97 или сброса ЧПУ невозможно выполнить прерывание с помощью макропрограммы пользователя даже при вводе сигнала прерывания (UINT). Сигнал прерывания (UINT) пропускается до ввода другой команды М96.

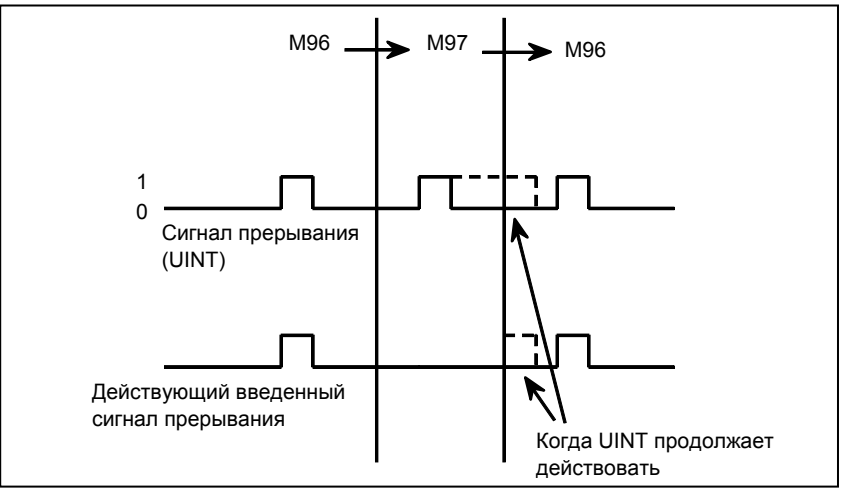

Сигнал прерывания (UINT) становится действующим после ввода М96. Даже если сигнал вводится в режиме М97, то он пропускается. Когда сигнал, выданный в режиме M97 сохраняется до указания M96 вызывается прерывание пользовательского макроса как только указывается M96 (только когда используется схема, управляемая состояниями); когда используется схема, управляемая углами, прерывание пользовательского макроса не вызывается даже когда указывается M96.

# **ПРИМЕЧАНИЕ**

Информацию о схемах запуска по состоянию и по фронту импульса см. в пункте «Сигнал прерывания с помощью пользовательской макропрограммы (UINT)» в разделе II-14.12.2.

# **14.13.2 Описание функций**

## **Пояснение**

#### **- Прерывание типа подпрограммы и прерывание типа макропрограммы**

Существует два типа прерываний с помощью пользовательских макропрограмм: Прерывания типа подпрограммы и прерывания типа макропрограммы. Тип используемого прерывания выбирается путем установки бита 5 (MSB) параметра № 6003.

(a) Прерывание типа подпрограммы: Если бит 5 (MSB) параметра № 6003 имеет значение 1 Программа прерывания вызывается как подпрограмма. Это означает, что уровни локальных переменных остаются неизменными до и после прерывания.

Этот тип прерывания не включается в уровень вложенности вызовов подпрограмм.

(b) Прерывание типа макропрограммы: Если бит 5 (MSB) параметра № 6003 имеет значение 0 Программа прерывания вызывается как пользовательская макропрограмма.

Это означает, что уровни локальных переменных меняются до и после прерывания.

Этот тип прерывания не включается в уровень вложенности вызовов макропрограмм пользователя.

Если вызов подпрограммы или макропрограммы пользователя выполняется внутри программы прерывания, этот вызов включается в уровень вложенности вызовов подпрограмм или вызовов макропрограмм пользователя.

Нельзя передать аргументы из текущей программы, даже если прерывание с помощью макропрограммы пользователя представляет собой прерывание типа макропрограммы. Все локальные переменные обнуляются немедленно после прерывания.

#### **- M-коды для управления прерыванием с помощью макропрограммы пользователя**

Как правило, управление прерываниями с помощью макропрограммы пользователя осуществляется посредством М96 и М97. Тем не менее, эти М-коды могут уже использоваться некоторыми изготовителями станков для иных целей (например, в качестве М-функции или М-кода вызова макропрограммы).

Для этого существует бит 4 (MPR) параметра № 6003 для задания M-кодов для управления прерыванием пользовательских макрокоманд.

При указании этому параметру использовать M коды управления прерываниями пользовательских макросов, установленные параметрами, установите параметра № 6033 и 6034 следующим образом: Установите M-код чтобы разрешить прерывание пользовательских макросов в параметрах № 6033 и установите M-код для отключения прерывания пользовательских макросов в параметре № 6034.

Если указывается, что установленные параметрами M-коды не используются M96 и M97 используются как M-коды управления пользовательскими макросами, вне зависимости от установок параметров № 6033 и 6034.

M-коды, используемые для управления прерыванием с помощью пользовательских макропрограмм, подлежат внутренней обработке (они не выводятся на внешние устройства). Тем не менее, с точки зрения программной совместимости нежелательно использовать другие М-коды, кроме М96 и М97, для управления прерываниями с помощью пользовательских макропрограмм.

#### **- Прерывания пользовательской макропрограммы и операторы ЧПУ**

При выполнении прерывания с помощью макропрограммы пользователя пользователь, возможно, пожелает прерывать выполнение оператора ЧПУ, а другой пользователь, возможно, не пожелает выполнить прерывание до завершения выполнения текущего блока. Бит 2 (MIN) параметра № 6003 используется для указания, следует ли выполнять прерывания даже в середине блока или следует ждать до конца блока. Тип прерывания, выполняемого даже в середине блока, называется типом I, а тип прерывания, выполняемого в конце блоке - типом II.

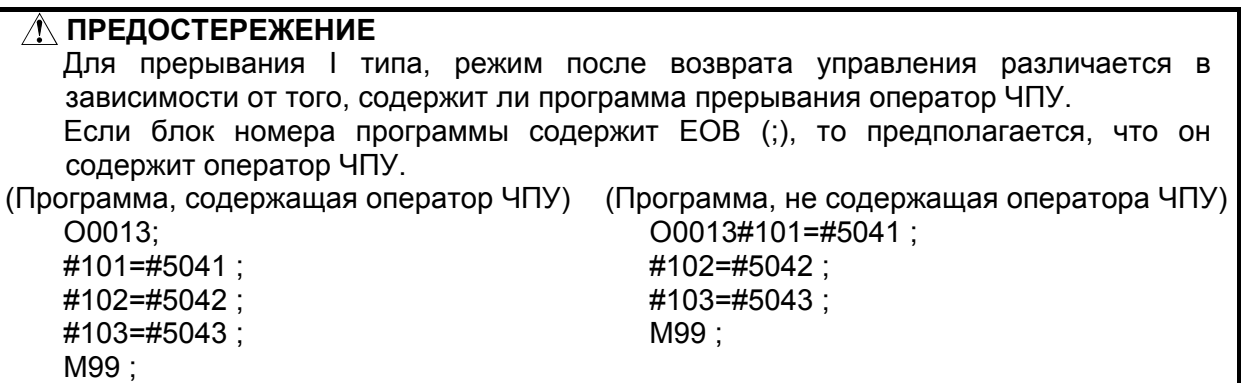

#### **Тип I (прерывание выполняется даже в середине блока)**

- (i) Когда вводится сигнал прерывания (UINT), то любые осуществляемые перемещение или задержка немедленно прерываются, и выполняется программа прерывания.
- (ii) Если в программе прерывания имеются операторы ЧПУ, команда в прерванном блоке теряется и в программе прерывания выполняется оператор ЧПУ. Если управление возвращается к прерванной программе, выполнение программы возобновляется с блока, следующего за прерванным блоком.
- (iii) Если в программе прерывания отсутствуют операторы ЧПУ, то через M99 происходит возврат управления к прерванной программе, после чего выполнение программы возобновляется с команды в прерванном блоке.

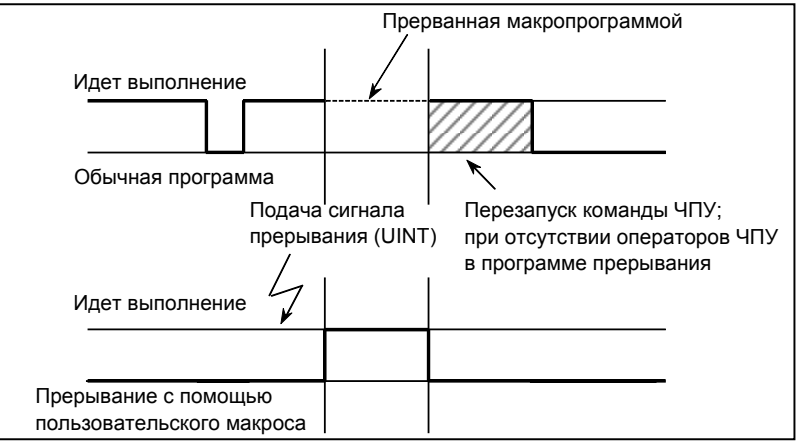

**Рис. 14.13 (b) Прерывание с помощью пользовательской макропрограммы и команда ЧПУ (тип I)** 

#### **Тип II (прерывание выполняется в конце блока)**

(i) Если выполняемый блок не является блоком, состоящим из нескольких циклических операций, например, стандартным циклом сверления и автоматическим возвратом на референтную позицию (G28), прерывание выполняется следующим образом:

Когда вводится сигнал прерывания (UINT), немедленно выполняются макрооператоры в программе прерывания, если только в программе прерывания не встречается оператор ЧУ. Операторы ЧПУ не выполняются до завершения текущего блока.

#### 14. МАКРОПРОГРАММА ПОЛЬЗОВАТЕЛЯ ПРОГРАММИРОВАНИЕ В-64304RU/02

(ii) Если выполняемый блок состоит из нескольких циклических операций, прерывание выполняется следующим образом:

Когда начинается последнее перемещение в циклических операциях, в программе прерывания выполняются макрооператоры, если только не встречается оператор ЧУ. Операторы ЧПУ выполняются после завершения всех циклических операций.

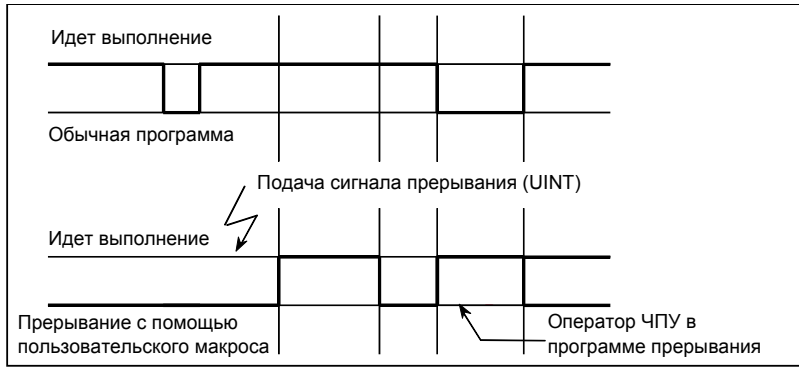

**Рис. 14.13 (c) Прерывание с помощью пользовательской макропрограммы и команда ЧПУ (тип II)** 

# **ПРИМЕЧАНИЕ**

Во время выполнения программы для циклических операций, выполняется прерывание типа II вне зависимости от значения бита 2 (MIN) параметра № 6003 (0 или1). Циклические операции доступны для следующих функций:

- <1> Автоматический возврат на референтную позицию
- <2> Коррекция на инструмент (порождение нескольких блоков с использованием заданного блока, например, когда инструмент перемещается вокруг внешней стороны острого угла)
- <3> Стандартный цикл
- <4> Автоматическое измерение длины инструмента
- <5> Контроль перпендикулярности

# T

M

# **ПРИМЕЧАНИЕ**

Во время выполнения программы для циклических операций, выполняется прерывание типа II вне зависимости от значения бита 2 (MIN) параметра № 6003 (0 или1). Циклические операции доступны для следующих функций:

- <1> Автоматический возврат на референтную позицию
- <2> Коррекция на радиус вершины инструмента (порождение нескольких блоков с использованием заданного блока, например, когда инструмент перемещается вокруг внешней стороны острого угла)
- <3> Стандартный цикл (Однако пользовательскую макропрограмму типа прерывания невозможно использовать во время выполнения многократно повторяемого стандартного цикла обтачивания.)
- <4> Автоматическая коррекция на инструмент
- <5> Снятие фаски/радиусная обработка углов

#### **- Условия включения и отключения сигнала прерывания с помощью макропрограммы пользователя**

Сигнал прерывания становится действующим после начала выполнения блока, содержащего М96, разрешающего прерывание с помощью макропрограммы пользователя. Сигнал становится недействующим после начала выполнения блока, содержащего М97.

В процессе выполнения программы прерывания сигнал прерывания становится недействующим. Сигнал становится действующим, когда начинается выполнение блока, который непосредственно следует за прерванным блоком в основной программе после возврата управления из программы прерывания. В типе I, если программа прерывания состоит только из макрооператоров, сигнал прерывания становится действующим, когда начинается выполнение прерванного блока после возврата управления из программы прерывания.

#### **- Сигнал прерывания с помощью макропрограммы пользователя (UINT)**

Существует две схемы ввода сигнала прерывания с помощью макропрограммы пользователя (UINT). Схема запуска по состоянию и схема запуска по фронту импульса. Когда используется схема запуска по состоянию, сигнал является действующим, если он включен. Когда используется схема запуска по фронту импульса, сигнал становится действующим при нарастающем фронте, в момент переключения из состояния "выключено" в состояние "включено".

Одна их этих двух схем выбирается с помощью бита 3 (TSE) параметра № 6003.

Когда с помощью этого параметра выбрана схема запуска по состоянию, вызывается прерывание типа макропрограммы, если сигнал прерывания (UINT) является включенным в тот момент, когда сигнал становится действующим. Оставляя сигнал прерывания (UINT) включенным, можно повторно выполнить программу прерывания.

Когда выбрана схема запуска по фронту импульса, сигнал прерывания (UINT) становится действующим только при нарастающем фронте. Следовательно, программа прерывания выполняется только мгновенно (в случаях, когда программа состоит только из макрооператоров). Когда схема запуска по состоянию является неподходящей или когда прерывание с помощью макропрограммы пользователя должно выполняться только один раз для всей программы (в этом случае можно оставить сигнал прерывания включенным), применимой является схема запуска по фронту импульса.

За исключением особых случаев применения, приведенных выше, использование любой из схем имеет одинаковые последствия. Время с момента ввода сигнала до прерывания с помощью макропрограммы пользователя для этих двух схем - одинаковое.

В примере, показанном в Рис 14.12 (d), прерывание вызывается четыре раза, когда используется схема с управлением состояниями; когда используется схема, управляемая углами, прерывание вызывается только один раз.

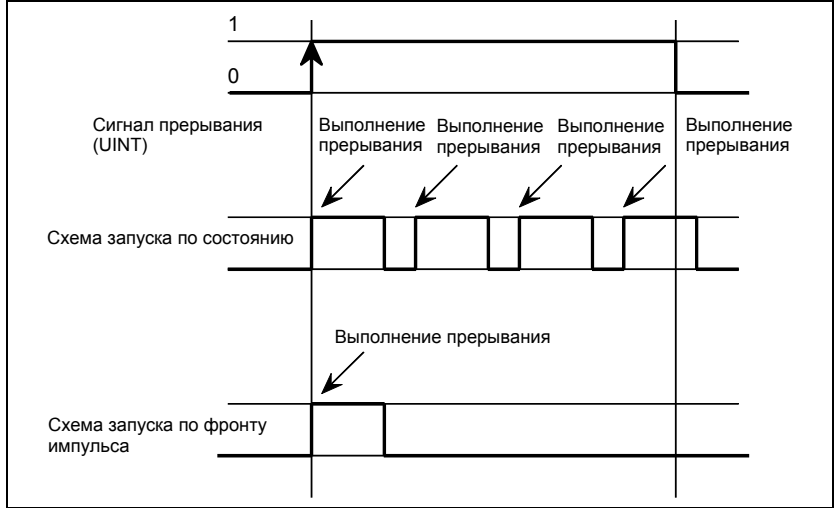

**Рис. 14.13 (d) Сигнал прерывания пользовательской макропрограммы**

#### Возврат из прерывания пользовательской макропрограммы

Задайте М99 для возврата управления от прерывания с помошью макропрограммы пользователя к прерванной программе. С помошью алреса Р можно также залать порялковый номер в прерванной программе. Если такой номер задан, осуществляется поиск программы по заданному порядковому номеру с начала. Управление возвращается к первому найденному номеру последовательности.

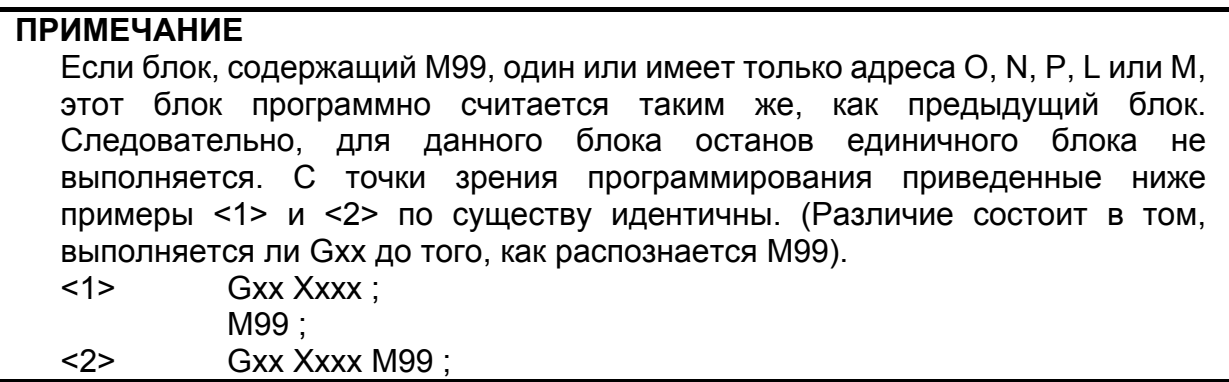

#### Прерывание с помощью макропрограммы пользователя и модальная информация

Прерывание с помошью макропрограммы пользователя отличается от обычного вызова программы. Это прерывание вызывается сигналом прерывания (UINT) во время выполнения программы. Как правило, любые изменения модальной информации, внесенные программой прерывания, не должны повлиять на прерванную программу.

По этой причине, даже если модальная информация изменена программой прерывания, то восстанавливается модальная информация, существовавшая до прерывания, когда с помощью М99 управление возвращается к прерванной программе.

Когда управление возвращается из программы прерывания в прерванную программы посредством М99 Руууу, программа снова может управлять модальной информацией. В этом случае, в прерванную программу передается новая непрерывная информация, измененная программой прерывания.

В этом случае по мере необходимости действуйте следующим образом:

- <1> Программа прерывания предоставляет модальную информацию, которая будет использована после возврата управления к прерванной программе.
- $\langle 2 \rangle$  После возврата управления к прерванной программе, модальная информация при необходимости залается снова.

ПРОГРАММИРОВАНИЕ

B-64304RU/02

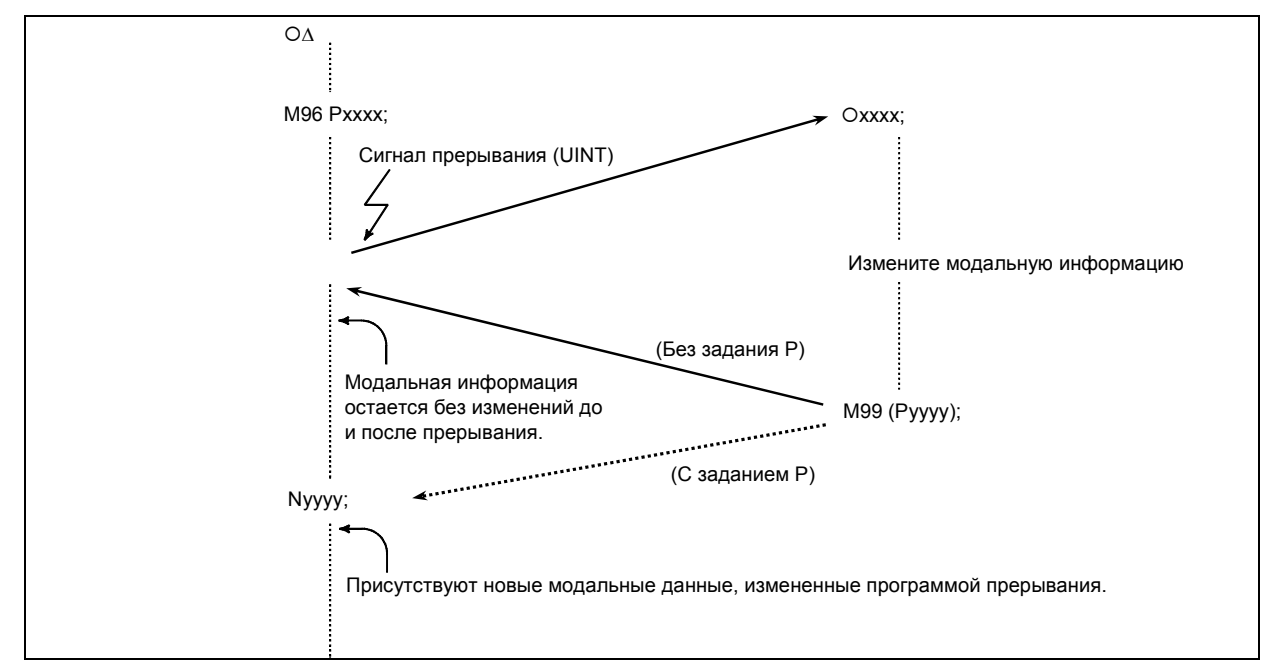

Рис. 14.13 (е) Прерывание с помощью пользовательской макропрограммы и модальная информация

#### Модальная информация, если возврат управления выполняется с помощью М99

Модальная информация, существовавшая до прерывания, становится действующей. Новая модальная информация, измененная программой прерывания, становится недействующей.

#### Модальная информация, если возврат управления выполняется с помощью M99 Pyyyy

Новая модальная информация, измененная программой прерывания, остается действующей после возврата управления.

#### Модальная информация, которая был действительна в прерванном блоке

Старая модальная информация, которая была действительна в прерванном блоке, может быть считана с использованием системных переменных пользовательской макропрограммы от #4401 до #4530.

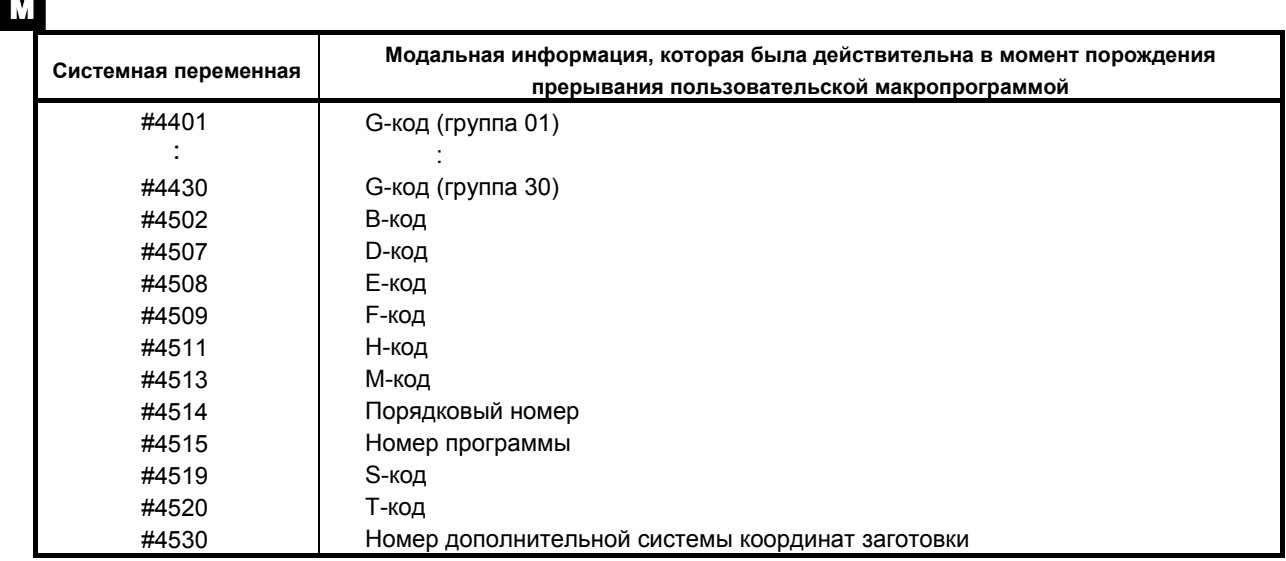

#### 14. МАКРОПРОГРАММА ПОЛЬЗОВАТЕЛЯ ПРОГРАММИРОВАНИЕ В-64304RU/02

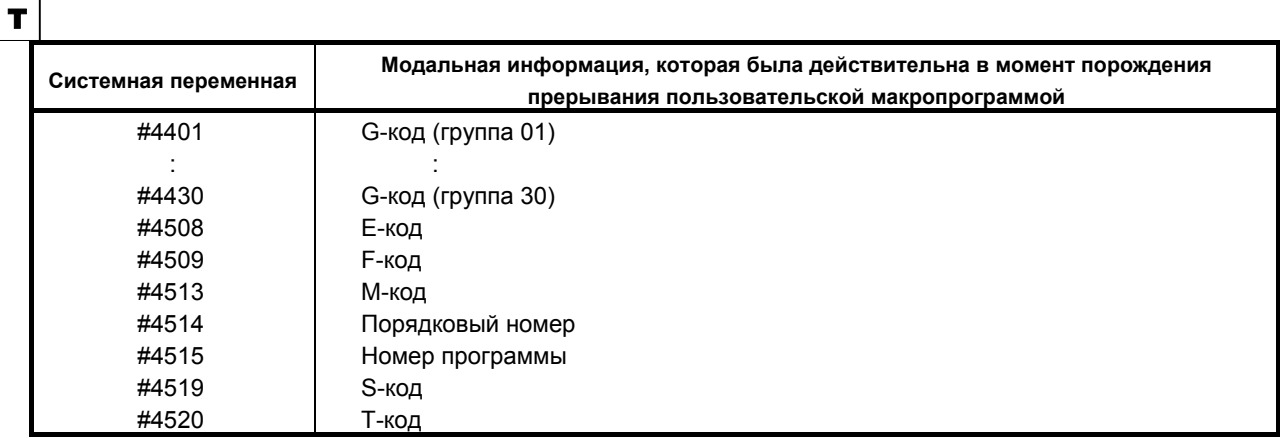

# **- Системные переменные (информация о положении) для программы прерывания**

Информацию о позиции можно считывать следующим образом.

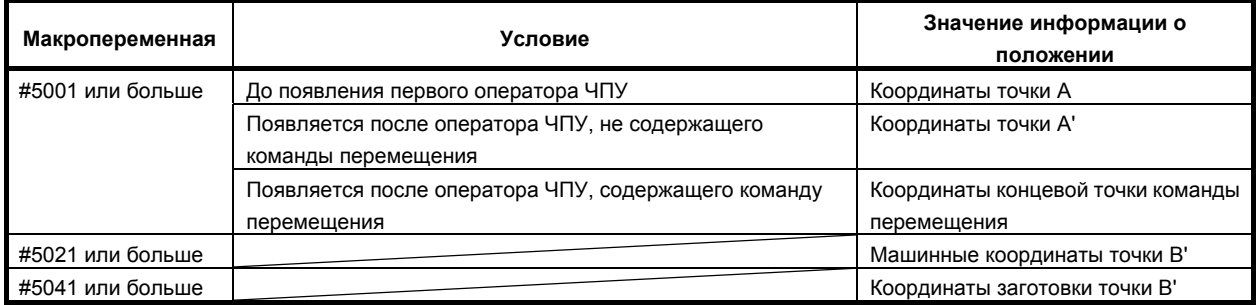

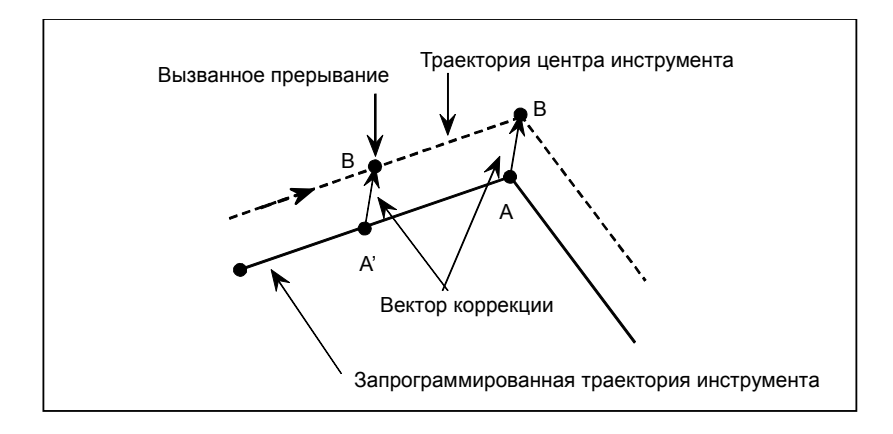

#### **- Прерывание с помощью макропрограммы пользователя и модальный вызов макропрограммы**

Когда вводится сигнал прерывания (UINT) и вызывается программа прерывания, модальный вызов макропрограммы отменяется (G67). Тем не менее, когда в программе прерывания задан G66, модальный вызов макропрограммы становится действующим. Когда с помощью М99 выполняется возврат управления из программы прерывания, модальный вызов возвращается в состояние, в котором он находился до выполнения прерывания. Когда с помощью M99 Pyyyy; выполняется возврат управления, модальный вызов в программе прерывания сохраняет действие.

## **- Прерывание с помощью пользовательской макропрограммы и перезапуск программы**

При перезапуске программы, если сигнал прерывания (UINT) вводится во время холостого хода возврата после поиска, программа прерывания вызывается после завершения перезапуска всех осей. Это означает, что независимо от настройки параметра используется прерывание II типа.

# **ПРИМЕЧАНИЕ**

- 1 Сигнал об ошибке PS1101 выдается в следующих случаях:
	- <1> Прерывание порождается в режиме программируемого зеркального отображения (G51.1), и в программе прерывания задана еще одна команда G51.1.
	- <2> Прерывание порождается в режиме вращения системы координат (G68), и в программе прерывания задана еще одна команда G68.
	- <3> Прерывание порождается в режиме масштабирования (G51), и в программе прерывания задана еще одна команда G51.
- 2 При перезапуске программы не вводите сигнал прерывания (UINT) во время пробного прогона при восстановлении после поиска.

#### T

M

# **ПРИМЕЧАНИЕ**

- 1 Пользовательскую макропрограмму типа прерывания невозможно использовать во время выполнения многократно повторяемого стандартного цикла обтачивания.
- 2 При перезапуске программы не вводите сигнал прерывания (UINT) во время пробного прогона при восстановлении после поиска.

# **15 ВВОД ПРОГРАММИРУЕМОГО ПАРАМЕТРА (G10)**

# **Краткий обзор**

В программу можно ввести значения параметров и данные коррекции межмодульного смещения. Эта функция используется для установки данных компенсации погрешностей шага при изменении приспособлений или изменении максимальной рабочей подачи или постоянных времени, когда меняются условия обработки.

#### **Формат**

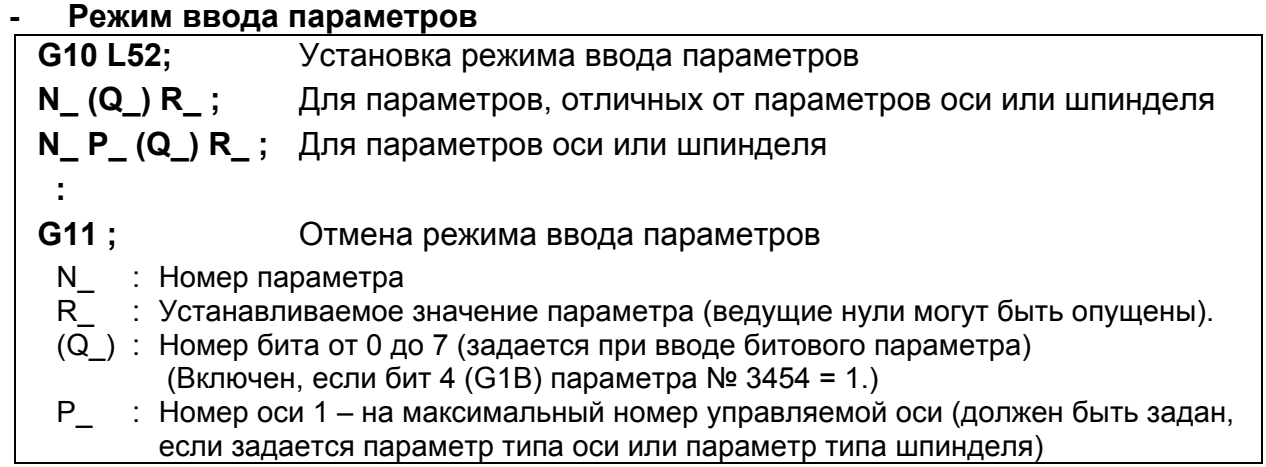

#### **ПРИМЕЧАНИЕ**

 G10L52 невозможно использовать для ввода данных коррекции погрешности шага.

#### **- Режим ввода данных коррекции погрешности шага**

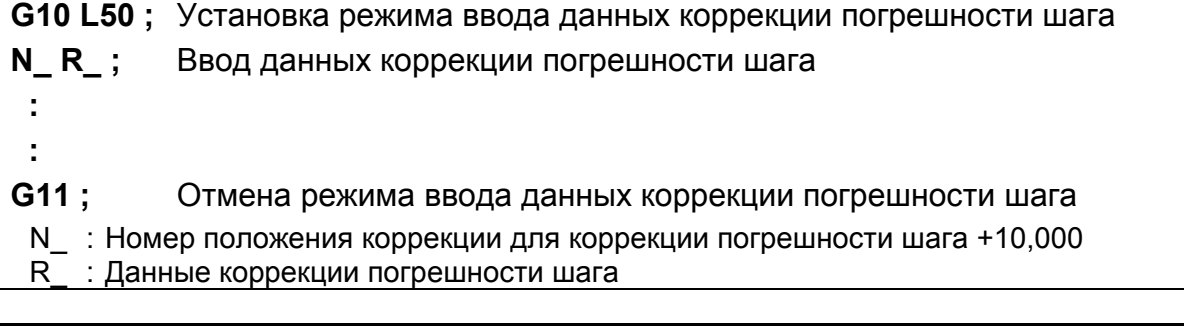

# **ПРИМЕЧАНИЕ**

G10L50 невозможно использовать для ввода параметра.

#### Пояснение

#### Значение настройки (R)

Нельзя использовать десятичную точку в установке (R ) параметра или данных коррекции межмодульного смещения.

Чтобы изменить битовый параметр, если бит 4 (G1B) параметра № 3454 - 1, задайте 0 или 1.

Если задано значение, отличное от 0 и 1, выдается сигнал об ошибке PS1144,

«ОШИБКА ФОРМАТА G10»

В качестве значения R может быть использована макропеременная пользователя.

Если используется параметр действительного типа, то установите целочисленное значение в (R) в соответствии с системой приращения параметра.

## Номер бита (Q)

Номер бита (Q) действует, если бит 4 (G1B) параметра № 3454 равен 1. Для задания битового параметра залайте номер в лиапазоне  $0 - 7$ .

В качестве значения О можно использовать переменную пользовательской макропрограммы.

#### Номер оси (P)

В виду того, что номер оси (Р), задайте порядок отображения управляемой оси на экране отображения ЧПУ с помошью параметра осевого типа.

Например, задайте Р2 для оси управления, которая отображается второй.

Для типа шпинделя также укажите порядок оси, которая должна отображаться на дисплее ЧПУ. В качестве значения Р можно использовать переменную пользовательской макропрограммы.

## ∕ ПРЕДУПРЕЖДЕНИЕ

- 1 Обязательно выполните возврат на референтную позицию вручную после изменения данных коррекции погрешности шага или данных коррекции люфта. Если это не сделать, координаты станка могут иметь отклонение от корректного положения.
- 2 Прежде чем вводить параметры, необходимо отменить режим стандартного цикла. Если режим не отменен, может быть запущено движение со сверлением.

### *<u>↑ ПРЕДОСТЕРЕЖЕНИЕ</u>*

Совместимость с серией 0*i*-C:

Эта модель имеет параметры, которые несовместимы с серией 0*i*-C. Поэтому, прежде чем использовать эту функцию, проведите проверку этой модели в соответствии с руководством по параметрам (B-64310RU).

## **ПРИМЕЧАНИЕ**

В режиме ввода параметров невозможно задать другие операторы ЧПУ.

#### **Пример**

1. Задайте бит 2 (SBP) битового параметра № 3404 (если бит 4 (G1B) параметра № 3454 установлен на 0)

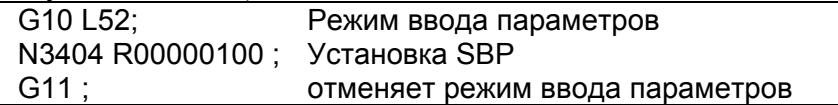

2. Задайте бит 2 (SBP) битового параметра № 3404 (если бит 4 (G1B) параметра № 3454 установлен на 1)

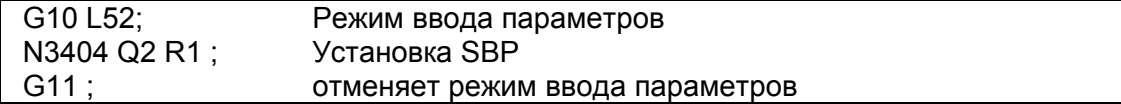

3. Измените значения для оси Z (3-я ось) и оси A (4-я ось) в параметре осевого типа № 1322 (координаты предела сохраненного шага 2 в положительном направлении для каждой оси). (Если системы приращения для 3-ей и 4-ой оси – IS-B и миллиметровый станок соответственно)

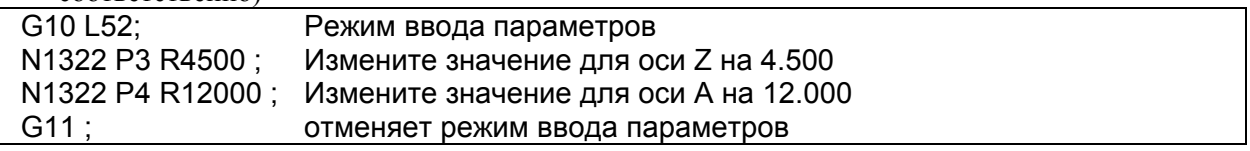

4. Измените номера точек коррекции 10 и 20 коррекции погрешности шага.

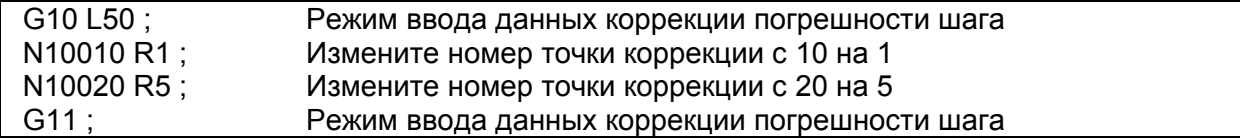

# **16 ФУНКЦИИ СКОРОСТНОЙ ОБРАБОТКИ**

Глава 16, "ФУНКЦИИ СКОРОСТНОГО РЕЗАНИЯ", состоит из следующих разделов:

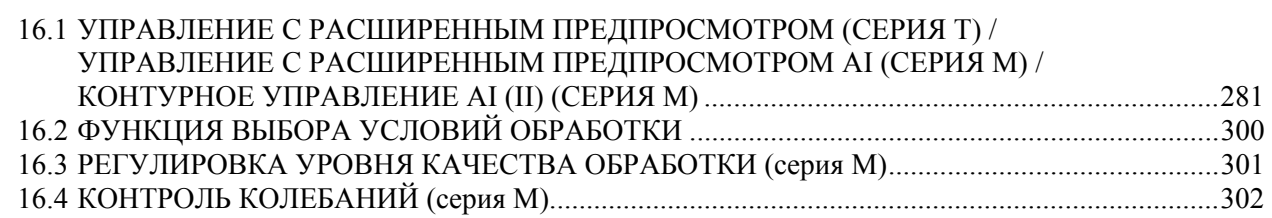

# **16.1 УПРАВЛЕНИЕ <sup>С</sup> РАСШИРЕННЫМ ПРЕДПРОСМОТРОМ (СЕРИЯ T) / УПРАВЛЕНИЕ С РАСШИРЕННЫМ ПРЕДПРОСМОТРОМ AI (СЕРИЯ M) / КОНТУРНОЕ УПРАВЛЕНИЕ AI (II) (СЕРИЯ M)**

#### **Краткий обзор**

Управление с расширенным предпросмотром (серия T) / управление с расширенным предпросмотром AI (серия M) / контурное управление AI (II) (серия M) предназначены для скоростной, высокоточной обработки. Использование этих функций подавляет задержку ускорения/замедления, которая обычно увеличивается по мере возрастания скорости подачи, а также задержку в сервосистеме, уменьшая погрешность обработки профиля.

Таблица ниже показывает функции, включенные в эти функции.

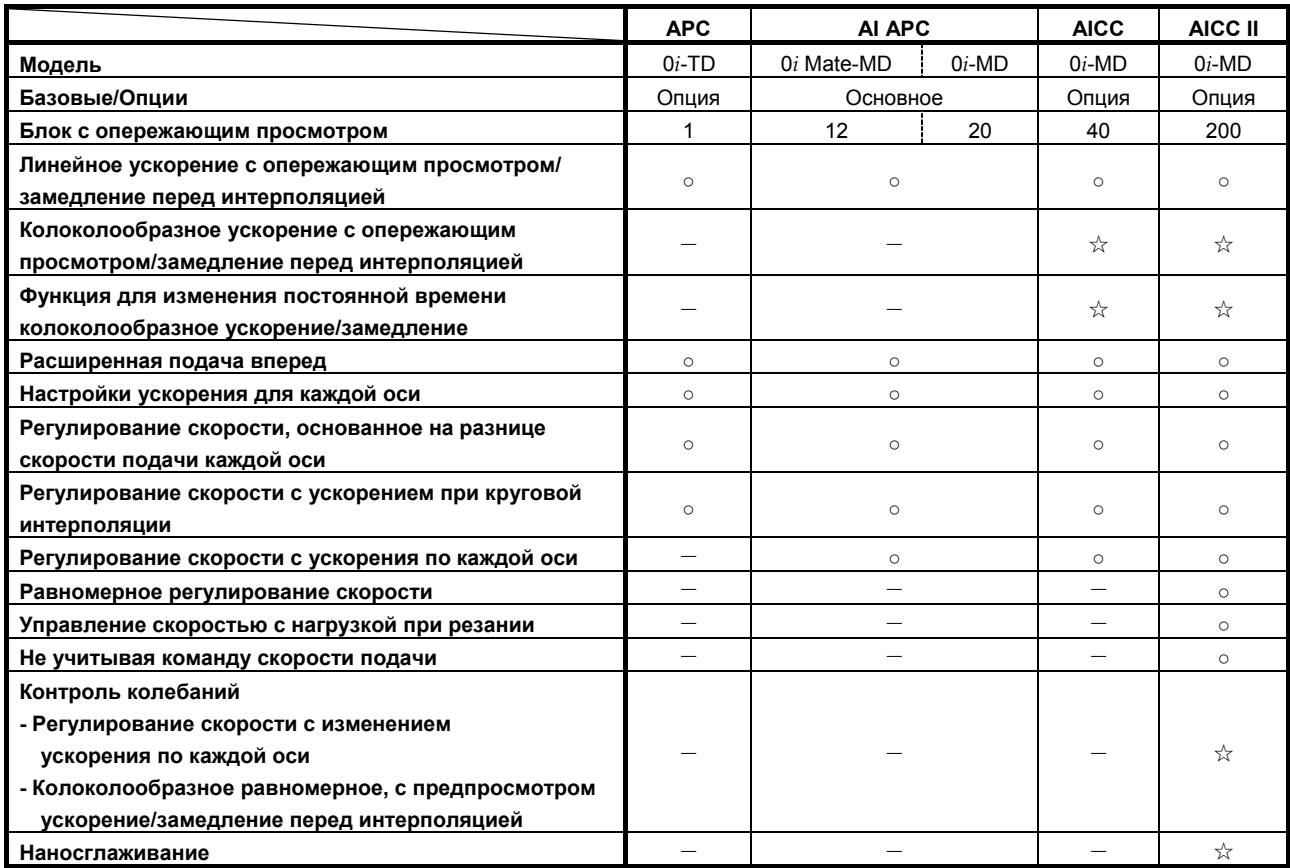

- APC : Управление с расширенным предпросмотром
- AI APC : Управление AI с расширенным предпросмотром
- AICC : Контурное управление AI
- AICC II : Контурное управления с СИИ II
- -: Функция не поддерживается
- ○: Стандартная функция
- ☆: Дополнительная функция

# M

Функция для изменения постоянной времени для колоколообразного ускорения/замедления включается в предпросмотр ускорения/замедления перед интерполяцией.

Предварительное равномерное колоколообразное ускорение/замедление перед интерполяцией это опциональная функция.

#### **Формат**

#### T

#### **- Управление с расширенным предпросмотром**

- **G08 P\_ ;** 
	- P1 : Режим управления с расширенным предварительным просмотром включен
	- P0 : Режим управления с расширенным предварительным просмотром выключен

#### **ПРИМЕЧАНИЕ**

- 1 Всегда указывайте G08 в независимом блоке.
- 2 Режим управления с расширенным предпросмотром также сбрасывается операцией сброса.

# M

# ・**Управление AI с расширенным предпросмотром/контурное управление AI (II)**

# **G05.1 Q \_ ;**

- Q1: Режим управления расширенным предпросмотром AI / Режим контурного управления AI (II) включен
- Q0: Режим управления расширенным предпросмотром AI / Режим контурного управления AI (II) выключен

#### **ПРИМЕЧАНИЕ**

- 1 Всегда указывайте G05.1 в независимом блоке.
- 2 Режим управления расширенным предпросмотром AI / Режим контурного управления AI (II) также сбрасывается операцией сброса.

#### **Пояснение**

#### **- Предварительное ускорение/замедление перед интерполяцией.**

Тип ускорения/замедления с предпросмотром перед функцией интерполяции – это линейное ускорение/замедление с предпросмотром перед функцией интерполяции.

# M

T

Существует две функции предварительного ускорения/замедления перед интерполяцией: линейное ускорение/замедление с предпросмотром перед интерполяцией, а также - колоколообразное ускорение/замедление с предпросмотром перед интерполяцией. Колоколообразное ускорение/замедление перед интерполяцией с предпросмотром обеспечивает более плавное ускорение/замедление.

\* Колоколообразное ускорение/замедление перед интерполяцией с предпросмотром – это дополнительная функция.

#### **- Настройка ускорения**

#### T

Допустимое ускорение для линейного ускорения/замедления для каждой оси задано в параметре №1660. Ускорение/замедление выполняется с максимальным тангенциальным ускорением, не превышающим допустимое ускорение для каждой оси, заданное в параметре № 1660.

#### M

Допустимое ускорение для линейного ускорения/замедления каждой оси устанавливается в параметре №1660. Для колоколообразного ускорения/замедления время изменения ускорения (B) (период перехода от постоянного состояния скорости (A) к постоянному состоянию ускорения/замедления (C)) устанавливается в параметре №1772. В постоянном состоянии ускорения/замедления (C) ускорение/замедление выполняется с максимальным тангенциальным ускорением, не превышающим допустимое ускорение каждой оси, заданное в параметре №1660. Время изменения ускорения, указанное в параметре № 1772 сохраняется постоянным, вне зависимости от тангенциального ускорения.

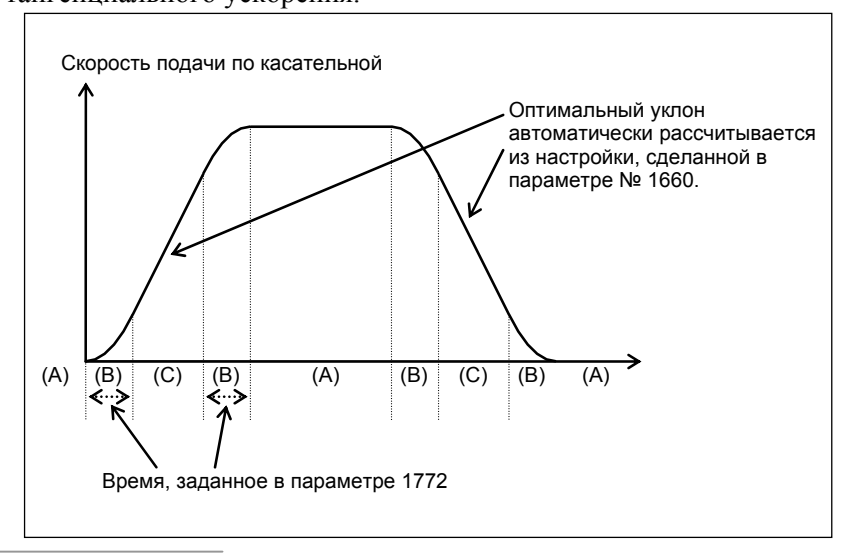

#### **- Способ определения тангенциального ускорения**

Ускорение/замедление выполняется с наибольшим тангенц. ускорением/замедлением, которое не превышает допустимого ускорения, заданного для каждой из осей.

(Пример) Допустимое ускорение по оси X:  $1000$  мм/сек<sup>2</sup> Допустимое ускорение по оси Y: 1200 мм/сек<sup>2</sup> Время изменения ускорения: 20 мсек

Программа:

 N1 G01 G91 X20. F6000 ; (Движение по оси X.) G04 X0.01 ; N2 Y20. ; (Движение по оси Y.) G04 X0.01 ; N3 X20. Y20. ; (Движение в направлении XY (под углом 45 градусов).)

Так как N3 выполняет интерполяцию для осей X и Y в направлении 45 градусов, ускорение в направлении Y управляется в соответствии с осью X, чтобы достичь 1000 мм/с<sup>2</sup>. Таким образом, комбинированное ускорение = 1414 мм/ $c^2$ .

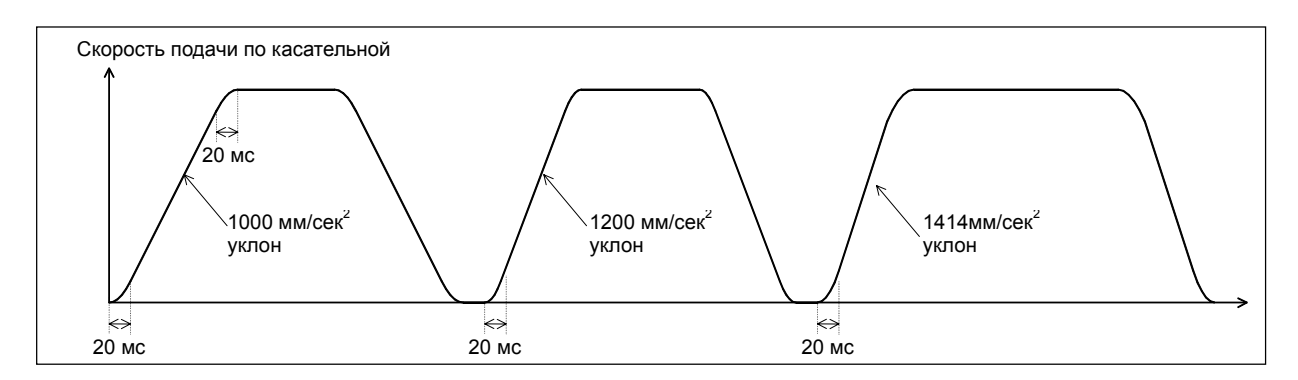

#### **- Ускорение**

Ускорение выполняется таким образом, что скорость подачи, запрограммированная для блока достигается в начале блока. Когда включено предварительное ускорение/замедление перед интерполяцией для нескольких блоков, ускорение может выполняться через более чем один блок.

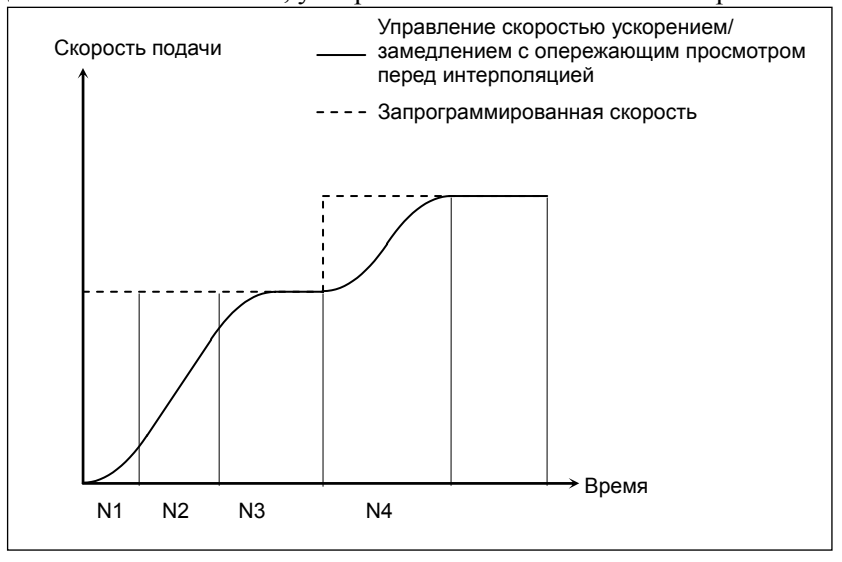

#### **- Замедление**

Замедление начинается заранее, чтобы достичь запрограммированной скорости подачи в начале блока.

Когда включено предварительное ускорение/замедление перед интерполяцией для нескольких блоков, замедление может выполняться через более чем один блок.

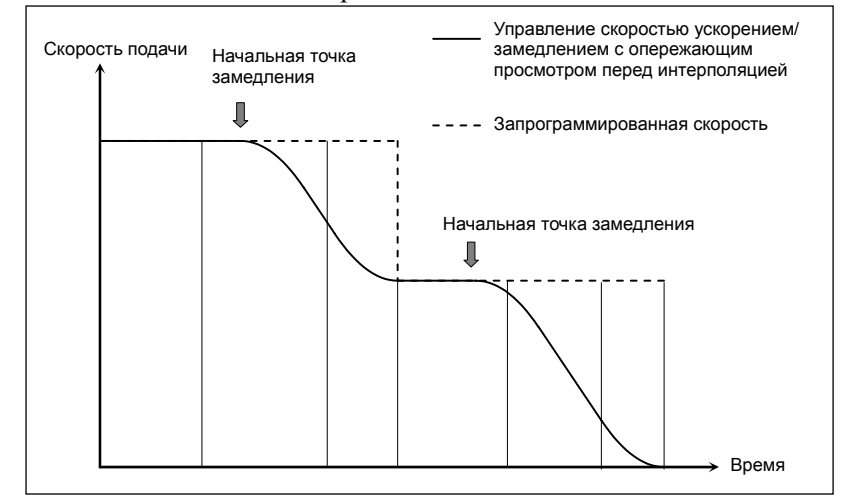

#### **- Замедление на основании расстояния**

Если суммарное расстояние считанных вперед блоков короче или равно расстоянию замедления, полученному из текущей скорости подачи, начинается замедление.

Если суммарное расстояние блоков считанных вперед за время замедления увеличивается, то выполняется ускорение.

Если последовательно заданы несколько блоков, расстояние перемещения инструмента в которых невелико, ускорение и замедление могут выполняться попеременно, в результате чего получаем разную скорость подачи.

Во избежание этого необходимо уменьшить запрограммированную скорость подачи.

#### M

#### **- Функция для изменения постоянной времени для колоколообразного ускорения/замедления**

Колоколообразное ускорение/замедление перед интерполяцией выполняется в соответствии с ускорением и временем изменения ускорения, заданном параметрами, как показано на рисунке ниже.

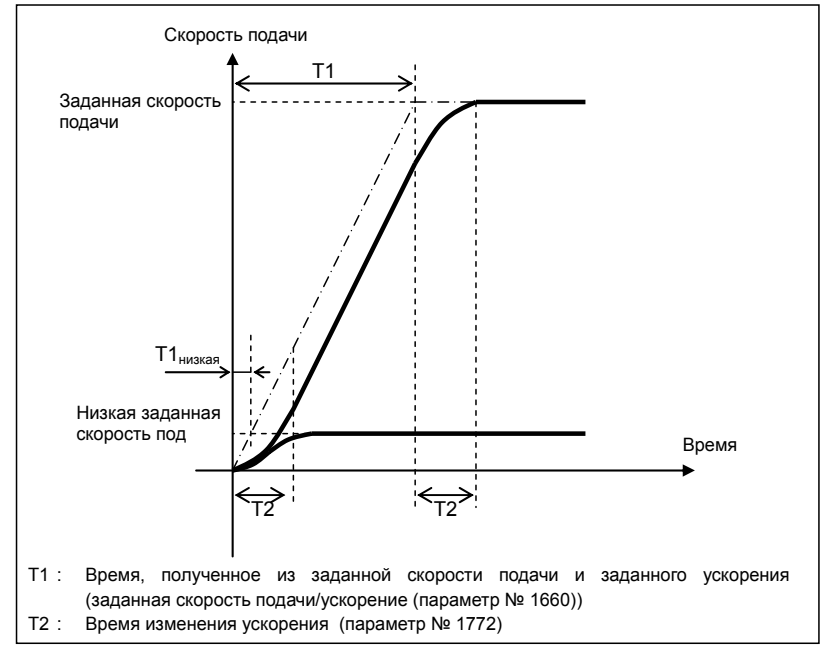

Здесь, время изменения ускорения (T2) остается постоянным вне зависимости от заданной скорости подачи, когда время ускорения для линейного отрезка (T1), которое определяется ускорением, отличается в зависимости от заданной скорости подачи. Если T1 становится короче, чем T2, когда заданная скорость подачи низка, линейное ускорение/замедление не достигает заданного результата ускорения, как показано на рисунке ниже.

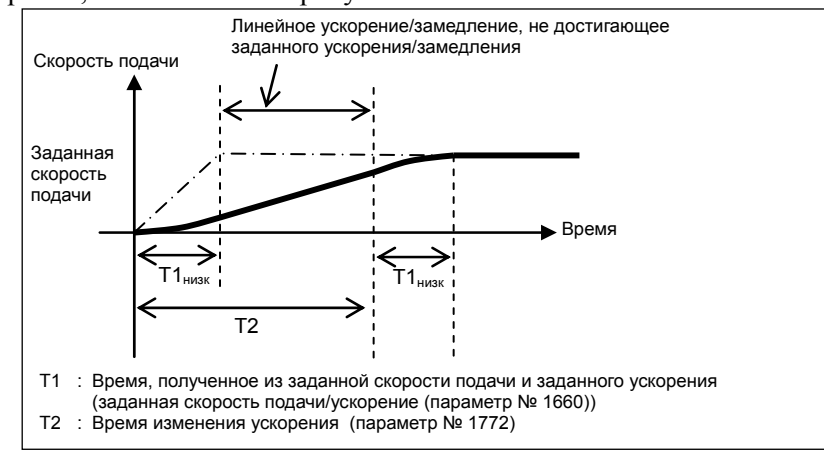

В таком случае, установите бит 3 (BCG) параметра № 7055 на 1. Затем, внутреннее ускорение и векторная постоянная времени ускорения/замедления перед интерполяцией изменяются так, чтобы ускорение/замедление стало как можно ближе к оптимальному колоколообразному ускорению/ замедлению перед интерполяцией, на основе заданной базовой скорости ускорения/замедления; таким образом, время ускорения/замедления уменьшается.

#### B-64304RU/02 ПРОГРАММИРОВАНИЕ 16.ФУНКЦИИ СКОРОСТНОЙ ОБРАБОТКИ

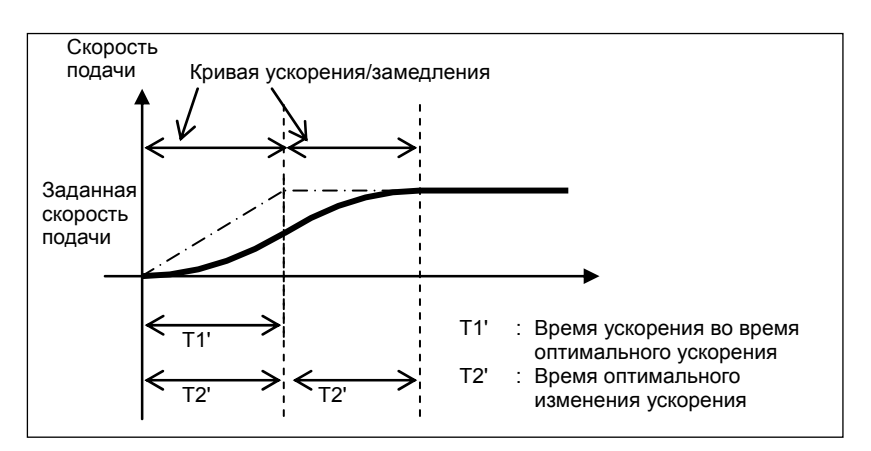

Существует три метода задания базовой скорости ускорения/замедления.

- (1) Задание скорости с использованием F в блоке G05.1 Q1
- (2) Задание скорости в параметре № 7066
- (3) Установка скорости, заданной командой F при начале резки, в качестве базовой скорости

Если команда F задана в блоке G05.1Q1, заданная скорость подачи берется как базовая скорость ускорения/замедления. Эту команду можно использовать только в режиме подачи за одну минуту. Если команда F не задана в блоке G05.1Q1, скорость подачи, заданная в параметре № 7066 берется как базовая скорость ускорения/замедления. Если в параметре № 7066 задан 0, команда F, заданная в блоке начала резки берется как базовая скорость ускорения/замедления.

#### **- Функция автоматического управления скоростью подачи**

Во время управления с расширенным предпросмотром, управления с расширенным предпросмотром AI или режима контурного управления AI (II) скорость подачи автоматически управляется с помощью предварительного чтения блоков.

Скорость подачи определяется со следующими условиями. Если заданная скорость подачи превышает определенную скорость подачи, выполняется ускорение/замедление перед интерполяцией для достижения определенной скорости подачи.

- <1> Скорость подачи изменяется по каждой оси на углу и согласно заданному допустимому изменению скорости подачи
- <2> Ожидаемое ускорение по каждой оси и заданное допустимое ускорение
- <3> Нагрузка при обработке, ожидаемая от направления перемещения по оси Z

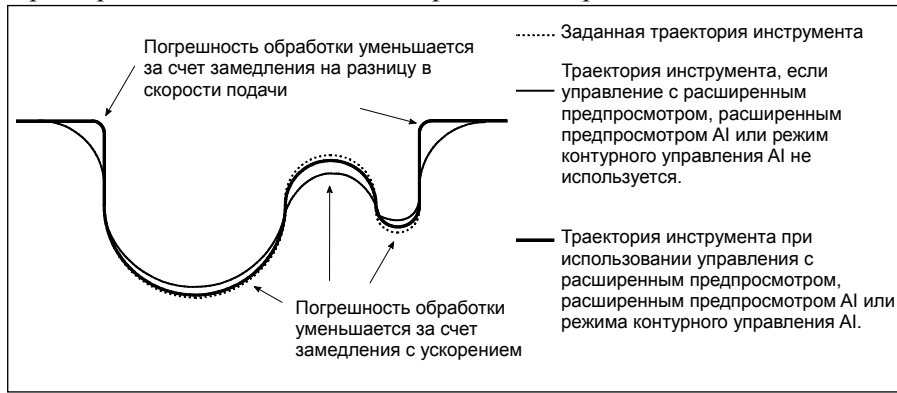

#### **- Регулирование скорости на основании разницы в скорости подачи по каждой оси на углу**

С помощью использования управления скоростью на основе разницы скорости подачи по каждой оси на углу, если происходит изменение скорости подачи на оси, для каждой оси определяется скорость подачи, так, чтобы не могла возникнуть разница в скорости подачи, превышающая допустимую разницу в скорости подачи по этой оси, которая была задана в параметре № 1783 и автоматически выполняется замедление.

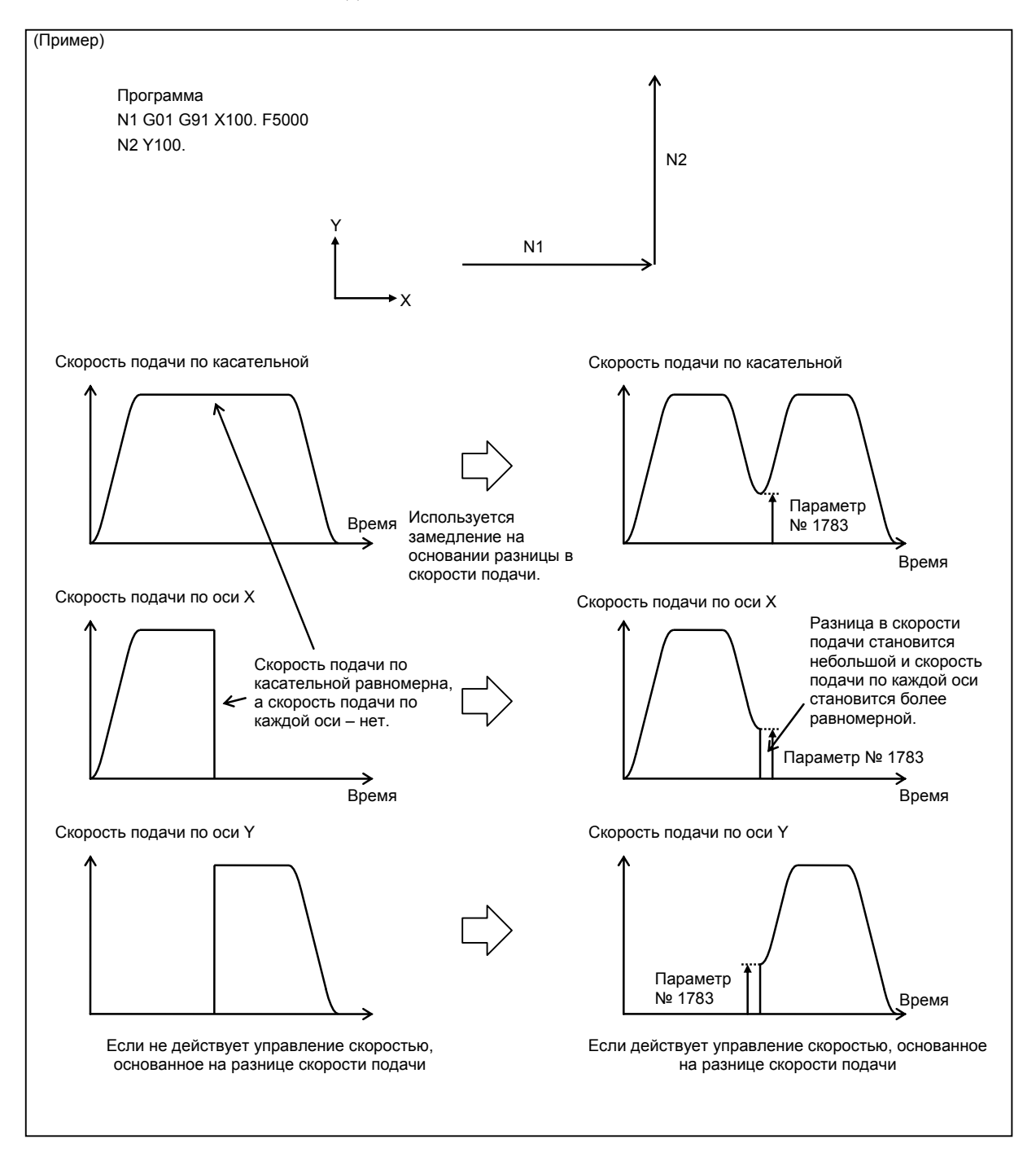

Метод замедления, основывающийся на разнице скорости подачи разный, в зависимости от установки бита 6 (FNW) параметра № 19500.

Если задан "0", максимальная скорость подачи, которая не превышает допустимую разницу скоростей подачи, заданную в параметре № 1783, принимается как скорость замедления.

В таком случае, скорость подачи при замедлении варьируется, если варьируется направление движения, даже если его траектория остается такой же.

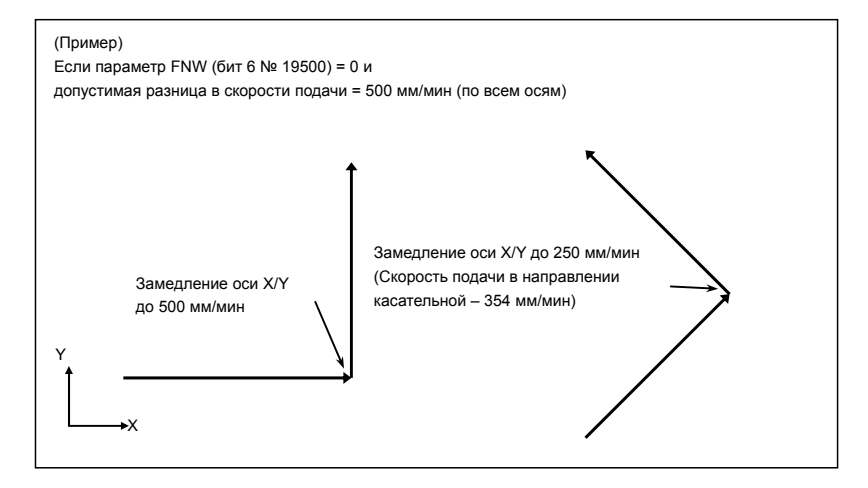

На примере слева на рисунке выше на углу происходит инверсия оси X с положительного направления на отрицательное направление и выполняется замедление, чтобы разница скорости подачи стала меньше 500 мм/мин. Другими словами, скорость подачи составляет 250 мм/мин в обеих случаях: когда ось двигается в положительном направлении и когда она двигается в отрицательном направлении. В результате, тангенциальная скорость подачи становится 354 мм/мин.

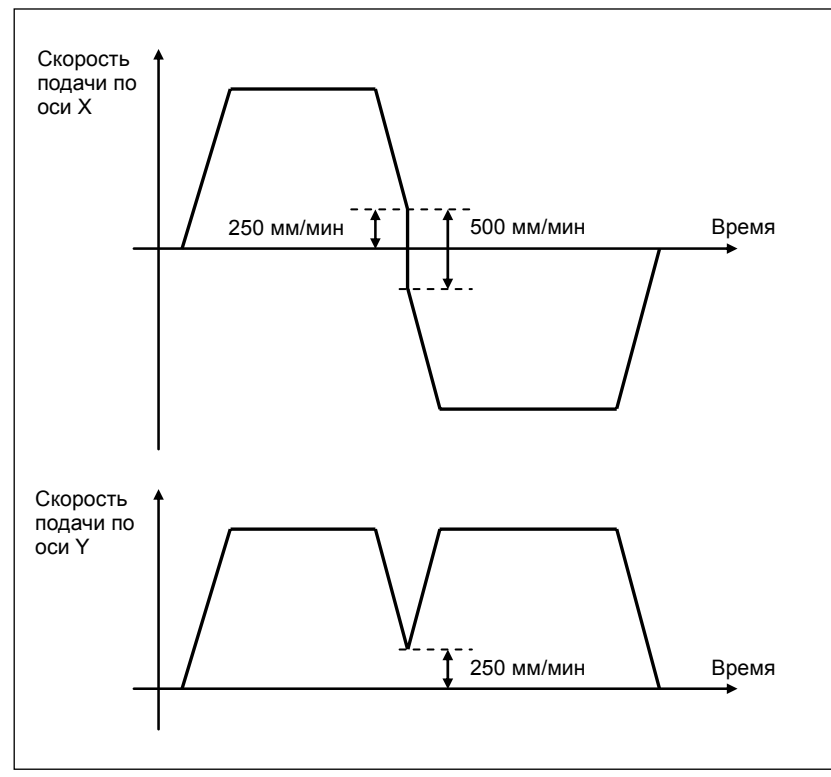

Если задано значение "1", скорость подачи определяется не только по тому условию, чтобы не превышалась допустимая разница в скорости подачи и допустимое ускорение по каждой оси, но также и чтобы скорость подачи при замедлении оставалась постоянной независимо от направления движения, при условии, что траектория та же.

Если в этом параметре задается 1, установленная по разнице в скорости подачи, скорость подачи при замедлении может оказаться до 30% ниже, чем установленная, когда задан 0.

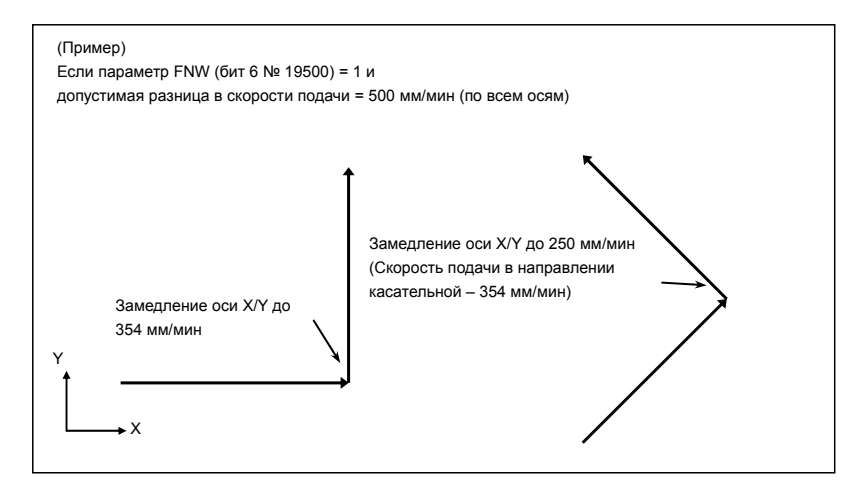

#### **- Управление скоростью с ускорением в круговой интерполяции**

Если скоростное резание выполняется в круговой или спиральной интерполяции, в фактической траектории движения инструмента присутствует погрешность относительно запрограммированной траектории. В круговой интерполяции эту погрешность можно аппроксимировать из приведенного ниже уравнения.

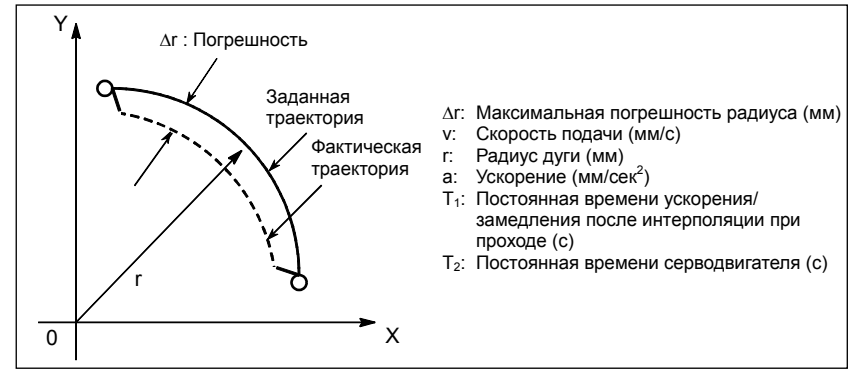

*T T a r v* <sup>∆</sup>*<sup>r</sup>* <sup>=</sup> *<sup>T</sup>* <sup>+</sup>*<sup>T</sup>* <sup>=</sup> ( <sup>+</sup> )<sup>⋅</sup> <sup>2</sup> <sup>1</sup> ( ) <sup>2</sup> 1 <sup>2</sup> 2 2 1 2 2 2 2 <sup>1</sup> .................................................................................. (Уравнение 1)

Во время фактической обработки, допустимая ошибка ∆r задается как точность обработки. Таким образом, допустимое ускорение (мм/с<sup>2</sup>) определяется по формуле 1.

Если заданная скорость подачи является причиной радиальной погрешности дуги с превышением запрограммированным радиусом допустимой погрешности, управление скоростью с ускорением в круговой интерполяции автоматически фиксирует скорость подачи дуги-резания при помощи установки параметров.

Пусть допустимое ускорение, рассчитанное на основании допустимого ускорения, установленного для каждой оси, равно A. Тогда максимально допустимая скорость подачи v с запрограммированным радиусом r выглядит следующим образом:

*v* = *A* ⋅ *r* ....................................................................................................................... (Уравнение 2)

Если заданная скорость подачи превышает скорость подачи v, полученную из уравнения 2, то скорость подачи автоматически сокращается до скорости подачи v.

Допустимое ускорение задается в параметре № 1735. Если есть разница по допустимому ускорению между двумя осями для круговой интерполяции, в качеству допустимого ускорения берется меньшее.

Если радиус дуги мал, можно рассчитать очень маленькое значение в качестве замедления v. В таком случае, низший предел скорости подачи можно задать в параметре № 1732, чтобы предотвратить чрезмерное уменьшение скорости подачи.

# M

#### **- Регулирование скорости с ускорением по каждой оси**

Когда для формирования кривой используются последовательные небольшие прямые линии, например как показанные на рисунке ниже, то разницы в скорости подачи по каждой оси на отдельных углах не будут большими. Таким образом, замедление с изменением скорости подачи неэффективно. Последовательные небольшие изменения скорости подачи, тем не менее, в целом приводят к большему ускорению по каждой оси.

В таком случае можно выполнить замедление для того, чтобы снизить толчки станка и ошибки обработки, вызванные слишком большим ускорением. Скорость замедления определяется как скорость подачи, которая не приводит к тому, что ускорение по любой из осей превышает допустимую степень ускорения, установленную для параметра № 1737.

Скорость подачи при замедлении устанавливается для каждого угла. Фактическая скорость подачи будут меньше, чем скорость подачи при замедлении, установленная в точке начала блока и чем та, что установлена в его конце.

В зависимости от заданного числа можно рассчитать очень низкую скорость подачи при замедлении. В таком случае, предел меньшей скорости подачи может быть установлен в параметре № 1738, чтобы предотвратить чрезмерное снижение скорости подачи.

В следующем примере ускорение (градиент прерванной линии на графике скорости подачи) слишком велико в углах N2 - N4 и N6 - N8 и поэтому выполняется замедление.

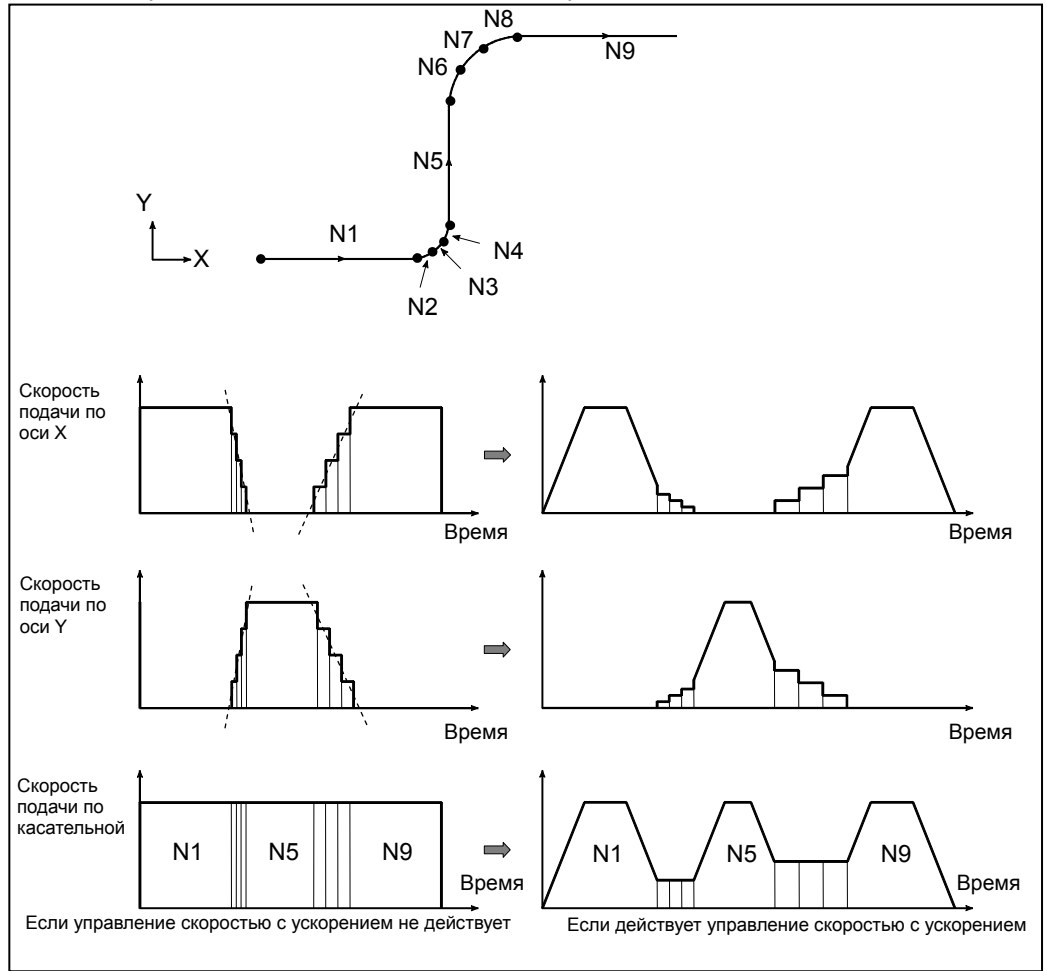

Метод определения скорости подачи с ускорением зависит от установки бита 6 (FNW) параметра № 19500.

Если задан "0", максимальная скорость подачи, которая не превышает допустимое ускорение, заданное в параметре № 1737, принимается как скорость подачи замедления. В этом случае скорость подачи при замедлении варьируется в зависимости от направления движения, даже когда траектория остается такой же. см. рисунок ниже.

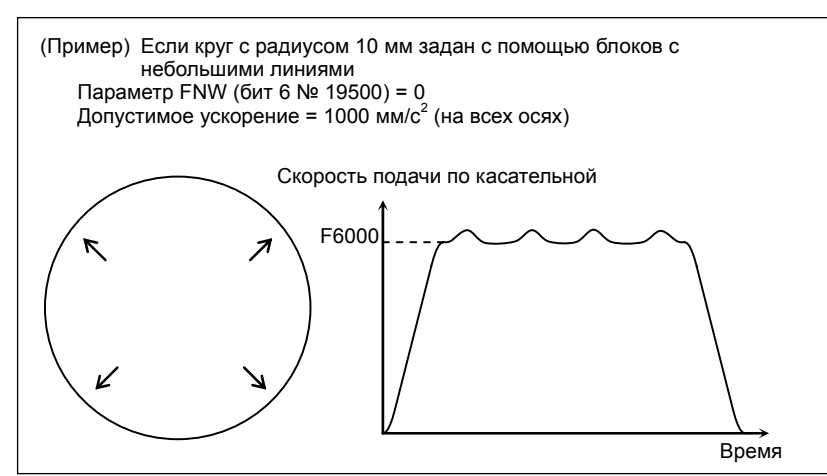

Если задано значение «1», скорость подачи определяется не только по условию, чтобы не превышалось допустимое ускорение по каждой оси, но также по условию, чтобы скорость подачи при замедлении оставалась постоянной независимо от направления перемещения, если контур такой же.

Если в этом параметре задается 1, установленная по разнице в скорости подачи или ускорению скорость подачи при замедлении может оказаться до 30% ниже, чем установленная, когда задан 0.

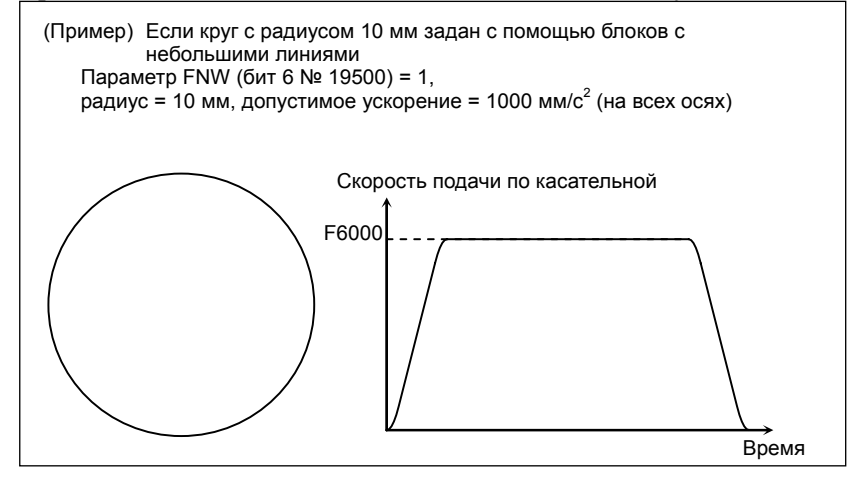

# **ПРИМЕЧАНИЕ**

При круговой интерполяции тангенциальная скорость подачи постоянна, независимо от настройки параметра.

M

#### **- Равномерное регулирование скорости**

При управлении скоростью с ускорением функция равномерного управления скоростью распознает всю фигуру из предшествующих и последующих блоков, включая блоки считанные вперед, для равномерного определения скорости подачи.

Если кривая задана с помощью последовательных минутных прямых линий, то запрограммированные значения пред подачей округляются до наименьшего вводимого приращения, таким образом профиль обработки аппроксимируется при помощи прерванной линии.

Если скорость подачи определена с ускорением обычным способом, то оптимальная скорость подачи рассчитывается автоматически точно для запрограммированной фигуры, таким образом, может получиться большое ускорение в зависимости от команды, которая может привести к замедлению.

В таком случае применение равномерного управления скоростью активирует управление скоростью, распознавая всю фигуру целиком, что обеспечивает равномерное управление скоростью, снижая при этом локальное замедление, и следовательно повышая скорость подачи.

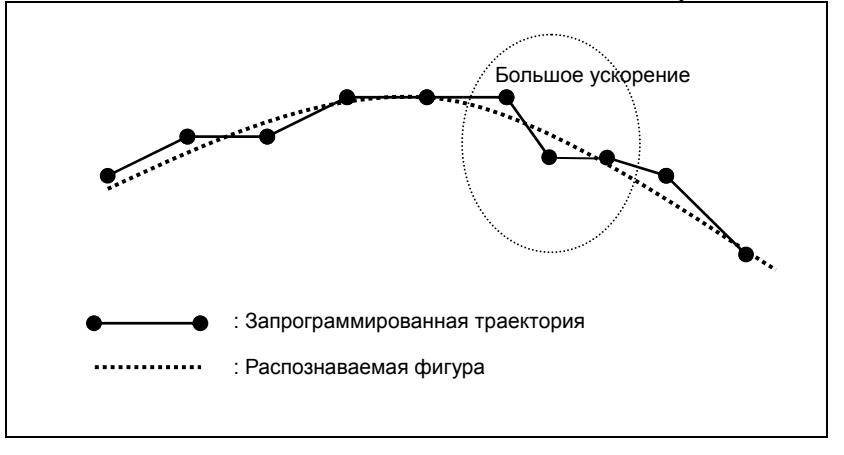

Также, для части запрограммированной фигуры, в которой требуется большое ускорение, ускорение получается на основе фигуры, составленной из нескольких блоков и скорость подачи определяется так, чтобы ускорение было в рамках допустимого ускорения, заданного в параметре № 1737.

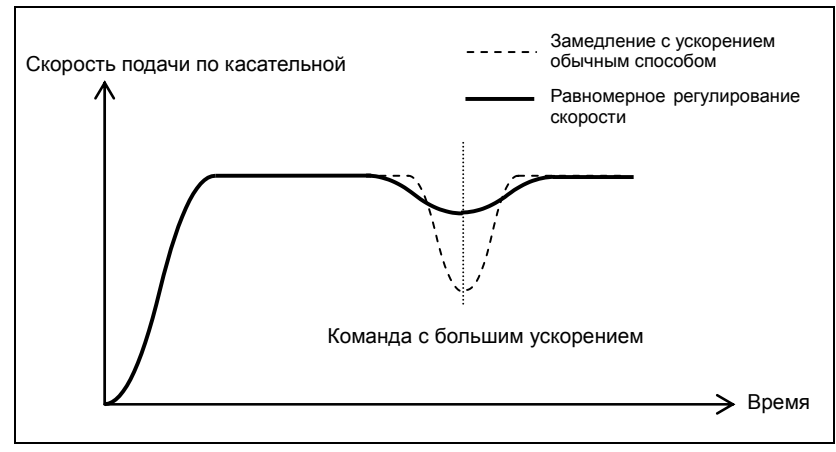

При равномерном управлении скоростью ускорение активируется при использовании фигуры, распознанной из предшествующих и последующих блоков, включая блоки считанные вперед, таким образом активируется равномерное управление скоростью, даже в тех частях, где ускорение увеличивается.

Равномерное управление скоростью активируется при следующих условиях:

- <1> Регулирование скорости с ускорением включено в режиме II контурного управления AI.
- <2> Заданы последовательные команды линейной интерполяции.
- <3> Бит 0 (HPF) параметра № 19503 установлен на 1.

# **ПРЕДОСТЕРЕЖЕНИЕ**

При использовании равномерного регулирования скорости скорость подачи на определенном контуре, например, в углу может оказаться больше скорости подачи, полученной с помощью обычного регулирования скорости с ускорением. Для углов, установите параметр № 1783, допустимая разница в скорости подачи для управления скоростью с разницей скорости подачи на углах для выполнения соответствующего замедления с помощью управления скорости с разницей скорости подачи на углах.

# M

## **- Регулирование скорости с нагрузкой обработки**

Обычно сопротивление резанию, создаваемое при обработке с помощью низа режущего инструмента, когда инструмент опускается по оси Z, больше чем сопротивление резанию, создаваемое при обработке с помощью боковой стороны режущего инструмента, когда инструмент поднимается по оси Z. Следовательно требуется замедление.

При контурном управлении AI II направление перемещения инструмента по оси Z используется как условие для вычисления скорости подачи для обработки.

Эта установка включается, когда бит 4 (ZAG) параметра № 8451 имеет значение 1.

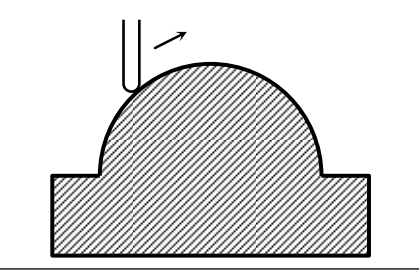

**При поднятии по оси Z** 

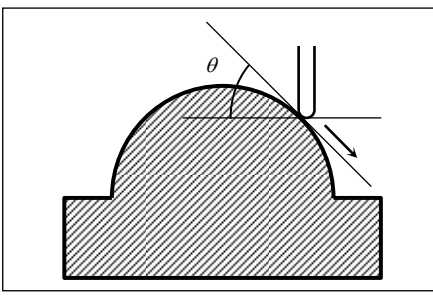

**При спуске по оси Z** 

Угол спуска  $\theta$  при спуске по оси Z (угол, формируемый плоскостью XY и траекторией движения центра инструмента) аналогичен показанному на рисунке. Угол спуска разделен на 4 зоны, и значения коррекции для отдельных зон задаются через следующие параметры:

Параметр № 8456 для области 2 Параметр № 8457 для области 3 Параметр № 8458 для области 4

Как видим, для зоны 1 параметр отсутствует и используемая всегда коррекция составляет 100%. Скорость подачи, полученная согласно другому управлению скоростью подачи, умножается на значения коррекции зоны, к которой принадлежит угол спуска  $\theta$ .

ЗОна1  $0^\circ \leq \theta \leq 30^\circ$ ЗОна2 30º ≤ θ < 45º Зона3 45º ≤ θ < 60º ЗОна4 60º ≤ θ < 90º

Скорость подачи может быть переопределена с наклоном с помощью установки бита 1 (ZG2) параметра № 19515 на 1. В этом случае, укажите значение переопределения для области 1 в параметре № 19516.

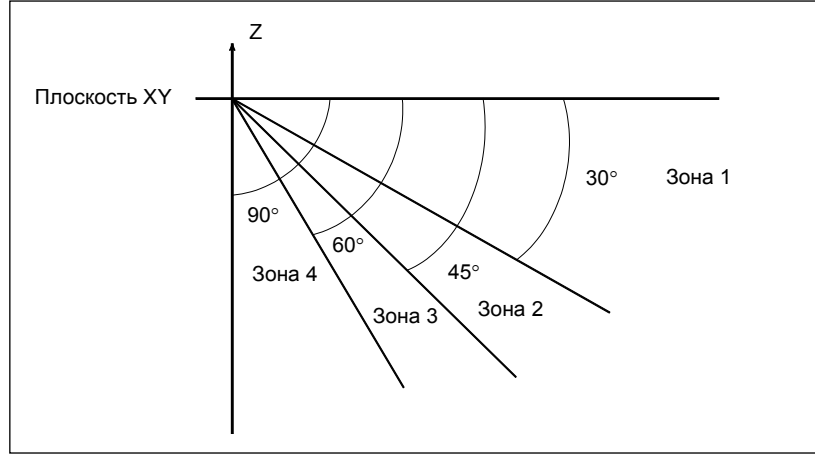

# **ПРЕДОСТЕРЕЖЕНИЕ**

- 1 Регулирование скорости с рабочей подачей действует, только если инструмент параллелен оси Z. Таким образом, возможно, нельзя использовать эту функцию в некоторых вариантах используемых станков.
- 2 При регулировании скорости с рабочей подачей, направление перемещения по оси Z определяется с помощью соответствующей команды ЧПУ. Таким образом, если по оси Z выполняется вмешательство вручную при включенном выключателе, или если к оси Z применяется зеркальное отображение, то направление оси Z нельзя определить. При использовании управления скоростью с нагрузкой при резании эти функции использовать нельзя.
- 3 При выполнении преобразования 3-мерной системы координат определите угол спуска по оси Z с помощью преобразованной системы координат.
- 4 Регулирование скорости с нагрузкой обработки включено для всех интерполяций в режиме контурного управления AI режим II. Эту функцию, однако, можно сделать действительной только для линейных интерполяций, с помощью установки бита 4 (ZOL) параметра № 19503 на 1.

#### $\mathbf{V}$

#### Игнорирование команд скорости подачи

В блоке, в котором включено контурное управление АІ II, все команды скорости подачи (F команды) можно игнорировать с настройкой бита 7 (NOF) параметра № 8451.

Использованный здесь термин "команды скорости подачи" относится к следующим командам:

 $\langle$ 1> Модальные команды F до блока, в котором включено контурное управление AI II

 $\langle 2 \rangle$  Команды F и модальные команды F в блоке, в котором включено контурное управление AI II

Когда команды скорости подачи пропускаются, предполагается, что задан верхний предел скорости полачи, залаваемый для параметра № 8465.

Обратите внимание, что любые подаваемые команды F и модальные команды F хранятся в ЧПУ. Таким образом, блок, в котором контурное управление AI II изменяется с состояния «включено» на «выключено», модальные значения команд F, описанные выше в пунктах <1>  $u$  <2>, используются в качестве модальных команд F, вместо модальных значений команд F, рассчитанных контурным управлением AI II.

#### Другой пример определения скорости подачи

Если заданная скорость подачи превышает верхний предел скорости подачи управления с расширенным предпросмотром/управление с расширенным предпросмотром AI/контурного управления АІ (II) (в параметре № 8465), скорость подачи ограничивается до верхней скорости подачи. Предел верхней скорости подачи обрезается до максимальной скорости подачи резки (параметр № 1432).

#### Ограничения

 $\Box$ 

#### - Условия для временной отмены управления с расширенным предпросмотром, управления с расширенным предпросмотром AI или режима контурного управления AI (II)

Если любая из перечисленных ниже команд выполняется во время управления с расширенным предпросмотром, управление с расширенным предпросмотром AI или режим контурного управления AI (II) временно отменяется. Имейте в виду, что управление с расширенным предпросмотром, управление с расширенным предпросмотром АІ или режим контурного управления AI (II) возобновляется, как только он становится лоступным.

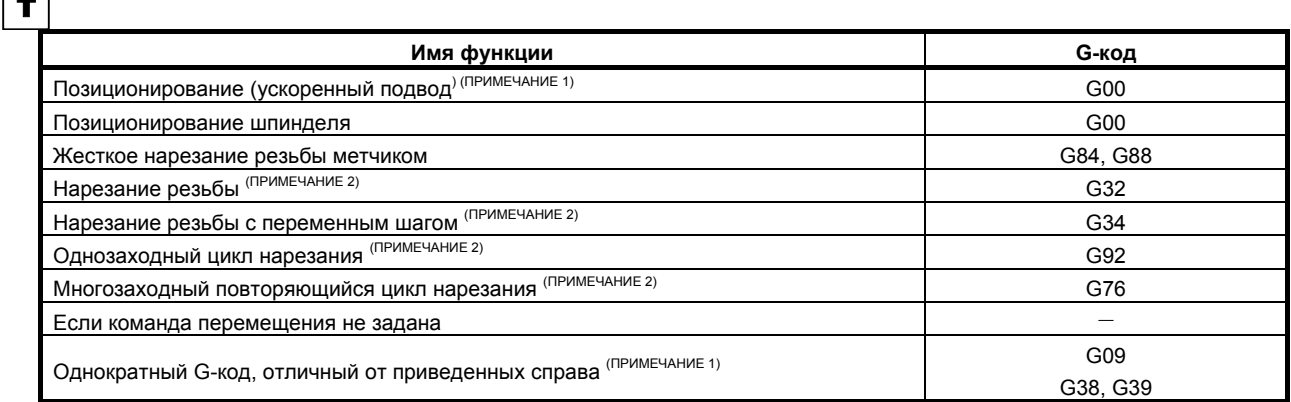
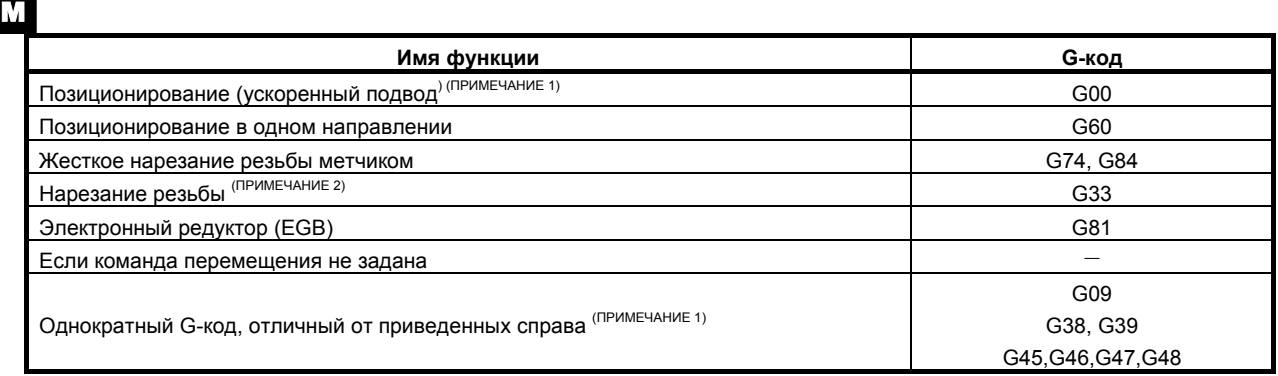

#### **ПРИМЕЧАНИЕ**

1 Если все первые три условия ниже, от (1) до (3), выполнены, режим не отменяется, даже если задана команда ускоренного перемещения. Если выполняются все условия от (1) до (5) режим не отменяется даже когда задается команда G28, G30, или G53.

- (1) Бит 1 (LRP) параметра № 1401 установлен на 1. (Позиционирование типа интерполяции допустимо.)
- (2) Параметр № 1671 (максимальное ускорение во время ускоренного перемещения) задан.
- (3) Бит 5 (FRP) параметра № 19501 установлен на 1 (ускорение/замедление перед интерполяцией действует для ускоренного перемещения).
- (4) Бит 4 (ZRL) параметра № 1015 установлен на 1 (команды G28, G30 и G53 относятся к типу интерполяции).
- (5) Бит 1 (AMP) параметра № 11240 установлен на 1 (ускорение/замедление перед интерполяцией действует для команд G28, G30 и G53 в режиме скоростной прецизионной обработки).
- 2 Ускорение/замедление перед интерполяцией недопустимо для команды нарезания резьбы. Таким образом, если ускорение/замедление перед интерполяцией включается командой, которая предшествует или следует вслед за командой нарезания резьбы, инструмент замедляется и временно останавливается при смене блока.

Так как состояние ускорения/замедления перед интерполяцией не изменяется во время непрерывного нарезания резьбы, замедление не происходит во время смены блока.

## **- Список параметров**

## **Позиционирование**

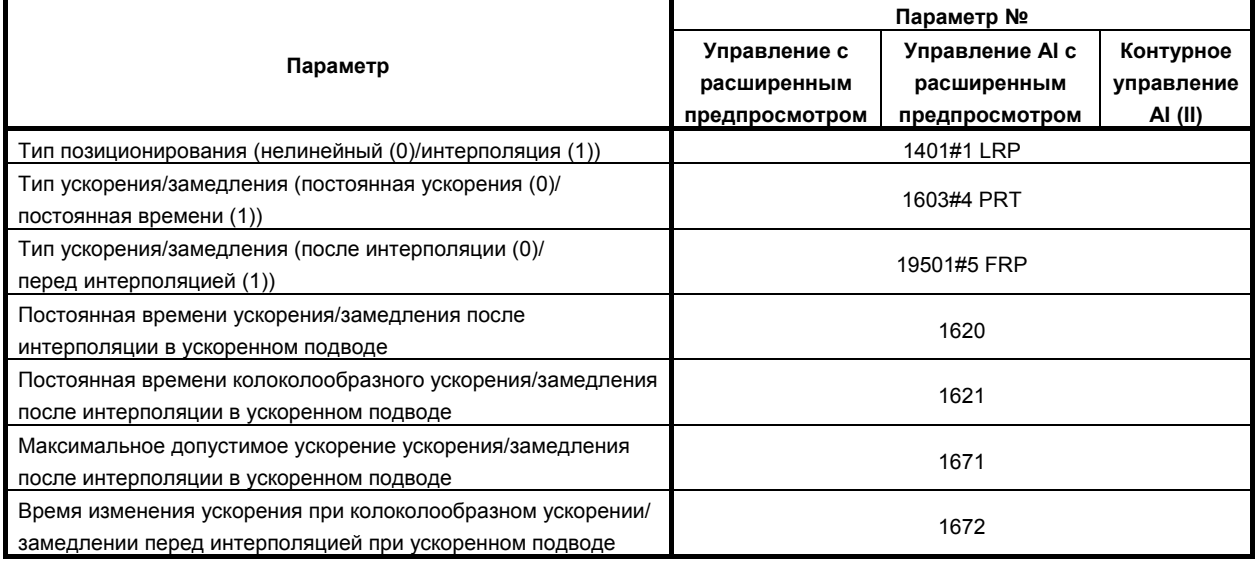

## **Ускорение/замедление перед интерполяцией**

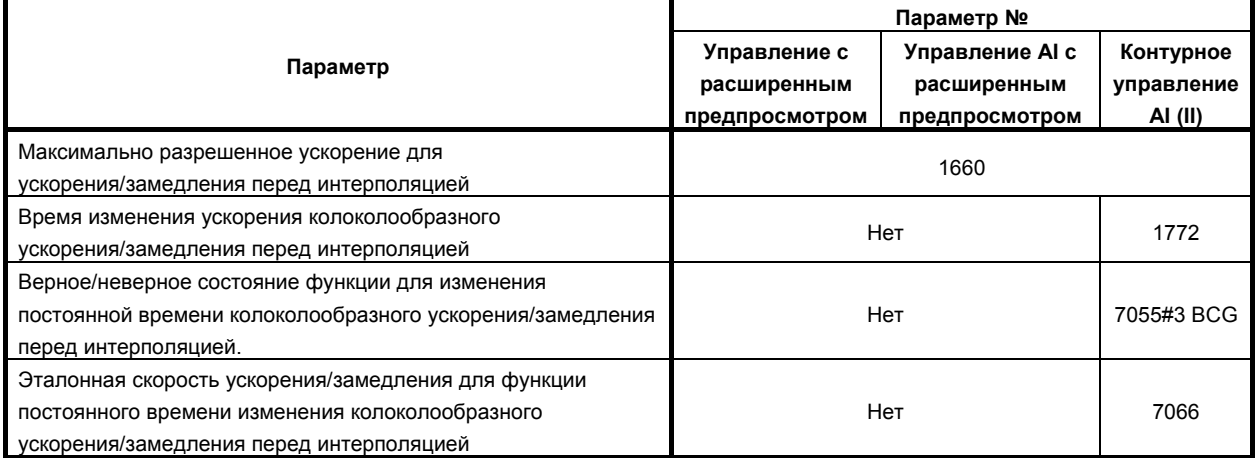

## **Линейное ускорение/замедление после интерполяции**

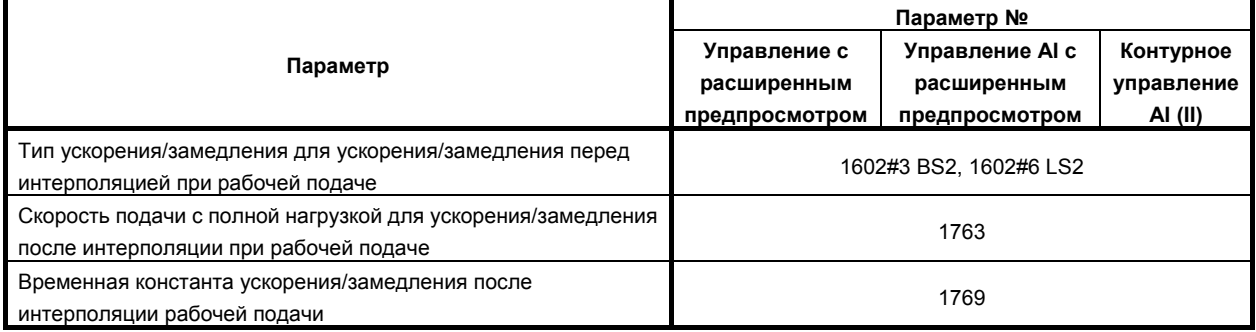

#### **Регулирование скорости по разности скорости подачи по каждой оси**

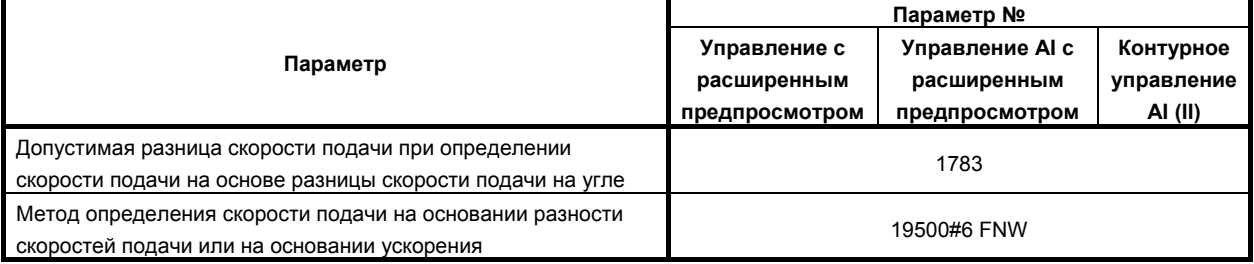

### **Управление скоростью с ускорением в круговой интерполяции**

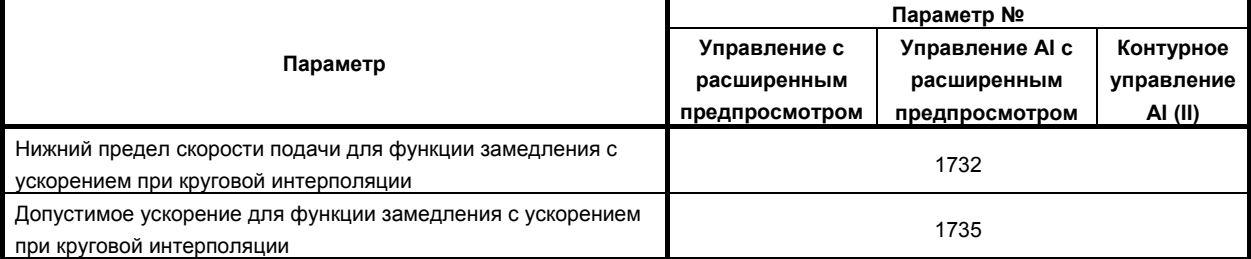

M

## **Регулирование скорости с ускорением по каждой оси**

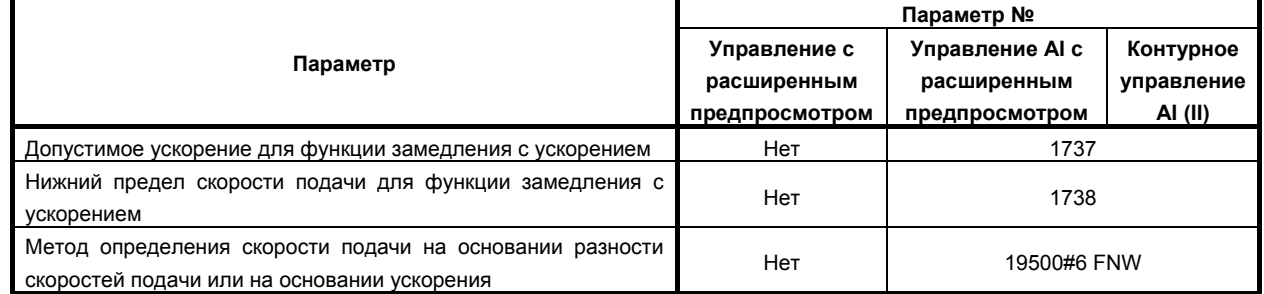

#### **Другие**

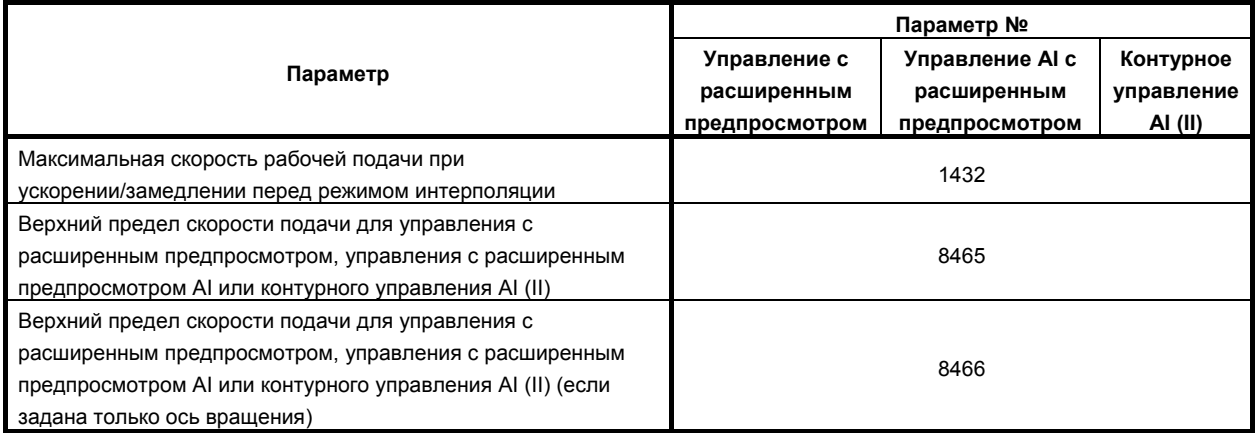

## **16.2 ФУНКЦИЯ ВЫБОРА УСЛОВИЙ ОБРАБОТКИ**

## **Краткий обзор**

Настройкой параметра приоритета скорости или точности в функции управления с расширенным предпросмотром (серия T) / управления с расширенным предпросмотром AI (серия M) / контурного управления AI (II) (серия M) и указания уровня точности в соответствии с условиями обработки во время обработки параметры, подходящие к этим условиям могут быть автоматически рассчитаны, так, что обработка может быть выполнена.

Данная функция является дополнительной.

## **Формат**

## **- Смена уровня точности с помощью программы**

Вдобавок к переключению в окне выбора точности, уровень точности можно изменить с помощью программы в формате, указанном ниже.

T

## **Для управления с расширенным предпросмотром**

**G08 P1 Rx ;** 

x ....... Уровень (с 1 по 10)

## **ПРЕДОСТЕРЕЖЕНИЕ**

 После задания уровень остается в силе, даже если режим управления с расширенным предпросмотром отменяется.

## M

## **Для управления с расширенным предпросмотром AI/ контурного управления AI (II)**

**G05.1 Q1 Rx ;** 

x ....... Уровень (с 1 по 10)

## **ПРЕДОСТЕРЕЖЕНИЕ**

 После задания уровень остается в силе, даже если режим управления с расширенным предпросмотром AI / контурного управления AI (II) отменяется.

## **16.3 РЕГУЛИРОВКА УРОВНЯ КАЧЕСТВА ОБРАБОТКИ (серия M)**

## M

#### **Краткий обзор**

При наносглаживании, если «уровень 1» и «уровень 10» параметров уровня точности и уровня сглаживания заданы для указания уровня точности и уровня сглаживания согласно условиям обработки во время обработки, значения параметров, соответствующие условиям, могут автоматически рассчитываться для обработки.

На экране регулировки уровня качества обработки можно легко настроить уровень качества обработки/точности/скорости при наносглаживании.

Эта функция является дополнительной функцией.

#### **Формат**

#### **- Изменение уровня сглаживания программой**

Уровень сглаживания можно изменять экране выбора уровня обработки или на экране регулировки уровня качества обработки; его также можно изменять программой в следующем формате.

### **G05.1 Q3 Rx ;**

x ......... Уровень (с 1 по 10)

#### **ПРЕДОСТЕРЕЖЕНИЕ**

Как только уровень задан, он остается в силе даже после того, как режим наносглаживания отменен.

#### **- Изменение уровня точности программой**

Информацию об изменении уровня точности программой, см. раздел 16.2, «ФУНКЦИЯ ВЫБОРА УСЛОВИЙ ОБРАБОТКИ».

## **16.4 КОНТРОЛЬ КОЛЕБАНИЙ (серия M)**

## M

## **16.4.1 Регулирование скорости с изменением ускорения по каждой оси**

## **Краткий обзор**

В тех частях, в которых происходит сильное изменение ускорения, например, в части, где запрограммированная фигура меняется с прямой линии на кривую, может случиться вибрация или толчок станка. Управление скоростью с изменением ускорения на каждой оси - это функция для снижения погрешностей обработки, возникающих в результате вибрации и толчка станка, вызываемых изменением ускорения. Эта функция активирует скорость подачи таким образом, что изменение ускорения находится в диапазоне величины установленного параметром допустимого изменения ускорения, и выполняет замедление с помощью ускорения/ замедления перед интерполяцией.

## **ПРЕДОСТЕРЕЖЕНИЕ**

Прежде чем можно использовать регулирование скорости с изменением ускорения по каждой оси, необходимы опции контроля колебаний и контурного управления AI II.

#### **Пояснение**

В следующем примере происходит большое увеличение ускорения по оси Y в контактной точке между линейной и круговой интерполяцией, поэтому выполняется замедление.

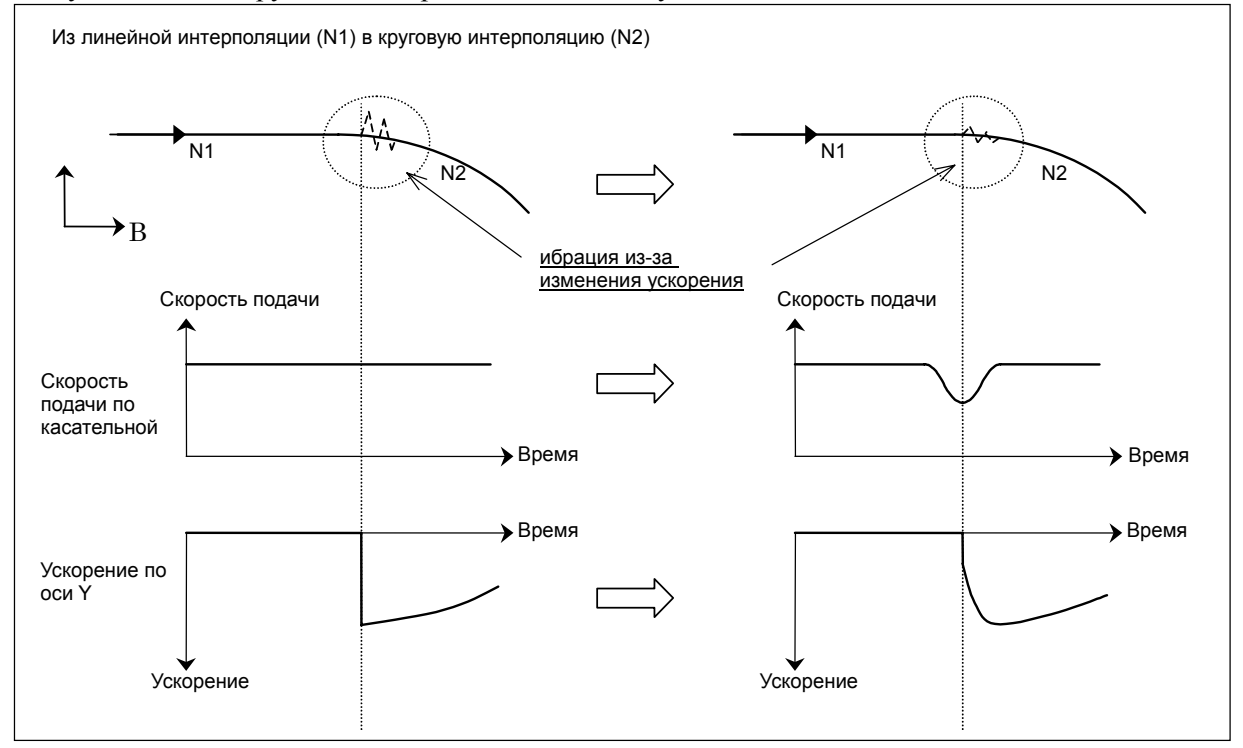

#### **- Задание допустимой величины изменения ускорения**

Допустимое изменение ускорения для каждой оси устанавливается в параметре № 1788. Когда в качестве этого параметра для определенной оси задан 0, управление скоростью с изменением ускорения для этой оси не выполняется.

#### • Пример установки параметра

Предположим, что в приведенной ниже фигуре за прямой линией следует дуга. Пусть заданная скорость подачи и радиус дуги равны соответственно 6000 мм/мин и 10 мм. Тогда величина изменения ускорения по оси Y в контактной точке линейной и дуговой части рассчитывается следующим образом:

 $\frac{v^2}{s} = 1000$ mm / s<sup>2</sup> 2 *r*

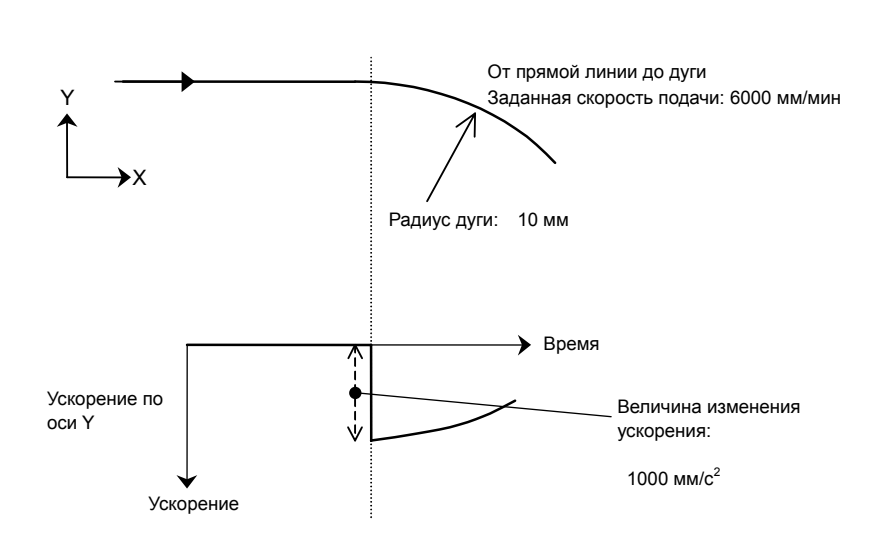

Чтобы подавить изменение ускорения до 300 мм/с<sup>2</sup>, установите 300 мм/с<sup>2</sup> для оси Y в параметре № 1788.

Обратите внимание, что изменение ускорения определяется из данных интерполяции ЧПУ, поэтому оно может отличаться от теоретического значения.

На фактический станок оказывает влияние ускорение/замедление и другие факторы, поэтому значение, которое необходимо установить в этом параметре, следует определить после выполнения регулировок.

#### Для последовательных линейных интерполяций

Если присутствуют последовательные линейные интерполяции, скорость подачи при замедлении для управление скоростью с изменением ускорения получается из разницы в ускорении между начальной и концевой точкой заданного блока.

залана при помоши последовательных минутных прямых линий,  $E$  $C<sub>TH</sub>$ кривая T<sub>O</sub> запрограммированные значения пред подачей округляются до наименьшего вводимого приращения, таким образом профиль обработки аппроксимируется при помощи прерванной линии. Погрешность в результате округления может увеличить изменение ускорения, и особенно, если линейные сегменты, заданные блоками, малы, то замедление выполняется часто. В результате невозможно достаточное увеличение скорости обработки. В таком случае, сравнительно большое значение должно быть установлено в параметре № 1789 как допустимое изменение ускорения для каждой оси в последовательных линейных интерполяциях для улучшения скорости обработки.

Когда в параметре № 1789 установлено значение, отличное от нули для оси, для которой включено замедление с изменением ускорения, эта установка рассматривается как допустимое изменение ускорения на углах, где сходятся линейные интерполяции. (Для участков, где сходится линейная и круговая интерполяция и где сходятся круговые интерполяции, используется установка в параметре  $N_2$  1788.)

Когда в параметре № 1789 для одной из осей установлен 0, используется установка в параметре № 1788, указывающая обычное допустимое изменение ускорения, даже на углах, где сходятся линейные интерполяции.

Если используется плавное регулирование скорости в регулировании скорости с допустимым ускорением при контурном управлении AI II, скорость подачи при замедлении получается из изменения ускорения, рассчитанного с помощью плавного регулирования скорости.

Поэтому скорость подачи при замедлении может быть выше, чем обычная скорость подачи при замедлении.

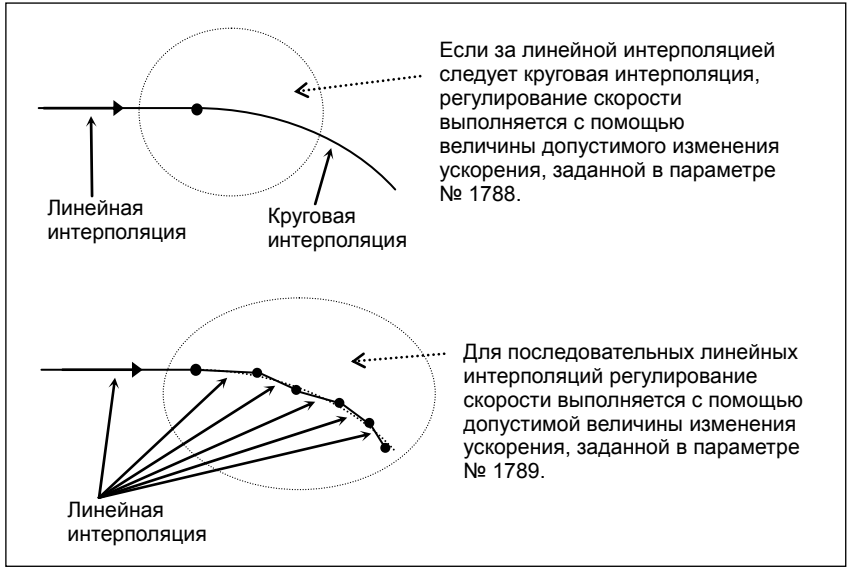

## **16.4.2 Равномерное колоколообразное ускорение/замедление перед интерполяцией с предпросмотром**

#### **Краткий обзор**

При предварительном равномерном колоколообразном ускорении/замедлении перед интерполяцией выполняется равномерное ускорение/замедление путем изменения ускорения в постоянной скорости, заданной во времени изменения ускорения.

Для предварительного равномерного колоколообразного ускорения/замедления перед интерполяцией, время толчкового изменения задается в параметре № 1790 с помощью процентов от времени измерения ускорения для предварительного колоколообразного ускорения/замедления перед интерполяцией, и изменение ускорения также управляется, так, чтобы это изменение было колоколообразным. Это дает более равномерное ускорение/замедление, а следовательно уменьшает вибрацию и толчки станка, вызванные ускорением/замедлением.

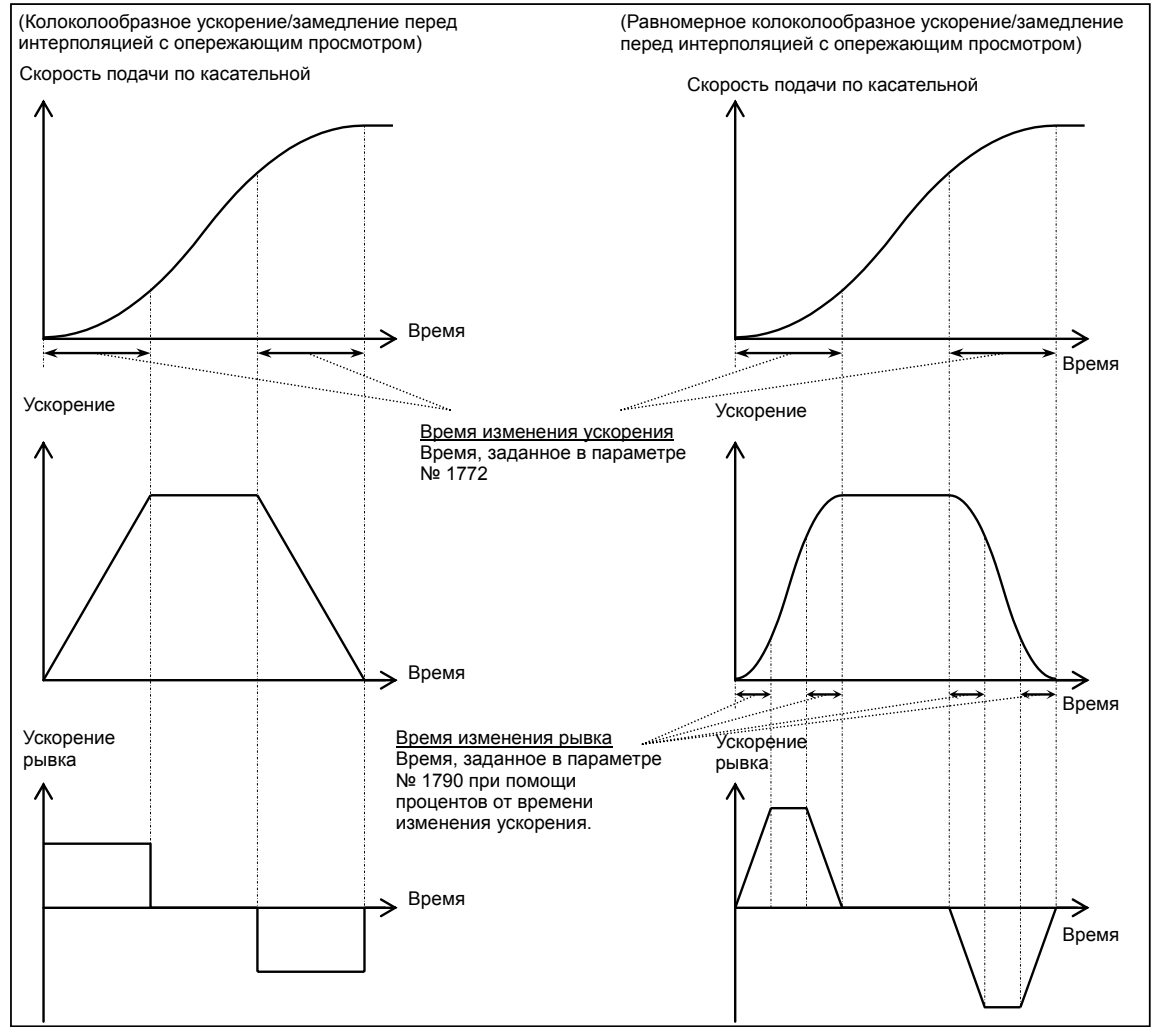

## **ПРЕДОСТЕРЕЖЕНИЕ**

Прежде чем можно использовать равномерное колоколообразное ускорение/замедление перед интерполяцией с предпросмотром, требуется опция контроля колебаний и контурного управления AI II.

#### **Пояснение**

#### **- Задание времени изменения колебаний**

Время толчкового изменения задается в параметре № 1790 с помощью процентов от времени изменения ускорения.

Действительное время толчкового измерения выражается с помощью процентов от времени изменения ускорения, установленного в параметре № 1772.

Время изменения толчков должно быть в диапазоне половины времени изменения ускорения, таким образом значение, устанавливаемое в этом параметре, находится в диапазоне от 0 до 50 (процент).

Если в параметре № 1790 указан 0 или значение вне допустимого диапазона, предварительное равномерное колоколообразное ускорение/замедление перед интерполяцией не включается.

#### **- Ускорение/замедление перед интерполяцией для линейного ускоренного перемещения**

Если колоколообразное ускорение/замедление используется в ускорении/замедлении перед интерполяцией для ускоренного перемещения линейного типа, включаемое предварительное равномерное колоколообразное ускорение/замедление перед интерполяцией применяет равномерное колоколообразное ускорение/замедление для ускорения/замедления перед интерполяцией для ускоренного перемещения линейного типа.

В этом случае, время изменения режима управления с компенсацией механических ударов выражается с помощью процентов, установленных в параметре № 1790 от времени изменения ускорения, установленного в параметре № 1672.

# **17 ФУНКЦИИ УПРАВЛЕНИЯ ОСЯМИ**

Глава 21, "ФУНКЦИИ УПРАВЛЕНИЯ ОСЬЮ", состоит из следующих разделов:

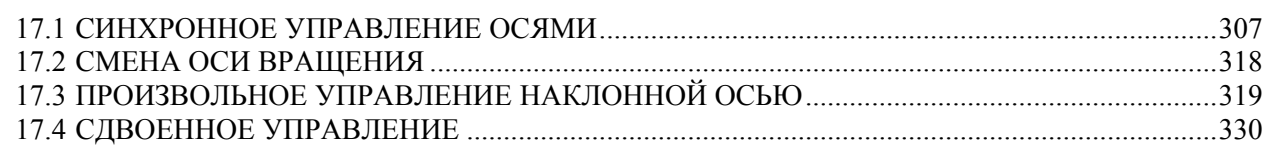

## **17.1 СИНХРОННОЕ УПРАВЛЕНИЕ ОСЯМИ**

## **Краткий обзор**

Ели передвижение по одной из осей осуществляется при помощи двух серводвигателей, как например, в случае с большим портальным станком, команда для одной оси может выполняться двумя двигателями путем синхронизации одного двигателя с другим. Если синхронная ошибка превышает заданное значение, может быть выполнена проверка синхронной ошибки для запуска сигнала об ошибке и прекращения перемещения по оси.

Ось используемая в качестве референтной при синхронном управлении осью обозначается как ведущая ось (ось M), а ось перемещение по которой выполняется синхронно с ведущей осью, называется ведомой осью (ось S).

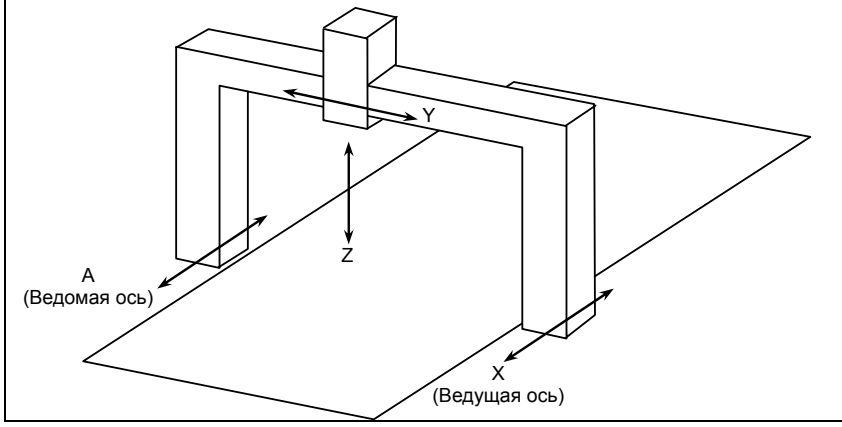

**Рис. 17.1 (a) Пример станка с синхронными осями X и A** 

Функция установления синхронизации может использоваться для автоматической компенсации, для устранения ошибки координат станка в таких случаях, как например отмена аварийной остановки.

Для включения и отключения синхронизации может использоваться внешний сигнал.

#### $17.1.1$ Конфигурация осей для синхронного управления осями

### Пояснение

#### Ведущая и ведомая оси для синхронного управления осями

Ось используемая в качестве референтной при синхронном управлении осью обозначается как ведущая ось (ось М), а ось перемещение по которой выполняется синхронно с ведущей осью, называется ведомой осью (ось S).

С помощью установки номера оси ведущей оси в параметре № 8311 ведомой оси, определяется конфигурация оси для синхронного управления.

#### Синхронная и нормальная работа

Работа при включенном контроле синхронизации (активированном) для выполнения перемещения по ведомой оси синхронно с ведущей осью, называется синхронной работой. Работа при выключенном контроле синхронизации (деактивированном) для выполнения перемещения по ведущей и ведомой оси независимо друг от друга, называется нормальной работой.

#### (Пример)

Автоматическая работа при условии, что ведущая ось это ось Х а ведомая ось, это ось А

При синхронной работе перемещения производятся по осям Х и А в соответствии с запрограммированной командой Ххххх для ведущей оси.

При нормальной работе перемещения производятся по ведущей и ведомой осям независимо друг от друга, как в случае с нормальным управлением ЧПУ. Запрограммированная команда Ххххх выполняет перемещения по оси Х. Запрограммированная команда Ааааа выполняет перемещения по оси А. Запрограммированная команда Xxxxx Ааааа выполняет перемещения по осям Х и Аа одновременно.

Режим работы может переключаться между синхронным и нормальным при помощи входного сигнала. либо синхронная работа может выполняться постоянно. Какой режим слелует использовать можно установить, используя бит 5 (SCA) параметра № 8304.

#### Переключение между синхронной и нормальной работой с помощью входного сигнала

Когда бит 5 (SCA) параметра № 8304 = 0 для ведомой оси, сигнал SYNCx/SYNCJx (где х означает номер ведомой оси) используется для переключения между синхронной и обычной работой. Если SYNCx/SYNCJx = 1, то выбрана синхронная работа. Если SYNCx/SYNCJx = 0, то выбрана нормальная работа.

Во время управления синхронизацией подачи оси, выходной сигнал SYNOx = "1".

#### Настройка для постоянного использования синхронного режима

Когда бит 5 (SCA) параметра № 8304 для ведомой оси = 1, синхронная работа выполняется всегда, вне зависимости от установок сигнала SYNCx/SYNCJx.

#### Имя оси для синхронного управления

Имена лля велушей и лля веломой осей могут быть одинаковым или отличным лруг от лруга.

#### Ограничения по использованию одинаковых имен для ведущей и ведомой осей

Если для ведущей и ведомой осей назначены одинаковые имена, то ручное управление допускается только при нормальной работе. Автоматическая работа не может быть выполнена.

#### Настройка индекса имени оси

К имени оси может быть добавлен субиндекс, например X1, X2, XM, и XS. Если для нескольких осей используются одинаковые имена, и для каждой такой оси назначен уникальный субиндекс, оси могут быть разделены на экране дисплея, или возможно определить какая ось вызвала сигнал об ошибке.

Установите индекс в параметре № 3131.

#### Настройка нескольких ведомых осей

Одна ведущая ось может иметь несколько ведомых осей.

(Пример)

B-64304RU/02

В примере ниже перемещения по осям X1 и X2 выполняются синхронно с осью XM.

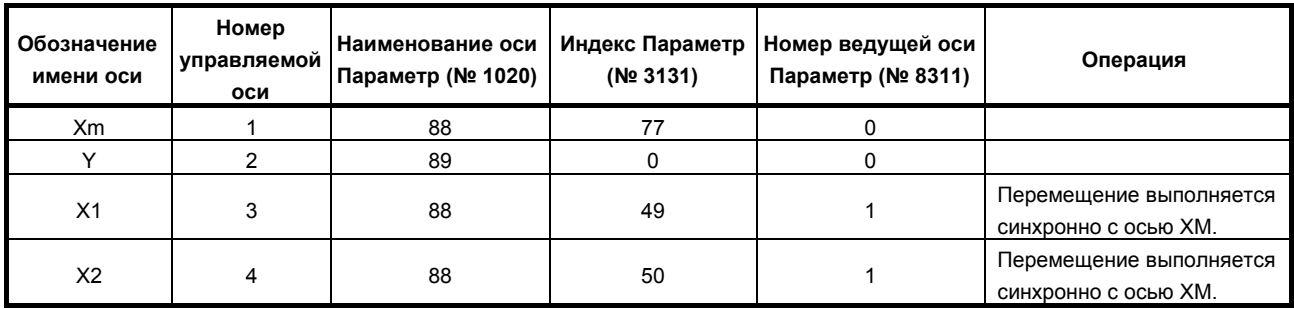

Если у одной ведущей оси имеется несколько ведомых осей, то установка синхронизации и проверка ошибки синхронизации выполняется для каждой ведомой оси отдельно.

#### Сочетание со сдвоенным управлением

Слвоенное управление может использоваться для каждой ведущей и вспомогательной оси. Применяются те же ограничения на компоновку осей, что и при обычном сдвоенном управлении. На синхронное управление осями никаких специальных ограничений не накладывается.

#### Выбор оси на экране дисплея

Ведомые оси также отображаются на экране дисплея, например в окне текущего положения. Отображение ведомой оси можно отключить путем установки бита 0 (NDP) параметра № 3115 на 1 и установки бита 1 (NDA) параметра № 3115 на 1.

#### Выбор оси на экране действительной рабочей подачи

С помощью установки бита 2 (SAF) параметра № 8303 на 1 для ведомой оси, ведомая ось может быть включена в расчет отображения действительной скорости подачи резки во время синхронной работы.

#### Синхронное управление осями с абсолютным датчиком положения

Когда бит 7 (SMA) параметра № 8302 установлен на 1, чтобы присоединить детектор абсолютного положения и бит 4 (АРZ) параметра № 1815 оси, работающей в синхронном режиме, отключен, АРZ для оси (осей), участвующих в синхронной работе также отключается.

#### **- Зеркальное отображение ведомой оси**

С помощью установки параметра № 8312, зеркальное отображение может применяться к ведомой оси, установленной в режим синхронной работы. При активации функции зеркального отображения, направление в котором меняются абсолютные и относительные координаты такое же как и для машинных координат.

В этот момент назначение синхронизации, проверка синхронной ошибки, и режим коррекции недоступны.

Зеркальное отображение, заданное битом 0 (MIR) параметра № 0012 невозможно применить к ведомой оси. Так как это зеркальное отображение отличается от зеркального отображения, установленного параметром MIR, оно не влияет на входной сигнал MIx <G106> или выходной сигнал MMIx <F108>.

#### **Внешний сдвиг системы координат станка**

Бит 7 (SYE) параметра № 8304 может быть установлен на 1 для ведомой оси, чтобы сместить ведомую ось на то же количество, как указано для ведущей оси, когда внешний сдвиг системы координат станка указывается вводом/выводом внешних данных для ведущей оси в синхронном управлении.

#### **Ручное управление на ведомой оси**

Команду перемещения невозможно выполнить на ведомой оси при синхронном управлении осями с ручным управлением (толчковая подача, подача манипулятором и т.д.).

## **17.1.2 Установление синхронизации**

#### **Пояснение**

После включения питания или прекращения аварийной остановки, машинные положения ведущей и ведомой осей при синхронном управлении не всегда совпадают. В этом случае, функция установления синхронизации совмещает машинные положения ведущей и ведомой осей.

#### **- Установление синхронизации на основе координат станка**

Включите установление синхронизации на основе координат станка с помощью установки бита 7 (SOF) параметра №8303 в значение 1. Этот метод установления синхронизации выводит разницу координат станка между ведущей и ведомой осью как импульсы команд для ведомой оси для установления синхронизации. Мгновенная разница в координат станках берется во время выдачи командных импульсов. Таким образом, если значение коррекции велико, то станок резко делает большие перемещения. Учитывая это, установите максимально допустимое значение коррекции для использования с синхронным установление в параметре № 8325. Как максимально допустимое значение коррекции, установите максимально допустимое значение, на которое станок может резко передвигаться. Если величина погрешности больше, чем значение, установленное в этом параметре, выдается сигнал об ошибке SV0001 и синхронное установление не выполняется. Более того, когда параметр № 8325 = 0, синхронное установление не выполняется.

Результат сравнения разницы положения ведомой и ведущей оси с максимально допустимой величиной коррекции для синхронного установления можно проверить с помощью выходного сигнала включения синхронного установления SYNOF <F0211>.

#### **- Первое установление синхронизации после включения питания**

Доступны два метода для первого установления синхронизации после включения питания. Один метод основан на операции ручного возврата на референтную позицию, а другой основан на определении абсолютного положения.

Значение ошибки синхронизации проверяется до тех пор, пока не будет завершено установление синхронизации.

#### **- Установление синхронизации, основанное на операции ручного возврата на референтную позицию**

При проведении операции ручного возврата на референтную позицию для синхронизированных осей, станок приводится на референтную позицию по ведущей и ведомой осям в той же последовательности, что и при нормальной операции возврата на референтную позицию.

Последовательность та же, что и при использовании метода сеток только для одной оси. Однако для ведущей оси используется только замедляющий сигнал. Если замедляющий сигнал установлен на 0, станок постепенно останавливается по ведущей и ведомой осям, затем устанавливается скорость подачи FL. Если замедляющий сигнал установлен на 1, станок перемещается в узловую точку сетки по ведущей и ведомой осям, а затем останавливается.

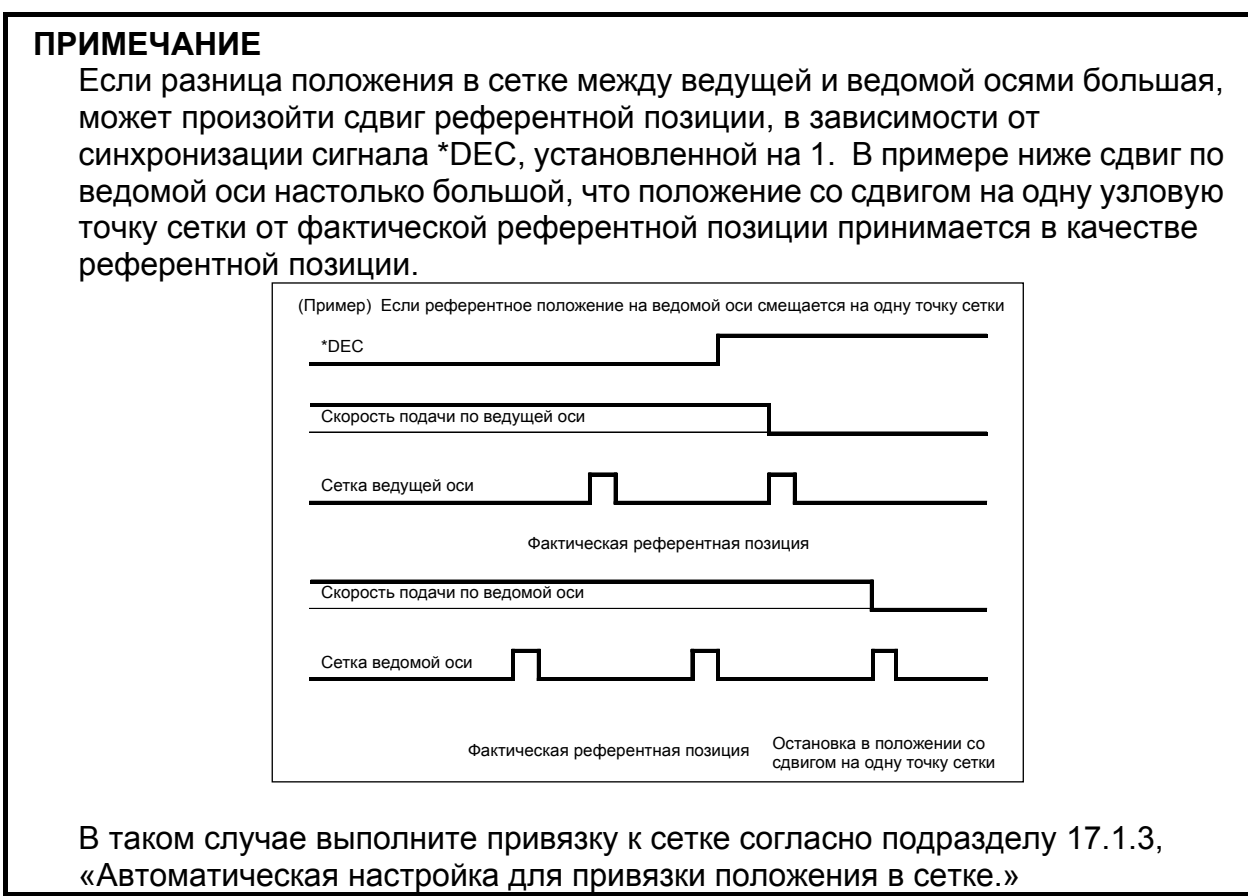

#### **- Установление синхронизации, основанное на обнаружении абсолютного положения**

При использовании детектора абсолютного положения в качестве детектора положения, положения станка по ведущей и ведомой осям определяются во время включения питания для автоматического установления синхронизации.

#### **- Установление синхронизации после отмены аварийной остановки и т.д.**

Установление синхронизации также производится при включении системы контроля положения, например после прекращения аварийной остановки, отмены аварийной остановки системы контроля положения, или после прекращения отключения системы контроля положения.

Однако, установление синхронизации не производится после прекращения удаления оси. Таким образом, установление синхронизации основанное на ручном возврате на референтную позицию требуется в таких случаях, как например включение питания.

#### **- Однонаправленное установление синхронизации**

Синхронное установление может выполняться путем установки бита 0 (SSO) параметра № 8305 на 1, чтобы передвинуть станок в одном направлении вдоль ведущей и ведомой оси. Направление перемещения зависит от установки начального положения, основывающейся на бите 0 (SSA) параметра № 8304. Когда SSA = 0, например, координаты станка по ведущей или ведомой оси, большие из двух, используется как референтное положение. Таким образом, станок перемещается в + направлении по осям.

Когда бит 1 (SSE) параметра № 8305 = 1, нормальное синхронное установление выполняется вместо однонаправленного синхронного установления после аварийной остановки.

## **17.1.3 Автоматическая настройка для привязки положения в сетке**

#### **Пояснение**

Перед возможностью проведения синхронного управления осями, референтное положение ведущей оси должно быть совмещено с референтным положением а ведомой оси. При помощи этой функции, ЧПУ автоматически совмещает референтное положение (положение в сетке) для ведущей оси и для синхронизированной с ней ведомой оси.

#### **[Порядок действий]**

Процедура, описанная ниже, может использоваться, когда бит 0 (АТЕ) параметра № 8303 = 1.

- 1. Установите бит 1 (ATS) параметра № 8303 на 1.
- 2. Выключите питание, затем включите питание.
- 3. Установите режим REL (или режим толчковой подачи при настройке референтной позиции без упоров) при готовности синхронной работы и выполните перемещения в направлении возврата на референтную позицию по ведущей и ведомой осям.
- 4. Перемещения по ведущей оси и ведомой оси автоматически прекращаются и значение разницы в сетке задается в параметре № 8326. На этом этапе бит 1 (ATS) параметра № 8303 устанавливается на 0 и выдается сигнал об ошибке запроса выключения питания PW0000.
- 5. Выключите питание, затем включите питание.
- 6. Выполните обычную операцию возврата на референтную позицию.

#### **ПРИМЕЧАНИЕ**

- 1 Настройка параметров Если бит 1 (ATS) параметра № 8303 задан, бит 4 (APZ) параметра № 1815 и параметра № 8326 для ведущей и ведомой оси установлены на 0. Если оператор задает параметр № 8326 (MDI, G10L50), бит 0 (ATE) параметра № 8303 устанавливается на 0.
- 2 Эту функцию невозможно использовать совместно с функцией сдвига референтной позиции.

## **17.1.4 Проверка расхождения синхронизации**

## **Пояснение**

Значение синхронной ошибки отслеживается постоянно. Если обнаружена ошибка превышающая некоторый предел, выдается сигнал об ошибке и перемещение по оси останавливается.

Выполняются проверка ошибки синхронизации на основе координат станка и проверка ошибки синхронизации на основе значения позиционного отклонения.

#### **- Проверка расхождения синхронизации на основе координат станка**

Выполняется проверка ошибка синхронизации на основе координат станка.

Машинные координаты на ведущей оси сравниваются с таковыми для ведомой оси. Когда погрешность между координатами станка превышает значение, установленное в параметре № 8314, выдается сигнал об ошибке SV0005 и мотор немедленно останавливается.

Проверка может выполняться даже в состоянии аварийной остановки, отключения сервосистемы и об ошибке сервосистемы.

Проверка ошибки синхронизации выполняется во время нормальной работы, а также во время синхронной работы. Таким образом, даже если сигнал выбора синхронизации осей (SYNCx) или сигнал выбора ручной подачи для синхронного управления (SYNCJx) установлен по ошибке на 0 во время синхронной работы, можно предотвратить повреждение оборудования.

Координаты станка по ведущей и ведомой оси могут быть проверены с помощью выходного сигнала состояния совпадения координат станка SYNMT <F0210>.

#### **- Проверка расхождения синхронизации, основанная на значении позиционного отклонения**

Значение позиционного отклонения сервосистемы для ведущей и ведомой осей отслеживаются при синхронизации осей. Когда значение отклонения положения превышает предел, установленный в параметре № 8323, выдается сигнал об ошибке DS0001 и выдается сигнал об ошибке ошибки отклонения положения синхронного управления осью <F403.0>.

Сигнал DS0001 выдается для ведущей и ведомой осей.

Когда бит 4 (SYA) параметра № 8301 = 1, значения предела отклонения положения ведущей оси и ведомой оси проверяется, даже если происходит отключение сервосистемы во время синхронного управления осью.

## **17.1.5 Способы восстановления после сигналов об ошибке при помощи проверки расхождения синхронизации**

#### **Пояснение**

Для реверсии сигналов об ошибке выдающихся в результате проверки ошибки синхронизации, доступны два метода. Один метод использует режим коррекции, а другой использует нормальный режим работы.

Если режим работы переключается между синхронным и постоянным с использованием входного сигнала, может использоваться только метод с использованием нормальной работы.

Если синхронный режим используется постоянно, может использоваться только способ с режимом коррекции.

#### **- Порядок исправления расхождения синхронизации с помощью режима коррекции**

Используйте этот способ, если синхронная работа используется всегда без использования входного сигнала (когда бит 5 (SCA) параметра № 8304 = 1).

При использовании режима корректировки, проверка синхронной ошибки может быть временно отменена, а перемещение может быть выполнено по ведущей и ведомой осям для исправления синхронной ошибки.

В режиме коррекции, проверка ошибок не выполняются, так что сигнал об ошибке DS0003 выдается как предупреждение.

1. Выберите режим коррекции и выберите ось по которой будет выполняться перемещение ручной подачи ведущей оси. Установите бит 2 (ADJ) параметра № 8304 ведущей оси или ведомой оси на 1, чтобы установить режим коррекции. Таким образом, путем ручной подачи ведущей оси, может быть выполнено перемещение по оси с этим параметром, имеющим значение 1.

Если этот параметр установлен на 1, выдается сигнал об ошибке DS0003 (режим коррекции синхронного управления осями).

- 2. Выполните сброс сигнала об ошибке из-за повышенного расхождения синхронизации. В этом состоянии проверка ошибок не выполняется. Будьте аккуратны.
- 3. Выберите режим ручного управления (толчковая, инкрементная подача или манипулятор).
- 4. При проверке значения расхождения синхронизации выполните перемещение по ведущей или ведомой оси в направлении, уменьшающем расхождение. Если одна ведущая ось имеет несколько ведомых осей, попытка уменьшить расхождение синхронизации на одной ведомой оси путем перемещения ведущей оси может привести к возрастанию расхождения синхронизации на другой ведомой оси, таким образом делая невозможным перемещение в любом направлении. В таком случае, с помощью установки бита 4 (MVB) параметра № 8304 на 1, может быть сделано движение в направлении, которое увеличивает синхронную ошибку.
- 5. Если расхождение синхронизации уменьшается до допустимого значения и позволяет подавить сигнал об ошибке, выполните сброс значения бита 2 (ADJ) параметра № 8304 на первоначальное значение, чтобы сделать переход из режима коррекции в нормальный режим синхронизации.

Проверки расхождения синхронизации перезапускаются.

6. Выполните сброс сигнала об ошибке режима коррекции.

#### **- Способ восстановления с помощью нормального режима работы**

используйте этот метод при переключении между режимом синхронизации и нормальным режимом при помощи входного сигнала.

используйте процедуру ниже для реверсии сигнала об ошибке SV0005.

- 1. Установите SYNCx/SYNCJx (где x представляет номер ведомой оси) на 0 для выбора нормального режима.
- 2. Установите значение больше, чем текущее значение в параметре № 8314 для задания максимально допустимого расхождения синхронизации, затем выполните сброс сигнала об ошибке.
- 3. Выполните перемещение по ведущей или ведомой оси с помощью манипулятора ручного управления, чтобы координаты станка ведущей оси и ведомой оси совпадали в максимальной степени.
- 4. Верните значение параметра № 8314 для указания максимально допустимого расхождения синхронизации на первоначальное значение.

#### $17.1.6$ Сигнал об ошибке разности крутящего момента при синхронном управлении осями

#### Пояснение

Если перемещение, проводимое по главной оси отличается от перемещения по ведомой оси при синхронном режиме, станок может быть поврежден. Для предотвращения такого повреждения, отслеживается разница в командах по крутящему моменту. Если разница ненормальная, может быть выдан сигнал об ошибке сервосистемы SV0420.

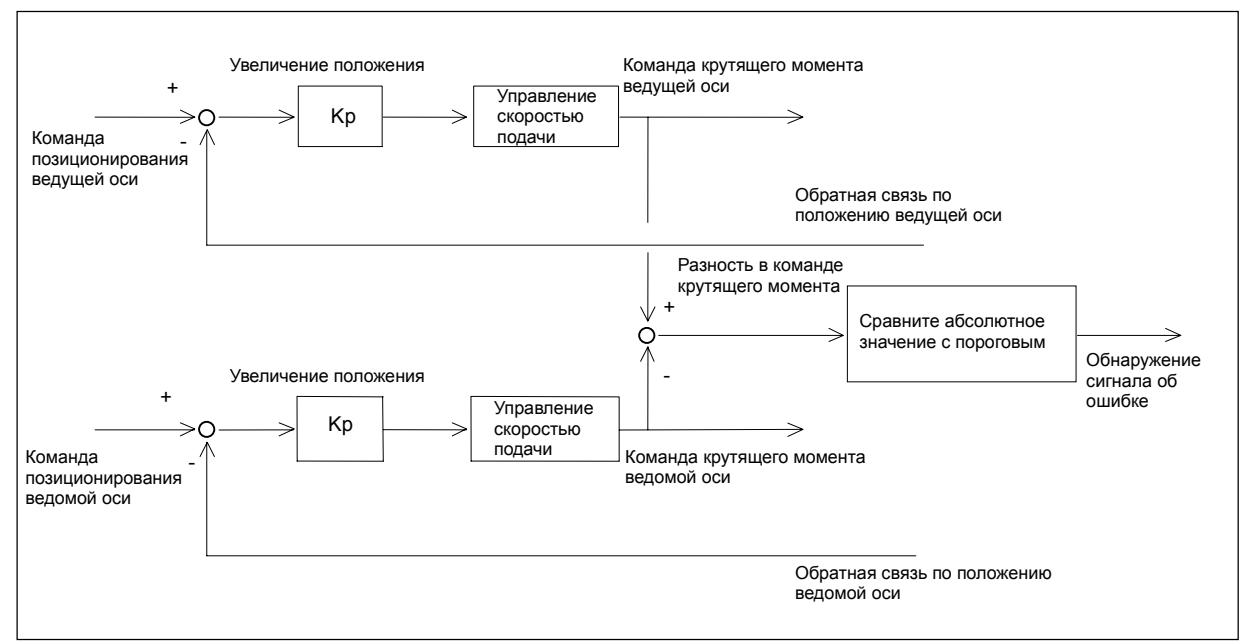

Рис. 17.1.6 (а) Конфигурация системы

#### **[Способ использования]**

Установите порог в параметре № 2031, следуя инструкции ниже.

- $1.$ Установите 0 в параметре № 2031 и выключите функцию обнаружения сигнала об ошибке из-за разности крутящего момента.
- $2.$ Для проверки абсолютного значения разности крутящего момента между синхронными осями задайте параметры, указанные ниже. Установите то же значения для двух осей, находящихся под синхронным управлением.
	- Параметр № 2115 = 0

Параметр № 2151 как описано ниже.

- Для серии Т (2-контурная система управления), установите его в значение 434, если установка параметра №1023 = 1, 2, 5, 6, 9, 10... и в значение 6578, если его значение равно 3, 4, 7, 8, 11, 12...
- Для 1-координатных станков, установите его в значение 434.
- Вызовите экран диагностики, нажав функциональную клавишу  $\left[\frac{\odot}{\sqrt{N}}\right]$  $3<sub>1</sub>$ а затем программную клавишу [ДИАГН].

Диагноз № 0353 указывает абсолютное значение разности крутящего момента между двумя осями

 $\overline{4}$ Снимите показания абсолютного значения разности крутящего момента выдаваемого при выполнении операций в нормальном режиме. Установите значения порога в параметре № 2031, полученное путем добавления некоторого запаса к считанному абсолютному значению. Абсолютное значение разности крутящего момента можно проверять при помощи Servo Guide.

#### 17.ФУНКЦИИ УПРАВЛЕНИЯ ОСЯМИ ПРОГРАММИРОВАНИЕ В В-64304RU/02

#### **- Включение/выключение обнаружения сигнала об ошибке**

Обнаружение сигнала об ошибке включено, когда время, установленное в параметре № 8327 прошло, после того как сигнал готовности сервосистемы SA <F000.6> был установлен на 1. Когда входной сигнал NSYNCA <G059.7> устанавливается на 1, обнаружение сигнала об ошибке отключается.

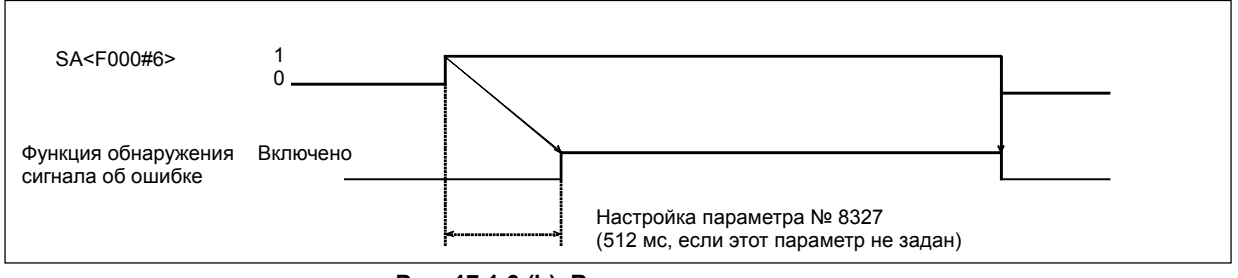

**Рис. 17.1.6 (b) Временная диаграмма**

Когда сигнал готовности сервосистемы SA <F000.6> устанавливается на 0, обнаружение сигнала об ошибке разницы вращающего момента отключается.

## **ПРИМЕЧАНИЕ**

Сочетание номеров осей сервосистемы синхронизируемых ведущей оси и ведомой оси должно быть таково, чтобы нечетный номер оси сервосистемы назначался ведущей оси а следующий номер оси сервосистемы назначался ведомой оси, например (1,2) и (3,4).

## **ПРЕДОСТЕРЕЖЕНИЕ**

- 1 При проведении проверки расхождения синхронизации референтная позиция на ведущей оси и референтная позиция на ведомой оси должны быть в одном положении.
- 2 При операции ручного возврата на референтную позицию аналогичная операция выполняется по ведущей оси и ведомой оси, пока не начнется операция замедления. После начала операции замедления выполняется обнаружение сетки для ведущей оси и ведомой оси независимо друг от друга.
- 3 Коррекция погрешности шага и люфта выполняются для ведущей оси и ведомой оси независимо друг от друга.

## **ПРИМЕЧАНИЕ** 1 Во время синхронного управления осями движение на основе проверки возврата на референтную позицию (G27), автоматического возврата на референтную позицию (G28), 2-му/3-му/4-му возврату на референтную позицию (G30) или команда выбора системы координат станка (G53) выполняется, как указано ниже, в соответствии с настройкой бита 7 (SRF) параметра № 8304. <1> Если SRF = 0, одинаковое перемещение выполняется по ведомой оси, как и по ведущей оси. <2> Если SRF = 1, перемещение выполняется по ведомой оси в заданное положение независимо от перемещения по ведущей оси в заданное положение. 2 Команда, не вызывающая перемещения по оси, например, команда настройки системы координат детали и команда настройки локальной системы координат, задается для ведущей оси, в соответствии с программированием ведущей оси. 3 Во время синхронной работы сигналы. подаваемые для каждой оси, например, внешнее замедление, блокировка и сигналы блокировки станка, включаются только на стороне ведущей оси и игнорируются на стороне ведомой оси. 4 При переключении состояния синхронизации в программе обязательно укажите M-коды (параметр № 8337 и № 8338) для включения и выключения синхронизации. С помощью переключения между входными сигналами SYNCx <G138> и SYNCJx <G140> с PMC с помощью M-кодов, состояние сигнализации можно переключать в программе. 5 Если выполняется удаление управляемой оси, состояние синхронизации отменяется. При проведении удаления управляемых осей, производите удаление ведущей и ведомой осей одновременно. 6 Если для ведомой оси задана запрограммированная команда во время синхронной работы, выдается сигнал об ошибке PS0213. Запрограммированную команду можно задавать для ведомой оси, если переключатель синхронной и нормальной работы установлен на 0 (бит 5 (SCA) параметра № 8304 установлен на 0), чтобы выбрать нормальную работу. 7 Синхронное управление осями и управление осями ПКД невозможно использовать одновременно.

## **17.2 СМЕНА ОСИ ВРАЩЕНИЯ**

## **Краткий обзор**

Данная функция предотвращает переполнение значения координат для оси вращения. Функция предотвращения выхода за пределы координат включается с помощью установки бита 0 (ROAx) параметра № 1008 на 1.

#### **Пояснение**

При программировании приращения инструмент перемещается под углом, заданным командой. Для программирования в абсолютных значениях, координатами после передвижения инструмента являются значения, установленные в параметре № 1260 и округляется углами, соответствующими одному вращению. Инструмент передвигается в направлении, в котором окончательные координаты наиболее близки, когда бит 1 (RABx) параметра № 1008 = 0. Относительные координаты также округляются с помощью углов, соответствующих одному обороту, когда бит 2 (RRLx) параметра  $\mathcal{N}_2$  1008 = 1.

#### **Пример**

Предположим, что ось A – это ось вращения, и что количество движения на оборот равно 360.000 (параметр № 1260). Если следующая программа выполняется с применением функции предотвращения выхода за пределы оси вращения, то осевое перемещение осуществляется, как показано ниже.

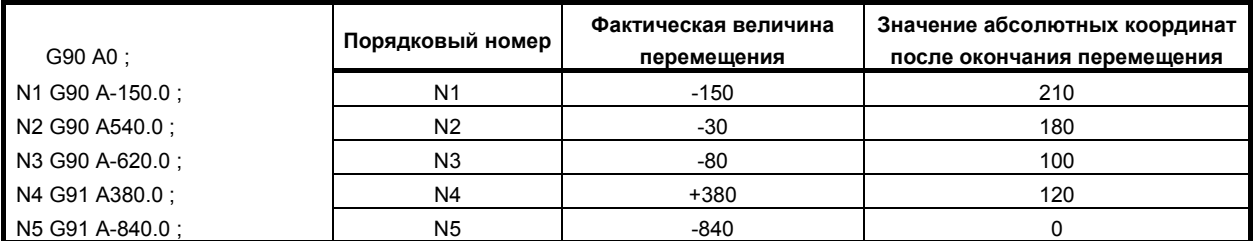

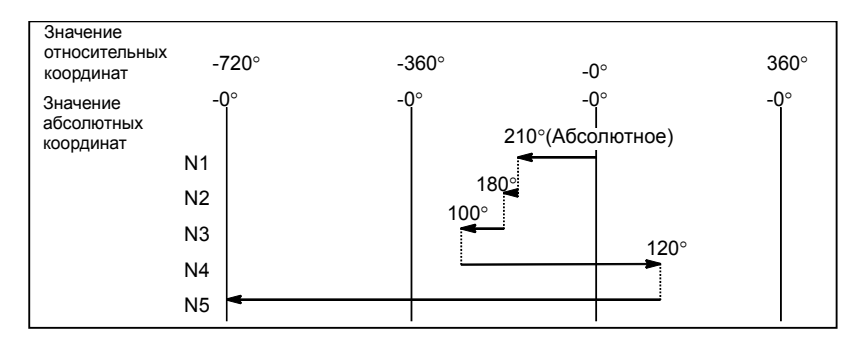

#### M

#### **ПРИМЕЧАНИЕ**

Эту функцию невозможно использовать вместе с функцией индексации делительно-поворотного стола.

## **17.3 ПРОИЗВОЛЬНОЕ УПРАВЛЕНИЕ НАКЛОННОЙ ОСЬЮ**

## **Краткий обзор**

Когда установленная ось наклона составляет угол, отличный от 90° с перпендикулярной осью, функция управления произвольной наклонной осью управляет расстоянием, которое проходится между каждой осью, в соответствии с углом наклона, как в случае, когда наклонная ось составляет 90° с перпендикулярной осью.

Произвольная ось может быть задана как набор наклонной и перпендикулярной осей путем установки параметров.

Фактически пройденное расстояние регулируется в соответствии с углом наклона. Однако, при создании программы предполагалось, что наклонная ось и перпендикулярная ось пересекаются под прямыми углами. Координатная система, используемая в данный момент называется программной системой координат. (Программная система координат может приниматься в качестве Декартовой системой координат, а координатная система фактического перемещения может приниматься как угловая система координат или система координат станка.)

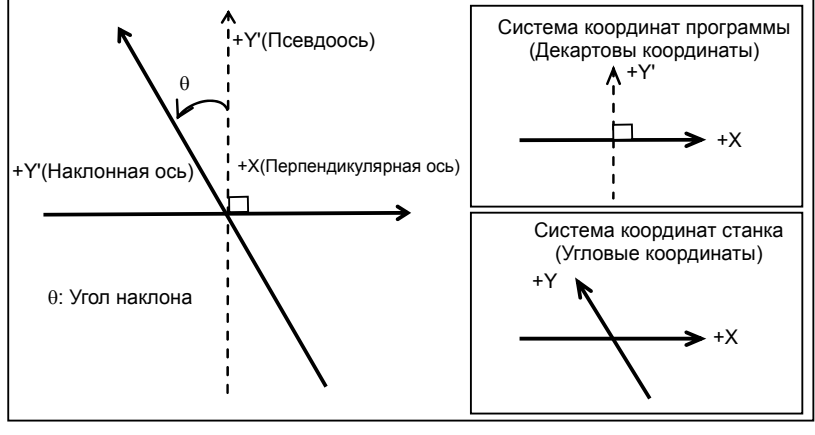

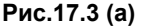

#### **Пояснение**

Если величина перемещения по наклонной и перпендикулярной осям, это Ya и Xa, соответственно, то величина контролируется согласно формулам показанным ниже.

$$
Ya = \frac{Yp}{\cos \theta}
$$

*Xa*,*Ya*: Фактическое расстояние *Xp*,*Yp*: Запрограммированное расстояние

Величина перемещения по перпендикулярной оси корректируется влиянием перемещения по наклонной оси и определяется по следующей формуле:

 $Xa = Xp - C \times Yp \times \tan \theta$ 

## **ПРИМЕЧАНИЕ**

Коэффициент C – это 1/2 в случае задания диаметра для перпендикулярной оси (X) или 1 в случае задания радиуса.

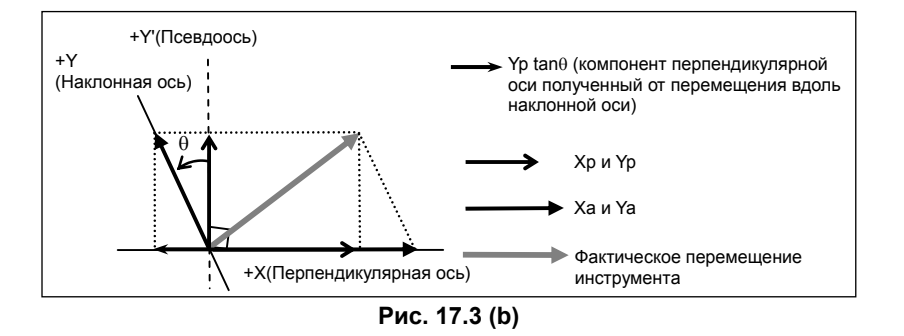

#### Скорость подачи

Если ось Y - это наклонная ось, а ось X - это перпендикулярная ось, скорость подачи по каждой оси управляется, как описано ниже, чтобы скорость полачи в тангенциальном направлении равнялась Fp.

Компонент скорости подачи по оси Y определяется по следующим выражениям:

$$
F_a
$$
 это фактическая скорость подачи.

 $Fay = \frac{1}{\cos \theta}$ 

Гр это запрограммированная скорость подачи.

 $Fax = Fp - Fp \times \tan \theta$ 

#### Отображение абсолютных и относительных координат

Абсолютные и относительные координаты указываются в запрограммированной прямоугольной системе координат.

#### Отображение положения станка

Указание положения станка предусмотрено в системе координат станка, где фактическое перемещение происходит в соответствии с углом наклона.

#### Метод использования

Угловая и перпендикулярная оси к которым нужно применить управление произвольной наклонной осью, должно указываться заранее, используя параметры № 8211 и 8212. Когда 0 задан в одном из этих параметров, тот же номер указывается в параметрах или номер, отличный от номеров управляемых осей указывается в параметре, однако, ось наклона и перпендикулярная ось выбираются в соответствии с таблицей ниже.

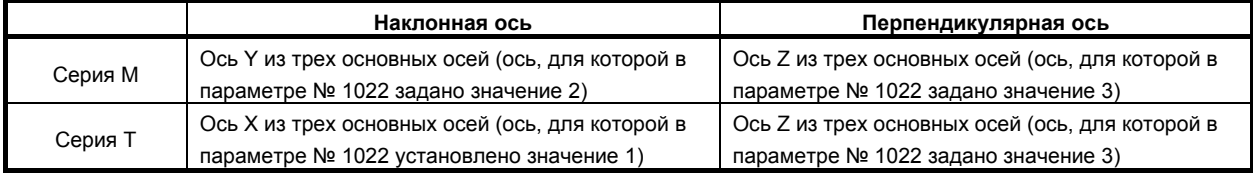

- Бит 0 (ААС) параметра № 8200 включает или выключает управление произвольным наклоном  $\bullet$ оси Если эта функция включена, расстояние, которое проходится вдоль каждой оси управляется в соответствии с параметром оси наклона № 8210.
- С помошью использования бита 2 (AZR) параметра № 8200, можно выбрать, нужно ли  $\bullet$ выполнять движение вдоль перпендикулярной оси на то же расстояние, как и для движения вдоль наклонной оси, когда выполняется операция ручного возврата на исходное положение вдоль наклонной оси.
- Путем установки неверного сигнала контроля вертикальная ось/наклонная ось NOZAGC на 1,  $\bullet$ управление наклонной осью доступно только для наклонной оси. При этом наклонные оси преобразуются в оси угловой системы координат, не влияя на команды, относящиеся к вертикальной оси.

Используйте этот сигнал при независимом управлении осями.

#### **- Операция ручного возврата на референтную позицию**

Перемещение происходит на начальное положение (положение станка), установленное в параметре № 1240. С помощью бита 2 (AZR) параметра № 8200 можно выбрать, надо ли совершать движение вдоль перпендикулярной оси, когда операция возврата на начальную точку выполняется вдоль наклонной оси.

#### **- Операция автоматического возврата на референтную позицию (G28, G30)**

Перемещение к средней точке по наклонной оси, влияет на перемещение по перпендикулярной оси. В качестве движения из центральной точки в начальную точку вдоль оси наклона, с помощью бита 0 (ARF) параметра № 8209 можно выбрать между работой с декартовой системой координат (совместимость с FS0*i*) и работой с угловой системой координат. Если операция ручного возврата на референтную позицию не производится даже после включения питания, операция проводится в той же последовательности, что и для ручного возврата на референтную позицию. Поэтому сначала укажите команду для наклонной оси, а затем - для перпендикулярной оси.

Пример 1)

Если ось Y – это наклонная ось, а ось X – перпендикулярная ось

(1) Если сначала задана наклонная ось, а затем задана перпендикулярная ось, операция возврата на референтную позицию выполняется как обычно. G28 Y\_ ;

 $G28X$ :

(2) Если сначала задана перпендикулярная ось, а затем задана наклонная ось или если перпендикулярная ось и наклонная ось задаются одновременно, при перемещении по перпендикулярной оси выдается сигнал об ошибке PS0372.

 $\sqrt{G28X}$ ; или  $\sqrt{G28XY}$ ;  $\left\{\begin{array}{ccc} \uparrow & \downarrow \\ \downarrow & \downarrow \end{array}\right.$  $|G28Y|$ :

#### Пример 2)

Примеры автоматического возврата на референтную позицию

(Если ось Y – это наклонная ось, ось X – это перпендикулярная ось и угол наклона –30. Этот пример предполагает, что референтная позиция уже была установлена.)

- <1> Команда для автоматического возврата на референтную позицию по оси Y с точки P2 >G91 G28 X200. ;
- <2> Команда для автоматического возврата на референтную позицию по оси X с точки P1 >G91 G28 Y100. ;
- (1) Если бит 0 (ARF) параметра № 8209 равен 1 (совместимость с FS0*i*-C)
	- $\leq$ 1> Координаты в Р1

 (Абсолютные координаты) (Координаты станка) X 0.000 X 57.735 Y100.000 Y115.470 <2> Координаты в P0

(Абсолютные координаты) (Координаты станка)

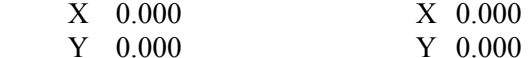

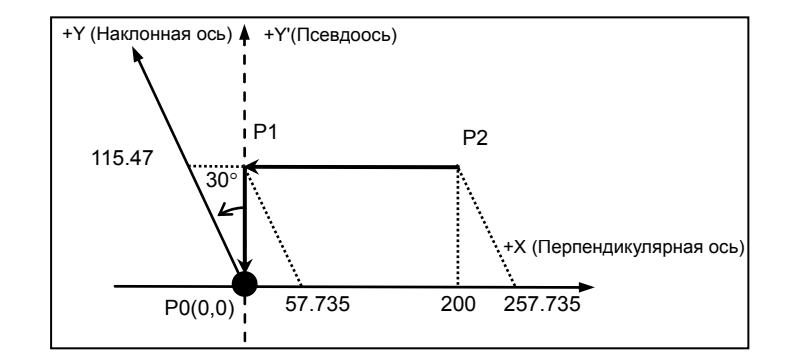

(2) Если бит 0 (ARF) параметра № 8209 = 0 <1> Координаты в P1 (Абсолютные координаты) (Координаты станка)  $X = 0.000$ <br> $Y100000$ Y<sub>115</sub>470 <2> Координаты в P0 (Абсолютные координаты) (Координаты станка)  $X \quad 0.000$  Y 0.000 Y 0.000 I 30° +X(Перпендикулярная ось) +Y (Наклонная ось) +Y' (Псевдоось) i<sub>P1</sub> P0(0,0) P2 200 115.470

#### **- Операция скоростного возврата на референтную позицию**

Если референтное положение уже установлено, и должна проводиться операция скоростного возврата на референтную позицию, операцию возврата на референтную позицию не нужно проводить по порядку от наклонной оси к перпендикулярной.

ПРОГРАММИРОВАНИЕ

#### Выбор координат станка (G53)

С помошью указания (G90)G53X Y : лвижение выполняется с ускоренным подводом.

Однако, перемещение по наклонной оси (команда G53) не влияет на перемещение вдоль перпендикулярной оси, вне зависимости от того включен или выключен сигнал отключения управления перпендикулярная ось/наклонная ось (NOZAGC).

#### Пример)

- (если ось Y это угловая ось, а ось X это перпендикулярная ось, а угол наклона -30°)
- Команда перемешения для перемешения из точки РО в точку Р1  $\mathbf{1}$ >G90G53Y100.
- $\overline{2}$ Команда перемешения для перемешения из точки P1 в точку P2  $>$ G90G53X200
	- $\langle 1 \rangle$  Координаты Р1 (Абсолютные координаты) (Координаты станка)  $\overline{X}$  0.000  $X - 50000$  $Y86.603$ Y100.000 <2> Координаты Р2
		- (Абсолютные координаты) (Координаты станка) X200 000 X150 000 Y 86 603 Y100 000

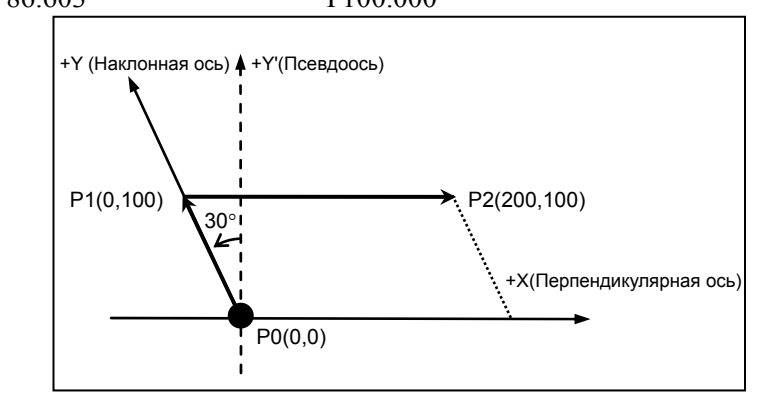

#### Команды для линейной интерполяции и позиционирования типа линейная интерполяция (G01, G00)

Инструмент перемещаться в заданное положение в Декартовой системе координат, если задано следующее:

(G90)G00X Y ; или  $(G90)G01X$  Y F;

Пример)

Примеры позиционирования

(если ось  $Y$  – это наклонная ось, а ось  $X$  – это перпендикулярная ось, а угол наклона составляет  $-30^\circ$ )

- $\mathbf{1}$ Команда перемещения для перемещения из точки РО в точку Р1  $>$  G90 G00 Y100.:
- Команда перемешения для перемешения из точки P1 в точку P2  $\overline{2}$  $>$  G90 G00 X200.:

-<br>
<1> Координаты P1

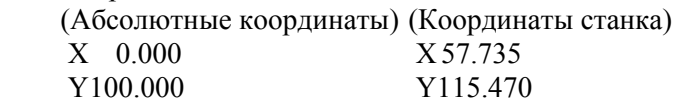

<2> Координаты P2

 (Абсолютные координаты) (Координаты станка)  $X200.000$ <br> $Y100.000$ Y115.470

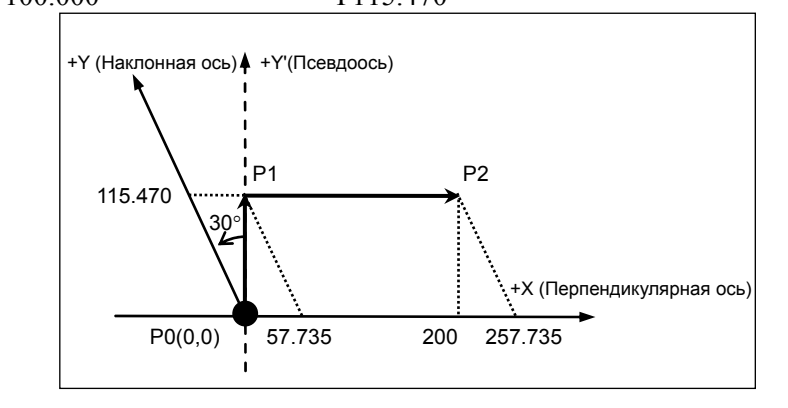

- (2) Если сигнал выключения управления осями перпендикулярной/наклонной (NOZAGC) установлен на 1
	- $\leq$ 1> Координаты P1

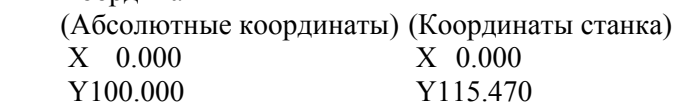

<2> Координаты P2

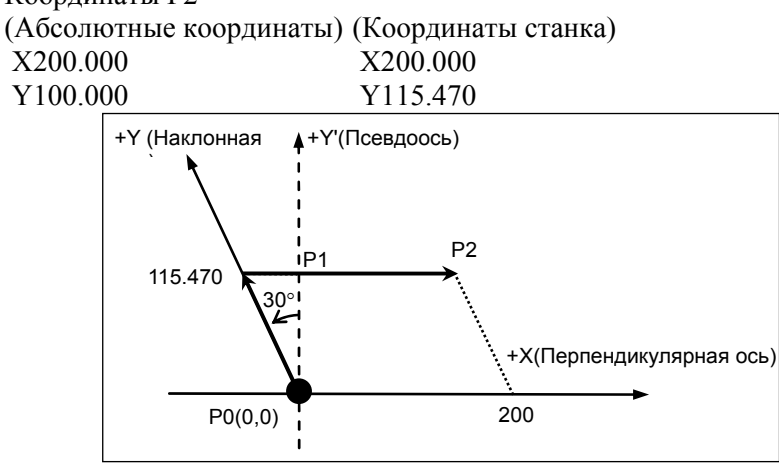

#### **- Сохраненный предел хода**

Сохраненные пределы хода под управлением произвольным наклоном оси могут быть установлены не в угловой системе координат, а в декартовой системе координат с помощью установки битов 2, 1 и 0 (AOT, AO2 и AO3) параметра № 8201.

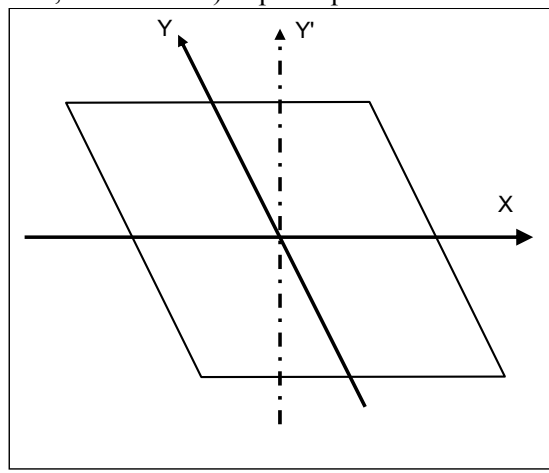

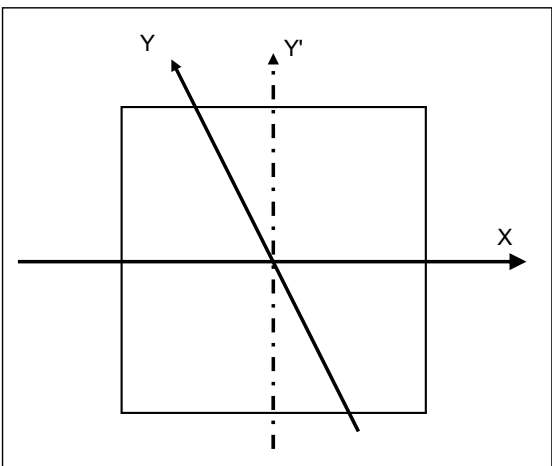

**Рис. 17.3 (c) Область перебега в угловой системе координат**

**Рис. 17.3 (d) Область перебега в декартовой системе координат**

Машинные координаты включают значение, преобразованное для наклонной оси и коррекционное значение для перпендикулярной оси, так что получается система угловых координат станка показанная на Рис. 17.3 (c).

Сохраненный предел хода проверяется в машинной системе координат, так что область ограничения искажается до формы ромба, как показано на Рис. 17.3 (c). В этом случае, область не может быть определена интуитивно. Поэтому пределы хода проверяются не в фактической угловой системе координат станка, а в виртуальной декартовой системе координат станка, как показано на Рис. 17.3 (d).

Функции оперирующие Декартовой системой координат это:

- Проверка сохраненного хода 1 (И I и II)
- Проверка сохраненного хода 2 (G22/G23)
- Проверка сохраненного хода 3
- Проверка сохраненного хода перед перемещением Функция проверки сохраненного хода перед перемещением не работает в угловой системе координат. Если эта функция не активирована, и система координат не преобразована в Декартову, проверка хода не производится.
- Бит 7 (BFA) параметра № 1300 для указания, надо ли выдавать сигнал об ошибке перед или после того, как был превышен предел хода (действует для OT1 и OT3)

## M

• Внешняя установка предела хода (только для OT1)

Остальные функции сохраненного предела хода работают в угловой системе координат.

#### **- Зависимость между этой функцией и сигналами ввода-вывода осей**

В таблице ниже приведено соотношение между этой функцией и значением каждого сигнала для управляемой оси.

Входные/выходные сигналы, разделяются на те, которые действительны для программы системы координат (декартовой системы координат) и сигналы действительные для машинной системы координат (угловой системы координат). В колонке "Классификация", "Декартова" означает сигналы действительные для декартовой системы координат, и "Угловая" сигналы действительные для угловой системы координат.

Действительные для декартовой системы координат означает, действительные для заданных осей, а действительные для угловой системы координат сигналы действительны для фактического перемещения станка.

То есть, когда перпендикулярная ось двигается с помощью команды, предназначенной только для оси наклона:

На сигнал, действительный для декартовой системы координат, влияет перемещение по наклонной оси.

На сигнал, действительный для угловой системы координат, перемещение по наклонной оси не влияет.

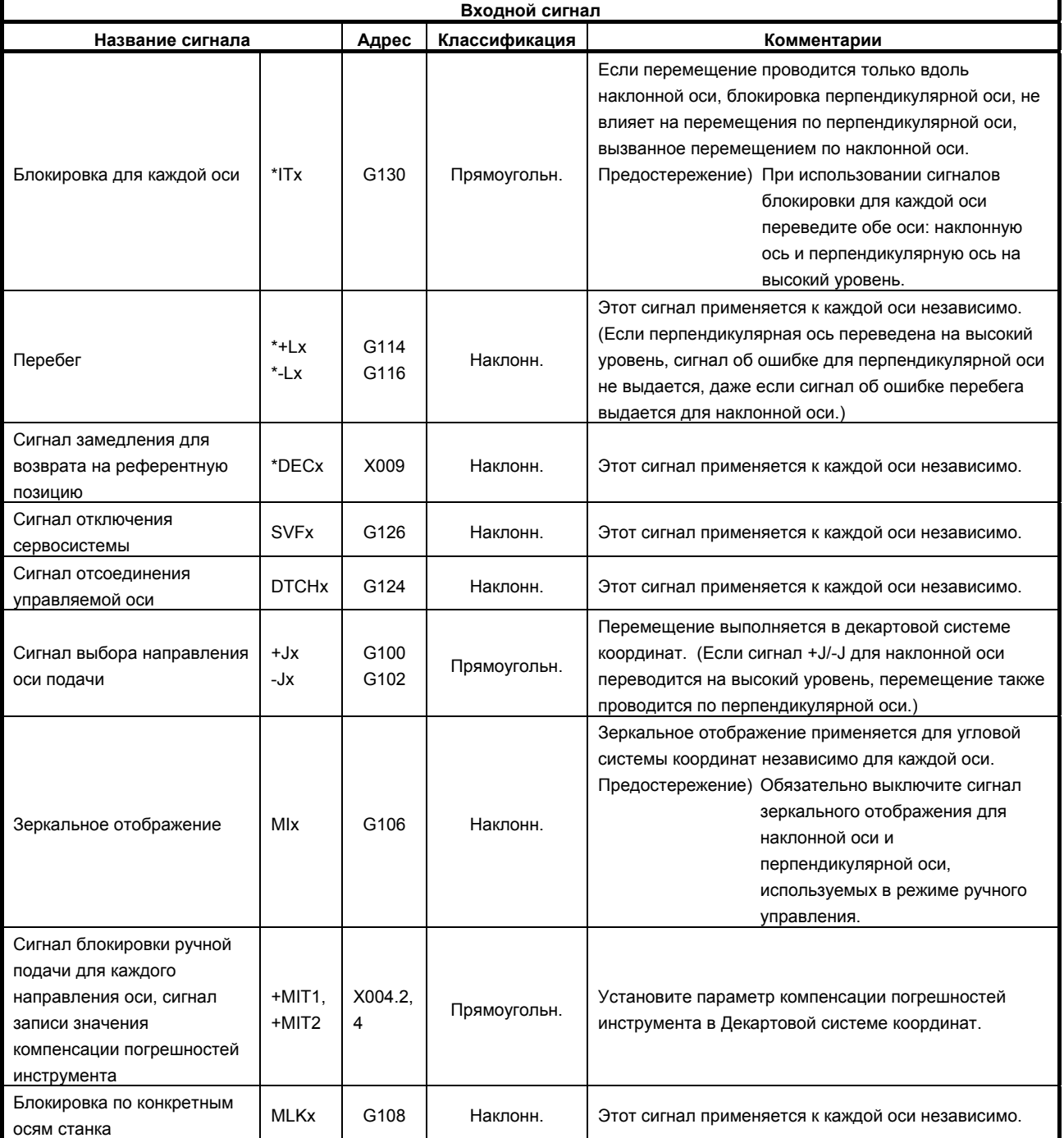

#### B-64304RU/02 ПРОГРАММИРОВАНИЕ 17.ФУНКЦИИ УПРАВЛЕНИЯ ОСЯМИ

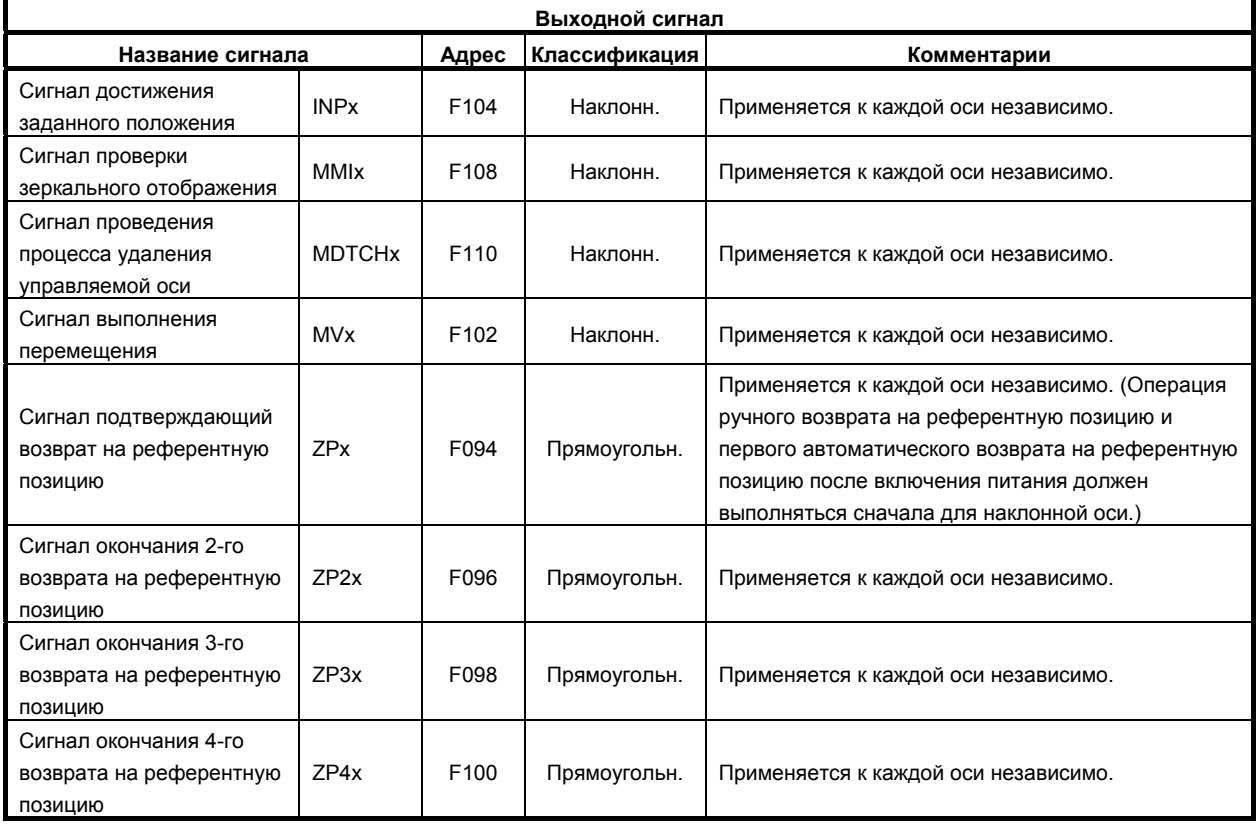

### **Ограничения**

#### **- Линейная шкала с референтной отметке с абсолютным адресом**

- Для наклонной и перпендикулярной осей, должна использоваться линейная шкала с установочной меткой абсолютного адреса.
- Операция возврата на референтную позицию должна быть первой, выполненной вдоль наклонной оси.
- Операция возврата не может проводиться вдоль перпендикулярной оси, пока она проводится вдоль наклонной оси.

#### $C$ инхронное управление

Для синхронного управления осей связанного с управлением произвольным наклоном оси, ось наклона и декартова ось на стороне ведущей оси и ось наклона и декартова ось на стороне ведомой оси должны быть помещены под синхронное управление одновременно. Более того, синхронное управление, может производиться только между наклонными или только между декартовыми осями.

Если делается попытка выполнять операцию при условиях, отличных от описанных выше, выдается сигнал об ошибке PS0375.

Пример)

T

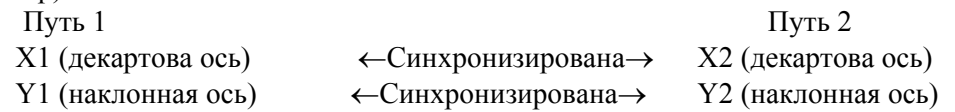

#### $$

Для сложного управления осей связанного с управлением произвольным наклоном оси, ось наклона и декартова ось на стороне ведущей оси и ось наклона и декартова ось на стороне ведомой оси должны быть помещены под сложное управление одновременно. Более того, сложное управление, может производиться только между наклонными или только между декартовыми осями. Если делается попытка выполнять операцию при условиях, отличных от описанных выше, выдается сигнал об ошибке PS0375.

Пример)

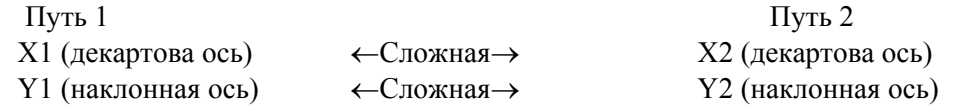

#### **- Жесткое нарезание резьбы метчиком**

В качестве оси для жесткого нарезания резьбы, наклонная ось использоваться не может.

#### **- Функции, которые невозможно использовать одновременно**

- Синхронное управление осью, жесткий цикл нарезания, управление осями PMC
- T • Обтачивание многогранника, совмещенное управление M

• Функция электронного редуктора

#### **ПРЕДОСТЕРЕЖЕНИЕ**

- 1 После настройки параметра произвольного управления наклонной осью обязательно выполните ручной возврат на референтную позицию.
- 2 Перед выполнением операции ручного возврата на референтную позицию по перпендикулярной оси должна быть выполнена операция возврата на референтную позицию для наклонной оси (при этом сигнал завершения возврата на референтную позицию для наклонной оси (ZPx) установлен на 1). Если операция возврата на референтную позицию выполняется сначала по перпендикулярной оси, выдается сигнал об ошибке PS0372.
- 3 Когда настройки сделаны так, что инструмент перемещается по перпендикулярной оси во время ручного возврата на референтную позицию по наклонной оси (бит 2 (AZK) параметра № 8200 установлен на 0), как только ручной возврат на референтную позицию был выполнен по наклонной оси, выполните также ручной возврат на референтную позицию по перпендикулярной оси сразу после этой операции.
- 4 Чтобы переместить перпендикулярную ось и наклонную ось независимо друг от друга во время работы в режиме ручного управления, установите сигнал выключения функции управления перпендикулярной осью/управления наклонной осью NOZAGC на значение 1.
- 5 Как только инструмент переместился по наклонной оси, если сигнал выключения управления перпендикулярной осью/управления наклонной осью NOZAGC был установлен на 1, необходимо выполнить ручной возврат на референтную позицию.
- 6 С наклонной осью и с перпендикулярной осью необходимо использовать одинаковую систему приращений.
- 7 Перед проверкой возврата на референтную позицию по перпендикулярной оси необходимо завершить операцию возврата на референтную позицию по наклонной оси.
- 8 Ось вращения не должна задаваться для наклонной оси или перпендикулярной оси. Ось вращения можно задавать только для линейной оси.
- 9 Задайте диапазон перемещений переключения положения (параметры № 6930 по 6965) в угловой системе координат.

## **17.4 СДВОЕННОЕ УПРАВЛЕНИЕ**

Когда достаточное количество вращающего момента для движения большого стола не может быть произведено одним мотором, можно использовать для движения два мотора вдоль одной оси. Позиционирование выполняется только главным мотором. Дополнительный мотор используется только для производства вращающего момента. С помощью функцией управления сдвоенной работой, получаемый вращающий момент можно удвоить.

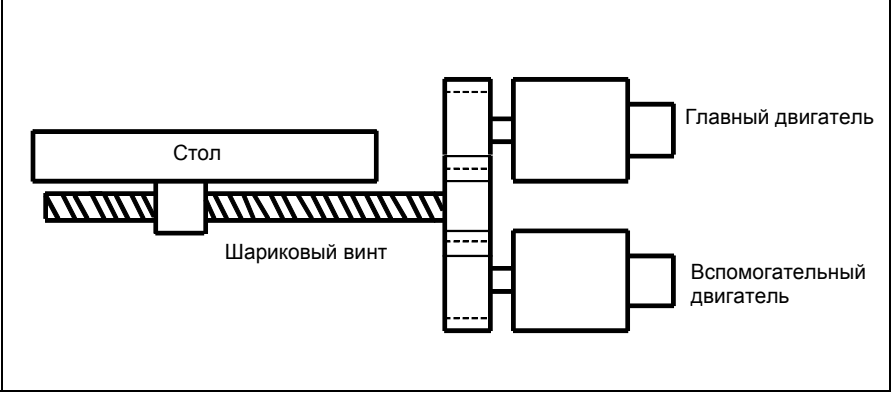

**Рис. 17.4 (a) Пример работы**

В общем, ЧПУ рассматривает сдвоенное управление как выполняемое для одной оси. Однако, для управления параметрами сервосистемы и наблюдения за сигналами об ошибке сервосистемы, сдвоенное управление рассматривается как выполняемое для двух осей.

Подробные сведения см. в соответствующем руководстве, поставляемом изготовителем станка.

# **18 ВВОД ШАБЛОННЫХ ДАННЫХ**

Глава 18, "ВВОД ШАБЛОННЫХ ДАННЫХ", состоит из следующих разделов:

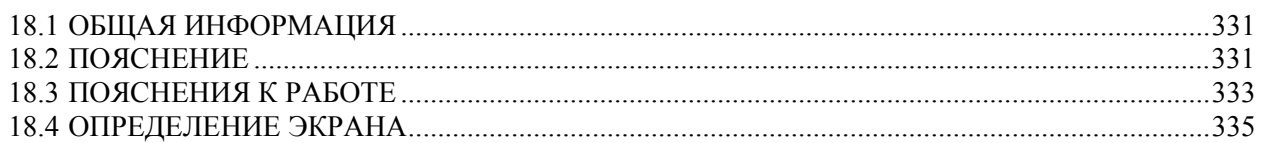

## **18.1 ОБЩАЯ ИНФОРМАЦИЯ**

В программе обработки фиксированной формы с пользовательскими макропрограммами, оператор выбирает шаблон обработки на экране меню и задает размер, номер и так далее для переменных на экране пользовательского макроса. Как было указано выше, эта функция позволяет пользователям выполнять программирование простым образом, без программирования с помощью существующего языка ЧПУ.

С помощью этой функции изготовитель станка может подготовить программу цикла обработки отверстия (например, цикла растачивания или цикла нарезания резьбы) с помощью функции макрокоманды пользователя и сохранить ее в памяти программ.

Этому циклу присваиваются шаблонные имена, такие как BOR1, TAP3 и DRL2.

Оператор может выбрать шаблон из меню имен шаблонов, отображаемых на экране.

Данные (данные шаблона), которые должны быть указаны оператором должны быть созданы заранее с переменными в цикле сверления.

Оператор может идентифицировать эти переменные с помощью имен, например, DEPTH, RETURN RELIEF, FEED, MATERIAL или других имен шаблонов данных. Оператор присваивает значения (данные схемы) этим названиям.

Оператор выбирает шаблон на экране меню и номер выбранного шаблона присваивается системной переменной. Пользовательский макрос для выбранного шаблона можно выполнить, запустив программу, а затем обратившись к системной переменной внутри программы.

## **18.2 ПОЯСНЕНИЕ**

Эта функция состоит из меню Шаблон и меню Пользовательский макрос.

Шаблон обработки выбирается в окне меню шаблона.

Затем выбирается шаблон обработки и отображается экран пользовательского макроса.

На этом экране пользовательского макроса, отображается переменная с именем и комментарием, в соответствии с выбранным шаблоном обработки.

Данные обработки можно вводить с помощью обращения к имени переменной с помощью числового значения на рисунке.

Бит 7 (NPD) параметра №8135 может быть установлен, чтобы включить или отключить эту функцию (0: включен, 1: отключен).

Когда эта функция включена, окна, показанные выше, не отображаются.

Ниже приводится пример меню шаблона и пользовательского макроса.

(1) Экран меню шаблонов

| фАКТ. ПОЗИЦИЯ                                                                                                    |                         | 00000 N00000                                                                                                    |
|----------------------------------------------------------------------------------------------------|-------------------------|----------------------------------------------------------------------------------------------------|
| <b>АБСОЛЮТ</b>                                                                                                    | 150.000                 | $\mathcal{D}_{\text{\tiny MM/MHH}}$                                                                                                    |
|                                                                                                    | 100.000                 | 953<br><b><i>AET. OTCHET</i></b><br>ВР. фУНК.<br>ЗН46М ВР. ЦИКЛА<br><b>QH QM QS</b>                                                      |
|                                                                                                    | 50.000                  | МЕНЮ ШАБЛ.                                                                                                    |
| XYZBC                                                                                                    | 0.000                   | <b>HOLE PATTERN</b><br><b>BOLT HOLE</b><br>1.                                                                                            |
|                                                                                                    | 0.000                   | <b>GRID</b><br>2.<br>3.<br><b>LINE ANGLE</b>                                                                                             |
| модел                                                                                                    |                         | <b>TAPPING</b><br>4.<br>DRILLING<br>5.                                                                                                   |
| <b>G49</b><br>600<br>G64<br>F<br>G17<br><b>G80</b><br>G69<br>H<br>690<br>G <sub>15</sub><br>$\mathbf{D}$<br><b>G98</b> | M                       | <b>BORING</b><br>6.<br>7.<br><b>POCKET</b>                                                                                               |
| G22<br>G40.1<br><b>G50</b><br><b>G94</b><br>G25S<br>G67                                                                | т                       | <b>PECK</b><br>8.<br><b>TEST</b><br>9.                                                                                                   |
| 621<br>697<br><b>G160</b><br><b>G40</b><br><b>G54</b><br>G <sub>13</sub> .1                                            |                         | 10.<br><b>BACK</b>                                                                                                    |
| <b>SACT</b>                                                                                                    | $A > -$<br><b>0/мин</b> |                                                                                                    |
| <b>АБСОЛЮ ОТНОСИ</b><br><b>BCE</b><br>Т.                                                                               | <b>Ручной</b>           | 17:43:01<br>MDI<br>**** *** ***<br>$(OMEP)$ +<br>MEH <sub>10</sub> III ONEP. N CPOK<br><b>MAKPO</b><br>І́авл.<br><b>АНЕЛЬ</b><br>сл. инс |

**Рис. 18.2 (a) Экран меню шаблонных данных (10.4 дюйма)** 

(2) Экран пользовательского макроса

Имя переменной и комментарий могут отображаться на обычном экране пользовательских макросов.

Можно определить заголовок меню и имя шаблона на экране меню шаблона, а также имя переменной на экране пользовательских макросов.

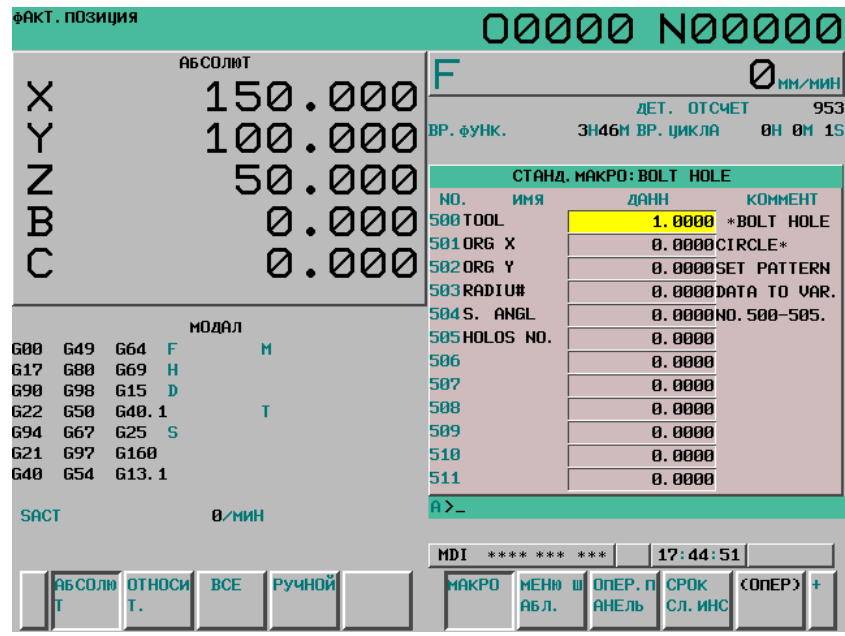

**Рис. 18.2 (b) Экран пользовательских макросов (10.4 дюйма)**
# **18.3 ПОЯСНЕНИЯ <sup>К</sup> РАБОТЕ**

Ниже объясняется, как отобразить экран меню шаблонов.

1 Нажмите функциональную клавишу ......

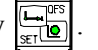

- 2 Нажмите клавишу перехода к следующему меню  $\boxed{\triangleright}$ .
- 3 Нажмите программную клавишу [МЕНЮ ШАБЛ.] ([МЕНЮ] для дисплея 8.4 дюйма).

#### **Экран меню шаблонов**

Отображается следующее меню шаблонов.

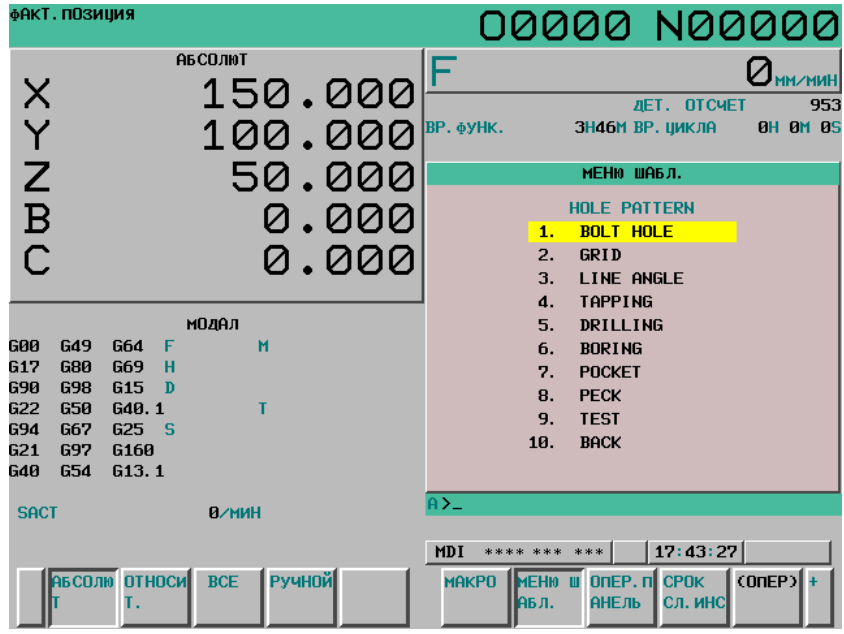

**Рис. 18.3 (a) Экран меню шаблона (10.4-дюйма)** 

На этом экране выберите шаблон

Это можно сделать следующими двумя методами.

• Выбор с помощью курсора

Переместите курсор к имени шаблона с помощью клавиш перемещения курсора  $\|\cdot\|$ ,  $\|\cdot\|$  и

нажмите программную клавишу [ВЫБРАТЬ] или клавишу .

• Выбор с помощью установки номера шаблона Введите номер, который отображается в левой части имени шаблона и нажмите программную клавишу [ВЫБРАТЬ] или клавишу .

Выбранный номер шаблона зарегистрирован с системной переменной #5900. Пользовательский макрос выбранного шаблона можно запустить, выполнив фиксированную программу (поиск номера внешней программы) с помощью внешнего сигнала. Эта программа отсылается к системной переменной #5900 в программе. Эта системная переменная #5900 сохраняется после выключения питания.

#### **Экран переменных пользовательских макросов**

Отображается следующий экран выбора пользовательской макропеременной.

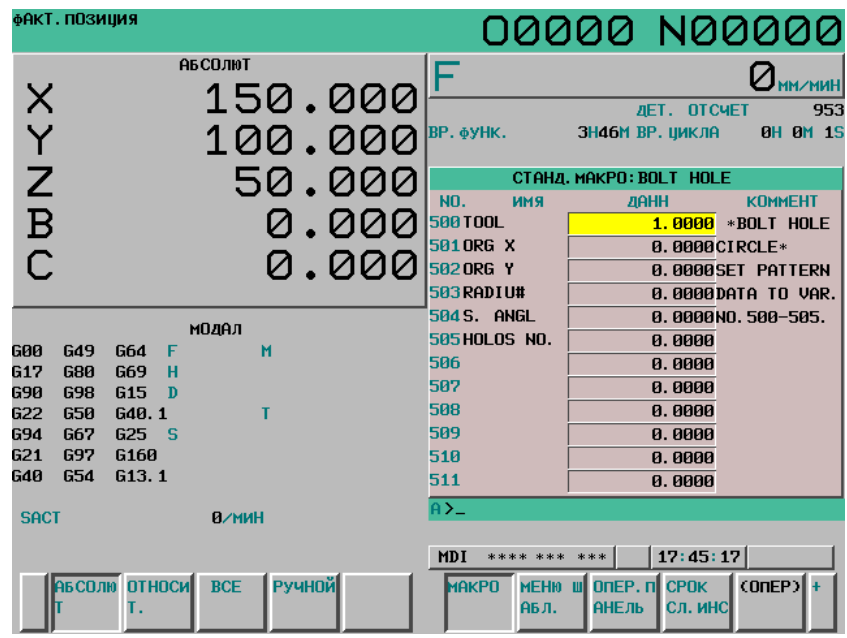

**Рис. 18.3 (b) Экран пользовательского макроса, когда вводятся данные шаблона (10.4 дюйма)** 

Когда экран изменяется на экран пользовательского макроса, номер макропеременной, который выбран первым, указывается с помощью параметров № от 6101 до 6110. Также могут быть введены макропеременные, для которых не определено имя переменной.

#### **ПРИМЕЧАНИЕ**

- 1 Имя переменной, которое отображается, невозможно использовать как обычное имя переменной программы ЧПУ.
- 2 Если имя общей переменной определяется с командой SETVN, имени переменной, определенному с помощью функции ввода данных шаблона отдается приоритет.

# **18.4 ОПРЕДЕЛЕНИЕ ЭКРАНА**

Определение дисплея производится с помощью программы ЧПУ.

#### **Конфигурация программы**

Эта функция состоит из одной программы для задания экрана меню шаблонов и до десяти программ для задания экрана пользовательских макросов.

Номер программы следующий

#### **Таблица 18.4 (a) Номера подпрограмм, используемых в функции ввода данных шаблона**

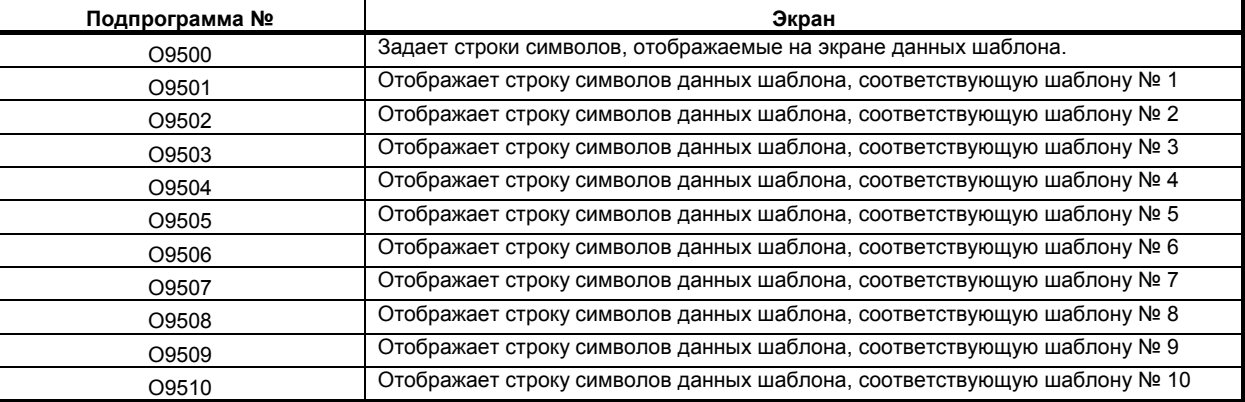

#### **Таблица 18.4 (b) Макрокоманды, используемые в функции ввода данных шаблона**

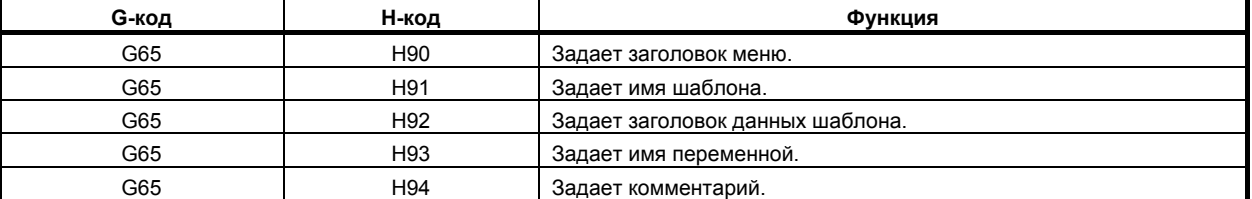

#### **Таблица 18.4 (c) Системные переменные, используемые в функции ввода данных шаблона**

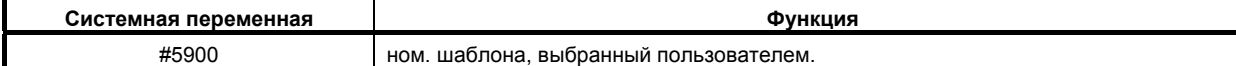

### **18.4.1 Определение экрана меню шаблонов**

Заголовок меню и имя шаблона задаются следующим образом.

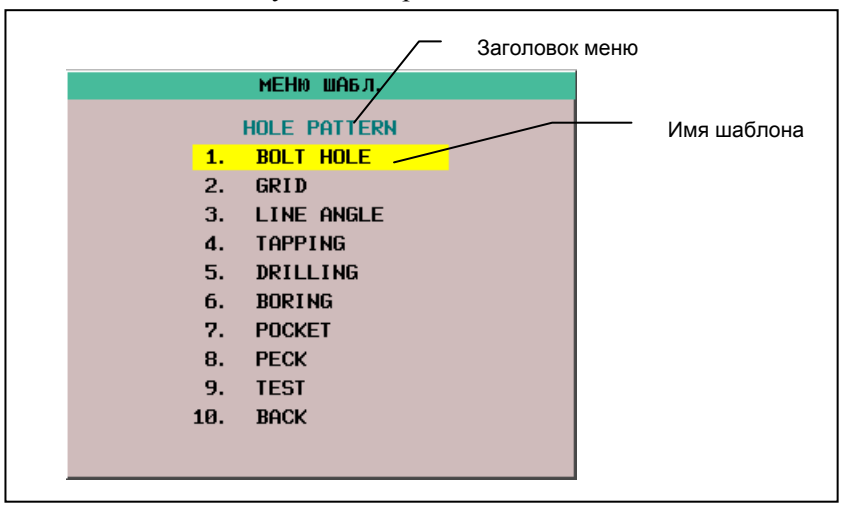

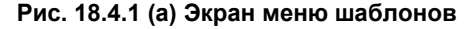

#### **Определение заголовка меню**

Задается строка символов, отображаемая в заголовке меню экрана меню шаблонов.

Заголовок меню задается длиной до 12 символов буквами половинного размера и до 6 символов буквами полного размера, такими, как японскими символами канджи.

#### **- Формат**  $\overline{C}$   $\overline{C}$   $\overline{C}$   $\overline{D}$   $\overline{D}$

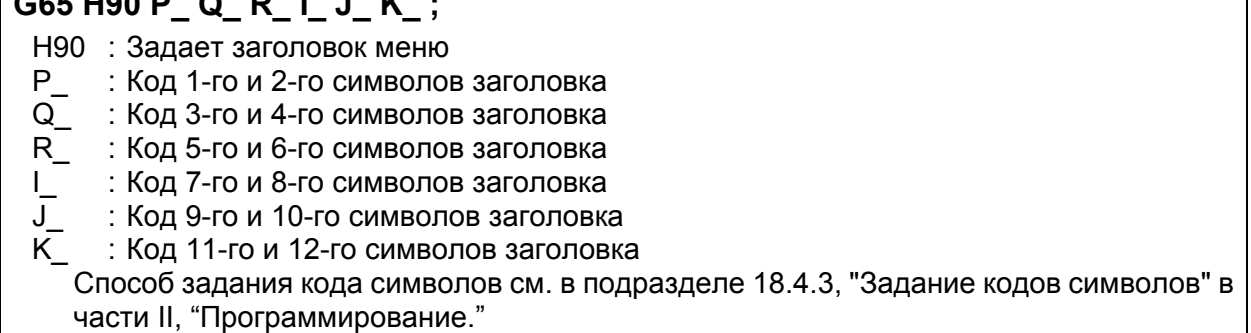

#### **Определение имени шаблона**

Определяется строка символов, отображаемая в имени шаблона, который становится элементом меню.

Имя шаблона задается длиной до 10 символов буквами половинного размера и до 5 символов буквами полного размера, такими, как японскими символами канджи.

#### **- Формат**

### **G65 H91 P\_ Q\_ R\_ I\_ J\_ K\_ ;**

H91 : Задает имя шаблона

P\_ : Задает номер меню имени шаблона Номер меню = 1 – 10

Q\_ : Код 1-го и 2-го символов имени шаблона

R\_ : Код 3-го и 4-го символов имени шаблона

- I\_ : Код 5-го и 6-го символов имени шаблона
- J\_ : Код 7-го и 8-го символов имени шаблона
	- : Код 9-го и 10-го символов имени шаблона

Способ задания кода символов см. в подразделе 18.4.3, "Задание кодов символов" в части II, "Программирование."

#### **Пример**

Ниже приводится пример экрана меню шаблона.

| МЕНЮ ШАБЛ.          |                  |  |
|---------------------|------------------|--|
| <b>HOLE PATTERN</b> |                  |  |
| 1.                  | <b>BOLT HOLE</b> |  |
| 2.                  | <b>GRID</b>      |  |
| 3.                  | LINE ANGLE       |  |
| 4.                  | <b>TAPPING</b>   |  |
| 5.                  | DRILLING         |  |
| 6.                  | <b>BORING</b>    |  |
| 7.                  | <b>POCKET</b>    |  |
| 8.                  | <b>PECK</b>      |  |
| 9.                  | <b>TEST</b>      |  |
| 1Й.                 | <b>BACK</b>      |  |
|                     |                  |  |
|                     |                  |  |

**Рис. 18.4.1 (b) Экран меню шаблона**

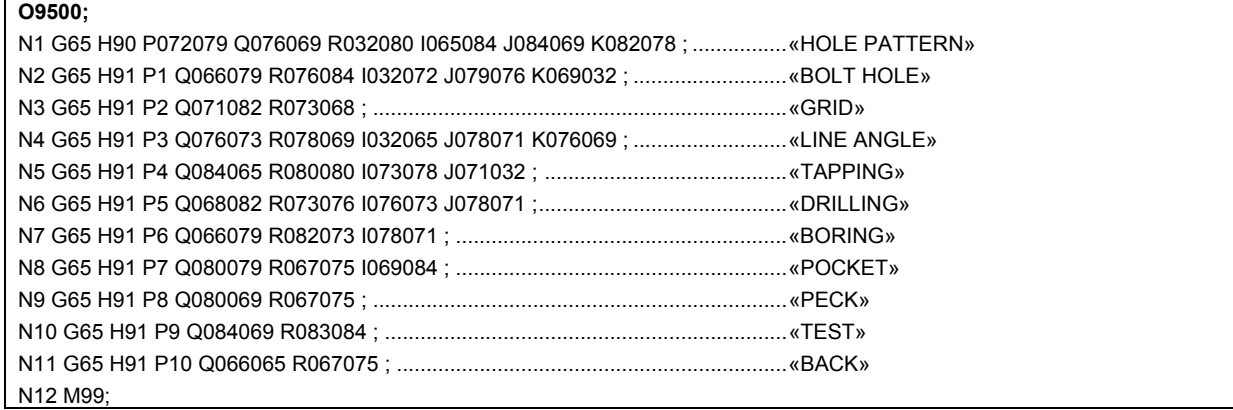

# **18.4.2 Определение экрана пользовательского макроса**

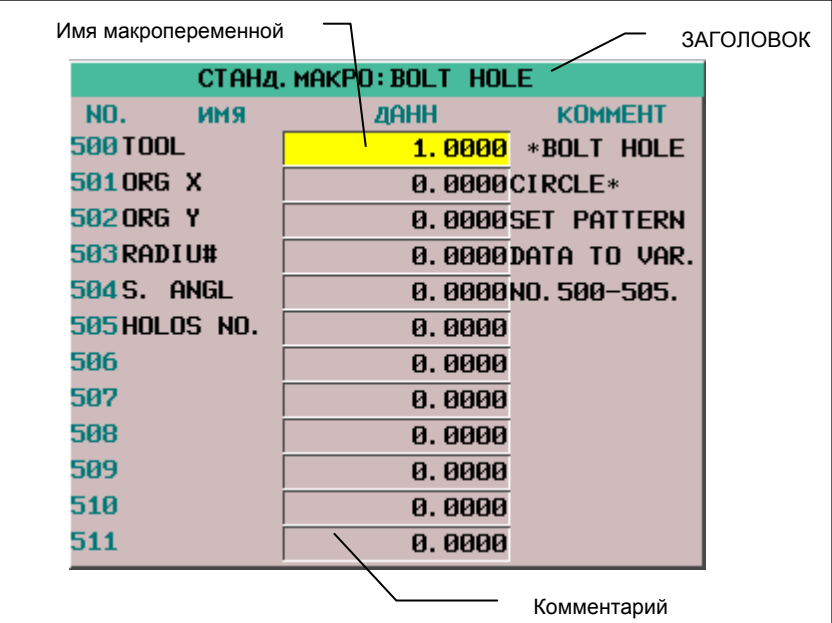

Заголовок, имя переменной и комментарий задаются следующим образом.

#### **Определение заголовка**

Задается строка символов, отображаемая в заголовке экрана пользовательских макросов. Заголовок задается длиной до 12 символов буквами половинного размера и до 6 символов буквами полного размера, такими, как японскими символами канджи.

#### **- Формат**

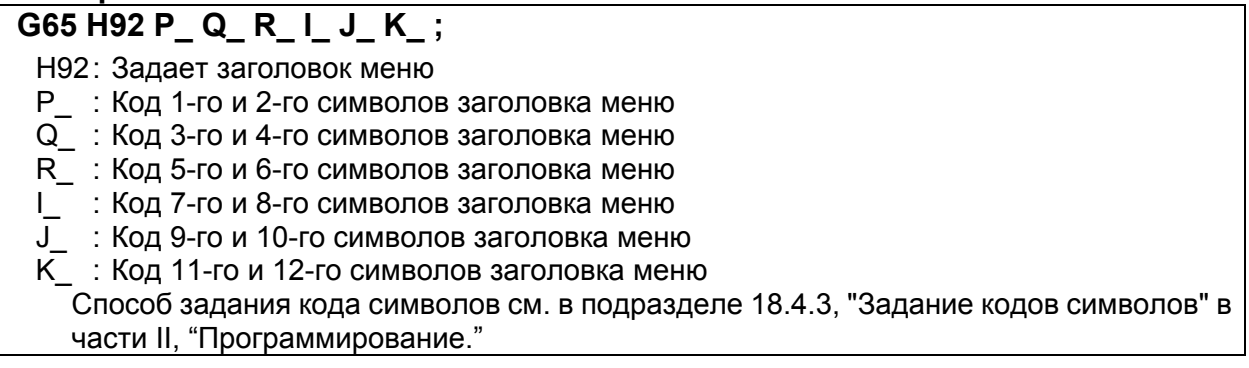

#### **Определение макропеременной**

Задается строка символов, отображаемая в имени макропеременной. Макропеременная задается длиной до 10 символов буквами половинного размера и до 5 символов буквами полного размера, такими, как японскими символами канджи.

Переменные, которые могут быть использованы, приводятся ниже от #100 до 199 (100 переменных) от #500 до 999 (500 переменных), всего 600 переменных

#### **- Формат**

#### **G65 H93 P\_ Q\_ R\_ I\_ J\_ K\_ ;**

- H93 : Задает имя переменной
- P\_ : Задает номер переменной.
	- Задает от 100 до 199 или от 500 до 999
- Q\_ : Код 1-го и 2-го символов имени переменной
- R\_ : Код 3-го и 4-го символов имени переменной
- I\_ : Код 5--го и 6-го символов имени переменной
- J\_ : Код 7-го и 8-го символов имени переменной
- K\_ : Код 9-го и 10-го символов имени переменной

Способ задания кода символов см. в подразделе 18.4.3, "Задание кодов символов" в части II, "Программирование."

#### **Определение комментария**

Задается строка символов, отображаемая в качестве комментария в окне пользовательских макросов.

Комментарий длиной до 12 символов буквами половинного размера и до 6 символов буквами полного размера, такими, как японскими символами канджи.

1 строка состоит из одного блока, максимальное количество строк – 8 на 8.4-дюймовом дисплее или 12 строк на 10.4-дюймовом дисплее.

Блоки отображаются с первой линии комментариев, в порядке, заданном в программе.

#### **- Формат G65 H94 P\_ Q\_ R\_ I\_ J\_ K\_ ;**

- H94 : Задает комментарий
	- P\_ : Код 1-го и 2-го символов комментария
	- Q\_ : Код 3-го и 4-го символов комментария
	- R\_ : Код 5-го и 6-го символов комментария
	- I\_ : Код 7-го и 8-го символов комментария
	- J\_ : Код 9-го и 10-го символов комментария
	- $\overline{K}$  : Код 11-го и 12-го символов комментария

Способ задания кода символов см. в подразделе 18.4.3, "Задание кодов символов" в части II, "Программирование."

#### **Пример**

Ниже при водится пример окна пользовательских макросов.

| CTAHA, MAKPO: BOLT HOLE                 |             |                     |  |
|-----------------------------------------|-------------|---------------------|--|
| NO.<br><b><i><u><b>IMMS</b></u></i></b> | <b>AAHH</b> | <b>KOMMEHT</b>      |  |
| 500 TOOL                                |             | 1.0000 *BOLT HOLE   |  |
| 5010RG X                                |             | 0.0000CIRCLE*       |  |
| 5020RG Y                                |             | 0.0000SET PATTERN   |  |
| 503 RADI U#                             |             | 0.0000DATA TO VAR.  |  |
| 504 S. ANGL                             |             | 0. 0000NO. 500-505. |  |
| 505HOLOS NO.                            | 0.0000      |                     |  |
| 506                                     | 0.0000      |                     |  |
| 507                                     | 0.0000      |                     |  |
| 508                                     | 0.0000      |                     |  |
| 509                                     | 0.0000      |                     |  |
| 51ศ                                     | 0.0000      |                     |  |
| 511                                     | 0.0000      |                     |  |

**Рис. 18.4.2 (c) Экран пользовательского макроса**

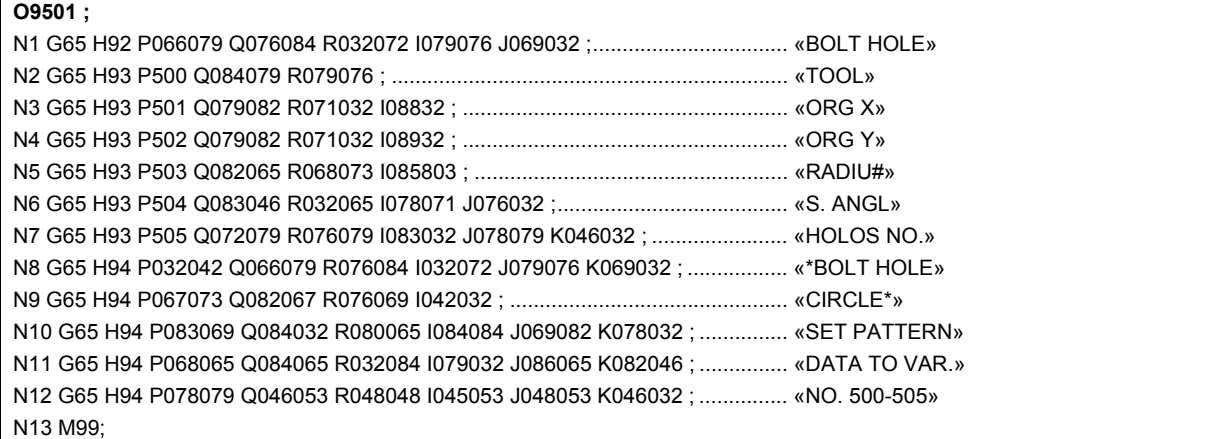

## **18.4.3 Задание кодов символов**

Символ не может использоваться для указания на программу ЧПУ.

Таким образом, задается код, соответствующий символу.

Символ состоит из трех частей для буквы половинного размера и из шести частей для буквы полного размера.

Кода символа задается для каждого адреса инструкции G65 шестью цифрами.

Смотрите коды символов в таблице.

#### Пример)

Если задается «ABCDEFGH» описание кода следующее. Закодированная строка символов: 065 066 067 068 069 070 071 072 P065066 Q067068 R069070 I071072 ;

AB CD EF GH

#### **ПРИМЕЧАНИЕ**

1 Пробел (032) добавляется перед кодом символа, если задается код символа из трех цифр или меньше.

Пример)

P065066 Q067; → «AB C «

032 (пробел) добавляется в конце, когда отображается «ABC».

P065066 Q067032 ; → « ABC »

2 Предполагается, что был задан пробел из двух символов в адресе, когда адрес не был задан.

Пример)

P065066 I067068 ; → «AB CD»

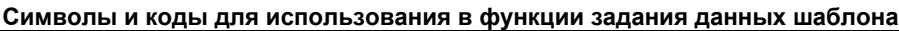

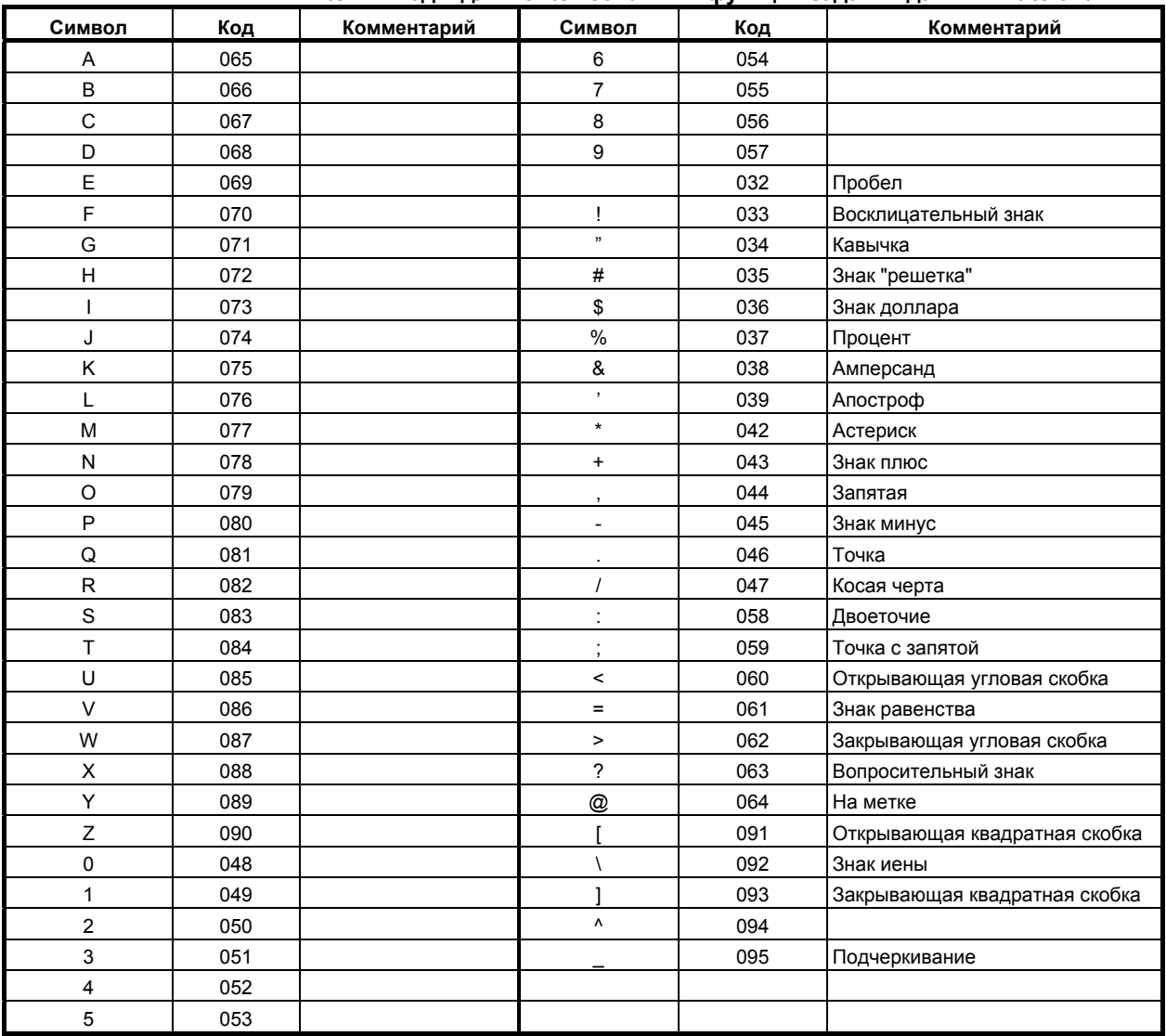

#### B-64304RU/02 ПРОГРАММИРОВАНИЕ 18.ВВОД ШАБЛОННЫХ ДАННЫХ

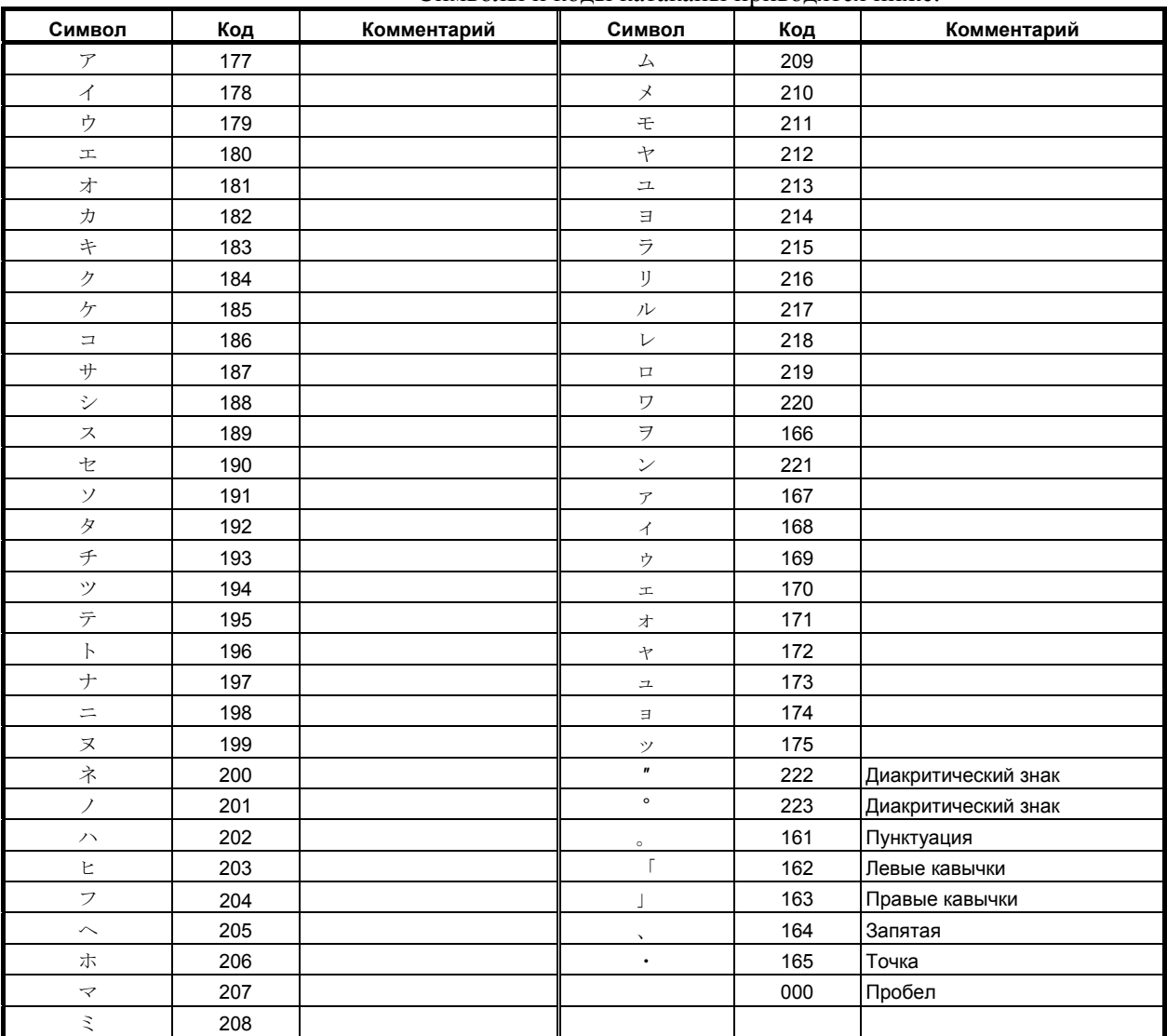

#### Символы и коды катаканы приводятся ниже.

#### **ПРИМЕЧАНИЕ**

Диакритический знак представляет собой один символ.

Ниже приведены символы и коды азбук хирагана и кандзи. Следующие знаки азбук хирагана и кандзи используют по два символа алфавитно-цифровой системы.

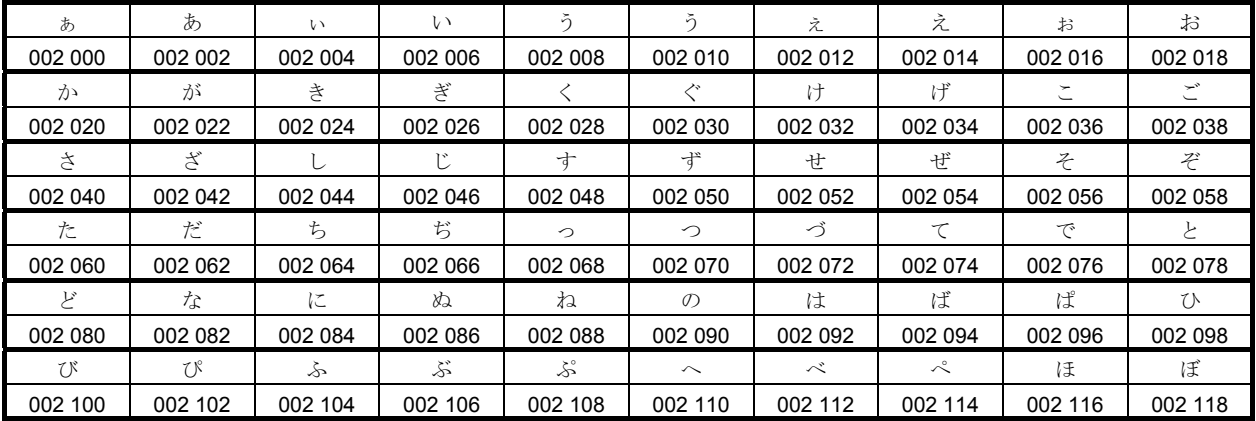

#### 18.ВВОД ШАБЛОННЫХ ДАННЫХ ПРОГРАММИРОВАНИЕ В-64304RU/02

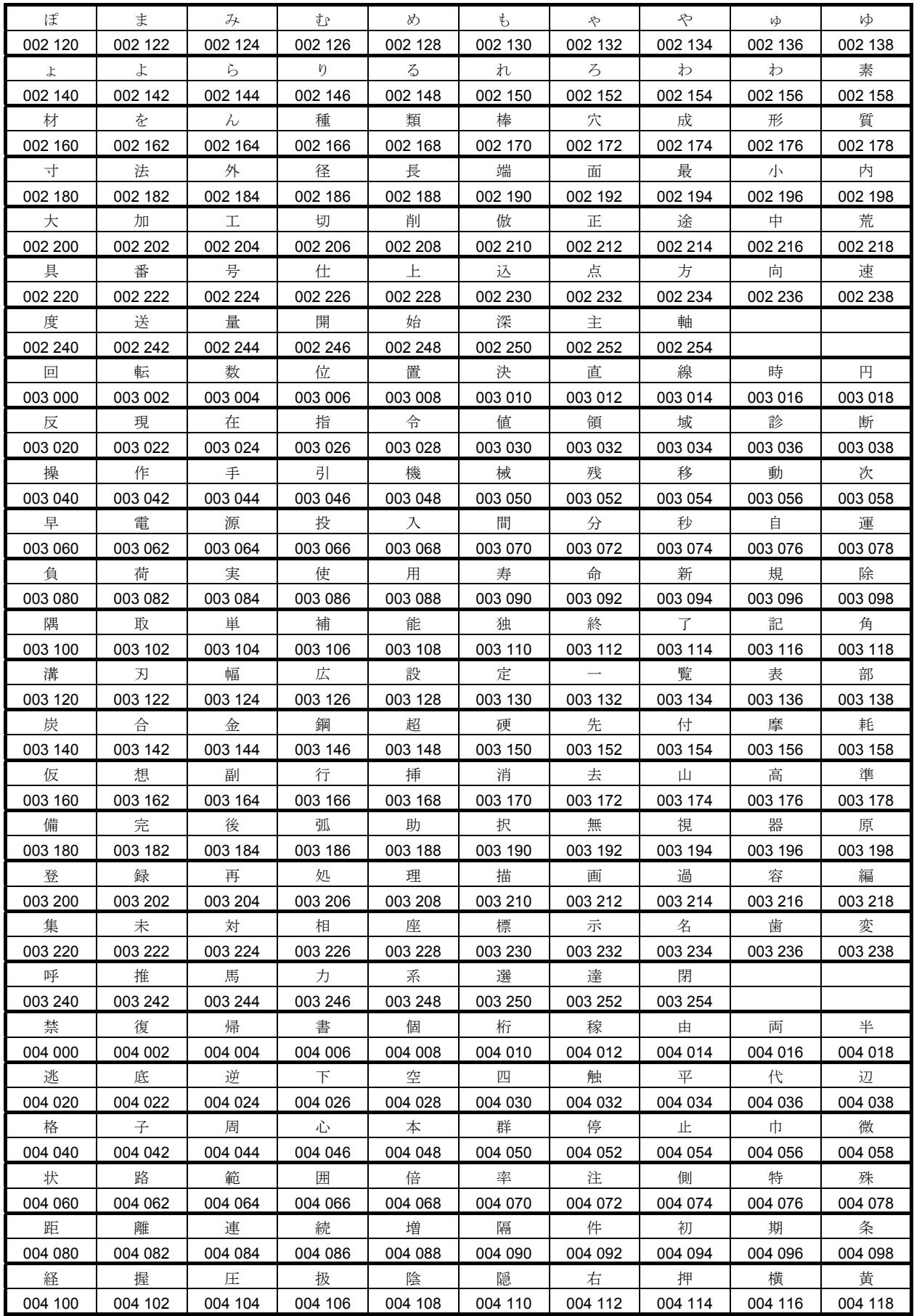

#### B-64304RU/02 ПРОГРАММИРОВАНИЕ 18.ВВОД ШАБЛОННЫХ ДАННЫХ

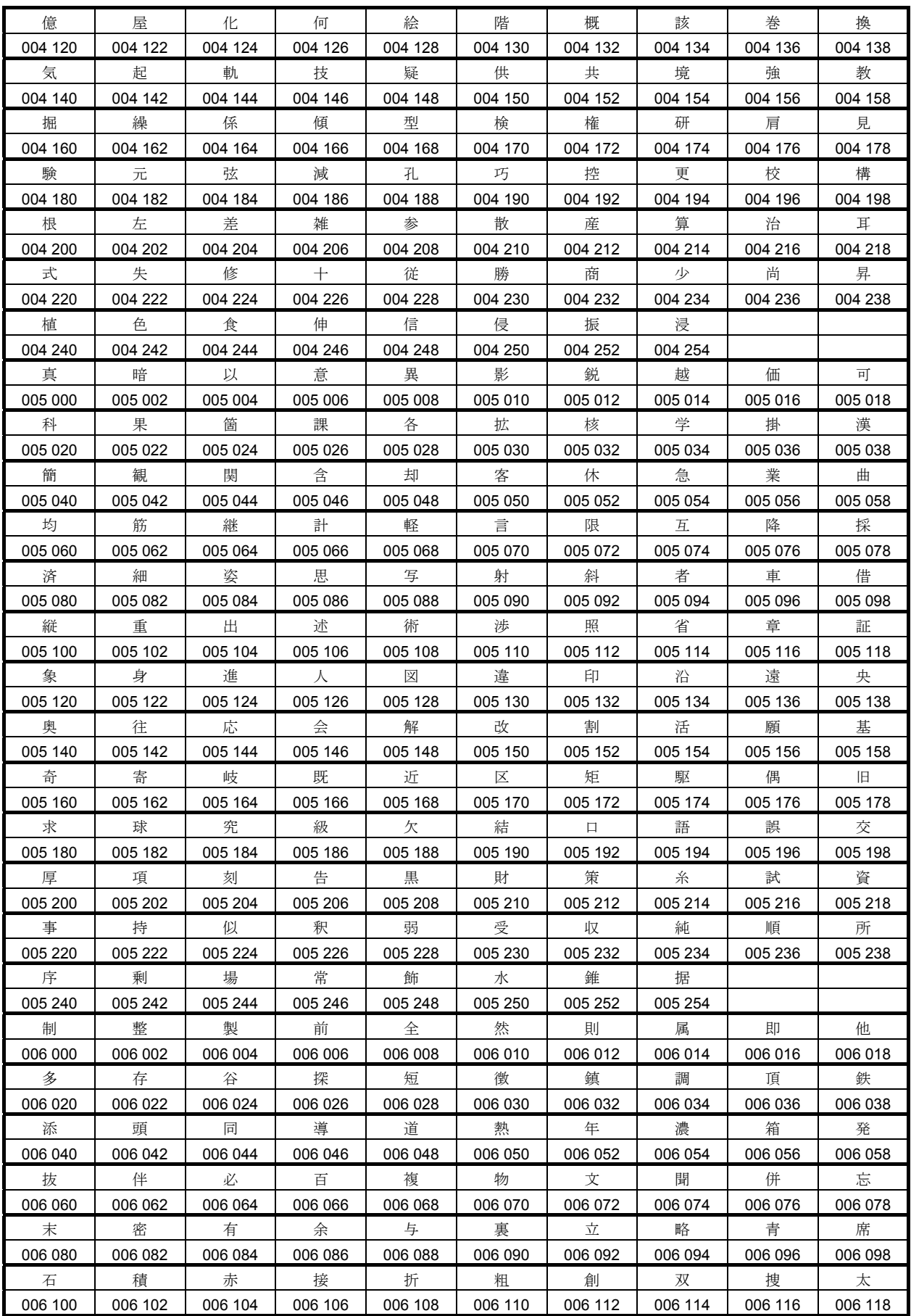

#### 18.ВВОД ШАБЛОННЫХ ДАННЫХ ПРОГРАММИРОВАНИЕ В-64304RU/02

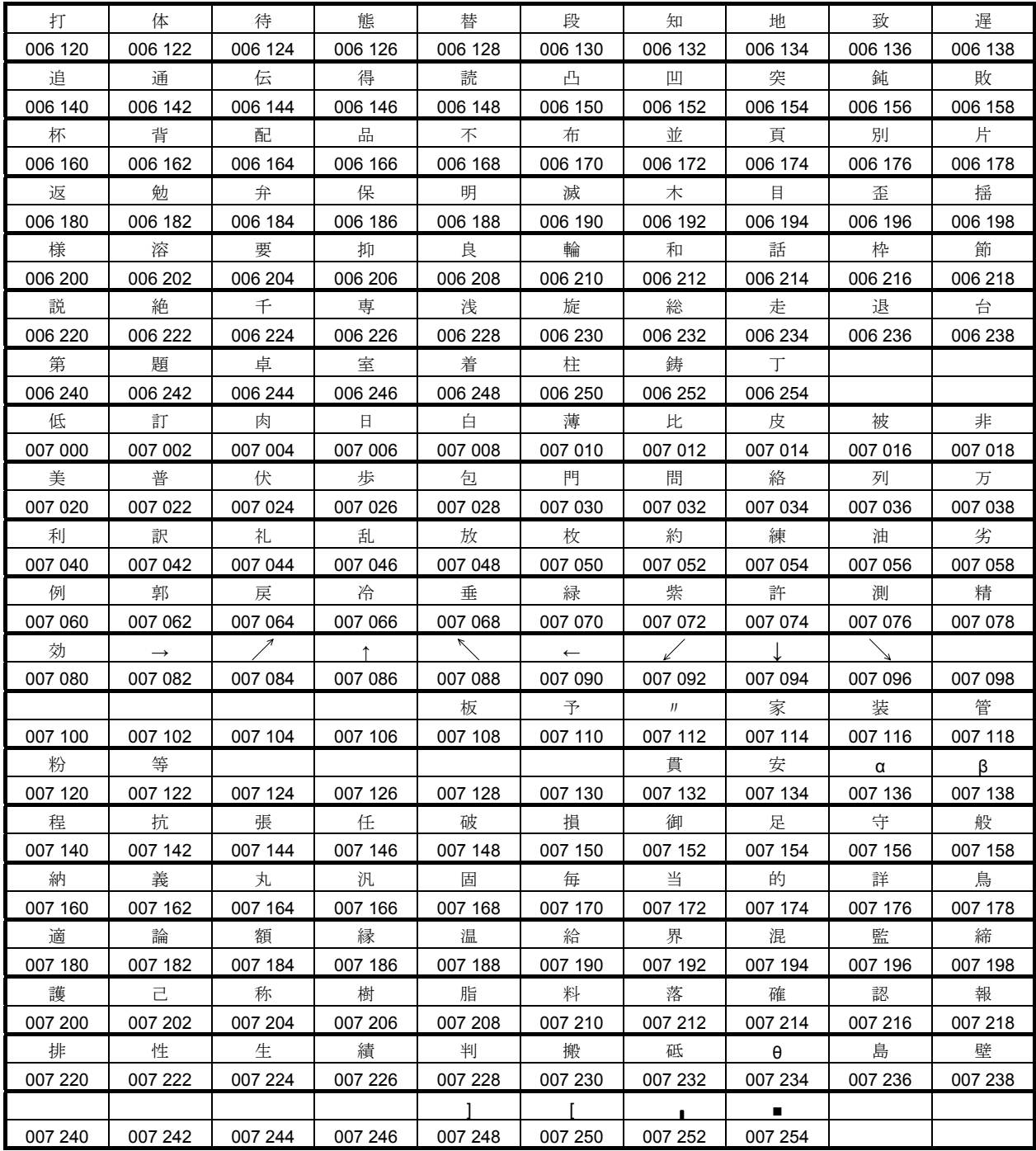

# **III. РАБОТА**

# **1 ОБЩИЕ СВЕДЕНИЯ**

Глава 1, "ОБЩИЕ СВЕДЕНИЯ", состоит из следующих разделов:

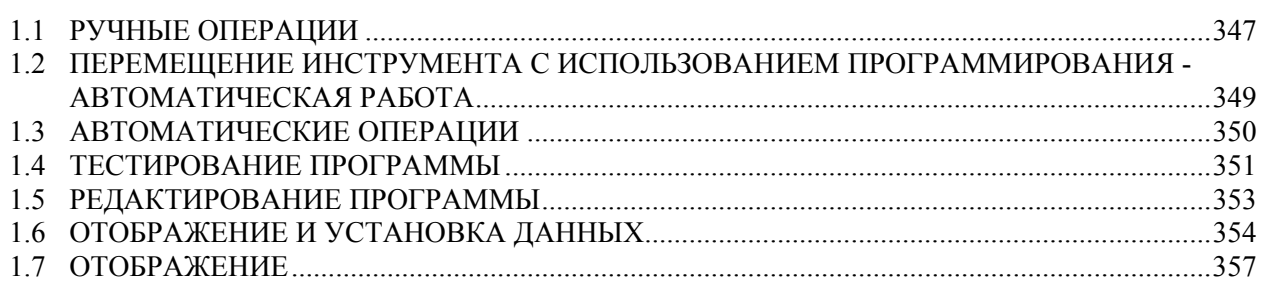

# **1.1 РУЧНЫЕ ОПЕРАЦИИ**

#### **Пояснение**

#### **- Ручной возврат на референтную позицию**

У станка с ЧПУ есть положение, которое используется для определения положения станка.

Это положение называется референтной позицией и используется для замены инструмента или установки координат. Обычно при включении питания инструмент перемещается на референтную позицию.

Ручным возвратом на референтную позицию называется перемещение инструмента на референтную позицию при помощи переключателей и нажимных кнопок, расположенных на пульте оператора. (См. раздел III-3.1)

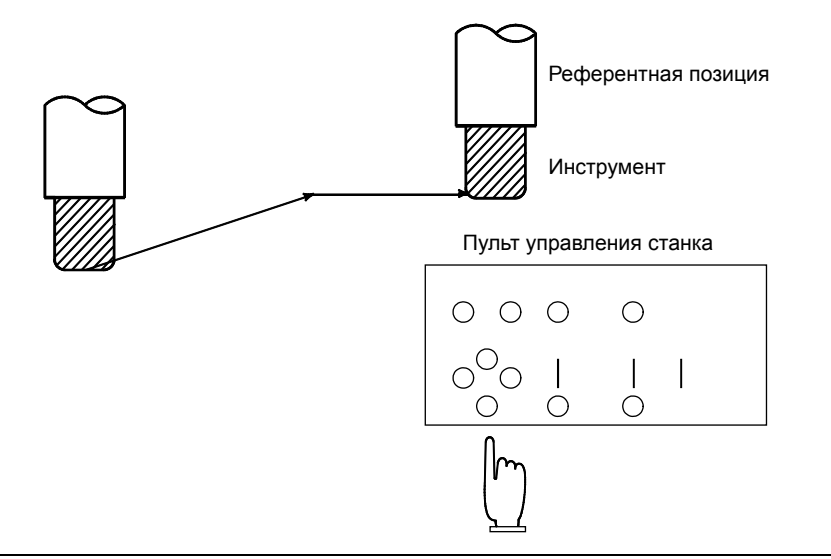

**Рис. 1.1 (a) Ручной возврат на референтную позицию**

Кроме этого, инструмент можно переместить на референтную позицию с помощью команд программы.

Такой возврат называется автоматическим возвратом на референтную позицию (см. раздел II-6.1).

#### **- Перемещение инструмента вручную**

Можно перемещать инструмент по каждой оси с помощью переключателей и кнопок на пульте оператора или маховика.

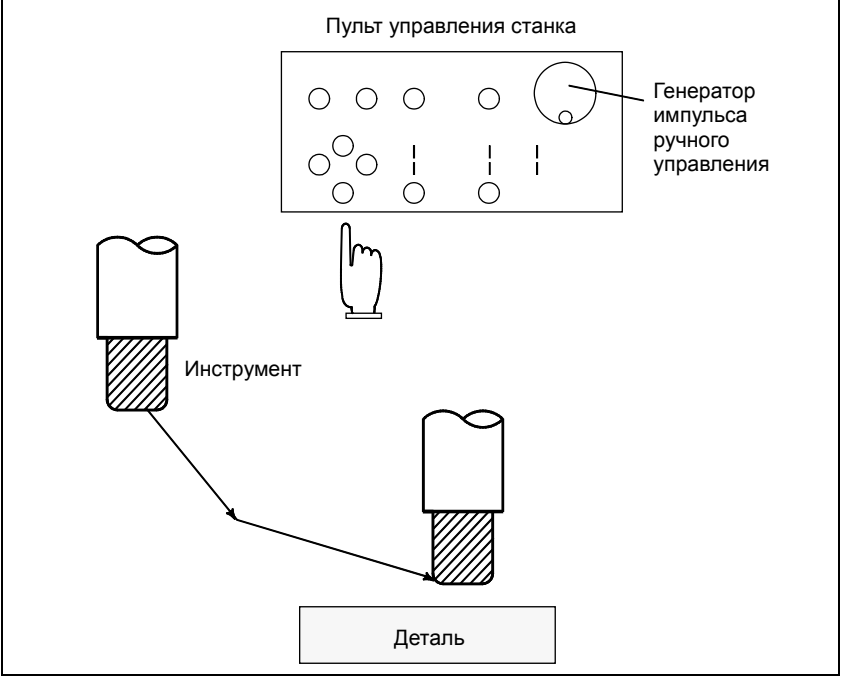

**Рис. 1.1 (b) Перемещение инструмента в режиме ручного управления**

Инструмент можно перемещать следующими способами:

- (i) Толчковая подача (см. раздел III-3.2)
- Инструмент перемещается непрерывно, пока кнопка остается нажатой.
- (ii) Инкрементная подача (см. раздел III-3.3)
	- При каждом нажатии кнопки инструмент перемещается на заданное расстояние.
- (iii) Ручная подача маховичком (см. раздел III-3.4) При вращении манипулятора ручного управления инструмент перемещается на расстояние, соответствующее углу поворота манипулятора.

# **1.2 ПЕРЕМЕЩЕНИЕ ИНСТРУМЕНТА <sup>С</sup> ИСПОЛЬЗОВАНИЕМ ПРОГРАММИРОВАНИЯ - АВТОМАТИЧЕСКАЯ РАБОТА**

Автоматический режим работы - это режим, когда станок действует согласно созданной программе. К нему относятся работа с памятью, работа с ручным вводом данных и работа с прямым ЧПУ. (См. раздел III-4).

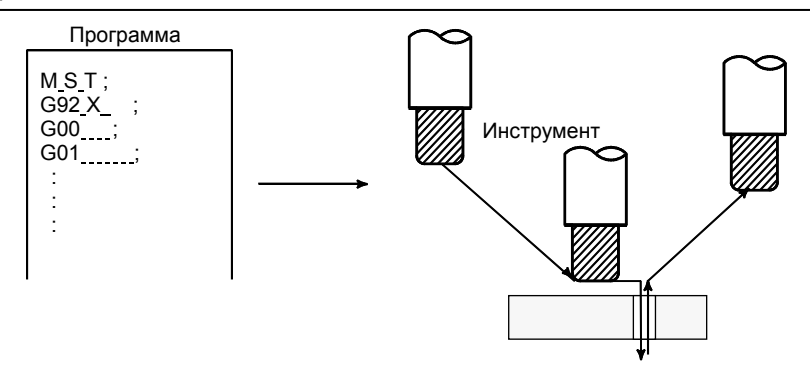

**Рис. 1.2 (a) Перемещение инструмента с помощью программирования**

#### **Пояснение**

#### **Операция в памяти**

 $\overline{\phantom{a}}$ 

После того, как программа внесена в память ЧПУ, станок может работать в соответствии с командами программы. Такая работа называется работой в памяти.

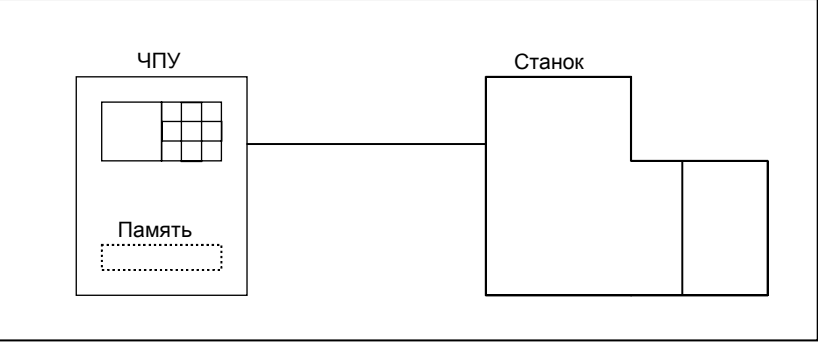

#### **Рис. 1.2 (b) Доступ к памяти**

#### **- Операция ручного ввода данных**

После ввода программы в виде группы команд с клавиатуры ручного ввода данных станок может работать в соответствии с этой программой. Такая работа называется работой с ручным вводом данных.

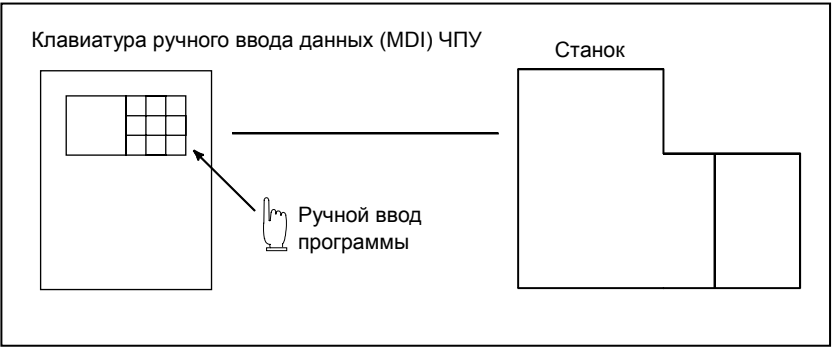

**Рис. 1.2 (c) Работа с ручным вводом данных**

#### **- Работа с прямым ЧПУ**

В таком режиме работы программа не внесена в память ЧПУ. Вместо этого она считывается с внешних устройств ввода/вывода. Это называется работой с прямым ЧПУ.

# **1.3 АВТОМАТИЧЕСКИЕ ОПЕРАЦИИ**

#### **Пояснение**

#### **- Выбор программы**

Выберите программу для обработки заготовки. Обычно создается одна программа для одной заготовки. Если в памяти находятся две или более программ, выберите нужную программу путем поиска по номеру программы (раздел III-9.3).

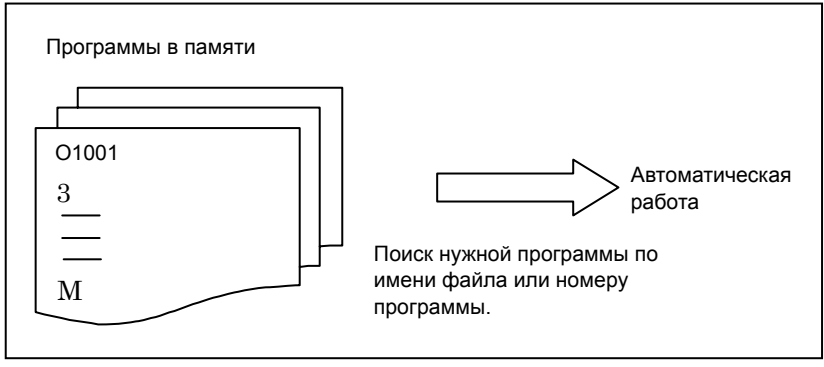

**Рис. 1.3 (a) Выбор программы для автоматической работы**

#### **- Запуск и остановка**

Нажатие кнопки запуска цикла приводит к запуску автоматической работы. При нажатии кнопки блокировки подачи или кнопки сброса автоматическая работа прекращается или приостанавливается. При вводе в программу команды остановки или завершения программы, работа в автоматическом режиме будет остановлена. По завершении одного процесса обработки автоматическая работа останавливается. (См. раздел III-4)

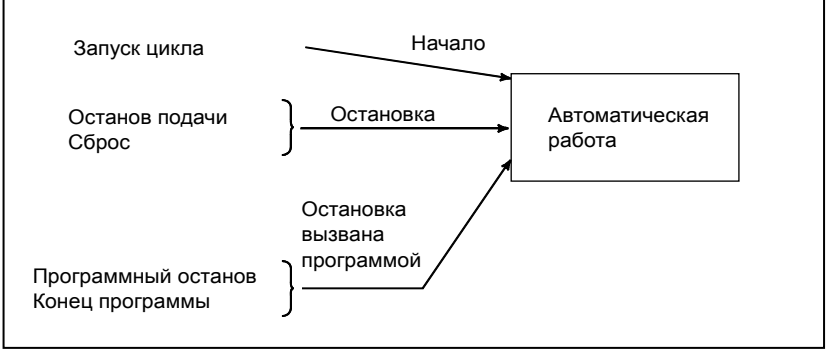

**Рис. 1.3 (b) Запуск и остановка автоматической работы**

#### **- Ручная операция**

Во время автоматической работы можно наложить на автоматическое перемещение инструмента ручную коррекцию с помощью маховика. (См. раздел III-4,6)

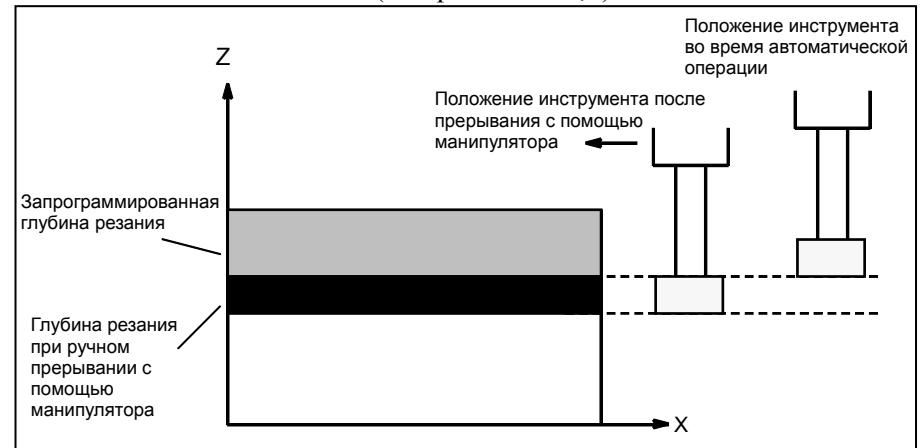

**Рис. 1.3 (c) Прерывание манипулятором автоматической работы**

# **1.4 ТЕСТИРОВАНИЕ ПРОГРАММЫ**

До запуска обработки можно выполнить проверку автоматической работы.

При этом проверяется, может ли созданная программа управлять станком, как требуется.

Такая проверка может быть выполнена во время работы станка или путем просмотра изменений в отображении положения (без работы станка) (См. раздел III-5).

## **1.4.1 Проверка с помощью запуска станка**

#### **Пояснение**

#### **- Холостой ход**

Извлеките заготовку, проверьте только перемещение инструмента. Выберите скорость перемещения инструмента с помощью диска на пульте оператора. (См. раздел III-5,4)

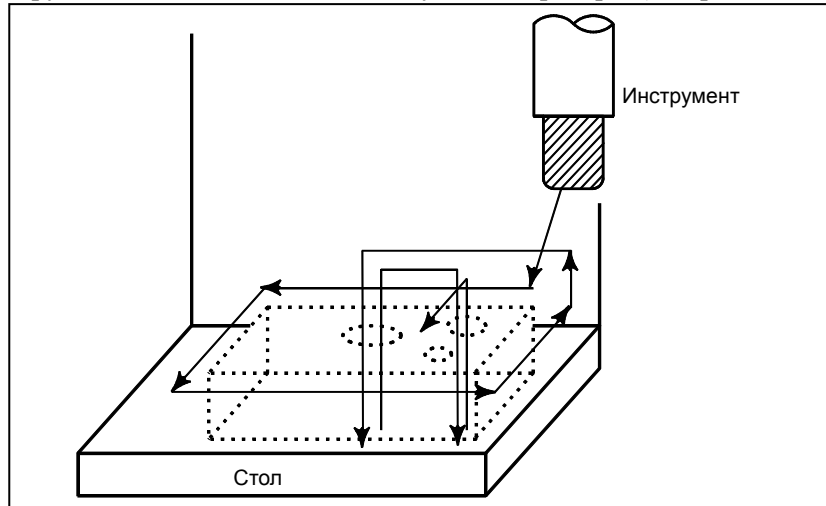

**Рис. 1.4.1 (a) Пробный прогон**

#### **- Перерегулирование скорости подачи**

Проверьте программу, изменяя скорость подачи, установленную в программе. (См. раздел III-5,2)

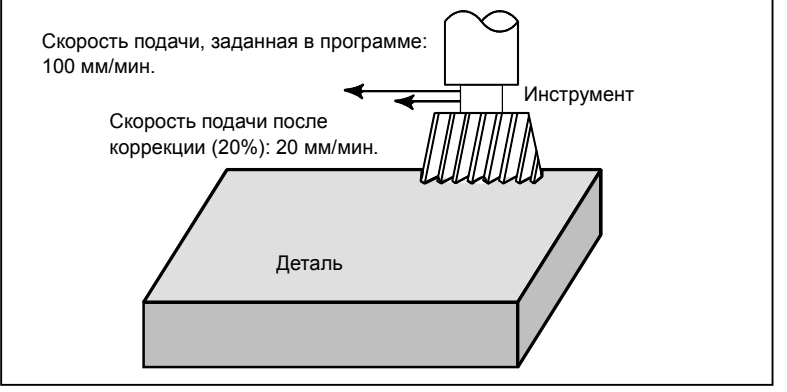

**Рис. 1.4.1 (b) Ручная коррекция скорости подачи**

#### **- Единичный блок**

После нажатия кнопки запуска цикла, инструмент выполняет одну операцию и затем останавливается. При повторном нажатии кнопки запуска цикла инструмент выполняет следующую операцию, затем останавливается. Программа проверяется таким способом. (См. раздел III-5,5)

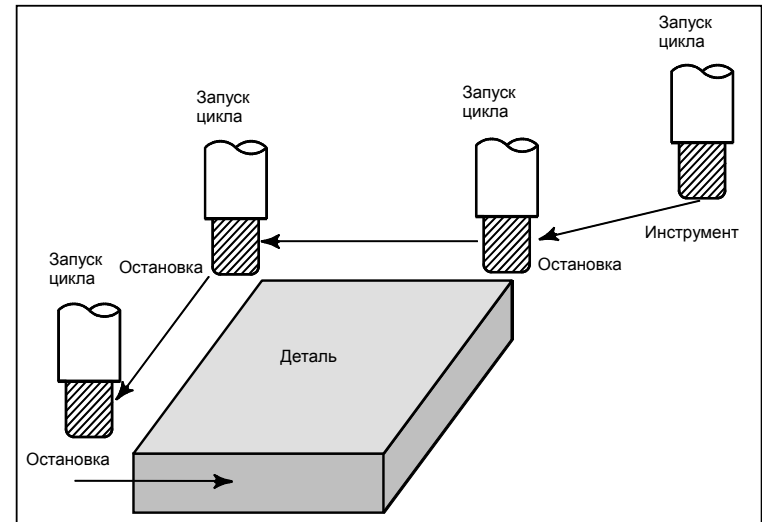

**Рис. 1.4.1 (c) Единичный блок**

### **1.4.2 Как просмотреть изменение отображения текущего положения без запуска станка**

#### **Пояснение**

 **- Блокировка станка**

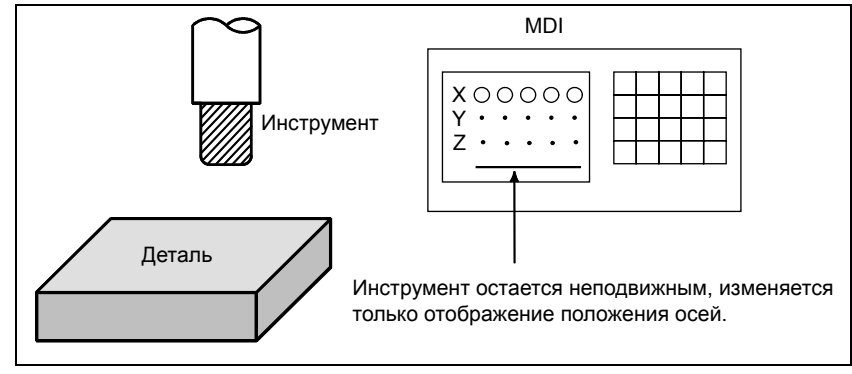

**Рис. 1.4.2 (a) Блокировка станка**

#### **- Блокировка вспомогательных функций**

Когда автоматическая работа введена в режим блокировки вспомогательных функций во время режима блокировки станка (см. Раздел III-5.1), все вспомогательные функции (вращение шпинделя, смена инструмент, включение и выключение охлаждения и т. д.) (см. Раздел III-5.1) отключены.

# **1.5 РЕДАКТИРОВАНИЕ ПРОГРАММЫ**

После того, как созданная программа зарегистрирована в памяти, ее можно исправить или изменить с панели ручного ввода (См. раздел III-10).

Данная операция может быть выполнена с помощью функции редактирования программы.

# **1.6 ОТОБРАЖЕНИЕ <sup>И</sup> УСТАНОВКА ДАННЫХ**

Оператор может вывести на экран или изменить значения, сохраненные во внутренней памяти ЧПУ, с помощью дисплейных клавиш в окне ручного ввода данных (См. III-12).

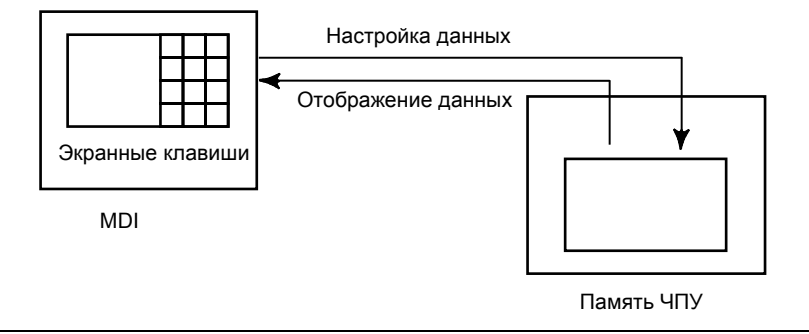

**Рис. 1.6 (a) Отображение и настройка данных**

### **Пояснение**

**Значение** коррекции

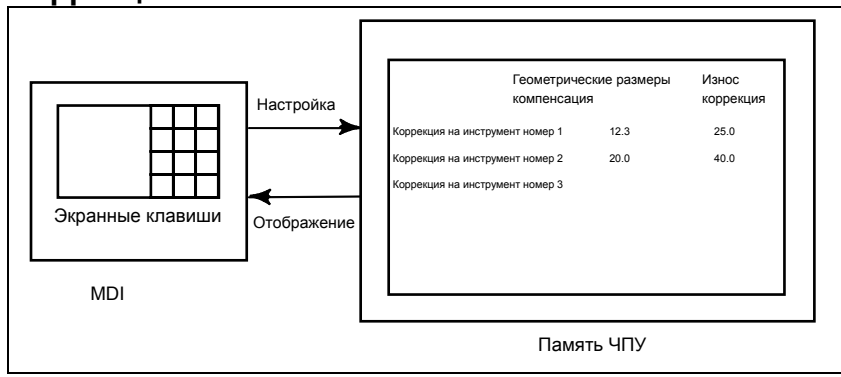

**Рис. 1.6 (b) Отображение и настройка величин коррекции**

Инструмент имеет размеры (длину, диаметр). При обработке заготовки величина перемещения инструмента зависит от его размеров.

При заранее занесенных в память ЧПУ данных размеров инструментов система ЧПУ автоматически генерирует маршруты инструментов, позволяющие обрабатывать заготовку любым инструментом, указанным в программе. Данные о размерах инструмента называются величиной коррекции.

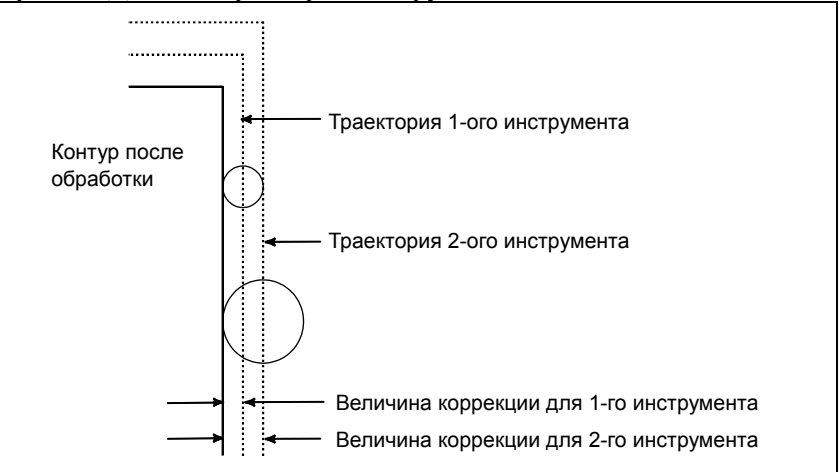

**Рис. 1.6 (c) Величина коррекции**

#### **- Отображение и настройка данных, задаваемых оператором**

Помимо параметров, существуют данные, которые задаются оператором во время работы. Эти данные изменяют характеристики станка.

Например, можно задать следующие данные:

- Переключение дюймы/метрические единицы
- Выбор устройств ввода/вывода
- ВКЛ/ВЫКЛ резания в зеркальном отображении

Приведенные данные называются данными настройки (см. раздел III-12.3.1).

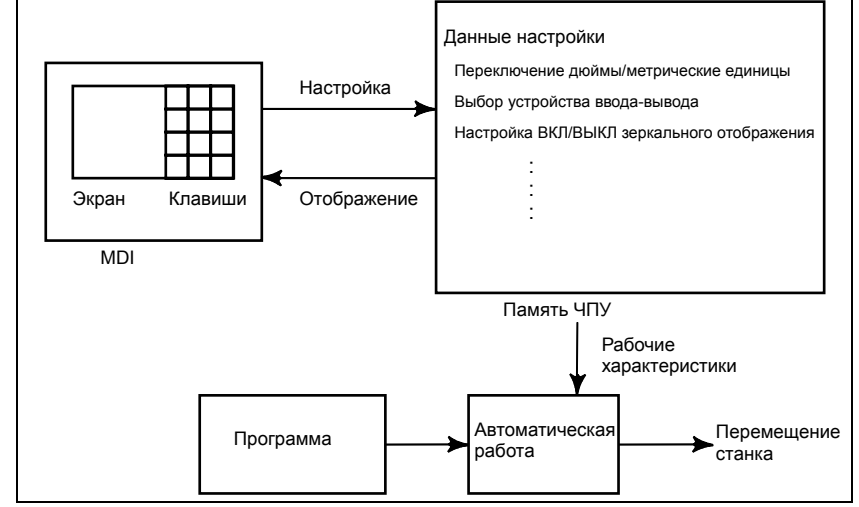

**Рис. 1.6 (d) Отображение и настройка данных, задаваемых оператором**

#### **- Отображение и настройка параметров**

Функции ЧПУ достаточно универсальны и позволяют взаимодействовать с характеристиками различных станков.

Например, с помощью ЧПУ можно задать следующее:

- Скорость ускоренного перемещения каждой оси
- Какая система будет использоваться для системы приращений метрическая система или система в дюймах.
- Как задать многократную команду/многократное обнаружение (CMR/DMR)

Данные для указанного ввода называются параметрами (см. раздел III-12.4.1).

Параметры различаются в зависимости от станка.

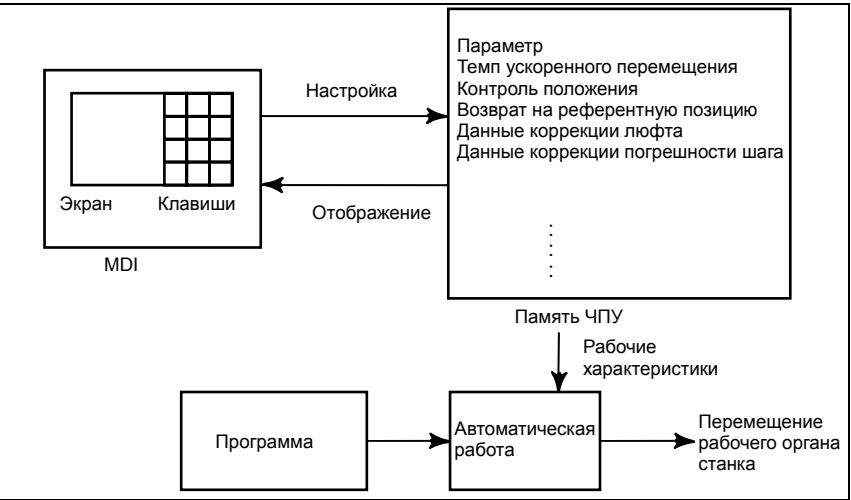

**Рис. 1.6 (e) Отображение и настройка параметров**

#### **- Ключ защиты данных**

Можно определить ключ, который называется ключом защиты данных. Он используется для защиты программ обработки деталей, величин коррекции, параметров и данных настройки от случайного удаления, изменения и регистрации (См. раздел III-12).

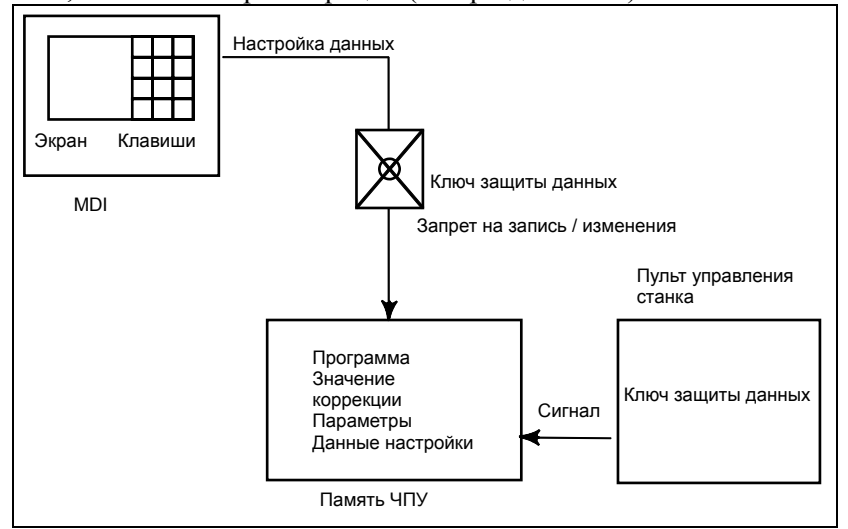

**Рис. 1.6 (f) Ключ защиты данных**

# **1.7 ОТОБРАЖЕНИЕ**

## **1.7.1 Отображение программы**

Содержание текущей активной программы отображается на экране. (См. раздел III-12.2.1).

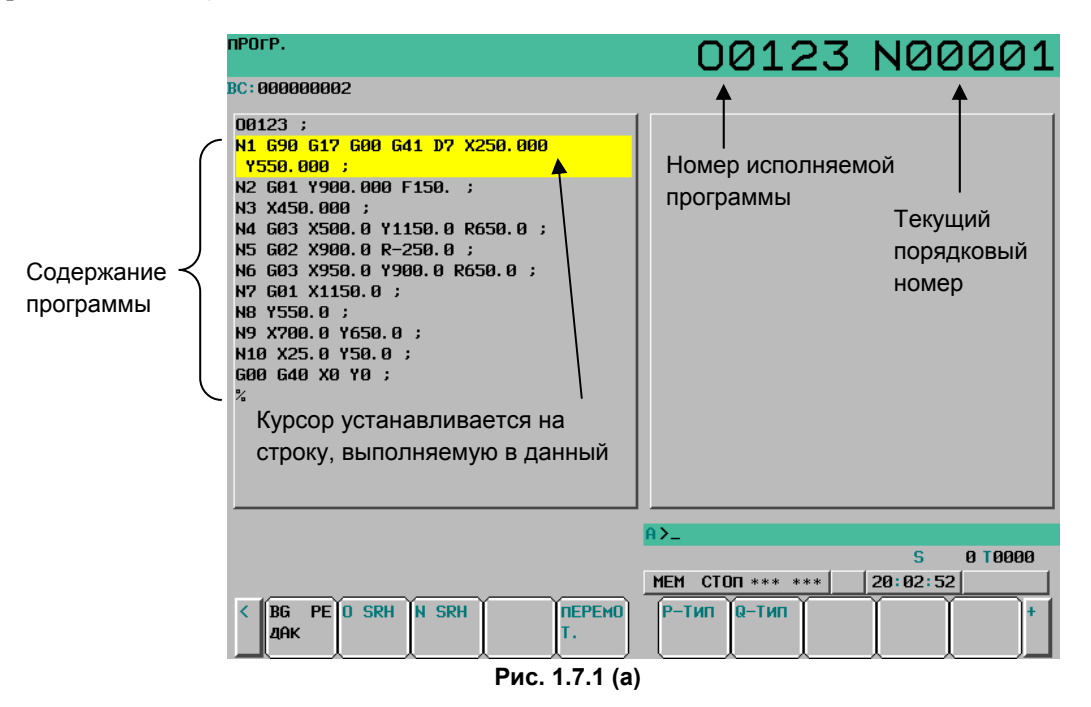

В списке приведены программы, находящиеся в памяти программ.

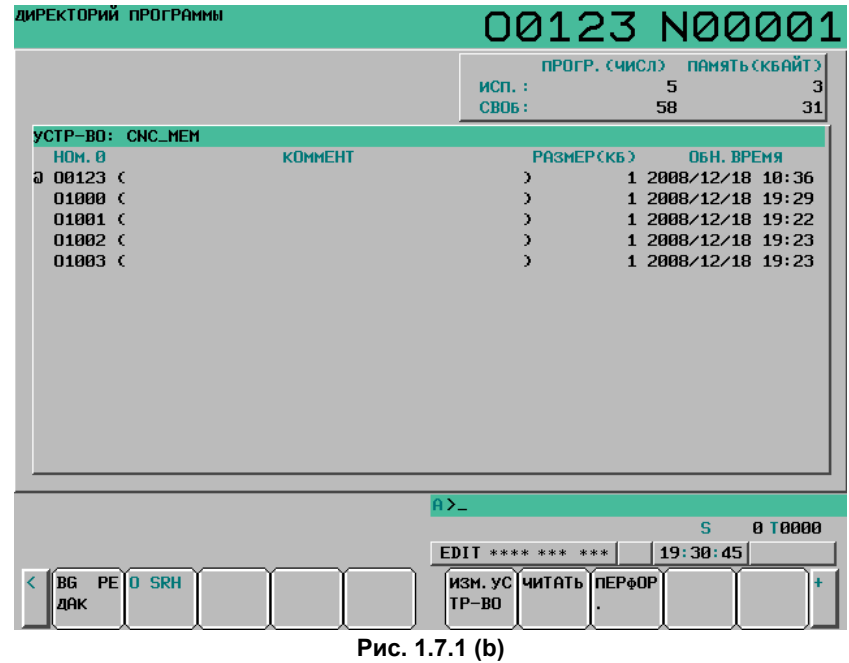

### **1.7.2 Отображение текущего положения**

Текущее положение инструмента отображается с помощью значений координат.

Кроме того, расстояние от текущей позиции до точки назначения может быть отражено в виде оставшегося расстояния перемещения.

(См. подразделы III-12.1.1 - 12.1.3.)

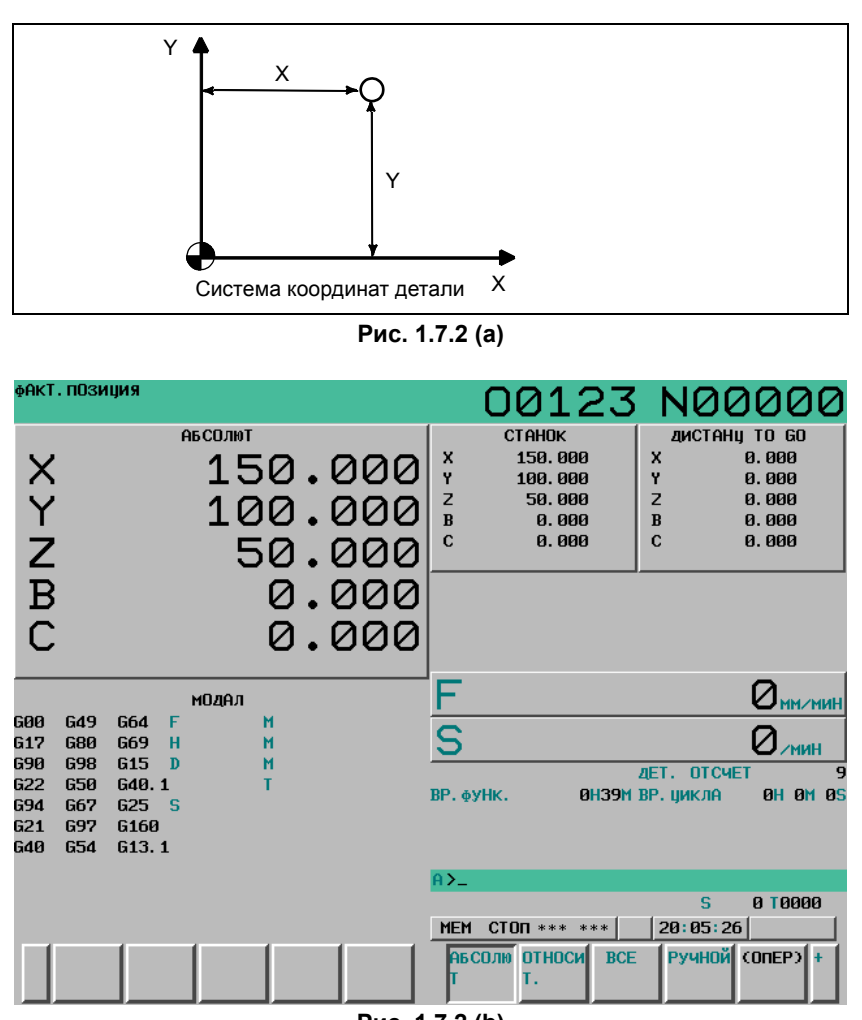

**Рис. 1.7.2 (b)** 

### **1.7.3 Отображение сигнала об ошибке**

Если во время работы происходит неполадка, на дисплее появляется сообщение с предупреждением и код ошибки. (См. раздел III-7.1).

Перечень кодов ошибок и их значения см. в ПРИЛОЖЕНИИ G.

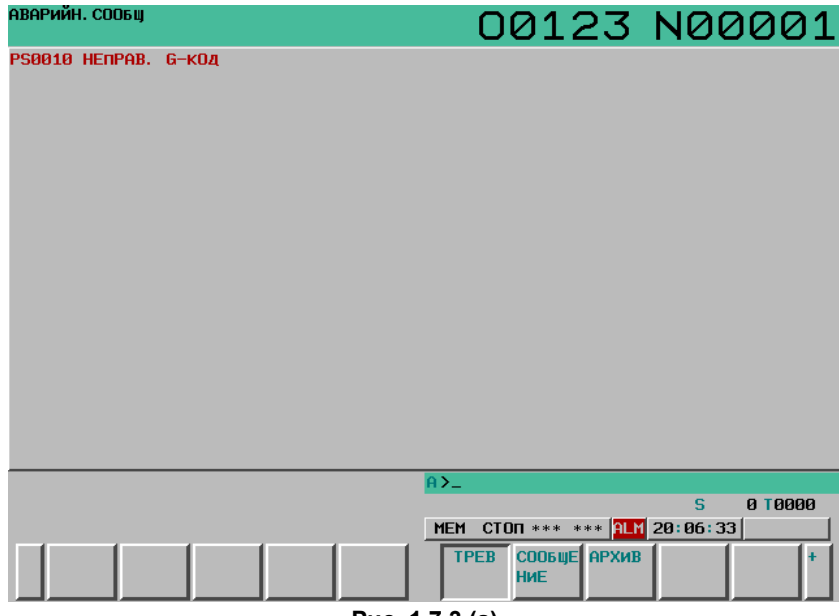

**Рис. 1.7.3 (a)** 

### **1.7.4 Отображение числа деталей, отображение времени обработки**

В окне отображения позиции отображаются число обработанных деталей, время работы и время цикла. (См. раздел lll-12.3.3).

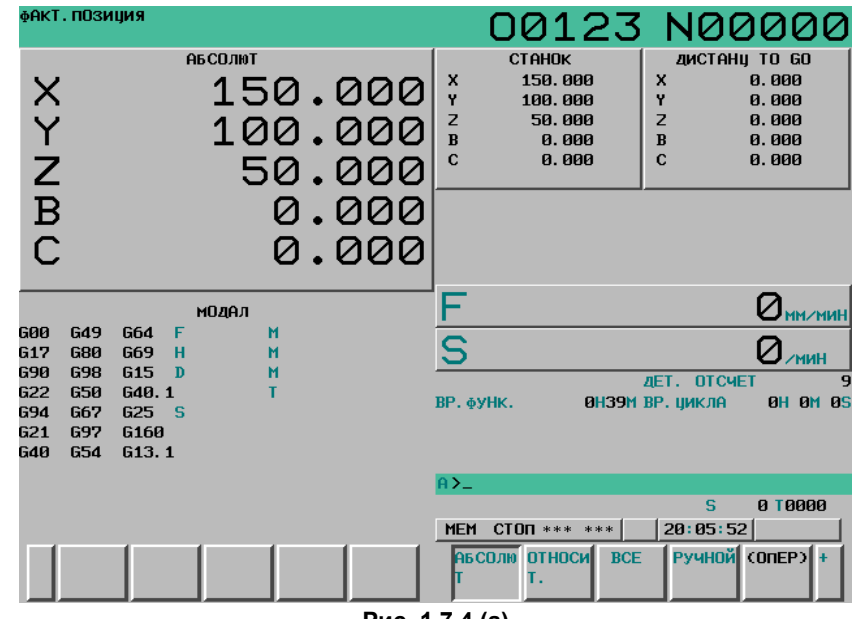

**Рис. 1.7.4 (a)** 

# **2 РАБОЧИЕ УСТРОЙСТВА**

В качестве рабочих устройств имеются устройства установки и отображения, подключенные к ЧПУ, и пульт оператора станка.

Сведения о пульте управления станка см. в соответствующем руководстве по эксплуатации изготовителя станка.

Глава 2, "РАБОЧИЕ УСТРОЙСТВА", состоит из следующих разделов:

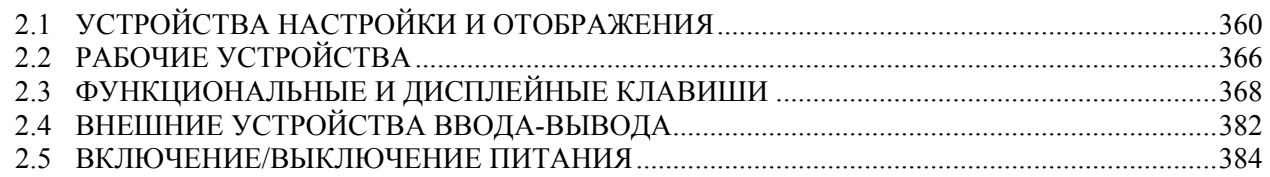

# **2.1 УСТРОЙСТВА НАСТРОЙКИ <sup>И</sup> ОТОБРАЖЕНИЯ**

Устройства настройки и отображения данных показаны в подразделах 2.1.1 - 2.1.4 Части III.

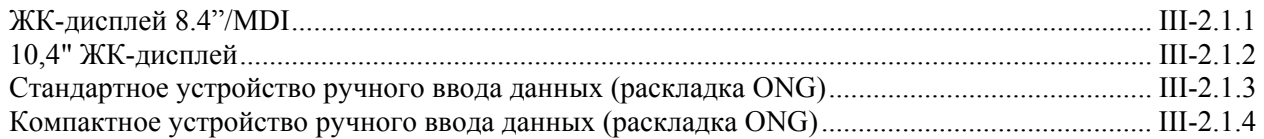

# **2.1.1 ЖК-дисплей 8.4"/MDI**

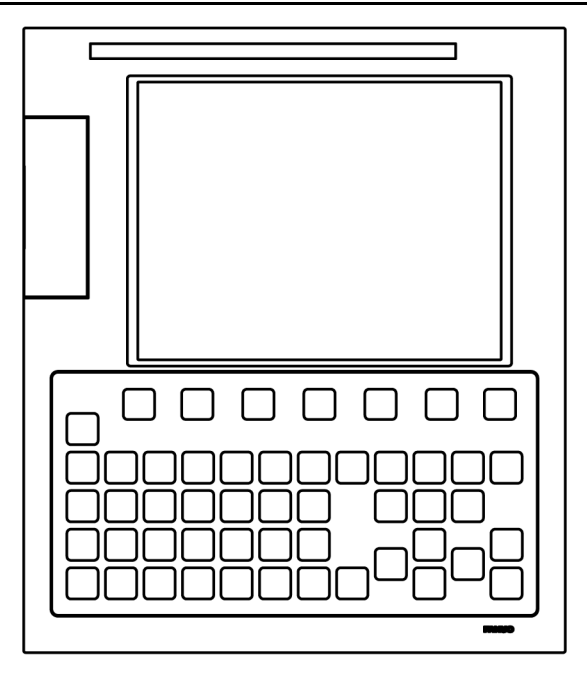

**ЖК-дисплей 8.4"/MDI (вертикальный)** 

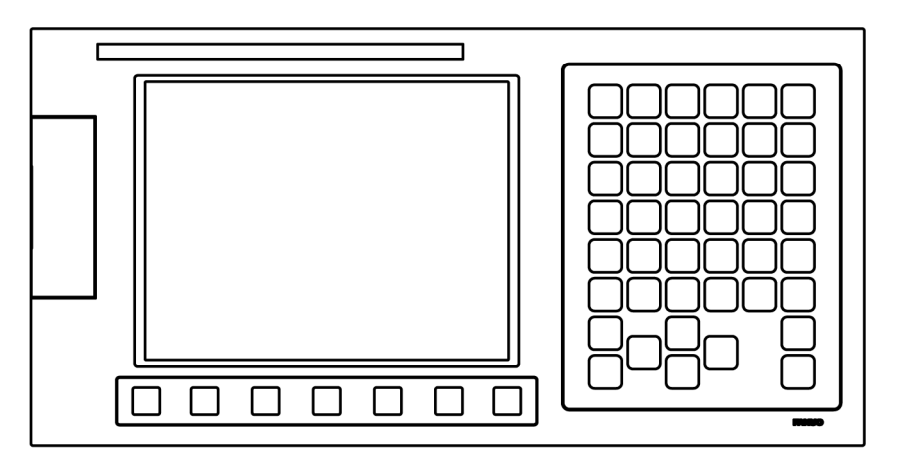

**ЖК-дисплей 8.4"/MDI (горизонтальный)** 

# **2.1.2 10,4" ЖК-дисплей**

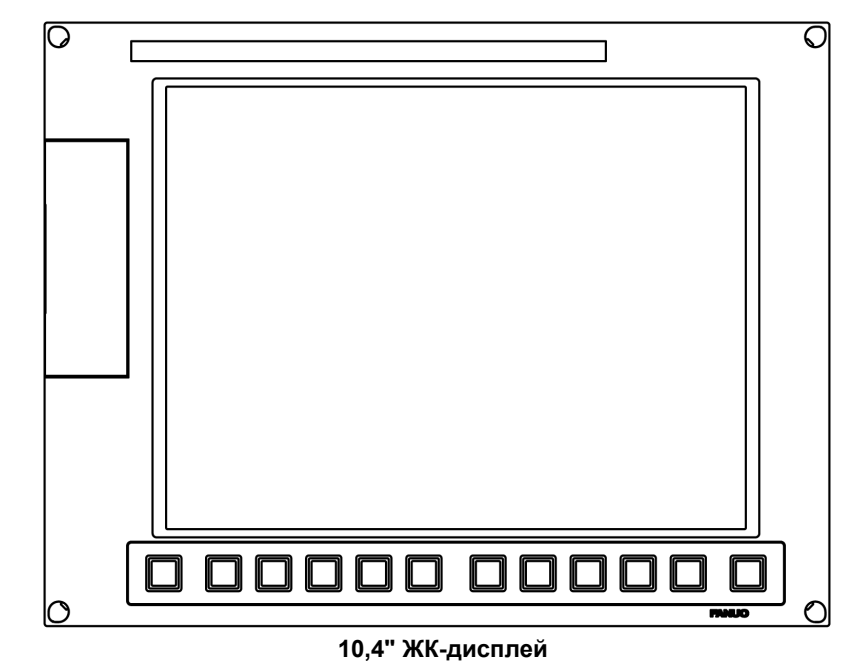

**(Примечание) Дисплеи с сенсорным экраном не имеют программных клавиш.** 

### **2.1.3 Стандартное устройство ручного ввода данных (раскладка ONG)**

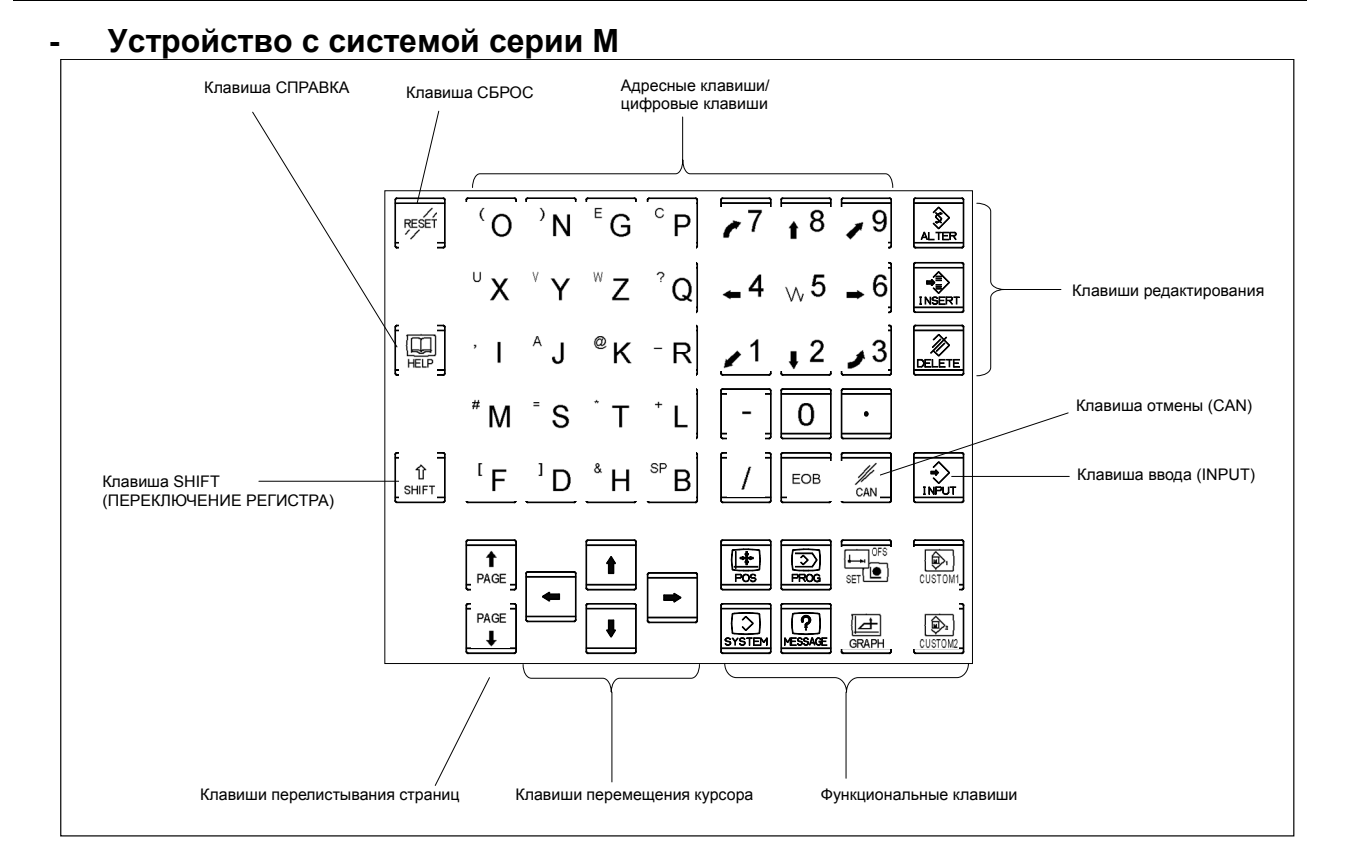

### **- Устройство с системой серии T**

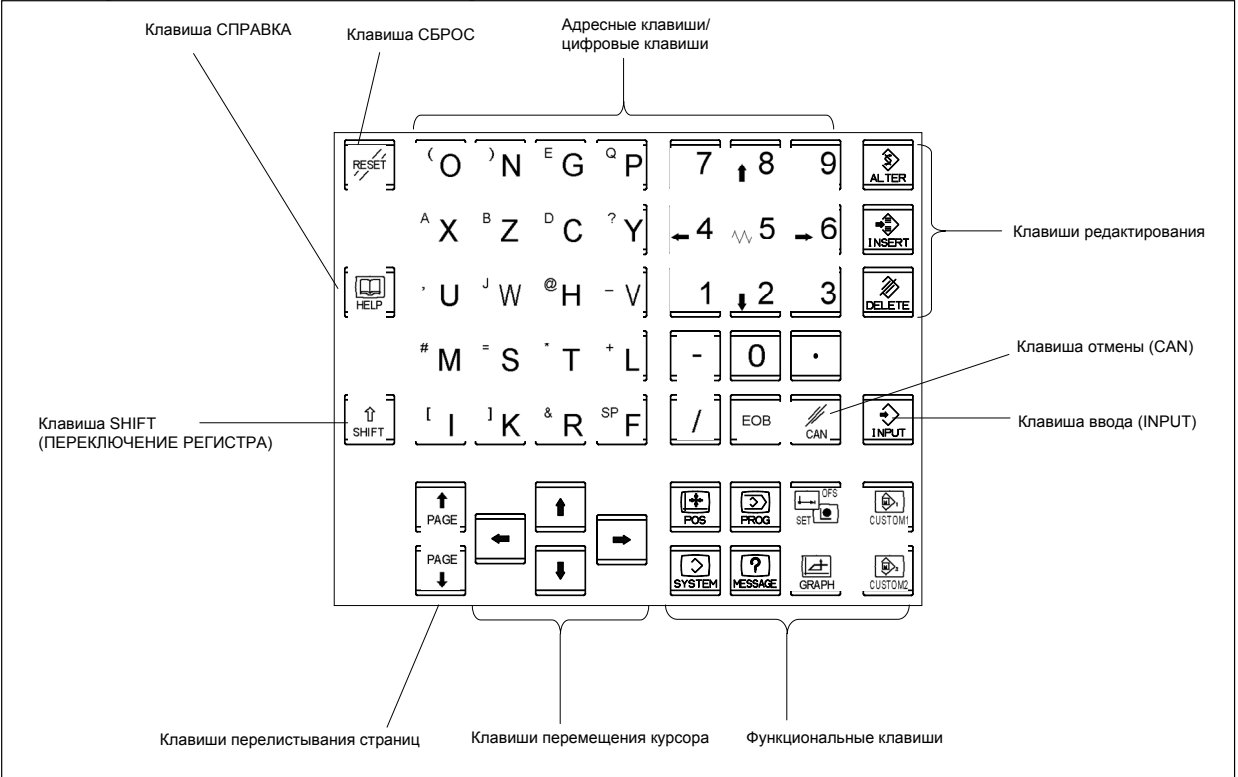

### **2.1.4 Компактное устройство ручного ввода данных (раскладка ONG)**

#### **- Устройство с системой серии M Компактное устройство ручного ввода данных (раскладка ONG, горизонтального типа)**

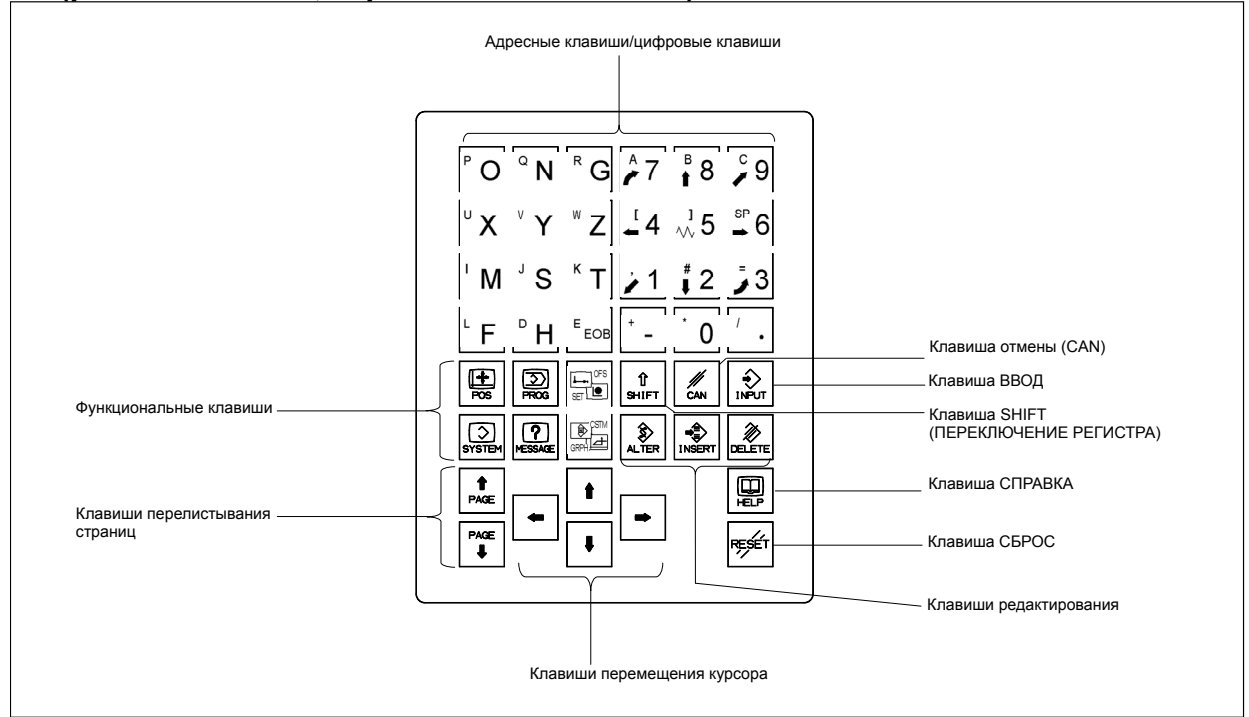

#### **Компактное устройство ручного ввода данных (раскладка ONG, вертикального типа)**

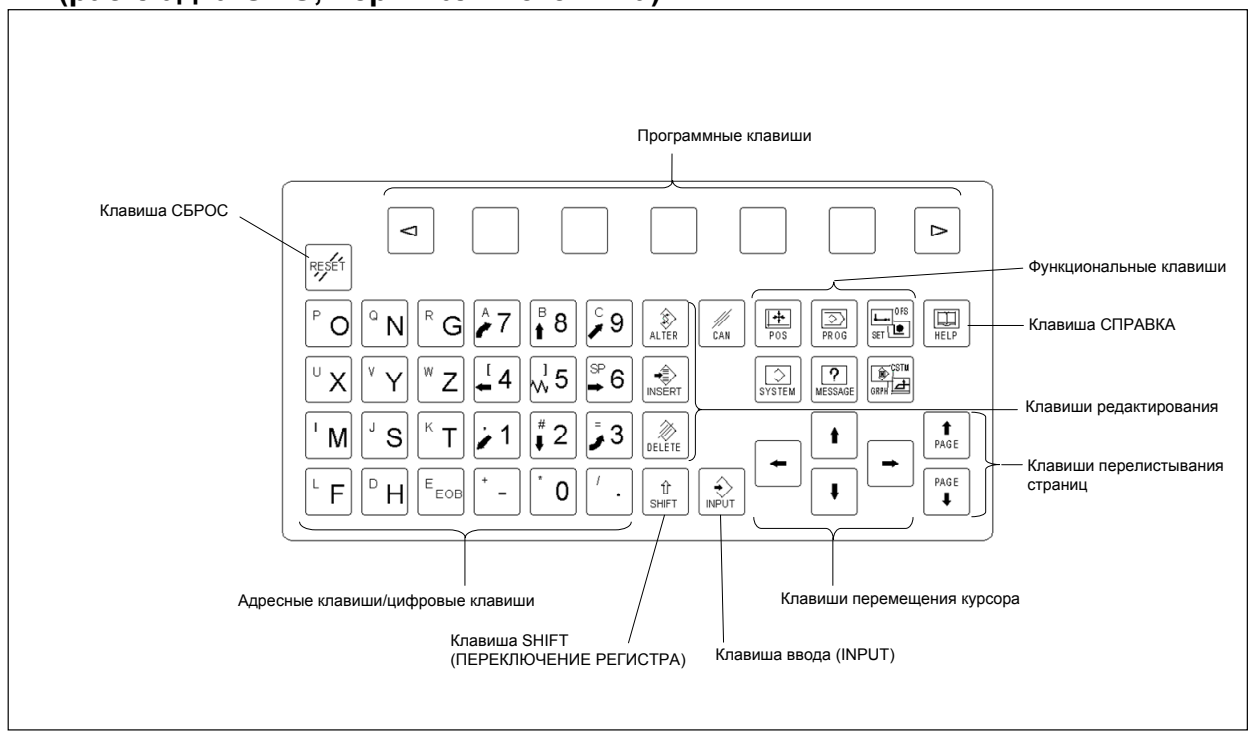

#### **- Устройство с системой серии T Компактное устройство ручного ввода данных (раскладка ONG, горизонтального типа)**

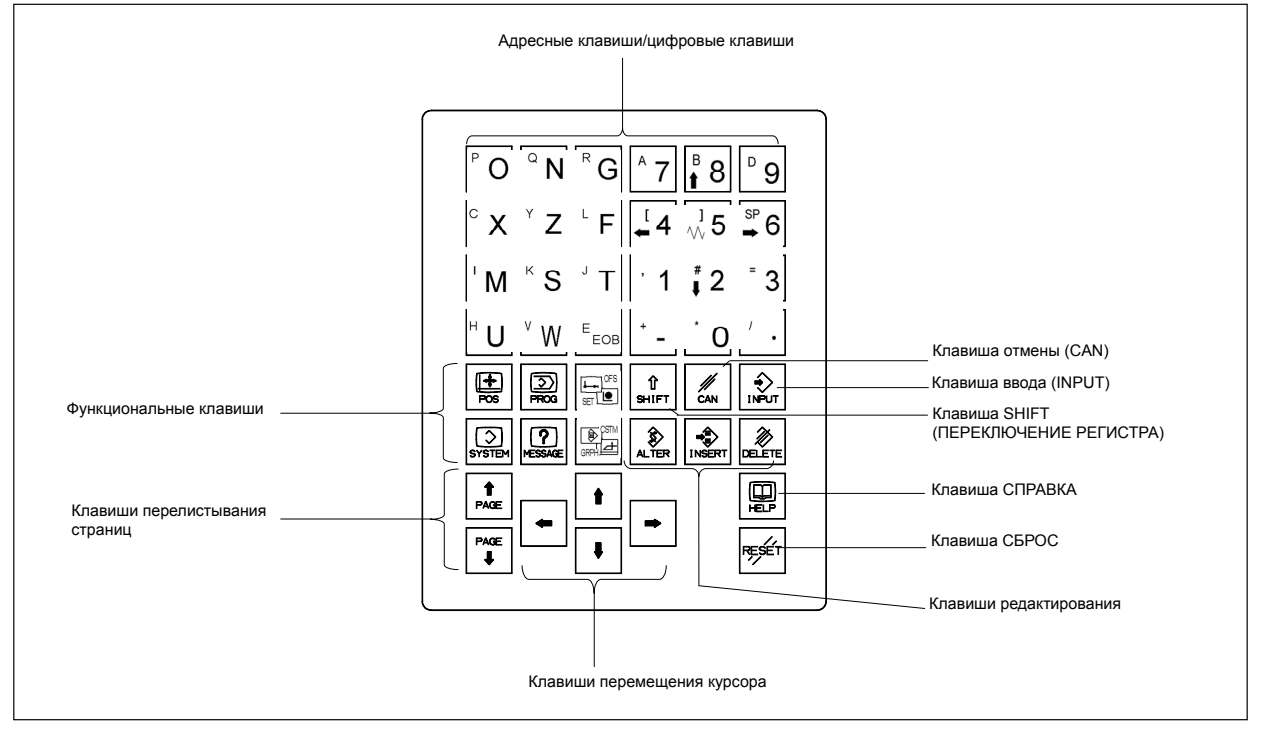

**Компактное устройство ручного ввода данных (раскладка ONG, вертикального типа)** 

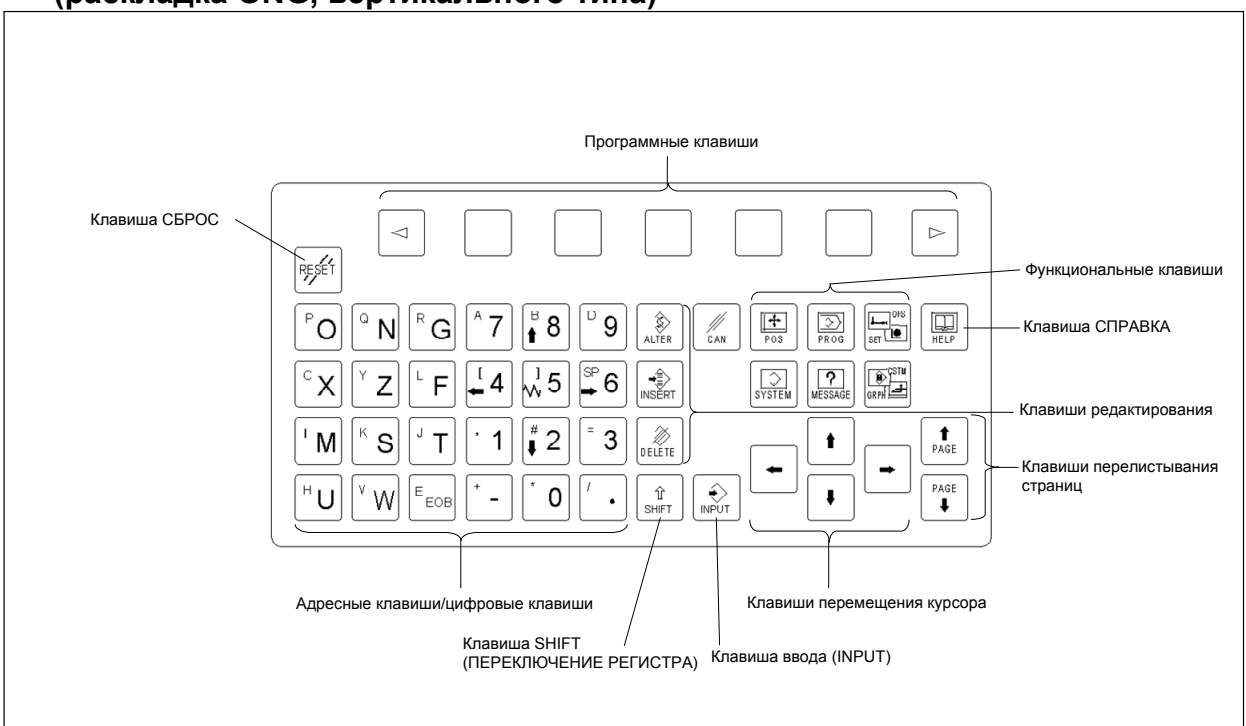

# **2.2 РАБОЧИЕ УСТРОЙСТВА**

#### **Таблица 2.2 (a) Описание клавиатуры пульта MDI**

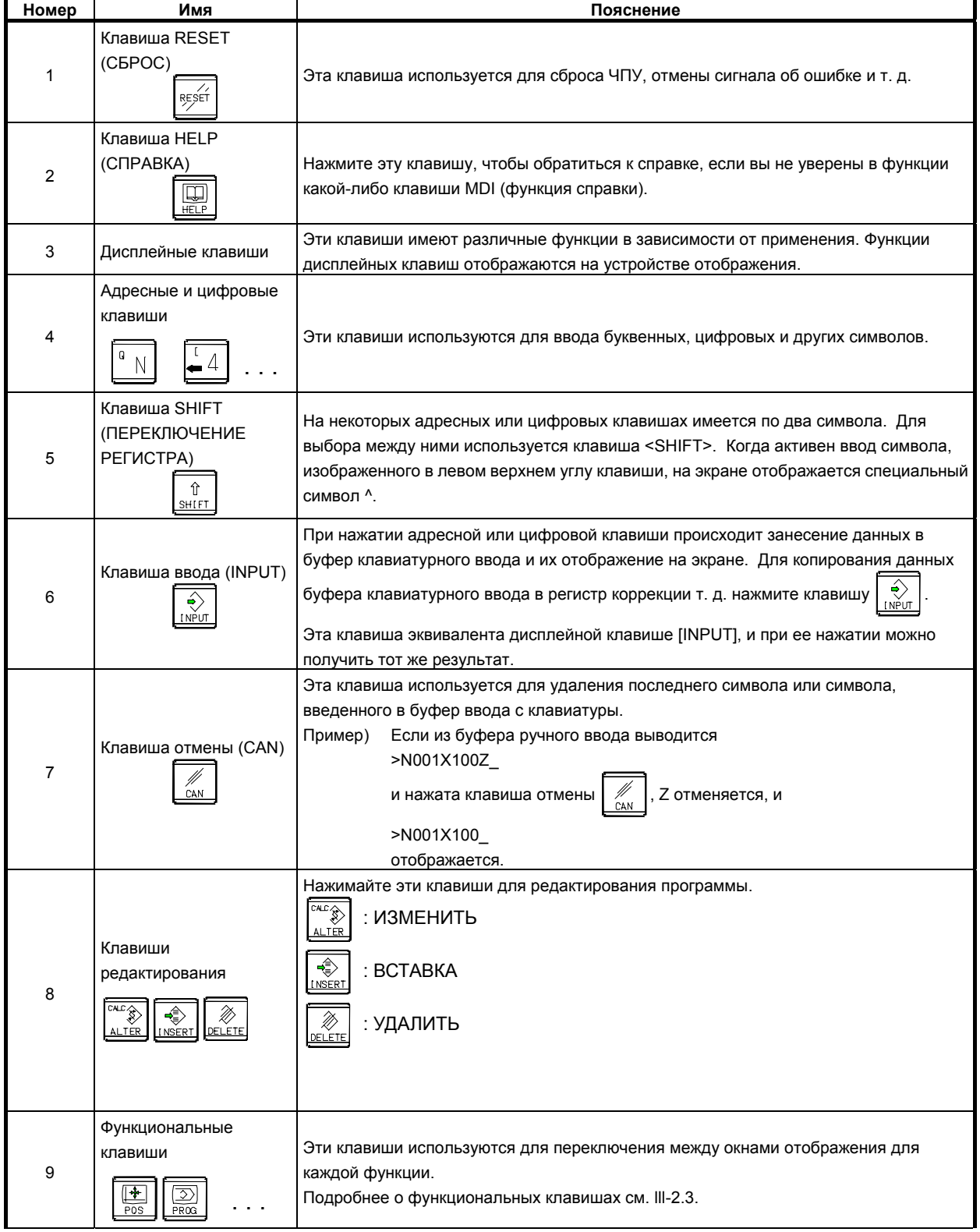

### B-64304RU/02 **ЭКСПЛУАТАЦИЯ 2.РАБОЧИЕ УСТРОЙСТВА**

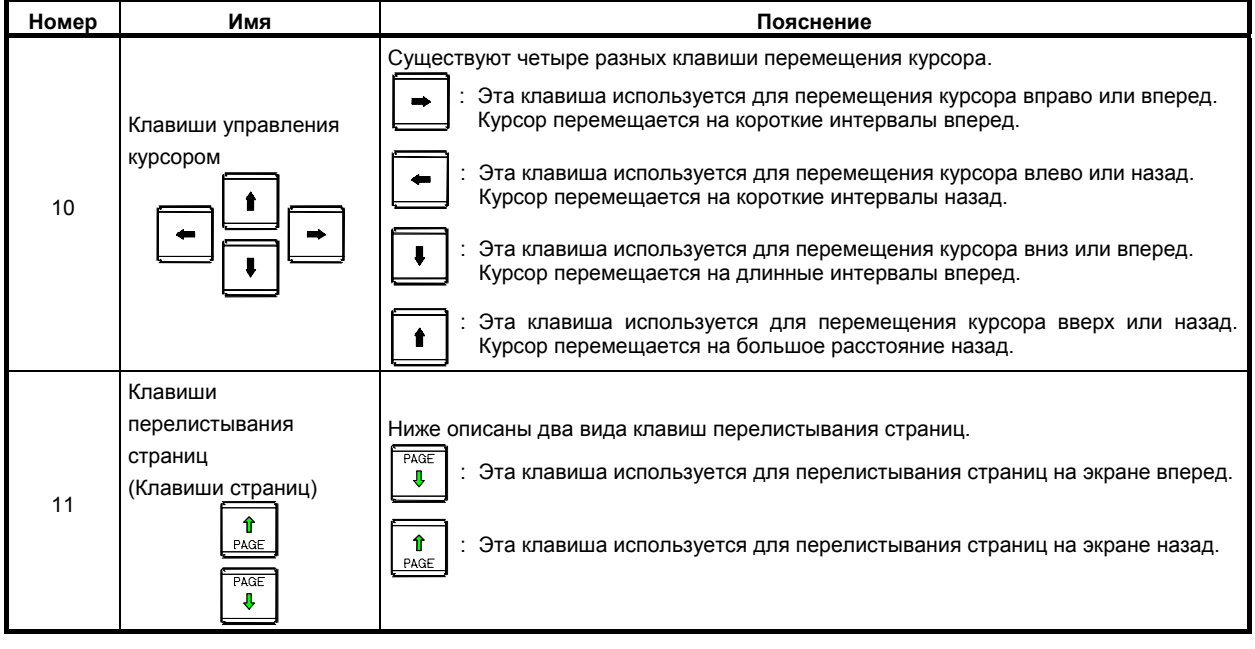

#### **Пояснение**

#### **- Использование клавиш в режиме 2-контурного управления**

В режиме двухконтурного управления держатель инструмента, для которого заданы данные, выбирается с помощью переключателя выбора контура на пульте оператора станка. После этого можно использовать клавиатуру, например чтобы задать или вывести на дисплей некоторые данные, или же чтобы отредактировать программу.

# **2.3 ФУНКЦИОНАЛЬНЫЕ <sup>И</sup> ДИСПЛЕЙНЫЕ КЛАВИШИ**

Функциональные клавиши используются для выбора определенного типа окна (функции) для его отображения. Если нажать дисплейную клавишу (дисплейную клавишу выбора раздела) сразу же после функциональной клавиши, можно выбрать окно (раздел), соответствующее выбранной функции.

В данном разделе описывается дисплей 8,4 дюйма с семью дисплейными клавишами.

### **2.3.1 Основные операции на экране**

#### **- Процедура**

1 При нажатии функциональной клавиши на пульте MDI отображаются соответствующие этой функции программные клавиши выбора раздела.

Пример 1)

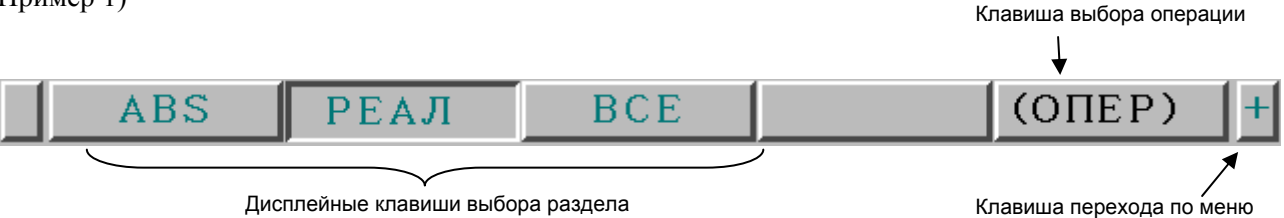

2 Если нажата одна из программных клавиш выбора раздела, отображается экран раздела. Если дисплейная клавиша нужного раздела не отображается, нажмите клавишу перехода к следующему меню.

Внутри раздела можно сделать дальнейший выбор из нескольких разделов.

3 Если отображается экран нужного раздела, нажмите клавишу выбора операции для отображения операций (программные клавиши выбора операции). Если используются адресные/цифровые клавиши, то дисплейные клавиши выбора операции могут отображаться автоматически.

Пример 2)

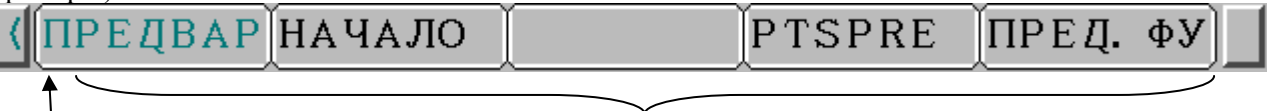

Клавиша возврата в меню Дисплейные клавиши выбора операции

4 Выберите нужную операцию с помощью программной клавиши выбора операции. В зависимости от подлежащей выполнению операции отобразится вспомогательное меню программных клавиш. Выполните операцию согласно индикации вспомогательного меню.

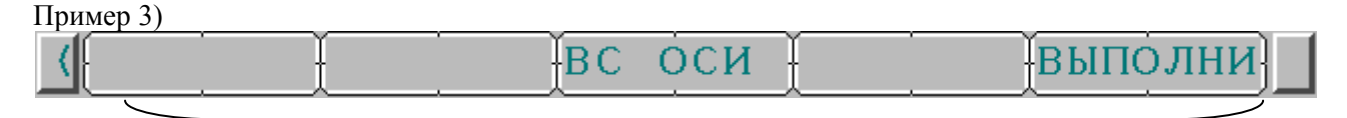

#### Вспомогательное меню

5 Для возврата к отображению программных клавиш выбора раздела нажмите клавишу возврата в меню.

Общая процедура работы с отображаемыми на экране данными приведена выше.

В действительности, процедура работы с отображаемыми данными различается в зависимости от конкретного окна функции.

Подробные сведения см. в описаниях отдельных операций.
### **- Изменение вида кнопки в зависимости от состояния программной клавиши**

Отображаемые дисплейные клавиши зависят от подлежащего выбору объекта.

- Дисплейные клавиши выбора раздела
- Дисплейные клавиши выбора операции
- Вспомогательное меню дисплейных клавиш выбора операции

В зависимости от состояния вид кнопок на экране меняется.

По виду кнопок можно понять, в каком состоянии находятся дисплейные клавиши.

Пример 1)

Для ЖК-дисплея 8.4 дюйма

Дисплейные клавиши выбора раздела

 $(OMEP)$ ABS PEAJ BCE

Дисплейные клавиши выбора операции<br>(ПРЕДВАР|НАЧАЛО | РТЅРКЕ | ПРЕД. ФУ | (ПРЕДВАР НАЧАЛО

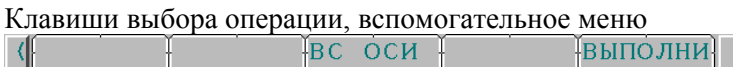

Пример 2)

Для ЖК-дисплея 10,4 дюйма

Дисплейные клавиши выбора раздела

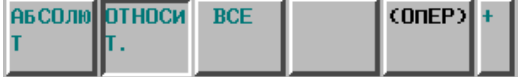

Дисплейные клавиши выбора операции

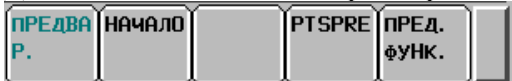

Клавиши выбора операции, вспомогательное меню

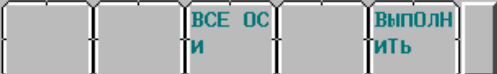

# **2.3.2 Функциональные клавиши**

Функциональные клавиши служат для выбора типа окна для последующего отображения. На панели MDI расположены следующие функциональные клавиши:

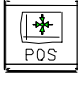

Нажмите эту клавишу для отображения окна позиции.

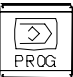

Нажмите эту клавишу для отображения окна программы.

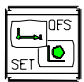

Нажмите эту клавишу для отображения окна коррекции/настройки.

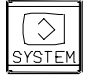

Нажмите эту клавишу для отображения окна системы.

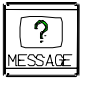

Нажмите эту клавишу для отображения окна сообщений.

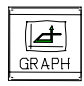

Нажмите эту клавишу для отображения окна графического представления.

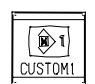

Нажмите эту клавишу, чтобы вывести на дисплей пользовательское окно 1 (диалоговое окно макросов или окно исполнителя языка C).

Для компактного устройства MDI нажмите

Для компактного устройства MDI нажмите .

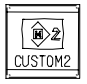

Нажмите эту клавишу, чтобы вывести на дисплей пользовательское окно 2 (диалоговое окно макросов или окно исполнителя языка C). В компактном устройстве MDI клавиша, соответствующая этой, отсутствует.

# **2.3.3 Дисплейные клавиши**

При нажатии дисплейной клавиши после функциональной клавиши происходит отображение соответствующего окна функции.

Дисплейные клавиши выбора раздела каждой функции описаны ниже.

Четыре клавиши на правой стороне функционируют как дисплейные клавиши выбора раздела. Если для дисплейных клавиш выбора раздела используется несколько страниц, то на клавише перехода к следующему меню отображается [ВСТР]+] (крайняя правая дисплейная клавиша). Нажмите клавишу перехода к следующему меню для переключения между дисплейными клавишами выбора раздела.

### **ПРИМЕЧАНИЕ**

- 1 Нажимайте функциональные клавиши для переключения между часто используемыми экранами.
- 2 В зависимости от конфигурации опций или настройки параметров некоторые программные клавиши не отображаются.

Для ЖК-дисплея 10,4 дюйма при нажатии любой клавиши кроме функциональной клавиши отображение позиции выводится на левой стороне экрана, ниже приведена левая половина дисплейных клавиш.

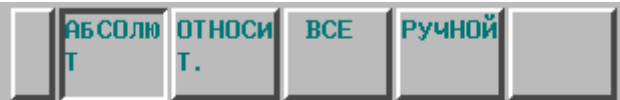

или

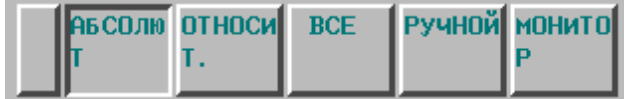

Сведения о дисплейной клавише [МОНИТОР] см. в разделе III-12.8. Остальные дисплейные клавиши описаны на следующей странице.

### **Экран координат**

Дисплейные клавиши выбора раздела, соответствующие функциональной клавише  $\left[\frac{\phi}{\cos n}\right]$ , и функции каждого окна описаны ниже.

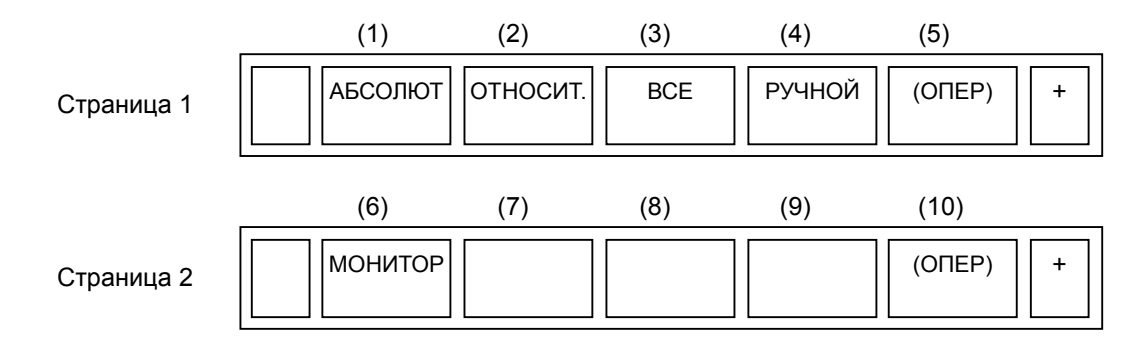

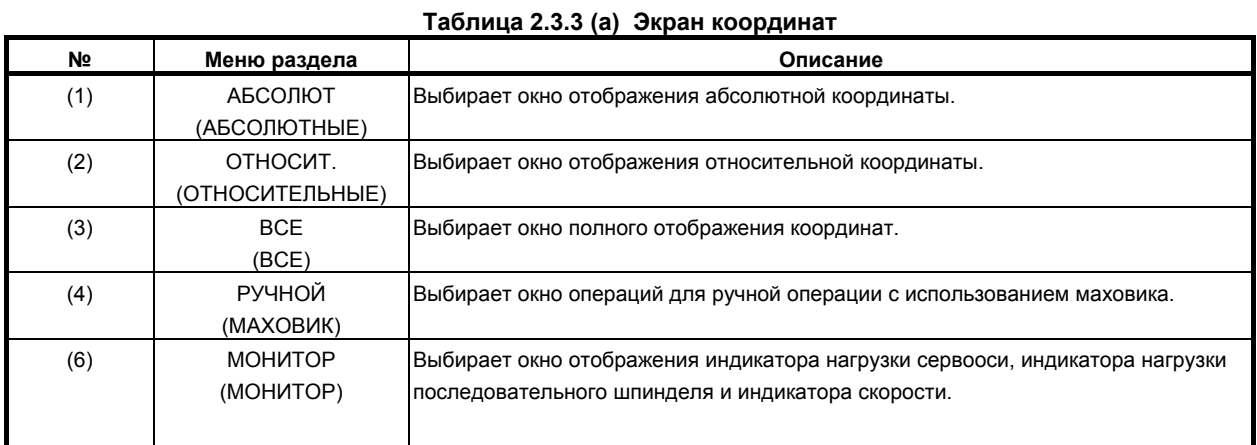

\* Пункты, взятые в скобки на второй строке под «Меню раздела», отображаются на дисплее 10.4 дюйма.

### **Экран программы**

Дисплейные клавиши выбора раздела, соответствующие функциональной клавише  $\left[\frac{\sqrt{2}}{\sqrt{2}}\right]$ , и функции каждого окна описаны ниже.

В режиме MEM/RMT

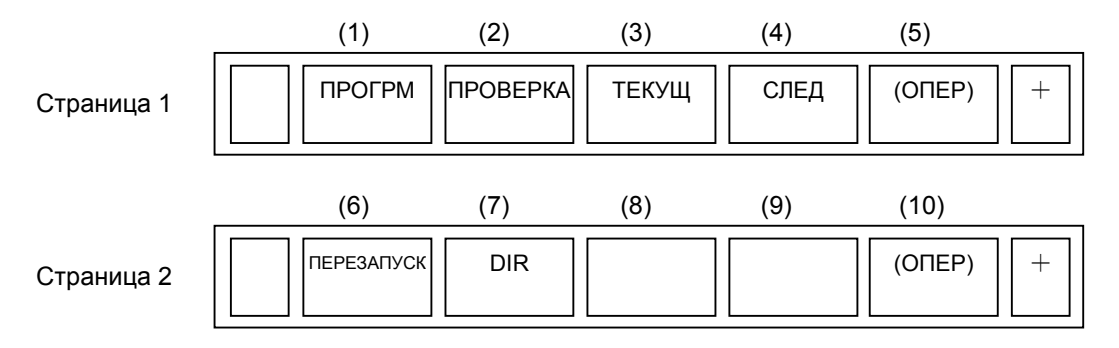

**B-64304RU/02 12.8 AU ADDRESS TO A SECULIAR SECULIAR SERVICE S AND RESP. TO A SECULIAR SERVICE SERVICE SERVICE S** 

В режиме MDI

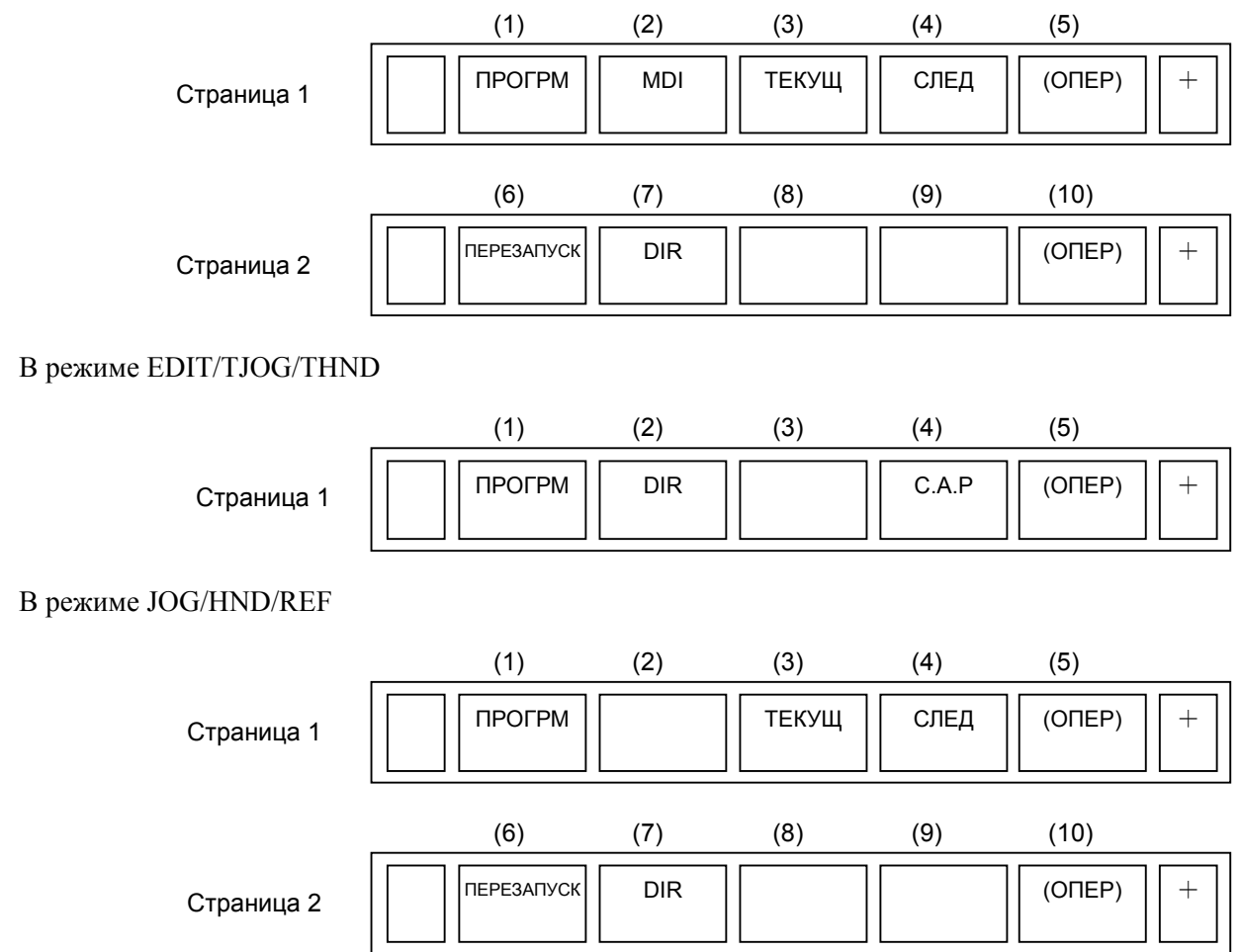

### **Таблица 2.3.3 (b) Программа**

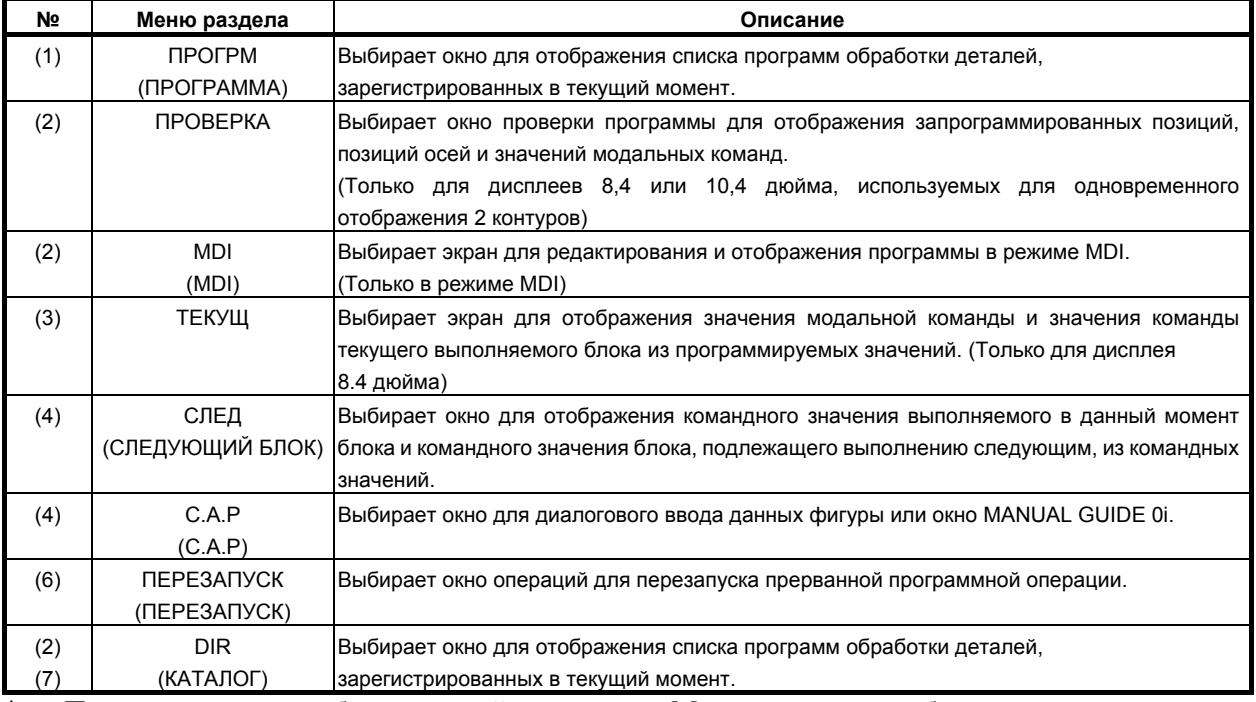

\* Пункты, взятые в скобки на второй строке под «Меню раздела», отображаются на дисплее 10.4 дюйма.

### **Экран коррекции/настройки**

Дисплейные клавиши выбора раздела, соответствующие функциональной клавише  $\overline{\mathbb{H}^{\mathbb{R}^n}_{\text{str}}}\,,$  и функции каждого окна описаны ниже.

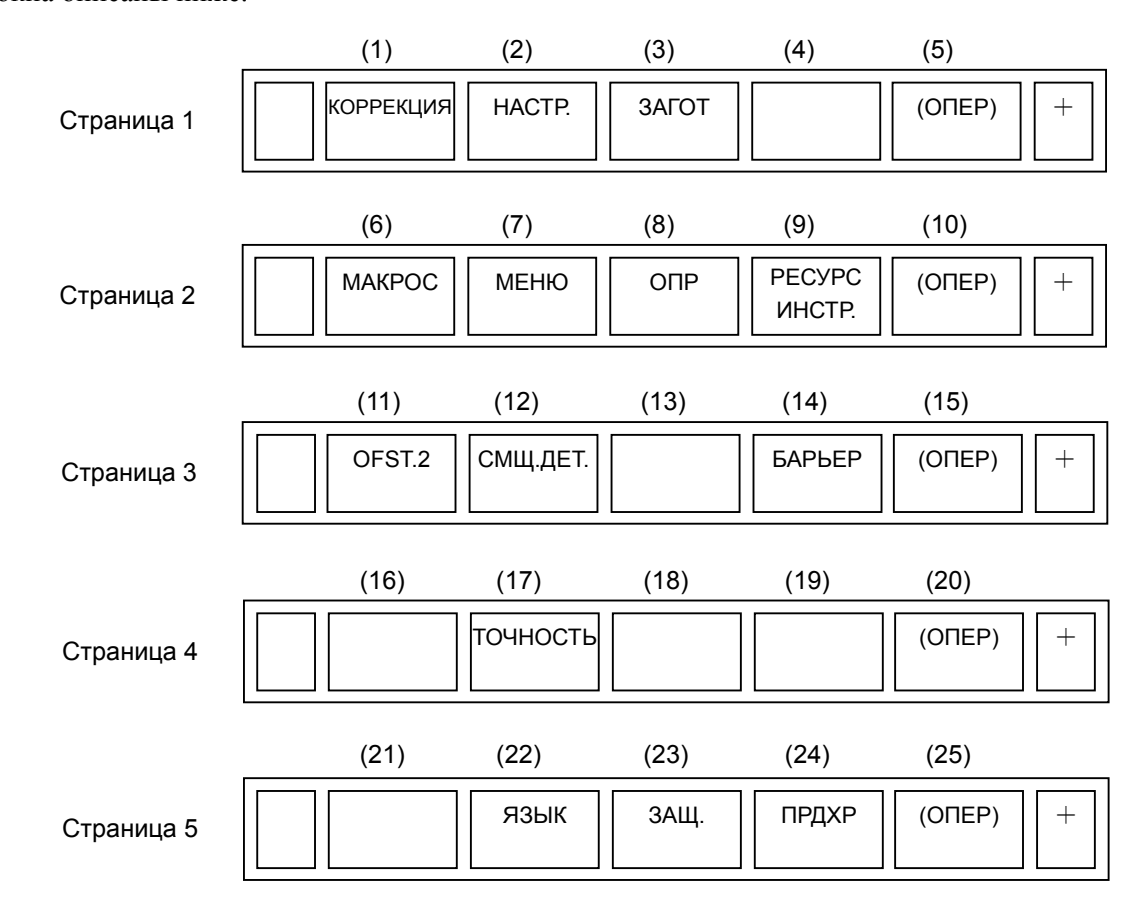

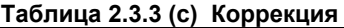

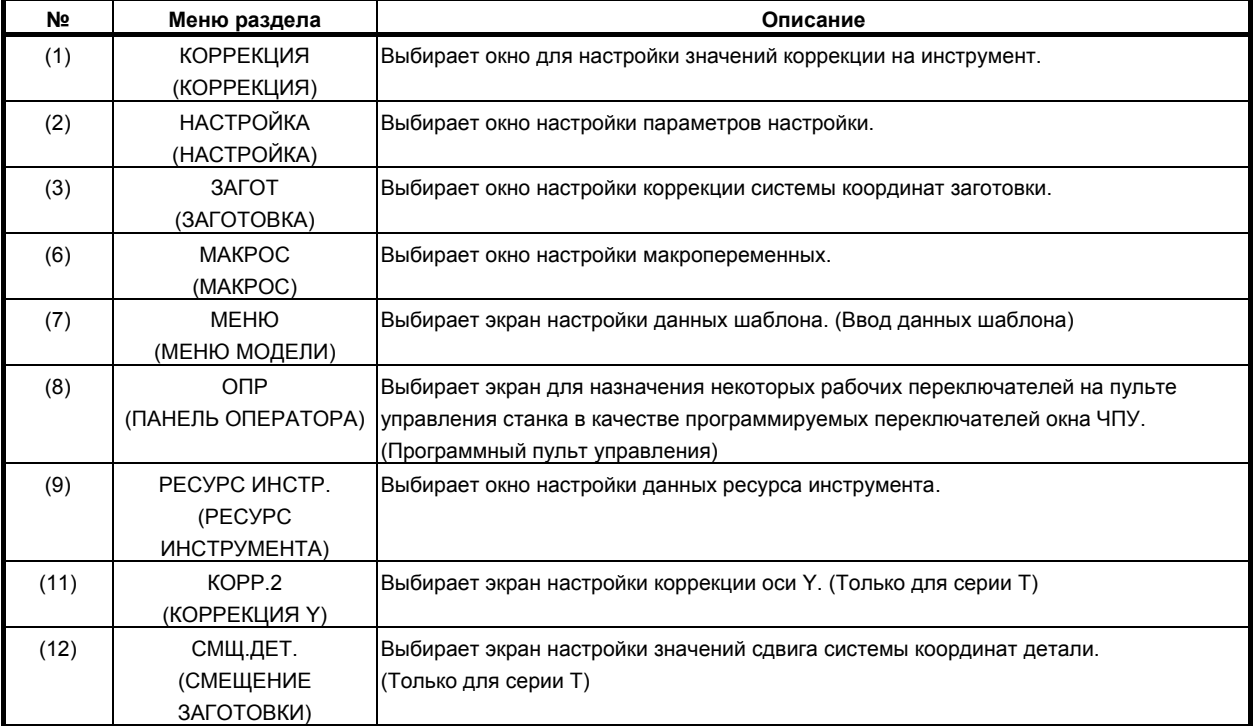

### **B-64304RU/02 ЭКСПЛУАТАЦИЯ 2.РАБОЧИЕ УСТРОЙСТВА**

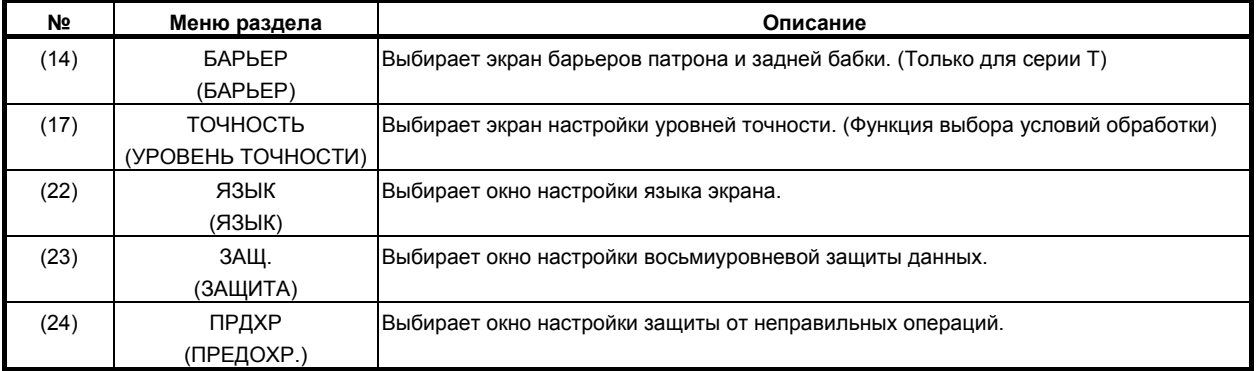

\* Пункты, взятые в скобки на второй строке под «Меню раздела», отображаются на дисплее 10.4 дюйма.

### **Системный экран**

Дисплейные клавиши выбора раздела, соответствующие функциональной клавише  $\circled{\textstyle\bigotimes_{\text{ssym}}}\,$ , и функции каждого окна описаны ниже.

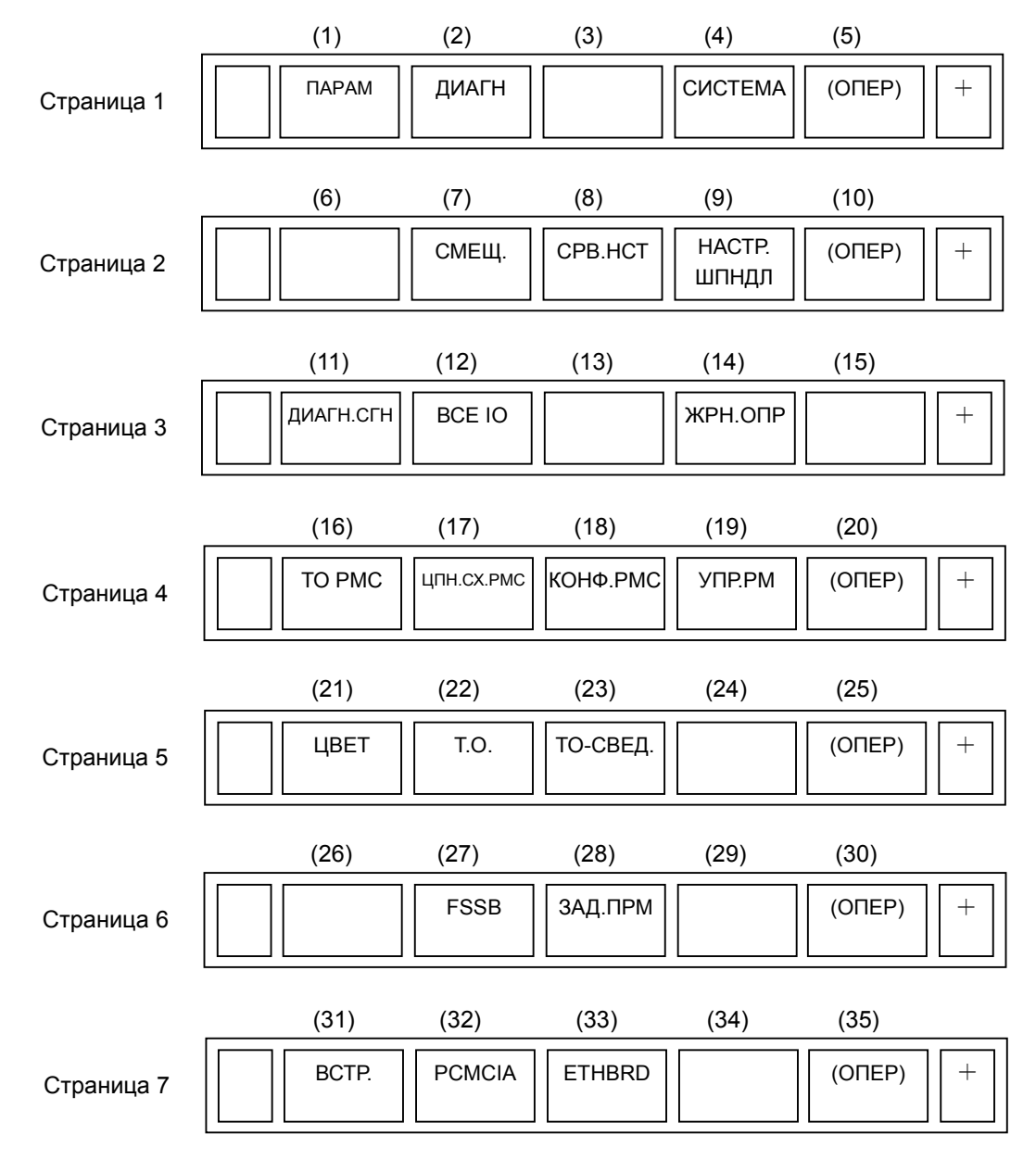

### <u>2.РАБОЧИЕ УСТРОЙСТВА ЭКСПЛУАТАЦИЯ</u> В-64304RU/02

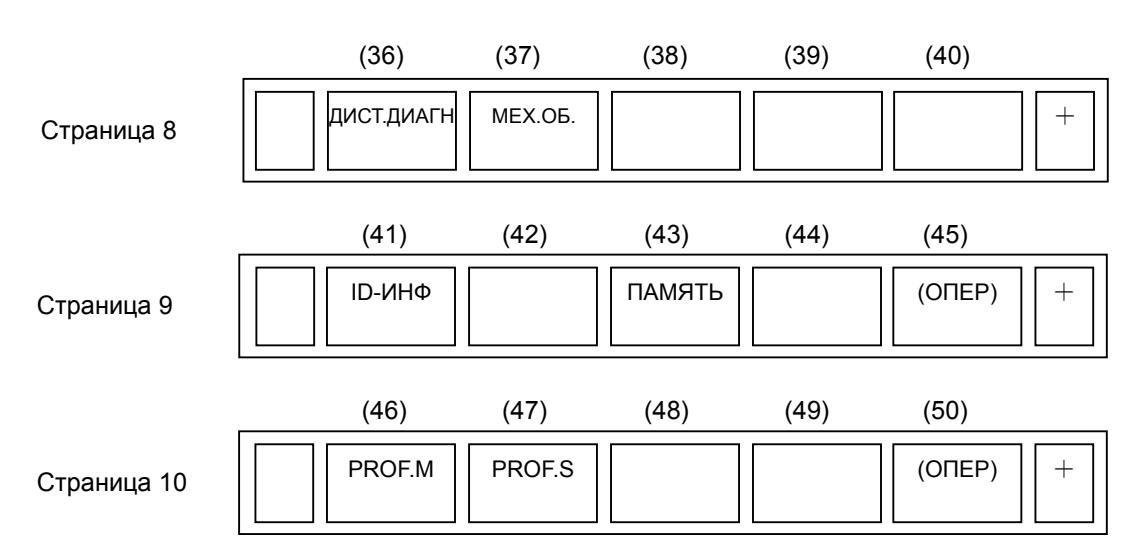

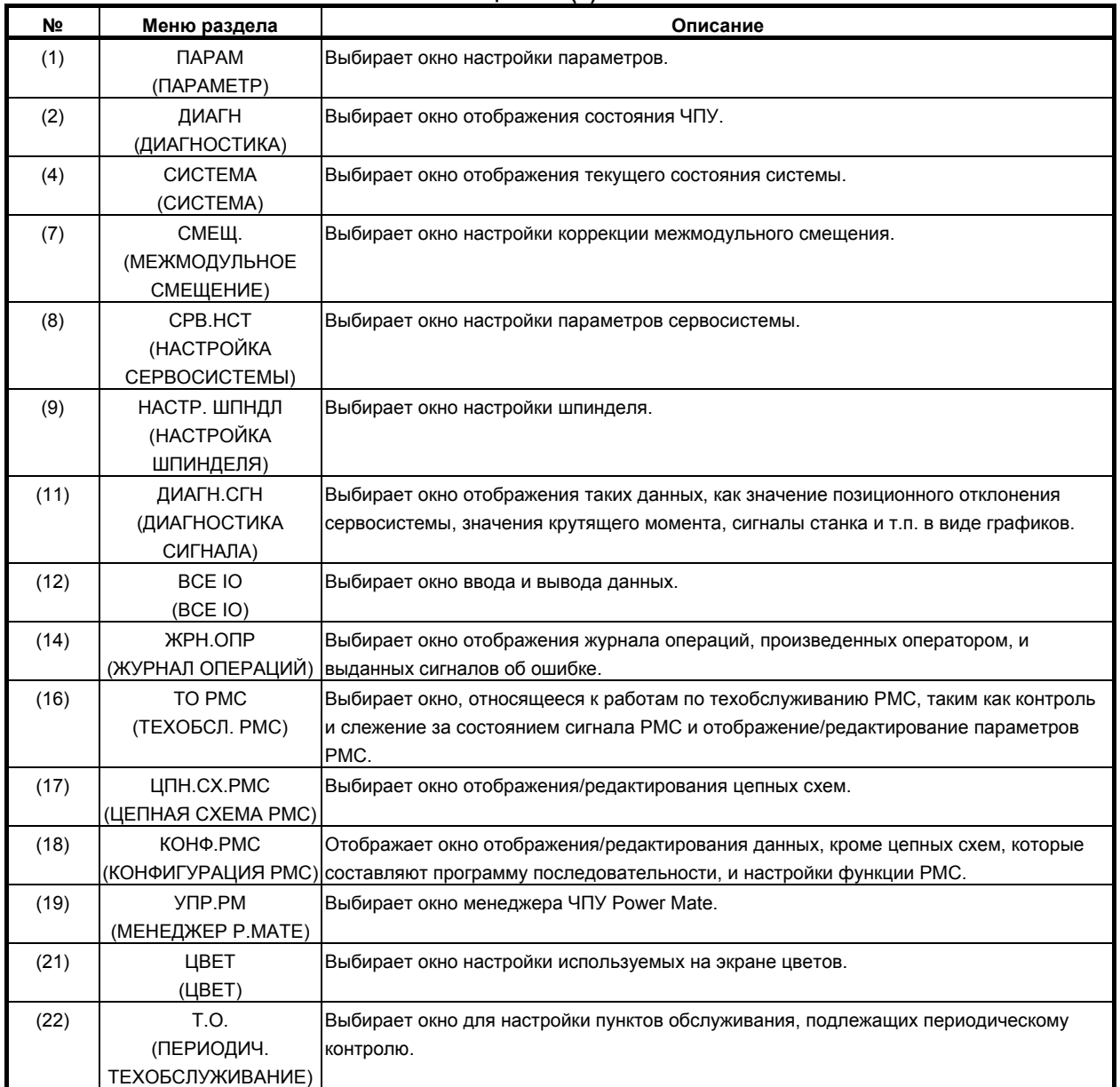

**Таблица 2.3.3 (d) Система**

## **B-64304RU/02 1999 12.9 SECLA SECONATAL SECONATALLY AREA SECONATE SECONATION**

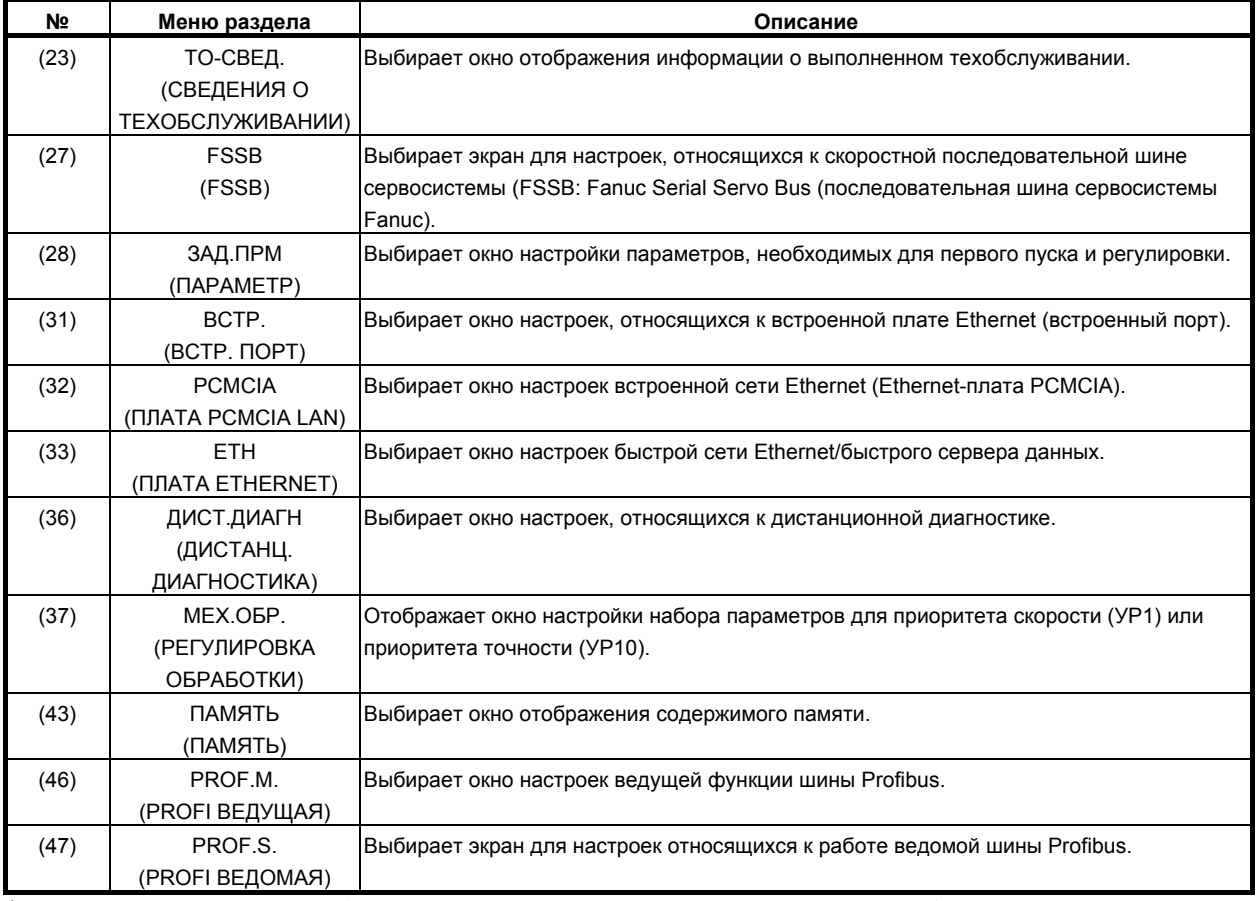

\* Пункты, взятые в скобки на второй строке под «Меню раздела», отображаются на дисплее 10.4 дюйма.

### **Экран сообщений**

Дисплейные клавиши выбора раздела, соответствующие функциональной клавише  $\boxed{?}$ , и функции каждого окна описаны ниже.

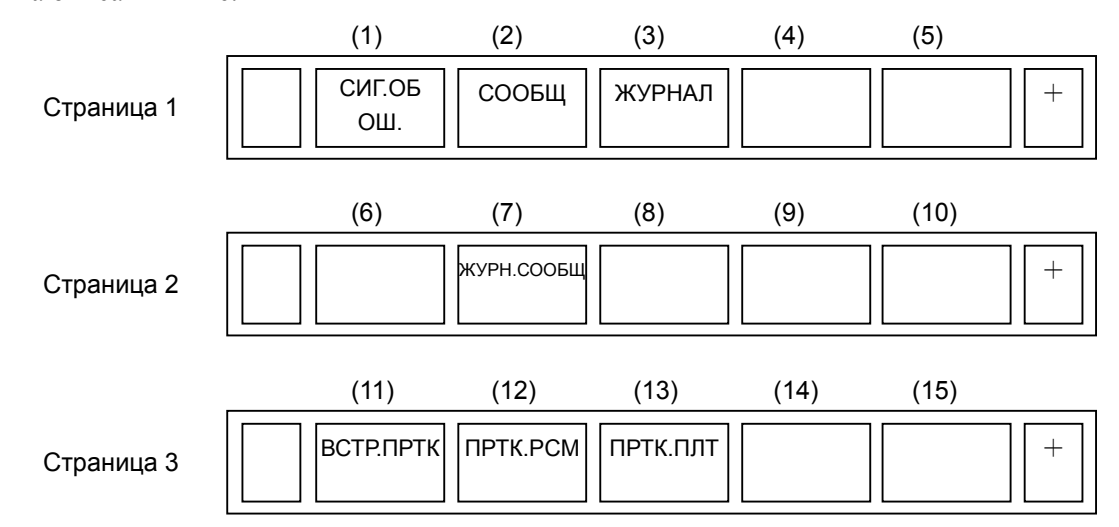

### **Таблица 2.3.3 (e) Сообщение**

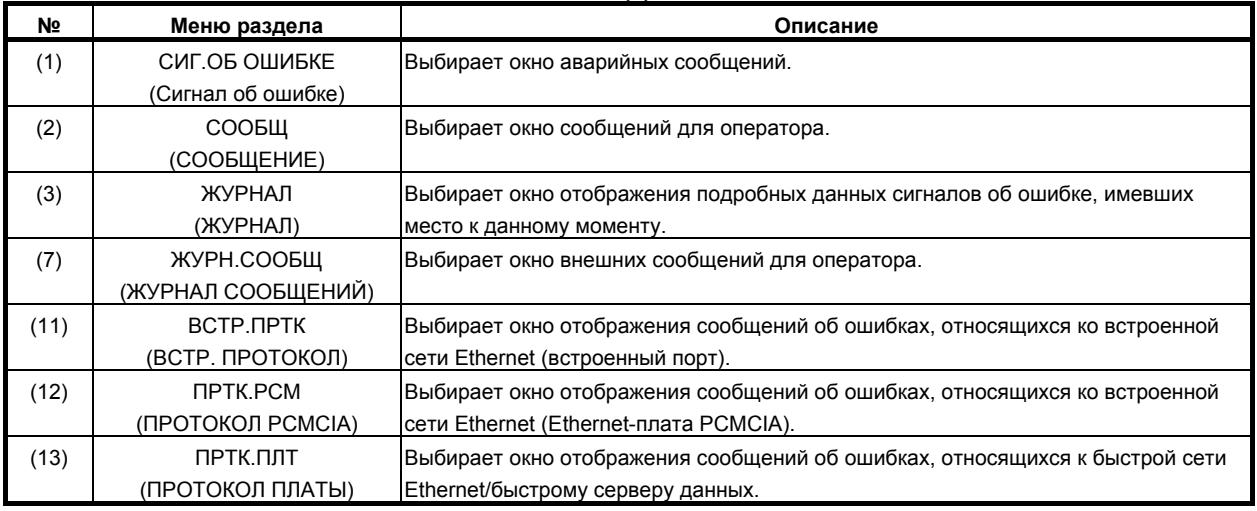

\* Пункты, взятые в скобки на второй строке под «Меню раздела», отображаются на дисплее 10.4 дюйма.

### **Графический экран**

Дисплейные клавиши выбора раздела, соответствующие функциональной клавише  $\boxed{\mathbb{E}}$ , и функции каждого окна описаны ниже.

Если включена функция графического отображения:

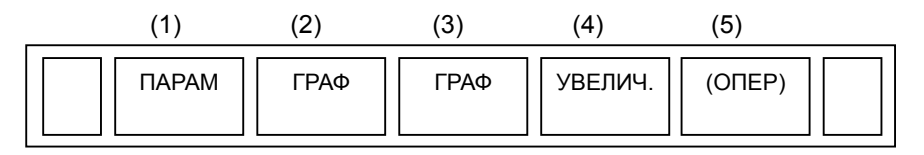

### **Таблица 2.3.3 (f) Графика**

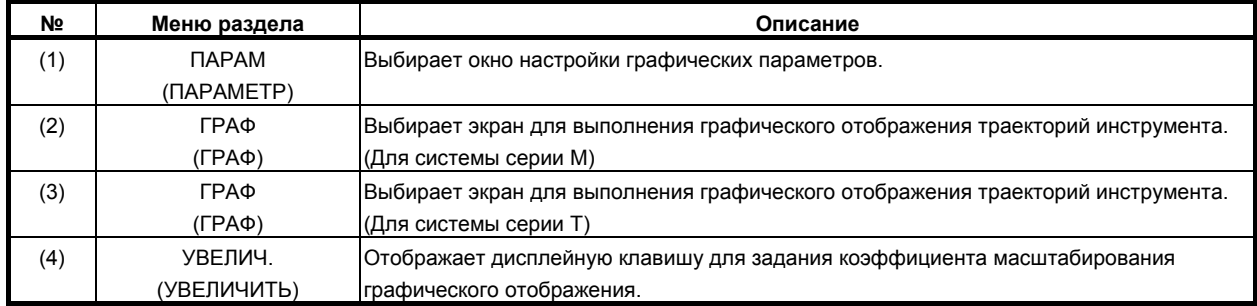

 $\overline{\text{F}}$  Пункты, взятые в скобки на второй строке под «Меню раздела», отображаются на дисплее 10.4 дюйма.

### **Если включена функция динамического графического отображения**

Серия M:

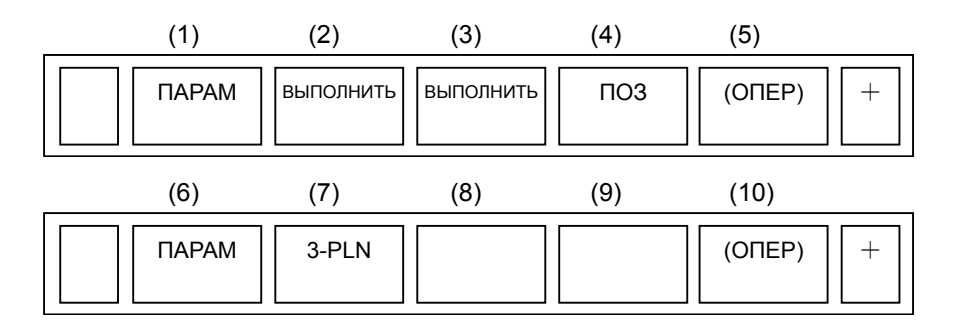

Серия T :

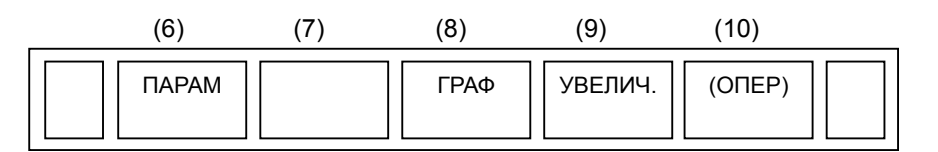

### **Таблица 2.3.3 (g) Графика (для динамической графики)**

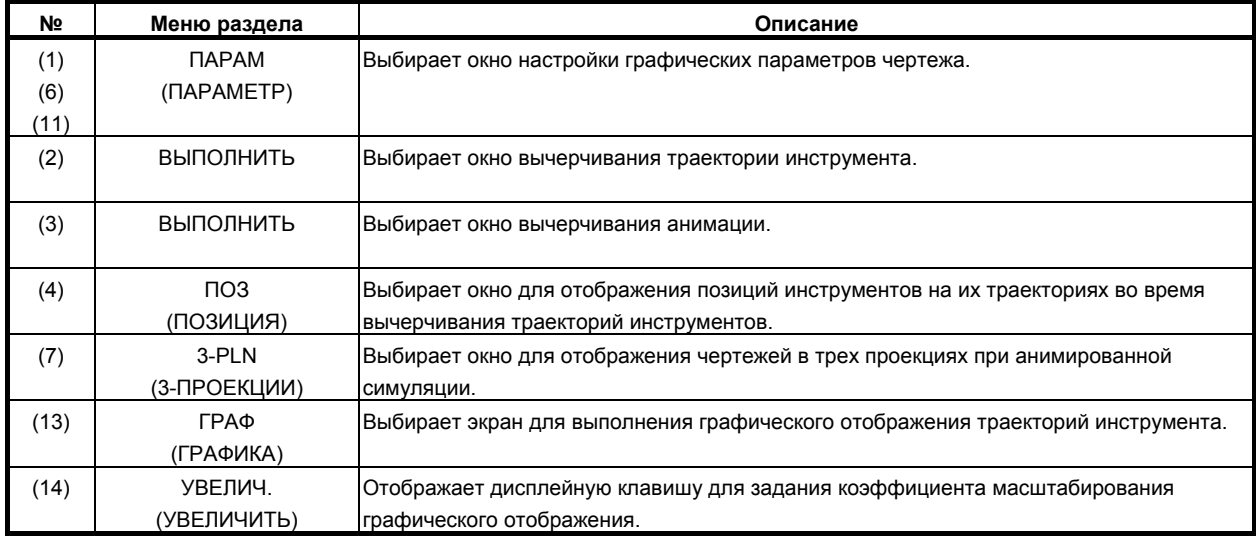

\*1 Пункты, взятые в скобки на второй строке под «Меню раздела», отображаются на дисплее 10.4 дюйма.

\*2 Пункт (2) и пункт (3) отображаются поочередно при каждом нажатии функциональной клавиши

# **2.3.4 Буфер ввода данных с клавиатуры и буфер ввода данных**

При нажатии адресной или цифровой клавиши символ, соответствующий данной клавише, заносится в буфер клавиатурного ввода. Содержимое буфера клавиатурного ввода отображается в нижней части экрана.

Чтобы обозначить, что это данные, вводимые с клавиатуры, прямо перед ними ставится символ ">". В конце данных, вводимых с клавиатуры, отображается символ " ", обозначающий позицию ввода следующего символа.

| A)N001X100Z ←       |  | – Отображение данных буфера |  |
|---------------------|--|-----------------------------|--|
| ввода с клавиатуры  |  |                             |  |
| $EDIT$ **** *** *** |  | 16:22:20                    |  |
|                     |  |                             |  |

**Рис. 2.3.4 (a) Отображение данных буфера ручного ввода**

### **- Переключение между символами клавиш верхнего и нижнего регистра**

Для ввода верхнего знака или символа с клавиши, на которой указаны два символа, вначале нажмите клавишу  $\left| \int_{\text{SHE}} \phi$ , а затем нужную клавишу.

При нажатии клавиши  $\begin{bmatrix} 0 & \cdots & \cdots & 0 \\ \cdots & \cdots & \cdots & \cdots \end{bmatrix}$  в позиции ввода следующего символа вместо "\_" появляется" $\wedge$ ", и активируется ввод верхнего символа. Это состояние называется состоянием смены регистра.

После ввода символа в состоянии смены регистра состояние смены регистра отменяется.

Состояние смены регистра отменяется также, если клавиша  $\left| \begin{array}{c} \hat{x} \\ \hat{y} \end{array} \right|$  нажата в состоянии смены

регистра.

В буфер клавиатурного ввода можно ввести одновременно до 128 символов.

Нажмите клавишу  $\lfloor \ell \rfloor$ для удаления знака или символа, введенного в буфер клавиатурного ввода.

(Пример)

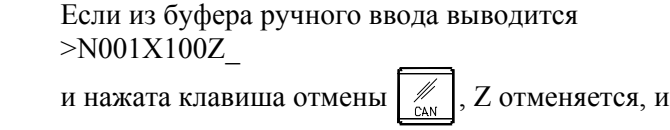

 >N001X100\_ отображается.

# **2.3.5 Предупреждающие сообщения**

После того, как символ или число введено с панели MDI, при нажатии клавиши  $\left[\frac{1}{N_{\text{PUT}}}\right]$  или

дисплейной клавиши осуществляется проверка данных. В случае ввода неверных данных или неправильного выполнения операции в строке отображения состояния появится мигающее предупреждающее сообщение.

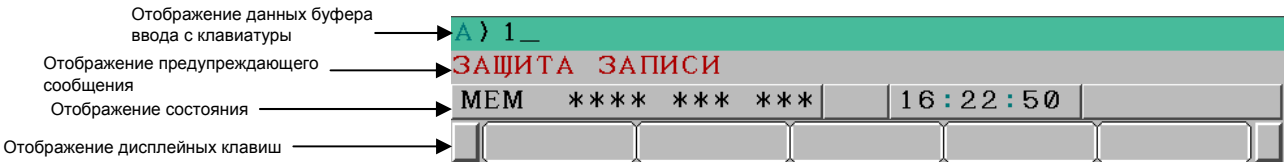

### **Рис. 2.3.5 (a) Отображение предупредительного сообщения**

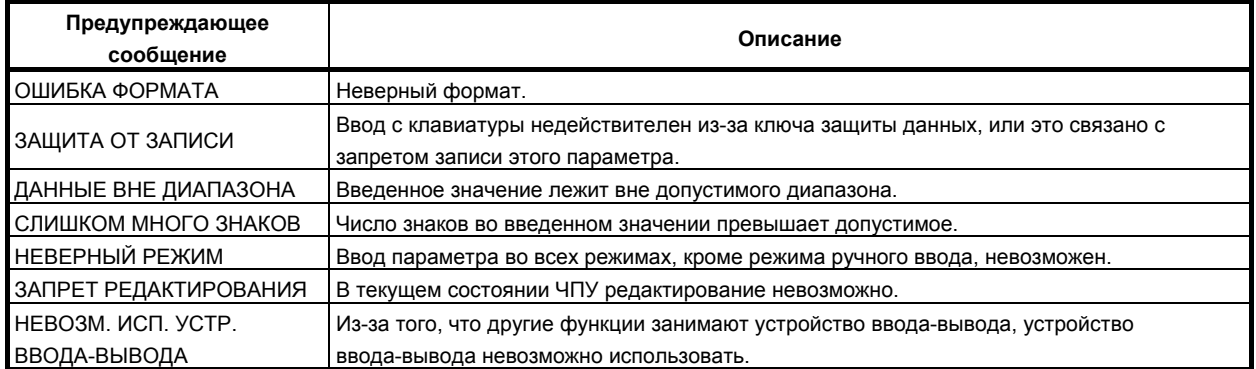

### **Таблица 2.3.5 (a) Предупредительное сообщение**

# **2.4 ВНЕШНИЕ УСТРОЙСТВА ВВОДА-ВЫВОДА**

Можно использовать внешние устройства ввода/вывода, например, карту памяти. При использовании такого внешнего устройства ввода/вывода, как карта памяти, возможен ввод или вывод следующих данных:

- 1. Программы
- 2. Данные коррекции
- 3. Параметры
- 4. Общие переменные макрокоманд пользователя

Методы ввода и вывода данных на карту памяти см. в разделе III-8.

### **- Установка параметра**

Перед использованием внешнего устройства ввода/вывода параметры должны быть установлены следующим образом:

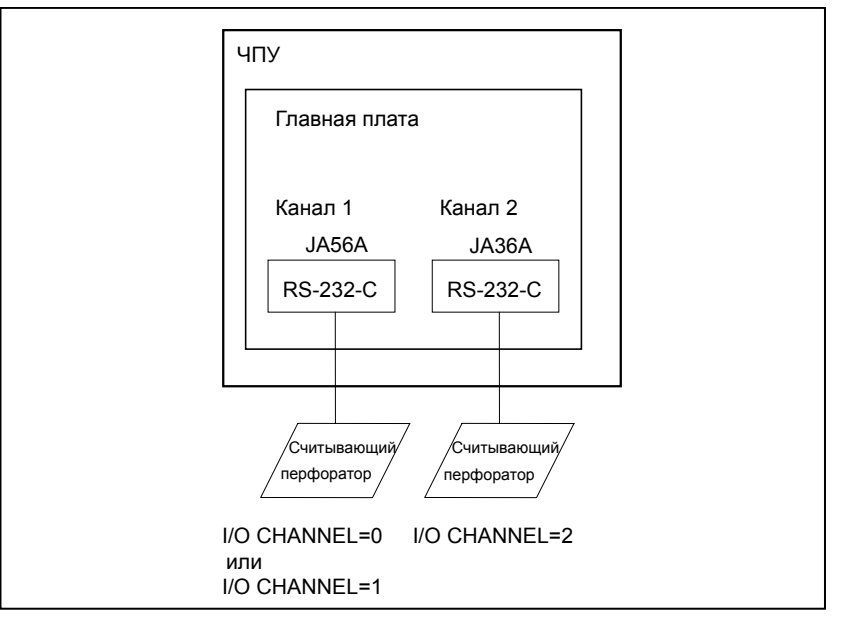

Данное ЧПУ имеет всего два канала интерфейсов считывания/вывода на перфоленту.

Также имеется интерфейс для карты памяти. Используемое устройство ввода/вывода задается путем указания канала (интерфейса), подключенного к этому устройству, в параметре КАНАЛ ВВОДА/ВЫВОДА.

Данные, такие, как скорость передачи данных в бодах и число стоповых битов устройства ввода/вывода, соединенного с конкретным каналом, должны быть предварительно заданы в параметрах этого канала. (Эти установки не нужны для интерфейса карты памяти.)

Для канала 1 предусмотрены две комбинации параметров для установки данных устройства ввода/вывода.

Следующее показывает взаимосвязь между параметрами интерфейса считывания/вывода данных на перфоленту для каналов.

## **B-64304RU/02 1999 12.9 SECLA SECONATAL SECONATALLY AREA SECONATE SECONATION**

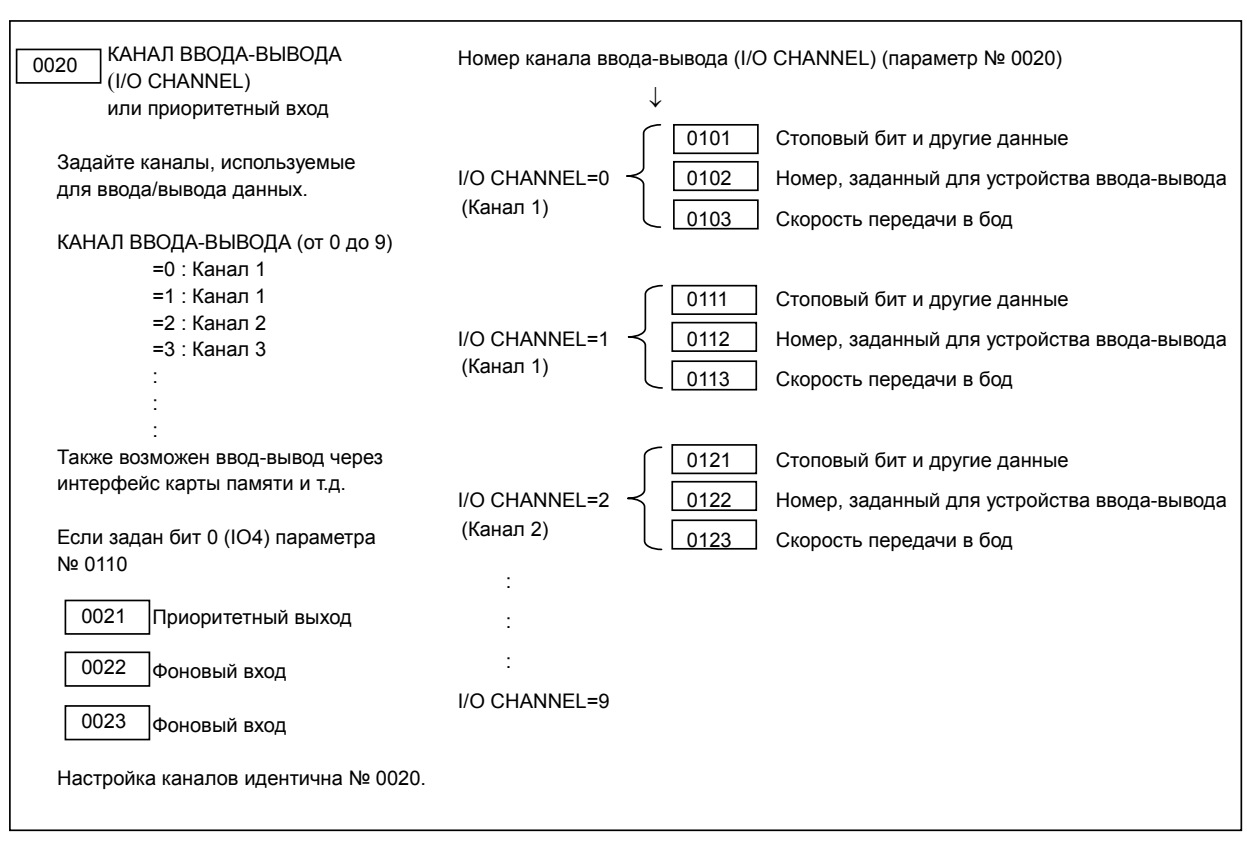

# **2.5 ВКЛЮЧЕНИЕ/ВЫКЛЮЧЕНИЕ ПИТАНИЯ**

## **2.5.1 Включение питания**

### **Порядок включения питания**

### **Процедура**

- 1 Убедитесь, что нет внешних признаков неисправности устройства ЧПУ или станка. (Например, убедитесь, что передняя и задняя дверцы закрыты).
- 2 Включите питание в соответствии с руководством, предоставляемом изготовителем станка.
- 3 После включения питания, убедитесь, что появилось окно позиционирования. Срабатывает сигнал об ошибке, если при включении питания возникает состояние об ошибке.

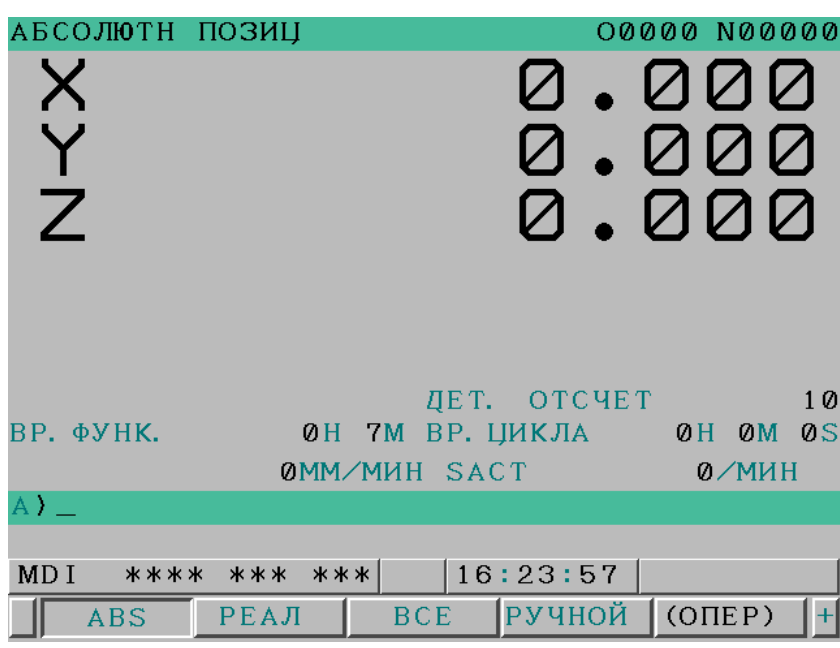

**Рис. 2.5.1 (a) Экран координат (пример для дисплея 8.4 дюйма)** 

4 Убедитесь, что мотор вентилятора вращается.

### **ПРЕДУПРЕЖДЕНИЕ**

До тех пор, пока не появится окно позиционирования или окно сигнала об ошибке после включения питания, не следует нажимать какие-либо клавиши. Некоторые клавиши применяются при техническом обслуживании или для специальных операций. Их нажатие может вызвать выполнение неожиданных действий.

# **2.5.2 Отключение питания**

### **Порядок отключения питания**

### **Процедура**

- 1 Убедитесь, что на операционной панели выключен светодиод, указывающий на пуск цикла.
- 2 Убедитесь, что все движущиеся части станка с ЧПУ остановлены.
- 3 Если внешнее устройство ввода-вывода, например, Handy File, подключено к ЧПУ, выключите его.
- 4 Длительно нажмите кнопку <ВЫКЛ ПИТАНИЯ> примерно 5 секунд.
- 5 Информацию о том, как отключается станок, читайте в руководстве от изготовителя станка.

# **3 РУЧНОЕ УПРАВЛЕНИЕ**

Имеются следующие восемь типов РУЧНЫХ ОПЕРАЦИЙ:

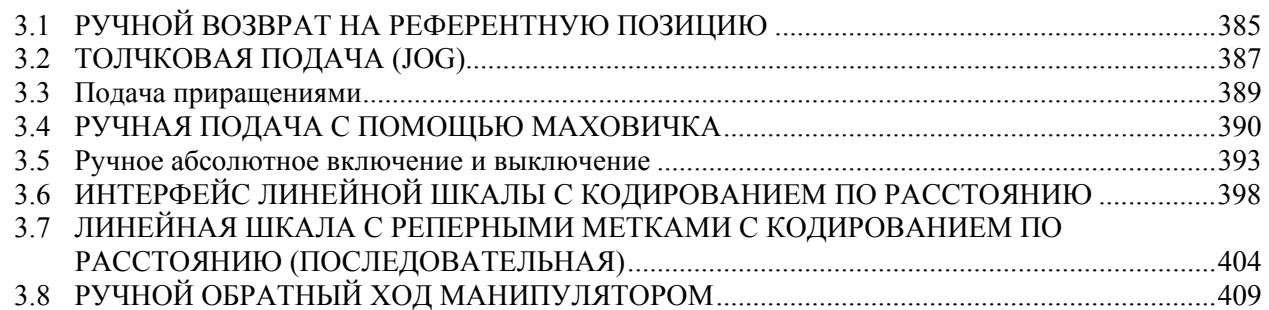

# **3.1 РУЧНОЙ ВОЗВРАТ НА РЕФЕРЕНТНУЮ ПОЗИЦИЮ**

Инструмент возвращается на референтную позицию следующим образом:

Инструмент перемещается в направлении, заданном в бите 5 (ZMI) параметра № 1006 для каждой оси при помощи переключателя возврата на референтную позицию на панели оператора станка. Инструмент подходит к точке замедления со скоростью ускоренного подвода, затем перемещается на референтную позицию со скоростью FL. Скорость ускоренного подвода и скорость FL заданы в параметрах № 1424, 1421 и 1425.

При ускоренном подводе действует четырехэтапная ручная коррекция ускоренного подвода.

Когда инструмент вернулся на референтную позицию, на панели загорается светодиод, подтверждающий завершение возврата на референтную позицию. Обычно инструмент перемещается только по одной оси, но может перемещаться одновременно по трем осям при соответствующей настройке бита 0 (JAX) параметра № 1002.

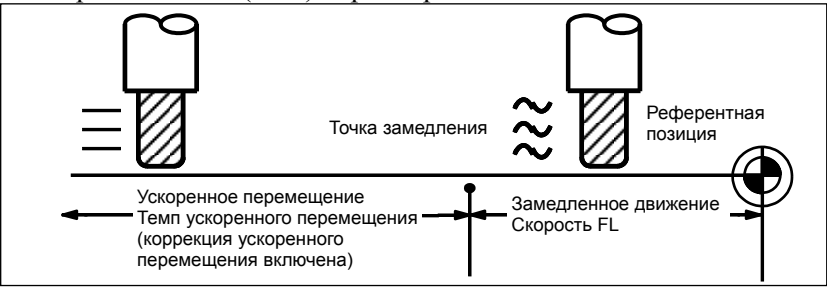

**Рис. 3.1 (a) Ручной возврат на референтную позицию**

### **Порядок выполнения ручного возврата на референтную позицию**

### **Процедура**

- Нажмите на переключатель ручного возврата на референтную позицию, который является одним из переключателей выбора режима работы.
- 2 Чтобы снизить скорость подачи, нажмите на переключатель ручной коррекции ускоренного перемещения.
- 3 Нажмите на переключатель выбора оси и направления подачи, соответствующий оси и направлению для возврата в референтную позицию. Удерживайте переключатель в нажатом положении, пока инструмент не вернется на референтную позицию. Инструмент может перемещаться одновременно по трем осям, если это задано в соответствующей установке параметра. Инструмент подходит к точке замедления на скорости ускоренного подвода, затем перемещается на референтную позицию со скоростью FL, заданной в параметре. Когда инструмент вернулся на референтную позицию, на панели загорается светодиод, подтверждающий завершение возврата на референтную позицию.
- 4 При необходимости выполните аналогичные действия для других осей.

Вышеописанное следует рассматривать в качестве примера. Фактические операции описаны в соответствующем руководстве, предоставляемом изготовителем станка.

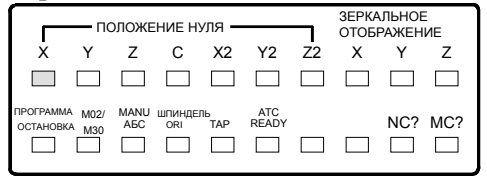

**Рис. 3.1 (b)** 

### **Пояснение**

### **- Автоматическая настройка системы координат**

Бит 0 (ZPR) параметра № 1201 используется для автоматической настройки системы координат. Если параметр ZPR задан, система координат автоматически определяется при выполнении ручного возврата на референтную позицию.

Если в параметре 1250 задано α, β и γ, система координат детали определяется таким образом, что референтная точка на держателе инструмента или положение вершины эталонного инструмента при выполнении возврата на референтную позицию находится в положении X= α, Y = β, Z = γ . Аналогичный результат можно получить, если задать следующую команду для возврата в референтное положение:

### G92XαYβZγ;

Если используется система координат детали (бит 0 (NWZ) параметра № 8136 установлен на 0), эта функция недоступна.

### **Ограничения**

### **- Повторное перемещение инструмента**

Когда после завершения возврата на референтную позицию загорается СД возврата на референтную позицию, инструмент не перемещается, если переключатель возврата на референтную позицию не выключен.

### **- Индикатор, подтверждающий возврат в референтное положение**

СД возврата на референтную позицию гаснет при выполнении любого из следующих действий:

- Перемещение из референтной позиции.
- Вход в состояние аварийного останова.

### **- Расстояние возврата в референтное положение**

Информацию о расстоянии (не в состоянии замедления) для возврата инструмента на референтную позицию см. в руководстве, предоставляемом изготовителем станка.

# **3.2 ТОЛЧКОВАЯ ПОДАЧА (JOG)**

В режиме ручной непрерывной подачи нажатие переключателя выбора направления и оси подачи на пульте оператора станка приводит к непрерывному перемещению инструмента по выбранной оси в выбранном направлении.

Скорость ручной непрерывной подачи задана в параметре № 1423.

Скорость ручной непрерывной подачи можно настроить с помощью круговой шкалы перерегулирования непрерывной подачи.

Нажатие на переключатель ускоренного подвода перемещает инструмент на скорости ускоренного подвода № 1424 независимо от положения шкалы перерегулирования скорости непрерывной ручной подачи. Эта функция называется ручной ускоренный подвод.

Ручная операция разрешена для одной оси одновременно. Можно выбрать 3 оси одновременно битом 0 (ЈАХ) параметра  $\mathcal{N}$  1002.

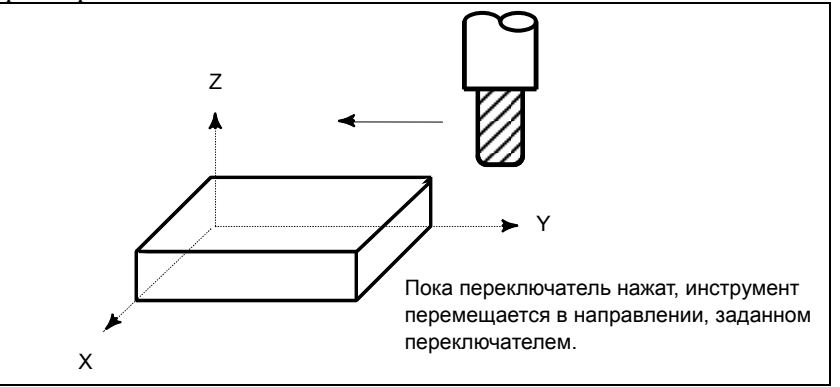

**Рис. 3.2 (a) Толчковая подача (JOG)** 

### **Порядок действий при толчковой подаче**

### **Процедура**

- 1 Нажмите переключатель непрерывной подачи, который является одним из переключателей выбора режима работы.
- 2 Нажмите переключатель выбора направления и оси подачи, соответствующий оси и направлению перемещаемого инструмента. При нажатом переключателе инструмент перемещается при скорости подачи, заданной в параметре № 1423. Когда переключатель отпущен, инструмент останавливается.
- 3 Скорость ручной непрерывной подачи можно настроить с помощью круговой шкалы перерегулирования непрерывной подачи.
- 4 Одновременное нажатие переключателя ускоренного подвода и переключателя выбора оси и направления подачи, перемещает инструмент на скорости ускоренного подвода, пока переключатель ускоренного подвода удерживается нажатым. Перерегулирование ускоренного подвода с использованием переключателя ручной коррекции ускоренного подвода действует во время ускоренного подвода.

Вышеописанное следует рассматривать в качестве примера. Фактические операции описаны в соответствующем руководстве, предоставляемом изготовителем станка.

### **Пояснение**

### **- Ручная подача за оборот**

Ручная подача за оборот активируется для ручной непрерывной подачи настройкой бита 4 (JRV) параметра № 1402.

При ручной подаче за оборот ручная непрерывная подача выполняется со скоростью подачи, соответствующей величине подачи на оборот шпинделя, заданной параметром № 1423, умноженной на перерегулирование скорости ручной непрерывной подачи и на скорость шпинделя. Во время ручной подачи за оборот инструмент подталкивается на следующей скорости подачи:

Расстояние подачи за оборот шпинделя (мм/об) (заданное параметром № 1423)  $\times$ перерегулирование скорости ручной непрерывной подачи × текущая скорость шпинделя (об/мин).

### **Ограничения**

### **- Ускорение/замедление для ускоренного перемещения**

Скорость подачи, константа времени и способ автоматического ускорения/замедления для ручного ускоренного подвода, аналогичны G00 в запрограммированной команде.

### $C$ мена режимов

Смена режима на режим ручной непрерывной подачи во время нажатия переключателя выбора оси и направления подачи не включает ручную непрерывную подачу. Чтобы активировать ручную непрерывную подачу, введите сначала режим ручной непрерывной подачи, затем нажмите переключатель выбора оси и направления подачи.

### **- Ускоренный подвод перед возвратом в референтное положение**

Если после включения питания не выполнен возврат на референтную позицию, нажатие кнопки ускоренного подвода не включает ускоренный подвод, скорость ручной непрерывной подачи сохраняется. Эту функцию можно выключить настройкой бита 0 (RPD) параметра № 1401.

# **3.3 Подача приращениями**

В режиме подачи с приращениями (INC) нажатие переключателя выбора направления и оси подачи на пульте оператора станка перемещает инструмент на один шаг по выбранной оси в выбранном направлении. Минимальное расстояние, которое проходит инструмент, равно наименьшему вводимому приращению. Каждый шаг может быть в 10, 100 или 1000 раз больше наименьшего вводимого приращения.

При помощи бита 2 (HNT) параметра № 7103 каждый шаг можно дополнительно сделать 10-кратным вводимым приращением.

Применяется скорость подачи, установленная в параметре № 1423.

Используя сигнал ручной коррекции скорости подачи, можно уменьшить или увеличить скорость подачи.

Инструмент также может перемещаться на скорости ускоренного подвода при использовании сигнала выбора ручного ускоренного подвода, вне зависимости от сигнала ручной коррекции скорости подачи.

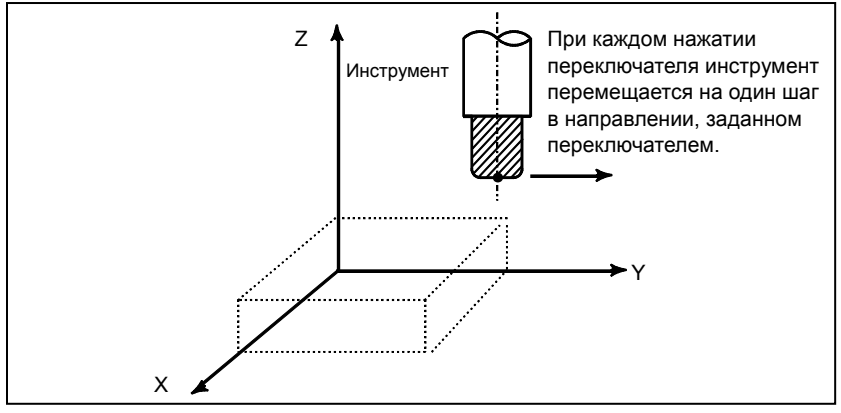

**Рис. 3.3 (a) Инкрементная подача**

### **Порядок осуществления инкрементной подачи**

### **Процедура**

- Нажмите переключатель INC, который является одним из переключателей выбора режима работы.
- 2 Выберите расстояние перемещения инструмента на каждый шаг с помощью шкалы увеличения значений.
- 3 Нажмите переключатель выбора оси подачи и направления, соответствующий оси и направлению инструмента, подлежащего перемещению. При каждом нажатии переключателя, инструмент перемещается на один шаг. Скорость подачи такая же, как и скорость ручной непрерывной подачи.
- 4 Одновременное нажатие переключателя ускоренного подвода и переключателя выбора оси и направления подачи перемещает инструмент со скоростью ускоренного подвода. Перерегулирование ускоренного подвода с использованием переключателя ручной коррекции ускоренного подвода действует во время ускоренного подвода.

Вышеописанное следует рассматривать в качестве примера. Фактические операции описаны в соответствующем руководстве, предоставляемом изготовителем станка.

### **Пояснение**

### **- Расстояние перемещения инструмента задается с указанием диаметра**

При спецификации посредством диаметра расстояние перемещения является значением диаметра.

M

# **3.4 РУЧНАЯ ПОДАЧА <sup>С</sup> ПОМОЩЬЮ МАХОВИЧКА**

В ручном режиме инструмент можно перемещать вращением ручного импульсного генератора, расположенного на пульте оператора станка. Выберите ось, вдоль которой должен перемещаться инструмент, с помощью переключателей выбора оси ручной подачи с помощью маховика. Минимальное расстояние, на которое перемещается инструмент при повороте ручного импульсного генератора на одно деление, равно наименьшему вводимому приращению. Его можно умножить на один из четырех коэффициентов масштабирования: 1, 10, и два произвольных значения, заданных в параметрах № 7113 и 7114. Можно задать произвольные коэффициенты масштабирования для каждой оси (задаются в параметрах № 12350 и 12351), а также произвольные коэффициенты масштабирования, общие для всех осей (задаются в параметрах № 7113 и 7114). Если параметр № 12350 не задан, используется настройка параметра № 7113. Если параметр № 12351 не задан, используется настройка параметра № 7114. При помощи бита 2 (HNT) параметра № 7103 минимальное расстояние можно увеличить еще в 10 раз. Приведенные параметры действительны для ручного прерывания маховиком.

Число ручных импульсных генераторов приведено ниже.

T • До двух (Одновременно могут перемещаться две оси.) До трех с дополнительной функцией для 0*i*-TD.

• До трех (Одновременно могут перемещаться три оси.)

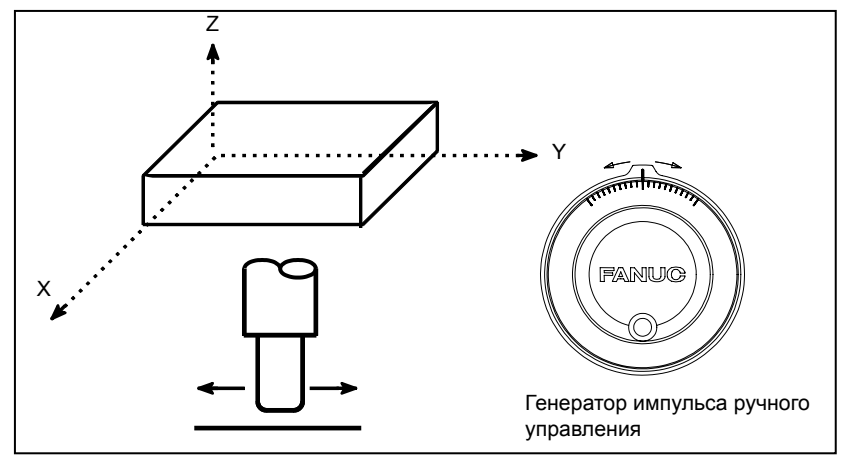

**Рис. 3.4 (a) Ручная подача манипулятором**

### **Порядок ручной подачи манипулятором**

### **Процедура**

- 1 Нажмите переключатель манипулятора один из переключателей выбора режима работы.
- 2 Выберите ось, вдоль которой должен перемещаться инструмент, нажав переключатель выбора оси для ручной подачи с помощью рукоятки.
- 3 Выберите коэффициент увеличения для расстояния, на которое должен перемещаться инструмент, нажав переключатель выбора коэффициента увеличения для ручной подачи с помощью рукоятки. Минимальное расстояние, на которое перемещается инструмент при повороте ручного импульсного генератора на одно деление, равно наименьшему вводимому приращению.
- 4 Перемещайте инструмент вдоль выбранной оси, вращая маховичок. При повороте маховика на 360 градусов инструмент перемещается на расстояние равное 100 делениям.

Вышеописанное следует рассматривать в качестве примера. Фактические операции описаны в соответствующем руководстве, предоставляемом изготовителем станка.

### **Пояснение**

 **- Возможность использования ручного импульсного генератора в режиме ручной непрерывной подачи (JHD)** 

Если бит 0 (JHD) параметра № 7100 установлен на 1, в режиме JOG можно использовать как ручную непрерывную подачу, так и ручную подачу маховиком.

Если бит 0 (JHD) параметра № 7100 установлен на 1, в режиме РУЧНОЙ можно использовать как ручную подачу маховиком, так и инкрементную подачу.

 **- Ручная подача манипулятором в режиме обучения в режиме толчковой подачи (THD)** 

Настройкой бита 1 (THD) параметра № 7100 можно включить или выключить ручную подачу маховиком в режиме обучения при ручной непрерывной подаче.

### **- Если задана ручная подача манипулятором, превышающая скорость ускоренного перемещения**

Количество импульсов, превышающих скорость ускоренного перемещения, можно сохранить в ЧПУ как B. А количество импульсов B будет выведено как импульсы C.

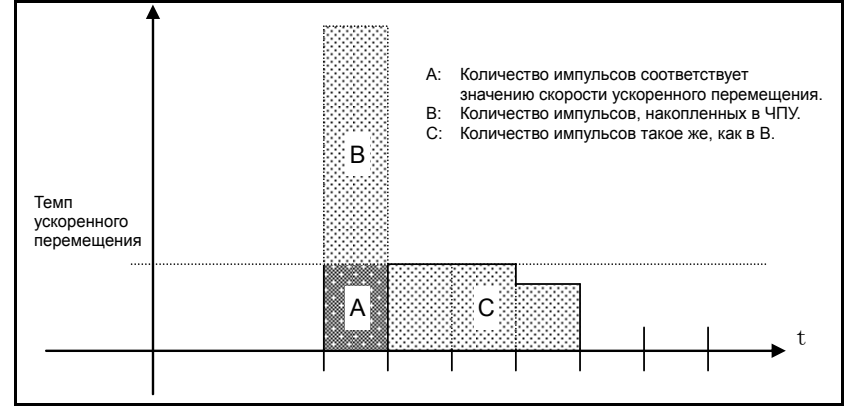

**Рис. 3.4 (b) Количество импульсов, выведенное ЧПУ при ручной подаче манипулятором**

В двух случаях количество импульсов B рассчитывается следующим образом:

В случае, когда

1) Параметр № 7117 = 0

Скорость подачи ограничивается скоростью ускоренного перемещения, и произведенные импульсы, превышающие скорость ускоренного перемещения, игнорируются  $(B=0)$ .

В случае, когда

2) Параметр № 7117 > 0

Скорость подачи ограничивается скоростью ускоренного перемещения, но импульсы, превышающие скорость ускоренного перемещения, не игнорируются. Количество импульсов, накопленное в ЧПУ, рассчитывается следующим образом. (Хотя вращение ручного импульсного генератора остановлено, если имеются импульсы, накопленные в ЧПУ, они будут выведены, и инструмент будет перемещен в соответствии с этим числом.)

Кратность, заданная в MP1, MP2<Gn019.4,5>, равна m, значение параметра № 7117 равно n.

 n < m: Ограничение применяется в соответствии со значением параметра № 7117.  $n$  ≥ m: Величина A+B, показанная на рисунке, значение которой кратно m и меньше, чем n. В результате ограничение выполняется по целому кратному от выбранной кратности.

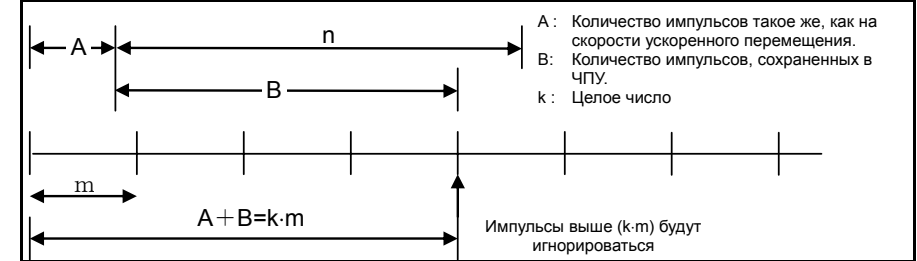

**Рис. 3.4 (c) Количество импульсов, превышающих скорость ускоренного перемещения (n** ≥ **m)** 

### **ПРИМЕЧАНИЕ**

Из-за изменения режима ограничение может выполняться не как по целому кратному от выбранной кратности.

Расстояние перемещения инструмента может не соответствовать делениям ручного генератора импульсов.

### **- Верхний предел скорости подачи при ручной подаче манипулятором**

Верхний предел скорость подачи зависит от сигнала ввода (максимальный сигнал переключателя скорости подачи с помощью маховика HNDLF) от PMC следующий:

- Если HNDLF установлен на 0, скорость подачи ограничивается скоростью ручного ускоренного подвода (параметр № 1424).
- Если HNDLF установлен на 1, скорость подачи ограничивается скоростью подачи, заданной в параметре № 1434.
- **Направление перемещения по оси в соответствии с вращением ручного генератора импульсов (HNGx)**

Бит 0 (HNGx) параметра № 7102 переключает направление ручного импульсного генератора, в котором инструмент перемещается по оси, в соответствии с направлением, в котором вращается маховик ручного импульсного генератора.

Этот параметр действителен только для следующих функций:

- Ручная подача с помощью манипулятора
- Ручное прерывание с помощью маховика

### **Ограничения**

### **ПРЕДУПРЕЖДЕНИЕ**

Быстрое вращение маховика с применением большого коэффициента увеличения, например, ×100, перемещает инструмент слишком быстро. Скорость подачи ограничивается на скорости ускоренного перемещения.

### **ПРИМЕЧАНИЕ**

Вращайте ручной импульсный генератор со скоростью пять оборотов в секунду или меньше. Если вращать ручной генератор импульсов со скоростью выше пяти оборотов в секунду, инструмент может не остановиться сразу после того, как вращение манипулятора прекратилось, или расстояние, которое проходит инструмент, может не совпадать с делениями на ручном генераторе импульсов.

# **3.5 Ручное абсолютное включение <sup>и</sup> выключение**

Включив или выключив переключатель полностью ручного режима на пульте оператора станка, можно выбрать, прибавляется ли к координатам расстояние, на которое перемещается инструмент в ручном режиме. Когда переключатель находится во включенном состоянии, расстояние, на которое перемещается инструмент в ручном режиме, прибавляется к координатам. Когда переключатель находится в выключенном состоянии, расстояние, на которое перемещается инструмент в ручном режиме, не прибавляется к координатам.

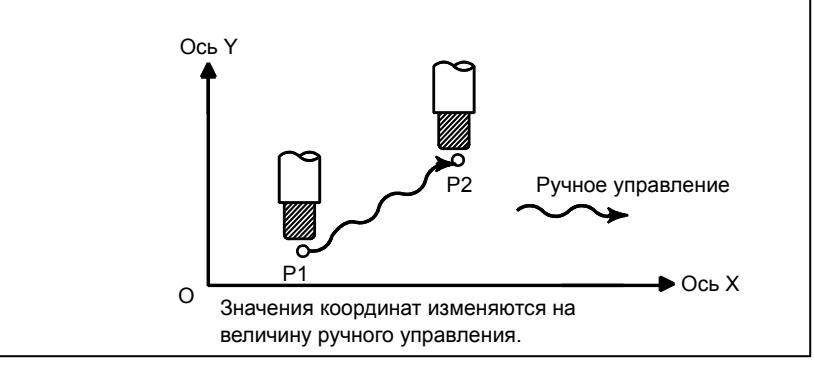

**Рис. 3.5 (a) Координаты при включенном переключателе**

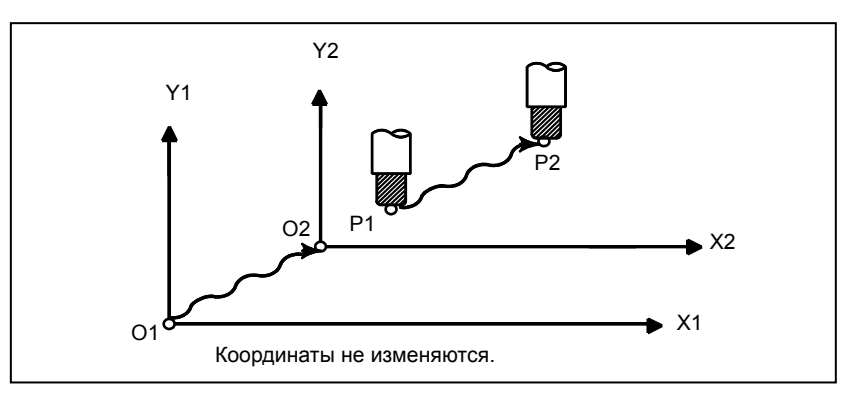

**Рис. 3.5 (b) Координаты при выключенном переключателе**

### **Пояснение**

Следующий пример программы описывает связь между работой в ручном режиме и координатами, когда переключатель полностью ручного режима находится в включенном или выключенном состоянии.

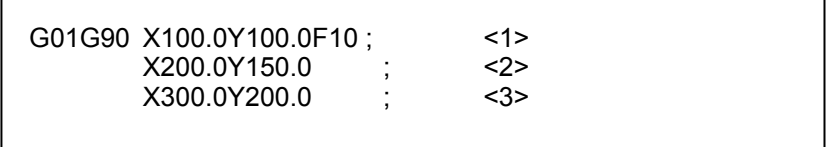

### **Рис. 3.5 (c) Пример программы**

В последующих рисунках используются следующие обозначения:

Перемещение инструмента при включенном переключателе

- - Перемещение инструмента при выключенном переключателе

Координаты после работы в ручном режиме включают в себя расстояние, на которое перемещается инструмент при ручной операции. Таким образом, когда переключатель находится в выключенном состоянии, следует вычесть расстояние, на которое перемещается инструмент при работе в ручном режиме.

### **Ручная операция после конца блока**

Координаты, когда блок <1> был выполнен после ручной операции (Ось X +20,0, ось Y +100,0) в конце перемещения, заданного в блоке <2>.

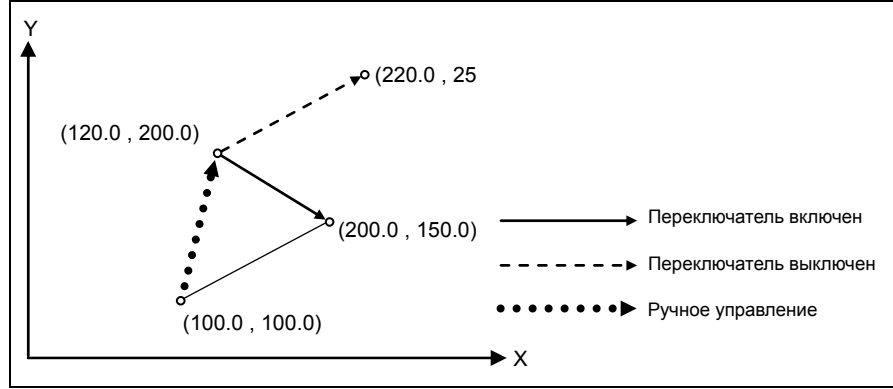

**Рис. 3.5 (d) Ручное управление после конца блока**

### **Ручное управление после остановки подачи**

Координаты, когда нажимается клавиша блокировки подачи, когда выполняется блок <2>, выполняется ручная операция (Ось  $Y + 75.0$ ), а клавиша пуска цикла нажимается и отпускается.

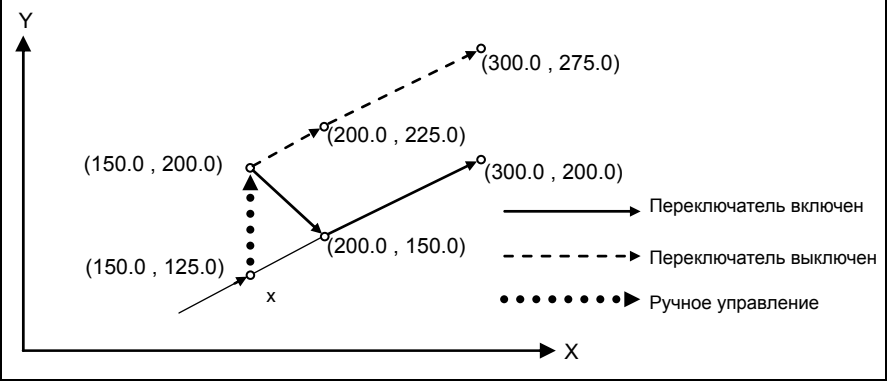

**Рис.3.5 (e) Ручное управление после останова подачи**

### **- Когда сброс после ручной операции следует за остановом подачи**

Координаты, при которых нажата клавиша блокировки подачи во время исполнения блока <2>, выполняется ручная операция (ось  $Y + 75.0$ ), сброс управляющего устройства кнопкой RESET (СБРОС), и блок <2> считывается снова.

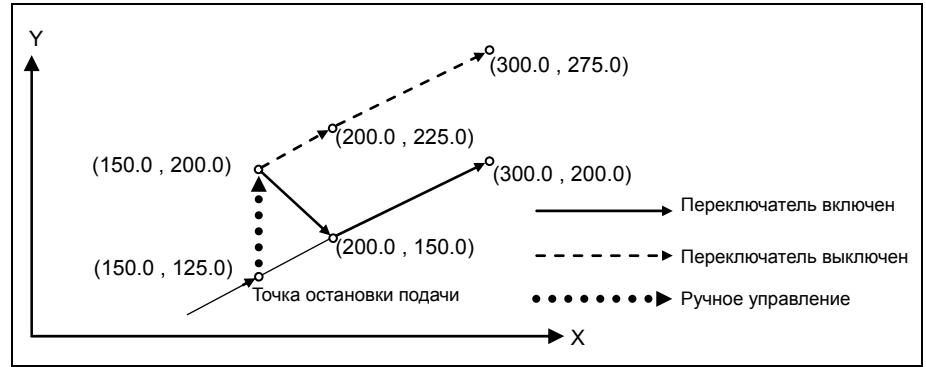

**Рис. 3.5 (f) При сбросе после ручного управления и останова подачи**

### **- Когда команда в следующем блоке задает перемещение только по одной оси**

Когда в следующей команде присутствует только одна ось, возврат происходит только по запрограммированной оси.

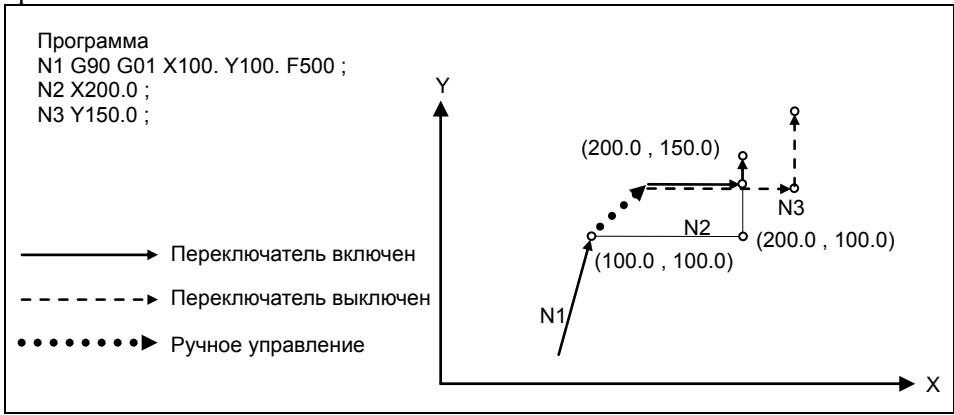

**Рис. 3.5 (g) Если команда перемещения в следующем блоке задает перемещение только по одной оси**

### **- Когда следующий блок содержит перемещение в приращениях**

Когда следующие команды являются командами приращений, работа такая же, как и при переключателе в выключенном состоянии.

### **Ручное управление во время коррекции на инструмент или коррекции на радиус вершины инструмента**

• Когда переключатель выключен После выполнения операции в режиме ручного управления при выключенном переключателе во время коррекции на инструмент или на радиус вершины инструмента происходит перезапуск работы в автоматическом режиме, после чего инструмент перемещается параллельно траектории, которая была бы выполнена, если бы ручное перемещение не было выполнено.

Величина сдвига равна величине расстояния, на которое переместился вручную инструмент.

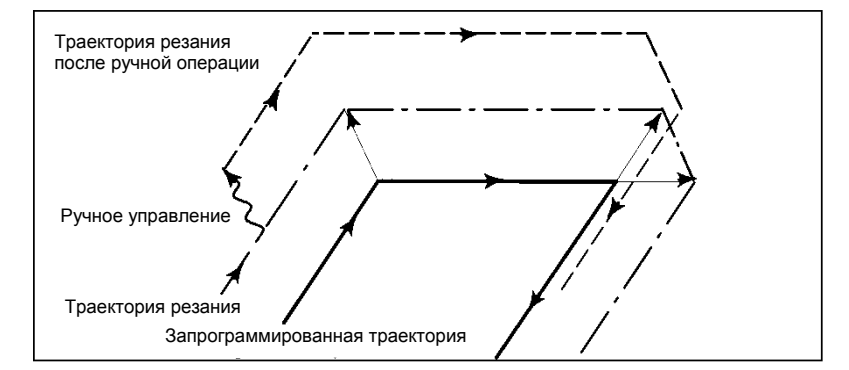

• Когда переключатель включен во время коррекции на резец или на радиус вершины инструмента

Рассмотрим операцию на станке, которая выполняется по возврата к автоматической работе после вмешательства в режиме ручного управления, при включенном переключателе во время выполнения программы в абсолютных командах в режиме коррекции на инструмент или коррекции на радиус вершины инструмента. Вектор, создаваемый из оставшейся части текущего блока и начала следующего блока, сдвигается параллельно. Новый вектор создается на основе следующего блока, блока, который следует за следующим блоком, и величины ручного перемещения. Это также применяется, когда ручная операция выполняется во время обработки углов.

• Ручные операции, выполняемые в других видах обработки, не включая обработку углов Предположим, что останов подачи выполнен в точке  $P_H$  при перемещении из  $P_A$  в  $P_B$  по запрограммированной траектории  $P_A$ ,  $P_B$  и  $P_C$ , и что инструмент перемещен вручную в точку PH'. Конечная точка блока P<sub>B</sub> перемещается в точку P<sub>B</sub>' на величину перемещения, выполненного посредством ручной операции, а векторы V<sub>B1</sub> и V<sub>B2</sub> в точке P<sub>B</sub> также перемещаются в  $V_{B1}$ ' и  $V_{B2}$ '. Векторы  $V_{C1}$  и  $V_{C2}$  между двумя следующими блоками  $P_B$  -  $P_C$  и  $P_C$ -  $P_D$  не учитываются, а новые векторы  $V_{C1}$ ' и  $V_{C2}$ ' ( $V_{C2}$ ' =  $V_{C2}$  в данном примере) создаются из соотношения между  $P_B'$  -  $P_C$  и  $P_C$  -  $P_D$ . Однако, поскольку  $V_{B2}$ ' не является вновь вычисленным вектором, в блоке P<sub>B</sub>' - P<sub>C</sub> правильное смещение не выполняется. Коррекция выполняется правильно после P<sub>C</sub>.

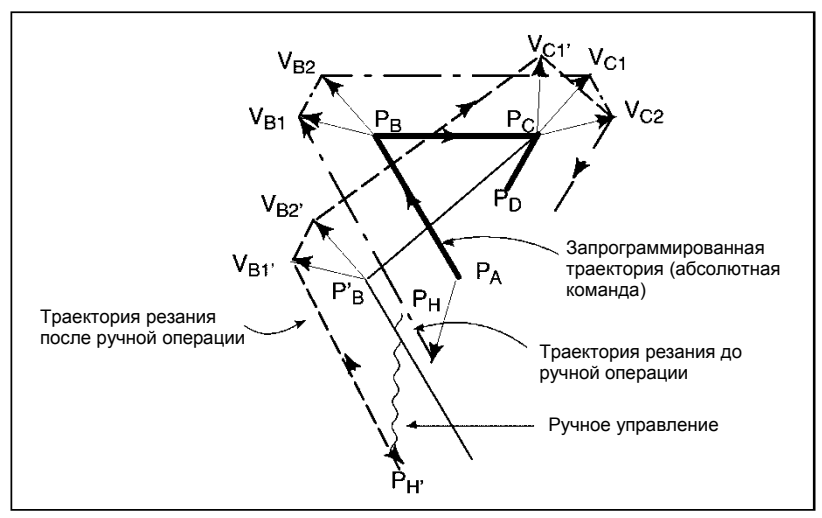

- Ручная операция во время обработки углов
	- Это пример выполнения операции в режиме ручного управления во время обработки углов.  $V_{A2}$ ',  $V_{B1}$ ', и  $V_{B2}$ ' являются векторами, которые перемещаются параллельно с  $V_{A2}$ ,  $V_{B1}$  и  $V_{B2}$  на величину перемещения, выполненного посредством ручной операции. Новые векторы вычисляются из  $V_{C1}$  и  $V_{C2}$ . Затем для блоков, следующих за  $P_C$ , выполняется надлежащая коррекция на инструмент или на радиус вершины инструмента.

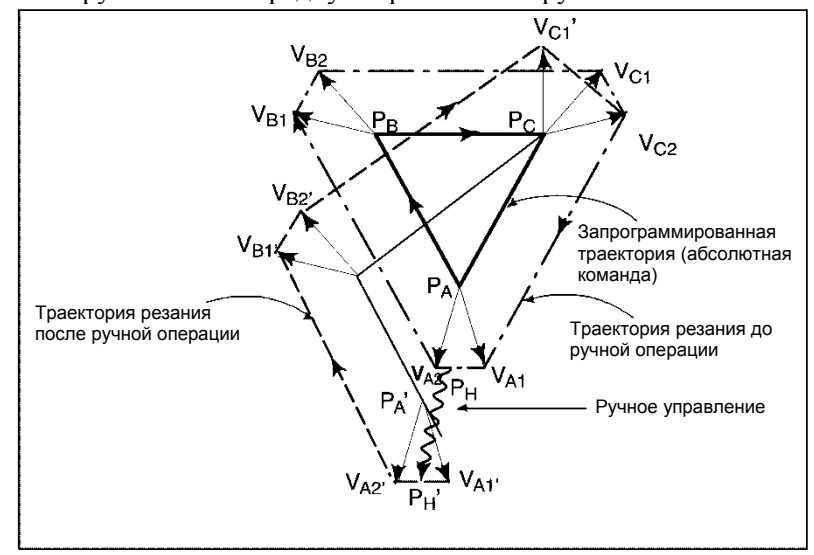

• Ручная операция после остановки единичного блока Операция в режиме ручного управления была выполнена, когда исполнение блока было завершено остановом единичного блока.

Векторы V<sub>B1</sub> и V<sub>B2</sub> смещаются на величину перемещения, выполненного вручную. Последующая обработка такая же, как в случае, описанном выше. Операция, выполняемая в режиме MDI, может подвергаться вмешательству так же, как и ручная операция. Перемещение происходит также, как и при ручной операции.

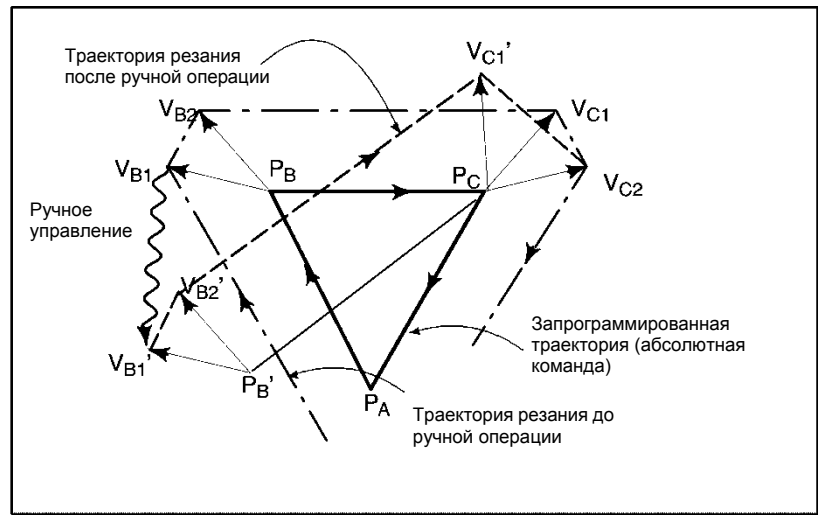

# **3.6 ИНТЕРФЕЙС ЛИНЕЙНОЙ ШКАЛЫ <sup>С</sup> КОДИРОВАНИЕМ ПО РАССТОЯНИЮ**

### **Краткий обзор**

Интервал каждой референтной отметки линейной шкалы с кодировкой по расстоянию может варьироваться. Соответственно, если интервал определен, абсолютная позиция также может быть определена. ЧПУ измеряет интервал референтных отметок, перемещая ось на небольшое расстояние, и определяет абсолютную позицию. Следовательно, референтная позиция может быть задана без перемещения на референтную позицию.

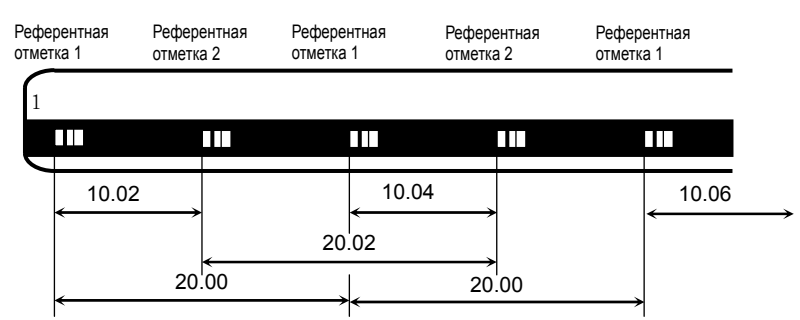

**Рис. 3.6 (a) Пример линейной шкалы с кодированием по расстоянию**

Данная функция является дополнительной.

# **3.6.1 Порядок установления референтной позиции**

### **Процедура**

- (1) Выберите режим толчковой подачи и установите сигнал ручного возврата на референтную позицию ZRN на «1».
- (2) Задайте сигнал выбора направления  $(+J1,-J1,+J2,-J2,...)$  для заданной оси.
- (3) Подача оси осуществляется на постоянной малой скорости (скорость подачи ручного возврата на референтную позицию FL задана в настройке параметра (№ 1425)).
- (4) При обнаружении реперной метки ось останавливается, затем возобновляется подача оси на постоянной малой скорости.
- (5) Пункт (4) выше выполняется повторно, пока не будут обнаружены две, три или четыре реперные метки. Абсолютная позиция определена, сигнал назначения референтной позиции (ZRF1,ZRF2,ZRF3, …) становится "1".

(Количество реперных меток определяется битом 2 (DC2x) и 1 (DC4x) параметра № 1802.)

Циклограмма для этой процедуры приводится ниже.

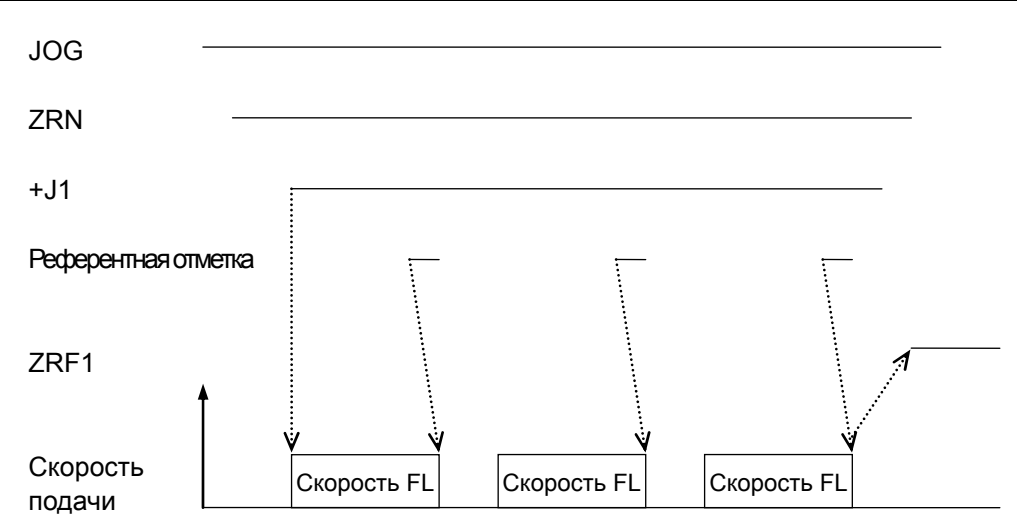

### **Рис. 3.6.1 (a) Временная диаграмма для установления референтной позиции**

### **- Порядок действий для установления референтной позиции при автоматической работе**

Если автоматический возврат на референтную позицию (G28) задан до назначения референтной позиции, приведенные выше шаги от (3) до (5) выполняются автоматически.

После того, как референтная позиция назначена, выполняется автоматический возврат на референтную позицию.

### **- Остановка работы для установления референтной позиции**

Операция для установления референтной позиции останавливается, если в пунктах (3) – (5) выше выполняется любая из следующих операций.

- Сброс
- Установка сигнала выбора направления подачи по оси  $(+11, -11, +12, -12, -1)$  на 0

Если одна из следующих операций выполняется во время операции автоматического возврата на референтную позицию (G28) до того, как назначена референтная позиция, операция назначения референтной позиции останавливается:

- Сброс
- Выполнение останова подачи во время перемещения из среднего положения

Если операция для назначения референтной позиции останавливается за счет любой операции, отличной от сброса, операцию для назначения референтной позиции следует сбросить и возобновить.

# **3.6.2 ВОЗВРАТ В РЕФЕРЕНТНУЮ ПОЗИЦИЮ**

- (1) Если референтная позиция не установлена, а ось перемещается переключением сигнала направления оси подачи (+J1,-J1,+J2,-J2, ...) на «1» в режиме REF, выполняется процедура установления референтной позиции.
- (2) Если референтная позиция уже установлена, а ось перемещается переключением сигнала направления подачи (+J1,-J1,+J2,-J2, ...) на «1» в режиме REF, ось перемещается в референтную точку без выполнения процедуры установления референтной позиции.
- (3) Если референтная позиция не установлена и выполняется команда возврата на референтную позицию (G28), выполняется процедура установления референтной позиции. Следующее движение оси зависит от установки параметра RFS (№ 1818#0).
- (4) Если референтная позиция уже установлена и выполняется команда возврата на референтную позицию (G28), перемещение оси зависит от настройки бита 1 (RF2) параметра № 1818.

## **3.6.3 Круговой датчик положения с кодированием по расстоянию**

В случае настройки оси вращения, если задан бит 3 (DCRx) параметра № 1815, ось настройки рассматривается как оснащенная угловым датчиком с кодировкой по расстоянию.

В случае использования углового датчика с кодировкой по расстоянию интервал отметок может отличаться от значения, установленного в параметре. (Участок a-b на следующем рисунке) Если возврат на референтную позицию осуществляется через этот участок, назначить референтную точку невозможно. Таким образом, в случае использования углового датчика с кодировкой по расстоянию, если возврат в референтную точку начат для точки B с точки A нижеприведенного рисунка, точка B не назначается референтной точкой. Возврат в референтную точку перезапускается для точки C. Возврат в референтную точку заканчивается в точке C.

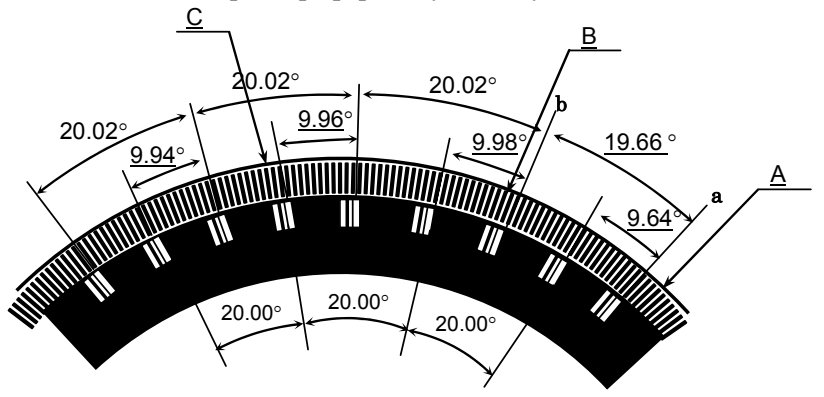

- При использовании углового датчика с кодировкой по расстоянию в случае параметра ось вращения типа B (биты 0 и 1 параметра № 1006 имеют значение 1 и 1, соответственно (система координат станка для оси вращения имеет тип как для линейной оси)), даже если станок совершает более одного оборота, референтная позиция, заданная этой функцией, сокращается до величины величина перемещения за оборот оси вращения.
- При использовании углового датчика с кодировкой по расстоянию активно только измерение по 3 или по 4 точкам; измерение по 2 точкам (бит 2 (DC2) параметра № 1802) выключено.

# **3.6.4 Управление синхронизацией оси**

### **Требования при использовании этой функции с осями управления синхронизацией оси**

Если эта функция используется с осями управления синхронизацией оси, линейная шкала с кодировкой по расстоянию, использованная для ведущей оси, и таковая для ведомой оси должны иметь референтные отметки с идентичными интервалами.

(Задайте одинаковые значения в параметрах № 1821 и 1882 как для ведущей, так и ведомой оси.) Эта функция не работает, пока не задано использование этой функции

как для ведущей, так и для ведомой осей (бит 2 (DCL) параметра № 1815 установлен на 1).

Также во всех параметрах, связанных с этой функцией, кроме параметров № 1883, 1884 (расстояние от нулевой точки шкалы до референтной позиции 1, 2), задайте значения как для ведущей, так и для ведомой осей.

Если значение параметра для ведущей оси отличается от соответствующего значения параметра для ведомой оси, выдается сигнал об ошибке SV1051.

### **ПРИМЕЧАНИЕ**

Если эта функция используется с управляемыми осями при синхронизации осей, для которых режим работы переключается между синхронизированной работой и нормальным режимом, эта функция включается, только если сигнал выбора синхронизации (от SYNC1 до SYNC5 <Gn138>) установлен на 1. (Во время установления референтной позиции состояние сигнала выбора синхронизации должно поддерживаться.)

### **Установление референтной позиции с осями управления синхронизацией оси**

С осями управления синхронизацией оси референтная позиция назначается следующим образом. При обнаружении референтной отметки для ведущей или ведомой оси происходит временная остановка. Затем снова выполняется операция подачи на скорости возврата на референтную позицию FL. Последовательность повторяется до тех пор, пока референтная отметка не будет обнаружена три раза для ведущей и ведомой осей. Затем вычисляется абсолютное положение как для ведущей, так и ведомой осей и сигналы установления референтной позиции (ZRF1, ZRF2, ...) <F120> устанавливаются на 1.

После того, как референтная позиция была назначена посредством вышеприведенной операции, ошибка синхронизации корректируется. (Проверка сигнала об ошибке ошибки избыточной синхронизации 2 осуществляется даже во время назначения референтной позиции).

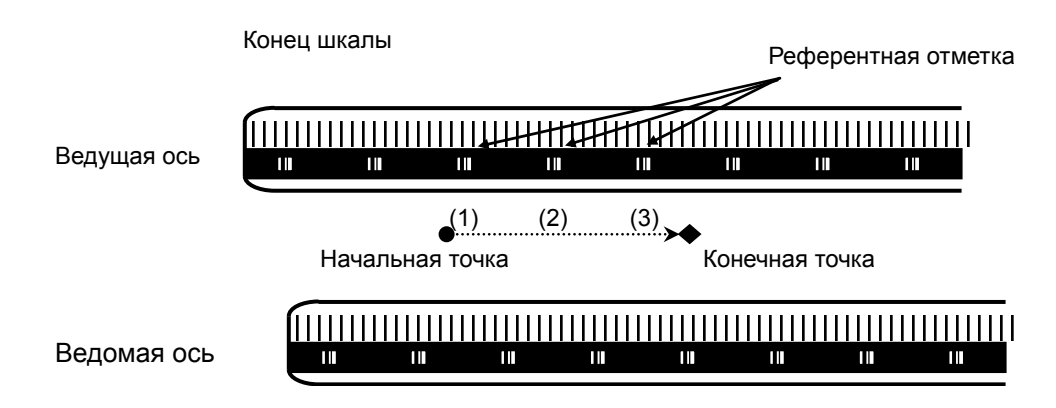

### **(Пример системы измерения с 3 точками)**

В этом примере сначала обнаруживается референтная отметка (1) ведущей оси, делается пауза, выполняется операция перемещения при скорости подачи FL, и снова делается пауза в позиции, в которой обнаружена референтная отметка ведомой оси.

Затем операция перемещения выполняется снова, определяется реперная метка (2) ведущей оси, делается пауза для обнаружения реперной метки ведомой оси и реперной метки (3) ведущей оси во время перемещения на скорости подачи FL, и операция установления референтной позиции для обеих осей завершается на ведомой оси, где обнаруживается третья реперная метка.

### **ПРИМЕЧАНИЕ**

При использовании этой функции с синхронизацией управляемыми осями, если значение параметра № 1883 и 1884 для ведущей и ведомой оси равно 0, референтная позиция не назначается. Сигналы установления референтной позиции ZRF1, ZRF2, ... также <F120> устанавливаются на 0.

## **3.6.5 Управление осями с помощью ПКД**

При управлении осями с помощью PMC, если команда возврата на референтную позицию (код команды управления осями 05H) выдается для оси, снабженной линейной шкалой с кодировкой по расстоянию, возврат на референтную позицию осуществляется согласно последовательности возврата на референтную позицию для линейной шкалы с кодировкой по расстоянию. В частности, имеют место следующие операции:

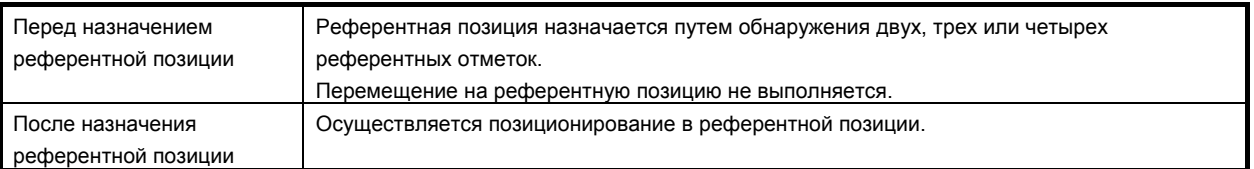

# **3.6.6 Управление наклонной осью**

Если используется управление наклонной осью, действуют следующие ограничения.

- (a) Необходимо использовать линейную шкалу с реперной меткой с кодированием по расстоянию как для перпендикулярной оси, так и для наклонной оси.
- (b) При установлении референтной точки перпендикулярной оси необходимо сначала установить референтную точку наклонной оси. Если референтная точка наклонной оси не была предварительно назначена, выдается сигнал об ошибке DS0020.
- (c) Во время установления референтной точки наклонной оси команда перпендикулярной оси во время ручного возврата в референтную точку недействительна.

# **3.6.7 Примечание**

- (1) В случае, если фактический интервал реперных меток отличается от значения в настройке параметра, выдается сигнал об ошибке DS1449.
- (2) Эта функция выключена, если удовлетворено любое из следующих условий:
	- Либо параметр № 1821 (интервал точки 1), либо параметр № 1882 (интервал точки 2) установлен на 0.
	- Заданное значение параметра № 1821 больше или равно значению параметра № 1882.
	- Разность между значениями параметров 1821 и 1882 больше или равна любому из значений, умноженному на два.
	- Активирована функция определения абсолютной позиции. (Бит 5 (APCx) параметра № 1815 установлен на 1.)
- (3) Разность между параметрами № 1821 и 1882 должна быть больше 4. Пример)

Если шкала, в которой интервал отметки 1 равен 20.000 мм, а интервал отметки 2 равен 20.004 мм, используется на станке IS-B:

Если выбрана единица регистрации 0.001 мм, параметры № 1821 и № 1882 должны быть установлены на «20000» и «20004», и разница между ними должна быть равна «4». Для использования такой шкалы, настройте единицу регистрации, изменяя параметры № 1820 (СМR) и № 2084/2085 (регулируемый механизм подачи), чтобы разность параметров № 1821 и 1882 была больше, чем 4, как в следующих примерах.

- (а) Задайте единицу регистрации = 0.0001 мм и установите № 1821 = 200000,  $\mathcal{N}_{2}$  1882 = 200040
- (b) Задайте единицу регистрации = 0.0005 мм и установите № 1821 = 40000,  $N_2$  1882 = 40008

### **ПРИМЕЧАНИЕ**

Если единица регистрации изменяется, параметры, касающиеся единицы регистрации (например, рабочая зоны и предел позиционного отклонения) необходимо также изменить соответственно.

(4) В этой процедуре ось не останавливается, пока не будут обнаружены две, три или четыре реперные метки. Если эта процедура запущена на позиции ближе к концу шкалы, ЧПУ не может обнаружить три или четыре референтных отметки и ось не останавливается, пока не будет выдан сигнал об ошибке о перебеге. Необходимо начинать в положении, находящемся на достаточном расстоянии от конца шкалы.

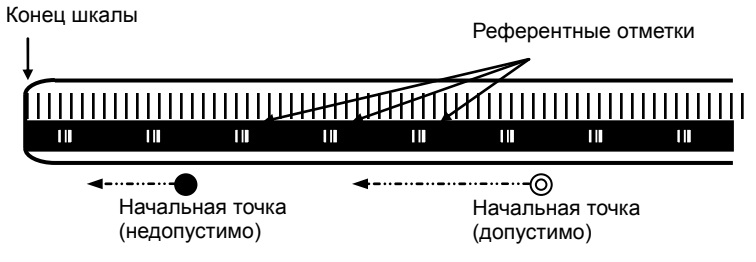

- (5) Если ось использует эту функцию, следующие функции невозможно использовать. • Определение абсолютной позиции (бит 5 (APCx) параметра № 1815 = 1)
- (6) Если осевое перемещение выполняется в направлении, противоположном направлению возврата на референтную позицию, перемещение реверсируется в направлении возврата в референтную позицию после обнаружения трех или четырех реперных меток. Шаги с (3) по (5) основной процедуры назначения референтной позиции выполняются для назначения референтной позиции.

### M

(7) Простая коррекция прямолинейности

Если установление референтной точки движущейся оси выполняется после назначения оси коррекции, ось коррекции перемещается просто на величину коррекции прямолинейности, когда референтная точка движущейся оси установлена.

### T

- (8) Установление референтной точки не выполняется, пока запущено синхронное управление.
- (9) Установление референтной точки не выполняется, пока включено смешанное управление.
- (10) Установление референтной точки не выполняется, пока включено совмещенное управление.

# **3.7 ЛИНЕЙНАЯ ШКАЛА <sup>С</sup> РЕПЕРНЫМИ МЕТКАМИ <sup>С</sup> КОДИРОВАНИЕМ ПО РАССТОЯНИЮ (ПОСЛЕДОВАТЕЛЬНАЯ)**

### **Краткий обзор**

При использовании последовательной цепи вывода с высоким разрешением для линейной шкалы с кодированными по расстоянию референтными отметками (последовательными) ЧПУ измеряет интервал референтных отметок, перемещая ось на небольшое расстояние, и определяет абсолютную позицию.

Эта функция позволяет скоростное высокоточное обнаружение с использованием

последовательной цепи вывода с высоким разрешением.

Она доступна с использованием максимальной длины хода 30 метров.

### **Пояснение**

Линейная шкала с кодированными по расстоянию референтными отметками (последовательно) скомбинирована с линейной шкалой с нерегулярными референтными отметками с последовательной цепью вывода с высоким разрешением. Это позволяет обнаружить точную позицию.

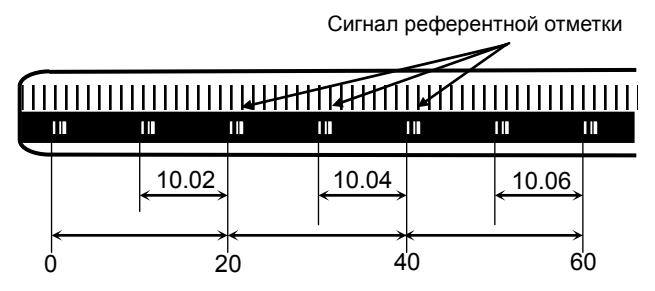

ЧПУ измеряет интервал референтных отметок посредством перемещения оси на короткое расстояние и определяет абсолютную позицию, поскольку интервал каждой референтной отметки отличается от обычного интервала.

Нет необходимости перемещать ось на референтную позицию для назначения референтной позиции.

Эта функция позволяет скоростное высокоточное обнаружение с использованием последовательной цепи вывода с высоким разрешением.

Она доступна с использованием максимальной длины хода 30 метров.

### **- Подключение**

Доступно для полностью закрытой системы.
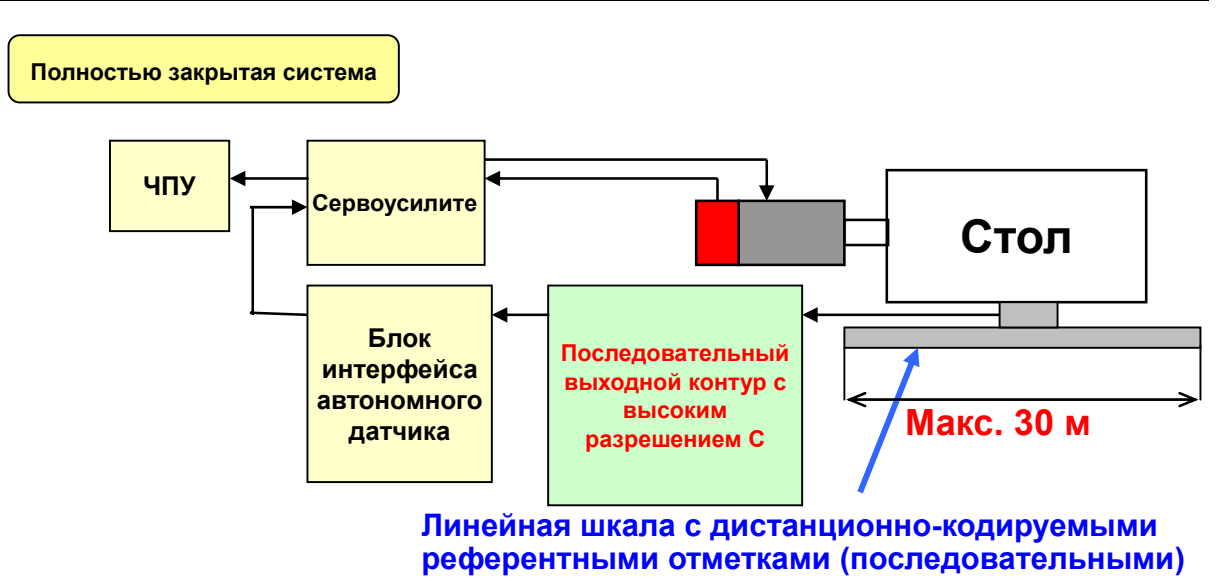

- **Порядок действий для установления референтной позиции посредством операции в режиме ручного управления**
- (1) Выберите режим толчковой подачи и установите сигнал ручного возврата на референтную позицию ZRN на «1».
- (2) Задайте сигнал выбора направления (+J1,-J1,+J2,-J2,…) для заданной оси.
- (3) Подача оси осуществляется на постоянной малой скорости (скорость подачи ручного возврата на референтную позицию FL задана в настройке параметра № 1425).
- (4) Когда обнаружено абсолютное положение линейной шкалы с реперными метками с кодированием по расстоянию (последовательными), ось останавливается. Абсолютная позиция ЧПУ вычислена, сигнал назначения референтной позиции (ZRF1,ZRF2,ZRF3, …) становится "1".

Циклограмма для этой процедуры приводится ниже.

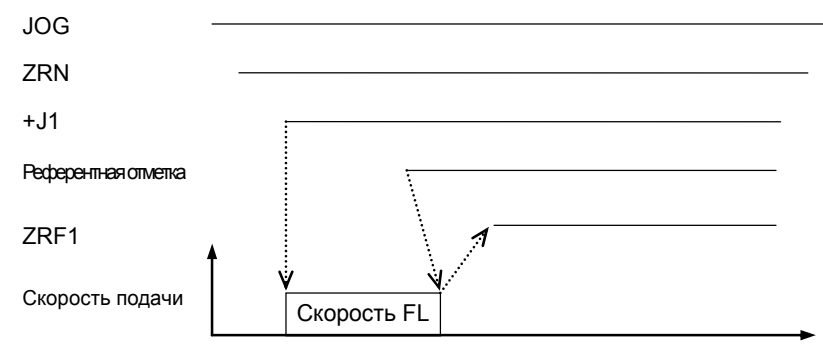

# **- Порядок установления референтной позиции посредством автоматической операции**

Если автоматический возврат на референтную позицию (G28) задан до назначения референтной позиции, приведенные выше шаги от (3) до (4) выполняются автоматически.

После назначения референтной позиции автоматический возврат на референтную позицию выполняется посредством установки параметра RFS № 1818#0.

# **- Остановка работы для установления референтной позиции**

Операция для назначения референтной позиции прекращается, если одна из следующих операций выполняется в части шагов от (3) до (4), описанных выше.

- Сброс
- Установка сигнала выбора направления подачи по оси (+J1, -J1, +J2, -J2 т. д.) на 0
- Установка сигналов выключения сервосистемы (SVF1, SVF2 т. д.) на 1

Если одна из следующих операций выполняется во время операции автоматического возврата на референтную позицию (G28) до того, как назначена референтная позиция, операция назначения референтной позиции останавливается:

- Сброс
- Выполнение останова подачи во время перемещения из среднего положения
- Установка сигналов выключения сервосистемы (SVF1, SVF2 т. д.) на 1

Если операция для назначения референтной позиции останавливается за счет любой операции, отличной от сброса, операцию для назначения референтной позиции следует сбросить и возобновить.

# **- Установление референтной позиции и перемещение на референтную позицию**

Назначение референтной позиции и перемещение на референтную позицию осуществляется следующим образом.

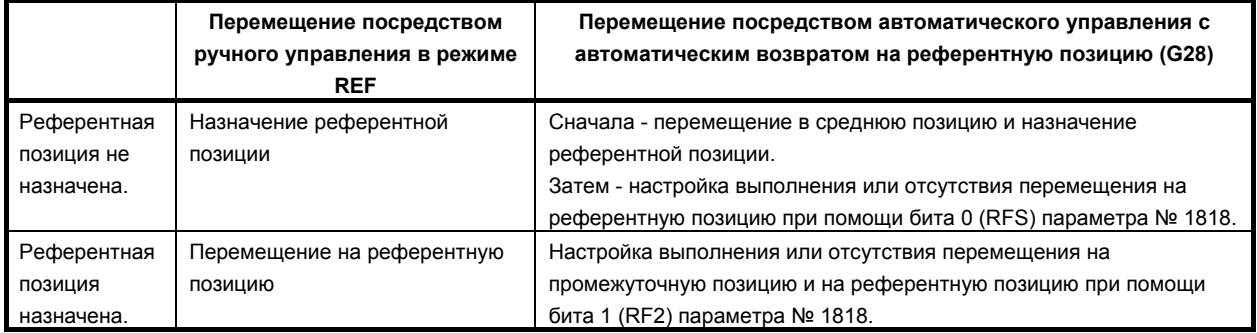

### **- Контроль синхронизацией оси подачи**

В случае использования синхронизированного управления осями, пожалуйста, подтвердите следующие пункты.

- Если эта функция используется с осями синхронизированного управления, линейная шкала с кодировкой референтных отметок (последовательных) по расстоянию, используемая для ведущей оси, и шкала для ведомой оси должны иметь референтные отметки с идентичными интервалами.
- Шкала ведущей оси и шкала ведомой оси должны быть параллельны друг другу. (Нулевые позиции должны быть обращены в одну сторону)
- Для параметров, связанных с этой функцией (кроме № 1883, № 1884) одинаковое значение должно быть задано ведущей и ведомой осей.
- Линейная шкала с кодированными по расстоянию референтными отметками (последовательными) должна применяться к ведущей и ведомой осям. Если ведущая или ведомая ось не является линейной шкалой с реперными меткам с кодированием по расстоянию (последовательными), при попытке установления референтной позиции выдается сигнал об ошибке DS0018.
- Dо время операции назначения референтной позиции должно сохраняться состояние сигнала выбора синхронизированной оси (SYNCn<Gn138> или SYNCJn<Gn140>).

Порядок действия для назначения референтной позиции посредством управления синхронизацией оси следующий.

- Обе оси (ведущая и ведомая) подаются на возврат на референтную позицию на скорости подачи FL, пока кодированные по расстоянию шкалы обеих осей не зарегистрируют абсолютное положение.
- Затем рассчитывается абсолютное положение обеих осей, и сигналы назначения референтной позиции (ZRF1,ZRF2,...) принимают значение "1".

### **- Управление наклонной осью**

В случае использования управления наклонной осью, пожалуйста, подтвердите следующие пункты.

• Линейную шкалу с кодированными по расстоянию референтными отметками (последовательными) необходимо использовать как для перпендикулярной оси, так и для наклонной оси.

Если этого не сделать, при команде установления референтной позиции выдается сигнал об ошибке DS0019.

- При попытке назначения референтной точки наклонной и перпендикулярной осей установите бит 2 (AZR) параметра № 8200 на '0' и сигнал ввода NOZAGC <G063.5> на '0'. Если этого не сделать, при команде установления референтной позиции выдается сигнал об ошибке DS0019.
- При установлении референтной точки перпендикулярной оси необходимо сначала установить референтную точку наклонной оси. Если референтная точка наклонной оси не была назначена предварительно, выдается сигнал об ошибке DS0020.
- При управлении наклонной осью, если вы используете автоматическую настройку параметров  $\mathcal{N}_2$  1883, 1884 при назначении референтной точки (бит 2 (DATx) параметра  $\mathcal{N}_2$  1819 = 1), пожалуйста, назначьте референтную точку перпендикулярной оси после назначения референтной точки и возврата наклонной оси.

При ручном возврате на референтную позицию перпендикулярная ось не может быть задана во время назначения референтной точки наклонной оси. Если перпендикулярная ось задана, она игнорируется.

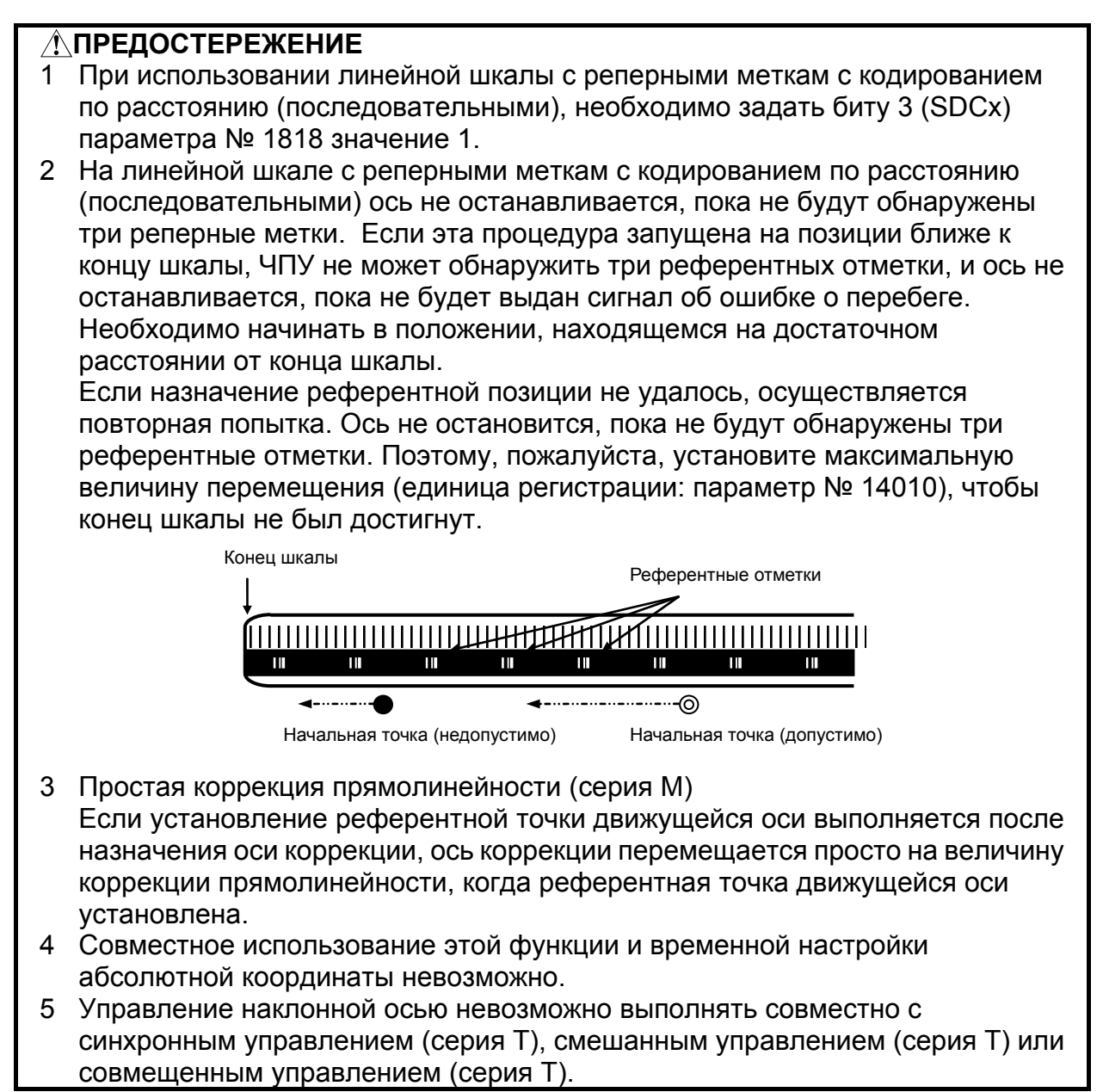

# **3.8 РУЧНОЙ ОБРАТНЫЙ ХОД МАНИПУЛЯТОРОМ**

# **Краткий обзор**

При этой функции программу можно выполнять при помощи маховика (ручного импульсного генератора) как вперед, так и назад в автоматическом режиме.

Таким образом, ошибки программы, столкновение и т. д. можно легко проверить непосредственно на станке.

### **Режим проверки**

В этом режиме программу можно проверять, выполняя ее вперед и назад.

Чтобы переключиться на режим проверки, необходимо изменить режим на режим доступа к памяти (режим MEM) и установить сигнал режима проверки MMOD<Gn067.2> на «1». Эта функция создает данные для возврата программы в обратном направлении во время выполнения программы в прямом направлении в режиме проверки.

Для работы станка, синхронизированной импульсами от манипулятора в режиме проверки, в дополнение к указанным выше параметрам, сигнал проверки манипулятора ручного управления MCHK <Gn067.3> устанавливается на «1». В результате появляется возможность проверить программу в режиме управления манипулятором.

# **ПРИМЕЧАНИЕ**

В режиме проверки невозможно изменять параметры и коррекцию.

# **- Перемещение вперед ручным манипулятором**

"Перемещение вперед" - это исполнение программы вперед вращением маховика в положительном направлении (если сигнал проверки маховика установлен на "1") или независимо от вращения маховика (если сигнал проверки маховика установлен на "0".).

Если сигнал проверки манипулятора ручного управления установлен на «1», скорость выполнения программы пропорциональна количеству оборотов манипулятора ручного управления. Программа выполняется вперед быстро, если маховик быстро вращают в положительном направлении. Соответственно, программа выполняется вперед медленно, если маховик медленно вращают в положительном направлении. Кратность расстояния перемещения на импульс манипулятора можно переключать так же, как при обычной функции ручной подачи манипулятором.

Если сигнал проверки маховика установлен на "0", управление исполнением программы происходит так же, как в автоматическом режиме.

### $\blacksquare$  **Перемещение** назад

"Перемещение назад " означает, что программа, уже выполненная вперед, выполняется назад при вращении маховика в отрицательном направлении.

Программу можно выполнять назад только для блока, который был выполнен вперед. При этом количество доступных для этого блоков составляет около 190. Номер блока изменяется в соответствии с содержанием команд программы.

Программа выполняется назад быстро, если манипулятор быстро вращают в отрицательном направлении. Соответственно, программа выполняется назад медленно, если маховик медленно вращают в отрицательном направлении. Кратность расстояния перемещения на импульс манипулятора можно переключать так же, как при обычной функции ручной подачи манипулятором.

# **Пояснение**

### **- Управление манипулятором ручного управления Начало выполнения программы**

Для изменения режима проверки сигнал режима проверки MMOD<Gn067.2> установлен на «1» в режиме доступа к памяти (режим MEM). Затем начинается выполнение программы при переключении сигнала ST с «1» на «0».

Если при этом сигнал проверки манипулятора ручного управления MCHK <Gn067.3> установлен на «1», выполнение программы управляется манипулятором. Программа выполняется синхронно с вращением ручного манипулятора.

Если сигнал проверки маховика MCHK<Gn067.3> установлен на "0", программы выполняется как обычно.

Если сигнал режима проверки MMOD<Gn067.2> установлен на "1" во время работы программы, режим проверки активен начиная с блока, для которого выполняется следующая буферизация.

То есть, даже если сигнал режима проверки установлен на "1", режим проверки на всегда активируется сразу.

Когда режим проверки включен, сигнал подтверждения режима проверки MMMOD<Fn091.3> установлен на "1".

# **ПРИМЕЧАНИЕ**

После того, как сигнал MMOD принимает значение «0» во время исполнения программы, программу вперед и назад выполнить невозможно.

# **Управление манипулятором ручного управления**

Значение параметра № 6410 и коэффициенты шкалы определяют скорость перемещения станка за один импульс маховика.

При вращении маховика фактическая скорость перемещения будет следующей.

[Программируемое значение скорости подачи] × [Количество импульсов манипулятора в секунду]

 $\times$  [Кратность манипулятора]  $\times$  ([Значение настройки параметра]/100)  $\times$  (8/1000)

(мм/мин или дюйм/мин)

Пример)

Если программируемое значение скорости подачи составляет 30 мм/мин, кратность манипулятора равна 100, параметр № 6410 установлен на 1, а ручной генератор импульсов вращается со скоростью 100 импульс/об., скорость подачи по оси рассчитывается следующим образом.

 $[{\rm Ckopocub} \text{ nodauu}] = 30 \text{ [mm/mm]}\times 100 \text{ [mmympc/c]} \times 100 \times (1/100) \times (8/1000) \text{ [c]} = 24 \text{ [mm/mm]}$ 

Если скорость подачи превышает 100% коррекция скорости подачи при быстром вращении манипулятора, скорость подачи ограничивается скоростью 100% коррекции. То есть, если импульс в следующей формуле превышает «1», скорость подачи ограничена.

[Количество импульсов маховика в секунду]

 $\times$  [Кратность манипулятора]  $\times$  ([Значение настройки параметра]/100)  $\times$  (8/1000)

Скорость ускоренного перемещения ограничена на уровне 10%. Однако скорость подачи ускоренного перемещения ограничивается на уровне 100%, если бит 0 (HDRPD) параметра № 6400 установлен на «1».

При этом, если параметр № 6405 имеет опциональное значение, его можно ограничить для перерегулирования близким значением.

Если параметр № 6405 установлен на больше "100", ограничение устанавливается почти на 100%.

Если параметр № 6405 установлен на "0", действительной становится настройка бита 0 (RPO) параметра № 6400.

Сигнал покадрового режима и сигнал останова подачи действуют в режиме проверки. Если выполнение программы остановлено в результате останова единичного блока или останова подачи, для перезапуска программы необходимо изменить сигнал ST с «1» на «0».

В блоке с перемещением и в блоке задержки скоростью выполнения программы можно управлять вращением манипулятора. Для блоков, не содержащих ни перемещения, ни задержки, например, блоков только с адресом M, S, T и F, программа переходит к следующему блоку даже без вращения манипулятора ручного управления.

Вращение шпинделя не синхронизируется с импульсами манипулятора ручного управления. В режиме проверки шпиндель вращается с заданной скоростью вращения. При подаче за оборот программа выполняется со скоростью подачи, преобразованной из скорости вращения шпинделя в соответствующую подачу в минуту в ЧПУ.

# **ПРИМЕЧАНИЕ**

С этой функцией всегда используется первый маховик. Второй и третий (серия M) манипуляторы ручного управления невозможно использовать.

# **Перемещение вперед и назад при помощи манипулятора ручного управления**

Программа выполняется вперед, если манипулятор ручного управления маховик вращается в положительном направлении. Соответственно, программа выполняется в обратном направлении, если манипулятор ручного управления вращается в отрицательном направлении.

Программа начинает выполняться назад, как только маховик поворачивают в отрицательном направлении во время исполнения ее вперед.

Если манипулятор ручного управления продолжает вращаться в отрицательном направлении, программа выполняется назад и выполнение останавливается на блоке с номером O. Затем, если манипулятор ручного управления вращается в положительном направлении, программа снова выполняется вперед.

Даже если исполнение программы контролируется маховиком, она выполняется вперед безотносительно импульсов маховика, если сигнал проверки маховика установлен на "0".

### **Конец программы**

При выполнении блока M2 или M30 обратный ход манипулятора ручного управления оканчивается. Выполнение программы назад от блока M2 или M30 невозможно.

Когда исполнение программы завершается, сигнал сброса RESET должен иметь значение "1", а сигнал режима проверки и сигнал проверки маховика должны иметь значение "0".

Для системы с 2-контурным управлением сигнал FIN не должен иметь значение «1», когда блок M2 или M30 выполняется только в одном из контуров. После исполнения блока M2 или M30 в обоих контурах сигнал FIN установлен на "1". (Кроме блока M-кода ожидания, заданного до M2 или M30 в обоих контурах.)

# **- Особенности работы**

- Холостой ход невозможен в режиме проверки. Сигнал холостого хода должен иметь значение"0".
- Автоматическая работа начинается немедленно при задании в программе скорости подачи, если сигнал режима проверки или сигнал синхронной работы с использованием маховика выключен во время исполнения программы в режиме проверки.
- Редактировать программу, изменять параметры и коррекцию нельзя.

# **- Обратное перемещение каждого кода**

Вся модальная информация кодов G, T, S сохраняется в памяти при выполнении программы вперед. Затем сохраненные в памяти данные модальных кодов G, T, S используются при выполнении программы назад.

Коды М группируются, а модальные данные управляются параметрами № 6411 – 6490. Поэтому коды М могут выполняться назад согласно данным. Модальная информация M-кода сохраняется в памяти как изменение в каждой группе в данных выполнения.

Для остальных кодов - не G, M, S и T - при перемещении вперед и назад выводится один и тот же код.

# **- G-код**

Если G-код, изменяющий модальную информацию, задан при перемещении назад, исполняется модальная информация предыдущего блока.

Пример)

N1 G99 ;

N2 G01 X F ;

 $N3 X_ Z_$ ;

N4 G98 ; ............ перемещение назад начинается с этого блока

 $N5 X Y Z$  ;

Если перемещение назад начинается с блока N4, модальная информация изменяется с G98 на G99, и G99 выполняется начиная с N3.

G-код с перемещением прослеживается по траектории в обратном направлении.

При исполнении программы назад можно задать следующие G-коды.

Другие G-коды не могут быть заданы при исполнении программы назад.

Также могут использоваться G-коды в системе G-кодов B и C (для серии T).

### Серия T (для системы G-кодов A)

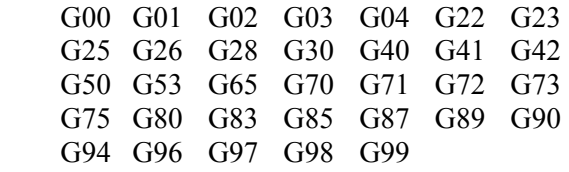

Серия M

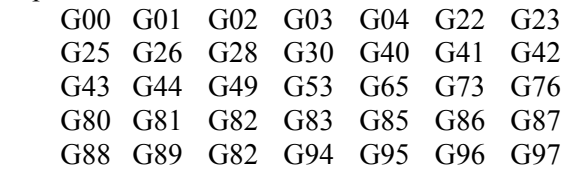

# **ПРИМЕЧАНИЕ**

- 1 При цикле сверления малых отверстий с периодическим выводом инструмента (G83) (серия M) перемещение назад запрещено.
- 2 При перемещении вперед в цикле растачивания (G88) (серия M) последовательность действий у дна отверстия показана следующим образом (задержка -> останов двигателя шпинделя -> состояние приостановки). Но при перемещении назад будет (вращение шпинделя -> состояние приостановки -> задержка после перезапуска).

# **- M-код**

Если имеется M-код той же группы, заданный в предыдущих блоках, выводится последняя заданная в предыдущих блоках модальная информация M-кода.

Если M-код в предыдущих блоках не задавался, выводится M-код, заданный в первом параметре в той же группе M-кода.

Если M-код в параметре группы M-кода не задан, выводимый при перемещении назад M-код не изменяется.

Если параметр RVN(6400#5) установлен на "1", перемещение назад запрещено, когда M-код, не заданный как M-код группы, задается при перемещении назад.

# **ПРИМЕЧАНИЕ**

При задании параметра RVN включен запрет перемещения назад, кроме M-кода указанного для группы, но перемещение назад можно включить исключительно для следующего M-кода.

1. Вызов подпрограммы с помощью M98/M99.

- 2. Вызов подпрограммы с помощью M-кода
- 3. Вызов макропрограммы с помощью M-кода
- 4. M-код ожидания
- 5. M0

 № 6419=203 № 6420=204

Пример) Вывод M-кодов, установленных для групп параметрами при перемещении назад Настройка параметров:

 № 6400#2=1, #3=0 (5 M-кодов в группе, 16 групп)  $No.6411=100$  No.6412=101 № 6413=102 № 6414=103 № 6415=104 No.6416=200 № 6417=201 № 6418=202 Группа A Группа B

Программа O10 выполняется при перемещении вперед от N1 до N15, перемещение назад выполняется, начиная с N15. Вывод M-кодов при перемещении назад показан в следующей таблице.

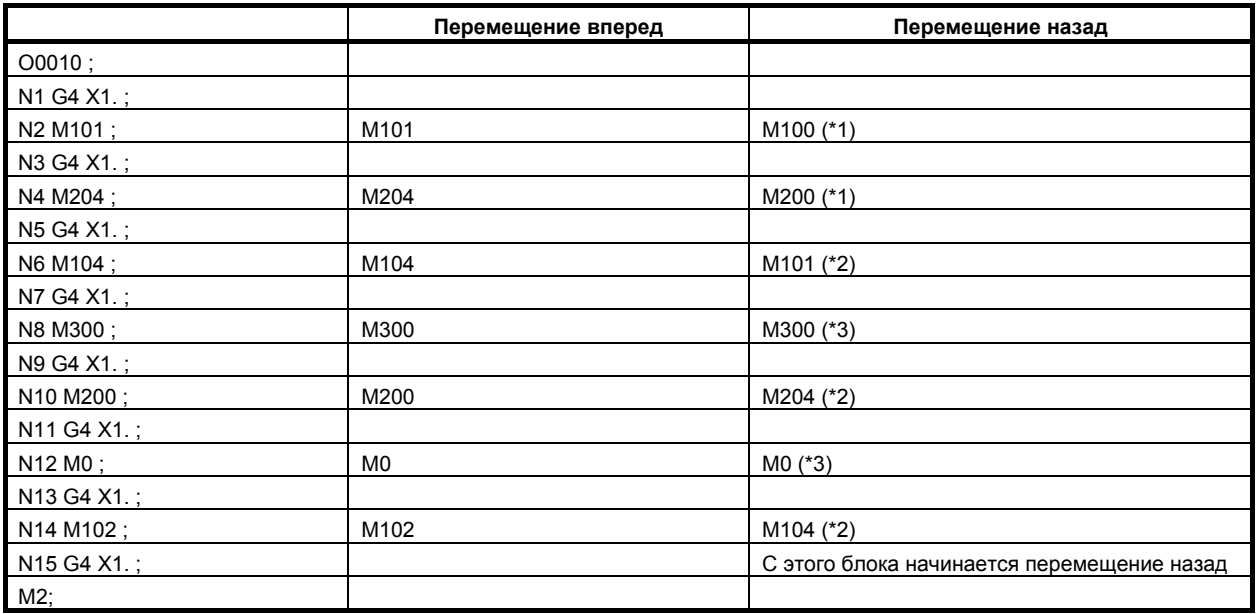

\*1 До этого блока M-код той же группы не задавался, таким образом, выводится M-код, заданный в 1-м параметре данной группы.

\*2 До этого блока M-код той же группы уже задавался, таким образом, выводится M-код, заданный последним перед этим блоком.

\*3 M-код для M-кода группы не задан, выдается тот же M-код.

# **- S и T код**

Выводится модальное значение предыдущего блока.

Когда команда перемещения и S-код или T-код заданы в одном блоке, синхронизация вывода S-кода и T-кода различна. В связи с этим синхронизация при выводе S-кода и T-кода при перемещении вперед отличается от синхронизации при перемещении назад. Настройкой бита 7 (STO) параметра № 6401 на «1» задается одинаковая синхронизация вывода S-кода и T-кода при перемещении вперед и назад.

Пример)

Синхронизация вывода T-кода при перемещении назад

При выполнении программы назад после перемещения вперед до блока N8 T-код выводится следующим образом.

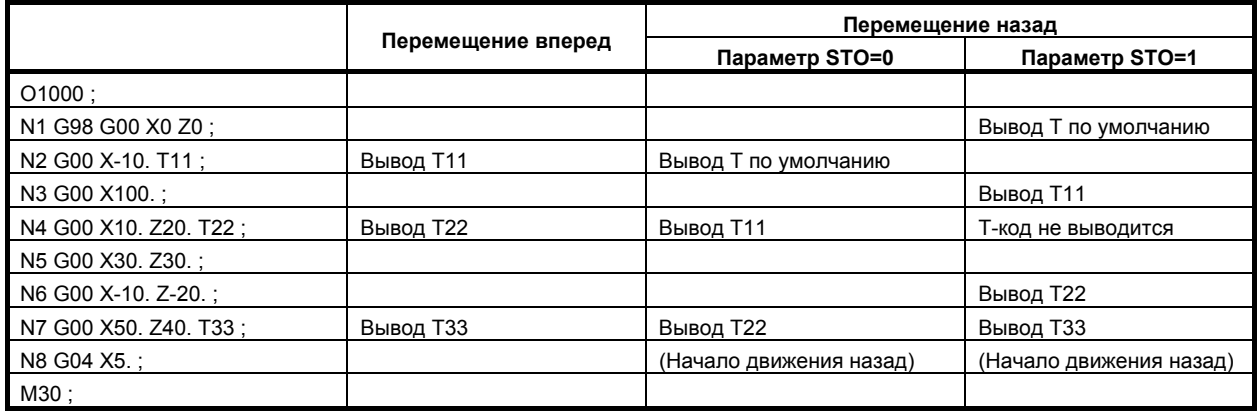

"T по умолчанию" означает состояние T-кода в блоке N1 при перемещении вперед. Если это состояние - T0, то в качестве "T по умолчанию" при перемещении назад выводится сигнал "T0".

Синхронизация вывода T-кода для N7 и N8 в O1000 показанная в примере выше, следующая.

Перемещение вперед:

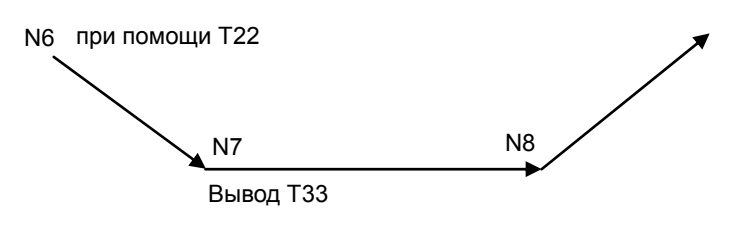

Перемещение назад (Если параметр STO установлен на «0»):

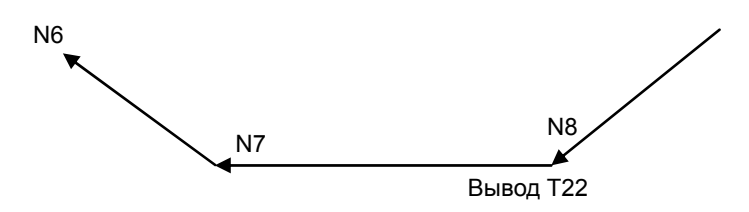

Перемещение назад (Если параметр STO установлен на «1»):

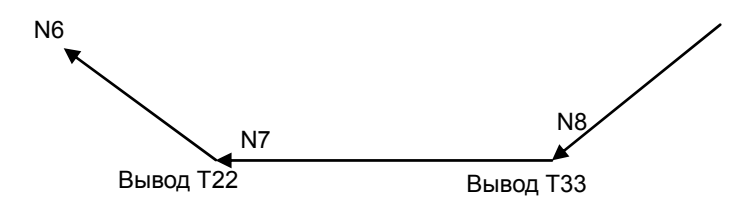

### **- Запрет изменения направления**

Запрет изменения направления - это состояние, когда при исполнении программы направление не изменяется.

В этом состоянии даже меняется направление вращения манипулятора ручного управления маховика, вращение в обратном направлении игнорируется. Для отмены этого состояния манипулятор ручного управления необходимо вращать в том же направлении.

Запрет изменения направления можно подтвердить сигналом вывода MNCHG<Fn091.1>.

Состояние запрета изменения направления возникает при следующих условиях.

- Во время перемещения оси
- Во время исполнения блока с кодом, ожидающим FIN
- После того, как один блок завершен, в следующий еще не начал выполняться
- Во время резьбонарезания
- Модальный G-код G68 (серия М) и G51.2 (серия Т)
- Блок с осью, завершающей перемещение раньше в блоке с G02 или позицией нелинейного типа (G00) т. д.
- Во время ожидания на границе блока (Только для двухконтурной системы. См. "Ожидание в двухконтурной системе".)

### **- Запрет перемещения назад**

Запрет перемещения назад – это состояние, в котором с определенного блока программу назад выполнить невозможно. В этом состоянии даже при вращении маховика в отрицательном направлении оно игнорируется, и действует только вращение в положительном направлении. Для выключения этого состояния программа должна выполняться вперед вращением манипулятора ручного управления в положительном направлении.

Запрет перемещения назад можно подтвердить сигналом вывода MRVSP<Fn091.2>.

- Если следующие блоки исполняются при перемещении назад, перемещение назад запрещено.
- Блок номера программы главной программы (кроме подпрограммы и макропрограммы)
- Превышение максимального количества блоков для перемещения назад
- Блок, включающий G-кол, запрешающий перемещение назал (не описанный в разлеле "G-код")
- Блок, исполняемый в то время, когда действует модальный G-код, запрещающий перемещение назад (не описанный в разделе "G-код")

### 3. РУЧНОЕ УПРАВЛЕНИЕ ЭКСПЛУАТАЦИЯ **В-64304RU/02**

#### $O$ тображение состояния

При возврате маховиком состояние обратного хода маховиком отображается в поле часов строки состояния ЧПУ. Это отображение состояния выводится во время исполнения обратного хода маховиком. В обычном состоянии отображаются часы.

Если все условия выполнены, в поле часов строки состояния ЧПУ отображается "M.H.ОТСЛ.". Это состояние отображается цветом, заданным в настройке цвета номер 3 (тот же цвет. что у клавиши ВВОД, № O/N и СТАТУС). Вид экрана приведен на Рис. 3.8 (a). Если выполнены не все из следующих условий, отображаются часы.

- Если бит 2 (CHS) параметра № 6401 установлен на «0»:
	- 1) Программная опция обратного хода манипулятором включена.
	- 2) Бит 6 (HST) выключения/включения отображения состояния параметра № 6401 установлен на 1.
	- 3) Сигнал подтверждения режима проверки MMMOD<Fn091.3> установлен на «1».
- Если бит 2 (CHS) параметра № 6401 установлен на «1»:
	- 1) Программная опция обратного хода манипулятором включена.
	- 2) Бит 6 (HST) выключения/включения отображения состояния параметра № 6401 установлен на 1.
	- 3) Сигнал запуска цикла STL<Fn000.5> установлен на «1».
	- 4) Сигнал режима проверки MMOD<Gn067.2> установлен на «1».
	- 5) Сигнал проверки манипулятора ручного управления MCHK<Gn067.3> установлен на «1».

| ПРОГР. (ПРОВЕРКА)  |            |                     |              |        | 00123 N00000 |
|--------------------|------------|---------------------|--------------|--------|--------------|
| 00123<br>- 1       |            |                     |              |        |              |
| G54<br>- 1         |            |                     |              |        |              |
| G92 X0. Z0.        |            |                     |              |        |              |
| M03<br>$\cdot$ ;   |            |                     |              |        |              |
| АБСОЛЮТ            |            | ДИСТАНЦ             | 1G00         | G21    | G80          |
| Χ                  | 0.000      | 0. 000G97           | G40          |        | G67          |
| $\bar{Z}$          | 0.000      |                     | 0.000G69 G25 |        | G54          |
| Y                  | 0.000      | 0.000G99            |              | G22    | G64          |
| $\overline{B}$     | 0.000      | 0.000               |              |        |              |
|                    |            |                     | M            |        | 3            |
| T                  |            |                     |              |        |              |
|                    | S          |                     |              |        |              |
| ACT. F             |            | <b>OMM/MUH SACT</b> |              |        | Q/MHH        |
| A ) $\perp$        |            |                     |              |        |              |
|                    |            |                     |              |        |              |
| стоп<br><b>MEM</b> | ***<br>*** |                     | М. Н. ОТСЛ   |        |              |
| ABS                | РЕАЛ       |                     |              | (OMEP) |              |

**Рис. 3.8 (a) Отображение состояния «M.H.ОТСЛ.»** 

Кроме того, если сигнал запрета реверса MRVSP<Fn091.2> установлен на «1»,отображается сообщение «РЕВЕР. НЕ». Это состояние отображается миганием/изменением цвета при помощи цвета номер 1 (такого же, как ALM). Вид экрана приведен на Рис. 3.8 (b). Если сигнал запрета перемещения в обратную сторону MRVSP<Fn091.2> установлен на "0", " M.H.ОТСЛ." отображается снова.

|               |         | ПРОГР. (ПРОВЕРКА) |                     |         |          |            |     | 00123 N00000 |
|---------------|---------|-------------------|---------------------|---------|----------|------------|-----|--------------|
| G00           | X0.     | $Z\varnothing$ .  |                     |         |          |            |     |              |
| M02           | - 5     |                   |                     |         |          |            |     |              |
| $\frac{2}{6}$ |         |                   |                     |         |          |            |     |              |
|               | АБСОЛЮТ |                   |                     | ДИСТАНЦ |          | 1G00       | G21 | G80          |
| Χ             |         | 0.000             |                     |         | 0.000G97 |            | G40 | G67          |
| $\rm{Z}$      |         | 000<br>Ø.         |                     |         |          | 0. 000 G69 | G25 | G54          |
| Y             |         | 000<br>Ø.         |                     |         | 0.000G99 |            | G22 | G64          |
| B             |         | 000<br>Ø.         |                     |         | 0.000    |            |     |              |
|               |         |                   |                     |         |          |            | M   | 2            |
| T             |         |                   |                     |         |          |            |     |              |
| F             |         |                   | S                   |         |          |            |     |              |
| ACT. F        |         |                   | <b>OMM/MUH SACT</b> |         |          |            |     | Q/MHH        |
| A ) _         |         |                   |                     |         |          |            |     |              |
|               |         |                   |                     |         |          |            |     |              |
| <b>MEM</b>    |         | STRT *** FIN      |                     |         |          | PEBEP. HE  |     |              |
|               | ABS     | РЕАЛ              |                     |         |          |            |     | (OMEP)       |

**Рис. 3.8 (b) Отображение состояния «NO RVRS.»** 

Кроме того, когда сигнал запрета изменения направления MNCHG<F0091.1> имеет значение "1", и направление исполнения программы изменяется при помощи маховика, это отображение состояния переключается с "M.H.ОТСЛ." на "ИЗМ.НЕТ.".

Это состояние отображается миганием/изменением цвета при помощи цвета номер 3 (тот же цвет. что у клавиши INPUT, № O/N и СТАТУС). Вид экрана приведен на Рис. 3.12 (c). Во время выполнения программы в том же направлении, которое действовало до вмешательства манипулятором ручного управления или сигналом запрета изменения направления MNCHG<Fn091.1> на «0», снова отображается «M.H.ОТСЛ.».

Более того, если параметр FWD(№ 6400#1) установлен на "1", и программа выполняется до смены направления маховиком, это отображение состояния переключается с "M.H.ОТСЛ." на "ИЗМ.НЕТ.".

| ПРОГР. (ПРОВЕРКА) |        |             |       |             |                     |       |            |     | 00123 N00000 |
|-------------------|--------|-------------|-------|-------------|---------------------|-------|------------|-----|--------------|
| G92 X0.           |        | ZØ.         |       | T)          |                     |       |            |     |              |
| M03               | - 51   |             |       |             |                     |       |            |     |              |
| G04               | $X1$ . | ۰           |       |             |                     |       |            |     |              |
| <b>G00</b>        | X0.    | ZØ.         |       |             |                     |       |            |     |              |
|                   |        | АБСОЛЮТ     |       |             | ДИСТАНЦ             |       | G00        | G21 | G80          |
| Χ                 |        |             | 0.000 |             |                     |       | 0.000G97   | G40 | G67          |
| $\rm{Z}$          |        | Ø.          | 000   |             |                     |       | 0. 000 G69 | G25 | G54          |
| Y                 |        | Ø.          | 000   |             |                     |       | 0.000 G99  | G22 | G64          |
| B                 |        |             | 0.000 |             |                     | 0.000 |            |     |              |
|                   |        |             |       |             |                     |       |            | M   | З            |
| T                 |        |             |       |             |                     |       |            |     |              |
| F                 |        |             |       | S           |                     |       |            |     |              |
| ACT. F            |        |             |       |             | <b>OMM/MUH SACT</b> |       |            |     | Q/MHH        |
| A) a              |        |             |       |             |                     |       |            |     |              |
|                   |        |             |       |             |                     |       |            |     |              |
| <b>MEM</b>        |        | <b>STRT</b> |       | $***$ $FIN$ |                     |       | ИЗМ. НЕТ   |     |              |
|                   | ABS    |             | РЕАЛ  |             |                     |       |            |     | (OMEP)       |

**Рис. 3.8 (c) Отображение состояния "ИЗМ.НЕТ."<5>** 

### **Ограничения**

### **- Перемещение при автоматической работе с прямым ЧПУ (RMT)**

При автоматической работе с прямым ЧПУ (RMT) перемещение назад запрещено, в то время как перемещение вперед допустимо.

### $\blacksquare$  Перемещение при выполнении подпрограммы по внешнему вызову **подпрограммы**

При коде M198 или в M-коде для режима подпрограммы по внешнему вызову подпрограммы (параметр № 6030) перемещение назад запрещено, в то время как перемещение вперед разрешено.

### **- Команда перемещения и код M, S, T**

Если коды M, S, T и команды перемещения заданы в одном блоке, синхронизация вывода кодов различна для перемещения вперед и назад. Поэтому коды M, S, T должны подаваться при перемещении назад после подтверждения, что сигнал «DEN» установлен на «1».

Пример исполнения следующих программ для серии T

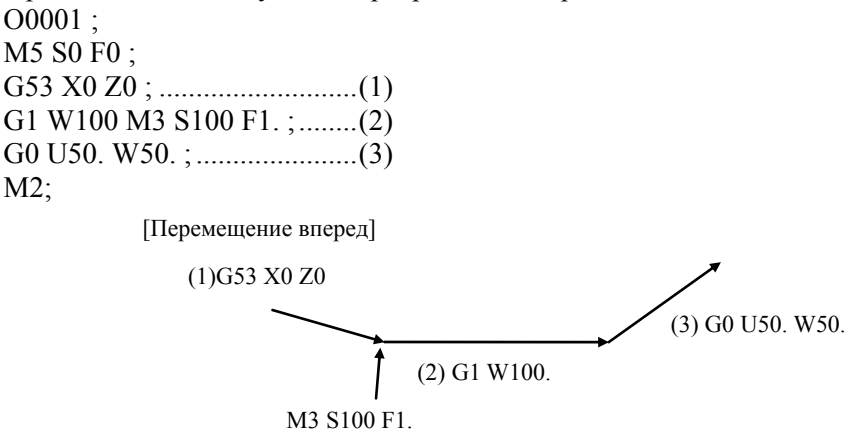

Блок (2) перемещается по команде M3 S100 F1.

[Перемещение назад]

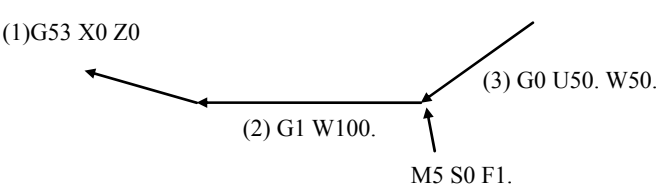

Блок (2) перемещается по команде M3 S100 F1.

### **- Позиционирование типа нелинейной интерполяции**

При позиционировании типа нелинейной интерполяции траектория перемещения вперед и назад различна.

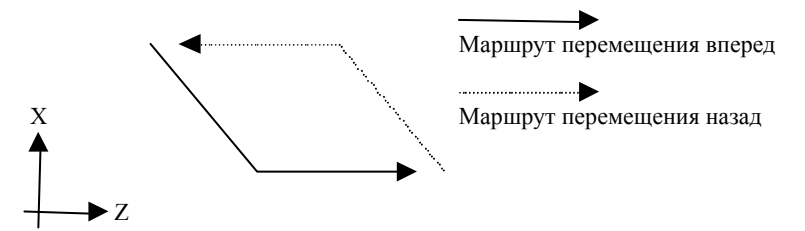

Пожалуйста, используйте позиционирование с интерполяцией для предупреждения опасности. (Присвойте биту 1 (LRP) параметра № 1401 значение "1") Если используется позиционирование линейного типа, изменение направления, когда любая из осей прекращает перемещение, запрещено.

### **- Нарезание резьбы при перемещении вперед**

Нарезание резьбы всегда выполняется при 100% скорости перерегулирования. То есть, генерируемые маховиком импульсы при исполнении блока с нарезанием резьбы игнорируются. В цикле резьбонарезания импульс не действует в момент непосредственного нарезания резьбы, но действует при других перемещениях.

### **- Макрокоманда**

В макрооператоре, настройка, операция и т. д. для макропеременной исполняется только при первом перемещении вперед. То есть, настройка, операция и т. д. для макропеременной исполняется в блоке только один раз.

# **- Управление осями с помощью PMC**

Эта функция не может контролировать перемещение при управлении осями через PMC.

# T

# **- Одновременная проверка двух контуров в 2-контурной системе**

При использовании функции обратного хода маховиком одновременно на двух контурах тайминг выполнения блоков может немного различаться между контурами в результате повтора перемещения вперед и назад или различной скорости вращения маховика. Для синхронизации выполнения блока между контурами используйте М-код ожидания.

### **- Ожидание в 2-контурной системе**

В двухконтурной системе сумма ввода импульсов маховика между началом и концом каждого блока записывается во время перемещения вперед. Во время перемещения назад, управление выполняется таким образом. чтобы не допустить перехода к следующему блоку раньше, чем будет введено столько же импульсов маховика, сколько было введено во время перемещения вперед. Так как ввод импульсов маховика во время проверки точности позиции также записывается, если скорость вращения маховика (скорость подачи по оси) изменяется с перемещения вперед на перемещение назад или наоборот, время, необходимое для проверки точности позиции, различается, приводя к расхождению между общим количеством импульсов маховика, записанных во время перемещения вперед, и во время перемещения назад. В этом случае, даже если блок завершен (указывается, что оставшаяся величина перемещения составляет 0) во время перемещения назад, обработка не может перейти к следующему блоку ранее, чем маховик будет повернут на величину, эквивалентную количеству импульсов маховика, записанных во время перемещения вперед. Изменение направления в этом случае запрещено, поэтому переключение на перемещение вперед недопустимо, пока обработка не перейдет к следующему блоку в режиме перемещения вперед.

# **- Проверка контура в 2-контурной системе**

В 2-контурной системе возможна программная проверка произвольного контура. Для отмены проверки контура выберите любой режим кроме MEM. Даже если бит 4 (HMP) параметра № 6400 установлен на «1», можно выполнить проверку перемещения вперед, изменения направления и перемещения назад.

Если в программе имеется М-код ожидания, присвойте сигналу отсутствия ожидания двух контуров NOWT <Gn063.1> значение "1".

# **- Многошпиндельный режим**

По время перемещения назад невозможна точная работа многошпиндельного управления как ТИПА A, так и ТИПА B.

# **- Модальное отображение**

При перемещении назад маховиком модальное отображение обновляется в соответствии с рабочим состоянием программы.

# **- Модальная информация**

При перемещении назад маховиком состояние модальной информации обновляется в соответствии с рабочим состоянием программы.

# **- Изменение режима работы**

При переключении в режим EDIT во время режима проверки перемещение назад и повторное перемещение вперед не могут выполняться в блоках, которые уже были выполнены.

# **- ВКЛ/ВЫКЛ режима обратного хода манипулятором ручного управления**

Если сигнал режима проверки MMOD<Gn067.2> установлен на "0", и доступный для маховика сигнал в режиме проверки MCHK<Gn067.3> установлен на "0", режим проверки может не выключиться сразу.

В принципе, режим проверки не переключается с «ВКЛ» на «ВЫКЛ» или с «ВЫКЛ» на «ВКЛ» в середине блока. После окончания блока режим проверки переключается с «ВКЛ» на «ВЫКЛ» или с «ВЫКЛ» на «ВКЛ».

# **- Управление с расширенным предпросмотром (серия T) / Управление с расширенным предпросмотром AI (серия M) / Контурное управление AI (серия M)**

Если сигнал режима проверки MMOD<Gn067.2> установлен на 1, управление с расширенным предпросмотром (G08 P1), управление AI с расширенным предпросмотром (G05.1 Q1) и контурное управление AI (G05.1 Q1) выключены. Перемещение вперед или назад выполняется при выключенных управлении с расширенным предпросмотром (G08 P1), управлении AI с расширенным предпросмотром (G05.1 Q1) и контурном управлении AI (G05.1 Q1).

Если сигнал режима проверки MMOD<Gn067.2> установлен на 1 в режиме управления с расширенным предпросмотром (G08 P1), управления AI с расширенным предпросмотром (G05.1 Q1) или контурного управления AI (G05.1 Q1), режим проверки выключается до тех пор, пока не будет выключено управление с расширенным предпросмотром (G08 P0) или управление AI с расширенным предпросмотром/контурное управление AI (G05.1 Q0).

### **- Выполнение G-кода измерения со скоростью коррекции 100%**

Если бит 6 (MGO) параметра № 6400 установлен на "1", импульс маховика недействителен, и всегда применяется перерегулирование 100%. Если бит 6 (MGO) параметра № 6400 установлен на "0", эта функция недействительна, и действует импульс маховика.

В двухконтурной системе эта функция недействительна при исполнении другого контура, и импульс маховика действует для другого контура. Эта функция действует для следующих G-кодов измерения.

- 1) G31 для пропуска
- 2) G31, G31 P1, G31 P2, G31 P3, G31 P4, G04, G04 Q1, G04 Q2, G04 Q3 и G04 Q4 для многошагового пропуска
- 3) G31 P99 и G31 P98 для пропуска из-за предела крутящего момента

# T

Во время измерения G36 и G378 для автоматической коррекции на инструмент, импульсы маховика выключены, и предполагается исполнение при скорости подачи перерегулирования 100%, независимо от настройки бита 6 (MGO) параметра № 6400. Во время ускоренного подвода перед измерением импульсы маховика включены.

Если бит 7 (SKF) параметра № 6200 установлен на "0", а бит 2 (SFN) параметра № 6207 установлен на "0", импульс маховика в G31 не действует, и всегда применяется перерегулирование 100% независимо от настройки бита 6 (MGO) параметра № 6400.

Если бит 7 (MG4) параметра № 6400 установлен на "1", и активированы программная опция многошагового пропуска и настройка параметров от № 6202 до № 6206, запрет перемещения назад активирован в блоке G04 для многошагового пропуска.

Эта функция действует для G-кодов следующим образом.

1) G04, G04 Q1, G04 Q2, G04 Q3 и G04 Q4 для многошагового пропуска

# M

### **- Взаимозависимость с другими функциями**

Эта функция не может использоваться совместно со следующими функциями.

• Обратный ход

# **4 АВТОМАТИЧЕСКИЕ ОПЕРАЦИИ**

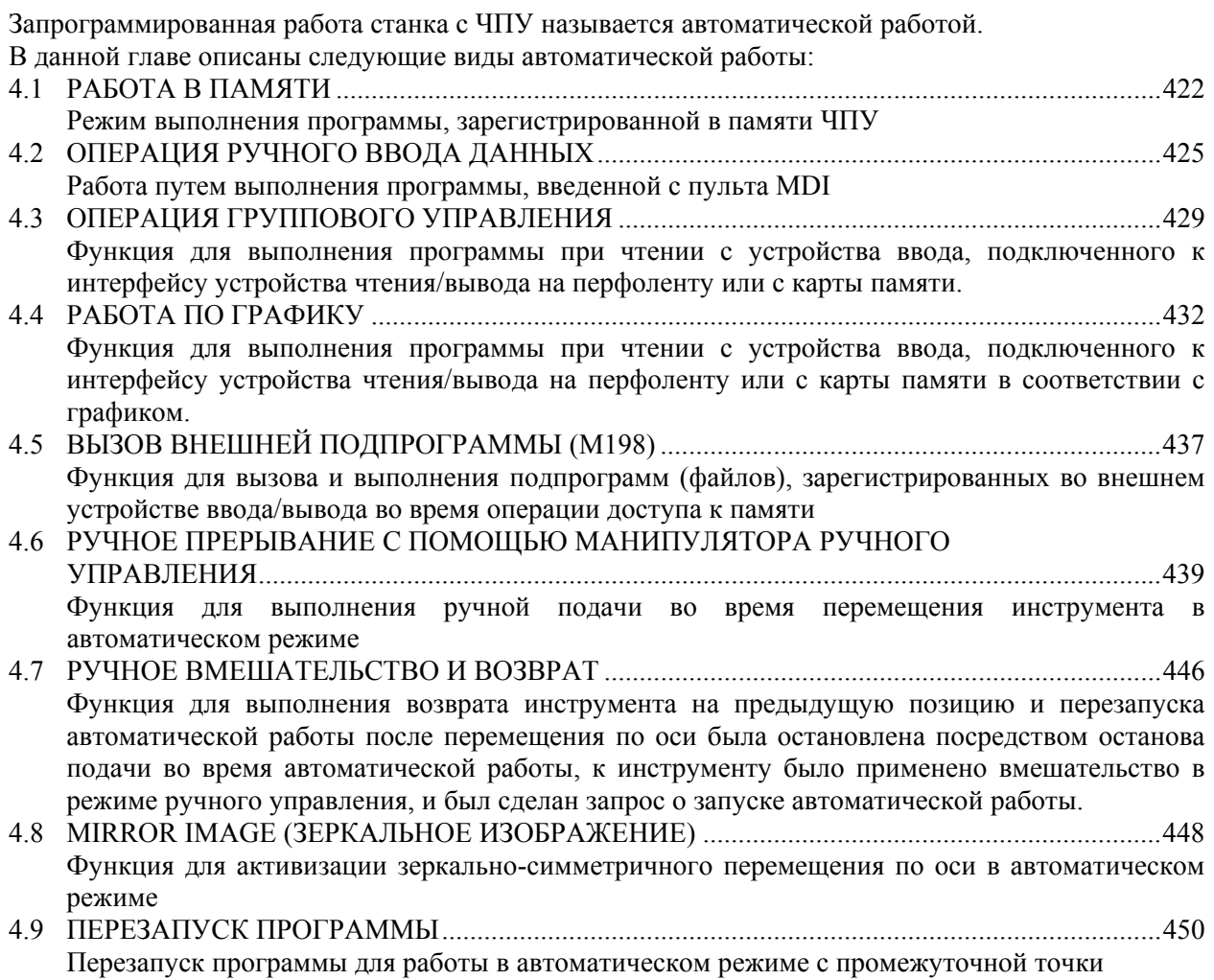

# **4.1 РАБОТА <sup>В</sup> ПАМЯТИ**

Программы заносятся в память заранее. Когда выбрана одна из этих программ, и на пульте оператора станка нажимается переключатель пуска цикла, то запускается автоматическая работа, и загорается светодиод пуска цикла.

Когда во время автоматической работа на пульте оператора станка нажимают переключатель блокировки подачи, автоматическая работа временно приостанавливается. При повторном нажатии переключателя пуска цикла автоматическая работа возобновляется.

Когда нажата клавиша  $\frac{1}{25}$  на панели MDI, автоматическая работа прекращается, и вводится состояние сброса.

### T

При двухконтурном управлении программы для двух контуров могут выполняться одновременно, таким образом, два контуров могут быть задействованы одновременно и независимо друг от друга.

В качестве примера представлен следующий порядок действий. Информацию по конкретным операциям см. в руководстве, поставляемом изготовителем станка.

# **Операция в памяти**

# **Процедура**

T

1 В случае 2-контурного управления выберите контур, который должен быть задействован, с помощью переключателя выбора контура на пульте управления станка.

- 2 Нажмите переключатель выбора режим доступа к памяти MEMORY.
- 3 Выберите программу из числа заложенных в памяти. Для этого выполните следующие шаги.
	- 2-1 Нажмите клавишу  $\boxed{\odot}$  для отображения экрана программы.
	- 2-2 Нажмите адресную клавишу .
	- 2-3 Введите номер программы с помощью цифровых клавиш.
	- 2-4 Нажмите программную клавишу [O SRH].
- 4 Нажмите переключатель пуска цикла на пульте оператора станка. Происходит запуск автоматического режима и загорается светодиод пуска цикла. Когда автоматическая операция прекращается, светодиод пуска цикла гаснет.
- 5 Чтобы остановить или отменить режим памяти в процессе работы, выполните перечисленные ниже шаги.
	- a. Остановка работы в памяти

Нажмите переключатель остановки подачи на пульте управления станка. Загорается светодиод блокировки подачи, а светодиод пуска цикла гаснет. Станок реагирует следующим образом:

- (i) Если станок находился в движении, то подача замедляется и останавливается.
- (ii) Если выполнялась задержка, задержка прекращается.
- (iii) Если выполнялись коды М, S или Т, то работа прекращается после завершения их выполнения.

Если на пульте оператора станка нажимается переключатель пуска цикла в то время, когда горит светодиод блокировки подачи, работа станка возобновляется.

- b. Прекращение работы в памяти
	- Нажмите клавишу  $\sqrt{\frac{1}{125}}$  на пульте MDI.

Автоматический режим завершается и вводится состояние сброса.

Если сброс применяется во время перемещения, перемещение замедляется и затем останавливается.

# **Пояснение**

# **- Операция в памяти**

После запуска режима памяти выполняются следующие действия:

- (1) Из заданной программы считывается команда, образующая один блок.
- (2) Данная команда расшифровывается.
- (3) Начинается выполнение программы.
- (4) Считывается команда в следующем блоке.
- (5) Выполняется буферизация. То есть, команда расшифровывается, чтобы можно было немедленно ее выполнить.
- (6) Сразу после завершения выполнения предыдущего блока может начинаться выполнение следующего блока. Это происходит благодаря выполненной буферизации.
- (7) Далее, операция в памяти может выполняться путем повтора действий от (4) до (6).

### **- Остановка и завершение режима доступа к памяти**

Работа в памяти может быть остановлена одним из двух способов: Задайте команду остановки или нажмите клавишу на пульте оператора станка.

- К командам остановки относятся M00 (программный останов), M01 (произвольный останов), M02 и M30 (конец программы).
- Для остановки работы в памяти есть две клавиши: Клавиша блокировки подачи и клавиша сброса.

# **- Программный останов (M00)**

Работа в памяти останавливается после выполнения блока, содержащего М00. Когда программа останавливается, вся существующая модальная информация остается неизменной, как и в режиме обработки единичных блоков. Работу в памяти можно перезапустить путем нажатия на клавишу пуска цикла. Операции могут различаться в зависимости от изготовителя станка. Смотрите руководство, поставляемое изготовителем станка.

# **- Условный останов (М01)**

Как и в случае М00, работа в памяти останавливается после выполнения блока, содержащего М01. Этот код действует только тогда, когда включен переключатель условного останова на пульте оператора станка. Операции могут различаться в зависимости от изготовителя станка. Смотрите руководство, поставляемое изготовителем станка.

# **- Конец программы (M02, M30)**

Когда считываются коды M02 или M30 (заданные в конце главной программы), работа в памяти прекращается, и вводится состояние сброса.

В некоторых станках код M30 возвращает управление к началу программы. Подробные сведения см. в руководстве, поставляемом изготовителем станка.

### **- Останов подачи**

Когда во время работы в памяти на пульте оператора нажимается клавиша блокировки подачи, перемещение инструмента замедляется и останавливается.

# **- Сброс**

Автоматическая работа может быть остановлена с вводом состояния сброса при помощи клавиши

RESET на панели MDI или посредством внешнего сигнала сброса. Когда операция сброса

применяется к системе во время перемещения инструмента, движение инструмента замедляется, и затем останавливается.

### **- Условный пропуск блока**

Когда на пульте оператора станка включен переключатель условного пропуска блока, блоки с косой чертой (/) пропускаются.

# T

# **- Запуск цикла для 2-контурного управления**

Для двухконтурного управления предусмотрен переключатель пуска цикла для каждого контура. Таким образом, можно выполнять один контур, запустив его, или оба контура одновременно, запустив их в режиме работы в памяти или MDI. Обычно с помощью переключателя выбора контура на пульте оператора станка выбирают контур, а затем нажимают клавишу пуска цикла для запуска контура. (Способы исполнения могут быть различными в зависимости от изготовителя станка, поэтому см. руководство, предоставленное изготовителем станка.)

# **4.2 ОПЕРАЦИЯ РУЧНОГО ВВОДА ДАННЫХ**

В режиме MDI программа, содержащая до 511 знаков, может быть создана в том же формате, что и обычные программы, и запущена с панели MDI.

Режим MDI используется для выполнения простых проверочных операций.

В качестве примера представлен следующий порядок действий. Информацию по конкретным операциям см. в руководстве, поставляемом изготовителем станка.

# **Работа с ручным вводом данных (MDI)**

# **Процедура**

T

1 Выберите режим MDI.

Для 2-контурного управления выберите контур, для которого создана программа, и выберите режим MDI. Программа создается для каждого контура.

2 Нажмите клавишу  $\lceil \frac{1}{2} \rceil$  для выбора экрана программы. Появится следующее окно:

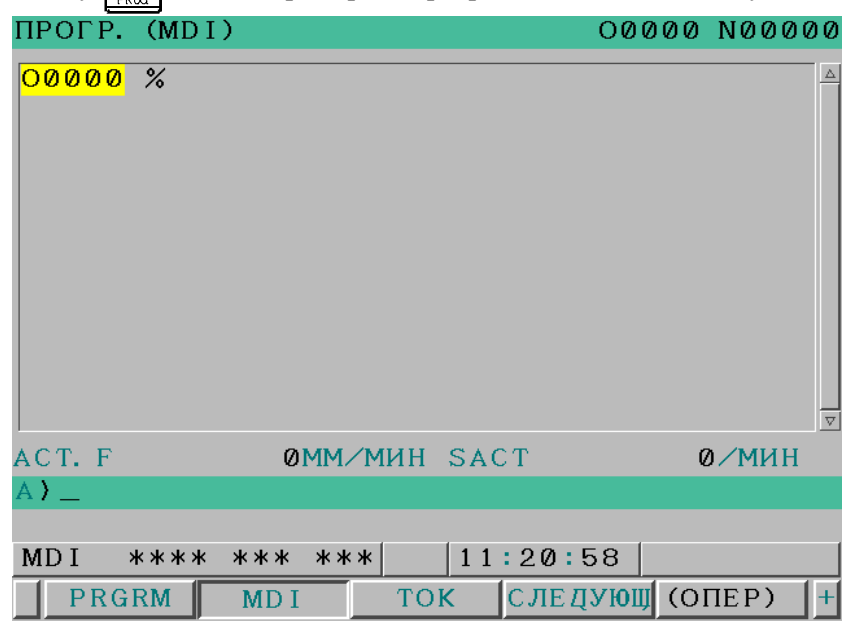

#### **Экран MDI программы**

При этом номер программы «O0000» вставляется автоматически.

- 3 Для подготовки программы к выполнению используется обычное редактирование программы. Код M99, заданный в последнем блоке, может вернуть управление в начало программы после завершения операции. В программах, созданных в режиме MDI, возможны вставка слов, изменение, удаление, поиск слов, поиск адресов и поиск программ.
- 4 Чтобы полностью стереть программу, созданную в режиме MDI, используйте один из следующих способов:
	- а. Введите  $\vert \cdot \vert$  клавишу адреса  $\vert \cdot \cdot \rangle$ , затем нажмите клавишу <4>.
	- b. Либо нажмите клавишу  $\left| \frac{gen}{1} \right|$ . В этом случае заранее присвойте параметру MCL (ном. 3203#7) значение 1.

#### 4.АВТОМАТИЧЕСКИЕ ОПЕРАЦИИ ЭКСПЛУАТАЦИЯ В В-64304RU/02

- 5 Для выполнения программы установите курсор на заголовок программы. Нажмите клавишу пуска цикла (Cycle Start) на пульте оператора. При выполнении этого действия подготовленная программа будет запущена. Когда будет выполнен конец программы (M02, M30) или EOR(%), подготовленная программа будет автоматически удалена, и работа закончится. С помощью команды М99 управление возвращается к заголовку подготовленной программы.
- 6 Чтобы остановить или прекратить режим ручного ввода данных в процессе работы, выполните следующие шаги.
	- a. Остановка работы в режиме MDI
		- Нажмите переключатель остановки подачи на пульте управления станка. Загорается светодиод блокировки подачи, а светодиод пуска цикла гаснет. Станок реагирует следующим образом:
			- (i) Если станок находился в движении, то подача замедляется и останавливается.
			- (ii) Если выполнялась задержка, задержка прекращается.
			- (iii) Если выполнялись коды М, S или Т, то работа прекращается после завершения их выполнения.

Когда на пульте оператора станка нажимается переключатель пуска цикла, работа станка возобновляется.

b. Прекращение работы в режиме MDI

Нажмите клавишу |

Автоматический режим завершается и вводится состояние сброса.

Если сброс применяется во время перемещения, перемещение замедляется и затем останавливается.

# **Пояснение**

Приведенное выше описание выполнения и остановки работы в памяти применимо также к режиму MDI, за исключением того, что в ручном режиме код М30 не возвращает управление в начало программы (эту функцию выполняет код М99).

### **- Стирание программы**

Программа, подготовленная в режиме MDI, удаляется в следующих случаях:

- В режиме MDI при выполнении M02, M30 или EOR(%).
- Если бит 6 (MER) параметра № 3203 установлен на 1, и последний блок программы выполняется в режиме единичного блока

# **ПРИМЕЧАНИЕ** В двух случаях выше удаление программы можно предотвратить настройкой бита 6 (MKP) параметра № 3204 на значение 1.

- В режиме MEM при работе с памятью.
- В режиме EDIT при выполнении любого редактирования.

• Когда нажаты клавиши  $\begin{bmatrix} P \end{bmatrix}$  и  $\begin{bmatrix} \mathscr{R} \\ \mathscr{R} \end{bmatrix}$ 

• После сброса, если бит 7 (MCL) параметра № 3203 установлен на 1

# **ПРИМЕЧАНИЕ**

После сброса, когда параметр MCL = 0, курсор перемещается в конец программы.

# **- Перезапуск**

Если программа не выполнена даже после того, как она введена, программа выполняется с начала, вне зависимости от местоположения курсора. Тем не менее, программа выполняется с начала блока, в котором находится курсор, если программа была остановлена, например, в результате операции с единичным блоком после перезапуска операции MDI, и затем перезапущена после операции редактирования.

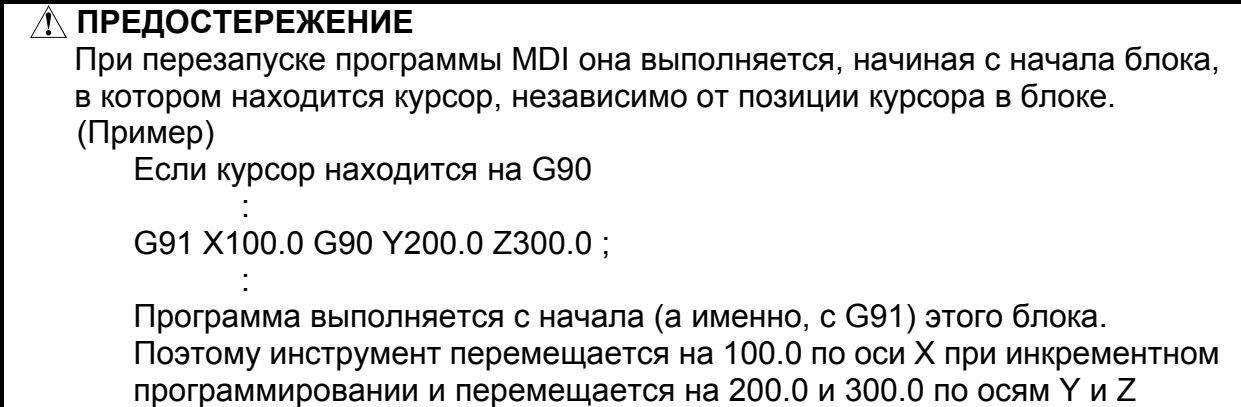

соответственно при абсолютном программировании.

### **- Редактирование программы во время операции ручного ввода данных**

Программу в режиме MDI можно редактировать. Путем присвоения биту 5 (MIE) параметра № 3203 значения 1 редактирование можно отключить. Однако, даже если бит 5 (MIE) параметра № 3203 имеет значение 1, редактирование станет доступно после сброса операции.

# **- Абсолютная/инкрементная команда**

Если бит 4 (MAB) параметра № 3401 имеет значение 1, то режим абсолютного/инкрементного программирования при работе с MDI не зависит от G90/G91. В этом случае инкрементное программирование задается, если бит 5 (ABS) параметра № 3401 имеет значение 0, а абсолютное программирование - если бит 5 (ABS) параметра № 3401 имеет значение 1.

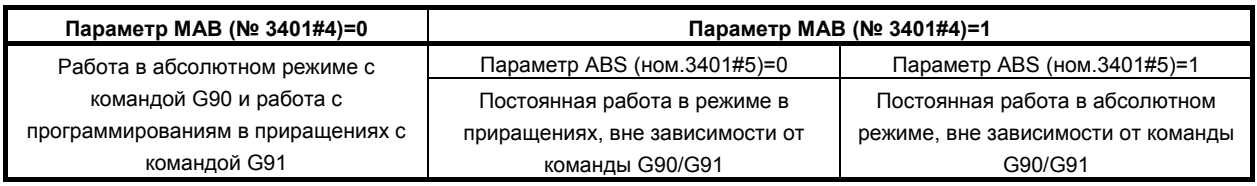

# **ПРИМЕЧАНИЕ**

При использовании системы G-кодов A для серии T параметры MAB и ABS недействительны.

# **Ограничения**

# **- Ввод программы**

Программы, созданные в режиме MDI, не регистрируются.

### **- Количество символов в программе**

Программа может состоять из макс. 511 символов, включая автоматически вставляемый "O0000".

### **- Вложение подпрограммы**

Команда вызова подпрограммы (M98) может быть описана в программе, созданной в режиме MDI. То есть, при работе в режиме MDI можно вызывать и исполнять программы, зарегистрированные в памяти. Уровень вложенности вызова подпрограммы такой же, как и в работе с MEM.

# **- Вызов макропрограммы**

Если активна функция пользовательских макросов (бит 5 (NMC) параметра № 8135 имеет значение 0), то макропрограмму можно создать и выполнить даже в режиме MDI. Более того, макропрограмму можно вызвать для выполнения.

# **ПРИМЕЧАНИЕ**

Операторы GOTO, WHILE и DO не могут быть выполнены в программе, созданной в режиме MDI. Выдается сигнал об ошибке PS0377. Если необходимо выполнить программу, содержащую такие операторы, зарегистрируйте программу в памяти программ и затем вызовите для выполнения.

# **4.3 ОПЕРАЦИЯ ГРУППОВОГО УПРАВЛЕНИЯ**

Путем активации автоматической работы в режиме прямого ЧПУ (RMT) можно выполнять обработку (работа с прямым ЧПУ), считывая программу через интерфейс устройства считывания/вывода на перфоленту.

Для использования функции прямого ЧПУ необходимо заранее задать параметры для интерфейса устройства считывания/вывода на перфоленту.

Приведенный ниже порядок выполнения является примером. Информацию по конкретным операциям см. в соответствующем руководстве изготовителя станка.

# **Работа с прямым ЧПУ**

# **Процедура**

- Нажмите переключатель «REMOTE» на пульте управления станка, чтобы войти в дистанционный режим (RMT).
- 2 Выберите программу для выполнения.
	- Выбор файла для группового ЧПУ

С клавиатуры введите номер файла, предназначенного для выполняемой работы с прямым ЧПУ на экране списка карты памяти (или дискеты) и нажмите программную клавишу [ЗАД.ПЧПУ] (или [ЗАД.ПЧПУ] для дисплея 10.4 дюйма) для выбора файла для работы с прямым ЧПУ. (Выбранный файл отмечается символом "D".)

• Отмена выбора файла для прямого ЧПУ Нажмите программную клавишу [УД.ПЧПУ] (или [УД.ПЧПУ] для дисплея 10.4 дюйма) на экране списка карты памяти (или дискеты), чтобы отменить выбор файла для работы с прямым ЧПУ. (Отметка "D" с файла снимается.)

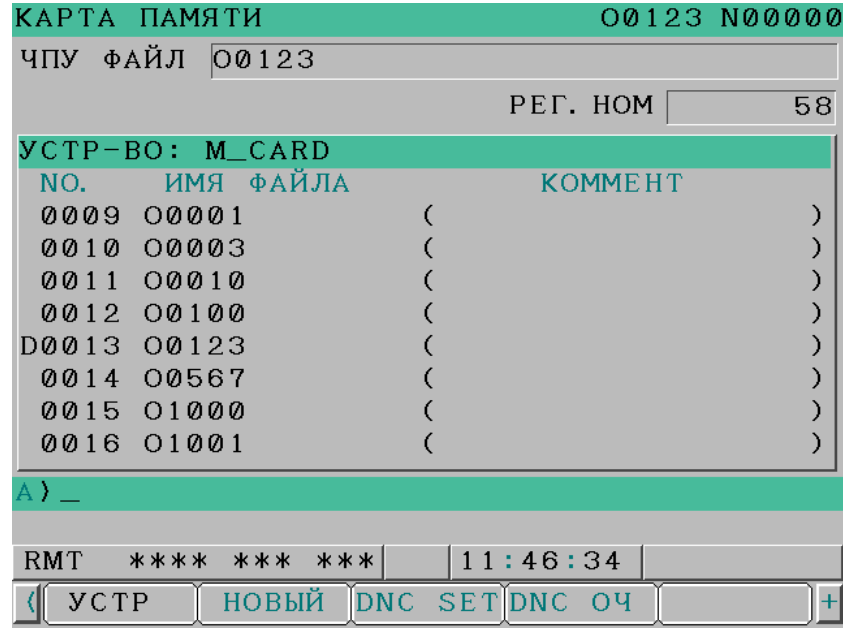

- 3 Нажмите переключатель «запуск цикла», чтобы выполнить выбранный файл. Подробное описание переключателя REMOTE см. в руководстве, поставляемом изготовителем станка.
- 4 Во время работы с прямым ЧПУ выполняемые программы выводятся на экран проверки программы и на экране программы.

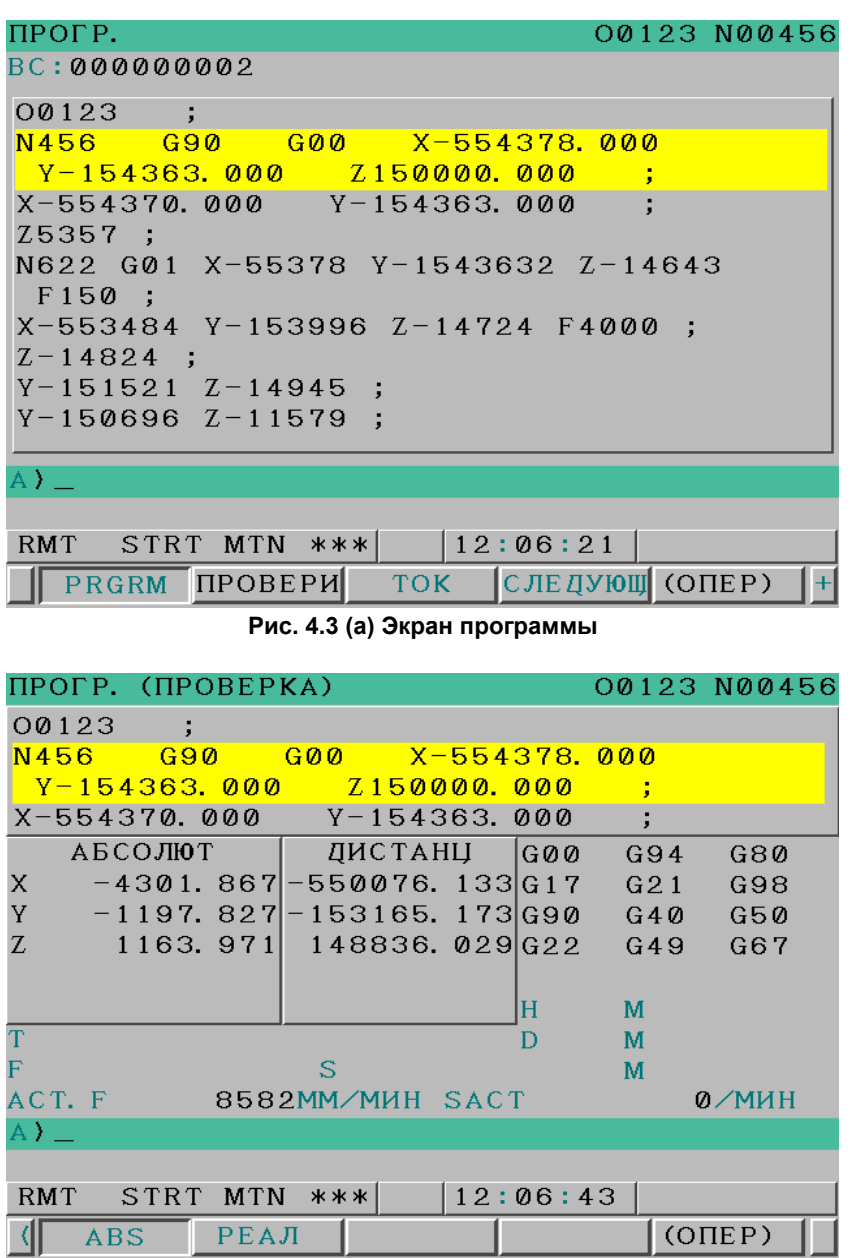

**Рис. 4.3 (b) Экран проверки программы**

# **ПРИМЕЧАНИЕ**

- 1 Перед выбором файла работы с прямым ЧПУ обязательно отмените все данные графика. Работу с прямым ЧПУ и работу по графику невозможно задать одновременно.
- 2 Выбор файла прямого ЧПУ нельзя отменить во время работы с прямым ЧПУ.
- 3 Для переключения между устройствами, когда настройки прямого ЧПУ выполнены, сбросьте их и выполните снова.

# **Пояснение**

В процессе работы с прямым ЧПУ могут быть вызваны подпрограммы и макропрограммы, сохраненные в памяти.

# **Ограничения**

# **- М198 (команда для вызова программы из внешнего устройства ввода-вывода)**

При работе с прямым ЧПУ невозможно выполнение команды М198. При выполнении команды М198 появится сигнал об ошибке PS0210.

### **- Макропрограмма пользователя**

При работе с прямым ЧПУ можно задавать пользовательские макрокоманды, но нельзя запрограммировать команду повтора и команду перехода. При выполнении команды повтора или перехода выдается сигнал об ошибке PS0123.

# **- M99**

Для возврата из подпрограммы или макрокоманды в программу, из которой был выполнен вызов, во время работы с прямым ЧПУ не допускается задание команды возврата (M99P...) с заданным порядковым номером.

# T İ

# **- 2-контурная параллельная работа**

Работа с прямым ЧПУ не может выполняться параллельно на двух контурах. Работа с прямым ЧПУ возможна для одного контура за один раз.

# **4.4 РАБОТА ПО ГРАФИКУ**

Для выполнения работы по графику выберите файлы (программы), зарегистрированные на карте памяти. и задайте последовательность исполнения и число повторов для каждой программы.

# **Работа по графику**

# **Процедура**

- Нажмите переключатель «REMOTE» на пульте управления станка, чтобы войти в дистанционный режим (RMT).
- 2 Выберите программу для работы по графику.
	- Выбор графика Выберите файл для работы по графику. После выбора файла нажмите программную клавишу [ГРФК], чтобы вывести на дисплей экран списка графиков.

| КАРТА ПАМЯТИ<br>ОПЕР. ФАЙЛДИС |                          | список |                         |                       | 00123 N00000                                        |                    |                     |          |
|-------------------------------|--------------------------|--------|-------------------------|-----------------------|-----------------------------------------------------|--------------------|---------------------|----------|
|                               |                          |        |                         |                       | ЗАРЕГИСТР, ПРОГР.                                   |                    |                     | 91       |
|                               | <b>VCTP-BO: M_CARD</b>   |        |                         |                       |                                                     |                    |                     |          |
| NO.                           | ИМЯ ФАЙЛА                |        | <b>КЛММЕНТ</b>          |                       | РАЗМЕРСКБ)                                          | <b>ЛБН. ВРЕМЯ</b>  |                     |          |
| <b>AAA1</b>                   | <b>Beta_00001</b>        | c      |                         | э                     |                                                     |                    | 5 2008/11/28 01:18  | $\Delta$ |
| POR <sub>2</sub>              | Beta 00002               |        |                         | э                     |                                                     |                    | 3 2008/11/28 01:18  |          |
| <b>PRA3</b>                   | Beta 00003               |        |                         |                       |                                                     |                    | 24 2888/11/28 81:18 |          |
| <b>PRA4</b>                   | Beta DAAA4               |        |                         |                       |                                                     |                    | 2 2008/11/28 01:18  |          |
| <b>PRR5</b>                   | Beta_00005               |        |                         |                       |                                                     |                    | 4 2008/11/28 01:18  |          |
| 8886                          | Beta_00006               |        |                         |                       |                                                     |                    | 8 2008/11/28 01:18  |          |
| <b>PBB7</b>                   | <b>Beta_00007</b>        |        |                         |                       |                                                     |                    | 24 2008/11/28 01:18 |          |
| <b>PRAS</b>                   | Beta O0008               |        |                         |                       |                                                     |                    | 8 2008/11/28 01:18  |          |
| <b>PBB9</b>                   | <b>NARA1</b>             |        |                         |                       |                                                     |                    | 1 2008/11/28 01:19  |          |
| <b>PR18</b>                   | 00003                    |        |                         |                       |                                                     | 2 2008/11/28 01:20 |                     |          |
| <b>PR11</b>                   | <b>00010</b>             |        |                         |                       |                                                     |                    | 1 2008/11/28 01:20  |          |
| <b>PR12</b>                   | 00100                    |        |                         |                       |                                                     | 1 2008/11/28 01:20 |                     |          |
| 0013                          | 00123                    |        |                         |                       |                                                     |                    | 1 2008/11/28 01:20  |          |
| <b>PR14</b>                   | 00567                    |        |                         | ٦                     |                                                     |                    | 0 2008/11/11 02:18  |          |
|                               |                          |        |                         | $A > -$<br><b>RMT</b> | **** *** ***                                        | 10:38:01           |                     |          |
| <b>F SRH</b>                  | ЧИТАТЬ ІН<br><b>BBOA</b> |        | <b>NEP&amp;OP F</b> DEL | $TP - BQ$             | <b>DNC</b><br><b>ИЗМ. УС ОБНОВ.</b><br><b>НАЛАЛ</b> | <b>DNC</b><br>чис  | о список            |          |

**Рис. 4.4 (a) Экран списка программ (10.4 дюйма)** 

# [ГРФК]

Отображает список настроек данных графика для редактирования количества повторений или аналогичных данных (подробную информацию см. на следующей странице).

• Настройка и редактирование графика (для дисплея 10,4 дюйма) Переместите курсор в поле FILE NO или ИМЯ ФАЙЛА для нужного номера, введите номер

файла или имя файла с клавиатуры и нажмите клавишу редактирования  $\left[\frac{2}{N}I\right]$ для внесения файла в график. Работа по графику выполняется согласно нумерации в восходящем порядке. Если в этой процедуре задан график, количество повторений выполнения файла установлено на 1. Количество повторений и порядок работы по графику можно редактировать на этом экране.

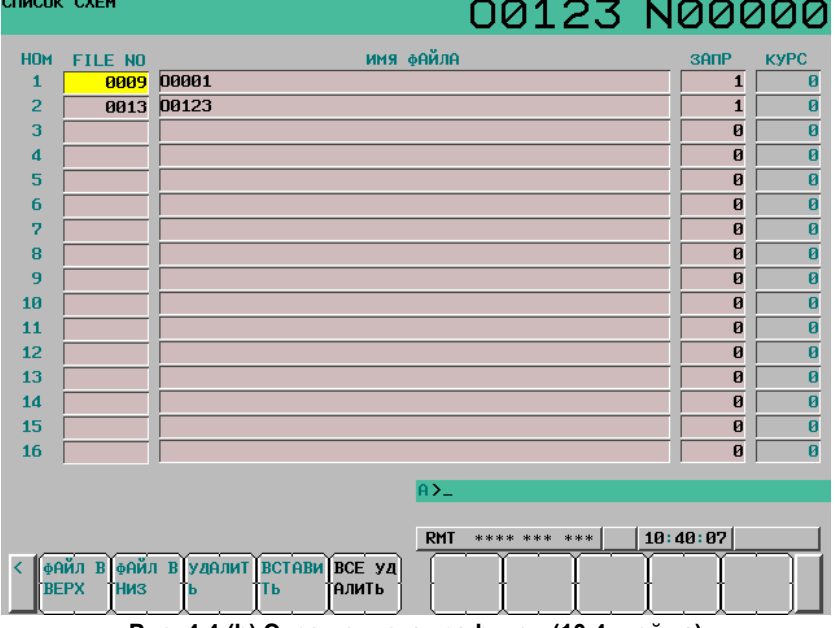

**Рис. 4.4 (b) Экран списка графиков (10.4 дюйма)** 

### [ФАЙЛ ВВЕРХ]

Перемещает файл в позиции курсора на одну строку вверх, а файл с этой строки – на одну строку вниз.

# [ФАЙЛ ВНИЗ]

Перемещает файл в позиции курсора на одну строку вниз, а файл с этой строки – на одну строку вверх.

### [УДАЛИТЬ]

Удаляет файл в позиции курсора и перемещает файлы ниже курсора на одну строку вверх. [ВСТАВИТЬ]

Перемещает файлы ниже курсора на одну строку вниз.

# [ВСЕ УДАЛИТЬ]

Удаляет все записи.

• Настройка и редактирование графика (для дисплея 8.4 дюйма)

Для дисплея 8.4 дюйма имеется два экрана списка графиков: окно номеров файлов для задания номеров файлов, и окно имен файлов для задания имен файлов. В окне списка графика нажмите клавишу перехода к следующему меню  $\boxed{\triangleright}$  и нажмите дисплейную клавишу [ИМЯ Ф] или [НЕТ Ф], чтобы выбрать одно из двух окон.

 (Если отображается экран номеров файлов, появляется программная клавиша [ИМЯ Ф]. (Если отображено окно имен файлов, то появляется дисплейная клавиша [НЕТ Ф].)

Переместите курсор в поле НОМЕР ФАЙЛА или ИМЯ ФАЙЛА нужного номера, введите

номер файла или имя файла с клавиатуры и нажмите клавишу редактирования  $\begin{bmatrix} \hat{\varphi} \\ \hat{\varphi} \end{bmatrix}$  для внесения файла в график. Работа по графику выполняется согласно нумерации в восходящем порядке. Если в этой процедуре задан график, количество повторений выполнения файла установлено на 1. Количество повторений и порядок работы по графику можно редактировать на этом экране.

| CHMCOK CXEM    |                                       |              | O0001 N00000             |
|----------------|---------------------------------------|--------------|--------------------------|
| <b>HOM</b>     | FILE NO                               | ЗАПР         | <b>KYPC</b>              |
|                | 0009                                  | $\mathbf{1}$ | 0                        |
| $\overline{2}$ | 0013                                  | $\mathbf{1}$ | 0                        |
| 3              |                                       | 0            | 0                        |
| $\overline{4}$ |                                       | 0            | Ø                        |
| 5              |                                       | 0            | Ø                        |
| 6              |                                       | 0            | $\boldsymbol{\emptyset}$ |
| 7              |                                       | 0            | Ø                        |
| 8              |                                       | 0            | Ø                        |
| 9              |                                       | 0            | Ø                        |
| 10             |                                       | 0            | Ø                        |
| 11             |                                       | 0            | Ø                        |
| $A$ $\sum$     |                                       |              |                          |
|                |                                       |              |                          |
| <b>MEM</b>     | 10:46:21<br>***<br>***<br>****        |              |                          |
| UP             | УДАЛИТЬ ВСТАВИТ ВСЕ УД<br><b>DOWN</b> |              | ╢┿                       |

**Рис. 4.4 (c) Экран номеров файлов (экран списка графика) (8.4 дюйма)** 

|                | CHMCOK CXEM                                                |              | 00001 N00000       |
|----------------|------------------------------------------------------------|--------------|--------------------|
| <b>HOM</b>     | ФАЙЛА<br><b>КМИ</b>                                        | $3A\Pi P$    | <b>KYPC</b>        |
| 1              | 00001                                                      | $\mathbf{1}$ | Ø                  |
| $\overline{2}$ | 00123                                                      | $\mathbf{1}$ | Ø                  |
| 3              |                                                            | 0            | Ø                  |
| $\overline{4}$ |                                                            | 0            | 0                  |
| 5              |                                                            | 0            | 0                  |
| 6              |                                                            | 0            | Ø                  |
| 7              |                                                            | 0            | Ø                  |
| 8              |                                                            | Ø            | Ø                  |
| 9              |                                                            | Ø            | 0                  |
| 10             |                                                            | Ø            | 0                  |
| $1\,1$         |                                                            | 0            | Ø                  |
| A)             |                                                            |              |                    |
|                |                                                            |              |                    |
| <b>MEM</b>     | 10:50:25<br>*** ***<br>****                                |              |                    |
| F.             | ,<br>,<br> УДАЛИТЬ   ВСТАВИТ   ВСЕ УД<br><b>DOWN</b><br>UP |              | $\left  + \right $ |

**Рис. 4.4 (d) Экран имен файлов (экран списка графика) (дисплей 8.4 дюйма)** 

| HFT |                                                              |  |  |
|-----|--------------------------------------------------------------|--|--|
|     | Рис. 4.4 (е) Программная клавиша [НЕТ Ф] (дисплей 8.4 дюйма) |  |  |
|     |                                                              |  |  |

**Рис. 4.4 (f) Программная клавиша [ИМЯ Ф] (дисплей 8.4 дюйма)**

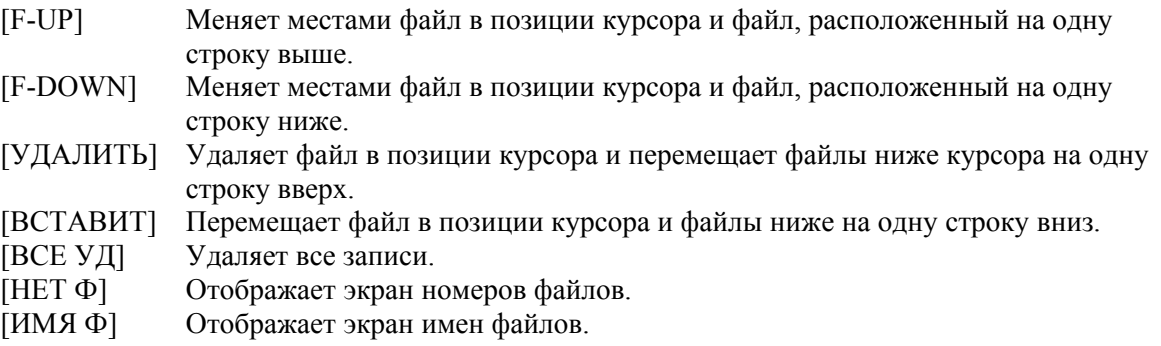

Файлы, зарегистрированные в качестве данных графика, помечаются на экране списка программ символом «S» слева от имени файла.

| КАРТА ПАМЯТИ     |                        |               |                |              | 00123 N00000      |                     |          |                 |
|------------------|------------------------|---------------|----------------|--------------|-------------------|---------------------|----------|-----------------|
| ОПЕР. фАЙЛДНС    |                        | <b>СПИСОК</b> |                |              |                   |                     |          |                 |
|                  |                        |               |                |              | ЗАРЕГИСТР, ПРОГР. |                     |          | 91              |
|                  | <b>YCTP-BO: M_CARD</b> |               |                |              |                   |                     |          |                 |
| <b>NO.</b>       | ИМЯ ФАЙЛА              |               | <b>KOMMEHT</b> |              | РАЗМЕРСКБ)        | ОБН. ВРЕМЯ          |          |                 |
| <b>PRA1</b>      | <b>Beta_00001</b>      | c             |                | э            |                   | 5 2008/11/28 01:18  |          | $\Delta$        |
| POR <sub>2</sub> | <b>Beta_00002</b>      |               |                |              |                   | 3 2008/11/28 01:18  |          |                 |
| <b>PRA3</b>      | Beta_00003             |               |                |              |                   | 24 2888/11/28 81:18 |          |                 |
| <b>PRA4</b>      | <b>Beta_00004</b>      |               |                |              |                   | 2 2008/11/28 01:18  |          |                 |
| 8885             | Beta_00005             |               |                |              |                   | 4 2008/11/28 01:18  |          |                 |
| 8886             | Beta_00006             |               |                |              |                   | 8 2008/11/28 01:18  |          |                 |
| <b>PBB7</b>      | <b>Beta_00007</b>      |               |                |              |                   | 24 2008/11/28 01:18 |          |                 |
| <b>PRAS</b>      | <b>Beta_00008</b>      |               |                |              |                   | 8 2008/11/28 01:18  |          |                 |
| S 0009           | <b>NARA1</b>           |               |                |              |                   | 1 2008/11/28 01:19  |          |                 |
| <b>PR18</b>      | 00003                  |               |                |              |                   | 2 2008/11/28 01:20  |          |                 |
| 0011             | 00010                  |               |                |              |                   | 1 2008/11/28 01:20  |          |                 |
| <b>PR12</b>      | 00100                  |               |                |              |                   | 1 2008/11/28 01:20  |          |                 |
| S 0013           | 00123                  |               |                |              |                   | 1 2008/11/28 01:20  |          |                 |
| 0014             | 00567                  |               |                |              |                   | 0 2008/11/11 02:18  |          | $\triangledown$ |
|                  |                        |               |                |              |                   |                     |          |                 |
|                  |                        |               |                | A>_          |                   |                     |          |                 |
|                  |                        |               |                |              |                   |                     |          |                 |
|                  |                        |               |                | <b>RMT</b>   | **** ***<br>***   | 10:41:37            |          |                 |
|                  |                        |               |                | <b>NFPF3</b> | <b>DIR</b>        |                     | (ONEP) + |                 |
|                  |                        |               |                | АПУСК        |                   |                     |          |                 |
|                  |                        |               |                |              |                   |                     |          |                 |

**Рис. 4.4 (g) Экран списка программ (после настройки данных графика) (дисплей 10.4 дюйма)** 

3 Нажмите переключатель «запуск цикла», чтобы выполнить выбранные файлы. Подробное описание переключателя REMOTE см. в руководстве, поставляемом изготовителем станка.

# **ПРИМЕЧАНИЕ**

- 1 Перед настройкой работы по графику отмените выбор файлов для работы с прямым ЧПУ в режиме MDI. Работу с прямым ЧПУ и работу по графику невозможно задать одновременно.
- 2 Перед началом работы по графику подтвердите, что данные графика правильно заданы на экране списка графика.
- 3 Данные графика невозможно изменять или редактировать во время работы по графику. Перед изменением данных графика выполните сброс для остановки работы.

### **Ограничения**

# **- Количество повторов**

Максимальное количество повторов во время работы по графику составляет 9999. Если задано отрицательное значение, предполагается, что задан бесконечный цикл (отображение ЦИКЛ). Файл, для которого указан 0, пропускается, и обработка переходит к следующему файлу.

### **- Количество зарегистрированных файлов**

Максимальное количество программ, которые можно зарегистрировать как данные настройки графика, составляет 20.

### **- Активные файлы**

Файлы для выбора в качестве данных настройки графика должны быть размещены в одной папке. (Файлы, находящиеся в разных папках, выбрать нельзя.)

### $M$ -код

Даже если в исполняемой программе выполняется код, отличный от M02 и M30, текущий счет в окне состояния исполнения графика не увеличивается.

# **- Отображение каталога дискеты во время выполнения файла**

Во время работы по графику папки на дискете не могут отображаться для фонового редактирования.

### **- Вмешательство во время автоматической работы**

Вмешательство при работе по графику невозможно в режиме автоматической работы.

# T

# **- Во время 2-контурного управления**

Функция графика не может использоваться двумя контурами одновременно.

# **4.5 ВЫЗОВ ВНЕШНЕЙ ПОДПРОГРАММЫ (M198)**

Во время операции в памяти вы можете вызвать и выполнить подпрограмму, зарегистрированную во внешнем устройстве (например, в карте памяти, Handy File или на сервере данных), подсоединенном к ЧПУ.

# **Формат**

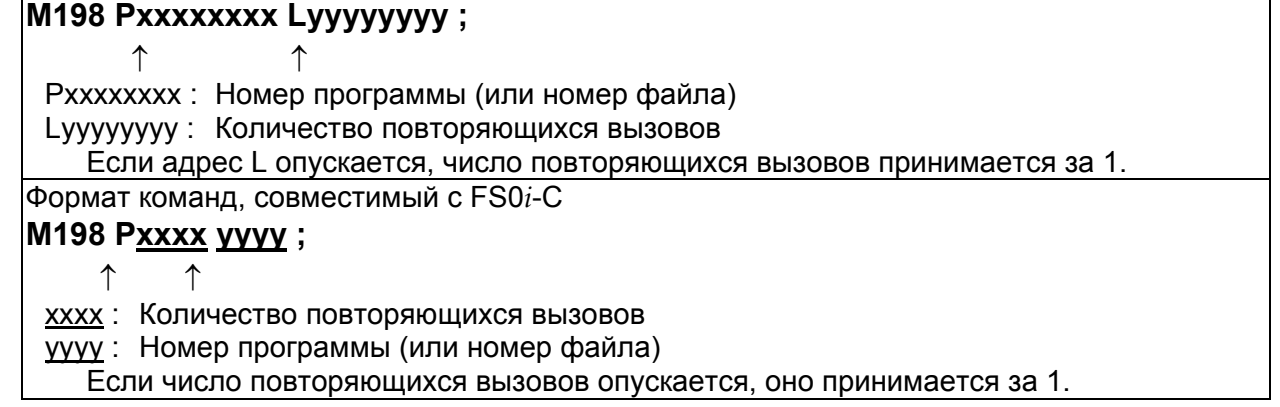

# **Пояснение**

M-код M198 задает вызов внешней подпрограммы. Вы можете также вызвать внешнюю подпрограмму при помощи М-кода, заданного в параметре № 6030. (Если в качестве М-кода для вызова внешней подпрограммы задан код, отличный от M198, то M198 выполняется как обычный М-код.)

Задайте номер программы (номер файла), зарегистрированной на внешнем устройстве по адресу P. Если заданный номер программы (номер файла) не зарегистрирован в подключенном внешнем устройстве, выдается сигнал об ошибке (PS1079). (Если карта памяти используется как внешнее устройство, выдается сигнал об ошибке (SR1966).)

### Пример)

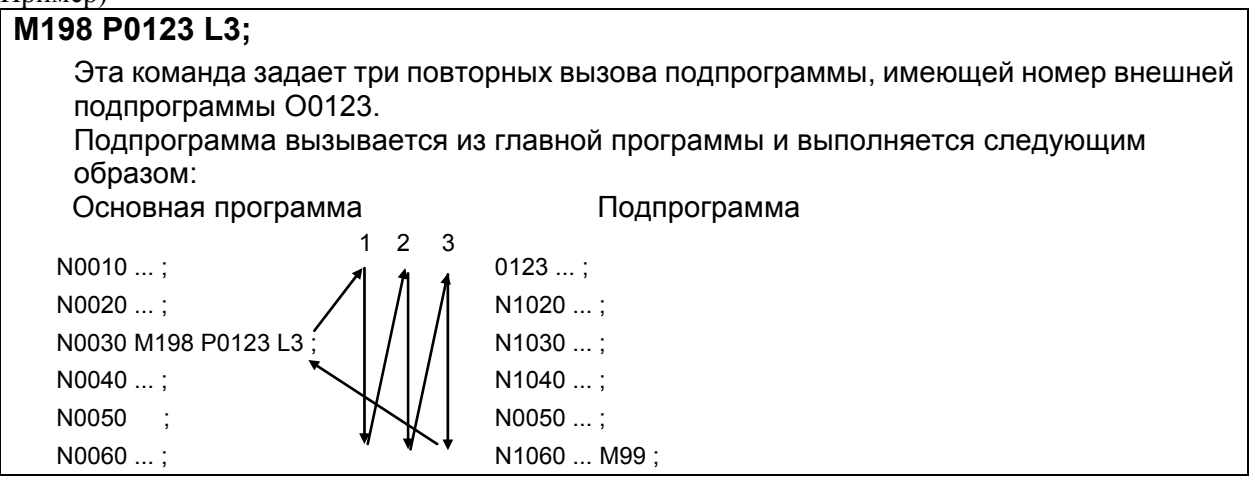

# **- Вызов с помощью номера программы**

Вы можете также задать вызов подпрограммы по соответствующему номеру программы вместо номера файла при помощи настройки бита 2 (SBP) параметра № 3404.

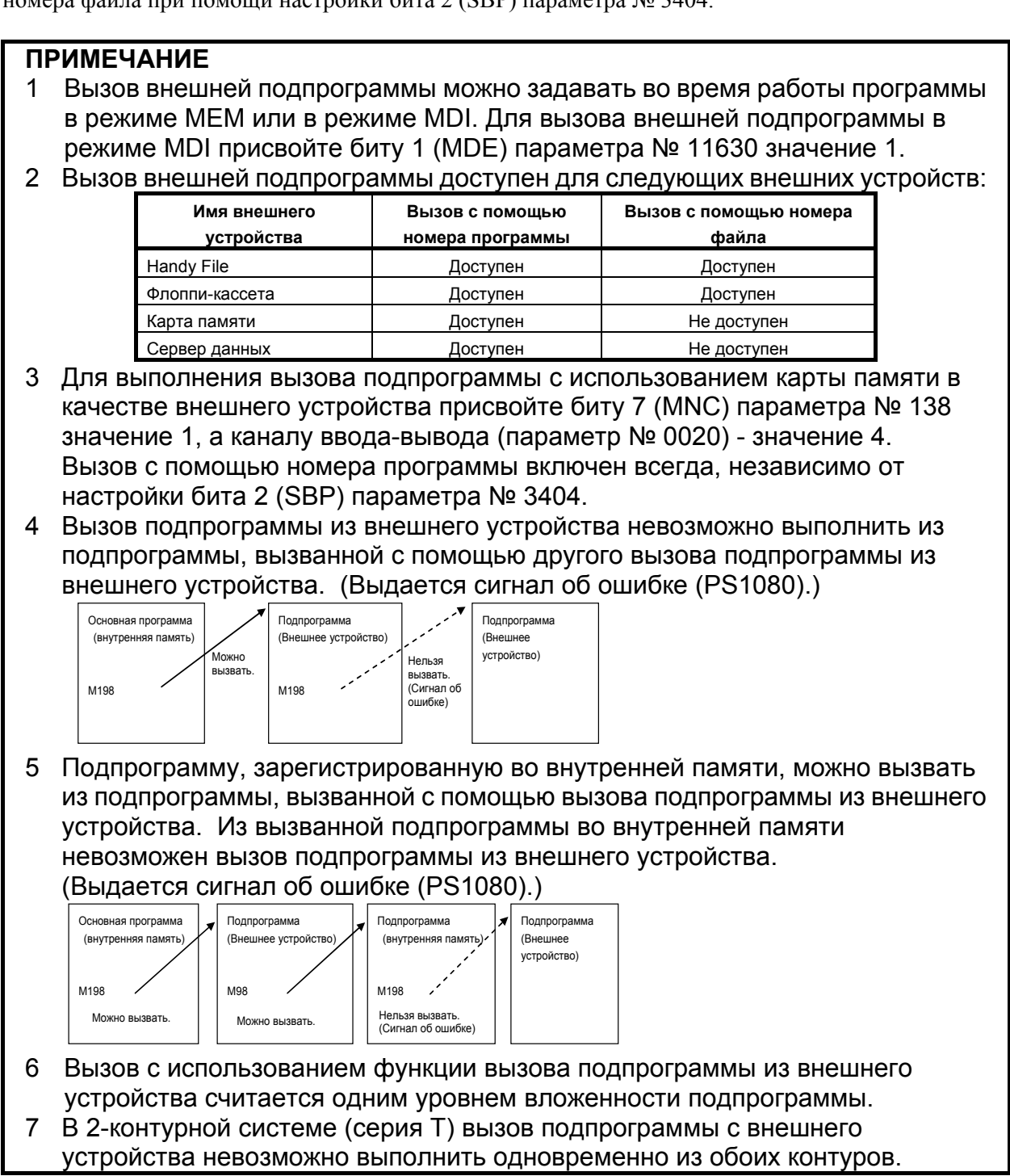

# **4.6 РУЧНОЕ ПРЕРЫВАНИЕ <sup>С</sup> ПОМОЩЬЮ МАНИПУЛЯТОРА РУЧНОГО УПРАВЛЕНИЯ**

Вращением ручного импульсного генератора в автоматическом режиме (MDI, работа с прямым ЧПУ или работа в памяти) либо в режиме редактирования памяти подача с помощью маховика может быть наложена на перемещение в автоматическом режиме. Ось прерывания маховика выбирается посредством сигнала выбора оси ручного прерывания с помощью маховика.

Минимальная единица расстояния перемещения на деление шкалы - это наименьшее вводимое приращение. Можно применить один из четырех типов коэффициентов увеличения, выбранный МР1 и МР2 <G019.4 и 5>. При помощи бита 3 (HNT) параметра № 7103 минимальную единицу расстояния перемещения можно увеличить еще в 10 раз. Увеличитель для подачи с помощью маховика выбирается посредством использования сигнала выбора величины ручной подачи с помощью маховика. (См. раздел III-4.6, "РУЧНАЯ ПОДАЧА МАХОВИКОМ".)

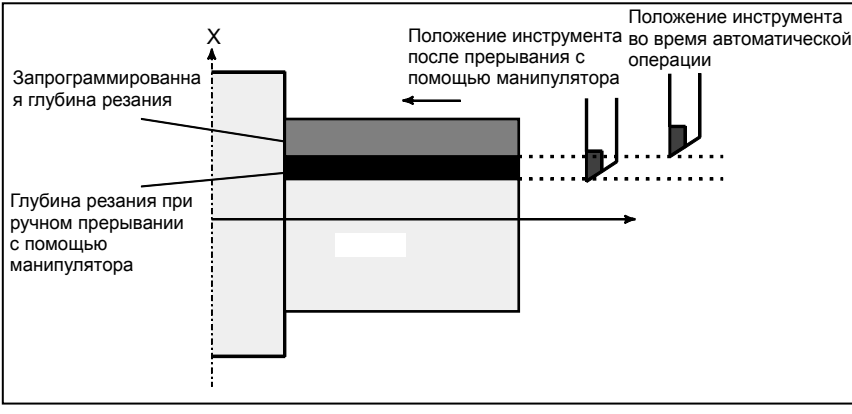

**Рис. 4.6 (a) Прерывание с помощью манипулятора ручного управления**

# **ПРЕДУПРЕЖДЕНИЕ**

Расстояние перемещения на деление шкалы при ручном прерывании с помощью маховика - это последнее введенное приращение, как и в случае ручной подачи с помощью маховика. Например, в случае IS-B, 254 делений соответствуют 0.01 дюйма для станка с миллиметровым вводом/дюймовым выводом, а 100 делений соответствуют 0.254 миллиметра для станка с дюймовым вводом/миллиметровым выводом.

### **Пояснение**

# **Операция** прерывания

1 Если сигнал выбора оси ручного прерывания манипулятором для оси прерывания манипулятором установлен на 1 в автоматическом режиме работы (ручной ввод данных, прямое ЧПУ или доступ к памяти) или в режиме редактирования памяти, ручное прерывание манипулятором ручного управления может выполняться вращением манипулятора ручного генератора импульсов.

# **ПРИМЕЧАНИЕ**

Даже если сигнал коррекции скорости подачи устанавливается на 0%, прерывание манипулятором ручного управления может быть принято.

- 2 Информацию с способе выбора оси прерывания манипулятором ручного управления см. соответствующее руководство изготовителя станка.
- 3 Скорость подачи во время прерывания манипулятором ручного управления это сумма скорости подачи, используемой для автоматической операции, и скорости подачи, используемой для движения при прерывании манипулятором ручного управления. Скорость подачи во время ручного прерывания маховиком контролируется, так что она не превышает максимально допустимой скорости рабочей подачи для оси.

# **Пример**

Предположим, что максимально допустимая скорость рабочей подачи для оси составляет 5 м/мин, и движение осуществляется в направлении + на скорости 2 м/мин по оси. В этом случае прерывание манипулятором может быть принято, даже если ручной генератор импульсов вращается до скорости, эквивалентной 3 м/мин. Ручное прерывание манипулятором путем поворота в одном направлении может быть принято, даже если ручной генератор импульсов вращается до скорости, эквивалентной 7 м/мин.

Если ручной генератор импульсов вращается на скорости выше верхнего предела, те импульсы ручного импульсного генератора, которые соответствуют излишку, теряются, что приводит к несоответствию между отметкой шкалы ручного генератора импульсов и действительным расстоянием перемещения прерывания.

- 4 Информацию об увеличителе для прерывания манипулятором ручного управления см. соответствующее руководство изготовителя станка.
- 5 Если направление перемещения реверсируется в результате прерывания манипулятором ручного управления, выполняется компенсация люфта. Для позиции после прерывания выполняется компенсация межмодульного смещения.
- 6 При прерывании манипулятором ручного управления включено только ускорение/замедление рабочей подачи. Путем присвоения биту 0 (MNJ) параметра № 1606 значения 1 к ручному прерыванию маховиком можно применить ускорение/замедление как для рабочей подачи, так и для ручной непрерывной подачи.
#### **- Прерывания манипулятором ручного управления и система координат**

1 Величина прерывания манипулятором ручного управления на производит сдвиг системы координат детали и локальной системы координат. Станок продолжает движение, но координаты в системах координат детали и в локальной системе координат остаются неизменными.

Независимо от выбора системы координат все системы координат детали и локальная система координат смещаются на одну и ту же величину.

- Абсолютные координаты → Остаются без изменений при прерывании манипулятором.
- Относительные координаты → Изменяются на величину прерывания манипулятором.
- Координаты станка
	- → Изменяются на величину прерывания манипулятором.

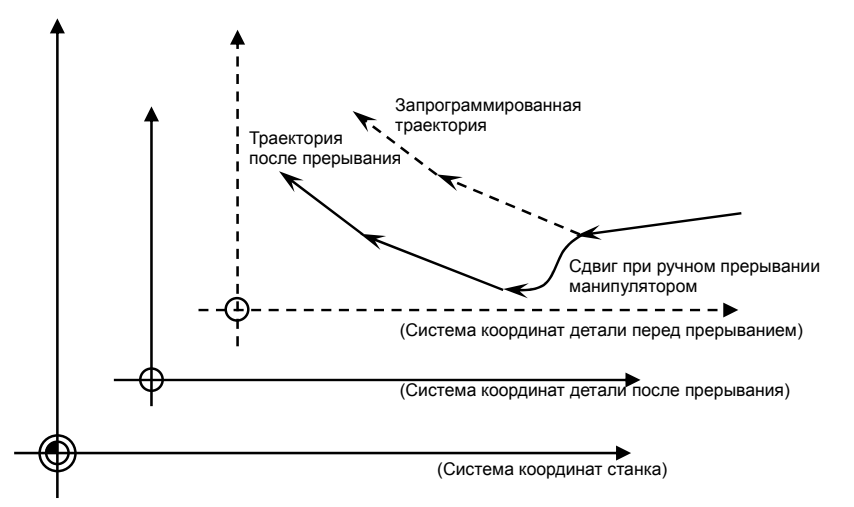

2 Даже если выполняется прерывание манипулятором ручного управления, система координат станка остается без изменений. Абсолютная команда (G53) в системе координат станка не подвержена ручному прерыванию маховиком.

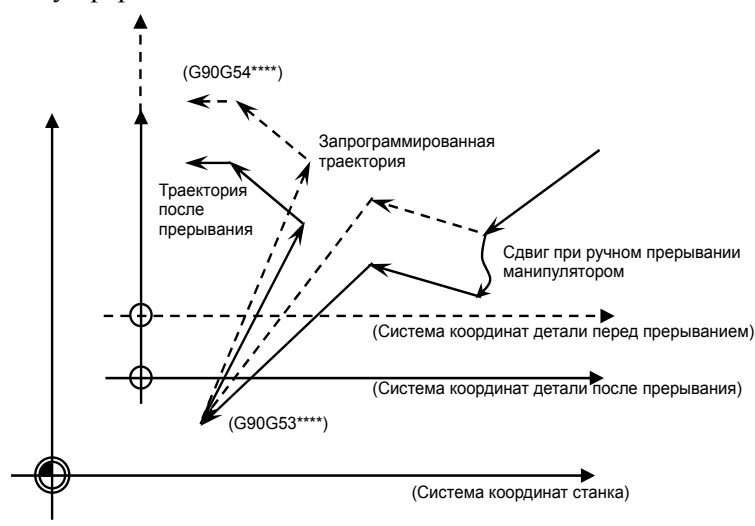

3 При автоматическом возврате на референтную позицию (G28), конечная точка (референтная позиция) не подвержена прерыванию манипулятором ручного управления. Средняя точка находится в системе координат заготовки, так что позиция, сдвинутая на величину прерывания, становится средней точкой.

#### 4.АВТОМАТИЧЕСКИЕ ОПЕРАЦИИ ЭКСПЛУАТАЦИЯ В В-64304RU/02

#### **- Отмена величины прерывания**

Операция, при которой система координат заготовки, сдвинутая ручным прерыванием маховиком с системы координат станка, возвращается к исходной системе координат заготовки, называется отменой величины прерывания.

Если величина прерывания отменена, система координат заготовки сдвигается на величину ручного прерывания маховиком, и величина прерывания отображается в абсолютных координатах.

Прерывание сдвигает систему координат заготовки с системы координат станка.

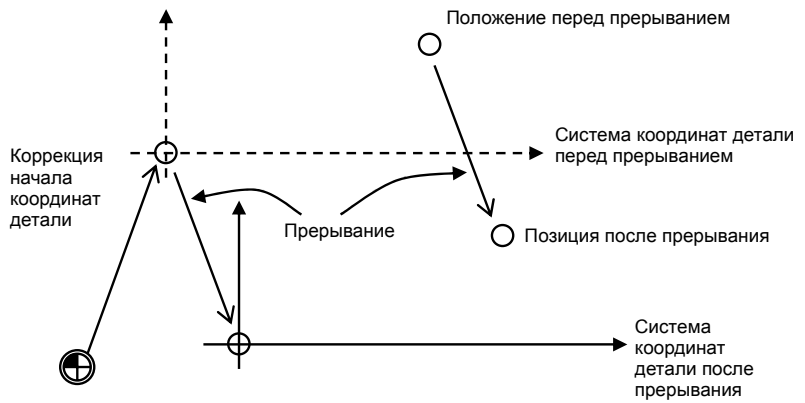

(Точка начала координат станка)

При отмене система координат заготовки возвращается в состояние, имевшее место перед прерыванием маховиком.

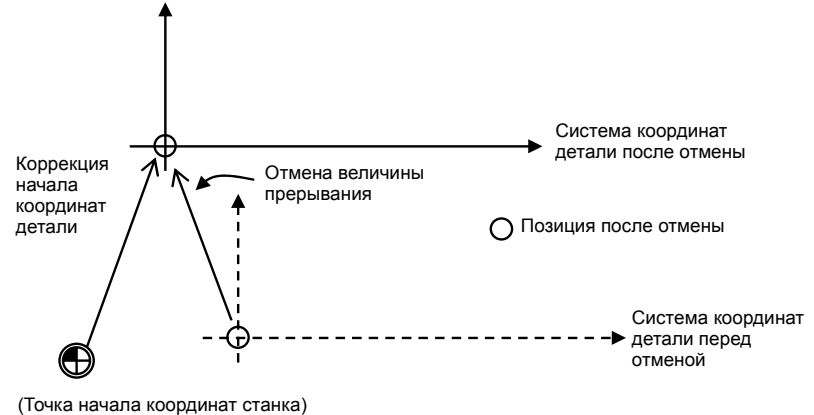

В следующих случаях происходит отмена величины прерывания:

- Если выполнен сброс (если бит 1 (RTH) параметра № 7103 установлен на 1)
- Если состояние аварийного останова отменено (если бит 1 (RTH) параметра № 7103 установлен на 1)
- Если выполняется операция ручного возврата на референтную позицию (если G28 задается до установления референтной позиции)
- Если референтная позиция назначена без упоров
- Если система координат детали предустановлена

# **ПРИМЕЧАНИЕ**

Если величина прерывания стерта с помощью программных клавиш, только индикация величины прерывания устанавливается на «0», а система координат детали остается без изменений.

ЙПРЕД. ФУ

#### **- Стирание величины прерывания с помощью программных клавиш**

Очистка величины прерывания означает, что индикация величины прерывания для ручного прерывания маховиком устанавливается на 0. Система координат заготовки не изменяется.

"Очистка всех осей" или "Очистка оси" выполняется на контуре, для которого отображается величина ручного прерывания маховиком.

Если активирован бит 3 (HLC) параметра № 7100, появляется используемая для этой операции дисплейная клавиша [ОТМЕНА ПРЕР]. Если бит HLC отключен, то дисплейная клавиша [ОТМЕНА ПРЕР] не появляется.

Чтобы выбрать "Очистка всех осей" или "Очистка оси", действуйте следующим образом.

- 1 Нажмите функциональную клавишу  $\left|\frac{\mathbf{F}}{\mathbf{F}}\right|$  на пульте MDI.
- 2 Нажмите программную клавишу [РУЧНОЙ]. ABS РЕАЛ **BCE** РУЧНОЙ  $(O<sub>II</sub>E<sub>P</sub>)$
- 3 Нажмите дисплейную клавишу [(ОПЕР)]. OTME HA PTSPRE -∢
- 4 Для подготовки к операции «Очистка всех осей» или «Очистка оси» нажмите программную клавишу [ОТМЕНА].

ВЫПОЛНИ Ĩвc  $OCM$ 

Для подготовки к операции "Очистка всех осей" или "Очистка оси" выполните один из следующих шагов.

- Очистка всех осей Нажмите программную клавишу [ОТМЕНА], и затем нажмите программную клавишу [ВС ОСИ].
- Очистка оси (имеются следующие два метода.)
	- Введите имя оси, и затем нажмите [ОТМЕНА ПРЕР].
	- Нажмите программную клавишу [ОТМЕНА ПРЕР], введите имя оси и нажмите программную клавишу [ВЫПОЛНИТЬ].

Если имя оси введено некорректно, появляется предупредительное сообщение «ОШИБКА ФОРМАТА».

#### **- Взаимосвязь с другими функциями**

В следующей таблице показана взаимосвязь между перемещением при прерывании с помощью маховика и другими функциями.

#### **Таблица 4.6 (a) Взаимосвязь между перемещением при прерывании с помощью манипулятора и другими функциями**

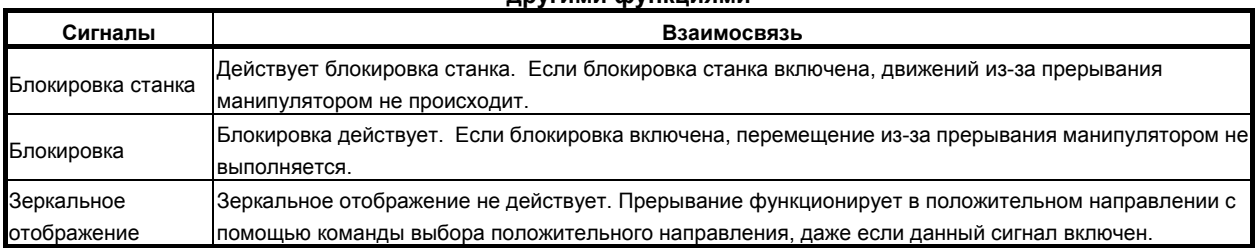

#### $O$ тображение положения

В следующей таблице показана взаимосвязь между различными данными отображения положения и перемещением при ручном прерывании с помощью маховика.

#### **Таблица 4.6 (b) Взаимосвязь между различными данными отображения положения и перемещением при ручном прерывании манипулятором.**

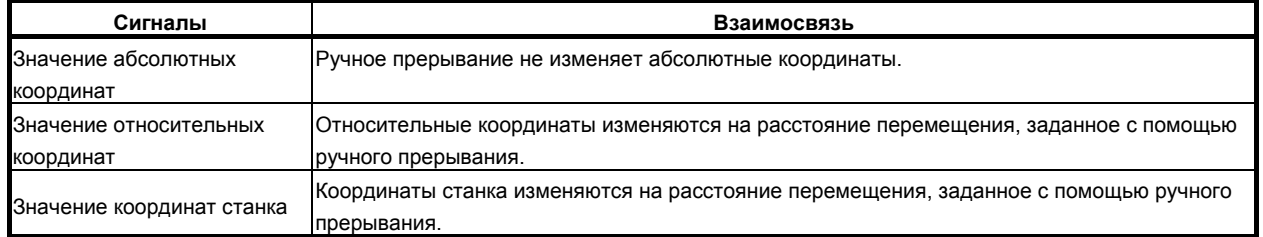

# **- Отображение расстояния перемещения**

Нажмите функциональную клавишу  $\left[\frac{1}{P} \right]$ , затем нажмите дисплейную клавишу выбора раздела [РУЧНОЙ]. В окне отображается величина перемещения при прерывании с помощью маховика. Следующие 4 вида данных отображаются одновременно.

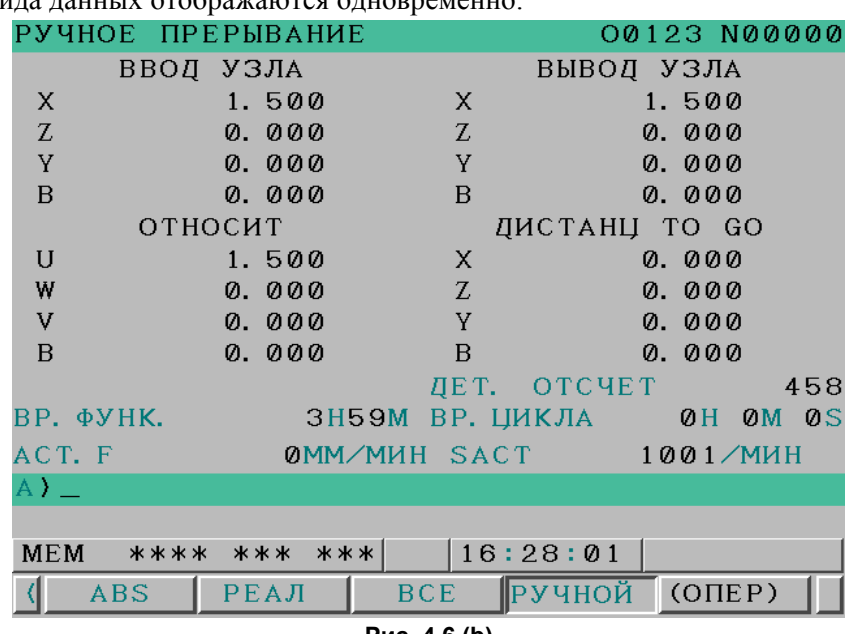

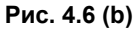

(a) ВВОД УЗЛА:

Величина перемещения при прерывании манипулятором в системе единиц ввода Указывает расстояние перемещения, задаваемое при прерывании манипулятором в соответствии с наименьшим введенным приращением.

(b) ВЫВОД УЗЛА:

Величина перемещения при прерывании манипулятором в системе единиц вывода Указывает расстояние перемещения, задаваемое при прерывании манипулятором в соответствии с наименьшим программируемым приращением.

(c) ОТНОСИТ: Положение в относительной системе координат

Относительные координаты изменяются на расстояние перемещения, заданное с помощью ручного прерывания.

(d) ДИСТАНЦ. TO GO:

Оставшееся расстояние перемещения в текущем блоке не влияет на расстояние, заданное при ручном прерывании с помощью маховичка.

Величина перемещения при прерывании с помощью маховика сбрасывается, когда по каждой оси завершается ручной возврат на референтную позицию.

#### **- Отображение пятой оси**

Отображение пятой оси каждого контура такое же, как общее отображение позиции. См. II-12,1.3.

# **Примечание**

# **ПРИМЕЧАНИЕ**

- 1 В режиме ручного управления, например, в режиме толчковой подачи, ручной подачи манипулятором или в ручном режиме ОБУЧЕНИЯ прерывание манипулятором выполнить невозможно.
- 2 Во время блокировки или взаимоблокировки станка прерывание манипулятором не вызывает перемещения.
- 3 Прерывание манипулятором ручного управления выключено для оси в любом из следующих состояний.
	- Состояние следящего управления
	- Управление осями с помощью ПКД
- 4 Прерывание манипулятором ручного управления невозможно выполнить для оси, заданной в режиме G00.

# **4.7 РУЧНОЕ ВМЕШАТЕЛЬСТВО <sup>И</sup> ВОЗВРАТ**

Если перемещение вдоль оси прекращено в результате останова подачи во время автоматической работы, выполнено ручное вмешательство для проверки поверхности реза, и выполнен перезапуск, то инструмент возвращается в то положение, в котором находился перед вмешательством, и автоматическая работа возобновляется.

# **Пояснение**

Для включения автоматического возврата и вмешательства, необходимо включить бит 0 (MIT) параметра № 7001.

Ниже описана последовательность автоматического возврата и вмешательства.

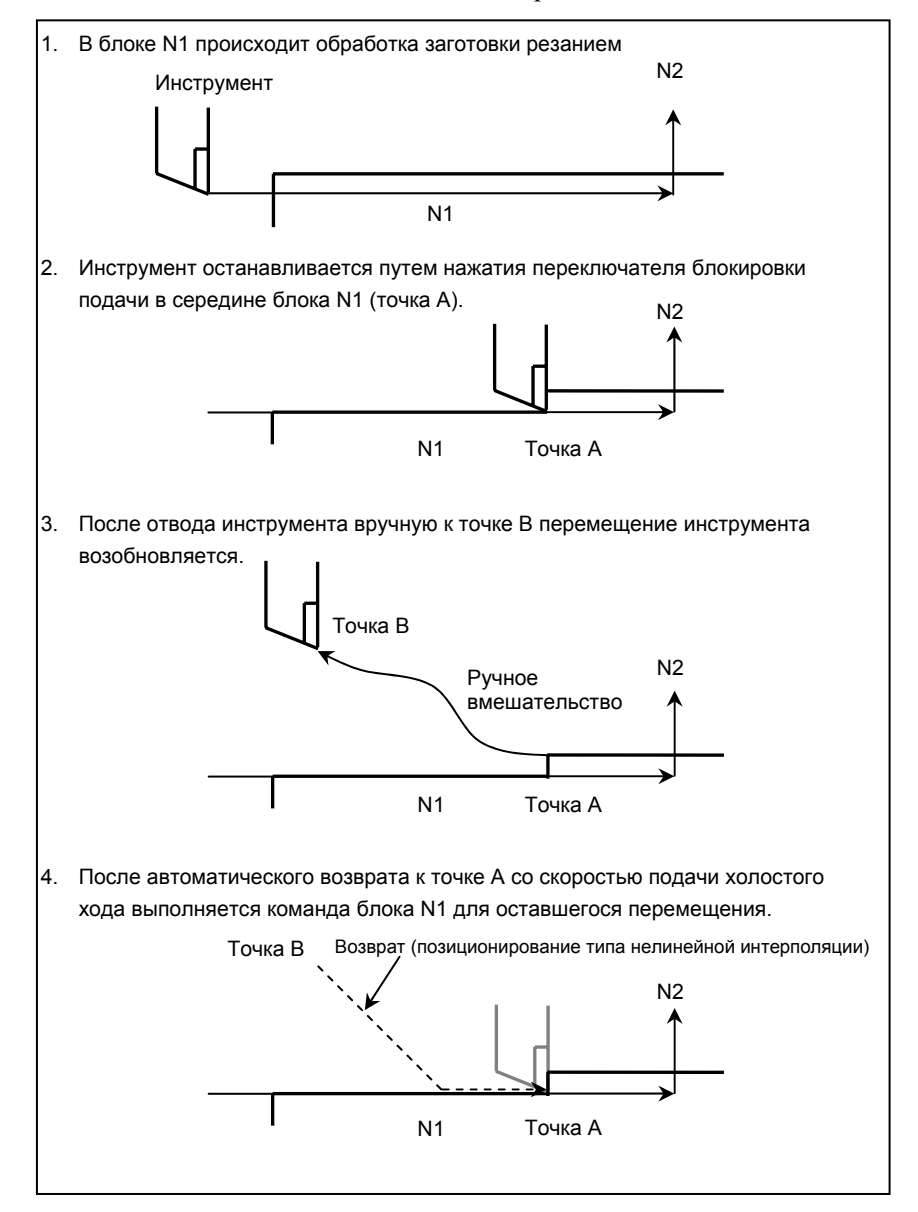

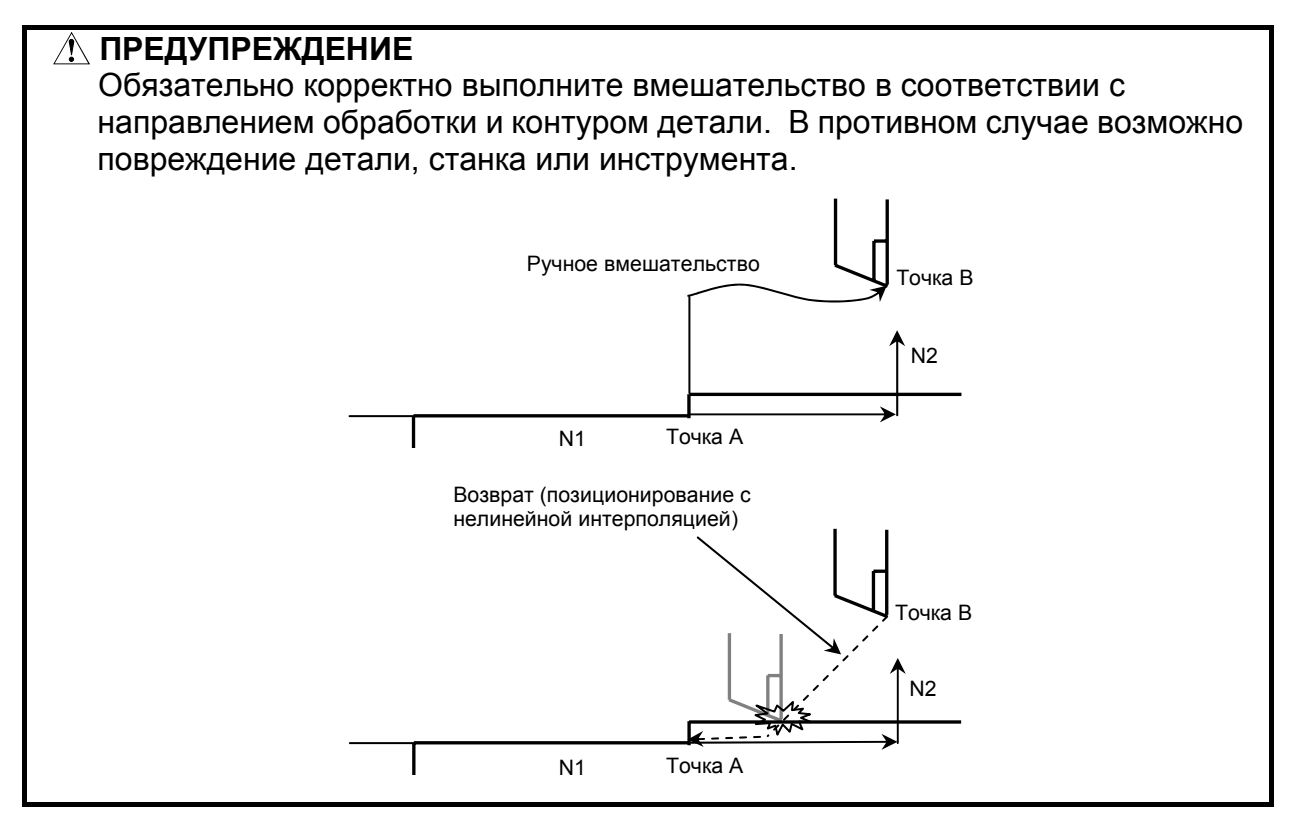

#### **- Включение/выключение полностью ручного режима**

В таких случаях как остановка перемещения инструмента вдоль оси посредством останова подачи во время автоматической работы, чтобы можно было использовать ручное вмешательство для замены инструмента: При перезапуске автоматической работы эта функция возвращает инструмент на позицию, в которой было начато ручное вмешательство.

#### **- Скорость подачи при возврате**

Скорость подачи при возврате - это скорость подачи холостого хода с включенным перерегулированием скорости ручной непрерывной подачи. Если сигнал ручного ускоренного подвода RT(G0019.7) имеет значение 1, то скорость подачи на возврате равна не скорости холостого хода, а скорости ускоренного подвода.

#### **Операция** возврата

Операция возврата выполняется в соответствии с позиционированием по типу нелинейной интерполяции.

#### **- Единичный блок**

Если переключатель останова единичного блока включен во время операции возврата, то инструмент останавливается в позиции останова, и возобновляет перемещение при нажатии переключателя пуска цикла.

#### **- Отмена**

Если во время ручного вмешательства или возврата происходит сброс, сигнал об ошибке или аварийная остановка, то ручное вмешательство и функция возврата отменяются.

#### **Режим ручного ввода данных**

В режиме MDI ручное вмешательство и функция возврата доступны.

### **Ограничения**

 **- Включение и выключение вмешательства в режиме ручного управления и возврата**

Эта функция активна только, когда горит СД остановки автоматической работы. Если оставшееся расстояние перемещения имеет значение 0, то, если выполняется останов подачи и ручное вмешательство, то функция ручного вмешательства и возврата отключена, и работа выполняется в соответствии со спецификацией функции полностью ручного включения/выключения.

### **- Коррекция**

Если инструмент сломан, то, если инструмент заменен посредством ручного вмешательства, и затем обработка возобновлена с середины прерванного блока, изменение коррекции не применяется.

### **Блокировка станка и зеркальное отображение**

При выполнении ручного вмешательства и возврата не применяйте блокировку станка и зеркальное отображение.

# M  **- Масштабирование**

При выполнении ручного вмешательства и возврата не применяйте масштабирование.

# **4.8 MIRROR IMAGE (ЗЕРКАЛЬНОЕ ИЗОБРАЖЕНИЕ)**

Во время автоматической операции функция зеркального отображения может использоваться для перемещения вдоль оси. Для использования этой функции установите переключатель зеркального отображения на пульте оператора станка в положение ВКЛ. или включите зеркальное отображение с панели MDI.

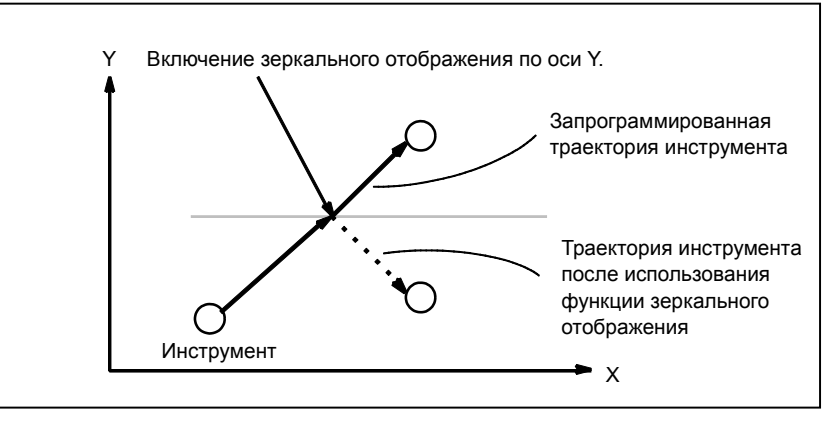

**Рис. 4.8 (a) Зеркальное отображение**

#### **Порядок действий для зеркального отображения**

# **Процедура**

В качестве примера представлен следующий порядок действий. Информацию по конкретным операциям см. в руководстве, поставляемом изготовителем станка.

1 Нажмите переключатель режима обработки единичных блоков, чтобы остановить автоматическую работу.

При использовании функции зеркального отображения с самого начала операции это действие пропускается.

2 Нажмите переключатель зеркального отображения для заданной оси на пульте управления станка.

Также можно включить настройку зеркального отображения следующим образом:

- 2-1 Установите режим ручного ввода данных.
- 2-2 Нажмите функциональную клавишу  $\boxed{\square_0^{\text{obs}}}$
- 2-3 Нажмите программную клавишу [НАСТР.] для выбора раздела, чтобы появился экран настройки.

| HACTP. (3EPK. ИЗБР)                            |           |         |                              |          |  | 00123 N00000 |
|------------------------------------------------|-----------|---------|------------------------------|----------|--|--------------|
|                                                |           |         | ЗЕРК. ИЗОБРАЖ (0:ОТКЛ 1:ВКЛ) |          |  |              |
| X                                              | 10<br>$=$ |         |                              |          |  |              |
| Y<br>$=$                                       | 10        |         |                              |          |  |              |
| Z<br>$=$                                       | 0         |         |                              |          |  |              |
| $\, {\bf B}$<br>$=$                            | 10        |         |                              |          |  |              |
| $\mathsf{C}$<br>$\qquad \qquad =\qquad$        | 10        |         |                              |          |  |              |
|                                                |           |         |                              |          |  |              |
|                                                |           |         |                              |          |  |              |
|                                                |           |         |                              |          |  |              |
|                                                |           |         |                              |          |  |              |
|                                                |           |         |                              |          |  |              |
| $A$ ) $\perp$                                  |           |         |                              |          |  |              |
|                                                |           |         |                              |          |  |              |
| <b>MEM</b>                                     | ****      | *** *** |                              | 11:11:10 |  |              |
| <b>НОМ. ПОИ</b>                                |           |         | ВКЛ: 1 $OTKJ: 0$             | +ВВОД    |  | ВВОД         |
| $B_{\text{max}}$ 4.0 (b) $B_{\text{max}}$<br>. |           |         |                              |          |  |              |

**Рис. 4.8 (b) Экран настройки**

- 2-4 Переместите курсор в положение настройки зеркального отображения, затем установите нужную ось на 1.
- 3 Войдите в автоматический режим работы (режим памяти или режим ручного ввода данных), затем нажмите клавишу пуска цикла, чтобы начать автоматическую работу.

# **Пояснение**

- Функцию зеркального отображения можно также включать и выключать путем присвоения биту 0 (MIRx) параметра № 0012 значения 1 или 0.
- Сведения о переключателях зеркального отображения см. в руководстве, поставляемом изготовителем станка.

# **Ограничения**

T

Направление перемещения во время задания системы координат станка (G53), направление перемещения во время ручной работы и направление перемещения из промежуточной точки на референтную позицию во время автоматического возврата на референтную позицию (G28) не могут быть изменены на обратные.

# M

Направление перемещения во время задания системы координат станка (G53), направление перемещения во время ручной работы, направление перемещения из промежуточной точки на референтную позицию во время автоматического возврата на референтную позицию (G28), направление подвода во время позиционирования в одном направлении (G60) и направление смещения в цикле растачивания (G76, G87) не могут быть изменены на обратные.

# **4.9 ПЕРЕЗАПУСК ПРОГРАММЫ**

Данная функция задает порядковый номер блока, подлежащего перезапуску, когда инструмент сломан или когда необходимо перезапустить цикл обработки после нерабочего дня, и перезапускает цикл обработки с данного блока. Данная функция также может использоваться для скоростной проверки программы.

Существует два способа перезапуска: метод Р и метод Q.

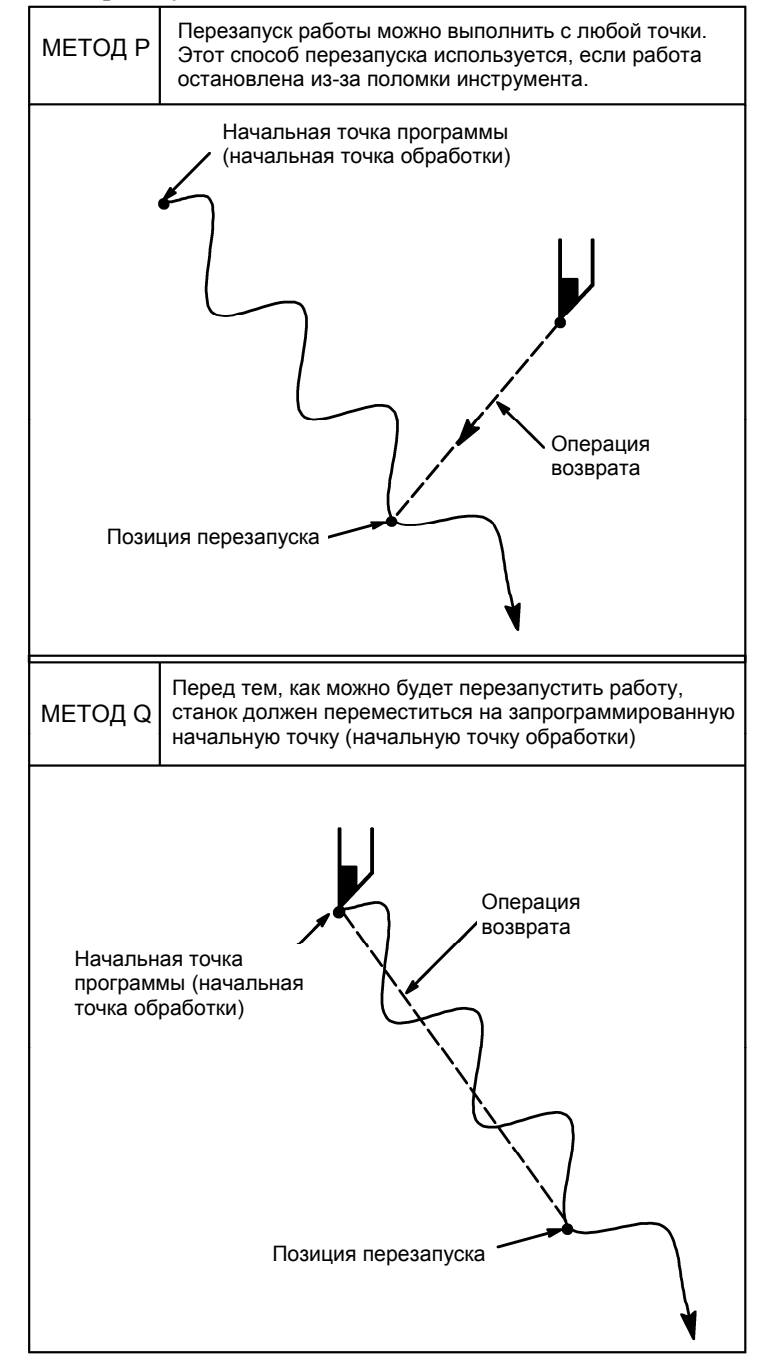

#### **Порядок перезапуска программы заданием порядкового номера**

# **Порядок 1**

# **[P TYPE]**

1 Отведите инструмент и замените его новым. При необходимости измените значение коррекции на инструмент. (Перейдите к шагу 2).

# **[ Q TYPE ]**

- 1 При включении питания или отмене состояния аварийного останова станка выполните все необходимые на данный момент операции, включая возврат в референтную позицию.
- 2 Переместите вручную рабочие органы станка в точку начала программы (точку начала обработки) и оставьте модальные данные и систему координат в том же состоянии, что при начале обработки.
- 3 При необходимости, измените величину коррекции. (Перейдите к шагу 2).

# **Порядок 2**

# **[ОБЩЕЕ ДЛЯ ТИПА P / ТИПА Q]**

- 1 Установите переключатель перезапуска программы на пульте оператора станка в положение ON (ВКЛ).
- 2 Нажмите клавишу  $\left[\frac{\sqrt{2}}{\sec^2 2}\right]$  для отображения нужной программы.
- 3 Найдите заголовок программы. Нажмите клавишу
- 4 Введите порядковый номер блока для перезапуска, затем нажмите программную клавишу [ТИП P] или [ТИП Q].

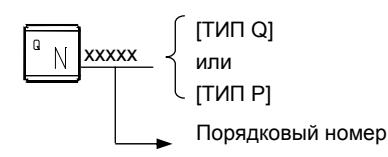

Если один и тот же номер последовательности появляется более одного раза, следует задать местонахождение нужного блока. Задайте частоту и порядковый номер.

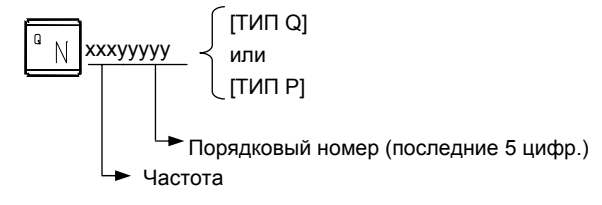

5 Выполняется поиск порядкового номера, и на ЖК-дисплее появляется экран перезапуска программы.

| ПОВТ. ЗАП. ПРОГР   |          |       |              | 00123 N00622        |
|--------------------|----------|-------|--------------|---------------------|
| <b>НАЗНАЧЕНИЕ</b>  |          |       |              | ПЕРЕЗАП. ИНФОРМАЦИИ |
| X                  | 600.000  |       | BC:000000016 |                     |
| Z                  | 500.000  |       | M<br>6       | 10                  |
| Y                  |          | 0.000 | 11           | 12                  |
|                    |          |       | ø            | 3                   |
|                    |          |       |              |                     |
| ДИСТАНЦ.           | TO       | - GO  |              | 2                   |
| X<br>1             | 1482.133 |       | S<br>100     |                     |
| 2Z                 | 261.318  |       | B.<br>*****  |                     |
| 3<br>Y             | 245.624  |       |              |                     |
|                    |          |       |              |                     |
|                    |          |       |              |                     |
| A) $\perp$         |          |       |              |                     |
|                    |          |       |              |                     |
| <b>MEM</b><br>**** | ***      | ***   | 16:30:43     | <b>RSTR</b>         |
|                    |          |       |              |                     |
| ПЕРЕЗП             | DIR      |       |              | (OMEP)<br>$\pm$     |

**Рис. 4.9 (a) Экран перезапуска программы**

НАЗНАЧЕНИЕ показывает положение, с которого должен произойти перезапуск обработки. ДИСТАНЦ. TO GO показывает расстояние от текущего положения инструмента до положения, в котором должна возобновиться обработка. Число слева от каждого названия оси обозначает порядок осей (определяемый установкой параметра), вдоль которых инструмент перемещается к положению перезапуска.

Координаты и величину перемещения для перезапуска программы можно отобразить максимум для четырех осей. Если ваша система поддерживает пять или более осей, то при повторном нажатии дисплейной клавиши [ПЕРЕЗП] отображаются данные для пятой и последующих осей.

M : До 35 последних заданных М-кодов. Максимальное число показанных М-кодов

различается в зависимости от размеров дисплея.

- С ЖК-дисплеем 10,4 дюйма /панелью MDI: До 30 М-кодов
- С ЖК-дисплеем 8,4 дюйма /панелью MDI: До 6 М-кодов
- T : Два последних заданных Т-кода
- S : Последний заданный S-код
- B : Последний заданный B-код

Коды отображаются в том порядке, в котором заданы. Все коды стираются при команде перезапуска программы или пуске цикла в состоянии сброса.

- 6 Установите переключатель перезапуска программы в положение OFF (ВЫКЛ.). При этом цифра слева от названия оси в поле ДИСТАНЦ. TO GO будет мигать.
- 7 Проверьте экран на выполнение кодов M, S, T и B. Если они найдены, войдите в режим MDI, затем выполните функции M, S, T и B. После выполнения восстановите предыдущий режим. Данные коды не отображаются в окне перезапуска программы.
- 8 Убедитесь, что расстояние, указанное в позиции ДИСТАНЦ. TO GO, верное. Также проверьте, существует ли вероятность удара инструмента о заготовку или другие объекты при его перемещении в положение перезапуска обработки. Если такая вероятность существует, переведите инструмент вручную в положение, из которого инструмент мог бы беспрепятственно переместиться в положение перезапуска обработки.
- 9 Нажмите кнопку пуска цикла. Инструмент перемещается на позицию перезапуска обработки при скорости подачи холостого хода поочередно вдоль осей в порядке, заданной настройками параметра № 7310. Затем обработка возобновляется.

#### **Порядок выполнения перезапуска программы путем задания номера блока**

# **Порядок 1**

### **[P TYPE]**

1 Отведите инструмент и замените его новым. При необходимости измените значение коррекции на инструмент. (Перейдите к шагу 2).

# **[ Q TYPE ]**

- 1 При включении питания или отмене состояния аварийного останова станка выполните все необходимые на данный момент операции, включая возврат в референтную позицию.
- 2 Переместите вручную рабочие органы станка в точку начала программы (точку начала обработки) и оставьте модальные данные и систему координат в том же состоянии, что при начале обработки.
- 3 При необходимости, измените величину коррекции. (Перейдите к шагу 2).

# **Порядок 2**

# **[ОБЩЕЕ ДЛЯ ТИПА P / ТИПА Q]**

- 1 Установите переключатель перезапуска программы на пульте оператора станка в положение ON (ВКЛ).
- 2 Нажмите клавишу  $\left|\frac{a}{2}\right|$  для отображения нужной программы.
- 3 Найдите заголовок программы. Нажмите клавишу
- 4 Введите номер блока для перезапуска, затем нажмите программную клавишу [ТИП P] или [ТИП Q]. Номер блока не должен содержать более восьми цифр.

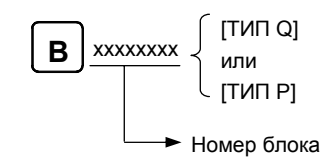

5 Выполняется поиск номера блока, и на ЖКИ дисплее появляется экран перезапуска программы.

| ПОВТ, ЗАП, ПРОГР   |          |       |              | 00123 N00622        |
|--------------------|----------|-------|--------------|---------------------|
| <b>НАЗНАЧЕНИЕ</b>  |          |       |              | ПЕРЕЗАП. ИНФОРМАЦИИ |
| X                  | 600.000  |       | BC:000000016 |                     |
| Z                  | 500.000  |       | M<br>6       | 10                  |
| Y                  |          | 0.000 | 11           | 12                  |
|                    |          |       | Ø            | 3                   |
|                    |          |       |              |                     |
| ЛИСТАНЦ.           | TO GO    |       |              | 2                   |
| X<br>1             | 1482.133 |       | S<br>100     |                     |
| 2 Z                | 261.318  |       | B<br>*****   |                     |
| 3<br>Y             | 245.624  |       |              |                     |
|                    |          |       |              |                     |
|                    |          |       |              |                     |
|                    |          |       |              |                     |
| $\wedge$ ) $\perp$ |          |       |              |                     |
|                    |          |       |              |                     |
| <b>MEM</b><br>**** | ***      | ***   |              | $16:30:43$ RSTR     |
| ПЕРЕЗП             | DIR      |       |              | $(O\Pi E P)$<br>$+$ |

**Рис. 4.9 (b) Экран перезапуска программы**

НАЗНАЧЕНИЕ показывает положение, с которого должен произойти перезапуск обработки. ДИСТАНЦ. TO GO показывает расстояние от текущего положения инструмента до положения, в котором должна возобновиться обработка. Число слева от каждого названия оси обозначает порядок осей (определяемый установкой параметра), вдоль которых инструмент перемещается к положению перезапуска.

Координаты и величину перемещения для перезапуска программы можно отобразить максимум для четырех осей. Для контура с пятью осями при повторном нажатии дисплейной клавиши [ПЕРЕЗП] отображается пятая ось.

M : До 35 последних заданных М-кодов. Максимальное число показанных М-кодов различается в зависимости от размеров дисплея.

С ЖК-дисплеем 10,4 дюйма /панелью MDI: До 30 М-кодов

С ЖК-дисплеем 8,4 дюйма /панелью MDI: До 6 М-кодов

- T : Два последних заданных Т-кода
- S : Последний заданный S-код<br>В : Последний заданный В-код
- Последний заданный В-код

 Коды отображаются в том порядке, в котором заданы. Все коды стираются при команде перезапуска программы или пуске цикла в состоянии сброса.

6 Установите переключатель перезапуска программы в положение OFF (ВЫКЛ.).

При этом цифра слева от названия оси в поле ДИСТАНЦ. TO GO будет мигать.

- 7 Проверьте экран на выполнение кодов M, S, T и B. Если они найдены, войдите в режим MDI, затем выполните функции M, S, T и B. После выполнения восстановите предыдущий режим. Данные коды не отображаются в окне перезапуска программы.
- 8 Убедитесь, что расстояние, указанное в позиции ДИСТАНЦ. TO GO, верное. Также проверьте, существует ли вероятность удара инструмента о заготовку или другие объекты при его перемещении в положение перезапуска обработки. Если такая вероятность существует, переведите инструмент вручную в положение, из которого инструмент мог бы беспрепятственно переместиться в положение перезапуска обработки.
- 9 Нажмите кнопку пуска цикла. Инструмент перемещается на позицию перезапуска обработки при скорости подачи холостого хода поочередно вдоль осей в порядке, заданной настройками параметра № 7310. Затем обработка возобновляется.

# **Вывод M-, S-, T- и B-кодов для перезапуска программы**

После того, как осуществлен поиск подлежащего перезапуску блока, вы можете выполнить следующие операции:

- 1 Перед перемещением инструмента в положение перезапуска обработки
	- <1> Последние заданные коды M, S, T и B можно автоматически вывести на ПКД. Последний заданный S-код выводится как максимальная скорость вращения шпинделя, если S-код задан в блоке, содержащем G92, или как заданная скорость шпинделя в других случаях. Как последний введенный S-код, в окне перезапуска программы отображается только один S-код, вне зависимости от того, задан ли S-код в блоке, содержащем G92.
	- <2> Во время поиска подлежащего перезапуску блока все выбранные М-коды и последние заданные S, T и B коды можно автоматически вывести на ПКД. Можно выбрать до 35 M-кодов. Если число выбранных М-кодов превышает 35, на PMC выводятся последние 35 заданных М-кодов.

Переключение между операциями <1> и <2> с помощью бита 6 (MOA) параметра № 7300.

- 2 Прежде чем инструмент достигает положения перезапуска обработки
- На экране перезапуска программы можно задать М, S, T и  $\overline{B}$  коды с пульта MDI в режимах MEM или RMT без изменения режима.

#### **Вывод последних заданных M-, T- и B-кодов**

Если бит 7 (MOU) параметра № 7300 имеет значение 1, а бит 6 (MOA) параметра № 7300 имеет значение 0, то, если кнопка пуска цикла нажата после поиска блока для перезапуска, последние коды M, S, T и B автоматически выводятся на PMC перед тем, как выполняется перемещение к точке перезапуска обработки.

В состоянии остановки единичного блока, после того, как выведены последние заданные коды M, S, T и B, нажатие переключателя пуска цикла перемещает инструмент в положение перезапуска обработки.

### **Вывод всех М-кодов и последних заданных S, T и B-кодов**

Если бит 7 (MOU) параметра № 7300 имеет значение 1, и бит 6 (MOA) параметра № 7300 имеет значение 1, то, если кнопка пуска цикла нажата после поиска блока для перезапуска, все коды M и последние коды S, T и B автоматически выводятся на PMC перед тем, как выполняется перемещение к точке перезапуска обработки.

(Пример)

Когда M10, M11, M12, M13, M14, T0101, S1000, и B10 выбраны, программа выполняется в описанном ниже формате, перед тем, как инструмент перемещается в положение перезапуска обработки:

M10 T0101 S1000 B10 ; M11; M12; M13; M<sub>14</sub>:

#### **Вывод M, S, T и B-кодов на экран перезапуска программы**

Если бит 7 (MOU) параметра № 7300 имеет значение 1, вы можете задать коды M, S, T и B с панели MDI в режиме MEM или RMT без изменения режима после поиска блока для перезапуска, пока инструмент не достигнет позиции перезапуска обработки.

#### **Процедура**

1 Пока выполняется поиск подлежащего перезапуску блока, для использования функции перезапуска программы, появляется экран перезапуска программы. Если бит 7 (MOP) параметра № 7300 имеет значение 1, отображаются дисплейные клавиши операций [OVRSTOR], [СТЕРЕТЬ], и [ВВОД].

| ПОВТ. ЗАП. ПРОГР |                   |        |                       |              | 00123 N00622 |
|------------------|-------------------|--------|-----------------------|--------------|--------------|
|                  | <b>НАЗНАЧЕНИЕ</b> |        | ПЕРЕЗАП. ИНФОРМАЦИИ   |              |              |
| Χ                | 600.000           |        | BC:000000016          |              |              |
| Z                | 500.000           |        | M<br>6                |              | 10           |
| Y                |                   | 0. 000 | 11                    |              | 12           |
|                  |                   |        | 0                     |              | 3            |
|                  |                   |        |                       |              |              |
| ДИСТАНЦ.         | TO                | GO     |                       |              | 2            |
| X<br>1           | 1482.133          |        | S<br>100              |              |              |
| 2Z               | 261.318           |        | <sub>B</sub><br>***** |              |              |
| 3 <sub>Y</sub>   | 245.624           |        |                       |              |              |
|                  |                   |        |                       |              |              |
|                  |                   |        |                       |              |              |
| A) $\perp$       |                   |        |                       |              |              |
|                  |                   |        |                       |              |              |
| <b>MEM</b>       | **** *** ***      |        | 16:33:20              | <b>RSTR</b>  |              |
|                  | PEQ OVRSTOR       |        |                       | СТЕРЕТЬ ВВОД |              |
| ΦН               |                   |        |                       |              |              |

- 455 - **Рис. 4.9 (c) Экран перезапуска программы (вывод M, S, T и B кодов)** 

2 Прежде чем инструмент достигает положения перезапуска обработки, нажатие программной клавиши [OVRSTOR] выбирает режим избыточного сохранения. В режиме избыточного сохранения можно вводить данные в полях M, S, T и B, отображаемых в разделе (OVRSTOR). Чтобы выбрать режим избыточного сохранения, в то время как инструмент перемещается в позицию перезапуска обработки, заблокируйте перезапуск операции посредством блокировки подачи и нажмите программную клавишу [OVRSTOR].

Введите коды M, S, T и B, которые будут выведены в разделе (OVRSTOR.), с пульта MDI. (Пример)

Чтобы ввести M10, S1000, T101 и B20 в разделе (OVRSTOR):

 $\langle 1 \rangle$  Введите | М || 1 || 0 | с пульта MDI.

<2> Нажмите клавишу [ВВОД].

Можно также ввести S, T и B коды, выполнив пункты <1> и <2>.

| ПОВТ, ЗАП, ПРОГР                                                    |                                         |       | 00123 N00622                                                                                         |
|---------------------------------------------------------------------|-----------------------------------------|-------|----------------------------------------------------------------------------------------------------|
| X<br>Z<br>Y                                                         | <b>НАЗНАЧЕНИЕ</b><br>600.000<br>500.000 | 0.000 | ПЕРЕЗАП. ИНФОРМАЦИИ<br>BC:000000016<br>M<br>10<br>6<br>12<br>$1\,1$<br>3<br>Ø                        |
| ДИСТАНЦ.<br>$\mathsf{X}$<br>$\mathbf{1}$<br>2Z<br>3<br>$\mathbf{Y}$ | TO GO<br>1482.133<br>261.318<br>245.624 |       | 2<br>S<br>100<br>$\overline{B}$<br>*****<br>(NEPECOXP)<br>T<br>101<br>10<br>м<br>S<br>B<br>100<br>10 |
| A) –                                                                |                                         |       |                                                                                                    |
| <b>MEM</b><br>ΦН<br>PEJ                                             | **** *** ***<br>OVRSTOR                 |       | 16:34:49<br><b>RSTR</b><br><b>СТЕРЕТЬ</b><br>ВВОД                                                    |

**Рис. 4.9 (d) Экран перезапуска программы при выводе M, S, T и B кодов**

- 3 Если значения были введены в разделе (OVRSTOR), нажатие переключателя запуска цикла выводит каждый код в разделе (OVRSTOR). Значения в разделе (OVRSTOR.) стерты.
- 4 Для удаления значений, введенных в разделе (OVRSTOR.) как M, S, T и B коды, нажмите программную клавишу [СТЕРЕТЬ]. Все введенные значения стираются.
- 5 Повторное нажатие программной клавиши [OVRSTOR] в режиме избыточного сохранения отменяет этот режим. Нажатие клавиши сброса также отменяет режим избыточного сохранения.
- 6 Для продолжения операции перезапуска отмените режим избыточного сохранения и нажмите переключатель запуска цикла.

# **ПРЕДОСТЕРЕЖЕНИЕ**

- 1 M, S, T и B коды, заданные в режиме избыточного сохранения, не отображаются на экране перезапуска программы.
- 2 В режиме избыточного сохранения смена режима работы на режим, отличный от MEM или RMT не отменяет режима избыточного сохранения. В этом случае ввод значений в раздел (OVRSTOR.) невозможен.
- 3 Для серии T не задавайте T-код в режиме избыточного сохранения. Если T-код задан, он не выполняется.

### **Пояснение**

### **- Номер блока**

Когда ЧПУ остановлено, число выполняемых блоков отображается в окне программы или в окне перезапуска программы. Оператор может задать номер блока, с которого должна перезапускаться программа, относительно номера отображенного на экране. Отображается номер блока, который был выполнен последним. Например, для перезапуска программы с блока, на котором выполнение было прервано, задайте отображаемый на экране номер плюс один.

Число блоков отсчитывается от начала обработки, при условии, что одна строка программы ЧПУ соответствует одному блоку.

(Пример 1)

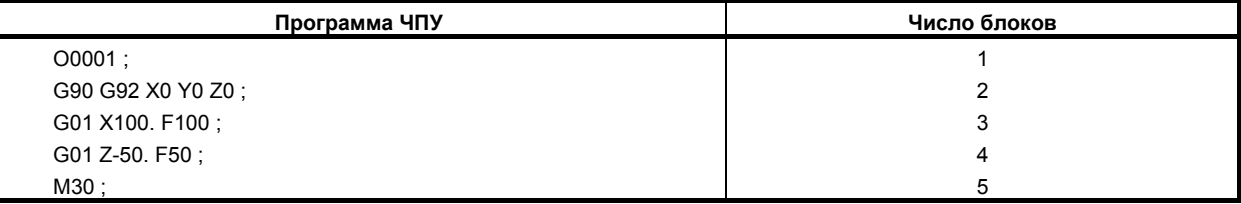

(Пример 2)

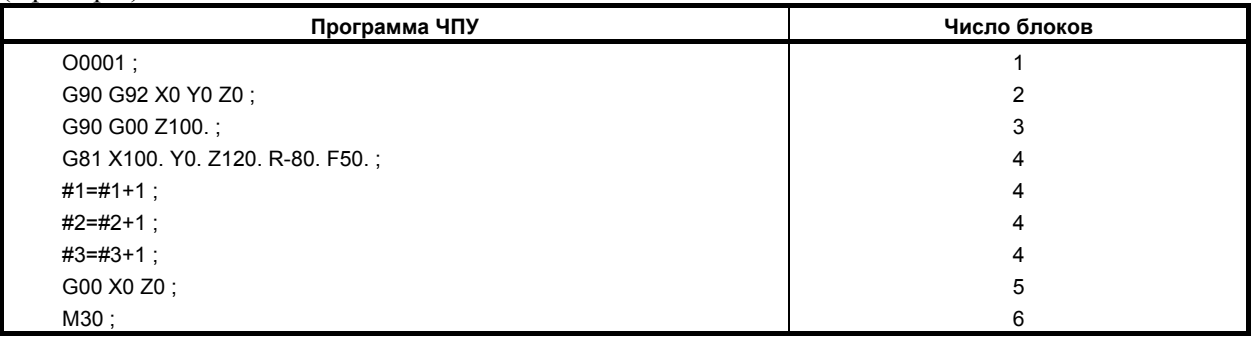

Макрооператоры не считаются блоками.

#### **- Сохранение/удаление номера блока**

Номер блока сохраняется в памяти, когда питание отключено. Номер можно стереть, если начать цикл в состоянии сброса.

#### **- Номер блока, когда программа приостановлена или остановлена**

В окне программы обычно отображается номер блока, выполняемого в данный момент. Когда выполнение блока завершается, происходит сброс ЧПУ или программа выполняется в режиме обработки единичных блоков с остановками, в окне программы отображается номер последней выполненной программы. Когда программа ЧПУ приостановлена или остановлена с помощью останова подачи, сброса или остановки единичного блока, отображаются следующие номера блоков:

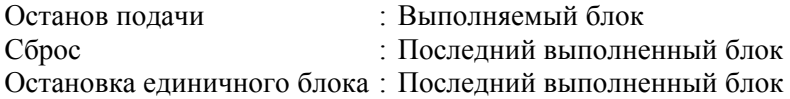

Например, если сброс ЧПУ задан во время выполнения блока 10, отображаемый номер блока меняется с 10 на 9.

#### **- Вмешательство в режиме MDI**

Когда происходит вмешательство путем MDI во время остановки программы в результате остановки единичного блока, команды ЧПУ, используемые для вмешательства, не считаются блоком.

#### **- Номер блока, содержащий более восьми цифр**

Когда номер блока, отображающийся в окне программы, содержит более восьми цифр, происходит сброс номера блока на 0, и отсчет продолжается.

# **Ограничения**

# **Перезапуск типа Р**

Перезапуск типа Р не может выполняться при следующих условиях:

- Автоматическая операция не выполнялась с момента включения питания.
- Автоматическая операция не выполнялась с момента изменения или сдвига систем координат (изменение величины внешнего смещения начала координат детали).

#### $\mathbf{5}$ лок перезапуска

Блок, с которого программа должна быть перезапущена - это необязательно блок, на котором программа была прервана. Вы можете перезапустить программу с любого блока. Для перезапуска типа P, тем не менее, блок, с которого программа будет перезапущена, должен использовать ту же систему координат, что и при прерывании выполнения программы.

### **- Единичный блок**

Если операция с единичным блоком разрешена во время перемещения в точку перезапуска, остановка единичного блока происходит всякий раз, когда имеет место операция с осью. В этом случае операции MDI не разрешены.

### **- Ручное вмешательство**

Во время перемещения к точке перезапуска ручное вмешательство разрешено для той оси, для которой еще не была проведена операция возврата. Тем не менее, ручные операции не вызывают перемещения вдоль осей, для которых операция возврата уже была завершена.

#### **- MDI**

После того, как операция поиска закончена, посредством MDI нельзя задавать команды перемещения до перемещения оси.

# **- Сброс**

Не выполняйте операцию сброса в период от запуска операции поиска последовательности перезапуска до перезапуска обработки.

Если операция сброса выполнена, шаги перезапуска должны быть выполнены снова с начала.

#### **- Останов подачи**

Если операция блокировки подачи выполнена во время поиска, шаги перезапуска должны быть выполнены снова с начала.

#### **- Абсолютная ручная коррекция**

Каждая ручная операция должна быть выполнена во включенном абсолютном ручном режиме, вне зависимости от того, выполняется ли операция до или после обработки.

#### **- Возврат на референтную позицию**

При отсутствии датчика абсолютного положения (абсолютного импульсного шифратора) обязательно выполните возврат на референтную позицию после включения питания, затем выполните операцию перезапуска.

#### **- Переключатель перезапуска программы**

Если переключатель перезапуска программы включен, нажатие переключателя пуска цикла не инициирует операцию.

#### **- Блоки, задающие макрооператор, вызов макроса и вызов подпрограммы**

По блокам, задающим макрооператор, макровызов и вызов подпрограммы, поиск не производится, даже если они имеют порядковый номер. В таком случае следует искать блок, находящийся перед подобным блоком.

#### **- Пользовательская макрокоманда, управляемая прерываниями**

Во время перемещения в точку перезапуска обработки на скорости подачи холостого хода пользовательские макрокоманды типа прерывания не могут быть запущены. Если запущена пользовательская макрокоманда типа прерывания, выдается сигнал об ошибке DS024.

# M

#### **- Индексация делительно-поворотного стола**

Станок, в котором используется индексирование делительно-поворотного стола, следует позиционировать в точке перезапуска перед тем, как выполнить перезапуск программы.

#### **- Команды, блокирующие перезапуск программы**

Перезапуск программы не может быть выполнен для блоков, расположенных в следующих режимах:

- Контурное управление Cs
- Нарезание резьбы  $(G32, G33)$
- Жесткое нарезание резьбы метчиком

# T

- Обтачивание многоугольника (G50.2)
- Цикл нарезания резьбы (G92)
- Многократно повторяемый цикл нарезания резьбы (G76)
- Интерполяция в полярных координатах (G12.1)
- Сбалансированное резание (G68)

Если одна из следующих команд включена между началом программы и блоком, на котором нужно перезапустить программу, перезапуск программы не может быть выполнен:

- Предварительная установка системы координат детали (G92.1,G50.3)
- Команды разрешения и запрещения синхронного управления осью

# T

• Команды для включения и выключения синхронного/сложного управления и совмещенного управления

#### **- M, S и T команды, не используемые в режиме избыточного сохранения**

Функции M, S, и T, перечисленные ниже, в отличие от других функций M, S и T, имеют особое значение внутри ЧПУ. Эти M-, S- и T-команды не могут быть заданы в окне избыточного сохранения. Чтобы задать эти команды, отмените режим избыточного сохранения и выполните их в режиме MDI.

Пример:

T

• Жесткое нарезание резьбы метчиком

• Позиционирование шпинделя

# **ОПАСНО**

Как правило, инструмент не удается вернуть в корректное положение в следующих условиях.

Особое внимание необходимо в следующих случаях, поскольку ни один из них не вызывает сигнала об ошибке:

- Ручные операции выполняются, когда полностью ручной режим ВЫКЛ.
- Ручные операции выполняются, когда станок заблокирован.
- Когда используется зеркальное отображение. Тем не менее, возврат типа P возможен для блока, который был переключен (вкл./выкл.) последним, или для последующего блока. В этом случае, статус сигнала зеркального отображения, действительный на момент прерывания программы, должен быть сохранен.
- Если в начале программы не задана система координат, в которой основные команды выполняются в инкрементном режиме.
- Когда ручные операции выполняются в процессе перемещения по оси при операции возврата.
- Когда перезапуск программы задается для блока, находящегося между блоком пропуска резания и последующим блоком с абсолютными командами.
- Если перезапуск программы задан в состоянии блокировки станка, а затем блокировка станка отменена.
- Если перезапуск программы задается для промежуточного блока для многократно повторяемого стандартного цикла (серия T)
- В общем случае, если система координат задана, изменена или выполнен ее сдвиг после окончания операции поиска, инструмент не удается вернуть в корректное положение.

# **ПРЕДОСТЕРЕЖЕНИЕ**

При перезапуске программы, содержащей макропеременные, учтите следующее:

- Общая переменная
- При перезапуске программы предыдущие значения наследуются в качестве общих переменных без их автоматической предустановки. Перед перезапуском программы сбросьте нужные переменные на исходные значения, использовавшиеся при запуске предыдущей автоматической операции.
- DI/DO

При перезапуске программы чтение цифрового входа может выполняться системной переменной, однако вывод на цифровой выход выполнить невозможно.

- Clock (тактовый сигнал) Во время перезапуска программы время может быть получено из системной переменной, однако время нельзя предустановить.
- Коррекция на инструмент и сдвиг начала координат детали Во время перезапуска программы можно выполнять чтение коррекции системной переменной, однако изменения коррекции допустимы только для типа Q.

# **5 ПРОВЕРОЧНАЯ ОПЕРАЦИЯ**

Следующие функции используются перед фактической обработкой для проверки на соответствие работы станка заданной программе.

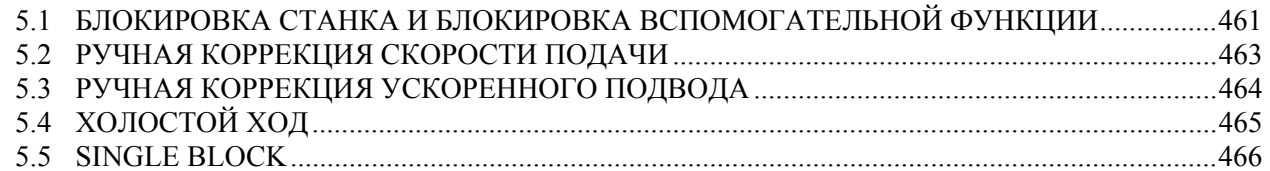

# **5.1 БЛОКИРОВКА СТАНКА <sup>И</sup> БЛОКИРОВКА ВСПОМОГАТЕЛЬНОЙ ФУНКЦИИ**

Чтобы отобразить на экране изменение положения без перемещения инструмента, используйте функцию блокировки станка.

Существует два типа блокировки станка: блокировка станка по всем осям, которая прекращает перемещение по всем осям, и блокировка станка по заданной оси, которая прекращает перемещение только по заданным осям. Кроме того, для проверки программы наряду с блокировкой станка имеется блокировка вспомогательной функции, которая запрещает команды М, S и Т и В (2-ой вспомогательной функции).

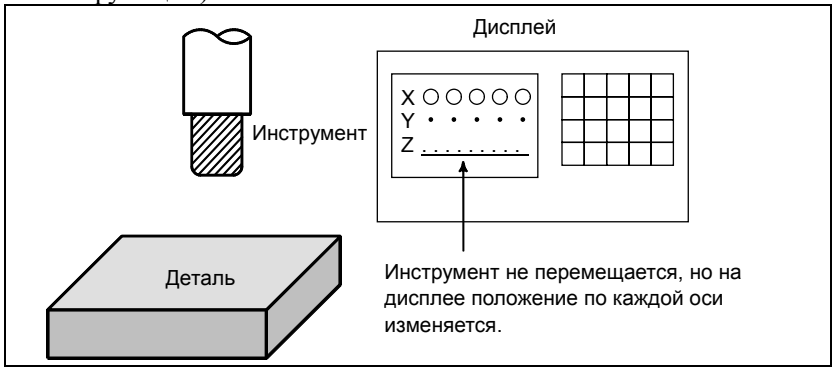

**Рис. 5.1 (a) Блокировка станка**

# **Блокировка станка и блокировка вспомогательной функции**

# **Процедура**

# **- Блокировка станка**

Нажмите переключатель блокировки станка на пульте оператора. Инструмент не перемещается, но положение по каждой оси на дисплее изменяется, как если бы инструмент перемещался.

На некоторых станках имеется переключатель блокировки для каждой оси в отдельности. На таких станках следует нажать переключатели блокировки станка для тех осей, по которым перемещение инструмента должно прекратиться. Описание блокировки станка см. в соответствующем руководстве, предоставляемом изготовителем станка.

# **ПРЕДУПРЕЖДЕНИЕ**

Соотношение положения между координатами заготовки и координатами станка до и после автоматических операций с использованием блокировки станка может отличаться. В таком случае задайте систему координат детали с помощью команды настройки координат или путем выполнения ручного возврата на референтную позицию.

# **- Блокировка вспомогательных функций**

Нажмите переключатель блокировки вспомогательной функции на пульте оператора. Коды M, S, T и B отменяются и не выполняются. Для получения информации по блокировке вспомогательной функции см. соответствующее руководство, предоставляемое изготовителем станка.

# **Ограничения**

# **- Команды M, S, T, B применяются только при блокировке станка**

Команды M, S, T и B выполняются в состоянии блокировки станка .

# **- Возврат на референтную позицию при блокировке станка**

Когда в состоянии блокировки станка выдаются команды G27, G28 или G30, команда принимается, но инструмент не перемещается на референтную позицию, и светодиодный индикатор возврата на референтную позицию не загорается.

# **- M-коды, которые не блокируются блокировкой вспомогательной функции**

Команды M00, M01, M02, M30, M98, M99 и M198 (функция внешнего вызова подпрограммы) выполняются даже в состоянии блокировки вспомогательной функции. М-коды для вызова подпрограммы (параметры № с 6071 по 6079) и для вызова пользовательской макропрограммы (параметры № с 6080 по 6089) также выполняются.

# **5.2 РУЧНАЯ КОРРЕКЦИЯ СКОРОСТИ ПОДАЧИ**

Заданная скорость подачи может быть уменьшена или увеличена в процентном соотношении (%), выбранном на шкале ручной коррекции. Эта свойство используется для проверки программы. Например, когда в программе задана скорость подачи 100 мм/мин, при установке 50 % на шкале ручной коррекции инструмент перемещается со скоростью 50 мм/мин.

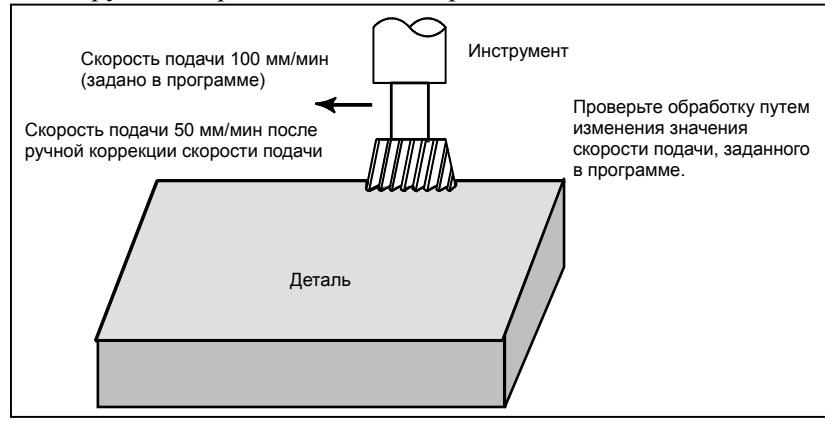

**Рис. 5.2 (a) Ручная коррекция скорости подачи**

# **Перерегулирование скорости подачи**

# **Процедура**

Установите нужное значение (%) на шкале ручной коррекции скорости подачи, находящейся на пульте оператора станка, до или во время автоматической операции.

На некоторых станках для ручной коррекции скорости подачи и для ручной коррекции скорости ручной непрерывной подачи используется одна и та же шкала. Для получения информации по ручной коррекции скорости подачи см. соответствующее руководство, предоставляемое изготовителем станка.

# **Ограничения**

# **- Диапазон коррекции**

Ручная коррекции скорости может быть задана в диапазоне от 0 до 254 %. Для конкретных станков диапазон зависит от заводских установок изготовителя станка.

# **- Ручная коррекция во время нарезания резьбы**

Во время нарезания резьбы настройка перерегулирования игнорируется; во время этого процесса она всегда рассматривается как равная 100%.

# **5.3 РУЧНАЯ КОРРЕКЦИЯ УСКОРЕННОГО ПОДВОДА**

К скорости ускоренного подвода можно применить четыре значения перерегулирования (F0, 25 %, 50 % и 100 %). F0 задается параметром № 1421.

Перерегулирование ускоренного подвода можно выбрать с шагом  $1\%$  или  $0.1\%$  в диапазоне от  $0$ до 100%.

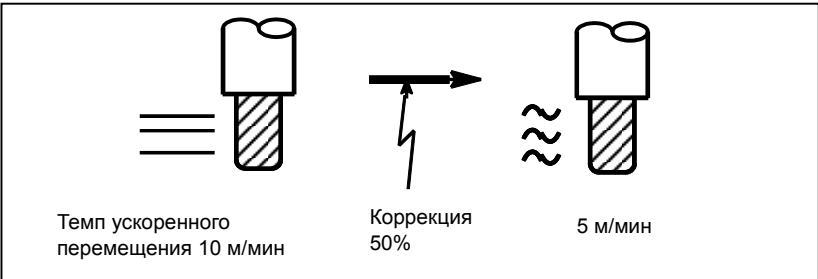

**Рис. 5.3 (a) Ручная коррекция ускоренного перемещения**

# **подвода**

# **Процедура**

Выберите одну из четырех скоростей подачи с помощью переключателя ручной коррекции ускоренного подвода во время ускоренного подвода.

Выберите перерегулирование ускоренного подвода с шагом 1% или 0,1%.

Сведения о перерегулировании ускоренного подвода см. в соответствующем руководстве, предоставляемом изготовителем станка.

# **Пояснение**

Возможны следующие типы ускоренного подвода. Ручную коррекцию ускоренного подвода можно применить к каждому из них.

- (1) Ускоренное перемещение с помощью G00
- (2) Ускоренное перемещение во время выполнения стандартного цикла.
- (3) Ускоренное перемещение при G27, G28, G29 (серия M), G30, G53
- (4) Ручной ускоренный подвод
- (5) Ускоренное перемещение при ручном возврате на референтную позицию

# **5.4 ХОЛОСТОЙ ХОД**

Инструмент перемещается со скоростью подачи, задаваемой параметром, независимо от скорости подачи, заданной в программе. Данная функция используется для проверки перемещения инструмента в состоянии, когда заготовка удалена со стола.

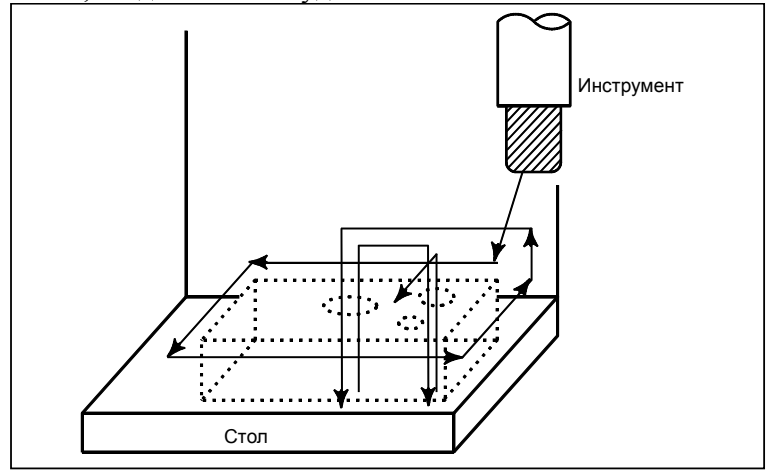

**Рис. 5.4 (a) Пробный прогон**

# **Холостой ход**

# **Процедура**

Нажмите переключатель холостого хода на пульте оператора станка во время автоматической операции.

Инструмент перемещается со скоростью подачи, заданной в параметре. Переключатель ускоренного подвода (сигнал выбора ручного ускоренного подвода) также можно использовать для изменения скорости подачи. Для получения информации по холостому ходу см. соответствующее руководство, поставляемое изготовителем станка.

# **Пояснение**

# **- Скорость подачи холостого хода**

Скорость подачи холостого хода изменяется, как показано в таблице ниже, в соответствии с переключателем ускоренного подвода (сигнал выбора ручного ускоренного подвода) и параметрами.

| Переключатель                                                                                                 | Команда программы                         |                                                                 |  |  |  |
|----------------------------------------------------------------------------------------------------|-------------------------------------------|-----------------------------------------------------------------|--|--|--|
| ускоренного перемещения                                                                                       | Ускоренный подвод                         | Рабочая подача                                                  |  |  |  |
| вкл.                                                                                                    | Скорость ускоренного подвода              | Скорость подачи пробного прогона $\times$ Jvmax <sup>(*2)</sup> |  |  |  |
| выкл.                                                                                                    | Скорость подачи пробного прогона × JV,    | Скорость подачи пробного прогона $\times$ JV <sup>(*2)</sup>    |  |  |  |
|                                                                                                    | или скорость ускоренного перемещения (*1) |                                                                 |  |  |  |
|                                                                                                    |                                           |                                                                 |  |  |  |
|                                                                                                    |                                           |                                                                 |  |  |  |
|                                                                                                    |                                           |                                                                 |  |  |  |
| ( $\hat{1}$ ) Скорость подачи пробного прогона $\times$ JV если параметр RDR ( $\mathcal{N}$ 1401#6) равен 1. |                                           |                                                                 |  |  |  |

**Таблица 5.4 (a) Скорость подачи во время пробного прогона**

Скорости ускоренного перемещения, если параметр RDR равен 0.

JV Коррекция скорости толчковой подачи

( \* 2) Ограничение на максимальной скорости рабочей подачи

Jvmax Максимальное значение ручной коррекции скорости непрерывной подачи

# **5.5 SINGLE BLOCK**

При нажатии переключателя единичного блока станок запускает режим выполнения единичных блоков. Когда клавиша пуска цикла нажата в режиме единичного блока, инструмент останавливается каждый раз после выполнения единичного блока в программе. Проверьте программу в режиме выполнения единичных блоков путем поблочного выполнения программы.

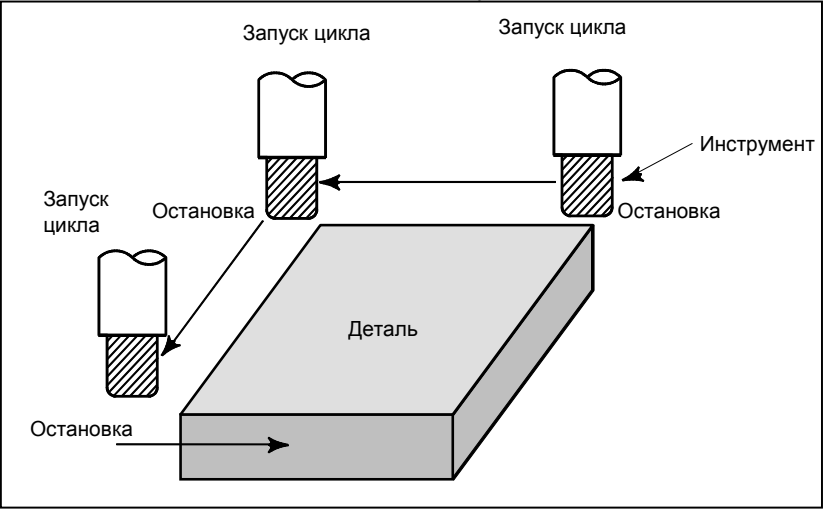

**Рис. 5.5 (a) Единичный блок**

# **Единичный блок**

# **Процедура**

- 1 Нажмите переключатель единичного блока на пульте оператора станка. Выполнение программы останавливается после того, как текущий блок выполнен.
- 2 Нажмите клавишу пуска цикла, чтобы выполнить следующий блок. Инструмент останавливается после выполнения текущего блока. Для получения информации по выполнению единичного блока смотрите соответствующее руководство, предоставляемое изготовителем станка.

# **Пояснение**

# **- Возврат в референтную позицию и единичный блок**

Если выдаются коды G28, G29 (серия M) и G30, функция единичного блока действует в промежуточной точке.

# **Единичный блок во время постоянного цикла**

В фиксированном цикле точками остановки единичного блока являются конец <1>, <2> и <6>, как показано ниже. Если остановка единичного блока происходит после точки <1> или <2>, зажигается светодиодный индикатор блокировки подачи.

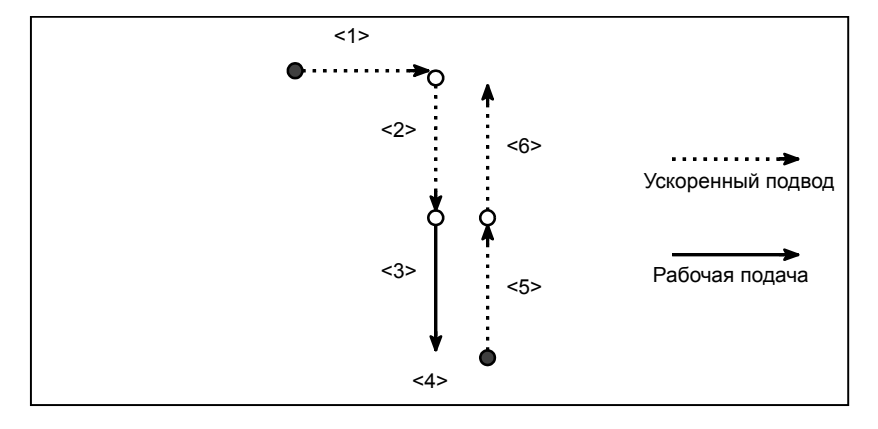

**Рис. 5.5 (b) Единичный блок во время стандартного цикла**

# **- Вызов подпрограммы и единичный блок**

Остановка единичного блока не выполняется в блоке, содержащем M98P\_;. M99; или G65. Однако, остановка единичного блока даже выполняется в блоке при наличии команды M98P\_ или M99, если блок содержит любой адрес, кроме O, N, P, L.

# **6 ФУНКЦИИ БЕЗОПАСНОСТИ**

Для немедленной остановки станка в целях обеспечения безопасности следует нажать кнопку аварийного останова. Чтобы предотвратить превышение величины хода для инструмента, существует проверка перебега и проверка сохраненного хода. Эта глава описывает аварийный останов, проверку перебега и проверку сохраненного хода.

Глава 6, "ФУНКЦИИ БЕЗОПАСНОСТИ", состоит из следующих разделов:

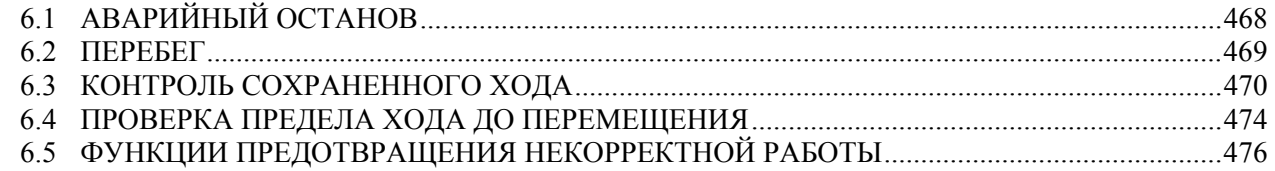

# **6.1 АВАРИЙНЫЙ ОСТАНОВ**

При нажатии на клавишу аварийного останова на пульте оператора станка перемещение станка немедленно прекращается.

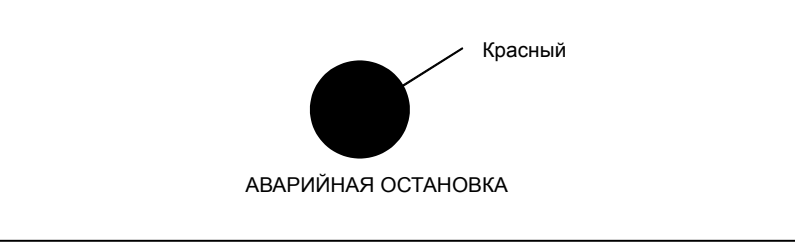

**Рис. 6.1 (a) Аварийная остановка**

При нажатии данная кнопка фиксируется. Кнопка может быть разблокирована поворотом, хотя это зависит от изготовителя станка.

# **Пояснение**

АВАРИЙНЫЙ ОСТАНОВ прерывает подачу тока к двигателю. Перед тем, как разблокировать кнопку, следует устранить причину аварии.

# **6.2 ПЕРЕБЕГ**

Когда для инструмента существует опасность превышения величины хода, установленной ограничителем хода станка, инструмент замедляет скорость перемещения и останавливается вследствие срабатывания ограничителя хода, и на экране отображается сообщение ПЕРЕБЕГ.

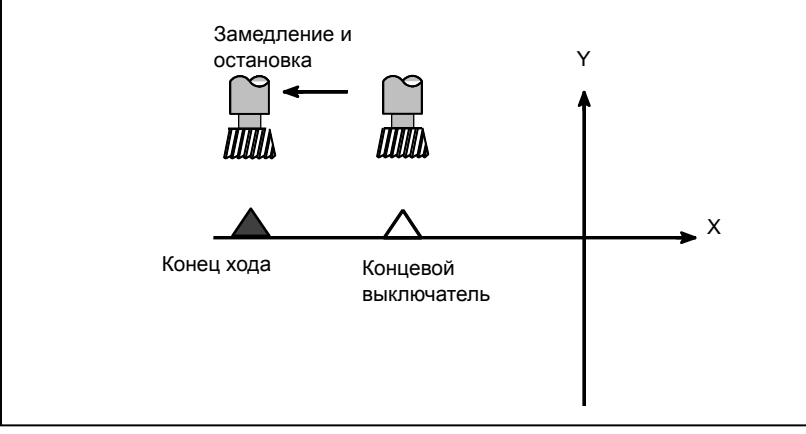

**Рис. 6.2 (a) Перебег**

# **Пояснение**

# **- Перебег во время автоматических операций**

Когда во время выполнения автоматических операций вдоль какой-либо оси инструмент касается ограничителя хода, скорость его перемещения замедляется, и происходит остановка по всем осям, и отображается сигнал об ошибке о перебеге.

# **- Перебег во время ручных операций**

При выполнении ручных операций скорость инструмента замедляется, и перемещение инструмента останавливается только по той оси ограничителя хода, которой он коснулся. По другим осям перемещение инструмента все еще происходит.

# **- Устранение перебега**

После перемещения инструмента вручную в безопасном направлении нажмите кнопку сброса (RESET), чтобы сбросить сигнал об ошибке. Для получения подробной информации по операции см. руководство по эксплуатации изготовителя станка.

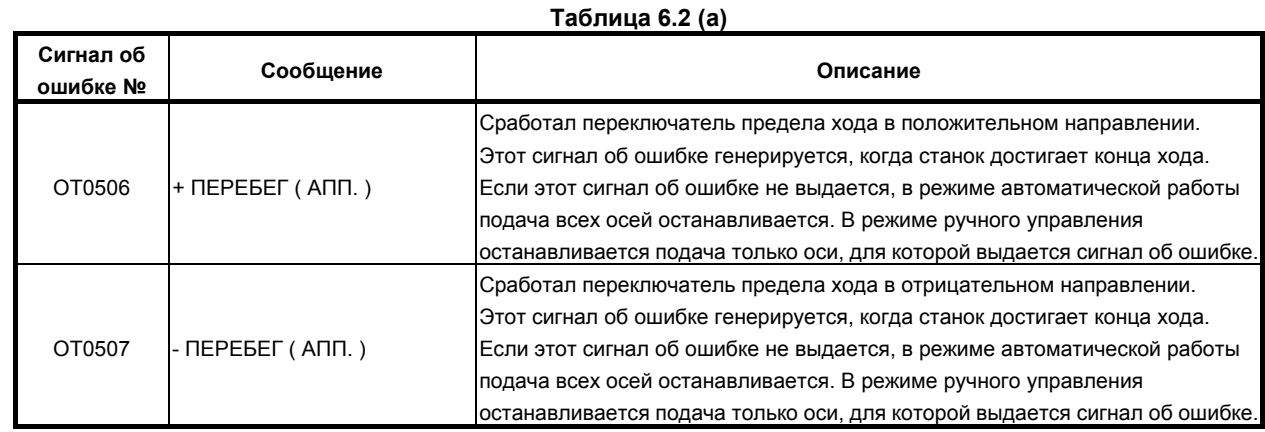

# **Сигнал об ошибке**

# **6.3 КОНТРОЛЬ СОХРАНЕННОГО ХОДА**

Три зоны, в которые инструмент не должен входить, можно задать путем проверки сохраненного хода 1, проверки сохраненного хода 2 и проверки сохраненного хода 3.

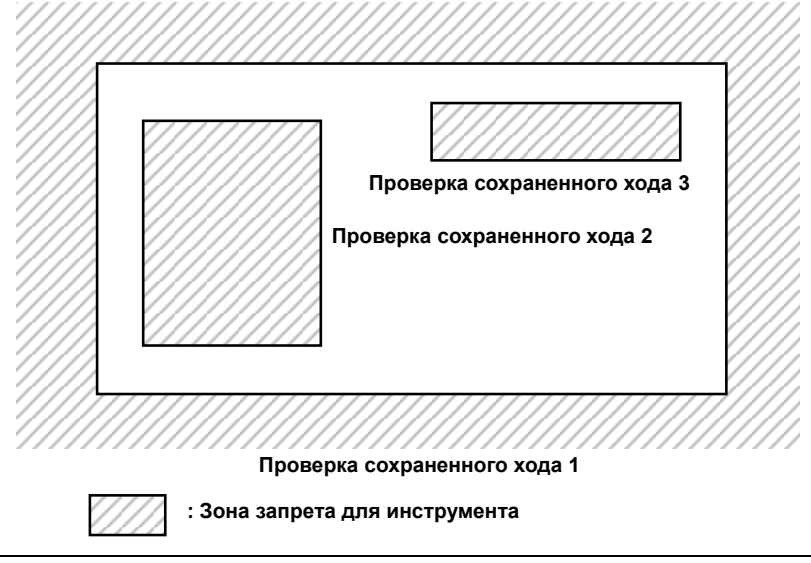

**Рис. 6.3 (a) Проверка хода**

Далее показаны зоны, в которые инструмент не должен входить для каждой проверки сохраненного хода.

- Проверка сохраненного хода 1: Снаружи
- Проверка сохраненного хода 2: Снаружи или внутри (переключается)
- Проверка сохраненного хода 3: Внутри

Когда инструмент входит в зону запрета, возникает сигнал об ошибке, скорость инструмента замедляется, и инструмент останавливается.

Когда инструмент входит в зону запрета и возникает сигнал об ошибке, инструмент может быть перемещен в обратном направлении туда, откуда он переместился.

# **Пояснение**

# **- Проверка сохраненного хода 1**

Эти пределы устанавливаются с помощью параметров (ном 1320, 1321 или № 1326, 1327) устанавливают границу. Вне зоны установленных пределов находится зона запрета. Завод-изготовитель станка обычно устанавливает данную зону в качестве максимального хода.

Когда инструмент входит в зону запрета и возникает сигнал об ошибке, инструмент может быть перемещен в обратном направлении туда, откуда он переместился.

При этом сигнал (для сигнала об ошибке перебега) может быть выведен на PMC, если бит 6 (OTS) параметра № 1301 имеет значение 1. Кроме того, если инструмент входит в запрещенную зону во время ручной работы, сигнал (для сигнала об ошибке перебега) может быть выведен на PMC без порождения сигнала об ошибке путем присвоения биту 1 (NAL) параметра № 1300 значения 1. В соответствии с настройкой этого параметра сигнал об ошибке порождается, когда инструмент во время автоматической работы входит в запрещенную зону.

# **ПРЕДОСТЕРЕЖЕНИЕ**

- 1 Если две точки для задания зоны запрета идентичны, все зоны обрабатываются как зона запрета для проверки сохраненного хода 1.
- 2 Размер зоны запрета должен задаваться внимательно. Если размер задан некорректно, ход становится бесконечным.

### **- Проверка сохраненного хода 2**

Эти пределы устанавливаются с помощью параметров (ном 1322, 1323) или команды устанавливают границы. Внутри или вне зоны ограничения можно задать участок, который будут являться зоной запрета. Параметр OUT (ном. 1300#0) выбирает пространство либо внутри, либо снаружи запрещенной зоны.

В случае применения команд программы, команда G22 запрещает инструменту входить в зону запрета, а команда G23 разрешает инструменту входить в зону запрета.

Команды G22; и G23; должны задаваться независимо от других команд в блоке. Команда, показанная ниже, создает или изменяет зону запрета:

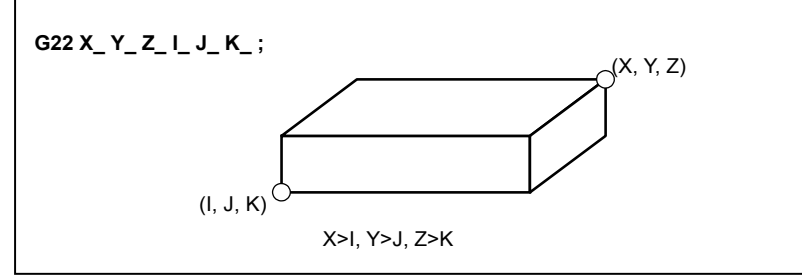

**Рис. 6.3 (b) Создание или изменение зоны запрета с помощью программы**

При установке зоны с помощью параметров должны быть заданы точки А и В, которые изображены внизу.

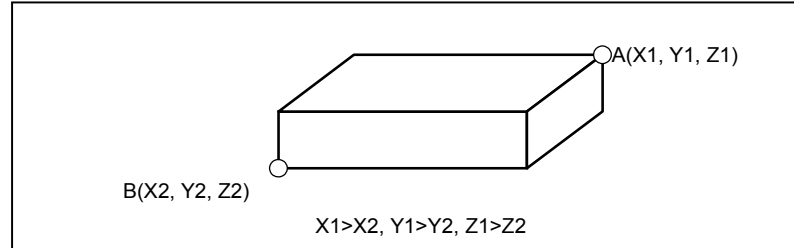

**Рис. 6.3 (c) Создание или изменение зоны запрета с помощью параметров**

Значения X1, Y1, Z1, X2, Y2 и Z2, заданные параметрами № 1322 и № 1323 должны быть указаны как расстояние от системы координат станка (единица станка). Значения X, Y, Z, I, J и K, которые задаются командой G22, должны быть указаны как расстояние в наименьшем программируемом приращении (единица ввода).

Запрограммированные значения затем преобразовываются в приращение станка, и значения устанавливаются в качестве параметров.

# **- Проверка сохраненного хода 3**

Задайте границу параметрами № 1324 и 1325. Область внутри границы становится запрещенной зоной. Значения X1, Y1, Z1, X2, Y2 и Z2 должны задаваться как координаты (единицы станка) в системе координат станка.

# **ПРЕДОСТЕРЕЖЕНИЕ**

- 1 Если две точки для задания зоны запрета идентичны, все зоны обрабатываются как подвижные зоны для проверки сохраненного хода 2/3.
- 2 Даже если количественное отношение двух точек для задания зоны запрета задано неверно, в качестве границ для проверки сохраненного хода 2/3 используется прямоугольный параллелепипед, в котором эти две точки являются концами его диагонали.
- 3 Поскольку ось без функции возврата на референтную позицию не имеет зон запрета, для такой нет сигналов об ошибке из-за зон запрета.

### **- Контрольные точки в зоне запрета**

Установка параметра или заданное значение (XYZIJK) зависят от того, какая часть инструмента или резцедержателя проверяется на предмет входа в зону запрета.

Если точка A (вершина инструмент) проверяется на Рис. 6.3 (d), расстояние "a" следует установить в качестве данных функции ограничения сохраненного хода. Если проверяется точка B (зажимной патрон), должно быть задано расстояние "b". Если проверяется, например, такая вершина инструмента как точка A, то если длина и диаметр инструмента изменяются различным образом, выполняйте настройки для максимальных значений длины и диаметра. Это позволяет не задавать настройки для каждого инструмента и обеспечивает безопасность обработки.

• Для системы многоцелевого станка

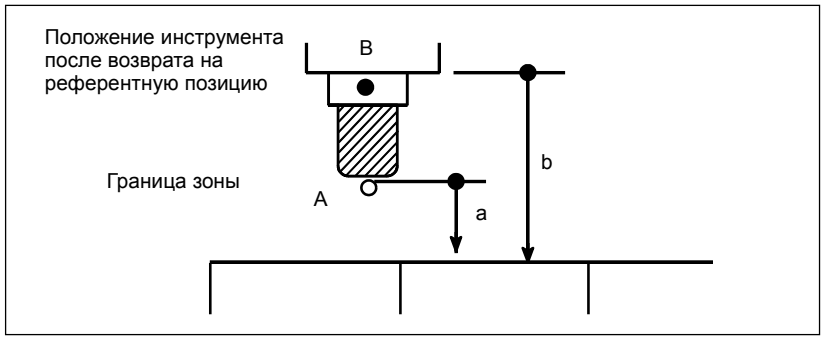

• Для системы токарного станка

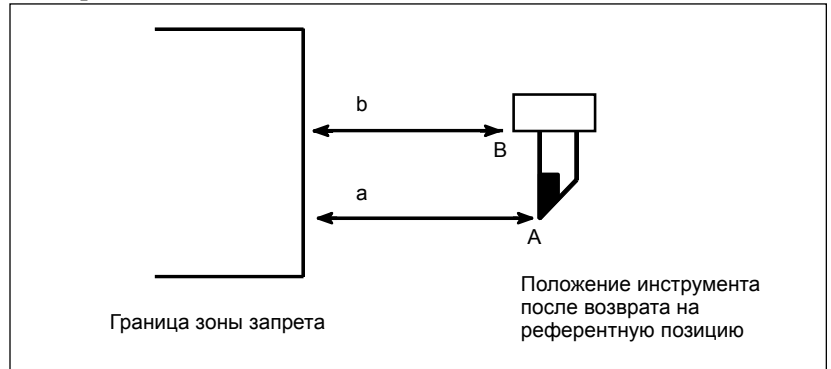

**Рис. 6.3 (d) Задание зоны запрета**

# **- Наложение зон запрета**

 $\overline{\phantom{a}}$ 

Можно задать несколько зон запрета.

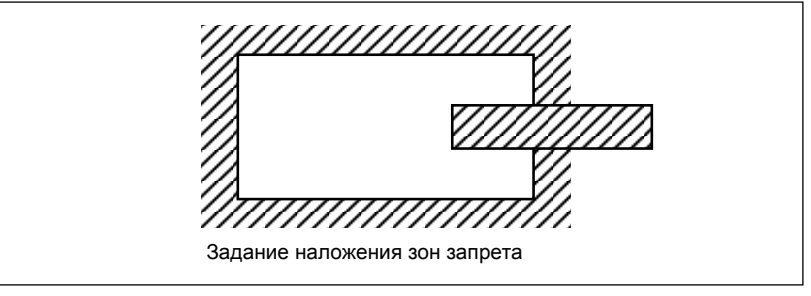

**Рис. 6.3 (e) Задание наложения зон запрета**

Излишние пределы следует установить за пределами хода станка.

### **- Условие, при котором включена каждая проверка**

Каждая проверка становится действительной после включения питания и выполнения ручного или автоматического возврата на референтную позицию с помощью G28.

После включения питания, если референтное положение находится в зоне запрета какого-либо установленного предела, немедленно возникает сигнал об ошибке. (Только в режиме G22 для проверки сохраненного хода 2).

### **- Устранение сигналов об ошибке**

Если инструмент входит в зону запрета и выводится сигнал об ошибке, инструмент можно перемещать только в обратном направлении. Чтобы отменить сигнал об ошибке, переместите инструмент обратно до тех пор, пока он не окажется вне зоны запрета, и произведите сброс системы. Если сигнал об ошибке отменен, инструмент можно перемещать как вперед, так и назад.

Если бит 4 (OF1) параметра № 1301 имеет значение 1, если ось перемещается в рамках зоны допустимого перемещения после появления сигнала об ошибке проверки сохраненного хода 1, то сигнал об ошибке OT удаляется без сброса (функция автоматического удаления).

# **ПРИМЕЧАНИЕ**

В следующих случаях функция автоматического удаления выключена. Для удаления сигнала об ошибке выполните сброс.

- 1 Сигнал об ошибке задан так, чтобы он выдавался, прежде чем будет превышен сохраненный предел хода (бит 7 (BFA) параметра № 1300 установлен на 1).
- 2 Возникает еще один сигнал об ошибке из-за перебега (например, проверка сохраненного хода 2/3 и контроль столкновений).

# **- Переключение с G23 на G22 в зоне запрета**

При переключении с G23 на G22 в зоне запрета возникает следующее:

- <1> Когда зона запрета находится внутри, сигнал об ошибке возникает при следующем перемещении.
- <2> Когда зона запрета находится снаружи, сигнал об ошибке возникает немедленно.

# **- Определение времени для отображения сигнала об ошибке**

При проверке сохраненного хода 1/2/3 параметр BFA (бит 7 № 1300) выбирает, отображается ли сигнал об ошибке непосредственно перед тем, как инструмент входит в запрещенную зону, или сразу после того, как инструмент вошел в запрещенную зону.

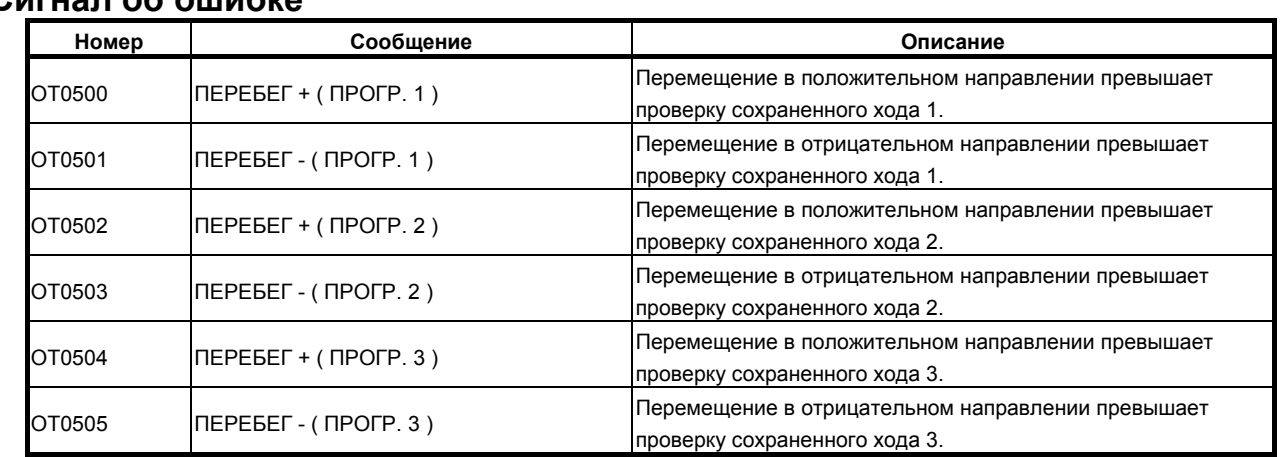

# **Сигнал об ошибке**

# **6.4 ПРОВЕРКА ПРЕДЕЛА ХОДА ДО ПЕРЕМЕЩЕНИЯ**

При автоматической работе перед началом перемещения, заданного в блоке, выполняется проверка, попадает ли инструмент в запрещенную зону, определенную проверкой сохраненного хода 1, 2 или 3, путем определения положения конечной точки по отношению к текущей позиции станка в соответствии с заданной величиной перемещения. Если обнаруживается, что инструмент входит в запрещенную зону, определенную пределом сохраненного хода, то инструмент останавливается немедленно после начала перемещения для этого блока, и отображается сигнал об ошибке.

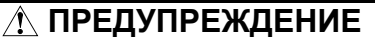

Выполняется проверка, не находятся ли координаты конечной точки, достигнутой при проходе заданного в каждом блоке расстояния, в запрещенной зоне. В данном случае, траектория, после которой следует команда перемещения, не проверяется. Однако, если инструмент попадает в запрещенную зону, определенную проверкой предела сохраненного хода 1, 2 или 3, то выдается сигнал об ошибке. (Смотрите пример, представленный ниже.)

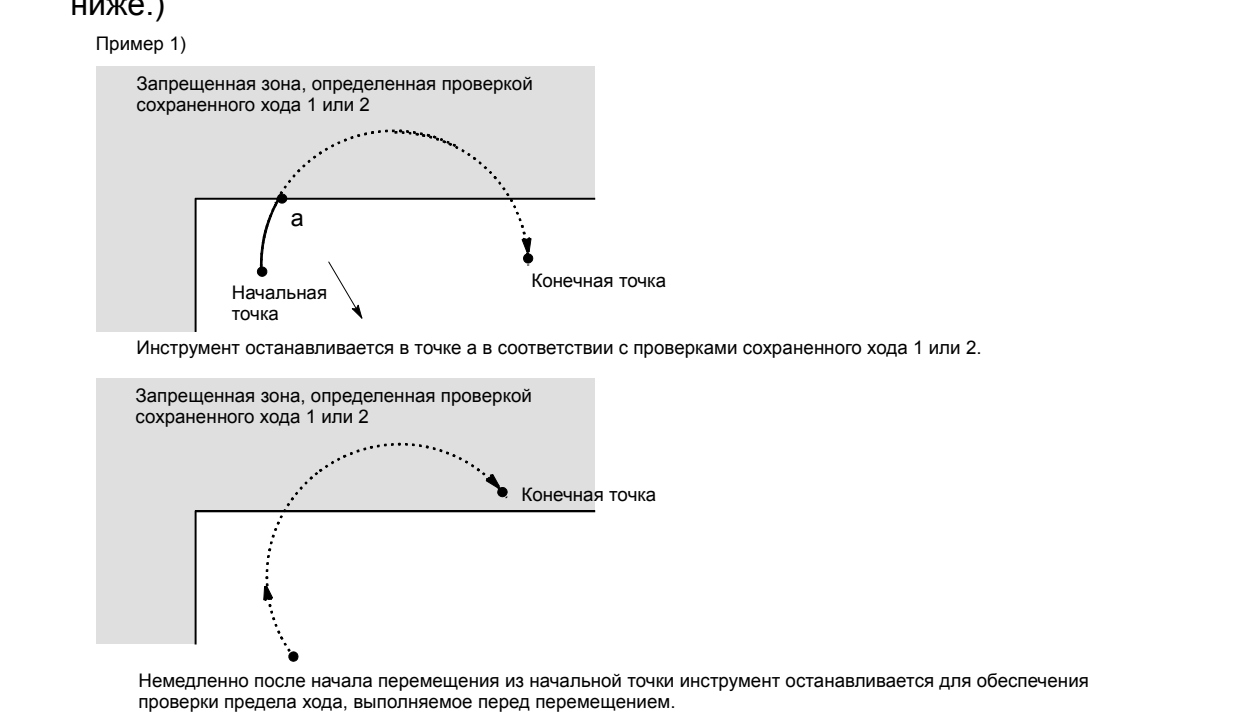

# B-64304RU/02 **ЭКСПЛУАТАЦИЯ 6.ФУНКЦИИ БЕЗОПАСНОСТИ**

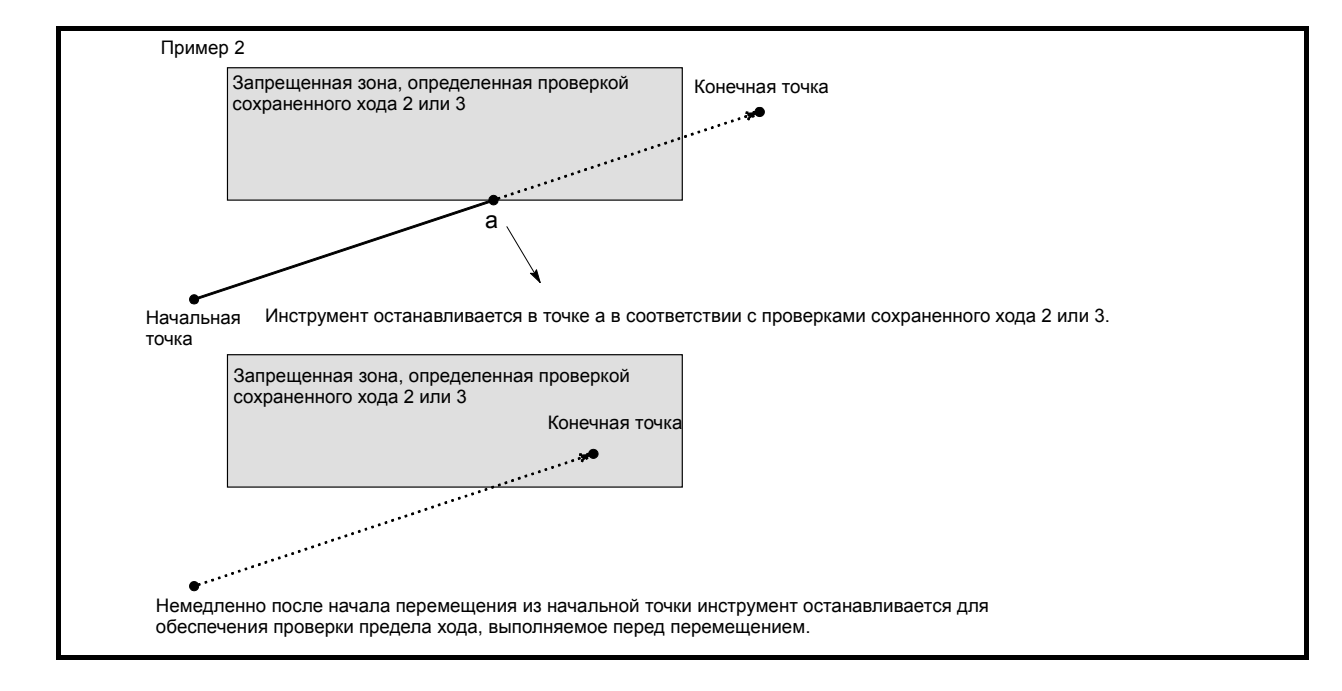

#### **Пояснение**

Если выполняется проверка предела сохраненного хода до перемещения, то выполнение проверки перемещения в соответствии с блоком G31 (пропуск) или блоком G37 (автоматическое измерение длины инструмента (серия M) или автоматическая коррекция на инструмент (серия T)) можно определить при помощи (параметр NPC (ном. 1301#2)).

#### **Ограничения**

#### **- Блокировка станка**

Если блокировка станка применяется в начале перемещения, то проверка ограничения хода до перемещения не выполняется.

#### G23

Если проверка сохраненного хода 2 отключена (режим G23), то проверка для определения того, попадает ли инструмент в запрещенную зону, определенную проверкой сохраненного хода 2, не выполняется.

#### **- Перезапуск программы**

Если программа перезапущена, то выдается сигнал об ошибке, если позиция перезапуска находится внутри запрещенной зоны.

#### **- Ручное вмешательство после остановки блокировки подачи**

Если исполнение блока перезапущено после ручного вмешательства, следующего за остановом подачи, то сигнал об ошибке не выдается, если конечная точка после ручного вмешательства находится внутри запрещенной зоны.

#### **- Блок, состоящий из многократных операций**

При выполнении блока, состоящего из многократных операций (таких, как постоянный цикл и автоматический возврат на референтную позицию), выдается сигнал в начальной точке каждой операции, конечная точка которой находится в зоне запрета.

#### **Режим цилиндрической интерполяции**

В режиме цилиндрической интерполяции проверка не производится.

# **Режим интерполяции в полярных координатах**

В режиме интерполяции в полярных координатах проверка не производится.

# **- Управление осями с помощью РМС**

При перемещении, основанном на управлении осями с помощью PMC, проверка не производится.

# **Сигнал об ошибке**

T

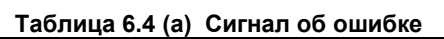

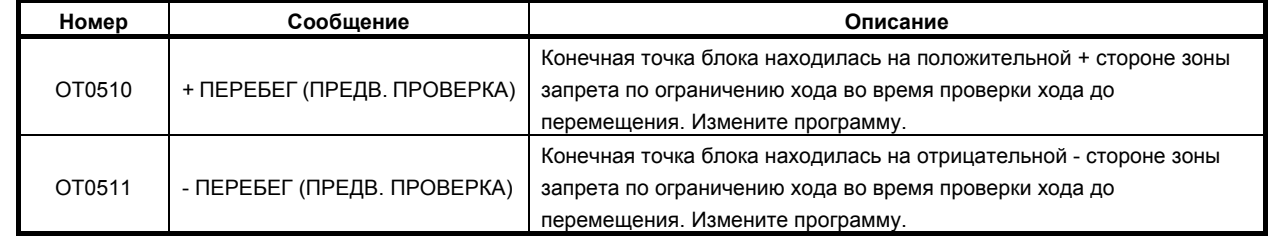

# **6.5 ФУНКЦИИ ПРЕДОТВРАЩЕНИЯ НЕКОРРЕКТНОЙ РАБОТЫ**

Неправильная установка коррекции на инструмент или неправильная операция станка может привести к тому, что заготовка будет неправильно вырезана, или к поломке инструмента. Кроме того, если данные будут утеряны в результате ошибки в операции, их восстановление после этой ошибки потребует дополнительного времени.

Функции подтверждения операции, описанные далее, предназначены для того, чтобы помочь оператору избежать выполнения нежелательных операций (далее именуются как неправильные операции).

- 1 Функции, которые используются при задании данных
	- Проверка данных для того, чтобы удостовериться в том, что данные по коррекции лежат в пределах заданного диапазона настроек
	- Подтверждение операции приращения ввода
	- Запрет абсолютного ввода посредством программной клавиши для того, чтобы предотвратить любую неправильную операцию абсолютного или инкрементного ввода
	- Подтверждение любой операции по удалению программы или всех данных
	- Подтверждение обновления данных во время процедуры задания данных
- 2 Функции, которые используются во время выполнения программы
	- Подсвечивание обновленной модальной информации
	- Отображение состояния исполняемого блока до отработки программы
	- Отображение состояния оси, как например, активация функции зеркального отображения или активация функции блокировки
	- Проверка для запуска из середины программы
	- Проверка данных для того, чтобы удостовериться в том, что данные по коррекции лежат в пределах действительного диапазона настроек
	- Проверка максимального значения приращения
#### B-64304RU/02

#### 6.5.1 Функции, которые используются при задании данных

Следующие функции предназначены для того, чтобы предотвратить неправильные операции при задании данных.

- Проверка принадлежности к диапазону вводимых данных  $\bullet$
- $\bullet$ Подтверждение инкрементного ввода
- Запрет абсолютного ввода программной клавишей  $\bullet$
- Подтверждение удаления программы  $\bullet$
- Подтверждение удаления всех данных
- Подтверждение обновления данных во время процедуры задания данных

Установите эти функции на экране установки функций подтверждения операций. Для проверки диапазона вводимых данных, установите действительный диапазон вводимых данных, например верхний и нижний пределы, для каждого окна ввода. Для других функций укажите, активировать ли их или выключить.

Информацию о том, как отобразить отдельные экраны настройки, как управлять ими, и так далее, см. пункт «Экран настройки подтверждения операций», в котором описан порядок действий.

#### $6.5.1.1$ Проверка принадлежности к диапазону вводимых данных

Функция позволяет установить действительный диапазон данных и проверяет попадают ли вводимые данные в заданный диапазон.

#### Проверка принадлежности к диапазону вводимых данных

#### Пояснение

#### Описание проверки принадлежности к диапазону вводимых данных

Функция позволяет установить действительный диапазон данных, по каждому экрану ввода данных, которые перечислены далее, и проверяет попадают ли вводимые данные в заданный диапазон. Если вводимые данные выходят за пределы действительного диапазона данных, то на экране возникает предупреждающее сообщение "ДАННЫЕ ВНЕ ДИАПАЗОНА", и эти данные отклоняются.

Например, предположим, что действительный диапазон данных для определенного номера коррекции на инструмент задан от -200. до 200, и вы собираетесь ввести 100. [ВВОД]. Даже если вы по невнимательности нажмете клавишу 0 на один раз больше, что приведет к 1000. [ВВОД], ввод 1000. не будет принят.

Функция обнаруживает ошибки в установках и предохраняет программу от работы с неправильными данными.

#### Экраны ввода, для которых эта функция действительна

- Компенсация погрешности инструмента
- Коррекция начала координат детали
- T
	- Коррекция на инструмент по оси Y
	- Сдвиг заготовки

#### **Настройки**

Для того, чтобы активировать эту функцию, установите действительный диапазон данных для каждого экрана ввода на экране установки функций подтверждения операций. Информацию о том, как отобразить отдельные экраны установки, как задать диапазоны данных, и так далее, см. пункты, которые описывают задание диапазонов данных.

Если диапазон задания данных неправилен, никакие вводимые данные не будут приняты. Скорректируйте установку диапазона данных, и затем вводите данные.

#### Выключение функции

Проверка диапазона вводимых данных отключается, если вы зададите любую из следующих установок на экране установки функций подтверждения операций.

- Значения как верхнего, так и нижнего пределов для номера коррекции на инструмент или для системы координат детали равны 0.
- Значения верхнего и нижнего пределов для каждой коррекции идентичны.  $\bullet$

#### Сообщения, отображаемые во время проверки принадлежности к диапазону вводимых данных

Когда курсор перемещается в поле ввода экрана ввода, появляется одно из следующих предупредительных сообщений. Никаких сообщений не появляется, если проверка диапазона вводимых данных отключена.

#### Если заданный действительный диапазон данных правилен

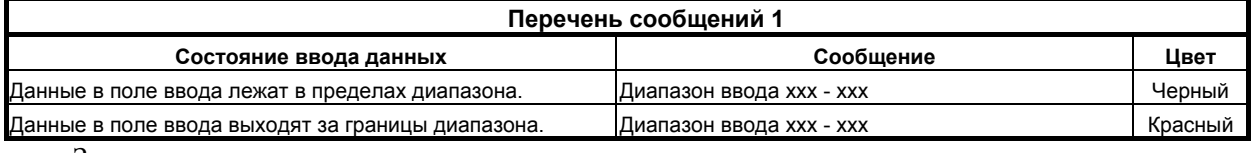

ххх: Значения верхнего и нижнего пределов

#### Если заданный действительный диапазон данных неправилен

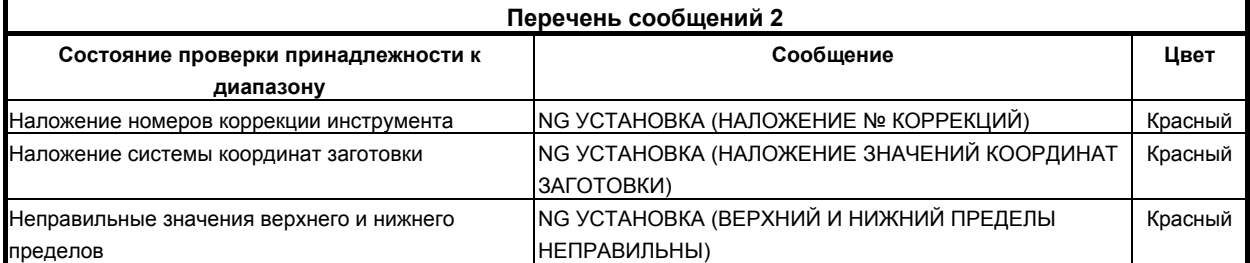

Сообщение "NG УСТАНОВКА (ВЕРХНИЙ И НИЖНИЙ ПРЕДЕЛЫ НЕПРАВИЛЬНЫ)" возникает в следующих случаях:

- Значения верхнего и нижнего пределов переставлены местами.  $\bullet$
- Значения не действительны (т. е. больше пар номеров коррекций задано, чем допустимое  $\bullet$ число).
- Или число коррекций инструмента равно 0.  $\bullet$
- Проверка принадлежности к диапазону для данных, измененных с помошью G10 или системной переменной

Если данные, измененные G10 или системной переменной выходят за пределы действительного диапазона данных, отображается сигнал об ошибке PS0334 "ДАННЫЕ КОРРЕКЦИИ ВНЕ ДИАПАЗОНА".

#### $6.5.1.2$ Подтверждение инкрементного ввода

Эта функция выводит подтверждающее сообщение при попытке ввода инкрементного значения при помоши лисплейной клавиши [+ВВОД].

#### Подтверждение инкрементного ввода

#### Пояснение

#### Описание подтверждения инкрементного ввода

Эта функция выводит подтверждающее сообщение при попытке ввода инкрементного значения при помощи дисплейной клавиши [+ВВОД] в любом экране ввода из перечисленных далее. Это позволяет подтвердить, действительно ли необходимо изменить данные или нет перед выполнением этого изменения.

Например, когда вы задаете 5. [+ВВОД] для 10., появляется сообщение "15. ВВОД?". Функция предотвращает неправильные операции абсолютного и инкрементного ввода.

#### **ПРИМЕЧАНИЕ**

Эта функция не может использоваться для ввода двух или более значений последовательно с разделением их точкой с запятой (;).

- $\mathbf{r}$ Экраны ввода, для которых эта функция действительна
- Компенсация погрешности инструмента
- Коррекция начала координат детали  $\bullet$
- $\bullet$ Настройки
- Параметр
- Коррекция межмодульного смещения

тI

- Слвиг заготовки
- Коррекция на инструмент по оси Y
- Барьер для патрона

#### **Настройки**

На экране установки функций подтверждения операций, отметьте или не отмечайте управляющий элемент "ИНКРЕМЕНТНЫЙ ВВОД" для того, чтобы активировать или отключить эту функцию. Информацию о том, как отобразить экраны установки, как задать функцию, и так далее, см. пункт "Установка подтверждения операций", в котором описана установка функций подтверждения операций.

### **6.5.1.3 Запрет абсолютного ввода программной клавишей**

Функция запрещает абсолютный ввод при помощи дисплейной клавиши [ВВОД].

#### **Запрет абсолютного ввода программной клавишей**

#### **Пояснение**

#### **- Описание запрета абсолютного ввода программной клавишей**

Функция запрещает абсолютный ввод при помощи программной клавиши [ВВОД] для экранов ввода, перечисленных далее.

Это позволяет избежать некорректных операций абсолютного или инкрементного ввода за счет

требования производить абсолютный ввод с помощью  $\left|\sum_{k=1}^{\infty} x_k\right|$  клавиши MDI, а инкрементный ввод с

помощью программной клавиши [+ВВОД].

#### **- Экраны ввода, для которых эта функция действительна**

- Компенсация погрешности инструмента
- Коррекция начала координат детали
- T
	- Коррекция на инструмент по оси Y
	- Сдвиг заготовки

#### **- Настройки**

На экране установки функций подтверждения операций, отметьте или не отмечайте управляющий элемент "ОТКЛЮЧИТЬ ДИСПЛЕЙНУЮ КЛАВИШУ ВВОД" для того, чтобы активировать или отключить эту функцию. Информацию о том, как отобразить экраны установки, как задать функцию, и так далее, см. пункт "Установка подтверждения операций", в котором описана установка функций подтверждения операций.

### **6.5.1.4 Подтверждение удаления программы**

Эта функция выводит подтверждающее сообщение "УДАЛИТЬ ПРОГРАММУ?" при попытке удалить программу.

#### **Подтверждение удаления программы**

#### **Пояснение**

#### **- Описание подтверждения удаления программы**

При попытке удалить программу эта функция выводит сообщение подтверждения "УДАЛИТЬ ПРОГРАММУ (имя программы)?". Это позволяет подтвердить, действительно ли необходимо удалить программу или нет перед выполнением этого удаления.

Функция предохраняет программу от удаления вследствие неправильной операции.

#### **- Настройки**

На экране установки функций подтверждения операций, отметьте или не отмечайте управляющий элемент "УДАЛЕНИЕ ПРОГРАММЫ" для того, чтобы активировать или отключить эту функцию. Информацию о том, как отобразить экраны установки, как задать функцию, и так далее, см. пункт "Установка подтверждения операций", в котором описана установка функций подтверждения операций.

### **6.5.1.5 Подтверждение удаления всех данных**

Эта функция выводит подтверждающее сообщение "УДАЛИТЬ ВСЕ ДАННЫЕ?" при попытке удалить все данные.

#### **Подтверждение удаления всех данных**

#### **Пояснение**

#### **- Описание подтверждения удаления всех данных**

При попытке удалить все данные на экране ввода, который описан далее, эта функция выводит подтверждающее сообщение "УДАЛИТЬ ВСЕ ДАННЫЕ?". Это позволяет подтвердить, действительно ли необходимо удалить все данные или нет перед выполнением этого удаления. Функция предохраняет от удаления всех данных вследствие неправильной операции.

#### **- Экраны ввода, для которых эта функция действительна**

• Компенсация погрешности инструмента

### T

• Коррекция на инструмент по оси Y

#### **- Настройки**

На экране установки функций подтверждения операций, отметьте или не отмечайте управляющий элемент "УДАЛЕНИЕ ВСЕХ ДАННЫХ" для того, чтобы активировать или отключить эту функцию. Информацию о том, как отобразить экраны установки, как задать функцию, и так далее, см. пункт "Установка подтверждения операций", в котором описана установка функций подтверждения операций.

### **6.5.1.6 Подтверждение обновления данных во время процедуры задания данных**

Эта функция отображает дисплейные клавиши «ОТМЕНА» и «ВЫПОЛНИТЬ» для подтверждения при попытке обновить данные экрана ввода в момент процедуры задания данных.

#### **Подтверждение обновления данных во время процедуры задания данных**

#### **Пояснение**

#### **- Описание подтверждения обновления данных во время процедуры настройки данных**

При вводе данных на экране ввода в момент процедуры задания данных, эта функция отображает дисплейные клавиши «ОТМЕНА» и «ВЫПОЛНИТЬ» для подтверждения. Это позволяет подтвердить, действительно ли необходимо обновить данные или нет перед выполнением этого обновления.

Функция предотвращает потерю заданных значений вследствие неправильной операции.

При вводе данных при помощи дисплейной клавиши [+ВВОД], если подтверждение инкрементного ввода активировано, выводится сообщение для подтверждения инкрементного ввода.

#### **- Настройки**

На экране установки функций подтверждения операций, отметьте или не отмечайте управляющий элемент "НАСТРОЙКА ВВОДА" для того, чтобы активировать или отключить эту функцию. Информацию о том, как отобразить экраны установки, как задать функцию, и так далее, см. пункт "Установка подтверждения операций", в котором описана установка функций подтверждения операций.

#### 6.5.2 Функции, которые используются во время выполнения программы

### Краткий обзор

Следующие функции предназначены для того, чтобы предотвратить неправильные операции при исполнении программы.

- Отображение обновленной модальной информации  $\bullet$
- Сигнал проверки запуска  $\bullet$
- Отображение состояния оси  $\bullet$
- Подтверждение запуска из промежуточного блока  $\bullet$
- $\bullet$ Проверка принадлежности к диапазону данных
- Проверка максимального значения приращения  $\bullet$
- Отображение предупреждения во время сброса при выполнении программы

Включите или отключите каждую из этих функций в окне настройки функций для предотвращения неправильных операций.

Чтобы включить или отключить "Отображение предупреждения во время сброса при выполнении программы", задайте бит 0 (MDW) параметра № 10334 вместо указания в окне настройки функций для предотвращения неправильных операций.

Информацию о том, как отобразить окне настройки, как управлять ими, и так далее, см. в пункте "Окно настройки подтверждения операций", в котором описаны процедуры операций.

#### $6.5.2.1$ Отображение обновленной модальной информации

Эта функция позволяет подсвечивать модальную информацию, обновленную при помощи команды управления или сброса, на экране модальной информации для текущего блока.

#### Отображение обновленной модальной информации

#### Пояснение

#### Описание отображения обновленной модальной информации

Эта функция позволяет подсвечивать модальную информацию, обновленную при помощи команды управления или сброса, на экране модальной информации для текущего блока.

Например, если абсолютная команда была изменена на инкрементную команду или если система координат детали была инициализирована сбросом, функция отображает измененную часть данных в легко доступной форме, во избежание некорректных операций во время выполнения программы.

#### **Настройки**

На экране установки функций подтверждения операций, отметьте или не отмечайте управляющий элемент "ВЫВОД ПОДСВЕЧЕННОЙ ОБНОВЛЕННОЙ МОДАЛЬНОЙ ИНФОРМАЦИИ" для того, чтобы активировать или отключить эту функцию. Информацию о том, как отобразить экраны установки, как задать функцию, и так далее, см. пункт "Установка подтверждения операций", в котором описана установка функций подтверждения операций.

#### $6.5.2.2$ Сигнал проверки запуска

Функция отображает оставшуюся величину перемещения и модальную информацию блока, которая будет выполнена, и приводит программу к временному останову перед выполнением программы.

#### Сигнал проверки запуска

#### Пояснение

#### Описание сигнала проверки запуска

Если запуск цикла производится с сигналом проверки запуска STCHK <G0408.0>, установленным на 1, эта функция отображает оставшуюся величину перемещения и модальную информацию блока, которая будет выполнена, и приводит программу к временному останову. Выполнение запуска цикла повторно возобновляет исполнение программы.

Функция позволяет проверить состояние блока перед его выполнением, таким образом это позволяет избежать неправильных операций в момент исполнения.

Использование этой функции в сочетании с функцией отображения модальной информации, которая описана в предыдущем подразделе, облегчает проверку состояние блока, который будет выполнен.

#### **Настройки**

Функция не требует никаких настроек на экране установки функций подтверждения операций.

#### 6.5.2.3 Отображение состояния оси

Функция отображает состояние оси слева от ее наименования на экране отображения координат.

#### Отображение состояния оси

#### Пояснение

#### Описание отображение состояния оси

Функция отображает состояние оси слева от ее наименования на экране координат станка, абсолютных координат, относительных координат и оставшихся величин перемещения. Например, если функция зеркального отображения активирована для оси X1, абсолютные координаты отображаются следующим образом.

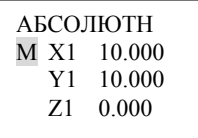

Отображением состояния оси, как показано выше, функция позволяет избежать неправильных операций в момент выполнения.

#### Индикация состояния оси

Состояние оси имеет следующую индикацию. Индикация описана в порядке очередности.

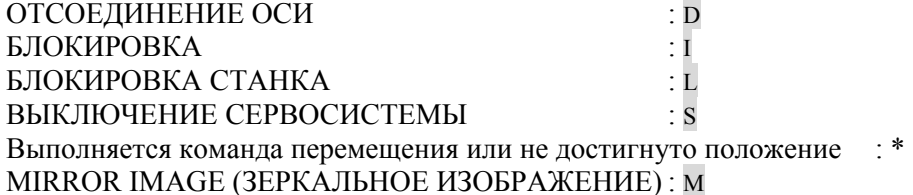

#### **- Настройки**

На экране установки функций подтверждения операций, отметьте или не отмечайте управляющий элемент "ОТОБРАЖЕНИЕ СОСТОЯНИЯ ОСИ" для того, чтобы активировать или отключить эту функцию. Информацию о том, как отобразить экраны установки, как задать функцию, и так далее, см. пункт "Установка подтверждения операций", в котором описана установка функций подтверждения операций.

#### **ПРИМЕЧАНИЕ**

Для дисплея 8.4 дюйма индикация на экране проверки программы отсутствует.

### **6.5.2.4 Подтверждение запуска из промежуточного блока**

Функция выводит подтверждающее сообщение при попытке выполнить операцию из памяти, если курсор находится на блоке в середине программы.

#### **Подтверждение запуска из промежуточного блока**

#### **Пояснение**

#### **- Описание подтверждения запуска из промежуточного блока**

Функция выводит подтверждающее сообщение "ЗАПУСК ИЗ СЕРЕДИНЫ ПРОГРАММЫ (ЗАПУСК/СБРОС)" при попытке выполнить операцию из памяти, если курсор находится на блоке в середине программы. Это позволяет подтвердить, действительно ли необходимо выполнить запуск из этого блока или нет перед выполнением этой программы.

Функция позволяет избежать запуска цикла по невнимательности из промежуточного блока программы.

#### **- Настройки**

На экране установки функций подтверждения операций, отметьте или не отмечайте управляющий элемент "ЗАПУСК ИЗ СЕРЕДИНЫ ПРОГРАММЫ" для того, чтобы активировать или отключить эту функцию. Информацию о том, как отобразить экраны установки, как задать функцию, и так далее, см. пункт "Установка подтверждения операций", в котором описана установка функций подтверждения операций.

### **6.5.2.5 Проверка принадлежности к диапазону данных**

Функция позволяет установить действительный диапазон данных и проверяет, попадают ли данные, предназначенные для исполнения, в заданный диапазон.

#### **Проверка принадлежности к диапазону данных**

#### **Пояснение**

#### **- Описание проверки принадлежности к диапазону данных**

Функция позволяет установить действительный диапазон данных, по каждому пункту данных, перечисленных далее, и проверяет попадают ли данные, предназначенные для исполнения, в заданный диапазон. Если данные выходят за пределы действительного диапазона данных, отображается сигнал об ошибке PS0334 (ДАННЫЕ ПО КОРРЕКЦИИ ВЫХОДЯТ ЗА ПРЕДЕЛЫ ДЕЙСТВИТЕЛЬНОГО ДИАПАЗОНА).

Функция обнаруживает ошибки в установках данных и предохраняет программу от работы с неправильными данными.

#### Данные, для которых эта функция действительна

- Компенсация погрешности инструмента  $\epsilon$
- Коррекция начала координат летали  $\ddot{\phantom{0}}$

```
\mathbf{r}
```
- Коррекция на инструмент по оси Y
- Сдвиг заготовки

#### **ПРИМЕЧАНИЕ**

Чтобы использовать эту функцию, необходимо правильно задать каждый из действительных диапазонов данных. Информацию о том, как задать диапазоны данных, см. в пункте «Действительный диапазон значений для всех данных».

#### $6.5.2.6$ Проверка максимального значения приращения

Функция проверяет максимальное значение приращения, заданное для каждой оси при помощи команды управления.

#### Проверка максимального значения приращения

#### Пояснение

#### Описание проверки максимального значения приращения

Если максимальное значение приращения задано командой ЧПУ, описанной ниже, проверьте, что абсолютное значение расстояния перемещения в соответствии с командой приращения не превышает заданного значения. Если заданное значение превышено, отображается сигнал об ошибке PS0337 (ПРЕВЫШЕНИЕ МАКСИМАЛЬНОГО ЗНАЧЕНИЯ ПРИРАЩЕНИЯ).

Максимальное значение приращения может быть задано для каждой оси и оставаться действительным до установки 0 или до сброса значения.

Например, если используется управление с расширенным предпросмотром (серия Т) / управление AI с расширенным предпросмотром (серия М)/контурное управление AI (серия М), то функция проверяет, соответствует ли величина перемещения между блоками заданному значению или не достигает его. Таким образом проверка выявляет ошибочные настройки программы и позволяет избежать исполнения программы с неправильными данными.

#### Формат

Формат команды управления, которая используется для задания максимального значения приращения, следующий:

G91.1 IP ;

 $IP$ : Максимальное инкрементное значение

Для отмены проверки максимального значения приращения установите 0.

### **6.5.2.7 Отображение предупреждения во время сброса при выполнении программы**

Если бит 6 (CLR) параметра № 3402 имеет значение 0, то, если сброс производится во время исполнения блока при работе программы, модальная информация возвращается в состояние, имевшее место до выполнения блока.

Эта функция отображает предупреждение, указывающее оператору, что модальная информация не обновлена данными прерванного блока.

#### **Отображение предупреждения во время сброса при выполнении программы**

#### **Пояснение**

#### **- Краткий обзор отображения предупреждения во время сброса при выполнении программы**

Если сброс возникает во время выполнения программа, то выдается предупреждение: "МОДАЛЬНЫЕ ДАННЫЕ ИЗМЕНЕНЫ В РЕЗУЛЬТАТЕ ОСТАНОВА БЛОКА". Чтобы активировать или отключить это предупреждение, используйте бит 0 (MDW) параметра № 10334.

#### **- Условие события предупреждения**

• Если сброс возникает во время выполнения программы, если были изменены адреса G, F, H, D, T, S, M или B (вторая вспомогательная функция)

#### **- Условие удаления предупреждения**

- Если введен сброс
- Если нажата клавиша «ОТМЕНА»

#### **- Экран отображения предупреждения**

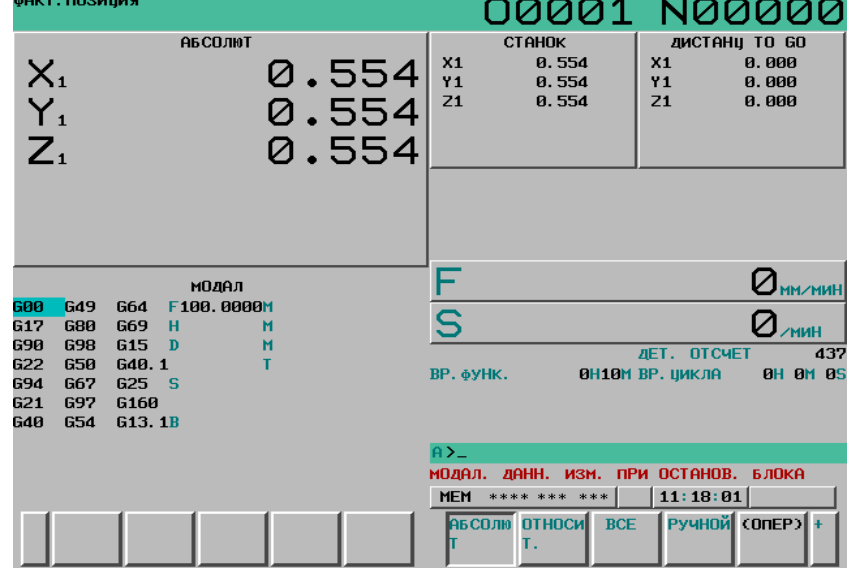

#### **ПРИМЕЧАНИЕ**

Функция для получения или отображения предупреждающего сообщения на исполнителе языка C отсутствует. Соответственно, это предупреждение невозможно отобразить на экране, созданном изготовителем станка.

#### 6.5.3 Окно настройки

Этот раздел описывает как отобразить экран установки функций подтверждения операций и как задать отдельные элементы данных на этом экране.

Экран установки функций подтверждения операций позволяет задать следующие элементы:

- Активацию или выключение любой функции подтверждения операций  $\bullet$
- Лействительный лиапазон значений лля коррекции инструмента  $\bullet$
- Действительный диапазон значений для коррекции начала координат детали  $\ddot{\phantom{a}}$

### $\mathbf{r}$

- Действительный диапазон значений для коррекции на инструмент по оси Y
- Действительный диапазон значений для смещения заготовки

#### 6.5.3.1 Экран настройки функций подтверждения операций

Экран отображает состояние настройки активирована/отключена для следующих функций подтверждения операций и позволяет изменять настройки этих функций. (Здесь и далее, этот экран именуется как экран установки функций подтверждения операций.)

- $\bullet$ Подтверждение инкрементного ввода
- Запрет абсолютного ввода программной клавишей
- $\bullet$ Подтверждение удаления программы
- Подтверждение удаления всех данных  $\bullet$
- $\bullet$ Подтверждение обновления данных во время процедуры задания данных
- $\bullet$ Отображение обновленной модальной информации
- Отображение состояния оси
- Подтверждение запуска из промежуточного блока

#### Отображение и настройка экрана настройки функций подтверждения операций

#### Процедура

- Нажмите функциональную клавишу  $\mathbf{1}$
- Нажмите клавишу перехода к следующему меню  $\boxed{\triangleright}$  у правого края экрана несколько раз,  $\overline{2}$ пока не отобразится программная клавиша [ЗАЩИТА].
- $\mathfrak{Z}$ Нажмите программную клавишу [ЗАЩИТА]. Этот экран установки был отображен последним по отношению к любой функции подтверждения операции, которая отображается (экран установки функций подтверждения операций представляет собой первый такой экран, который появляется после перезапуска системы).
- $\overline{4}$ Если отображается экран, отличный от экрана настройки функций подтверждения операций, нажмите программную клавишу [ЗАЩИТА]. Экран установки функций подтверждения операций отображается.

#### 6.ФУНКЦИИ БЕЗОПАСНОСТИ ЭКСПЛУАТАЦИЯ В-64304RU/02

| ПОДТВЕРЖД, ОПЕРАЦИИ                                                                                                   | 00123 N00000 |  |
|----------------------------------------------------------------------------------------------------|--------------|--|
| ВОЗРАСТ. ВВОД<br>УДАЛИТЬ ПРОГР.<br>ВСЕ ДАНН. УДАЛ.<br>БЛОКИР. ПР. КЛАВ [INPUT] ВВОД<br>СДВИГ ИНСТ, СДВИГ ЗАГОТ        |              |  |
| КООРД, ЗАГОТОВКИ<br>ВВОД В НАСТР.<br>МОДЕРН. ВЫС. ЯРКОСТЬ ДИСПЛЕЯ<br>СТАТУС ОСИ НА ДИСПЛ<br>СТАРТ. ИЗ СЕРЕДИНЫ ПРОГР. |              |  |
|                                                                                                    |              |  |
| S                                                                                                    | 0 T0000      |  |
| *** <br>12:13:58<br>**** ***<br><b>MEM</b>                                                                            |              |  |
| WK $(EXT)$ 3A $\Gamma$ OTO $\Gamma$ (OHEP)<br>СДВИГ<br>ЗАШИТА                                                         |              |  |

**Рис. 6.5.3.1 (a) Экран настройки функции подтверждения операции**

- 5 На экране настройки функций подтверждения операций флажок каждой включенной функции помечен галочкой (V). Подведите курсор к окошку выбора элемента, который вы хотите установить, нажатием клавиш  $\|\cdot\|$ ,  $\|\cdot\|$  ←  $\|$   $\|$  →
- 6 Нажмите программную клавишу операции [ВКЛ:1] или [ВЫКЛ:0]. При нажатии дисплейной клавиши [ВКЛ:1] в соответствующем окошке появляется флажок (✓), указывая, что функция активирована. Когда вы нажмете на дисплейную клавишу [ВЫКЛ:0], флажок исчезнет из соответствующего окошка, указывая на то, что функция отключена.

#### **Пояснение**

#### **- Задаваемые пункты**

Следующая таблица показывает, что отображается для каждого элемента, который должен быть задан и для соответствующих функций.

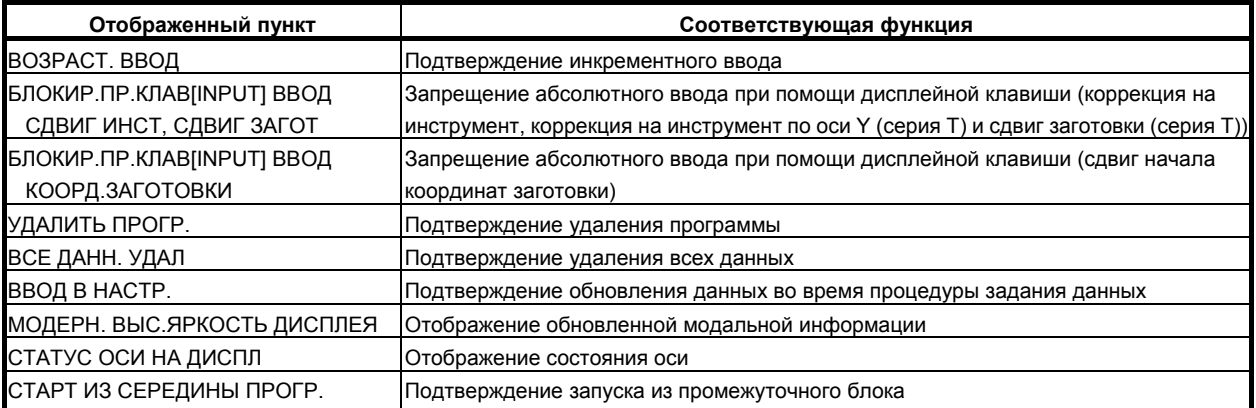

### **6.5.3.2 Экран настройки диапазона коррекции на инструмент**

Экран отображает состояние установок действительных диапазонов данных коррекции на инструмент и позволяет изменять эти установки. (Здесь и далее, этот экран именуется как экран установки диапазона коррекции инструмента.)

До 20 пар чисел может быть задано для описания диапазонов числа коррекций инструмента, и действительный диапазон значений коррекций может быть задан для каждой из этих 20 пар.

#### **Отображение и задание экрана настройки диапазона коррекции на инструмент**

#### **Процедура**

- 1 Нажмите функциональную клавишу  $\mathbb{E}^{\mathbb{R}^n}$
- 2 Нажмите клавишу перехода к следующему меню  $\lceil \triangleright \rceil$  у правого края экрана несколько раз, пока не отобразится программная клавиша [ЗАЩИТА].
- 3 Нажмите программную клавишу [ЗАЩИТА]. Этот экран установки был отображен последним по отношению к любой функции подтверждения операции, которая отображается (экран установки функций подтверждения операций представляет собой первый такой экран, который появляется после перезапуска системы).
- 4 Если отображается экран, отличный от экрана настройки диапазона коррекции на инструмент, нажмите программную клавишу [КОРРЕКЦ]. Экран установки диапазона коррекций инструмента отображается. То, что отображается на этом экране различается в зависимости от конфигурации системы, которая описана далее.

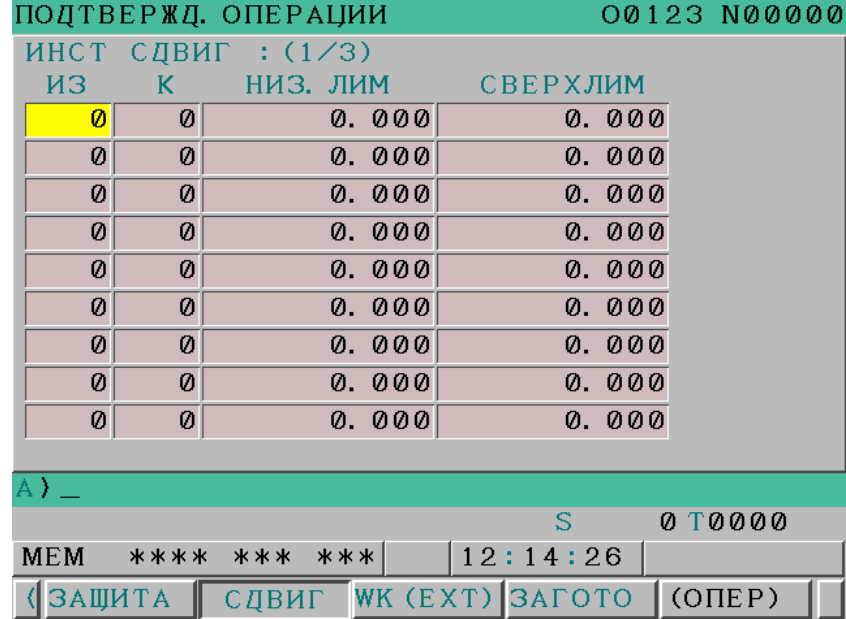

**Рис. 6.5.3.2 (a) Экран настройки диапазона коррекции на инструмент**

5 Переместите курсор к элементу, который необходимо задать с помощью клавиш  $\int_{\alpha}^{\mathbf{t}}$ 

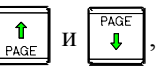

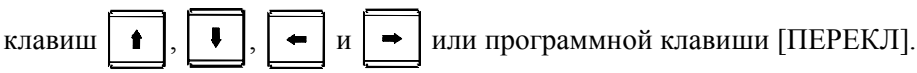

6 Нажмите клавишу MDI, введите необходимые данные, и затем нажмите программную клавишу [ВВОД].

#### 6.ФУНКЦИИ БЕЗОПАСНОСТИ ЭКСПЛУАТАЦИЯ B-64304RU/02

Если заданный действительный диапазон данных неправилен по какой либо из причин, перечисленных далее, проверка диапазона вводимых данных не выполняется нормально, и вводимые данные отклоняются.

- Существует совпадение номеров коррекции инструмента.
- Значения верхнего и нижнего пределов переставлены местами.
- Значения не действительны (т. е. больше пар номеров коррекций задано, чем допустимое число).
- Или число коррекций инструмента равно 0.

Кроме того, проверка диапазона вводимых данных не работает в следующих случаях:

- Значения как верхнего, так и нижнего пределов для номера коррекции на инструмент равны 0.
- Значения верхнего и нижнего пределов коррекции идентичны.

#### **Пояснение**

#### **- Тип управления**

Настройка зависит от типа управления, как описано ниже.

- Память коррекции на инструмент A (бит 6 (NGW) параметра № 8136 установлен на 1)
- Память коррекции на инструмент C (бит 6 (NGW) параметра № 8136 установлен на 0)
- T • Без коррекции на геометрию и износ (бит 6 (NGW) параметра № 8136 установлен на 1)
	-
	- С коррекцией на геометрию и износ (бит 6 (NGW) параметра № 8136 установлен на 0)
- M

M

#### **- Настройки с памятью коррекции на инструмент A (бит 6 (NGW) параметра № 8136 установлен на 1)**

В случае памяти коррекции на инструмент A, действительный диапазон данных задается при помощи следующих четырех элементов.

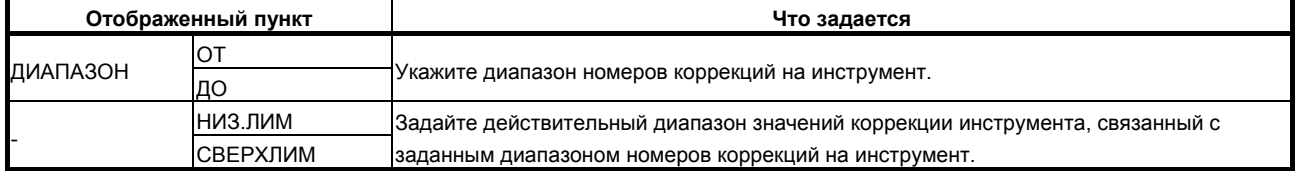

#### **- Настройки с памятью коррекции на инструмент C (бит 6 (NGW) параметра № 8136 установлен на 0)**

В случае памяти коррекции на инструмент С, действительный диапазон данных задается при помощи следующих десяти элементов.

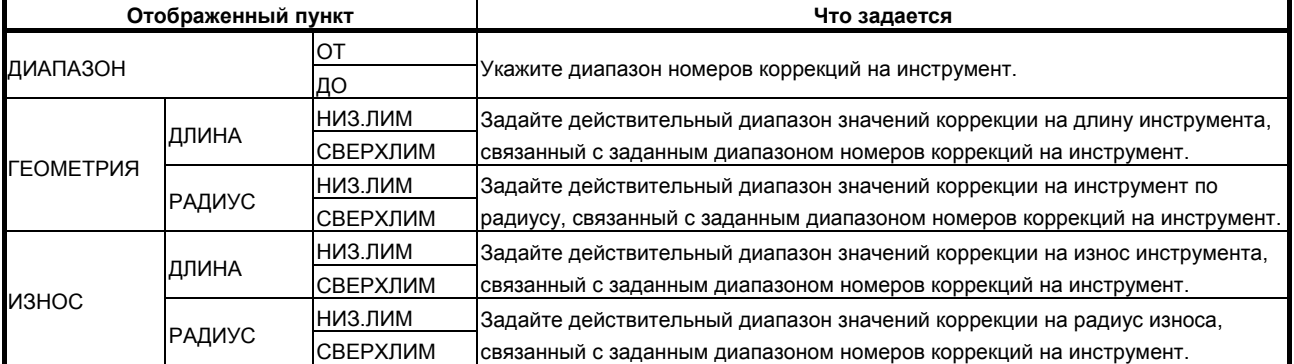

В случае такой конфигурации, вся информация, которая необходима для задания диапазона вводимых данных, не может быть отображена на экране размером в одну страницу. Задайте информацию, переключаясь между страницами при помощи дисплейной клавиши [ПЕРЕКЛ]. На экране представлена индикация, которая помогает узнать, какая часть информации отображается в настоящий момент.

#### T İ

#### **- Настройки без коррекции на геометрию и износ (бит 6 (NGW) параметра № 8136 установлен на 1)**

В случае коррекции без геометрических размеров/износа, действительный диапазон данных задается при помощи следующих восьми элементов.

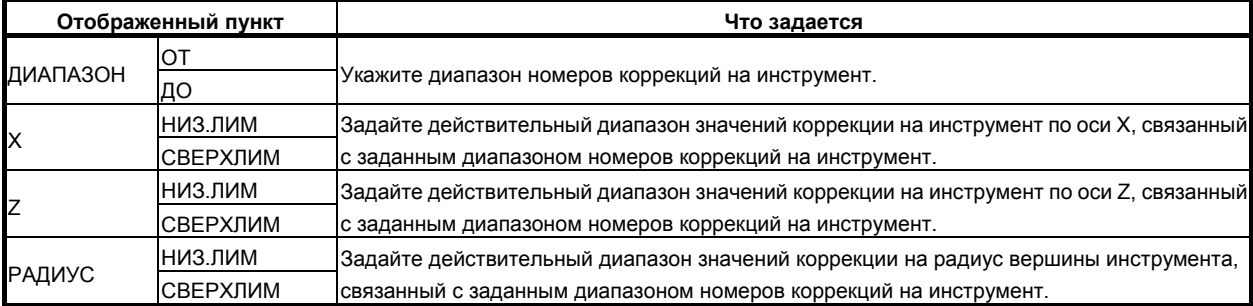

#### **ПРИМЕЧАНИЕ**

Элементы типа "радиус" не отображаются, если отсутствует коррекция на радиус вершины инструмента (бит 7 (NCR) параметра № 8136 имеет значение 1).

#### **- Настройки с коррекцией на геометрию и износ (бит 6 (NGW) параметра № 8136 установлен на 0)**

В случае коррекции на геометрию/износ действительный диапазон данных задается при помощи следующих 14 элементов.

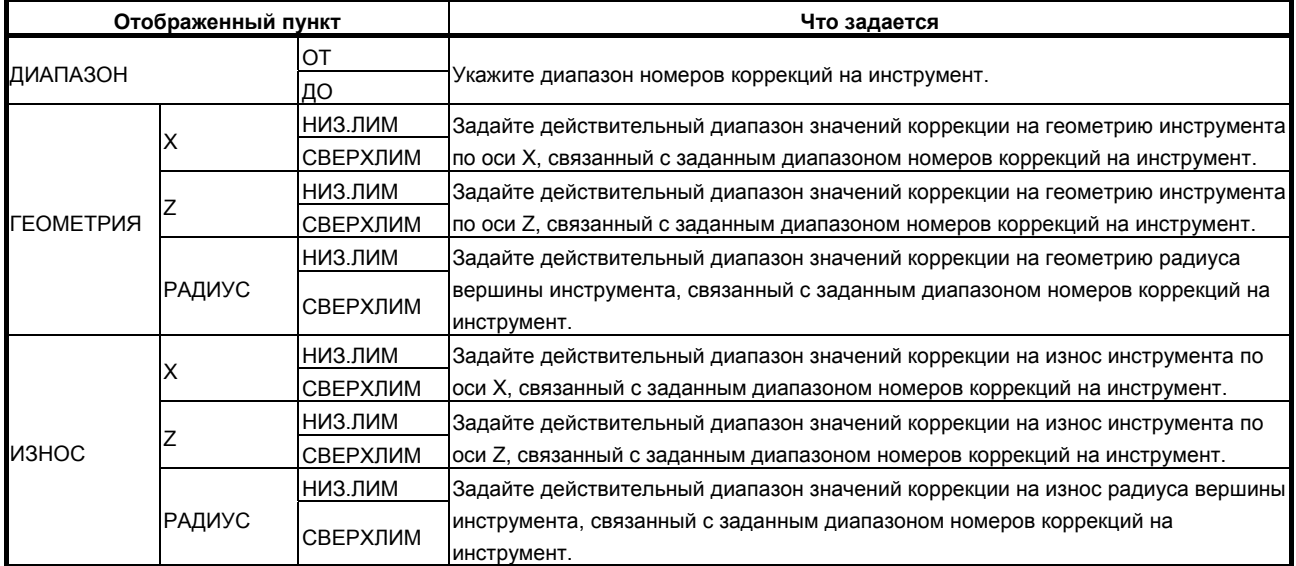

В случае такой системы, вся информация, которая необходима для задания диапазона вводимых данных, не может быть отображена на экране размером в одну страницу. Задайте информацию, переключаясь между страницами при помощи дисплейной клавиши [ПЕРЕКЛ]. На экране представлена индикация, которая помогает узнать, какая часть информации отображается в настоящий момент.

#### **ПРИМЕЧАНИЕ**

Элементы типа "радиус" не отображаются, если отсутствует коррекция на радиус вершины инструмента (бит 7 (NCR) параметра № 8136 имеет значение 1).

#### Пример настройки диапазона вводимых данных

Например, предположим, что следующие значения заданы в случае памяти коррекции А (серия М). НИЗ.ЛИМ: СВЕРХЛИМ OT: ДО

 $1:20$  $0.000:100.000$ 

В этом случае окно ввода коррекций инструмента допускает значения коррекции только от 0.000 до 100,000 для номеров коррекции от 1 до 20.

При попытке ввода другого значения выводится предупреждающее сообщение "ДАННЫЕ ВНЕ ДИАПАЗОНА".

#### 6.5.3.3 Экран настройки диапазона коррекции на начало координат детали

Этот экран отображает состояние установки для наружной коррекции на начало координат заготовки и действительный диапазон данных для наружной коррекции на начало координат заготовки и позволяет изменять их настройки. (Здесь и далее, этот экран именуется как экран установки диапазона коррекции начала координат заготовки.)

До шести пар значений может быть задано для того, чтобы описать диапазоны координат детали для коррекции на начало координат детали, и действительный диапазон значений коррекции может быть задан для каждой оси этих шести пар.

Как и внешнюю коррекцию начала координат детали, действительный диапазон значений коррекции можно задавать для каждой оси.

#### Отображение и настройка экрана настройки диапазона коррекции начала координат детали

#### Процедура

Нажмите функциональную клавишу  $\mathbf{1}$ 

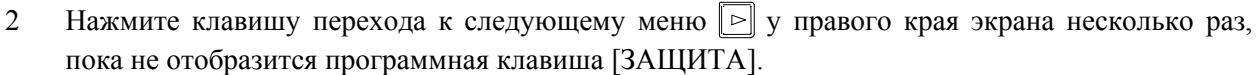

- Нажмите программную клавишу [ЗАЩИТА]. Этот экран установки был отображен последним  $\mathcal{E}$ по отношению к любой функции подтверждения операции, которая отображается (экран установки функций подтверждения операций представляет собой первый такой экран, который появляется после перезапуска системы).
- Если отображается экран, отличный от экрана настройки диапазона коррекции начала  $\boldsymbol{\Lambda}$ координат детали. нажмите программную клавишу [ЗАГОТО]. Экран установки диапазона коррекций на начало координат заготовки отображается.

6. ФУНКЦИИ БЕЗОПАСНОСТИ ЭКСПЛУАТАЦИЯ

| ПОДТВЕРЖД, ОПЕРАЦИИ      |                                 | 00123 N00000                                          |
|--------------------------|---------------------------------|-------------------------------------------------------|
| КООРД. ЗАГОТОВКИ $(1/6)$ |                                 |                                                       |
|                          |                                 | КООРД. ДЕТ: G54 $\sim$ G59, G54. 1Р1 $\sim$ G54. 1Р48 |
| NO. 1                    | из                              | К                                                     |
| WK.<br>$_{\rm CO}$       | CHET                            | (HET)                                                 |
|                          | НИЗ. ЛИМ                        | СВЕРХЛИМ                                              |
| Χ                        | 0.000                           | 0.000                                                 |
| Y                        | 0.000                           | 0.000                                                 |
| Z                        | 0.000                           | 0.000                                                 |
| B                        | 0.000                           | 0.000                                                 |
| C                        | 0.000                           | 0.000                                                 |
|                          |                                 |                                                       |
|                          |                                 |                                                       |
| A) –                     |                                 |                                                       |
|                          |                                 | S<br>0 T0000                                          |
| <b>MEM</b><br>****       | *** ***                         | 12:14:54                                              |
| ЗАШИТА                   | <b>WK (EXT) SAFOTO</b><br>СДВИГ | $(O\Pi E P)$                                          |
|                          |                                 |                                                       |

Рис. 6.5.3.3 (а) Экран настройки диапазона коррекции начала координат детали

5 Переместите курсор к элементу, который необходимо задать с помощью клавиш  $\overline{M}$  $\mathbf{J}$ 

Нажмите клавишу MDI, введите необходимые данные, и затем нажмите программную 6 клавишу [ВВОД].

Если заданный действительный диапазон данных неправилен по какой либо из причин, перечисленных далее, проверка диапазона вводимых данных не выполняется нормально, и вводимые данные отклоняются.

- $\bullet$ Существует наложение координат детали.
- Значения верхнего и нижнего пределов переставлены местами.  $\bullet$
- Значения не действительны (т. е. задана неправильная система координат детали).  $\bullet$
- Значение верхнего предела задается для системы координат детали, если 0 задается как значение для нижнего предела.

Кроме того, проверка диапазона вводимых данных не работает в следующих случаях:

- Значения как верхнего, так и нижнего пределов для системы координат детали равны 0.
- $\bullet$ Значения верхнего и нижнего пределов для каждой коррекции идентичны.

#### Пояснение

#### Что задается для коррекции начала координат детали

В случае коррекции на начало координат заготовки, действительный диапазон данных задается при помощи следующих четырех элементов.

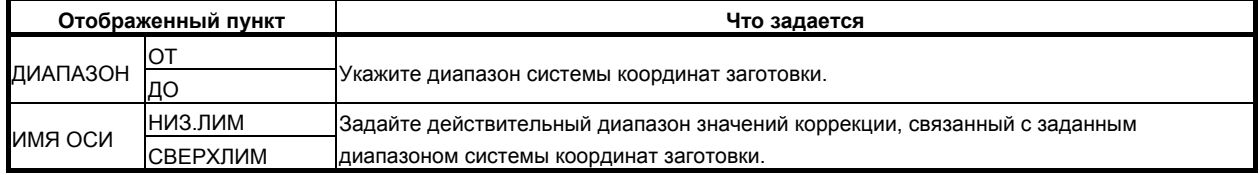

#### Что задается для внешней коррекции начала координат детали

В случае наружной коррекции на начало координат заготовки, действительный диапазон данных залается при помощи следующих двух элементов.

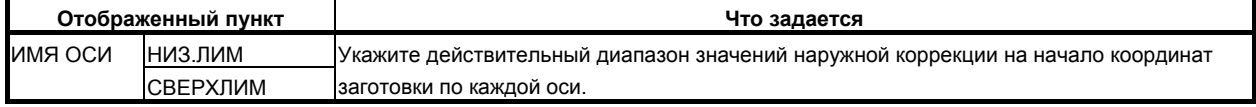

### **6.5.3.4 Экран настройки диапазона коррекции на инструмент по оси Y**

### T

В случае серии T это окно отображает состояние установок действующих диапазонов данных для коррекции на инструмент по оси Y и позволяет менять их настройки. (Ниже это окно именуется окном установки диапазона коррекции на инструмент по оси Y.)

До четырех пар значений может быть задано для описания диапазонов числа коррекций инструмента по оси Y, и действительный диапазон значений коррекций может быть задан для каждой из этих четырех пар.

#### **Отображение и настройка экрана настройки диапазона коррекции на инструмент по оси Y**

### **Процедура**

1 Нажмите функциональную клавишу .

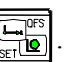

- 2 Нажмите клавишу перехода к следующему меню  $\lceil \triangleright \rceil$  у правого края экрана несколько раз, пока не отобразится программная клавиша [ЗАЩИТА].
- 3 Нажмите программную клавишу [ЗАЩИТА]. Этот экран установки был отображен последним по отношению к любой функции подтверждения операции, которая отображается (экран установки функций подтверждения операций представляет собой первый такой экран, который появляется после перезапуска системы).
- 4 Если отображается экран, отличный от экрана настройки диапазона коррекции на инструмент по оси Y, нажмите программную клавишу [СДВИГ2]. Экран установки диапазона коррекций инструмента по оси Y отображается. То, что отображается на этом экране отличается в зависимости от таких факторов, как присутствие или отсутствие коррекций на геометрические размеры/износ.

|            |    | ПОДТВЕРЖД. ОПЕРАЦИИ |       |          |       | 00123 N00000 |  |
|------------|----|---------------------|-------|----------|-------|--------------|--|
|            |    | ИНСТР. СДВИГ ПО Ү:  |       |          |       |              |  |
| ДИАП.      |    |                     |       |          |       |              |  |
| из-        | K. | НИЗ. ЛИМ            |       | СВЕРХЛИМ |       |              |  |
| Øl         | Ø  |                     | 0.000 |          | 0.000 |              |  |
| Ø          | 0  |                     | 0.000 |          | 0.000 |              |  |
| 0          | Ø  |                     | 0.000 |          | 0.000 |              |  |
| Ø          | Ø  |                     | 0.000 |          | 0.000 |              |  |
|            |    |                     |       |          |       |              |  |
|            |    |                     |       |          |       |              |  |
|            |    |                     |       |          |       |              |  |
|            |    |                     |       |          |       |              |  |
|            |    |                     |       |          |       |              |  |
| $A$ ) $-$  |    |                     |       |          |       |              |  |
|            |    |                     |       |          |       |              |  |
| <b>MEM</b> |    | **** *** ***        |       | 16:38:25 |       |              |  |
|            |    | СДВИГ2 СДВ. ЗГ      |       |          |       | (OMEP)       |  |

**Рис. 6.5.3.4 (a) Экран настройки диапазона коррекции по оси Y** 

5 Переместите курсор к элементу, который необходимо задать с помощью клавиш

клавиш  $\|\bullet\|$ ,  $\|\bullet\|$ ,  $\|\bullet\|$  или программной клавиши [ПЕРЕКЛ].

6 Нажмите клавишу MDI, введите необходимые данные, и затем нажмите программную клавишу [ВВОД].

B-64304RU/02 **ЭКСПЛУАТАЦИЯ 6.ФУНКЦИИ БЕЗОПАСНОСТИ** 

Если заданный действительный диапазон данных неправилен по какой либо из причин, перечисленных далее, проверка диапазона вводимых данных не выполняется нормально, и вводимые данные отклоняются.

- Существует совпадение номеров коррекции инструмента.
- Значения верхнего и нижнего пределов переставлены местами.
- Значения не действительны (т. е. больше пар номеров коррекций задано, чем допустимое число).
- Или число коррекций инструмента равно 0.

Кроме того, проверка диапазона вводимых данных не работает в следующих случаях:

- Значения как верхнего, так и нижнего пределов для номера коррекции на инструмент равны 0.
- Значения верхнего и нижнего пределов коррекции идентичны.

#### **Пояснение**

#### **- Настройки без коррекции на геометрию и износ (бит 6 (NGW) параметра № 8136 установлен на 1)**

В случае коррекции без учета геометрических размеров/износа, действительный диапазон данных задается при помощи следующих четырех элементов.

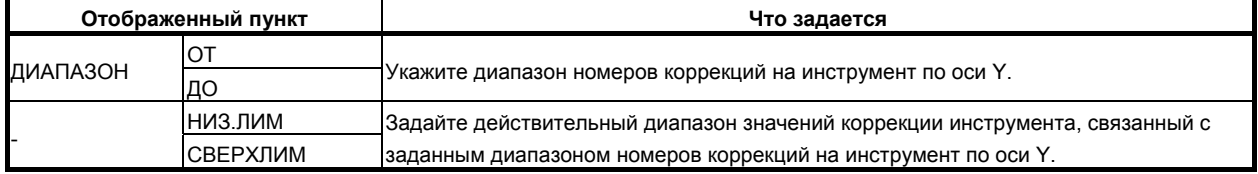

#### **- Настройки с коррекцией на геометрию и износ (бит 6 (NGW) параметра № 8136 установлен на 0)**

В случае коррекций с учетом геометрических размеров/износа, действительный диапазон данных задается при помощи следующих 6 элементов.

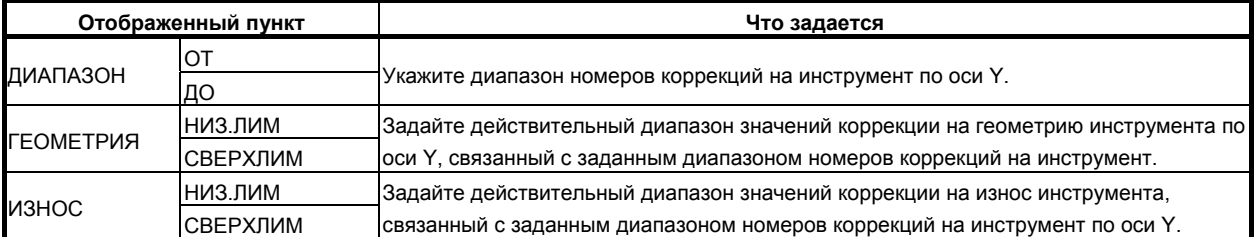

### **6.5.3.5 Экран настройки диапазона на сдвиг детали**

### T

В случае серии T это окно отображает состояние установок действующего диапазона данных для сдвига заготовки и позволяет менять их настройки. (Ниже это окно именуется окном установки диапазона сдвига заготовки.)

Диапазон значений сдвига заготовки может быть задан для каждой оси.

#### **Отображение и настройка диапазонов ввода для сдвига детали**

#### **Процедура**

1 Нажмите функциональную клавишу

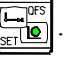

2 Нажмите клавишу перехода к следующему меню  $\lceil \triangleright \rceil$  у правого края экрана несколько раз, пока не отобразится программная клавиша [ЗАЩИТА].

#### 6.ФУНКЦИИ БЕЗОПАСНОСТИ ЭКСПЛУАТАЦИЯ **В-64304RU/02**

- 3 Нажмите программную клавишу [ЗАЩИТА]. Этот экран установки был отображен последним по отношению к любой функции подтверждения операции, которая отображается (экран установки функций подтверждения операций представляет собой первый такой экран, который появляется после перезапуска системы).
- 4 Если отображается экран, отличный от экрана настройки диапазона для сдвига детали, нажмите программную клавишу [СДВ.ЗАГ]. Экран установки диапазона для сдвига заготовки отображается.

|               | ПОДТВЕРЖД. ОПЕРАЦИИ                                         |                 | 00123 N00000 |
|---------------|-------------------------------------------------------------|-----------------|--------------|
|               | СДВИГ ЗГТ $(1/1)$                                           |                 |              |
|               | НИЗ. ЛИМ                                                    | СВЕРХЛИМ        |              |
| X             | 0.000                                                       | 0.000           |              |
| $\mathcal{I}$ | 0.000                                                       | 0. 000          |              |
| Y             | 0.000                                                       | 0.000           |              |
| $\mathbf B$   | 0.000                                                       | 0.000           |              |
|               |                                                             |                 |              |
|               |                                                             |                 |              |
|               |                                                             |                 |              |
|               |                                                             |                 |              |
|               |                                                             |                 |              |
| A) $\perp$    |                                                             |                 |              |
|               |                                                             |                 |              |
| <b>MEM</b>    | **** ***                                                    | ***<br>16:38:52 |              |
|               | СДВИГ2 ∥СДВ. ЗГ                                             |                 | (OMEP)       |
|               | $D_{H} \wedge \wedge E \wedge E \wedge \wedge \wedge D_{H}$ | ñoa eo          |              |

**Рис. 6.5.3.5 (a) Экран настройки диапазона сдвига детали**

5 Переместите курсор к элементу, который необходимо задать с помощью клавиш

клавиш  $\|\cdot\|$ ,  $\|\cdot\|$ ,  $\|\cdot\|$   $\rightarrow$   $\|$  или программной клавиши [ПЕРЕКЛ].

6 Нажмите клавишу MDI, введите необходимые данные, и затем нажмите программную клавишу [ВВОД].

Если заданный действительный диапазон данных неправилен по какой либо из причин, перечисленных далее, проверка диапазона вводимых данных не выполняется нормально, и вводимые данные отклоняются.

• Значения верхнего и нижнего пределов переставлены местами.

Кроме того, проверка диапазона вводимых данных не работает в следующих случаях:

• Значения верхнего и нижнего пределов сдвига заготовки идентичны.

#### **Пояснение**

#### **- Что задается для сдвига детали**

В случае сдвига заготовки, действительный диапазон данных задается при помощи следующих двух элементов.

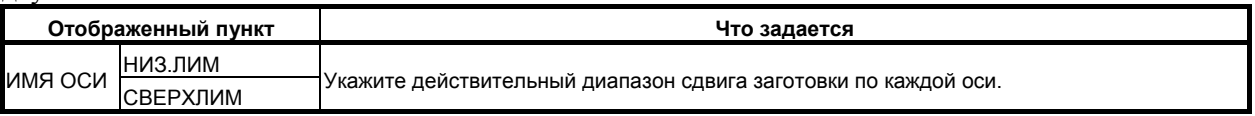

# **7 СИГНАЛ ОБ ОШИБКЕ <sup>И</sup> ФУНКЦИИ САМОДИАГНОСТИКИ**

При возникновении сигнала об ошибке появляется соответствующий экран сигналов об ошибке, отображающий причину возникновения сигнала об ошибке. Причины сигналов об ошибке классифицируются по кодам ошибок и номерам. Данная функция дает возможность сохранить до 50 последних сигналов об ошибке и отобразить их на экране (отображение журнала сигналов об ошибке).

Иногда может показаться, что система остановлена, хотя ни один из сигналов об ошибке не отобразился. В этом случае возможно, что система выполняет какую-либо обработку. Состояние системы можно проверить с помощью функции самодиагностики.

## **7.1 ОТОБРАЖЕНИЕ СИГНАЛА ОБ ОШИБКЕ**

#### **Пояснение**

#### **- Окно сигналов об ошибке**

При возникновении сигнала об ошибке появляется соответствующее окно сигналов об ошибке (код ошибки и номер), отображающее его причину. Сигналы об ошибке классифицируются по кодам ошибок и номерам.

|                   | АВАРИЙН. СООБЩ |                  | 00000 N00000 |
|-------------------|----------------|------------------|--------------|
|                   | PS0010 HENPAB. | $G - KOJ$        |              |
|                   |                |                  |              |
|                   |                |                  |              |
|                   |                |                  |              |
|                   |                |                  |              |
|                   |                |                  |              |
|                   |                |                  |              |
|                   |                |                  |              |
|                   |                |                  |              |
|                   |                |                  |              |
|                   |                |                  |              |
|                   |                |                  |              |
|                   |                |                  |              |
| $\wedge$ $\wedge$ |                |                  |              |
|                   |                |                  |              |
|                   |                |                  |              |
| MD I              | CTON ***       | *** ALM 13:11:11 |              |
| TPEB              | СООБЩ.         | <b>АРХИВ</b>     | $\pm$        |

**Рис. 7.1 (a) Экран сигналов об ошибке (пример для дисплея 8.4 дюйма)** 

#### **Перенос изображения**

Если сообщение сигнала об ошибке не помещается на одной строке, то отображение переходит на следующую строке, и остаток сообщения отображается с начала следующей строки.

7. СИГНАЛ ОБ ОШИБКЕ И ФУНКЦИИ САМОДИАГНОСТИКИ

ЭКСПЛУАТАЦИЯ В-64304RU/02

|                     | АВАРИЙН. СООБЩ                           | 00001 N00001 |
|---------------------|------------------------------------------|--------------|
|                     | РЅ0091 РУЧН. ВОЗВРАТ В ИСХОД. ПОЗИЦИЮ НЕ |              |
|                     | ВЫПОЛНЕН ПРИ ЗАДЕРЖКЕ ПОДАЧИ             |              |
|                     |                                          |              |
|                     |                                          |              |
|                     |                                          |              |
|                     |                                          |              |
|                     |                                          |              |
|                     |                                          |              |
|                     |                                          |              |
|                     |                                          |              |
|                     |                                          |              |
| A $\rangle$ $\perp$ |                                          |              |
|                     |                                          |              |
| <b>REF</b>          | 13:25:27<br>HOLD *** ***                 |              |
| TPEB                | <b>АРХИВ</b><br>СООБЩ.                   |              |

**Рис. 7.1 (b) Перенос изображения (пример для дисплея 8.4 дюйма)** 

### **7.1.1 Операция**

#### **- Как вывести на дисплей экран сигналов об ошибке**

В некоторых случаях переключение на окно сигналов об ошибке не происходит, и "ALM" отображается в нижней части текущего окна (например, если бит 7 (NPA) параметра № 3111 = 1).

| <b><i><u>ITAPAMETP</u></i></b> |          |        |     |                  |   |                |              | 00000 N00000 |       |
|--------------------------------|----------|--------|-----|------------------|---|----------------|--------------|--------------|-------|
| $HACTP-KM$                     |          |        |     |                  |   |                |              |              |       |
| 00000                          |          |        | SEQ |                  |   | I N I          | I SO         | TVC          |       |
|                                | ø        | Ø      | Ø   | Ø                | Ø | Ø              | $\mathbf{1}$ | Ø            |       |
| 00001                          |          |        |     |                  |   |                | <b>FCV</b>   |              |       |
| 00002                          | Ø<br>SJZ | Ø      | Ø   | Ø                | Ø | Ø              | Ø            | Ø            |       |
|                                | 0        | 0      | Ø   | ø                | Ø | Ø              | Ø            | ø            |       |
| 00010                          |          |        |     |                  |   | PEC            | <b>PRM</b>   | PZS          |       |
|                                | ø        | Ø      | Ø   | ø                | Ø | Ø              | Ø            | 0            |       |
|                                |          |        |     |                  |   |                |              |              |       |
|                                |          |        |     |                  |   |                |              |              |       |
|                                |          |        |     |                  |   |                |              |              |       |
|                                |          |        |     |                  |   |                |              |              |       |
| MD I                           | стоп     | ***    |     | *** ALM 13:12:33 |   |                |              |              |       |
| $\Pi A$ PAM                    |          | ДИАГН. |     |                  |   | CHCTEMA (ONEP) |              |              | $\pm$ |

**Рис. 7.1 (c) Экран параметров (пример для дисплея 8.4 дюйма)** 

В этом случае отобразите окно сигналов об ошибке при помощи шагов, описанных далее.

- 1 Нажмите функциональную клавишу  $\boxed{?}$
- 2 Нажмите программную клавишу [ТРЕВОГА].
- 3 Для переключения между страницами можно использовать клавишу перехода по страницам.

B-64304RU/02 ЭКСПЛУАТАЦИЯ

#### **- Квитирование сигнала об ошибке**

Причина сигнала об ошибке может быть определена по коду ошибки, номеру и связанному сообщению. Для того, чтобы разблокировать сигнал об ошибке, обычно достаточно устранить причину и затем нажать клавишу сброс.

#### **- Код ошибки и номер**

Тип сигнала об ошибке задается кодом ошибки и номером. Пример: PS0010, SV0004 и т.д. Подробную информацию см. в приложении G, "СИГНАЛЫ ОБ ОШИБКЕ".

#### **Прокрутка экрана**

Если сведения о сигналах об ошибке не помещаются на одну экранную страницу, их можно прокручивать постранично при помощи клавиш перехода по страницам (PageDown и PageUp).

#### **Прокрутка строки**

Если сведения о сигналах об ошибке не помещаются на одну экранную страницу, их можно прокручивать, переходя к следующему/предыдущему сигналу, при помощи клавиш управления

 $KVPCOPOM$   $|| || || || ||$ 

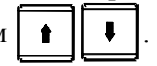

#### **ПРИМЕЧАНИЕ**

При одновременном 2-контурном отображении отображение сигналов об ошибке для обоих контуров прокручивается при переходе по экранам/строкам одновременно.

### **7.1.2 Отображение сигналов об ошибке в 2-контурной системе**

#### T

#### **2-контурное параллельное отображение**

В двухконтурной системе сигналы об ошибке для двух контуров отображаются параллельно. Имя контура отображается в первой строке каждого окна.

#### **Изменение порядка отображения**

Чтобы изменить порядок отображения двух контуров, можно задать параметр № 13130.

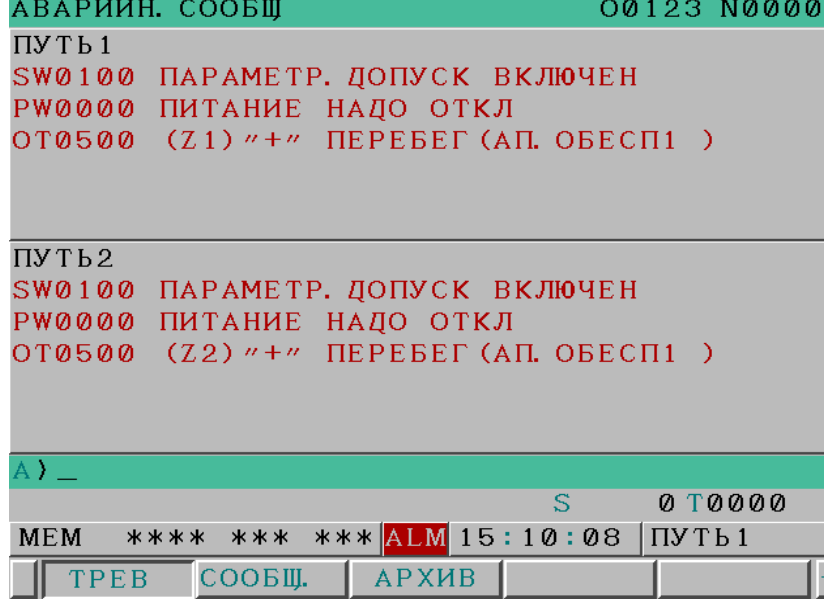

**Рис. 7.1.2 (a) 2-контурное отображение на экране отображения сигналов об ошибке (дисплей 8.4 дюйма)** 

#### 7. СИГНАЛ ОБ ОШИБКЕ И ФУНКЦИИ САМОДИАГНОСТИКИ

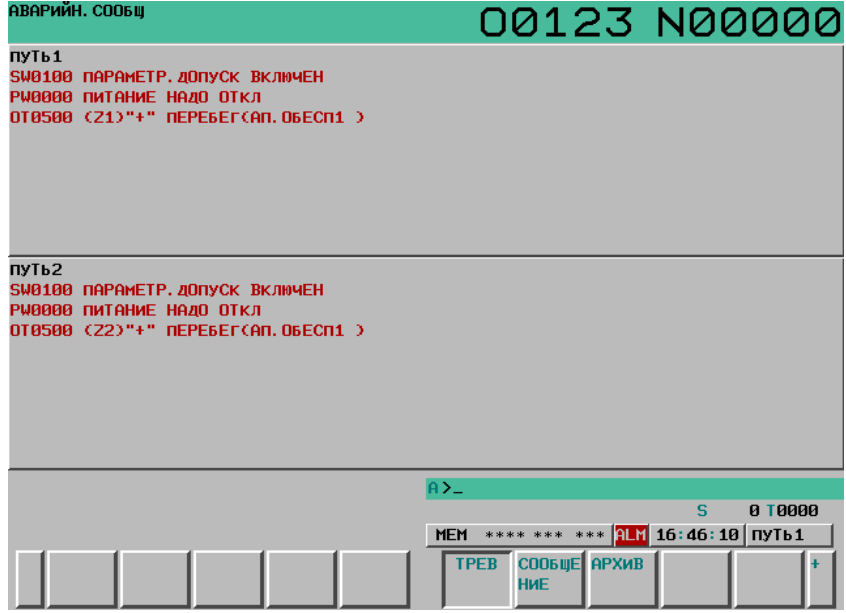

**Рис. 7.1.2 (b) 2-контурное отображение на экране отображения сигналов об ошибке (дисплей 10.4 дюйма)** 

### **ПРИМЕЧАНИЕ**

Если задано произвольное имя (параметрами № с 3141 по 3147) для каждого контура, вместо этого вверху слева в каждом из разделенных экранов отображается произвольное имя.

#### **Отображение одного контура**

Для двухконтурной системы, если бит 2 параметра № 3193 имеет значение 1, можно выполнять переключение между двухконтурным параллельным отображением и отображением одного контура.

Сигналы об ошибке для выбранного контура отображаются в полноэкранном режиме.

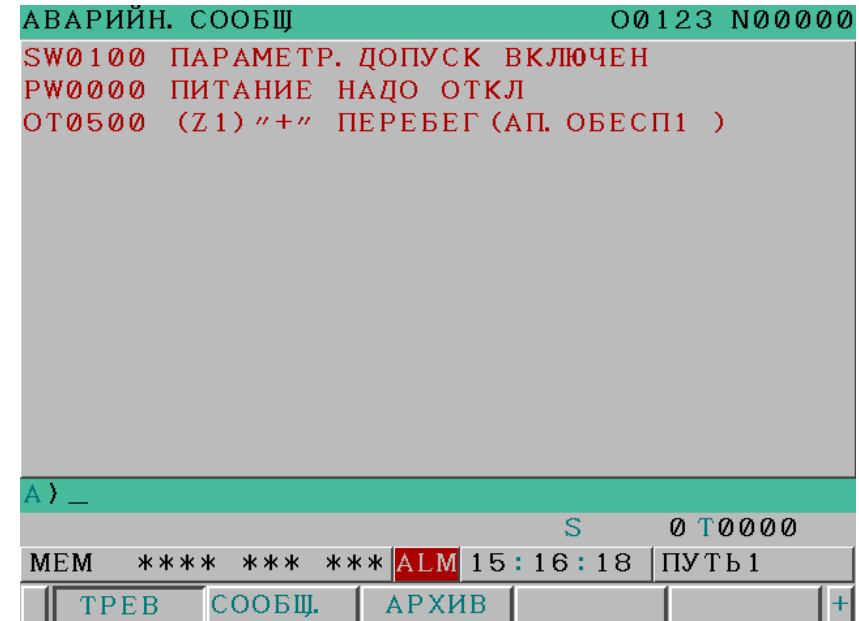

**Рис. 7.1.2 (c) Экран сигналов об ошибке (одноконтурное отображение для дисплея 8.4 дюйма)** 

B-64304RU/02 ЭКСПЛУАТАЦИЯ

# **7.2 ОТОБРАЖЕНИЕ ЖУРНАЛА СИГНАЛОВ ОБ ОШИБКЕ**

В окне сохраняются и отображаются до 50 сигналов об ошибке, выданных ЧПУ, включая последний сигнал.

Процедура отображения описана далее.

#### **Отображение журнала сигналов об ошибке**

### **Процедура**

- 1 Нажмите функциональную клавишу <u>...</u>
- 2 Нажмите программную клавишу [ПРОТОКОЛ]. Журнал сигналов об ошибке отобразится. Отображается следующая информация:
	- <1> Дата и время возникновения сигнала об ошибке
	- <2> Тип сигнала об ошибке
	- <3> Номер сигнала об ошибке
	- <4> Сообщение об ошибке (иногда не отображается в зависимости от сигнала об ошибке)
	- <5> Количество записанных сигналов об ошибке
- 3 Страницы можно изменить с помощью клавиши страниц.

| АВАР. ПРОТОКОЛ                           | 02222 N00020    |
|------------------------------------------|-----------------|
|                                          | OBIL TPEBOLA 50 |
| 0001 2008/02/18 13:14:05                 |                 |
| SR5010 KOHEL PETHCTP                     |                 |
| 0002 2008/02/18 13:11:08                 |                 |
| PS0010 HEПPAB. G-КОД                     |                 |
| 0003 2008/02/18 13:10:32                 |                 |
| SR2032 ОШИБКА ВЛОЖ ETHERNET/CEPB. ДАННЫХ |                 |
| 0004 2008/02/18 13:09:51                 |                 |
| РЖ0000 ПИТАНИЕ НАДО ОТКЛ                 |                 |
| 0005 2008/02/18 13:08:57                 |                 |
| РЖ0000 ПИТАНИЕ НАДО ОТКЛ                 |                 |
|                                          |                 |
| $\wedge$ ) $\perp$                       |                 |
|                                          |                 |
| **** *** ***<br>13:14:11<br><b>MEM</b>   |                 |
| COOBIL.<br>TPEB<br><b>APXHB</b>          | (OMEP)          |

**Рис. 7.2 (a) Экран журнала сигналов об ошибке (пример для дисплея 8.4 дюйма)** 

T

Для двухконтурной системы сигналы об ошибке, выданные для обоих контуров, отображаются в одном окне, независимо от выбранного контура.

Перед каждой записью журнала указывается контур, для которого был выдан этот сигнал об ошибке.

Всего записывается 50 сигналов об ошибке, выданных для обоих контуров.

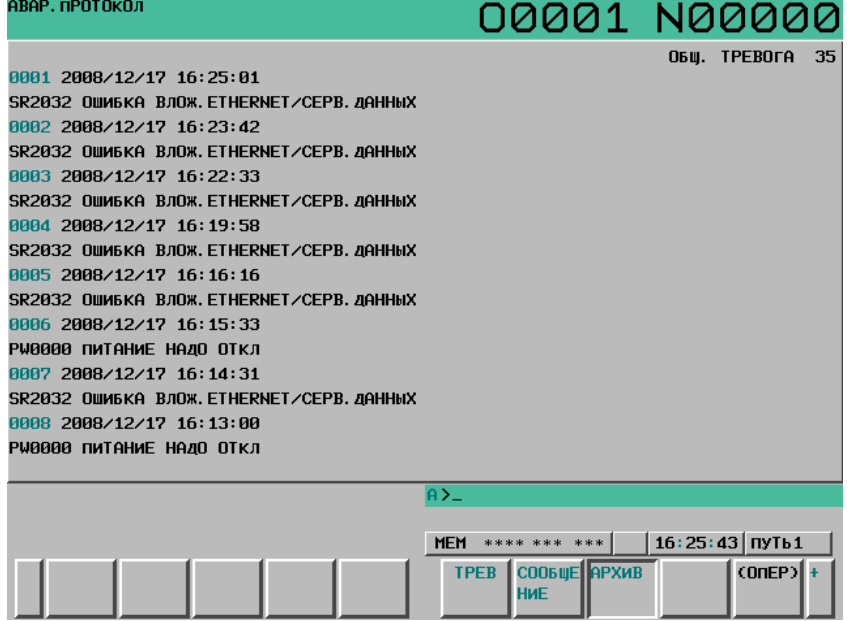

**Рис. 7.2 (b) Экран журнала сигналов об ошибке (или 2-контурная система, пример для дисплея 10.4 дюйма)**  B-64304RU/02 ЭКСПЛУАТАЦИЯ

# **7.3 ПРОВЕРКА <sup>С</sup> ПОМОЩЬЮ ДИСПЛЕЯ ДИАГНОСТИКИ**

Иногда может показаться, что система остановилась, хотя сигнал об ошибке отсутствует. В этом случае возможно, что система выполняет какую-либо обработку. Диагностический дисплей может использоваться для проверки состояния системы.

#### **Порядок использования дисплея диагностики**

### **Процедура**

- 1 Нажмите функциональную клавишу  $\sqrt{\frac{1}{\text{SUSY}}}\$
- 2 Нажмите программную клавишу [ДИАГН].
- 3 Экран диагностики занимает более 1 страницы. Выберите окно с помощью следующей операции:
	- (1) Листайте страницы клавишей страницы.
		- (2) Способ с помощью программной клавиши
			- Введите номер диагностических данных для отображения.
			- Нажмите программную клавишу [НОМ.ПОИСКА].

| <b>ДИАГНОСТИКА</b>                                                                                                    |                | 01000 N00011          |
|----------------------------------------------------------------------------------------------------|----------------|-----------------------|
| 0000<br>ПРОВЕРКА В ПОЗ.<br>КОРРЕКЦИЯ ПОДАЧИ 0%<br>КОРР. ТОЛЧ. ПОДАЧИ 0%<br><b>ФИКС. В ПРОМЕЖ. ПУСКЕ</b><br>ДОСТИЖЕНИЕ СКОР.<br>ОЖИДАЕМОЕ ВРАЩ.<br>КОДЕР ПОЗ. ОСТАНОВА<br>ОСТ. ПОДАЧ |                | ø<br>ø<br>ø<br>Ø<br>Ø |
| A)                                                                                                    |                |                       |
| ***<br>13:14:53<br><b>MEM</b><br>STRT MTN                                                                                                    |                |                       |
| ПАРАМ ДИАГН.                                                                                                    | CHCTEMA (ONEP) |                       |

**Рис. 7.3 (a) Дисплей диагностики (пример для дисплея 8.4 дюйма)** 

## **7.4 ВОЗВРАТ ИЗ ЭКРАНА СИГНАЛА ОБ ОШИБКЕ**

### **7.4.1 Возврат из экрана сигнала об ошибке**

Если сигналы об ошибке сброшены или нажата функциональная клавиша  $\sqrt{?}$  в окне сигнала об

ошибке, отображается окно, которое было на экране до появления окна сигнала об ошибке. Чтобы активировать эту функцию, присвойте биту 4 (ADC) параметра № 11302 значение 1.

#### **Переключение между экранами при удалении сигналов об ошибке**

Если все сигналы об ошибке в окне сигнала об ошибке сброшены, снова отображается окно, которое было на экране до появления окна сигнала об ошибке.

Если окно сигнала об ошибке было отображено автоматически в связи с появлением сигнала об ошибке, то снова отображается окно, которое было активно непосредственно перед появлением сигнала об ошибке.

Если окно сигнала об ошибке было отображено в результате нажатия функциональной клавиши

 $\sqrt{3}$ при наличии сигнала об ошибке, то снова отображается окно, которое было активно непосредственно перед появлением сигнала об ошибке.

(Пример)

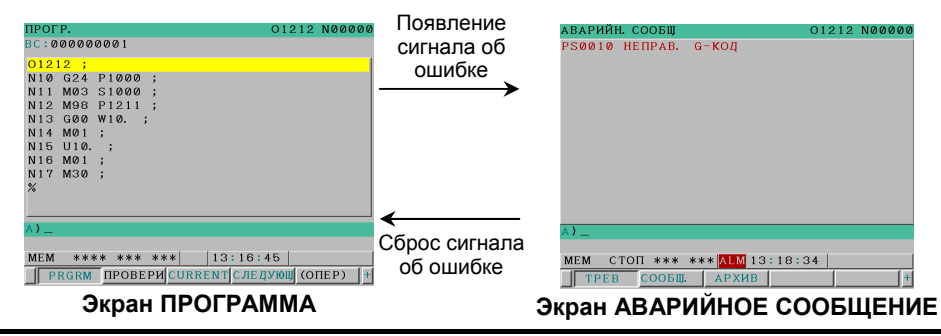

#### **ПРИМЕЧАНИЕ**

Даже если сигналы об ошибке удаляются, если экран сигналов об ошибке не отображается, текущий экран не изменяется.

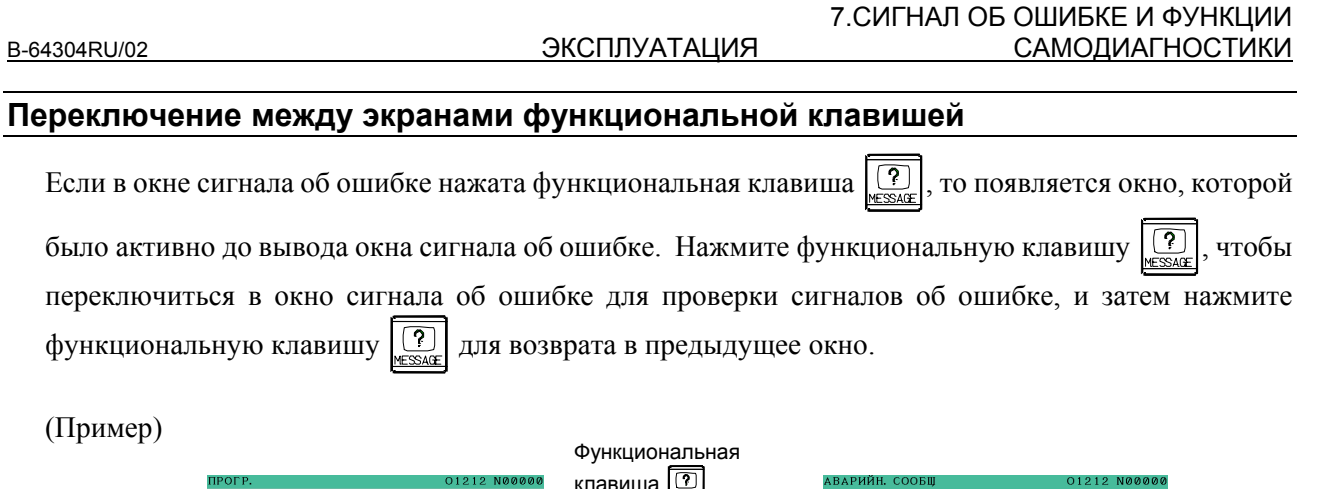

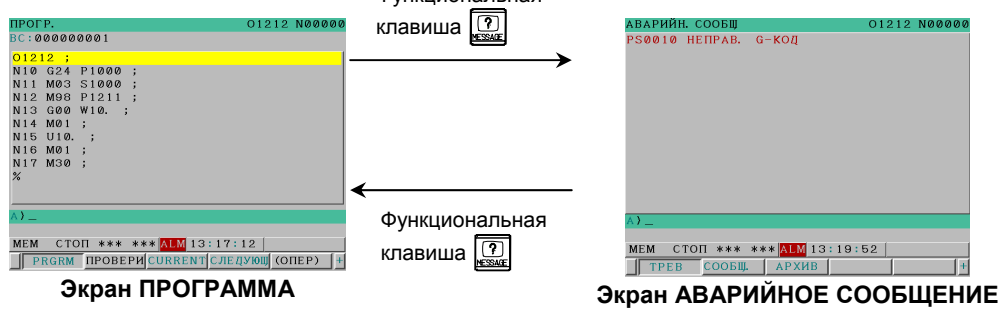

Если функциональная клавиша <u>(?</u>

нажата, когда окно сигнала об ошибке было отображено

автоматически в связи с появлением сигнала об ошибке, то снова отображается окно, которое было активно перед его появлением.

#### Ограничения

- Переключение в интерактивное окно макрокоманд не выполняется.
- Окна, в которые возможно переключение из окна сигнала об ошибке это только окна. выбранные программной клавишей выбора раздела.

#### $7.4.2$ Зависимость от других функций (для 2-контурного управления)

### $\mathbf{T}$

### Зависимость между функциями переключения экрана и возврата из экрана сигналов об ошибке во время переключения между контурами

(1) Если бит 5 (PSC) параметра № 3208 установлен на 0, если контуры переключаются сигналом переключения контура, на экране снова появится последнее выбранное окно для соответствующего контура.

При этом, даже если возврат из экрана сигнала об ошибке в предыдущий экран выполняется для одного контура, возврат не выполняется для другого контура, и окно сигнала об ошибке остается.

#### 7. СИГНАЛ ОБ ОШИБКЕ И ФУНКЦИИ САМОДИАГНОСТИКИ

ЭКСПЛУАТАЦИЯ В-64304RU/02

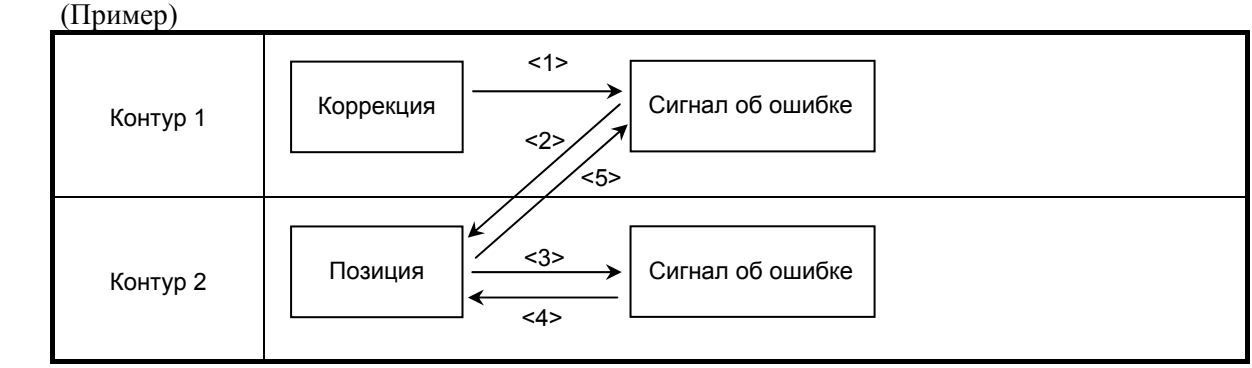

- <1> Если клавиша сообщения нажата на экране коррекции контура 1, появляется экран сигнала об ошибке (контур 1).
- <2> Если переключение на контур 2 выполняется из окна сигнала об ошибке контура 1, появляется экран координат 2 (если экран координат был последним активным экраном для контура 2).
- <3> Если клавиша сообщения нажата на экране координат контура 2, появляется экран сигнала об ошибке (контур 2).
- <4> Если сигнал об ошибке сброшен или нажата клавиша сообщения на экране сигналов об ошибке контура 2, выполняется возврат на экран координат (контур 2).
- <5> Если выполняется переключение на контур 1, появляется экран сигналов об ошибке (контур 1).
- (2) Если PSC параметра № 3208 установлен на 1, если контуры переключаются сигналом переключения контура, снова появится экран, который отображался непосредственно перед переключением контуров.

При этом, если выполняется возврат из экрана сигналов об ошибке на предыдущий экран для одного контура, экран контура, на котором был выполнен возврат, появляется на другом контуре.

#### (Пример)

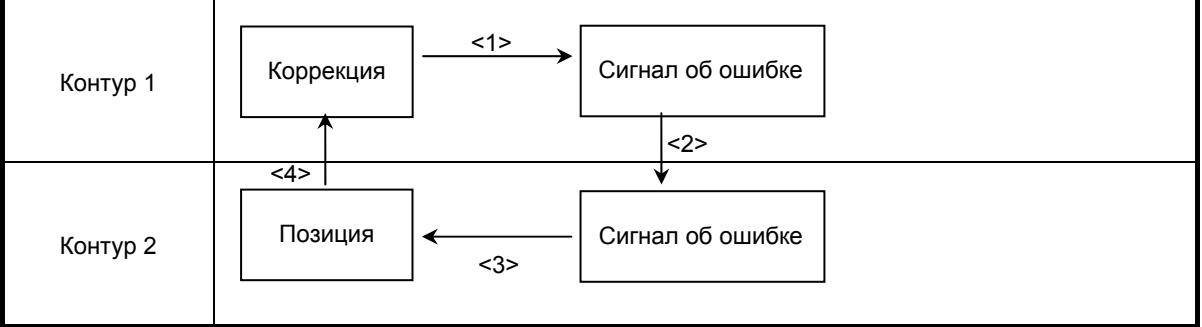

- <1> Если клавиша сообщения нажата на экране коррекции контура 1, появляется экран сигнала об ошибке (контур 1).
- <2> Если переключение на контур 2 выполнено на экране сигналов об ошибке контура 1, появляется окно сигнала об ошибке (контур 2).
- <3> Если сигнал об ошибке сброшен на экране сигналов об ошибке контура 2, появляется экран коррекции (контур 2).
- <4> Если выполняется переключение на контур 1, появляется экран коррекции контура 1.

# **8 ВВОД/ВЫВОД ДАННЫХ**

Данные, сохраненные на внешних устройствах ввода/вывода, можно считывать в ЧПУ, а также можно записывать данные на внешние устройства ввода/вывода.

К внешним устройствам ввода/вывода относятся карты памяти, которые можно подключить к интерфейсу для карты памяти, расположенному на левой стороне блока дисплея, и персональные компьютеры, которые можно подключить посредством встроенной сети Ethernet.

Возможен ввод и ввод следующих типов данных.

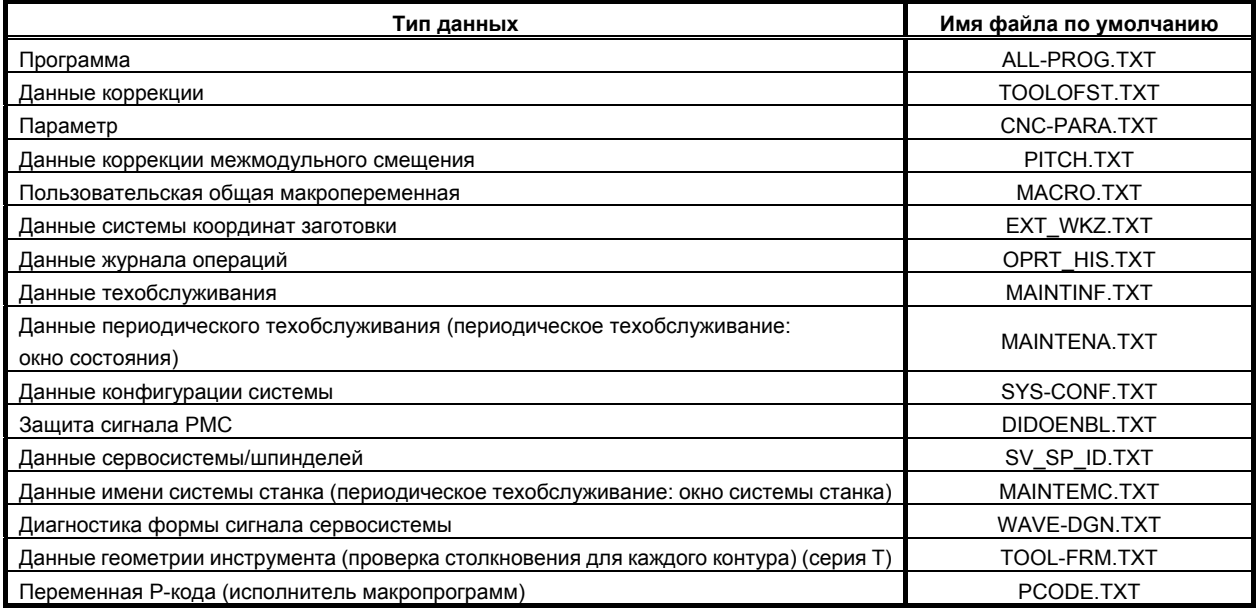

Указанные типы данных можно вводить и выводить в окнах, используемых для отображения и задания данных этих типов.

Если данные ЧПУ, например, программы и параметры, необходимо записать на карту памяти, и если файл с таким именем уже существует, то можно выбрать, будет ли при соответствующей операции переписываться существующий файл или запись будет отменяться.

Выбирается внешнее устройство ввода/вывода, указанное в параметре ном. 0020. Подробные данные см. в таблице ниже.

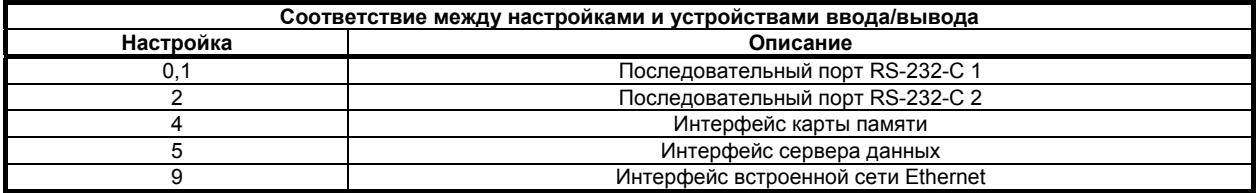

#### $\Lambda$  ONACHO

1 Всегда используйте для ввода/вывода коды ISO, кроме случаев, если необходимо ввести данные в коде ASCII. Ввод/вывод кода ISO включается для карт памяти и серверов данных

настройкой, соответственно, биту 0 (ISO) параметра № 0139 и биту 0 (ISO) параметра № 0908 значения «1».

2 Ввод/вывод данных в коде ASCII несет в себе риск, так как данные в кодировке ASCII не содержат дынных четности, и, следовательно, обнаружение ошибки данных невозможно.

#### **ЛРЕДОСТЕРЕЖЕНИЕ**

1 Блок управления поддерживает использование карты памяти в качестве устройства ввода-вывода.

Имеется флэш-карта АТА:

Подробную информацию о типах поддерживаемых карт памяти смотрите в списке для размешения заказов.

- 2 На карте памяти для отображения, чтения и записи доступны только файлы, находящиеся в корневом каталоге. В отличие от файлов, находящихся в подчиненных директориях.
- 3 Время, необходимое для чтения или записи каждого элемента данных. отличается в зависимости от типа карты памяти, состояния при использовании и других факторов.
- 4 Из флэш-карт ATA имеются только карты, рекомендованные FANUC.
- 5 При форматировании флэш-карты АТА используйте способ быстрого форматирования, который удаляет таблицу размещения файлов и информацию о каталоге для корневого каталога. Неотформатированная флэш-карта АТА должна быть отформатирована в формате FAT16 при помощи ПК или аналогичного устройства. (Карта АТА в формате FAT32 не распознается)

### **ПРИМЕЧАНИЕ**

Внешние устройства ввода-вывода могут обрабатывать имена файлов, содержащие максимум 12 символов.

# **8.1 ПЕРЕЗАПИСЬ ФАЙЛОВ НА КАРТЕ ПАМЯТИ**

#### **Отображение экрана**

Если делается попытка вывести данные ЧУ на карту памяти, и если заданное имя файла или имя файла по умолчанию совпадает с именем файла, имеющегося на карте памяти, то появляется запрос подтверждения "ЗАМЕНИТЬ?".

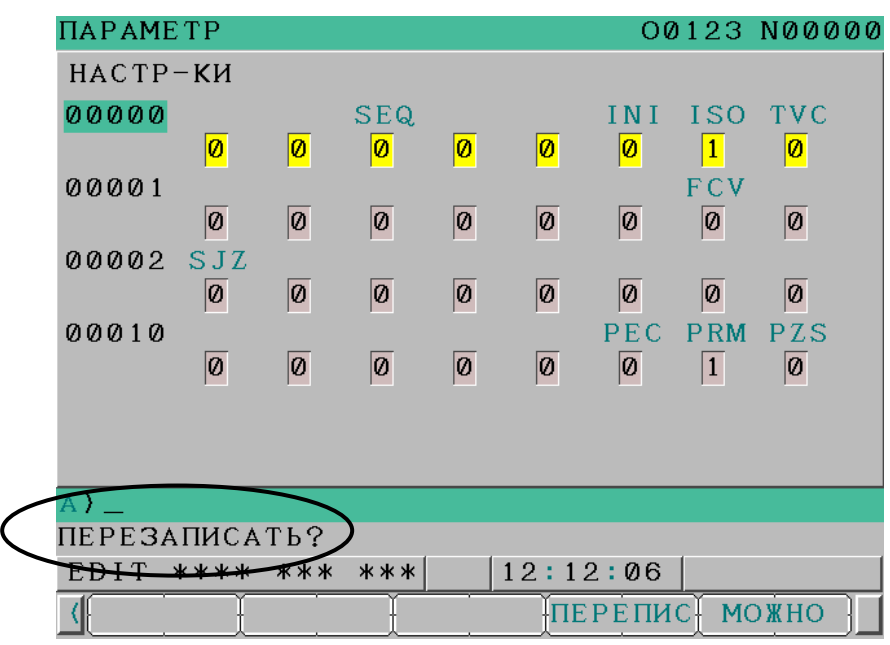

**Рис. 8.1 (a) Пример отображения экрана**

### **Процедура**

В окне вывода для желаемой функции выполните следующее действие.

- 1 Нажмите дисплейную клавишу [ПЕРФОР.].
- 2 Нажмите дисплейную клавишу [ПРИМЕН]. Если файл с таким именем отсутствует на карте памяти, то он выводится при этой операции.
- 3 Если файл с таким именем имеется на карте памяти, появляются программные клавиши [ПЕРЕПИС] и [МОЖНО].

При нажатии на программную клавишу [ПЕРЕПИС] выполняется замена файла. При нажатии на программную клавишу [МОЖНО] вывод на карту памяти отменяется.

Пример) Вывод из окна параметров

- 1 Нажмите функциональную клавишу .
- 2 Нажмите дисплейную клавишу [ПАРАМЕТР].
- 3 Войдите в режим EDIT или состояние аварийного останова.
- 4 Нажмите дисплейную клавишу [(ОПЕР)].
- 5 Для дисплея 8,4 дюйма нажмите клавишу перехода к следующему меню  $\lceil \triangleright \rceil$ .
- 6 Нажмите дисплейную клавишу [ПЕРФОР.]. Отображение дисплейных клавиш переключается с показанного на Рис. 8.1 (b) на приведенное на Рис. 8.1 (c).
- 7 Если надлежит вывести все параметры, нажмите дисплейную клавишу [ВСЕ]. Если надлежит вывести только параметры, имеющие ненулевые значения, нажмите дисплейную клавишу [НЕТ-0]. Дисплейная клавиша изменяется с вида, представленного на Рис. 8.1 (c), на вид, представленный на Рис. 8.1 (d).
- 8 Нажмите дисплейную клавишу [ПРИМЕН]. Так как имя файла не задано, файл выводится под именем файла CNC-PARA.TXT, но если файл с таким именем имеется на карте памяти, отображение программных клавиш переключается с приведенного на рис. 8.1 (d) на показанное на рис. 8.1 (e), и появляется запрос подтверждения.
- Если файл с таким именем не существует на карте памяти, он выводится.
- 9 При нажатии на программную клавишу [ПЕРЕПИС] выполняется замена файла. При нажатии на программную клавишу [МОЖНО] вывод на карту памяти отменяется. Если вы хотите вывести файл, изменив его имя, задайте имя файла после шага 6, и выполните шаг 7 снова.

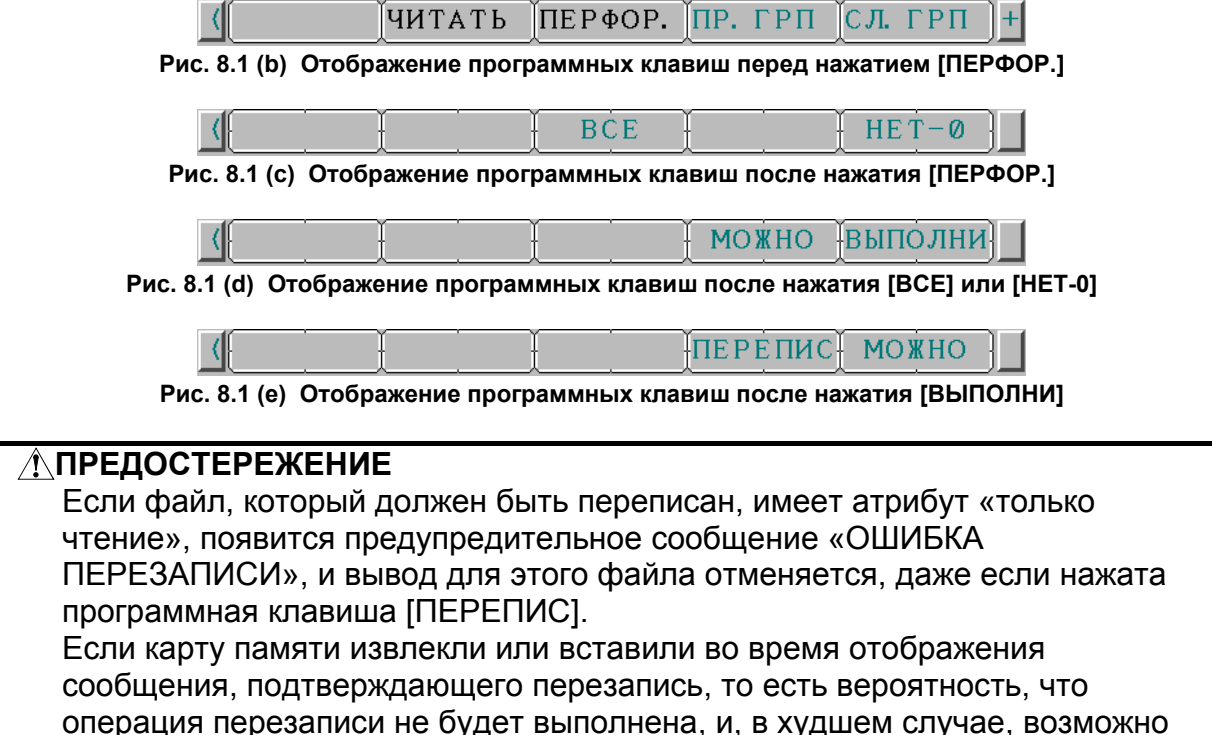

повреждение файлов на карте памяти.

# **8.2 ВВОД-ВЫВОД НА КАЖДОМ ЭКРАНЕ**

Этот раздел объясняет, как выполнять ввод и вывод данных следующих типов из следующих рабочих окон: программа, параметры, коррекция, компенсация межмодульного смещения, макропеременная, данные системы координат заготовки и журнал операций.

Раздел 8.2, "ВВОД/ВЫВОД В ОКНАХ", состоит из следующих подразделов:

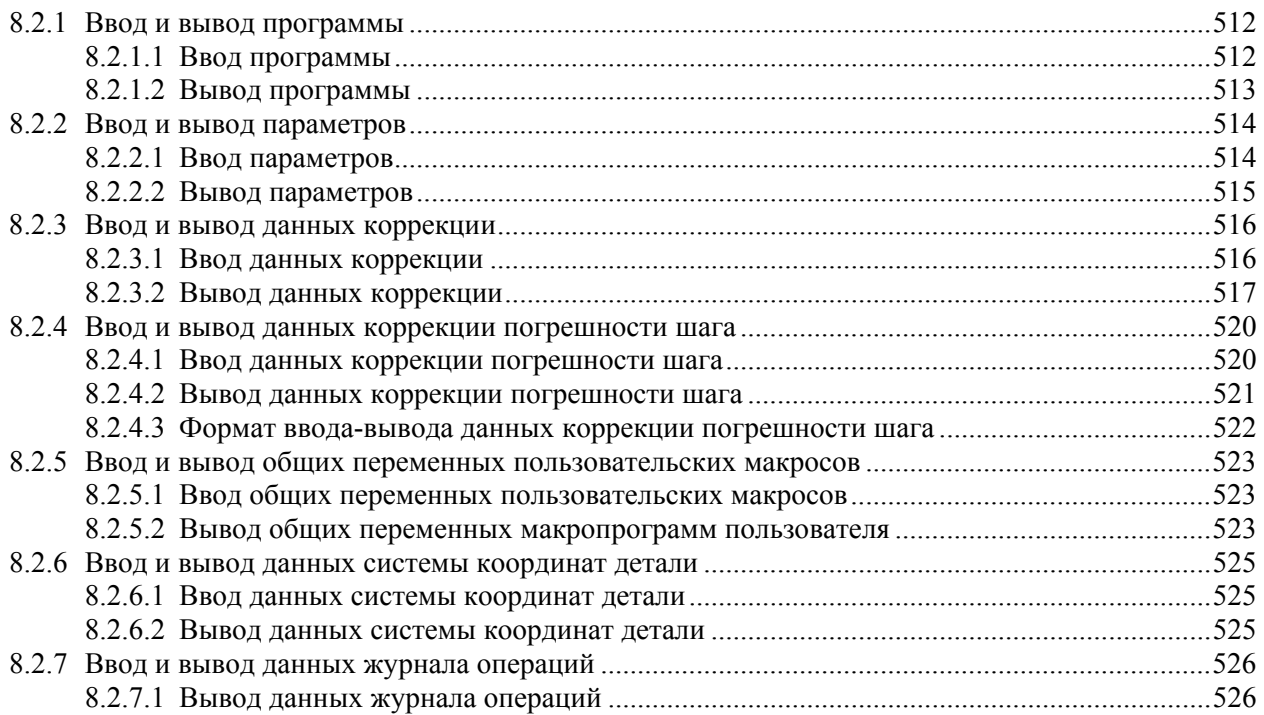

### **8.2.1 Ввод и вывод программы**

### **8.2.1.1 Ввод программы**

Ниже объясняется, как вводить программу с внешнего устройства в память ЧПУ при помощи окна редактирования программы или окна папки программ.

#### **Ввод программы**

#### **Процедура**

- 1 Убедитесь, что устройство ввода готово для считывания.
- 2 Нажмите функциональную клавишу  $\left[\frac{\sqrt{2}}{\sqrt{2}}\right]$ , чтобы вывести на дисплей окно редактирования программы или окно папки программ.
- 3 Нажмите переключатель EDIT на панели оператора станка или введите состояние аварийного останова.
- 4 Нажмите дисплейную клавишу [(ОПЕР)].
- 5 Нажимайте клавишу перехода к следующему меню  $\boxed{\triangleright}$ , пока не появится программная клавиша [ВВОД Ф].

Нажмите программную клавишу [ВВОД Ф].

- 6 Наберите имя файла, которое необходимо ввести. Нажмите программную клавишу [ИМЯ Ф]. Чтобы задать номер программы для ввода, наберите номер программы и нажмите программную клавишу [ЗАДАТЬ O]. Пояснение операций, выполняемых, если имя файла для ввода [ИМЯ Ф] и номер программы для ввода [ЗАДАТЬ O] пропущены, см. в таблице ниже.
- 7 Нажмите программную клавишу [ВЫПОЛНИТЬ]. При этом начинается чтение программы и в нижней правой части окна мигает индикация «ВВОД». Когда операция чтения завершена, индикация "ВВОД" исчезает. Для отмены ввода программы нажмите программную клавишу [МОЖНО].

Считанная программа регистрируется в памяти программ текущего выбранного контура.

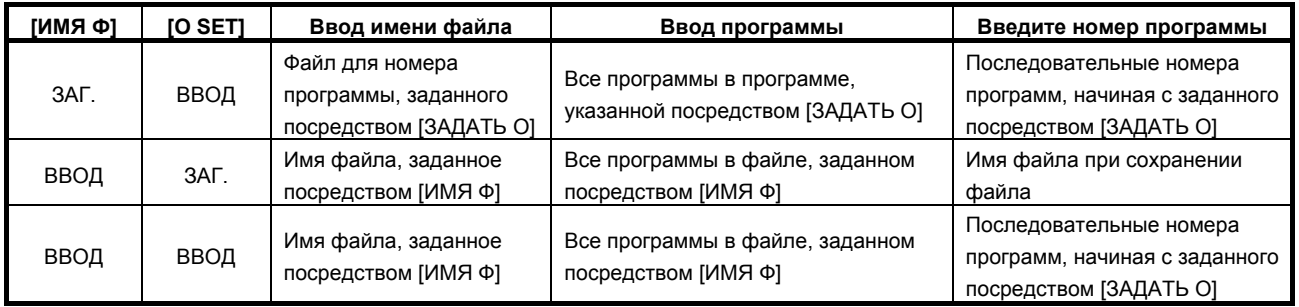
### **8.2.1.2 Вывод программы**

Программа, сохраненная в памяти устройства ЧПУ, выводится на внешнее устройство.

#### **Вывод программы**

### **Процедура**

- 1 Убедитесь, что устройство вывода готово для записи.
- 2 Нажмите функциональную клавишу  $\left[\frac{\sqrt{2}}{\sqrt{2}}\right]$ , чтобы вывести на дисплей окно редактирования
	- программы или окно папки программ.
- 3 Нажмите переключатель EDIT на панели оператора станка или введите состояние аварийного останова.
- 4 Нажмите дисплейную клавишу [(ОПЕР)].
- 5 Нажимайте клавишу перехода к следующему меню  $\boxed{\triangleright}$ , пока не появится программная клавиша [ПЕРФОР.].
- Нажмите программную клавишу [ПЕРФОР.].
- 6 Введите номер программы, подлежащей выводу, и нажмите дисплейную клавишу [ЗАДАТЬ O]. Чтобы задать имя файла для вывода, наберите имя выводимого файла и нажмите программную клавишу [ИМЯ Ф].

Если здесь не задано имя файла или номер программы для вывода, выводится основная программа или программа, подлежащая фоновому редактированию.

Пояснение операций, выполняющихся, если вывод имени файла [ИМЯ Ф] и имени программы [ЗАДАТЬ O] пропущены, см. в таблице ниже.

7 Нажмите программную клавишу [ВЫПОЛНИТЬ]. При этом начинается вывод программы, и в нижней правой части экрана мигает «ВЫВОД». Когда операция записи завершена, индикация "ВЫВОД" исчезает. Для отмены вывода нажмите программную клавишу [МОЖНО].

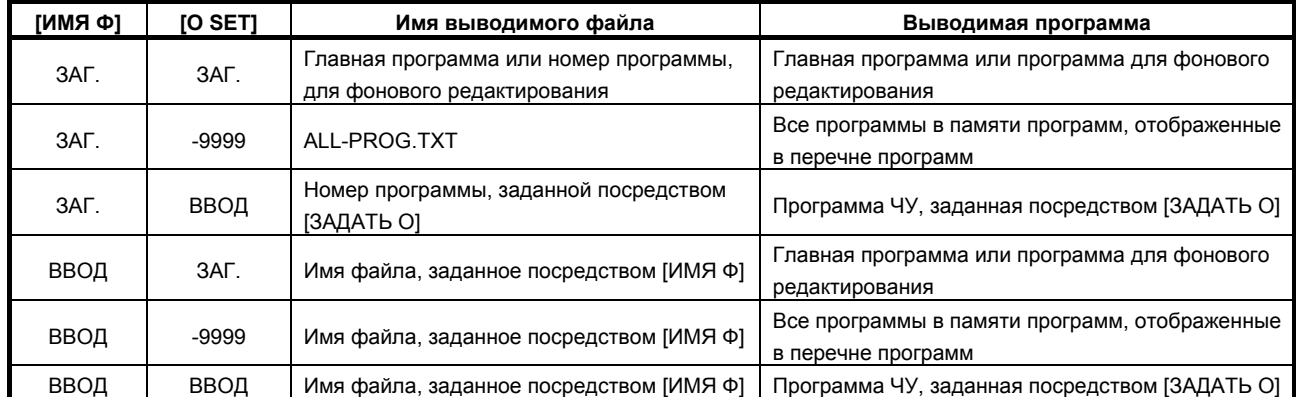

### **8.2.2 Ввод и вывод параметров**

### **8.2.2.1 Ввод параметров**

Параметры загружаются в память устройства ЧПУ с внешнего устройства. Формат ввода такой же, как формат вывода. Когда загружается параметр с номером данных, совпадающим с номером, уже зарегистрированным в памяти, загружаемый параметр заменяет существующий параметр.

### **Ввод параметров**

### **Процедура**

- 1 Убедитесь, что устройство ввода готово для считывания.
- 2 Нажмите функциональную клавишу .
- 3 Нажимайте клавишу перехода к следующему меню  $\boxed{\triangleright}$ , пока не появится программная клавиша [НАСТР].
	- Нажмите программную клавишу [НАСТР].
- 4 Нажмите переключатель MDI на панели оператора станка или введите состояние аварийного останова.
- 5 При настройке данных введите 1 в ответ на запрос "PARAMETER WRITE". Выдается сигнал об ошибке SW0100.
- 6 Нажмите функциональную клавишу  $\boxed{3}$
- 7 Нажмите дисплейную клавишу [ПАРАМЕТР], при этом появится окно параметров.
- 8 Нажмите переключатель EDIT на панели оператора станка или введите состояние аварийного останова.
- 9 Нажмите дисплейную клавишу [(ОПЕР)].
- 10 Нажимайте клавишу перехода к следующему меню  $\boxed{\triangleright}$ , пока не появится программная клавиша [ВВОД Ф].

Нажмите программную клавишу [ВВОД Ф].

- 11 Наберите имя файла, которое необходимо ввести. Если имя файла пропущено, по умолчанию принимается имя файла «CNC-PARA.TXT». 12 Нажмите программную клавишу [ВЫПОЛНИТЬ].
- При этом начинается чтение параметра, и в нижней правой части экрана мигает индикация «ВВОД». Когда операция чтения завершена, индикация "ВВОД" исчезает. Для отмены ввода программы нажмите программную клавишу [МОЖНО].
- 13 Нажмите функциональную клавишу
- 14 Нажмите дисплейную клавишу [НАСТР].
- 15 Нажмите переключатель MDI на панели оператора станка или введите состояние аварийного останова.
- 16 При настройке данных введите 0 в ответ на запрос "ЗАПИСЬ ПАРАМЕТРА".
- 17 Снова включите питание ЧПУ.

### **8.2.2.2 Вывод параметров**

Все параметры выводятся в определенном формате вывода из памяти ЧПУ на внешнее устройство.

#### **Вывод параметров**

### **Процедура**

- 1 Убедитесь, что устройство вывода готово для записи.
- 2 Нажмите функциональную клавишу  $\sqrt{\frac{1}{N}}$
- 3 Нажмите дисплейную клавишу [ПАРАМЕТР], при этом появится окно параметров.
- 4 Нажмите переключатель EDIT на панели оператора станка или введите состояние аварийного останова.
- 5 Нажмите дисплейную клавишу [(ОПЕР)].
- 6 Нажимайте клавишу перехода к следующему меню  $\boxed{\triangleright}$ , пока не появится программная клавиша [ПЕРФОР.].
- Нажмите программную клавишу [ПЕРФОР.].
- 7 Если надлежит вывести все параметры, нажмите дисплейную клавишу [ВСЕ]. Если надлежит вывести только параметры, имеющие ненулевые значения, нажмите дисплейную клавишу [НЕТ-0].
- 8 Наберите имя файла, который вы хотите вывести. Если имя файла пропущено, по умолчанию принимается имя файла «CNC-PARA.TXT».
- 9 Нажмите программную клавишу [ВЫПОЛНИТЬ]. При этом начинается вывод параметров и в нижней правой части экрана мигает «ВЫВОД». Когда операция записи завершена, индикация "ВЫВОД" исчезает. Для отмены вывода нажмите программную клавишу [МОЖНО].

### **Пояснение**

### **- Запрет вывода параметров, установленных на 0**

Если бит 1 (PRM) параметра ном. 0010 имеет значение 1, и нажата дисплейная клавиша [ПРИМЕН], следующие параметры не выводятся:

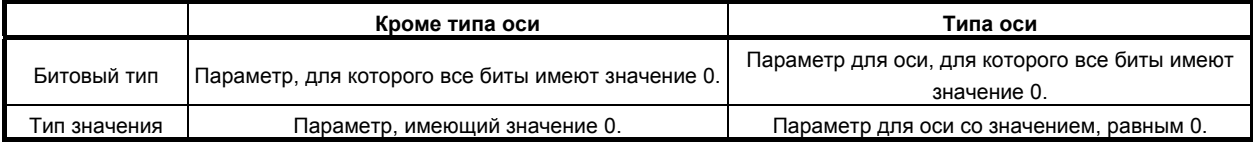

### **8.2.3 Ввод и вывод данных коррекции**

### **8.2.3.1 Ввод данных коррекции**

Данные коррекции загружаются в память ЧПУ с внешнего устройства. Формат ввода такой же, как и для вывода значений коррекции. Когда загружается значение коррекции с номером коррекции, совпадающим с номером коррекции, уже зарегистрированным в памяти, загружаемые данные коррекции заменяют существующие данные.

### **Ввод данных коррекции**

### **Процедура**

- 1 Убедитесь, что устройство ввода готово для считывания.
- 2 Нажмите функциональную клавишу  $\mathbb{E}^{\mathbb{P}^{\text{BS}}}_{\text{set}}$
- 3 Нажимайте клавишу перехода к следующему меню  $\boxed{\triangleright}$ , пока не появится программная клавиша [КОРРЕКЦ].

Нажмите программную клавишу [КОРРЕКЦ].

- 4 Нажмите переключатель EDIT на панели оператора станка или введите состояние аварийного останова.
- 5 Нажмите дисплейную клавишу [(ОПЕР)].
- 6 Нажимайте клавишу перехода к следующему меню  $\boxed{\triangleright}$ , пока не появится программная клавиша [ВВОД Ф].

Нажмите программную клавишу [ВВОД Ф].

- 7 Наберите имя файла, которое необходимо ввести. Если имя файла для ввода пропущено, по умолчанию принимается имя файла для ввода «TOOLOFST.TXT».
- 8 Нажмите программную клавишу [ВЫПОЛНИТЬ]. При этом начинается чтение данных коррекции, и в нижней правой части экрана мигает индикация «ВВОД». Когда операция чтения завершена, индикация "ВВОД" исчезает. Для отмены ввода программы нажмите программную клавишу [МОЖНО].

### **8.2.3.2 Вывод данных коррекции**

Все данные коррекции выводятся в определенном формате вывода из памяти ЧПУ на внешнее устройство.

#### **Вывод данных коррекции**

### **Процедура**

- 1 Убедитесь, что устройство вывода готово для записи.
- 2 Нажмите функциональную клавишу
- 3 Нажимайте клавишу перехода к следующему меню  $\boxed{\triangleright}$ , пока не появится программная клавиша [КОРРЕКЦ].

Нажмите программную клавишу [КОРРЕКЦ].

- 4 Нажмите переключатель EDIT на панели оператора станка или введите состояние аварийного останова.
- 5 Нажмите дисплейную клавишу [(ОПЕР)].
- 6 Нажимайте клавишу перехода к следующему меню  $\boxed{\triangleright}$ , пока не появится программная клавиша [ПЕРФОР.].

Нажмите программную клавишу [ПЕРФОР.].

- 7 Наберите имя файла, который вы хотите вывести. Если имя файла пропущено, по умолчанию принимается имя файла «TOOLOFST.TXT».
- 8 Нажмите программную клавишу [ВЫПОЛНИТЬ]. При этом начинается вывод данных коррекции, и в нижней правой части экрана мигает индикация «ВЫВОД». Когда операция записи завершена, индикация "ВЫВОД" исчезает. Для отмены вывода нажмите программную клавишу [МОЖНО].

### **Пояснение**

#### **- Формат вывода**

Формат вывода следующий:

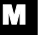

```
• Память коррекции на инструмент A (бит 6 (NGW) параметра № 8136 = 1) 
% 
G10 G90 P01 R_ 
G10 G90 P02 R_ 
 ... 
G10 G90 P_ R_ 
% 
 P_ : Номер коррекции на инструмент (от 1 до числа пар коррекции на инструмент) 
 R_ : Данные коррекции на инструмент. Вывод с десятичной точкой в устройстве
      ввода, используемом при выводе.
```
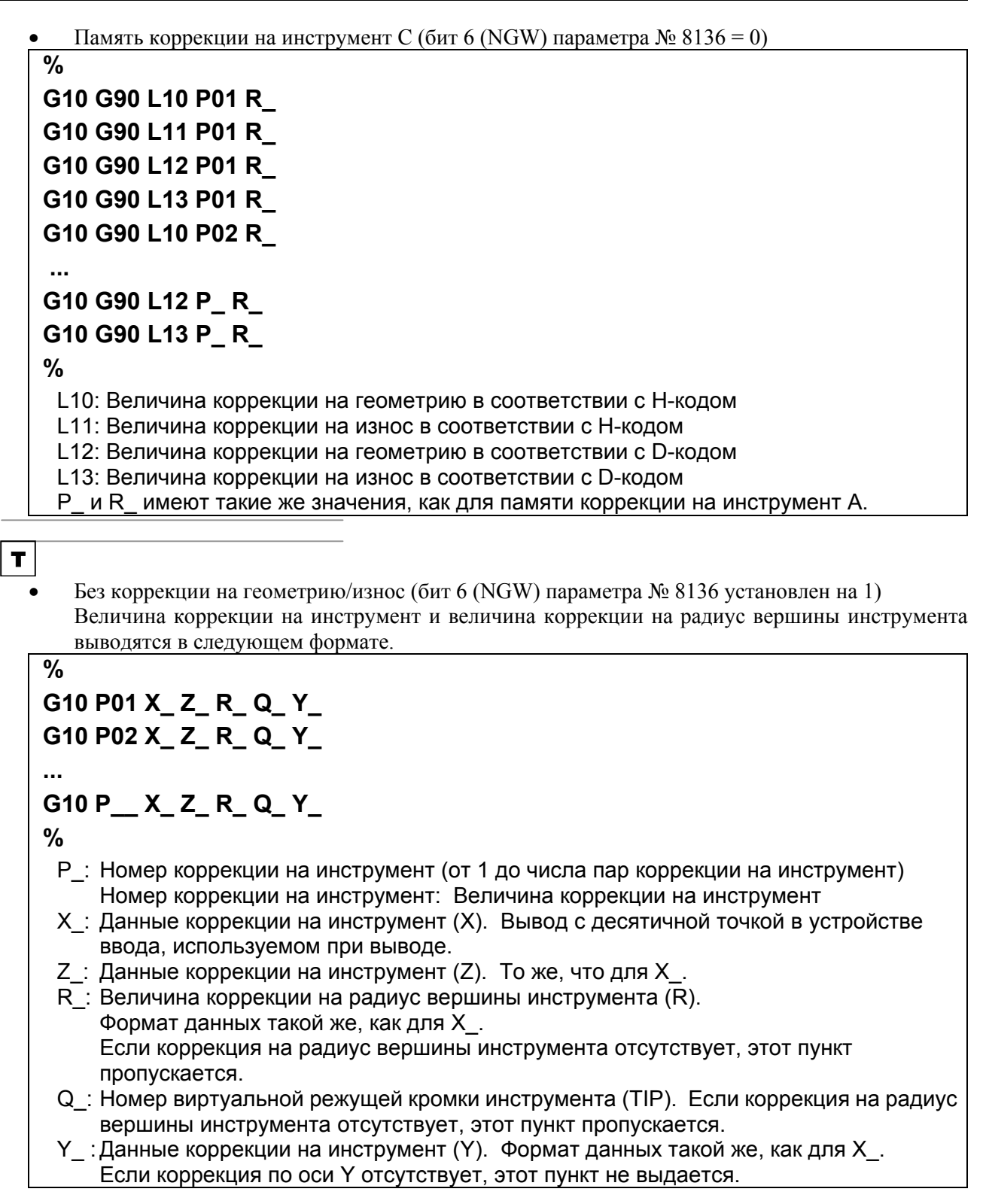

• С коррекцией на геометрию/износ (бит 6 (NGW) параметра № 8136 установлен на 0) Величина коррекции на инструмент и величина коррекции на радиус вершины инструмента выводятся в следующем формате.

### **% G10 P01 X\_ Z\_ R\_ Q\_ Y\_ G10 P02 X\_ Z\_ R\_ Q\_ Y\_ ... G10 P\_\_ X\_ Z\_ R\_ Q\_ Y\_ G10 P10001 X\_ Z\_ R\_ Y\_ G10 P10002 X\_ Z\_ R\_ Y\_ ... G10 P100\_\_ X\_ Z\_ R\_ Y\_**

**%** 

- P\_: Номер коррекции на инструмент (от 1 до числа пар коррекции на инструмент) Номер коррекции на инструмент: Величина коррекции на износ инструмента 10000 + номер коррекции на инструмент: Величина коррекции на геометрию инструмента
- X\_: Данные коррекции на инструмент (X). Вывод с десятичной точкой в устройстве ввода, используемом при выводе.
- Z\_: Данные коррекции на инструмент (Z). То же, что для X\_.
- R\_: Величина коррекции на радиус вершины инструмента (R). Формат данных такой же, как для X\_. Если коррекция на радиус вершины инструмента отсутствует, этот пункт пропускается.
- Q\_: Номер виртуальной режущей кромки инструмента (TIP). Если коррекция на радиус вершины инструмента отсутствует, этот пункт пропускается.
- $Y$  : Данные коррекции на инструмент (Y). Формат данных такой же, как для X. Если коррекция по оси Y отсутствует, этот пункт не выдается.

### **ПРИМЕЧАНИЕ**

Формат ввода и формат вывода не зависят от системы G-кода A/B/C.

### **8.2.4 Ввод и вывод данных коррекции погрешности шага**

### **8.2.4.1 Ввод данных коррекции погрешности шага**

Данные компенсации межмодульного смещения загружаются в память ЧПУ с внешнего устройства. Формат ввода такой же, как формат вывода. Когда загружаются данные компенсации межмодульного смещения с соответствующим номером данных, совпадающим с номером данных компенсации межмодульного смещения, уже зарегистрированным в памяти, загружаемые данные заменяют существующие данные.

### **Ввод данных коррекции погрешности шага**

### **Процедура**

- 1 Убедитесь, что устройство ввода готово для считывания.
- 2 Нажмите функциональную клавишу  $\boxed{\square_{\infty}^{\text{pres}}}$
- 3 Нажимайте клавишу перехода к следующему меню  $\boxed{\triangleright}$ , пока не появится программная клавиша [НАСТР].

Нажмите программную клавишу [НАСТР].

- 4 Нажмите переключатель MDI на панели оператора станка или введите состояние аварийного останова.
- 5 При настройке данных введите 1 в ответ на запрос "PARAMETER WRITE". Выдается сигнал об ошибке SW0100.

6 Нажмите функциональную клавишу  $\boxed{3}$ 

7 Нажимайте клавишу перехода к следующему меню  $\boxed{\triangleright}$ , пока не появится программная клавиша [ПОГР.ШАГА].

Нажмите программную клавишу [ПОГР.ШАГА].

- 8 Нажмите переключатель EDIT на панели оператора станка или введите состояние аварийного останова.
- 9 Нажмите дисплейную клавишу [(ОПЕР)].
- 10 Нажимайте клавишу перехода к следующему меню  $\boxed{\triangleright}$ , пока не появится программная клавиша [ВВОД Ф].

Нажмите программную клавишу [ВВОД Ф].

- 11 Наберите имя файла, которое необходимо ввести. Если ввод имени файла пропущен, по умолчанию принимается имя файла «PITCH.TXT».
- 12 Нажмите программную клавишу [ВЫПОЛНИТЬ]. При этом начинается чтение данных коррекции погрешности шага и в нижней правой части экрана мигает индикация «ВВОД». Когда операция чтения завершена, индикация "ВВОД" исчезает.

Для отмены ввода программы нажмите программную клавишу [МОЖНО].

- 13 Нажмите функциональную клавишу
- 14 Нажмите дисплейную клавишу [НАСТР].
- 15 Нажмите переключатель MDI на панели оператора станка или введите состояние аварийного останова.
- 16 При настройке данных введите 0 в ответ на запрос "ЗАПИСЬ ПАРАМЕТРА".
- 17 Снова включите питание ЧПУ.

### **8.2.4.2 Вывод данных коррекции погрешности шага**

Все данные компенсации межмодульного смещения выводятся в определенном формате вывода из памяти ЧПУ на внешнее устройство.

#### **Вывод данных коррекции погрешности шага**

### **Процедура**

- 1 Убедитесь, что устройство вывода готово для записи.
- 2 Нажмите функциональную клавишу  $\left|\begin{array}{c} \infty \\ \infty \end{array}\right|$
- 3 Нажимайте клавишу перехода к следующему меню  $\boxed{\triangleright}$ , пока не появится программная клавиша [ПОГР.ШАГА].

Нажмите программную клавишу [ПОГР.ШАГА].

- 4 Нажмите переключатель EDIT на панели оператора станка или введите состояние аварийного останова.
- 5 Нажмите дисплейную клавишу [(ОПЕР)].
- 6 Нажимайте клавишу перехода к следующему меню  $\boxed{\triangleright}$ , пока не появится программная клавиша [ПЕРФОР.].

Нажмите программную клавишу [ПЕРФОР.].

- 7 Наберите имя файла, который вы хотите вывести. Если имя файла пропущено, по умолчанию принимается имя файла «PITCH.TXT».
- 8 Нажмите программную клавишу [ВЫПОЛНИТЬ]. При этом начинается вывод данных коррекции погрешности шага и в нижней правой части экрана мигает индикация «ВЫВОД». Когда операция записи завершена, индикация "ВЫВОД" исчезает.

Для отмены вывода нажмите программную клавишу [МОЖНО].

### **8.2.4.3 Формат ввода-вывода данных коррекции погрешности шага**

Данные компенсации межмодульного смещения вводятся и выводятся в следующих форматах ввода и вывода.

#### **- Ключевые слова**

Следующие алфавитные символы используются в качестве ключевых слов. Ниже перечислены значения чисел, следующих за каждым ключевым словом:

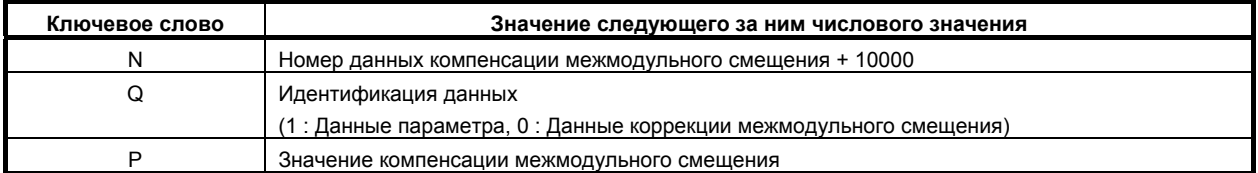

#### **- Формат**

Данные компенсации межмодульного смещения выводятся в следующем формате:

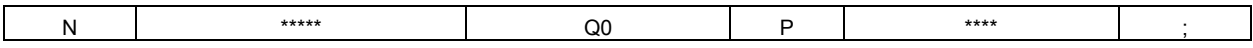

Пятизначное число, следующее за N, указывает номер данных компенсации межмодульного смещения, к которому прибавлено значение 10000.

Q0 указывает данные компенсации межмодульного смещения

Число, следующее за P, указывает значение (целое число) данных компенсации межмодульного смещения от -7 до 7.

Точка с запятой (;) указывает конец блока (LF в коде ISO или CR в коде EIA).

#### **Пример**

 N10001 Q0 P100 ; Номер данных коррекции погрешности шага 1 Значение компенсации межмодульного смещения 100

#### **- Начало и конец записи**

Запись данных компенсации межмодульного смещения начинается и заканчивается символом %.

**Пример** % ...................................................... Начало записи N10000 Q0 P10 N10001 Q0 P100 : N11023 Q0 P0 % ........................................................ Конец записи

Если параметры и данные компенсации межмодульного смещения внесены в один файл, то символ % добавляется в начале и в конце файла.

### **8.2.5 Ввод и вывод общих переменных пользовательских макросов**

### **8.2.5.1 Ввод общих переменных пользовательских макросов**

Значение общей переменной пользовательских макрокоманд загружается в память ЧПУ с внешнего устройства. Для вывода общей переменной пользовательских макрокоманд используется тот же формат, что и для ввода.

#### **Ввод общих переменных пользовательских макросов**

### **Процедура**

- 1 Убедитесь, что устройство ввода готово для считывания.
- 2 Нажмите функциональную клавишу  $\mathbb{E}^{\text{pre}}_{\text{set}}$
- 3 Нажимайте клавишу перехода к следующему меню  $\boxed{\triangleright}$  пока не появится программная клавиша [МАКРО].
	- Нажмите программную клавишу [МАКРО].
- 4 Нажмите переключатель EDIT на панели оператора станка или введите состояние аварийного останова.
- 5 Нажмите дисплейную клавишу [(ОПЕР)].
- 6 Нажимайте клавишу перехода к следующему меню  $\lceil \triangleright \rceil$ , пока не появится программная клавиша [ВВОД Ф].
	- Нажмите программную клавишу [ВВОД Ф].
- 7 Наберите имя файла, которое необходимо ввести. Если ввод имени файла пропущен, по умолчанию принимается имя файла «MACRO.TXT».
- 8 Нажмите программную клавишу [ВЫПОЛНИТЬ]. При этом начинается чтение общих переменных пользовательской макропрограммы, и в нижней правой части экрана мигает индикация «ВВОД». Когда операция чтения завершена, индикация "ВВОД" исчезает.

Для отмены ввода программы нажмите программную клавишу [МОЖНО].

### **Пояснение**

#### **Общие переменные**

Для общих переменных (от #500 до 999) возможен ввод и вывод.

Переменные от #100 до #199 можно ввести, если бит 3 (PV5) параметра ном. 6001 имеет значение 1.

### **8.2.5.2 Вывод общих переменных макропрограмм пользователя**

Общие переменные пользовательских макрокоманд, сохраненные в памяти ЧПУ, можно вводить и выводить в определенном формате вывода на внешнее устройство.

#### **Вывод общих переменных макропрограмм пользователя**

### **Процедура**

- 1 Убедитесь, что устройство вывода готово для записи.
- 2 Нажмите функциональную клавишу  $\boxed{\Box_{\text{eff}}}^{\text{pre}}$
- 3 Нажимайте клавишу перехода к следующему меню  $\boxed{\triangleright}$  пока не появится программная клавиша [МАКРО].

Нажмите программную клавишу [МАКРО].

- 4 Нажмите переключатель EDIT на панели оператора станка или введите состояние аварийного останова.
- 5 Нажмите дисплейную клавишу [(ОПЕР)].

6 Нажимайте клавишу перехода к следующему меню  $\boxed{\triangleright}$ , пока не появится программная клавиша [ПЕРФОР.].

Нажмите программную клавишу [ПЕРФОР.].

7 Наберите имя файла, который вы хотите вывести. Если имя файла пропущено, по умолчанию принимается имя файла «MACRO.TXT». 8 Нажмите программную клавишу [ВЫПОЛНИТЬ].

При этом начинается вывод общих переменных пользовательских макросов и в нижней правой части экрана мигает индикация «ВЫВОД». Когда операция записи завершена, индикация "ВЫВОД" исчезает.

Для отмены вывода нажмите программную клавишу [МОЖНО].

### **Пояснение**

#### **- Формат вывода**

Формат вывода следующий:

Значения переменных пользовательской макрокоманды выводятся двоичными массивами данных с плавающей точкой в шестнадцатеричном представлении с двойной точностью.

```
\frac{1}{2}G10 L85 P500(4024000000000000) 
G10 L85 P501(4021000000000000) 
G10 L85 P502(0000000000000000) 
・
SETVN500[ABC,DEF]
SETVN501[GHI,JKL]
SETVN502[MNO,PQR]
・
M02 
%
```
### **ПРИМЕЧАНИЕ**

Стандартный программный формат операторов пользовательских макросов невозможно использовать для вывода.

Настройка бита 0 (MCO) параметра ном. 6019 позволяет выводить номера макропеременных и значения данных переменных в виде комментариев, следующих за обычным выводом данных. Выводимые комментарии не влияют на ввод данных.

### **- Общая переменная**

Для общих переменных (от #500 до #999) возможен ввод и вывод. Переменные от #100 до #199 можно вывести, если бит 3 (PV5) параметра ном. 6001 имеет значение 1.

### **8.2.6 Ввод и вывод данных системы координат детали**

### **8.2.6.1 Ввод данных системы координат детали**

Данные переменных системы координат загружаются в память ЧПУ с внешнего устройства. Формат ввода такой же, как формат вывода. Если загружаются переменные данные системы координат с номером, совпадающим с существующими переменными данными системы координат, зарегистрированными в памяти, то загруженные переменные данные системы координат замещают имеющиеся данные.

#### **Ввод данных системы координат детали**

### **Процедура**

- 1 Убедитесь, что устройство ввода готово для считывания.
- 2 Нажмите функциональную клавишу  $\boxed{\square_{\infty}^{\text{obs}}}$
- 3 Нажимайте клавишу перехода к следующему меню  $\lceil \triangleright \rceil$ , пока не появится программная клавиша [ЗАГОТО].

Нажмите программную клавишу [ЗАГОТО].

- 4 Нажмите переключатель EDIT на панели оператора станка или введите состояние аварийного останова.
- 5 Нажмите дисплейную клавишу [(ОПЕР)].
- 6 Нажимайте клавишу перехода к следующему меню  $\boxed{\triangleright}$ , пока не появится программная клавиша [ВВОД Ф].
- Нажмите программную клавишу [ВВОД Ф].
- 7 Наберите имя файла, которое необходимо ввести. Если ввод имени файла пропущен, по умолчанию принимается имя файла «EXT\_WKZ.TXT».
- 8 Нажмите программную клавишу [ВЫПОЛНИТЬ]. При этом начинается чтение считывание данных системы координат детали, и в нижней правой части экрана мигает «ВВОД». Когда операция чтения завершена, индикация "ВВОД" исчезает.

Для отмены ввода программы нажмите программную клавишу [МОЖНО].

### **8.2.6.2 Вывод данных системы координат детали**

Все данные переменных системы координат выводятся в формате вывода из памяти ЧПУ на внешнее устройство.

#### **Вывод данных системы координат детали**

### **Процедура**

- 1 Убедитесь, что устройство вывода готово для записи.
- 2 Нажмите функциональную клавишу
- 3 Нажимайте клавишу перехода к следующему меню  $\lceil \triangleright \rceil$ , пока не появится программная клавиша [ЗАГОТО].
	- Нажмите программную клавишу [ЗАГОТО].
- 4 Нажмите переключатель EDIT на панели оператора станка или введите состояние аварийного останова.
- 5 Нажмите дисплейную клавишу [(ОПЕР)].
- $6$  Нажимайте клавишу перехода к следующему меню  $\boxed{\triangleright}$ , пока не появится программная клавиша [ПЕРФОР.].

Нажмите программную клавишу [ПЕРФОР.].

- 7 Наберите имя файла, который вы хотите вывести. Если имя файла пропущено, по умолчанию принимается имя файла «EXT\_WKZ.TXT».
- 8 Нажмите программную клавишу [ВЫПОЛНИТЬ]. При этом начинается вывод данных системы координат детали и в нижней правой части экрана
	- мигает индикация «ВЫВОД». Когда операция записи завершена, индикация "ВЫВОД" исчезает.

Для отмены вывода нажмите программную клавишу [МОЖНО].

### **8.2.7 Ввод и вывод данных журнала операций**

Для данных журнала операций разрешен только вывод.

Данные выводятся в текстовом формате. Таким образом, для обращения к данным вывода вы должны использовать приложение, способное обрабатывать текстовые файлы на персональном компьютере.

### **8.2.7.1 Вывод данных журнала операций**

Все данные журнала операций выводятся в формате вывода из памяти ЧПУ на внешнее устройство.

#### **Вывод данных журнала операций**

### **Процедура**

- 1 Убедитесь, что устройство вывода готово для записи.
- 2 Нажмите функциональную клавишу  $\boxed{3}$
- 3 Нажмите переключатель MDI на пульте управления станка, убедитесь, что отображение экрана журнала работы включено настройкой «1» в бите 4 (OPH) параметра № 3106.
- 4 Нажимайте клавишу перехода к следующему меню  $\boxed{\triangleright}$  пока не появится программная клавиша [ПРОТОКОЛ ОПЕРАЦ.].

Нажмите программную клавишу [ПРОТОКОЛ ОПЕРАЦ.].

- 5 Нажмите переключатель EDIT на панели оператора станка или введите состояние аварийного останова.
- 6 Нажмите дисплейную клавишу [(ОПЕР)].
- 7 Нажмите дисплейную клавишу [ПЕРФОР.].
- 8 Наберите имя файла, который вы хотите вывести. Если имя файла пропущено, по умолчанию принимается имя файла «OPRT\_HIS.TXT».
- 9 Нажмите программную клавишу [ВЫПОЛНИТЬ]. При этом начинается вывод данных журнала работы и в нижней правой части экрана мигает индикация «ВЫВОД». Когда операция записи завершена, индикация "ВЫВОД" исчезает. Для отмены вывода нажмите программную клавишу [МОЖНО].

### **8.3 ВВОД-ВЫВОД ДАННЫХ НА ЭКРАН ВВОДА-ВЫВОДА «ВСЕ»**

С помощью только общего экрана ввода-вывода (ВСЕ IO) можно вводить и выводить программы, параметры, данные коррекции, данные коррекции погрешности шага, макропеременные и данные системы координат детали.

### **ПРИМЕЧАНИЕ**

Использование экрана ВСЕ IO возможно, только если в качестве внешнего устройства ввода-вывода выбран интерфейс карты памяти.

Ниже объясняется, как отобразить окно ВСЕ IO:

#### **Отображение экрана ВСЕ IO**

### **Процедура**

1 Нажмите функциональную клавишу .

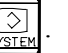

- 2 Нажмите клавишу перехода к следующему меню  $\boxed{\triangleright}$  несколько раз.
- 3 Нажмите дисплейную клавишу [ВСЕ IO], чтобы вывести на дисплей окно ВСЕ IO.

Следующие шаги для выбора данных в окне ВСЕ IO будут объяснены для каждого типа данных.

#### **Конфигурация этого раздела**

Раздел 8.3, "ВВОД/ВЫВОД В ОКНЕ ВСЕ IO", состоит из следующих подразделов:

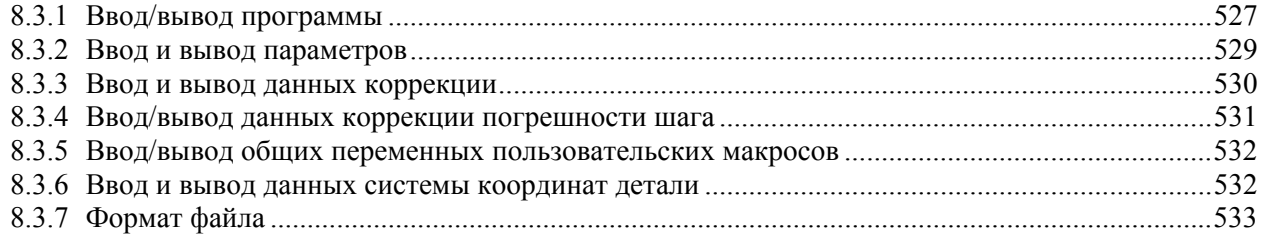

### **8.3.1 Ввод/вывод программы**

Программа может быть введена и выведена с помощью окна ВСЕ IO (общего окна ввода/вывода данных).

#### **Ввод программы**

- 1 Нажмите дисплейную клавишу [ПРОГРАММА] в окне ВСЕ IO.
- 2 Нажмите переключатель EDIT на панели оператора станка или введите состояние аварийного останова.
- 3 Нажмите дисплейную клавишу [(ОПЕР)].
- 4 Нажмите дисплейную клавишу [ВВОД N].
- 5 Задайте имя файла, который необходимо ввести. Наберите имя файла и нажмите программную клавишу [ИМЯ Ф]. Если ввод имени файла пропущен, по умолчанию вводится имя файла "ALL-PROG.TXT". Подробные данные см. в таблице ниже.
- 6 Задайте номер программы, которая будет использоваться после ввода. Введите номер программы и нажмите программную клавишу [ЗАДАТЬ O]. Если номер программы на этом этапе не задан, используется номер программы так, как он указан в файле.
- 7 Нажмите программную клавишу [ВЫПОЛНИТЬ]. При этом начинается чтение программы и в нижней правой части окна мигает индикация «ВВОД». Когда операция чтения завершена, индикация "ВВОД" исчезает. Для отмены ввода программы нажмите программную клавишу [МОЖНО].

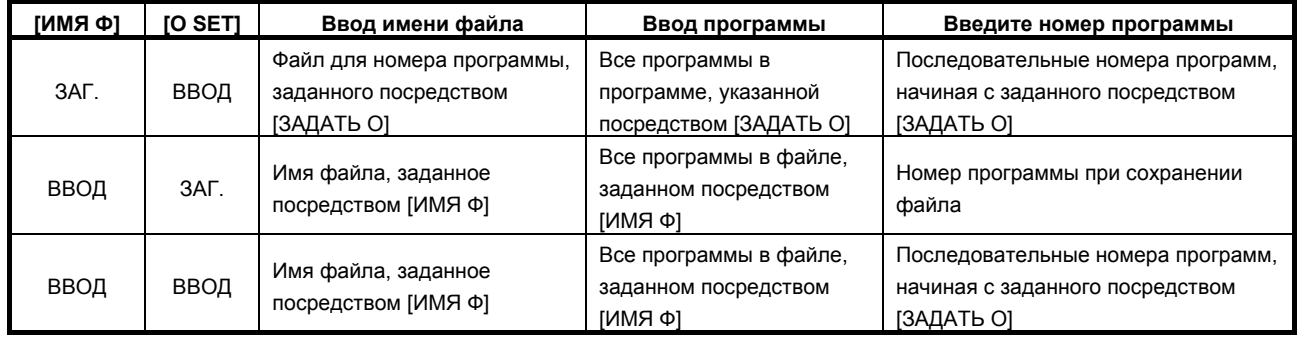

#### **Вывод программы**

- 1 Нажмите дисплейную клавишу [ПРОГРАММА] в окне ВСЕ IO.
- 2 Нажмите переключатель EDIT на панели оператора станка или введите состояние аварийного останова.
- 3 Нажмите дисплейную клавишу [(ОПЕР)].
- 4 Нажмите дисплейную клавишу [ПЕРФОР.].
- 5 Задайте программу, которую необходимо вывести. Введите номер программы и нажмите программную клавишу [ЗАДАТЬ O]. Если введен номер -9999, выводятся все программы в памяти.
- 6 Задайте имя файла для вывода. Наберите имя файла и нажмите программную клавишу [ИМЯ Ф]. Если имя файла не задано, имя файла вывода принимается как «O»«номер», если задан один номер программы; если задать -9999, имя файла вывода принимается как «ALL-PROG.TXT». Подробные данные см. в таблице ниже.
- 7 Нажмите программную клавишу [ВЫПОЛНИТЬ]. При этом начинается вывод программы, и в нижней правой части экрана мигает «ВЫВОД». Когда операция записи завершена, индикация "ВЫВОД" исчезает. Для отмены вывода нажмите программную клавишу [МОЖНО].

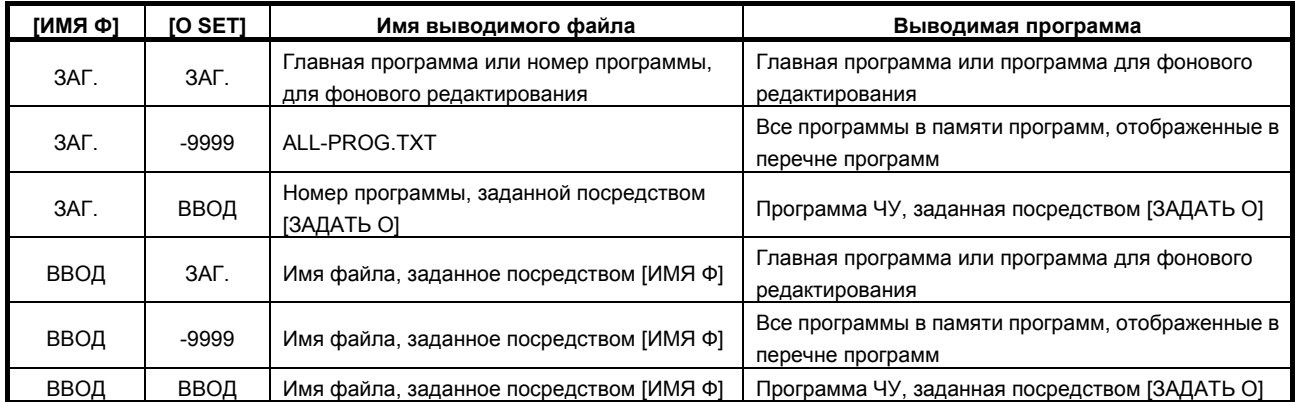

### **8.3.2 Ввод и вывод параметров**

Параметры могут быть введены и выведены с помощью общего экрана ввода/вывода данных (окно ВСЕ IO).

#### **Ввод параметров**

### **Процедура**

- 1 Нажмите функциональную клавишу ...
- 2 Нажимайте клавишу перехода к следующему меню  $\lceil \triangleright \rceil$ , пока не появится программная клавиша [НАСТР].

Нажмите программную клавишу [НАСТР].

- 3 Нажмите переключатель MDI на панели оператора станка или введите состояние аварийного останова.
- 4 При настройке данных введите 1 в ответ на запрос "PARAMETER WRITE". Выдается сигнал тревоги SW0100.
- 5 Нажмите дисплейную клавишу [ПАРАМЕТР] в окне ВСЕ IO.
- 6 Нажмите переключатель EDIT на панели оператора станка или введите состояние аварийного останова.
- 7 Нажмите дисплейную клавишу [(ОПЕР)].
- 8 Нажмите дисплейную клавишу [ВВОД N].
- 9 Задайте имя файла, который необходимо ввести. Наберите имя файла и нажмите программную клавишу [ИМЯ Ф]. Если имя файла пропущено, по умолчанию принимается имя файла «CNC-PARA.TXT».
- 10 Нажмите программную клавишу [ВЫПОЛНИТЬ]. При этом начинается чтение параметра, и в нижней правой части экрана мигает индикация «ВВОД». Когда операция чтения завершена, индикация "ВВОД" исчезает. Для отмены ввода программы нажмите программную клавишу [МОЖНО].
- 11 Нажмите функциональную клавишу  $\overline{\mathbb{Q}_\infty^{\text{pre}}}$
- 12 Нажмите дисплейную клавишу [НАСТР].
- 13 Нажмите переключатель MDI на панели оператора станка или введите состояние аварийного останова.
- 14 При настройке данных введите 0 в ответ на запрос "ЗАПИСЬ ПАРАМЕТРА".
- 15 Снова включите питание ЧПУ.

### **Вывод параметров**

- 1 Нажмите дисплейную клавишу [ПАРАМЕТР] в окне ВСЕ IO.
- 2 Нажмите переключатель EDIT на панели оператора станка или введите состояние аварийного останова.
- 3 Нажмите дисплейную клавишу [(ОПЕР)].
- 4 Нажмите дисплейную клавишу [ПЕРФОР.].
- 5 Задайте имя файла для вывода. Наберите имя файла и нажмите программную клавишу [ИМЯ Ф]. Если имя файла пропущено, по умолчанию принимается имя файла «CNC-PARA.TXT».
- 6 Нажмите программную клавишу [ВЫПОЛНИТЬ]. При этом начинается вывод параметров и в нижней правой части экрана мигает «ВЫВОД». Когда операция записи завершена, индикация "ВЫВОД" исчезает. Для отмены вывода нажмите программную клавишу [МОЖНО].

### **8.3.3 Ввод и вывод данных коррекции**

Данные коррекции могут быть введены и выведены с помощью окна ВСЕ IO.

### **Ввод данных коррекции**

### **Процедура**

- 1 Нажмите дисплейную клавишу [КОРРЕКЦ] в окне ВСЕ IO.
- 2 Нажмите переключатель EDIT на панели оператора станка или введите состояние аварийного останова.
- 3 Нажмите дисплейную клавишу [(ОПЕР)].
- 4 Нажмите дисплейную клавишу [ВВОД N].
- 5 Задайте имя файла, который необходимо ввести. Наберите имя файла и нажмите программную клавишу [ИМЯ Ф]. Если имя файла для ввода пропущено, по умолчанию принимается имя файла для ввода «TOOLOFST.TXT».
- 6 Нажмите программную клавишу [ВЫПОЛНИТЬ]. При этом начинается чтение данных коррекции, и в нижней правой части экрана мигает индикация «ВВОД». Когда операция чтения завершена, индикация "ВВОД" исчезает. Для отмены ввода программы нажмите программную клавишу [МОЖНО].

### **Вывод данных коррекции**

- 1 Нажмите дисплейную клавишу [КОРРЕКЦ] в окне ВСЕ IO.
- 2 Нажмите переключатель EDIT на панели оператора станка или введите состояние аварийного останова.
- 3 Нажмите дисплейную клавишу [(ОПЕР)].
- 4 Нажмите дисплейную клавишу [ПЕРФОР.].
- 5 Задайте имя файла для вывода. Наберите имя файла и нажмите программную клавишу [ИМЯ Ф]. Если имя файла пропущено, по умолчанию принимается имя файла «TOOLOFST.TXT».
- 6 Нажмите программную клавишу [ВЫПОЛНИТЬ]. При этом начинается вывод данных коррекции, и в нижней правой части экрана мигает индикация «ВЫВОД». Когда операция записи завершена, индикация "ВЫВОД" исчезает. Для отмены вывода нажмите программную клавишу [МОЖНО].

### **8.3.4 Ввод/вывод данных коррекции погрешности шага**

Данные компенсации межмодульного смещения можно вводить и выводить посредством окна ВСЕ IO.

### **Ввод данных коррекции погрешности шага**

### **Процедура**

- 1 Нажмите функциональную клавишу  $\left[\frac{\sqrt{m}}{m}\right]$
- 2 Нажимайте клавишу перехода к следующему меню  $\lceil \triangleright \rceil$ , пока не появится программная клавиша [НАСТР].

Нажмите программную клавишу [НАСТР].

- 3 Нажмите переключатель MDI на панели оператора станка или введите состояние аварийного останова.
- 4 При настройке данных введите 1 в ответ на запрос "PARAMETER WRITE". Выдается сигнал тревоги SW0100.
- 5 Нажмите дисплейную клавишу [ШАГ] в окне ВСЕ IO.
- 6 Нажмите переключатель EDIT на панели оператора станка или введите состояние аварийного останова.
- 7 Нажмите дисплейную клавишу [(ОПЕР)].
- 8 Нажмите дисплейную клавишу [ВВОД N].
- 9 Задайте имя файла, который необходимо ввести. Наберите имя файла и нажмите программную клавишу [ИМЯ Ф]. Если ввод имени файла пропущен, по умолчанию принимается имя файла «PITCH.TXT».
- 10 Нажмите программную клавишу [ВЫПОЛНИТЬ]. При этом начинается чтение данных коррекции погрешности шага и в нижней правой части экрана мигает индикация «ВВОД». Когда операция чтения завершена, индикация "ВВОД" исчезает.

Для отмены ввода программы нажмите программную клавишу [МОЖНО].

- 11 Нажмите функциональную клавишу
- 12 Нажмите дисплейную клавишу [НАСТР].
- 13 Нажмите переключатель MDI на панели оператора станка или введите состояние аварийного останова.
- 14 При настройке данных введите 0 в ответ на запрос "ЗАПИСЬ ПАРАМЕТРА".
- 15 Снова включите питание ЧПУ.

### **Вывод данных коррекции погрешности шага**

### **Процедура**

- 1 Нажмите дисплейную клавишу [ШАГ] в окне ВСЕ IO.
- 2 Нажмите переключатель EDIT на панели оператора станка или введите состояние аварийного останова.
- 3 Нажмите дисплейную клавишу [(ОПЕР)].
- 4 Нажмите дисплейную клавишу [ПЕРФОР.].
- 5 Задайте имя файла для вывода. Наберите имя файла и нажмите программную клавишу [ИМЯ Ф]. Если имя файла пропущено, по умолчанию принимается имя файла «PITCH.TXT».
- 6 Нажмите программную клавишу [ВЫПОЛНИТЬ]. При этом начинается вывод данных коррекции погрешности шага и в нижней правой части экрана мигает индикация «ВЫВОД». Когда операция записи завершена, индикация "ВЫВОД" исчезает.

Для отмены вывода нажмите программную клавишу [МОЖНО].

### **8.3.5 Ввод/вывод общих переменных пользовательских макросов**

Общие переменные пользовательских макрокоманд можно быть вводить и выводить с помощью окна ВСЕ IO.

#### **Ввод общих переменных пользовательских макросов**

### **Процедура**

- 1 Нажмите дисплейную клавишу [МАКРО] в окне ВСЕ IO.
- 2 Нажмите переключатель EDIT на панели оператора станка или введите состояние аварийного останова.
- 3 Нажмите дисплейную клавишу [(ОПЕР)].
- 4 Нажмите дисплейную клавишу [ВВОД N].
- 5 Задайте имя файла, который необходимо ввести. Наберите имя файла и нажмите программную клавишу [ИМЯ Ф]. Если ввод имени файла пропущен, по умолчанию принимается имя файла «MACRO.TXT».
- 6 Нажмите программную клавишу [ВЫПОЛНИТЬ]. При этом начинается чтение общих переменных пользовательской макропрограммы, и в нижней правой части экрана мигает индикация «ВВОД». Когда операция чтения завершена, индикация "ВВОД" исчезает.

Для отмены ввода программы нажмите программную клавишу [МОЖНО].

#### **Вывод общих переменных макропрограмм пользователя**

### **Процедура**

- 1 Нажмите дисплейную клавишу [МАКРО] в окне ВСЕ IO.
- 2 Нажмите переключатель EDIT на панели оператора станка или введите состояние аварийного останова.
- 3 Нажмите дисплейную клавишу [(ОПЕР)].
- 4 Нажмите дисплейную клавишу [ПЕРФОР.].
- 5 Задайте имя файла для вывода.
- Наберите имя файла и нажмите программную клавишу [ИМЯ Ф]. Если имя файла пропущено, по умолчанию принимается имя файла «MACRO.TXT».
- 6 Нажмите программную клавишу [ВЫПОЛНИТЬ]. При этом начинается вывод общих переменных пользовательских макросов и в нижней правой части экрана мигает индикация «ВЫВОД». Когда операция записи завершена, индикация "ВЫВОД" исчезает.

Для отмены вывода нажмите программную клавишу [МОЖНО].

### **8.3.6 Ввод и вывод данных системы координат детали**

Данные системы координат заготовки можно вводить и выводить посредством окна ВСЕ IO.

#### **Ввод данных системы координат детали**

- 1 Нажмите дисплейную клавишу [ЗАГОТОВКА] в окне ВСЕ IO.
- 2 Нажмите переключатель EDIT на панели оператора станка или введите состояние аварийного останова.
- 3 Нажмите дисплейную клавишу [(ОПЕР)].
- 4 Нажмите дисплейную клавишу [ВВОД N].

- 5 Задайте имя файла, который необходимо ввести.
- Наберите имя файла и нажмите программную клавишу [ИМЯ Ф]. Если ввод имени файла пропущен, по умолчанию принимается имя файла «EXT\_WKZ.TXT». 6 Нажмите программную клавишу [ВЫПОЛНИТЬ].
	- При этом начинается чтение считывание данных системы координат детали, и в нижней правой части экрана мигает «ВВОД». Когда операция чтения завершена, индикация "ВВОД" исчезает.

Для отмены ввода программы нажмите программную клавишу [МОЖНО].

### **Вывод данных системы координат детали**

### **Процедура**

- 1 Нажмите дисплейную клавишу [ЗАГОТОВКА] в окне ВСЕ IO.
- 2 Нажмите переключатель EDIT на панели оператора станка или введите состояние аварийного останова.
- 3 Нажмите дисплейную клавишу [(ОПЕР)].
- 4 Нажмите дисплейную клавишу [ПЕРФОР.].
- 5 Задайте имя файла для вывода. Наберите имя файла и нажмите программную клавишу [ИМЯ Ф]. Если имя файла пропущено, по умолчанию принимается имя файла «EXT\_WKZ.TXT».
- 6 Нажмите программную клавишу [ВЫПОЛНИТЬ]. При этом начинается вывод данных системы координат детали и в нижней правой части экрана мигает индикация «ВЫВОД». Когда операция записи завершена, индикация "ВЫВОД" исчезает.

Для отмены вывода нажмите программную клавишу [МОЖНО].

### **8.3.7 Формат файла**

### **Пояснение**

### **- Формат файла**

Все файлы, выводимые на/вводимые с внешних устройств ввода/вывода, представляют собой текстовые файлы. Данный формат описан ниже.

Файл начинается с % или LF, за которым следуют фактические данные. Файл всегда заканчивается %. При операции ввода данные между первым % и следующим LF пропускаются. Каждый блок заканчивается LF, а не точкой с запятой (;).

- LF: 0A (шестналиатеричный) код ASCII
- При считывании файла, содержащего знаки нижнего регистра, символы кана и некоторые специальные символы (такие как \$, \ и !), такие знаки и символы игнорируются.

Пример)

```
\frac{0}{0} O0001 (ОБРАЗЕЦ ФАЙЛА КАРТЫ ПАМЯТИ) 
                G17 G49 G97 
                G92 X-11.3 Y2.33 
: 100 minutes of the 100 minutes
: 100 minutes
                M30
```
- $\frac{0}{0}$
- При обмене данными с картой памяти всегда используются коды ASCII, независимо от настройки параметра (ISO/EIA).
- Бит 3 (NCR) параметра № 0100 можно использовать, чтобы указать, должен ли код конца блока (EOB) выводиться только в виде "LF" или в виде "LF, CR, CR."

### **8.4 ЭКРАН КАРТЫ ПАМЯТИ**

### **8.4.1 Отображение экрана карты памяти**

### **Процедура**

- 1 Нажмите функциональную клавишу  $\left[\frac{1}{2}\right]$
- 2 Нажмите программную клавишу [DIR]. Отображается окно списка программ. (Если программная клавиша не появляется, нажмите клавишу перехода к следующему меню  $\boxed{\triangleright}$ .)
- 3 Нажмите дисплейную клавишу [(ОПЕР)].
- 4 Нажмите программную клавишу [ИЗМ.УСТР].
- 5 Нажмите программную клавишу [КАРТА ПАМЯТИ], при этом появится экран карты памяти.

| КАРТА ПАМЯТИ                           |                                                                                           | 00123 N00000                                                                                      |  |
|----------------------------------------|-------------------------------------------------------------------------------------------|---------------------------------------------------------------------------------------------------|--|
| ОПЕР. ФАЙЛДИС                          |                                                                                           |                                                                                                   |  |
|                                        |                                                                                           | <b>ЗАРЕГИСТР. ПРОГР.</b><br>67                                                                    |  |
| <b>yCTP-BO: M_CARD</b>                 |                                                                                           |                                                                                                   |  |
| ЯПЙАФ ВМИ<br><b>NO.</b>                | <b>KOMMEHT</b>                                                                            | ОБН. ВРЕМЯ<br>РАЗМЕРСКБ)                                                                          |  |
| <b>PRR1</b><br>00001                   | (TestType)                                                                                | 1 2008/11/19 11:28<br>У<br>$\Delta$                                                               |  |
| 8882<br>00002                          |                                                                                           | 1 2008/11/17 10:36<br>э                                                                           |  |
| 8883<br>00003                          |                                                                                           | 1 2008/11/17 11:02                                                                                |  |
| 00004<br>8884                          |                                                                                           | 1 2008/11/17 10:36<br>ъ                                                                           |  |
| 8885<br>00005                          |                                                                                           | 1 2008/11/17 10:37                                                                                |  |
| 00010<br>0006                          | CMain                                                                                     | 1 2008/11/19 11:30<br>э                                                                           |  |
| 8887<br>00022                          | c                                                                                         | 1 2008/11/17 10:36                                                                                |  |
| 0008<br>00100                          |                                                                                           | 1 2008/11/19 11:45                                                                                |  |
| 0009<br><b>00111</b>                   | CSub1                                                                                     | 1 2008/11/19 11:29<br>ν                                                                           |  |
| <b>NA112</b><br>0010                   | (Sub <sub>2</sub>                                                                         | 1 2008/11/19 11:29                                                                                |  |
| 0011<br>00113                          | CSub3                                                                                     | 1 2008/11/19 11:30                                                                                |  |
| 0012<br>00123                          | c                                                                                         | 1 2008/11/28 00:24<br>ъ                                                                           |  |
| 8013<br>00125                          |                                                                                           | 2 2008/11/18 04:09                                                                                |  |
| 00567<br>0014                          |                                                                                           | 35 2008/11/14 08:57                                                                               |  |
|                                        |                                                                                           | $A \Sigma$                                                                                        |  |
|                                        |                                                                                           |                                                                                                   |  |
|                                        |                                                                                           | 18:58:56<br><b>RMT</b><br>**** *** ***                                                            |  |
| ЧИТАТЬ ІН<br><b>SRH</b><br><b>BBOA</b> | <b>NEP⊕OP F DEL</b>                                                                       | <b>DNC</b><br>0 СПИСОК<br><b>изм. УС ОБНОВ.</b><br><b>DNC</b><br>$TP - BO$<br><b>НАЛАД</b><br>ЧИС |  |
|                                        | $\mathsf{D}$ uc $\mathsf{R}$ $\mathsf{A}$ $\mathsf{A}$ (a) $\mathsf{Q}$ ungu vantu ngugtu |                                                                                                   |  |

**Рис. 8.4.1 (a) Экран карты памяти**

### **Отображаемый элемент**

### **ФАЙЛDNC**

Отображается имя файла для работы с прямым ЧПУ.

### **ЗАРЕГИСТР. ПРОГР.**

Отображается число зарегистрированных файлов.

### **NO.**

Отображается номер файла.

### **ИМЯ ФАЙЛА**

Отображается имя файла.

### **КОММЕНТ**

Отображается комментарий к программе.

### **РАЗМЕР (КБ)**

Отображается объем памяти, занимаемой файлом.

#### **ОБН. ВРЕМЯ**

Отображается время обновления файла.

### **8.4.2 Отображение и работа со списком файлов**

### **НАПР +**

На дисплее 8,4 дюйма отображение можно переключать между комментарием и размером/датой.

### **ОБНОВИТЬ**

Данные отображения можно обновить.

### **F SRH**

Можно выполнить поиск файла. Найденный файл отображается в начале списка.

- 1 Нажмите программную клавишу [F SRH].
- 2 Введите номер файла для поиска.
- 3 Нажмите дисплейную клавишу [ЗАДАТЬ Ф].
- 4 Для выполнения поискового запроса нажмите программную клавишу [ВЫПОЛНИТЬ].
	- Для отмены поискового запроса нажмите программную клавишу [МОЖНО].

### **F DEL**

Можно выполнить удаление файла.

<Использование номера файла для указания файла, подлежащего удалению>

- 1 Нажмите программную клавишу [F DEL].
- 2 Введите номер файла для удаления.
- 3 Нажмите дисплейную клавишу [ЗАДАТЬ Ф].
- 4 Для выполнения запроса на удаление нажмите программную клавишу [ВЫПОЛНИТЬ].
	- Для отмены запроса на удаление нажмите программную клавишу [МОЖНО].

<Использование имени файла для указания файла, подлежащего удалению>

- 1 Нажмите программную клавишу [F DEL].
- 2 Введите имя файла, подлежащего удалению.
- 3 Нажмите дисплейную клавишу [ИМЯ Ф].
- 4 Для выполнения запроса на удаление нажмите программную клавишу [ВЫПОЛНИТЬ].
	- Для отмены запроса на удаление нажмите программную клавишу [МОЖНО].

### **ИЗМ.УСТР**

Устройство можно выбрать в окне перечня программ.

- 1 Нажмите программную клавишу [ИЗМ.УСТР].
- 2 Нажмите программную клавишу для подлежащего смене устройства.

### **ЗАД.ПЧПУ**

Можно выбрать файл для работы с прямым ЧПУ.

Подробные сведения см. в разделе 4.3 "РАБОТА С ПРЯМЫМ ЧПУ".

#### **СБРОС ПЧПУ**

Можно отменить прямое ЧПУ, выбранное для файла.

Подробные сведения см. в разделе 4.3 "РАБОТА С ПРЯМЫМ ЧПУ".

### **SCHEDULE**

Можно вывести на экран окно перечня графиков. Подробные сведения см. в разделе 4.4, "РАБОТА ПО ГРАФИКУ".

### **8.4.3 Ввод/вывод файла**

Программа может быть введена и выведена с помощью окна карты памяти.

### **Ввод программы (ВВОД Ф)**

- 1 Нажмите переключатель EDIT на панели оператора станка или введите состояние аварийного останова.
- 2 Нажмите дисплейную клавишу [(ОПЕР)].
- 3 Нажмите дисплейную клавишу [ВВОД Ф].
- 4 Укажите номер файла, который необходимо ввести. Наберите номер файла и нажмите программную клавишу [ЗАДАТЬ Ф]. Подробные данные см. в таблице ниже.
- 5 Задайте номер программы, которая будет использоваться после ввода. Введите номер программы и нажмите программную клавишу [ЗАДАТЬ O]. Если номер программы на этом этапе не задан, то используется номер программы так, как он указан в файле.
- 6 Нажмите дисплейную клавишу [ПРИМЕН]. При этом запускается считывание программы, и в нижней правой части окна мигает "ВВОД". Когда операция чтения завершена, индикация "ВВОД" исчезает. Для отмены ввода программы нажмите дисплейную клавишу [МОЖНО].

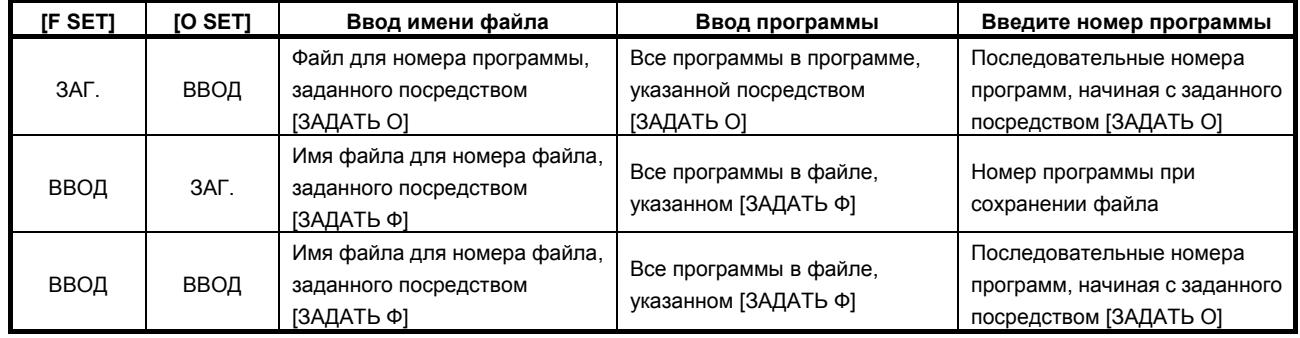

### **Ввод файла (ВВОД N)**

- 1 Нажмите переключатель EDIT на панели оператора станка или введите состояние аварийного останова.
- 2 Нажмите дисплейную клавишу [(ОПЕР)].
- 3 Нажмите дисплейную клавишу [ВВОД N].
- 4 Задайте имя файла, который необходимо ввести. Наберите имя файла и нажмите программную клавишу [ИМЯ Ф]. Подробные данные см. в таблице ниже.
- 5 Задайте номер программы, которая будет использоваться после ввода. Введите номер программы и нажмите программную клавишу [ЗАДАТЬ O]. Если номер программы на этом этапе не задан, то используется номер программы так, как он указан в файле.
- 6 Нажмите дисплейную клавишу [ПРИМЕН]. При этом запускается считывание программы, и в нижней правой части окна мигает "ВВОД". Когда операция чтения завершена, индикация "ВВОД" исчезает. Для отмены ввода программы нажмите дисплейную клавишу [МОЖНО].

### B-64304RU/02 **ЭКСПЛУАТАЦИЯ В-84304RU/02** В-64304RU/02

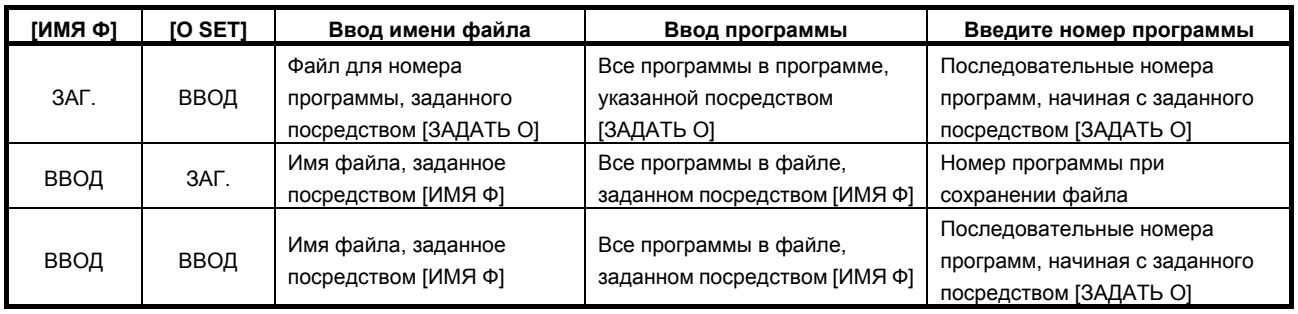

### **Вывод файла**

- 1 Нажмите переключатель EDIT на панели оператора станка или введите состояние аварийного останова.
- 2 Нажмите дисплейную клавишу [(ОПЕР)].
- 3 Нажмите дисплейную клавишу [ПЕРФОР.].
- 4 Задайте программу, которую необходимо вывести. Введите номер программы и нажмите программную клавишу [ЗАДАТЬ O]. Если введен номер -9999, выводятся все программы, сохраненные в памяти.
- 5 Задайте имя файла для вывода. Наберите имя файла и нажмите программную клавишу [ИМЯ Ф]. Если имя файла не задано, имя файла вывода принимается как «O»«номер», если задан один номер программы; если задать -9999, имя файла вывода принимается как «ALL-PROG.TXT». Подробные данные см. в таблице ниже.
- 6 Нажмите дисплейную клавишу [ПРИМЕН]. При этом запускается вывод программы, и в нижней правой части окна мигает "ВЫВОД". Когда операция записи завершена, индикация "ВЫВОД" исчезает. Для отмены вывода нажмите дисплейную клавишу [МОЖНО].

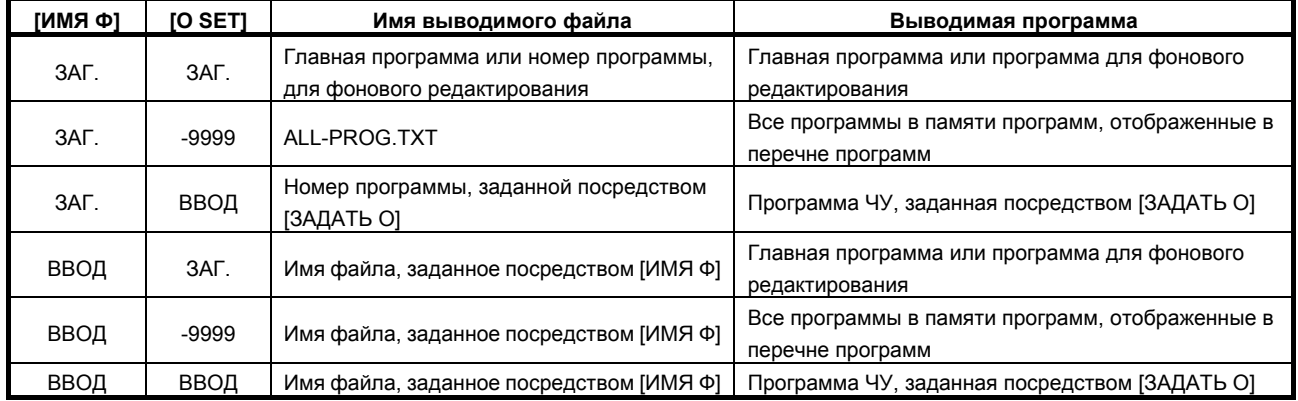

### **8.5 ОПЕРАЦИИ ВСТРОЕННОЙ СЕТИ ETHERNET**

### **8.5.1 Функция передачи файлов FTP**

Работа функции передачи файлов FTP описана ниже.

### **Отображение списка файлов хоста**

Отображается список файлов, находящихся на хост-компьютере.

### **Процедура**

1 Нажмите функциональную клавишу  $\boxed{2}$ 

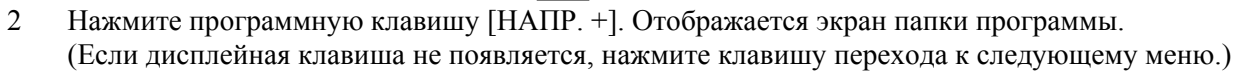

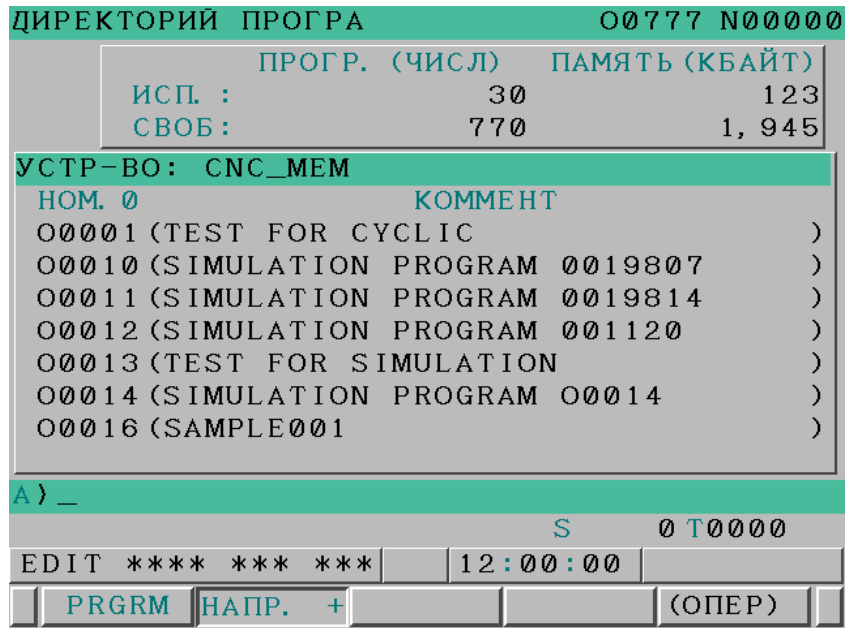

3 Нажмите программные клавиши [(ОПЕР)] и [УСТР-ВО] в этом порядке. Появляются дисплейные клавиши устройств, которые можно выбрать.

> CNCMEM MEMCARDM-KAPT BCTP  $E$  $+$

4 При нажатии программной клавиши [ВСТР E] отображается экран списка файлов хоста встроенной сети Ethernet, в котором приведен перечень файлов на хост-компьютере, подключенном к порту встроенной сети Ethernet.

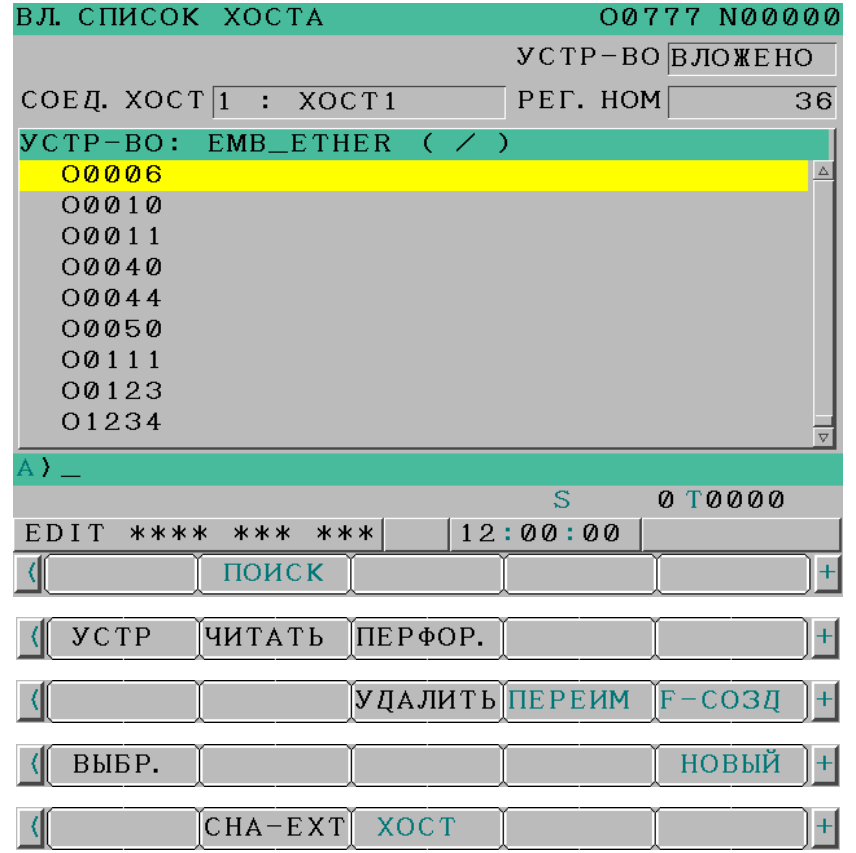

**Экран списка файлов хоста встроенной сети Ethernet (ЖКИ дисплей 8.4 дюйма)** 

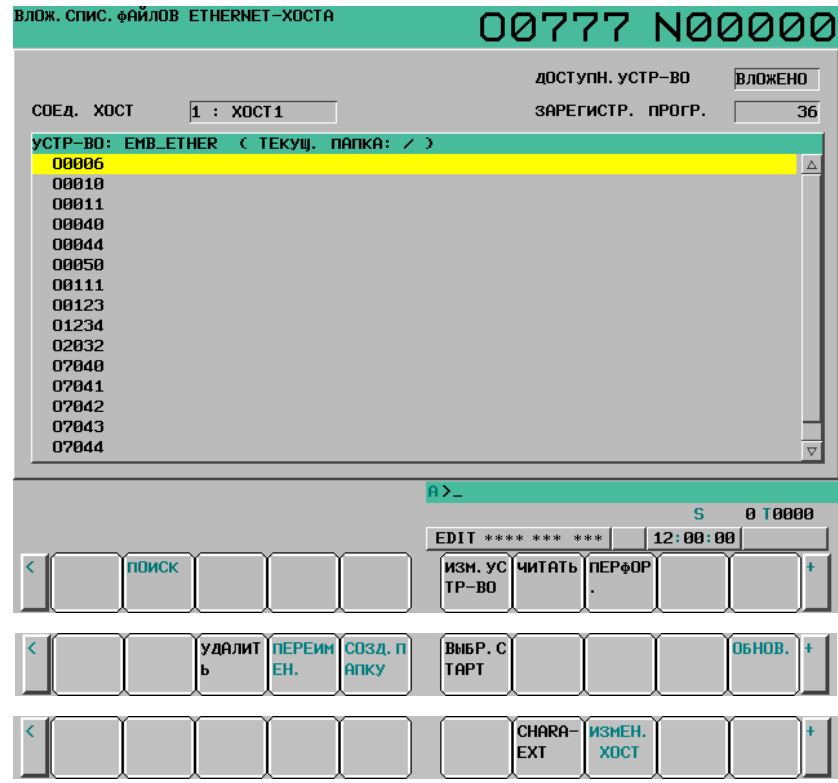

**Экран списка файлов хоста встроенной сети Ethernet (ЖКИ дисплей 10.4 дюйма)** 

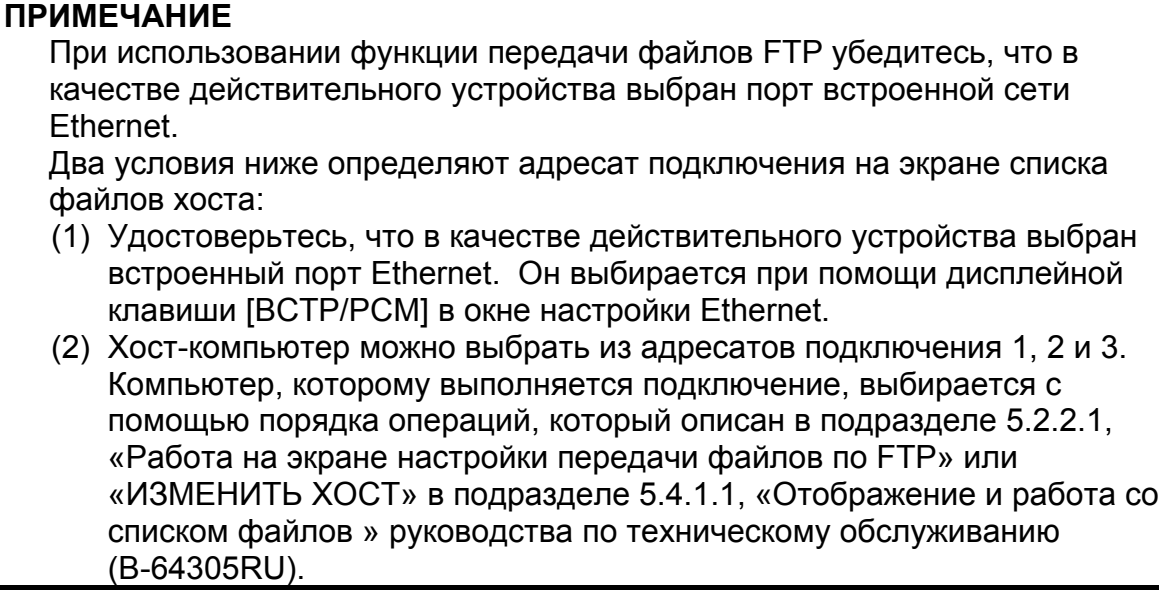

5 Если длина списка файлов больше одной страницы, можно листать список на экране с помощью помощи клавиш перехода по страницам  $\boxed{\hat{\mathbf{r}}}$ 

### **Отображаемый элемент**

### **УСТР-ВО (ДОСТУПН. УСТР-ВО)**

Отображается выбранное в текущий момент устройство.

### **СОЕД. ХОСТ (СОЕД. ХОСТ)**

Номер хоста, подключенного в текущий момент хост-компьютера.

### **РЕГ. НОМ. (ЗАРЕГИСТР. ПРОГР.)**

Число файлов в текущей папке.

### **УСТР-ВО**

Текущее устройство. При выборе списка хост-файлов встроенной сети Ethernet отображается "EMB\_ETHER".

### **ТЕКУЩ. ПАПКА**

Текущая рабочая папка в хост-компьютере

### **СПИСОК ФАЙЛОВ**

Информация о файлах и папках в хост-компьютере

### **Список операций**

### **УСТР (ИЗМ. УСТР-ВО)**

Активирует устройство, которое будет выбрано в окне папки программ. Для выбора списка хост-файлов встроенной сети Ethernet нажмите дисплейную клавишу [ВСТР E].

### **НАПР +**

Переключение между краткими и подробными списками файлов.

### **СОЗД.П (СОЗД. ПАПКУ)**

Создать подпапку в текущей рабочей на хост-компьютере.

### **УДАЛИТЬ**

Удаляет файл или папку на хост-компьютере.

### **ПЕРЕИМ (ПЕРЕИМЕН.)**

Переименовывает файл или папку на хост-компьютере.

### **ХОСТ (ИЗМЕН. ХОСТ)**

Меняет подключенный хост-компьютер.

### **ПОИСК**

Выполняет поиск файла в текущей папке в хост-компьютере.

### **НОВЫЙ (ОБНОВ.)**

Обновляет информацию, отображенную на экране списка хост-файлов встроенной сети Ethernet.

### **ВВОД Ф**

Передает программу из хост-компьютера в память ЧПУ.

#### **ВЫВОД Ф**

Передает программу из памяти ЧПУ на хост-компьютер.

### **ПРИМЕЧАНИЕ**

Строки символов, заключенные в круглые скобки, отображаются, если используется ЖКИ дисплей 10.4 дюйма.

### **Ввод программ**

Следующую процедуру можно использовать для передачи программ с хост-компьютера в память ЧПУ.

- 1 Нажмите программную клавишу [ВВОД Ф].
- 2 Выберите программу на хост-компьютере. В хост-компьютере установите курсор на файл, который необходимо ввести, и нажмите программную клавишу [ПОЛУЧИТЬ Ф] или введите имя файла.
- 3 Нажмите программную клавишу [ИМЯ Ф].
- 4 Если необходимо переименовать программу при вводе, введите номер программы и нажмите программную клавишу [ЗАДАТЬ O].
- 5 Нажмите дисплейную клавишу [ВЫПОЛНИТЬ].

В следующей таблице приведены операции, происходящие при пропуске имени входного файла [ИМЯ Ф] и номера входной программы [ЗАДАТЬ O].

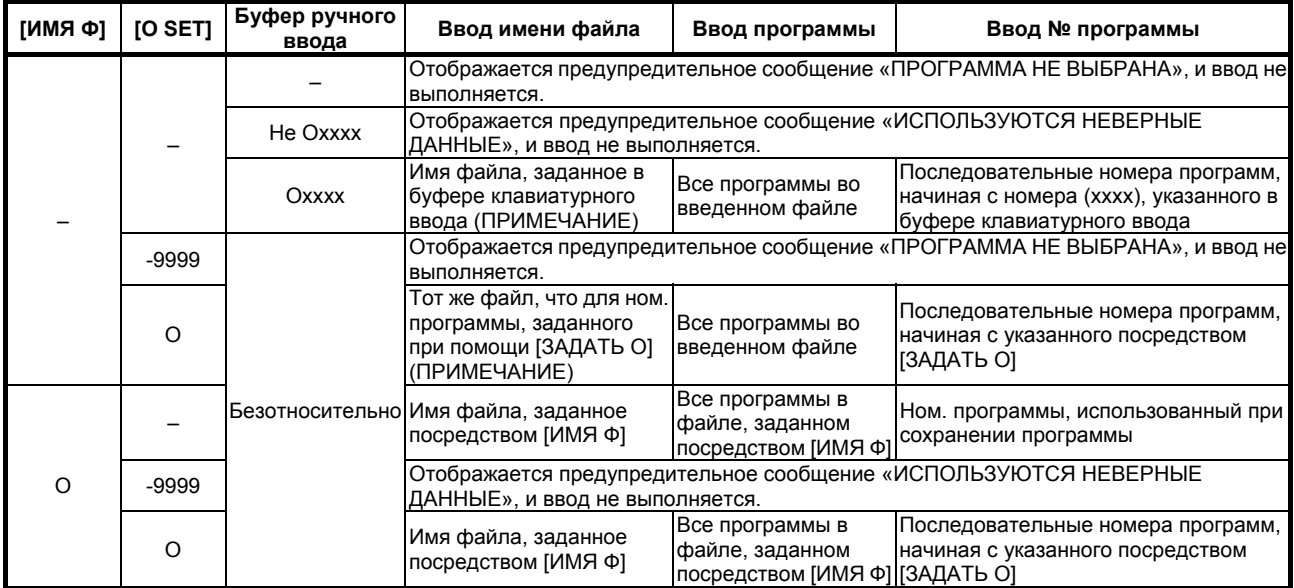

O: Заданная

 $-$ : не залана

### **ПРИМЕЧАНИЕ**

Имя файла для ввода состоит из «O» и 4-значного числа. Если ввод программы выполняется заданием № программы 1, например, вводится файл, имя которого - «O0001».

Если эта операция выполняется для контура 2, имя файла получает суффикс в виде расширения «P-2» (в данном примере «O0001.P-2»).

#### **Вывод программ**

Следующую процедуру можно использовать для передачи программ из памяти ЧПУ на хост-компьютер.

- 1 Нажмите программную клавишу [ПЕРФОР.].
- 2 Выберите программу в ЧПУ.

Введите № программы для вывода.

- 3 Нажмите программную клавишу [ЗАДАТЬ O].
- 4 Если необходимо переименовать программу при выводе, введите имя файла и нажмите программную клавишу [ИМЯ Ф].
- 5 Нажмите дисплейную клавишу [ВЫПОЛНИТЬ].

В следующей таблице приведены операции, происходящие при пропуске имени выходного файла [ИМЯ Ф] и номера выходной программы [ЗАДАТЬ O].

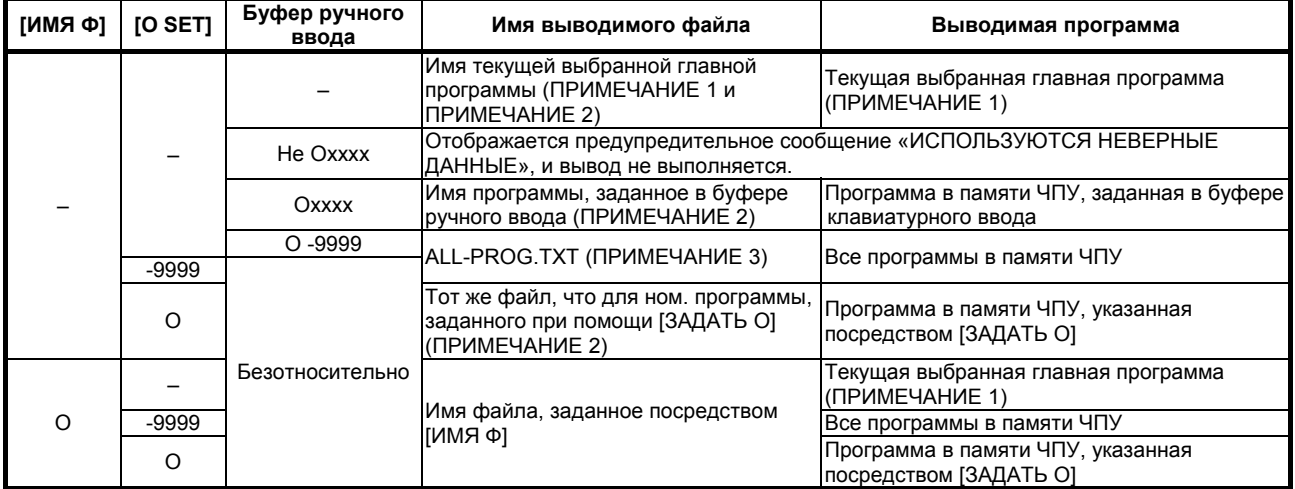

#### O: Заданная

 $-$ : не задана

### **ПРИМЕЧАНИЕ**

- 1 Если файл подвергается редактированию в фоновом режиме, он выводится.
- 2 Имя выходного файла состоит из «O» и 4-значного числа.
- Например, если выводится программа с номером программы 1, она выводится на хост-компьютер с именем файла "O0001". Если эта операция выполняется для контура 2, имя файла получает суффикс в виде расширения «P-2» (в данном примере «O0001.P-2»).
- 3 Если эта операция выполняется для контура 2, используется имя файла «ALL-PROG.P-2».

L

## **8.6 ЭКРАН ДИСКЕТЫ**

### **8.6.1 Отображение экрана дискеты**

### **Процедура**

- 1 Нажмите функциональную клавишу  $\sqrt{\frac{2}{\omega_{\text{max}}}}$
- 2 Нажмите программную клавишу [DIR]. Отображается окно списка программ. (Если программная клавиша не появляется, нажмите клавишу перехода к следующему меню $\boxed{\triangleright}$ )
- 3 Нажмите дисплейную клавишу [(ОПЕР)].
- 4 Нажмите программную клавишу [ИЗМ.УСТР].
- 5 Нажмите программную клавишу [ФЛОППИ], при этом появится экран дискеты.

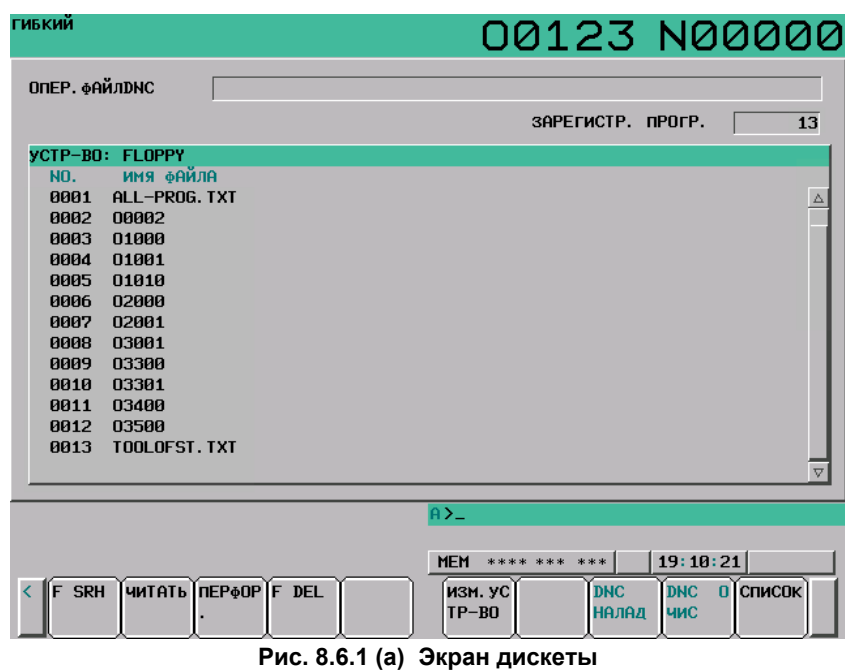

#### **Отображаемый элемент**

### **ФАЙЛ DNC**

Отображается имя файла для работы с прямым ЧПУ.

### **ЗАРЕГИСТРИР. ПРОГР.**

Отображается число зарегистрированных файлов.

### **NO.**

Отображается номер файла.

### **ИМЯ ФАЙЛА**

Отображается имя файла.

### **8.6.2 Отображение и работа со списком файлов**

### **F SRH**

Можно выполнить поиск файла. Найденный файл отображается в начале списка.

- 1 Нажмите программную клавишу [F SRH].
- 2 Введите номер файла для поиска.
- 3 Нажмите дисплейную клавишу [ЗАДАТЬ Ф].
- 4 Для выполнения поискового запроса нажмите программную клавишу [ВЫПОЛНИТЬ].
	- Для отмены поискового запроса нажмите программную клавишу [МОЖНО].

### **F DEL**

Можно выполнить удаление файла.

<Использование номера файла для указания файла, подлежащего удалению>

- 1 Нажмите программную клавишу [F DEL].
- 2 Введите номер файла для удаления.
- 3 Нажмите дисплейную клавишу [ЗАДАТЬ Ф].
- 4 Для выполнения запроса на удаление нажмите программную клавишу [ВЫПОЛНИТЬ].
	- Для отмены запроса на удаление нажмите программную клавишу [МОЖНО].

<Использование имени файла для указания файла, подлежащего удалению>

- 1 Нажмите программную клавишу [F DEL].
- 2 Введите имя файла, подлежащего удалению.
- 3 Нажмите дисплейную клавишу [ИМЯ Ф].
- 4 Для выполнения запроса на удаление нажмите программную клавишу [ВЫПОЛНИТЬ].
	- Для отмены запроса на удаление нажмите программную клавишу [МОЖНО].

### **ИЗМ.УСТР-ВО**

Устройство можно выбрать в окне перечня программ.

- 1 Нажмите программную клавишу [ИЗМ.УСТР].
- 2 Нажмите программную клавишу для подлежащего смене устройства.

### **DNC НАЛАД**

Можно выбрать файл для работы с прямым ЧПУ. Подробные сведения см. в разделе 4.3 "РАБОТА С ПРЯМЫМ ЧПУ".

### **DNC ОЧИС**

Можно отменить прямое ЧПУ, выбранное для файла. Подробные сведения см. в разделе 4.3 "РАБОТА С ПРЯМЫМ ЧПУ".

### **СПИСОК**

Можно вывести на экран окно перечня графиков. Подробные сведения см. в разделе 4.4, "РАБОТА ПО ГРАФИКУ".

### **8.6.3 Ввод/вывод файла**

Программа может быть введена и выведена с помощью окна флоппи-кассеты.

### **Ввод файла**

- 1 Нажмите переключатель EDIT на панели оператора станка или введите состояние аварийного останова.
- 2 Нажмите дисплейную клавишу [(ОПЕР)].
- 3 Нажмите дисплейную клавишу [ВВОД Ф].
- 4 Укажите номер файла, который необходимо ввести. Наберите номер файла и нажмите программную клавишу [ЗАДАТЬ Ф]. Подробные данные см. в таблице ниже.
- 5 Задайте номер программы, которая будет использоваться после ввода. Введите номер программы и нажмите программную клавишу [ЗАДАТЬ O]. Если номер программы на этом этапе не задан, то используется номер программы так, как он указан в файле.
- 6 Нажмите дисплейную клавишу [ПРИМЕН]. При этом запускается считывание программы, и в нижней правой части окна мигает "ВВОД". Когда операция чтения завершена, индикация "ВВОД" исчезает. Для отмены ввода программы нажмите дисплейную клавишу [МОЖНО].

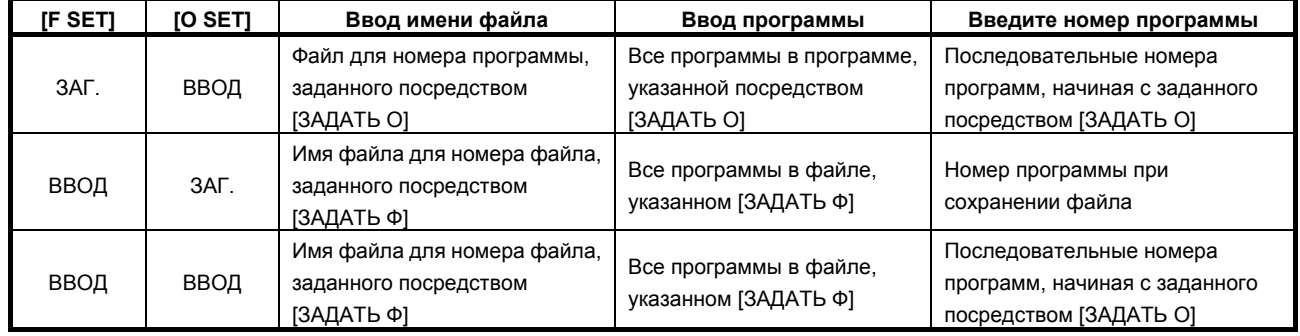

### **Вывод файла**

- 1 Нажмите переключатель EDIT на панели оператора станка или введите состояние аварийного останова.
- 2 Нажмите дисплейную клавишу [(ОПЕР)].
- 3 Нажмите дисплейную клавишу [ПЕРФОР.].
- 4 Задайте программу, которую необходимо вывести. Введите номер программы и нажмите программную клавишу [ЗАДАТЬ O]. Если введен номер -9999, выводятся все программы, сохраненные в памяти.
- 5 Задайте имя файла для вывода. Наберите имя файла и нажмите программную клавишу [ИМЯ Ф]. Если имя файла не задано, имя файла вывода принимается как «O»«номер», если задан один номер программы; если задать -9999, имя файла вывода принимается как «ALL-PROG.TXT». Подробные данные см. в таблице ниже.
- 6 Нажмите дисплейную клавишу [ПРИМЕН]. При этом запускается вывод программы, и в нижней правой части окна мигает "ВЫВОД". Когда операция записи завершена, индикация "ВЫВОД" исчезает. Для отмены вывода нажмите дисплейную клавишу [МОЖНО].

### 8.ВВОД/ВЫВОД ДАННЫХ ЭКСПЛУАТАЦИЯ В-64304RU/02

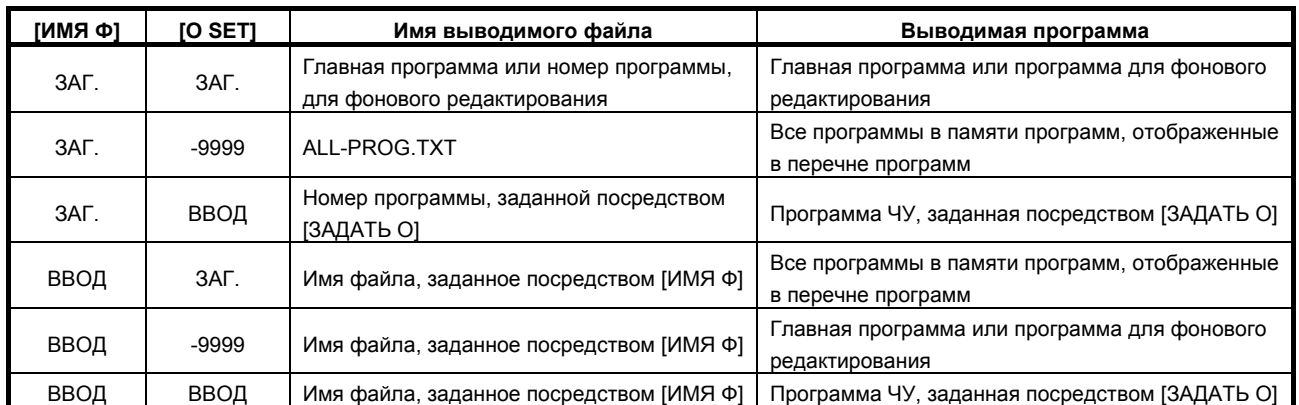

# **8.7 ФУНКЦИЯ КОПИИ ЭКРАНА**

### **Краткий обзор**

Эта функция преобразует данные, отображенные на дисплее ЧПУ, в данные формата bit map, и выводит их на карту памяти. Выведенные данные в формате bit map можно отображать и редактировать на персональном компьютере.

### **Пояснение**

### **- Способы запуска/отмены**

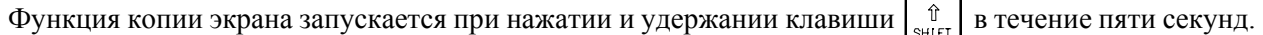

Функцию можно отменить нажатием клавиши  $\vert\,\,\mathcal{U}\,\,\vert$  или изменением сигнала запроса об отмене

копирования содержимого окна HCABT<G067.6> на "1".

Во время исполнения функции копирования содержимого окна сигнал исполнения копирования содержимого окна HCEXE<F061.3> имеет значение "1", а после завершения он получает значение "0". Если получен сигнал отмены запроса на копирование содержимого окна, то сигнал получения запроса об отмене копирования содержимого окна HCAB2<F061.2> получает значение "1" и сохраняет это состояние до следующего применения функции копирования содержимого окна или до сброса.

### **- Сбор и вывод данных экрана**

При запуске функция копии экрана начинает сбор данных экрана. Собрав их, функция выводит данные в формате bit map на карту памяти, вставленную в корпус ЖК-дисплея. Во время сбора данных экрана изображение не обновляется в течение нескольких секунд. Собранные данные экрана можно вывести из окна карты памяти. При этом во время вывода данных в поле состояния мигает "ВЫВОД".

:

#### **- Имена файлов данных экрана**

Созданные этой функцией файлы данных экрана в формате bit map получают имена, указанные ниже, начиная с файла, созданного после включения питания.

"HDCPY000.BMP" (имя первого файла, выведенного на карту памяти после включения питания) "HDCPY001.BMP" (имя второго файла, выведенного на карту памяти после включения питания) :

"HDCPY999.BMP" (имя тысячного файла, выведенного на карту памяти после включения питания) Если после того. как был выведен файл с именем "HDCPY999.BMP", функция копии экрана выполняется снова, то опять используется имя файла "HDCPY000.BMP". Однако, если файл с таким же именем, как создаваемый функцией копии экрана, уже имеется на карте памяти, выводится сигнал тревоги SR1973. Если превышен объем карты памяти, выдается сигнал тревоги SR1962. Так как данные окна не выводятся в обоих случаях, переименуйте или удалите файл, либо замените карту памяти на новую.

### **Ограничения**

### **- Экраны, для которых нельзя сделать копии**

Невозможно сделать копии экрана загрузки, экрана IPL и экрана системного сигнала тревоги.

#### **- Устройства ввода/вывода переднего плана**

Во время работы с прямым ЧПУ, например, данные экрана нельзя вывести во время использования устройства ввода/вывода переднего плана.

#### **- Отмена функции копии экрана**

Если функция копии экрана отменяется до завершения выполнения копии, то создается неполный файл bit map для выведенной части данных.

# **9 СОЗДАНИЕ ПРОГРАММ**

В этой главе содержатся указания по созданию программ с помощью пульта MDI на станке ЧПУ. Эта глава также объясняет автоматическую вставку порядковых номеров и создание программ в обучающем режиме (TEACH IN).

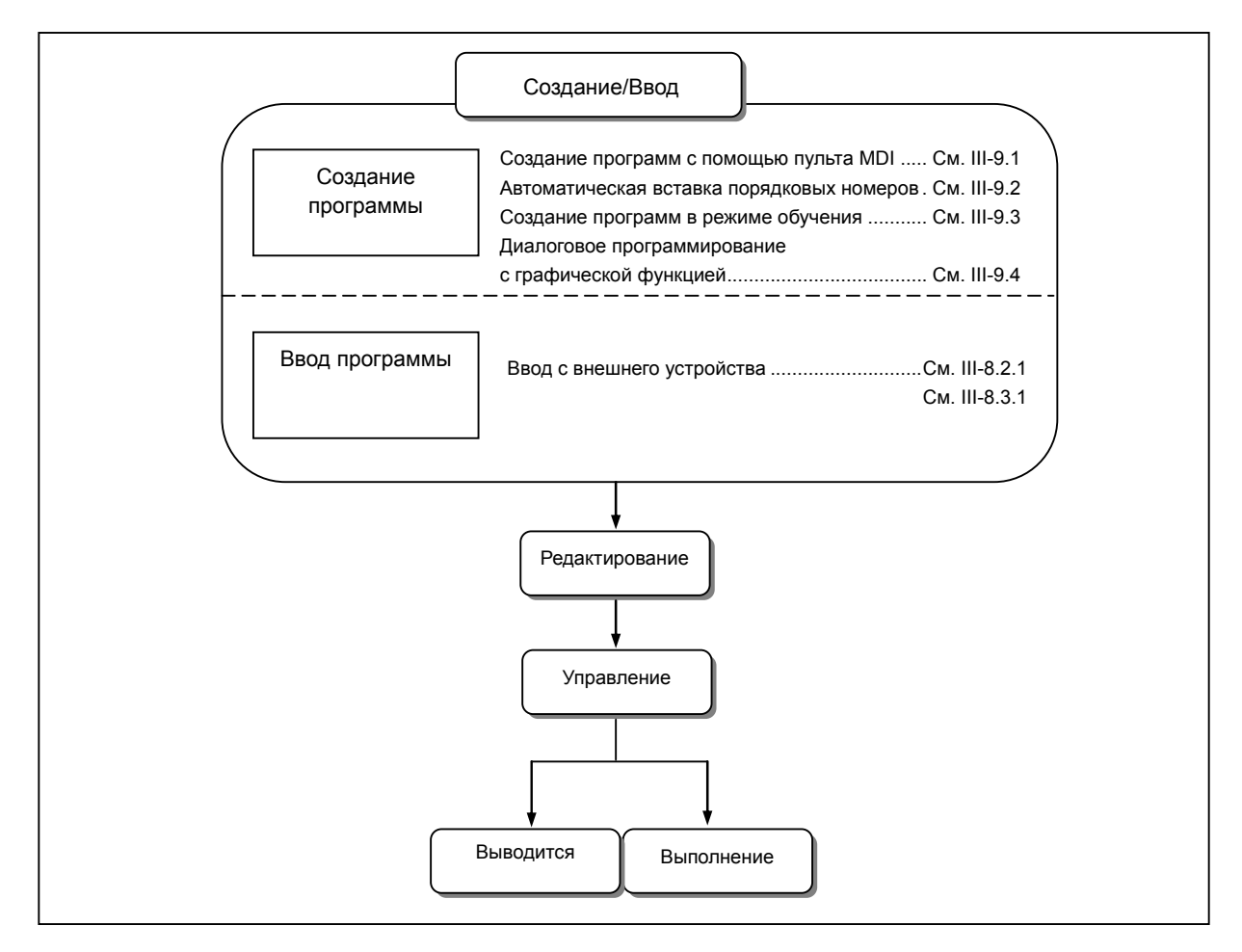
# **9.1 СОЗДАНИЕ ПРОГРАММ <sup>С</sup> ПОМОЩЬЮ ПАНЕЛИ РУЧНОГО ВВОДА ДАННЫХ**

Программы могут создаваться в режиме EDIT с помощью функций редактирования программ, описанных в главе III-10.

#### **Порядок создания программ с помощью панели ручного ввода данных**

- 1 Введите режим редактирования EDIT.
- 2 Нажмите клавишу  $\sqrt{\frac{2}{\epsilon}}$
- 3 Нажмите адресную клавишу  $\vert \cdot \vert$  и введите номер программы.
- 4 Нажмите клавишу
- 5 Создайте программу с помощью функций редактирования программы, описанных в главе III-10.

#### **Пояснение**

#### **- Комментарии в программе**

Комментарии могут быть записаны в программу с помощью кодов начала/конца ввода. Пример) O0001 (ТЕСТОВАЯ ПРОГРАММА) ;

- M08 (ОХЛАЖДАЮЩАЯ ЖИДКОСТЬ ВКЛ) ;
- Если клавиша  $\left|\frac{\phi_{\text{max}}^2}{\text{max}}\right|$  нажата после того, как был введен код конца ввода «(», комментарии и код

начала ввода «)», набранные комментарии регистрируются.

• Если нажать клавишу  $\frac{1}{2}$  в ходе ввода комментариев, чтобы ввести остальное позднее,

данные, которые были введены до нажатия клавиши  $\left|\frac{4}{N}x\right|$ , могут записаться неправильно

(не записаться, записаться с изменением или потеряться); это связано с функцией проверки ввода данных, которая выполняется в обычном режиме редактирования.

• Код конца ввода «(» или код начала ввода «)» нельзя зарегистрировать отдельно.

# **9.2 АВТОМАТИЧЕСКАЯ ВСТАВКА ПОРЯДКОВЫХ НОМЕРОВ**

Когда программа создается с помощью клавиш на панели ручного ввода данных в режиме EDIT, порядковые номера могут вставляться в каждый блок автоматически. Задайте приращение для порядковых номеров в параметре № 3216.

#### **Порядок выполнения автоматической вставки номеров последовательности**

#### **Процедура**

- 1 Введите 1 в строке запроса порядкового номера «ПОРЯДК.НОМ.» при настройке данных. (См. III-12.3.1).
- 2 Введите режим редактирования EDIT.
- 3 Нажмите клавишу  $\left|\frac{\overline{Q}}{Q\omega}\right|$  для отображения экрана программы.
- 4 Выполните поиск или зарегистрируйте номер программы, которая подлежит редактированию, переместите курсор на EOB (;) того блока, после которого начинается автоматическая вставка порядковых номеров.

Если номер программы зарегистрирован и с помощью клавиши  $\left|\frac{a}{x}\right|$  введен ЕОВ (;),

порядковые номера автоматически вставляются, начиная с 0. Если необходимо, измените начальное значение, согласно пункту 10, затем сделайте пропуск к пункту 7.

- 5 Нажмите адресную клавишу  $\vert^{\mathfrak{g}} \setminus \vert$  и введите начальное значение N.
- 6 Нажмите клавишу .
- 7 Введите каждое слово блока.
- 8 Нажмите клавишу<sup>ј Е</sup>еов
- 9 Нажмите клавишу  $\left|\frac{\phi}{\sqrt{2}}\right|$ . Конец блока ЕОВ записывается в память, и порядковые номера

вставляются автоматически. Например, если начальное значение N равно 10, а параметр для приращения установлен на 2, то N12 вставляется и отображается под строкой, где задается новый блок.

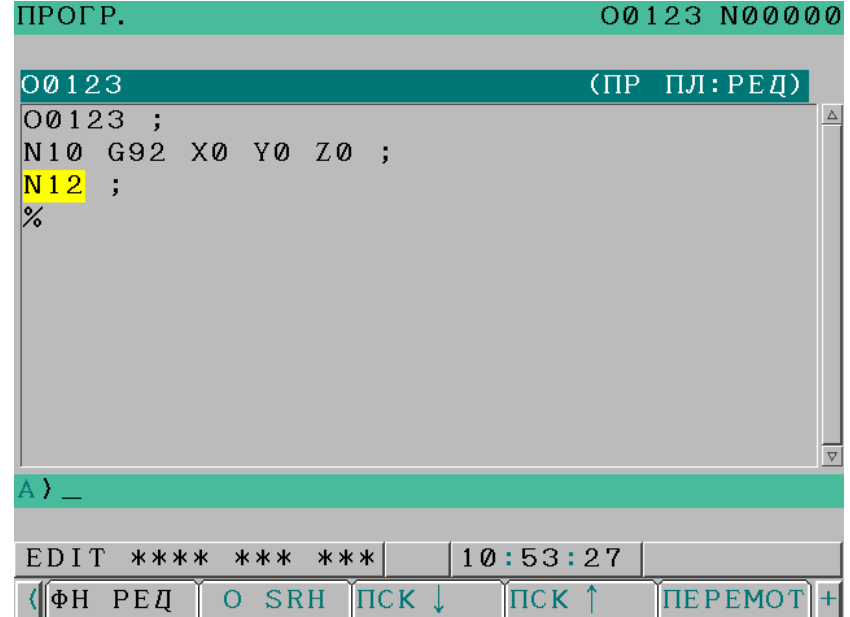

10 В примере выше, если N12 не требуется в следующем блоке, нажатием клавиши  $\mathbb{R}$  после

отображения N12 выполняется удаление N12. Если необходимо желании вставить в следующий блок N100, а не N12, наберите N100 сразу

после того, как отобразится N12, и нажмите  $\Big| \cdot \cdot \cdot \cdot \cdot \cdot \Big|$ . При этом будет зарегистрировано N100, и

начальное значение изменится на 100.

# **9.3 СОЗДАНИЕ ПРОГРАММ <sup>В</sup> РЕЖИМЕ ОБУЧЕНИЯ (ВОСПРОИЗВЕДЕНИЯ)**

В режиме обучения TEACH IN JOG или TEACH IN HANDLE можно создавать программу параллельно вставляя в нее координаты текущей позиции инструмента по каждой оси в абсолютной системе координат, если инструмент перемещается вручную.

Слова, отличные от имен осей, можно вводить таким же образом, как в режиме редактирования EDIT.

#### **Экран программы в режиме TEACH IN JOG (ОБУЧЕНИЕ ТОЛЧКОВОЙ ПОДАЧЕЙ) или TEACH IN HANDLE (РЕЖИМ ОБУЧЕНИЯ МАНИПУЛЯТОРОМ)**

#### **Отображаемые элементы**

В режиме TEACH IN JOG или TEACH IN HANDLE MODE на дисплее появляется окно программы следующего вида.

В левой части окна отображаются координаты текущей позиции в абсолютной и относительной системах координат; в правой части окна отображается содержание программы. Создавать программу можно, параллельно проверяя текущее положение инструмента вручную.

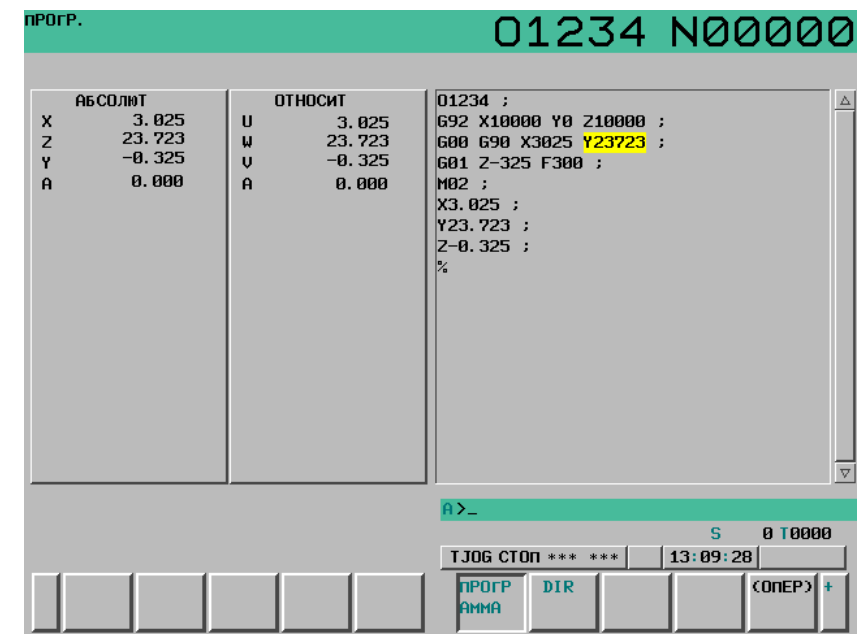

**Рис. 9.3 (a) Экран программы в режиме обучения в режиме толчковой подачи**

#### **Ввод координат текущего положения**

Чтобы вставить в программу координаты текущей позиции по каждой из осей в абсолютной системе координат, используйте следующую процедуру:

- 1 Выберите режим TJOG (ОБУЧЕНИЕ В РЕЖИМЕ ТОЛЧКОВОЙ ПОДАЧИ) или TEACH IN HANDLE (РЕЖИМ ОБУЧЕНИЯ МАНИПУЛЯТОРОМ).
- 2 Нажмите клавишу  $\boxed{\boxed{\boxed{\gg}}$  для отображения экрана программы. Найдите или введите номер программы, которую собираетесь редактировать и наведите курсор на то место, куда будет вставлены координаты положения инструмента по каждой оси.
- 3 Переместите инструмент в желаемое положение с помощью ручной непрерывной подачи или маховичка.
- 4 С клавиатуры введите имя оси, координату которой необходимо вставить в программу как координату текущего положения.
- 5 Нажмите клавишу  $\left|\frac{\phi}{\cos n}\right|$ . После этого координата текущей позиции по выбранной оси будет вставлена в программу.

(Пример) X10.521 Координата текущего положения

#### X10521 Данные, вставленные в программу (для IS-B)

#### **Пример (для IS-B)**

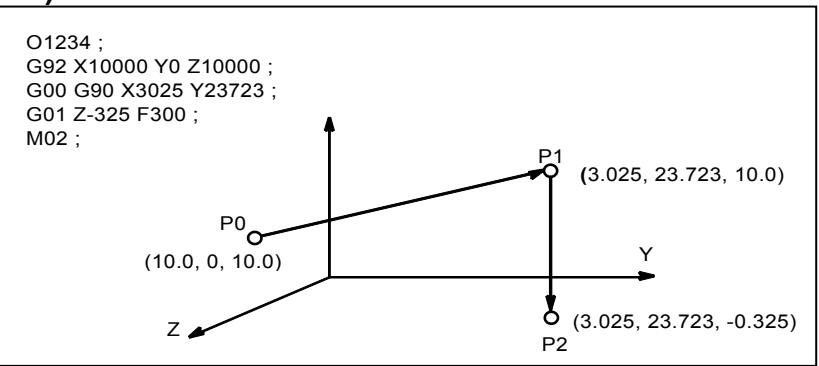

- 1 Выберите режим TEACH IN HANDLE (ОБУЧЕНИЕ МАНИПУЛЯТОРОМ).
- 2 Выполните позиционирование в положении P0 с помощью ручного генератора импульсов.
- 3 Выберите экран программы.
- 4 Введите номер программы O1234 следующим образом:

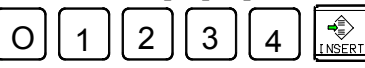

После таких действия номер программы O1234 будет записан в память. Далее нажмите следующие клавиши:

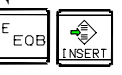

EOB (;) вводится после номера программы O1234.

5 Введите положение станка P0 для данных первого блока следующим образом:

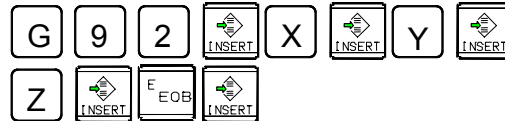

Эта операция регистрирует в программе G92X10000Y0Z10000;.

6 Установите инструмент в положение P1 с помощью ручного генератора импульсов.

7 Введите положение станка P1 для данных второго блока следующим образом:

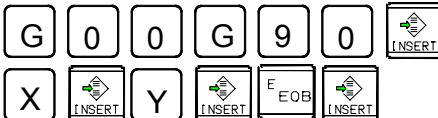

Эта операция вводит в программу G00G90X3025Z23723;.

- 8 Установите инструмент в положение P2 с помощью ручного генератора импульсов.
- 9 Введите положение станка P2 для данных третьего блока следующим образом:

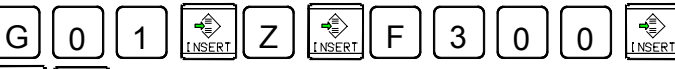

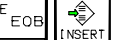

Эта операция вводит в программу G01Z -325F300;.

10 Введите M02; в программу следующим образом:

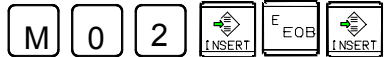

Это завершает регистрацию примера программы.

#### **Пояснение**

#### **- Регистрация положения с учетом компенсации**

Если после ввода с клавиатуры имени оси и числового значения нажать клавишу  $\frac{1}{\sqrt{2}}$ , то введенное

числовое значение прибавляется к абсолютной координате текущей позиции инструмента, и эта координата вставляется в программу. Такая операция позволяет вставить в программу правильное значение абсолютных координат позиции.

#### **- Регистрация команд, кроме команд положения**

Команды, подлежащие вводу до и после команды позиционирования, должны вводиться до и после ввода данных положения станка; схема ввода такая же, как при редактировании программы в режиме EDIT.

#### **- Ввод в формате калькуляторного типа**

Если формат ввода калькуляторного типа отключен (бит 0 (DPI) параметра № 3401 имеет значение 0), то координата текущей позиции вставляется в программу в наименьших вводимых приращениях. Если формат ввода калькуляторного типа включен (бит равен 1), координата будет вставлена с десятичной точкой.

#### (Пример)

Координата текущего положения X10.521 При этом координата по оси X вставляется в программу следующим образом (для IS-B): Если формат ввода данных калькуляторного типа выключен X10521 Если формат ввода данных калькуляторного типа включен X10.521

## **9.4 ВВОД ДАННЫХ ПРИ ПРОГРАММИРОВАНИИ <sup>В</sup> ДИАЛОГОВОМ РЕЖИМЕ С ФУНКЦИЕЙ ГРАФИЧЕСКОГО ИЗОБРАЖЕНИЯ**

Программы ЧУ можно создавать поблочно, просматривая отображаемое окно меню G-кодов и окно подробных сведений G-кодов.

#### **Порядок выполнения программирования в диалоговом режиме с функцией графического изображения.**

#### **Процедура 1: Создание программы**

- 1 Введите режим редактирования EDIT.
- 2 Нажмите функциональную клавишу  $\lvert \overline{\mathcal{D}} \rvert$ . Если ни одна программа не зарегистрирована, отображается следующее окно.

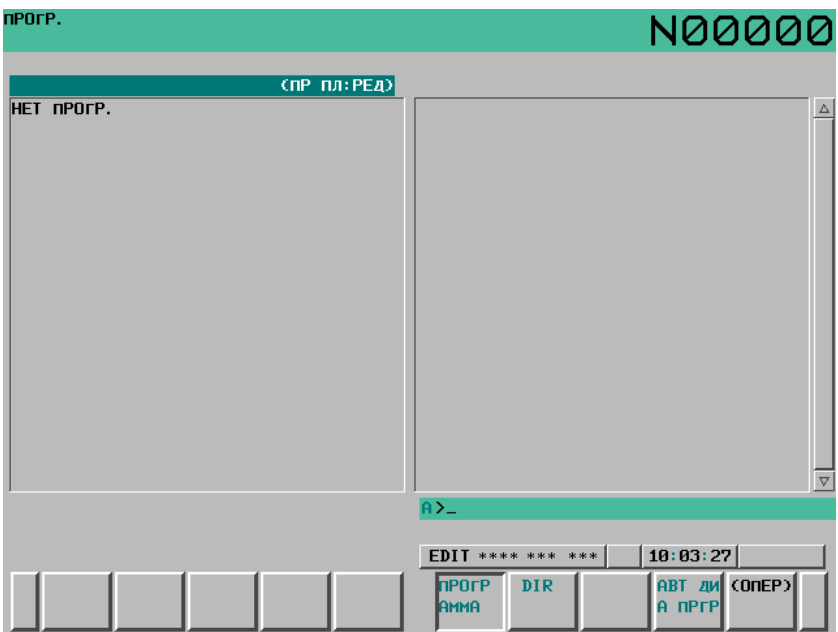

**Рис. 9.4 (a) Экран программ (ни одна программа не зарегистрирована)** 

Если зарегистрированные программы имеются, отображается текущая выбранная программа.

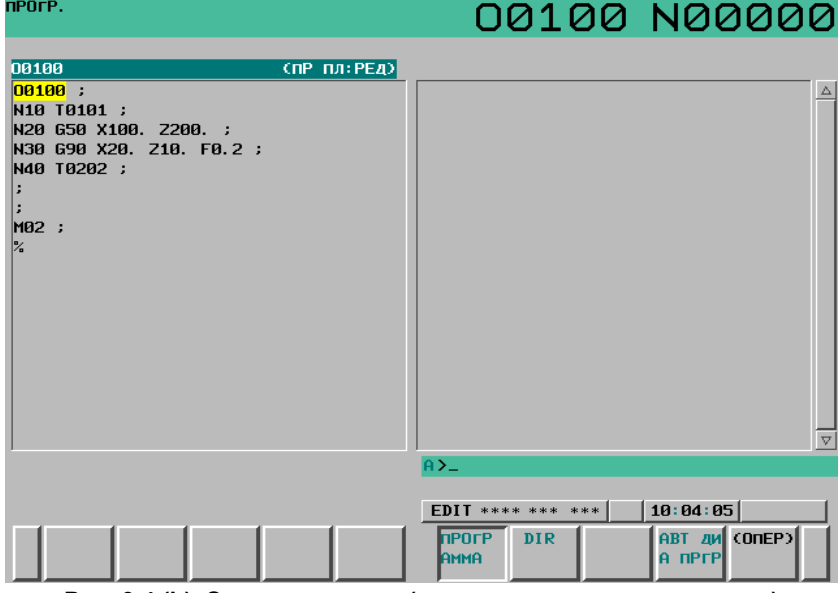

**Рис. 9.4 (b) Экран программ (программа зарегистрирована)** 

3 Введите номер программы для программы, которую необходимо зарегистрировать, после адреса О, затем нажмите клавишу  $\left[\frac{4}{N}\right]$ . Например, если необходимо зарегистрировать программу с номером программы 10, введите О10, затем нажмите клавишу  $\frac{1}{\sqrt{2}}$ 

При этом регистрируется новая программа O0010.

4 Нажмите программную клавишу [C.A.P]. В окне отображается следующее меню G-кодов. (Если дисплейная клавиша [C.A.P] не отображается, нажмите и удерживайте крайнюю правую клавишу прокрутки меню  $\boxed{\triangleright}$  или крайнюю левую клавишу возврата в меню  $\boxed{\triangleleft}$ , пока дисплейная клавиша [C.A.P] не появится.)

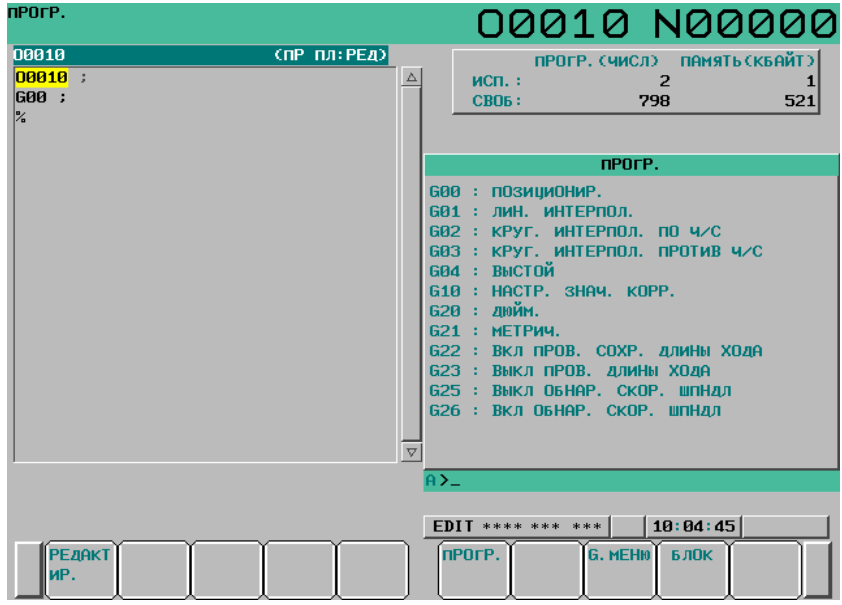

**Рис. 9.4 (c) Экран меню G-кодов**

#### 9. СОЗДАНИЕ ПРОГРАММ ЭКСПЛУАТАЦИЯ **В-64304RU/02**

- 5 Введите G-код, соответствующий функции, которая должна быть запрограммирована. Например, если требуется функция позиционирования, то в меню G-кодов нужна функция с G-кодом G00. Введите G00. Если в окне не отображается функция для программирования, нажмите клавишу перехода по страницам, чтобы вывести на дисплей окно меню следующего G-кода. Повторяйте эту операцию, пока не появится нужная функция. Если нужная функция не является G-кодом, не вводите данных с клавиатуры.
- 6 Нажмите программную клавишу [БЛОК], чтобы отобразить экран данных для введенного G-кода. На рисунке ниже показан пример окна подробных сведений для G00.

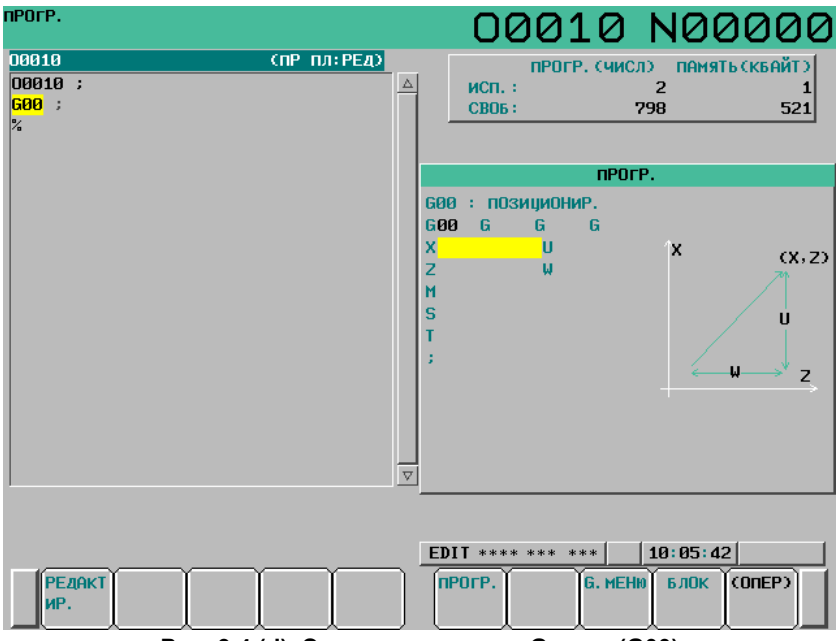

**Рис. 9.4 (d) Экран данных для G-кода (G00)** 

Если клавиши не нажаты, выводится экран стандартной информации.

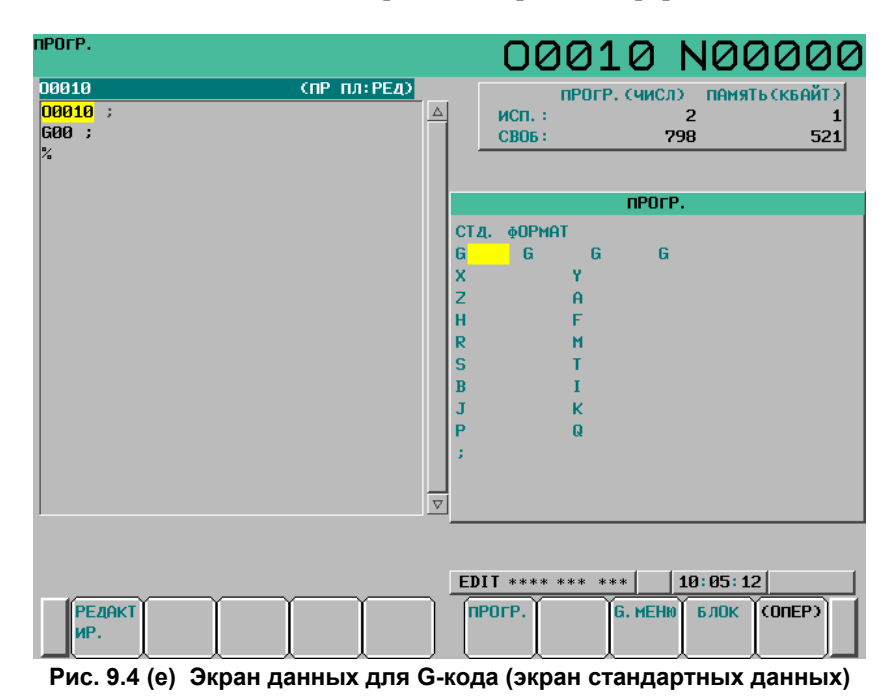

7 Переместите курсор экране программы на блок, который требуется изменить. на. Если адрес, в котором помещен курсор в программе, присутствует на схеме, то адрес на схеме мигает.

- 8 Введите числовые данные нажатием цифровых клавиш и нажмите программную клавишу [ВВОД] или клавишу  $\left|\frac{\hat{\phi}}{\text{Npc}}\right|$ . Это завершает ввод одного элемента данных.
- 9 Повторяя пункты 7 и 8 выше, введите все необходимые данные для G-кода, указанного в пункте 5 выше.
- 10 Нажмите клавишу  $\frac{1}{2}$ . При этом завершается регистрация данных одного блока в памяти программ. На экране отображается окно меню G-кодов, позволяя оператору ввести данные для другого блока. При необходимости повторите процедуру начиная с шага 5.
- 11 После регистрации всех программ нажмите программную клавишу [PRGRM]. Зарегистрированные программы преобразуются в диалоговый формат и отображаются.
- 12 Нажмите клавишу | RESET | для возврата к заголовку программы.

#### **Процедура 2: Изменение блока**

1 Переместите курсор на блок, который требуется изменить на экране программы, и нажмите программную клавишу [C.A.P]. Либо нажмите дисплейную клавишу [C.A.P] сначала, чтобы вывести диалоговое окно, а затем нажимайте клавишу перехода по страницам  $\begin{bmatrix} \mathbf{f} \\ \mathbf{f} \end{bmatrix}$  или

пока не появится блок, подлежащий изменению.

- 2 Если требуется изменить данные, помимо G-кода, просто переместите курсор на эти данные и введите нужное значение, а затем нажмите программную клавишу [ВВОД] или клавишу .
- 3 Если G-код необходимо изменить, нажмите клавишу возврата в меню  $\lceil \infty \rceil$  и программную клавишу [G МЕНЮ]. Появляется меню G-кодов. Выберите нужный G-код и введите значение. Например, чтобы задать рабочую подачу, поскольку в меню G-кодов указано G01, введите G01. Затем нажмите дисплейную клавишу [БЛОК]. Отображается окно подробных сведений для G-кода, в котором можно ввести данные.
- 4 Завершив изменение данных, нажмите клавишу . Эта операция заменяет весь блок программы.

### **Процедура 3: Вставка блока**

- С помощью клавиш перелистывания страниц отобразите на диалоговом экране блок непосредственно перед тем, как будет вставлен новый блок. В окне программ переместите курсор при помощи клавиш перехода по страницам и клавиш управления курсором в позицию, расположенную непосредственно перед местом, куда должен быть вставлен новый блок.
- 2 Нажмите программную клавишу [G МЕНЮ], чтобы отобразить меню G-кодов. Затем введите новые данные блока.
- 3 Когда ввод одного блока данных в пункте 2 завершен, нажмите клавишу  $\frac{1}{2}$ . Эта операция вставляет блок данных.

### **Процедура 4: Удаление блока**

- 1 В диалоговом окне выведите содержимое блока, подлежащего удалению, затем нажмите клавишу .
- 2 Содержимое отображаемого блока удаляется из памяти программы. При этом в диалоговом окне отображается содержимое следующего блока.

#### **Примечания**

Для системы многоцелевого станка имена трех основных осей - всегда X, Y и Z. Для системы токарного станка имена двух основных осей - всегда X и Z.

# **10 РЕДАКТИРОВАНИЕ ПРОГРАММ**

В данной главе описывается, как редактировать программы, зарегистрированные в ЧПУ. Редактирование включает в себя вставку, изменение и удаление слов. Редактирование также включает в себя удаление всей программы и автоматическую вставку порядковых номеров. В данной главе также описывается поиск номера программы, поиск порядкового номера, поиск слова и адреса, которые выполняются перед редактированием программы.

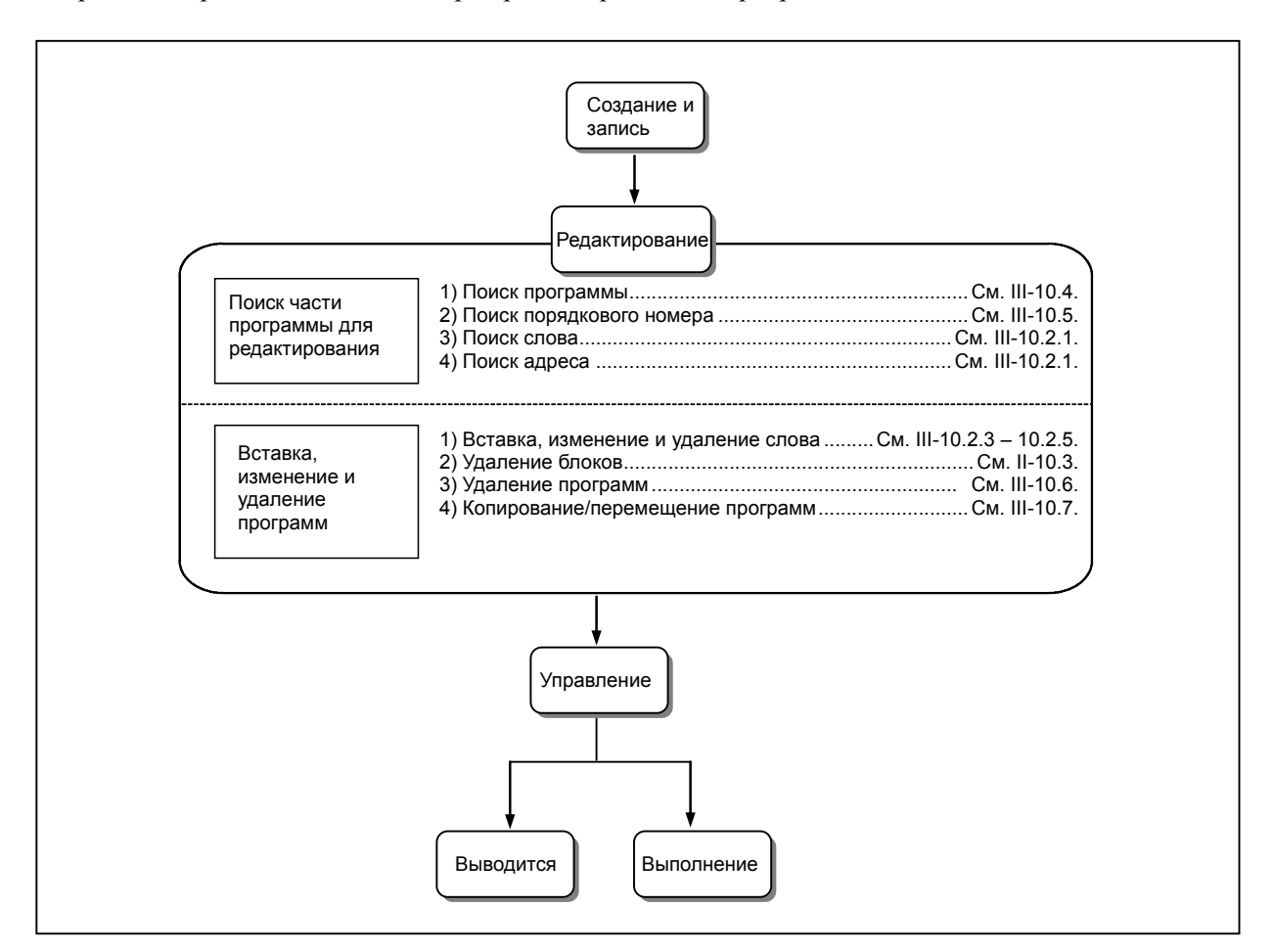

# **10.1 АТРИБУТ ЗАПРЕТА РЕДАКТИРОВАНИЯ**

Если используется функция 8-уровневой защиты данных, для каждой программы можно задать атрибут запрета редактирования.

Редактирование программ с атрибутом отключения редактирования невозможно.

Таким образом, если для программы задан атрибут отключения редактирования, то его необходимо снять, прежде чем редактировать такую программу.

### **ПРИМЕЧАНИЕ**

Функция 8-уровневой защиты данных – дополнительная.

#### **Порядок снятия атрибута запрета редактирования**

- 1 Войдите в режим редактирования РЕД.
- 2 Нажмите функциональную клавишу .
- 3 Нажмите программную клавишу [DIR].
- 4 Нажмите программную клавишу [НАПР. +], чтобы вывести на экран подробный список программ.

(При каждом нажатии программной клавиши [НАПР. +] отображение списка программ переключается между подробным и обычным режимами.)

5 Выберите программу, у которой необходимо снять атрибут запрета редактирования.

Переместите курсор при помощи клавиши управления курсором  $\|\cdot\|$ или  $\|\cdot\|$ на программу,

с которой необходимо снять атрибут запрета редактирования.

- 6 Нажмите программную клавишу [(ОПЕР)].
- 7 Нажмите программную клавишу [ИЗМ.АТРИБ] (или [АТРИБ], если используется дисплей 8.4 дюйма).
- 8 Нажмите программную клавишу [РАЗР.РЕДАКТ] (или программную клавишу [ВКЛ.РЕД], если используется дисплей 8.4 дюйма).
- 9 Нажмите программную клавишу [КОН].

#### **ПРЕДОСТЕРЕЖЕНИЕ**

- 1 По завершении редактирования соответственно задайте атрибут запрета редактирования.
- 2 Чтобы задать атрибут запрета редактирования, повторите процедуру, аналогичную той, что использовалась для его снятия. В пункте 7 нажмите программную клавишу [ОТКЛ.РЕД].

# **10.2 ВСТАВКА, ИЗМЕНЕНИЕ <sup>И</sup> УДАЛЕНИЕ СЛОВА**

В данном разделе описывается порядок выполнения вставки, изменения и удаления слова в программе, зарегистрированной в памяти.

#### **Порядок выполнения вставки, изменения и удаления слова**

- 1 Войдите в режим редактирования РЕД.
- 2 Нажмите функциональную клавишу  $\sqrt{2}$
- 3 Выберите программу, которую нужно редактировать. Выбрав программу для редактирования, выполните операцию 4. Если программа для редактирования не выбрана, выполните поиск номера программы.
- 4 Переместите курсор в положение редактирования одним из способов, указанных ниже.
	- Метод сканирования
	- Метод поиска слова
	- Метод поиска адреса
	- Описание методов см. в разделе III-10.1.1.
- 5 Выполните операцию, например, изменение, вставка или удаление слова.

#### **Пояснение**

#### **- Понятие слова и редактируемой единицы**

Слово - это адрес, за которым следует номер. В макрокоманде пользователя понятие слова неоднозначно.

Поэтому здесь рассматривается редактируемая единица.

Редактируемая единица является единицей, подлежащей изменению или удалению в одной операции. В одной операции сканирования курсор указывает на начало редактируемой единицы. Вставка выполняется после редактируемой единицы.

Определение редактируемой единицы

- Часть программы, начиная с адреса, вплоть до следующего адреса.
- Адрес это алфавитный символ, операторы IF, WHILE, GOTO, END, DO=, или ; (EOB).

В соответствии с данным определением, слово - это редактируемая единица.

Для удобства при объяснении редактирования ниже вместо "единицы редактирования" применяется термин "слово".

#### **ОПАСНО**

Если изменение, вставка или удаление выполнялось с данными программы путем постановки обработки на паузу с помощью останова единичного блока, остановки подачи или других операций во время выполнения программы, обязательно верните курсор в первоначальное положение, прежде чем выполнять перезапуск программы. Если курсор стоит в другом месте, то для выполнения программы потребуется сброс.

В противном случае после перезапуска механической обработки программа может выполняться не так, как ожидается из программы, показанной на экране.

## **10.2.1 Поиск слова**

Для удобства выбор слова курсором называется "сканирование слова".

Слово можно сканировать посредством перемещения курсора на слово, при помощи операции поиска слова или поиска адреса.

Для удобства при объяснении ниже операция выбора слова посредством поиска слова или поиска адреса может называться "поиском слова".

#### **Процедура сканирования программы (операция перемещения курсора)**

Перемещайте курсор пословно.

Для сканирования нужного слово перемещайте курсор, как описано ниже.

1 Нажмите клавишу курсора .

Курсор перемещается вперед пословно, причем отображается на выбранном слове.

2 Нажмите клавишу курсора .

Курсор перемещается назад пословно, причем отображается на выбранном слове. Пример: Когда курсор перемещается на Z1250.0

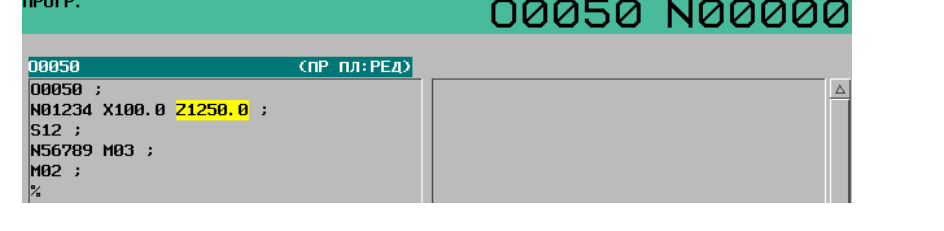

- 3 Если клавиша управления курсором  $\rightarrow$   $\mid$ или  $\mid$   $\rightarrow$   $\mid$  удерживается нажатой, перемещение по словам выполняется в непрерывном режиме.
- 4 При нажатии клавиши курсора | | курсор перемещается на первое слово следующего блока.
- 5 При нажатии клавиши управления курсором  $\|\cdot\|$  курсор перемешается на первое слово предыдущего блока.
- $\overline{6}$  Удерживая нажатой клавишу курсора  $\vert \overline{\bullet} \vert$ или  $\vert \bullet \vert$  перемещает курсор на заголовок блока в непрерывном режиме.
- 7 Нажатие клавиши перехода по страницам  $\begin{bmatrix} \frac{PAGE}{\sqrt{p^2}} \end{bmatrix}$  выводит на экран следующую страницу и перемещает курсор на первое слово.
- 8 Нажатие клавиши перехода по страницам  $\|\cdot\|$  выводит на экран предыдущую страницу и перемещает курсор на первое слово.
- 9 Удерживая нажатой клавишу перехода по страницам  $\boxed{\mathbb{R}}$  или  $\boxed{\mathbb{R}}$ , можно выводить на дисплей страницы одну за другой.

#### **Порядок поиска слова**

- **Поиск с помощью программной клавиши**
- 1. Выберите режим EDIT или MEMORY.
- 2. Нажмите функциональную клавишу  $\boxed{2}$
- 3. Введите слово для поиска.
- 4. При нажатии дисплейной клавиши [ПСК ↓] выполняется поиск слова вниз от позиции курсора.
- 5. Если программа включает слово, указанное для поиска, то курсор перемещается на это слово. Если при выполнении поиска до конца программы слово не найдено, курсор перемещается в конец программы, и отображается предупреждающее сообщение "СТРОКА НЕ НАЙДЕНА".
- 6. При повторном нажатии дисплейной клавиши [ПСК ↓] поиск того же слова выполняется снова.
- 7. Чтобы выполнить поиск другого слова, введите слово в клавиатурный буфер и нажмите программную клавишу [ПСК ↓].
- 8. При нажатии дисплейной клавиши [ПСК ↑] выполняется поиск в обратном направлении.

#### **- Поиск с помощью клавиш курсора**

- 1. Выберите режим EDIT или MEMORY.
- 2. Нажмите функциональную клавишу  $\left| \frac{\odot}{\odot} \right|$
- 3. Введите слово для поиска.
- 4. Нажмите клавишу управления курсором  $\|\cdot\|$  выполняется поиск слова в направлении вперед.
- 5. Если программа включает слово, указанное для поиска, то курсор перемещается на это слово. Если слово не найдено, то выводится предупреждение "СТРОКА НЕ НАЙДЕНА".

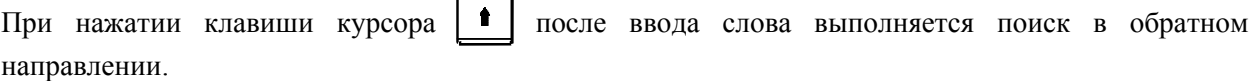

#### **ПРИМЕЧАНИЕ**

1 Для поиска слова должна быть задана цепочка символов, полностью совпадающая с искомым словом.

Пример)

X100.0 нельзя найти, задав X1. Задайте X100.0.

G01 нельзя найти, задав G1. Задайте G01.

2 В отличие от поиска слова при помощи дисплейной клавиши, при поиске слова с использованием клавиш управления курсором требуется задавать искомое слово каждый раз.

#### **Порядок поиска адреса**

- **Поиск с помощью программной клавиши**
- 1. Выберите режим EDIT или MEMORY.
- 2. Нажмите функциональную клавишу  $\boxed{2}$
- 3. Введите адрес для поиска.
- 4. При нажатии дисплейной клавиши [ПСК ↓] выполняется поиск адреса вниз от позиции курсора.
- 5. Если программа включает слово, содержащее заданный адрес, то курсор перемещается на это слово. Если при выполнении поиска до конца программы слово, содержащее заданный адрес, не найдено, курсор перемещается в конец программы, и отображается предупреждающее сообщение "СТРОКА НЕ НАЙДЕНА".

B-64304RU/02 **ЭКСПЛУАТАЦИЯ 10.РЕДАКТИРОВАНИЕ ПРОГРАММ** 

- 6. При повторном нажатии дисплейной клавиши [ПСК ↓] поиск того же адреса выполняется снова.
- 7. Чтобы выполнить поиск другого адреса, введите адрес в клавиатурный буфер и нажмите программную клавишу [ПСК ↓].
- 8. При нажатии дисплейной клавиши [ПСК ↑] выполняется поиск в обратном направлении.

#### **- Поиск с помощью клавиш курсора**

- 1. Выберите режим EDIT или MEMORY.
- 2. Нажмите функциональную клавишу .
- 3. Введите адрес для поиска.
- 4. При нажатии клавиши управления курсором  $\|\bullet\|$  выполняется поиск адреса в направлении вперед.
- 5. Если программа включает слово, содержащее заданный адрес, то курсор перемещается на это слово. Если слово, содержащее заданный адрес, не найдено, то курсор перемещается в конец программы, и отображается предупреждающее сообщение "СТРОКА НЕ НАЙДЕНА".
- 6. При нажатии клавиши управления курсором  $\parallel \bullet \parallel$  после ввода адреса выполняется поиск в обратном направлении.

#### **Пример) Чтобы выполнить поиск адреса «M»**

- 1. Введите "M".
- 2. При нажатии дисплейной клавиши [ПСК ↓] курсор перемещается к "M06" в строке, где находится N2.
- 3. При повторном нажатии дисплейной клавиши [ПСК ↓] курсор перемещается к "M03" в строке, где находится N3.
- 4. При нажатии дисплейной клавиши [ПСК ↑] курсор перемещается к "M06" в строке, где находится N2.
- 5. При нажатии клавиши управления курсором **после в**ода "М" курсор перемещается на "M03" в строке, где находится N3.
- 6. Если при продолжении операции поиска в направлении вперед адрес больше не обнаруживается, то курсор перемещается на последнюю строку, и отображается предупреждающее сообщение "СТРОКА НЕ НАЙДЕНА".

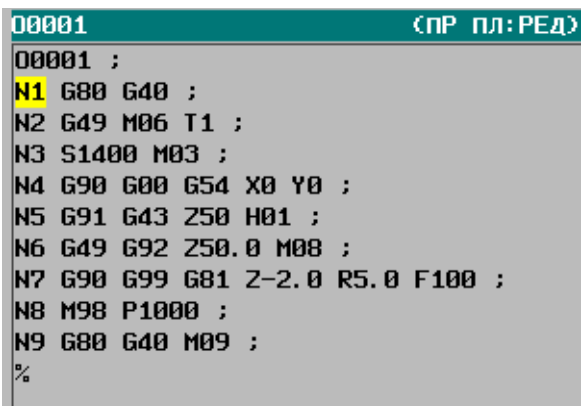

#### **ПРИМЕЧАНИЕ**

В отличие от поиска адреса с помощью программной клавиши, при поиске адреса с помощью клавиш курсора требуется задавать искомый адрес каждый раз.

# **10.2.2 Задание заголовка программы**

Курсор может "перескакивать" к началу программы. Данная функция называется заполнением поля указателя программы. В данном разделе описываются четыре способа заполнения поля указателя программы.

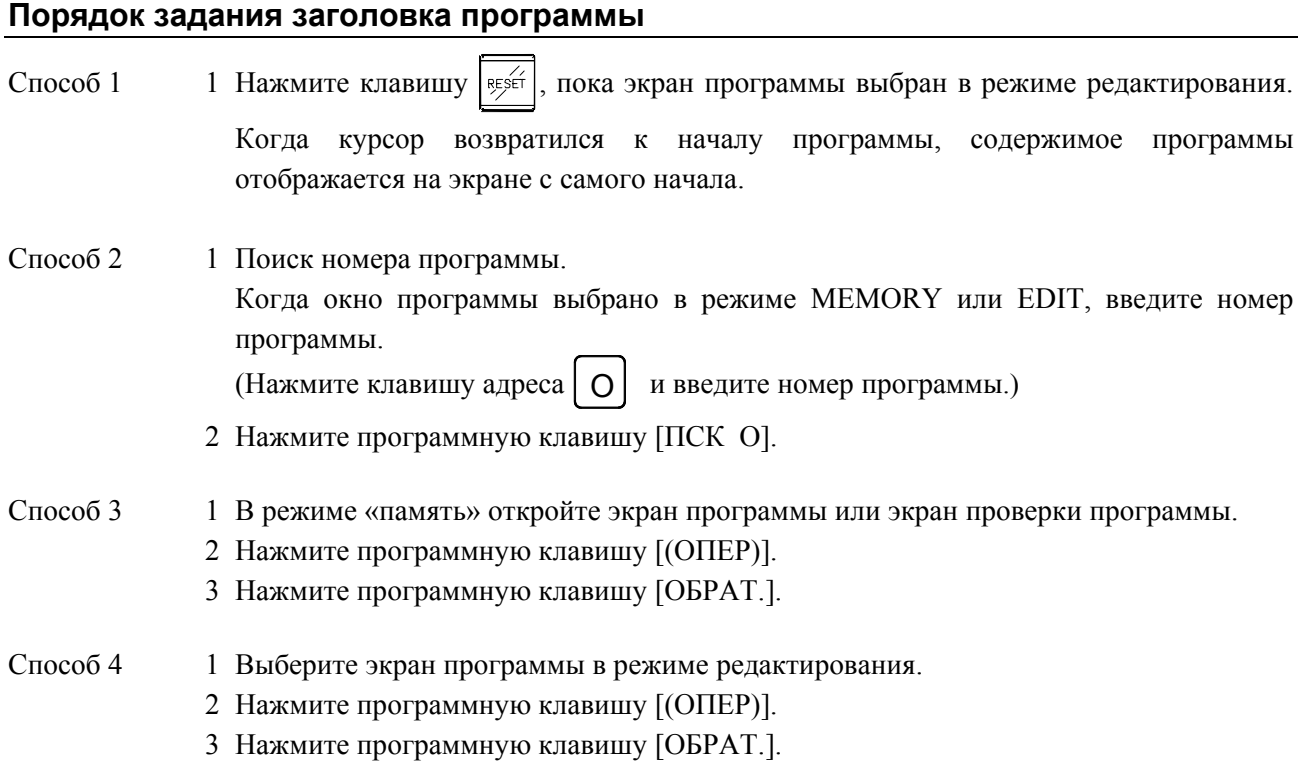

#### - 564 -

# **10.2.3 Вставка слова**

#### **Порядок вставки слова**

- 1 Поиск или сканирование слова непосредственно перед словом, которое нужно вставить.
- 2 Введите адрес, который нужно вставить.
- Введите данные.
- 4 Нажмите клавишу

#### **Пример вставки T15**

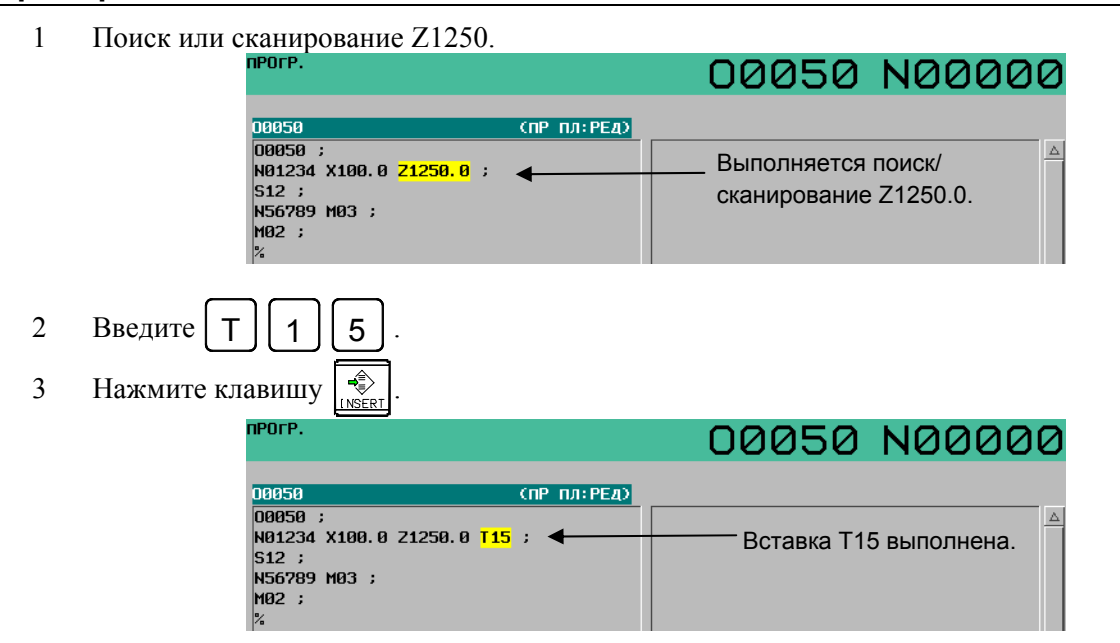

### **10.2.4 Изменение слова**

#### **Порядок изменения слова**

- 1 Поиск или сканирование слова, которое нужно изменить.
- 2 Введите адрес, который нужно вставить.
- Введите данные.
- 4 Нажмите клавишу **PALITER**

#### **Пример изменения T15 на M15**

1 Поиск или сканирование T15.

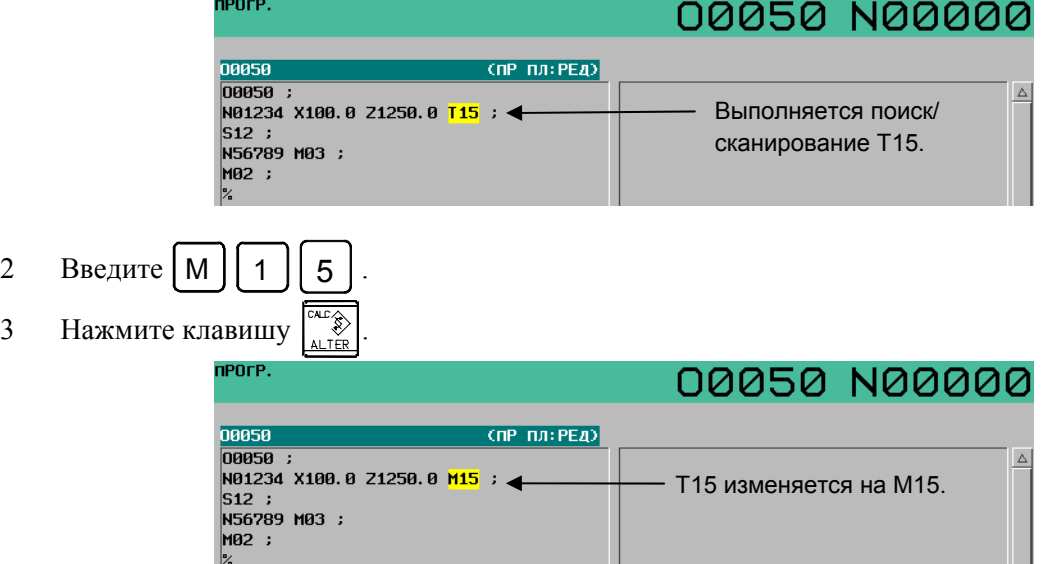

# **10.2.5 Удаление слова**

#### **Порядок удаления слова**

- 1 Поиск или сканирование слова, которое нужно удалить.
- 2 Нажмите клавишу  $\overline{\mathcal{L}}$

### **Пример удаления X100.0**

1 Поиск или сканирование X100.0.

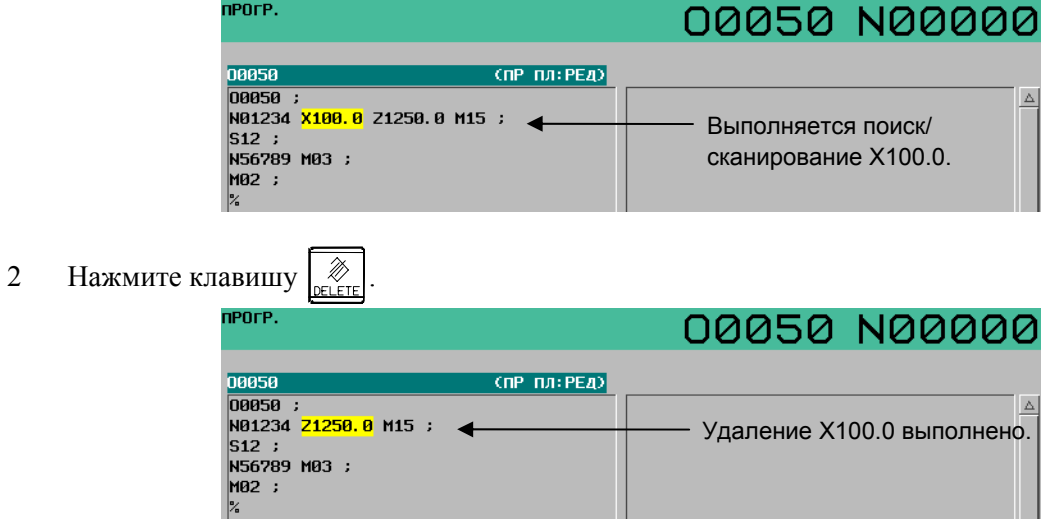

# **10.3 УДАЛЕНИЕ БЛОКОВ**

В программе можно удалить блок или блоки.

# **10.3.1 Удаление блока**

Удаляется фрагмент начиная от текущего слова и до конца блока EOB. Затем курсор устанавливается на слово идущее за удаленным EOB.

#### **Порядок удаления блока**

- 1 Поиск или сканирование адреса N для блока, который нужно удалить.
- 2 Нажмите клавишу  $\sqrt{\epsilon_{\text{EOB}}^2}$
- 3 Нажмите клавишу редактирования

#### **Пример удаления блока N01234**

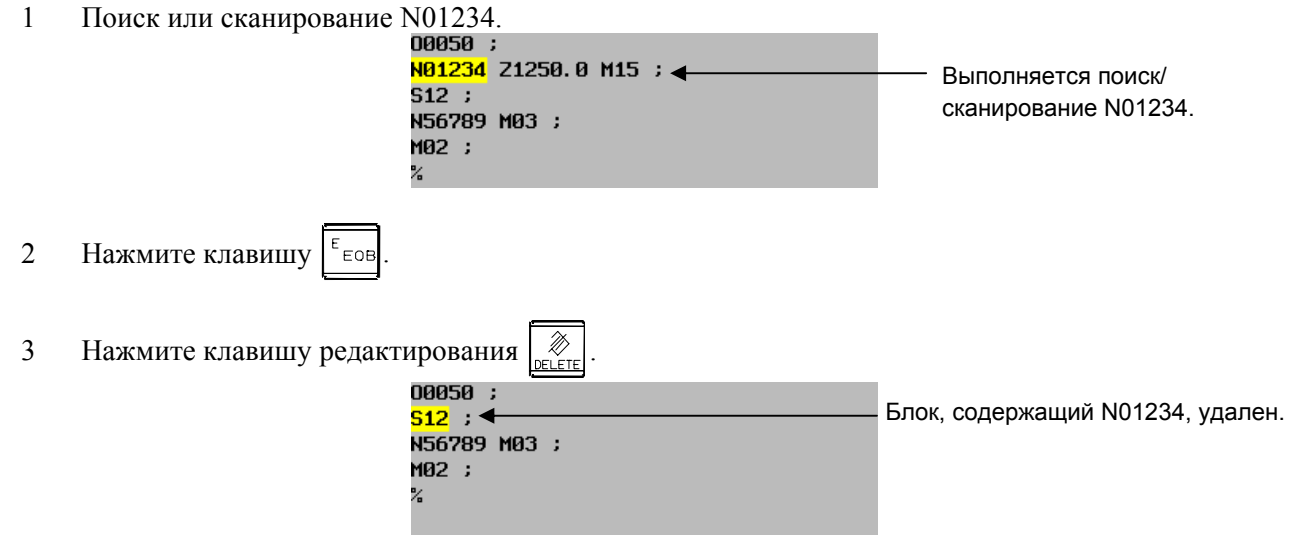

### **10.3.2 Удаление нескольких блоков**

Будут удалены несколько блоков начинающихся от текущего слова и до конца блока EOB самого последнего из них. Затем курсор устанавливается на слово идущее за удаленным EOB.

#### **Порядок удаления блоков**

- 1 Поиск или сканирование слова в первом блоке части, которую нужно удалить.
- 2 Нажмите клавишу  $|\epsilon_{\text{Eo}}|$  столько раз, каково количество блоков, которые необходимо удалить.
- 3 Нажмите клавишу редактирования  $\sqrt{\frac{2}{n}}$

#### **Пример удаления блоков начиная с N01234 и до EOB того блока, который стоит через два блока**

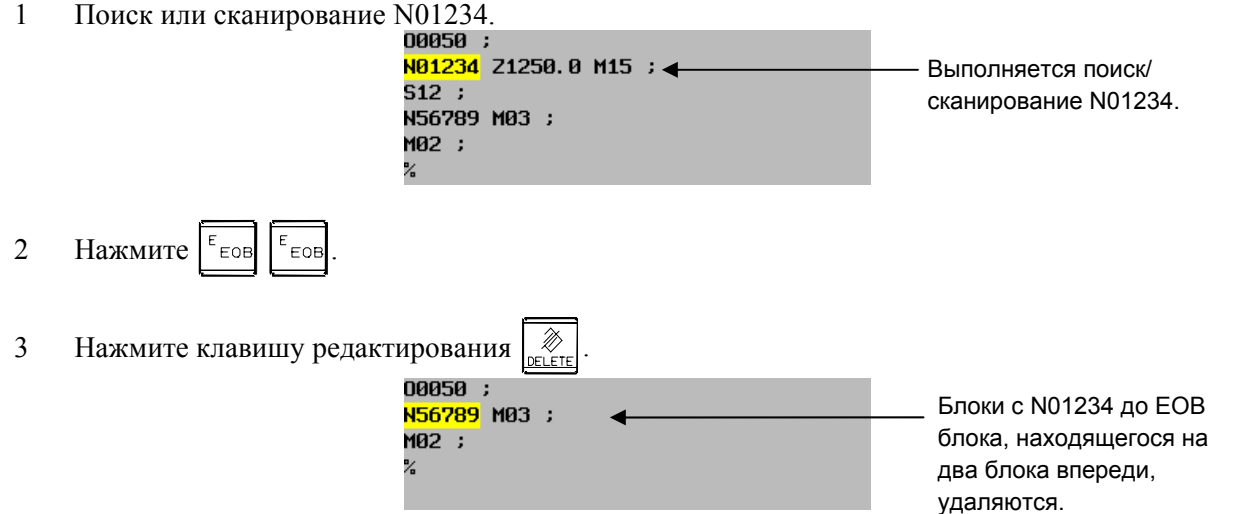

# **10.4 ПОИСК ПРОГРАММЫ**

Если в памяти содержится несколько программ, то можно выполнить поиск программы. Имеется четыре следующих метода.

#### **Порядок поиска программы**

Способ 1 Для поиска программы этим способом введите нужный номер программы, затем нажмите программную клавишу выбора операции [O SRH].

- 1 Выберите режим EDIT или MEMORY.
- 2 Нажмите функциональную клавишу  $\lvert \overline{\mathcal{Q}} \rvert$ , чтобы вывести на дисплей экран программы.
- 3 Нажмите клавишу адреса .
	- Для программы, зарегистрированной в памяти ЧПУ, ввод адреса можно пропустить.
- 4 Введите номер программы, которую нужно найти.
- 5 Нажмите программную клавишу выбора операции [O SRH]. По завершении операции поиска найденный номер программы отображается в верхней правой части экрана.

Если нужный номер программы не найден, то если для операции поиска задан номер программы из 5 или более знаков, отображается предупредительное сообщение «ЗАДАННАЯ ПРОГРАММА НЕ НАЙДЕНА».

Если для операции поиска введен символ, не соответствующий условиям пунктов 3 или 4 выше, отображается предупредительное сообщение «ОШИБКА ФОРМАТА».

Способ 2 Для поиска программы этим способом введите нужный номер программы, затем

нажмите клавишу управления курсором  $\|\cdot\|$ или  $\|\cdot\|$ 

- 1 Выберите режим EDIT или MEMORY.
- 2 Нажмите функциональную клавишу  $|\mathcal{D}|$ , чтобы вывести на дисплей экран программы.
- 3 Нажмите клавишу адреса .
- 4 Введите номер программы, которую нужно найти.
- 5 Нажмите клавишу курсора  $\Box$ или
	- При нажатии клавиши управления курсором **•** выполняется поиск

предыдущей программы.

При нажатии клавиши управления курсором  $\Box$  выполняется поиск

следующей программы.

По завершении операции поиска найденный номер программы отображается в верхней правой части экрана.

Если нужный номер программы не найден, то если для операции поиска задан номер программы из 5 или более знаков, отображается предупредительное сообщение «ЗАДАННАЯ ПРОГРАММА НЕ НАЙДЕНА».

Если для операции поиска введен символ, не соответствующий условиям пунктов 3 или 4 выше, отображается предупредительное сообщение «ОШИБКА ФОРМАТА».

B-64304RU/02 ЭКСПЛУАТАЦИЯ 10.РЕДАКТИРОВАНИЕ ПРОГРАММ

Способ 3 При этом методе из текущей программы выполняется поиск следующей программы. 1 Выберите режим EDIT или MEMORY.

- 2 Нажмите функциональную клавишу  $\boxed{2}$ , чтобы вывести на дисплей экран программы.
- 3 Нажмите клавишу выбора операции [O SRH].
- 4 По завершении операции поиска найденный номер программы отображается в верхней правой части экрана.

Способ 4 Для поиска программы нажмите клавишу адреса  $\lceil \cdot \cdot \rceil$ , затем нажмите клавишу

курсора  $\mathbf{t}$  | или  $\mathbf{t}$ 

- 1 Выберите режим EDIT или MEMORY.
- 2 Нажмите функциональную клавишу  $\lvert \overline{\mathcal{D}} \rvert$ , чтобы вывести на дисплей экран программы.
- 3 Нажмите клавишу адреса  $| \cdot \cap$
- 4 Нажмите клавишу курсора или
	- При нажатии клавиши управления курсором Выполняется поиск предыдущей программы.
	- При нажатии клавиши управления курсором **в крепеля** поиск

следующей программы.

По завершении операции поиска найденный номер программы отображается в верхней правой части экрана.

# **10.5 ПОИСК НОМЕРА ПОСЛЕДОВАТЕЛЬНОСТИ**

Операция поиска порядкового номера обычно используется для поиска порядкового номера в середине программы, так, чтобы имелась возможность начать или перезапустить выполнение в блоке c данным порядковым номером.

#### Пример)

Выполняется поиск порядкового номера 02346 в программе (O0002).

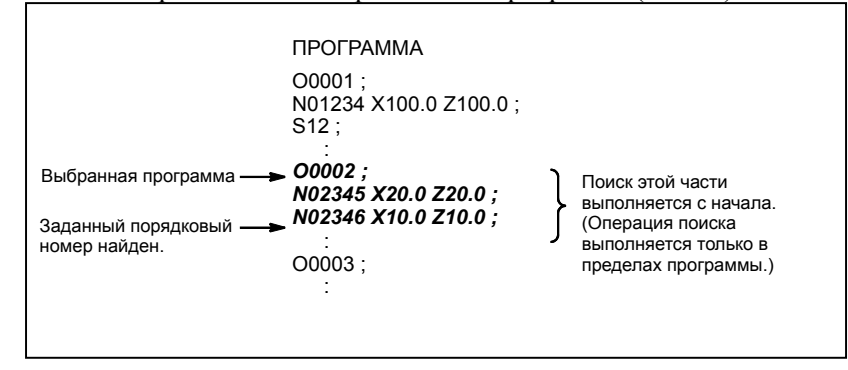

#### **Порядок поиска порядкового номера**

#### **Процедура**

- 1 Выберите режим доступа к памяти.
- 2 Нажмите функциональную клавишу  $\sqrt{\frac{2}{\epsilon_{\text{max}}}}$
- 3 Если программа содержит порядковый номер, который нужно найти, выполните операции с 4 по 7, указанные ниже.

Если программа не содержит порядковый номер, который нужно найти, выберите номер программы, которая содержит искомый порядковый номер.

- 4 Нажмите клавишу адреса | М
- 5 Введите номер последовательности, который нужно найти.
- 6 Нажмите программную клавишу [ПОИСК №].
- 7 По завершении операции поиска искомый порядковый номер отображается в верхнем правом углу экрана.

Если заданный порядковый номер не найден в текущей выбранной программе, выдается сигнал об ошибке PS0060.

#### **Пояснение**

#### **- Работа во время поиска**

Блоки, которые были пропущены, не влияют на ЧПУ. Это означает, что данные в пропущенных блоках, например, координаты или М-, S- и Т-коды не меняют координаты ЧПУ и модальные значения.

Таким образом, в первом блоке, в котором должно начаться выполнение или перезапуск с помощью команды поиска порядкового номера, следует ввести необходимые М-, S- и Т-коды и координаты. Блок, поиск которого осуществляется с помощью поиска порядкового номера, обычно представляет собой переход от одного процесса к другому. Если для перезапуска выполнения в блоке необходимо найти блок в середине процесса, то следует задать М-, S- и Т-коды, G-коды, координаты и т.д. c помощью панели MDI после тщательной проверки станка и состояния ЧПУ в этой точке.

#### **- Если включена функция условного пропуска блока**

Если для блока включена функция условного пропуска блока, то порядковые номера, включенные в блок, исключаются из порядковых номеров целей поиска.

#### **Ограничения**

#### **Поиск в подпрограмме**

Во время операции поиска порядкового номера M98Pxxxx (вызов подпрограммы) не выполняется. Таким образом, при попытке выполнить поиск порядкового номера в подпрограмме, вызываемой программой, выбранной на данный момент, срабатывает сигнал об ошибке PS0060.

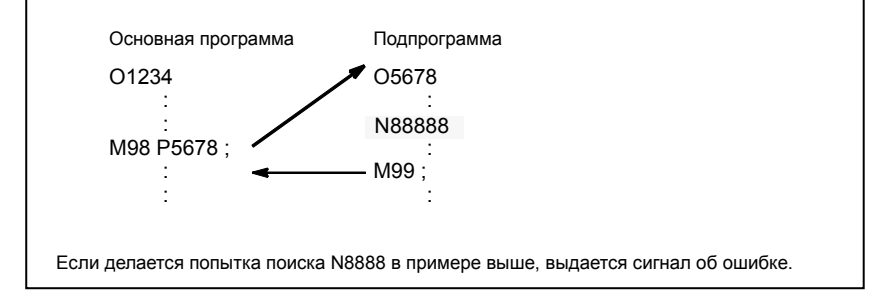

**Рис. 10.5 (a)**

# **10.6 УДАЛЕНИЕ ПРОГРАММ**

Программы, зарегистрированные в памяти, можно удалить одну за одной или все сразу.

### **10.6.1 Удаление одной программы**

Можно удалить одну программу.

#### **Порядок удаления одной программы**

- 1 Выберите режим EDIT.
- 2 Нажмите функциональную клавишу  $\left[\frac{\sqrt{2}}{\sqrt{2}}\right]$ , чтобы вывести на дисплей экран программы.
- 3 Нажмите клавишу адреса  $| \cdot \cap$
- 4 Введите нужный номер программы.
- 5 Нажмите клавишу редактирования  $\left[\begin{matrix} \mathcal{R} \\ \mathcal{R} \end{matrix}\right]$ . Программа с введенным номером удалена.

### **10.6.2 Удаление всех программ**

Можно удалить все программы.

#### **Порядок удаления всех программ**

- 1 Выберите режим EDIT.
- 2 Нажмите функциональную клавишу  $\left[\frac{\sqrt{2}}{\sqrt{2}}\right]$ , чтобы вывести на дисплей экран программы.
- 3 Нажмите клавишу адреса  $|^{\circ} \cap$
- 4 Введите -9999.
- 5 Нажмите клавишу редактирования  $\left[\begin{array}{c} \mathcal{R} \\ \mathcal{R} \end{array}\right]$ , чтобы удалить все программы.

# **10.7 КОПИРОВАНИЕ/ПЕРЕМЕЩЕНИЕ ПРОГРАММ**

Программу целиком или часть программы можно копировать или переместить.

### **10.7.1 Копирование части программы**

Отображаемую часть программы можно копировать и вставить в другое место.

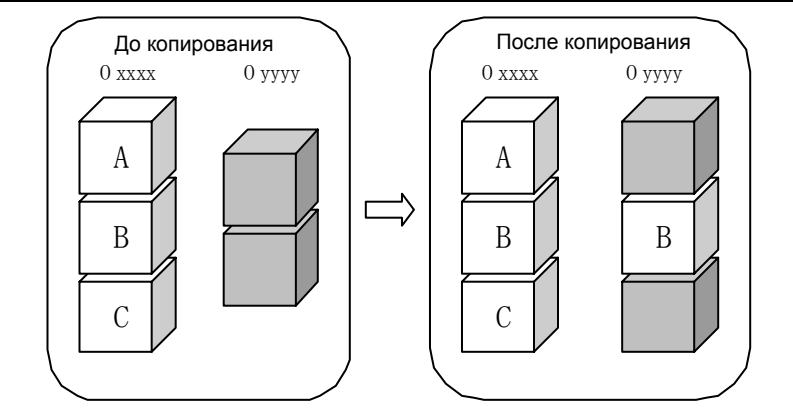

**Рис. 10.7.1 (a) Копирование части программы**

На Рис. 10.7.1 (a) программа B из программы номер xxxx скопирована и вставлена в программу с номером yyyy. Программа номер xxxx в результате операции копирования не изменяется.

#### **Порядок копирования части программы**

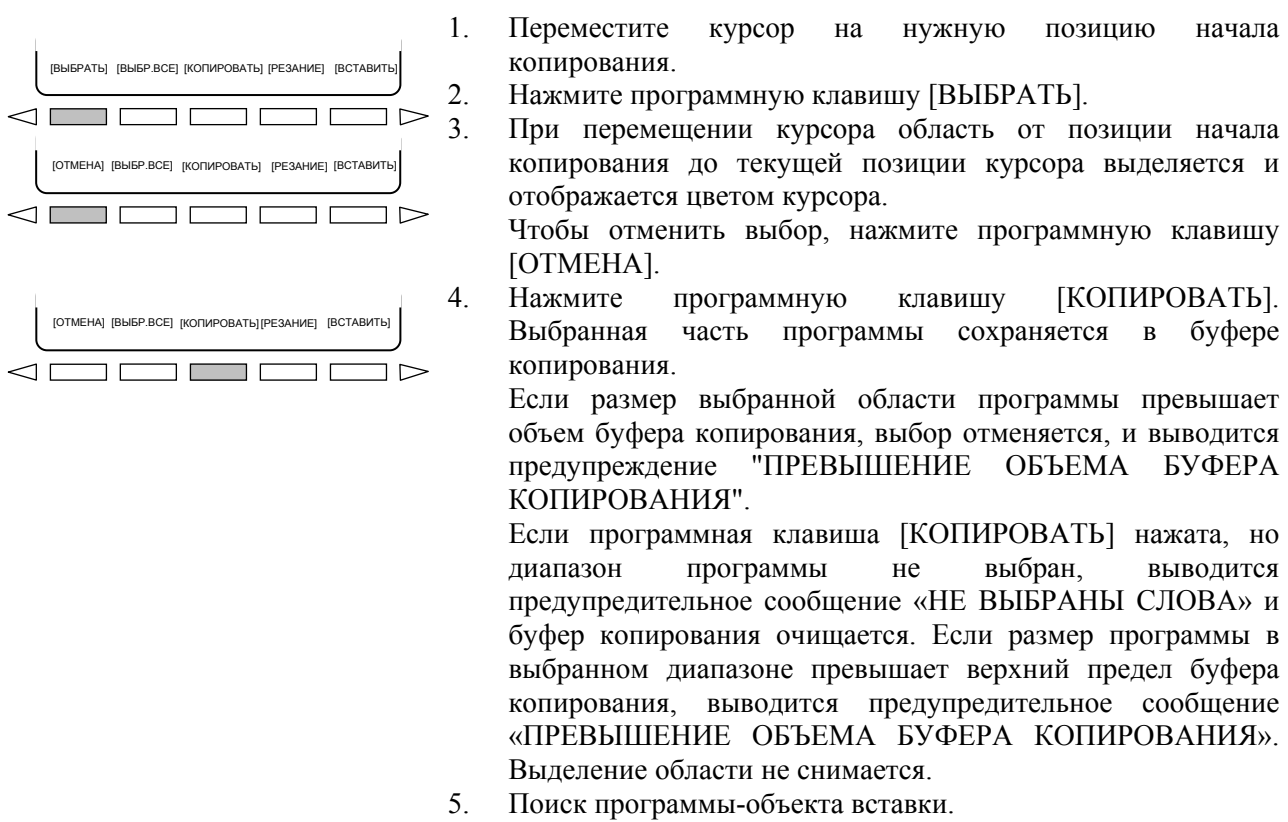

6. Переместите курсор на нужную позицию вставки.

#### 10.РЕДАКТИРОВАНИЕ ПРОГРАММ ЭКСПЛУАТАЦИЯ В В-64304RU/02

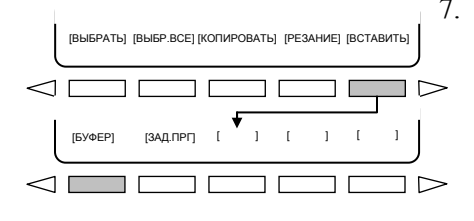

7. Нажмите программную клавишу [ВСТАВИТЬ], затем нажмите программную клавишу [БУФЕР]. Содержимое, скопированное в шаге 4, вставляется за курсором. Если клавиша [БУФЕР] нажата, когда буфер копирования пуст, то выводится предупреждение "БУФЕР КОПИРОВАНИЯ ПУСТ".

#### **Пример 1) Часть программы O0001 копируется в O0002.**

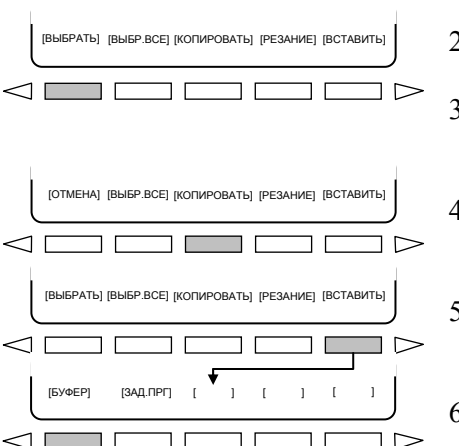

- 1. Выведите на дисплей O0001, затем поместите курсор в
- желаемую позицию начала копирования. (<1>) 2. Нажмите программную клавишу [ВЫБРАТЬ].
- 3. При перемещении курсора область от позиции начала копирования до текущей позиции курсора выделяется и отображается цветом курсора. (<3>)
- 4. Нажмите программную клавишу [КОПИРОВАТЬ]. Выбранная часть программы сохраняется в буфере копирования.
- 5. Выполните поиск O0002, затем поместите курсор на позицию, в которую надлежит вставить содержимое, скопированное из программы O0001. (<5>)
- 6. Нажмите программную клавишу [ВСТАВИТЬ], затем нажмите программную клавишу [БУФЕР]. Содержимое, скопированное из программы O0001, вставляется за курсором.  $(<\!\!6\!\!>)$

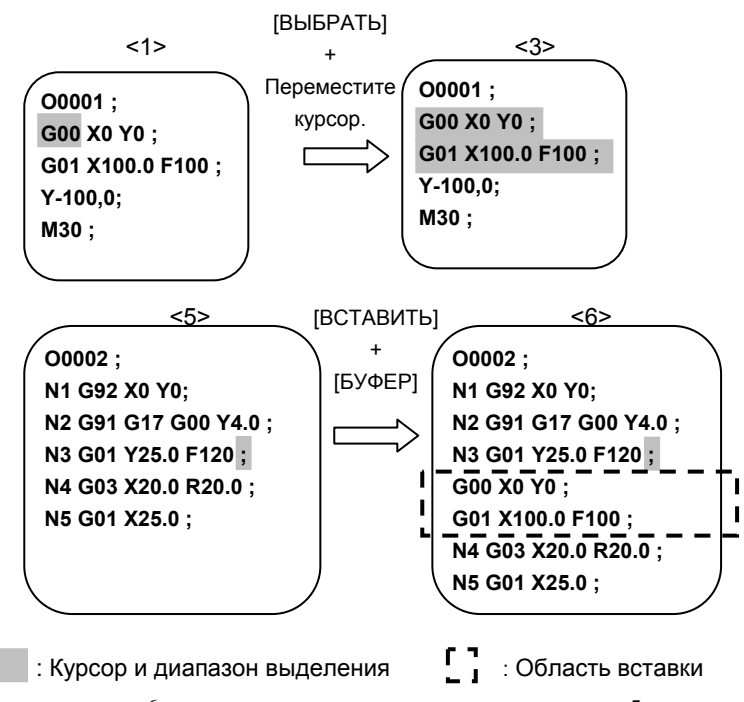

Для наглядности курсор в <6> помещен на ту же позицию, что в <5>. Фактически курсор перемещается на последнее слово вставленного содержимого.

 $\lhd$   $\lceil$ 

 $\lhd$   $\Box$ 

#### **Пример 2) Часть программы O0001 копируется для создания новой программы O0003.**

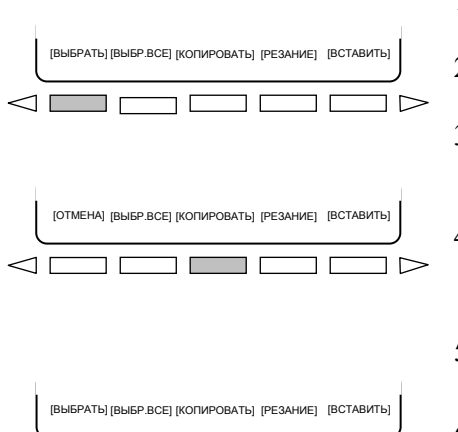

 $[6$ УФЕР]  $[3A$ Д.ПРГ]  $\begin{bmatrix} 1 & 1 & 1 \end{bmatrix}$ 

ו ר

 $\exists$   $\triangleright$ 

 $\overline{1}$ 

- 1. Выведите на дисплей O0001, затем поместите курсор в желаемую позицию начала копирования. (<1>)
- 2. Нажмите программную клавишу [ВЫБРАТЬ].
- 3. При перемещении курсора область от позиции начала копирования до текущей позиции курсора выделяется и отображается цветом курсора. (<3>)
- 4. Нажмите программную клавишу [КОПИРОВАТЬ]. Выбранная часть программы сохраняется в буфере копирования.
- 5. Введите "О0003" и нажмите клавишу редактирования чтобы создать новую программу O0003. (<5>)
- 6. Нажмите программную клавишу [ВСТАВИТЬ], затем нажмите программную клавишу [БУФЕР]. Выполняется вставка содержимого, скопированного из программы O0001.  $(<\!\!6\!\!>$ )

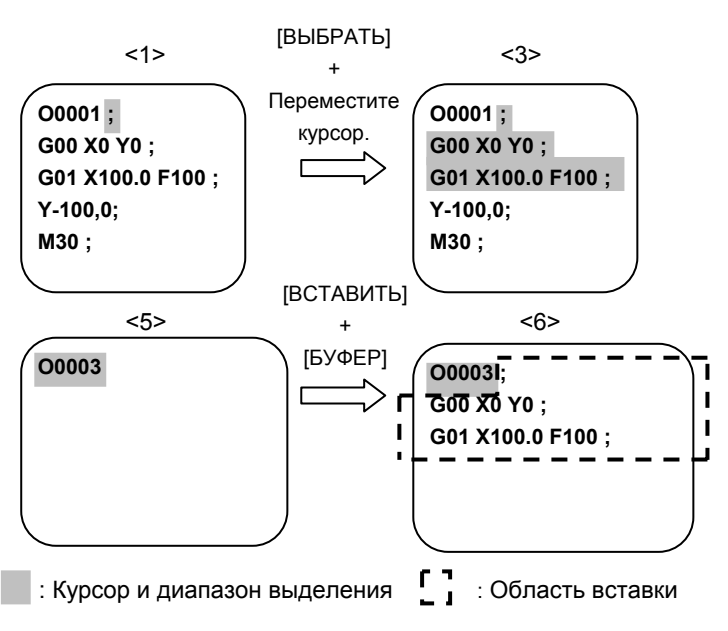

Для наглядности курсор в <6> помещен на ту же позицию, что в <5>. Фактически курсор перемещается на последнее слово вставленного содержимого.

# **10.7.2 Перемещение части программы**

Отображаемую часть программы можно вырезать и вставить в другое место.

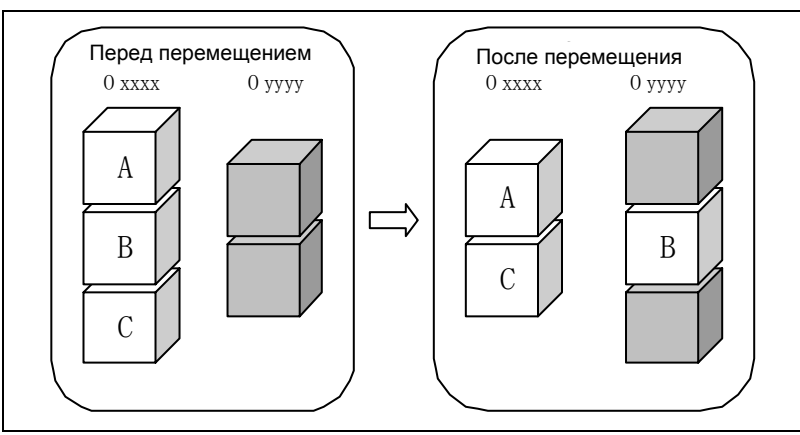

**Рис. 10.7.2 (a) Перемещение части программы**

На Рис. 10.7.2 (a) программа B из программы номер xxxx вырезана и вставлена в программу с номером yyyy.

#### **Процедура перемещения части программы**

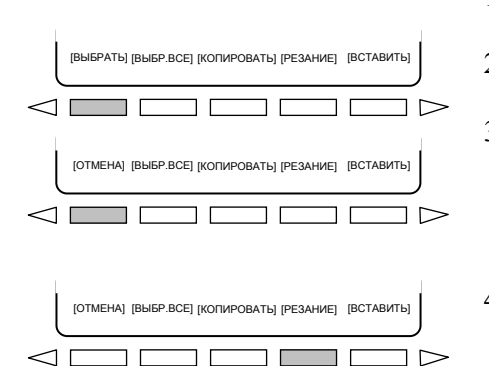

- 1. Переместите курсор на нужную позицию начала вырезаемой части.
- 2. Нажмите программную клавишу [ВЫБРАТЬ].
- 3. При перемещении курсора область от позиции начала вырезания до текущей позиции курсора выделяется и отображается цветом курсора.

Чтобы отменить выбор, нажмите программную клавишу [ОТМЕНА].

4. Нажмите программную клавишу [ВЫРЕЗАТЬ]. Выбранная часть программы сохраняется в буфере копирования. Одновременно выбранная область программы вырезается. После вырезания курсор перемещается на позицию перед вырезанной областью.

Если программная клавиша [ВЫРЕЗАТЬ] нажата, но диапазон программы не выбран, выводится предупредительное сообщение «НЕ ВЫБРАНЫ СЛОВА» и буфер копирования очищается.

Если размер программы в выбранном диапазоне превышает верхний предел буфера копирования, выводится предупредительное сообщение «ПРЕВЫШЕНИЕ ОБЪЕМА БУФЕРА КОПИРОВАНИЯ». Выделение области не снимается. В этом случае операция вырезания не выполняется.

- 5. Поиск программы-объекта вставки.
- 6. Переместите курсор на нужную позицию вставки.

 $\lhd$ 

B-64304RU/02 ЭКСПЛУАТАЦИЯ 10.РЕДАКТИРОВАНИЕ ПРОГРАММ

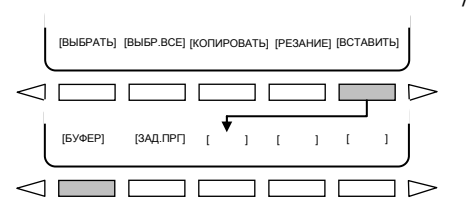

7. Нажмите программную клавишу [ВСТАВИТЬ], затем нажмите программную клавишу [БУФЕР].Диапазон программы, вырезанный в пункте 4, вставляется за курсором. Если клавиша [БУФЕР] нажата, когда буфер копирования пуст, то выводится предупреждение " БУФЕР КОПИРОВАНИЯ ПУСТ".

#### **Пример 1) Часть программы O0001 перемещается в O0002.**

[ВЫБРАТЬ] [ВЫБР.ВСЕ] [КОПИРОВАТЬ] [РЕЗАНИЕ] [ВСТАВИТЬ]  $\leq$   $\overline{1}$  $\overline{1}$ [ОТМЕНА] [ВЫБР.ВСЕ] [КОПИРОВАТЬ] [РЕЗАНИЕ] [ВСТАВИТЬ]  $\lhd$   $\lceil$ [ВЫБРАТЬ] [ВЫБР.ВСЕ] [КОПИРОВАТЬ] [РЕЗАНИЕ] [ВСТАВИТЬ]  $\lhd$   $\lceil$  $\overline{\phantom{0}}$  $[5 \vee \Phi$  [  $\heartsuit$  ]  $[3 \wedge 1 \wedge 1]$   $[1 \wedge 1]$   $[1 \wedge 1]$ 

ת ה

 $\overline{1}$ 

- 
- 1. Выведите на дисплей O0001, затем поместите курсор в желаемую позицию начала вырезания. (<1>)
- 2. Нажмите программную клавишу [ВЫБРАТЬ].
- 3. При перемещении курсора область от позиции начала вырезания до текущей позиции курсора выделяется и отображается цветом курсора. (<3>)
- 4. Нажмите программную клавишу [ВЫРЕЗАТЬ]. Выделенная область программы вырезается. (<4>)
- 5. Выполните поиск O0002, затем поместите курсор на позицию, в которую надлежит вставить содержимое, вырезанное из программы O0001. (<5>)
- 6. Нажмите программную клавишу [ВСТАВИТЬ], затем нажмите программную клавишу [БУФЕР]. Содержимое, вырезанное из программы O0001, вставляется за курсором.  $(<\!\!6\!\!>)$

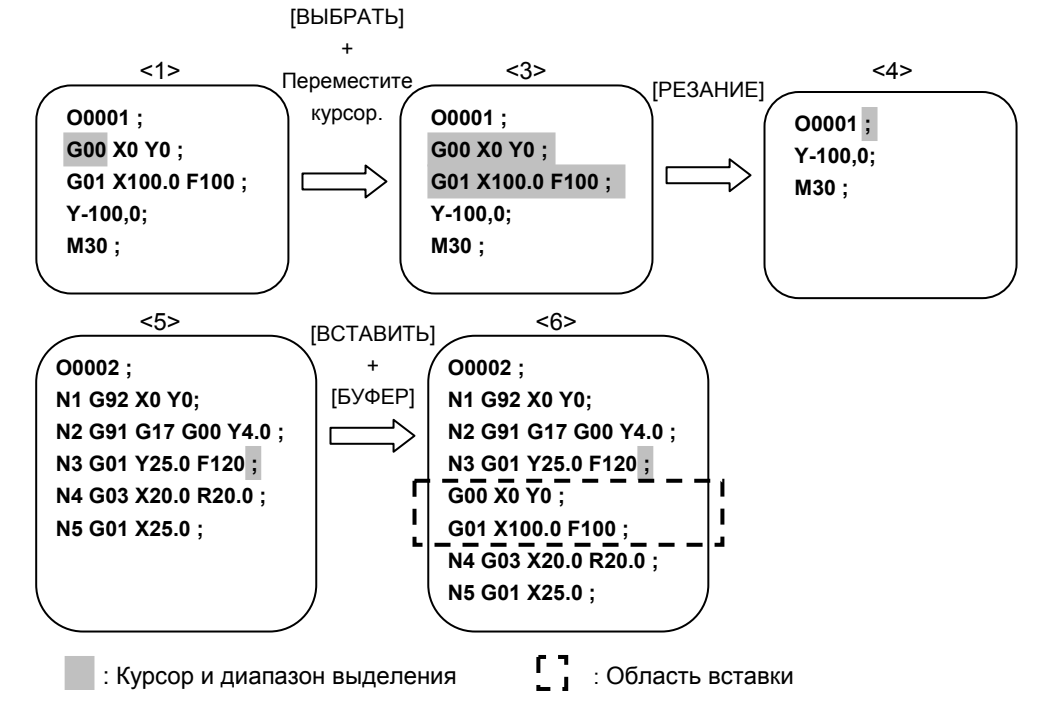

Для наглядности курсор в <6> помещен на ту же позицию, что в <5>. Фактически курсор перемещается на последнее слово вставленного содержимого.

#### **Пример 2) Часть программы O0001 вырезается для создания новой программы O0003.**

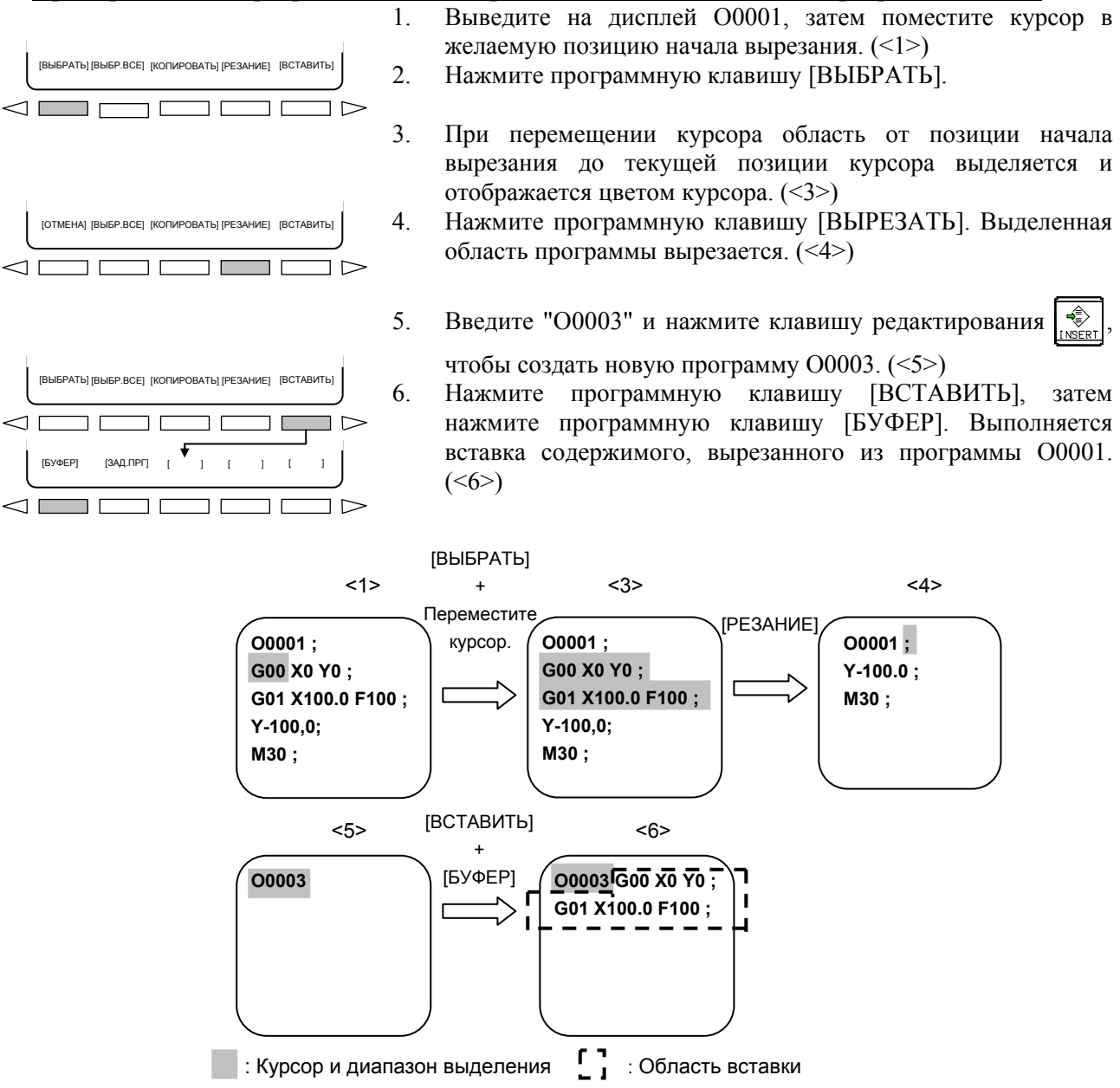

Для наглядности курсор в <6> помещен на ту же позицию, что в <5>. Фактически курсор перемещается на последнее слово вставленного содержимого.

# **10.7.3 Копирование целой программы**

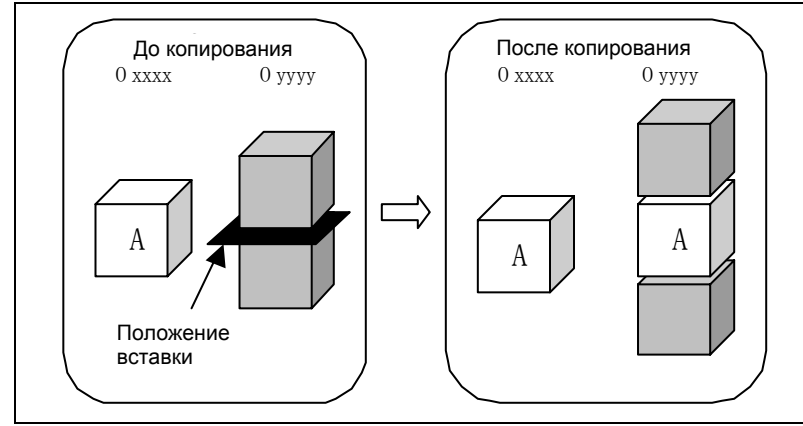

Программу целиком можно копировать и вставить в другое место.

**Рис. 10.7.3 (a)** 

На Рис. 10.7.3 (a) программа из программы номер xxxx вставлена в программу с номером yyyy. Программа номер xxxx после вставки не изменяется.

#### **Порядок копирования программы целиком**

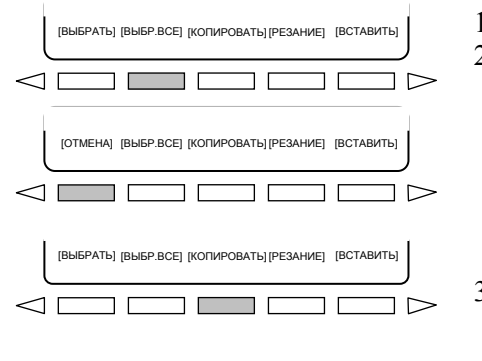

- 1. Выведите на экран программу для копирования.
- 2. Нажмите программную клавишу [ВЫБР.ВСЕ]. Вся программа, кроме O-номера, выделяется и отображается тем же цветом, что курсор.

Чтобы отменить выбор, нажмите программную клавишу [ОТМЕНА].

- 3. Нажмите программную клавишу [КОПИРОВАТЬ]. Вся программа сохраняется в буфере копирования. Если программная клавиша [КОПИРОВАТЬ] нажата, но диапазон программы не выбран, выводится предупредительное сообщение «НЕ ВЫБРАНЫ СЛОВА» и буфер копирования очищается. Если размер программы в выбранном диапазоне превышает верхний предел буфера копирования, выводится предупредительное сообщение «ПРЕВЫШЕНИЕ ОБЪЕМА БУФЕРА КОПИРОВАНИЯ». Выделение области не снимается.
- 4. Поиск программы-объекта вставки.
- 5. Переместите курсор на нужную позицию вставки.
- 6. Нажмите программную клавишу [ВСТАВИТЬ], затем нажмите программную клавишу [БУФЕР]. Содержимое, скопированное в шаге 3, вставляется за курсором. Если клавиша [БУФЕР] нажата, когда буфер копирования пуст, то выводится предупреждение "БУФЕР КОПИРОВАНИЯ ПУСТ".

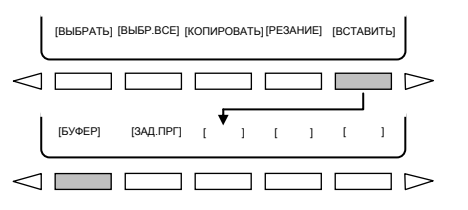

#### **Пример) O0001 копируется и вставляется в O0002.**

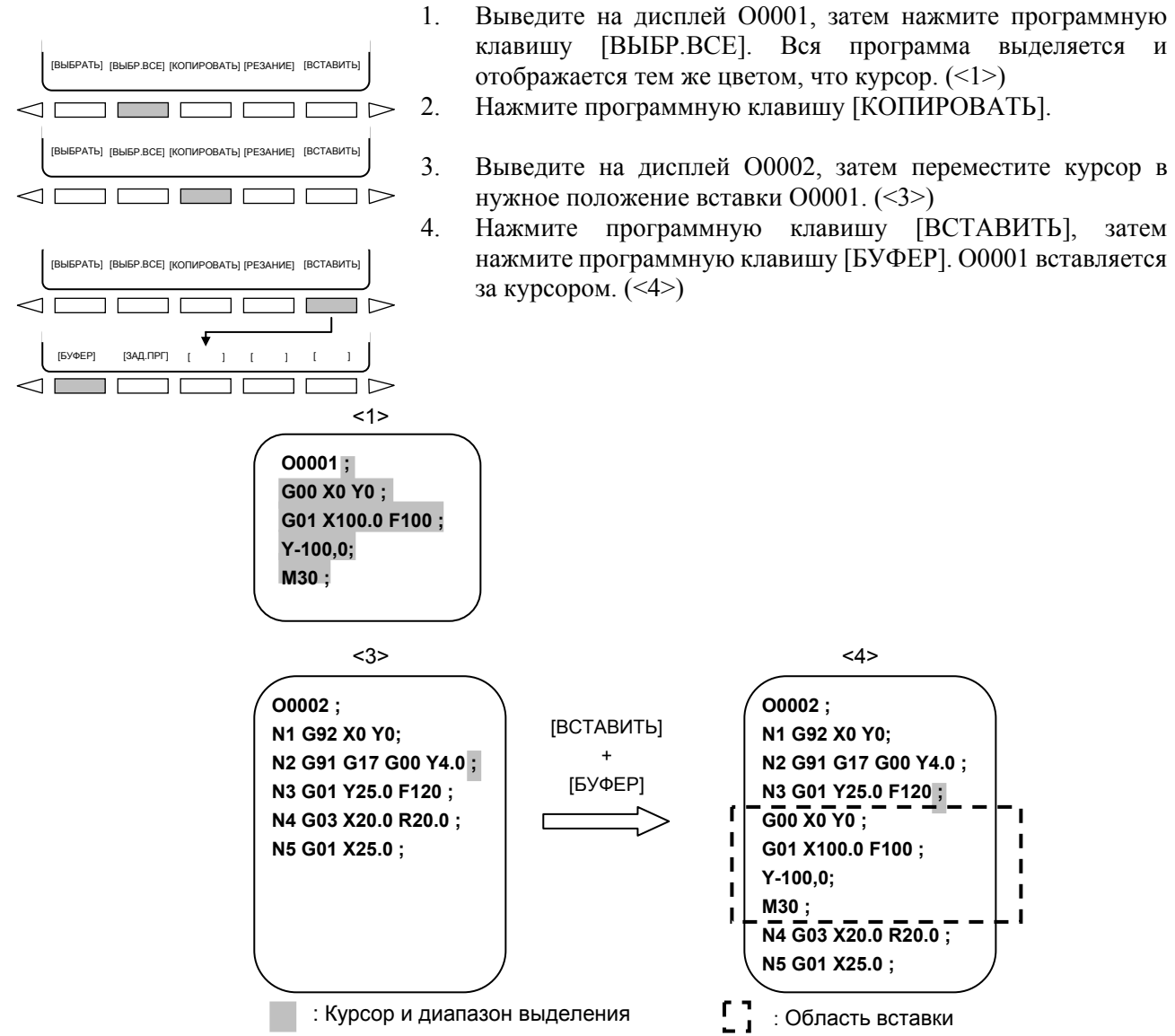

Для наглядности курсор в <4> помещен на ту же позицию, что в <3>. Фактически курсор перемещается на последнее слово вставленного содержимого.

# **10.7.4 Перемещение всей программы**

Перед перемещением  $\setminus$  После перемещения O xxxx O yyyy ( O xxxx O yyyy ┍  $A \cup \longrightarrow A$   $\cup$   $A \cup$ A Положение вставки

Программу целиком можно вырезать и вставить в другое место.

**Рис. 10.7.4 (a)** 

На Рис. 10.7.4 (a) программа из программы номер xxxx вставлена в программу с номером yyyy. Содержимое программы в программе номер xxxx удалено. При этом программа, из которой удалено содержимое, остается пустой.

#### **Порядок перемещения всей программы**

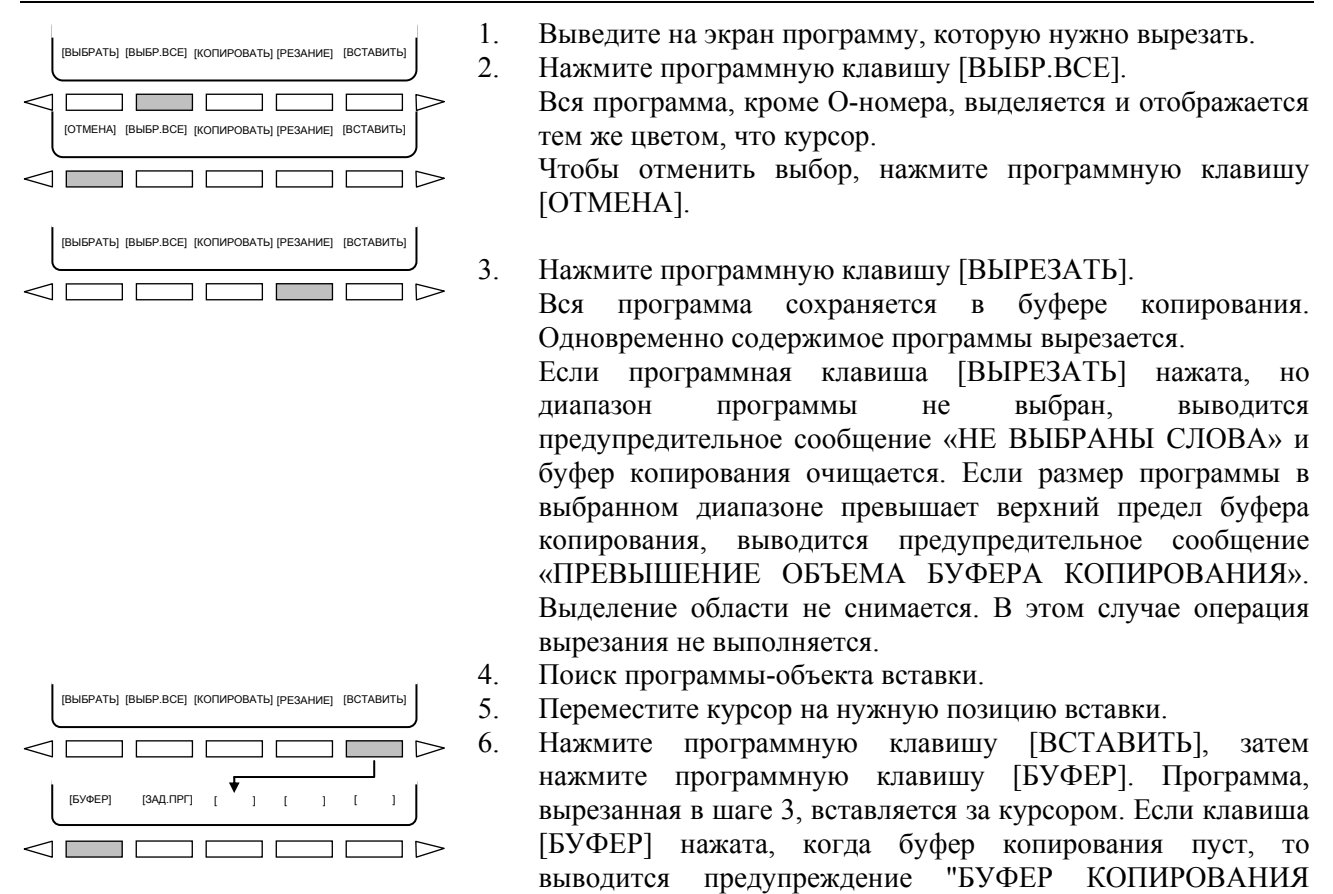

ПУСТ".

#### **Пример) O0001 вырезается и вставляется в O0002.**

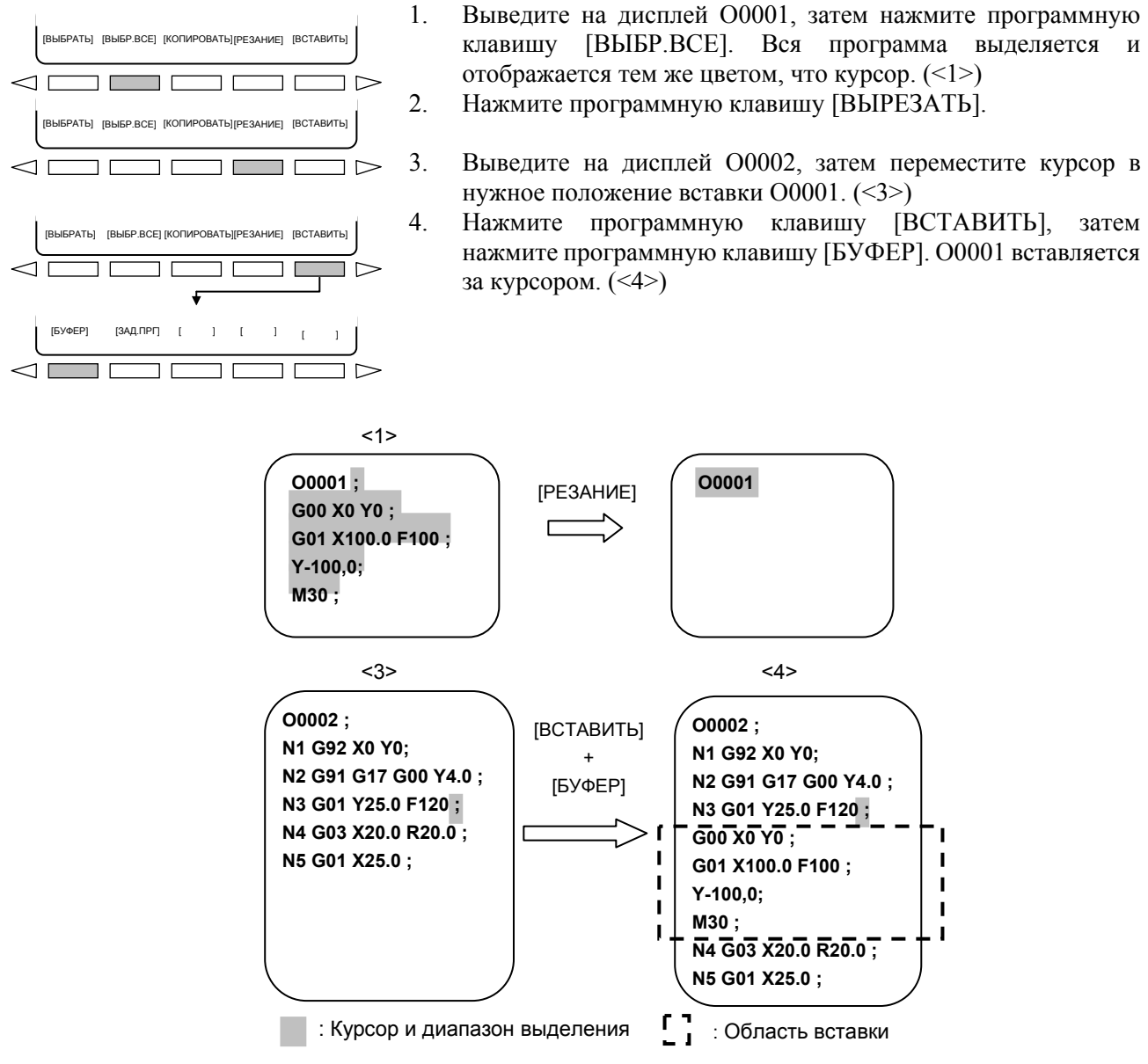

Для наглядности курсор в <4> помещен на ту же позицию, что в <3>. Фактически курсор перемещается на последнее слово вставленного содержимого.
# **10.7.5 Копирование указанием номера программы**

Программу целиком можно копировать в текущую позицию курсора, указав соответствующий номер программы.

Эта функция позволяет легко копировать программу целиком.

Программу можно копировать, даже если ее размер превышает объем буфера копирования.

#### **Порядок копирования программы указанием номера программы**

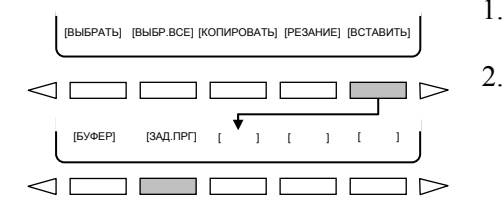

- 1. Выведите на экран конечную программу, затем переместите курсор в точку непосредственно перед местом для вставки.
- 2. Нажмите программную клавишу [ВСТАВИТЬ], затем введите номер программы, которую необходимо вставить. Затем нажмите [ЗАД.ПРГ]. Программа, номер которой был введен, вставляется за курсором. При нажатии [ЗАД.ПРГ], когда номер программы не выбран, выводится предупреждение "ПРОГРАММА НЕ ЗАДАНА".

#### **Пример) O0001 копируется и вставляется в O0002.**

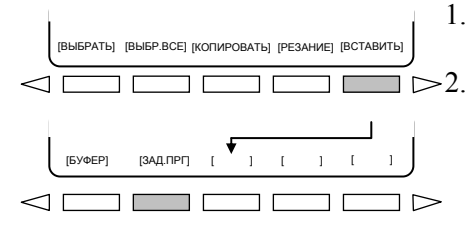

- 1. Выполните поиск O0002, затем переместите курсор в нужное положение вставки O0001. (<1>)
- 2. Нажмите программную клавишу [ВСТАВИТЬ] и введите «O0001». Затем нажмите [ЗАД.ПРГ]. O0001 вставляется за курсором. (<2>)

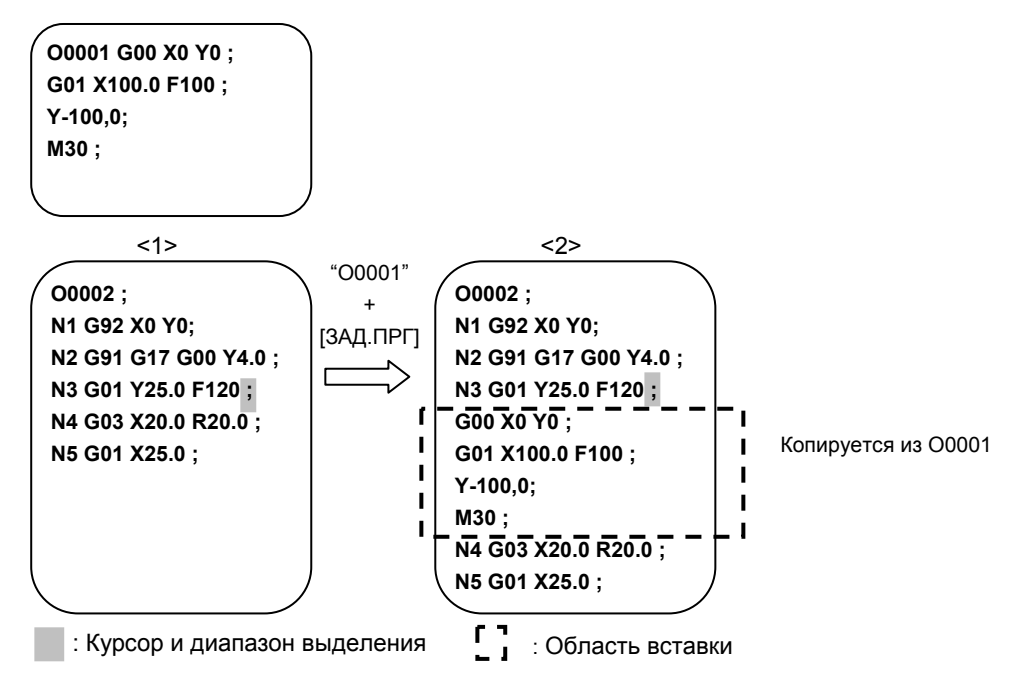

Для наглядности курсор в <2> помещен на ту же позицию, что в <1>. Фактически курсор перемещается на последнее слово вставленного содержимого.

### **10.7.6 Копирование/перемещение в буфер ручного ввода**

Место назначения копирования/перемещения выбранного слова изменяется с буфера копирования на буфер клавиатурного ввода. При помощи этой функция пользователь может выполнять редактирование с проверкой содержимого копирования/перемещения.

#### **Порядок действий: Копирование в буфер ручного ввода**

- [ВЫБРАТЬ] [ВЫБР.ВСЕ] [КОПИРОВАТЬ] [РЕЗАНИЕ] [ВСТАЕ  $\exists$  $\lhd$   $\lceil$   $\lceil$   $\lceil$ [ВЫБРАТЬ] [ВЫБР.ВСЕ] [КОПИРОВАТЬ] [РЕЗАНИЕ] [ВСТАВИТЬ]  $\leq$   $\overline{1}$ [КЛАВ.ВВОД] [БУФ.КОПИР] [ ] [ ] [ ] ◁▔▔▔▏Ր ┐г
- 1. Присвойте биту 2 параметра № 3205 значение 1.
	- 2. Выведите на экран нужную программу.
	- 3. Нажмите программную клавишу [ВЫБРАТЬ].
	- 4. При перемещении курсора область от позиции начала копирования до текущей позиции курсора выделяется и отображается цветом курсора.
	- $\overline{\text{J}}>5$ . Если программная клавиша [КОПИРОВАТЬ] нажата, но диапазон не выбран, выводится предупредительное сообщение «НЕ ВЫБРАНЫ СЛОВА» и буфер копирования очищается. Нажмите программную клавишу [КОПИРОВАТЬ] и затем программную клавишу [КЛАВ.ВВОД]. Выбранная область вводится в буфер клавиатурного ввода.

#### **ПРИМЕЧАНИЕ**

- 1 При выполнении операции обычного копирования нажмите программную клавишу [КОПИРОВАТЬ], затем нажмите [БУФ.КОПИР].
- 2 Можно копировать до 127 символов. Если клавиша [КЛАВ.ВВОД] нажата, когда выбрано более 127 символов, то выводится предупреждение "ПРЕВЫШЕН ОБЪЕМ БУФЕРА КЛАВИАТУРНОГО ВВОДА".

#### **Порядок действий: Перемещение в буфер ручного ввода**

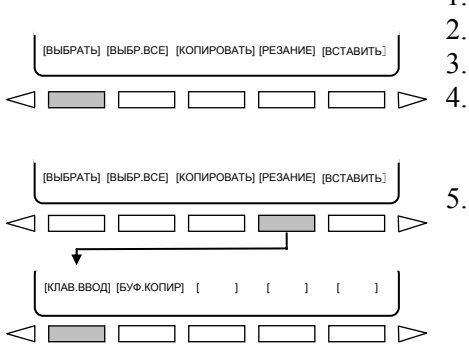

- 1. Присвойте биту 2 параметра № 3205 значение 1.
- 2. Выведите на экран нужную программу.
- 3. Нажмите программную клавишу [ВЫБРАТЬ].
- 4. При перемещении курсора область от позиции начала вырезания до текущей позиции курсора выделяется и отображается цветом курсора.
- 5. Нажмите программную клавишу [ВЫРЕЗАТЬ] и затем программную клавишу [КЛАВ.ВВОД]. Выбранная область вводится в буфер клавиатурного ввода.

- 1 При выполнении операции обычного перемещения нажмите программную клавишу [ВЫРЕЗАТЬ], затем нажмите [БУФ.КОПИР].
- 2 Можно переместить до 127 символов. Если клавиша [КЛАВ.ВВОД] нажата, когда выбрано более 127 символов, то выводится предупреждение "ПРЕВЫШЕН ОБЪЕМ БУФЕРА КЛАВИАТУРНОГО ВВОДА".

# **10.8 ЗАМЕНА**

Замена строки символов программы на указанную пользователем строку.

#### **Порядок замены**

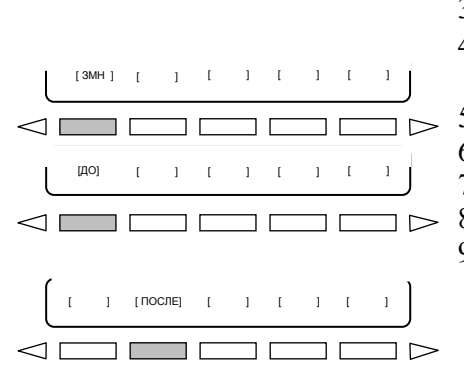

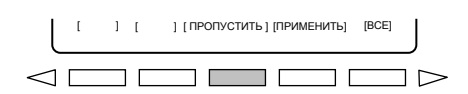

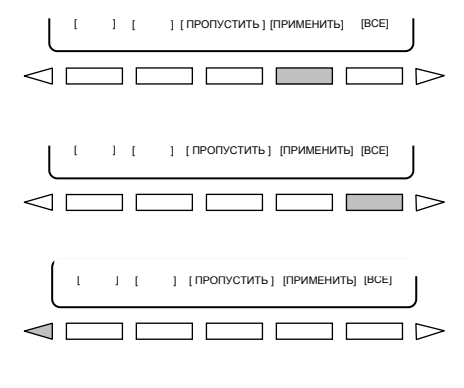

- 1. Войдите в режим EDIT или MDI (окно MDI).
- 2. Нажмите функциональную клавишу  $\left[\frac{\overline{3}}{2}\right]$
- 3. Нажмите программную клавишу [(ОПЕР)].
- 4. Нажимайте клавишу перехода к следующему меню  $\boxed{\triangleright}$ , пока не появится программная клавиша [ЗМН].
- 5. Нажмите программную клавишу [ЗМН].
- 6. Введите слово, подлежащее замене.
- 7. Нажмите программную клавишу [ДО].
- 8. Введите заменяющее слово.
- 9. Нажмите программную клавишу [ПОСЛЕ]. Выполняется поиск слова, заданного дисплейной клавишей [ДО], и курсор перемещается на это слово.
	- Если слово, заданное программной клавишей [ДО], не найдено, выводится предупреждение "СТРОКА НЕ НАЙДЕНА".
- 10. Нажмите программную клавишу [ПРИМЕНИТЬ] или [ВСЕ] для замены строки. Чтобы переместить курсор на следующую строку без замены данной строки, нажмите [ПРОПУСК].
	- Если нажата программная клавиша [ПРОПУСК], слово в позиции курсора не заменяется, и выполняется поиск следующего слова. Если не найдено ни одно слово начиная с текущей позиции курсора и ниже, то курсор перемещается в конец программы, и отображается предупреждающее сообщение "СТРОКА НЕ НАЙДЕНА".
	- Если нажата дисплейная клавиша [ПРИМЕНИТЬ], то слово в позиции курсора заменяется. Затем выполняется поиск в направлении вперед, и курсор перемещается. Если не найдено ни одно слово начиная с текущей позиции курсора и ниже, то курсор перемещается в конец программы, и отображается предупреждающее сообщение "СТРОКА НЕ НАЙДЕНА".
	- Если нажата программная клавиша [ВСЕ], все слова от текущей позиции курсора и ниже заменяются.
- 11. Чтобы завершить замену, нажмите программную клавишу  $\lVert \triangleleft \rVert$

#### 10.9 РЕДАКТИРОВАНИЕ СТАНДАРТНЫХ МАКРОСОВ

В отличие от обычных программ, макропрограммы пользователя можно изменять, вставлять или удалять с учетом редактируемых единиц.

Пользовательские макрослова можно вводить в сокращенной форме.

В программу можно вводить комментарии.

Комментарии к программе см. в разделе III -9.1.

#### Пояснение

#### Редактируемая единица  $\mathbf{r}$

Войдя в режим редактирования пользовательской макропрограммы, можно перемещать курсор к каждой редактируемой единице, которая начинается с одного из следующих символов:

- $(a)$  Agpec
- (b) # располагается в начале слева от оператора подстановки
- (c)  $/$ , (=,  $\mu$ )

(d) Первый символ операторов IF, WHILE, GOTO, END, DO, POPEN, BPRNT, DPRNT и PCLOS На экране, пробел ставится после каждой из вышеуказанных букв и символов.

Пример) Пример отображения при вставке одного пробела

```
N001 X-#100;
#1 = 123:
N002/2 X[12/#3];
N003 X-SORT[#3/3*[#4+1]]:
N004 X-#2 Z#1 :
N005 #5 = 1+2- #10;
IF[#1NE0] GOTO10 ;
WHILE[#2LE5] DO1;
#[200 + 42] = 42 * 10;
#2 = #2 + 1:
END1:
```
#### Сокрашения макрослов

Когда изменяется или вставляется макрослово, то первые две или более буквы могут заменять целое слово.

А именно.

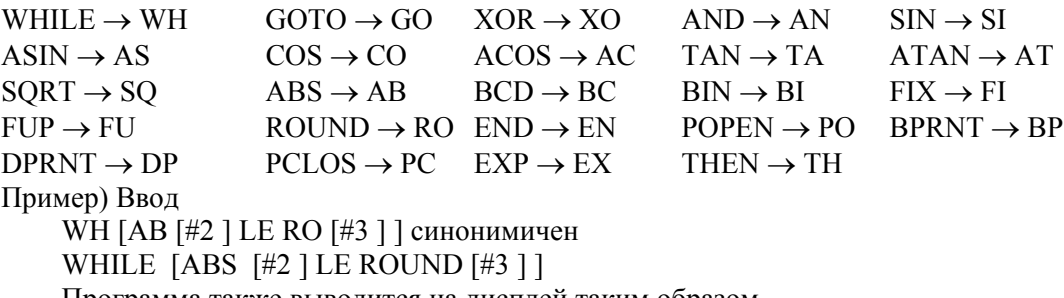

Программа также выводится на дисплей таким образом.

#### **ПРИМЕЧАНИЕ**

Арифметическую функцию POW нельзя заменять на PO.

# **10.10 ФУНКЦИЯ ПАРОЛЯ**

С функцией пароля бит 4 (NE9) параметра № 3202, используемый для защиты программ с номерами от O9000 до O9999 можно блокировать при помощи двух параметров, а именно: PASSWD (параметр № 3210) и KEYWD (параметр № 3211). В блокированном состоянии бит 4 (NE9) параметра № 3202 нельзя установить на 0. Таким образом, защиту программ с номерами от O9000 до O9999 можно отменить только, если задано правильное ключевое слово.

Заблокированное состояние означает, что значение, установленное в параметре PASSWD, отличается от значения, установленного в параметре KEYWD. Значения, установленные в этих параметрах, не отображаются. Блокировка снимается, когда значение, уже установленное в параметре PASSWD, также устанавливается в параметре KEYWD. Если в параметре PASSWD отображается 0, то это означает, что параметр PASSWD не задан.

#### **Порядок блокировки и разблокировки**

#### **Блокировка**

- 1 Установите режим ручного ввода данных.
- 2 Включить запись в параметр (III-12.3.1). При этом ЧПУ выдает сигнал об ошибке SW0100.
- 3 Установите параметр № 3210 (PASSWD). При этом устанавливается заблокированное состояние.
- 4 Запретите запись параметра.
- 5 Нажмите клавишу | RESET |, чтобы сбросить состояние ошибки.

#### **Разблокировка**

- 1 Установите режим ручного ввода данных.
- 2 Включить запись в параметр (III-12.3.1). При этом ЧПУ выдает сигнал об ошибке SW0100.
- 3 В параметре № 3211 (KEYWD) установите то же значение, которое установлено в параметре  $N$  3210 (PASSWD), задающем блокировку. При этом заблокированное состояние отменяется.
- 4 Установите бит 4 (NE9) параметра № 3202 на 0.
- 5 Запретите запись параметра.
- 6 Нажмите клавишу  $\frac{1}{2}$  чтобы сбросить состояние ошибки.
- 7 Сейчас подпрограммы программ № 9000 9999 могут быть отредактированы.

#### **Пояснение**

#### **- Установка параметра PASSWD**

Состояние блокировки устанавливается, когда в параметре PASSWD устанавливается значение. Однако, обратите внимание на то, что параметр PASSWD может быть установлен только, когда состояние блокировки не установлено (когда PASSWD = 0 или PASSWD = KEYWD). При попытке изменить состояние параметра PASSWD выдается предупреждение о защите от записи. Когда установлено состояние блокировки (когда параметр PASSWD ≠ 0 и параметр PASSWD ≠ параметра KEYWD), параметр NE9 автоматически получает значение 1. В этом случае предупреждение о запрете записи выдается при попытке присвоить NE9 значение 0.

#### **- Изменение параметра PASSWD**

Параметр PASSWD можно изменить, когда снята блокировка (когда PASSWD = 0 или PASSWD = KEYWD). После шага 3 процедуры выполнения разблокировки в параметре PASSWD можно задать новое значение. С этого момента это новое значение должно быть установлено в параметре KEYWD для снятия блокировки.

#### 10. РЕДАКТИРОВАНИЕ ПРОГРАММ ЭКСПЛУАТАЦИЯ

#### Установка 0 в параметре PASSWD

Если в параметре PASSWD устанавливается 0, то отображается номер 0, и функция пароля отменяется. Иначе говоря, функция пароля может быть отключена, если вообще не устанавливать параметр PASSWD, или если установить 0 в параметре PASSWD после шага 3 процедуры выполнения блокировки. Чтобы быть уверенным, что вы не войдете в состояние блокировки, не следует устанавливать значение, кроме 0, в параметре PASSWD.

#### Переблокировка

После отмены состояния блокировки ее можно установить вновь путем установки другого значения в параметре PASSWD, или, сначала отключив питание ЧПУ, а затем снова включив его, чтобы установить параметр KEYWD.

#### **ЛРЕДОСТЕРЕЖЕНИЕ**

После установки заблокированного состояния параметр NE9 невозможно установить на 0, а параметр PASSWD невозможно изменить, пока состояние блокировки не будет выключено или не будет выполнена операция полной очистки памяти. При установке параметра PASSWD следует быть особенно внимательным.

#### 10.11 ОДНОВРЕМЕННОЕ РЕДАКТИРОВАНИЕ 2-КОНТУРНЫХ **ПРОГРАММ**

#### $\mathbf{T}$

Одновременное редактирование двухконтурных программ позволяет одновременно редактировать программы для двух контуров в одном окне.

Эта функция доступна, если выполнены следующие условия.

- $\bullet$ Система двухконтурного управления
- Бит 2 (DOP) параметра № 3193 = 0  $\bullet$
- Бит 0 (DHD) параметра № 3106 = 1

#### Пояснение

- Процедура
- $\mathbf{1}$ Поместите контур 1 и контур 2 в режим редактирования.
- Нажмите функциональную клавишу  $\overline{\mathcal{L}}$
- $\overline{3}$ Нажмите программную клавишу [ПРОГР.], чтобы вывести на дисплей экран редактирования программы.

#### Отображение экрана

Рисунки 10.11 (а) - (с) показывают примеры выполнения одновременного редактирования 2-контурных программ.

Над каждой программой выведена строка состояния, в которой отображаются три типа данных: номер программы, отметка "FG-EDIT", указывающая, что программа редактируется на переднем плане, и имя контура.

Для текущей редактируемой программы строка состояния отображается в инвертированных цветах.

B-64304RU/02 3KCПЛУАТАЦИЯ 10.РЕДАКТИРОВАНИЕ ПРОГРАММ

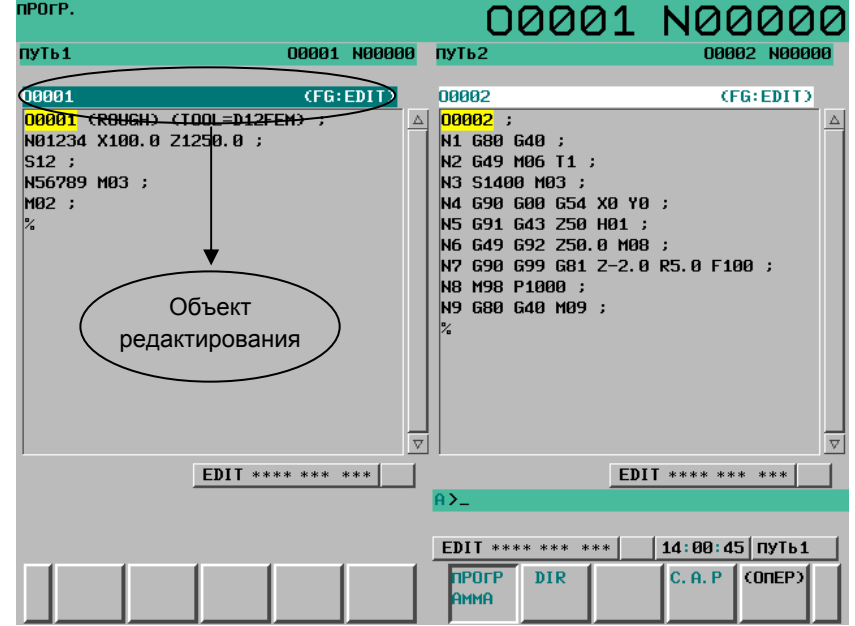

**Рис. 10.11 (a) Экран одновременного редактирования 2-контурных программ (ЖКИ дисплей 10.4 дюйма)** 

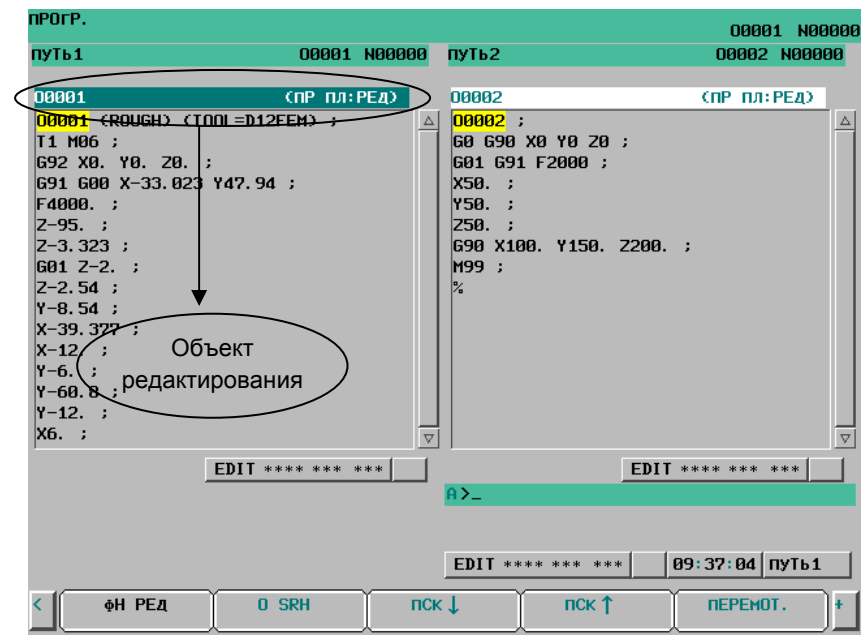

**Рис. 10.11 (b) Экран одновременного редактирования 2-контурных программ (ЖКИ дисплей 8.4 дюйма)** 

#### **Режимы**

Когда контуры 1 и 2 находятся в режиме EDIT или MEM, программы обоих контуров одновременно отображаются в окне программ. Если выбран контур, находящийся в режиме EDIT, можно выполнять редактирование программы.

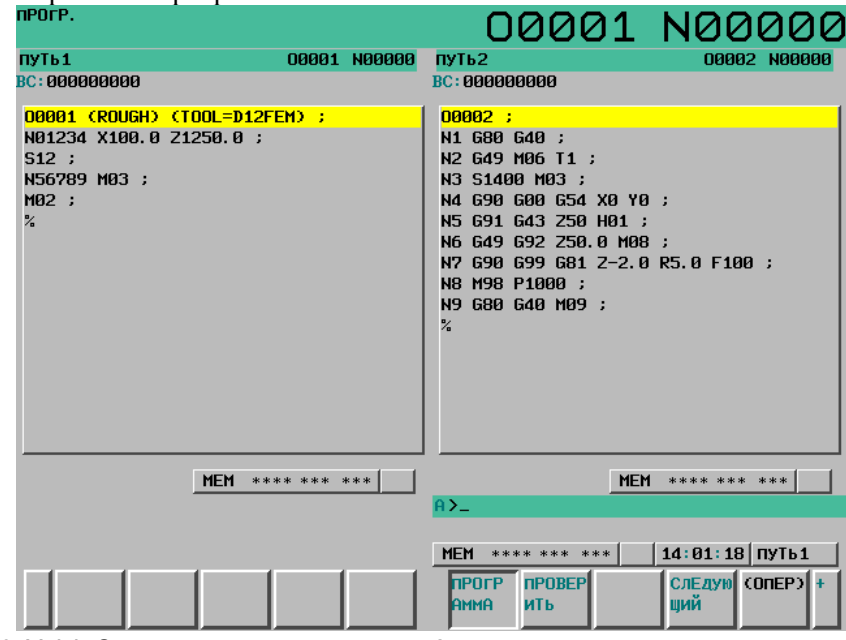

**Рис. 10.11 (c) Экран для одновременного 2-контурного редактирования программы (режим доступа к памяти)** 

#### **- Переключение контура для редактирования**

Редактирование выполняется для контура, выбранного сигналом выбора контура.

#### **- Условия для включения одновременного отображения и редактирования**

Одновременное редактирование двухконтурных программ отключено в следующих случаях:

- Если окно программ выбрано в полноэкранном режиме.
- Если оба контура находятся в режиме EDIT или MEM для редактирования на переднем плане
- Функция виртуальной клавиатуры MDI выключена.

Если редактирование в фоновом режиме запущено, когда активно одновременное редактирование двухконтурной программы, то редактирование в фоновом режиме начинается не только для контура, на котором выполняется операция, но и для не выбранного в данный момент контура, и отображается одновременное редактирование двухконтурной программы в фоновом режиме. (Учтите при этом, что редактирование в фоновом режиме для невыбранного контура запускается без программы.) Режим редактирования, заданный при включении редактирования в фоновом режиме, при одновременном редактировании применяется ко всем контуром. В окне одновременного редактирования не допускается смешение режима редактирования и просмотра. Если выполняется операция завершения редактирования в фоновом режиме, то редактирование в фоновом режиме завершается не только для контура, для которого выполняется операция, но и для невыбранного контура.

#### **- Одновременное редактирование на ЖКИ дисплее 8.4 дюйма**

Если окно одновременного редактирования выводится на дисплее 8,4 дюйма, то символы отображаются в меньшем размере.

# **10.12 КОМПАКТНЫЙ БЛОК РУЧНОГО ВВОДА ДАННЫХ**

Использование этой функции позволяет пользователю вводить символы, например, «@», «(» и «)» с помощью программных клавиш, если используется компактный блок MDI.

#### **Порядок ручного ввода на компактном блоке MDI**

#### **Процедура**

- 1. Выберите режим EDIT.
- 2. Нажмите функциональную клавишу  $\left[\frac{\text{m}}{\text{eq}\right]_{\text{reco}}}$
- 3. Нажмите программную клавишу [(ОПЕР)], затем нажмите клавишу перехода к следующему меню  $\boxed{\triangleright}$  несколько раз, чтобы отобразить программную клавишу [ДОП.ЗН].
- 4. Нажмите программную клавишу [ДОП.ЗН].
- 5. Как показано на рис. 10.12 (a), символы, например «@» и «(» выводятся как программные клавиши.

| ПРОГР.                   |                    |     |     |   |          |        | 00123 N00000  |                     |
|--------------------------|--------------------|-----|-----|---|----------|--------|---------------|---------------------|
| 00123                    |                    |     |     |   |          | (TIP)  | $\Pi$ Л: РЕД) |                     |
| 00123<br>G80             | ÿ<br>$\ddot{ }$    |     |     |   |          |        |               | $\Delta$            |
| M30                      | $\cdot$            |     |     |   |          |        |               |                     |
| $\frac{8}{10}$           |                    |     |     |   |          |        |               |                     |
|                          |                    |     |     |   |          |        |               |                     |
|                          |                    |     |     |   |          |        |               |                     |
|                          |                    |     |     |   |          |        |               |                     |
|                          |                    |     |     |   |          |        |               |                     |
|                          |                    |     |     |   |          |        |               | $\overline{\nabla}$ |
| $\overline{A}$ ) $\perp$ |                    |     |     |   |          |        |               |                     |
|                          |                    |     |     |   |          |        |               |                     |
|                          | EDIT ****          | *** | *** |   | 20:24:50 |        |               |                     |
|                          |                    |     |     | à |          | $\ast$ | $\&$          | $\pm$               |
|                          |                    |     |     |   |          |        | ¥             |                     |
|                          | $^{\copyright}$    |     |     |   |          |        |               | $\left  + \right $  |
|                          | $\frac{1}{6}$      | \$  |     |   |          | $\sim$ |               | $\left  + \right $  |
|                          |                    |     |     |   |          |        |               |                     |
|                          | $\boldsymbol{\mu}$ |     |     |   |          |        | $ABC/abc$ +   |                     |
|                          |                    |     |     |   |          |        |               |                     |

**Рис. 10.12 (a) Компактный блок ручного ввода данных**

6. Если нажата программная клавиша, указывающая символ, который вводится с ее помощью, символ вводится в буфер ручного ввода.

#### **Пояснение**

#### **- Допустимые символы**

Следующие символы можно вводить с помощью программных клавиш:

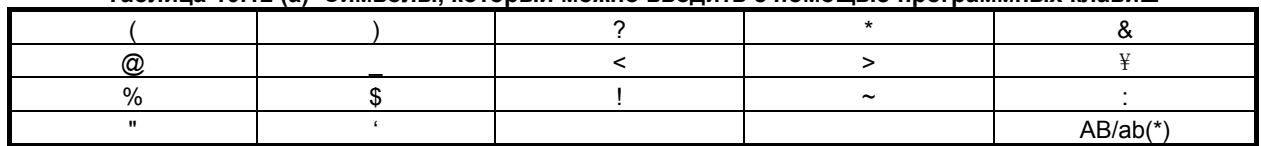

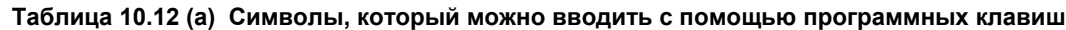

Эта программная клавиша переключает режим ввода буквенных символов между режимом ввода заглавных букв и режимом ввода строчных букв.

Символ перед буфером ручного ввода изменяется на «A» или «a» в зависимости от режима ввода.

#### **- Настройка, при которой ввод < >** \ **% \$ ! ~ : " ' AB/ab включаются**

Ввод приведенных ниже символов при помощи программных клавиш и переключение между режимами ввода заглавных и строчных букв программной клавишей включаются настройкой 1 в бите 4 (SI1) параметра № 13115.

 $\langle 2 \rangle$  \right  $\frac{1}{2}$  \right  $\frac{1}{2}$  \right  $\frac{1}{2}$  \right  $\frac{1}{2}$  \right  $\frac{1}{2}$  \right  $\frac{1}{2}$  \right  $\frac{1}{2}$  \right  $\frac{1}{2}$  \right  $\frac{1}{2}$  \right  $\frac{1}{2}$  \right  $\frac{1}{2}$  \right  $\frac{1}{2}$  \right

#### **- Настройка, при которой ввод ( ) ? \* & @ \_ AB/ab включаются**

Ввод приведенных ниже символов при помощи программных клавиш и переключение между режимами ввода заглавных и строчных букв программной клавишей включаются настройкой 1 в бите 5 (SI2) параметра № 13115.

 $( ) ? * & ( )$ 

# **11 УПРАВЛЕНИЕ ПРОГРАММАМИ**

Функции управления программами классифицируются по следующим двум типам:

- Функции для устройств
- Функции для программ

К функциям для устройств относится выбор и т. п.

К числу функций для программ относится выбор основной программы, удаление, изменение имени и атрибутов, сжатие программы и так далее.

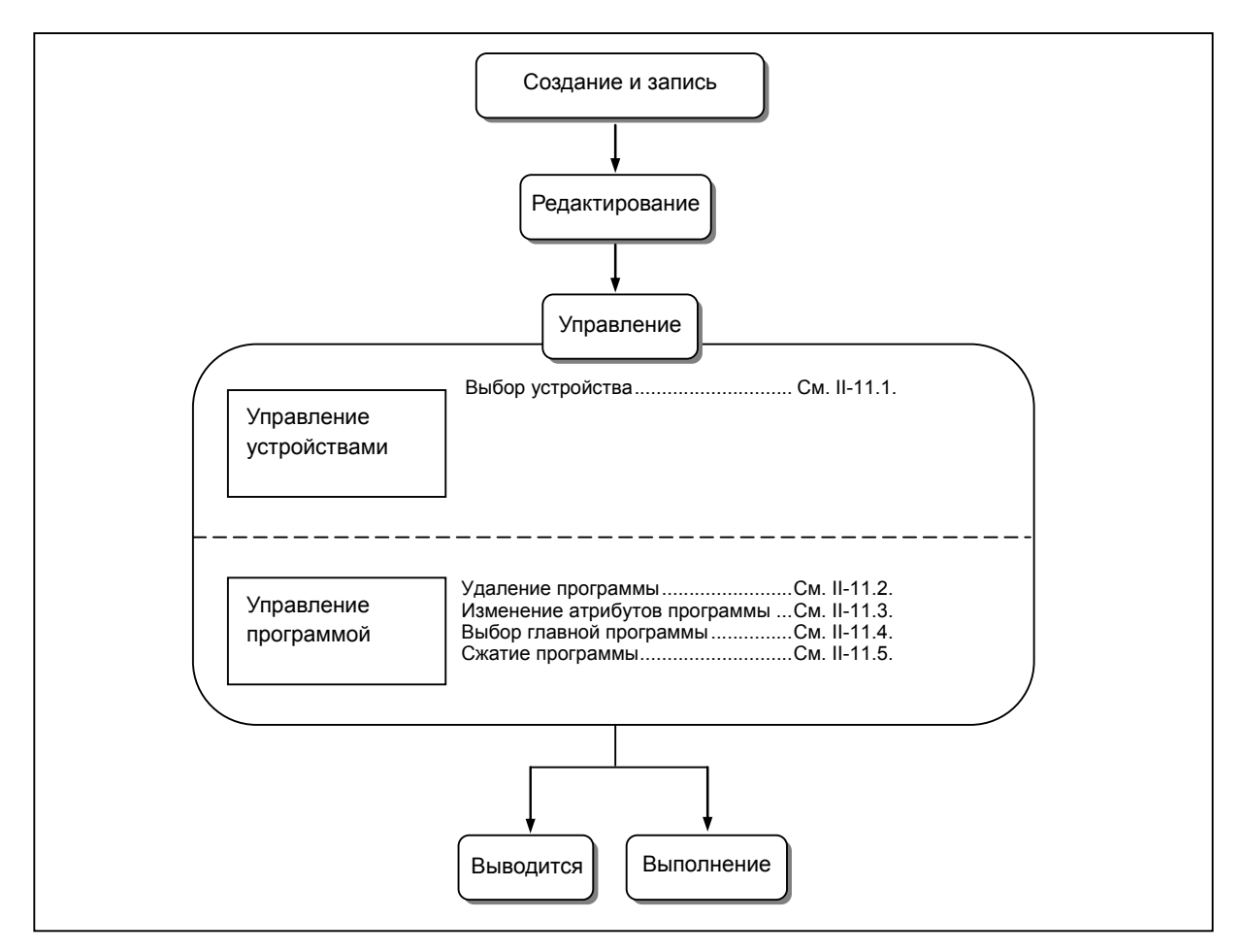

#### $11.1$ ВЫБОР УСТРОЙСТВА

Если поддерживается функция быстрого сервера данных (дополнительная), тогда можно использовать устройство для хранения программ. В этом разделе дается описание процедуры выбора устройства.

#### Порядок выбора устройства

- Нажмите функциональную клавишу  $\mathbf{1}$
- $\overline{2}$ Нажмите программную клавишу [DIR].
- Нажмите программную клавишу выбора операции [(ОПЕР)].  $\overline{\mathcal{E}}$
- $\overline{4}$ Нажмите и удерживайте клавишу перехода к следующему меню  $\lceil \triangleright \rceil$ , пока не отобразится программная клавиша [ИЗМ.УСТР] (или [УСТР], если используется дисплей 8.4 дюйма).
- 5 Нажмите программную клавишу [ИЗМ.УСТР].
- 6 Нажмите программную клавишу и выберите нужное устройство.

#### $11.1.1$ Выбор в качестве устройства карты памяти

#### Краткий обзор

Если в качестве устройства выбрана карта памяти на которой записан файл хранения программ (файл "FANUCPRG.BIN"), можно использовать операции с памятью для той программы, которая в этом файле выбрана как основная программа.

Кроме того, содержимое этого файла можно вывести на дисплей в окне листинга программы, или редактировать записанную в нем программу в окне редактирования программ.

Файл хранения программ можно создать с помощью средств программирования карт памяти (A08B-9010-J700#ZZ11) на любом обычном компьютере. Для использования файл хранения программ должен быть записан на карту памяти, отформатированную в формате FAT16.

(Программа, которая хранится в файле программ, далее будет называться программой карты памяти. В свою очередь, карта памяти, на которой хранится этот файл, будет в дальнейшем называться картой памяти для хранения программ.)

#### Порядок выбора устройства

Нажмите функциональную клавишу  $\mathbf{1}$ 

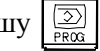

- $\overline{2}$ Нажмите программную клавишу [DIR].
- 3 Нажмите программную клавишу выбора операции [(ОПЕР)].
- $\overline{4}$ Нажмите и удерживайте клавишу перехода к следующему меню  $\boxed{\triangleright}$ , пока не отобразится программная клавиша [ИЗМ.УСТР] (или [УСТР], если используется дисплей 8.4 дюйма).
- 5 Нажмите программную клавишу [ИЗМ.УСТР].
- Нажмите программную клавишу [КАРТ.ПАМ]. 6

#### **ПРИМЕЧАНИЕ**

Карта памяти в формате FAT16, содержащая файл хранения программ FANUCPRG.BIN, распознается как карта памяти для хранения программ.

#### Порядок извлечения устройства

Если карту памяти для хранения программ нужно заменить или использовать в других целях, например для ввода/вывода данных, для этого потребуется сначала удалить атрибуты, по которым она распознается как карта памяти для хранения программ.

 $\mathbf{1}$ Нажмите функциональную клавишу  $\sqrt{2}$ 

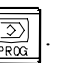

- $\overline{\mathcal{L}}$ Нажмите программную клавишу [DIR].
- 3 Нажмите программную клавишу выбора операции [(ОПЕР)].
- $\overline{4}$ Нажмите и удерживайте клавишу перехода к следующему меню  $\lceil \triangleright \rceil$ , пока не отобразится программная клавиша [ИЗМ.УСТР] (или [УСТР], если используется дисплей 8.4 дюйма).
- 5 Нажмите программную клавишу [ИЗМ.УСТР].
- Нажмите и удерживайте клавишу перехода к следующему меню  $\boxed{\triangleright}$ , пока не отобразится 6 программная клавиша [ДЕМОНТ].
- $\overline{7}$ Нажмите программную клавишу [ДЕМОНТ].

#### **ПРИМЕЧАНИЕ**

- 1 Программная клавиша [ДЕМОНТ] отображается после того, как устройство, выбранное ЧПУ, распознается в результате операции смены устройства как «карта памяти для хранения программ».
- 2 Операция включена только в режиме редактирования или доступа к памяти. Если программа карты памяти выбрана среди главных программ двух контуров в 2-контурной системе управления, установите для обоих контуров режим EDIT или MEM.
- 3 Если папкой по умолчанию является папка в файле хранения программы на карте памяти. в результате операции извлечения устройства папка по умолчанию изменяется на «//CNC MEM/».
- 4 Если в качестве основной программы выбрана программа с карты памяти, после извлечения главная программа переходит в состояние «не выбрана».

#### Пояснение

#### Об операции

Программу с карты памяти можно выбрать в качестве главной программы для выполнения операций с памятью.

Операция с памятью позволяет выполнять следующее:

- Вложение вызовов подпрограмм разрешено.
- Вложение вызовов макропрограмм разрешено.  $\bullet$
- В пользовательской макропрограмме можно задать управляющую команду с использованием оператора GOTO / оператора WHILE.

#### Выбор основной программы

В качестве главной программы, которая будет автоматически выполняется в режиме памяти, можно выбрать программу с карты памяти.

Однако информация о том, что программа на карте памяти выбрана как основная программа, теряется при отключении питания. (Если отключение питания и его включение выполняется из состояния, описанного выше, выбранные параметры указаны ниже.)

- Выбранное устройство CNC MEM.
- Выбранная основная программа отсутствует.

 **- Подпрограмма (вызов с помощью M98)** 

#### **- Макропрограмма (вызов с помощью G65/G66/M96)**

Вызывается следующая подпрограмма/макропрограмма:

- Вызов подпрограммы (М98)
- Вызов макропрограммы (простой вызов макропрограммы G65 / модальный вызов G66)
- Прерывание макропрограммы (M96)
- **Подпрограмма (вызов с помощью M-кода/S-кода/T-кода/по адресу/ второй вспомогательной функции)**
- **Макропрограмма (вызов с помощью G-кода/М-кода) (быстрый вызов макропрограммы)**

Следующая подпрограмма/макропрограмма вызывает программу из устройства the \_MEM (память для хранения программ ЧПУ):

- Вызов подпрограммы при помощи М-кода/S-кода/T-кода/конкретных адресов/второй вспомогательной функции
- Вызов макропрограммы при помощи G-кода/M-кода
- Вызов при помощи макропрограммы в одно нажатие

#### **ПРИМЕЧАНИЕ**

В программе с карты памяти можно использовать вызов подпрограммы посредством M-кода/S-кода/T-кода/по адресу/второй вспомогательной функцией или макро посредством G-кода/M-кода. Однако вызывается программа из устройства CNC\_MEM (память для хранения программы ЧПУ).

 **- Функция поиска номера внешней программы / поиска внешнего номера детали**

Для поиска номера программы или номера детали в программе карты памяти можно использовать внешнюю функцию поиска.

#### **- Поиск основной программы**

Выполняется поиск текущей главной программы. Найденная главная программа отображается в начале списка. Курсор помещается на главную программу.

- 1 Нажмите программную клавишу [ПОИСК ПРОГР].
- 2 Нажмите программную клавишу [ПОИСК ГЛАВН].

#### **ПРИМЕЧАНИЕ**

 Если программа на другом устройстве задана в качестве основной программы, то при выполнении поиска основной программы автоматически происходит переключение на это устройство.

#### **Ограничения**

В программе карты памяти нельзя использовать код M198. Кроме того, программу карты памяти нельзя вызвать из программы в устройстве CNC\_MEM (память для хранения программы ЧПУ) с помощью кода M198.

Если выполнена настройка, разрешающая вызов подпрограммы внешнего устройства с карты памяти (M198) или работу с прямым ЧПУ с карты памяти (бит 7 (MNC) параметра № 0138 = 1), содержимое файла хранения программ не может отображаться при автоматической работе.

ЭКСПЛУАТАЦИЯ

Если карта памяти используется для хранения программ, ее нельзя использовать для обычных задач, которые перечислены ниже. Для этого потребуется провести операцию "удаления", чтобы отменить распознавание карты как карты памяти для хранения программ.

- Экран ВВОД-ВЫВОД ВСЕХ Отображение содержимого карты памяти и ввод-вывод данных на карту памяти
- $\bullet$ Окно ввода-вывода данных ПКД Отображение содержимого карты памяти и ввод-вывод данных на карту памяти
- Экран каталога программ  $\bullet$ Ввод-вывод данных программы на карту памяти и с карты памяти
- Операция вызова подпрограммы внешнего устройства (М198) Вызов подпрограммы (М198) с карты памяти, заданной в качестве внешнего устройства
- Работа с прямым ЧПУ  $\bullet$ Работа с прямым ЧПУ с карты памяти

#### *<u>↑ ПРЕДОСТЕРЕЖЕНИЕ</u>*

- 1 Запрещается извлекать карту памяти в процессе редактирования программы, данные которой записаны на карту. Данные могут быть утеряны.
- 2 По завершении редактирования результаты сохраняются даже если питание ЧПУ выключается.
- 3 Извлекая карту памяти, обязательно выполните процедуру «извлечения». Если извлечь карту память без выполнения операции «извлечения», а затем попытаться получить доступ к данным на карте памяти, выдается сигнал об ошибке (SR1964) или (IO1030).

Если произошло случайное извлечение карты, вставьте ее снова и выполните операцию «извлечения».

Если выдается сигнал об ошибке, выполните следующие действия:

- Питание ЧПУ выключено и включено.
	- Сигнал об ошибке можно сбросить, только выключив питание ЧПУ.
- 4 В некоторых случаях, если карта памяти заменяется на другую, ЧПУ не удается обнаружить замену. Поэтому замена карты памяти без выполнения операции «извлечения» связана с риском и не должна выполняться таким образом.

#### Создание, редактирование и управление программой

Если выбрана "программа с карты памяти в качестве устройства", создание, редактирование и управление программой будет выглядеть следующим образом:

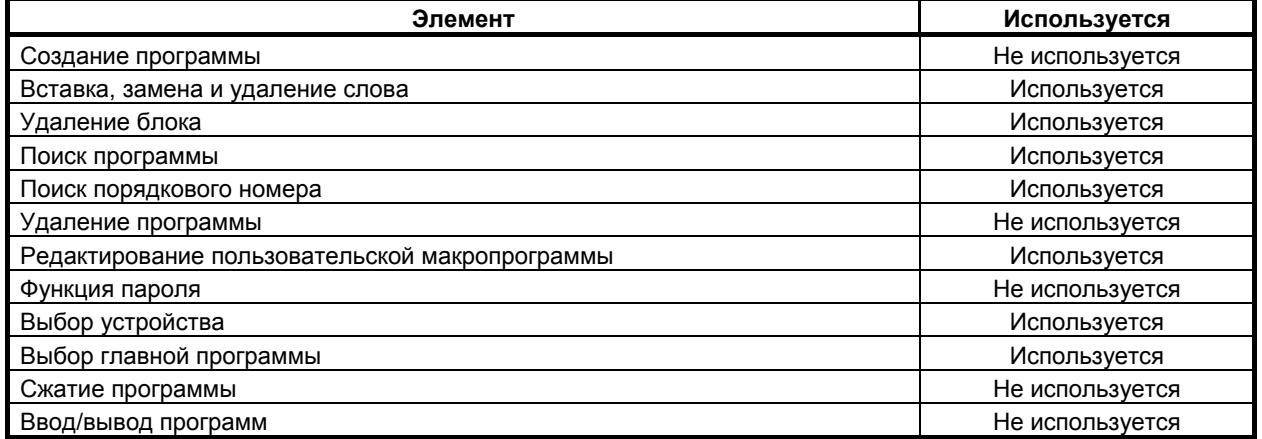

# **11.2 УДАЛЕНИЕ ПРОГРАММЫ**

В этом разделе объясняется, как удалить программу.

#### **Порядок удаления файла**

- 1 Войдите в режим редактирования РЕД.
- 2 Нажмите функциональную клавишу  $\sqrt{\frac{2}{\omega_{\infty}}}$
- 3 Нажмите программную клавишу [DIR].
- 4 Введите номер программы, подлежащей удалению.

(Нажмите клавишу адреса |  $\bigcirc$  | и введите нужный номер программы.)

5 Нажмите клавишу редактирования  $\left|\frac{\mathcal{X}}{\mathcal{X}}\right|$ 

Если используется функция 8-уровневой защиты данных, в списке программ появляется курсор. В этом случае выберите программу не так, как описано в шаге 4 выше, а клавишей управления

 $KypcopyOM$   $\parallel \parallel$   $\parallel$   $\parallel$   $\parallel$   $\parallel$   $\parallel$   $\parallel$ 

- 1 В некоторых случаях в зависимости от рабочего состояния или защиты файл удалить нельзя.
- 2 Функция 8-уровневой защиты данных дополнительная.

# **11.3 ИЗМЕНЕНИЕ АТРИБУТОВ ПРОГРАММЫ**

В этом разделе приводится процедура для смены атрибутов программы (запрет редактирования, запрет вывода на дисплей/редактирования или защита данных на восьми уровнях).

#### **Процедура выбора атрибута программы**

- 1 Войдите в режим редактирования РЕД.
- 2 Нажмите функциональную клавишу .
- 3 Нажмите программную клавишу [DIR].
- 4 Нажмите программную клавишу [НАПР. +], чтобы вывести на экран подробный список программ. (При каждом нажатии дисплейной клавиши [НАПР. +] отображение списка программ переключается между подробным и обычным режимами.)
- 5 Выберите программу, атрибуты которой нужно изменить.

Переместите курсор при помощи клавиш курсора  $\|\cdot\|$ или  $\|$  на программу, у которой нужно изменить атрибут.

- 6 Нажмите дисплейную клавишу [(ОПЕР)].
- 7 Нажмите дисплейную клавишу ['ИЗМ.АТРИБ] (или [АТРИБ], если используется дисплей 8.4 дюйма).
- 8 Нажимайте клавишу перехода к следующему меню  $\boxed{\triangleright}$ , пока не появится нужная дисплейная клавиша (пункт 8 ниже).
- 9 Чтобы выключить редактирование, нажмите программную клавишу [ОТКЛ.РЕДАКТ] (или [ОТКЛ.РЕД], если используется дисплей 8,4 дюйма).
	- Чтобы разрешить редактирование, нажмите программную клавишу [РАЗР.РЕДАКТ] (или [ВКЛ.РЕД], если используется дисплей 8,4 дюйма).
	- Чтобы выключить редактирование и отображение, нажмите программную клавишу [ОТКЛ.ОТОБР] (или [ОТК.ОТОБР], если используется дисплей 8,4 дюйма).
	- Чтобы разрешить редактирование и отображение, нажмите программную клавишу [ВКЛ.ОТОБР] (или [ВК.ОТОБР], если используется дисплей 8,4 дюйма).
	- Чтобы изменить уровень защиты от изменений, введите уровень защиты от изменений с клавиатуры и нажмите программную клавишу [ИЗМ.УРВН] (или [ИЗМ.УР] для дисплея 8,4 дюйма).
	- Чтобы изменить уровень защиты вывода, введите уровень защиты вывода с клавиатуры и нажмите программную клавишу [УРОВЕНЬ ВЫВОДА] (или [УР.ВЫВ] для дисплея 8,4 дюйма).
- 10 Нажмите программную клавишу [КОН].

- 1 В некоторых случаях в зависимости от рабочего состояния или защиты файл удалить нельзя.
- 2 Доступные для настройки элементы будут отличаться в зависимости от настроек следующих параметров:
	- Защита программы (параметр № 3210 и № 3211)
	- Функция восьмиуровневой защиты данных (дополнительная функция).

# **11.4 ВЫБОР ОСНОВНОЙ ПРОГРАММЫ**

В этом разделе объясняется, как выбрать главную программу.

#### **Процедура выбора основной программы**

- 1 Войдите в режим редактирования РЕД.
- 2 Нажмите функциональную клавишу  $\sqrt{\frac{2}{\omega_{\text{max}}}}$
- 3 Нажмите программную клавишу [DIR].
- 4 Введите номер программы, которая будет выбрана в качестве основной программы.

(Нажмите клавишу адреса |  $\bigcirc$  | и введите нужный номер программы.)

5 Нажмите программную клавишу [O SRH].

Выбор также можно сделать нажатием клавиши курсора .

#### **ПРИМЕЧАНИЕ**

- 1 В некоторых случаях в зависимости от рабочего состояния или защиты выбрать основную программу нельзя.
- 2 Функция 8-уровневой защиты данных дополнительная.

# **11.5 КАК ДОБИТЬСЯ КОМПАКТНОСТИ ПРОГРАММЫ**

В этом разделе объясняется, как сжать программу.

#### **Процедура сжатия программы**

- 1 Войдите в режим редактирования РЕД.
- 2 Нажмите функциональную клавишу .
- 3 Нажмите программную клавишу [DIR].
- 4 Введите номер программы, которую необходимо сжать.
	- (Нажмите клавишу адреса  $\vert \bigcirc \vert$  и введите нужный номер программы.)
- 5 Нажмите программную клавишу [СЖАТЬ ПРОГР] (или [СЖАТЬ], если используется дисплей 8.4 дюйма).

Если используется функция 8-уровневой защиты данных, в списке программ появляется курсор. В этом случае выберите программу не так, как описано в шаге 4 выше, а клавишей управления

курсором  $\vert \cdot \vert$ или  $\vert \cdot \vert$ 

- 1 В некоторых случаях в зависимости от рабочего состояния или защиты программу сжать нельзя.
- 2 Сжимать можно только программы на устройстве CNC\_MEM.
- 3 Функция 8-уровневой защиты данных дополнительная.

# **12 УСТАНОВКА <sup>И</sup> ОТОБРАЖЕНИЕ ДАННЫХ**

Для работы со станком с ЧПУ необходимо настроить различные данные на панели MDI для ЧПУ. Оператор сможет контролировать состояние операции с помощью данных, отображаемых во время операции.

В данной главе описано, как отобразить и настроить данные для каждой функции. Глава 12, "УСТАНОВКА И ОТОБРАЖЕНИЕ ДАННЫХ", состоит из следующих разделов:

12.1 ЭКРАНЫ, КОТОРЫЕ ВЫЗЫВАЮТСЯ ФУНКЦИОНАЛЬНОЙ КЛАВИШЕЙ  $\left[\frac{100}{200}\right]$ ............618 12.2 ЭКРАНЫ, КОТОРЫЕ ВЫЗЫВАЮТСЯ ФУНКЦИОНАЛЬНОЙ КЛАВИШЕЙ | ≥ .............635 12.3 ЭКРАНЫ, КОТОРЫЕ ВЫЗЫВАЮТСЯ ФУНКЦИОНАЛЬНОЙ КЛАВИШЕЙ **He are all that the set of the set of the set of the set of the set of the set of the set of the set of the set of the set of the set of the set of the set of the s** 12.4 ЭКРАНЫ, КОТОРЫЕ ВЫЗЫВАЮТСЯ ФУНКЦИОНАЛЬНОЙ КЛАВИШЕЙ  $\boxed{ \circledcirc}$  ........... 692 12.5 ЭКРАНЫ, КОТОРЫЕ ВЫЗЫВАЮТСЯ ФУНКЦИОНАЛЬНОЙ КЛАВИШЕЙ [?]...........779 12.6 ОТОБРАЖЕНИЕ НОМЕРА ПРОГРАММЫ, ПОРЯДКОВОГО НОМЕРА, СОСТОЯНИЯ И ПРЕДУПРЕДИТЕЛЬНЫХ СООБЩЕНИЙ ДЛЯ НАСТРОЙКИ ДАННЫХ ИЛИ ОПЕРАЦИЙ ВВОДА-ВЫВОДА ..................................................................... 780 12.7 ФУНКЦИЯ ОЧИСТКИ ЭКРАНА И ФУНКЦИЯ АВТОМАТИЧЕСКОЙ ОЧИСТКИ ЭКРАНА ........................................................................................................................................ 784 12.8 ЭКРАН ИНДИКАТОРА НАГРУЗКИ ......................................................................................... 786

#### **Пояснение**

#### **- Схема клавиш перехода к соответствующему экрану**

Ниже показана схема перехода к соответствующим окнам при нажатии определенной функциональной клавиши на панели MDI. Также указываются подразделы, относящиеся к каждому из окон. Подробные сведения о каждом окне и порядке выполнения настроек в окне см. в соответствующем подразделе. Сведения об окнах, которые не описаны в данной главе, см. в других главах.

См. в главе 7 сведения об окне, которое появляется при нажатии функциональной клавиши  $\boxed{?}$ 

Обычно функциональную клавишу  $\boxed{\bullet}$  или  $\boxed{\bullet}$  программирует производитель станка для использования при работе с макропрограммами. Описание окна, которое появляется при нажатии функциональной клавиши  $\left|\frac{\phi_0}{\phi_0}\right|$  или  $\left|\frac{\phi_0}{\phi_0}\right|$ , см. в руководстве, прилагаемом производителем станка.

#### **Ключ защиты данных**

Станок может иметь ключ защиты данных, чтобы защищать программы обработки детали, величины коррекции на инструмент, данные установки и макропеременные пользователя. Информацию о том, где находится ключ защиты данных, и как его использовать, см. в руководстве, предоставляемом изготовителем станка.

## **Экран, отображаемый при нажатии функциональной клавиши (для дисплеев 8.4/10.4 дюйма)**

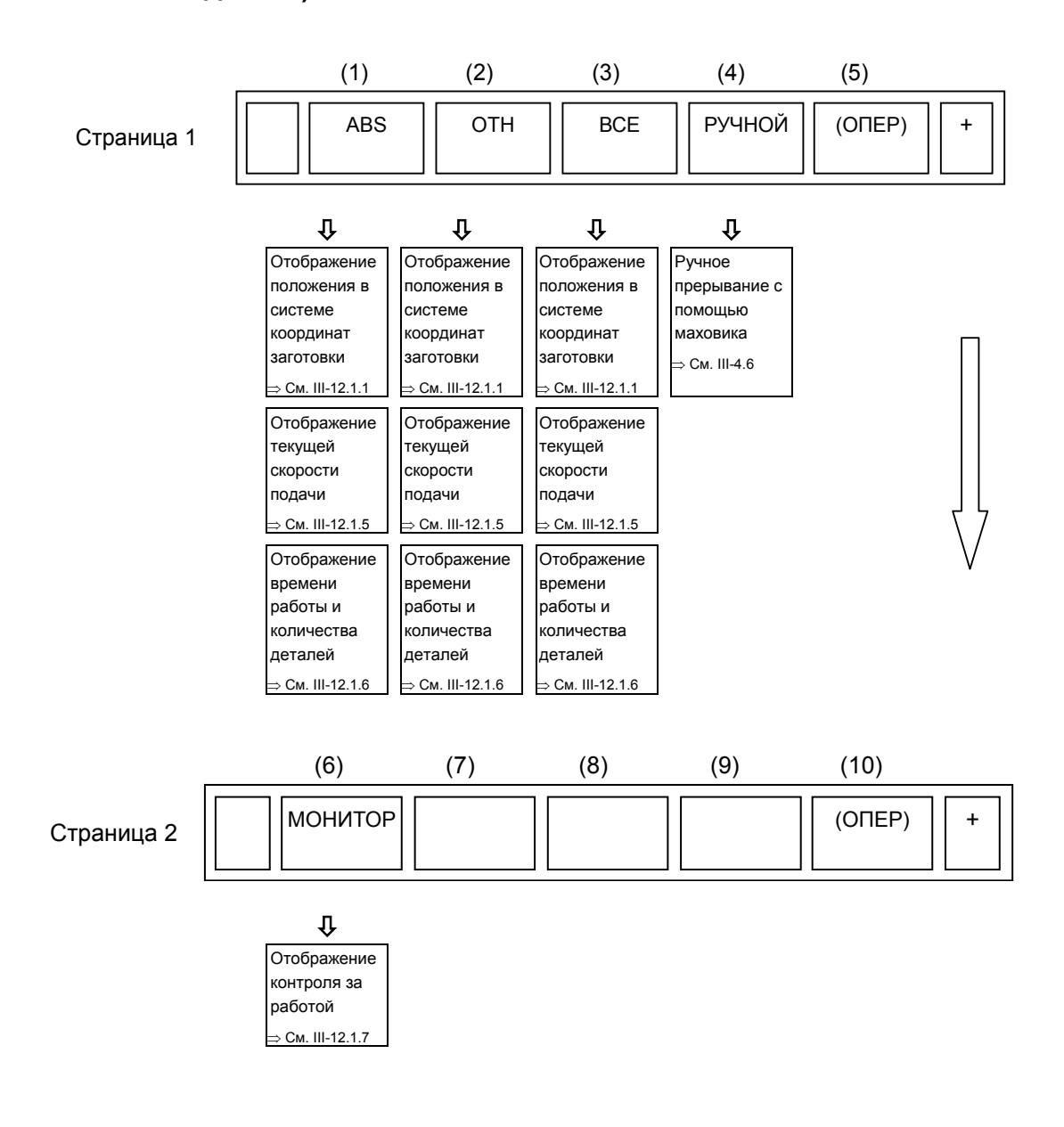

### **Окно, отображаемое при нажатии функциональной клавиши (дисплей 8,4 дюймов)**

В режиме MEM/RMT

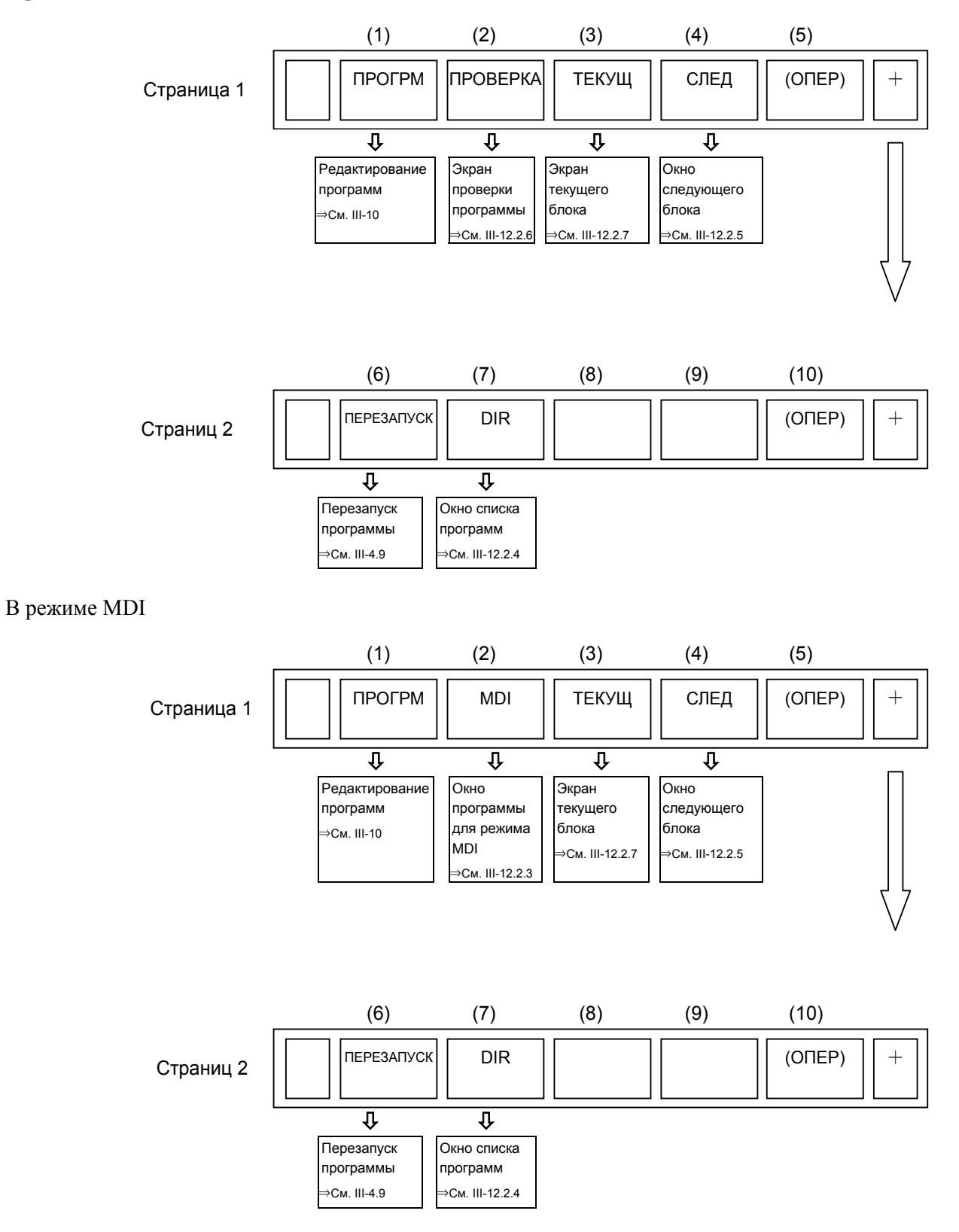

#### 12.УСТАНОВКА И ОТОБРАЖЕНИЕ ДАННЫХ ЭКСПЛУАТАЦИЯ В-64304RU/02

#### В режиме EDIT/TJOG/THND

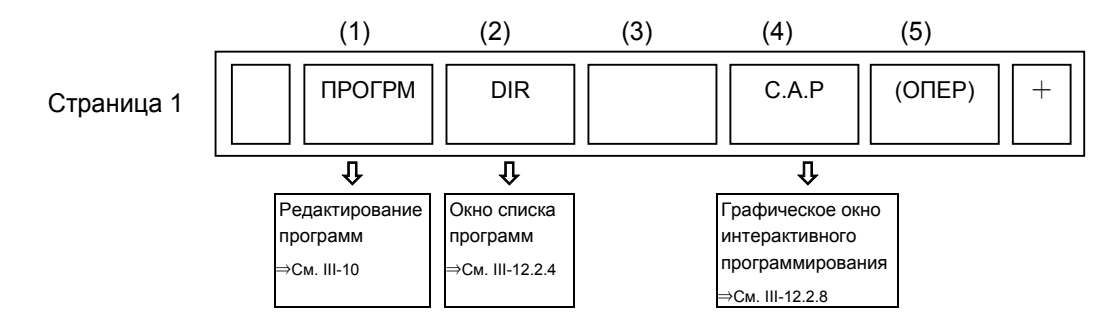

#### В режиме JOG/HND/REF

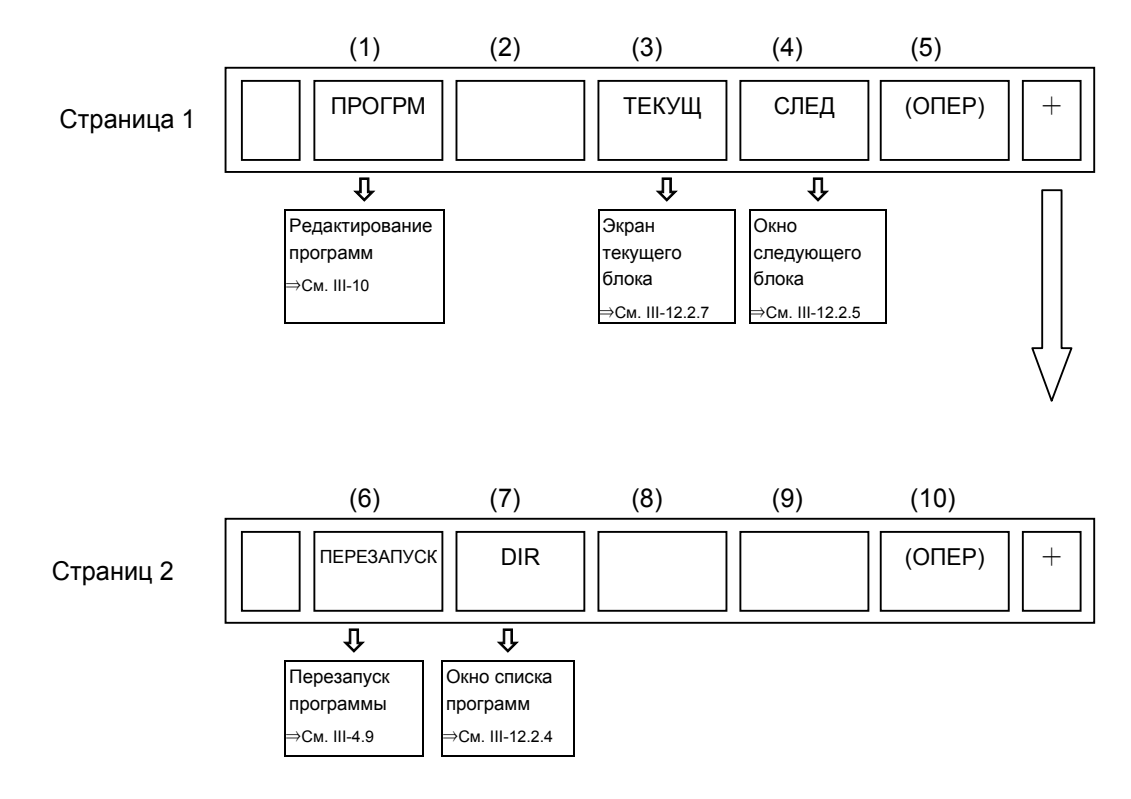

### **Окно, отображаемое при нажатии функциональной клавиши (дисплей 10.4 дюймов)**

В режиме MEM/JOG/HND/RMT

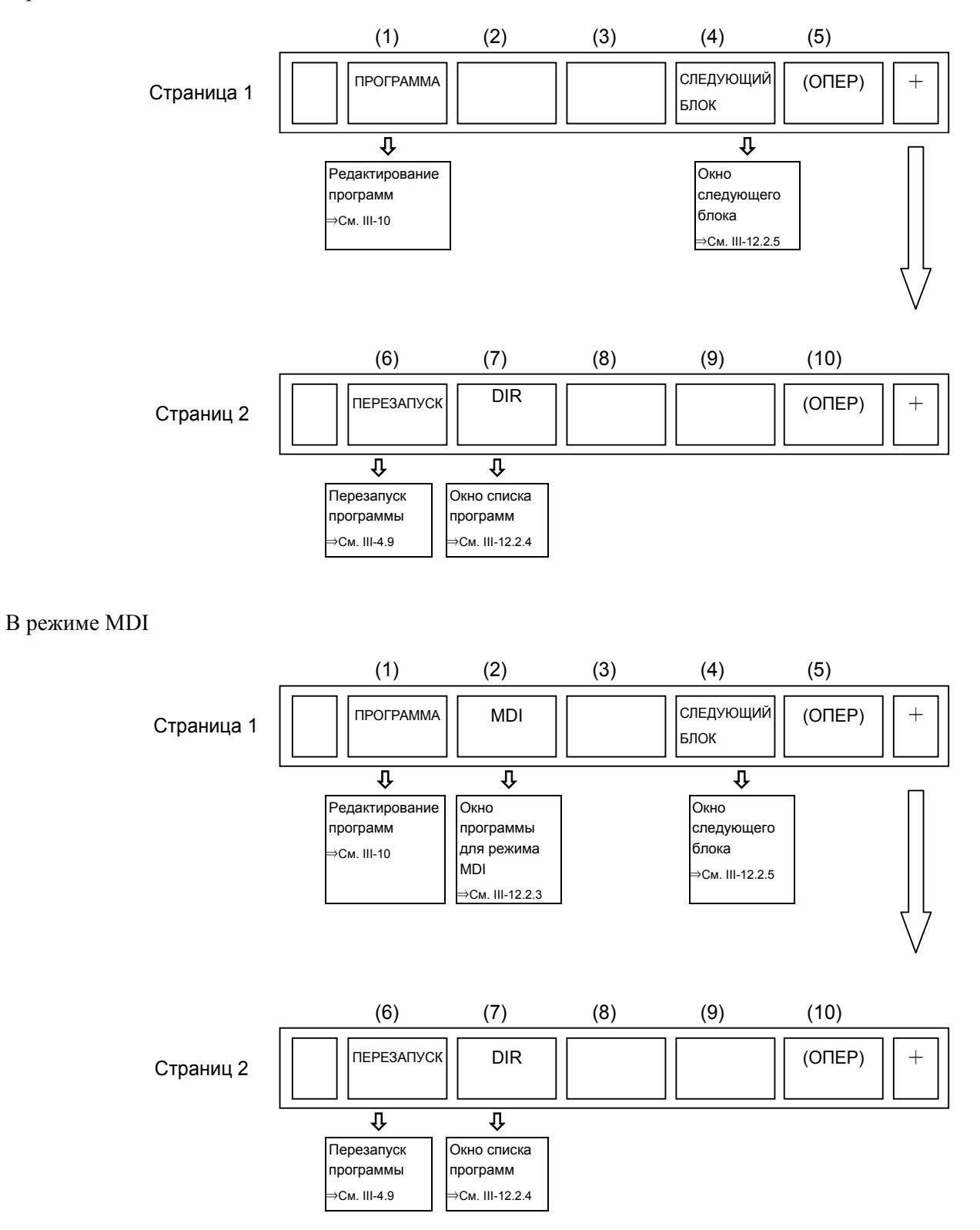

#### В режиме EDIT/TJOG/THND

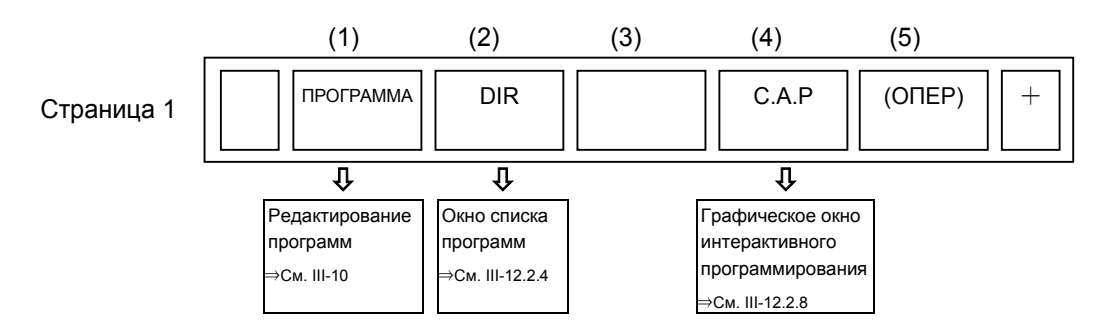

## **Окно, отображаемое при нажатии функциональной клавиши (дисплей 8,4 дюймов)**

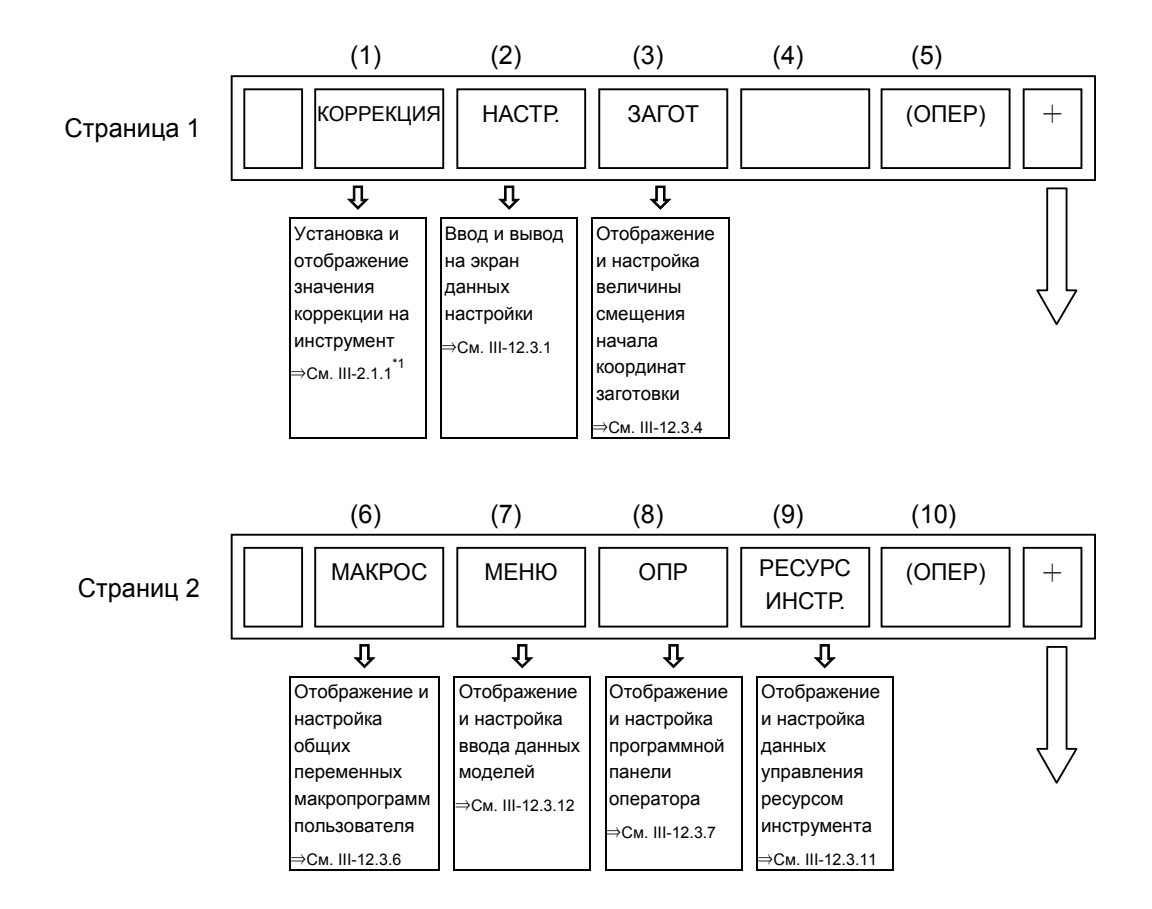

B-64304RU/02 ЭКСПЛУАТАЦИЯ 12.УСТАНОВКА И ОТОБРАЖЕНИЕ ДАННЫХ

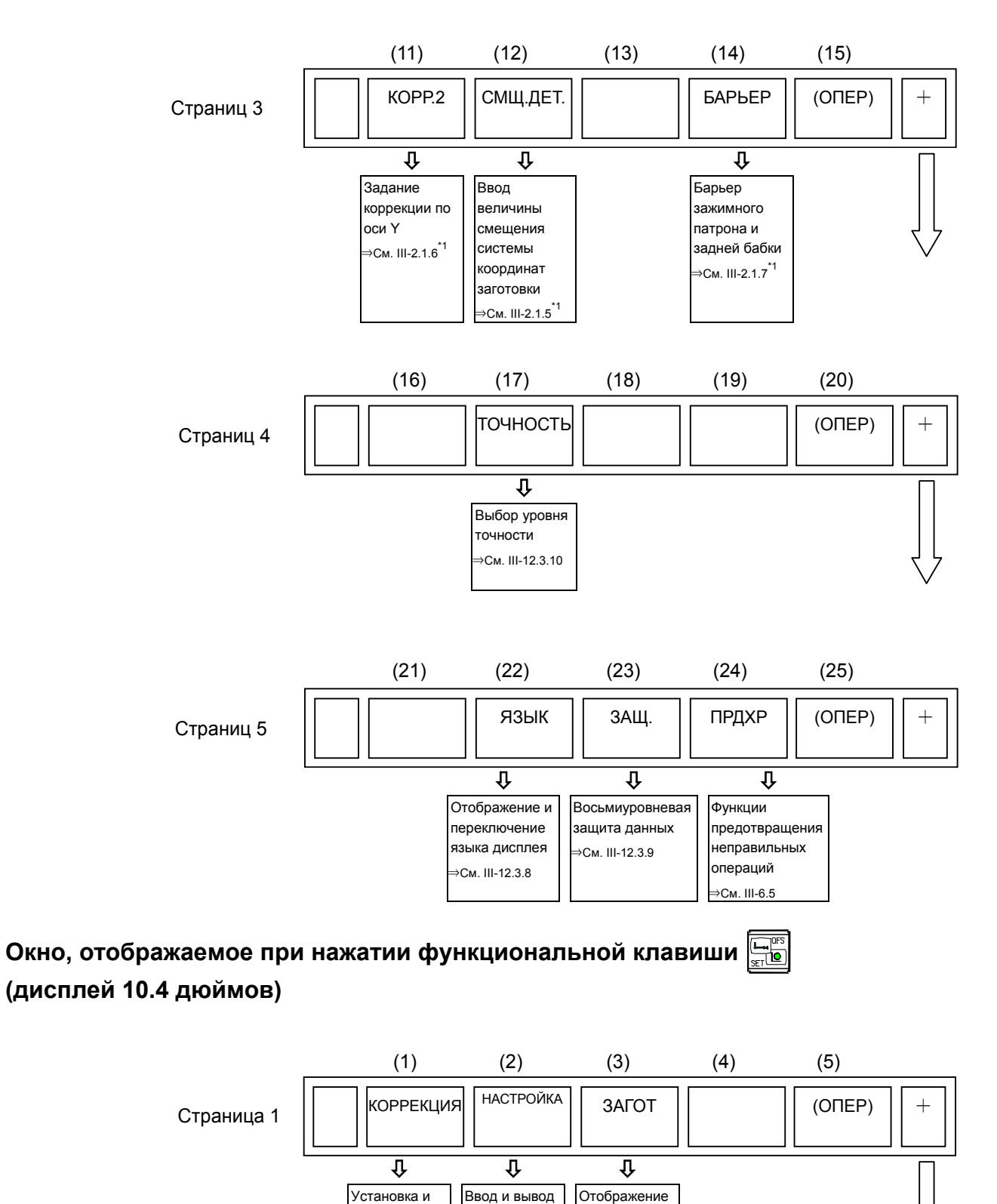

на экран данных настройки ⇒См. III-12.3.1 и настройка величины смещения начала координат заготовки ⇒См. III-12.3.4

отображение значения коррекции на инструмент <sup>⇒</sup>См. III-2.1.1\*1

#### 12. УСТАНОВКА И ОТОБРАЖЕНИЕ ДАННЫХ ЭКСПЛУАТАЦИЯ

B-64304RU/02

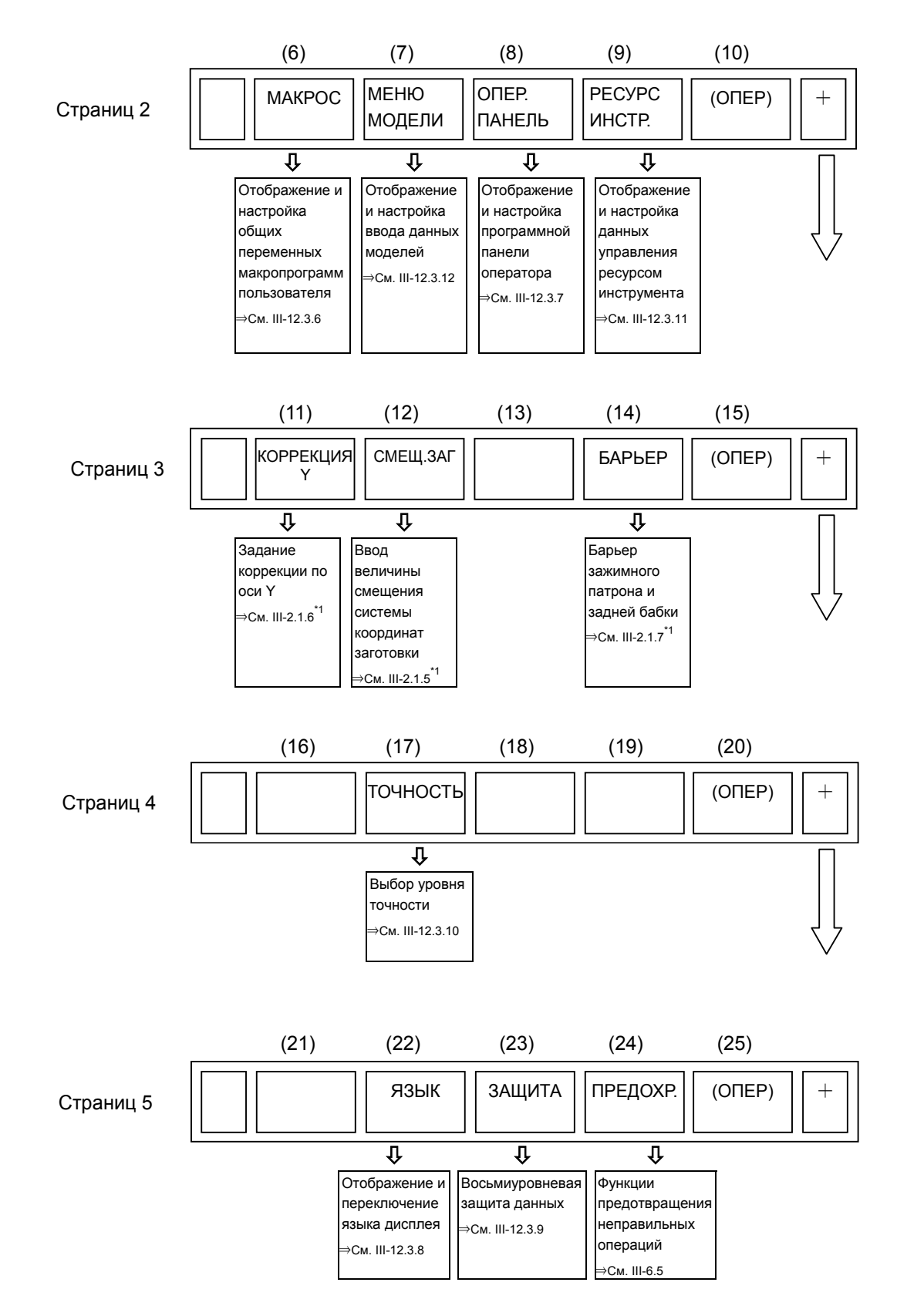

### **Окно, отображаемое при нажатии функциональной клавиши (дисплей 8,4 дюймов)**

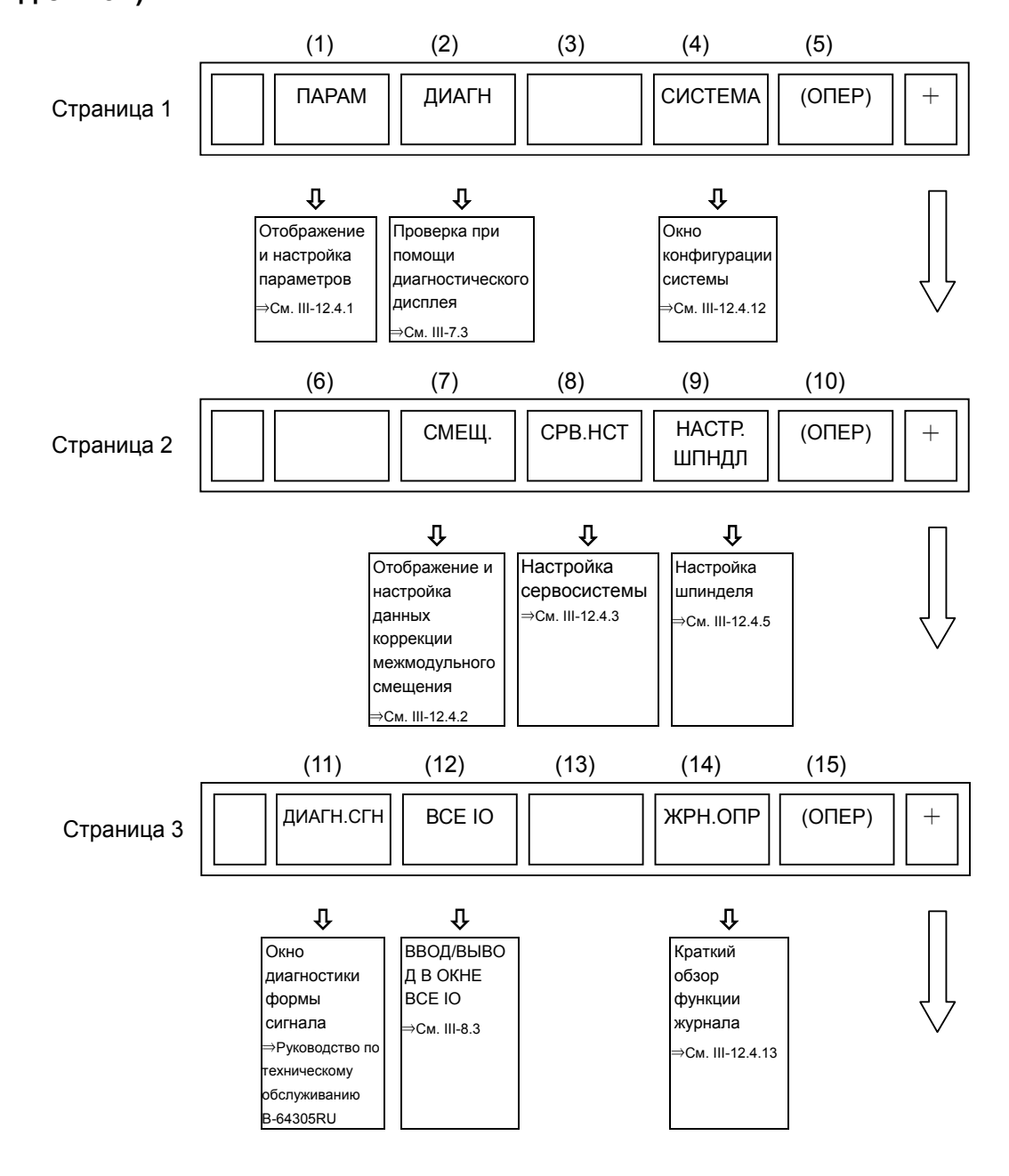

#### 12.УСТАНОВКА И ОТОБРАЖЕНИЕ ДАННЫХ ЭКСПЛУАТАЦИЯ В-64304RU/02

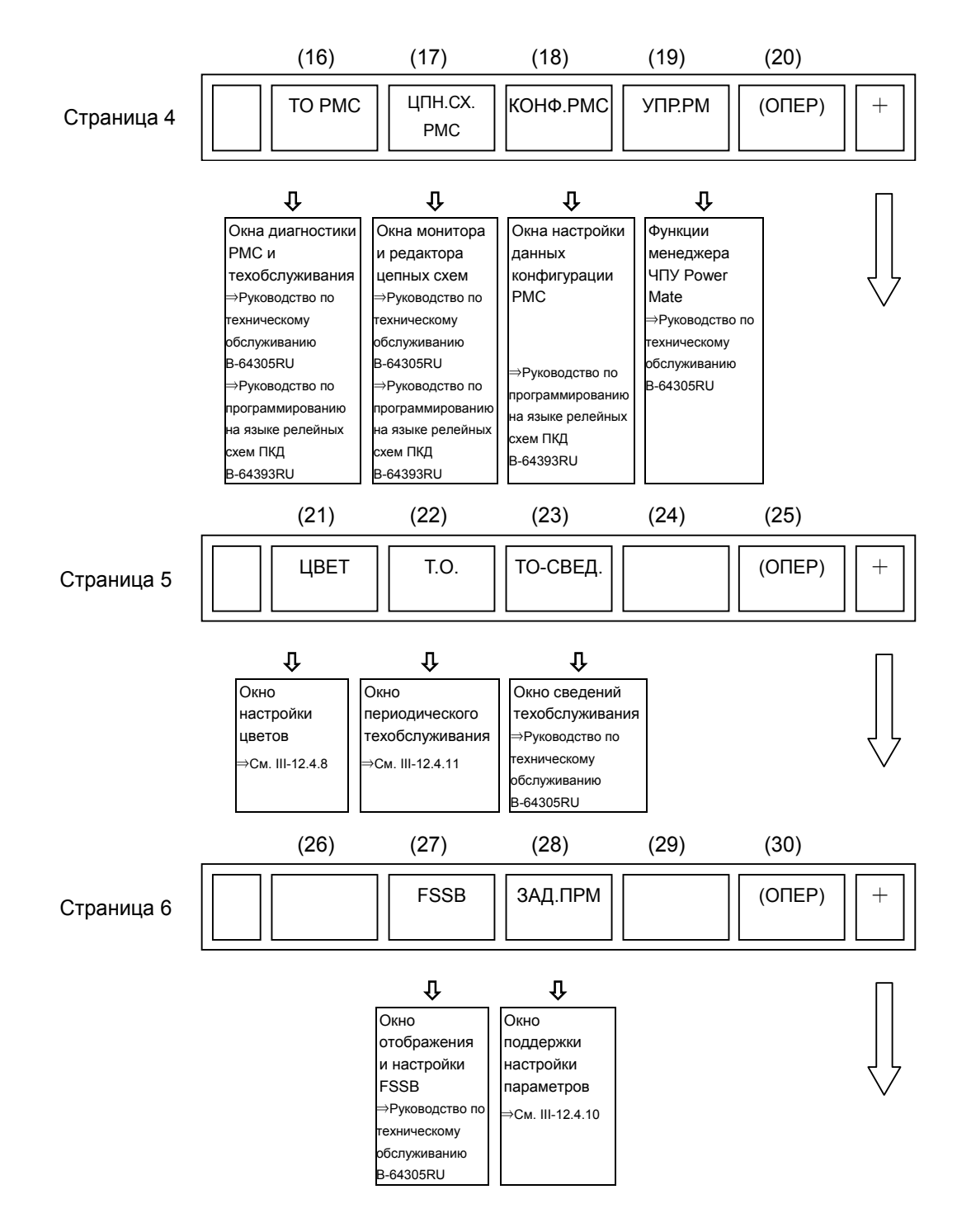

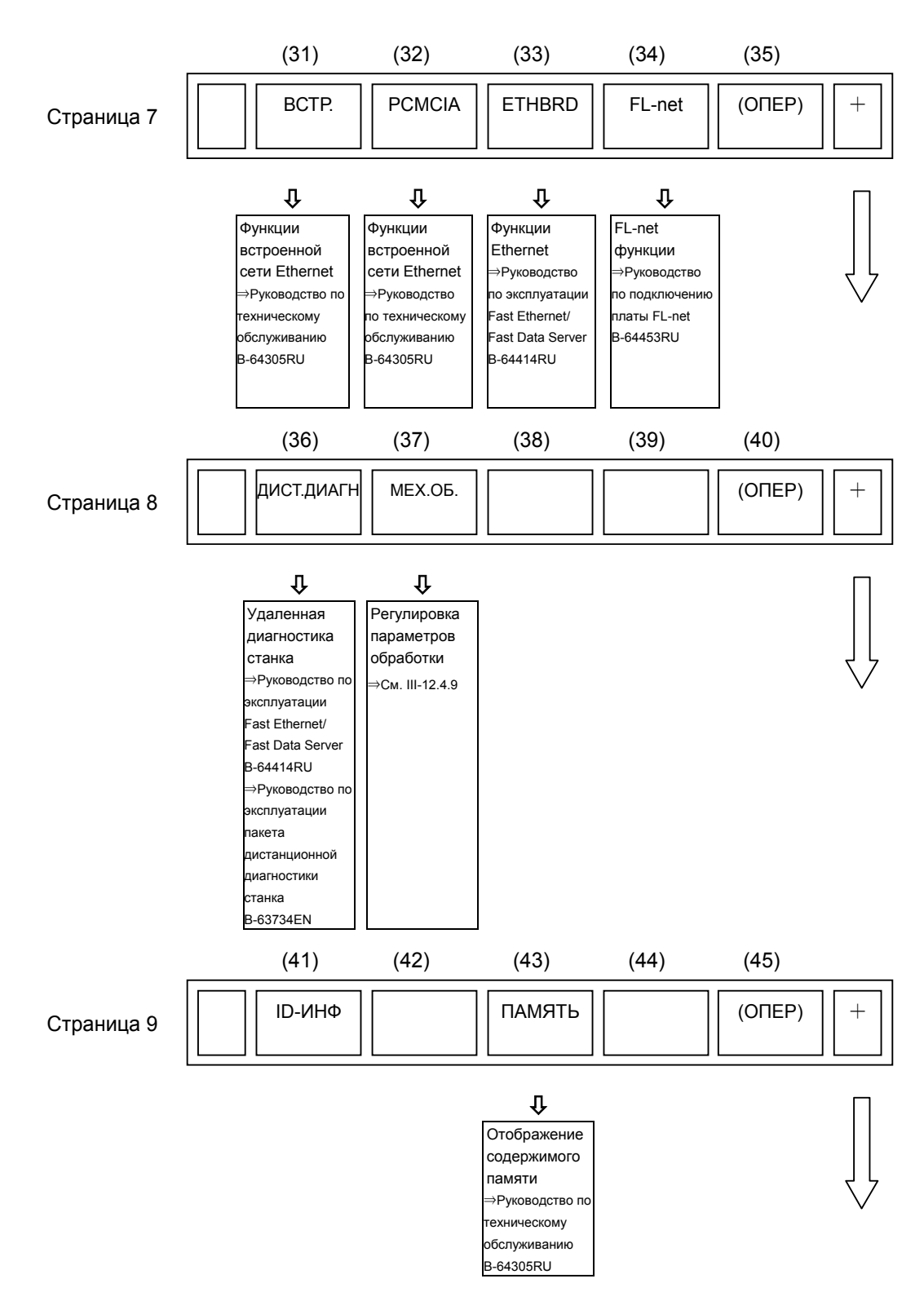

#### 12.УСТАНОВКА И ОТОБРАЖЕНИЕ ДАННЫХ ЭКСПЛУАТАЦИЯ В-64304RU/02

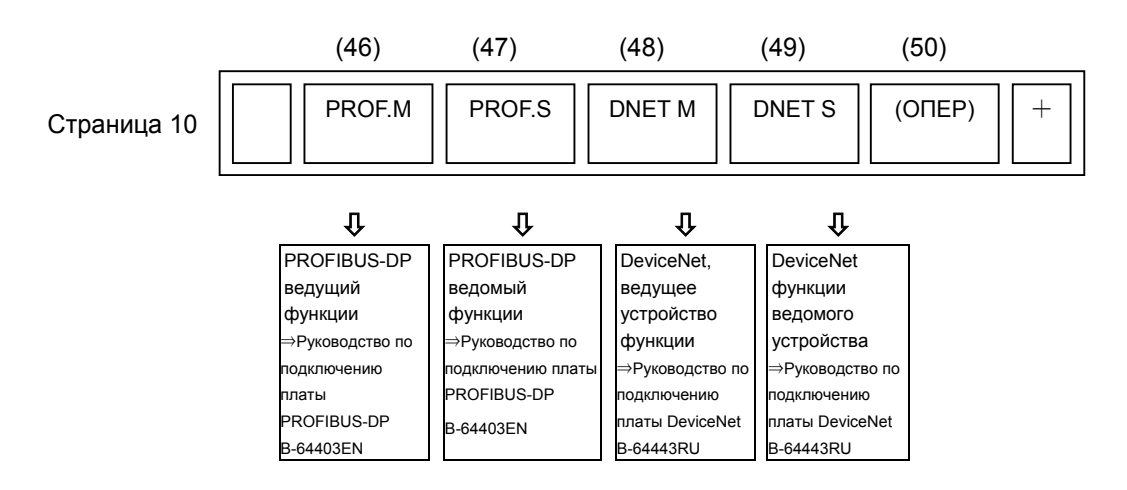

## **Окно, отображаемое при нажатии функциональной клавиши (дисплей 10.4 дюймов)**

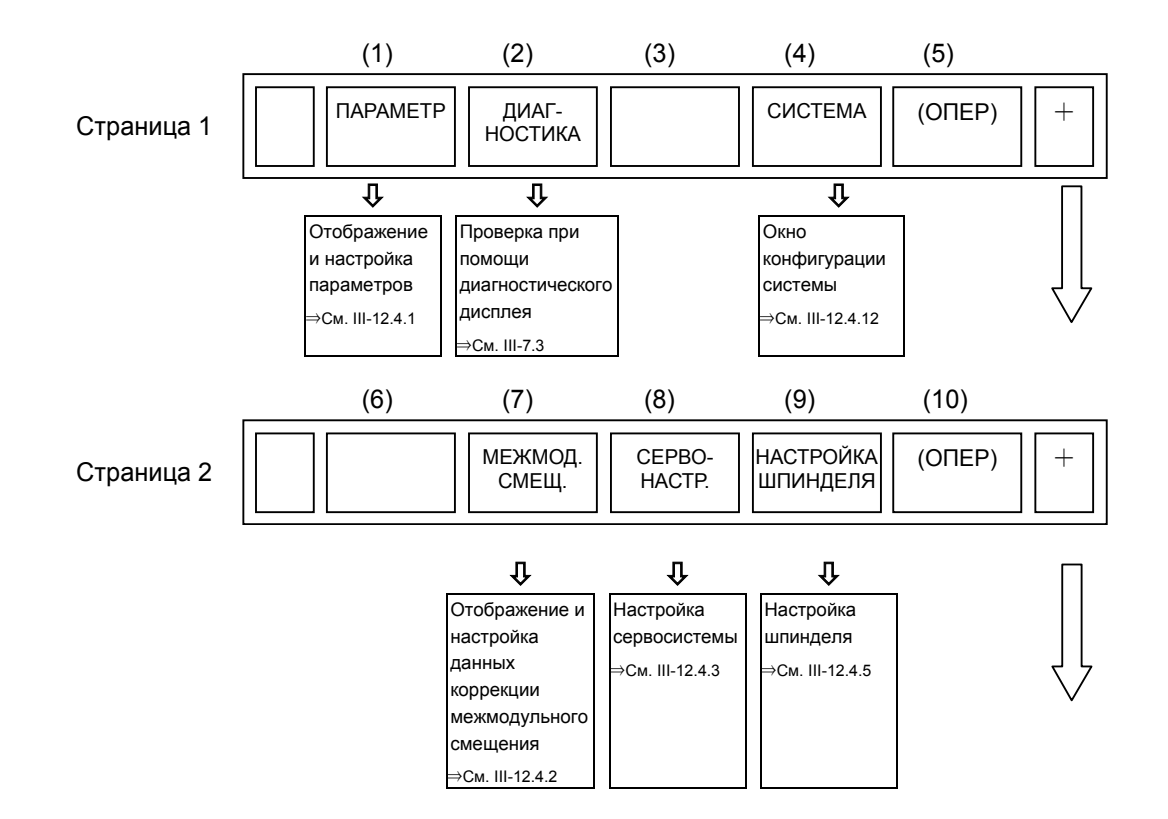

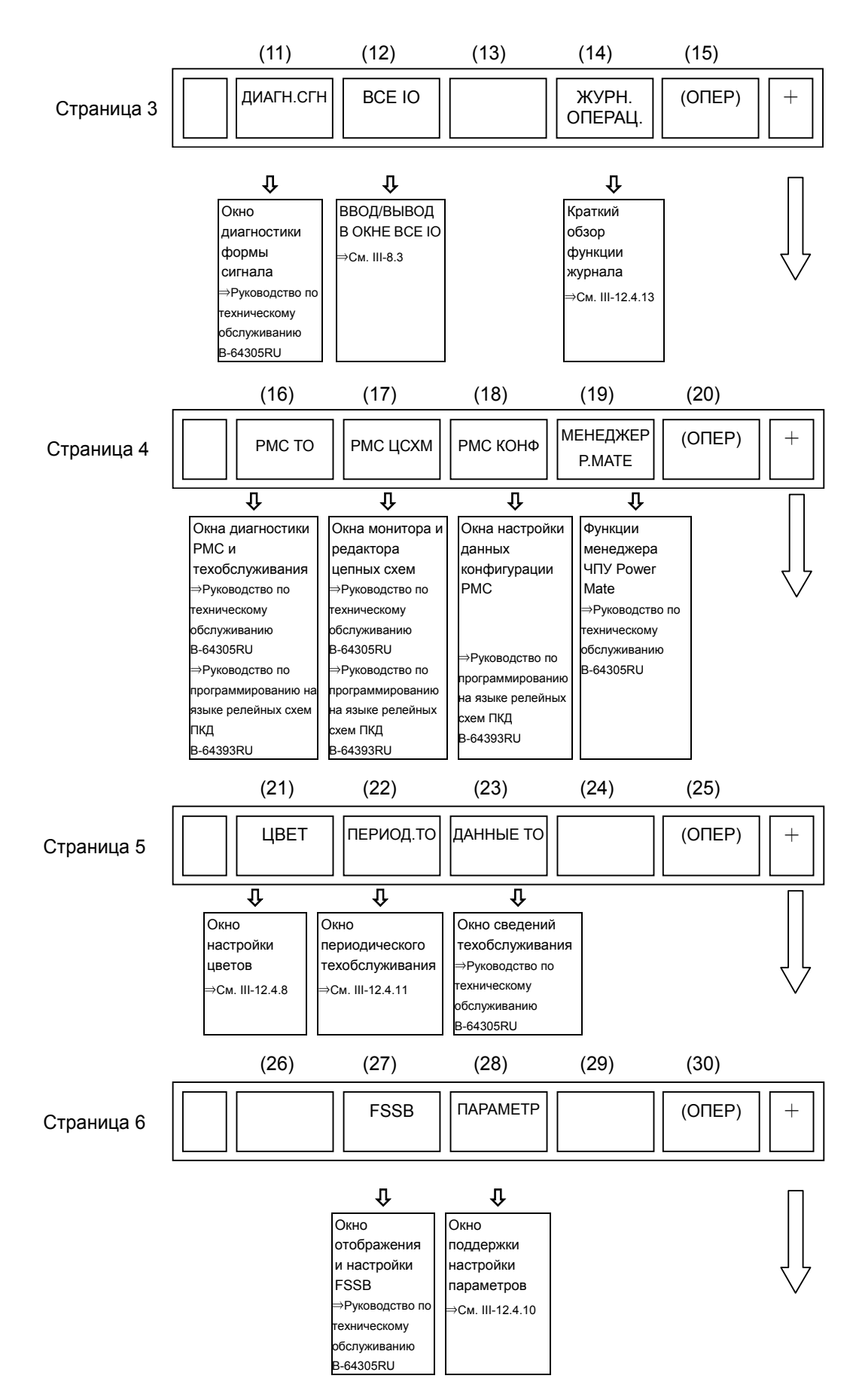

#### 12.УСТАНОВКА И ОТОБРАЖЕНИЕ ДАННЫХ ЭКСПЛУАТАЦИЯ В 64304RU/02

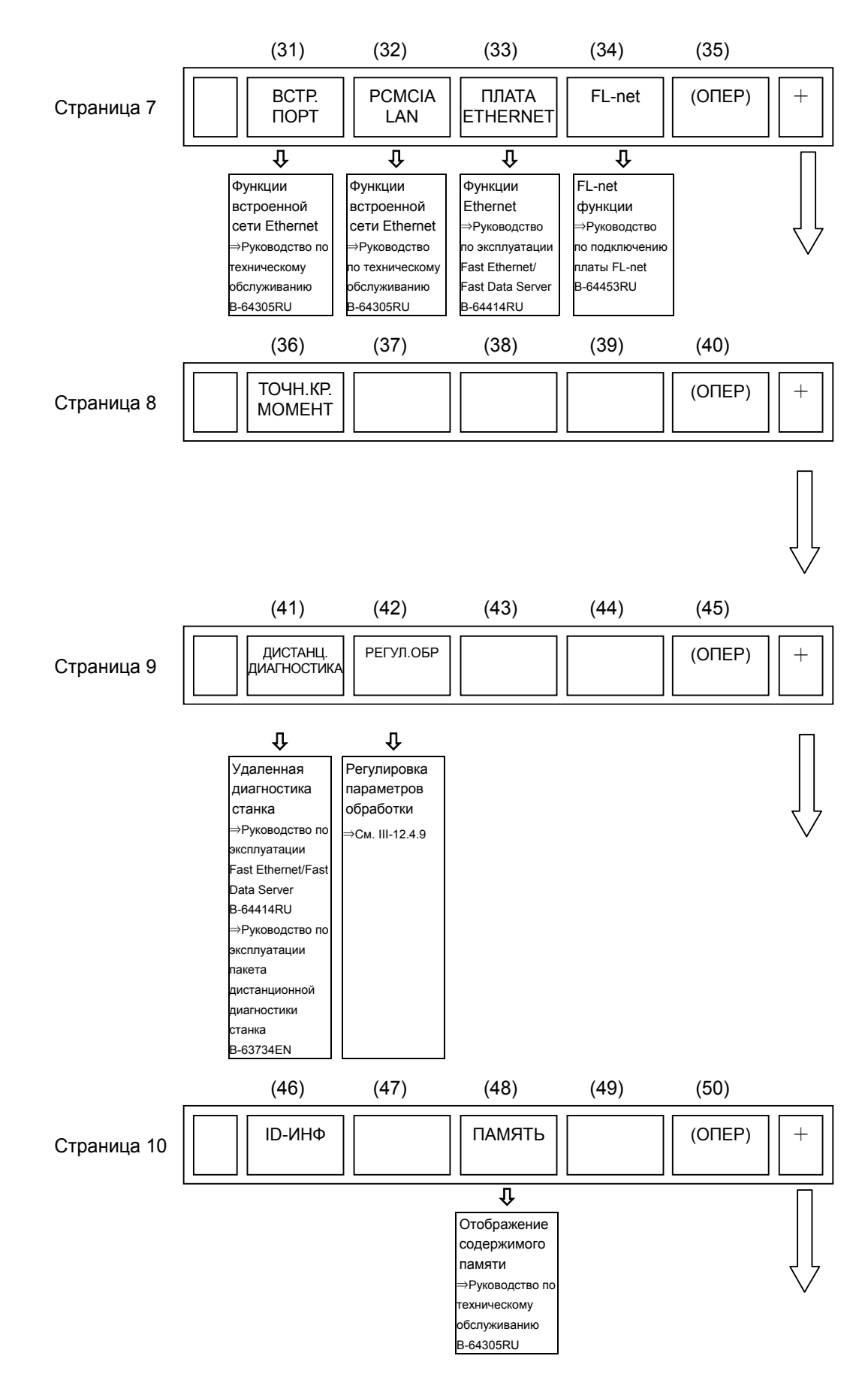

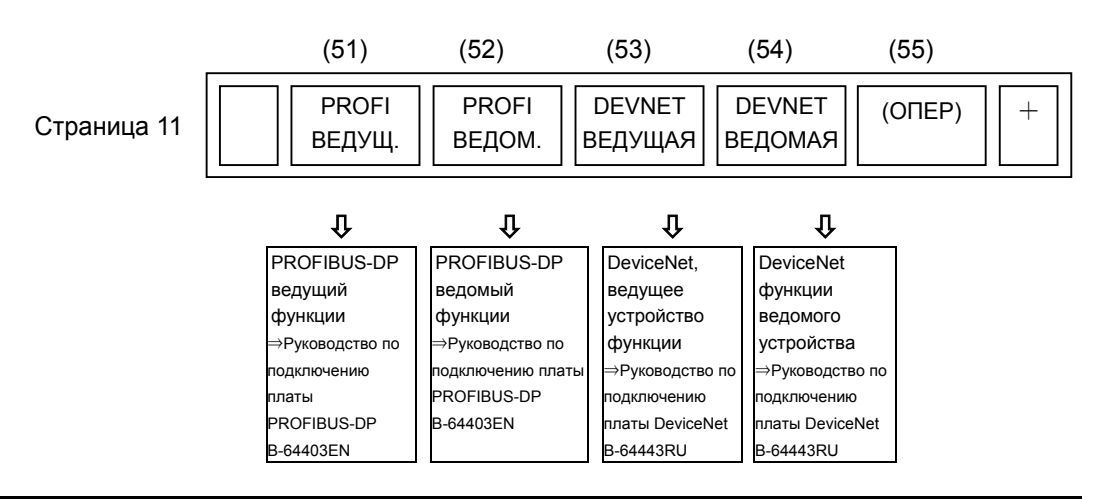

#### **ПРИМЕЧАНИЕ**

Сведения о специальном экране для каждого типа управления контуром в серии T/серии M см. в руководствах:

\*1: Руководство по эксплуатации (серия T) (B-64304EN-1)

\*2: Руководство по эксплуатации (серия M) (B-64304EN-2)

# **12.1 ЭКРАНЫ, КОТОРЫЕ ВЫЗЫВАЮТСЯ ФУНКЦИОНАЛЬНОЙ КЛАВИШЕЙ**

Pаздел 12.1, "ОКНА, ОТОБРАЖАЕМЫЕ ФУНКЦИОНАЛЬНОЙ КЛАВИШЕЙ | [...] | состоит из следующих подразделов:

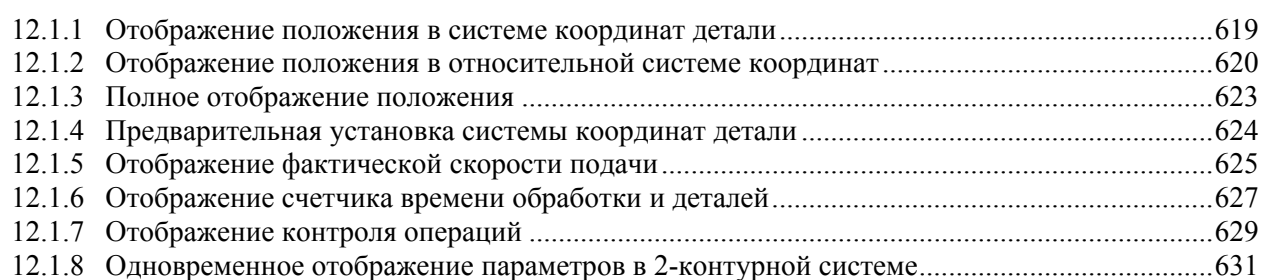

Нажмите функциональную клавишу  $\left[\frac{1}{n} \right]$ , чтобы вывести на дисплей данные текущего положения

инструмента.

Для отображения текущего положения инструмента используются следующие три экрана:

- Окно отображения текущей позиции инструмента в системе координат детали.
- Окно отображения текущей позиции инструмента в относительной системе координат.
- Окно отображения полной текущей позиции.

В этих окнах также могут отображаться скорость подачи, время работы и число деталей.

Функциональную клавишу  $\left[\frac{1}{n} \right]$  также можно использовать для отображения данных нагрузки

серводвигателя, двигателя шпинделя, а также данных скорости вращения двигателя шпинделя (отображение монитора операций).

Функциональную клавишу  $\left|\frac{\phi}{\phi} \right|$  также можно использовать для отображения расстояния, на

которое был перемещен инструмент при ручном прерывании маховиком. Подробные сведения об этом окне см. III- 4.6.

В любом из окон отображения позиции слева от имени оси указывается ее состояние (например, D, I, L, S, \* или M) для предотвращения неверных операций. Подробно см. "Отображение состояния оси" в III-6.5, "ФУНКЦИИ ПРЕДОТВРАЩЕНИЯ НЕПРАВИЛЬНЫХ ОПЕРАЦИЙ".

## **12.1.1 Отображение положения в системе координат детали**

Данный экран отображает текущее положение инструмента в системе координат заготовки. Текущее положение меняется в зависимости от перемещения инструмента. Наименьшее вводимое приращение используется в качестве единицы для ввода числовых значений. Заголовок в верхней части экрана указывает на то, что используются абсолютные координаты.

#### **Порядок вывода на дисплей экрана текущего положения инструмента в системе координат детали.**

#### **Процедура**

- 1 Нажмите функциональную клавишу .
- 2 Нажмите клавишу выбора раздела [АБСОЛЮТ].

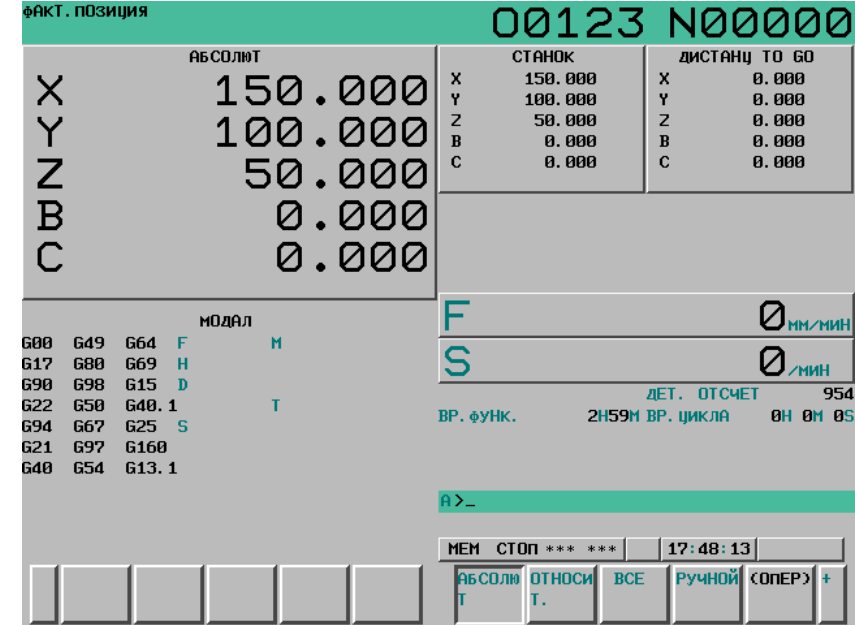

**Рис. 12.1.1 (a) Экран текущего положения (абсолютного) (дисплей 10.4 дюйма)** 

#### **Пояснение**

#### **- Предварительная установка системы координат детали**

Система координат заготовки, смещенная ручным вмешательством или другими операциями, может быть предварительно задана операцией MDI как система координат заготовки, смещенная на значение коррекции начала координат заготовки от нулевой точки станка перед смещением. Порядок действий см. в подразделе 12.1.4 "Предварительная установка системы координат заготовки."

#### **- Отображение, содержащее значения компенсации**

#### M

Биты 6 (DAL) и 7 (DAC) параметра № 3104 можно использовать для выбора, должны ли отображаемые значения включать коррекцию на длину инструмента и коррекцию на режущий инструмент.

#### T

Бит 1 (DAP) параметра № 3129 и бит 7 (DAC) параметра № 3104 можно использовать для выбора, должны ли отображаемые значения включать смещение инструмента и коррекцию на радиус вершины инструмента.

### **12.1.2 Отображение положения в относительной системе координат**

На дисплей выводится текущая позиция инструмента в относительной системе координат, использующей координаты (см Пояснение) введенные оператором станка. Текущее положение меняется в зависимости от перемещения инструмента. Система приращений используется в качестве единицы для ввода числовых значений.

Заголовок в верхней части экрана указывает на то, что используются относительные координаты.

#### **Порядок отображения экрана текущего положения в системе относительных координат**

#### **Процедура**

- 1 Нажмите функциональную клавишу .
- 2 Нажмите клавишу выбора раздела [ОТНОСИТ.].

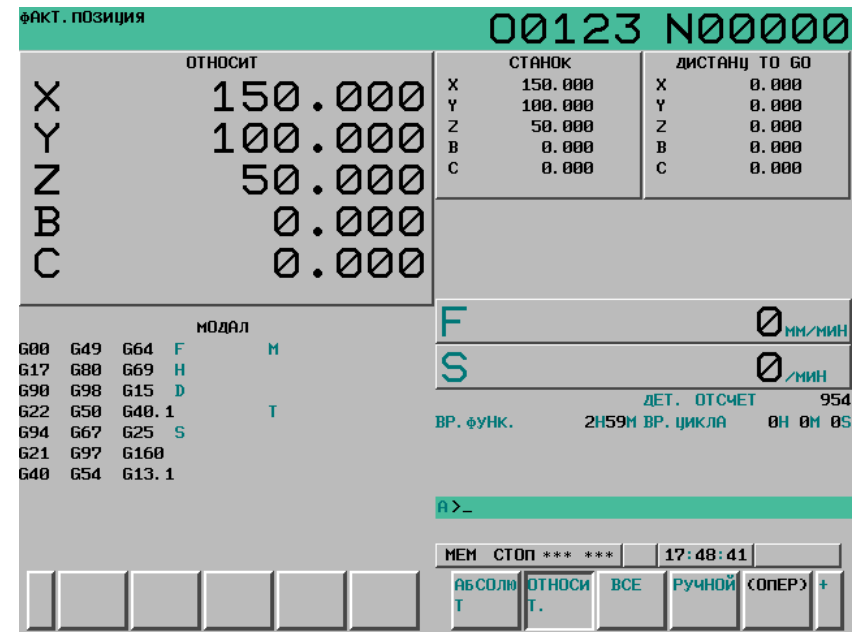

**Рис. 12.1.2 (a) Экран текущего положения (относительного) (дисплей 10.4 дюйма)** 

Процедуру ввода координат см. в разделе Пояснения.

#### **Пояснение**

#### **- Установка относительных координат**

Текущее положение инструмента в относительной системе координат можно переустановить на 0 или предварительно установить на заданное значение следующим образом:
#### **Сброс относительных координат на 0**

### **Процедура**

#### **При сбросе всех осей на 0**

- 1 Нажмите функциональную клавишу  $\sqrt{\frac{H}{\epsilon_{\text{max}}}}$
- 2 Нажмите клавишу выбора раздела [ОТНОСИТ.], чтобы вывести на дисплей экран относительных координат.
- 3 Нажмите дисплейную клавишу [(ОПЕР)].

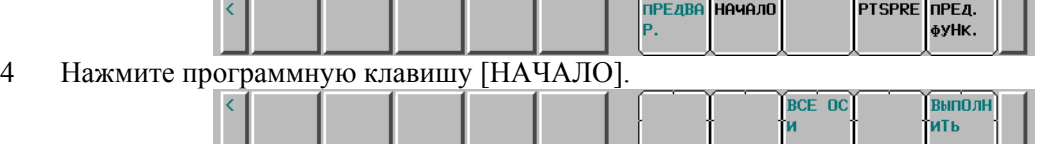

5 Нажмите программную клавишу [ВСЕ ОСИ]. При этом происходит сброс на 0 текущего положения всех осей, представленного в относительных координатах.

#### **- Если выполняется сброс заданной оси на 0**

- 1 Нажмите функциональную клавишу  $\left[\frac{1}{\frac{1}{\rho_{\text{QSS}}}}\right]$
- 2 Нажмите клавишу выбора раздела [ОТНОСИТ.], чтобы вывести на дисплей экран относительных координат.
- 3 Нажмите дисплейную клавишу [(ОПЕР)].

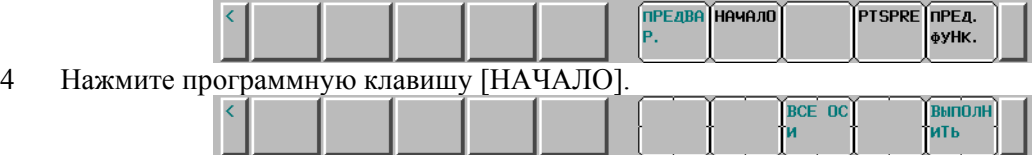

5 Введите имя оси с клавиатуры (имя оси мигает) и нажмите программную клавишу [ВЫПОЛНИТЬ].

При этом происходит сброс на 0 текущего положения заданной оси, представленного в относительных координатах.

#### **Предварительная установка относительных координат**

#### **Процедура**

1 Нажмите функциональную клавишу  $\left| \frac{\mathbf{F}}{\mathbf{F}} \right|$ 

- 2 Нажмите клавишу выбора раздела [ОТНОСИТ.], чтобы вывести на дисплей экран относительных координат.
- 3 Нажмите дисплейную клавишу [(ОПЕР)].

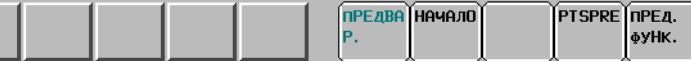

- 4 Введите имя оси, предварительную настройку которой необходимо выполнить. При этом имя оси мигает.
- 5 Введите координаты, которые необходимо задать, и нажмите программную клавишу [ПРЕДВАР.].

При этом текущее положение всех осей, представленное в относительных координатах, устанавливается на заданное значение.

 **- Отображение, содержащее значения компенсации**

# M

Биты 4 (DRL) и 5 (DRC) параметра № 3104 можно использовать для выбора, должны ли отображаемые значения включать коррекцию на длину инструмента и коррекцию на режущий инструмент.

# T

Бит 0 (DRP) параметра № 3129 и бит 5 (DRC) параметра № 3104 можно использовать для выбора, должны ли отображаемые значения включать смещение инструмента и коррекцию на радиус вершины инструмента.

#### **- Предварительная установка путем установки системы координат**

Бит 3 (PPD) параметра № 3104 можно использовать для задания преднастройки значений индикации позиции в абсолютной системе координат в виде значений в относительной системе координат при настройке системы координат или ручном возврате на референтную позицию по команде G92.

# T

M

Бит 3 (PPD) параметра № 3104 можно использовать для задания преднастройки значений индикации позиции в абсолютной системе координат в виде значений в относительной системе координат при настройке системы координат или ручном возврате на референтную позицию по команде G50 (для системы G-кодов A) или G92 (для системы G-кодов B или C).

# **12.1.3 Полное отображение положения**

На экран выводятся следующие позиции: Текущие положения инструмента в системе координат заготовки, относительной системе координат и системе координат станка, а также оставшееся расстояние.

На этом экран также можно установить относительные координаты. Порядок выполнения данной операции см. в разделе III-12.1.2.

#### **Порядок отображения экрана общего положения**

# **Процедура**

- 1 Нажмите функциональную клавишу .
- 2 Нажмите клавишу выбора раздела [ВСЕ].

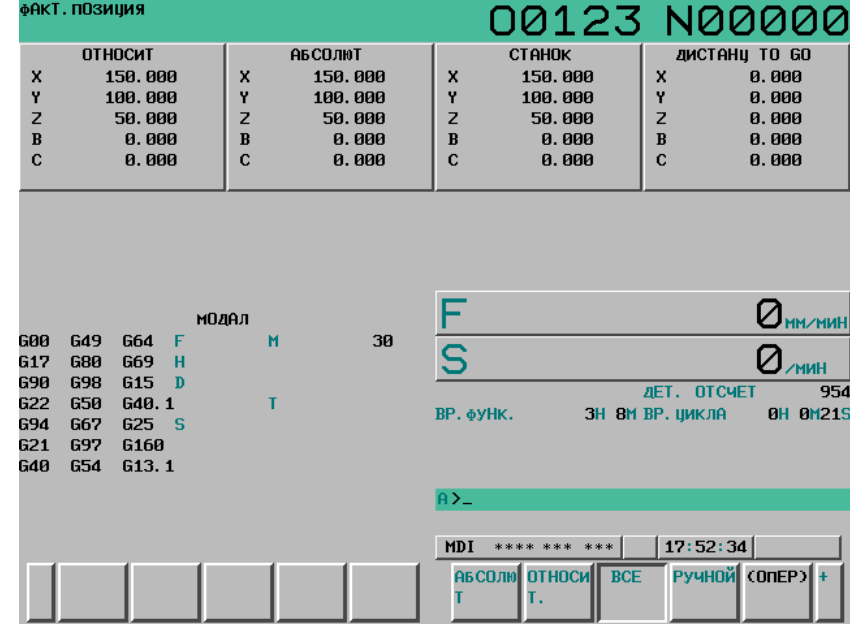

**Рис. 12.1.3 (a) Экран текущего положения (общего) (дисплей 10.4 дюйма)** 

# **Пояснение**

#### **- Отображение координат**

Текущие позиции инструмента в следующих системах координат отображаются одновременно:

- Текущая позиция инструмента в относительной системе координат (относительные координаты)
- Текущая позиция в системе координат детали (абсолютные координаты)
- Текущая позиция инструмента в системе координат станка (координаты станка)
- Расстояние перемещения (расстояние перемещения)

#### **Расстояние перемещения**

Оставшееся расстояние отображается в режиме MEM или MDI.

Отображается расстояние, на которое инструмент еще не переместился в текущем блоке.

#### **- Система координат станка**

В качестве единицы ввода для значений, отображаемых в системе координат станка, используется наименьшее заданное приращение. Однако, наименьшее вводимое приращение можно использовать при соответствующей настройке бита 0 (MCN) параметра № 3104.

#### **- Переустановка относительных координат**

Окно отображения полной позиции инструмента также используется для сброса относительных координат на 0 или их предварительной установки на заданные значения. См. порядок сброса относительных координат, описанный в подразделе III-12.1.2

# **12.1.4 Предварительная установка системы координат детали**

Если система координат детали была смещена в результате ручного вмешательства или другой операции, можно выполнить операцию в режиме MDI для преднастройки системы в соответствии с системой координат детали с началом координат детали, смещенным от нулевой точки станка, заданной до смещения.

Для преднастройки системы координат детали можно запрограммировать команду (G92.1). (См. II-7.2.4).

#### **Порядок преднастройки системы координат детали**

#### **Процедура**

#### **- Если выполняется преднастройка всех осей**

- 1 Нажмите функциональную клавишу .
- 2 Нажмите клавишу выбора раздела [АБСОЛЮТ], чтобы вывести на дисплей окно абсолютных координат.
- 3 Нажмите дисплейную клавишу [(ОПЕР)].

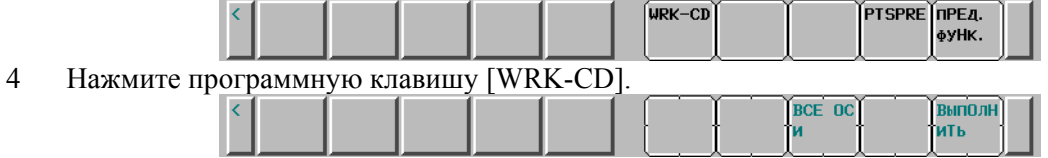

5 Нажмите программную клавишу [ВСЕ ОСИ].

#### **- Если выполняется преднастройка заданной оси**

- 1 Нажмите функциональную клавишу  $\left|\frac{1}{\pm}\right|$
- 2 Нажмите клавишу выбора раздела [АБСОЛЮТ], чтобы вывести на дисплей окно абсолютных координат.
- 3 Нажмите дисплейную клавишу [(ОПЕР)].

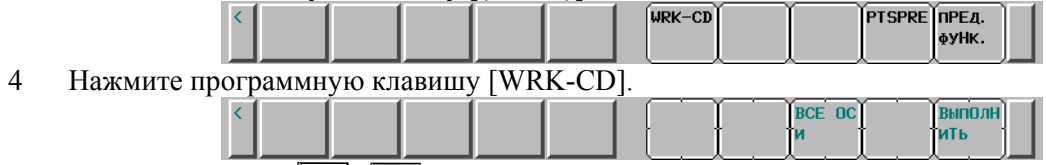

5 Введите имя оси  $(|x|, |^* \vee |,...)$  для преднастройки с помощью клавиш.

При этом имя оси мигает.

6 Введите 0 соответствующей цифровой клавишей и нажмите программную клавишу [ВЫПОЛНИТЬ].

#### **Пояснение**

### **- Режим работы**

Данную функцию можно выполнять, когда введено состояние сброса или останова автоматической операции, независимо от режима работы.

#### **- Предварительная установка относительных координат**

Как и для абсолютных координат, бит 3 (PPD) параметра № 3104 используется для указания, нужна ли преднастройка относительных координат.

# **12.1.5 Отображение фактической скорости подачи**

Если бит 0 (DPF) параметра № 3105 имеет значение 1, то текущая подача станка за минуту (текущая скорость подачи) или за оборот может быть указана в окне отображения текущей позиции (и в окне проверки программы для дисплея 8,4 дюйма).

### **Порядок отображения фактической скорости подачи на экране отображения текущего положения**

# **Процедура**

1 Нажмите функциональную клавишу  $\left[\frac{\sqrt{4}}{\cos n}\right]$ , чтобы вывести на дисплей окно текущего положения инструмента. В области, обозначенной ; ; , отображается текущая скорость подачи. ФАКТ. ПОЗИЦИЯ

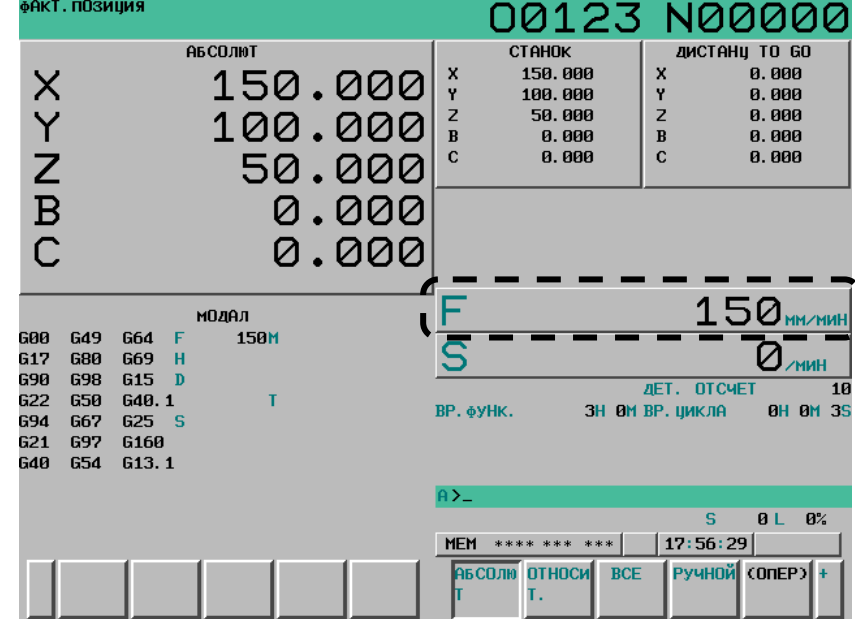

**Рис. 12.1.5 (a) Экран текущего положения (абсолютного) (дисплей 10.4 дюйма)** 

Текущая скорость подачи отображается в единицах мм/мин или дюйм/мин (в зависимости от заданного наименьшего вводимого приращения) под отображением текущей позиции.

# **Пояснение**

 $\sum_{i=1}^n$  $i = 1$ Fact =  $\sum$  (fi)<sup>2</sup>

#### **- Значение фактической скорости подачи**

Текущая скорость вычисляется с помощью следующего выражения:

- : Число осей
	- : Скорость рабочей подачи по касательной каждой оси или скорость ускоренного подвода
	- Fact : Отображаемая текущая скорость подачи

Отображаемые единицы измерения:

мм/мин (метрический ввод).

дюймы/мин (дюймовый ввод, отображаются две цифры после десятичной точки).

#### **- Отображение фактической скорости подачи за оборот**

В случае задания подачи за оборот и нарезания резьбы текущая скорость подачи отображается в виде подачи за минуту, а не в виде подачи за оборот.

#### **- Фактическая подача за оборот**

Переключение между отображением подачи за минуту и отображением фактической подачи за оборот в таблице текущей скорости подачи может выполняться в зависимости от бита 3 (GSC) параметра № 3107, бита 5 (FSS) параметра № 3191, модального G-кода и состояния операции.

Для отображения подачи за минуту единицей является миллиметр в минуту. Для фактической подачи за оборот единицей является миллиметр за оборот.

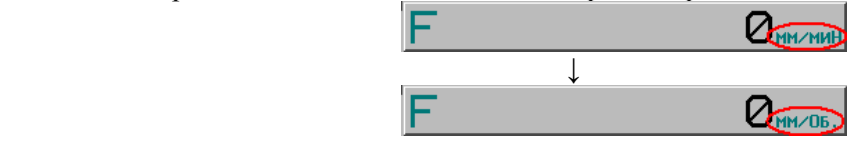

Параметр приращения ввода INI (бит 2 параметра № 0) используется для переключения между отображением в дюймовой и миллиметровой системах. Взаимосвязь между параметром приращения ввода INI (бит 2 параметра № 0) и отображением единицы фактической скорости подачи и фактической подачи за оборот показана ниже.

#### **Таблица 12.1.5 (a) Отображение единиц**

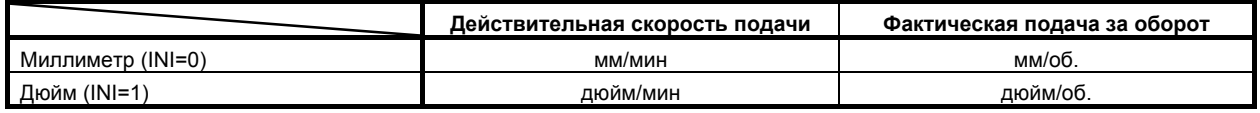

#### **- Условие переключения отображения действительной скорости подачи**

Отображение фактической скорости подачи переключается как показано в таблице ниже в зависимости от бита 3 (GSC) параметра № 3107, бита 5 (FSS) параметра № 3191, модального G-кода и состояния операции.

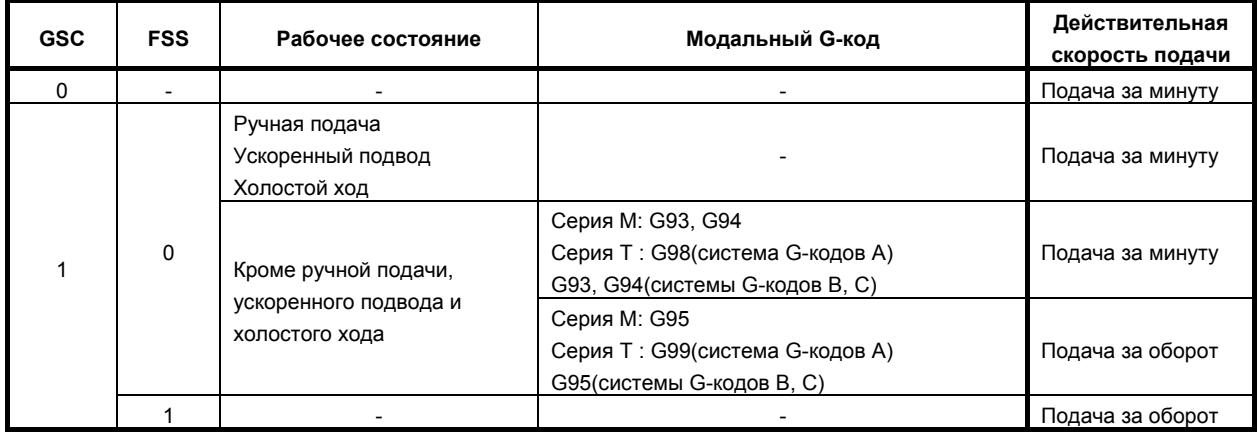

#### **Таблица 12.1.5 (b) Условие переключения отображаемых данных**

#### **- Отображение фактической скорости подачи оси вращения**

В случае задания перемещения по оси вращения скорость отображается в единицах град/мин, но на экране она отображается в единицах системы ввода, действующей на этот момент. Например, когда перемещение по оси вращения происходит со скоростью 50 град/мин., на экране отображается следующее: 50 мм/мин (в метрических единицах) или 0,50 дюйм/мин (в дюймах).

#### **- Отображение фактической скорости подачи на другом экране**

Для дисплея 8,4 дюйма в окне проверки программы отображается фактическая скорость подачи. Она отображается также в графическом окне.

#### **- Отображение количества десятичных знаков**

Для отображения фактической скорости подачи число десятичных позиций указывается как описано ниже в зависимости от настройки параметра № 3135 и единицы ввода.

Настройка 0: Ввод в миллиметрах Без десятичной точки

- 1: Ввод в миллиметрах Один знак справа от десятичной точки
- 2: Ввод в миллиметрах Два знака справа от десятичной точки
- 3: Ввод в миллиметрах Три знака справа от десятичной точки

Для ввода в дюймах число десятичных позиций равно значению настройки плюс 2.

Для отображения подачи за оборот число десятичных позиций описано ниже.

Если единицей ввода является миллиметр, то число отображаемых десятичных позиций равно двум. Если единицей ввода является дюйм, то число отображаемых десятичных позиций равно трем.

Количество десятичных знаков фиксировано и его невозможно изменить параметром или аналогичным способом.

# **12.1.6 Отображение счетчика времени обработки и деталей**

На экранах отображения текущей позиции отображается время работы и число обработанных деталей.

#### **Порядок отображения времени работы и количества деталей на экране отображения текущего положения.**

# **Процедура**

1 Нажмите функциональную клавишу  $\boxed{\frac{1}{n}}$ , чтобы вывести на дисплей окно текущего положения инструмента. "ДЕТ. ОТСЧЕТ", "ВР.ФУНК." и "ВР.ЦИКЛА" отображаются в области, обведенной .

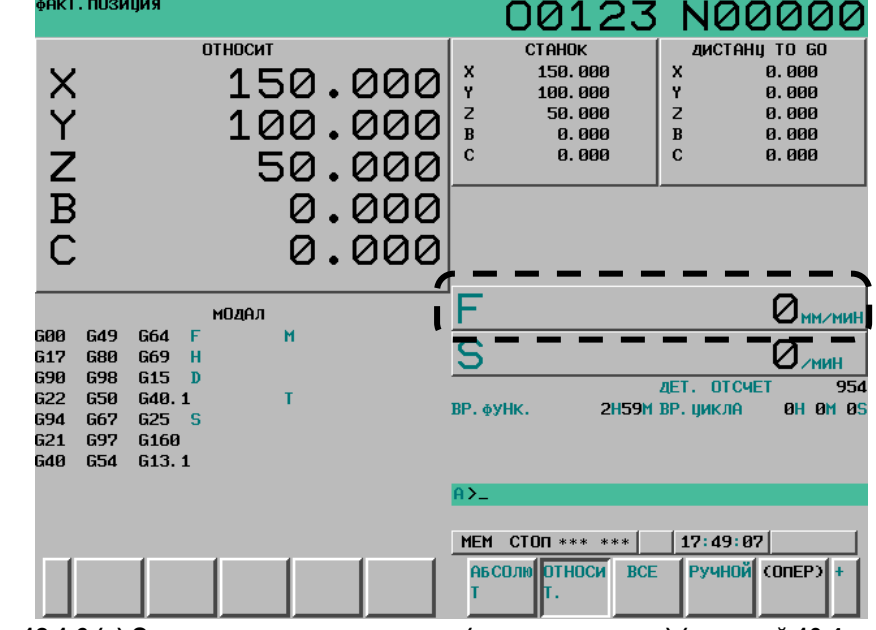

**Рис. 12.1.6 (a) Экран текущего положения (относительного) (дисплей 10.4 дюйма)** 

#### **Пояснение**

### **- ДЕТ. ОТСЧЕТ (ЧИСЛО ДЕТАЛЕЙ)**

Обозначает число обработанных деталей. Количество увеличивается каждый раз при выполнении M02, M30 или М-кода, заданного параметром № 6710.

#### **- Увеличение числа обработанных деталей**

Бит 0 (PCM) параметра № 6700 используется для указания, должно ли число обработанных деталей увеличиваться при каждом исполнении M02, M30 или М-кода, заданного параметром № 6710, или только каждый раз при исполнении М-кода, заданного параметром № 6710.

#### **- ВР.ФУНК (ВРЕМЯ ОБРАБОТКИ)**

Обозначает общее время работы во время автоматической операции, исключая время, в течение которого станок находился в состоянии останова и время останова подачи.

#### **- ВР.ЦИКЛА (ВРЕМЯ ЦИКЛА)**

Обозначает время выполнения одной автоматической операции, исключая время, в течение которого станок находился в состоянии останова и время останова подачи. Это значение автоматически предварительно устанавливается на 0, если пуск цикла выполняется в состоянии сброса. Оно предварительно устанавливается на 0 даже при отключенном питании.

#### **- Отображение на другом экране**

Подробные данные времени работы и числа обработанных деталей отображаются на экране установки. См. II-12.3.3.

#### **- Установка параметра**

Количество обработанных деталей и время обработки невозможно задать на экранах отображения текущего положения.

Количество обработанных деталей и время обработки невозможно задать на экранах отображения текущего положения. Эти данные можно задать параметрами № 6711, 6751 и 6752 или в окне ввода.

# **12.1.7 Отображение контроля операций**

Можно отобразить индикатор нагрузки для сервооси. Также можно отобразить индикатор нагрузки и индикатор скорости для последовательного шпинделя.

Чтобы включить эту функцию, бит 5 (OPM) параметра № 3111 должен иметь значение 1.

#### **Порядок отображения контроля за работой**

### **Процедура**

- 1 Нажмите функциональную клавишу .
- 2 Нажмите клавишу перехода к следующему меню  $\lceil \triangleright \rceil$ .
- 3 Нажмите программную клавишу [МОНИТОР].

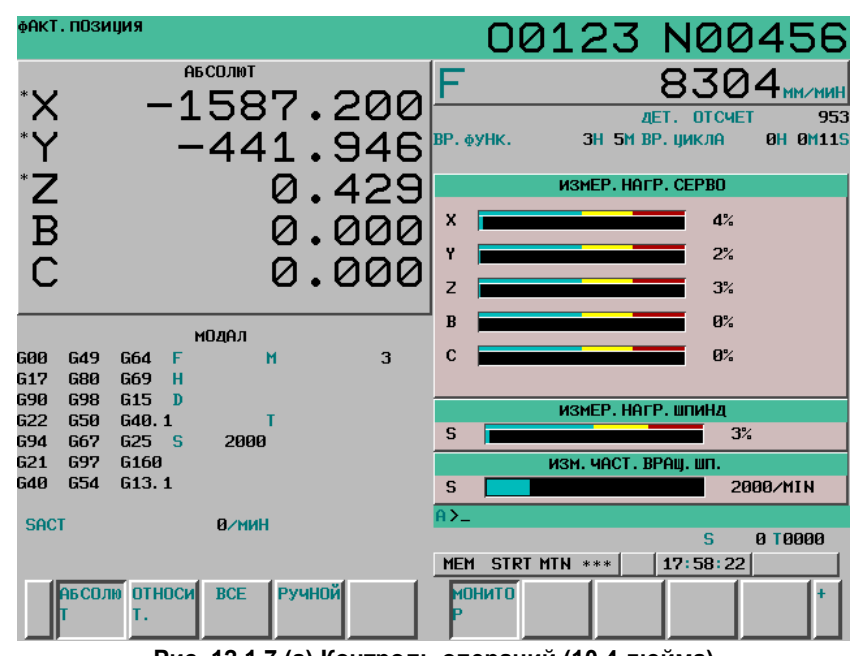

**Рис. 12.1.7 (a) Контроль операций (10.4 дюйма)** 

#### **Пояснение**

#### **- Отображение сервоосей**

На дисплей можно вывести показания стольких индикаторов нагрузки сервоосей, сколько имеется управляемых осей траектории (макс.). Для дисплея 10,4 дюйма можно параллельно отображать на экране до пяти осей. Если нажата дисплейная клавиша [МОНИТОР], отображаются индикаторы нагрузки шестой и последующих осей.

Для дисплея 8,4 дюйма можно параллельно отображать на экране до четырех осей. Если нажата дисплейная клавиша [МОНИТОР], отображаются индикаторы нагрузки пятой и последующих осей. Чтобы отобразить параллельно до пяти осей на экране дисплея 8,4 дюйма как для дисплея 10,4 дюйма, присвойте биту 4 (9DE) параметра № 11350 значение 1.

#### **- Отображение осей шпинделя**

При использовании последовательного шпинделя как индикатора нагрузки, так и счетчик шпинделя можно отобразить для первого шпинделя.

#### **Единицы диаграммы**

Шкала показаний счетчика нагрузки показывает до 200%, (а при нагрузке, превышающей 200% отображается только значение).

Шкала индикатора скорости показывает отношение текущей скорости вращения шпинделя и максимальной скорости вращения шпинделя (100%).

#### $C$ четчик нагрузки

Значение на индикаторе нагрузки зависит от параметра сервосистемы № 2086 и параметра шпинделя № 4127.

#### **- Спидометр**

Хотя спидометр как правило определяет скорость вращения двигателя шпинделя, его можно также использовать для обозначения скорости вращения шпинделя, установив бит 6 (OPS) параметра 3111 на 1.

Скорость вращения шпинделя, отображаемая в процессе контроля обработки, рассчитывается на основании скорости вращения двигателя шпинделя (см. формулу ниже).

Таким образом, в процессе контроля работы скорость вращения шпинделя можно отобразить, даже если не используется датчик положения.

Однако для корректного отображения скорости вращения шпинделя, максимальная скорость вращения шпинделя для каждой скорости (скорость вращения шпинделя для каждого передаточного отношения при вращении двигателя шпинделя с максимальной скоростью) должна быть задана в параметрах с № 3741 по № 3744.

Ввод сигнала сцепления/передачи для первого последовательного шпинделя используется для определения текущей выбранной передачи, поэтому ввод сигналов CTH1A и CTH2A должен контролироваться в соответствии с выбором передачи согласно таблице ниже.

(Формула для подсчета скорости шпинделя, которую нужно отобразить)

Скорость вращения шпинделя Скорость вращения двигателя шпинделя Максимальная скорость вращения шпинделя на используемой передаче Максимальная скорость вращения двигателя шпинделя Скорость вращения шпинделя<br>во время контроля работы

В следующей таблице приводится соотношение между сигналами выбора сцепления и передачи СТН1А и СТН2А, которые используются для распознавания определенной передачи, и параметрами:

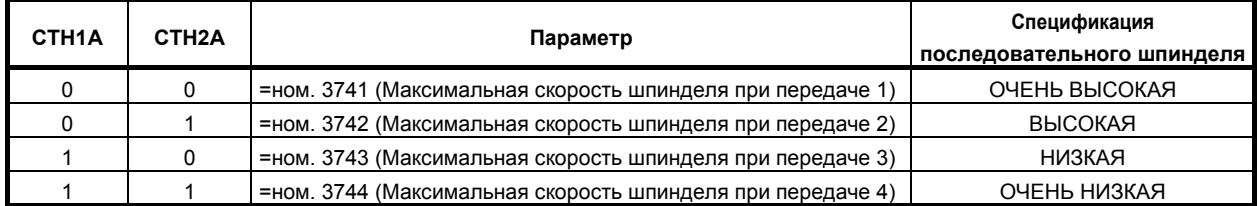

В процессе контроля операции скорость двигателя шпинделя и самого шпинделя можно отобразить только для первого серийного шпинделя и оси переключения шпинделя для первого серийного шпинделя. Для второго шпинделя это выполнить нельзя.

#### **- Цвет диаграммы**

Если значение индикатора нагрузки превышает 100%, диаграмма становится желтой.

# **12.1.8 Одновременное отображение параметров в 2-контурной системе**

# T

На экране дисплея текущего положения дисплея 8.4-дюйма данные параметров для 2-контурной системы можно отображать без переключения системы.

Отображение параметров в 2-контурной системе одновременно вступает в силу на следующих экранах.

- Общий экран координат
- Экран величины прерывания манипулятором ручного управления

### **Процедура отображения общего экрана координат и экрана величины прерывания манипулятором ручного управления**

# **Процедура**

1 Нажмите функциональную клавишу

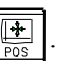

2 Нажмите клавишу выбора раздела [ВСЕ], чтобы отобразить общий экран относительных координат.

Нажмите клавишу выбора раздела [РУЧНОЙ], чтобы отобразить экран дисплея величины прерывания манипулятора ручного управления.

| ВСЕ ПОЗИЦИИ    |        |                      | O0000 N00000   |
|----------------|--------|----------------------|----------------|
| АБСОЛЮТ        |        | ОТНОСИТ              | <b>ДИСТАНЦ</b> |
| X <sub>1</sub> | 0.000  | 0.000                | 0.000          |
| Z <sub>1</sub> | 0. 000 | 0.000                | 0.000          |
| C <sub>1</sub> | 0.000  | 0.000                | 0.000          |
| Y <sub>1</sub> | 0.000  | 0.000                | 0.000          |
| X <sub>2</sub> | 0.000  | 0.000                | 0.000          |
| Z <sub>2</sub> | 0.000  | 0.000                | 0.000          |
| C <sub>2</sub> | 0.000  | 0. 000               | 0.000          |
|                |        |                      |                |
|                |        | OTCYET<br>ДET.       | 0              |
| ВР. ФУНК.      | 0H     | ВР. ЦИКЛА<br>0M      | OM 0S<br>0H    |
|                |        | <b>SACT</b>          | Q/MHH          |
| A) –           |        |                      |                |
|                |        |                      |                |
| MD I<br>****   | ***    | ***<br>15:36:45      | $\Pi$ УТЬ1     |
| <b>ABS</b>     | РЕАЛ   | РУЧНОЙ<br><b>BCE</b> | (OMEP)         |

**Рис. 12.1.8 (a.) Одновременное отображение параметров в 2-контурной системе (на общем экране координат)** 

### **Пояснение**

#### **- Условие для отображения**

Отображение осей в 2-контурной системе одновременно вступает в силу, если выполняются все следующие условия 1-5.

- 1 Используется 2-конрутная система (система РГ).
- 2 Используется 8.4-дюймовый дисплей.
- 3 Включено одновременное отображение 2 контуров (бит 2 (DOP) параметра № 3193 = 0).
- 4 Количество осей, которое можно отобразить на одном экране 8.4-дюймового дисплея до 5 (бит 4 (9DE) параметра № 11350 = 1).
- 5 Экран дисплея текущего положения отображает две траектории независимо от сигнала выбора траектории HEAD<G0063.0> (бит 1 (DIP) параметра № 3103 = 0).

### **- Порядок отображения каждой траектории**

На экране дисплея текущего положения, если параметр, который указывает порядок отображения каждой траектории (бит 7 (SBA) параметра № 3101), установлен на 1, данные параметров во 2-м контуре можно отображать с опережением.<br>Если в нем задан 0 дочина осей в 1 м контуре отображаются с опережением

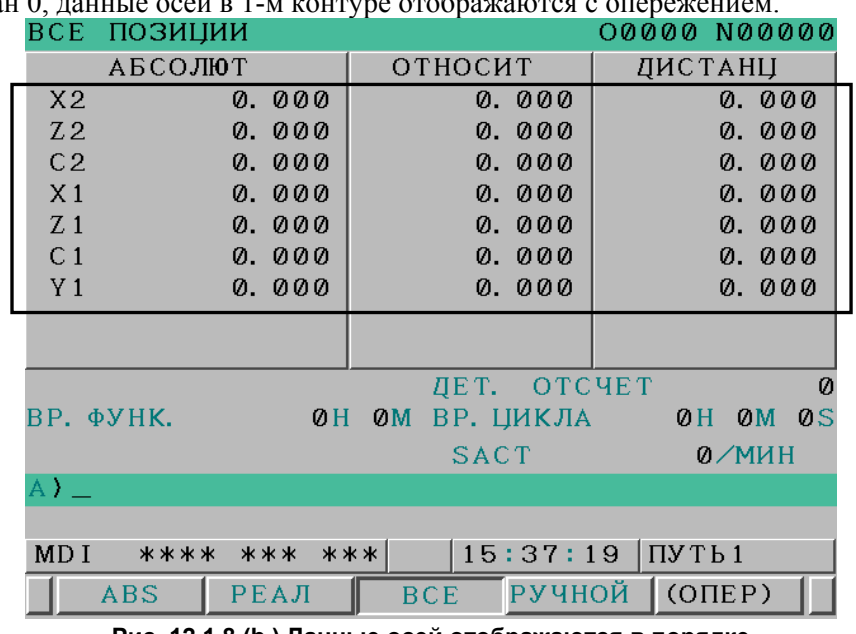

Если в нем задан 0, данные осей в 1-м конт

**Рис. 12.1.8 (b.) Данные осей отображаются в порядке 2-й -> 1-й контур (на общем экране координат)** 

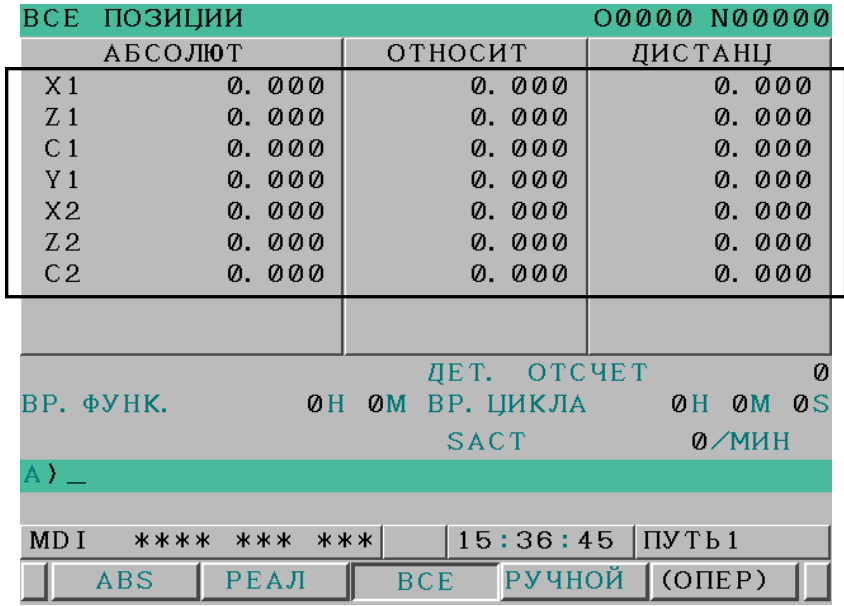

**Рис. 12.1.8 (c.) Данные осей отображаются в порядке 1-й -> 2-й контур (на общем экране координат)** 

#### **- Порядок отображения каждой оси**

Порядок осей, отображаемых на экране текущего положения, можно задавать (параметр (№ 3130)). Порядок осей, которые можно задавать, ограничен по порядку в каждой траектории. Порядок осей невозможно задать через ось в другой траектории.

| До замены      |               | Параметр<br>Nº 3130 |               | После          |
|----------------|---------------|---------------------|---------------|----------------|
| X1             |               | 4                   |               | замены<br>Y1   |
| Z1             |               | 3                   |               | C <sub>1</sub> |
| C <sub>1</sub> | $\rightarrow$ | $\overline{c}$      | $\rightarrow$ | Z1             |
| Y1             |               | 1                   |               | X1             |
| X2             |               | 3                   |               | C <sub>2</sub> |
| Z <sub>2</sub> |               | $\overline{2}$      |               | Z <sub>2</sub> |
| C <sub>2</sub> |               | 1                   |               | X <sub>2</sub> |
|                |               |                     |               |                |

**Рис. 12.1.8 (d.) Задание порядка отображения каждой оси (задание с осями в каждом контуре)** 

| До замены      |                   | Параметр<br>Nº 3130 |                   | После<br>замены |
|----------------|-------------------|---------------------|-------------------|-----------------|
| X1             |                   | 7                   |                   | (Пусто)         |
| Z1             |                   | 6                   |                   | (Пусто)         |
| C <sub>1</sub> | $\longrightarrow$ | 5                   | $\longrightarrow$ | (Пусто)         |
| Y1             |                   | 4                   |                   | Y1              |
| X2             |                   | 3                   |                   | C <sub>2</sub>  |
| Z <sub>2</sub> |                   | $\overline{2}$      |                   | Z2              |
| C <sub>2</sub> |                   | 1                   |                   | X <sub>2</sub>  |

**Рис. 12.1.8 (e.) Задание порядка отображения каждой оси (задание с осями через другой контур)** 

#### **- Выключение отображения оси**

Если задан порядок отображения осей, ось, для которой в порядке отображения задан 0, становится неотображаемой.

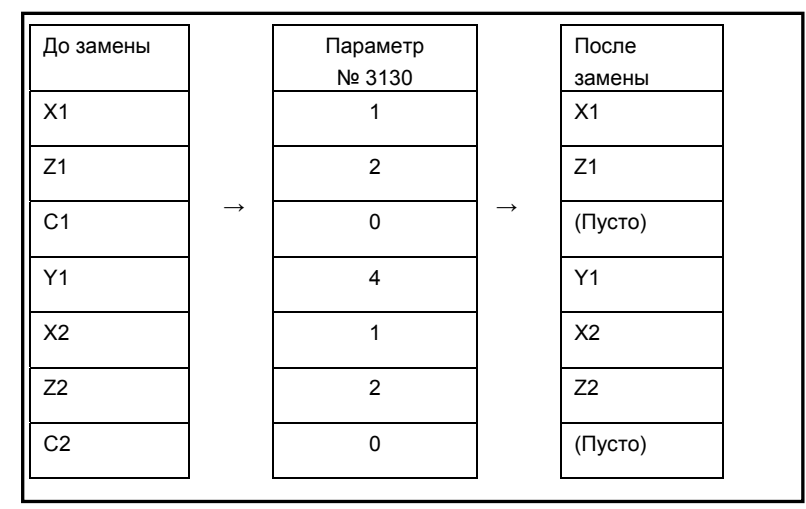

**Рис. 12.1.8 (f.) Задание выключения отображения оси**

### **- Отображение оси с выравниванием по верху**

В области, в которой отображение текущего положения становится пустым из-за того, что задано выключение отображения, текущее положение отображается с выравниванием по верху с другой осью, для которой текущее положение отображается настройкой 1 бита 0 (TAD) параметра № 13102.

| Перед отображением<br>оси с выравниванием<br>по верху | Параметр<br>Nº 13102#0 | После отображения<br>оси с выравниванием<br>по верху |
|-------------------------------------------------------|------------------------|------------------------------------------------------|
| X1                                                    | $0 - > 1$              | X1                                                   |
| Z1                                                    |                        | Z1                                                   |
| (Пусто)                                               |                        | Y1                                                   |
| Y1                                                    |                        | X <sub>2</sub>                                       |
| X2                                                    |                        | Z <sub>2</sub>                                       |
| Z <sub>2</sub>                                        |                        | (Пусто)                                              |
| (Пусто)                                               |                        | (Пусто)                                              |

**Рис. 12.1.8 (g.) Задание отображения оси с выравниванием по верху**

 $\overline{\phantom{0}}$ 

# **12.2 ЭКРАНЫ, ВЫЗЫВАЕМЫЕ ФУНКЦИОНАЛЬНОЙ КЛАВИШЕЙ**

Раздел 12.2, "ОКНА, ОТОБРАЖАЕМЫЕ ФУНКЦИОНАЛЬНОЙ КЛАВИШЕЙ  $\left[\frac{50}{200}\right]$ ", состоит из следующих подразделов:

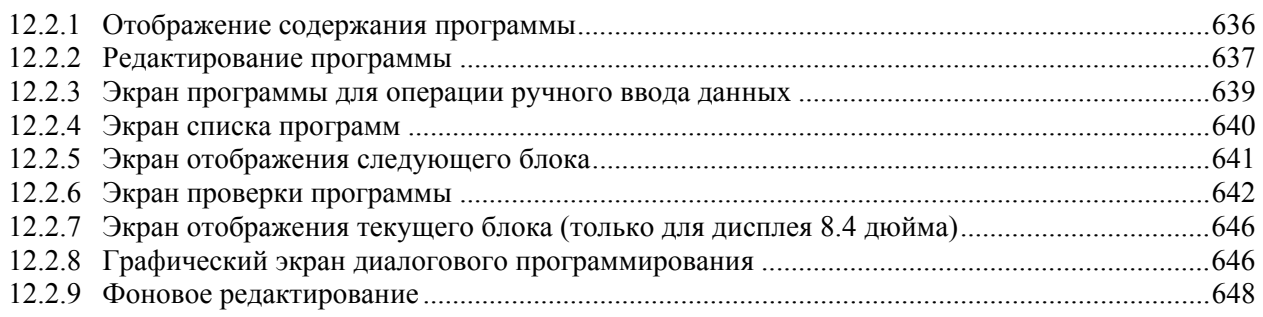

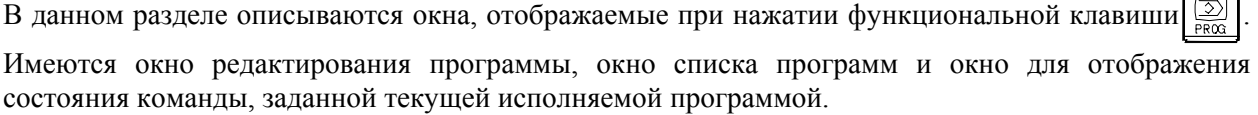

- 1. Экран программы
- 2. Окно списка программ
- 3. Окно следующего блока
- 4. Экран проверки программы (ЖКИ 8.4 дюйма)

В окне программы выполняется редактирование выбранной в настоящий момент программы, а также выводится блок этой программы, который в настоящий момент выполняется. В режиме ввода данных с пульта MDI можно также редактировать рабочую программу MDI и выводить на дисплей блок программы, который выполняется в настоящий момент.

# **12.2.1 Отображение содержания программы**

На дисплей выводится программа, которая выполняется в текущий момент в режиме MEM.

#### **Вывод на дисплей выполняемой программы**

# **Процедура**

- 1 Нажмите функциональную клавишу  $\left[\frac{\sqrt{2}}{\sqrt{2}}\right]$ , чтобы вывести на дисплей экран программы.
- 2 Нажмите программную клавишу выбора раздела [ПРОГРАММА]. Курсор устанавливается на блок, выполняемый в данный момент.

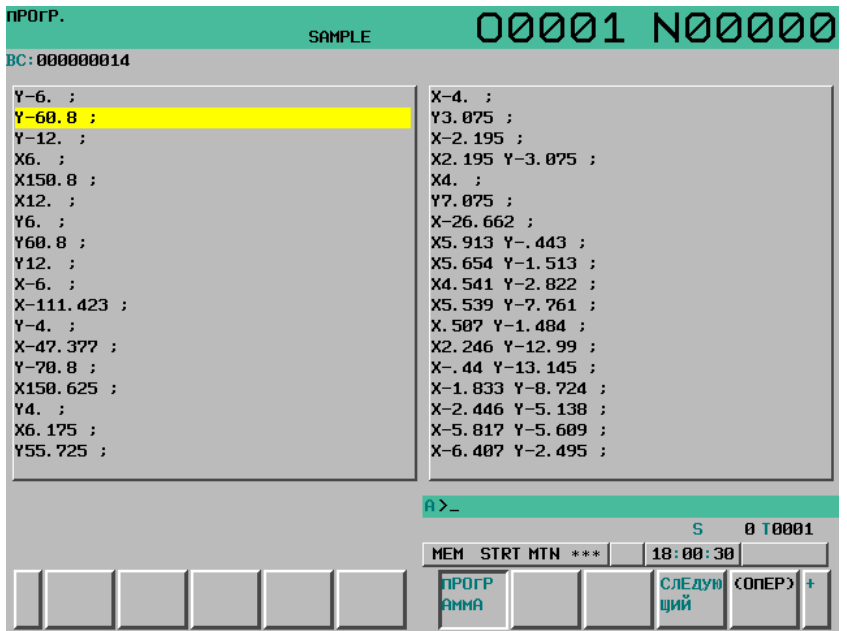

**Рис. 12.2.1 (a) Экран отображения выполняемой программы (полноэкранное отображение) (10.4 дюйма)** 

Для дисплея 10,4 дюйма при повторном нажатии дисплейной клавиши [ПРОГРАММА] выполняется переключение отображения окна на полноэкранное отображение или уменьшенное отображение.

При отображении малых окон возможно одновременное отображение позиции и модальных данных.

В режиме полного окна возможно одновременное отображение большого количества информации о программе.

B-64304RU/02 ЭКСПЛУАТАЦИЯ 12.УСТАНОВКА И ОТОБРАЖЕНИЕ ДАННЫХ

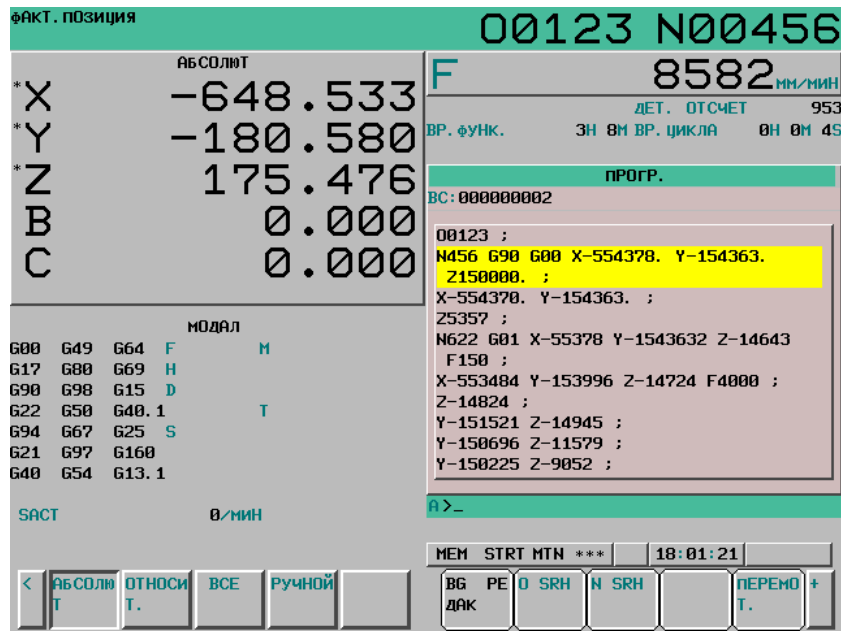

**Рис.12.2.1 (b) Экран отображения выполняемой программы (уменьшенное отображение) (10.4 дюйма)** 

# **12.2.2 Редактирование программы**

Программу можно редактировать в режиме EDIT.

Программу можно редактировать пословно.

Операции создания и редактирования программы см. в главе III-9, "СОЗДАНИЕ ПРОГРАММ" и в главе III-10, "РЕДАКТИРОВАНИЕ ПРОГРАММ".

#### **Отображение экрана редактирования программы**

# **Процедура**

- 1 Нажмите функциональную клавишу  $\lvert \overline{\mathcal{L}} \rvert$ , чтобы вывести на дисплей экран программы.
- 2 Нажмите программную клавишу выбора раздела [ПРОГРАММА].

Такие операции редактирования как вставка, изменение или удаление текста и перемещения курсора выполняются в режиме редактирования операторов.

| nPOrP.                      |                          |                                        | 00123 N00020    |
|-----------------------------|--------------------------|----------------------------------------|-----------------|
| 00123                       | СПР ПЛ: РЕД)             |                                        |                 |
| N40 F6000. ;                |                          | N220 X-111.423 ;                       | $\Delta$        |
| N50 Z-95. ;                 |                          | $N230 Y - 4.$                          |                 |
| N60 Z-3.323 :               |                          | N240 X-47.377 :                        |                 |
| <mark>N70</mark> G01 Z-2. ; |                          | N250 Y-70.8 ;                          |                 |
| N80 Z-2.54 ;                |                          | N260 X150.625 ;                        |                 |
| N90 Y-8.54 :                |                          | N270 Y4. :                             |                 |
| N100 X-39.377 :             |                          | N280 X6.175 :                          |                 |
| $N110 X-12.$                |                          | N290 Y55.725 :                         |                 |
| $N120 Y-6.$                 |                          | $N300 X - 4.$                          |                 |
| N130 Y-60.8 ;               |                          | N310 Y3.075 ;                          |                 |
| H140 Y-12. ;                |                          | N320 X-2.195 ;                         |                 |
| N150 X6. ;                  |                          | N330 X2.195 Y-3.075;                   |                 |
| N160 X150.8 :               |                          | N340 X4. :                             |                 |
| N170 X12. ;                 |                          | N350 Y7.075 ;                          |                 |
| N180 Y6. ;                  |                          | N360 X-26.662 ;                        |                 |
| N190 Y60.8 ;                |                          | N370 X5.913 Y-.443;                    |                 |
| N200 Y12. :                 |                          | N380 X5.654 Y-1.513 :                  |                 |
| N210 X-6. :                 |                          | N390 X4.541 Y-2.822 :                  |                 |
|                             |                          |                                        | $\triangledown$ |
|                             |                          | $A \Sigma$                             |                 |
|                             |                          |                                        |                 |
|                             |                          | <b>FDIT **** *** ***</b>               | 18:01:56        |
| BG PE O SRH<br><b>JAK</b>   | ПОИСК ПОИСК ПЕРЕМО<br>Т. | <b>BHEPAT BHEP B</b><br><b>CE</b><br>ь | BCTABM<br>Tь    |

**Рис. 12.2.2 (a) Экран редактирования программы (четвертное отображение) (10.4 дюйма)** 

Для дисплея 10,4 дюйма при повторном нажатии дисплейной клавиши [ПРОГРАММА] во время редактирования выполняется переключение отображения окна на полноэкранное отображение или уменьшенное отображение.

При отображении малых окон возможно одновременное отображение позиции и модальных данных.

В режиме полного окна возможно одновременное отображение большого количества информации о программе.

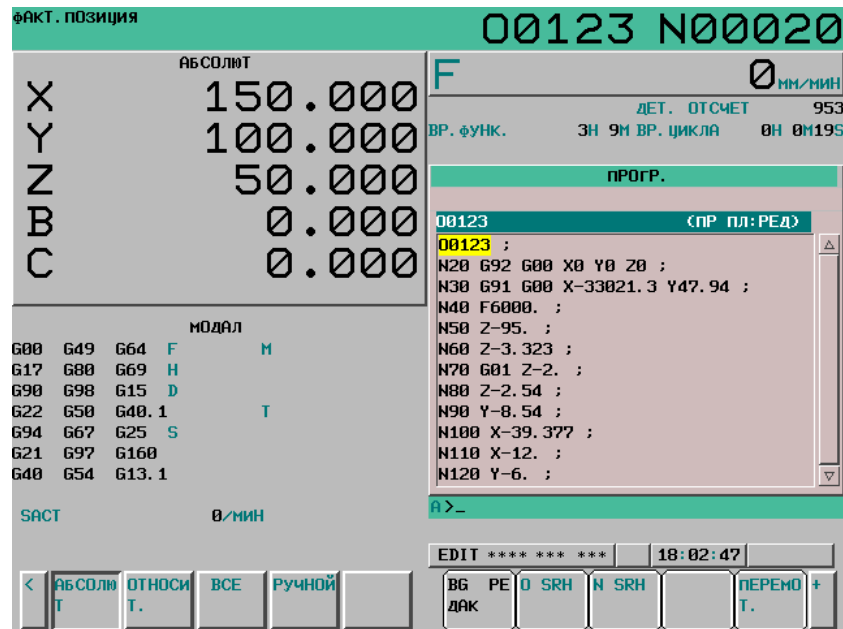

**Рис. 12.2.2 (b) Экран редактирования программы (уменьшенное отображение) (10.4 дюйма)** 

# **12.2.3 Экран программы для операции ручного ввода данных**

В процессе ввода данных с пульта MDI или редактирования рабочей программы MDI в режиме ввода данных с пульта на дисплей выводится режим, в котором выполняется текущая программа. О работе в режиме MDI см. раздел III-4.2, "Работа в режиме MDI".

### **Порядок отображения экрана программы для операции ручного ввода данных**

#### **Процедура**

- 1 Войдите в режим MDI.
- 2 Нажмите функциональную клавишу  $\sqrt{\frac{2}{\omega_{\infty}}}$
- 3 Нажмите программную клавишу выбора главы [MDI]. На дисплей выводится программа, введенная с пульта MDI.

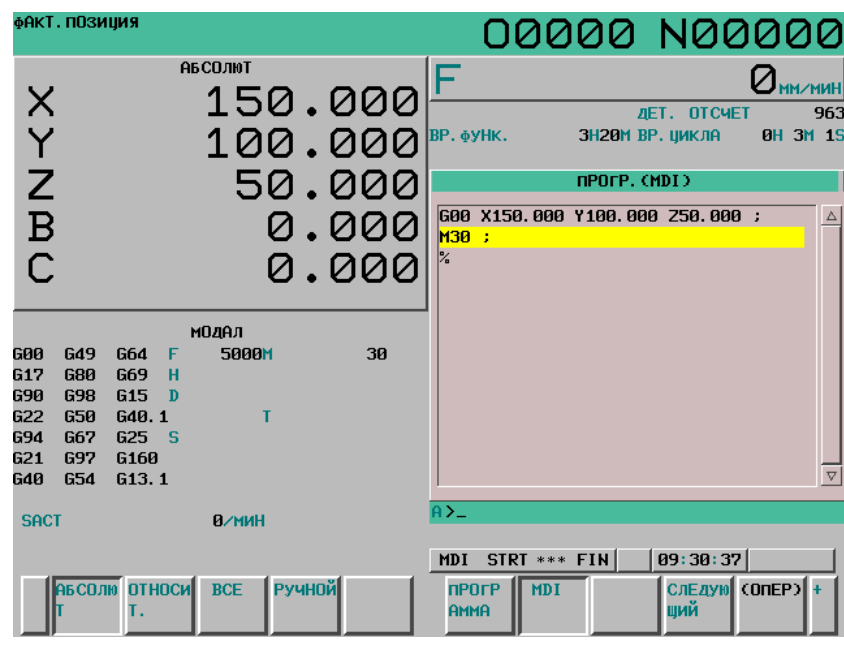

**Рис. 12.2.3 (a) Экран программы в режиме MDI (10.4 дюймов)** 

В случае 8.4-дюймового дисплея, если бит 7 (MDL) параметра № 3107 установлен на 1, модальные данные можно отображать на экране.

# **12.2.4 Экран списка программ**

На дисплей выводится список программ, записанных в программной памяти. Окно списка программ можно вывести во всех режимах. Сведения об окне списка программ см. в главе III-11, "УПРАВЛЕНИЕ ПРОГРАММАМИ".

# **Отображение экрана списка программ**

# **Процедура**

1 Нажмите функциональную клавишу .

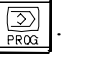

- 2 Нажмите клавишу перехода к следующему меню  $\boxed{\triangleright}$ .
- 2 Нажмите программную клавишу выбора раздела [СПИСОК].

| ДИРЕКТОРИЙ ПРОГРАММЫ             |                |                                    | 00123 N00000                           |
|----------------------------------|----------------|------------------------------------|----------------------------------------|
|                                  |                | исп.:                              | ПРОГР. (ЧИСЛ) ПАМЯТЬ (КБАЙТ)<br>5<br>з |
|                                  |                | <b>CBO<sub>b</sub></b> :           | 31<br>58                               |
| <b>YCTP-BO: CNC_MEM</b>          |                |                                    |                                        |
| <b>НОМ. 0</b>                    | <b>KOMMEHT</b> | РАЗМЕРСКБ)                         | ОБН. ВРЕМЯ                             |
| $0.00123$ (                      |                |                                    | 1 2008/12/17 18:04                     |
| 01000 (                          |                |                                    | 1 2008/12/17 18:05                     |
| $01001$ $\epsilon$               |                |                                    | 1 2008/12/17 18:05                     |
| 01002 (                          |                |                                    | 1 2008/12/17 18:05                     |
| 01003 (                          |                | ъ                                  | 1 2008/12/17 18:05                     |
|                                  |                |                                    |                                        |
|                                  |                | $A \Sigma$                         |                                        |
|                                  |                |                                    | s<br>0 10000                           |
|                                  |                | <b>EDIT</b> **** *** ***           | 18:05:43                               |
| <b>BG PE O SRH</b><br><b>JAK</b> |                | ИЗМ. УС ЧИТАТЬ ПЕРФОР<br>$TP - B0$ |                                        |

**Рис. 12.2.4 (a) Экран списка программ (10.4 дюйма)** 

# **12.2.5 Экран отображения следующего блока**

Блок, выполняемый в данный момент и блок, подлежащий выполнению следующим, отображаются в режиме MEM и в режиме MDI.

### **Порядок отображения экрана для отображения следующего блока**

# **Процедура**

- 1 Нажмите функциональную клавишу  $\boxed{2}$
- 2 Нажмите программную клавишу выбора главы [СЛЕД]. На дисплей выводятся G-коды, адреса и команды, которые имеются в выполняемым в текущий момент блоке, а так же в том блоке, который будет выполняться следующим.

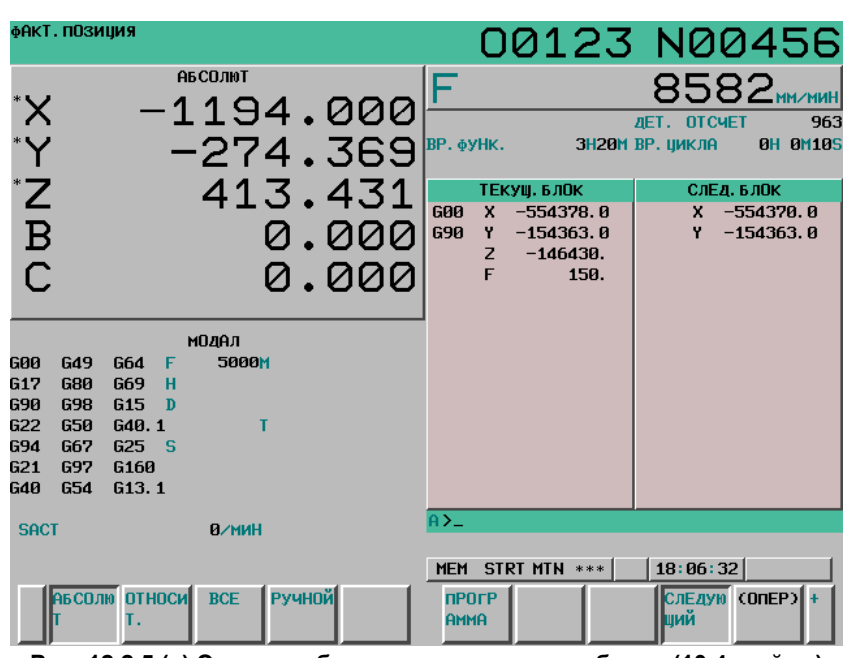

**Рис. 12.2.5 (a) Экран отображения следующего блока (10.4 дюйма)** 

# **ПРИМЕЧАНИЕ**

- 1 Если сброс выполняется во время выполнения программы, отображение текущего и следующего блоков пропадает.
- 2 Если состояние остановки подачи (HOLD) вызвано между блоком и блоком во время выполнения программы, дисплей следующего блока очищается.

# **12.2.6 Экран проверки программы**

Программа, выполняемая в настоящий момент, текущее положение и модальные данные отображаются в режиме доступа к памяти. Этот экран отображается, если в 2-контурной системе включено одновременное отображение 2 контуров.

#### **Порядок отображения экрана проверки программы**

# **Процедура**

- 1 Нажмите функциональную клавишу  $\boxed{2}$
- 
- 2 Нажмите программную клавишу выбора главы [ПРОВЕРКА]. Отображается программа, выполняемая в данный момент, текущее положение инструмента и модальные данные.

| ПРОГР. (ПРОВЕРКА)                |                                     |             | 00123 N00456 |
|----------------------------------|-------------------------------------|-------------|--------------|
| N456                             | - G90 G00 X-554378 000 Y-154363 000 |             |              |
| $Z - 146430$ F150.               |                                     |             |              |
| $X - 554370.000$                 | Y-154363.000                        |             |              |
| Z5357:                           |                                     |             |              |
| ОТНОСИТ                          | ДИСТАНЦ                             | 1G00<br>G94 | G80          |
| х                                | $-948.267$ $-553429.733$ G 17       | G21         | G98          |
| Y                                | $-264.039$ - 154098.961 G90         | G40         | G50          |
| $\overline{z}$<br>-0.2501        | $-146.180$ G 22                     | G49         | G67          |
| B<br>0.000                       | 0.000                               |             |              |
|                                  | H                                   | м           |              |
| Ŧ                                | D                                   |             |              |
| 150                              | S                                   |             |              |
| ACT. F                           | 150MM/MWH SACT                      |             | Q/MHH        |
| A)                               |                                     |             |              |
|                                  |                                     |             |              |
| STRT<br><b>MEM</b><br><b>MTN</b> | 11:03:56<br>***                     | ВЫВОД       |              |
| РЕАЛ<br>ABS                      |                                     |             | (OMEP)       |

**Рис. 12.2.6 (a) Экран проверки программы (8.4 дюйма)** 

# **Пояснение**

#### **- Отображение программы**

Отображается до четырех блоков, начиная от начала исполняемого блока, в текущей выполняемой программе.

Блок, который выполняется настоящий момент, выводится на дисплей в обратном порядке.

#### $O$ тображение текущего положения

При помощи дисплейной клавиши выбора раздела [ОТНОСИТ.] или [АБСОЛЮТ] можно делать выбор между отображением относительной системы координат и системы координат заготовки.

#### **- Модальные G-коды**

Отображается до 12 модальных G-кодов.

#### **- Отображение действительной скорости и действительной скорости вращения шпинделя (SACT)**

Действительная скорость отображается в мм/мин или дюйм/мин согласно единице измерения ввода.

Отображается действительная скорость вращения шпинделя (SACT).

#### **Одновременное отображение с 2 контурами (для 10.4-дюймового дисплея)**

# T

Одновременное отображение с 2 контурами может выполняться на систем с РГ (с 2 контурами). На 10.4-дюймовом дисплее программная клавиша выбора раздела [ПРОВЕРКА] отображается, если эту функцию включить.

Необходимо задать значение 1 биту 0 (DHD) параметра № 3106 и 0 – биту 2 (DOP) параметра № 3193, чтобы эта функция включилась.

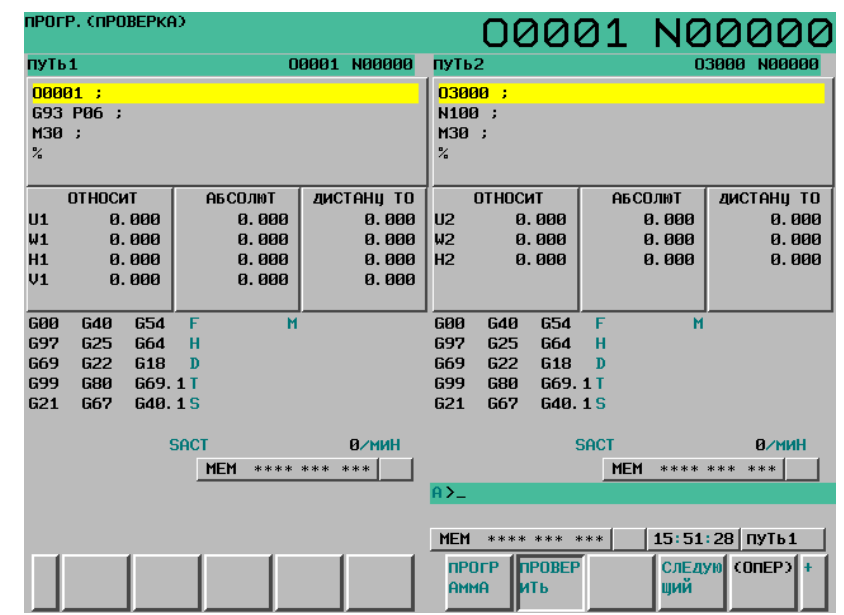

**Рис. 12.2.6 (b) Одновременное отображение с 2 контурами на экране проверки программы (для 10.4-дюймового дисплея)** 

# **Переключение дисплея с 1 контуром и одновременного отображения с 2 контурами (для 8.4-дюймового дисплея)**

# T

На 8.4-дюймовом дисплее отображение можно переключать на отображение 1 контура и одновременное отображение с 2 контурами, нажав программную клавишу выбора режима работы. Необходимо задать значение 0 биту 0 (DHD) параметра № 3106 и 0 – биту 2 (DOP) параметра № 3193, чтобы эта функция включилась.

При включении питания выбирается отображение 1 траектории.

# **Процедура**

- 1 Нажмите программную клавишу выбора операции [М-КОНТ].
- 2 Экран проверки программы переключается с отображения 1 контура на одновременное отображение с 2 контурами.
	- Надпись программной клавиши изменяется с [М-КОНТ] на [О-КОНТ].
- 3 Нажмите программную клавишу выбора операции [О-КОНТ].
- 4 Экран проверки программы переключается с одновременного отображения 2 контуров на отображение с 1 контуром.

Надпись программной клавиши изменяется с [О-КОНТ] на [М-КОНТ].

#### 12.УСТАНОВКА И ОТОБРАЖЕНИЕ ДАННЫХ ЭКСПЛУАТАЦИЯ

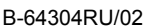

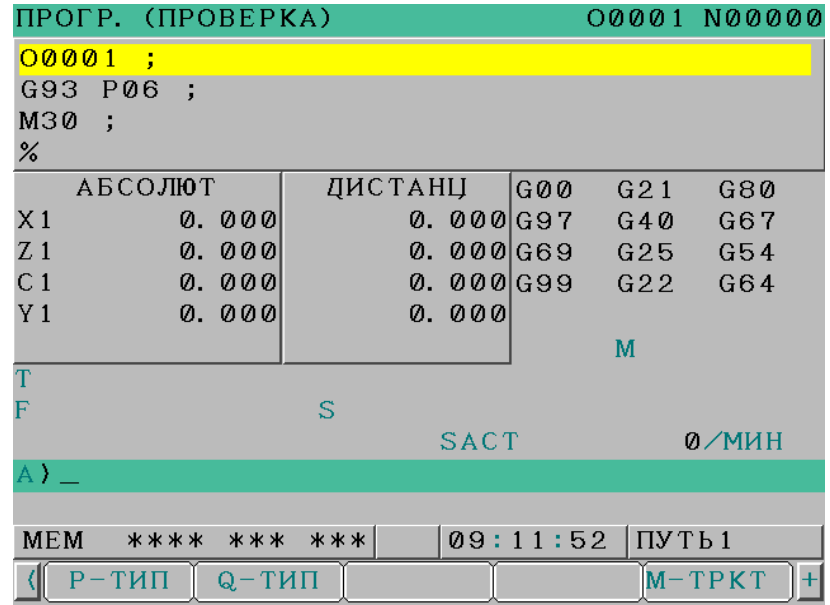

**Рис. 12.2.6 (c) Отображение с 1 контуром на экране проверки программы (для 8.4-дюймового дисплея)** 

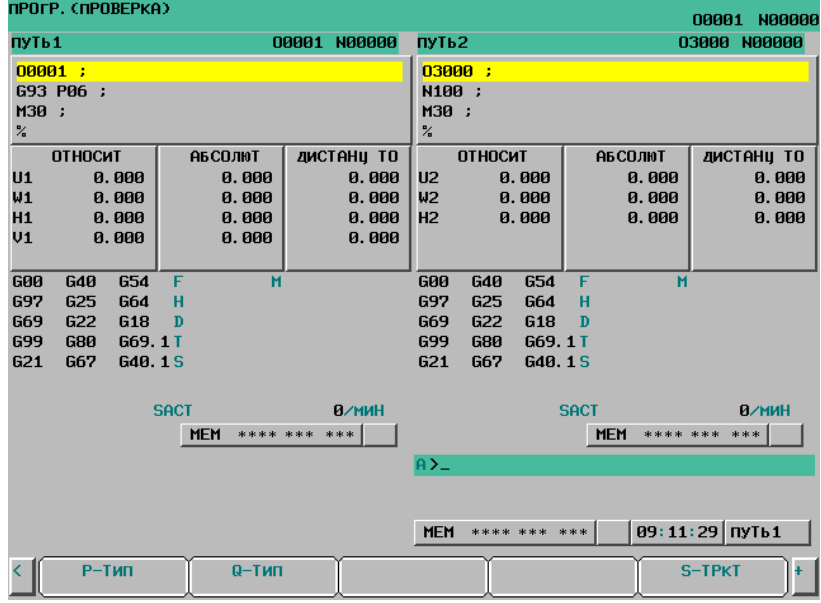

**Рис. 12.2.6 (d) Одновременное отображение с 2 контурами на экране проверки программы (для 8.4-дюймового дисплея)** 

#### **Отображение индикатора нагрузки и спидометра (для 8.4-дюймового дисплея)**

На 8.4-дюймовом дисплее отображение можно переключать на отображение величины перемещения, которое будет выполнено, и модальными данными, а также на отображение индикатора нагрузки шпинделя и спидометра шпинделя, нажатием программной клавиши выбора операции.

Необходимо задать значение 1 биту 0 (SMS) параметра № 3117, чтобы эта функция включилась.

### **Процедура**

- 1 Нажмите программную клавишу выбора операции [МОНИТОР].
- 2 Отображение величины перемещения, которое будет выполнено, и модальных данных переключается на отображение индикатора нагрузки шпинделя и спидометра шпинделя на экране проверки программы.
	- Надпись на программной клавише изменяется с [МОНИТОР] на [D.GO].
- 3 Нажмите программную клавишу выбора операции [D.GO].
- 4 Отображение индикатора нагрузки шпинделя и спидометра шпинделя переключается на отображение величины перемещения, которое будет выполнено, и модальных данных на экране проверки программы.

Надпись на программной клавише изменяется с [D.GO] на [МОНИТОР].

### **Пояснение**

#### **- Заданный для отображения шпиндель**

Можно отобразить только индикатор нагрузки и спидометр первого последовательного шпинделя.

#### **- Счетчик нагрузки**

Отображение индикатора нагрузки зависит от настройки параметра шпинделя № 4127. Диаграмма индикатора нагрузки отображается до 200%.

#### **- Спидометр**

Спидометр отображает скорость двигателя шпинделя, но возможно переключить его на отображение скорости вращения шпинделя настройкой бита 6 (OPS) параметра № 3111 на 1.

Отображаемая скорость вращения шпинделя рассчитывается с помощью скорости двигателя шпинделя. (См. к выражение ниже)

Поэтому скорость вращения шпинделя может отображаться, даже если датчик положения отсутствует.

Однако необходимо корректно задать параметр № 3741 – 3744 (максимальная скорость вращения шпинделя на каждой передаче), чтобы скорость вращения шпинделя отображалась правильно.

Кроме того, выбранная передача определяется с помощью сигналов муфты/редуктора к первому последовательному шпинделю.

#### **Выражение для отображения скорости вращения шпинделя**

Максимальная скорость двигателя шпинделя

Отображаемая скорость вращения шпинделя = Скорость двигателя шпинделя Максимальная скорость вращения с Отобрано

# **12.2.7 Экран отображения текущего блока (только для дисплея 8.4 дюйма)**

Текущий выполняемый блок и заданные модальные настройки отображаются в режиме доступа к памяти и в режиме MDI.

### **Отображение экрана текущего блока**

# **Процедура**

- 1 Нажмите функциональную клавишу .
- 2 Нажмите программную клавишу выбора раздела [ТОК]. На дисплее отображаются заданные значения модальных данных, заданные значения, адреса и G-коды, заданные в текущем выполняемом блоке.

| ПРОГР.     |                           |     |            |          |                | 00123 N00000 |
|------------|---------------------------|-----|------------|----------|----------------|--------------|
|            | ТЕКУЩ. БЛОК               |     |            |          | МОДАЛ          |              |
| GØØ        | $Y - 15436.3000$          |     | <b>G00</b> | G97      | F              | 500          |
|            | 15000.0000<br>Z           |     | G 1 7      | G54      | M              | 10           |
|            |                           |     | G90        | G64      |                |              |
|            |                           |     | G22        | G69      |                |              |
|            |                           |     | G94        | G15      | H              | D            |
|            |                           |     | G21        | G40.1    |                |              |
|            |                           |     | G40        | G25      | $\mathbf T$    |              |
|            |                           |     | G49        | G160     |                |              |
|            |                           |     | G80        | G13.1    |                |              |
|            |                           |     | G98        | G50.1    | - S            | 1500         |
|            |                           |     | G50        |          | G54. 2 HOBTOP  | 0/0          |
|            |                           |     | G67        | G80.5    |                |              |
| A) –       |                           |     |            |          |                |              |
|            |                           |     |            |          |                |              |
| <b>MEM</b> | <b>STRT</b><br><b>MTN</b> | *** |            | 11:22:55 |                |              |
|            | ПРОВЕРИ<br>PRGRM          |     | <b>TOK</b> |          | СЛЕДУЮЩ (ОПЕР) |              |

**Рис. 12.2.7 (a) Экран текущего блока (8.4 дюйма)** 

# **12.2.8 Графический экран диалогового программирования**

Меню G-кодов и подробные сведения о G-кодах отображаются в режиме EDIT.

Программу можно создавать поблочно, просматривая окно меню G-кодов и окно подробных сведений G-кодов.

Подробные сведения об интерактивном программировании с использованием графической функции см. в главе III-11, "СОЗДАНИЕ ПРОГРАММЫ".

#### **Отображение экрана графического диалогового программирования**

# **Процедура**

1 Нажмите функциональную клавишу  $\boxed{2}$ 

- 2 Нажмите клавишу перехода к следующему меню  $\lceil \triangleright \rceil$ .
- 3 Нажмите программную клавишу выбора раздела [C.A.P].

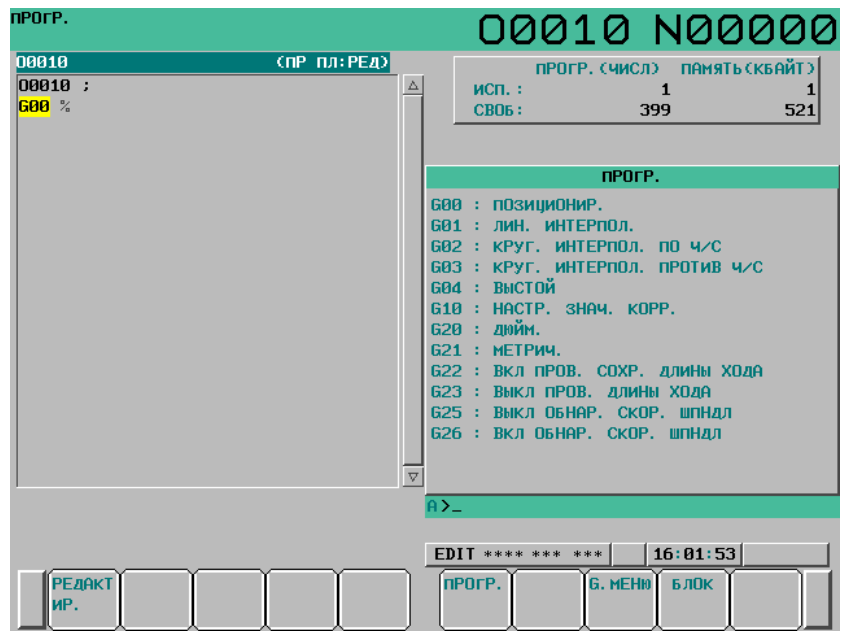

**Рис. 12.2.8 (a) Экран графического диалогового программирования (окно меню G-кодов) (10.4 дюйма)** 

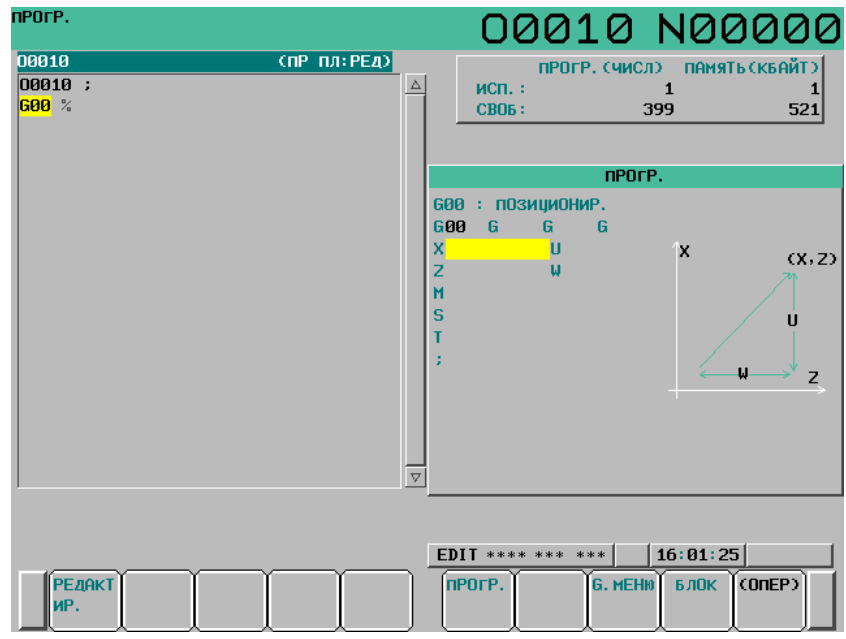

**Рис. 12.2.8 (b) Экран графического диалогового программирования (экран данных G-кода) (10.4 дюйма)** 

Окно меню G-кодов и окно подробных сведений G-кодов находятся в окне графического интерактивного программирования.

Чтобы вывести на дисплей окно подробных сведений G-кода, нажмите дисплейную клавишу [БЛОК]. Чтобы вывести на дисплей экран меню G-кодов, нажмите программную клавишу [G. MENU].

#### **Экран меню G-кодов**

В окне меню G-кодов выберите G-код для задания из списка отображаемых G-кодов.

#### **Экран данных G-кодов**

В окне подробных сведений G-кодов введите необходимые значения в форму спецификации для каждого отображенного G-кода.

# **12.2.9 Фоновое редактирование**

Редактирование программы, не являющейся главной программой, называется редактированием в фоновом режиме. При редактировании в фоновом режиме программу можно редактировать во время исполнения другой программы и таких же операций редактирования, как при обычном редактировании (редактирование на переднем плана). При редактировании в фоновом режиме имеется режим редактирования и режим просмотра. Программу можно редактировать в режиме редактирования, но нельзя в режиме просмотра. В режиме просмотра, можно выполнять сравнение с используемой программой.

Фоновое редактирование можно использовать для любого режима.

### **Функция**

# **- Доступные для редактирования программы**

Доступные для редактирования программы для каждого устройства приведены ниже.

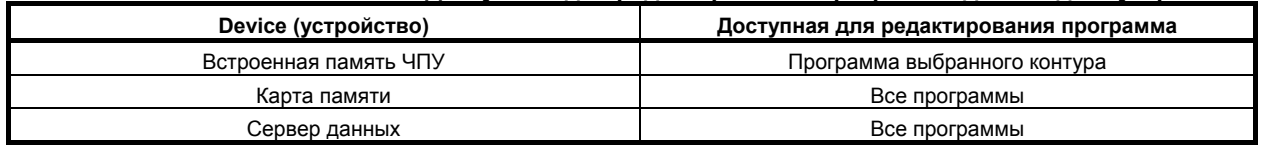

#### **Доступные для редактирования программы для каждого устройства**

#### **- Количество программ, доступных для редактирования в фоновом режиме**

Число программ, доступных для редактирования в фоновом режиме - только одна для каждого контура.

#### **- Фоновое редактирование в 2-контурной системе**

Каждый контур имеет собственное состояние редактирования, в фоновом режиме или на переднем плане. Если состояние редактирования для контура 1 - в фоновом режиме, а для контура 2 на переднем плане, то при переключении м контура 1 на контур 2 программа контура 2 переходит в режим редактирования на переднем плане с отображением в окне редактирования программы, и, наоборот, при переключении с контура 2 на контур 1 программа контура 1 переходит в режим редактирования в фоновом режиме с отображением.

Кроме того, если активно одновременное редактирование программ обоих контуров (бит 0 (DHD) параметра № 3106 = 1 и бит 2 (DOP) параметра № 3193 = 0), то при запуске редактирования в фоновом режиме для одного из контуров для другого контура включается редактирование в фоновом режиме; таким образом, для обоих контуров выполняется одновременное редактирование программ в фоновом режиме.

Во время редактирования в фоновом режиме программа для одного контура может отображаться вместе с программой для другого контура. Можно переключаться между параллельно отображенными редактируемыми программами для копирования и вставки, что помогает эффективно редактировать программы.

#### **- Отображение экрана**

При запуске редактирования в фоновом режиме вместо обычного окна редактирования отображение переключается на окно редактирования в фоновом режиме. В строке состояния программы над программой выводится имя программы и "ФОН:РЕД", указывая, что выполняется редактирование в фоновом режиме.

Если редактирование в фоновом режиме выполняется в режиме просмотра, то в строке состояния программы выводится "ФОН: ТОЛЬКО ЧТЕНИЕ". Если программа отображается в цветном режиме, то символы имеют зеленый цвет.

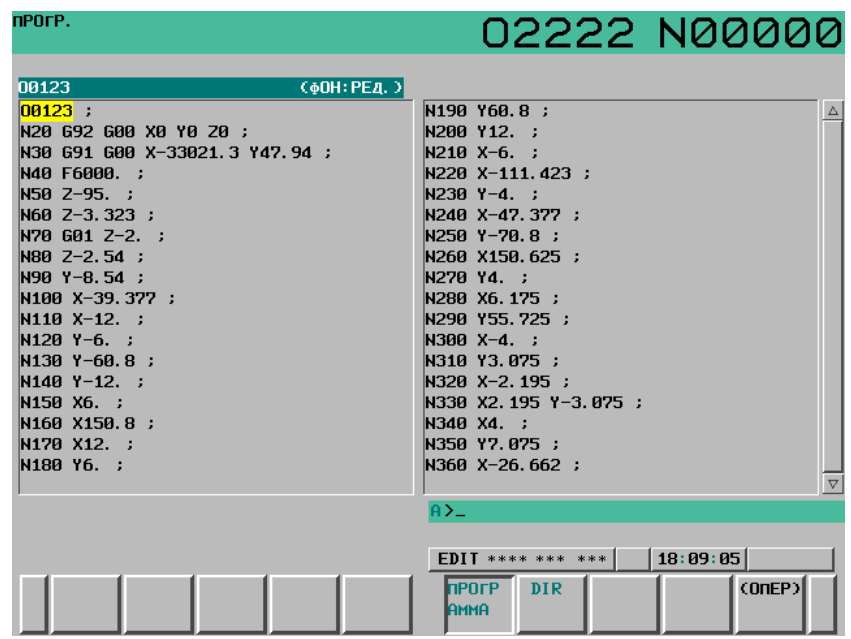

**Рис. 12.2.9 (a) Экран, редактируемый в фоновом режиме (режим редактирования) (10.4 дюйма)** 

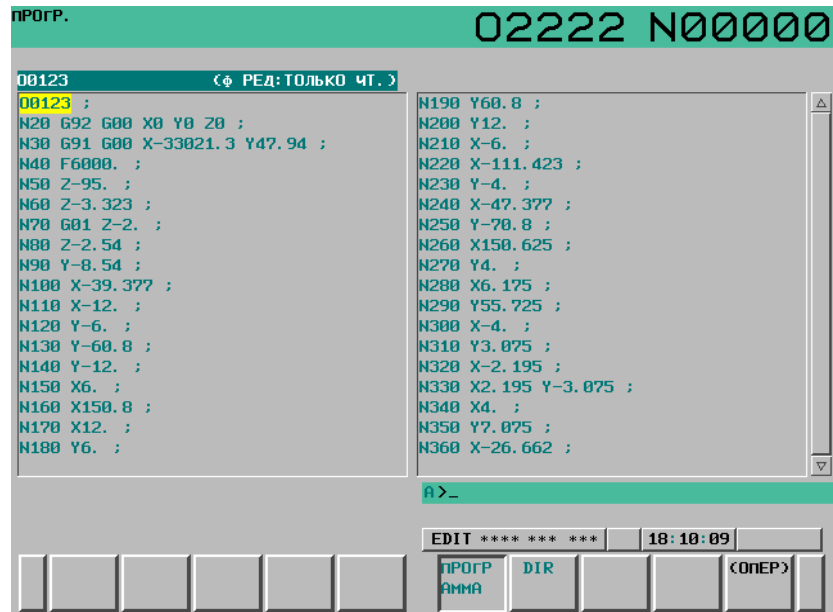

**Рис. 12.2.9 (b) Экран, редактируемый в фоновом режиме (режим просмотра) (10.4 дюйма)** 

#### **- Состояние редактирования**

В строке состояния программы и рабочей области редактирования программы выводятся следующие данные, соответствующие состоянию фонового редактирования.

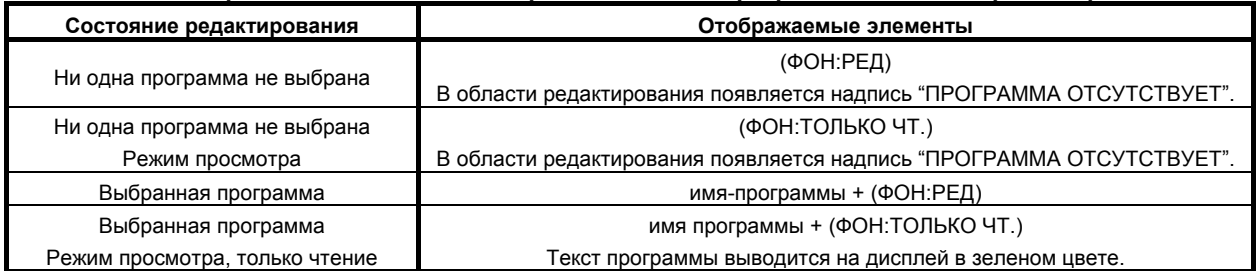

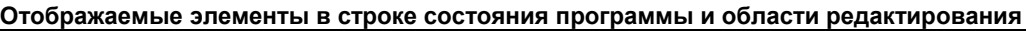

#### **- Операции при фоновом редактировании**

В режиме просмотра используемую программу можно выводить при редактировании в фоновом режиме.

#### **- Переключение на полноэкранное или уменьшенное отображение**

Для дисплея 10,4 дюйма при повторном нажатии дисплейной клавиши [ПРОГРАММА] во время редактирования в фоновом режиме размер отображения окна на полноэкранное отображение или уменьшенное отображение.

При уменьшенном отображении отображение позиции или модальное отображение можно выбирать параллельно с программой, находящейся в режиме фонового редактирования.

В режиме полного окна возможно одновременное отображение большого количества информации о программе, находящейся в режиме фонового редактирования.

| ФАКТ. ПОЗИЦИЯ            |                                     |                  |        |                                     | 02222 N00000                       |
|--------------------------|-------------------------------------|------------------|--------|-------------------------------------|------------------------------------|
|                          | <b>АБСОЛЮТ</b>                      |                  |        |                                     |                                    |
|                          |                                     | 150.000          |        |                                     | 953<br><b><i>AET. OTCHET</i></b>   |
| <b>NHNYX</b>             |                                     | 100.000          |        | BP. OYHK.                           | ЗН ВМ ВР. ЦИКЛА<br><b>0H 0M 0S</b> |
|                          |                                     |                  |        |                                     |                                    |
|                          |                                     |                  | 50.000 | nPOrP.                              |                                    |
|                          |                                     |                  |        |                                     |                                    |
|                          |                                     |                  | 0.000  | 00123                               | (фОН: РЕД.)                        |
|                          |                                     |                  | 0.000  | $00123$ ;<br>N20 G92 G00 X0 Y0 Z0 ; | $\Delta$                           |
|                          |                                     |                  |        | N30 G91 G00 X-33021.3 Y47.94 ;      |                                    |
|                          |                                     |                  |        | N40 F6000. ;                        |                                    |
|                          | модел                               |                  |        | N50 2-95. ;                         |                                    |
| GØØ<br><b>G49</b>        | <b>G64</b><br>-F                    | м                |        | N60 Z-3.323 :                       |                                    |
| 617<br>680               | 669<br><b>H</b>                     |                  |        | N70 G01 Z−2. ;                      |                                    |
| 690<br>698<br>622<br>650 | <b>G15</b><br>$\mathbf{r}$<br>G40.1 | т                |        | N80 Z-2.54 :<br>N90 Y-8.54 :        |                                    |
| 694<br><b>G67</b>        | $G25$ S                             |                  |        | N100 X-39.377 ;                     |                                    |
| G21<br><b>G97</b>        | <b>G160</b>                         |                  |        | N110 X-12. ;                        |                                    |
| G4A<br><b>G54</b>        | G13.1                               |                  |        | $N120 Y - 6.$                       | $\nabla$                           |
|                          |                                     |                  |        | $A > -$                             |                                    |
| <b>SACT</b>              |                                     | <b>П/МИН</b>     |        |                                     |                                    |
|                          |                                     |                  |        | $EDIT$ **** *** ***                 | 18:09:34                           |
|                          | <b>АБСОЛЮ ОТНОСИ ВСЕ</b>            | <b>  Ручной </b> |        | heare<br><b>DIR</b>                 | (ONEP)                             |
|                          | Т.                                  |                  |        | ІАммА                               |                                    |

**Рис. 12.2.9 (c) Экран программы (уменьшенный экран) (10.4 дюйма)** 

#### **Запуск фонового редактирования**

Редактирование в фоновом режиме можно запускать из следующих окон.

ПРОГРАММА СПИСОК ПРОГРАММ ПРОГРАММА MDI ПРОВЕРКА ПРОГРАММЫ ТЕКУЩИЙ БЛОК СЛЕДУЮЩИЙ БЛОК ПЕРЕЗАПУСК

#### **Процедура**

Способ 1 Если фоновое редактирование выполняется в режиме редактирования

- 1 Вызовите экран, из которого можно запустить фоновое редактирование.
- 2 Нажмите дисплейную клавишу [(ОПЕР)].<br>3 Нажмите программную клавишу [ФОН.Р]
- Нажмите программную клавишу [ФОН.РЕД].

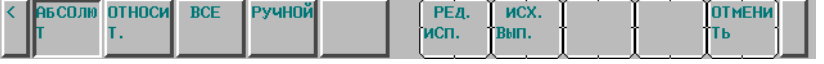

- 4 Введите номер программы, которую необходимо открыть в режиме редактирования в буфер ручного ввода.
- 5 Нажмите программную клавишу [РЕД.ИСП.] ([РЕД] для дисплея 8.4 дюйма). Программа с введенным номером открывается в режиме фонового редактирования в режиме редактирования. Если программа с введенным номером отсутствует, то создается новая программа, которая открывается в режиме фонового редактирования.

Способ 2 Если фоновое редактирование выполняется в режиме просмотра

- 1 Нажмите функциональную клавишу  $\boxed{2}$
- 2 Нажмите программную клавишу [ПРОГРАММА].
- 3 Нажмите дисплейную клавишу [(ОПЕР)].
- 4 Убедитесь, что в буфере ручного ввода нет строки символов, и нажмите программную клавишу [ФОН.РЕД.].

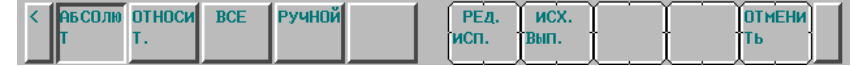

- 5 Введите номер программы, которую необходимо открыть в режиме просмотра в буфер ручного ввода.
- 6 Нажмите программную клавишу [ИСХ.ВЫП.] ([ИСП.ПРСМ] для дисплея 8.4 дюйма).

Программа с введенным номером открывается в режиме фонового редактирования в режиме просмотра. Если программа с введенным номером отсутствует, то выводится предупреждение "ЗАДАННАЯ ПРОГРАММА НЕ НАЙДЕНА"

#### **ПРИМЕЧАНИЕ**

- 1 Для редактирования в фоновом режиме может быть задана программа, находящаяся в том же месте, где и главная программа (либо программа во встроенной памяти ЧПУ, если главной программы нет). В окне списка программ, однако, программу отображенного устройства можно открыть для редактирования в фоновом режиме. При редактировании в фоновом режиме программы, расположенной не в том же месте, где главная программа, выберите эту программу в окне списка программ.
- 2 При открытии программы, имеющей номер с "O", для редактирования в фоновом режиме, адрес O можно пропускать.
- 3 Режим, выбранный при запуске редактирования в фоновом режиме, сохраняется до его завершения. Для переключения между режимом редактирования и режимом просмотра, завершите редактирование в фоновом режиме, и затем откройте снова в нужном режиме.
- 4 Даже если редактирование в фоновом режиме выполняется в режиме редактирования, если задана любая из следующих программ, программа временно открывается в режиме просмотра.
	- Выполняемая программа
	- Главная программа
- 5 Устройством, для которого новая программа создается при запуске редактирования в фоновом режиме, может быть только встроенная память ЧПУ. Для работы с картой памяти или сервером данных укажите существующую программу, так как новая программа не создается.

# **Выбор программы для фонового редактирования режиме с помощью курсора**

Даже если отображаемое устройство - карта памяти или сервер данных, имя программы в позиции курсора может быть сохранено в буфере клавиатурного ввода и открыто для редактирования в фоновом режиме.

# **Процедура**

- 1 Нажмите функциональную клавишу .
- 
- 2 Нажмите программную клавишу [DIR]. (Если клавиша [СПИСОК] не отображается, нажмите клавишу перехода к следующему меню  $\boxed{\triangleright}$ .)
- 3 Нажмите дисплейную клавишу [(ОПЕР)].
- 4 Измените отображаемое устройство на КАРТ.ПАМ или сервер данных. Порядок смены устройства см. в разделе III-11.1.
- 5 Переместите курсор на программу, которую необходимо открыть для фонового редактирования.
- 6 Нажмите программную клавишу [ФОН.РЕД].

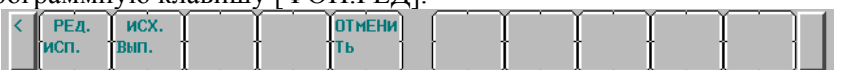

7 Нажмите [РЕД.ИСП.] ([ИСП.РЕД] для дисплея 8.4 дюйма) или [ИСХ.ВЫП.] ([ИСП.ПРСМ] для дисплея 8.4 дюйма) для начала фонового редактирования.

### **Завершение фонового редактирования**

# **Процедура**

1 Нажмите функциональную клавишу  $\sqrt{\frac{2}{\epsilon_{\text{R}}}}$ 

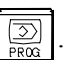

- 2 Нажмите программную клавишу [ПРОГРАММА] или [DIR].
- 3 Нажмите программную клавишу [(ОПЕР)] и нажмите [ЗАВЕРШ.ФОН]. Фоновое редактирование завершается и настоящий экран меняется на экран функций программы, который отображался в текущем режиме ЧПУ до начала фонового редактированием.

# **12.3 ЭКРАНЫ, ВЫЗЫВАЕМЫЕ ФУНКЦИОНАЛЬНОЙ КЛАВИШЕЙ**

Раздел 12.3, "ОКНА, ОТОБРАЖАЕМЫЕ ФУНКЦИОНАЛЬНОЙ КЛАВИШЕЙ  $\left[\frac{1.88}{1.811}\right]$ ", состоит из

#### следующих подразделов:

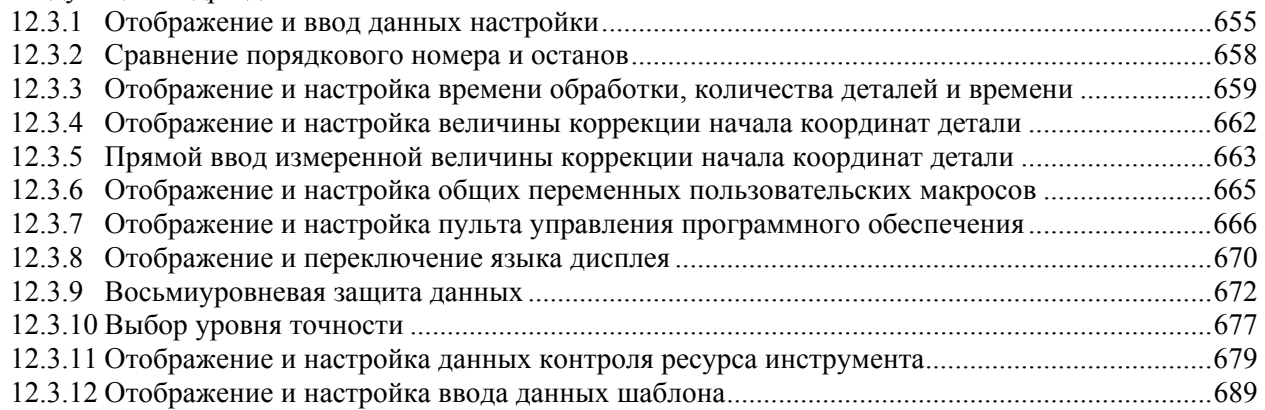

Нажмите функциональную клавишу  $\left|\frac{\mathbf{L} \cdot \mathbf{w}}{\mathbf{s} \cdot \mathbf{r}}\right|$ , чтобы отобразить или задать значения коррекции на

инструмент и другие данные.

В данном разделе описывается, как отобразить или задать следующие данные:

- 1. Значение коррекции на инструмент
- 2. Настройка данных
- 3. Остановка и сравнение номера последовательности
- 4. Время работы и количество деталей
- 5. Величина смещения начала координат заготовки
- 6. Общие переменные макрокоманд пользователя
- 7. Пульт управления программного обеспечения
- 8. Переключение языка дисплея
- 9. Восьмиуровневая защита данных
- 10. Выбор уровня точности
- 11. Данные управления ресурсом инструмента
- 12. Ввод данных модели

Информацию о настройке величины коррекции для серии T и серии M см. в руководстве по эксплуатации (серия T) (B-64304RU-1) и в руководстве по эксплуатации (серия M) (B-64304RU-2), соответственно.

Программная панель оператора, переключение языка дисплея, выбор уровня точности и ввод данных модели зависят от спецификаций изготовителя станка. Подробные сведения см. в соответствующем руководстве, предоставляемом изготовителем станка.

# **12.3.1 Отображение и ввод данных настройки**

В окне данных настройки можно установить такие данные, как отметка проверки TV и код вывода данных на перфоленту. В этом окне оператор также может задать разрешение или запрет записи параметров, разрешение или запрет автоматической вставки порядковых номеров при редактировании программы и выполнить установки для сравнения порядковых номеров и функции останова.

Информацию об автоматической вставке порядковых номеров см. в главе III-9.2.

Данные о сравнении порядковых номеров и функции остановки см. в подразделе III-12.3.2. В данном подразделе описывается, как установить данные.

#### **Порядок ввода данных установки**

#### **Процедура**

- 1 Выберите режим MDI.
- 2 Нажмите функциональную клавишу .
- 3 Нажмите программную клавишу [НАСТР], чтобы вывести на дисплей экран данных настройки.
- 4 Это окно состоит из нескольких страниц.
	- Несколько раз нажмите клавишу перехода на другую страницу  $\boxed{\frac{\hat{\bf f}}{\text{PAGE}}}$  или  $\boxed{\frac{\hat{\bf f}}{\bf \Phi}}$ , пока на экране

не появится нужное окно.

Пример окна данных настройки показан ниже.

| ФНКТ.ПОЗИЦИЯ                                                                              |                           |                                                | 00000 N00000                                                           |
|-------------------------------------------------------------------------------------------|---------------------------|------------------------------------------------|------------------------------------------------------------------------|
|                                                                                           | <b>АБСОЛЮТ</b><br>150.000 |                                                | <b>ММ/МИН</b>                                                          |
|                                                                                           | 100.000                   | BP. OYHK.                                      | <b><i>AET. OTCHET</i></b><br>953<br>ЗН21М ВР. ЦИКЛА<br><b>0H 0M 4S</b> |
| X<br>Y<br>Z                                                                               | 50.000                    |                                                | НАСТР. (РУЧНОЙ)                                                        |
|                                                                                           | 0.000                     | ЗАПИС, ПАРАМ                                   | $= 1$ (0: БЛОКИР, 1: РАЗРЕШ)                                           |
| $\bar{B}$                                                                                 | 0.000                     | TV NPOB.<br>КОД ПЕРФ                           | $=$ <b>A</b> $(0:0$ TKJ 1:BKJ)<br>$= 1$ (0:EIA<br>1:1502               |
|                                                                                           |                           | ВХОД УЗЕЛ<br>$I$ / $O$ $K$ $H$ $A$ $H$ $A$ $J$ | $1:200$ ЙМ<br>$=$ <b>A</b> $\left($ 8 : MM<br>$= 4$ (0-35: KAHAJ NO.)  |
| G49<br>600<br>G64<br>F                                                                    | модел<br>м                | ПОСЛЕДОВ∕#<br>ПРОГР. ФОРМАТ                    | $=$ П (0:0ТКЛ 1:ВКЛ)<br>$=$ <b>P</b> ( $\theta$ : HET KHB 1:F10/11)    |
| <b>G80</b><br>G17<br>G69<br>- H<br>690<br><b>G98</b><br>G <sub>15</sub><br>$\blacksquare$ |                           | ПОСЛЕДОВ, СТОП<br>ПОСЛЕДОВ, СТОП               | $Q$ (прогр. No. )<br>=1<br><b>B</b> (SEQUENCE NO.)<br>=1               |
| 622<br><b>G50</b><br>G40.1<br><b>G94</b><br>G67<br>G25S                                   | т                         |                                                |                                                                        |
| 621<br><b>G160</b><br><b>G97</b><br><b>G54</b><br>G <sub>13</sub> .1<br><b>G40</b>        |                           |                                                |                                                                        |
| <b>SACT</b>                                                                               | <b>В/мин</b>              | $A > -$                                        |                                                                        |
|                                                                                           |                           | MDI<br>**** *** ***                            | 11:40:11                                                               |
| <b>RECOJN OTHOCH BCE</b><br>Τ.                                                            | <b>Ручной</b>             | <b>ИСКА</b>                                    | НОМ. ПО ВКЛ: 1 ОТКЛ: 0 + ВВОД<br>ввод                                  |

**Рис. 12.3.1 (a) Экран НАСТРОЙКА (РУЧНОЙ) (10.4 дюйма)** 

#### 12. НАСТРОЙКА И ОТОБРАЖЕНИЕ ДАННЫХ ЭКСПЛУАТАЦИЯ В В-64304RU/02

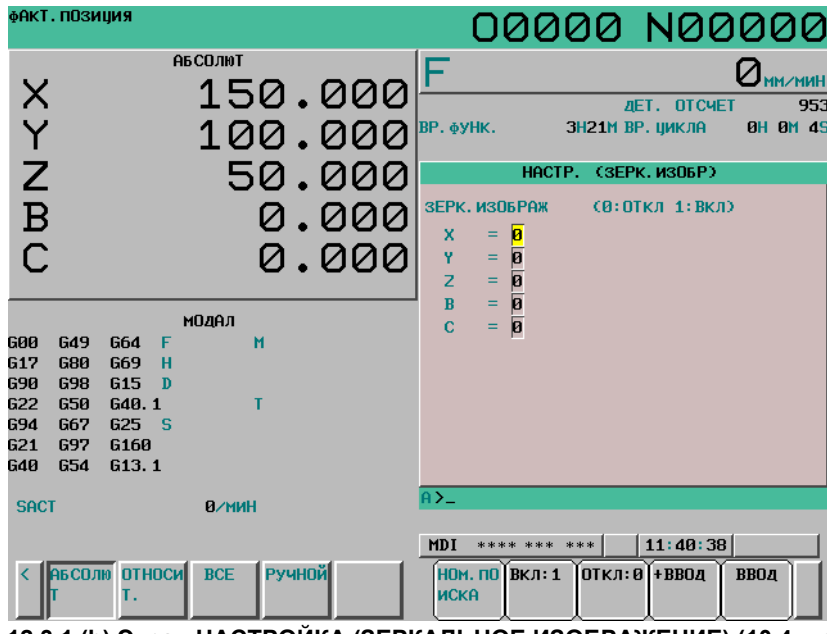

**Рис. 12.3.1 (b) Экран НАСТРОЙКА (ЗЕРКАЛЬНОЕ ИЗОБРАЖЕНИЕ) (10.4 дюйма)** 

5 Нажимая клавиши курсора  $\begin{array}{|c|c|c|c|c|}\n\hline\n\bullet & \bullet & \bullet\n\end{array}$  переместите курсор на элемент данных,

который нужно изменить.

6 Введите новое значение и нажмите программную клавишу [ВВОД].

# **Пояснение**

# **- ЗАПИС.ПАРАМ**

Устанавливает запрет или разрешение записи параметра.

- 0 : Откл.
- $1 \cdot B$ кл

# **ТV ПРОВ.**

Устанавливает выполнение проверки TV.

- 0 : Проверка TV не выполняется.
- 1 : Выполнить проверку TV

#### **- КОД ПЕРФ**

Здесь вводится код, если данные выводится через интерфейс устройства считывания/вывода данных на перфоленту.

- 0 : Выводится код EIA
- 1 : Выводится код ISO

# **- ВХОД УЗЕЛ**

Устанавливает единицу ввода для программы, дюймовую или метрическую систему

- 0 : Метрич.
- 1 : Дюймы

# **- I/O КАНАЛ**

Отвечает за использование канала интерфейса устройства считывания/вывода данных на перфоленту.

- 0 : Канал 0
- 1 : Канал 1
- $2 \cdot$  Канап 2
## **- ПОСЛЕДОВ/ #**

Устанавливает, выполнять или нет автоматическую вставку порядковых номеров при редактировании программы в режиме EDIT.

0 : Не выполнять автоматическую вставку порядковых номеров.

1 : Выполнять автоматическую вставку порядковых номеров.

## **- ПРОГР. ФОРМАТ**

Здесь можно выбрать использовать формат Серии 10/11, или нет.

0: Использовать стандартный формат.

1: Использовать формат Серии 10/11.

Сведения о формате серии 10/11 см. в главе II-6 в РУКОВОДСТВЕ ПО ЭКСПЛУАТАЦИИ (серия T) (B-64304RU-1) или в главе II-7 в разделе II в РУКОВОДСТВЕ ПО ЭКСПЛУАТАЦИИ (серия M) (B-64304RU-2).

#### **- ПОСЛЕДОВ.СТОП**

Устанавливает порядковый номер, на котором работа останавливается с целью сравнения порядковых номеров и функции остановки, и номер программы, к которой относится данный порядковый номер.

### **- ЗЕРК.ИЗОБР**

Устанавливает ВКЛ/ВЫКЛ зеркального отображения для каждой оси.

0 : Зеркальное отображение выключено

1 : Зеркальное отображение включено

### ${\bf \Xi}$  ругие

Клавишу перехода на следующую страницу  $\frac{\hat{\mathbf{r}}}{\hat{\mathbf{r}}}$  или  $\frac{\hat{\mathbf{r}}}{\hat{\mathbf{r}}}$  также можно использовать для отображения окна НАСТРОЙКА (ТАЙМЕР). Информацию об этом окне см. III-12.3.3.

# **12.3.2 Сравнение порядкового номера и останов**

Если блок, содержащий заданный порядковый номер, появляется в выполняемой программе, то после того, как данный блок выполнен, происходит переключение работы в режим выполнения единичного блока.

#### **Порядок выполнения сравнения номеров последовательности и останова**

## **Процедура**

- 1 Выберите режим MDI.
- 2 Нажмите функциональную клавишу  $\boxed{\square}^{\text{ps}}$
- 3 Нажмите программную клавишу выбора раздела [НАСТР].
- 4 Несколько раз нажмите клавишу перехода на следующую страницу  $\frac{\hat{\mathbf{n}}}{\hat{\mathbf{n}}}\mathbf{u}$ или  $\frac{\hat{\mathbf{n}}}{\hat{\mathbf{v}}}$ , пока не

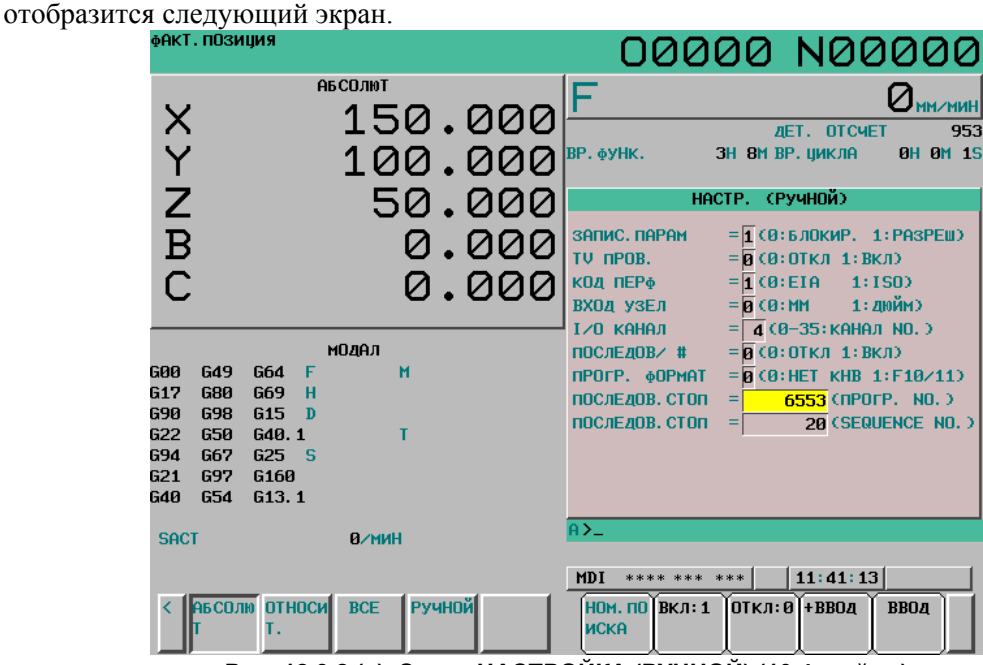

**Рис. 12.3.2 (a) Экран НАСТРОЙКА (РУЧНОЙ) (10.4 дюйма)** 

- 5 В поле (ПРОГР. NO.) для ПОСЛЕДОВ.СТОП введите номер программы (1-9999), содержащей номер последовательности, с которого происходит остановка операции.
- 6 В поле (ПОСЛЕДОВ/ #) для ПОСЛЕДОВ.СТОП введите номер последовательности (5 цифр или менее), с которого происходит остановка операции.
- 7 Если заданная программа выбрана и запущена автоматическая работа, выполняется останов единичного блока на блоке с указанным порядковым номером.

#### **Пояснение**

#### **- Порядковый номер после выполнения программы**

После того, как в ходе выполнения программы обнаруживается заданный порядковый номер, настройка порядкового номера, заданного для сравнения и останова, становится "-1".

#### **- Блоки, являющиеся исключением**

Если предварительно заданный порядковый номер найден в блоке, все команды в котором подлежат обработке внутри устройства ЧПУ, то выполнение программы на этом блоке не останавливается.

[Пример] N1 #1=1 ;

 N2 IF [#1 EQ 1] GOTO 08 ; N3 GOTO 09 ; N4 M98 P1000 ; N5 M99 ;

В приведенном выше примере, если найден предварительно заданный порядковый номер, то выполнение программы не останавливается.

### **- Остановка в стандартном цикле**

При обнаружении порядкового номера в блоке, в котором присутствует команда постоянного цикла, программа останавливается после завершения операции возврата постоянного цикла.

#### **- Если один и тот же порядковый номер найден в программе несколько раз**

Если предварительно заданный порядковый номер появляется в программе два раза или более, выполнение программы останавливается после выполнения блока, в котором заданный порядковый номер найден впервые.

### **- Блок, который надо повторить заданное число раз**

Если предварительно заданный порядковый номер найден в блоке, который надо выполнить несколько раз, выполнение программы останавливается после того, как этот блок будет выполнен заданное число раз.

# **12.3.3 Отображение и настройка времени обработки, количества деталей и времени**

На экран можно вывести различные данные времени работы, общее число обработанных деталей, требуемое число деталей и число обработанных деталей.

Эти данные можно задать с помощью параметров или на данном экране (за исключением данных общего числа обработанных деталей и времени, в течение которого питание было включено, которые можно задать только с помощью параметров).

В этом окне также могут отображаться часы. В окне можно выполнить настройку времени.

## **Порядок отображения и установки времени работы, количества деталей и времени**

### **Процедура**

- 1 Выберите режим MDI.
- 2 Нажмите функциональную клавишу
- 3 Нажмите программную клавишу выбора раздела [НАСТР].
- 4 Несколько раз нажмите клавишу перехода на следующую страницу  $\boxed{\frac{\hat{\tau}}{P_{\text{AGE}}}}$  или  $\boxed{\frac{P_{\text{AGE}}}{\hat{\tau}}}$ , пока не отобразится следующий экран.

#### 12. НАСТРОЙКА И ОТОБРАЖЕНИЕ ДАННЫХ ЭКСПЛУАТАЦИЯ **В-64304RU/02**

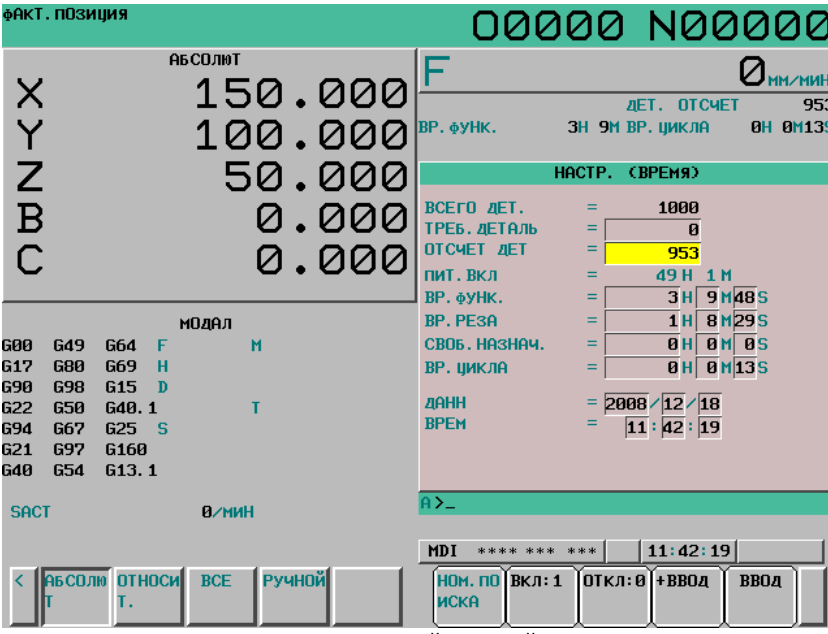

**Рис. 12.3.3 (a) Экран НАСТРОЙКА (ТАЙМЕР) (10.4 дюйма)** 

- 5 Чтобы задать нужное число деталей, установите курсор на PARTS REQUIRED и введите число деталей для обработки.
- 6 Чтобы установить часы, переместите курсор на ДАТА или ВРЕМЯ, введите новую дату или время, а затем нажмите программную клавишу [ВВОД].

# **Пояснение**

### **- ВСЕГО ДЕТ.**

Это значение увеличивается на единицу при выполнении M02, M30 или М-кода, заданного параметром № 6710. Это значение нельзя задать в данном окне. Задайте значение в параметре No 6712.

#### **- ТРЕБ.ДЕТАЛЬ**

Используется для установки требуемого числа деталей для обработки. Если задан "0", то количество деталей не ограничено. Эту настройку также можно выполнить в параметре № 6713.

### **- ОТСЧЕТ ДЕТ**

Это значение увеличивается на единицу при выполнении M02, M30 или М-кода, заданного параметром № 6710. Также значение можно задать параметром № 6711. Обычно это значение сбрасывается при достижении необходимого количества деталей. Подробные сведения см. в соответствующем руководстве, изданном изготовителем станка.

#### **ПИТ.ВКЛ**

Отображает общее время, в течение которого включено питание станка. Это значение нельзя задать в данном окне, но можно предварительно задать в параметре № 6750.

#### **ВР.ФУНК.**

Обозначает общее время работы во время автоматической операции, исключая время, в течение которого станок находился в состоянии останова и время останова подачи.

Это значение можно предварительно задать в параметре № 6751 или № 6752.

#### **ВР.РЕЗА**

Отображает общее время резания, включающее рабочую подачу, например, подачу при линейной интерполяции (G01) и при круговой интерполяции (G02 или G03). Это значение можно предварительно задать в параметре № 6753 или № 6754.

#### **СВОБ.НАЗНАЧ.**

Например, данное значение можно использовать для указания общего времени работы охлаждения. Подробные сведения см. в соответствующем руководстве, изданном изготовителем станка.

#### **- ВР.ЦИКЛА**

Обозначает время выполнения одной автоматической операции, исключая время, в течение которого станок находился в состоянии останова и время останова подачи. Это значение автоматически предварительно устанавливается на 0, если пуск цикла выполняется в состоянии сброса. Оно предварительно устанавливается на 0 даже при отключенном питании.

### **- ДАНН и ВРЕМ**

Отображает текущую дату и время. В этом окне можно задать значение даты и времени.

#### **- Использование**

Если выполняются команды М02 или М30, общее число обработанных деталей и число обработанных деталей увеличивается на 1. Поэтому создавайте программу так, чтобы М02 или М30 выполнялись каждый раз, когда завершается обработка одной детали. Также, если исполняется М-код, заданный в параметре № 6710, то подсчет выполняется аналогичным способом. Кроме того, можно отключить подсчет, даже если выполняются M02 или M30 (бит 0 (PCM) параметра № 6700 имеет значение 1). Для получения подробной информации см. соответствующее руководство, предоставляемое изготовителем станка.

### **Ограничения**

### **- Настройка времени обработки и количества деталей**

Отрицательное значение установить нельзя. Диапазон действительных значений "M" и "S" для времени работы составляет от 0 до 59.

Отрицательное значение в качестве общего количества обработанных деталей задать нельзя.

#### **- Настройки времени**

Отрицательное значение или значение, превышающее значения, указанные в следующей таблице, задать нельзя.

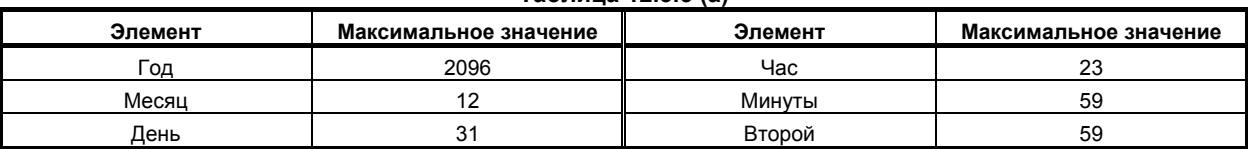

#### **Таблица 12.3.3 (a)**

# **12.3.4 Отображение и настройка величины коррекции начала координат детали**

Отображает смещение начала координат заготовки для каждой системы координат заготовки (от G54 до G59) и внешнее смещение начала координат заготовки.

В этом окне можно задать значение смещения начала координат заготовки и значение внешнего смещения начала координат заготовки.

## **Процедура отображения и настройки величины смещения начала координат детали**

# **Процедура**

- 1 Нажмите функциональную клавишу .
- 2 Нажмите программную клавишу выбора главы [ЗАГОТО]. Отобразится экран установки системы координат заготовки.

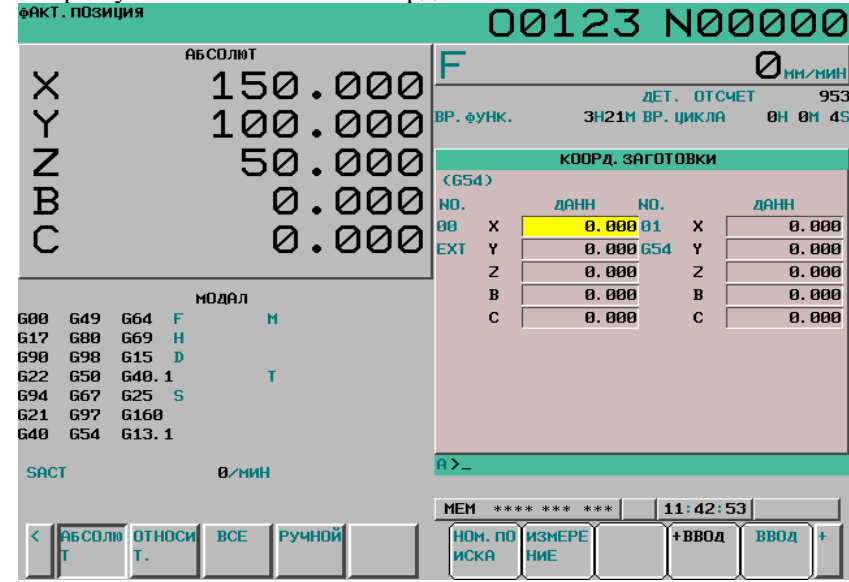

**Рис. 12.3.4 (a) Экран КООРДИНАТЫ ЗАГОТОВКИ (10.4 дюйма)** 

3 Экран отображения значений коррекции начала координат заготовки состоит из 2 или более страниц.

Отобразите нужную страницу любым из следующих способов:

- Нажмите клавишу перехода по страницам  $\begin{bmatrix} \mathbf{f} \\ \mathbf{f} \end{bmatrix}$  или  $\begin{bmatrix} PAGE \\ \mathbf{f} \end{bmatrix}$
- Введите номер системы координат детали (0: внешняя коррекция начала координат заготовки, 1 - 6: системы координат заготовки от G54 до G59) и нажмите дисплейную клавишу выбора операции [НОМ.ПОИСКА].
- 4 Выключите ключ защиты данных для того, чтобы разрешить запись.
- 5 Установите курсор на коррекцию начала системы координат, которое вы хотите изменить.
- 6 Введите нужное значение, нажимая цифровые клавиши, затем нажмите программную клавишу [ВВОД]. Введенное значение задается в качестве значения смещения начала координат заготовки. Или, если ввести нужное значение с помощью цифровых клавиш и нажать дисплейную клавишу [+ВВОД], можно прибавить введенное значение к предыдущему значению коррекции.
- 7 При выполнении ввода счетчика введите имя оси в буфер ручного ввода и нажмите программную клавишу [ВВОД К], чтобы задать относительные координаты для заданной оси.
- 8 Повторяйте пункты 5, 6, и 7, чтобы изменить другие значения смещения.
- 9 Включите ключ защиты данных для того, чтобы запретить запись.

# **12.3.5 Прямой ввод измеренной величины коррекции начала координат детали**

Данная функция используется для коррекции разницы между запрограммированной системой координат заготовки и текущей системой координат заготовки. Измеренное смещение начала координат заготовки можно ввести в окне таким образом, чтобы запрограммированные значения соответствовали фактическим расстояниям.

Выбор новой системы координат приводит в соответствие запрограммированную систему координат и фактическую систему координат.

## **Порядок прямого ввода измеренного значения смещения начала координат детали**

# **Процедура**

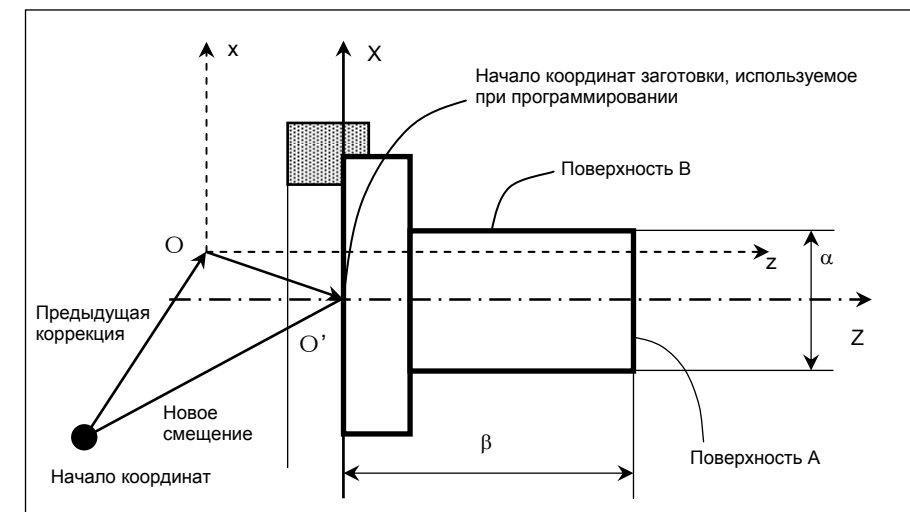

- 1 Для детали, показанной выше, выполните обработку поверхности A в режиме ручного управления.
- 2 Отводите инструмент только в направлении оси X без перемещения по оси Z и остановите шпиндель.
- 3 Измерьте расстояние β между поверхностью А и запрограммированным началом координат системы координат детали, как показано выше.
- 4 Нажмите функциональную клавишу ....
- 5 Чтобы вывести на дисплей экран КООРД. ЗАГОТОВКИ, нажмите программную клавишу выбора раздела [ЗАГОТО].

#### 12. НАСТРОЙКА И ОТОБРАЖЕНИЕ ДАННЫХ ЭКСПЛУАТАЦИЯ В В-64304RU/02

|                                                                    | <b>ФАКТ. ПОЗИЦИЯ</b>                                                                                                    |                                      |                      |                                         |                                      |                                                          |            |                            | <b>N00000</b>                                      |
|--------------------------------------------------------------------|----------------------------------------------------------------------------------------------------|--------------------------------------|----------------------|-----------------------------------------|--------------------------------------|----------------------------------------------------------|------------|----------------------------|----------------------------------------------------|
| <b>NAYC</b>                                                        |                                                                                                    | <b>АБСОЛЮТ</b><br>157.467<br>100.000 |                      | BP. OYHK.                               |                                      | <b><i>AET. OTCHET</i></b><br><b>ОН19М ВР. ЦИКЛА</b>      |            |                            | 5<br><b>0H 0M 6S</b>                               |
|                                                                    |                                                                                                    | 50.000                               | 0.000                | (G54)<br><b>NO.</b><br>80<br><b>EXT</b> | x<br>z                               | КООРД. ЗАГОТОВКИ<br><b>ZIAHH</b><br>8.88882<br>0.000 655 | <b>NO.</b> | x<br>z                     | <b>ZIAHH</b><br>0.000<br>0.000                     |
| 600<br><b>G97</b><br><b>G69</b><br><b>G98</b><br>G21<br><b>G40</b> | <b>G22</b><br><b>G40.1F</b><br>680<br>650.25<br><b>G67</b><br>G13.1<br><b>G54</b><br>G50.1<br><b>G64</b><br>G49<br><b>G18</b><br>G <sub>15</sub><br><b>SACT</b> | модел<br>M<br>м<br>м<br>$\mathbf{p}$ |                      | 01<br><b>G54</b>                        | Y<br>$\mathbf C$<br>X<br>z<br>Y<br>C | 0.000<br>0.000<br>0.00003<br>0.000 656<br>0.000<br>0.000 |            | Y<br>C<br>x<br>z<br>Y<br>C | 0.000<br>0.000<br>0.000<br>0.000<br>0.000<br>0.000 |
| G25                                                                | G69.1G05.5T<br><b>АБСОЛЮ ОТНОСИ ВСЕ</b><br>Т.                                                                                                    |                                      | <b>Ручной монито</b> | $A > -$<br><b>JOG</b><br><b>ИСКА</b>    | <b>НОМ. ПО</b>                       | **** *** ***<br>ИЗМЕРЕ<br><b>НИЕ</b>                     |            | 16:09:27<br><b>+ВВОД</b>   | <b>ВВОД</b>                                        |

**Рис. 12.3.5 (a) Экран КООРДИНАТЫ ЗАГОТОВКИ (10.4 дюйма)** 

- 6 Установите курсор на значение коррекции начала системы координат заготовки, которое следует установить.
- 7 Нажмите адресную клавишу для той оси, вдоль которой следует задать смещение (в данном примере - ось Z).
- 8 Введите измеренное значение (β), затем нажмите программную клавишу [ИЗМЕРЕНИЕ].
- 9 Обработайте поверхность B в режиме ручного управления.
- 10 Отведите инструмент только в направлении оси Z, без перемещения по оси X и остановите шпиндель.
- 11 Измерьте диаметр  $\alpha$  поверхности B и введите это значение непосредственно как значение X, как указано в пунктах 7 и 8.

# **Ограничения**

## **- Последовательный ввод**

Коррекцию для двух или более осей нельзя ввести одновременно.

### **- Во время выполнения программы**

Данной функцией нельзя воспользоваться во время выполнения программы.

# **12.3.6 Отображение и настройка общих переменных пользовательских макросов**

На экране отображаются общие переменные  $(\#100 - \#149 \text{ m}$ бо  $\#100 - \#199 \text{ n} \#500 - \#531 \text{ m}$ бо #500 - #999).

В этом окне также можно установить значения переменных.

Относительные координаты также можно установить в качестве переменных.

### **Порядок отображения и установки общих переменных макропрограмм пользователя**

### **Процедура**

 $\vee$ 

1 Нажмите функциональную клавишу .

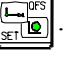

2 Нажмите клавишу перехода к следующему меню  $\lbrack \rbrack$ , программную клавишу выбора раздела [МАКРО], и затем программную клавишу [(ОПЕР)] в указанном порядке. Отображается следующий экран.

| $- - - - -$<br>ФАКТ. ПОЗИЦИЯ                                          | ---- <i>---</i> ---  |                                 | 00123 N00000                       |
|-----------------------------------------------------------------------|----------------------|---------------------------------|------------------------------------|
|                                                                       | <b>АБСОЛЮТ</b>       | e                               |                                    |
| $\times$                                                              | 150.000              |                                 |                                    |
|                                                                       |                      |                                 | 953<br><b>ДЕТ. ОТСЧЕТ</b>          |
| Y<br>Z                                                                | 100.000              | BP. <b>фУНК.</b>                | ЗН21М ВР. ЦИКЛА<br><b>0H 0M 49</b> |
|                                                                       |                      | СТАНД. МАКРО                    |                                    |
|                                                                       | 50.000               | NO.<br>ЛАНН                     | <b>ZIAHH</b><br>NO.                |
| $\overline{B}$                                                        | 0.000                | 80180<br>ДАННЫЕ ПУСТЫ 00112     | ДАННЫЕ ПУСТЫ                       |
|                                                                       |                      | 00101<br>ДАННЫЕ ПУСТЫ 00113     | ДАННЫЕ ПУСТЫ                       |
| Ċ                                                                     | 0.000                | 80102<br>ДАННЫЕ ПУСТЫ 00114     | ДАННЫЕ ПУСТЫ                       |
|                                                                       |                      | 80103<br>ДАННЫЕ ПУСТЫ 00115     | ДАННЫЕ ПУСТЫ                       |
|                                                                       | модал                | 00104<br>ДАННЫЕ ПУСТЫ 00116     | ДАННЫЕ ПУСТЫ                       |
| <b>GAA</b><br>649<br><b>G64</b>                                       | $\mathbf{M}$<br>F    | 80105<br>ДАННЫЕ ПУСТЫ 00117     | ДАННЫЕ ПУСТЫ                       |
| G17<br><b>G80</b><br>G69                                              | н                    | 80186<br>ДАННЫЕ ПУСТЫ 00118     | ДАННЫЕ ПУСТЫ                       |
| G <sub>15</sub><br><b>G90</b><br><b>G98</b>                           | $\mathbf{D}$         | 88187<br>ДАННЫЕ ПУСТЫ 00119     | ДАННЫЕ ПУСТЫ                       |
| G22<br>G40.1<br><b>G50</b>                                            |                      | 80188<br>ДАННЫЕ ПУСТЫ 00120     | ДАННЫЕ ПУСТЫ                       |
| G25S<br><b>G94</b><br><b>G67</b>                                      |                      | 00109<br>ДАННЫЕ ПУСТЫ 00121     | ДАННЫЕ ПУСТЫ                       |
| G21<br><b>G160</b><br><b>G97</b><br><b>G40</b><br><b>G54</b><br>G13.1 |                      | 00110<br>ДАННЫЕ ПУСТЫ 00122     | ДАННЫЕ ПУСТЫ                       |
|                                                                       |                      | 00111<br>ДАННЫЕ ПУСТЫ 00123     | ДАННЫЕ ПУСТЫ                       |
| <b>SACT</b>                                                           | <b>В/мин</b>         | $\overline{A}$                  |                                    |
|                                                                       |                      |                                 |                                    |
|                                                                       |                      | <b>MEM</b><br>**** *** ***      | 11:43:26                           |
| <b>АБСОЛЮ ОТНОСИ</b>                                                  | PyyHOM<br><b>RCF</b> | <b>НОМ. ПО</b><br><b>BHYT.C</b> | <b>ВВОД</b>                        |
| т.                                                                    |                      | <b>ИСКА</b>                     |                                    |
| n.                                                                    |                      | $10.26$ $(1)$                   |                                    |

**Рис. 12.3.6 (a) Экран СТАНДАРТНЫХ МАКРОСОВ (10.4 дюймов)** 

- 3 Переместите курсор на номер переменной, который необходимо установить с помощью одного из следующих способов:
	- Введите номер переменной и нажмите программную клавишу [НОМ.ПОИСКА].
	- Переместите курсор на номер нужной переменной клавишами перехода по страницам и/или  $\left|\begin{array}{c} \n\mu \\ \n\mu \n\end{array}\right|$  и клавишами курсора  $\left|\begin{array}{c} \n\bullet \\ \n\end{array}\right|$ ,  $\left|\begin{array}{c} \leftarrow \\ \n\end{array}\right|$  и/или
- 4 Введите данные с помощью цифровых клавиш и нажмите программную клавишу [ВВОД].
- 5 Чтобы задать относительную координату в переменной, нажмите адресную клавишу  $\vert \times \rangle$

или  $|7|$ , затем нажмите программную клавишу [ВНУТ.С.].

6 Чтобы оставить переменную пустой, просто нажмите программную клавишу [ВВОД].

#### **Пояснение**

Если значение переменной, полученное в результате такой операции невозможно вывести на дисплей, появится следующая индикация.

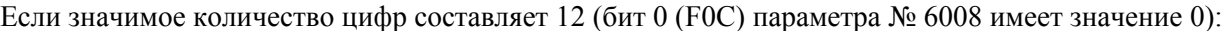

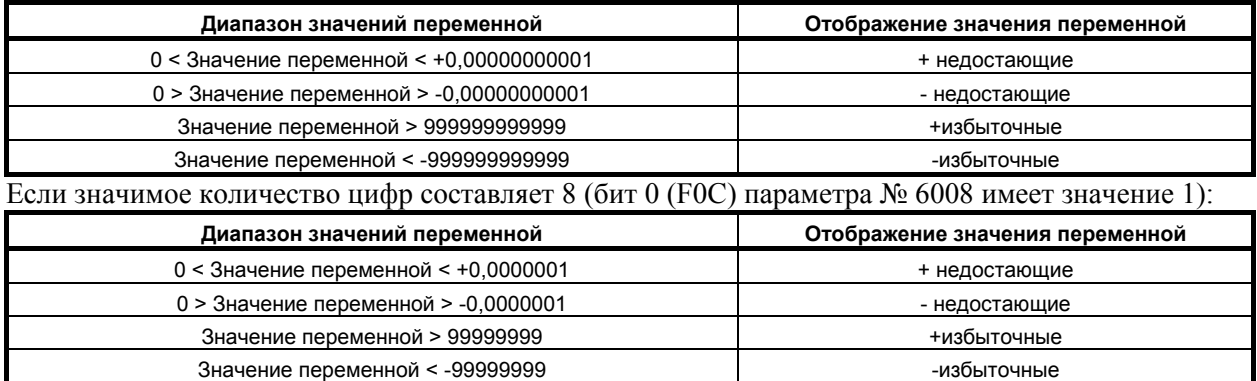

# **12.3.7 Отображение и настройка пульта управления программного обеспечения**

Операции пульта MDI могут заменять функции переключателей на панели оператора станка. Таким образом, выбор режима, выбор перерегулирования ручной непрерывной подачи и т. д. можно выполнять путем операций на пульта MDI, не прибегая к соответствующим переключателям на панели оператора станка.

Ручная непрерывная подача может быть выполнена с помощью цифровых клавиш.

## **Порядок отображения и настройки пульта оператора программного обеспечения**

## **Процедура**

- 1 Нажмите функциональную клавишу  $\left| \frac{\mathbf{L} \cdot \mathbf{R}}{\mathbf{s} \cdot \mathbf{R}} \right|$
- 2 Нажмите клавишу перехода к следующему меню  $\lceil\triangleright\rceil$ , затем нажмите программную клавишу выбора раздела [ОПЕР.ПАНЕЛЬ] ([ОПЕР] для дисплея 8.4 дюйма).
- 3 Данный экран состоит из нескольких страниц. Несколько раз нажмите клавишу перехода на другую страницу  $\boxed{\uparrow}_{\text{PAGE}}$  или  $\boxed{\downarrow}_{\text{PAGE}}$ , пока на экране не появится нужное окно.

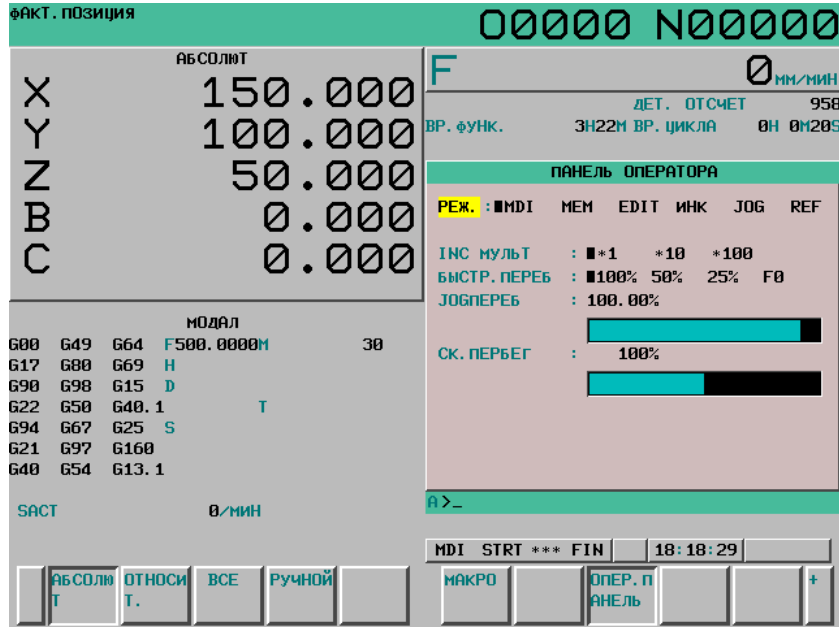

**Рис. 12.3.7 (a) Пример 1: Без функции подачи манипулятором ручного управления (10.4 дюйма)** 

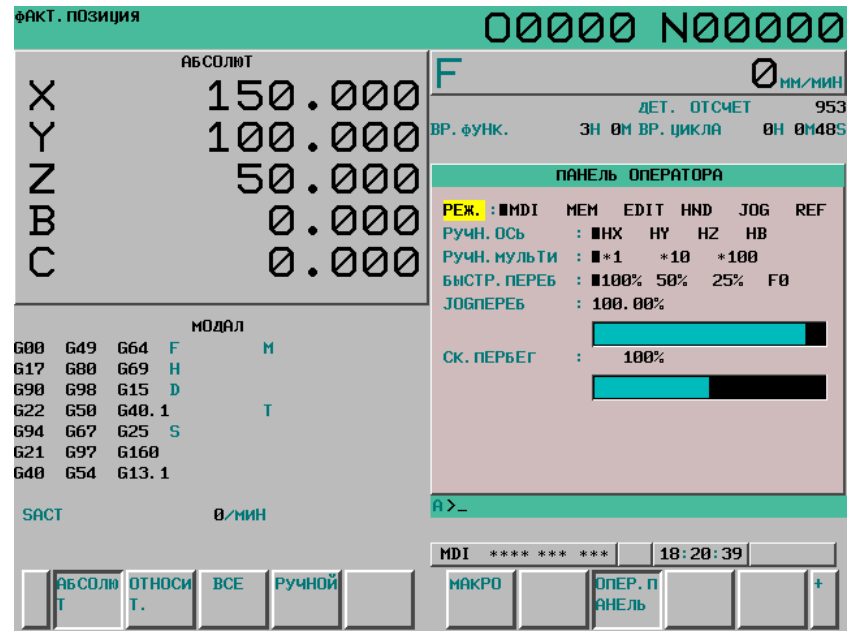

**Рис. 12.3.7 (b) Пример 2: С функцией подачи манипулятором ручного управления (10.4 дюйма)** 

#### 12. НАСТРОЙКА И ОТОБРАЖЕНИЕ ДАННЫХ ЭКСПЛУАТАЦИЯ В-64304RU/02

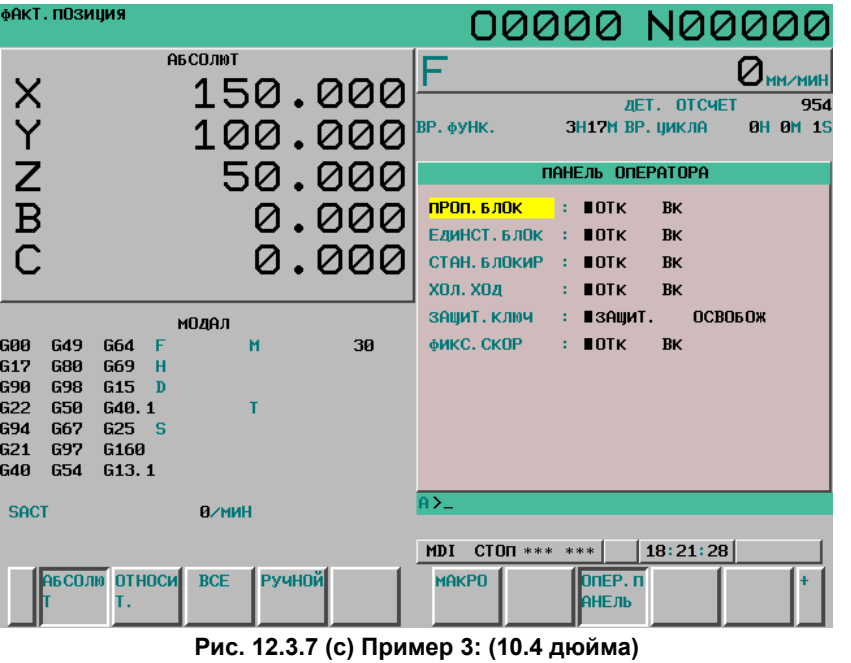

- 4 Переместите курсор на нужный переключатель, нажимая клавишу курсора  $\|\cdot\|$ или  $\|\cdot\|$
- 5 Нажимайте клавишу курсора  $\boxed{\leftarrow}$  или  $\boxed{\rightarrow}$ , чтобы перевести маркер в произвольное положение и задать нужное условие.
- 6 Нажмите одну из следующих клавиш со стрелками, чтобы выполнить толчковую подачу. Нажмите клавишу $\sqrt{\frac{1}{N}5}$  вместе с клавишей со стрелкой, чтобы выполнить ускоренный подвод при ручной непрерывной подаче.

|  | ਵ<br>o |
|--|--------|
|  |        |

**Рис. 12.3.7 (d) Клавиши со стрелками пульта MDI (серия T)** 

## **Пояснение**

### $\Pi$  **Применимые** операции

Допустимые операции на программной панели оператора показаны ниже. Использование каждой группы можно выбрать при помощи параметра № 7200. Неиспользуемые группы не отображаются на программной панели оператора.

- Группа 1: Выбор режима
- Группа 2: Выбор оси ручной непрерывной подачи, ускоренного подвода при ручной непрерывной подаче
- Группа 3: Выбор оси подачи ручного импульсного генератора, выбор коэффициента увеличения импульсов ручного импульсного генератора
- Группа 4: Скорость ручной непрерывной подачи, перерегулирование скорости подачи и перерегулирование ускоренного подвода
- Группа 5: Условный пропуск блока, единичный блок, блокировка станка и холостой ход
- Группа 6: Ключ защиты данных
- Группа 7: Останов подачи

#### **- Экраны, с которыми возможно применение ручной непрерывной подачи**

Когда на дисплее показано окно, отличное от окна программного пульта оператора, ручная непрерывная подача не выполняется, даже если нажата клавиша со стрелкой.

#### **Ручная непрерывная подача и клавиши со стрелками**

Параметры № от 7210 до 7217 используются для задания соотношения между клавишами со стрелками, осями и направлениями перемещения.

#### **- Кратность подачи при инкрементной подаче**

Отображаемый элемент можно переключать в зависимости от того, активна ли функция ручной подачи маховиком.

Если функция активна, то увеличение подачи во время инкрементной подача переключается на увеличение маховиком.

#### **- Универсальные переключатели**

Для получения информации о назначении этих переключателей см. руководство, предоставляемое изготовителем станка.

# **12.3.8 Отображение и переключение языка дисплея**

При желании язык индикации можно сменить на другой.

Для настройки языка используется параметр. Если сменить язык индикации в этом окне, то изменения вступят в силу сразу без необходимости выключения и включения питания.

## **Отображение и настройка языка дисплея**

# **Процедура**

 $\blacktriangle$ 

1 Нажмите функциональную клавишу

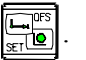

- 2 Нажмите клавишу перехода к следующему меню  $\lceil \triangleright \rceil$  несколько раз.
- 3 Нажмите программную клавишу [ЯЗЫК] , чтобы вывести на дисплей экран настройки языка.

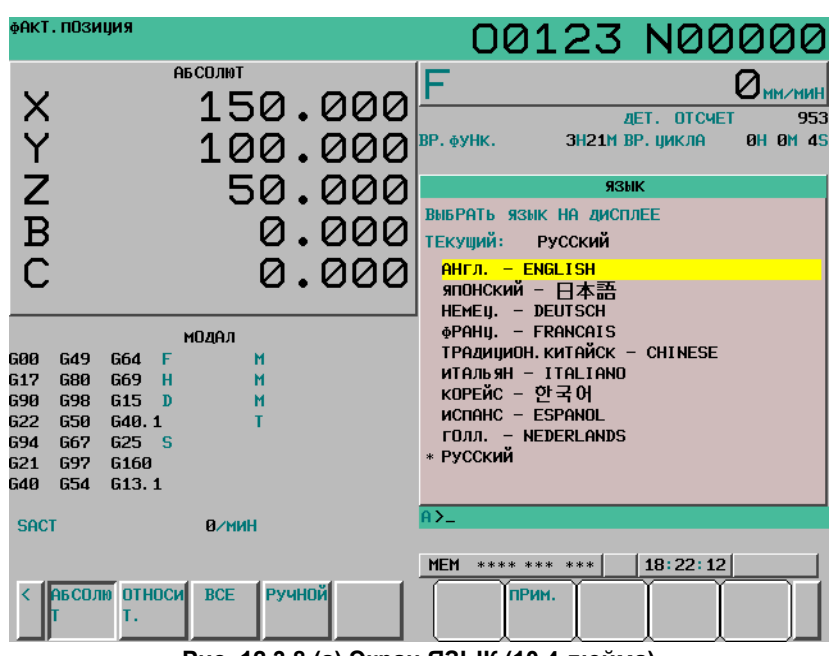

**Рис. 12.3.8 (a) Экран ЯЗЫК (10.4 дюйма)** 

4 Нажмите клавишу перехода по страницам  $\left[\begin{array}{c} \uparrow \\ \downarrow \end{array}\right]$  или  $\left[\begin{array}{c} \overline{PAGE} \\ \downarrow \end{array}\right]$ , затем нажмите клавиши курсора

- , для перемещения курсора на нужный язык дисплея.
- 5 Нажмите программную клавишу операции [ПРИМЕНИТЬ]. Настройка языка индикации будет сменена на тот, который вы установили. Выбранный в этом окне язык будет использовать даже после выключения питания.

## **Пояснение**

#### **- Выбор языка**

Окно языка можно отобразить, если бит 0 (NLC) параметра № 3280 имеет значение 0.

#### **- Имеющиеся языки**

Список языков в окне выглядит следующим образом:

- 1. Английский
- 2. Японский
- 3. Немецкий
- 4. Французский
- 5. Традиционный китайский
- 6. Упрощенный китайский
- 7. Итальянский
- 8. Корейский
- 9. Испанский
- 10. Голландский
- 11. Датский
- 12. Португальский
- 13. Польский
- 14. Венгерский
- 15. Шведский
- 16. Чешский
- 17. Русский
- 18. Турецкий
- 19. Болгарский

Английский и другие поддерживаемые станком языки из приведенного перечня отображаются в виде списка доступных языков.

### **ПРИМЕЧАНИЕ**

Болгарский язык – опция.

## **Ограничения**

#### **- Изменение параметров языка на экране параметров**

Используемый для отображения язык задается параметром № 3281. Этот параметр, в свою очередь, можно изменить в окне параметров. Если изменение вносится в окне параметров, то новая настройка применяется после выполнения операции [ПРИМ.] в окне языков или следующего включения питания. Если в параметре № 3281 в окне параметров задано неверное значение, то после следующего включения питания используется английский язык.

# **12.3.9 Восьмиуровневая защита данных**

Можно задать один из восьми уровней защиты для каждого типа данных ЧПУ и РМС, а также до восьми уровней доступа.

При попытке изменить данные ЧПУ или РМС, или же при попытке вывести их на внешнее устройство срабатывает выбранный уровень защиты, и он определяет позволить внесение изменений или вывод данных или нет.

## **ПРИМЕЧАНИЕ**

Функция 8-уровневой защиты данных – дополнительная.

# **12.3.9.1 Настройка уровня доступа**

Можно ввести до восьми уровней доступа для обращения к ЧПУ и РМС.

#### **Отображение и настройка экрана настройки уровня доступа**

## **Процедура**

1 Нажмите функциональную клавишу

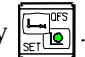

- 2 Несколько раз нажмите клавишу перехода к следующему меню  $\boxed{\triangleright}$ , пока не отобразится программная клавиша [ЗАЩИТА] ([ЗАЩ.] для дисплея 8.4 дюйма).
- 3 Нажмите дисплейную клавишу [PROTECT]. Отобразится экран настройки уровня доступа, показанный ниже.

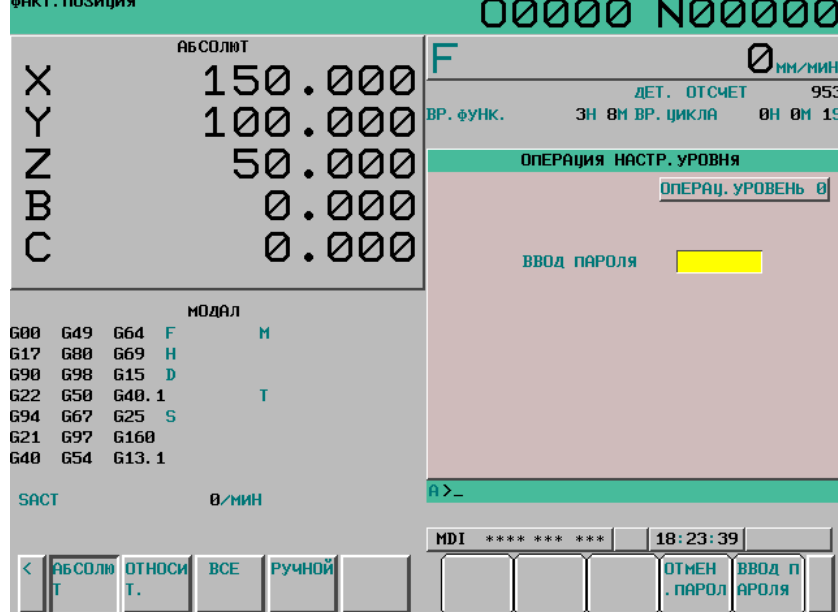

**Рис. 12.3.9.1 (a) Экран настройки уровня доступа (10.4 дюйма)** 

- 4 Введите пароль для задания/изменения уровня доступа, затем нажмите программную клавишу [ВВОД ПАРОЛЯ] ([ВВОД]) для дисплея 8.4 дюйма).
- 5 Чтобы вернуть уровень доступа на ступень 0, 1, 2 или 3, нажмите программную клавишу [ОТМЕН.ПАРОЛ] ([ОТМЕНА]) для дисплея 8.4 дюйма).

#### **Пояснение**

#### **- Настройка уровня доступа**

Для ввода уровня доступа 0 - 3 требуется соответствующий сигнал отмены защиты памяти. Для ввода уровня доступа 4 - 7 требуется пароль.

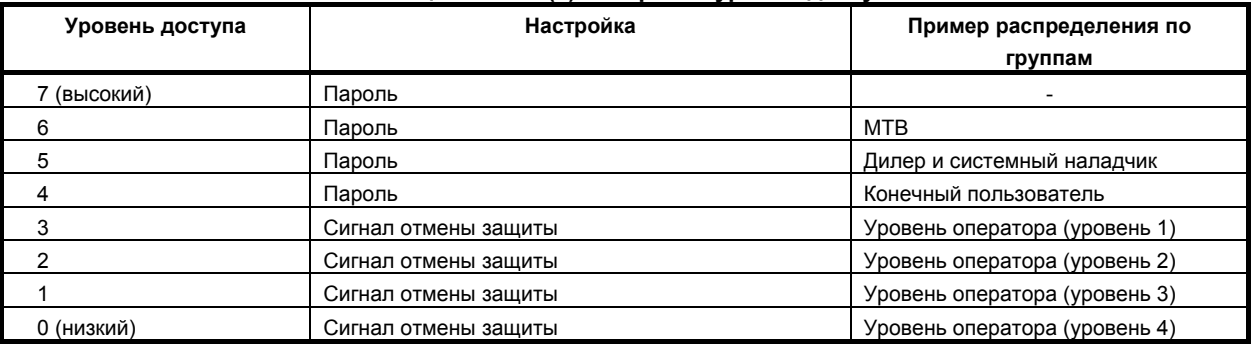

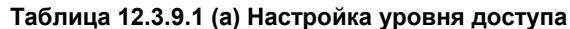

Если введен уровень доступа 4-7, то изменения не вступят в силу, пока не будет удален пароль. (Уровень доступа также останется без изменений при выключении питания.) Уровень доступа 7 зарезервирован для технического персонала обслуживающего ЧПУ и РМС.

# **ПРИМЕЧАНИЕ**

В процессе ввода пароля на дисплее вместо каждого введенного символа отображается звездочка (\*).

# **12.3.9.2 Изменение пароля**

На дисплее выведен текущий уровень доступа. При необходимости можно изменить пароль для любого уровня доступа с 4 по 7.

### **Отображение и настройка экрана изменения пароля**

# **Процедура**

1 Нажмите функциональную клавишу ......

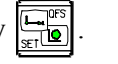

- 2 Несколько раз нажмите клавишу перехода к следующему меню  $\boxed{\triangleright}$ , пока не отобразится программная клавиша [ЗАЩИТА] ([ЗАЩ.] для дисплея 8.4 дюйма).
- 3 Нажмите дисплейную клавишу [PROTECT].
- 4 Нажмите программную клавишу [ПАРОЛЬ]([ПАРОЛЬ] для дисплея 8.4 дюйма). Отображается окно СМЕНА ПАРОЛЯ, приведенное ниже.

#### 12. НАСТРОЙКА И ОТОБРАЖЕНИЕ ДАННЫХ ЭКСПЛУАТАЦИЯ **В-64304RU/02**

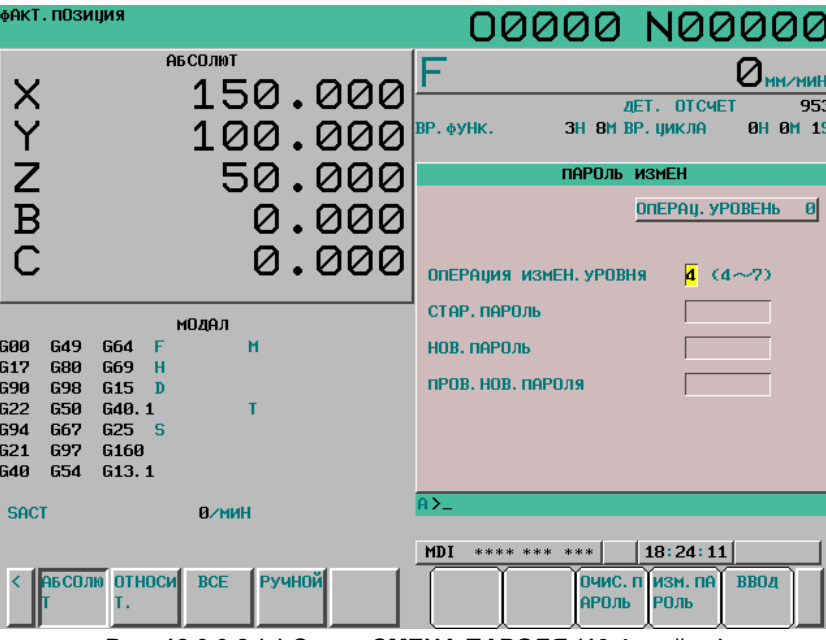

**Рис. 12.3.9.2 (a) Экран СМЕНА ПАРОЛЯ (10.4 дюйма)** 

- 5 Введите уровень доступа для которого требуется сменить пароль, затем нажмите программную клавишу [ВВОД].
- 6 Введите текущий пароль для уровня доступа, пароль которого изменяется, затем нажмите программную клавишу [ВВОД].
- 7 Введите новый пароль, затем нажмите программную клавишу [ВВОД].
- 8 Повторное введите новый пароль для подтверждения правильности его ввода, затем нажмите программную клавишу [ВВОД].
- 9 Нажмите программную клавишу [ИЗМ.ПАРОЛЬ] ([ИЗМ.] для дисплея 8.4 дюйма).
- 10 Для удаления пароля нажмите программную клавишу [ОЧИС.ПАРОЛЬ] ([СБРОС] для дисплея 8.4 дюйма).

### **Пояснение**

Длина пароля может достигать 8 символов (только алфавит верхнего регистра и числа).

## **ПРИМЕЧАНИЕ**

- 1 Пароль должен быть длиной от трех до восьми символов, можно использовать следующие символы:
	- Символы алфавита верхнего регистра
	- Цифры
- 2 В процессе ввода пароля на дисплее вместо каждого введенного символа отображается звездочка (\*).
- 3 Разрешение на смену пароля зависит от текущего уровня доступа и определяется, как указано ниже:
	- Если пароль для уровня доступа, который выше текущего уровня доступа Изменить нельзя.
	- Пароль для текущего уровня доступа Можно изменить.
	- Если пароль для уровня доступа ниже, который ниже текущего уровня доступа
		- Можно изменить (только на начальный пароль).
- 4 Заданный пароль не показывается на экране. Примите меры к тому, чтобы не забыть пароль.

# **12.3.9.3 Настройка уровня защиты**

Отображается текущий уровень защиты.

Отображается уровень защиты для внесения изменений и уровень защиты для вывода данных для каждого элемента данных.

Уровень защиты для внесения изменений и уровень защиты для вывода данных для каждого элемента данных можно изменить.

#### **Подтверждение на основании настройки уровня защиты**

### **Процедура**

- 1 Нажмите функциональную клавишу
- 2 Несколько раз нажмите клавишу перехода к следующему меню  $\boxed{\triangleright}$ , пока не отобразится программная клавиша [ЗАЩИТА] ([ЗАЩ.] для дисплея 8.4 дюйма).
- 3 Нажмите дисплейную клавишу [PROTECT].
- 4 Нажмите программную клавишу [УРОВ.ДАННЫХ] ([УР.ЗАЩ] для дисплея 8.4 дюйма) для изменения уровня защиты данных ЧПУ или нажмите программную клавишу [УРОВ.PMC] ([УР.PMC] для дисплея 8.4 дюйма) для изменения уровня защиты данных ПКД.

На экране появится следующее окно изменения уровня защиты.

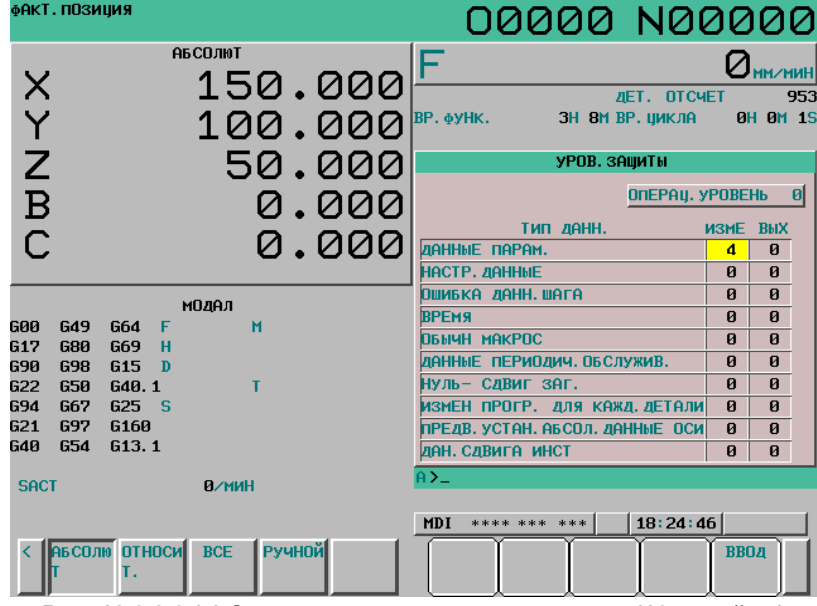

**Рис. 12.3.9.3 (a) Экран изменения уровня защиты (10.4 дюйма)** 

- 5 Переместите курсор на уровень изменения или уровень вывода нужного элемента данных.
- 6 Введите новый нужный уровень, затем нажмите программную клавишу [ВВОД].

### **Пояснение**

Если уровень защиты элемента данных выше, чем текущий уровень доступа, то уровень защиты элемента данных изменить нельзя.

Уровень защиты элемента данных нельзя изменить на более высокий, чем текущий уровень доступа.

Уровень защиты данных можно установить для всех нижеперечисленных типов данных. Существует два типа уровней защиты данных:

Защита на внесение изменений

Задает уровень защиты данных при попытке их изменения.

- Защиты на вывод данных
- Задает уровень защиты данных при попытке их вывода на внешнее устройство.

Уровень защиты можно выбрать от 0 (низкий) до 7 (высокий).

#### **Таблица 12.3.9.3 (a) Уровень защиты для каждого типа данных**

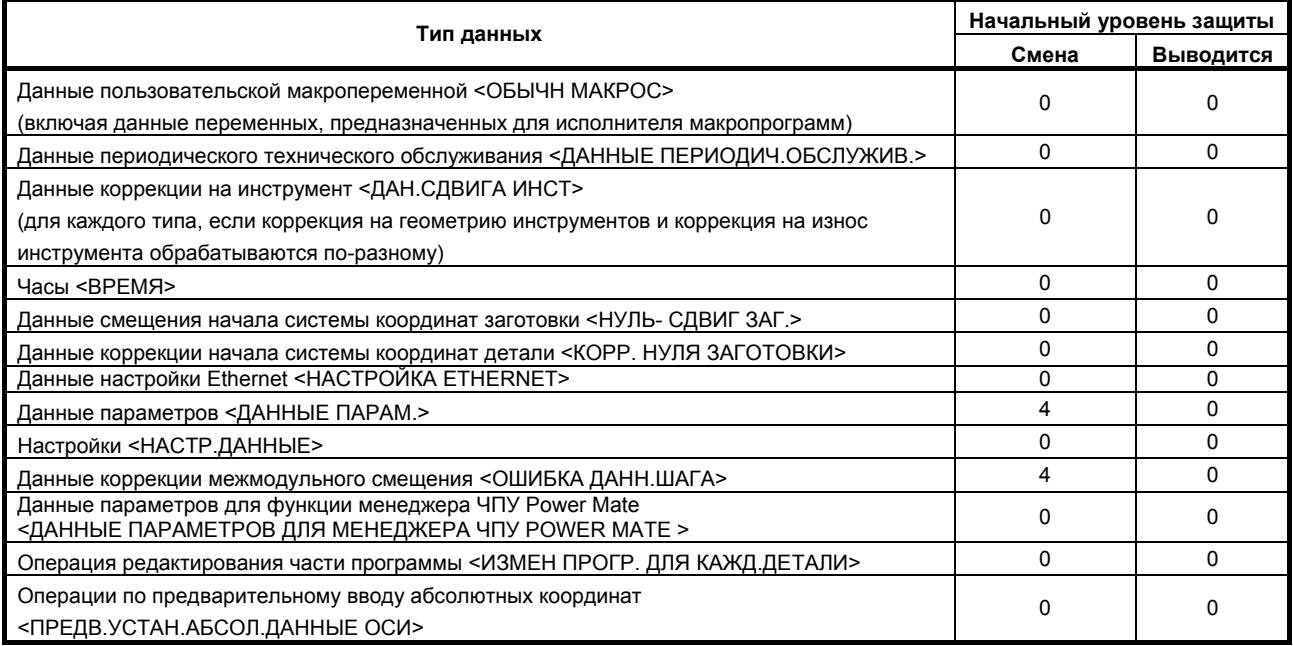

#### **Таблица 12.3.9.3 (b) Уровень защиты данных ПКД**

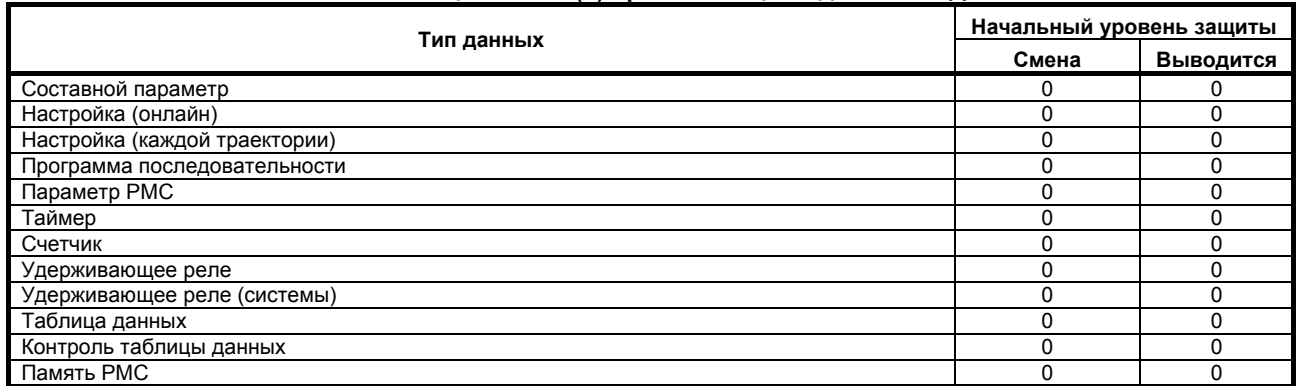

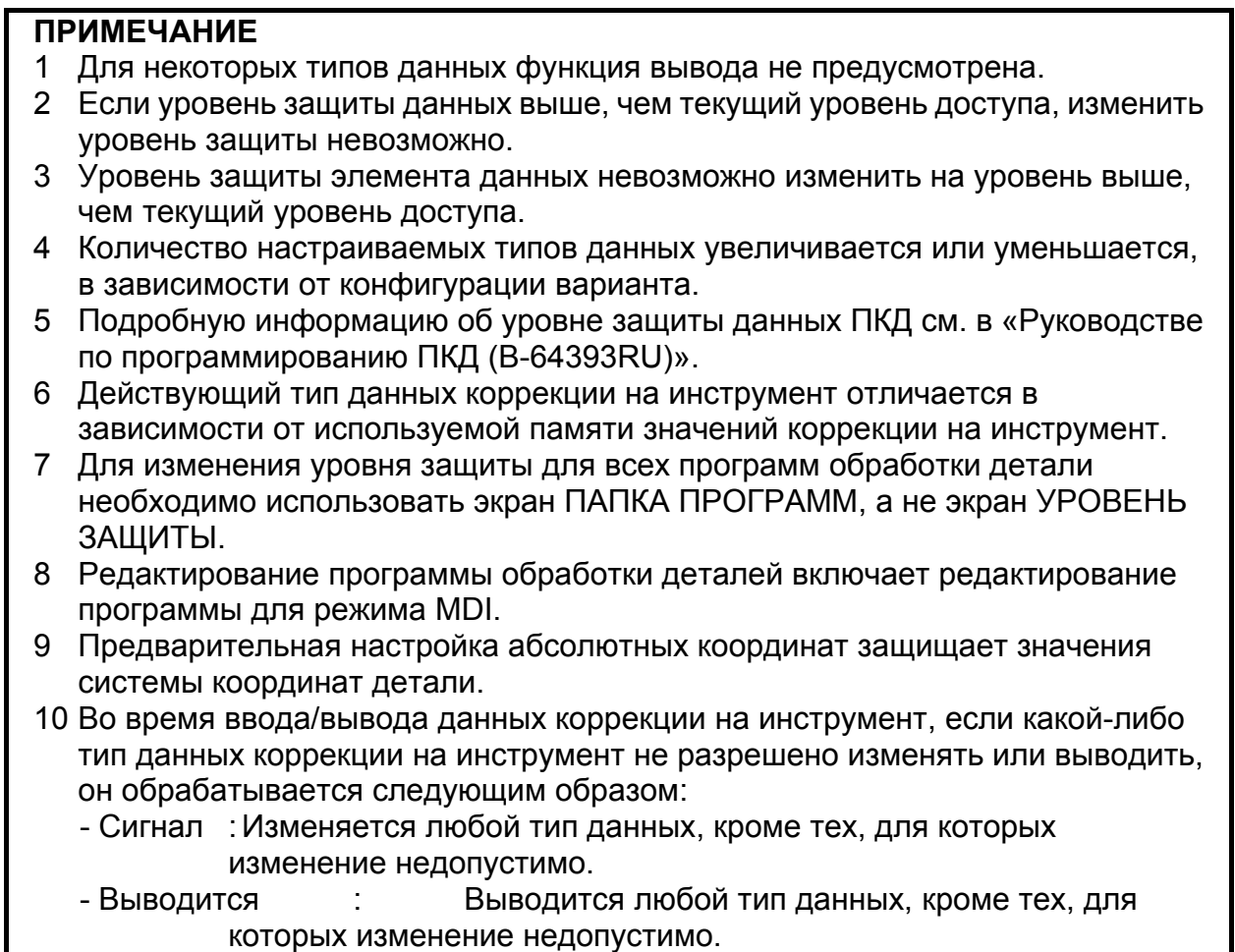

# **12.3.10 Выбор уровня точности**

Настройка промежуточного уровня точности позволяет выбрать оптимальную точность между той, что ориентирована на скорость работы (уровень точности 1) и той, что ориентирована больше на точность выполнения (уровень точности 10), которые задаются в окне настройки параметров машинной обработки. Как показано на рисунке ниже, уровни пропорциональные линейке и промежуточный уровень можно выбрать таким образом, чтобы оптимальные параметры для выполнения машинной обработки подсчитывались автоматически.

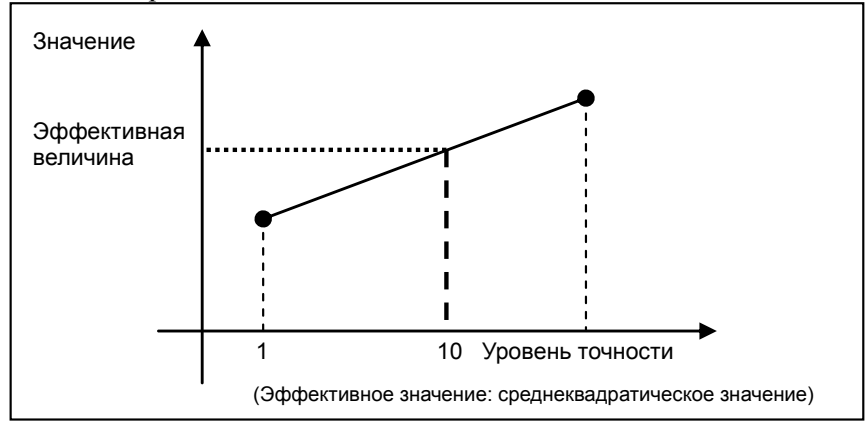

**Рис. 12.3.10 (a) Схема «уровня»** 

#### **Порядок выбора уровня точности**

- 1 Выберите режим MDI.
- 2 Нажмите функциональную клавишу  $\mathbb{R}^{\text{ms}}$

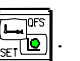

- 3 Нажмите клавишу перехода к следующему меню  $\triangleright$  несколько раз, пока не отобразится программная клавиша [УР.ТОЧН] ([УР.ТЧН] для дисплея 8.4 дюйма).
- 4 Нажмите программную клавишу [УР.ТОЧН].

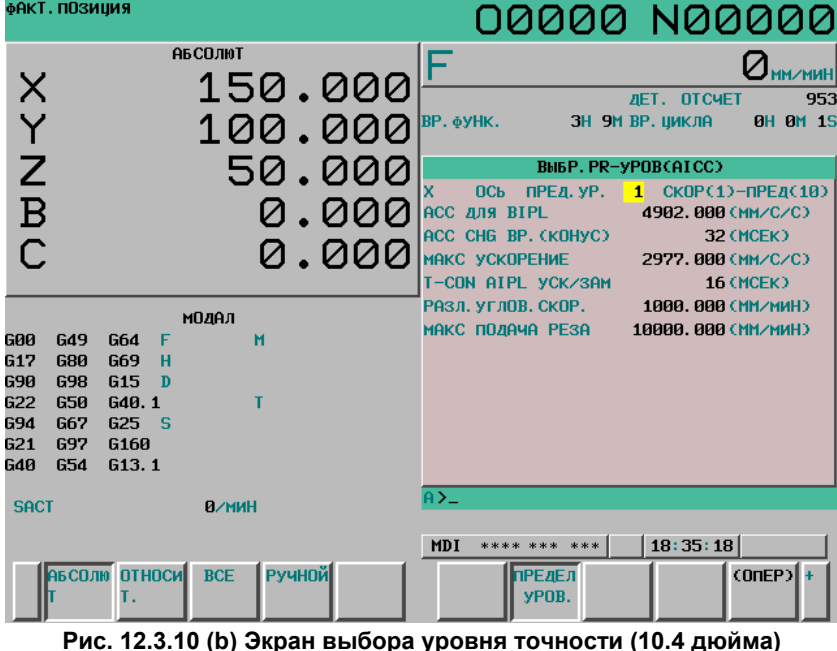

5 Для изменения уровня точности введите нужный уровень точности (от 1 до 10), затем нажмите клавишу  $\left|\frac{1}{N}\right|$  на пульте MDI или программную клавишу [ПРИМЕНИТЬ].

- 6 Если уровень точности изменяется, эффективное значение при изменении параметров получается из набора параметров, ориентированных на увеличение скорости, и набора параметров, ориентированных на точность обработки.
- Информацию по измененным параметрам см. в описании настойки параметров обработки. 7 Если имеется ось кроме отображаемых в настоящий момент, несколько раз нажмите клавишу

перелистывания страниц  $\left[\begin{array}{c} \uparrow \\ \downarrow \end{array}\right]$  или  $\left[\begin{array}{c} \downarrow \\ \downarrow \end{array}\right]$ , чтобы вызвать экран нужной оси.

# **12.3.11 Отображение и настройка данных контроля ресурса инструмента**

Отображение данных управления ресурсом инструмента в окне позволяет оценить текущее состояние управления ресурсом инструмента. также в этом окне можно редактировать данные управления ресурсом инструмента. Отображается одно из двух окон:

- Контроль ресурса инструмента (экран списка) или
- Управление ресурсом инструмента (окно редактирования группы)

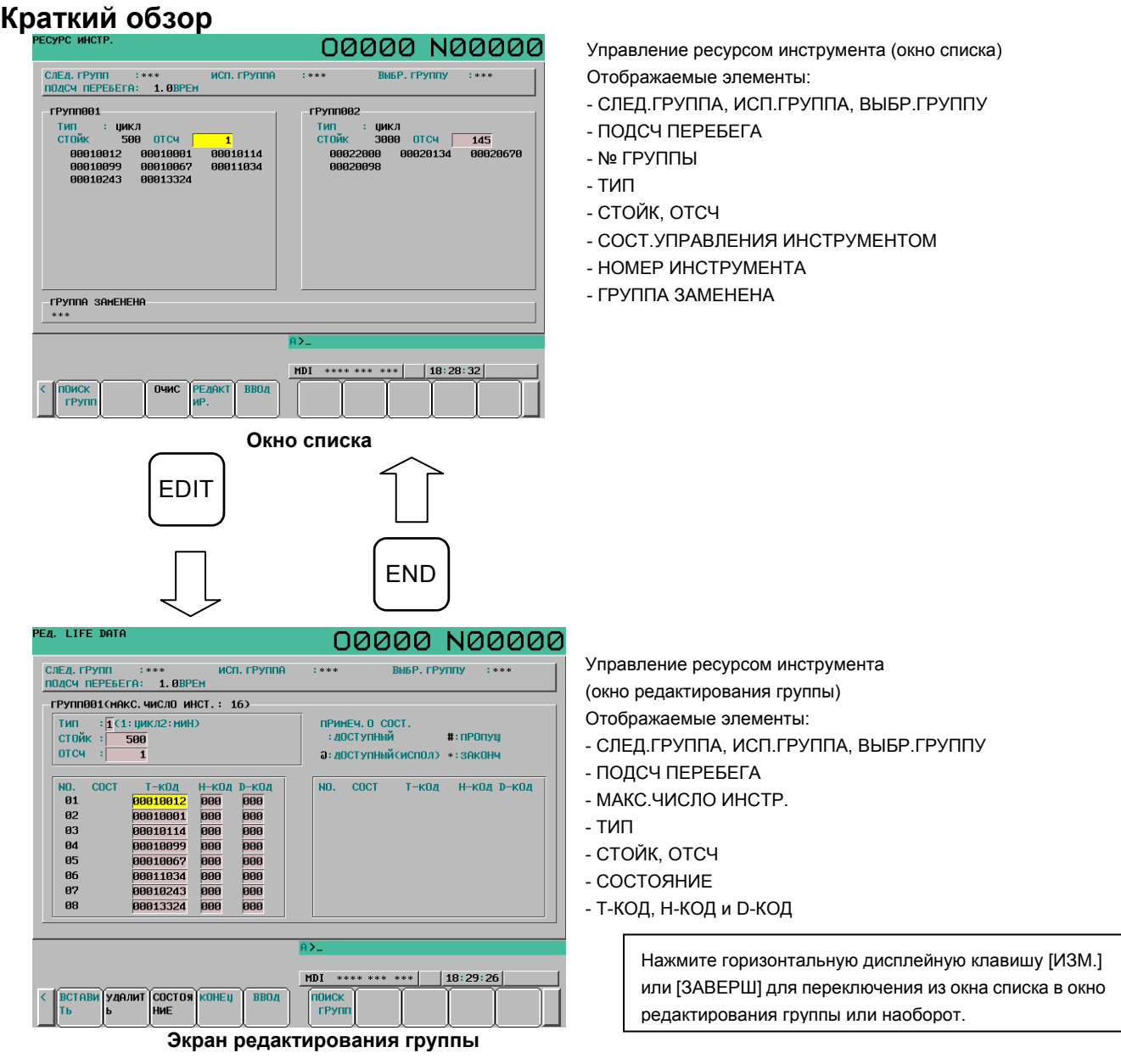

M

T

Окно редактирования группы всегда отображает коды H и D.

В серии T имеется система револьверной головки для смены инструментов, и коды H и D не используются, поэтому эти коды не отображаются.

# **12.3.11.1 Управление ресурсом инструмента (окно списка)**

В этом окне можно вывести состояние управления сроком службы для всех инструментов в группах инструментов и данные об истечении срока службы для групп инструментов. Также оно позволяет задать счетчики ресурса инструмента и удалить исполнительные данные.

### **Отображение на экране списка**

## **Процедура**

1 Нажмите функциональную клавишу .

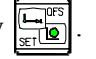

- 2 Нажмите клавишу перехода к следующему меню  $\Box$  несколько раз, чтобы отобразилась программная клавиша [РЕСУРС ИНСТР.] ([РЕС.И] для дисплея 8.4 дюйма).
- 3 Нажмите программную клавишу [РЕСУРС ИНСТР.].

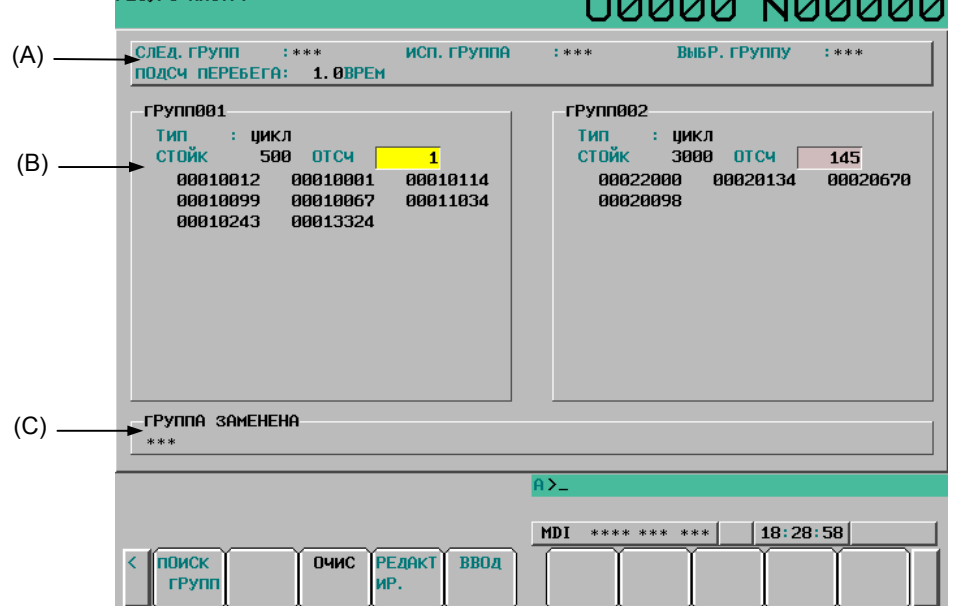

**Рис. 12.3.11.1 (a) Отображение контроля ресурса инструмента (экран списка) (10.4 дюйма)** 

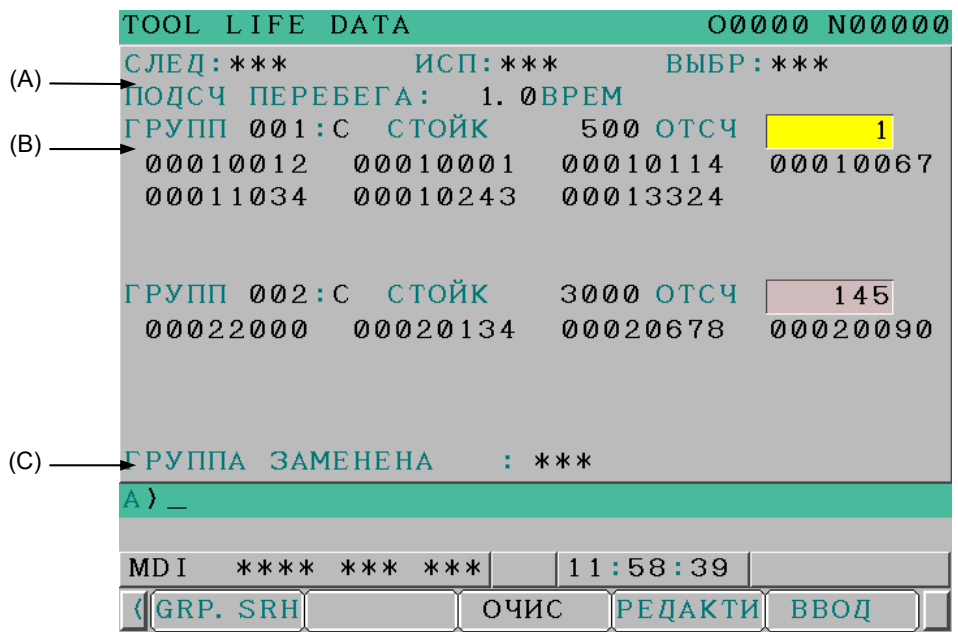

**Рис. 12.3.11.1 (b) Отображение контроля ресурса инструмента (экран списка) (8.4 дюйма)** 

#### $$

(A) отображает номера групп инструментов и значение перерегулирования. Если группа инструментов для отображения отсутствует, то вместо номеров групп инструментов отображается \*\*\*\*.

СЛЕД.ГРУПП:

Номер группы инструментов, для которого при следующей команде M06 начнется учет ресурса.

ИСП.ГРУППА:

Номер группы инструментов, для которой учет ресурса выполняется в настоящий момент. ВЫБР.ГРУППУ:

Номер группы инструментов, для которой учет ресурса выполняется в настоящий момент или выполнялся последним.

ПОДСЧЕТ ПЕРЕБЕГА:

Значение перерегулирования, на которое умножается значение счетчика ресурса

(число использований), отображается, если активен сигнал перерегулирования счетчика ресурса инструмента (бит 2 (LFV) параметра № 6801 = 1).

«1.0TIMES» отображается, если сигнал коррекции учета ресурса инструмента выключен (бит 2 (LFV) параметра № 6801 = 0).

#### **- Содержание (B)**

(B) отображает заданные срок службы, текущее содержание счетчика ресурса инструмента и зарегистрированные номера инструментов (в порядке их использования) для каждой группы инструментов. Если выбран тип подсчета ресурса по длительности, то единица измерения, используемая при отображении и задании значений срока службы, выбирается в соответствии с настройкой бита 0 (FCO) параметра № 6805, как описано ниже.

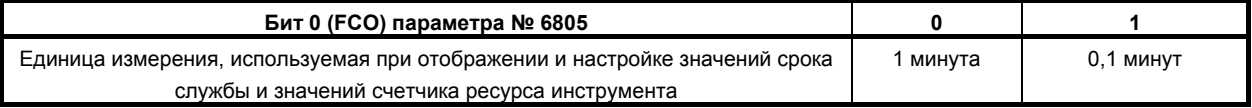

В таблице ниже приведены префиксы, используемые с номерами инструментов.

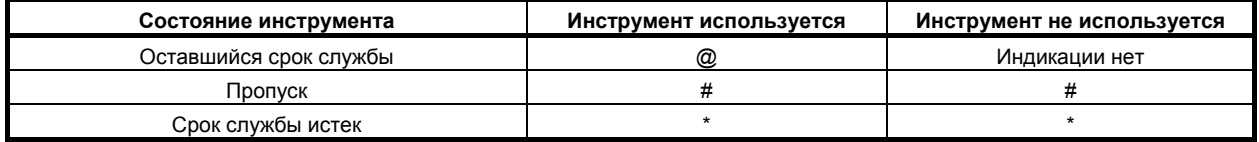

## **ПРИМЕЧАНИЕ**

- 1 Счетчик ресурса инструмента показывает значение для инструмента, имеющего отметку @.
- 2 Если бит 3 (EMD) параметра № 6801 = 0, номер инструмента остается с префиксом @, даже если ресурс инструмента истек, пока не будет выбран другой инструмент.
- 3 Если бит 3 (EMD) параметра № 6801 = 1, возможны следующие различия в зависимости от типа используемого счетчика ресурса.
	- Если задан тип счетчика ресурса по длительности, префикс изменяется на «\*» (ресурс истек), как только ресурс инструмента истекает.
	- Если задан тип счетчика ресурса по числу использований, значение счетчика увеличивается на один в конце программы (например, при выводе M02 или M30). Поэтому префикс не изменяется на «\*» (ресурс истек), даже если счетчик ресурса инструмента достигает значения ресурса. Символ «\*» (ресурс истек) появляется, если приращение значения учета ресурса инструмента происходит после сброса ЧПУ.
- 4 Если бит 2 (ЕТЕ) параметра № 6804 = 1, символ «\*», указывающий истечение ресурса последнего инструмента, появляется на экране контроля ресурса инструмента, когда значение счетчика ресурса для последнего инструмента в соответствующей группе инструментов достигает значения ресурса. Таким образом, данные о последнем инструменте в окне FOCAS2 или ПКД указывают, что ресурс инструмента истек, если сигнал смены инструмента  $TLCH <$ Fn064.0 $>$  - 1.

## **- Содержание (C)**

(C) отображает номера групп инструментов, для которых был выдан сигнал смены инструмента. Если номеров групп инструментов так много, что все отобразить нельзя, то часть из них пропускается, и вместо них отображается ">>".

Если номер группы инструментов, для которой необходима замена, отсутствует, то отображается "\*\*\*\*".

## **Настройка данных на экране списка**

Данные управления ресурсом инструмента можно задать в состоянии сброса (сигналы OP и RST равны "0"). Однако, при присвоении биту 1 (TCI) параметра № 6804 значения 1 данные управления ресурсом инструмента можно задавать даже во время автоматической работы (сигнал OP имеет значение "1").

# **ПРИМЕЧАНИЕ**

- Для настроек элементов ИСП. ГРУППА или СЛЕД. ГРУПП:
- 1) Во время автоматической работы (сигнал OP = «1» и бит 1 (TCI) параметра № 6804 = 1) можно изменять только счетчик ресурса инструмента.
- 2) В состоянии сброса (сигнал OP = «0» и сигнал RST = «0») следующая операция редактирования завершает контроль ресурса, так как его продолжение невозможно.
	- Сброс исполнительных данных

## **Процедура**

#### **- Настройка счетчика ресурса инструмента**

Значение счетчика ресурса инструмента можно задать следующими методами.

Способ 1

- 1 Установите курсор на счетчик ресурса инструмента нужной группы инструмента.
- 2 Введите значение с вспомогательной клавиатуры.
- 3 Нажмите программную клавишу [ВВОД].

#### Способ 2

- 1 Установите курсор на счетчик ресурса инструмента нужной группы инструмента.
- 2 Введите значение с вспомогательной клавиатуры.
- 3 Нажмите клавишу  $\Diamond$

## **- Сброс данных выполнения**

Все имеющиеся исполнительные данные для группы инструментов, выбранной курсором, можно сбросить следующим образом:

- 1 Установите курсор на группу инструментов, данные выполнения которой необходимо удалить.
- 2 Нажмите программную клавишу [СТЕРЕТЬ].
- 3 Нажмите дисплейную клавишу [ВЫПОЛНИТЬ].

## **ПРИМЕЧАНИЕ**

Настройка бита 4 (GRS) параметра № 6800 на значение 1, позволяет удалить данные выполнения для всех зарегистрированных групп инструмента.

#### **Выбор групп инструмента**

Группы инструментов можно выбрать при помощи следующих методов. Способ 1

- 1 Введите номер группы инструмента с вспомогательной клавиатуры.
- 2 Нажмите программную клавишу [ПОИСК ГРУПП].

### **ПРИМЕЧАНИЕ**

Если активны произвольные номера групп, то группа инструментов выбирается путем поиска произвольного номера группы, а не номера группы инструментов.

Способ 2

1 Нажмите клавишу перехода по страницам  $\begin{bmatrix} \hat{\mathbf{n}} \\ \frac{\rho_{AGF}}{\rho_{AGF}} \end{bmatrix}$  или  $\begin{bmatrix} \frac{\rho_{AGF}}{\rho_{AGF}} \end{bmatrix}$ , чтобы отобразить нужные группы. 2 Нажмите клавишу перемещения курсора  $| \bullet |$ или  $| \bullet |$ , чтобы переместить курсор на

нужную группу.

## **- Переключение на экран редактирования группы**

Перейдите в окно управления ресурсом инструмента (окно редактирования группы).

- 1 Переместите курсор на группу инструмента, которую необходимо редактировать:
- 2 Нажмите программную клавишу [РЕД].

# **12.3.11.2 Управление ресурсом инструмента (окно редактирования группы)**

В этом окне можно редактировать данные управления ресурсом инструмента (например, значение ресурса инструмента, счетчик ресурса инструмента и данные инструмента) для выбранной группы инструментов.

#### **Отображение экрана редактирования группы**

#### **Процедура**

- 1 Установите курсор в экране списка на группу инструмента, которую необходимо редактировать.
- 2 Нажмите дисплейную клавишу [(ОПЕР)].
- 3 Нажмите программную клавишу [РЕД].

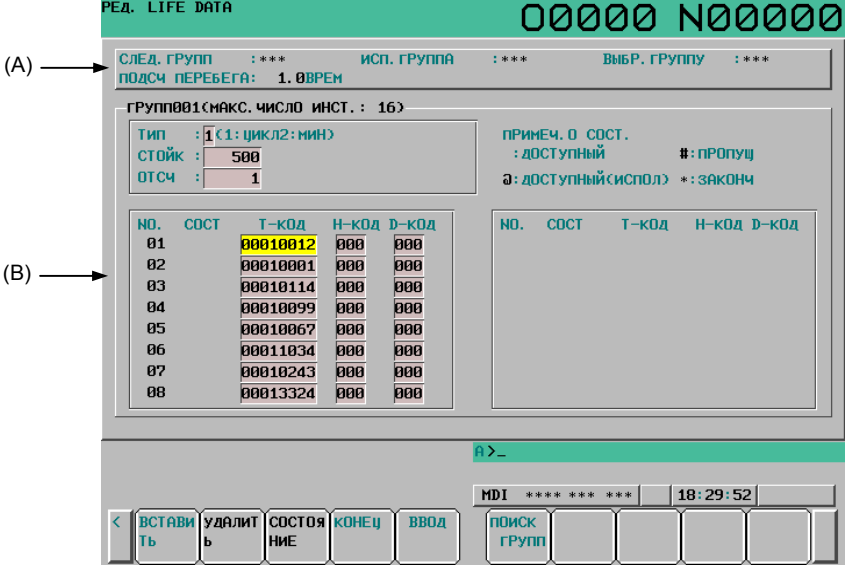

**Рис. 12.3.11.2 (a) Отображение контроля ресурса инструмента (экран редактирования группы) (10.4 дюйма)** 

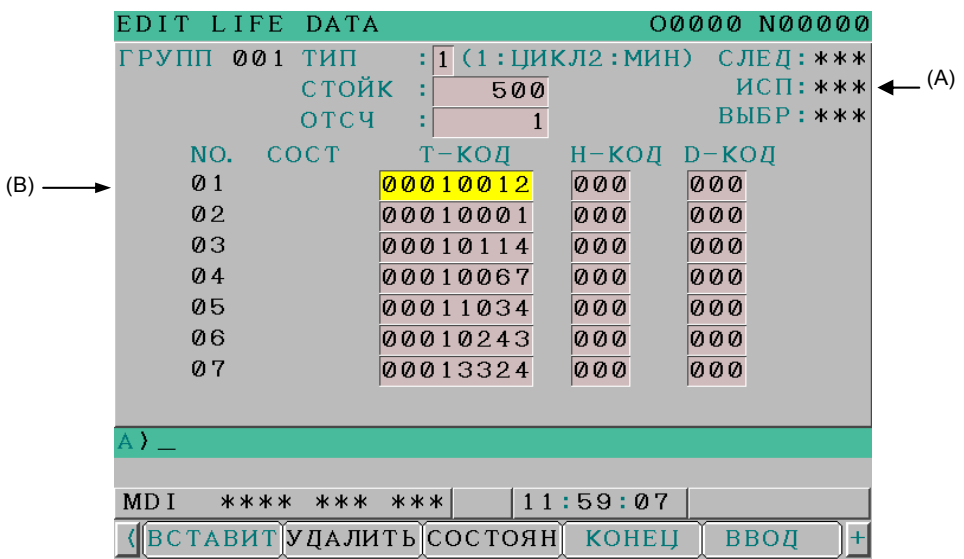

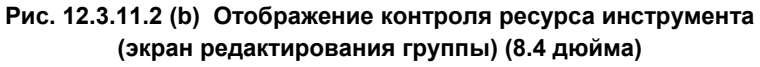

## **ПРИМЕЧАНИЕ**

- 1 Если в группе инструментов не зарегистрирован ни один инструмент, то для нее не отображаются тип подсчета ресурса, значение срока службы и значение счетчика ресурса инструмента.
- 2 ПОДСЧ ПЕРЕБЕГА не отображается на экране редактирования группы для дисплея 8.4 дюйма.

#### **- Содержание (A)**

Так же как аналогичный раздел в окне списка, часть (A) окна редактирования отображает номер следующей группы инструментов и значение перерегулирования. Если такой номер группы инструментов отсутствует, то отображается "\*\*\*".

#### СЛЕД.ГРУПП:

Группа инструментов, для которой при следующей команде M06 начнется учет ресурса. ИСП.ГРУППА:

Номер группы инструментов, для которой учет ресурса выполняется в настоящий момент. ВЫБР.ГРУППУ:

Номер группы инструментов, для которой учет ресурса выполняется в настоящий момент или выполнялся последним.

#### ПОДСЧ ПЕРЕБЕГА:

Значение перерегулирования, на которое умножается значение счетчика ресурса (число использований), отображается, если активен сигнал перерегулирования счетчика ресурса инструмента (бит 2 (LFV) параметра № 6801 = 1).

«1.0TIMES» отображается, если сигнал коррекции учета ресурса инструмента выключен (бит 2 (LFV) параметра № 6801 = 0).

#### **- Содержание (B)**

(B) приводит подробные данные управления ресурсом инструмента для выбранной группы инструментов следующим образом:

ТИП : 1 Задание по числу использований 2 Задание по длительности

РЕСУРС : Значение ресурса инструмента

СЧЕТЧИК : Счетчик ресурса инструмента

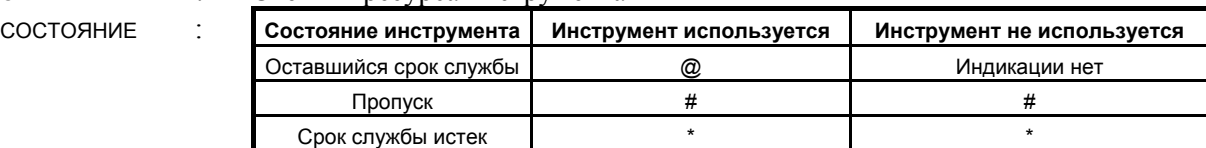

T-КОД : Номер инструмента

H-КОД : Код задания коррекции на длину инструмента

D-КОД : Код задания коррекции на резец

T

M

 $H$ -код : Не отображается.

D-КОД : Не отображается.

## **ПРИМЕЧАНИЕ**

- 1 Счетчик ресурса инструмента показывает значение для инструмента, имеющего отметку @.
- 2 Если бит 3 (EMD) параметра № 6801 = 0, номер инструмента остается с префиксом @, даже если ресурс инструмента истек, пока не будет выбран другой инструмент.
- 3 Если бит 3 (EMD) параметра № 6801 = 1, возможны следующие различия в зависимости от типа используемого счетчика ресурса.
	- Если задан тип счетчика ресурса по длительности, префикс изменяется на «\*» (ресурс истек), как только ресурс инструмента истекает.
	- Если задан тип счетчика ресурса по числу использований, значение счетчика увеличивается на один в конце программы (например, при выводе M02 или M30). Поэтому префикс не изменяется на «\*» (ресурс истек), даже если счетчик ресурса инструмента достигает значения ресурса. Символ «\*» (ресурс истек) появляется, если приращение значения учета ресурса инструмента происходит после сброса ЧПУ.
- 4 Если бит 2 (ETE) параметра № 6804 = 1, символ «\*», указывающий истечение ресурса последнего инструмента, появляется на экране контроля ресурса инструмента, когда значение счетчика ресурса для последнего инструмента в соответствующей группе инструментов достигает значения ресурса. Таким образом, данные о последнем инструменте в окне FOCAS2 или ПКД указывают, что ресурс инструмента истек, если сигнал смены инструмента  $TLCH <$ Fn064.0 $>$  - 1.

#### **Настройка данных на экране редактирования группы**

Данные управления ресурсом инструмента можно задать в состоянии сброса (сигналы OP и RST равны "0"). Однако, при присвоении биту 1 (TCI) параметра № 6804 значения "1" данные управления ресурсом инструмента можно задавать даже во время автоматической работы (сигнал OP имеет значение "1").

Ниже перечислены доступные операции редактирования.

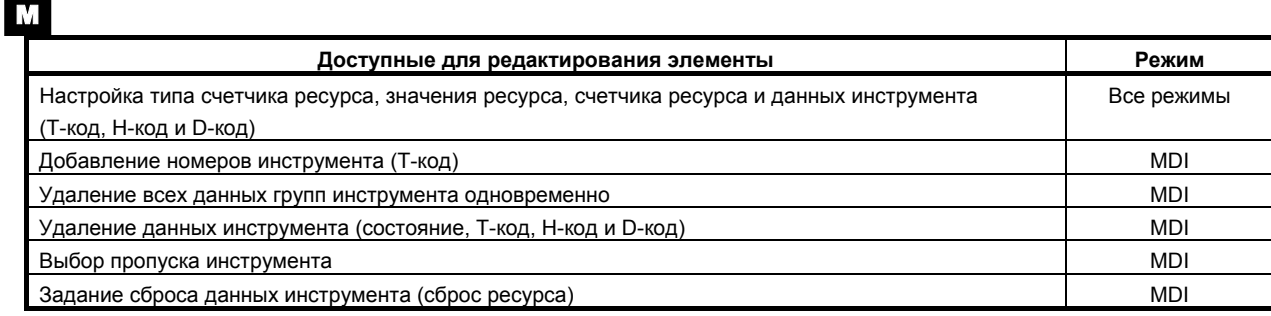

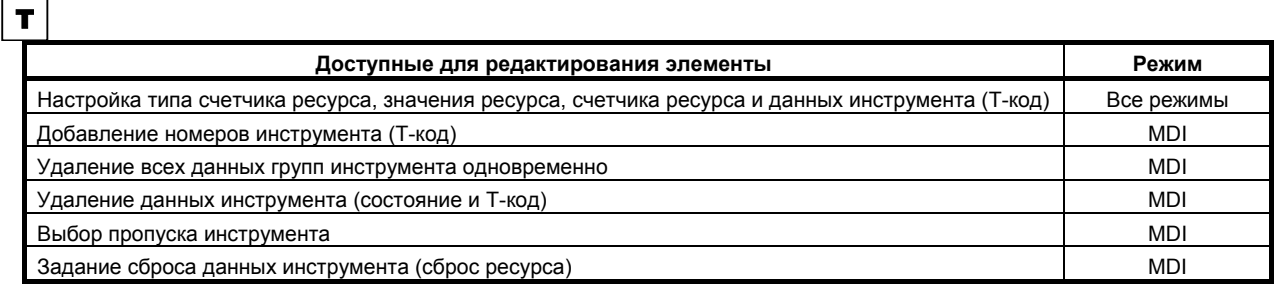

Если в группе инструментов не зарегистрирован ни один инструмент, то для нее не можно задать тип подсчета ресурса, значение срока службы инструмента и значение счетчика ресурса инструмента. Сначала добавьте номер инструмента (T-код).

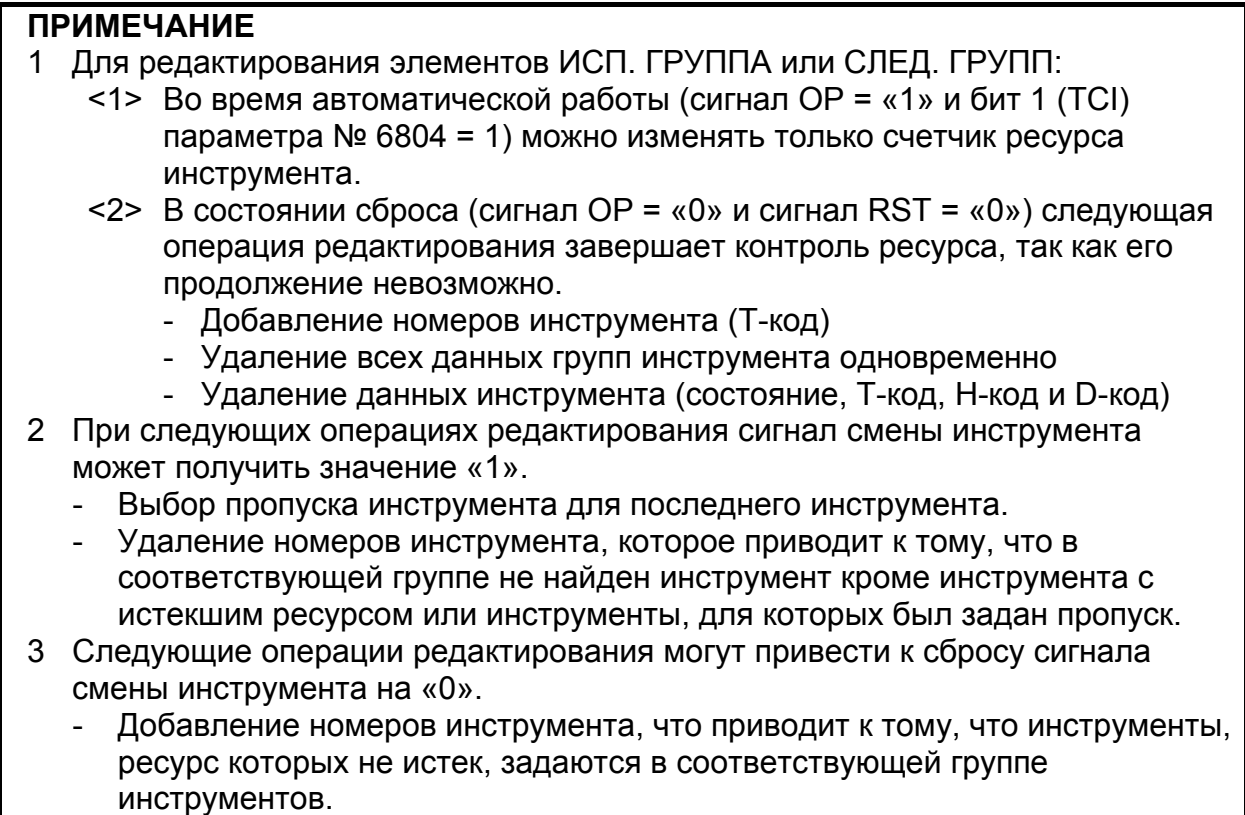

- Выбор сброса инструмента.

# **Процедура**

## **- Настройка типа счетчика ресурса, значения ресурса инструмента, счетчика ресурса инструмента и данных инструмента**

Настройка типа счетчика ресурса, значения ресурса инструмента, счетчика ресурса инструмента и данных инструмента

Способ 1

- 1 Установите курсор на нужный элемент.
- 2 Введите значение с вспомогательной клавиатуры.
- 3 Нажмите программную клавишу [ВВОД].

Способ 2

- 1 Установите курсор на нужный элемент.
- 2 Введите значение с вспомогательной клавиатуры.
- 3 Нажмите  $\frac{1}{\omega}$

# **ПРИМЕЧАНИЕ**

- 1 Изменение значения ресурса инструмента или счетчика ресурса инструмента не влияет на состояние инструмента или сигнал смены инструмента.
- 2 Изменение типа учета ресурса приводит к сбросу на 0 значений ресурса инструмента и счетчика ресурса инструмента.

#### **- Добавление номеров инструмента**

Номера инструментов можно добавить в группу инструментов следующим образом:

- 1 Выберите режим MDI.
- 2 Установите курсор на данные инструмента (T-код, H-код или D-код) сразу перед тем местом, куда необходимо добавить номер инструмента.
- 3 Введите номер инструмента с вспомогательной клавиатуры.
- 4 Нажмите программную клавишу [ВСТАВИТЬ].

#### (Пример)

- Добавление номера инструмента 1550 между номерами 1 и 2 (для серии M)
- 1 Переместите курсор на данные для номера «1», введите «1550» и нажмите [ВСТАВИТЬ].

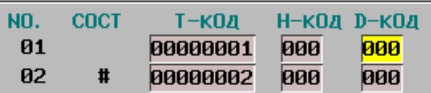

2 Введенный T-код 1550 вставляется в позицию номера 2. Коды H и D сбрасываются на 0.

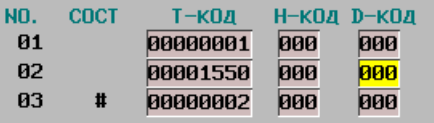

### **- Удаление всех данных групп инструмента одновременно**

Все данные группы инструментов можно удалить одновременно следующим образом:

- 1 Выберите режим MDI.
- 2 Выберите группу инструмента, из которой необходимо удалить одновременно все данные инструмента.
- 3 Нажмите программную клавишу [СТЕРЕТЬ].
- 4 Нажмите программную клавишу [ГРУППА].
- 5 Нажмите дисплейную клавишу [ВЫПОЛН].

### **- Удаление данных инструмента**

Данные инструмента можно удалить из группы инструмента следующим образом:

- 1 Выберите режим MDI.
- 2 Установите курсор на данные (T-код, H-код или D-код) того инструмента, который необходимо удалить.
- 3 Нажмите программную клавишу [СТЕРЕТЬ].
- 4 Нажмите программную клавишу [<CURS>].

# **ПРИМЕЧАНИЕ**

- 1 Удаление всех инструментов из группы эквивалентно удалению самой группы инструментов.
- 2 При удалении инструмента, отмеченного @ (используется), символ @ перемещается на предыдущий инструмент, ресурс которого истек или который был пропущен.

### **Выбор пропуска инструмента**

Данным инструмента можно присвоить состояние пропуска следующим образом:

- 1 Выберите режим MDI.
- 2 Установите курсор на данные (T-код, H-код или D-код) того инструмента, для которого необходимо задать пропуск.
- 3 Нажмите программную клавишу [СОСТОЯНИЕ].
- 4 Нажмите программную клавишу [ПРОПУСК].

#### **- Задание сброса данных инструмента (сброс ресурса)**

Состояние данных инструмента можно сбросить следующим образом:

- 1 Выберите режим MDI.
- 2 Установите курсор на данные (T-код, H-код или D-код) того инструмента, для которого необходимо задать сброс.
- 3 Нажмите программную клавишу [СОСТОЯНИЕ].
- 4 Нажмите программную клавишу [СТЕРЕТЬ].

#### **Выбор группы инструментов**

Группу инструментов можно выбрать следующим образом:

Способ 1

- 1 Введите номер группы инструмента с вспомогательной клавиатуры.
- 2 Нажмите программную клавишу [ПОИСК ГРУПП].

#### **- Переход к экрану списка**

К управлению ресурсом инструмента (окно списка) можно вернуться следующим образом:

1 Нажмите программную клавишу [КОН].

# **12.3.12 Отображение и настройка ввода данных шаблона**

Ниже описан метод отображения меню обработки (меню моделей), созданных изготовителем станка, и метод их настройки. Описания носят характер примера. Действительные меню моделей и данные моделей см. в руководстве, предоставленном изготовителем соответствующего станка.

## **Отображение данных шаблона и меню шаблона**

Ниже приведена процедура отображения меню модели.

- 1 Нажмите функциональную клавишу ....
- 2 Нажмите клавишу перехода к следующему меню  $\lbrack \mathcal{D} \rbrack$ .
- 3 Нажмите программную клавишу [МЕНЮ ШАБЛ.] ([МЕНЮ] для дисплея 8.4 дюйма). Появляется окно меню модели, показанное ниже.

|                   | ұпкі. Поэнция                                                                      |                           |        |              |                      |                                  | <b>ORARA URARA</b>        |                 |
|-------------------|------------------------------------------------------------------------------------|---------------------------|--------|--------------|----------------------|----------------------------------|---------------------------|-----------------|
|                   |                                                                                    | <b>АБСОЛЮТ</b><br>150.000 |        |              |                      |                                  |                           |                 |
|                   |                                                                                    |                           |        | ВР. фУНК.    |                      |                                  | <b><i>AET. OTCHET</i></b> | 953             |
|                   |                                                                                    | 100.000                   |        |              |                      |                                  | ЗН46М ВР. ЦИКЛА           | <b>0H 0M 0S</b> |
|                   |                                                                                    |                           | 50.000 |              |                      | МЕНЮ ШАБЛ.                       |                           |                 |
| <b>XYZBC</b>      |                                                                                    |                           | 0.000  |              |                      | <b>HOLE PATTERN</b>              |                           |                 |
|                   |                                                                                    |                           |        |              | $\mathbf{1}$ .<br>2. | <b>BOLT HOLE</b><br><b>GRID</b>  |                           |                 |
|                   |                                                                                    |                           | 0.000  |              | 3.                   | LINE ANGLE                       |                           |                 |
|                   |                                                                                    | модел                     |        |              | 4.<br>5.             | <b>TAPPING</b><br>DRILLING       |                           |                 |
| 600               | <b>G49</b><br><b>G64</b><br>F                                                      | $\blacksquare$            |        |              | 6.                   | <b>BORING</b>                    |                           |                 |
| G17<br>690        | <b>G80</b><br>G69<br>$\mathbf{H}$<br>G <sub>15</sub><br><b>G98</b><br>$\mathbf{D}$ |                           |        |              | 7.                   | <b>POCKET</b>                    |                           |                 |
| G22               | G40.1<br><b>G50</b>                                                                | т                         |        |              | 8.<br>9.             | <b>PECK</b><br><b>TEST</b>       |                           |                 |
| <b>G94</b><br>G21 | G67<br>G25S<br><b>G160</b><br><b>G97</b>                                           |                           |        |              | 10.                  | <b>BACK</b>                      |                           |                 |
| <b>G40</b>        | <b>G54</b><br>G13.1                                                                |                           |        |              |                      |                                  |                           |                 |
| <b>SACT</b>       |                                                                                    | <b>В/мин</b>              |        | $A \geq$     |                      |                                  |                           |                 |
|                   |                                                                                    |                           |        | MDI          | **** *** ***         |                                  | 18:35:51                  |                 |
|                   | <b>ABCOJIN OTHOCH BCE</b>                                                          | <b>  Ручной </b>          |        | <b>MAKPO</b> |                      | MEH <sub>10</sub> m Onep. n CPOK |                           | $(0nEP)$ +      |
|                   | Τ.                                                                                 |                           |        |              | ІАБЛ.                | <b>АНЕЛЬ</b>                     | Сл. инс                   |                 |

**Рис. 12.3.12 (a) Экран меню шаблона (10.4 дюйма)** 

В этом окне можно выбрать модель, которая будет использована.

Для выбора моделей можно использовать следующие два метода.

- При помощи курсора Переместите курсор на имя шаблона, который необходимо выбрать, с помощью клавиши управления курсором  $\|\cdot\|$ или  $\|\cdot\|$ , а затем нажмите программную клавишу
	- [ВЫБРАТЬ] или .
- По номеру модели Введите номер, который выдается слева от имени шаблона, и нажмите программную клавишу [ВЫБРАТЬ] или  $\sum_{\text{INPUT}}$

Появляется окно пользовательской макропрограммы (окно данных модели), показанное ниже.

| <b>АБСОЛЮТ</b><br>$\times$<br>150.000<br><b>ZET. OTCHET</b><br>ВР. фУНК.<br>ЗН46М ВР. ЦИКЛА<br>100.000 | 953<br><b>0H 0M 1S</b> |
|----------------------------------------------------------------------------------------------------|------------------------|
|                                                                                                    |                        |
|                                                                                                    |                        |
|                                                                                                    |                        |
|                                                                                                    |                        |
| 50.000<br>CTAHA. MAKPO: BOLT HOLE<br>NO.<br><b>ZIAHH</b><br>ИМЯ                                        | <b>KOMMEHT</b>         |
| 0.000<br>500 TOOL<br>1.0000 *BOLT HOLE                                                                 |                        |
| Y<br>N<br>D<br>D<br>C<br>5010RG X<br><b>0.0000</b> CIRCLE*                                             |                        |
| 0.000<br>502 ORG Y<br>0.0000SET PATTERN                                                                |                        |
| 503 RADIU#<br>0.0000DATA TO VAR.                                                                       |                        |
| 504 S. ANGL<br>0.0000NO.500-505.<br>модел                                                              |                        |
| 505 HOLOS NO.<br>0.0000<br>G49<br>GØØ<br>G64<br>F<br>М                                                 |                        |
| 506<br>0.0000<br><b>G17</b><br><b>G69</b><br>680<br>-н                                                 |                        |
| 507<br>0.0000<br>G <sub>15</sub><br><b>G90</b><br>$\mathbf{D}$<br><b>G98</b>                           |                        |
| 508<br>0.0000<br>622<br>G40.1<br>650                                                                   |                        |
| 509<br>$G25$ S<br>0.0000<br>694<br><b>G67</b>                                                          |                        |
| 621<br><b>G160</b><br>697<br>510<br>0.0000                                                             |                        |
| G <sub>13</sub> .1<br>654<br>640<br>511<br>0.0000                                                      |                        |
| A > 200<br><b>SACT</b><br><b>В/мин</b>                                                                 |                        |
| 18:36:26<br>MDI<br>**** *** ***                                                                        |                        |
| <b>АБСОЛЮ ОТНОСИ ВСЕ</b><br>РУЧНОЙ<br><b>BHYT.C</b><br><b>ВВОД</b><br><b>НОМ. ПО</b><br><b>ИСКА</b>    |                        |

**Рис. 12.3.12 (b) Экран пользовательского макроса (данные шаблона) (10.4 дюйма)** 

Введите необходимые данные модели и нажмите .

После ввода всех необходимых данных выберите режим MEMORY и нажмите кнопку пуска цикла. Обработка начинается.

## **Пояснение**

### **- Пояснения об экране меню шаблонов HOLE PATTERN**

В качестве заголовка меню может отображаться произвольная цепочка символов, состоящая из 12 или менее символов.

# **BOLT HOLE**

В качестве имени модели может отображаться произвольная цепочка символов, состоящая из 10 или менее символов.

Изготовитель станка должен задать цепочки символов для заголовка меню программ и имени модели при помощи пользовательских макропрограмм и сохранить их в памяти программ. Подробные сведения об этой программе см. II-16.

#### **- Пояснения об экране пользовательских макросов (экран данных шаблона) BOLT HOLE**

В качестве заголовка данных модели может отображаться произвольная цепочка символов, состоящая из 12 или менее символов.

# **TOOL**

В качестве имени переменной может отображаться произвольная цепочка символов, состоящая из 10 или менее символов.

## **\*BOLT HOLE CIRCLE\***

До 12 (дисплей 10,4 дюйма) или 8 (дисплей 8,4 дюйма) строк комментариев можно отобразить при помощи выражения комментария, в котором один блок равен 12 символам и представляет одну строку.

Изготовитель станка должен задать цепочки символов для имени переменной программы и текста комментария при помощи пользовательских макропрограмм и сохранить их в памяти программ. Подробные сведения об этой программе см. II-16.

# **12.4 ЭКРАНЫ, ВЫЗЫВАЕМЫЕ ФУНКЦИОНАЛЬНОЙ КЛАВИШЕЙ**

Когда ЧПУ и станок подключены друг к другу, необходимо установить параметры, определяющие установки и функции станка, чтобы в полной мере воспользоваться характеристиками серводвигателя и других устройств.

В данной главе описывается, как настраивать параметры с помощью панели MDI. Параметры также можно настраивать с помощью внешних устройств ввода/вывода, например, карты памяти (см. III-8).

Кроме того, можно задать или вывести на дисплей данные коррекции межмодульного смещения, используемые для большей точности позиционирования станка, с помощью шарикового винта,

используя функциональную клавишу  $\boxed{\odot}$ 

Раздел 12,4, "ОКНА, ОТОБРАЖАЕМЫЕ ФУНКЦИОНАЛЬНОЙ КЛАВИШЕЙ  $\boxed{\odot}$ , состоит из

следующих подразделов:

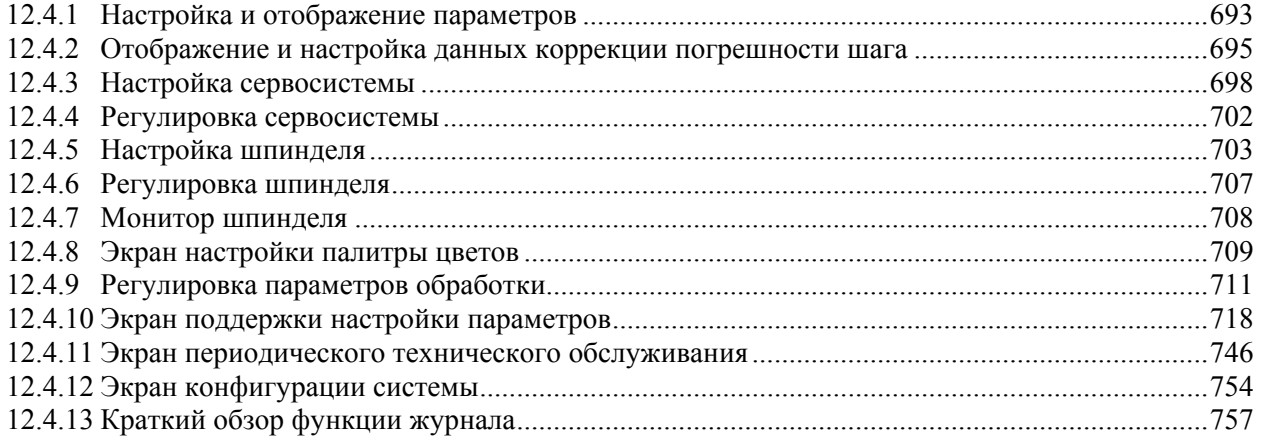

Сведения об окнах диагностики, отображаемых функциональной клавишей  $\lvert \odot \rvert$ 

см. в разделе III-7.
$\frac{\mathbf{\hat{\mathbf{u}}}}{\mathsf{PAGF}}$ 

# **Экран дисплея 7.2/8.4/10.4 дюйма**

# **12.4.1 Настройка и отображение параметров**

Когда ЧПУ и станок подключены друг к другу, необходимо установить параметры, определяющие установки и функции станка, чтобы в полной мере воспользоваться характеристиками серводвигателя. Установка параметров зависит от модели станка. См. список параметров, предоставляемый изготовителем станка.

Как правило, пользователю не нужно изменять установки параметров.

#### **Порядок отображения и установки параметров**

#### **Процедура**

- 1 Установите ЗАПИСЬ ПАРАМЕТРОВ на 1, чтобы разрешить запись. См. ниже порядок активации/отображения записи параметров.
- 2 Нажмите функциональную клавишу
- 3 Нажмите программную клавишу выбора раздела [ПАРАМЕТР] для отображения экрана параметров.

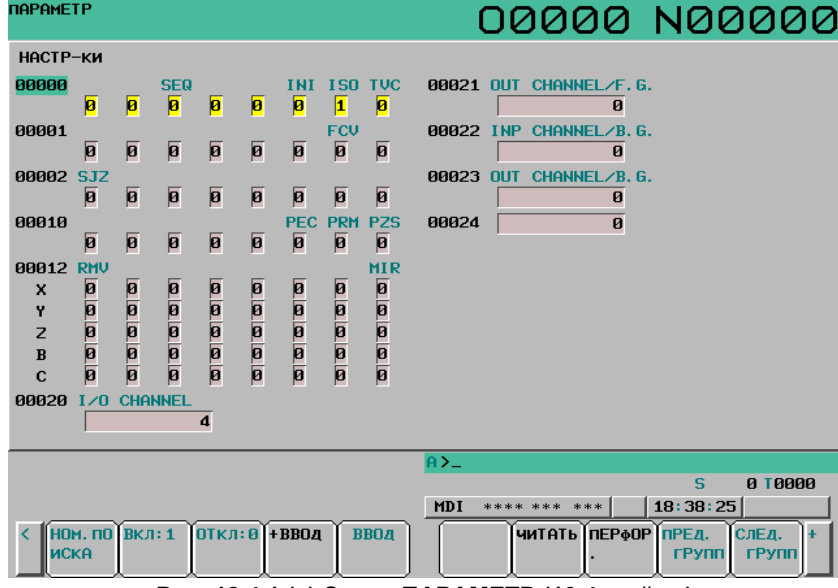

**Рис. 12.4.1 (a) Экран ПАРАМЕТР (10.4 дюйма)** 

- 4 Установите курсор на номер параметра, который следует отобразить или установить, любым из следующих способов:
	- Введите номер параметра и нажмите программную клавишу [НОМ.ПОИСКА].
	- Переместите курсор на номер параметра с помощью клавиш перехода по страницам,

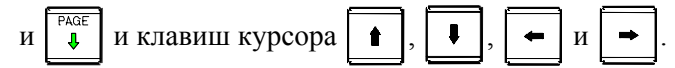

- 5 Чтобы задать параметр, введите новое значение цифровыми клавишами и нажмите программную клавишу [ВВОД] в режиме MDI. В параметре задается введенное значение, и это значение отображается.
- 6 Установите ЗАПИСЬ ПАРАМЕТРОВ на 0, чтобы выключить запись.

#### **Порядок установки запрета/ разрешения на запись параметра**

### **Процедура**

- 1 Выберите режим MDI или введите состояние аварийной остановки.
- 2 Нажмите функциональную клавишу  $\boxed{\Box_{\text{ex}}^{\text{ps}}}$
- 3 Нажмите программную клавишу [НАСТРОЙКА] для вызова экрана настройки.

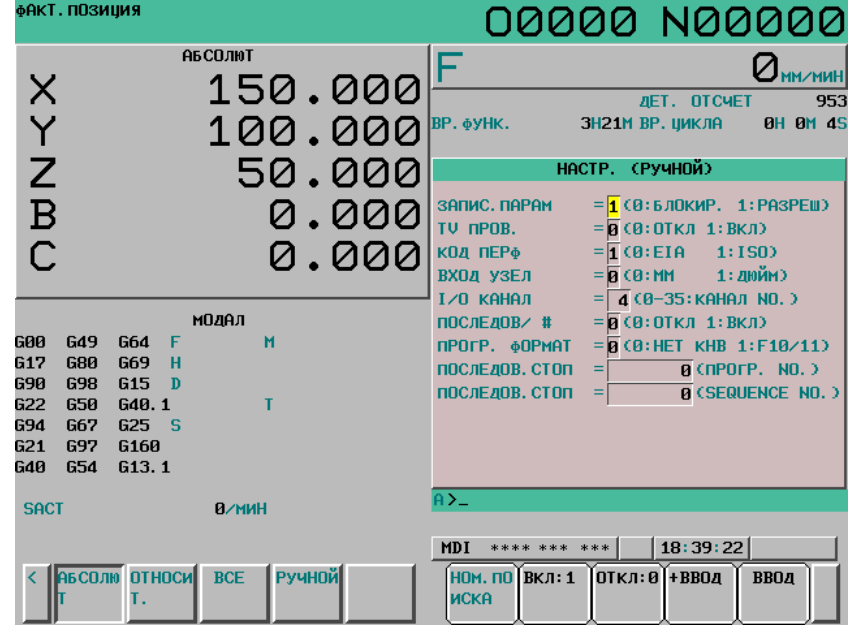

**Рис. 12.4.1 (b) Экран НАСТРОЙКА (10.4 дюйма)** 

- 4 Переместите курсор на ЗАПИСЬ ПАРАМЕТРОВ с помощью клавиш курсора.
- 5 Нажмите программную клавишу [(ОПЕР)], затем нажмите [ВКЛ.:1], чтобы включить запись параметров.

При этом устройство ЧПУ переходит в состояние ошибки SW0100.

- 6 После установки параметров вернитесь к экрану установки. Установите курсор на ЗАПИСЬ ПАРАМЕТРА и нажмите дисплейную клавишу [(ОПЕР)], затем нажмите [ВЫКЛ.:0].
- 7 Нажмите клавишу  $\frac{1}{3}$  чтобы отменить состояние сигнала об ошибке.

Однако если выдан сигнал об ошибке PW0000, он не отменяется, пока питание не будет выключено и снова включено.

### **Пояснение**

#### **- Установка параметров с помощью внешних устройств ввода-вывода**

Информацию по параметрам, которые также можно задать с помощью внешних устройств ввода/вывода, например карты памяти, см. в главе III-8.

#### **- Параметры, требующие выключения питания**

Некоторые параметры не действуют до тех пор, пока питание не будет выключено и включено снова после их установки. Настройка таких параметров приводит к срабатыванию сигнала об ошибке PW0000. В этом случае потребуется выключить питание и затем снова включить его.

#### **- Список параметров**

За информацией о списке параметров обращайтесь к Руководству параметров (B-64310RU).

#### **- Настройка данных**

Некоторые параметры можно задать в данном окне установки данных, если в списке параметров указано "Ввод настройки разрешен". Установка атрибута ЗАПИСЬ ПАРАМЕТРА на 1 не требуется, когда эти параметры задаются в окне настройки.

# **12.4.2 Отображение и настройка данных коррекции погрешности шага**

Если заданы данные коррекции межмодульного смещения, погрешность шага каждой оси можно откорректировать в единицах регистрации для каждой оси.

Данные компенсации межмодульного смещения устанавливается для каждой точки компенсации с интервалами, заданными для каждой оси. Начало компенсации - это референтная позиция, в которую возвращается инструмент.

Данные компенсации межмодульного смещения устанавливаются в соответствии с характеристиками станка, подключенного к системе ЧПУ. Содержимое этих данных различается в зависимости от модели станка. Если эти данные изменить, точность станка уменьшается. В принципе, конечный пользователь не должен изменять эти данные.

Данные коррекции межмодульного смещения также можно задать с помощью внешних устройств ввода/вывода, например карты памяти (см. главу III-8). Данные коррекции межмодульного смещения также можно записывать непосредственно с панели MDI.

Для коррекции межмодульного смещения должны быть заданы следующие параметры. Установите значение коррекции межмодульного смещения для каждого номера точки коррекции межмодульного смещения, установленного этими параметрами.

В следующем примере номер 33 присвоен точке коррекции межмодульного смещения в референтной позиции.

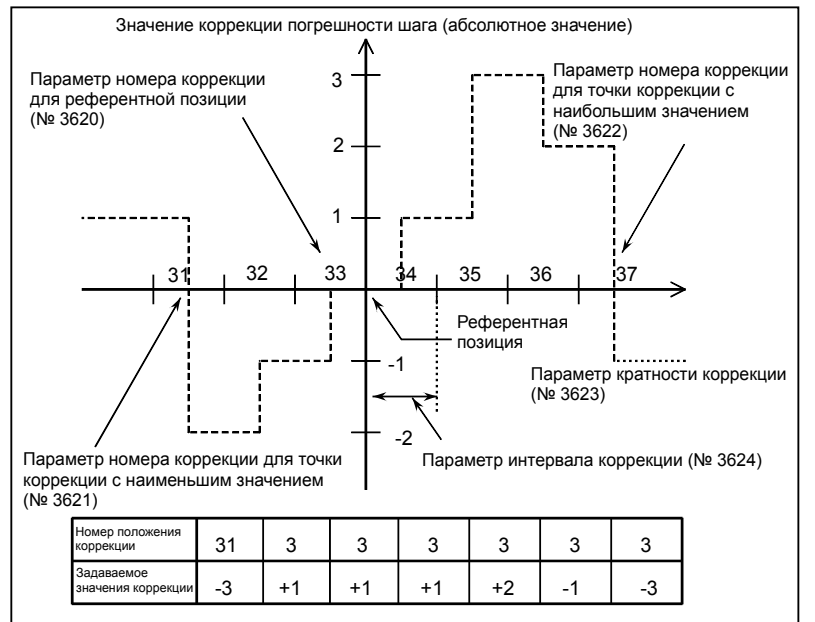

- Номер точки коррекции межмодульного смещения в референтном положении (для каждой оси): Параметр № 3620
- Номер точки коррекции межмодульного смещения, имеющей самое маленькое значение (для каждой оси): Параметр № 3621
- Номер точки коррекции межмодульного смещения, имеющей самое большое значение (для каждой оси): Параметр № 3622
- Увеличение коррекции межмодульного смещения (для каждой оси): Параметр № 3623
- Интервал между точками коррекции межмодульного смещения (для каждой оси): Параметр № 3624
- Расстояние перемещения за один оборот при коррекции межмодульного смещения по оси вращения (для каждой оси): Параметр № 3625

#### **- Двунаправленная коррекция погрешности шага**

Функция двунаправленной коррекции межмодульного смещения позволяет проводить независимую коррекцию межмодульного смещения в разных направления перемещения.

(При изменении направления перемещения на обратное компенсация выполняется автоматически, как при компенсации зазора).

Для того чтобы использовать данную функцию, укажите коррекцию межмодульного смещения для каждого направления перемещения, отдельно для положительного и отрицательного направлений перемещения.

При использовании двунаправленной коррекции межмодульного смещения (настройка бита 0 (BDPx) параметра № 3605 имеет значение 1) задайте следующие параметры в дополнение к параметру коррекции межмодульного смещения.

- Номер точки коррекции межмодульного смещения по отрицательной полуоси (для перемещения в положительном направлении для каждой оси): Параметр № 3621
- Номер точки коррекции межмодульного смещения на положительной полуоси (для перемещения в положительном направлении для каждой оси): Параметр № 3622
- Номер точки коррекции межмодульного смещения на отрицательной полуоси (для перемещения в отрицательном направлении для каждой оси): Параметр № 3626
- Коррекция межмодульного смещения в референтной позиции, когда перемещение на референтную позицию производится из направления, противоположного направлению возврата на референтную позицию (для каждой оси): Параметр № 3627

#### **Порядок отображения и установки данных компенсации погрешности шага**

# **Процедура**

- Задайте следующие параметры:
	- Номер точки коррекции межмодульного смещения в референтном положении (для каждой оси): Параметр № 3620
	- Номер точки коррекции межмодульного смещения, имеющей самое маленькое значение (для каждой оси): Параметр № 3621
	- Номер точки коррекции межмодульного смещения, имеющей самое большое значение (для каждой оси): Параметр № 3622
	- Увеличение коррекции межмодульного смещения (для каждой оси): Параметр № 3623
	- Интервал между точками коррекции межмодульного смещения (для каждой оси): Параметр № 3624
	- Расстояние перемещения за один оборот при коррекции межмодульного смещения по оси вращения (для каждой оси): Параметр № 3625

При использовании двунаправленной коррекции межмодульного смещения (настройка бита 0 (BDPx) параметра № 3605 имеет значение 1) задайте следующие параметры в дополнение к параметру коррекции межмодульного смещения.

- Номер точки коррекции межмодульного смещения по отрицательной полуоси (для перемещения в положительном направлении для каждой оси): Параметр № 3621
- Номер точки коррекции межмодульного смещения на положительной полуоси (для перемещения в положительном направлении для каждой оси): Параметр № 3622
- Номер точки коррекции межмодульного смещения на отрицательной полуоси (для перемещения в отрицательном направлении для каждой оси): Параметр № 3626
- Коррекция межмодульного смещения в референтной позиции, когда перемещение на референтную позицию производится из направления, противоположного направлению возврата на референтную позицию (для каждой оси): Параметр № 3627

2 Нажмите функциональную клавишу  $\sqrt{\frac{S}{\text{ssets}}}$ 

3 Нажмите клавишу перехода к следующему меню  $\lceil \triangleright \rceil$ , затем нажмите программную клавишу выбора раздела [ПОГР.ШАГА] ([ШАГ] для дисплея 8.4 дюйма). Отобразится следующее окно:

|                                                                               | ФАКТ. ПОЗИЦИЯ     |                            |                                    |  |         |                           |                                                    |                | 00000 N00000                                       |                           |                                |          |
|-------------------------------------------------------------------------------|-------------------|----------------------------|------------------------------------|--|---------|---------------------------|----------------------------------------------------|----------------|----------------------------------------------------|---------------------------|--------------------------------|----------|
|                                                                               |                   |                            | <b>АБ СОЛЮТ</b>                    |  |         | F                         |                                                    |                |                                                    |                           |                                |          |
|                                                                               |                   |                            |                                    |  | 150.000 |                           |                                                    |                |                                                    | <b><i>AET. OTCHET</i></b> |                                | 953      |
| X Y Z B                                                                       |                   |                            |                                    |  | 100.000 | BP. OYHK.                 |                                                    |                | ЗН ВМ ВР. ЦИКЛА                                    |                           | 0H 0M 39                       |          |
|                                                                               |                   |                            |                                    |  |         |                           |                                                    |                |                                                    |                           |                                |          |
|                                                                               |                   |                            |                                    |  | 50.000  |                           |                                                    |                | КОМПЕНСАЦИЯ ОШИБ. ВЫСОТЫ                           |                           |                                |          |
|                                                                               |                   |                            |                                    |  | 0.000   | <b>NO.</b><br><b>AAHH</b> |                                                    | <b>NO.</b>     | <b>ZIAHH</b>                                       | <b>NO.</b>                | <b>ZIAHH</b>                   |          |
|                                                                               |                   |                            |                                    |  |         | 00000                     | ø                                                  | 00011          | $\boldsymbol{\mathsf{B}}$                          | 88822                     | ø                              |          |
| Ċ                                                                             |                   |                            |                                    |  | 0.000   | 00001                     | $\boldsymbol{\mathsf{B}}$                          | 00012          | $\boldsymbol{\theta}$                              | 00023                     | ø                              |          |
|                                                                               |                   |                            |                                    |  |         | 00002                     | Ø                                                  | 00013          | $\boldsymbol{\theta}$                              | 00024                     | Ø                              |          |
|                                                                               |                   |                            | модел                              |  |         | 88883<br>00004            | $\boldsymbol{\mathsf{B}}$<br>$\boldsymbol{\theta}$ | 00014<br>00015 | $\boldsymbol{\mathsf{B}}$<br>$\boldsymbol{\theta}$ | 00025<br>00026            | $\boldsymbol{\mathsf{B}}$<br>ø |          |
| <b>GØØ</b>                                                                    | G49               | G64<br>F                   | м                                  |  |         | 00005                     | $\boldsymbol{\theta}$                              | 00016          | $\boldsymbol{\theta}$                              | 88827                     | $\boldsymbol{\theta}$          |          |
| 617                                                                           | 680               | 669<br>н                   |                                    |  |         | 88886                     | $\mathbf{a}$                                       | 00017          | $\boldsymbol{\mathsf{B}}$                          | 00028                     | ø                              |          |
| 690                                                                           | 698               | <b>G15</b><br>$\mathbf{D}$ |                                    |  |         | 00007                     | $\boldsymbol{\theta}$                              | 00018          | $\boldsymbol{\theta}$                              | 00029                     | $\overline{a}$                 |          |
| 622                                                                           | 650               | G40.1                      | т                                  |  |         | 88888                     | $\boldsymbol{\mathsf{B}}$                          | 00019          | $\boldsymbol{\mathsf{p}}$                          | 88838                     | $\boldsymbol{\theta}$          |          |
| 694<br>G21                                                                    | G67<br><b>G97</b> | $G25$ S<br><b>G160</b>     |                                    |  |         | 88889                     | $\mathbf{a}$                                       | 88828          | $\mathbf{p}$                                       | 88831                     | $\overline{a}$                 |          |
| <b>G40</b>                                                                    | <b>G54</b>        | G13.1                      |                                    |  |         | 00010                     | $\mathbf{p}$                                       | 00021          | $\mathbf{p}$                                       | 00032                     | $\boldsymbol{\mathsf{B}}$      |          |
|                                                                               |                   |                            |                                    |  |         | $A > -$                   |                                                    |                |                                                    |                           |                                |          |
| <b>SACT</b>                                                                   |                   |                            | <b>0/мин</b>                       |  |         |                           |                                                    |                |                                                    |                           |                                |          |
|                                                                               |                   |                            | 18:39:56<br>MDI<br>**** ***<br>*** |  |         |                           |                                                    |                |                                                    |                           |                                |          |
| <b>АБСОЛЮ ОТНОСИ</b><br><b>BCE</b><br>РУЧНОЙ<br>$\overline{\left( \right. }%$ |                   |                            |                                    |  |         | <b>НОМ. ПО</b>            |                                                    |                |                                                    | <b>+ВВОД</b>              | <b>ВВОД</b>                    | l +      |
|                                                                               |                   | Т.                         |                                    |  |         | <b>UCKA</b>               |                                                    |                |                                                    |                           |                                |          |
| n.                                                                            |                   |                            |                                    |  |         |                           |                                                    |                |                                                    |                           |                                | $2 - -1$ |

**Рис. 12.4.2 (a) Экран КОРРЕКЦИЯ ПОГРЕШНОСТИ ШАГА (10.4 дюйма)** 

- 4 Установите курсор на номере точки компенсации, который следует установить, любым из следующих способов:
	- Введите номер точки коррекции и нажмите программную клавишу [НОМ.ПОИСКА].
	- Переместите курсор на номер точки коррекции с помощью клавиш перехода по страницам,

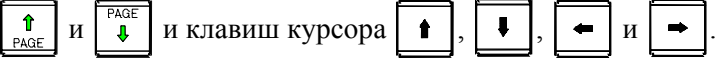

5 Введите значение с помощью цифровых клавиш и нажмите программную клавишу [ВВОД] в режиме MDI.

# **ПРИМЕЧАНИЕ**

Для использования коррекции погрешности шага присвойте биту 0 (NPE) параметра № 8135 значение 0.

# **12.4.3 Настройка сервосистемы**

Введите константы станка, необходимые для настройки сервосистемы для расчета внутри ЧПУ, чтобы соответствующие параметры ЧПУ задавались автоматически. Отображается краткая справка для элемента, на котором расположен курсор.

#### **Порядок настройки параметров сервосистемы**

# **Процедура**

- 1 Установите бит 0 (SVS) параметра № 3111 на значение 1 для отображения экрана настройки и регулировки сервосистемы.
- 2 Нажмите функциональную клавишу  $\boxed{\odot}$ , клавишу перехода к следующему меню  $\boxed{\triangleright}$  и программную клавишу [РЕГ.СЕРВОДВ.] ([РЕГ.СРВ.] для дисплея 8.4 дюйма) в указанном порядке.
- 4 Нажмите программную клавишу [РЕГ.СЕРВОДВ.] для выбора экрана настройки сервосистемы.

Появится следующее окно:

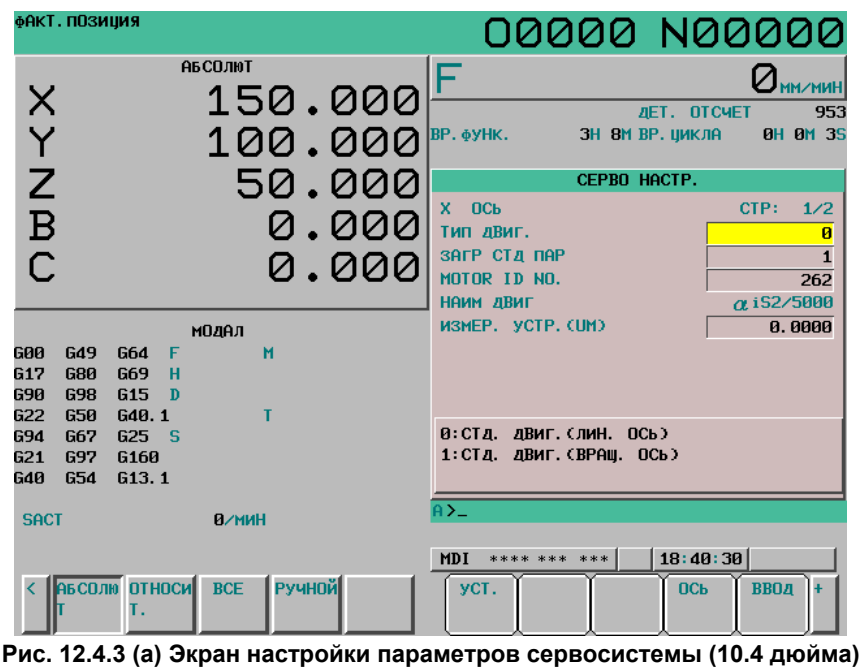

- 4 Нажмите программную клавишу [ОСЬ] и выберите ось для настройки или изменения.
- 5 Переместите курсор на данные, подлежащие настройке или изменению, с помощью клавиш перехода по страницам и клавиш курсора.
- 6 Введите настройку и нажмите программную клавишу [ВВОД] или клавишу MDI [ВВОД].
- 7 Задайте все элементы и нажмите программную клавишу [УСТ.]. Если данные успешно заданы, программная клавиша [УСТ.] скрывается. При изменении данных дисплейная клавиша [УСТ.] появляется снова.

#### **Ввод специальных данных**

Настройки УСТ.НАПР. и ИЗМ.НАПР. вводятся дисплейными клавишами.

Переместите курсор на элемент, подлежащий настройке, и нажмите дисплейную клавишу данных, которые следует задать.

Если отображается дисплейная клавиша [(ОПЕР)], нажмите [(ОПЕР)], чтобы вывести на дисплей дисплейные клавиши данных, подлежащих настройке.

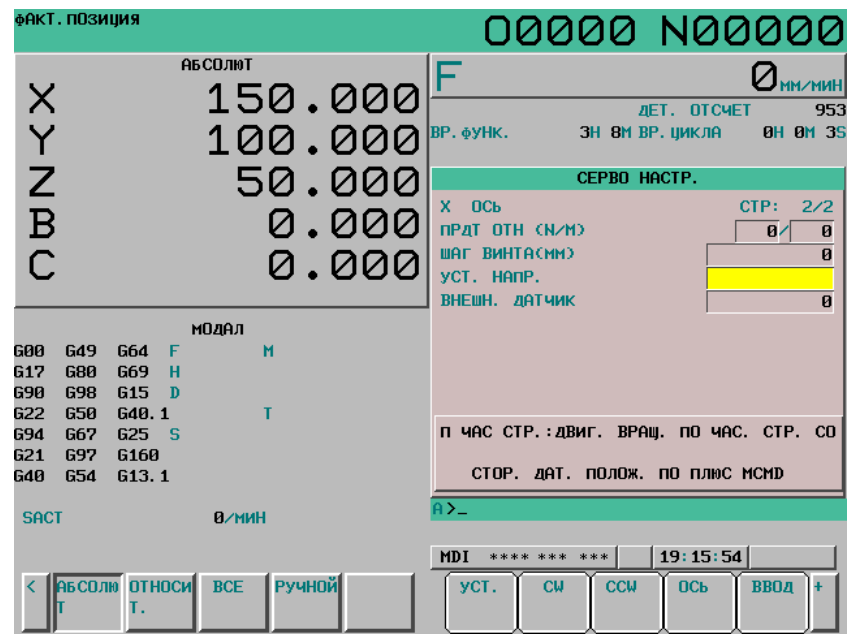

**Рис. 12.4.3 (b) Экран настройки сервосистемы (УСТАНОВКА НАПРАВЛЕНИЯ) (10.4 дюйма)** 

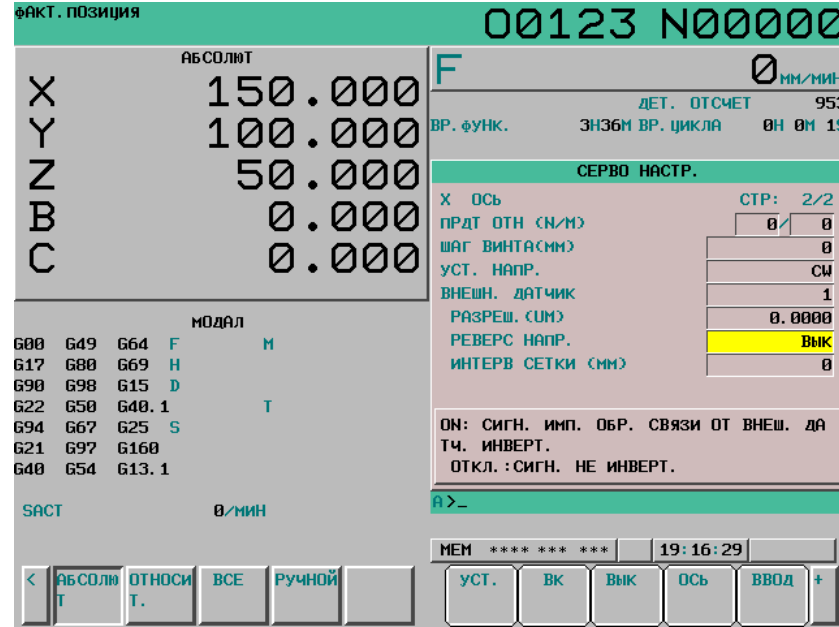

**Рис. 12.4.3 (b) Экран настройки сервосистемы (ИЗМЕНЕНИЕ НАПРАВЛЕНИЯ) (10.4 дюйма)** 

# **ПРИМЕЧАНИЕ**

- 1 Элемент «УСТАНОВКА НАПРАВЛЕНИЯ» отображается пустым « », если значение в соответствующем ему параметре не определено.
- 2 Можно также ввести данные при помощи цифровых клавиш, а затем нажать программную клавишу [ВВОД] или клавишу MDI [ВВОД].

Отображаемые программные клавиши и их значения приведены ниже.

- ПО Ч. С.: 1, ПРОТИВ Ч. С.: 0

- ВКЛ: 1, ВЫКЛ: 0

### **Настройка данных**

Когда все элементы заданы и нажата дисплейная клавиша [УСТ.], ЧПУ задает в параметрах ЧПУ рассчитанные результаты.

### **Если настройка недопустима**

Если параметр ЧПУ выходит за пределы диапазона настройки в результате внутреннего расчета ЧПУ на основе заданных значений, курсор перемещается к элементу ЕДИНИЦА РЕГИСТРАЦИИ, и выводится предупреждение "НЕВЕРНЫЕ ДАННЫЕ НАСТРОЙКИ".

Введите допустимую единицу регистрации и нажмите дисплейную клавишу [УСТ.] снова.

#### **Автоматическая настройка единицы регистрации**

Когда курсор помещен на элемент ЕДИНИЦА РЕГИСТРАЦИИ, появляется дисплейная клавиша [АВТО]. Нажатием дисплейной клавиши [АВТО] можно автоматически задать единицу регистрации.

Единица регистрации при автоматической настройке рассчитывается на основе настроек и значений параметров в пределах диапазонов настройки.

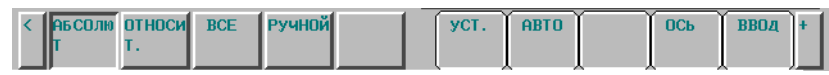

**Рис. 12.4.3 (d) Программные клавиши для выбора единицы регистрации (10.4 дюйма)** 

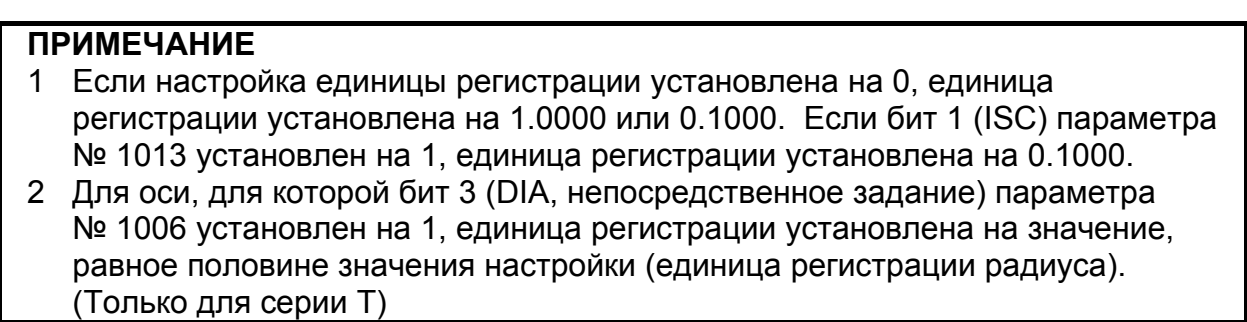

#### **Отображение экрана настройки сервосистемы для ввода параметров**

Нажмите программную клавишу  $[(\text{OMEP})]$  и нажмите клавишу перехода к следующему меню  $\boxed{\triangleright}$ , чтобы отобразилась программная клавиша [ИЗМ.].

Нажмите дисплейную клавишу [ИЗМ.], чтобы вывести на дисплей окно сервонастройки для ввода параметров. При этом появляется окно для настраиваемой оси, и курсор перемещается к первому элементу.

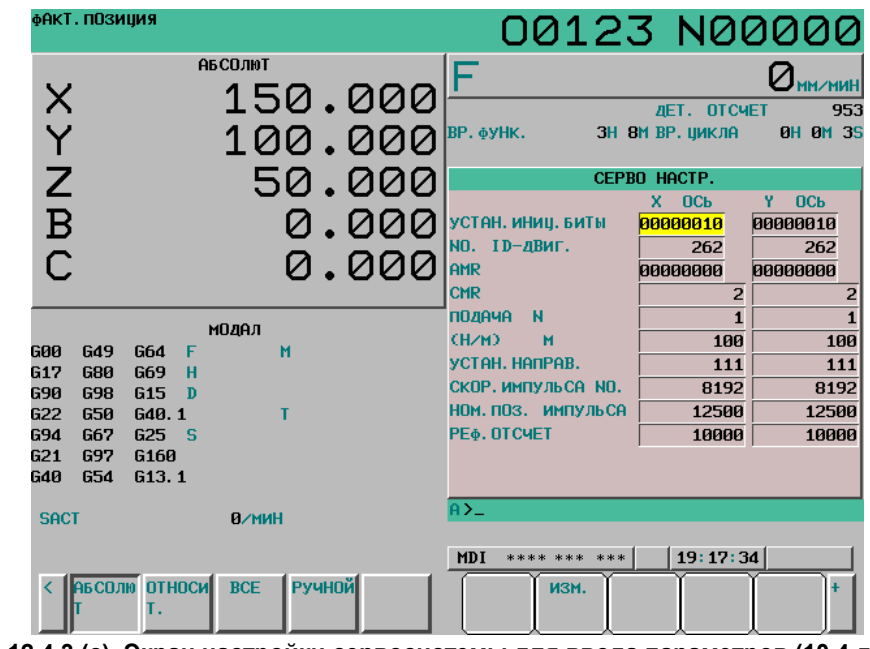

**Рис. 12.4.3 (c) Экран настройки сервосистемы для ввода параметров (10.4 дюйма)** 

Чтобы снова вывести на дисплей окно настройки сервосистемы для ввода констант станка, нажмите дисплейную клавишу [ИЗМ.] в таком же порядке. При этом отображается окно настройки сервосистемы для ввода констант станка, в котором с ось, выбранная курсором в окне настройки сервосистемы для ввода параметров, задана как целевая ось.

Чтобы не допустить отображения окна сервонастроек для ввода констант станка, установите в бите 2 (SVO) параметра № 13117 значение 1.

# **12.4.4 Регулировка сервосистемы**

На дисплей выводятся данные по регулировке сервосистемы, которые можно настраивать.

#### **Порядок регулировки сервосистемы**

### **Процедура**

- 1 Установите бит 0 (SVS) параметра № 3111 на значение 1 для отображения экрана настройки и регулировки сервосистемы.
- 2 Нажмите функциональную клавишу  $\boxed{\odot}$ , клавишу перехода к следующему меню  $\boxed{\triangleright}$  и программную клавишу [РЕГ.СЕРВОДВ.] ([РЕГ.СРВ.] для дисплея 8.4 дюйма) в указанном порядке.
- 3 Нажмите программную клавишу [РЕГ.СЕРВОДВ.] ([РЕГ.СРВ.] для дисплея 8.4 дюйма), чтобы выбрать экран регулировки сервосистемы. Появится следующее окно:

| фАКТ. ПОЗИЦИЯ<br>00000 N00000                                                                                                    |                   |
|----------------------------------------------------------------------------------------------------|-------------------|
|                                                                                                    |                   |
| <b>АБСОЛЮТ</b>                                                                                                    |                   |
| 150.000<br><b><i>DET. OTCHET</i></b>                                                                                                    | 953               |
| <b>BP. фУНК.</b><br>ЗН ВМ ВР. ЦИКЛА                                                                                                    | <b>0H 0M 3S</b>   |
| 100.000                                                                                                    |                   |
| X<br>Y<br>Z<br>50.000<br>РЕГ. СЕРВОДВ.                                                                                                    |                   |
| $\mathbf{x}$<br>ОСЬ                                                                                                    |                   |
| 0.000<br>(DAPAMETP)<br>(MOHMTOP)                                                                                                    |                   |
| $\bar{B}$<br><b>ФУНК. БИТ</b><br>TPEB.<br>00000000<br>00101000<br>$\blacksquare$<br>0.000<br>TPEB. 2                                      | 00101010          |
| УСИЛ, ПЕТЛ<br>5000<br>TPEB. 3<br>РЕГУЛ.<br>й                                                                                              | 10000000          |
| TPEB. 4<br>00000000<br>УСТ. ПЕРИОД<br>$\mathbf{p}$                                                                                        |                   |
| TPEB. 5<br>модел<br>39<br>ВНТР. УСЛ                                                                                                    | 00000000          |
| УСИЛ, ПЕТЛ<br><b>G49</b><br>600<br>G64<br>м<br>F<br>CB. HANP.<br>$-350$<br><b>ПОЗ ОШИБ.</b>                                               | $\mathbf{p}$<br>ø |
| G17<br><b>G80</b><br>G69<br>н<br><b>ФИЛЬТР</b><br>1166<br><b>TOK (%)</b><br><b>G90</b><br><b>G98</b><br>G <sub>15</sub><br>$\blacksquare$ | 1                 |
| СКОР. УСИЛ.<br>100<br>TOK (A)<br>G22<br>G40.1<br><b>G50</b><br>т                                                                          | ø                 |
| CKOP, (RPM)<br><b>G94</b><br>G25S<br>G67                                                                                                  | $\mathbf{p}$      |
| G21<br><b>G97</b><br><b>G160</b>                                                                                                    |                   |
| G <sub>13</sub> .1<br>G40<br><b>G54</b>                                                                                                   |                   |
| $A > -$<br><b>SACT</b><br><b>В/мин</b>                                                                                                    |                   |
|                                                                                                    |                   |
| 19:18:39<br><b>MDI</b><br>**** *** ***                                                                                                    |                   |
| <b>АБ СОЛЮ ОТНОСИ</b><br>Ручной<br><b>BCE</b><br>ПТКЛ: Й<br><b>ВКЛ: 1</b><br><b>ВВОД</b>                                                  |                   |
| Т.                                                                                                    |                   |

**Рис. 12.4.4 (a) Экран регулировки сервосистемы (10.4 дюйма)** 

- 4 Клавишами перехода по страницам и клавишами курсора переместите курсор на позицию данных, которые нужно ввести или изменить.
- 5 Введите нужное значение, затем нажмите программную клавишу [ВВОД].

# **12.4.5 Настройка шпинделя**

Константы станка, необходимые для запуска шпинделя, вводятся для выполнения расчета ЧПУ. При перезапуске ЧПУ задаются параметры, необходимые для запуска шпинделя.

### **Настройка параметров шпинделя**

### **Процедура**

- 1 Присвойте биту 1 (SPS) параметра № 3111 значение 1 для отображения экранов настройки и регулировки шпинделя.
- 2 Нажмите функциональную клавишу  $\boxed{\odot}$ , клавишу перехода по меню  $\boxed{\triangleright}$ , затем

программную клавишу [НАСТР.ШПИНДЕЛЯ] ([НАСТР.ШП.] для дисплея 8.4 дюйма). 3 Нажмите программную клавишу [НАСТР.ШПИНДЕЛЯ] для выбора экрана настройки шпинделя.

Появится следующее окно:

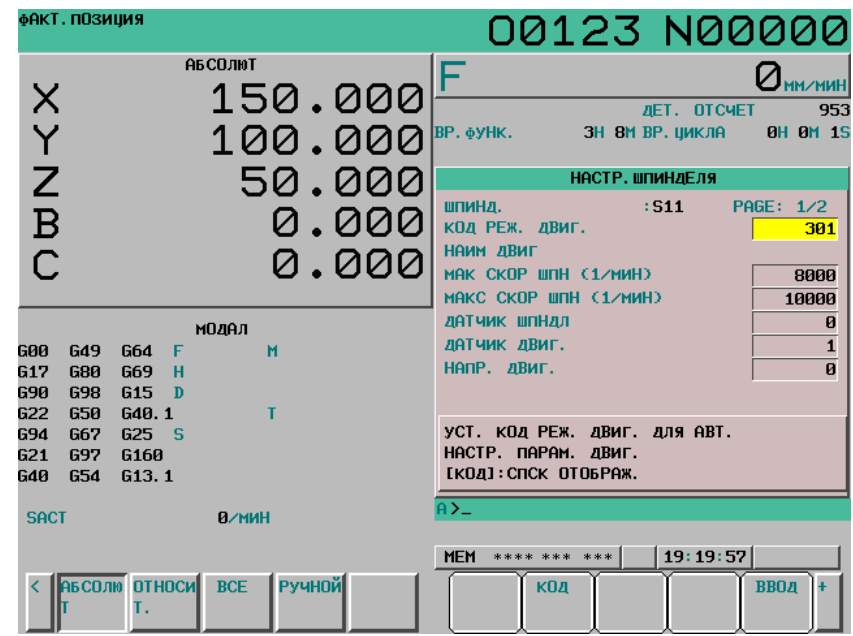

**Рис. 12.4.5 (a) Экран настройки шпинделя для ввода констант станка (10.4 дюйма)** 

- 4 Клавишами перехода по страницам и клавишами курсора переместите курсор на позицию данных, которые нужно ввести или изменить.
- 5 Введите настройку и нажмите программную клавишу [ВВОД] или клавишу MDI [ВВОД].
- 6 После ввода всех констант станка, необходимых для запуска шпинделя, нажмите программную клавишу [УСТ.]. В результате этой операции производится расчет необходимых параметров. После завершения расчета необходимые для запуска шпинделя параметры задаются при перезапуске ЧПУ.

#### **Смена шпинделя для настройки**

Нажмите дисплейную клавишу [(ОПЕР)], чтобы отобразилась дисплейная клавиша [ИЗМ.ШПИНД] ([ИЗМ.ШП] для дисплея 8,4 дюйма). Дисплейная клавиша [ИЗМ.ШПИНД] используется для смены шпинделя, подлежащего настройке. Нажмите дисплейную клавишу [ИЗМ.ШПИНД] несколько раз, чтобы выбрать шпиндель для настройки.

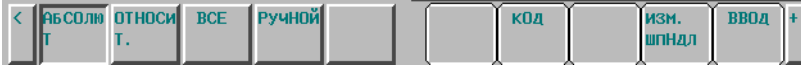

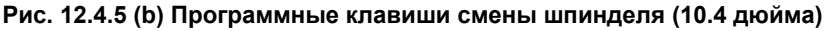

# **ПРИМЕЧАНИЕ**

Если несколько последовательных шпинделей не подключены, программная клавиша [ИЗМ.ШПG] не отображается.

#### **Ввод при помощи программных клавиш**

Настройки ДАТЧИК ДВИГАТЕЛЯ, ГРАНИЦА БЕСКОНТАКТНОГО ПЕРЕКЛЮЧАТЕЛЯ, НАПРАВЛЕНИЕ ДВИГАТЕЛЯ и НАПР. ДАТЧИКА ПОЛОЖЕНИЯ выполняются программными клавишами. Когда курсор перемещается на элемент, подлежащий настройке, отображаются следующие дисплейные клавиши. Нажмите дисплейную клавишу для ввода соответствующих данных.

Если отображается дисплейная клавиша [(ОПЕР)], нажмите [(ОПЕР)], чтобы вывести на дисплей дисплейные клавиши данных, подлежащих настройке.

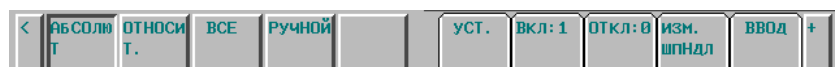

**Рис. 12.4.5 (c) Программные клавиши, отображаемые для настроек ДАТЧИК ДВИГАТЕЛЯ и ГРАНИЦА БЕСКОНТАКТНОГО ПЕРЕКЛЮЧАТЕЛЯ (10.4 дюйма)** 

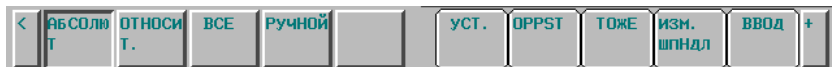

**Рис. 12.4.5 (d) Программные клавиши, отображаемые для настроек НАПРАВЛЕНИЕ ДВИГАТЕЛЯ и НАПР. ДАТЧИКА ПОЛОЖЕНИЯ (10.4 дюйма)** 

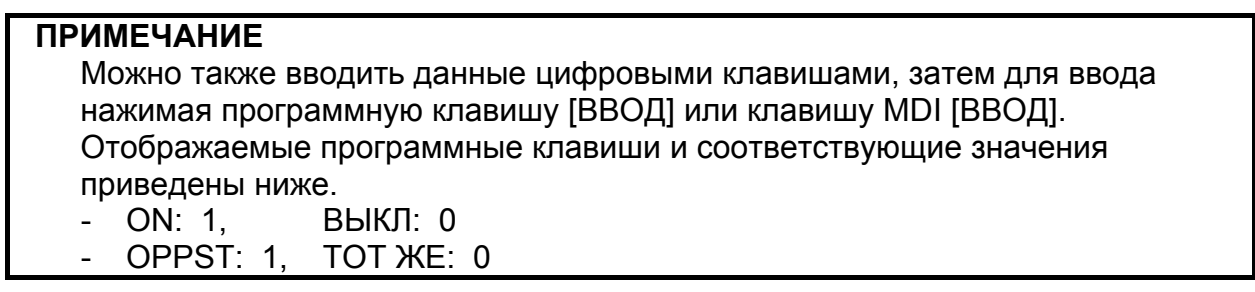

#### **Ввод из списка кодов моделей двигателей**

Данные КОД МОДЕЛИ ДВИГАТЕЛЯ можно ввести в окне списка кодов моделей двигателей. Окно списка кодов моделей двигателей появляется при нажатии дисплейной клавиши [КОД]. Дисплейная клавиша [КОД] появляется, когда курсор помещен на элемент КОД МОДЕЛИ ДВИГАТЕЛЯ.

Для возврата из окна списка кодов моделей двигателей в предыдущее окно нажмите дисплейную клавишу [ВОЗВРАТ].

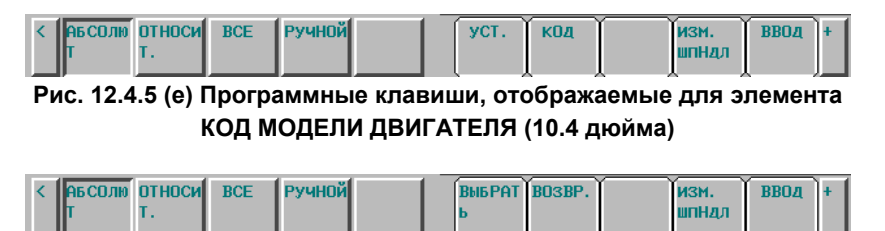

**Рис.12.4.5 (f) Программные клавиши на экране списка кодов моделей двигателя (10.4 дюйма)** 

Когда отображается окно списка кодов моделей двигателей, в списке приведены коды моделей двигателей и соответствующие им названия двигателей и названия усилителей. Когда курсор перемещается на номер кода для настройки, и нажимается дисплейная клавиша [ВЫБРАТЬ], выполняется ввод. По завершении ввода отображается предыдущее окно.

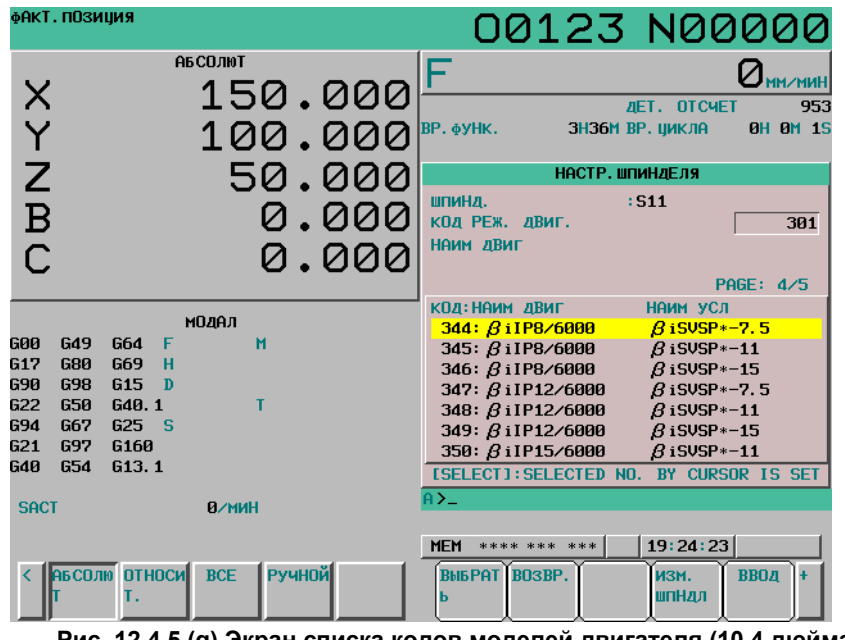

**Рис. 12.4.5 (g) Экран списка кодов моделей двигателя (10.4 дюйма)** 

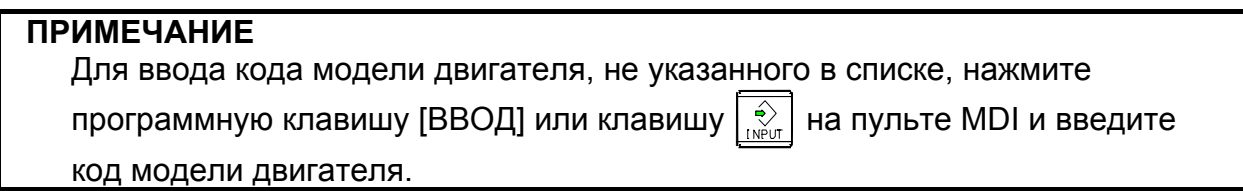

#### **Отображение экрана настройки шпинделя для ввода параметров**

Нажмите программную клавишу  $[(\text{OTIEP})]$  и клавишу перехода к следующему меню  $\Box$ , чтобы вызвать программную клавишу [ИЗМ.].

Нажмите дисплейную клавишу [ИЗМ.], чтобы вывести на дисплей окно настройки шпинделя для ввода параметров. При этом шпиндель, выбранный для настройки, отображается курсором, установленным в начало.

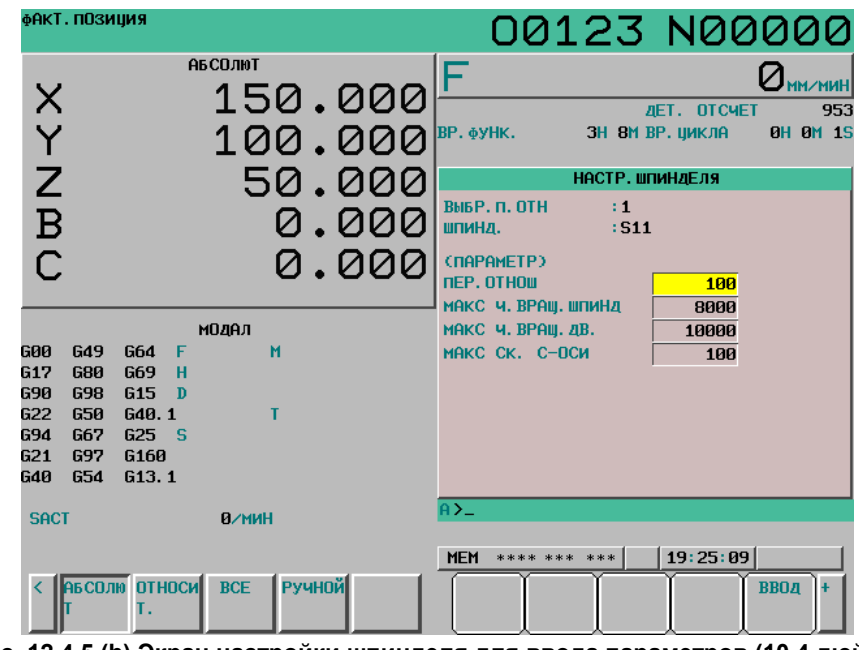

**Рис. 12.4.5 (h) Экран настройки шпинделя для ввода параметров (10.4 дюйма)** 

Чтобы снова вывести на дисплей окно настройки шпинделя для ввода констант станка, нажмите дисплейную клавишу [ИЗМ.] в таком же порядке. При этом объектом является шпиндель, отображаемый в окне настройки шпинделя для ввода параметров, в начале которого установлен курсор.

Чтобы не допустить отображения окна настройки шпинделя для ввода констант станка, установите в бите 2 (SDO) параметра № 13118 значение 1.

# **12.4.6 Регулировка шпинделя**

Здесь отображаются и задаются данные регулировки шпинделя.

### **Настройки для регулировки шпинделя**

### **Процедура**

- 1 Присвойте биту 1 (SPS) параметра № 3111 значение 1 для отображения экранов настройки и регулировки шпинделя.
- 2 Нажмите функциональную клавишу  $\boxed{\odot}$ , клавишу перехода по меню  $\boxed{\triangleright}$ , затем программную клавишу [РЕГУЛ.ШПИНДЕЛЯ] ([РЕГ.ШП.] для дисплея 8.4 дюйма).
- 3 Нажмите программную клавишу [РЕГУЛ.ШПИНДЕЛЯ] ([РЕГ.ШП] для дисплея 8.4 дюйма), чтобы выбрать экран регулировки шпинделя.
- 4 Появится следующее окно:

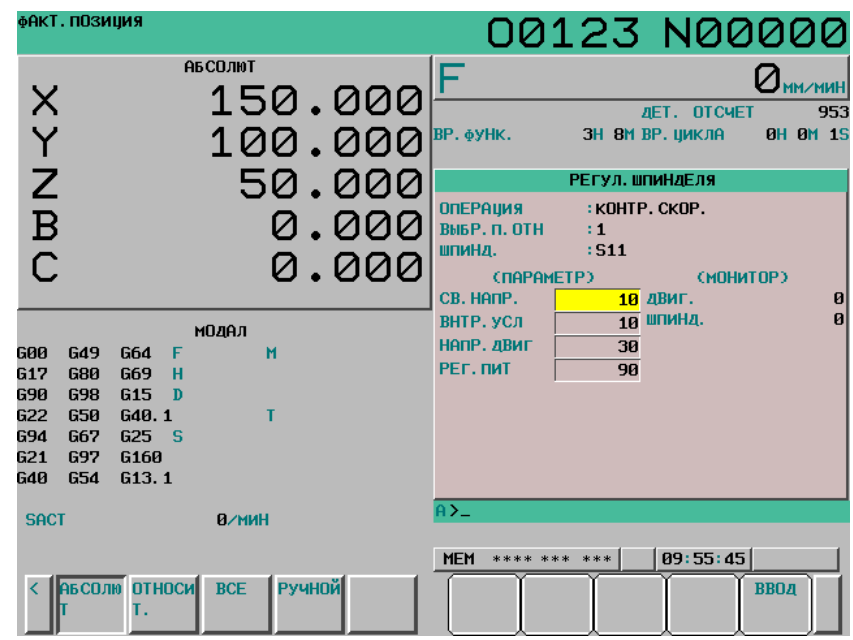

**Рис. 12.4.6 (a) Экран регулировки шпинделя (10.4 дюйма)** 

- 5 Клавишами перехода по страницам и клавишами курсора переместите курсор на позицию данных, которые нужно ввести или изменить.
- 6 Введите нужное значение, затем нажмите программную клавишу [ВВОД].

# **12.4.7 Монитор шпинделя**

На дисплей выводятся данные, имеющие отношение к работе шпинделя.

#### **Отображение окна монитора шпинделя**

# **Процедура**

- 1 Присвойте биту 1 (SPS) параметра № 3111 значение 1 для отображения экранов настройки и регулировки шпинделя.
- 2 Нажмите функциональную клавишу  $\boxed{\odot}$ , клавишу перехода по меню  $\boxed{\triangleright}$ , затем программную клавишу [РЕГУЛ.ШПИНДЕЛЯ] ([РЕГ.ШП.] для дисплея 8.4 дюйма).
- 3 Нажмите программную клавишу [МОНИТ.ШПИНД.] ([МОН.ШП] для дисплея 8,4 дюйма), чтобы выбрать окно монитора шпинделя.
- 4 Появится следующее окно:

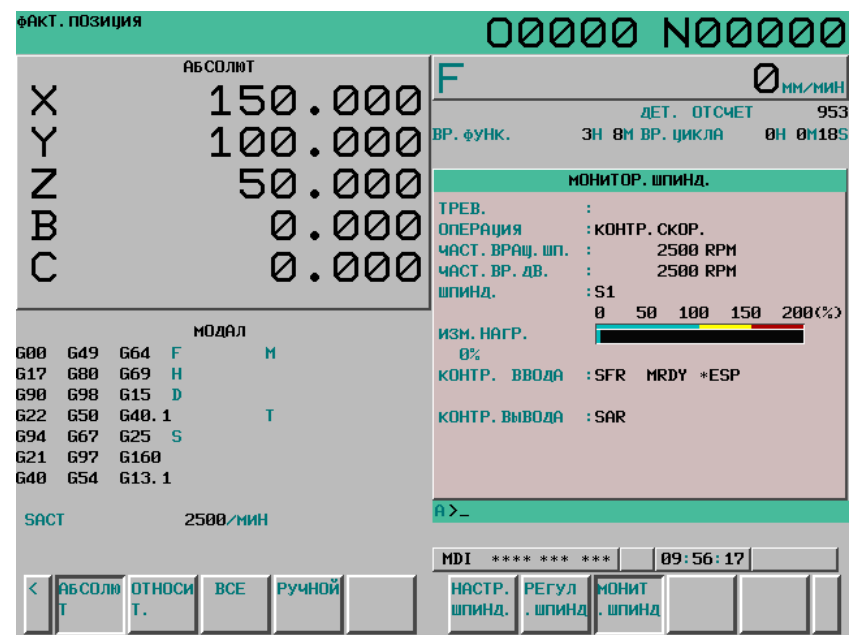

**Рис. 12.4.7 (a)Экран монитора шпинделя (10.4 дюйма)** 

# **12.4.8 Экран настройки палитры цветов**

Цвета окна можно задать в окне настройки палитры цветов.

#### **Отображение экрана настройки палитры цветов**

# **Процедура**

- 1 Нажмите функциональную клавишу .
- 2 Нажмите клавишу перехода к следующему меню  $\boxed{\triangleright}$  несколько раз, чтобы на экране появилась программная клавиша [ЦВЕТ].
- 3 Нажмите программную клавишу [ЦВЕТ], чтобы вывести на дисплей экран настройки палитры цветов.

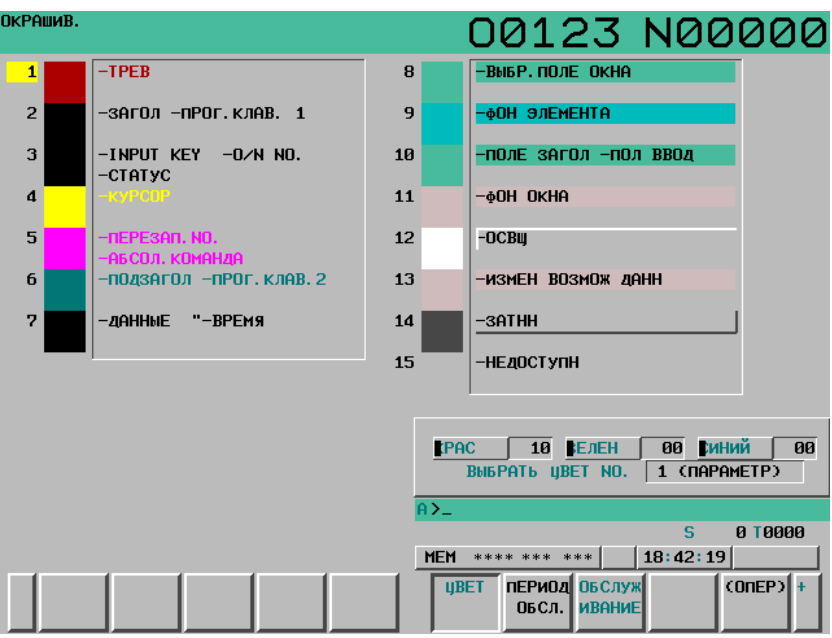

**Рис. 12.4.8 (a) Экран настройки палитры цветов (10.4 дюйма)** 

#### **Порядок использования экрана настройки палитры цветов**

#### **- Изменение цвета (значения палитры цветов)**

1 Нажмите дисплейную клавишу [(ОПЕР)]. Набор дисплейных клавиш изменится на следующий:

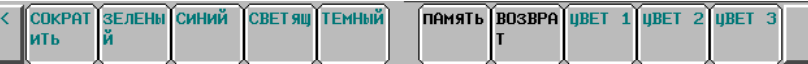

- 2 Переместите курсор на номер цвета, значения палитры которого нужно изменить. На дисплей будет выведена палитра с текущими значения для каждого основного цвета.
- 3 Выберите основной цвет, настройки которого нужно изменить, соответствующей программной клавишей [КРАС], [ЗЕЛЕН] или [СИНИЙ]. Одновременно допускается выбор сразу нескольких основных цветов. При каждом нажатии дисплейной клавиши операции [КРАС], [ЗЕЛЕН] и [СИНИЙ] состояние выбора переключается. (Если дисплейные клавиши [КРАС], [ЗЕЛЕН] и [СИНИЙ] не отображаются, нажмите крайнюю справа дисплейную клавишу)
- 4 Дисплейными клавишами [СВЕТЯЩ] и [ТЕМНЫЙ] можно регулировать яркость выбранных основных цветов (или цвета).

#### **- Сохранение цвета (значений цветовой палитры)**

Измененные значения палитры цветов можно сохранить.

1 Нажмите программную клавишу [ЦВЕТ1], [ЦВЕТ2] или [ЦВЕТ3], чтобы выбрать область памяти.

(Если дисплейные клавиши [ЦВЕТ1], [ЦВЕТ2] и [ЦВЕТ3] на экране не появились, нажмите крайнюю справа дисплейную клавишу.)

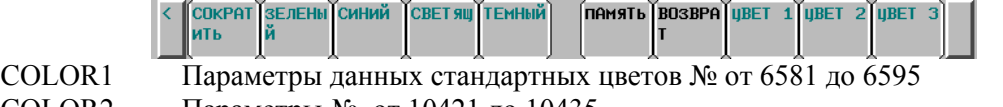

- COLOR2 Параметры № от 10421 до 10435
- COLOR3 Параметры № от 10461 до 10475
- 2 Нажмите программную клавишу [ПАМЯТЬ]. Набор дисплейных клавиш изменится на следующий:

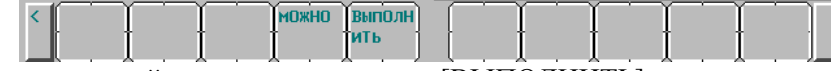

3 Нажатие программной клавиши операции [ВЫПОЛНИТЬ] сохраняет текущие настройки палитры цветов выбранной области.

Чтобы отменить сохранение подобранных оттенков в выбранной области, нажмите клавишу [МОЖНО] или крайнюю левую клавишу.

### **- Вызов цветов (значений цветовой палитры)**

Нажмите программную клавишу [ЦВЕТ1], [ЦВЕТ2] или [ЦВЕТ3], чтобы выбрать область памяти, в которой хранятся значения палитры цветов.

(Если дисплейные клавиши [ЦВЕТ1], [ЦВЕТ2] и [ЦВЕТ3] на экране не появились, нажмите крайнюю справа дисплейную клавишу.)

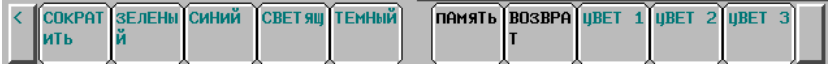

2 Нажмите программную клавишу [ВОЗВРАТ]. Набор дисплейных клавиш изменится на следующий:

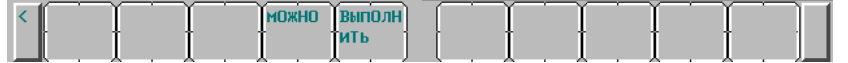

3 Нажатие программной клавиши операции [ВЫПОЛНИТЬ] вызывает цветные значения палитры цветов из выбранной области памяти, что дает возможность изменить цвета. Если сохраненные значения палитры цветов отсутствуют, операция недействительна. Чтобы отменить загрузку значений цветовой палитры из выбранной области, нажмите

дисплейную клавишу [МОЖНО] или крайнюю левую клавишу.

# **ПРИМЕЧАНИЕ**

- 1 Сразу после включения питания для дисплея используются настройки (параметры) ЦВЕТ1. Если сохраненные данные для ЦВЕТ1 отсутствуют, для отображения используются цвета по умолчанию.
- 2 Не изменяйте параметры данных настройки цветов прямым ручным вводом с клавиатуры MDI. При изменении стандартных данных цвета обязательно выполните операцию сохранения на экране настройки цвета.

# **12.4.9 Регулировка параметров обработки**

# **12.4.9.1 Регулировка параметров обработки (контурное управление AI)**

В режимах управления с расширенным предпросмотром, управления AI с расширенным предпросмотром и контурного управления AI можно автоматически рассчитать параметры, оптимально подходящие для текущих условий; это достигается за счет настройки ряда параметров, включая те, что ориентированы на скорость обработки детали и те, что ориентированы на точность выполнения обработки, а также выбора уровня точности предъявляемого для разных типов обработки деталей, например черновой или чистовой обработки; подходящий уровень точности задается либо в окне настройки, либо посредством программирования.

В этом окне осуществляется настройка набора параметров, которые ориентированы больше на скорость обработки детали (уровень точности 1), и те что ориентированы на точность выполнения обработки (уровень точности 10).

Задайте следующие параметры:

- Величина ускорения для ускорения/замедления перед интерполяцией
- Время изменения ускорения (колоколообразное)
- Допустимое значение изменения ускорения по каждой оси для управления скоростью на базе изменения ускорения в режиме управления с компенсацией механических ударов
- Допустимое значение изменения ускорения по каждой оси для изменения ускорения в режиме управления с компенсацией механических ударов при последовательных операциях с линейной интерполяцией
- Коэффициент отношения времени изменения к скорости изменения ускорения для колоколообразного ускорения/замедления перед интерполяцией
- Допустимая степень ускорения
- Величина ускорения для ускорения/замедления после интерполяции
- Разница в скорости прохождения угла
- Максимальная скорость подачи
- Параметры, которые устанавливаются свободно (2 параметра)

Подробнее по каждому параметру см. описание для режима контурного управления AI.

Присвоив биту 0 (MPR) параметра № 13601 значение 1, это окно можно скрыть.

Способ настройки уровня точности см. в описании окна настройки уровня точности в подразделе 12.3.10.

#### **Процедура регулировки параметров обработки**

# **Процедура**

- 1 Установите режим ручного ввода данных.
- 2 Нажмите функциональную клавишу .
- 3 Нажмите программную клавишу [НАС.ПАР.СТ] ([РЕГ.О] для дисплея 8.4 дюйма), чтобы вывести на дисплей экран регулировки параметров обработки.

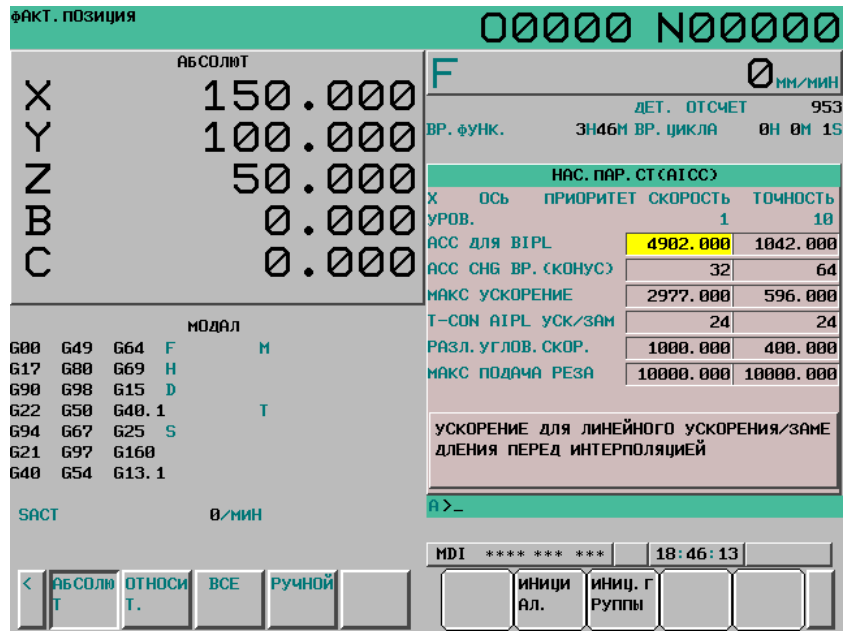

**Рис. 12.4.9 (a) Экран регулировки параметров обработки (10.4 дюйма)** 

4 Переместите курсор в позицию параметра, который нужно задать, следующим образом: Нажмите клавишу перехода по страницам  $\boxed{\frac{\uparrow}{\text{max}}}$  или  $\boxed{\frac{\uparrow}{\downarrow}}$ , и клавиши курсора

 $\mu/\mu$ ли  $\rightarrow$  , для перемещения курсора на параметр.

- 5 Введите нужные данные, затем нажмите клавишу  $\left|\frac{\phi}{\phi}\right|$  на пульте MDI.
- 6 После ввода данных эффективное значение находится в соответствии с параметрами уровня точности. Если расчет среднеквадратического значения не удался, отображается предупреждение (указывающее на сбой автоматической настройки). Параметры уровня точности можно изменить в окне выбора уровня точности или в окне настройки параметров.
- 7 Повторяйте пункты 4 и 5, пока не будут заданы все параметры обработки.
- 8 В дополнение к способу настройки, описанному выше, доступен способ настройки параметров с помощью программных клавиш. При нажатии дисплейной клавиши [ИСХ] на дисплей выводится стандартное значение (рекомендованное фирмой FANUC) для того элемента, который был выбран курсором в буфере клавиатурного ввода. При нажатии дисплейной клавиши [ПРИМЕН] выполняется инициализация этого параметра со стандартным значением. При нажатии дисплейной клавиши [ИСХ.ГРУППА] ([ИСХ\_Г] для дисплея 8,4 дюйма) выполняется инициализация всей выбранной курсором группы параметров (с приоритетом скорости или с приоритетом точности) со стандартными значениями.

В таблице ниже приведены начальные установки.

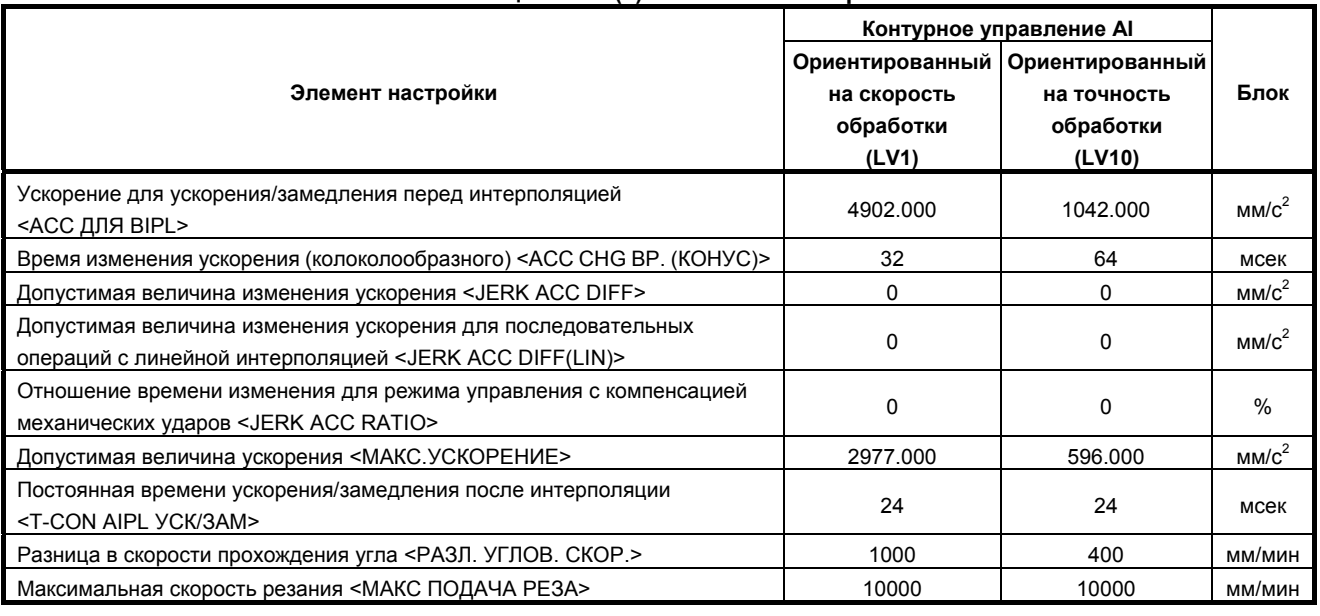

#### **Таблица 12.4.9 (a) Начальные настройки**

#### **Пояснение**

#### **- Ускорение для линейного ускорения/замедления перед интерполяцией**

Установите величину ускорения для линейного предварительного ускорения/замедления перед интерполяцией.

Единицы измерения: мм/сек<sup>2</sup>, дюйм/сек<sup>2</sup>, град/сек<sup>2</sup> (единицы измерения станка)

Установка параметра в окне регулировки параметров обработки отражается на следующих параметрах:

Параметр № 13610 (параметр с приоритетом скорости)

Параметр № 13611 (параметр с приоритетом точности)

Кроме того, следующий параметр также устанавливается в соответствии с уровнем точности: Параметр № 1660: Максимальная допустимая величина ускорения по каждой оси для ускорения/замедления перед интерполяцией

#### **- Время изменения ускорения (колоколообразного)**

Установите временную константу для колоколообразного ускорения/замедления перед предварительной интерполяцией.

Единицы измерения: мс

Установка параметра в окне регулировки параметров обработки отражается на следующих параметрах:

Параметр № 13612 (параметр с приоритетом скорости) Параметр № 13613 (параметр с приоритетом точности)

Кроме того, следующий параметр также устанавливается в соответствии с уровнем точности: Параметр № 1772: Временная константа для предварительного колоколообразного ускорения/

замедления перед интерполяцией с постоянным временем ускорения

# **ПРЕДОСТЕРЕЖЕНИЕ**

Заданная временная константа применяется ко всем осям. Таким образом, изменение этого пункта влияет на настройки для всех осей.

 **- Допустимая величина изменения ускорения для регулирования скорости на основании изменения ускорения с контролем колебаний**

Единицы измерения: мм/сек<sup>2</sup>, дюйм/сек<sup>2</sup>, град/сек<sup>2</sup> (единицы измерения станка)

Введите допустимое значение изменения ускорения за 1 мсек. по каждой оси для управления скоростью на базе изменения ускорения в режиме управления с компенсацией механических ударов.

Установка параметра в окне регулировки параметров обработки отражается на следующих параметрах:

Параметр № 13614 (параметр с приоритетом скорости)

Параметр № 13615 (параметр с приоритетом точности)

Кроме того, следующий параметр также устанавливается в соответствии с уровнем точности:

Параметр № 1788: Допустимое значение изменения ускорения по каждой оси для управления скоростью на базе изменения ускорения в режиме управления с компенсацией механических ударов

### **ПРИМЕЧАНИЕ**

Эта настройка отображается, только если включена функция управления с контролем колебаний.

 **- Допустимая величина изменения ускорения по каждой оси для управления скоростью на базе изменения ускорения в режиме управления с компенсацией механических ударов для последовательных операция с линейной интерполяцией**

Единицы измерения: мм/сек<sup>2</sup>, дюйм/сек<sup>2</sup>, град/сек<sup>2</sup> (единицы измерения станка)

Введите допустимое значение изменения ускорения за 1 мсек. по каждой оси для управления скоростью на базе изменения ускорения в режиме управления с компенсацией механических ударов для последовательных операция с линейной интерполяцией.

Установка параметра в окне регулировки параметров обработки отражается на следующих параметрах:

Параметр № 13616 (параметр с приоритетом скорости)

Параметр № 13617 (параметр с приоритетом точности)

Кроме того, следующий параметр также устанавливается в соответствии с уровнем точности:

Параметр № 1789: Допустимое значение изменения ускорения по каждой оси для управления скоростью на базе изменения ускорения в режиме управления с компенсацией механических ударов для последовательных операция с линейной интерполяцией

# **ПРЕДОСТЕРЕЖЕНИЕ**

- 1 Для оси, для которой в этом параметре задан 0, параметры (допустимая величина изменения ускорения для регулирования скорости на основании изменения ускорения с контролем колебаний: ном. 13614, № 13615).
- 2 Для оси, для которой в этом параметре задан 0 (допустимая величина изменения ускорения при регулировании скорости на основании изменения ускорения в режиме с контролем колебаний: ном. 13614, № 13615), управление скоростью на базе изменения ускорения отключено, и параметр не влияет на работу.

#### **ПРИМЕЧАНИЕ**

Эта настройка отображается, только если включена функция управления с контролем колебаний.

#### **- Отношение времени изменения в режиме управления с компенсацией механических ударов для плавного колоколообразного ускорения/замедления перед интерполяцией**

Единицы измерения: %

Введите отношение (в %) времени изменения в режиме управления с компенсацией механических ударов ко времени изменения ускорения для плавного колоколообразного ускорения/замедления перед интерполяцией.

Установка параметра в окне регулировки параметров обработки отражается на следующих параметрах:

Параметр № 13618 (параметр с приоритетом скорости) Параметр № 13619 (параметр с приоритетом точности)

Кроме того, следующий параметр также устанавливается в соответствии с уровнем точности:

Параметр № 1790: Коэффициент отношения времени изменения в режиме управления с компенсацией механических ударов для плавного колоколообразного ускорения/замедления перед интерполяцией

# **ПРИМЕЧАНИЕ**

Эта настройка отображается, только если включена функция управления с контролем колебаний.

#### **Допустимая величина ускорения**

Введите допустимую величину ускорения для режима определения скорости на базе ускорения. Единицы измерения: мм/сек<sup>2</sup>, дюйм/сек<sup>2</sup>, град/сек<sup>2</sup> (единицы измерения станка)

Установка параметра в окне регулировки параметров обработки отражается на следующих параметрах:

Параметр № 13620 (параметр с приоритетом скорости) Параметр № 13621 (параметр с приоритетом точности)

Кроме того, следующий параметр также устанавливается в соответствии с уровнем точности: Параметр № 1735: Допустимая величина ускорения по каждой оси, применимая к функции замедления на базе ускорения при круговой интерполяции

Параметр № 1737: Допустимая величина ускорения по каждой оси, применимая к функции замедления на базе ускорения в режиме контурного управления AI.

# **ПРЕДОСТЕРЕЖЕНИЕ**

Если бит 0 (MCR) параметра № 13600 установлен на 1, функция замедления на базе ускорения при круговой интерполяции не задается.

#### **- Постоянная времени ускорения/замедления после интерполяции**

Введите временную константу ускорения/замедления после интерполяции. Единицы измерения: мс

Установка параметра в окне регулировки параметров обработки отражается на следующих параметрах:

Параметр № 13622 (параметр с приоритетом скорости) Параметр № 13623 (параметр с приоритетом точности)

Кроме того, следующий параметр также устанавливается в соответствии с уровнем точности: Параметр № 1769: Временная константа ускорения/замедления после интерполяции рабочей подачи

#### **Разница в скорости прохождения угла**

Введите допустимую разницу в скорости при обработке углов для определения скорости. Единицы измерения: мм/сек, дюйм/сек, град/сек (единицы измерения станка)

Установка параметра в окне регулировки параметров обработки отражается на следующих параметрах:

Параметр № 13624 (параметр с приоритетом скорости)

Параметр № 13625 (параметр с приоритетом точности)

Кроме того, следующий параметр также устанавливается в соответствии с уровнем точности: Параметр № 1783: Допустимая разница в скорости по каждой оси в режиме автоматического замедления при обработке углов на базе разницы в скорости

#### **- Максимальная скорость резания**

Введите максимальную скорость резания по каждой оси. Единицы измерения: мм/сек, дюйм/сек, град/сек (единицы измерения станка)

Установка параметра в окне регулировки параметров обработки отражается на следующих параметрах:

Параметр № 13626 (параметр с приоритетом скорости)

Параметр № 13627 (параметр с приоритетом точности)

Кроме того, следующий параметр также устанавливается в соответствии с уровнем точности:

Параметр № 1432: Максимальная скорость резания по каждой оси в режиме контурного управления AI,

#### **- Произвольные элементы**

Можно ввести два произвольных параметра. Каждый из них может быть параметром ЧПУ или параметров сервосистемы. Номер параметра, соответствующего каждой из них устанавливается с помощью параметров.

Как показано ниже, установите параметры для соответствующих номеров параметров, параметров ориентированных на скорость обработки (уровень точности 1) и параметров, ориентированных на точность обработки детали (уровень точности 10).

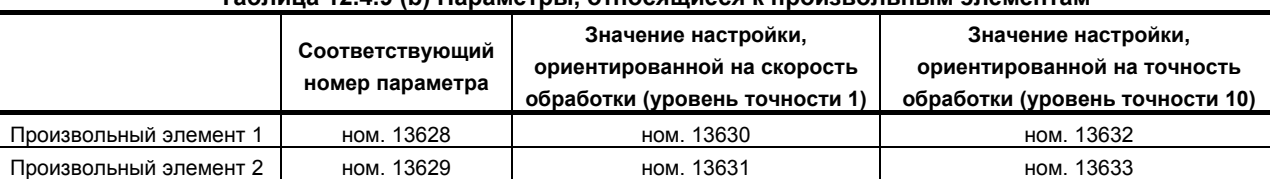

#### **Таблица 12.4.9 (b) Параметры, относящиеся к произвольным элементам**

• Отображение

На дисплее отображаются заданные номера параметров для регулировки.

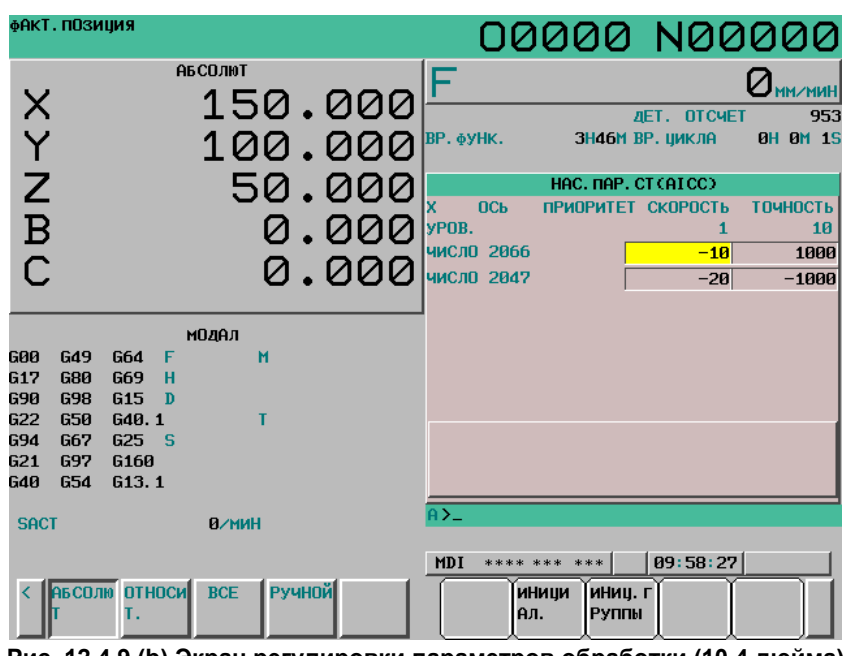

**Рис. 12.4.9 (b) Экран регулировки параметров обработки (10.4 дюйма) Пример использования произвольных элементов**

#### **ПРИМЕЧАНИЕ**

В качестве произвольных элементов не допускается использовать следующие параметры:

- Битовый параметр
- Параметры шпинделя (параметры № 4000 4799).
- Параметр типа действительного числа
- Параметр выключения питания
- Несуществующий параметр

# **12.4.9.2 Регулировка параметра обработки (наносглаживание) (серия М)**

# M

При наносглаживании, для выполнения обработки на станке, параметры, соответствующие условиям, могут автоматически рассчитываться настройкой множества значений параметра и настройкой уровня сглаживания, соответствующих условиям обработки на экране выбора уровня сглаживания или программированием.

На этом экране можно задать множество значений параметра, ориентированных на скорость обработки (уровень сглаживания 1) ориентированных на сглаживание поверхности (уровень сглаживания 10).

Задайте следующие параметры:

• Допуск

Подробную информацию о каждом параметре см. в описании наносглаживания.

Присвоив биту 0 (MPR) параметра № 13601 значение 1, это окно можно скрыть.

Данные о способе настройки уровня сглаживания см. в описании экрана выбора уровня сглаживания.

### **ПРИМЕЧАНИЕ**

Эти элементы настройки отображаются, только если регулировка уровня качества обработки включена.

## **Процедура регулировки параметров обработки**

- 1 Установите режим ручного ввода данных.
- 2 Нажмите функциональную клавишу .
- 3 Нажмите программную клавишу [ПАР. ОБР.].
- 4 Нажмите программную клавишу [НАНОШЛИФ.] для вызова экрана регулировки параметров обработки.

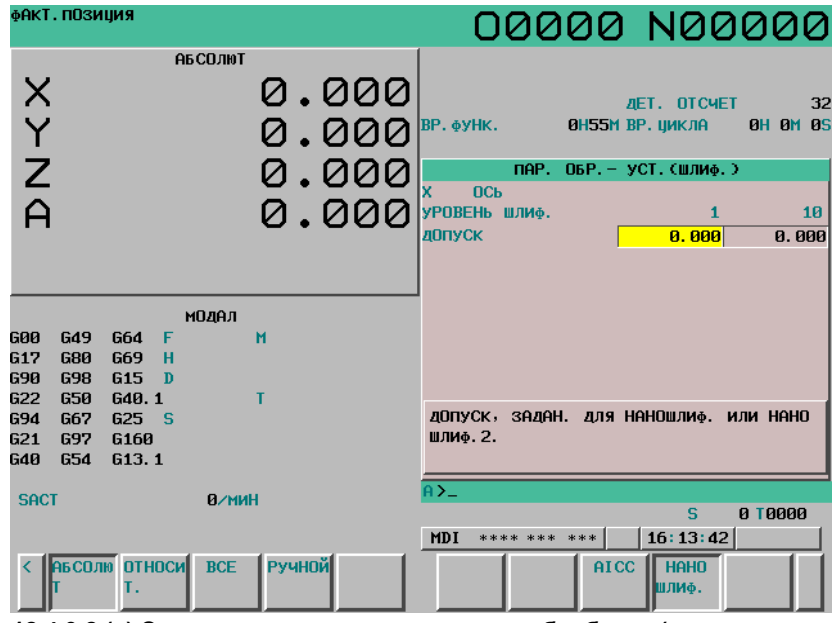

**Рис. 12.4.9.2 (a) Экран регулировки параметров обработки (наносглаживания)** 

5 Переместите курсор в позицию параметра, который нужно задать, следующим образом:

Нажмите клавишу перехода по страницам  $\boxed{\uparrow\atop_{\text{PAGE}}$  или  $\boxed{\downarrow\atop{\bullet\atop{\text{PAGE}}}}$ , и клавиши курсора

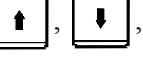

 $u/u$ ли  $\rightarrow$  , для перемещения курсора на параметр.

- 6 Введите нужные данные, затем нажмите клавишу  $\left|\frac{\phi}{n}\right|$  на пульте MDI.
- 7 После ввода данных эффективное значение находится в соответствии с параметрами, в которых задан уровень сглаживания. (Уровень сглаживания можно изменить либо на экране выбора уровня сглаживания или на экране настройки параметров) Если среднеквадратическое значение рассчитать не удается, на дисплей выводится предупреждение (показывающее, что автоматический расчет не удался).
- 8 Повторяйте пункты 5 и 6, пока не будут заданы все параметры обработки.

# **Пояснение**

# **- Допуск**

Задайте значение, заданное для допуска для наносглаживания. Единицы измерения: мм, дюйм, градус (единица ввода)

Множество значений параметра на экране регулировки параметров обработки (сглаживание) отражается в следующих параметрах:

Параметр № 11682 (уровень сглаживания 1) Параметр № 11683 (уровень сглаживания 10)

Кроме того, следующий параметр также устанавливается в соответствии с уровнем сглаживания: Параметр № 19541: Допуск, заданный для наносглаживания

# **ПРЕДОСТЕРЕЖЕНИЕ**

Так как допуск, заданный для наносглаживания, является общим для всех осей, изменение этого элемента изменяет настройку для всех осей.

# **12.4.10 Экран поддержки настройки параметров**

Окно поддержки настройки параметров - это окно настройки и регулировки параметров, предназначенное для следующих целей:

- 1 В этом окне совместно выводится минимальный набор параметров, которые должны быть заданы для облегчения запуска станка.
- 2 Для оптимальной и точной настройки отображаются экран регулировки сервосистемы, экран поддержки настройки шпинделя и экран регулировки параметров обработки.

Окно поддержки настройки параметров включает в себя окно меню и несколько окон настройки.

# **12.4.10.1 Отображение экрана меню и выбор пунктов меню**

В окне меню поддержки настройки параметров имеются следующие пункты: [СТАРТ UP]

- НАСТР.ОСЬ
- FSSB (УСИЛ.)
- FSSB (ОСЬ)
- СЕРВО НАСТР.
- ПАРАМ. СЕРВО
- РЕГ. СЕРВОУСИЛ.
- ВЫС. ТОЧНОСТЬ
- НАСТР. ШПНДЛ
- СМЕСЬ

[РЕГУЛ.]

- РЕГУЛ.СЕРВО
- РЕГУЛ.ШПИНД.
- AICC РЕГУЛ.

Из окна меню поддержки настройки параметров можно выбрать любой из перечисленных пунктов и открыть его в отдельном окне. Из отдельного окна можно вернуться в окно главное меню дисплейными клавишами.

# **ПРИМЕЧАНИЕ**

Некоторые пункты меню могут не появится на экране: их количество зависит от конфигурации системы.

#### **Отображение экрана меню и выбор экрана настройки**

# **Процедура**

- 1 Установите режим ручного ввода данных.
- 2 Переключите настройку «ЗАПИСЬ ПАРАМЕТРА» на «включено». Подробнее см. процедуру "ЗАПИСЬ ПАРАМЕТРА" в разделе III-12.4.1.
- 3 Нажмите функциональную клавишу  $\sqrt{\frac{2}{\omega_{\text{over}}}}$
- 4 Нажмите клавишу перехода к следующему меню  $\boxed{\triangleright}$  несколько раз.
- 5 Нажмите программную клавишу [ПАРАМЕТР] ([ЗАД.ПРМ] для дисплея 8.4 дюйма), чтобы вывести на дисплей экран меню для поддержки настройки параметров.

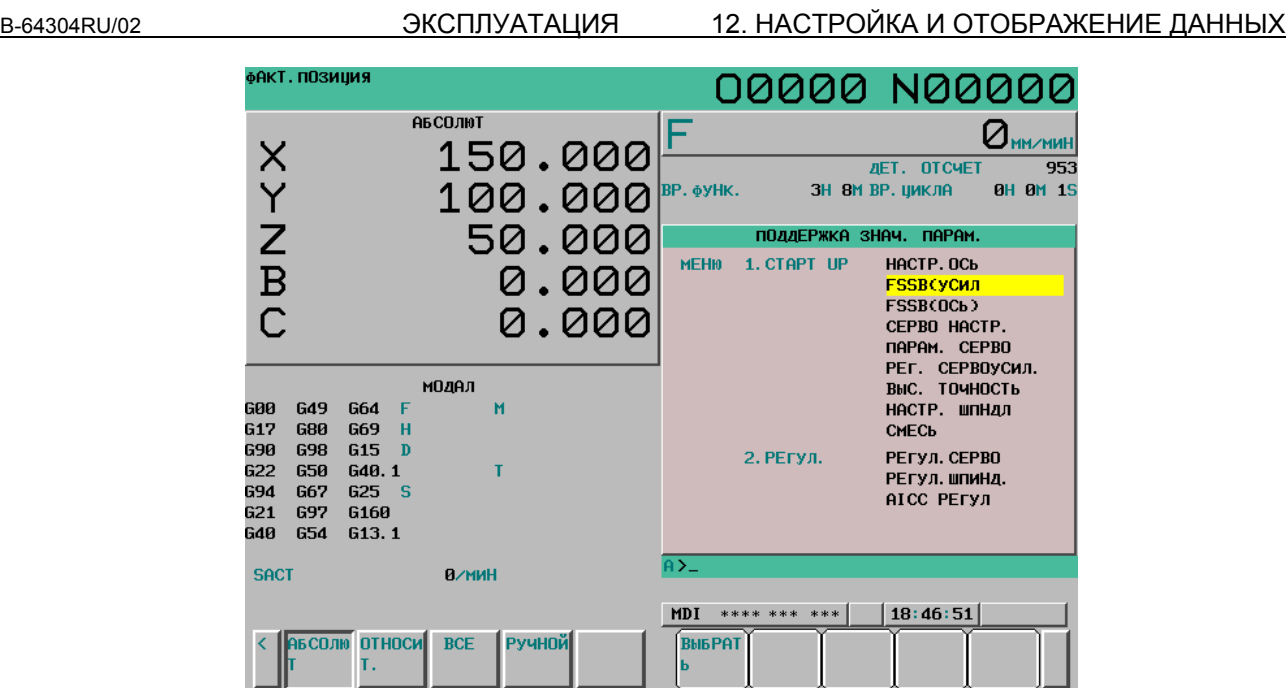

**Рис. 12.4.10.1 (a) Экран меню для поддержки настройки параметров (10.4 дюйма)** 

- 6 Переместите курсор на нужный пункт, нажимая клавишу курсора  $\|\cdot\|$ или  $\|\cdot\|$
- 7 Нажмите дисплейную клавишу [ВЫБРАТЬ]. На экране появится выбранное пользователем окно.

#### **Возврат на экран главного меню**

#### **Процедура**

1 Нажмите программную клавишу [ВЫБРАТЬ] на экране меню поддержки настройки параметров. Отображается появится окно и дисплейные клавиши, приведенные ниже. (Представленное ниже окно отображается, когда выбрано "НАСТРОЙКА ОСИ")

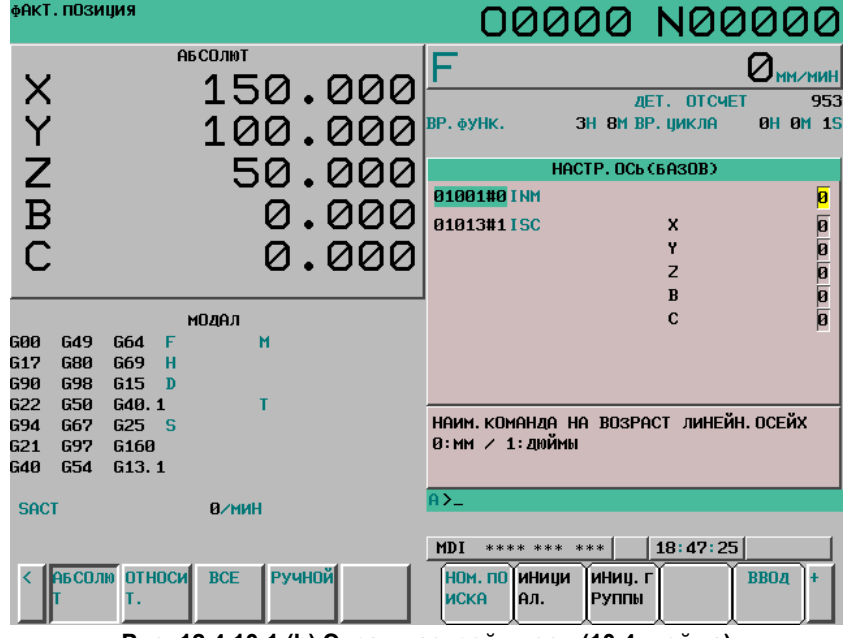

**Рис. 12.4.10.1 (b) Экран настройки оси (10.4 дюйма)** 

#### 12. НАСТРОЙКА И ОТОБРАЖЕНИЕ ДАННЫХ ЭКСПЛУАТАЦИЯ В-64304RU/02

2 Нажмите клавишу перехода к следующему меню  $\boxed{\triangleright}$  несколько раз.

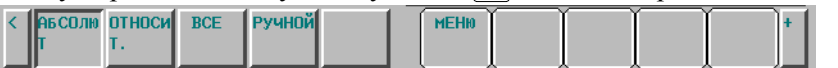

- 3 Нажмите программную клавишу [МЕНЮ].
	- Экран возвращается на экран меню поддержки настройки параметров.
- 4 Завершив настройку параметров, переключите настройку «ЗАПИСЬ ПАРАМЕТРА» на «ВЫКЛ».

# **ПРИМЕЧАНИЕ**

Некоторые окна настройки также можно выводить на дисплей клавишей выбора раздела. Однако если экран выбран с помощью программной клавиши выбора раздела, невозможно вернуться на экран меню поддержки настройки параметров.

# **Пояснение**

### **- Элементы, отображаемые клавишей [СТАРТ UP]**

В подменю [СТАРТ UP] представлены окна минимального набора параметров, необходимых для запуска станка.

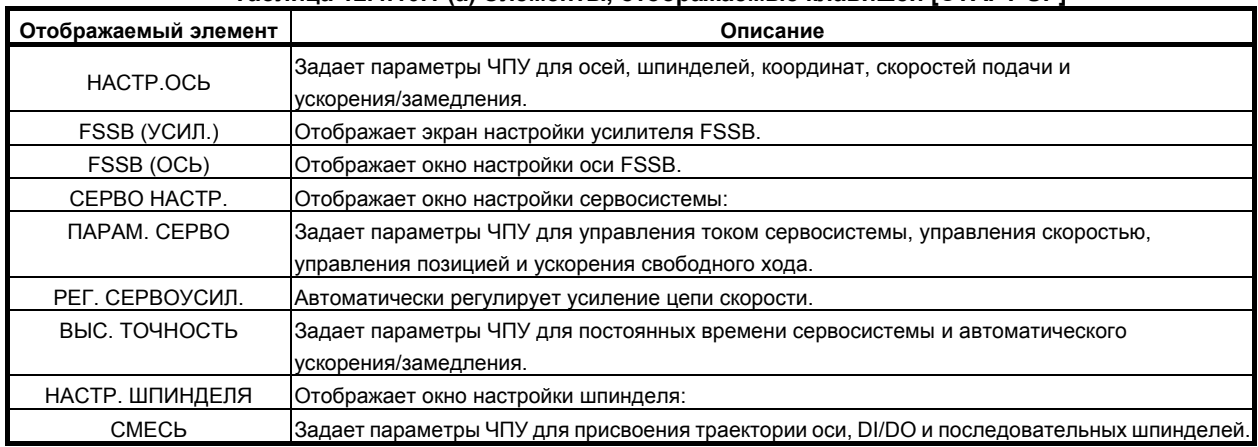

#### **Таблица 12.4.10.1 (a) Элементы, отображаемые клавишей [СТАРТ UP]**

#### **- Элементы, отображаемые клавишей [РЕГУЛ.]**

Элементы раздела [РЕГУЛ.] представляют окна настройки сервосистемы, шпинделя и регулировки скоростной и высокоточной обработки.

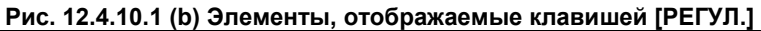

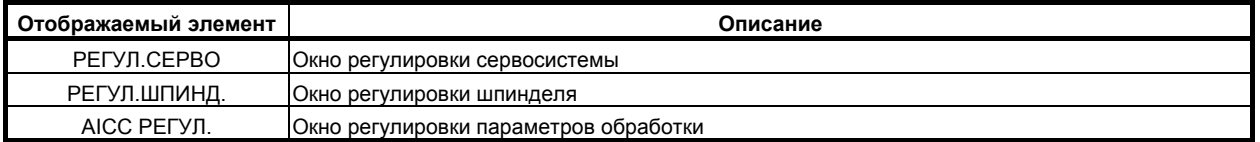

# **ПРИМЕЧАНИЕ**

Некоторые пункты меню могут не появится на экране: их количество зависит от конфигурации системы.

# **12.4.10.2 Отображение и настройка экрана настройки оси**

В этом окне можно посмотреть и настроить параметры ЧПУ, имеющие отношение к осям, координатам, скорости подачи и ускорению/замедлению. Выведенные на дисплей параметры можно разделить на 4 группы:

(Главная) группа:

Отображаются параметры, относящиеся к основным настройкам.

Группа (ШПИНДЕЛЬ):

Отображаются параметры, относящиеся к шпинделям.

Группа (Координаты):

Отображаются параметры, относящиеся к координатам.

Группа (Скорость подачи):

Отображаются параметры, относящиеся к скорости подачи.

Группа (Ускорение/замедление)

Отображаются параметры, относящиеся к ускорению/замедлению.

Эти параметры можно инициализировать со стандартными значениями (рекомендованными компанией FANUC).

#### **Вывод на дисплей и настройка**

#### **Процедура**

1 Переместите курсор на [НАСТР.ОСЬ] нажатием клавиши курсора  $\|\cdot\|$ или  $\|\cdot\|$  на экране

меню поддержки настройки параметров.

2 Нажмите дисплейную клавишу [ВЫБРАТЬ]. На экране появится приведенное ниже окно и соответствующий набор дисплейных клавиш.

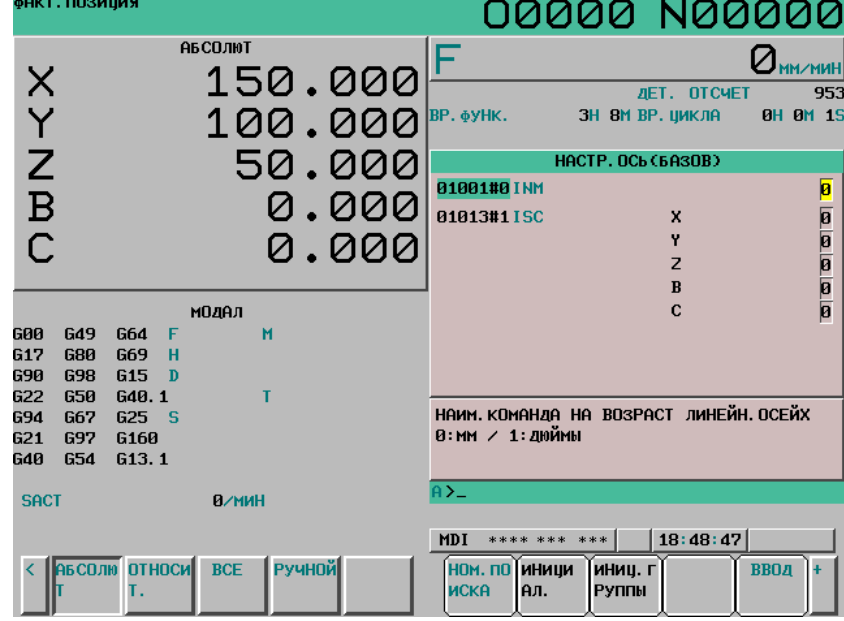

**Рис. 12.4.10.2 (a) Экран поддержки настройки параметров (настройка оси) (10.4 дюйма)** 

- 3 Переместите курсор на номер параметра, который нужно задать или вывести на дисплей, одним из приведенных ниже способов.
	- Введите номер параметра и нажмите программную клавишу [НОМ.ПОИСКА].
		- Переместите курсор на номер нужного параметра нажатием клавиши перехода по

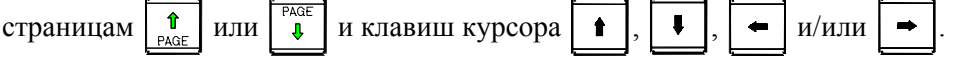

Если курсор установлен на параметр, внизу экрана появляется краткое описание этого параметра. Если курсор стоит напротив нескольких битов параметров, краткое пояснение не выводится.

#### 12. НАСТРОЙКА И ОТОБРАЖЕНИЕ ДАННЫХ ЭКСПЛУАТАЦИЯ В В-64304RU/02

- 4 Введите нужные данные, затем нажмите клавишу  $\left[\frac{4}{1 \text{ Npc}}\right]$  на пульте MDI, чтобы задать параметр.
- 5 Нажмите программную клавишу [ИСХ.]. В буфере ввода с клавиатуры будет показано стандартное значение (рекомендованное фирмой FANUC) для того параметра, который выбран курсором. Если в этот момент нажать клавишу [ПРИМЕН], то будет выполнена инициализация параметра со стандартным значением.
- 6 Нажмите программную клавишу [ГРУППА ИСХ]([ГР.ИСХ] для дисплея 8.4 дюйма). В окне появится сообщение, приглашающее присвоить всем параметрам группы стандартные значения. Если теперь нажать дисплейную клавишу [ПРИМЕН], то будут введены все стандартные значения группы.

### **ПРИМЕЧАНИЕ**

- 1 Если курсор установлен на параметр, которому не присвоено стандартное значение, даже если нажата клавиша [ИСХ.], стандартное значение не вводится.
- 2 Если курсор установлен на несколько битов параметров, можно одновременно ввести несколько битов. Если в таком состоянии нажать клавишу [ИСХ.] , то из буфера ввода с клавиатуры на дисплей будут выведены стандартные значения для тех битов, на которых стоит курсор. Если у бита стандартное значение отсутствует, для бита на дисплей выводится «\*», и значение этому биту присвоено не будет.
- 3 При нажатии [ГРУППА ИСХ]([ГР.ИСХ] для дисплея 8.4 дюйма) для параметров, которым не присвоено стандартное значение, инициализация не выполняется.

# **12.4.10.3 Отображение и настройка экрана настройки усилителя FSSB**

Из окна поддержки настройки параметров можно открыть окно настройки усилителя FSSB. Подробные сведения об окне настроек усилителя FSSB см. в описании окна настроек усилителя FSSB в подразделе 1.4.4 Руководства по связи (функционирование) (B-64303RU-1).

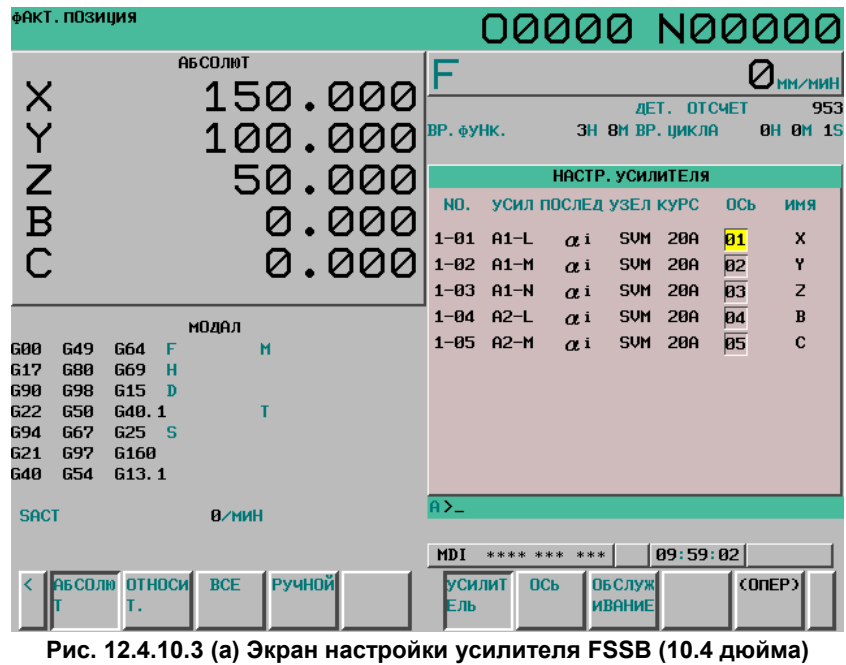

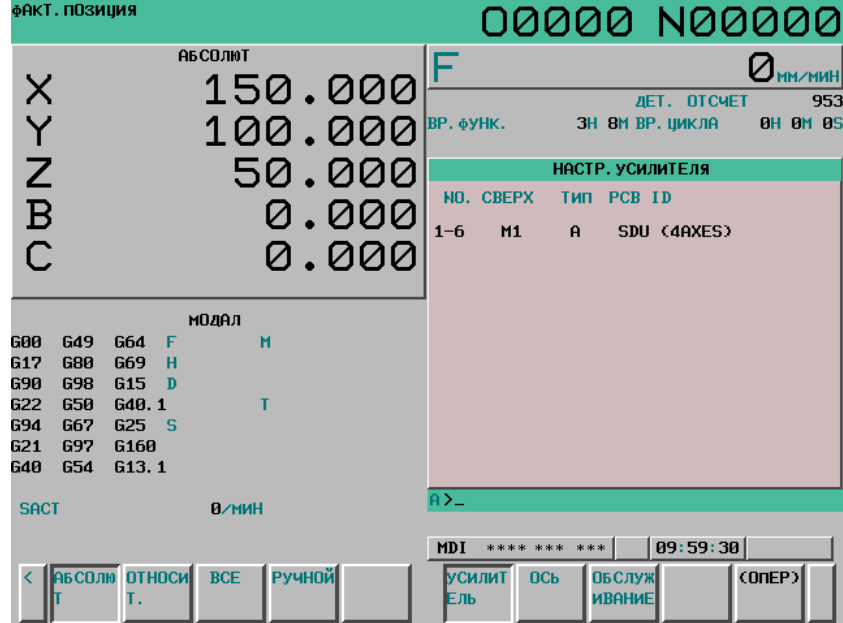

**Рис. 12.4.10.3 (b) Экран настройки усилителя FSSB 2 (10.4 дюйма)** 

# **12.4.10.4 Отображение и настройка экрана настройки оси FSSB**

Из окна поддержки настройки параметров можно открыть окно настройки оси FSSB. Подробные сведения об окне настроек оси FSSB см. в описании окна настроек оси FSSB в подразделе 1.4.4 Руководства по связи (функционирование) (B-64303RU-1).

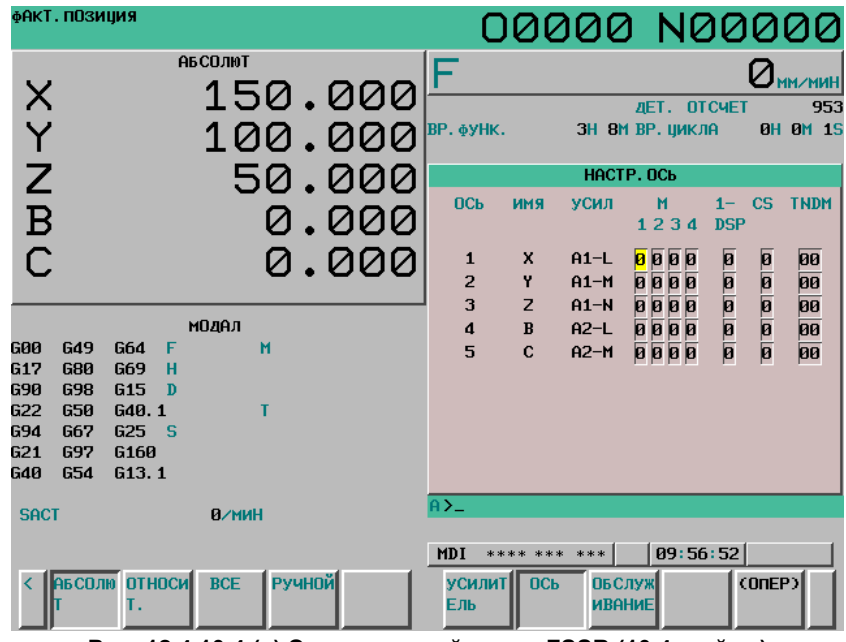

**Рис. 12.4.10.4 (a) Экран настройки оси FSSB (10.4 дюйма)** 

# **12.4.10.5 Отображение и настройка экрана настройки сервосистемы**

Из окна поддержки настройки параметров можно вывести на экран окно настройки сервосистемы. Подробную информацию об окне настройки сервосистемы см. описание настройки сервосистемы в подразделе III.-12.4.4.

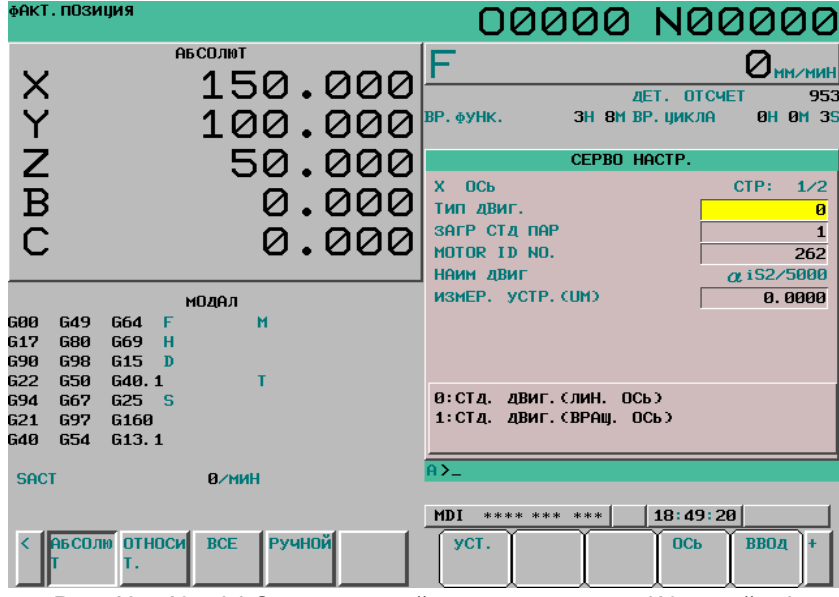

**Рис. 12.4.10.5 (a) Экран настройки сервосистемы (10.4 дюйма)** 

# **12.4.10.6 Отображение и настройка экрана настройки сервосистемы**

Можно отобразить или изменить параметры, связанные с сервосистемой. Можно отобразить или изменить параметры ЧПУ для управления током сервосистемы, управления

скоростью, управления позицией и ускорения свободного хода.

#### **Отображение экрана параметров сервосистемы**

Экран параметров сервосистемы можно отобразить из окна поддержки настройки параметров. Порядок отображения см. выше в описании экрана поддержки настройки параметров (настройка оси).

#### **Переключение отображения экрана**

Имеется два типа отображения окна для окна параметров сервосистемы.

- 1. Отображение для каждой оси Элементы, подлежащие настройке, отображаются для каждой оси.
- 2. Отображение для каждого элемента Отображение выполняется для каждого элемента, подлежащего настройке. (Данные всех осей отображаются для каждого элемента.)

Экран переключается между отображением для каждой оси и отображением для каждого элемента при каждом нажатии программной клавиши [ИЗМ.]. Чтобы отобразилась программная клавиша [ИЗМ.], действуйте следующим образом.

- 1. Вызовите экран параметров сервосистемы.
- 2. Нажмите клавишу перехода к следующему меню  $\boxed{\triangleright}$ , чтобы отобразилась программная клавиша [ИЗМ.].

| <b>АБСОЛЮ ОТНОСИ ВСЕ РУ</b> | ™учной∎⊾ | <b>ПИЗМ.</b><br><b>MEHH</b> |  |
|-----------------------------|----------|-----------------------------|--|
|                             |          |                             |  |

**Рис. 12.4.10.6 (a) Экран параметров сервосистемы (10.4 дюйма)** 

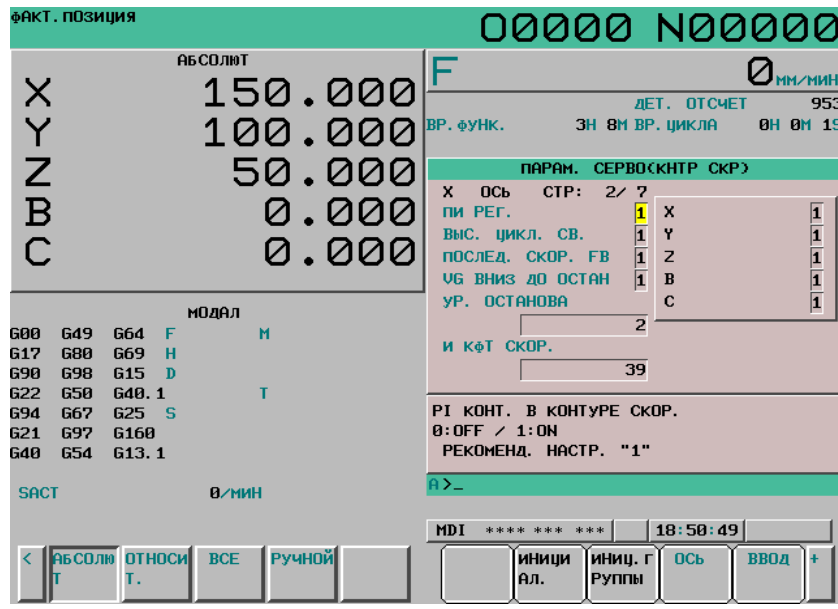

**Рис. 12.4.10.6 (b) Экран параметров сервосистемы (отображение для каждой оси) (10.4 дюйма)** 

#### 12. НАСТРОЙКА И ОТОБРАЖЕНИЕ ДАННЫХ ЭКСПЛУАТАЦИЯ В-64304RU/02

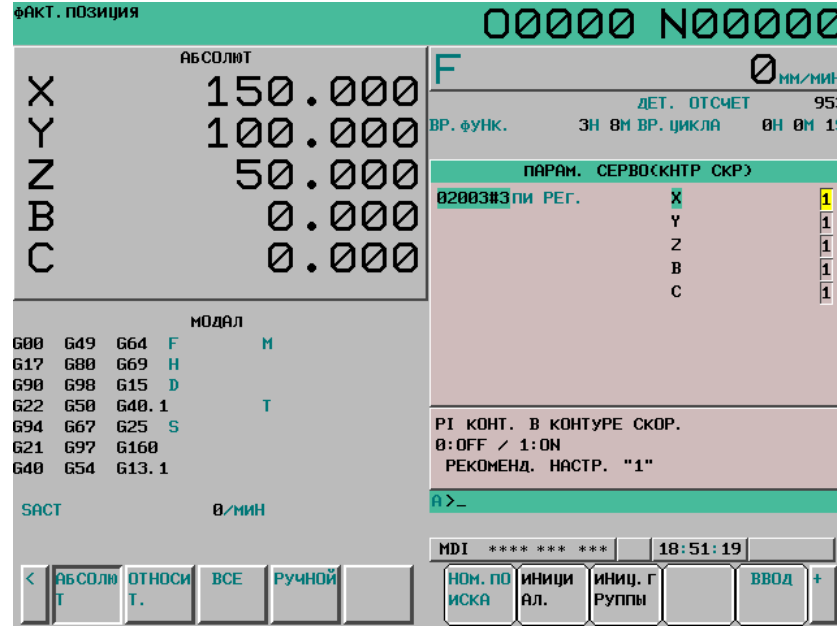

**Рис. 12.4.10.6 (c) Экран параметров сервосистемы (отображение для каждого элемента) (10.4 дюйма)** 

# **Настройка экрана параметров сервосистемы**

#### **Процедура**

- 1 На экране настройки подтвердите АКТИВАЦИЯ ПАРАМЕТРА ВКЛ.
- 2 Нажмите программную клавишу [ОСЬ] несколько раз, чтобы выбрать ось для настройки.
- 3 Введите значение с помощью цифровых клавиш и нажмите программную клавишу [ВВОД] или клавишу MDI [ВВОД].

Эти параметры можно инициализировать со стандартными значениями (рекомендованными компанией FANUC). (Соответствующий порядок действий см. в данном разделе или в разделе "Окно поддержки настройки параметров (настройка оси)".)

# **12.4.10.7 Отображение и настройка экрана регулировки усиления сервосистемы**

В окне регулировки сервоусиления можно отрегулировать следующие параметры автоматически таким образом, чтобы оптимальное увеличение скорости легко можно было задать в соответствии с характеристиками станка.

- Коэффициент инерционной нагрузки (параметр № 2021)
- Коэффициент увеличения скорости во время резания (параметр № 2107)
- Коэффициент увеличения скорости во время скоростного управления HRV (параметр № 2335)
#### **Отображение и настройка экрана регулировки усиления сервосистемы**

Экран регулировки усиления сервосистемы можно вызвать с экрана поддержки настройки параметров. Порядок отображения описан выше в разделе «Экран поддержки настройки параметров (настройка оси)».

Имеется два типа отображения окна для окна регулировки сервоусиления.

На экране автоматической регулировки сервопрограмма рассчитывает оптимальный коэффициент усиления цепи сервосистемы для всех осей или для выбранной оси и автоматически задает КФТ СКОРОСТИ, РЕЗ ПРЕ и H. SP HRV.

На экране ручной регулировки КФТ СКОРОСТИ, РЕЗ ПРЕ и H. SP HRV нужной оси можно задать непосредственно клавишами MDI.

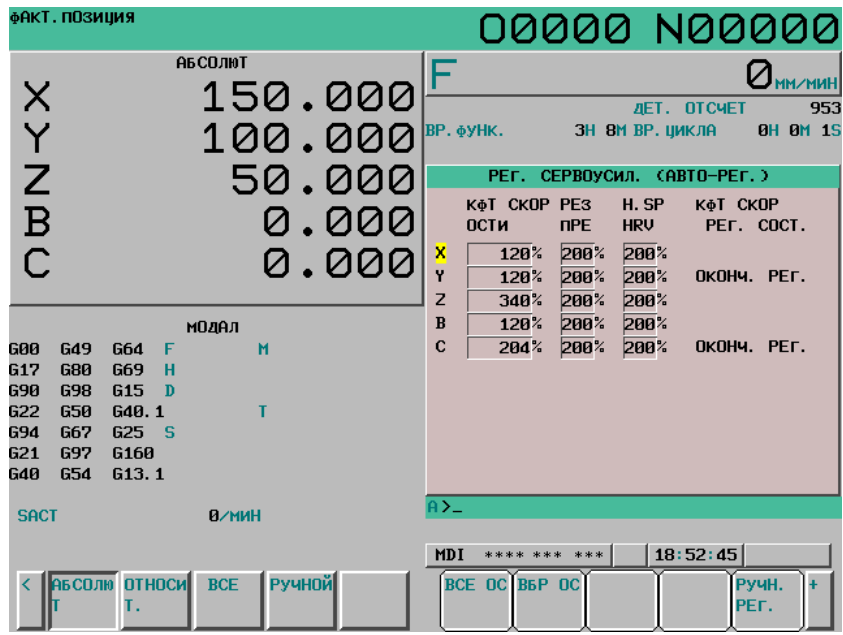

**Рис. 12.4.10.7 (a) Экран регулировки усиления сервосистемы (окно автоматической регулировки) (10.4 дюйма)** 

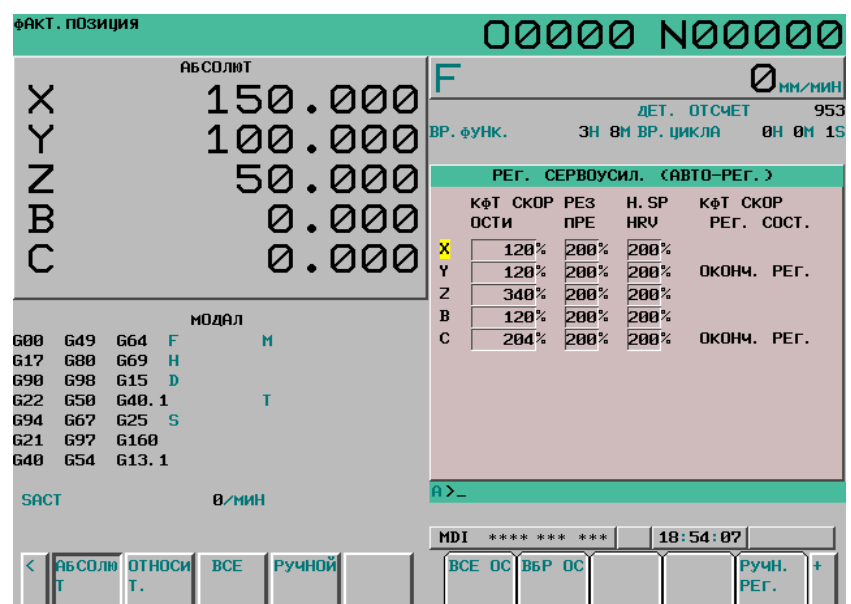

**Рис. 12.4.10.7 (b) Экран регулировки усиления сервосистемы (окно ручной регулировки) (10.4 дюйма)** 

#### **Отображаемый элемент**

#### **КФТ СКОРОСТИ**

Отображается значение, рассчитанное ЧПУ по следующей формуле на основании параметра № 2021.

(Выражение):

КФТ СКОРОСТИ =  $(256 + N_2 2021)/256 \times 100$ 

#### **РЕЗ ПРЕ**

Отображается настройка параметра № 2107.

#### **H SP HRV**

Отображается настройка параметра № 2335.

# **КФТ СКОР РЕГ. СОСТ.**

Отображается состояние автоматической регулировки. Указывается одно из четырех следующих состояний автоматической регулировки: «регулировка завершена», означающее, что автоматическая регулировка завершена, «регулировка не завершена», означающее, что автоматическая регулировка не завершена, «выполняется регулировка», означающее, что автоматическая регулировка находится в процессе выполнения, и «ошибка исходного состояния», означающее, что автоматическая регулировка не была успешно выполнена.

Для оси, для которой завершена автоматическая регулировка, выводится сообщение ОКОНЧ. РЕГ в разделе КФТ СКОР РЕГ. СОСТ. Для оси, для которой автоматическая регулировка находится в процессе выполнения, отображается РЕГ.ВКЛ. Для оси, для которой автоматическая регулировка не завершена, отображается ИСХ. выводится «ОШ». Для оси, для которой автоматическая регулировка не завершена, сообщение под СОСТ. не выводится КФТ СКОР РЕГ. СОСТ.

Даже если автоматическая регулировка оси завершена, если она выполняется снова, предыдущее сообщение удаляется. Поэтому если автоматическая регулировка прервана, индикация пропадает.

#### **Режим ЧПУ при задании увеличения скорости**

При настройке увеличения скорости в окне регулировки сервоусиления установите в "ЗАПИСЬ ПАРАМЕТРА" значение 1 (вкл.) в окне настройки, и переключите СПУ в режим MDI.

Если увеличение скорости задано, если «ЗАПИСЬ ПАРАМЕТРА» установлен на 0, выдается предупреждение "ЗАЩИТА ОТ ЗАПИСИ". Если увеличение скорости задано не в режиме MDI, выдается предупреждение «НЕВЕРНЫЙ РЕЖИМ».

#### **Экран автоматической регулировки усиления сервосистемы**

На экране автоматической регулировки сервопрограмма рассчитывает оптимальный коэффициент усиления цепи сервосистемы для всех осей или для выбранной оси и автоматически задает КФТ СКОРОСТИ, РЕЗ ПРЕ, и H SP HRV. Этот процесс называется автоматической регулировкой.

При нажатии программной клавиши [ВСЕ ОСИ] в окне автоматической регулировки, коэффициент усиления цепи сервосистемы для всех осей задается автоматически. При нажатии дисплейной клавиши [ВБР ОС], коэффициент усиления цепи сервосистемы автоматически задается для оси, выбранной курсором. Эти процессы называются, соответственно, регулировка всех осей и регулировка выбранной оси.

B-64304RU/02 ЭКСПЛУАТАЦИЯ 12. НАСТРОЙКА И ОТОБРАЖЕНИЕ ДАННЫХ фАКТ. ПОЗИЦИЯ 00000 N00000 **АБ СОЛЮТ** Ø мм∠мин 150.000 **DNAX AFT.** OTCUFT 953 **BH BM 15** 100.000 BP. ф<mark>у</mark>НК. 3H RM RP. UWK 0A 50.000 РЕГ. СЕРВОУСИЛ. (ABTO-PEГ. ВСЕ ОСЕЙ) К¢Т СКОР РЕЗ<br>ОСТИ ПРЕ H SP KAT CKOP 0.000 **HRV** PET. COCT.  $\overline{C}$ 200% ×  $120%$ 200% a.aaa Ÿ  $\frac{1}{20}$ %  $200*$  $200%$ ОКОНЧ. РЕГ.  $\overline{z}$  $\overline{348}$ %  $\overline{299}$  $298$  $\bf{B}$  $\overline{120}$ % модел  $200%$ 200% 600 **G49 G64**  $\mathbf{c}$  $204%$ 200% 200% ОКОНЧ. РЕГ. M G17<br>G90 680<br>698 **G69**  $\mathbf{H}$ 615  $\overline{p}$ 622  $650$ G40.1 694 **G67** 625 621 697 **G160 G40** 654 613.1 A> **SACT В/мин** 

**Рис. 12.4.10.7 (c) Экран регулировки усиления сервосистемы (регулировка всех осей) (10.4 дюйма)** 

#### **- Регулировка всех осей**

При нажатии [ВСЕ ОСИ] на экране автоматической регулировки отображаются следующие программные клавиши, и в строке заголовка окна появляется надпись РЕГ. СЕРВОУСИЛ.(АВТ-РЕГ. ВСЕ ОСЕЙ).

> фАКТ. ПОЗИЏИЯ ดดดดค NQQQQQ **АБ СОЛЮТ**  $Q_{\text{MM} \times \text{MMH}}$ 150.000 XYZB ДET. **OTCHET**  $\frac{1}{953}$ 100.000 BP. @YHK. ЗН ВМ ВР. ЏИКЛА **OH OM 19** 50.000 РЕГ. СЕРВОУСИЛ (ABTO-PEГ. ВСЕ ОСЕЙ) К¢Т СКОР РЕЗ<br>ОСТИ ПРЕ H. SP KộT CKOP 0.000 PET. COCT. **HRV**  $\overline{C}$  $\overline{120}$ % 200% 200% 0.000  $\frac{\mathbf{x}}{\mathbf{y}}$  $120%$  $200*$  $200$ % ЛКЛНЧ, РЕГ.  $\overline{z}$  $340%$  $299%$  $290%$  $\overline{B}$  $120%$ 200% 200% модал  $\mathbf{c}$  $204%$ 200%  $200*$ ОКОНЧ. РЕГ. 600 **G49 G64** M G17 G69<br>G15  $\frac{H}{D}$ 680  $698$ 690 622 650 G40.1 694 667 **G25 S**  $621$ 697  $6160$ G40 654  $613.1$ A> **SACT Ө/МИН** \*\*\*\* \*\*\* \*\*\* 18:54:34 MDI PET. B PET. O OTHEHA YAAJ.<br>CE OCH AH OCH **АБСОЛЮ ОТНОСИ BCE** Ручной

**Рис. 12.4.10.7 (d) Экран автоматической регулировки (регулировка всех осей) (10.4 дюйма)** 

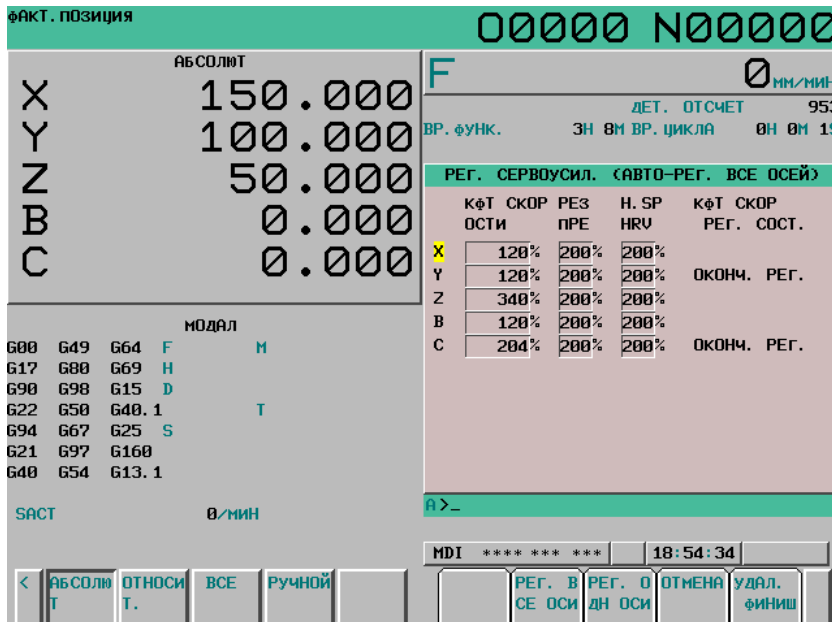

## **- Групповая регулировка всех осей**

Если ни одна ось контура не подвергается автоматической регулировке, отображается дисплейная клавиша [РЕГ.ВСЕ ОСИ] ([ВЫП.ВСЕ] для дисплея 8,4 дюйма).

При нажатии программной клавиши [РЕГ.ВСЕ ОСИ] все оси проходят регулировку поочередно, начиная с первой оси. Однако, объектами автоматической регулировки являются только оси, для которых автоматическая регулировка не завершена. Например, при условиях, показанных на рисунке выше, автоматическая регулировка начинается с оси X, а после завершения регулировки оси X она выполняется для оси Z. Оси Y и C не подвергаются автоматической регулировке.

Клавиши управления курсором во время групповой регулировки осей отключены. После завершения автоматической регулировки всех осей курсор возвращается к первой оси, и клавиши курсора активируются.

Если во время групповой регулировки всех осей отображение переключается на другое окно, то автоматическая регулировка отменяется после завершения регулировки текущей оси. Чтобы запустить автоматическую регулировку снова, выведите на экран это окно и нажмите дисплейную клавишу [РЕГ.ВСЕ ОСИ].

# **ПРИМЕЧАНИЕ**

- 1 Ось, для которой ОКОНЧ. РЕГ. или ИСХ. ОШ отображается под КФТ СКОР РЕГ. СОСТ. не подвергается автоматической регулировке.
- 2 Если экран переключается на другое во время групповой регулировки всех осей, групповая регулировка всех осей прерывается.

#### **- Пошаговая регулировка всех осей**

Если ни одна ось контура не подвергается автоматической регулировке, отображается дисплейная клавиша [РЕГ. ОДН ОСИ] ([ВЫП. .1] для дисплея 8,4 дюйма).

При нажатии дисплейной клавиши [РЕГ. ОДН ОСИ], как и при групповой регулировке всех осей, оси, для которых автоматическая регулировка не завершена, подвергаются автоматической регулировке поочередно, начиная с первой оси.

Однако каждый раз при выполнении автоматической регулировки для оси автоматическая регулировка останавливается. При этом курсор автоматически перемещается на следующую ось, для которой не завершена автоматическая регулировка.

Например, при условиях, показанных на рисунке выше, автоматическая регулировка начинается с оси X, а после завершения регулировки оси X курсор перемещается к оси Z, и автоматическая регулировка останавливается. Если программная клавиша [РЕГ. ОДН. ОСИ] при этом нажата повторно, выполняется автоматическая регулировка оси Z.

Когда для какой-либо оси выполняется автоматическая регулировка, клавиши управления курсором выключены, а при ее завершении они активируются снова. Когда автоматическая регулировка всех осей завершена, курсор возвращается к первой оси.

# **ПРИМЕЧАНИЕ**

Даже если курсор расположен не на первой оси, автоматическая регулировка начинается с первой оси.

### **- Прерывание автоматической регулировки**

Если ни одна ось контура не подвергается автоматической регулировке, отображается программная клавиша [ОТМЕНА]. При нажатии программной клавиши [ОТМЕНА], экран регулировки усиления сервосистемы (окно автоматической регулировки) отображается снова без запуска автоматической регулировки.

### **- Сброс завершения регулировки**

Если ни одна ось контура не подвергается автоматической регулировке, отображается программная клавиша [УДАЛ. ФИНИШ] ([СБ.ЗАВ] для дисплея 8.4 дюйма).

При нажатии [УДАЛ. ФИНИШ] во время регулировки всех осей отображение КФТ СКОР РЕГ. СОСТ. для осей, для которых регулировка завершена, меняется на незавершенное состояние (пробел), как показано в правой половине рисунка внизу. Однако заданные значения КФТ СКОРОСТИ, РЕЗ ПРЕ и H SP HRV. не удаляются.

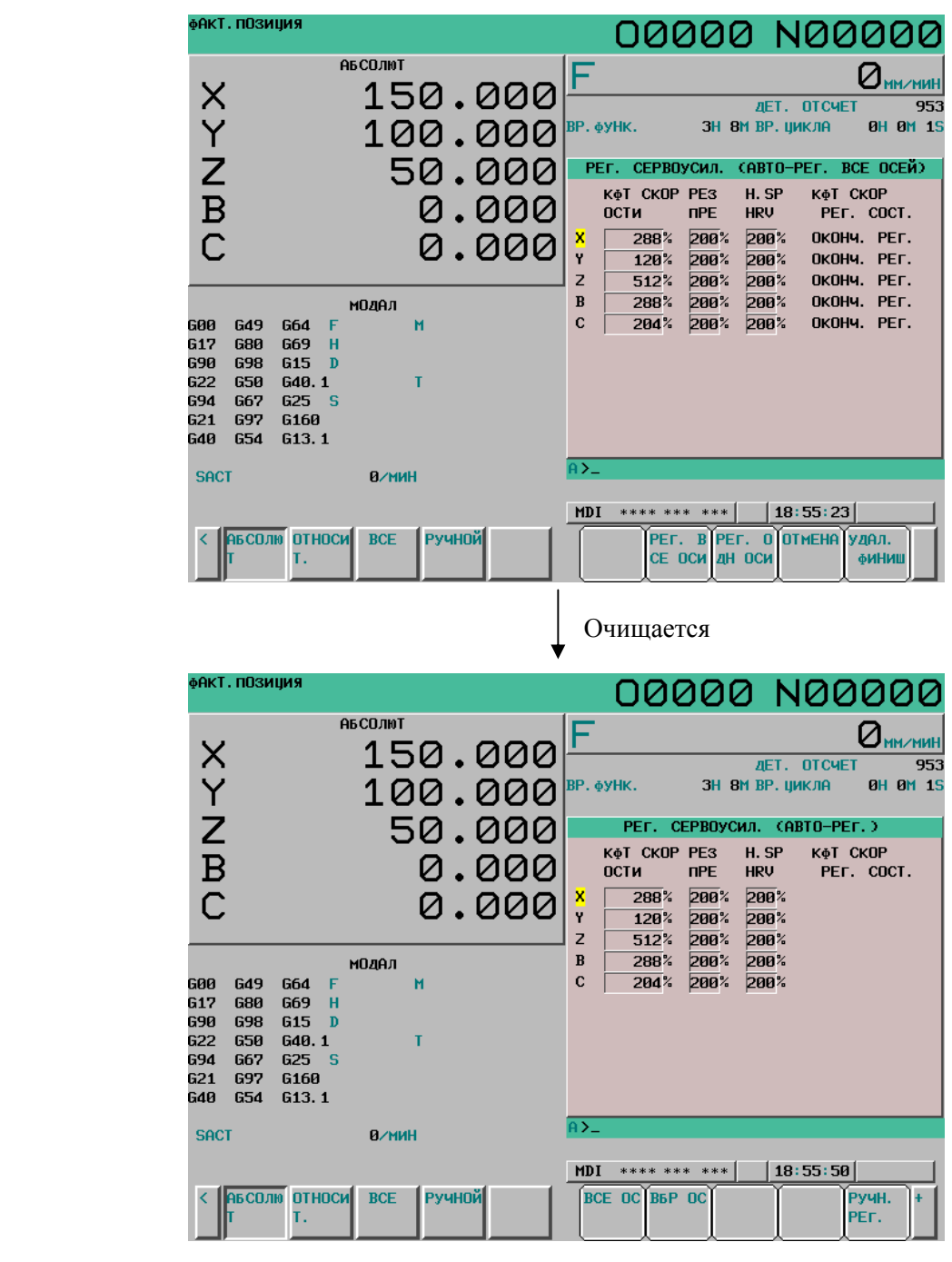

# **ПРИМЕЧАНИЕ**

Операция сброса в состоянии завершения регулировки не сбрасывает индикацию КФТ СКОР РЕГ. СОСТ.. в состояние ОШ. состояние ошибки. Для сброса состояния ОШ. состояние ошибки, измените настройку КФТ СКОРОСТИ, РЕЗ ПРЕ и H SP HRV. на экране ручной регулировки.

### **- Выбор регулировки оси**

При нажатии дисплейной клавиши [ВРБ ОС] в окне автоматической регулировки отображаются следующие дисплейные клавиши, и в строке заголовка окна появляется надпись РЕГ. СЕРВОУСИЛ. (АВТ-РЕГ. ВЫБОР ОСЕЙ).

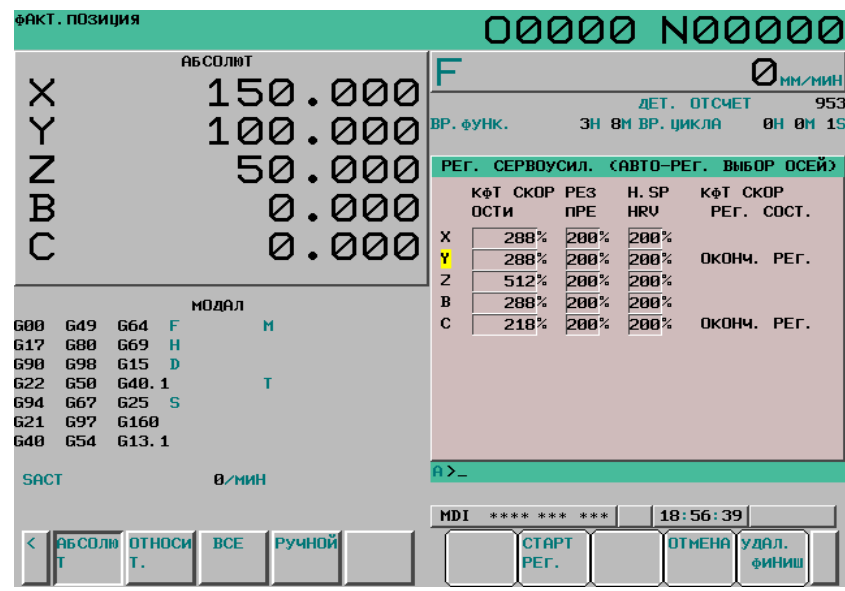

**Рис. 12.4.10.7 (e) Экран автоматической регулировки (регулировка выбранных осей) (10.4 дюйма)** 

# **- Регулировка выбранной оси**

Если ни одна ось контура не подвергается автоматической регулировке, отображается дисплейная клавиша [СТАРТ РЕГ.] ([СТАРТ] для дисплея 8,4 дюйма).

При нажатии программной клавиши [СТАРТ РЕГ.] автоматическая регулировка выполняется для оси, выбранной курсором. При этом автоматическая регулировка выполняется снова независимо от состояния регулировки выбранной оси. Например, в состоянии, показанном выше, автоматическая регулировка оси Y была завершена, но выполняется снова.

Клавиши управления курсором во время регулировки выбранной оси выключены.

После завершения автоматической регулировки клавиши управления курсором включаются.

### **- Прерывание автоматической регулировки**

Если ни одна ось контура не подвергается автоматической регулировке, отображается программная клавиша [ОТМЕНА]. При нажатии программной клавиши [ОТМЕНА], экран регулировки усиления сервосистемы (окно автоматической регулировки) отображается снова без запуска автоматической регулировки.

### **- Сброс состояния автоматической регулировки**

Если ни одна ось контура не подвергается автоматической регулировке, отображается программная клавиша [УДАЛ. ФИНИШ] ([СБ.ЗАВ] для дисплея 8.4 дюйма). Если [УДАЛ. ФИИШ] нажато во время регулировки выбранной оси, то, если выбранная курсором ось имеет состояние завершения регулировки, индикация КФТ СКОР РЕГ. СОСТ. удаляется, и устанавливается состояние незавершенной регулировки (пробел). Однако заданные значения КФТ СКОРОСТИ, РЕЗ ПРЕ и H SP HRV. не удаляются.

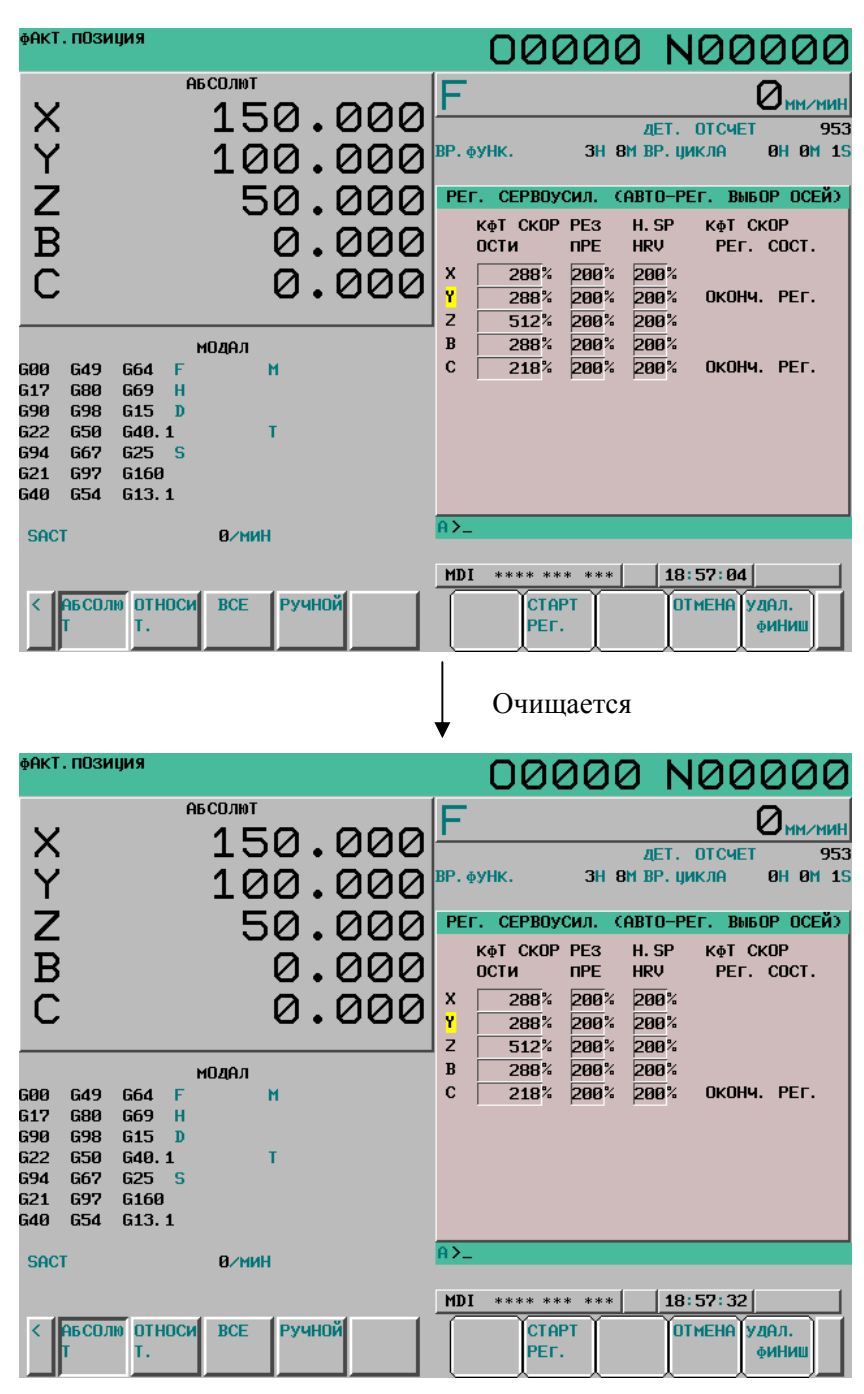

# **ПРИМЕЧАНИЕ**

Операция сброса в состоянии завершения регулировки не сбрасывает индикацию КФТ СКОР РЕГ. СОСТ. в состояние ОШ. состояние ошибки. Для сброса состояния ОШ. состояние ошибки, измените настройку КФТ СКОРОСТИ, РЕЗ ПРЕ или H SP HRV на экране ручной регулировки.

# **- Принудительный останов автоматической регулировки**

Если одна ось контура подвергается автоматической регулировке, отображается следующий экран и программная клавиша [РЕГ. СТОП] ([СТОП] для дисплея 8.4 дюйма).

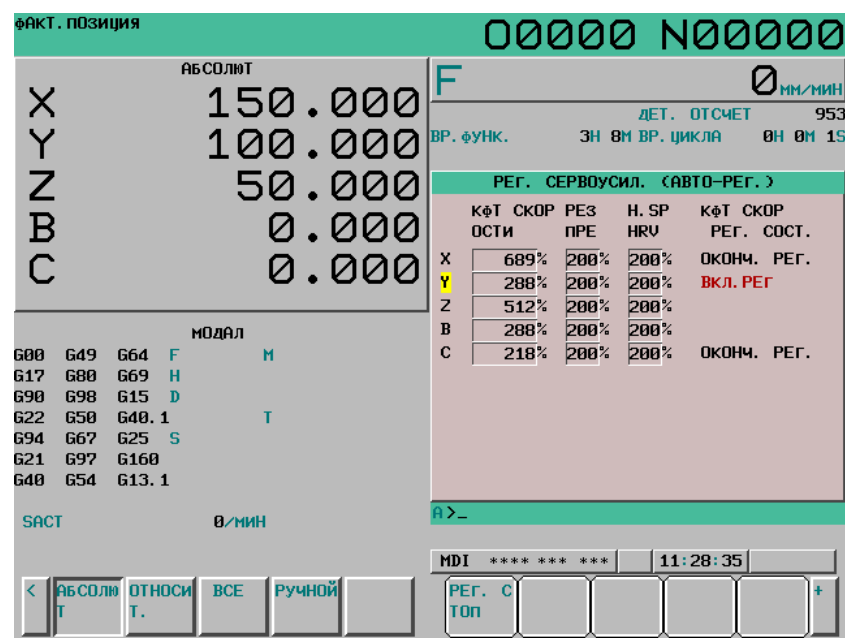

**Рис. 12.4.10.7 (f) Регулируются все оси (10.4 дюйма)** 

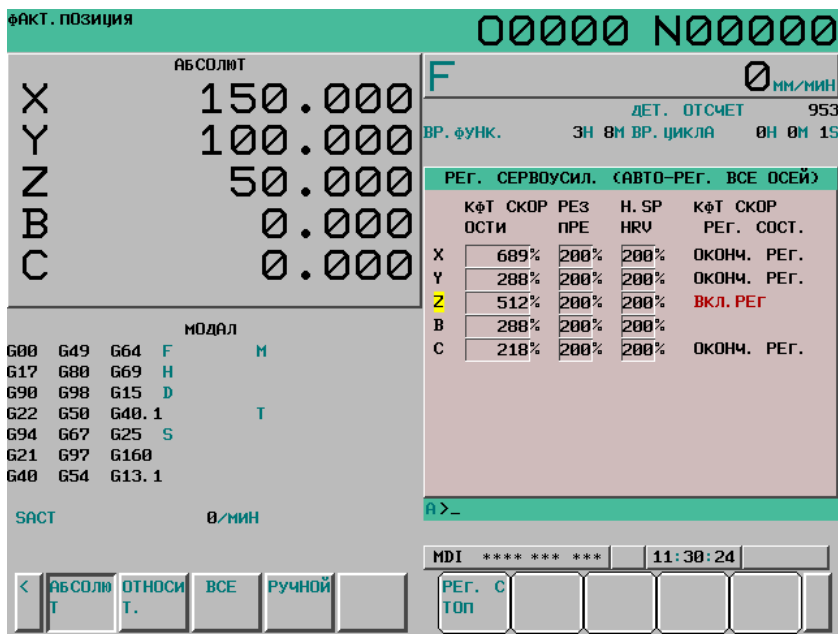

**Рис. 12.4.10.7 (g) Регулируется выбранная ось (10.4 дюйма)** 

При нажатии в этот момент программной клавиши [РЕГ. СТОП] автоматическая регулировка принудительно останавливается даже при автоматическом режиме. Можно также принудительно остановить автоматическую регулировку, нажав клавишу СБРОС или задав состояние аварийного останова ЧПУ.

Настройки КФТ СКОРОСТИ, РЕЗ ПРЕ и В.СК.HRV оси, для которой автоматическая регулировка была остановлена до завершения, возвращаются к значениям до автоматической регулировки. Для регулировки всех осей настройки КФТ СКОРОСТИ, РЕЗ ПРЕ и В.СК.HRV оси, для которой автоматическая регулировка была завершена, сохраняются значения, установленные во время автоматической регулировки.

Однако автоматическая регулировка останавливается до завершения, поэтому индикация КФТ СКОР РЕГ. СОСТ. сбрасывается (незавершенное состояние).

#### **ПРИМЕЧАНИЕ**

Автоматическую регулировку можно остановить независимо от позиции курсора.

## **- Окно ручной регулировки сервоусиления**

На экране ручной регулировки можно непосредственно вводить значение КФТ СКОРОСТИ, РЕЗ ПРЕ и В.СК.HRV для произвольной оси клавишами MDI. Эта операция называется ручной регулировкой.

#### **- Отображение окна ручной регулировки сервоусиления**

При нажатии дисплейной клавиши [РУЧН.-РЕГ.] ([РУЧН] для дисплея 8,4 дюйма) в окне автоматической регулировки отображается окно ручной регулировки.

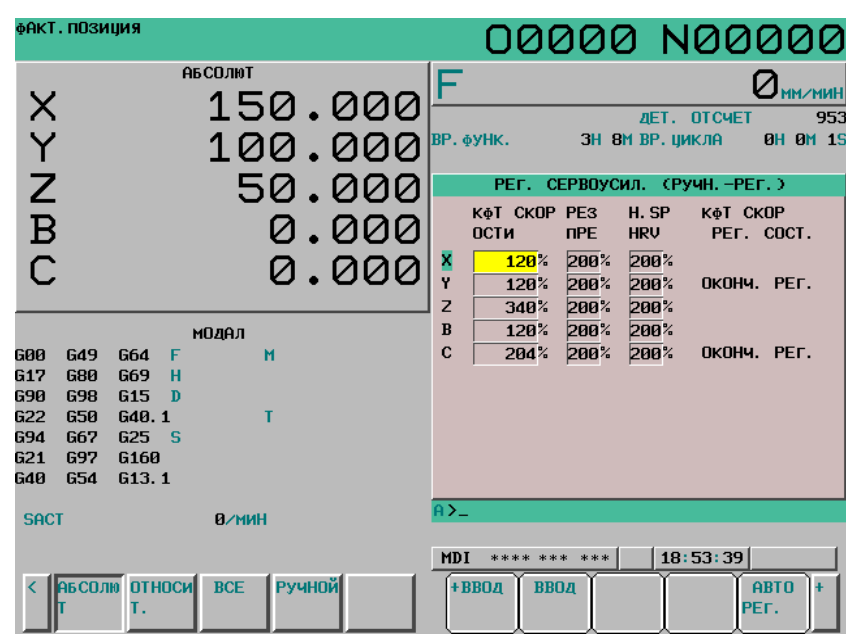

**Рис. 12.4.10.7 (h) Экран регулировки усиления сервосистемы (экран ручной регулировки) (10.4 дюйма)** 

# **ПРИМЕЧАНИЕ** Если какая-либо ось подвергается автоматической регулировке, [РУЧН.-РЕГ.] на экране автоматической регулировки не отображается. Соответственно, экран ручной регулировки невозможно отобразить во время автоматической регулировки.

#### **- Настройка параметров**

Переместите курсор на нужный элемент для выбранной оси и введите значение непосредственно с клавиатуры MDI.

При нажатии дисплейной клавиши [+ВВОД], дисплейной клавиши [ВВОД] или клавиши MDI [ВВОД] значение принимается.

#### **Программная клавиша [+ ВВОД]**

Задается сумма из уже заданного значения плюс значение, введенное клавишами MDI. Пример) Если текущая настройка составляет 500, и введенное значение с клавиатуры MDI – 50 Вводится значение 550.

#### **Клавиша MDI [ВВОД], программная клавиша [ВВОД]**

Задается значение, введенное с клавиатуры MDI.

# **ПРИМЕЧАНИЕ**

Во время ввода программной клавишей [ВВОД], если перед значением стоит символ +, например, «+1» выдается предупреждение «ОШИБКА ФОРМАТА».

Если вводится значение, лежащее за пределами заданного диапазона, значение изменяется таким образом, чтобы соответствовать диапазону.

# **- Состояние автоматической регулировки**

ОКОНЧ. РЕГ. отображается под КФТ СКОР РЕГ. СОСТ. для оси, для которой была выполнена автоматическая регулировка, и ИСХ. ОШ. отображается для оси, исходное состояние которой неверное. Если любое из значений КФТ СКОРОСТИ, РЕЗ ПРЕ и СКОР.HRV для оси, подвергнутой автоматической регулировке или для оси с неверным исходным состоянием изменяется, то индикация КФТ СКОР РЕГ. СОСТ. удаляется, и устанавливается пробел (незавершенная регулировка).

### **- Переключение в окно автоматической регулировки**

Для возврата в экран автоматической регулировки из экрана ручной регулировки нажмите программную клавишу [АВТО-РЕГ.] ([АВТ.] для дисплея 8.4 дюймов) в окне ручной регулировки. Появляется экран автоматической регулировки.

# **- Предостережение**

# **Сброс**

Если во время автоматической регулировки нажата клавиша СБРОС или введен внешний сигнал сброса ERS<Gn008.7> или сигнал сброса и перемотки RRW<Gn008.6>, то автоматическая регулировка останавливается.

# **КФТ СКОР РЕГ. СОСТ. «ИСХ. ОШ»**

Если ИСХ. ОШ отображается под СОСТ. РЕГ. УВЕЛ. СКОР, то автоматическую регулировку выполнить невозможно, так как настройка КФТ СКОРОСТИ недопустима. Измените настройку КФТ СКОРОСТИ.

#### **Изменение параметров**

Если настройка КФТ СКОРОСТИ, РЕЗ ПРЕ или В.СК.HRV оси, для которой выполняется автоматическая регулировка, изменяется на экране параметров или посредством внешнего приложения, автоматическая регулировка останавливается. При этом автоматическая регулировка считается незавершенной, и КФТ СКОР РЕГ. СОСТ. сбрасывается.

#### **Повторное исполнение автоматической регулировки**

Для повторного выполнения автоматической регулировки оси, для которой при регулировке всех осей отображается ОКОНЧ. РЕГ. или ИСХ. ОШ, очистите индикацию КФТ СКОР РЕГ. СОСТ. Если используется регулировка выбранной оси, то автоматическая регулировка оси. для которой уже выполнялась автоматическая регулировка, может быть выполнена повторно без сброса индикации КФТ СКОР РЕГ. СОСТ.

#### **Режим MDI и автоматическая регулировка**

Не выполняйте автоматической регулировки во время работы в режиме MDI. При попытке это сделать выдается предупреждение "ИДЕТ РАБОТА ЧПУ".

Не выполняйте также операций в режиме MDI во время автоматической регулировки. В противном случае выдается сигнал об ошибке DS2005, «ВЫПОЛНЯЕТСЯ РЕГУЛИРОВКА УСИЛЕНИЯ».

#### **Автоматическая регулировка между контурами**

Автоматическая регулировка не может выполняться одновременно для нескольких контуров. При попытке выполнить автоматическую регулировку на одном контуре в то время, как автоматическая регулировка выполняется на другом контуре, выдается предупреждение "ВЫПОЛНЯЕТСЯ РЕГУЛИРОВКА ДРУГОЙ ОСИ". При этом автоматическая регулировка другого контура, на котором выполняется автоматическая регулировка, продолжается (не останавливается).

#### **Сигнал об ошибке системы слежения**

Если позиционное отклонение превышает предел позиционного отклонения, то выдается сигнал об ошибке сервосистемы SV0411. Задайте параметр № 1828 (предел позиционного отклонения во время перемещения) снова.

# **12.4.10.8 Отображение и настройка экрана высокоточной настройки**

Можно отобразить и изменить параметры ЧПУ для постоянных времени сервосистемы и автоматического ускорения/замедления.

#### **Отображение экрана высокоточной настройки**

Экран параметров сервосистемы можно отобразить из окна поддержки настройки параметров. (Порядок отображения см. выше в разделе «Экран поддержки настройки параметров (настройка оси)»).

#### **Переключение отображения экрана**

Имеются следующие два метода отображения для высокоточной настройки.

- 1. Отображение для каждой оси
	- Элементы, подлежащие настройке, отображаются для каждой оси.
- 2. Отображение для каждого элемента Отображение выполняется для каждого элемента, подлежащего настройке. (Данные всех осей отображаются для каждого элемента.)

#### 12. НАСТРОЙКА И ОТОБРАЖЕНИЕ ДАННЫХ ЭКСПЛУАТАЦИЯ В-64304RU/02

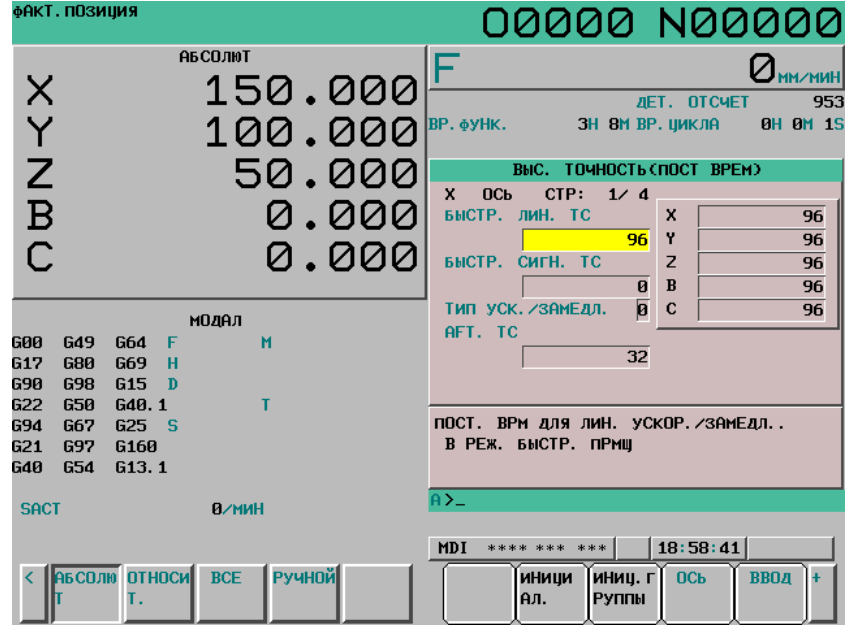

**Рис. 12.4.10.8 (a) Экран высокоточной настройки (отображение для каждой оси) (10.4 дюйма)** 

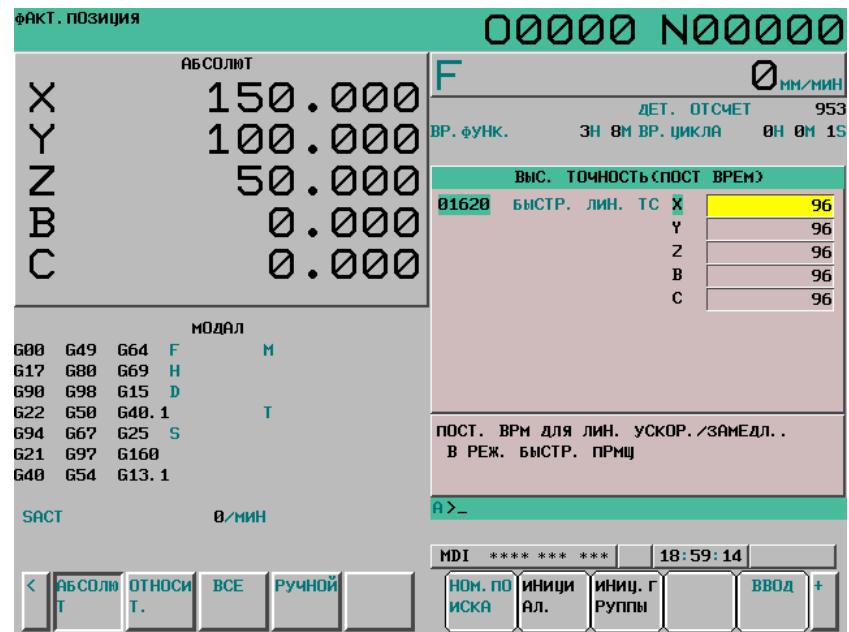

**Рис. 12.4.10.8 (b) Экран высокоточной настройки (отображение для каждого элемента) (10.4 дюйма)** 

Экран переключается между отображением для каждой оси и отображением для каждого элемента при каждом нажатии программной клавиши [ИЗМ.]. (Способ переключения см. выше в разделе «Экран поддержки настройки параметров (параметры сервосистемы)»).

### **Настройка экрана высокоточной настройки**

Метод настройки см. выше в разделе "Окно поддержки настройки параметров (параметры сервосистемы)".

# **12.4.10.9 Отображение и настройка экрана настройки шпинделя**

Можно отобразить или изменить параметры, связанные со шпинделями.

Методы отображения и настройки см. выше в разделе "Окно поддержки настройки параметров (настройка оси)".

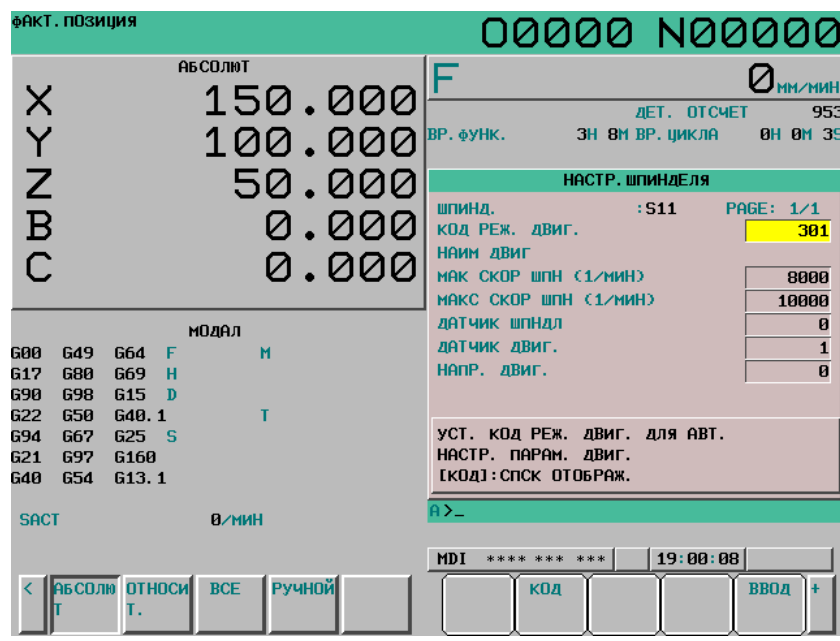

**Рис. 12.4.10.9 (a) Экран поддержки настройки параметров (настройка шпинделя) (10.4 дюйма)** 

# **12.4.10.10 Отображение и настройка экрана различных настроек**

Можно выполнить назначение контуров осей и настройку DI/DO и последовательных шпинделей. Также можно выполнить инициализацию параметров на настройки по умолчанию (значения, рекомендованные FANUC).

Методы отображения и настройки см. выше в разделе "Окно поддержки настройки параметров (настройка оси)".

| фАКТ. ПОЗИЦИЯ  |            |                       |                |               | 00123 N00000                                            |
|----------------|------------|-----------------------|----------------|---------------|---------------------------------------------------------|
|                |            |                       | <b>АБСОЛЮТ</b> |               |                                                         |
|                |            |                       |                | 150.000       |                                                         |
|                |            |                       |                |               | <b><i>AET. OTCHET</i></b><br>953                        |
| XYN            |            |                       |                | 100.000       | BP. OYHK.<br>ЗН ВМ ВР. ЦИКЛА<br><b>0H 0M 1S</b>         |
|                |            |                       |                | 50.000        | CMEC <sub>b</sub> (MISC)                                |
|                |            |                       |                |               | 03017<br><b>BPEMS RST BHBOAA</b><br>ø                   |
| $\overline{B}$ |            |                       |                | 0.000         | 03030<br><b>ЦИФРЫ М-КОДА</b><br>Ø                       |
|                |            |                       |                | 0.000         | $\overline{\mathbf{1}}$<br>03716#0A/S<br>S <sub>1</sub> |
|                |            |                       |                |               | 03717<br>SPDL INDEX NO. S1<br>$\mathbf{1}$              |
|                |            |                       | модел          |               |                                                         |
| 600            | G49        | G64<br>F              | м              |               |                                                         |
| G17            | <b>G80</b> | H<br>G69              |                |               |                                                         |
| 690            | <b>G98</b> | G15<br>$\blacksquare$ |                |               |                                                         |
| 622            | 650        | <b>G40.1</b>          | т              |               |                                                         |
| 694            | <b>G67</b> | 625 <sub>5</sub>      |                |               | ВЫХ. ВРЕМЯ СИГНАЛА СБРОСА RST.                          |
| G21            | <b>G97</b> | <b>G160</b>           |                |               |                                                         |
| <b>G40</b>     | <b>G54</b> | G13.1                 |                |               |                                                         |
| <b>SACT</b>    |            |                       | <b>0/мин</b>   |               | $A > -$                                                 |
|                |            |                       |                |               | 19:01:03<br><b>MEM</b><br>**** *** ***                  |
|                |            |                       |                |               |                                                         |
|                |            | <   АБСОЛЮ ОТНОСИ     | <b>BCE</b>     | <b>Ручной</b> | <b>ВВОД</b><br><b>НОМ. ПО</b><br> иници<br>ИНИЦ. Г<br>÷ |
|                |            | Т.                    |                |               | <b>РУППЫ</b><br><b>ИСКА</b><br>ІАл.                     |

**Рис. 12.4.10.10 (a) Экран поддержки настройки параметров (смесь) (10.4 дюйма)** 

# **12.4.10.11 Отображение и настройка экрана регулировки сервосистемы**

Из окна поддержки настройки параметров можно вывести на экран окно регулировки сервосистемы. Подробную информацию об окне регулировки сервосистемы см. в описании окна регулировки сервосистемы в подразделе III.-12.4.4.

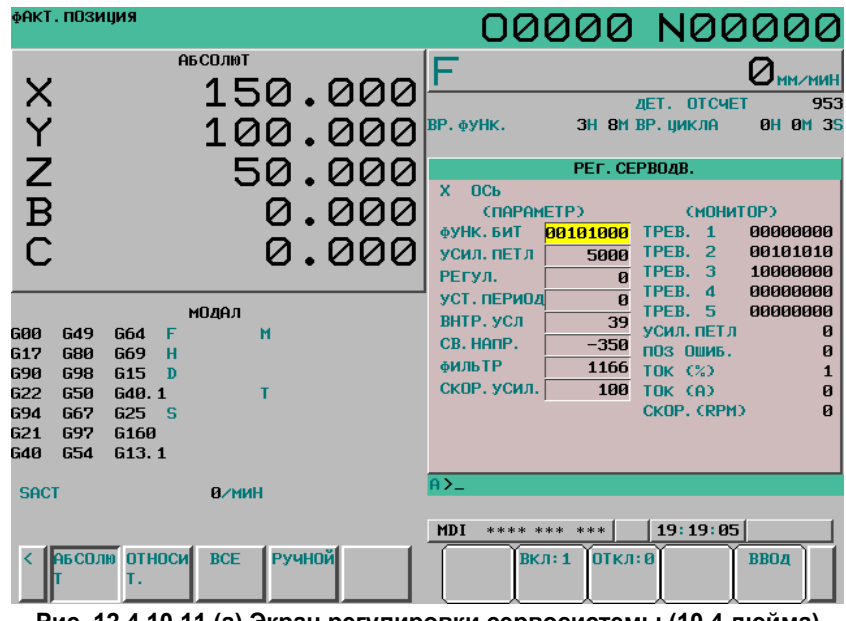

**Рис. 12.4.10.11 (a) Экран регулировки сервосистемы (10.4 дюйма)** 

# **12.4.10.12 Отображение и настройка экрана регулировки шпинделя**

Из окна поддержки настройки параметров можно вывести на экран окно регулировки шпинделя. Подробную информацию об окне регулировки шпинделя см. в описании окна регулировки шпинделя в подразделе III.-12.4.6.

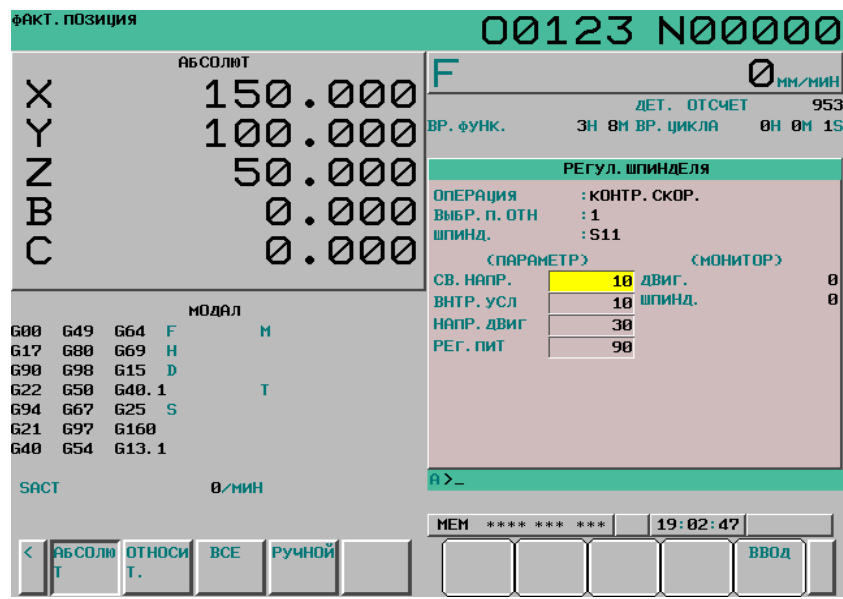

**Рис. 12.4.10.12 (a) Экран регулировки шпинделя (10.4 дюйма)** 

# **12.4.10.13 Отображение и настройка экрана регулировки параметров обработки**

Из окна поддержки настройки параметров можно вывести на экран окно регулировки параметров обработки. Подробную информацию об окне регулировки параметров обработки см. в описании окна регулировки параметров обработки в подразделе III.-12.4.9.

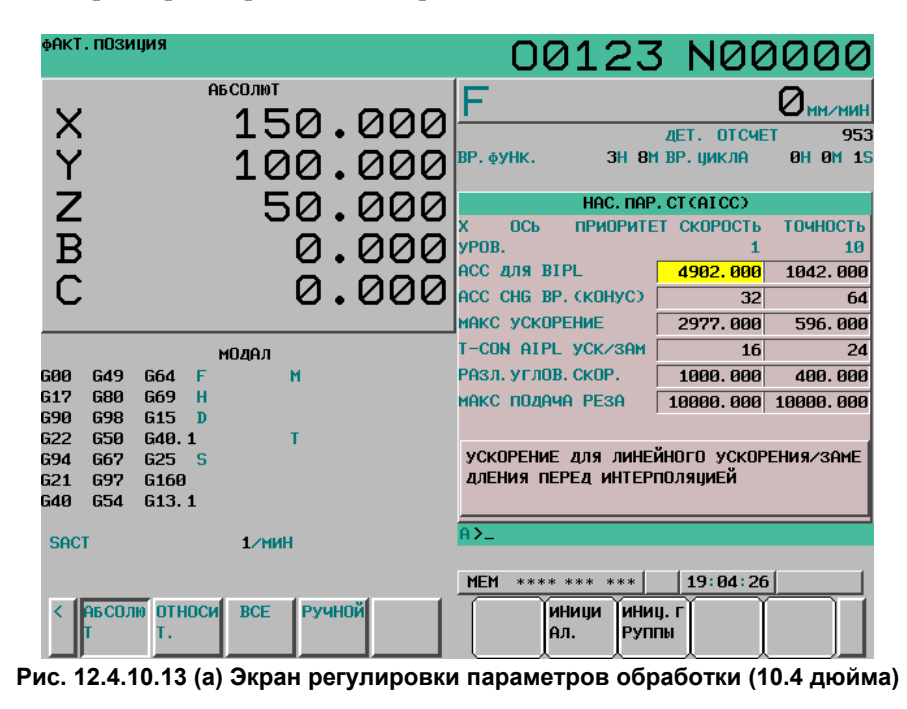

### **Пояснение**

#### **- Параметры, отображаемые для поддержки настройки параметров**

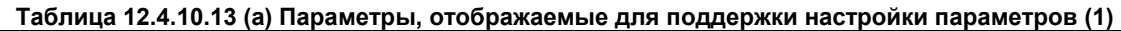

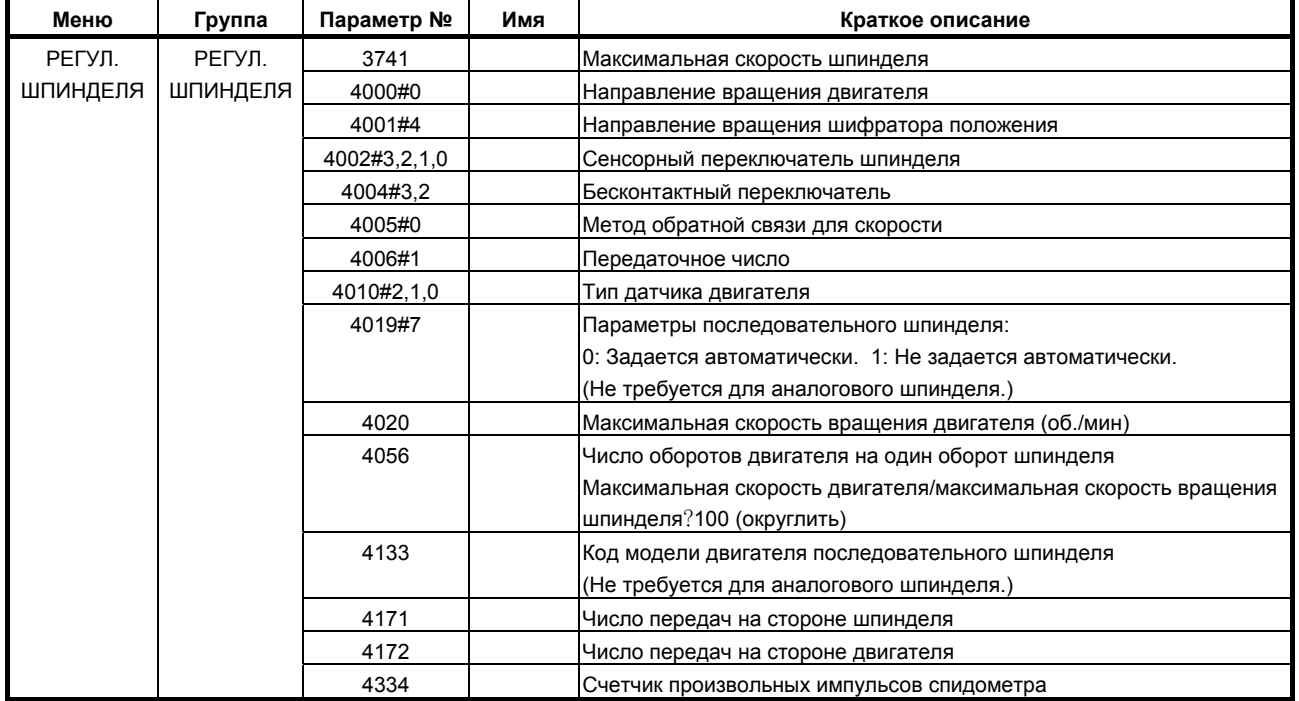

#### 12. НАСТРОЙКА И ОТОБРАЖЕНИЕ ДАННЫХ ЭКСПЛУАТАЦИЯ В-64304RU/02

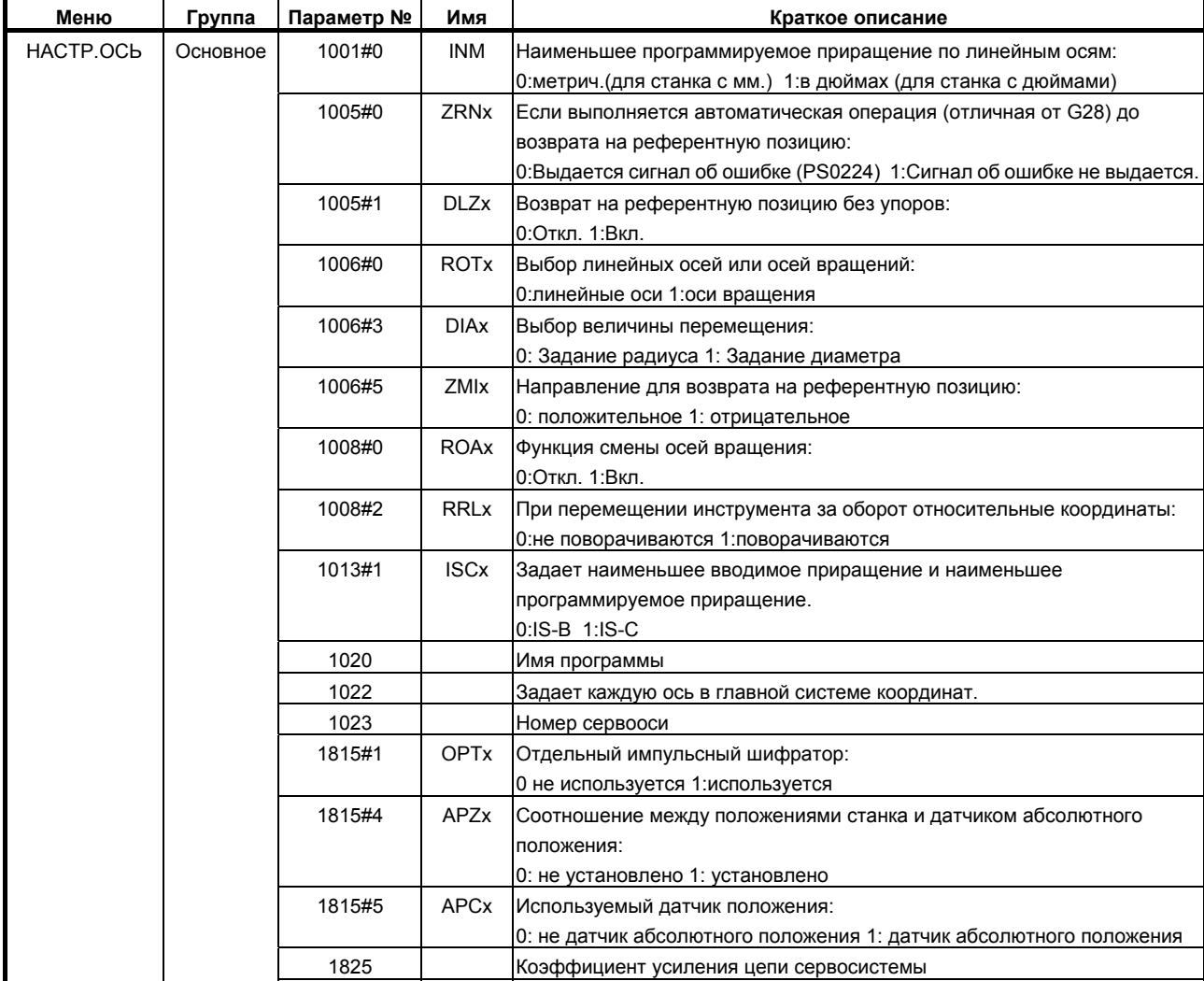

1826 Шаг позиционирования

 1828 Предел позиционного отклонения во время движения 1829 Предел позиционного отклонения во время остановки

#### **Таблица 12.4.10.13 (b) Параметры, отображаемые для поддержки настройки параметров (2)**

#### **Таблица 12.4.10.13 (c) Параметры, отображаемые для поддержки настройки параметров (3)**

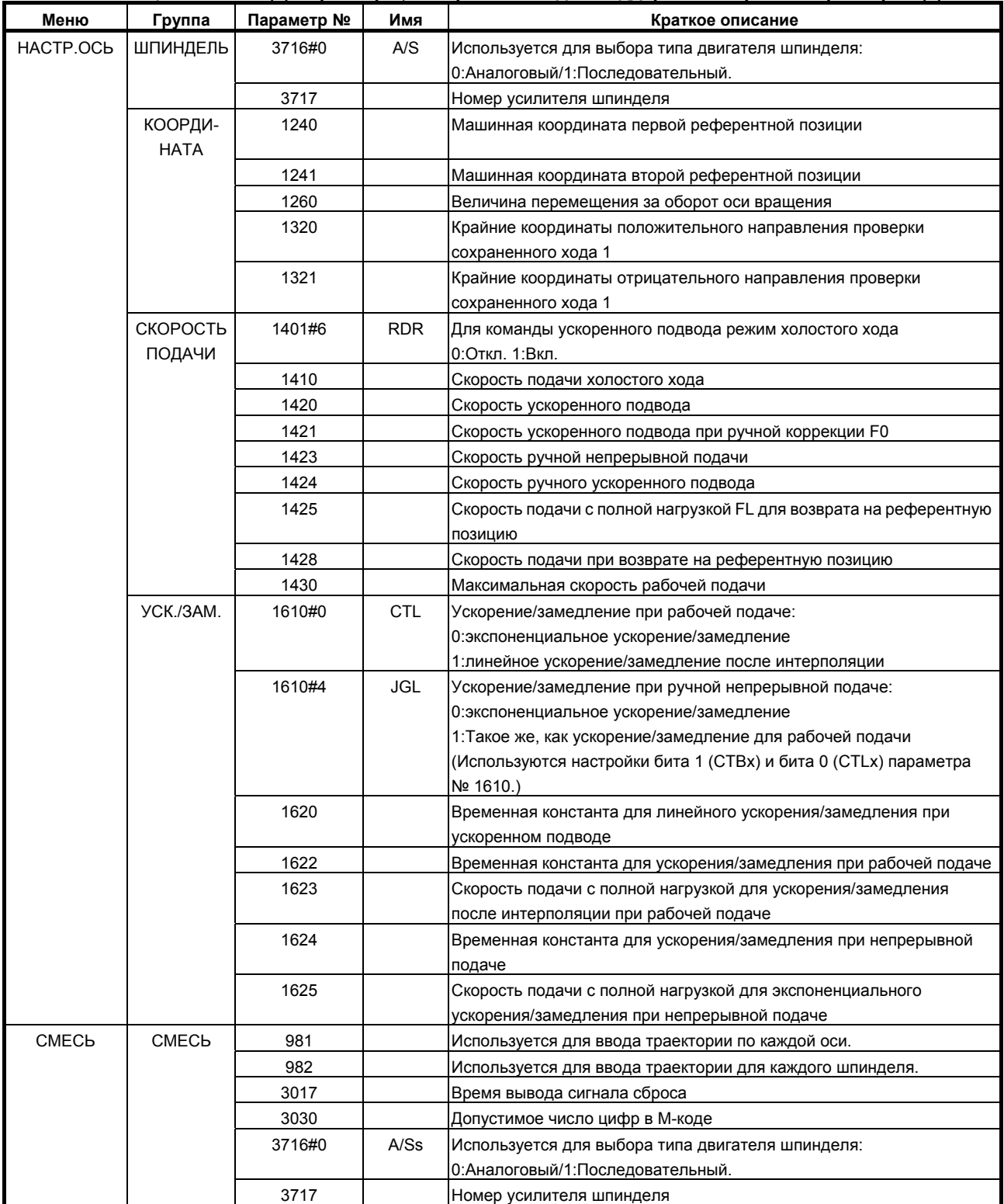

# **12.4.11 Экран периодического технического обслуживания**

Окна периодического техобслуживания используются для управления расходными материалами (например, подсветка ЖК-дисплея или батареи аварийного питания). Задав имя расходного материала, срок службы и метод подсчета расхода ресурса, можно контролировать ресурс расходных материалов соответствующим надлежащим способом и отображать оставшийся срок службы.

С помощью этих окон пользователь легко может управлять расходными материалами, требующими периодической замены.

# **Пояснение**

Имеется четыре окна периодического техобслуживания: окно состояния, окно настройки, окно меню станка и окно меню ЧУ.

- Окно состояния: Отображаются имена элементов, оставшееся время и состояния счетчиков, а также задаются имена элементов.
- Окно настройки: Задаются значения ресурса, оставшегося времени и типы счетчиков (способ обратного отсчета).
- Окно меню станка: Можно зарегистрировать имена расходных материалов в станке.
- Окно меню ЧУ: Имена расходных материалов, уже зарегистрированных в системе ЧПУ.

### **Использование экранов периодического технического обслуживания**

- <1> Обращение к экрану периодического технического обслуживания Выведите на дисплей экран состояния. Значение элементов в окне состояния см. в разделе **Окно состояния**.
- <2> Добавление имени нового расходного материала на экране периодического технического обслуживания или редактирование имеющегося расходного материала на экране Имя расходного материала можно добавить или редактировать на экране меню станка. Более подробные сведения см. в разделе **Окно меню станка**.
- <3> Добавление или редактирование ресурса, оставшегося срока и способ учета расходования для расходного материала на экране периодического технического обслуживания Ресурс и оставшийся срок можно добавить или редактировать на экране настроек. Более подробные сведения см. в разделе **Окно настройки**.
- <4> Отображение нового имени элемента и оставшегося срока для расходного материала на экране периодического технического обслуживания.
	- 1 Задание имени элемента Выберите имя элемента для расходного материала, который необходимо отобразить, на экране меню станка или на экране меню ЧПУ, или введите имя с помощью клавиш MDI. Порядок действий см. в пункте **Имя элемента** раздела **Окно состояния**.
	- 2 Настройка ресурса, оставшегося срока и типа учета. Выберите ресурс, оставшийся срок и тип учета для расходного материала, который должен отображаться на экране настройки. Порядок действий см. в пункте **Оставшийся срок** раздела **Окно состояния**.

# **Порядок вывода на дисплей экрана периодического технического обслуживания**

- 1 Нажмите функциональную клавишу  $\boxed{3}$
- 2 Нажмите клавишу перехода к следующему меню  $\boxed{\triangleright}$  несколько раз, чтобы вывести на экран [ПЕРИОДИЧЕСК.ОБСЛУЖИВ.] ([ТО] для дисплея 8.4 дюйма).
- 3 Нажмите программную клавишу [ПЕРИОДИЧЕСК.ОБСЛУЖИВ.] для вызова экрана периодического технического обслуживания.

#### **Окно состояния**

При нажатии дисплейной клавиши [СТАТУС] отображается окно состояния. Окно состояния показывает имена элементов, состояние счетчиков и оставшийся срок службы для расходных материалов.

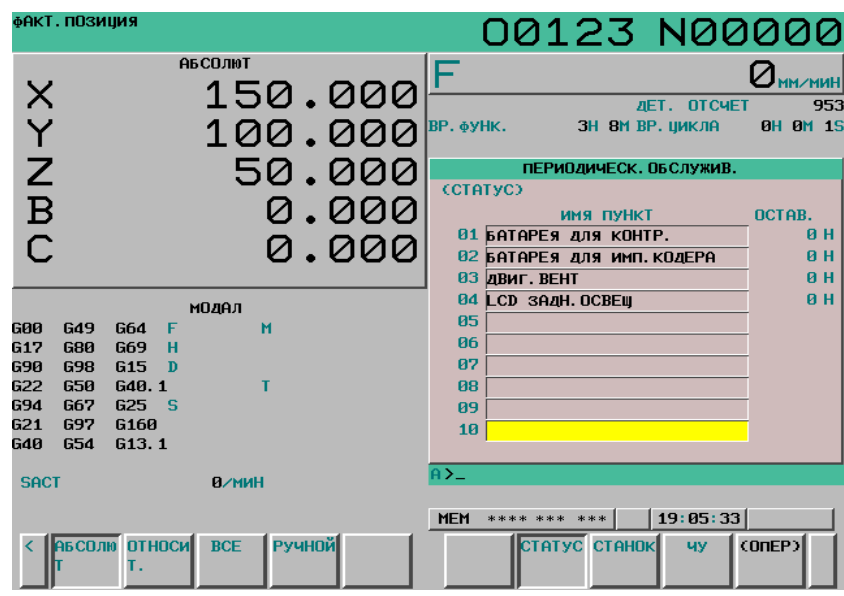

**Рис. 12.4.11 (a) Экран состояния (10.4 дюйма)** 

#### **- Имя элемента**

В качестве имени элемента укажите имя расходного материала, управление которым должно выполняться функцией периодического техобслуживания. Чтобы задать имя элемента, выберите имя в окне меню станка или в окне меню ЧУ либо прямо введите имя при помощи клавиш MDI.

#### **Настройка имени элемента из экрана меню**

- 1 На экране состояния переместите курсор на имя нужного элемента, нажмите программную клавишу [(ОПЕР)], затем нажмите программную клавишу [ПУНКТ].
- 2 Нажмите программную клавишу [СТАНОК] или [ЧУ] , чтобы вывести на дисплей экран меню станка или экран меню ЧПУ.
- 3 Переместите курсор на имя существующего элемента на экране меню, нажмите программную клавишу [(ОПЕР)], и нажмите программную клавишу [ВЫБРАТЬ], затем последовательно [ВЫПОЛНИТЬ].
- 4 Экран возвращается к экрану состояния, и имя элемента, выбранное на экране меню, добавляется на экран состояния.

Исходно в окне меню станка не задано имя элемента, так что имена элементов должны быть зарегистрированы заранее. Метод регистрации см. в описании процедуры регистрации имен элементов для окна меню станка.

#### **Настройка имени элемента с помощью клавиш MDI**

- 1 Нажмите дисплейную клавишу [(ОПЕР)].
- 2 Наберите буквенно-цифровые символы для ввода, затем нажмите программную клавишу [ВВОД].
- 3 Введенное имя элемента регистрируется на экране состояния.

Если дисплейная клавиша [+ВВОД] нажата вместо дисплейной клавиши [ВВОД], то введенные символы можно добавить к существующему имени элемента.

При вводе 2-байтовых символов наберите "\*" перед кодами символов и после них. Коды символов должны быть совместимы с кодами FANUC. (См. Приложение G, "ТАБЛИЦА КОДОВ 2-БАЙТОВЫХ СИМВОЛОВ FANUC".)

Имя элемента для регистрации должно содержать до 24 символов, если оно состоит только из алфавитно-цифровых символов; или до 12 символов, если оно состоит только из 2-байтовых символов.

Пример: Чтобы зарегистрировать «LCD  $\check{\wedge}$   $\varphi$   $\exists$   $\uparrow$   $\uparrow$  », введите следующее:

>LCD \* 110E10F410CC114010B610FE \*

# **ПРИМЕЧАНИЕ**

- 1 Звездочка «\*» используется в качестве управляющего кода, поэтому ее невозможно использовать в именах элементов. Кроме того, в именах элементов невозможно использовать символы «[», «]», «(», и «)».
- 2 Если регистрируется имя элемента, содержащее как буквенно-цифровые символы, так и 2-байтовые символы, может быть выведено предупреждение «ДАННЫЕ ВНЕ ДИАПАЗОНА».

### **Удаление имени элемента**

Чтобы удалить зарегистрированное имя элемента, переместите курсор на имя элемента, нажмите дисплейную клавишу [СТЕРЕТЬ.], и нажмите дисплейную клавишу [ПРИМЕН].

При удалении имени элемента одновременно удаляются его срок службы, оставшийся срок и тип счетчика.

### **- Оставшееся время**

В качестве оставшегося срока отображается период, оставшийся до замены в соответствии с обратным отсчетом ресурса.

Когда в оставшийся срок процентном отношении по отношению к сроку службы достигает значения (%) заданного параметром № 8911, или меньше, оставшийся срок отображается красным цветом.

Даже после того, как ресурс истек, обратный отсчет продолжается.

### **Настройка остающегося времени**

- 1 На экране состояния установите курсор на элементе, для которого необходимо задать остающееся время (имя элемента должно быть задано заранее).
- 2 Нажмите программную клавишу [(ОПЕР)], затем нажмите программную клавишу [ИЗМ.].
- 3 Экран переключится на экран настройки.
- 4 Задайте ресурс, остающееся время срок и тип учета. Метод задания и другие сведения см. в разделе **Окно настройки**.

# **ПРИМЕЧАНИЕ**

Остающееся время и ресурс на экране состояния задать невозможно. Эти элементы должны задаваться на экране настройки.

#### **- Состояние отсчета**

Состояние счетчика отображается слева от номера элемента следующим образом:

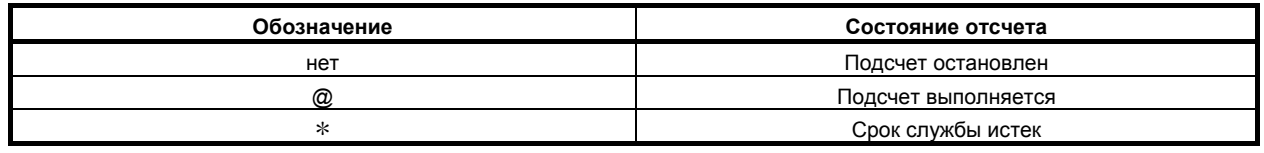

#### **Окно настройки**

В окне настройки задаются срок службы, оставшееся время и тип счетчика управляемых расходных элементов.

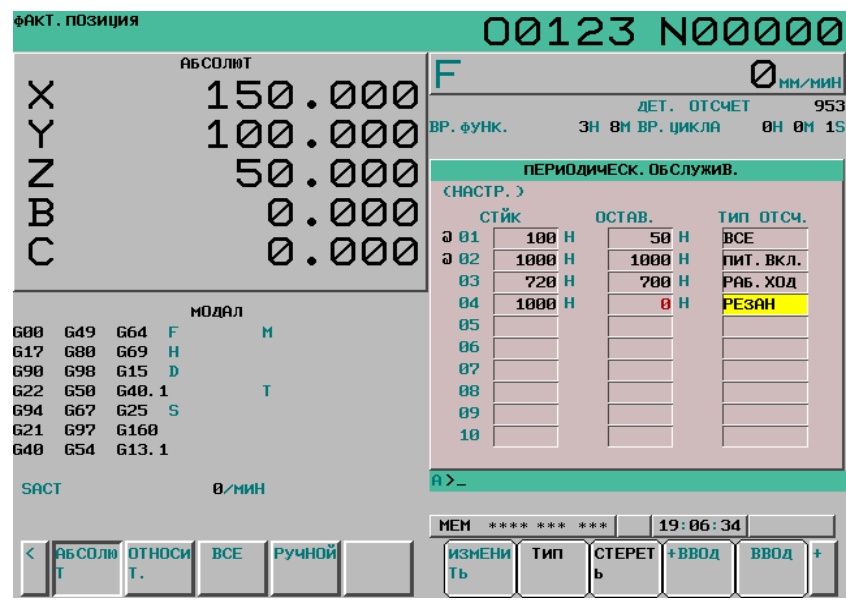

**Рис. 12.4.11 (b) Экран настройки**

#### **Порядок отображения**

- 1 Пока отображается экран состояния, нажмите программную клавишу [(ОПЕР)].
- 2 Нажмите программную клавишу [ИЗМ.].

#### Pecypc

Задайте срок службы расходного материала.

Переместите курсор на существующий элемент, введите срок службы и нажмите дисплейную

клавишу [ВВОД] (или клавишу  $\left[\frac{1}{N}x\right]$ ). Задается срок службы, при этом такое же значение задается

для оставшегося срока.

В поле счетчика типа в это время отображается "------".

При нажатии дисплейной клавиши [+ВВОД] введенное значение прибавляется к уже заданному сроку службы. Такое же значение прибавляется и к оставшемуся сроку.

Можно задать значение в диапазоне от 0 до 65535 (в часах).

# **ПРИМЕЧАНИЕ**

- 1 Если делается попытка настройки, но имя элемента не зарегистрировано, выдается предупреждение «ЗАПРЕТ РЕДАКТИРОВАНИЯ».
- 2 Если введено значение, превышающее допустимый диапазон, выдается предупреждение «ДАННЫЕ ВНЕ ДИАПАЗОНА».
- 3 Если нажата программная клавиша [СТЕРЕТЬ] или [ТИП], выдается предупреждение «ЗАПРЕТ РЕДАКТИРОВАНИЯ».

#### 12. НАСТРОЙКА И ОТОБРАЖЕНИЕ ДАННЫХ ЭКСПЛУАТАЦИЯ В В-64304RU/02

#### $O$ ставшееся время

Отображается период, оставшийся до замены в соответствии с обратным отсчетом ресурса.

Когда в оставшийся срок процентном отношении по отношению к сроку службы достигает значения (%) заданного параметром № 8911, или меньше, то оставшийся срок отображается красным цветом.

Даже после того, как ресурс истек, обратный отсчет продолжается.

Переместите курсор на оставшийся срок нужного зарегистрированного номера, введите оставшийся срок и нажмите дисплейную клавишу [ВВОД] (или клавишу ). Задается

#### оставшийся срок.

При нажатии дисплейной клавиши [+ВВОД] введенное значение прибавляется к уже заданному оставшемуся сроку.

Можно задать значение от 0 до (срок службы).

При нажатии дисплейной клавиши [СТЕРЕТЬ] и затем дисплейной клавиши [ПРИМЕН] задается значение равное сроку службы.

# **ПРИМЕЧАНИЕ**

- 1 Если делается попытка настройки, но имя элемента или ресурс не зарегистрированы, выдается предупреждение «ЗАПРЕТ РЕДАКТИРОВАНИЯ».
- 2 Если введено значение, превосходящее допустимый диапазон, выдается предупреждение «ДАННЫЕ ВНЕ ДИАПАЗОНА».
- 3 Если нажата программная клавиша [ТИП], выдается предупреждение «ЗАПРЕТ РЕДАКТИРОВАНИЯ».

### **- Тип учета**

В качестве типа подсчета выберите способ подсчета.

Поместите курсор на тип счетчика выбранного регистрационного номера и нажмите дисплейную клавишу [ТИП]. Типы подсчета отображаются в виде дисплейных клавиш, как показано ниже. Выберите одну из этих дисплейных клавиш и нажмите дисплейную клавишу [ПРИМЕН].

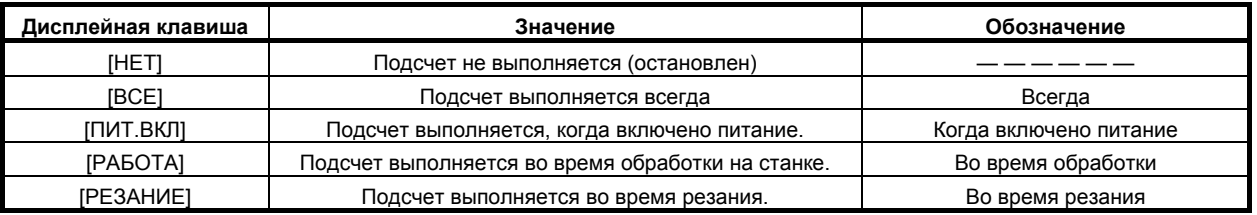

# **ПРИМЕЧАНИЕ**

- 1 Если делается попытка настройки, но имя элемента или ресурс не зарегистрированы, выдается предупреждение «ЗАПРЕТ РЕДАКТИРОВАНИЯ».
- 2 Программные клавиши [ВВОД] и [+ВВОД] не действуют.
- 3 Если учет выполняется всегда, в високосный год возникает 24-часовая погрешность.
- 4 Если нажата программная клавиша [СТЕРЕТЬ], выдается предупреждение «ЗАПРЕТ РЕДАКТИРОВАНИЯ».

#### **Экран меню станка**

В окне меню станка зарегистрированы имена расходных материалов станка. Из этого окна можно выполнять добавление имен элементов в окно состояния. Метод добавления в окно состояния см. в описании окна состояния.

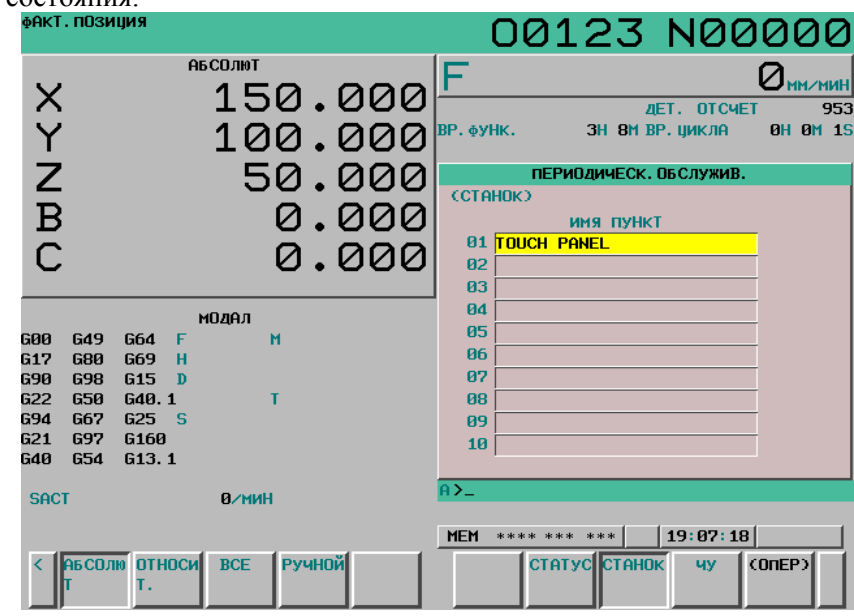

**Рис. 12.4.11 (c) Экран меню станка**

#### $O$  **гображение** экрана

1 Когда отображается экран состояния, нажмите программную клавишу [СТАНОК].

В окне меню станка имена элементов можно зарегистрировать одним из следующих методов:

- Регистрация из программы
- Регистрация с помощью клавиш MDI

#### **- Регистрация из программы**

При исполнении программы, имеющей приведенный ниже формат, имя элемента можно зарегистрировать в меню станка:

#### **Формат**

#### **G10 L61 Px [n]**

- X Номер регистрации
- n Имя элемента, формат:

[буквенно-цифровые символы\*2-байтовые символы\*буквенно-цифровые символы]

#### 12. НАСТРОЙКА И ОТОБРАЖЕНИЕ ДАННЫХ ЭКСПЛУАТАЦИЯ В В-64304RU/02

#### **- Регистрация с помощью клавиш MDI**

При перемещении курсора в окно меню станка имя элемента вводится в следующем формате, и нажимается дисплейная клавиша [ВВОД] (или клавиша  $\left[\frac{2}{N}n\right]$ ), после чего имя элемента может быть внесено в окно меню станка.

При нажатии дисплейной клавиши [+ВВОД] введенные символы добавляются к уже зарегистрированному имени элемента.

#### **Формат**

Алфавитно-цифровые символы\*2-байтовые символы\*алфавитно-цифровые символы

#### **Описание формата**

Алфавитно-цифровые символы следует вводить непосредственно.

Двухбайтовые коды должны быть совместимы с кодами FANUC. (См. Приложение G, "ТАБЛИЦА КОДОВ 2-БАЙТОВЫХ СИМВОЛОВ FANUC".)

Для регистрации двухбайтового символа возьмите двухбайтовый код в астериски (\*). Имя элемента для регистрации должно содержать до 24 символов, если оно состоит только из алфавитно-цифровых символов; или до 12 символов, если оно состоит только из 2-байтовых символов.

Пример) Чтобы зарегистрировать «LCD バックライト», введите следующее:

Регистрация с помощью программы

G10 L61 P1 [LCD\*110E10F410CC114010B610FE\*]

Регистрация с помощью клавиатуры MDI

>LCD\*110E10F410CC114010B610FE\*\_

# **ПРИМЕЧАНИЕ**

- 1 Звездочка «\*» используется в качестве управляющего кода, поэтому ее невозможно использовать в именах элементов. Кроме того, в именах элементов невозможно использовать символы «[», «]», «(», и «)».
- 2 Если регистрируется имя элемента, содержащее как буквенно-цифровые символы, так и 2-байтовые символы, может выдаваться предупреждение «ДАННЫЕ ВНЕ ДИАПАЗОНА».
- 3 Если на экране станка выбрано пустое имя элемента, выдается предупреждение «ЗАПРЕТ РЕДАКТИРОВАНИЯ».

Чтобы удалить зарегистрированное имя элемента, переместите курсор на имя элемента, нажмите дисплейную клавишу [СТЕРЕТЬ], и нажмите дисплейную клавишу [ПРИМЕН].

# **Экран меню ЧПУ**

На экране меню ЧПУ зарегистрированы имена расходных материалов ЧПУ. Из этого окна можно зарегистрировать имя элемента в окне состояния. Метод регистрации в окне состояния см. в описании окна состояния.

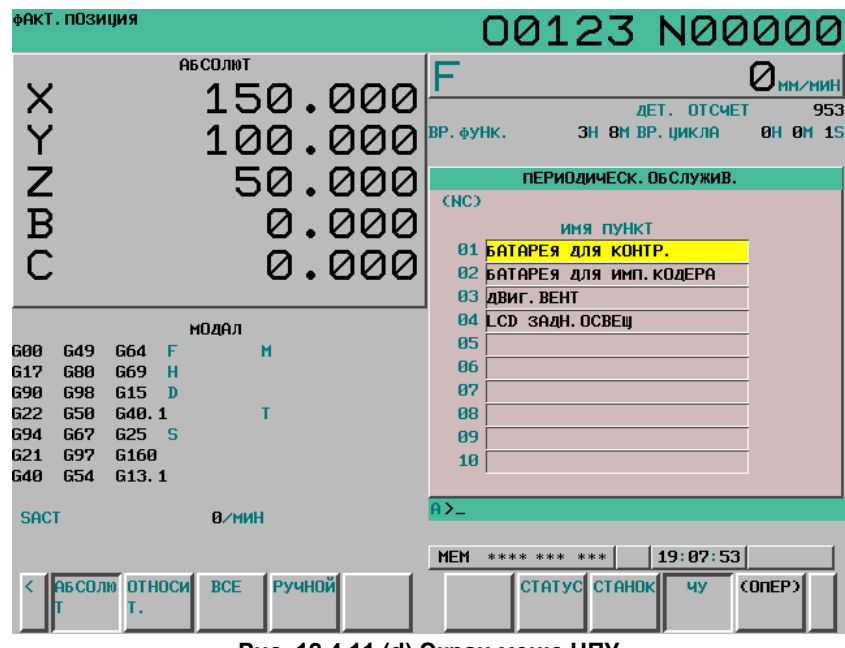

**Рис. 12.4.11 (d) Экран меню ЧПУ**

# $O$  **гображение** экрана

1 Пока отображается экран состояния, нажмите программную клавишу [ЧУ].

# **ПРИМЕЧАНИЕ**

На экране меню ЧПУ невозможно выполнять регистрацию, удаление и ввод/вывод имен элементов.

Если выбран пустой элемент, задается пустое имя.

# **12.4.12 ЭКРАН КОНФИГУРАЦИИ СИСТЕМЫ**

Окно конфигурации системы предоставляет сведения о типах установленного аппаратного и программного обеспечения.

# **Порядок отображения экрана**

### **Процедура**

- 1 Нажмите клавишу  $\boxed{\odot}$ , чтобы отобразить экран, в котором показаны параметры и другие данные.
- 2 Нажмите программную клавишу [СИСТЕМА]. Отображается окно конфигурации системы.

Имеется два типа окон конфигурации системы: окно конфигурации аппаратного обеспечения и окно конфигурации программного обеспечения. Отображение можно переключать между этими<br>окнами при помощи  $\boxed{\frac{\hat{\bf r}}{N}$  и  $\boxed{\hat{\bf r}}$ . Когда нажата дисплейная клавиша [СЕРВО ИНФО] или окнами при помощи  $\begin{bmatrix} \mathbf{f} \\ \mathbf{g} \end{bmatrix}$  и  $\begin{bmatrix} \frac{\mathsf{PAGE}}{4} \\ \mathbf{g} \end{bmatrix}$ . Когда нажата дисплейная клавиша [СЕРВО ИНФО] или [ШПИН.ИНФОРМ], выводится информация о подключенной сервосистеме или шпинделях.

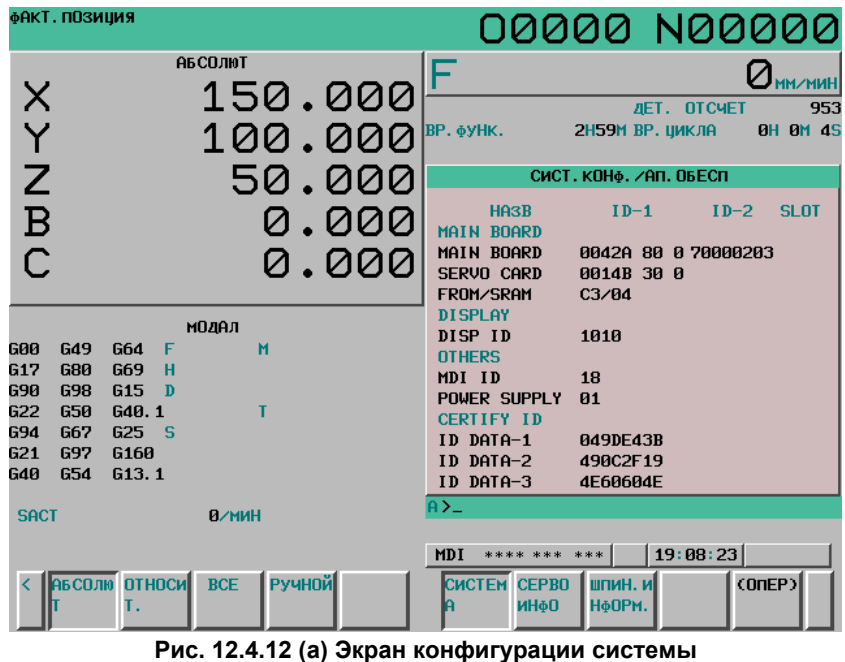

- 754 -

# **Экран конфигурации оборудования**

Это окно показывает имена и ID аппаратного обеспечения, используемого системой ЧУ.

| СИСТ. КОНФ. ∕АП. ОБЕСП                 |                                   |        |        |  |  |  |
|----------------------------------------|-----------------------------------|--------|--------|--|--|--|
| <b>HA3R</b><br>MAIN BOARD              | $ID-1$                            | $ID-2$ | ISL OT |  |  |  |
| MAIN BOARD<br>Servo Card               | 0042A 80 0 70000203<br>0014B 30 0 |        |        |  |  |  |
| FROM/SRAM<br><b>DISPLAY</b><br>DISP ID | C3/04<br>1010                     |        |        |  |  |  |
| <b>NTHERS</b><br>MDI ID                | 18                                |        |        |  |  |  |
| POWER SUPPLY 01<br><b>CERTIFY ID</b>   |                                   |        |        |  |  |  |
| ID DATA-1<br>ID DATA-2<br>ID DATA-3    | 049DE43B<br>490C2F19<br>4E60604E  |        |        |  |  |  |

**Рис. 12.4.12 (b) Экран конфигурации оборудования**

# **Экран конфигурации программного обеспечения**

Это окно показывает имена и серии/версии программного обеспечения, используемого системой ЧУ.

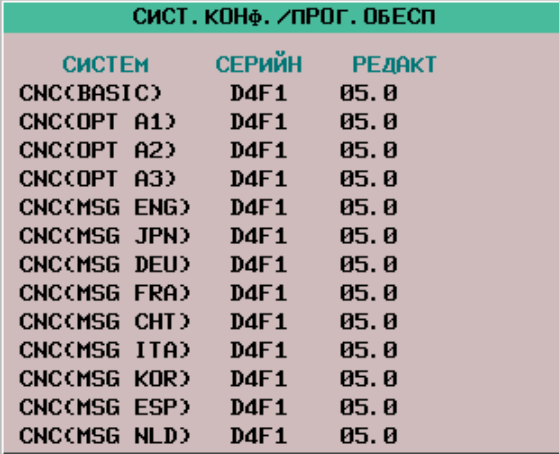

**Рис. 12.4.12 (c) Экран конфигурации программного обеспечения**

# **Экран данных сервосистемы**

Если к системе ЧУ подключена сервосистема, то в ЧУ можно отобразить сведения об ID подключенных сервоустройств (серводвигатели и модули сервоусилителей).

# **Отображение экрана**

- 1 Пока отображается экран конфигурации системы, нажмите программную клавишу [СЕРВО ИНФО].
- 2 Отображается экран данных сервосистемы.

| ИНФОРМ. О СЕРВОДВ.               |                |  |  |  |  |  |
|----------------------------------|----------------|--|--|--|--|--|
| x<br>псь                         |                |  |  |  |  |  |
| УКАЗ. СЕРВО ДВИГ. 006В-0212-В002 |                |  |  |  |  |  |
| СЕРВО ДВИГ. S/N                  | C05ZF6822      |  |  |  |  |  |
| УКАЗ, ИМП, КОДЕР                 | A860-2001-T301 |  |  |  |  |  |
| ИМП. КОДЕР S/N                   | 05121014       |  |  |  |  |  |
| *СЕРВОУСИЛ СПЕЦ.                 | A06B-6117-H303 |  |  |  |  |  |
| *СЕРВОУСИЛ S/N                   | V05Z21647      |  |  |  |  |  |
| *PSM CNEU.                       | A06B-6110-H011 |  |  |  |  |  |
| *PSM S/N                         | V06123635      |  |  |  |  |  |
|                                  |                |  |  |  |  |  |
|                                  |                |  |  |  |  |  |
|                                  |                |  |  |  |  |  |

**Рис. 12.4.12 (d) Экран данных сервосистемы**

#### **Экран данных шпинделя**

Если к системе ЧУ подключена шпиндельная система, то в ЧУ можно отобразить сведения об ID подключенных шпиндельных устройств (двигатели шпинделей и модули усилителей шпинделей).

#### **Отображение экрана**

- 1 Пока отображается экран конфигурации системы, нажмите программную клавишу [ШПИН.ИНФОРМ] ([ШПИНД] для дисплея 8.4 дюйма).
- 2 Отображается экран данных шпинделя.

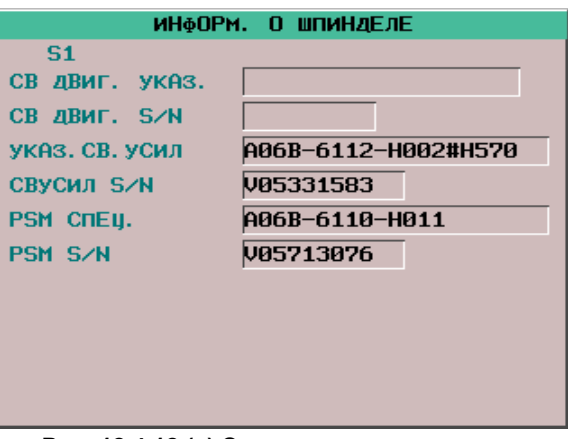

**Рис. 12.4.12 (e) Экран данных шпинделя**

# **12.4.13 Краткий обзор функции журнала**

Функция журнала регистрирует операции, выполненные оператором, возникающие сигналы об ошибке и внешние сообщения оператора, а также проверяет их хронологию или выводит их как данные журнала.

# **Условия для записи журнала**

- a Экран
	- Регистрируется журнал для экранов , кроме экрана журнала операций.
- b Выбор сигнала
	- Можно выбрать до 60 сигналов ввода/вывода, которые могут регистрироваться в данные журнала.
- c Установка параметра

С помощью параметров можно отдельно задать, должен ли записываться журнал операций с клавиатуры MDI и журнал внешних операторских сообщений, добавлять внешние сигналы об ошибке и сообщения и вести запись изменений данных, например, журналы параметров, коррекции на инструмент и детали (величины сдвига детали), общих переменных пользовательских макросов и сигналов ввода/вывода.

# **Вывод данных**

Все сохраненные данные журнала можно выводить на внешние устройства ввода/вывода. (См. раздел 12.4.15.5, "Вывод всех данных журнала".)

# **ПРИМЕЧАНИЕ**

- 1 Все данные журнала сохраняются даже после выключения питания. При очистке памяти эти элементы данных журнала также удаляются.
- 2 Установите правильную дату и время на экране настройки.

# **12.4.13.1 АВАРИЙНЫЙ ПРОТОКОЛ**

Сигналы об ошибке, возникающие в ЧПУ, регистрируются. Регистрируется 50 случаев сигнала об ошибке, записи отображаются нового к старым последовательно. Если количество данных журнала сигналов об ошибке превышает 50 элементов, данные журнала сигналов об ошибке автоматически удаляются, последовательно, начиная с самых старых.

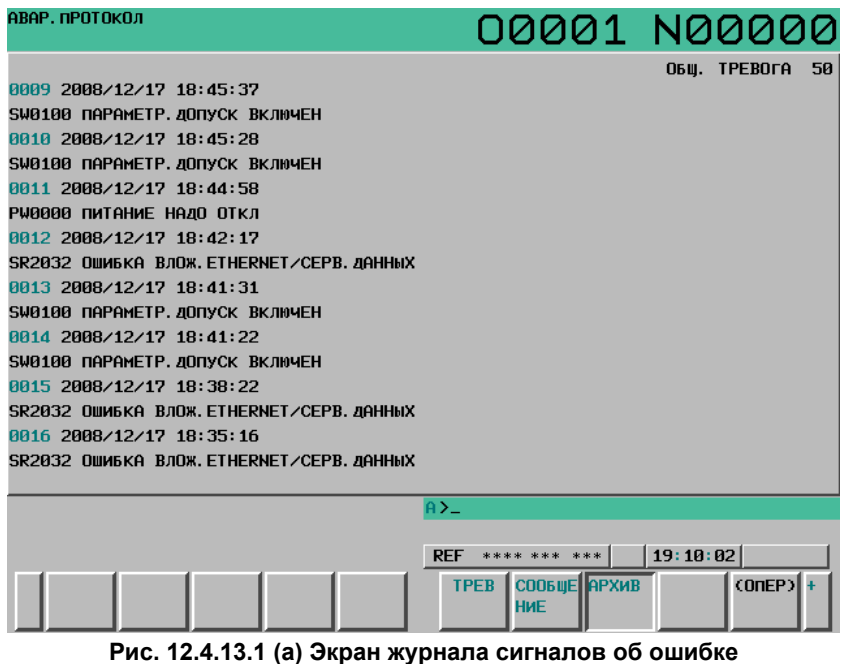

# **Отображение экрана**

Выданные сигналы об ошибке отображаются последовательно, начиная с последнего. Для каждого сигнала об ошибке выводятся следующие сведения:

- Имя контура (только при работе с двухконтурным управлением)
- Время и дата возникновения сигнала об ошибке
- Тип и номер сигнала об ошибке
- Сообщение сигнала об ошибке

# **ПРИМЕЧАНИЕ**

Чтобы вносить в данные журнала также сообщения внешних сигналов об ошибке и сообщений об ошибке макропрограмм, присвойте биту 3 (EAH) параметра № 3112 значение 1 и одновременно задайте в бите 7 (HAL) параметра № 3196 значение 0.

Если после выдачи сигнала об ошибке производится изменение имени, например, имени контура, оси или шпинделя, то в окне журнала сигналов об ошибке отображается новое имя.

# **Процедура**

1 Нажмите функциональную клавишу  $\boxed{?}$ 

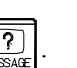

- 2 Нажмите клавишу перехода к следующему меню  $\boxed{\triangleright}$  несколько раз, пока не отобразится программная клавиша [ЖУРН].
- 3 Нажмите программную клавишу [ЖУРН]. Отображается окно журнала сигналов об ошибке.
- 4 Экран можно переключить на предыдущую страницу и следующую страницу с помощью клавиш перехода по страницам  $\left[\begin{array}{cc} \uparrow \\ \uparrow \\ \downarrow \end{array}\right]$  и  $\left[\begin{array}{cc} \frac{PAGE}{\downarrow} \end{array}\right]$

# **Удаление данных журнала сигналов об ошибке с экрана журнала сигналов об ошибке**

#### **Процедура**

- 1 Перейдите на экран журнала сигналов об ошибке.
- 2 Нажмите дисплейную клавишу [(ОПЕР)].
- 3 Нажмите программную клавишу [СТЕРЕТЬ]. Все данные журнала сигналов об ошибке удаляются.

# **Отображение внешних сигналов об ошибке и сигналов об ошибке макропрограмм**

Следующий параметр можно использовать для записи сообщения, а также соответствующего номера сигнала об ошибке, в журнал сигналов об ошибке, при возникновении внешнего сигнала об ошибке или сигнала об ошибке макропрограммы.

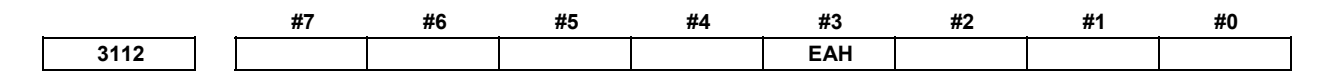

[Тип данных] Бит

- **#3 EAH** Сообщения внешнего сигнала об ошибке/сигнала об ошибке макропрограммы в журнале сигналов об ошибке или журнале операций:
	- 0: Не записываются
	- 1: Записываются

**ПРИМЕЧАНИЕ** Этот параметр действителен, если бит 7 (HAL) параметра № 3196 установлен на 0.

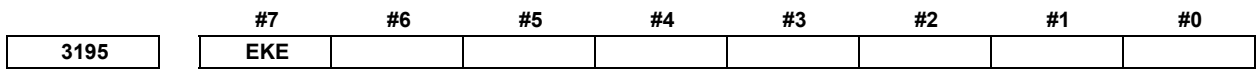

[Тип данных] Бит

- **#7 EKE** Содержание журнала операций и журнала сигналов об ошибке
	- 0: удалить невозможно.
	- 1: можно удалить.

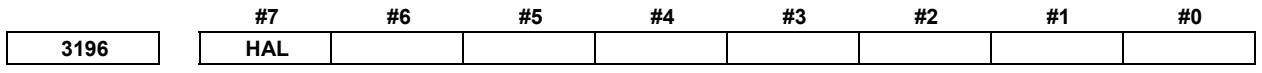

[Тип данных] Бит

- **#7 HAL** Если выдается сигнал об ошибке, дополнительная информация (модальные данные, абсолютные координаты и координаты станка, имеющие место при выдаче сигнала об ошибке):
	- 0: Регистрируются в журнале операций.
	- 1: Не регистрируются в журнале операций.

# **12.4.13.2 История сообщений внешнего оператора**

Внешнее сообщение оператору можно записать в журнал. Кроме того, такую сохраненную запись журнала можно просматривать на экране журнала внешних сообщений оператору.

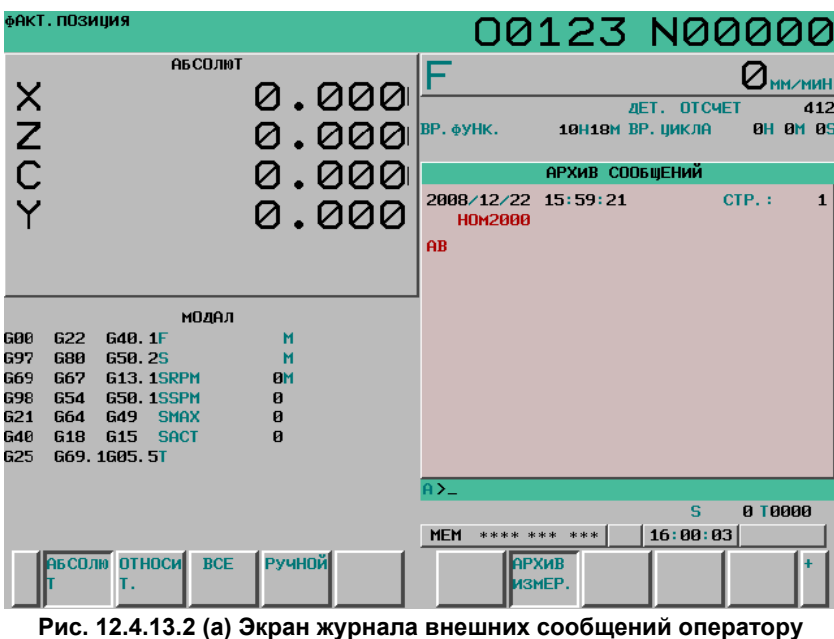

### **Отображение экрана**

Чтобы вывести на дисплей окно журнала внешних операторских сообщений, присвойте биту 2 (OMH) параметра № 3112 значение 1.

# **Процедура**

1 Нажмите функциональную клавишу  $\boxed{?}$ 

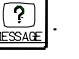

- 2 Нажмите клавишу перехода к следующему меню  $\boxed{\triangleright}$  несколько раз, пока не отобразится программная клавиша [АРХИВ ИЗМЕР.].
- 3 Нажмите программную клавишу [АРХИВ ИЗМЕР.]. Отображается окно журнала внешних операторских сообщений.
- 4 Экран можно переключить на предыдущую страницу и следующую страницу с помощью клавиш перехода по страницам  $\int_{\alpha} \frac{\theta}{\theta} |u|^{PAGE}$

# **Удаление данных журнала с экрана журнала внешних сообщений оператору**

# **Процедура**

- 1 Перейдите на экран журнала внешних сообщений оператору.
- 2 Нажмите дисплейную клавишу [(ОПЕР)].
- 3 Нажмите программную клавишу [СТЕРЕТЬ]. Экран данных журнала внешних сообщений оператору при этом стирается.

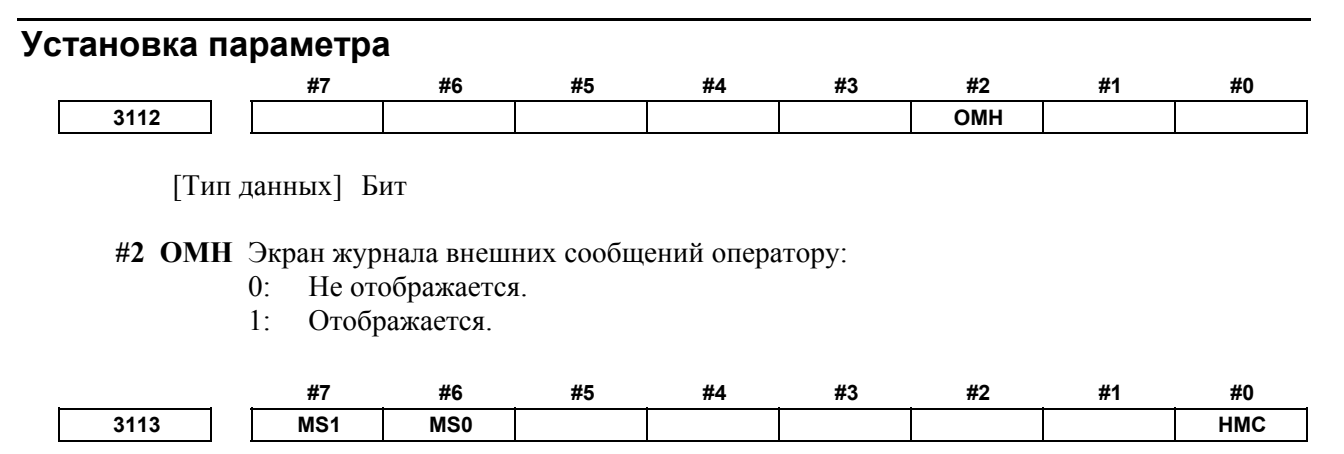

[Тип данных] Бит

 **#0 HMC** Содержание журнала внешних сообщений оператору:

- 0: Нельзя стереть.
- 1: Можно стереть.

#### **#6 MS0**

 **#7 MS1** Задайте сочетание количества символов и количества сообщений, которые будут сохранены в журнале внешних сообщений оператору.

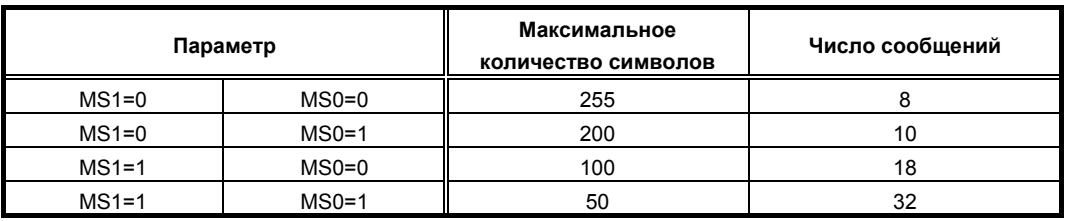

# **ПРИМЕЧАНИЕ**

- 1 Хотя можно задавать до 255 символов для каждого внешнего сообщения оператору, можно использовать сочетание битов 6 (MS0) и 7 (MS1) параметра № 3113, чтобы ограничить количество символов и выбрать количество сообщений, которые будут сохраняться в журнале внешних сообщений оператору.
- 2 Настройки битов 6 (MS0) и 7 (MS1) параметра № 3113 вступает в силу в следующий при включении питания. Экран данных журнала внешних сообщений оператору при этом стирается.
- 3 Даже если изменить настройки битов 6 (MS0) и 7 (MS1) параметра № 3113, сигнал об ошибке PW0000, «НЕОБХОДИМО ОТКЛЮЧИТЬ ПИТАНИЕ», не выдается. Тем не менее необходимо выключить и включить питание, прежде чем новые настройки вступят в силу.
- 4 Если текст (например, однобайтные символы катакана или канджи) вводится как код символа, количество символов, зарегистрированное во журнале внешних сообщений оператору может быть меньше, чем максимальное количество символов, заданное битами 6 (MS0) и 7 (MS1) параметра № 3113.

# **12.4.13.3 ЖУРНАЛ ОПЕРАЦИЙ**

Эта функция отображает журнал операций, задаваемых оператором при помощи клавиш, и операций сигналов, выполнявшихся при возникновении ошибки или выдаче сигнала об ошибке, а также сведения о сигналах об ошибке.

Записываются следующие данные:

#### a ЖУРНАЛ ОПЕРАЦИЙ

- i Операции клавиатуры MDI, выполняемые оператором
- ii Включение/выключение сигналов ввода-вывода (X,Y,G,F)
- b АВАРИЙНЫЙ ПРОТОКОЛ
	- i Выданные сигналы об ошибке
	- ii Модальные данные выполняемого блока и координаты в момент выдачи сигнала об ошибке
		- (Не отображаются на экране)
- c Журнал изменения данных
	- i Изменение данных коррекции на инструмент
		- (Если бит 0 (HTO) параметра № 3196 установлен на 1)
	- ii Изменение данных коррекции детали/расширенные данные коррекции детали/сдвиг детали (серия T)
		- (Если бит 1 (HWO) параметра № 3196 установлен на 1)
	- iii Изменение параметров (Если бит 2 (HPM) параметра № 3196 установлен на 1)
	- iv Изменение данных общих переменных пользовательских макросов (Если бит 3 (HMV) параметра № 3196 установлен на 1)
- d Журнал внешних сообщений оператору и журнал сообщений макропрограмм (Если бит 6 (HOM) параметра № 3196 установлен на 0)
- e Отметка времени (дата и время)

С некоторыми исключениями данные журналов операций и сигналов об ошибке можно просматривать в окне журнала операций. (Журнал изменения данных, журнал внешних операторских сообщений и сообщения сигналов об ошибке не отображаются.) Все записанные данные журнала можно выводить на внешние устройства ввода/вывода.

### **ПРИМЕЧАНИЕ**

Можно записать до 8000 элементов данных журнала, если они включают только данные журнала операций с клавиатуры MDI. Однако поскольку данные журнала имеют различный размер, максимальное количество элементов данных журнала, которые могут регистрироваться, не установлено.

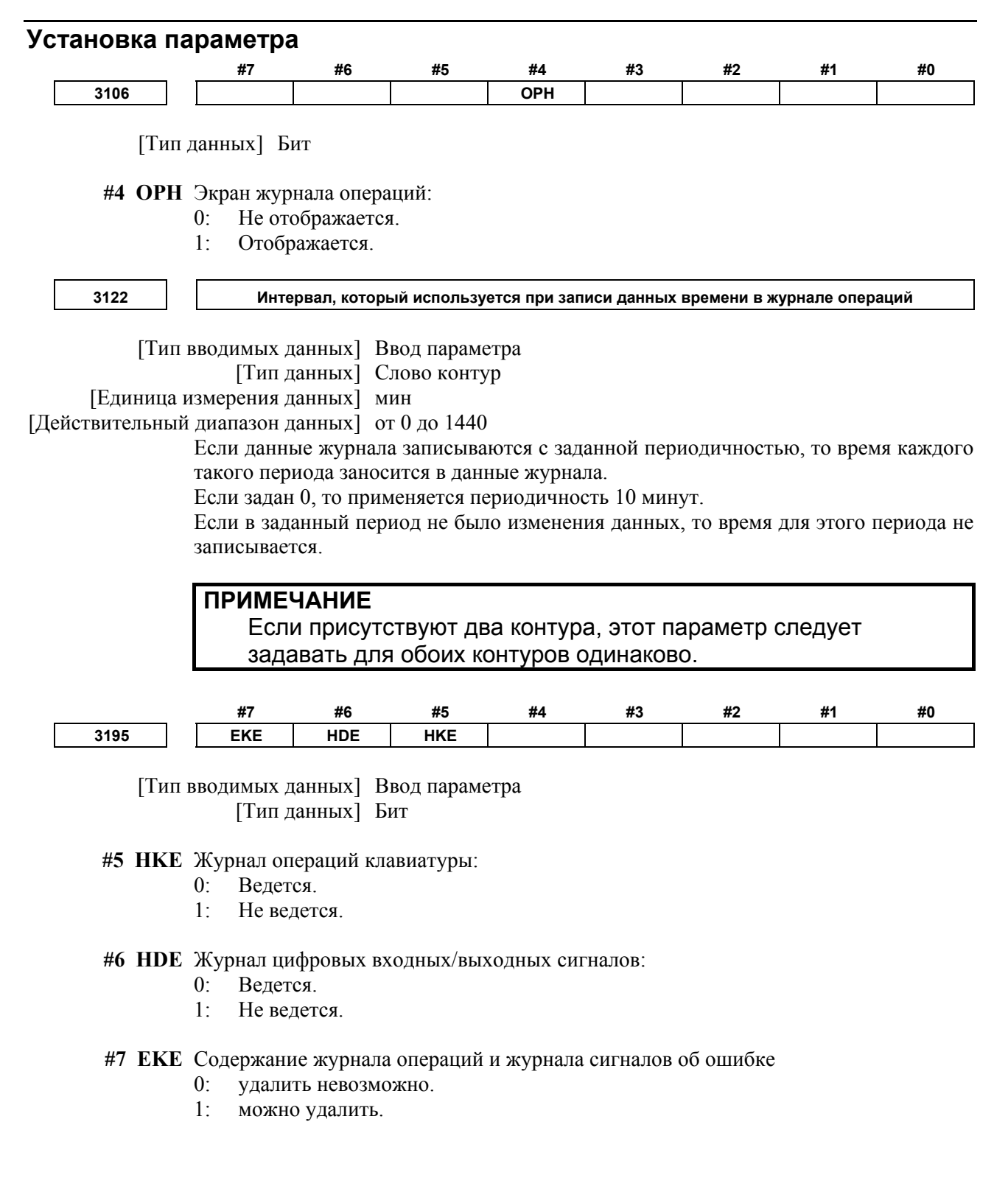

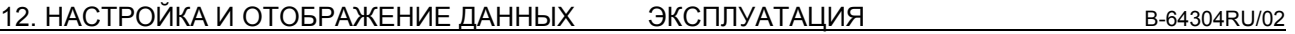

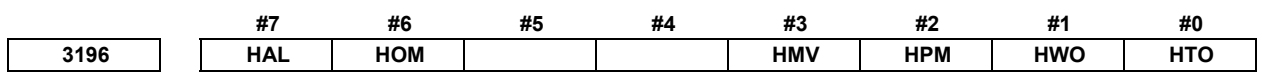

[Тип данных] Бит

- **#0 HTO** Журнал изменений данных коррекции на инструмент:
	- 0: Не ведется.
	- 1: Ведется.
- **#1 HWO** Журнал изменений данных коррекции детали/расширенных данных коррекции детали/сдвиг детали (серия T):
	- 0: Не ведется.
	- 1: Ведется.
- **#2 HPM** Журнал изменения параметров:
	- 0: Не ведется.
	- 1: Ведется.
- **#3 HMV** Журнал изменения общих переменных пользовательских макросов:
	- 0: Не ведется.
	- 1: Ведется.
- **#6 HOM** Журнал внешних сообщений оператору и сообщений макросов (#3006):
	- 0: Ведется.
	- 1: Не ведется.
- **#7 HAL** Если выдается сигнал об ошибке, дополнительная информация (модальные данные, абсолютные координаты и координаты станка, имеющие место при выдаче сигнала об ошибке):
	- 0: Заносятся в журнал операций и в журнал сигналов об ошибке.
	- 1: Не заносятся в журнал операций и в журнал сигналов об ошибке.

Для записи максимального числа элементов в журнал сигналов об ошибке в ущерб подробным сведениям о них задайте 1. Номера десяти групп модельных G-кодов для записи заданы в параметрах № 12990 до № 12999.

**12990 (1-я) модальная группа G-кодов, регистрируемых в журнале, если выдается сигнал об ошибке**

[Тип вводимых данных] Ввод параметра

[Тип данных] Байт контур

 [Действительный диапазон данных] от 1 до максимального количества групп G-кода Задайте номер модальной группы G-кодов, которые должны записываться в журнал

- сигналов об ошибке и в журнал операция при возникновении сигнала об ошибке.
	- Если задано значение за пределами действительного диапазона данных, регистрируется состояние группы 01.

**12991 (2-я) модальная группа G-кодов, регистрируемых в журнале, если выдается сигнал об ошибке**

[Тип вводимых данных] Ввод параметра

[Тип данных] Байт контур

[Действительный диапазон данных] от 1 до максимального количества групп G-кода

Задайте номер модальной группы G-кодов, которые должны записываться в журнал сигналов об ошибке и в журнал операция при возникновении сигнала об ошибке.

Если задано значение за пределами действительного диапазона данных, регистрируется состояние группы 02.
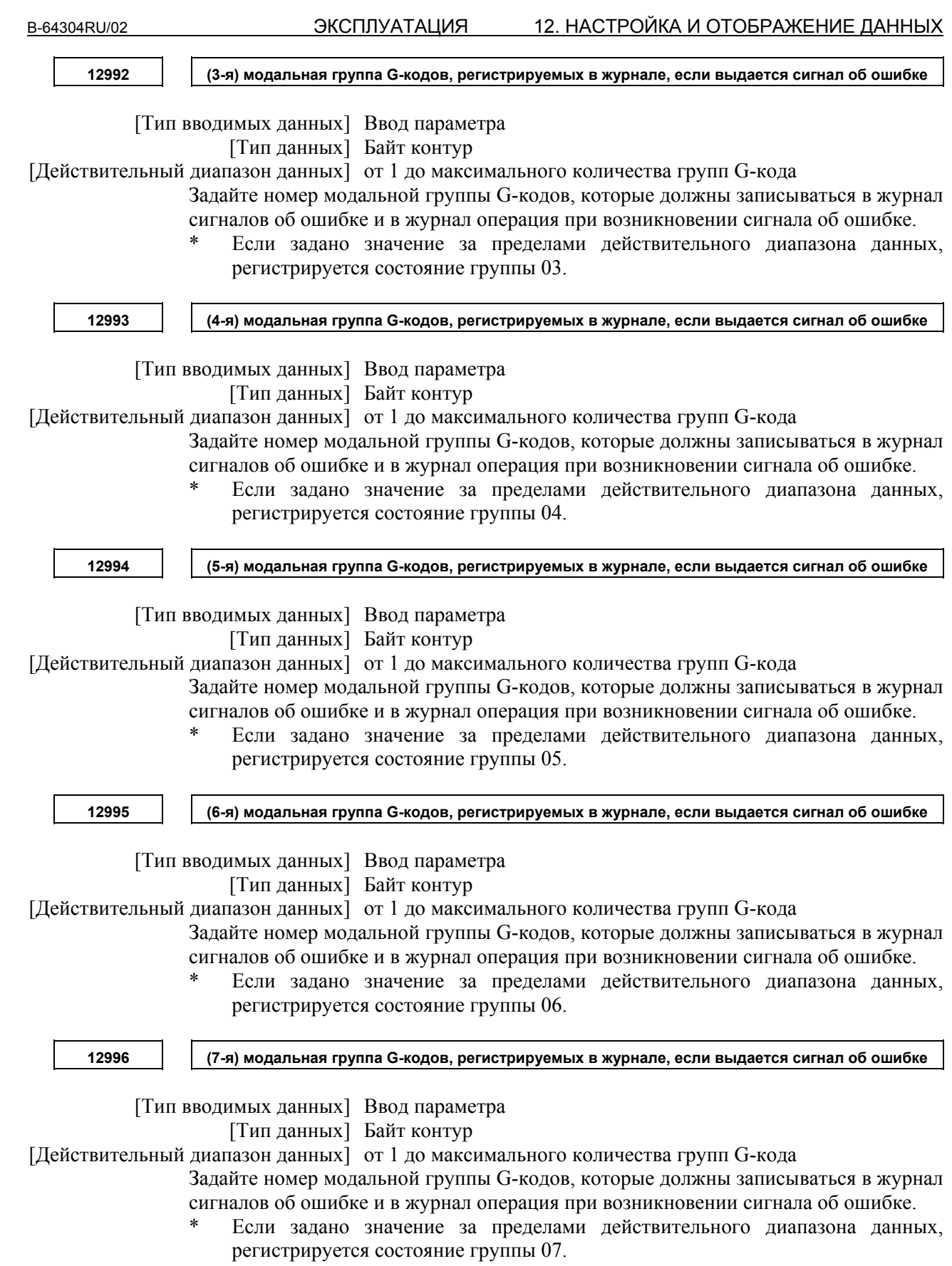

12. НАСТРОЙКА И ОТОБРАЖЕНИЕ ДАННЫХ ЭКСПЛУАТАЦИЯ В-64304RU/02 **12997 (8-я) модальная группа G-кодов, регистрируемых в журнале, если выдается сигнал об ошибке** [Тип вводимых данных] Ввод параметра [Тип данных] Байт контур [Действительный диапазон данных] от 1 до максимального количества групп G-кода Задайте номер модальной группы G-кодов, которые должны записываться в журнал сигналов об ошибке и в журнал операция при возникновении сигнала об ошибке. Если задано значение за пределами действительного диапазона данных, регистрируется состояние группы 08. **12998 (9-я) модальная группа G-кодов, регистрируемых в журнале, если выдается сигнал об ошибке** [Тип вводимых данных] Ввод параметра [Тип данных] Байт контур [Действительный диапазон данных] от 1 до максимального количества групп G-кода Задайте номер модальной группы G-кодов, которые должны записываться в журнал сигналов об ошибке и в журнал операция при возникновении сигнала об ошибке. Если задано значение за пределами действительного диапазона данных, регистрируется состояние группы 09. **12999 (10-я) модальная группа G-кодов, регистрируемых в журнале, если выдается сигнал об ошибке** [Тип вводимых данных] Ввод параметра [Тип данных] Байт контур [Действительный диапазон данных] от 1 до максимального количества групп G-кода Задайте номер модальной группы G-кодов, которые должны записываться в журнал сигналов об ошибке и в журнал операция при возникновении сигнала об ошибке.

> Если задано значение за пределами действительного диапазона данных, регистрируется состояние группы 10.

## **Отображение экрана**

Чтобы вывести на дисплей окно журнала операций, присвойте биту 4 (OPH) параметра № 3106 значение 1.

## **Процедура**

1 Нажмите функциональную клавишу .

- 2 Нажмите клавишу перехода к следующему меню <u>[be</u>] несколько раз, пока не отобразится программная клавиша [ПРОТОКОЛ ОПЕРАЦ.] ([ПРОТ.ОП] для дисплея 8.4 дюйма).
- 3 Нажмите программную клавишу [ПРОТОКОЛ ОПЕРАЦ.], затем нажмите новую отображенную программную клавишу [ПРОТОКОЛ ОПЕРАЦ.]. Отображается окно журнала операций.
- 4 Чтобы вывести на дисплей предыдущую или следующую страницу журнала операций, используйте клавиши перехода по страницам  $\boxed{\frac{\theta}{\omega_{\text{max}}}}$  и  $\boxed{\frac{\theta}{\theta}}$

Для одновременного отображения конца одной и начала следующей страницы используйте

клавиши курсора  $\vert \bullet \vert_H \vert \bullet \vert$ . Отображение на экране смещается на полстраницы.

(Для дисплеев 8,4 дюйма отображение окна смещается на один столбец.)

Нажав программную клавишу [(ОПЕР)] на экране журнала операций, можно выполнять следующие операции программных клавиш:

- a [НАЧАЛО] отображает первую страницу (самые старые данные).
- b [КОН] отображает последнюю страницу (самые свежие данные).
- c [НОМ.ПОИСКА] отображает заданный элемент данных журнала операций. (Пример) При задании 50 и нажатии [НОМ.ПОИСКА] отображается 50-й элемент данных.

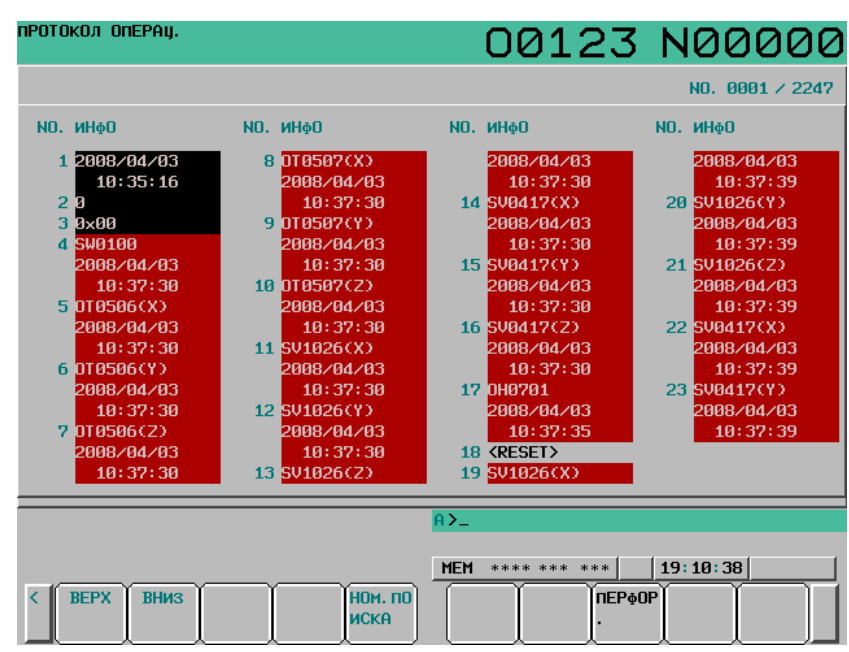

**Рис. 12.4.13.3 (a) Экран журнала операций**

## **Отображаемые данные**

1 Порядковый номер и номер начала отображения журнала/общее количество элементов данных журнала

Порядковый номер отображается слева от записи элемента данных журнала. Чем меньше порядковый номер, тем старше данные.

В верхней правой части экрана отображаются номер первого элемента журнала и общее количество элементов данных журнала. Общее количество элементов данных журнала не включает элементы данных, не отображаемые на экране.

## 2 Данные

• Клавиатура MDI

Если бит 5 (HKE) параметра № 3195 установлен на 0, операции клавиш регистрируются. Операция клавиши указывается после номера контура (например, «1\_[ЛЕВ.Ф]» и «2\_[ЛЕВ.Ф]»). (Если используется только один контур, то номер контура не отображается.)

Например, в выражении "P\_[ЛЕВ.Ф]" P\_ указывает внешнюю клавишную операцию.

- i Адресные клавиш и цифровые клавиши Символы, например, от А до Z, от 0 до 9, ;,  $+,$  и - отображаются непосредственно. Эти символы отображаются черным цветом.
- ii Клавиши меню функций, клавиши меню операций и программные клавиши Эти клавиши заключаются в квадратные скобки [] (например, «[ЛЕВ.Ф]», от «[ДИСП.1]» до «[ДИСП.10]» и «[ПРАВ.Ф]»). Эти клавиши отображаются зелеными символами.
- iii Функциональные клавиши, клавиши перехода по страницам, клавиши курсора и т.д. Эти клавиши заключаются в угловые скобки  $\leq$  (например, «<ПОЗ>», «<СИСТЕМА>», «<СТР. ↑>», «<ТЕК →>», «<СБРОС>» и «<ВВОД>»). Эти клавиши отображаются зелеными символами.
- iv Клавиша включения питания Эта клавиша отображается белыми символами на зеленом фоне.
- Сигналы ввода-вывода

Если бит 6 (HDE) параметра № 3195 установлен на 0, ведется запись сигналов ввода-вывода, заданных в окне выбора сигналов журнала операций. Записанные сигналы отображаются побитово со сведениями об адресе сигнала и изменении бита. Эти сигналы отображаются малиновыми символами.

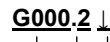

 $\cdot$ Изменение с 0 на 1 указывается при помощи  $\uparrow$ . Изменение с 1 на 0 указывается при помощи  $\downarrow$ . Указывает бит.

Указывает адрес сигнала.

## **ПРИМЕЧАНИЕ**

- 1 Если одновременно изменяются два или несколько битов с одинаковым адресом, изменения этих битов рассматриваются как один элемент данных журнала.
- 2 Колебание сигнала в течение менее 8 мс не регистрируется в данные журнала.

#### • Сигналы об ошибке

Номера сигналов об ошибке и время выдачи отображаются на экране журнала операций. Эти сведения о сигналах об ошибке отображаются белыми символами на красном фоне.

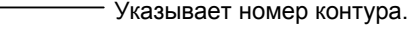

Указывает номер сигнала об ошибке.

Для типа сервооси указывает имя или номер сервооси.

Для типа шпинделя указывает имя или номер шпинделя.

#### **1\_OT0506 ( XA1**

**2008/01/11** Указывает дату и время появления на двух строчках.  **11:22:33**

Если после выдачи сигнала об ошибке производится изменение имени контура, имени оси или шпинделя, сигнал об ошибке отображается с новым присвоенным именем. J

• Время и дата

В двух строках отображаются время и дата следующих событий:

- i Время и дата включения питания. Отображаются белыми символами на зеленом фоне.
- ii Время и дата выключения питания. Отображаются зелеными символами.
- iii Дата смены даты. Отображается черными символами.
- iv Дата и время через равные промежутки времени, заданные в параметре № 3122. Отображаются черными символами.
- v Дата и время удаления данных журнала. Отображаются черными символами.

## **ПРИМЕЧАНИЕ**

- 1 Для пункта iv выше (запись времени через равные промежутки времени), если за определенный период отсутствуют выполненные операции, время не регистрируется. Однако, для пункта iii выше (дата изменения данных), принимается, что элемент данных для записи имеется, и пункт iv выше (запись времени через равные промежутки времени) также регистрируется.
- 2 При изменении даты и времени в системе ЧПУ, дату и время выполнения изменения можно зарегистрировать как дата и время в пунктах iii или iv выше.

## **Данные журнала, не отображаемые на экране**

Дополнительно к данным журнала об операциях клавиш MDI, состоянии сигналов ввода/вывода, выданных сигналах об ошибке, внешних операторских сообщений (не отображаемых в окне журнала операций), и указаниям времени, возможна запись с проставлением времени для перечисленных ниже данных. эти данные журнала нельзя отобразить на экране, но можно вывести на внешние устройства ввода/вывода. (См. раздел 12.4.15.5, "Вывод всех данных журнала".)

1 Подробные данные при выдаче сигнала об ошибке

Если бит 7 (HAL) параметра № 3196 установлен на 0, 10 модальных G-кодов, коды вспомогательных функций D, E, F, H, M, N, O, S и T, абсолютные координаты и координаты станка в блоке, который выполнялся в момент появления сигнала об ошибке, записываются вместе с номером сигнала об ошибке и временем его появления.

Номера группы 10 модальных G-кодов, которые подлежат записи, задаются в параметрах от № 12990 до № 12999. Если эти параметры не заданы, то записываются модальные G-коды групп от 01 до 10.

## **ПРИМЕЧАНИЕ**

Для записи максимального количества элементов данных вместо записи данных при выдаче сигнала об ошибке задайте в бите 7 (HAL) параметра № 3196 значение 1.

2 Внешние сообщения об ошибке и сообщения об ошибке макропрограмм Если бит 3 (EAH) параметра № 3112 имеет значение 1, то в данных журнала можно записывать также сообщения внешних сигналов об ошибке и сообщения сигналов об ошибке макропрограмм.

## **ПРИМЕЧАНИЕ**

Чтобы вносить в данные журнала также сообщения внешних сигналов об ошибке и сообщений об ошибке макропрограмм, присвойте биту 3 (EAH) параметра № 3112 значение 1 и одновременно задайте в бите 7 (HAL) параметра № 3196 значение 0.

- 3 Изменение данных коррекции на инструмент Если бит 0 (HTO) параметра № 3196 имеет значение 1, то при изменении данных смещения инструмента номер и тип смещения инструмента записываются вместе с данными смещения инструмента до изменения, данными смещения инструмента после изменения и временем изменения.
- 4 Изменение данных коррекции детали/сдвига детали (серия T) Если бит 1 (HWO) параметра № 3196 имеет значение 1, то при изменении данных смещения заготовки номер измененного смещения заготовки записывается вместе с данными смещения заготовки до изменения, данными смещения заготовки после изменения и временем изменения. Аналогичные данные записываются и при изменении расширенных величины сдвига заготовки (серия T).
- 5 Изменение параметров Если бит 2 (HPM) параметра № 3196 имеет значение 1, то при изменении параметра номер и тип параметра (для оси, для шпинделя, для контура или для группы станков) записываются вместе с данными параметра до изменения, данными параметра после изменения и временем изменения.

## **ПРИМЕЧАНИЕ**

Изменения, сделанные при включении питания, и изменения паролей и ключей не записываются в виде данных журнала.

6 Изменение общих переменных пользовательских макросов (от #100 до #999) Если бит 3 (HMV) параметра № 3196 имеет значение 1, то при изменении общей переменной пользовательских макропрограмм записывается номер общей переменной вместе со значением общей переменной до изменения, значением общей переменной после изменения и временем изменения.

## **Удаление данных журнала с экрана журнала операций**

## **Процедура**

- 1 Вызовите экран журнала операций.
- 2 Нажмите дисплейную клавишу [(ОПЕР)].
- 3 Нажмите программную клавишу [ВСЕ УДАЛ.].
- 4 Нажмите дисплейную клавишу [ВЫПОЛНИТЬ]. Все данные журнала операций удаляются.

## **12.4.13.4 Выбор сигналов журнала операций**

Сигналы ввода/вывода, подлежащие записи в виде данных журнала, можно выбрать. Можно задать до 60 сигналов выбора сигналов.

## **Настройка данных**

1 Нажмите функциональную клавишу  $\left| \bigcirc \right|$ 

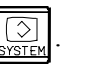

- 2 Нажмите клавишу перехода к следующему меню  $\lceil \triangleright \rceil$  несколько раз, пока не отобразится программная клавиша [ПРОТОКОЛ ОПЕРАЦ.].
- 3 Нажмите программную клавишу [ПРОТОКОЛ ОПЕРАЦ.].
- 4 Нажмите программную клавишу [ВЫБР.СИГН] для вызова экран выбора сигнала журнала операций.
- 5 Нажмите дисплейную клавишу [(ОПЕР)].
- 6 Переместите курсор на нужную позицию с помощью клавиш управления курсором  $\|\cdot\|$ и

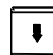

7 Введите тип сигнала (X, G, F или Y) и адрес, затем нажмите .

Пример:

.

Если введено G0004 и нажата  $\frac{2}{3}$ 

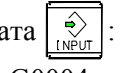

Введенный адрес сигнала, G0004, задается как АДРЕС, а начальное значение 00000000 задается как СИГНАЛ.

8 Выберите биты для регистрации в журнале.

Для изменения состояния всех битов для заданного адреса сигнала установите курсор на все биты, выделив их (например, «00000000»), затем нажмите программную клавишу [ВКЛ:1] или [ВЫКЛ:0]. При этом биты получают значения 11111111 или 00000000.

Для изменения состояния определенного бита поместите курсор на этот бит при помощи клавиш управления курсором  $| \cdot |$ и  $| \cdot |$ , и нажмите [ВКЛ:1] или [ВЫКЛ:0].

- При этом выбранный бит получает значение 1 или 0.
- 9 Можно задать до 60 адресов выбора сигналов. Адреса не обязательно задавать последовательно. начиная с № 1.

## **ПРИМЕЧАНИЕ**

- 1 Пока отображается экран выбора сигнала журнала операций, запись данных журнала не выполняется.
- 2 Для сигналов ввода-вывода можно задать только X, Y, G и F. Для незаданных данных отображается "\*\*\*\*\*\*\*\*".
- 3 Даже если адрес задан, данные журнала не регистрируются, если все биты установлены на 0.
- 4 Если длительность входного сигнала вкл/выкл менее 8 мс, запись данных журнала не выполняется. Есть также некоторые сигналы, которые не регистрируются.
- 5 Если выбрано много сигналов, скорость обработки может снизиться.

## **Сброс выбора каждого сигнала**

- 1 Перейдите на экран выбора сигналов журнала операций.
- 2 Переместите курсор на данные, подлежащие удалению.
- 3 Нажмите программную клавишу [УДАЛИТЬ].
- 4 Нажмите дисплейную клавишу [ВЫПОЛНИТЬ].

## **Сброс выбора всех сигналов**

- 1 Перейдите на экран выбора сигналов журнала операций.
- 2 Нажмите программную клавишу [ВСЕ УДАЛ.].
- Нажмите дисплейную клавишу [ВЫПОЛНИТЬ].

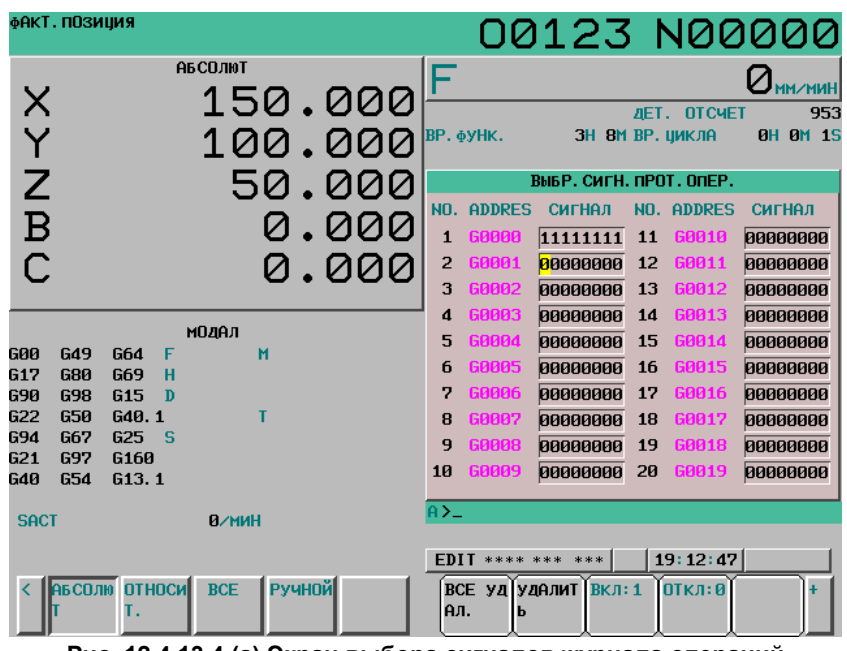

**Рис. 12.4.13.4 (a) Экран выбора сигналов журнала операций**

## **Выбор с параметрами**

Если бит 4 (PHS) параметра № 3206 установлен на 1, выбор сигналов ввода-вывода, которые будут регистрироваться как данные журнала, можно сделать с параметрами.

В этом случае, если выбор сигнал сделан или отменен на экране выбора сигналов журнала операций, значение соответствующего параметра автоматически изменяется. Если значение параметра изменяется на экране параметра, отображение на экране выбора сигналов журнала операций также изменяется.

То же относится к операциям ввода. Если данные выбора сигнала журнала операций вводятся на экране выбора сигналов журнала операций, значение соответствующего параметра автоматически изменяется. Если параметр вводится на экране параметров, отображение на экране выбора сигналов журнала операций также изменяется.

Только первые 20 из 60 элементов данных можно выбирать с параметрами.

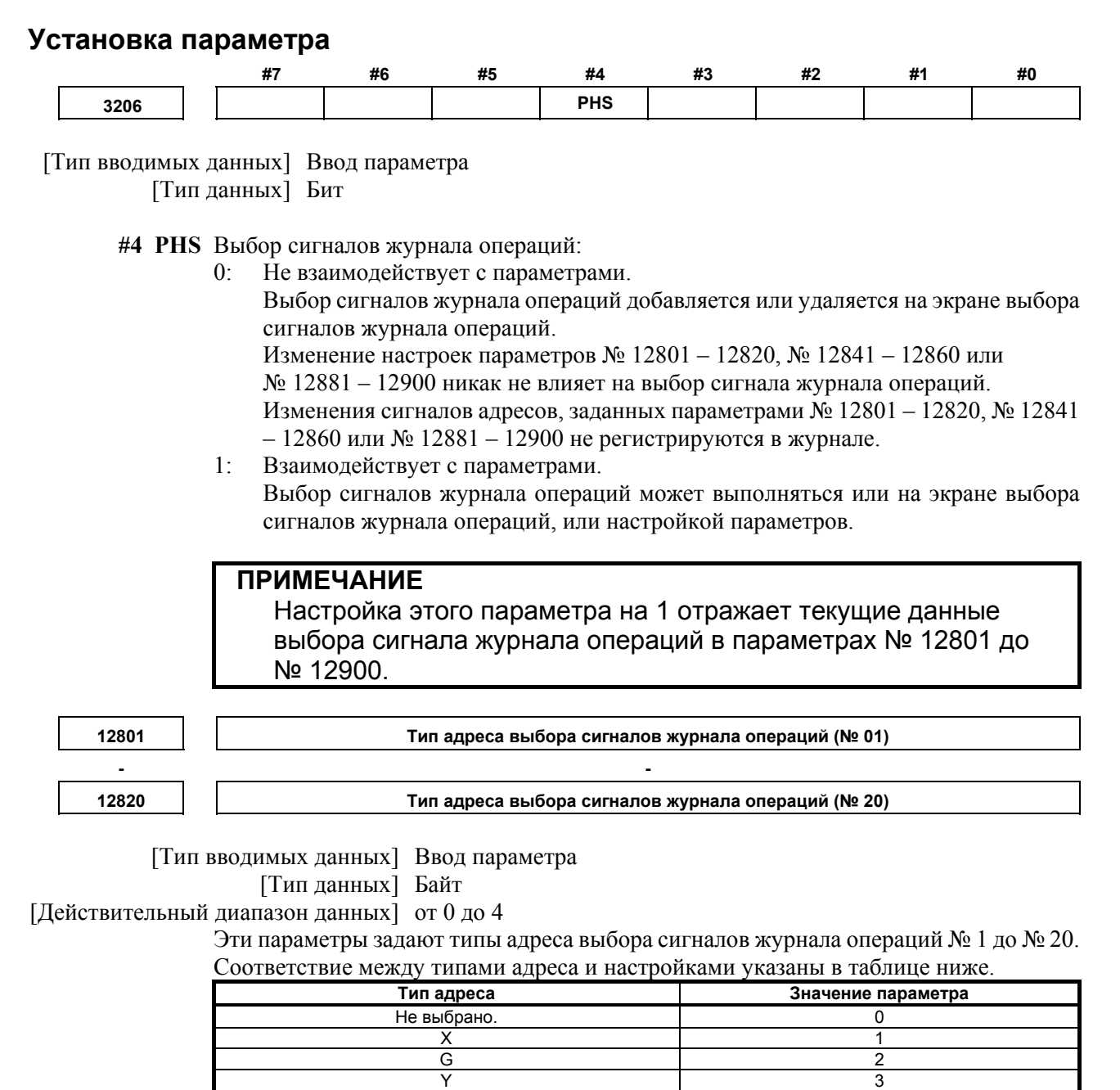

№№ 1 – 20 соответствуют №№ 1 – 20 на экране выбора сигналов журнала операций. Эти параметры сдвоены с другими параметрами как указано ниже.

F and  $\overline{4}$ 

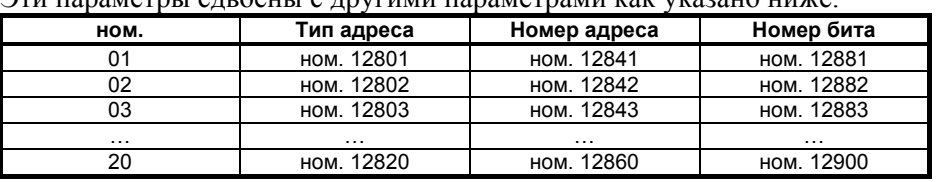

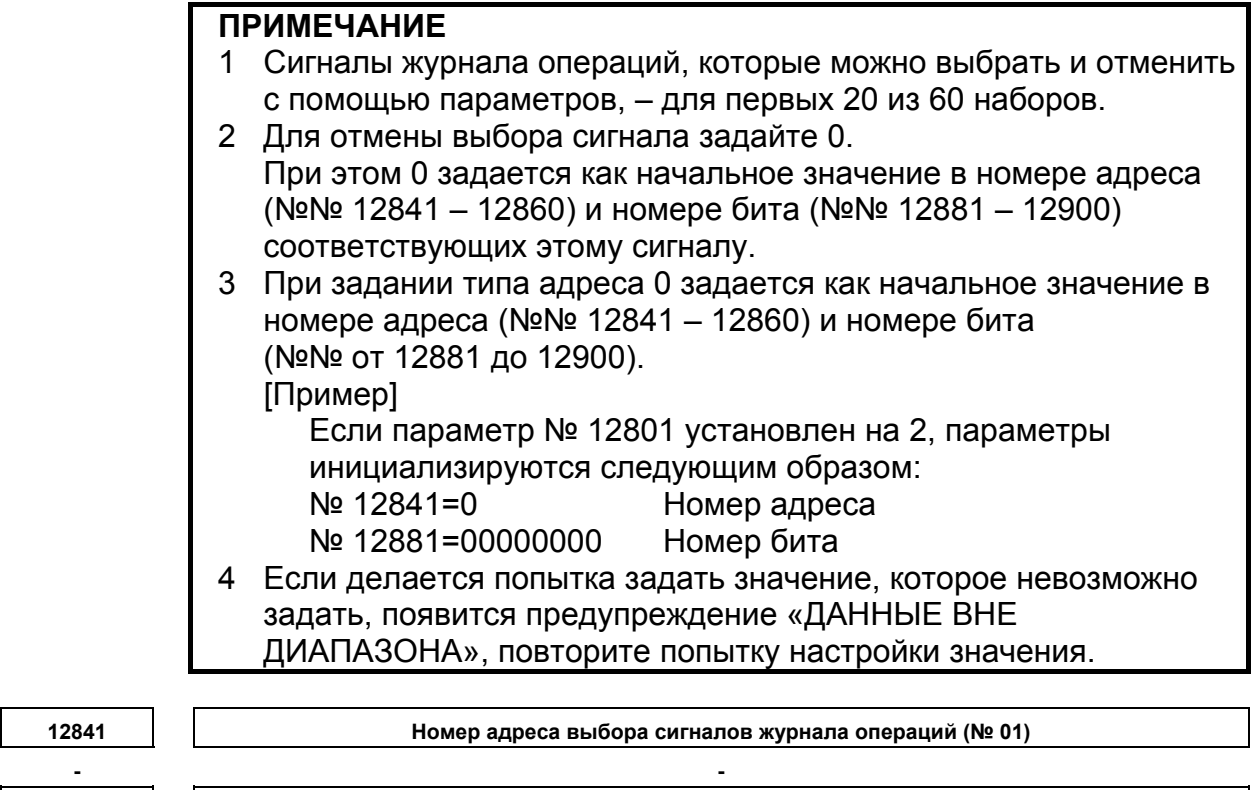

**12860 Номер адреса выбора сигналов журнала операций (№ 20)** 

[Тип вводимых данных] Ввод параметра

[Тип данных] Слово

[Действительный диапазон данных] Пояснения о диапазонах адреса сигналов G, F, X и Y см.

в руководстве по программированию ПКД (B-64393RU).

Эти параметры задают номера адреса выбора сигналов журнала операций №№ 1 до № 20.

№№ 1 – 20 соответствуют №№ 1 – 20 на экране выбора сигналов журнала операций. Эти параметры сдвоены с другими параметрами как указано ниже.

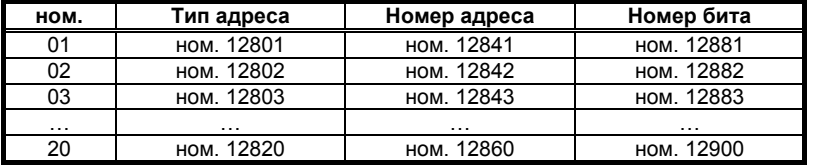

## **ПРИМЕЧАНИЕ**

- 1 Сигналы журнала операций, которые можно выбрать и отменить с помощью параметров, – для первых 20 из 60 наборов.
- 2 При задании номера адреса 0 задается как начальное значение в номере бита (№№ 12881 – 12900) соответствующих этому сигналу.
- 3 Если делается попытка задать значение, которое невозможно задать, или тип адреса (№№ 12801 – 12820) соответствующий этому сигналу – 0, появится предупреждение, «ДАННЫЕ ВНЕ ДИАПАЗОНА», повторите настройку значения.

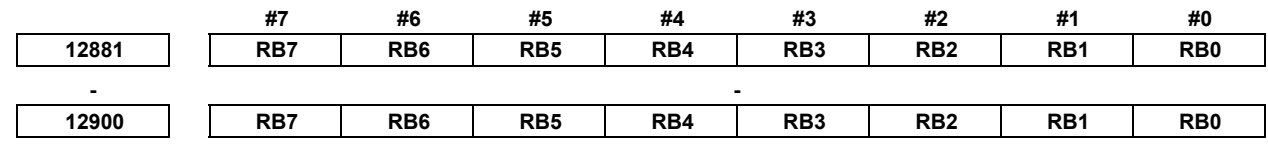

[Тип вводимых данных] Ввод параметра

[Тип данных] Бит

- **RB7 RB0** Хронология соответствующих битов выбора сигнала журнала операций №№ 1 20 (RB7 – RB0) соответствующих адресам выбора сигнала журнала операций, заданных в параметрах №№ от 12801 до 12860:
	- 0 : Не сохраняется. (Хронология этого бита не регистрируется).
	- 1 : Сохраняется. (Хронология этого бита регистрируется).

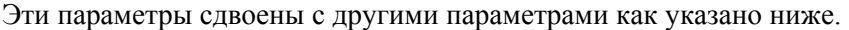

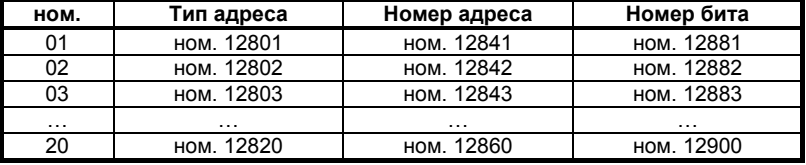

## **ПРИМЕЧАНИЕ**

- 1 Сигналы журнала операций, которые можно выбрать и отменить с помощью параметров, – для первых 20 из 60 наборов.
- 2 Если значение типа адреса (№№ 12801 12820) соответствующий этому сигналу – 0, появится предупреждение, «ДАННЫЕ ВНЕ ДИАПАЗОНА», повторите настройку значения.

## **12.4.13.5 Вывод всех данных журнала**

Все данные журнала (данные журнала операций, данные журнала сигналов об ошибке и данные журнала операторских сообщений) можно вывести на внешние устройства ввода-вывода. Однако, можно вывести данные журнала и выборочно.

## **Процедура**

- 1 Подготовьте устройство вывода к выводу.
- 2 Перейдите в режим редактирования.
- 3 Нажмите функциональную клавишу  $\left| \bigcirc \atop {\infty} \right|$
- 4 Нажмите клавишу перехода к следующему меню  $\lceil \triangleright \rceil$  несколько раз, пока не отобразится программная клавиша [ПРОТОКОЛ ОПЕРАЦ.] ([ПРОТ.ОП] для дисплея 8.4 дюйма).
- 5 Нажмите программную клавишу [ПРОТОКОЛ ОПЕРАЦ.], затем нажмите новую отображенную программную клавишу [ПРОТОКОЛ ОПЕРАЦ.]. Отображается окно журнала операций.
- 6 Нажмите дисплейную клавишу [(ОПЕР)].
- 7 Нажмите программную клавишу [ПЕРФОР.].
- 8 Введите имя файла и нажмите программную клавишу [ВЫПОЛНИТЬ]. При нажатии программной клавиши [ВЫПОЛНИТЬ] без ввода имени файла в качестве имени выходного файла принимается OPRT\_HIS.TXT.

## **Формат вывода**

Данные журнала выводятся в виде файла ASCII в следующем формате:

1 Клавиши панели ручного ввода данных Вслед за "MDI" по порядку выводятся "номер контура\_", "данные клавиши" и "время ввода". (Данные клавиш при включении питания отображаются как «Вкл. питание MDI».) <Пример>

 MDI 01\_A 12:23:34 MDI 02\_<CAN> 12:23:34 MDI 02\_[SOFT HF1] 12:23:35 MDI P\_<RESET> 12:34:56 Вкл. питание MDI 01\_<RESET> 12:34:56

2 Сигналы ввода-вывода

Вслед за «DI/DO» по порядку выводятся «номер ПКД\_», «адрес сигнала\_состояние бита» и «время изменения».

<Пример>

DI/DO 1 F0002.2 on 12:34:56 DI/DO 1 G0043.0 off G0043.1 off 12:35:00 (Для нескольких битов в одном адресе)

3 Сигналы об ошибке

Вслед за "Сигнал об ошибке" по порядку выводятся "номер контура\_", "тип", "номер сигнала об ошибке", "данные модального G-кода", "модальные данные кроме G-кода", "значение абсолютных координат" и "значение координат станка" для каждой оси, и "дата и время выдачи сигнала об ошибке".

Звездочка «\*» выводится перед модальными данными, которые были заданы в блоке, выполнявшемся при выводе сигнала об ошибке.

- <Пример>
- сигнал об ошибке 01\_SR01973 \*G0. G97. G69. G99. G21. G50.2 G25. G13,1 B0. D0. E0. \*F100. H0. M10. \*N123. Test\_ S1000. T1010. X1 ABS 197.999 MCN 197.999 Y1 ABS -199806.00 MCN -199806.00 Z1 ABS 297.009 MCN 0.123 C1 ABS 10395.999 MCN 0.000 от 2007/09/01 19:03:28
- Сигнал об ошибке 02\_ OT00506(ZA2) \*G1. G17. G90. G22. G94. G20. \*G42. G49. G80. G12,1 B0. \*D12. E0. \*F100. H34. M0. \*N123. O123 S0. T0. X2 ABS 123.999 MCN 234.000 Y2 ABS -123.00 MCN -234.00 ZA2 ABS 1234.567 MCN –1234.567 2007/09/01 12:34:56
- Если при появлении сигнала об ошибке не требуется запись дополнительных сведений (бит 7 (HAL) параметра № 3196 установлен на 1), выводятся только "номер контура\_", "номер сигнала об ошибке" и "дата и время выдачи сигнала об ошибке". Alarm 01\_OT00506(XC1) 2007/09/01 22:08:32 Сигнал об ошибке 02\_SW00100 2007/09/01 19:07:52
- Если требуется запись сообщений внешних сигналов об ошибке/сигналов об ошибке макропрограмм (бит 7 (HAL) параметра № 3196 установлен на 0) и бит 3 (EAH) параметра № 3112 установлен на 1, выводятся также эти сообщения. Alarm 01\_MC00001 Сообщение СИГНАЛ ОБ ОШИБКЕ АУСИ G0. G97. G69. G99. G21. G40. G25. G22. G80. D0. E0. F0. H0. M0. N0. O9999 S0. T0. X2 ABS 10.000 MCN 0.000Y2 ABS 123.000 MCN 0.000Z2 ABS 0.000 MCN 0.000 2007/09/01 10:06:43
- 4 Внешние сообщения оператору

Вслед за «ВНШ\_сообщение» по порядку выводятся «номер сообщения», «сообщение» и «дата и время выдачи».

<Пример>

ВНШ\_сообщение 01234 СНИЖЕНИЕ ДАВЛЕНИЯ МАСЛА от 2007/09/01 2:38:43

5 Изменение данных коррекции на инструмент Вслед за «Коррекция на инструмент» по порядку выводятся «номер контура\_», «тип», «номер коррекции», «данные коррекции до изменения», «данные коррекции после изменения» и «время изменения». Предусмотрены следующие типы:

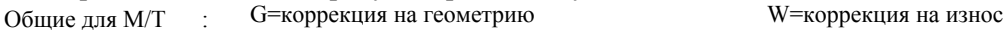

Серия M : H = Коррекция на длину инструмента D = Коррекция на режущий инструмент

Серия T : R = Коррекция на радиус вершины инструмента T = Направление вершины инструмента <Пример>

Коррекция на инструмент 01  $X0002 0.000 \rightarrow 1$  в 12:15:43 Коррекция на инструмент 02\_XW0001 -9999.999 → 9999.999 в 12:15:46 Коррекция на инструмент 01\_RG0032 0.000  $\rightarrow$  0.003 в 12:15:52 Коррекция на инструмент 02  $T00015. \rightarrow 2.$  в 19:34:11 Коррекция на инструмент 02 W0123 -10.000  $\rightarrow$  123.456 в 10:28:58 Коррекция на инструмент 01 HG0456 0.000  $\rightarrow$  999.999 в 11:37:40 Коррекция на инструмент 01  $0.064$  12.340  $\rightarrow$  12.569 в 11:39:42

## 12. НАСТРОЙКА И ОТОБРАЖЕНИЕ ДАННЫХ ЭКСПЛУАТАЦИЯ В-64304RU/02

6 Изменение данных коррекции детали/сдвига детали (серия T) Вслед за «Коррекция детали», «РСШ смещ. детали» или «Сдвиг детали» по порядку выводятся «номер контура\_», «тип», «номер смещения», «данные смещения до изменения», «данные смещения после изменения» и «время изменения». <Пример>

Коррекция детали 01 G55(XA1) 15.000  $\rightarrow$  0.007 в 09:23:03 Коррекция детали 02 EXT(Z2) 0.000  $\rightarrow$  300.003 в 09:22:50 РСШ коррекция детали 02\_G54.1P300 (Y2) 123.456  $\rightarrow$  9999.999 в 12:15:46 Сдвиг детали (X) 02 999999.999 → 999999.999 в 10:22:37

7 Изменение параметров выводится в следующем порядке: «Параметр», «тип", «номер параметра», «параметр до изменения», «параметр после изменения» и «время изменения». Предусмотрены следующие типы:

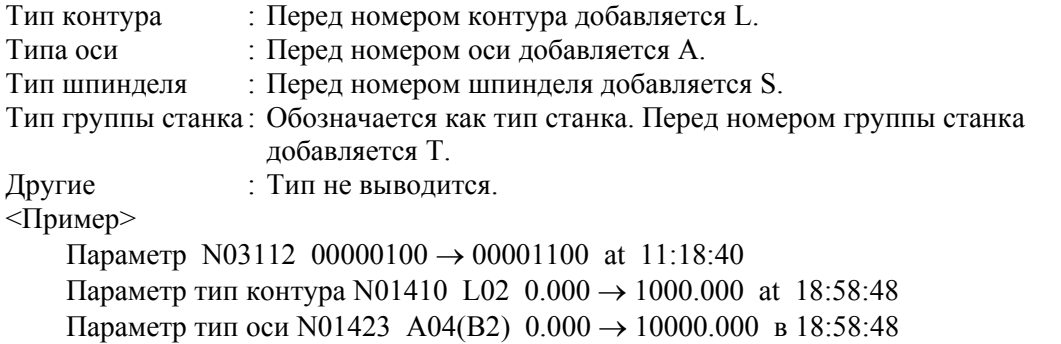

Параметр тип шпинделя N04011 S1(S) 10011010 → 10011010 в 18:58:53

- Параметр тип станка N06310 T01 0 → -32768 в 19:21:13
- 8 Изменение общих переменных пользовательских макросов (от #100 до #999) Вслед за "Макропеременная" по порядку выводятся "номер контура\_", "#номер переменной", "значение общей переменной до изменения", "значение общей переменной после изменения" и "время изменения".

Данные переменных выводятся в формате данных  $M \times (10^{**}(-E))$ . <Пример>

- Если #149 в первом контуре изменен с <пусто> на 12,345 Макропеременная 01 #149 пустая  $\rightarrow$  123450000\*(10\*\*-7) в 15:02:35
- Если #549 во втором контуре изменен с -12,345 на 123456789012 Макропеременная 02 #549 -123450000\*(10\*\*-7)  $\rightarrow$ 123456789\*(10\*\*3) в 15:03:27

## 9 Дата и время

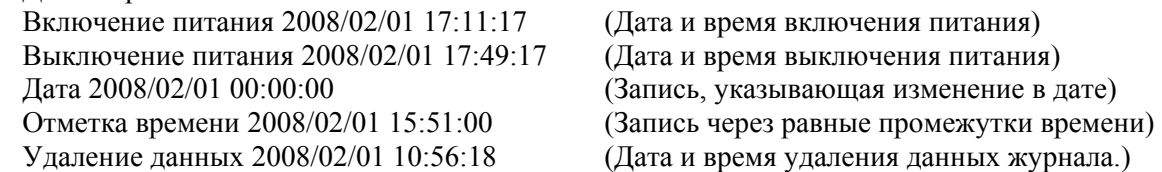

#### Пример вывода

```
\frac{6}{\sqrt{2}}Data delete at 2000/01/23 12:34:01
MDI 01 <RESET> 12:34:02
MCR Message MACRO MESSAGE at 2000/01/23 12:34:03
Alarm 01 MC03001 Message MACRO ALRM
G0.G97.G69.G99.G21.G40.G25.G22.G80. D0.E0.F0.H0.M0.N0.O1234 S0.T0.
X1 ABS 0.005 MCN 0.000 Z1 ABS 0.010 MCN 0.000 at 2000/01/23 12:34:04
MDI 01 <SYSTEM> 12:34:05
MDI 01_[RIGHT F] 12:34:06
MDI 01 [RIGHT F] 12:34:07
MDI 01 [RIGHT F] 12:34:08
MDI 01 [SOFT HF9] 12:34:09
DI/DO 1 G0043.1 on 12:34:10
Alarm 01 SR01973
G0.G97.G69.G99.G21.G40.G25.G22.G80. D0.E0.F0.H0.M0.N0.O1234 S0.T0.
X1 ABS 0.005 MCN 0.000 Z1 ABS 0.010 MCN 0.000 at 2000/01/23 12:34:11
MDI 01 <RESET> 12:34:12
EXT Message 02001 EXT MESSAGE at 2000/01/23 12:34:13
=============== ALARM HISTORY ===============
Alarm 01 MC03001 Message MACRO ALRM at 2000/01/23 12:34:04
Alarm 01 SR01973 at 2000/01/23 12:34:11
MCR Message MACRO MESSAGE at 2000/01/23 12:34:03
EXT Message 02001 EXT MESSAGE at 2000/01/23 12:34:13
```
## $12.5$ ЭКРАНЫ, ВЫЗЫВАЕМЫЕ ФУНКЦИОНАЛЬНОЙ **КЛАВИШЕЙ**

Функциональную клавишу  $\left|\frac{?}{?}\right|$  можно нажать, чтобы отобразить сигналы об ошибке, журнал сигналов об ошибке, журнал операторских сообщений или внешних операторских сообщений т. д.

Сведения о сигналах об ошибке см. III-7.1. Сведения о журнале сигналов об ошибке и журнале внешних операторских сообщений см. в разделе III-12.4.13.

Сведения об операторских сообщениях см. в руководстве, поставляемом изготовителем станка.

## **12.6 ОТОБРАЖЕНИЕ НОМЕРА ПРОГРАММЫ, ПОРЯДКОВОГО НОМЕРА, СОСТОЯНИЯ И ПРЕДУПРЕДИТЕЛЬНЫХ СООБЩЕНИЙ ДЛЯ НАСТРОЙКИ ДАННЫХ ИЛИ ОПЕРАЦИЙ ВВОДА-ВЫВОДА**

Номер программы, порядковый номер и текущее состояние ЧПУ отображаются на экране всегда, кроме состояний при включении питания и появлении системного сигнала об ошибке.

Если данные установки операции ввода/вывода неверны, система ЧПУ не принимает операцию, и отображается предупреждающее сообщение.

В данном разделе описывается отображение номера программы, порядкового номера, состояние и предупреждающие сообщения, выдаваемые при неверной установке данных или операции ввода/вывода.

## **12.6.1 Отображение номера программы и порядкового номера**

Номер текущей выбранной или исполняемой программы и текущий порядковый номер отображаются в правой верхней области, как показано ниже.

|                                                                                                    | Порядковый номер<br>Номер программы                                                                                                    |
|----------------------------------------------------------------------------------------------------|----------------------------------------------------------------------------------------------------|
| фАКТ. ПОЗИЦИЯ                                                                                                    | 00123 N00622                                                                                                    |
| <b>АБСОЛЮТ</b><br>148.243<br>Y<br>*Z<br>85.940<br>49.447<br>$\overline{B}$<br>0.000<br>0.000                                                                                                    | $150$ <sub>m<math>\alpha</math>muh</sub><br>953<br><b><i>DET. OTCHET</i></b><br>BP. OYHK.<br>ЗН 9М ВР. ЦИКЛА<br><b>0H 0M 0S</b><br>прогр.<br><b>BC: 000000005</b><br>Z5357 ;<br>N622 G01 X-55378 Y-1543632 Z-14643<br>F150:<br>X-553484 Y-153996 Z-14724 F4000; |
| <b>МОДАЛ</b><br>601<br>G49<br>G64<br><b>150M</b><br>F<br>G17<br><b>G80</b><br>G69<br>н<br>690<br><b>G98</b><br>$G15$ D<br>G22<br><b>G50</b><br>G40.1<br>694<br>625 <sub>5</sub><br>G67<br>697<br>G21<br><b>G160</b><br><b>G40</b><br><b>G54</b><br>G <sub>13</sub> .1 | $Z - 14824$ :<br>Y-151521 Z-14945;<br>Y-150696 Z-11579;<br>Y-150225 Z-9052;<br>Y-149753 Z-8581 ;<br>Y-149046 Z-7090;<br>Y-148339 Z-5886 ;<br>Y-146925 Z-3975 ;                                                                                                  |
| <b>SACT</b><br><b>В/мин</b>                                                                                                    | $\overline{A}$                                                                                                    |
| <b>АБСОЛЮ ОТНОСИ ВСЕ</b><br>  Ручной <br>Т.                                                                                                    | 14:37:00<br>STRT MTN ***<br><b>MEM</b><br>PE O SRH IN SRH<br><b>NEPEMO</b><br><b>BG</b><br><b>JAK</b>                                                                                                    |

**Рис. 12.6.1 (a) Номер программы и порядковый номер (10.4 дюйма)** 

В режиме EDIT отображается номер текущей программы, редактируемой на переднем плане.

#### $12.6.2$ Отображение состояния и предупреждающих сообщений для установки данных или для операции ввода-вывода

Текущий режим, состояние автоматической работы и состояние редактирования программы отображаются на предпоследней строке на экране, позволяя оператору без труда понять состояние работы системы. Если установка данных или операция ввода/вывода неверны, ЧПУ не принимает данную операцию, и на предпоследней строке экрана отображается предупреждающее сообщение. Это предотвращает возникновение ошибок при неверной установке данных и операции ввода/вывода.

## Пояснение

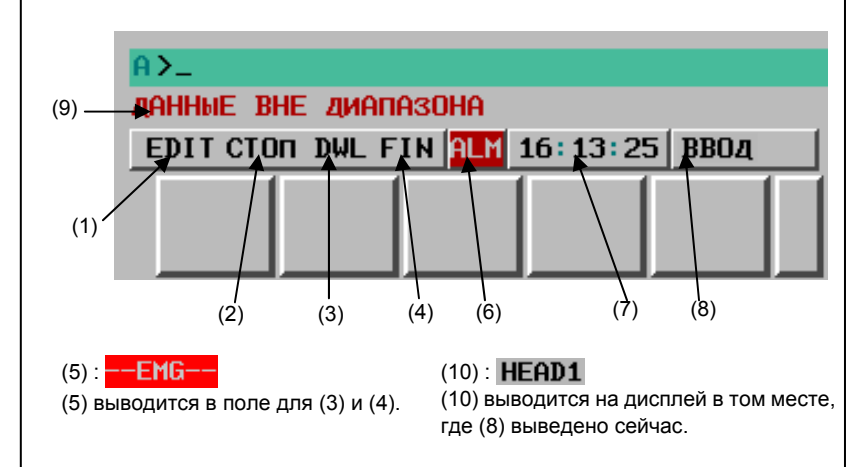

Рис. 12.6.2 (а) Позиции индикации состояния

## (1) Текущий режим

Описание каждого отображения

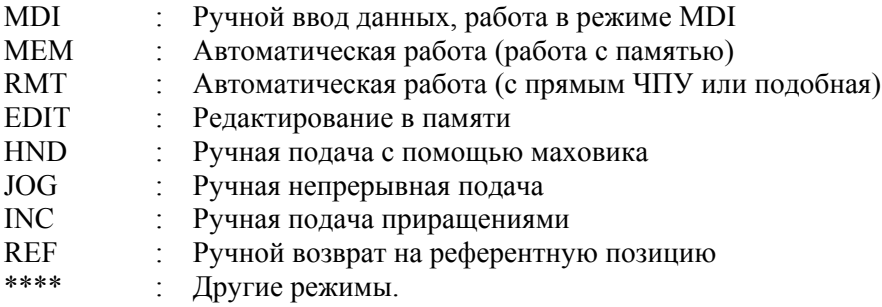

## (2) Состояние автоматической операции

- \*\*\*\* : Сброс (При включении питания или прекращении состояния, в котором выполнялась программа и автоматическая работа.)
- **CTOH**  $\frac{1}{2}$  . Останов автоматической работы (Состояние, когда автоматическая работа остановлена после выполнения блока).
- **HOLD** Останов подачи (Состояние, когда автоматическая работа остановлена с прерыванием выполнения блока).
- Пуск автоматической работы (Состояние, в котором система работает **STRT**  $\epsilon_{\rm{eff}}$ автоматически).

## (3) Состояние перемещения оси/состояние задержки

- **MTN** Обозначает перемещение по оси.
- DWL. Обозначает состояние задержки.
- $***$ Обозначает состояние, отличное от указанных выше.

### (4) Состояние, в котором выполняется вспомогательная функция

- Обозначает состояние, в котором выполняется вспомогательная функция. **FIN** (Ожилание сигнала завершения от РМС)
- $* * *$ : Обозначает состояние, отличное от указанных выше.

## (5) Состояние аварийной остановки или сброса

- $-EMG$ --: Обозначает аварийную остановку (Мигает в инвертированном отображении).
- --RESET-- : Обозначает получение сигнала сброса.

## (6) Состояние ошибки

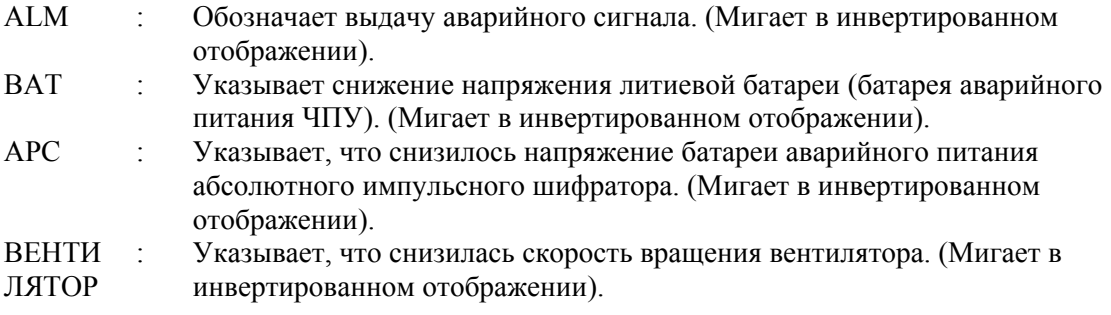

## **ПРИМЕЧАНИЕ**

Если вентилятор в сервоусилителе  $\alpha i$  или усилителе шпинделя  $\alpha i$  переходит в состояние предупреждения или уменьшается скорость вращения вентилятора, встроенного в автономный блок управления, отображается мигающая индикация вентилятора.

Подробную информацию и описание мер, относящихся к состоянию предупреждения вентилятора в сервоусилителе  $\alpha i$  см. главу «ИНТЕРФЕЙС ПРЕДУПРЕЖДЕНИЯ αί» в РУКОВОДСТВЕ ПО ТЕХНИЧЕСКОМУ ОБСЛУЖИВАНИЮ (B-64305RU)» или главу «ИНТЕРФЕЙС ПРЕДУПРЕЖДЕНИЯ СЕРВОСИСТЕМЫ» в РУКОВОДСТВЕ ПО ПОДКЛЮЧЕНИЮ (ФУНКЦИИ) (B-64303RU-1)».

См. главу «ИНТЕРФЕЙС ПРЕДУПРЕЖДЕНИЯ" в РУКОВОДСТВЕ ПО ТЕХНИЧЕСКОМУ ОБСЛУЖИВАНИЮ

(В-64305EN)» или главу «ИНТЕРФЕЙС ПРЕДУПРЕЖДЕНИЯ ШПИНДЕЛЯ» в РУКОВОДСТВЕ ПО ПОДКЛЮЧЕНИЮ (ФУНКЦИИ) (B-64303EN-1)», где содержится подробная информация и описание мер, касающихся состояния предупреждения вентилятора в усилителе шпинделя αί.

Если не соответствует данным выше, считается, что количество оборотов вентилятора, встроенного в автономный блок управления, уменьшилось. Поэтому, замените вентилятора согласно главе «ЗАМЕНА БЛОКА ВЕНТИЛЯТОРА» в РУКОВОДСТВЕ ПО ТЕХНИЧЕСКОМУ ОБСЛУЖИВАНИЮ (B-64305EN).

Пробел : Обозначает состояние, отличное от указанных выше.

## (7) Текушее время

чч: мм: сс Часы, минуты и секунды

- (8) Состояние редактирования программы и состояние выполнения программы
	- ВВОЛ Обозначает ввол ланных.  $\langle \cdot \rangle$

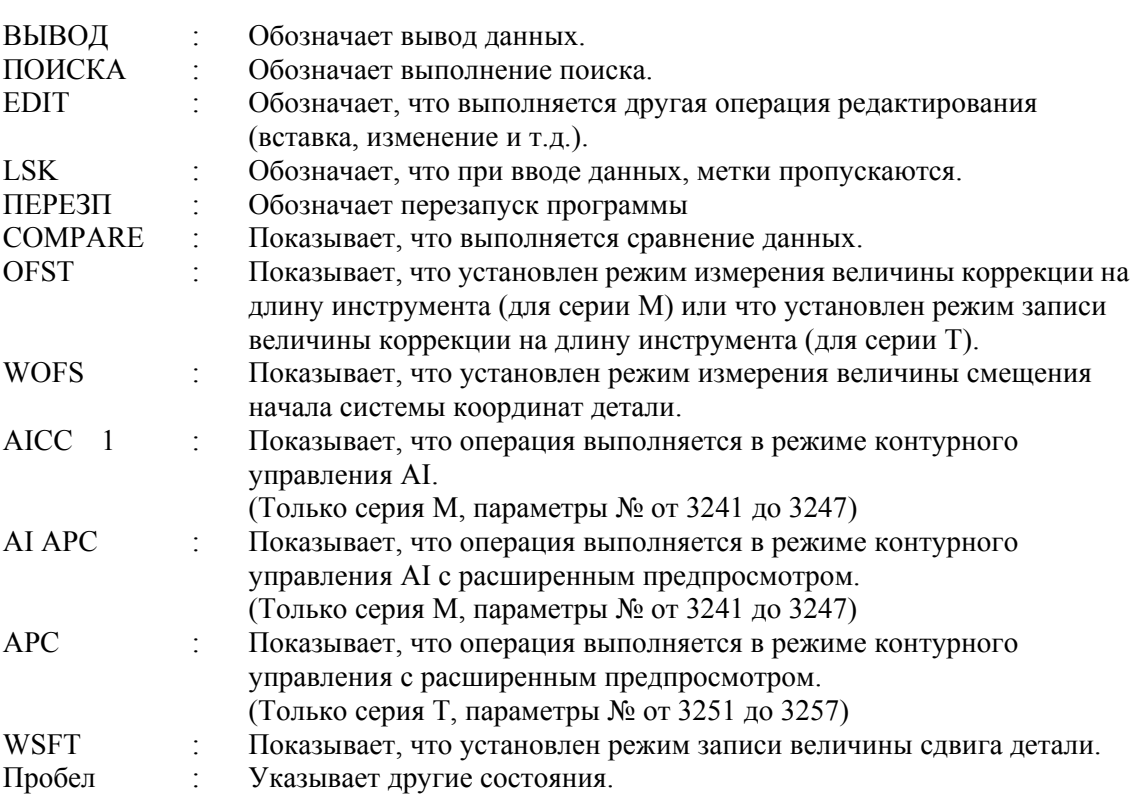

## (9) Предупреждающее сообщение для настройки данных или операции ввода-вывода

Если вводятся недействительные данные (неверный формат, значение вне диапазона и т.д.), если ввод отменен (неверный режим, запрет записи и т.д.) или если операция ввода/вывода неверна (неверный режим и т.д.), отображается предупреждающее сообщение. В этом случае ЧПУ не принимает установку или операцию ввода/вывода (снова попробуйте операцию в соответствии с сообщением).

Пример 1)

При вводе параметра

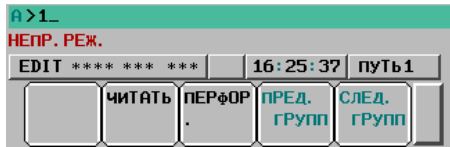

Пример 2)

При вводе параметра

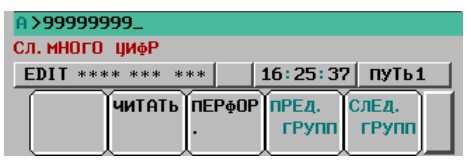

## Пример 3)

При выводе параметра на внешнее устройство ввода-вывода

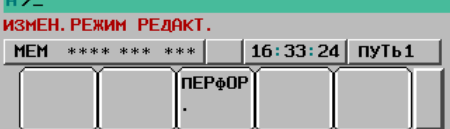

## **(10) Имя контура**

Отображается номер контура, для которого указано состояние.

HEAD1 : Показывает, что отображается состояние для контура 1.

 Можно использовать другие имена в зависимости от установки параметров 3141 - 3147. Имя контура отображается в положении, где в данный момент отображается (8). Если программа редактируется или исполняется, то (8) отображается в зависимости от ситуации.

## **12.7 ФУНКЦИЯ ОЧИСТКИ ЭКРАНА <sup>И</sup> ФУНКЦИЯ АВТОМАТИЧЕСКОЙ ОЧИСТКИ ЭКРАНА**

## **Краткий обзор**

Когда одинаковые символы отображаются на одних и тех же местах экрана в течение длительного времени, это сокращает срок службы ЖК-дисплея.

Чтобы предотвратить это, используется очистка экрана ЧПУ. Функция очистки экрана позволяет пользователю удалить отображение с экрана при помощи клавиши. Функция автоматической очистки экрана удаляет содержимое экрана автоматически, если в течение определенного соответствующем параметром не производятся клавишных операции.

## **Функция очистки экрана**

Если 0 задан в параметре № 3123, то содержимое экрана ЧПУ можно стереть одновременным нажатием клавиши  $\lfloor \frac{m}{m} \rfloor$  и любой функциональной клавиши (например,  $\lfloor \frac{m}{m} \rfloor$  или  $\lfloor \frac{m}{m} \rfloor$ ). При

нажатии любой функциональной клавиши окно ЧПУ отобразится снова.

## **Функция автоматической очистки экрана**

Если в течение времени (в минутах), заданного в параметре № 3123, клавишные операции не производятся, то содержимое экрана ЧПУ стирается автоматически. При нажатии любой клавиши окно ЧПУ отобразится снова.

## **- Очистка экрана с помощью функции автоматической очистки экрана**

Если в течение времени (в минутах), заданного в параметре № 3123, выполняются все перечисленные ниже условия, то содержимое экрана ЧПУ стирается.

Условия для автоматической очистки экрана ЧПУ

- Параметр  $\mathcal{N}$ <sup>o</sup> 3123  $\neq$  0
- Не выполняется ни одна из следующих клавишных операций. Клавиши панели ручного ввода данных Дисплейные клавиши Ручной ввод с внешней клавиатуры
- Сигнал об ошибке не выдается.
- **Повторное отображение содержимого экрана при функции автоматической очистки экрана**

Если в то время, когда экран ЧПУ отключен, выполняется одно из следующих условий, то окно ЧПУ отображается снова:

Условия для повторного отображения экрана ЧПУ

- Выполняется одна из следующих клавишных операций. Клавиши панели ручного ввода данных Дисплейные клавиши Ручной ввод с внешней клавиатуры
- Выдается сигнал об ошибке.

## **- Очистка экрана с помощью клавиши + функциональной клавиши**

Если в параметре № 3123 задано ненулевое значение, то содержимое окна не удаляется при нажатии клавиши  $\left| \begin{array}{c} \mathcal{U} \\ \mathcal{U} \end{array} \right|$  и функциональной клавиши.

## **- Заданное время**

Действительна только настройка времени, заданная в параметре № 3123 для контура 1.

## **- Сигнал об ошибке на другом контуре**

При возникновении сигнала об ошибке в любом контуре содержимое экрана не удаляется.

**Параметр**

**3123 Время до включения экранной заставки**

 [Тип вводимых данных] Ввод настроек [Тип данных] Байт контур

 [Единица измерения данных] мин [Действительный диапазон данных] от 0 до 127

При отсутствии клавишных операций в течение времени (в минутах), заданного в параметре № 3123, содержимое экрана ЧПУ очищается автоматически. При нажатии любой клавиши отображение

окна ЧУ восстанавливается.

## **ПРИМЕЧАНИЕ**

- 1 Настройка 0 выключает автоматическую очистку экрана.
- 2 Эту функцию невозможно использовать вместе с функцией ручной очистки экрана. Если в этом параметре задано 1 или больше, ручная очистка экрана выключена.

# **12.8 ЭКРАН ИНДИКАТОРА НАГРУЗКИ**

## **Краткий обзор**

В следующих окнах можно отображать индикаторы нагрузки сервосистемы или шпинделя и индикатор скорости шпинделя в области отображения оставшегося расстояния и в области отображения модальных данных.

• ЖК-дисплей 8.4 дюйма: Окно проверки программы → Отображение индикаторов нагрузки и скорости шпинделя

## T

- ЖК-дисплей 10,4 дюйма: Окно с отображением текущей позиции в левой половине (Отображение текущей позиции и программы)
	- $\rightarrow$  Переключение между индикатором нагрузки сервосистемы и индикатором нагрузки шпинделя

## **12.8.1 Для дисплея 8.4 дюйма**

Чтобы вывести на ЖК-дисплей 8,4 дюйма индикаторы нагрузки и скорости шпинделя, присвойте биту 0 (SMS) параметра № 3117 значение 1.

## **Описание**

Индикаторы нагрузки и скорости шпинделя выводятся в области для отображения оставшегося расстояния и модальной информации в окне проверки программы.

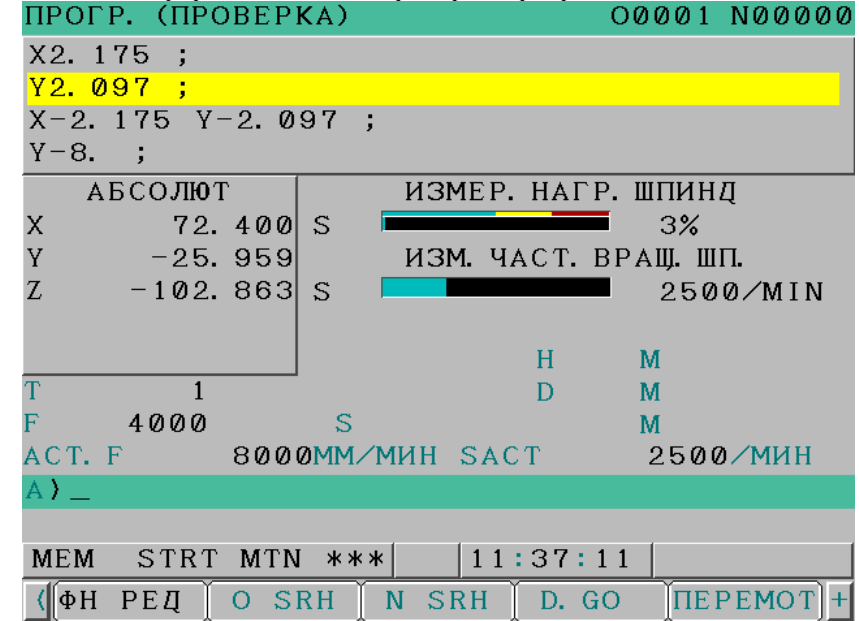

**Рис. 12.8.1.(a) Индикатор нагрузки шпинделя и индикатор скорости вращения шпинделя**

## **Переключение между экранами**

Чтобы вывести на дисплей индикатор нагрузки шпинделя и индикатор скорости шпинделя, нажмите дисплейную клавишу [МОНИТОР].

Для переключения между отображением оставшегося расстояния и модальных данных нажмите программную клавишу [ДИСТАНЦ].

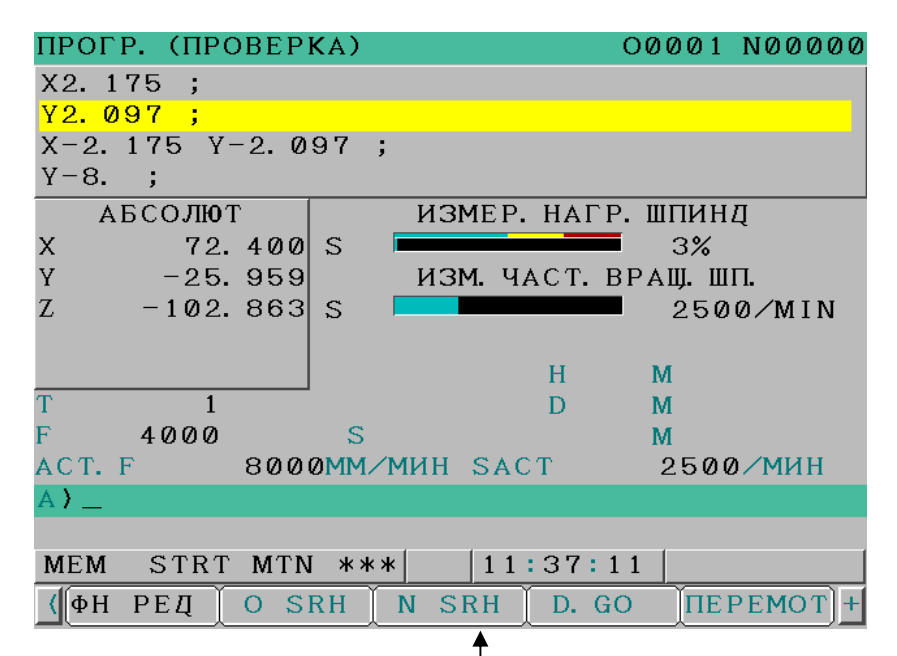

Переключение с помощью [МОНИТОР]/[ПЕРЕМОТ]

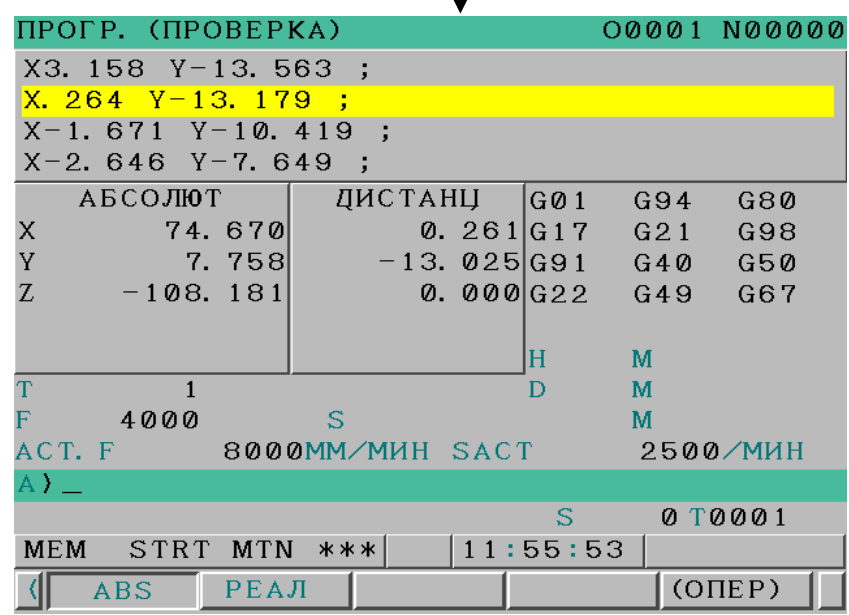

## **ПРИМЕЧАНИЕ**

Чтобы использовать отображение индикатора нагрузки шпинделя и индикатора скорости вращения шпинделя, необходим последовательный шпиндель.

## T **12.8.2 Для дисплея 10.4 дюйма**

Чтобы вывести на дисплей окно индикатора нагрузки сервосистемы и индикатора нагрузки шпинделя для дисплея 10,4 дюйма, в левой половине которого будет отображаться текущая позиция, присвойте биту 7 (PLD) параметра № 3192 значение 1.

## **Структура экрана**

Либо индикатор нагрузки сервосистемы, либо индикатор нагрузки шпинделя выводится в области для отображения оставшегося расстояния общего отображения позиции.

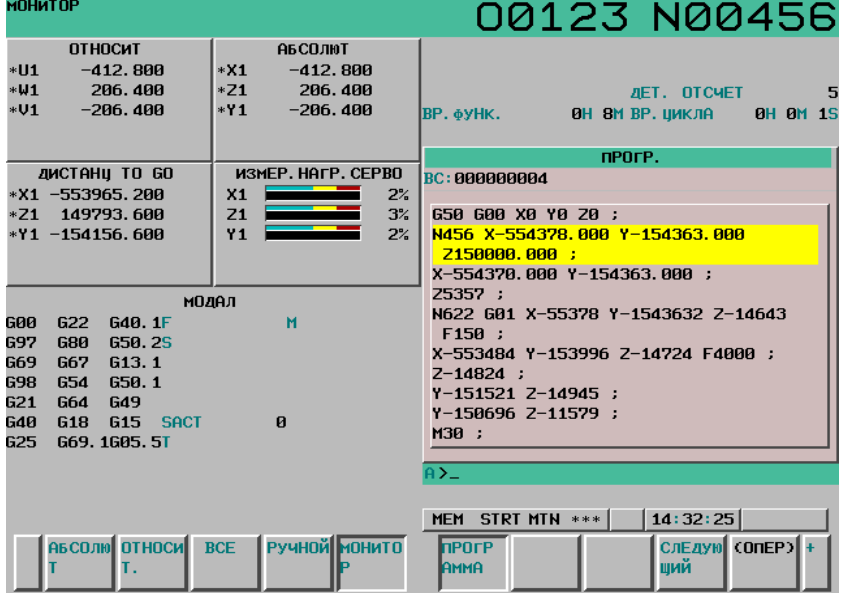

**Рис. 12.8.2.(a) Индикатор нагрузки сервосистемы**

| MOHWTOP                                                                                                    |                                                                   | 00123 N00456                                                                                                    |
|----------------------------------------------------------------------------------------------------|-------------------------------------------------------------------|----------------------------------------------------------------------------------------------------|
| <b>ОТНОСИТ</b><br>$*$ <b>U1</b><br>$-412.800$<br>$*$ W1<br>206.400<br>$*U1 - 206.400$                                                                                                    | АБСОЛЮТ<br>$*X1$<br>$-412.800$<br>$*21$ 206.400<br>$*Y1 -206.400$ | <b>JET. OTCHET</b><br><b>NPOFP.</b>                                                                                                    |
| <b>ZIMCTAHU TO GO</b><br>*X1 -553965.200<br>*Z1 149793.600<br>$*Y1 - 154156.600$                                                                                                    | ИЗМЕР. НАГР. ШПИНД<br>$51$ $28%$                                  | <b>ВС: 000000004</b><br>650 600 X0 Y0 Z0 :<br>N456 X-554378.000 Y-154363.000<br>2150000.000 :<br>X-554370.000 Y-154363.000 ;                                                 |
| 600<br>G <sub>22</sub><br><b>G40.1F</b><br><b>G97</b><br><b>G80</b><br>650.25<br>G69<br>G67<br>G <sub>13</sub> .1<br>698<br><b>G54</b><br>650.1<br>G21<br><b>G49</b><br><b>G64</b><br><b>G40</b><br><b>G18</b><br>G15 SACT<br>625<br>669.1605.51 | модел<br>M<br>8000<br>- 7999                                      | 25357 :<br>N622 G01 X-55378 Y-1543632 Z-14643<br>F150 :<br>X-553484 Y-153996 Z-14724 F4000;<br>$Z - 14824$ ;<br>Y-151521 Z-14945 ;<br>Y-150696 Z-11579 ;<br>M30;<br>$A \geq$ |
| <b>АБСОЛЮ ОТНОСИ ВСЕ</b>                                                                                                    | <b>Ручной монито</b>                                              | 14:32:25<br>MEM STRT MTN ***<br>СлЕдую (ОПЕР) +<br><b>h</b> POCP<br>ший<br><b>AMMA</b>                                                                                       |

**Рис. 12.8.2 (b) Индикатор нагрузки шпинделя**

## **Переключение между экранами**

Для отображения индикатора нагрузки сервосистемы или индикатора нагрузки шпинделя нажмите дисплейную клавишу [МОНИТОР] внизу экрана. По умолчанию отображается индикатор нагрузки сервосистемы. При нажатии дисплейной клавиши [МОНИТОР] выполняется переключение между индикатором нагрузки сервосистемы и индикатором нагрузки шпинделя.

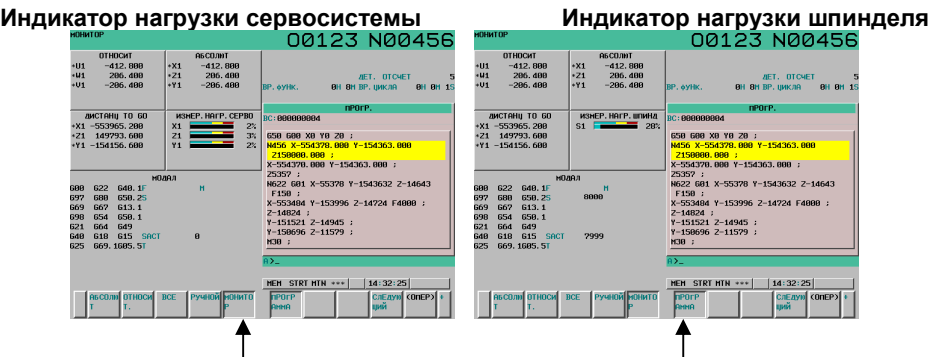

**Нажмите [МОНИТОР], чтобы переключить отображение.** 

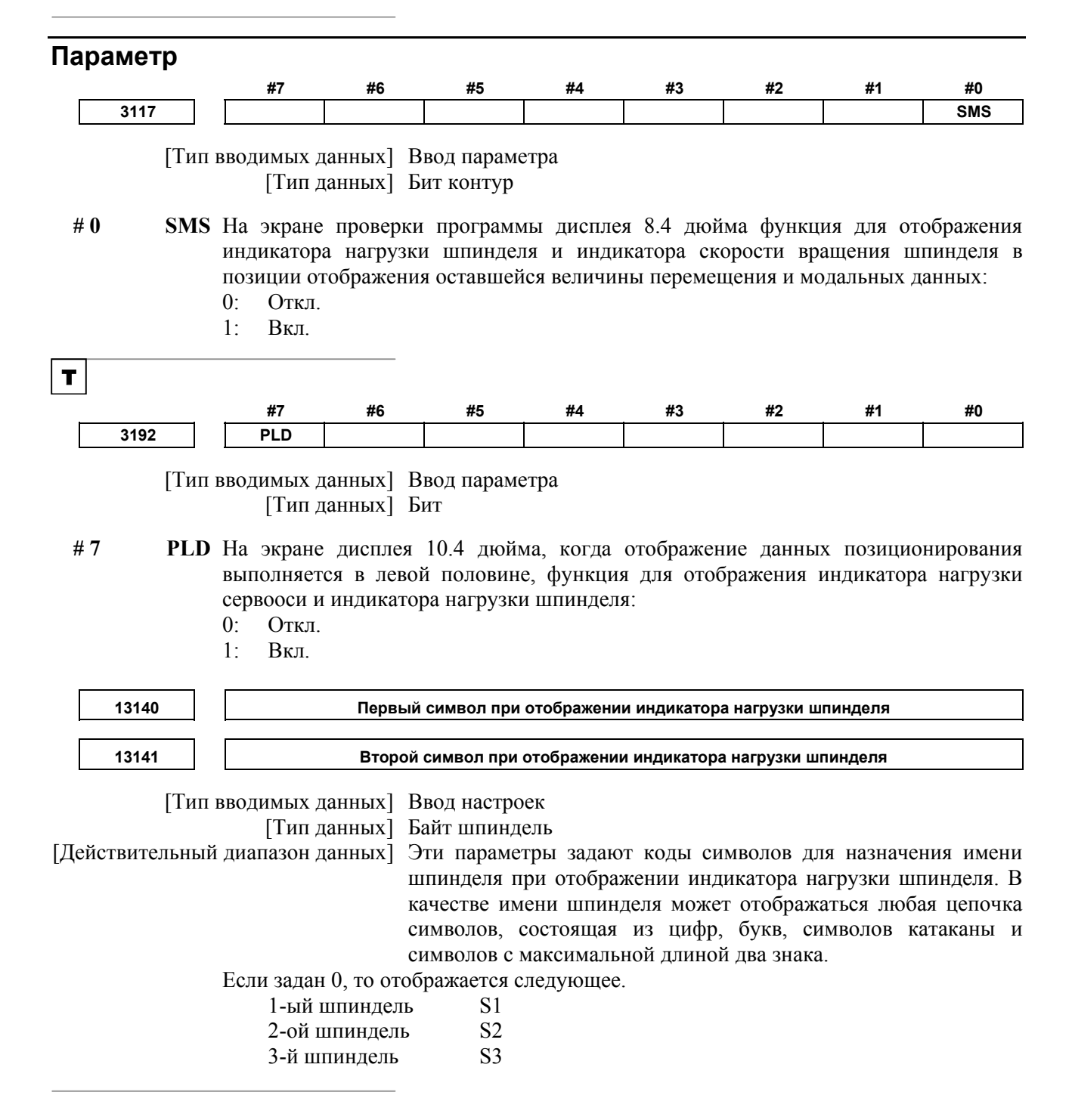

# **13 ФУНКЦИЯ ГРАФИЧЕСКОГО ОТОБРАЖЕНИЯ**

Глава 13, "ФУНКЦИЯ ГРАФИЧЕСКОГО ОТОБРАЖЕНИЯ", состоит из следующих разделов:

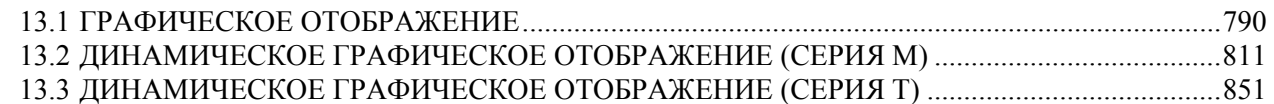

# **13.1 ГРАФИЧЕСКОЕ ОТОБРАЖЕНИЕ**

Функции графического отображения позволяют вычерчивать траекторию движения инструмента для программы, по которой выполняется обработка.

Эти функции предназначены для отображения перемещения инструмента во время автоматической или ручной работы.

## T

В случае системы токарного станка с двумя траекториями, траектории инструмента двух револьверных головок строятся одновременно в правой и левой части одного экрана.

Это позволяет оператору проверять выполнение обработки и текущую позицию инструмента. В эти функции входит следующее:

- Отображается текущая позиция инструмента в системе координат детали.
- Можно свободно задавать координаты графического отображения.
- Ускоренный подвод и рабочую подачу можно вычерчивать разными цветами.
- Во время вычерчивания отображаются значения программы F, S и T.
- Возможно увеличение или уменьшение графического отображения.

## **13.1.1 Экран графических параметров**

Нажмите функциональную клавишу  $\boxed{\underline{\mathbb{F}}$  (или  $\boxed{\mathbb{R}^{\text{sym}}_{\text{real}}}$  если используется компактный пульт MDI),

чтобы вывести на дисплей экран ГРАФИЧ. ПАРАМЕТР.

В этом окне выполните необходимые настройки для вычерчивания траектории инструмента. Окно графических параметров состоит из трех страниц:

M

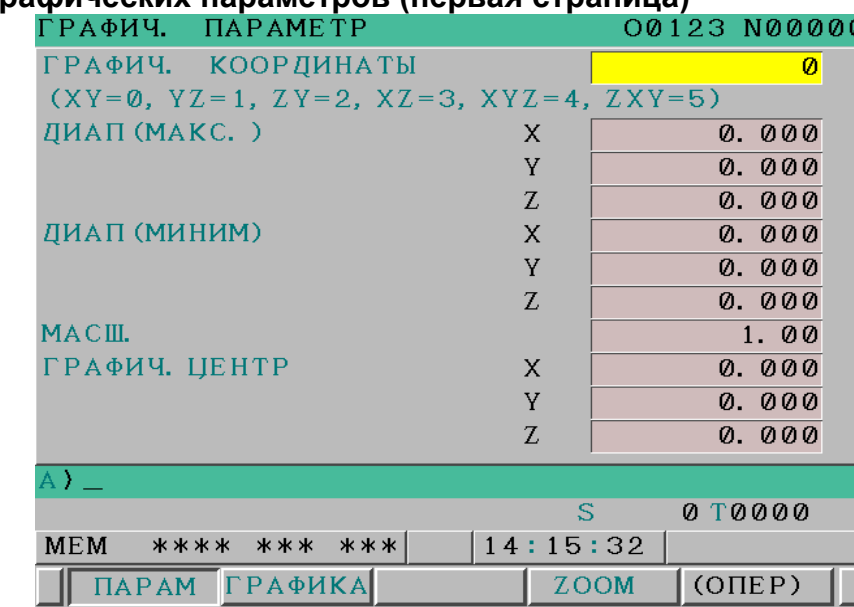

## **- Экран графических параметров (первая страница)**

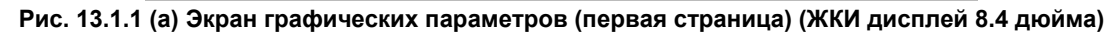

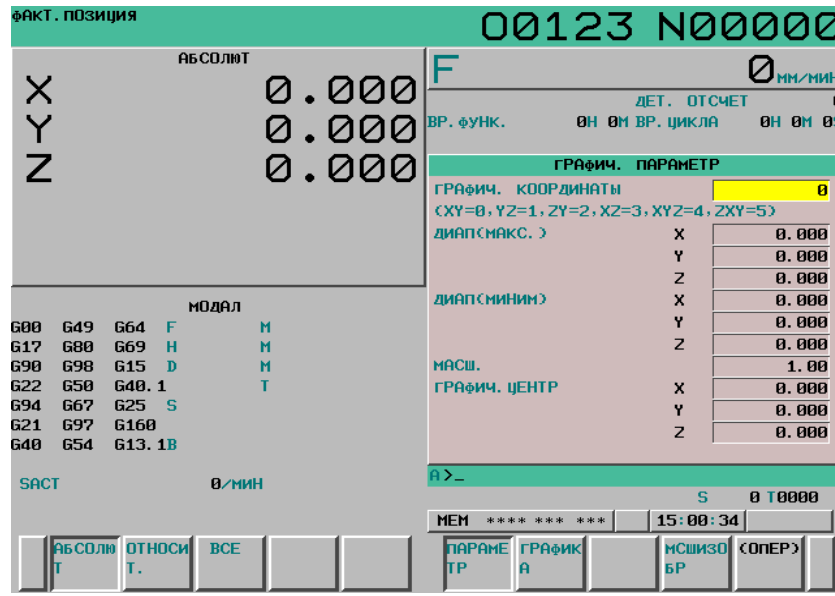

**Рис. 13.1.1 (b) Экран графических параметров (первая страница) (ЖКИ дисплей 10.4.4 дюйма)** 

В окне графических параметров (первая страница) вводятся данные графической системы координат, диапазон построения графика и т. д.

В области настроек графической системы координат представлены координатные оси и имена осей заданной системы координат. Если используется трехмерная система координат, на дисплей также выводится угол поворота.

Графический диапазон может быть задан одним из следующих методов: первый метод - путем задания максимального и минимального значений позиций координат, а второй - путем задания коэффициента графического масштабирования и центра графического диапазона.

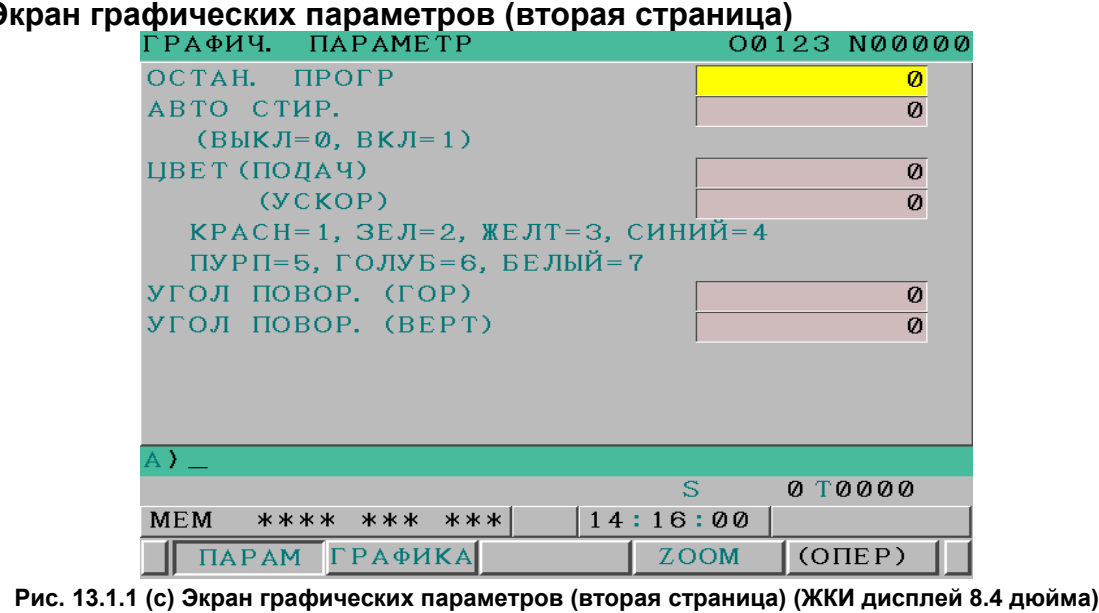

### **- Экран графических параметров (вторая страница)**

**ФАКТ. ПОЗИЏИЯ** 00123 N00000 **АБ СОЛЮТ** Ē  $Q_{\text{MM} \times \text{MMH}}$ 0.000 XYN  $\overline{B}$ 0.000 **0H 0M 0S** .<br>ВР. фуНК. 0.000 ГРАФИЧ. ПАРАМЕТЕ OCTAH, NPOFP  $\overline{\mathbf{a}}$ ABTO CTMP.  $\overline{\mathbf{a}}$ - «<br>СВЫКЛ=0, ВКЛ=1> **UBET (ПОДАЧ)**  $\overline{a}$  $(yCKOP)$  $\overline{a}$ КРАСН=1, ЗЕЛ=2, ЖЕЛТ=3, СИНИЙ=4 модал пуРп=5, г0лув=6, вЕлый=7 600 **G49 G64** M УГОЛ ПОВОР, СГОРЭ aaa<br>G17<br>G90  $698$  $669$ <br> $615$  $\overline{\mathbf{e}}$ - H M  $\dddot{p}$ УГОЛ ПОВОР, (BEPT) 0 ----<br>G22<br>G94 G50<br>G67  $640.1$ <br> $625$ h s  $\frac{65}{621}$  $697$  $G160$ **G4A** 654 613.1B A> **SACT**  $0$ /MWH  $\overline{\mathbf{g}}$ **0 T0000**  $|15:01:01|$ **MEM** \*\*\*\* \*\*\* \*\*\* MCMM30 CONEP> **АБСОЛЮ ОТНОСИ** ВСЕ **TAPAME ГРАФИК** Ä

**Рис. 13.1.1 (d) Экран графических параметров (вторая страница) (ЖКИ дисплей 10..4 дюйма)** 

В окне графических параметров (вторая страница) задаются блок завершения чертежа, автоматическое удаление, цвета графика и углы поворота.

## **- Экран графических параметров (третья страница)**

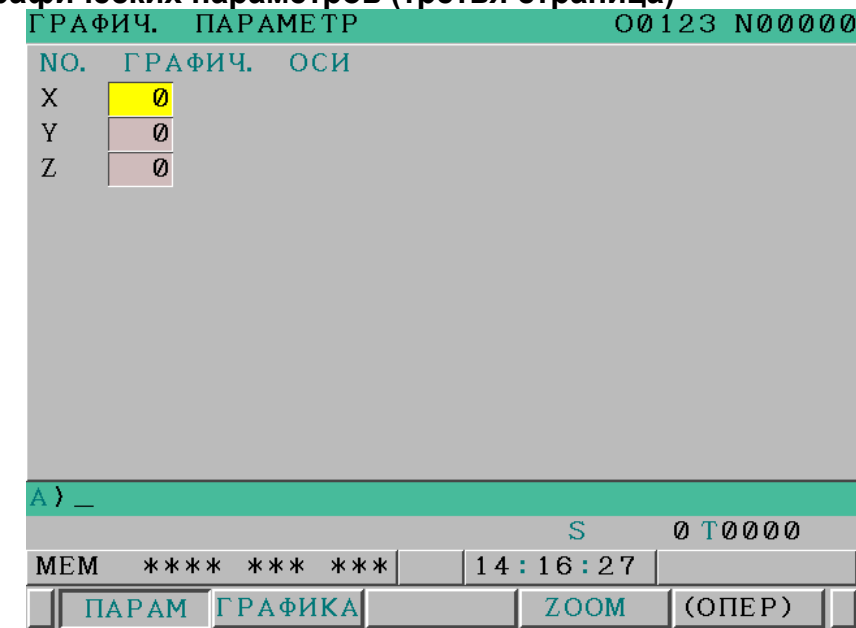

**Рис. 13.1.1 (e) Экран графических параметров (третья страница) (ЖКИ дисплей 8.4 дюйма)** 

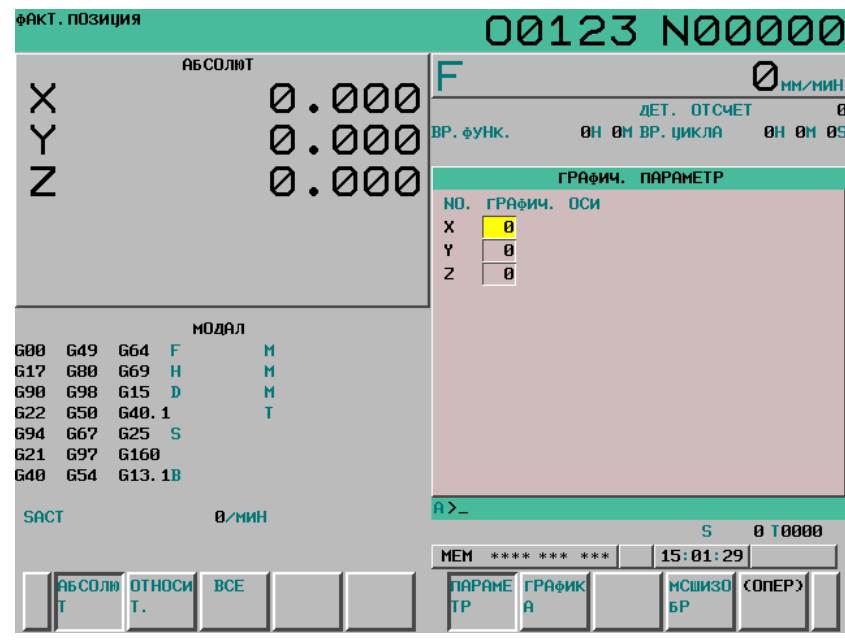

**Рис. 13.1.1 (f) Экран графических параметров (третья страница) (ЖКИ дисплей 10.4 дюйма)** 

В окне графических параметров (третья страница) задаются координатные оси для построения чертежа.

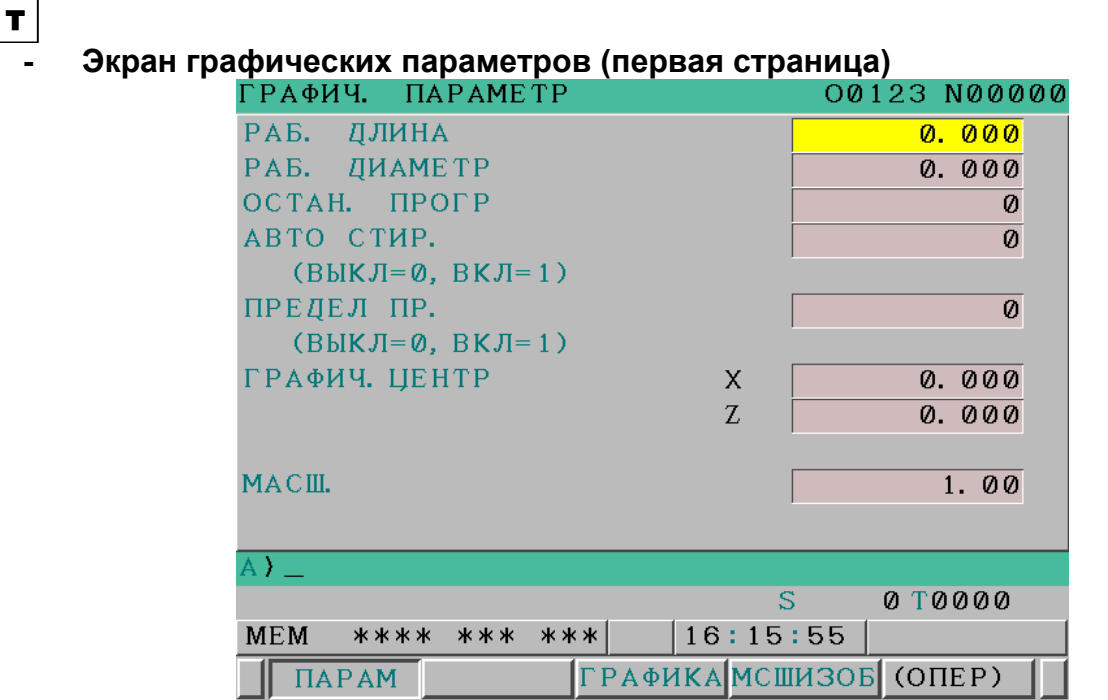

**Рис. 13.1.1 (g) Экран графических параметров (первая страница) (ЖКИ дисплей 8.4 дюйма)** 

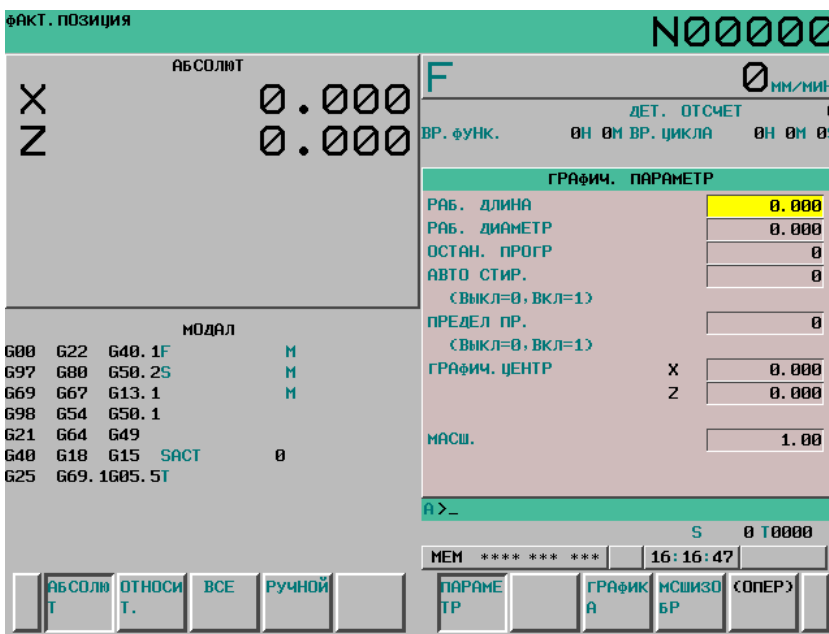

**Рис. 13.1.1 (h) Экран графических параметров (первая страница) (ЖКИ дисплей 10.4 дюйма)** 

В окне графических параметров (первая страница) задаются размеры заготовки (длина и диаметр), блок завершения чертежа, автоматическое удаление, плавный порог, графический диапазон и т. д. Графический диапазон может быть задан одним из следующих методов: первый метод - путем задания размеров заготовки (длина и диаметр), а второй - путем задания коэффициента графического масштабирования и центра графического диапазона.

# **- Экран графических параметров (вторая страница)**

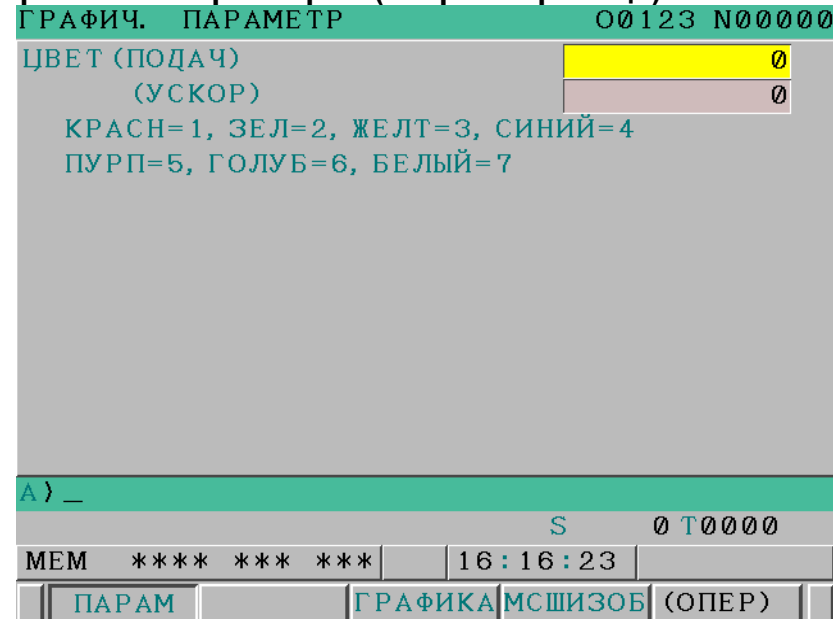

**Рис. 13.1.1 (i) Экран графических параметров (вторая страница) (ЖКИ дисплей 8.4 дюйма)** 

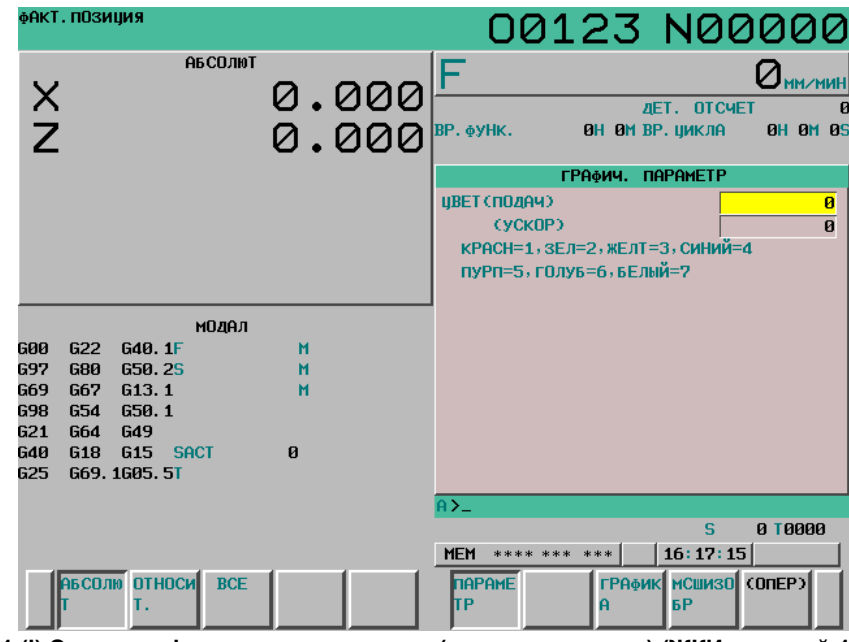

**Рис. 13.1.1 (j) Экран графических параметров (вторая страница) (ЖКИ дисплей 10.4 дюйма)** 

В окне графических параметров (вторая страница) задаются цвета графического представления.

#### **- Экран графических параметров (третья страница)**

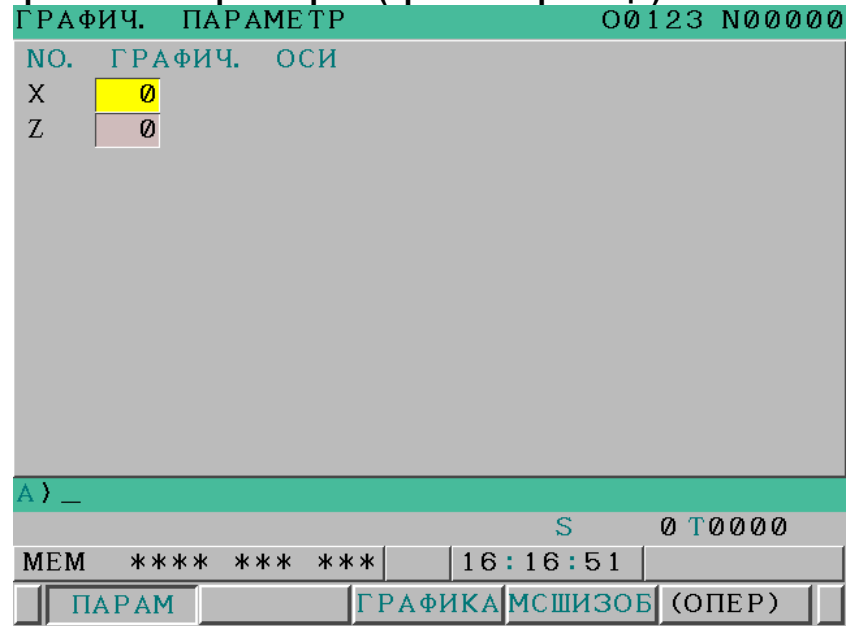

**Рис. 13.1.1 (k) Экран графических параметров (третья страница) (ЖКИ дисплей 8.4 дюйма)** 

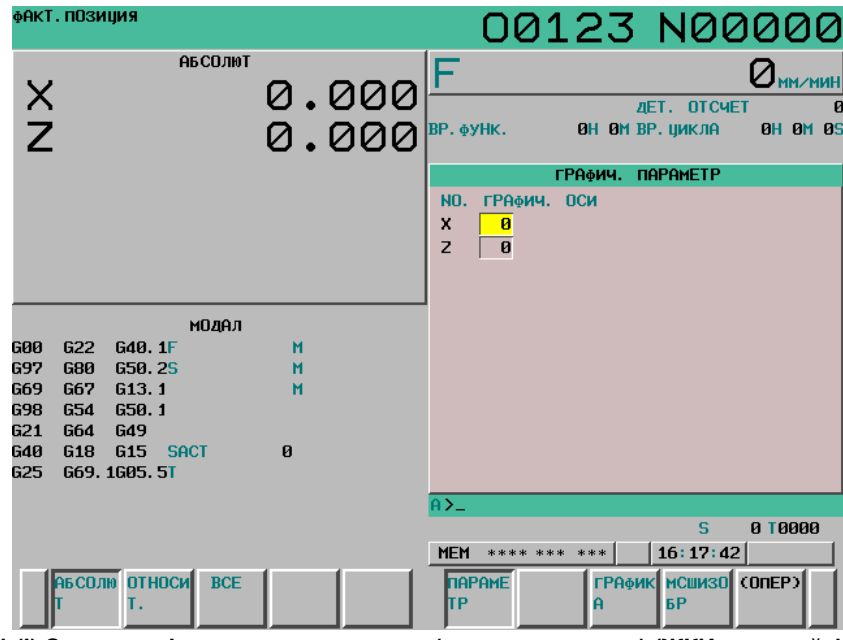

**Рис. 13.1.1 (l) Экран графических параметров (третья страница) (ЖКИ дисплей 10.4 дюйма)** 

В окне графических параметров (третья страница) задаются координатные оси для построения чертежа.

## Настройка графических параметров: Порядок выполнения операций

## Порядок выполнения

Чтобы вывести дисплейные клавиши для операций ввода в окне графических параметров, действуйте следующим образом:

Нажмите функциональную клавишу  $\boxed{\triangleq}$  (или  $\boxed{\diamondsuit}$ если используется компактный пульт  $\mathbf{1}$ MDI), чтобы вывести на дисплей экран ГРАФИЧ. ПАРАМЕТР.

 $\overline{2}$ Нажмите программную клавишу [(ОПЕР)] или цифровую клавишу.

#### Перемещение курсора

Курсор можно навести на искомый параметр клавишей перехода по страницам  $\mathbf{\hat{i}}$ или

ипи

 $\blacksquare$ 

 $\ddot{\phantom{1}}$ 

также клавишей управления курсором

Клавишами курсора нельзя переходить со стр.1 или стр.2 на стр.3.

## Ввод настроек (абсолютный ввод)

 $C\pi$ особ 1

- (1) Введите нужное значение.
- (2) Нажмите программную клавишу [ВВОД].

 $C\pi$ особ 2

- (1) Введите нужное значение.
- (2) Нажмите клавишу

## Ввод настроек (инкрементный ввод)

Способ 1

- (1) Введите величину приращения или уменьшения относительно текущей настройки.
- (2) Нажмите программную клавишу [+ВВОД].

## Настройка стандартных значений

## $\mathbf{M}$

После изменения центра графического диапазона и коэффициента масштабирования при операции увеличения/уменьшения графического диапазона или операции ввода вы можете нажать программную клавишу [НОРМ], чтобы вернуть эти значения к настройкам, полученным в автоматическом режиме на основе максимального и минимального значений графического лиапазона.

## T

После изменения центра графического диапазона и коэффициента масштабирования при операции увеличения/уменьшения графического диапазона или операции ввода вы можете нажать программную клавишу [НОРМ], чтобы вернуть эти значения к настройкам, полученным в автоматическом режиме на основе длины и диаметра фигуры заготовки.

## Пояснение

Для построения графика траектории инструмента нужно в окне графических параметров выбрать систему графических координат и диапазон построения графика.

Ниже описаны графические параметры, которые нужно задать в окне графических параметров.

Если вы изменяете какой-либо из графических параметров и переключаетесь в окно ГРАФ. ТРАЕКТ., то уже вычерченная траектория инструмента удаляется.

Графические параметры сохраняются даже при отключении питания.

# M

## **- Графическая система координат**

Выберите желаемую систему графических координат для построения траектории инструмента и задайте соответствующий номер.

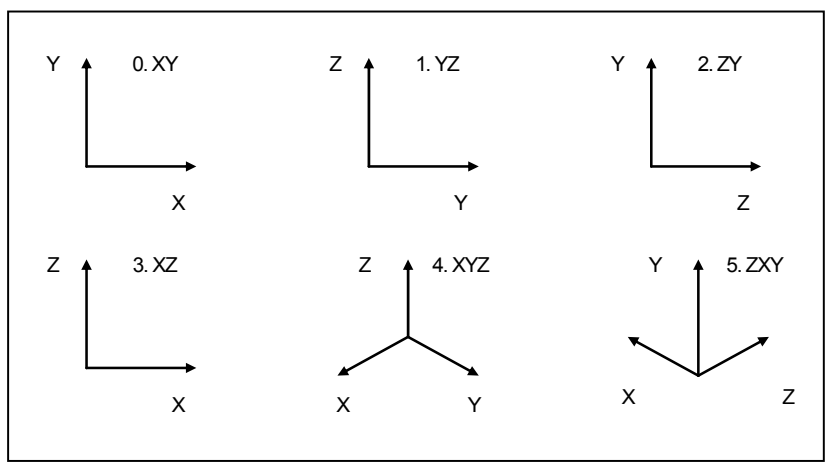

**Рис. 13.1.1 (m) Графическая система координат**

## T

Выберите систему графических координат для чертежа траектории инструмента из следующих вариантов и задайте ее номер в параметре № 6510.

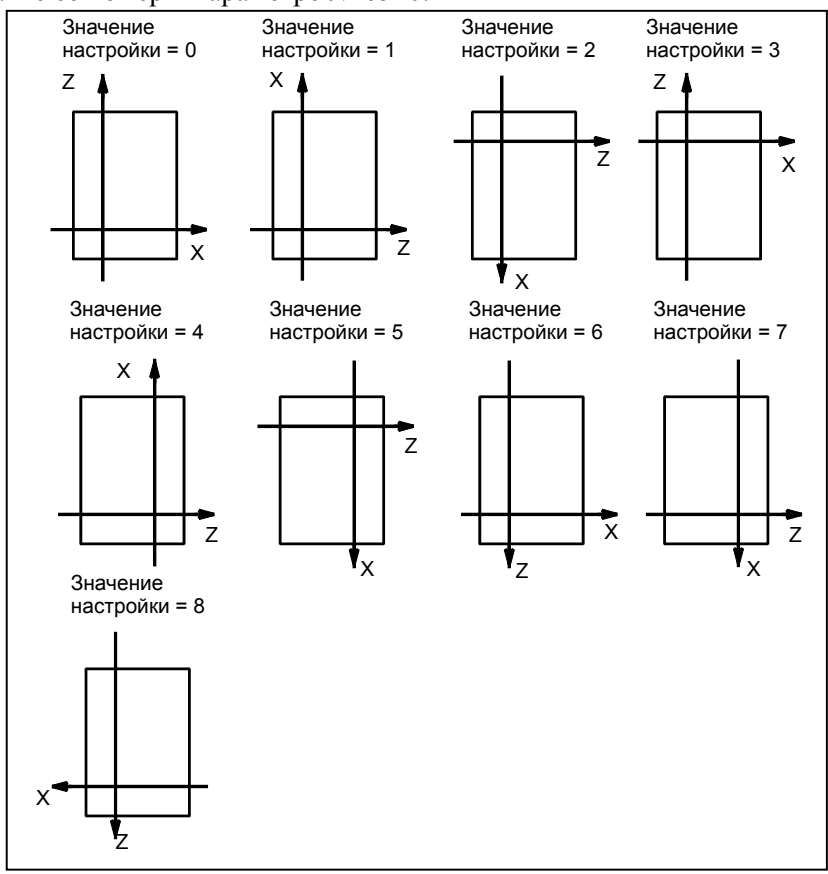

**Рис. 13.1.1 (n) Графическая система координат**

 $\overline{\mathbf{r}}$ 

Для двухконтурной системы токарного станка с одним шпинделем и двумя револьверными головками (бит 1 (SPC) параметра № 6500 имеет значение 1) выберите систему координат из следующих вариантов и задайте ее номер в параметре № 6509.

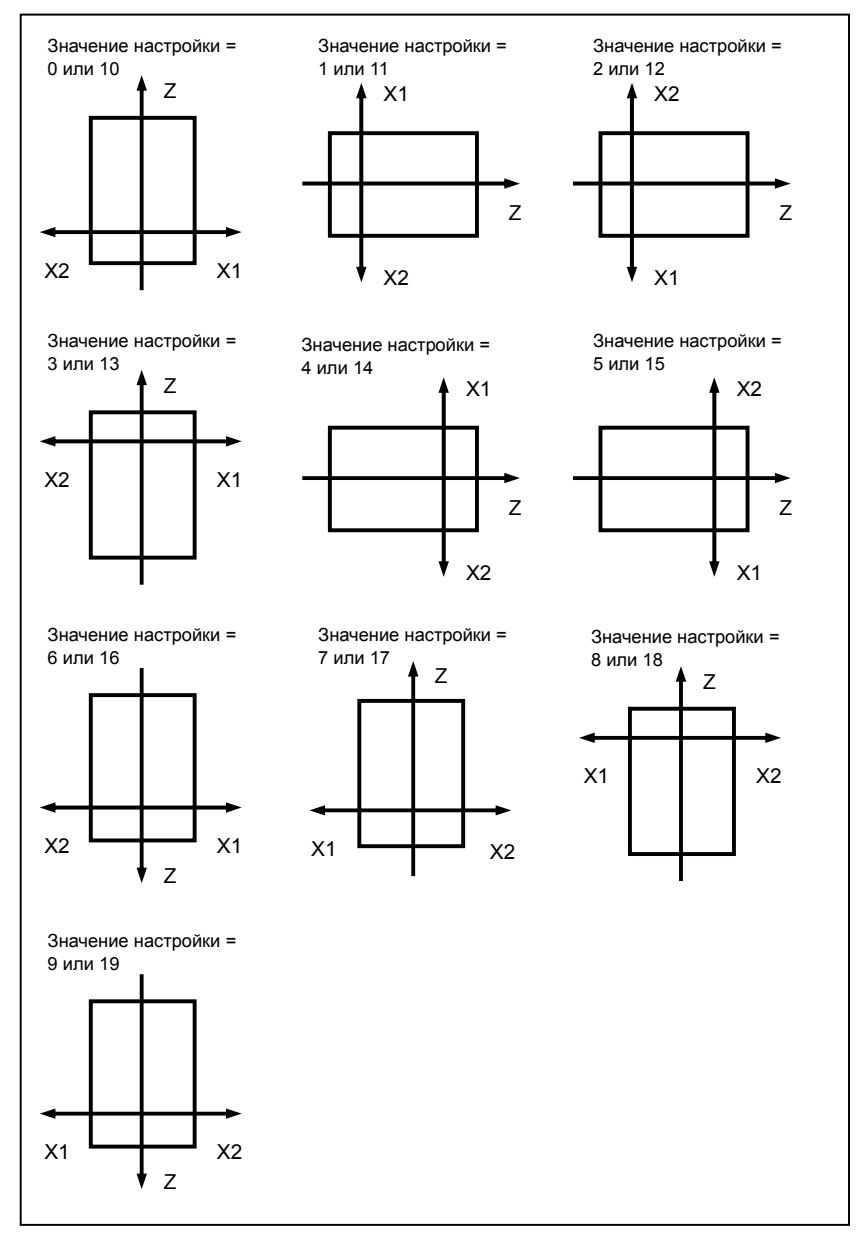

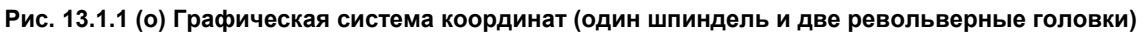

## **ПРИМЕЧАНИЕ**

Приведенная выше графическая система координат для одного шпинделя и двух револьверных головок включена, если два контура отображаются одновременно.

 $-799-$ 

M

## **- Настройка диапазона графики**

Для вычерчивания траектории инструмента в области чертежа в окне ГРАФ. ТРАЕКТ. установите графический диапазон. Существует два метода ввода:

1. Способ задания максимального и минимального значений положения координат

2. Способ задания центра графического диапазона и коэффициента масштабирования

Выбор оптимального метода построения (1 или 2) основывается на том, какие параметры устанавливались последними. Введенный диапазон графического построения сохраняется даже после выключения питания.

## **1. Способ задания максимального и минимального значений положения координат**

Задайте желаемый графический диапазон посредством максимального и минимального значений координат в системе координат заготовки.

Чертеж выполняется так, чтобы в область чертежа попадал весь заданный диапазон.

Центр графического диапазона и коэффициент масштабирования автоматически рассчитываются по заданным значениям максимума и минимума, и затем настройки центра графического диапазона и коэффициента масштабирования обновляются в окне графических параметров.

Даже если выбор коэффициента масштабирования автоматический, значение ограничено диапазоном от 0,01 до 100. Максимальное значение должно быть больше, чем минимальное значение.

## **ПРИМЕЧАНИЕ**

При задании графических параметров для максимального и минимального значений в графическом диапазоне графические параметры для центра графического диапазона и коэффициент масштабирования автоматически обновляются. Однако при изменении центра графического диапазона и коэффициента масштабирования максимальное минимальное значения в графическом диапазоне не обновляются.

## **2. Способ задания центра графического диапазона и коэффициента масштабирования**

Задайте центральные координаты области чертежа посредством значений координат в системе координат заготовки.

Затем задайте коэффициент масштабирования так, чтобы графический диапазон попал в область чертежа.

Задайте значение от 0,01 до 100 в качестве коэффициента масштабирования.

При меньшем коэффициенте масштабирования можно вычертить траекторию инструмента для более широкого диапазона.

Больший коэффициент масштабирования позволяет выполнить чертеж с увеличением в области центра графического диапазона.
T

### **- Настройка диапазона графики**

Для вычерчивания траектории инструмента в области чертежа в окне ГРАФ. ТРАЕКТ. установите графический диапазон. Существует два метода ввода:

- 1. Способ задания длины и диаметра детали
- 2. Способ задания центра графического диапазона и коэффициента масштабирования

Выбор оптимального метода построения (1 или 2) основывается на том, какие параметры устанавливались последними. Введенный диапазон графического построения сохраняется даже после выключения питания.

#### **1. Способ задания длины и диаметра детали**

Задайте длину и диаметр фигуры заготовки в программе обработки для вычерчивания. Чертеж выполняется так, чтобы в область чертежа попадал весь заданный диапазон.

Центр графического диапазона и коэффициент масштабирования автоматически рассчитываются по заданным значениям длины и диаметра фигуры заготовки, и затем настройки центра графического диапазона и коэффициента масштабирования обновляются в окне графических параметров.

Даже если коэффициент масштабирования определяется автоматически, значение ограничено диапазоном от 0,01 до 100.

### **ПРИМЕЧАНИЕ**

После ввода графических параметров для длины и диаметра фигуры детали центр графического диапазона и коэффициент масштабирования автоматически обновляются. Однако при изменении центра графического диапазона и коэффициента масштабирования длина и диаметр фигуры детали не обновляются.

### **2. Способ задания центра графического диапазона и коэффициента масштабирования**

Задайте центральные координаты области чертежа посредством значений координат в системе координат заготовки.

Затем задайте коэффициент масштабирования так, чтобы графический диапазон попал в область чертежа.

Задайте значение от 0,01 до 100 в качестве коэффициента масштабирования.

При меньшем коэффициенте масштабирования можно вычертить траекторию инструмента для более широкого диапазона.

Больший коэффициент масштабирования позволяет выполнить чертеж с увеличением в области центра графического диапазона.

#### **- Концевой блок чертежа**

Чтобы выполнить чертеж для части программы, укажите порядковый номер блока, на котором он должен быть завершен. После завершения чертежа это значение автоматически сбрасывается и изменяется на -1.

#### **- Автоматическое удаление**

Предыдущий график автоматически удаляется перед запуском вычерчивания.

- 1 : Предыдущий график автоматически удаляется непосредственно перед запуском вычерчивания.
- 0 : Предыдущий график не удаляется автоматически.

## **- Плавный порог**

T

Если задан 1, то область сохраненного плавного порога 1 вычерчивается штрихпунктиром с двумя точками.

### **- Цвет граф.**

Выберите номер цвета графика траектории инструмента для ускоренного подвода и рабочей подачи.

 1: Красный 2: Зеленый 3: Желтый 4: Синий 5: Малиновый 6: Голубой 7: Белый

#### **ПРИМЕЧАНИЕ**

 Для любых значений, отличных от настроек выше, цвет графика траектории инструмента будет зеленым.

### M

#### **- Угол поворота в горизонтальной плоскости**

Если используется трехмерная система координат графика, например 4.XYZ или 5.ZXY, то систему координат можно повернуть в горизонтальной плоскости, которая будет считаться плоскостью вращения. Угол поворота задается в диапазоне от -360° до +360°.

На Рис. 13.1.1 (p) ниже система графических координат XYZ преобразована X"Y"Z" в соответствии со следующими настройками:

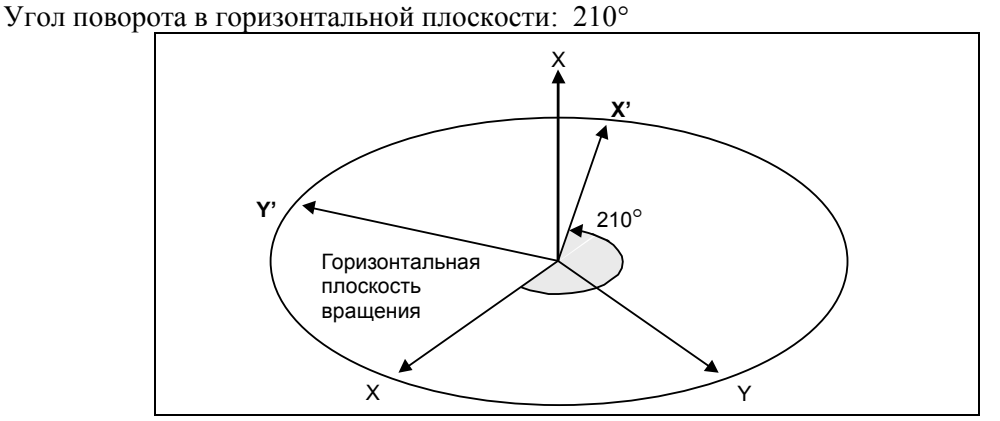

**Рис. 13.1.1 (p) Вращение системы координат в горизонтальном направлении**

### **- Угол поворота в вертикальной плоскости**

Если используется трехмерная система координат графика, например 4.XYZ или 5.ZXY, то систему координат можно повернуть по оси в горизонтальной плоскости, которая задана как вертикальная ось вращения. Угол поворота задается в диапазоне от -360° до +360°.

На Рис. 13.1.1 (q) ниже система графических координат XYZ преобразована X"Y"Z" в соответствии со следующими настройками:

Угол поворота в вертикальной плоскости: 20°

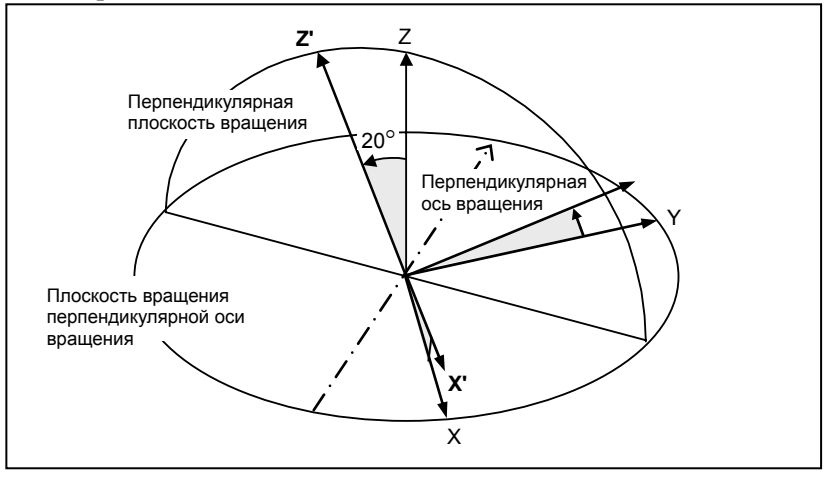

**Рис. 13.1.1 (q) Вращение системы координат в вертикальном направлении**

### **Номер оси графика**

Выберите, какая управляемая ось какой оси графика будет присвоена.

Для каждой управляемой оси задается один из следующим номеров осей графика:

Первая ось графика: 1 Вторая ось графика: 2 Третья ось графика: 3

Ось не используется для построения графика: 0

### **ПРИМЕЧАНИЕ**

- 1 Если для всех управляемых осей задается 0, принимается, что номера 1, 2 и 3 заданы последовательно для управляемых осей с первой по третью.
- 2 Если используется серия Т, график траектории инструмента строится по первой и второй осям графика. По третьей оси графика траектория инструмента не строится.

## **13.1.2 Экран графика траектории**

### **Пояснение**

M

Нажмите функциональную клавишу  $\boxed{\bigoplus \limits_{\text{genall}}$  (или  $\boxed{\bigoplus \limits_{\text{genall}}$  для компактного устройства MDI), и затем нажмите дисплейную клавишу [ГРАФИКА], чтобы вывести на дисплей окно ГРАФ. ТРАЕКТ..

Окно ГРАФ. ТРАЕКТ. имеет три основные части.

- Область графического представления для вычерчивания траектории инструмента
- Область для отображения данных обработки, включая положение инструмента
- Область для отображения графической системы координат

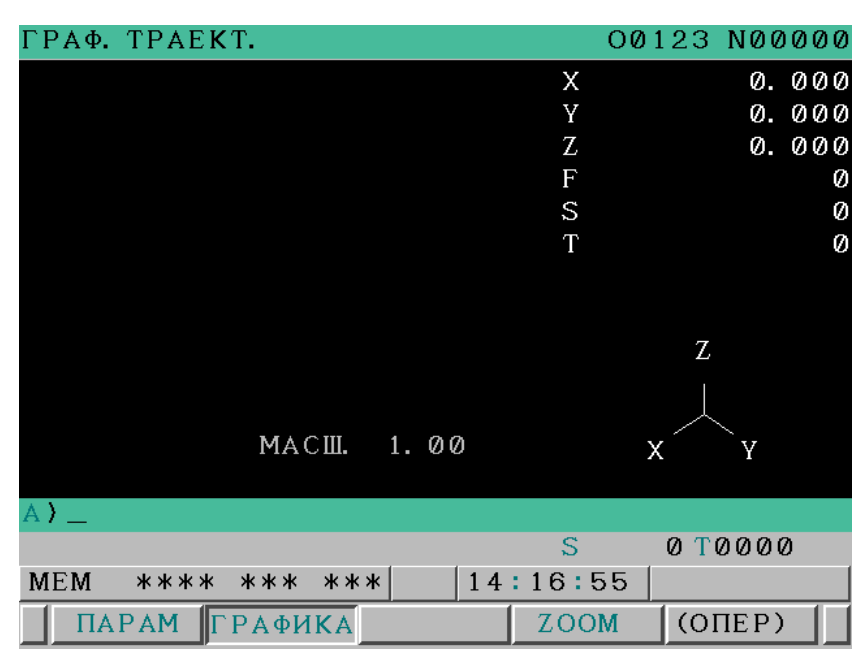

**Рис. 13.1.2 (a) Экран ГРАФ. ТРАЕКТ. (ЖКИ дисплей 8.4 дюйма)** 

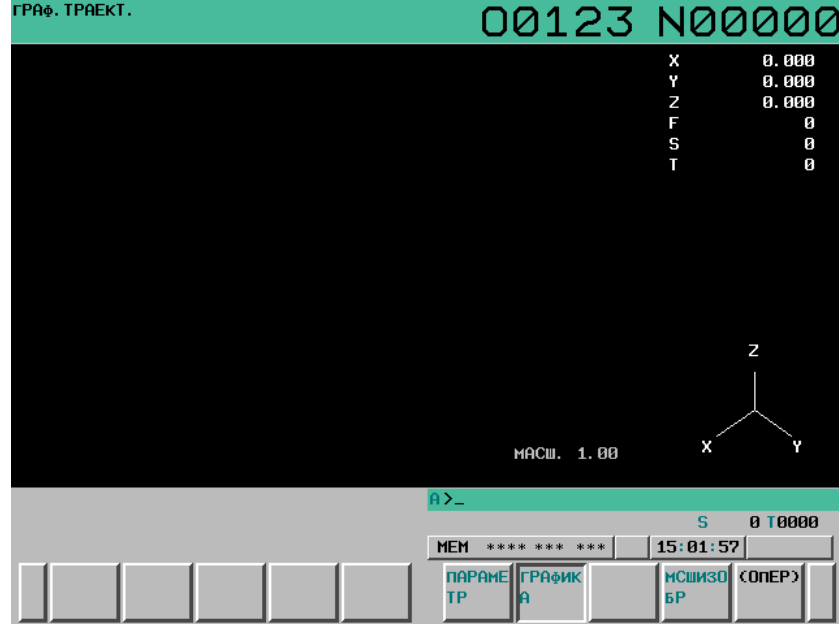

**Рис. 13.1.2 (b) Экран ГРАФ. ТРАЕКТ. (ЖКИ дисплей 10.4 дюйма)** 

T

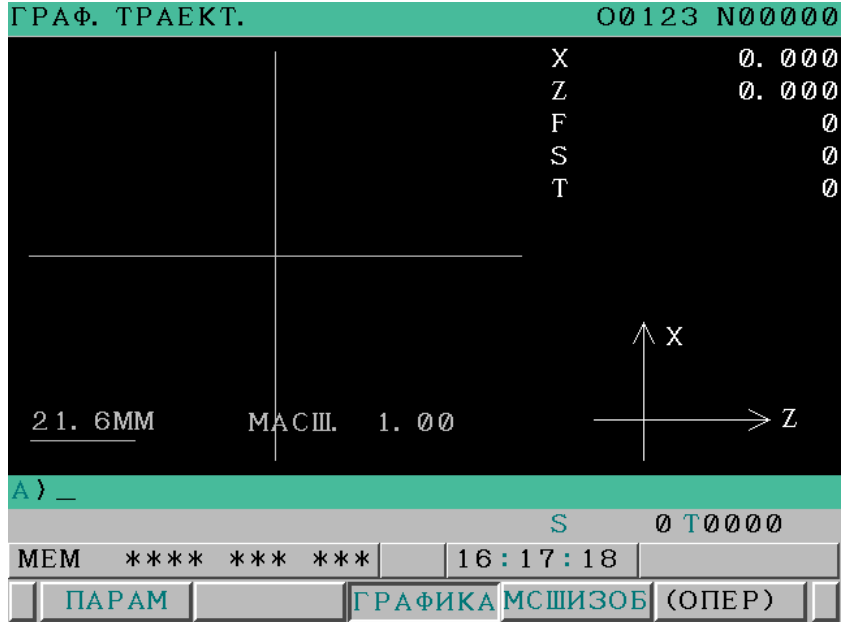

**Рис. 13.1.2 (c) Экран ГРАФ. ТРАЕКТ. (ЖКИ дисплей 8.4 дюйма)** 

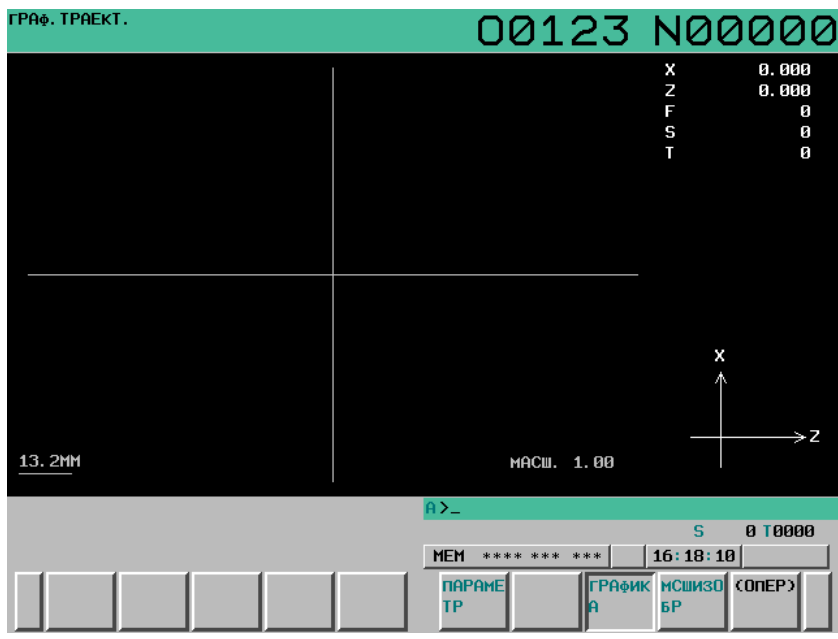

**Рис. 13.1.2 (d) Экран ГРАФ. ТРАЕКТ. (ЖКИ дисплей 10.4 дюйма)** 

T

## **- Экран для одновременного отображения двух контуров (Двухконтурная система токарного станка)**

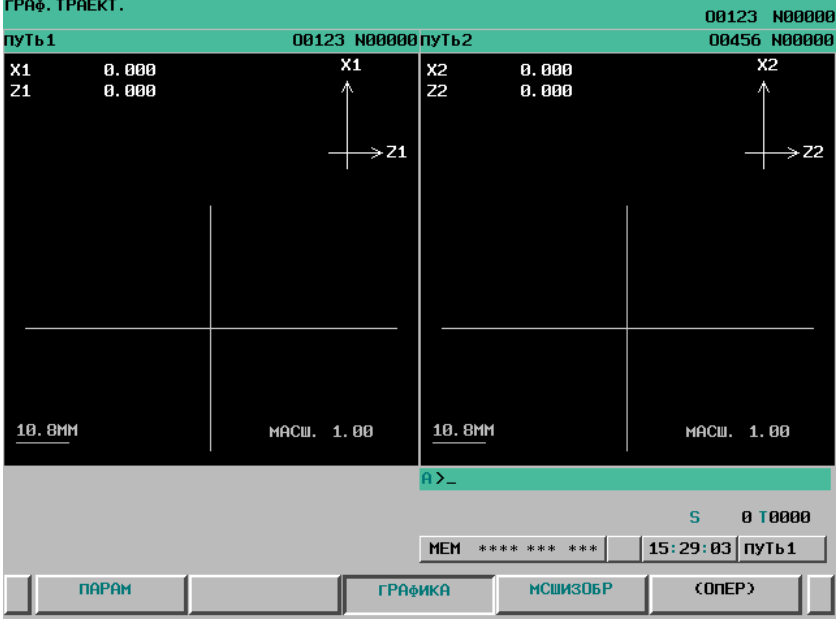

**Рис. 13.1.2 (e) Экран ГРАФ. ТРАЕКТ. (ЖКИ дисплей 8.4 дюйма)** 

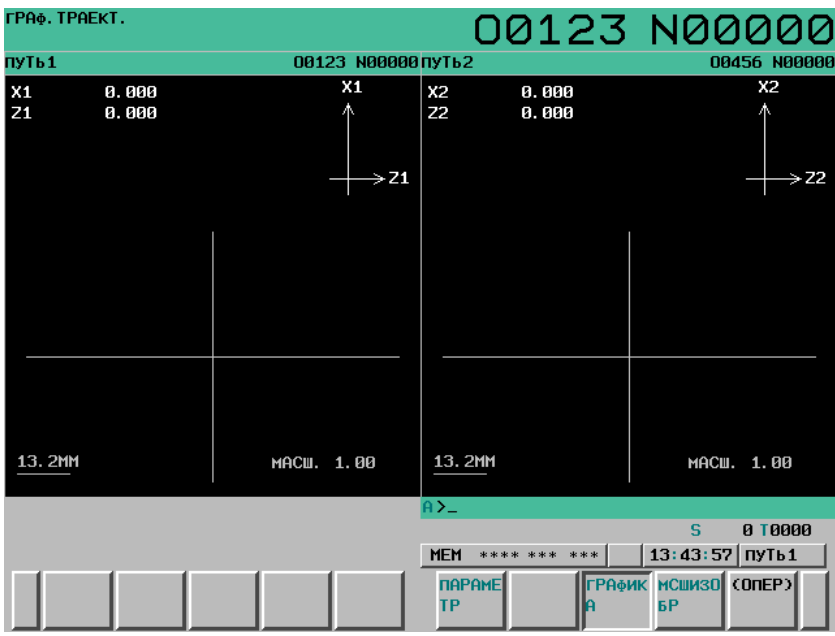

**Рис. 13.1.2 (f) Экран ГРАФ. ТРАЕКТ. (ЖКИ дисплей 10.4 дюйма)** 

### **- Экран для отображения одного контура**

Если вы задаете бит 2 (DOP) параметра № 3193, чтобы отключить одновременное отображать двух контуров, то каждый контур отображается так же, как в окне для одноконтурной системы.

### **- Траектория инструмента**

В системе графических координат, заданной графическими параметрами, траектория инструмента вычерчивается в системе координат заготовки. Различие между траекториями перемещения для ускоренного подвода и рабочей подачей может быть сделано путем настройки цветов графического представления.

Даже если позиция инструмента изменяется не непрерывно в связи с настройкой и переключением системы координат заготовки, траектория инструмента вычерчивается исходя из того, что инструмент перемещается.

Вычерчивание траектории движения инструмента продолжается даже после того, как будет открыто другое окно.

### **ПРИМЕЧАНИЕ**

Вычерчивание не продолжается и построенная траектория не сохраняется, если:

- Выполняется переключение в диалоговый экран макропрограммы.
- Выполняется переключение в экран, отображаемый с применением исполнителя языка C.
- Выполняется переключение на экран редактора Manual Guide *i*.
- Запускается или выключается функция отображения экрана ЧПУ.

### **- Данные обработки**

В правой части окна выводятся положение в системе координат заготовки, а также скорость подачи (F), скорость шпинделя (S) и номер инструмента (T).

### **ПРИМЕЧАНИЕ**

До трех графических осей поддерживается для серии M и до двух осей – для серии T.

### **- Графическая система координат**

Оси координат и имена осей отображаются в нижнем правом углу окна.

### **- Коэффициент масштабирования и размеры**

Если система графических координат плоская, то отображаются коэффициент масштабирования для графического диапазона и значения измерений.

### T

### **- Оси координат в системе координат детали**

В области графического представления отображаются графические оси в системе координат заготовки.

Обратите внимание, что вы видите позицию системы координат заготовки, заданную при начале построения чертежа. Во время автоматической работы положения осей координат не меняются, даже если система координат заготовки изменена.

#### **Порядок действий для вычерчивания траектории на экране графика траектории**

#### **Порядок выполнения**

#### **- Запуск вычерчивания**

1 Нажмите функциональную клавишу  $\boxed{\bigoplus \limits_{\text{max}}\left[\mathbf{H}\right]}$  (или  $\boxed{\mathbb{C}\atop\text{max}}$ ), если используется компактный пульт

MDI) и задайте необходимые графические параметры на экране ГРАФИЧ. ПАРАМЕТР.

- 2 Нажмите программную клавишу [ГРАФИКА], чтобы вывести на дисплей экран ГРАФ. ТРАЕКТ.
- 3 Запустите работу в режиме автоматического или ручного управления. Перемещения станка вычерчиваются на экране.

### **ПРИМЕЧАНИЕ**

- 1 Задайте состояние блокировки станка, чтобы выполнить только построение графика, не перемещая инструмент.
- 2 Если скорость подачи инструмента высока, траектория инструмента может быть вычерчена неточно. В этом случае рекомендуется уменьшить скорость подачи, выполняя, например, пробный прогон.

#### **- Остановка вычерчивания**

1 Нажмите функциональную клавишу  $\boxed{\bigoplus \atop \text{max} \bigoplus \atop \text{max} \bigoplus$ MDI).

Если экран ГРАФ. ТРАЕКТ. не появляется, нажмите программную клавишу [ГРАФИКА], чтобы вызвать экран.

2 Вычерчивание траектории инструмента останавливается, если автоматическая работа завершена или остановлена до завершения.

### **- Удаление данных вычерчивания**

Нажмите программную клавишу [СТЕРЕТЬ]. Построенный график движения инструмента будет удален.

#### **Порядок действий для увеличения или уменьшения вычерченной траектории на экране графика траектории**

Чтобы уменьшить или увеличить график движения инструмента параллельно отслеживая его построение, можно переместить центр вычерчиваемой траектории движения или увеличить график траектории движения.

При выполнении любой из этих операций уже вычерченный график движения будет удален.

#### **Порядок выполнения**

- Нажмите функциональную клавишу  $\boxed{A \choose \text{graph}}$  (или  $\boxed{\mathbb{R}^{n} \choose \text{graph}}$ , если используется компактный пульт MDI).
- 2 Нажмите программную клавишу [ГРАФИКА] для вызова экрана ГРАФ. ТРАЕКТ., а затем вычертите траекторию инструмента.
- 3 Нажмите программную клавишу [БОЛЬШ.]
- **Порядок изменения диапазона построения графика настройкой центра графика и увеличения**

При необходимости можно сместить центр графика. В тоже время допускается изменение линейного масштаба. Таким образом можно увеличить или, наоборот, уменьшить график с новым выбранным положением центра.

- 4 После пункта 3, описанного выше, нажмите программную клавишу [ЦЕНТР]. В центре экрана появится желтый курсор, а индикация программной клавиши изменится.
- 5 Переместите желтый курсор на новое положение центра графика с помощью клавиш курсора

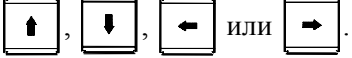

I

6 При изменении масштаба введите значение от 0.01 до 100 (коэффициент масштабирования), затем нажмите программную клавишу [ВВОД]. Введенное значение появится в поле "МАСШ." в нижнем правом углу окна.

Если нажать программную клавишу [+ВВОД], текущий коэффициент масштабирования будет увеличен на введенную величину.

7 Нажмите программную клавишу [ВЫП.], чтобы завершить операцию. После выполнения этого пункта настройки смещения графика вступят в силу и вычерчивание будет осуществляться с новыми настройками.

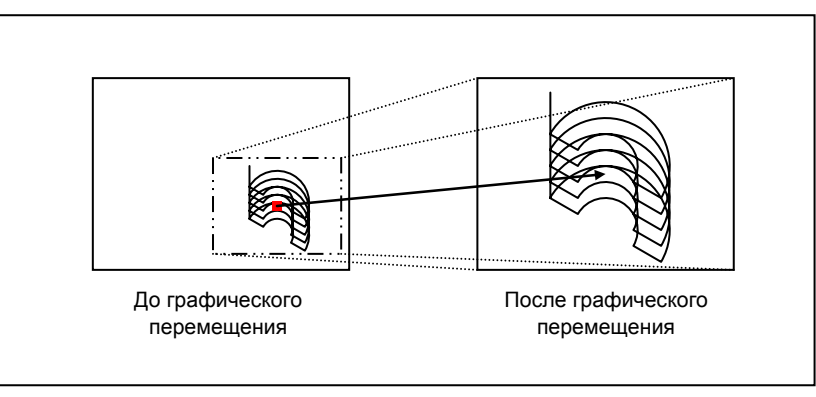

**Рис. 13.1.2 (g) Графическое перемещение (коэффициент масштабирования = 2.00)** 

#### **- Порядок изменения графического диапазона способом с прямоугольником**

Построение графика траектории инструмента возможно методом увеличения заданной прямоугольной области.

- 4 После выполнения пункта 3, описанного выше, нажмите программную клавишу [ОБЛ.]. В центре экрана появятся два курсора, один желтого, а другой – красного цвета; индикация программной клавиши при том изменится.
- 5 Переместите желтый курсор с помощью клавиши курсора  $\|\cdot\|$ ,  $\|\cdot\|$ ,  $\|\cdot\|$ , или  $\|\cdot\|$ . Для

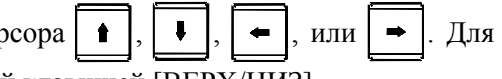

выбора активного курсора воспользуйтесь программной клавишей [ВЕРХ/НИЗ]. Переместите оба курсора на в точки концов диагонали прямоугольник нового диапазона построения графика. Когда график будет строиться в следующий раз, границы его построения будут лежать в пределах этого прямоугольника.

6 Нажмите программную клавишу [ВЫП.], чтобы завершить операцию. После выполнения этого пункта настройка, сделанная в пунктах выше, вступает в силу и включает вычерчивание в новом графическом диапазоне.

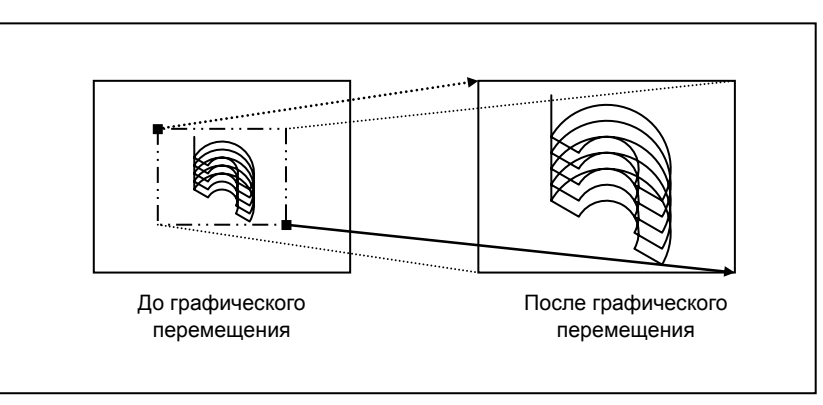

**Рис. 13.1.2 (h) Графическое увеличение**

### **ПРИМЕЧАНИЕ**

- 1 Для прекращения операции увеличения/уменьшения, нажмите программную клавишу [ОТМЕНА].
- 2 Даже если выполнить операцию увеличения/уменьшения, траектория инструмента, уже вычерченная на экране, не будет ни перемещена, ни увеличена. Настройка увеличения/уменьшения действительна при следующем выполнении вычерчивания.

## **13.2 ДИНАМИЧЕСКОЕ ГРАФИЧЕСКОЕ ОТОБРАЖЕНИЕ (СЕРИЯ M)**

### **Краткий обзор**

Функция динамического графического отображения выполняет два действия:

- Вычерчивание контура На экране вычерчивается контур в соответствии с заданными в программе координатами. Путем отображения в окне траектории перемещения, ее легко можно проверить до фактического выполнения обработки.
- Анимация

Вычерчивается фигура детали, подлежащей обработке в результате запрограммированного перемещения инструмента.

Путем анимационного вычерчивания трехмерной фигуры подлежащей обработке детали можно легко оценить промежуточный процесс обработки и окончательный контур.

Во время выполнения обработки по одной программе эта функция может вычерчивать траекторию движения инструмента для другой программы.

Эта функция выполняет черчение гораздо быстрее, чем функция графического отображения режима автоматической работы, так что проверка программы может выполняться более оперативно.

Эта функция отличается от автоматического выполнения программы следующей терминологией:

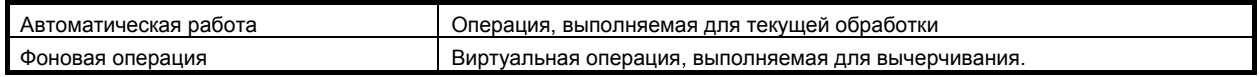

## **13.2.1 Вычерчивание контура**

### **Краткий обзор**

Следующие окна графического представления траектории инструмента используются для выполнения различных настроек и вычерчивания:

- Экран ГРАФ. ТРАЕКТ. (НАСТРОЙКА) Этот экран используется для задания данных, необходимых для вычерчивания траектории инструмента.
- Экран ГРАФ. ТРАЕКТ. (ВЫП.) Этот экран используется для вычерчивания траектории инструмента. Увеличение или уменьшение графического диапазона, а также поворот системы графических координат.
- Экран ГРАФ. ТРАЕКТ. (ПОЗ) Это окно используется для индикации текущей позиции инструмента во время автоматической работы путем отображения графического курсора на траектории, построенной в окне ГРАФ. ТРАЕКТ. (ВЫПОЛН..

## **13.2.1.1 Экран ГРАФ. ТРАЕКТ. (НАСТРОЙКА)**

Это окно используется для настройки графических параметров, необходимых для вычерчивания траектории инструмента.

Настройки данных, сделанные при помощи этого окна, становятся действительны путем отображения окна ГРАФ ТРАЕКТ (ВЫПОЛН. или при выполнении чертежа. Если траектория инструмента уже вычерчена, то она стирается.

Заданные данные графических параметров сохраняются, даже если питание отключено.

#### **Экран ГРАФ ТРАЕКТ (настройка): Порядок выполнения операций**

#### **Порядок выполнения**

1 Нажмите функциональную клавишу  $\left[\begin{matrix} \boxed{\bullet} \\ \end{matrix}\right]$  (или  $\left[\begin{matrix} \boxed{\bullet} \\ \end{matrix}\right]$  если используется компактный пульт MDI), чтобы вывести на дисплей экран ГРАФ. ТРАЕКТ. (УСТАНОВКА-1).

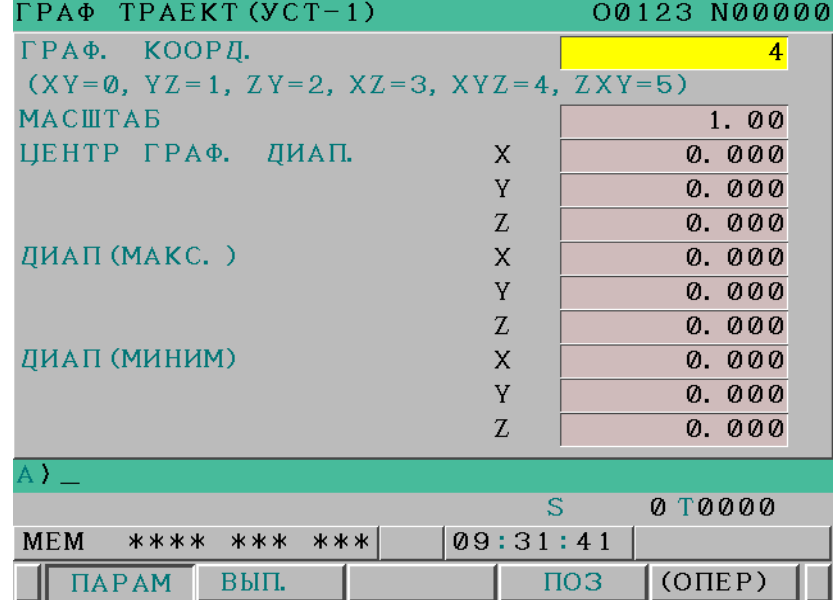

**Рис. 13.2.1.1 (a) Экран ГРАФ. ТРАЕКТ. (УСТАНОВКА-1) (первая страница) (ЖКИ дисплей 8.4 дюйма)** 

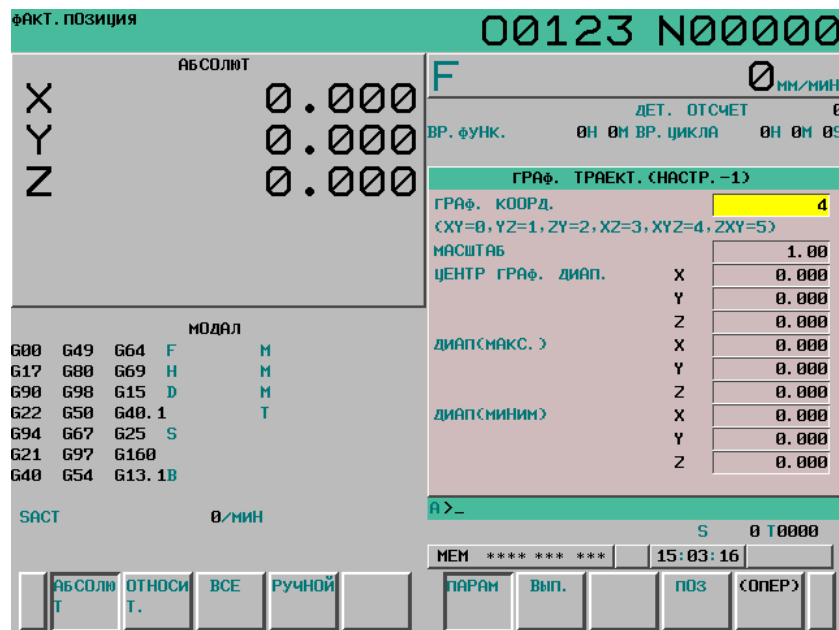

- 812 - **Рис. 13.2.1.1 (b) Экран ГРАФ. ТРАЕКТ. (УСТАНОВКА-1) (первая страница) (ЖКИ дисплей 10.4 дюйма)** 

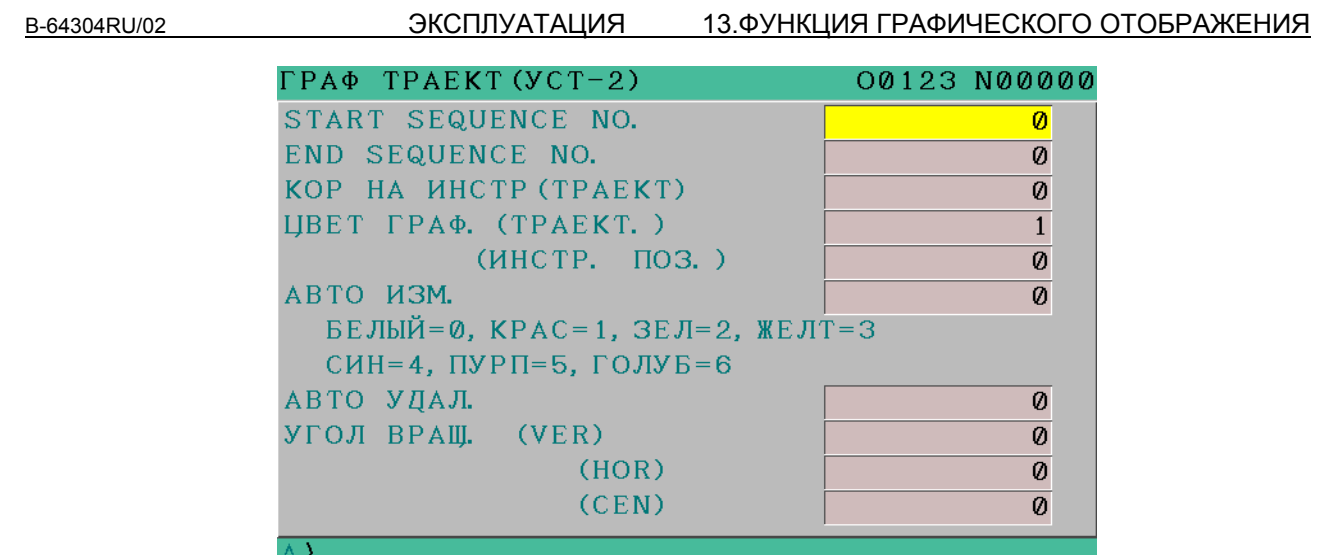

|             |             |       |          | 0 T0000 |  |
|-------------|-------------|-------|----------|---------|--|
| <b>MEM</b>  | **** ***    | - *** | 09:32:57 |         |  |
| A M<br>IIA. | <b>BHIT</b> |       | поз      | (OMEP)  |  |

**Рис. 13.2.1.1 (c) Экран ГРАФ. ТРАЕКТ. (УСТАНОВКА-2) (первая страница) (ЖКИ дисплей 8.4 дюйма)** 

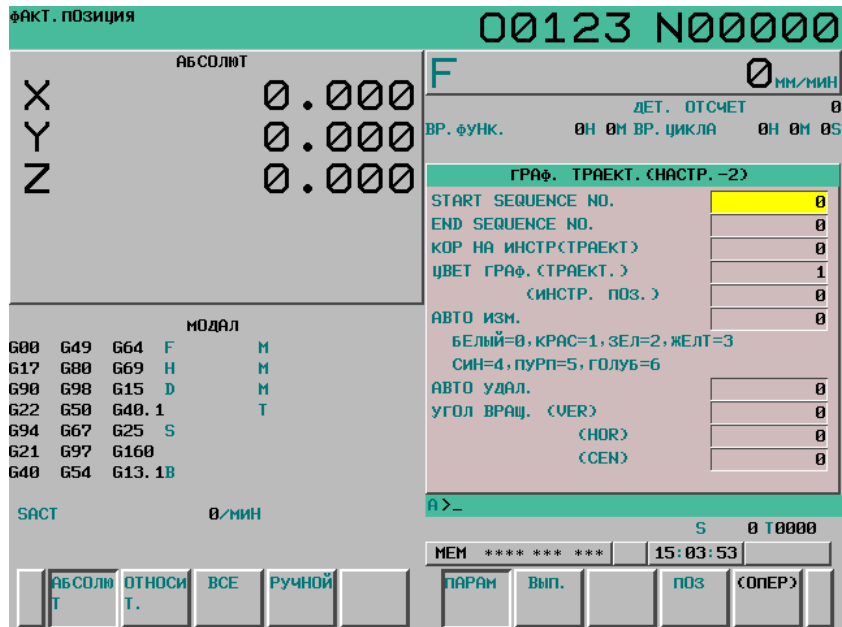

**Рис. 13.2.1.1 (d) Экран ГРАФ. ТРАЕКТ. (УСТАНОВКА-2) (первая страница) (ЖКИ дисплей 10.4 дюйма)** 

- 2 На экране ГРАФ. ТРАЕКТ. (НАСТРОЙКА) используются две экранные страницы. Используйте клавиши страниц MDI для переключения между экранами для отображения нужного элемента настройки.
- 3 С помощью клавиш курсора MDI установите курсор на значение нужного элемента. При помощи цифровых клавиш введите нужное числовое значение. (Набранное цифровое значение сохраняется в буфере клавиатурного ввода.)
- 4 Для прямого задания числового значения, набранного в пункте 3 нажмите клавишу  $\left[\frac{2}{100}\right]$  или программную клавишу [ВВОД]. Для приращения текущего значения на числовое значение, введенное в пункте 3, нажмите

программную клавишу [+ВВОД].

По поводу отдельных элементов настройки см. пояснение.

#### **Пояснение**

Ниже описаны элементы настройки в окне ГРАФ. ТРАЕКТ. (НАСТРОЙКА).

### **- ГРАФ. КООРД.**

Выберите систему графических координат для вычерчивания из приведенных и укажите ее номер.

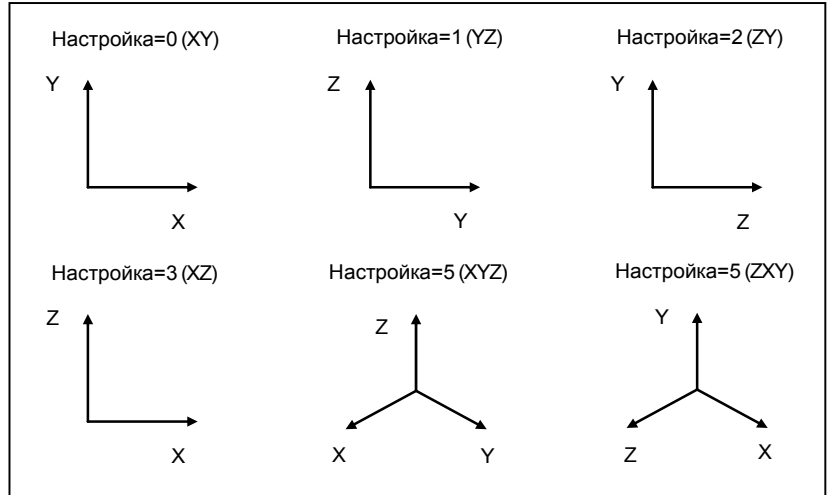

**Рис. 13.2.1.1 (e) Графическая система координат**

### **- МАСШТАБ**

Задайте коэффициент масштабирования для вычерчивания в диапазоне от 0,01 до 100,00 (раз). Для малого коэффициента масштабирования вычерчивание возможно в широком диапазоне. Для большого коэффициента масштабирования вычерчивание возможно в области центра увеличенного графического отображения.

### **ПРИМЕЧАНИЕ**

Если задан 0, коэффициент масштабирования и положение центра координат для вычерчивания определяются в соответствии с графическими параметрами для графического диапазона (максимальное и минимальное значения).

### **- ЦЕНТР ГРАФ. ДИАП.**

Чтобы задать координаты центра графического отображения, задайте координату по каждой оси в системе координат заготовки для программы, используемой при построении чертежа.

### **ПРИМЕЧАНИЕ**

- 1 Задайте координату по каждой оси в системе координат станка в случае, если бит 3 (BGM) параметра № 11329=1.
- 2 Эта настройка действительна, если в качестве графического параметра для коэффициента масштабирования задано ненулевое значение.

### **- ДИАП(МАКС.)/ДИАП(МИНИМ)**

Задайте желаемый графический диапазон посредством максимального и минимального значений координат в системе координат заготовки.

Коэффициент масштабирования и позиции координат для чертежа автоматически рассчитываются по заданным максимальным и минимальным значениям, и чертеж строится таким образом, чтобы вся заданная область попадала в зону вычерчивания.

### **ПРИМЕЧАНИЕ**

- 1 Эта настройка действительна, если в качестве графического параметра для коэффициента масштабирования задан 0.
- 2 Коэффициент масштабирования для вычерчивания ограничен диапазоном от 0.01 до 100.00.
- 3 Задайте положение максимального значения больше минимального значения.
- 4 Если бит 3 (BGM) параметра № 11329 установлен на 1, задайте значение координат по каждой оси в системе координат станка.

### **- START SEQUENCE NO./END SEQUENCE NO.**

Задайте порядковые номера для начала и завершения чертежа. Программа, указанная для вычерчивания, выполняется с начала, но чертеж строится только для участка между начальным и конечным порядковыми номерами.

Если в качестве начального порядкового номера задан 0, то чертеж выполняется от начала программы.

Если в качестве конечного порядкового номера задан 0, то чертеж выполняется до конца программы. Порядковые номера проверяются без различия между главной программой и подпрограммой.

### **- КОР НА ИНСТР(ТРАЕКТ)**

Для вычерчивания траектории инструмента можно выбрать включение или выключение функции смещения инструмента (коррекция на длину инструмента, коррекция на режущий инструмент). Настройка 0: Функция смещения инструмента включена для вычерчивания.

1: Функция смещения инструмента выключена для вычерчивания.

#### **ШВЕТ ГРАФ.**

Задайте цвета, которые будут использоваться для графического представления траектории инструмента.

Доступные цвета указаны ниже вместе со значениями настройки:

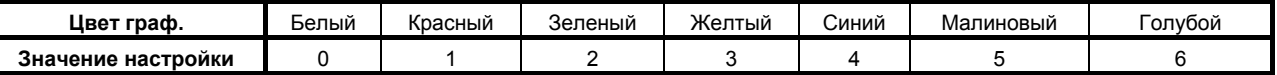

### **(ТРАЕКТ.)**

Задайте цвета, которые будут использоваться для вычерченной траектории инструмента.

### **ИНСТР. ПОЗ.**

Задайте цвет графического курсора для окна ГРАФИКА ТРАЕКТОРИИ (ПОЗИЦИИ).

### **АВТО ИЗМ.**

T-коды, заданные в программе для вычерчивания, можно использовать для автоматического изменения цвета траектория инструмента во время построения чертежа.

Настройка 0: Автоматическое изменение не выполняется.

1: Автоматическое изменение выполняется.

Если задан 1, то настройка для цвета траектории инструмента увеличивается на 1 при каждом исполнении T-кода; в соответствии с этим изменяется цвет траектории инструмента. Когда настройка достигает 6, она сбрасывается на 0.

### **- АВТО УДАЛ.**

Если вычерчивание запущено дисплейной клавишей [АВТО] или [ПУСК] из состояния, когда оно не выполнялось и не было приостановлено, то предыдущая вычерченная траектория может быть стерта.

Настройка 0: Предыдущая вычерченная траектория не удаляется.

1: Предыдущая вычерченная траектория удаляется.

### **- УГОЛ ВРАЩ.**

Задайте угол поворота системы графических координат с центром, совпадающим с центром области графического отображения. Угол поворота лежит в диапазоне -360°-+360°.

Задайте угол поворота как референтную позицию (положение с углом поворота 0°) в указанном направлении каждой системы графических координат.

### **VER**

Задайте угол поворота в центре горизонтального направления в передней части окна. Направление вращения определяется следующим образом.

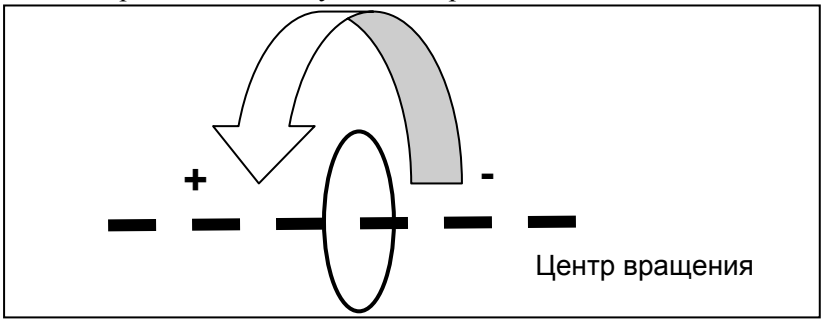

### **HOR**

Задайте угол поворота в центре вертикального направления в передней части окна. Направление вращения определяется следующим образом.

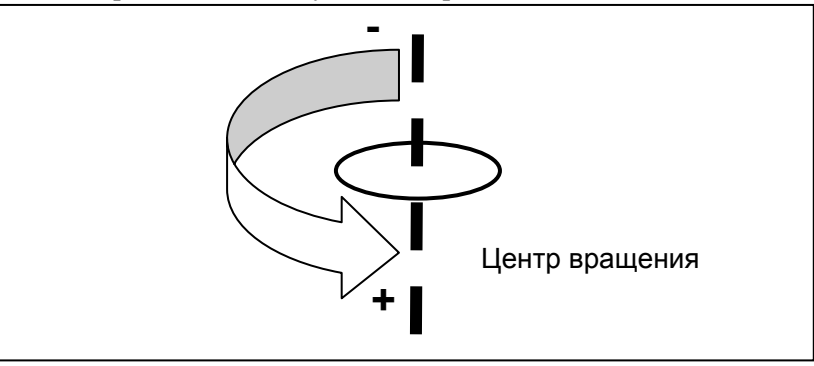

### **CEN**

Задайте угол поворота в центре вертикального направления в плоскости окна. Направление вращения определяется следующим образом.

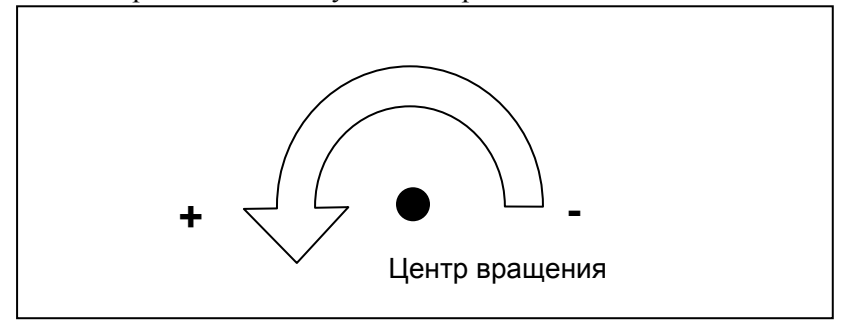

## **13.2.1.2 Экран ТРАЕКТ. ГРАФ. (ВЫП.)**

Окно ТРАЕКТ. ГРАФ. используется для вычерчивания траектории инструмента. Можно выполнить следующие операции:

- Запуск/завершение вычерчивания траектории инструмента
- Перемотка конечной программы объекта вычерчивания
- Стирание вычерченной траектории инструмента
- Увеличение/уменьшение/перемещение графической области
- Изменение/поворот системы графических координат

Окно состоит из следующих элементов:

- (1) Область вычерчивания
- (2) Отображение состояния фоновой операции
- (3) Номер программы и порядковый номер для выполнения вычерчивания
- (4) Текущие координаты
- (5) Скорость подачи и данные о команде кода M/S/T/D
- (6) Графическая система координат
- (7) Линия фактического измерения

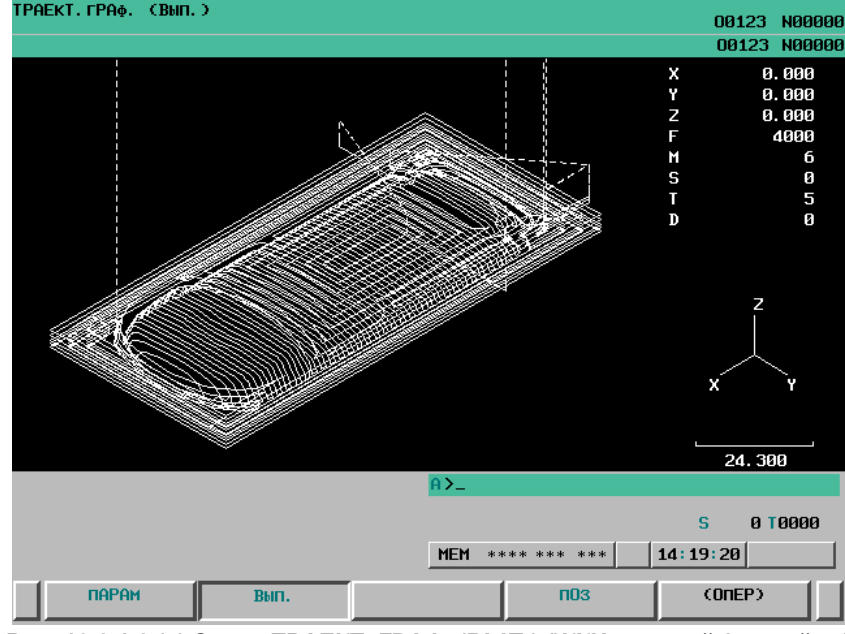

**Рис. 13.2.1.2 (a) Экран ТРАЕКТ. ГРАФ. (ВЫП.) (ЖКИ дисплей 8.4 дюйма)** 

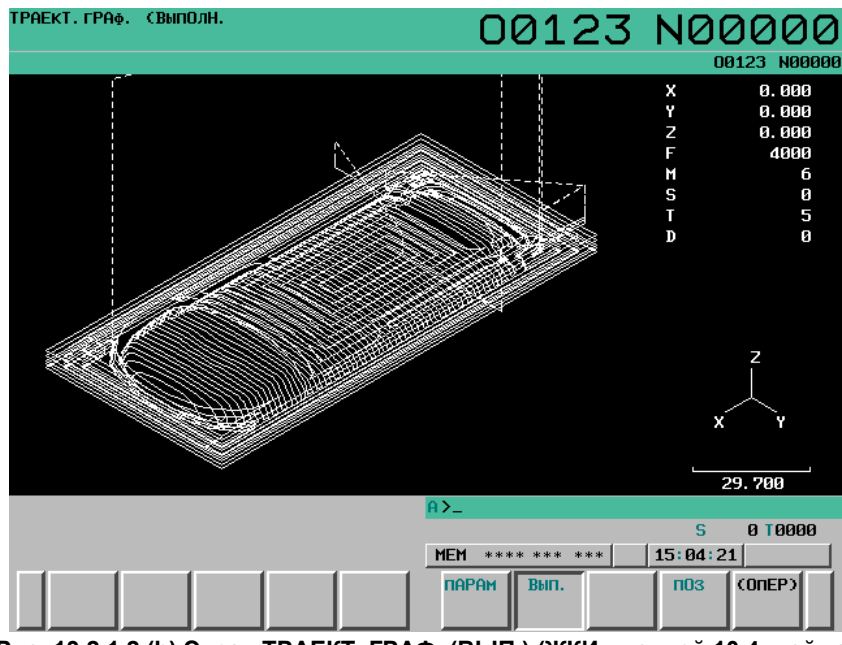

**Рис. 13.2.1.2 (b) Экран ТРАЕКТ. ГРАФ. (ВЫП.) (ЖКИ дисплей 10.4 дюйма)** 

### **Экран ТРАЕКТ. ГРАФ. (ВЫП.) Порядок выполнения**

#### **Порядок выполнения**

- 1 Нажмите функциональную клавишу  $\boxed{\underline{\mathbb{F}}_n}$  (или  $\boxed{\underline{\mathbb{S}}_n^{\text{SFSM}}}$  если используется компактный пульт MDI), чтобы вывести на дисплей экран ТРАЕКТ. ГРАФ. (УСТАНОВКА-1).
- 2 Нажмите программную клавишу [ВЫП.]. Отображается окно ТРАЕКТ. ГРАФ.

| ТРАЕКТ. ГРАФ. (ВЫП.) |      |            |              |                | 00123    | <b>N00000</b> |
|----------------------|------|------------|--------------|----------------|----------|---------------|
|                      |      |            |              |                |          |               |
|                      |      |            |              |                | 00123    | <b>N00000</b> |
|                      |      |            |              | X              |          | 0.000         |
|                      |      |            |              | Y              |          | 0.000         |
|                      |      |            |              | $\overline{z}$ |          | 0.000         |
|                      |      |            |              | F              |          | 4000          |
|                      |      |            |              | M              |          | 6             |
|                      |      |            |              |                |          | Ø             |
|                      |      |            |              | S<br>T         |          | 5             |
|                      |      |            |              | $\mathbf D$    |          | Ø             |
|                      |      |            |              |                |          |               |
|                      |      |            |              |                |          |               |
|                      |      |            |              |                |          |               |
|                      |      |            |              |                |          |               |
|                      |      |            |              |                | Z        |               |
|                      |      |            |              |                |          |               |
|                      |      |            |              |                |          |               |
|                      |      |            |              |                |          |               |
|                      |      |            |              |                | X        | Y             |
|                      |      |            |              |                |          |               |
|                      |      |            |              |                |          |               |
|                      |      |            |              |                |          |               |
|                      |      |            |              |                | 24.300   |               |
|                      |      | A          |              |                |          |               |
|                      |      |            |              |                |          |               |
|                      |      |            |              |                | s        | 0 T0000       |
|                      |      |            |              |                |          |               |
|                      |      | <b>MEM</b> | **** *** *** |                | 09:35:57 |               |
|                      |      |            |              |                |          |               |
| <b>NAPAM</b>         | Вып. |            | <b>ПОЗ</b>   |                | (0nEP)   |               |
|                      |      |            |              |                |          |               |

**Рис. 13.2.1.2 (c) Экран ТРАЕКТ. ГРАФ. (ВЫП.) (ЖКИ дисплей 8.4 дюйма)** 

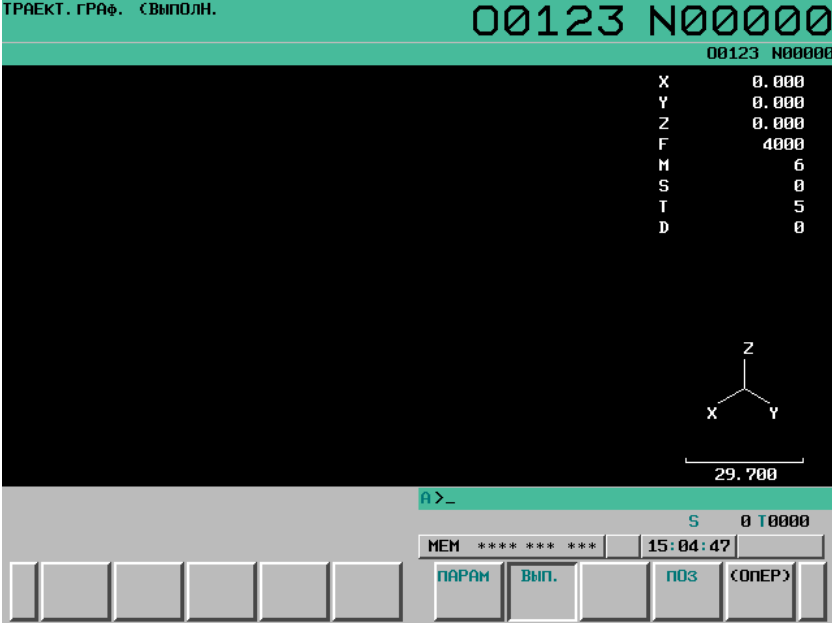

**Рис. 13.2.1.2 (d) Экран ТРАЕКТ. ГРАФ. (ВЫП.) (ЖКИ дисплей 10.4 дюйма)** 

3 Нажмите программную клавишу [(ОПЕР)]. Отображаются дисплейные клавиши для вычерчивания траектории инструмента.

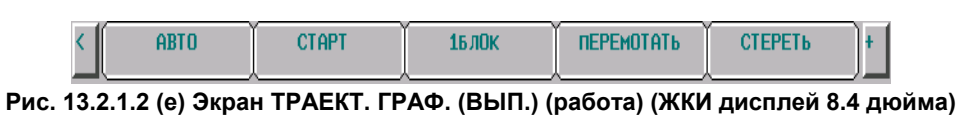

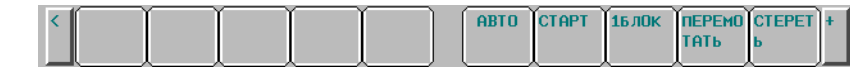

**Рис. 13.2.1.2 (f) Экран ТРАЕКТ. ГРАФ. (ВЫП.) (работа) (ЖКИ дисплей 10.4 дюйма)** 

4 Нажмите клавишу перехода к следующему меню  $\lceil \triangleright \rceil$  для вызова программных клавиш для увеличения/уменьшения/перемещения диапазона графического отображения.<br>
I вращ.

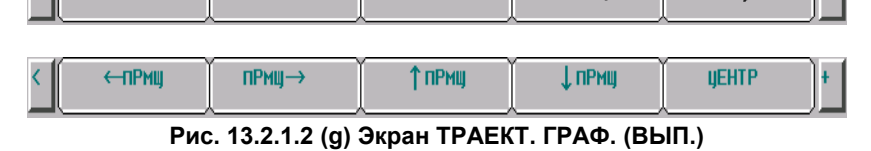

 **(увеличение/уменьшение/перемещение графического диапазона) (ЖКИ дисплей 8.4 дюйма)** 

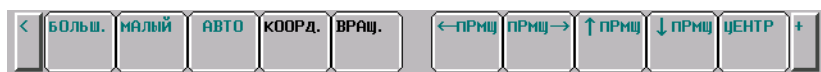

**Рис. 13.2.1.2 (h) Экран ТРАЕКТ. ГРАФ. (ВЫП.)** 

 **(увеличение/уменьшение/перемещение графического диапазона) (ЖКИ дисплей 10.4 дюйма)** 

#### 13.ФУНКЦИЯ ГРАФИЧЕСКОГО ОТОБРАЖЕНИЯ ЭКСПЛУАТАЦИЯ В-64304RU/02

5 Нажмите программную клавишу [КООРД.] для вызова программных клавиш для изменения графической системы координат.

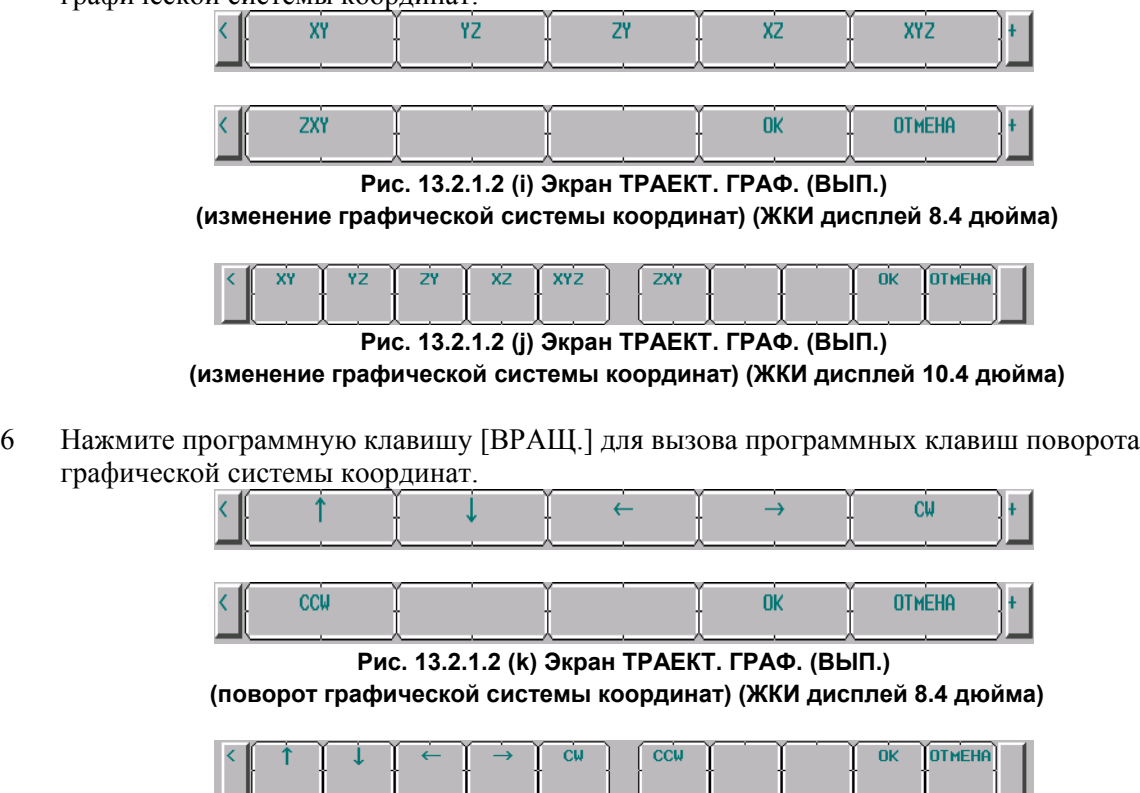

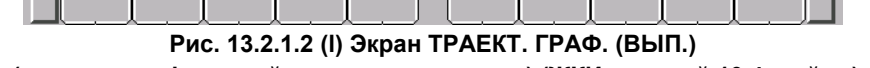

 **(поворот графической системы координат) (ЖКИ дисплей 10.4 дюйма)** 

Операции отдельных дисплейных клавиш см. в пояснении.

### **Пояснение**

#### **- Выбор программы для графического представления**

Чертеж выполняется для программы, выбранной в качестве главной программы. В окне списка программ, однако, можно выбрать другую программу только для построения чертежа. Порядок исполнения следующий.

1 Нажмите программную клавишу [(ОПЕР)] на экране списка программ, затем нажмите клавишу перехода к следующему меню  $\boxed{\triangleright}$  несколько раз, пока не появится программная клавиша [ВЫБОР ЧРТЖ] ([ЧРТЖ]).

| л | $I$ I D $I$ U<br>ш |  |  |  |
|---|--------------------|--|--|--|
|   |                    |  |  |  |

**Рис. 13.2.1.2 (m) Экран списка программ ( программная клавиша [ЧРТЖ] (ЖКИ дисплей 8.4 дюйма)** 

|  |  |  | Рис. 13.2.1.2 (n) Экран списка программ (программная клавиша [BЫБОР ЧРТЖ] |
|--|--|--|---------------------------------------------------------------------------|

**(ЖКИ дисплей 10.4 дюйма)** 

- - 2 С помощью клавиатуры MDI введите номер программы для вычерчивания.
	- 3 Нажмите программную клавишу [ВЫБОР ЧРТЖ] ([ЧРТЖ]).

Номер программы, выбранный в предыдущих шагах, получает префикс "#", указывающий, что эта программа выбрана для построения чертежа.

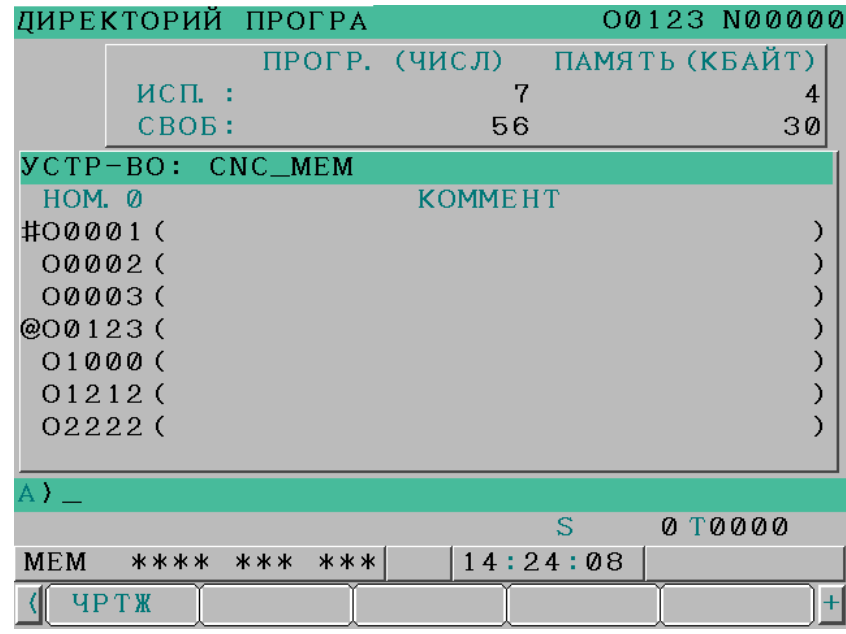

**Рис. 13.2.1.2 (o) Экран списка программ (состояние выбора программы для вычерчивания чертежа) (ЖКИ дисплей 8.4 дюйма)** 

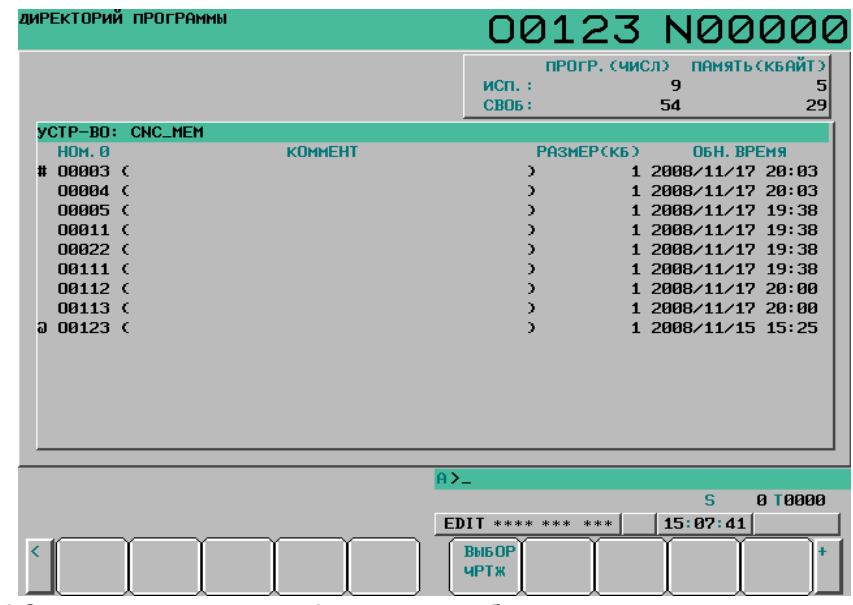

**Рис. 13.2.1.2 (p) Экран списка программ (состояние выбора программы для вычерчивания чертежа) (ЖКИ дисплей 10.4 дюйма)** 

### **ПРИМЕЧАНИЕ**

Файлом, который можно выбрать в качестве конечной программы для вычерчивания, – это только файл, который можно выбрать в качестве основной программы.

#### **- Запуск / останов вычерчивания**

Для вычерчивания траектории инструмента для соответствующей выбранной программы нажмите одну из следующих дисплейных клавиш, отображенных при выполнении описанного выше шага 3:

- Программная клавиша [АВТО] Эта программная клавиша выполняет автоматическое масштабирование. Перед началом построения чертежа определяются максимальные и минимальные значения координат для программы, указанной для вычерчивания, и задаются в качестве графических параметров как максимальной и минимальное значения в графическом диапазоне, 0 задается для коэффициента масштабирования и для центра графического диапазона. После этого начинается вычерчивание. Траектория инструмента отображается в окне надлежащим образом.
- Программная клавиша [ПУСК] Эта программная клавиша запускает вычерчивание от начала программы.
- Программная клавиша [1БЛОК] Эта программная клавиша выполняет программу для вычерчивания с временной остановкой между блоками, как при обычном выполнении в режиме единичных блоков.

Если программа выполняется посредством этой дисплейной клавиши, то отображение дисплейной клавиши изменяется на следующее:

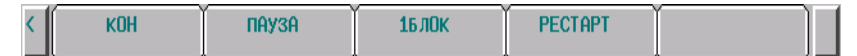

**Рис. 13.2.1.2 (q) Программные клавиши, отображаемые во время выполнения вычерчивания (ЖКИ дисплей 8.4 дюйма)** 

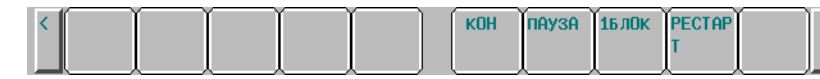

**Рис. 13.2.1.2 (r) Программные клавиши, отображаемые во время выполнения вычерчивания (ЖКИ дисплей 10.4 дюйма)** 

Эти дисплейные клавиши выполняют следующие операции:

- Программная клавиша [КОН] Эта программная клавиша останавливает выполнение программы для вычерчивания и построение чертежа.
- Программная клавиша [ПАУЗА] Эта программная клавиша временно приостанавливает выполнение программы для вычерчивания и построение чертежа.
- Программная клавиша [1БЛОК] Эта программная клавиша выполняет программу для вычерчивания с временной остановкой между блоками, как при обычном выполнении в режиме единичных блоков.
- Программная клавиша [РЕСТАРТ] Если программная клавиша [РЕСТАРТ] нажата в состоянии останова, заданном программной клавишей [ПАУЗА] или [1БЛОК], выполнение чертежа может быть возобновлено с того блока, на котором оно было остановлено.

### **ПРИМЕЧАНИЕ**

Если новая траектория была вычерчена в результате операции запуска графического представления без предварительного стирания старой траектории, невозможно перечертить старую траекторию при каждой операции увеличения/уменьшения/перемещения области графического отображения и изменения/поворота графической системы координат.

Состояние выполнения графика отображается следующим образом:

ЧЕРТЕЖ: Указывает, что выполняется чертеж.

| ТРАЕКТ. ГРАФ. (ВЫПОЛН. | 00123 N00000 |   |              |
|------------------------|--------------|---|--------------|
| <b>MEPTEX</b>          |              |   | 00123 N00000 |
|                        |              | x | 39.950       |
|                        |              | Y | 30.821       |
|                        |              | z | $-108.953$   |
|                        |              |   | 4000         |
|                        |              | M | 6            |
|                        |              | S | П            |
|                        |              |   |              |

**Рис. 13.2.1.2 (s) Индикация состояния во время вычерчивания**

СТОП: Указывает, что выполнение чертежа временно остановлено.

| ТРАЕКТ. ГРАФ. (ВЫПОЛН. | 00123 N00000 |    |              |
|------------------------|--------------|----|--------------|
| <b>CTON</b>            |              |    | 00123 N0000E |
|                        |              | x  | 39.950       |
|                        |              |    | 30.821       |
|                        |              | 2. | $-108.953$   |
|                        |              |    | 4000         |
|                        |              |    | 6            |
|                        |              |    | П            |
|                        |              |    |              |

**Рис. 13.2.1.2 (t) Индикация состояния при временной остановке**

ALM: Указывает, что фоновая работа вызвала сигнал об ошибке.

| ТРАЕКТ. ГРАФ. (ВЫПОЛН. | 00123 N00000 |              |
|------------------------|--------------|--------------|
|                        |              |              |
| AL M                   |              | 00123 N00000 |
|                        |              | 39.950       |
|                        |              | 30.821       |
|                        |              | $-108.953$   |
|                        |              | 4000         |
|                        |              | 6            |
|                        |              | Й            |
|                        |              |              |

**Рис. 13.2.1.2 (u) Индикация состояния при возникновении сигнала об ошибке**

### **КОН**

При исполнении M02 или M30 программа, исполняемая с вычерчиванием, завершает чертеж. После завершения программы индикация дисплейных клавиш возвращается к дисплейным клавишам (Рис. 13.2.1.2 (e)/(f)) отображавшимся до запуска построения чертежа.

### **- Перемотка конечной программы объекта вычерчивания**

Если исполнение чертежа выбранной программы завершено или остановлено до завершения, нажмите программную клавишу [ВОЗВРАТ], чтобы перезапустить вычерчивание с начала программы.

### $C$ тирание вычерченной траектории инструмента

Нажмите программную клавишу [СТЕРЕТЬ], чтобы стереть вычерченную траекторию инструмента.

### **ПРИМЕЧАНИЕ**

- 1 При переключении отображения экрана во время вычерчивания траектории инструмента работа в фоновом режиме останавливается до завершения чертежа.
- 2 Вычерченная траектория инструмента стирается переключении отображения экрана.

#### **- Увеличение/уменьшение графического диапазона**

Используются следующие дисплейные клавиши, отображаемые в результате шага 4:

- Программная клавиша [БОЛЬШ.] Эта программная клавиша увеличивает масштаб диапазона графического отображения.
- Программная клавиша [МАЛЫЙ] Эта программная клавиша уменьшает масштаб диапазона графического отображения.
- Программная клавиша [АВТО] Если заданы графические параметры для графического диапазона (максимальное и минимальное значения), эта программная клавиша автоматически выполняет масштабирование графического диапазона так, чтобы он соответствовал области вычерчивания. Если графический диапазон (максимальное и минимальное значения) не задан (задан 0), то эта операция не выполняется.

### **ПРИМЕЧАНИЕ**

- 1 Задайте единицу масштабирования для одной операции увеличения/уменьшения в параметре № 14713.
- 2 Масштаб увеличения/уменьшения, используемый этой функцией, задается в графических параметрах для масштабирования.

### **- Перемещение диапазона отображения**

Используются следующие дисплейные клавиши, отображаемые в результате шага 4:

- [Программная клавиша [←ПРМЩ]
- Эта программная клавиша перемещает диапазон графического отображения влево.
- Программная клавиша [ПРМЩ→] Эта программная клавиша перемещает диапазон графического отображения вправо.
- Программная клавиша [↑ПРМШ] Эта программная клавиша перемещает диапазон графического отображения вверх.
- [Программная клавиша [↓ПРМЩ] Эта программная клавиша перемещает диапазон графического отображения вниз.
- Программная клавиша [ЦЕНТР] Эта программная клавиша возвращает диапазон графического отображения в первоначальное положение.

### **ПРИМЕЧАНИЕ**

- 1 Задайте приращение перемещения при одной операции горизонтального перемещения в параметре № 14714.
- 2 Задайте приращение перемещения при одной операции вертикального перемещения в параметре № 14715.
- 3 Изменяемый здесь графический диапазон не задается в графических параметрах для центра области отображения.

### **- Изменение графической системы координат**

Используются следующие дисплейные клавиши, отображаемые в результате шага 5. Система графических координат, выбранная здесь - такая же, как система, заданная в графическом параметре для системы координат.

- Программная клавиша [XY]
	- Эта программная клавиша выбирает графическую систему координат XY (с настройкой 0).
- Программная клавиша [YZ] Эта программная клавиша выбирает графическую систему координат YZ (с настройкой 1).
- Программная клавиша [ZY] Эта программная клавиша выбирает графическую систему координат ZY (с настройкой 2).
- Программная клавиша [XZ] Эта программная клавиша выбирает графическую систему координат XZ (с настройкой 3).
- Программная клавиша [XYZ] Эта программная клавиша выбирает графическую систему координат XYZ (с настройкой 4).
- Программная клавиша [ZXY] Эта программная клавиша выбирает графическую систему координат ZXY (с настройкой 5).
- Программная клавиша [OK] Эта программная клавиша изменяет текущую графическую систему координат на графическую систему координат, выбранную одной из приведенных выше программных клавиш.
- Программная клавиша [ОТМЕНА] Эта программная клавиша отменяет графическую систему координат, выбранную одной из приведенных выше программных клавиш, и возвращает отображение к исходной графической системе координат.

### **ПРИМЕЧАНИЕ**

Графическая система координат, выбранная здесь, задается в графическом параметре для графической системы координат.

### **- Поворот графической системы координат**

Используются следующие дисплейные клавиши, отображаемые в результате шага 6.

- [Программная клавиша ↑]
- Эта программная клавиша поворачивает графическую систему координат вверх.
- [Программная клавиша ↓] Эта программная клавиша поворачивает графическую систему координат вниз.
- [Программная клавиша ←] Эта программная клавиша поворачивает графическую систему координат влево.
- $[\Pi$ рограммная клавиша  $\rightarrow$ ] Эта программная клавиша поворачивает графическую систему координат вправо.
- Программная клавиша [CW] Эта программная клавиша поворачивает графическую систему координат по часовой стрелке.
- Программная клавиша [CCW] Эта программная клавиша поворачивает графическую систему координат против часовой стрелки.
- Программная клавиша [OK] Эта программная клавиша изменяет угол поворота текущей графической системы координат на угол, выбранный одной из приведенных выше программных клавиш.
- Программная клавиша [ОТМЕНА] Эта программная клавиша отменяет поворот графической системы координат, выполненный одной из приведенных выше программных клавиш, и возвращает отображение к исходной графической системе координат.

### **ПРИМЕЧАНИЕ**

- 1 Задайте приращение перемещения при одном обороте в параметре № 14716.
- 2 Угол поворота графической системы координат, заданный здесь, не задается в графическом параметре для угла поворота.

## **13.2.1.3 Экран ТРАЕКТ. ГРАФ. (ПОЗ)**

Окно ТРАЕКТ. ГРАФ. (ПОЗ) показывает текущую позицию инструмента во время автоматической работы при помощи графического курсора на траектории, построенной в окне ТРАЕКТ. ГРАФ. (ВЫПОЛН.; можно проверять запрограммированное перемещение инструмента во время автоматической работы.

Окно состоит из следующих элементов:

- (1) Область вычерчивания
- (2) Текущие координаты
- (3) Скорость подачи и данные о команде кода M/S/T/D
- (4) Графическая система координат
- (5) Линия фактического измерения
- (6) Курсор для указания текущего положения

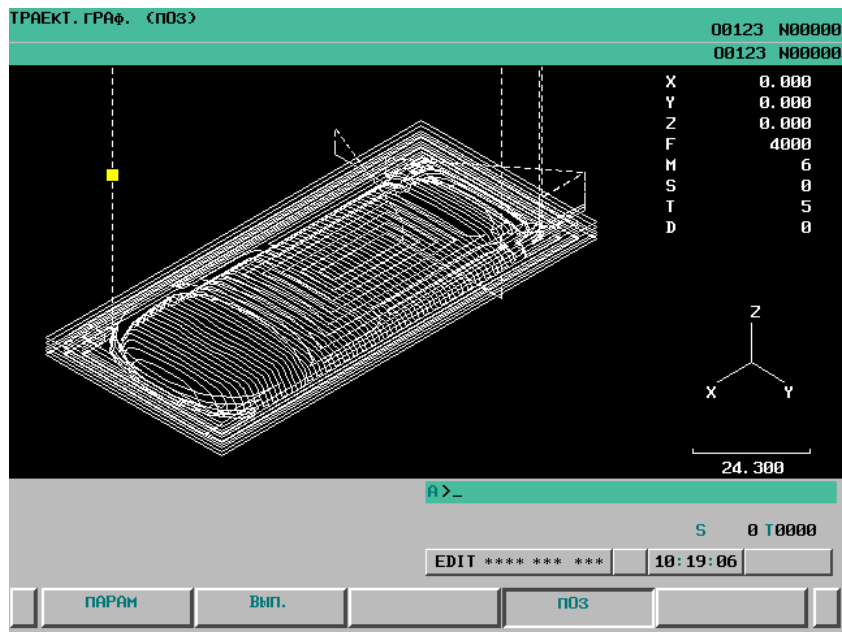

**Рис. 13.2.1.3 (a) Экран ТРАЕКТ. ГРАФ. (ПОЗ) (ЖКИ дисплей 8.4 дюйма)** 

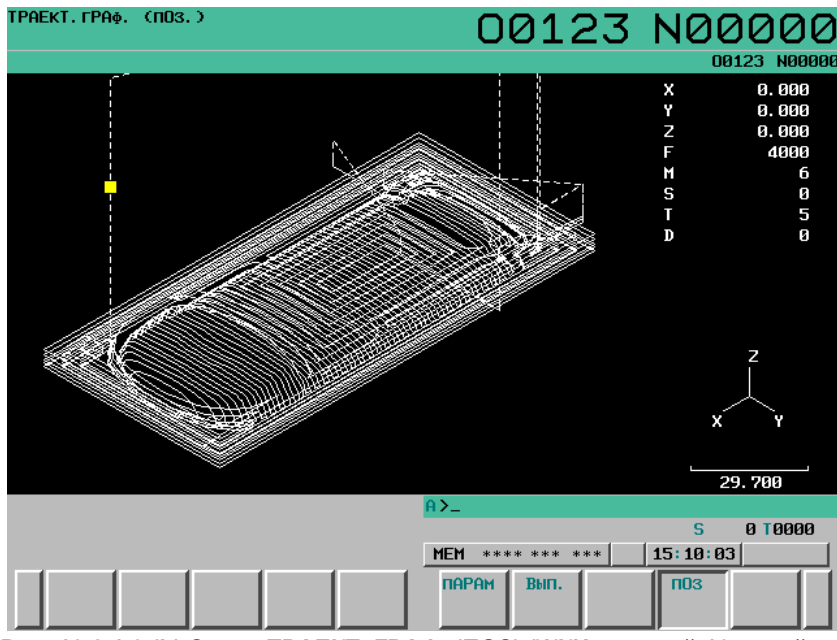

**Рис. 13.2.1.3 (b) Экран ТРАЕКТ. ГРАФ. (ПОЗ) (ЖКИ дисплей 10.4 дюйма)** 

### **Экран «ТРАЕКТ. ГРАФ. (ПОЗ)»: Порядок выполнения**

#### **Порядок выполнения**

- 1 Нажмите функциональную клавишу  $\left[\bigoplus_{n=1}^{\infty} \left(\text{min}\left[\frac{1}{n}\right]\right]\right]$ если используется компактный пульт MDI), чтобы вывести на дисплей экран ТРАЕКТ. ГРАФ. (УСТАНОВКА-1).
- 2 Нажмите программную клавишу [ПОЗ]. Экран переключается на окно ТРАЕКТ. ГРАФ. (ПОЗ), и выводится курсор, указывающий положение инструмента.

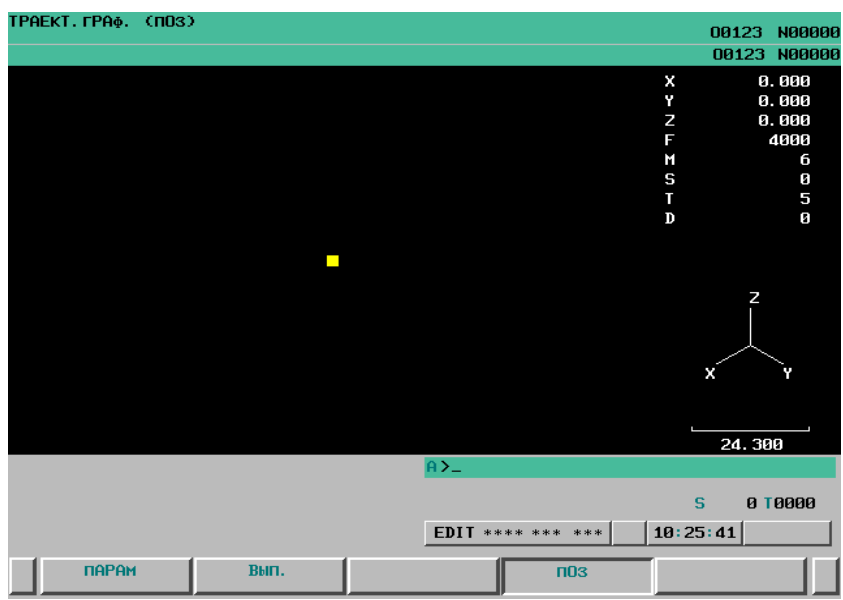

**Рис. 13.2.1.3 (c) Экран ТРАЕКТ. ГРАФ. (ПОЗ) (ЖКИ дисплей 8.4 дюйма)** 

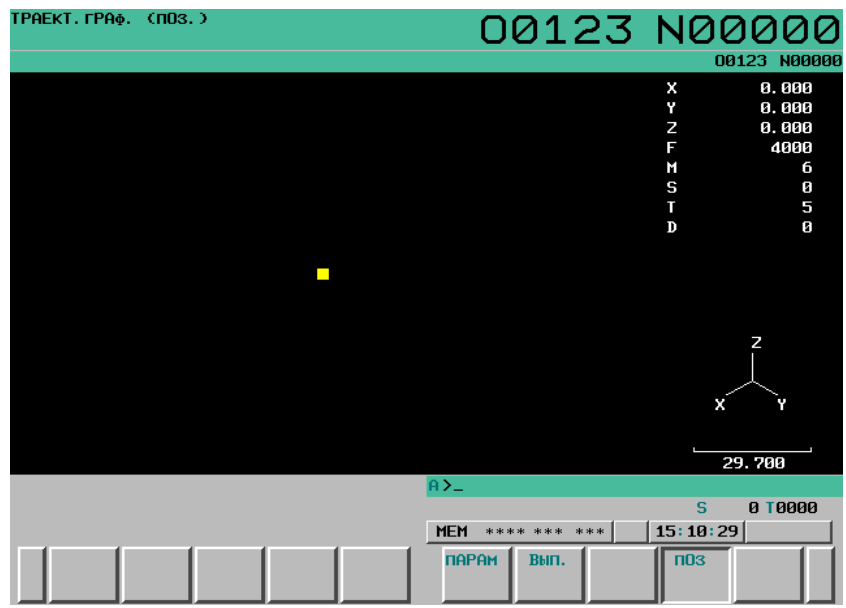

**Рис. 13.2.1.3 (d) Экран ТРАЕКТ. ГРАФ. (ПОЗ) (ЖКИ дисплей 10.4 дюйма)** 

Способ проверки текущего положения инструмента см. в пояснении. Нажатие программной клавиши, отличной от [ПОЗ], приводит в отображению соответствующего экрана.

#### **Пояснение**

Используйте следующую процедуру для проверки позиции инструмента во время работы в окне ТРАЕКТ. ГРАФ. (ПОЗ):

- (1) Выполните вычерчивание траектории инструмента выбранной программы на экране ТРАЕКТ. ГРАФ. (ВЫП.).
- (2) После окончании вычерчивания переключите экран на экран ТРАЕКТ. ГРАФ. (ПОЗ).
- (3) Включите автоматическую работу программы, указанной для вычерчивания траектории инструмента.

После запуска автоматической работы мигающий курсор перемещается по вычерченной траектории инструмента в соответствии с перемещением инструмента. Частота мигания курсора высокая, когда инструмент перемещается, и низкая, когда он остановлен.

Следующие элементы, отображенные в окне, предусмотрены для автоматически выполняемой программы:

- Текущие координаты
- Скорость подачи и сведения о задании кода M/S/T/D

### **ПРИМЕЧАНИЕ**

- 1 Траектория инструмента, вычерченная заданием параметру коррекции на инструмент значения 1 (для выключения функции коррекции на инструмент), отличается от фактической траектории инструмента. В этом случае курсор, указывающий положение инструмента, может двигаться не по вычерченной траектории инструмента.
- 2 Траектория инструмента не может быть вычерчена правильно, если задана команда, не поддерживающая графическое отображение, или команда, задающая операцию, отличную от операции, выполненной во время вычерчивания, или выполняется операция, зависящая от рабочего состояния или настройки станка. Таким образом, траектория движения инструмента при фактической работе может отличаться от вычерченной траектории инструмента. В этом случае курсор, указывающий положение инструмента, не следует по вычерченной траектории инструмента.
- 3 При изменении графических параметров графической системы координат, графического диапазона (максимального и минимального значений), масштаба, центра диапазона отображения и угла поворота вычерченная траектория инструмента стирается.

Поэтому необходимо вычертить траекторию инструмента снова в окне ТРАЕКТ. ГРАФ. (ВЫПОЛН., чтобы вывести на дисплей позицию инструмента при изменении настройки графических параметров.

# **13.2.2 Анимация**

### **Краткий обзор**

Для анимированного представления выполните необходимые настройки и операции для исполнения чертежа в следующих окнах:

- Экран АНИМИР. ГРАФ. (настройка) На этом экране можно задать данные, необходимые для построения анимированного вычерчивания.
- Экран АНИМИР. ГРАФ. (ВЫП.) Этот экран используется для анимированного вычерчивания. На этом экране можно уменьшить/увеличить диапазон отображения и можно выполнить поворот графической системы координат.
- Экран АНИМИР. ГРАФ. (3 ПРОЕКЦИИ) На этом экране можно отобразить построенный профиль обработки в виде схемы в трех проекциях.

Кроме того, можно изменить положения боковых видов и сечений.

## **13.2.2.1 Экран АНИМИР. ГРАФ. (настройка)**

Это окно используется для настройки графических параметров, необходимых для построения анимированного чертежа.

Настройки данных, сделанные при помощи этого окна, становятся действительны путем отображения окна АНИМАЦИЯ (ВЫПОЛН. или при выполнении чертежа.

Заданные данные графических параметров сохраняются, даже если питание отключено.

### **Экран АНИМИР. ГРАФ. (НАСТРОЙКА): Порядок выполнения**

### **Порядок выполнения**

1 Нажмите функциональную клавишу  $\left[\begin{matrix} \boxed{\bullet} \\ \frac{\sqrt{2}}{\sqrt{3}} \end{matrix}\right]$  (или  $\left[\begin{matrix} \boxed{\bullet} \\ \frac{\sqrt{3}}{\sqrt{3}} \end{matrix}\right]$ если используется компактный пульт MDI), для вызова экрана АНИМИР. ГРАФ. (УСТАНОВКА-1).

| $AHMMHP$ $\Gamma$ PA $\Phi$ ( $YCT-1$ )              |              | 00123 N00000  |
|------------------------------------------------------|--------------|---------------|
| ГРАФ. КООРД.                                         |              | 4             |
| $(XY = 0, YZ = 1, ZY = 2, XZ = 3, XYZ = 4, ZXY = 5)$ |              |               |
| БЛАНК (ФОРМА)                                        |              |               |
| (ПОЛОЖЕНИЕ)                                          | X            | 0.000         |
|                                                      | Υ            | 0.000         |
|                                                      | Z            | 0.000         |
| (PA3MEP)                                             | T            | 0.000         |
|                                                      | $\mathbf{J}$ | 0.000         |
|                                                      | K            | 0.000         |
| ФИГ ИНСТР (РАДИУС)                                   |              | 0.000         |
|                                                      |              |               |
| A) _                                                 |              |               |
|                                                      | S            | 0 T0000       |
| *** <br>***<br><b>MEM</b><br>****                    | 11:13:20     |               |
| вып.<br>$\Pi$ APAM                                   |              | (OMEP)<br>$+$ |

**Рис. 13.2.2.1 (a) Экран АНИМИР. ГРАФ. (НАСТРОЙКА 1) (ЖКИ дисплей 8.4 дюйма)** 

#### 13.ФУНКЦИЯ ГРАФИЧЕСКОГО ОТОБРАЖЕНИЯ ЭКСПЛУАТАЦИЯ В-64304RU/02

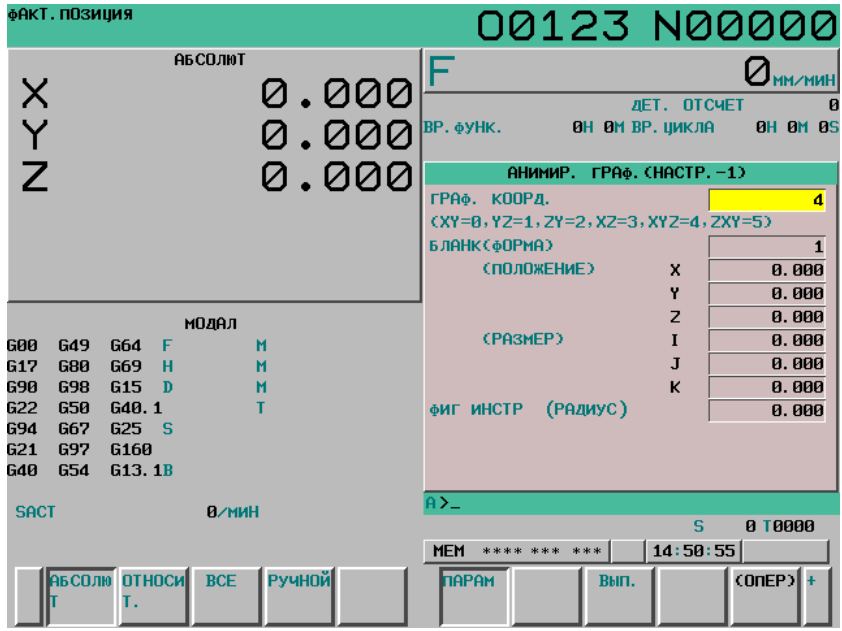

**Рис. 13.2.2.1 (b) Экран АНИМИР. ГРАФ. (НАСТРОЙКА 1) (ЖКИ дисплей 10.4 дюйма)** 

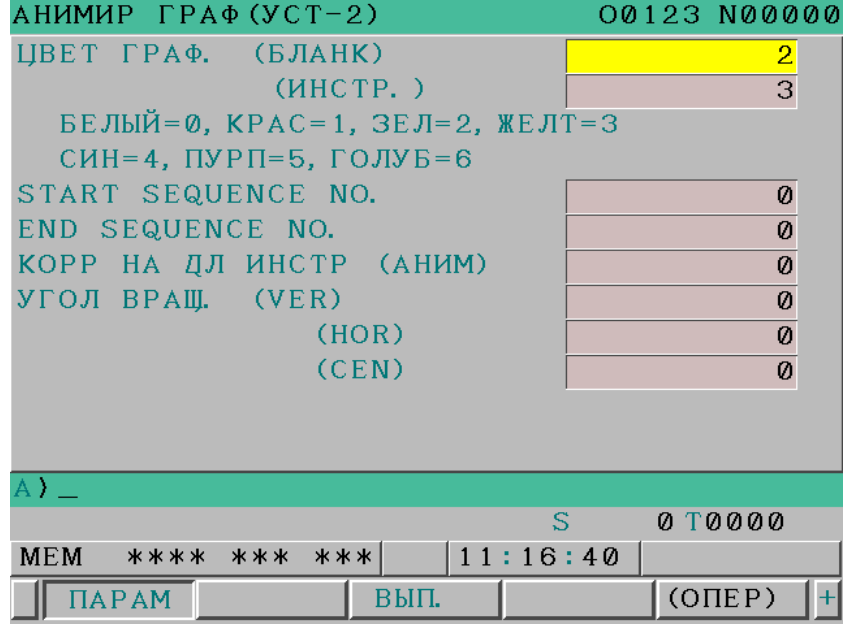

**Рис. 13.2.2.1 (c) Экран АНИМИР. ГРАФ. (НАСТРОЙКА 2) (ЖКИ дисплей 8.4 дюйма)** 

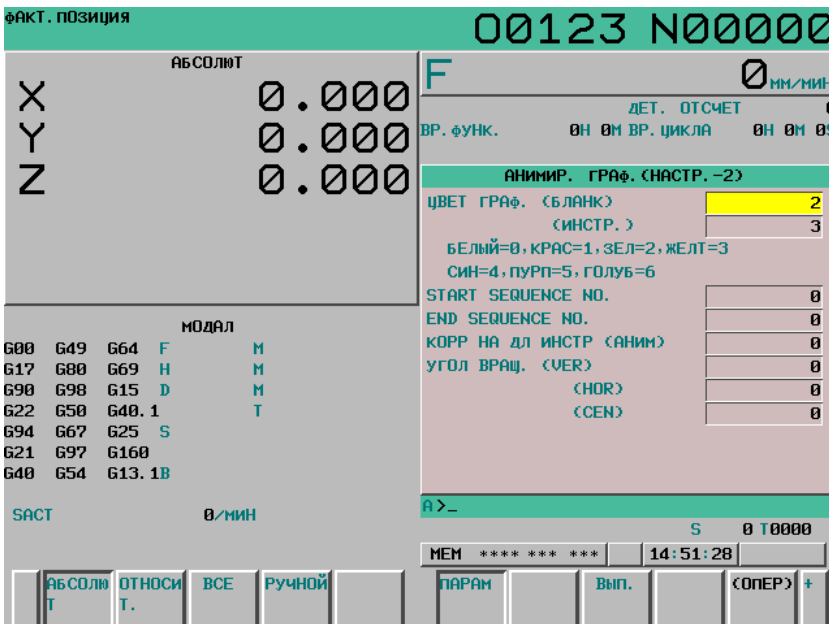

**Рис. 13.2.2.1 (d) Экран АНИМИР. ГРАФ. (НАСТРОЙКА 2) (ЖКИ дисплей 10.4 дюйма)** 

- 2 На экране АНИМИР. ГРАФ. (НАСТРОЙКА) используются две экранные страницы. Используйте клавиши страниц MDI для переключения между экранами для отображения нужного элемента настройки.
- 3 С помощью клавиш курсора MDI установите курсор на значение нужного элемента. При помощи цифровых клавиш введите нужное числовое значение. (Набранное цифровое значение сохраняется в буфере клавиатурного ввода.)
- 4 Для прямого задания числового значения, набранного в пункте 3 нажмите клавишу  $\left|\frac{\phi}{\phi} \right|$  или

программную клавишу [ВВОД].

Для приращения текущего значения на числовое значение, введенное в пункте 3, нажмите программную клавишу [+ВВОД].

По поводу отдельных элементов настройки см. пояснение.

### **Пояснение**

Ниже описаны элементы настройки в окне АНИМАЦИЯ (НАСТРОЙКА).

Перечисленные ниже графические параметры - общие с функцией вычерчивания траектории инструмента. Поэтому обращайтесь к пояснениям, приведенным для окна ТРАЕКТ. ГРАФ. (НАСТРОЙКА) функции траектории инструмента.

- Графическая система координат
- Порядковые номера начала/завершения
- Углы поворота (вертикальная плоскость, горизонтальная плоскость, центр окна)

### $$

При помощи программы вычерчивания задайте фигуру, позицию и размеры заготовки для обработки.

### **ПРИМЕЧАНИЕ**

Чтобы вычерчивать фигуры деталей и формы инструментов, обязательно задайте графические параметры для детали (фигура/положение/размеры) и формы инструмента (радиус).

### **ФОРМА**

Выберите фигуру заготовки из имеющихся и задайте соответствующее значение:

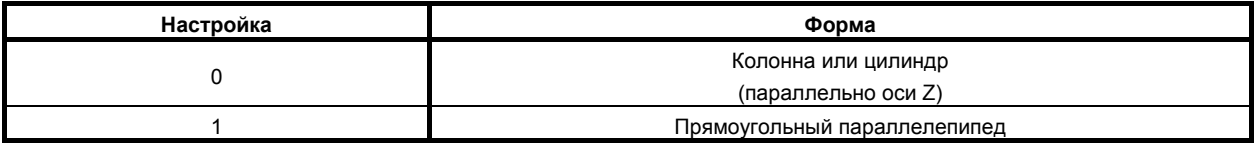

### **ПОЛОЖЕНИЕ**

Задайте референтную позицию заготовки координатами (X,Y,Z) в системе координат заготовки.

### **ПРИМЕЧАНИЕ**

Задайте референтную позицию детали координатами (X,Y,Z) в системе координат станка в случае, если бит 3 (BGM) параметра № 11329 = 1.

### **РАЗМЕР**

Задайте размеры для каждого типа фигуры заготовки, как указано ниже.

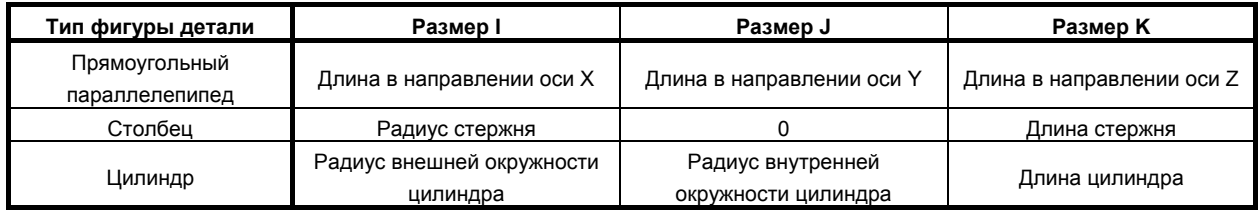

Соотношение между положением и размерами заготовки показано ниже.

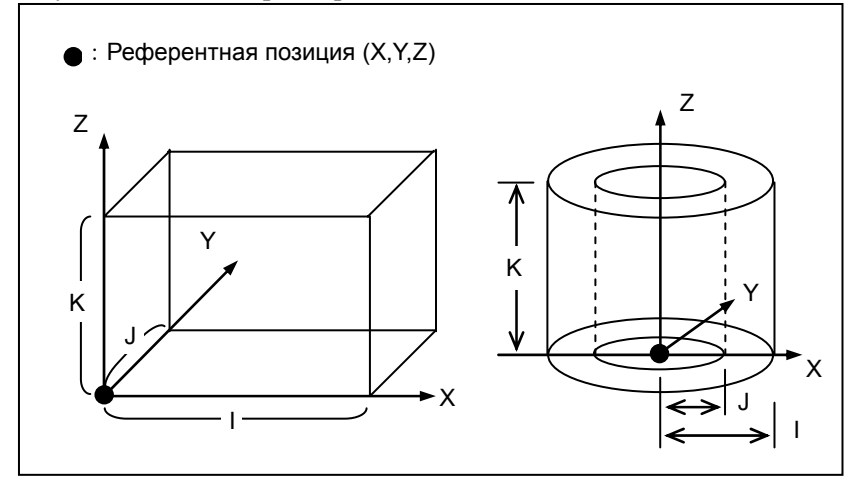

### **- ФИГУРА ИНСТР (РАДИУС)**

Задайте радиус для формы подлежащего вычерчиванию инструмента. Длина инструмента равна размеру K фигуры заготовки в направлении оси Z.

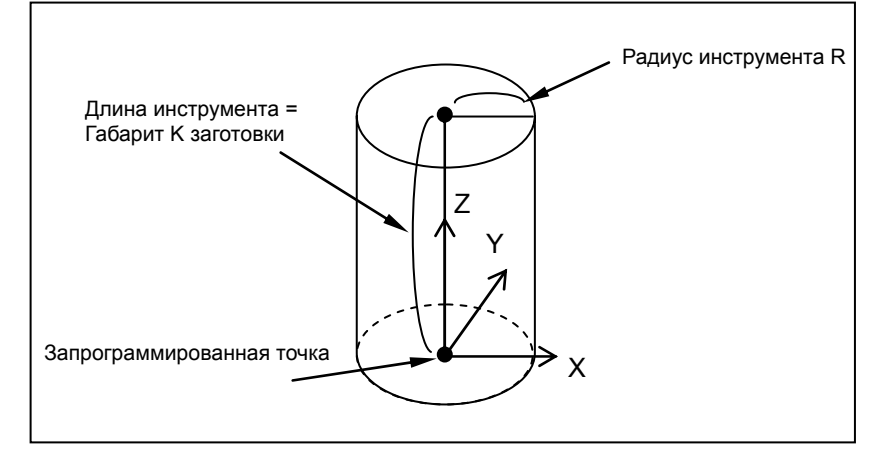

### **- ЦВЕТ ГРАФ.**

Задайте цвета, которые будут использоваться для анимированного графического представления. Доступные цвета указаны ниже вместе со значениями настройки:

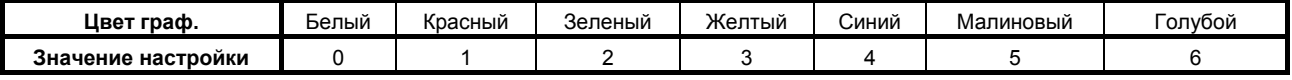

### **БЛАНК**

Задайте цвет заготовки, которая должна вычерчиваться при анимированном графическом представлении.

### **ИНСТР.**

Задайте цвет инструмента, который должен вычерчиваться при анимированном графическом представлении.

### **- КОРР НА ДЛ ИНСТР (АНИМ)**

Для анимированного графического представления можно выбрать, включить или отключить коррекцию на длину инструмента.

Настройка 0: Коррекция на длину инструмента отключена для вычерчивания.

1: Коррекция на длину инструмента включена для вычерчивания.

### **ПРИМЕЧАНИЕ**

При анимированном вычерчивании коррекция на радиус инструмента всегда включена для построения вычерчивания.

## **13.2.2.2 Экран АНИМАЦИЯ (ВЫП.)**

Окно АНИМАЦИЯ используется для построения анимированного отображения. Можно выполнить следующие операции:

- Запуск/завершение анимированного вычерчивания
- Перемотка конечной программы объекта вычерчивания
- Инициализация детали
- Увеличение/уменьшение/перемещение графической области
- Изменение/поворот системы графических координат

Конфигурация окна следующая:

- (1) Область вычерчивания
- (2) Отображение состояния фоновой операции
- (3) Имя программы и порядковый номер для выполнения вычерчивания
- (4) Текущие координаты
- (5) Скорость подачи и данные о команде кода M/S/T/D
- (6) Графическая система координат

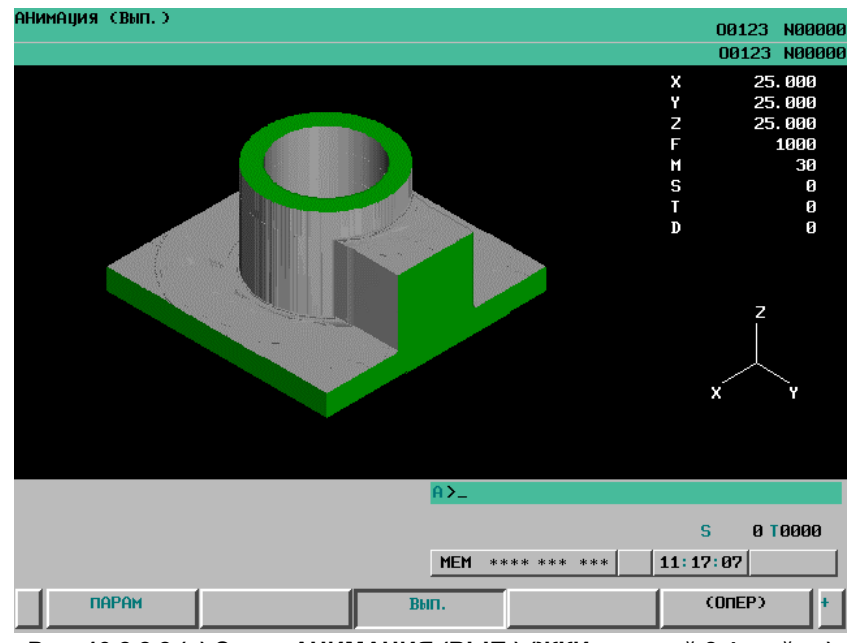

**Рис. 13.2.2.2 (a) Экран АНИМАЦИЯ (ВЫП.) (ЖКИ дисплей 8.4 дюйма)** 

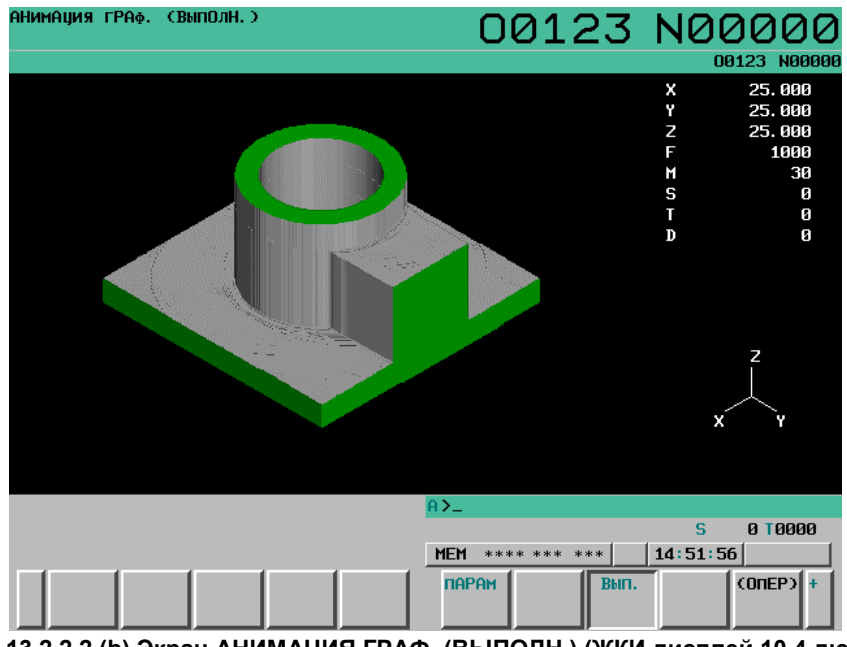

**Рис. 13.2.2.2 (b) Экран АНИМАЦИЯ ГРАФ. (ВЫПОЛН.) (ЖКИ дисплей 10.4 дюйма)** 

### **Экран АНИМАЦИЯ ГРАФИКИ (ВЫП.): Порядок выполнения**

#### **Порядок выполнения**

- 1 Нажмите функциональную клавишу  $\left|\frac{f(x)}{f(x)}\right|$  (или  $\left|\frac{f(x)}{f(x)}\right|$ , если используется компактный пульт MDI) для вызова экрана ГРАФИЧ. ПАРАМЕТР (ДИНАМИЧЕСКОЕ ГРАФИЧЕСКОЕ ОТОБРАЖЕНИЕ).
- 2 Нажмите программную клавишу [ВЫП.]. Отображается окно АНИМАЦИЯ (ВЫПОЛН..

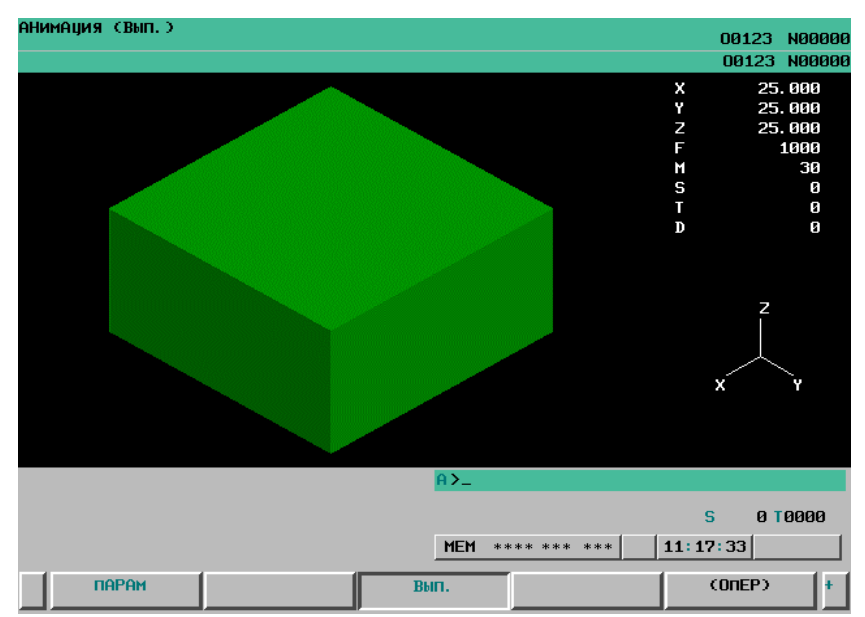

**Рис. 13.2.2.2 (c) Экран АНИМАЦИЯ (ВЫП.) (ЖКИ дисплей 8.4 дюйма)** 

13.ФУНКЦИЯ ГРАФИЧЕСКОГО ОТОБРАЖЕНИЯ ЭКСПЛУАТАЦИЯ В-64304RU/02

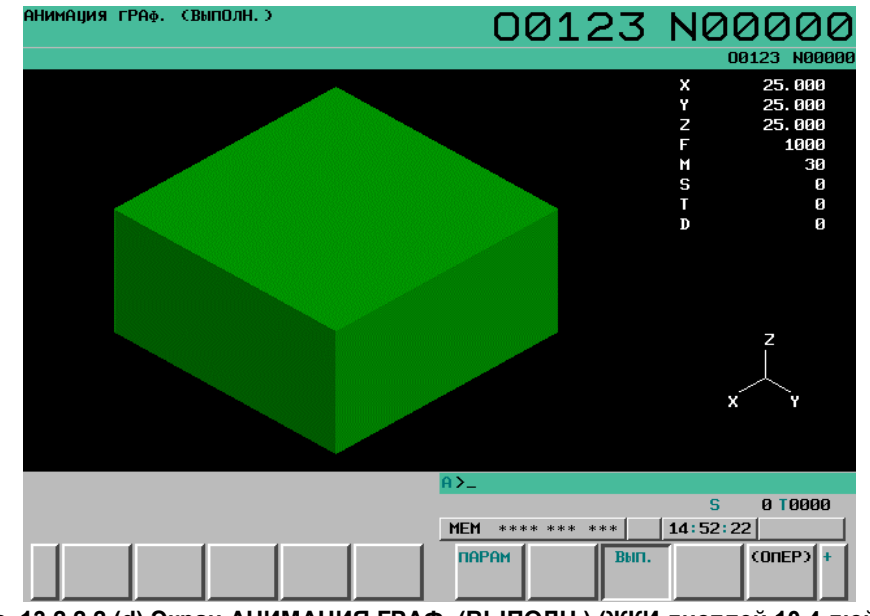

**Рис. 13.2.2.2 (d) Экран АНИМАЦИЯ ГРАФ. (ВЫПОЛН.) (ЖКИ дисплей 10.4 дюйма)** 

3 Нажмите программную клавишу [(ОПЕР)]. Отображаются дисплейные клавиши для вычерчивания траектории инструмента.

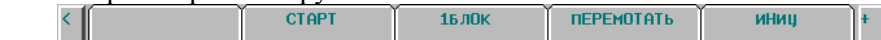

**Рис. 13.2.2.2 (e) Экран Экран АНИМАЦИЯ (ВЫП.) (работа) (ЖКИ дисплей 8.4 дюйма)** 

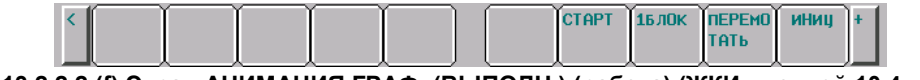

**Рис. 13.2.2.2 (f) Экран АНИМАЦИЯ ГРАФ. (ВЫПОЛН.) (работа) (ЖКИ дисплей 10.4 дюйма)** 

4 Нажмите клавишу перехода к следующему меню  $\lceil \triangleright \rceil$  для вызова программных клавиш для увеличения/уменьшения/перемещения диапазона графического отображения. БОЛЬШ. мелый **ARTO**  $K$ ООРЛ **RPAIL** 

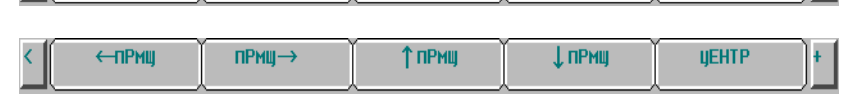

**Рис. 13.2.2.2 (g) Экран АНИМАЦИЯ (ВЫП.)** 

 **(увеличение/уменьшение/перемещение графического диапазона) (ЖКИ дисплей 8.4 дюйма)** 

**БОЛЬШ.** МАЛЫЙ **ABTO** KOOPA. IBPAW.  $\n <sub>ПРМЩ</sub>$   $\n <sub>ПРМЩ</sub> →$ T NPMU | J NPMU | UEHTP

**Рис. 13.2.2.2 (h) Экран АНИМАЦИЯ ГРАФ. (ВЫПОЛН.)** 

 **(увеличение/уменьшение/перемещение графического диапазона) (ЖКИ дисплей 10.4 дюйма)** 

5 Нажмите программную клавишу [КООРД.] для вызова программных клавиш для изменения графической системы координат.

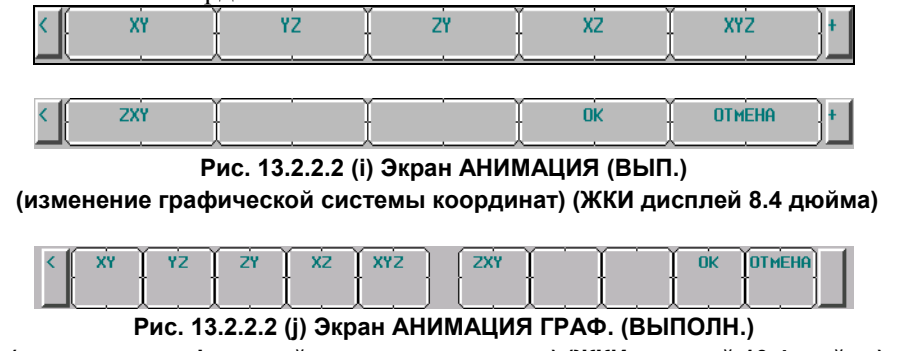

 **(изменение графической системы координат) (ЖКИ дисплей 10.4 дюйма)**
6 Нажмите программную клавишу [ВРАЩ.] для вызова программных клавиш поворота графической системы координат.

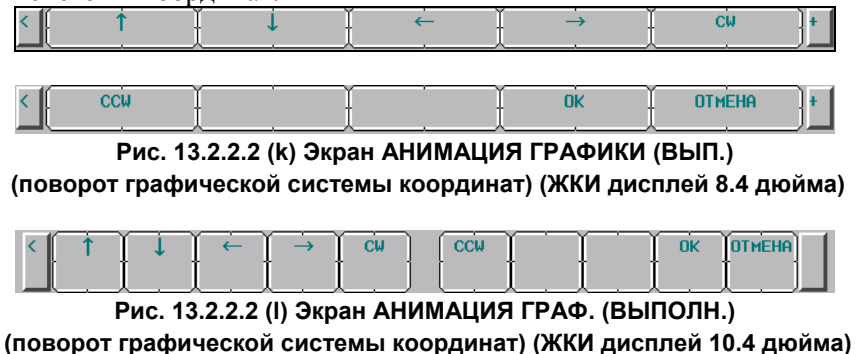

Операции отдельных дисплейных клавиш см. в пояснении.

### **Пояснение**

Перечисленные ниже операции - такие же, как для окна ТРАЕКТ. ГРАФ. (ВЫПОЛН. См. пояснения для окна ТРАЕКТ. ГРАФ. (ВЫПОЛН.).

- Выбор программы для графического представления
- Запуск / останов вычерчивания
- Конец вычерчивания
- Перемотка конечной программы объекта вычерчивания

### **- Инициализация детали**

Нажмите программную клавишу [ИСХ], чтобы выполнить инициализацию и возврат вычерченного профиля обработки к исходной фигуры заготовки.

### **ПРИМЕЧАНИЕ**

- 1 Инициализация детали также может быть выполнена посредством любой из следующих операций:
	- Начало вычерчивания
	- Изменение графической системы координат и диапазона отображения выполнением увеличения/уменьшения/перемещения/поворота
	- Смена экрана
- 2 Профиль обработки, вычерченный для детали, удаляется при переключении отображения экрана.

### **- Увеличение/уменьшение графического диапазона**

Используются следующие дисплейные клавиши, отображаемые в результате шага 4:

- Программная клавиша [БОЛЬШ.] Эта программная клавиша увеличивает масштаб диапазона графического отображения.
- Программная клавиша [МАЛЫЙ] Эта программная клавиша уменьшает масштаб диапазона графического отображения.
	- Программная клавиша [АВТО] Если вводится фигура детали, заданная в графических параметрах, эта программная клавиша автоматически масштабирует области отображения так, чтобы фигура детали входила в графический диапазон.

Если фигура детали не введена, эта программная клавиша не работает.

### **ПРИМЕЧАНИЕ**

Задайте единицу масштабирования для одной операции увеличения/ уменьшения в параметре № 14713.

### **- Перемещение диапазона отображения**

Используются следующие дисплейные клавиши, отображаемые в результате шага 4:

- [Программная клавиша [←ПРМЩ] Эта программная клавиша перемещает диапазон графического отображения влево.
- Программная клавиша [ПРМЩ→] Эта программная клавиша перемещает диапазон графического отображения вправо.
- **Программная клавиша [↑ПРМШ]** Эта программная клавиша перемещает диапазон графического отображения вверх.
- [Программная клавиша [↓ПРМЩ] Эта программная клавиша перемещает диапазон графического отображения вниз.
- Программная клавиша [ЦЕНТР] Эта программная клавиша возвращает диапазон графического отображения в первоначальное положение.

### **ПРИМЕЧАНИЕ**

- 1 Задайте приращение перемещения при одной операции горизонтального перемещения в параметре № 14714.
- 2 Задайте приращение перемещения при одной операции вертикального перемещения в параметре № 14715.

### **- Изменение графической системы координат**

Используются следующие дисплейные клавиши, отображаемые в результате шага 5. Система графических координат, выбранная здесь - такая же, как система, заданная в графическом параметре для системы координат.

- Программная клавиша [XY]
	- Эта программная клавиша выбирает графическую систему координат XY (с настройкой 0).
- Программная клавиша [YZ] Эта программная клавиша выбирает графическую систему координат YZ (с настройкой 1).
- Программная клавиша [ZY] Эта программная клавиша выбирает графическую систему координат ZY (с настройкой 2).
- Программная клавиша [XZ] Эта программная клавиша выбирает графическую систему координат XZ (с настройкой 3).
- Программная клавиша [XYZ] Эта программная клавиша выбирает графическую систему координат XYZ (с настройкой 4).
- Программная клавиша [ZXY] Эта программная клавиша выбирает графическую систему координат ZXY (с настройкой 5). • Программная клавиша [OK]
- Эта программная клавиша изменяет текущую графическую систему координат на графическую систему координат, выбранную одной из приведенных выше программных клавиш.
- Программная клавиша [ОТМЕНА] Эта программная клавиша отменяет графическую систему координат, выбранную одной из приведенных выше программных клавиш, и возвращает отображение к исходной графической системе координат.

### **ПРИМЕЧАНИЕ**

Графическая система координат, выбранная здесь, задается в графическом параметре для графической системы координат.

#### **- Поворот графической системы координат**

Используются следующие дисплейные клавиши, отображаемые в результате шага 6.

- [Программная клавиша ↑] Эта программная клавиша поворачивает графическую систему координат вверх.
- [Программная клавиша ↓] Эта программная клавиша поворачивает графическую систему координат вниз.
- $\Box$ Программная клавиша $\leftarrow$ ] Эта программная клавиша поворачивает графическую систему координат влево. •  $[\Pi$ рограммная клавиша  $\rightarrow$ ]
- Эта программная клавиша поворачивает графическую систему координат вправо.
- Программная клавиша [CW] Эта программная клавиша поворачивает графическую систему координат по часовой стрелке.
- Программная клавиша [CCW] Эта программная клавиша поворачивает графическую систему координат против часовой стрелки.
- Программная клавиша [OK] Эта программная клавиша изменяет угол поворота текущей графической системы координат на угол, выбранный одной из приведенных выше программных клавиш.
- Программная клавиша [ОТМЕНА] Эта программная клавиша отменяет поворот графической системы координат, выполненный одной из приведенных выше программных клавиш, и возвращает отображение к исходной графической системе координат.

### **ПРИМЕЧАНИЕ**

- 1 Задайте приращение перемещения при одном обороте в параметре № 14716.
- 2 Угол поворота графической системы координат, заданный здесь, не задается в графическом параметре для угла поворота.

### **13.2.2.3 Экран АНИМАЦИЯ ГРАФИКИ (3 ПРОЕКЦИИ)**

Для трехмерного профиля обработки, вычерченного а окне АНИМАЦИЯ (ВЫПОЛН.), можно построить чертеж в трех проекциях, с горизонтальным и двумя боковыми видами.

Можно выбрать одну из четырех пар боковых видов. Можно произвольно изменять положение сечения, вычерчиваемого в боковом виде.

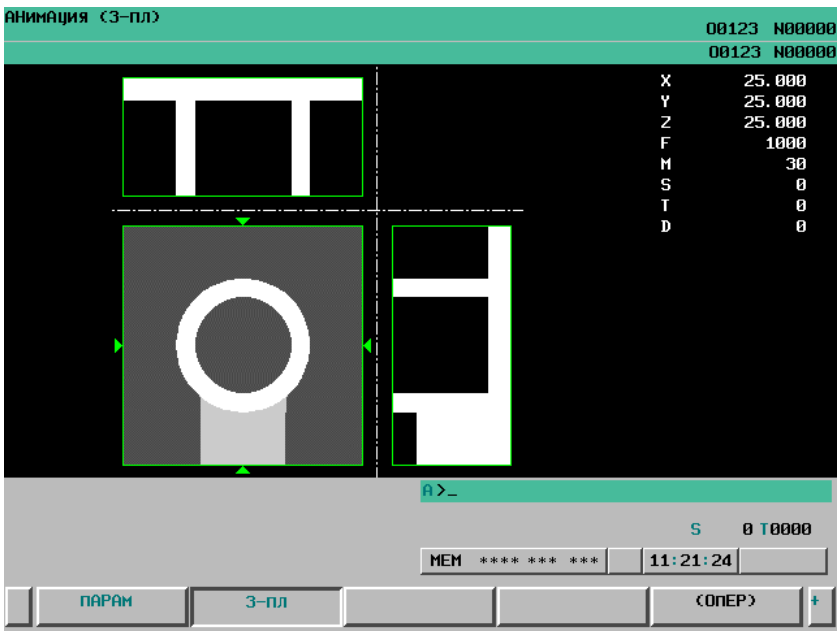

**Рис. 13.2.2.3 (a) Экран АНИМАЦИЯ (3 ПЛ) (ЖКИ дисплей 8.4 дюйма)** 

#### 13.ФУНКЦИЯ ГРАФИЧЕСКОГО ОТОБРАЖЕНИЯ ЭКСПЛУАТАЦИЯ В-64304RU/02

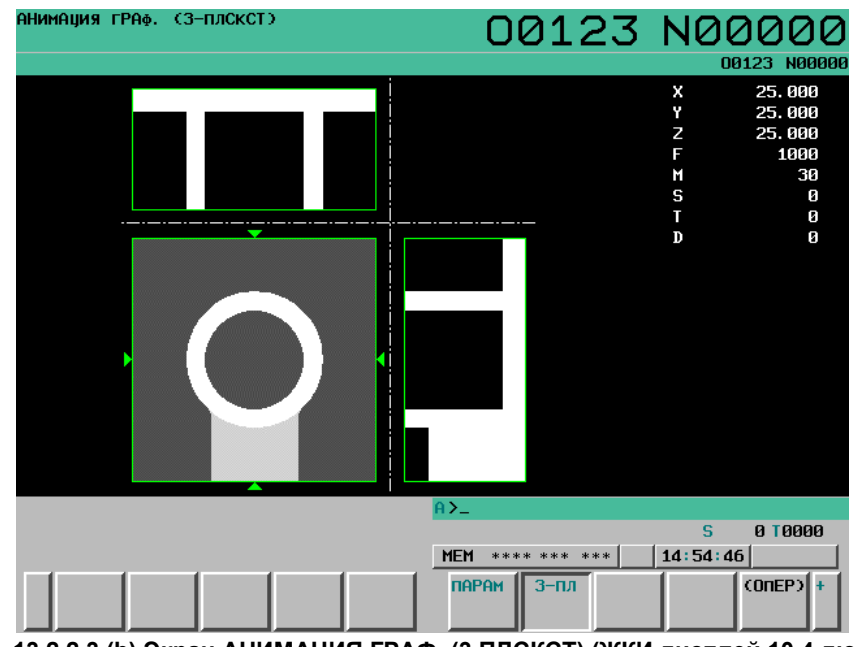

**Рис. 13.2.2.3 (b) Экран АНИМАЦИЯ ГРАФ. (3 ПЛСКСТ) (ЖКИ дисплей 10.4 дюйма)** 

### **Экран АНИМАЦИЯ ГРАФИКИ (3 ПРОЕКЦИИ): Порядок выполнения**

### **Порядок выполнения**

1 Нажмите функциональную клавишу  $\left|\frac{d}{\alpha} \right|$  (или  $\left|\frac{d}{\alpha} \right|$  если используется компактный пульт MDI), для вызова экрана АНИМАЦИЯ ГРАФИКИ (УСТАНОВКА-1). Если вычерчивание выполняется на экране АНИМАЦИЯ ГРАФИКИ (ВЫП.) перед этой

операцией, отображается профиль обработки.

Если вычерчивание не выполняется на экране АНИМАЦИЯ ГРАФИКИ (ВЫП.) перед этой операцией, отображается первоначальная фигура детали.

- 2 Нажмите клавишу перехода к следующему меню  $\boxed{\triangleright}$ .
- 3 Нажмите программную клавишу [3-ПРЦ]. Отображается окно АНИМАЦИЯ (3 ПРОЕКЦИИ).

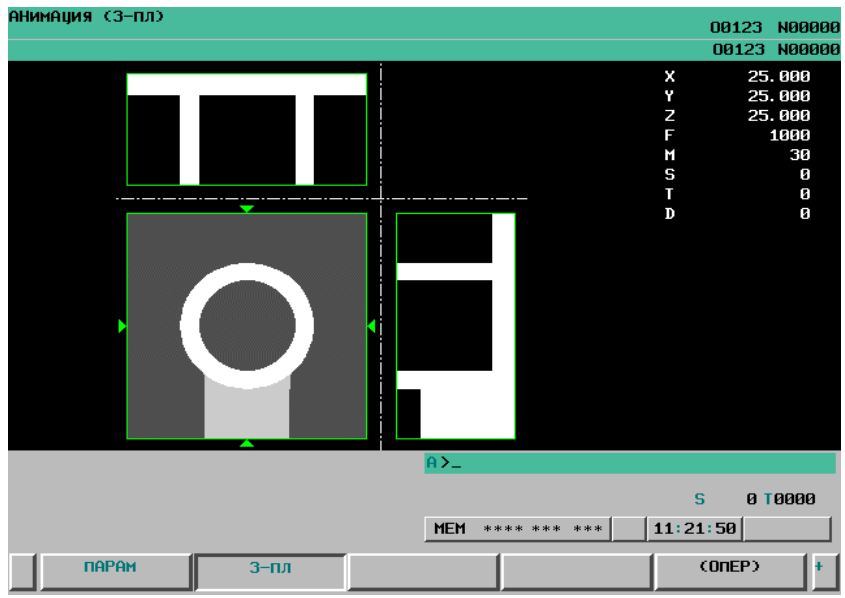

**Рис. 13.2.2.3 (c) Экран АНИМАЦИЯ (3 ПЛ) (ЖКИ дисплей 8.4 дюйма)** 

#### B-64304RU/02 ЭКСПЛУАТАЦИЯ 13.ФУНКЦИЯ ГРАФИЧЕСКОГО ОТОБРАЖЕНИЯ

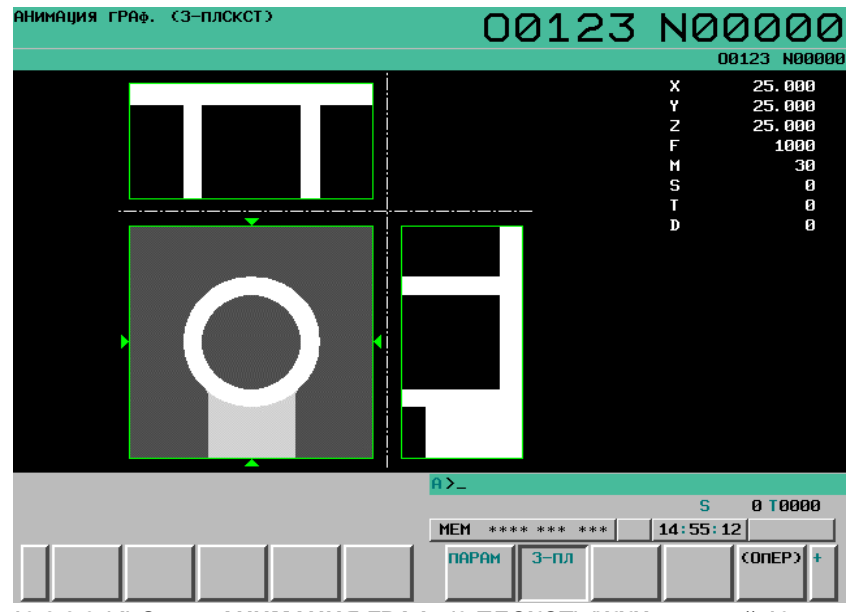

**Рис. 13.2.2.3 (d) Экран АНИМАЦИЯ ГРАФ. (3 ПЛСКСТ) (ЖКИ дисплей 10.4 дюйма)** 

4 Нажмите программную клавишу [(ОПЕР)]. Отображаются дисплейные клавиши для построения чертежа в трех проекциях.

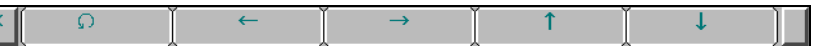

Рис. 13.2.2.3 (е) Экран АНИМАЦИЯ (3 ПЛ) (операция на схеме в трех проекциях) (ЖКИ дисплей 8.4 дюйма)

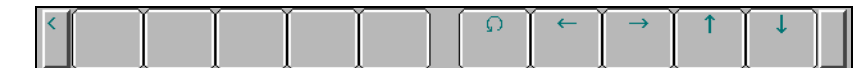

**Рис. 13.2.2.3 (f) Экран АНИМАЦИЯ ГРАФ. (3 ПЛСКСТ) (операция на схеме в трех проекциях) (ЖКИ дисплей 10.4 дюйма)** 

### **Пояснение**

### **- Переключение отображения вида сбоку**

Для выполнения этой операции используйте программную клавишу [5], отображенную в пункте 4. При каждом нажатии клавиши отображение бокового вида меняется, как показано ниже.

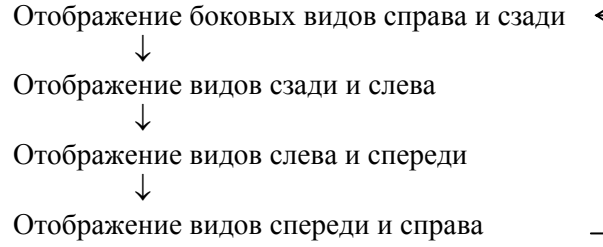

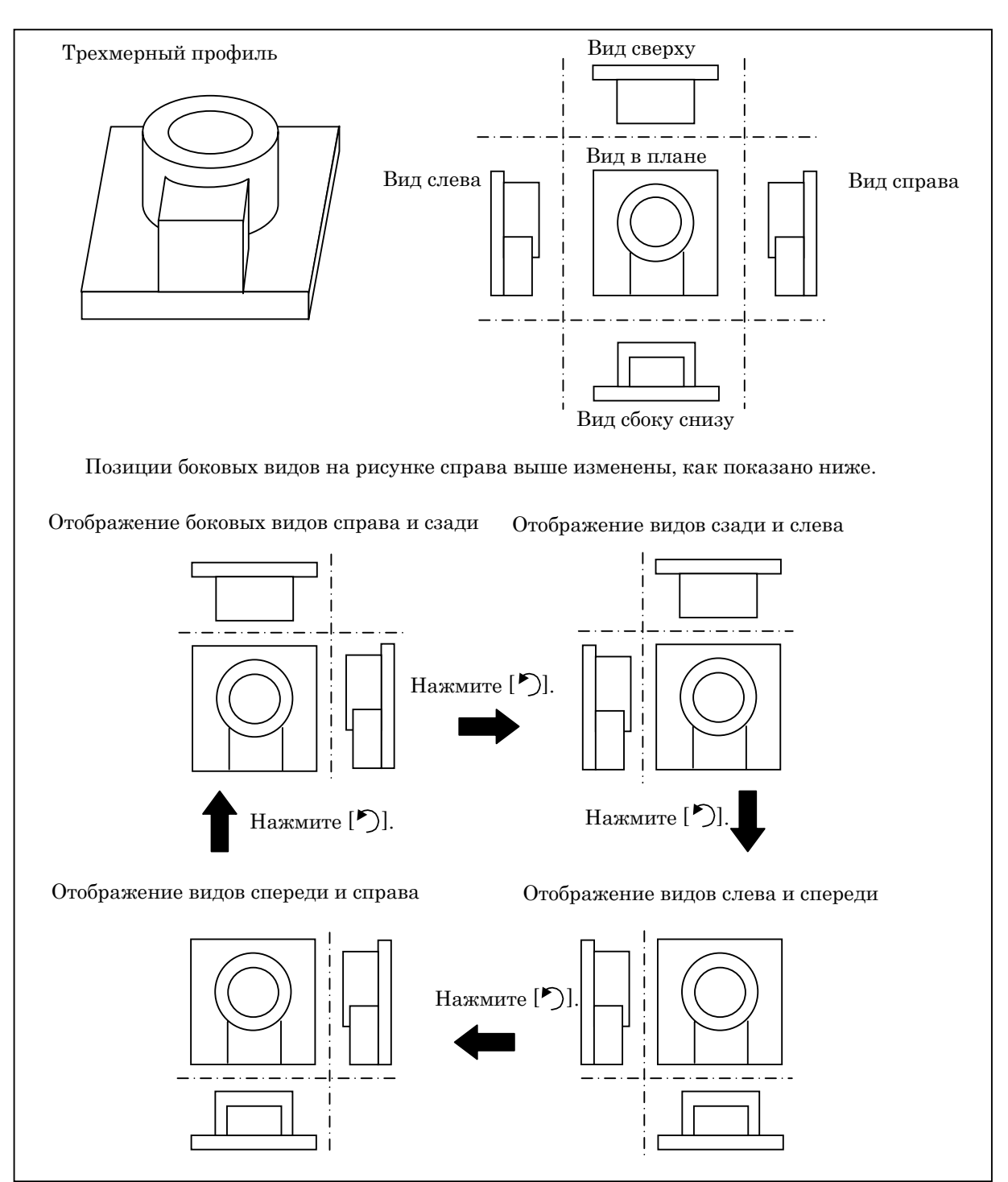

**Рис. 13.2.2.3 (g) Пример дисплей при схеме вычерчивания в трех проекциях**

### **- Изменение положения разрезов при виде сбоку**

Используйте следующие дисплейные клавиши, отображенные в шаге 4, или клавиши управления курсором MDI, чтобы задать положение поперечного сечения бокового вида.

- Программные клавиши  $\left[\leftarrow\right]$  и  $\left[\rightarrow\right]$ , клавиши курсора  $\left[\leftarrow\right]$  и  $\left[\rightarrow\right]$ Используйте эти клавиши для горизонтального перемещения отметок ▲▼, указывающих положение разрезов на виде сбоку слева или справа.
- Программные клавиши  $\lceil \uparrow \rceil$  и  $\lceil \downarrow \rceil$ , клавиши курсора  $\lceil \uparrow \rceil$  и  $\lceil \downarrow \rceil$ Используйте эти клавиши для перемещения по вертикали отметок  $\blacktriangleright$  , указывающих положение разреза в верхнем или нижнем виде.

При выполнении описанной операции в боковом виде строится поперечное сечение в отмеченной позиции.

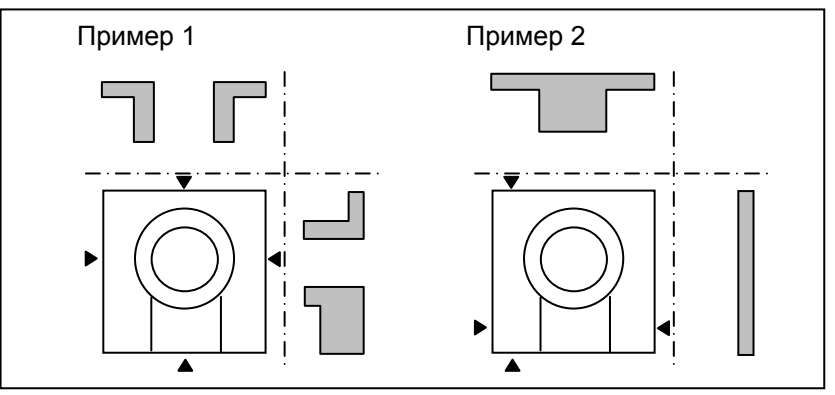

**Рис. 13.2.2.3 (h) Пример отображения положения разреза**

Вы можете изменять позицию поперечного сечения непрерывно путем удержания нажатой любой клавиши курсора MDI.

Шаг изменения позиции поперечного сечения можно изменить в диапазон от 1 до 10 точек в настройке параметра № 6515.

### **- Способ вычерчивания по схеме в трех проекциях**

Вы можете выбрать один из следующих методов построения чертежа в 3 проекциях путем настройки бита 2 (3PL) параметра № 6501.

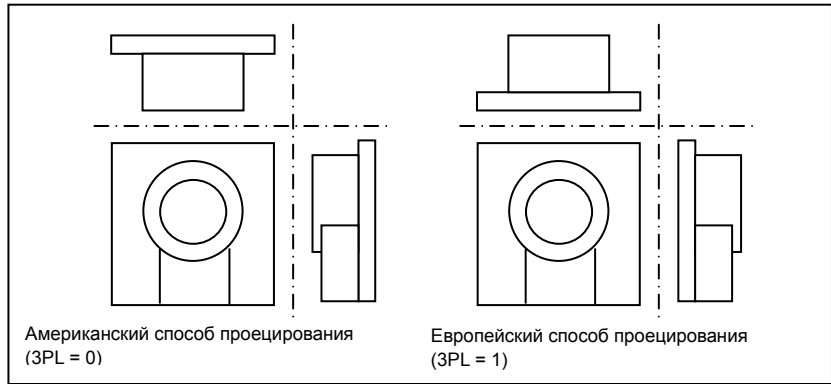

**Рис. 13.2.2.3 (i) Выбор способа вычерчивания схемы в трех проекциях**

### **13.2.2.4 Ввод программируемых данных (G10) для параметров чертежа фигуры детали**

### **Краткий обзор**

Для построения анимированного чертежа при помощи функции динамического графического отображения, можно использовать команду ввода программируемых данных (G10), чтобы задать графические параметры для фигуры заготовки (фигура/положение/размеры) в программе ЧУ.

### **Формат**

### **G10 L90 P\_ IP\_ I\_ J\_ K\_ ;**

- P\_ : Фигура детали
- IP\_ : Адреса трех основных осей и референтная позиция детали
- I\_,J\_,K\_ : Размеры детали

### **ПРИМЕЧАНИЕ**

- 1 Эта команда действительна только во время анимированного вычерчивания. Игнорируется во время обычной автоматической работы.
- 2 Эта команда представляет собой однократный G-код.
- 3 Эта команда должна задаваться в единичном блоке.

### **Пояснение**

### $\Phi$ игура детали (Р)

Задайте тип фигуры заготовки одной из следующих настроек для формы.

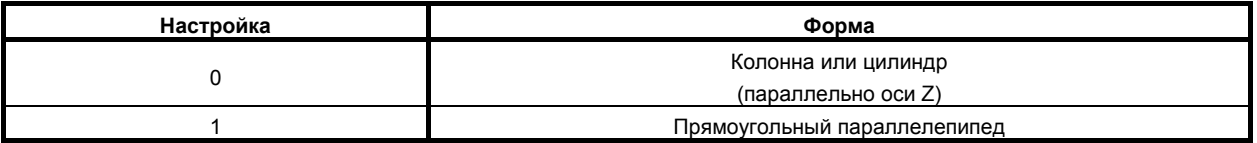

Заданное значение установлено в параметре № 11343.

### **- Референтная позиция детали (IP\_)**

Задайте референтную позицию заготовки координатами (X,Y,Z) в системе координат заготовки.

### **ПРИМЕЧАНИЕ**

Задайте референтную позицию детали координатами (X,Y,Z) в системе координат станка в случае, если бит 3 (BGM) параметра № 11329 = 1.

Заданное значение установлено в параметре № 11344.

### **- Размеры детали (I\_,J\_,K\_)**

Для выбранной формы заготовки задайте размеры заготовки следующим образом:

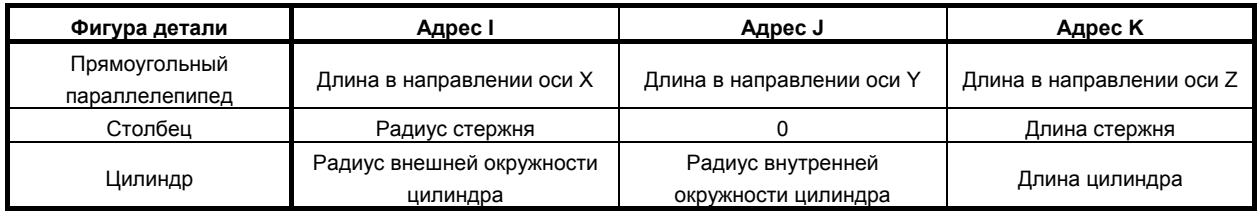

Заданные значения указываются в параметре № 11345 (адрес I), в параметре № 11346 (адрес J) и в параметре № 11347 (адрес K).

### **- Зависимость между положением и размерами детали**

Соотношение между положением и размерами заготовки показано на рисунке ниже.

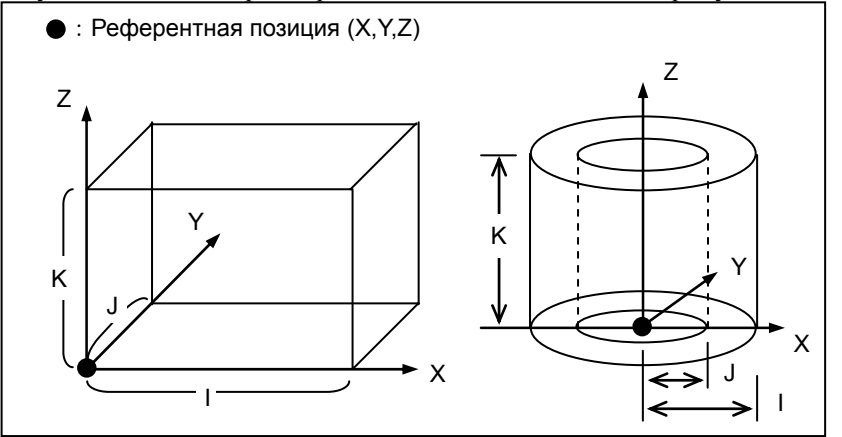

### **- Операция, которая выполняется, если выдается данная команда**

Когда эта команда исполняется в режиме анимации, заданные значения указываются в параметрах графического представления для фигуры заготовки, референтной позиции и размеров, соответствующих заданным аргументам, и область отображения автоматически обновляется с заданными значениями.

Таким образом. эта и последующие команды выполняют чертеж в новой области отображения.

### **ПРИМЕЧАНИЕ**

При выполнении этой команды с выполненным ранее вычерчиванием происходит следующее.

Поэтому эта команда должна быть исполнена в начале программы построения чертежа.

- Выполняется инициализация фигуры детали.
- Контур инструмента удаляется. Поэтому обязательно задайте значение радиуса инструмента снова с помощью команды G10L91 (см. следующий раздел) после выдачи команды G10L90.
- Положение начала вычерчивания становится недействительным.

### **13.2.2.5 Ввод программируемых данных (G10) для параметров вычерчивания фигуры инструмента**

### **Краткий обзор**

Для построения анимированного чертежа при помощи функции динамического графического отображения, можно использовать команду ввода программируемых данных (G10), чтобы задать графический параметр для фигуры инструмента (радиус) в программе ЧУ.

### **Формат**

**G10 L91 R\_ ;** 

R\_ : Радиус инструмента

### **ПРИМЕЧАНИЕ**

- 1 Эта команда действительна только во время анимированного вычерчивания. Игнорируется во время обычной автоматической работы.
- 2 Эта команда представляет собой однократный G-код.
- 3 Эта команда должна задаваться в единичном блоке.

### **Пояснение**

### **Радиус инструмента** (R)

Задайте радиус для формы подлежащего вычерчиванию инструмента. Длина инструмента равна размеру K фигуры заготовки в направлении оси Z.

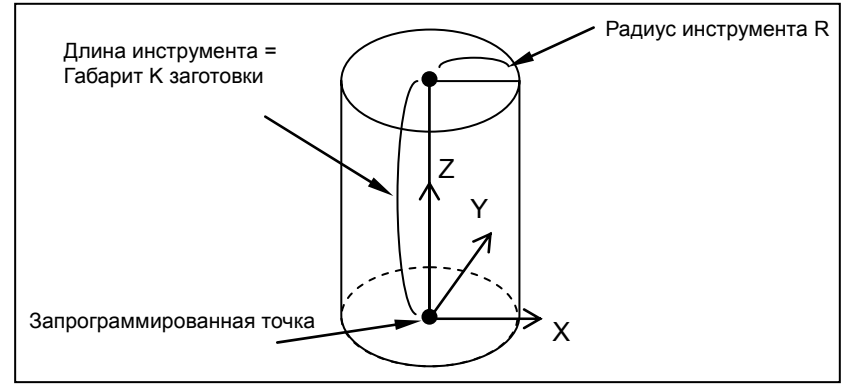

### **- Операция, которая выполняется, если выдается данная команда**

Если эта команда выполняется при анимации, то заданное значение задается в графическом параметре для формы инструмента (радиус), соответствующей заданному аргументу, и форма инструмента перечерчивается с заданным значением.

### **ПРИМЕЧАНИЕ**

При выполнении этой команды с выполненным ранее вычерчиванием происходит следующее.

- Фигура детали обновляется.

### **13.2.3 Предупреждающие сообщения**

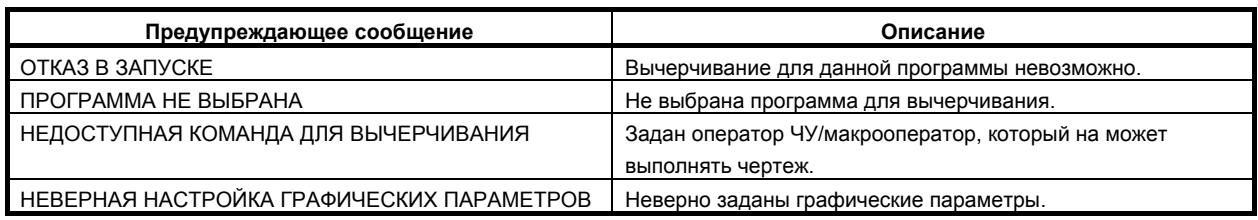

### **13.2.4 Примечание**

### **ПРИМЕЧАНИЕ**

- 1 Заданные оси вычерчивания это три основные оси. Три основные оси – это ось X, ось Y и ось Z в основной системе координат, заданной параметром № 1022.
- 2 В программе вычерчивания, в которой имеется последовательность смежных небольших блоков для вычерчивания требуется больше времени обработки, возможно превышение времени фактической обработки.
- 3 При выполнении вычерчивания данные обрабатываются, как указано ниже. (1) Параметры
	- Используются те же параметры, что для автоматической работы. Однако, параметры нельзя переписывать по команде, например, G10. Если производится попытка переписать параметр посредством ввода программируемого параметра (G10L52), такая команда игнорируется. Однако настройкой бита 7 (GST) параметра № 11329 вычерчивание можно временно остановить с выдачей предупреждения «НЕДОСТУПНАЯ КОМАНДА В ПОСТРОЕНИИ ЧЕРТЕЖА».
	- (2) Значение коррекции на инструмент/сдвиг начала координат детали/ увеличенный сдвиг начала координат детали/макропеременная и т.д. Для каждого выполнения вычерчивания и работы в автоматическом режиме используются отдельные данные. При запуске построения чертежа данные для него получают путем копирования данных для автоматической работы. При последующих операциях данные для чертежа и данные автоматической работы обрабатываются отдельно друг от друга. Поэтому даже при перезаписи данных при помощи такой команды, как G10, исполнение чертежа и автоматическая работа не влияют друг на друга. Обратите внимание, однако, на то, что данные, перезаписываемые при выполнении чертежа, не вносятся в данные автоматической работы, а удаляются.

### (3) Данные управления ресурсом инструмента

Эти элементы данных не используются для выполнения вычерчивания. Таким образом, при попытке перезаписи данных командой G10 она игнорируется.

Однако настройкой бита 7 (GST) параметра № 11329 вычерчивание можно временно остановить с выдачей предупреждения «НЕДОСТУПНАЯ КОМАНДА В ПОСТРОЕНИИ ЧЕРТЕЖА».

### **13.2.5 Ограничения**

### **- Функции, которые работают иначе при выполнении вычерчивания и автоматической работе**

Операции следующих функций при исполнении чертежа отличаются от операций при автоматической работе:

- 1. Операции, которые различаются в зависимости от пользовательского макроса
	- 1) Сигнал интерфейса  $#1000$  по  $#1035$  всегда принимаются равными 0.
	- 2) Вывод сообщения Сообщение, которое будет выведено с #3006, не отображается, но игнорируется. 3) часы
	- #3001 и #3002 игнорируются. В соответствии с этим, например, вычерчивание не продолжается, если задано следующее:  $#3001=0$ ; WHILE [#3001 LE 100] DO1 ; END1:
	- 4) Зеркальное отображение #3007 всегда принимается равным 0.
	- 5) Состояние перезапуска программы #3008 всегда принимается равным 0.
	- 6) Внешняя команда вывода BPRNT, DPRNT, POPEN и PCLOS игнорируются.
- 2 Функции, выполняющие частично различные операции
	- 1) Если задано G28 (автоматический возврат на референтную позицию), вычерчивание выполняется до промежуточной точки.
	- 2) Если задано G29 (автоматический возврат из референтной позиции), вычерчивание выполняется от промежуточной точки.
	- 3) Если задано G27 (проверка возврата на референтную позицию), проверка возврата на референтную позицию не выполняется.
	- 4) Проверка сохраненного предела хода не выполняется.
	- 5) Если задано G31 (функция пропуска) или G31.1, G31.2 или G31.3 (функция многошагового пропуска), вычерчивание выполняется до заданного положения, независимо от сигнала пропуска.
	- 6) Если задано G60 (позиционирование в одном направлении), вычерчивание выполняется прямо до заданного положения всегда, даже если направление позиционирования противоположное.

#### 3. Функции, выполняющие различные операции Если заданы следующие функции, в результате описанных ниже операций:

1) G07.1 (цилиндрическая интерполяция) Линейная интерполяция выполняется только с линейными осями.

#### **- Функции, не поддерживающие вычерчивание**

Следующие функции при вычерчивании игнорируются:

- 1) G04 (задержка)
- 2) G20, G21 (переключение дюймы/метрические единицы)
- 3) Вспомогательная функция (M, S, T, B)
- 4) G22, G23, (проверка сохраненного предела хода вкл/выкл)
- 5) G10 (ввод программируемых данных не для графических параметров контура детали/контура инструмента)

### **ПРИМЕЧАНИЕ**

Если задано G10 (программируемый ввод данных), вычерчивание можно временно остановить с выдачей предупреждения «НЕДОСТУПНАЯ КОМАНДА В ПОСТРОЕНИИ ЧЕРТЕЖА» настройкой бита 7 (GST) параметра № 11329.

Следующие функции при вычерчивании выводят предупреждение:

1) M198 (вызов внешней подпрограммы)

### **- Функции, поддерживающие вычерчивание**

Возможно построение чертежа для операций, выполняемых посредством следующих программных команд:

- 1) G00 (Позиционирование)
- 2) G01 (Линейная интерполяция)
- 3) G02/G03 (Круговая интерполяция) Однако винтовую интерполяцию для командной оси кроме основных трех осей вычерчивать невозможно.
- 4) G17/G18/G19 (Выбор плоскости)
- 5) G33 (Нарезание резьбы)
	- Однако вычерчивание выполняется как линейная интерполяция.
- 6) G40/G41/G42 (Коррекция на инструмент/отмена)
- 7) G52 (Локальная система координат)
- 8) G53 (Выбор системы координат станка)
- 9) G54 G59 (Выбор системы координат детали)
- 10) G54.1 (Выбор расширенной системы координат детали)
- 11) G65 (Вызов макроса)
- 12) G68/G69 (Вращение системы координат/отмена)
- 13) G90/G91 (Абсолютная/инкрементная команда)
- 14) G92 (Смена системы координат детали)
- 15) G92.1 (Предварительная установка системы координат детали)
- 16) G94/G95 (Подача в минуту/Подача за оборот)
- 17) G96/G97 (Управление с постоянной скоростью резания/отмена)
- 18) M98 (Вызов подпрограммы)
- 19) G73/G74/G76/G81/G82/G83/G84/G85/G86/G87/G88/G89/G80 (Стандартный цикл сверления)

### **ПРИМЕЧАНИЕ**

- 1 Для команды G68 (вращение системы координат) вычерчивание возможно только для вычерчивания траектории инструмента. При этом отображение координат при задании G68 выполняется в значениях системы координат заготовки.
- 2 При анимированном вычерчивании форма перемещения команды цикла обратного растачивания отличается от фактической формы.
- 3 При анимированном вычерчивании перемещение на величину сдвига у дна отверстия по команде цикла чистового растачивания и цикла обратного растачивания не вычерчивается настройкой бита 1 (ABC) параметра  $N<sup>°</sup>$  11349 = 0.

### **- Операции, не поддерживающие вычерчивание**

Следующие операции выполнить нельзя:

- 1) Перемещение назад в соответствии с функцией обратного хода
- 2) Перемещение вперед / перемещение назад / возобновление перемещения вперед в соответствии с функцией ручного обратного хода манипулятора ручного управления
- 3) Перемещение, выполненное при вводе сигнала пропуска для команды пропуска или команды многошагового пропуска
- 4) Перемещение по оси в соответствии с управление осями ПКД
- 5) Операция на основании ручного прерывания, прерывания манипулятором ручного управления и т.д.
- 6) Операция на основании скоростной, высокоточной функции (управления с расширенным предпросмотром AI, контурное управление AI, контурное управление AI II)

### $\Pi$ оложение начала вычерчивания

При вычерчивании траектории инструмента, если G92, G52, или G92.1 задано в начале программы, выбранной для построения чертежа, то положение, заданное G-кодом, является позицией начала вычерчивания. Если не задан ни один из этих G-кодов, то позицией начала чертежа является конечная точка первой команды перемещения.

При построении анимированного чертежа текущая позиция, когда отображается форма инструмента - это позиция начала чертежа.

Если значение положения вычерчивания – это абсолютное значение координаты (бит 3 (BGM) параметра № 11329 = 0), настройка начала координат модальной командой системы координат (система координаты детали и локальная система координат) на стороне работы в автоматическом режиме не отражается в значении положения вычерчивания.

### **- Использование этой функции с другими функциями**

Если задана эта функция, то невозможно использовать следующие функции:

- Графическое отображение
- РУКОВОДСТВО ПО ЭКСПЛУАТАЦИИ СИСТЕМЫ MANUAL GUIDE i*i*

### **- Отображение в формате VGA для исполнителя языка C**

Если используется отображение в формате VGA для исполнителя языка C, то окно VGA удаляется при переключении отображения на окно этой функции.

Таким образом, при использовании окна VGA определите окно этой функции при помощи номера окна и закрывайте окно VGA перед тем, как переключиться на отображение этого окна.

### **- Использование функции отображения экрана ЧПУ**

Следующее ограничение имеет место, когда окно функции динамического графического отображения выводится посредством функции отображения окна ЧПУ.

- 1) Экран вычерчивания не отображается в функции отображения экрана ЧПУ посредством встроенной сети Ethernet. Пожалуйста, используйте функции отображения окна ЧПУ через плату FAST Ethernet.
- 2) Экран вычерчивания не отображается в функции двойного отображения экрана ЧПУ.
- 3) Не включайте и не выключайте функцию отображения экрана ЧПУ, если отображается экран вычерчивания. Включайте и отключайте функцию отображения окна ЧПУ после переключения в другое окно.

### **- Использование функции копирования содержимого экрана**

Вычерчивание приостанавливается, когда выполняется копирование содержимого окна функцией копии экрана. При необходимости его можно возобновить, нажав программную клавишу [РЕСТАРТ] после завершения операции копирования.

### **13.3 ДИНАМИЧЕСКОЕ ГРАФИЧЕСКОЕ ОТОБРАЖЕНИЕ (СЕРИЯ T)**

### **Краткий обзор**

Функция динамического графического отображения позволяет отображать траекторию обработки без фактического запуска станка.

В функции динамического графического отображения фактическая работа станка не требуется, в отличие от функции графического представления. Однако, перед запуском вычерчивания траектории необходимо выбрать режим MEM при помощи переключателя режима на панели оператора станка, и задать условия, которые можно использовать для запуска фактической работы ЧУ на станке.

### **13.3.1 Экран графических параметров**

Окно графических параметров, используемое для выполнения необходимых настроек для построения траектории инструмента, и методы выполнения этих настроек - такие же, как для функции графического отображения.

См. раздел 13.1, "ГРАФИЧЕСКОЕ ОТОБРАЖЕНИЕ".

### **13.3.2 Вычерчивание контура**

### **Пояснение**

Окно ТРАЕКТ. ГРАФ. используется для вычерчивания траектории инструмента. Можно выполнить следующие операции:

- Запуск/завершение вычерчивания траектории инструмента
- Перемотка программы обработки, выбранной для вычерчивания
- Стирание вычерченной траектории инструмента
- Увеличение/уменьшение графического диапазона

#### **Порядок действий для вычерчивания траектории на экране графика траектории**

Для вычерчивания траектории инструмента необходимо выбрать режим MEM при помощи переключателя режима на панели оператора станка, и задать условия, которые можно использовать для запуска фактической работы ЧУ на станке.

Для построения чертежа используйте следующую процедуру.

### **Порядок выполнения**

1 Нажмите функциональную клавишу  $\boxed{A}$  (или  $\boxed{S^{\text{psm}}}_{\text{csa}|\mathbf{A}|}$ , если используется компактный пульт

MDI) и задайте необходимые графические параметры на экране ГРАФИЧ. ПАРАМЕТР.

- 2 Нажмите программную клавишу [ИСП.ТРАЕК]. Отображается окно ТРАЕКТ. ГРАФ..
- 3 Нажмите программную клавишу [(ОПЕР)]. Отображаются дисплейные клавиши для вычерчивания траектории инструмента.

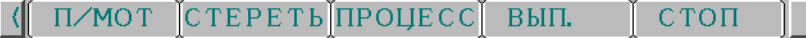

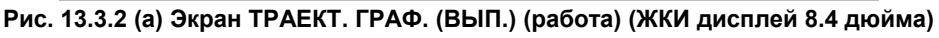

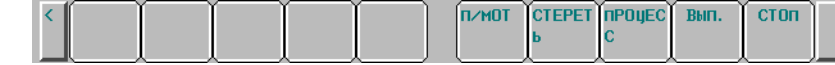

**Рис. 13.3.2 (b) Экран ТРАЕКТ. ГРАФ. (ВЫП.) (работа) (ЖКИ дисплей 10.4 дюйма)** 

### **ПРИМЕЧАНИЕ**

Траектория перемещения не может быть построена, если из-за состояния блокировки пуска или взаимной блокировки выключено осевое перемещение. Перед запуском вычерчивания отмените блокировку.

#### **- Запуск вычерчивания**

- Дисплейная клавиша [ВЫП.]. Вычерчивание выполняется непрерывно, пока не достигается блок M02 или M30 в программе. Если на пульте управления станка включен переключатель единичного блока и начато вычерчивание, операция останова единичного блока выполняется после вычерчивания только для единичного блока.
- Программная клавиша [ПРОЦЕСС] Если вычерчивание запущено нажатием программной клавиши [ПРОЦЕСС], операция останова единичного блока выполняется в блоке M00 или M01 в программе обработки когда этот блок выполняется. Для перезапуска вычерчивания снова нажмите программную клавишу [ВЫП.] или [ПРОЦЕСС].

#### **Остановка вычерчивания**

- Дисплейная клавиша [СТОП] Во время вычерчивания, запущенного нажатием программной клавиши [ВЫП.] или [ПРОЦЕСС], операцию останова единичного блока можно выполнить нажатием программной клавиши [СТОП]. Для перезапуска вычерчивания снова нажмите программную клавишу [ВЫП.] или [ПРОЦЕСС].
- $C$ тирание вычерченной траектории инструмента
- Нажмите программную клавишу [СТЕРЕТЬ]. Построенную траекторию можно удалить, нажав программную клавишу [СТЕРЕТЬ].

### **- Перемотка конечной программы объекта вычерчивания**

• Программная клавиша [П/МОТ] Программу обработки можно перемотать обратно, нажав программную клавишу [П/МОТ]. Эта программная клавиша включается при останове вычерчивания.

#### **Порядок действий для увеличения или уменьшения вычерченной траектории на экране графика траектории**

Чтобы уменьшить или увеличить график движения инструмента параллельно отслеживая его построение, можно переместить центр вычерчиваемой траектории движения, увеличить или уменьшить график траектории движения.

При выполнении любой из этих операций уже вычерченный график движения будет удален.

### **Порядок выполнения**

- 1 Нажмите функциональную клавишу  $\boxed{\underbrace{A}{\text{max}}}_{\text{max}}$  (или  $\boxed{\underbrace{B}{\text{max}}}_{\text{max}}$ ), если используется компактный пульт MDI).
- 2 Нажмите программную клавишу [ГРАФИКА] для вызова экрана ТРАЕКТ. ГРАФ., а затем вычертите траекторию инструмента.
- 3 Нажмите клавишу возврата в меню  $\lceil \lceil \cdot \rceil \rceil$ .
- 4 Нажмите программную клавишу [БОЛЬШ.].
- **Порядок изменения диапазона построения графика настройкой центра графика и увеличения**

При необходимости можно сместить центр графика. В тоже время допускается изменение линейного масштаба. Таким образом можно увеличить или, наоборот, уменьшить график с новым выбранным положением центра.

- 5 После пункта 4, описанного выше, нажмите программную клавишу [ЦЕНТР]. В центре экрана появится желтый курсор, а индикация программной клавиши изменится.
- 6 Переместите желтый курсор на новое положение центра графика с помощью клавиш курсора

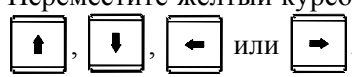

7 При изменении масштаба введите значение от 0.01 до 100 (коэффициент масштабирования), затем нажмите программную клавишу [ВВОД]. Введенное значение появится в поле "МАСШТ" в нижнем правом углу окна.

Если нажать программную клавишу [+ВВОД], текущий коэффициент масштабирования будет увеличен на введенную величину.

8 Нажмите программную клавишу [ВЫП.], чтобы завершить операцию. После выполнения этого пункта настройка, сделанная в пунктах выше, вступает в силу и включает вычерчивание в новом графическом диапазоне.

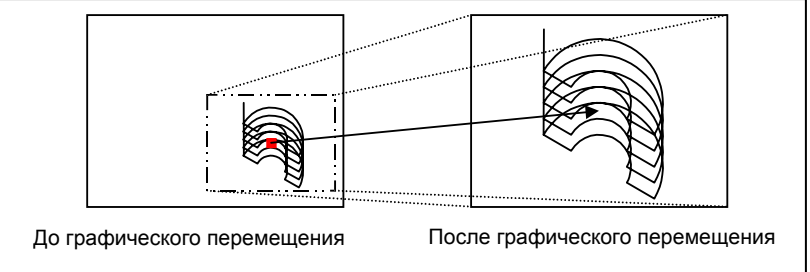

**Рис. 13.3.2 (c) Графическое перемещение (коэффициент масштабирования = 2.00)** 

### **- Порядок изменения графического диапазона способом с прямоугольником**

Построение графика траектории инструмента возможно методом увеличения заданной прямоугольной области.

- 5 После выполнения пункта 4, описанного выше, нажмите программную клавишу [ОБЛ.]. В центре экрана появятся два курсора, один желтого, а другой – красного цвета; индикация программной клавиши при том изменится.
- 6 Переместите желтый курсор с помощью клавиши курсора  $\|\cdot\|$ ,  $\|\cdot\|$ ,  $\|\cdot\|$ , или

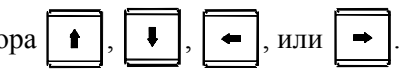

Для выбора активного курсора воспользуйтесь программной клавишей [ВЕРХ/НИЗ]. Переместите оба курсора на в точки концов диагонали прямоугольник нового диапазона построения графика. Когда график будет строиться в следующий раз, границы его построения будут лежать в пределах этого прямоугольника.

7 Нажмите программную клавишу [ВЫП.], чтобы завершить операцию. После выполнения этого пункта настройка, сделанная в пунктах выше, вступает в силу и включает вычерчивание в новом графическом диапазоне.

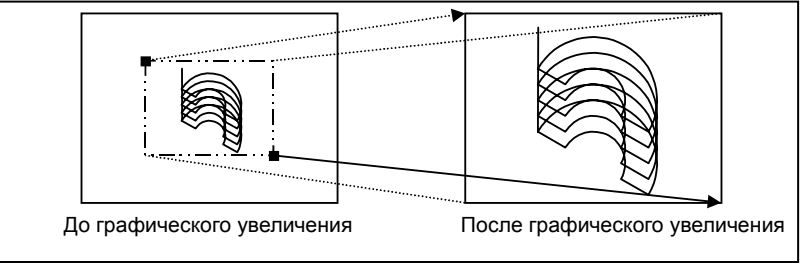

**Рис. 13.3.2 (d) Графическое увеличение**

### **ПРИМЕЧАНИЕ**

- 1 Для прекращения операции увеличения/уменьшения, нажмите программную клавишу [ОТМЕНА].
- 2 Даже если выполнить операцию увеличения/уменьшения, траектория инструмента, уже вычерченная на экране, не будет ни перемещена, ни увеличена. Настройка увеличения/уменьшения действительна при следующем выполнении вычерчивания.

### **13.3.3 Ограничения**

### **- Команда регистрации инструмента в функции контроля ресурса инструмента**

Во время вычерчивания регистрация инструмента (команда G10L3) в функции контроля ресурса инструмента выключена. Поэтому использовать команду G10L3 для регистрации нового инструмента можно только во время обычной автоматической работы.

# **14 ФУНКЦИЯ ВИРТУАЛЬНОЙ КЛАВИАТУРЫ MDI**

Глава 14, "ФУНКЦИЯ ВИРТУАЛЬНОЙ КЛАВИАТУРЫ MDI", состоит из следующих разделов:

```
14.1 ВИРТУАЛЬНАЯ КЛАВИАТУРА MDI ......................................................................................... 855
```
## **14.1 ВИРТУАЛЬНАЯ КЛАВИАТУРА MDI**

### **Краткий обзор**

Эта функция используется для выполнения редактирования программ и изменения различных данных при помощи клавиатуры, отображаемой на ЖК-дисплее с сенсорной панелью.

### **Экран, на котором отображается экран ЧПУ в верхней левой стороне 1/4 площади**

### **Пояснение**

Окно ЧПУ эквивалентно окну, отображаемому на ЖК-дисплеях 8,4 дюйма в верхней левой части экрана, а на остальном пространстве отображается клавиатура.

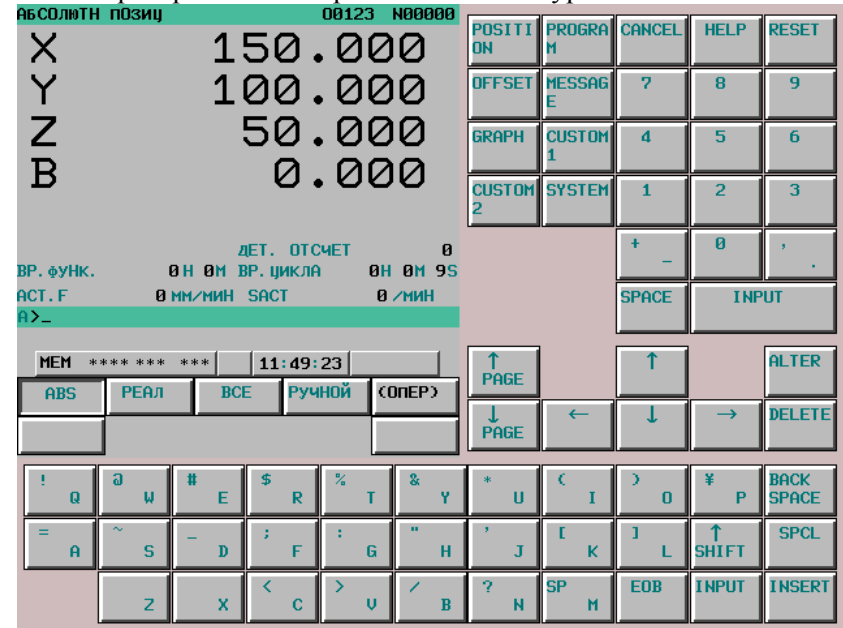

**Рисунок 14.1 (a) Экран, на котором отображается экран ЧПУ в верхней левой части**

### **Операция**

### **- Клавиша ввода INPUT**

Элемент "INPUT" на виртуальной клавиатуре MDI эквивалентна клавише ввода.

### **- Клавиша CANCEL (ОТМЕНА)**

Элементы "BACK SPACE" и "CANCEL" на виртуальной клавиатуре MDI эквивалентны клавише отмены.

### **- Клавиша переключения регистра SHIFT**

Элемент "↑ SHIFT" на виртуальной клавиатуре MDI эквивалентен клавише смены регистра.

Однократное нажатие клавиши "↑ SHIFT" вводит состояние смены регистра, а повторное нажатие клавиши "↑ SHIFT" или нажатие другой клавиши отменяет это состояние системы.

При нажатии клавиши в состоянии смены регистра вводится символ, изображенный в верхнем левом углу клавиши.

### **- Одновременное нажатие двух клавиш**

Имеются следующие операции, выполняемые одновременным нажатием двух клавиш, например, клавиш "CANCEL" и "RESET" для сброса сигнала об ошибке SW0100:

- (1) Нажмите клавишу «SPCL». Клавиша "SPCL" удерживается нажатой и переводит систему в режим SPCL.
- (2) Нажмите по очереди клавиши, которые должны быть нажаты одновременно.
- (3) Нажмите клавишу «ВВОД». Для клавиш, нажатых в режиме SPCL, две последних считаются нажатыми одновременно. Система выводится из режима SPCL, и клавиша SPCL, которая удерживалась нажатой, возвращается в обычное состояние.

Пример: "SPCL" → "CANCEL" → "RESET" → "INPUT"

### **ПРИМЕЧАНИЕ**

- 1 В режиме SPCL другие клавиши отключены, пока не будет нажата клавиша "SPCL" или "INPUT".
- 2 Нажатие клавиши «SPCL» в режиме «SPCL» приводит к выключению всех клавиш, нажатых в режиме SPCL. Система выводится из режима SPCL, и клавиша SPCL, которая удерживалась нажатой, возвращается в обычное состояние.

### **Экран с отображением экрана ЧПУ на всей площади**

#### **Пояснение**

Окно ЧПУ эквивалентно отображаемому на ЖК-дисплеях 8,4 дюйма во весь экран. Функциональные клавиши и кнопка ВКЛ./ВЫКЛ. для виртуальных клавиш отображаются внизу окна.

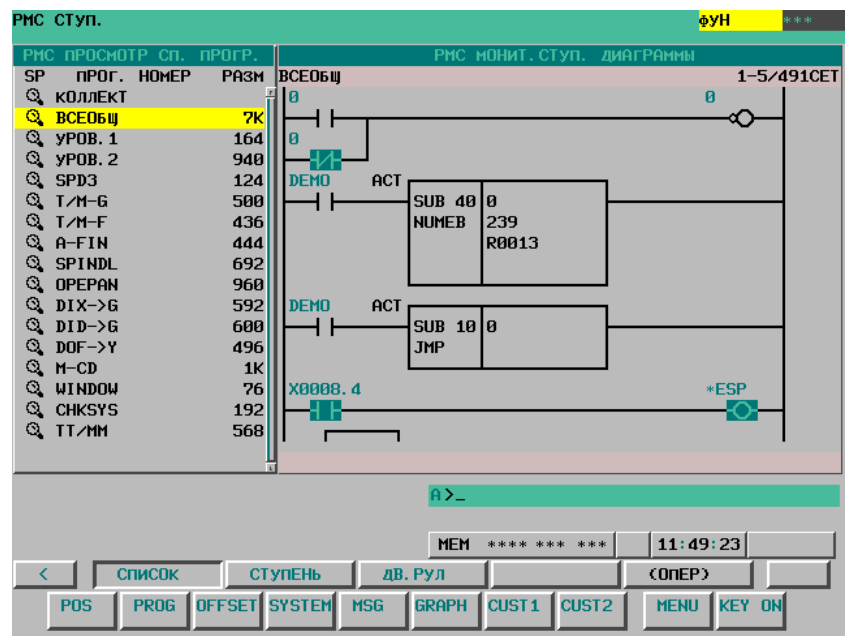

**Рисунок 14.1 (b) Экран с отображением экрана ЧПУ на всей площади**

### **Операция**

### **- Переключение страниц функциональных клавиш**

При нажатии "MENU" в нижнем правом углу экрана поочередно выполняется переключение на страницу 1, страницу 2, страницу 3 и снова на страницу 1.

Функциональные

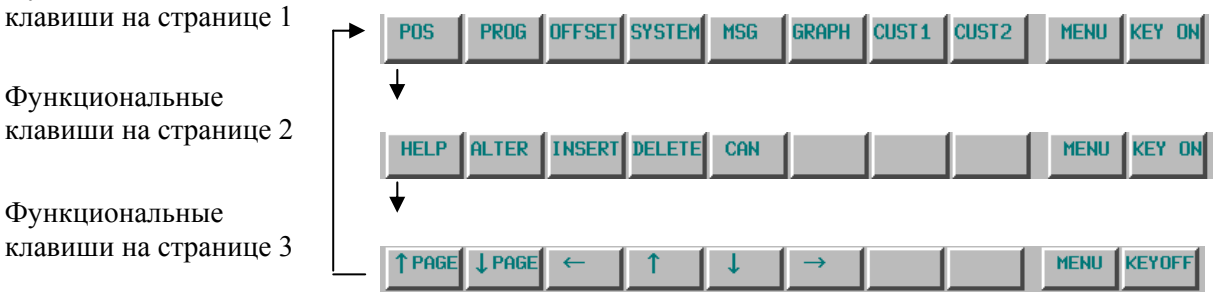

### **- Отображение виртуальных клавиш**

Нажатие "KEY ON" в нижнем правом углу экрана отображает виртуальную клавиатуру MDI. Цепочка символов на клавише меняется на "KEYOFF". Нажатие «KEYOFF» скрывает виртуальную клавиатуру MDI.

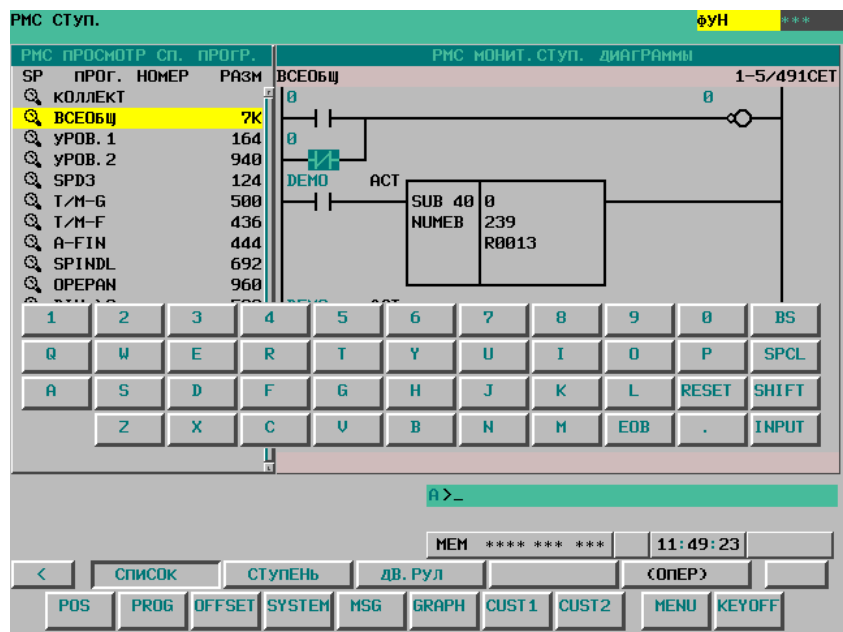

**Рисунок14.1 (c) Состояние при включенной виртуальной клавиатуре**

### **- Клавиша ввода INPUT**

Элемент "INPUT" на виртуальной клавиатуре MDI эквивалентна клавише ввода.

### **- Клавиша CANCEL (ОТМЕНА)**

Элемент "BS" на виртуальной клавиатуре MDI эквивалентен клавише отмены. (Функциональная клавиша "CAN" также эквивалентна клавише отмены.)

### **- Клавиша переключения регистра SHIFT**

Элемент "SHIFT" на виртуальной клавиатуре MDI эквивалентен клавише смены регистра. Символы на клавишах изменяются при каждом нажатии клавиши смены регистра. (Отображаются символы, которые можно ввести.)

|        |  |              |   | n         | n          | й            | <b>BS</b>   |
|--------|--|--------------|---|-----------|------------|--------------|-------------|
|        |  | $\mathbf{u}$ | 宋 |           |            |              | <b>SPCL</b> |
| $\sim$ |  |              |   |           |            | <b>RESET</b> |             |
|        |  |              |   | <b>SP</b> | <b>EOB</b> |              | <b>NPU</b>  |

**Рисунок 14.1 (d) Клавиши в состоянии смены регистра**

### **- Одновременное нажатие двух клавиш**

Имеются следующие операции, выполняемые одновременным нажатием двух клавиш, например, клавиш "CAN" и "RESET" для сброса сигнала об ошибке SW0100:

- (1) Нажмите клавишу «SPCL». Клавиша "SPCL" удерживается нажатой и переводит систему в режим SPCL.
- (2) Нажмите по очереди клавиши, которые должны быть нажаты одновременно.
- (3) Нажмите клавишу «ВВОД». Пример: "SPCL" → "CAN" → "RESET" → "INPUT"

### **ПРИМЕЧАНИЕ**

- 1 В режиме SPCL другие клавиши отключены, пока не будет нажата клавиша "SPCL" или "INPUT".
- 2 Нажатие клавиши «SPCL» в режиме «SPCL» приводит к выключению всех клавиш, нажатых в режиме SPCL. Система выводится из режима SPCL, и клавиша SPCL, которая удерживалась нажатой, возвращается в обычное состояние.

### **14.1.1 Ограничения**

### **- Отображение окон VGA для исполнителя языка C**

Эта функция использует одно окно VGA, поэтому количество доступных окон VGA исполнителя языка C уменьшено на одно.

### **ЖКИ**

Эта функция доступна на ЖК-дисплеях 10,4 дюйма с сенсорной панелью.

# **IV. ТЕХНИЧЕСКОЕ ОБСЛУЖИВАНИЕ**

# **1 РЕГЛАМЕНТНОЕ ТЕХНИЧЕСКОЕ ОБСЛУЖИВАНИЕ**

В этой главе дается описание работ связанных с регламентным техническим обслуживанием, которые выполняется оператором, работающим с ЧПУ.

### **ПРЕДУПРЕЖДЕНИЕ**

Работы, связанные с техническим обслуживанием оборудования, которые не указаны в этой главе, выполняются только квалифицированным техническим персоналом.

Глава 1, "РЕГУЛЯРНОЕ ТЕХОБСЛУЖИВАНИЕ", состоит из следующих разделов:

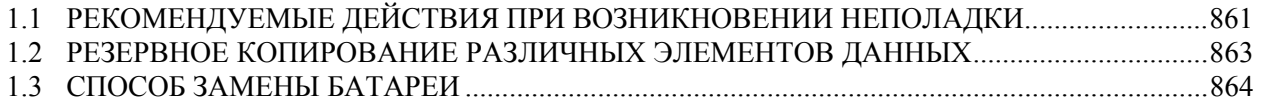

### **1.1 РЕКОМЕНДУЕМЫЕ ДЕЙСТВИЯ ПРИ ВОЗНИКНОВЕНИИ НЕПОЛАДКИ**

Если в процессе работы на станке ЧПУ срабатывает сигнал об ошибке, выдается предупреждение или возникает неполадка, устранять их нужно быстро и оперативно. Для оперативного устранения неполадки нужно правильно идентифицировать ее источник, а затем предпринять соответствующие действия.

Процедура устранения неполадки приводится ниже.

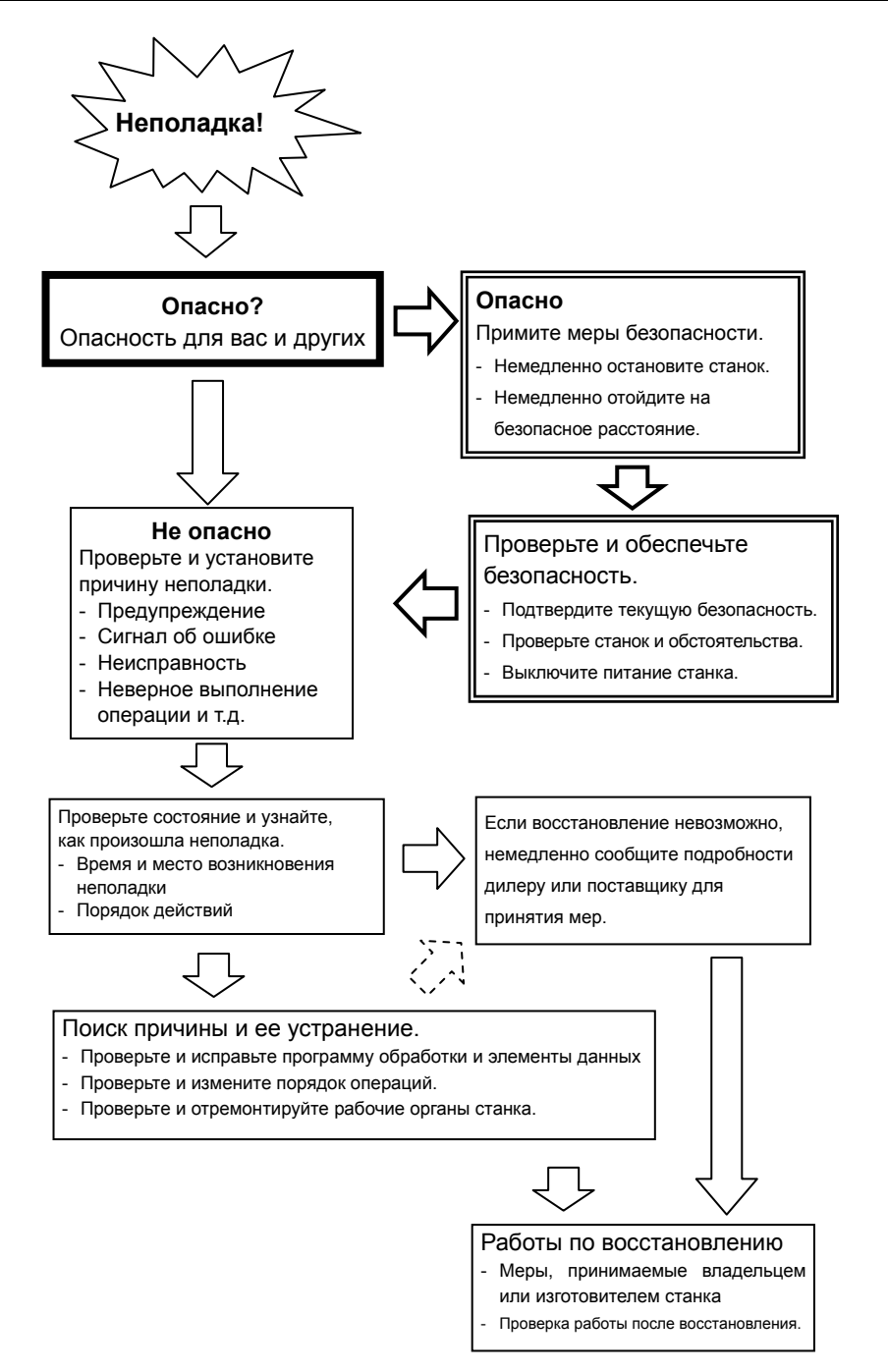

Подробные сведения об анализе и действиях в случае проблем со стороны ЧПУ см. в разделе "ПОИСК НЕИСПРАВНОСТЕЙ" в руководстве по техобслуживанию (B-64305RU) фирмы FANUC.

## **1.2 РЕЗЕРВНОЕ КОПИРОВАНИЕ РАЗЛИЧНЫХ ЭЛЕМЕНТОВ ДАННЫХ**

В системе ЧПУ различные элементы данных, например, данные коррекции и системные параметры хранятся в памяти SRAM управляющего устройства и защищены батареей аварийного питания. Однако, в непредвиденной ситуации эти данные могут быть утеряны. Во избежание утери важных данных и для возможности их будущего восстановления рекомендуется сделать резервную копию в другом месте (не на станке ЧПУ).

Следуя этой концепции, например, при запуске станке или обновлении данных, следует создавать резервную копию таких данных (не на станке ЧПУ).

#### **Резервное копирование данных**

Создание резервной копии рекомендуется для данных, указанных ниже. Метод резервного копирования и переноса данных см. в разделе "ВВОД/ВЫВОД ДАННЫХ" в этом руководстве.

- <1> Программы обработки
- $\rightarrow$  C<sub>M</sub>. II-8.2.1.
- <2> Системные параметры
	- $\rightarrow$  C<sub>M</sub>. II-8.2.2.
- <3> Данные коррекции инструмента
- $\rightarrow$  C<sub>M</sub> II-8.2.3.
- <4> Данные PMC

→ См. РУКОВОДСТВО ПО ПРОГРАММИРОВАНИЮ РМС (B-64393RU).

- <5> Данные коррекции погрешности шага (если используется функция коррекции погрешности шага).
	- $\rightarrow$  C<sub>M</sub>. II-8.2.4.
- <6> Переменные пользовательских макросов (если выбрана пользовательская функция макросов).  $\rightarrow$  C<sub>M</sub>. II-8.2.5.
- <7> Данные настройки системы координат детали (если используется функция системы координат детали).

 $\rightarrow$  C<sub>M</sub>. II-8.2.6.

- <8> Данные журнала операций
	- $\rightarrow$  C<sub>M</sub>. II-8.2.7.

В качестве носителей для резервного копирования (например, флоппи-диски или карты памяти) рекомендуется использоваться те, которые ежедневно используется при работе на станке. В этом случае записанные данные будут гарантированно оперативно распознаны и восстановлены в случае возникновения неполадки.

#### **- Работа по восстановлению данных**

Чтобы восстановить утерянные данные следует ввести в ЧПУ станка их заблаговременно созданные резервные копии. Метод ввода резервных копий данных см. в разделе "ВВОД/ВЫВОД ДАННЫХ" в этом руководстве.

### **ПРЕДУПРЕЖДЕНИЕ**

После ввода резервной копии данных нельзя сразу же запускать станок в работу. Вместо этого убедитесь, что данные введены корректно и что настройки выполнены так, чтобы выполнить нужную работу. Если работа выполняется без этой проверки, возможно повреждение станка и детали, а также травма, из-за неожиданного перемещения станка. Соблюдайте необходимую осторожность.

### **ПРЕДОСТЕРЕЖЕНИЕ**

Прежде чем приступать к восстановлению следующих элементов данных, рекомендуется обратиться к изготовителю станка.

- Системные параметры
- Данные PMC
- Макропрограммы и пользовательские макропеременные
- Значения коррекции погрешности шага

### **ПРИМЕЧАНИЕ**

Способ восстановления данных, описанным в настоящем разделе, предназначен только для восстановления состояния данных на момент создания резервной копии и не гарантирует восстановления состояния, которое имелось на момент потери данных.

# **1.3 СПОСОБ ЗАМЕНЫ БАТАРЕИ**

В данной главе описывается, как заменить батарею аварийного питания ЧПУ и батарею абсолютного импульсного шифратора. Этот раздел состоит из следующих подразделов: 1.3.1 Замена батареи блока управления ЧПУ ...................................................................................... 864

- 1.3.2 Батарея для абсолютных импульсных шифраторов .................................................................. 868
- 

### **1.3.1 Замена батареи блока управления ЧПУ**

### **Батарея для резервного питания памяти**

Данные коррекции и системные параметры хранятся в памяти SRAM управляющего устройства. Резервное питание памяти SRAM осуществляется от литиевой батареи, установленной на передней панели управляющего устройства. Указанные выше данные не теряются, даже если напряжение основной батареи падает. При отгрузке батарея резервного питания установлена в блоке управления. Эта батарея может поддерживать содержимое памяти на протяжении одного года.

Когда напряжение батареи падает, на дисплее начинает мигать аварийное сообщение "BAT", и на РМС выводится аварийный сигнал о разрядке батареи. При отображении данного аварийного сообщения замените батарею как можно скорее. Как правило, батарею следует заменить в течение двух или трех недель, тем не менее, это зависит от конфигурации системы.

Если напряжение батареи в дальнейшем будет снижаться еще больше, нельзя далее обеспечить резервное питание памяти. Включение питания управляющего устройства в таком состоянии приведет к возникновению сигнала об ошибке, так как содержимое памяти потеряно. После замены батареи очистите всю память, затем снова введите данные.

Поэтому FANUC рекомендует периодическую замену батареи, раз в год, независимо от появления сигнала об ошибке о низком напряжении батареи.

Можно использовать следующие два типа батарей.

- Литиевая батарея, установленная в управляющем устройстве ЧПУ.
- Две сухих щелочных батареи (размер D) в наружном батарейном отсеке.

### **ПРИМЕЧАНИЕ**

В стандартной комплектации на заводе-изготовителе устанавливается литиевая батарея.

### **Если используется литиевая батарея (устанавливается в ЖКИ) - Процедура замены**

- Подготовьте новую батарею (код заказа: A02B–0309–K102).
- (1) Включите питание ЧПУ. Примерно через 30 секунд отключите питание.
- (2) Извлеките старую батарею из нижней правой части с задней стороны блока ЧПУ. (Удерживая защелку батареи, извлеките ее вверх, высвободив фиксатор из корпуса.)

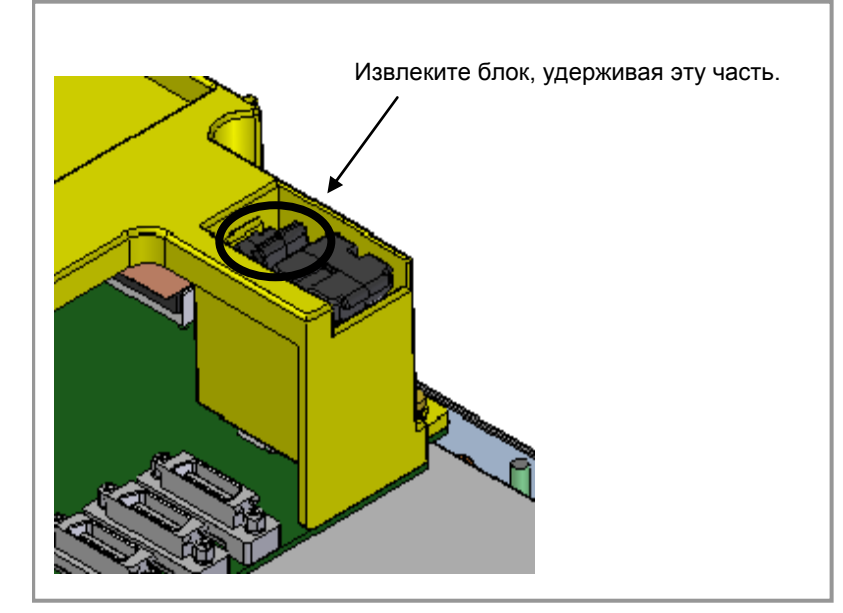

(3) Установите новую батарею. (Задвиньте батарею так, чтобы фиксатор встал на место.) Убедитесь, что защелка правильно зафиксирована.

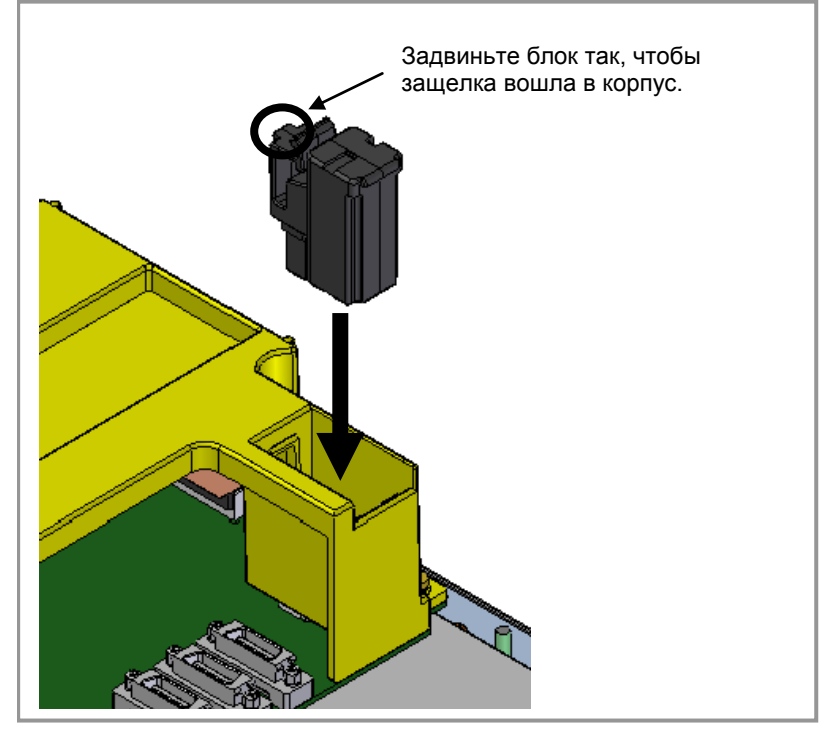

### **ПРЕДУПРЕЖДЕНИЕ**

Использование других типов батарей, кроме рекомендованных, может привести к взрыву батареи. Замените батарею только на указанную батарею (A02B-0309-K102).

### **ПРЕДОСТЕРЕЖЕНИЕ**

Шаги от (1) до (3) надлежит выполнить за 30 минут. Не оставляйте устройство управления без батареи дольше, чем на указанный период. Иначе содержимое памяти может быть потеряно.

Если выполнить шаги от (1) до (3) за 30 минут невозможно, предварительно сохраните все содержимое памяти SRAM на карте памяти. Таким образом, если содержимое памяти СОЗУ потеряно, данные можно легко восстановить.

См. главу 5, «ВВОД И ВЫВОД ДАННЫХ» или Приложение C, «СИСТЕМА ЗАГРУЗКИ» руководства по техническому обслуживанию (B-64305RU), где имеются пояснения о том, как сохранять содержание памяти SRAM.

При утилизации батареи соблюдайте обязательные предписания или иные правила местных властей. Также следует заклеить открытые выходы изоляционной лентой или другим подходящим материалом, чтобы не допустить короткого замыкания до утилизации батареи.

### **Если используется литиевая батарея (Автономного типа)**

### **- Процедура замены**

Если используется литиевая батарея, приобретите A02B-0200-K102 (Код FANUC: A98L-0031-0012).

- 1 Включите ЧПУ. Примерно через 30 секунд отключите питание ЧПУ.
- 2 Извлеките батарею из верхней части устройства ЧПУ. Сначала отключите разъем. Затем извлеките батарею из отсека для батарей. Разъем не снабжен защелкой. Просто потяните кабель, чтобы отсоединить разъем. Батарейный отсек распложен вверху на передней поверхности главной платы.
- 3 Установите батарею, затем подключите разъем.

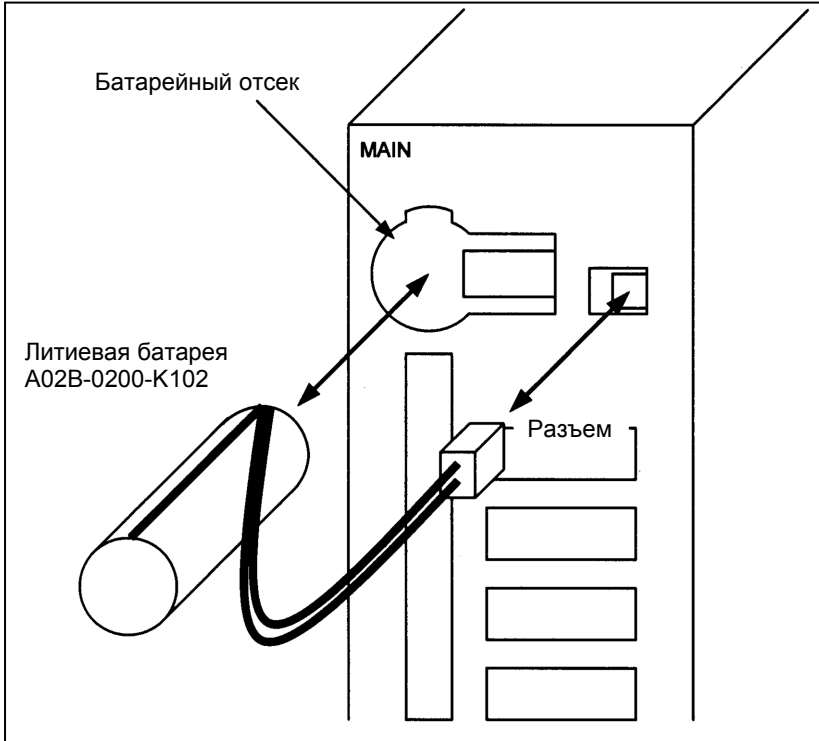

### **ПРЕДУПРЕЖДЕНИЕ**

Неверная установка батареи может привести к взрыву. Не используйте батареи, кроме указанной в настоящем руководстве (A02B-0200-K102).

### **ПРЕДОСТЕРЕЖЕНИЕ**

Выполните пункты 1 – 3 в течение 30 минут. Если батарея извлечена на продолжительное время, содержимое памяти SRAM будет потеряно.

Если имеется опасность, что замена не будет выполнена в течение 30 минут, сохраните все содержимое SRAM на карте памяти. Содержимое памяти можно легко восстановить из карты памяти в случае потери содержимого памяти.

См. главу 5, «ВВОД И ВЫВОД ДАННЫХ» или Приложение C, «СИСТЕМА ЗАГРУЗКИ» руководства по техническому обслуживанию (B-64305RU), где имеются пояснения о том, как сохранять содержание памяти SRAM.

Утилизируйте старую батарею с соблюдением соответствующих местных предписаний и правил. При утилизации батареи изолируйте клемму лентой во избежание короткого замыкания.

### **Если используются сухие щелочные батареи (размер D)**

### **- Замена батареи**

- (1) Подготовьте две новые сухие щелочные батареи (размер D).
- (2) Включите питание блока управления.
- (3) Снимите крышку отсека для батарей.
- (4) Замените батареи, обратив особое внимание на их полярность.
- (5) Замените крышку отсека для батарей.

### **ПРЕДОСТЕРЕЖЕНИЕ**

Для замены батареи при выключенном питании действуйте в том же порядке, как при замене литиевой батареи, описанном выше.

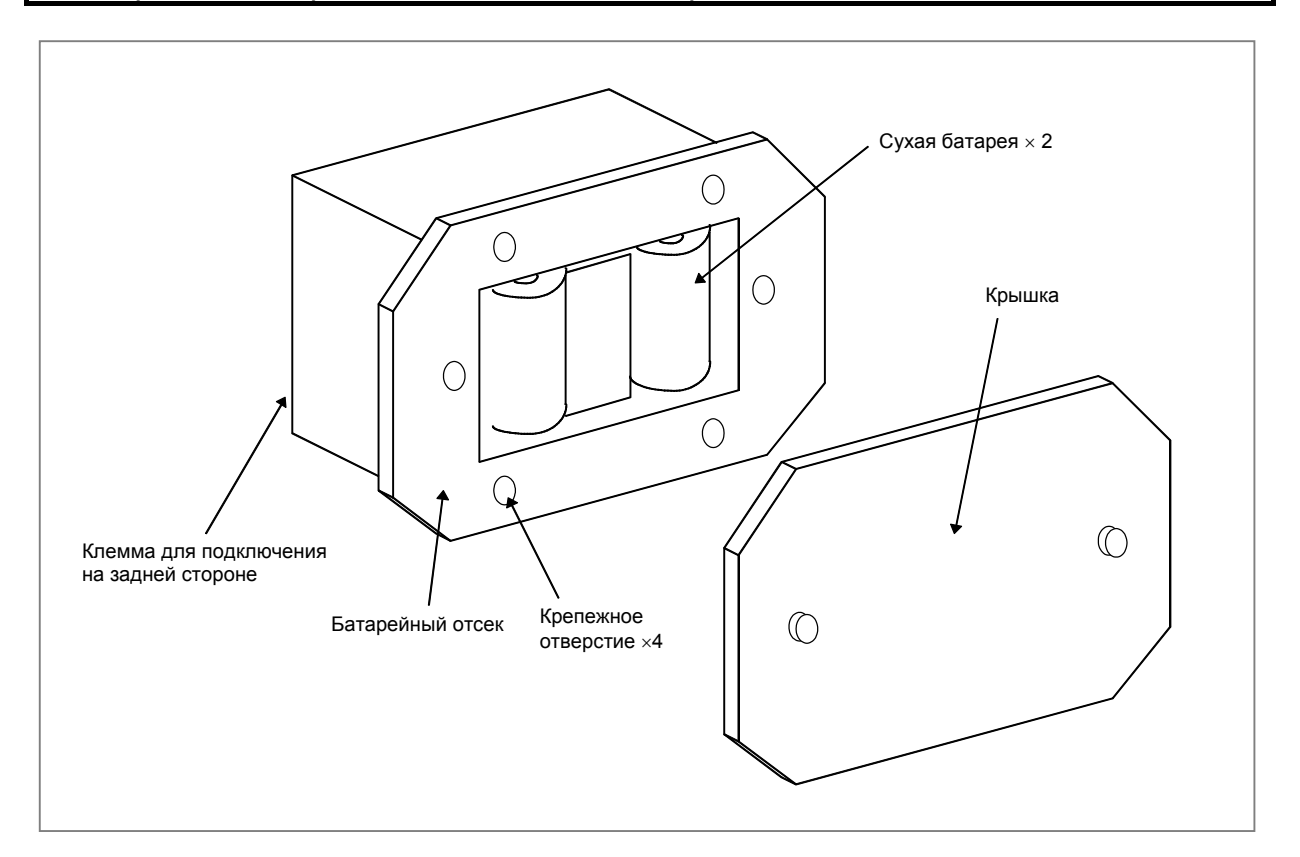

### **1.3.2 Батарея для абсолютных импульсных шифраторов**

• Если напряжение батарей для абсолютных импульсных шифраторов понижается, выдается сигнал об ошибке 307 или 306, со следующей индикацией на дисплее состояния ЧПУ в нижней части экрана ЧПУ.

Сигнал об ошибке 307 (сигнал об ошибке, указывающий падение напряжения батареи):

Индикация «APC» мигает изменением цветов.

Сигнал об ошибке 306 (сигнал об ошибке из-за разряда батареи):

Индикация «ALM» мигает изменением цветов.

- Если выдается сигнал об ошибке 307 (сигнал об ошибке, указывающий, что напряжение батареи слишком низкое), замените батарею как можно скорее. Как правило, батарею следует заменить в течение одной или двух недель, однако, это зависит от числа используемых импульсных шифраторов.
- Если выдается сигнал об ошибке 306 (сигнал об ошибке из-за разряда батареи), происходит сброс импульсных шифраторов к исходному состоянию, в котором абсолютное положение не сохраняется. Сигнал об ошибке 300 (сигнал об ошибке запроса возврата на референтную позицию) также происходит для указания, что требуется возврат на референтную позицию.
- Вообще, батареи необходимо заменять периодически, в пределах срока службы, указанного ниже.
	- A06B-6050-K061 или щелочные батареи размера D (LR20):
		- Два года (для каждой конфигурации с шестью осями)
	- $-$  A06B-6073-K001 $\cdot$ 
		- Два года (для каждой конфигурации с тремя осями)
	- A06B-6114-K504 :
		- Один год (для каждой конфигурации с тремя осями)

### **ПРИМЕЧАНИЕ**

Значения, указанные выше, указывают расчетный срок службы батарей, использующихся с абсолютными импульсными шифраторами FANUC. Фактический срок службы батареи зависит от конфигурации станка на основании, например, типа датчиков. Для получения подробной информации свяжитесь с изготовителем станка.

### **- Замена батарей**

Во избежание возможной утери данных абсолютного положения в абсолютных импульсных шифраторах перед тем как заменить батарею выключите питание станка. Процедура замены приведена ниже.

- (1) Убедитесь, что питание сервоусилителя включено.
- (2) Убедитесь, что станок находится в состоянии аварийной остановки (двигатель выключен).
- (3) Убедитесь, что светодиод подключения постоянного тока сервоусилителя выключен.
- (4) Снимите старые батареи и установите новые.

Замена батарей в отдельном батарейном отсеке и замени батареи, встроенной в сервоусилитель, подробно описаны ниже.

### **ОПАСНО**

- Абсолютный импульсный шифратор каждого из серводвигателей серии αi/αi S и серводвигателей серии βi S (βi S0.4 – βi S22) имеет встроенный конденсатор резервного питания. Поэтому даже если питание к сервоусилителю выключено, и заменяются батареи, возврат на референтную позицию не требуется, если замена выполняется в пределах менее 10 минут. Включите питание и замените батареи, если замена потребует 10 минут или больше.
- Во избежание поражения электротоком примите меры к тому, чтобы при замене батарей не коснуться металлических частей в шкафу магнитных элементов питания.
- Поскольку сервоусилитель использует встроенный электролитический конденсатор большой емкости, сервоусилитель остается заряженным некоторое время даже после того, как питание выключено. Прежде чем касаться сервоусилителя для технического обслуживания или для других целей, примите меры к обеспечению безопасности, измерив остаточное напряжение на подключении постоянного тока тестером и убедитесь, что выключен светодиод индикации питания (красный).
- Обязательно заменяйте батареи на указанные. Соблюдайте полярность батареи. Если используются батареи неверного типа или батарея установлена с неверной полярностью, батарея может перегреться, сгореть или загореться, или данные абсолютного положения в абсолютных импульсных шифраторах могут быть потеряны.
- Убедитесь, что разъем батареи вставлен в правильном положении.

#### **- Замена батарей в отдельном батарейном отсеке**

Используйте следующую процедуру, чтобы заменить батареи в батарейном отсеке.

- (1) Вывинтите винты на отсеке для батареи и снимите крышку.
- (2) Установите батареи в отсек (соблюдайте полярность).
- (3) Установите крышку батарейного отсека.

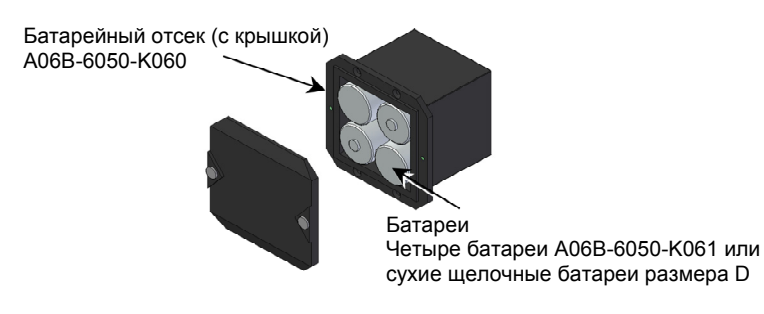

### **ПРЕДОСТЕРЕЖЕНИЕ**

- В качестве батарей можно использовать четыре щелочные сухие батареи размера D (LR20), которые имеются в свободной продаже. Как вариант, комплект из четырех батарей A06B-6050-K061 можно приобрести у компании FANUC.
- Замените все четыре батареи на новые. Если старые и новые батареи используются вместе, возможна потеря данных абсолютного положения в абсолютных импульсных шифраторах.

### **- Замена батареи, встроенной в сервоусилитель**

Используйте следующую процедуру для замены специальной литиевой батареи.

- (1) Снимите крышку батареи.
- (2) Установите специальную литиевую батарею.
- (3) Установите крышку батареи.

### **ПРЕДОСТЕРЕЖЕНИЕ**

- Покупайте батарею у компании FANUC, потому что их нет в свободной продаже. Поэтому рекомендуется иметь запасную батарею резервного питания.
- Если используется встроенная батарея, не подключайте BATL (B3) разъема CXA2A/CXA2B. Также не подключайте две или несколько батарей к одной линии BATL (B3). Такое подключение представляет опасность, потому что возможно короткое замыкание выходного напряжения батареи, что вызовет перегрев батареи.
- Установите батарею в сервоусилителе в направлении, которое обеспечивает слабину кабеля. Если кабель батареи натянут, это может отрицательно сказаться на подключении.
- При коротком замыкании вывода +6 V и вывода 0 V, батарея может перегреться, сгореть или загораться или данные абсолютного положения в абсолютных импульсных шифраторах могут быть потеряны.
- При вставке разъема, совместите его с контактами разъема.

### **[Подключение батареи]**

Батарея для усилителей серии βiSV4 и βiSV20 установлена в батарейном отсеке на нижней стороне каждого из усилителей.

Батарея для других усилителей серии βi и усилителей серии αi установлена спереди на каждом усилителе.

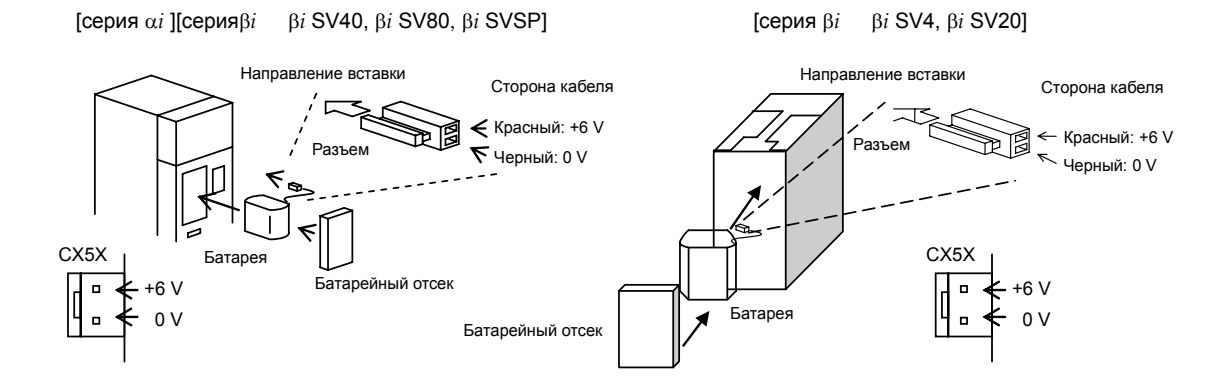

### **[Комплекты и форма батарей]**

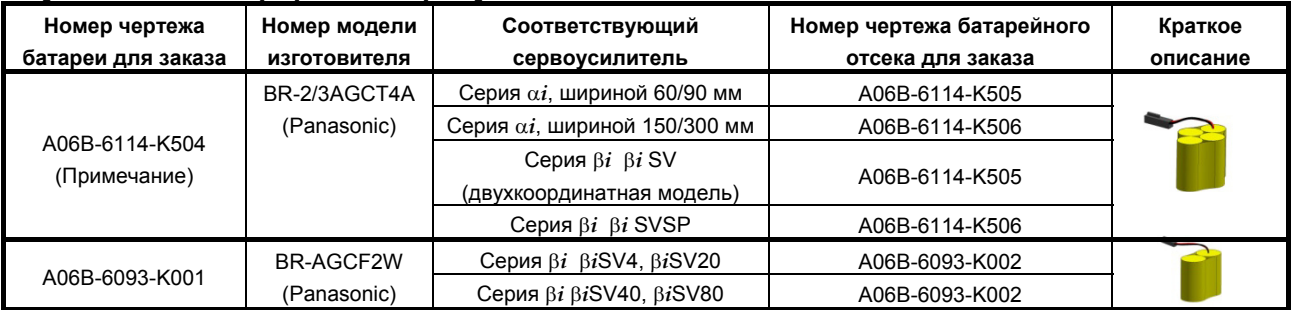

### **ПРИМЕЧАНИЕ**

Если используется батарея старого типа BR-CCF2TH, закажите батарейный отсек, в который вставляется батарея A06B-6114-K504.

### **- Использованные батареи**

Старые батареи должны быть утилизированы как "ПРОМЫШЛЕННЫЕ ОТХОДЫ" в соответствии с правилами страны или территориально-административной единицы, где установлен ваш станок.
# **ПРИЛОЖЕНИЕ**

# **ПАРАМЕТРЫ**

В данном руководстве описаны все параметры, встречающиеся в данном руководстве. Информацию о параметрах, не указанных в данном руководстве, и о других параметрах можно найти в руководстве по параметрам.

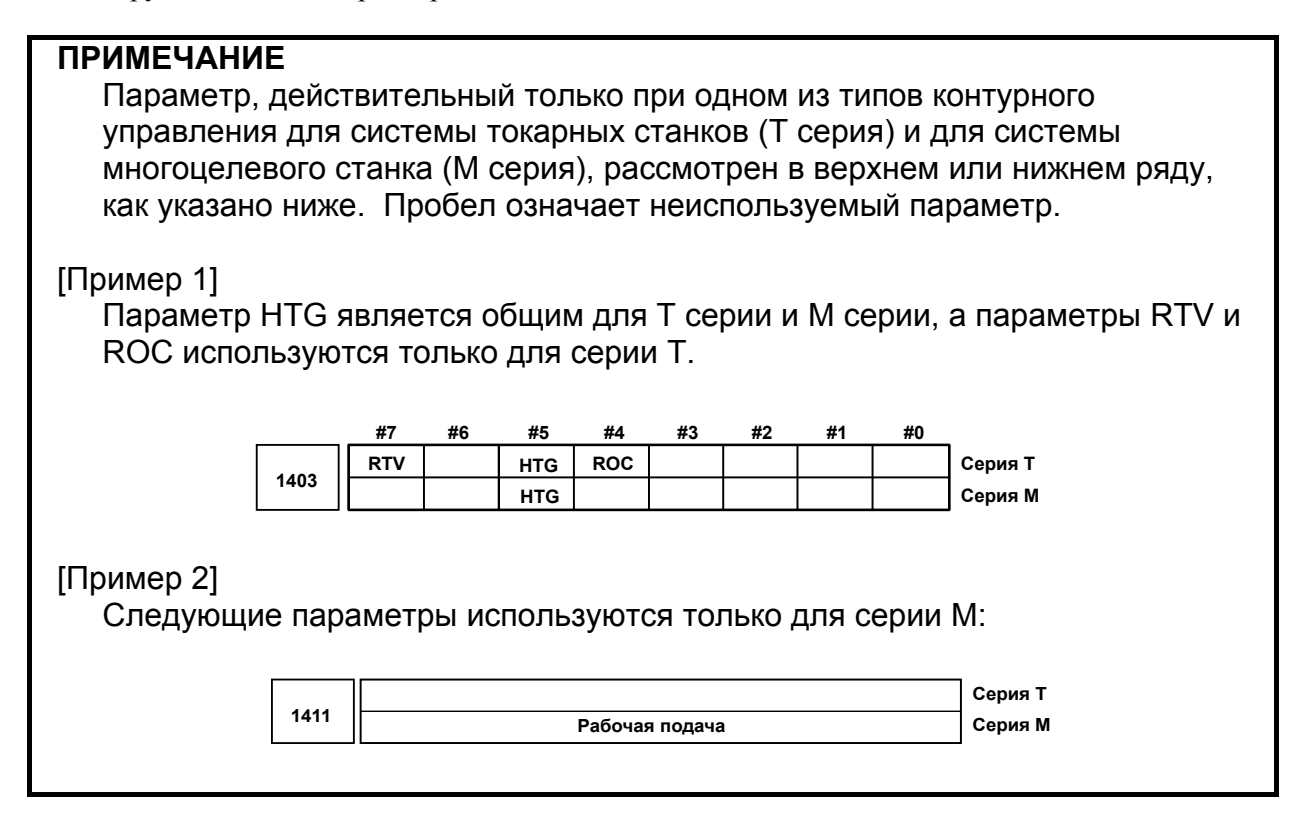

 $A.1$ 

# ОПИСАНИЕ ПАРАМЕТРОВ

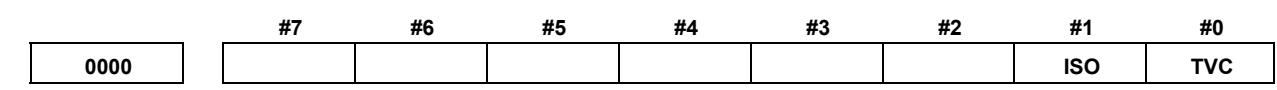

[Тип вводимых данных] Ввод настроек [Тип данных] Бит контур

#0 TVC Проверка TV

- $0^{\circ}$ Не выполняется
- $1 \cdot$ Выполняется

#1 ISO Код, используемый для вывода данных

- $0:$ Кол ЕІА
- $1:$ Код ISO

#### **ПРИМЕЧАНИЕ**

- 1 Настройка ввода-вывода для карты памяти выполняется битом 0 (ISO) параметра № 0139.
- 2 Настройка ввода-вывода для сервера данных выполняется битом 0 (ISO) параметра № 0908.

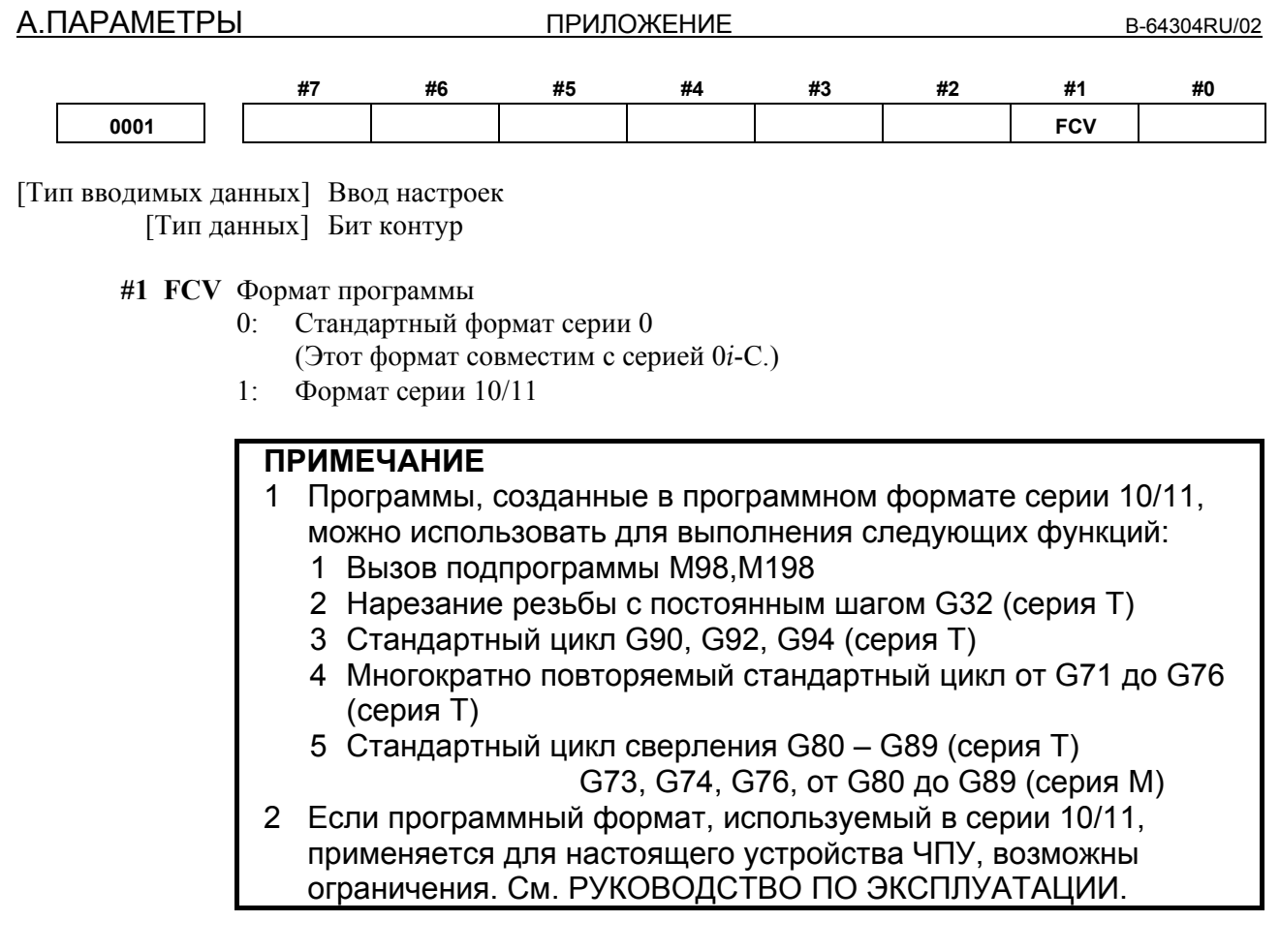

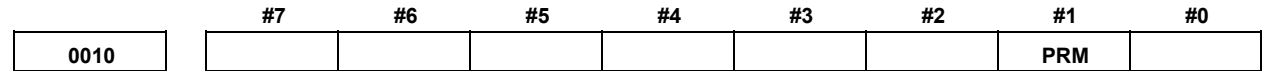

[Тип вводимых данных] Ввод настроек [Тип данных] Бит контур

 **#1 PRM** Выдается ли или нет параметр, настройка которого – 0:

- 0: Он выбран программной клавишей [ВСЕ] или [НЕТ-0].
- 1: Он не выбран программной клавишей [ВСЕ] или [НЕТ-0]. Параметр, настройка которого – 0, не выдается:

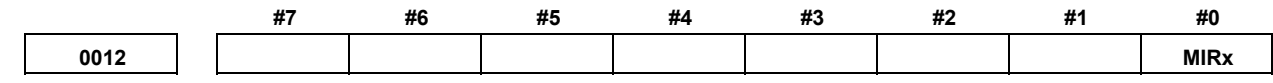

[Тип вводимых данных] Ввод настроек [Тип данных] Бит ось

 **#0 MIRx** Зеркальное отображение для каждой оси

- 0: Зеркальное отображение отключено. (Нормальное)
- 1: Зеркальное отображение включено. (Зеркало)

0020

I/O CHANNEL (КАНАЛ ВВОДА-ВЫВОДА): Выбор устройства ввода-вывода или номер интерфейса для приоритетного устройства ввода

[Тип вводимых данных] Ввод настроек

[Тип данных] Байт

[Действительный диапазон данных] от 0 до 9

ЧПУ имеет следующие интерфейсы для передачи данных в и из внешнего устройства ввода/вывода и хоста компьютера:

- Интерфейс устройства ввода/вывода (RS-232-С последовательные порты 1 и 2)
- Интерфейс карты памяти  $\bullet$
- Интерфейс сервера данных
- Интерфейс встроенной сети Ethernet

Путем присвоения биту 0 (IO4) параметра № 0110 можно указать раздельное управление вводом/выводом данных. Если параметр IO4 не задан, то ввод/вывод данных выполняется при помощи канала, указанного в параметре № 0020. Если параметр IO4 задан, то можно назначить канал для ввода на переднем плане, вывода на переднем плане, фонового ввода и фонового вывода.

В данных параметрах задайте интерфейс, соединенный с каждым устройством ввода/вывода, в и из которого должна осуществляться передача данных. См. эти настройки в таблице ниже.

Для выполнения работы с прямым ЧПУ или команды М198 с использованием FOCAS2/Ethernet задайте в этом параметре 6.

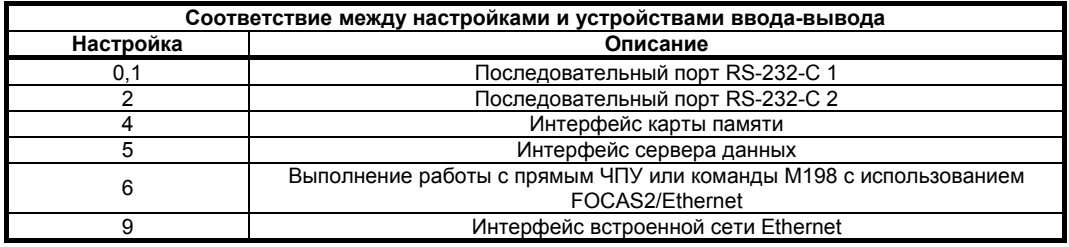

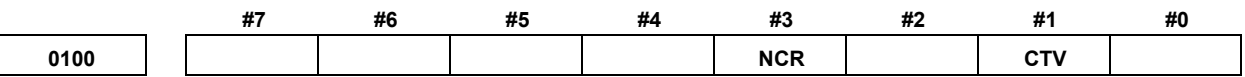

[Тип вводимых данных] Ввод настроек [Тип данных] Бит

#1 CTV Подсчет символов для проверки TV в разделе комментариев программы.

- $0^{\circ}$ Выполняется
- $1 \cdot$ Не выполняется
- #3 NCR Вывод в конце блока (EOB) в коде ISO
	- $0:$ LF, CR, CR выведены.
	- Только LF выведен.  $1 \cdot$

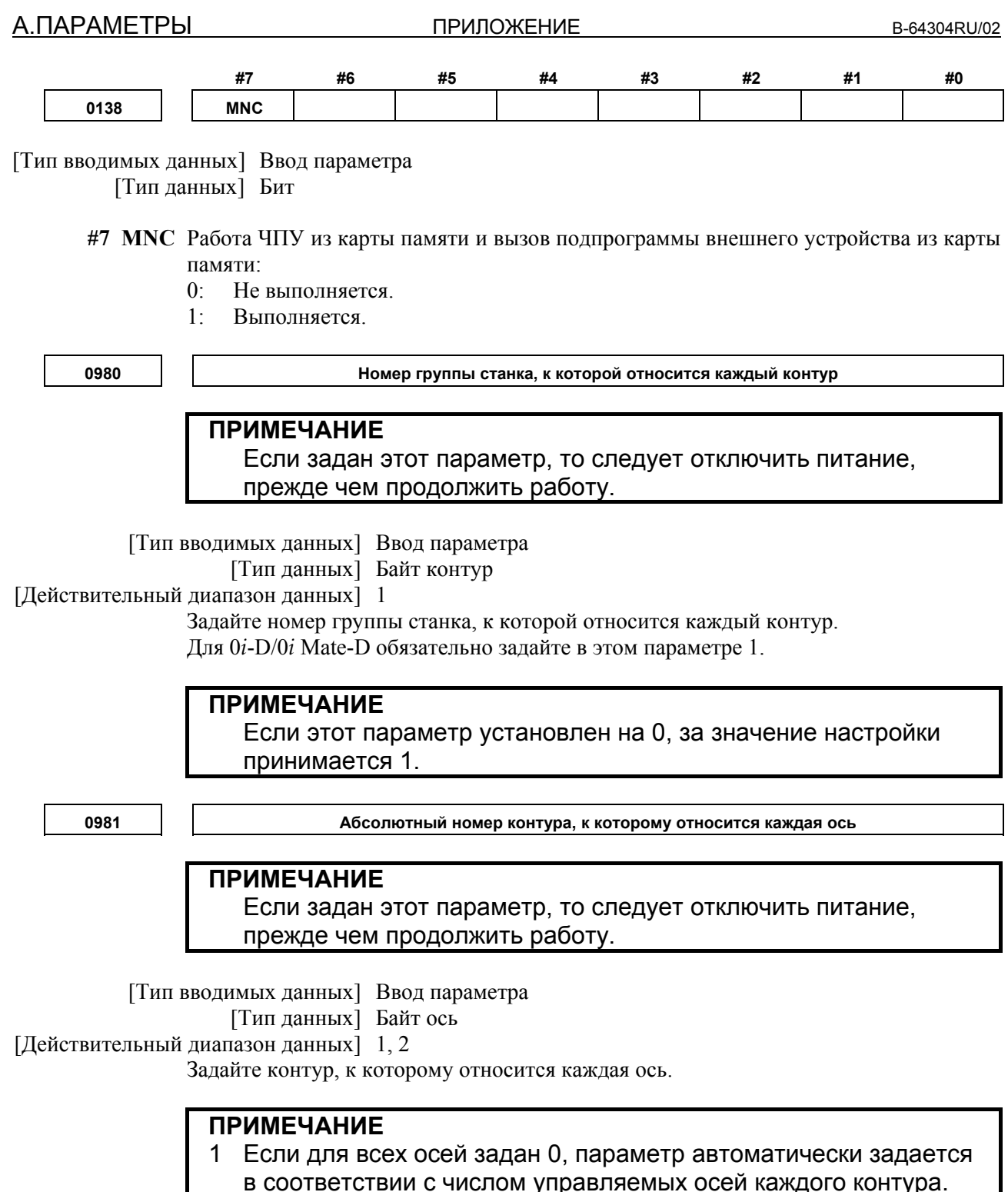

- 2 Если настройка выходит за пределы диапазона, принимается,
- что ось принадлежит первому контуру.

**0982 Абсолютный номер контура, к которому относится каждый шпиндель**

## **ПРИМЕЧАНИЕ**

Если задан этот параметр, то следует отключить питание, прежде чем продолжить работу.

[Тип вводимых данных] Ввод параметра

[Тип данных] Байт шпиндель

[Действительный диапазон данных] 1, 2

Задайте контур, к которому относится каждый шпиндель.

## **ПРИМЕЧАНИЕ**

- 1 Если для всех осей задан 0, параметр автоматически задается в соответствии с числом управляемых осей каждого контура.
- 2 Если настройка выходит за пределы диапазона, принимается, что ось принадлежит первому контуру.
- 3 Если включено управление шпинделем посредством серводвигателя, серводвигатель, используемый как ось управления шпинделем, рассматривается как шпиндель. Соответственно, необходимо задать траекторию, которой принадлежит ось управления шпинделем, достигаемого серводвигателем.

**0983 Тип контурного управления каждого контура**

### **ПРИМЕЧАНИЕ**

- 1 Если задан этот параметр, то следует отключить питание, прежде чем продолжить работу.
- 2 Для 0*i* -D/0*i* Mate-D, этот параметр не нужно задавать, потому что он задается автоматически.

[Тип вводимых данных] Ввод параметра

 [Тип данных] Байт контур [Действительный диапазон данных] от 0 до 1

Задайте тип управления контура каждого контура.

Имеются следующие два типа управления контура:

T серия (система токарного станка) : 0

Серия М (система обрабатывающего центра) : 1

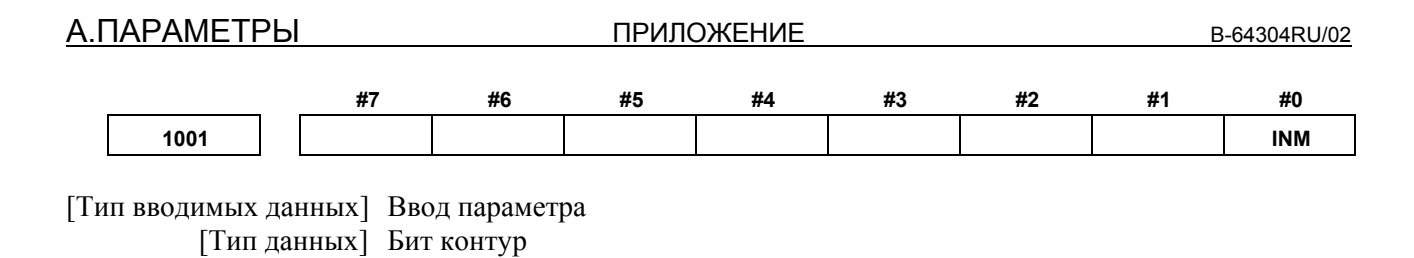

**ПРИМЕЧАНИЕ** Если задан этот параметр, то следует отключить питание, прежде чем продолжить работу.

 **#0 INM** Минимальное приращение команды на линейной оси

- 0: В мм (станок метрической системы)
- 1: В дюймах (станок системы измерения в дюймах)

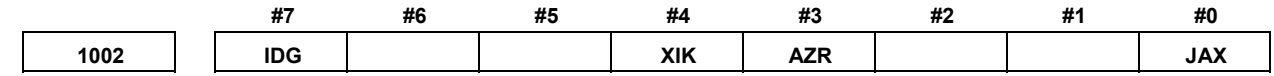

[Тип вводимых данных] Ввод параметра [Тип данных] Бит контур

- **#0 JAX** Количество осей, управляемых одновременно, при толчковой подаче, ручном ускоренном перемещении и ручном возврате на референтную позицию:
	- 0: 1 ось
	- 1: 3 оси

 **#3 AZR** Если референтная позиция не задана, команда G28 вызывает:

- 0: Возврат на референтную позицию с использованием упоров замедления (как и во время ручного возврата на референтную позицию).
- 1: Должен отображаться сигнал об ошибке (PS0304) "Задание G28 при не назначенной референтной позиции".

#### **ПРИМЕЧАНИЕ**

Если задан возврат на референтную позицию без упоров, (если бит 1 (DLZ) параметра № 1005 имеет значение 1), то команда G28, заданная до указания референтной позиции, вызывает сигнал об ошибке PS0304, независимо от настройки AZR.

- **#4 XIK** Если LRP, бит 1 параметра № 1401, установлен на 0, а именно, если выполняется позиционирование нелинейного типа, если к станку применяется блокировка по одной из осей при позиционировании,
	- 0: Станок прекращает перемещение по оси, к которой применяется блокировка, и продолжает перемещение по другим осям.
	- 1: Станок прекращает перемещение по всем осям.
- **#7 IDG** Если референтная позиция задана без упоров, автоматическая настройка параметра IDGx (бит 0 параметра № 1012) для недопущения повторного задания референтной позиции:
	- 0: Не выполняется.
	- 1: Выполняется.

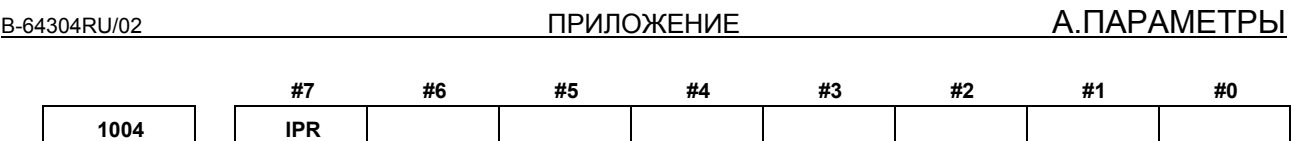

[Тип вводимых данных] Ввод параметра [Тип данных] Бит контур

- #7 IPR Определяет, что наименьшее введенное приращение для каждой оси установлено на значение в 10 раз большее, чем наименьшее заданное приращение команды, в системах приращений IS-В или IS-С при настройке в мм.
	- 0: Наименьшее приращение ввода не устанавливается в значение в 10 раз большее, чем наименьшее заданное приращение команды.
	- Наименьшее приращение ввода устанавливается в значение в 10 раз большее,  $1:$ чем наименьшее заданное приращение команды.

Если IPR установлено в 1, наименьшее приращение ввода устанавливается следующим образом:

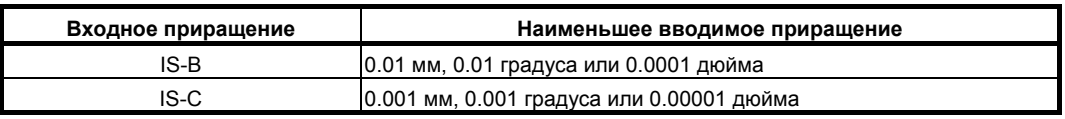

#### **ПРИМЕЧАНИЕ**

Для IS-А наименьшее введенное приращение невозможно установить на значение в 10 раз большее наименьшего заданного приращения по команде.

Наименьшее введенное приращение также не умножается на 10, если используется ввод с десятичной точкой калькуляторного типа (бит 0 (DPI) параметра № 3401).

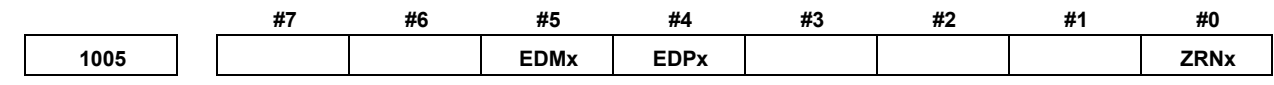

[Тип вводимых данных] Ввод параметра [Тип данных] Бит ось

- #0 ZRNx Если команда перемещения кроме G28 задана автоматической работой, когда не выполняется возврат на референтную позицию, но после включения питания:
	- $0^{\circ}$ Сигнал об ошибке (PS0224) "ВЫПОЛНИТЬ ВОЗВРАТ НА РЕФЕРЕНТНУЮ ПОЗИЦИЮ" выполняется.
	- Работа выполняется без сигнала об ошибке  $1<sup>1</sup>$

#### **ПРИМЕЧАНИЕ**

- 1 Состояние, в котором не установлена референтная позиция, указывает на следующее состояние:
	- Если не используется абсолютный датчик положения и возврат на референтную позицию не был выполнен ни разу после включения питания
	- Если используется абсолютный датчик положения, но привязка положения станка с положением, определенной абсолютным датчиком положения, еще не завершена (см. описание бита 4 (APZx) параметра № 1815.)
- 2 Если необходима настройка координат оси Cs, задайте в ZRN значение 0.

#### #4 EDPx При рабочей подаче сигнал внешнего замедления в направлении + для каждой оси:

- Недействителен  $0:$
- $1 -$ Лействителен

## **ПРИМЕЧАНИЕ**

Обязательно установите этот параметр на «1», если бит 5 (EDR) параметра № 1405 установлен на 0, если используется позиционирование типа линейной интерполяции.

- #5 EDMx При рабочей подаче сигнал внешнего замедления в направлении для каждой оси:
	- $0:$ Нелействителен
	- $1 -$ **Лействителен**

#### **ПРИМЕЧАНИЕ** Обязательно установите этот параметр на «1», если бит 5 (EDR) параметра № 1405 установлен на 0, если используется позиционирование типа линейной интерполяции.

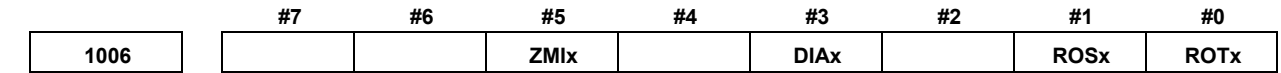

[Тип вводимых данных] Ввод параметра

[Тип данных] Бит ось

#### **ПРИМЕЧАНИЕ**

Если задан хотя бы один из этих параметров, необходимо выключить питание, прежде чем продолжить работу.

- #0 ROTx Задание линейной оси или оси вращения.
- #1 ROSx Залание линейной оси или оси врашения.

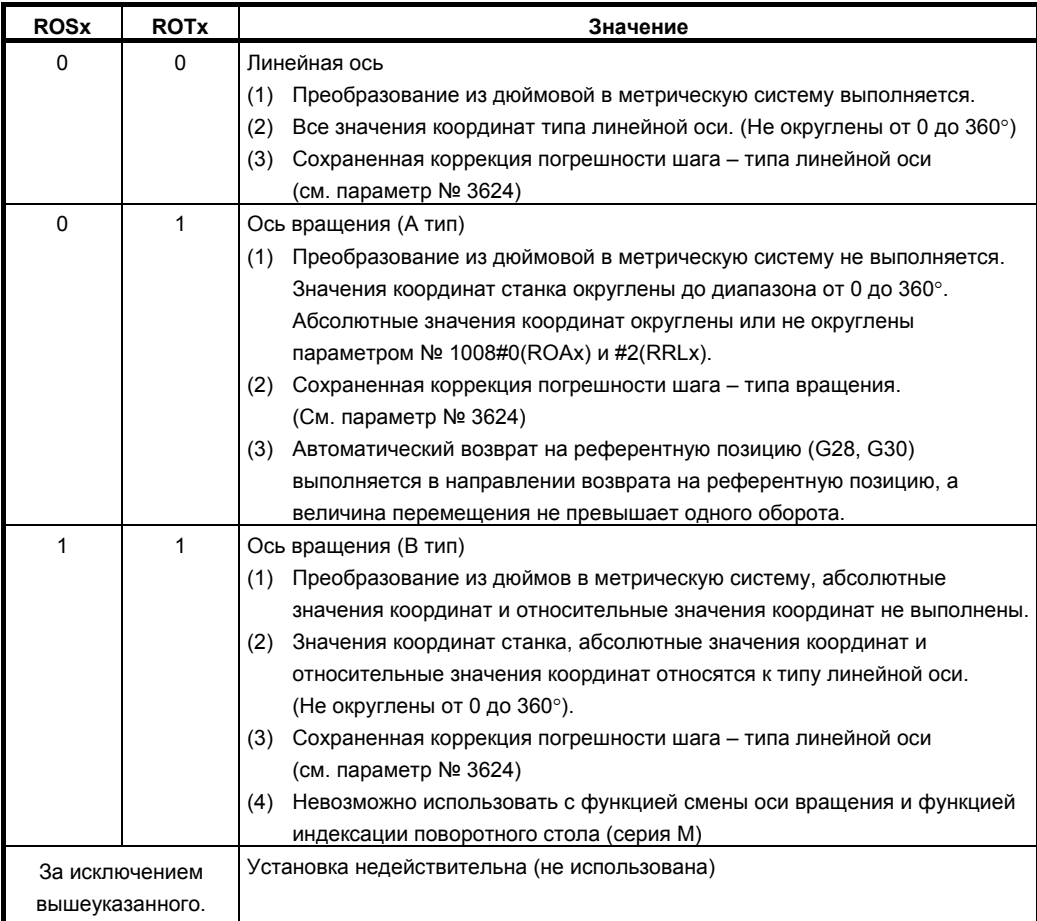

#### **#3 DIAx** Команда перемещения для каждой оси основана на:

- 0: Спецификацию радиуса
- 1: Спецификацию диаметра

#### **ПРИМЕЧАНИЕ**

Для станков FS0*i*-C кроме настройки бита 3 (DIAx) параметра № 1006 требуется одно из следующих изменений, чтобы ось, основанная на задании диаметра, выполнила перемещение заданной величины.

- Уменьшить вдвое умножение команды (единица регистрации не изменяется).
- Уменьшить вдвое единицу регистрации и увеличить вдвое число регулируемого колеса подачи (DMR).

Для FS0*i*-D, только если задан бит 3 (DIAx) параметра № 1006, ЧПУ уменьшает заданный импульс наполовину. В соответствии с этим, описанные изменения не требуются (если единица регистрации не изменяется). Чтобы наполовину уменьшить единицу регистрации, увеличьте вдвое CMR и DMR.

- **#5 ZMIx** Направление ручного возврата на референтную позицию:
	- 0: Направление +
	- 1: Направление -

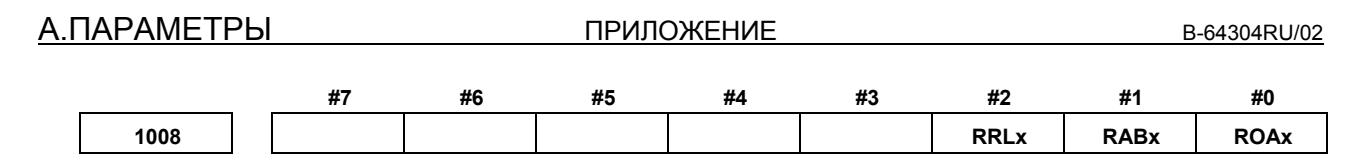

[Тип вводимых данных] Ввод параметра

[Тип данных] Бит ось

#### **ПРИМЕЧАНИЕ**

Если задан хотя бы один из этих параметров, необходимо выключить питание, прежде чем продолжить работу.

#### #0 ROAx Функция смены оси вращения -

- Нелействителен  $0:$
- $1<sup>1</sup>$ Действителен

**ПРИМЕЧАНИЕ** 

ROAх задает функцию только для оси вращения (для которой бит 0 (ROTx) параметра № 1006 установлен на 1)

#### #1 RABX В абсолютных командах ось вращается в направлении

- $0^{\circ}$ В котором расстояние до мишени короче.
- $1<sup>1</sup>$ Заданном символом значения команды.

## **ПРИМЕЧАНИЕ**

RABх верно, только если ROAх равно 1.

#### #2 RRLx Относительные координаты - это

- $0:$ Не округляются до величины смещения за один оборот
- $1^{\circ}$ Округляются до величины смешения за один оборот

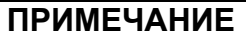

- 1 RRLх верно, только если ROAх равно 1.
- 2 Присвоить величину сдвига на один оборот в параметре № 1260.

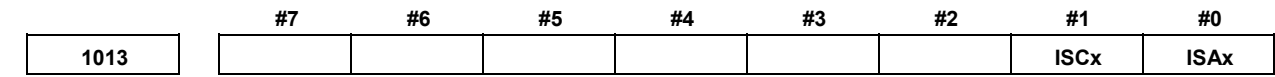

[Тип вводимых данных] Ввод параметра [Тип данных] Бит ось

#### **ПРИМЕЧАНИЕ**

Если задан хотя бы один из этих параметров, необходимо выключить питание, прежде чем продолжить работу.

#### #0  $ISAx$

#1 ISCx Система приращения каждой оси

| Система приращений | <b>ISCx</b> | <b>ISAx</b><br>#0 |
|--------------------|-------------|-------------------|
| IS-A               |             |                   |
| IS-B               |             |                   |
| IS-C               |             |                   |

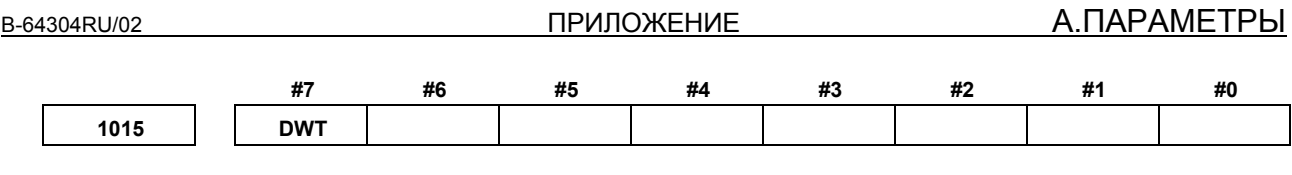

[Тип вводимых данных] Ввод параметра

[Тип данных] Бит контур

#### #7 DWT Если время задержки в секунду задано P, система приращений:

- $0:$ Зависит от системы приращений
- $1:$ Не зависит от системы приращений (1 мс)

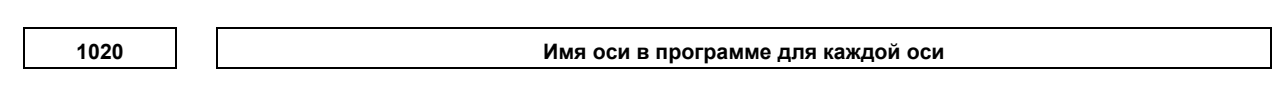

[Тип вводимых данных] Ввод параметра

[Тип данных] Байт ось

[Действительный диапазон данных]  $65 - 67$ ,  $85 - 90$ 

Имя оси (параметр № 1020) может быть произвольно выбрано из вариантов 'А', 'В', 'С', 'U', 'V', 'W', 'Х', 'Ү' и 'Z'. (Однако, при использовании системы G-кодов А с серией Т нельзя выбрать 'U', 'V' и 'W'.)

(Лля справки) Колировка ASCII

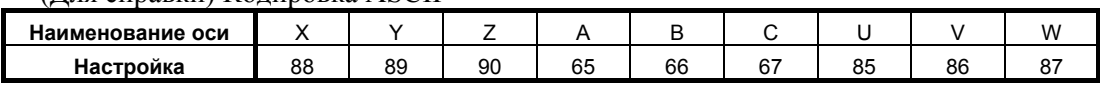

Для осей с именами оси 'X', 'Y', 'Z' и 'С' в системе G-кодов А серии Т команды 'U', 'V', 'W' и 'H' являются командами приращения этих осей.

## **ПРИМЕЧАНИЕ**

- 1 При использовании системы G-кодов А в серии Т в качестве имени оси невозможно использовать U. V или W.
- 2 Одно имя оси невозможно задать для нескольких осей.
- 3 Если имеется вторая вспомогательная функция (если бит 2 (ВСD) параметра № 8132 установлен на 1), то если адрес (параметр № 3460), задающий вторую вспомогательную функцию, используется как имя оси, вторая вспомогательная функция выключается.
- 4 Если адрес С или А используется во время снятия фаски/радиусной обработки углов или программирования с прямым вводом размеров чертежа (если бит 4 (CCR) параметра № 3405 установлен на 1) в серии Т. адрес С или А невозможно использовать как имя оси.
- 5 Если используется многократно повторяемый стандартный цикл обтачивания (серия Т), в качестве адреса заданной оси можно использовать только символы «Х», «Ү» и «Z».

1022

Настройка каждой оси в основной системе координат

[Тип вводимых данных] Ввод параметра

[Тип ланных] Байт ось

[Действительный диапазон данных] от 0 до 7

Для определения плоскости круговой интерполяции, коррекции на радиус инструмента / на радиус вершины инструмента и так далее (G17: плоскость Xp-Yp, G18: плоскость Zp-Xp, G19: плоскость Yp-Zp) задайте, какая из основных трех осей (Х, Ү и Z) используется для каждой оси управления, или ось, параллельная которой основная ось используется для каждой оси управления.

Основную ось (Х, Ү и Z) можно задать только для одной оси управления.

В качестве параллельных осей для одной основной оси можно задать две или более оси управления.

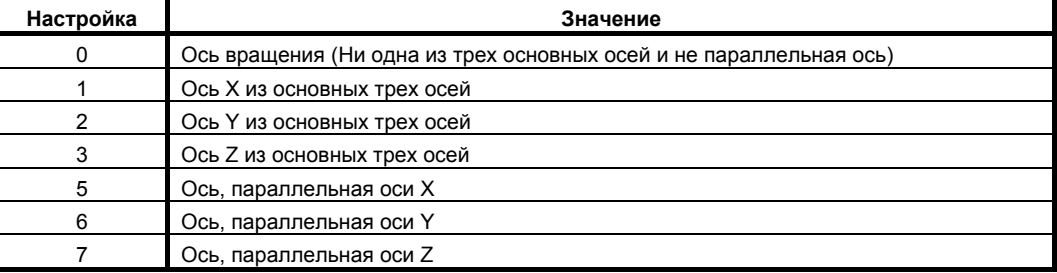

В общем, система приращений и спецификация диаметра/радиуса оси, заданная в качестве параллельной оси, должны быть заданы таким же образом, как и основные три оси.

1023

#### Номер сервооси для каждой оси

## **ПРИМЕЧАНИЕ**

Если задан этот параметр, то следует отключить питание, прежде чем продолжить работу.

[Тип вводимых данных] Ввод параметра

[Тип данных] Байт ось

[Действительный диапазон данных] От 0 до количества управляемых осей

Задайте сервоось для каждой оси управления.

Обычно задают тот же номер, что у оси управления.

Номер оси управления - это порядковый номер, используемый для настройки параметров типа оси или сигналов станка типа оси

- С осью, для которой должно выполняться контурное управление Cs/позиционирование шпинделя, задавайте в качестве номера сервооси -(номер шпинделя).
	- Пример)

При использовании контурного управления системы координат на четвертой управляемой оси с помощью первого шпинделя задайте -1.

Для осей тандемного управления или осей, управляемых электронным редуктором (EGB), две оси должны быть заданы как одна пара. Поэтому выполните настройку, как описано ниже. Тандемная ось:

Для ведущей оси задайте нечетный (1, 3, 5, 7, ...) номер сервооси. Для парной ведомой оси задайте номер, равный номеру ведущей оси плюс 1.  $O<sub>Ch</sub> EGR<sup>1</sup>$ 

Для ведомой оси задайте нечетный (1, 3, 5, 7, ...) номер сервооси. Для парной фиктивной оси задайте номер, равный номеру ведущей оси плюс 1.

**ПРИЛОЖЕНИЕ** 

1031

Референтная ось

[Тип вводимых данных] Ввод параметра [Тип данных] Байт контур

[Действительный диапазон данных] От 1 до количества управляемых осей

Единица некоторых параметров - общая для всех осей, таких как параметры скорости подачи холостого хода и подачи по однозначному F-коду, может изменяться в соответствии с системой приращений. Система приращений может быть выбрана параметром по принципу ось-за-осью. Таким образом, единица этих параметров должна соответствовать системе приращений референтной оси. Задайте ось, которая будет использоваться как референтная.

Среди трех основных осей в качестве референтной обычно выбирают ось с минимальным шагом системы приращений.

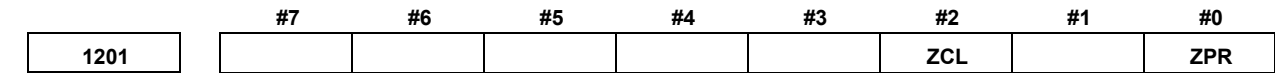

[Тип вводимых данных] Ввод параметра [Тип данных] Бит контур

- #0 ZPR Автоматическое задание системы координат, если выполняется ручной возврат на референтную позицию
	- $0^{\circ}$ Не установлено автоматически
	- $1 -$ Установлено автоматически

## **ПРИМЕЧАНИЕ**

ZPR действителен, если не используется система координат детали (если бит 0 (NWZ) параметра № 8136 установлен на 1). Если используется система координат заготовки, то система координат заготовки назначается на основе коррекции начала координат заготовки (параметры № от 1220 до 1226) во время ручного возврата на референтную позицию, независимо от настройки этого параметра.

- #2 ZCL Локальная система координат, если выполняется ручной возврат на референтную позинию
	- $0^{\circ}$ Локальная система координат не отменяется.
	- $1 \cdot$ Локальная система координат отменяется.

#### **ПРИМЕЧАНИЕ**

ZCL действителен, если используется система координат детали (если бит 0 (NWZ) параметра № 8136 установлен на 0). Для использования локальной системы координат (G52) присвойте биту 0 (NWZ) параметра № 8136 значение 0.

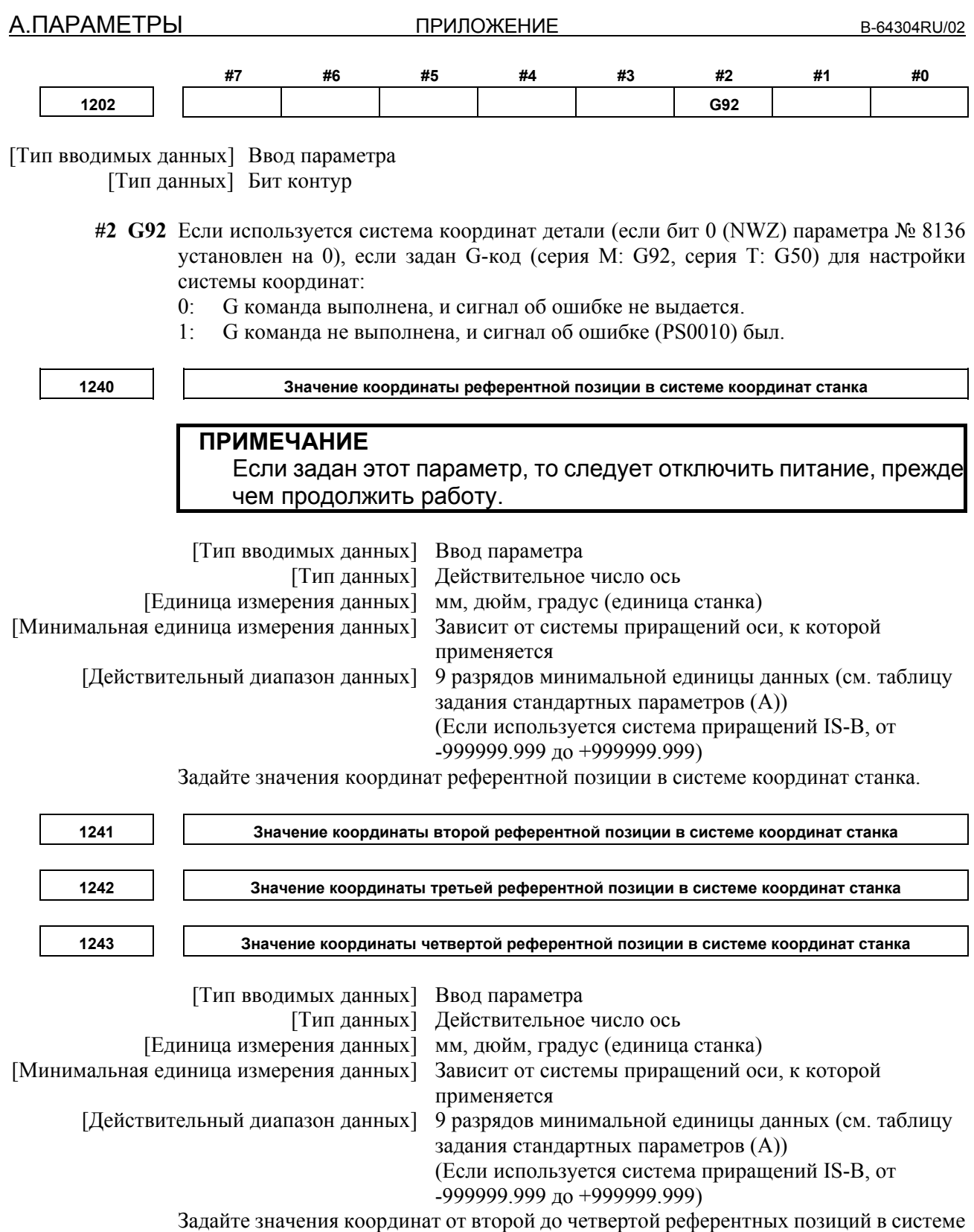

координат станка.

٦  $\Box$ 

 $\Gamma$ 

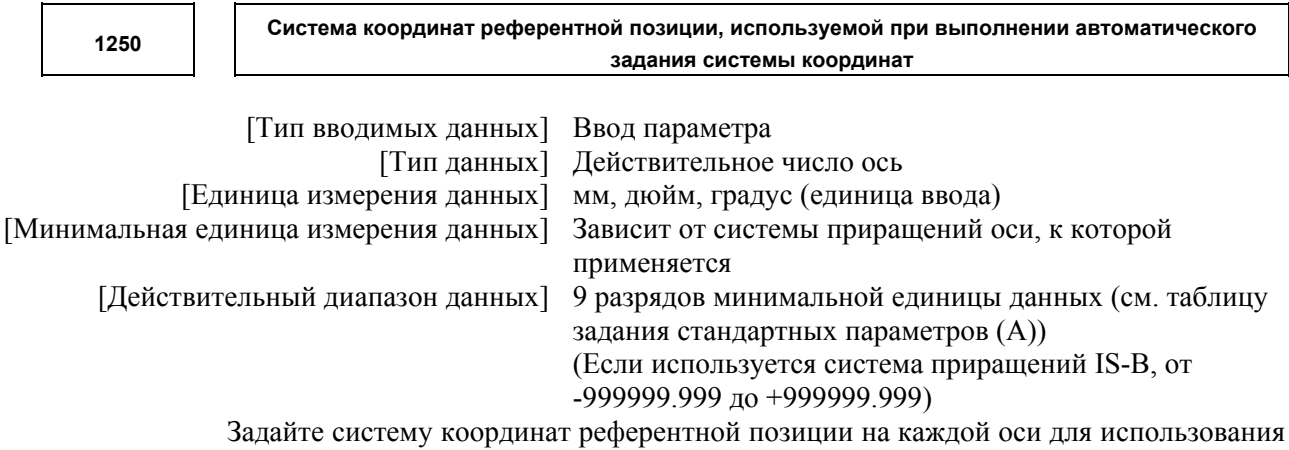

при задании автоматически системы координат.

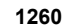

**1260 Величина сдвига за один оборот оси вращения**

# **ПРИМЕЧАНИЕ**

Если задан этот параметр, то следует отключить питание, прежде чем продолжить работу.

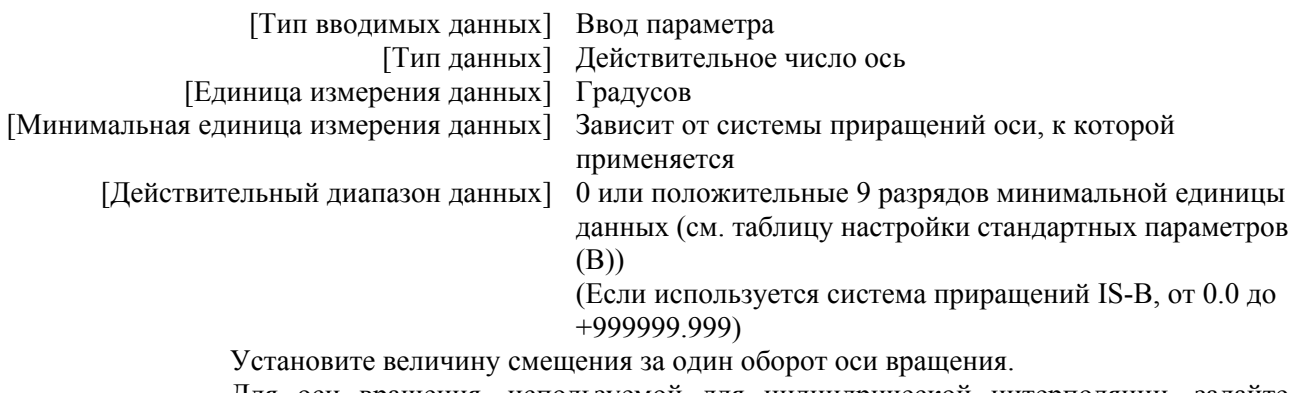

Для оси вращения, используемой для цилиндрической интерполяции, задайте стандартное значение.

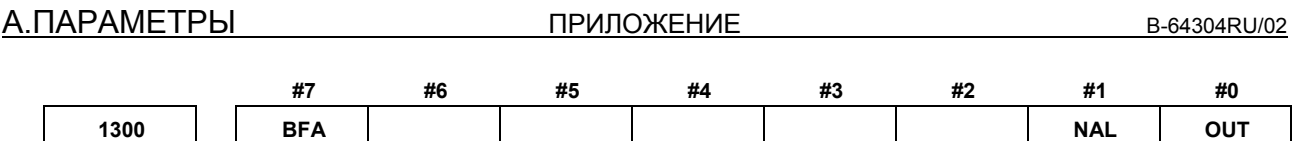

[Тип вводимых данных] Ввод настроек [Тип данных] Бит контур

- **#0 OUT** Область внутри или снаружи контроля сохраненного хода 2 задана как область запрета
	- 0: Внутри
	- 1: Снаружи
- **#1 NAL** Если инструмент входит в область запрета сохраненного предела хода 1 во время работы в режиме ручного управления:
	- 0: Выдается сигнал об ошибке, и инструмент останавливается.
	- 1: Сигнал об ошибке не выдается, сигнал достижения предела хода выводится на PMC, и инструмент останавливается.

#### **ПРИМЕЧАНИЕ**

Если инструмент входит в область запрета сохраненного предела хода 1 из-за команды перемещения, выданной во время автоматической работы, даже если этот параметр установлен на 1, выдается сигнал об ошибке и инструмент останавливается. Даже в этом случае сигнал достижения предела хода выводится на PMC.

- **#7 BFA** Если выдается сигнал об ошибке контроля сохраненного хода 1, 2 или 3, выдается сигнал об ошибке функции контроля межконтурного столкновения (серия T) или выдается сигнал об ошибке барьера патрона/задней бабки (серия T):
	- 0: Инструмент останавливается после входа в запрещенную область.
	- 1: Инструмент останавливается до запрещенной области.

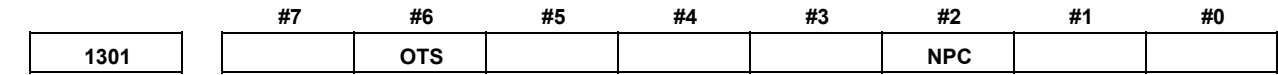

[Тип вводимых данных] Ввод настроек [Тип данных] Бит контур

- **#2 NPC** Поскольку часть контроля предела хода выполняется до перемещения, перемещение, заданное в блоках G31 (пропуск) и G37 (автоматическое измерение длины инструмента (серия M) или автоматическая коррекция на инструмент (серия T)) следующее:
	- 0: Проверяются
	- 1: Не проверяются

 **#6 OTS** Если выдается сигнал об ошибке из-за перебега:

- 0: Сигнал об ошибке перерегулирования не выполняется на PMC.
- 1: Сигнал об ошибке перерегулирования выполняется на PMC.

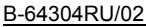

**1320 Значение координаты I контроля сохраненного хода 1 в положительном направлении по каждой оси 1321 Значение координаты I контроля сохраненного хода 1 в отрицательном направлении по каждой оси** [Тип вводимых данных] Ввод параметра [Тип данных] Действительное число ось [Единица измерения данных] мм, дюйм, градус (единица станка) [Минимальная единица измерения данных] Зависит от системы приращений оси, к которой применяется [Действительный диапазон данных] 9 разрядов минимальной единицы данных (см. таблицу задания стандартных параметров (A)) (Если используется система приращений IS-B, от -999999.999 до +999999.999) Задайте значение координаты проверки сохраненного хода 1 по каждой оси в направлении + или - в системе координат станка. **ПРИМЕЧАНИЕ** 1 Задайте значения диаметра для любых осей, для которых задано программирование диаметра. 2 Область за пределами зоны, заданной параметрами № 1320 и № 1321 – это область запрета. **1322 Значение координаты контроля сохраненного хода 2 в положительном направлении по каждой оси 1323 Значение координаты контроля сохраненного хода 2 в отрицательном направлении по каждой оси** [Тип вводимых данных] Ввод настроек [Тип данных] Действительное число ось [Единица измерения данных] мм, дюйм, градус (единица станка) [Минимальная единица измерения данных] Зависит от системы приращений оси, к которой применяется [Действительный диапазон данных] 9 разрядов минимальной единицы данных (см. таблицу задания стандартных параметров (A)) (Если используется система приращений IS-B, от  $-999999999999$   $\pi$ 0 +999999 999) Задайте значение координаты проверки сохраненного хода 2 по каждой оси в направлении + или - в системе координат станка. **ПРИМЕЧАНИЕ** 1 Задайте значения диаметра для любых осей, для которых

- задано программирование диаметра.
- 2 Является ли внутренняя область или внешняя область зоной запрета, задается с помощью бита 0 (OUT) параметра № 1300.

#### <u>А.ПАРАМЕТРЫ ПРИЛОЖЕНИЕ</u> В-64304RU/02

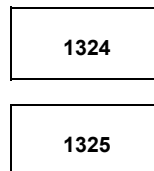

**Значение координаты проверки сохраненного хода 3 в положительном направлении на каждой оси**

**Значение координаты проверки сохраненного хода 3 в отрицательном направлении на каждой оси**

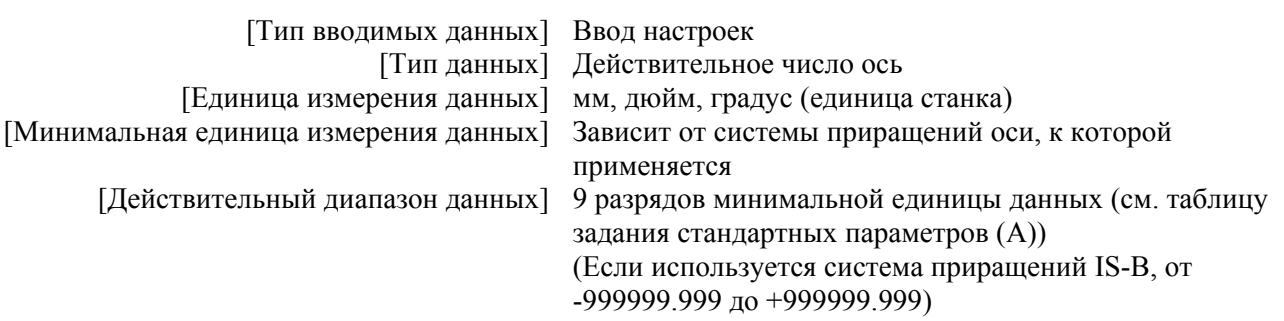

Задайте значение координаты проверки сохраненного хода 3 по каждой оси в направлении + или - в системе координат станка.

#### **ПРИМЕЧАНИЕ**

- 1 Задайте значения диаметра для любых осей, для которых задано программирование диаметра.
- 2 Область внутри области, заданной параметрами № 1324 и № 1325, – это зона запрета.

#### **1326 Значение координаты II контроля сохраненного хода 1 в отрицательном направлении по каждой оси 1327 Значение координаты II контроля сохраненного хода 1 в отрицательном направлении по каждой оси**

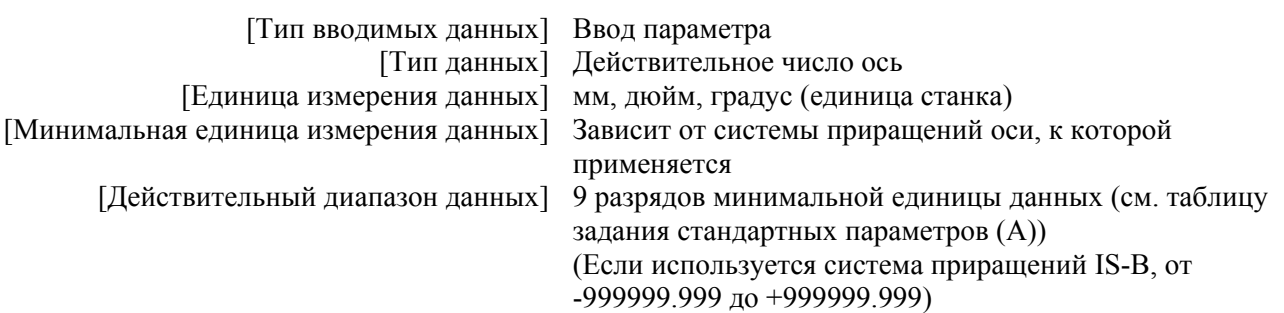

Задайте значение координаты проверки сохраненного хода 1 по каждой оси в направлении + или - в системе координат станка.

Если сохраненный сигнал переключения проверки хода EXLM имеет значение 1 или сохраненный сигнал переключения проверки хода для каждого направления оси +EXLx имеет значение 1, то параметры № 1326 и № 1327 используются для проверки хода вместо параметров № 1320 и № 1321.

#### **ПРИМЕЧАНИЕ**

- 1 Задайте значения диаметра для любых осей, для которых задано программирование диаметра.
- 2 Область за пределами зоны, заданной параметрами № 1326 и № 1327 – это область запрета.
- 3 Сигнал EXLM действителен, только если бит 2 (LMS) параметра № 1300 установлен на 1.
- 4 Сигнал +EXLx действителен, только если бит 0 (DLM) параметра № 1301 установлен на 1.

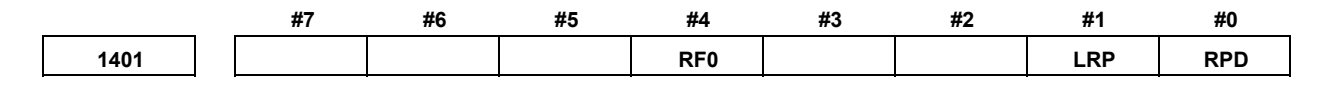

[Тип вводимых данных] Ввод параметра [Тип данных] Бит контур

- **#0 RPD** Ручное ускоренное перемещение во время периода от момента включения питания до выполнения возврата на референтную позицию.
	- 0: Отключен (выполняется ручная непрерывная подача.)
	- 1: Вкл.

 **#1 LRP** Позиционирование (G00)

- 0: Позиционирование выполняется с позиционированием нелинейного типа, так чтобы инструмент перемещался вдоль каждой оси независимо с ускоренный подвод.
- 1: Позиционирование выполняется с линейной интерполяцией, так чтобы инструмент перемещался по прямой линии.
- **#4 RF0** Если коррекция рабочей подачи равна 0% во время ускоренного перемещения,
	- 0: Инструмент станка не прекращает движение.
	- 1: Инструмент станка прекращает движение.

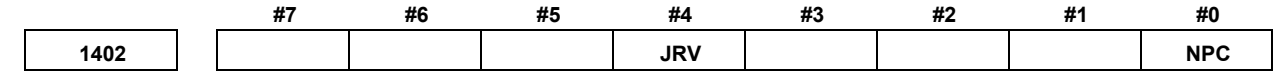

[Тип вводимых данных] Ввод параметра [Тип данных] Бит контур

- **#0 NPC** Подача за оборот без датчика положения (функция для преобразования подачи за оборот F в подачу в минуту F в режиме подачи за оборот (G95)):
	- 0: Не используется
	- 1: Используется

#### **ПРИМЕЧАНИЕ**

- 1 При использовании датчика положения установите в этом параметре 0.
- 2 Если этот параметр установлен на 1, нарезание резьбы невозможно выполнить, даже при наличии датчика положения.

 **#4 JRV** Толчковая подача или инкрементная подача

- 0: Выполнена при подаче в минуту.
- 1: Выполнена при подаче в оборот.

## **ПРИМЕЧАНИЕ**

Задайте скорость подачи в параметре № 1423.

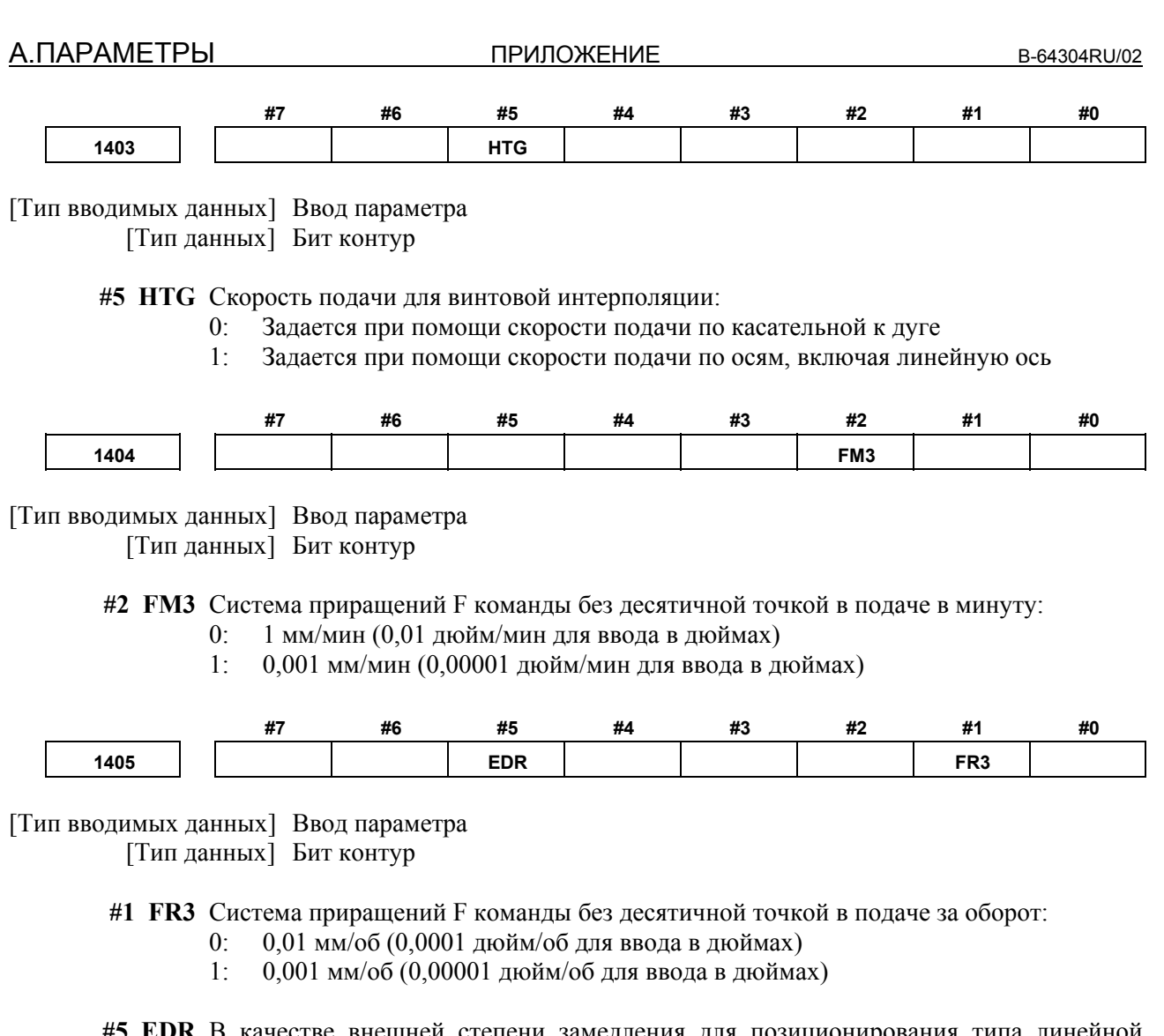

- й степени замедления для позиционир интерполяции:
	- 0: Используется скорость внешнего замедления для рабочей подачи.
	- 1: Используется внешняя степень замедления при ускоренном перемещении для первой оси траектории 1.

Давайте в качестве примера возьмем внешнее замедление 1.

Если бит данного параметра равен 0, то значение параметра № 1426 используется в качестве скорости внешнего замедления для внешнего замедления 1.

Если бит данного параметра равен 1, то значение оси 1 параметра № 1427 используется в качестве скорости внешнего замедления для внешнего замедления 1.

#### **ПРИМЕЧАНИЕ**

Обязательно установите «1» для бита 4 (EDPx) параметра № 1005 и бита 5 (EDM) параметра № 1005 если этот параметр установлен на 0, если используется позиционирование типа линейной интерполяции.

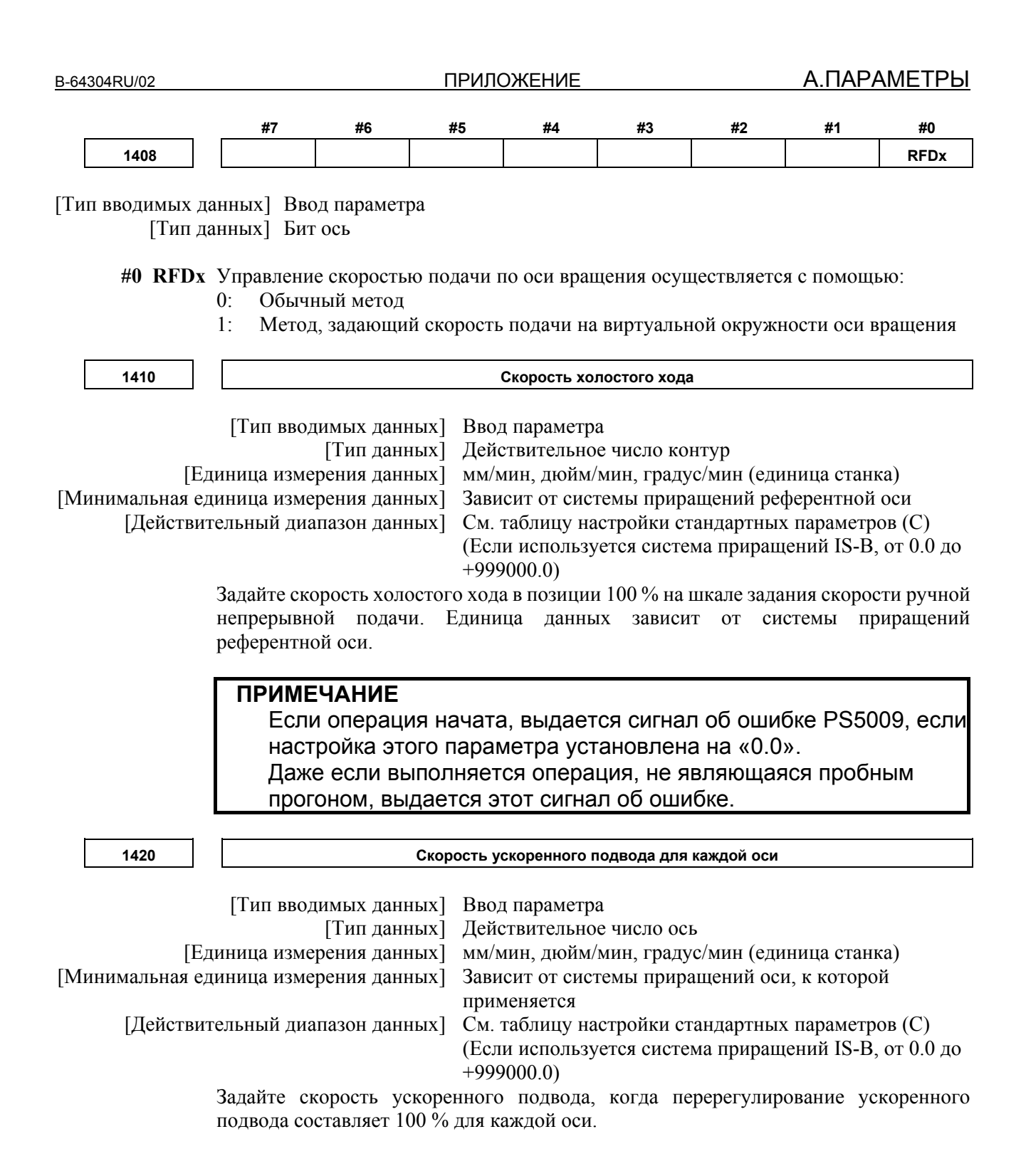

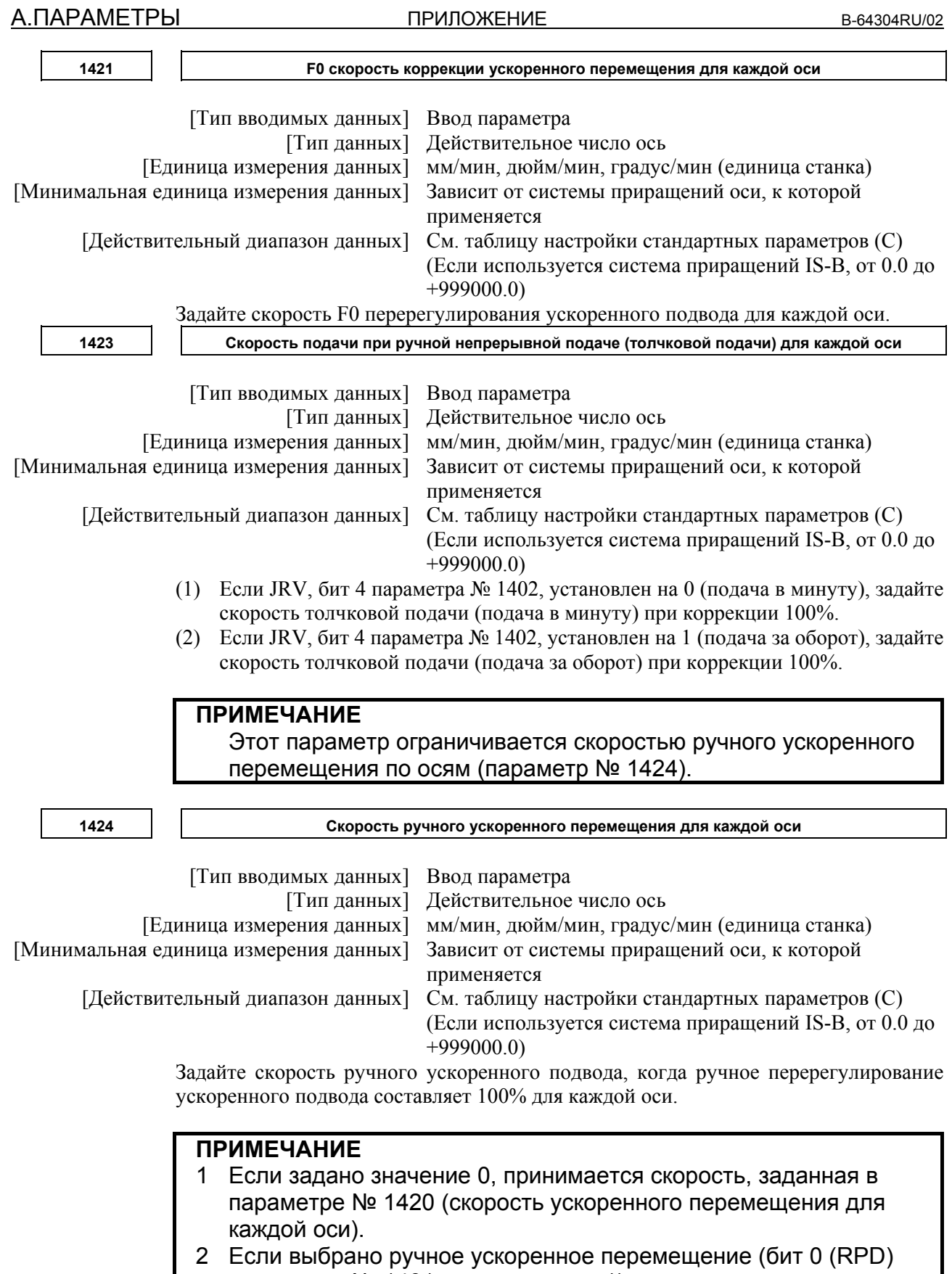

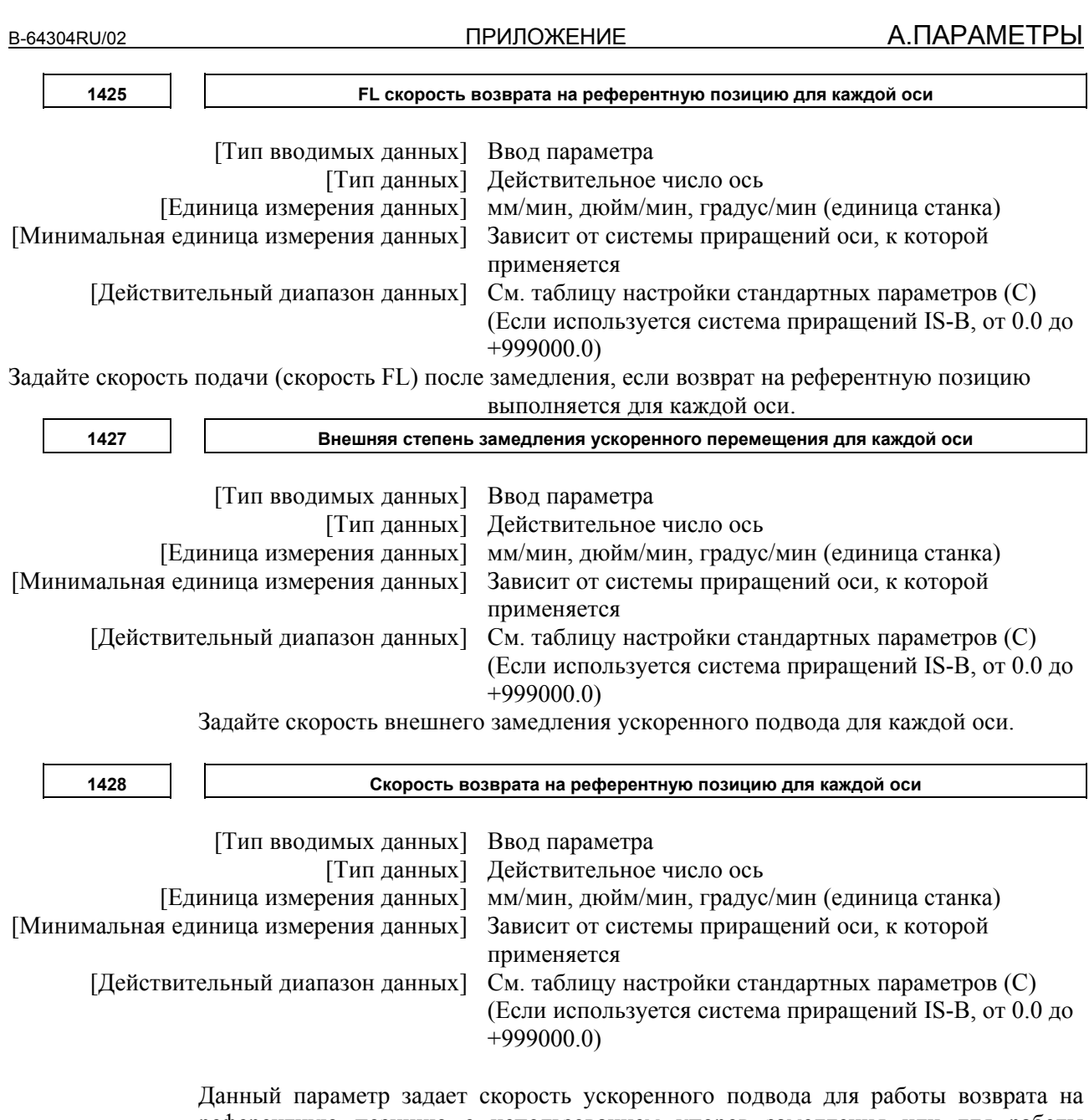

референтную позицию с использованием упоров замедления или для работы возврата на референтную позицию до того, как референтная позиция задана. Данный параметр также используется для задания скорости подачи для команды ускоренного подвода (G00) в автоматической работе до того, как задается референтное положение.

#### **ПРИМЕЧАНИЕ**

- 1 К этой настройке скорости подачи (100%) применяется коррекция ускоренного перемещения (F0, 25, 50 или 100%).
- 2 Для автоматического возврата после завершения возврата на референтную позицию и установления системы координат станка используется нормальная скорость ускоренного перемещения.
- 3 В качестве скорости ручного ускоренного перемещения до установления системы координат станка путем возврата на референтную позицию можно выбрать скорость толчковой подачи или скорость ускоренного перемещения, с помощью бита 0 (RPD) параметра № 1401.

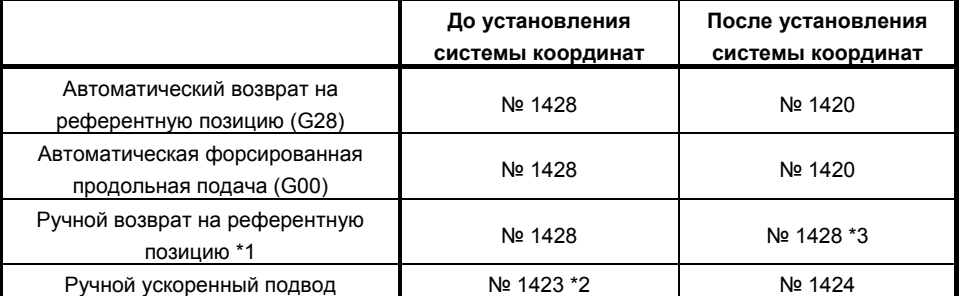

#### 4 Если параметр № 1428 установлен на 0, применяются следующие скорости подачи, задаваемые параметрами.

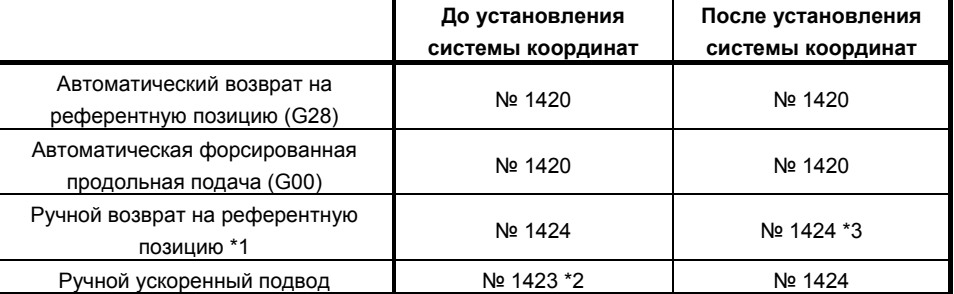

1420: скорость ускоренного подвода

1423: Скорость ручной непрерывной подачи

- 1424: Скорость ручного ускоренного подвода
- \*1 : При помощи бита 2 (JZR) параметра № 1401 скорость ручной непрерывной подачи можно всегда использовать для ручного возврата на референтную позицию.
- \*2 : Если бит 0 (RPD) параметра № 1401 имеет значение 1, то используется настройка параметра № 1424.
- \*3 : Если ускоренный подвод используется для возврата на референтную позицию без упоров или ручного возврата на референтную позицию после назначения референтной позиции, независимо от упора замедления, применяется скорость подачи для ручного возврата на референтную позицию в соответствии с этими функциями (в соответствии с настройкой бита 1 (DLF) параметра № 1404).

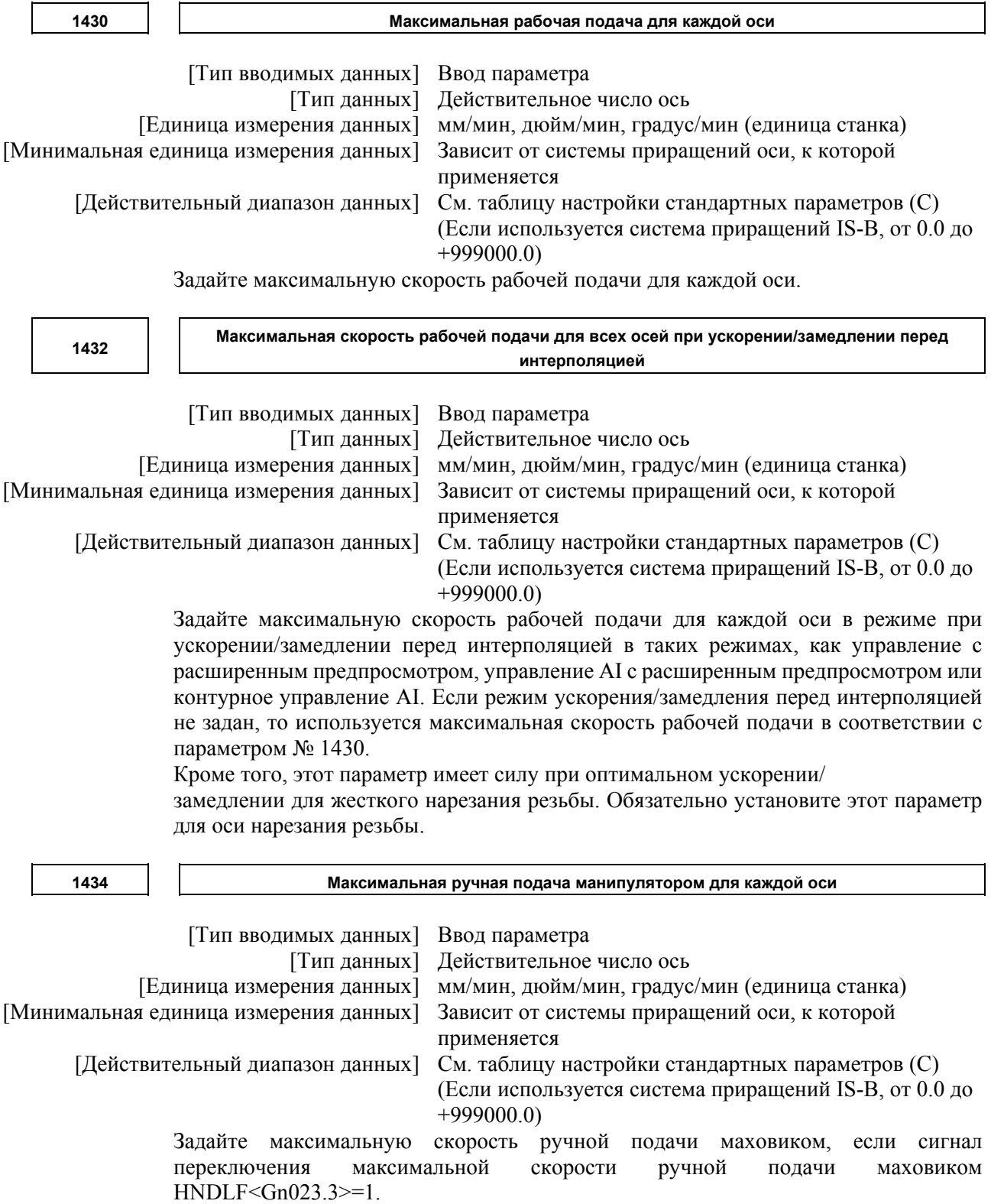

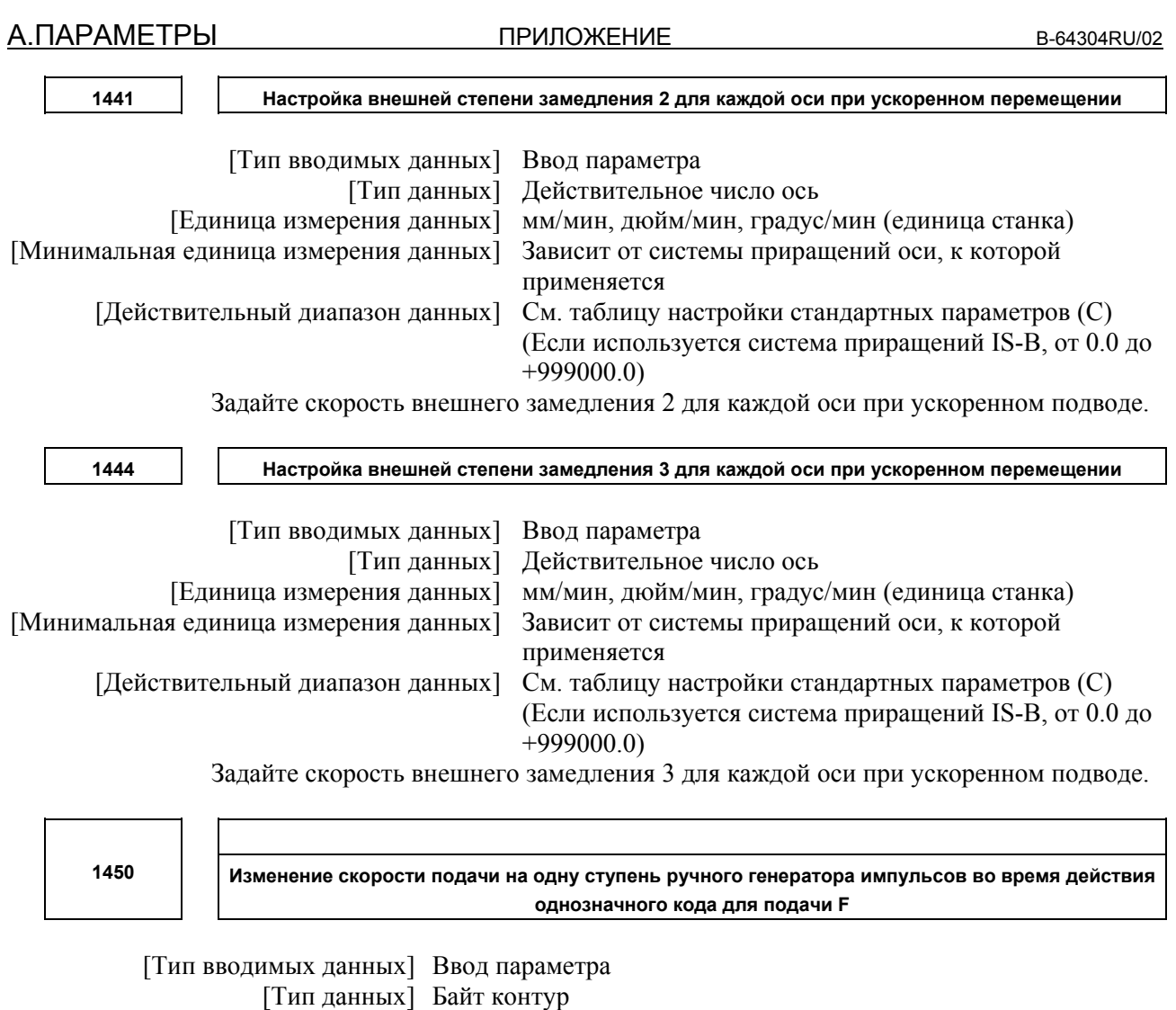

[Действительный диапазон данных] от 1 до 127

Задайте постоянную, определяющую изменение скорости подачи при повороте ручного импульсного генератора на одно деление при действии однозначного кода подачи F.

$$
\Delta F = \frac{F \text{maxi}}{100n} \text{ (rge i=1 \text{ min 2})}
$$

В уравнении выше задайте n. То есть количество оборотов

ручного импульсного генератора, необходимому для достижения скорости подачи Fmaxi. Fmaxi означает верхний предел скорости подачи для команды подачи с однозначным F-кодом, и задается в параметрах № 1460 или № 1461.

Fmax1: Верхний предел скорости подачи от F1 до F4 (параметр № 1460) Fmax2: Верхний предел скорости подачи от F5 до F9 (параметр № 1461)

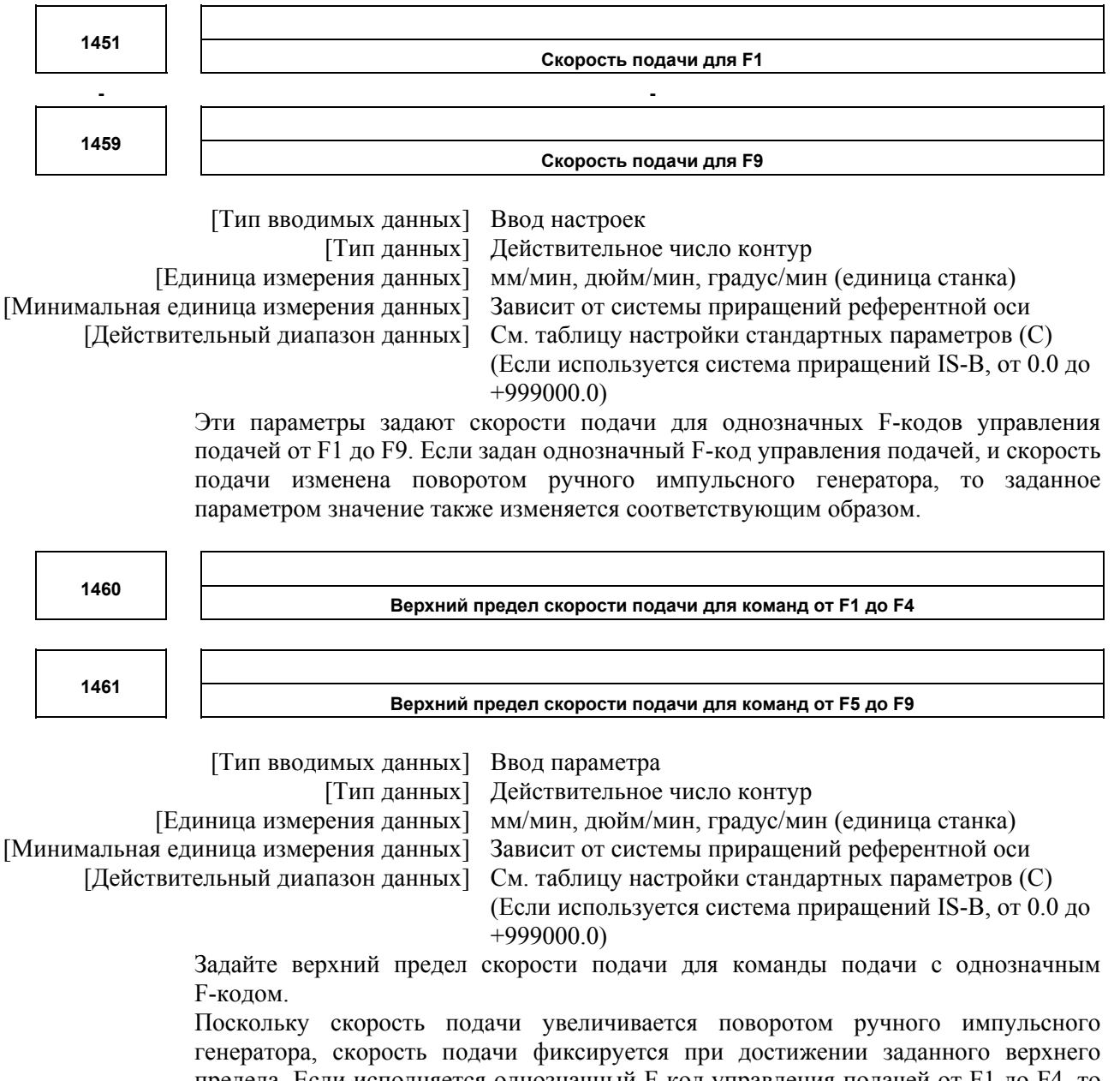

предела. Если исполняется однозначный F-код управления подачей от F1 до F4, то верхний предел соответствует настройке параметра № 1460. Если исполняется однозначный F-код управления подачей от F5 до F9, то верхний предел соответствует настройке параметра № 1461.

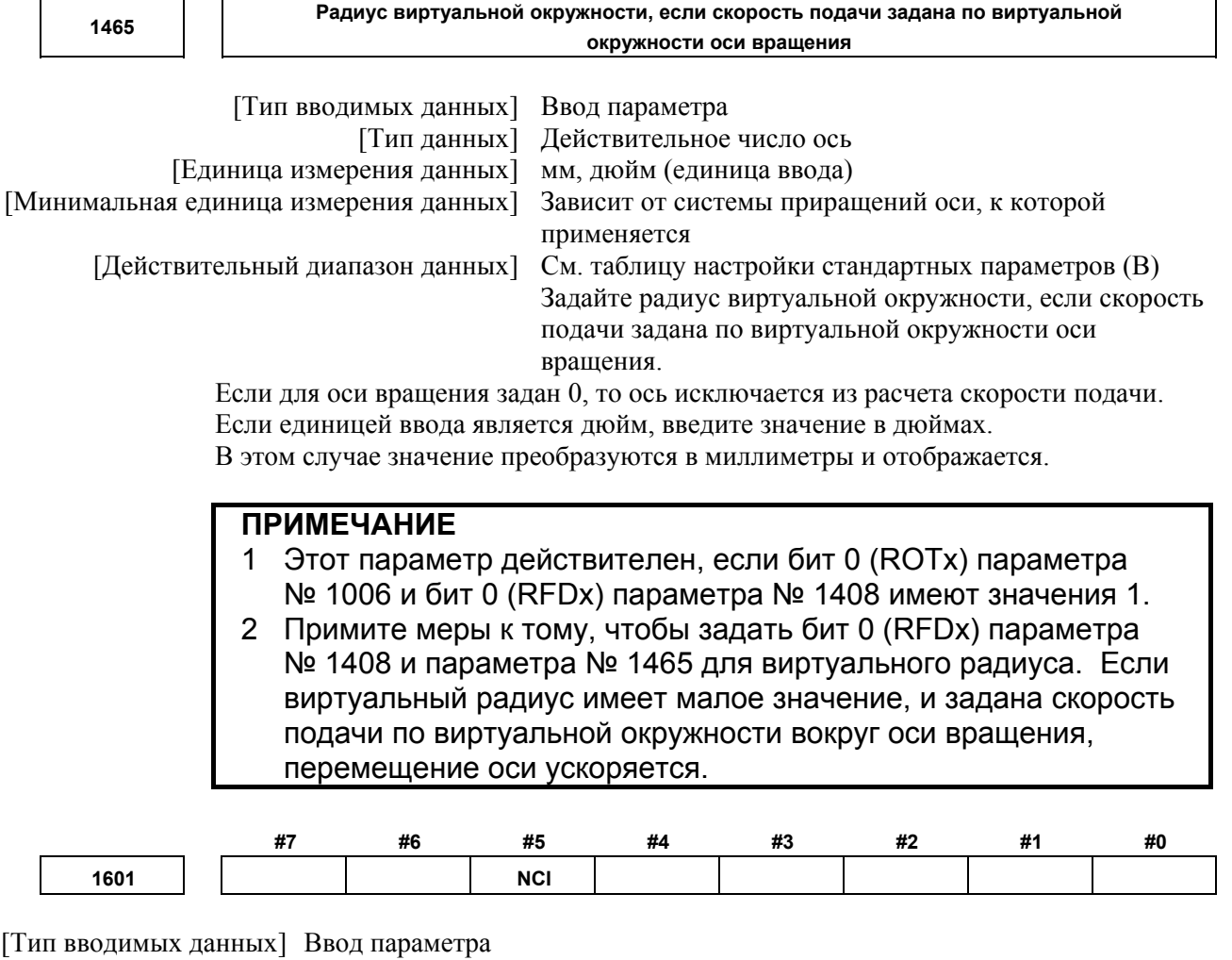

[Тип данных] Бит контур

 **#5 NCI** Проверка занятия рабочего положения:

- 0: Подтверждает, что заданная скорость подачи становится 0 (задержка ускорения/замедления получает значение 0) во время замедления, и что позиция станка достигла заданного значения (позиционное отклонение сервосистемы в пределах ширины допуска для точной позиции, заданного параметром № 1826).
- 1: Подтверждает только, что заданная скорость подачи становится 0 (задержка ускорения/замедления получает значение 0) во время замедления.

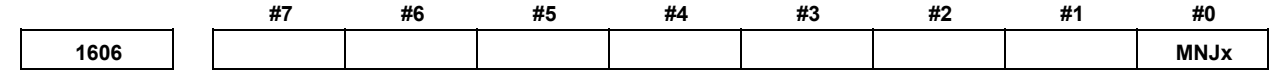

[Тип вводимых данных] Ввод параметра [Тип данных] Бит ось

 **#0 MNJx** При прерывании манипулятором ручного управления:

- 0: Активировано только ускорение/замедление рабочей подачи, а ускорение/ замедление неравномерной подачи отключено.
- 1: Используется как ускорение/замедление рабочей подачи, так и ускорение/ замедление неравномерной подачи.

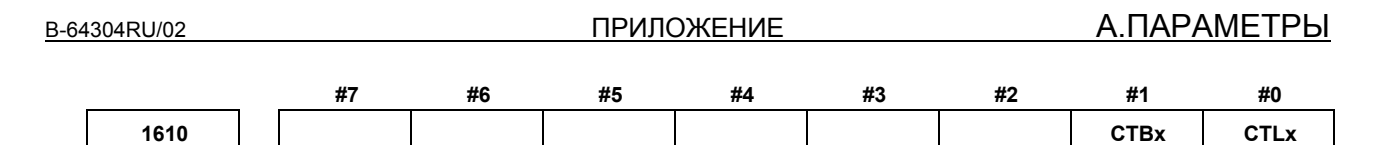

[Тип вводимых данных] Ввод параметра [Тип данных] Бит ось

 **#0 CTLx** Ускорение/замедление при рабочей подаче или пробном прогоне

- 0: Применяется экспоненциальное ускорение/замедление.
- 1: Применяется линейное ускорение/замедление после интерполяции.

**ПРИМЕЧАНИЕ** При использовании колоколообразного ускорения/замедления после интерполяции задайте в этом параметре 0 и задайте бит 1 (CTBx) параметра № 1610 для выбора колоколообразного ускорения/замедления после интерполяции.

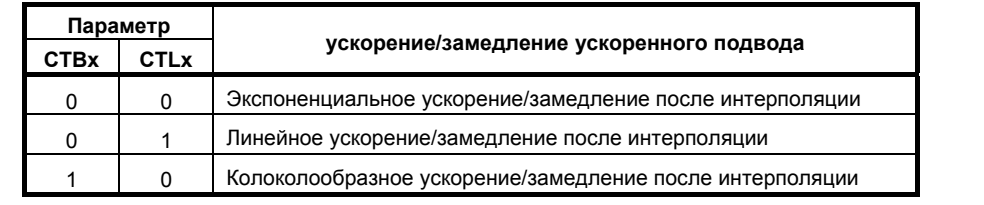

 **#1 CTBx** Ускорение/замедление при рабочей подаче или пробном прогоне

0: Применяется экспоненциальное ускорение/замедление или линейное ускорение/замедление.

(в зависимости от настройки в СТLх, бите 0 параметра № 1610).

1: Применяется колоколообразное ускорение/замедление.

#### **ПРИМЕЧАНИЕ**

Данный параметр действителен, только если используется функция колоколообразного ускорения/замедления после интерполяции рабочей подачи. Если эта функция не используется, то ускорение/замедление определяется в соответствии с битом 0 (CTLx) параметра № 1610 независимо от настройки этого параметра.

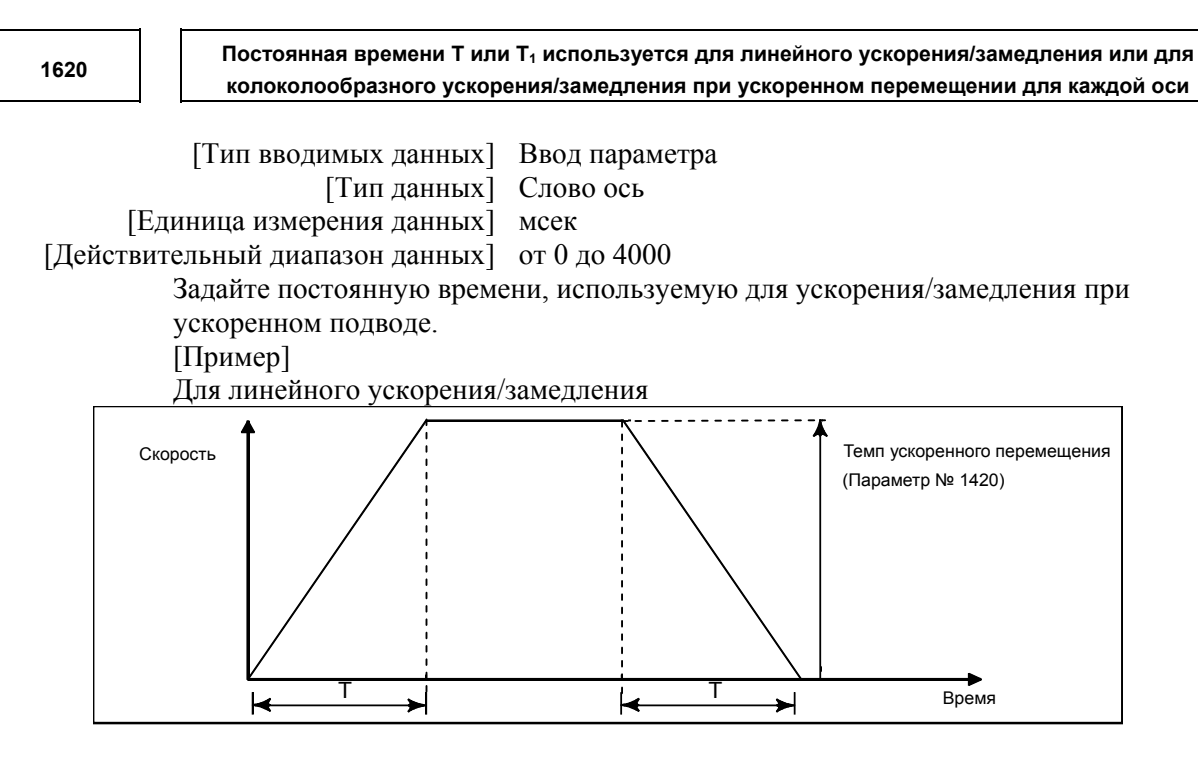

T : Значение параметра № 1620

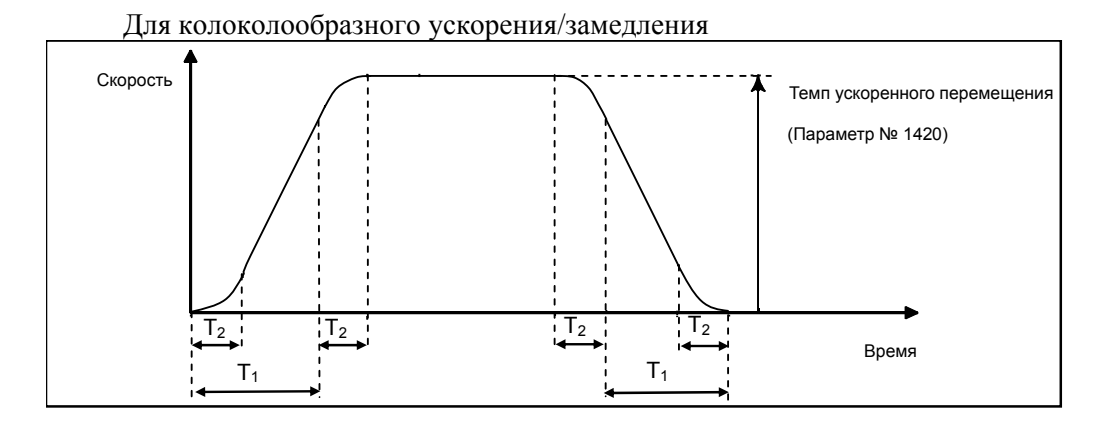

 $T_1$ : Значение параметра № 1620

 $T_2$ : Значение параметра № 1621

(Однако,  $T_1 \geq T_2$  должно удовлетворяться.) Общее время ускорения (замедления):  $T_1 + T_2$ Время линейного участка  $: T_1 - T_2$ Время криволинейного участка  $: T_2 \times 2$ 

**1622 Постоянная времени ускорения/замедления при рабочей подаче для каждой оси** [Тип вводимых данных] Ввод параметра [Тип данных] Слово ось [Единица измерения данных] мсек [Действительный диапазон данных] от 0 до 4000 Задайте постоянную времени, используемую для ускорения/замедления при рабочей подаче, колоколообразном ускорении/замедлении после интерполяции или линейном ускорении/замедлении после интерполяции при рабочей подаче для каждой оси. Используемый тип выбирается битами 1(CTBx) и 0(CTLx) параметра № 1610. За исключением специальных применений та же константа времени должна быть задана для всех осей в этом параметре. Если постоянные времени для осей отличаются друг от друга, невозможно будет получить правильные прямые линии и дуги. **1624 Постоянная времени ускорения/замедления при толчковой подаче для каждой оси.**  [Тип вводимых данных] Ввод параметра [Тип данных] Слово ось [Единица измерения данных] мсек [Действительный диапазон данных] от 0 до 4000 Задайте константу времени, используемую для ускорения/замедления при неравномерной подаче для каждой оси. **1660 Максимально допустимая степень ускорения перед интерполяцией для каждой оси** [Тип вводимых данных] Ввод параметра [Тип данных] Действительное число ось [Единица измерения данных] , дюйм/сек<sup>2</sup>, градус/сек<sup>2</sup> (единицы станка) [Минимальная единица измерения данных] Зависит от системы приращений оси, к которой применяется [Действительный диапазон данных] См. таблицу настройки стандартных параметров (D) (Если система станка метрическая,  $-$  от 0,0 до  $+100000$ ,0. Если система станка дюймовая, машинная, то от 0,0 до  $+10000,0.$ Задайте максимальную допустимую скорость при ускорении/замедлении перед интерполяцией для каждой оси. Если значение задано больше 100000,0, значение фиксируется равным 100000,0. Если значение задано равным 0, предполагается спецификация 100000,0. Однако, если задано значение 0 для всех осей, ускорение/замедление перед интерполяцией не выполняется.

> Если максимальная допустимая скорость ускорения, заданная для одной оси, больше, чем максимальная допустимая скорость ускорения, заданная для другой оси, на коэффициент или 2 или более, скорость подачи на углу, где направление перемещения внезапно меняется, может временно уменьшиться.

**ПРИЛОЖЕНИЕ** 

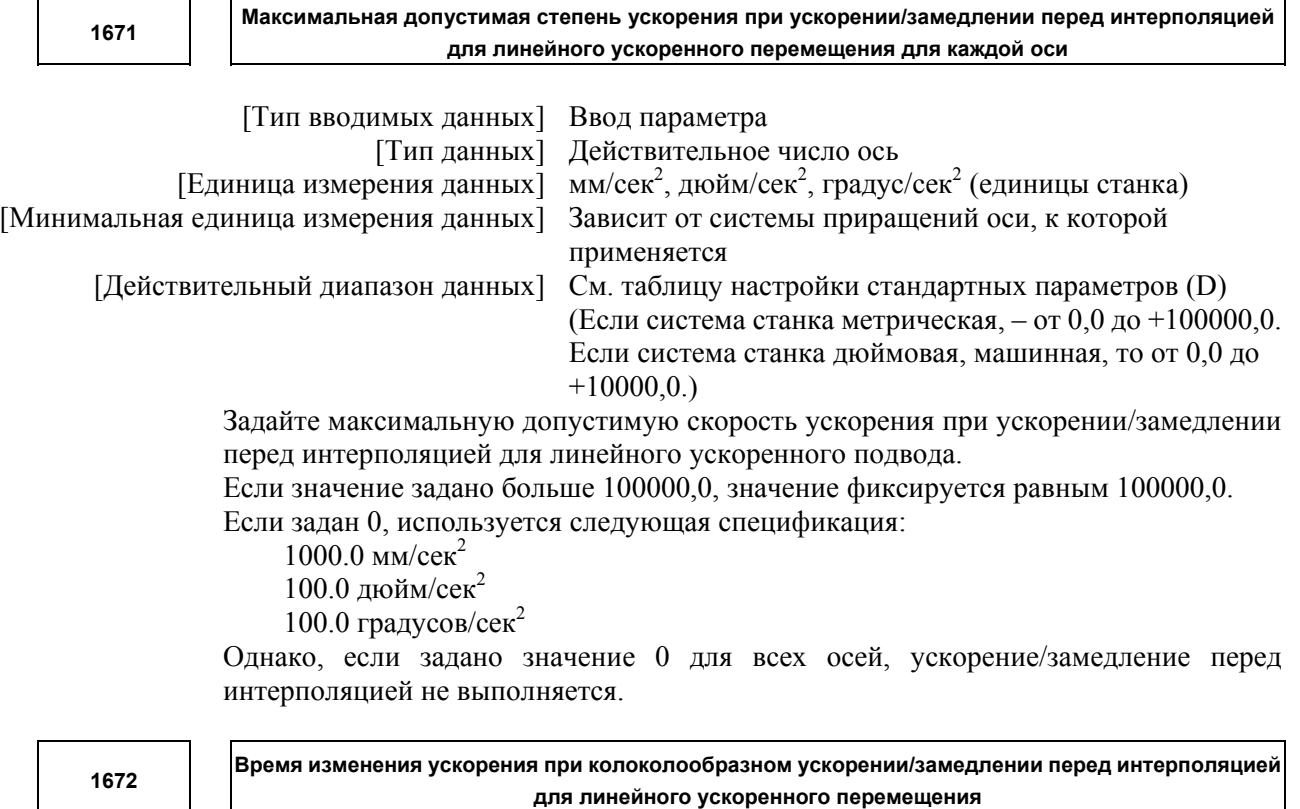

[Тип вводимых данных] Ввод параметра

[Тип данных] Двойное слово контур

[Единица измерения данных] мсек

[Действительный диапазон данных] от 0 до 200

Задать время изменения ускорения колоколообразного ускорения/замедления для линейного ускоренного подвода (время изменения из состояния постоянной скорости подачи (А) в состояние постоянного ускорения/замедления (С) при скорости ускорения, рассчитанной в зависимости от скорости ускорения, заданной в параметре № 1671: время (В) на диаграмме ниже).

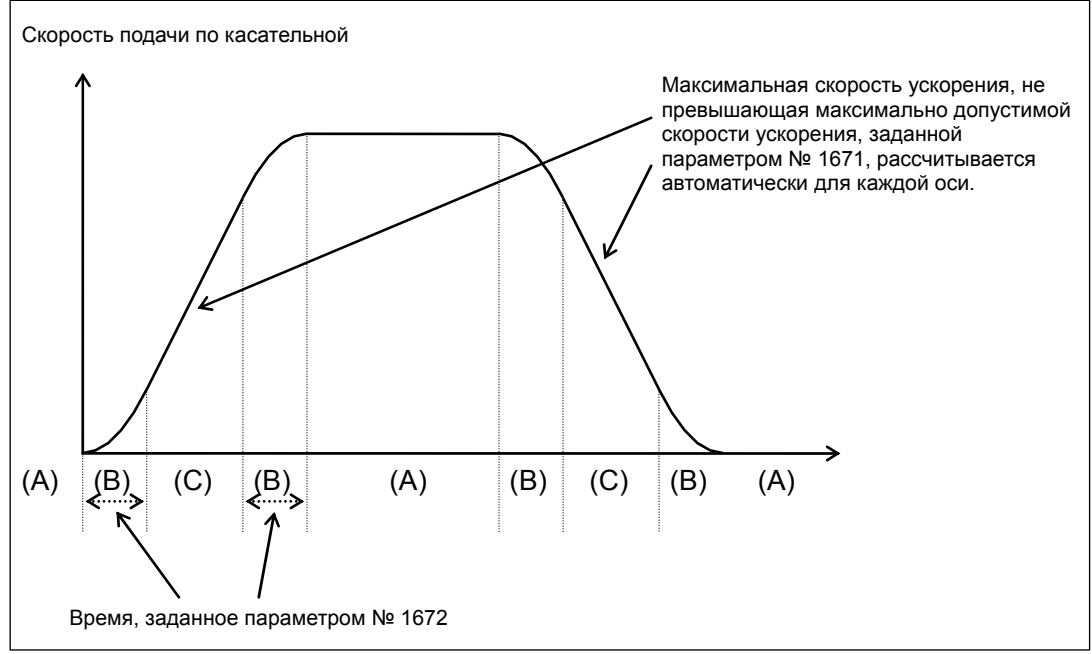

**1710** 

**Минимальная степень замедления (MDR) для изменения внутренней круговой скорости рабочей подачи с помощью автоматической коррекции подачи при обработке углов**

 [Тип вводимых данных] Ввод параметра [Тип данных] Байт контур

[Единица измерения данных] %

[Действительный диапазон данных] от 0 до 100

Задайте минимальный коэффициент замедления (MDR) для изменения внутренней круговой скорости рабочей подачи автоматическим изменением скорости подачи при обработке углов.

В случае коррекции кругового резания вовнутрь текущая скорость подачи определяется заданной скоростью подачи (F) следующим образом:

$$
F \times \frac{Rc}{Rp}
$$
  $\begin{cases} \text{Rc: Paauyc контура центра инструмента} \\ \text{Rp: Запрограммированный радиус} \end{cases}$ 

Таким образом, скорость подачи вдоль запрограммированной траектории соответствовала заданному значению F.

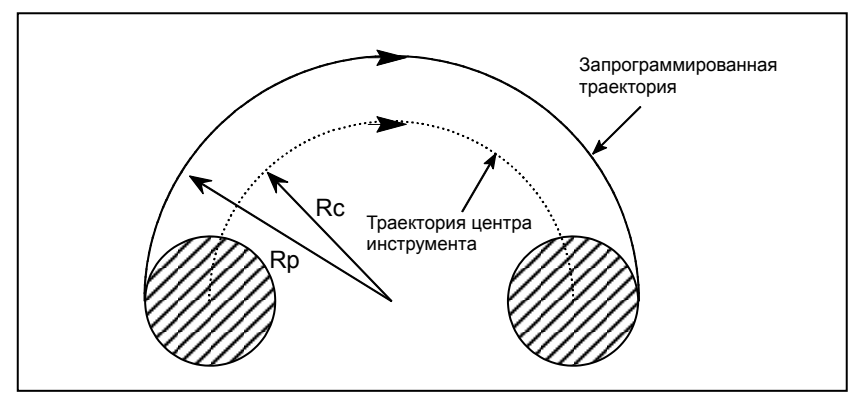

Однако, если Rc слишком мал по сравнению с Rp, Rc/Rp  $\dot{=} 0$ , это приведет к остановке инструмента. Поэтому задан минимальный коэффициент замедления (MDR), а скорость подачи инструмента задана равной F×(MDR), если Rc/Rp ≤ MDR.

#### **ПРИМЕЧАНИЕ**

Если этот параметр установлен на 0, минимальная степень замедления (MDR) составляет 100%.

```
1711 
                            Внутренний угол детерминации (θp) для коррекции внутреннего угла
                  [Тип вводимых данных] Ввод параметра
                            [Тип данных] Действительное число контур
             [Единица измерения данных] град
[Минимальная единица измерения данных] Зависит от системы приращений референтной оси
       [Действительный диапазон данных] от 2 до 178 
               Задайте внутренний угол измерения для перерегулирования внутреннего угла при
               автоматическом изменении скорости подачи при обработке углов.
```
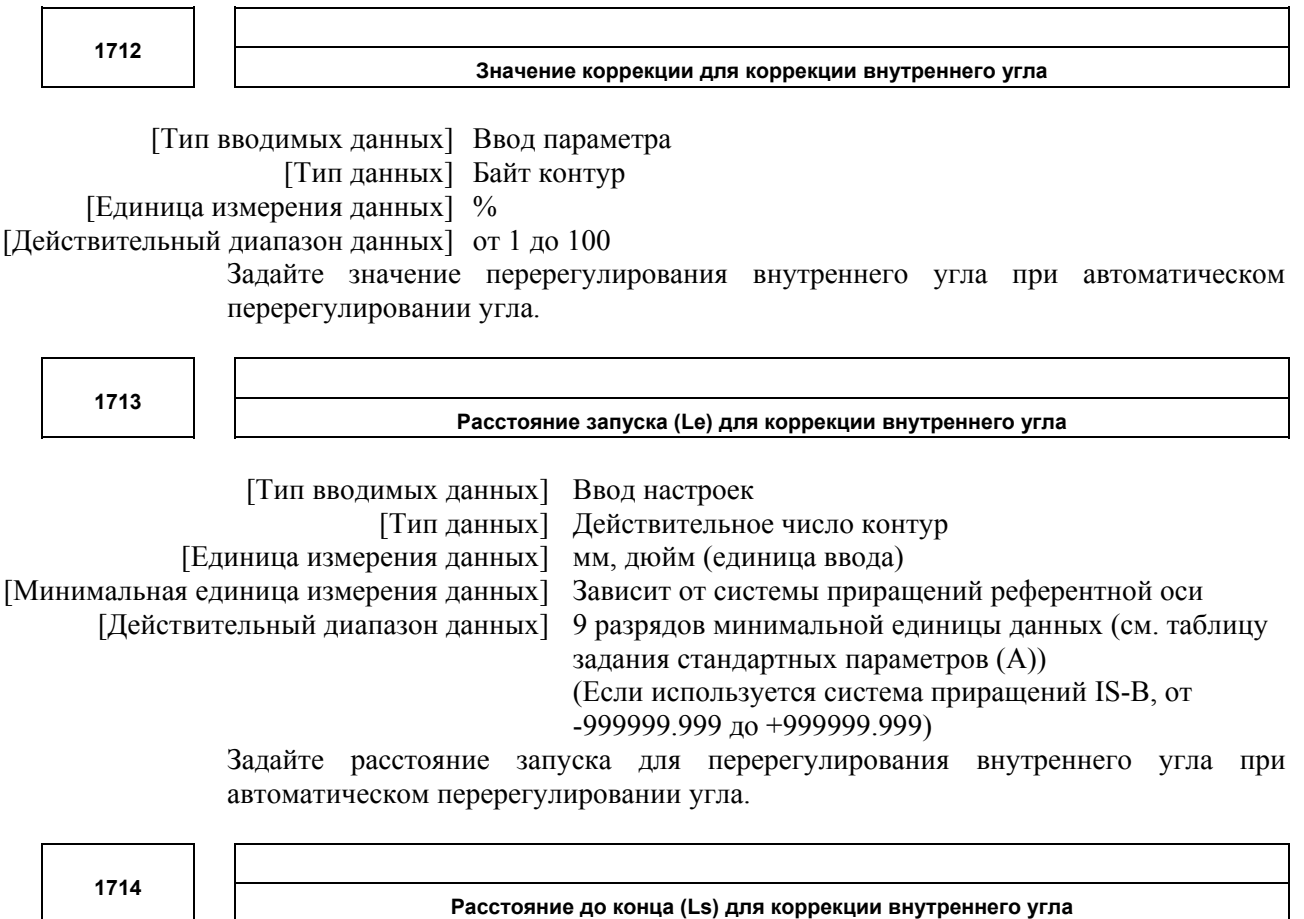

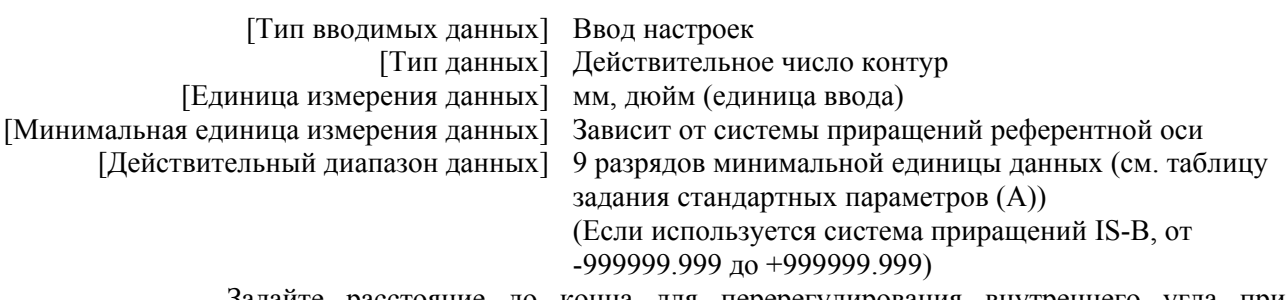

Задайте расстояние до конца для перерегулирования внутреннего угла при автоматическом перерегулировании угла.

Если θ ≤ θp, предполагается внутренний угол. (Параметр № 1711 используется для задания θp.)

Если угол определяется как внутренний угол, перерегулирование применяется к скорости подачи в диапазоне Le в предыдущем блоке от пересечения угла и в диапазоне Ls в следующем блоке от пересечения угла.

Расстояния Le и Ls представляют линейные расстояния от пересечения угла к точкам на контуре центра инструмента.

Le и Ls задаются в параметрах № 1713 и № 1714.
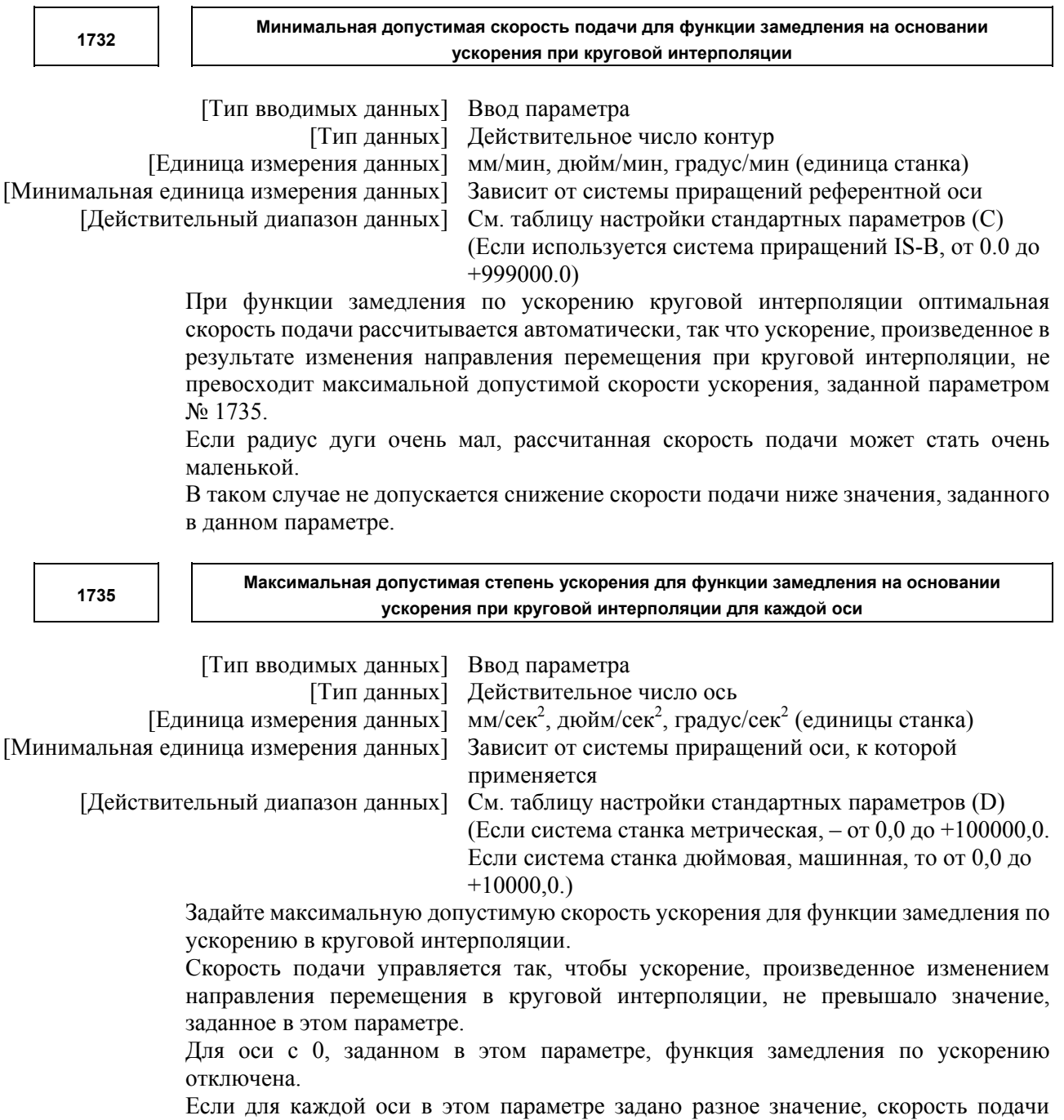

вычислена от меньшей из скоростей ускорения, заданных для двух круговых осей.

# A.ПАРАМЕТРЫ ПРИЛОЖЕНИЕ B-64304RU/02

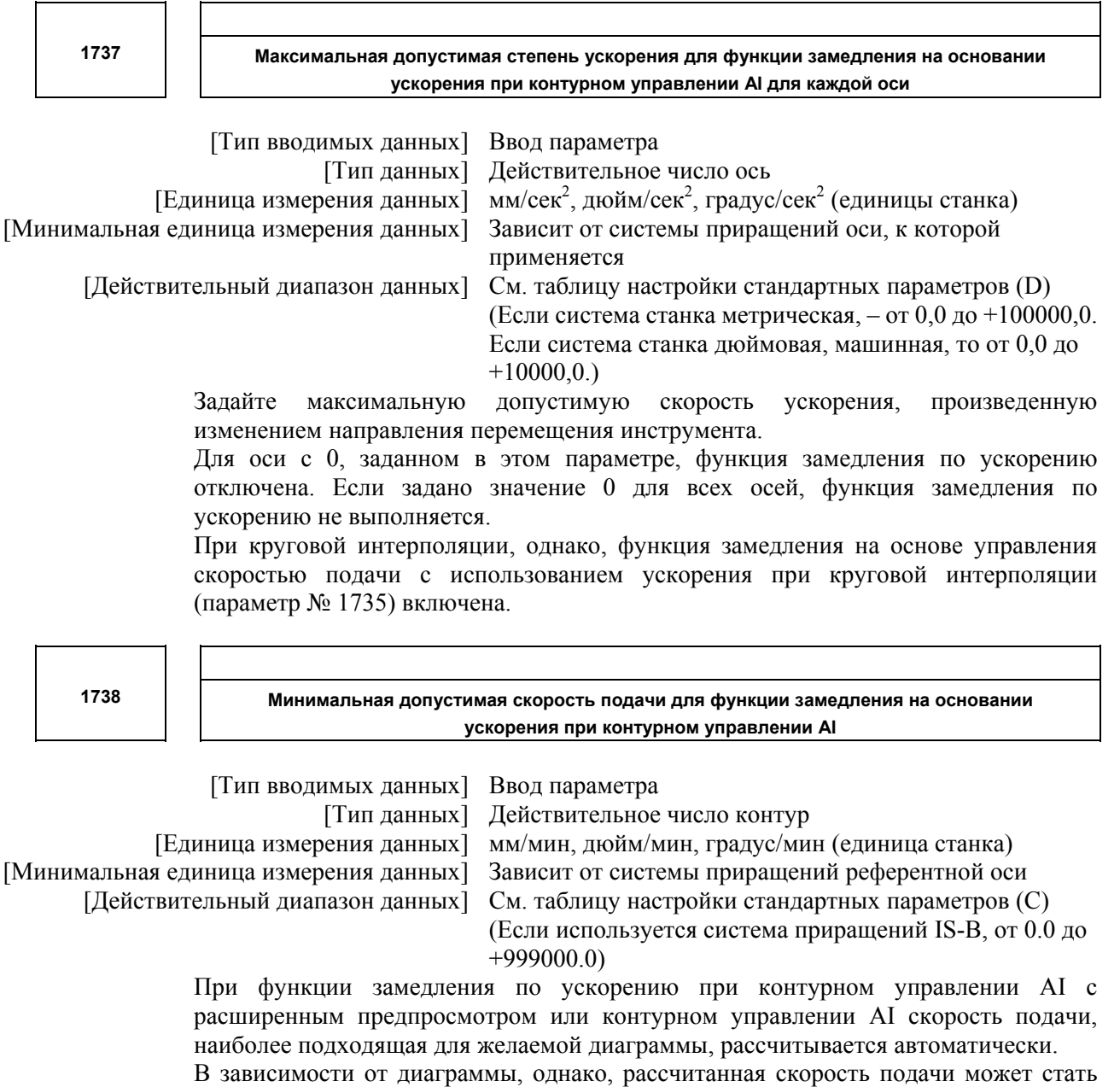

слишком маленькой.

В таком случае не допускается снижение скорости подачи ниже значения, заданного в данном параметре.

**1769** 

**Постоянная времени для ускорения/замедления после интерполяции рабочей подачи в ускорении/замедлении перед режимом интерполяции**

[Тип вводимых данных] Ввод параметра

[Тип данных] Слово ось

[Единица измерения данных] мсек

[Действительный диапазон данных] от 0 до 4000

В режиме ускорения/замедления перед интерполяцией, как при контурном управлении AI с расширенном предпросмотром или контурном управлении AI, используется не обычная постоянная времени (параметр № 1622), а значение этого параметра.

Обязательно задайте то же значение константы времени для всех осей, за исключением особых случаев использования. Если заданы разные значения, нельзя получить верные линейные и круговые диаграммы.

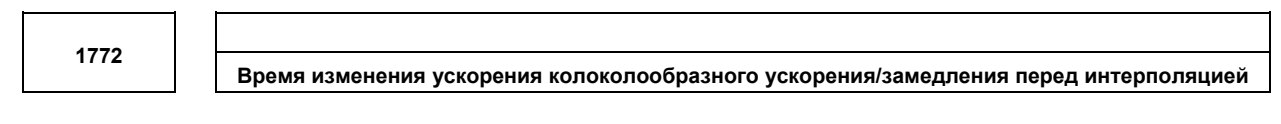

 [Тип вводимых данных] Ввод параметра [Тип данных] Двойное слово контур [Единица измерения данных] мсек

[Действительный диапазон данных] от 0 до 200

Задайте время изменения ускорения колоколообразного ускорения/замедления перед интерполяцией (время изменения из состояния постоянной скорости подачи (A) в состояние постоянного ускорения/замедления (C) при скорости ускорения, рассчитанной по скорости ускорения, заданной в параметре № 1660: время (B) на диаграмме ниже).

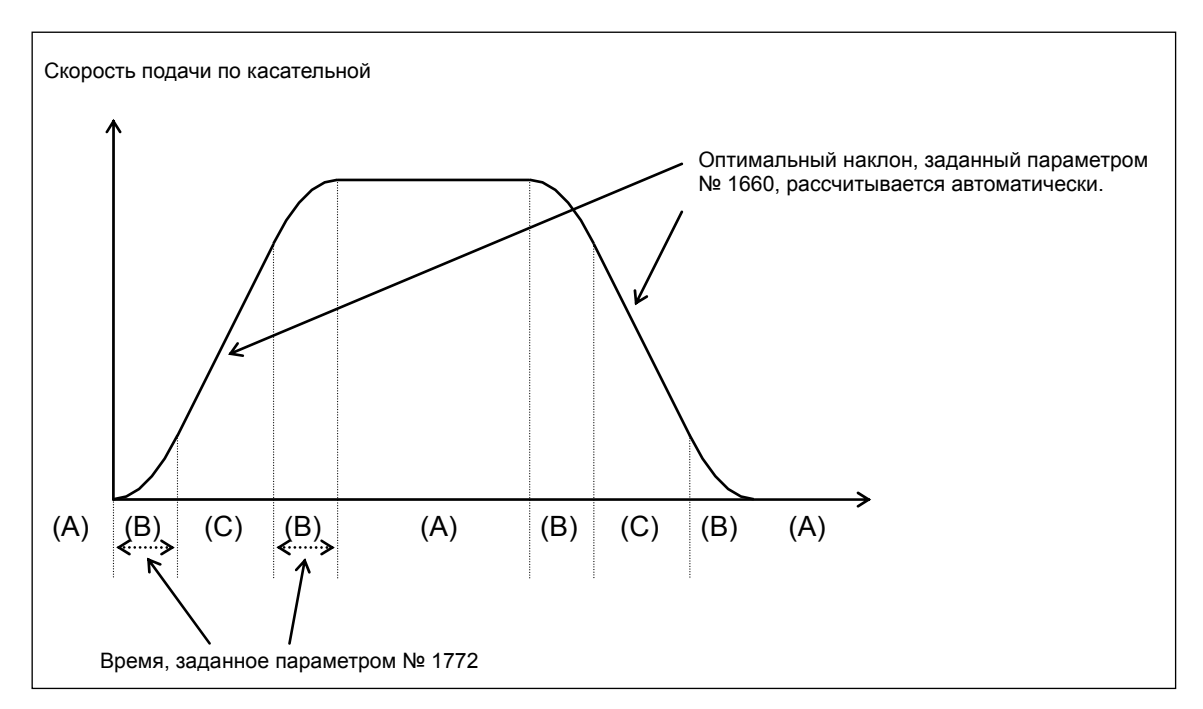

# **ПРИМЕЧАНИЕ** Требуется опция колоколообразного ускорения/замедления перед интерполяцией с предпросмотром. Этот параметр действителен только в режиме контурного управления AI.

**1783** 

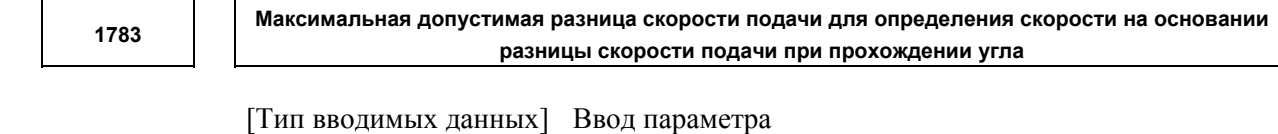

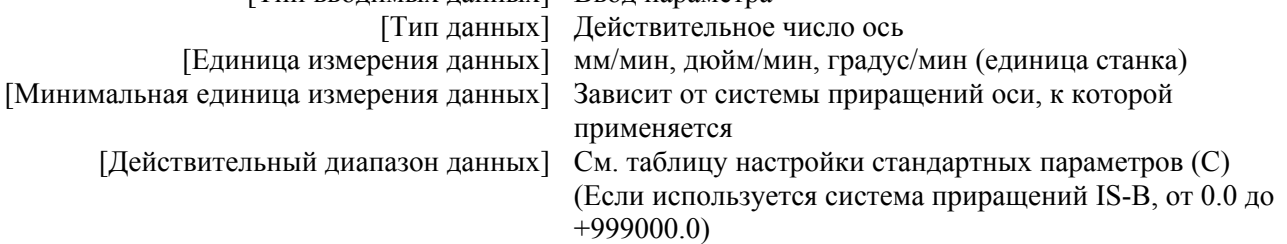

Если изменение компонента скорости подачи для каждой оси, превышающей значение, заданное в этом параметре, происходит на стыке блоков, функция расчета скорости подачи по разности угловой скорости подачи находит скорость подачи, не превышающую заданное значение, и выполняет замедление применением ускорения/замедления перед интерполяцией. Таким образом, удар по станку и ошибка обработки могут быть уменьшены.

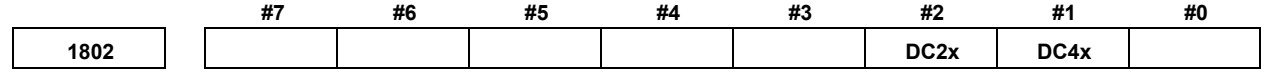

[Тип вводимых данных] Ввод параметра [Тип данных] Бит ось

- **#1 DC4x** Если референтная позиция установлена на линейной шкале с реперными метками:
	- 0: Абсолютное положение определяется обнаружением трех референтных отметок.
	- 1: Абсолютное положение определяется обнаружением четырех референтных отметок.
- **#2 DC2x** Операция по установлению референтной позиции для линейной шкалы с реперными метками выполняется следующим образом:
	- 0: Применяется настройка бита 1 (DC4) параметра № 1802.
	- 1: Абсолютное положение определяется обнаружением двух референтных отметок.

# **ПРИМЕЧАНИЕ**

- 1 Если этот параметр установлен на 1, задайте направление нулевой точки шкалы в настройке бита 4 (SCP) параметра № 1817.
- 2 Если используется круговой датчик положения с абсолютными адресами реперных меток, этот параметр недействителен. Даже если этот параметр имеет значение 1, применяется настройка бита 1 (DC4) параметра № 1802.

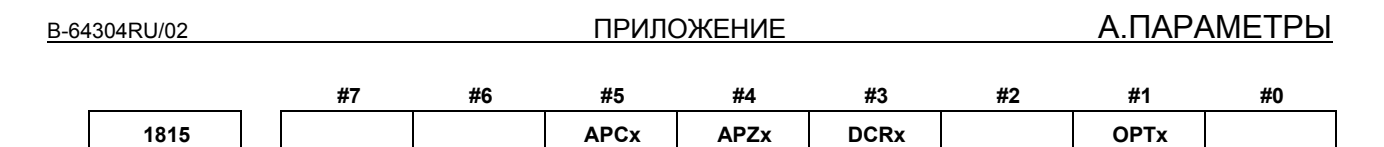

[Тип вводимых данных] Ввод параметра

[Тип данных] Бит ось

### **ПРИМЕЧАНИЕ**

Если задан хотя бы один из этих параметров, необходимо выключить питание, прежде чем продолжить работу.

### #1 ОРТх Датчик положения

- Отдельный импульсный кодер не используется.  $0^{\circ}$
- Отдельный импульсный кодер используется.  $1 \cdot$

# **ПРИМЕЧАНИЕ**

Задайте этот параметр равным 1 при использовании линейной шкалы с реперными метками или линейной шкалы с абсолютным адресом нулевой точки (полностью закрытая система).

#3 DCRx Как шкала с абсолютными адресами реперных меток:

- $0:$ Угловой кодер с абсолютными адресными референтными точками не используется.
- $1:$ Используется угловой шифратор с абсолютными адресными референтными точками

# **ПРИМЕЧАНИЕ**

При использовании кругового датчика положения с абсолютным адресом реперных меток установите также бит 2 (DCLx) параметра № 1815 на значение 1.

- #4 APZx Положение станка и положение абсолютного датчика положения, если используется абсолютный латчик положения
	- $0^{\circ}$ Не соответствуют друг другу
	- $1:$ Соответствуют друг другу

При использовании датчика абсолютного положения после выполнения основной регулировки или после замены датчика абсолютного положения данный параметр следует установить на 0, выключить и включить питание, а затем выполнить ручной возврат на референтную позицию. Это завершает сопоставление позиций станка и датчика абсолютного положения и автоматически устанавливает параметр на 1.

### #5 APCx Латчик положения

- Не датчик абсолютного положения  $\theta$ .
- Датчик абсолютного положения (абсолютный импульсный кодер)  $1 \cdot$

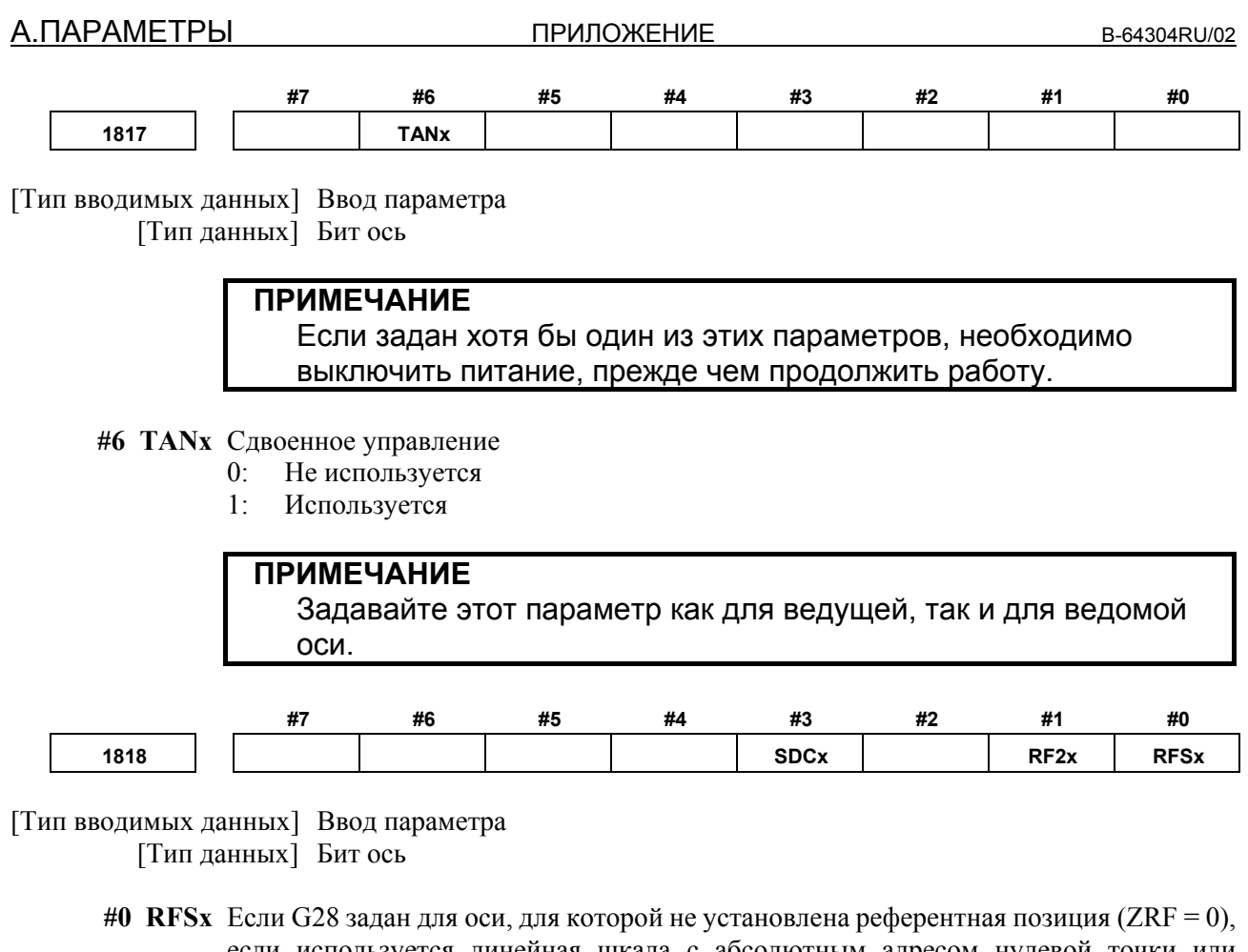

- если используется линейная шкала с абсолютным адресом нулевой точки или линейная шкала с абсолютными адресами реперных меток:
	- 0: Перемещение производится на референтную позицию после операции определения референтной позиции.
	- 1: Никакого перемещения не производится после операции определения референтной позиции, но работа завершена.

### **ПРИМЕЧАНИЕ**

Этот параметр выключает перемещение на референтную позицию по команде G28. Поэтому используйте этот параметр только в особых случаях.

- **#1 RF2x** Если G28 задан для оси, для которой уже установлена референтная позиция(ZRF = 1), если используется линейная шкала с абсолютным адресом нулевой точки или линейная шкала с абсолютными адресами реперных меток:
	- 0: Выполняется перемещение на референтную позицию.
	- 1: Никакого перемещения не производится на промежуточное положение и референтное положение, но работа завершена.

# **ПРИМЕЧАНИЕ**

Этот параметр выключает перемещение на референтную позицию по команде G28. Поэтому используйте этот параметр только в особых случаях.

#### #3 SDCx Линейная шкала с абсолютным адресом нулевой точки:

- Не используется.  $0:$
- $1:$ Используется.

### **ПРИМЕЧАНИЕ**

- 1 После задания параметра SDCх обязательно выключите и снова включите питание. Учтите, что сигнал об ошибке отключения питания (PW0000) не выдается.
- 2 Для полностью закрытой системы установите бит 1 (ОРТх) параметра № 1815 на 1.

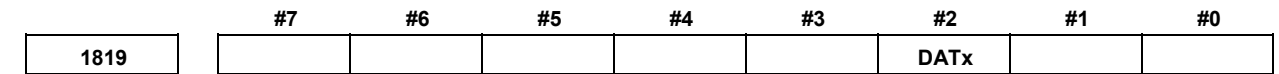

[Тип вводимых данных] Ввод параметра [Тип данных] Бит ось

- #2 DATx Если используется линейная шкала с абсолютным адресом нулевой точки или линейная шкала с абсолютными адресами реперных меток, автоматическая настройка параметра № 1883 и № 1884 при ручном возврате на референтную позинию:
	- $\mathbf{v}$ Не выполняется.
	- Выполняется.  $1 \cdot$

Процедура автоматической настройки следующая:

- $\leq$ 1> Задайте подходящее значение в параметрах № 1815, № 1821 и № 1882.
- $\langle 2 \rangle$  Установите станок на референтной позиции в режиме ручного управления.
- $\leq$ 3> Присвойте этому параметру значение 1.
- <4> Выполните операцию ручного возврата на референтную позицию. После завершения операции ручного возврата на референтную позицию задаются параметры № 1883 и № 1884, а этот параметр автоматически получает значение  $\overline{0}$ .

1820

Множитель команды для каждой оси (CMR)

### **ПРИМЕЧАНИЕ**

Если задан этот параметр, то следует отключить питание, прежде чем продолжить работу.

[Тип вводимых данных] Ввод параметра

[Тип данных] Байт ось

[Действительный диапазон данных] Смотрите ниже:

Задайте множитель для команды, указывающий коэффициент наименьшего приращения команды для единицы регистрации по каждой оси.

Наименьшее приращение команды = единица регистрации × множитель команды

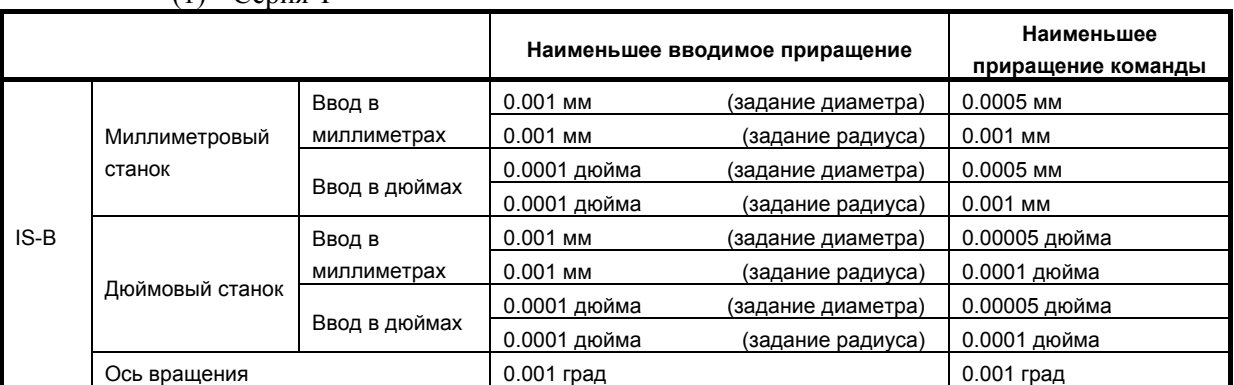

#### Взаимосвязь между системой приращений и наименьшим приращением команды (1) Серия T

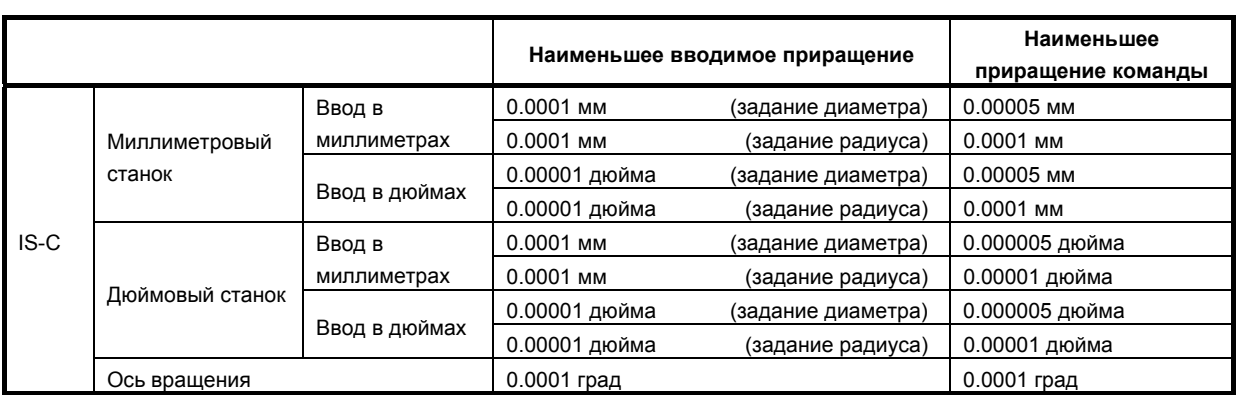

### (2) Серия M

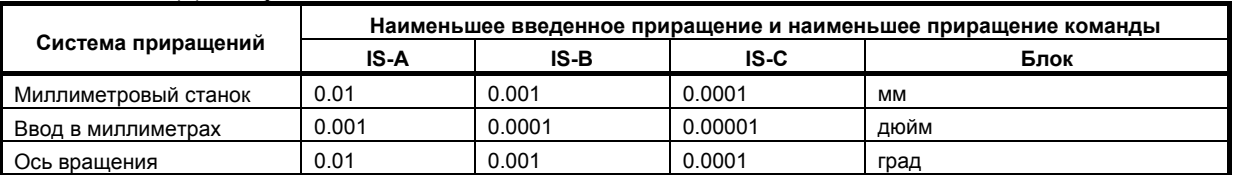

Настройка умножения команды (CMR), умножения обнаружения (DMR) и емкости референтного счетчика

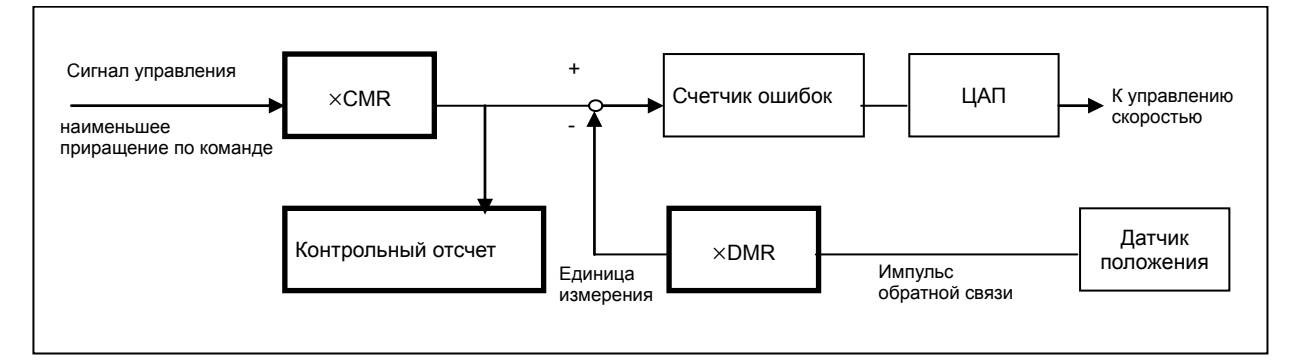

Задайте CMR и DMR так, чтобы вес импульса + ввода (команда ЧПУ) счетчику ошибок соответствовал весу импульса - ввода (обратная связь от детектора положения).

[Наименьшее приращение команды]/CMR=[Единица регистрации]= [Единица импульсов обратной связи]/DMR

[Наименьшее приращение команды]:

Минимальная единица команды, данной системой ЧПУ станку [Единица регистрации]: Минимальная единица регистрации положения станка

> Единица импульсов обратной связи варьируется в зависимости от типа детектора. [Единица импульсов обратной связи]=[Величина перемещения на оборот импульсного кодера]/[Число импульсов на оборот импульсного кодера]

> В качестве емкости референтного счетчика задайте интервал сетки для возврата на референтную позицию в методе перспективных сеток. [Емкость референтного счетчика]=[Интервал сетки]/[Единица регистрации] [Интервал сетки]=[Величина перемещения на оборот импульсного кодера]

Задание множителя команды происходит следующим образом:

- (1) Если множитель команды находится в интервале от 1 до 1/27 Заданное значение =  $1 /$  множитель команды + 100 Действительный диапазон данных: от 101 до 127
- (2) Если множитель команды находится в интервале от 0.5 до 48 Заданное значение =  $2 \times$  множитель команды Действительный диапазон данных: от 1 до 96

### **ПРИМЕЧАНИЕ**

- 1 Если используется скорость подачи, превышающая скорость подачи, рассчитанная согласно выражению ниже, это может привести к неверной величине перемещения или будет выдан сигнал об ошибке сервосистемы. Обязательно используйте скорость подачи, не превышающую скорость подачи, рассчитанную согласно следующему выражению:  $F$ max [мм/мин] = 196602  $\times$  10<sup>-4</sup>  $\times$  наименьшее приращение команды / CMR
- 2 Для станков FS0*i*-C кроме настройки бита 3 (DIAx) параметра № 1006 требуется одно из следующих изменений, чтобы ось, основанная на задании диаметра, выполнила перемещение заданной величины.
	- Уменьшить вдвое умножение команды (единица регистрации не изменяется).
	- Уменьшить вдвое единицу регистрации и увеличить вдвое число регулируемого колеса подачи (DMR).

Для FS0*i*-D, только если задан бит 3 (DIAx) параметра № 1006, ЧПУ уменьшает заданный импульс наполовину. В соответствии с этим, описанные изменения не требуются (если единица регистрации не изменяется).

Чтобы наполовину уменьшить единицу регистрации, увеличьте вдвое CMR и DMR.

<u>А.ПАРАМЕТРЫ ПРИЛОЖЕНИЕ</u> В-64304RU/02

#### **1821 Емкость контрольного отсчета для каждой оси**

# **ПРИМЕЧАНИЕ**

Если задан этот параметр, то следует отключить питание, прежде чем продолжить работу.

 [Тип вводимых данных] Ввод параметра [Тип данных] Двойное слово ось [Единица измерения данных] Единица измерения

[Действительный диапазон данных] от 0 до 999999999

Задайте емкость счетчика ссылок.

В качестве емкости счетчика ссылок задайте интервал сетки для возврата на референтную позицию на основании метода перспективных сеток.

Если задано значение меньше 0, принимается спецификация, равная 10000.

Если используется линейная шкала с абсолютными адресными референтными точками, задайте интервал точки 1.

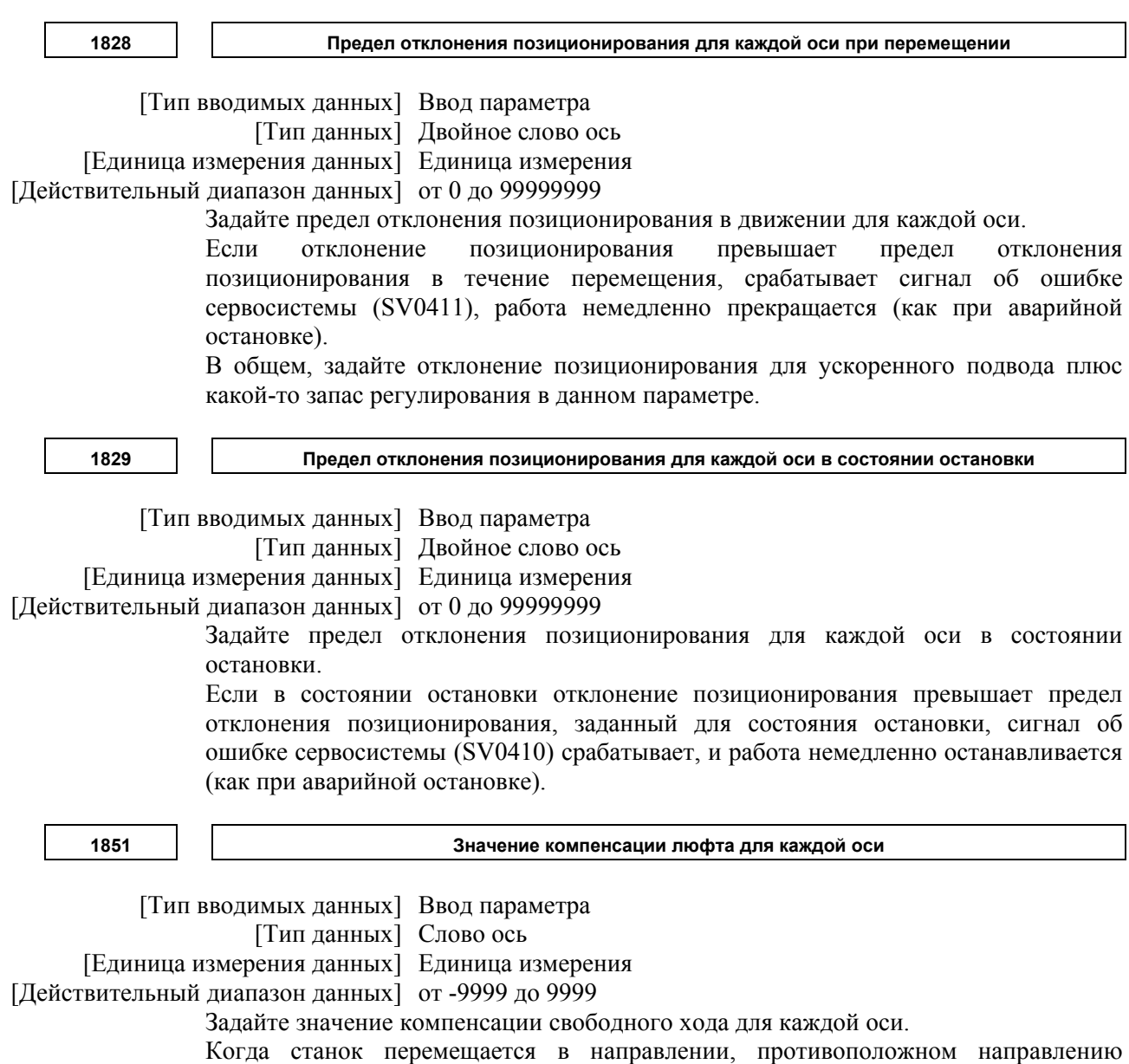

**1882 Интервал метки 2 линейной шкалы с абсолютными адресами реперных меток**

# **ПРИМЕЧАНИЕ** Если задан этот параметр, то следует отключить питание, прежде чем продолжить работу. [Тип вводимых данных] Ввод параметра

 [Тип данных] Двойное слово ось [Единица измерения данных] Единица измерения [Действительный диапазон данных] от 0 до 999999999 Задайте интервал точки 2 линейной шкалы с абсолютными адресными референтными точками.

**1883** 

**Расстояние 1 от нулевой точки шкалы до референтной позиции (линейная шкала с абсолютными адресами реперных меток) или расстояние 1 от исходной координаты до референтной позиции (линейная шкала с абсолютным адресом нулевой точки)** 

# **ПРИМЕЧАНИЕ**

Если задан этот параметр, то следует отключить питание, прежде чем продолжить работу.

 [Тип вводимых данных] Ввод параметра [Тип данных] Двойное слово ось [Единица измерения данных] Единица измерения [Действительный диапазон данных] от -999999999 до 999999999

**1884** 

**Расстояние 2 от нулевой точки шкалы до референтной позиции (линейная шкала с абсолютными адресами реперных меток) или расстояние 2 от исходной координаты до референтной позиции (линейная шкала с абсолютным адресом нулевой точки)** 

## **ПРИМЕЧАНИЕ**

Если задан этот параметр, то следует отключить питание, прежде чем продолжить работу.

[Тип вводимых данных] Ввод параметра

[Тип данных] Двойное слово ось

[Единица измерения данных] Единица измерения

### [Действительный диапазон данных] от -999 до 999

Если используется линейная шкала с референтными отметками в абсолютных адресах, задайте расстояние от нулевой точки шкалы до референтной позиции в параметрах № 1883 и 1884).

Расстояние от нулевой точки до референтной позиции линейной шкалы

 $= N_2 1884 \times 1,000,000,000 + N_2 1883$ 

Нулевая точка шкалы представляет точку, где точка 1 и точка 2 совпадают.

Обычно эта точка является виртуальной и не существует физически на шкале. (См. рисунок ниже.)

Если референтное положение расположено в +направлении, если рассматривается с нулевой точки шкалы, задайте положительное значение. Если референтное положение расположено в -направлении, если рассматривается с нулевой точки шкалы, задайте отрицательное значение.

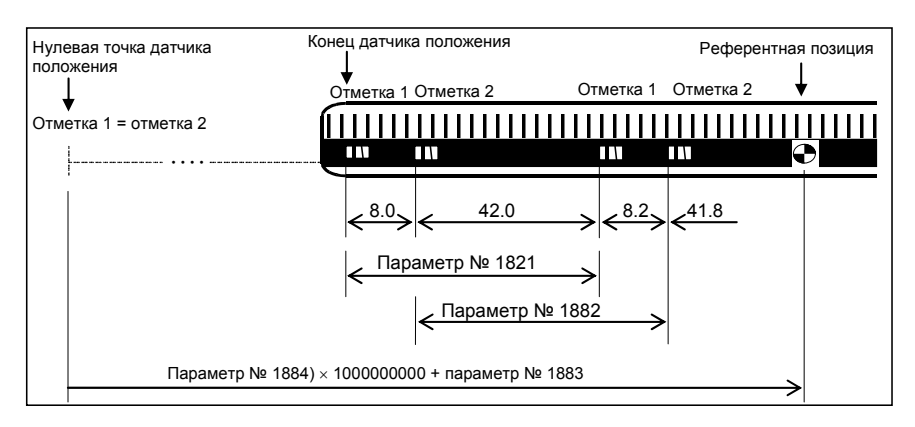

### [Пример настройки параметров]

 Если используется датчик положения, как показано ниже, с миллиметровым станком IS-B:

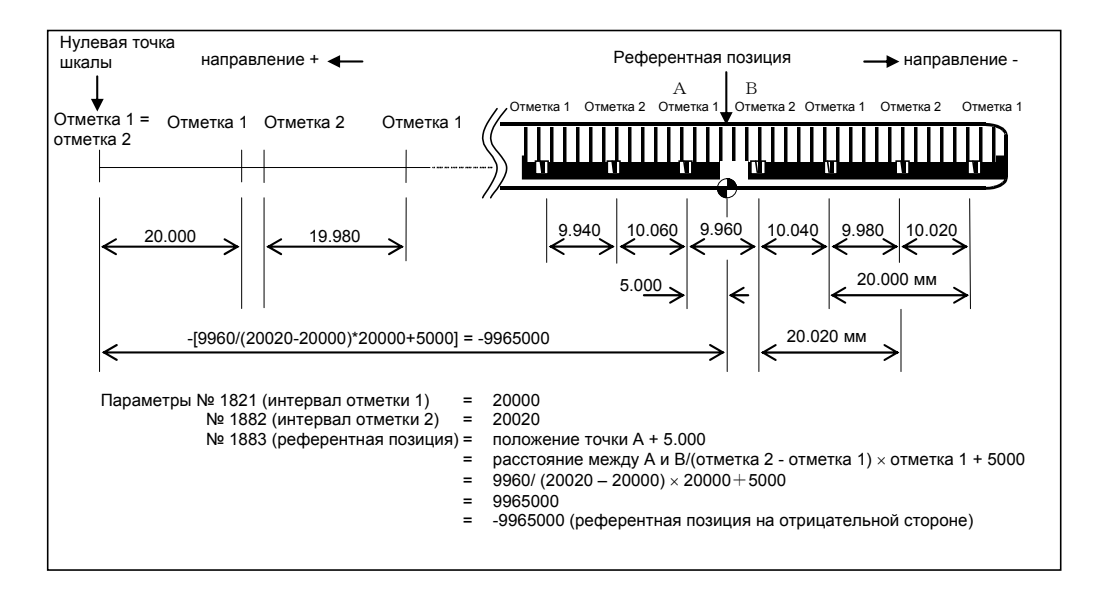

[Настройка параметра № 1883]

Если измерить расстояние от нулевой точки шкалы до референтной позиции сложно (параметр № 1883), то для его определения можно использовать следующий метод.

- <1> Для включения этой функции задайте параметр № 1815. Задайте подходящее значение в параметрах № 1821 и № 1882. Задайте 0 в параметре № 1240. Задайте 0 в параметрах № 1883 и № 1884.
- <2> Установите референтную позицию в подходящем положении. (В результате координаты станка представляют расстояние от нулевой точки шкалы до текущего положения.)
- <3> Толчковой подачей или подачи манипулятором установите станок точно на референтную позицию.
- <4> В параметре № 1883 задайте координаты станка в этот момент, преобразованные в единицы регистрации (координаты станка × CMR).
- <5> При необходимости задайте параметр № 1240.

Если используется линейная шкала с абсолютным адресом нулевой точки, задайте расстояние от базовой точки до референтной позиции в параметрах № 1883 и 1884. Базовая точка - это точка на конце шкалы, как показано ниже.

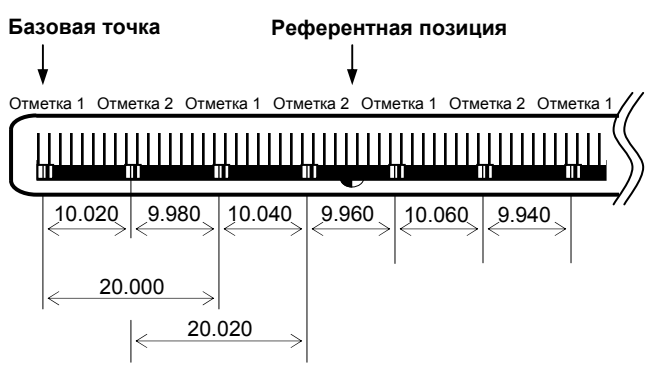

Если референтная позиция расположена в положительном направлении при взгляде от базовой точки, задайте положительное значение; если референтная позиция расположена в отрицательном направлении, задайте отрицательное значение. Задайте значение, как описано ниже.

<1> Для включения этой функции задайте 1 (OPT) параметра № 1815 , бит 2 (DCL) параметра № 1815 и бит 3 (SDC) параметра № 1818. Задайте 0 в параметре № 1240.

Задайте 0 в параметрах № 1883 и № 1884.

- <2> Установите референтную позицию в подходящем положении. (Следовательно, значение координат станка указывает расстояние от исходной координаты до текущего положения.)
- <3> Толчковой подачей или подачи манипулятором установите станок точно на референтную позицию.
- $\langle 4 \rangle$  В параметрах №№ 1883 и 1884 задайте координаты станка в этот момент, преобразованные в единицы регистрации (координаты станка × CMR). При необходимости задайте параметр № 1240.

# **ПРИМЕЧАНИЕ**

- 1 Установите параметры № 1883 и 1884 так, чтобы расстояние от нулевой точки шкалы (для линейной шкалы с абсолютными адресами референтных отметок) или базовой точки (для линейной шкалы с абсолютным адресом нулевой точки) до референтной позиции находилось в диапазоне от -999 999 999 999 до +999 999 999 999. Если задано значение, выходящее за этот диапазон, то выдается сигнал об ошибке (PS 5325).
- 2 Область шкалы не должна продолжаться за нулевую точку шкалы или исходную координату станка. Выполняйте настройки параметров так, чтобы область шкалы не вышла за нулевую или базовую точки.

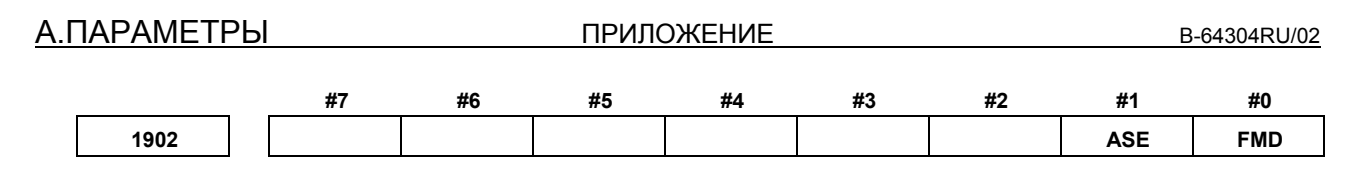

[Тип вводимых данных] Ввод параметра

[Тип данных] Бит

# **ПРИМЕЧАНИЕ** Если задан хотя бы один из этих параметров, необходимо выключить питание, прежде чем продолжить работу.

### **#0 FMD** Режимом задания FSSB является:

0: Режим автоматической установки.

 (Если бит 0 (DFS) параметра № 14476 установлен на 0: Если зависимость между осью и усилителем и т.п. определена на экране настроек FSSB, параметры № 1023, № 1905, №№ 1936 и 1937, № от 14340 до 14357 и № от 14376 – 14391 задаются автоматически.) (Если бит 0 (DFS) параметра № 14476 установлен на 1: Если зависимость между осью и усилителем и т.п. определена на экране настроек FSSB, параметры № 1023, № 1905, №№ 1910 до 1919 и № от 1936 и № 1937 задаются автоматически.)

1: Режим ручной установки 2. (Если бит 0 (DFS) параметра № 14476 установлен на 0: Задайте вручную параметры № 1023, № 1905, №№ 1936 и 1937, №№ 14340 – 14357 и №№ 14376 – 14391.) (Если бит 0 (DFS) параметра № 14476 установлен на 1: Задайте вручную параметры № 1023, № 1905, №№ 1910 – 1919 и №№ 1936 и 1937.)

### **#1 ASE** Если выбирается автоматический режим настройки для настройки FSSB (если параметр FMD (бит 0 параметра № 1902) установлен на 0), автоматическая настройка:

- 0: Не завершена.
- 1: Завершена.

Этот бит автоматически имеет значение 1 по завершении автоматической установки.

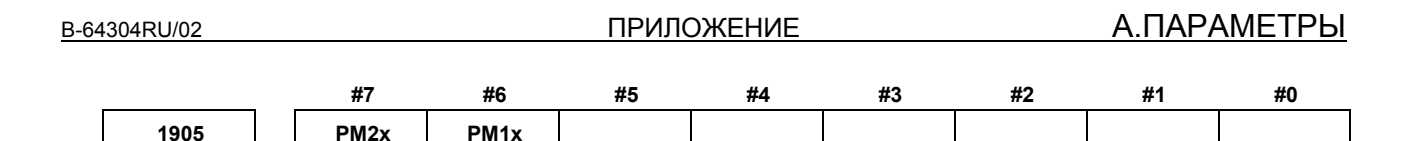

[Тип вводимых данных] Ввод параметра

[Тип данных] Бит ось

## **ПРИМЕЧАНИЕ**

Если задан хотя бы один из этих параметров, необходимо выключить питание, прежде чем продолжить работу.

 **#6 PM1x** Интерфейсный блок первого автономного датчика:

- 0: Не используется.
- 1: Используется.

 **#7 PM2x** Интерфейсный блок второго автономного датчика:

- 0: Не используется.<br>1. Используется.
- Используется.

# **ПРИМЕЧАНИЕ**

Если автоматический режим настройки выбран для настройки FSSB (если параметр FMD (№ 1902#0) установлен на 0), этот параметр автоматически задается, если ввод выполняется на экране настройки FSSB. Если выбирается режим ручной установки 2 для установки FSSB (если параметр FMD (№ 1902#0) имеет значение 1), этот параметр следует устанавливать непосредственно. Если используется устройство интерфейса автономного датчика, число разъема следует задать в соответственном параметре (№ 1936 или № 1937).

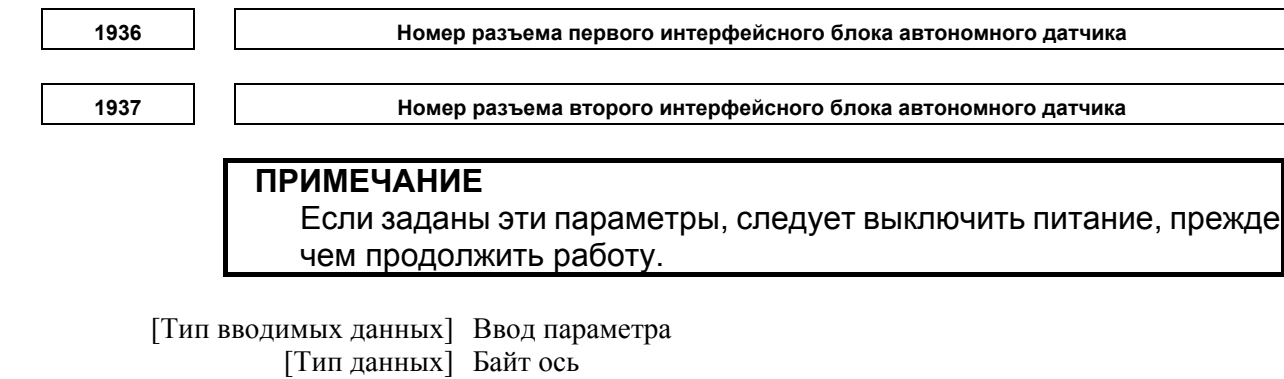

[Действительный диапазон данных] от 0 до 7

Этот параметр задает номер разъема, соответствующий разъему, подключенному при использовании блока интерфейса автономного датчика, установленного битами 6 и 7 параметра № 1905 минус 1. То есть, задайте от 0 до 7 соответственно для разъемов от 1 до 8. Задайте 0 для оси, для которой блока интерфейса автономного датчика не используется.

Используйте последовательные номера для одного блока интерфейса автономного датчика. Не пропускайте промежуточный номер.

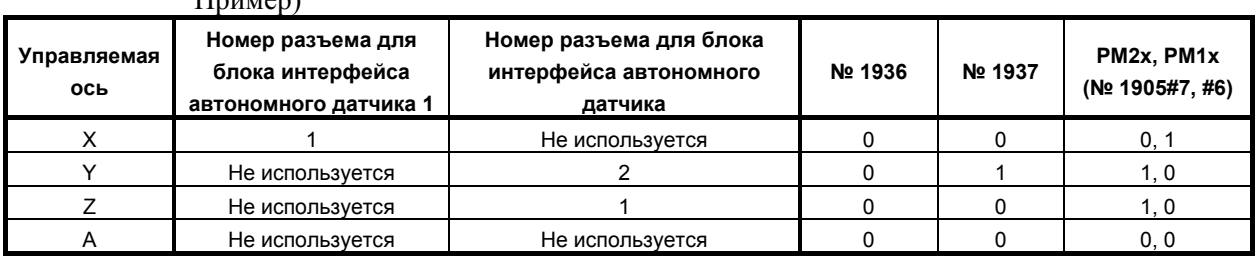

### $T_{\text{mincon}}$

# **ПРИМЕЧАНИЕ**

Если автоматический режим настройки выбран для настройки FSSB (если параметр FMD (№ 1902#0) установлен на 0), эти параметры задаются автоматически, когда ввод выполняется на экране настройки FSSB. Если выбирается режим ручной установки 2 для установки FSSB (если параметр FMD (№ 1902#0) имеет значение 1), эти параметры следует задать непосредственно.

Параметры от № 2000 до № 2999 предназначены для цифровой сервосистемы. См. РУКОВОДСТВО ПО ПАРАМЕТРАМ ДЛЯ СЕРВОДВИГАТЕЛЯ FANUC AC серии α*i* (B-65270RU)

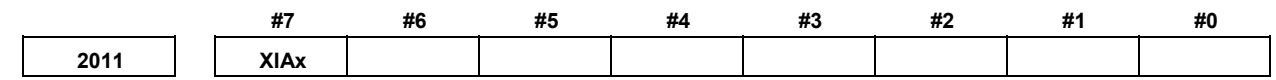

[Тип вводимых данных] Ввод параметра [Тип данных] Бит ось

 **#7 XIAx** Задание временных абсолютных координат:

- 0: Не используется.
- 1: Используется.

## **ПРИМЕЧАНИЕ**

- 1 Если используется временная настройка абсолютных координат, необходимо задать бит 1 (OPTx) параметра № 1815, бит 5 (APCx) параметра № 1815, параметр № 1874, и параметр № 1875.
- 2 Настройка этого параметра вступает в силу после выключения и включения питания.

2031

Порог разницы команды вращающего момента для сигнала об ошибке порога разницы

[Тип вводимых данных] Ввод параметра [Тип данных] Слово ось

[Действительный диапазон данных] от 0 до 14564

Если абсолютное значение разности команд крутящего момента между двумя осями превышает значение, заданное в этом параметре, то выдается сигнал об ошибке.

Задайте одинаковое значение для двух осей, помещенных под синхронное управление.

Номера сервоосей синхронизированной ведущей оси и ведомой оси должны быть присвоены так, чтобы ведущая ось имела нечетный номер, а следующий номер был присвоен ведомой оси. Примеры: (1,2) и (3,4).

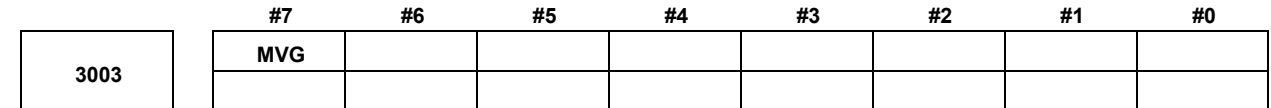

[Тип вводимых данных] Ввод параметра [Тип данных] Бит контур

#7 MVGBo время вычерчивания с помощью функции динамического графического отображения сигнал перемещения оси:

- $0^{\circ}$ Выволятся
- Не выводятся.  $1 \cdot$

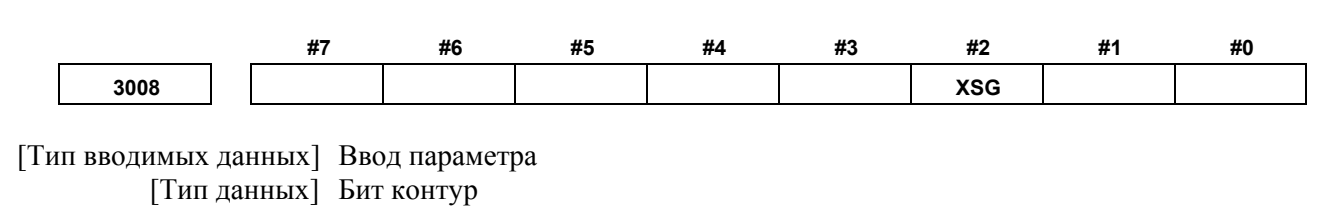

# **ПРИМЕЧАНИЕ**

Если задан этот параметр, то следует отключить питание. прежде чем продолжить работу.

#2 XSG Сигнал, назначенный на адрес X:

- $0^{\circ}$ Фиксирован для этого адреса.
- $1 \cdot$ Может быть переназначен произвольному адресу Х.

### **ПРИМЕЧАНИЕ**

Если этот параметр установлен на 1, задайте параметры № 3013. № 3014. № 3012 и № 3019. Если параметры № 3013 и № 3014 не заданы, сигнал замедления для возврата на референтную позицию присваивается биту 0 в Х0000. Если параметры № 3012 и № 3019 не заданы, то сигнал пропуска, сигнал пропуска осевого управления РМС, сигнал прибытия на позицию измерения, сигнал взаимоблокировки для каждого направления оси и сигнал записи значения коррекции на инструмент присваиваются адресу Х0000.

A.ПАРАМЕТРЫ ПРИЛОЖЕНИЕ B-64304RU/02

#### **3012 Адрес назначения пропуска сигнала**

# **ПРИМЕЧАНИЕ**

Если задан этот параметр, то следует отключить питание, прежде чем продолжить работу.

[Тип вводимых данных] Ввод параметра

[Тип данных] Слово контур

[Действительный диапазон данных] от 0 до 327

Задайте адрес X, которому следует присвоить сигнал пропуска (SKIPn).

# **ПРИМЕЧАНИЕ**

Этот параметр действителен, если бит 2 (XSG) параметра № 3008 установлен на 1.

Адреса X, которые фактически можно использовать, указаны ниже, но они зависят от конфигурации опций расширения счетчика канала ввода-вывода. X0 – X127, X200 – X327

**3013 X адрес, которому назначен сигнал замедления для возврата в референтную позицию**

# **ПРИМЕЧАНИЕ**

Если задан этот параметр, то следует отключить питание, прежде чем продолжить работу.

[Тип вводимых данных] Ввод параметра

[Тип данных] Слово ось

[Действительный диапазон данных] от 0 до 327

Задайте адрес, к которому должен быть приписан сигнал замедления (\*DECn) для возврата на референтную позицию для каждой оси.

## **ПРИМЕЧАНИЕ**

Этот параметр действителен, если бит 2 (XSG) параметра № 3008 установлен на 1.

Адреса X, которые фактически можно использовать, указаны ниже, но они зависят от конфигурации опций расширения счетчика канала ввода-вывода. X0 – X127, X200 – X327

**X005 SKIP** 

**<sup>3019</sup>Адрес, на который назначены сигнал пропуска управления оси ПКД <sup>и</sup> сигнал достижения положения измерения**

### **ПРИМЕЧАНИЕ**

Если задан этот параметр, то следует отключить питание, прежде чем продолжить работу.

[Тип вводимых данных] Ввод параметра

[Тип данных] Слово контур

[Действительный диапазон данных] от 0 до 327

Задает адреса для адреса X сигнала пропуска ESKIP управления осью PMC, сигналов прибытия на позицию измерения (XAE1, XAE2 и XAE3 (серия M); XAE1 и XAE2 (серия T)) и сигналов записи коррекции на инструмент (±MIT1 и ±MIT2 (серия T)).

### **Пример 1. Если № 3012 установлен на 5, а № 3019 установлен на 6**

Если XSG (бит 2 параметра № 3008) имеет значение 1, то сигнал пропуска при осевом управлении PMC и сигнал прибытия на позицию измерения присваиваются адресу X0006, а сигнал пропуска присваивается адресу X0005.

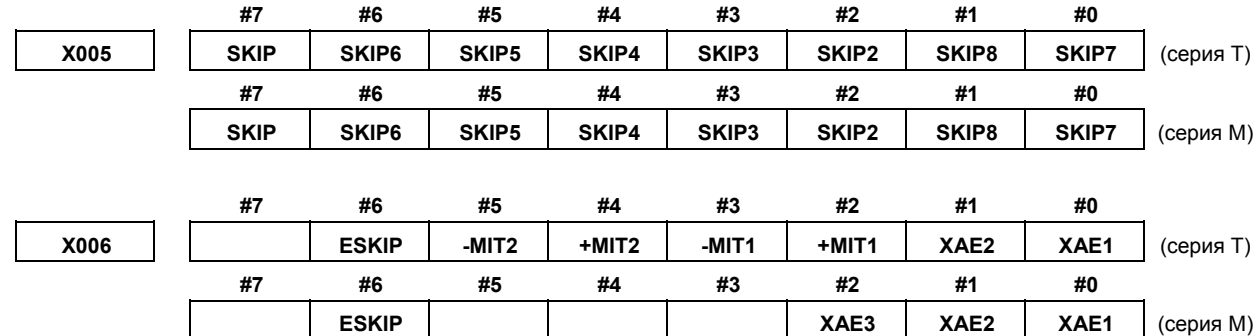

### **Пример 2. Если № 3012 установлен на 5, а № 3019 установлен на 5**

Если XSG (бит 2 параметра № 3008) имеет значение 1, то сигнал пропуска при осевом управлении PMC, сигнал прибытия на позицию измерения и сигнал пропуска присваиваются адресу X0005.

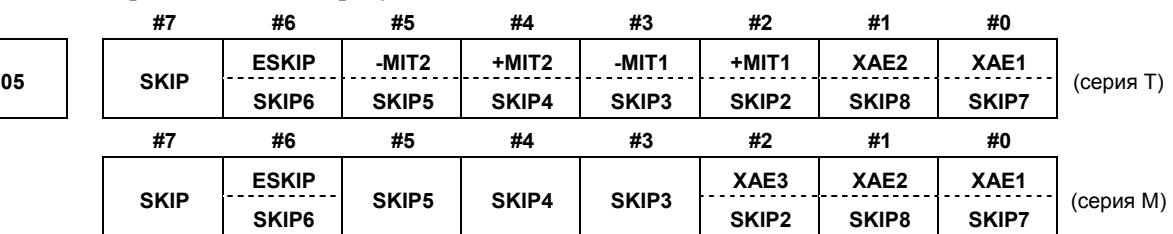

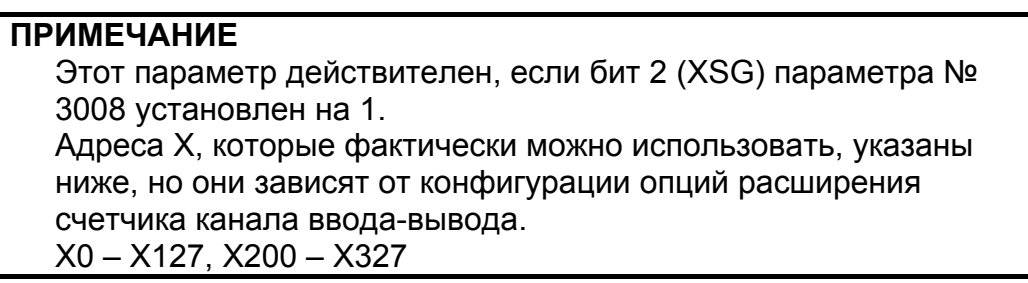

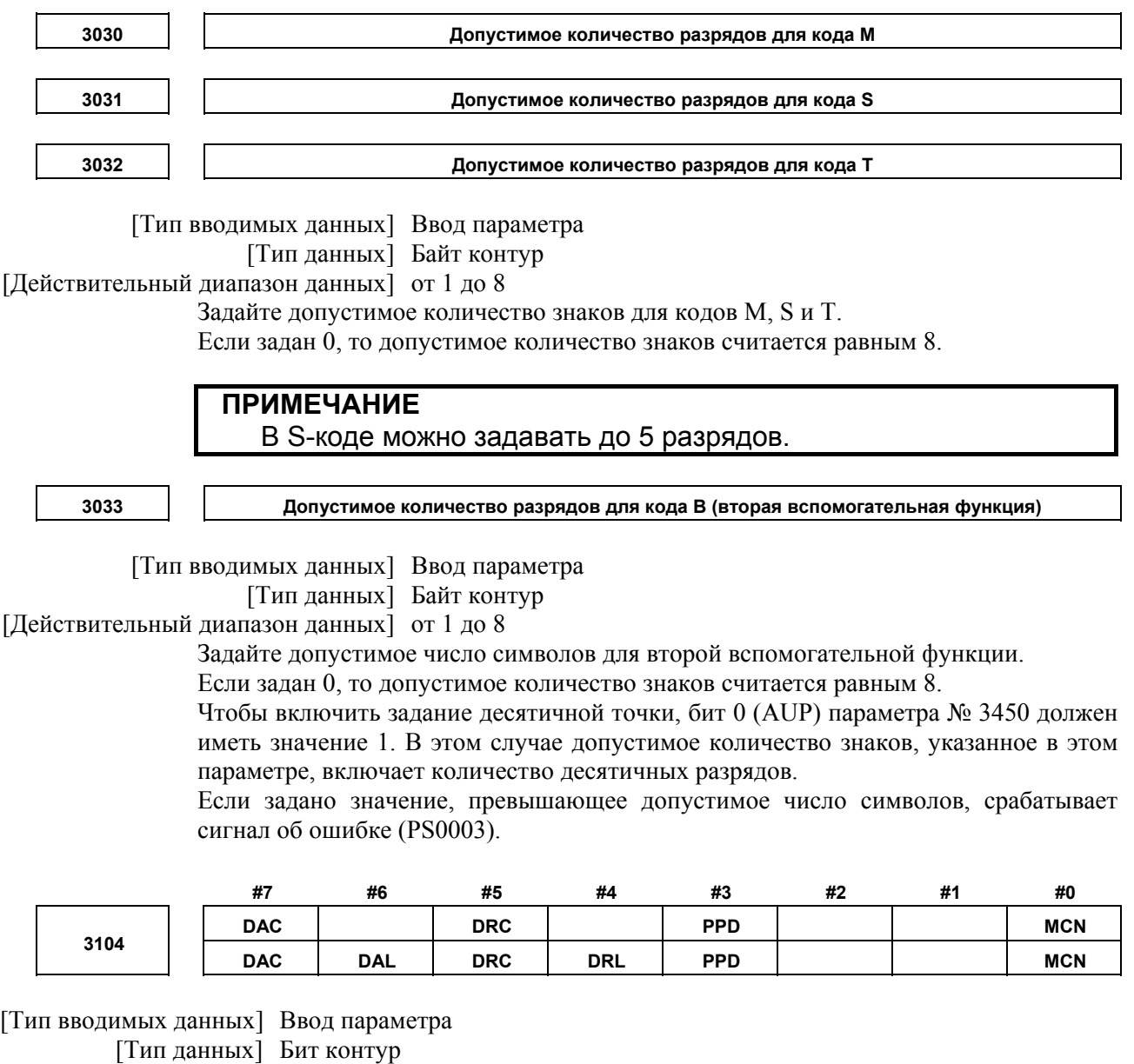

 **#0 MCN** Координаты станка

- 0: Независимо от ввода в мм или в дюймах положение станка отображено в мм для станков с метрической системой или в дюймах с дюймовой системой.
- 1: Если ввод производится в мм, положение станка отображено в мм, а если ввод производится в дюймах, положение станка отображается в дюймах соответственно.
- **#3 PPD** Отображение относительного положения, если задана система координат
	- 0: Не задана предварительно
	- 1: Задана предварительно

## **ПРИМЕЧАНИЕ**

Если выполняется одно из следующих условий, когда PPD установлен на 1, отображение относительного положения предварительно задается равным тому же значению, что и отображение абсолютного положения:

- (1) Ручной возврат на референтную позицию
- (2) Настройка системы координат на основе G92 (G50 для G-кода системы А в системе токарного станка)
- (3) Предварительное задание системы координат детали на основе G92.1 (G50.3 для G-кода системы А в системе токарного станка)
- (4) Если задан T-код для серии T.

### **#4 DRL** Относительное положение

- 0: Фактическая отображаемая позиция учитывает коррекцию на длину инструмента.
- 1: Отображенное запрограммированное положение не учитывает коррекцию на длину инструмента.

## **ПРИМЕЧАНИЕ**

В серии T настройка бита 0 (DRP) параметра № 3129 определяет, следует ли исключать коррекцию на инструмент при отображении относительного положения.

 **#5 DRC** Если отображается относительное положение:

- 0: Отображаются значения, не исключающие величину перемещения в зависимости от коррекции на режущий инструмент и коррекцию на радиус вершины инструмента.
- 1: Отображаются значения, исключающие величину перемещения в зависимости от коррекции на режущий инструмент и коррекцию на радиус вершины инструмента (запрограммированные положения).
- **#6 DAL** Абсолютное положение
	- 0: Фактическая отображаемая позиция учитывает коррекцию на длину инструмента.
	- 1: Отображенное запрограммированное положение не учитывает коррекцию на длину инструмента.

### **ПРИМЕЧАНИЕ**

В серии T настройка бита 1 (DAP) параметра № 3129 определяет, следует ли исключать коррекцию на инструмент при отображении абсолютного положения.

- **#7 DAC** Если отображается абсолютное положение:
	- 0: Отображаются значения, не исключающие величину перемещения в зависимости от коррекции на режущий инструмент и коррекцию на радиус вершины инструмента.
	- 1: Отображаются значения, исключающие величину перемещения в зависимости от коррекции на режущий инструмент и коррекцию на радиус вершины инструмента (запрограммированные положения).

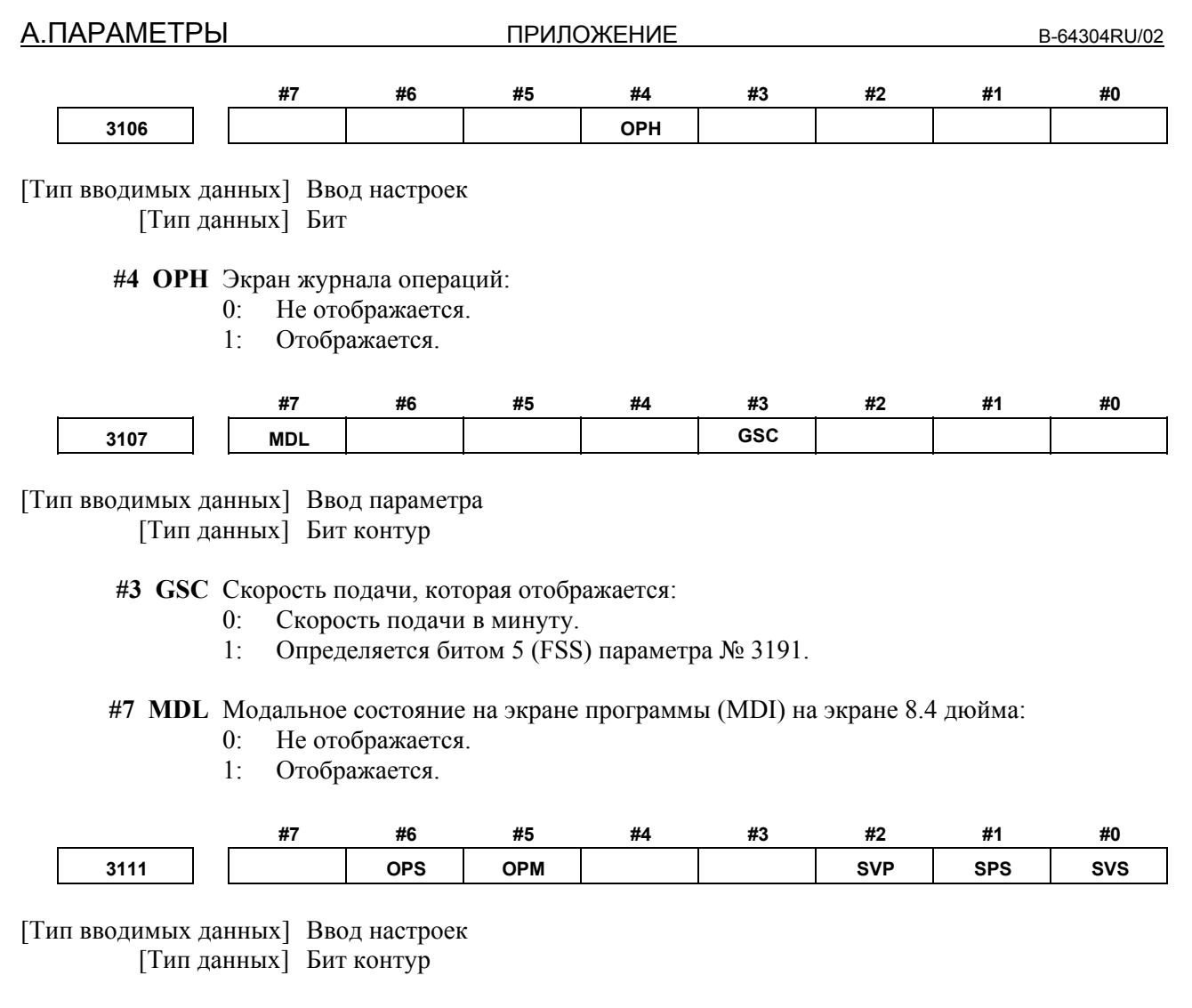

- **#0 SVS** Программная клавиша для отображения экрана настроек сервосистемы:
	- 0: Не отображается.
	- 1: Отображается.
- **#1 SPS** Программная клавиша для отображения экрана настройки шпинделя:
	- 0: Не отображается.
	- 1: Отображается.
- **#2 SVP** Ошибки синхронизации шпинделя, отображаемые на экране регулировки шпинделя
	- 0: Отображаются текущие значения.
	- 1: Отображаются пиковые значения.

Ошибки синхронизации шпинделя отображаются на стороне того шпинделя, который при синхронном управлении шпинделями используется с ведомой осью.

- **#5 OPM** Контроль операций
	- 0: Не отображаются
	- 1: Отображаются
- **#6 OPS** Спидометр на экране контроля операций указывает:
	- 0: Скорость двигателя шпинделя
	- 1: Скорость шпинделя

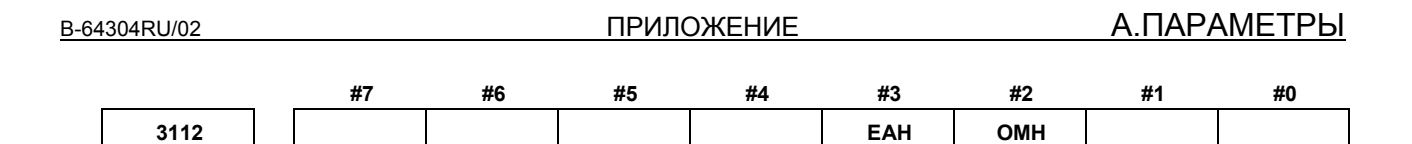

[Тип вводимых данных] Ввод параметра [Тип данных] Бит

### **#2 OMH** Экран журнала внешних сообщений оператору:

- 0: Не отображается.
- 1: Отображается.
- **#3 EAH** Сообщения внешнего сигнала об ошибке/сигнала об ошибке макропрограммы в журнале сигналов об ошибке или журнале операций:
	- 0: Не записываются
	- 1: Записываются

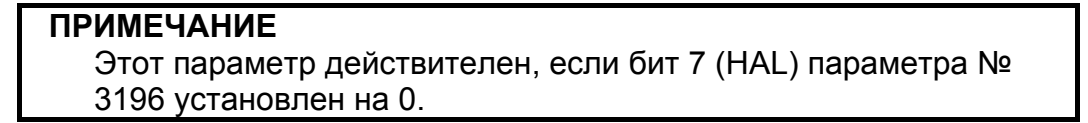

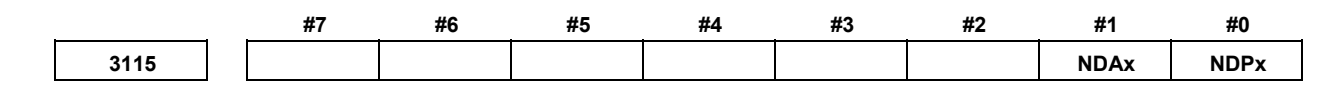

[Тип вводимых данных] Ввод параметра [Тип данных] Бит ось

 **#0 NDPx** Текущее положение:

- 0: Отображается.
- 1: Не отображается.

### **ПРИМЕЧАНИЕ**

При использовании функции электрического редуктора (EGB) (серия M) установите 1 для псевдооси EGB, чтобы выключить отображение текущего положения.

- **#1 NDAx** Текущее положение и величина перемещения, которое необходимо выполнить, в абсолютных и относительных координатах:
	- 0: Отображается.
	- 1: Не отображается.

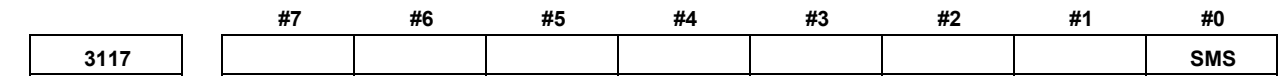

[Тип вводимых данных] Ввод параметра [Тип данных] Бит контур

- **#0 SMS** На экране проверки программы дисплея 8.4 дюйма функция для отображения индикатора нагрузки шпинделя и индикатора скорости вращения шпинделя в позиции отображения оставшейся величины перемещения и модальных данных: 0: Откл.
	- 1: Вкл.

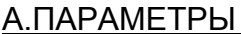

ПРИЛОЖЕНИЕ В-64304RU/02

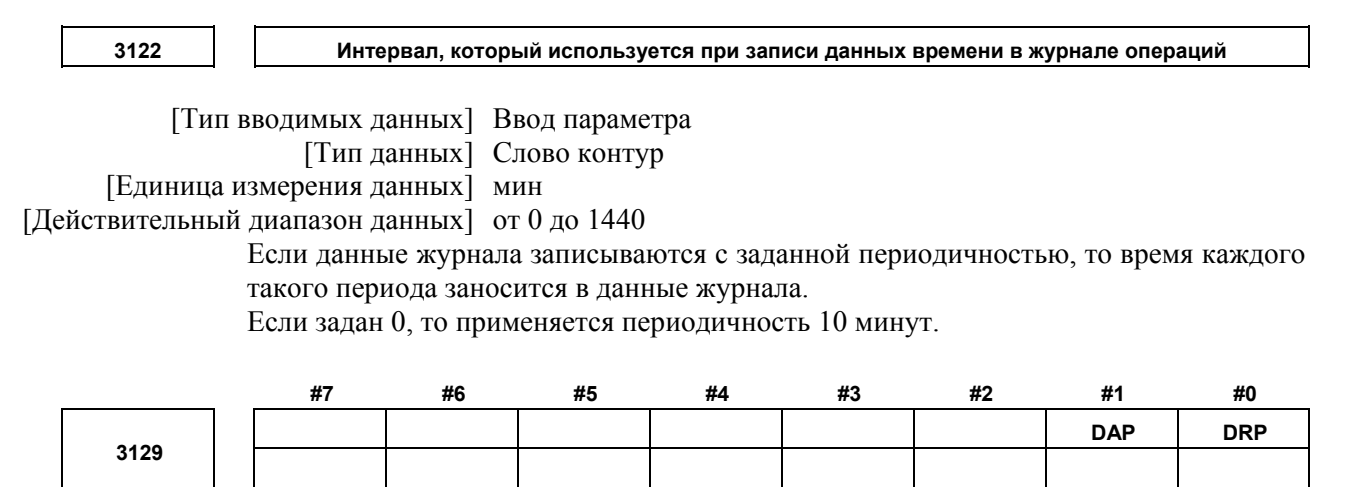

[Тип вводимых данных] Ввод параметра [Тип данных] Бит контур

 **#0 DRP** Для отображения относительного положения:

- 0: Отображается фактическое положение, учитывающее коррекцию инструмента (перемещение инструмента).
- 1: Отображается запрограммированное положение, исключающее коррекцию инструмента (перемещение инструмента).

## **ПРИМЕЧАНИЕ**

В серии M настройка бита 4 (DRL) параметра № 3104 определяет, следует ли исключать коррекцию на длину инструмента при отображении относительного положения.

- **#1 DAP** Для отображения абсолютного положения:
	- 0: Отображается фактическое положение, учитывающее коррекцию инструмента (перемещение инструмента).
	- 1: Отображается запрограммированное положение, исключающее коррекцию инструмента (перемещение инструмента).

## **ПРИМЕЧАНИЕ**

В серии M многоцелевого станка настройка бита 6 (DAL) параметра № 3104 определяет, следует ли исключать коррекцию на длину инструмента при отображении абсолютного положения.

**3131 Индекс имени оси**

[Тип вводимых данных] Ввод параметра

[Тип данных] Байт ось

[Действительный диапазон данных] от 0 до 9, 32, от 65 до 90

Для различения осей при параллельной работе, управлении синхронизацией и тандемном управлении задайте индекс для каждого имени оси.

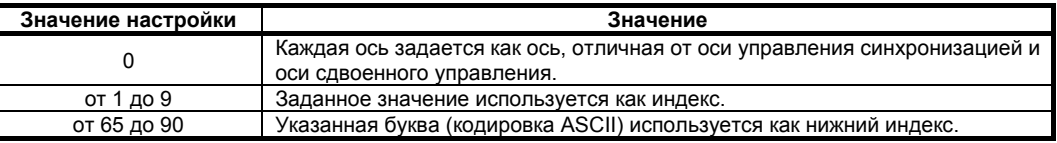

### Пример)

Если имя оси – X, добавляется индекс, как указано ниже.

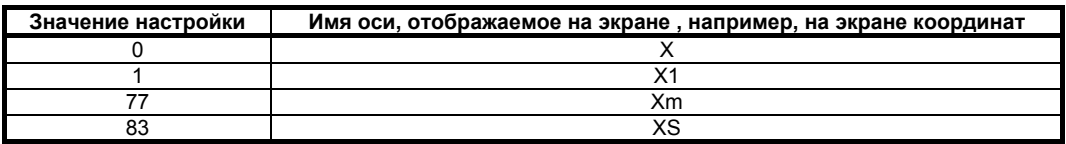

Если в двухконтурной системе не задан индекс имени оси, то индекс имени оси автоматически назначается по номеру контура. Чтобы отключить отображение индексов имен осей, задайте пробел ((32) в кодировке ASCII) в параметре, задающем нижний имени оси.

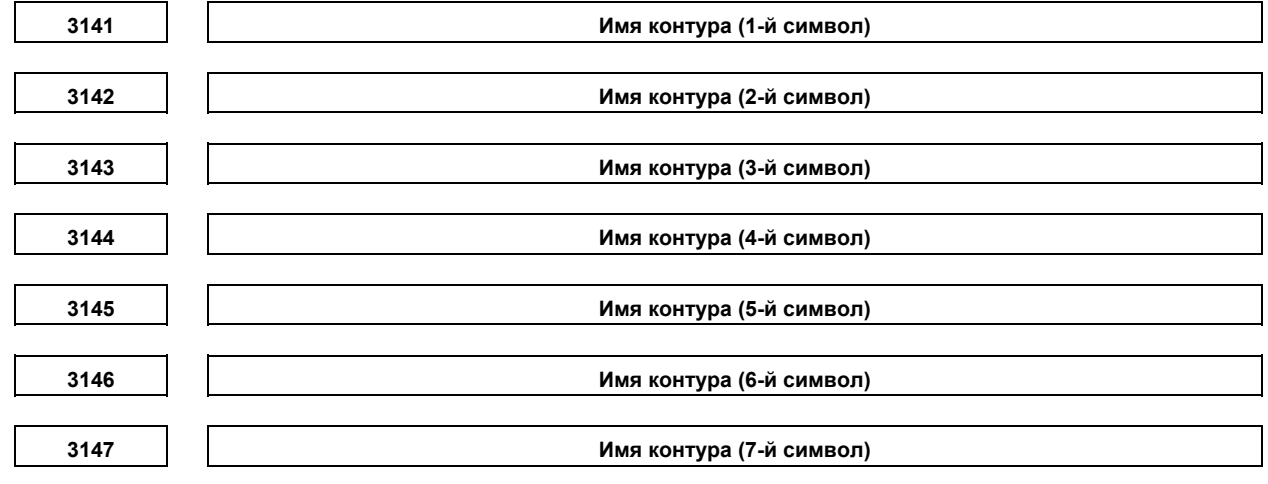

 [Тип вводимых данных] Ввод параметра [Тип данных] Слово контур

[Действительный диапазон данных] См. таблицу соответствия кодов символов.

Задайте имя контура с кодами.

Любая символьная цепочка, состоящая из буквенно-цифровых символов, символов катаканы и специальных символов с максимальной длиной из семи символов может отображаться как имя серии.

Если 0 задается в параметре № 3141, имя контура отображается согласно следующей таблице.

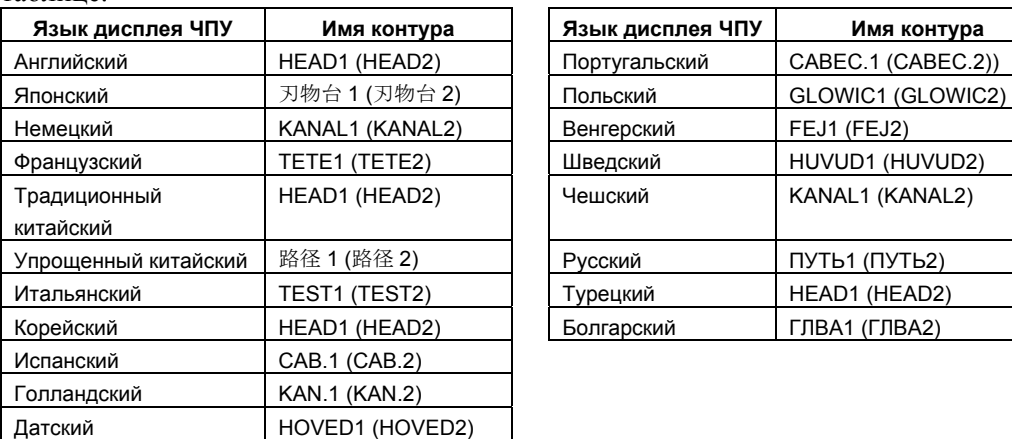

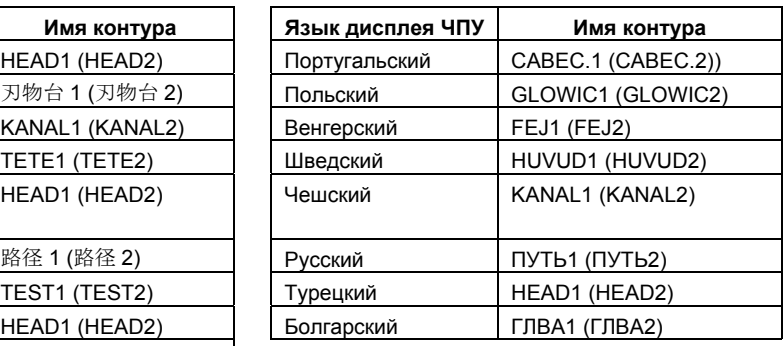

# **ПРИМЕЧАНИЕ**

Символы и коды см. в приложении G, «ПЕРЕЧЕНЬ КОДОВ СИМВОЛОВ».

A.ПАРАМЕТРЫ ПРИЛОЖЕНИЕ B-64304RU/02

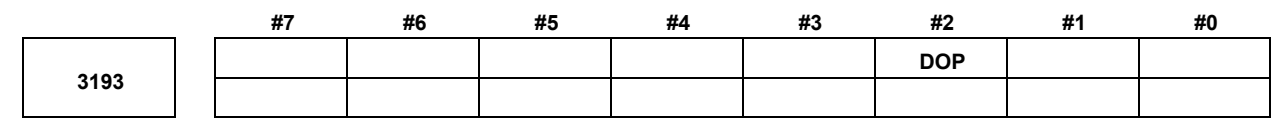

[Тип вводимых данных] Ввод параметра [Тип данных] Бит

- **#2 DOP** При 2-контурном управлении на экране координат (абсолютных, относительных, всех, прерывания манипулятором ручного управления), на экране ПРОВЕРКА ПРОГРАММЫ и на экране СИГНАЛ ОБ ОШИБКЕ информация двух контуров следующая:
	- 0: Отображается одновременно.
	- 1: Не отображается одновременно.

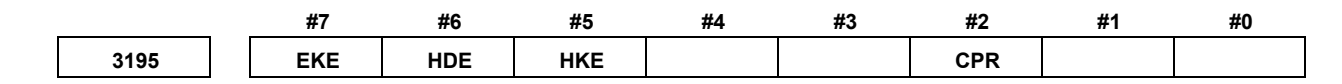

[Тип вводимых данных] Ввод параметра [Тип данных] Общий с битовой системой

- **#2 CPR** Отображение экрана поддержки настройки параметров функциональной клавишей [СИСТЕМА]:
	- 0: Выполняется.
	- 1: Не выполняется.
- **#5 HKE** Журнал операций клавиатуры:
	- 0: Ведется.<br>1<sup>.</sup> Не велет
	- Не ведется.

### **#6 HDE** Журнал цифровых входных/выходных сигналов:

- 0: Ведется.
- 1: Не ведется.
- **#7 EKE** Программная клавиша [ВСЕ УДАЛ.] для удаления всех данных журнала:
	- 0: Не отображается.<br>1. Отображается
	- Отображается.

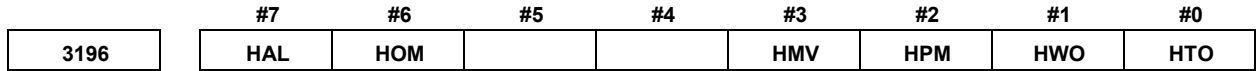

[Тип вводимых данных] Ввод параметра [Тип данных] Бит

### **#0 HTO** Журнал изменений данных коррекции на инструмент:

- 0: Не ведется.
- 1: Ведется.
- **#1 HWO** Журнал изменений данных коррекции детали/расширенных данных коррекции детали/сдвиг детали (серия T):
	- 0: Не ведется.
	- 1: Ведется.

### **#2 HPM** Журнал изменения параметров:

- 0: Не ведется.
- 1: Ведется.
- **#3 HMV** Журнал изменения общих переменных пользовательских макросов:
	- 0: Не ведется.
	- 1: Ведется.
- **#6 HOM** Журнал операций:
	- 0: Ведется.<br>1<sup>.</sup> Не велет
		- Не велется
- **#7 HAL** Если выдается сигнал об ошибке, дополнительная информация (модальные данные, абсолютные координаты и координаты станка, имеющие место при выдаче сигнала об ошибке):
	- 0: Заносятся в журнал операций и в журнал сигналов об ошибке.
	- 1: Не заносятся в журнал операций и в журнал сигналов об ошибке.

Чтобы запись максимального количества элементов в журнал сигналов об ошибке имела приоритет перед подробными данными сигналов об ошибке, задайте 1.

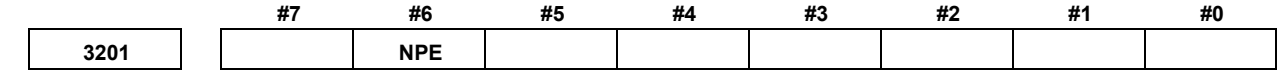

[Тип вводимых данных] Ввод параметра [Тип данных] Бит контур

 **#6 NPE** С блоком M02, M30 или M99 регистрация программы принимается как:

- 0: Завершенной
- 1: Не завершенной

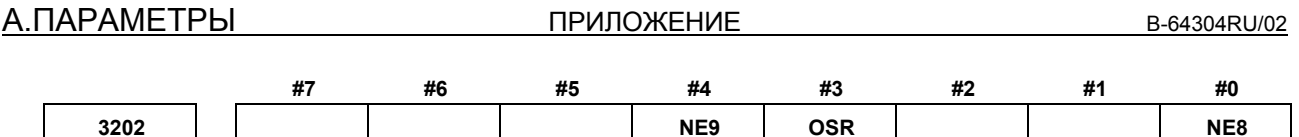

[Тип вводимых данных] Ввод параметра [Тип данных] Бит контур

#0 NE8 Редактирование подпрограмм с номерами программ от 8000 до 8999

- $0:$ Не запрещено
- $1:$ Запрешено

Если значение этого параметра задано равным 1, отключены следующие операции релактирования:

- (1) Удаление программы (Даже если задано удаление всех программ, программы с номерами программ от 8000 до 8999 не удаляются.)
- (2) Вывод программы (Даже если задан вывод всех программ, программы с номерами программ от 8000 до 8999 не выводятся.)
- (3) Поиск номера программы
- (4) Редактирование программы для зарегистрированных программ
- (5) Ввод программы
- (6) Проверка программы
- (7) Отображение программ

# **ПРИМЕЧАНИЕ**

Настройка этого параметра не влияет на следующие программы:

- (1) Программы на сервере данных
- (2) Программы для выполнения и редактирования программ карты памяти на карте памяти
- #3 OSR Нажатие программной клавиши [O SRH] без ввода номера программы с клавиатуры при поиске номера программы:
	- $0^{\circ}$ Выполняется поиск следующего номера программы (в порядке регистрации).
	- $1 \cdot$ Поиск не выполняется.
- #4 NE9 Редактирование подпрограмм с номерами программ от 9000 до 9999
	- $0:$ Не запрешено
	- Запрещено  $1:$

Если значение этого параметра задано равным 1, отключены следующие операции редактирования:

- (1) Удаление программы (Даже если задано удаление всех программ, программы с номерами программ от 9000 до 9999 не удаляются.)
- (2) Вывод программы (Даже если задан вывод всех программ, программы с номерами программ от 9000 до 9999 не выводятся.)
- (3) Поиск номера программы
- (4) Редактирование программы для зарегистрированных программ
- (5) Ввод программы
- (6) Проверка программы
- (7) Отображение программ

# **ПРИМЕЧАНИЕ**

Настройка этого параметра не влияет на следующие программы:

- (1) Программы на сервере данных
- (2) Программы для выполнения и редактирования программ карты памяти на карте памяти

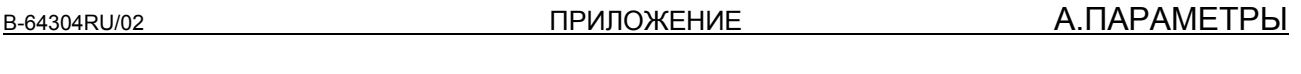

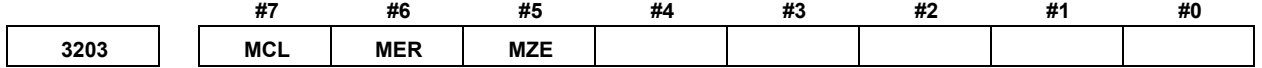

[Тип вводимых данных] Ввод параметра [Тип данных] Бит контур

 **#5 MZE** После начала работы MDI редактирование программ во время работы:

- 0: Вкл.
- 1: Откл.
- **#6 MER** Если последний блок программы выполнен при работе в покадровом режиме в режиме MDI, выполненный блок:
	- 0: Не удаляется
	- 1: Удаляется

**ПРИМЕЧАНИЕ** Если MER установлен на 0, программа удаляется, если метка конца записи (%) прочитана и выполнена. (Метка % автоматически вставляется в конце программы.)

 **#7 MCL** Очищается ли при сбросе программа, подготовленная в режиме MDI

- 0: Не удаляется
- 1: Удаляется

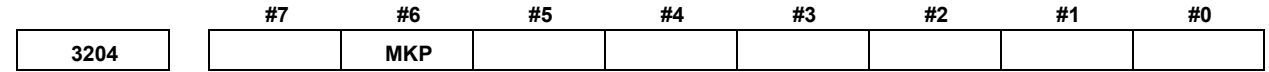

[Тип вводимых данных] Ввод параметра [Тип данных] Бит контур

- **#6 MKP** Если M02, M30 или EOR(%) выполняются в режиме MDI, созданная программа  $MDI$ 
	- 0: Удаляется автоматически.
	- 1: Не удаляется автоматически.

**ПРИМЕЧАНИЕ** Если бит 6 (MER) параметра № 3203 установлен на 1, при выполнении последнего блока появляется выбор, подлежит ли созданная программа автоматическому удалению.

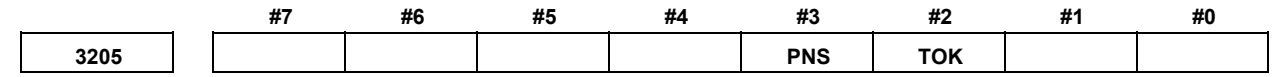

[Тип вводимых данных] Ввод параметра [Тип данных] Бит

 **#2 TOK** КОПИРОВАТЬ СЛОВО или ПЕРЕМЕСТИТЬ СЛОВО на экране программы:

- 0: Выполняется как обычно.
- 1: Может выполняться также запись за записью из программы в буфер клавиатурного ввода.
- **#3 PNS** На экране программы поиск клавишами курсора:
	- 0: Выполняется.
	- 1: Не выполняется.

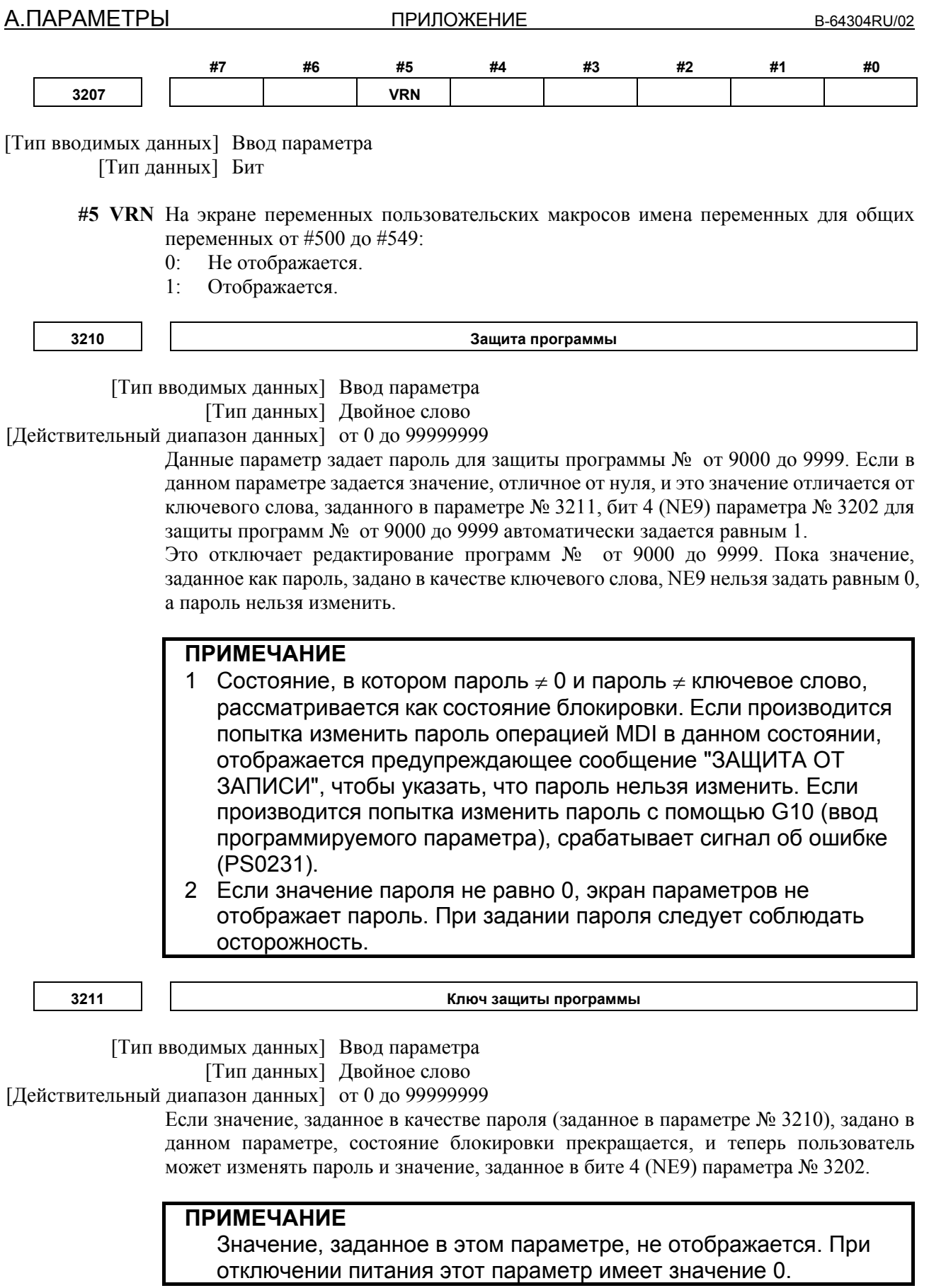

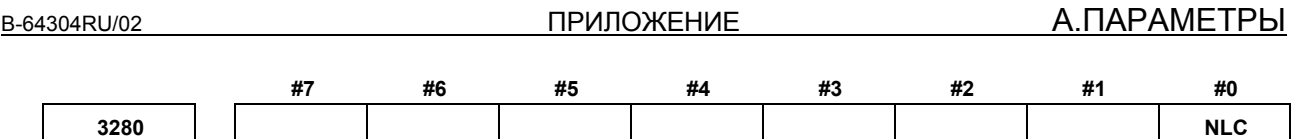

[Тип вводимых данных] Ввод параметра [Тип данных] Бит

 **#0 NLC** Переключение языка дисплея с динамическим отображением:

- 0: Вкл.
- 1: Откл.

Если переключение языка дисплея с динамическим отображением отключено, окно установки языка не отображается. В этом случае измените настройку параметра № 3281 в окне параметров, затем снова включите питание, чтобы переключить язык дисплея.

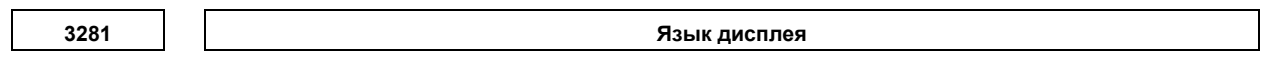

 [Тип вводимых данных] Ввод параметра [Тип данных] Байт

[Действительный диапазон данных] от 0 до 18

Выбрать язык отображения из следующих:

- 0 : Английский
- 1 : Японский
- 2 : Немецкий
- 3 : Французский
- 4 : Китайский (традиционные символы)
- 5 : Итальянский
- 6 : Корейский
- 7 : Испанский
- 8 : Голландский
- 9 : Датский
- 10 : Португальский
- 11 : Польский
- 12 : Венгерский
- 13 : Шведский
- 14 : Чешский
- 15 : Китайский (упрощенные символы)
- 16 : Русский
- 17 : Турецкий
- 18 : Болгарский

Если задан номер, не указанный выше, выбирается английский язык.

A.ПАРАМЕТРЫ ПРИЛОЖЕНИЕ B-64304RU/02

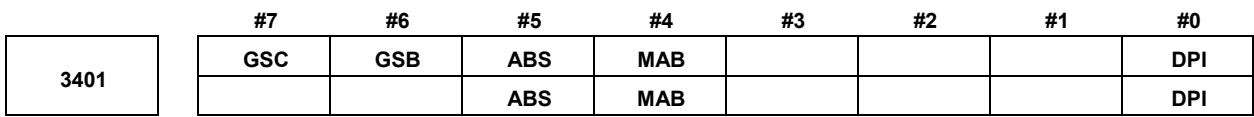

[Тип вводимых данных] Ввод параметра [Тип данных] Бит контур

- **#0 DPI** Если десятичная точка пропущена в адресе, который может включать десятичную точку
	- 0: Присваивается минимальное приращение. (Ввод с обычной десятичной точкой)
	- 1: Присваивается единица мм, дюйм, градус или секунда. (Ввод с десятичной точкой по типу карманного калькулятора)

# **#4 MAB** Переключение между абсолютными и инкрементными командами а режиме MDI

- 0: Выполняется по команде G90 или G91
- 1: В зависимости от настройки бита 5 (ABS) параметра № 3401

**ПРИМЕЧАНИЕ** Если используется система G-кодов A для серии T, этот параметр недействителен.

- **#5 ABS** Команда программы в режиме MDI
	- 0: Рассматривается как команда приращения
	- 1: Рассматривается как абсолютная команда

**ПРИМЕЧАНИЕ**

 ABS действителен, если бит 4 (MAB) параметра № 3401 установлен на 1. При использовании системы G-кодов A в серии T этот параметр недействителен.

 **#6 GSB** Система G-кодов задана.

 **#7 GSC**

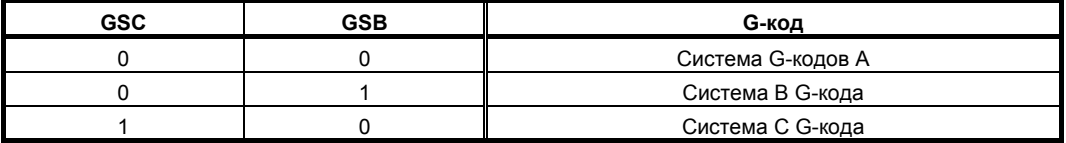

B-64304RU/02 ПРИЛОЖЕНИЕ А.ПАРАМЕТРЫ

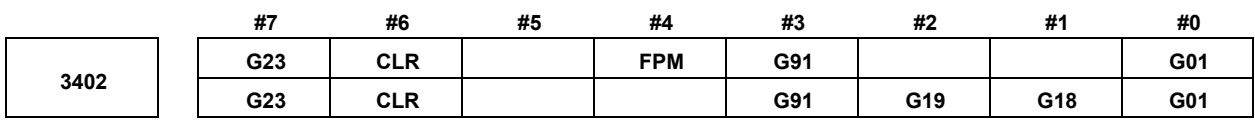

[Тип вводимых данных] Ввод параметра [Тип данных] Бит контур

- **#0 G01** Режим G01 вводится при включении питания или при очистке системы управления
	- 0: G00 режим (позиционирование)
	- 1: G01 режим (линейная интерполяция)
- **#1 G18** Плоскость, выбираемая при включении питания или при очистке системы управления
	- 0: G17 режим (плоскость XY)
	- 1: G18 режим (плоскость ZX)
- **#2 G19** Плоскость, выбираемая при включении питания или при очистке системы управления
	- 0: Согласно настройке бита 1 (G18) параметра № 3402.
	- 1: Режим G19 (плоскость YZ)

Если этот бит имеет значение 1, присвойте биту 1 (G18) параметра № 3402 значение 0.

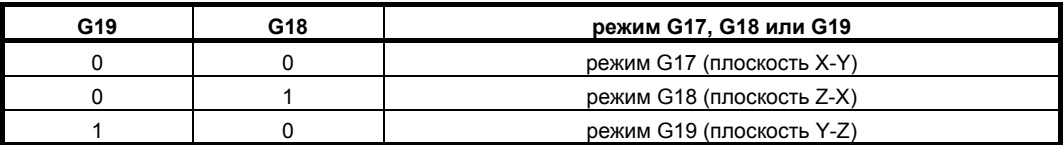

 **#4 FPM** При включении питания или в состоянии очистки:

- 0: задан режим G99 или G95 (подача в оборот).
- 1: задан режим G98 или G94 (подача в минуту).
- #6 CLR Кнопка сброса на пульте MDI, внешний сигнал сброса, сигнал сброса и обратной перемотки и сигнал аварийного останова
	- 0: Вызывают состояние сброса.
	- 1: Вызывают состояние очистки.

Данные о состояниях сброса и очистки см. в приложении в руководстве по эксплуатации.

- **#7 G23** При включении питания
	- 0: режим G22 (начало работы хранимого хода)
	- 1: режим G23 (окончание работы хранимого хода)

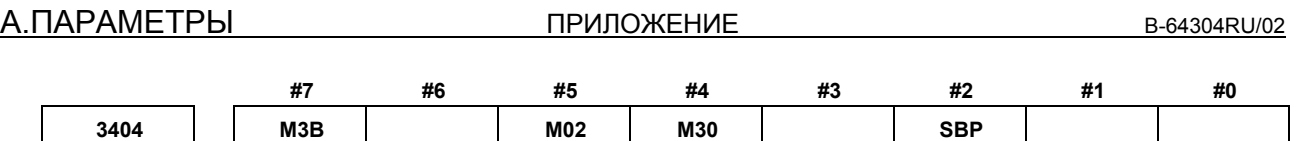

[Тип вводимых данных] Ввод параметра

[Тип данных] Бит контур

- **#2 SBP** При вызове подпрограммы внешнего устройства (M198) формат адреса P основан
	- на:
	- 0: Спецификация номера файла
	- 1: Спецификация номера программы

### **ПРИМЕЧАНИЕ** При работе карты памяти используется формат спецификации номеров программы, независимо от задания этого параметра.

- **#4 M30** Если задается M30 в режиме доступа к памяти:
	- 0: M30 отсылается на станок и проводится автоматический поиск заголовка программы. Поэтому, когда происходит возврат сигнала готовности FIN, а операция сброса или сброса и перемотки не выполнена, программа выполняется с самого начала.
	- 1: M30 отсылается на станок, но поиск заголовка программы не производится. (Поиск заголовка программы производится с помощью сигнала сброса и перемотки.)
- **#5 M02** Если задается M02 в режиме доступа к памяти:
	- 0: M02 отсылается на станок и проводится автоматический поиск заголовка программы. Поэтому, когда происходит возврат сигнала окончания FIN, а операция сброса или сброса и перемотки не выполнена, программа выполняется с самого начала.
	- 1: M02 отсылается на станок, но поиск заголовка программы не производится. (Поиск заголовка программы производится с помощью сигнала сброса и перемотки.)
- **#7 M3B** Количество M-кодов, которые можно задавать в одном блоке
	- 0: Один
	- 1: До трех

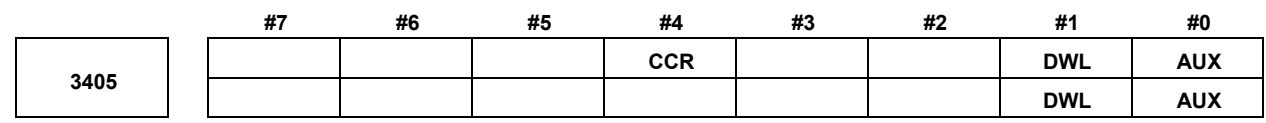

[Тип вводимых данных] Ввод параметра [Тип данных] Бит контур

- #0 AUX Если задана вторая вспомогательная функция в формате ввода с десятичной точкой калькуляторного типа или с лесятичной точкой, коэффициент умножения вывода значения (на кодовый сигнал) относительно заданного значения таков, что:
	- $0:$ Тот же коэффициент умножения используется как для метрического, так и для люймового ввола.
	- $1^{\circ}$ Коэффициент умножения, используемый для ввода в дюймах в 10 раз больше, чем тот, который используется в метрическом вводе.

Если задана вторая вспомогательная функция в формате ввода с десятичной точкой как в калькуляторе или с лесятичной точкой, вывол значения на коловый сигнал является заданным значением, умноженным на значение, указанное ниже.

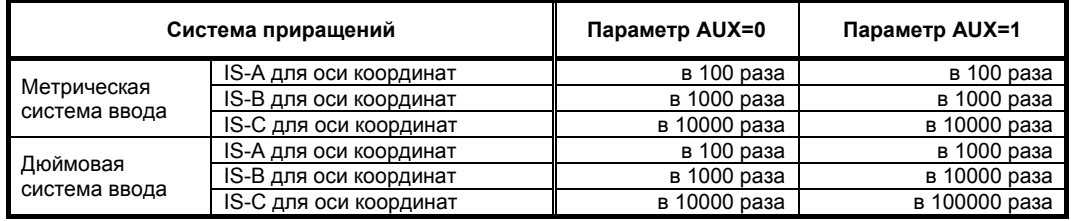

- #1 DWL Время задержки (G04):
	- Всегда задержка в секунду.  $0^{\circ}$
	- $1:$ Задержка в секунду в режиме подачи в секунду или задержка за оборот в режиме подачи за оборот.
- #4 CCR Адреса, использующиеся для снятия фаски
	- $0:$ Адрес  $-\langle$  «I», «J» или «K».

При программировании с прямым вводом размеров чертежа используются адреса «С», «R» и «А» (с запятой) вместо «С», «R» и «А».

 $1:$ Алрес  $-$  «С». Адреса, используемые для программирования с прямым вводом размеров чертежа, - это «С», «R» и «А» без запятой.

# **ПРИМЕЧАНИЕ**

Если этот бит (CCR) имеет значение 0, то функция изменения направления компенсации посредством задания I, J или K в блоке G01 в режиме коррекции на радиус вершины инструмента не может использоваться.

Если этот бит (CCR) установлен на 1 при использовании адреса С в качестве имени оси, невозможно использовать функцию снятия фаски.

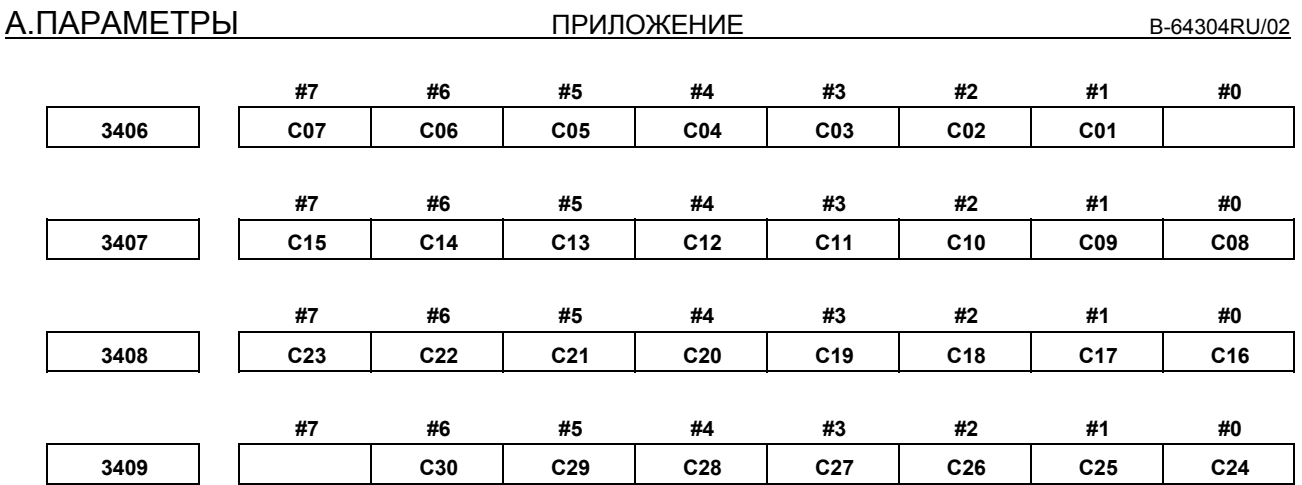

### [Тип вводимых данных] Ввод параметра

[Тип данных] Бит

 $C01 - C30$  Если бит 6 (CLR) параметра № 3402 установлен на 1, задайте группу G-кодов для

 $RESET$ установки в состоянии очистки при сбросе устройства ЧПУ клавишей пульта MDI, внешним сигналом сброса, сигналом сброса и перемотки или сигналом аварийного останова.

В таблице ниже показано соответствие между битами и группами G-кода Настройка бита имеет следующее значение:

- Задает для группы G-кодов состояние очистки.  $0:$
- $1:$ Не задает для группы G-кодов состояние очистки.

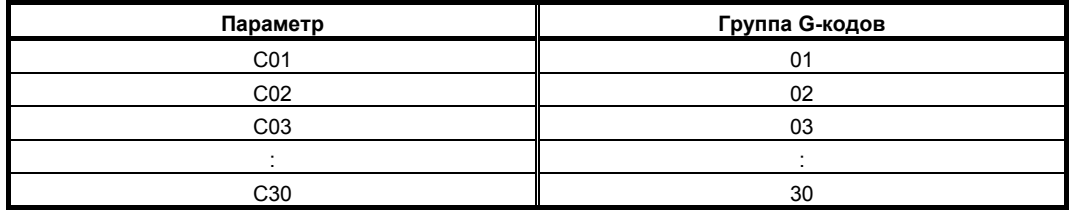

3410

Допуск радиуса дуги

[Тип вводимых данных] Ввод настроек [Единица измерения данных] [Минимальная единица измерения данных] [Действительный диапазон данных]

[Тип данных] Действительное число контур

мм, дюйм (единица ввода)

Зависит от системы приращений референтной оси

0 или положительные 9 разрядов минимальной единицы данных (см. таблицу настройки стандартных параметров (B))

(Если используется система приращений IS-B, от 0.0 до  $+9999999999)$ 

При выполнении команды круговой интерполяции задается допуск для радиуса между начальной точкой и конечной точкой.

# **ПРИМЕЧАНИЕ**

Если настройка установлена на 0, разность между значениями радиуса дуги не проверяется.
B-64304RU/02 ПРИЛОЖЕНИЕ А.ПАРАМЕТРЫ

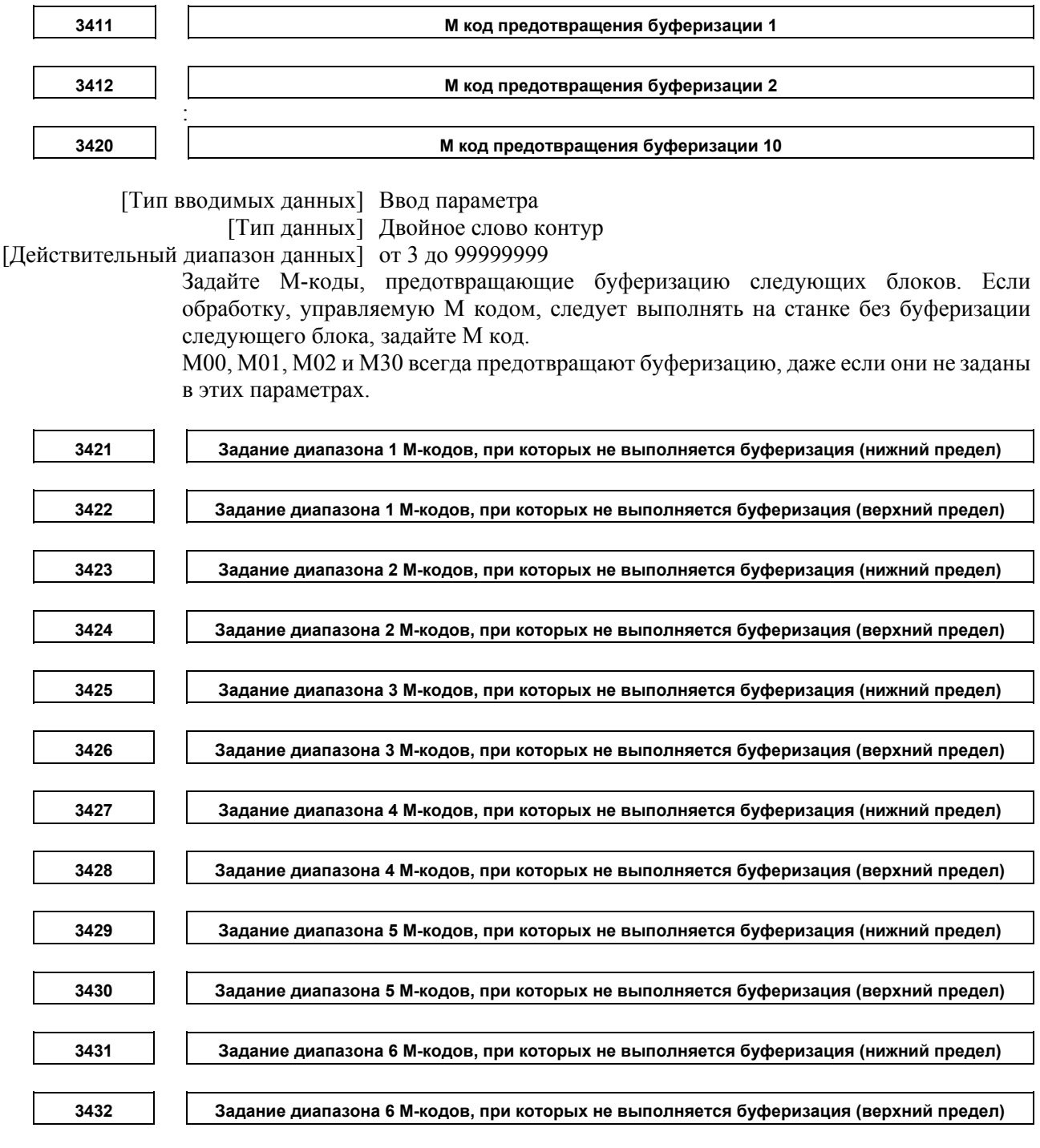

[Тип вводимых данных] Ввод параметра

[Тип данных] Двойное слово контур

[Действительный диапазон данных] от 3 до 99999999

Если заданный М-код находится в диапазоне, определенном параметрами № 3421 и 3422, 3423 и 3424, 3425 и 3426, 3427 и 3428, 3429 и 3430 или 3431 и 3432, то буферизация для следующего блока не выполняется, пока не завершено исполнение текущего блока.

### **ПРИМЕЧАНИЕ**

1 M00, M01, M02 и M30 являются M кодами, при которых не выполняется буферизация, независимо от задания параметров. M98, M99, M коды для вызова подпрограмм и M коды для

вызова пользовательских макропрограмм являются M кодами, которые выполняют буферизацию независимо от задания параметров.

- 2 Если минимальное значение больше, чем максимальное значение, настройка недопустима.
- 3 Если имеется только один элемент данных, минимальное значение должно быть равно максимальному значению.

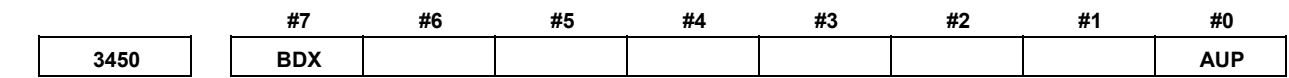

[Тип вводимых данных] Ввод параметра [Тип данных] Бит контур

- **#0 AUP** Вторая вспомогательная функция, заданная в формате ввода с десятичной точкой калькуляторного типа, или с отрицательным значением:
	- $0$ <sup>.</sup> Откл.
	- 1: Вкл.

Если вторичная вспомогательная функция задана после задания значения этого бита равным 0, результатом является следующая операция:

- 1. Если значение задано без десятичной точки
	- Заданное значение выводится в кодовый сигнал без изменения, независимо от настройки формата ввода с десятичной точкой калькуляторного типа (битом 0 (DPI) параметра № 3401).
- 2. Если значение задано с десятичной точкой Выдается сигнал об ошибке (PS0007).
- 3. Если задано отрицательное значение Выдается сигнал об ошибке (PS0006).
- **#7 BDX** Этот параметр предотвращает зависимость единицы аргумента от настройки бита 2 (BCD) параметра № 8132 при выполнении вызова подпрограммы в кодировке ASCII с помощью адреса (заданного параметром № 3460) второй вспомогательной функции.
	- 0: Если бит 0 (AUP) параметра № 3450 имеет значение 1, то единица аргумента зависит от настройки бита 2 (BCD) параметра № 3450.
	- 1: Используется та же единица аргумента. Единица, для настройки бита 2 (BCD) параметра № 8132, равной 1.

[Пример]

Настройка выполняется таким образом, чтобы адрес B использовался для вызова O9004, и программа O1 ниже исполнялась с настройкой параметра № 3460 = 66.

O1 O9004

B2  $\#500 = #146$ 

M30 M99

Если система приращений является IS-B и используется ввод в метрических единицах, #500 принимает значение, указанное в таблице ниже.

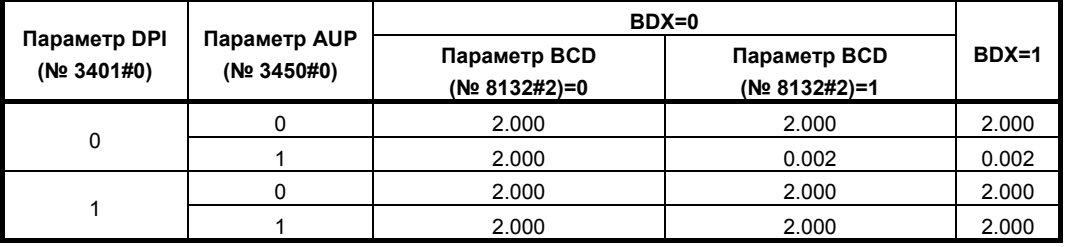

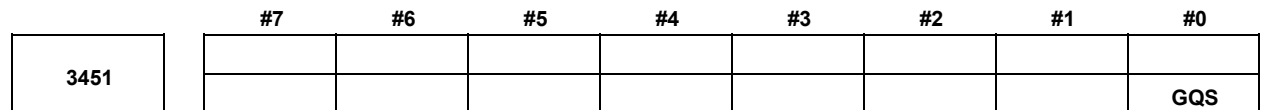

### [Тип вводимых данных] Ввод параметра [Тип данных] Бит контур

- **#0 GQS** Если задано нарезание резьбы, функция сдвига начального угла нарезания резьбы (Q):
	- $0$ <sup>.</sup> Откл.
	- 1: Вкл.

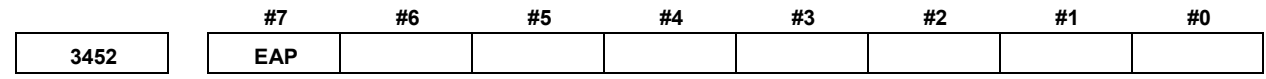

### [Тип вводимых данных] Ввод параметра [Тип данных] Бит контур

- **#7 EAP** Если бит 0 (ADX) параметра № 3455 установлен на 1, ввод с десятичной точкой калькуляторного типа в адресе аргумента макровызова:
	- 0: Вкл.
	- 1: Откл.

# **ПРИМЕЧАНИЕ** Этот параметр действителен, если бит 0 (DPI) параметра № 3401 установлен на 0.

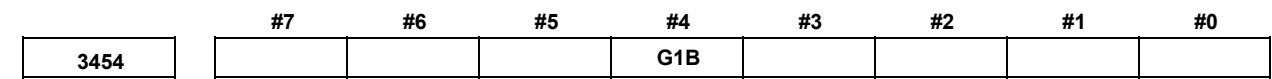

[Тип вводимых данных] Ввод параметра [Тип данных] Бит контур

- **#4 G1B** При вводе программируемого параметра, указание изменения конкретному битовому параметру:
	- 0: Откл.
	- 1: Вкл. (Номер бита задан Q\_.)

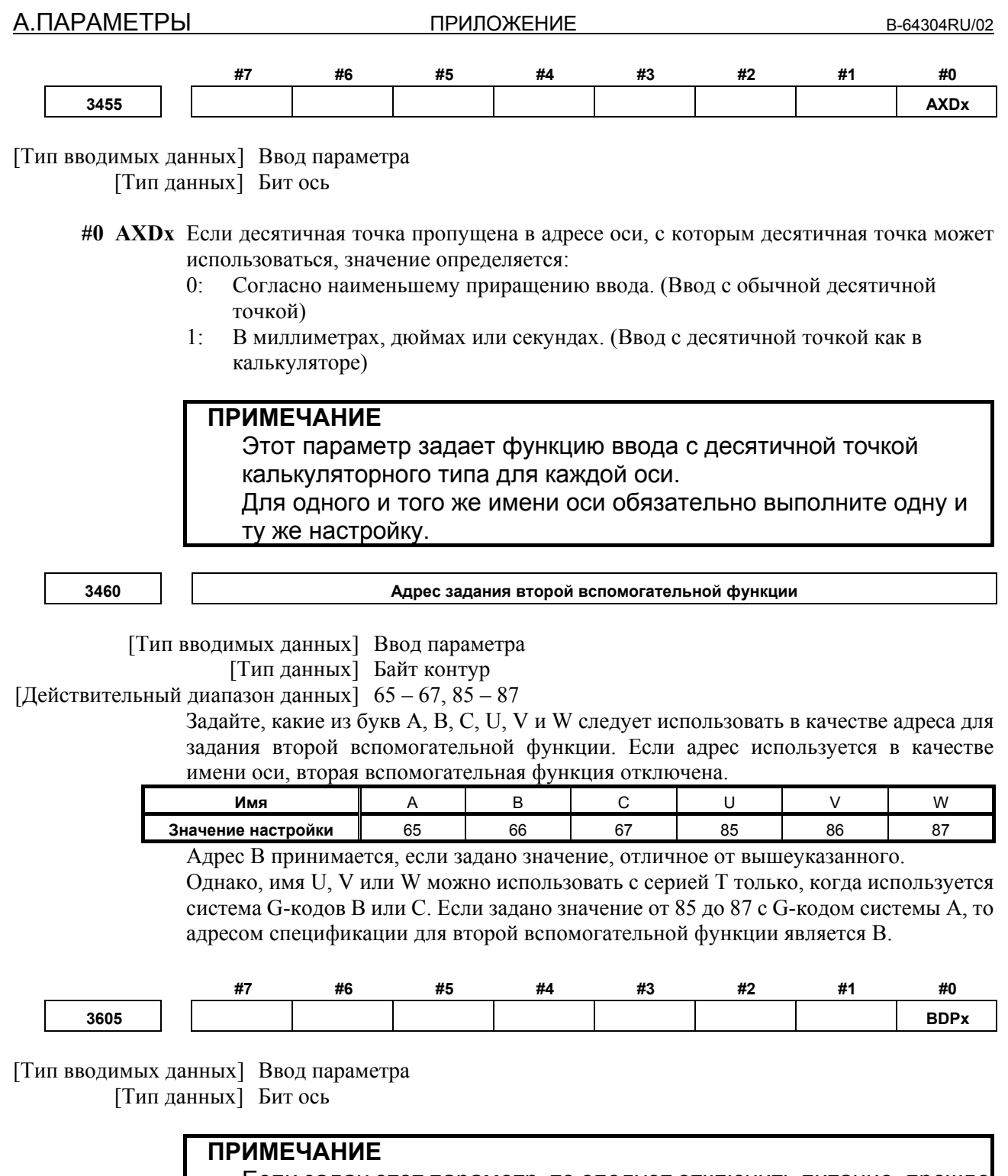

Если задан этот параметр, то следует отключить питание, прежде чем продолжить работу.

#0 ВDPх Коррекция погрешности шага в обоих направлениях:

- Не используется.  $0:$
- $1:$ Используется.

## **ПРИМЕЧАНИЕ** Требуется опция коррекции погрешности шага в обоих направлениях.

**3620 Номер положения коррекции погрешности шага для референтной позиции для каждой оси:** 

**ПРИМЕЧАНИЕ** Если задан этот параметр, то следует отключить питание, прежде чем продолжить работу. [Тип вводимых данных] Ввод параметра [Тип данных] Слово ось [Действительный диапазон данных] от 0 до 1023 Задайте номер точки компенсации погрешности положения в референтном положении для каждой оси: **3621 Номер точки коррекции погрешности шага в крайнем отрицательном положении для каждой оси: ПРИМЕЧАНИЕ** Если задан этот параметр, то следует отключить питание, прежде чем продолжить работу. [Тип вводимых данных] Ввод параметра [Тип данных] Слово ось [Действительный диапазон данных] от 0 до 1023 Задайте номер точки компенсации погрешности положения в крайнем отрицательном положении для каждой оси: **3622 Номер точки коррекции погрешности шага в крайнем положительном положении для каждой оси: ПРИМЕЧАНИЕ** Если задан этот параметр, то следует отключить питание, прежде чем продолжить работу. [Тип вводимых данных] Ввод параметра [Тип данных] Слово ось [Действительный диапазон данных] от 0 до 1023 Задайте номер точки компенсации погрешности положения в крайнем положительном положении для каждой оси: Данное значение должно быть больше, чем заданное значение параметра (№ 3620). **3623 Кратность коррекции погрешности шага для каждой оси: ПРИМЕЧАНИЕ** Если задан этот параметр, то следует отключить питание, прежде чем продолжить работу. [Тип вводимых данных] Ввод параметра [Тип данных] Байт ось [Действительный диапазон данных] от 0 до 100 Задайте увеличение коррекции межмодульного смещения для каждой оси: Если увеличение задано равным 1, используется та же единица в качестве единицы регистрации для данных коррекции. Если задан 0, то коррекция не выполняется.

**А.ПАРАМЕТРЫ ПРИЛОЖЕНИЕ** В-64304RU/02

**3624 Интервал между положениями коррекции погрешности шага для каждой оси**

## **ПРИМЕЧАНИЕ**

Если задан этот параметр, то следует отключить питание, прежде чем продолжить работу.

[Тип вводимых данных] Ввод параметра

[Тип данных] Действительное число ось

[Единица измерения данных] мм, дюйм, градус (единица станка)

 [Минимальная единица измерения данных] Зависит от системы приращений оси, к которой применяется

[Действительный диапазон данных] См. описание ниже.

Положения коррекции межмодульного смещения задаются с равными промежутками. Расстояние между двумя смежными положениями заданы для каждой оси. Минимальный интервал между положениями коррекции межмодульного смещения ограничен и рассчитан с помощью следующего уравнения:

Минимальный интервал между положениями коррекции межмодульного смещения = максимальная скорость подачи/7500

Единица измерения: Минимальный интервал между положениями коррекции межмодульного смещения: мм, дюйм, градус

Максимальная скорость подачи: мм/мин, дюйм/мин, град/мин

Пример:

Если максимальная скорость подачи составляет 15000 мм/мин, минимальный интервал между положениями коррекции погрешности шага составляет 2 мм.

**3625 Расстояние перемещения за оборот при типе коррекции погрешности шага оси вращения**

## **ПРИМЕЧАНИЕ**

Если задан этот параметр, то следует отключить питание, прежде чем продолжить работу.

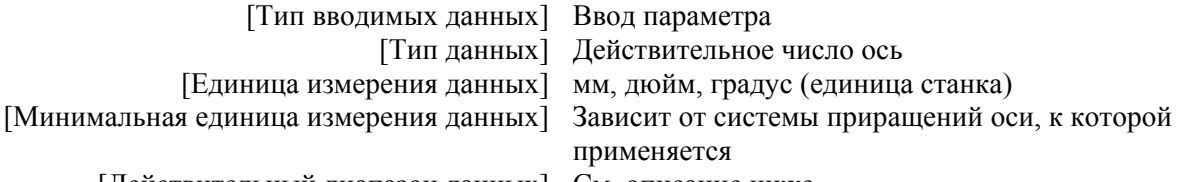

[Действительный диапазон данных] См. описание ниже.

Если выполняется коррекция межмодульного смещения типа оси вращения (бит 1 (ROSx) параметра № 1006 имеет значение 0, а бит 0 (ROTx) параметра № 1006 имеет значение 1), установите расстояние перемещения за оборот. Расстояние перемещения за оборот не обязательно должен составлять 360 градусов, и цикл коррекции межмодульного смещения оси вращения можно задать.

Однако, расстояние перемещения за оборот, интервал коррекции и число точек коррекции должны удовлетворять следующему условию:

(Расстояние перемещения за оборот)

 $=$  (Интервал коррекции)  $\times$  (Число точек коррекции)

Коррекция в каждой точке коррекции должна быть задана так, чтобы общая коррекция за оборот была равна 0.

### **ПРИМЕЧАНИЕ**

Если задано значение 0, расстояние перемещения за оборот становится равным 360 градусам.

**<sup>3626</sup>Номер положения коррекции погрешности шага <sup>в</sup> обоих направлениях <sup>в</sup> крайнем отрицательном положении (для перемещении в отрицательном направлении)** 

## **ПРИМЕЧАНИЕ**

Если задан этот параметр, то следует отключить питание, прежде чем продолжить работу.

[Тип вводимых данных] Ввод параметра

[Тип данных] Слово ось

 $[L]$ ействительный диапазон данных $[0 - 1023, 3000 - 4023]$ 

При использовании коррекции межмодульного смещения в обоих направлениях задайте число точки коррекции на самом дальнем конце в отрицательном направлении для перемещения в отрицательном направлении.

## **ПРИМЕЧАНИЕ**

- 1 Для перемещения в положительном направлении задайте номер точки коррекции в самой удаленной точке в отрицательном направлении в параметре № 3621.
- 2 Набор элементов данных коррекции для одной оси не допускается задавать за пределами интервала от 1023 до 3000.

**3627** 

**Коррекция погрешности шага в референтной позиции, если перемещение на референтную позицию выполняется с направления, противоположного направлению возврата на референтную позицию**

## **ПРИМЕЧАНИЕ**

Если задан этот параметр, то следует отключить питание, прежде чем продолжить работу.

[Тип вводимых данных] Ввод параметра

 [Тип данных] Слово ось [Единица измерения данных] Единица измерения

[Действительный диапазон данных] от -32768 до 32767

Задайте абсолютное значение коррекции межмодульного смещения в референтной позиции, когда перемещение на референтную позицию выполняется из отрицательного направления, если направление возврата на референтную позицию (бит 5 (ZMI) параметра № 1006) положительное, или из положительного направления, если направление возврата на референтную позицию отрицательное.

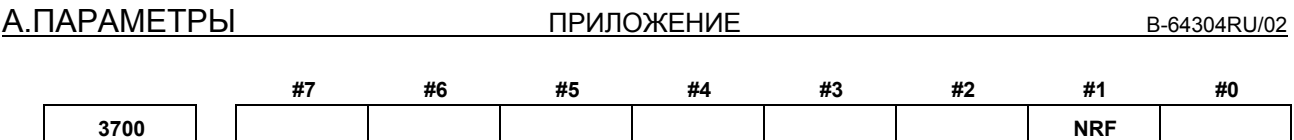

[Тип вводимых данных] Ввод параметра [Тип данных] Бит контур

- **#1 NRF** С первой командой перемещения (G00) после переключения последовательного шпинделя на контурное управление Cs оси:
	- 0: Если операция возврата на референтную позицию выполняется, то затем выполняется позиционирование.
	- 1: Выполняется обычная операция позиционирования.

# **ПРИМЕЧАНИЕ**

- 1 При использовании функции установления СК оси, этот параметр рекомендуется устанавливать на 1.
- 2 Настройка этого параметра действительна для G00. Первый ускоренный подвод в постоянном цикле представляет собой обычное позиционирование независимо от настройки этого параметра.

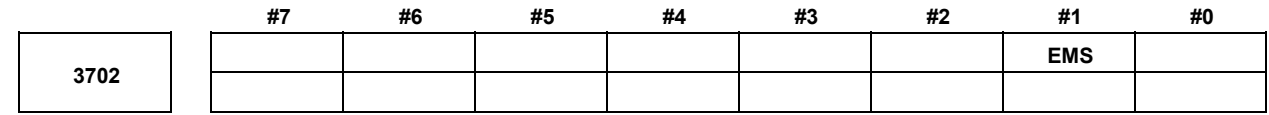

[Тип вводимых данных] Ввод параметра [Тип данных] Бит контур

### **#1 EMS** Функция управления несколькими шпинделями:

- 0: Используется.
- 1: Не используется.

## **ПРИМЕЧАНИЕ**

Выполните настройку на стороне контура, на которой не требуется многошпиндельное управление при 2-контурном управлении.

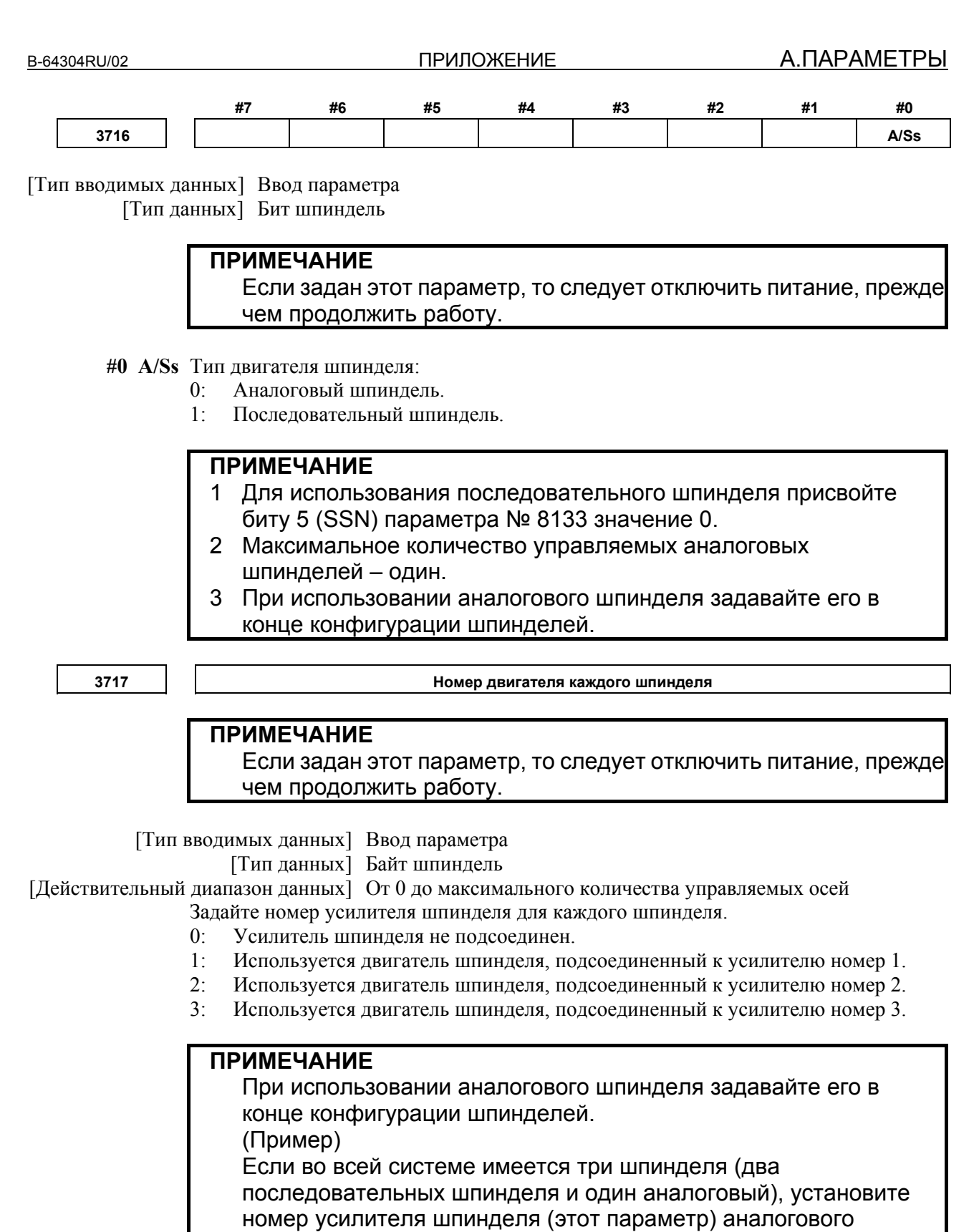

шпинделя на 3.

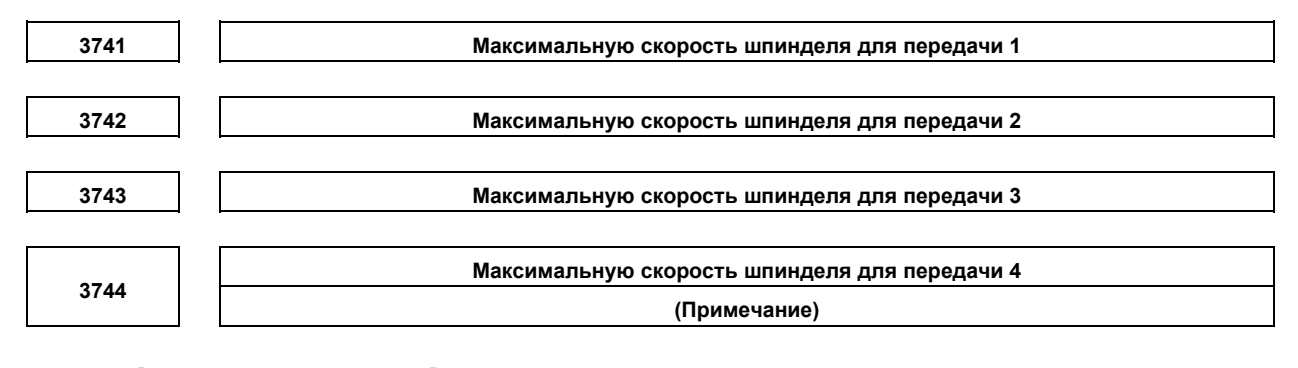

 [Тип вводимых данных] Ввод параметра [Тип данных] Двойное слово шпиндель Единица измерения данных] мин<sup>-1</sup> [Действительный диапазон данных] от 0 до 99999999 Задайте максимальную скорость шпинделя, соответствующую каждой передаче.

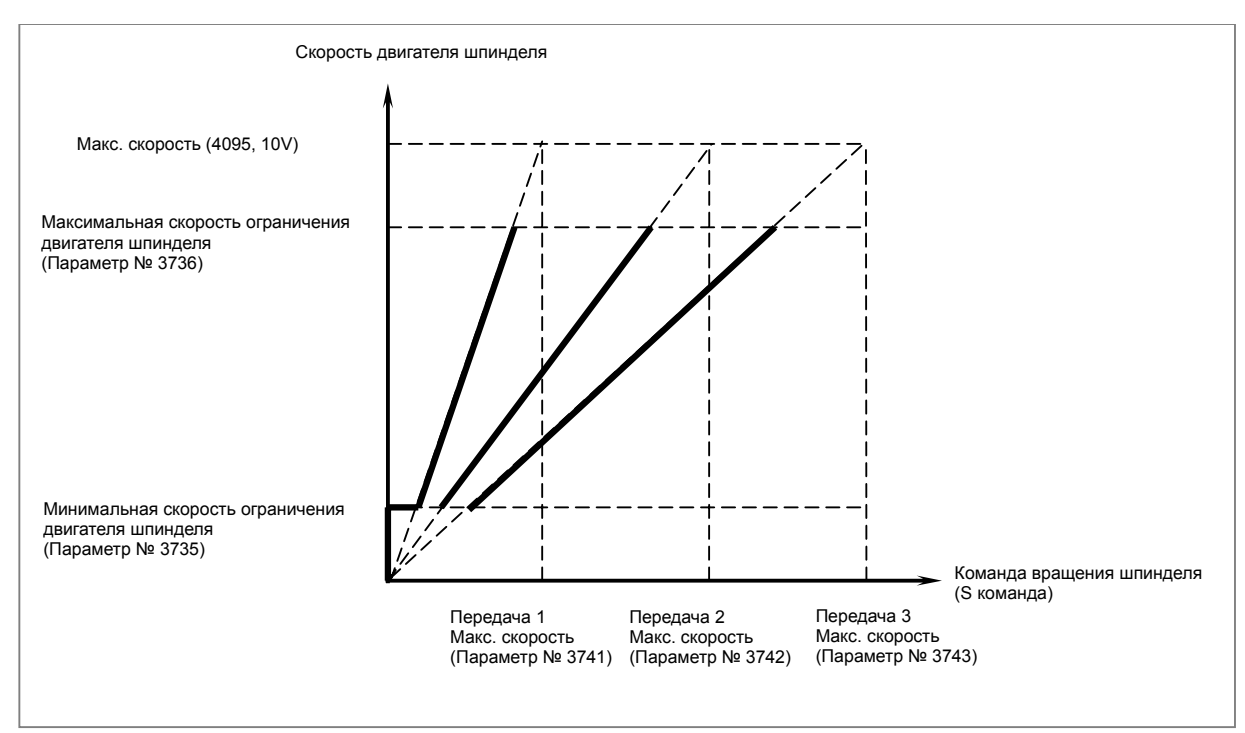

## **ПРИМЕЧАНИЕ**

Если для серии M выбрана схема переключения передач типа T (с установленной опцией управления с постоянной скоростью резания или если бит 4 (GTT) параметра № 3706 = 1), параметр № 3744 можно использовать также в серии M. Однако, имейте в виду, что даже в этом случае можно

использовать только до трех основных ступеней редуктора для жесткого нарезания резьбы.

B-64304RU/02

**ПРИЛОЖЕНИЕ** 

3770

Ось как основа для вычисления при управлении с постоянной скоростью резания

[Тип вводимых данных] Ввод параметра

[Тип данных] Байт контур

[Действительный диапазон данных] От 0 до количества управляемых осей

Задайте ось в качестве базы для вычисления при контроле постоянной скорости резания.

## **ПРИМЕЧАНИЕ**

Если задано значение 0, управление с постоянной скоростью резания всегда применяется к оси Х. В этом случае задание Р в блоке G96 не влияет на контроль постоянной скорости резания.

```
3781
```
Р код для выбора шпинделя при управлении несколькими шпинделями

[Тип вводимых данных] Ввод параметра

[Тип данных] Слово шпиндель

[Действительный диапазон данных] от 0 до 32767

Если бит 3 (МРР) параметра № 3703 имеет значение 1, задайте Р-код для выбора каждого шпинделя при многошпиндельном управлении. Задайте Р-код в блоке, содержащем команду S.

### Пример)

Если значение Р кода для выбора второго шпинделя установлен на 3, S1000 P3; вызывает вращение второго шпинделя на S1000.

- 1 Этот параметр действителен, если бит 3 (МРР) параметра № 3703 установлен на 1.
- 2 Если этот параметр установлен на 0, соответствующий шпиндель нельзя выбрать с помощью Р кода.
- 3 При 2-контурном управлении заданный здесь Р-код действителен для каждого контура. Например, если Р-код для выбора первого шпинделя контура 2 установлен на 21, задание S1000 P21 в контуре 1 приводит к тому, что первый шпиндель контура 2 вращается на S1000.
- 4 Одинаковые значения Р-кода невозможно использовать для разных шпинделей. (Одинаковые значения Р-кода нельзя использовать, даже если контуры разные.)
- 5 Если используется этот параметр (если бит 3 (МРР) параметра № 3703 установлен на 1), сигнал выбора команды шпинделя недопустим.
- 6 Для использования этого параметра, включите многошпиндельное управление (бит 3 (MSP) параметра № 8133 установлен на 1).

Параметры № от 4000 до 4799 ниже обычно используются с усилителем последовательного шпинделя. За подробной информацией об этих параметрах обращайтесь к любому из следующих руководств и другим соответствующим документам в зависимости от шпинделя, который фактически подсоединен.

Руководство по параметрам ДВИГАТЕЛЯ ПЕРЕМЕННОГО ТОКА ШПИНДЕЛЯ FANUC  $\alpha i$  $(B-65280EN)$ 

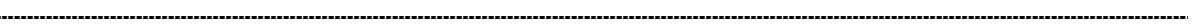

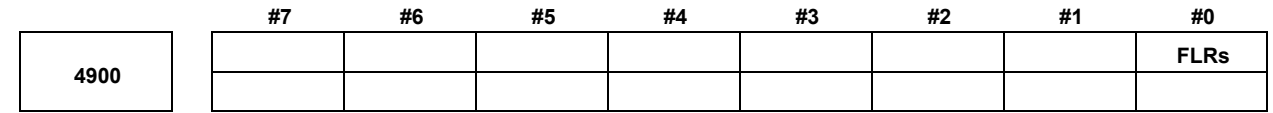

[Тип вводимых данных] Ввод параметра [Тип данных] Бит шпиндель

- #0 FLRs Если используется функция обнаружения колебаний скорости вращения шпинделя (серия T), единица допустимого отношения (q) и отношения колебания (r), заданная параметрами № 4911 и № 4912, составляет:
	- $0:$  $1\%$
	- $0.1\%$  $1 \cdot$

4911

Допустимый коэффициент скорости (q), используемый для подтверждения того, что шпиндель достиг заданной скорости

[Тип вводимых данных] Ввод параметра [Тип данных] Слово шпиндель [Единица измерения данных] 1%, 0.1% [Действительный диапазон данных]  $1 - 100$ ,  $1 - 1000$ 

При использовании функции регистрации колебаний скорости шпинделя задайте допустимый коэффициент скорости (q), используемый для подтверждения того, что шпиндель достиг заданной скорости.

## **ПРИМЕЧАНИЕ**

Единица данных определяется битом 0 (FLR) параметра Nº 4900.

4912

Интервал отклонений шпинделя (r), при котором не выдается сигнал об ошибке обнаружения колебаний скорости вращения шпинделя

[Тип вводимых данных] Ввод параметра [Тип данных] Слово шпиндель [Единица измерения данных] 1%, 0.1% [Действительный диапазон данных]  $1 - 100$ ,  $1 - 1000$ Если используется функция обнаружения колебания скорости шпинделя, задайте коэффициент колебания шпинделя (г) для невыдачи сигнала об ошибке.

## **ПРИМЕЧАНИЕ** Единица данных определяется битом 0 (FLR) параметра Nº 4900.

**Величина отклонения скорости вращения шпинделя (i), при которой не выдается сигнал об ошибке обнаружения колебаний скорости шпинделя**

 [Тип вводимых данных] Ввод параметра [Тип данных] Двойное слово шпиндель Единица измерения данных] мин<sup>-1</sup> [Действительный диапазон данных] от 0 до 99999 Если используется функция регистрации колебания скорости шпинделя, задайте допустимую ширину колебания (i) для невыдачи сигнала об ошибке.

**4914** 

## **Время (p) от изменения заданной скорости до начала обнаружения колебаний скорости вращения шпинделя**

 [Тип вводимых данных] Ввод параметра [Тип данных] Двойное слово шпиндель [Единица измерения данных] мсек [Действительный диапазон данных] от 0 до 999999

При использовании функции регистрации колебаний скорости шпинделя задайте время (р) от времени изменения заданной скорости до начала регистрации колебаний скорости шпинделя. Другими словами, обнаружение колебаний скорости шпинделя не выполняется, пока не пройдет заданное время после изменения заданной скорости. Однако, если считается, что текущая скорость шпинделя достигла заданного значения в пределах заданного времени (p), обнаружение колебания скорости шпинделя запускается.

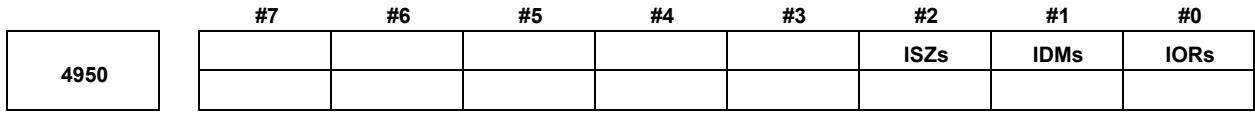

[Тип вводимых данных] Ввод параметра [Тип данных] Бит шпиндель

- **#0 IORs** Сброс системы в режиме позиционирования шпинделя
	- 0: Не отменяет режим.
	- 1: Отменяет режим
- **#1 IDMs** Направление позиционирования шпинделя (полуфиксированное угловое позиционирование на основе M-кодов):
	- 0: Плюс направление.
	- 1: Минус направление.
- **#2 ISZs** Если M код для ориентации шпинделя задан при позиционировании шпинделя:
	- 0: Шпиндель переключается в режим позиционирования шпинделя, и выполняется операция ориентации шпинделя.
	- 1: Выполняется только переключение шпинделя в режим позиционирования шпинделей. (Операция ориентации шпинделей не выполняется.)

#### **M код, задающий ориентацию шпинделя**

[Тип вводимых данных] Ввод параметра

[Тип данных] Двойное слово шпиндель

[Действительный диапазон данных] от 6 до 97

Задайте M-код для переключения в режим позиционирования шпинделя.

## **ПРИМЕЧАНИЕ**

- 1 Не задавайте M код, который дублирует другие M коды, используемые для позиционирования шпинделей.
- 2 Не задавайте M код, используемый с другими функциями (например, M00-05, 30, 98 и 99 и M коды для вызова подпрограмм).

**4961** 

 **M код, выключающий режим позиционирования шпинделя**

[Тип вводимых данных] Ввод параметра

[Тип данных] Двойное слово шпиндель

[Действительный диапазон данных] от 6 до 97

Задайте M-код для отмены режима позиционирования шпинделей на оси позиционирования шпинделей.

- 1 Не задавайте M код, который дублирует другие M коды, используемые для позиционирования шпинделей.
- 2 Не задавайте M код, используемый с другими функциями (например, M00-05, 30, 98 и 99 и M коды для вызова подпрограмм).

#### **M код для задания угла позиционирования шпинделя**

[Тип вводимых данных] Ввод параметра

[Тип данных] Двойное слово шпиндель

[Действительный диапазон данных] от 6 до 9999999

Имеются два метода для задания позиционирования шпинделей. При одном методе используется адрес оси для позиционирования с произвольным углом. При другом используется M код для позиционирования с полуфиксированным углом. Этот параметр задает M код для последнего метода.

В этом параметре задайте M код для использования в позиционировании с полуфиксированным углом на основе M-кодов.

Шесть М-кодов от М $\alpha$  до М $(\alpha+5)$  используются для позиционирования с полуфиксированным углом, если значение этого параметра - α.

• Если количество М-кодов задается в параметре № 4964, пусть α – значение, заданное в параметре № 4962, и пусть β – значение, заданное в параметре  $\mathbb{N}$  4964. Тогла М-колы β от Мα до М(α+β-1) используются как М-колы для позиционирования с полуфиксированным углом по М-кодам.

В таблице ниже указано отношение между M кодами и углами позиционирования.

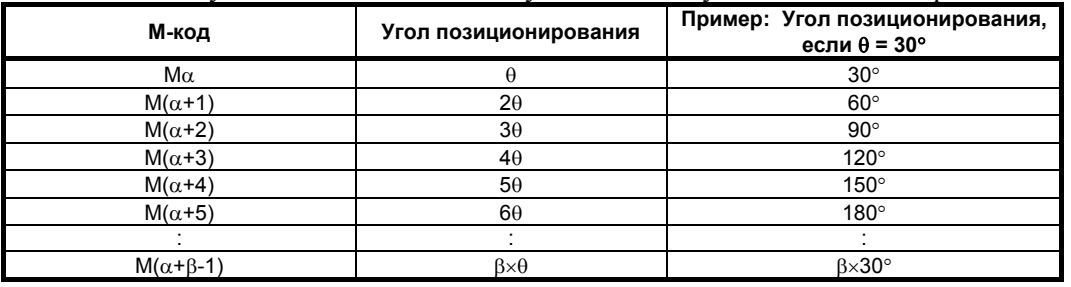

β представляет количество М-кодов, заданное в параметре № 4964.

(Если параметр № 4964 имеет значение 0, то  $\beta = 6$ .)

θ представляет основное угловое смещение, заданное в параметре № 4963.

- 1 Не задавайте M код, который дублирует другие M коды, используемые для позиционирования шпинделей.
- 2 Не задавайте M код, используемый с другими функциями (например, M00-05, 30, 98 и 99 и M коды для вызова подпрограмм).

**ПРИЛОЖЕНИЕ** 

4963 [Тип вводимых данных] Ввод параметра [Тип данных] Действительное число шпиндель [Единица измерения данных] Градусов [Минимальная единица измерения данных] Зависит от системы приращений оси, к которой применяется [Действительный диапазон данных] от 0 до 60 Данный параметр задает основное угловое смещение, используемое ДЛЯ позиционирования с полуфиксированным углом с использованием М-кодов.

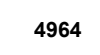

#### Число М-кодов для задания угла позиционирования шпинделя

Основной угол для позиционирования с полуфиксированным углом

[Тип вводимых данных] Ввод параметра

[Тип данных] Двойное слово шпиндель

### [Действительный диапазон данных] от 0 до 255

Данный параметр задает число М-кодов, используемых для позиционирования с полуфиксированным углом с использованием М-кодов.

Количество М-кодов, соответствующее числу, заданному в этом параметре, начиная М-кола, заланного в параметре № 4962, используется лля залания  $\mathbf{c}$ позиционирования с полуфиксированным углом.

Пусть  $\alpha$  будет значением параметра № 4962, и пусть  $\beta$  будет значением параметра  $\mathcal{N}_2$  4964. То есть. М-колы от М $\alpha$  до М $(\alpha+\beta-1)$  используются для позиционирования с полуфиксированным углом.

Задание значения данного параметра равным 0 имеет тот же эффект, что и задание его равным 6. То есть, М-коды от М $\alpha$  до М $(\alpha+5)$  используются для позиционирования с полуфиксированным углом.

- 1 Убедитесь, что М коды с М $\alpha$  до М ( $\alpha$ + $\beta$ -1) не дублируют другие коды М.
- 2 Не задавайте М код, который дублирует другие М коды, используемые для позиционирования шпинделей.
- 3 Не задавайте М код, используемый с другими функциями (например. М00-05, 30, 98 и 99 и М коды для вызова подпрограмм).

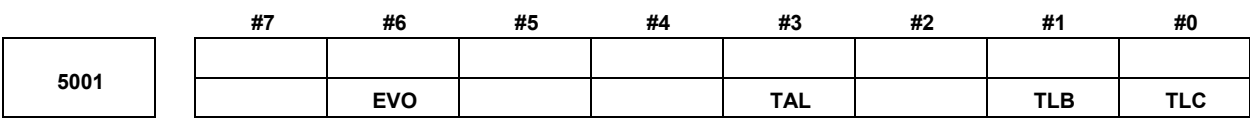

[Тип вводимых данных] Ввод параметра [Тип данных] Бит контур

### **#0 TLC**

 **#1 TLB** Эти биты используются для выбора типа коррекции на длину инструмента.

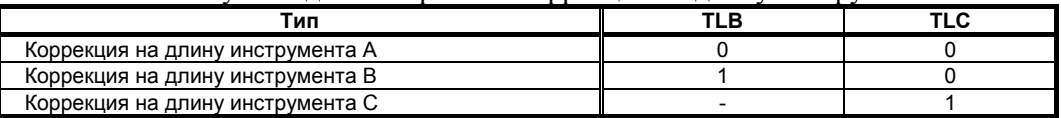

Ось, к которой применяется коррекция на режущий инструмент, варьируется в зависимости от типа, как описано ниже.

Коррекция на длину инструмента A:

Всегда ось Z

Коррекция на длину инструмента В:

Ось, перпендикулярная заданной плоскости (G17/G18/G19)

Коррекция на длину инструмента C:

Ось, заданная в блоке, который задает G43/G44

### **#3 TAL** Коррекция на длину инструмента C

- 0: Вызывает сигнал об ошибке, если корректируются две или более оси
- 1: Не вызывает сигнал об ошибке, даже если корректируются две или более оси
- **#6 EVO** Если производится изменение значения коррекции на инструмент для коррекции на длину инструмента A или коррекции на длину инструмента B в режиме смещения (G43 или G44):
	- 0: Новое значение становится действительным в блоке, где следующими заданы G43, G44 или Н код.
	- 1: Новое значение становится действительным в блоке, где следующим выполняется буферизация.

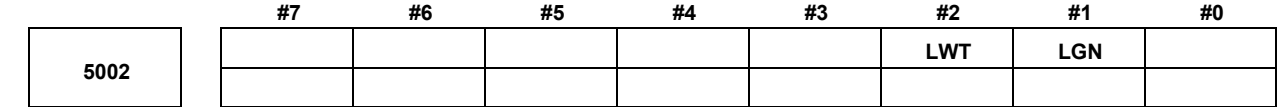

[Тип вводимых данных] Ввод параметра [Тип данных] Бит контур

 **#1 LGN** Номер коррекции на геометрию для коррекции на инструмент

- 0: Тот же, что и номер коррекции на износ
- 1: Задает номер коррекции на геометрию по номеру выбора инструмента

# **ПРИМЕЧАНИЕ**

Этот параметр действителен, если включена коррекция на геометрию/на износ инструмента (бит 6 (NGW) параметра № 8136 установлен на 0).

### **#2 LWT** Коррекция на износ инструмента выполняется:

- 0: Перемещением инструмента.
- 1: Смещением системы координат.

## A.ПАРАМЕТРЫ ПРИЛОЖЕНИЕ B-64304RU/02

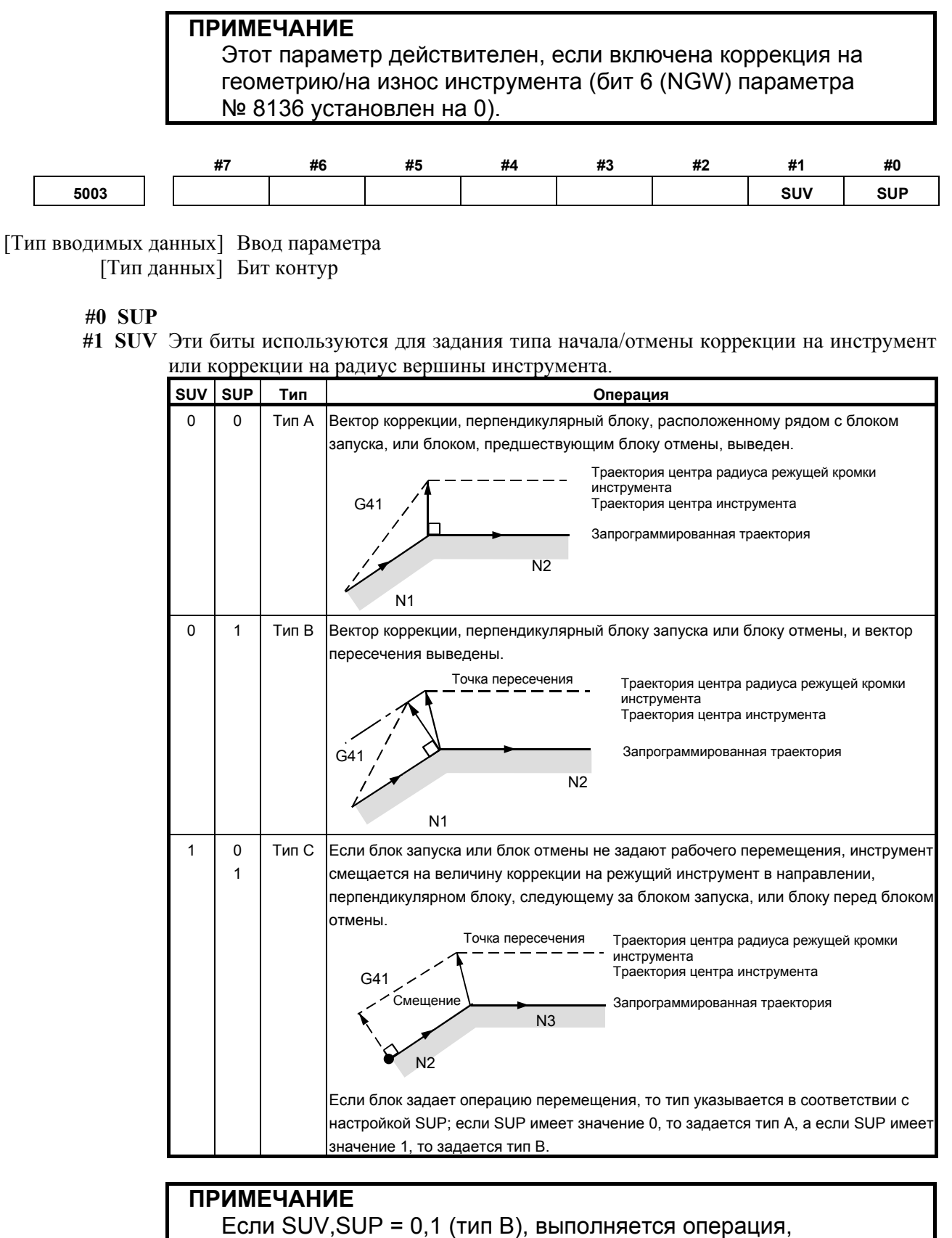

эквивалентная операции для серии FS0*i*-TC.

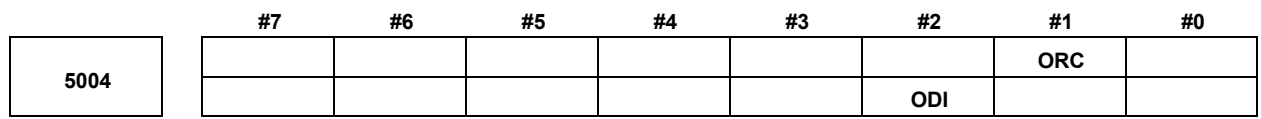

[Тип вводимых данных] Ввод параметра [Тип данных] Бит контур

 **#1 ORC** Настройка значения коррекции на инструмент исправляется как:

- 0: Значение диаметра
- 1: Значение радиуса

## **ПРИМЕЧАНИЕ**

Этот параметр действителен только для оси, основанной на задании диаметра. Для оси, основанной на спецификации радиуса, задать значение радиуса, независимо от задания этого параметра.

 **#2 ODI** Настройка значения коррекции на инструмент корректируется в качестве:

- 0: Значение радиуса
- 1: Значение диаметра

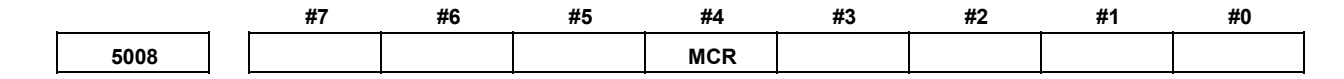

[Тип вводимых данных] Ввод параметра [Тип данных] Бит контур

- **#4 MCR** Если G41/G42 (коррекция на инструмент или коррекция на радиус вершины инструмента) заданы в режиме ручного ввода данных MDI, сигнал об ошибке:
	- 0: Не срабатывает.
	- 1: Срабатывает. (сигнал об ошибке PS5257)

#### Количество разрядов номера коррекции, используемого с командой Т кода

[Тип вводимых данных] Ввод параметра [Тип данных] Байт контур [Действительный диапазон данных] от 0 до 3 Задайте число знаков в Т-коде, используемое в качестве номера коррекции на инструмент (номера коррекции на износ, если используется функция коррекции на геометрию/износ инструмента). Если задан 0, то число знаков определяется числом значений коррекции на инструмент. Если число значений коррекции на инструмент составляет от 1 до 9: Последний символ Если число значений коррекции на инструмент составляет от 10 до 99: 2 последних символа Если число значений коррекции на инструмент составляет от 100 до 200: 3 последних символа Пример: Если номер коррекции задается с помощью 2-х низших разрядов Т-кода, задайте 2 в параметре № 5028. TXXXXXX VV хххххх : Выбор инструмента уу: Номер коррекции на инструмент **ПРИМЕЧАНИЕ** Значение длиннее настройки параметра № 3032 (допустимое количество разрядов Т-кода) задать невозможно.

#### Число общих для контуров значений памяти коррекции на инструмент

## **ПРИМЕЧАНИЕ**

Если задан этот параметр, то следует отключить питание, прежде чем продолжить работу.

[Тип вводимых данных] Ввод параметра [Тип данных] Слово

[Действительный диапазон данных] От 0 до количества значений коррекции на инструмент

Использование значений памяти, общих для контуров, задайте число общих значений коррекции на инструмент в данном параметре.

Убедитесь, что настройка этого параметра не превышает числа значений коррекции на инструмент, заданного для каждого контура (параметр № 5024).

### [Пример 1]

Если параметр № 5029 = 10, параметр № 5024 (контур 1) = 15, и параметр

 $N_2$  5024 (контур 2) = 30 в 2-хконтурной системе, номера коррекции на инструмент от 1 до 10 для всех контуров становятся общими.

#### [Пример 2]

Если параметр № 5029 = 20, а остальные условия такие же, как в примере 1, номера коррекции на инструмент от 1 до 15 становятся общими.

## **ПРИМЕЧАНИЕ**

- 1 Убедитесь, что настройка параметра № 5029 не превышает количества значений коррекции на инструмент, заданного для каждого контура (параметр № 5024). Если настройка параметра № 5029 превышает число значений коррекции для какого либо контура, то для всех контуров применяется наименьшее из чисел значений коррекции.
- 2 Если задан 0 или отрицательное значение, общие для контуров значения памяти не используются.

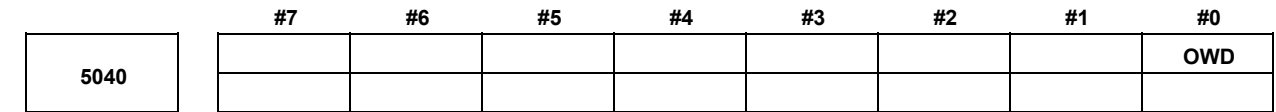

[Тип вводимых данных] Ввод параметра [Тип данных] Бит контур

#0 OWD При программировании радиуса (бит 1 (ORC) параметра № 5004 установлен на 1),

- $0:$ Величины коррекции на инструмент как коррекции на геометрические величины, так и на износ, заданы радиусом.
- Величина коррекции геометрических параметров на инструмент задана  $1:$ радиусом, а величина коррекции на износ задана диаметром для оси программирования диаметра.

### **ПРИМЕЧАНИЕ**

Этот параметр действителен, если включена коррекция на геометрию/на износ инструмента (бит 6 (NGW) параметра № 8136 установлен на 0).

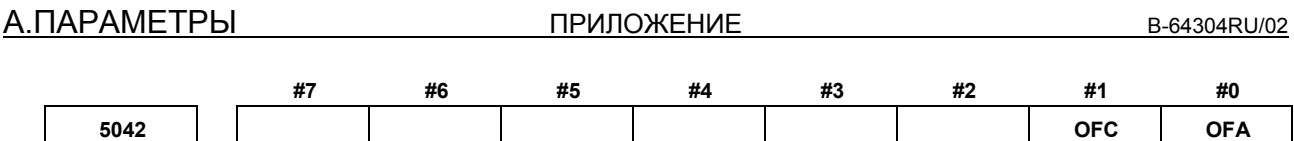

[Тип вводимых данных] Ввод параметра

[Тип данных] Бит контур

## **ПРИМЕЧАНИЕ** Если задан хотя бы один из этих параметров, необходимо выключить питание, прежде чем продолжить работу.

## **#0 OFA**

**#1 OFC** Эти биты используются для задания системы приращений и диапазона действительных данных значения коррекции на инструмент.

### **Для метрического ввода**

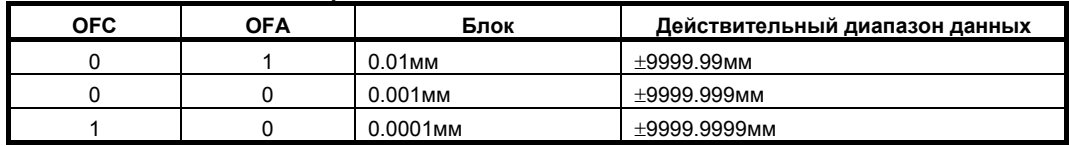

### **Для ввода в дюймах**

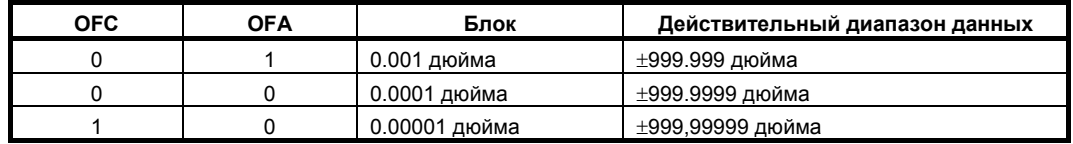

**5043** 

**Номер оси, для которой используется коррекция по оси Y** 

[Тип вводимых данных] Ввод параметра

[Тип данных] Байт контур

[Действительный диапазон данных] От 0 до количества управляемых осей

Задайте номер оси, для которой используется коррекция на инструмент.

Если указывается 0 или значение за пределами действительного диапазона данных, то применяется коррекция по Y для оси Y из трех основных осей. Если установка выполняется для оси X или Z трех основных осей, то стандартная коррекция на инструмент для оси X или Z не используется, а используется только коррекция по оси Y.

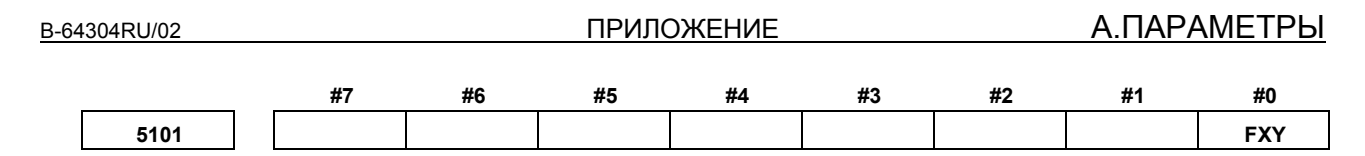

[Тип вводимых данных] Ввод параметра [Тип данных] Бит контур

- **#0 FXY** Ось сверления в стандартном цикле сверления или ось резания в стандартном цикле шлифования:
	- 0: В случае постоянного цикла сверления: Всегда ось Z.

В случае стандартного цикла шлифования:

- Для серии Т Всегда ось Z.
- Для серии М Команда G75,G77: ось Y Команда G78,G79: ось Z

1: Ось, выбранная программой

# **ПРИМЕЧАНИЕ**

- 1 В случае серии Т данный параметр действителен только для стандартного цикла сверления в формате 10/11.
- 2 Если этот параметр установлен на 1, ось сверления определяется выбором плоскости (G17/G18/G19) в стандартном цикле сверления в формате 10/11 серии T. Таким образом, ось Y необходима для задания G17/G19.

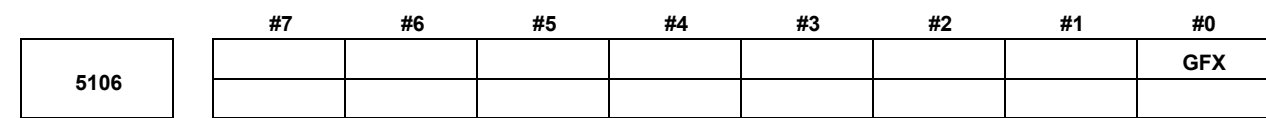

[Тип вводимых данных] Ввод параметра [Тип данных] Бит контур

## **ПРИМЕЧАНИЕ**

Если задан этот параметр, то следует отключить питание, прежде чем продолжить работу.

- **#0 GFX** Если задана опция стандартного цикла шлифования, команда G71, G72, G73 или G74:
	- 0: Команда многократно повторяемого постоянного цикла (серия T).
	- 1: Команда постоянного цикла шлифования.

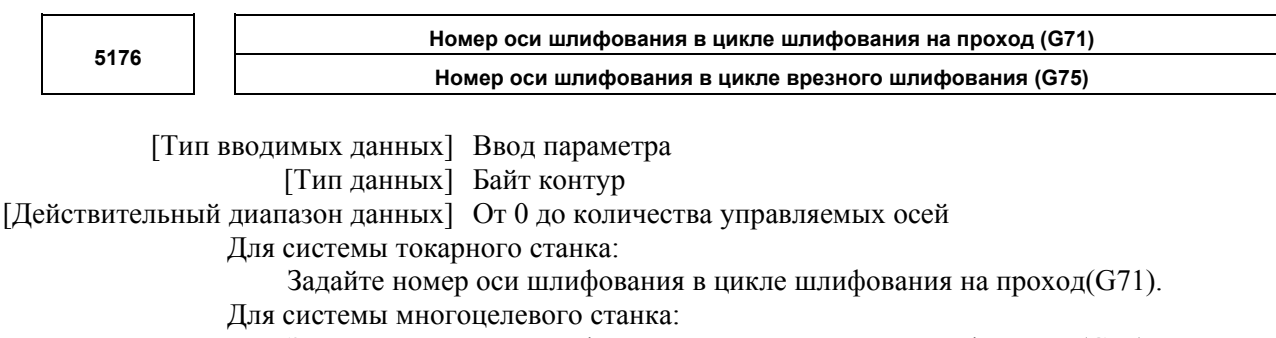

Задайте номер оси шлифования в цикле врезного шлифования (G75).

## **ПРИМЕЧАНИЕ**

Можно задать номер любой оси кроме оси резания. Если задан номер оси, совпадающий с номером оси резания, то во время выполнения выдается сигнал об ошибке PS0456. Цикл шлифования выполняется, если этот параметр имеет значение 0, при этом также выдается сигнал об ошибке PS0456.

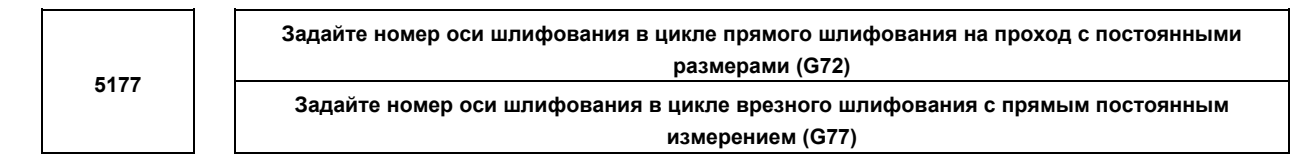

[Тип вводимых данных] Ввод параметра

[Тип данных] Байт контур

[Действительный диапазон данных] От 0 до количества управляемых осей

Для системы токарного станка:

Задайте номер оси шлифования в цикле прямого шлифования на проход с постоянными размерами (G72).

Для системы многоцелевого станка:

Задайте номер оси шлифования в цикле врезного шлифования с прямым постоянным измерением (G77).

## **ПРИМЕЧАНИЕ**

Можно задать номер любой оси кроме оси резания. Если задан номер оси, совпадающий с номером оси резания, то во время выполнения выдается сигнал об ошибке PS0456. Цикл шлифования выполняется, если этот параметр имеет значение 0, при этом также выдается сигнал об ошибке PS0456.

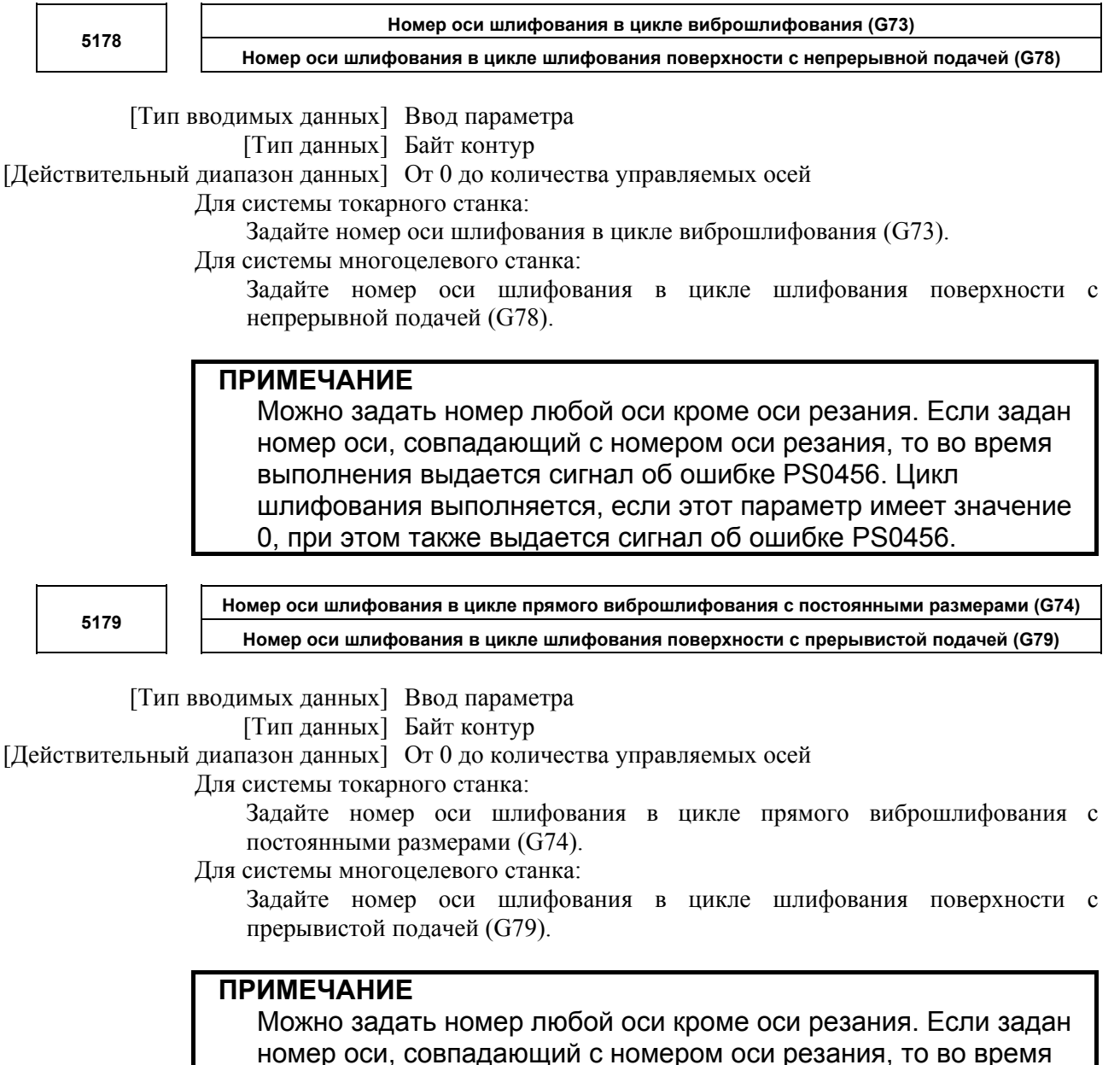

выполнения выдается сигнал об ошибке PS0456. Цикл шлифования выполняется, если этот параметр имеет значение 0, при этом также выдается сигнал об ошибке PS0456.

**А.ПАРАМЕТРЫ ПРИЛОЖЕНИЕ** В-64304RU/02 **5180 Номер оси правки в цикле врезного шлифования (G75)**  [Тип вводимых данных] Ввод параметра [Тип данных] Байт контур [Действительный диапазон данных] От 0 до количества управляемых осей Задайте номер оси правки в цикле врезного шлифования (G75). **ПРИМЕЧАНИЕ** Можно задать номер любой оси кроме оси резания или оси шлифования. Если задан номер оси, совпадающий с номером оси резания или шлифования, то во время выполнения выдается сигнал об ошибке PS0456. Цикл шлифования выполняется, если этот параметр имеет значение 0, и адрес "L" задан в программе ЧУ, также выдается сигнал об ошибке PS0456. **5181 Номер оси правки в цикле врезного шлифования с прямым постоянным измерением (G77)**  [Тип вводимых данных] Ввод параметра [Тип данных] Байт контур [Действительный диапазон данных] От 0 до количества управляемых осей Задайте номер оси правки в цикле врезного шлифования с прямым постоянным измерением (G77). **ПРИМЕЧАНИЕ** Можно задать номер любой оси кроме оси резания или оси шлифования. Если задан номер оси, совпадающий с номером оси резания или шлифования, то во время выполнения выдается сигнал об ошибке PS0456. Цикл шлифования выполняется, если этот параметр имеет значение 0, и адрес "L" задан в программе ЧУ, также выдается сигнал об ошибке PS0456. **5182 Номер оси правки в цикле шлифования поверхности с непрерывной подачей (G78)**  [Тип вводимых данных] Ввод параметра [Тип данных] Байт контур [Действительный диапазон данных] От 0 до количества управляемых осей Задайте номер оси правки в цикле шлифования поверхности с непрерывной подачей (G78). **ПРИМЕЧАНИЕ** Можно задать номер любой оси кроме оси резания или оси шлифования. Если задан номер оси, совпадающий с номером оси резания или шлифования, то во время выполнения выдается сигнал об ошибке PS0456. Цикл шлифования выполняется, если этот параметр имеет значение 0, и адрес "L" задан в программе ЧУ, также выдается сигнал об ошибке PS0456.

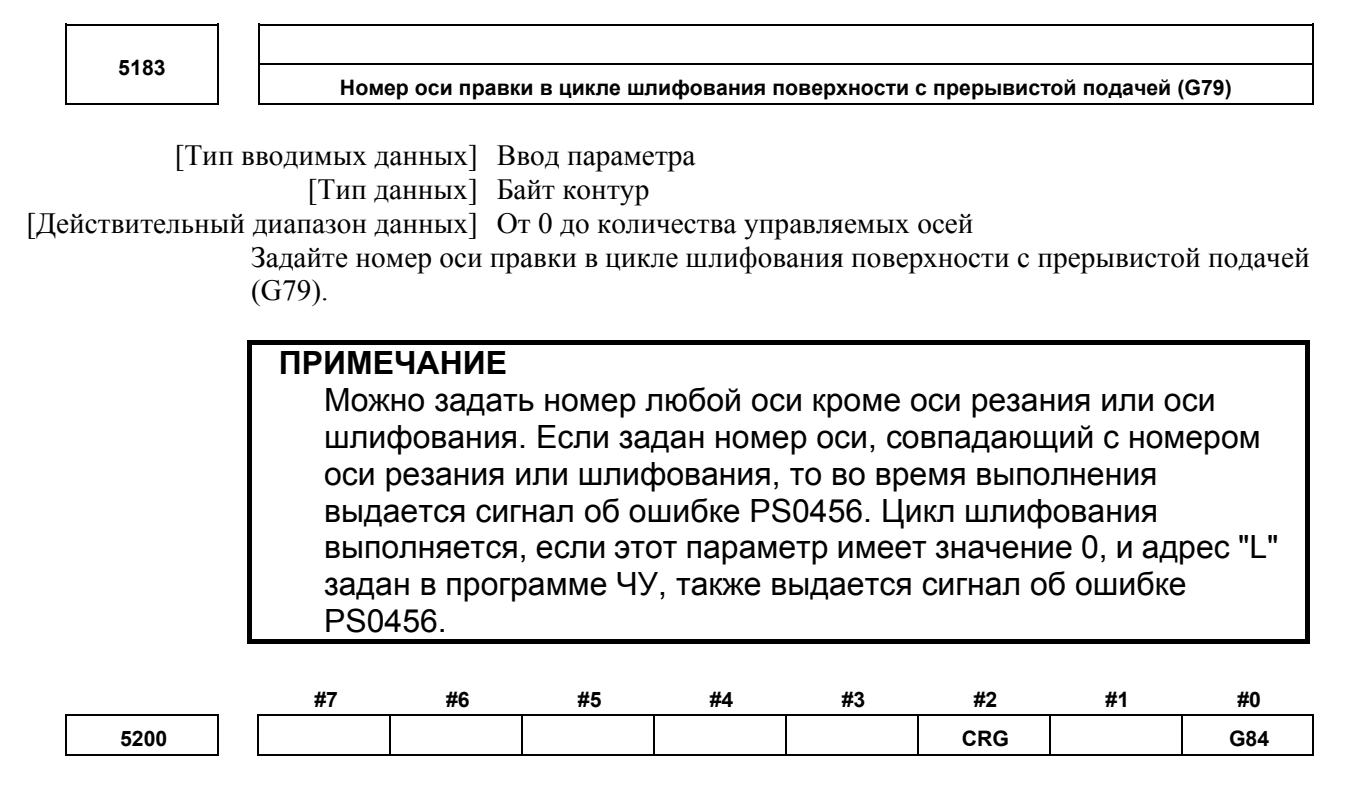

#### [Тип вводимых данных] Ввод параметра [Тип данных] Бит контур

 **#0 G84** Способ задания жесткого нарезания резьбы:

- 0: М-код, задающий режим жесткого нарезания резьбы метчиком, задается до ввода команды G84 (или G74). (См. параметр № 5210).
- 1: М-код, задающий режим жесткого нарезания резьбы метчиком, не используется. (G84 не может использоваться как G-код для цикла нарезания резьбы метчиком; G74 не может использоваться для цикла обратного нарезания резьбы метчиком.)
- **#2 CRG** Жесткий режим, если задана команда отмены жесткого режима (G80, G01, группа G-кода, сброс и т.д.):
	- 0: Отменен после того, как сигнал жесткого нарезания резьбы метчиком имеет значение "0".
	- 1: Отменен до того, как сигнал жесткого нарезания резьбы метчиком имеет значение "0".

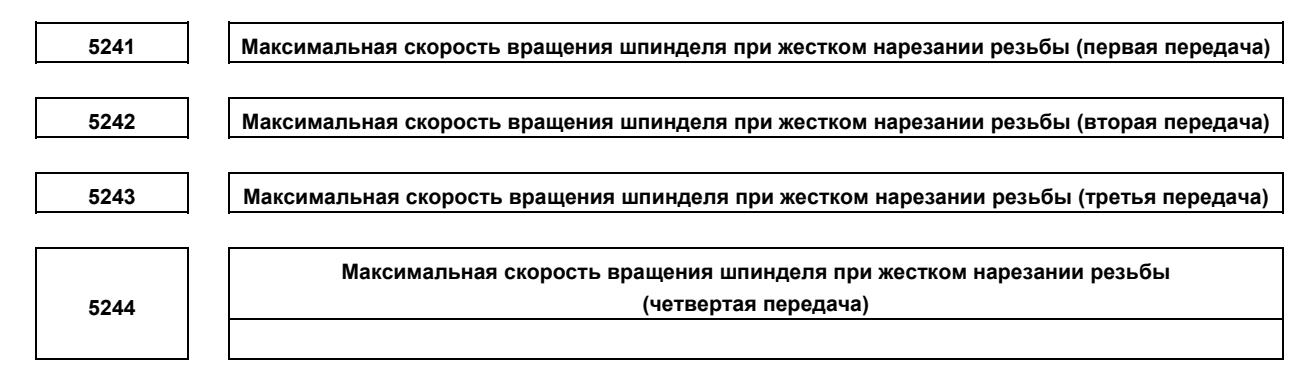

[Тип вводимых данных] Ввод параметра

[Тип данных] Двойное слово шпиндель

Единица измерения данных] мин<sup>-1</sup>

[Действительный диапазон данных] от 0 до 9999

Передаточное число шифратора положения шпинделя

- $1:1$  от 0 до 7400
- 1 : 2 от 0 до 9999
- 1 : 4 от 0 до 9999

1 : 8 от 0 до 9999

Каждый из этих параметров используется для задания максимальной скорости шпинделя для каждой передачи при жестком нарезании резьбы метчиком.

Задайте одинаковое значение для параметра № 5241 и для параметра № 5243 для системы с одноступенчатой передачей. Для системы с двухступенчатой передачей задайте такое же значение, как указано в параметре № 5242, в параметре № 5243. В противном случае будет выдан сигнал об ошибке PS0200. Это относится к серии M.

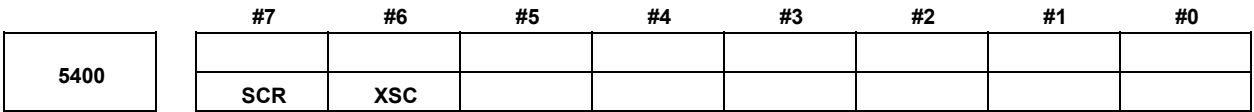

[Тип вводимых данных] Ввод параметра [Тип данных] Бит контур

 **#6 XSC** Настройка кратности масштабирования (изменение масштаба по осям):

- 0: Откл.
- 1: Вкл.

 **#7 SCR** Единица кратности масштабирования (G51):

- 0: в 0,00001 раза (1/100000)
- 1: в 0,001 раза

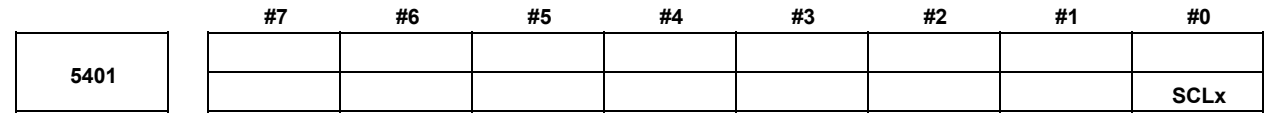

[Тип вводимых данных] Ввод параметра [Тип данных] Бит ось

 **#0 SCLx** Масштабирование по этой оси:

- 0: Недействительно
- 1: Действительно

**Кратность масштабирования (G51)** 

[Тип вводимых данных] Ввод настроек

 [Тип данных] Двойное слово контур [Единица измерения данных] 0,001 или 0,00001 раза (Выбирается с помощью SCR,

#7 параметра  $\mathcal{N}_2$  5400)

[Действительный диапазон данных] 1 – 999999999

Этот параметр задает коэффициент масштабирования, когда поосное масштабирование отключено (бит 6 (XSC) параметра № 5400 имеет значение 0). Если увеличение масштаба (P) не задано в программе, то настройка этого параметра используется в качестве увеличения масштаба.

## **ПРИМЕЧАНИЕ**

Если бит 7 (SCR) параметра № 5400 установлен на 1, допустимый диапазон данных составляет от 1 до 9999999.

**5421 Кратность масштабирования для каждой оси**

[Тип вводимых данных] Ввод настроек

[Тип данных] Двойное слово ось

 [Единица измерения данных] 0,001 или 0,00001 раза (Выбирается с помощью SCR, #7 параметра № 5400)

[Действительный диапазон данных] -999999999 – –1, 1 – 999999999

Этот параметр задает коэффициент масштабирования для каждой оси, когда включено поосное масштабирование (бит 6 (XSC) параметра № 5400 имеет значение 1). Для шпинделей с первого по третий (от оси X до оси Z) задание этого параметра используется в качестве увеличения масштаба, если увеличения масштаба (I, J, K) не заданы в программе.

### **ПРИМЕЧАНИЕ**

Если бит 7 (SCR) параметра № 5400 установлен на 1, допустимый диапазон данных составляет от -9999999 до -1 и от 1 до 9999999.

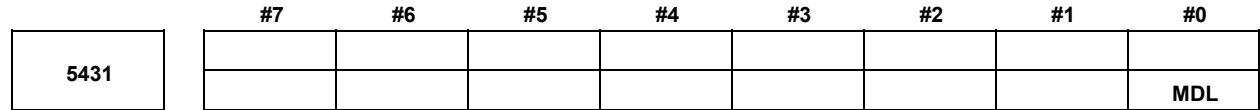

[Тип вводимых данных] Ввод параметра [Тип данных] Бит контур

## **ПРИМЕЧАНИЕ**

Если задан хотя бы один из этих параметров, необходимо выключить питание, прежде чем продолжить работу.

 **#0 MDL** Код G60 (позиционирование в одном направлении):

- 0: Однократный G-код (группа 00).
- 1: Модальный G-код (группа 01).

 $\overline{\phantom{a}}$ 

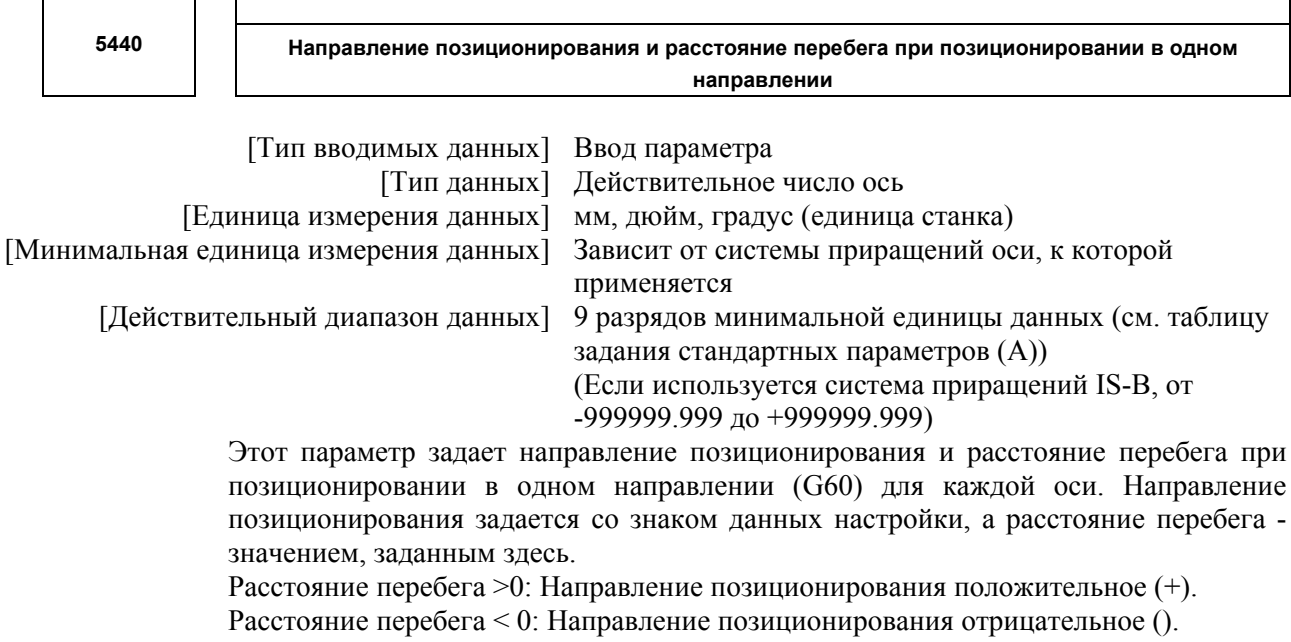

Расстояние перебега = 0: Позиционирование в одном направлении не выполняется.

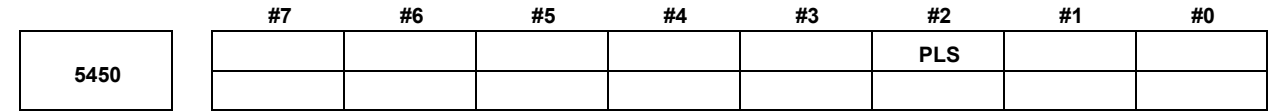

[Тип вводимых данных] Ввод параметра [Тип данных] Бит контур

#2 PLS Функция сдвига интерполяции полярных координат:

- 0: Не используется.
- 1: Используется.

Эта функция активирует обработку при использовании системы координат заготовки в желаемой точке, которая не является центром оси вращения, заданным как начало координат в системе координат при интерполяции в полярных координатах.

5460

Задание оси (линейной оси) для интерполяции полярных координат

[Тип вводимых данных] Ввод параметра [Тип данных] Байт контур [Действительный диапазон данных] От 1 до количества управляемых осей Этот параметр задает число управляемых осей линейной оси для выполнения полярной интерполяции. Задание оси (оси вращения) для интерполяции полярных координат 5461

[Тип вводимых данных] Ввод параметра

[Тип данных] Байт контур

[Действительный диапазон данных] От 1 до количества управляемых осей

Этот параметр задает число управляемых осей оси вращения для выполнения полярной интерполяции.

[Тип вводимых данных] Ввод параметра

[Тип данных] Байт контур

[Единица измерения данных] %

[Действительный диапазон данных] от 0 до 100

Типичная установка: 90% (рассматривается как 90%, если значение задано равным 0)

Задайте отношение допустимого отклонения самой высокой скорости резания к скорости оси вращения в течение автоматического перерегулирования интерполяции полярных координат.

**Отношение допуска автоматической коррекции для интерполяции полярных координат**

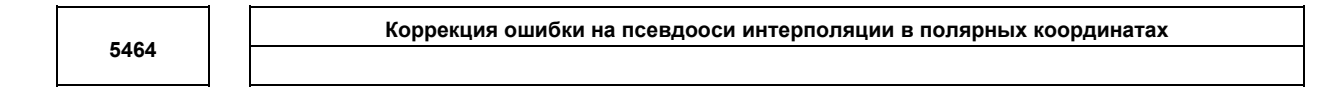

 [Тип вводимых данных] Ввод параметра [Тип данных] Байт контур [Единица измерения данных] мм, дюйм (единица ввода) [Минимальная единица измерения данных] Зависит от системы приращений референтной оси [Действительный диапазон данных] 9 разрядов минимальной единицы данных (см. таблицу задания стандартных параметров (A)) (Для IS-B от -999999,999 до +999999,999)

Данный параметр используется для определения ошибки, если центр оси вращения, на которой выполняется интерполяция полярных координат, находится не на оси X. Если настройка параметра имеет значение 0, то выполняется постоянная интерполяция в полярных координатах.

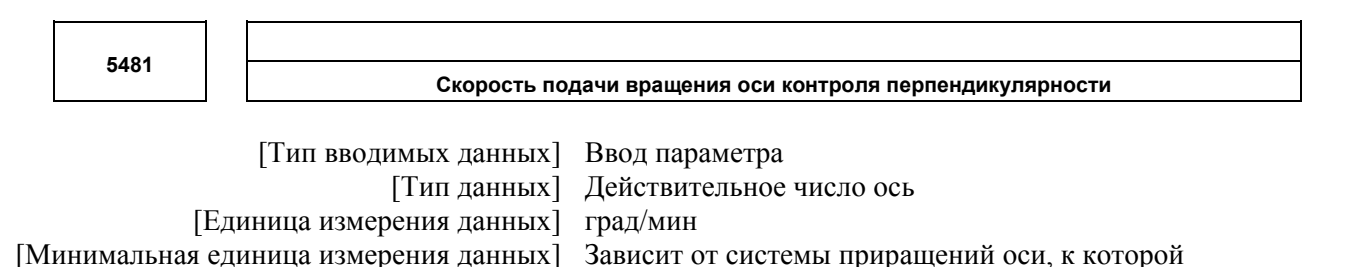

применяется [Действительный диапазон данных] См. таблицу настройки стандартных параметров (C) Данный параметр задает скорость подачи перемещения по оси управления нормальным направлением движения, вставленной в начальной точке блока в ходе управления нормальным направлением движения.

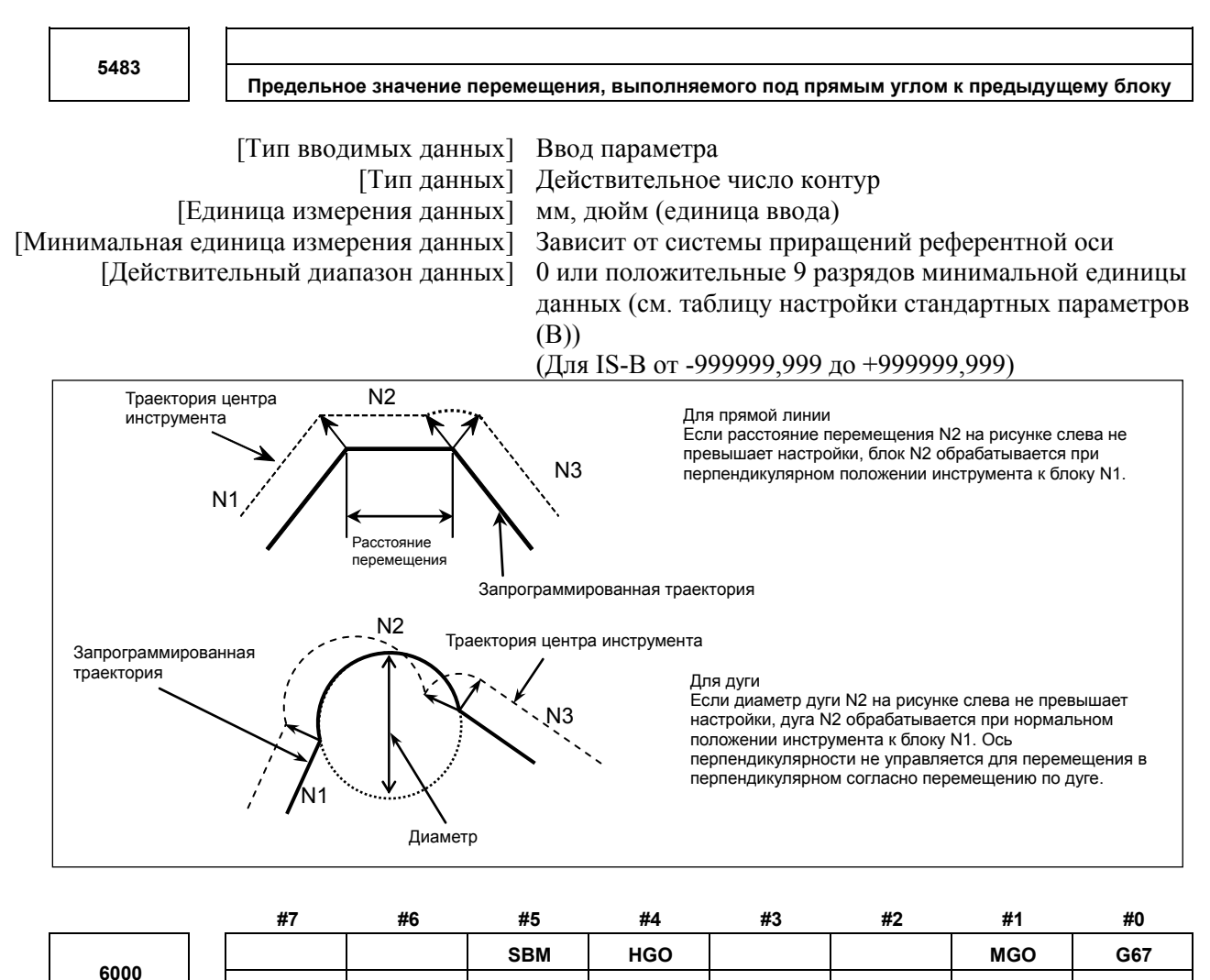

[Тип вводимых данных] Ввод параметра [Тип данных] Бит контур

> #0 G67 Если команда отмены модального вызова макропрограммы (G67) задана, когда режим молального вызова макропрограммы (G66) не залан:

**HGO** 

 $V10$ 

**MGO** 

G67

 $\theta$ Срабатывает сигнал об ошибке PS0122.

**SBM** 

- $1 \cdot$ Спецификация G67 игнорируется.
- #1 MGO Если для задания пользовательского макроса выполняется оператор GOTO, скоростной переход к 20 порядковым номерам, выполняемых от начала программы:
	- Скоростная ветвь не запускается до n порядковых номеров от запуска  $\theta$ выполняемой программы.
	- $1:$ Скоростная ветвь запускается до n порядковых номеров от запуска выполняемой программы.

#### #3 V10 В качестве номеров системных переменных для коррекции на инструмент:

- 0: Используются стандартные номера системных переменных для Серии 0.
- $1:$ Используются те же стандартные номера системных переменных, что и для Серии 10/11.

В таблицах ниже приведены системные переменные для номеров коррекции на инструмент от 1 до 400. Значения для номеров коррекции на инструмент от 1 до 200 можно считать с или присвоить системным переменным в скобках.

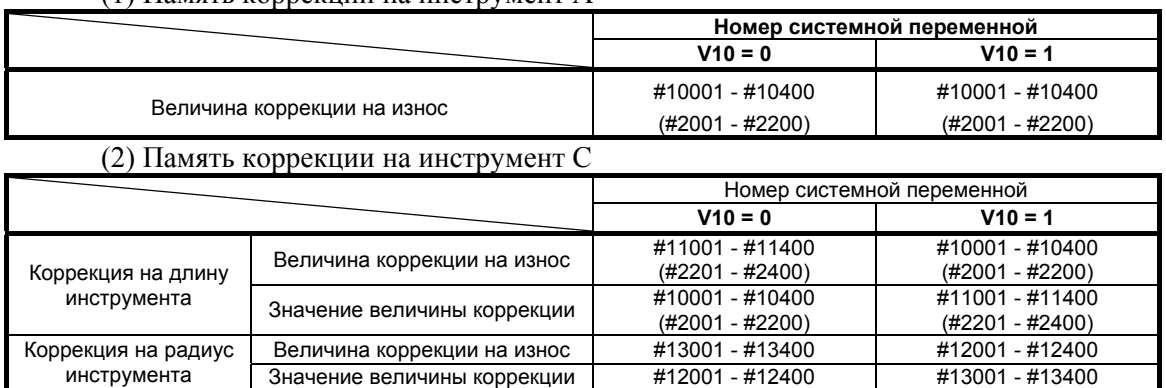

### (1) Память коррекции на инструмент A

- **#4 HGO** Если в команде управления пользовательского макроса выполняется оператор GOTO, скоростной переход к 30 порядковым номерам непосредственно перед выполненным оператором:
	- 0: Не выполняется.
	- 1: Выполняется.
- **#5 SBM** Оператор пользовательского макроса
	- 0: Не останавливает единичный блок
	- 1: Останавливает единичный блок

Если вы хотите отключать единичные блоки в пользовательских макрооператорах при помощи системной переменной #3003, установите этот параметр на 0. Если этот параметр имеет значение 1, то единичные блоки в пользовательских макрооператорах нельзя отключать при помощи системной переменной #3003. Для управления единичными блоками в пользовательских макрооператорах при помощи системной переменной #3003 используйте бит 7 (SBV) параметра № 6000.

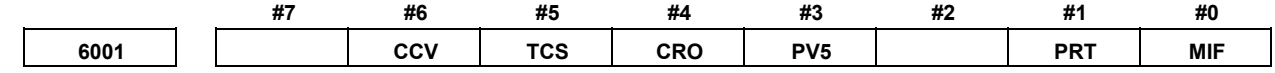

[Тип вводимых данных] Ввод параметра [Тип данных] Бит контур

 **#0 MIF** Сигналы интерфейса пользовательского макроса основаны на:

- 0: Стандартной спецификации. (Используются сигналы с UI000 по UI015, с UO000 по UO015 и с UO100 по UO131.)
- 1: Расширенной спецификации. (Используются сигналы с UI000 по UI031, с UI100 по UI131, с UI200 по UI231, с UI300 по UI331, с UO000 по UO031, с UO100 по UO131, с UO200 по UO231 и с UO300 по UO331.)

### **#1 PRT** Чтение нуля, если данные выдаются с помощью команды DPRINT

- 0: Выводит пробел
- 1: Не выводит данных

### **#3 PV5** Общие переменные пользовательского макроса:

- 0: вывод с #500 по #999.
- 1: вывод с #100 по #199 и с #500 по 999.

#### #4 CRO Код ISO в командах BPRWT или DPRNT

- Выводит только "LF" после вывода данных  $0:$
- $1 \cdot$ Выводит только "LF" и "CR" после вывода данных

#### #5 TCS Пользовательский макрос (подпрограмма)

- Не вызывается при использовании Т кода  $0^{\circ}$
- Вызывается при использовании Т кода  $1 -$

### #6 CCV Общие переменные с #100 по #199, сброшенные при выключении питания:

- Обнуляются при сбросе  $0^{\circ}$
- $1 -$ Не теряются при сбросе.

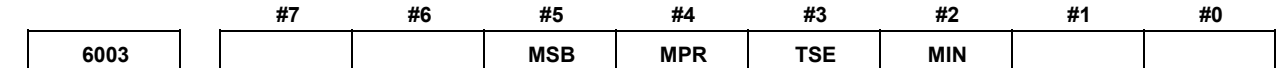

[Тип вводимых данных] Ввод параметра [Тип данных] Бит контур

## **ПРИМЕЧАНИЕ** Если задан хотя бы один из этих параметров, необходимо выключить питание, прежде чем продолжить работу.

#2 MIN Прерывание с помощью пользовательского макроса

- Выполняется прерыванием выполняемого блока (Команда прерывания  $0:$ пользовательской макрокоманды типа I)
- $1:$ Выполняется после завершения выполняемого блока (Команда прерывания пользовательской макрокоманды типа II)

### #3 TSE Сигнал UINT прерывания с помощью пользовательского макроса

- $0^{\circ}$ Метод переключения края (Повышение края)
- Метод переключения состояния  $1:$
- #4 MPR Лействительный/нелействительный М-кол прерывания пользовательского макроса  $0^{\circ}$ M96/M97
	- $1:$ М код, заданный с использованием параметров (№ 6033 и 6034).

### #5 MSB Программа прерывания

- Использует специализированную локальную переменную (прерывание  $0^{\circ}$ макрокоманды)
- $1 -$ Использует ту же локальную переменную, что и в главной программе (прерывание подпрограммы)

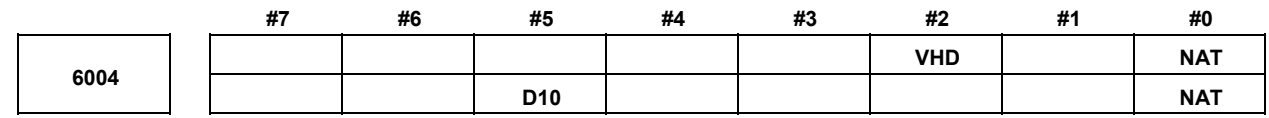

[Тип вводимых данных] Ввод параметра [Тип данных] Бит контур

- #0 NAT Результаты функций пользовательского макроса ATAN (с 2 аргументами) и ASIN заданы следующим образом:
	- Результат ATAN от 0 до 360,0.  $0:$ Результат ASIN от 270,0 до 0 до 90.0.
	- Результат ATAN от -180,0 до 0 до 180,0.  $1 -$ Результат ASIN от -90.0 до 0 до 90.0.

#2 VHD С системными переменными с #5121 по #5125:

- Величина коррекции на инструмент (величина коррекции на геометрические  $0:$ размеры) в блоке, выполняемом в настоящий момент, считывается. (Этот параметр действителен только, если доступна память коррекции на геометрию/износ инструмента (бит 6 (NGW) параметра № 8136 имеет значение (1)
- Считывается расстояние перемещения при прерывании в зависимости  $1:$ прерывания ручной маховиком.
- #5 D10 Если используется память коррекции на инструмент С для чтения или записи значений коррекции на инструмент (максимум для номера коррекции 200) для D кода (радиус инструмента), те же системные переменные с #2401 по #2800, что и в Серии 10/11:
	- $0:$ Не используется.
	- $1:$ Используется.

Если бит 3 (V10) параметра № 6000 имеет значение 1

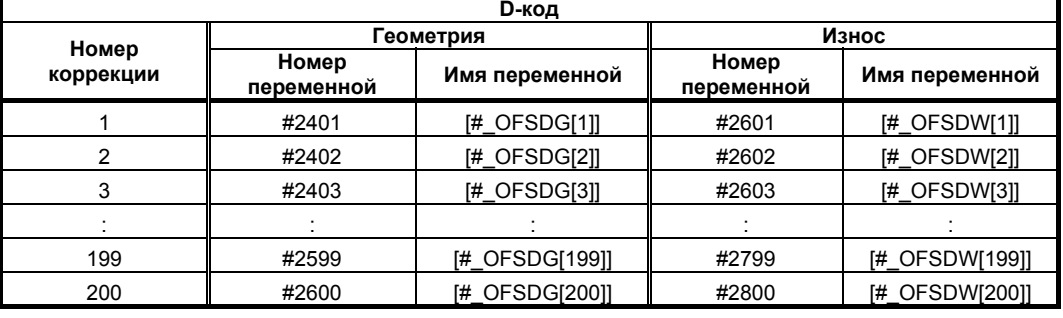

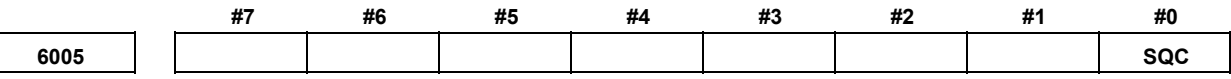

[Тип вводимых данных] Ввод параметра [Тип данных] Бит контур

#0 SQC В функции вызова подпрограммы вызов порядкового номера подпрограммы:

- $0:$ Не используется.
- $1<sup>1</sup>$ Используется.

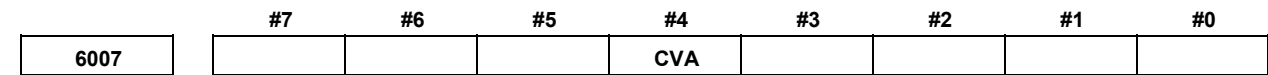

[Тип вводимых данных] Ввод параметра [Тип данных] Бит контур

#4 CVA Формат аргументов вызова макросов задан следующим образом:

Аргументы передаются в формате ЧПУ без изменений.  $0:$ 

 $1:$ Аргументы преобразовываются в формат макрокоманды, затем передаются. Пример)

Если задано G65 P X10; значение локальной переменной #24 в вызывающей программе булет следующим:

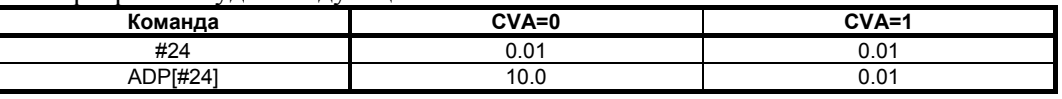

## **ПРИМЕЧАНИЕ** Внешние операции те же, если не используется функция ADP.

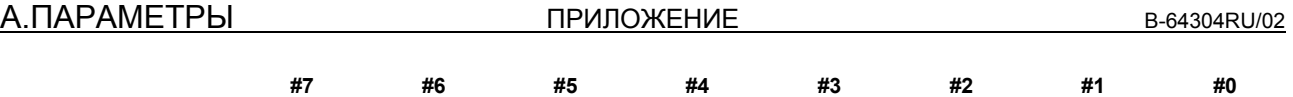

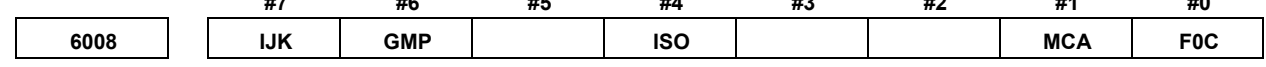

[Тип вводимых данных] Ввод параметра

[Тип данных] Бит контур

 **#0 F0C** Точность операции основана на:

- 0: Новой спецификации.
- 1: Спецификации, совместимой с форматом FS0*i*-C .

## **ПРИМЕЧАНИЕ**

Подробную информацию см. в главе о пользовательских макросах в руководстве по эксплуатации (B-64304RU).

- **#1 MCA** Задание сигнала об ошибке макроса на основе системной переменной #3000 выбирается следующим образом:
	- 0: Номер сигнала об ошибке, полученный прибавлением 3000 к значению, присвоенному переменной #3000, и соответствующее сообщение отображаются. (Значение от 0 до 200 можно присвоить переменной #3000.)
	- 1: Значение, присвоенное переменной #3000, и соответствующее сообщение отображаются. (Значение от 0 до 4095 можно присвоить переменной #3000.)

### (Пример)

Выполнение #3000=1

(ALARM MESSAGE / СООБЩЕНИЕ ПРИ СИГНАЛЕ ОБ ОШИБКЕ);

Если бит 1 (MCA) параметра № 6008 установлен на 0:

- Экран сигналов об ошибке отображает
- «СООБЩЕНИЕ ОБ ОШИБКЕ MC 3001».
- Если бит 1 (MCA) параметра № 6008 установлен на 1:
	- На экране аварийных сообщений высвечивается
	- " MC0001 ALARM MESSAGE/ MC0001 СООБЩЕНИЕ ПРИ СИГНАЛЕ ОБ ОШИБКЕ ".
- **#4 ISO**
	- 0: Если используется код EIA, то битовые шаблоны кодов, заданных вместо [, ], #,  $*, = 2, \omega, \&$ и, указываются в параметрах с № 6010 по № 6018.
	- 1: Если используется код ISO/ASCII, то битовые шаблоны кодов, заданных вместо [, ], #, \*, =, ?, @, & и, указываются в параметрах с № 6010 по № 6018.

### **#6 GMP** Вызов кода M, T или специального кода во время вызова G-кода, и вызов G-кода во время вызова кода M, T или специального кода:

- 0: Не допускается. (Они выполняются как обычные коды G, M, T и адрес ЧУ.)
- 1: Допускается.
- **#7 IJK** Для адресов I, J и K, заданных как аргументы:
	- 0: Задание аргумента I или II определяется автоматически.
	- 1: Всегда используется задание аргумента I.

## **Пример**

Если задано K\_J\_I\_ :

- Если этот параметр установлен на 0:
- Используется задание аргумента II, и задается K=#6, J=#8 и I=#10. • Если этот параметр установлен на 1:
- Используется задание аргумента I, и задается I=#4, J=#5 и K=#6 независимо от порядка задания. (Задание аргумента II невозможно использовать.)
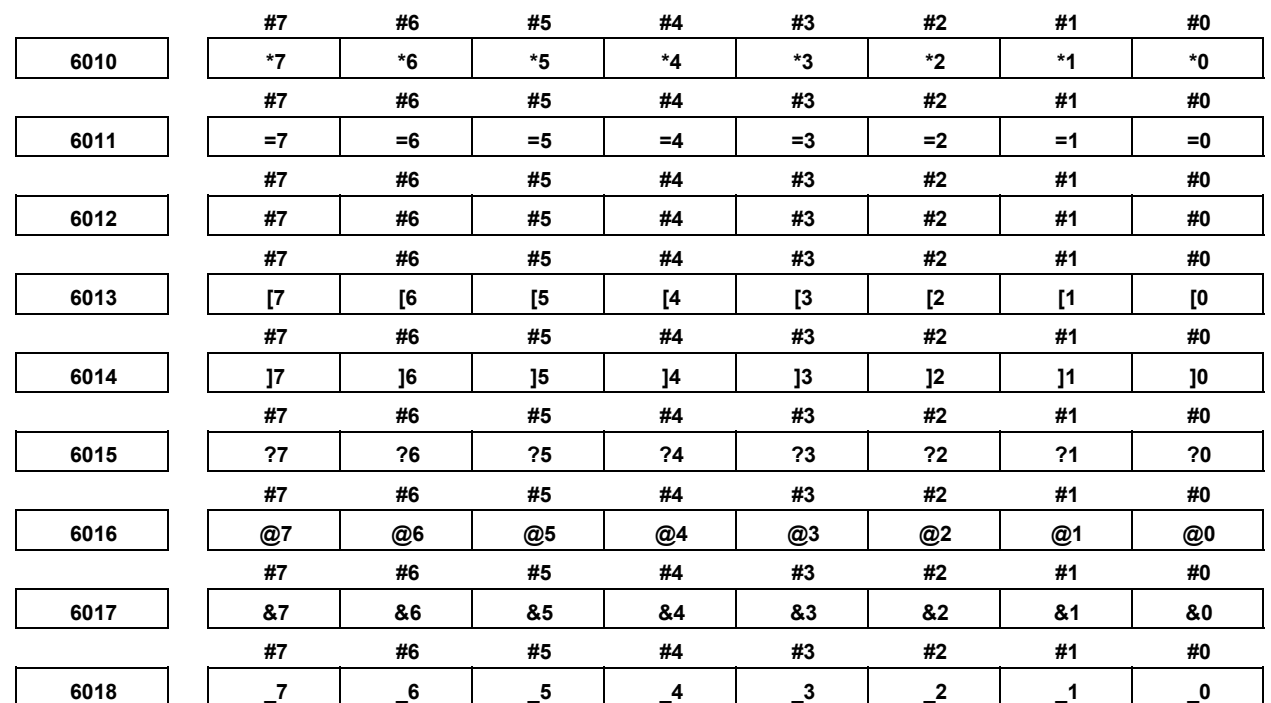

[Тип вводимых данных] Ввод параметра [Тип данных] Бит контур

от \*0 до \*7: Задан битовый шаблон кода EIA или ISO/ASCII, означающий \*.

от =0 до =7 : Задан битовый шаблон кода EIA или ISO/ASCII, означающий =.

от #0 до #7: Задан битовый шаблон кода EIA или ISO/ASCII, означающий #.

от [0 до [7 : Задан битовый шаблон кода EIA или ISO/ASCII, означающий [.

от ]0 до ]7: Задан битовый шаблон кода EIA или ISO/ASCII, означающий ].

от ?0 до ?7: Задан битовый шаблон кода EIA или ISO/ASCII, означающий ?.

от @0 до @7: Задан битовый шаблон кода EIA или ISO/ASCII, означающий @. от &0 до &7: Задан битовый шаблон кода EIA или ISO/ASCII, означающий &.

от 0 до 7: Задан битовый шаблон кода EIA или ISO/ASCII, означающий.

 $0^{\circ}$ Соответствующий бит равен 0.

 $1:$ Соответствующий бит равен 1.

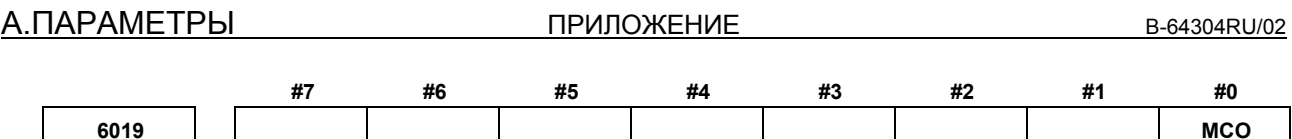

[Тип вводимых данных] Ввод параметра [Тип данных] Бит

#0 МСО При выводе данных значение десятичного числа данных макропеременных

- $0:$ Не выводится в виде комментария.
- $1:$ Выводится одновременно с комментарием.

После того, как номер, данные и имя переменной для макропеременной выводятся, когда выполняется операция вывода данных, номер переменной и значение данных макропеременной в виде десятичного числа выводятся в виде комментария.

### **ПРИМЕЧАНИЕ**

- 1 Выходные данные в соответствии с этим параметром являются «комментарием», и игнорируются при чтении.
- 2 Точность выводимых данных в комментарии составляет до 15 знаков. Диапазон данных вывода составляет девять знаков до десятичной запятой и девять - после запятой. "+ ПЕРЕПОЛНЕНИЕ" выводится вместо значения, если общее число знаков превышает 16, а число знаков до запятой больше или равно 10. Если число знаков после десятичной запятой достигает девяти или больше, то девятый знак после запятой выводится с округлением. Кроме того, седьмой или восьмой знак после запятой округляются и выводятся, если общее число знаков превышает 16, и число знаков до запятой составляет девять или восемь.
- 3 При отображении выводится «НЕТ», в данных макропеременных -«НЕТ ДАННЫХ».

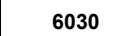

М код для выполнения вызовов подпрограмм внешнего устройства

[Тип вводимых данных] Ввод настроек

[Тип данных] Двойное слово контур

[Действительный диапазон данных] от 0 до 99999999

Задайте М-кол для выполнения вызовов подпрограмм внешнего устройства. Если задан 0, используется М198, М01, М02, М30, М98 и М99 использовать нельзя для выполнения вызовов подпрограмм внешнего устройства. Если для этого параметра задано отрицательное число, 1, 2, 30, 98 или 99, используется М198 для выполнения вызовов подпрограмм внешнего устройства.

**ПРИЛОЖЕНИЕ** 

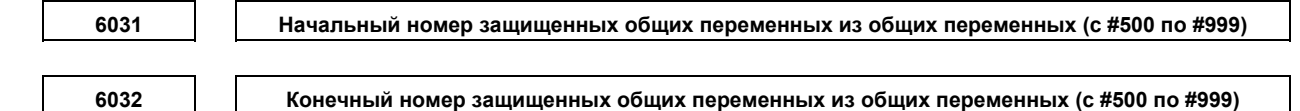

[Тип вводимых данных] Ввод параметра

[Тип данных] Слово контур

[Действительный диапазон данных] от 500 до 999

Из общих переменных (от #500 по #999) диапазон общих переменных, заданных данным параметром, можно защитить (задав их свойства в режиме только для чтения). Если будет попытка записи (на левой стороне), сработает сигнал об ошибке.

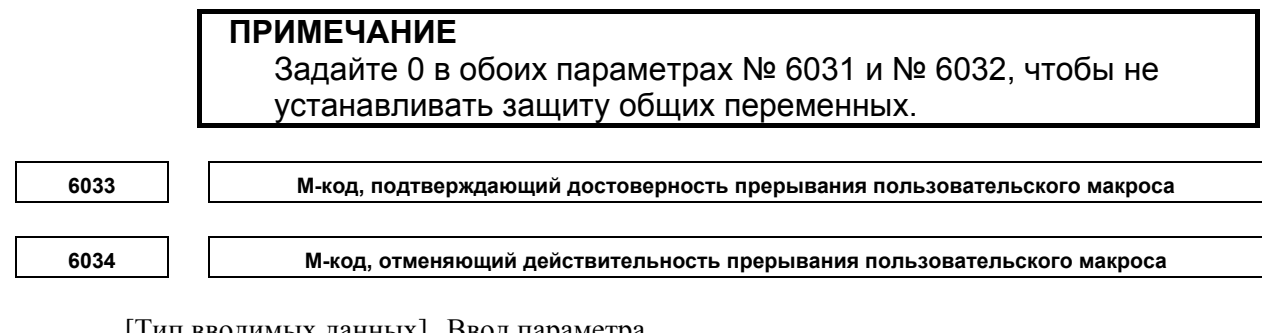

[Тип вводимых данных] Ввод параметра

[Тип данных] Двойное слово контур

[Действительный диапазон данных] с 3 по 99999999 (исключая 30, 98 и 99)

Эти параметры могут использоваться, если бит 4 (MPR) параметра № 6003 имеет значение 1. М96 используется как действительный М-код, а М97 используется как недействительный M-код, если MPR имеет значение 0, независимо от состояния этого параметра.

6036

Номера переменных пользовательского макроса, общих для траектории инструмента (от #100 до #199)

[Тип вводимых данных] Ввод параметра

[Тип данных] Слово

[Лействительный диапазон данных] от 0 до 100

Когда используется общая память для контуров, этот параметр задает число общих пользовательских макропеременных ДЛЯ совместного использования (пользовательские макропеременные, общие для контуров). Общие переменные от #100 до #199 могут использоваться совместно. Не допускайте превышения максимального числа допустимых общих макропеременных.

### Пример

Если задано 20 в параметре № 6036 от #100 до #119 Используется всеми контурами от #120 до #199 Используется каждым контуром независимо

# **ПРИМЕЧАНИЕ**

Если задан 0 или отрицательное значение, общая память для контуров не используется.

**Номера переменных пользовательского макроса, общих для траектории инструмента (от #500 до #999)** 

[Тип вводимых данных] Ввод параметра

[Тип данных] Слово

[Действительный диапазон данных] от 0 до 500

Когда используется общая память для контуров, этот параметр задает число общих пользовательских макропеременных для совместного использования (пользовательские макропеременные, общие для контуров). Общие переменные от #500 до #999 могут использоваться совместно. Не допускайте превышения максимального числа допустимых общих макропеременных.

**Пример**

Если задано 50 в параметре № 6037

от #500 до #549 Используется всеми контурами

от #550 до #999 Используется каждым контуром независимо

**ПРИМЕЧАНИЕ** Если задан 0 или отрицательное значение, общая память для контуров не используется.

**6038 Начальный G-код, используемый для вызова пользовательского макроса**

 [Тип вводимых данных] Ввод параметра [Тип данных] Слово контур [Действительный диапазон данных] от -9999 до 9999

**6039 Начальный номер программы пользовательского макроса, вызываемой G-кодом**

 [Тип вводимых данных] Ввод параметра [Тип данных] Двойное слово контур [Действительный диапазон данных] от 1 до 9999

Номера G-кодов, используемых для вызова пользовательских макросов

[Тип вводимых данных] Ввод параметра [Тип данных] Слово контур

[Действительный диапазон данных] от 0 до 255

Залайте данный параметр ДЛЯ определения множественных **BLI3OBOR** пользовательских макрокоманд с использованием G-кодов за один раз. При помощи С-кодов, число которых равно значению, заданному в параметре № 6040, начиная с G-кода, заданного в параметре № 6038, можно вызывать пользовательские макрокоманды для номеров программ, число которых задано в параметре № 6040, начиная с номера программы, заданного в параметре № 6039. Задайте 0 в параметре № 6040, чтобы отключить этот режим вызова.

Если в параметре № 6038 задано отрицательное значение, то вводится режим модального вызова.

Пример)

 $\cdot$ 

Если задано – параметр № 6038 = 900, параметр № 6039 = 1000 а параметр  $N_2$  6040 = 100, набор из 100 вызовов пользовательского макроса

(простых вызовов) определяется следующим образом:

 $G900 \rightarrow O1000$ 

 $G901 \rightarrow O1001$ 

 $G902 \rightarrow O1002$ 

 $G999 \rightarrow 01099$ 

Если настройка параметра № 6038 изменяется на -900, определяется такой же набор вызовов пользовательского макроса (модальных вызовов).

### **ПРИМЕЧАНИЕ**

- 1 Если следующие условия удовлетворены, все вызовы, использующие данные параметры, выключаются:
	- 1) Если значение, не находящееся в пределах задаваемого диапазона, задается в каждом параметре
	- 2) (Значение параметра № 6039 + значение параметра № 6040 1)  $>9999$
- 2 Задание сочетания простых вызовов и модальных вызовов не недопустимо.
- 3 Если диапазон G-кодов, заданных этими параметрами, дублирует С-коды, заданные в параметрах с № 6050 по № 6059, приоритет имеют вызовы, заданные параметрами с № 6050 по 6059.

```
6044
                                 М-код запуска, используемый для вызова подпрограммы
           [Тип вводимых данных] Ввод параметра
                    [Тип данных] Двойное слово контур
[Действительный диапазон данных] от 3 до 99999999
```
6045

Начальный номер программы подпрограммы, вызываемый М-кодом

[Тип вводимых данных] Ввод параметра [Тип данных] Двойное слово контур [Действительный диапазон данных] от 1 до 9999

Номера М-кодов, используемых для вызова подпрограмм (номера подпрограмм, вызываемых М кодами)

[Тип вводимых данных] Ввод параметра

[Тип данных] Двойное слово контур

```
[Действительный диапазон данных] от 0 до 32767
```
Задайте данный параметр для определения множественных вызовов подпрограмм, используя М-колы кажлый раз. При помощи М-колов, число которых равно значению, заданному в параметре № 6046, начиная с М-кода, заданного в параметре № 6044, можно вызывать подпрограммы для номеров программ, число которых задано в параметре № 6046, начиная с номера программы, заданного в параметре № 6045. Задайте 0 в параметре № 6046, чтобы отключить этот режим вызова.

Пример)

Если задано параметр № 6044 = 80000000, параметр № 6045 = 3000 и параметр  $N_2$  6046 = 100, набор из 100 вызовов подпрограмм определяется следующим образом:

 $M80000000 \rightarrow O3000$  $M80000001 \rightarrow O3001$  $M80000002 \rightarrow O3002$ 

 $M80000099 \rightarrow 03099$ 

## **ПРИМЕЧАНИЕ**

- $\mathbf 1$ Если следующие условия удовлетворены, все вызовы, использующие данные параметры, выключаются:
	- 1) Если значение, не находящееся в пределах задаваемого диапазона, задается в каждом параметре
	- 2) (Значение параметра № 6045 + значение параметра № 6046 1)  $>9999$
- 2 Если диапазон М-кодов, заданных этими параметрами, дублирует М-коды, заданные в параметрах с № 6071 по № 6079, приоритет имеют вызовы, заданные параметрами с № 6071 по 6079.

6047

Начальный М-код, используемый для вызова пользовательского макроса

[Тип вводимых данных] Ввод параметра [Тип данных] Двойное слово контур [Действительный диапазон данных] от 3 до 99999999

6048

Начальный номер программы пользовательской макропрограммы, вызываемой М-кодом

[Тип вводимых данных] Ввод параметра [Тип данных] Двойное слово контур [Действительный диапазон данных] от 1 до 9999

**ПРИЛОЖЕНИЕ** 

6049

Номера М-кодов, используемых для вызова пользовательских макрокоманд (номера пользовательских макросов, вызываемых М-кодами)

[Тип вводимых данных] Ввод параметра

[Тип данных] Двойное слово контур

[Действительный диапазон данных] от 0 до 32767

Задайте данный параметр для определения множественных **ВЫЗОВОВ** пользовательских макрокоманд с использованием М-кодов за один раз. При помощи М-кодов, число которых равно значению, заданному в параметре № 6049, начиная с М-кода, заданного в параметре № 6047, можно вызывать пользовательские макрокоманды для номеров программ, число которых задано в параметре № 6049, начиная с номера программы, заданного в параметре № 6048. Задайте 0 в параметре № 6049, чтобы отключить этот режим вызова.

Пример)

Если задано – параметр № 6047 = 90000000, параметр № 6048 = 4000 а параметр  $N_2$  6049 = 100, набор из 100 вызовов пользовательского макроса (простых вызовов) определяется следующим образом:

 $M90000000 \rightarrow O4000$  $M90000001 \rightarrow O4001$ 

 $M90000002 \rightarrow O4002$ 

 $M90000099 \rightarrow 04099$ 

### **ПРИМЕЧАНИЕ**

- 1 Если следующие условия удовлетворены, все вызовы, использующие данные параметры, выключаются:
	- 1) Если значение, не находящееся в пределах задаваемого диапазона, задается в каждом параметре
	- 2) (Значение параметра № 6048 + значение параметра № 6049 1)  $>9999$
- 2 Если диапазон М-кодов, заданных этими параметрами, дублирует М-коды, заданные в параметрах с № 6080 по № 6089, приоритет имеют вызовы, заданные параметрами с № 6080 по 6089.

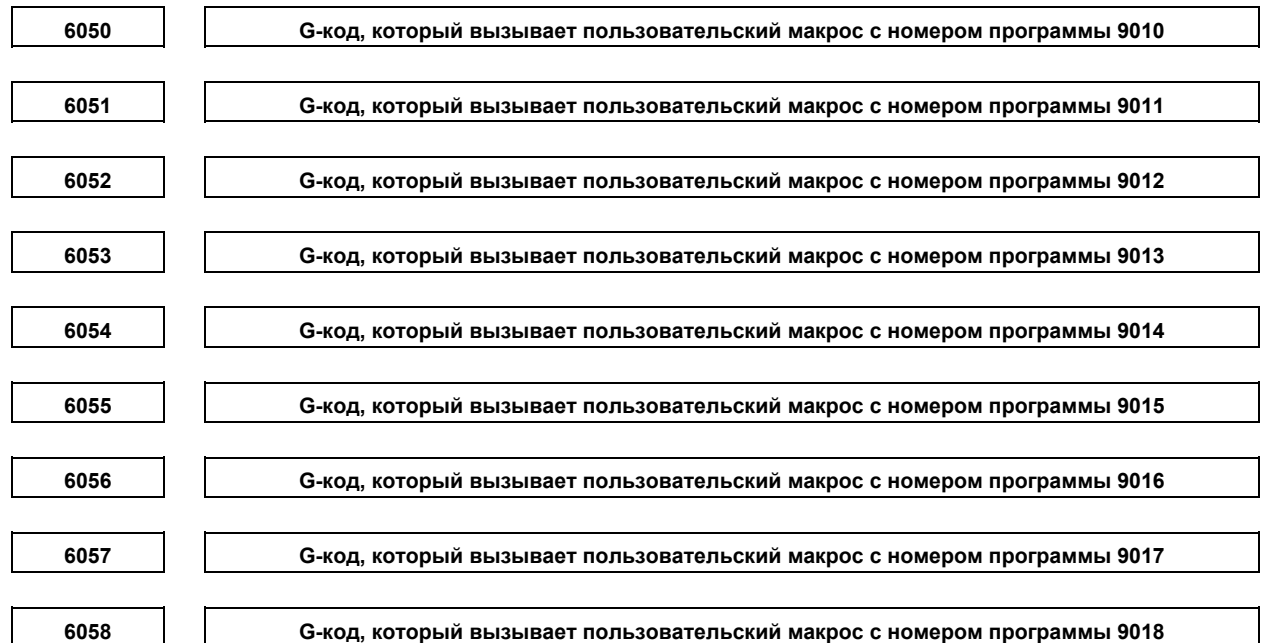

ПРИЛОЖЕНИЕ

6059

G-код, который вызывает пользовательский макрос с номером программы 9019

[Тип вводимых данных] Ввод параметра

**[Тип данных]** Слово контур

[Действительный диапазон данных]  $(-9999 - 9999)$ : за исключением 0, 5, 65, 66 и 67.

Задайте G-коды, используемые для вызова пользовательских макрокоманд для программ с номерами от 9010 до 9019. При этом обратите внимание, что если в этом параметре задано отрицательное значение, он становится модальным вызовом. Например, если этот параметр имеет значение -11, режим модальных вызовов вводится с помощью G11.

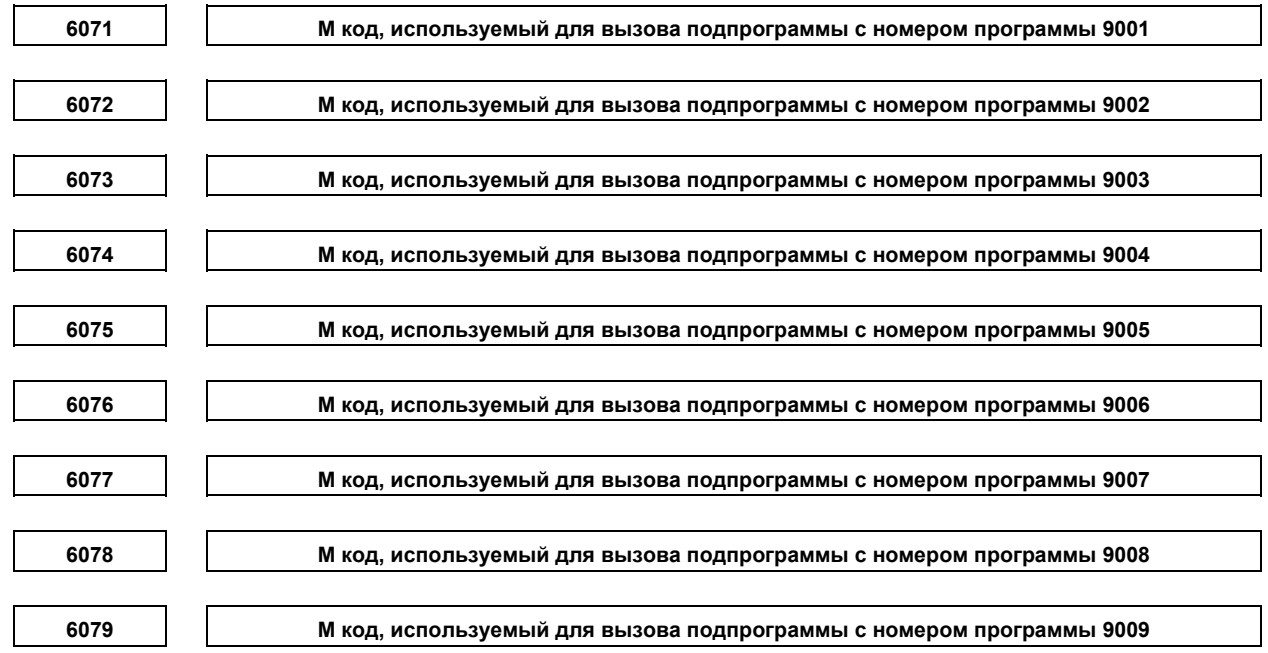

[Тип вводимых данных] Ввод параметра

[Тип данных] Двойное слово контур

[Действительный диапазон данных] с 3 по 99999999 (исключая 30, 98 и 99)

Данные параметры задают М коды, которые вызывают подпрограммы с программными номерами с 9001 по 9009.

# **ПРИМЕЧАНИЕ**

Если такой же М код задается в этих параметрах, меньший номер при вызове имеет приоритет. Например, если в параметрах № 6071 и 6072 задано 100, и программы О9001 и О9002 существуют, то при задании М100 производится вызов O9001.

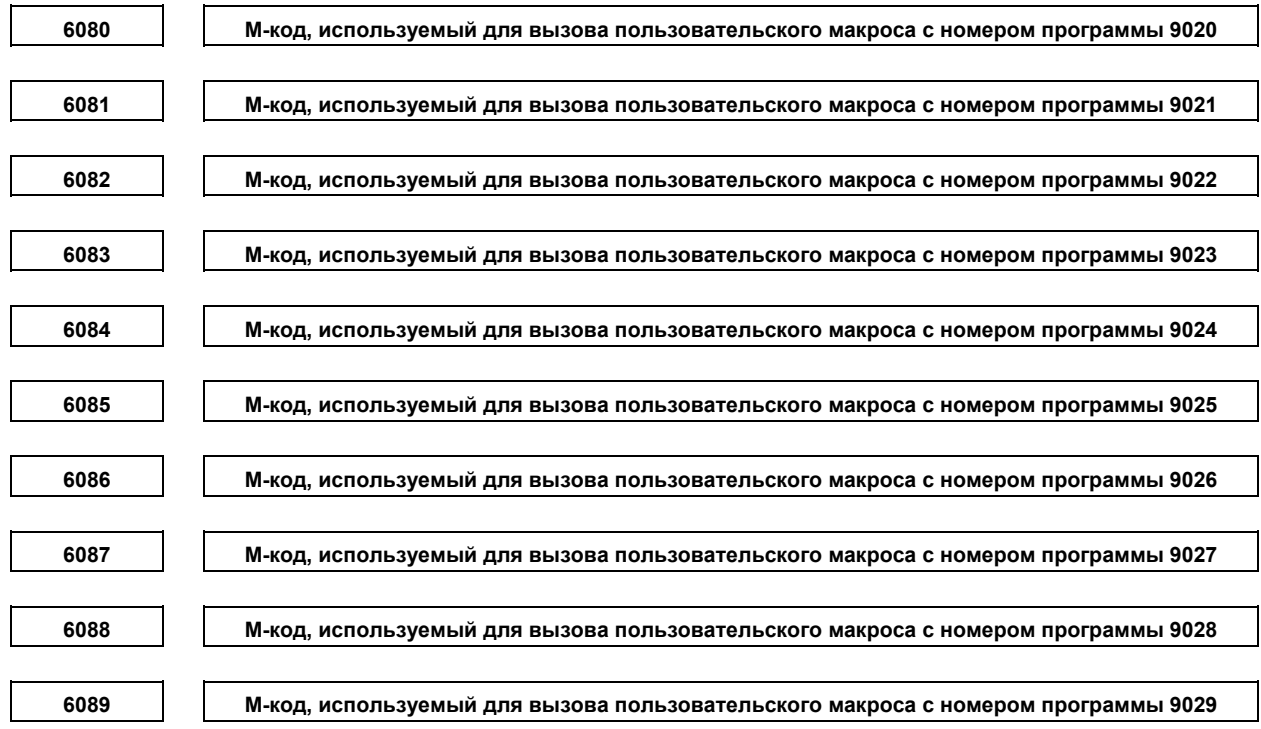

[Тип вводимых данных] Ввод параметра

[Тип данных] Двойное слово контур

[Действительный диапазон данных] с 3 по 99999999 (исключая 30, 98 и 99)

Задайте М-коды, используемые для вызова пользовательских макропрограмм с номерами программ с 9020 по 9029. Задан режим простого вызова.

# **ПРИМЕЧАНИЕ**

- 1 Если такой же М код задается в этих параметрах, меньший номер при вызове имеет приоритет. Например, если в параметрах № 6081 и № 6082 задано 200, и программы О9021 и О9022 существуют, то при задании М200 производится вызов O9021.
- 2 Если одинаковый М-код задан в параметре (с № 6071 по № 6079), используемом для вызова подпрограмм, и в параметре (с № 6080 по № 6089), используемом для вызова пользовательских макросов, приоритет имеет вызов пользовательского макроса. Например, если в параметрах № 6071 и № 6081 задано 300, и программы О9001 и О9021 существуют, то при задании М300 производится вызов О9021.

### А. ПАРАМЕТРЫ

**ПРИЛОЖЕНИЕ** 

6090 6091

Код ASCII, который вызывает подпрограмму с номером программы 9004

Код ASCII, который вызывает подпрограмму с номером программы 9005

[Тип вводимых данных] Ввод параметра

[Тип данных] Байт контур

[Действительный диапазон данных] с 65(A:41H) по 90(Z:5AH)

Эти параметры задают ASCII коды, которые вызывают подпрограммы в десятичных числах.

Доступные для настройки адреса указаны ниже.

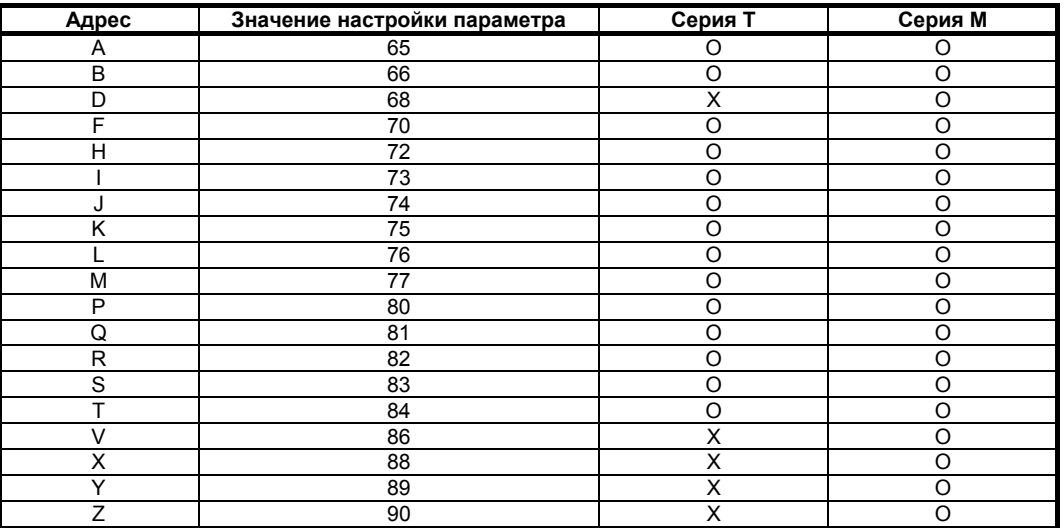

# **ПРИМЕЧАНИЕ**

1 Если задан адрес L, невозможно задать количество повторений. Задайте 0, если подпрограммы не вызываются.  $2<sup>1</sup>$ 

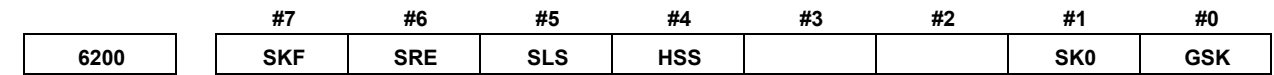

#### [Тип вводимых данных] Ввод параметра [Тип данных] Бит контур

- #0 GSK В качестве сигнала пропуска сигнал пропуска SKIPP:
	- $0:$ Недействителен.
	- $1 \cdot$ Лействителен.
- #1 SK0 Этот параметр задает, действителен ли сигнал пропуска в состоянии сигнала пропуска SKIP и сигналов многошагового пропуска с SKIP2 по SKIP8.
	- $0:$ Сигнал пропуска действителен, если эти сигналы имеют значение 1.
	- $1:$ Сигнал пропуска действителен, если эти сигналы имеют значение 0.

#4 HSS

- $0^{\circ}$ Функция пропуска не использует сигналы скоростного пропуска во время ввода сигналов пропуска. (Используется обычный сигнал пропуска.)
- Ступенчатая функция пропуска использует сигналы скоростного пропуска во  $1:$ время ввода сигналов пропуска.

 $#5$  SLS

- 0: Функция многоступенчатого пропуска не использует сигналы скоростного пропуска во время ввода сигналов пропуска. (Используется обычный сигнал пропуска.)
- 1: Функция многоступенчатого пропуска использует сигналы скоростного пропуска во время ввода сигналов пропуска.

### **ПРИМЕЧАНИЕ**

Сигналы пропуска (SKIP и от SKIP2 до SKIP8) действительны независимо от настройки этого параметра. Их также можно отключить при помощи бита 4 (IGX) параметра № 6201.

- **#6 SRE** Если используется сигнал быстрого пропуска:
	- 0: Предполагается, что сигнал вводится на нарастающем фронте (контакт откр.  $\rightarrow$  закр.).
	- 1: Предполагается, что сигнал вводится на падающем фронте (контакт закр.  $\rightarrow$  откр.).
- **#7 SKF** Пробный прогон, ручная коррекция и автоматическое ускорение/замедление для команды пропуска G31
	- 0: Откл.
	- 1: Вкл.

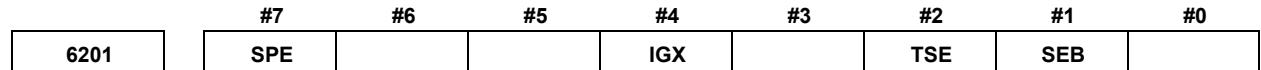

[Тип вводимых данных] Ввод параметра [Тип данных] Бит контур

- **#1 SEB** Если сигнал пропуска или сигнал достижения положения измерения включается во время использования функции пропуска, или автоматического измерения длины инструмента (серия M), или автоматической коррекции на инструмент (серия T), накопленные импульсы и позиционное отклонение из-за ускорения/замедления:
	- 0: Игнорируется.
	- 1: Учитываются и компенсируются.

Накопленные импульсы и позиционное отклонение в результате фактического ускорения/замедления при прохождении сигнала пропуска или сигнал достижения позиции измерения получают позицию ввода такого сигнала.

- **#2 TSE** При пропуске по команде пропуска из-за предела крутящего момента (G31P98/P99):
	- 0: Величина сервозадержки (позиционное отклонение) учитывается (системные переменные от #5061 до #5065 сохраняют позиции, откорректированные с учетом величины задержки сервосистемы).
	- 1: Величина сервозадержки (позиционное отклонение) не учитывается (системные переменные от #5061 до #5065 сохраняют позиции, откорректированные без учета величины задержки сервосистемы).

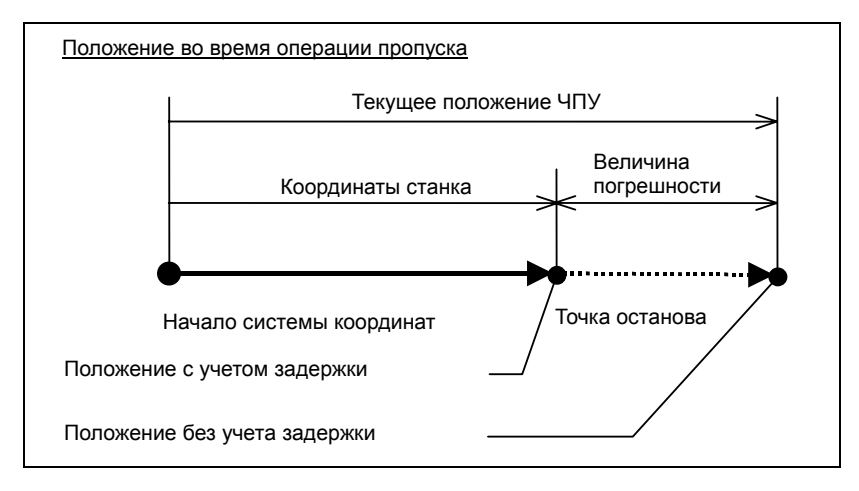

- **#4 IGX** Если используется функция быстрого пропуска, сигналы SKIP, SKIPP и от SKIP2 до SKIP8:<br>0: AF
	- 0: Активны как сигналы пропуска.
	- 1: Неактивны как сигналы пропуска.
- **#7 SPE** Для функции пропуска (G31) сигнал пропуска SKIP:
	- 0: Вкл.
	- 1: Откл.

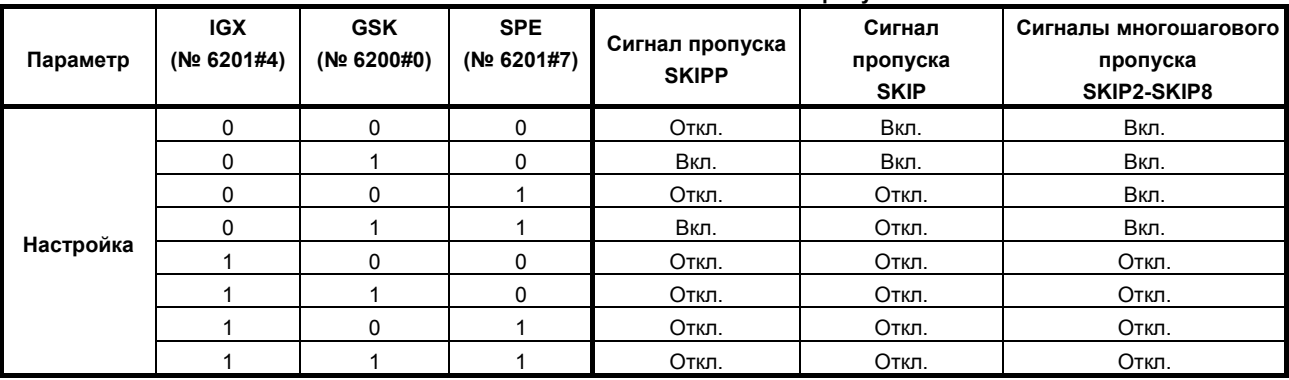

#### **Включены или выключены ли сигналы пропуска**

Бит 4 (IGX) параметра № 6201 действителен для функции пропуска с использованием сигналов скоростного пропуска (если бит 4 (HSS) параметра № 6200 имеет значение 1) или для функции многошагового пропуска с использованием сигналов скоростного пропуска (если бит 5 (SLS) параметра № 6200 имеет значение 1).

Для использования сигналов многошагового пропуска требуется опция функции многошагового пропуска.

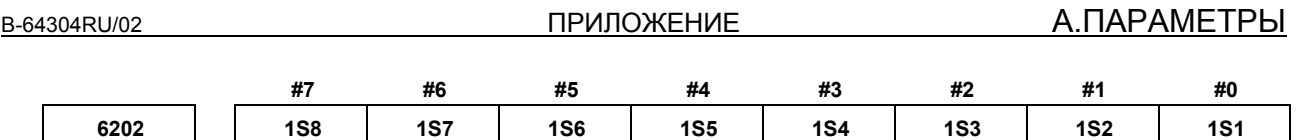

[Тип вводимых данных] Ввод параметра [Тип данных] Бит контур

**с 1S1 по 1S8** Эти параметры задают включение или выключение каждого скоростного сигнала пропуска, если выдается команда пропуска G31.

> В следующей таблице показано соотношение между битами, сигналами ввода и командами.

Заданные значения битов имеют следующее значение:

- 0: Высокоскоростной сигнал, соответствующий биту, отключен.
- 1: Высокоскоростной сигнал, соответствующий биту, включен.

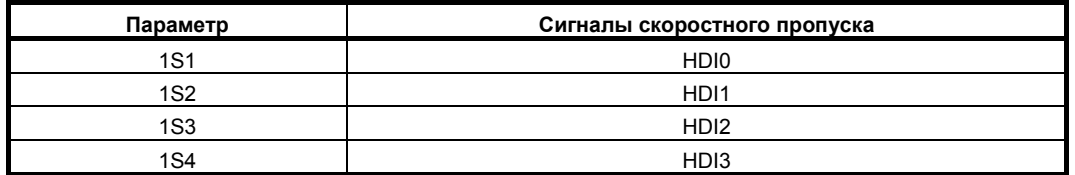

### **ПРИМЕЧАНИЕ**

Не задавайте один и тот же сигнал одновременно для разных контуров.

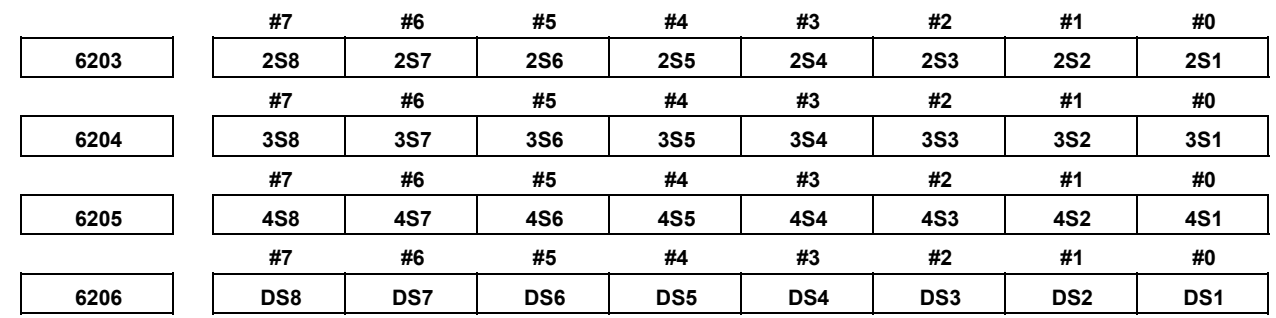

# [Тип вводимых данных] Ввод параметра

[Тип данных] Бит контур

### **с 1S1 по 1S8, с 2S1 по 2S8, с 3S1 по 3S8, с 4S1 по 4S8, с DS1 по DS8**

Задать, какой сигнал пропуска активирован, если команда пропуска (G31, или с G31P1 по G31P4) и команда задержки (G04, с G04Q1 по G04Q4) выдаются с многоступенчатой функцией пропуска.

В следующей таблице показано соотношение между битами, сигналами ввода и командами.

Заданное значение битов имеет следующее значение:

- 0: Сигнал пропуска, соответствующий биту, недействителен.
- 1: Сигнал пропуска, соответствующий биту, активирован.

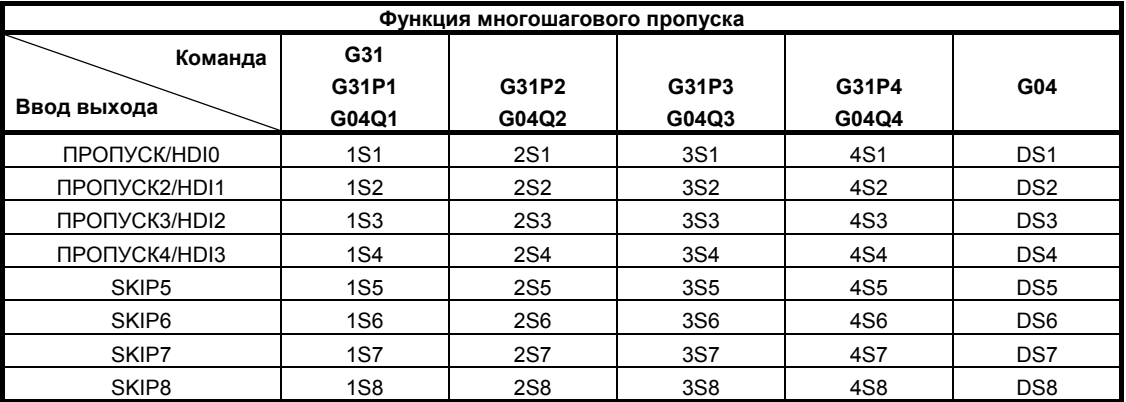

# **ПРИМЕЧАНИЕ**

Сигналы с HDI0 по HDI3 являются сигналами быстрого пропуска. Не задавайте один и тот же сигнал одновременно для разных контуров.

Если бит 0 (GSK) параметра № 6200 имеет значение 1, то команды для пропуска могут быть выбраны настройкой следующего параметра:

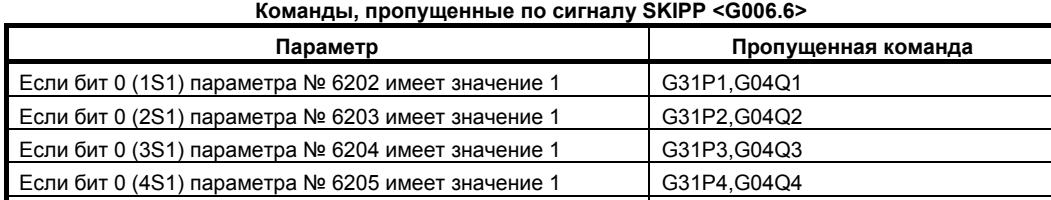

Если бит 6 (DS1) параметра № 6206 имеет значение 1 G04,G04Q1,G04Q2,G04Q3,G04Q4

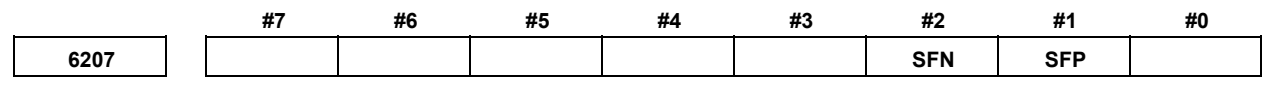

[Тип вводимых данных] Ввод параметра [Тип данных] Бит контур

 **#1 SFP** Скорость подачи, используемая при выполнении функции пропуска (G31):

- 0: Скорость подачи запрограммированного F-кода.
- 1: Скорость подачи, заданная в параметре № 6281.

# **ПРИМЕЧАНИЕ**

Для функции многошагового пропуска и быстрого пропуска см. описание бита 2 (SFN ) параметра № 6207.

- **#2 SFN** Скорость подачи, используемая при выполнении функции пропуска по сигналам быстрого пропуска (бит 4 (HSS) параметра № 6200 установлен на 1) или функции многошагового пропуска:
	- 0: Скорость подачи запрограммированного F-кода.
	- 1: Скорость подачи, заданная в параметре от № 6282 до № 6285.

# **ПРИМЕЧАНИЕ**

Для функции пропуска, не являющегося многошаговым пропуском, без использования сигналов быстрого пропуска (если бит 4 (HSS) параметра № 6200 установлен на 0), см. описание бита 1 (SFP) параметра № 6207.

**ПРИЛОЖЕНИЕ** 

6221

Время зоны нечувствительности предела крутящего момента для команды пропуска из-за предела крутящего момента

# [Тип вводимых данных] Ввод параметра

[Тип данных] Двойное слово ось

[Единица измерения данных] мсек

[Действительный диапазон данных] от 0 до 65535

Сигнал достижения пропуска предела крутящего момента игнорируется в течение заданного времени.

Если задано G31P98, то операция пропуска не выполняется в течение заданного времени после того, как сигнал достижения пропуска предела крутящего момента получает значение 1.

Если задано G31P99, то операция пропуска не выполняется в течение заданного времени после того, как сигнал достижения пропуска предела крутящего момента получает значение 1.

Однако, если сигнал пропуска вводится, то операция пропуска выполняется, независимо от времени, заданного в этом параметре.

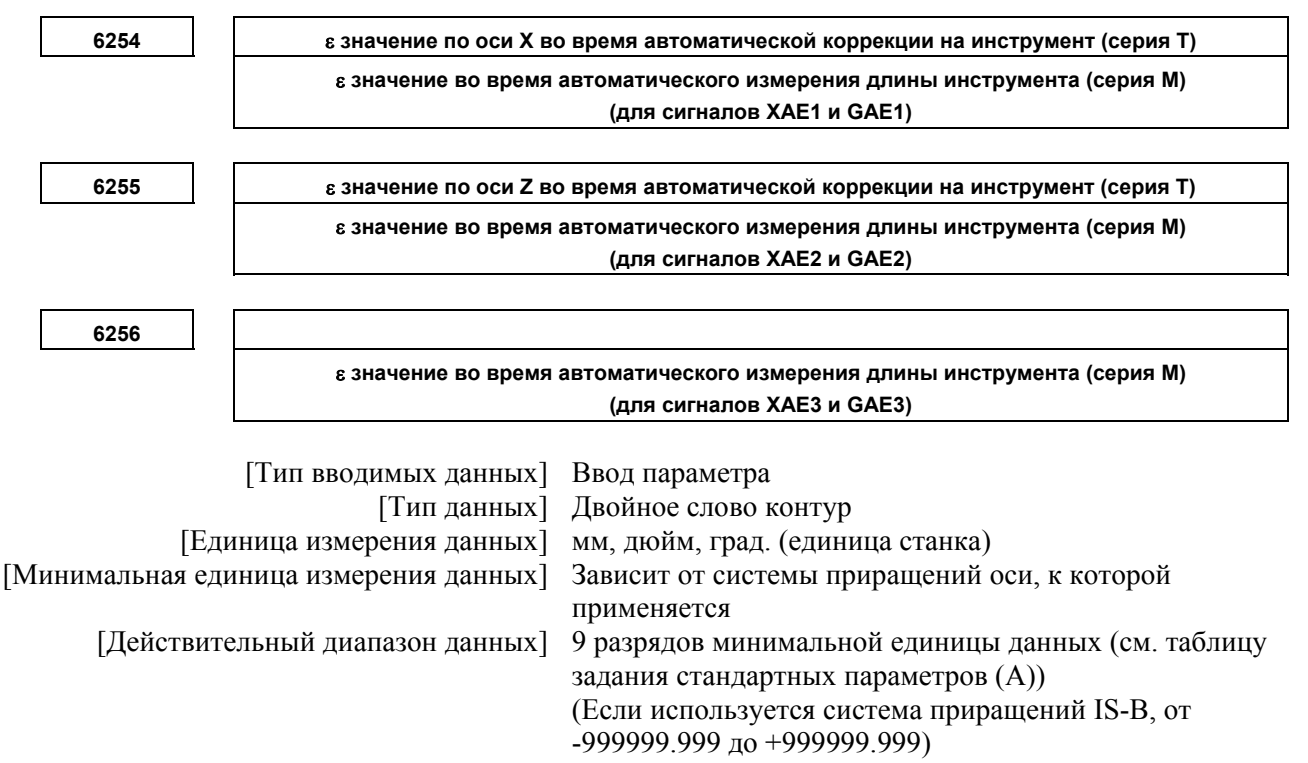

Эти параметры задают соответствующее значение є во время автоматической коррекции на инструмент (серия Т) или автоматического измерения длины инструмента (серия М).

# **ПРИМЕЧАНИЕ**

- 1 Для серии М. если настройка параметра № 6252 или 6253 установлена на 0, используется значение, заданное для параметра № 6251.
- 2 Задать значение радиуса независимо от задания программирования диаметра или радиуса.

**А.ПАРАМЕТРЫ ПРИЛОЖЕНИЕ** В-64304RU/02

**6281 Скорость подачи для функции пропуска (G31)**  [Тип вводимых данных] Ввод параметра [Тип данных] Действительное число контур [Единица измерения данных] мм/мин, дюйм/мин, градус/мин (единица станка) [Минимальная единица измерения данных] Зависит от системы приращений референтной оси [Действительный диапазон данных] См. таблицу настройки стандартных параметров (C) (Если используется система приращений IS-B, от 0.0 до +999000.0) Этот параметр задает скорость подачи для функции пропуска (G31). Этот параметр действителен, если бит 1 (SFP) параметра № 6207 имеет значение 1. **ПРИМЕЧАНИЕ** Для функции многошагового пропуска и скоростного пропуска см. описание параметров от № 6282 до № 6285. **6282 Скорость подачи для функции пропуска (G31, G31 P1) 6283 Скорость подачи для функции пропуска (G31 P2) 6284 Скорость подачи для функции пропуска (G31 P3) 6285 Скорость подачи для функции пропуска (G31 P4)**  [Тип вводимых данных] Ввод параметра [Тип данных] Действительное число контур [Единица измерения данных] мм/мин, дюйм/мин, градус/мин (единица станка) [Минимальная единица измерения данных] Зависит от системы приращений референтной оси [Действительный диапазон данных] См. таблицу настройки стандартных параметров (C) (Если используется система приращений IS-B, от 0.0 до  $+999000.0$ Все эти параметры задают скорость подачи для G-кодов функции пропуска. Эти параметры действительны, если бит 2 (SFN) параметра № 6207 имеет значение 1. **6287 Предел позиционного отклонения при пропуске из-за предела крутящего момента** [Тип вводимых данных] Ввод параметра [Тип данных] Двойное слово ось [Единица измерения данных] Единица измерения [Действительный диапазон данных] от 0 до 327670 Данный параметр задает предел позиционного отклонения для каждой заданной оси,

если задан пропуск предела крутящего момента. Если фактическое позиционное отклонение превышает предел позиционного отклонения, срабатывает сигнал об ошибке (SV0004) и происходит немедленная остановка.

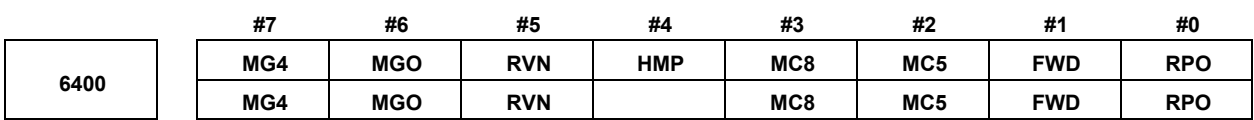

[Тип вводимых данных] Ввод параметра [Тип данных] Бит контур

> **#0 RPO** Для функции обратного хода манипулятора ручного управления скорость ускоренного перемещения ограничивается, причем:

- 0: Используется перерегулирование 10%.
- 1: Используется перерегулирование 100%.

### **#1 FWD** С функцией обратного хода манипулятора ручного управления выполнение программы может выполняться:

- 0: Как вперед, так и назад.
- 1: Только вперед. Исполнение назад запрещено.

### **#2 MC5**

#### **#3 MC8**

Эти параметры задают число групп М-кодов и число М-кодов в группе. (См. пояснения к параметрам №№ от 6411 до 6490.)

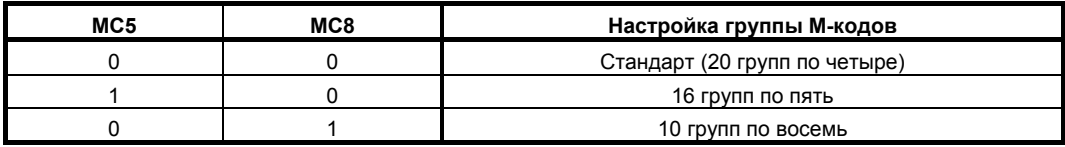

Если используются 16 групп по пять, то значения параметра изменяются следующим образом:

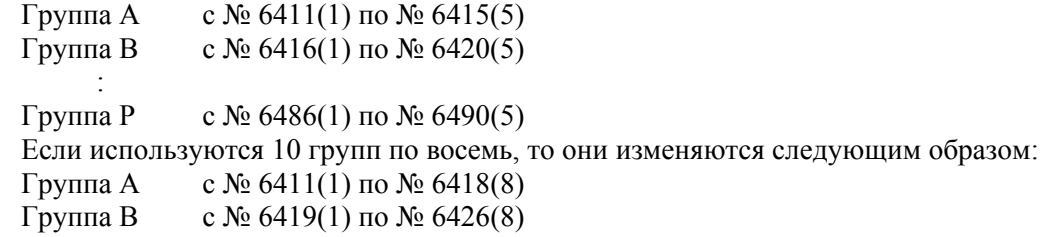

Группа J с № 6483(1) по № 6490(8)

:

- **#4 HMP** Если обратное выполнение или перемещение назад запрещены в других контурах:
	- 0: Обратное выполнение или перемещение назад не запрещены для текущего выполняемого контура.
	- 1: Обратное выполнение или перемещение назад запрещены также для текущего выполняемого контура.
- **#5 RVN** Если используется функция обратного хода манипулятора ручного управления, M-коды, не входящие в группы M-кодов:
	- 0: Не отключают перемещение назад.
	- 1: Отключают перемещение назад.

Если этот параметр имеет значение 1, то М-коды, не входящие в группы М-кодов, в принципе отключают перемещение назад. Однако, как исключение, следующие М-коды допускают перемещение назад:

- 1. Вызов подпрограммы на основании M98/M99
- 2. Вызов подпрограммы на основе M-кода
- 3. Вызов макропрограммы на основе M-кода
- 4. M-код ожидания
- 5. M0
- **#6 MGO** Если используется функции обратного хода манипулятора ручного управления, импульсы манипулятора во время выполнения G-кода относящиеся к измерению:
	- 0: Действителен.
	- 1: Недействителен. Для исполнения всегда используется скорость с перерегулированием 100%.
- **#7 MG4** В функции обратного хода манипулятора ручного управления, для блоков, для которых разрешен многошаговый пропуск G04 (если используется опция программного многошагового пропуска, и действуют настройки параметров №№ от 6202 до 6206):
	- 0: Перемещение назад не запрещено.
	- 1: Перемещение назад запрещено.

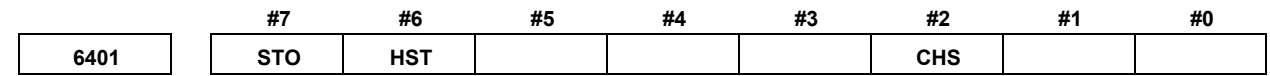

[Тип вводимых данных] Ввод параметра

[Тип данных] Бит контур

 **#2 CHS** Обратный ход манипулятором ручного управления:

- 0: Состояние отображается, когда удовлетворены все следующие условия.
	- (1) Бит 6 (HST) параметра № 6401, задающий включение или выключение отображения состояния, установлен на 1.
	- (2) Выходной сигнал режима проверки MMMOD<Fn091.3> установлен на 1.
- 1: Состояние отображается, когда удовлетворены все следующие условия.
	- (1) Бит 6 (HST) параметра № 6401, задающий включение или выключение отображения состояния, установлен на 1.
	- (2) Сигнал светового индикатора запуска цикла STL<Fn000.5> установлен на 1.
	- (3) Входной сигнал режима проверки MMOD<Gn067.2> установлен на 1.
	- (4) Входной сигнал манипулятора MCHK<Gn067.3> установлен на 1 в режиме проверки.
- **#6 HST** Если используется функция обратного хода манипулятора ручного управления, поле отображения времени в строке отображения состояния экрана ЧПУ:
	- 0: Не отображает состояние.
	- 1: Отображает состояние.
- **#7 STO** При функции обратного хода манипулятора ручного управления синхронизация для вывода S-кода и T-кода во время перемещения назад:
	- 0: Отлична от синхронизации во время перемещения вперед:
	- 1: Такая же, как при перемещении вперед.

**Значение коррекции (эквивалентность) для ограничения скорости ускоренного перемещения, используемое при функции обратного хода манипулятора ручного управления**

[Тип вводимых данных] Ввод параметра

 [Тип данных] Слово контур [Единица измерения данных] %

[Действительный диапазон данных] от 0 до 100

Этот параметр задает значение перерегулирования (эквивалентность) для ограничения скорости ускоренного подвода, используемой с функцией ручного обратного хода маховиком. Если значение больше 100 задано в параметре (№ 6405), то скорость ускоренного подвода ограничена до перерегулирования 100%. Эта функция недействительна, если в параметре (№ 6405) задан 0. В этом случае используется настройка бита 0 (RPO) параметра № 6400.

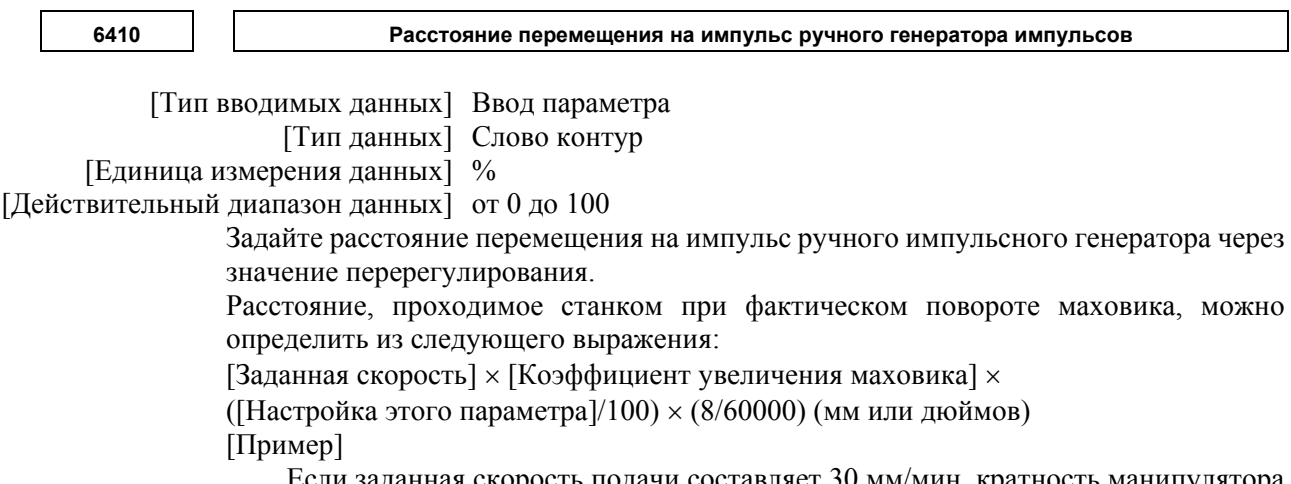

Если заданная скорость подачи составляет 30 мм/мин, кратность манипулятора ручного управления равна 100 и параметр № 6410 установлен на 1, расстояние перемещения на импульс, поступающий с ручного генератора импульсов рассчитывается следующим образом:

[Расстояние перемещения на импульс]

 $=30$ [мм/мин]  $\times 100 \times (1/100) \times (8/60000)$ [мин] $= 0.004$ мм

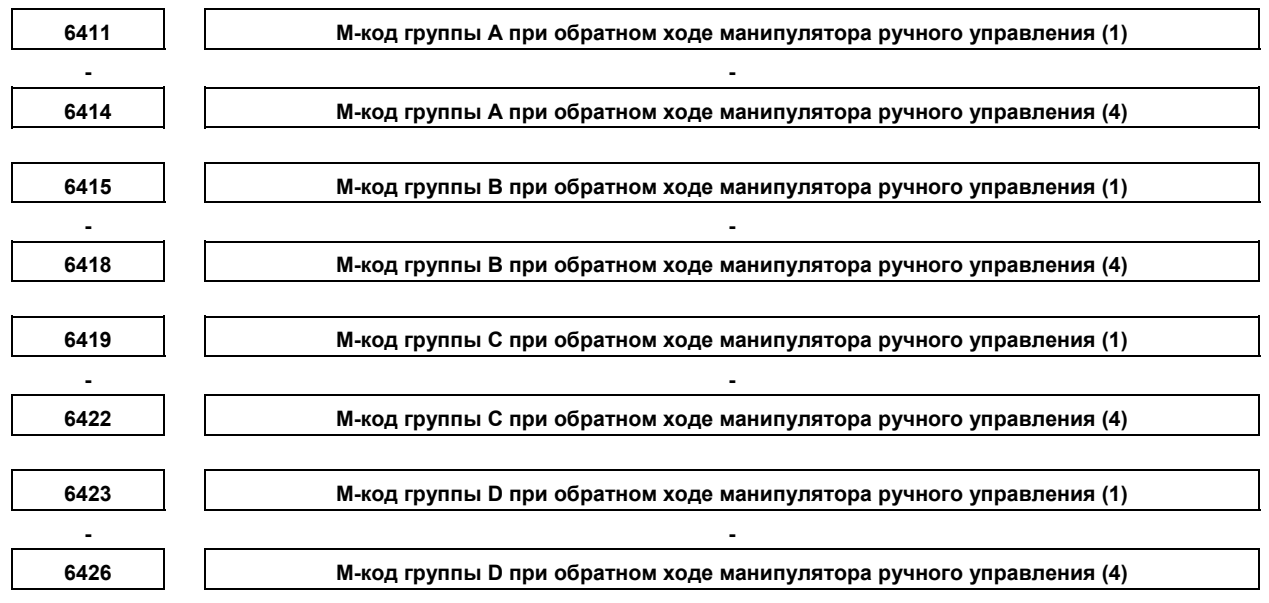

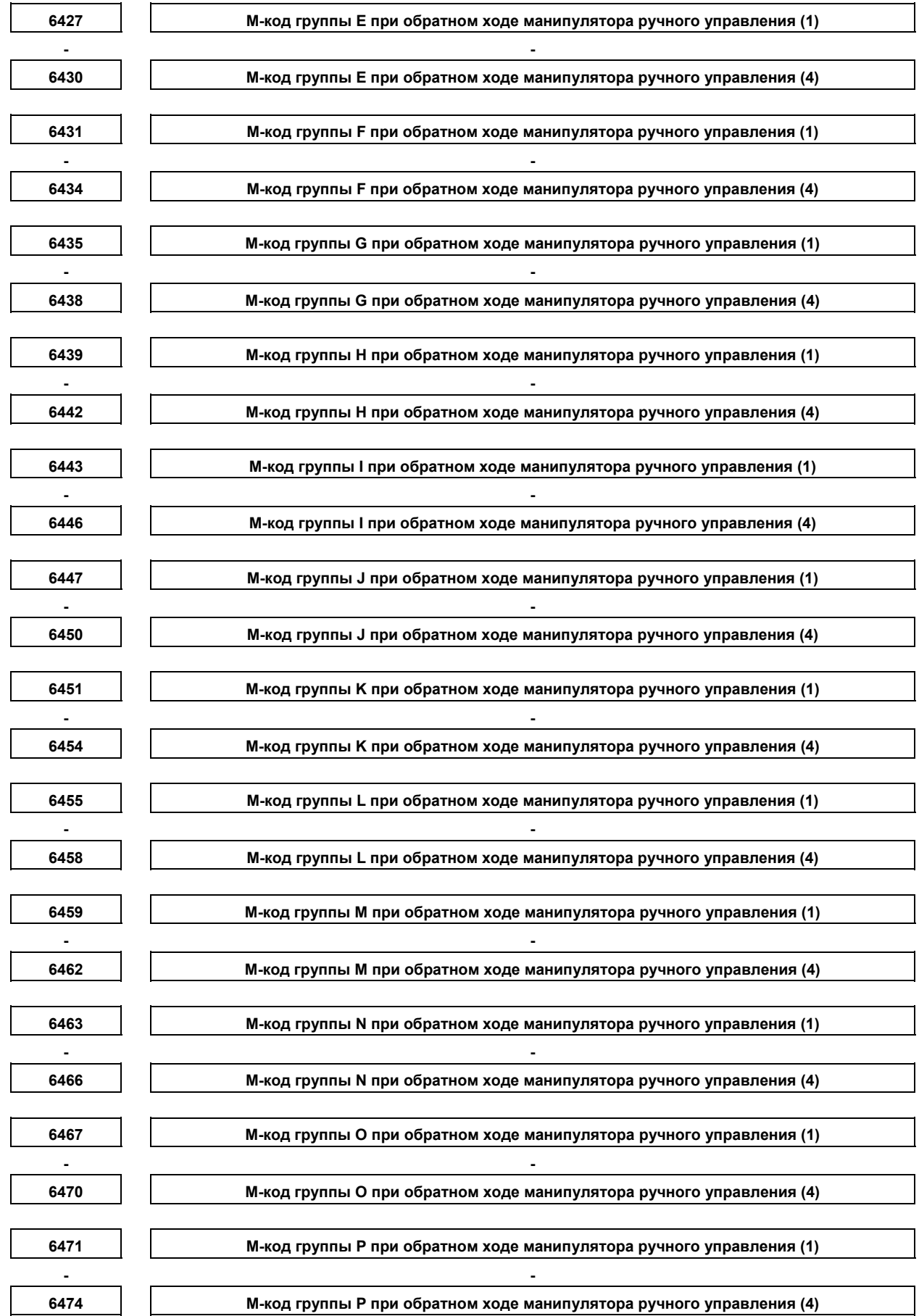

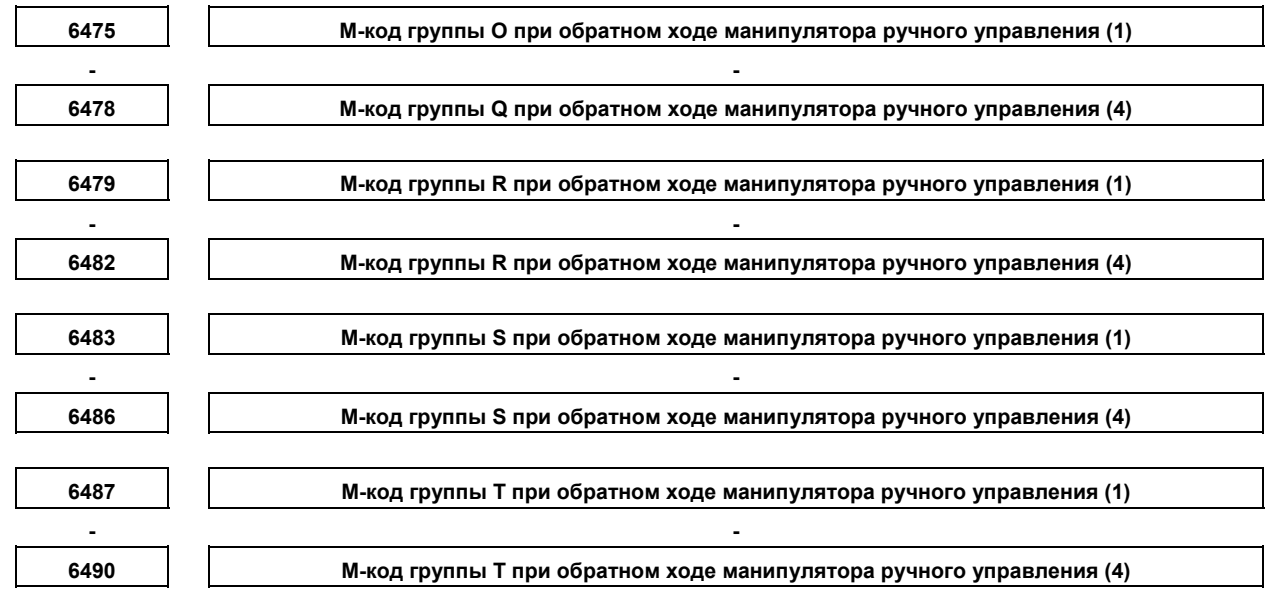

[Тип вводимых данных] Ввод параметра

[Тип данных] Двойное слово контур

[Действительный диапазон данных] от 0 до 9999

Задайте группу М-кодов, выводимых во время перемещения назад.

Для перемещения назад по М-коду выводится модальный М-код той же группы, заданный параметром.

Первый М-код в каждой группе задается по умолчанию.

Если число М-кодов в группе 3 или меньше, задайте в параметре, соответствующем неиспользуемому М-коду, 0.

Для перемещения назад по коду "M0" последний выводится независимо от того, какой М-код задан для параметра. "0", заданный в параметре, игнорируется.

Для М-кода, который не задан ни в одной группе ни одним из приведенных выше параметров, выводится М-код перемещения вперед.

При помощи этих параметров М-код той же группы можно вывести при перемещении назад только, если этот М-код - первый М-код в блоке. Если блок содержит два или более М-кодов, то такие же М-коды, как выведенные при перемещении вперед, выводятся в качестве второго М-кода и далее.

# **ПРИМЕЧАНИЕ**

Пояснение выше для групп M-кодов относится к стандартным настройкам. Число М-кодов в каждой группе и число групп М-кодов различается в зависимости от настроек бита 2 (MC5) и бита 3 (MC8) параметра № 6400.

**А.ПАРАМЕТРЫ ПРИЛОЖЕНИЕ** В-64304RU/02

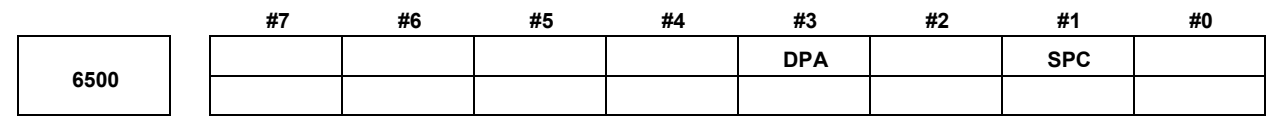

[Тип вводимых данных] Ввод параметра [Тип данных] Бит

 **#1 SPC** Графическое отображение при 2-контурном управлении включает:

- 0: Два шпинделя и два держателя инструмента.
- 1: Один шпиндель и два держателя инструмента.

**ПРИМЕЧАНИЕ** Этот параметр действителен, если два контура отображаются одновременно.

 **#3 DPA** Отображение текущего положения на экране графического представления показывает:

0: Текущую позицию с учетом коррекции на радиус вершины инструмента.

1: Запрограммированную позицию.

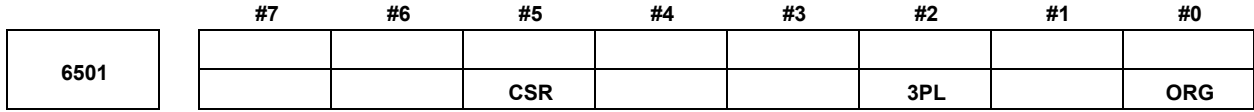

### [Тип вводимых данных] Ввод параметра

[Тип данных] Бит контур

- **#0 ORG** Если во время вычерчивания траектории инструмента функцией динамического графического отображения изменяется система координат вычерчивание выполняется:
	- 0: С той же системой координат.
	- 1: Исходя из того, что текущая точка чертежа принимается за текущую позицию, заданную в новой системе координат.

# **ПРИМЕЧАНИЕ**

Этот параметр действителен, если бит 3 (BGM) параметра № 11329 установлен на 0.

- **#2 3PL** При анимированном моделировании функции динамического графического отображения, проекционные виды вычерчивается:
	- 0: По американскому способу.
	- 1: По европейскому способу.
- **#5 CSR** На экране ГРАФИК ТРАЕКТОРИИ (ТЕКУЩЕЕ ПОЛОЖЕНИЕ), форма курсора, указывающего положение инструмента:
	- 0: Квадрат (■).
	- 1:  $x(x)$ .

**Система координат чертежа для одношпиндельного графика (2-контурное управление)** 

[Тип вводимых данных] Ввод параметра

[Тип данных] Байт

 [Действительный диапазон данных] с 0 по 9, с 10 по 19 (однако настройка с 0 по 9 такая же, как настройка с 10 по 19, соответственно.)

> Этот параметр задает систему координат чертежа для одношпиндельного графического представления (бит 1 (SPC) параметра № 6500 имеет значение 1) при двухконтурном управлении.

Система координат чертежа задается, как показано ниже.

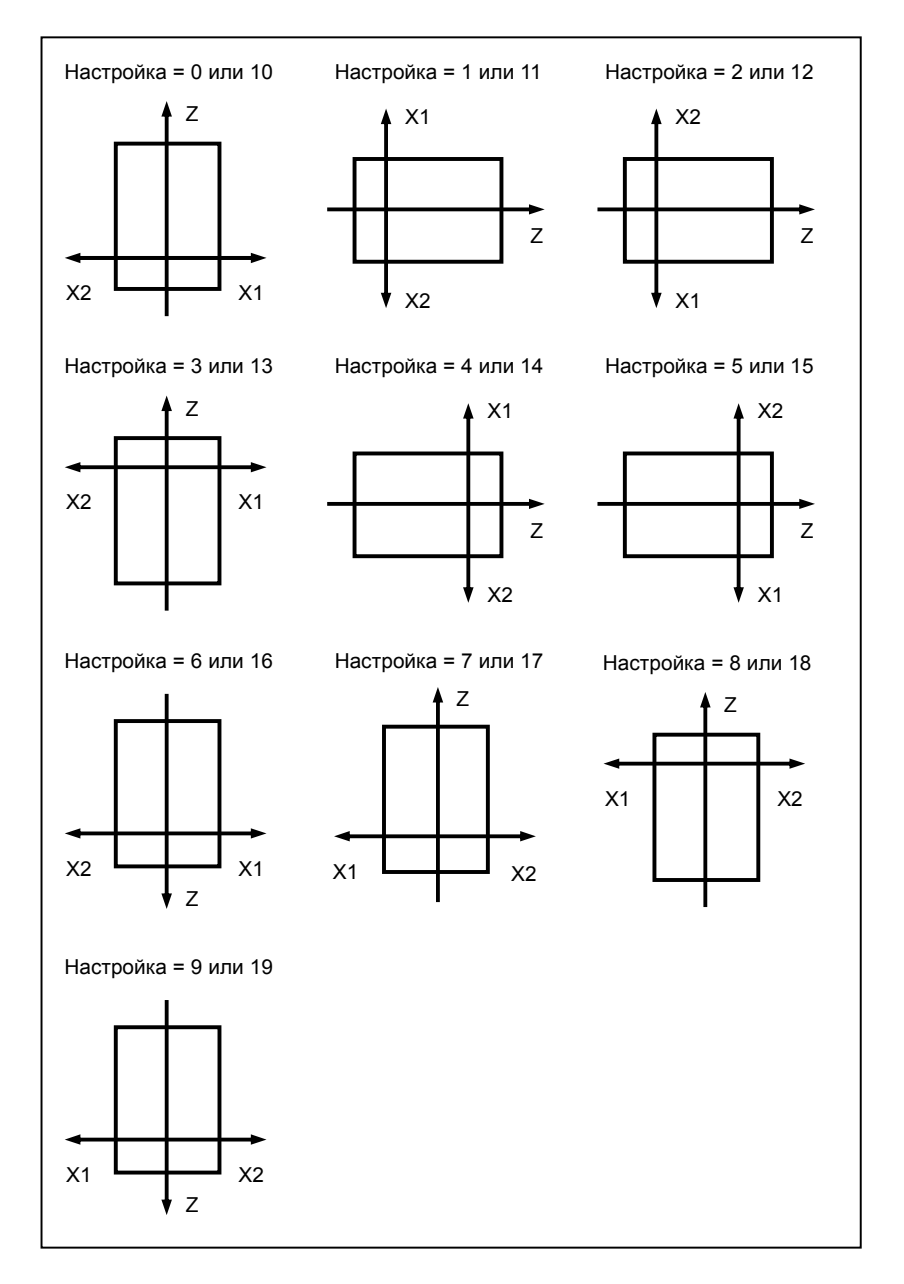

**6510 Система координат чертежа**

 [Тип вводимых данных] Ввод параметра [Тип данных] Байт контур

[Действительный диапазон данных] от 0 до 8

Этот параметр задает систему координат чертежа для функции графического отображения.

Система координат чертежа задается, как показано ниже.

Для серии М:

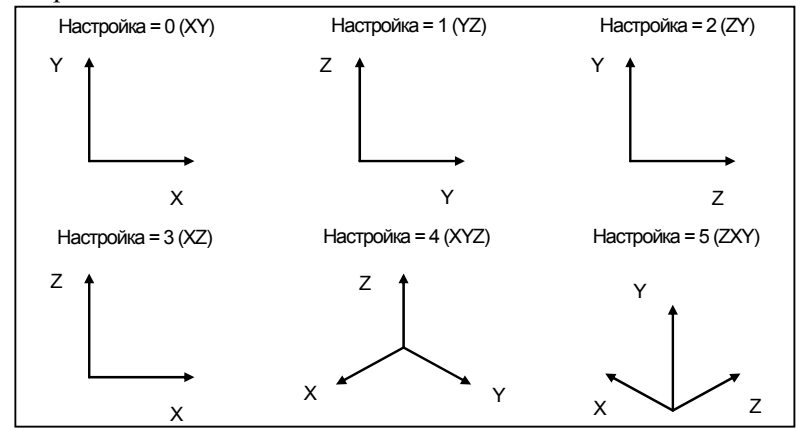

### Для серии Т:

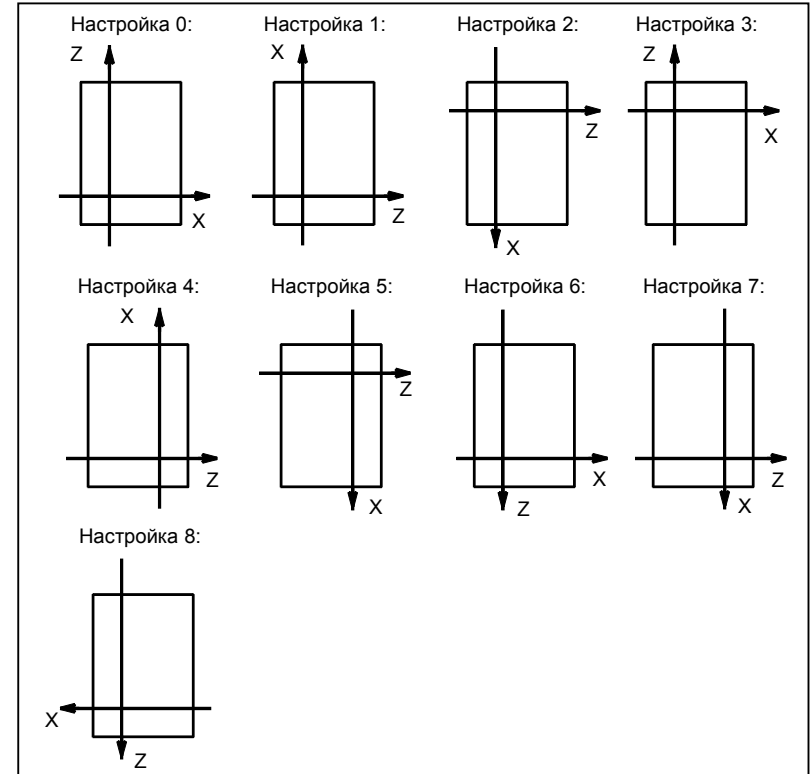

Этот параметр задает систему координат чертежа для функции динамического графического отображения в системе многоцелевого станка. Система координат чертежа задается, как показано ниже.

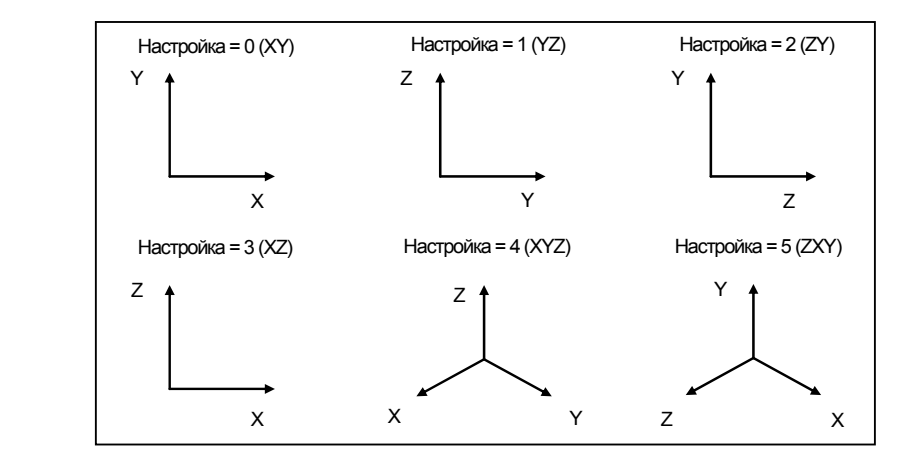

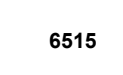

**Величина изменений в положении разреза на проекционных видах при динамическом графическом отображении**

 [Тип вводимых данных] Ввод параметра [Тип данных] Байт контур [Единица измерения данных] Точка

[Действительный диапазон данных] от 0 до 10

Этот параметр задает величину изменения в положении разреза на проекционных видах функции динамического графического дисплея при длительном нажатии программной клавиши.

При задании 0 применяется значение 1.

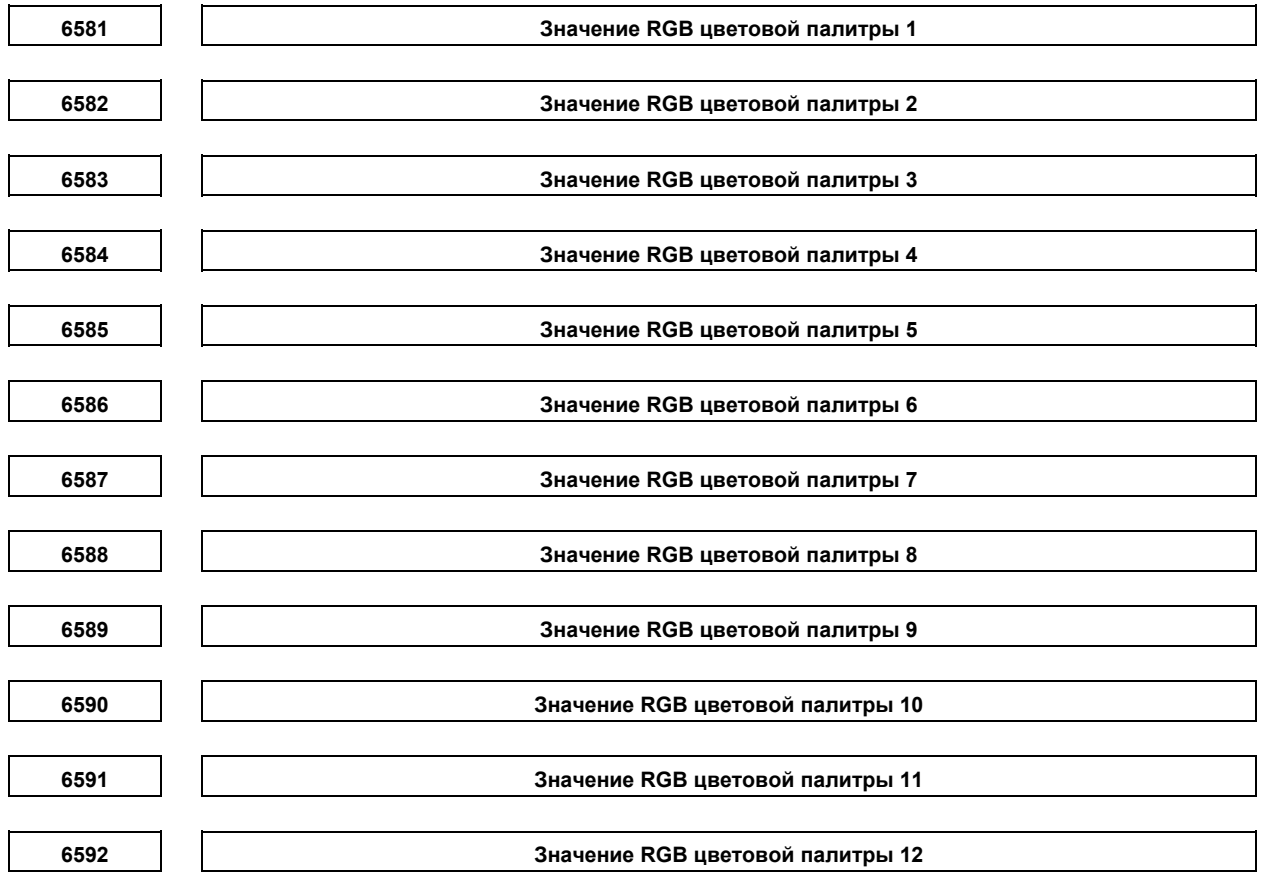

**А.ПАРАМЕТРЫ ПРИЛОЖЕНИЕ** В-64304RU/02

**6593 Значение RGB цветовой палитры 13 6594 Значение RGB цветовой палитры 14 6595 Значение RGB цветовой палитры 15**  [Тип вводимых данных] Ввод параметра [Тип данных] Двойное слово [Действительный диапазон данных] от 0 до 151515 Каждый из этих параметров задает значение RGB каждой цветовой палитры при помощи 6-значного числа, как описано ниже.

rrggbb: шестизначное число (rr: красный, gg: зеленый, bb: синий)

Действительный диапазон данных каждого цвета от 0 до 15 (тот же, что и тоновые уровни окна установки цвета). Если задано число, равное или больше 16, принимается спецификация, равная 15.

Пример)

Если тоновый уровень цвета: красный:1, зеленый:2, синий:3, задайте 10203 в параметре.

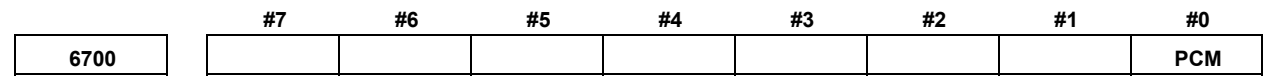

[Тип вводимых данных] Ввод параметра [Тип данных] Бит контур

> **#0 PCM** M код, подсчитывающий общее количество обработанных деталей и количество обработанных деталей

0: М02, или М30, или М код, заданный параметром № 6710

1: Только М-код, заданный параметром № 6710

**6710 M код, который подсчитывает количество обработанных деталей**

[Тип вводимых данных] Ввод параметра

[Тип данных] Двойное слово контур

[Действительный диапазон данных] от 0 до 99999999

Общее количество обработанных деталей и количество обработанных деталей подсчитываются (+1), если выполняется множество М-кода.

# **ПРИМЕЧАНИЕ**

Задание 0 недопустимо (операция подсчета не выполняется при M00.) Более того, M98, M99, M198 (вызов подпрограммы внешнего устройства), и М-коды, используемые для вызова подпрограмм и макрокоманд, нельзя задать в качестве М-кодов для операции подсчета. (Даже если такой М-код задан, операция подсчета не выполняется, игнорируя М-код.)

**6711 Количество обработанных деталей**

[Тип вводимых данных] Ввод настроек

[Тип данных] Двойное слово контур

[Действительный диапазон данных] от 0 до 999999999

Количество обработанных деталей подсчитывается (+1) вместе с общим количеством обработанных деталей, если выполняется M02, M30 или M код, заданный параметром № 6710.

# **ПРИМЕЧАНИЕ**

Количество деталей не учитывается для M02, M03, если бит 0 (PCM) параметра № 6700 установлен на 1.

**6712 Общее количество обработанных деталей**

[Тип вводимых данных] Ввод настроек

[Тип данных] Двойное слово контур

[Действительный диапазон данных] от 0 до 999999999

Данный параметр задает общее количество обработанных деталей. Общее количество обработанных деталей подсчитывается (+1), если выполняются M02, M30 или M код, заданные параметром № 6710.

# **ПРИМЕЧАНИЕ** Количество деталей не учитывается для M02, M30, если бит 0 (PCM) параметра № 6700 установлен на 1. **6713 Необходимое количество деталей** [Тип вводимых данных] Ввод настроек [Тип данных] Двойное слово контур [Действительный диапазон данных] от 0 до 999999999 Данный параметр задает общее необходимое количество деталей. Сигнал достижения необходимого количества деталей PRTSF <F0062.7> выводится на PMC, когда число обработанных деталей достигает необходимого числа деталей. Число деталей рассматривается как равное бесконечности, если заданное необходимое число деталей равно 0. Сигнал PRTSF в этом случае не выводится. **6750 Полное время включения питания** [Тип вводимых данных] Ввод параметра [Тип данных] Двойное слово контур [Единица измерения данных] мин [Действительный диапазон данных] от 0 до 999999999 Данный параметр отображает полное время включения питания. **6751 Время работы (полное время автоматической работы) 1**  [Тип вводимых данных] Ввод настроек [Тип данных] Двойное слово контур [Единица измерения данных] мсек [Действительный диапазон данных] от 0 до 59999 Подробные сведения см. в описании параметра № 6752.

**А.ПАРАМЕТРЫ ПРИЛОЖЕНИЕ** В-64304RU/02 **6752 Время работы (полное время автоматической работы) 2**  [Тип вводимых данных] Ввод настроек [Тип данных] Двойное слово контур [Единица измерения данных] мин [Действительный диапазон данных] от 0 до 999999999 Данный параметр отображает полное время автоматической работы (не включая время остановки и время задержки). Фактическое время, затраченное на работу - это сумма значений этого параметра № 6751 и параметра № 6752. **6753 Полное время резания 1**  [Тип вводимых данных] Ввод настроек [Тип данных] Двойное слово контур [Единица измерения данных] мсек [Действительный диапазон данных] от 0 до 59999 Подробные сведения см. в описании параметра № 6754. **6754 Полное время резания 2**  [Тип вводимых данных] Ввод настроек [Тип данных] Двойное слово контур [Единица измерения данных] мин [Действительный диапазон данных] от 0 до 999999999 Данный параметр отображает полное значение времени резания, которое выполняется при рабочей подаче, такой как линейная интерполяция (G01) и круговая интерполяция (G02 или G03). Фактическое время, затраченное на резание - это сумма значений этого параметра № 6753 и параметра № 6754.  **#7 #6 #5 #4 #3 #2 #1 #0**  6800 | | M6T | IGI | SNG | GRS | SIG | LTM | GS2 | GS1 [Тип вводимых данных] Ввод параметра [Тип данных] Бит контур

### **#0 GS1**

 #1 **GS2** Для максимального количества групп, заданного в параметре № 6813, можно зарегистрировать до четырех инструментов на группу. Сочетание числа доступных для регистрации групп и числа инструментов на группу можно изменять настройкой GS1 и GS2.

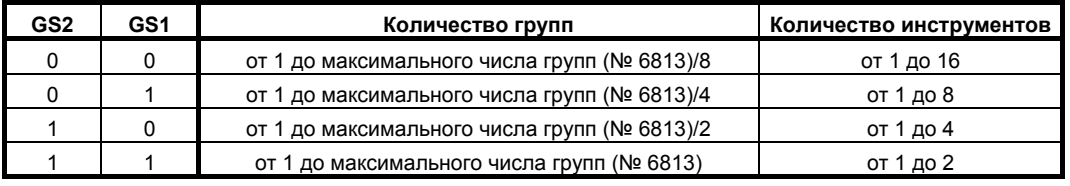

# **ПРИМЕЧАНИЕ**

После изменения этих параметров задайте данные снова с помощью G10 L3 ; (регистрация после удаления данных всех групп).

#### **#2 LTM** Учет ресурса инструмента задан:

- 0: Числу использований.
- 1: Времени.

### **ПРИМЕЧАНИЕ**

После изменения этого параметра задайте данные снова с помощью G10 L3 ; (регистрация после удаления данных всех групп).

- **#3 SIG** Если инструмент пропущен по сигналу, номер группы:
	- 0: Не вводится сигналами выбора номера группы инструментов.
	- 1: Вводится сигналами выбора номера группы инструментов.

## **ПРИМЕЧАНИЕ**

Если этот параметр установлен на 0, инструмент текущей используемой группы пропускается.

- **#4 GRS** Если поступает сигнал сброса смены инструмента (TLRST):
	- 0: Если срок службы группы, заданный сигналами выбора номера группы инструментов, истек, то исполнительные данные группы удаляются.
	- 1: Исполнительные данные всех зарегистрированных групп удаляются.

Если этот параметр имеет значение 1, то исполнительные данные всех зарегистрированных групп удаляются также, если выполняется операция очистки для удаления исполнительных данных в окне списка управления ресурсом инструмента.

- **#5 SNG** Если сигнал пропуска инструмента (TLSKP) поступает, пока используется инструмент, для которого не действует функция контроля ресурса инструмента:
	- 0: Пропускается инструмент из последней выбранной или заданной группы (бит 3 (SIG) параметра № 6800).
	- 1: Сигнал пропуска инструмента игнорируется.

#### **#6 IGI** Старые номера инструментов:

- 0: Не игнорируется.
- 1: Игнорируется.
- **#7 M6T** Код T, заданный в одном блоке с M06:
	- 0: Считается старым номером.
	- 1: Считается командой, задающей следующую группу инструментов.

A.ПАРАМЕТРЫ ПРИЛОЖЕНИЕ B-64304RU/02

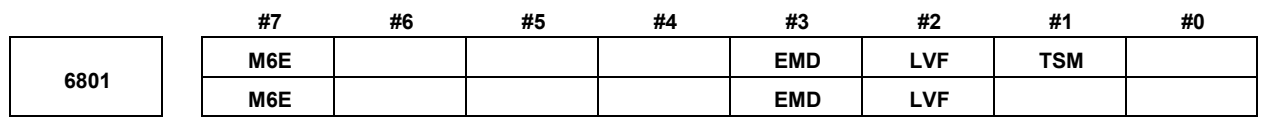

[Тип вводимых данных] Ввод параметра [Тип данных] Бит контур

- **#1 TSM** В функции контроля ресурса инструмента учет ресурса выполняется следующим образом, если задано более одной коррекции:
	- 0: Подсчет выполняется для каждого номера инструмента.
	- 1: Подсчет выполняется для каждого инструмента.
- **#2 LVF** Если значение ресурса подсчитывается по времени в функции контроля ресурса инструмента, сигналы коррекции учета ресурса с \*TLV0 по \*TLV9  $\lt c$  G049.0 по  $G050.1>$ :
	- 0: Не используется.
	- 1: Используется.
- **#3 EMD** В функции контроля ресурса инструмента отметка «\*», указывающая истечение ресурса, отображается, если:
	- 0: Используется следующий инструмент.
	- 1: Срок службы только что истек.

### **ПРИМЕЧАНИЕ**

Если этот параметр имеет значение 0, то отметка "@" (указывающая текущий используемый инструмент) отображается, пока не начнется использование следующего инструмента с еще не истекшим сроком службы. Если этот параметр имеет значение 1, то отметки отображаются различным образом, в зависимости от типа подсчета. Если учет ресурса выполняется по длительности, отметка «\*» (указывающая истечение ресурса) появляется после истечения ресурса. Если задан тип подсчета по числу использований, то значение счетчика не увеличивается до завершения программы (M02, M30 и т. д.). Таким образом, даже если значение срока службы и значение счетчика ресурса инструмента совпадают, отметка "\*" (срок службы истек) не появляется. Отметка "\*" (срок службы истек) появляется, когда инструмент используется снова по команде для группы инструментов (T-код) или по команде смены инструмента (M06), выданной после сброса ЧПУ.

### **#7 M6E** Если T-код задается в одном блоке с M06:

- 0: T-код рассматривается как старый номер или как номер группы, которая будет выбрана следующей. Какой номер принимается, зависит от настройки бита 7 (M6T) параметра
- № 6800.
- 1: Подсчет ресурса для группы инструментов запускается немедленно.

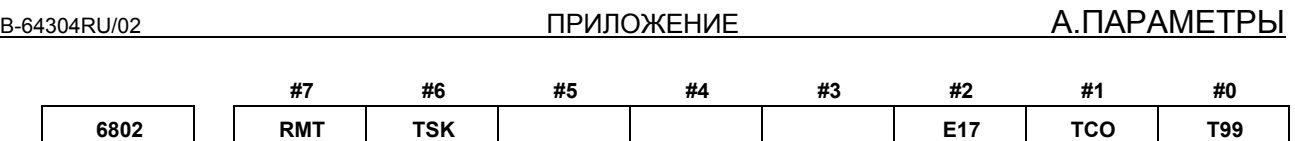

[Тип вводимых данных] Ввод параметра [Тип данных] Бит контур

- **#0 T99** Если выполнен код M99 основной программы и имеется группа инструментов, ресурс которых истек:
	- 0: Сигнал смены инструмента не выводится.
	- 1: Сигнал смены инструмента выводится, и автоматическая работа останавливается.

Если срок службы задан в виде числа использований, и этот параметр имеет значение 1, то выводится сигнал смены инструмента TLCH <Fn064.0>, и автоматическая работа останавливается, когда задана команда M99, если истек срок службы хотя бы одной из групп инструментов.

Если подсчет выполняется по длительности, то автоматическая работа останавливается, когда задана команда M99, если истек срок службы хотя бы одной из групп инструментов.

Если задан подсчет по числу использований, то после задания команды M99 команда группы инструментов (T-код) выбирает в указанной группе инструмент, срок службы которого не истек, и следующая команда смены инструмента (M06) увеличивает значение счетчика ресурса инструмента на один.

Если задан учет ресурса по количеству раз использования, если задана команда группы инструмента (T-код) после того, как задан M99, из заданной группы выбирается инструмент, ресурс которого не истек, и выполняется приращение счетчика ресурса инструмента на один раз.

## **#1 TCO**

 **#2 E17**

M

T

Указывает, разрешено ли функции FOCAS2 или окна PMC записывать сведения об инструменте используемой группы или группы, которая будет использоваться следующей во время автоматической работы (сигнал OP имеет значение "1").

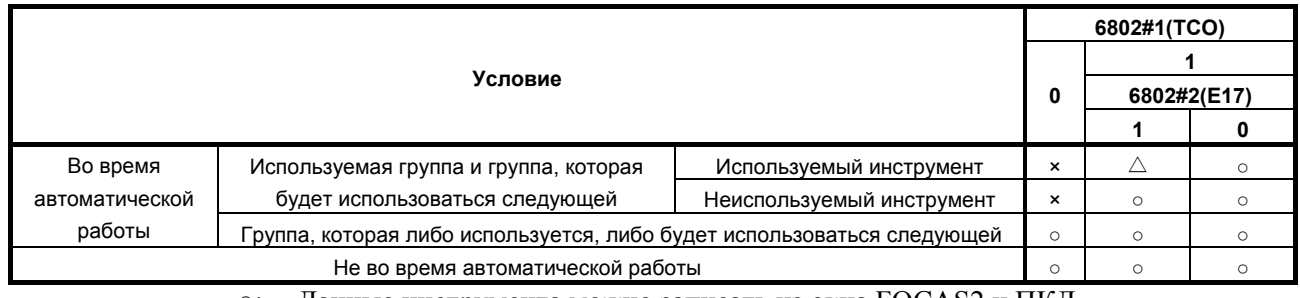

○: Данные инструмента можно записать из окна FOCAS2 и ПКД.

×: Данные инструмента невозможно записать из окна FOCAS2 и ПКД. Если делается попытка записать данные инструмента из окна ПКД, возвращается код завершения 13 (СИГНАЛ ОБ ОШИБКЕ ОТКАЗА).

△: Данные инструмента нельзя сбросить.

# **ПРИМЕЧАНИЕ**

При сбросе сведений об инструменте для используемого инструмента (отмеченного "@") в группе, которая используется или будет использоваться следующей, либо сведений об инструменте для последнего использованного инструмента (отмеченного "@") в группе, которая не используется и не будет использоваться следующей, счетчик ресурса встает на 0. Можно изменить сведения об инструменте для инструмента в группе, которая будет использоваться следующей. Однако, так как выбор инструмента уже завершен, выбранный инструмент не меняется, даже если сведения об инструменте изменены. Этот параметр не влияет на изменение данных инструмента в результате операций редактирования с экрана контроля ресурса инструмента.

- **#6 TSK** Если при контроле ресурса инструмента используется учет по продолжительности, при пропуске последнего инструмента в группе по сигналу:
	- 0: Значение счетчика для последнего инструмента приравнивается к значению ресурса.
	- 1: Значение счетчика для последнего инструмента не изменяется.
- **#7 RMT** Сигнал уведомления об окончании ресурса инструмента TLCHB включается и выключается следующим образом:
	- 0: Сигнал включается, если оставшийся срок службы (срок службы минус значение счетчика ресурса) меньше ли равен настройке оставшегося срока службы. Сигнал выключается, если оставшийся срок службы (срок службы минус значение счетчика ресурса) больше настройки оставшегося срока службы.
	- 1: Сигнал включается, если оставшийся срок службы (срок службы минус значение счетчика ресурса) равен настройке оставшегося срока службы. Сигнал выключается, если оставшийся срок службы (срок службы минус значение счетчика ресурса) не равен настройке оставшегося срока службы.

# **ПРИМЕЧАНИЕ**

При использовании перерегулирования срока службы присвойте биту 7 (RMT) параметра № 6802 значение 0. Если срок службы задан по длительности, единица, используемая для определения результата сравнения оставшегося срока службы и настройки оставшегося срока службы зависит от интервала подсчета срока службы (бит 0 (FCO) параметра № 6805). Если срок службы подсчитывается за каждую секунда, то сравнение производится в минутах; если за каждые 0.1 секунды, то единицей сравнения служит 0,1 минуты.

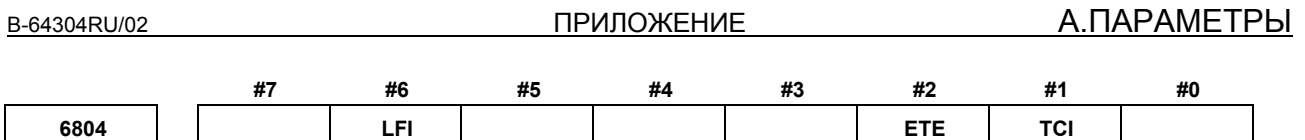

[Тип вводимых данных] Ввод параметра [Тип данных] Бит контур

- **#1 TCI** Во время автоматической работы (сигнал OP установлен на 1) редактирование данных ресурса инструмента:
	- 0: Откл.
	- 1:  $R_{\text{K}}$

### **ПРИМЕЧАНИЕ**

Если этот параметр установлен на 1, данные ресурса инструмента можно редактировать даже во время автоматической работы (сигнал OP установлен на 1). Однако, если указанная для редактирования группа - это группа, которая используется или будет использоваться следующей, то разрешено только предварительное задание значения счетчика ресурса, а изменение других данных невозможно.

- **#2 ETE** На экране контроля ресурса инструмента метка инструмента при истечении ресурса последнего инструмента в группе:
	- 0: Зависит от настройки параметра EMD (№ 6801#3).
	- 1: Используется отметка "\*".

Если бит 2 (ETE) параметра № 6804 имеет значение 1, то, когда счетчик ресурса последнего инструмента в группе сравнивается со значением срока службы, отображение отметки "\*" в окне последнего инструмента окна управления ресурсом инструмента.

Если сигнал смены инструмента TLCH<Fn064.0> имеет значение "1", то об истечении срока службы инструмента можно считать в сведениях об инструменте для последнего инструмента в окне FOCAS2 или PMC.

- **#6 LFI** При контроле ресурса инструмента учет ресурса выбранного инструмента:
	- 0: Вкл.
	- 1: Включен или выключен в соответствии с состоянием сигнала отключения подсчета ресурса инструмента LFCIV<G048.2>.

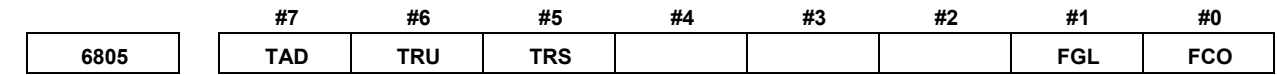

[Тип вводимых данных] Ввод параметра [Тип данных] Бит контур

- **#0 FCO** Если используется учет ресурса по длительности, учет ресурса ведется следующим образом:
	- 0: Каждую секунду.
	- 1: Каждые 0,1 секунды.

В соответствии с настройкой этого параметра система приращений значений срока службы и счетчика ресурса инструмента, отображаемая в окне управления ресурсом инструмента, задается следующим образом:

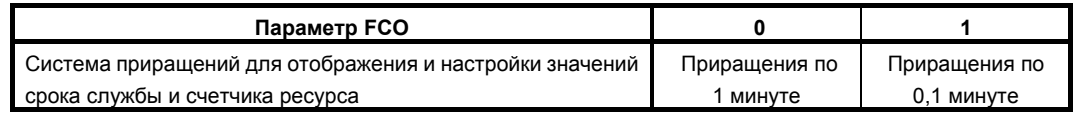

### **ПРИМЕЧАНИЕ**

После изменения настройки этого параметра задайте данные снова с помощью G10L3; (регистрация после удаления данных всех групп).

- **#1 FGL** Если используется учет ресурса по длительности, данные ресурса, зарегистрированные G10:
	- 0: Представлены в приращениях по минуте.
	- 1: Представлены в приращениях по 0,1 секунды.
- **#5 TRS** Сигнал сброса смены инструмента TLRST действителен, если сигнал сброса RST не равен 1 и:
	- 0: Имеет место состояние сброса (сигнал автоматической работы OP имеет значение "0").
	- 1: Имеет место состояние сброса (сигнал автоматической работы OP имеет значение "0"), состояние останова автоматической работы (сигналы STL и SPL имеют значение "0", а сигнал OP имеет значение "1"), или состояние паузы при автоматической работе (сигнал STL имеет значение "0", а сигнал SPL имеет значение "1"). Однако, сигнал TLRST недействителен, если имеет место состояние останова автоматической работы, состояние паузы при автоматической работе и состояние запуска автоматической работы (сигнал STL имеет значение "1") во время исполнения команды настройки данных (G10L3).
- **#6 TRU** Если выбран тип учета ресурса по длительности и учет ресурса ведется каждую секунду (бит 0 (FCO) параметра № 6805 установлен на установлен на 0):
	- 0: Время резания менее одной секунды сбрасывается и не учитывается.
	- 1: Время резания менее одной секунды округляется и учитывается как одна секунда.

# **ПРИМЕЧАНИЕ**

Если учет ресурса ведется каждую 0,1 секунды (бит 0 (FCO) параметра № 6805 установлен на 1), время резания менее 0,1 секунды всегда округляется и засчитывается как 0,1 секунды.

- **#7 TAD** При типе смены инструмента D (бит 7 (M6E) параметра № 6801 установлен на 1), если блок, задающий M06, не содержит команды T:
	- 0: Выдается сигнал об ошибке PS0153.
	- 1: Сигнал об ошибке не выводится.

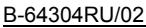

**6810 Номер пропуска контроля ресурса инструмента**

[Тип вводимых данных] Ввод параметра

[Тип данных] Двойное слово контур

[Действительный диапазон данных] от 0 до 99999999

Этот параметр задает игнорируемый номер управления ресурсом инструмента. Если значение, заданное в T-коде, превышает значение, заданное в этом параметре, то значение, полученное вычитанием значения параметра из значения T-кода, считается номером группы инструментов для управления ресурсом инструмента.

### **6811 M-код перезапуска учета ресурса инструмента**

 [Тип вводимых данных] Ввод параметра [Тип данных] Байт контур

 $[$ Действительный диапазон данных $]$  от 0 до 127 (кроме 01, 02, 30, 98 и 99)

Если задан 0, код игнорируется.

Если срок службы задан по числу использований, то сигнал смены инструмента (TLCH) выводится, если срок службы минимум одной группы инструментов истек при выдаче М-кода перезапуска подсчета ресурса.

T-код (команда группы управления ресурсом инструмента), заданный после М-кода перезапуска подсчета ресурса, выбирает инструмент с не истекшим сроком службы из заданной группы, и следующая команда M06 увеличивает значение счетчика ресурса инструмента на один.

Если срок службы задан по длительности, то задание М-кода перезапуска подсчета ресурса не приводит ни к какому действию. Если в этом параметре задан 0, то М-код перезапуска подсчета ресурса не действует. Если данные М-кода превышают 127 значений, укажите 0 в параметре № 6811 и задайте значение М-кода в параметре № 13221. Диапазон данных параметра № 13221 составляет от 0 до 255.

**6813 Максимальное количество групп при контроле ресурса инструмента**

# **ПРИМЕЧАНИЕ**

Если задан этот параметр, то следует отключить питание, прежде чем продолжить работу.

[Тип вводимых данных] Ввод параметра

[Тип данных] Слово контур

[Единица измерения данных] Группа

[Действительный диапазон данных] 0, 8, 16 – 128

Этот параметр задает максимальное число групп для использования для каждого контура. В качестве максимального числа групп задайте значение, кратное восьми. Если этот параметр имеет значение 0, то задается 128 групп. Можно задать до 128 групп для каждого контура.

# **ПРИМЕЧАНИЕ**

Если питание включается после изменения этого параметра, все данные в файле контроля ресурса инструмента инициализируются. Таким образом, данные управления ресурсом должны быть заданы для всех контуров, использующих функцию управления ресурсом инструмента.

**А.ПАРАМЕТРЫ ПРИЛОЖЕНИЕ** В-64304RU/02 **6844 Оставшийся ресурс инструмента (учет количества раз использования)**  [Тип вводимых данных] Ввод параметра [Тип данных] Слово контур [Действительный диапазон данных] Этот диапазон такой же, как диапазон ресурса инструмента. Этот параметр задает оставшийся срок службы (подсчет числа использований), на основании которого выводится сигнал уведомления об истечении срока службы, если задан подсчет ресурса инструмента по числу использований. Если в этом параметре задано значение, превышающее значение срока службы инструмента, или 0, то сигнал уведомления об истечении срока службы инструмента не выводится. **6845 Оставшийся ресурс инструмента (учет длительности)**  [Тип вводимых данных] Ввод параметра [Тип данных] Двойное слово контур [Единица измерения данных] мин [Действительный диапазон данных] Не больше, чем значение ресурса инструмента Этот параметр задает оставшийся срок службы (подсчет длительности), на основании которого выводится сигнал уведомления об истечении срока службы, если задан подсчет ресурса инструмента по длительности. Если в этом параметре задано значение, превышающее значение срока службы инструмента, или 0, то сигнал уведомления об истечении срока службы инструмента не выводится. **ПРИМЕЧАНИЕ** Если учет ресурса ведется за каждые 0,1 секунды (бит 0 (FCO) параметра № 6805 = 1), значение параметра задается в приращениях по 0,1 минуты. **6930 Максимальное значение рабочего диапазона 1-го позиционного переключателя - - 6945 Максимальное значение рабочего диапазона 16-го позиционного переключателя** [Тип вводимых данных] Ввод параметра [Тип данных] Действительное число контур [Единица измерения данных] мм, дюйм, градус (единица станка) [Минимальная единица измерения данных] Зависит от системы приращений референтной оси [Действительный диапазон данных] 9 разрядов минимальной единицы данных (см. таблицу задания стандартных параметров (A)) (Если используется система приращений IS-B, от -999999.999 до +999999.999) Задайте максимальное значение рабочего диапазона позиционных переключателей с первого по шестнадцатый. **ПРИМЕЧАНИЕ** 1 Для оси с заданием диаметра используйте значения диаметра для задания параметров, используемых для задания максимального или минимального значений рабочего диапазона. 2 Функция позиционного переключателя включается при завершении возврата на референтную позицию.

3 Параметр № 6940 – № 6945 действует, если бит 1 (EPW) параметра № 6901 установлен на 1.
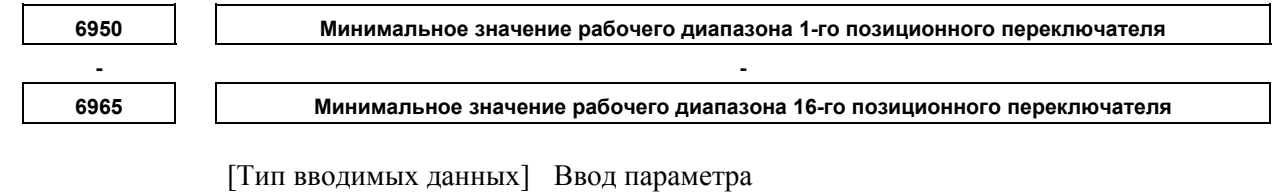

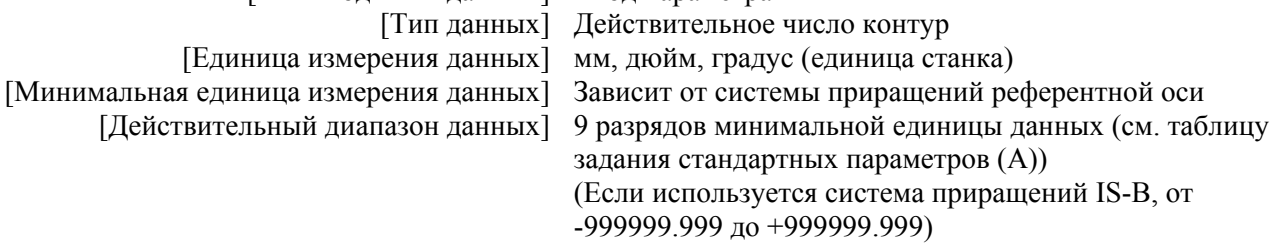

Задайте максимальное значение рабочего диапазона позиционных переключателей с первого по шестнадцатый.

## **ПРИМЕЧАНИЕ**

- 1 Для оси с заданием диаметра используйте значения диаметра для задания параметров, используемых для задания максимального или минимального значений рабочего диапазона.
- 2 Функция позиционного переключателя включается при завершении возврата на референтную позицию.
- 3 Параметр № 6960 № 6965 действует, если бит 1 (EPW) параметра № 6901 установлен на 1.

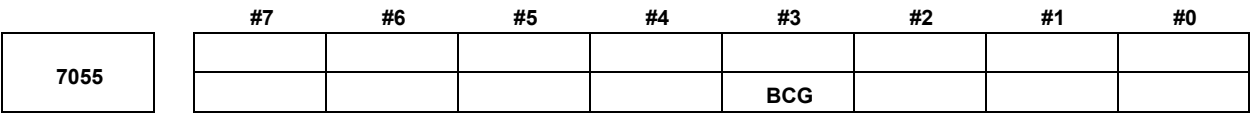

[Тип вводимых данных] Ввод параметра [Тип данных] Бит контур

> **#3 BCG** Функция изменения постоянной времени для предварительной интерполяции колоколообразного ускорения/замедления в режиме контурного управления AI:

- 0: Откл.
- 1: Вкл.

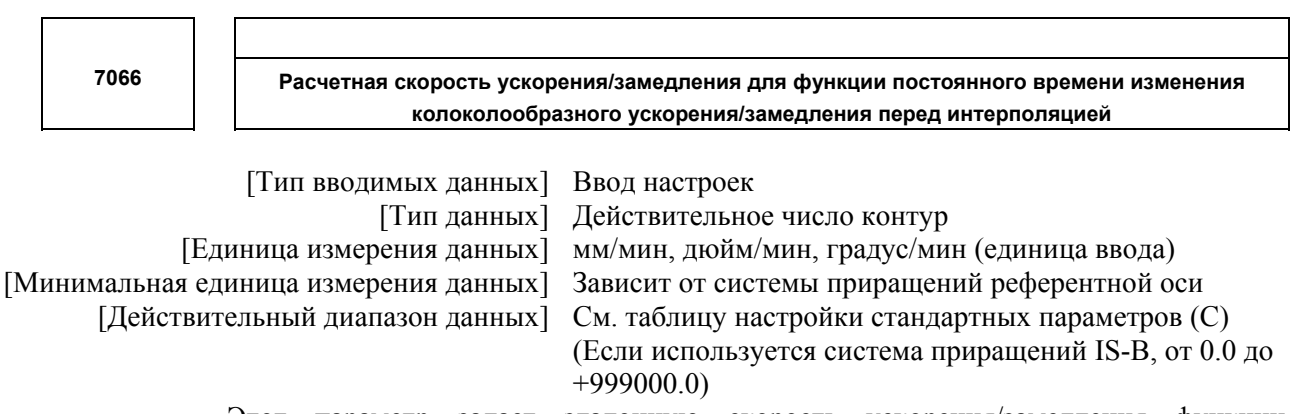

Этот параметр задает эталонную скорость ускорения/замедления функции изменения постоянной времени колоколообразного ускорения/замедления перед интерполяцией при контурном управлении AI.

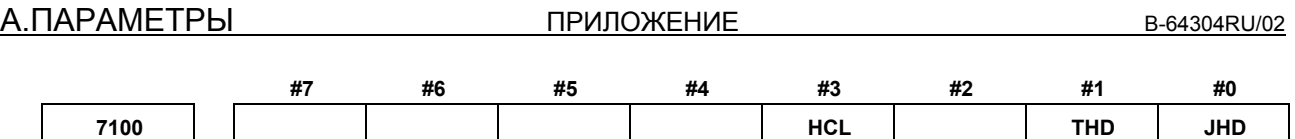

[Тип вводимых данных] Ввод параметра [Тип данных] Бит контур

 **#0 JHD** Ручная подача манипулятором в режиме толчковой подачи или инкрементная подача при ручной подаче манипулятором

- 0: Недействителен
- 1: Действителен

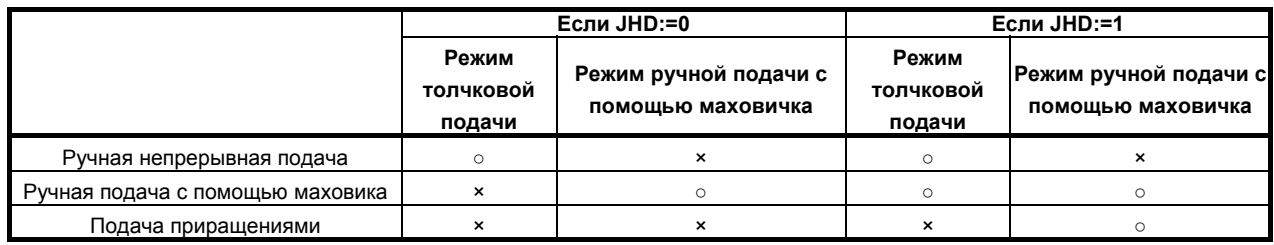

- **#1 THD** В режиме толчковой подачи при обучении ручной генератор импульсов:<br>0: Откл.
	- 0: Откл.<br>1: Вкл.
	- Вкл.
- **#3 HCL** Сброс отображения величины прерывания манипулятором программной клавишей [CAN]:
	- 0: Откл.<br>1: Вкл
	- **Вкл.**

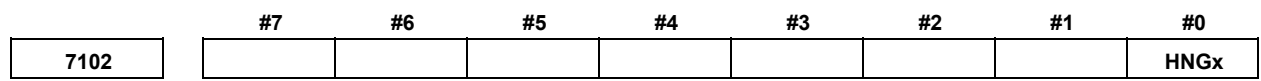

[Тип вводимых данных] Ввод параметра [Тип данных] Бит ось

- **#0 HNGx** Направление перемещения для направления вращения ручного генератора импульсов
	- 0: В одном направлении
	- 1: В противоположном направлении

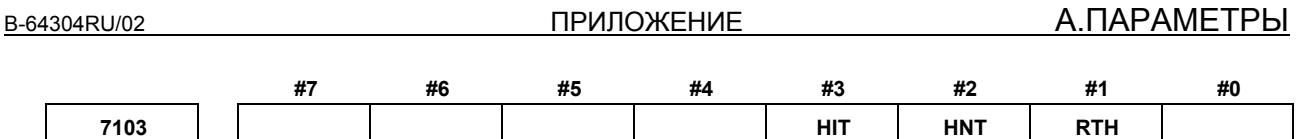

[Тип вводимых данных] Ввод параметра [Тип данных] Бит контур

- **#1 RTH** В результате сброса или аварийного останова величина прерывания манипулятором ручного управления:
	- 0: Не отменяется.
	- 1: Отменяется.
- **#2 HNT** По сравнению с коэффициентом масштабирования расстояния перемещения, выбранного с помощью сигналов выбора расстояния перемещения при ручной подаче манипулятором ручного управления (сигналы инкрементной подачи) (MP1, MP2), коэффициент масштабирования расстояния перемещения при инкрементной подаче/ручной подаче манипулятором:
	- 0: То же.
	- 1: В 10 раз больше.
- **#3 HIT** По сравнению с коэффициентом масштабирования расстояния перемещения, выбранного с помощью сигналов выбора расстояния перемещения при ручной подаче манипулятором ручного управления (сигналы инкрементной подачи(MP1, MP2), коэффициент масштабирования расстояния перемещения при прерывании манипулятором ручного управления:
	- $0^{\circ}$  То же
	- 1: В 10 раз больше.

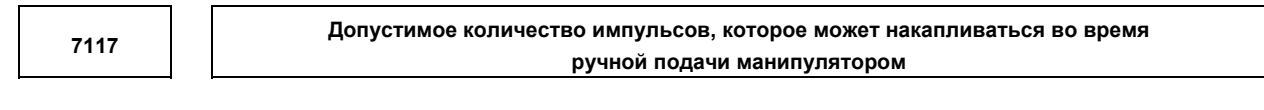

 [Тип вводимых данных] Ввод параметра [Тип данных] Двойное слово контур [Единица измерения данных] Импульс [Действительный диапазон данных] от 0 до 999999999

Данный параметр задает количество импульсов от ручного импульсного генератора, превышающее скорость ускоренного подвода, и которое можно накопить без сброса, если задана ручная подача рукояткой быстрее, чем скорость ускоренного подвода.

Количество импульсов, превышающих скорость ускоренного перемещения, можно сохранить в ЧПУ как B. А количество импульсов B будет выведено как импульсы C.

| С : Количество импульсов такое же, как в В. |  |
|---------------------------------------------|--|
| Темп ускоренного<br>перемещения             |  |

**Количество импульсов, выведенное ЧПУ при ручной подаче манипулятором**

В двух случаях число импульсов B рассчитывается следующим образом:

В случае, когда

1) Параметр № 7117 = 0

Скорость подачи ограничивается скоростью ускоренного перемещения, а выданные импульсы, превышающие скорость ускоренного перемещения, игнорируются (B=0)

В случае, когда

2) Параметр № 7117 > 0

Скорость подачи ограничивается скоростью ускоренного перемещения, но импульсы, превышающие скорость ускоренного перемещения, не игнорируются. Число импульсов, накопленное в ЧПУ, рассчитывается следующим образом. (Даже если остановить вращение ручного генератора импульсов, если имеются импульсы, накопленные в ЧПУ, они будут экспортированы, и инструмент будет перемещаться в соответствии с этой величиной.)

Кратность, заданная в MP1, MP2<Gn019.4,.5>, равна m, значение параметра № 7117 равно n.

 n < m: Ограничение применяется в соответствии со значением параметра № 7117.

 $n$  ≥ m: Величина A+B, показанная на рисунке, значение которой кратно m и меньше, чем n. В результате ограничение выполняется по целому кратному от выбранной кратности.

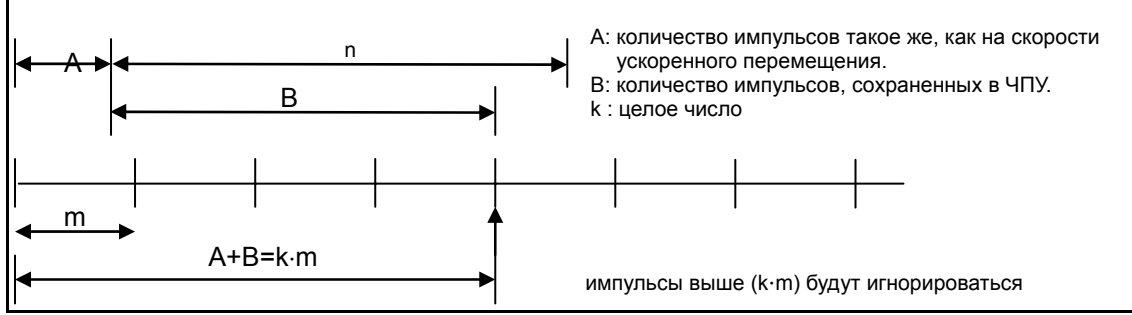

**Количество импульсов, превышающих скорость ускоренного перемещения (n** ≥ **m)** 

## **ПРИМЕЧАНИЕ**

Из-за изменения режима ограничение может выполняться не как по целому кратному от выбранной кратности. Расстояние перемещения инструмента может не

соответствовать делениям ручного генератора импульсов.

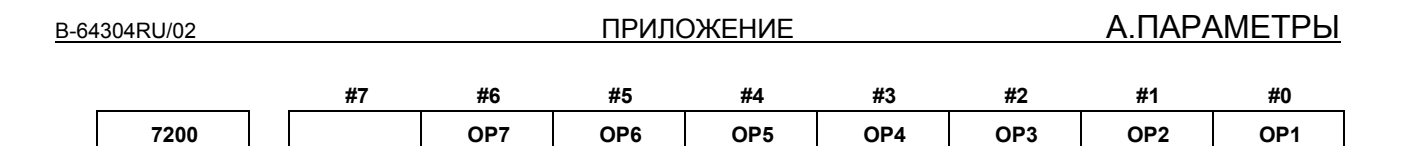

[Тип вводимых данных] Ввод параметра

[Тип данных] Бит контур

### **ПРИМЕЧАНИЕ**

Если задан хотя бы один из этих параметров, необходимо выключить питание, прежде чем продолжить работу.

- **#0 OP1** Выбор режима на пульте управления программного обеспечения
	- 0: Не выполняется
	- 1: Выполняется
- **#1 OP2** Выбор оси толчковой подачи и ручного ускоренного перемещения на пульте управления программного обеспечения
	- 0: Не выполняется
	- 1: Выполняется
- **#2 OP3** Выбор оси ручного генератора импульсов и выбор коэффициента масштабирования ручного генератора импульсов на пульте управления программного обеспечения
	- 0: Не выполняется
	- 1: Выполняется
- **#3 OP4** Выбор ручной коррекции скорости толчковой подачи, выбор ручной коррекции скорости подачи и выбор коррекции ускоренного перемещения на пульте управления программного обеспечения
	- 0: Не выполняется
	- 1: Выполняется
- **#4 OP5** Выбор условного пропуска блока, выбор единичного блока, выбор блокировки станка и выбор пробного прогона на пульте управления программного обеспечения
	- 0: Не выполняется
	- 1: Выполняется
- **#5 OP6** Клавиша защиты на пульте управления программного обеспечения 0: Не выполняется
	- 1: Выполняется
- **#6 OP7** Останов подачи на пульте управления программного обеспечения
	- 0: Не выполняется
	- 1: Выполняется

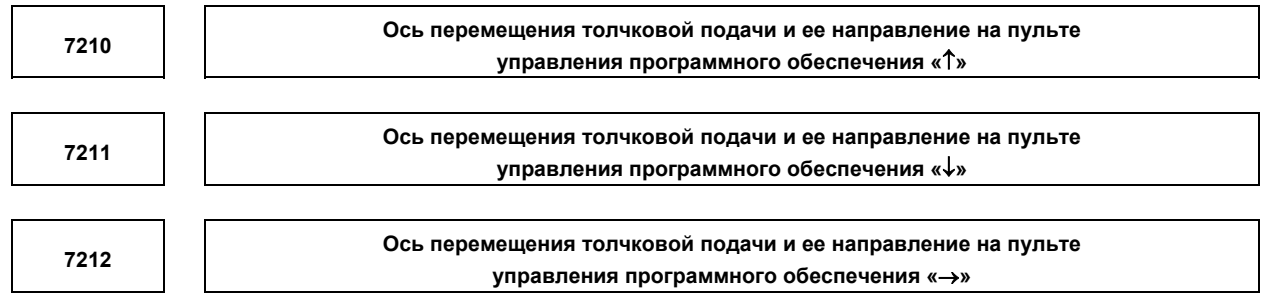

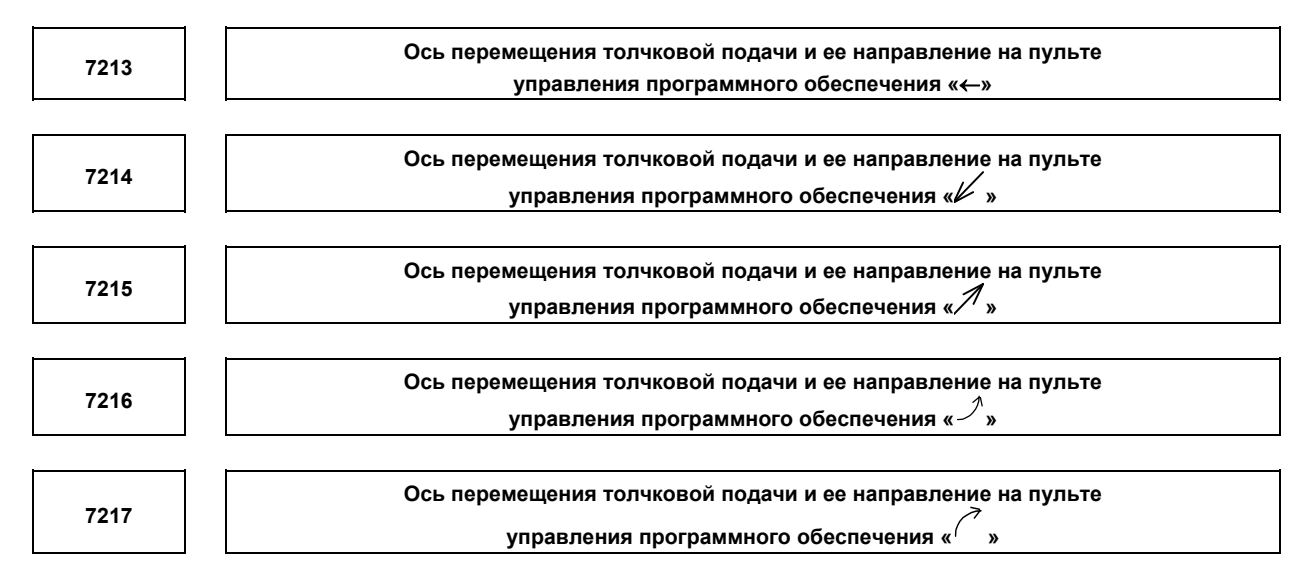

[Тип вводимых данных] Ввод параметра [Тип данных] Байт контур

[Действительный диапазон данных] от 0 до 8

панели оператора программного обеспечения задайте ось  $Ha$ подачи. соответствующую клавише со стрелкой на панели MDI, когда выполняется ручная непрерывная подача.

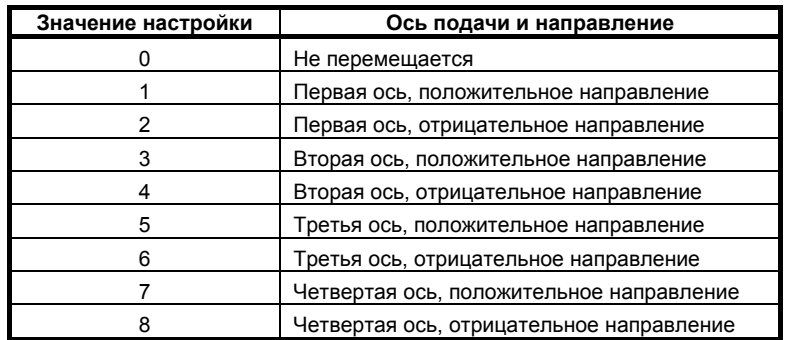

Клавиши со стрелками на панели MDI

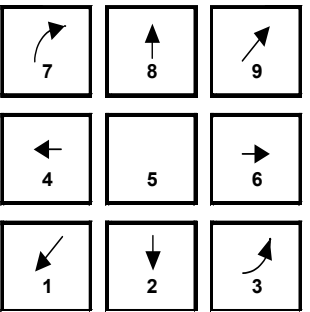

[Пример] При конфигурации осей X, Y, и Z для задания клавиши со стрелкой для подачи осей в направлении, заданном следующим образом, задайте параметры равными значениям, данным ниже.  $[8^{\uparrow}]$  в положительном направлении оси Z,  $[2\downarrow]$  в положительном направлении оси Z,  $[6 \rightarrow]$  в положительном направлении оси X  $[4 \leftarrow]$ в отрицательном направлении оси X,  $[1\nu]$  в положительном направлении оси Y,  $[9\mathcal{A}]$  в отрицательном направлении оси Y

> Параметр № 7210 = 5 (ось Z, положительное направление) Параметр № 7211 = 6 (ось Z, отрицательное направление) Параметр № 7212 = 1 (ось X, положительное направление) Параметр № 7213 = 2 (ось X, отрицательное направление) Параметр № 7214 = 3 (ось Y, положительное направление) Параметр № 7215 = 4 (ось Y, отрицательное направление) Параметр № 7216 = 0 (Не используется) Параметр № 7217 = 0 (Не используется)

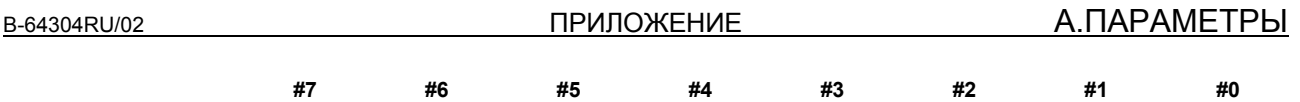

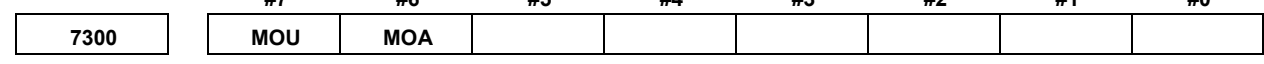

[Тип вводимых данных] Ввод параметра

[Тип данных] Бит контур

### **#6 MOA** При операции сброса программы, до перемещения в точку перезапуска обработки:

- 0: Последние коды M, S, T и B выведены.
- 1: Все М-коды и последние коды S, T и B выведены.
- Данный параметр активируется, когда параметр MOU имеет значение 1.
- **#7 MOU** При операции перезапуска программы, до перемещения в точку перезапуска обработки после поиска блока перезапуска:
	- 0: Коды M, S, T и B не выведены.
	- 1: Последние коды M, S, T и B выведены.

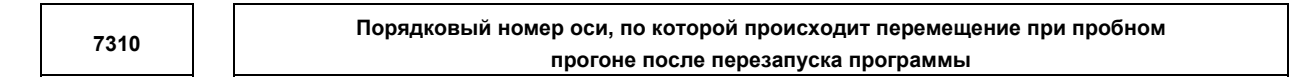

[Тип вводимых данных] Ввод настроек

[Тип данных] Байт ось

[Действительный диапазон данных] От 1 до количества управляемых осей

Данный параметр задает порядковый номер оси, вдоль которой происходит перемещение при холостом ходе после перезапуска программы.

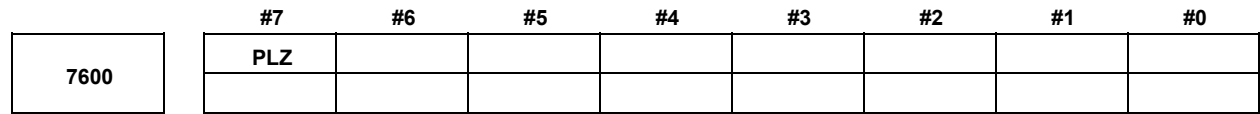

[Тип вводимых данных] Ввод параметра [Тип данных] Бит контур

- **#7 PLZ** Возврат на референтную позицию по команде G28 на оси вращения инструмента при обработке многогранника:
	- 0: Выполняется в той же последовательности, что и ручной возврат на референтную позицию.
	- 1: Выполняется позиционированием с использованием скорости ускоренного подвода.

Синхронная ось возвращается на референтную позицию в той же последовательности, что и ручной возврат на референтную позицию, если не выполняется возврат на референтную позицию после включения питания.

**7610** 

**Номер оси управления оси вращения инструмента для обработки многогранника**

**ПРИМЕЧАНИЕ** Если задан этот параметр, то следует отключить питание, прежде чем продолжить работу.

[Тип вводимых данных] Ввод параметра

[Тип данных] Байт контур

[Действительный диапазон данных] От 1 до количества управляемых осей

Данный параметр задает номер оси управления оси вращения инструмента, используемой при обтачивании многогранника.

Однако, если команда G51.2 выполняется заданием 0 в данном параметре, операция останавливается с сигналом об ошибке (PS0314).

**7640 Ведущая ось при обработке многогранника шпиндель-шпиндель**

 [Тип вводимых данных] Ввод параметра [Тип данных] Байт контур [Действительный диапазон данных] От 0 до максимального количества управляемых осей (в пределах контура) Данный параметр задает ведущую ось при обтачивании многогранника шпиндель-шпиндель.

## **ПРИМЕЧАНИЕ**

- 1 Обработка многогранника шпиндель-шпиндель разрешена только для последовательных шпинделей.
- 2 Если любой из параметров № 7640 и № 7641 установлен на 0, обработка многогранника выполняется с помощью первого шпинделя (ведущая ось) и второго шпинделя (синхронная ось обработки многогранника) по контуру, к которому относится параметр.
- 3 Если в качестве ведущей оси выбрана ось не первого последовательного шпинделя, для выполнения команды S для ведущей оси требуется многошпиндельное управление.
- 4 Если функция окна ПКД или команда G10 используется для замены этого параметра, она должна выполняться перед блоком, задающим команду обработки многогранника шпиндель-шпиндель G51.2. Если функция окна ПКД используется для замены этого параметра в блоке, идущем непосредственно перед G51.2, задайте замену этого параметра с помощью M-кода (параметр № 3411 и далее) без буферизации.

**7641** 

**Синхронная ось обработки многогранника при обработке многогранника шпиндель-шпиндель**

[Тип вводимых данных] Ввод параметра

[Тип данных] Байт контур

[Действительный диапазон данных] От 0 до максимального количества управляемых осей

(в пределах контура)

Этот параметр задает синхронную (ведомую) ось обработки многогранника при обтачивании многогранника шпиндель-шпиндель.

### **ПРИМЕЧАНИЕ**

- 1 Обработка многогранника шпиндель-шпиндель разрешена только для последовательных шпинделей.
- 2 Если любой из параметров № 7640 и № 7641 установлен на 0, обработка многогранника выполняется с помощью первого шпинделя (ведущая ось) и второго шпинделя (синхронная ось обработки многогранника) по контуру, к которому относится параметр.
- 3 Если в качестве ведущей оси выбрана ось не первого последовательного шпинделя, для выполнения команды S для ведущей оси требуется многошпиндельное управление.
- 4 Если функция окна ПКД или команда G10 используется для замены этого параметра, она должна выполняться перед блоком, задающим команду обработки многогранника шпиндель-шпиндель G51.2. Если функция окна ПКД используется для замены этого параметра в блоке, идущем непосредственно перед G51.2, задайте замену этого параметра с помощью M-кода (параметр № 3411 и далее) без буферизации.

**7642** 

**Ведущая ось при обработке многогранника шпиндель-шпиндель (номер шпинделя общий для системы)** 

 [Тип вводимых данных] Ввод параметра [Тип данных] Байт контур [Действительный диапазон данных] От 0 до максимального количества управляемых осей (общее для системы) Данный параметр задает ведущую ось при обтачивании многогранника шпиндель-шпиндель.

- 1 Обработка многогранника шпиндель-шпиндель разрешена только для последовательных шпинделей.
- 2 Данный параметр недействителен, если параметр № 7642 или № 7643 установлен на 0. В этом случае настройки параметра № 7640 и № 7641 действительны.
- 3 Если в качестве ведущей оси выбрана ось не первого последовательного шпинделя, для выполнения команды S для ведущей оси требуется многошпиндельное управление.
- 4 Если функция окна ПКД или команда G10 используется для замены этого параметра, она должна выполняться перед блоком, задающим команду обработки многогранника шпиндель-шпиндель G51.2. Если функция окна ПКД используется для замены этого параметра в блоке, идущем непосредственно перед G51.2, задайте замену этого параметра с помощью M-кода (параметр № 3411 и далее) без буферизации.
- 5 Номер шпинделя, общий для системы, необходимо задать в этом параметре. При использовании этого параметра задайте 0 в параметрах № 7640 и № 7641.

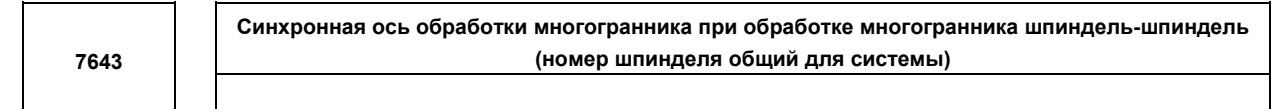

[Тип вводимых данных] Ввод параметра

[Тип данных] Байт контур

 [Действительный диапазон данных] От 0 до максимального количества управляемых осей (общее для системы)

> Этот параметр задает синхронную (ведомую) ось обработки многогранника при обтачивании многогранника шпиндель-шпиндель.

### **ПРИМЕЧАНИЕ**

- 1 Обработка многогранника шпиндель-шпиндель разрешена только для последовательных шпинделей.
- 2 Данный параметр недействителен, если параметр № 7642 или № 7643 установлен на 0. В этом случае настройки параметра № 7640 и № 7641 действительны.
- 3 Если в качестве ведущей оси выбрана ось не первого последовательного шпинделя, для выполнения команды S для ведущей оси требуется многошпиндельное управление.
- 4 Если функция окна ПКД или команда G10 используется для замены этого параметра, она должна выполняться перед блоком, задающим команду обработки многогранника шпиндель-шпиндель G51.2. Если функция окна ПКД используется для замены этого параметра в блоке, идущем непосредственно перед G51.2, задайте замену этого параметра с помощью M-кода (параметр № 3411 и далее) без буферизации.
- 5 Номер шпинделя, общий для системы, необходимо задать в этом параметре. При использовании этого параметра задайте 0 в параметрах № 7640 и № 7641.

**ПРИЛОЖЕНИЕ** 

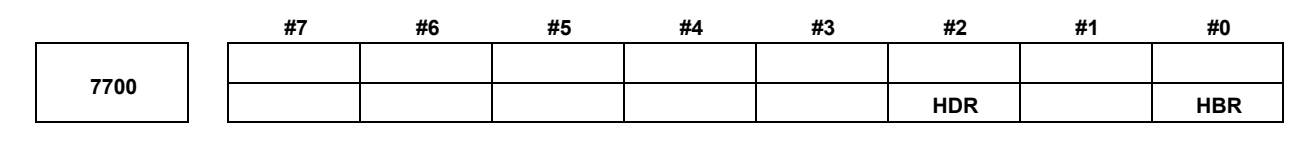

[Тип вводимых данных] Ввод параметра [Тип данных] Бит контур

### #0 HBR Если используется функция электронного редуктора (EGB), выполнение сброса:

- $0^{\circ}$ Отменяет синхронный режим (G81).
- $1:$ Не отменяет синхронный режим. Режим отменяется только командой G80.
- #2 HDR Направление коррекции косозубого зубчатого колеса (обычно задается 1.) (Пример) Для обработки левого косозубого зубчатого колеса, если направление вращения вокруг оси С является отрицательным (-) направлением:
	- Задайте отрицательное (-) значение в Р.  $0:$

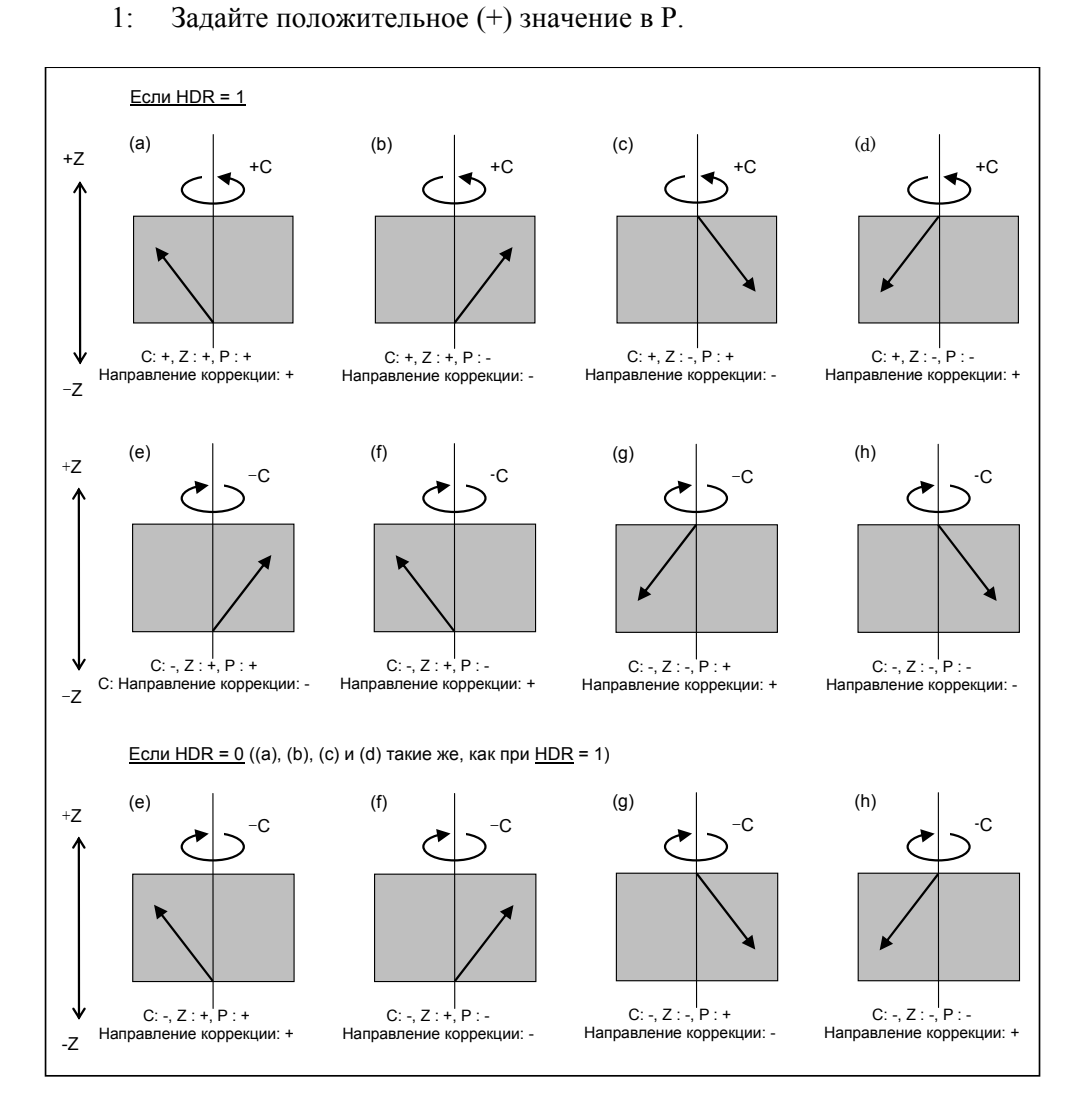

<u>А.ПАРАМЕТРЫ ПРИЛОЖЕНИЕ</u> В-64304RU/02

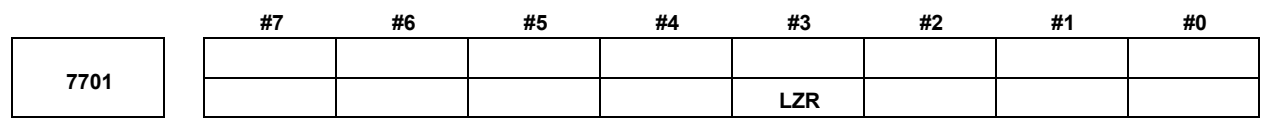

[Тип вводимых данных] Ввод параметра [Тип данных] Бит контур

- **#3 LZR** Если L (количество заходов инструмента) = 0 задано в начале синхронизации электронного редуктора (G81):
	- 0: Синхронизация запущена при условии, что задано  $L = 1$ .
	- 1: Синхронизация не запущена при условии, что задано  $L = 0$ . Однако коррекция на косозубое зубчатое колесо выполняется.

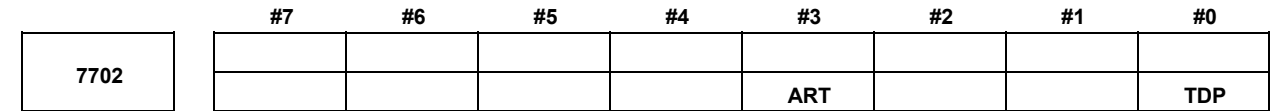

[Тип вводимых данных] Ввод параметра [Тип данных] Бит контур

 **#0 TDP** Количество зубьев T электронного редуктора (G81), которое можно задать,

составляет:

- 0: от 1 до 1000
- 1: от 0,1 до 100 (1/10 заданного значения)

**ПРИМЕЧАНИЕ**

Значение от 1 до 1000 можно задать в любом случае.

- **#3 ART** Функция отвода, выполняемая если выдается сигнал об ошибке:
	- Откл.
	- 1: Вкл.

Если выдается сигнал об ошибке, то операция отвода выполняется с заданной скоростью подачи и расстоянием перемещения (параметры № 7740 и 7741).

## **ПРИМЕЧАНИЕ**

Если сигнал об ошибке сервосистемы выдается не для той оси, по которой выполняется операция отвода, ток включения сервосистемы поддерживается до завершения операции отвода.

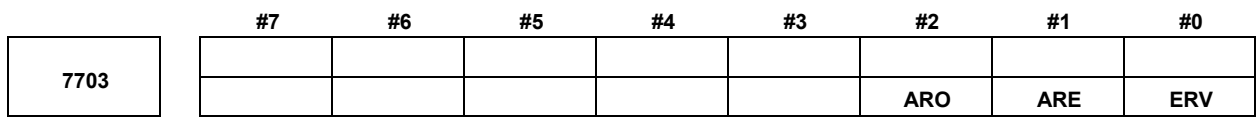

[Тип вводимых данных] Ввод параметра [Тип данных] Бит контур

- **#0 ERV** В режиме синхронизации электронного редуктора (G81) выполняется подача за оборот для:
	- 0: Импульсов обратной связи.
	- 1: Импульсов, преобразованных в скорость оси заготовки.
- **#1 ARE** В функции отвода, по сигналу об ошибке, операция отвода:
	- 0: Выполняется во время синхронизации EGB или автоматической работы (сигнал автоматической работы = 1).
	- 1: Определяется настройкой параметра ARO.
- **#2 ARO** Функция отвода, выполняемая, если выдается сигнал об ошибке, отводит инструмент во время:
	- 0: синхронизации EGB.
	- 1: синхронизации EGB и автоматической работы (сигнал автоматической работы OP = 1).

### **ПРИМЕЧАНИЕ**

Этот параметр действителен, если бит 1 (ARE) параметра № 7703 имеет значение 1.

В следующей таблице перечислены настройки параметров и соответствующие операции.

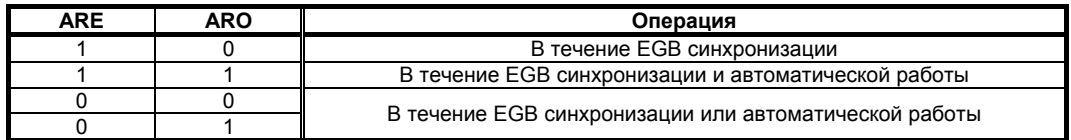

### **ПРИМЕЧАНИЕ**

Параметры ARE и ARO действительны, если бит 3 (ART) параметра № 7702 имеет значение 1 (если функция отвода выполняется при появлении сигнала об ошибке ).

A.ПАРАМЕТРЫ ПРИЛОЖЕНИЕ B-64304RU/02

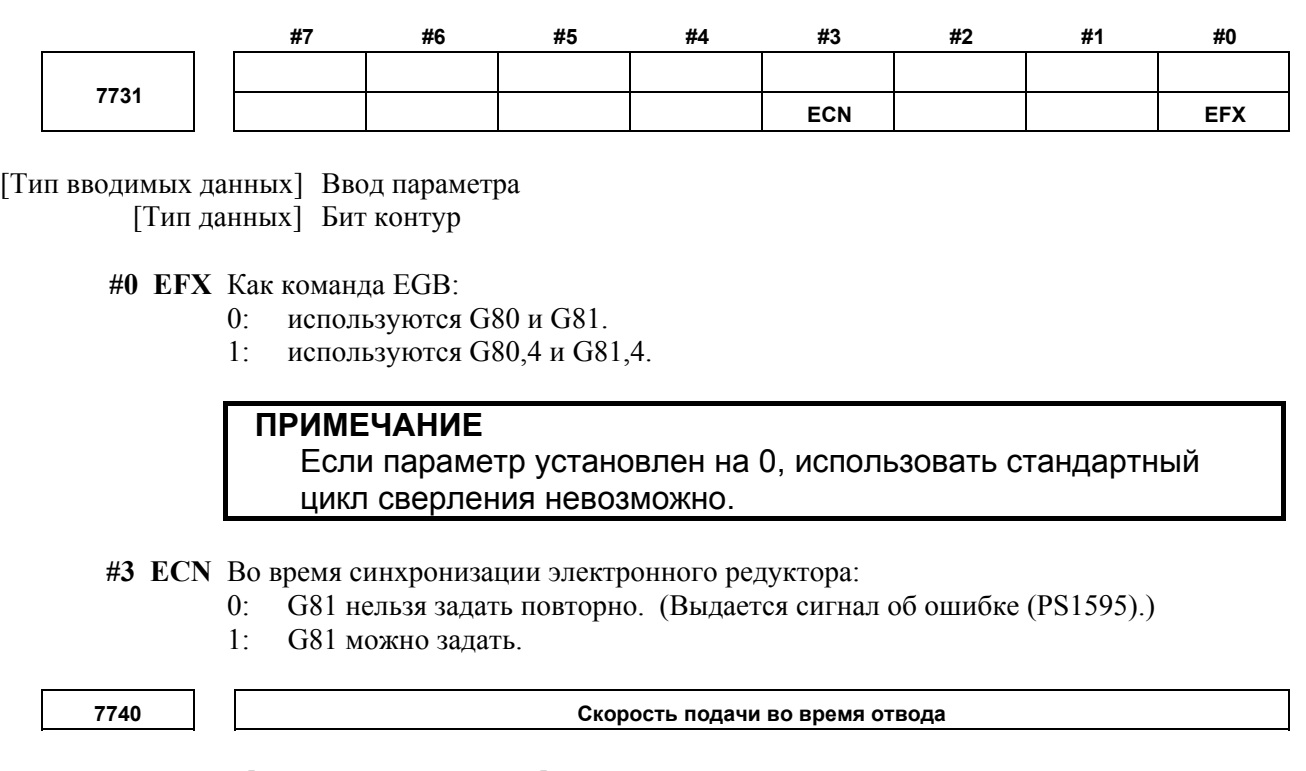

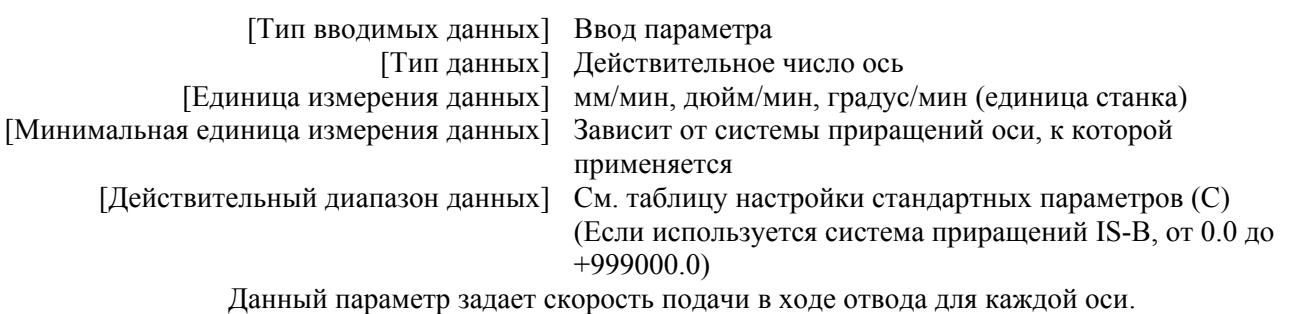

**7772** 

**Количество импульсов датчика положения на оборот по оси инструмента**

[Тип вводимых данных] Ввод параметра

[Тип данных] Двойное слово контур

[Действительный диапазон данных] от 1 до 999999999

Данный параметр задает количество импульсов за оборот вокруг оси инструмента (на стороне шпинделя) для детектора положения.

Для детектора фаз A/B задает данный параметр с четырьмя импульсами, равными одному циклу фаз A/B.

# **ПРИМЕЧАНИЕ**

Задайте количество импульсов обратной связи на оборот по оси инструмента для датчика положения с учетом передаточного отношения для датчика положения.

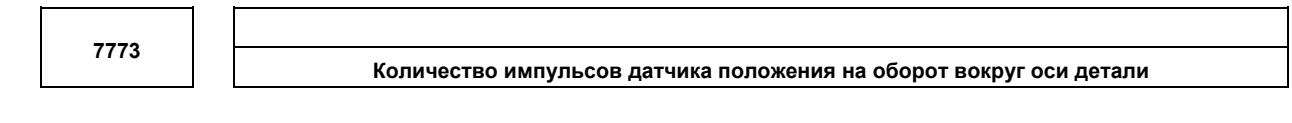

[Тип вводимых данных] Ввод параметра

[Тип данных] Двойное слово контур

[Лействительный лиапазон данных] от 1 до 999999999

Данный параметр задает количество импульсов за оборот вокруг оси заготовки (на ведомой стороне) для детектора положения.

Задайте число импульсов, выводимых за единицу регистрации.

Задайте параметры № 7772 и 7773 при использовании команды синхронизации ЕGB  $G81.$ 

[Пример 1] Когда EGB ведущая ось служит шпинделем, а EGB ведомая ось служит осью С

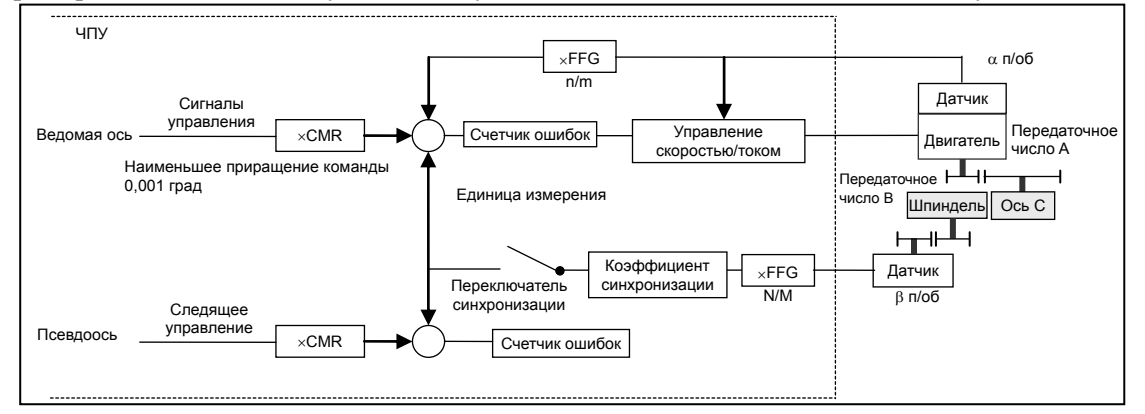

Передаточное число шпинделя детектору В:

1/1 (Шпиндель и датчик прямо подключены друг к другу.)

Число импульсов детектора за оборот шпинделя  $\beta$ : 80,000 импульсов/об

(Подечитано для четырех импульсов для одного цикла фаз A/B)

FFG N/M псевдооси электронного редуктора:  $1/1$ 

Передаточное отношение оси С А: 1/36 (Один оборот вокруг С-оси к 36 оборотам двигателя)

Число импульсов детектора за оборот С оси  $\alpha$ : 1,000,000 импульсов/оборот  $CMR$  оси С: 1

FFG оси С н/м:  $1/100$ 

В этом случае число импульсов за оборот шпинделя:

 $80000 \times 1/1 = 80000$ 

Поэтому задайте 80000 для параметра № 7772.

Количество импульсов на оборот оси С в единице регистрации:

 $1000000 \div 1/36 \times 1/100 = 360000$ 

Поэтому задайте 360000 для параметра № 7773.

Пример 2] Если передаточное число шпинделя к детектору В составляет 2/3 для вышеуказанного примера (Если детектор вращается дважды за три оборота шпинделя)

В этом случае число импульсов за оборот шпинделя:

$$
80000 \times \frac{2}{3} = \frac{160000}{3}
$$

160000 нельзя разделить на 3 без остатка. В этом случае измените настройку параметра № 7773 таким образом, чтобы соотношение настроек параметров № 7772 и 7773 указывало значение, которое вы хотите задать.

160000  $\frac{2}{3} = \frac{160000}{3}$  $=$   $\frac{160000}{ }$ № 7772  $=$ .

 $\frac{1}{360000 \times 3}$   $\frac{1080000}{1080000}$ No 7773 360000

Следовательно, задайте 160000 для параметра № 7772 и 1080000 для параметра No 7773.

Как описано выше, все задания параметров № 7772 и 7773, должны указывать соотношение правильно. Таким образом вы можете уменьшить дробную часть, указанную настройками. Например, в этом случае вы можете задать 16 для параметра № 7772 и 108 для параметра № 7773.

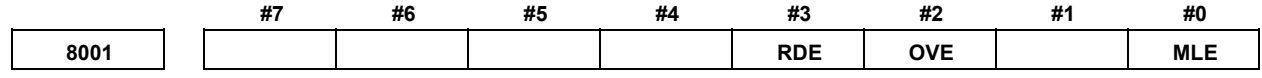

[Тип вводимых данных] Ввод параметра [Тип данных] Бит контур

- #0 MLE Сигнал блокировки всех осей станка MLK для осей, управляемых ПКД
	- $0:$ Лействителен
	- $1:$ Нелействителен

Сигнал поосной блокировки станка МLKх зависит от настройки бита 1 параметра  $N_2$  8006.

- #2 OVE Сигналы, связанные с пробным прогоном и коррекциям, используемые при управлении осью ПКД
	- $0:$ Те же сигналы, что и используемые для ЧПУ
	- $1 -$ Спениальные сигналы РМС

Используемые сигналы зависят от заданных значений битов этих параметров, как указано ниже.

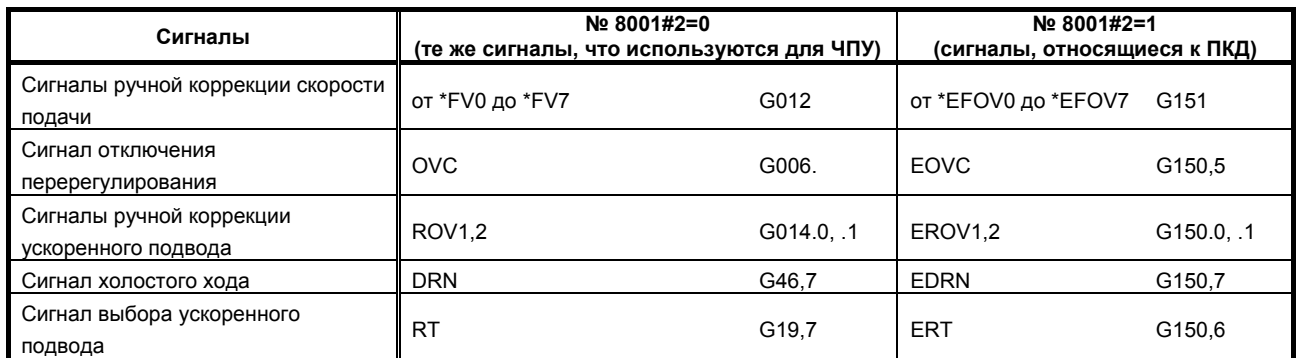

(Адреса сигналов в течение времени выбора РМС принадлежат к группе А.)

- #3 RDE Действителен ли пробный прогон для ускоренного перемещения при управлении осью ПКД
	- 0: Недействителен
	- Лействителен  $1 \cdot$

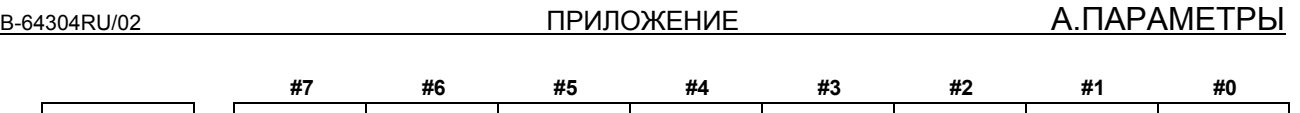

**8002 FR2 FR1 PF2 PF1 F10 RPD** 

[Тип вводимых данных] Ввод параметра

[Тип данных] Бит контур

#### **#0 RPD** Скорость ускоренного перемещения для осей, управляемых ПКД

- 0: Скорость подачи задана параметром № 1420.
- 1: Скорость подачи задана данными скорости подачи в команде управления осью PMC
- **#3 F10** Наименьшее приращение скорости подачи для рабочей подачи (в минуту) в управлении осью ПКД

Следующие настройки применяются, если бит 4 (PF1) параметра № 8002 имеет значение 0, а бит 5 (PF2) параметра № 8002 имеет значение 0.

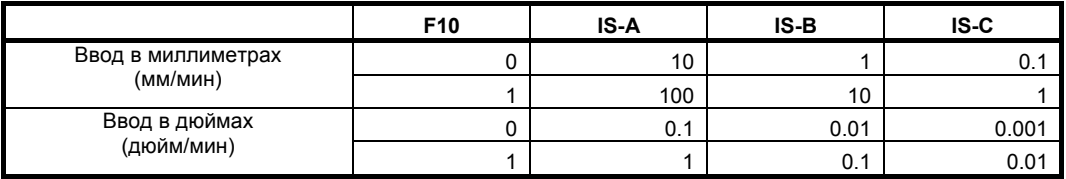

#### **#4 PF1**

 **#5 PF2** Задайте единицу измерения скорости рабочей подачи (подача в минуту) для оси, управляемой ПКД.

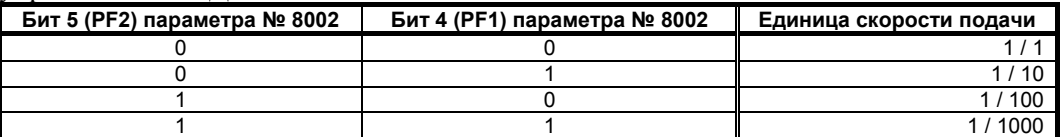

- **#6 FR1**
- **#7 FR2** Задайте единицу измерения скорости рабочей подачи (подача за оборот) для оси, управляемой ПКД.

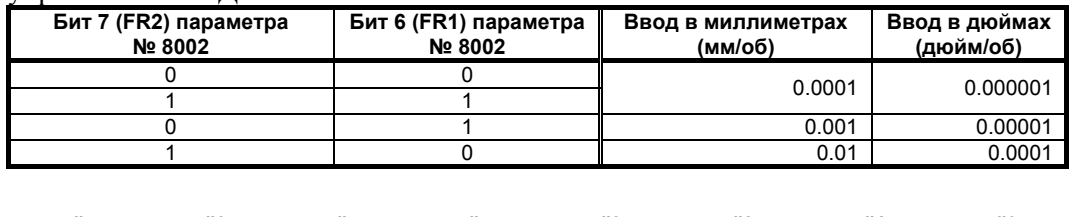

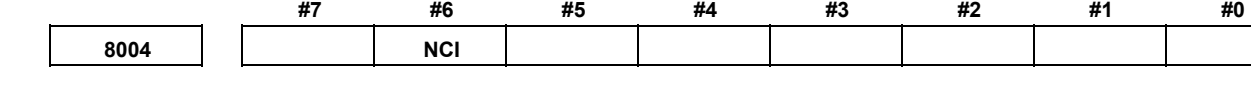

[Тип вводимых данных] Ввод параметра [Тип данных] Бит контур

 **#6 NCI** При управлении осью ПКД контроль положения во время замедления:

- 0: Выполняется.
- 1: Не выполняется.

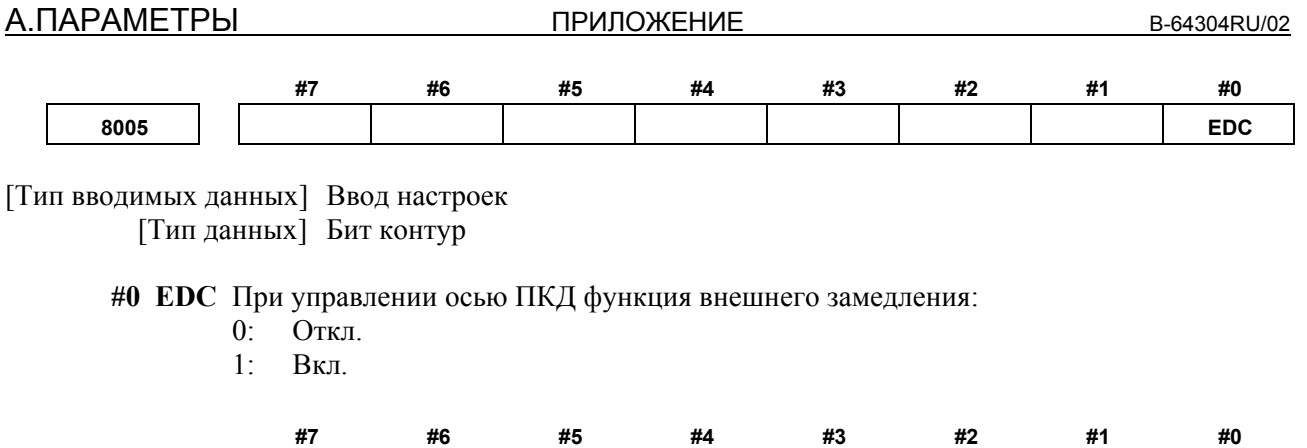

[Тип вводимых данных] Ввод параметра

[Тип данных] Бит контур

- **#4 EFD** Если рабочая подача (подача в минуту) используется при управлении осями ПКД, единица спецификации данных скорости подачи:
	- 0: Не изменяется (в 1 раз).

**8006 EZR EFD** 

1: В 100 раз больше.

**ПРИМЕЧАНИЕ** Если этот параметр установлен на 1, бит 3 (F10) параметра № 8002 недействителен.

 **#6 EZR** При управлении осями ПКД бит 0 (ZRNx) параметра № 1005:

- 0: Недействителен.
	- При управлении осями ПКД сигнал об ошибке (PS0224) не выдается.
- 1: Действителен.

Проверка состояния возврата на референтную позицию выполняется для управляемой оси ПКД как для оси ЧУ в соответствии с настройкой бита 0 (ZRNx) параметра № 1005.

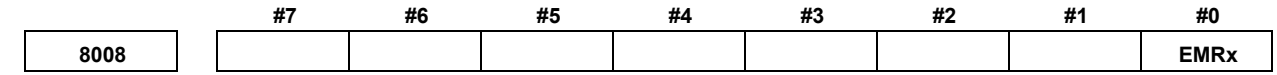

[Тип вводимых данных] Ввод параметра [Тип данных] Бит ось

- **#0 EMRx** Если выдается команда управления осью ПКД в состоянии зеркального отображения, зеркальное отображение:
	- 0: Не учитывается.
	- 1: Учитывается.

Этот параметр действителен в режиме зеркального отображения, если сигнал зеркального отображения от MI1 до MI5 <G106.0 до .4> установлен на 1 или бит 0 (MIRx) параметра № 12 установлен на 1.

Если перемещение производится вдоль той же оси путем двойного задания команды с управлением оси ЧПУ и PMC, если этот параметр имеет значение 0 и задан режим зеркального отображения, то затем может произойти смещение координат. Поэтому не пытайтесь произвести такое перемещение.

#### **8010 Выбор DI/DO группы для каждой оси, управляемой ПКД**

[Тип вводимых данных] Ввод параметра

[Тип данных] Байт ось

[Действительный диапазон данных] Серия T : от 1 до 4 (при одноконтурном управлении),

от 1 до 8 (при двухконтурном управлении)

Серия M: от 1 до 4

Назначьте группу DI/DO, которая будет использоваться при задании команды для каждой оси, управляемой PMC.

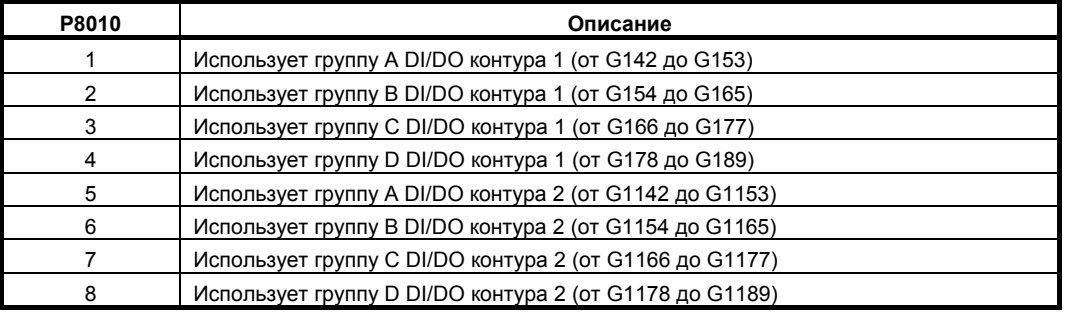

# **ПРИМЕЧАНИЕ**

Используйте траекторию 1 DI/DO (1 – 4) для осей, управляемых траекторией 1. Используйте траекторию 2 DI/DO (5 – 8) для осей, управляемых траекторией 2.

**8030** 

**Постоянная времени для экспоненциального ускорения/замедления при рабочей подаче или непрерывной подаче под управлением оси ПКД**

 [Тип вводимых данных] Ввод параметра [Тип данных] Двойное слово ось [Единица измерения данных] мсек [Действительный диапазон данных] от 0 до 4000

Для каждой ост этот параметр задает постоянную времени для экспоненциального ускорения/замедления при рабочей подаче или постоянной подаче под управлением оси PMC.

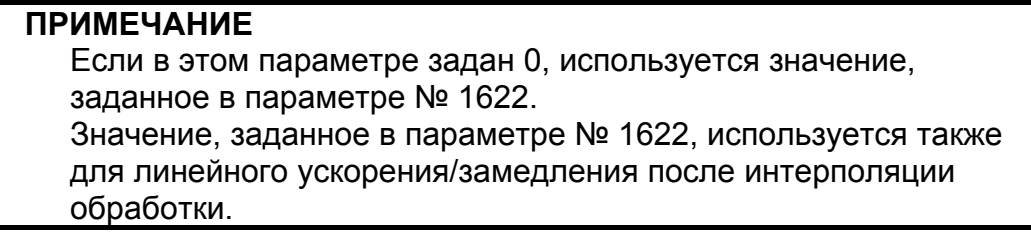

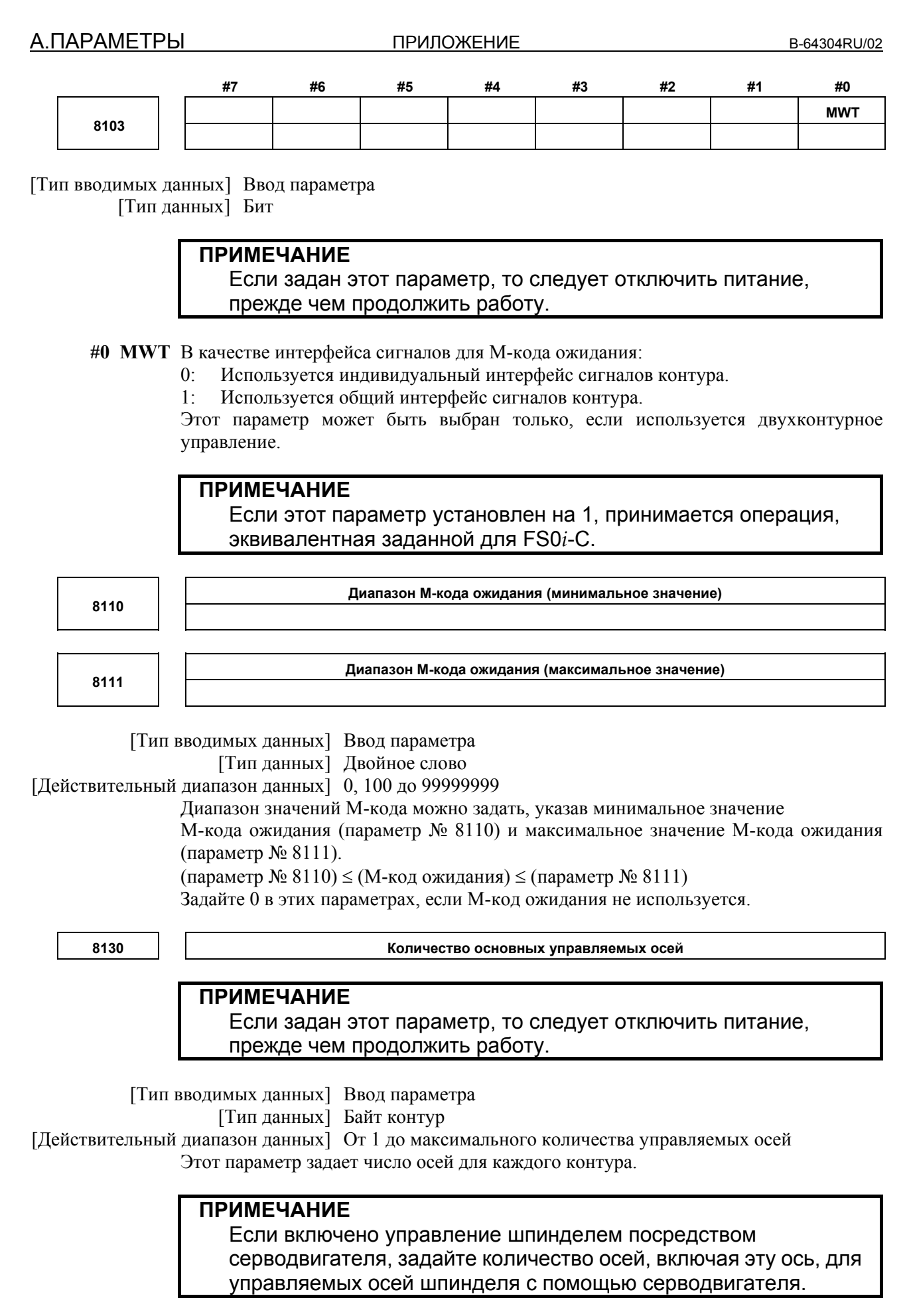

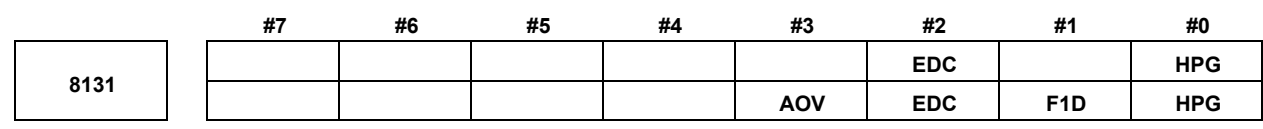

Если задан хотя бы один из этих параметров, необходимо выключить питание, прежде чем продолжить работу.

[Тип вводимых данных] Ввод параметра [Тип данных] Бит

#### **#0 HPG** Ручная подача манипулятором:

- 0: Не используется.
- 1: Используется.

### **#1 F1D** Подача посредством однозначного F-кода:

- 0: Не используется.
- 1: Используется.
- **#2 EDC** Внешнее замедление:
	- 0: Не используется.
	- 1: Используется.

#### **#3 AOV** Автоматическая коррекция подачи при обработке углов:

- 0: Не используется.
- 1: Используется.

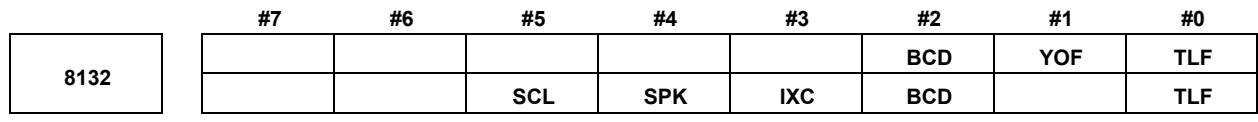

### **ПРИМЕЧАНИЕ**

Если задан хотя бы один из этих параметров, необходимо выключить питание, прежде чем продолжить работу.

[Тип вводимых данных] Ввод параметра [Тип данных] Бит

- **#0 TLF** Контроль ресурса инструмента:
	- 0: Не используется.
	- 1: Используется.
- **#1 YOF** Коррекция оси Y:
	- 0: Не используется.
	- 1: Используется.
- **#2 BCD** Вторая вспомогательная функция:
	- 0: Не используется.
		- 1: Используется.
- **#3 IXC** Индексация поворотного стола:
	- 0: Не используется.
	- 1: Используется.

При включенной функции индексации поворотного стола установите бите 0 (ITI) параметра № 5501 на 0 дополнительно к этому параметру. Функция индексирования делительно-поворотного стола активна только когда одновременно активны ITI и IXC.

#### #4 SPK Цикл сверления с периодическим выводом сверла малого диаметра:

- Не используется.  $\theta$
- $1:$ Используется.

#### #5 SCL Масштабирование:

- $0^{\circ}$ Не используется.
- $1 -$ Используется.

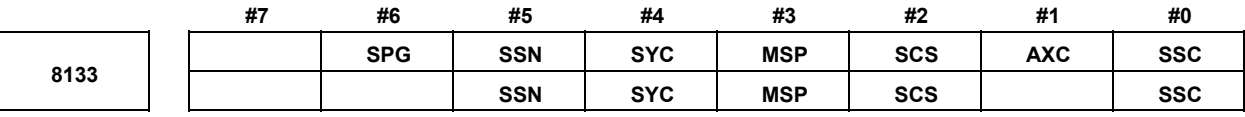

### **ПРИМЕЧАНИЕ**

Если задан хотя бы один из этих параметров, необходимо выключить питание, прежде чем продолжить работу.

[Тип вводимых данных] Ввод параметра [Тип данных] Бит

#0 SSC Управление с постоянной скоростью резания:

- $0:$ Не используется.
- $1:$ Используется.

#### #1 AXC Позиционирование шпинделя<sup>.</sup>

- Не используется.  $0^{\circ}$
- $1:$ Используется.

### **ПРИМЕЧАНИЕ**

1 Обязательно задайте 1 в бите 1 (АХС) параметра № 8133 и 0 в бите 2 (SCS) параметра № 8133, чтобы использовать функцию позиционирования шпинделя.

2 Невозможно одновременно применять функцию контурного управления последовательным шпинделем по оси Cs и функцию позиционирования шпинделя. Если обе функции заданы как АХС=1 и SCS=1, обе функции становятся недопустимыми. Поэтому если отрицательное значение задается в параметре № 1023, способом задания, указанным выше, выдается сигнал об ошибке (SV1026).

3 Обязательно задайте 0 в бите 1 (АХС) параметра № 8133 и 1 в бите 2 (SCS) параметра № 8133, чтобы использовать функцию контурного управления последовательного шпинделя по оси Cs.

- #2 SCS Контурное управление Cs:
	- Не используется.  $0:$
	- $1 -$ Используется.

- 1 Обязательно задайте 0 в бите 1 (АХС) параметра № 8133 и 1 в бите 2 (SCS) параметра № 8133. чтобы использовать функцию контурного управления последовательного шпинделя по оси Cs.
- 2 Невозможно одновременно применять функцию контурного управления последовательным шпинделем по оси Cs и функцию позиционирования шпинделя.

Если обе функции заданы как AXC=1 и SCS=1, обе функции становятся недопустимыми.

Поэтому если отрицательное значение задается в параметре № 1023, способом задания, указанным выше, выдается сигнал об ошибке (SV1026).

- 3 Обязательно задайте 1 в бите 1 (АХС) параметра № 8133 и 0 в бите 2 (SCS) параметра № 8133, чтобы использовать функцию позиционирования шпинделя.
- #3 MSP Многошпиндельный:
	- $0^{\circ}$ Не используется.
	- $1:$ Используется.

#### #4 SYC Синхронизация шпинделей:

- Не используется.  $0^{\circ}$
- $1:$ Используется.
- #5 SSN Послеловательный вывол шпинлелей:
	- $0:$ Используется.
	- $1:$ Не используется.

Задайте этот параметр как показано ниже в зависимости от конфигурации шпинделей.

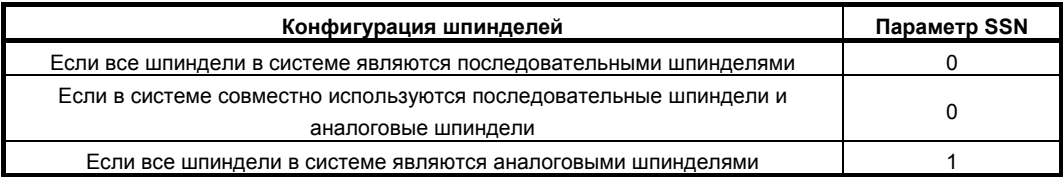

- #6 SPG Обработка многогранника двумя шпинделями:
	- $0:$ Не используется.
	- $1:$ Используется.

## **ПРИМЕЧАНИЕ**

Обязательно отмените действительность обработки многогранников двумя шпинделями этим параметром, если используется обработка многогранников. Если обработка многогранников выполняется, когда этому параметру задано значение 1, выдается сигнал об ошибке.

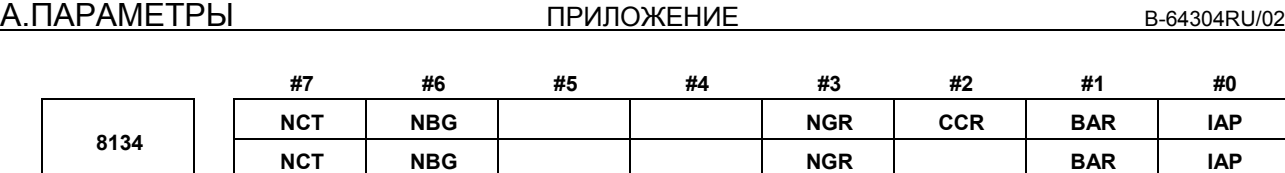

Если задан хотя бы один из этих параметров, необходимо выключить питание, прежде чем продолжить работу.

[Тип вводимых данных] Ввод параметра [Тип данных] Бит

- **#0 IAP** Диалоговое программирование с использованием графической функции:
	- 0: Не используется.
	- 1: Используется.

 **#1 BAR** Функция барьера патрона и задней бабки (серия T):

- 0: Не используется.
- 1: Используется.

# **ПРИМЕЧАНИЕ**

- 1 Функция барьера патрона и задней бабки имеется только для серии T.
- 2 При выборе функции барьера для патрона и задней бабки сохраненные пределы хода 2 и 3 использовать невозможно.

То есть, этот параметр также задает, следует ли использовать пределы сохраненного хода 2 и 3, как показано ниже.

### **BAR** Сохраненные пределы хода 2 и 3:

- 0: Используется.
- 1: Не используется.
- **#2 CCR** Снятие фаски / радиусная обработка углов:
	- 0: Не используется.
	- 1: Используется.

#### **#3 NGR** Графическое отображение:

- 0: Используется.
- 1: Не используется.
- **#6 NBG** Фоновое редактирование:
	- 0: Используется.
	- 1: Не используется.
- **#7 NCT** Отображение часов работы и счетчика деталей:
	- 0: Используется.
	- 1: Не используется.

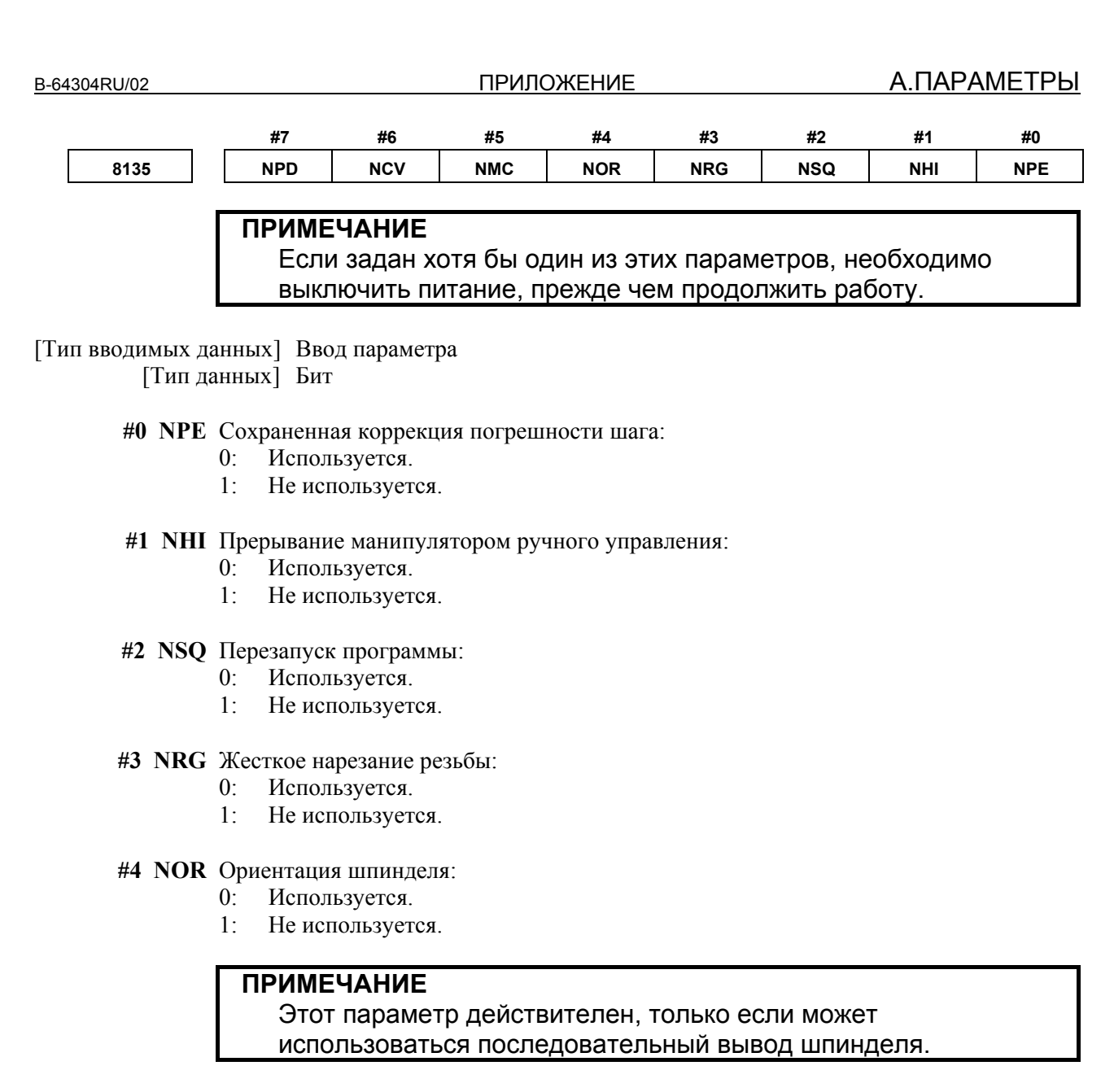

- **#5 NMC** Пользовательская макропрограмма:
	- 0: Используется.
	- 1: Не используется.
- **#6 NCV** Добавление общих переменных пользовательского макроса:
	- 0: Используется.
	- 1: Не используется.
- **#7 NPD** Ввод данных шаблона:
	- 0: Используется.
	- 1: Не используется.

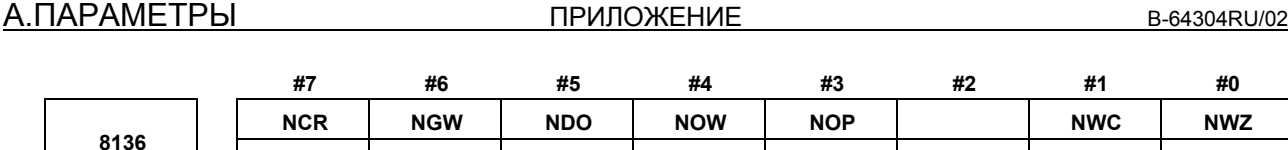

Если задан хотя бы один из этих параметров, необходимо выключить питание, прежде чем продолжить работу.

NTL | NGW | NDO | NOW | NOP | NWN | NWC | NWZ

[Тип вводимых данных] Ввод параметра [Тип данных] Бит

- **#0 NWZ** Система координат детали:
	- 0: Используется.
	- 1: Не используется.

#### **#1 NWC** Преднастройка системы координат детали:

- 0: Используется.
- 1: Не используется.

#### **#2 NWN** Добавление пары систем координат детали (48 пар):

- 0: Используется.
- 1: Не используется.
- **#3 NOP** Программный пульт управления:
	- 0: Используется.
	- 1: Не используется.
- **#4 NOW** Универсальный переключатель программного пульта управления:
	- 0: Используется.
	- 1: Не используется.
- **#5 NDO** Подсчет коррекции на инструмент 400 (серия M) или подсчет коррекции на инструмент 64 (серия T, 1-контурная система) / 128 (серия T, 2-контурная система): 0: Используется.
	- 1: Не используется.

### **ПРИМЕЧАНИЕ**

Если добавляется опция подсчета коррекции на инструмент 99 (серия T, 1-контурная система) / 200 (серия T, 2-контурная система), этот параметр становится недопустимым в серии T. (Подсчет коррекции на инструмент установлен на 99 (серия T 1-контурная система) / 200 (серия T, 2-контурная система).)

- **#6 NGW** Память коррекции на инструмент C (серия M) или коррекции на геометрию/износ инструмента (серия T):
	- 0: Используется.
	- 1: Не используется.

#### **#7 NTL** Измерение длины инструмента:

- **NCR** Коррекция на радиус вершины инструмента:
	- 0: Используется.
	- 1: Не используется.

B-64304RU/02 ПРИЛОЖЕНИЕ А.ПАРАМЕТРЫ

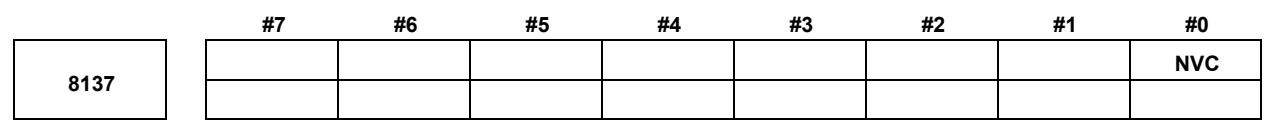

## **ПРИМЕЧАНИЕ**

Если задан этот параметр, то следует отключить питание, прежде чем продолжить работу.

[Тип вводимых данных] Ввод параметра [Тип данных] Бит

#### **#0 NVC** Сбалансированное резание:

- 0: Используется.
- 1: Не используется.

## **ПРИМЕЧАНИЕ**

Если используется сбалансированное резание (этот параметр установлен на 0), зеркальное отображение резцедержателей для подрезки торца использовать невозможно. Чтобы использовать зеркальное отображение держателей

инструмента для торцевой обработки, задайте в этом параметре значение 1.

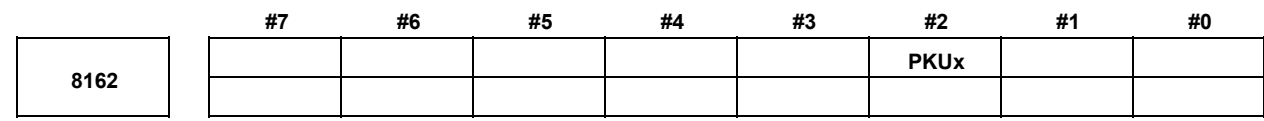

[Тип вводимых данных] Ввод параметра [Тип данных] Бит ось

#### **#2 PKUx** В состоянии парковки,

- 0: Абсолютные, относительные и машинные координаты не обновляются.
- 1: Абсолютные и относительные координаты обновляются. Машинные координаты не обновляются.

### **ПРИМЕЧАНИЕ**

- 1 Для оси, для которой задана интерполяция в полярных координатах, установите этот параметр на 1. Если этот параметр установлен на 0, может произойти сдвиг координат, если выполняется остановка единичного блока или останов подачи в режиме интерполяции в полярных координатах.
- 2 Для оси, функционирование которой задано одновременно как синхронная ведущая ось и синхронная ведомая ось (бит 1 (SYWx) параметра № 8167), задайте в этом параметре значение 1.

A.ПАРАМЕТРЫ ПРИЛОЖЕНИЕ B-64304RU/02

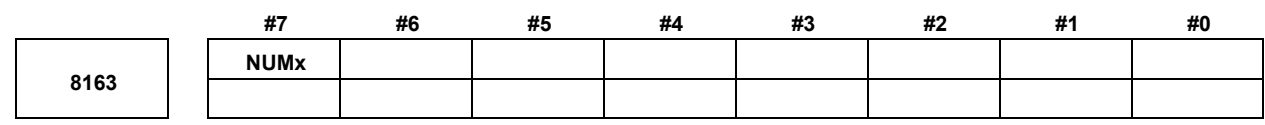

[Тип вводимых данных] Ввод параметра [Тип данных] Бит ось

- **#7 NUMx** Если не применяется ни синхронное управление, ни смешанное управление, команда перемещения оси:
	- 0: Не откл.
	- 1: Откл.

**ПРИМЕЧАНИЕ**

Если команда перемещения задана для оси с NUMx, установленным на 1, если ни синхронное управление, ни смешанное управление не применяется, выдается сигнал об ошибке PS0353.

**8180 Ведущая ось, при которой синхронизируется ось при синхронном управлении**

[Тип вводимых данных] Ввод параметра

[Тип данных] Слово ось

[Действительный диапазон данных] 101, 102, 103, . . . , (номер контура) \*100 + (внутриконтурный

относительный номер оси) (101, 102, 103, . . . , 201, 202, 203, . . .) Данный параметр задает номер оси и внутриконтурный относительный номер ведущей оси, с помощью которого каждая ось синхронизирована. Если задан нуль, ось не становится ведомой осью и не синхронизируется с другой осью. Если задан идентичный номер в двух или более параметрах, одна ведущая ось имеет две или более ведомых осей.

**8183** 

**Ось смешанного управления другой траектории в смешанном управлении для каждой оси**

 [Тип вводимых данных] Ввод параметра [Тип данных] Слово ось

[Действительный диапазон данных] 101, 102, 103, . . . , (номер контура) \*100 + (внутриконтурный

относительный номер оси) (101, 102, 103, . . . , 201, 202, 203, . . . ) Данный параметр задает, с какой осью следует поместить каждую ось при смешанном управлении. Если задан ноль, управление осью не замещается при сложном управлении. Одинаковый номер можно задать в двух или более параметрах, но смешанное управление не может выполняться для них всех одновременно.

## **ПРИМЕЧАНИЕ**

При использовании обычного двухконтурного интерфейса (бит 1 (MIX) параметра № 8166 установлен на 1, установите этот параметр для контура 2. При этом используйте сигнал выбора оси смешанного управления на контуре 1.

Ведущая ось в режиме совмещенного управления 8186

[Тип вводимых данных] Ввод параметра

[Тип данных] Слово ось

[Действительный диапазон данных] 101, 102, 103, ..., (номер контура) \*100 + (внутриконтурный

относительный номер оси) (101, 102, 103, ..., 201, 202, 203, ...) Данный параметр задает номер контура и внутриконтурный относительный номер оси ведущей оси при совмещенном управлении для каждой оси, если не выполняется совмещенное управление. Если задан нуль, ось не становится ведомой осью при совмещенном управлении, и импульс перемещения другой оси не накладывается.

Можно задать идентичный номер в двух или более параметрах для выполнения одновременно совмещенного управления. Это значит, что совмещенное управление с одной ведущей осью и множеством ведомых осей возможно.

Ведомая ось может функционировать как ведущая ось другой оси для совмещенного управления трех поколений: родитель (ведущая ось) - потомок (ведомая ось/ведущая ось) - внук (ведомая ось).

В этом случае перемещение вдоль потомка производится согласно расстоянию его перемещения плюс расстояние перемещения родителя, а перемещение вдоль внука производится согласно расстоянию его перемещения плюс расстояние перемещения родителя.

Пример взаимосвязи родитель (X1 контура 1) - потомок (X2 контура 2) внук (U2 контура 2):

Расстояние перемешения X1 наклалывается на X2, а расстояния перемешения X1 и X2 в дальнейшем накладываются на U2.

Параметр № 8186 для контура 2 = 101

Параметр № 8186 для контура 2 = 201

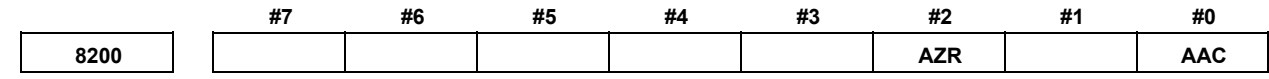

[Тип вводимых данных] Ввод параметра

[Тип данных] Бит контур

### **ПРИМЕЧАНИЕ**

Если задан хотя бы один из этих параметров, необходимо выключить питание, прежде чем продолжить работу.

#### #0 AAC

- $\theta$ Не выполняет управление осью наклона.
- $1 \cdot$ Выполняет управление наклонной осью.

#### #2  $AZR$

- $\theta$ Инструмент станка перемещается вдоль прямоугольной оси во время ручного возврата на референтную позицию по наклонной оси под управлением наклонной осью.
- $1:$ Инструмент станка не перемещается вдоль прямоугольной оси во время ручного возврата на референтную позицию вдоль наклонной оси под управлением наклонной осью.

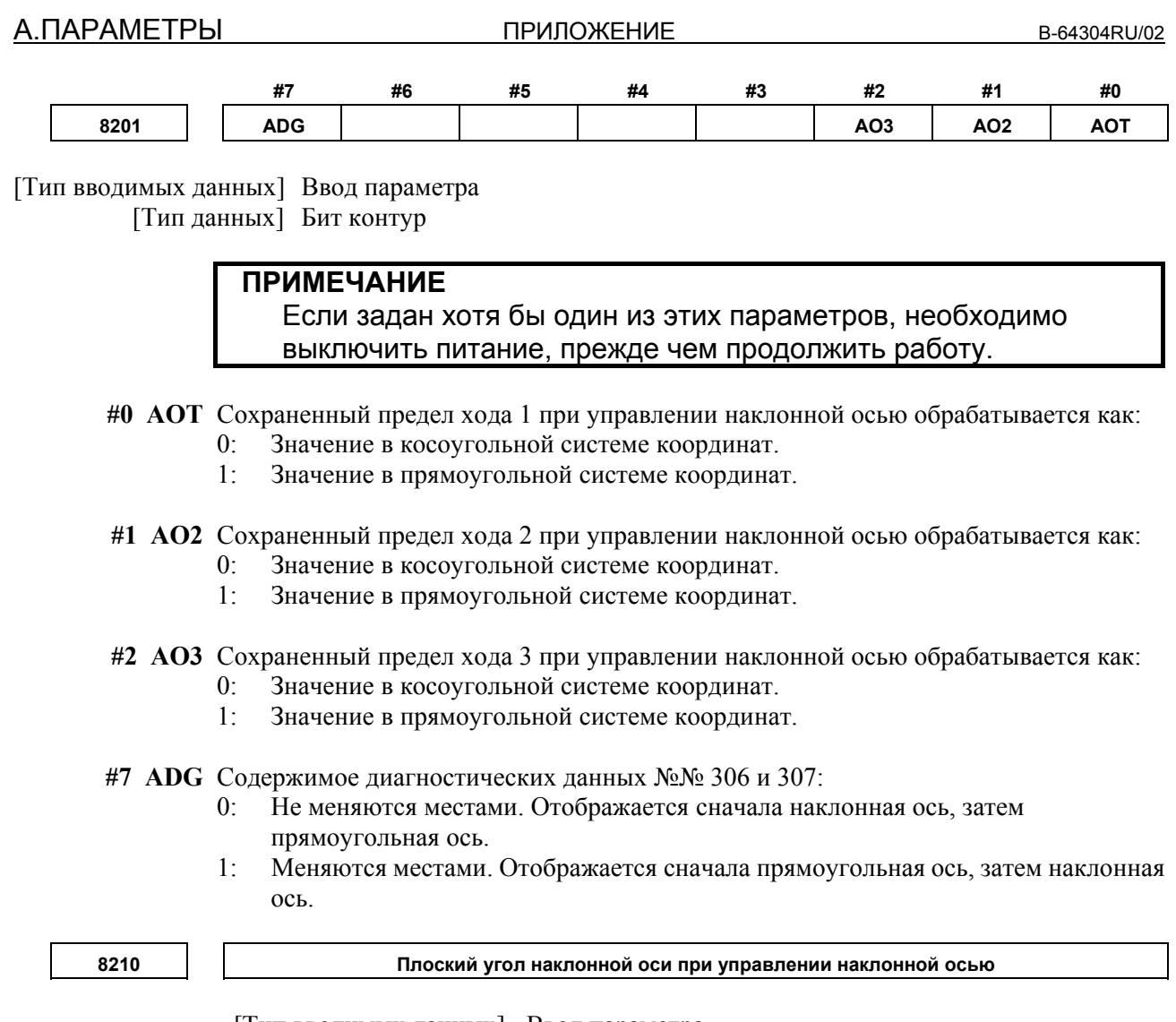

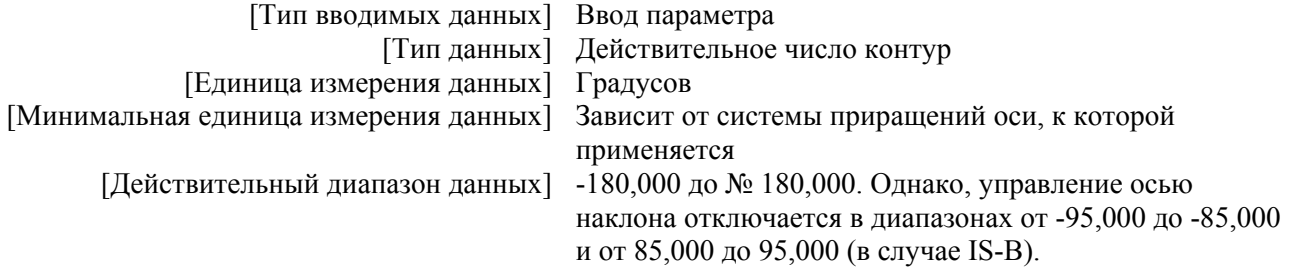

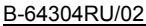

**ПРИЛОЖЕНИЕ** 

8211

8212

Номер оси наклонной оси в режиме управления наклонной осью

#### Номер оси декартовой оси в режиме управления наклонной осью

## **ПРИМЕЧАНИЕ**

Если заданы эти параметры, следует выключить питание, прежде чем продолжить работу.

[Тип вводимых данных] Ввод параметра

[Тип данных] Слово контур

[Действительный диапазон данных] От 1 до количества управляемых осей

Если управление осью наклона следует применить к произвольной оси, то эти параметры задают номера оси наклонной оси и прямоугольной оси. Если задан 0 для одного из двух параметров или номер, отличный от номеров осей управления задан для одного из двух параметров, наклонная ось и прямоугольная ось выбираются согласно следующей таблице:

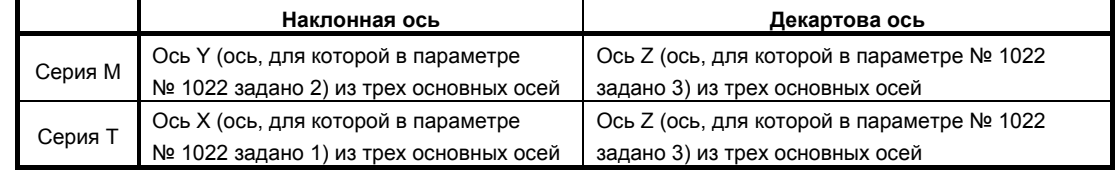

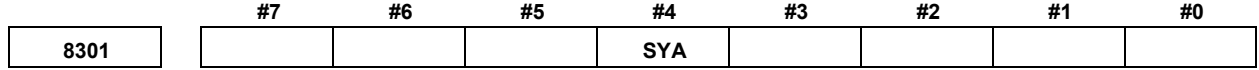

[Тип вводимых данных] Ввод параметра [Тип данных] Бит контур

> #4 SYA В состоянии выключения сервосистемы при синхронном управлении осями предел разности между отклонением позиционирования ведущей оси и ведомой оси:

- Проверяется.  $0:$
- Не проверяется.  $1:$

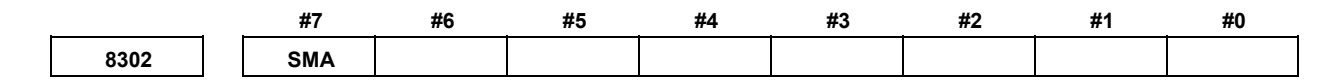

[Тип вводимых данных] Ввод параметра [Тип данных] Бит контур

## **ПРИМЕЧАНИЕ**

Если задан этот параметр, то следует отключить питание, прежде чем продолжить работу.

- #7 SMA Если установлен абсолютный датчик положения и бит 4 (APZ) параметра № 1815 для синхронной оси выключен, APZ парной оси при синхронной работе:
	- $0^{\circ}$ Не залан ОҒҒ.
	- Задан ОҒҒ.  $1:$

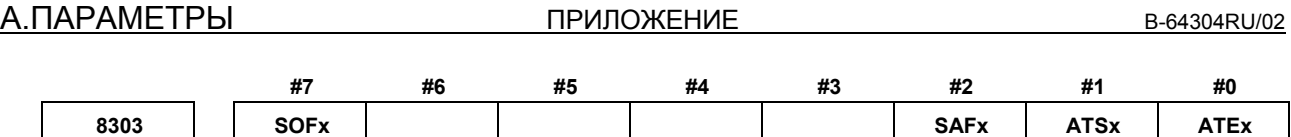

[Тип вводимых данных] Ввод параметра

[Тип данных] Бит ось

## **ПРИМЕЧАНИЕ**

Если задан хотя бы один из этих параметров, необходимо выключить питание, прежде чем продолжить работу.

- **#0 ATEx** При синхронном управлении осями автоматическая настройка для позиционирования сетки:
	- 0: Откл.
	- 1: Вкл.

Задайте этот параметр с ведомой осью.

- **#1 ATSx** При синхронном управлении осями автоматическая настройка для позиционирования сетки:
	- 0: Не начата
	- 1: Начата

Задайте этот параметр с ведомой осью.

## **ПРИМЕЧАНИЕ**

При начале автоматической установки позиционирования сетки задайте ATS равным 1. По завершении установки ATS автоматически задается равным 0.

- **#2 SAFx** При синхронном управлении осями перемещение по ведомой оси:
	- 0: Не добавляется к фактическому отображению скорости подачи.
	- 1: Добавляется к фактическому отображению скорости подачи.

Задайте этот параметр с ведомой осью.

- **#7 SOFx** При синхронном управлении осями функция установления синхронизации на основе координат станка:
	- $0$ <sup>.</sup> Откп
	- 1: Вкл.

Задайте этот параметр с ведомой осью.

0.

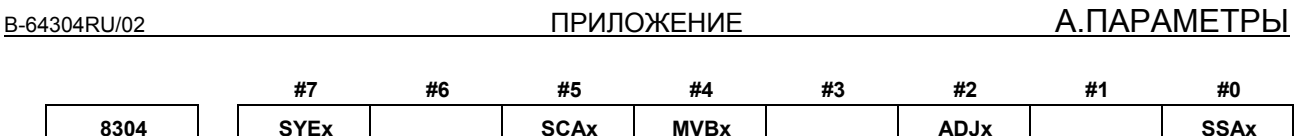

[Тип вводимых данных] Ввод параметра

[Тип данных] Бит ось

- #0 SSAx Если используется функция установления синхронизации в одном направлении при синхронном управлении осями:
	- $0^{\circ}$ Ось с большими машинными координатами используется в качестве эталона.
	- $1 -$ Ось с меньшими машинными координатами используется в качестве эталона.

### **ПРИМЕЧАНИЕ**

- 1 Если задан хотя бы один из этих параметров, необходимо выключить питание, прежде чем продолжить работу.
- 2 Задайте этот параметр (SSA) на одинаковое значение как для ведущей, так и для ведомой осей.
- #2 ADJx При синхронном управлении осями этот параметр задает ось, по которой выполняется перемещение в режиме изменения.
	- Движение не производится в режиме изменения по оси.  $0^{\circ}$
	- Движение производится в режиме изменения по оси.  $1:$

Если данный параметр имеет значение 1, задается режим изменения.

По оси при данном параметре, равном 1, перемещение производится командой перемещения для ведущей оси.

Залайте ланный параметр для одной из велуших и веломых осей.

Если имеется множество ведомых осей для одной ведущей оси, задайте этот параметр равным 1 для оси, для которой срабатывает избыточный сигнал об ошибке ошибки синхронизации для восстановления. Если срабатывает сигнал об ошибке для множества осей, измените данный параметр после восстановления одной оси для восстановления другой.

- #4 MVBx В режиме изменения команда перемещения в направлении, в котором погрешность синхронизации возрастает:
	- $0^{\circ}$ Игнорируется.
	- Действителен.  $1:$

Если имеется множество ведомых осей для одной ведущей оси, попытка уменьшить ошибку синхронизации ведомой оси перемещением по ведущей оси может увеличить ошибку синхронизации другой ведомой оси. Если данный параметр имеет значение 0 в таком случае, нельзя произвести перемещение ни в каком направлении по ведущей оси. В этом случае задайте бит 2 (ADJ) параметра № 8304, чтобы при перемещении по ведомой оси выполнялась корректирующая операция.

- #5 SCAx При синхронном управлении осями:
	- Синхронная работа выполняется, если сигнал выбора ручной подачи для  $0^{\circ}$ синхронного управления осями SYNCJ или сигнал выбора синхронного управления осями SYNC для ведомых осей имеет значение 1.
	- Синхронная работа выполняется во всех случаях.  $1:$

Задайте этот параметр с ведомой осью.

- #7 SYEx Если сдвиг внешней системы координат станка задан внешним вводом/выводом данных для ведущей оси при синхронном управлении, ведомая ось:
	- $0^{\circ}$ Не смешена
	- $1 -$ Смешена на ту же величину, которая залана лля велушей оси.
	- Задайте этот параметр для ведомой оси.

Данная функция отключается при нормальной работе.

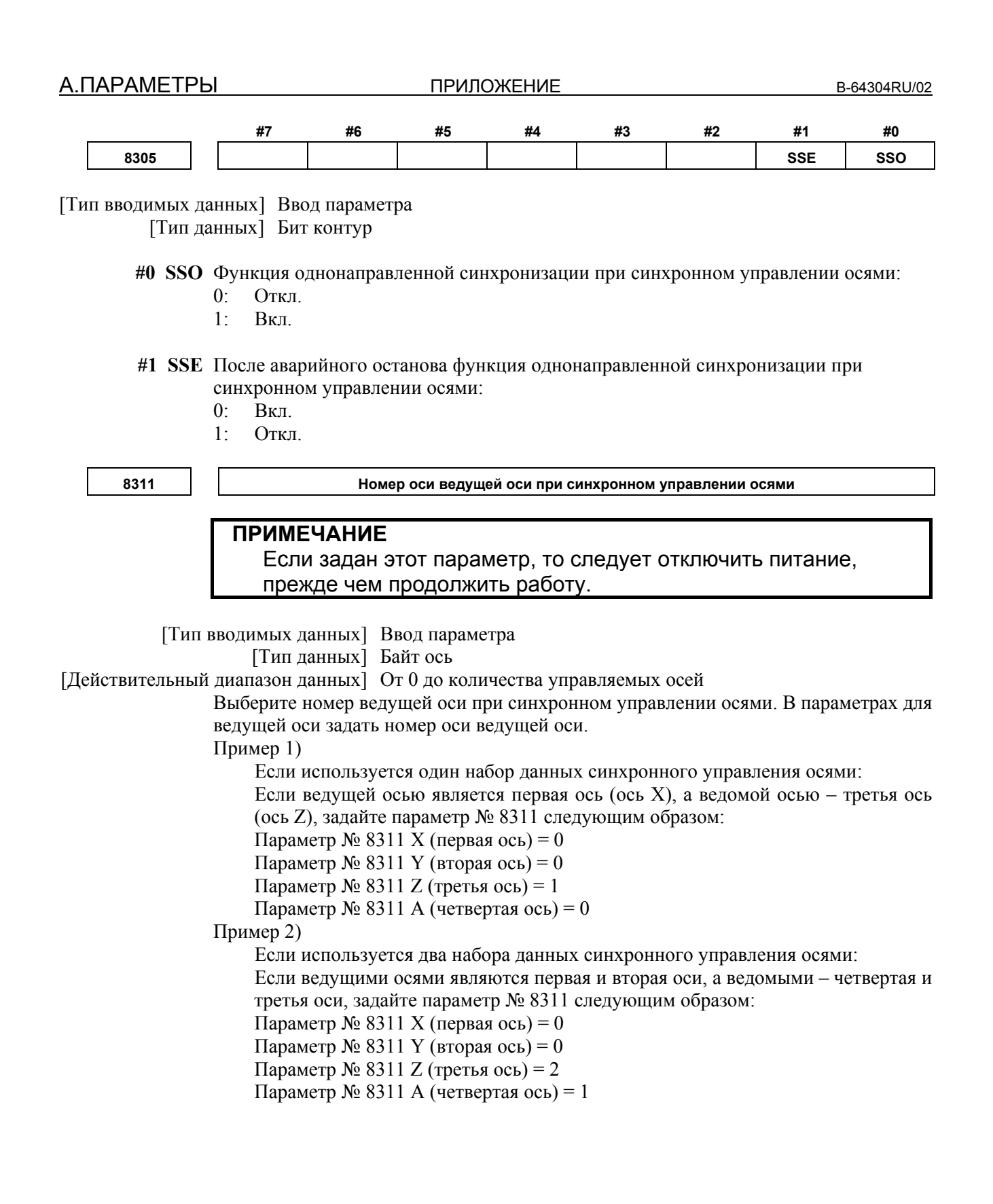

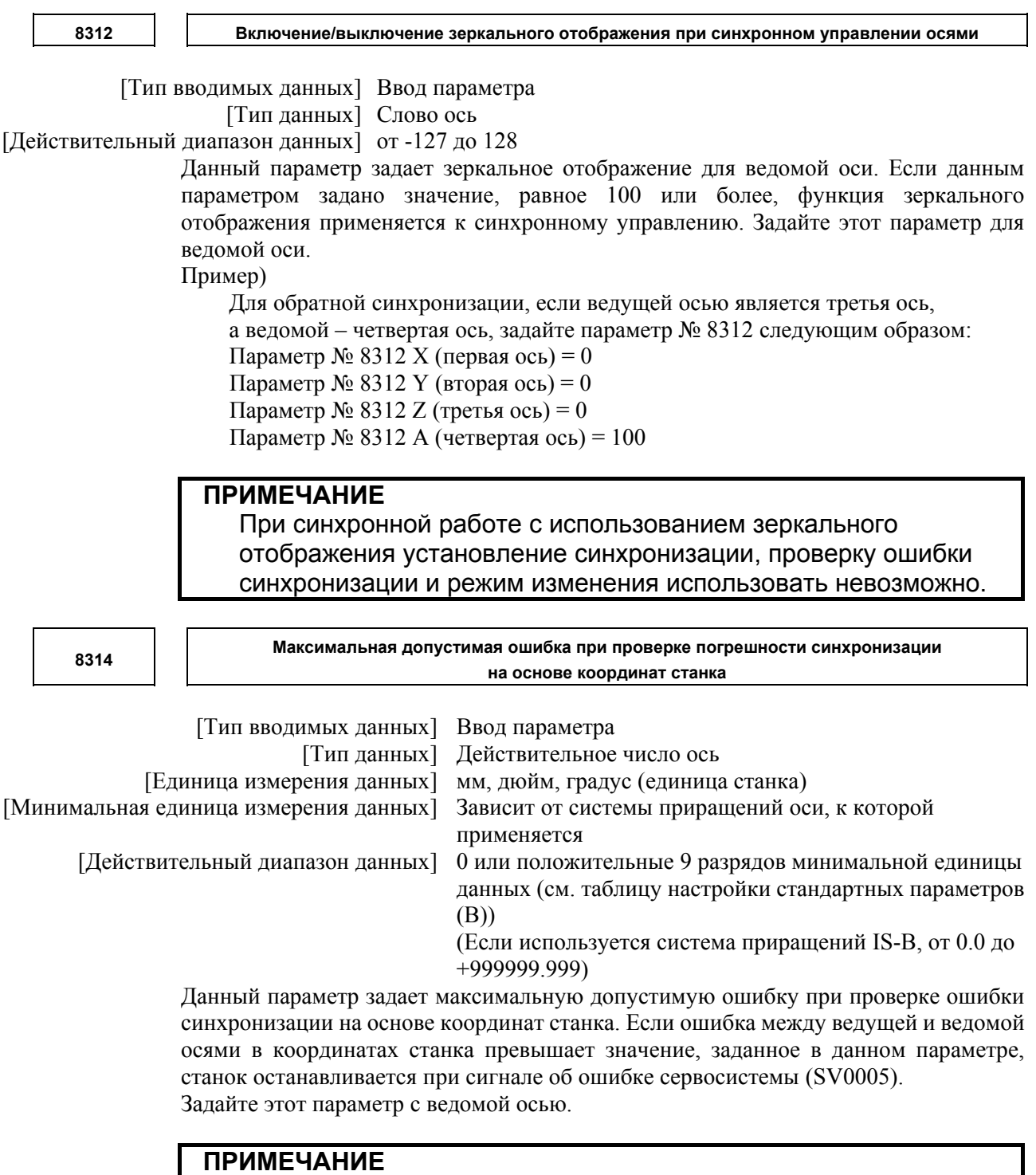

Задайте 0 в этом параметре, если проверка погрешности ошибки синхронизации не выполняется.

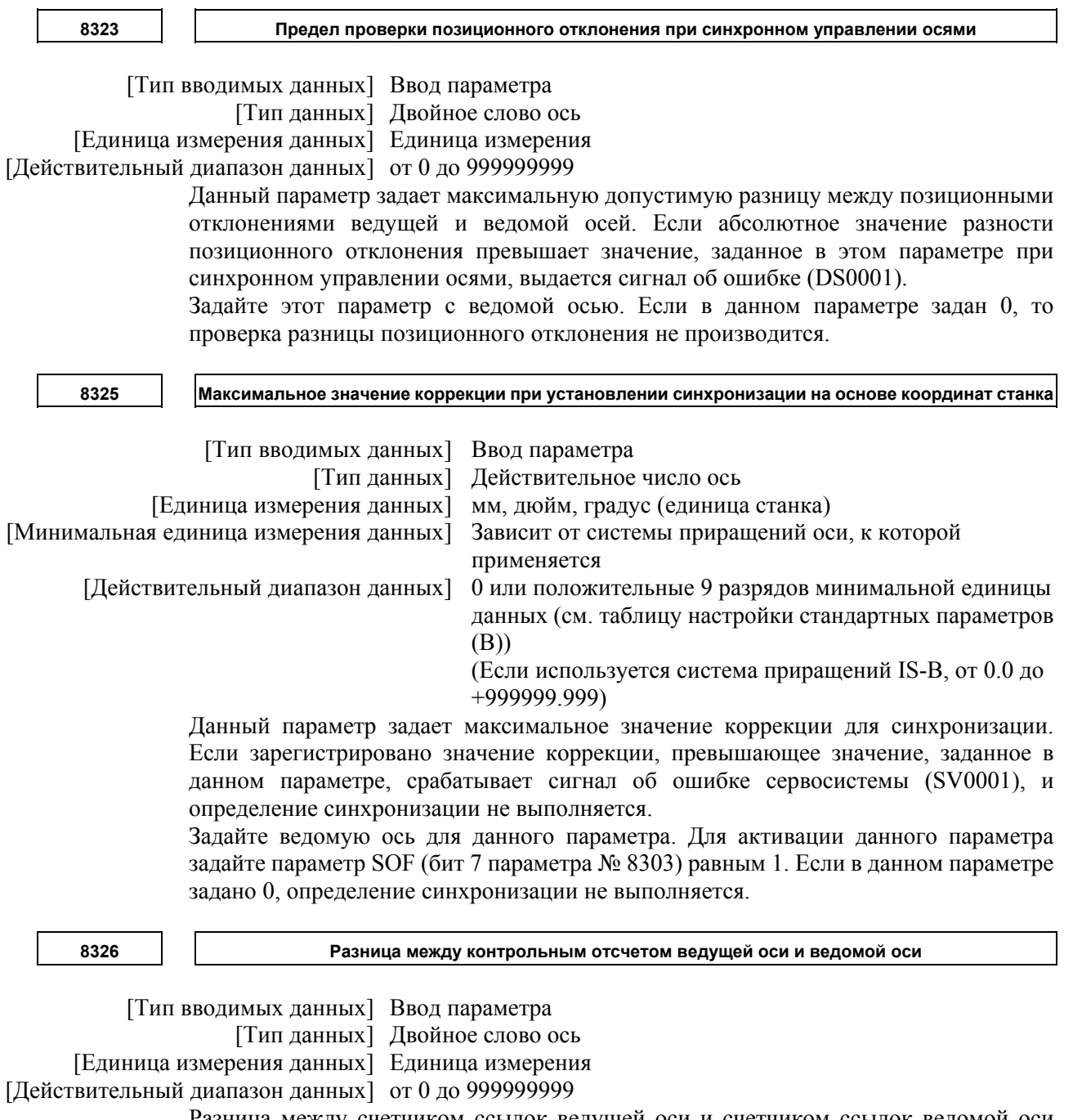

Разница между счетчиком ссылок ведущей оси и счетчиком ссылок ведомой оси (смещение сетки ведущей оси и ведомой оси) автоматически задается, если выполняется автоматическая настройка для позиционирования сетки. Затем разница передается вместе с обычным значение смещения сетки на систему слежения, когда включается питание. Данный параметр задается с ведомой осью.
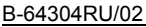

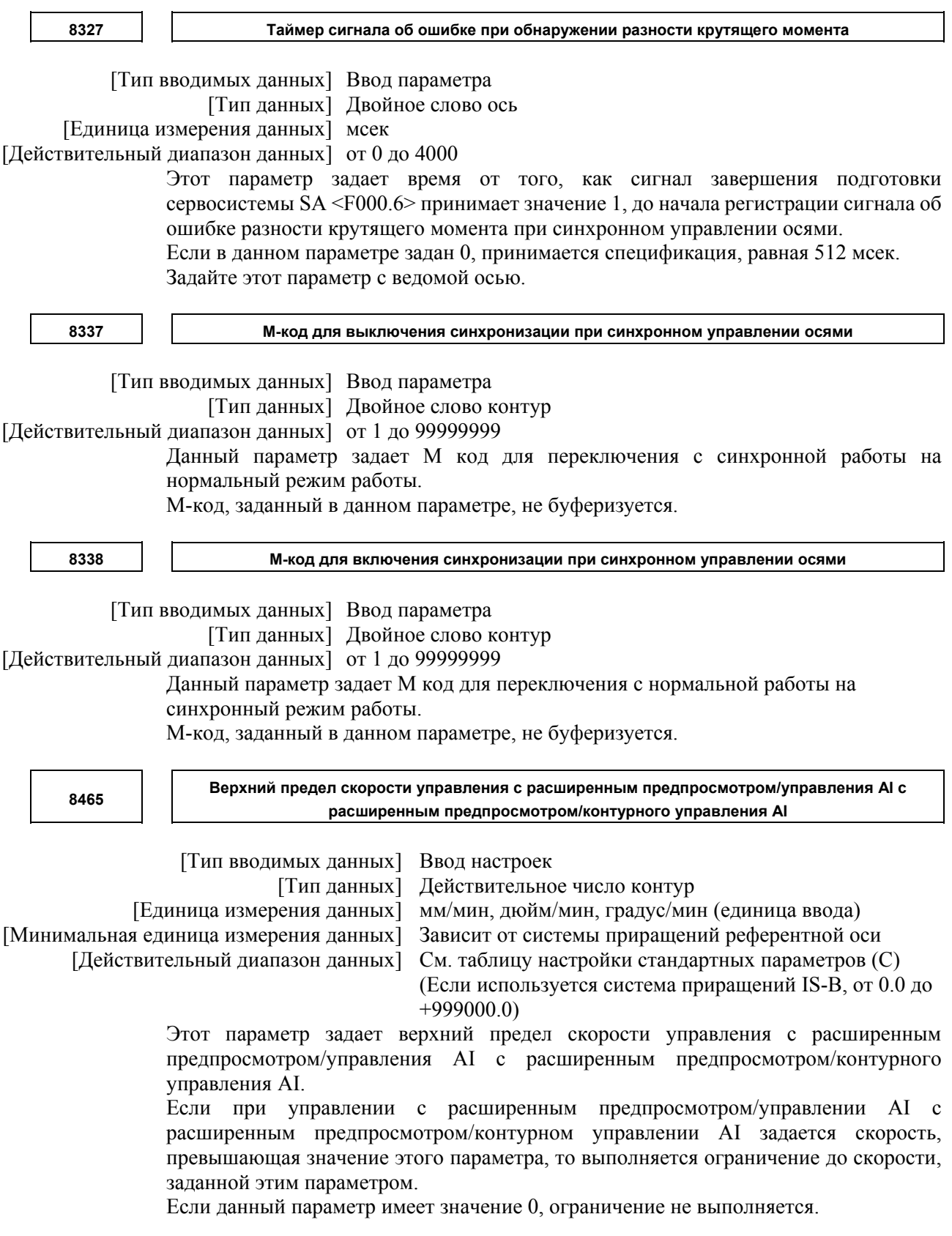

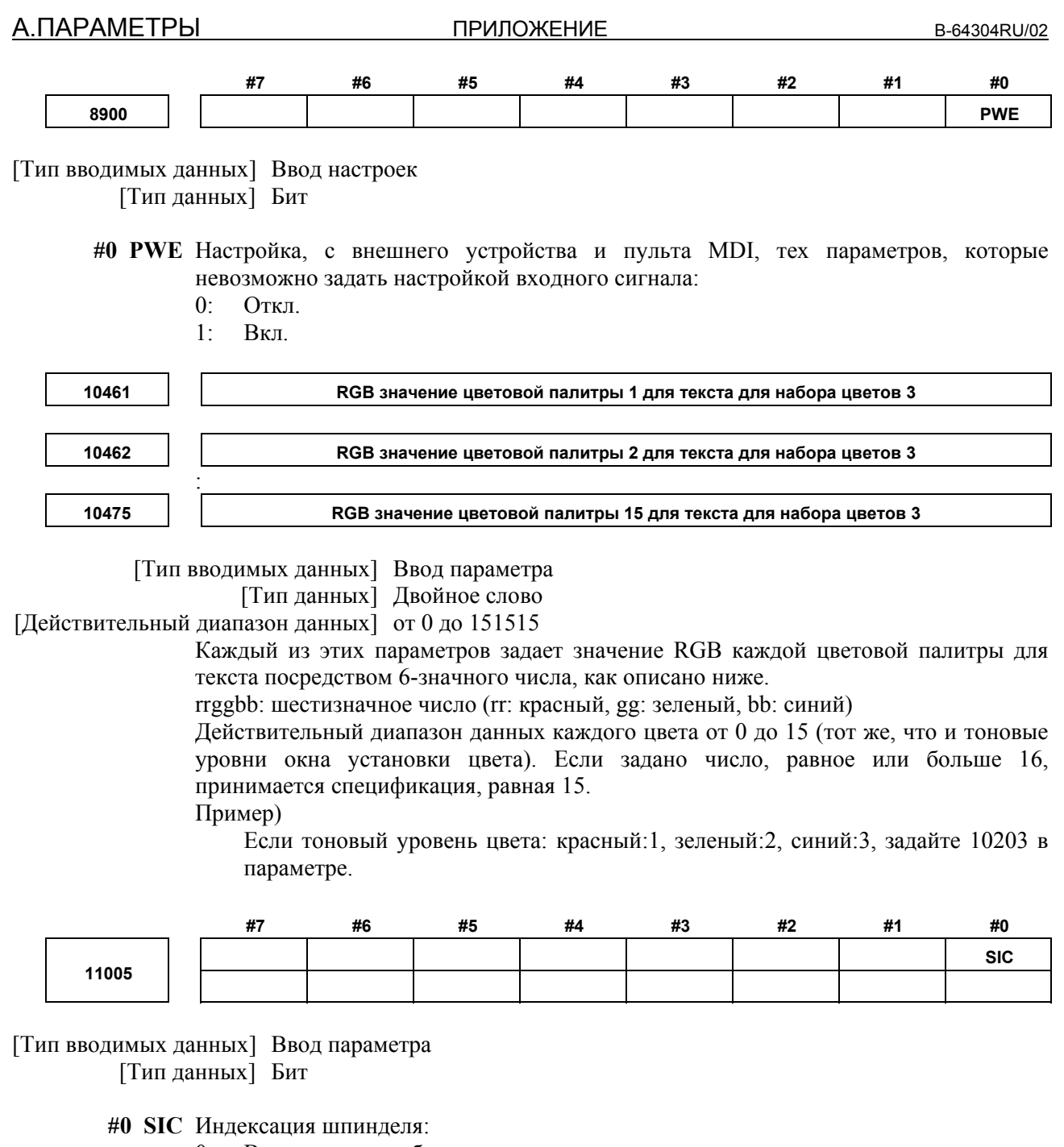

- 0: Выполняется в абсолютных координатах.
- 1: Выполняется в координатах станка.

**11090** 

**Номер контура, для которого задано вращение для каждого шпинделя**

[Тип вводимых данных] Ввод параметра

[Тип данных] Байт шпиндель

[Действительный диапазон данных] от 0 до 2

Если задан контур для команд шпинделя, то этот параметр указывает номер контура, с которого может быть задано вращение шпинделя.

- 0: Команды шпинделя могут выдаваться от обоих контуров.
- от 1 до 2: Команды шпинделя могут выдаваться от указанного контура.

#### **ПРИМЕЧАНИЕ**

- 1 Этот параметр действителен, если SPSP<Gn536.7> установлен на 1.
- 2 Если настройка недопустима, при подаче команды шпинделя из любого контура выдается сигнал об ошибке (PS5305).
- 3 Эта настройка не применяется к командам шпинделя, использующим сигналы выбора шпинделя (SWS1 и SWS2  $\leq$ Gn027.0 и 1>).

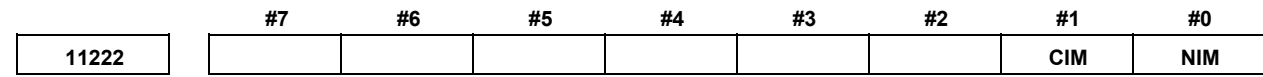

[Тип вводимых данных] Ввод параметра [Тип данных] Бит контур

- **#0 NIM** Автоматическое преобразование системы координат командой преобразования дюймы/метрические единицы (G20 или G21):
	- 0: Не выполняется.
	- 1: Выполняется.
- **#1 CIM** Если задана команда преобразования дюймы/метрические единицы (G20 или G21), если имеется сдвиг системы координат детали на величину сдвига, как указано ниже:
	- 0: Выдается сигнал об ошибке (PS1298).
	- 1: Выполняется сброс значений.

Этот параметр действителен, если бит 0 (NIM) параметра № 11222 имеет значение 1 или бит 2 (IRF) параметра № 14000 имеет значение 1, и сбрасывает следующие элементы:

- Ручное вмешательство, осуществленное при выключенном сигнале абсолютного ручного режима
- Выдача команды перемещения при блокированном станке
- Перемещение посредством прерывания маховиком
- Работа с зеркальным отображением
- Смещение системы координат детали, когда задана локальная система координат или система координат детали

**11307 Последовательность отображения координат при отображении текущего положения**

## **ПРИМЕЧАНИЕ**

Если задан этот параметр, то следует отключить питание, прежде чем продолжить работу.

[Тип вводимых данных] Ввод параметра

[Тип данных] Байт контур

[Действительный диапазон данных] от 0 до 5

Этот параметр задает последовательность отображения координат положения, отображенного в следующих окнах:

Дисплей 10,4 дюйма

- Окно полного отображения позиции
- Полное отображение позиции в каждом окне

Дисплей 8,4 дюйма

• Окно полного отображения позиции

Последовательность отображения координат соответствует настройке параметров следующим образом:

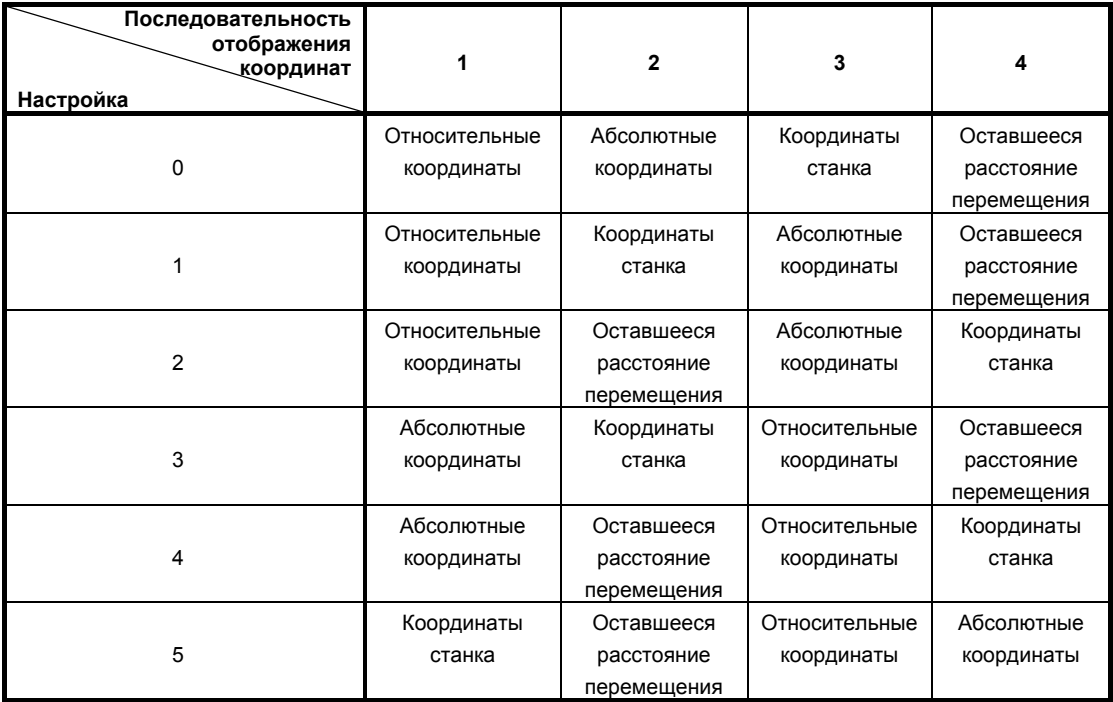

При значении настройки вне действительного диапазона данных применяется значение 0.

B-64304RU/02 ПРИЛОЖЕНИЕ А.ПАРАМЕТРЫ

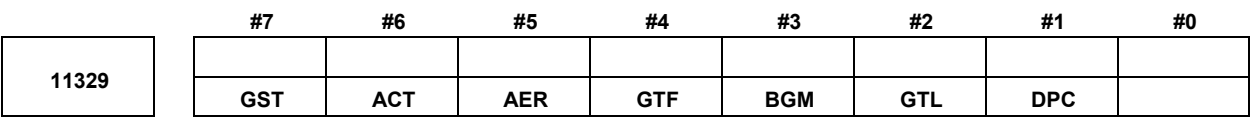

[Тип вводимых данных] Ввод параметра [Тип данных] Бит контур

- **#1 DPC** Текущие координаты, отображаемые на каждом экране функции динамического графического отображения, – это:
	- 0: Абсолютные координаты.
	- 1: Координаты станка.
- **#2 GTL** Если выполняется анимированное моделирование с помощью функции динамического графического отображения, вычерчивание в положении с учетом коррекции на длину инструмента:
	- 0: Не выполняется.
	- 1: Выполняется.
- **#3 BGM** Координаты, используемые функцией динамического графического отображения:
	- 0: Абсолютные координаты.
	- 1: Координаты станка.
- **#4 GTF** При вычерчивании траектории инструмента с помощью функции динамического графического отображения, вычерчивание в положении с учетом коррекции на инструмент (коррекция на длину инструмента, коррекция на инструмент):
	- 0: Выполняется.
	- 1: Не выполняется.
- **#5 AER** Если траектория инструмента вычерчивается с помощью функции динамического графического отображения, автоматическое стирание в начале вычерчивания:
	- 0: Не выполняется.
	- 1: Выполняется.
- **#6 ACT** При вычерчивании траектории инструмента с помощью функции динамического графического отображения цвет вычерчивания траектории инструмента:
	- 0: Не изменяется автоматически.
	- 1: Изменяется автоматически.
- **#7 GST** Если вычерчивание невозможно выполнить для команды с функцией динамического графического отображения:
	- 0: Команда игнорируется, и вычерчивание продолжается без остановки.
	- 1: Вычерчивание останавливается.

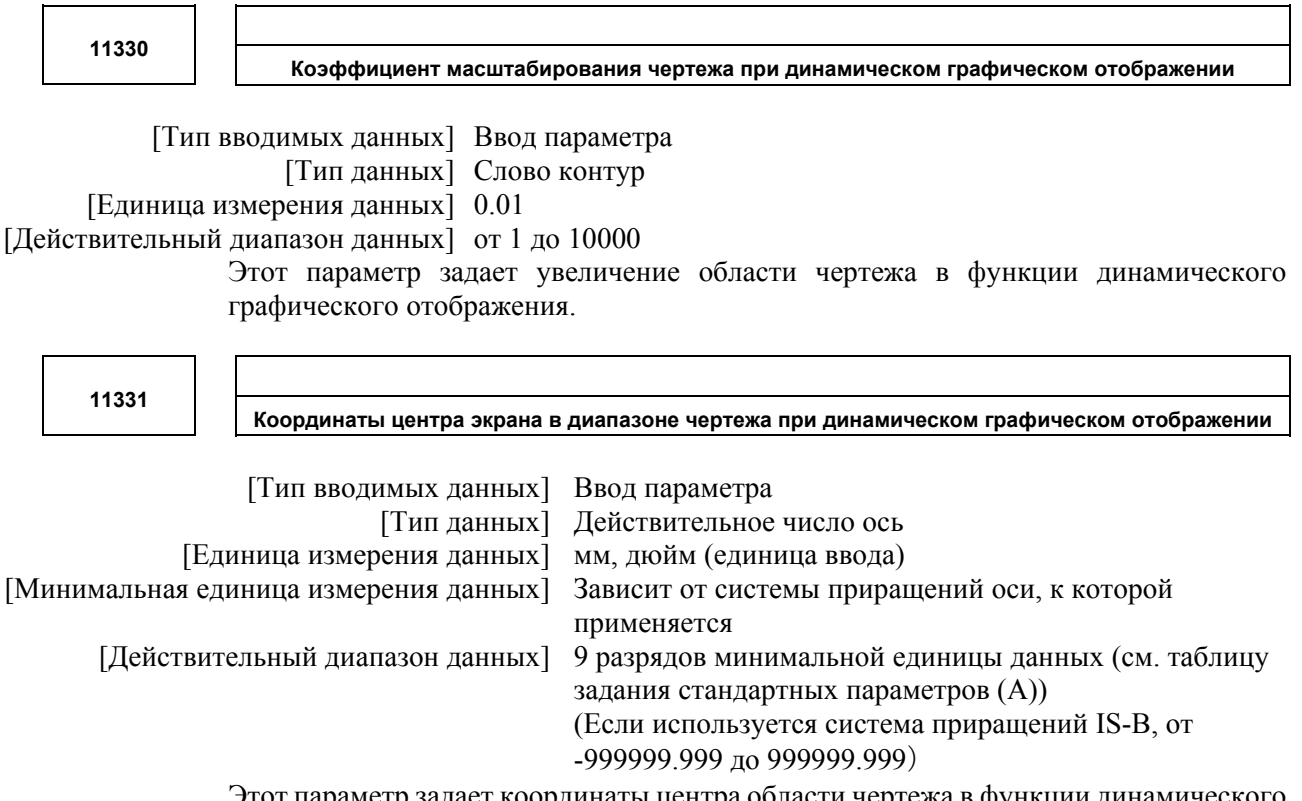

Этот параметр задает координаты центра области чертежа в функции динамического графического отображения.

**ПРИМЕЧАНИЕ** Если бит 3 (BGM) параметра № 11329 установлен на 1, задайте значение координат по каждой оси в системе координат станка.

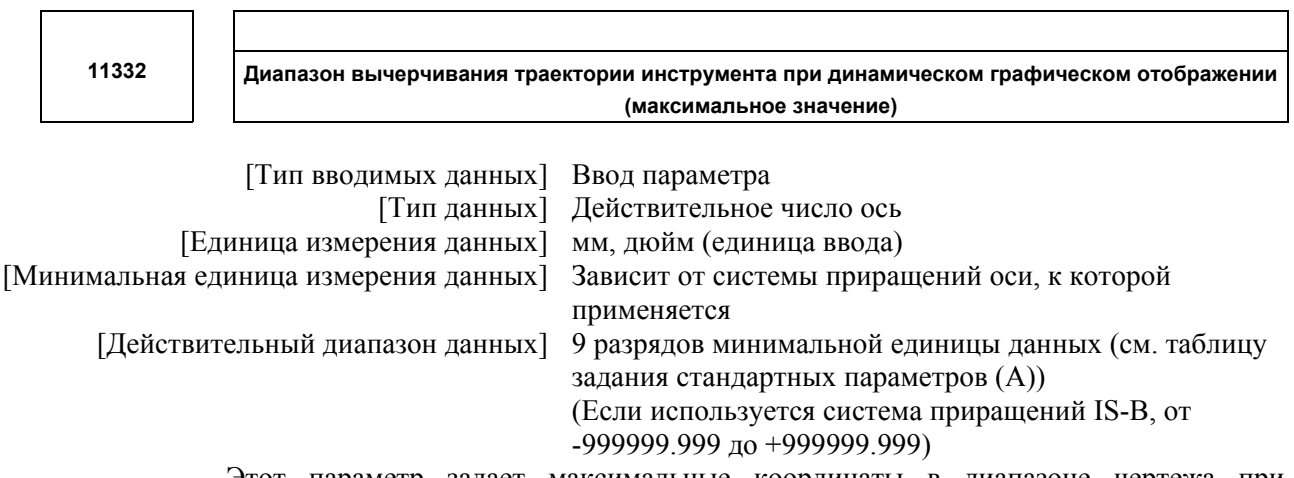

Этот параметр задает максимальные координаты в диапазоне чертежа при построении траектории инструмента с использованием функции динамического графического отображения.

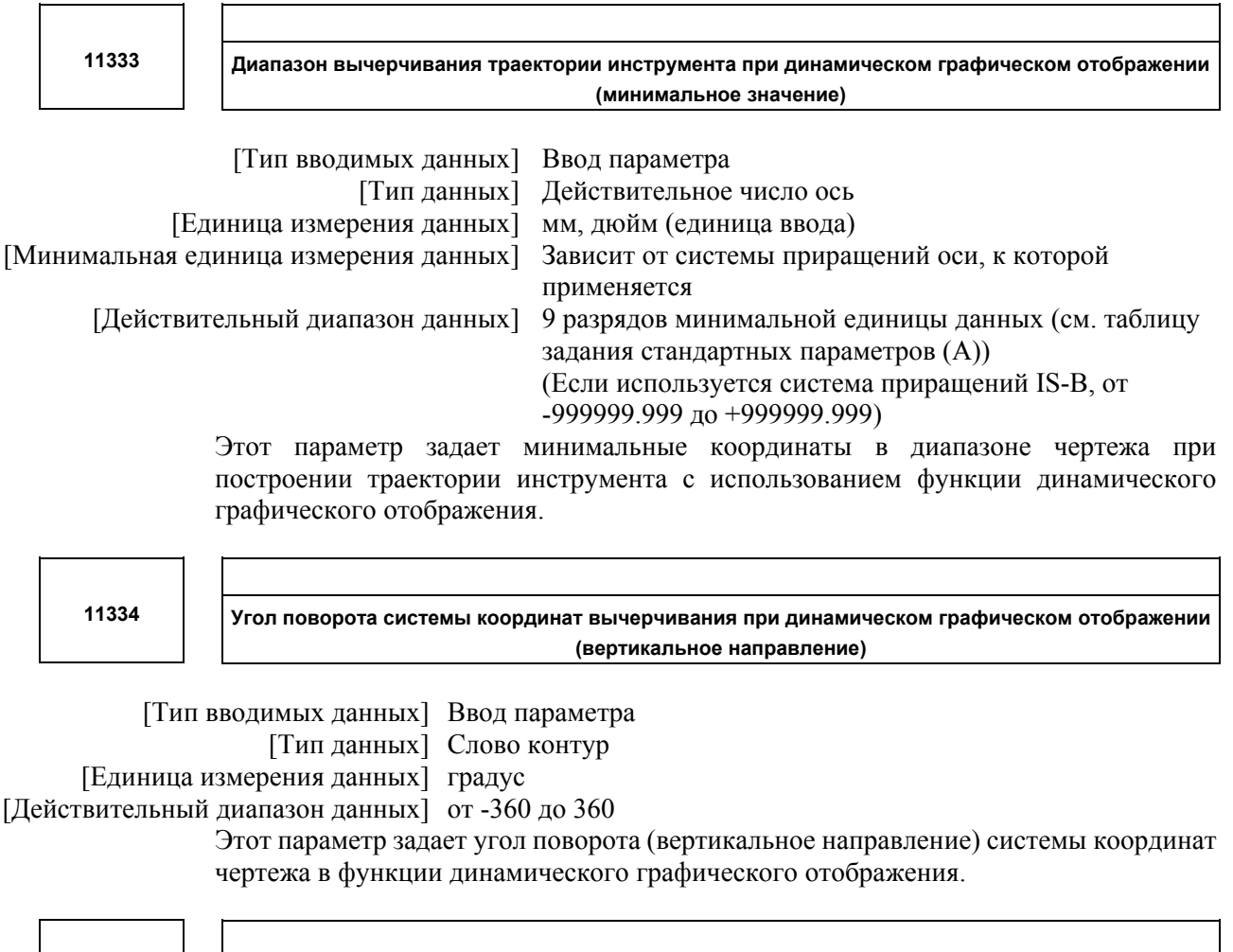

**11335** 

**Угол поворота системы координат вычерчивания при динамическом графическом отображении (горизонтальное направление)** 

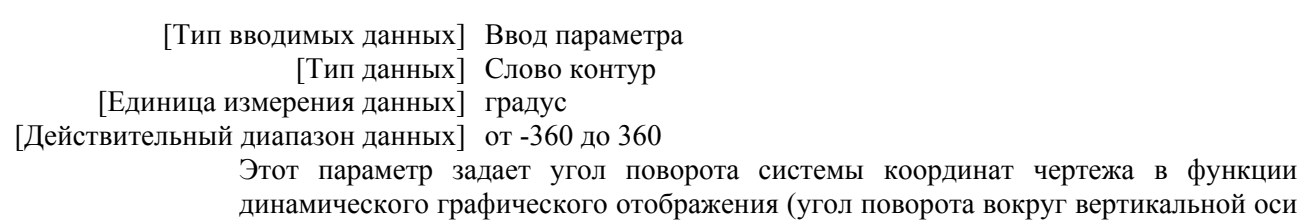

в окне, проходящей через центр фигуры заготовки).

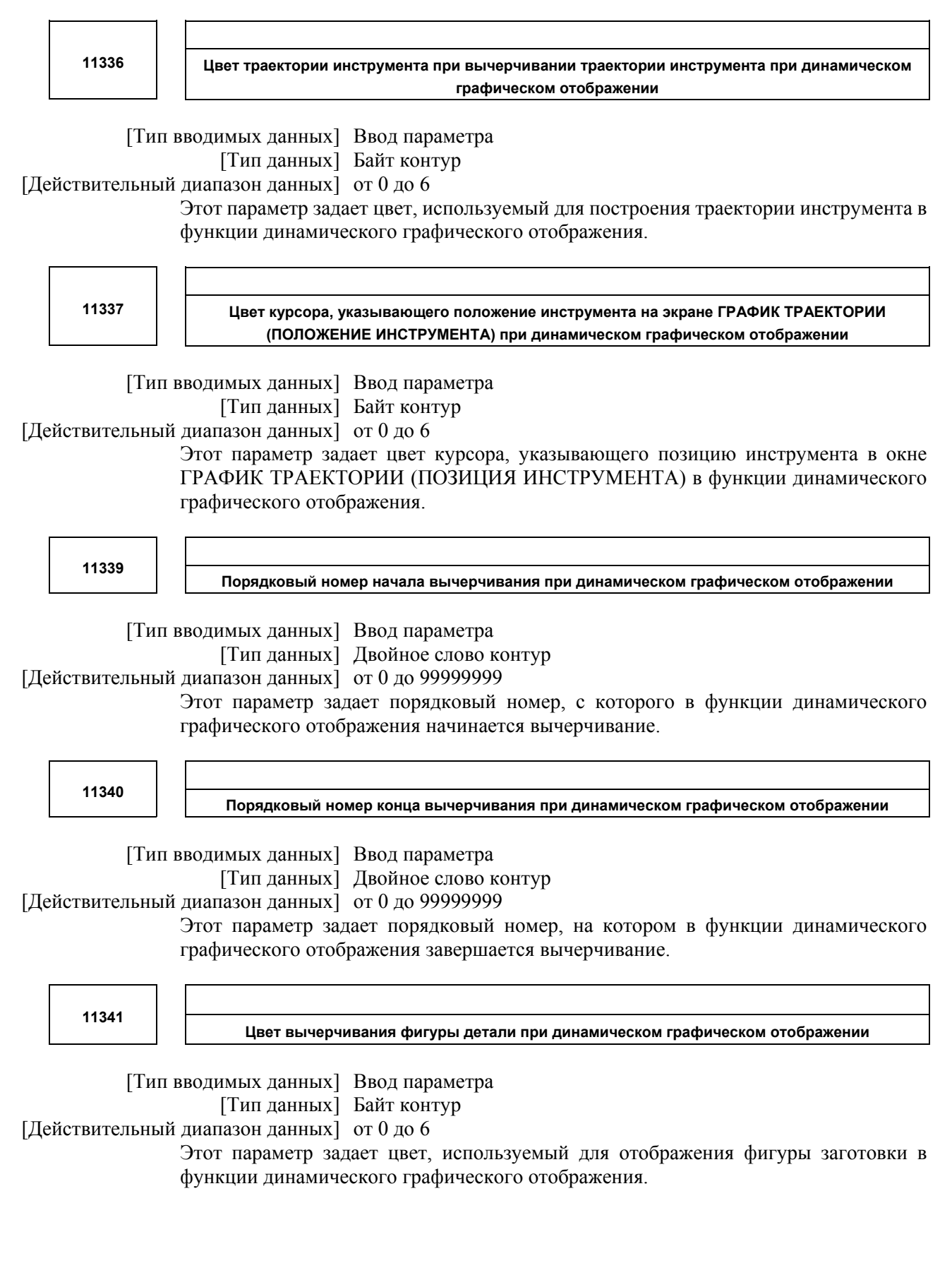

 $\overline{\phantom{0}}$ 

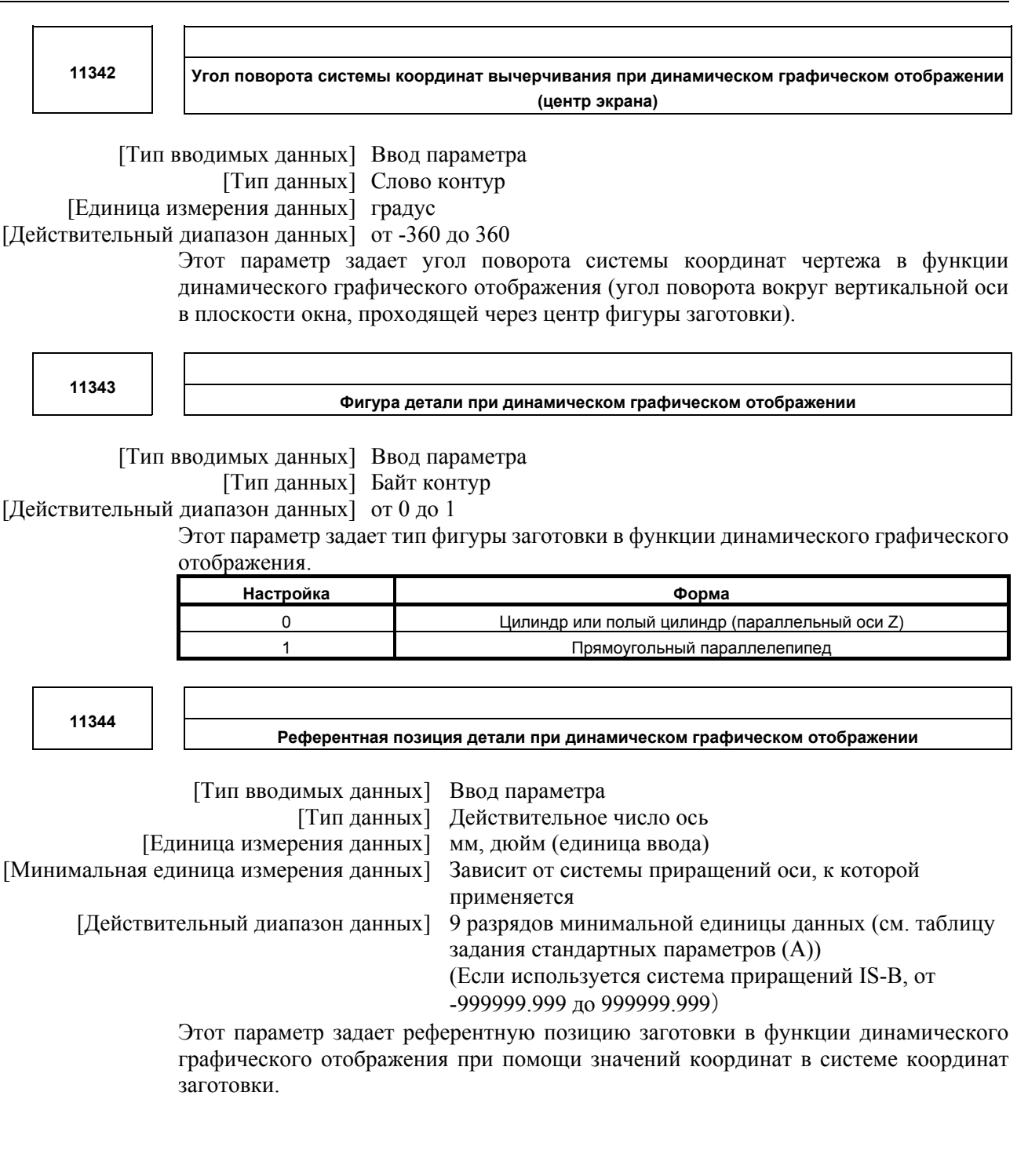

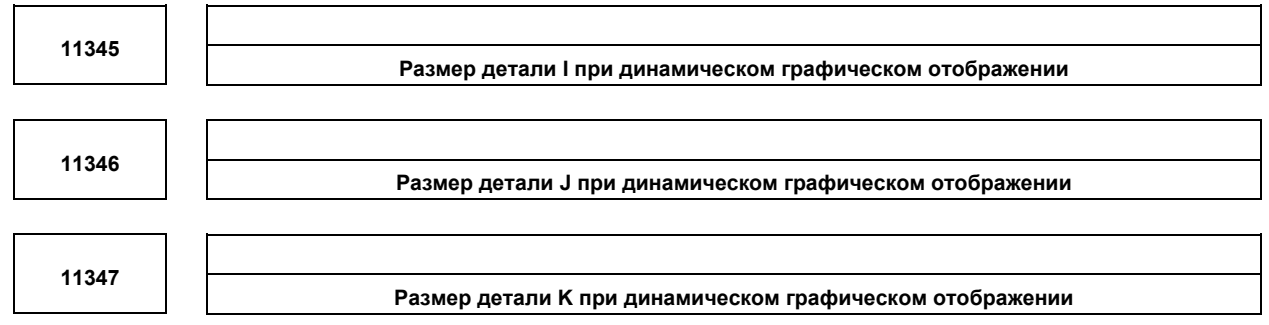

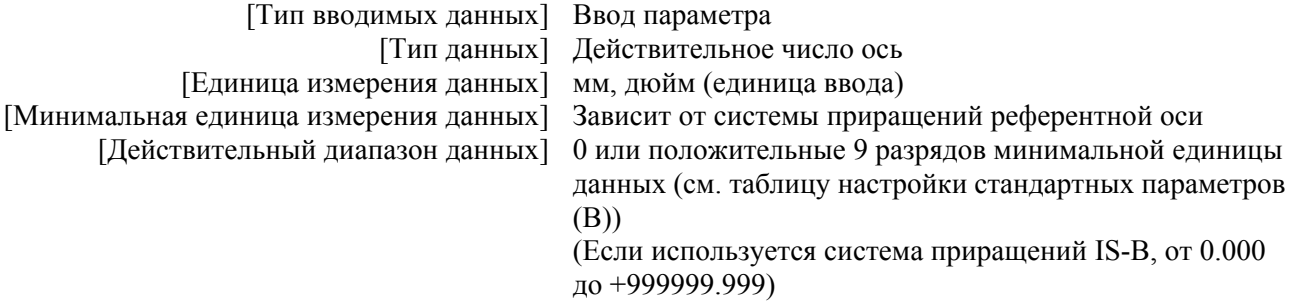

Эти параметры задают размеры заготовки при динамическом графическом отображении в соответствии с фигурой заготовки следующим образом:

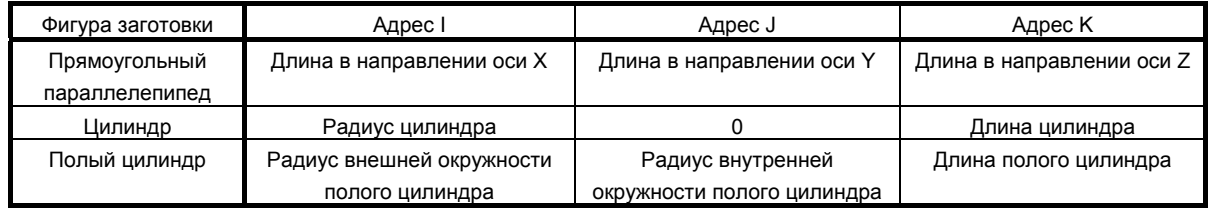

**11348** 

**Цвет вычерчиваемого инструмента при анимированном моделировании симуляции при динамическом графическом отображении**

[Тип вводимых данных] Ввод параметра

[Тип данных] Байт контур

[Действительный диапазон данных] от 0 до 6

Этот параметр задает цвет, используемый для отображения инструмента при анимированной симуляции в функции динамического графического отображения.

B-64304RU/02 ПРИЛОЖЕНИЕ А.ПАРАМЕТРЫ

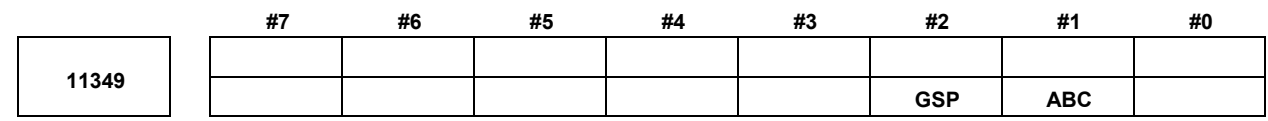

[Тип вводимых данных] Ввод параметра [Тип данных] Бит

- **#1 ABC** При анимированном моделировании в функции динамического графического отображения, при выполнении цикла чистового растачивания или обратного растачивания, представляющий собой стандартный цикл обработки отверстия, перемещение для сдвига у дна отверстия:
	- 0: Не вычерчивается.
	- 1: Вычерчивается.
- **#2 GSP** При вычерчивании траектории инструмента в функции динамического графического отображения положение начала вычерчивания:
	- 0: Конечная позиция блока, в котором выполняется первое перемещение.
	- 1: Текущая позиция.

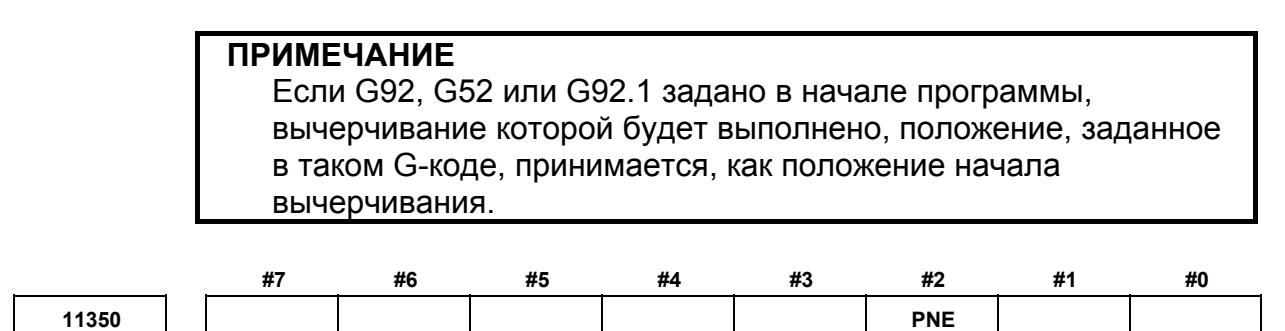

[Тип вводимых данных] Ввод параметра [Тип данных] Бит

 **#2 PNE** Имя контура после масштабирования:

- 0: Не отображается.
- 1: Отображается.

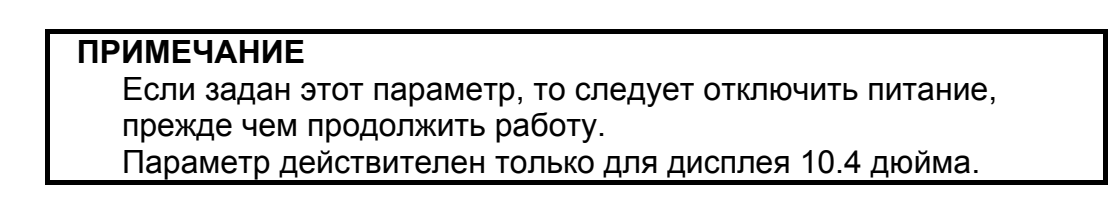

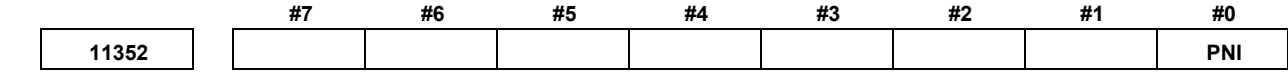

[Тип вводимых данных] Ввод параметра [Тип данных] Бит

 **#0 PNI** Имя контура после масштабирования отображается в:

- 0: Обычном видеорежиме.
- 1: Негативном изображении.

**ПРИМЕЧАНИЕ** Параметр действителен только для дисплея 10.4 дюйма.

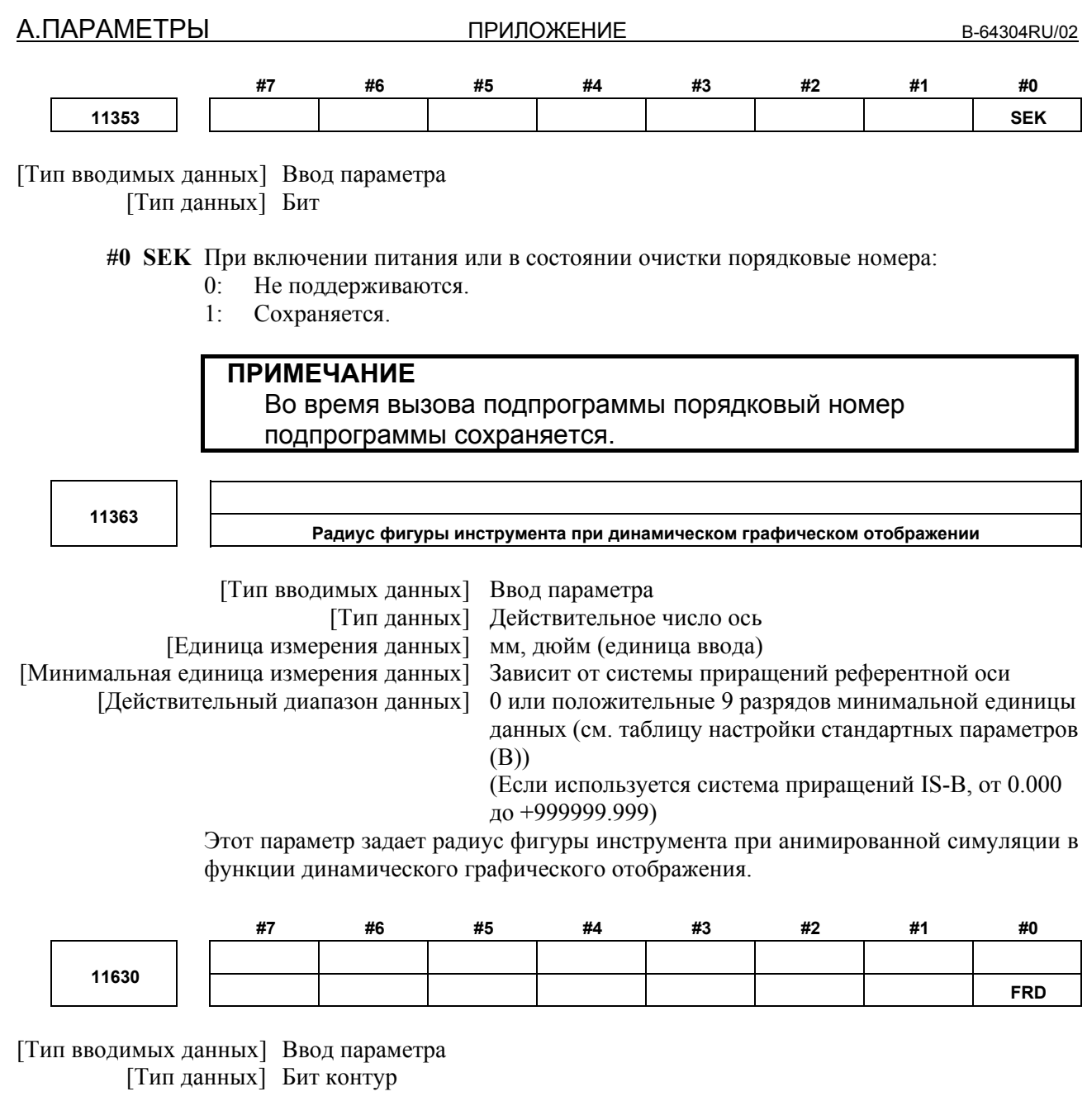

#0 FRD Минимальная единица команды для углов поворота при вращении координат:

- $0:$  $0.001$  градуса.
- $1:$ 0,00001 градуса. (1/100,000)

**12600** 

**Идентификационный номер для синхронного, смешанного и совмещенного управления командами программы**

[Тип вводимых данных] Ввод параметра

[Тип данных] Слово ось

[Действительный диапазон данных] от 0,1 до 32767

Укажите идентификационные номера, которые могут быть заданы адресами P, Q. Ось, идентификационный номер которой - "0", не может использоваться для синхронного /смешанного /совмещенного управления программой ЧПУ. Нельзя задать одинаковые идентификационные номера для двух или более осей во всех контурах.

Если задан уже используемый идентификационный число, то сигнал об ошибке PS (PS5339) возникает в блоке G50.4/G50.5/G50.6/G51.4/G51.5/G51.6.

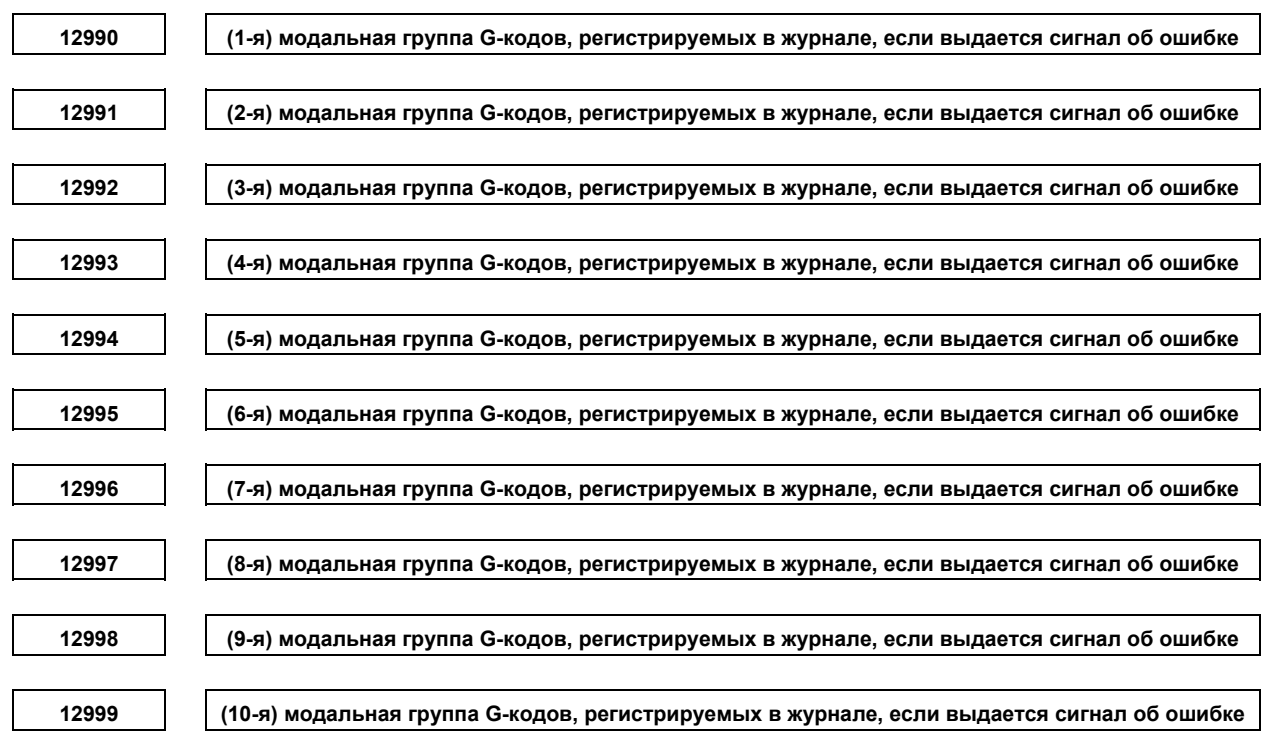

[Тип вводимых данных] Ввод параметра

[Тип данных] Байт контур

[Действительный диапазон данных] от 1 до максимального количества групп G-кода

Задайте номер модальной группы G-кодов, которые должны записываться в журнал сигналов об ошибке и в журнал операция при возникновении сигнала об ошибке.

Если задано значение за пределами действительного диапазона данных, регистрируется состояние группы 04.

**А.ПАРАМЕТРЫ ПРИЛОЖЕНИЕ** В-64304RU/02

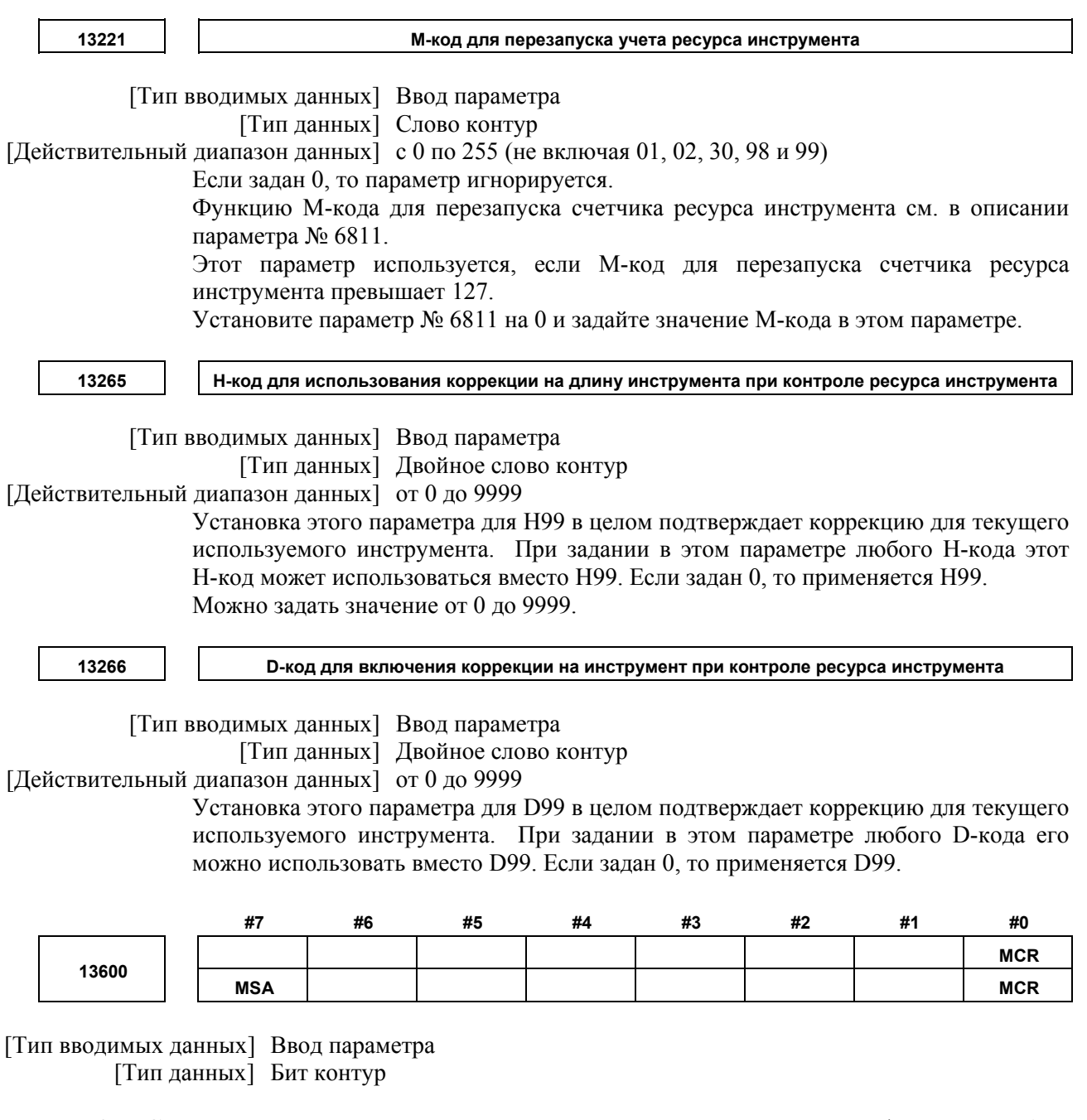

- **#0 MCR** Если регулировка допустимой степени ускорения выполняется функцией выбора условий обработки (экран регулировки параметров обработки, экран выбора уровня точности), параметр № 1735 для функции замедления на основании ускорения при круговой интерполяции:
	- 0: Изменяется.
	- 1: Не изменяется.
- **#7 MSA** Если используется функция выбора условий обработки, время изменения степени ускорения (колоколообразного) (LV1, LV10):
	- 0: Задается с помощью параметров № 13612 и 13613.
	- 1: Задается с помощью параметров № 13662 и 13663.

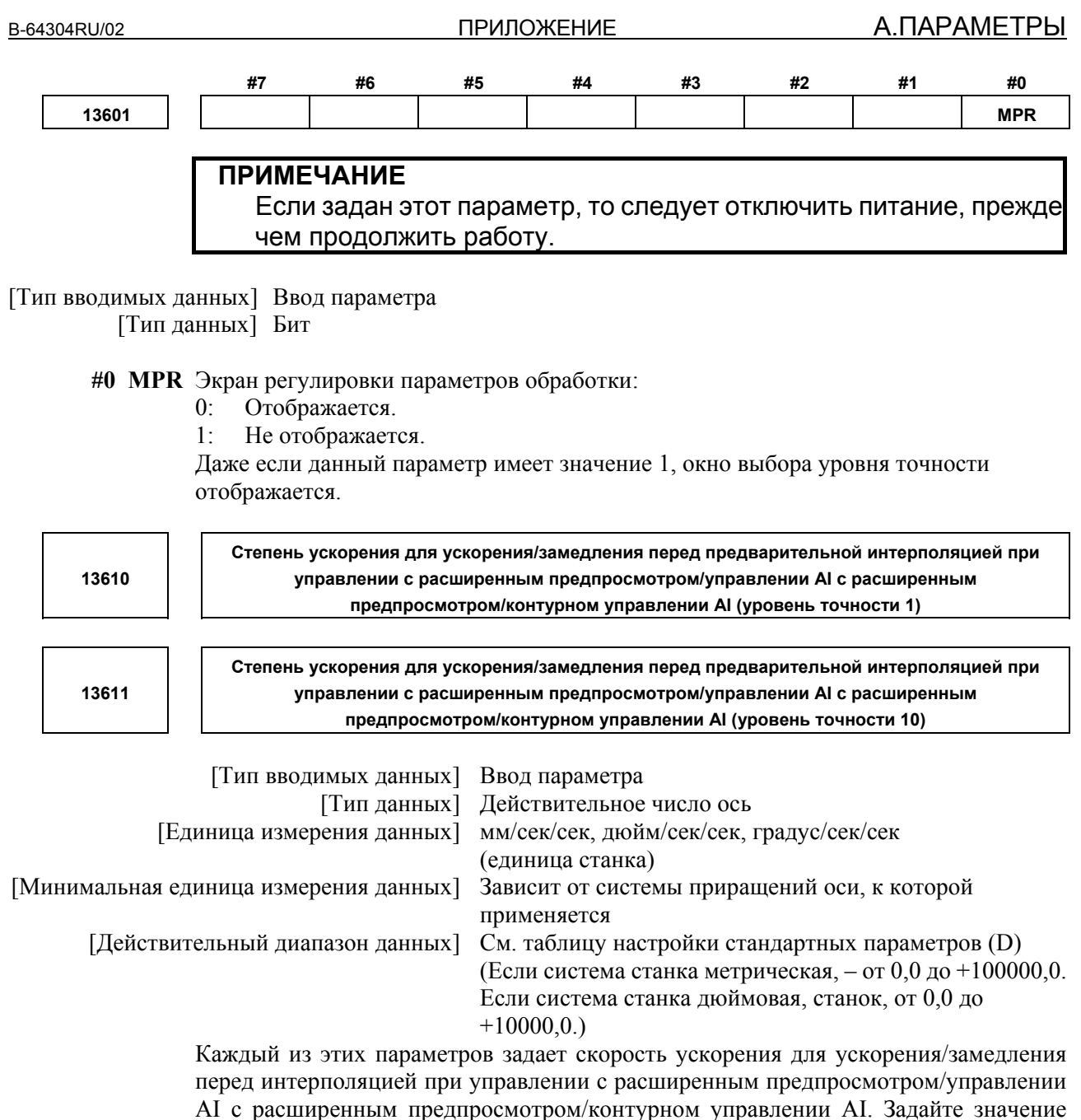

(уровень точности 1) с приоритетом скорости и значение (уровень точности 10) с приоритетом точности.

## А. ПАРАМЕТРЫ

**ПРИЛОЖЕНИЕ** 

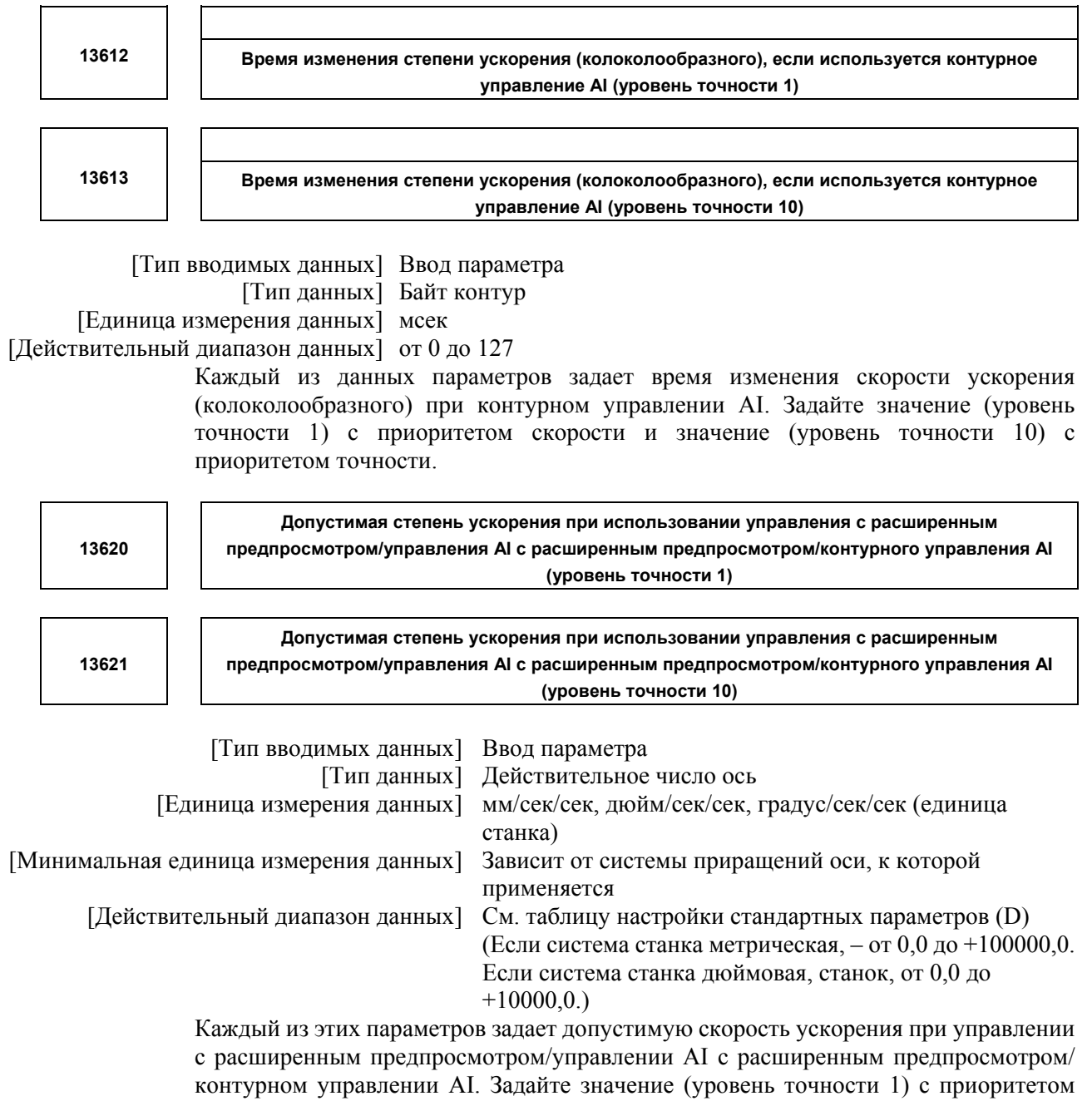

скорости и значение (уровень точности 10) с приоритетом точности.

#### B-64304RU/02

**ПРИЛОЖЕНИЕ** 

13622

Постоянная времени для ускорения/замедления после интерполяции использовании управления с расширенным предпросмотром/управлении AI с расширенным предпросмотром/контурном **VПРАВЛЕНИИ AI (VDOBEHL TOЧНОСТИ 1)** 

13623

Постоянная времени для ускорения/замедления после интерполяции использовании управления с расширенным предпросмотром/управлении AI с расширенным предпросмотром/контурном управлении AI (уровень точности 10)

[Тип вводимых данных] Ввод параметра [Тип данных] Слово ось [Единица измерения данных] мсек

[Действительный диапазон данных] от 1 до 512

Каждый из этих параметров задает постоянную времени для ускорения/замедления после интерполяции при управлении с расширенным предпросмотром/управлении АІ с расширенным предпросмотром/контурном управлении АІ. Задайте значение (уровень точности 1) с приоритетом скорости и значение (уровень точности 10) с приоритетом точности.

(уровень точности 10)

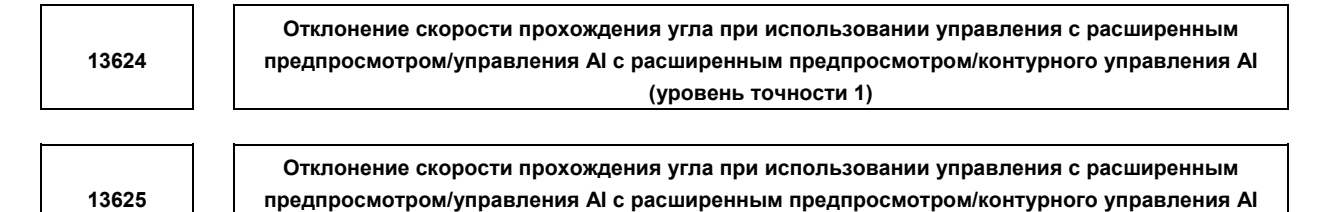

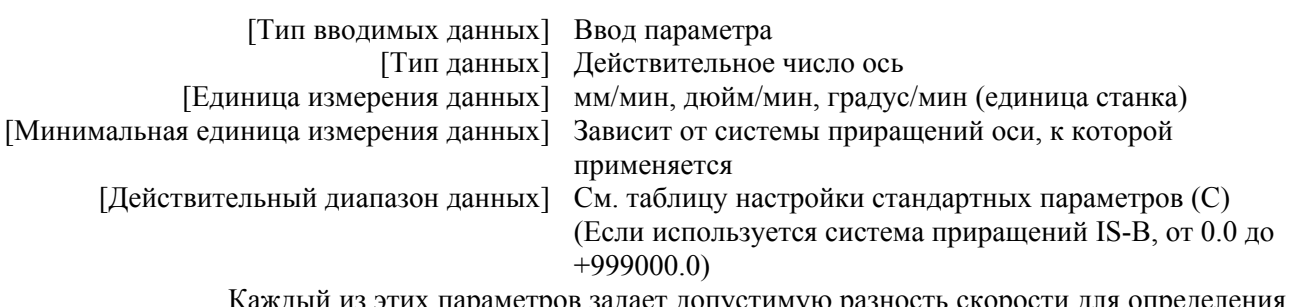

ый из этих параметров задает допустимую разность скорости для определения скорости на основе отклонения скорости при прохождении углов при управлении с расширенным расширенным предпросмотром/управлении AI  $\mathbf{c}$ предпросмотром/контурном управлении АI. Задайте значение (уровень точности 1) с приоритетом скорости и значение (уровень точности 10) с приоритетом точности.

## A. **ΠΑΡΑΜΕΤΡ**Ы

**ПРИЛОЖЕНИЕ** 

Максимальная скорость резания при использовании управления с расширенным 13626 предпросмотром/управления AI с расширенным предпросмотром/контурного управления AI (VDOBeHЬ ТОЧНОСТИ 1) Максимальная скорость резания при использовании управления с расширенным 13627 предпросмотром/управления AI с расширенным предпросмотром/контурного управления AI (уровень точности 10) [Тип вводимых данных] Ввод параметра [Тип данных] Действительное число ось [Единица измерения данных] мм/мин, дюйм/мин, градус/мин (единица станка) [Минимальная единица измерения данных] Зависит от системы приращений оси, к которой применяется [Лействительный лиапазон ланных] См. таблицу настройки стандартных параметров (С) (Если используется система прирашений IS-B, от 0.0 ло  $+999000.0$ Каждый из этих параметров задает максимальную скорость резания при управлении с расширенным предпросмотром/управлении АІ с расширенным предпросмотром/ контурном управлении AI. Задайте значение (уровень точности 1) с приоритетом скорости и значение (уровень точности 10) с приоритетом точности. Номер параметра, соответствующий произвольному элементу 1 при использовании управления 13628 с расширенным предпросмотром/управления AI с расширенным предпросмотром/контурного управления Al Номер параметра, соответствующий произвольному элементу 2 при использовании управления 13629 с расширенным предпросмотром/управления AI с расширенным предпросмотром/контурного управления Al **ПРИМЕЧАНИЕ** Если заданы эти параметры, следует выключить питание, прежде чем продолжить работу. [Тип вводимых данных] Ввод параметра [Тип данных] Двойное слово контур [Лействительный диапазон данных] от 1 до 65535 Данные параметры задают номера параметров, соответствующие произвольным наименованиям 1 и 2. **ПРИМЕЧАНИЕ** Номера параметров, соответствующие следующим, невозможно задать: • Битовые параметры • Параметры шпинделя (от № 4000 до № 4799) • Параметры типа действительного числа • Параметры, требующие выключения питания (для которых

- выдается сигнал об ошибке (PW0000))
- Несуществующие параметры

B-64304RU/02

**ПРИЛОЖЕНИЕ** 

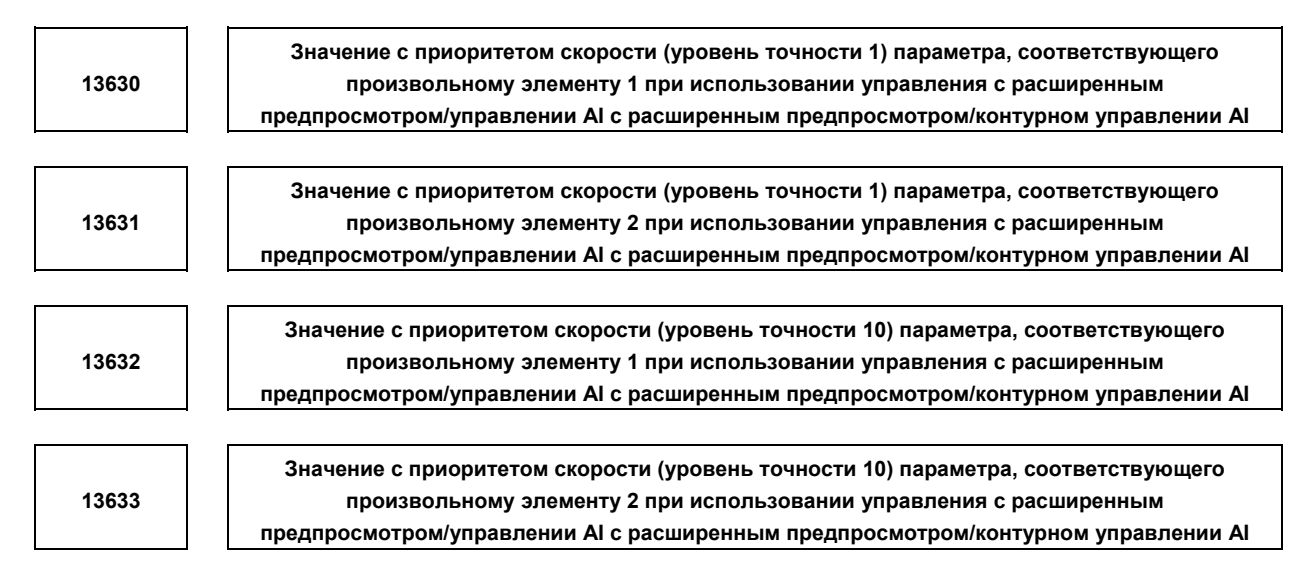

[Тип вводимых данных] Ввод параметра [Тип данных] Двойное слово ось [Единица измерения данных] Зависит от типа параметра для произвольного элемента [Действительный диапазон данных] Зависит от типа параметра для произвольного элемента Каждый из этих параметров задает значение с ударением на скорости или точности для параметра.

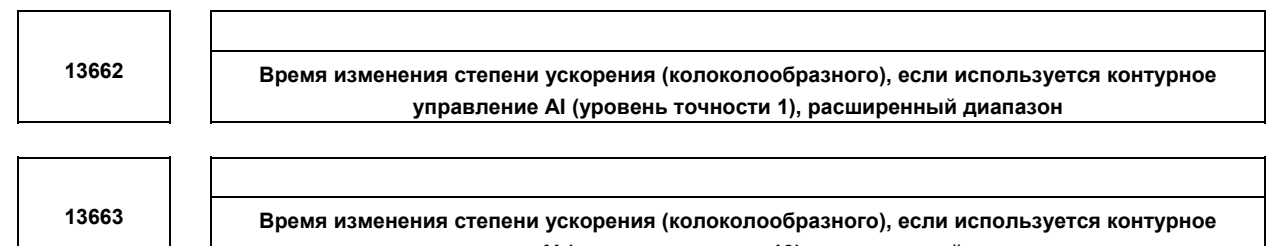

управление AI (уровень точности 10), расширенный диапазон

[Тип вводимых данных] Ввод параметра

[Тип данных] Двойное слово контур

[Единица измерения данных] мсек

[Действительный диапазон данных] от 0 до 200

Каждый из данных параметров задает время изменения скорости ускорения (колоколообразного) при контурном управлении AI. Задайте значение (уровень точности 1) с приоритетом скорости и значение (уровень точности 10) с приоритетом точности.

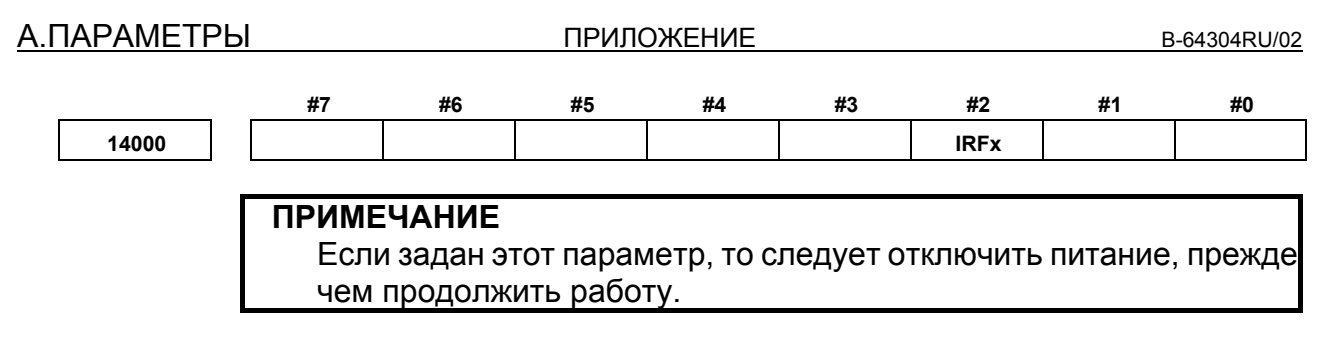

[Тип вводимых данных] Ввод параметра [Тип данных] Бит ось

- **#2 IRFx** Команда переключения дюймовой и метрической систем (G20, G21) на референтной позиции:
	- 0: Откл.
	- 1: Вкл.

Если эта функция активирована для оси, то, если выполняется попытка переключения между дюймовой и метрической системой единиц, когда инструмент не находится на референтной позиции для этой оси, то выдается сигнал об ошибке (PS5362), и переключение дюймовой и метрической системой единиц не выполняется.

Обязательно переместите инструмент на референтную позицию, например, путем задания G28 перед переключением между дюймовой и метрической системой единиц.

#### **ПРИМЕЧАНИЕ**

- 1 Эта функция включает команды переключения между дюймовой и метрической системой (G20 и G21) на референтной позиции. Она не активирует переключение единицы ввода настройки (бит 2 (INI) параметра № 0000).
- 2 Переключение между дюймами и метрическими единицами заданием единиц ввода (бит 2 (INI) параметра № 0000) включено, только если координаты станка первой референтной позиции – 0 (параметр № 1240 установлен на 0), и принимается нахождение в первой референтной позиции. Для системы, в которой координаты станка первой референтной позиции – не 0, задайте в этом параметре значение 1 и задайте G20/G21 в первой референтной позиции для переключения между дюймовой и метрической системой.

**14010** 

**Максимально допустимое расстояние перемещения, если референтное положение установлено для линейной шкалы с референтной позицией с абсолютным адресом**

 [Тип вводимых данных] Ввод параметра [Тип данных] Двойное слово ось [Единица измерения данных] Единица измерения [Действительный диапазон данных] от 0 до 99999999

Данный параметр задает максимально допустимое расстояние перемещения при скорости подачи FL, если референтное положение основано на линейной шкале с референтным положением с абсолютным адресом. Если расстояние перемещения превышает значение данного параметра, срабатывает сигнал об ошибке (DS0017) (ШКАЛА С РЕФЕРЕНТНОЙ ПОЗИЦИЕЙ: НЕ УДАЛОСЬ НАЗНАЧИТЬ РЕФЕРЕНТНУЮ ПОЗИЦИЮ). Если данный параметр имеет значение 0, максимально допустимое расстояние перемещения не проверяется.

**ПРИЛОЖЕНИЕ** 

14340

Значение ATR, соответствующее ведомой 01 на FSSB

 $\overline{a}$ 14357

Значение ATR, соответствующее ведомой 18 на FSSB

## **ПРИМЕЧАНИЕ**

Если заданы эти параметры, следует выключить питание, прежде чем продолжить работу.

[Тип вводимых данных] Ввод параметра

[Тип данных] Байт

[Действительный диапазон данных] с 0 по 7,64,-56,-96

Каждый из данных параметров задает значение (значение ATR) таблицы преобразования адреса, соответствующее ведомым от 1 до 18 на FSSB.

Подчиненное устройство - это родовой термин для сервоусилителей и устройств интерфейса автономных датчиков, подсоединенных через FSSB оптический кабель к ЧПУ. Номера от 1 до 18 присвоены подчиненным устройствам, при этом меньшие номера последовательно присвоены подчиненным устройствам, находящимся ближе к ЧПУ.

2-осный усилитель состоит из двух подчиненных устройств, а 3-осный усилитель состоит из трех полчиненных устройств. В каждом из данных параметров задайте значение, как описано ниже, в зависимости от того, является ли подчиненное устройство усилителем, автономным датчиком или не существует.

- Если ведомое устройство усилитель: Установите значение, полученное путем вычитания 1 из установки параметра № 1023 для оси, которой присвоен усилитель.
- Если подчиненным устройством является устройство интерфейса автономного латчика<sup>.</sup>

Задайте 64 для первого интерфейсного блока автономного датчика (подключенного рядом с ЧПУ) и задайте -56 для второго устройства интерфейса автономного датчика (подключенного на удалении от ЧПУ).

Если подчиненное устройство отсутствует: Установите - 96.

#### **ПРИМЕЧАНИЕ**

- 1 Если используется функция электронного редуктора (EGB) Хотя усилитель фактически не требуется для псевдооси электронного задайте редуктора, ЭТОТ параметр  $\mathbf{C}$ предположением, что подключен псевдоусилитель. То есть, в качестве значения таблицы преобразования адреса для отсутствующего ведомого устройства задайте значение, полученное вычитанием 1 из настройки параметра № 1023 для фиктивной оси EGB вместо -96.
- 2 Если FSSB задан в автоматическом режиме настройки (если параметр FMD (№ 1902#0) установлен на 0), параметры №№ от 14340 до 14357 автоматически задаются по мере ввода данных в окне настройки FSSB. Если задан режим ручной установки 2 (если параметр FMD (№ 1902#0) имеет значение  $(1)$ . обязательно задайте непосредственно значения в параметрах № 14340 до № 14357.

#### **Пример конфигурации осей и установок параметров - Пример 1**

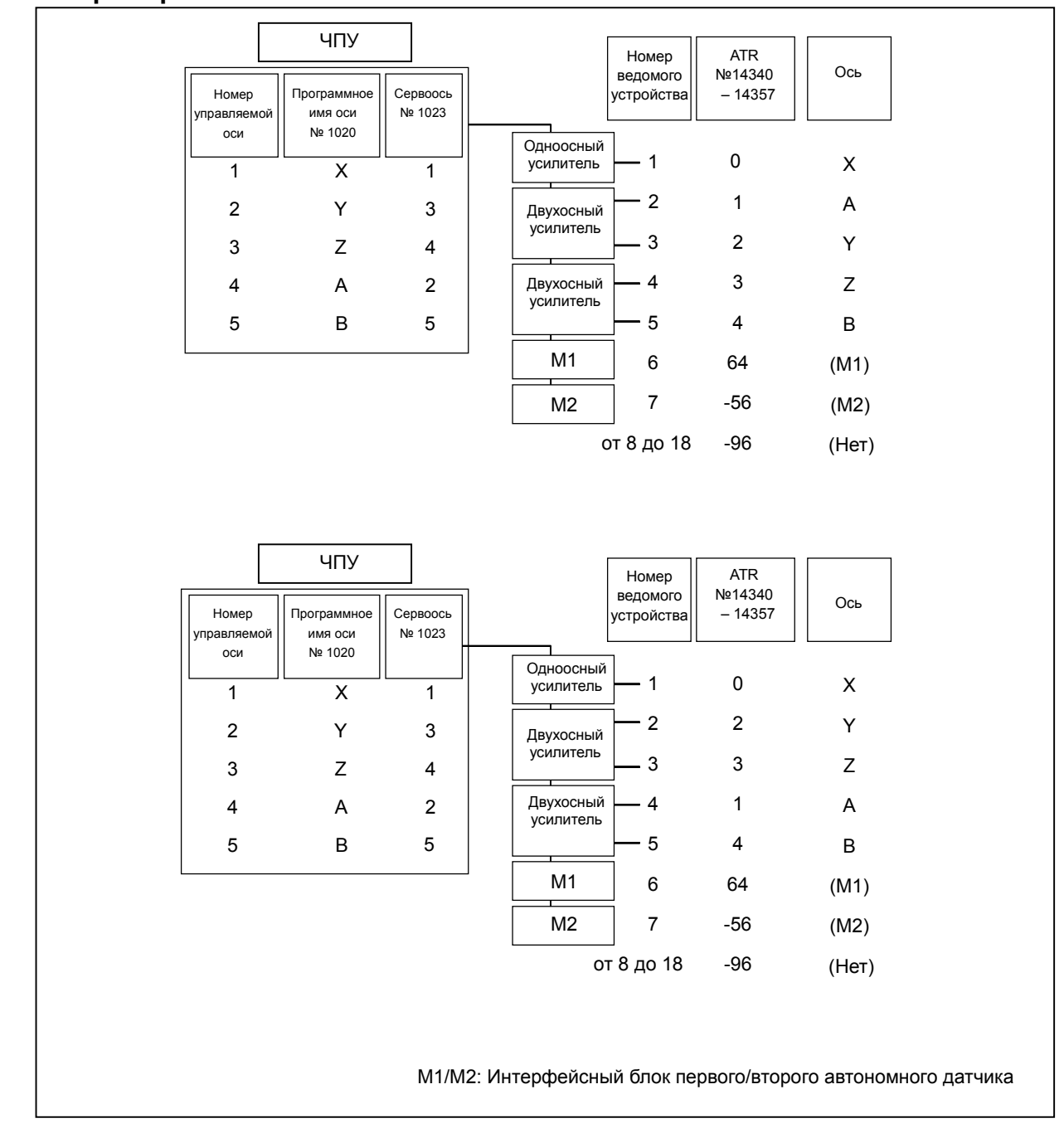

#### Пример 2

Пример конфигурации осей и настроек параметров при использовании функции электронного релуктора (EGB)

(ведомая ось EGB: Ось А, фиктивная ось EGB: ось В)

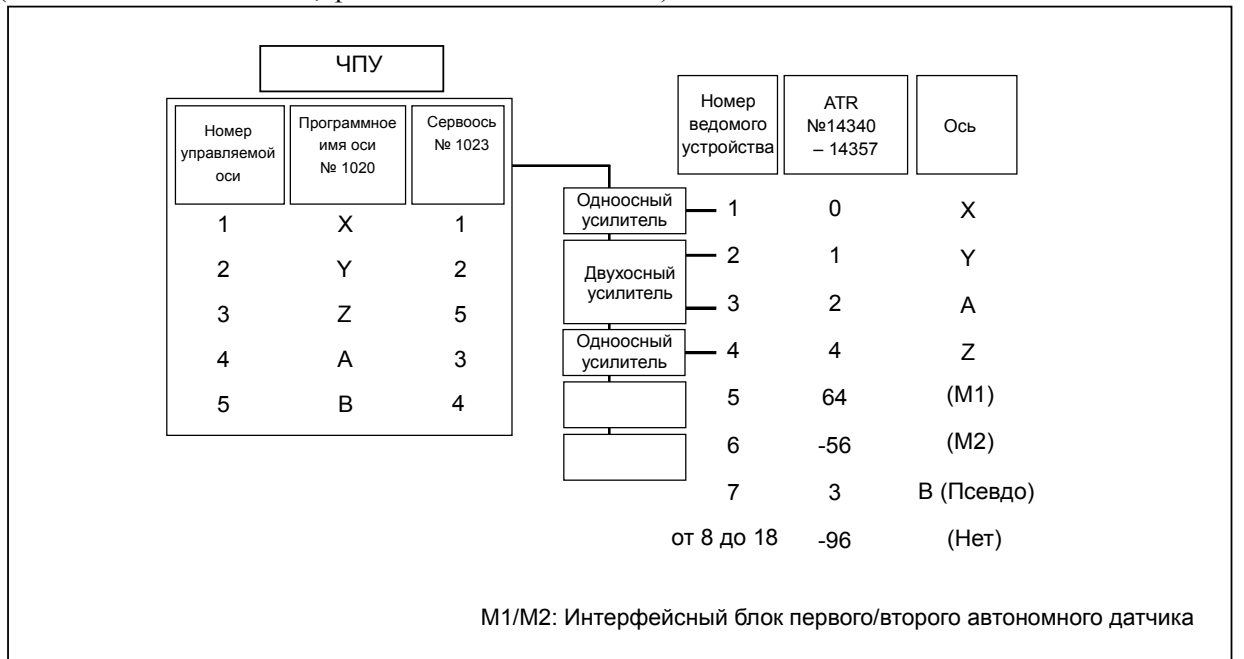

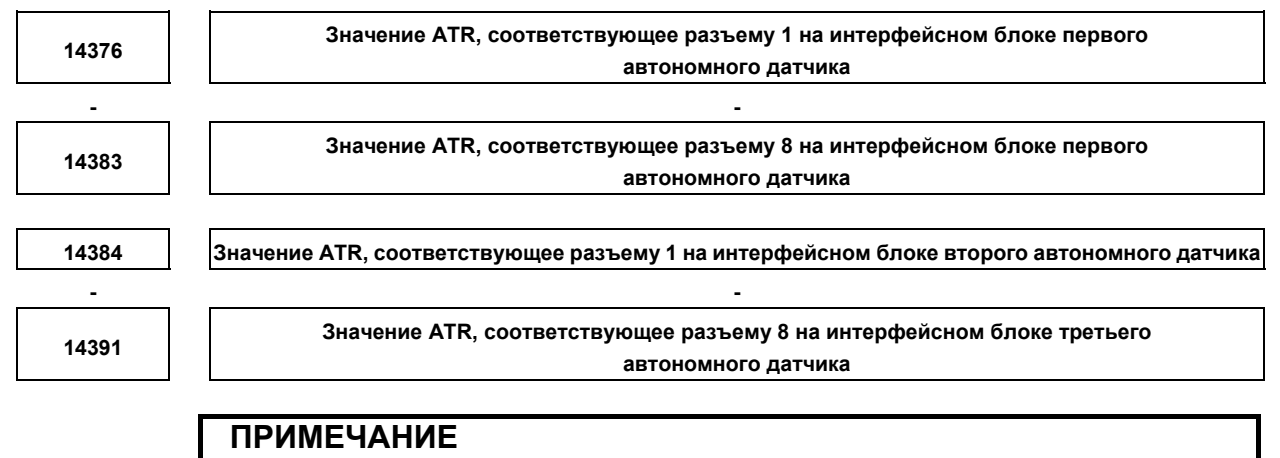

Если заданы эти параметры, следует выключить питание, прежде чем продолжить работу.

[Тип вводимых данных] Ввод параметра [Тип данных] Байт

[Действительный диапазон данных] с 0 по 7, 32

Каждый из данных параметров задает значение (ATR значение) таблицы преобразования адреса, соответствующее каждому разъему на устройстве интерфейса автономного датчика.

В каждом из этих параметров задайте значение, полученное вычитанием 1 из настройки параметра № 1023 для оси, соединенной с разъемом на устройстве интерфейса автономного датчика.

Если имеются оси, для которых сделаны настройки для использования устройства интерфейса автономного датчика (бит 6 (РМ1х) параметра  $\mathbb{N}$  1905 имеет значение 1 или бит 7 (РМ2х) параметра № 1905 имеет значение 1), задайте 32 для неиспользуемых разъемов.

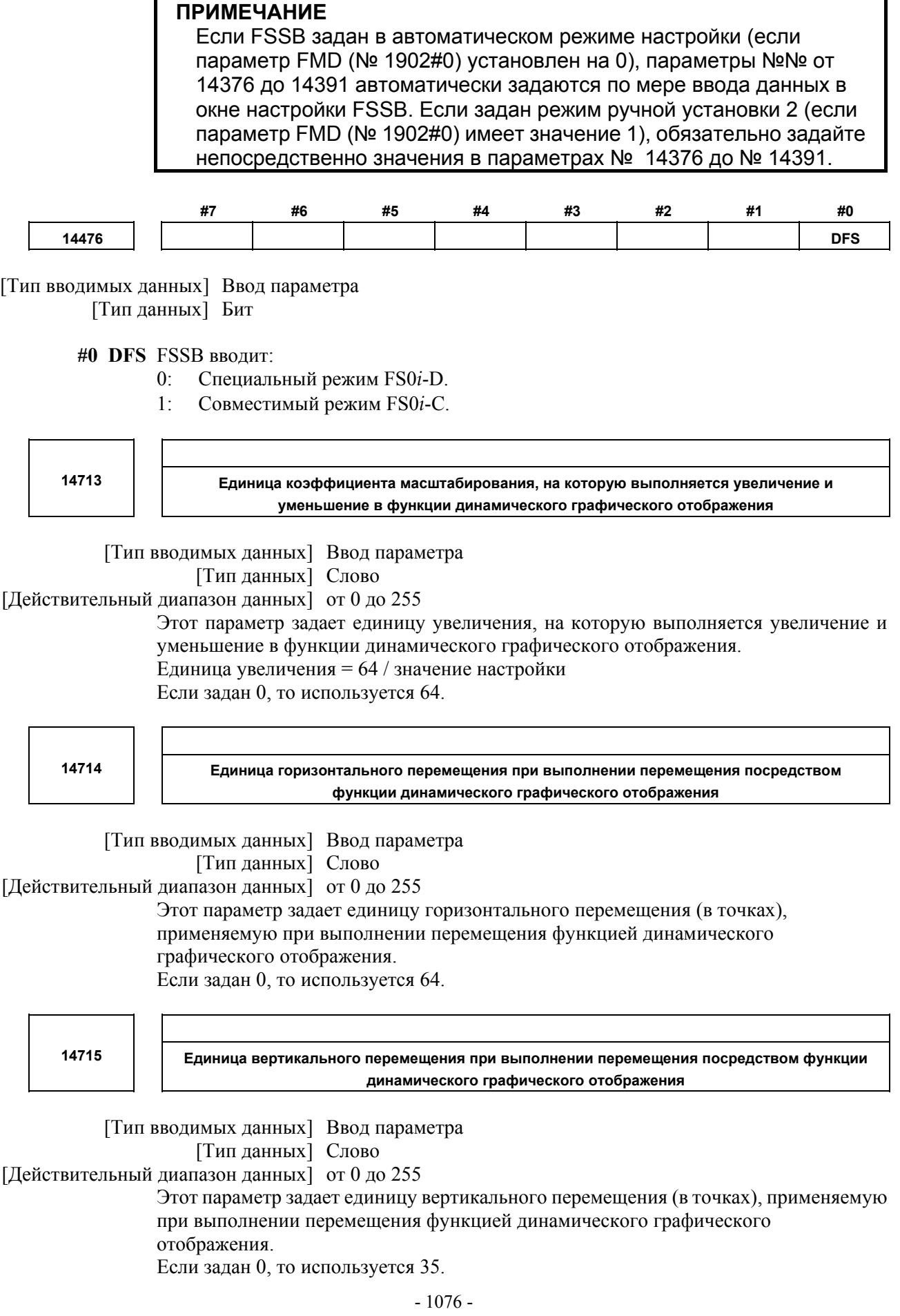

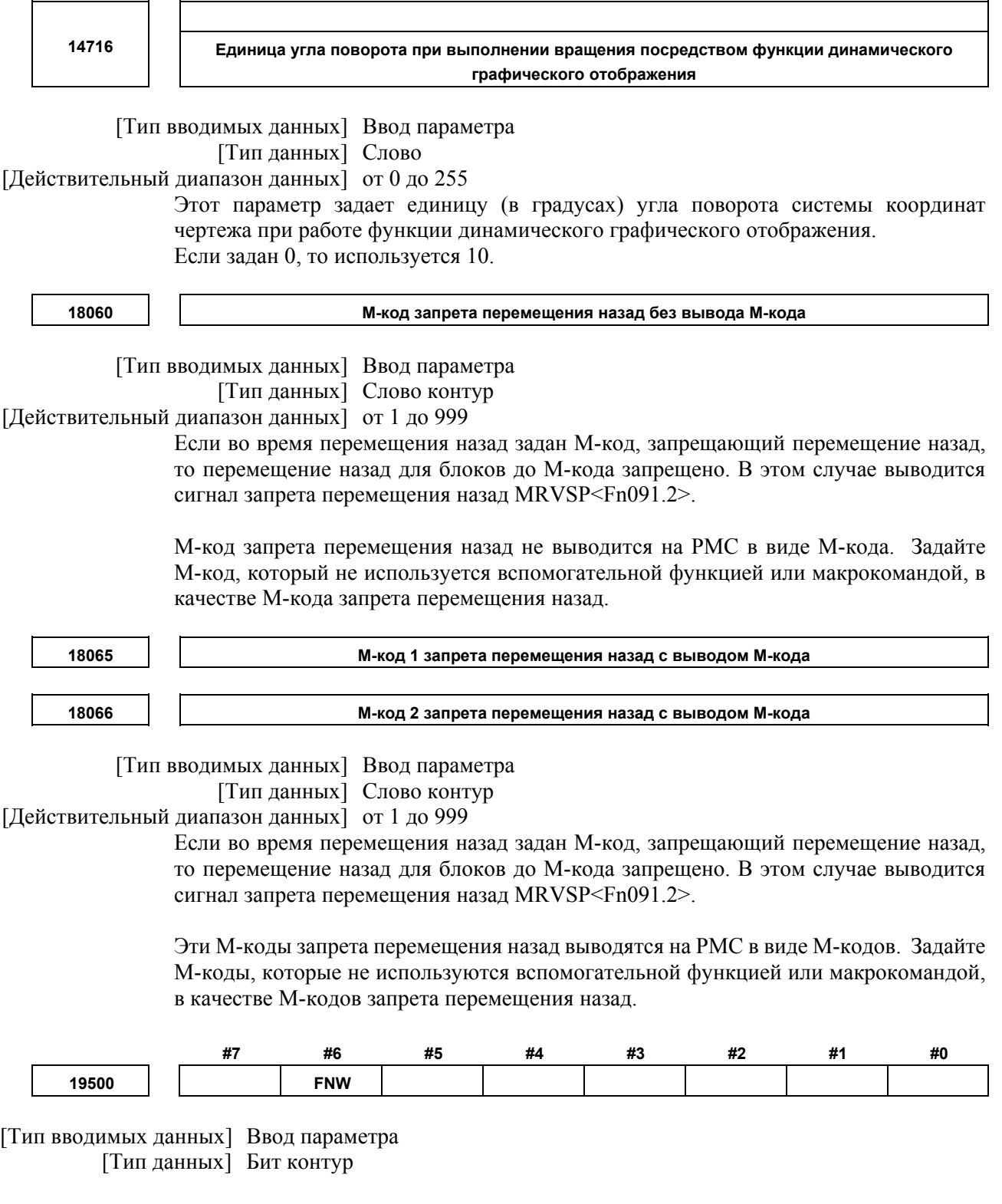

- **#6 FNW** При способе определения скорости по разницы скорости при управлении с расширенным предпросмотром/управлении AI с расширенным предпросмотром/ контурном управлении AI, и методе определения скорости по ускорению для управления с расширенным предпросмотром/контурного управления AI:
	- Выбирается максимальная скорость, не превышающая допустимого отклонения скорости или допустимого ускорения.

#### А.ПАРАМЕТРЫ

 $1:$ Скорость подачи определяется таким образом, чтобы не превышались допустимое отклонение скорости и допустимое ускорение для каждой оси, а скорость замедления при одинаковой форме постоянна, независимо от направления перемещения.

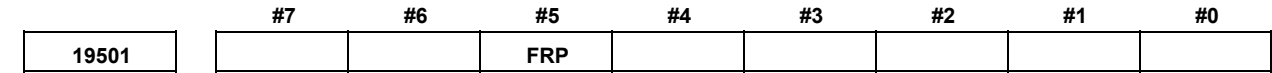

[Тип вводимых данных] Ввод параметра [Тип данных] Бит контур

- #5 FRP линейное ускоренное перемещение в режиме управления с расширенным предпросмотром/управления AI с расширенным предпросмотром /контурного управления AI:
	- Ускорение/замедление после интерполяции.  $0^{\circ}$
	- $1:$ Ускорение/замедление перед интерполяцией.

Задайте максимальное допустимое ускорение для каждой оси в параметре № 1671. При использовании колоколообразного ускорения/замедления перед интерполяцией, задайте время изменения ускорения в параметре № 1672.

Если данный параметр имеет значение 1, ускорение/замедление перед интерполяцией также применяется к ускоренному подводу, если все условия, приведенные ниже, удовлетворены. В это время ускорение/замедление перед интерполяцией не применяется.

- Бит 1 (LRP) параметра № 1401 установлен на 1: Позиционирование типа линейной интерполяции
- В параметре № 1671 для оси задано ненулевое значение.

Если все эти условия не выполнены, используется ускорение/замедление перед интерполяцией.

#### **ПРИМЕЧАНИЕ**

Чтобы включить мигающее отображение и подачу сигнала, указывающего на режим управления с расширенным предпросмотром/управления AI с расширенным предпросмотром/ контурного управления AI, даже если задана команда ускоренного перемещения, установите бит 1 (AIR) параметра № 1612 на значение 1 в дополнение к настройкам выше.

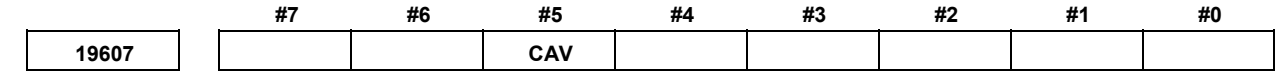

[Тип вводимых данных] Ввод параметра [Тип данных] Бит контур

#5 CAV Если контроль столкновений покажет, что произошло столкновение (перерез):

- Обработка останавливается с сигналом об ошибке (PS0041).  $0:$ 
	- (Функция сигнала об ошибке контроля столкновений)
- Обработка продолжается со сменой траектории инструмента для  $1:$ предотвращения столкновения (перереза). (Функция проверки избежания столкновения)

Метол проверки столкновения см. в описаниях бита 1 (CNC) параметра № 5008 и бита 3 (CNV) параметра № 5008.

#### $A.2$ **ТИП ДАННЫХ**

Параметры классифицируются согласно типу данных:

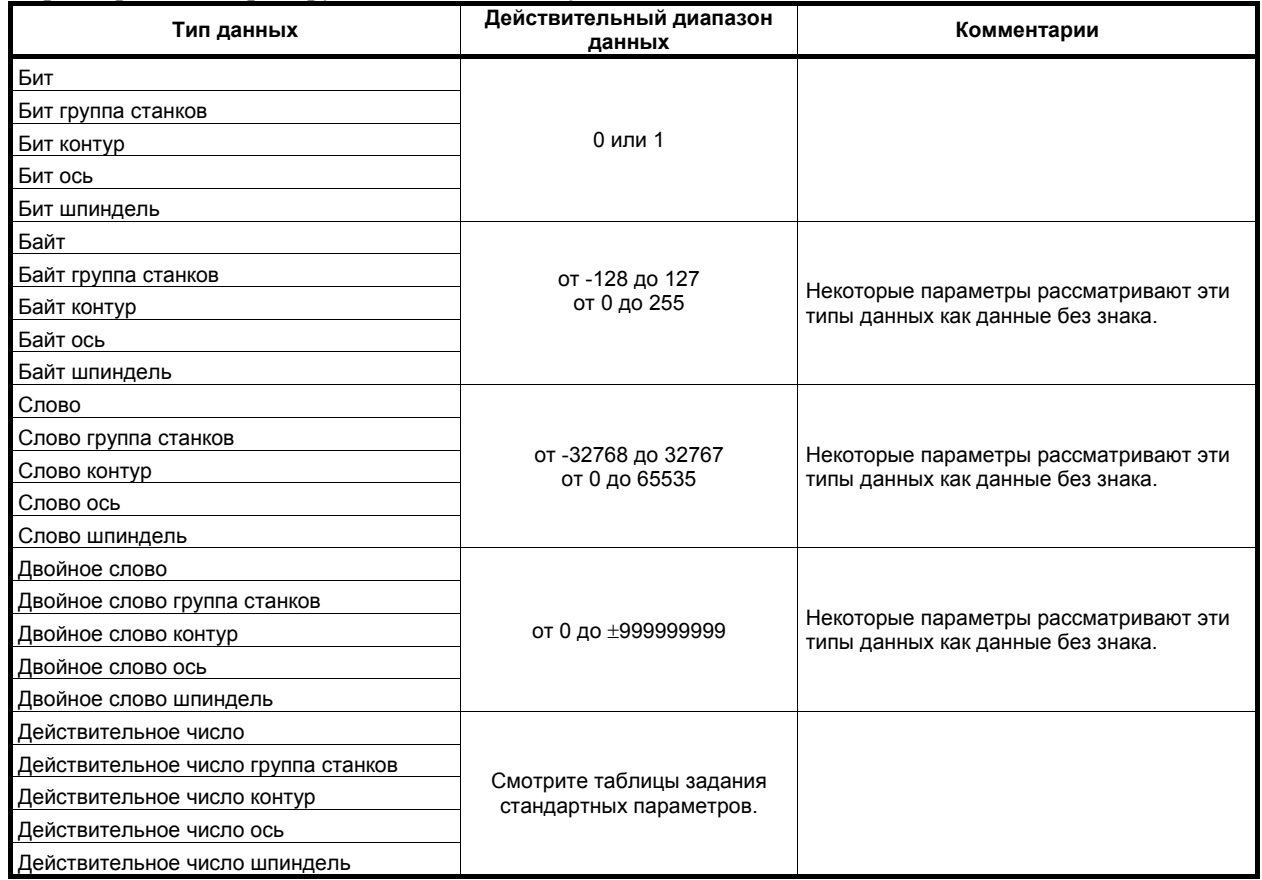

#### **ПРИМЕЧАНИЕ**

- 1 Каждый из параметров типа бита, бита группы станков, бита контура, бита оси и бита шпинделя, состоит из 8 битов для одного номера данных (параметры с восемью различными значениями).
- 2 Для типов группы станков имеются параметры, соответствующие максимальному количеству групп станков, так что для каждой группы станков можно задать независимые данные.
- 3 Для типов контуров имеются параметры, соответствующие максимальному количеству контуров, так что независимые данные можно задать для каждого контура.
- 4 Для типов осей имеются параметры, соответствующие максимальному количеству осей управления, так что независимые данные можно задать для каждой оси управления.
- 5 Для типов шпинделей имеются параметры, соответствующие максимальному количеству шпинделей, так что независимые данные можно задать для каждой оси шпинделя.
- 6 Действительный диапазон данных для каждого типа данных указывает общий диапазон. Диапазон различен для разных параметров. Действительный диапазон данных конкретного параметра см. в объяснении этого параметра.

# **A.3 ТАБЛИЦЫ СТАНДАРТНЫХ НАСТРОЕК ПАРАМЕТРОВ**

В данном разделе определяются стандартные минимальные единицы данных и диапазоны действительных данных параметров ЧПУ для типов действительного числа, действительного числа группы станков, действительного числа контура, действительного числа оси и действительного числа шпинделя. Тип данных и единица данных каждого параметра соответствуют спецификациям каждой функции.

#### **ПРИМЕЧАНИЕ**

- 1 Значения округляются в большую или меньшую сторону до ближайших кратных значений минимальной единицы данных.
- 2 Действительный диапазон данных означает пределы ввода данных и может отличаться от значений, представляющих рабочие характеристики.
- 3 Информацию о диапазонах команд ЧПУ см. в Приложении D, «Диапазон значений команд».

#### **(A) Параметры длин и углов (тип 1)**

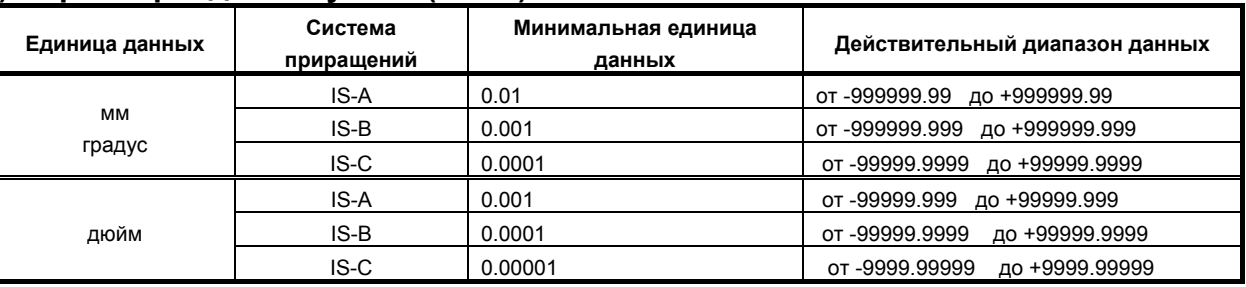

#### **(В) Параметры длин и углов (тип 2)**

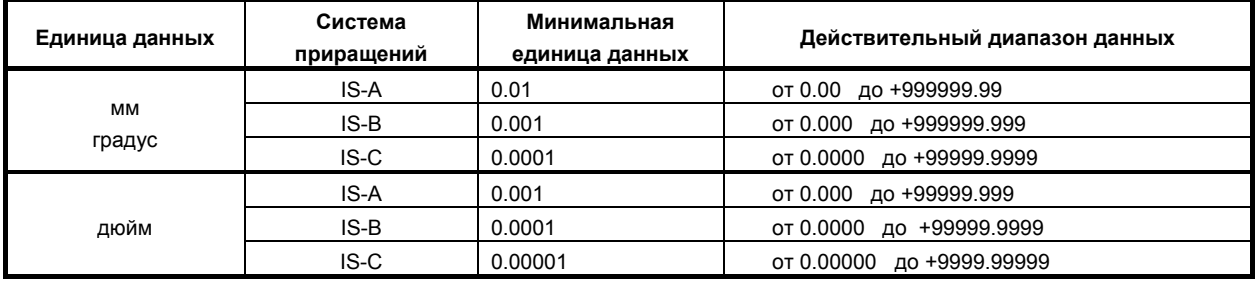

#### **(C) Параметры скорости и угловой скорости**

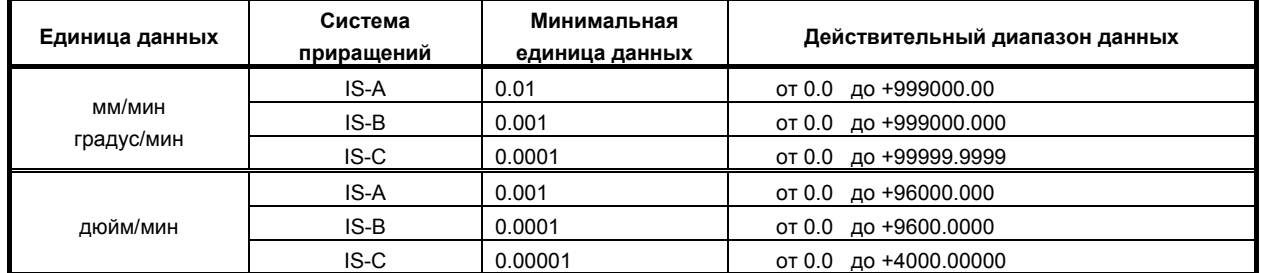

Если бит 7 (IESP) параметра № 1013 имеет значение 1, то диапазон действительных данных для IS-C расширяется следующим образом:

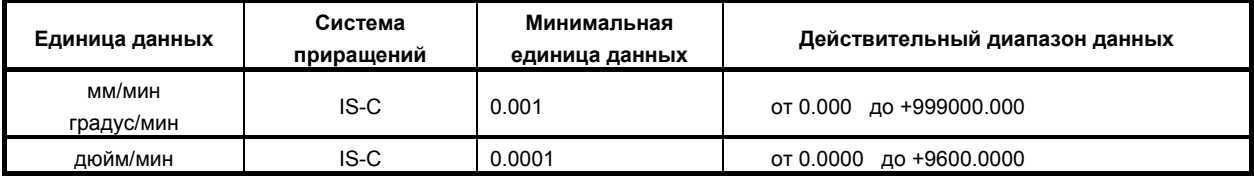

### **(D) Параметры ускорения и углового ускорения**

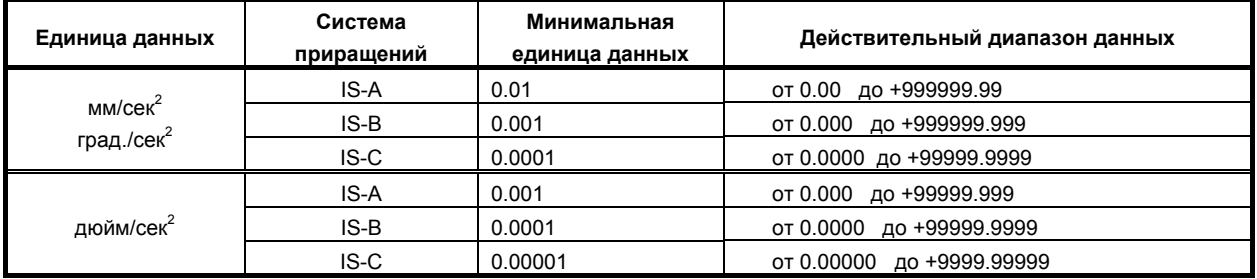

Если бит 7 (IESP) параметра № 1013 имеет значение 1, то диапазон действительных данных для IS-C расширяется следующим образом:

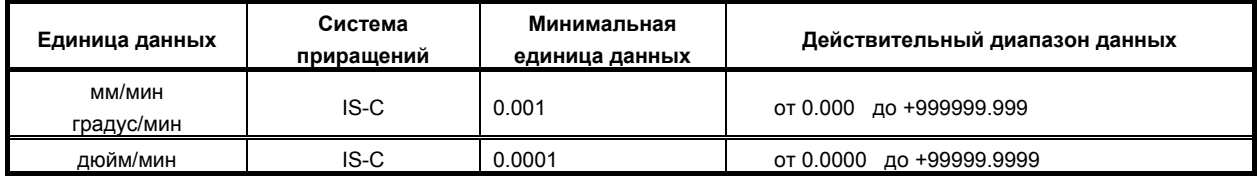

B

# ПЕРЕЧЕНЬ КОДОВ ПРОГРАММЫ

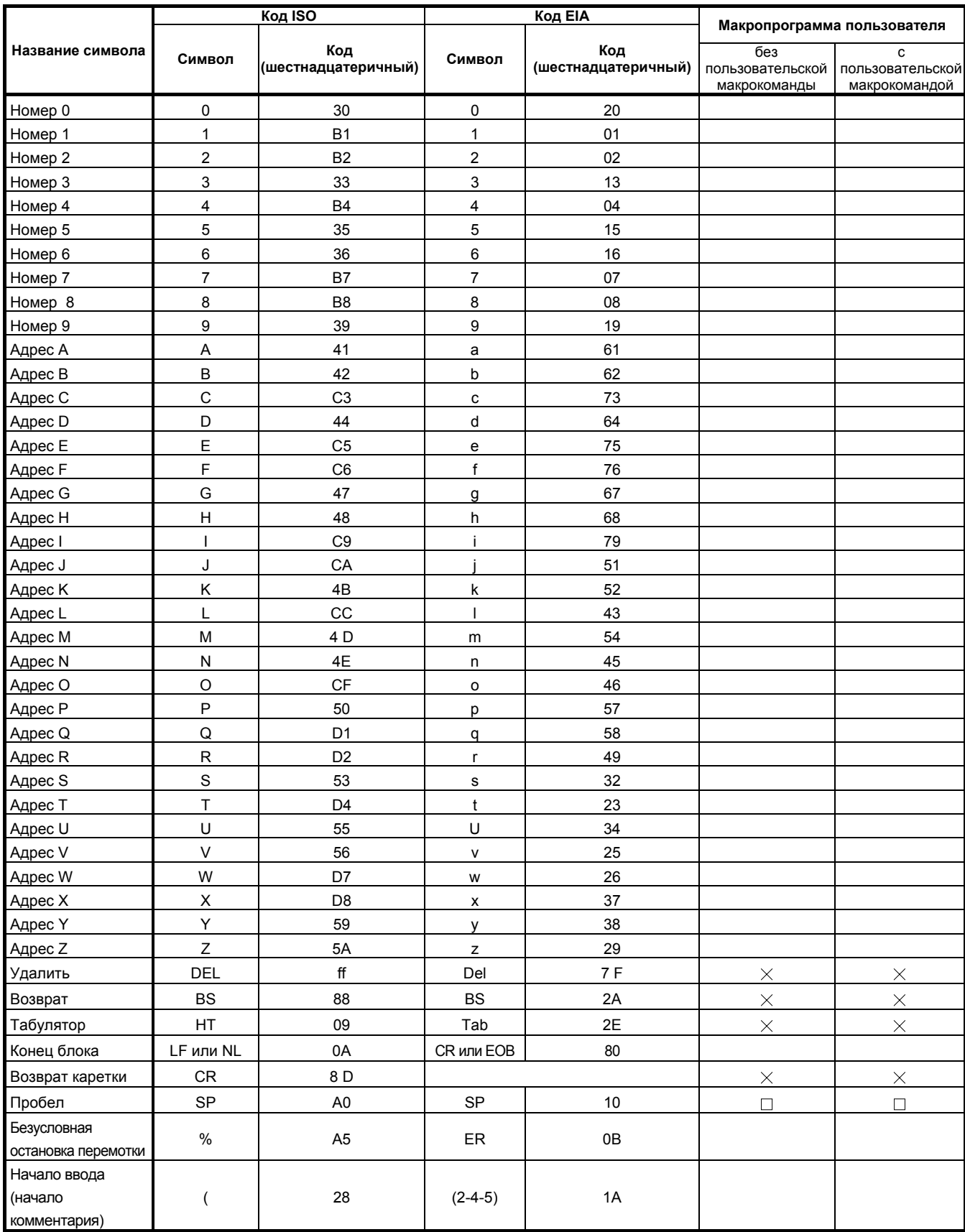

#### B-64304RU/02 ПРИЛОЖЕНИЕ B.ПЕРЕЧЕНЬ КОДОВ ПРОГРАММЫ

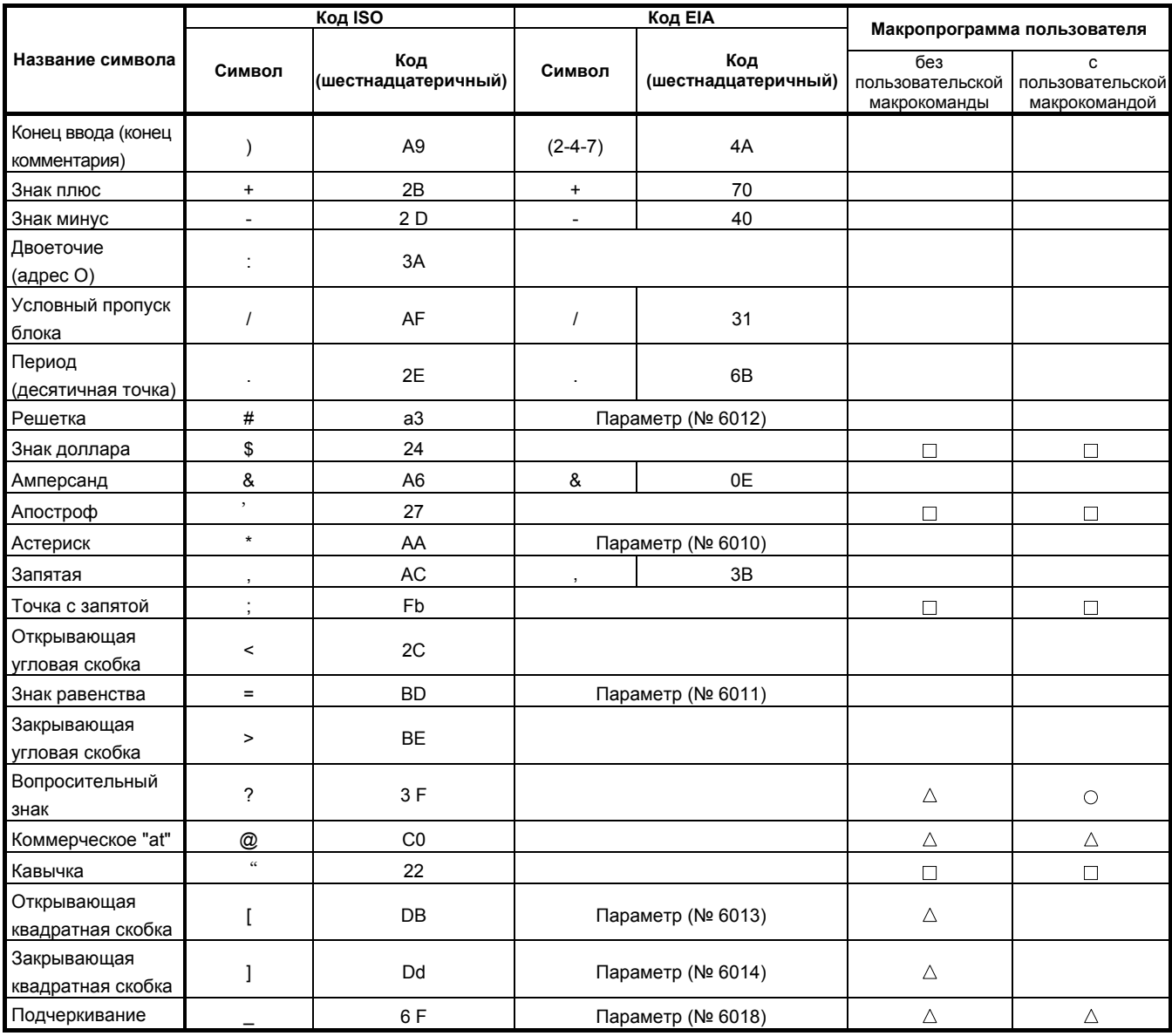

#### **ПРИМЕЧАНИЕ**

- 1 Символы в столбце «Пользовательский макрос» имеют следующие значения. (Пробел): Символ будет зарегистрирован в памяти и имеет особое значение. Если неверно используется в операторе, кроме комментария, выдается сигнал об ошибке.
	- $\times$ : Символ не будет зарегистрирован в памяти и будет пропущен.
	- $\triangle$ : Символ будет зарегистрирован в памяти, но он будет игнорироваться во время выполнения программы.
	- : Символ будет зарегистрирован в памяти. Если используется в операторе, не являющемся комментарием, выдается сигнал об ошибке.
	- : Если используется в операторе, не являющемся комментарием, символ не будет зарегистрирован в памяти. Если используется в комментарии, будет зарегистрирован в памяти.
- 2 Коды, не включенные в таблицу, игнорируются, если контроль по четности верен.
- 3 Коды с ошибкой контроля по четности вызывают сигнал об ошибке TH. Но они игнорируются без выдачи сигнала об ошибке TH, если они находятся в разделе комментариев.

C

# СПИСОК ФУНКЦИЙ И ФОРМАТ **ПРОГРАММЫ**

Для некоторых функций формат, используемый для задания данных серии М, отличается от формата, используемого для задания в серии Т. Некоторые функции поддерживаются только для серии М или только для серии Т.

**ПРИЛОЖЕНИЕ** 

Некоторые функции нельзя использовать в качестве опций в зависимости от моделей.

Подробные сведения о форматах команд см. в соответствующих разделах или подразделах.

В перечне используются следующие символы:

- Для М-серии
	- х: 1-ая базовая ось  $(X)$ ,
	- $y: 2$ -ая базовая ось  $(Y)$ ,
	- $z : 3$ -ая базовая ось  $(Z)$
- Для серии Т  $\bullet$ 
	- х: 1-ая базовая ось  $(X)$ ,
	- $z: 2$ -ая базовая ось  $(Z)$ ,

кодировка с использованием G-кода системы А

- IP : представляет собой сочетание адресов произвольных осей с использованием символов X, Y, Z,  $A, B, C, U, V$  и W (например X Y Z A).
- : Один из произвольных адресов  $\alpha$
- : Один из произвольных алресов  $\beta$
- Хр : Ось Х или ось, параллельная оси Х
- Yp : Ось Y или ось, параллельная оси Y
- Zp : Ось Z или ось, параллельная оси Z

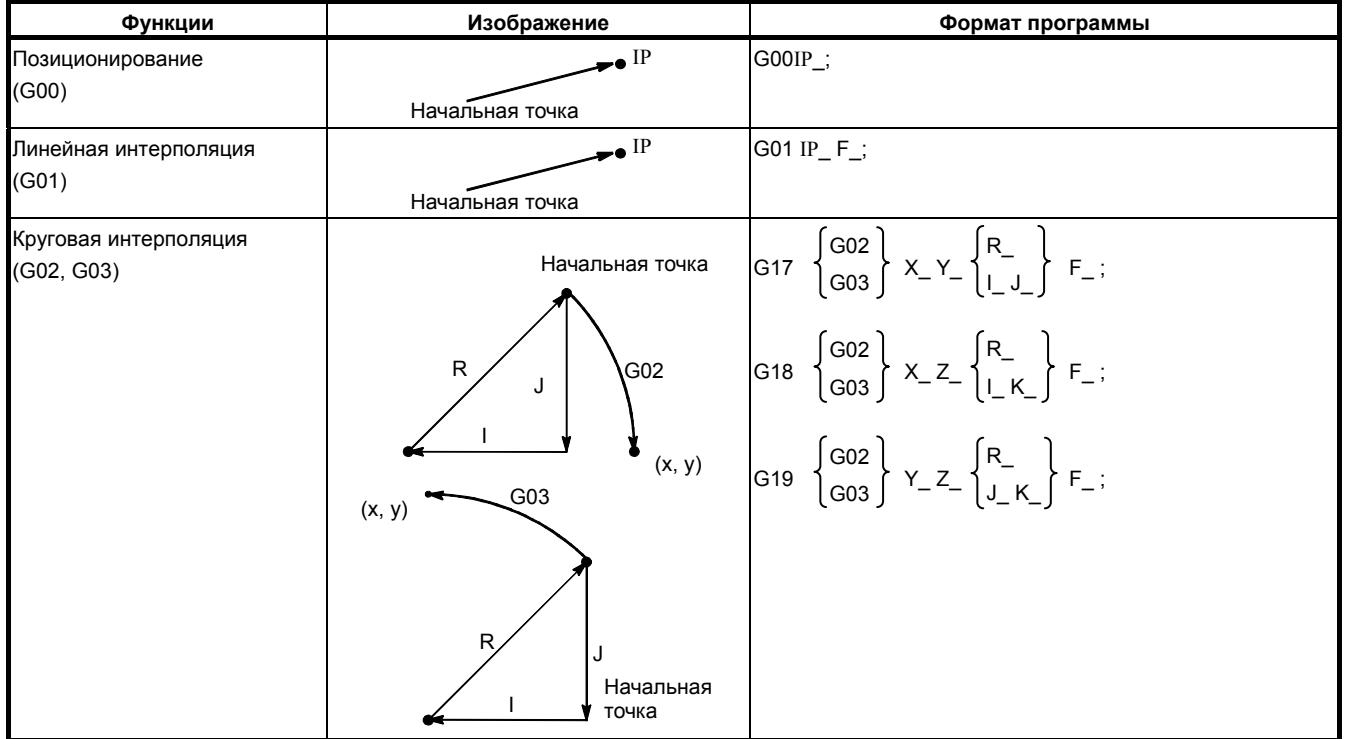

#### B-64304RU/02

#### ПРИЛОЖЕНИЕ С.СПИСОК ФУНКЦИЙ И ФОРМАТ ПРОГРАММЫ

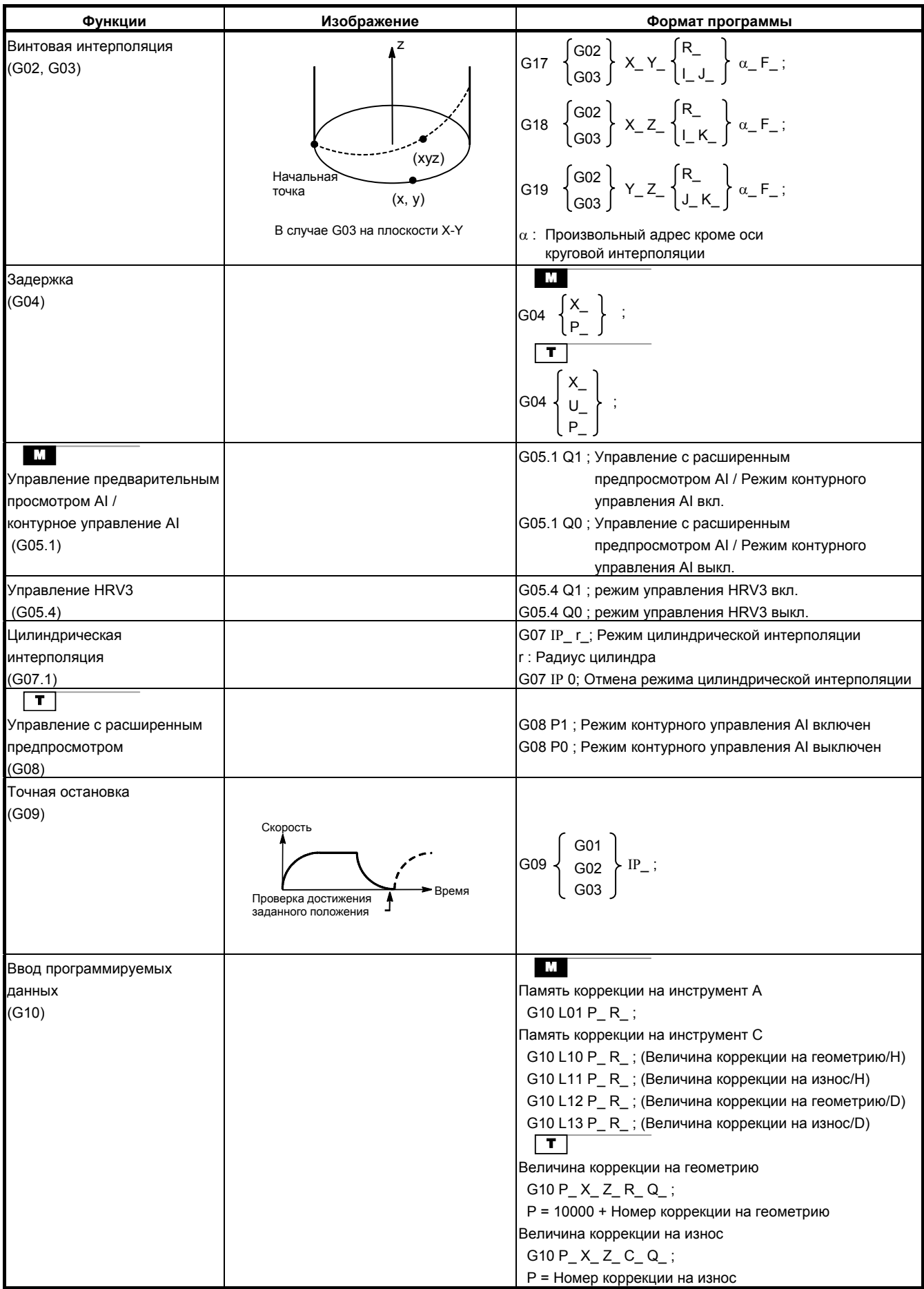

#### С.СПИСОК ФУНКЦИЙ И ФОРМАТ ПРОГРАММЫ ПРИЛОЖЕНИЕ В-64304RU/02

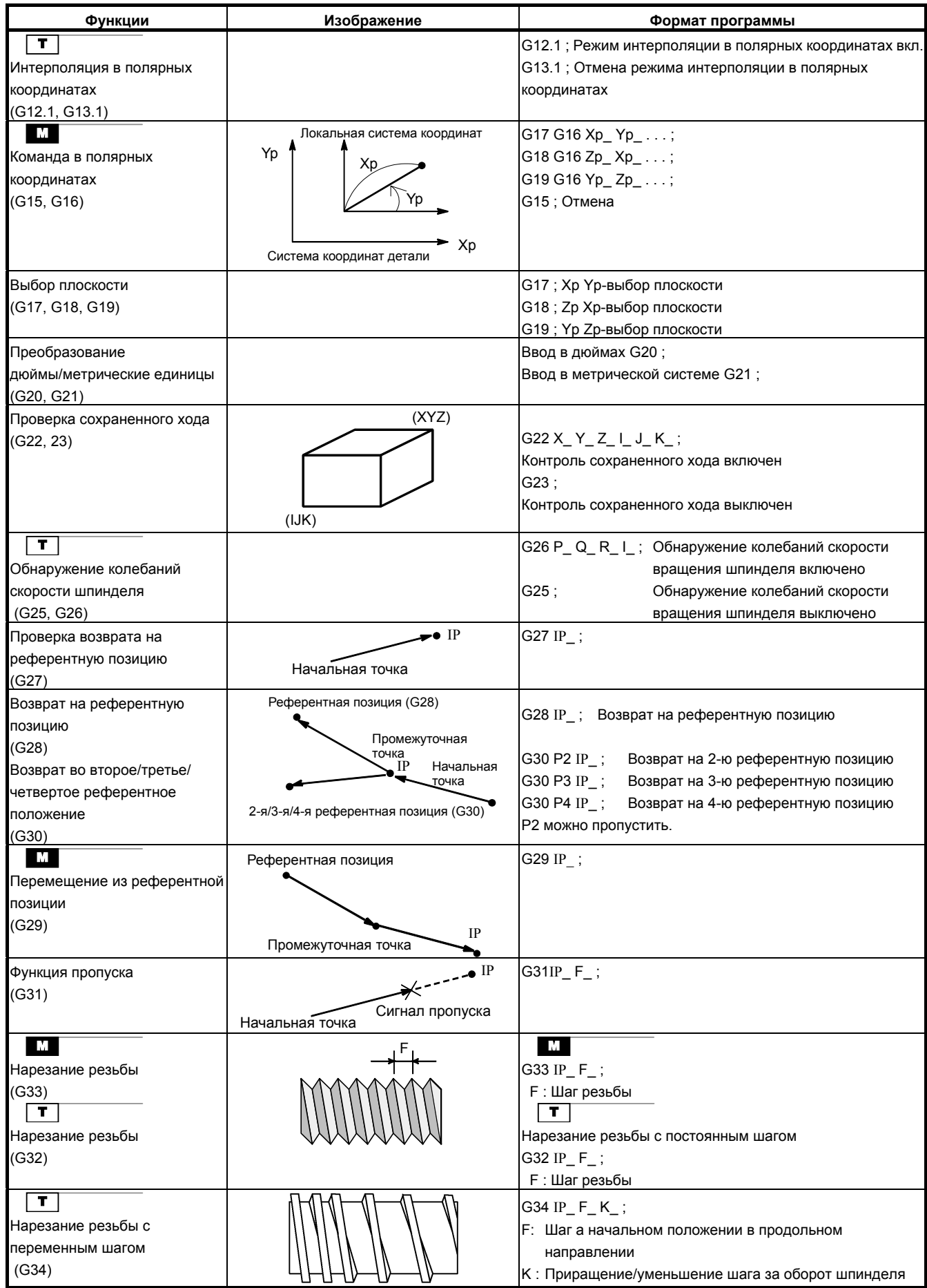

B-64304RU/02 ПРИЛОЖЕНИЕ С.СПИСОК ФУНКЦИЙ И ФОРМАТ ПРОГРАММЫ

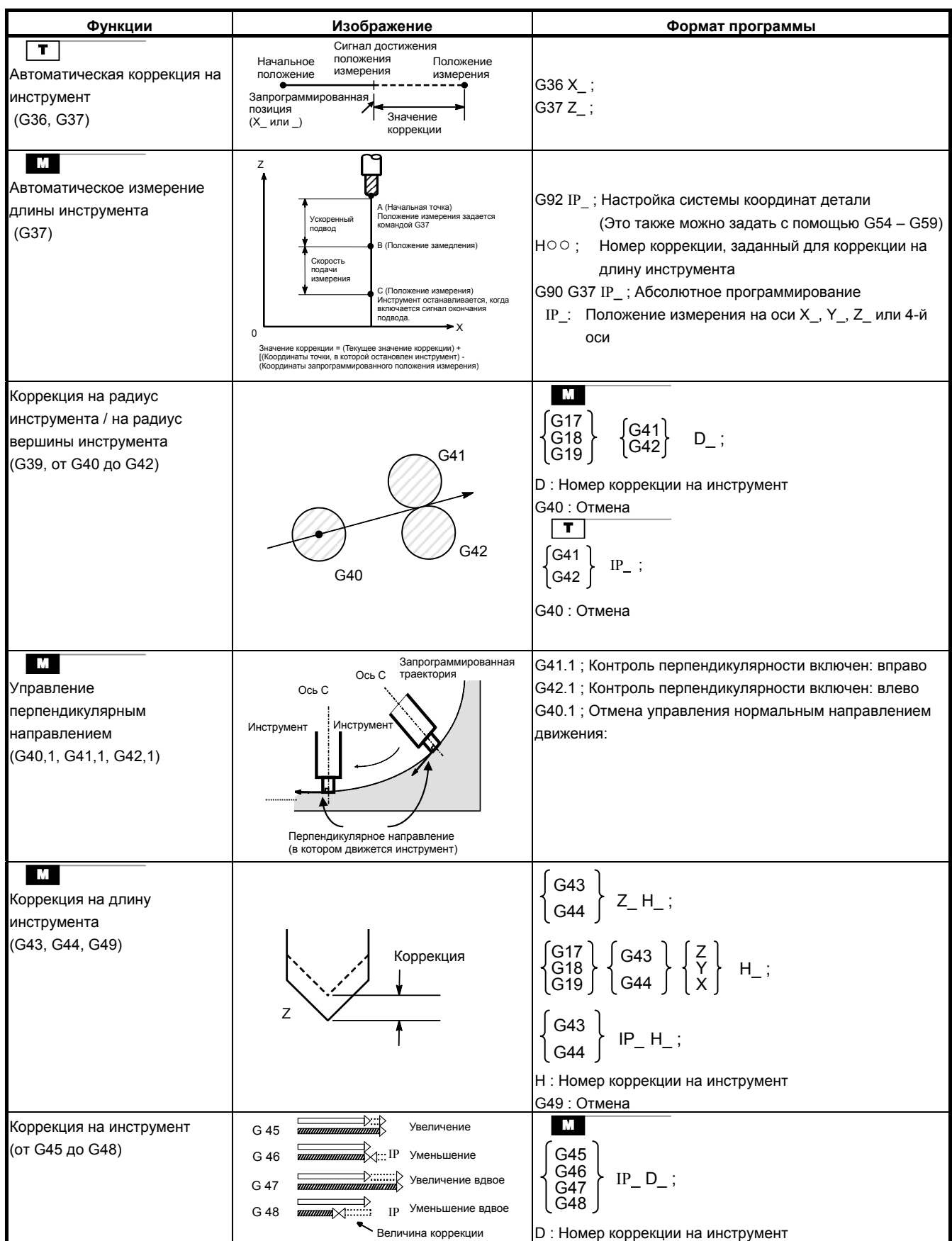

#### С.СПИСОК ФУНКЦИЙ И ФОРМАТ ПРОГРАММЫ ПРИЛОЖЕНИЕ В-64304RU/02

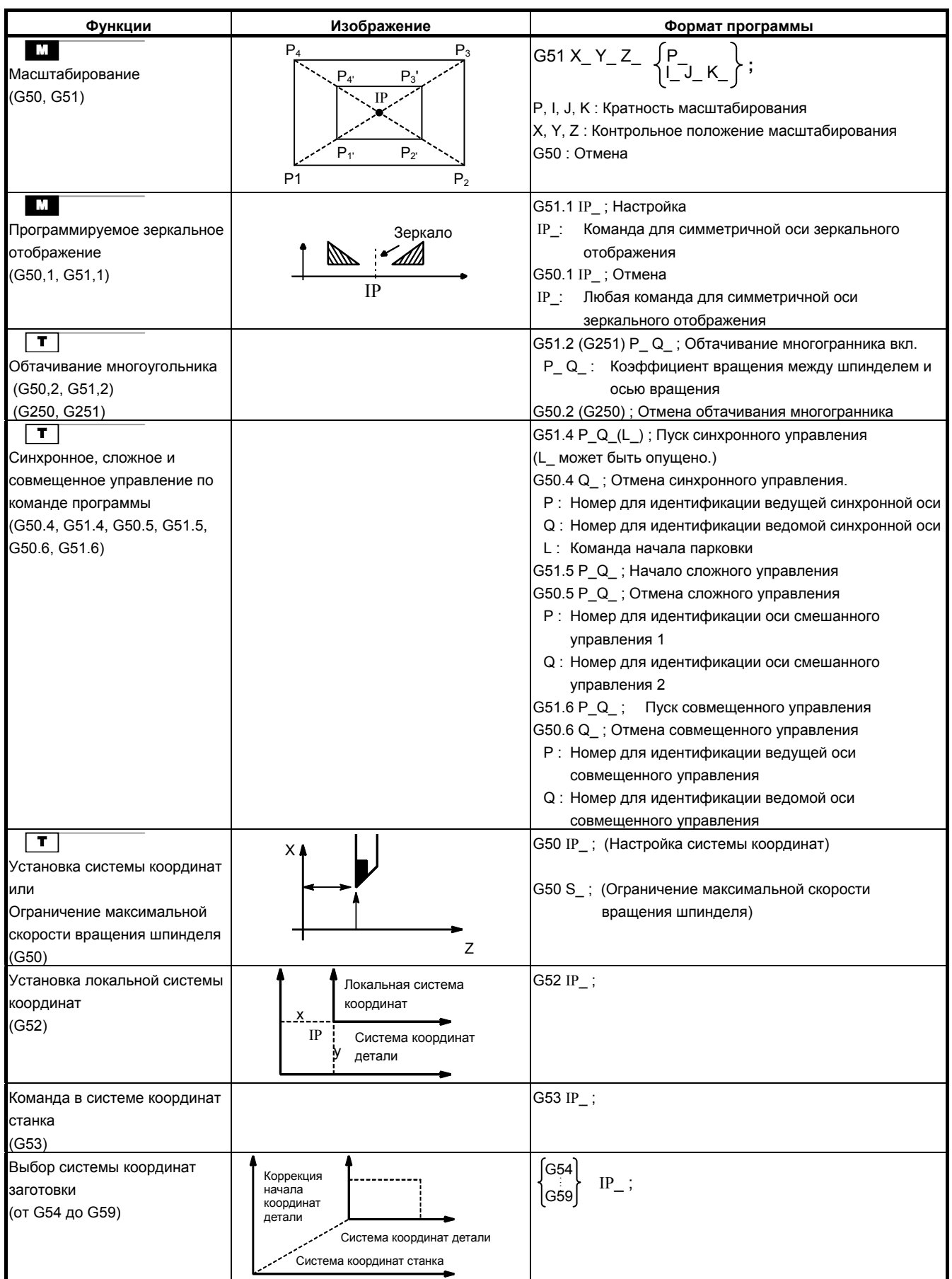
B-64304RU/02 ПРИЛОЖЕНИЕ С.СПИСОК ФУНКЦИЙ И ФОРМАТ ПРОГРАММЫ

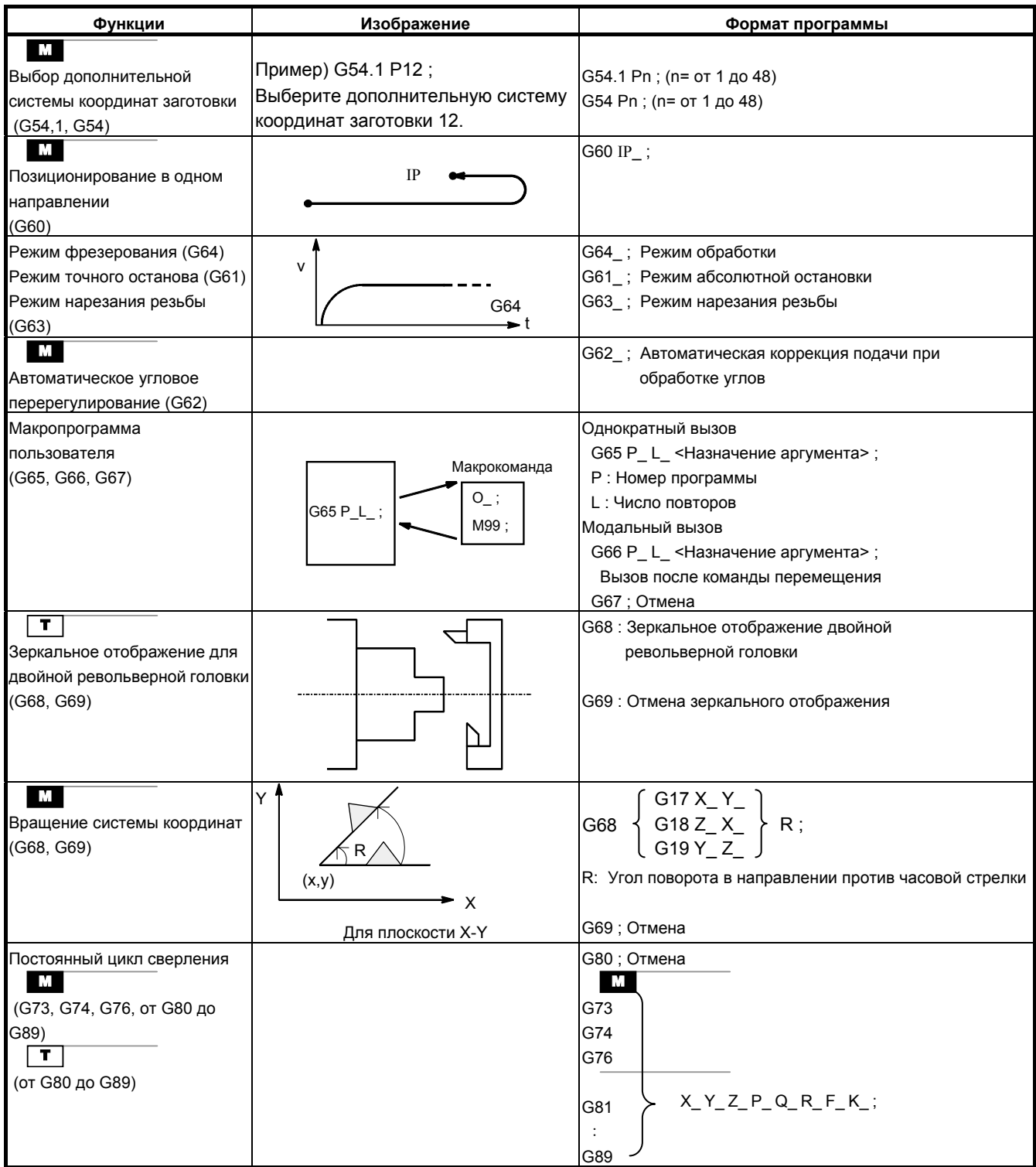

## С.СПИСОК ФУНКЦИЙ И ФОРМАТ ПРОГРАММЫ ПРИЛОЖЕНИЕ В-64304RU/02

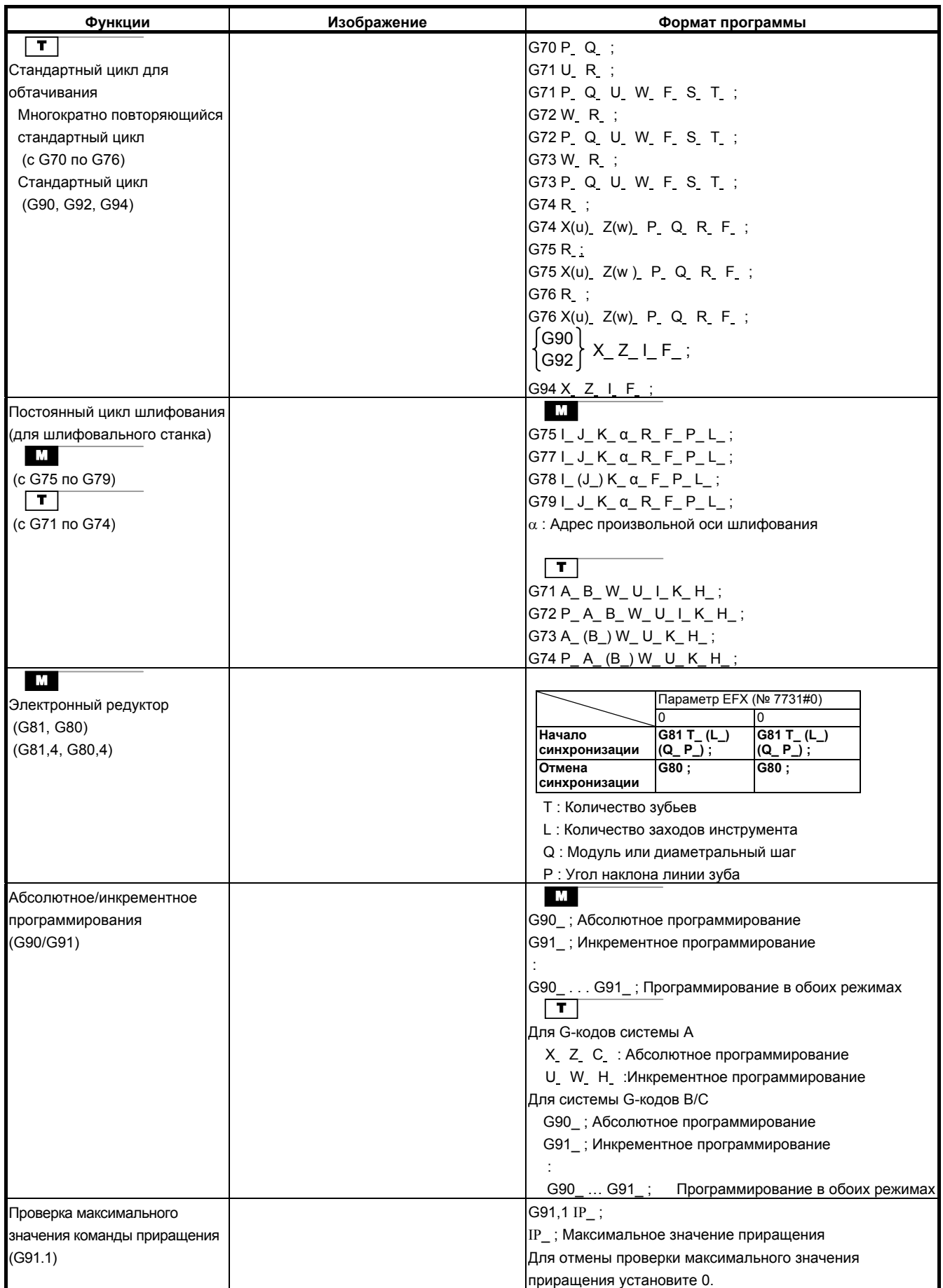

## B-64304RU/02 ПРИЛОЖЕНИЕ С.СПИСОК ФУНКЦИЙ И ФОРМАТ ПРОГРАММЫ

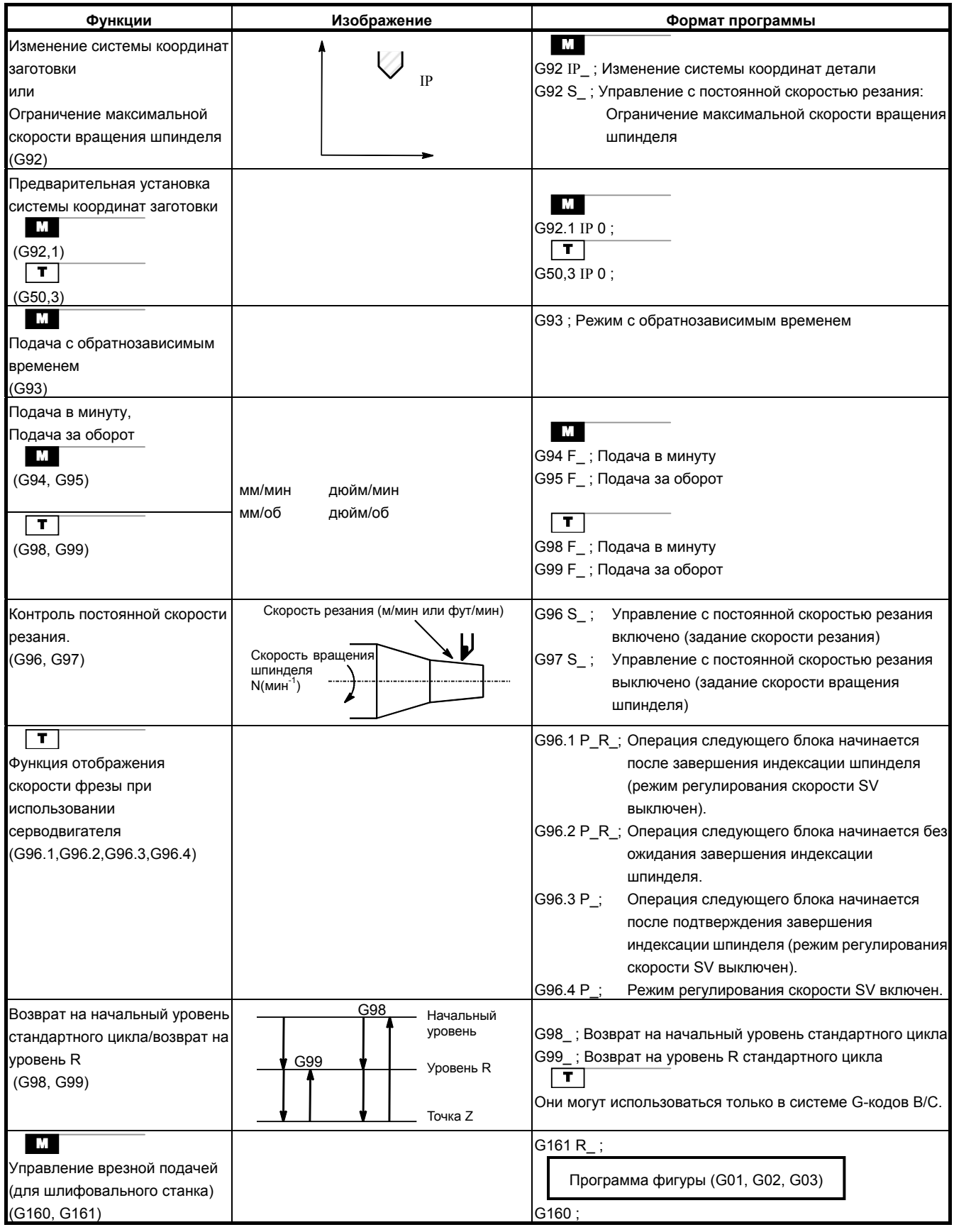

# **D ДИАПАЗОН ПРОГРАММИРУЕМЫХ ЗНАЧЕНИЙ**

# **Линейная ось**

# **- В случае ввода в миллиметрах винт подачи равен миллиметру**

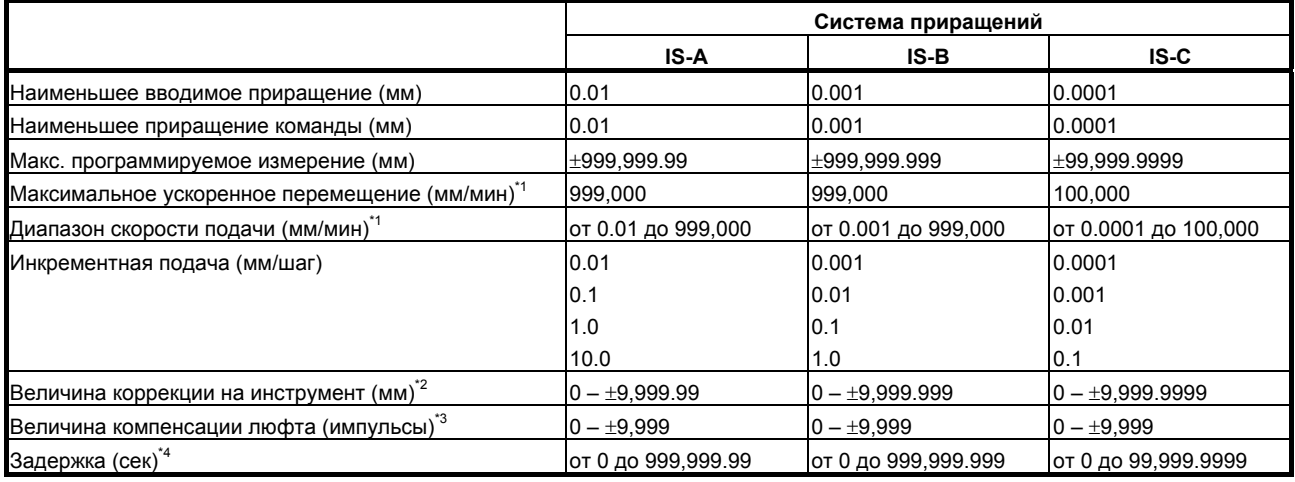

# **- В случае ввода в дюймах винт подачи – миллиметровый**

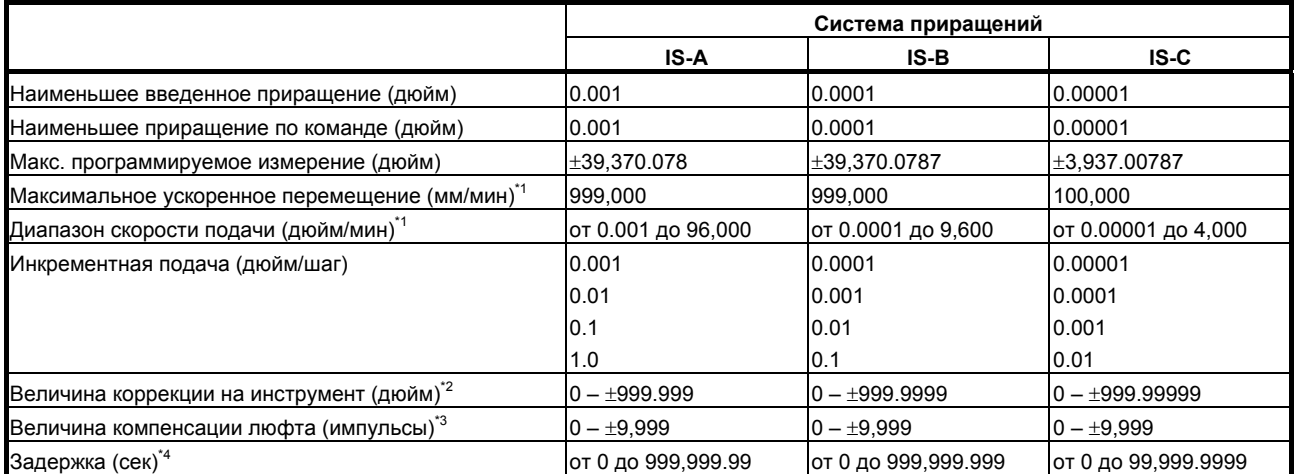

# **- В случае ввода в дюймах винт подачи – дюймовый**

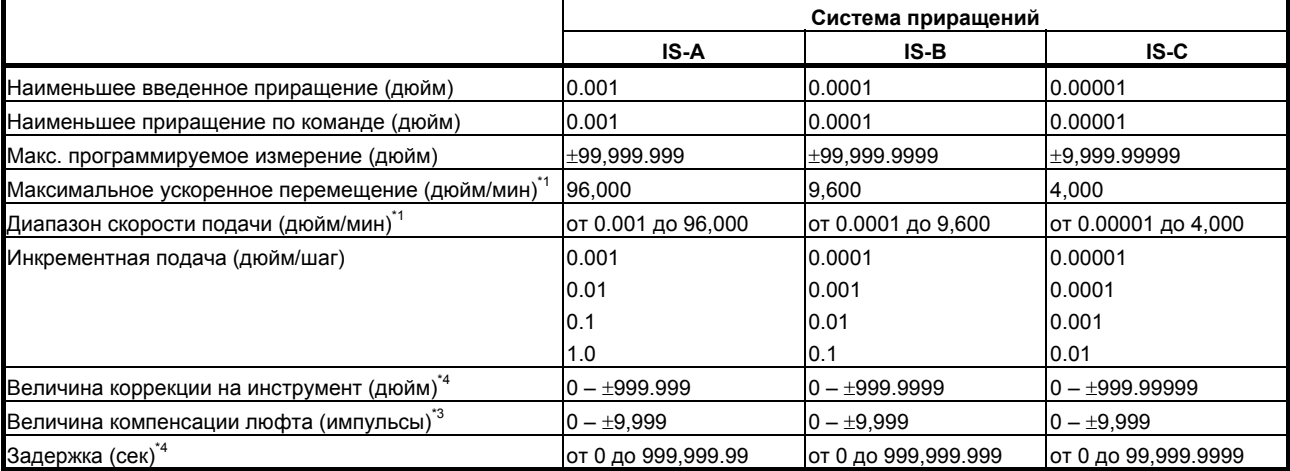

## **- В случае ввода в миллиметрах винт подачи – дюймовый**

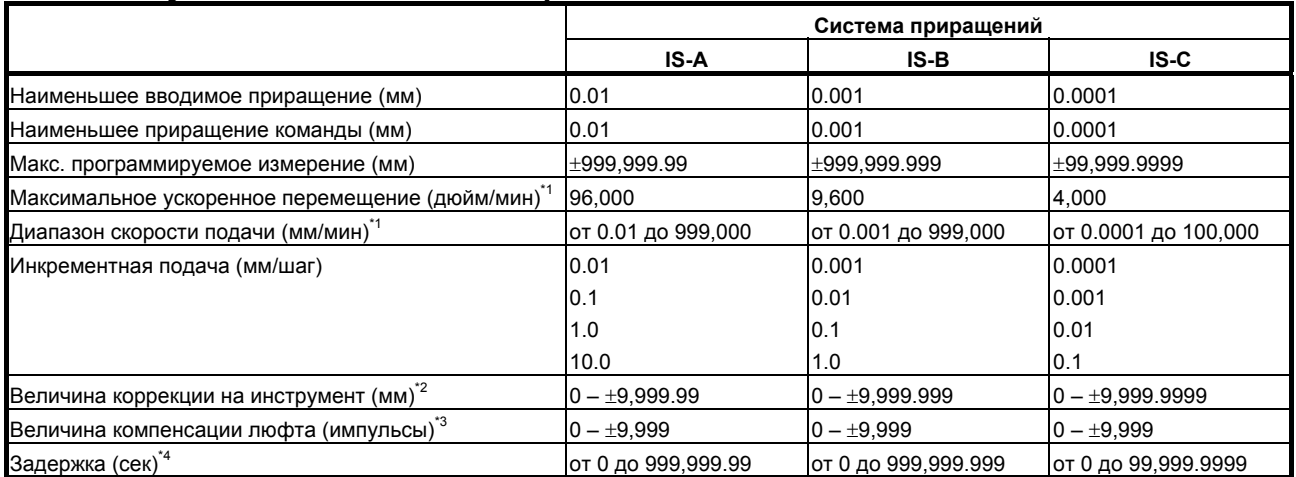

## **- Ось вращения**

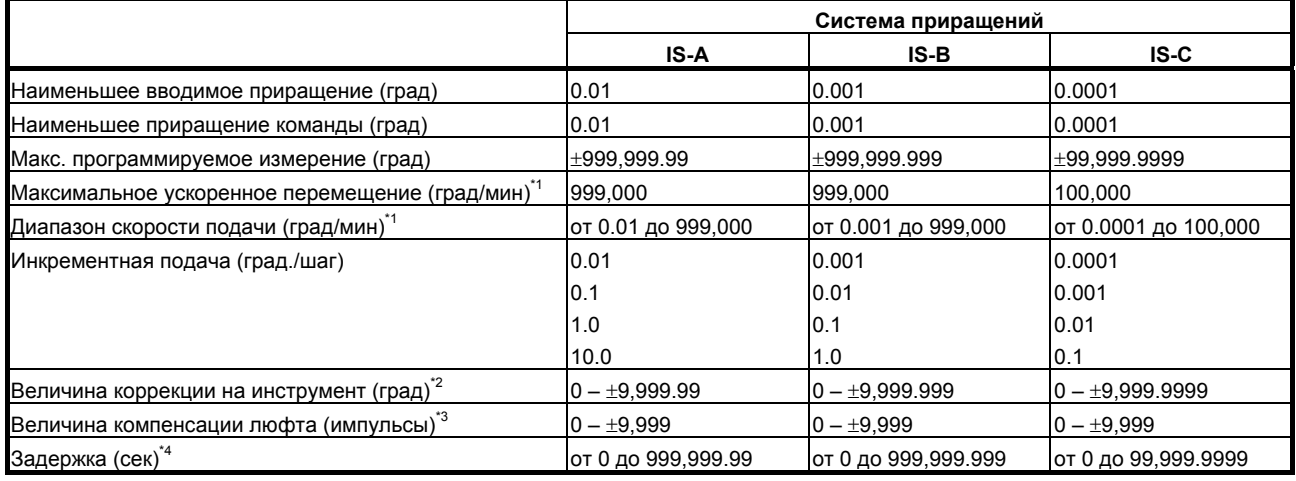

# **ПРИМЕЧАНИЕ**

- \*1 Диапазон значений скорости подачи, приведенный выше, связан с ограничениями возможностей интерполяции ЧПУ. В масштабах всей системы необходимо также учитывать ограничения в зависимости от сервосистемы.
- \*2 Если режим ввода переключается между вводом в дюймах и метрическим вводом, максимальное значение коррекции, которое можно задать при вводе в дюймах, составляет (максимальное значение коррекции)  $\times$  1/25,4. Если задано значение, превышающее данное значение, при вводе в дюймах, значение коррекции не преобразуется в метрическое значение корректно, если режим ввода переключается на метрический ввод.
- \*3 Единицей измерения служит единица регистрации.
- \*4 Зависит от системы приращений оси на адресе X.

# **E НОМОГРАММЫ**

Приложение E, "НОМОГРАММЫ", состоит из следующих разделов:

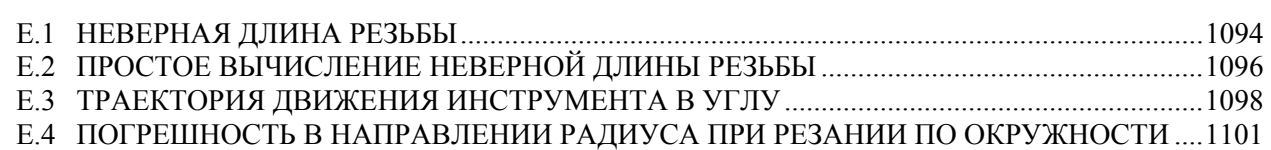

# **E.1 НЕВЕРНАЯ ДЛИНА РЕЗЬБЫ**

Шаги резьбы, как правило, неверны в  $\delta_1$  и  $\delta_2$ , как показано на Рис. Е.1 (а), вследствие автоматического ускорения и замедления.

Таким образом, допуски по расстоянию должны устанавливаться в программе до размеров  $\delta_1$  и  $\delta_2$ .

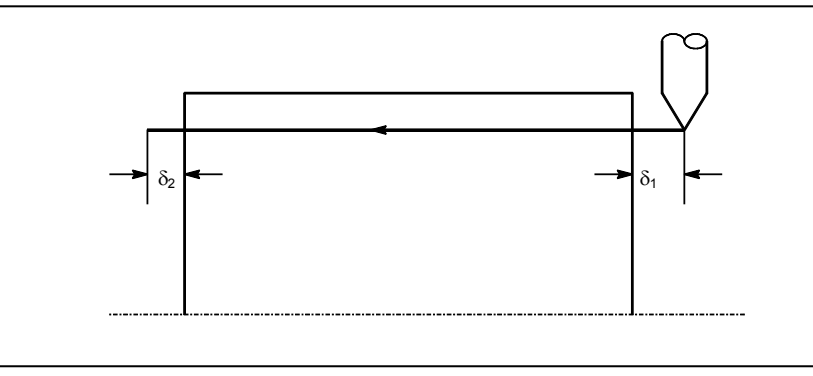

**Рис. E.1 (a) Неверное положение резьбы**

# **Пояснение**

# $\delta_2$  **Как** определить  $\delta_2$

 $\delta_2 = T_1 V \text{ (MM)} \dots \text{ (1)}$ 

 $V = \frac{1}{60}RL$ 

- T1 : Постоянная времени сервосистемы (сек)
- V : Скорость нарезания резьбы (мм/сек)
- $R$  : Скорость вращения шпинделя (мин<sup>-1</sup>)
- L : Подача при нарезании резьбы (мм)

Постоянная времени  $T_1$  (сек) сервосистемы: Обычно 0,033 с.

# **- Как определить** δ**<sup>1</sup>**

$$
\delta_1 = \{t - T_1 + T_1 \exp(-\frac{t}{T_1})\} \text{ V} \dots (2)
$$
  
a = exp( $-\frac{t}{T_1}$ ) ..., (3)  
T<sub>1</sub> : Постоянная времени сервосистемы (сек)

V : Скорость нарезания резьбы (мм/сек)

Постоянная времени  $T_1$  (сек) сервосистемы: Обычно 0,033 с.

Шаг в начале нарезания резьбы короче заданного шага L, и допустимой погрешностью шага является ∆L. Отсюда следующее.

$$
a=\frac{\Delta L}{L}
$$

Когда определено значение "a"I, возникает погрешность времени до момента получения точной резьбы. Время «t» заменяется в (2) для того, чтобы определить  $\delta_1$ : Постоянные V и T<sub>1</sub> определяются аналогично  $\delta_2$ . Поскольку вычисление  $\delta_1$  достаточно сложное, на следующих страницах приведены номограммы.

## **- Как использовать номограмму**

Сначала задайте класс и шаг резьбы. Точность резьбы a будет получена в (1) и, в зависимости от константы времени ускорения/замедления рабочей подачи, значение  $\delta_1$ , если  $V = 10$  мм/сек, будет получено в (2). Затем, в зависимости от скорости нарезания резьбы, значение  $\delta_1$  для скорости, отличной от 10 мм/сек, будет получено в (3).

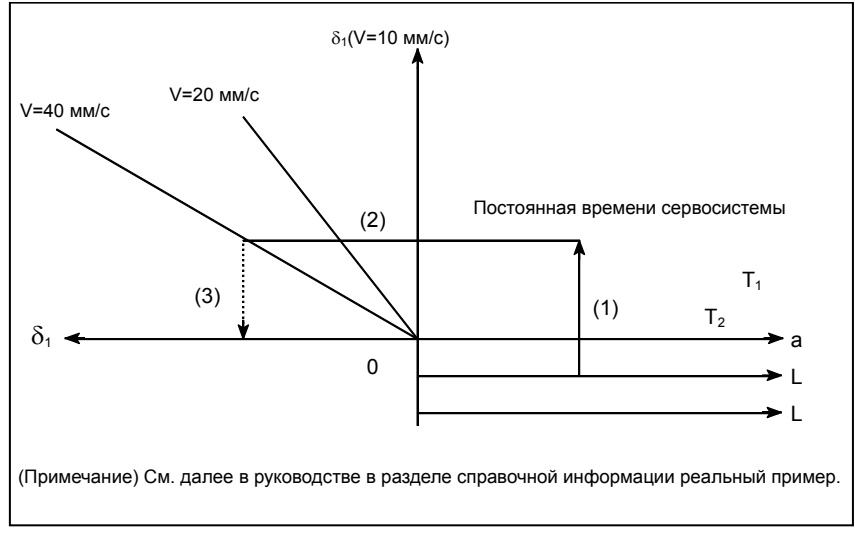

**Рис. E.1 (b) Номограмма**

# **ПРИМЕЧАНИЕ**

Уравнения для  $\delta_1$  и  $\delta_2$  используются для случаев, в которых постоянная времени ускорения/ замедления рабочей подачи равна 0.

# **E.2 ПРОСТОЕ ВЫЧИСЛЕНИЕ НЕВЕРНОЙ ДЛИНЫ РЕЗЬБЫ**

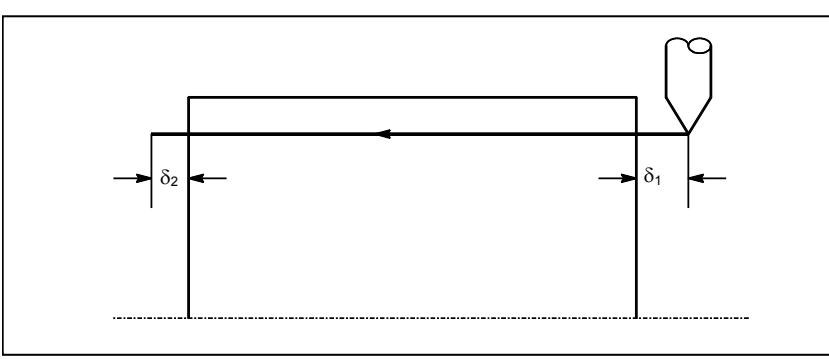

**Рис. E.2 (a) Участок с неверной резьбой**

# **Пояснение**

# **Как определить**  $\delta_2$ <br>*LR*

 $=\frac{2\pi}{1800*}$  (MM)  $a=$ 

- R : Скорость вращения шпинделя (мин-1)
- L : Шаг резьбы (мм)
- $*$  Если постоянная времени Т<sub>1</sub> сервосистемы равна 0,033 с.

# **- Как определить** δ**<sup>1</sup>**

 $\delta_1 = \frac{LR}{1800*}(-1 - \ln a)$  (MM)

 $=\delta_2(-1 - \ln a)(mm)$ 

R : Скорость вращения шпинделя (мин-1)

L : Шаг резьбы (мм)

 $*$  Если постоянная времени  $T_1$  сервосистемы равна 0,033 с.

Ниже приведены допустимые размеры резьбы.

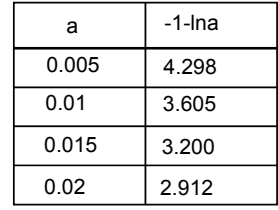

# **Пример**

R = 350 об/мин, L = 1 мм, a=0.01 тогда  $\delta_1 = \delta_2 \times 3.605 = 0.701$ (MM)  $\delta_2 = \frac{350 \times 1}{1800} = 0.194$  (мм)

# **Справочная документация**

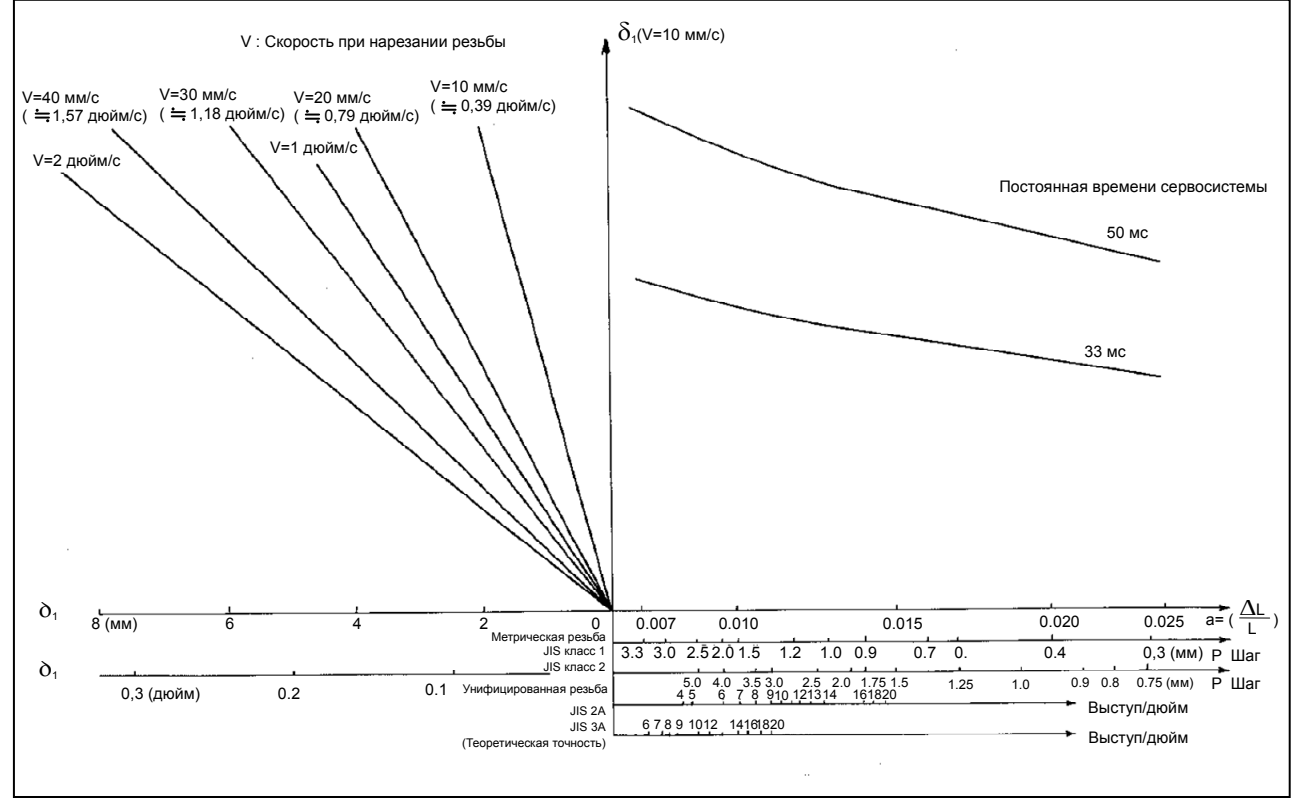

**Рис. E.2 (b) Номограмма для получения расстояния приближения** δ**<sup>1</sup>**

# **E.3 ТРАЕКТОРИЯ ДВИЖЕНИЯ ИНСТРУМЕНТА <sup>В</sup> УГЛУ**

Когда задержка сервосистемы (вследствие экспоненциального ускорения/замедления при резании или вызванная системой позиционирования) сопровождается скруглением углов, возникает незначительное расхождение между траекторией движения инструмента (траекторией центра инструмента) и запрограммированной траекторией, как показано на Рис. E.3 (a).

Постоянная времени  $T_1$  экспоненциального ускорения/замедления установлена на 0.

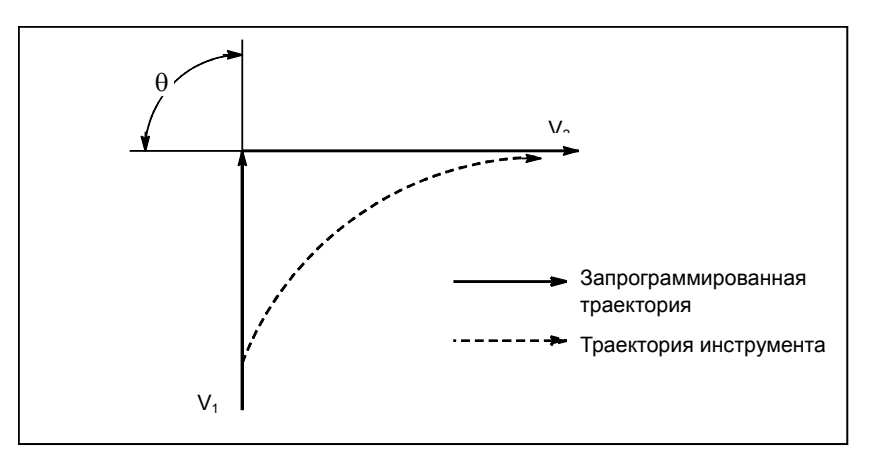

**Рис. E.3 (a) Незначительное отклонение траектории инструмента от запрограммированной траектории**

Данная траектория движения инструмента определяется следующими параметрами:

- Скорость подачи (V<sub>1</sub>, V<sub>2</sub>)
- Угловая скорость (θ)
- Постоянная времени экспоненциального ускорения / замедления  $(T_1)$  при резании  $(T_1 = 0)$
- Наличие или отсутствие буферного регистра.

Указанные выше параметры используются для теоретического анализа траектории инструмента, а вышеуказанная траектория прочерчивается с помощью параметра, который установлен в качестве примера.

Во время фактического программирования необходимо учитывать указанные выше пункты, а программирование необходимо осуществлять внимательно, так чтобы форма заготовки была получена с желаемой точностью.

Другими словами, если форма заготовки не соответствует теоретической точности, команды следующего блока не должны считываться до тех пор, пока заданная скорость подачи не станет равной нулю. После чего используется функция задержки для остановки станка на определенное время.

# **Пояснение**

## **- Анализ**

Траектория движения инструмента, показанная на рис. Рис. E.3 (b), исследована при следующих условиях:

- Скорость подачи постоянна в блоках до и после угла.
- Контроллер имеет буферный регистр. (Погрешность различна в зависимости от скорости считывания устройства с ленты, количества символов следующего блока и т.д.).

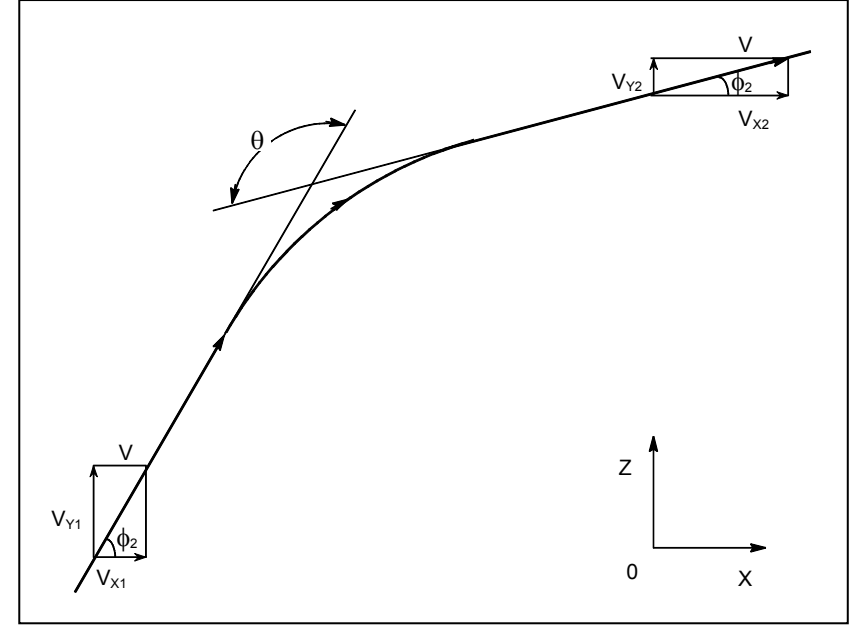

**Рис. E.3 (b) Пример траектории инструмента**

# **- Описание условий и символов**

- $V_{X1}$  = Vcos  $\phi_1$
- $V_{\text{Y1}} = V \sin \phi_1$

 $V_{X2}$  = Vcos φ<sub>2</sub>

 $V_{Y2} = V\sin\phi_2$ 

V : Скорость подачи в обоих блоках до и после скругления

- $V_{X1}$  : Составляющая скорости подачи в предыдущем блоке по оси Х
- V<sub>Y1</sub> : Составляющая скорости подачи в предыдущем блоке по оси Y
- $V_{X2}$  : Составляющая скорости подачи в последующем блоке по оси Х
- VY2 : Составляющая скорости подачи в последующем блоке по оси Y
- θ : Угол раствора
- $\phi_1$ : Угол, образованный заданным направлением траектории предыдущего блока и осью Х

 $\phi_2$ : Угол, образованный заданным направлением траектории последующего блока и осью Х

### **- Вычисление исходного значения**

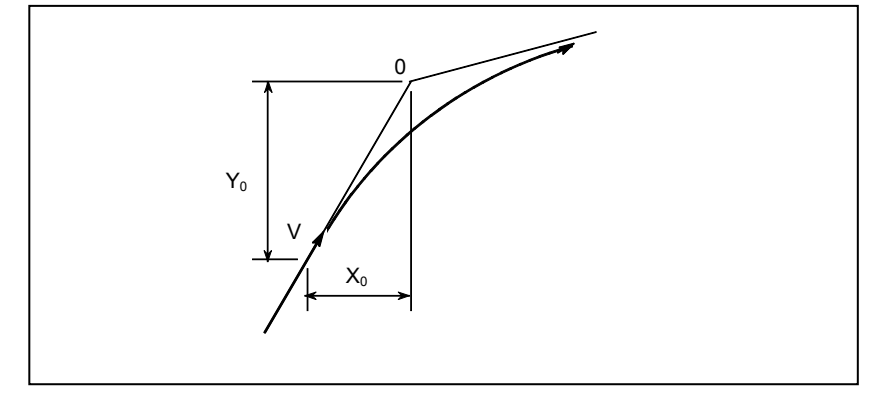

**Рис. E.3 (c) Начальное значение**

Исходное значение, когда начинается скругление, то есть координаты X и Y в конце распределения команд контроллером, определяется скоростью подачи и константы времени позиционирования серводвигателя.

$$
\mathbf{X}_0 = \mathbf{V}_{\mathbf{X}1}(\mathbf{T}_1 + \mathbf{T}_2)
$$

 $Y_0 = V_{Y_1}(T_1 + T_2)$ 

- T1 : Постоянная времени экспоненциального ускорения / замедления. (T=0)
- T2 : Постоянная времени позиционирования системы (Обратно пропорциональная коэффициенту усиления замкнутой цепи положения)

## **- Анализ траектории движения инструмента в углу**

Уравнения ниже представляют скорость подачи на угловом участке в направлении оси Х и направлении оси Y.

$$
V_x^{(t)} = (V_{x2} - V_{x1})[1 - \frac{V_{x1}}{T_1 - T_2} \{T_1 \exp(-\frac{t}{T_1}) - T_2 \exp(-\frac{t}{T_2})\} + V_{x1}]
$$
  

$$
= V_{x2}[1 - \frac{V_{x1}}{T_1 - T_2} \{T_1 \exp(-\frac{t}{T_1}) - T_2 \exp(-\frac{t}{T_2})\}]
$$
  

$$
V_y^{(t)} = \frac{V_{y1} - V_{y2}}{T_1 - T_2} \{T_1 \exp(-\frac{t}{T_1}) - T_2 \exp(-\frac{t}{T_2})\} + V_{y2}
$$

Следовательно, координаты траектории инструмента за время t рассчитываются по следующим уравнениям:

$$
X(t) = \int_0^1 V_x(t)dt - X_0
$$
  
\n
$$
= \frac{V_{x2} - V_{x1}}{T_1 - T_2} \{T_1^2 \exp(-\frac{t}{T_1}) - T_2^2 \exp(-\frac{t}{T_2})\} - V_{x2}(T_1 + T_2 - t)
$$
  
\n
$$
Y(t) = \int_0^1 V_y(t)dt - Y_0
$$
  
\n
$$
= \frac{V_{x2} - V_{y1}}{T_1 - T_2} \{T_1^2 \exp(-\frac{t}{T_1}) - T_2^2 \exp(-\frac{t}{T_2})\} - V_{y2}(T_1 + T_2 - t)
$$

# **E.4 ПОГРЕШНОСТЬ <sup>В</sup> НАПРАВЛЕНИИ РАДИУСА ПРИ РЕЗАНИИ ПО ОКРУЖНОСТИ**

Когда используется серводвигатель, система позиционирования создает погрешность между введенными командами и выведенными результатами. Поскольку инструмент перемещается вдоль заданного участка, при линейной интерполяции погрешности не возникает. При круговой интерполяции, однако, возможно возникновение радиальной погрешности, особенно во время резания по окружности при высоких скоростях.

Эту погрешность можно рассчитать следующим образом:

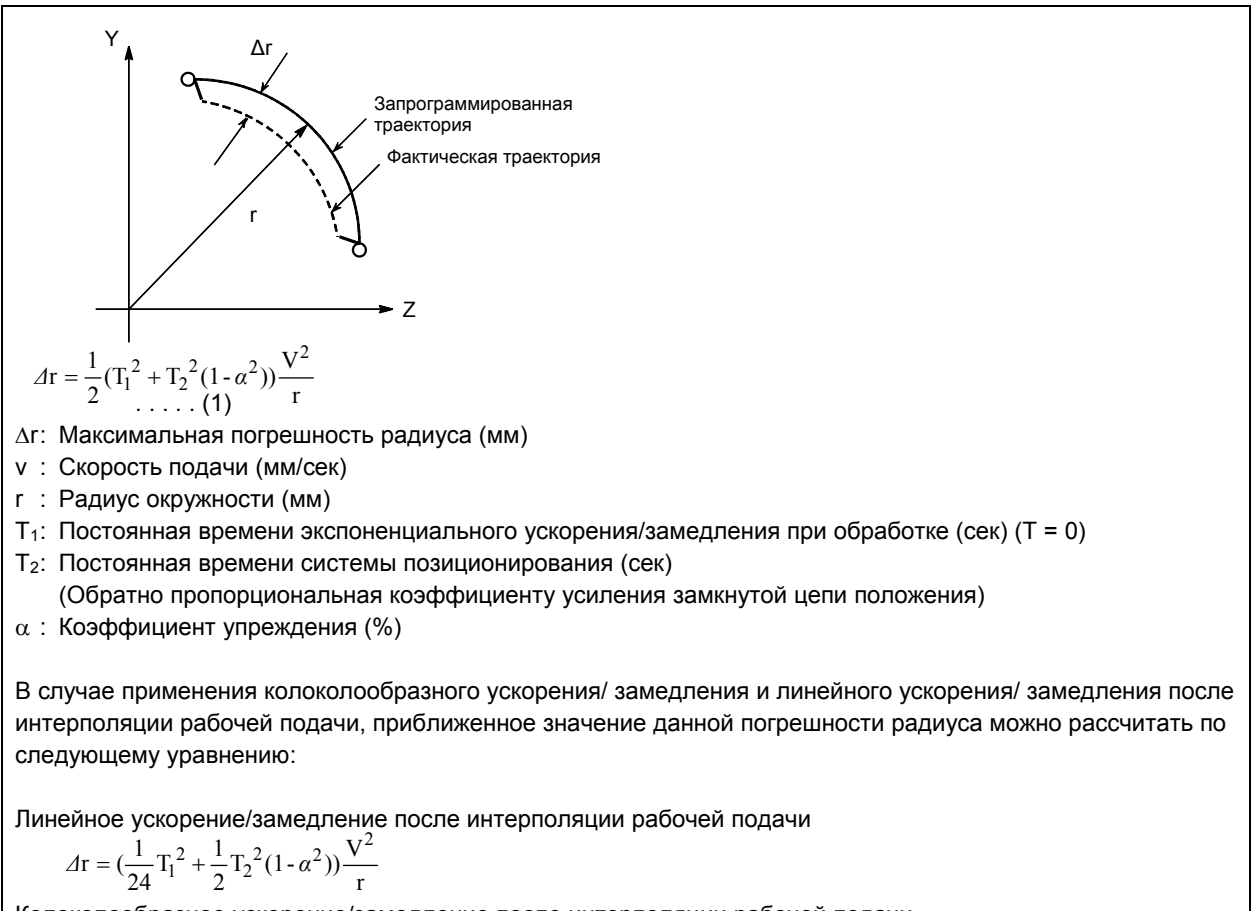

Колоколообразное ускорение/замедление после интерполяции рабочей подачи

$$
\varDelta r = \left(\frac{1}{48}T_1^2 + \frac{1}{2}T_2^2(1 - \alpha^2)\right)\frac{V^2}{r}
$$

Таким образом, погрешность радиуса в случае применения колоколообразного ускорения/ замедления и линейного ускорения/ замедления после интерполяции меньше погрешности в случае применения экспоненциального ускорения/ замедления на коэффициент 12, исключая любую погрешность, вызванную константой времени в контуре системы привода подачи.

Поскольку радиус обработки r (мм) и допустимая погрешность D∆r (мм) заготовки получаются при текущей обработке, допустимая предельная скорость подачи v (мм/сек) определяется уравнением (1).

Поскольку постоянная времени ускорения/ замедления при резании, которая устанавливается для данного оборудования, различна для различных станков, см. руководство, издаваемое изготовителем станка.

# **F НАСТРОЙКИ ПРИ ВКЛЮЧЕНИИ ПИТАНИЯ, В СОСТОЯНИИ ОЧИСТКИ И В СОСТОЯНИИ СБРОСА**

Состояние очистки или состояние сброса введено во время сброса, заданного битом 6 (CLR) параметра № 3402 (0: состояние сброса/1: состояние очистки).

Символы на рисунке ниже имеют следующие значения.

- : Настройка не изменяется или операция продолжается.
- × : Настройка удаляется или операция останавливается.

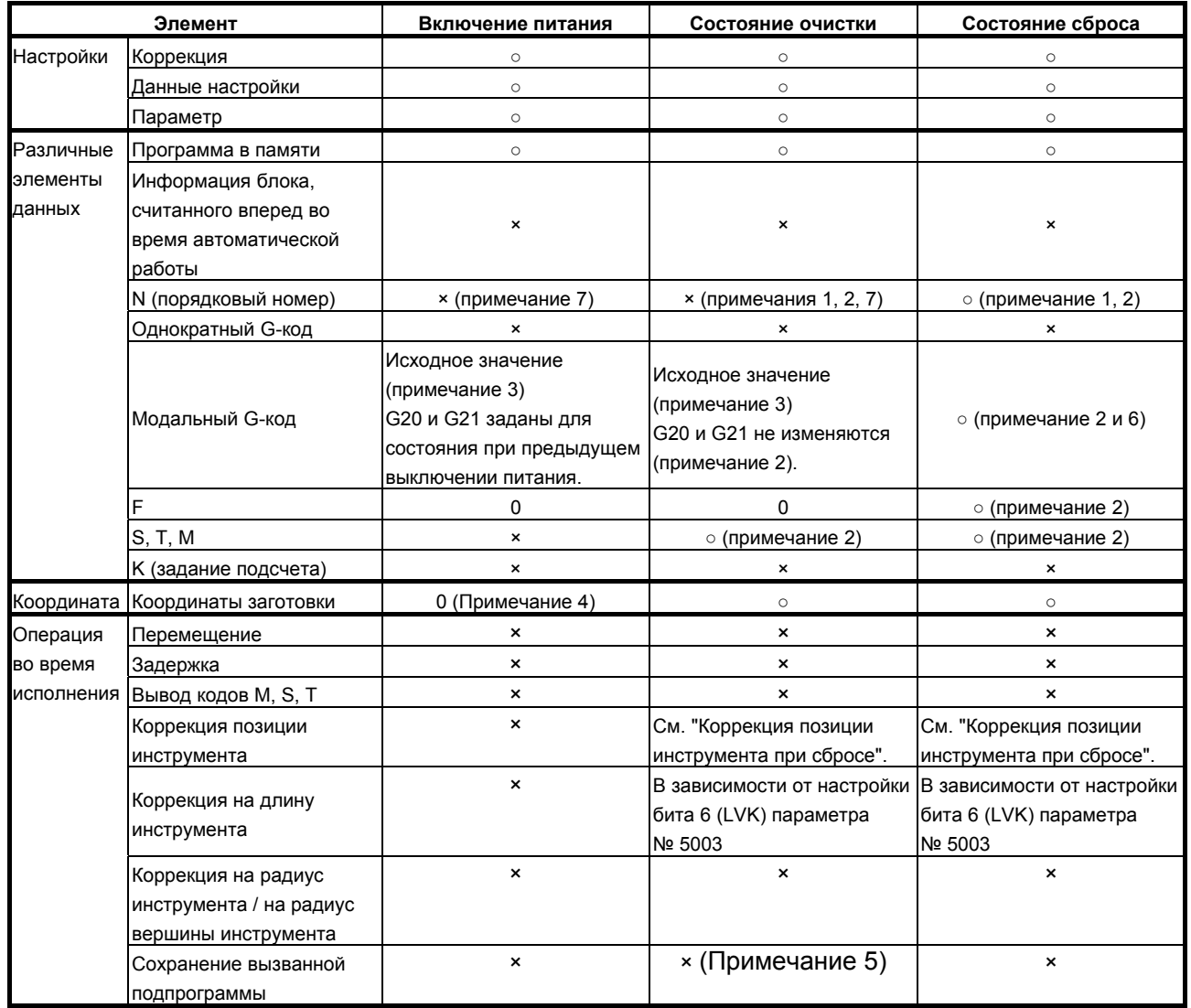

## F.НАСТРОЙКИ ПРИ ВКЛЮЧЕНИИ ПИТАНИЯ, В СОСТОЯНИИ ОЧИСТКИ И В СОСТОЯНИИ СБРОСА

## B-64304RU/02 ПРИЛОЖЕНИЕ

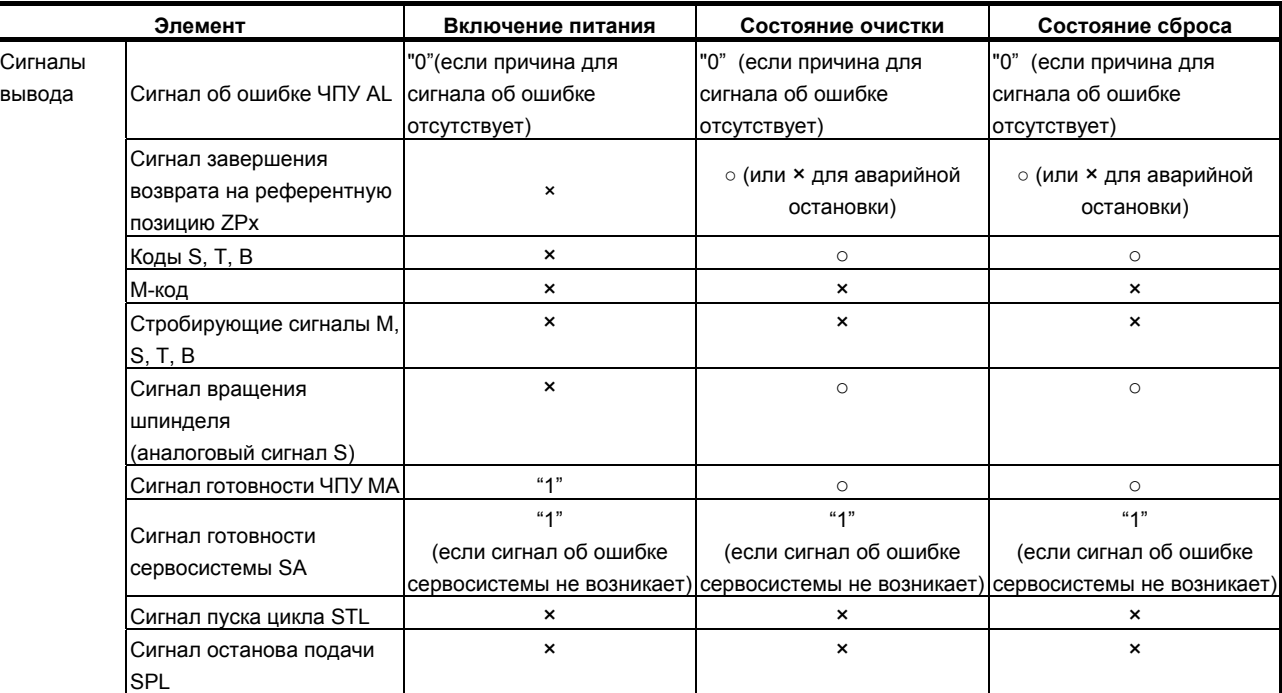

Коррекция позиции инструмента при сбросе

○ : Отменяется.

× : Не отменяется.

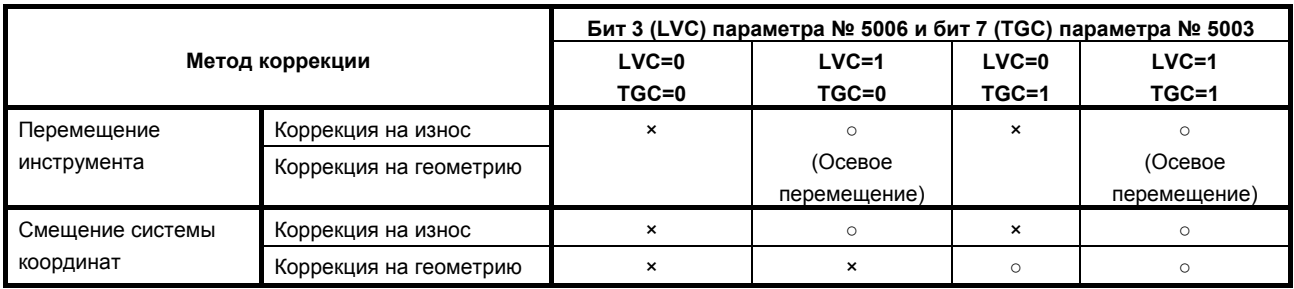

## **ПРИМЕЧАНИЯ**

- 1 Когда обнаружена позиция начала, отображается номер главной программы.
- 2 Если сброс выполняется во время выполнения блока, состояния модального G-кода и модального адреса (например, N, F, S, T или M), заданных в блоке, не отражаются. Модальные данные, заданные в предыдущем и предшествующих блоках, сохраняются.
- 3 Начальное значение модального G-кода зависит от следующих параметров. Подробную информацию см. в руководстве по параметрам (B-63950).
	- Параметр G01 (№ 3402#0)
	- Параметр G18 (№ 3402#1)
	- Параметр G19 (№ 3402#2)
	- Параметр G91 (№ 3402#3)
	- Параметр FPM (№ 3402#4)
	- Параметр G23 (№ 3402#7)
	- Параметры № 3406 № 3409
- 4 Для определения абсолютного положения значение генерируется на основании координат станка и смещения начала координат заготовки.
- 5 Если сброс выполняется во время выполнения подпрограммы, выполняется возврат в основную программу. Выполнение подпрограммы не с начала невозможно.
- 6 Если задана одна из следующих двух настроек, удерживающих модальный G-код в группе 1 при сбросе:
	- Состояние сброса (бит 6 (CLR) параметра № 3402 = 0)
	- Состояние очистки (бит 1 параметра № 3402 = 1) и

 модальный G-код в группе 1 сохраняется во время сброса (бит 1 параметра  $N<sup>°</sup>$  3406 = 1),

если сброс выполняется во время выполнения одного из следующих стандартных циклов, что вызывает циклическую операцию, режим модального G-кода в группе 1 изменяется на режим G01.

- G90 : Цикл обтачивания внешней/внутренней поверхности
- G92 : Цикл нарезания резьбы
- G94 : Цикл обтачивания кромки
- 7 Если бит 0 (SEK) параметра № 11353 имеет значение 1, то порядковый номер N может быть сохранен даже при включении питания или в состоянии очистки.

# **G ТАБЛИЦА СООТВЕТСТВИЯ СИМВОЛОВ КОДАМ**

Приложение G, "ТАБЛИЦА СООТВЕТСТВИЯ СИМВОЛОВ КОДАМ", состоит из следующих разделов:

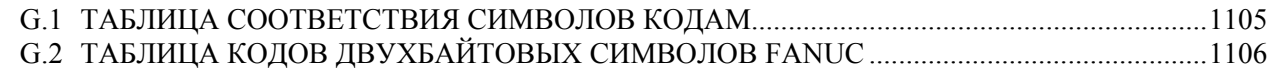

# **G.1 ТАБЛИЦА СООТВЕТСТВИЯ СИМВОЛОВ КОДАМ**

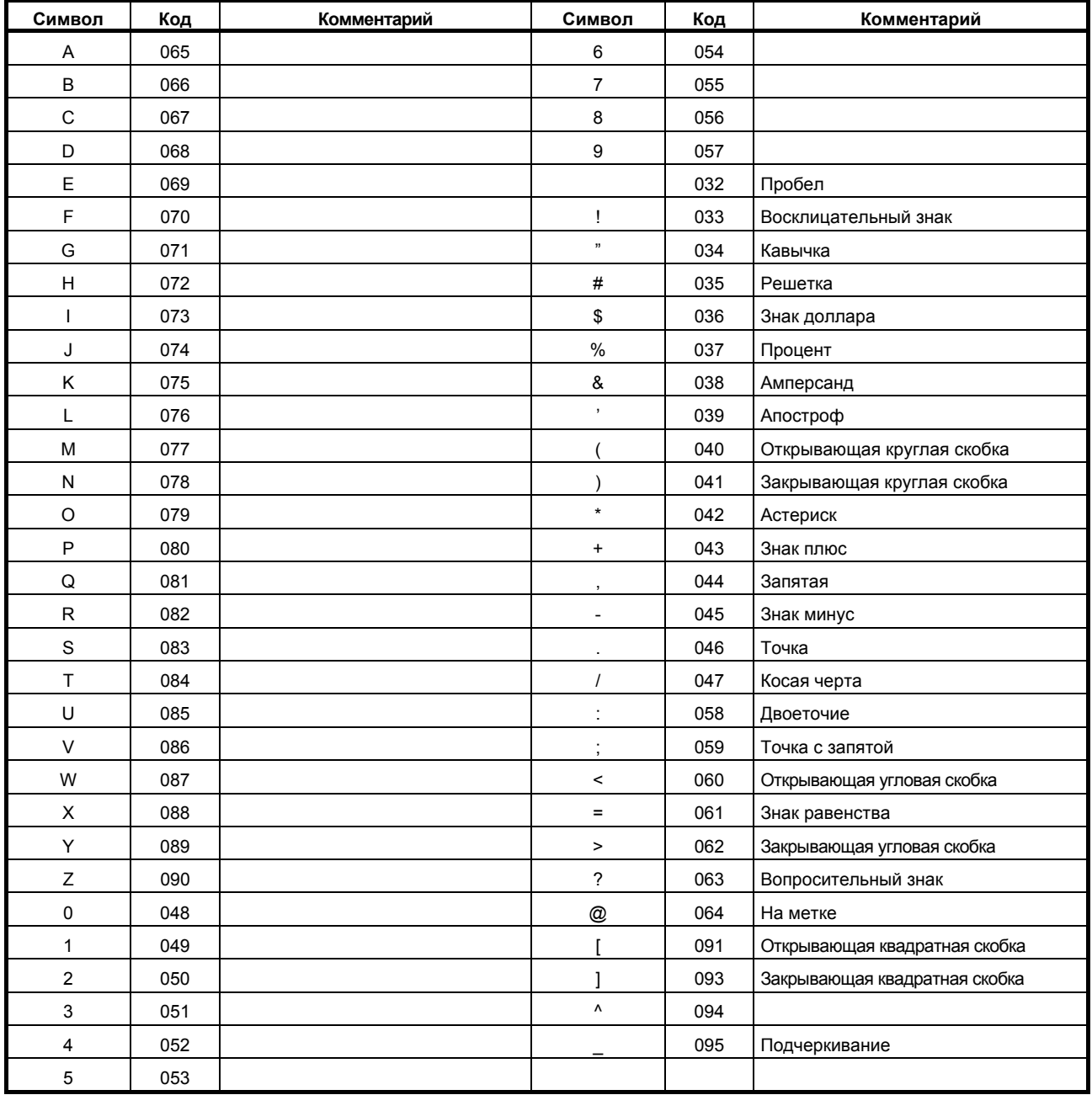

# **G.2 ТАБЛИЦА КОДОВ ДВУХБАЙТОВЫХ СИМВОЛОВ FANUC**

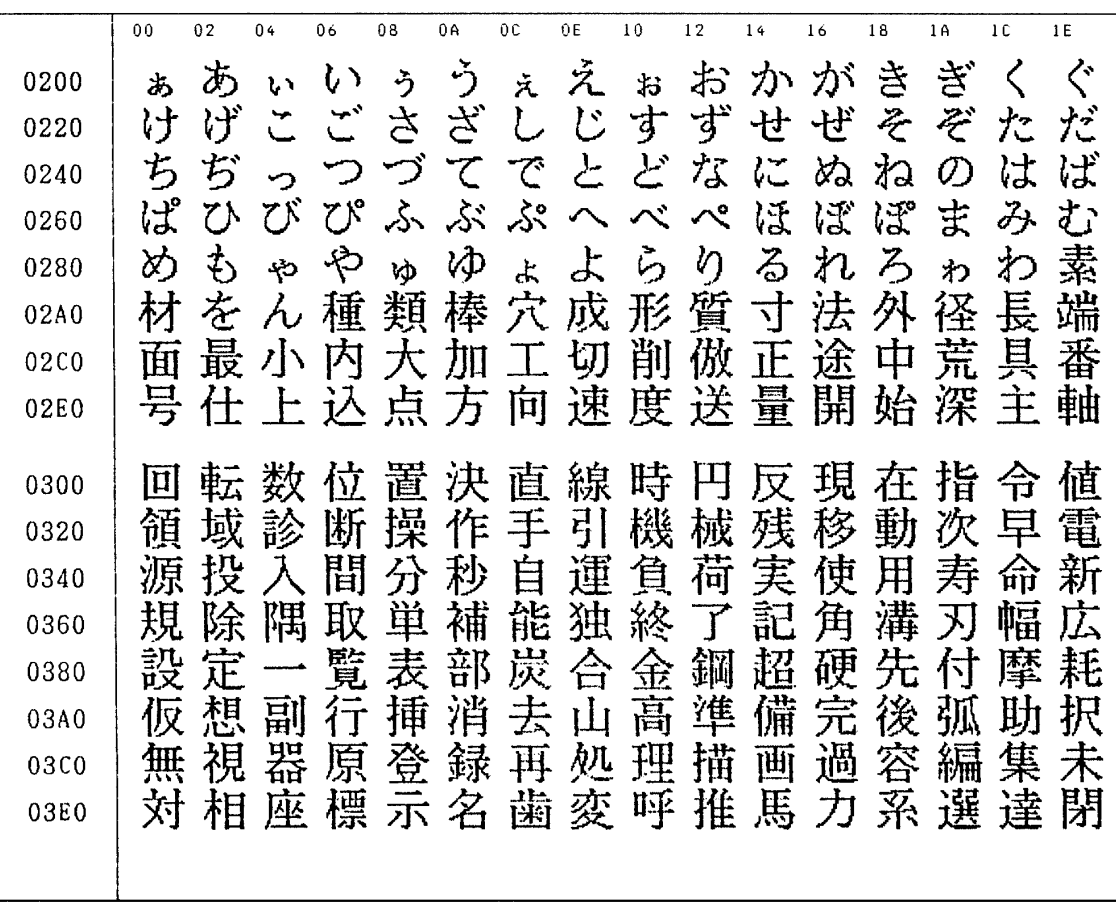

B-64304RU/02 ПРИЛОЖЕНИЕ

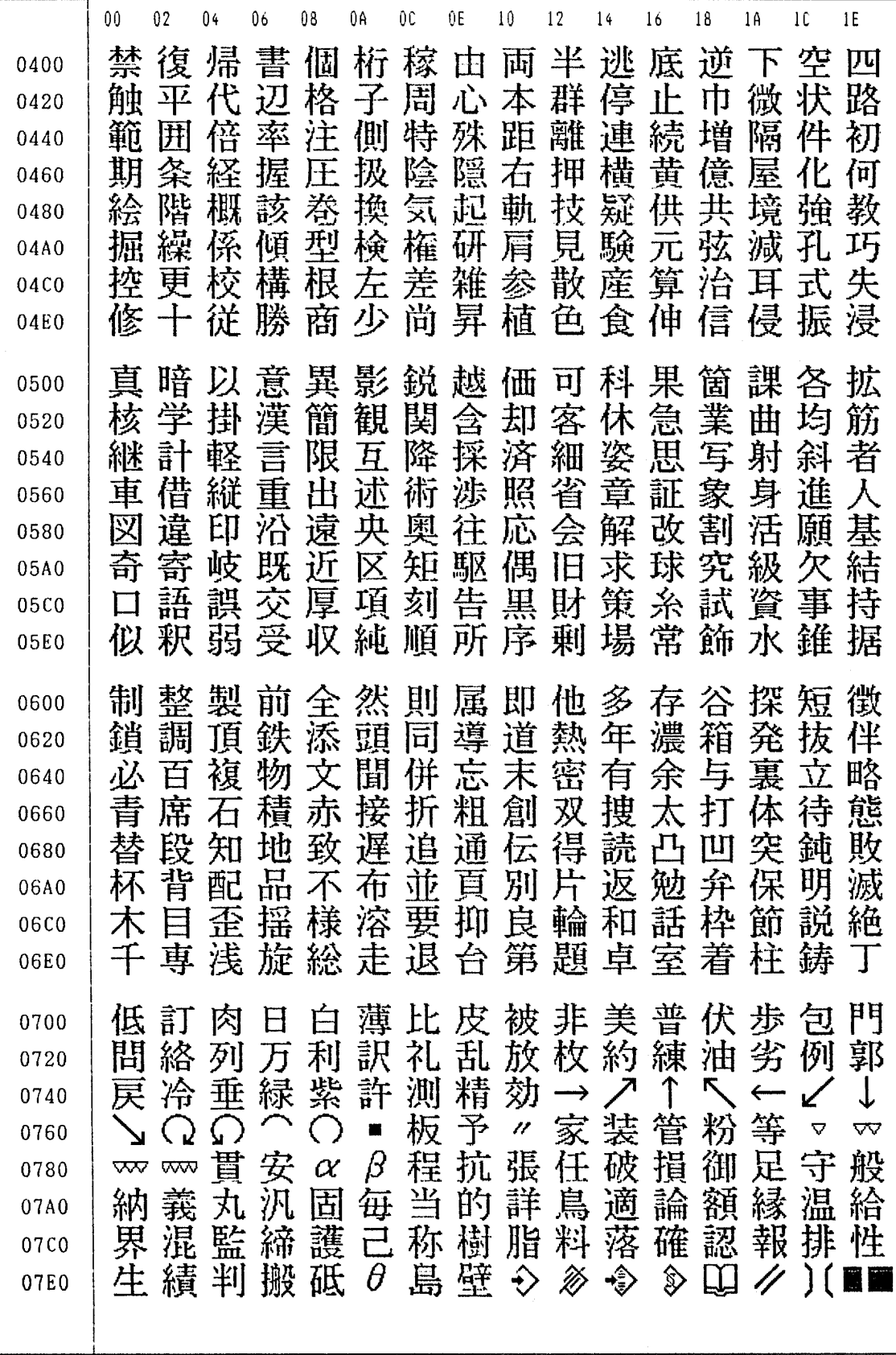

G. ТАБЛИЦА СООТВЕТСТВИЯ СИМВОЛОВ КОДАМ

ПРИЛОЖЕНИЕ В-64304RU/02

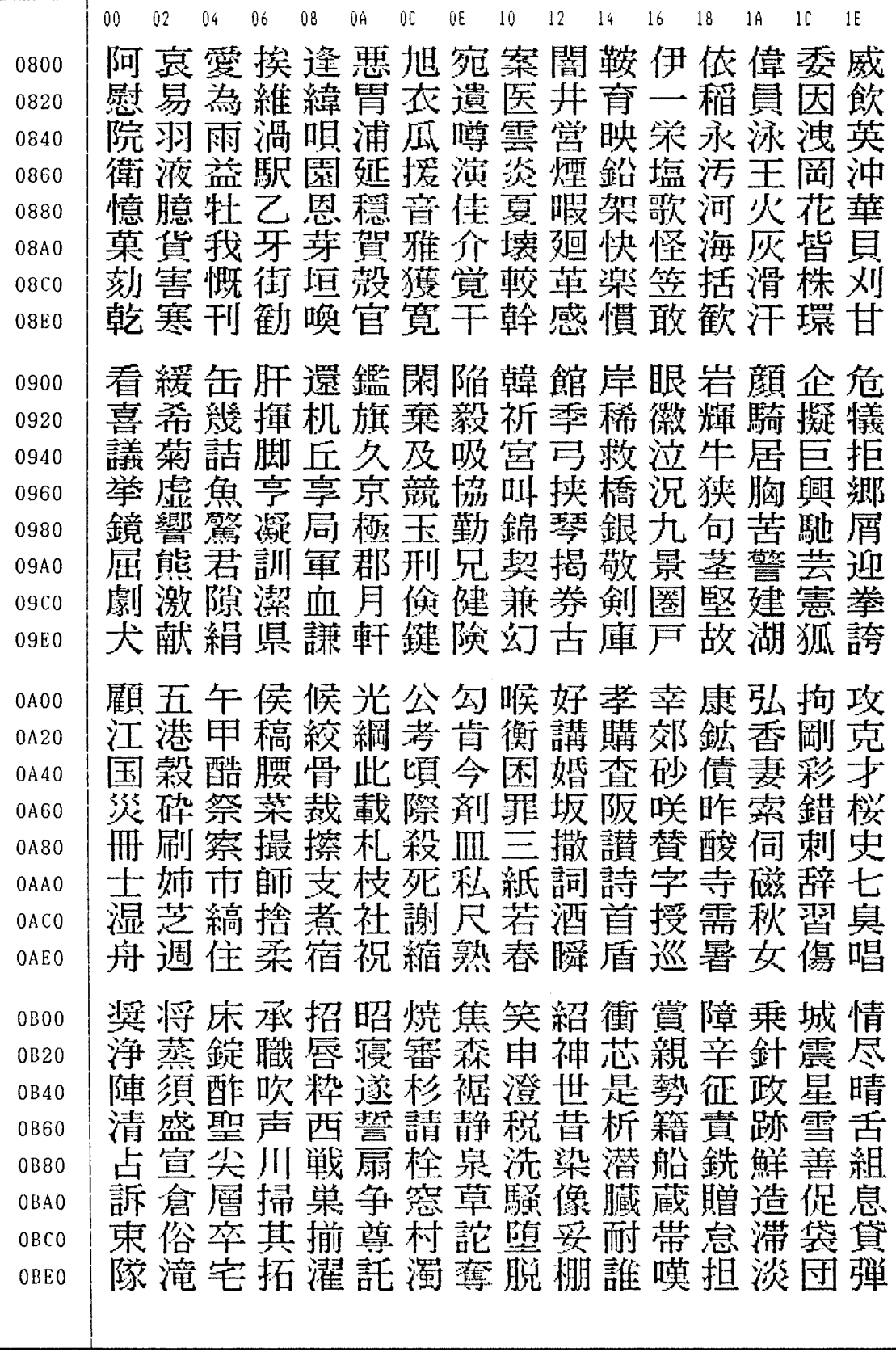

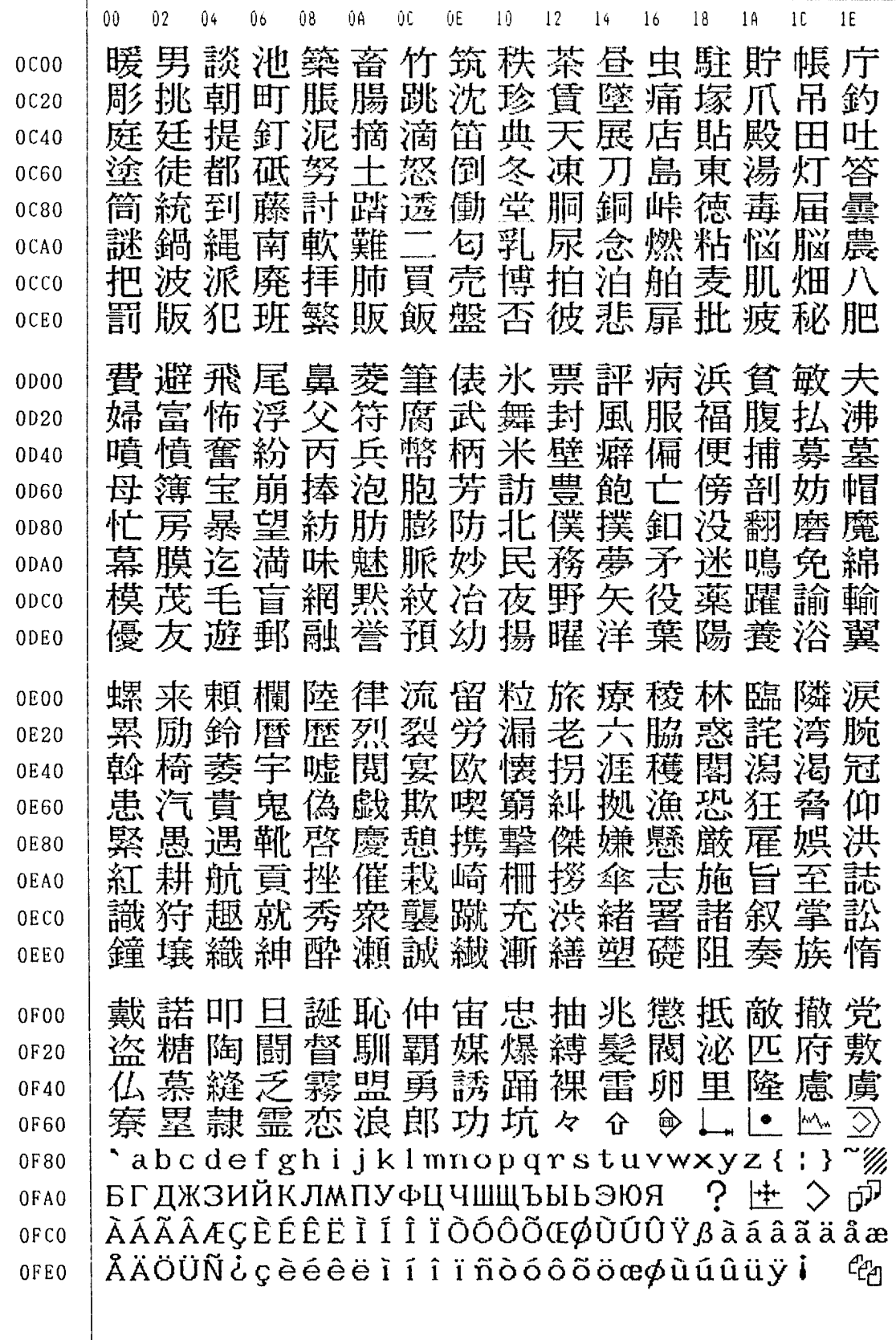

G. ТАБЛИЦА СООТВЕТСТВИЯ СИМВОЛОВ КОДАМ

ПРИЛОЖЕНИЕ В-64304RU/02

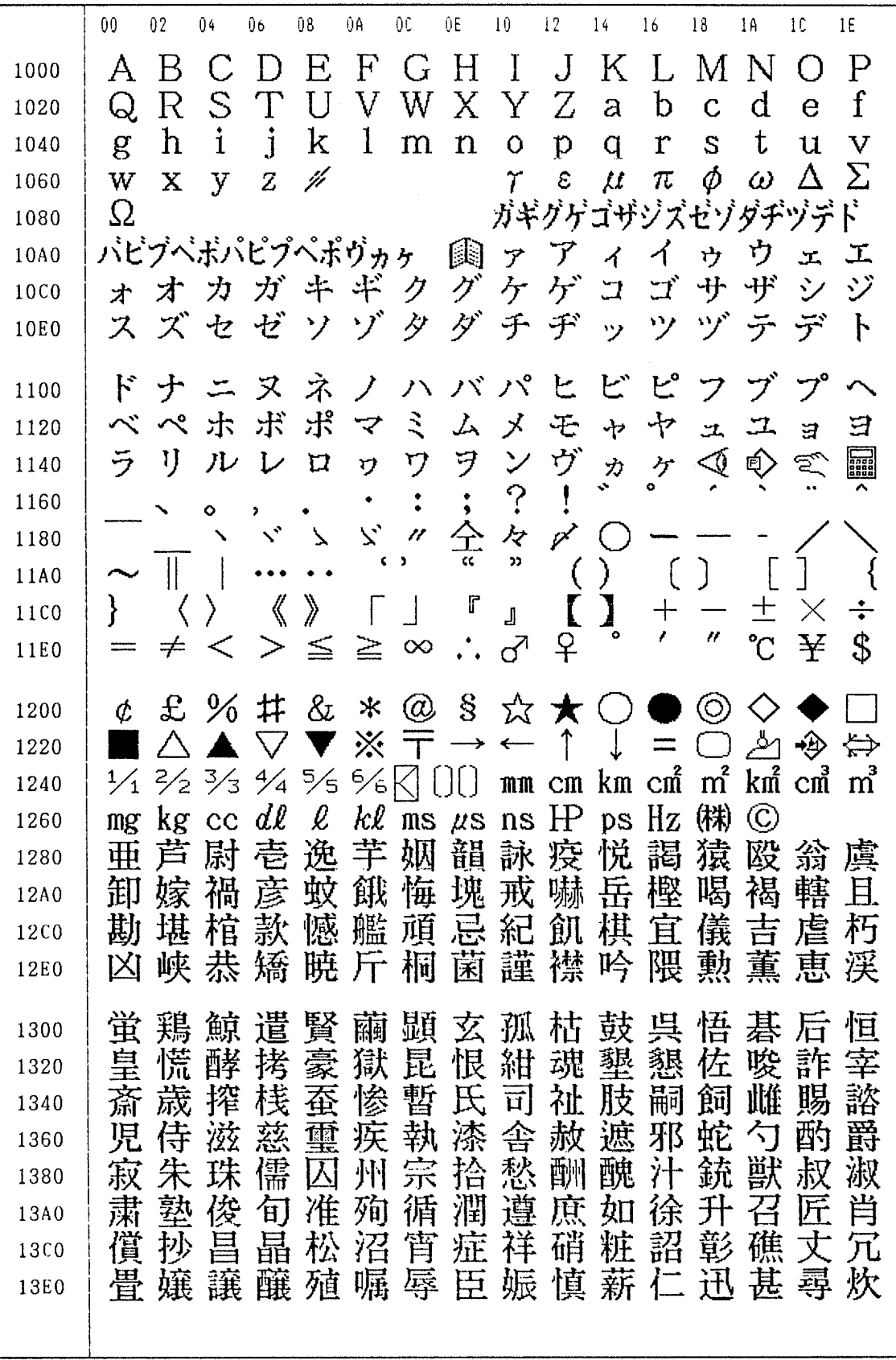

B-64304RU/02 ПРИЛОЖЕНИЕ

G. ТАБЛИЦА СООТВЕТСТВИЯ СИМВОЛОВ КОДАМ

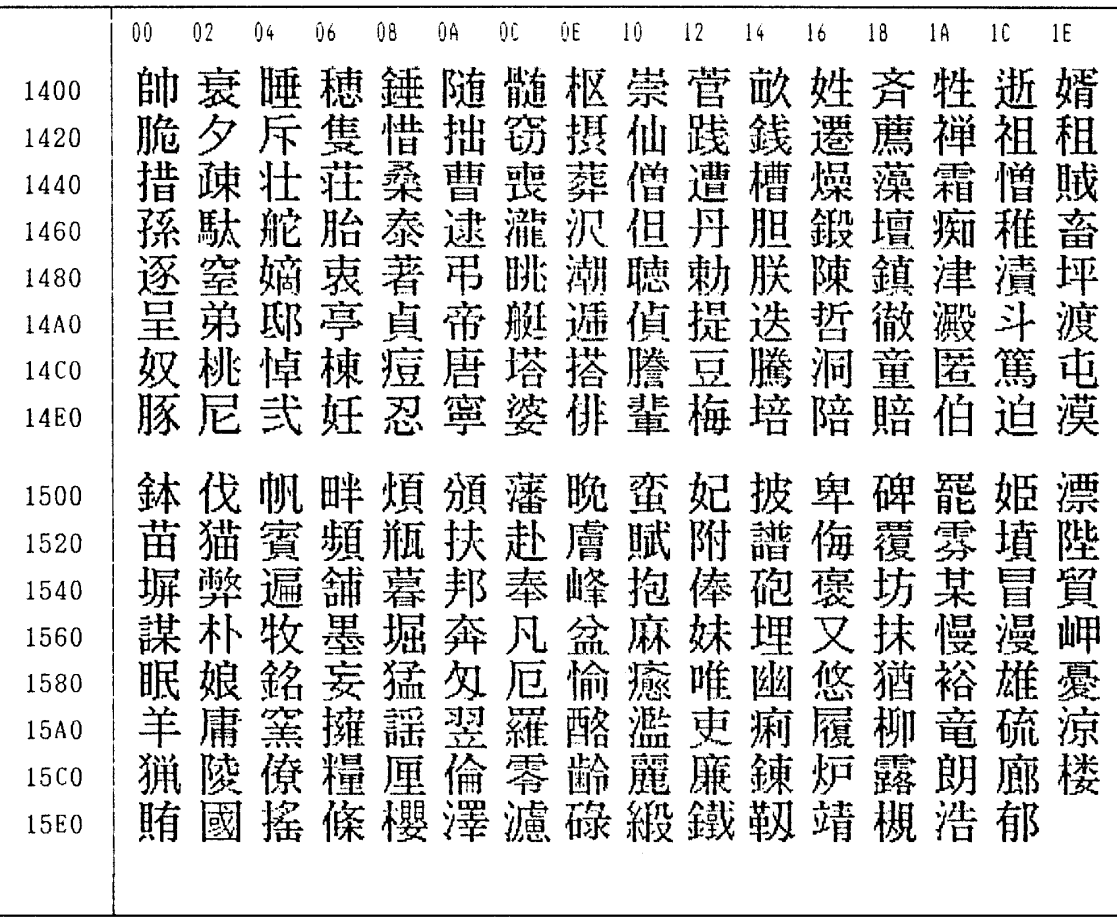

# **H СПИСОК СИГНАЛОВ ОБ ОШИБКЕ**

Приложение H, "ПЕРЕЧЕНЬ СИГНАЛОВ ОБ ОШИБКЕ", состоит из следующих элементов:

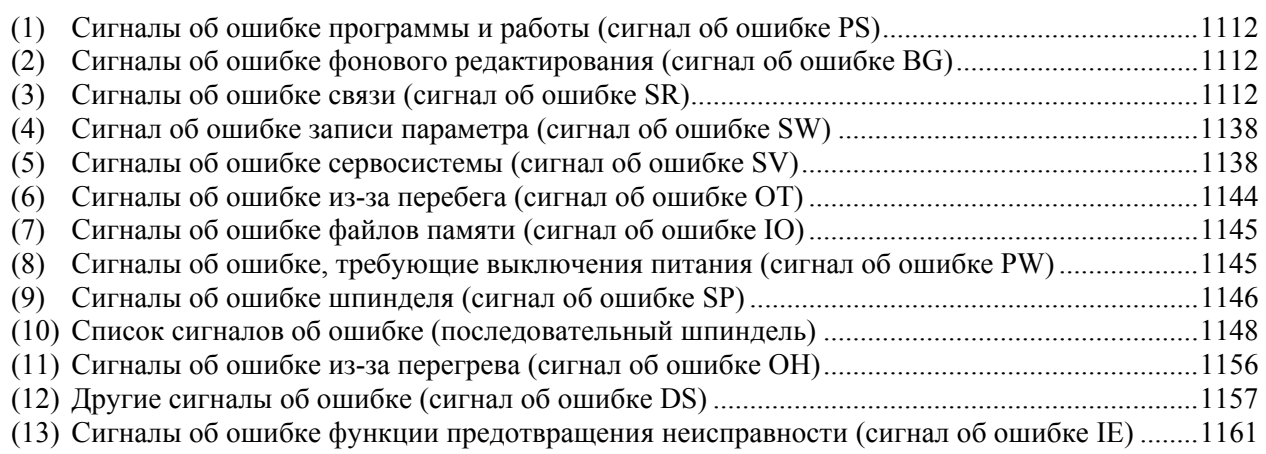

# **(1) Сигнал об ошибке о программе и работе (сигнал об ошибке PS)**

**(2) Сигналы об ошибке фонового редактирования (сигнал об ошибке BG) (3) Сигналы об ошибке связи (сигнал об ошибке SR)** 

Номера сигналов об ошибке едины для всех этих типов сигналов об ошибке.

В зависимости от состояния сигнал об ошибке отображается, как показано в следующих примерах: PS«номер сигнала об ошибке» Пример: PS0003

BG«номер сигнала об ошибке» Пример: BG0085 SR«номер сигнала об ошибке» Пример: SR0001

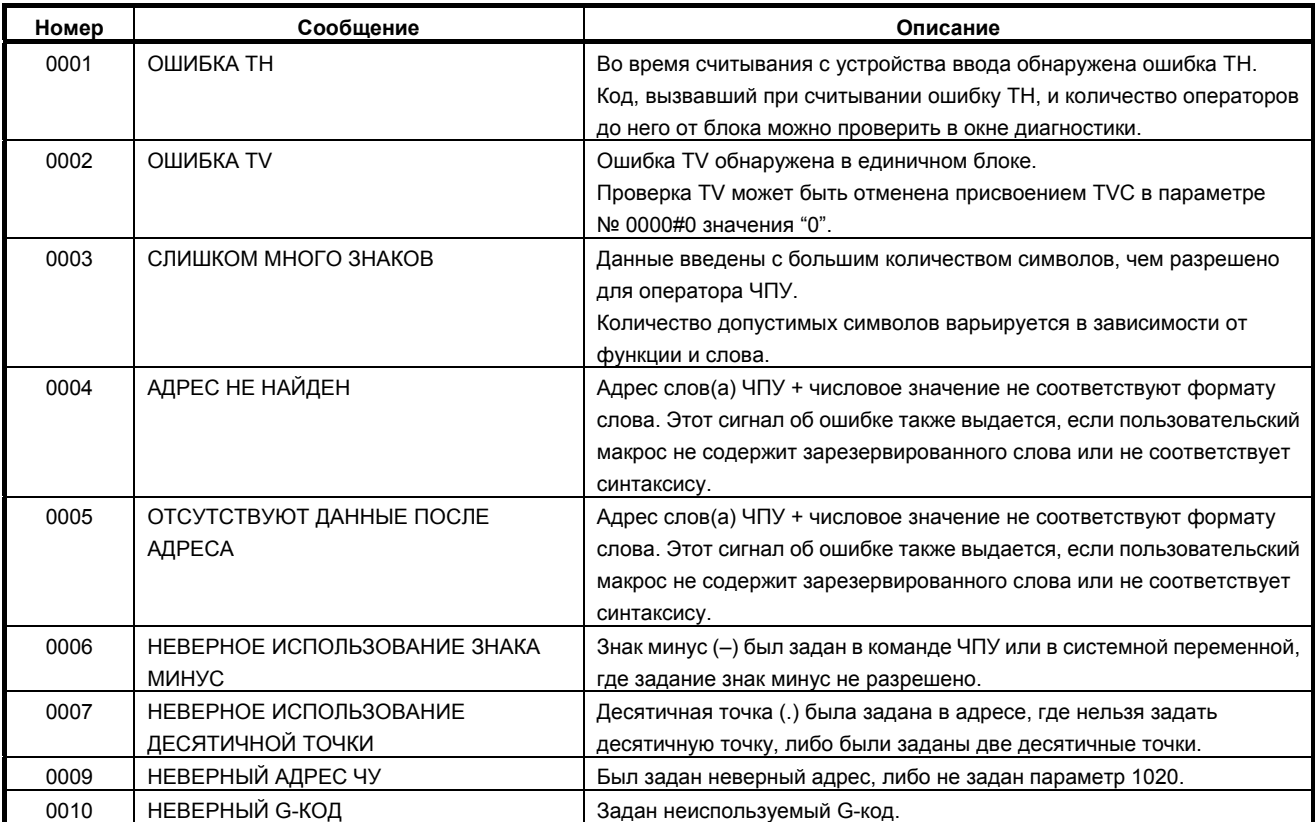

# B-64304RU/02 ПРИЛОЖЕНИЕ H.CПИСОК СИГНАЛОВ ОБ ОШИБКЕ

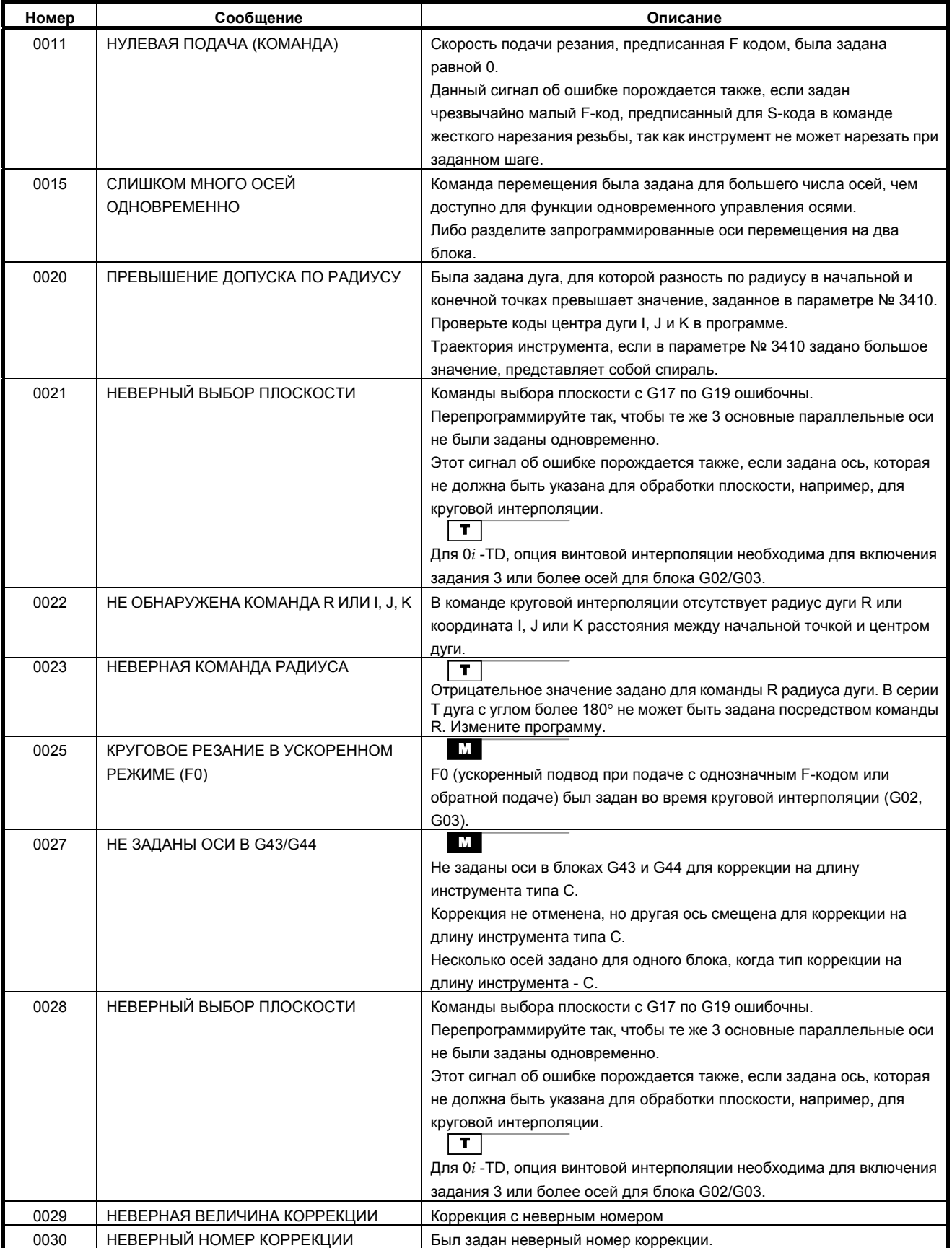

# <u>Н.СПИСОК СИГНАЛОВ ОБ ОШИБКЕ ПРИЛОЖЕНИЕ В-64304RU/02</u>

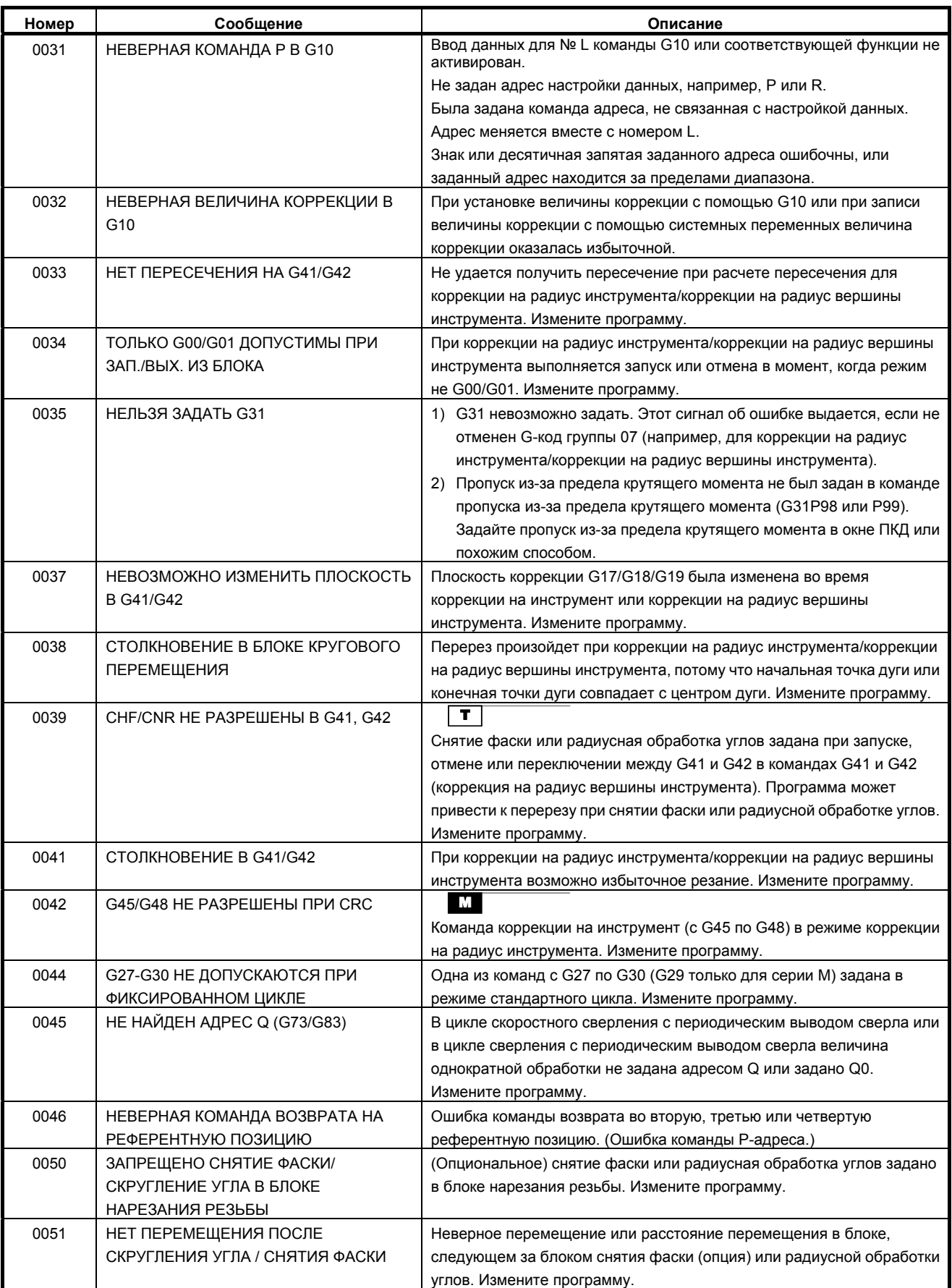

# B-64304RU/02 ПРИЛОЖЕНИЕ H.CПИСОК СИГНАЛОВ ОБ ОШИБКЕ

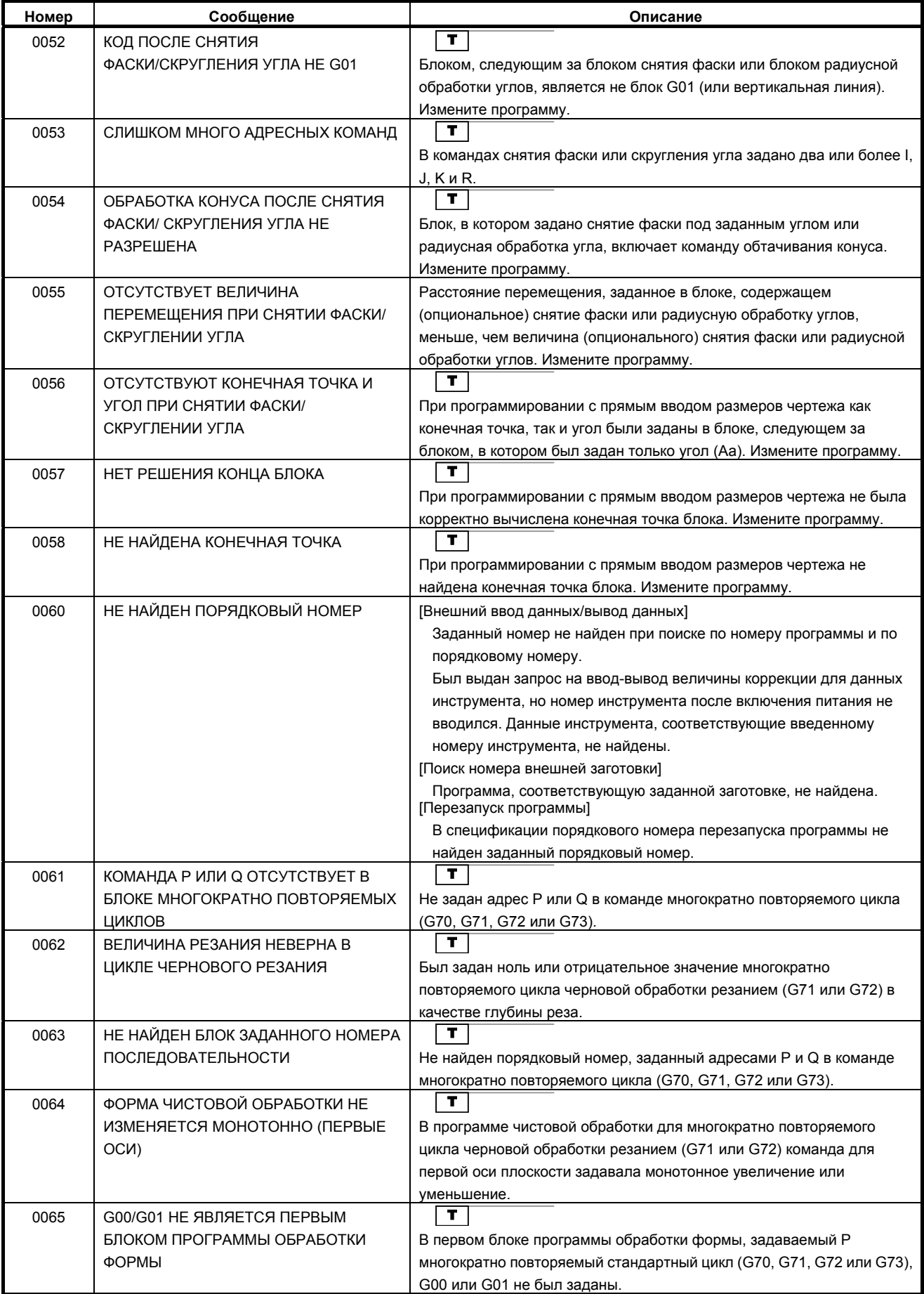

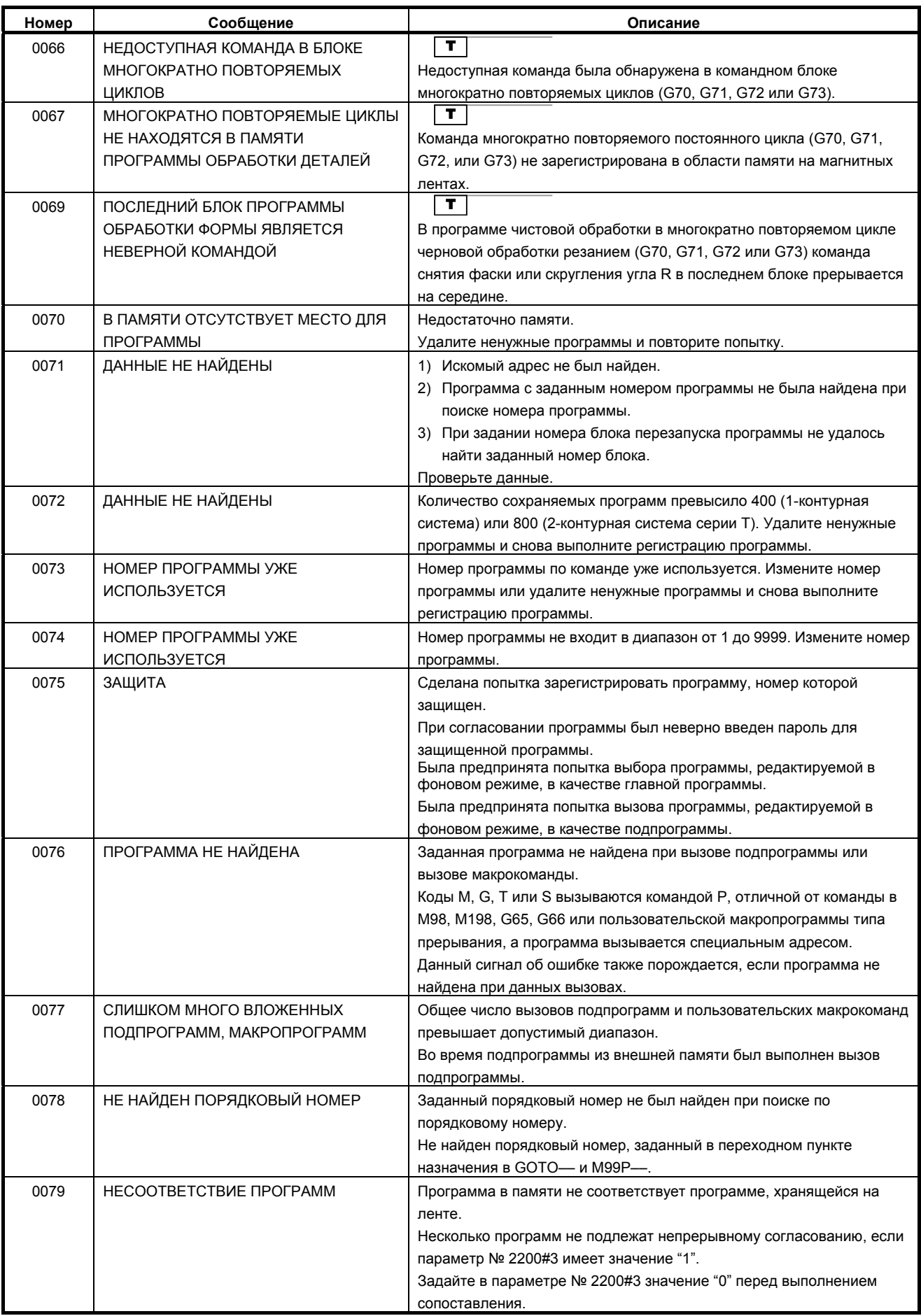

# B-64304RU/02 ПРИЛОЖЕНИЕ H.CПИСОК СИГНАЛОВ ОБ ОШИБКЕ

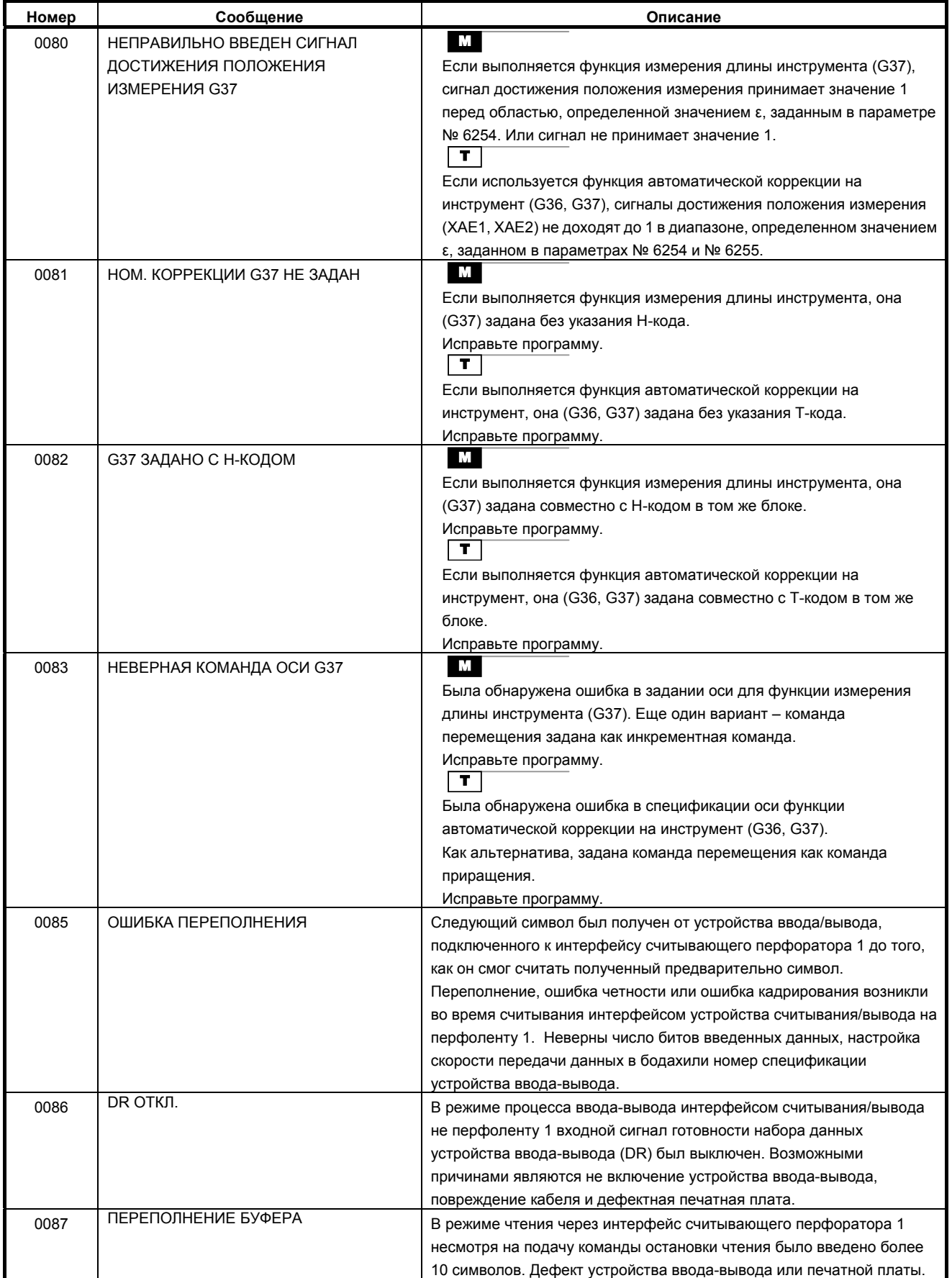

# <u>Н.СПИСОК СИГНАЛОВ ОБ ОШИБКЕ ПРИЛОЖЕНИЕ В-64304RU/02</u>

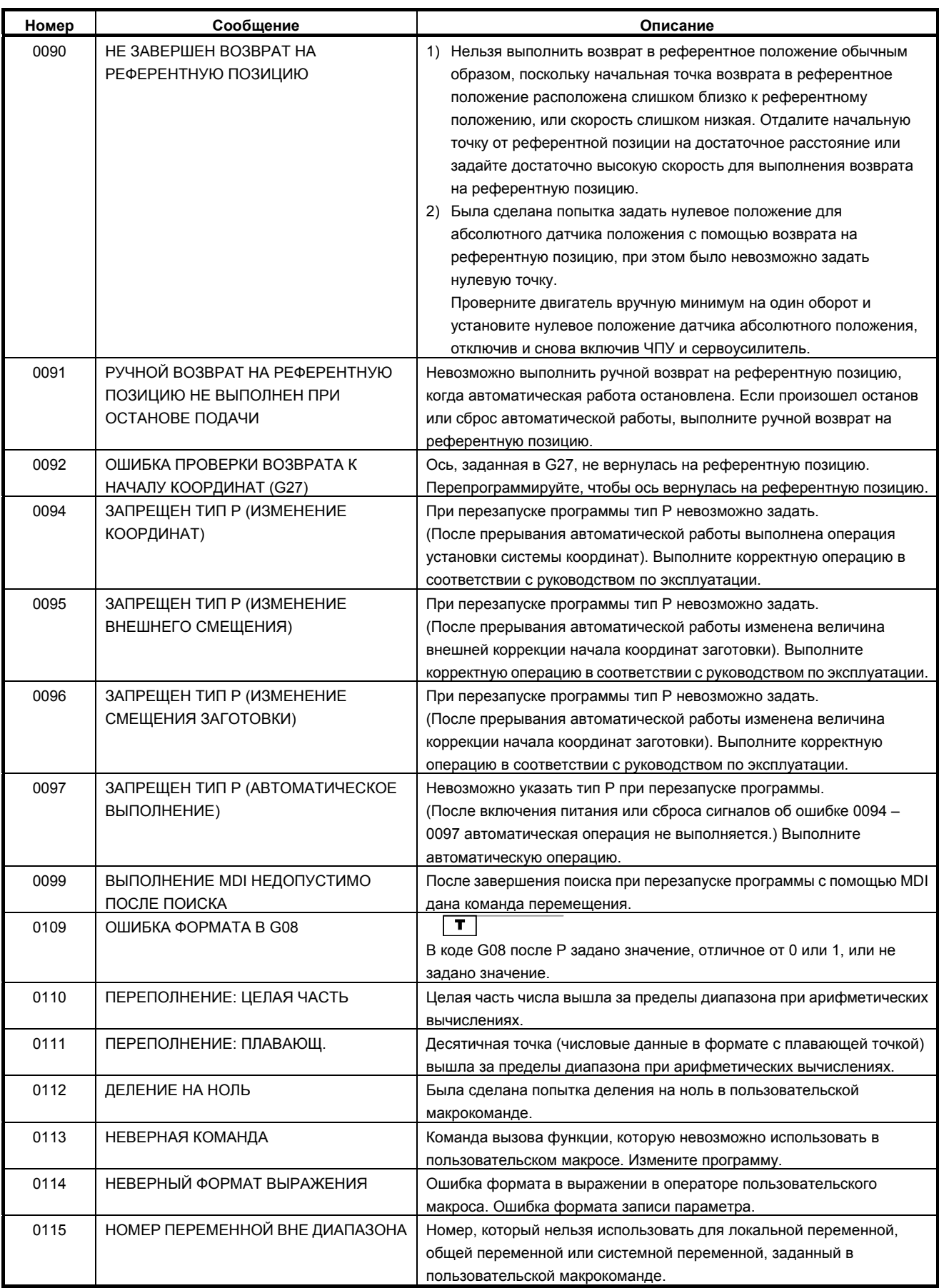

# B-64304RU/02 ПРИЛОЖЕНИЕ H.CПИСОК СИГНАЛОВ ОБ ОШИБКЕ

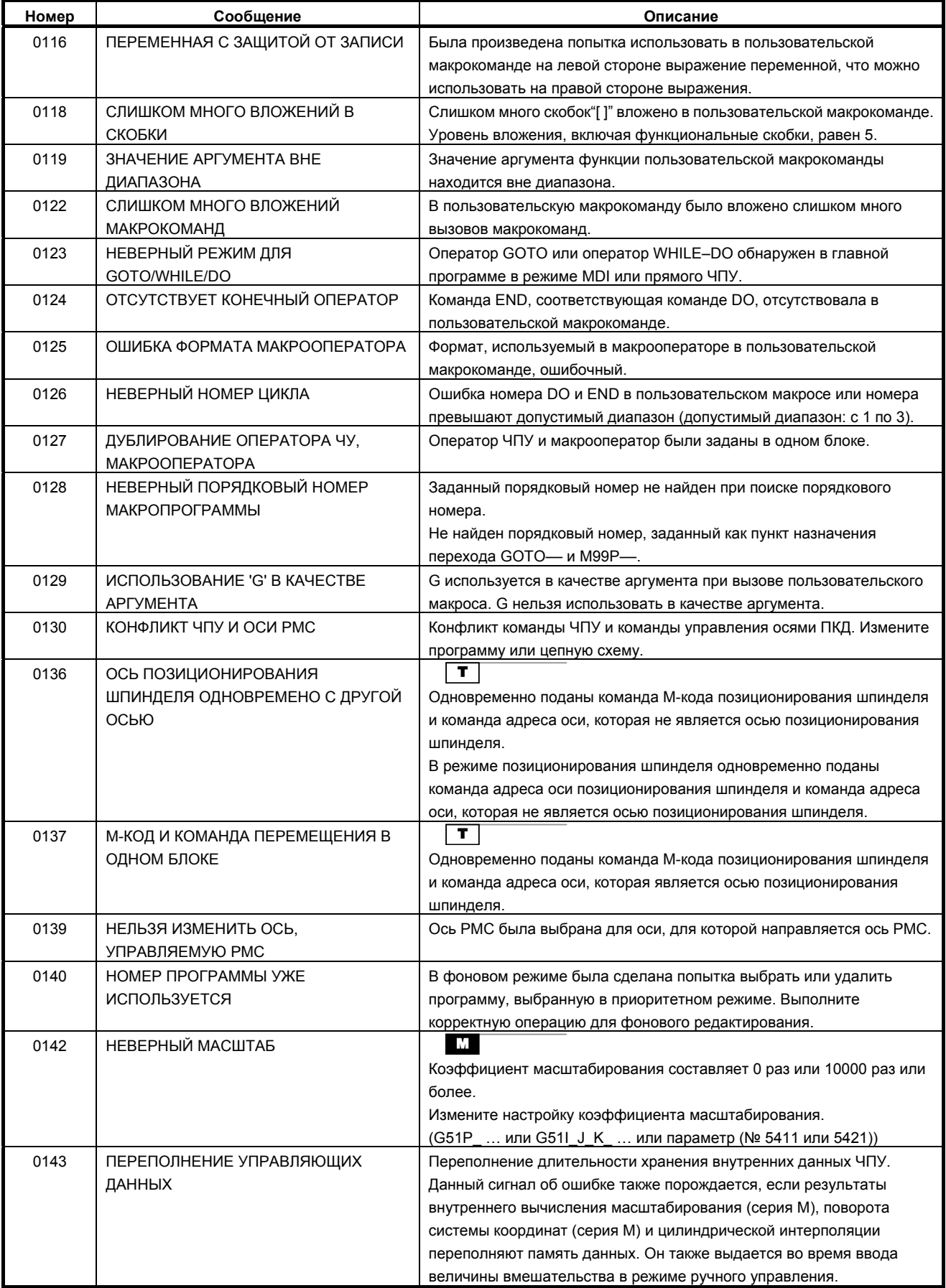

# <u>Н.СПИСОК СИГНАЛОВ ОБ ОШИБКЕ ПРИЛОЖЕНИЕ В-64304RU/02</u>

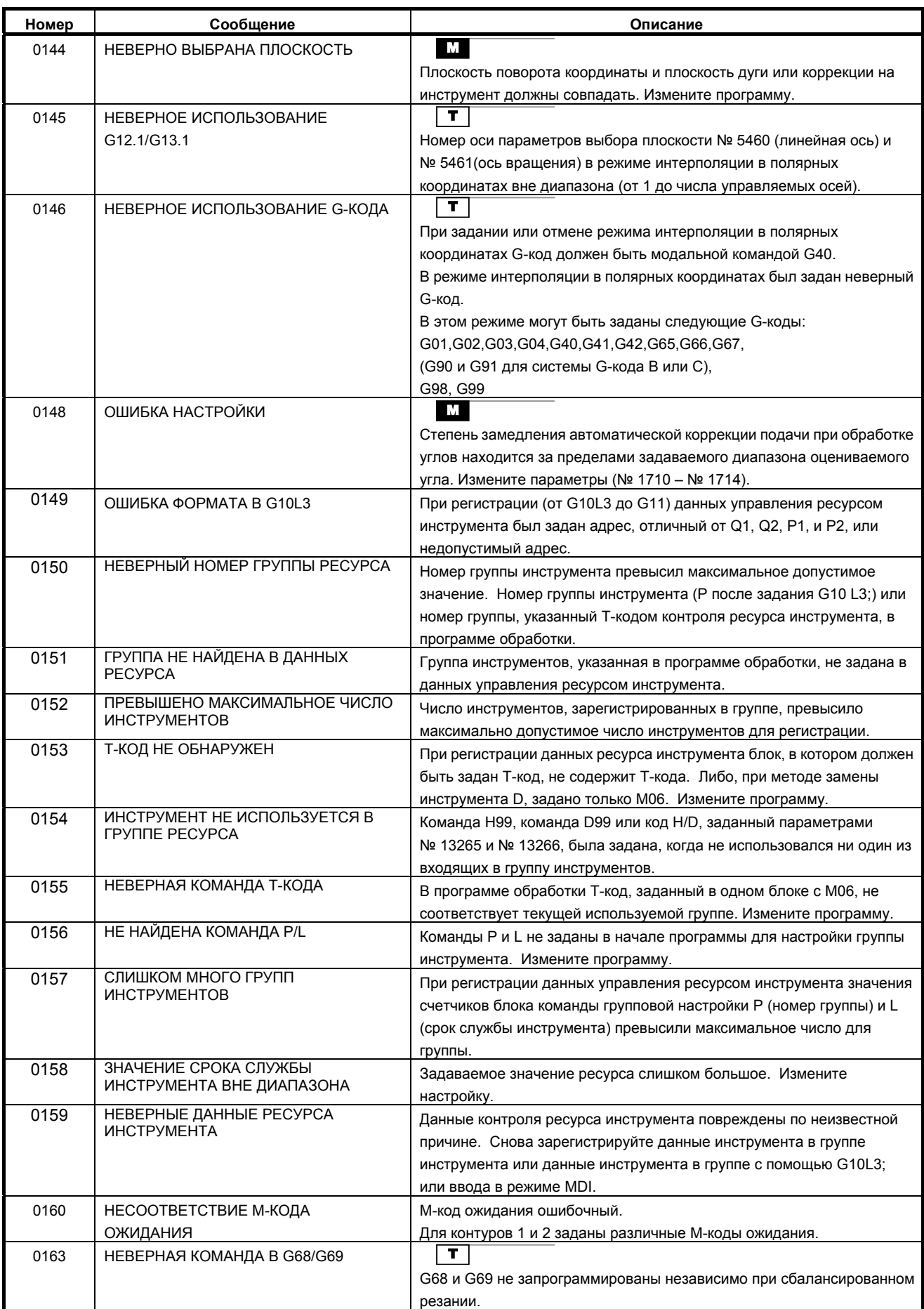

# B-64304RU/02 ПРИЛОЖЕНИЕ H.CПИСОК СИГНАЛОВ ОБ ОШИБКЕ

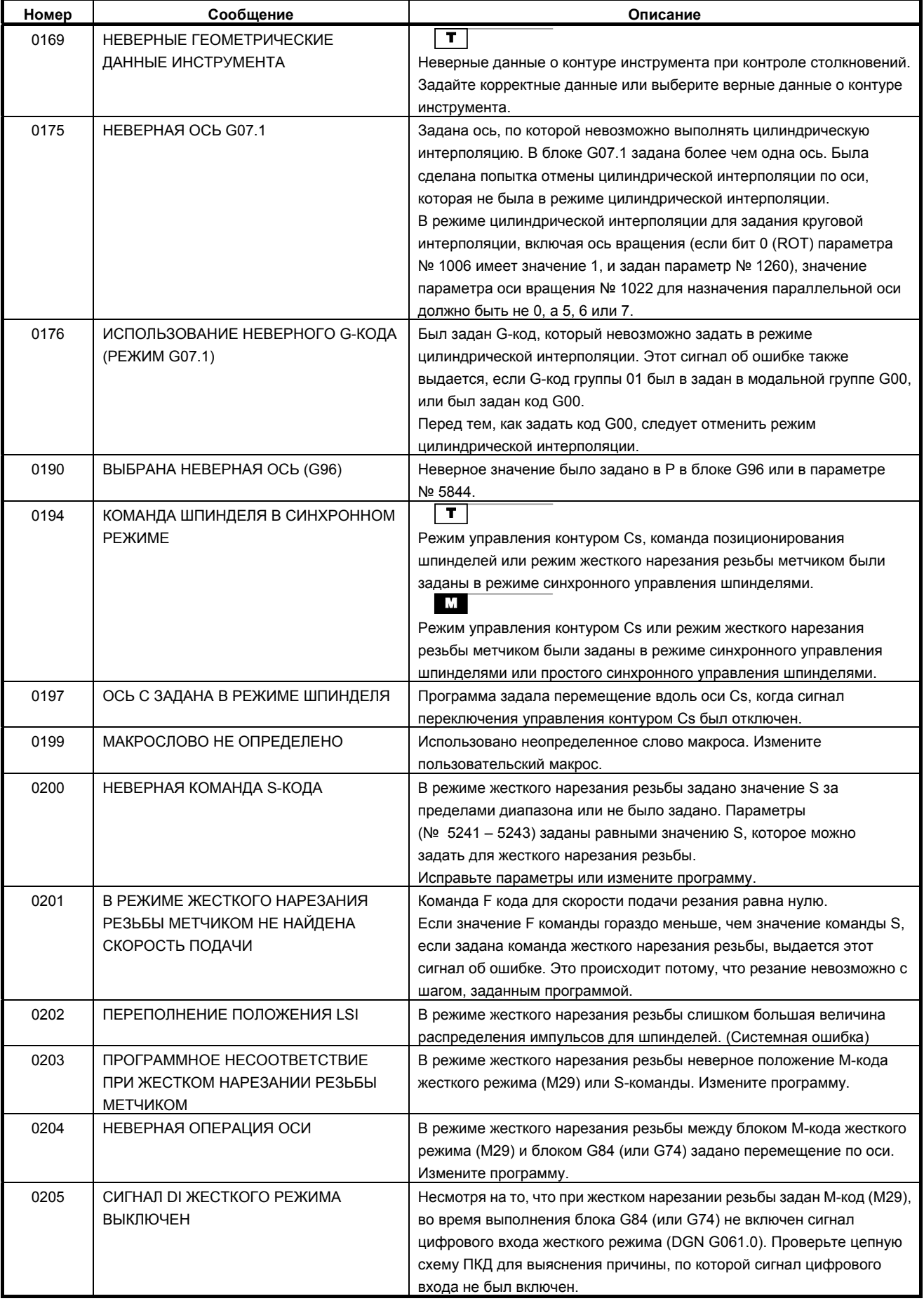

# <u>Н.СПИСОК СИГНАЛОВ ОБ ОШИБКЕ ПРИЛОЖЕНИЕ В-64304RU/02</u>

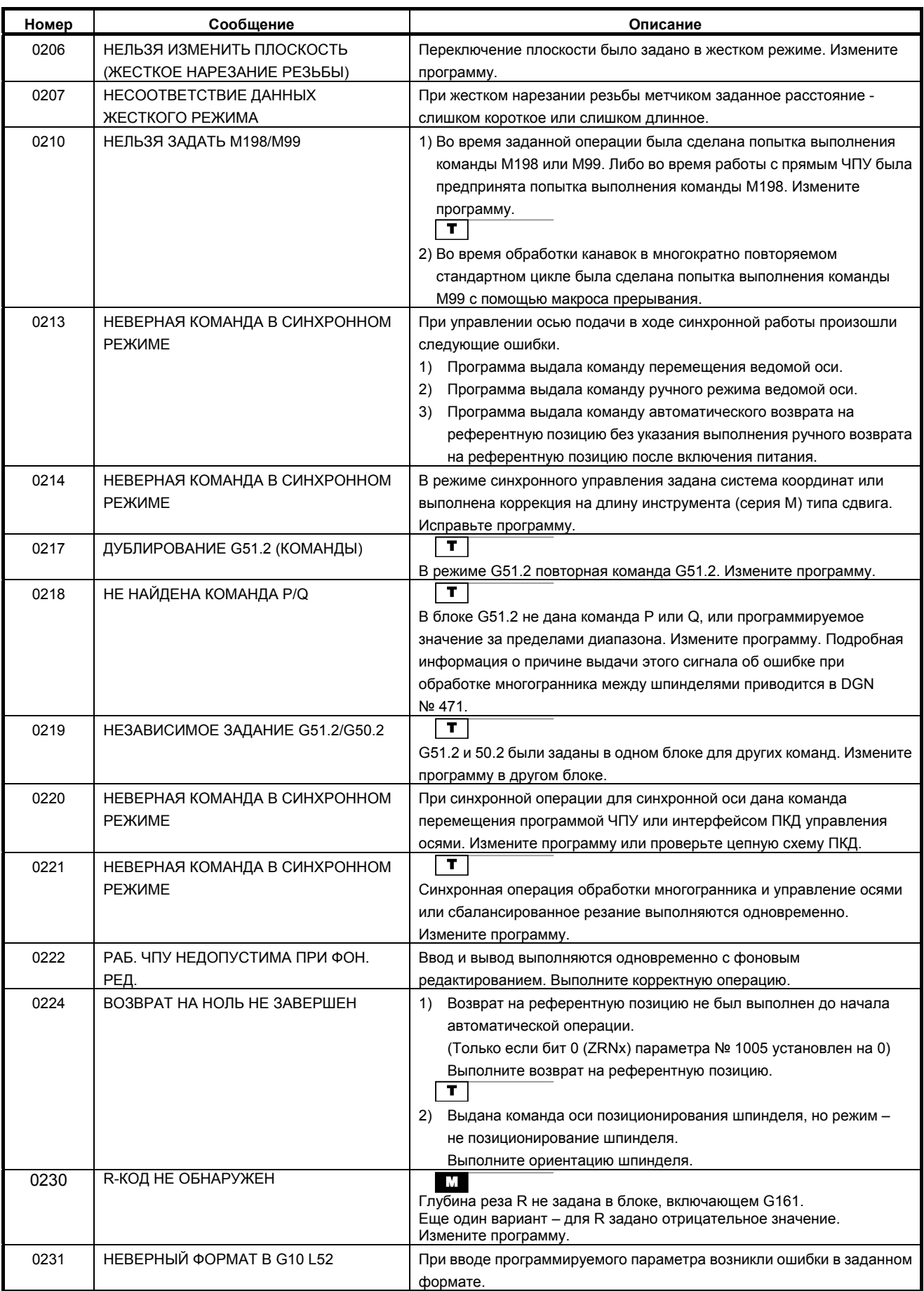

# B-64304RU/02 ПРИЛОЖЕНИЕ H.CПИСОК СИГНАЛОВ ОБ ОШИБКЕ

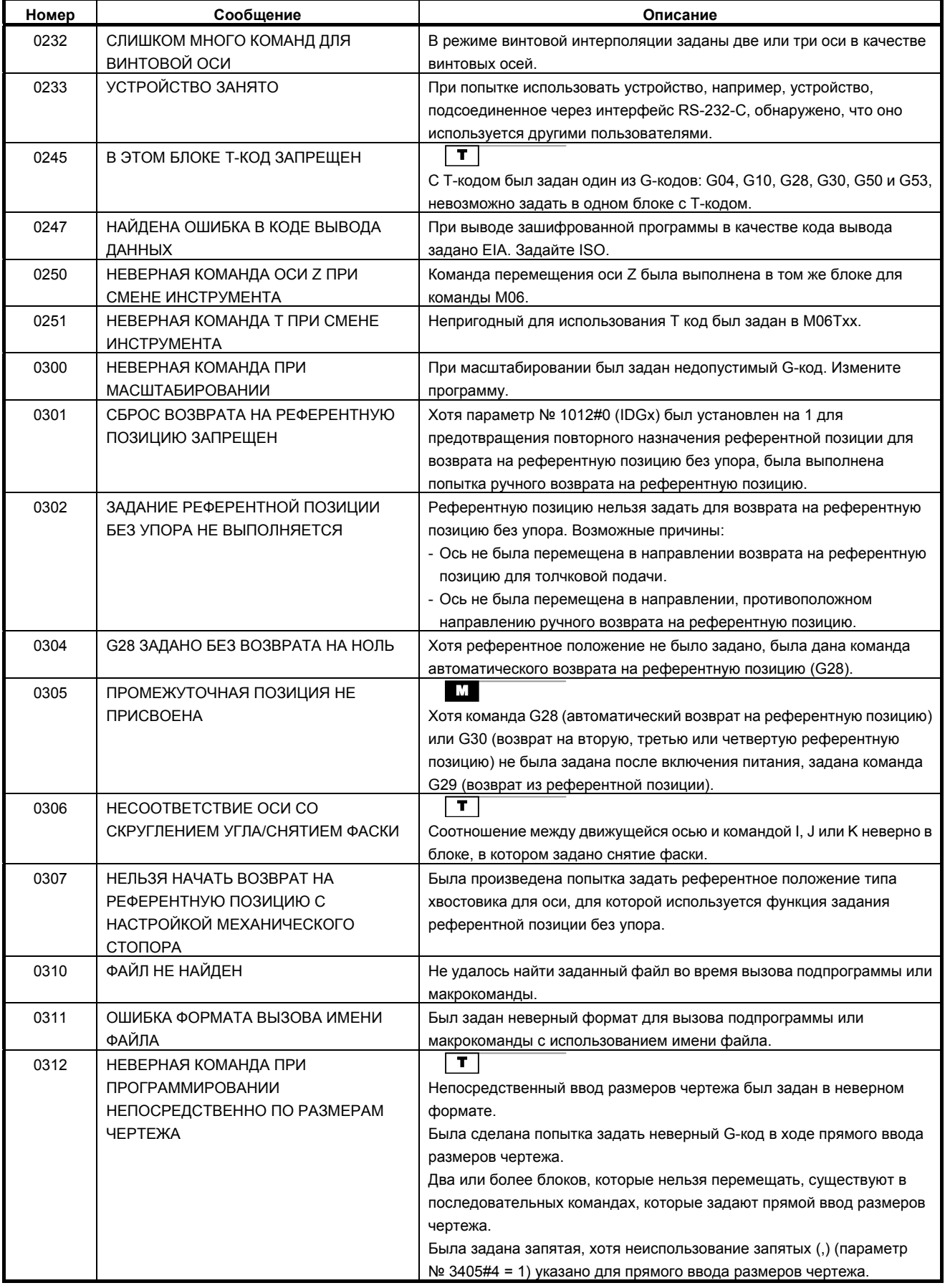

# <u>Н.СПИСОК СИГНАЛОВ ОБ ОШИБКЕ ПРИЛОЖЕНИЕ В-64304RU/02</u>

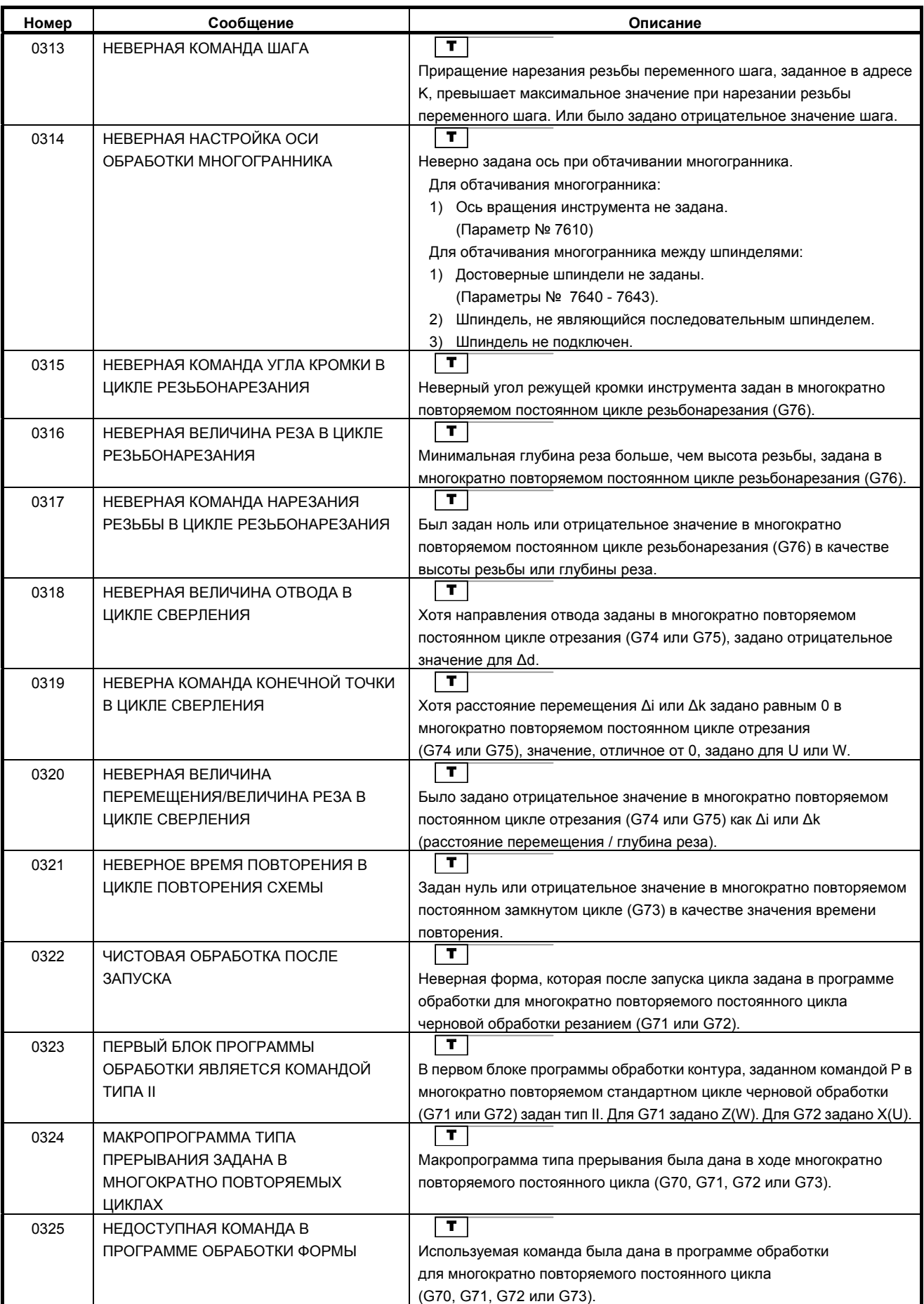
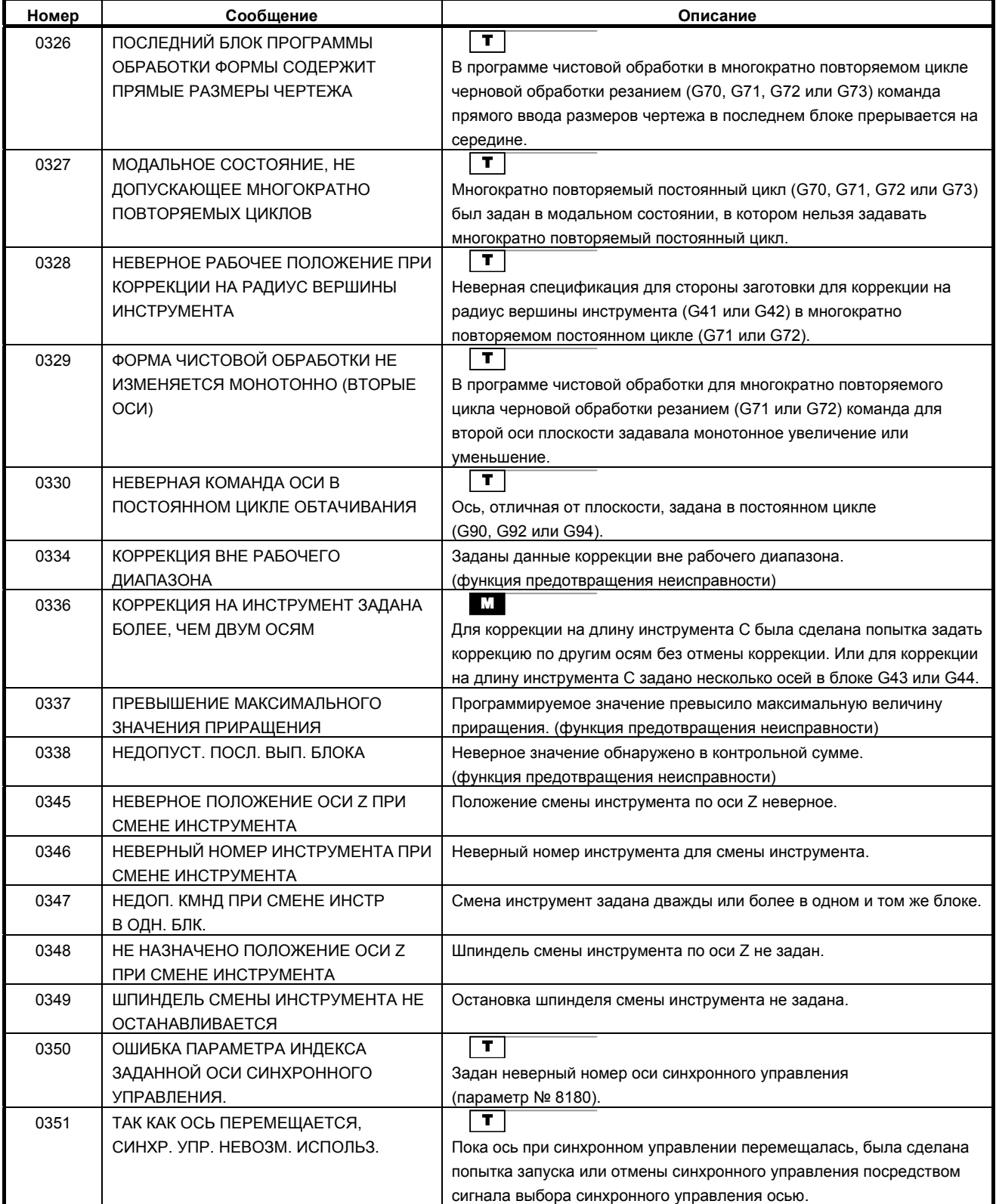

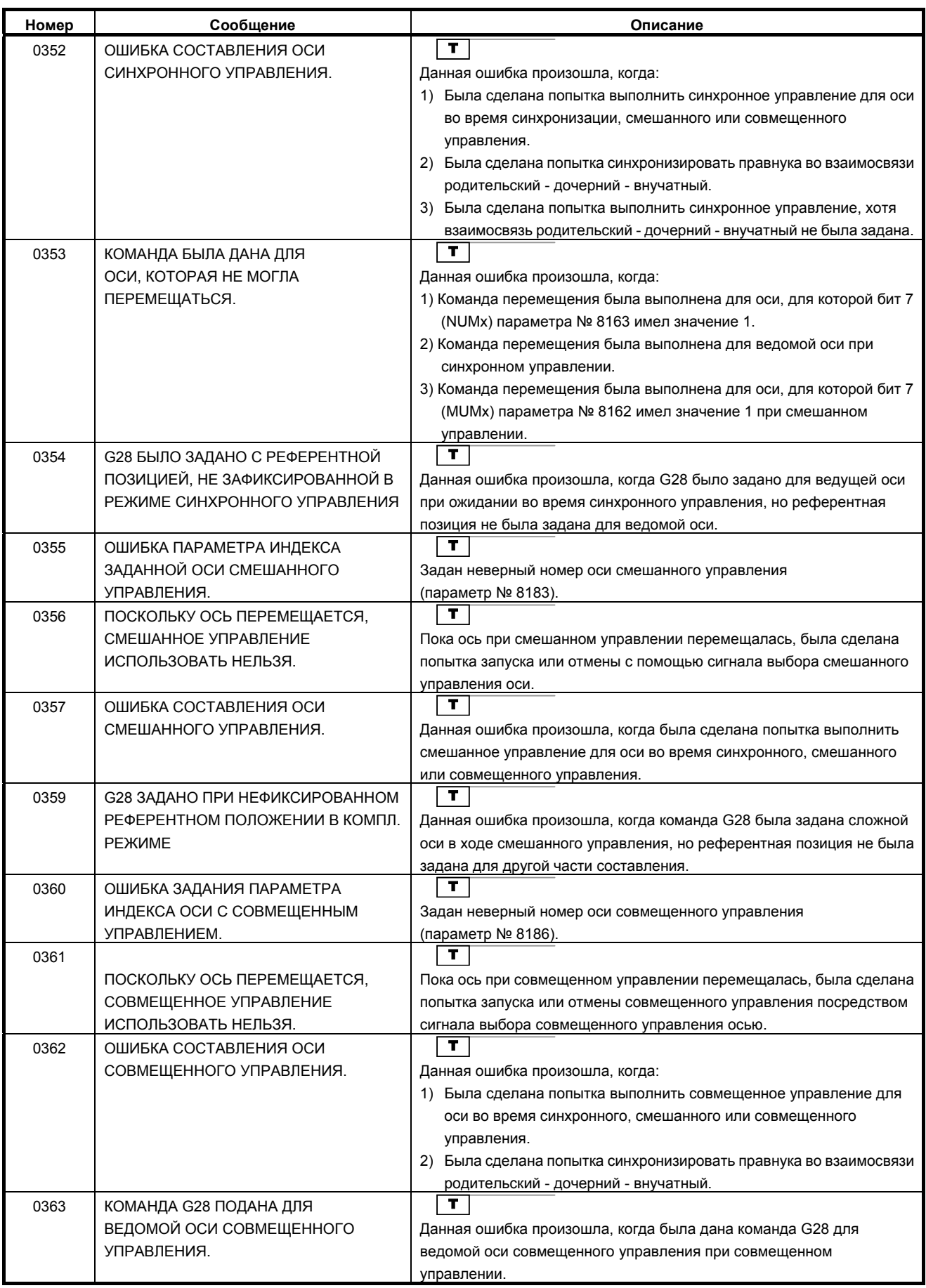

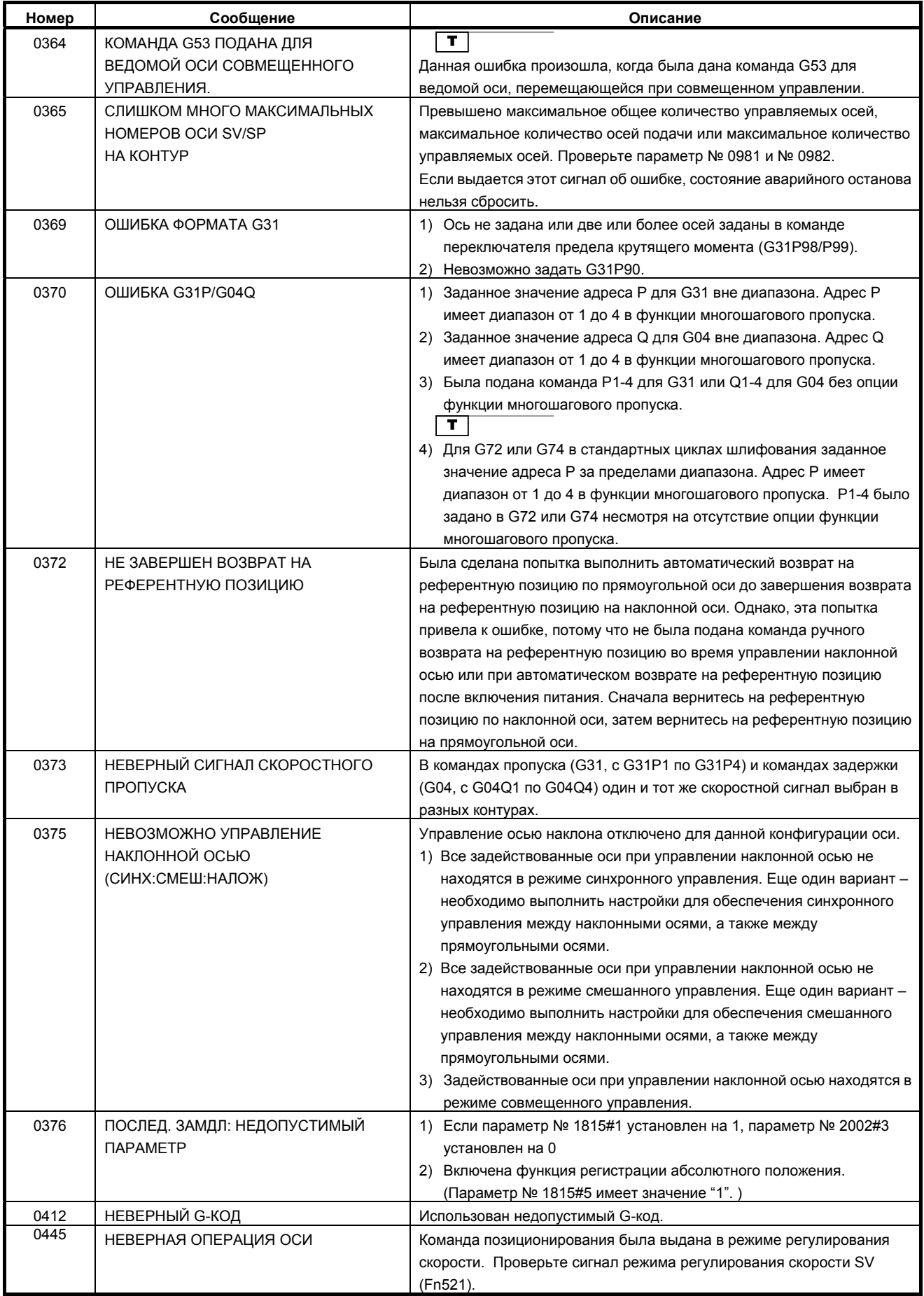

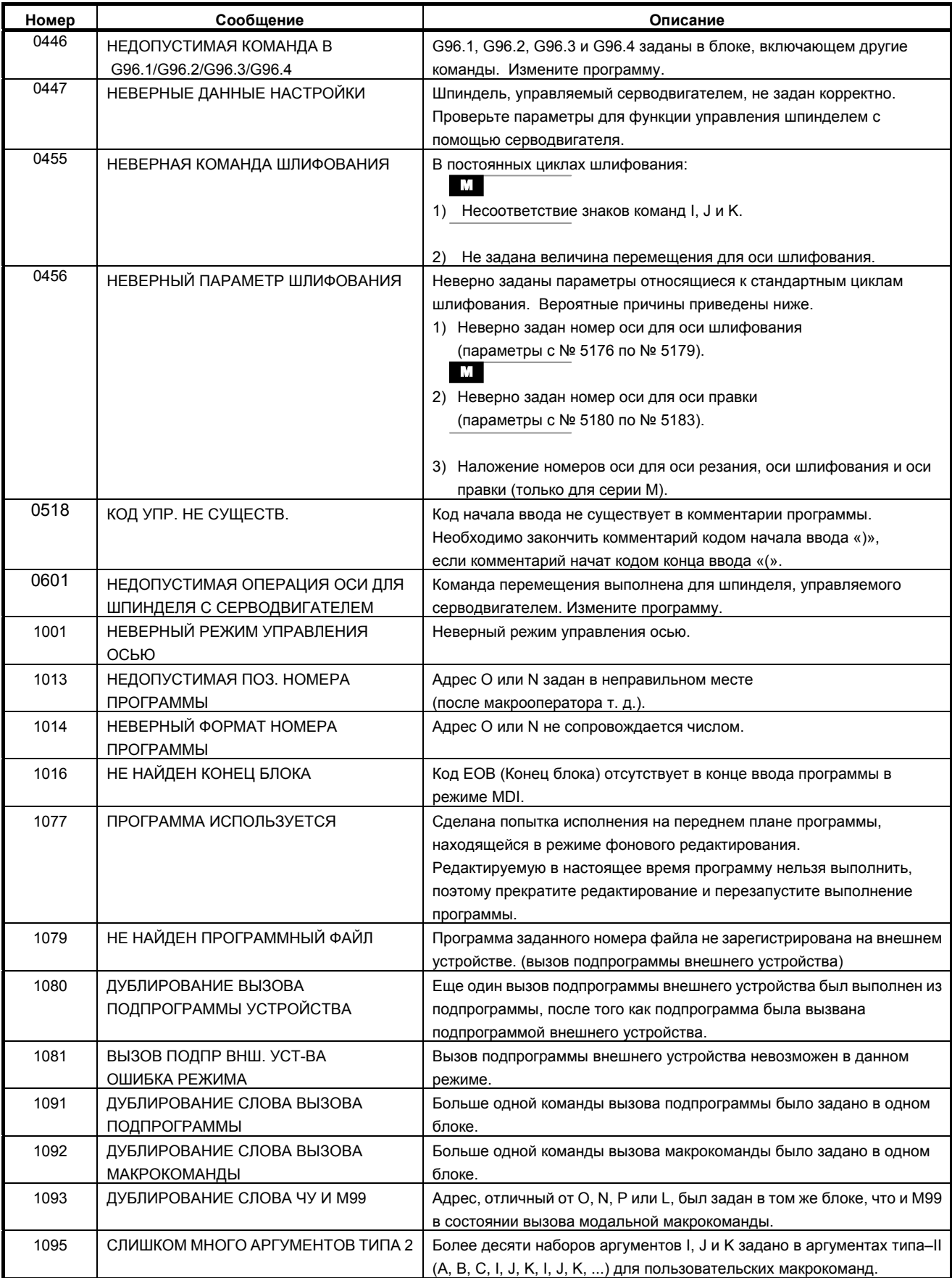

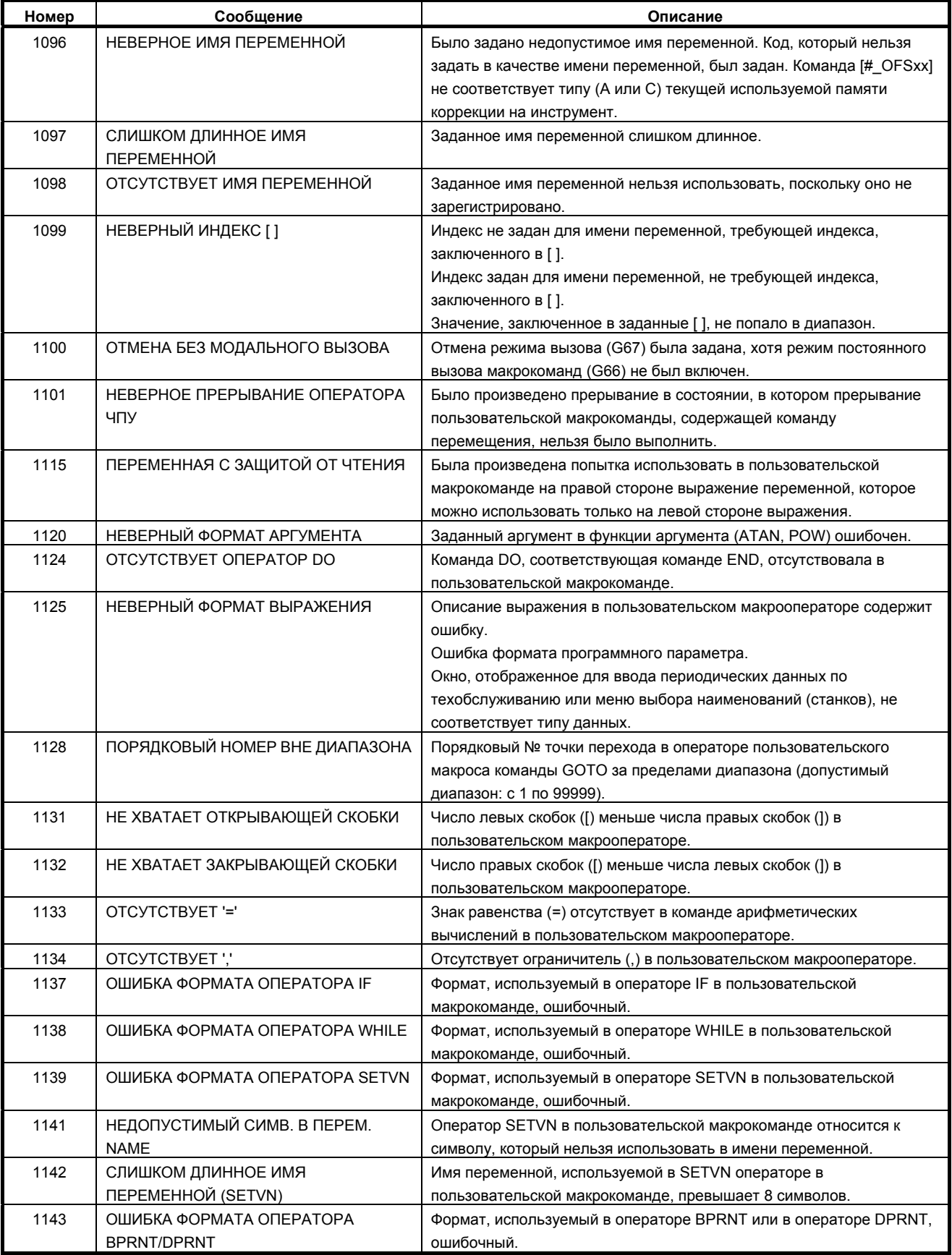

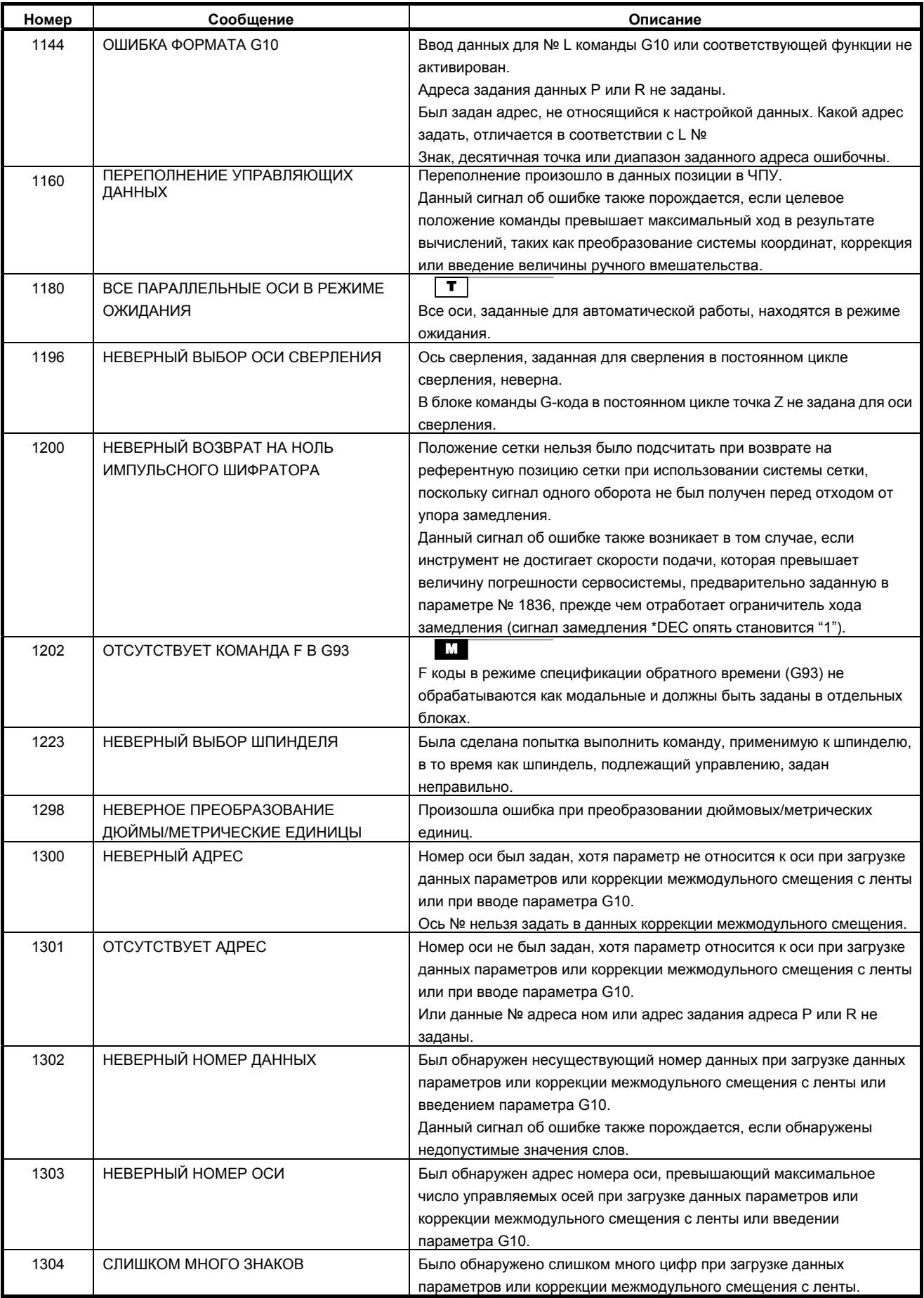

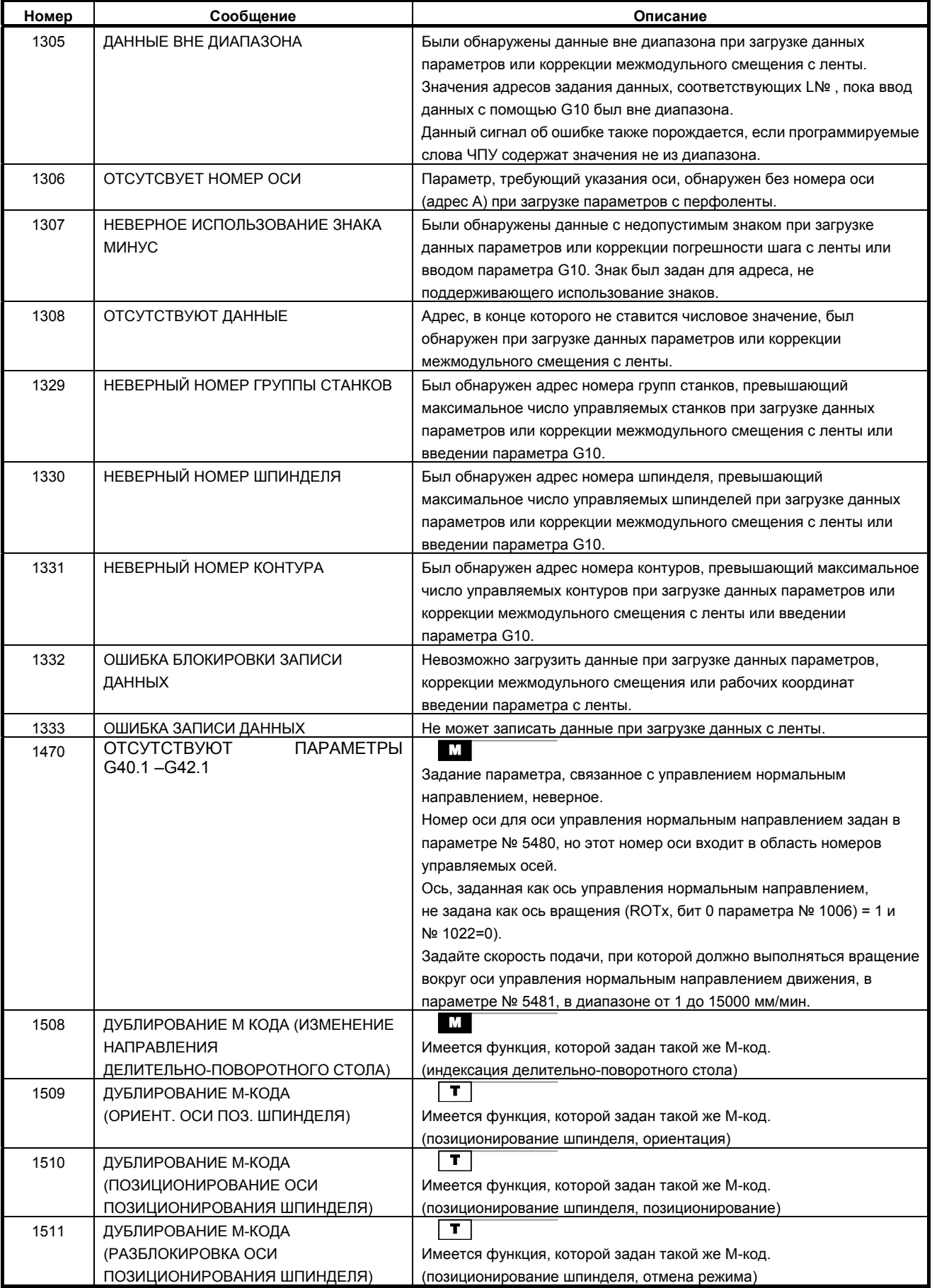

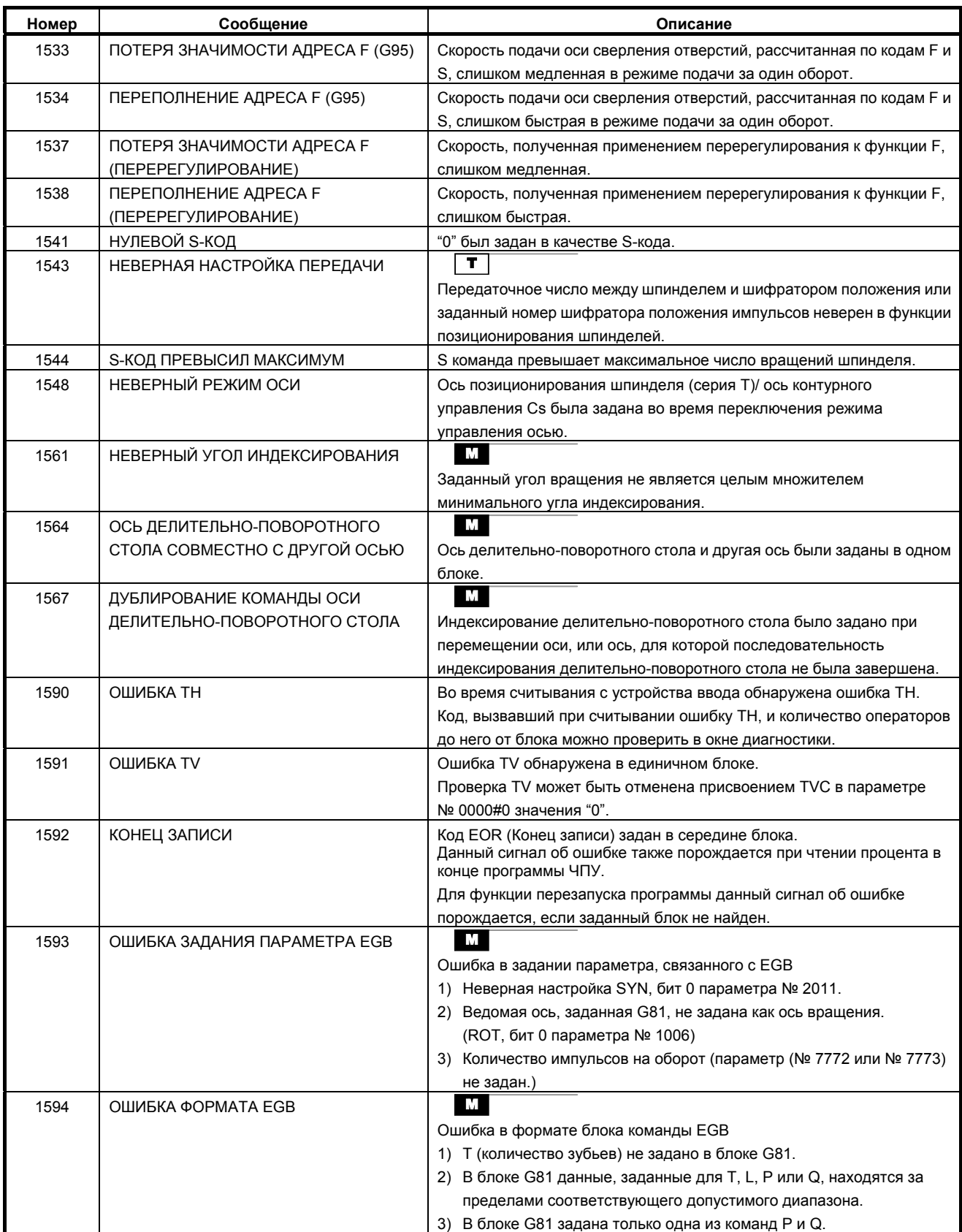

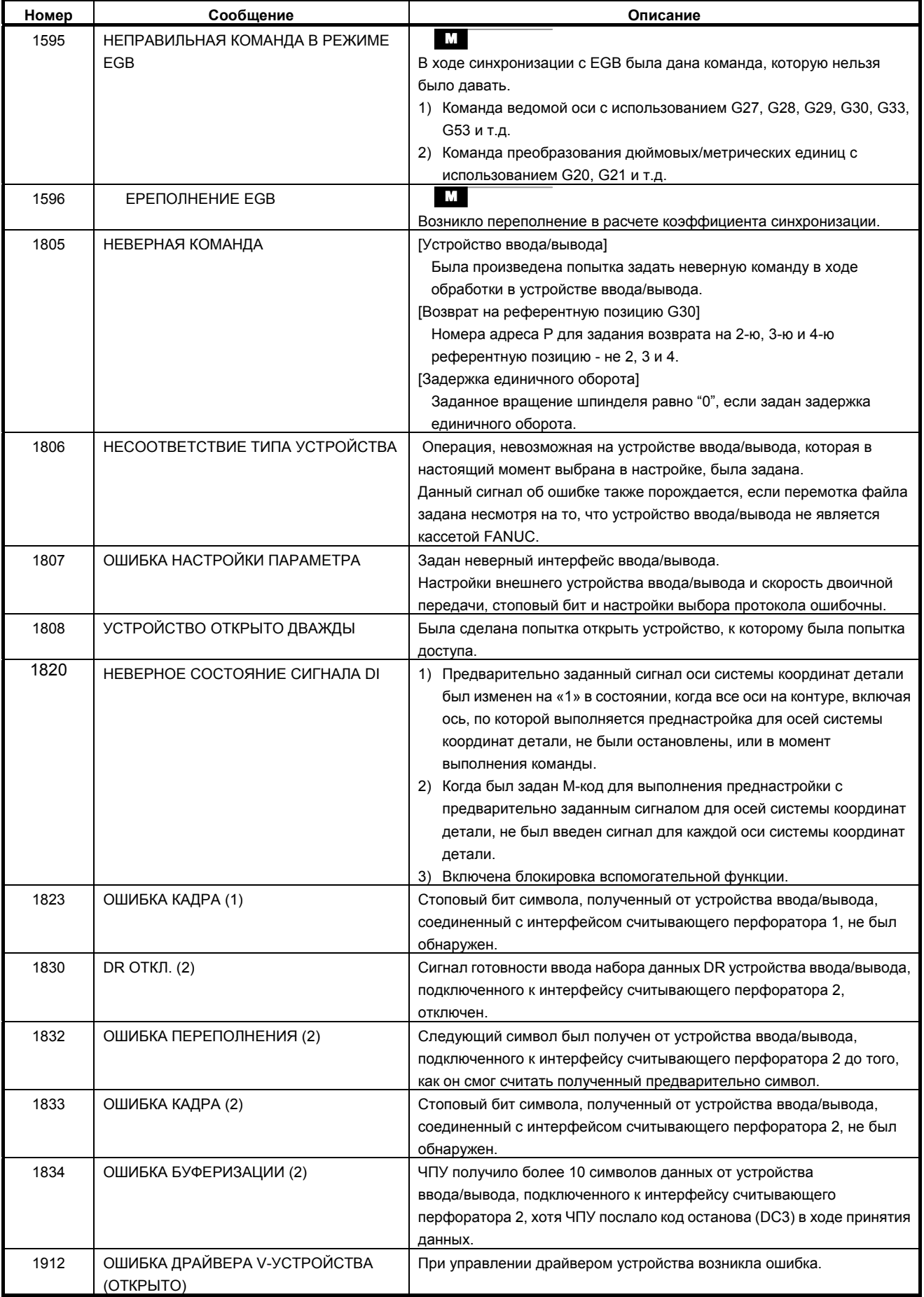

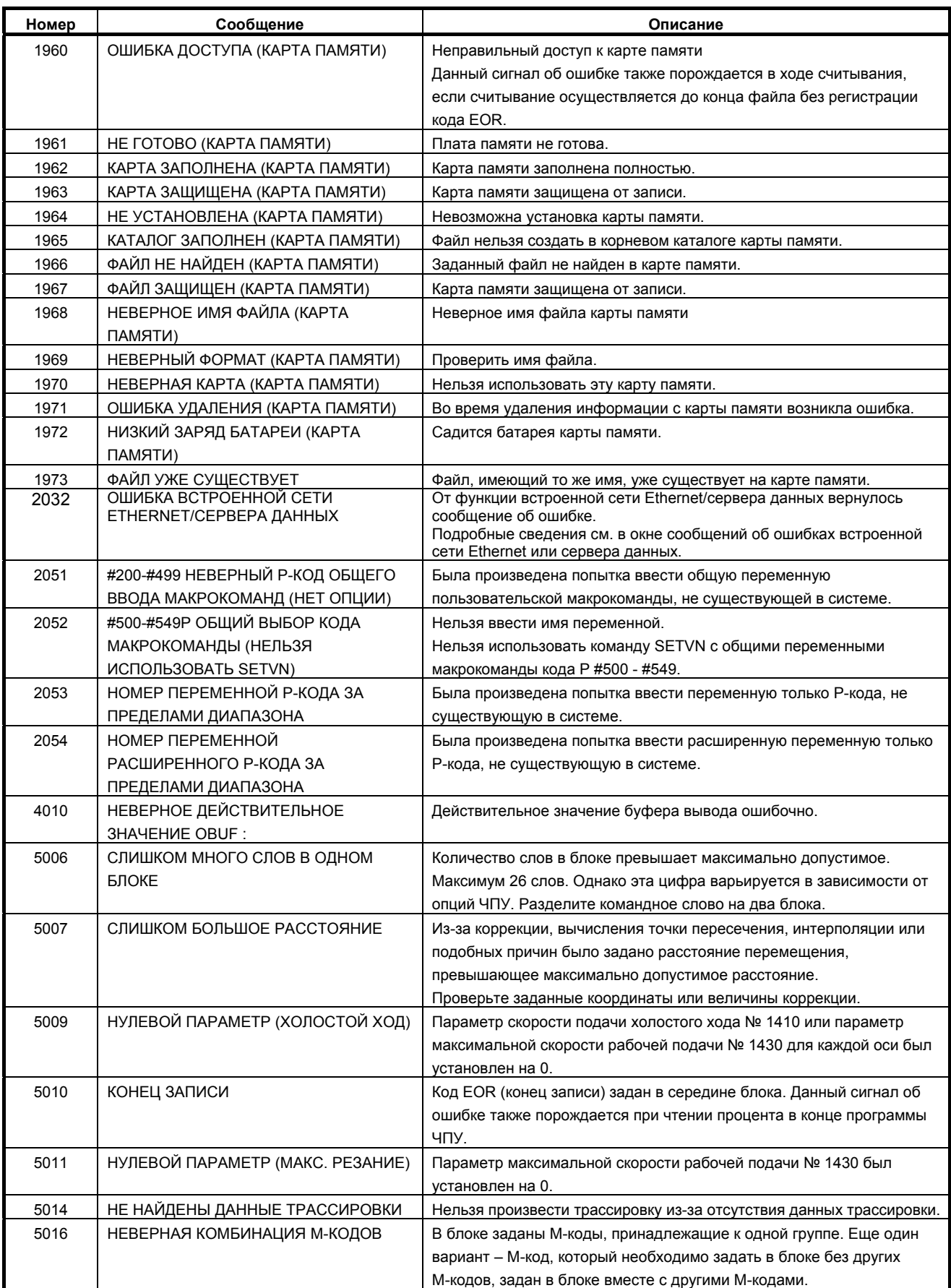

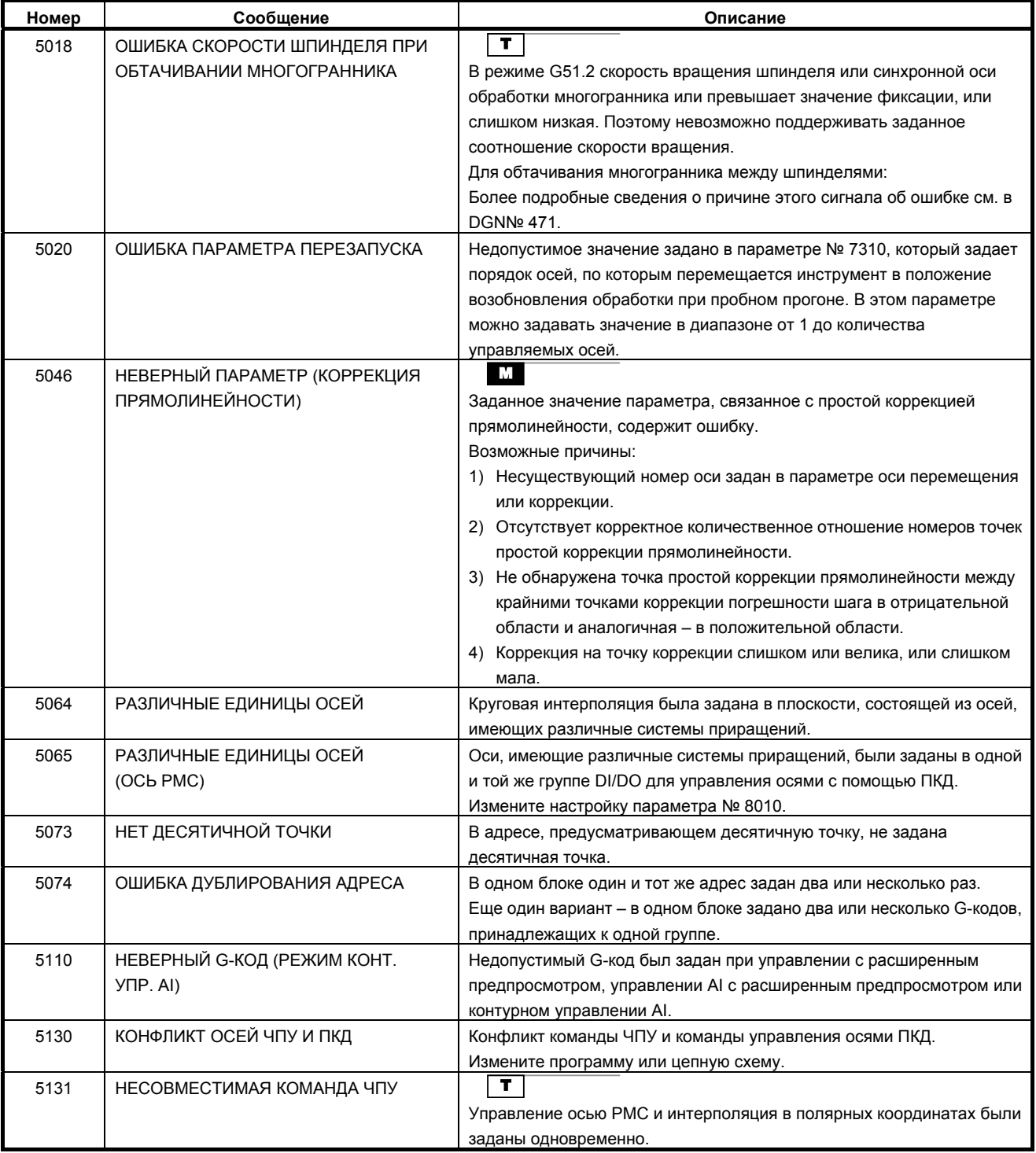

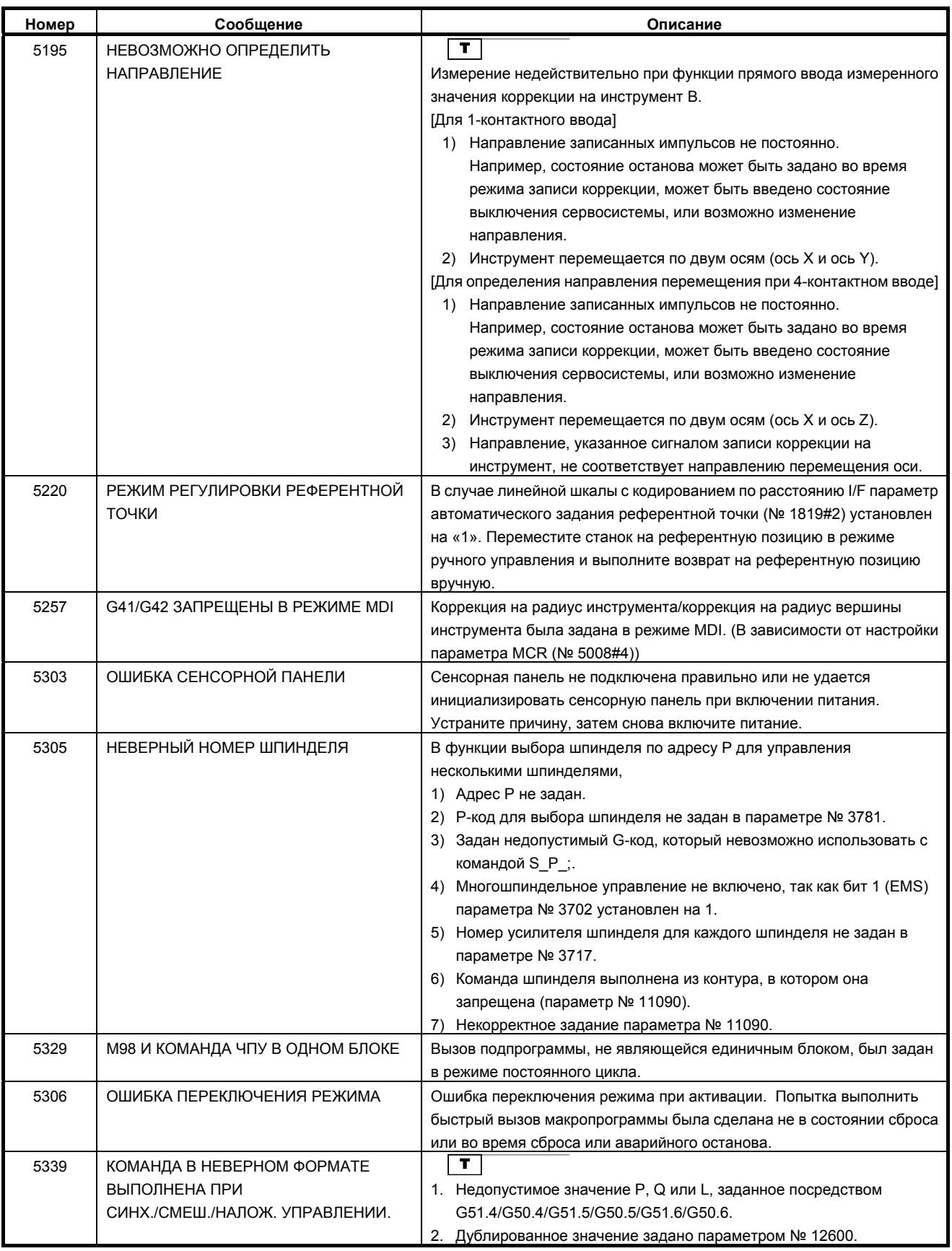

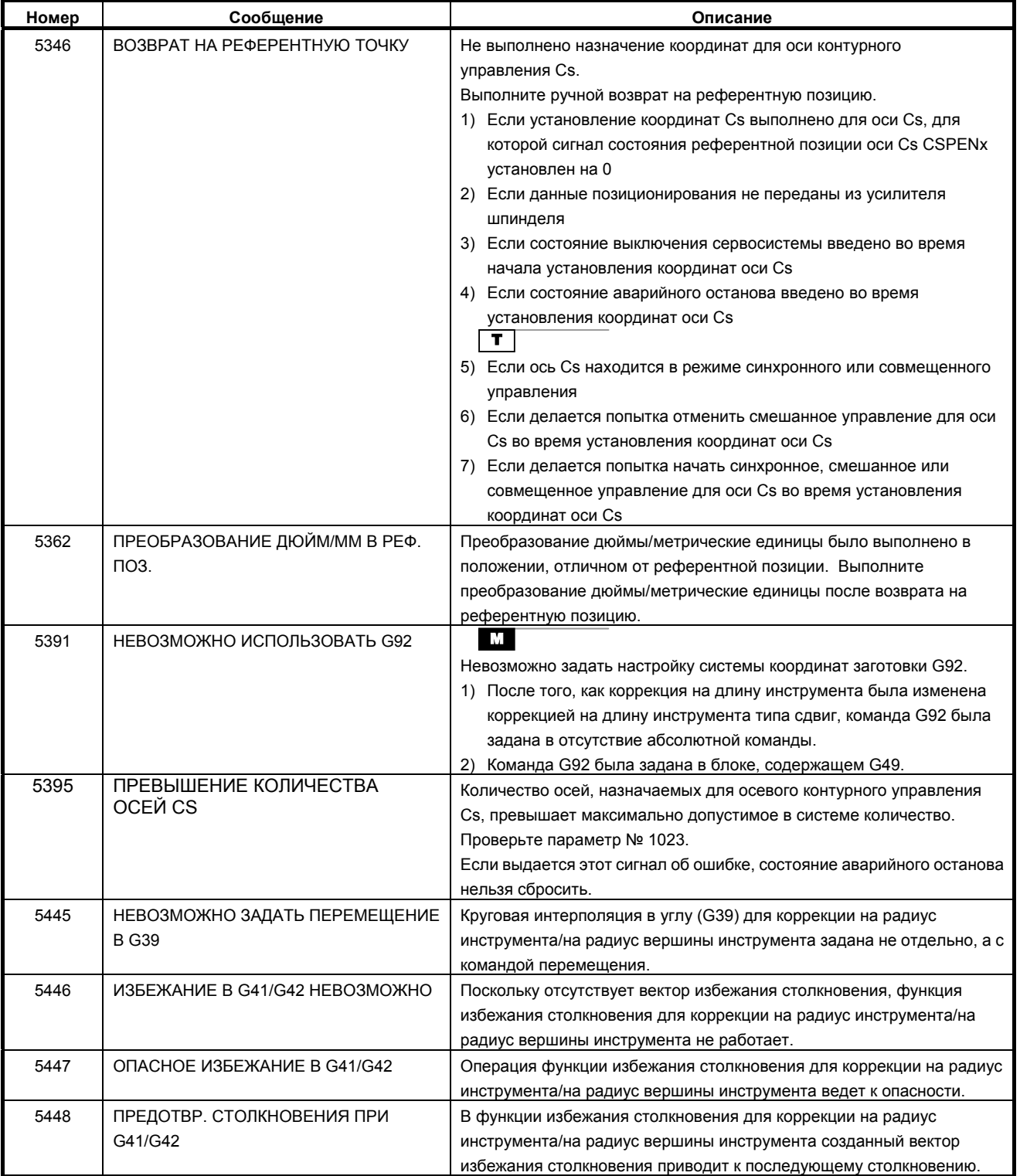

## **(4) Сигнал об ошибке записи параметра (сигнал об ошибке SW)**

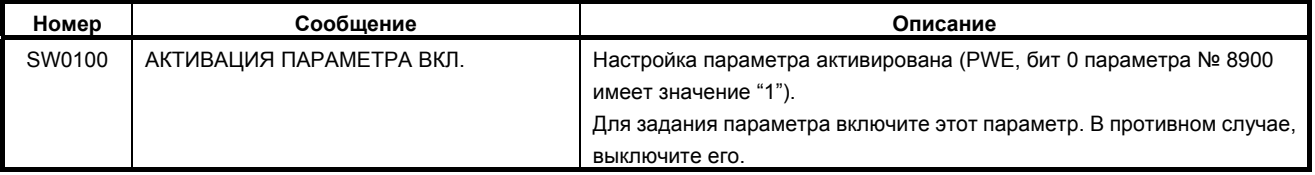

# **(5) Сигналы об ошибке сервосистемы (сигнал об ошибке SV)**

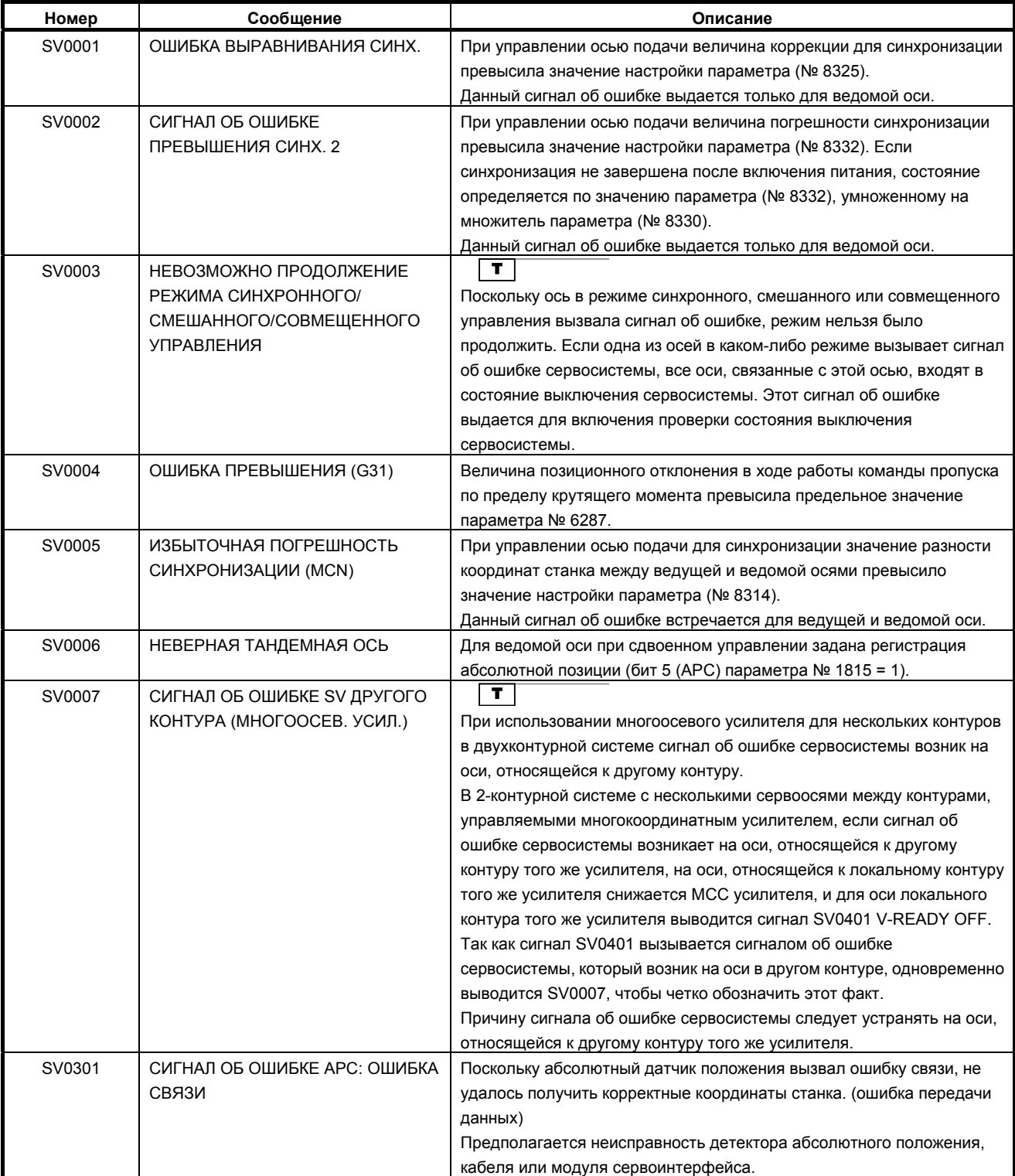

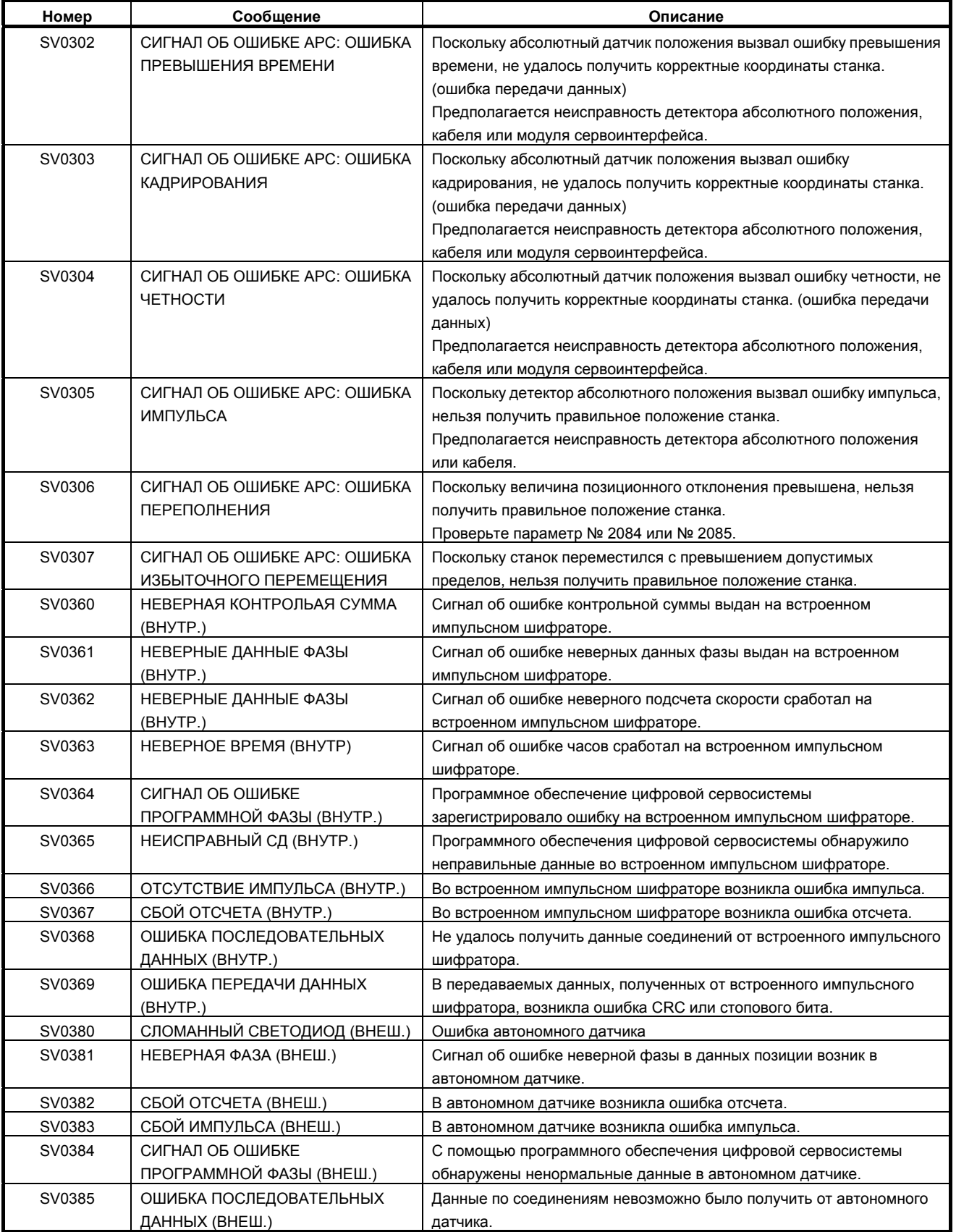

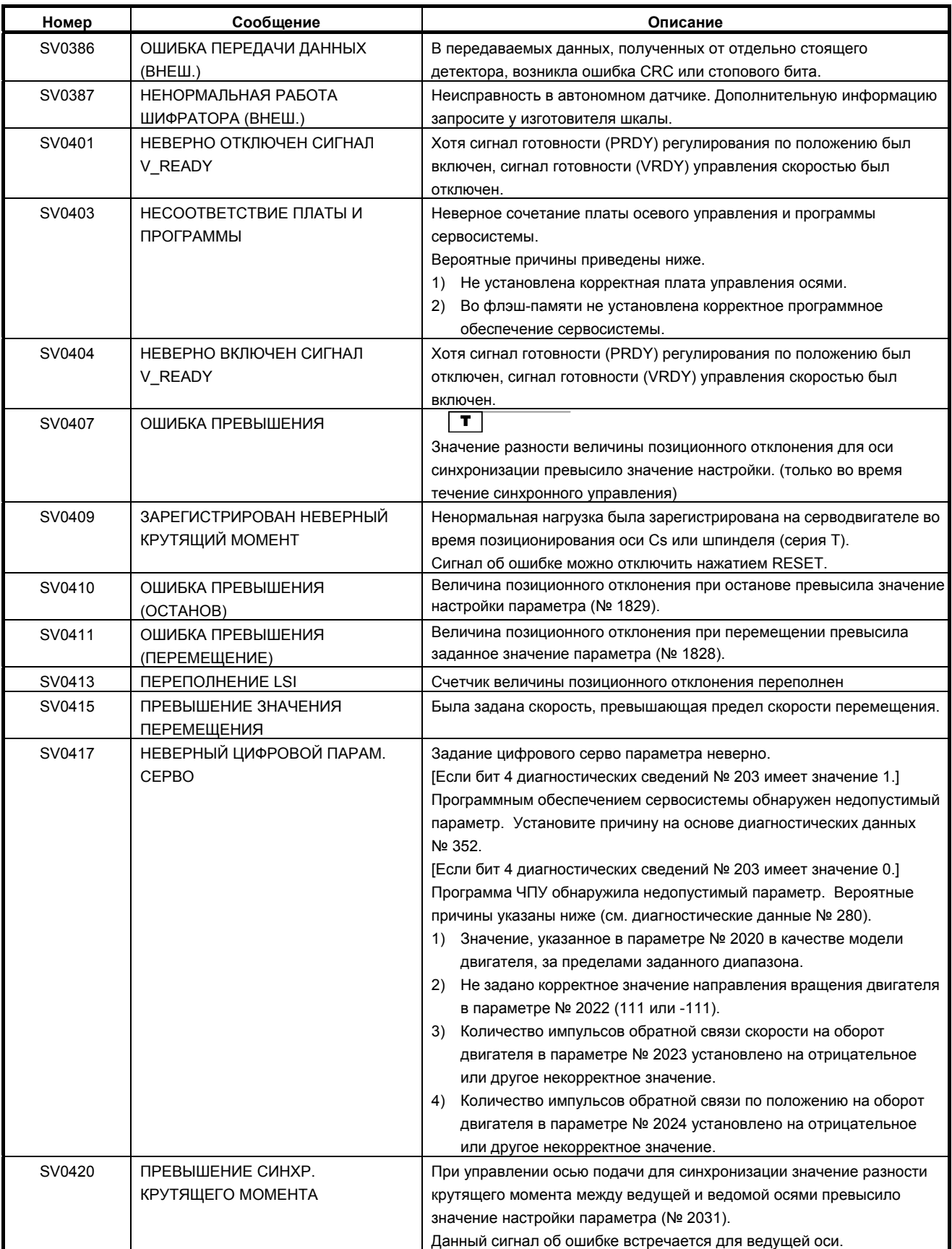

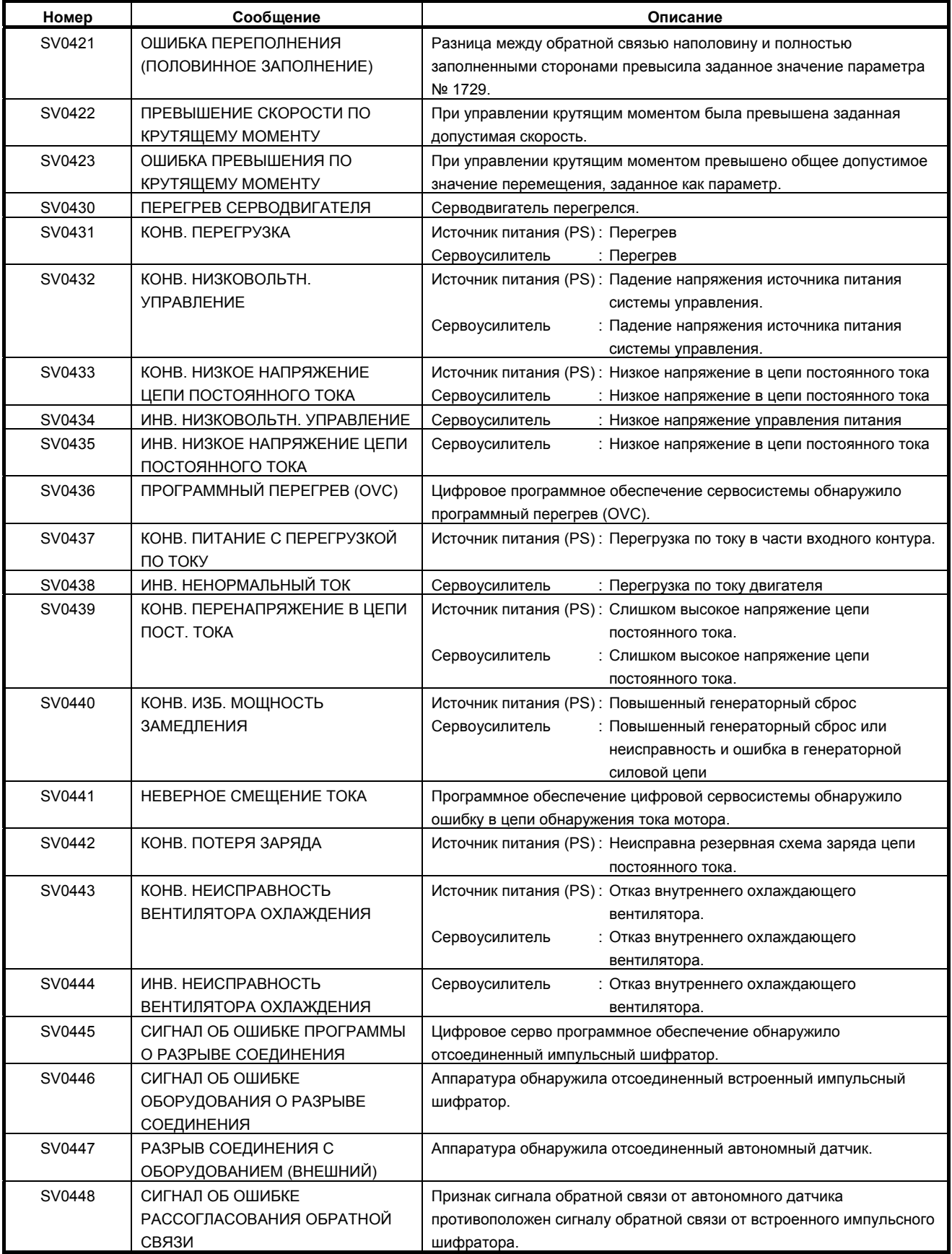

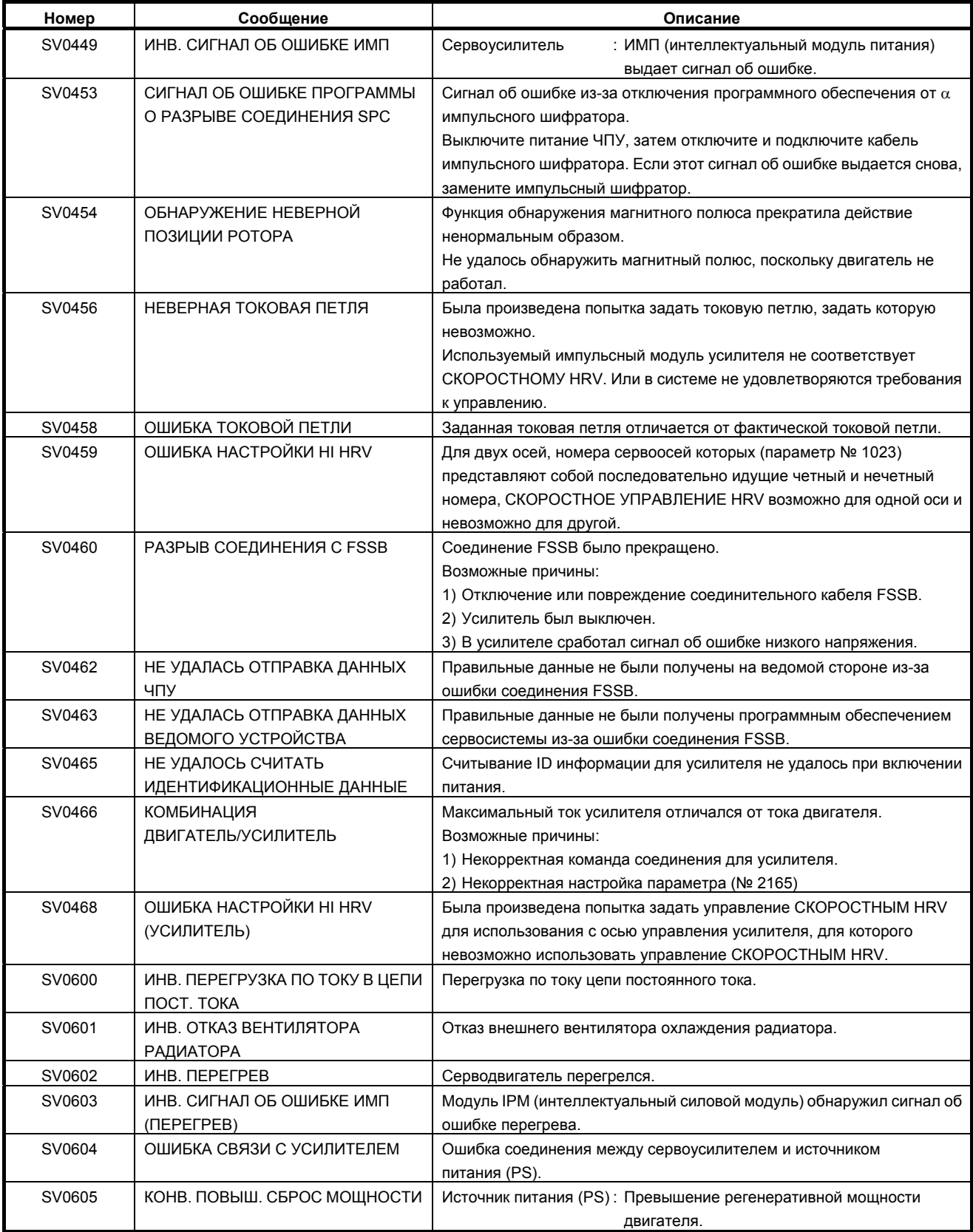

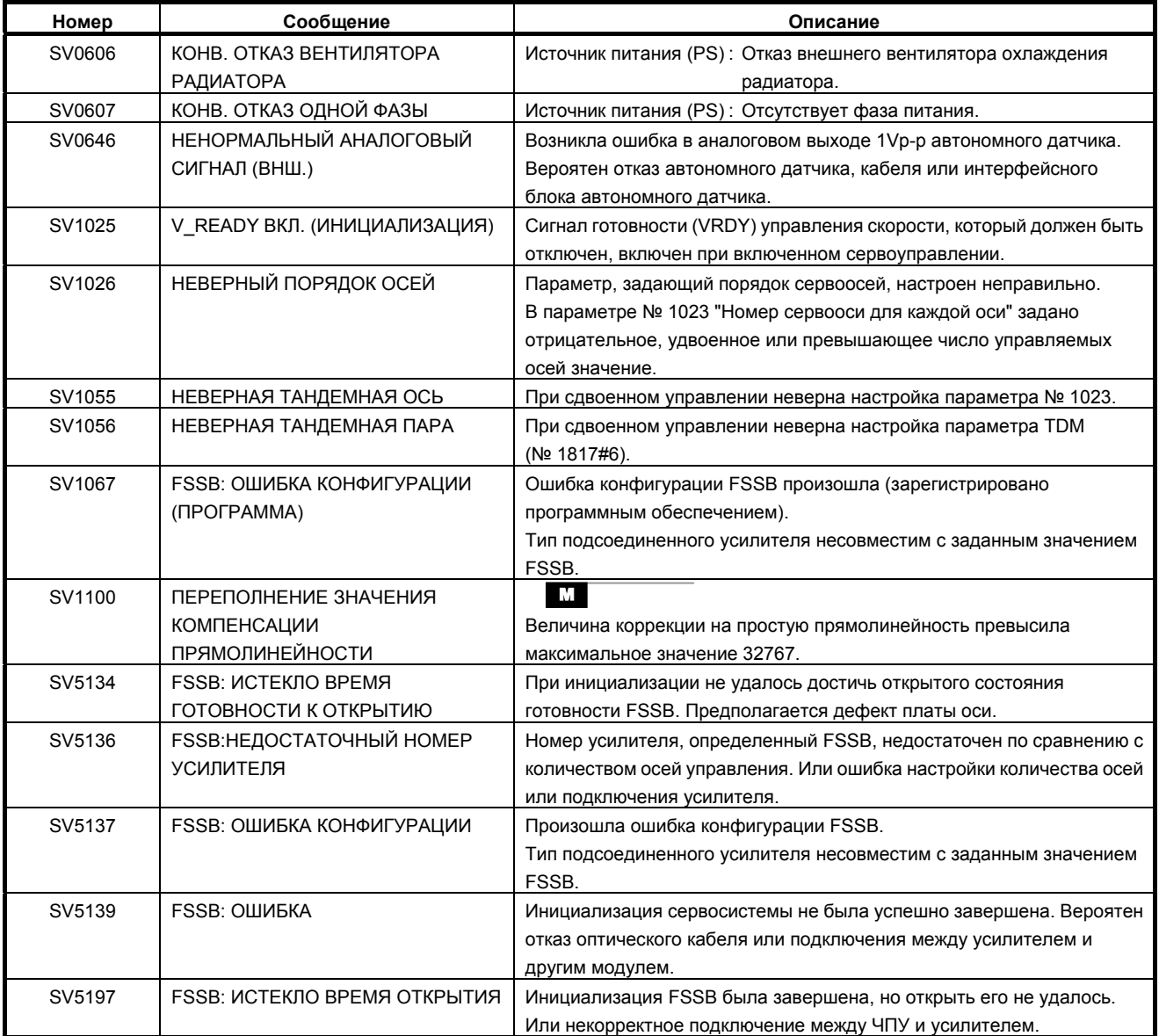

## **(6) Сигналы об ошибке перебега (сигнал об ошибке OT)**

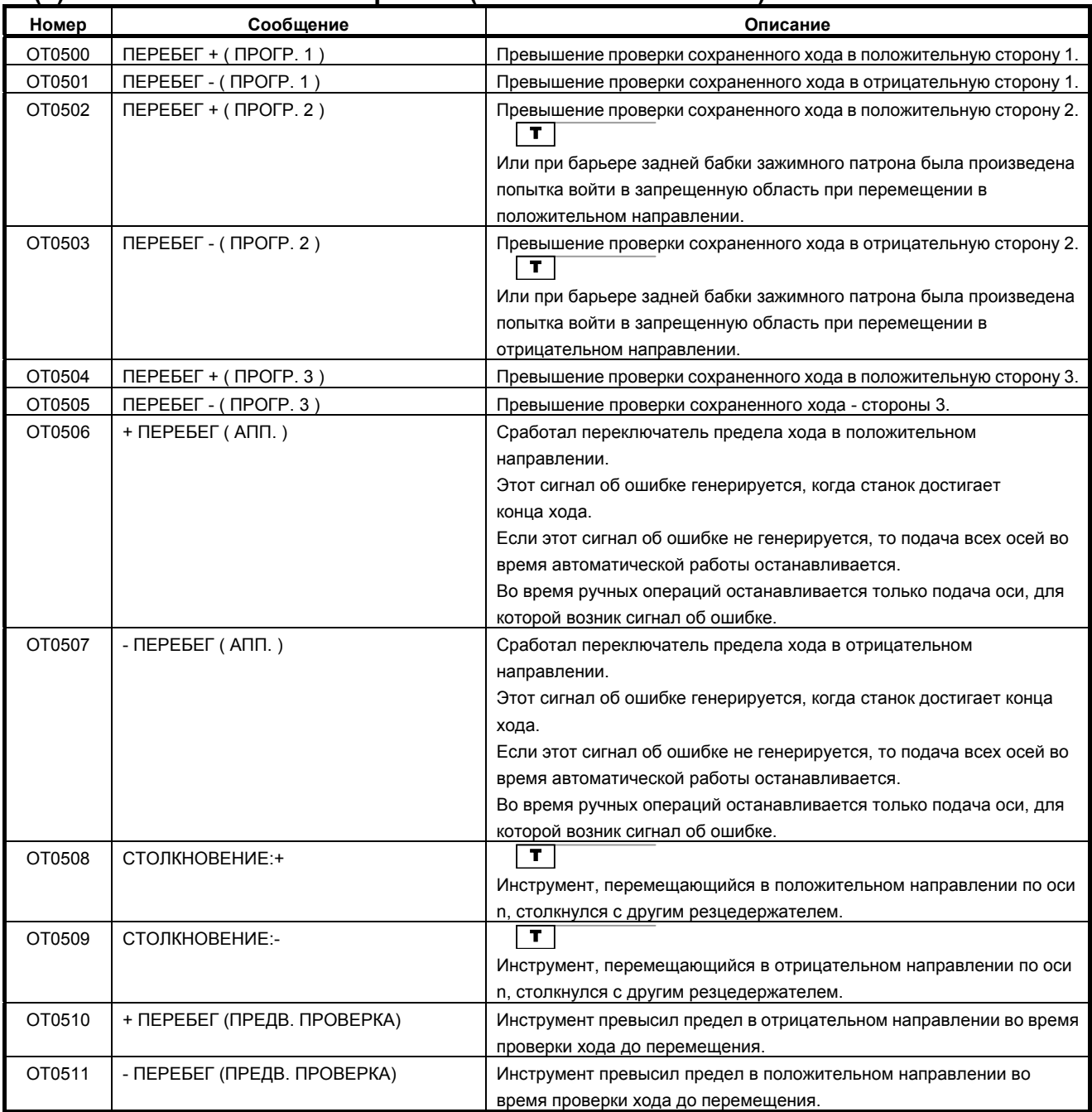

# **(7) Сигналы об ошибке файлов памяти (сигнал об ошибке IO)**

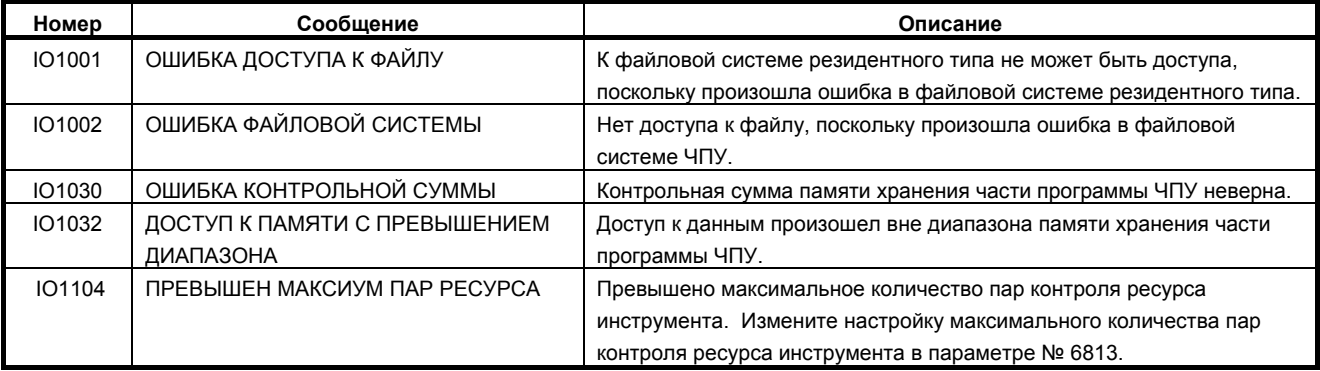

#### **(8) Сигналы об ошибке, требующие выключения питания (сигнал об ошибке PW)**

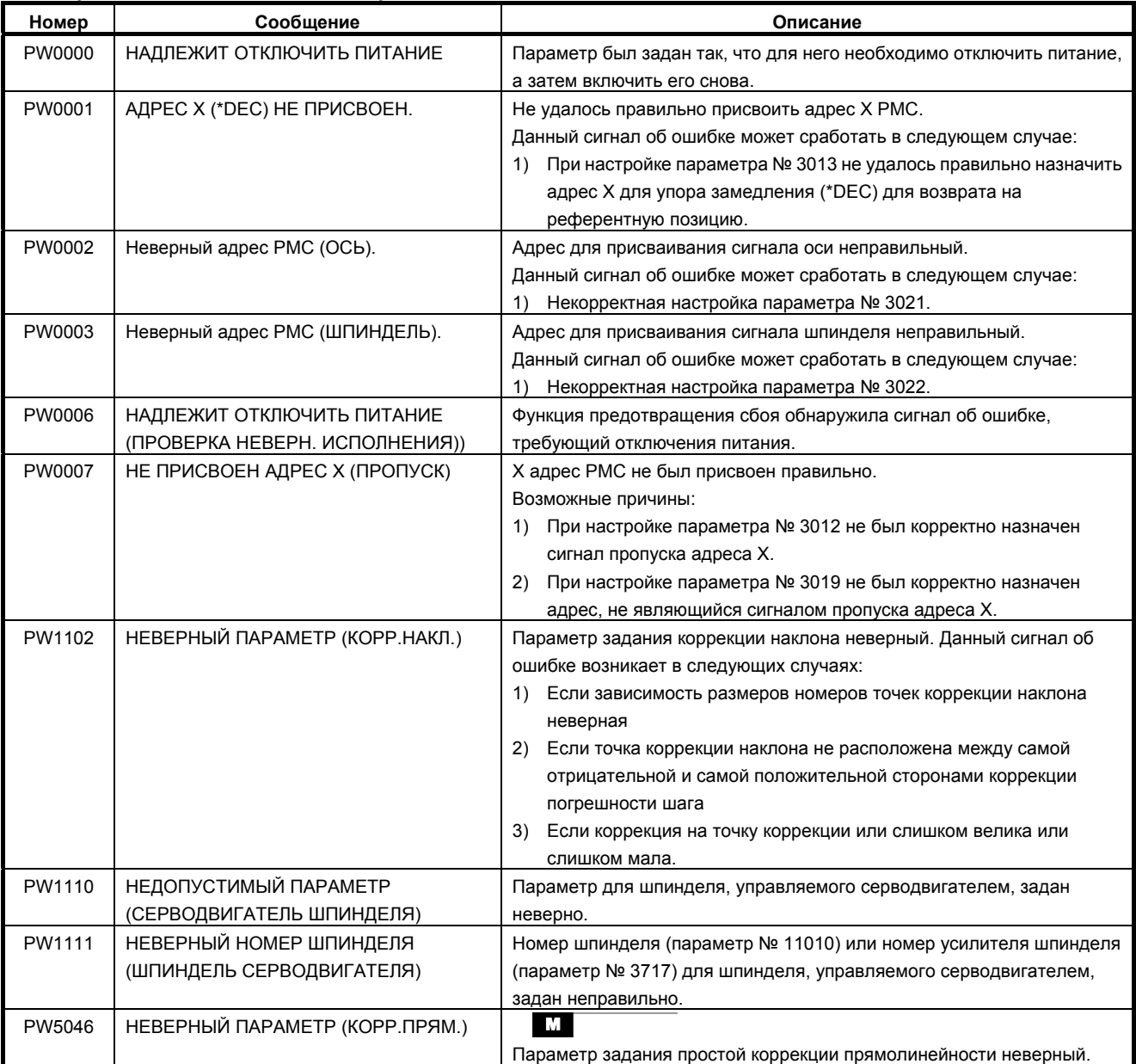

## **(9) Сигналы об ошибке шпинделей (сигнал об ошибке SP)**

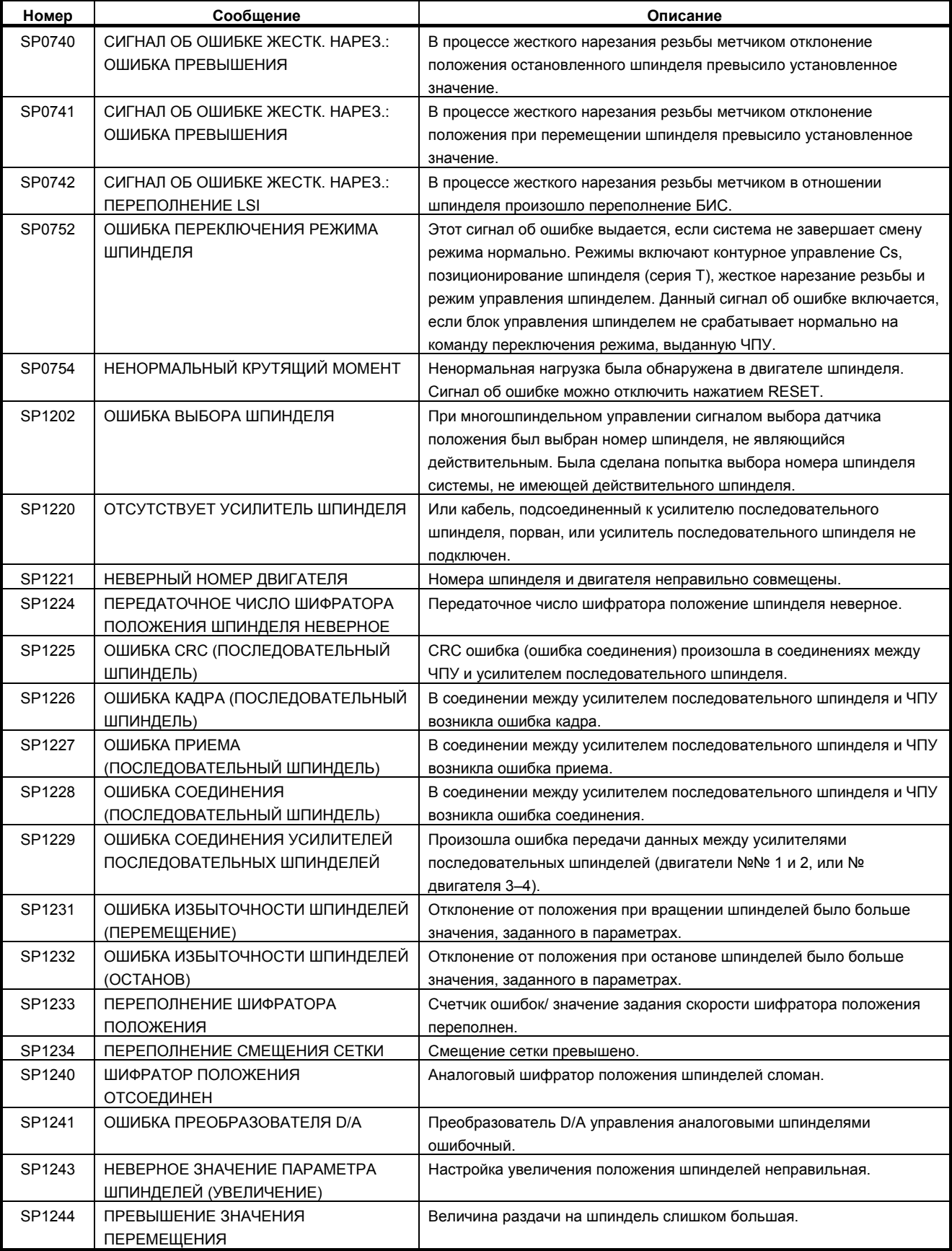

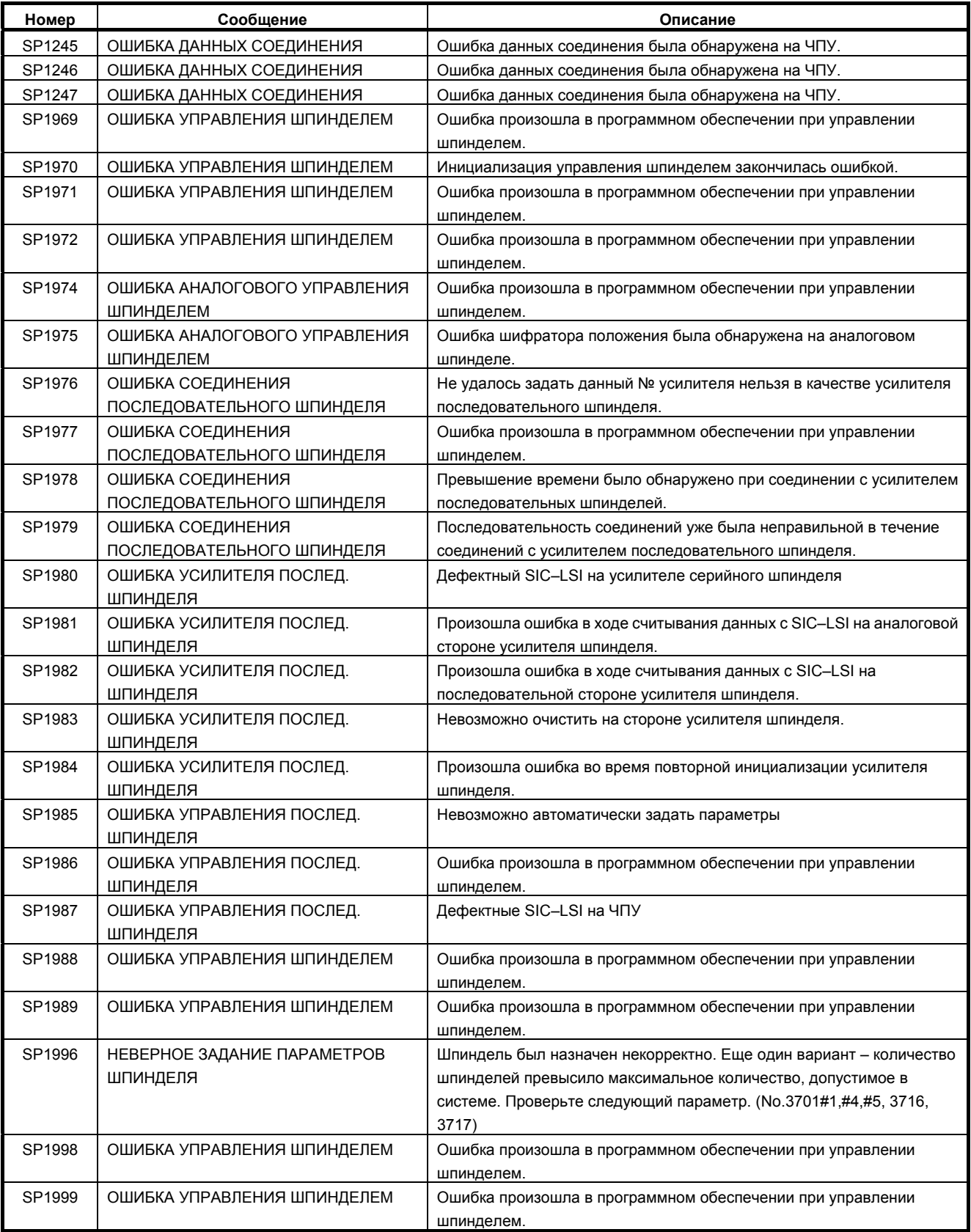

#### **(10) Список сигналов об ошибке (последовательный шпиндель)**

Если срабатывает сигнал об ошибке последовательных шпинделей, отображается следующее число на ЧПУ.

#### **ПРИМЕЧАНИЕ**

- \*1 Имейте в виду, что значения показаний усилителя шпинделя отличаются в зависимости от того, какой светодиод включен: красный или желтый. Когда горит красный светодиод, шпиндельный усилитель показывает двузначный номер сигнала об ошибке. Если включен желтый светодиод, усилитель шпинделя указывает номер ошибки, который означает проблему последовательности (например, команда вращения введена, когда не выключено состояние аварийной остановки).
	- См. «Коды ошибок (последовательный шпиндель)».
- \*2 Сигналы об ошибке последовательного шпинделя, не приведенные здесь, см. в следующих документах в зависимости от подключенного двигателя шпинделя.
	- ДВИГАТЕЛЬ ШПИНДЕЛЯ ПЕРЕМЕННОГО ТОКА FANUC, серии α*i*, Руководство по техническому обслуживанию (B-65285EN) - Технический акт т.д.

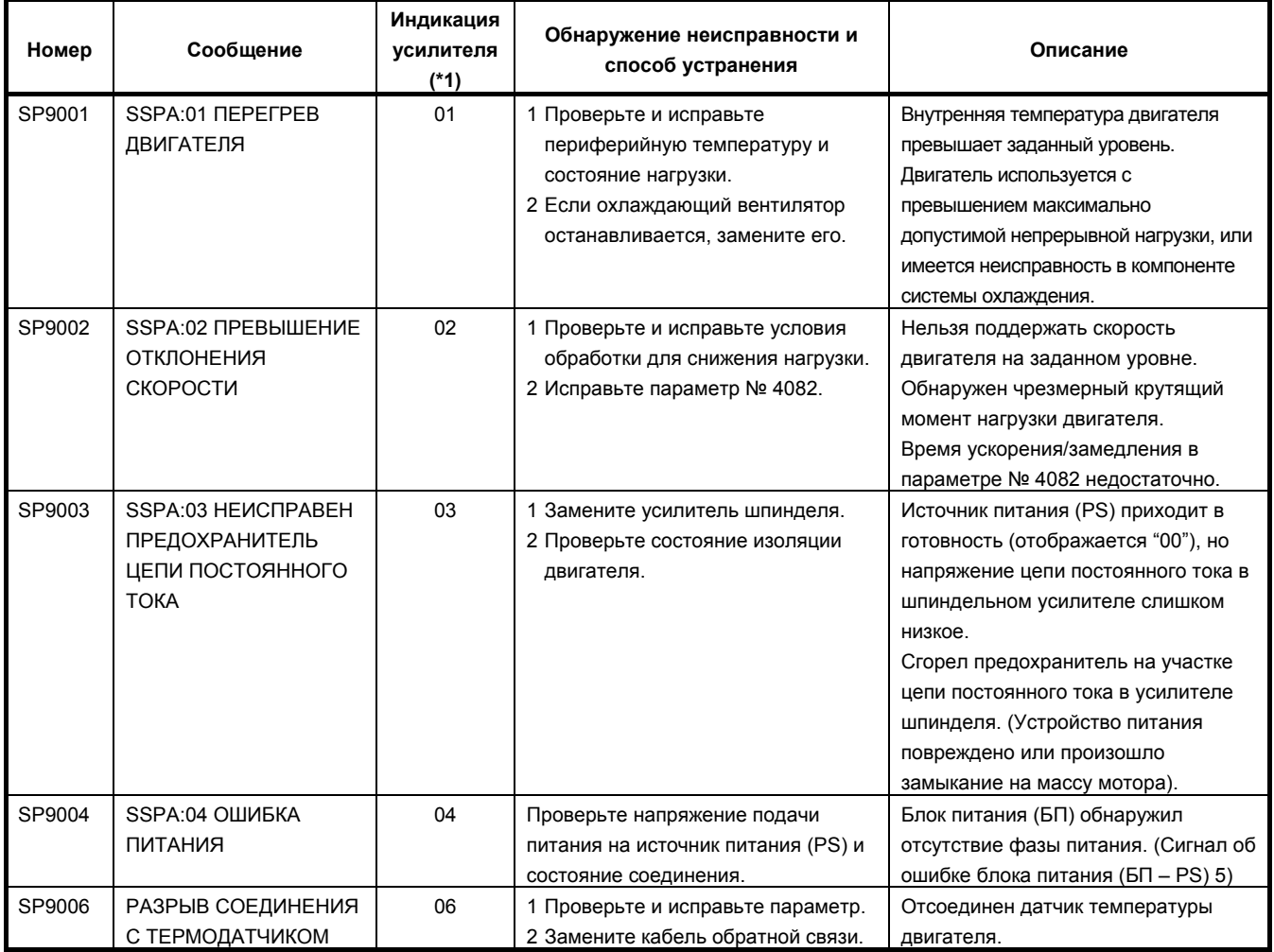

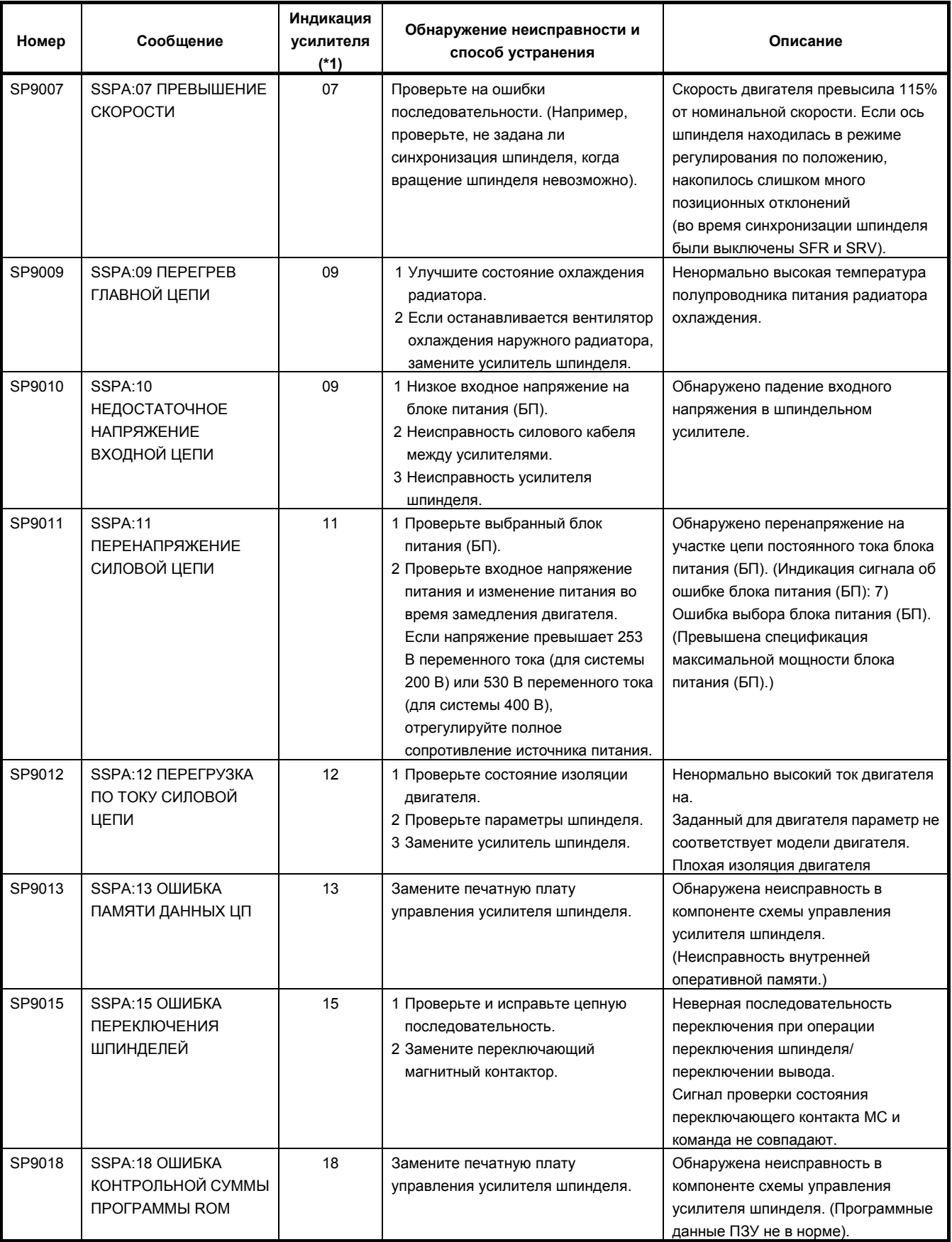

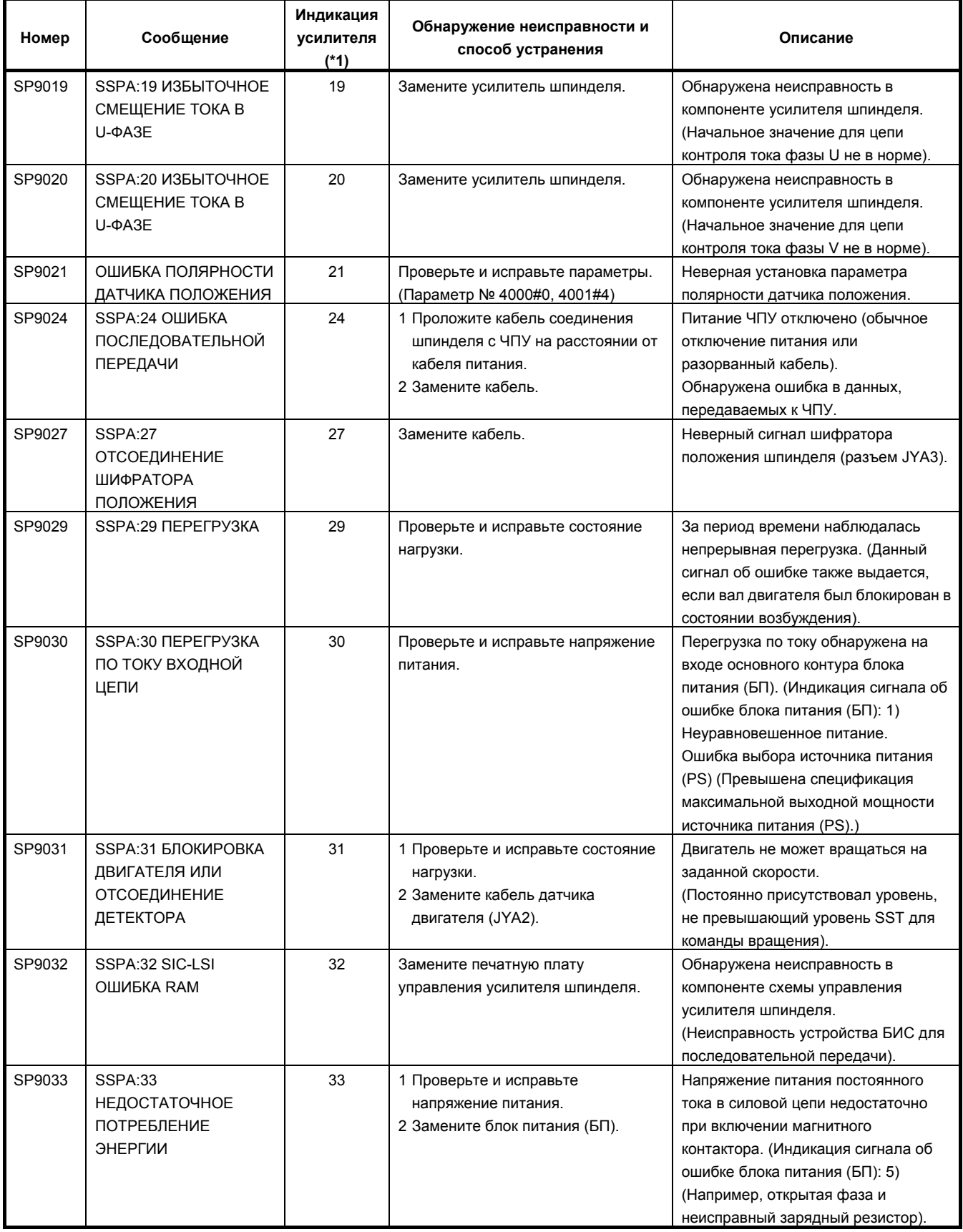

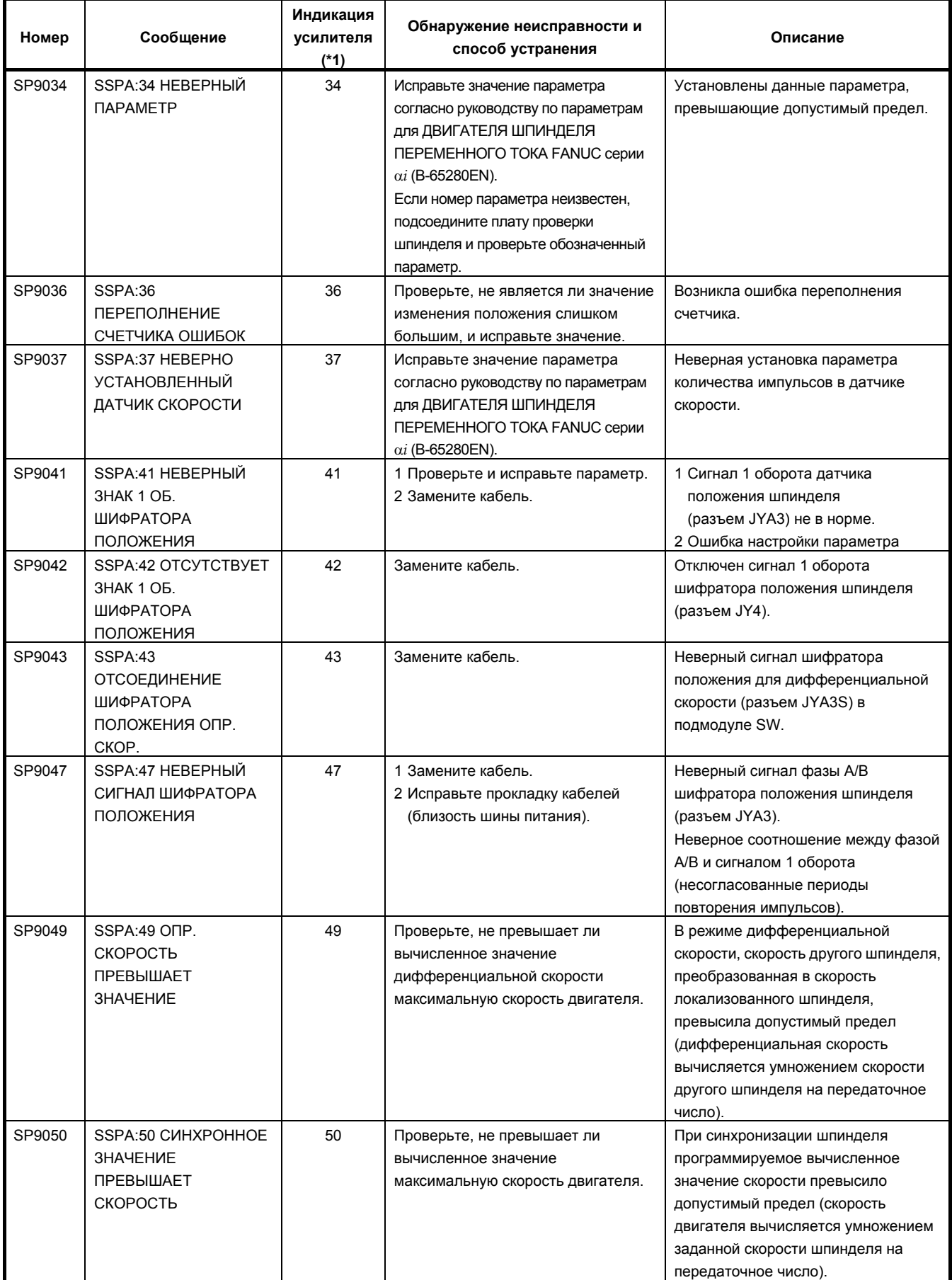

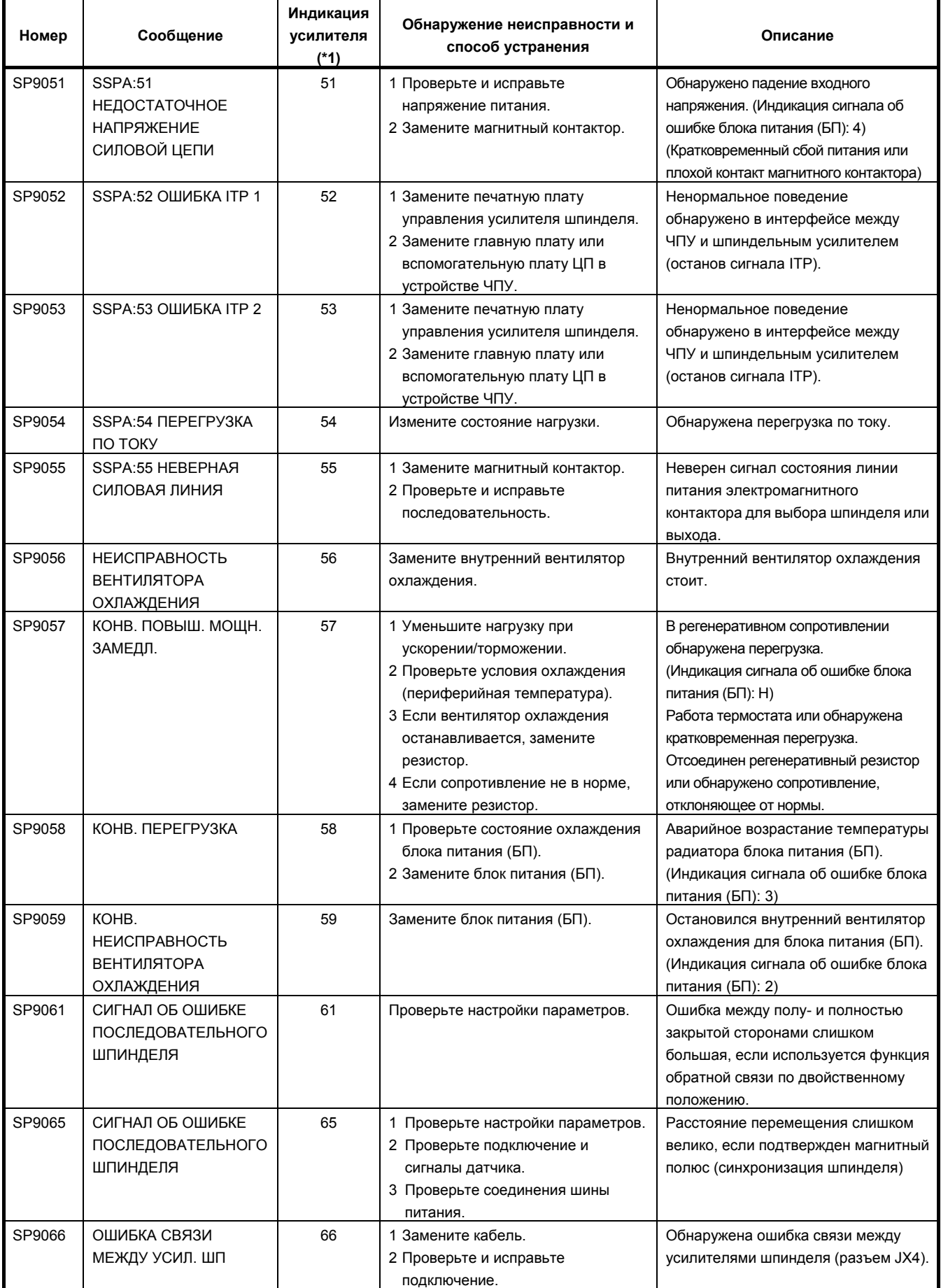

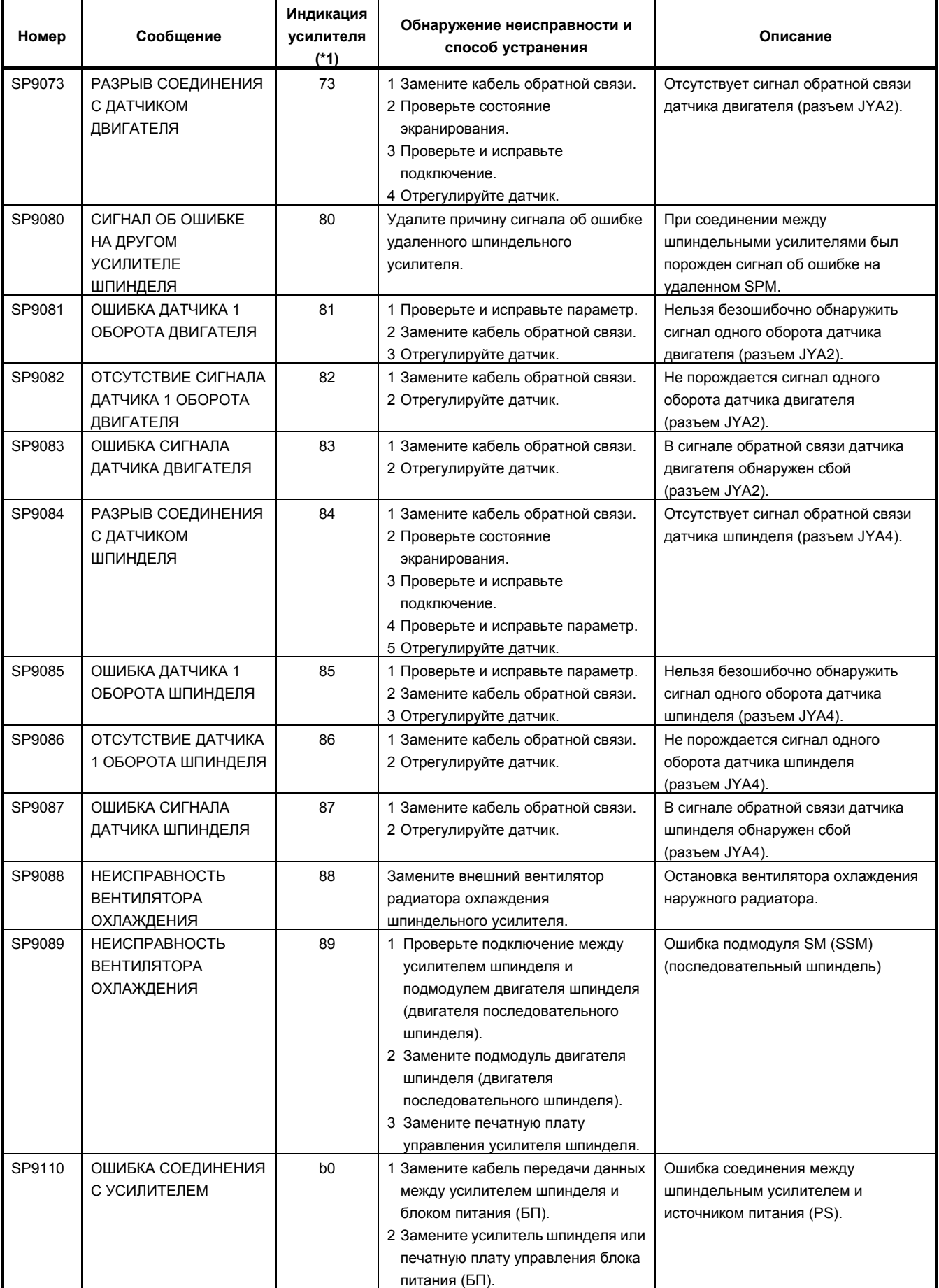

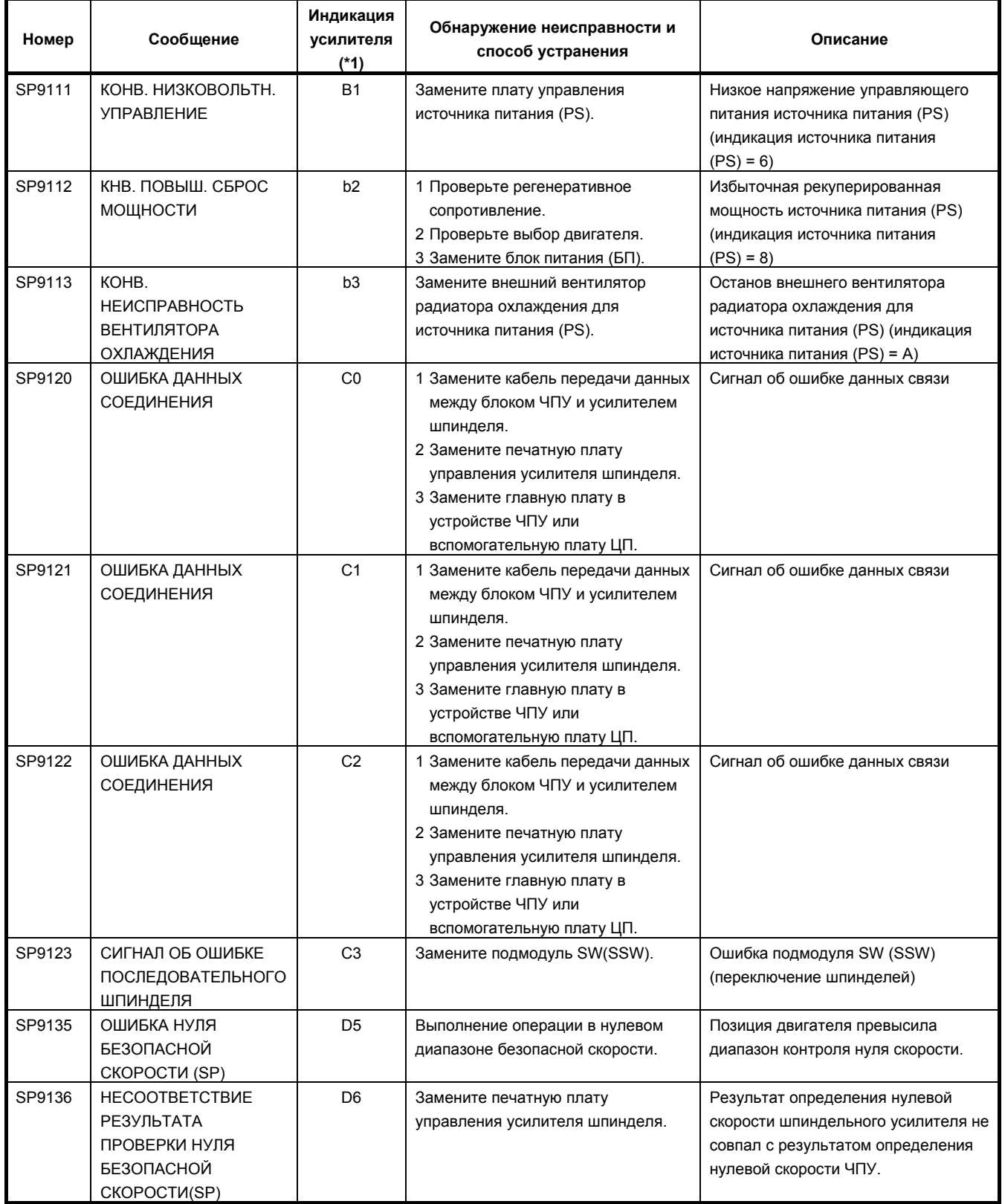

# **Коды ошибок (последовательный шпиндель)**

# **ПРИМЕЧАНИЕ**

\*1 Имейте в виду, что значения показаний усилителя шпинделя отличаются в зависимости от того, какой светодиод включен: красный или желтый. Когда горит желтый светодиодный индикатор, код ошибки отображается двухзначным числом. Если включен красный светодиод, усилитель шпинделя указывает номер сигнала об ошибке, выданный последовательным шпинделем.

→ См. «(10) Сигналы об ошибке последовательного шпинделя (сигнал об ошибке SP)».

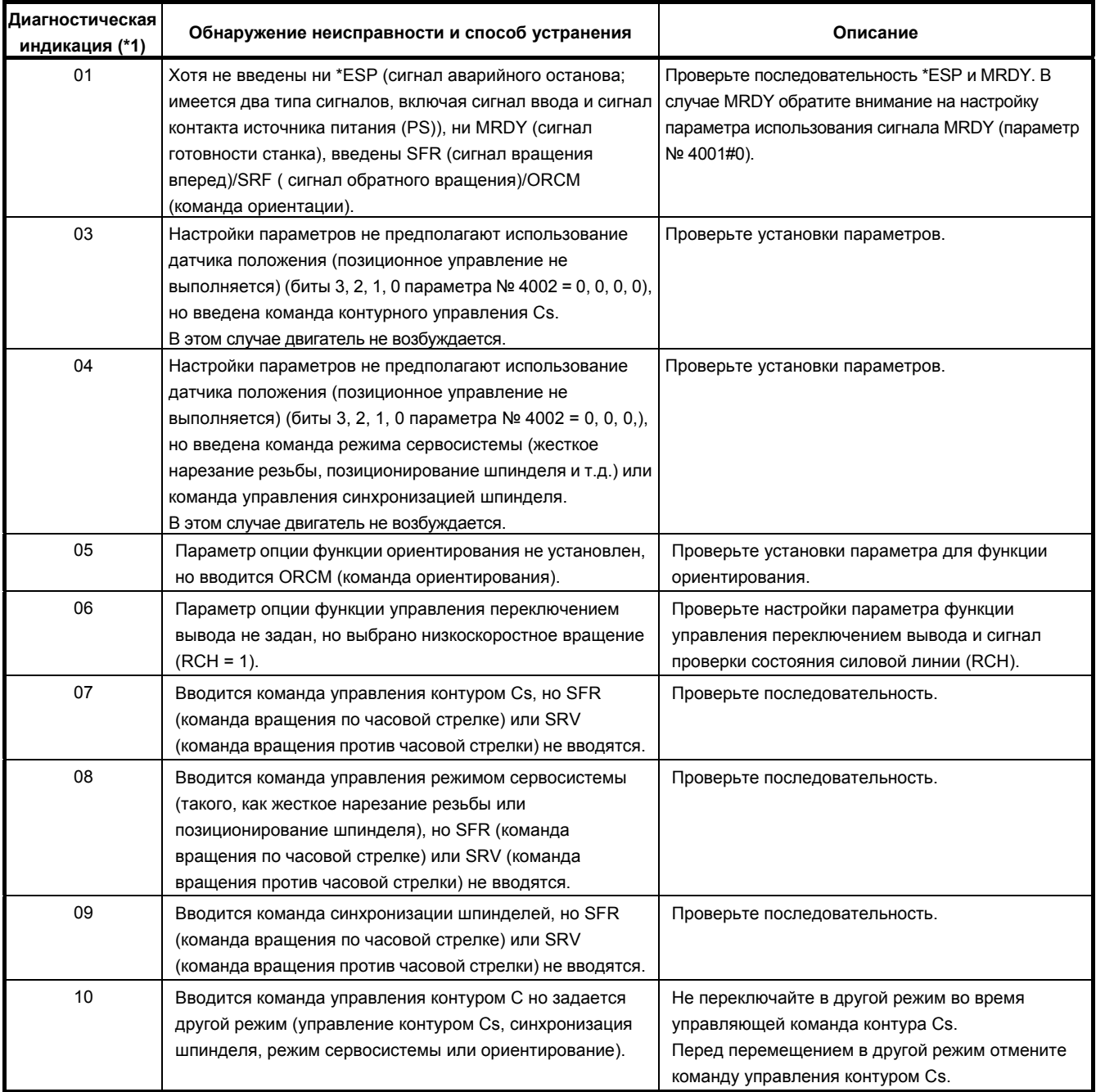

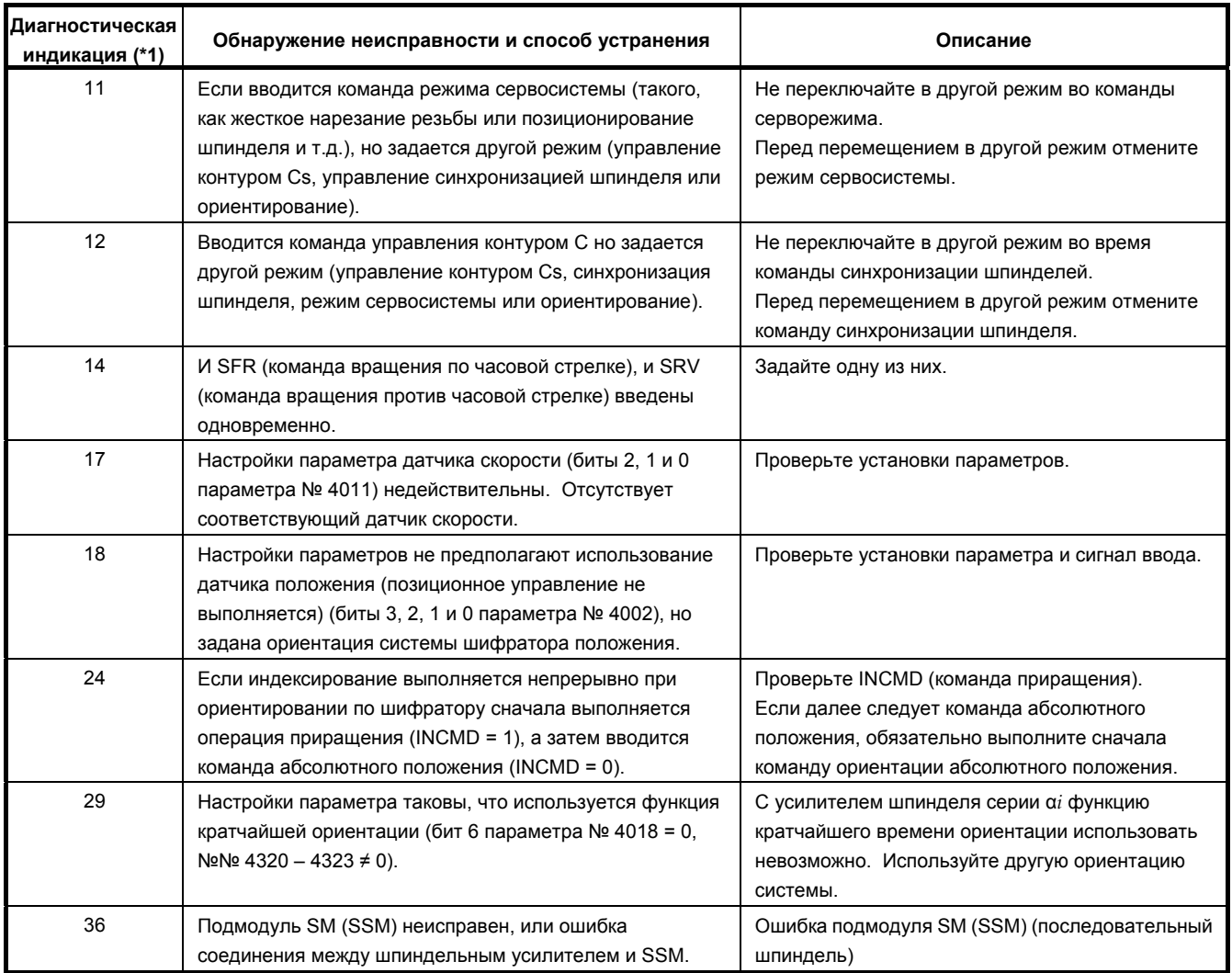

# **(11) Сигналы об ошибке из-за перегрева (сигнал об ошибке ОН)**

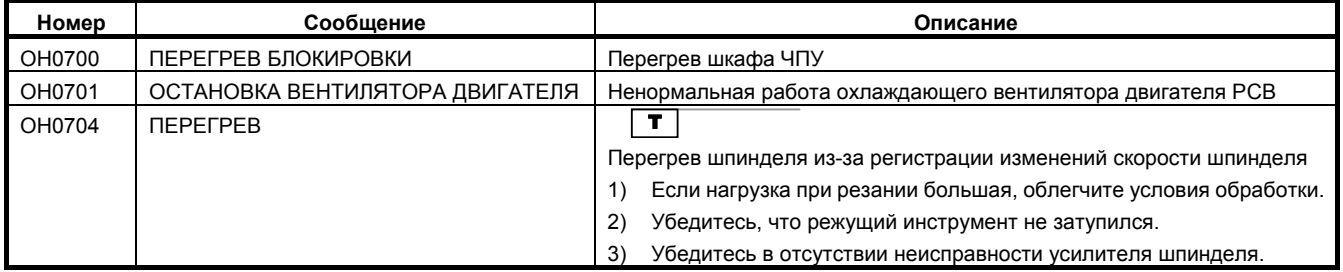

# **(12) Прочие сигналы об ошибке (сигнал об ошибке DS)**

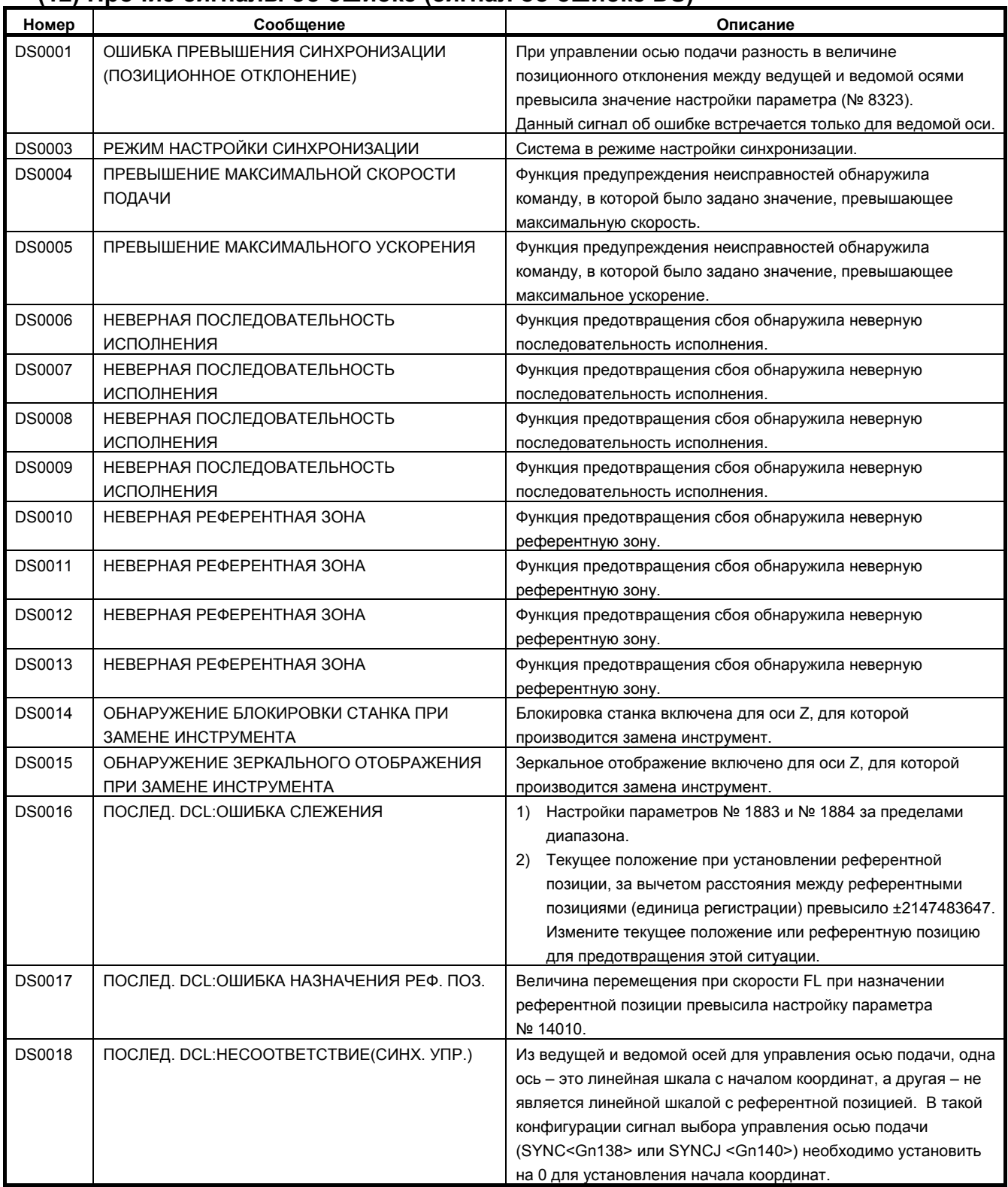

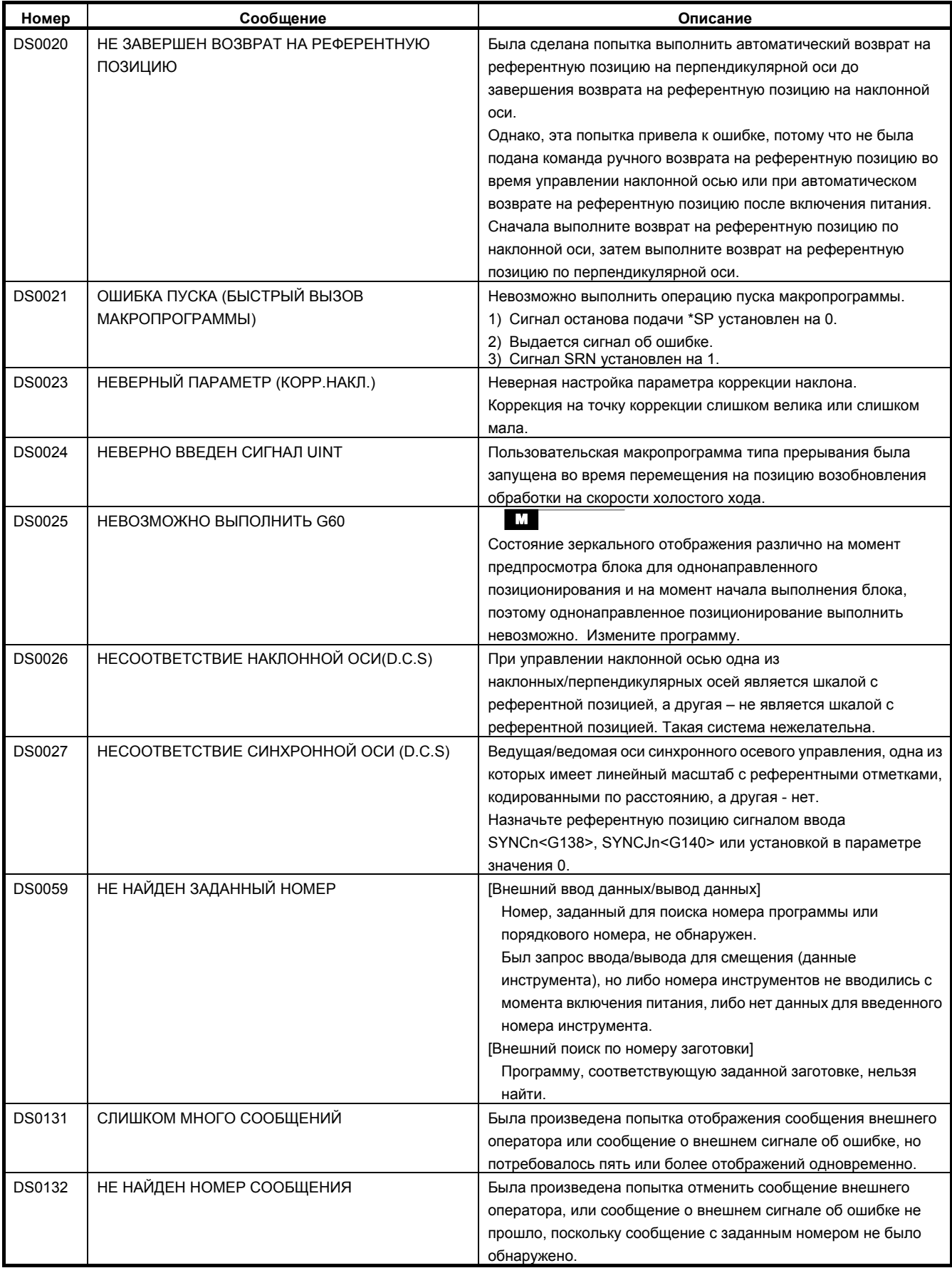

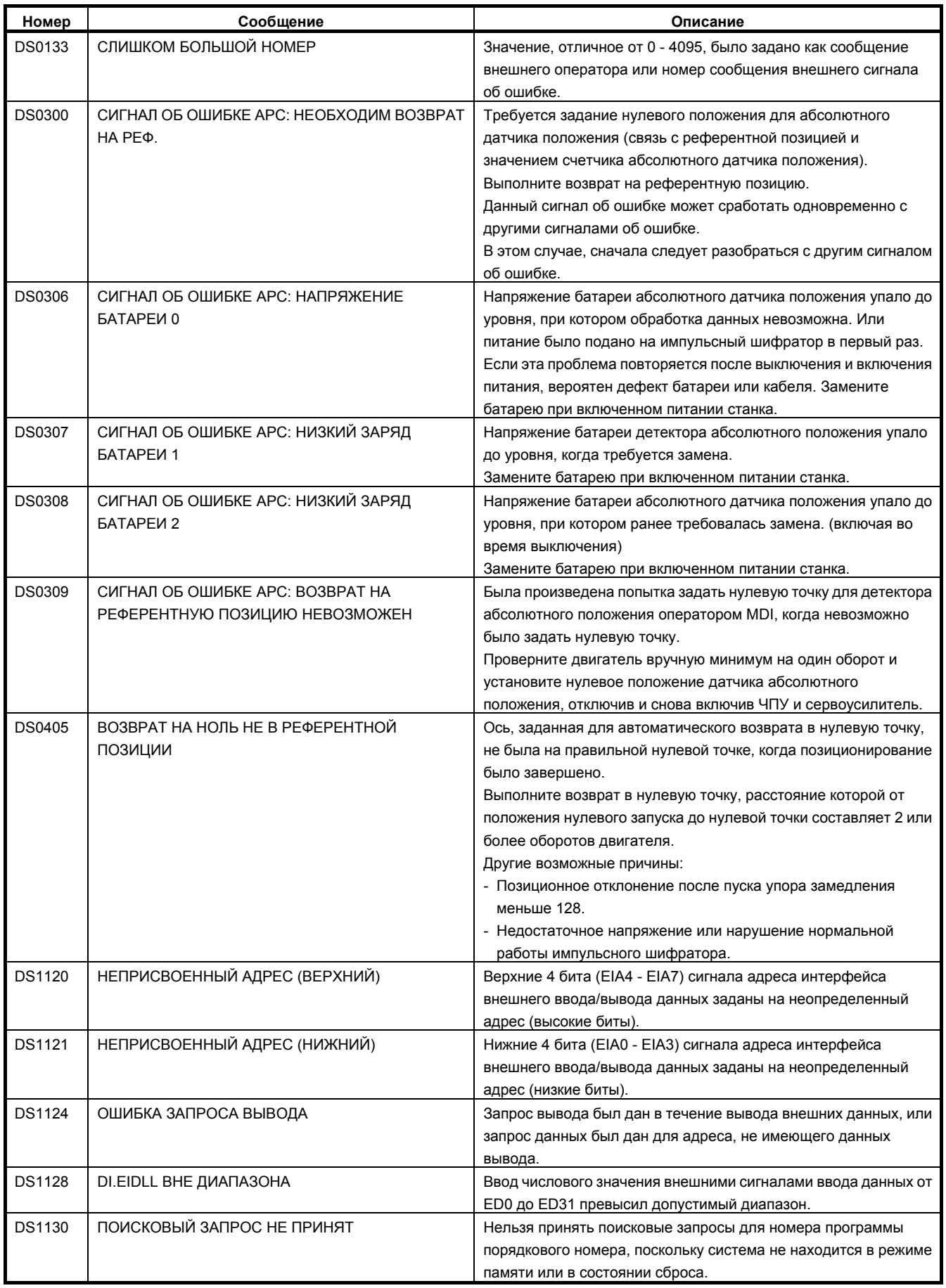

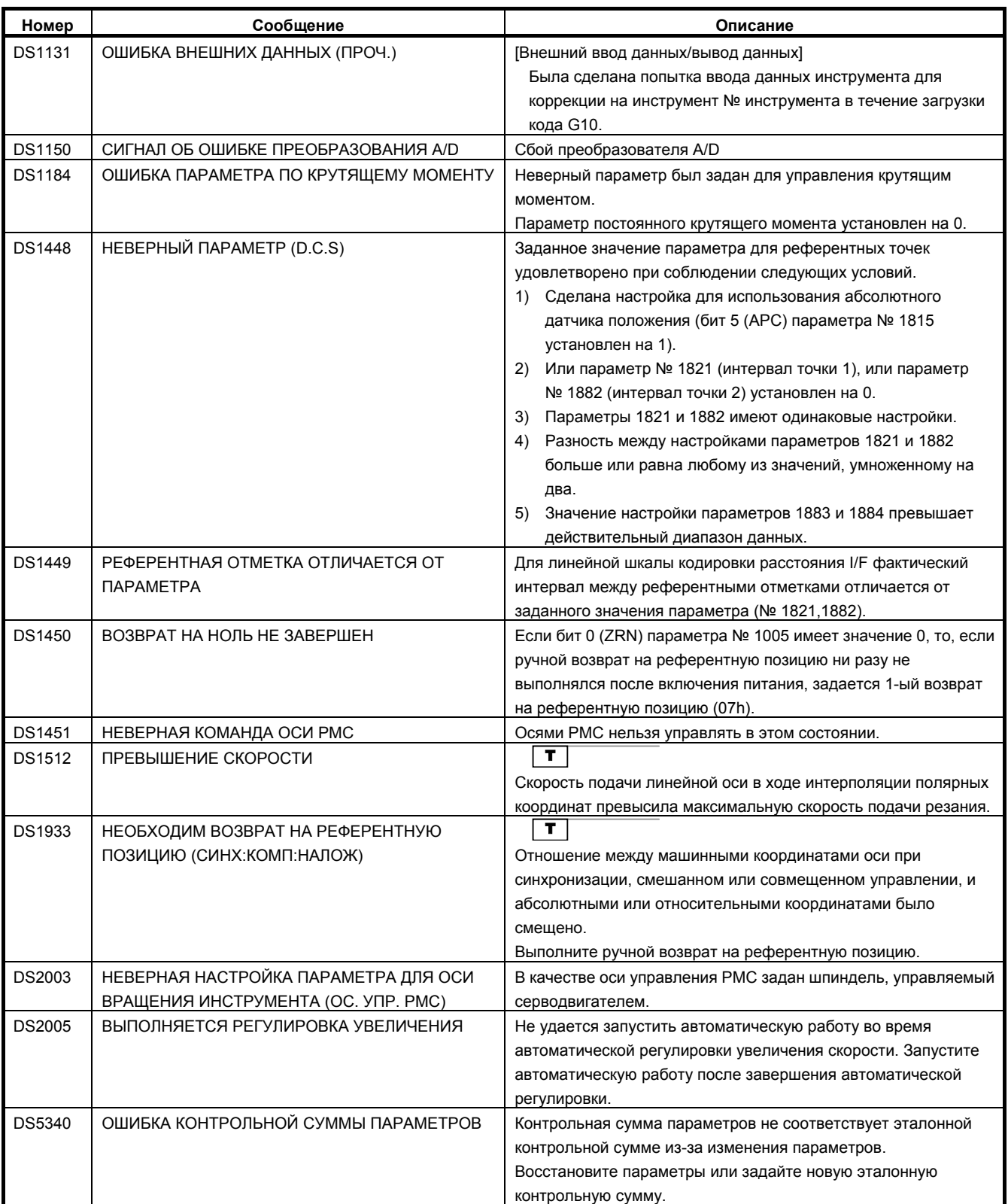
#### **(13) Сигналы об ошибке функции предотвращения неисправности (сигнал об ошибке IE)**

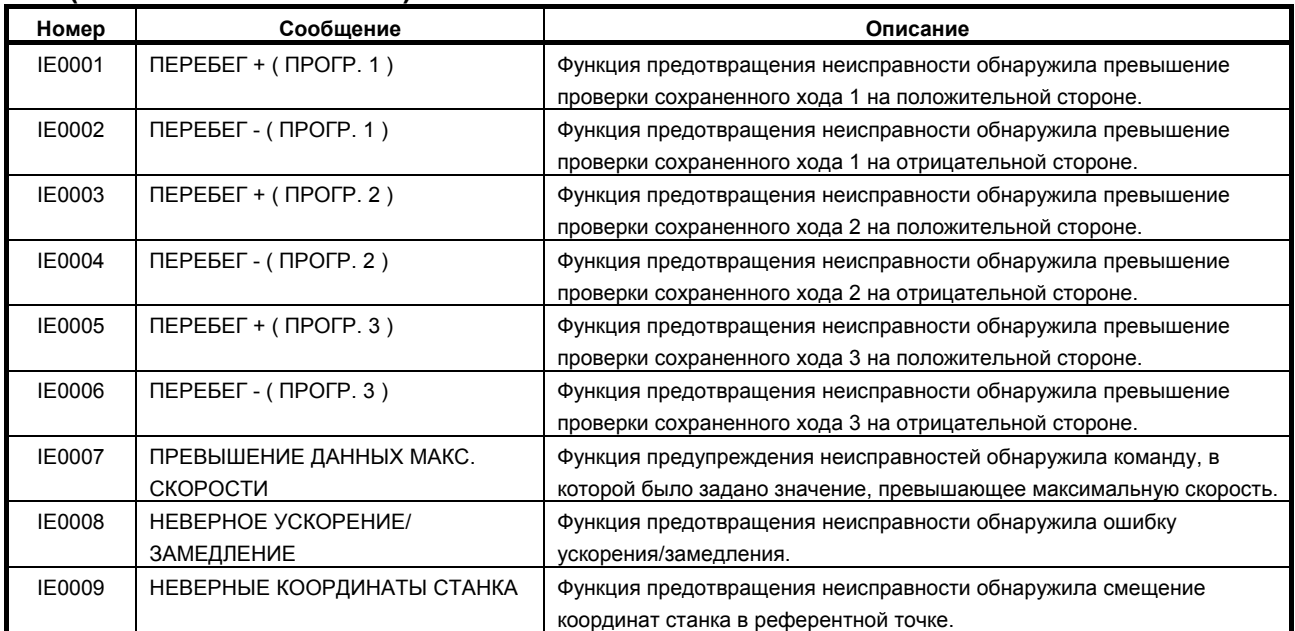

# **I ИНСТРУМЕНТ ДЛЯ РАБОТЫ / РЕДАКТИРОВАНИЯ ПРОГРАММ КАРТЫ ПАМЯТИ НА ПК**

Приложение I, "ИНСТРУМЕНТ ДЛЯ РАБОТЫ / РЕДАКТИРОВАНИЯ программ карты памяти НА ПК", состоит из следующих разделов:

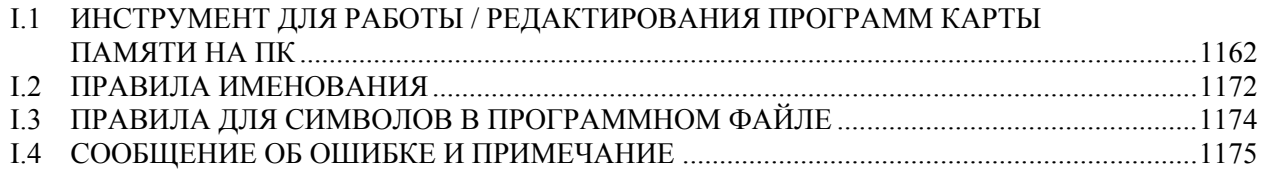

### **I.1 ИНСТРУМЕНТ ДЛЯ РАБОТЫ / РЕДАКТИРОВАНИЯ ПРОГРАММ КАРТЫ ПАМЯТИ НА ПК**

#### **Краткий обзор**

Используя данный инструмент ПК, вы сможете создать программный файл карты памяти ("FANUCPRG.BIN"), необходимый для функции "Работа / редактирование программ карты памяти".

Максимальный размер программного файла карты памяти составляет 2048 Мбайт (2 Гбайт). Функции "Работа/редактирование программ карты памяти" необходима карта памяти, имеющая программный файл карты памяти на карте памяти формата FAT.

Данный инструмент для ПК можно использовать на стандартных ПК со следующими операционными системами:

- Windows(R)NT4.0 Workstation (SP5 или более поздние версии)
- Windows(R)2000 Professional (SP4 или более поздние версии)
- Windows(R)XP Professional (SP2 или более поздние версии)
- Windows(R)Vista Ultimate

Приемлемые спецификации следующие:

- Память : 32 Мбайт или более
- Жесткий диск : 10 Мбайт или больше свободного места и дополнительное место для программного файла карты памяти

### **I.1.1 Примечания по использованию**

Перед использованием данного инструмента ПК, пожалуйста, убедитесь в отсутствии временной папки [temp] а месте данного инструмента ПК.

Папка [temp] создана и используется данным инструментом ПК как рабочая папка.

Если создана папка [temp], пожалуйста, не обращайтесь к этой папке.

Папка [temp] и файлы, находящиеся в данной папке, будут удалены данным инструментом ПК.

### **I.1.2 Список функций инструмента ПК**

- Просмотр папок программного файла карты памяти
- Добавление программного файла Перетащите программный файл из этого инструмента ПК в Проводник или любой другой аналогичный инструмент. (Ниже эта операция называется «внесение».)
- Сохранение программного файла в текстовом формате для файловой системы Windows в программном файле карты памяти Перетащите программный файл из этого инструмента ПК в Проводник или любой другой аналогичный инструмент. (Ниже эта операция называется «вынесение».)
- Переименование программы в программный файл карты памяти
- Удаление программы в файле программ карты памяти
- Создание новой папки в файле программ карты памяти
- Переименование папки в файле программ карты памяти
- Удаление папки в файле программ карты памяти
- Отображение свободного места в файле программ карты памяти
- Сортировка списка программного файла карты памяти

### **I.1.3 Объяснение операций**

#### **- Схема окна**

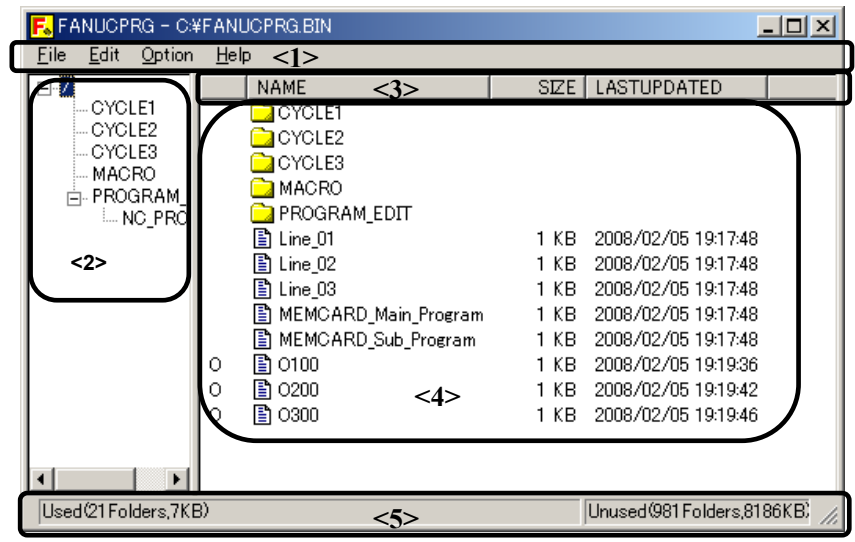

<1> Строка меню : Отображается меню данного инструмента ПК.

- <2> Вид древовидной схемы : Просмотр папок программного файла карты памяти.
- <3> Столбец : Свойства каждого файла или папки в файле программ карты памяти.
- <4> Вид списка : Отображается содержимое выбранной папки.
- <5> Строка состояния : Отображается занятое и свободное место в файле программ карты памяти.

lc

#### **- Диалоговое окно Начальных опций**

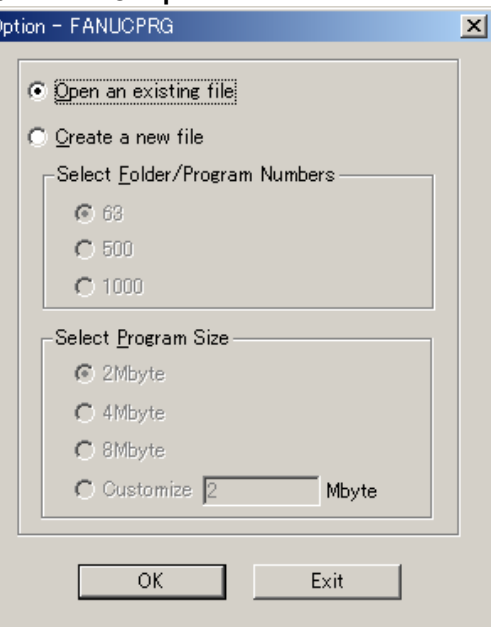

При запуске данного инструмента ПК отображается диалоговое окно Опции. Пожалуйста, выберите "Open an existing file" (Открыть существующий файл) или "Create a new file" (Создать новый файл).

#### • **Если выбрано «Open an existing file»**

После нажатия клавиши OK отображается диалоговое окно "Open/Открыть". Пожалуйста, выберите существующий файл программы карты памяти.

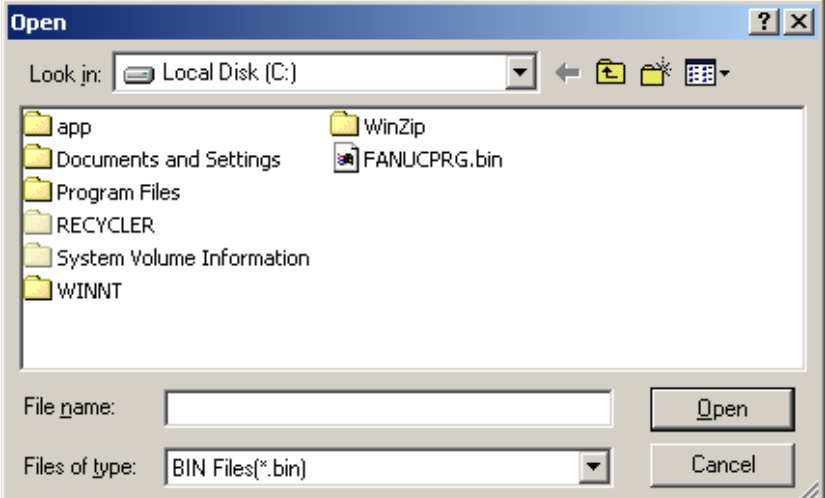

#### • **Если выбрано «Create a new file»**

B-64304RU/02 ПРИЛОЖЕНИЕ

После нажатия клавиши OK отображается диалоговое окно " Save As/Сохранить как". Пожалуйста, создайте новый файл программы карты памяти в выбранной папке.

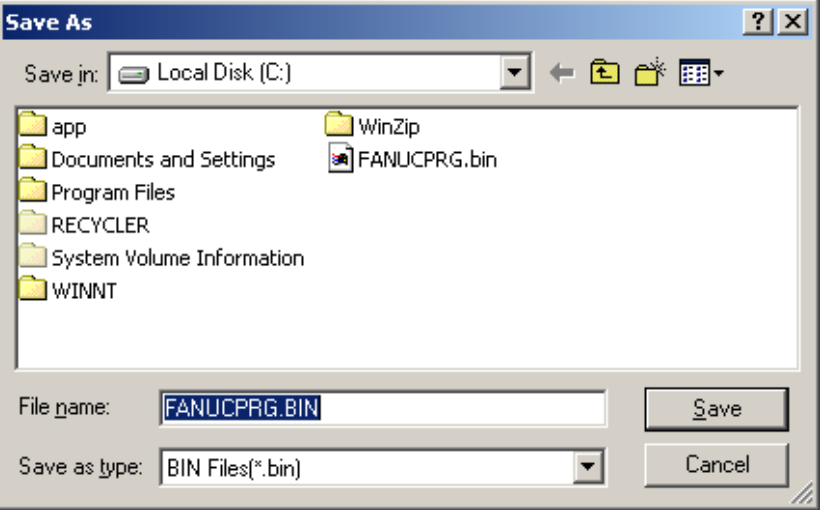

При создании нового программного файла карты памяти необходимо выбрать следующие элементы:

- Количество папок/программ
- Размер программы

В элементе "Количество папок/программ" можно выбрать 63, 500 или 1000. Значение по умолчанию равно 63.

Чтобы создать файл для 0*i*-D/0*i* Mate-D, выберите 63.

В пункте "Размер программы" можно выбрать 2 Мбайт, 4 Мбайт, 8 Мбайт и Специальный. Значение по умолчанию равно 2 Мбайт.

#### **ПРИМЕЧАНИЕ**

- 1 Если выбран размер «Специальный», он может быть задан в диапазоне от 2 Мбайт до 2048 Мбайт.
- 2 Хотя максимальный размер составляет 2048 Мбайт, часть этого размера теряется на нужды системы.
- 3 Количество «Папок» в строке состояния включает количество программный файлов и папок.

При создании программного файла карты памяти отображается индикатор выполнения. Индикатор выполнения отображается также при перетаскивании.

При нажатии клавиши [Cancel] (Отмена) выполнение прекращается.

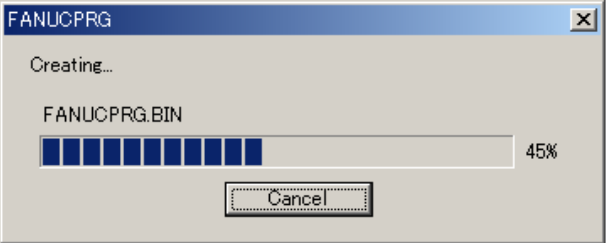

#### **Меню**

Меню файла

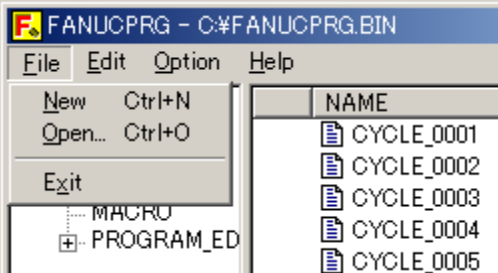

#### [New] (Новый)

Создать новый программный файл карты памяти.

#### [Open...] (Открыть)

Открыть существующий программный файл карты памяти.

#### [Exit] (Выход)

Завершить данный инструмент ПК.

Меню редактирования

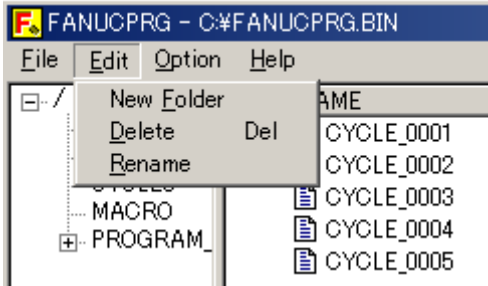

[New folder] (Новая папка)

Создать новую папку. Это можно делать, когда выбрано деревовидное представление. Разрешено до семи уровней иерархии, начиная с корневой папки пользователя(/USER). /USER/PATH1/Aaa/Bbb/Ccc/Ddd/O123

1 2 3 4 5 6 7 (не папка)

#### [Delete] (Удалить)

Удаляет программные файлы и папки.

Если вы удаляете папку, все папки и программные файлы в папке будут удалены.

#### [Rename] (Переименовать)

Переименовывает папку или файл.

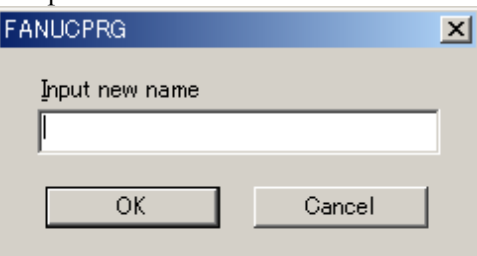

#### **ПРИМЕЧАНИЕ**

Для наименования папки или программного файла число использованных символов ограничено. См. "ПРАВИЛА ИМЕНОВАНИЯ" ниже.

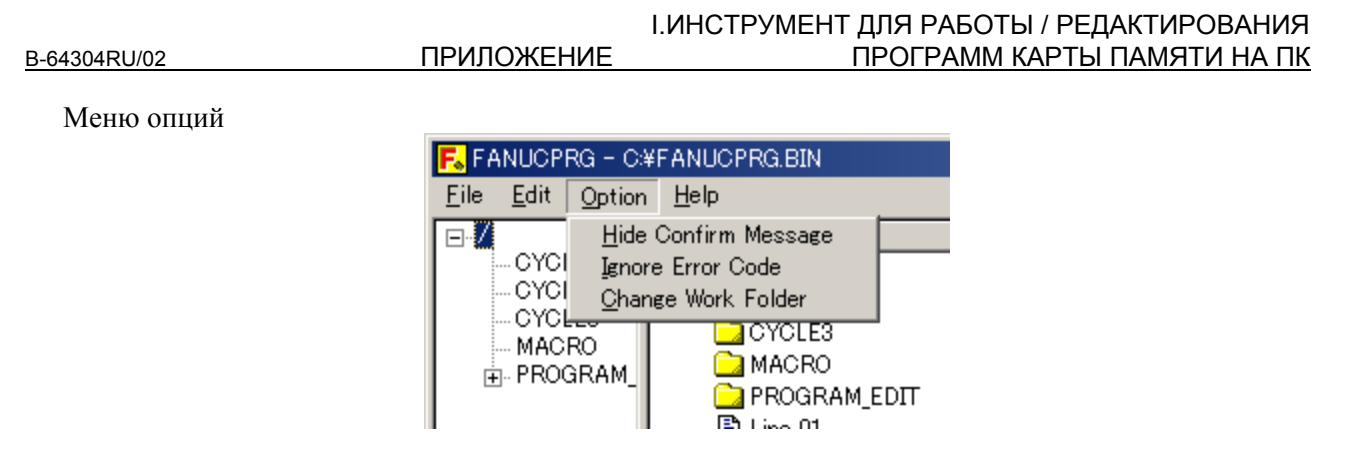

[Hide Confirm Message] (Не показывать запрос подтверждения)

Когда выполняются следующие операции, следующее Сообщение подтверждения появляется до того, как изменяется файл программы карты памяти.

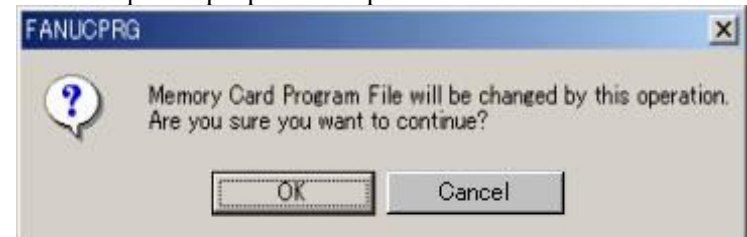

- 1. Удалить папку или программный файл
- 2. Переименовать папку или программный файл
- 3. Внести программный файл
- 4. Добавить папку

Если нажата кнопка [OK], операция выполняется. Если нажата кнопка [Cancel] (отмена), операция отменяется.

Если в строке меню отмечено [Hide Confirm Message], то запрос подтверждения не отображается, а выполнение операции начинается сразу. По умолчанию запрос подтверждения отображается.

#### [Ignore Error Code] (Игнорировать код ошибки)

Если отметить [Ignore Error Code] в строке меню и выполнить внесение, не разрешенные для использования символы пропускаются, не приводя к возникновению ошибки. Не разрешенные для использования символы в файле программы будут проигнорированы, и не будут записаны в программный файл карты памяти.

[Change Work Folder] (Изменить рабочую папку)

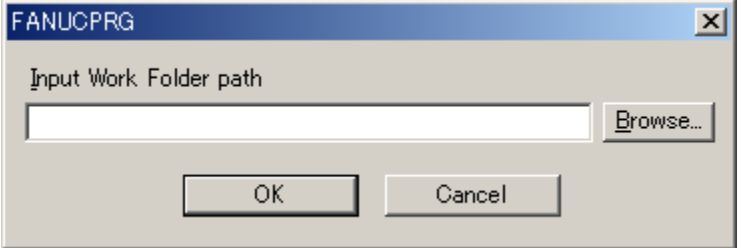

При выборе этой опции можно назначить рабочую папку. По умолчанию папка [temp] создается в папке, содержащей исполнимый файл (FANUCPRG.exe), причем [temp] используется в качестве рабочей папки.

Во время вынесения программный файл перемещается из программного файла на карте памяти в заданное место через рабочую папку. Если на жестком диске, на котором находится рабочая папка, недостаточно место, выполнить вынесение невозможно.

Чтобы обойти эту проблему, можно задать другую рабочую папку.

При запуске данного инструмента ПК и задании затем новой рабочей папки в первый раз назначается рабочая папка, указанная системой. Поэтому текстовая ячейка в диалоговом окне пустая. При изменении рабочей папки выдается следующее предупреждение.

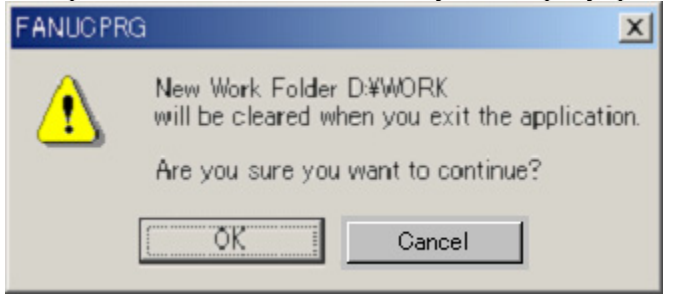

Если нажата кнопка [OK], операция выполняется. Если нажата кнопка [Cancel] (отмена), операция отменяется.

Если вы изменили рабочую папку ранее, выдается следующее сообщение предупреждения.

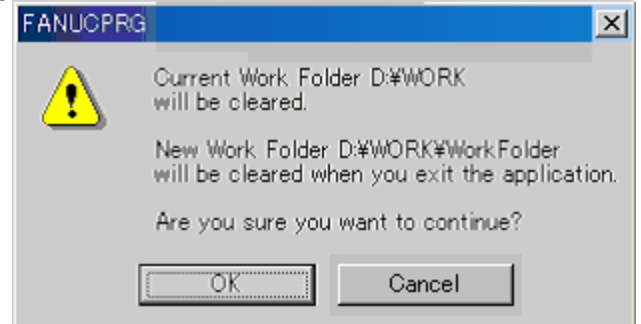

Если нажата кнопка [OK], операция выполняется.

Если нажата кнопка [Cancel] (отмена), операция отменяется.

#### **ОПАСНО**

- 1 При окончании использования данного инструмента ПК все файлы в рабочей папке удаляются.
- 2 Во время работы данного инструмента ПК не открывайте файлы в рабочей папке. Если доступ осуществлен, то нельзя гарантировать нормальную работу.

#### Меню справки

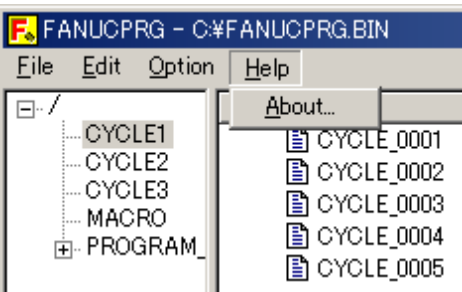

[About...] (О программе...)

Отображается номер версии данного инструмента ПК.<br>Аbout FANUC Memory Card Program Tool

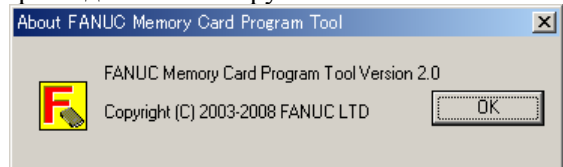

#### **- Управление мышью**

**[Сброс и Выброс]**

• Внесение из "Проводника"

B-64304RU/02 ПРИЛОЖЕНИЕ

Можно добавлять программы ЧПУ перетаскиванием файлов.

Имена и время обновления программ ЧПУ генерируются в соответствии с внесенными файлами.

Если "Oxxxxxxxx" или "<xxxx>" имеются для высших файлов, эти "Oxxxxxxxx" и "<xxxx>" становятся именем программы NC. Если они отсутствуют, то каждый файл получает имя программы ЧУ.

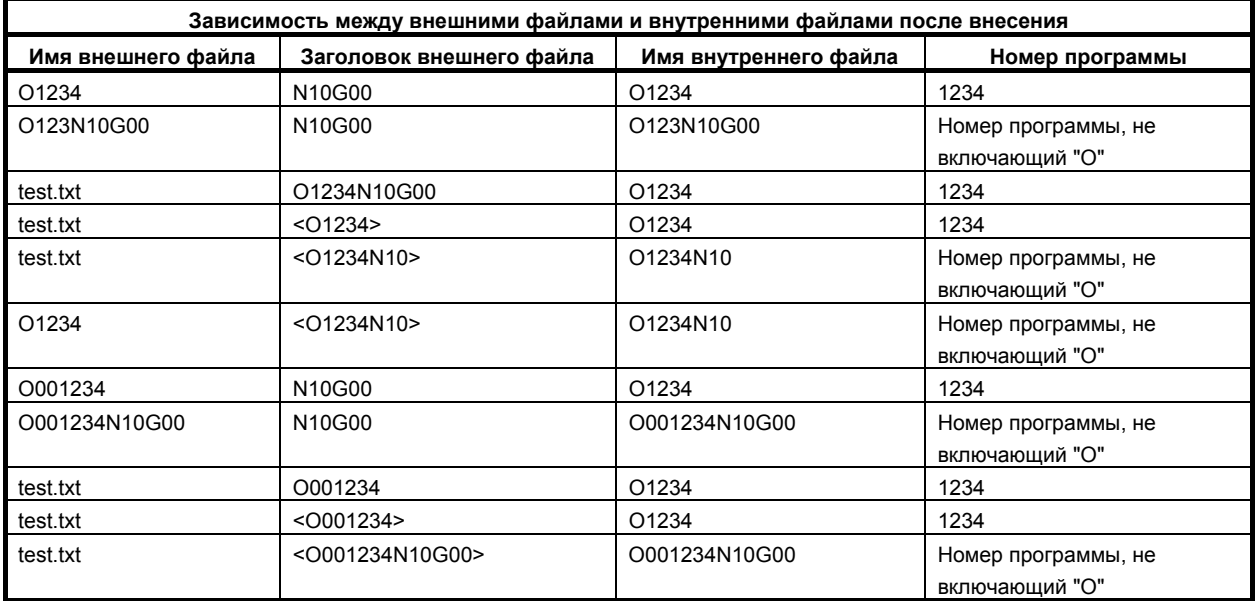

#### **ПРИМЕЧАНИЕ**

- 1 Пояснение к именам программного файла см. ниже в разделе "Правила именования программного файла".
- 2 Пояснение о символах, которые можно использовать в файлах программ, см. ниже в разделе "ПРАВИЛА ДЛЯ СИМВОЛОВ В ПРОГРАММНОМ ФАЙЛЕ".
- 3 Время последнего изменения программного файла может иметь значение от 1997 до 2037.
- 4 Номера программ, разрешенные в системе 0*i*-D/0*i* Mate-D от 1 до 9999. Поэтому станок 0*i*-D/0*i* Mate-D не может обрабатывать файл с номером программы, выходящим за диапазон от 1 до 9999.

На основании описания в разделе «ПРАВИЛА ДЛЯ СИМВОЛОВ В ПРОГРАММНОМ ФАЙЛЕ» ниже, данный инструмент ПК проверяет символы во внесенном файле. Однако данный инструмент ПК не проверяет грамматику программы ЧПУ.

Программный файл может иметь только одну программу ЧУ. Следовательно, программу ЧУ, выведенную из ЧПУ, нельзя внести непосредственно.

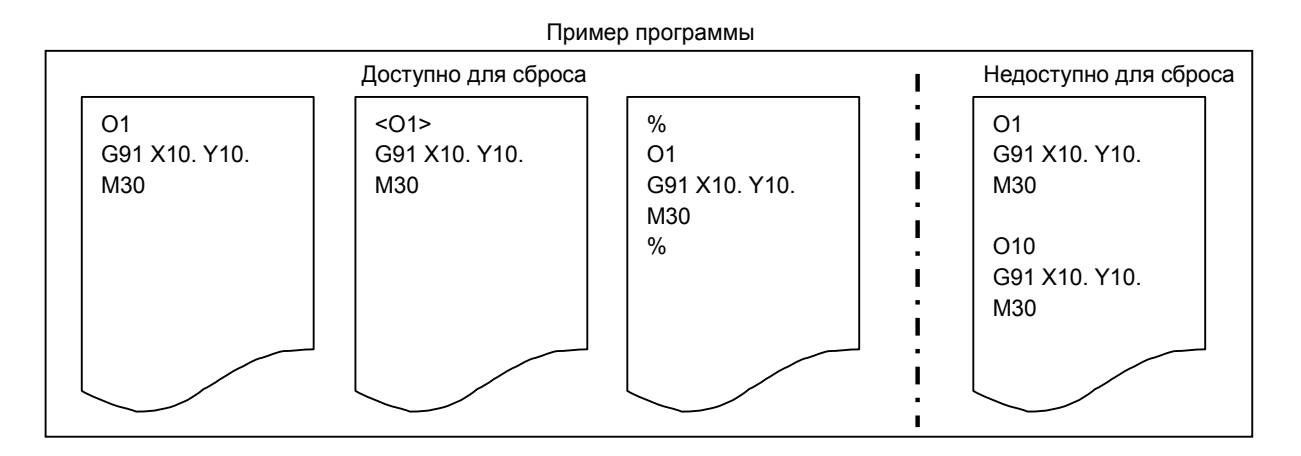

#### **ПРИМЕЧАНИЕ**

- 1 Если уже существует другая программа с таким же именем, выполнить внесение невозможно.
- 2 Если в программном файле карты памяти нет достаточного свободного места, выполнить внесение невозможно.
- 3 Если имя программы ЧПУ не соответствует правилам, описанным ниже в «Правилах именования программного файла», выполнить внесение невозможно.

Если Имя файла действует как Номер программы, отображается "O" на первой строке спискового представления.

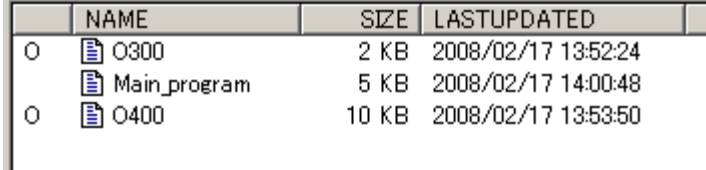

• Вынесение из данного инструмента для ПК Можно выносить программные файлы из данного инструмента ПК в Проводник или другие папки.

#### **ПРЕДОСТЕРЕЖЕНИЕ**

Не выносите файл из рабочей папки. Если сделать это, нет гарантии нормальной работы.

#### **- Выпадающее меню**

Выпадающее меню отображается при нажатии правой кнопки мыши.

• Фокус на древовидной структуре

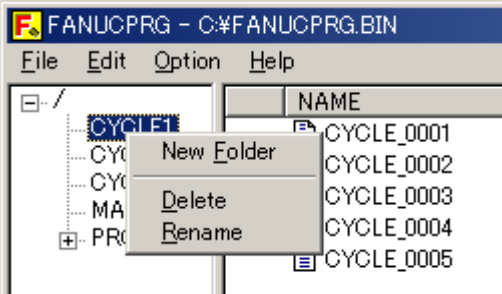

При нажатии "New Folder / Новая папка" создается новая папка в выбранной папке. При нажатии "Delete / Удалить" выбранная папка удаляется. При нажатии "Rename / Переименовать" выбранная папка переименовывается.

При нажатии на корневую папку, "Удалить" и "Переименовать" не активируются.

• Фокус на списке

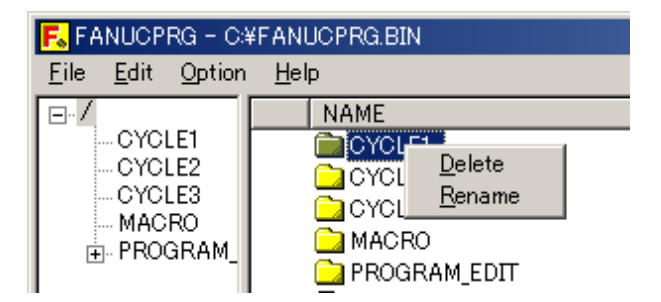

При нажатии "Delete / Удалить" выбранная папка или файл программы удаляется.

При нажатии "Rename / Переименовать" выбранная папка или файл программы переименовывается.

#### **- Отображение свободного места в программном файле карты памяти ("FANUCPRG.BIN")**

Количество использованных папок, использованное место, количество неиспользованных папок и свободное место отображаются в строке состояния в нижней части экрана.

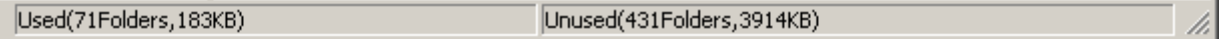

Если создается новый программный файл карты памяти, также создаются две запасные папки. Следовательно, количество используемых папок будет два. Однако это не показывает, что количество неиспользованных папок уменьшено.

Отображение строки состояния обновляется при создании новой папки, удалении папки, внесении программного файла из "Проводника" или любого аналогичного инструмента в данный инструмент для ПК, или удалении программного файла.

#### **- Представление программного файла карты памяти в виде списка с сортировкой**

При щелчке мышью на столбце, сортировка списка программного файла карты памяти производится по атрибуту этого столбца в порядке возрастания или убывания.

Исходное отображение сортируется по атрибуту ИМЯ в порядке возрастания.

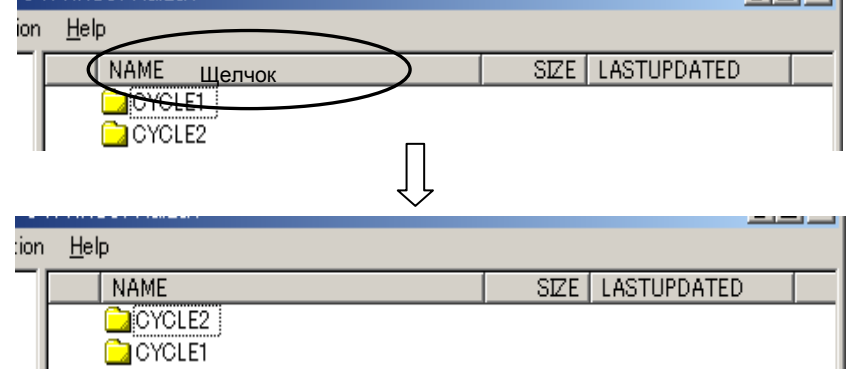

### **I.2 ПРАВИЛА ИМЕНОВАНИЯ**

#### **Краткий обзор**

Правила наименования папки или программного файла описаны следующим образом.

### **I.2.1 Правила именования программного файла**

Ниже приведены правила именования программного файла:

- Имя программного файла может состоять максимум из 32 символов.
- Имя программного файла может включать следующие символы. Алфавит (Буквы верхнего и нижнего регистров), цифровой знак, "-"(минус), "+"(плюс), "\_"(подчеркивание), "."(точка)

"." и «...» невозможно использовать, поскольку они зарезервированы для использования системой.

#### **- Имя файла используется как номер программы**

Если программа имеет имя файла, состоящее из "O" и номера от 1 до 9999, имя файла можно использовать также как номер программы для обработки программы.

Для использования имени файла, включающего "O" и цифровые символы необходимо обеспечить исполнение следующих условий.

1. После «O» используются только цифры.

2. После «O» используется до 4 знаков.

Пример)

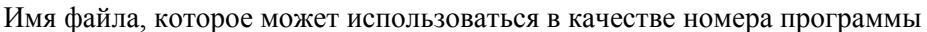

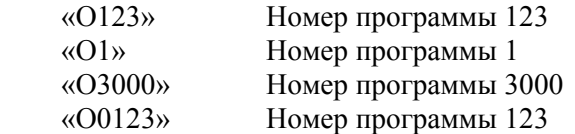

Имя файла, которое не препятствует внесению, но недопустимо

«O99999999» Номер программы 9999999

(Номера программ, допустимые в системе 0i-D/0i Mate-D – с 1 по 9999.)

Имя файла не препятствует внесению, но не может использоваться как номер программы

«АВС» Первый символ – не заглавная буква «О».<br>«0123» Первый символ – не заглавная буква «О»

Первый символ – не заглавная буква «О».

«O0123XY» После «O» следует символ, а не цифра.

Имя файла, препятствующее внесению

«O123456789» Количество цифр больше 8.

#### **ПРИМЕЧАНИЕ**

- 1 Имя файла не может повторяться в одной папке.
- 2 Если имя программного файла начинается с "O" и следующие восемь символов - цифры, то "0" (ноль) после "O" будет удален.

### **I.2.2 Правила именования папки**

Ниже приведены правила именования папки:

- Имя папки программы может состоять максимум из 32 символов.
- Имя папки программы может включать следующие символы. Алфавит (заглавные и строчные буквы), символы цифр,

«-» (минус), «+» (плюс), «\_» (подчеркивание), «.» (точка)

 "." и «..» невозможно использовать, поскольку они зарезервированы для использования системой.

#### **ПРИМЕЧАНИЕ**

В одной папке невозможно иметь папки с одинаковым именем.

## **I.3 ПРАВИЛА ДЛЯ СИМВОЛОВ <sup>В</sup> ПРОГРАММНОМ ФАЙЛЕ**

#### **Краткий обзор**

Слова в скобках "( )" в программном файле рассматриваются как комментарии.

Метка начала комментария "(" называется "Control-out".

Метка конца комментария ")" называется "Control-in".

"Control-out" и "Control-in" должны составлять пару. Порядок - сначала "Control-out",

затем "Control-in". Вложенные пояснения использовать нельзя.

#### **ПРИМЕЧАНИЕ**

- 1 Когда программный файл внесен, код пробела (0x20 SPC), код табуляции (0x09 HT), код возврата каретки (0x0d CR) и код процентов (0x25 %) удаляются. Если символ "%" обнаружен в Control-in, то символы между "%" и следующим "LF" (0x0a) удаляются.
- 2 Первый символ номера программы «:» изменен на «O» (O как в Oscar), пока происходит внос программного файла.
- 3 Программный файл может иметь только одну программу ЧУ.

### **I.3.1 Символы, используемые в программном файле**

#### **- Символы, используемые в начале ввода**

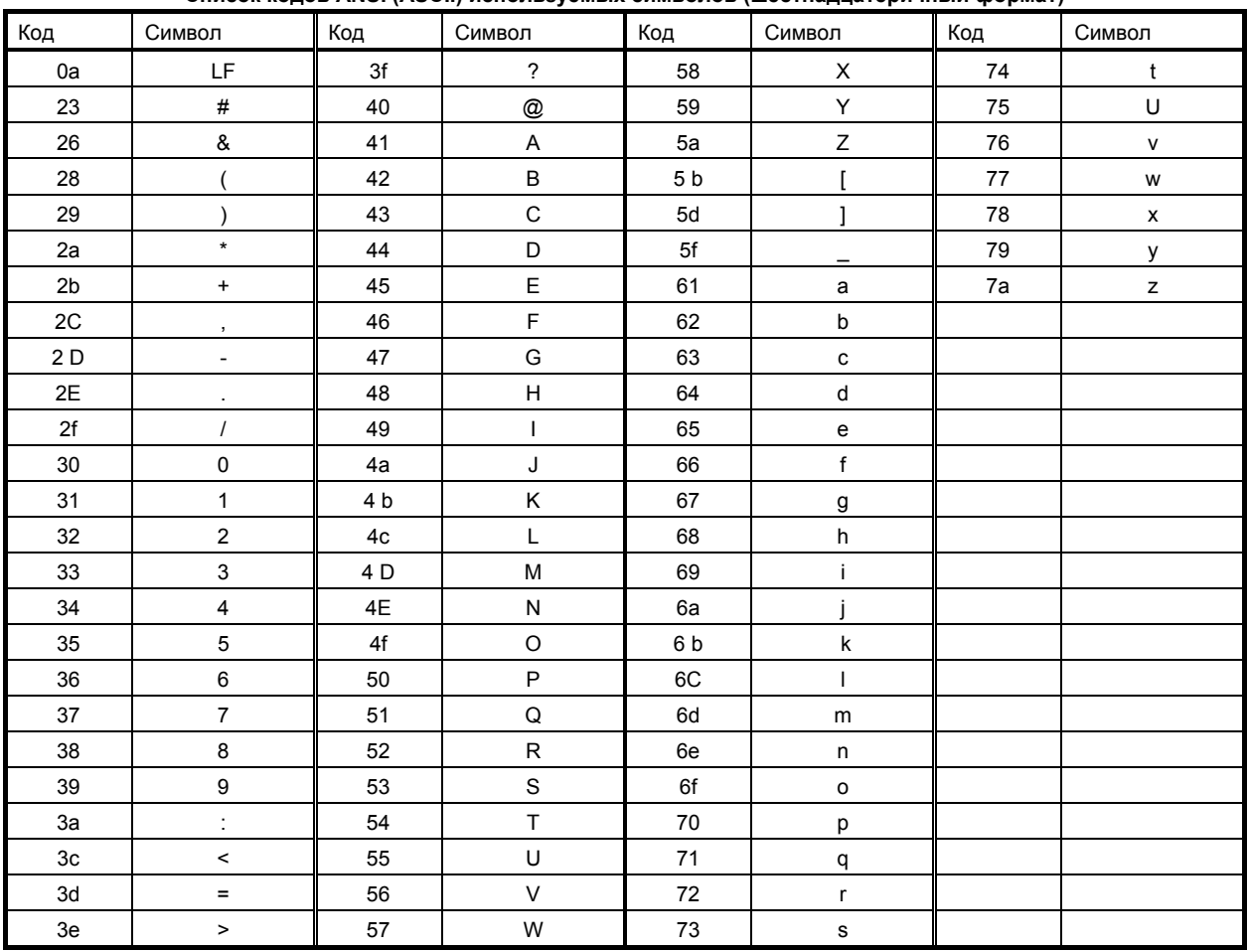

**Список кодов ANSI (ASCII) используемых символов (шестнадцатеричный формат)**

B-64304RU/02 ПРИЛОЖЕНИЕ

#### **ПРИМЕЧАНИЕ**

В символах начала ввода в верхней строке невозможно использовать «O», «:» и «<», кроме  $1^{\tilde{n}}$  строки.

#### **- Символы, используемые в Control-out (символы в скобках)**

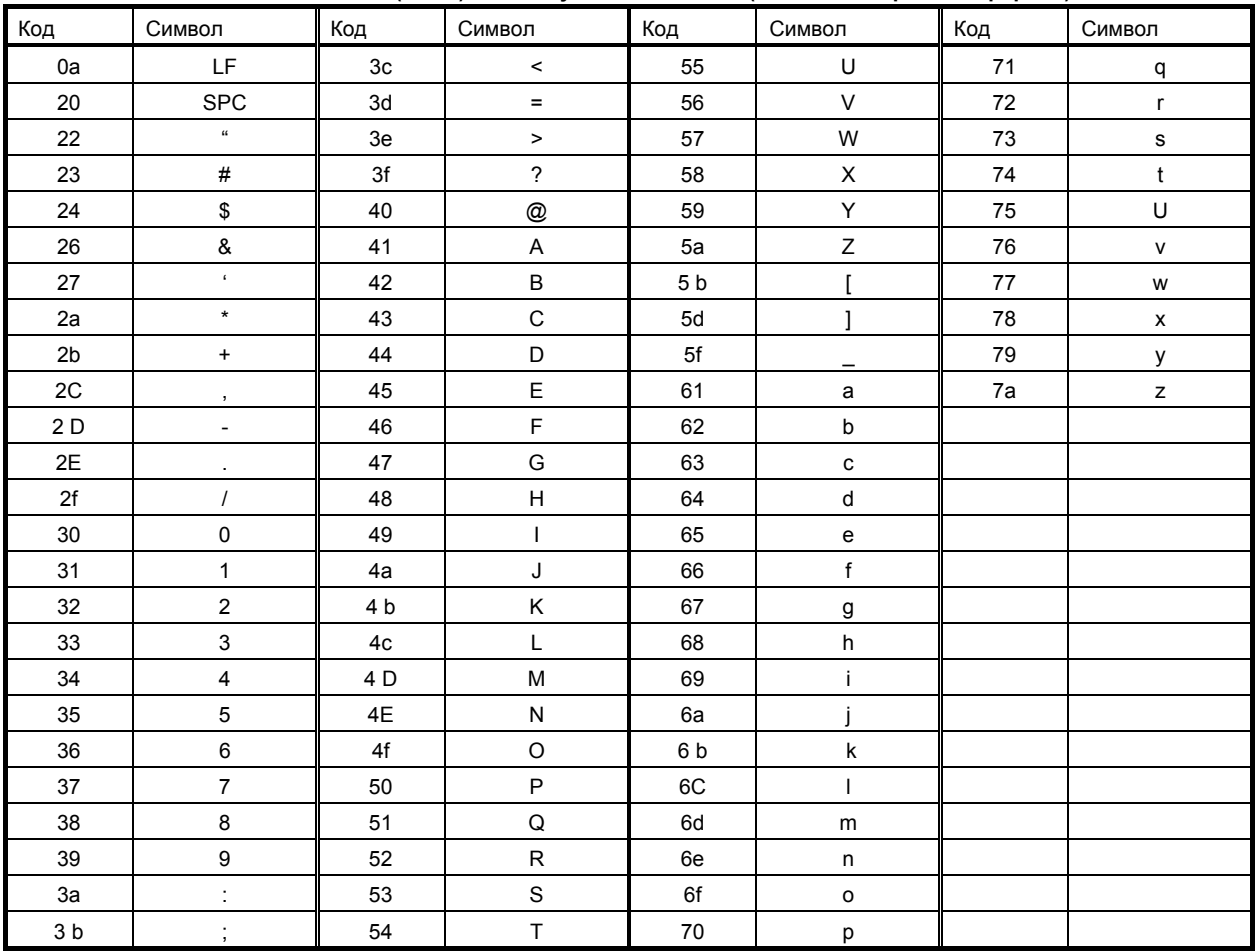

#### **Список кодов ANSI (ASCII) используемых символов (шестнадцатеричный формат)**

# **I.4 СООБЩЕНИЕ ОБ ОШИБКЕ <sup>И</sup> ПРИМЕЧАНИЕ**

При использовании данного приложения возможна ошибка, в случае чего даются пояснение в сообщениях об ошибке и соответствующие инструкции.

### **I.4.1 Перечень сообщений об ошибке**

Если произошла ошибка, окно сообщения об ошибке отображается следующим образом.

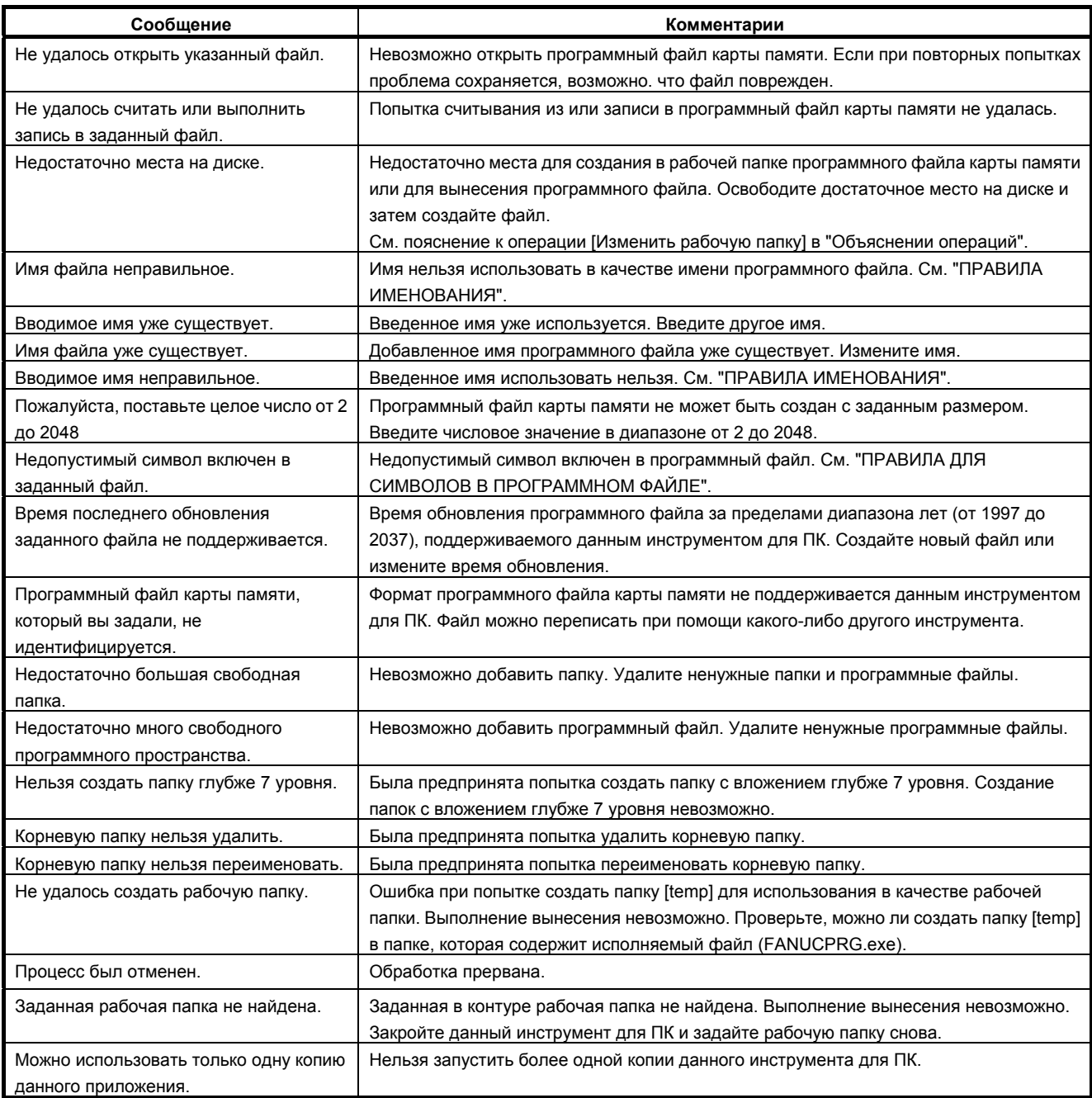

### **I.4.2 Примечание**

#### **- Номера папок и программ**

Данный инструмент для ПК позволяет выбрать количество папок или программ для хранения в программном файле карты памяти; вы можете выбрать 63, 500 или 1000. Однако, количество папок или программ, которые можно использовать с системой 0*i*-D/0*i* Mate-D - только 63.

Если в качестве количества папок или программ при создании программного файла карты памяти вы выбираете 500 или 1000, то система 0*i*-D/0*i* Mate-D не может использовать такой программный файл карты памяти.

B-64304RU/02 ПРИЛОЖЕНИЕ

# **J ИНСТРУМЕНТ ДЛЯ ПРЕОБРАЗОВАНИЯ КОДОВ ISO/ASCII**

#### **Краткий обзор**

Конвертор FANUC ISO, преобразующий созданный или введенный с внешнего устройства файл в коде ASCII в формат кода ISO.

Данный инструмент работает в ОС Windows 2000, Windows XP и Windows Vista.

Данный инструмент можно использовать в двух режимах: CUI и GUI.

#### **Режим командной строки**

Запустите исполнимый файл из командной строки.

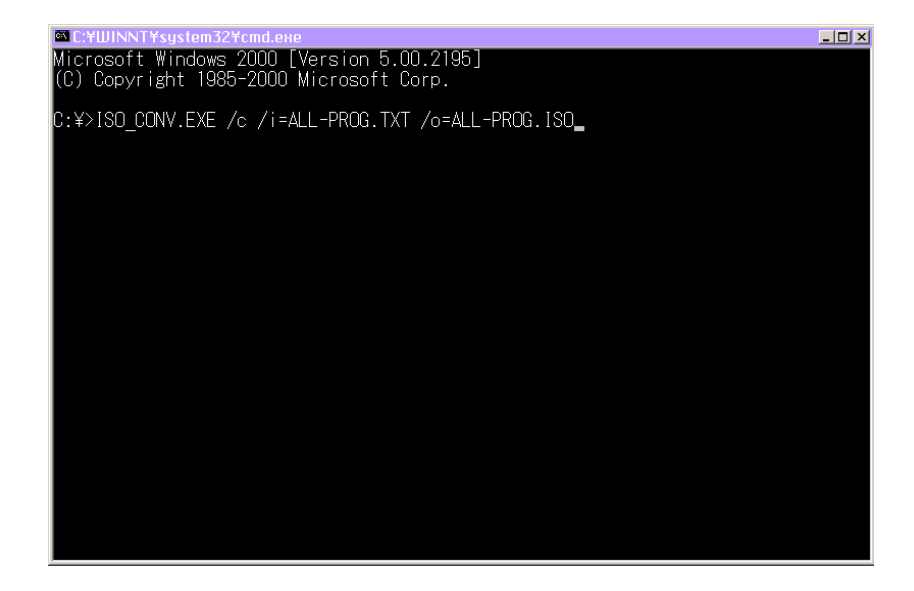

При запуске инструмента задайте следующие аргументы.

- /c : Задает работу инструмента в режиме командной строки.
- Если /c пропущено, инструмент работает в режиме графического интерфейса.
- /i= : Задайте имя вводимого файла для преобразования.
- /o= : Задайте имя преобразованного файла.

Пример C:\>ISO\_CONV.EXE /c /i=ALL-PROG.TXT /o=ALL-PROG.ISO

Несколько файлов можно преобразовать одновременно, перечислив их в командном файле.

ПРИЛОЖЕНИЕ В-64304RU/02

#### **Графический интерфейс**

При двойном щелчке по иконке появляется следующее окно, позволяющее выбрать и преобразовать файл.

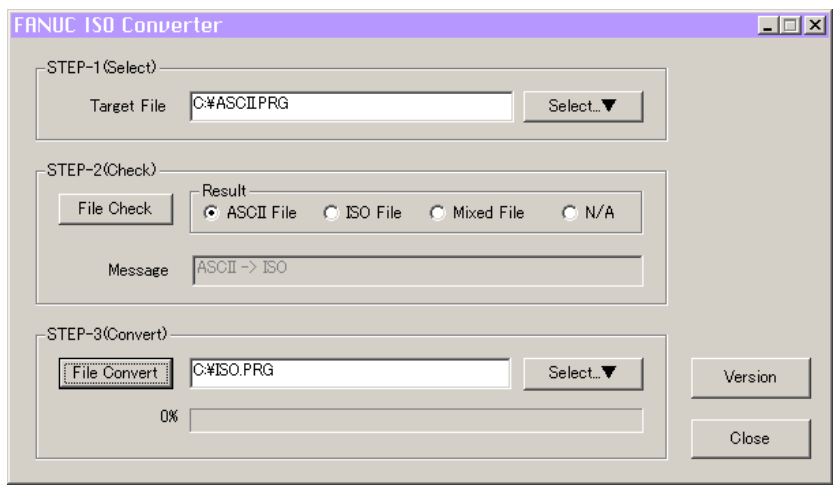

#### **Порядок преобразования**

1. Пункт 1

В элементе "Target file" (Заданный файл), укажите файл, который необходимо преобразовать. При щелчке на кнопке "Select...▼" (Выбрать) появляется диалоговое окно выбора файла, позволяющее выбрать файл.

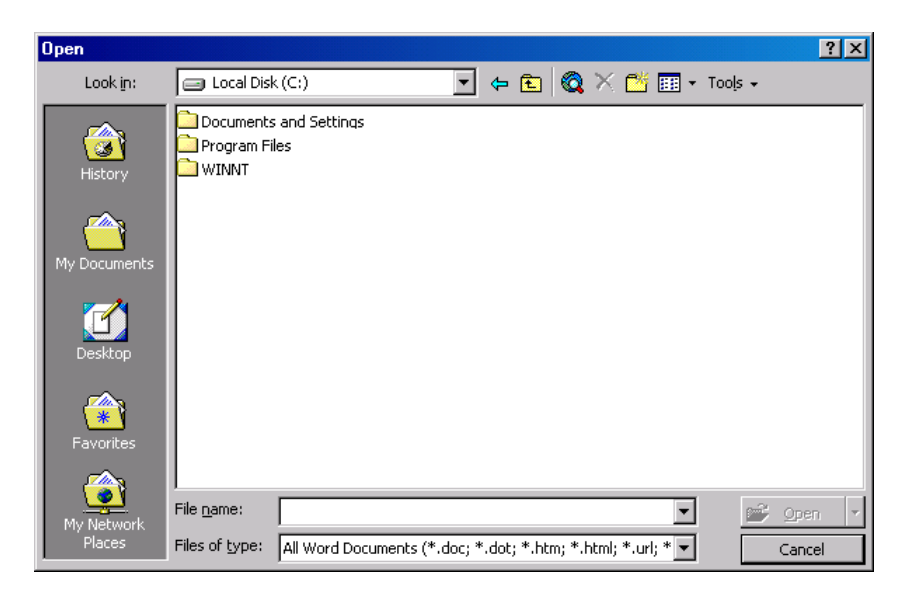

#### 2. Пункт 2

После того, как вы указали имя файла в пункте 1, можно определить кодировку заданного файла, щелкнув на кнопке "File check" (Проверка файла). При выборе файла щелчком на кнопке "Select...▼" (Выбрать) кодировка определяется автоматически.

Файл определяется как файл ASCII, файл ISO или смешанный файл ASCII/ISO, или как нераспознаваемый. В элементе "message" (Сообщение) появляется дополнительное сообщение в зависимости от результата определения.

Если файл определен как смешанный файл ASCII/ISO, его невозможно преобразовать и переход к следующему пункту невозможен. Кнопка "File convert" (Преобразовать файл) неактивна, и щелкнуть по ней нельзя. Если файл содержит только символы, одинаково представленные в кодировках ASCII и ISO, определить кодировку файла невозможно. Такой файл не требует преобразования, поэтому кнопка "File convert" (Преобразовать файл) неактивна, и щелкнуть по ней нельзя.

3. Пункт 3

Если задать имя преобразованного файла и щелкнуть на кнопке "File convert" (Преобразовать файл), создается преобразованный файл. Если исходный файл имеет кодировку ASCII, создается файл ISO; если исходный файл имеет кодировку ISO, создается файл ASCII.

Можно также щелкнуть на кнопке "Select...▼" (Выбрать) и задать имя преобразованного файла в диалоговом окне выбора файла.

#### **Другие**

При щелчке по кнопке "Version" (Версия) отображаются сведения о версии программного обеспечения, как показано ниже.

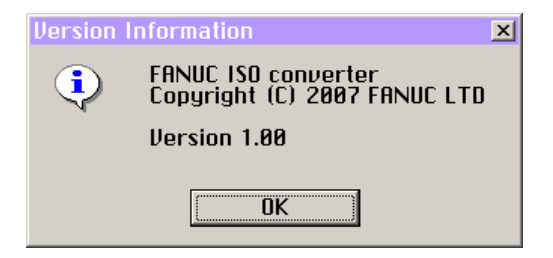

# **K ОТЛИЧИЯ ОТ СЕРИИ 0***i***-C**

Приложение K «Отличия от серии 0*i*-C» состоит из следующих разделов:

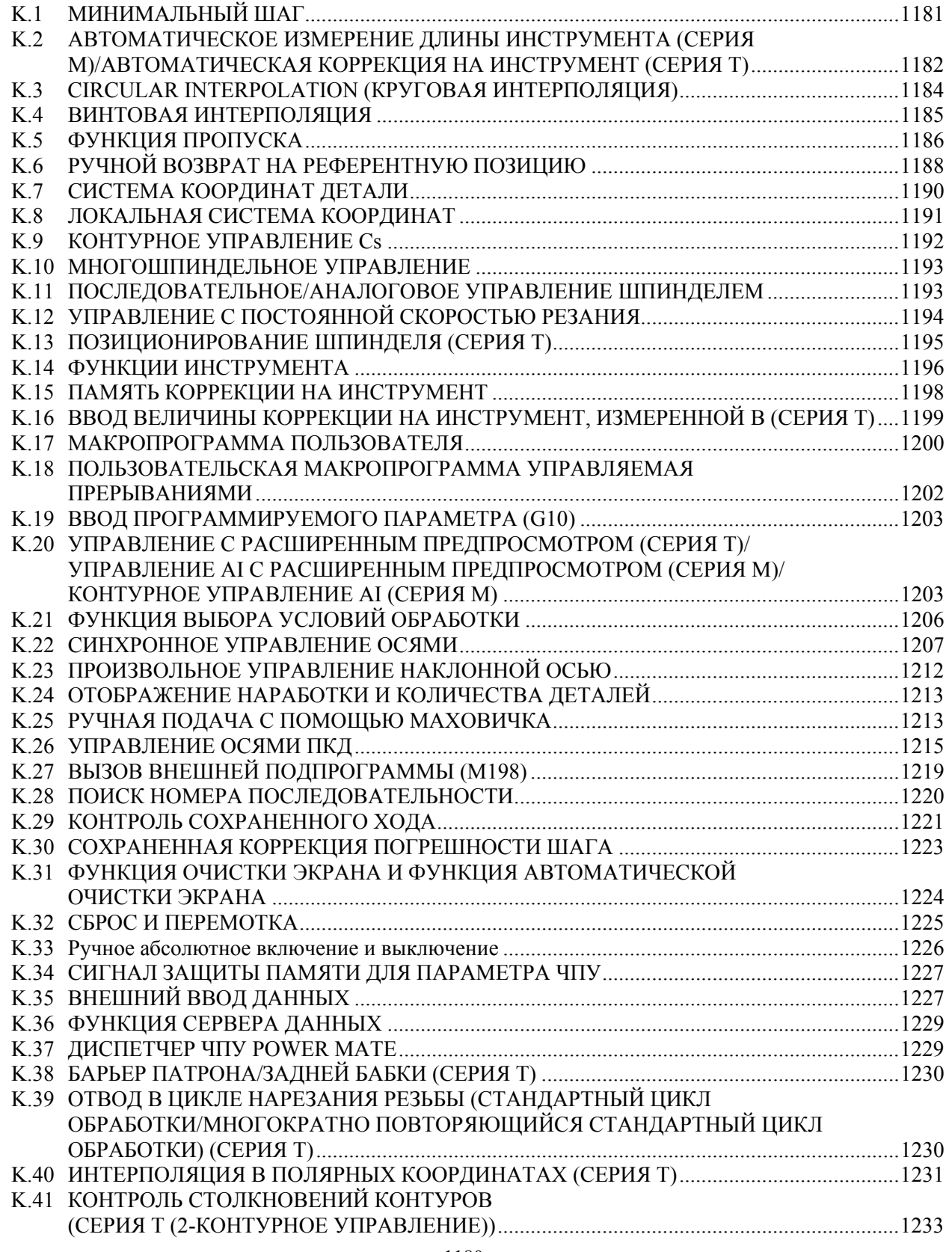

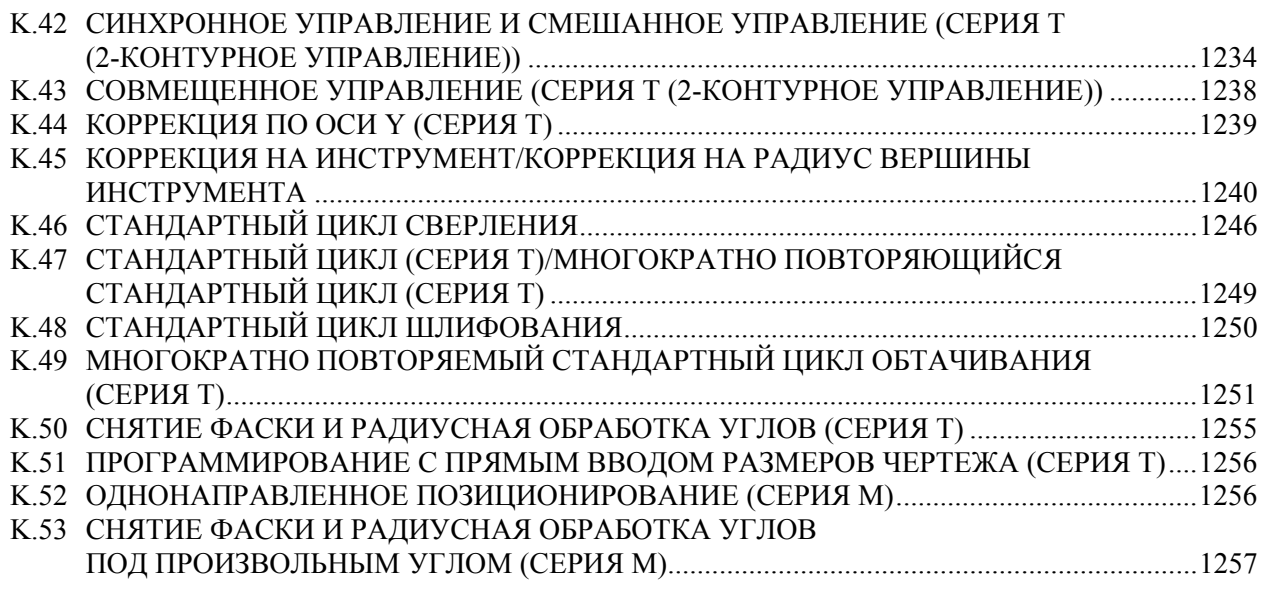

# **K.1 МИНИМАЛЬНЫЙ ШАГ**

### **K.1.1 Различия в способах задания**

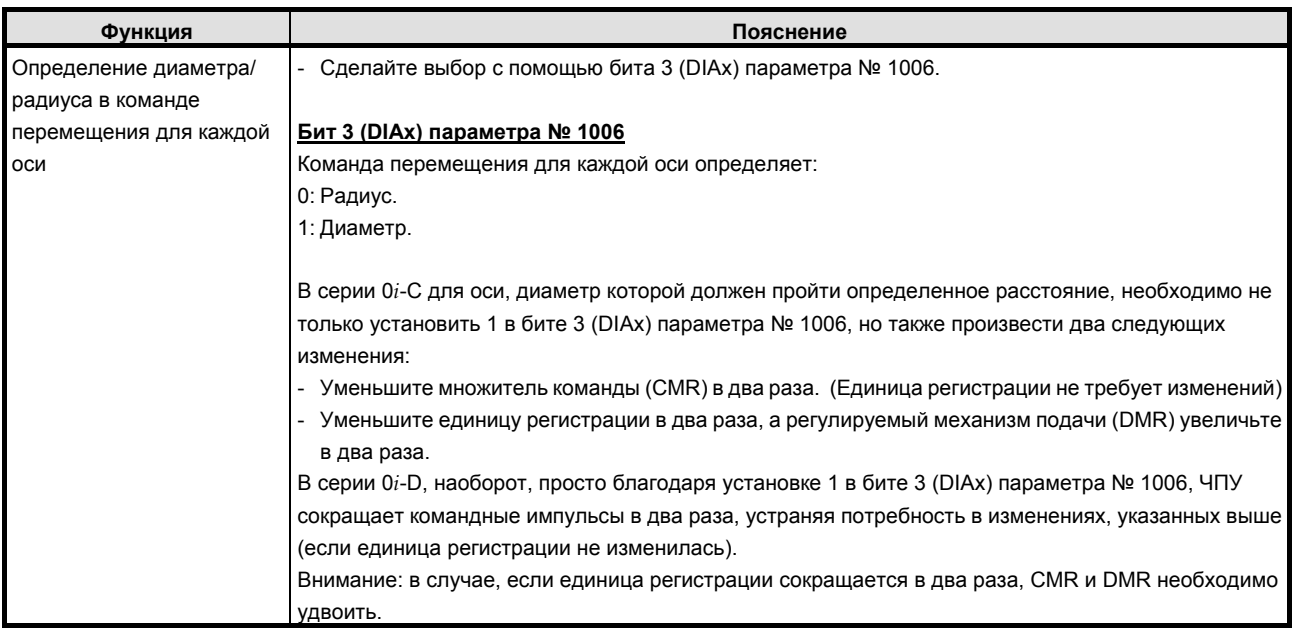

### **K.1.2 Различия в отображении диагностики**

Нет.

M

### **K.2 АВТОМАТИЧЕСКОЕ ИЗМЕРЕНИЕ ДЛИНЫ ИНСТРУМЕНТА (СЕРИЯ M)/АВТОМАТИЧЕСКАЯ КОРРЕКЦИЯ НА ИНСТРУМЕНТ (СЕРИЯ T)**

### **K.2.1 Автоматическое измерение длины инструмента (серия M)**

### **K.2.1.1 Различия в способах задания**

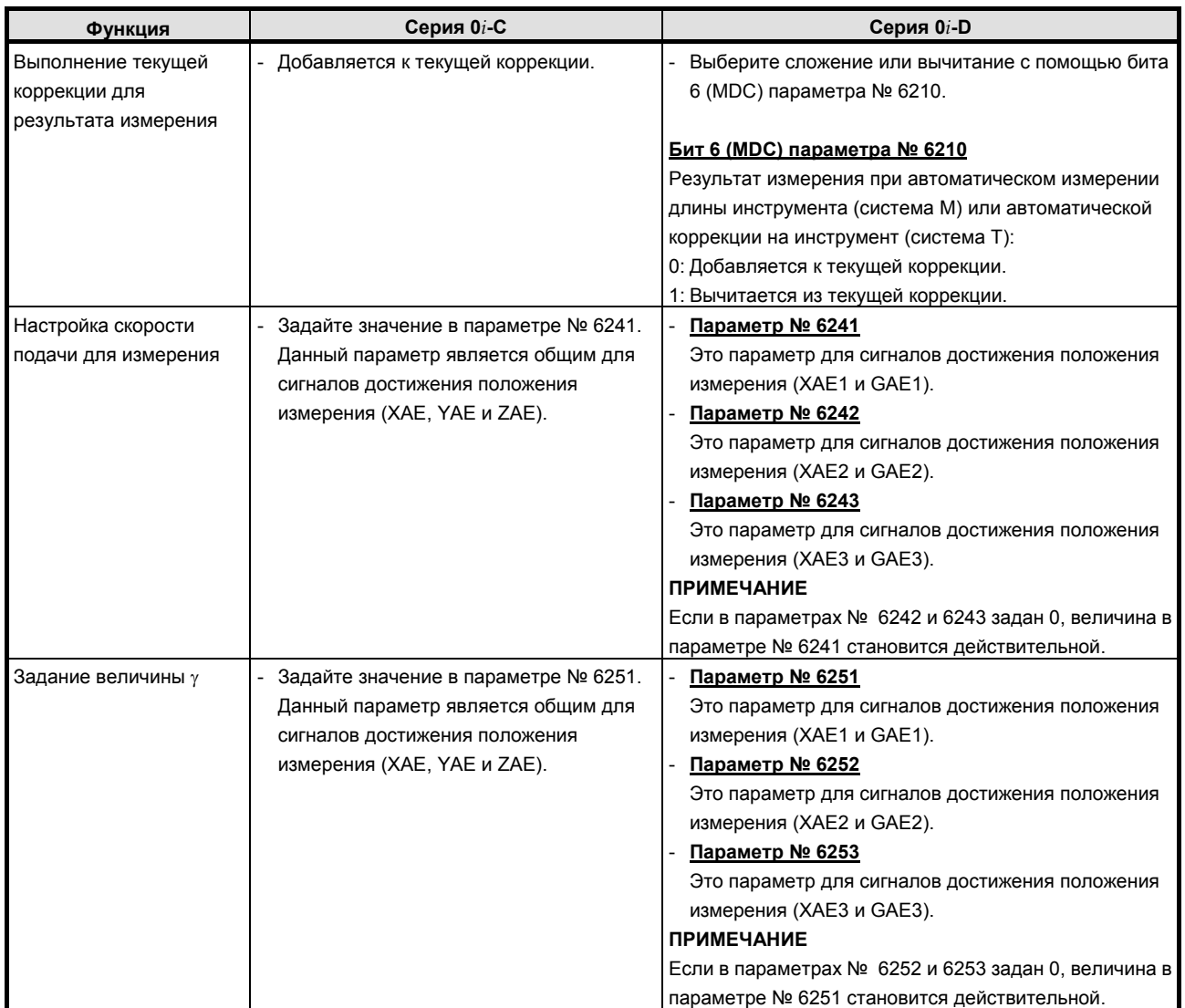

#### B-64304RU/02 ПРИЛОЖЕНИЕ К.ОТЛИЧИЯ ОТ СЕРИИ 0i-C

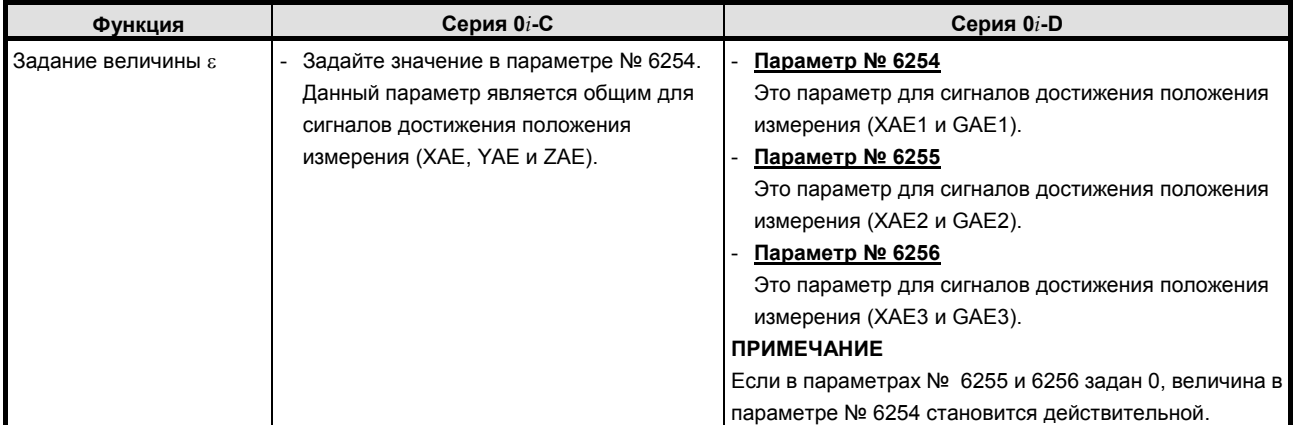

### **K.2.1.2 Различия в отображении диагностики**

Нет.

 $\boxed{\mathbf{r}}$ 

### **K.2.2 Автоматическая коррекция на инструмент (серия T)**

### **K.2.2.1 Различия в способах задания**

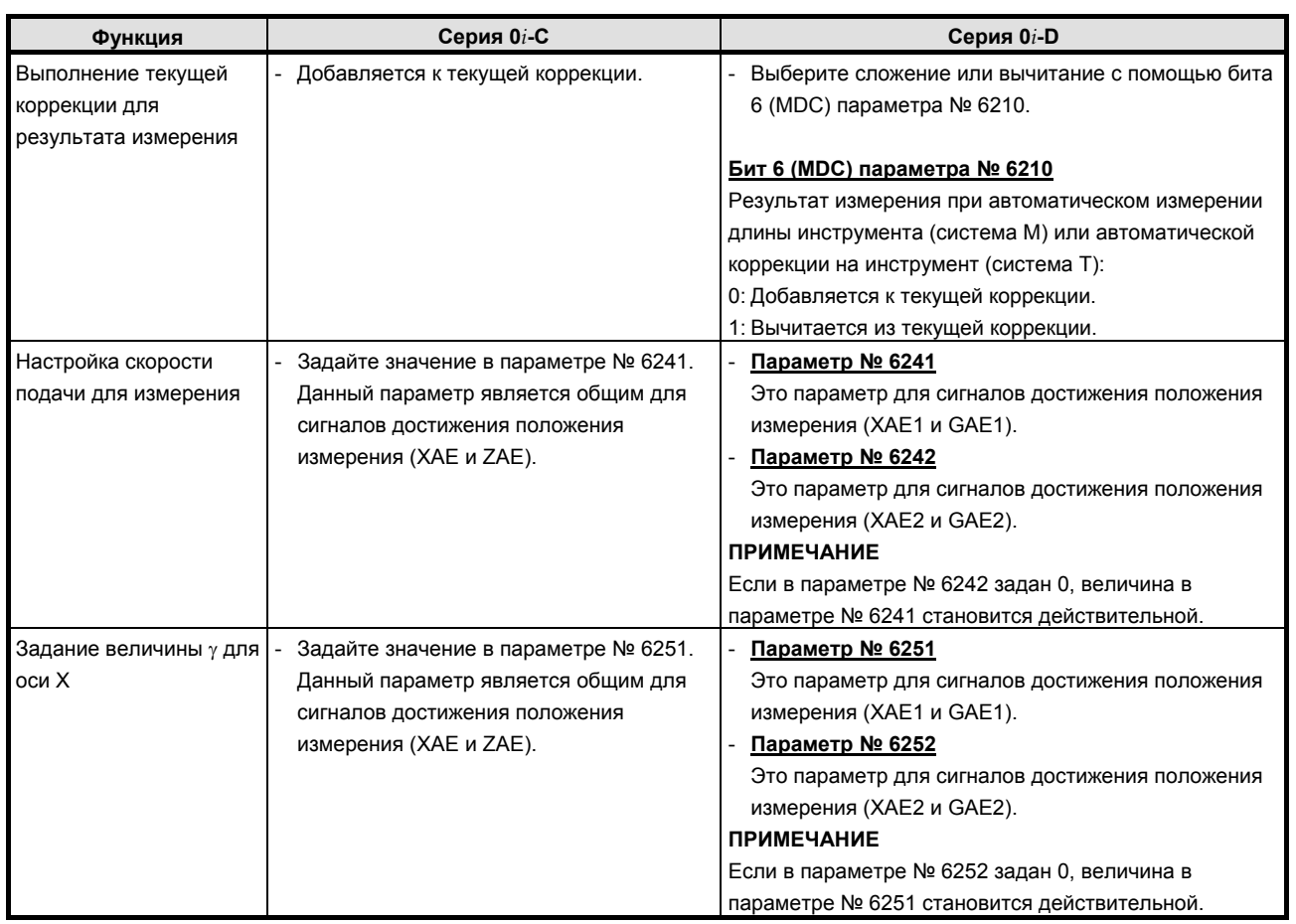

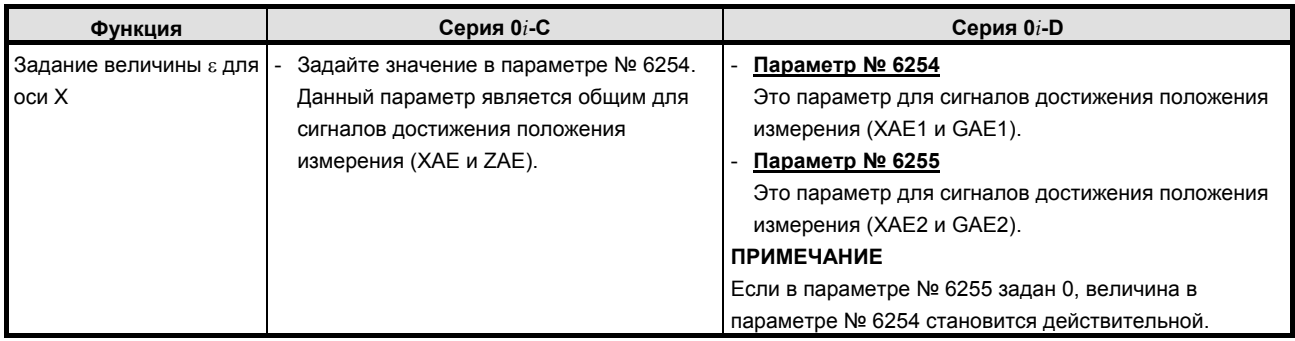

### **K.2.2.2 Различия в отображении диагностики**

Нет.

### **K.3 CIRCULAR INTERPOLATION (КРУГОВАЯ ИНТЕРПОЛЯЦИЯ)**

### **K.3.1 Различия в способах задания**

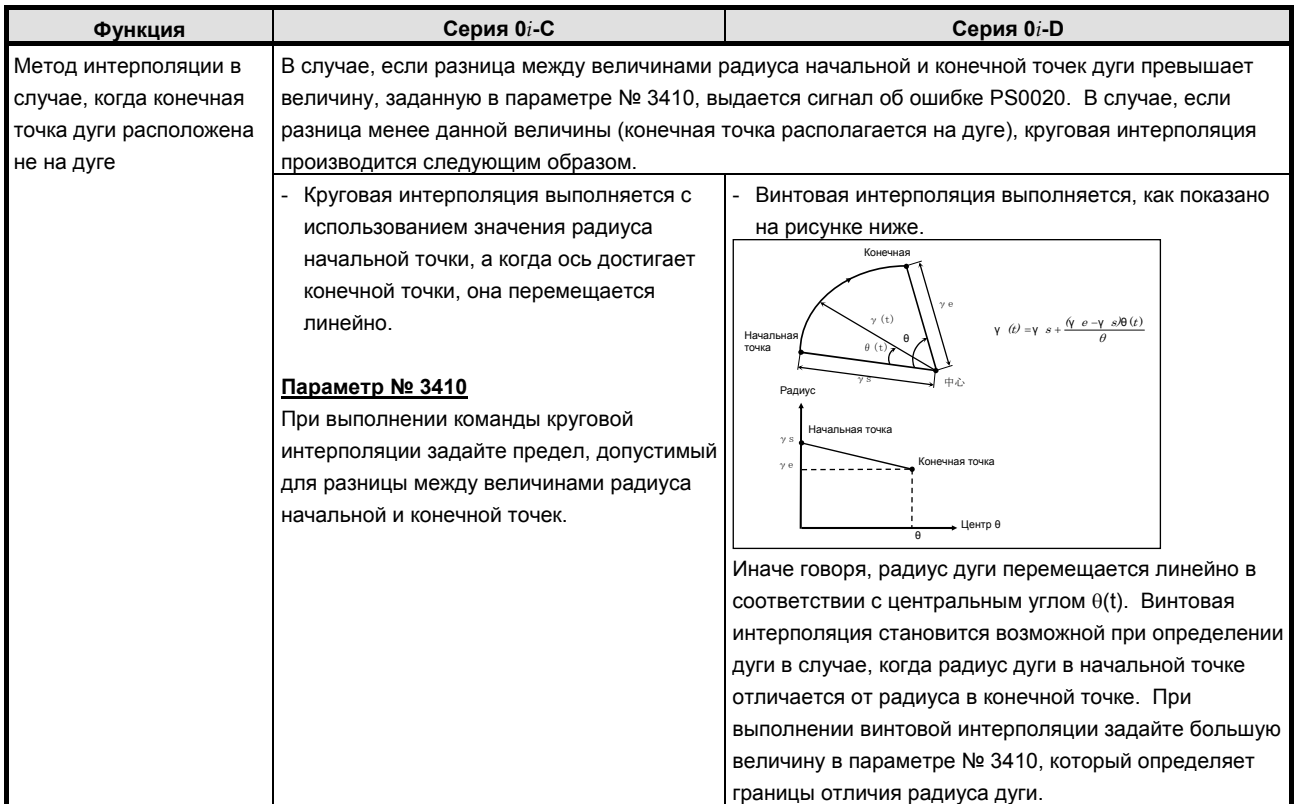

### **K.3.2 Различия в отображении диагностики**

Нет.

# **K.4 ВИНТОВАЯ ИНТЕРПОЛЯЦИЯ**

### **K.4.1 Различия в способах задания**

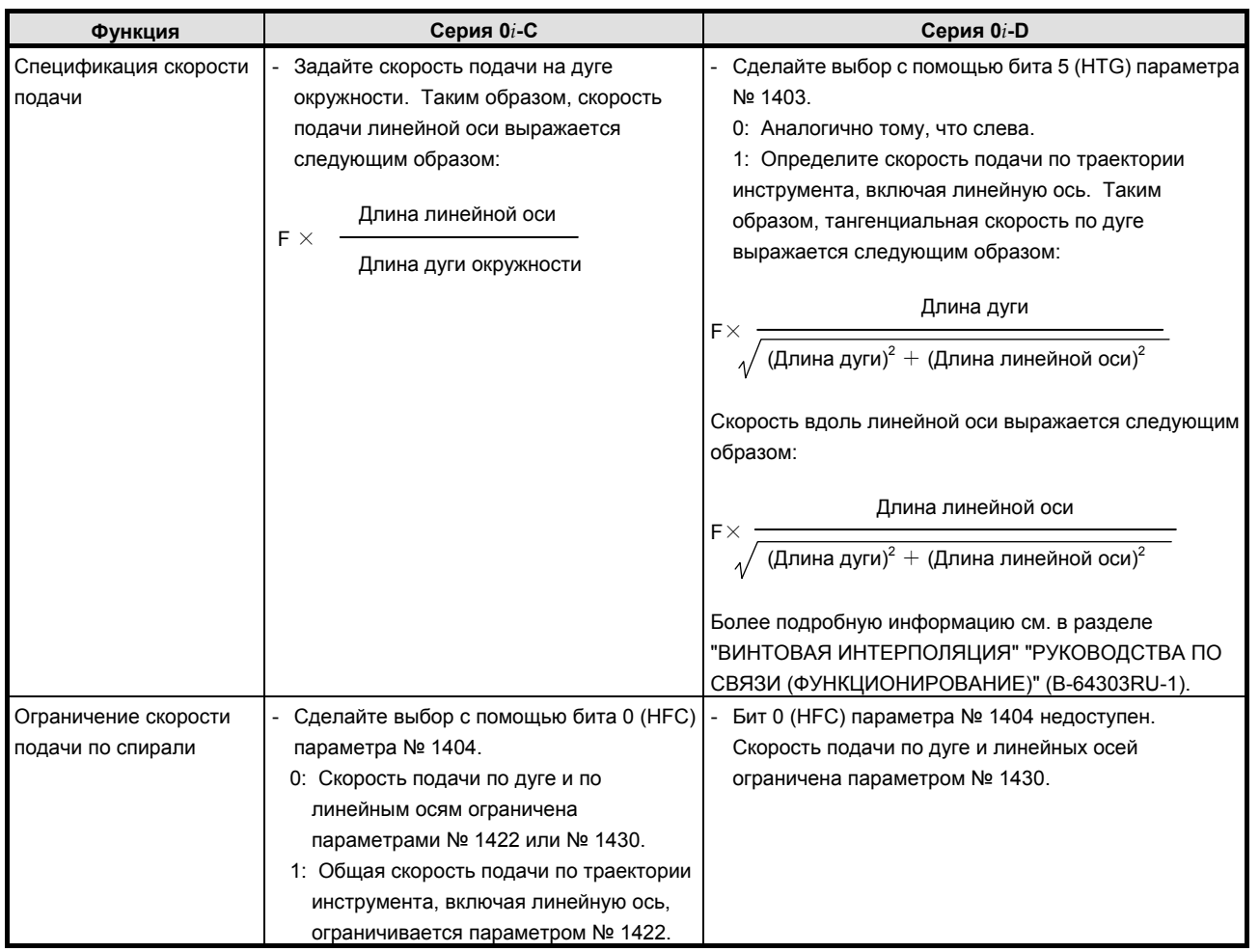

### **K.4.2 Различия в отображении диагностики**

Нет.

## **K.5 ФУНКЦИЯ ПРОПУСКА**

### **K.5.1 Различия в способах задания**

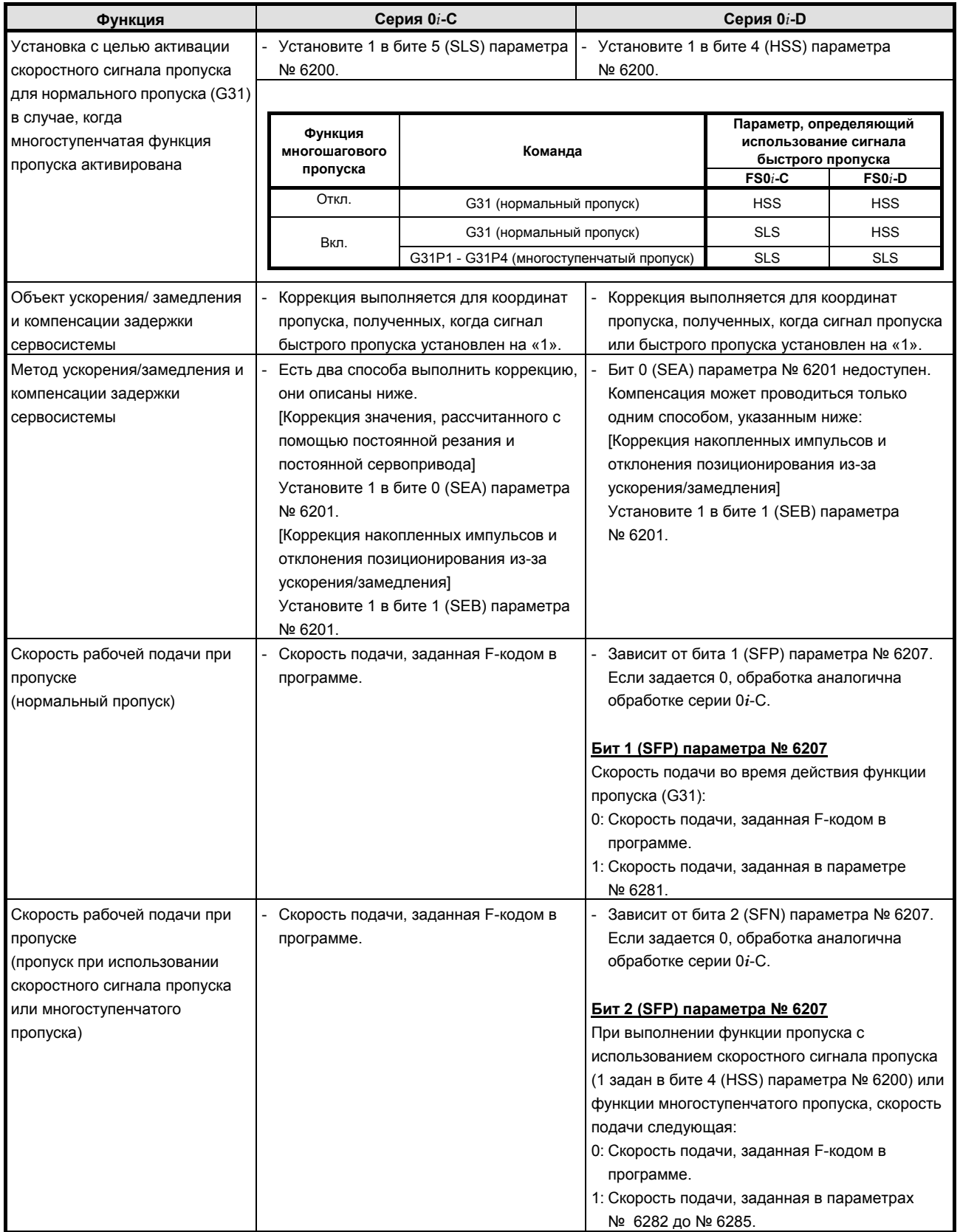

#### B-64304RU/02 ПРИЛОЖЕНИЕ К.ОТЛИЧИЯ ОТ СЕРИИ 0i-C

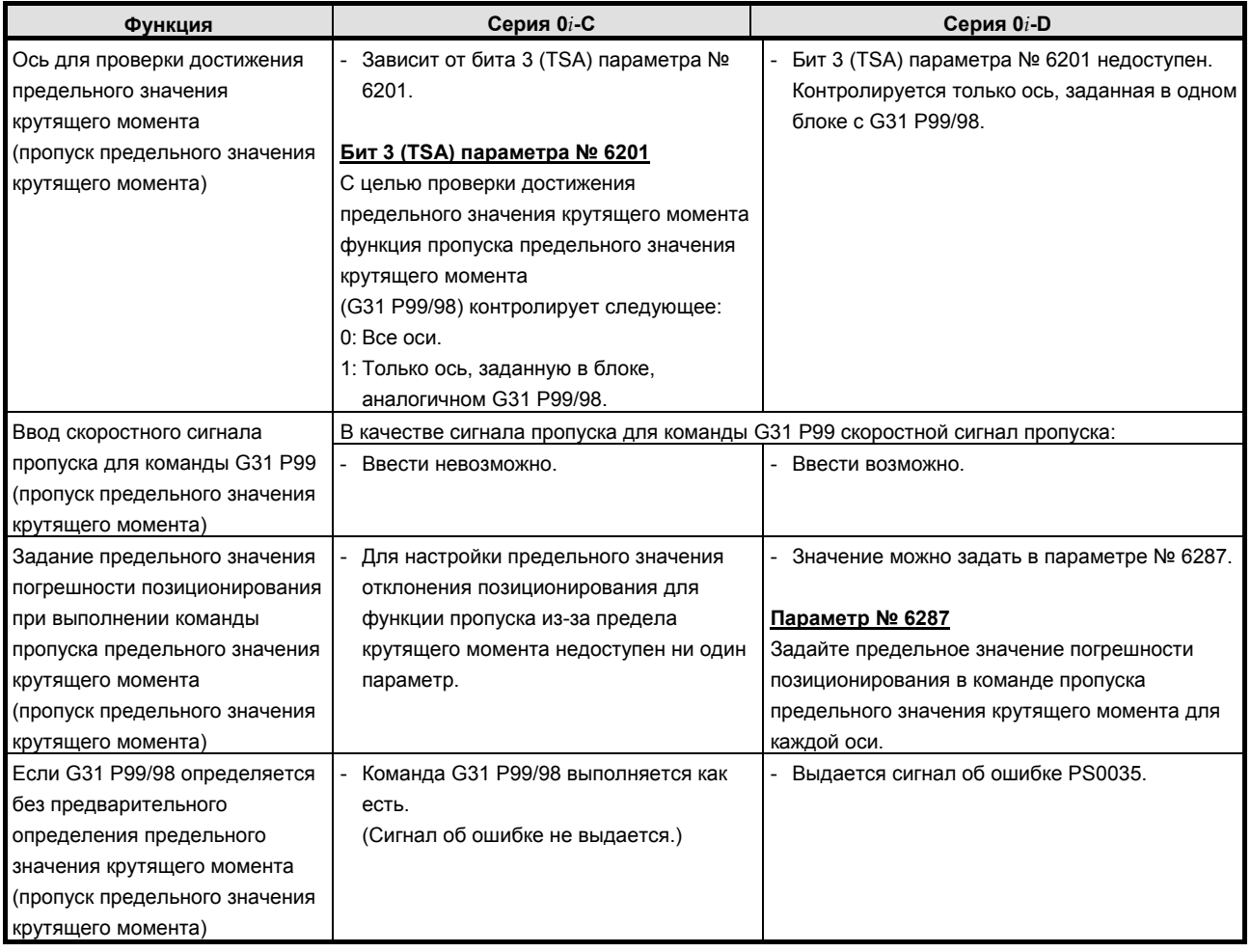

### **K.5.2 Различия в отображении диагностики**

Нет.

# **K.6 РУЧНОЙ ВОЗВРАТ НА РЕФЕРЕНТНУЮ ПОЗИЦИЮ**

### **K.6.1 Различия в способах задания**

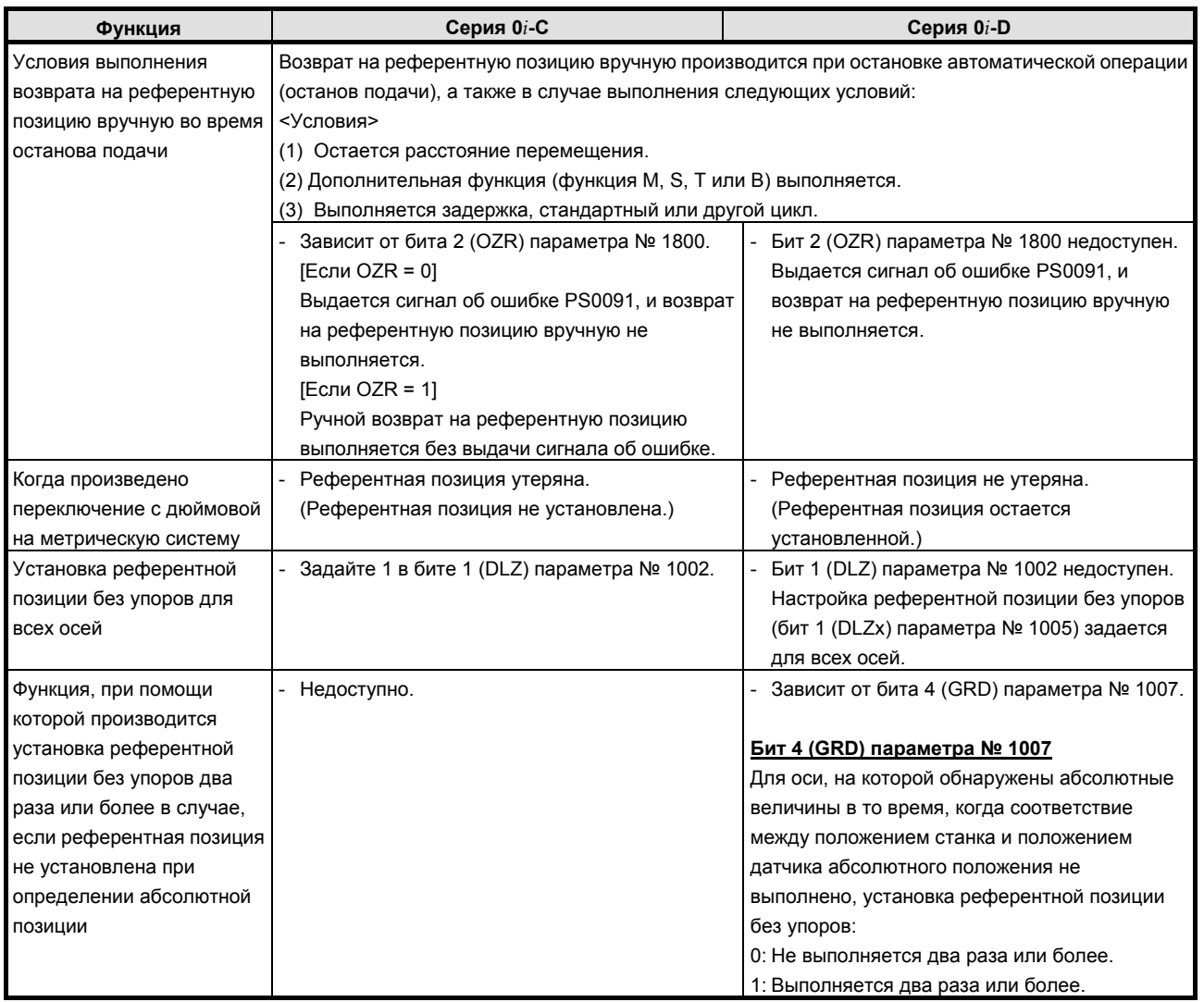

#### B-64304RU/02 ПРИЛОЖЕНИЕ К.ОТЛИЧИЯ ОТ СЕРИИ 0i-C

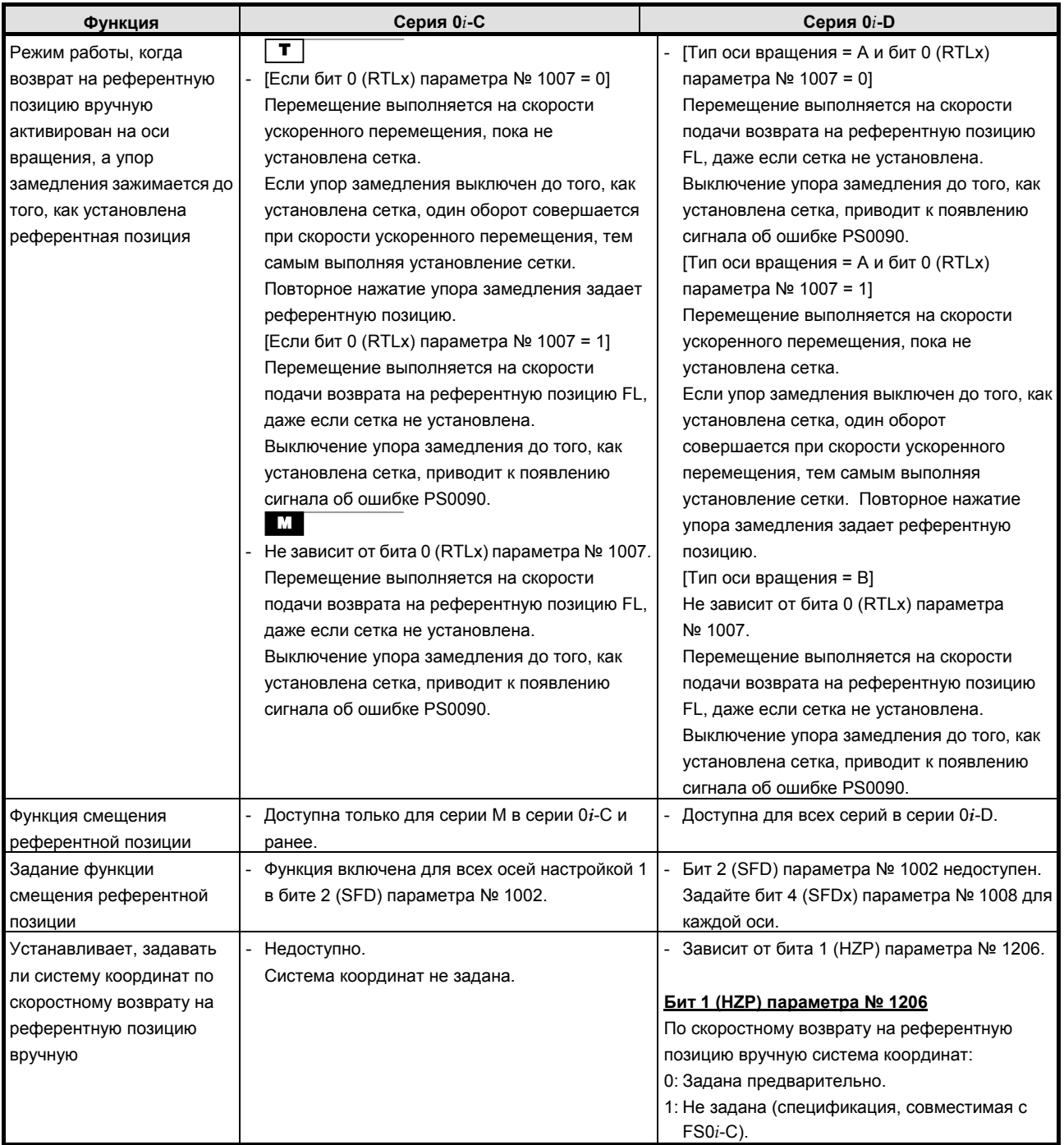

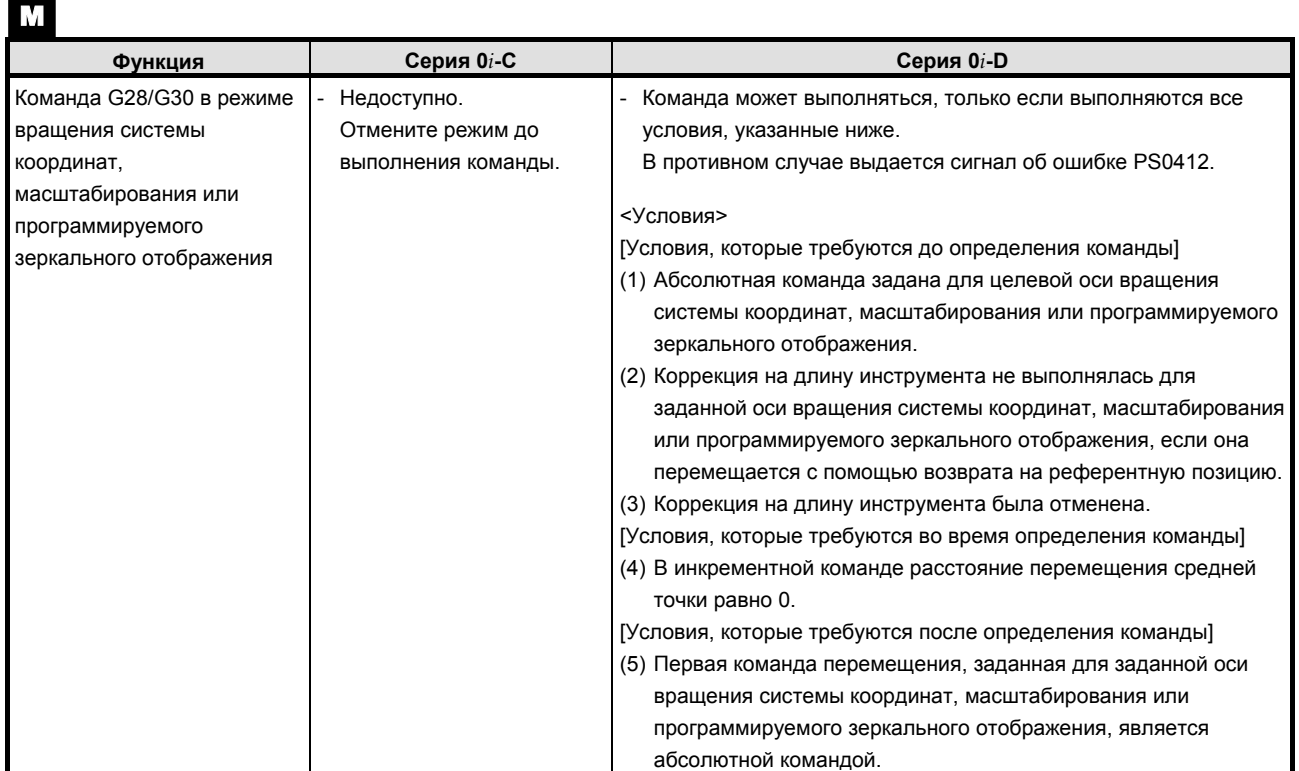

### **K.6.2 Различия в отображении диагностики**

Нет.

# **K.7 СИСТЕМА КООРДИНАТ ДЕТАЛИ**

### **K.7.1 Различия в способах задания**

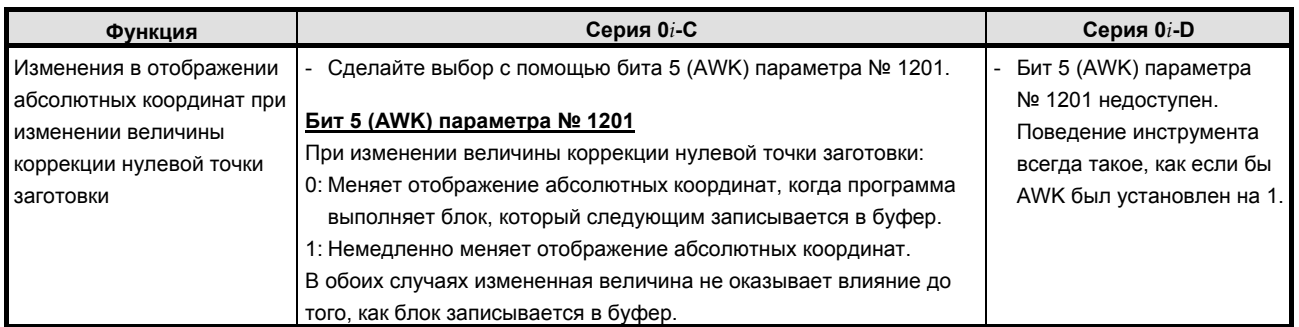

### **K.7.2 Различия в отображении диагностики**

Нет.

## **K.8 ЛОКАЛЬНАЯ СИСТЕМА КООРДИНАТ**

### **K.8.1 Различия в способах задания**

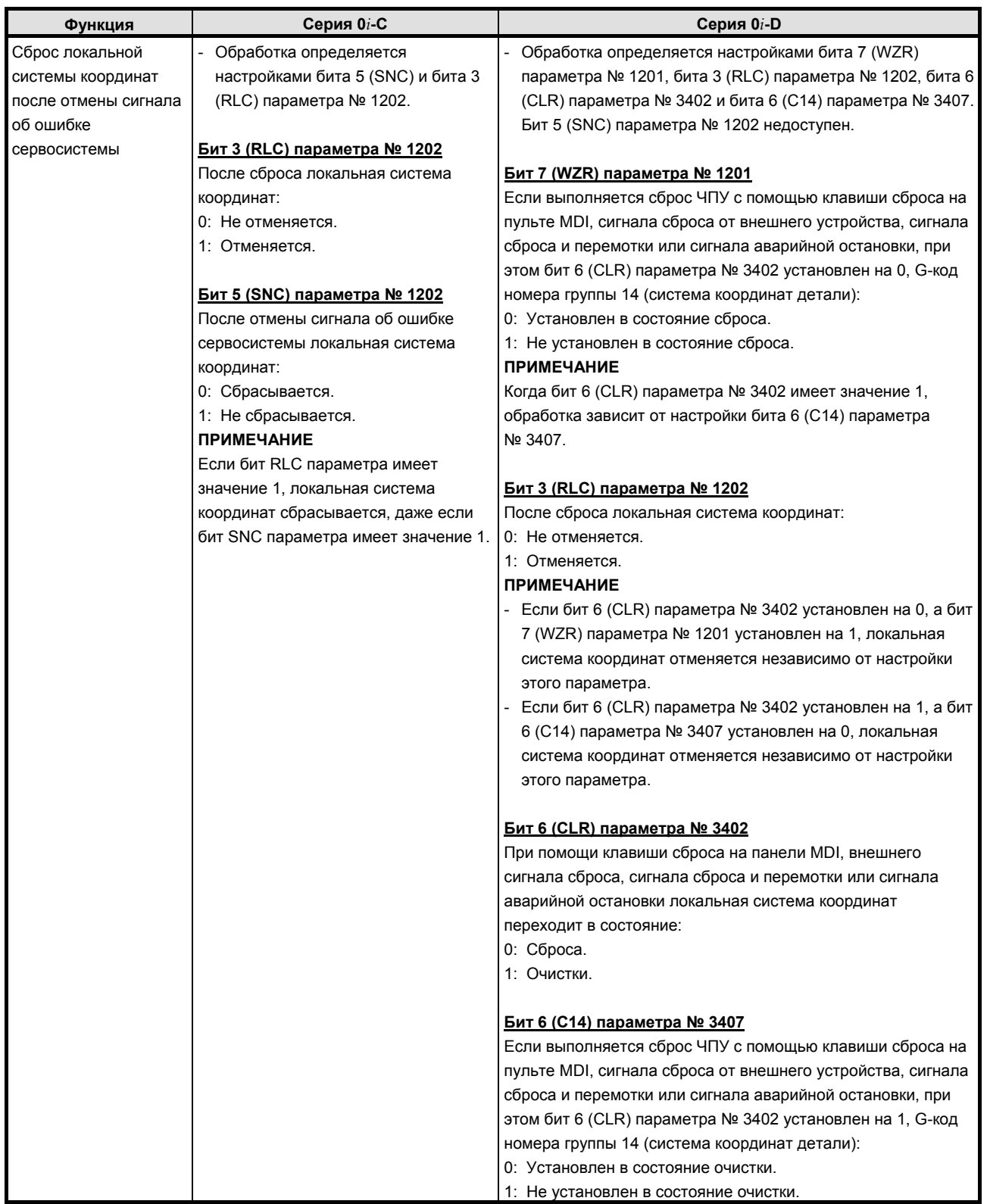

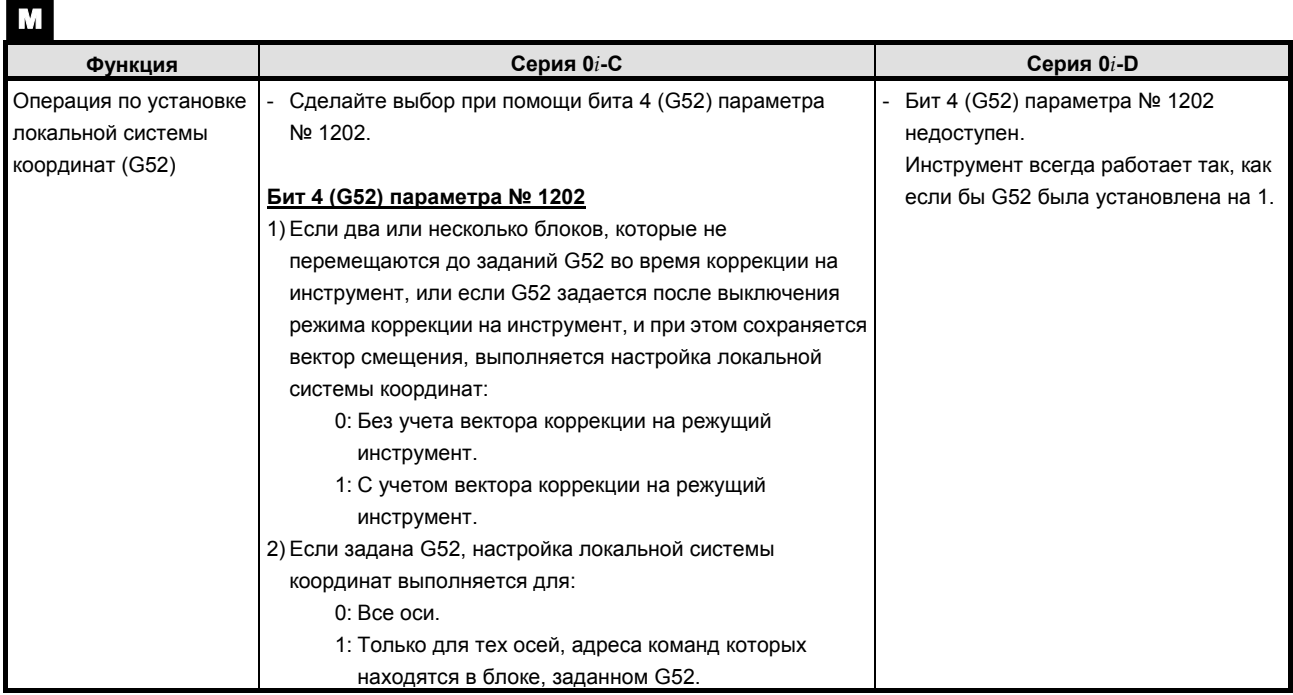

### **K.8.2 Различия в отображении диагностики**

Нет.

## **K.9 КОНТУРНОЕ УПРАВЛЕНИЕ Cs**

### **K.9.1 Различия в способах задания**

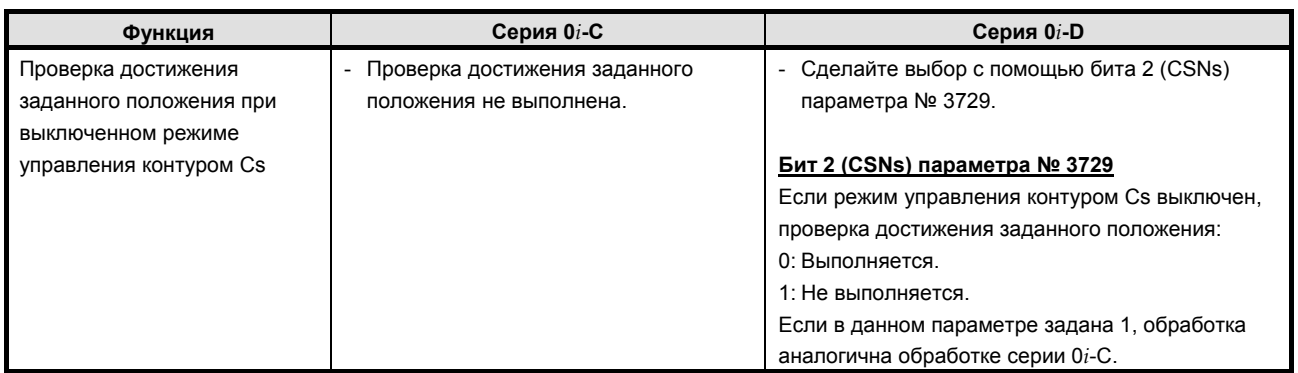

### **K.9.2 Различия в отображении диагностики**

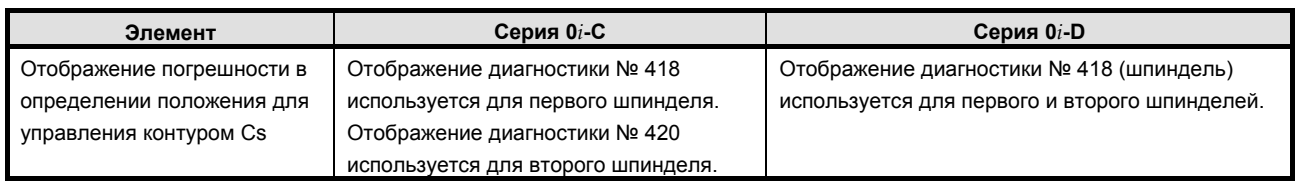

# **K.10 МНОГОШПИНДЕЛЬНОЕ УПРАВЛЕНИЕ**

 $\boxed{\mathbf{r}}$ 

### **K.10.1 Различия в способах задания**

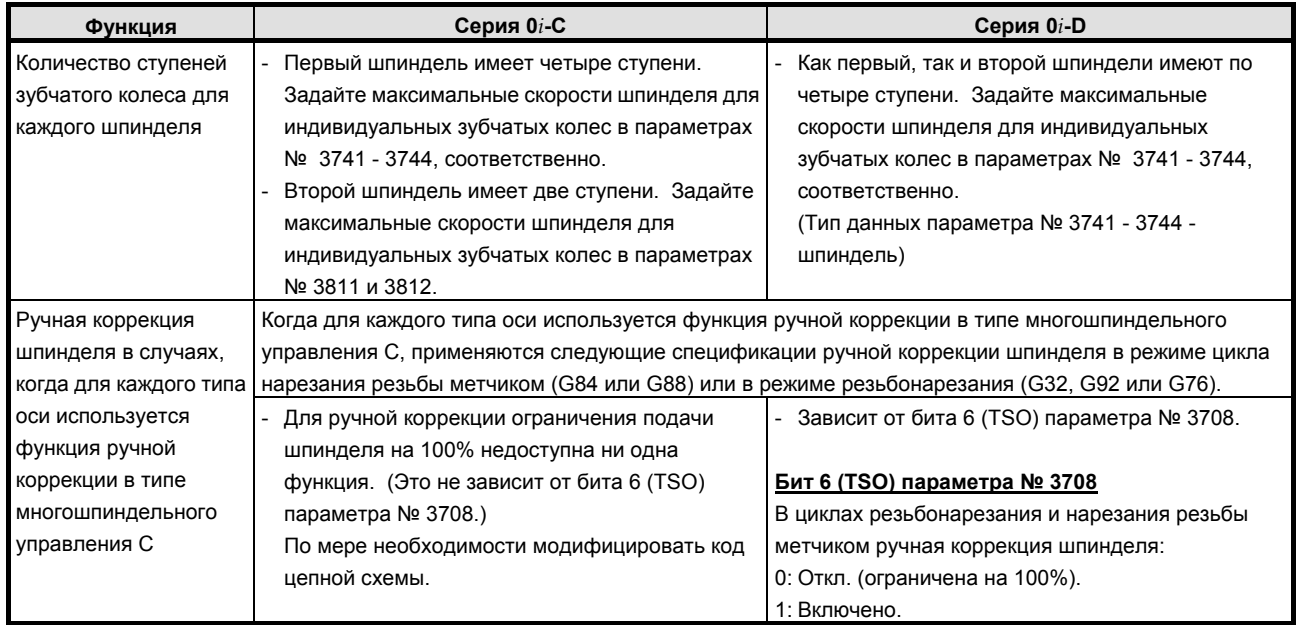

### **K.10.2 Различия в отображении диагностики**

Нет.

### **K.11 ПОСЛЕДОВАТЕЛЬНОЕ/АНАЛОГОВОЕ УПРАВЛЕНИЕ ШПИНДЕЛЕМ**

### **K.11.1 Различия в способах задания**

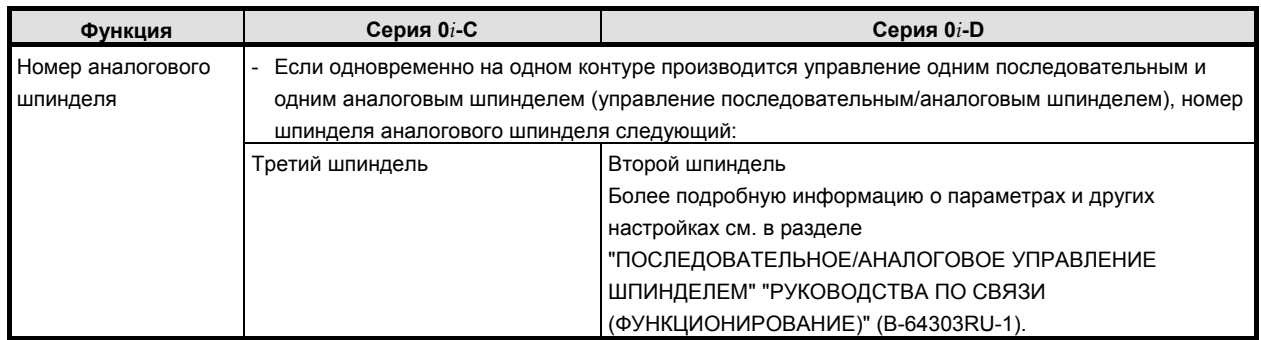

### **K.11.2 Различия в отображении диагностики**

Нет.

# **K.12 УПРАВЛЕНИЕ <sup>С</sup> ПОСТОЯННОЙ СКОРОСТЬЮ РЕЗАНИЯ**

### **K.12.1 Различия в способах задания**

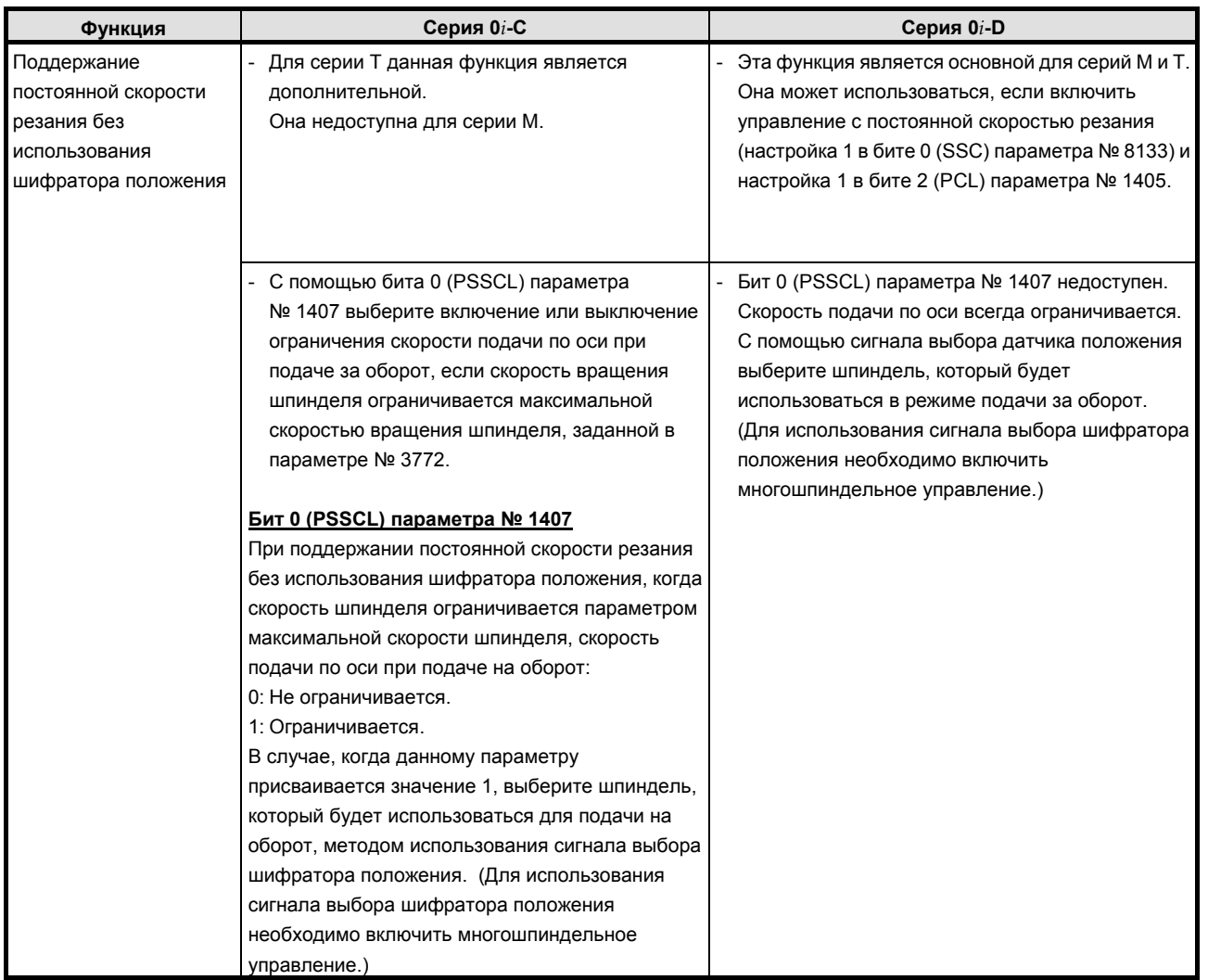

### **K.12.2 Различия в отображении диагностики**

Нет.

# **K.13 ПОЗИЦИОНИРОВАНИЕ ШПИНДЕЛЯ (СЕРИЯ T)**

 $\boxed{\mathbf{r}}$ 

### **K.13.1 Различия в способах задания**

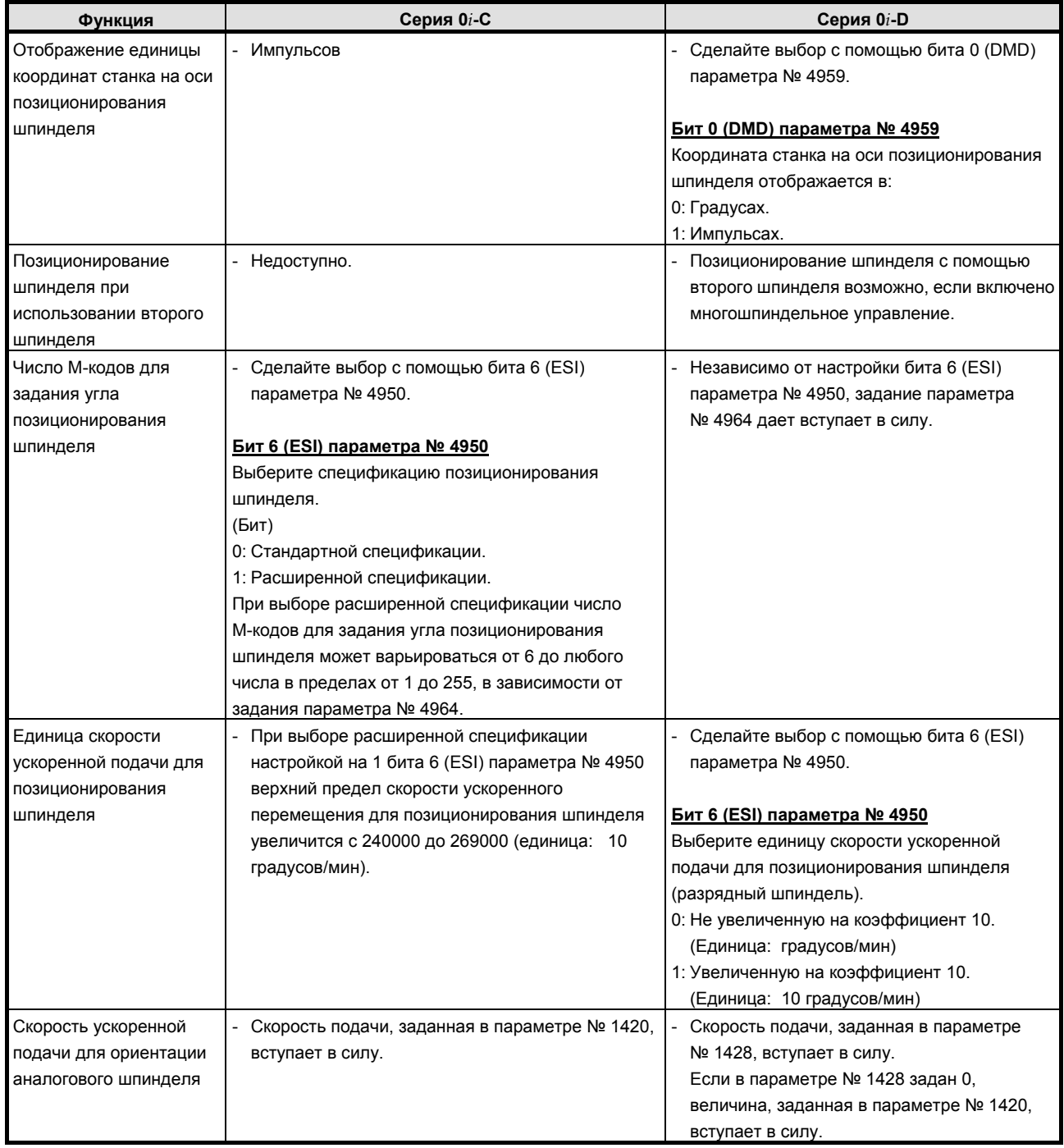

### **K.13.2 Различия в отображении диагностики**

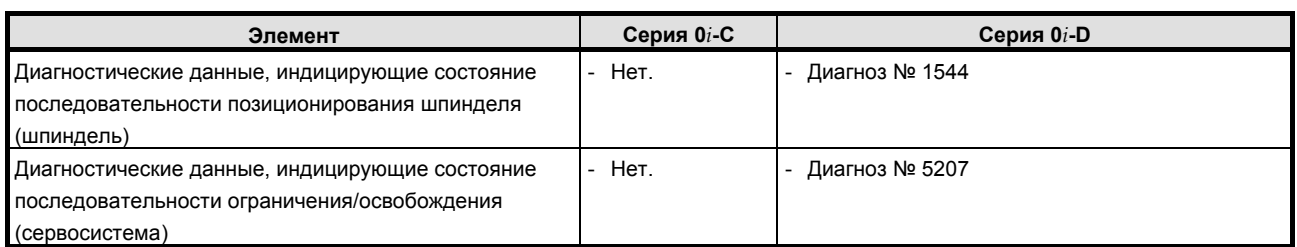

# **K.14 ФУНКЦИИ ИНСТРУМЕНТА**

### **K.14.1 Различия в способах задания**

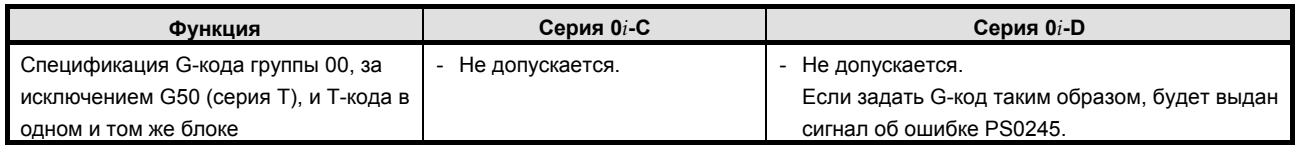

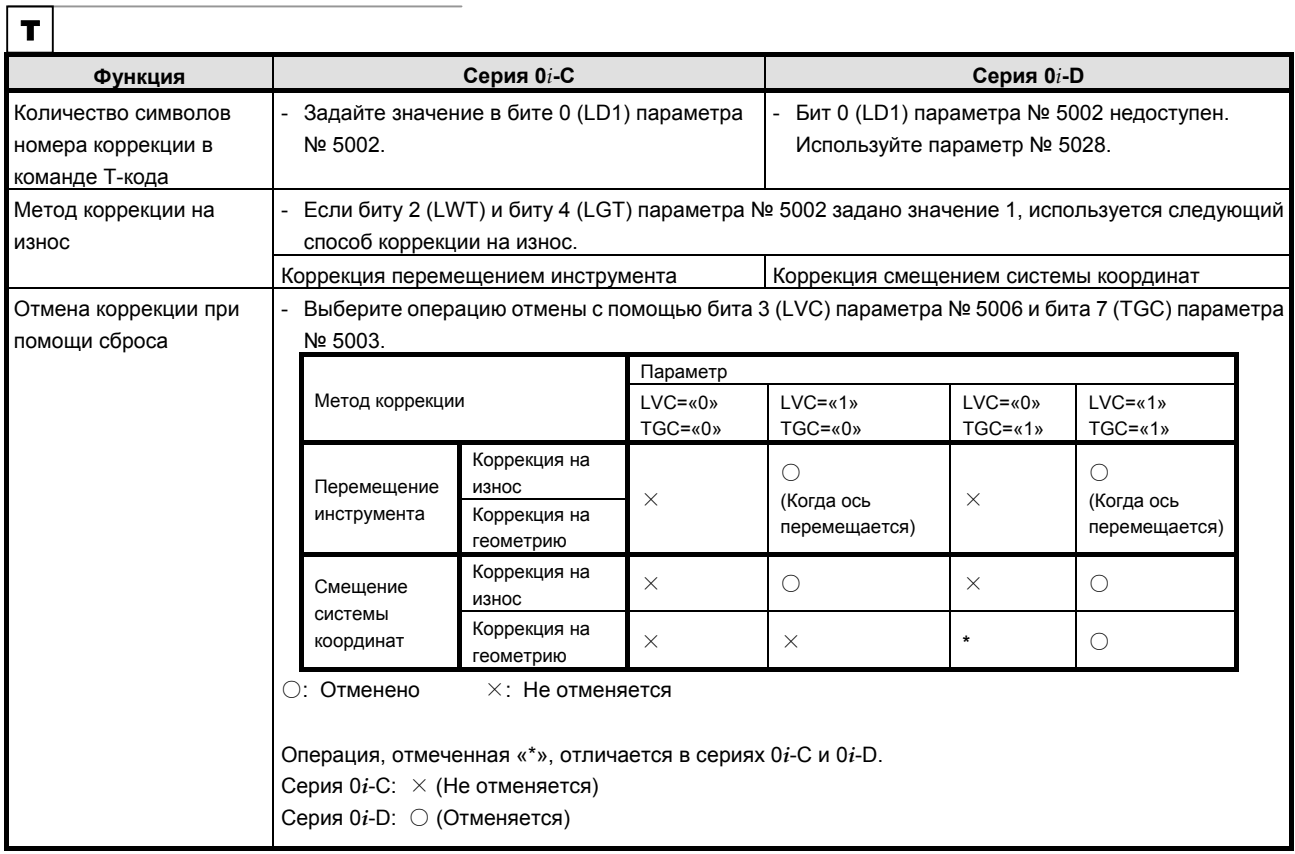
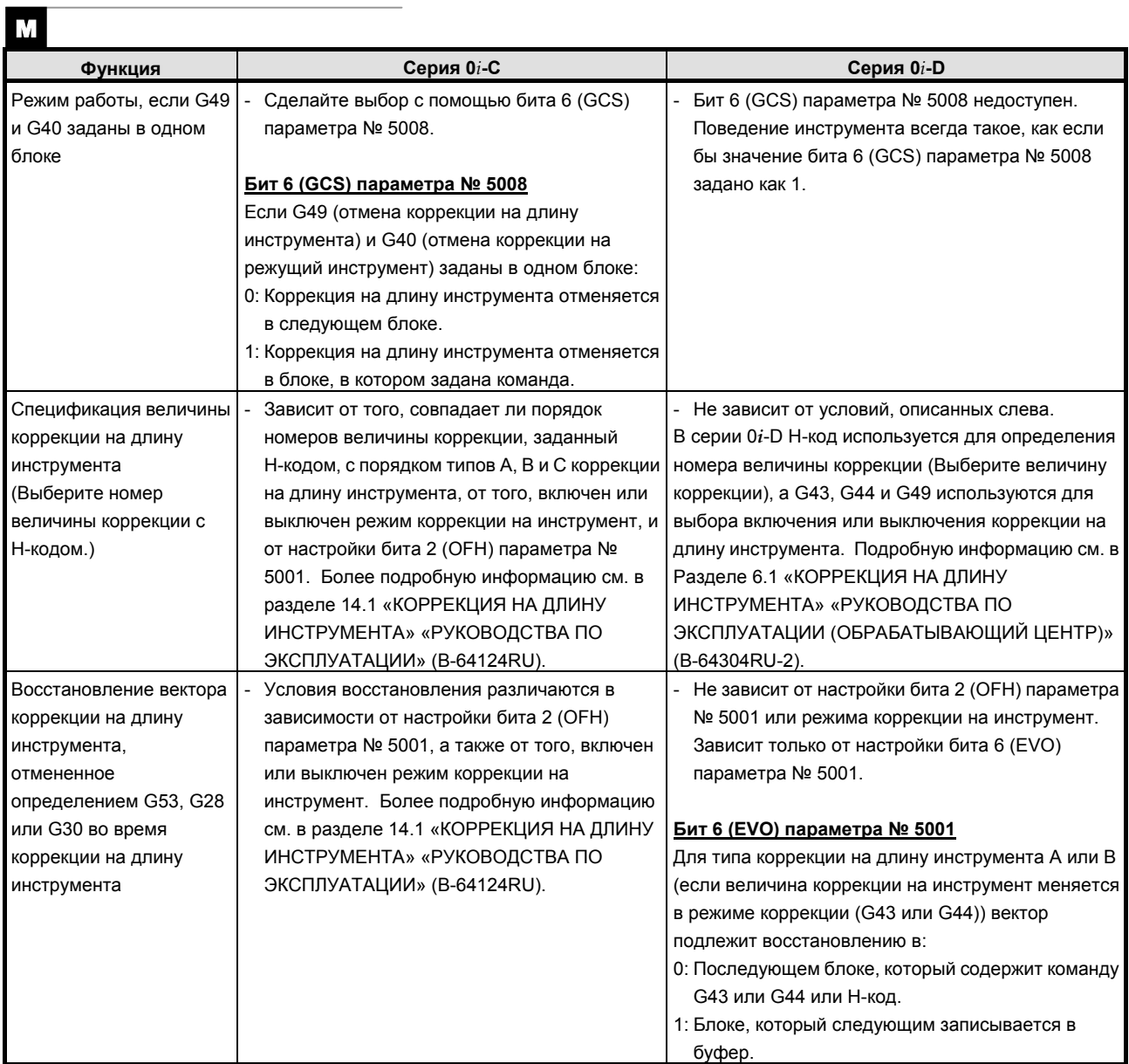

## **K.14.2 Различия в отображении диагностики**

## **K.15 ПАМЯТЬ КОРРЕКЦИИ НА ИНСТРУМЕНТ**

### **K.15.1 Различия в способах задания**

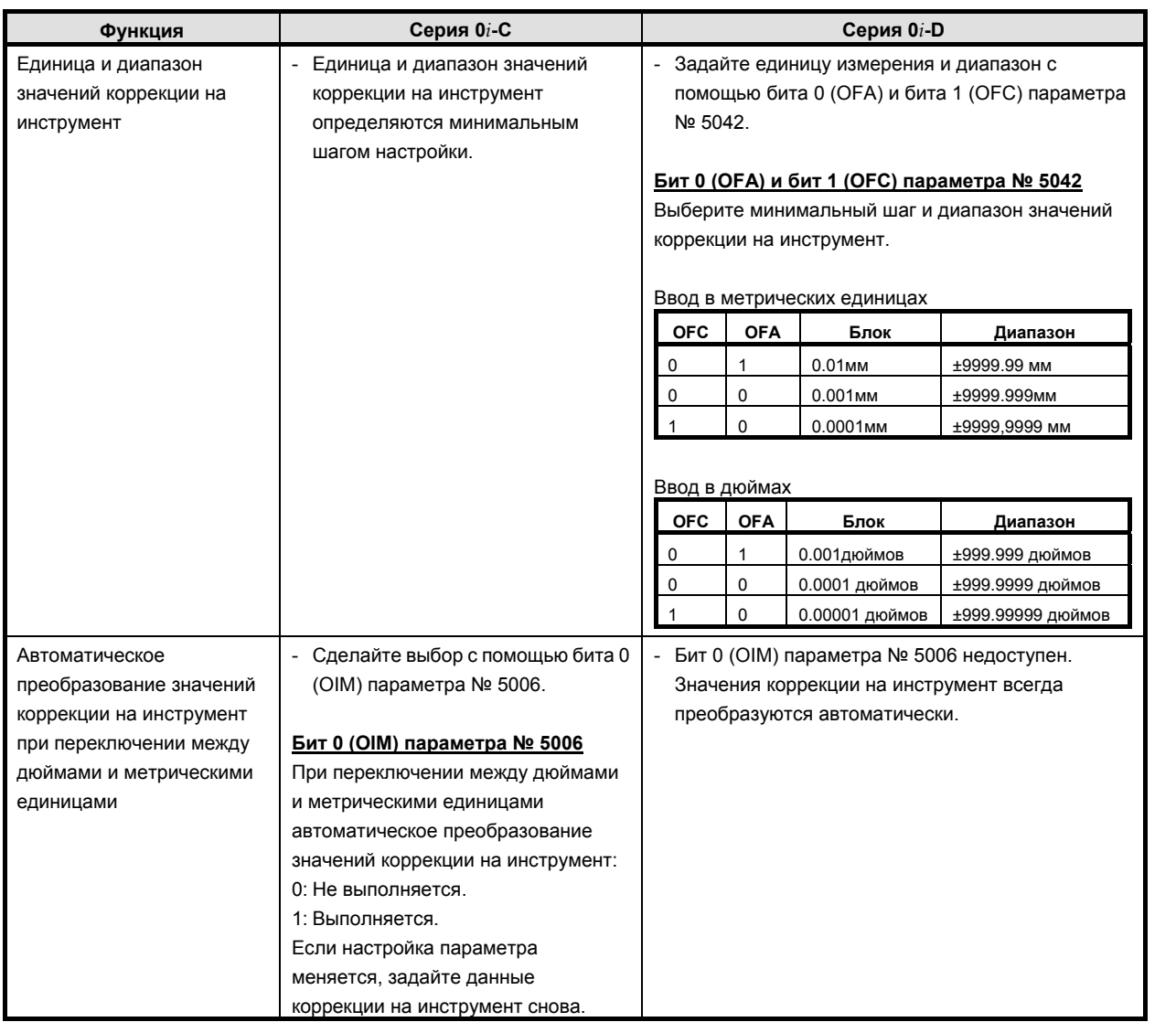

 $\Box$ 

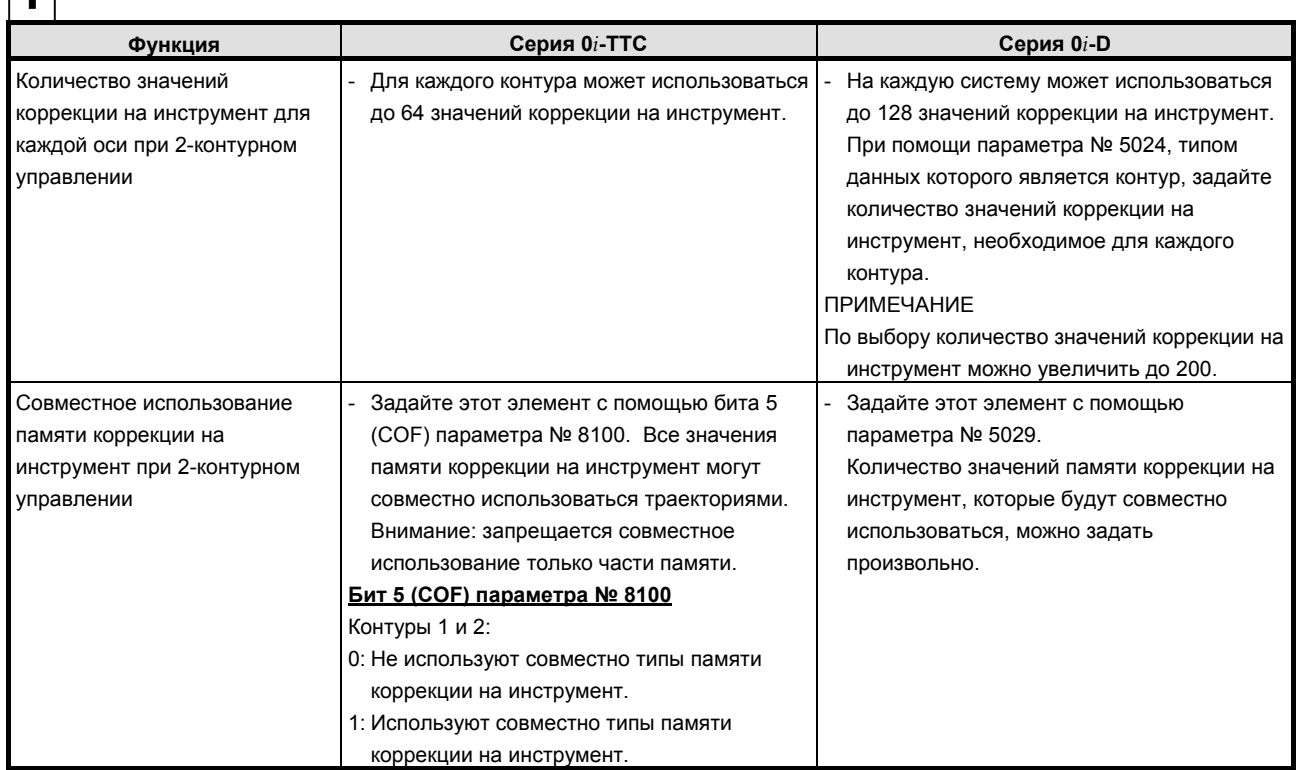

#### K.15.2 Различия в отображении диагностики

Her.

#### K.16 ВВОД ВЕЛИЧИНЫ КОРРЕКЦИИ НА ИНСТРУМЕНТ, ИЗМЕРЕННОЙ В (СЕРИЯ Т)

#### $T$  $\overline{K}$ .16.1

#### Различия в способах задания

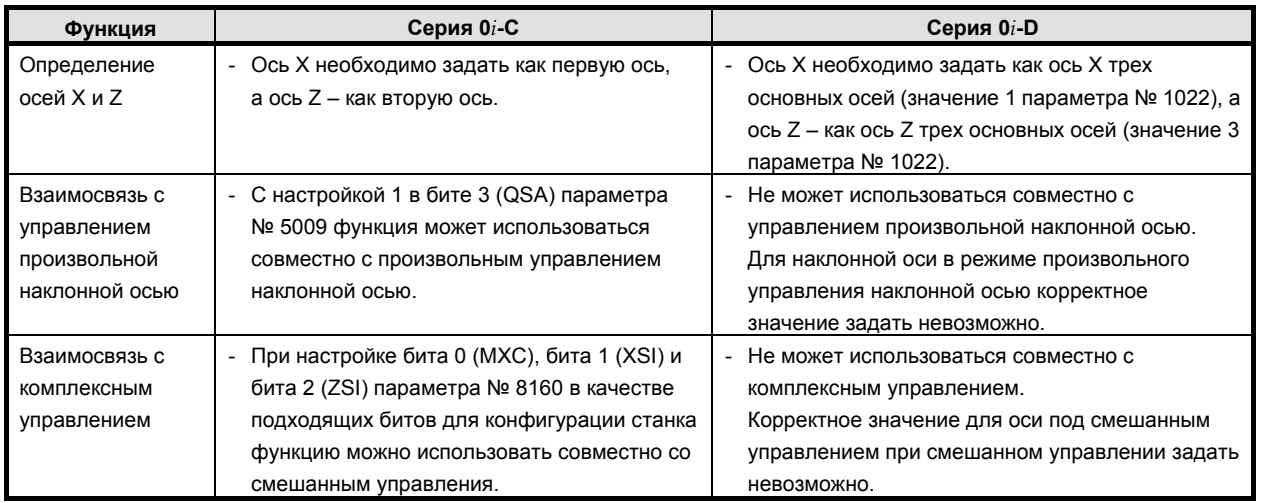

#### K.16.2 Различия в отображении диагностики

Her.

## **K.17 МАКРОПРОГРАММА ПОЛЬЗОВАТЕЛЯ**

### **K.17.1 Различия в способах задания**

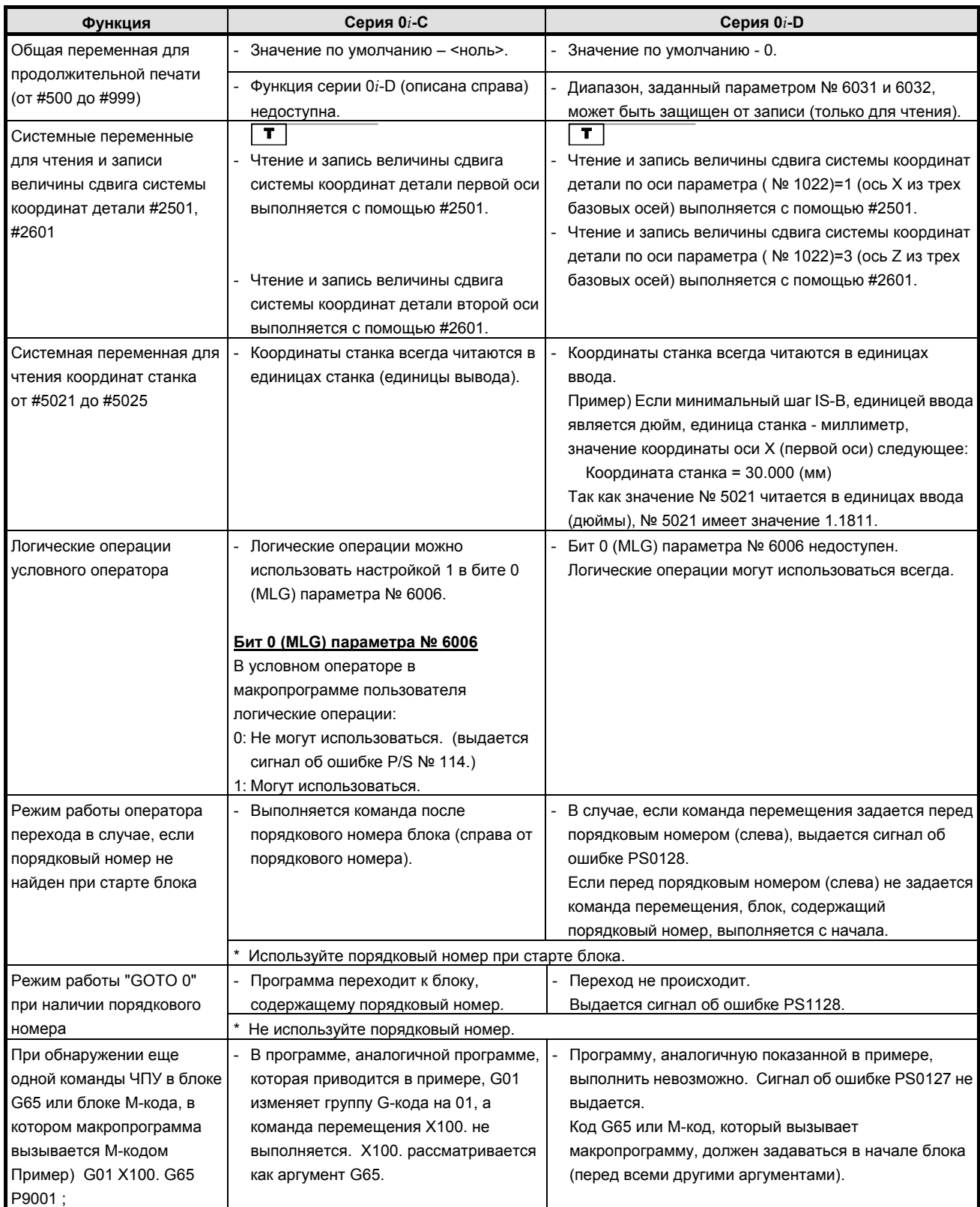

#### B-64304RU/02 ПРИЛОЖЕНИЕ К.ОТЛИЧИЯ ОТ СЕРИИ 0i-C

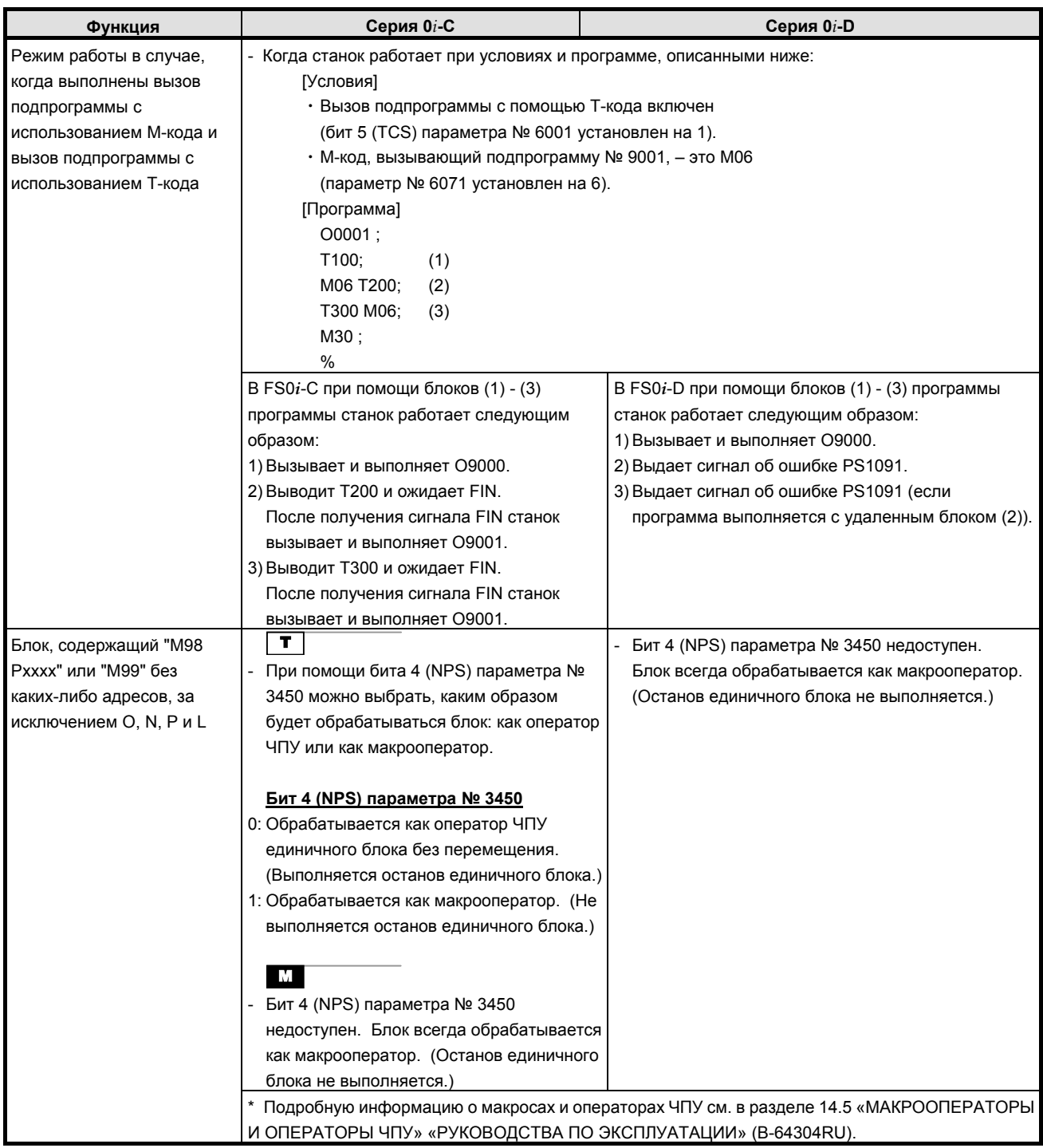

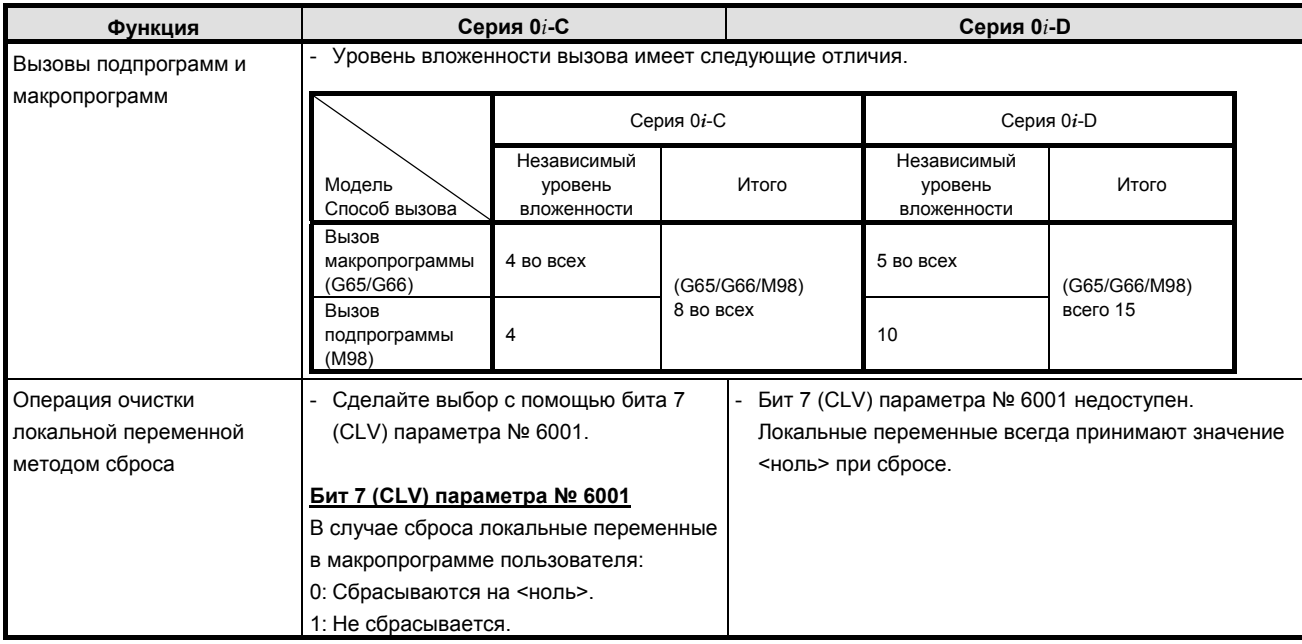

#### **K.17.2 Различия в отображении диагностики**

Нет.

### **K.17.3 Разное**

Серия 0*i*-D позволяет настраивать величины, относящиеся к максимальным и минимальным значениям переменных и к точности с помощью бита 0 (F0C) параметра № 6008. Если значение бита 0 (F0C) параметра № 6008 задано как 1, спецификация аналогична спецификации серии 0*i*-C. Подробную информацию см. в разделе II-14, «МАКРОПРОГРАММА ПОЛЬЗОВАТЕЛЯ» в «РУКОВОДСТВА ПО ЭКСПЛУАТАЦИИ» (B-64304RU).

#### **K.18 ПОЛЬЗОВАТЕЛЬСКАЯ МАКРОПРОГРАММА УПРАВЛЯЕМАЯ ПРЕРЫВАНИЯМИ**

#### **K.18.1 Различия в способах задания**

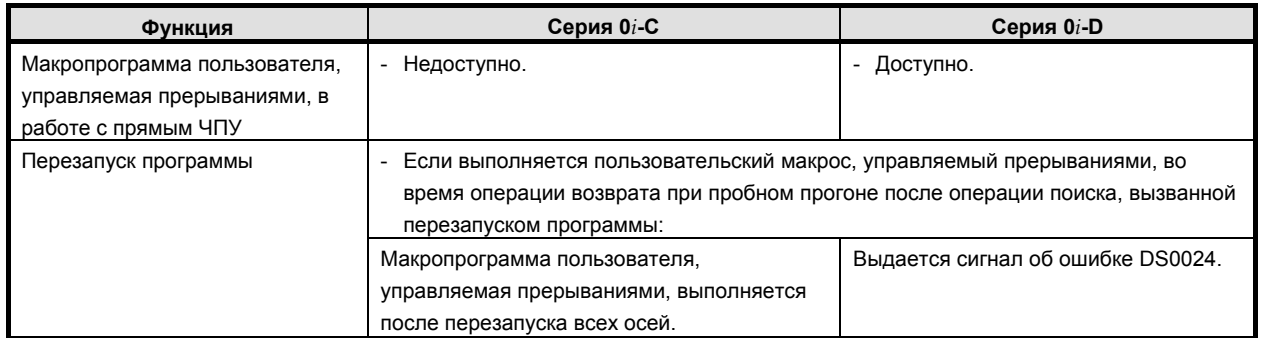

#### **K.18.2 Различия в отображении диагностики**

## **K.19 ВВОД ПРОГРАММИРУЕМОГО ПАРАМЕТРА (G10)**

#### **K.19.1 Различия в способах задания**

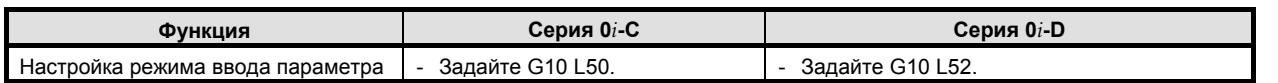

#### **K.19.2 Различия в отображении диагностики**

Нет.

#### **K.20 УПРАВЛЕНИЕ <sup>С</sup> РАСШИРЕННЫМ ПРЕДПРОСМОТРОМ (СЕРИЯ T)/УПРАВЛЕНИЕ AI С РАСШИРЕННЫМ ПРЕДПРОСМОТРОМ (СЕРИЯ M)/КОНТУРНОЕ УПРАВЛЕНИЕ AI (СЕРИЯ М)**

### **K.20.1 Различия в способах задания**

#### **Различия, общие для управления с расширенным предпросмотром, управления AI с расширенным предпросмотром и контурного управления AI**

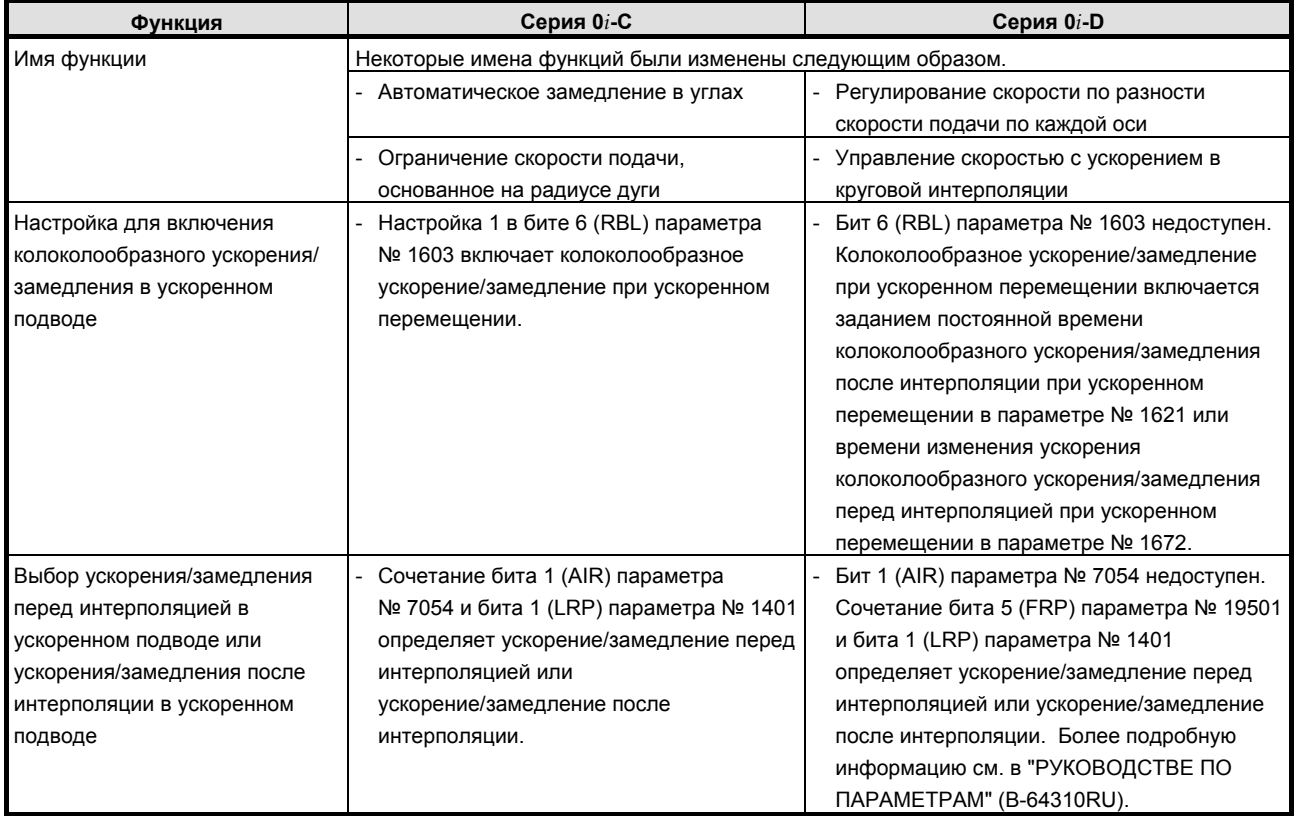

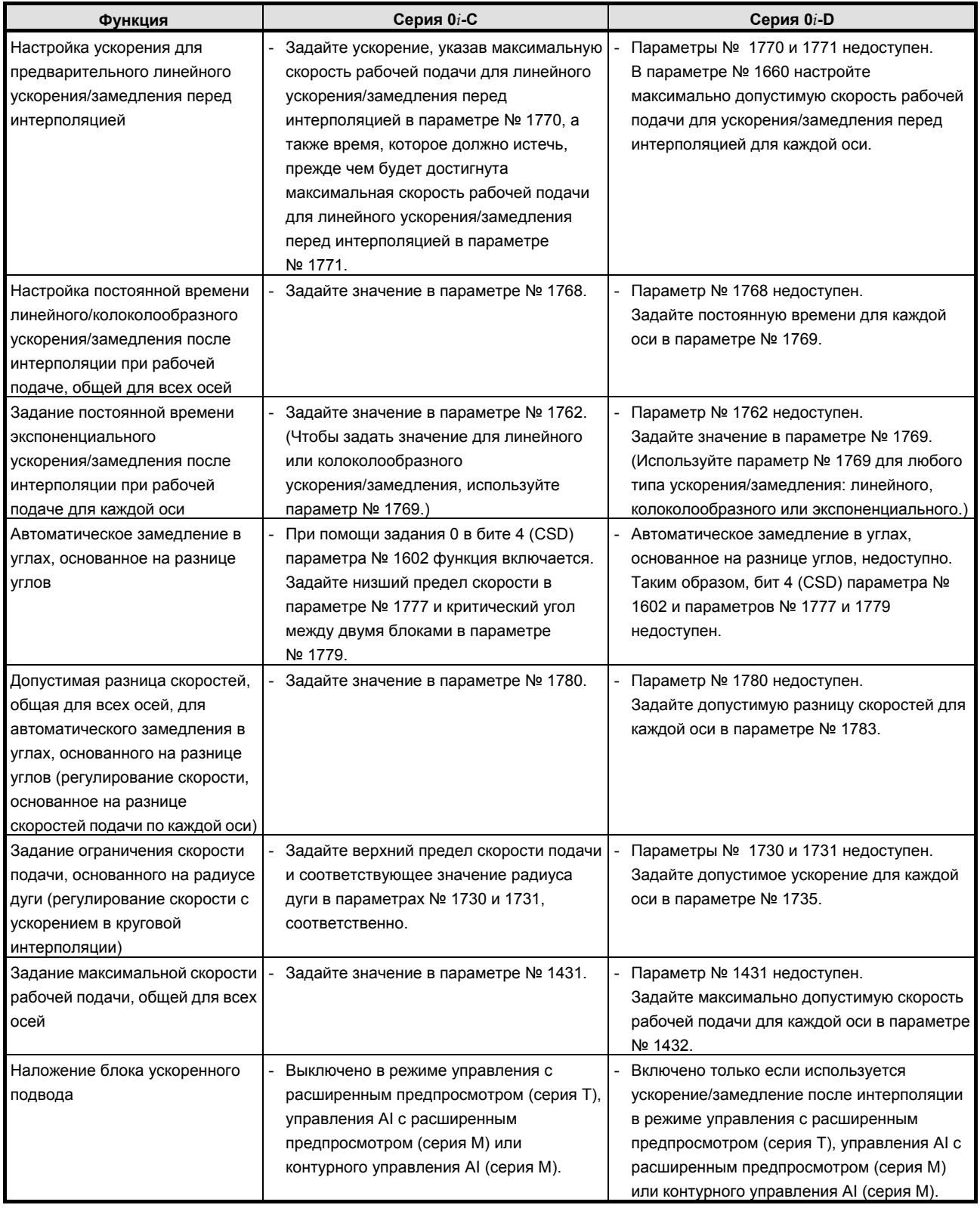

M

#### **Различия в управлении с расширенным предпросмотром AI и контурном управлении AI**

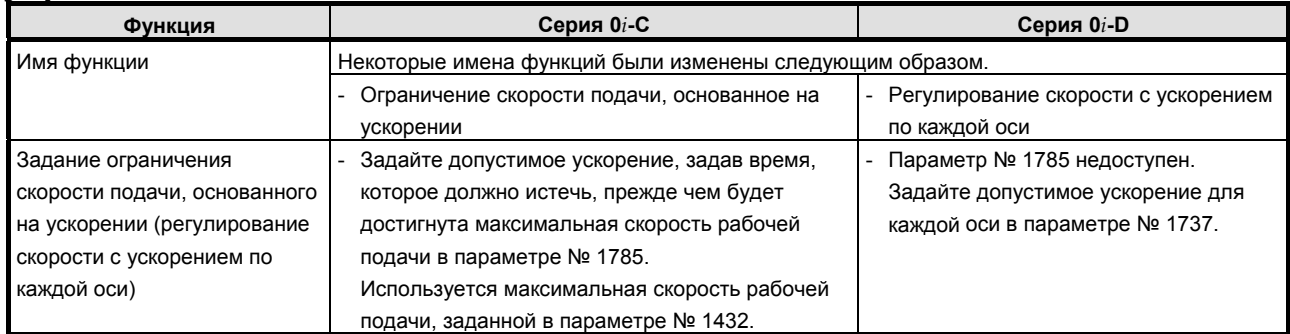

#### **Различия в контурном управлении AI**

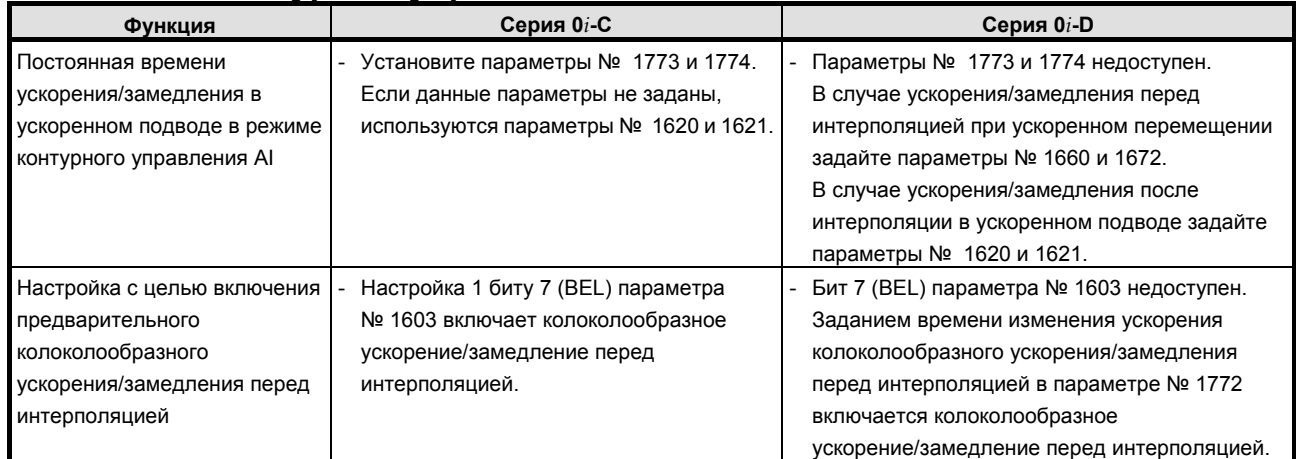

## **K.20.2 Различия в отображении диагностики**

## **K.21 ФУНКЦИЯ ВЫБОРА УСЛОВИЙ ОБРАБОТКИ**

#### **K.21.1 Различия в способах задания**

#### **Различия, общие для управления с расширенным предпросмотром, управления AI с расширенным предпросмотром и контурного управления**  $\overline{A}$

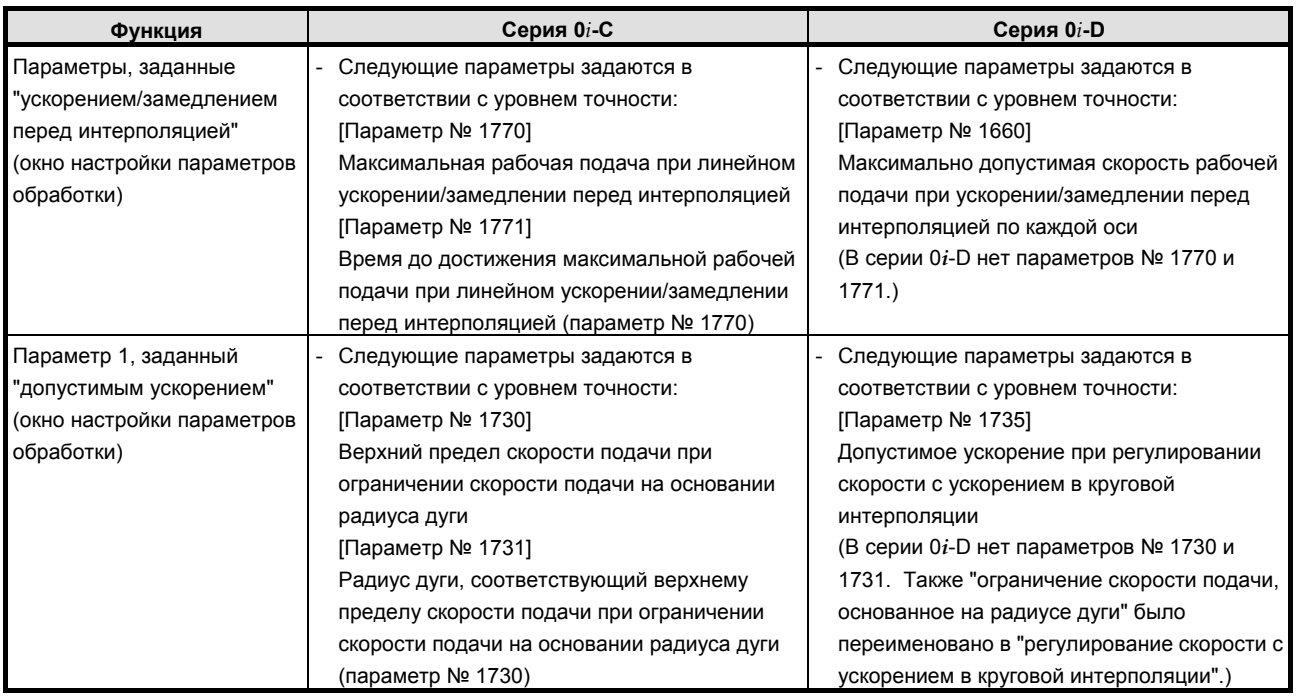

#### M

#### **Различия в управлении с расширенным предпросмотром AI и контурном управлении AI**

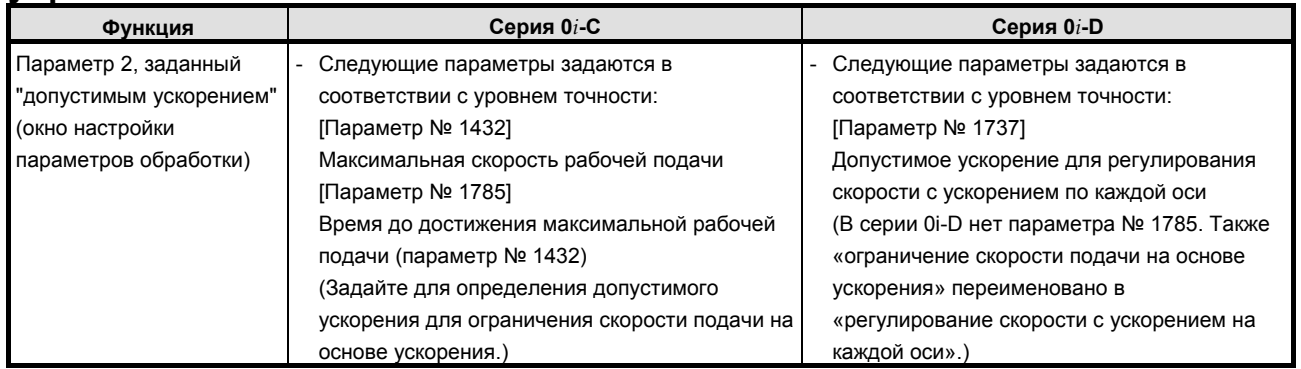

### **K.21.2 Различия в отображении диагностики**

## К.22 синхронное управление осями

#### $K.22.1$ Различия в способах задания

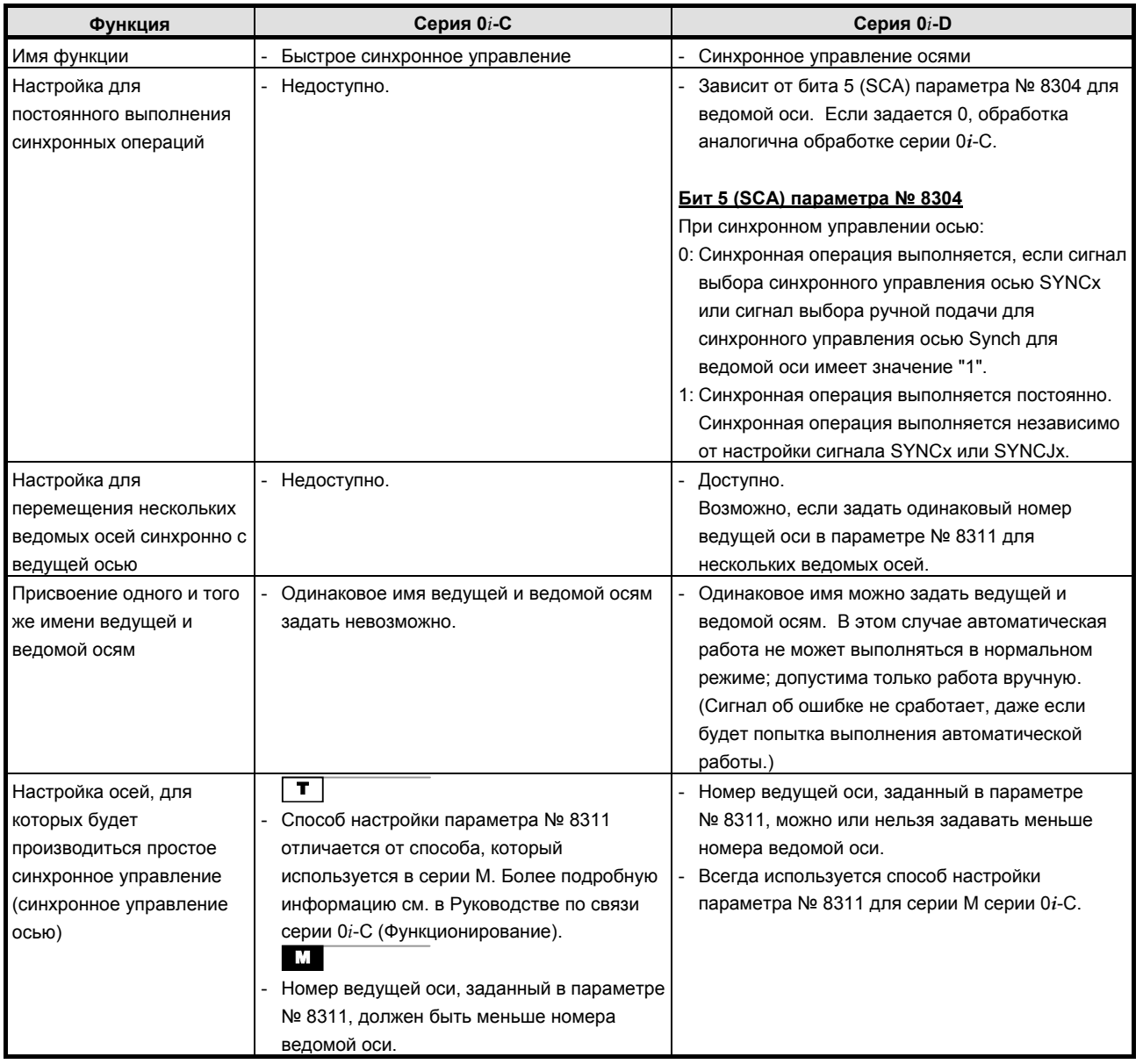

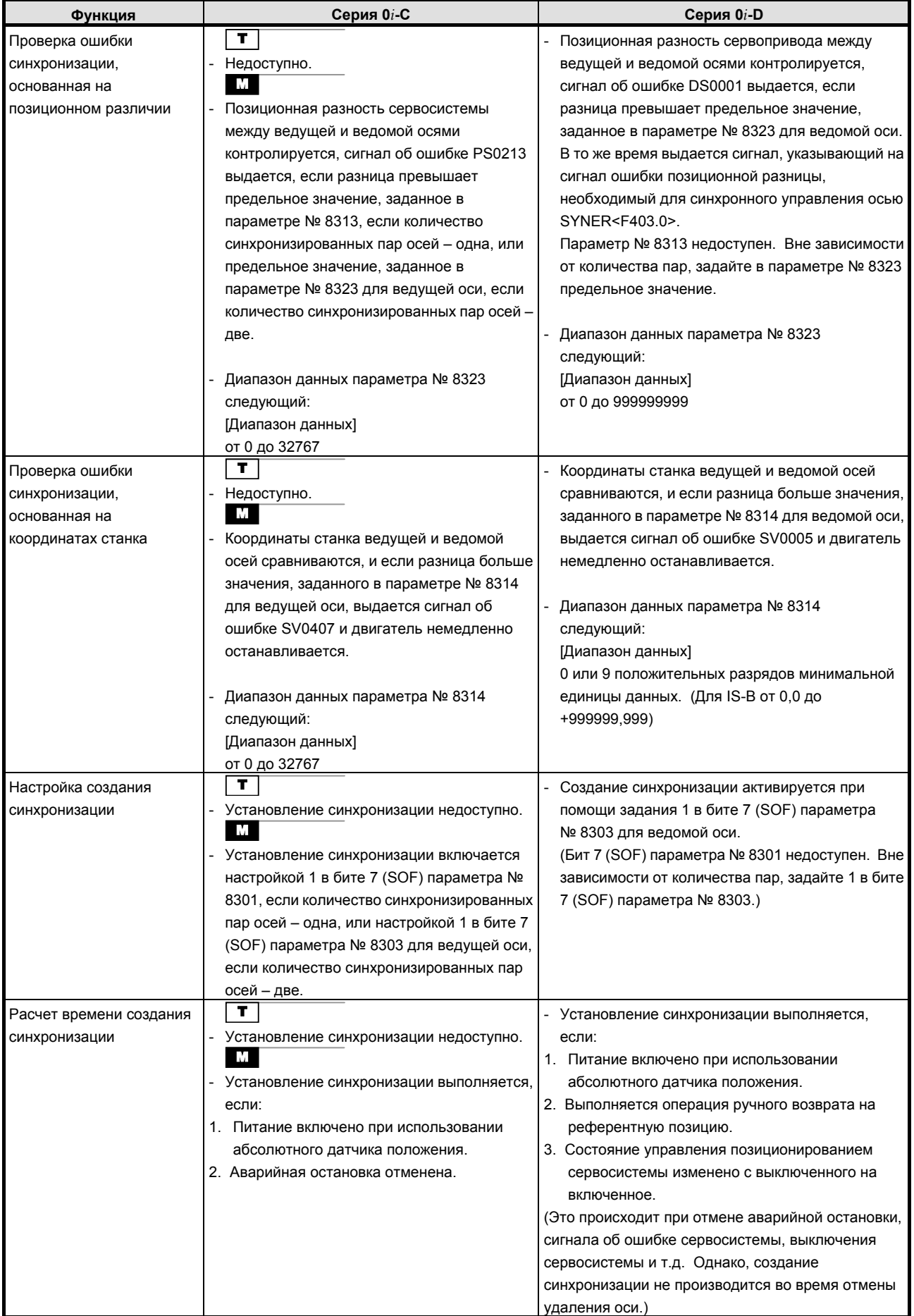

#### B-64304RU/02 ПРИЛОЖЕНИЕ К.ОТЛИЧИЯ ОТ СЕРИИ 0i-C

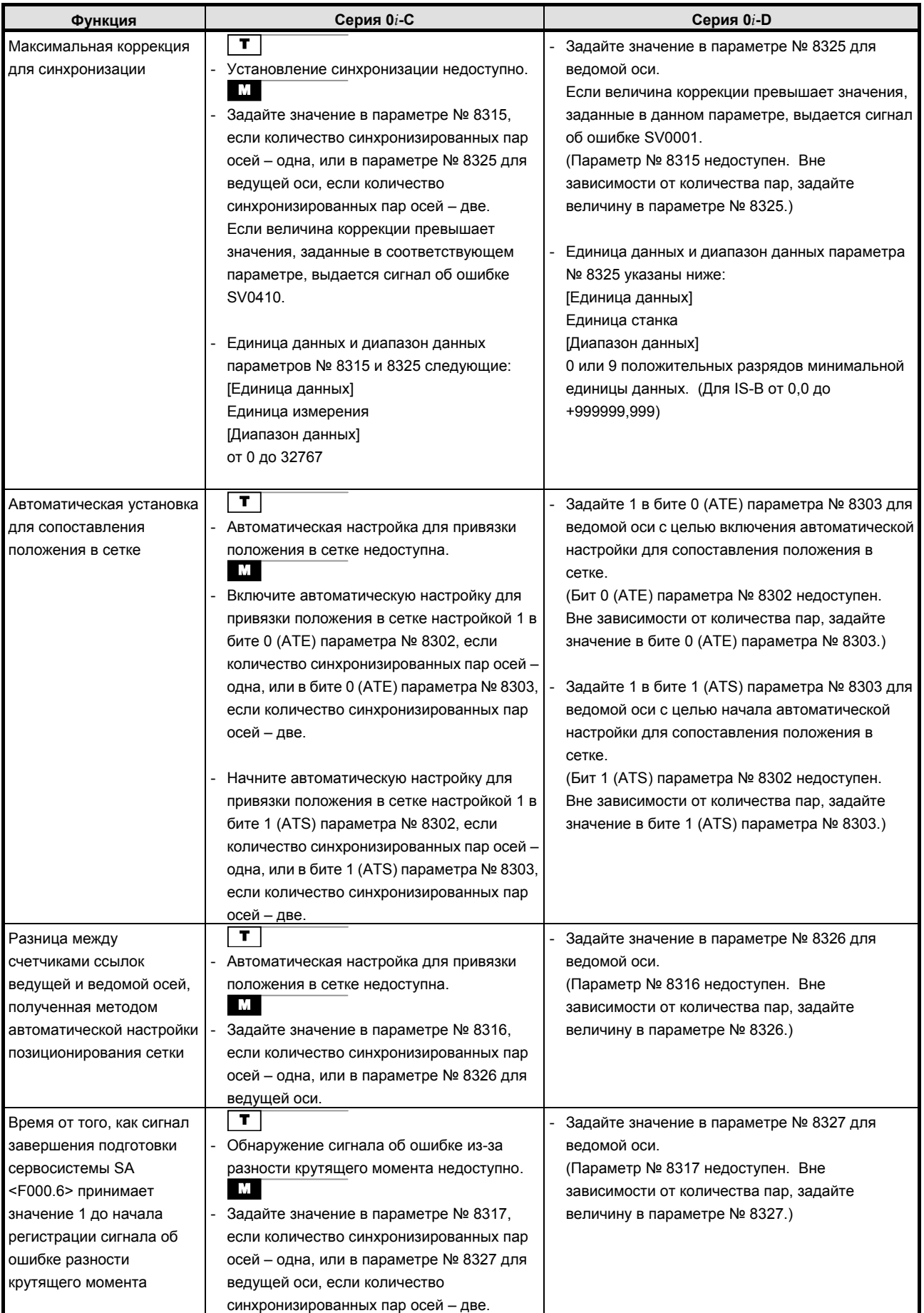

#### <u>К.ОТЛИЧИЯ ОТ СЕРИИ 0i-С приложение</u>

B-64304RU/02

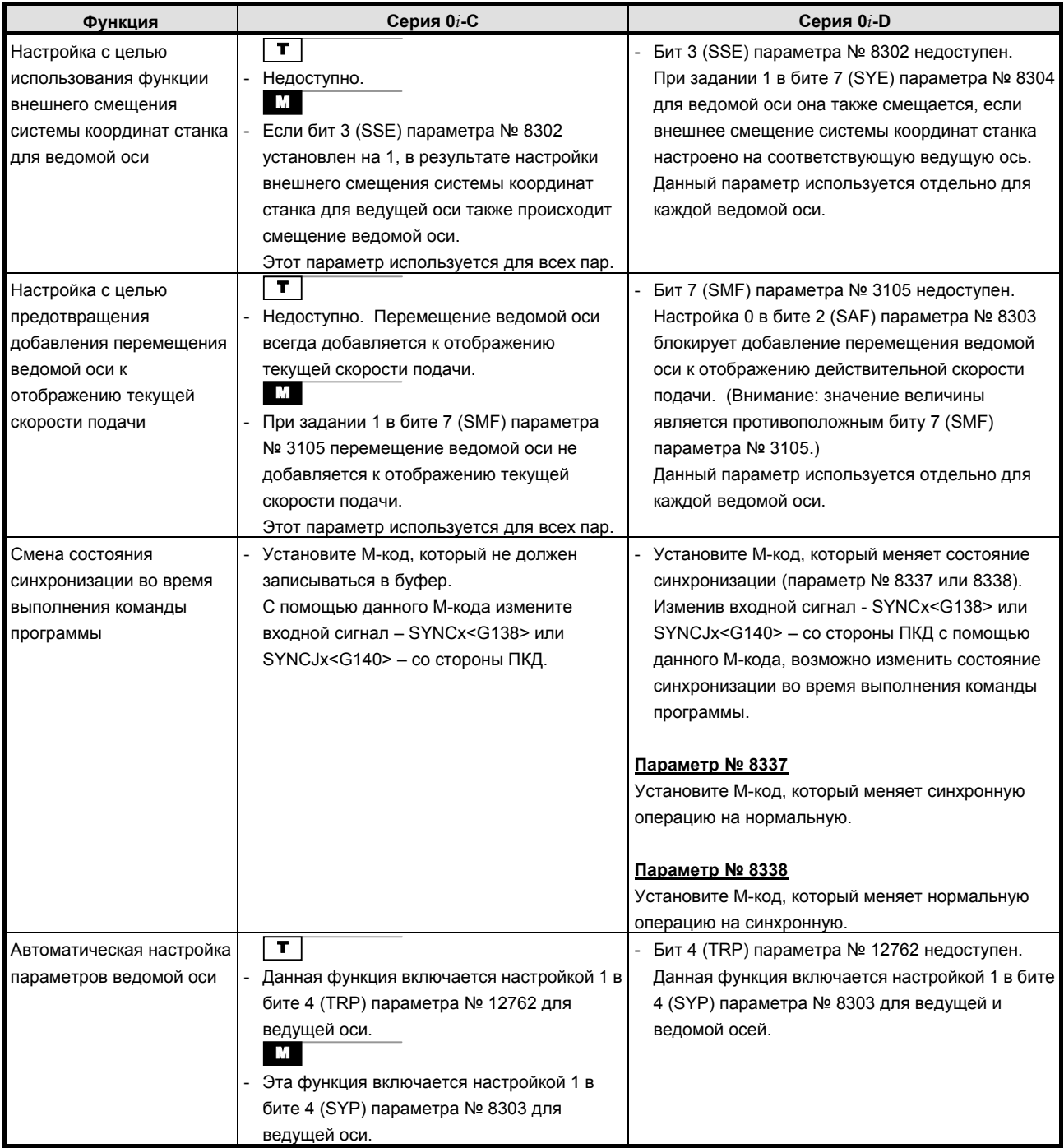

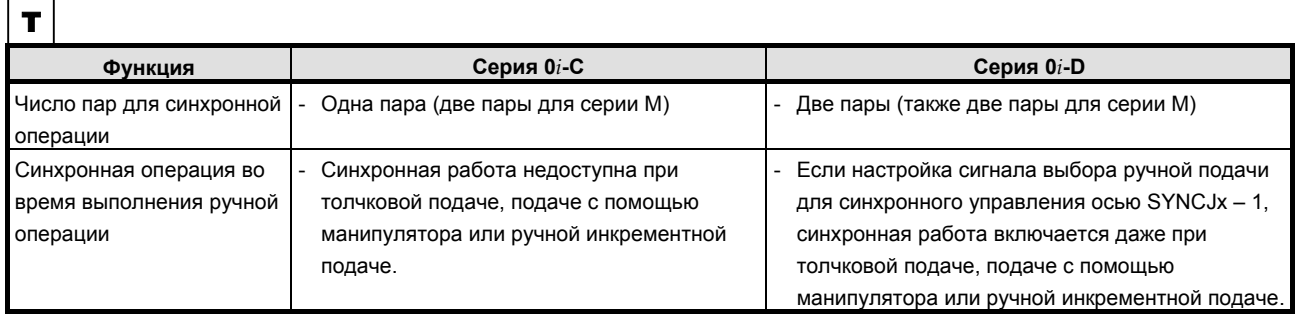

 $\mathbf{r}$ 

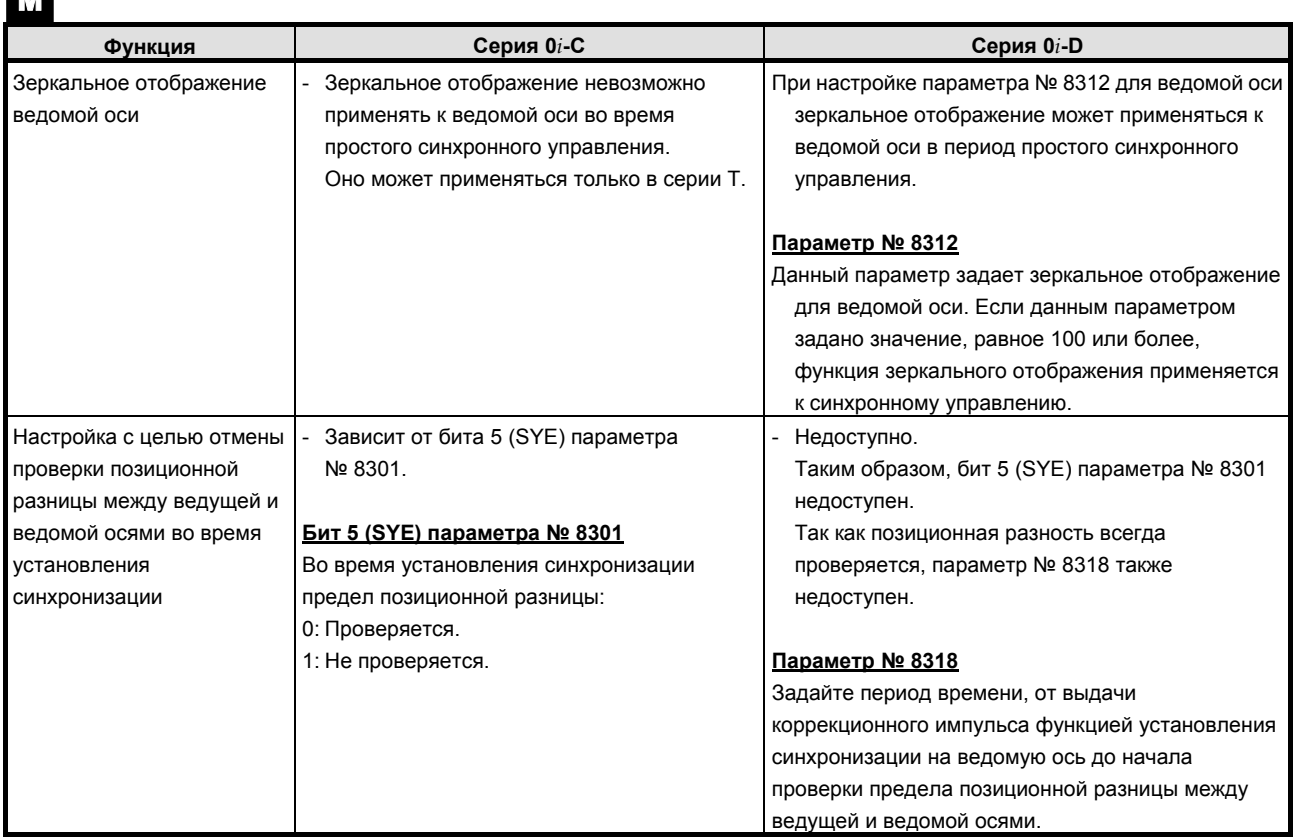

## К.22.2 Различия в отображении диагностики

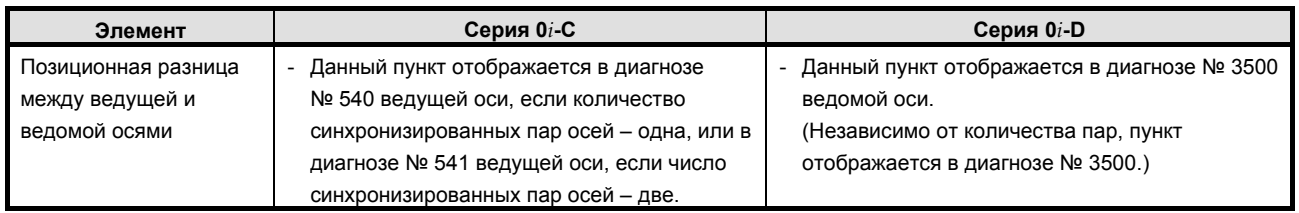

## **K.23 ПРОИЗВОЛЬНОЕ УПРАВЛЕНИЕ НАКЛОННОЙ ОСЬЮ**

### **K.23.1 Различия в способах задания**

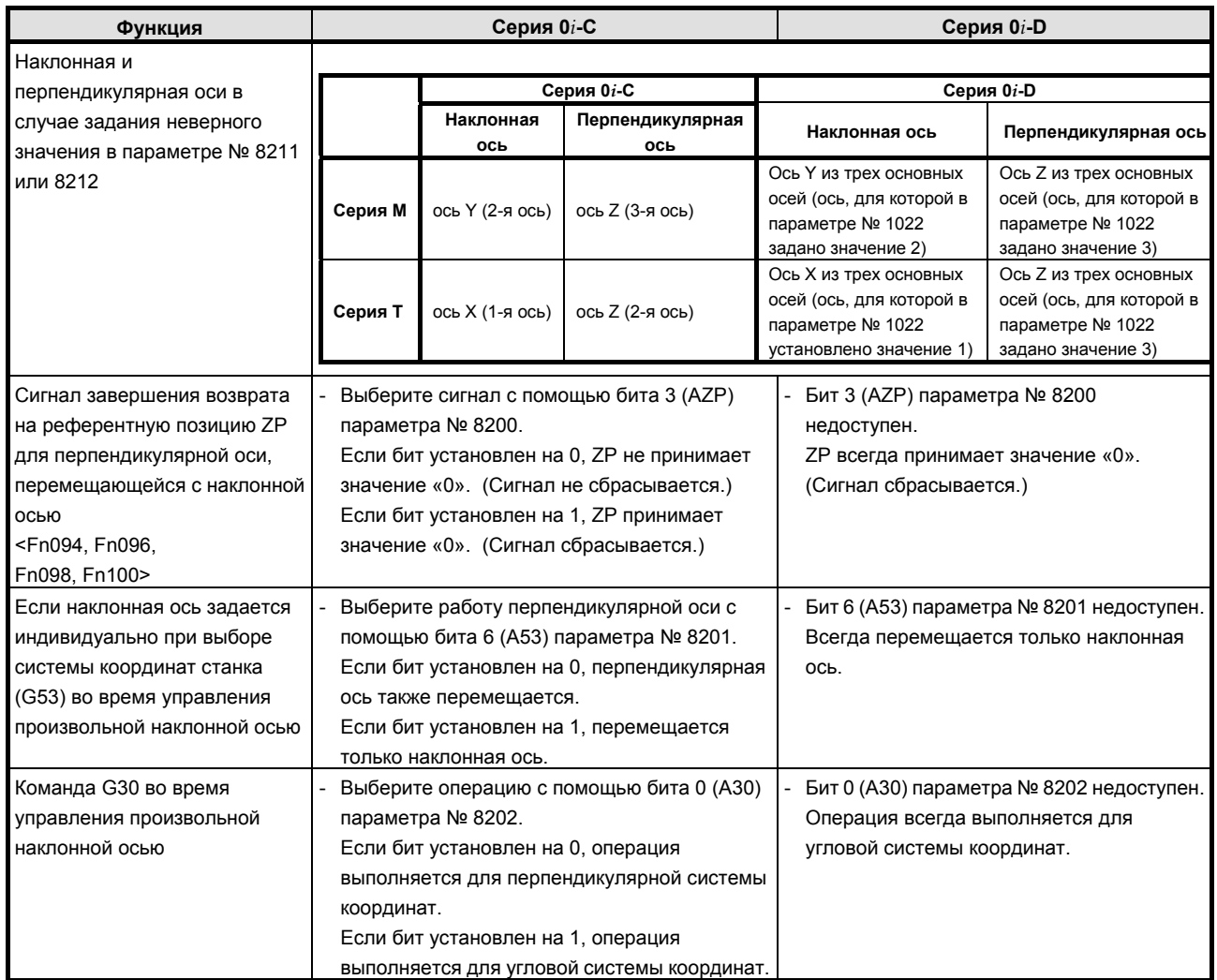

#### **K.23.2 Различия в отображении диагностики**

## **K.24 ОТОБРАЖЕНИЕ НАРАБОТКИ <sup>И</sup> КОЛИЧЕСТВА ДЕТАЛЕЙ**

## **K.24.1 Различия в способах задания**

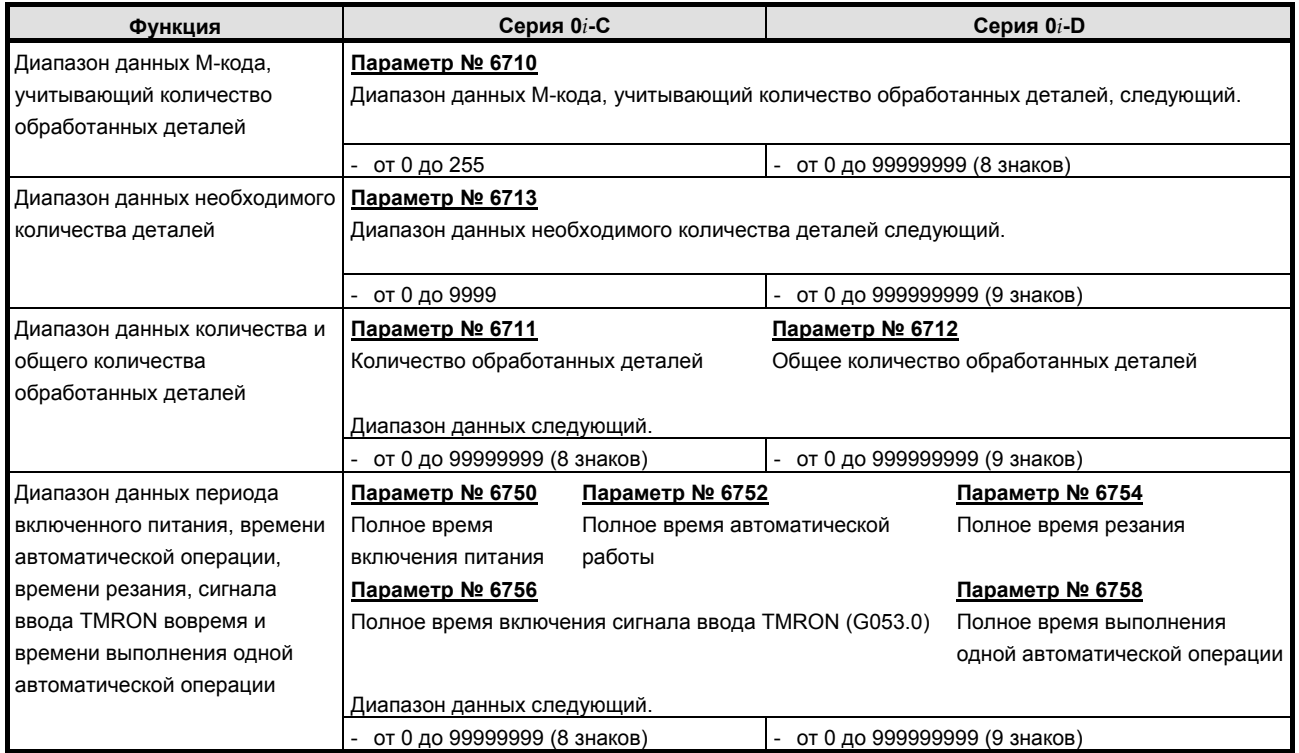

#### **K.24.2 Различия в отображении диагностики**

Нет.

## **K.25 РУЧНАЯ ПОДАЧА <sup>С</sup> ПОМОЩЬЮ МАХОВИЧКА**

#### **K.25.1 Различия в способах задания**

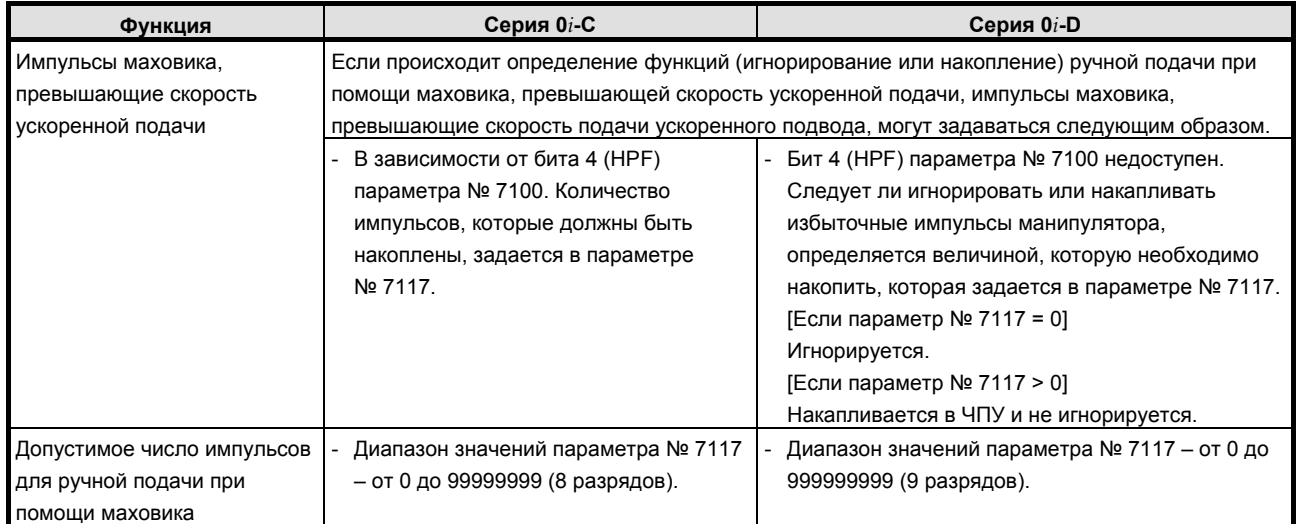

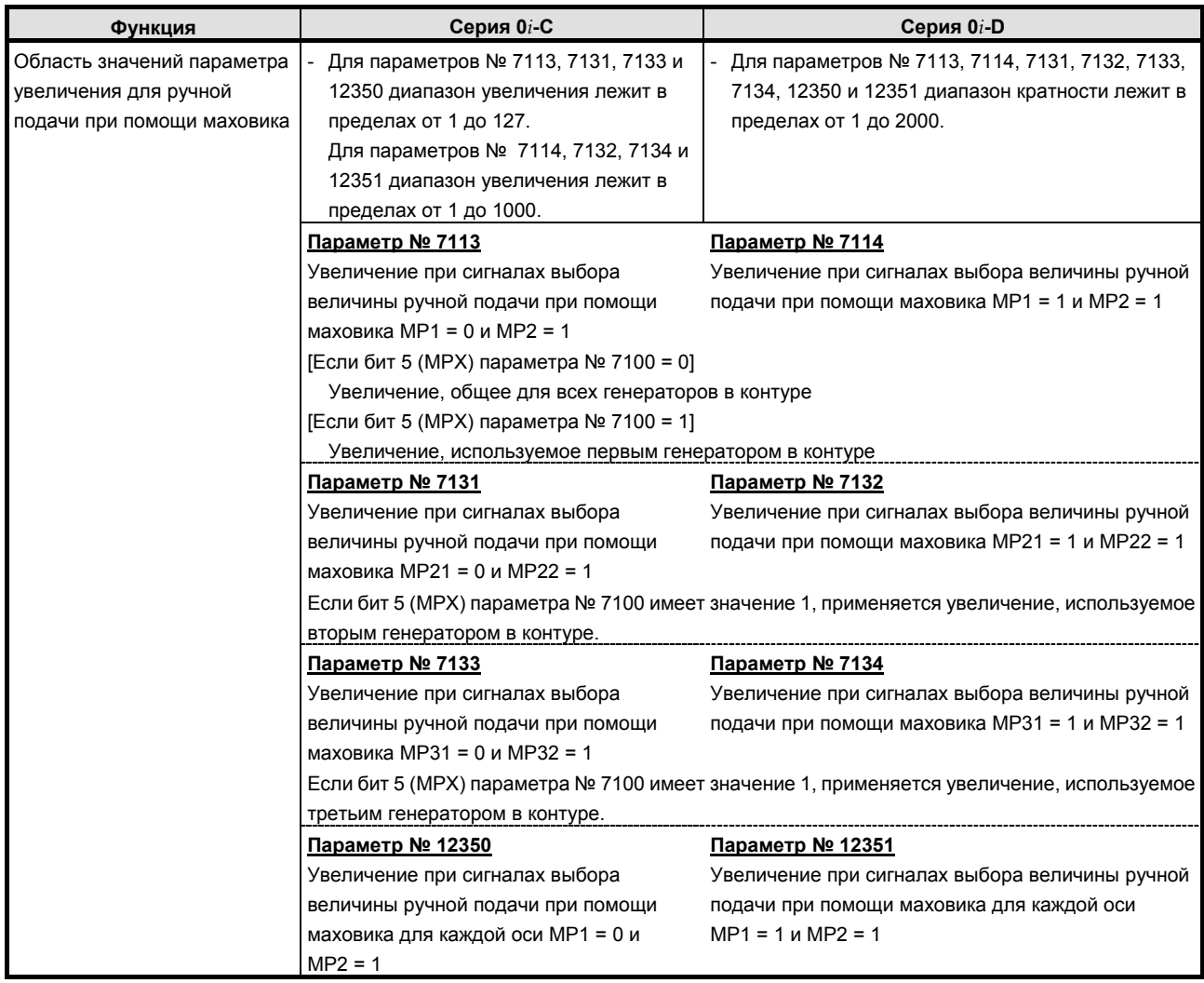

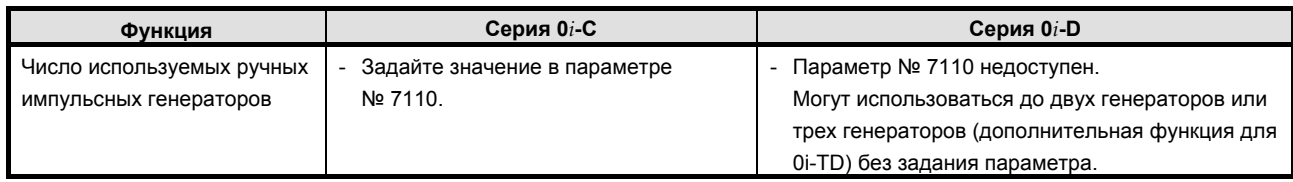

## **K.25.2 Различия в отображении диагностики**

#### K.26 УПРАВЛЕНИЕ ОСЯМИ ПКД

#### $K.26.1$ Различия в способах задания

#### Различия, общие для 1-контурного и 2-контурного управления

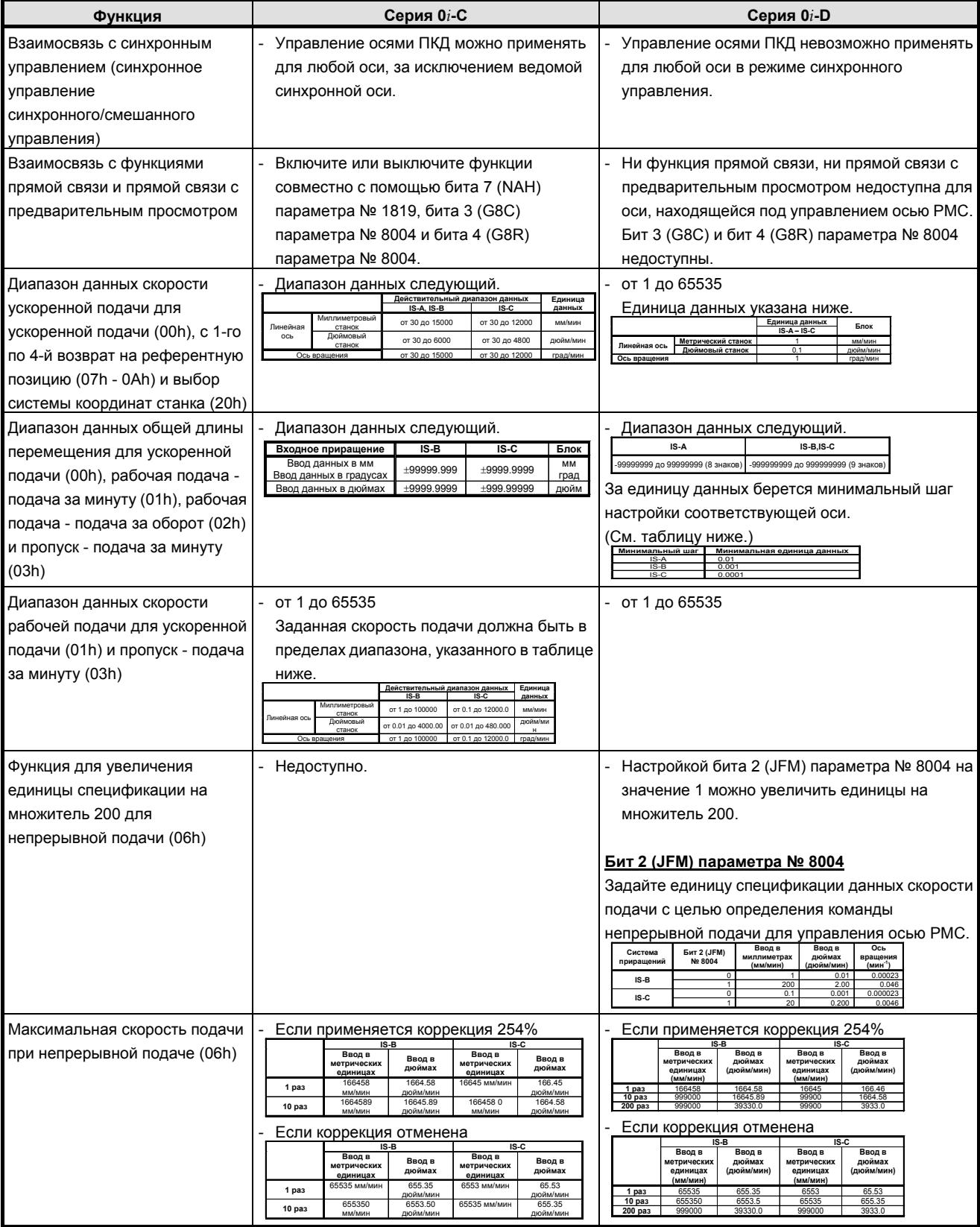

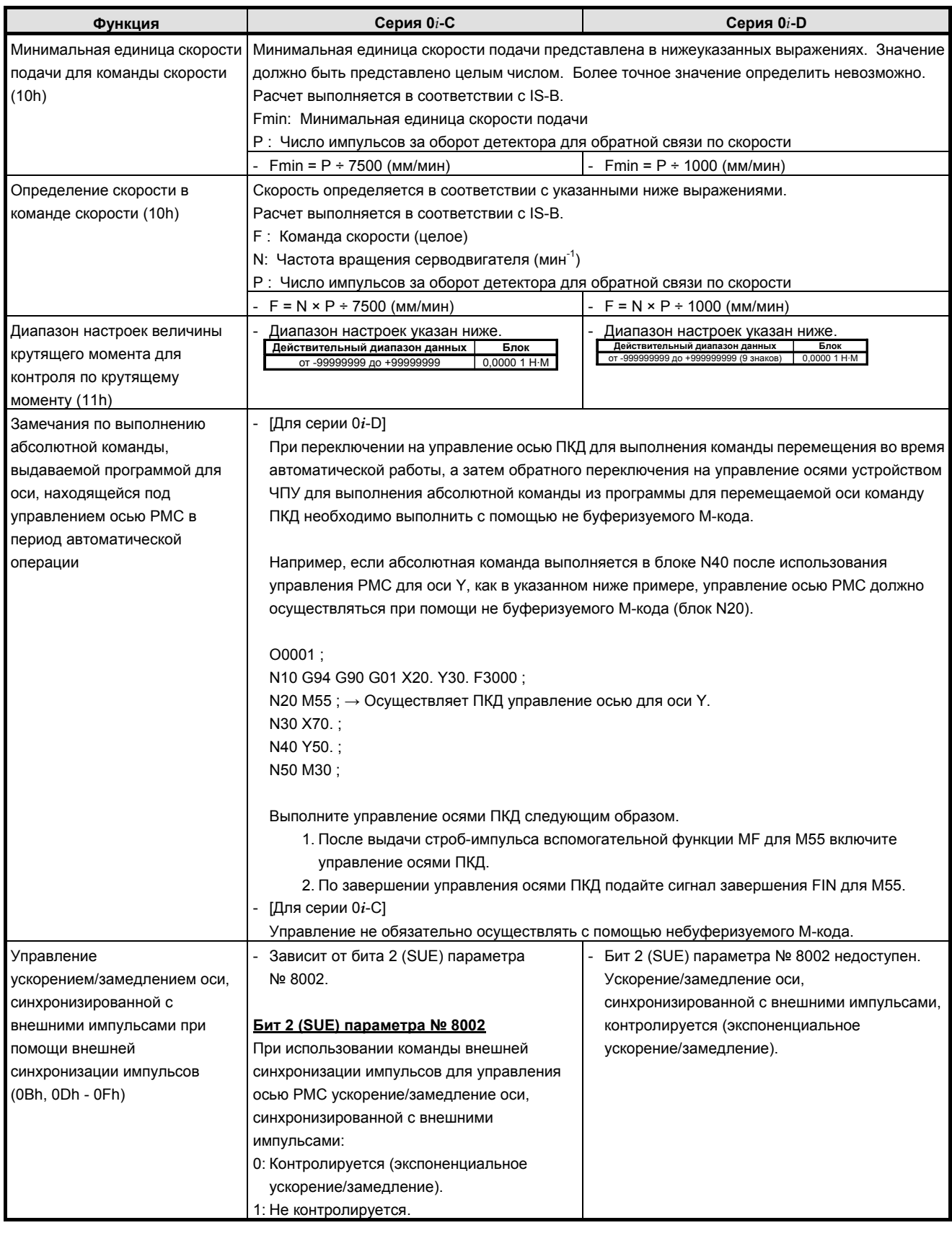

B-64304RU/02

#### **ПРИЛОЖЕНИЕ**

#### K. ОТЛИЧИЯ ОТ СЕРИИ 0i-C

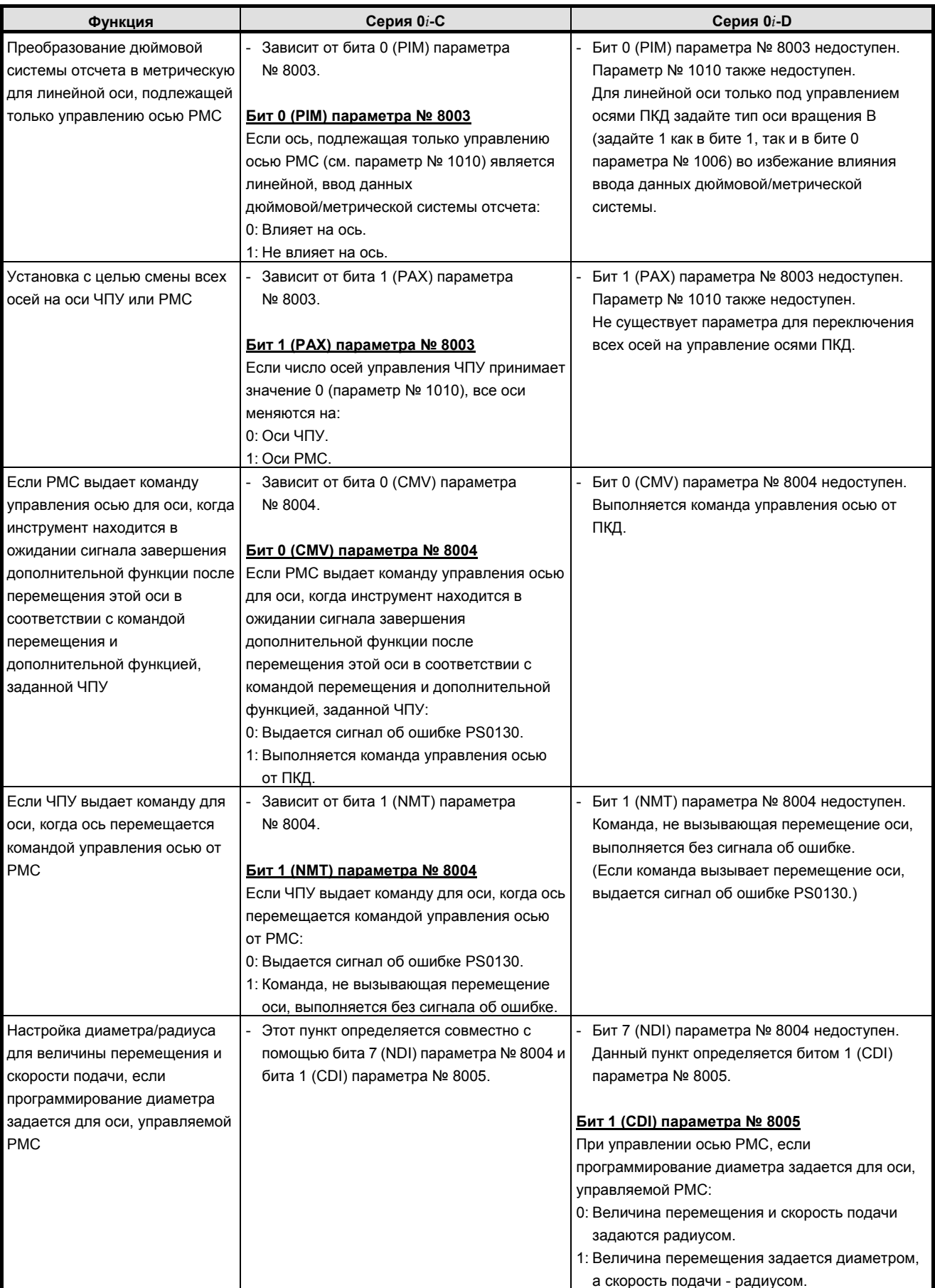

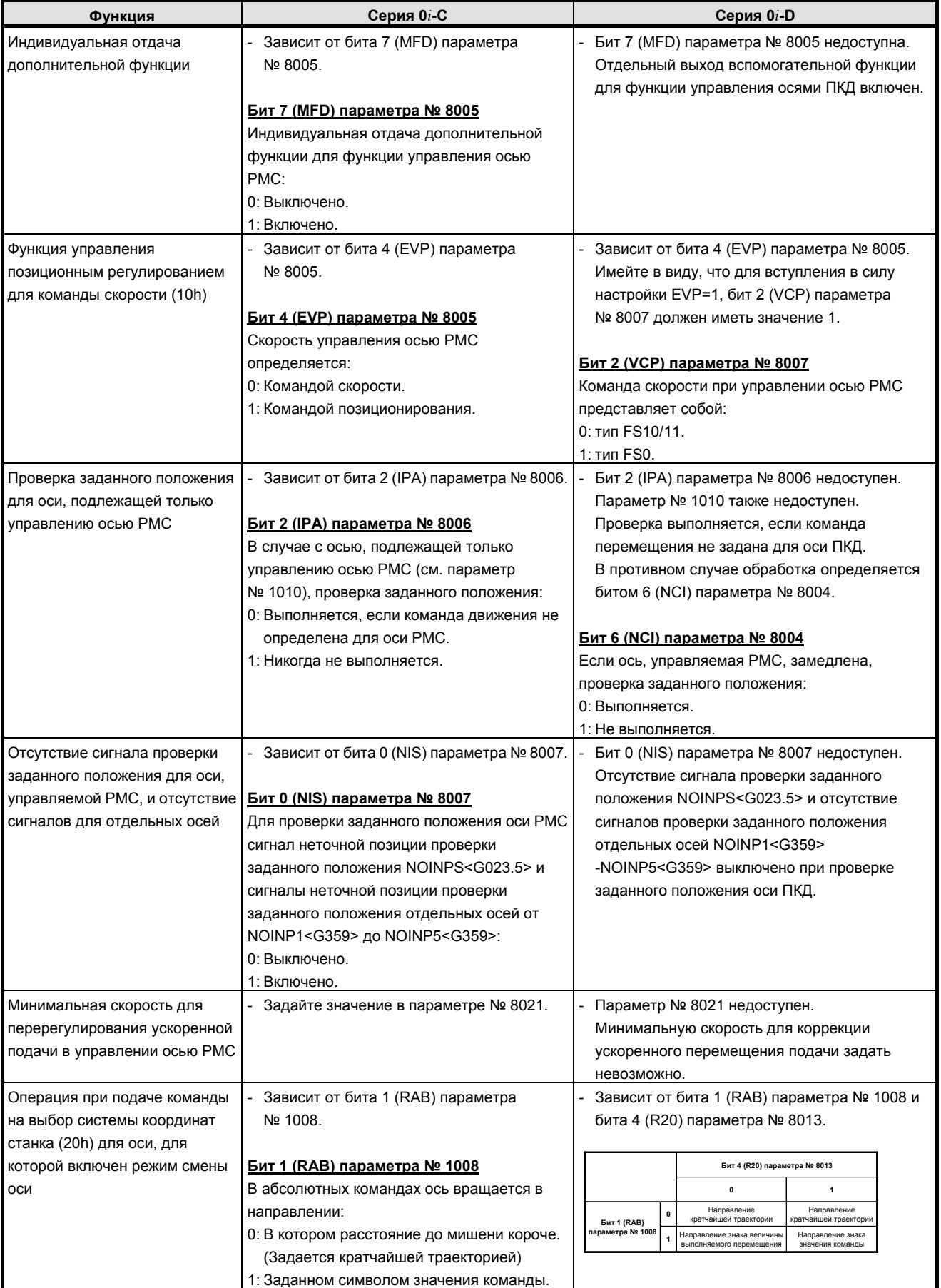

T

#### **Различия 2-контурного управления**

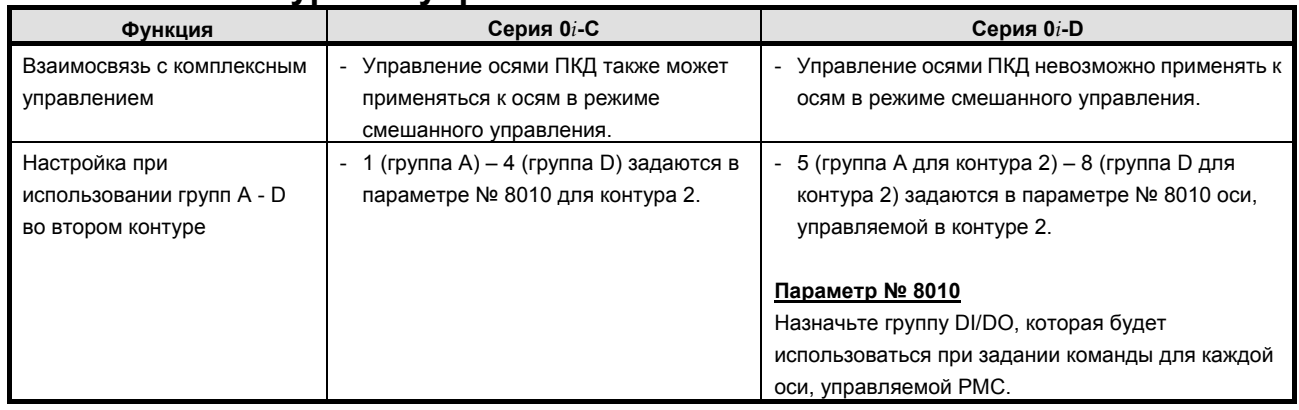

#### **K.26.2 Различия в отображении диагностики**

Нет.

## **K.27 ВЫЗОВ ВНЕШНЕЙ ПОДПРОГРАММЫ (M198)**

#### **K.27.1 Различия в способах задания**

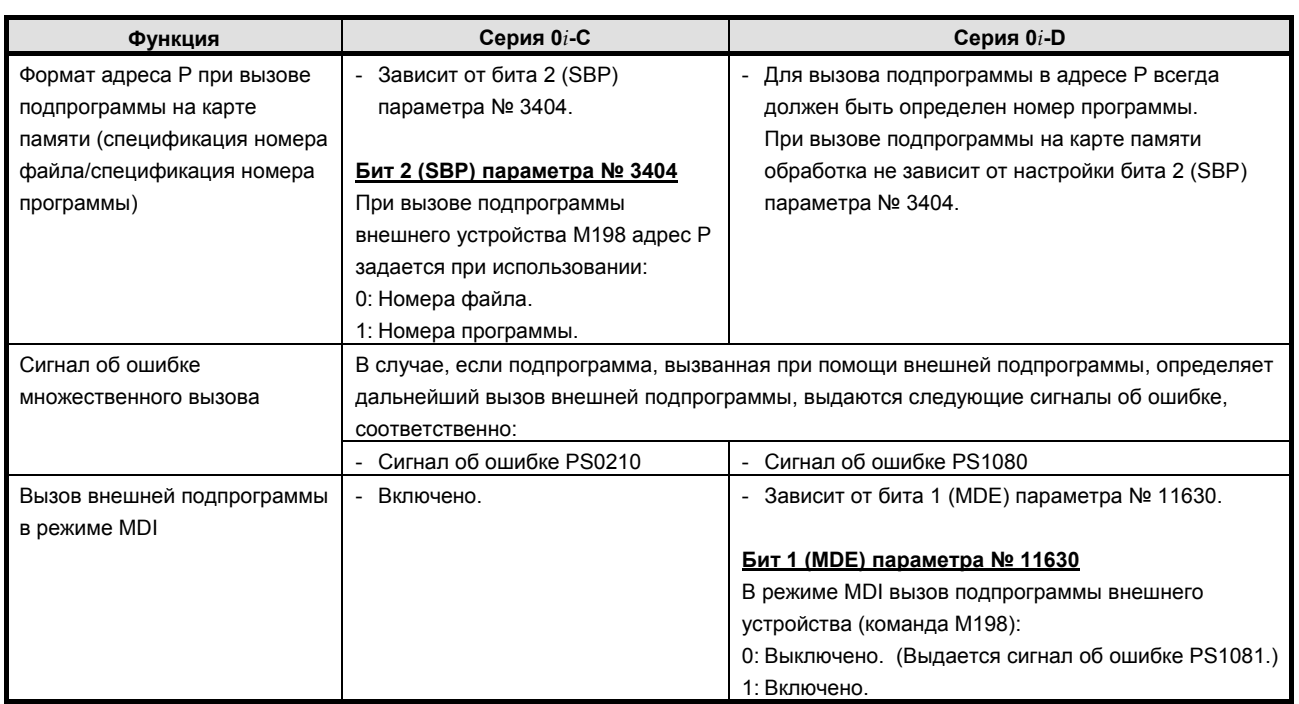

### **K.27.2 Различия в отображении диагностики**

## **K.28 ПОИСК НОМЕРА ПОСЛЕДОВАТЕЛЬНОСТИ**

### **K.28.1 Различия в способах задания**

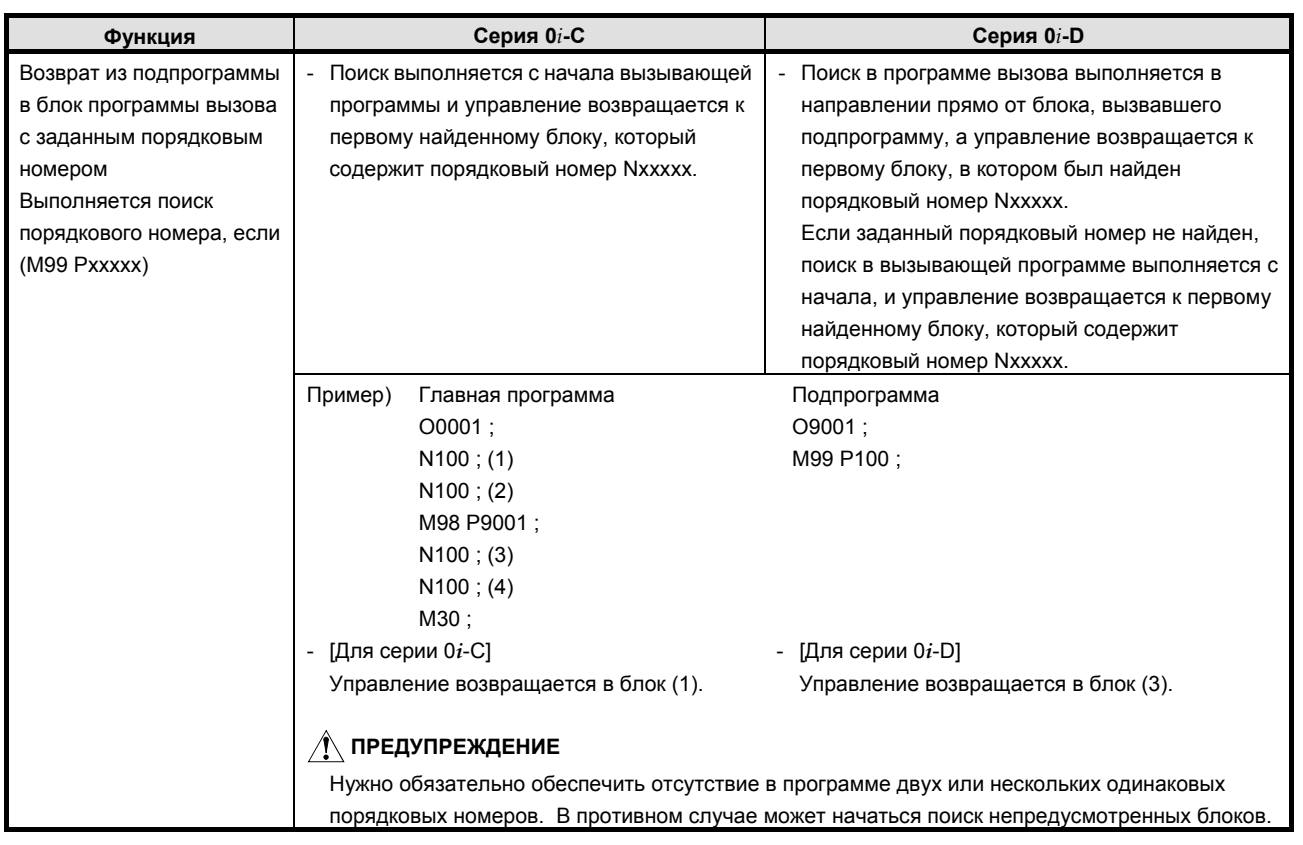

## **K.28.2 Различия в отображении диагностики**

## **K.29 КОНТРОЛЬ СОХРАНЕННОГО ХОДА**

### **K.29.1 Различия в способах задания**

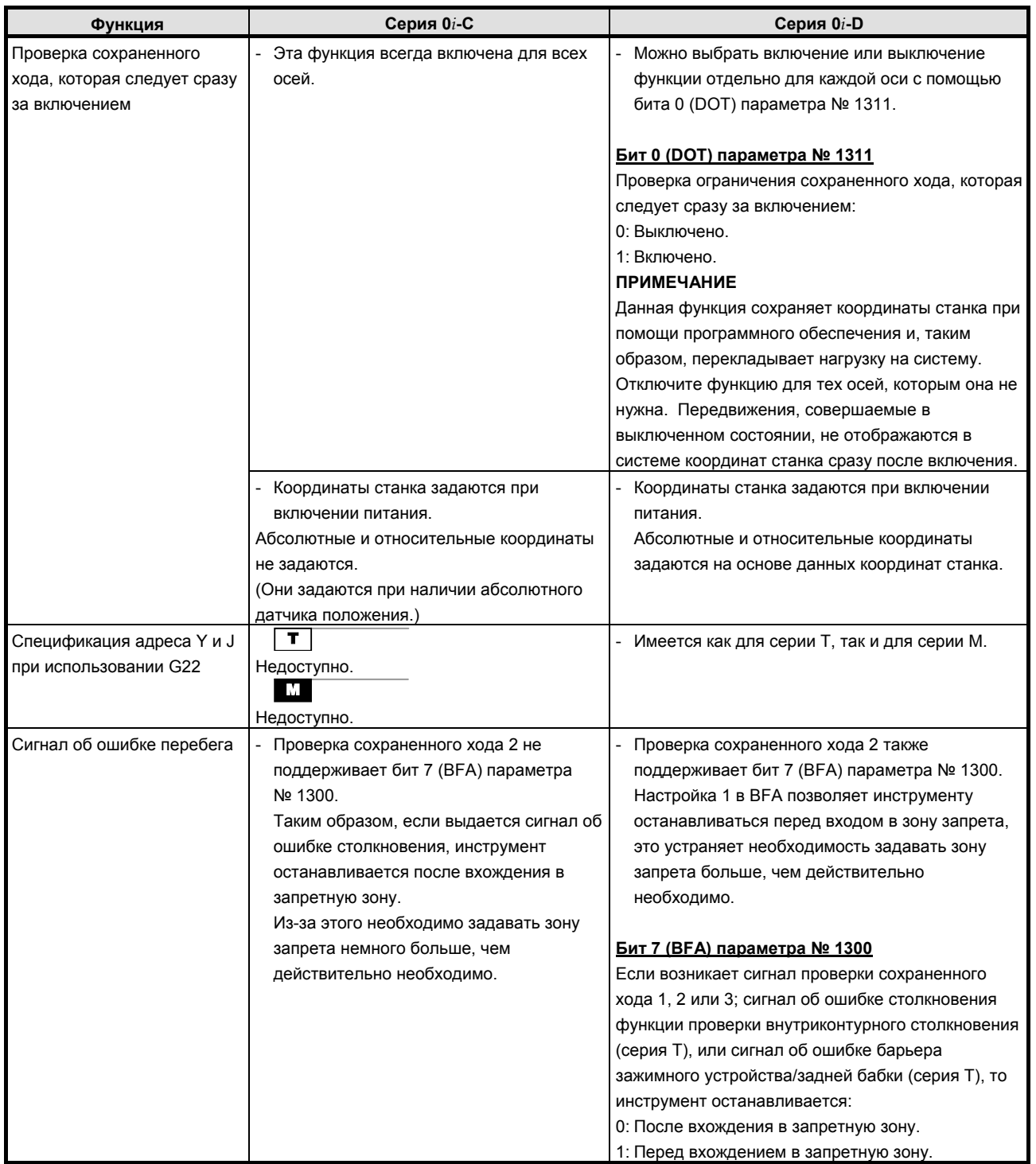

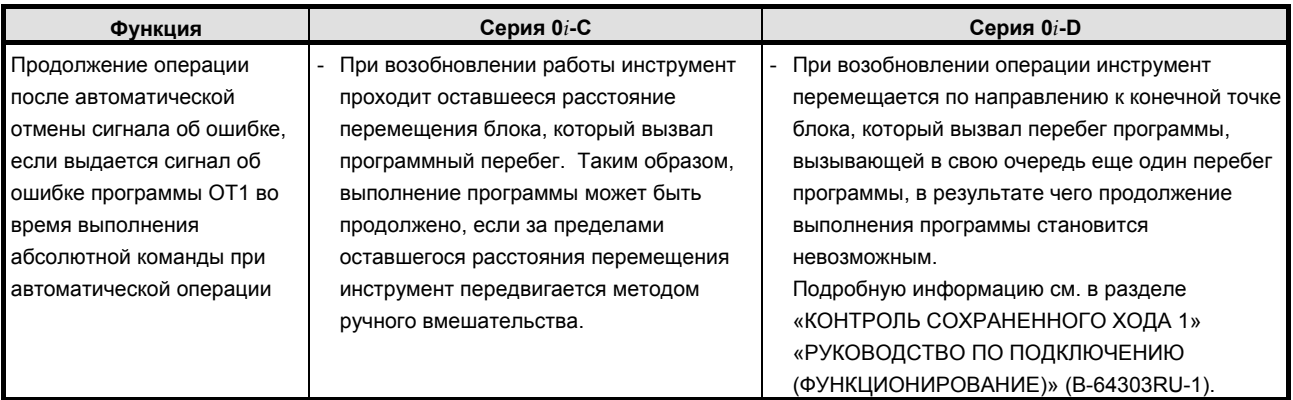

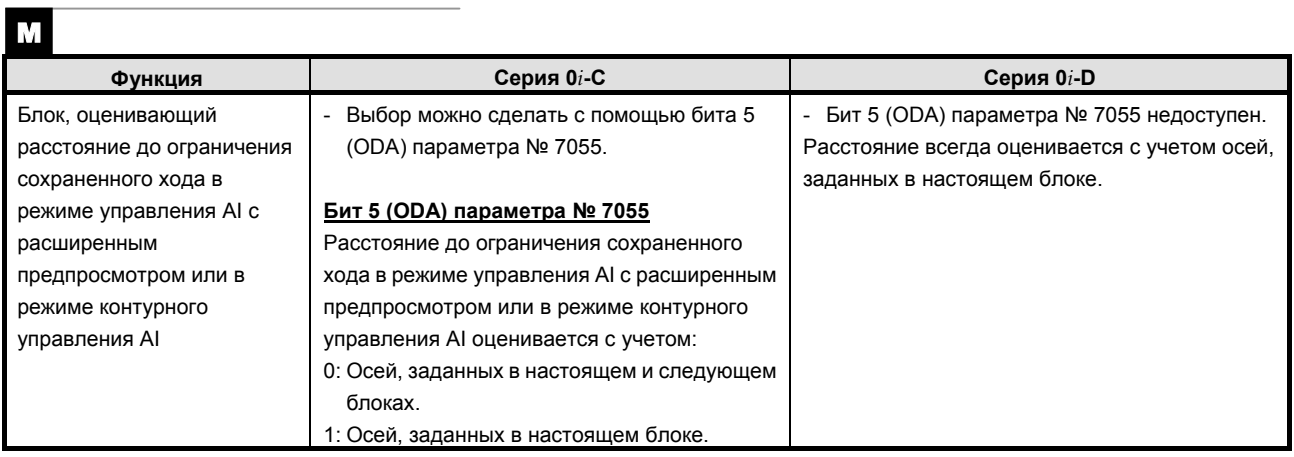

## **K.29.2 Различия в отображении диагностики**

## **K.30 СОХРАНЕННАЯ КОРРЕКЦИЯ ПОГРЕШНОСТИ ШАГА**

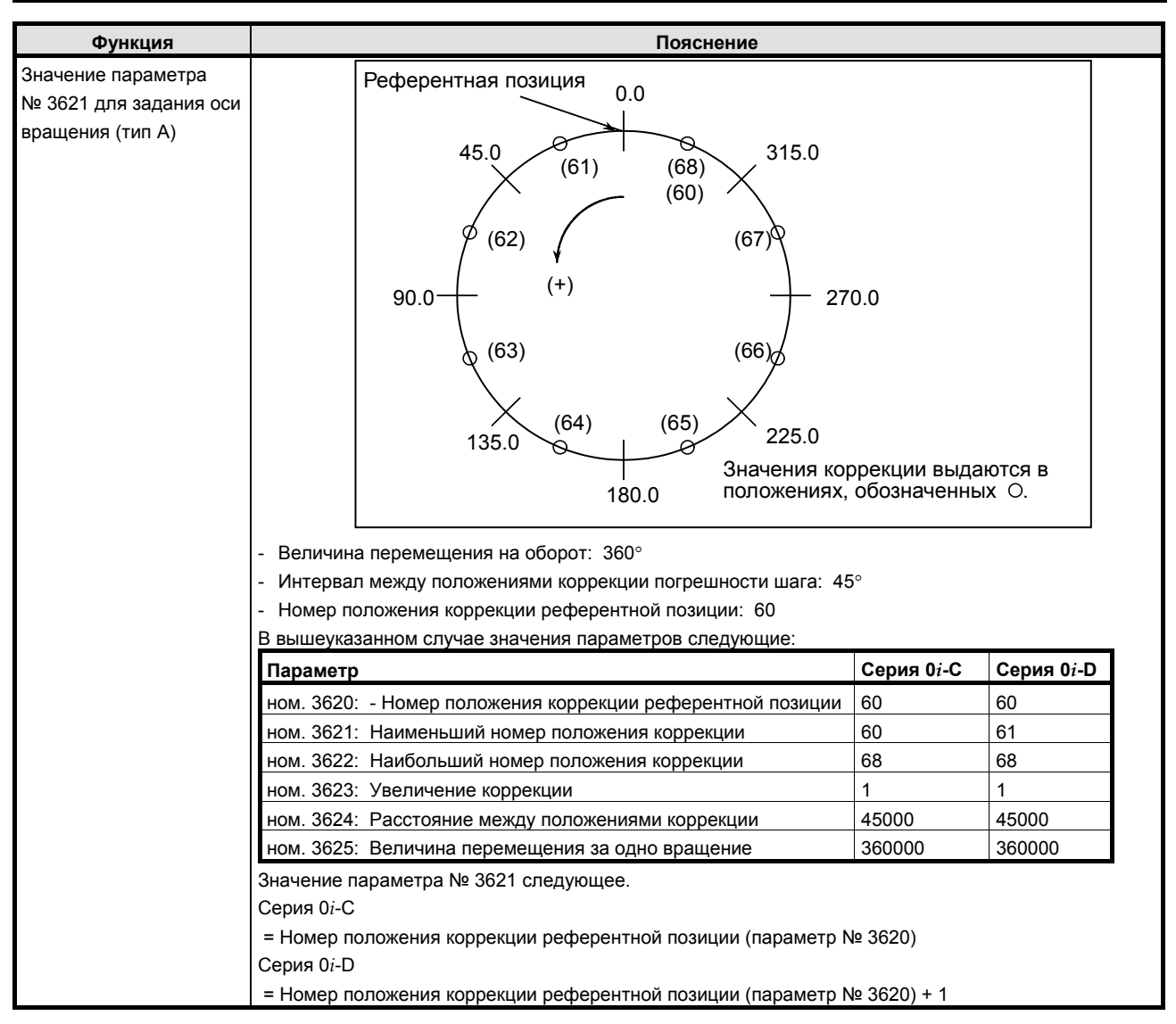

#### **K.30.1 Различия в способах задания**

**K.30.2 Различия в отображении диагностики**

### **K.31 ФУНКЦИЯ ОЧИСТКИ ЭКРАНА <sup>И</sup> ФУНКЦИЯ АВТОМАТИЧЕСКОЙ ОЧИСТКИ ЭКРАНА**

#### **K.31.1 Различия в способах задания**

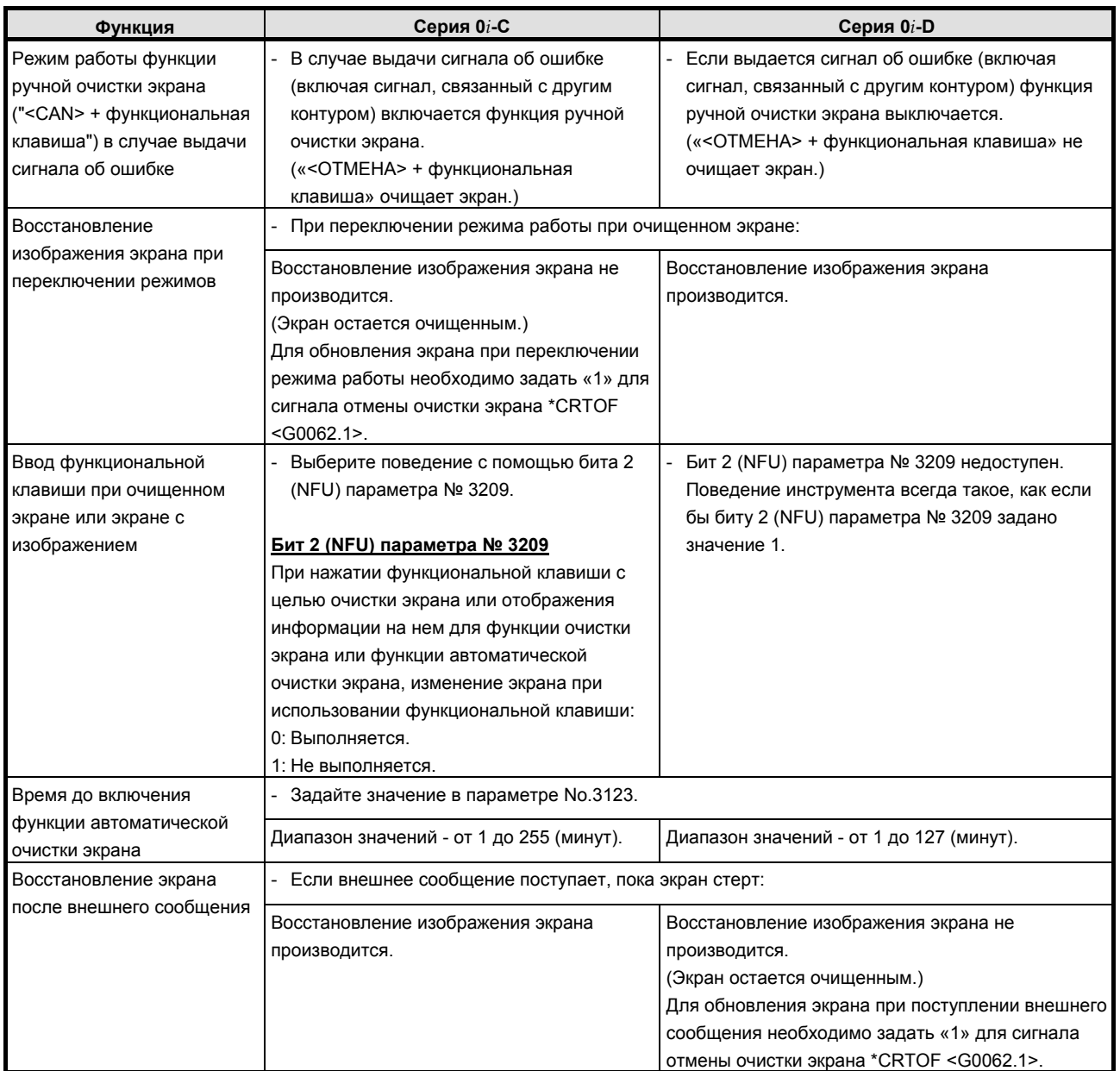

## **K.31.2 Различия в отображении диагностики**

## **K.32 СБРОС <sup>И</sup> ПЕРЕМОТКА**

### **K.32.1 Различия в способах задания**

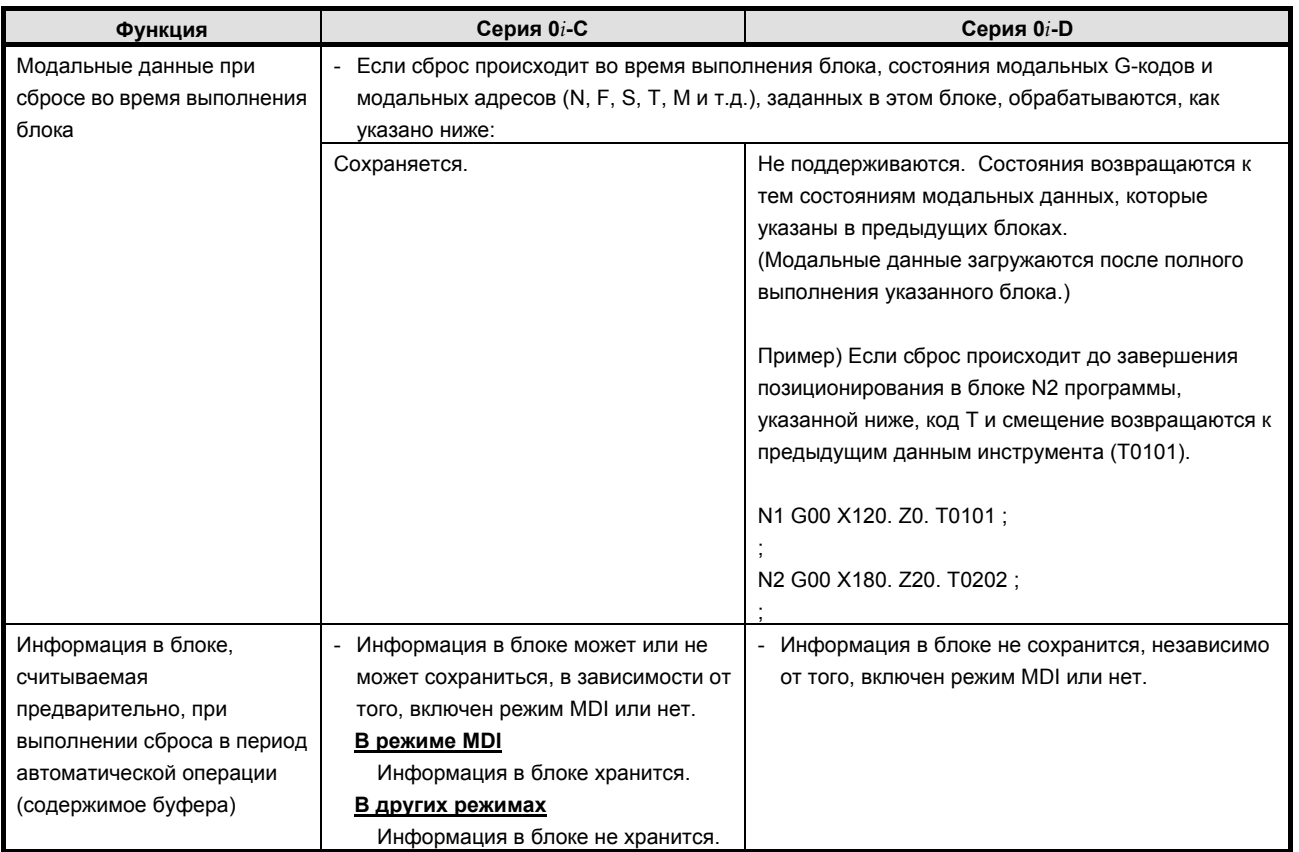

## **K.32.2 Различия в отображении диагностики**

## **K.33 Ручное абсолютное включение <sup>и</sup> выключение**

### **K.33.1 Различия в способах задания**

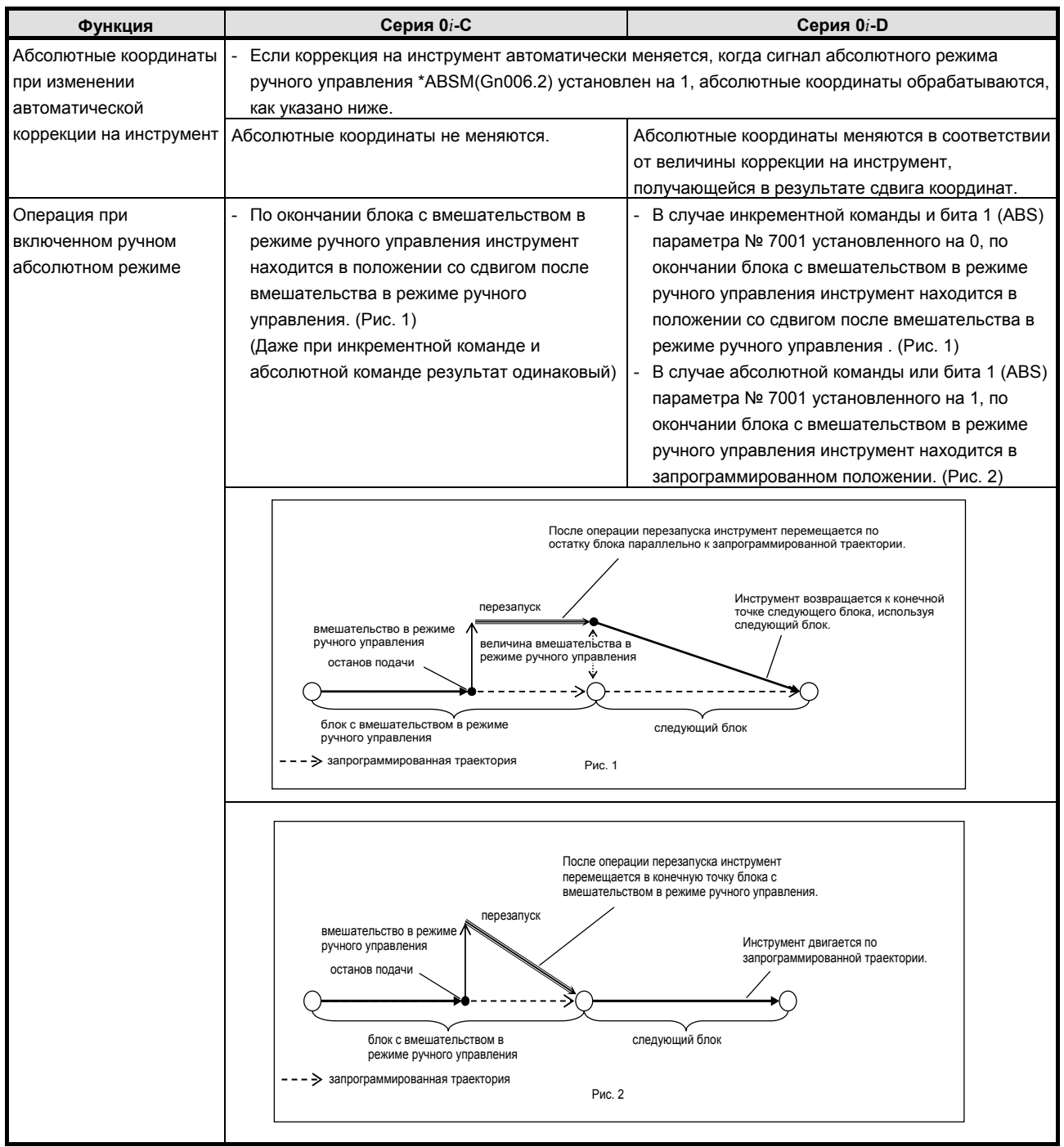

### **K.33.2 Различия в отображении диагностики**

# **K.34 СИГНАЛ ЗАЩИТЫ ПАМЯТИ ДЛЯ ПАРАМЕТРА ЧПУ**

 $\boxed{\mathbf{r}}$ 

## **K.34.1 Различия в способах задания**

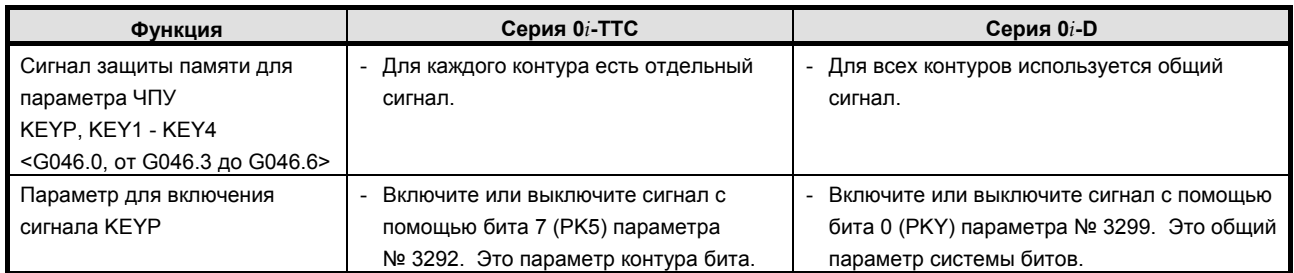

### **K.34.2 Различия в отображении диагностики**

Нет.

## **K.35 ВНЕШНИЙ ВВОД ДАННЫХ**

### **K.35.1 Различия в способах задания**

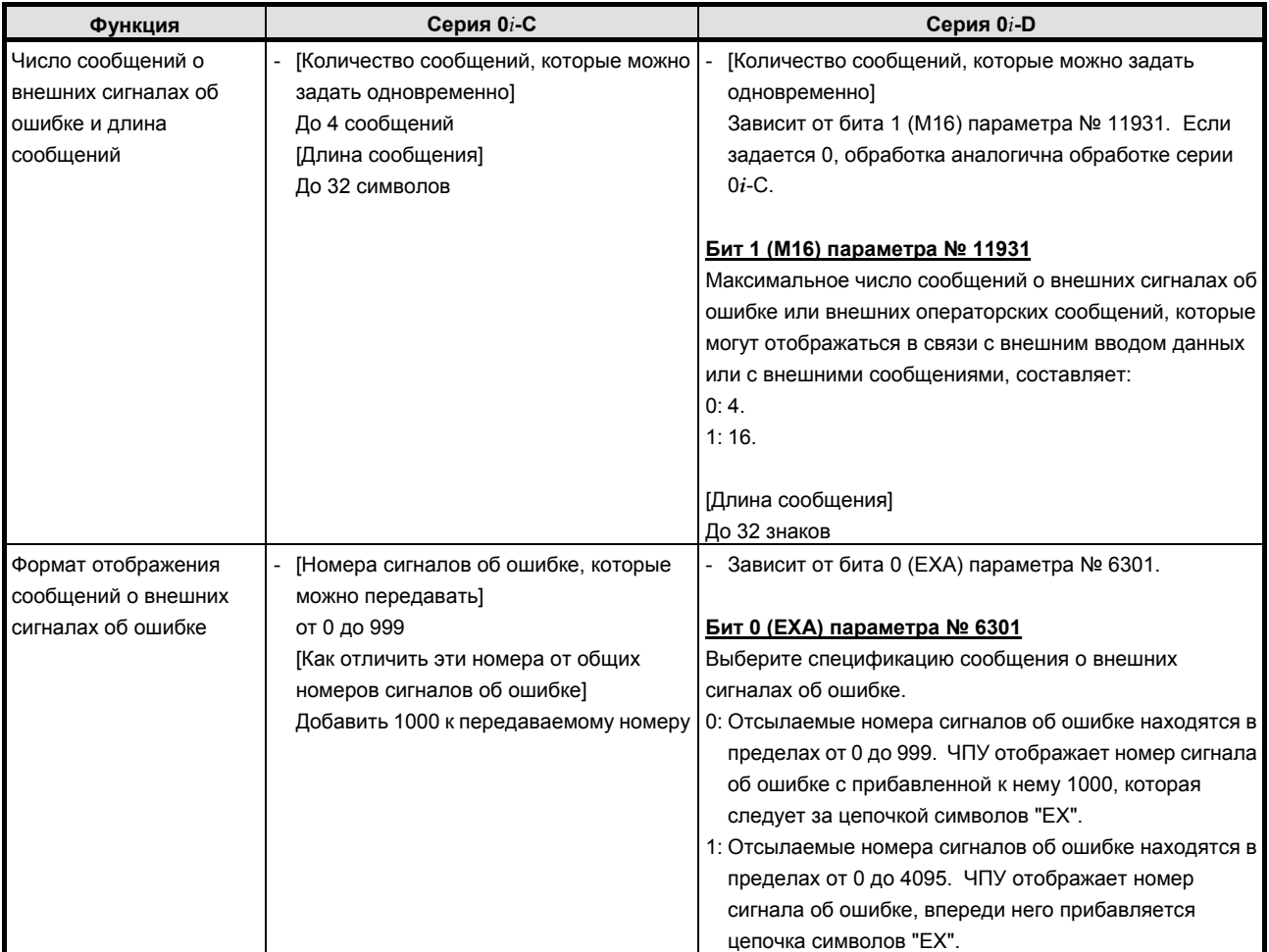

#### К. ОТЛИЧИЯ ОТ СЕРИИ 0i-C ПРИЛОЖЕНИЕ В-64304RU/02

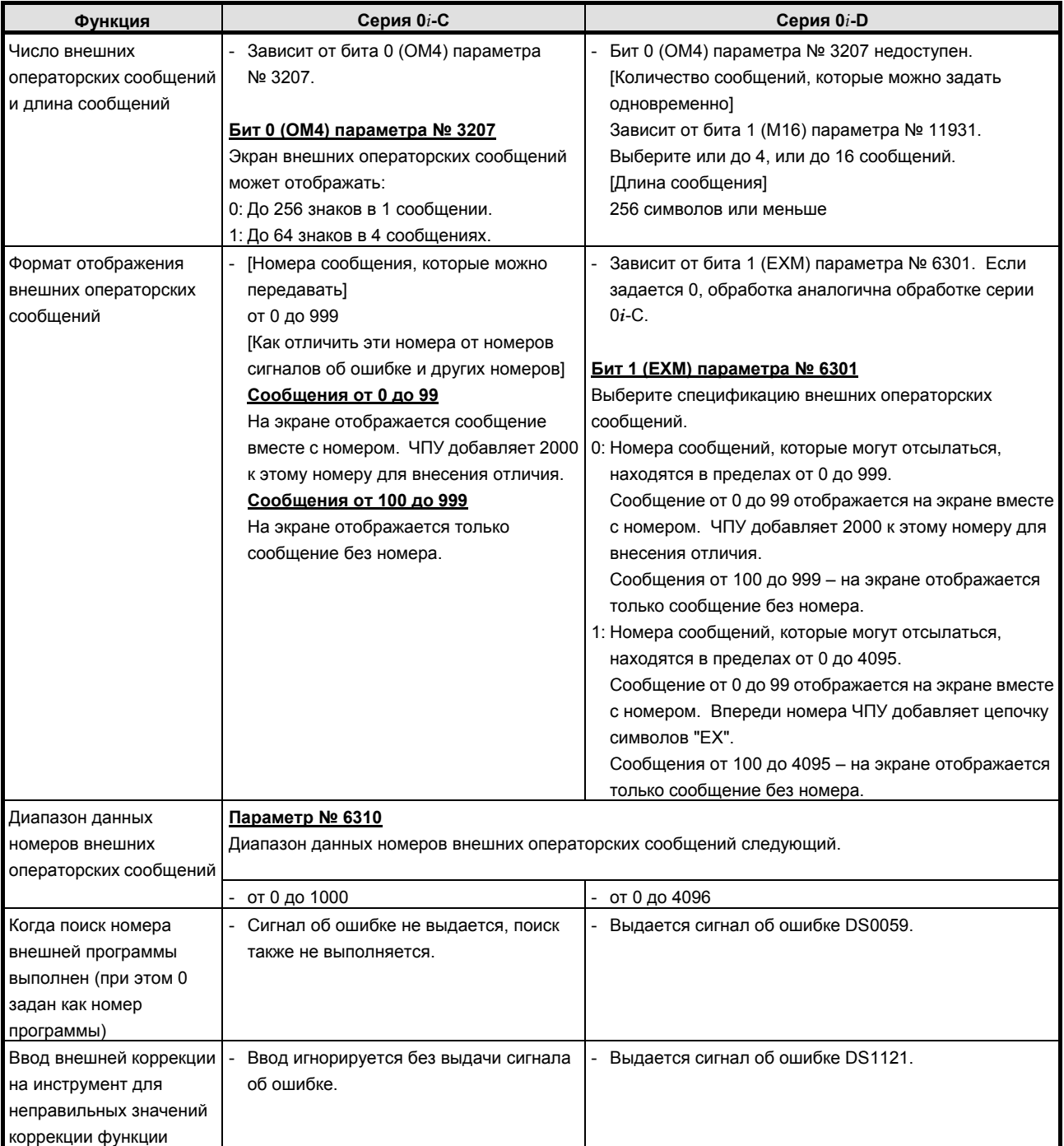

## **K.35.2 Различия в отображении диагностики**

## **K.36 ФУНКЦИЯ СЕРВЕРА ДАННЫХ**

#### **K.36.1 Различия в способах задания**

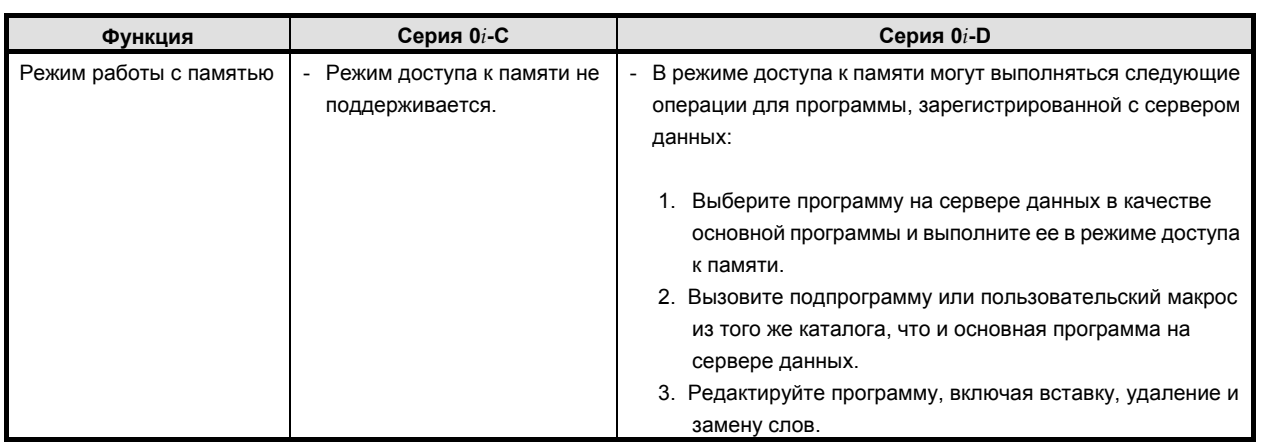

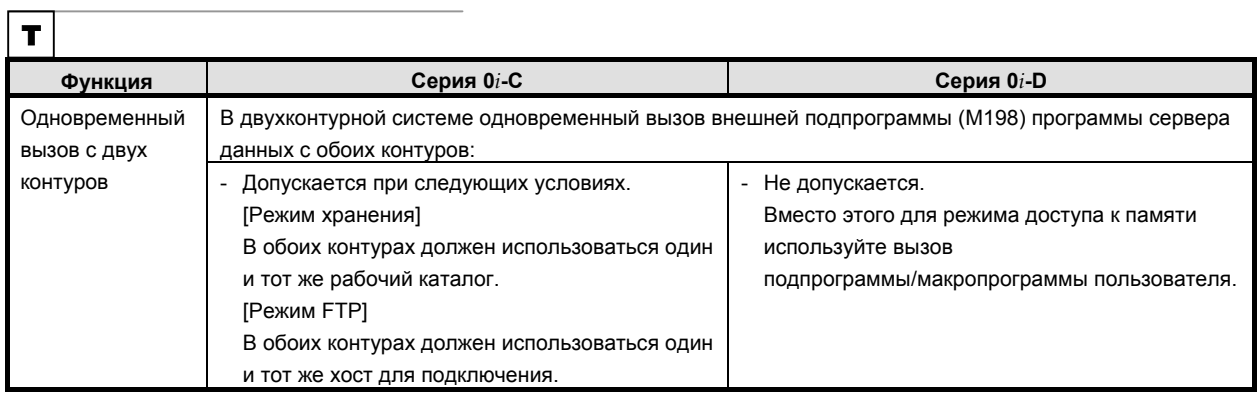

#### **K.36.2 Различия в отображении диагностики**

Нет.

## **K.37 ДИСПЕТЧЕР ЧПУ POWER MATE**

#### **K.37.1 Различия в способах задания**

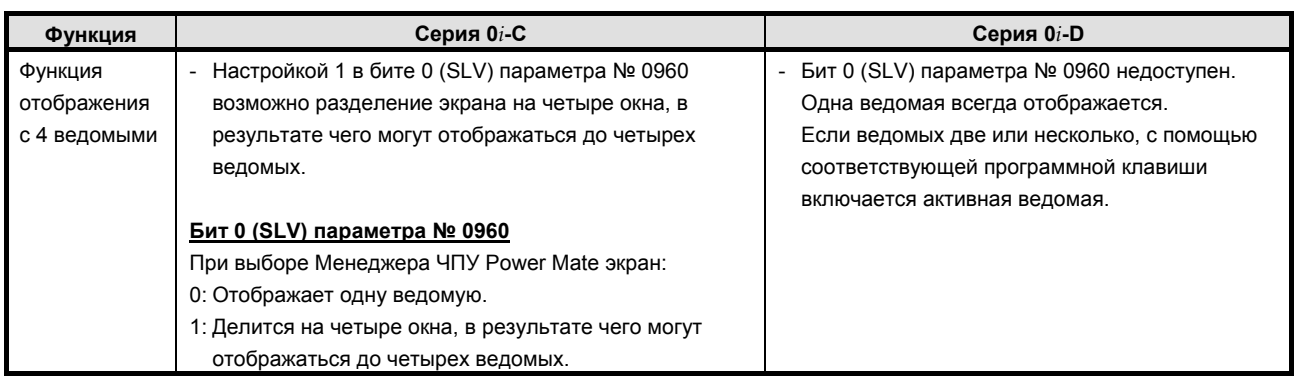

### **K.37.2 Различия в отображении диагностики**

# **K.38 БАРЬЕР ПАТРОНА/ЗАДНЕЙ БАБКИ (СЕРИЯ T)**

 $\mathbf{T}$ 

### **K.38.1 Различия в способах задания**

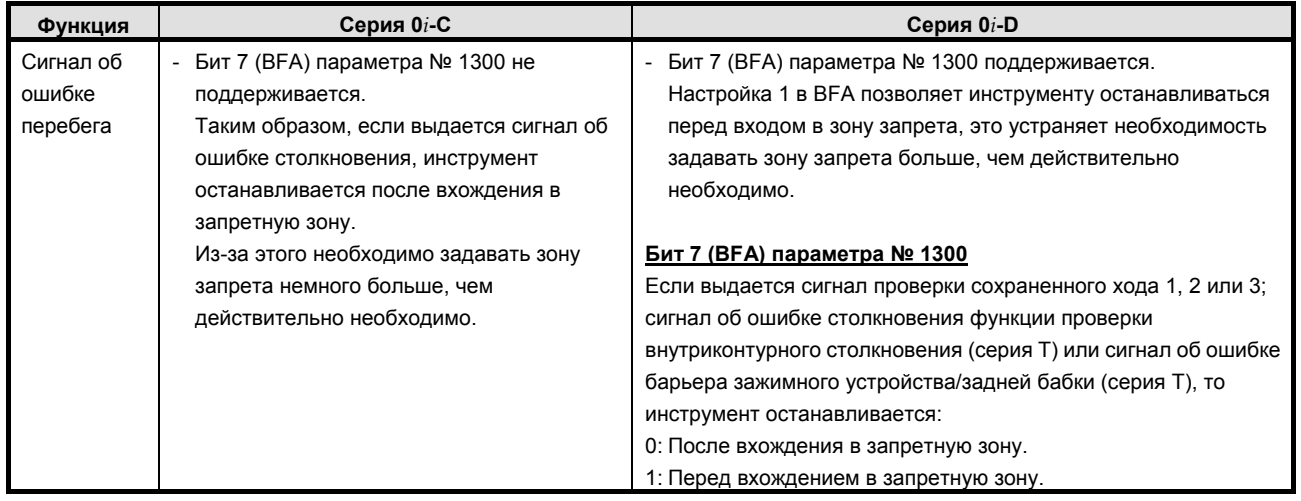

### **K.38.2 Различия в отображении диагностики**

Нет.

#### **K.39 ОТВОД <sup>В</sup> ЦИКЛЕ НАРЕЗАНИЯ РЕЗЬБЫ (СТАНДАРТНЫЙ ЦИКЛ ОБРАБОТКИ/МНОГОКРАТНО ПОВТОРЯЮЩИЙСЯ СТАНДАРТНЫЙ ЦИКЛ ОБРАБОТКИ) (СЕРИЯ T)**

## $|\mathbf{\tau}|$

## **K.39.1 Различия в способах задания**

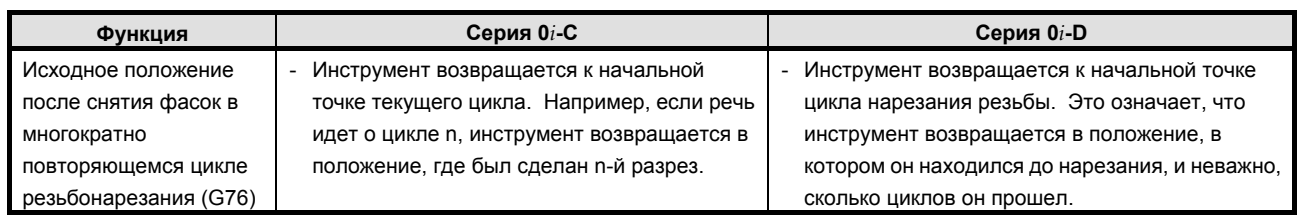

#### B-64304RU/02 ПРИЛОЖЕНИЕ К.ОТЛИЧИЯ ОТ СЕРИИ 0i-C

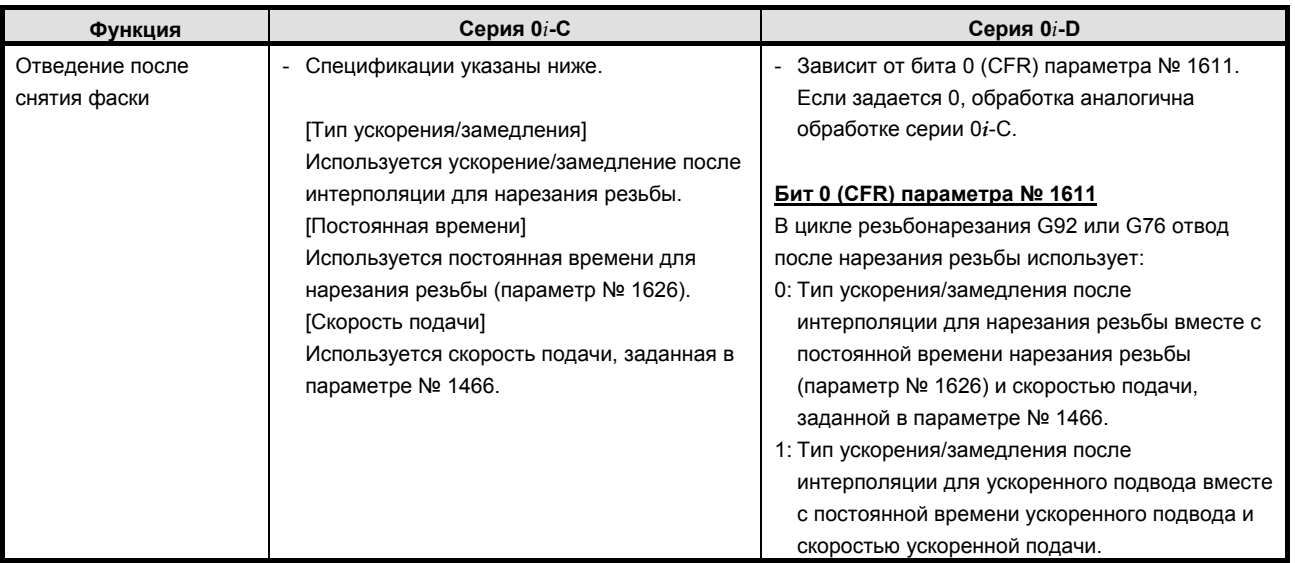

#### **K.39.2 Различия в отображении диагностики**

Нет.

### **K.40 ИНТЕРПОЛЯЦИЯ <sup>В</sup> ПОЛЯРНЫХ КООРДИНАТАХ (СЕРИЯ T)**

#### $\boxed{\mathbf{r}}$

### **K.40.1 Различия в способах задания**

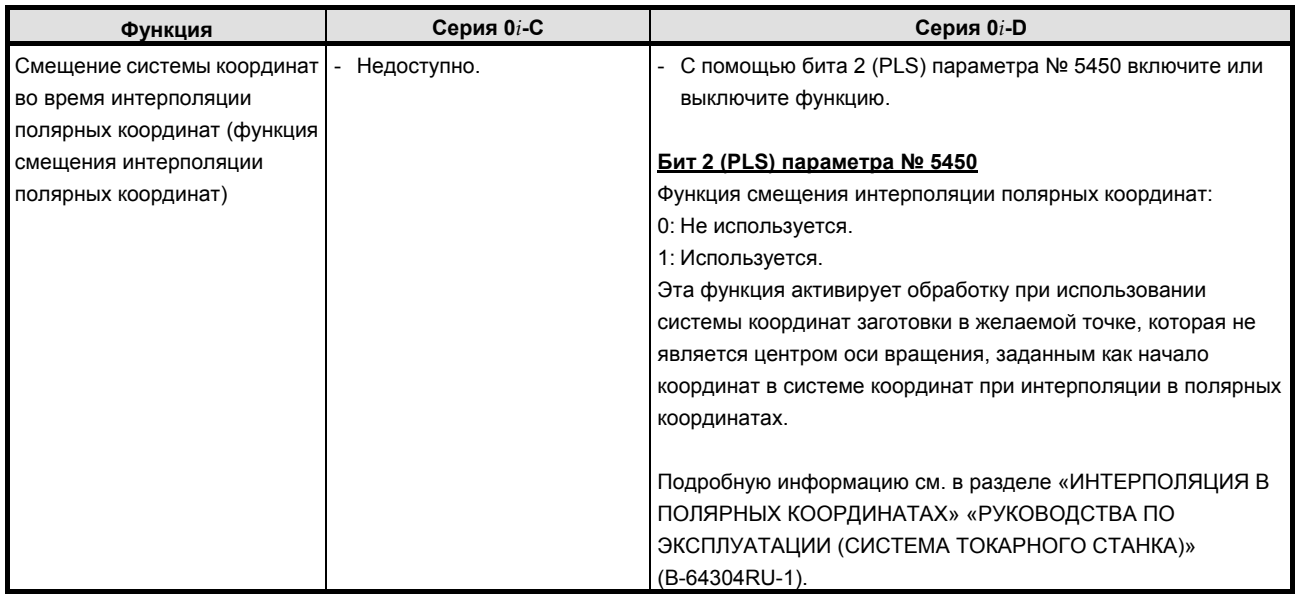

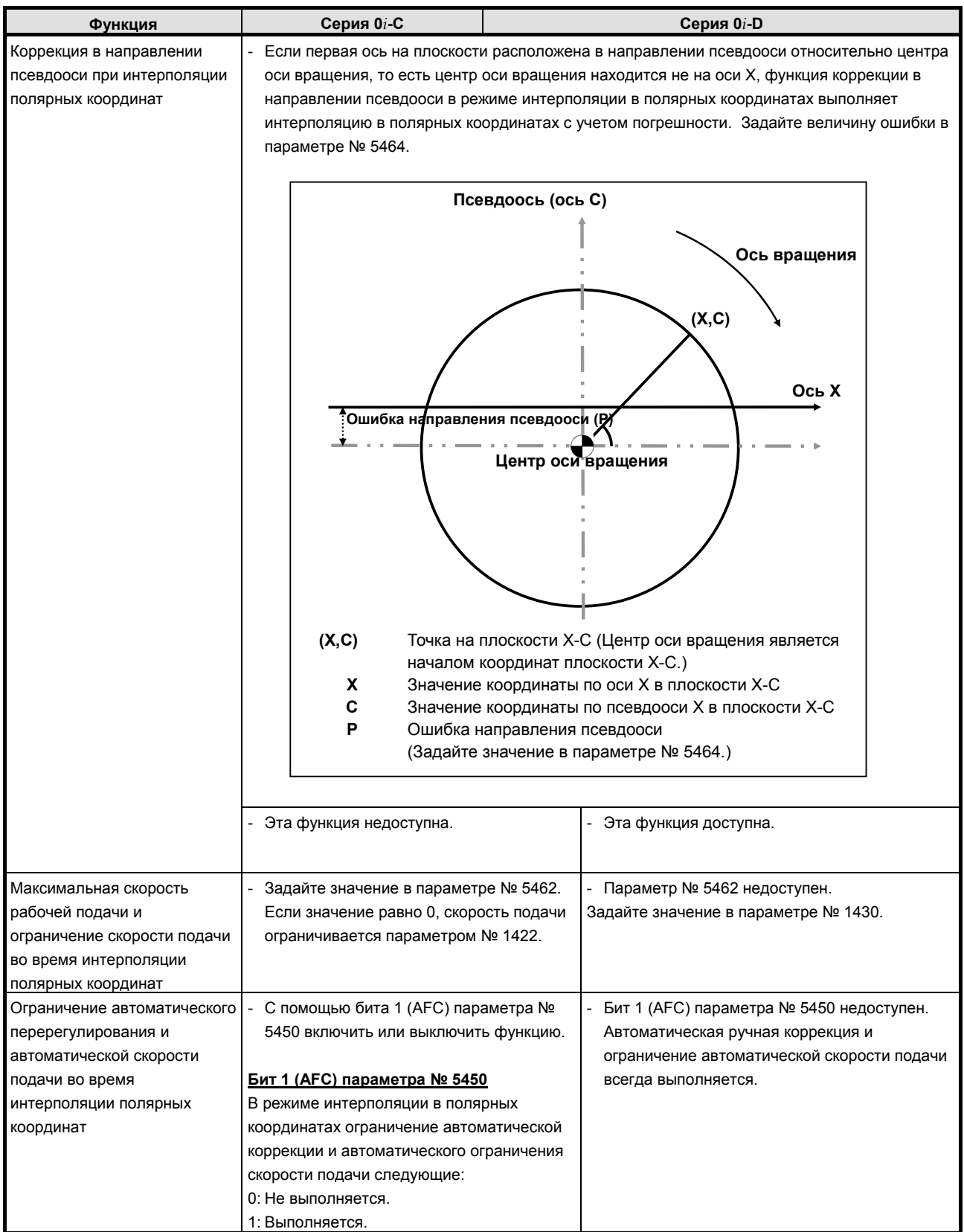

## **K.40.2 Различия в отображении диагностики**
### **K.41 КОНТРОЛЬ СТОЛКНОВЕНИЙ КОНТУРОВ (СЕРИЯ<sup>T</sup> (2-КОНТУРНОЕ УПРАВЛЕНИЕ))**

 $|\mathbf{T}|$ 

### **K.41.1 Различия в способах задания**

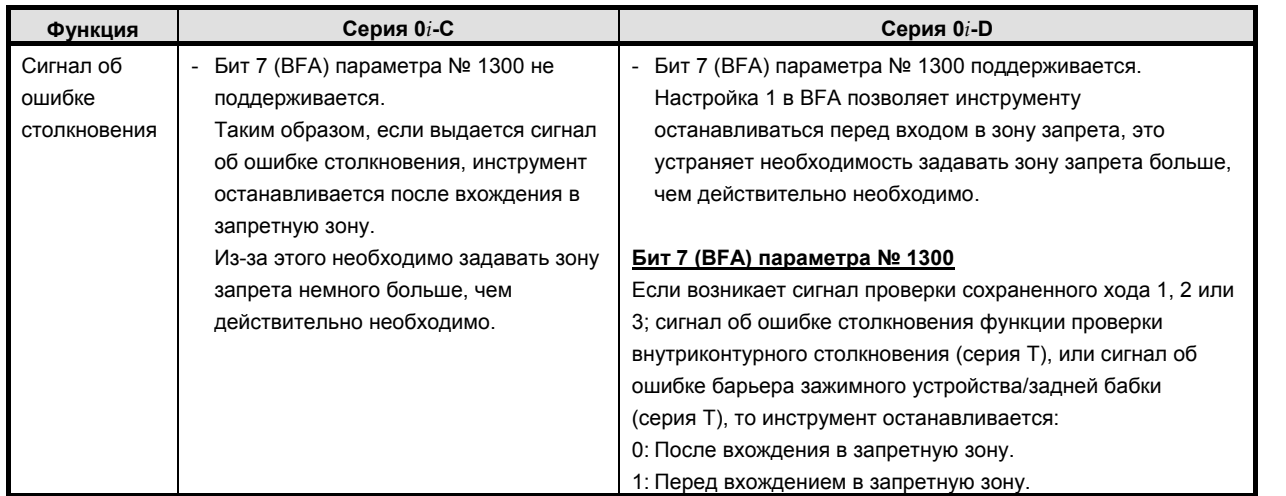

### **K.41.2 Различия в отображении диагностики**

### K.42 СИНХРОННОЕ УПРАВЛЕНИЕ И СМЕШАННОЕ УПРАВЛЕНИЕ (СЕРИЯ Т (2-КОНТУРНОЕ УПРАВЛЕНИЕ))

 $|\mathbf{r}|$ 

#### $K.42.1$ Различия в способах задания

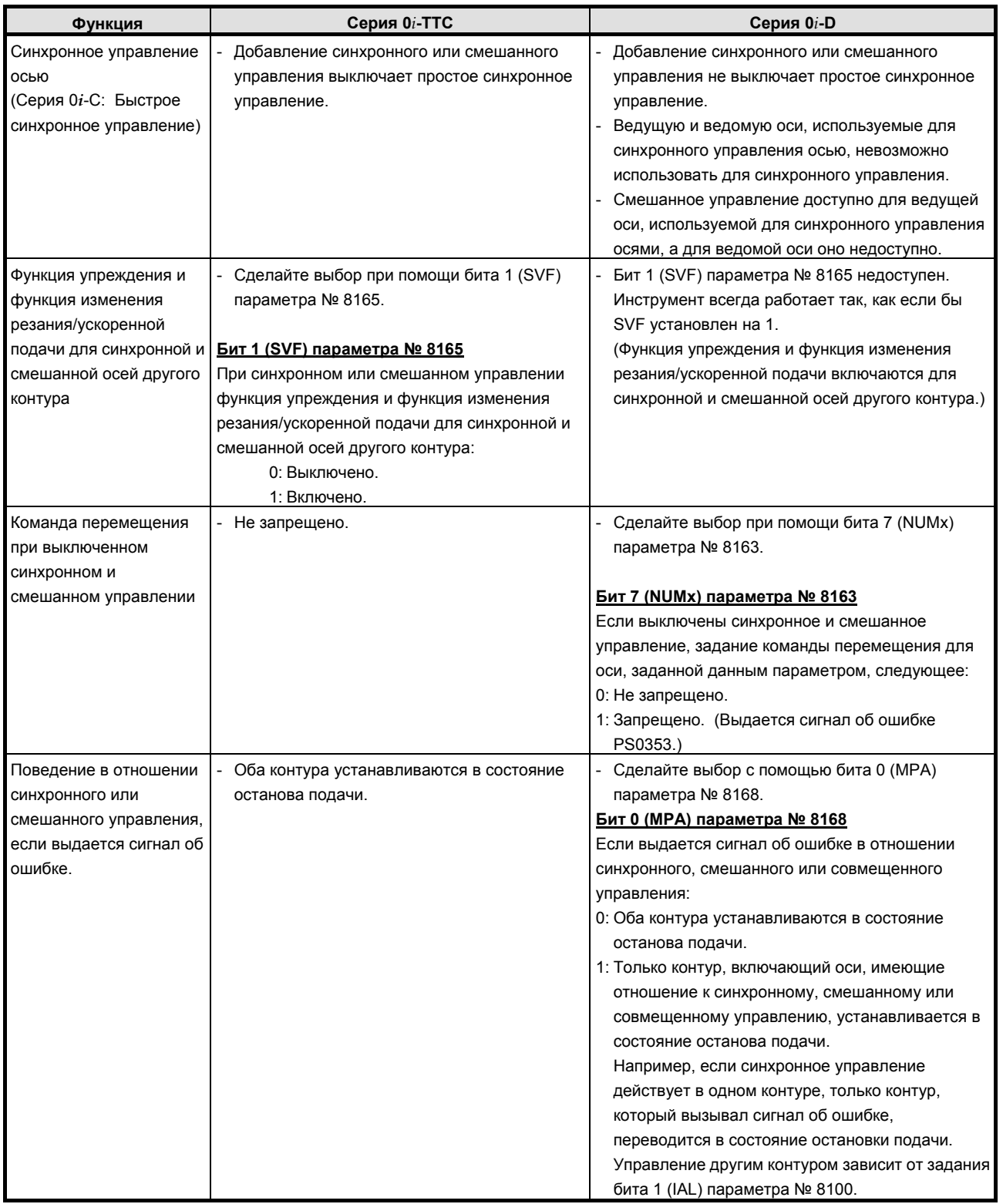

#### **ПРИЛОЖЕНИЕ**

### <u>К.ОТЛИЧИЯ ОТ СЕРИИ 0i-С</u>

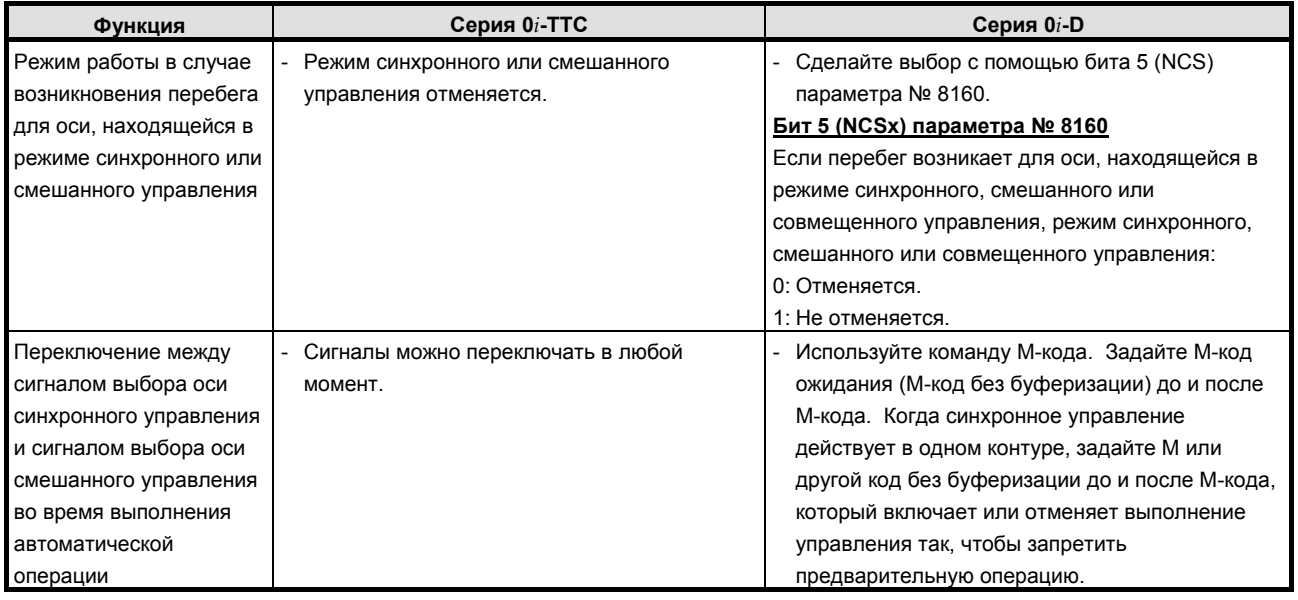

### Синхронное управление

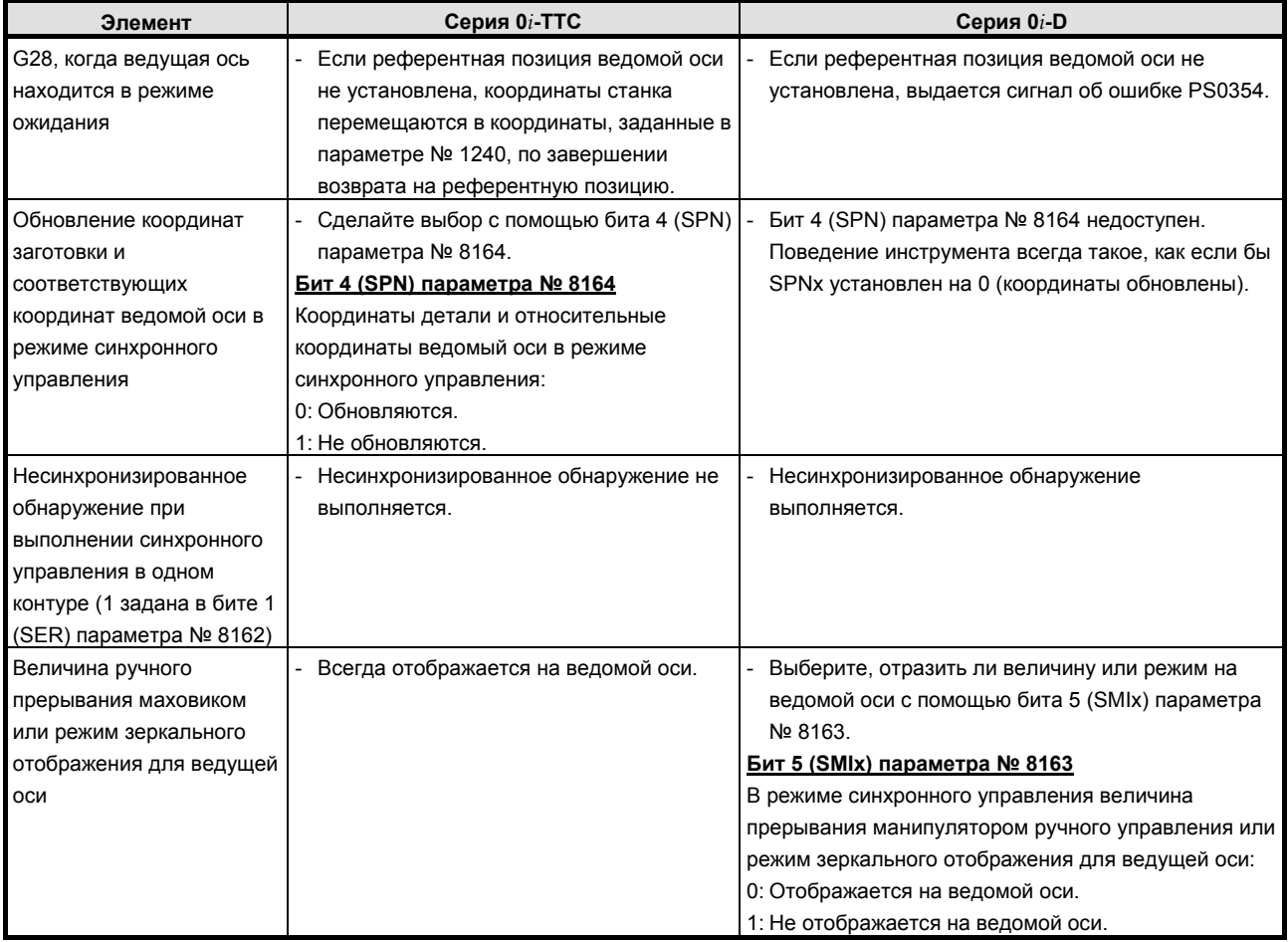

### <u>К.ОТЛИЧИЯ ОТ СЕРИИ 0i-С приложение В-64304RU/02</u>

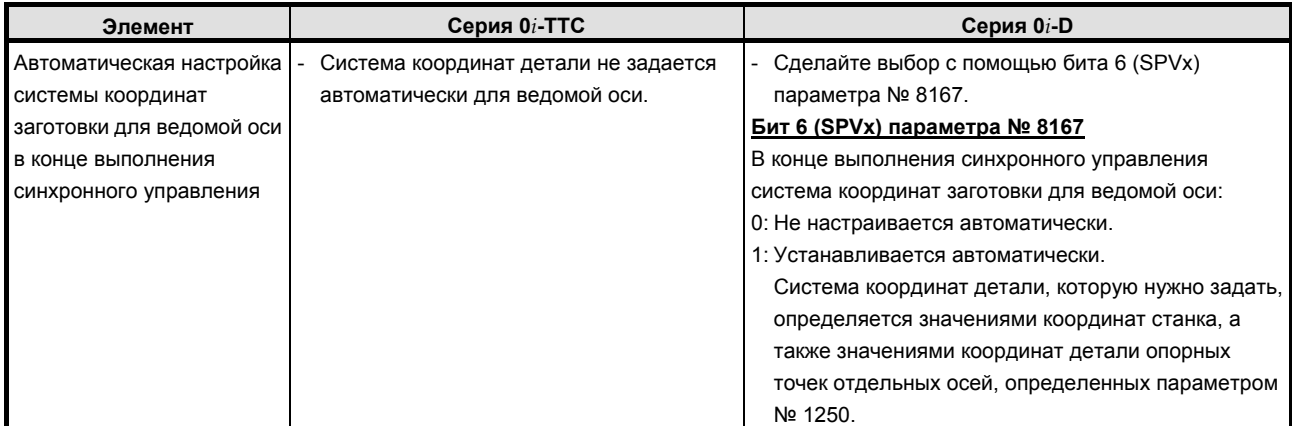

#### **Смешанное управление**

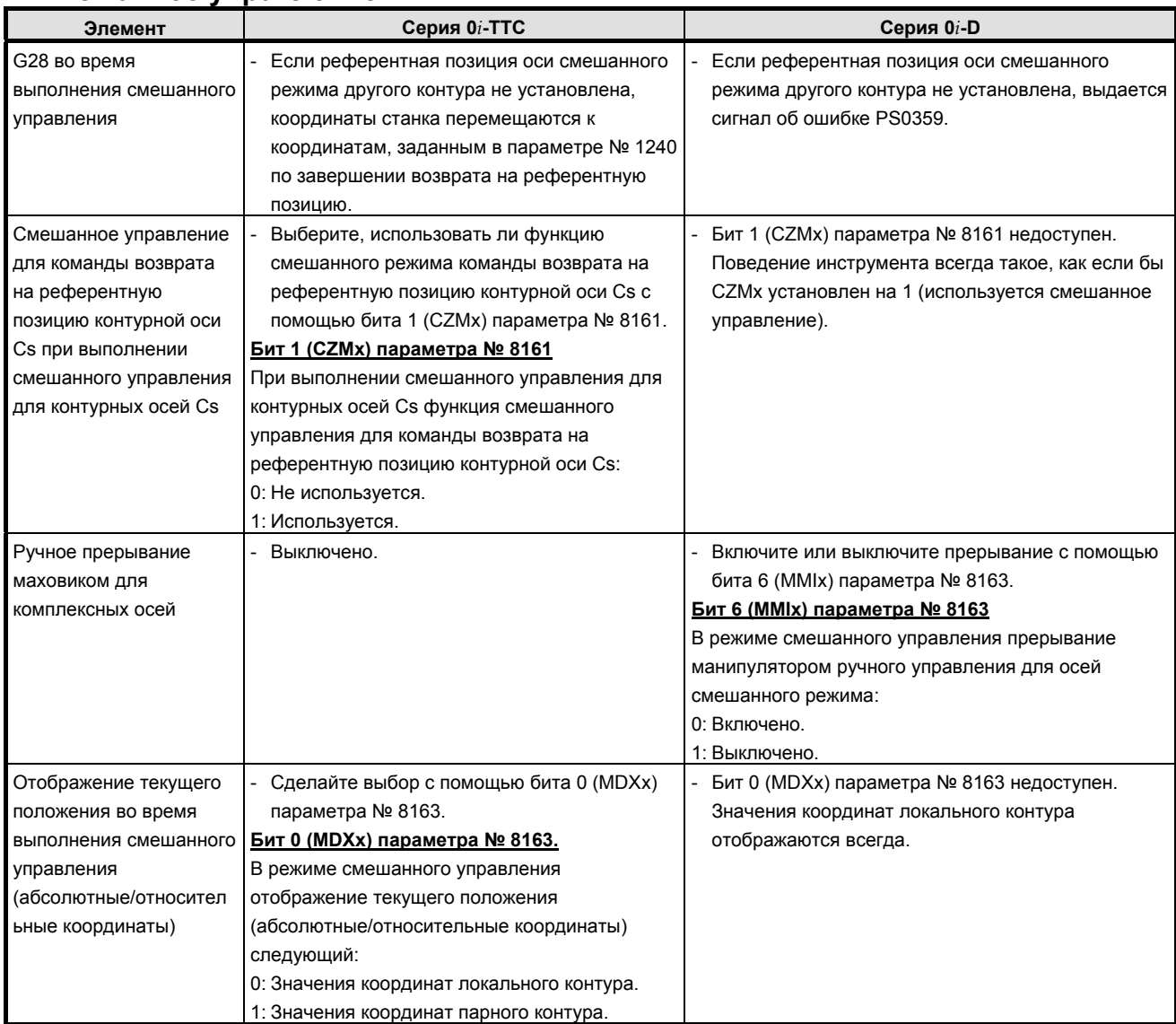

### B-64304RU/02 ПРИЛОЖЕНИЕ К.ОТЛИЧИЯ ОТ СЕРИИ 0i-C

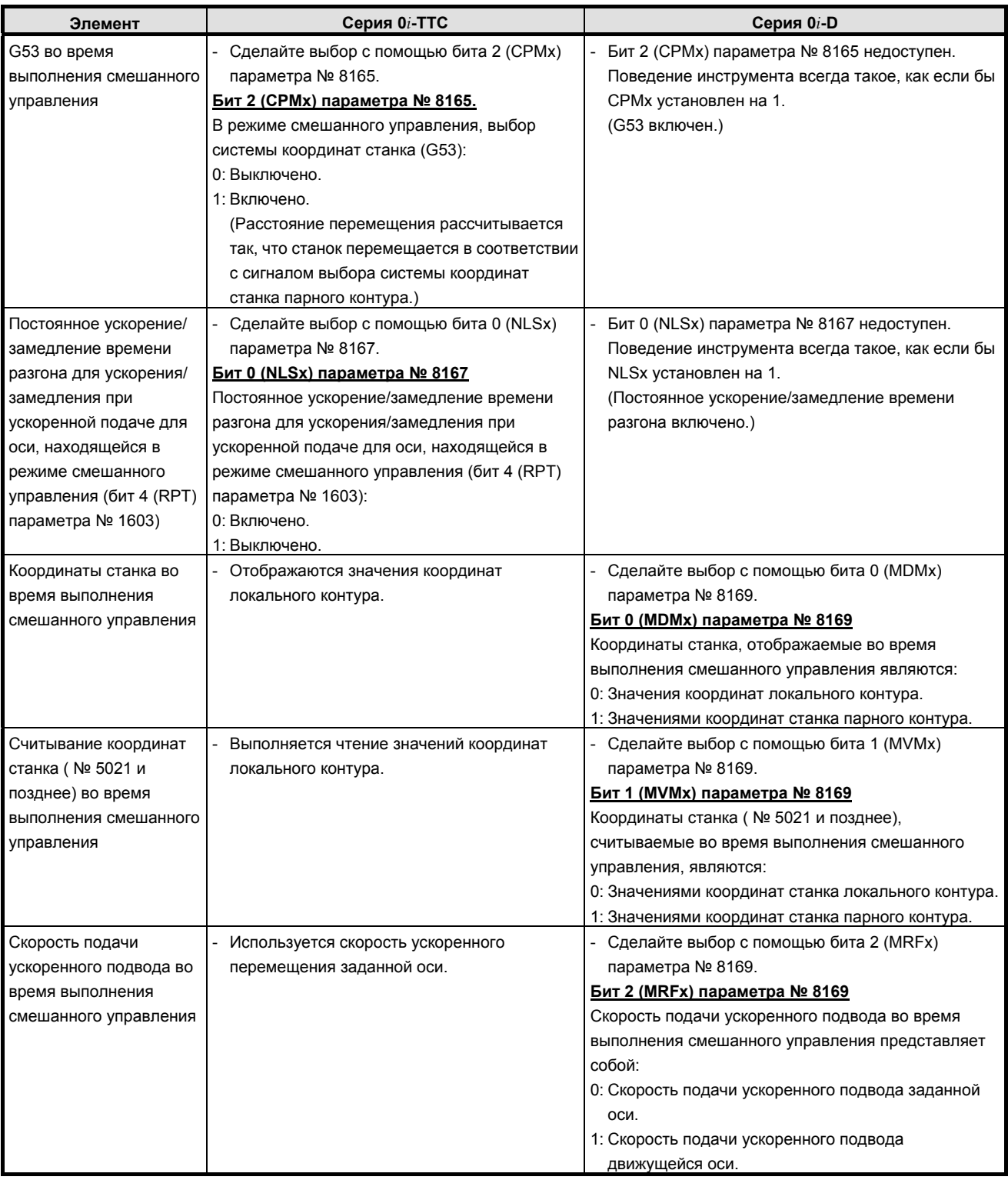

## **K.42.2 Различия в отображении диагностики**

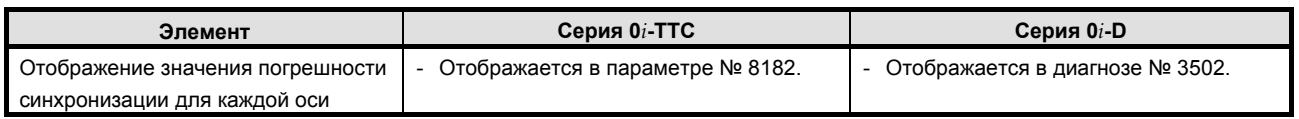

### **K.43 СОВМЕЩЕННОЕ УПРАВЛЕНИЕ (СЕРИЯ T (2-КОНТУРНОЕ УПРАВЛЕНИЕ))**

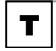

### **K.43.1 Различия в способах задания**

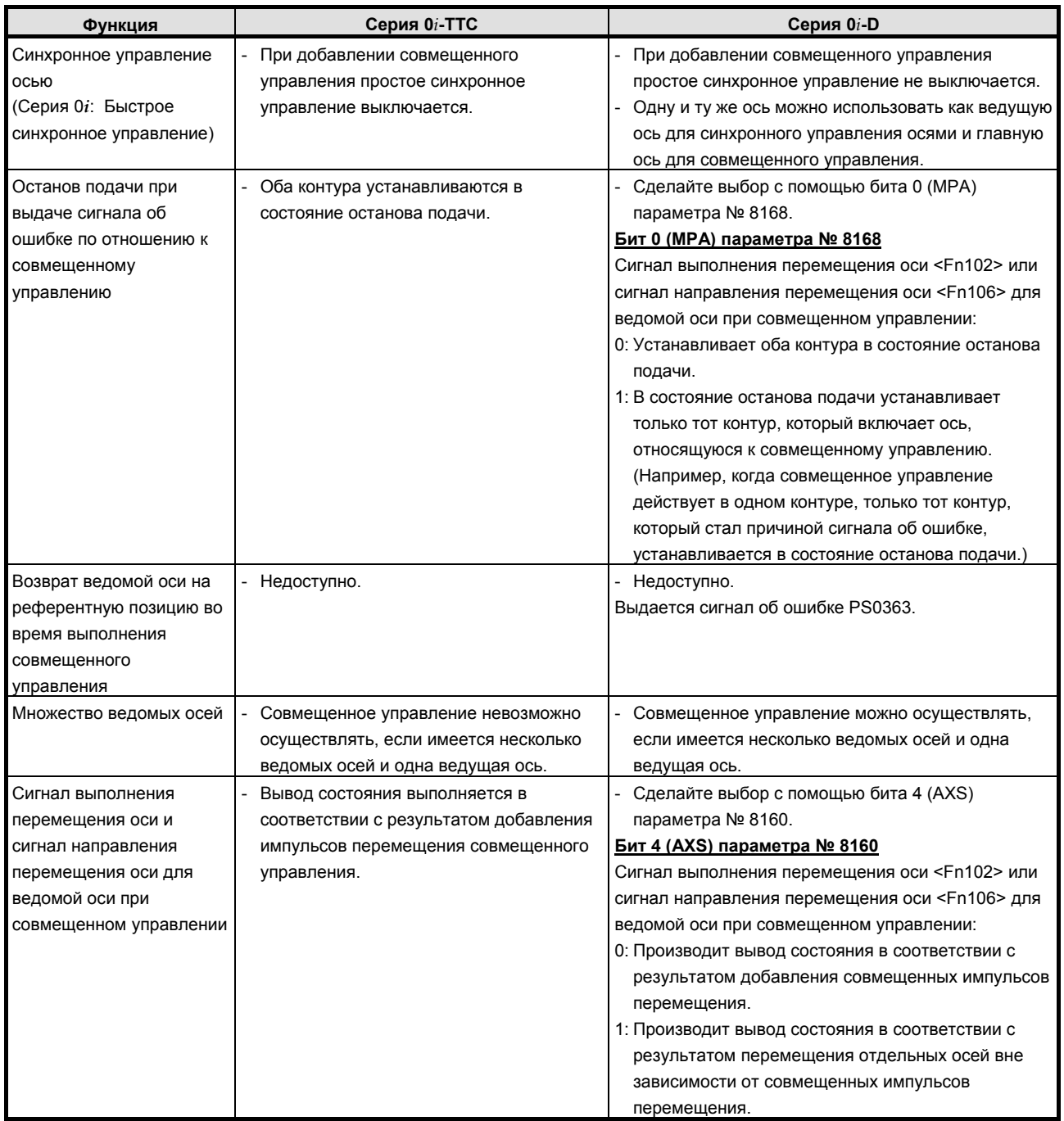

#### **ПРИЛОЖЕНИЕ**

### К.ОТЛИЧИЯ ОТ СЕРИИ 0i-С

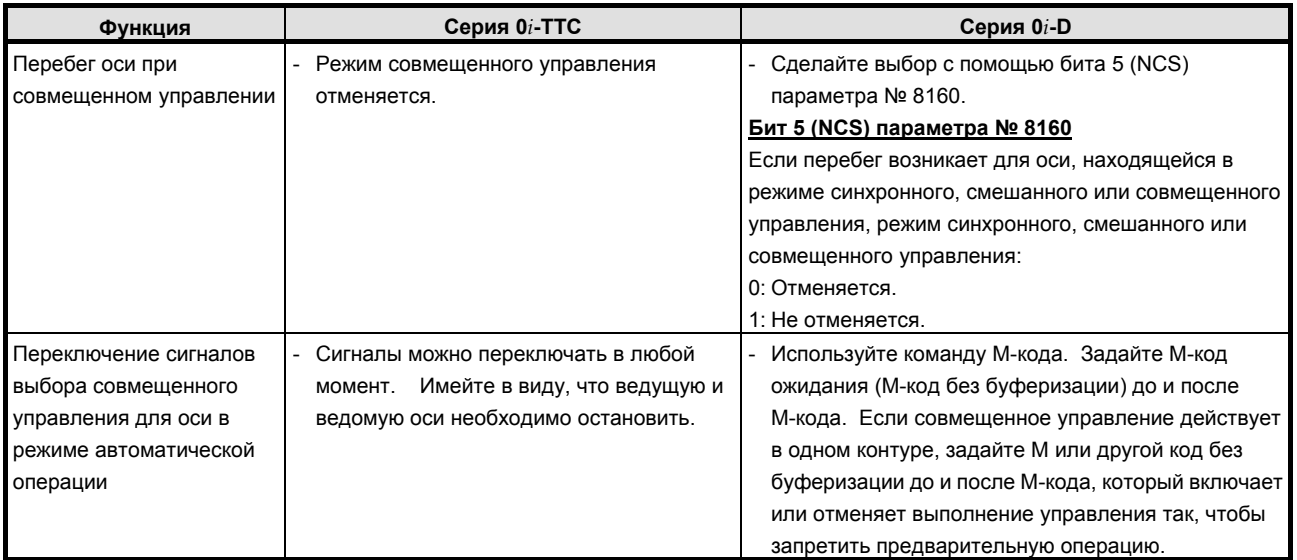

#### $K.43.2$ Различия в отображении диагностики

Her.

#### **K.44** КОРРЕКЦИЯ ПО ОСИ Ү (СЕРИЯ Т)

 $\boxed{\mathbf{r}}$ 

#### K.44.1 Различия в способах задания

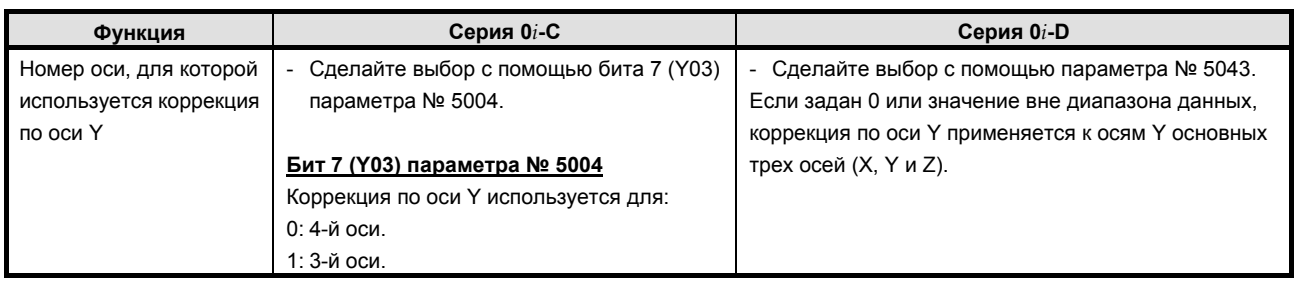

#### K.44.2 Различия в отображении диагностики

Her.

### **K.45 КОРРЕКЦИЯ НА ИНСТРУМЕНТ/КОРРЕКЦИЯ НА РАДИУС ВЕРШИНЫ ИНСТРУМЕНТА**

### **K.45.1 Различия в способах задания**

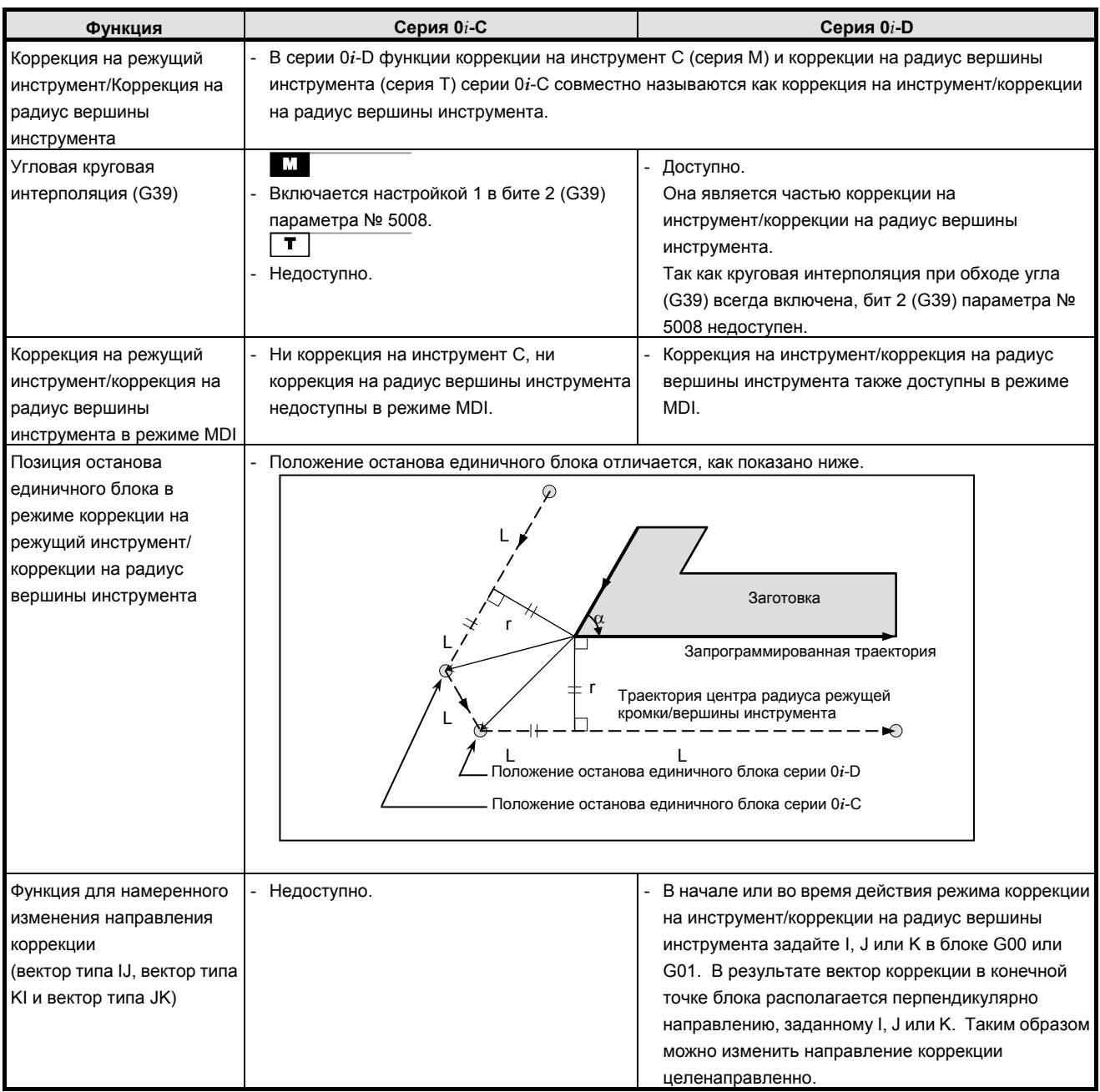

### B-64304RU/02 ПРИЛОЖЕНИЕ К.ОТЛИЧИЯ ОТ СЕРИИ 0i-C

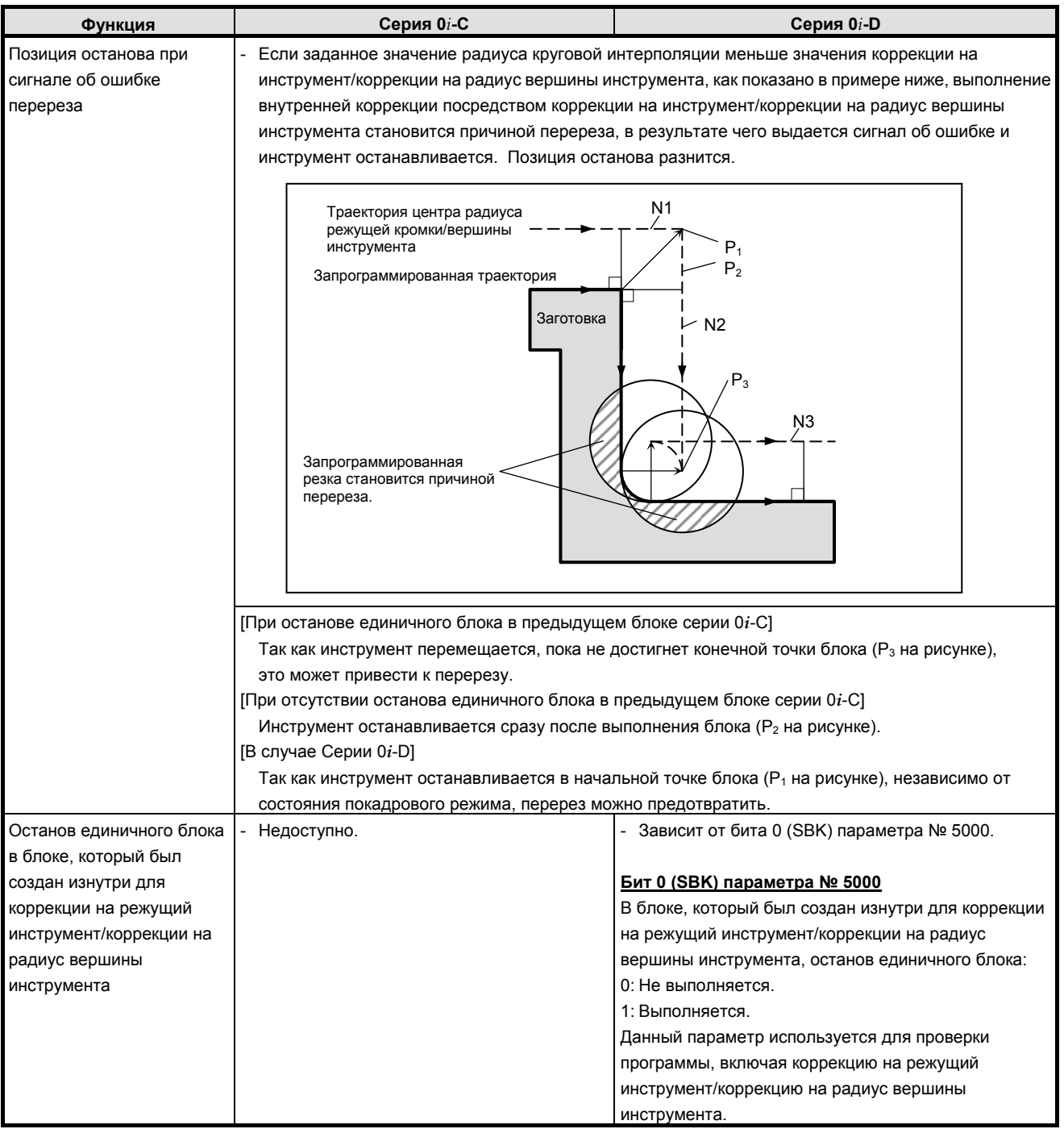

### <u>К.ОТЛИЧИЯ ОТ СЕРИИ 0i-С ПРИЛОЖЕНИЕ В-64304RU/02</u>

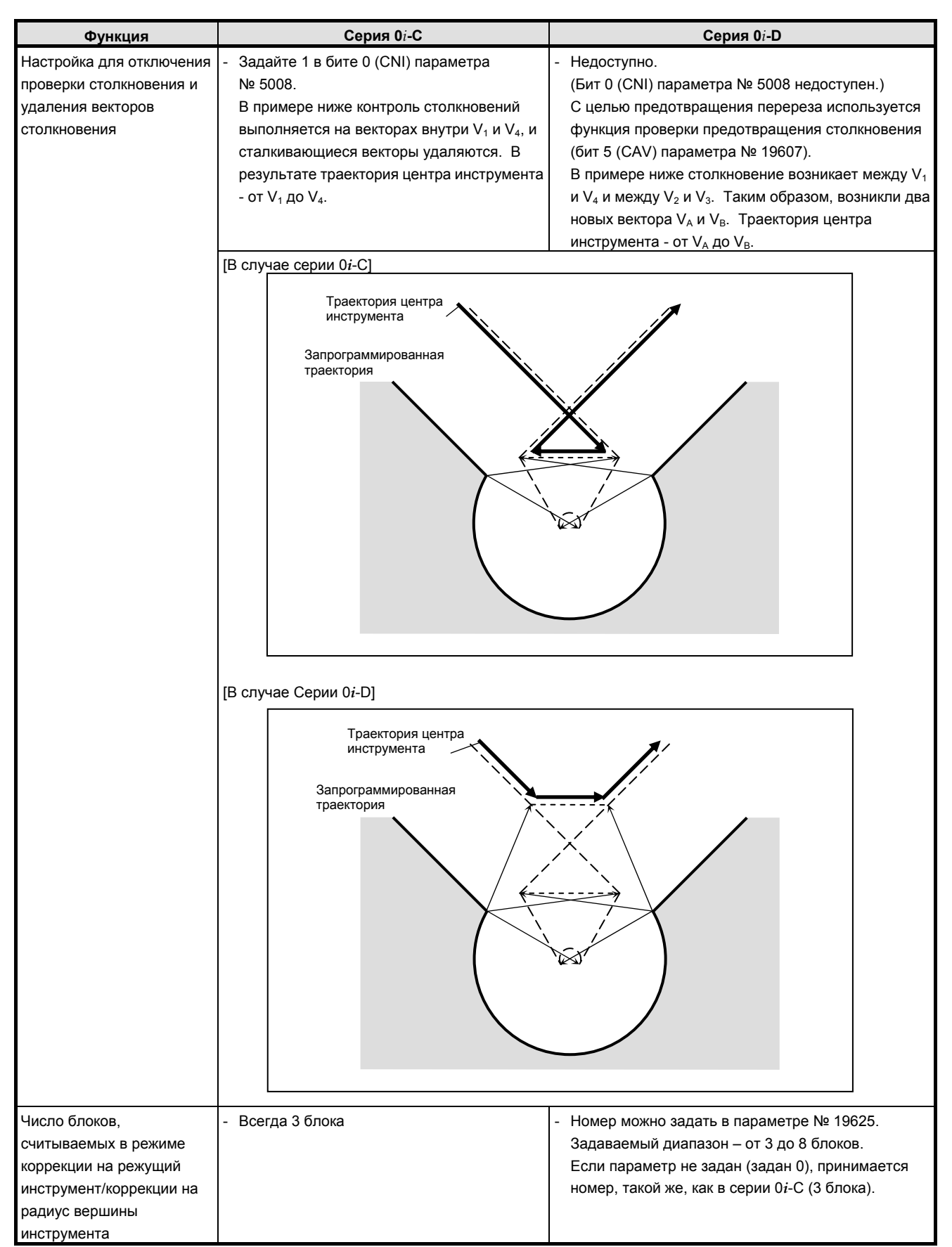

### B-64304RU/02 ПРИЛОЖЕНИЕ К.ОТЛИЧИЯ ОТ СЕРИИ 0i-C

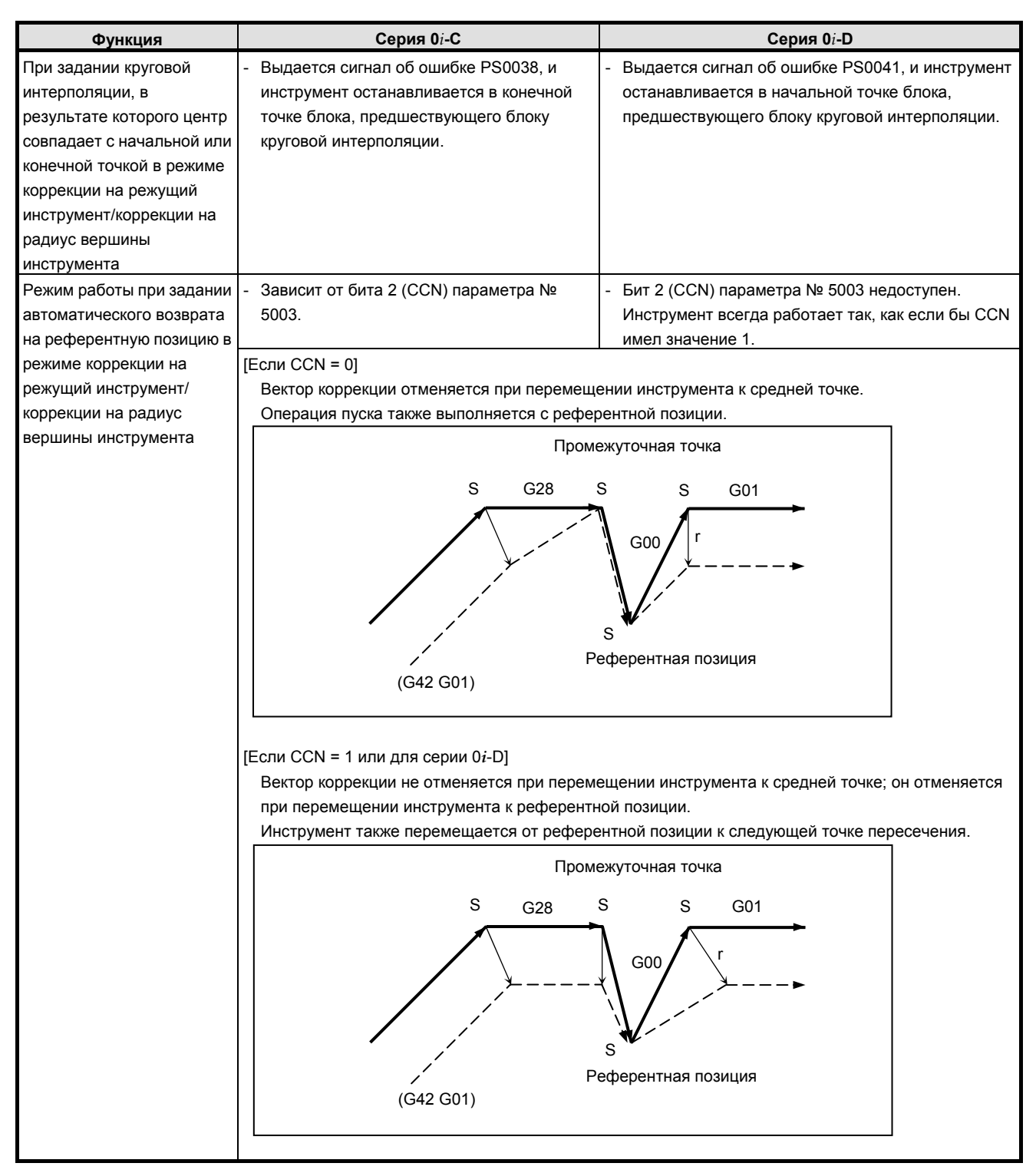

### <u>К.ОТЛИЧИЯ ОТ СЕРИИ 0i-С ПРИЛОЖЕНИЕ В-64304RU/02</u>

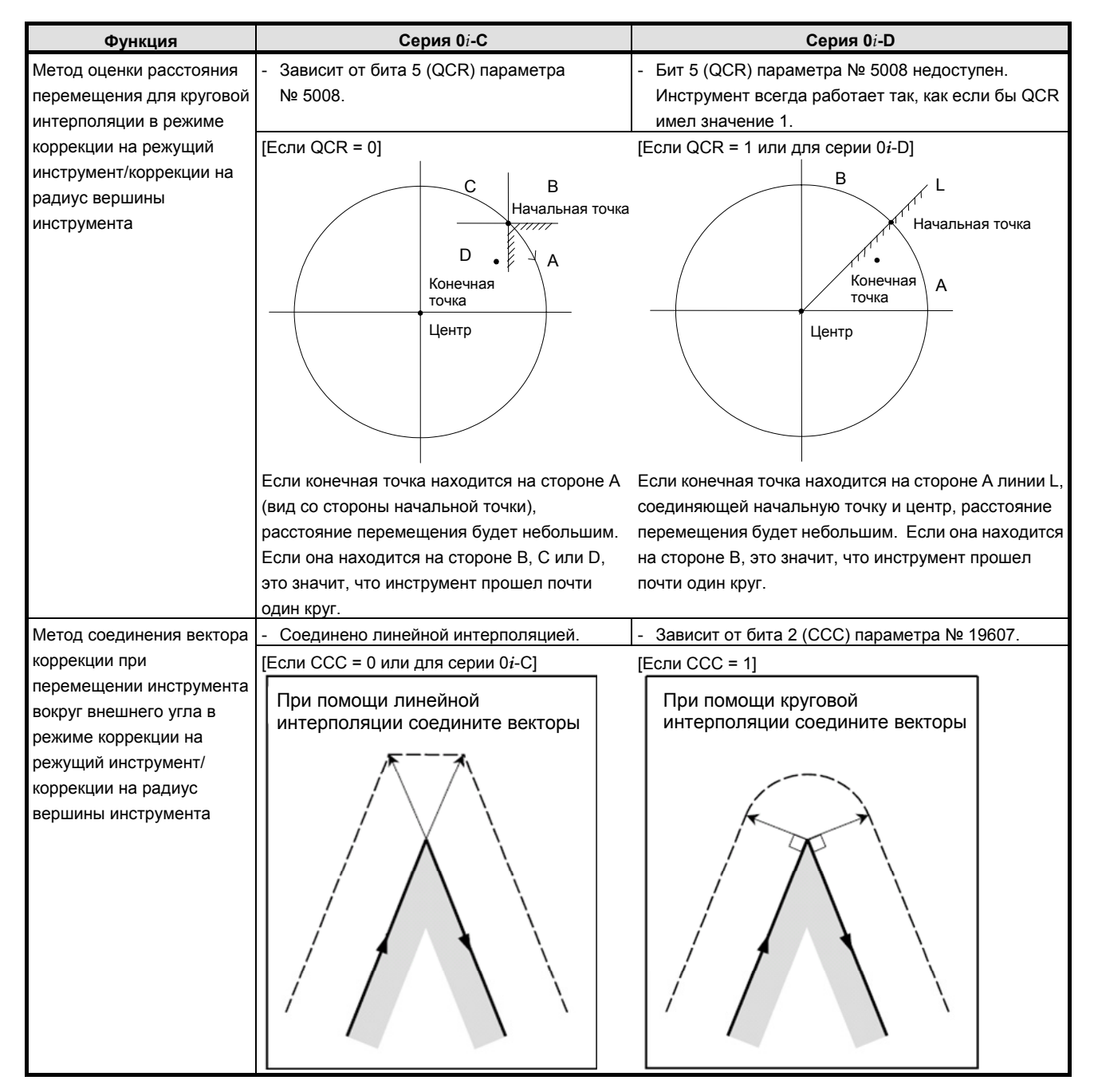

### B-64304RU/02 ПРИЛОЖЕНИЕ К.ОТЛИЧИЯ ОТ СЕРИИ 0i-C

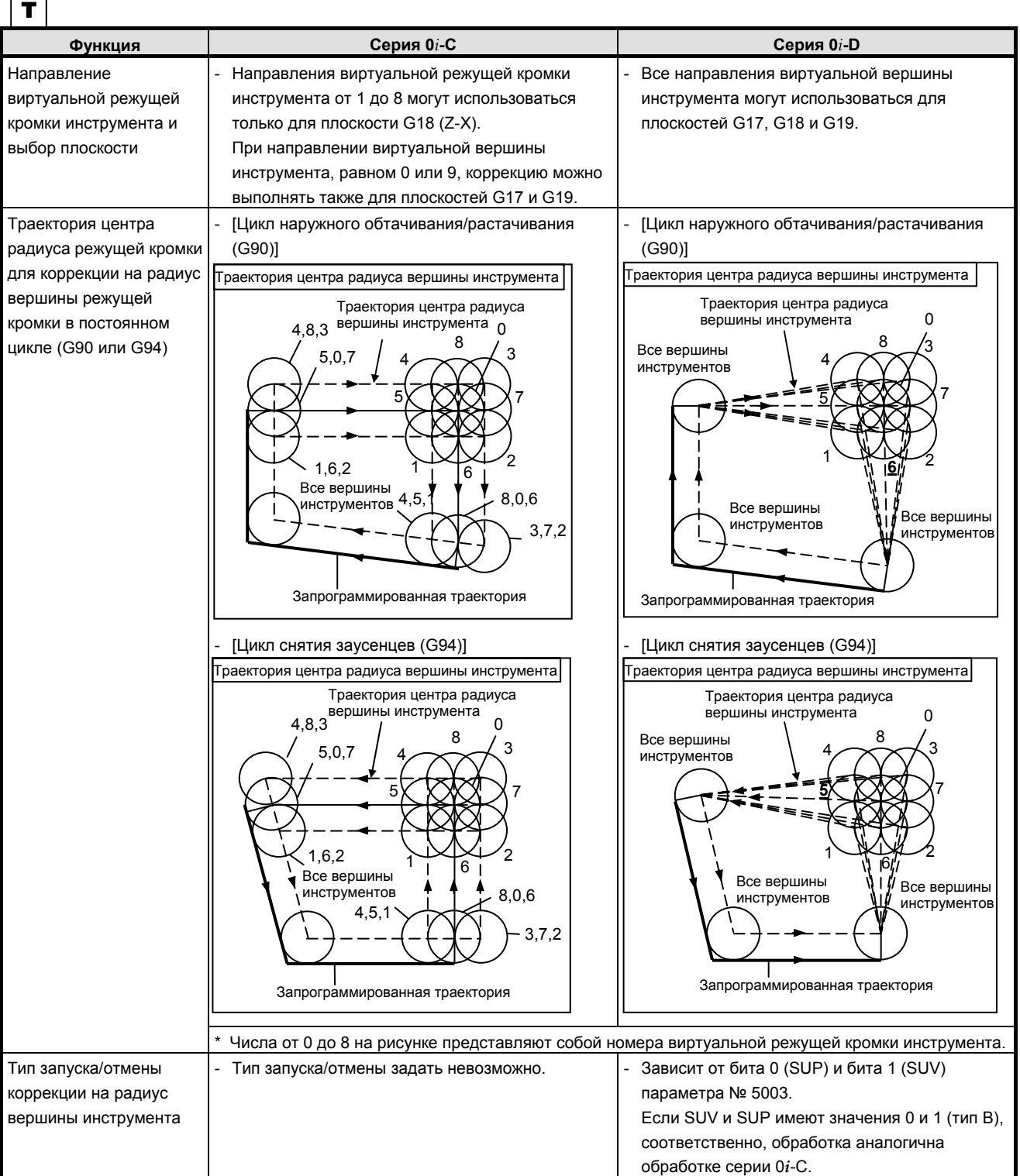

## **K.45.2 Различия в отображении диагностики**

## **K.46 СТАНДАРТНЫЙ ЦИКЛ СВЕРЛЕНИЯ**

### **K.46.1 Различия в способах задания**

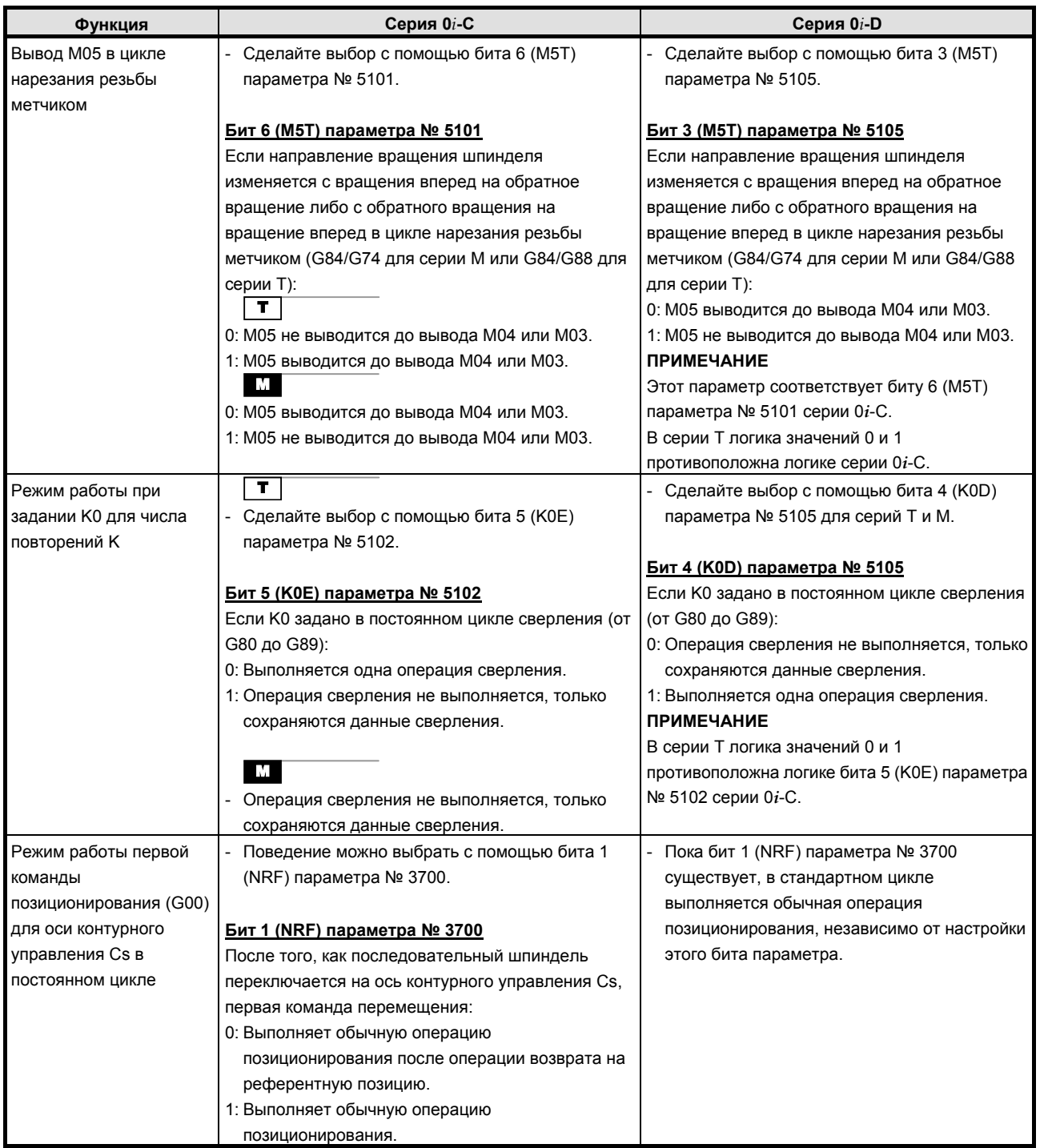

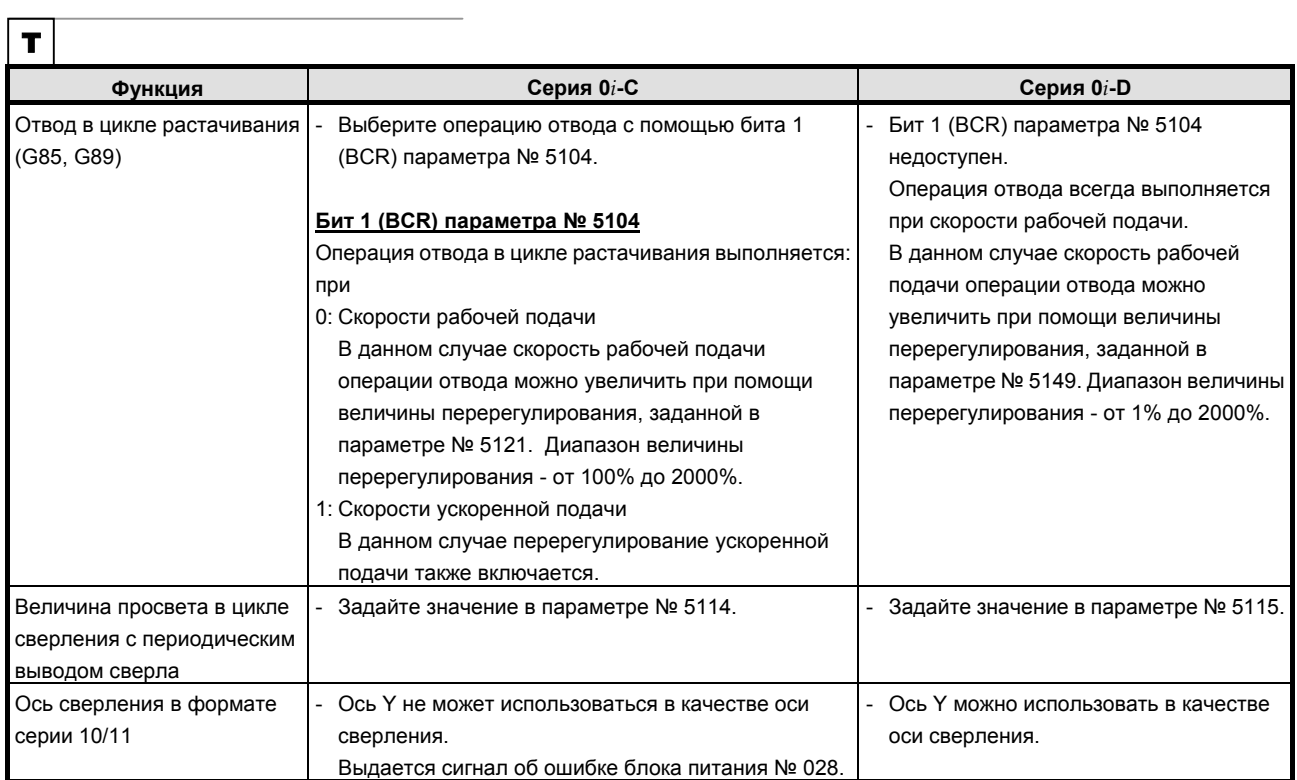

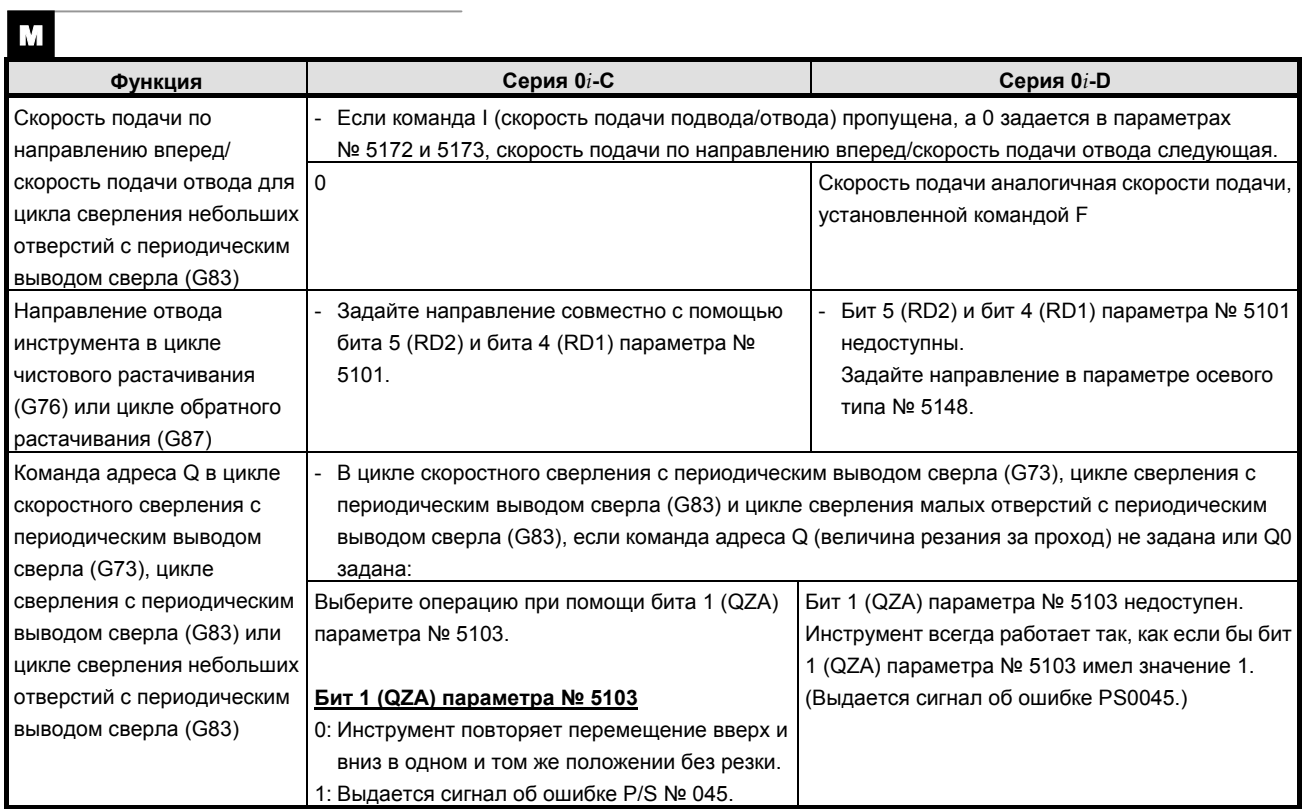

### <u>К.ОТЛИЧИЯ ОТ СЕРИИ 0i-С приложение В-64304RU/02</u>

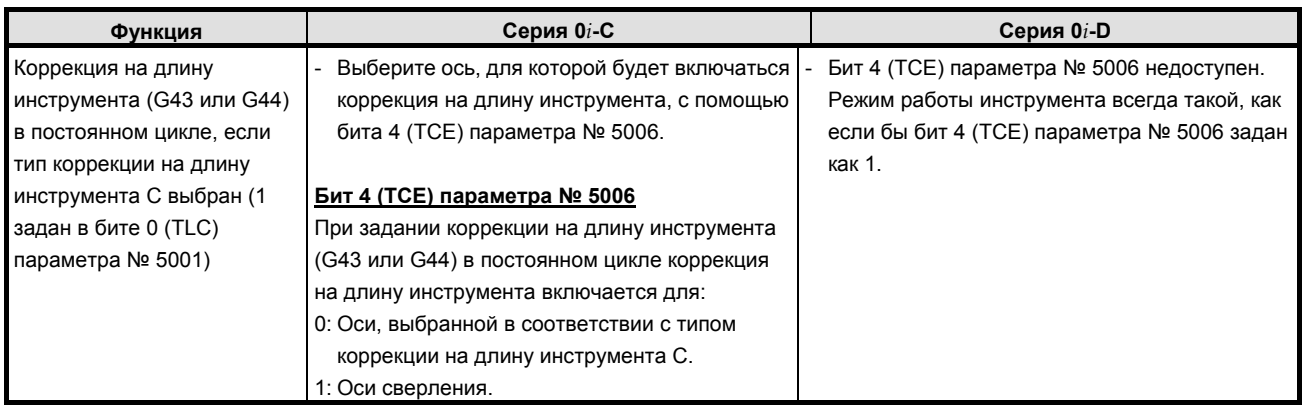

## **K.46.2 Различия в отображении диагностики**

### **K.47 СТАНДАРТНЫЙ ЦИКЛ (СЕРИЯ T)/МНОГОКРАТНО ПОВТОРЯЮЩИЙСЯ СТАНДАРТНЫЙ ЦИКЛ (СЕРИЯ T)**

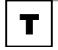

### **K.47.1 Различия в способах задания**

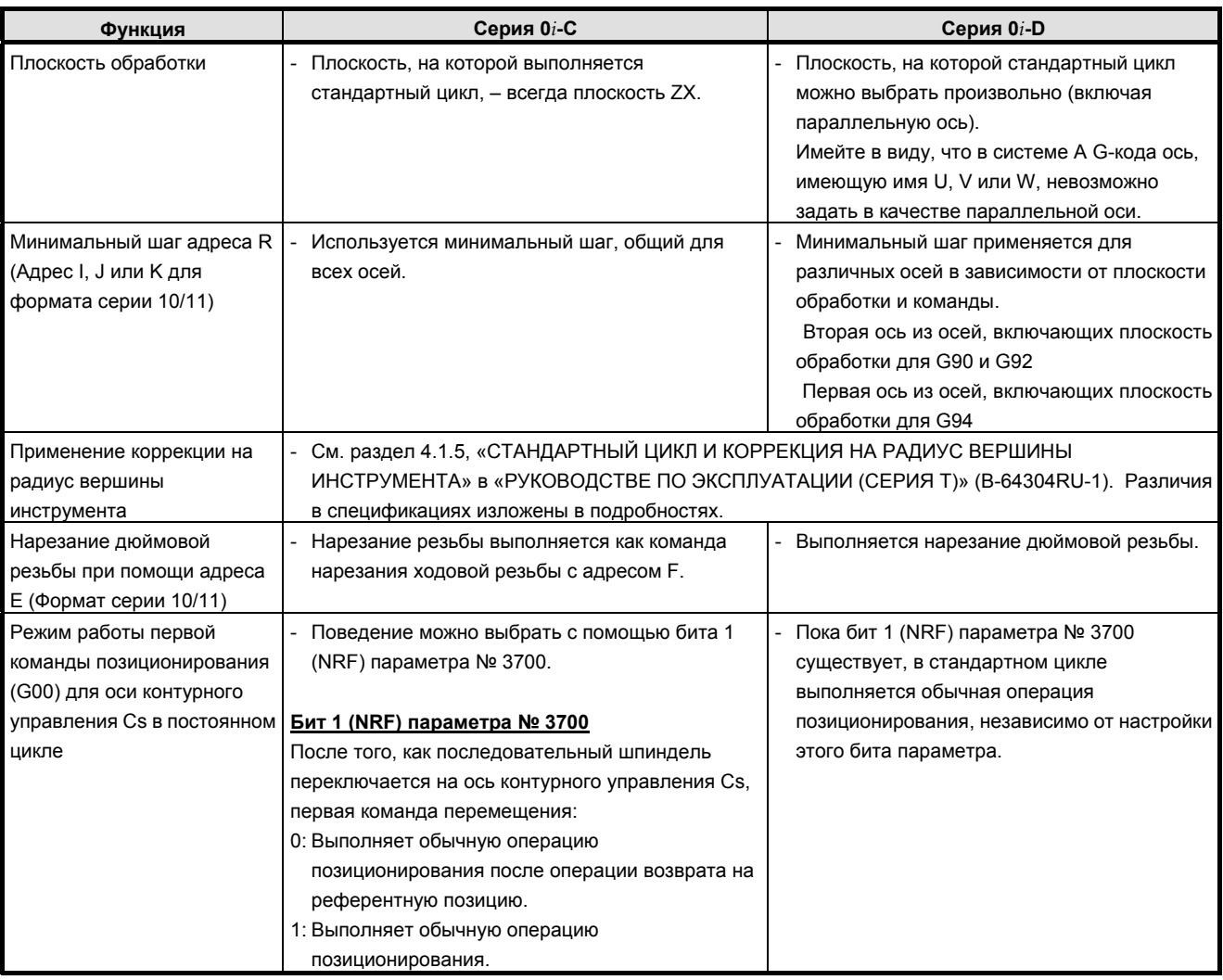

### **K.47.2 Различия в отображении диагностики**

## К.48 стандартный цикл шлифования

#### K.48.1 Различия в способах задания

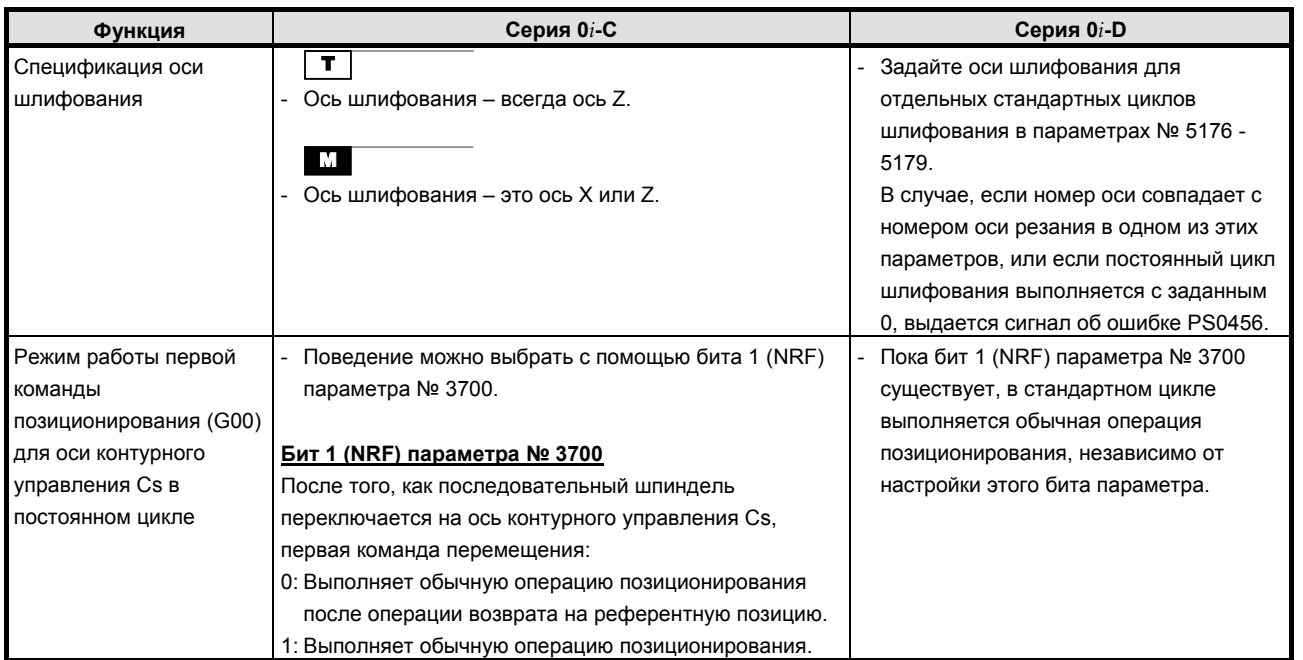

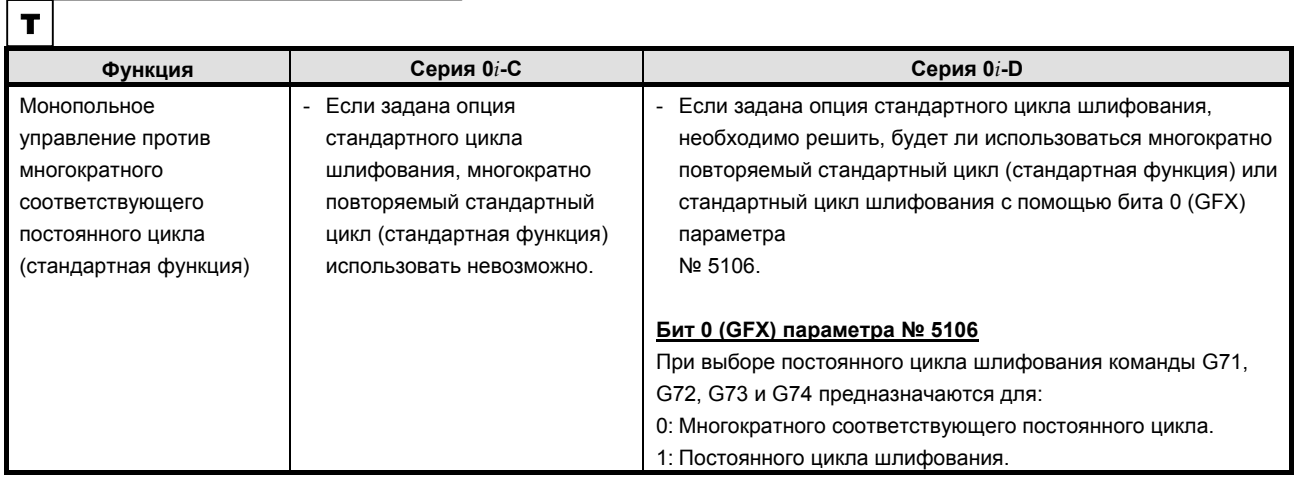

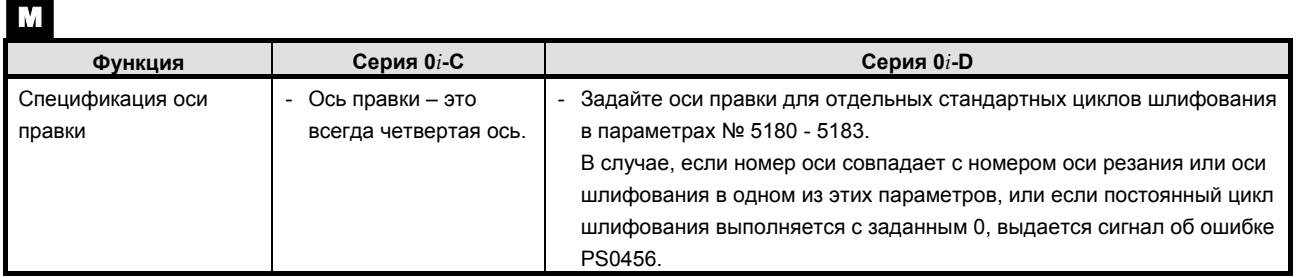

### К.48.2 Различия в отображении диагностики

Her.

### **K.49 МНОГОКРАТНО ПОВТОРЯЕМЫЙ СТАНДАРТНЫЙ ЦИКЛ ОБТАЧИВАНИЯ (СЕРИЯ T)**

### T **K.49.1 Различия в способах задания**

### **Различия, общие для стандартного формата серии 0 и формата серии 10/11**

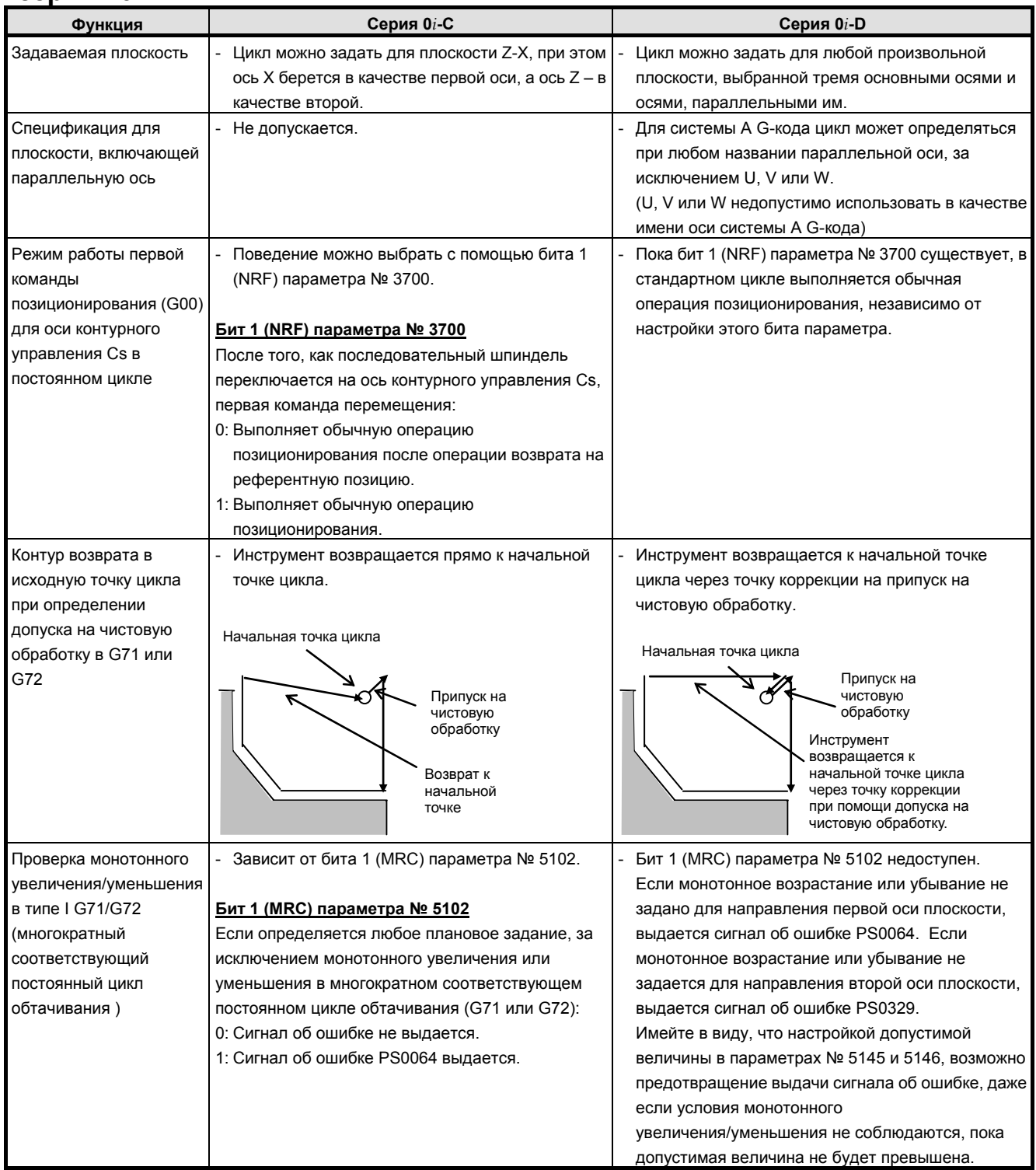

### <u>К.ОТЛИЧИЯ ОТ СЕРИИ 0i-С приложение</u>

B-64304RU/02

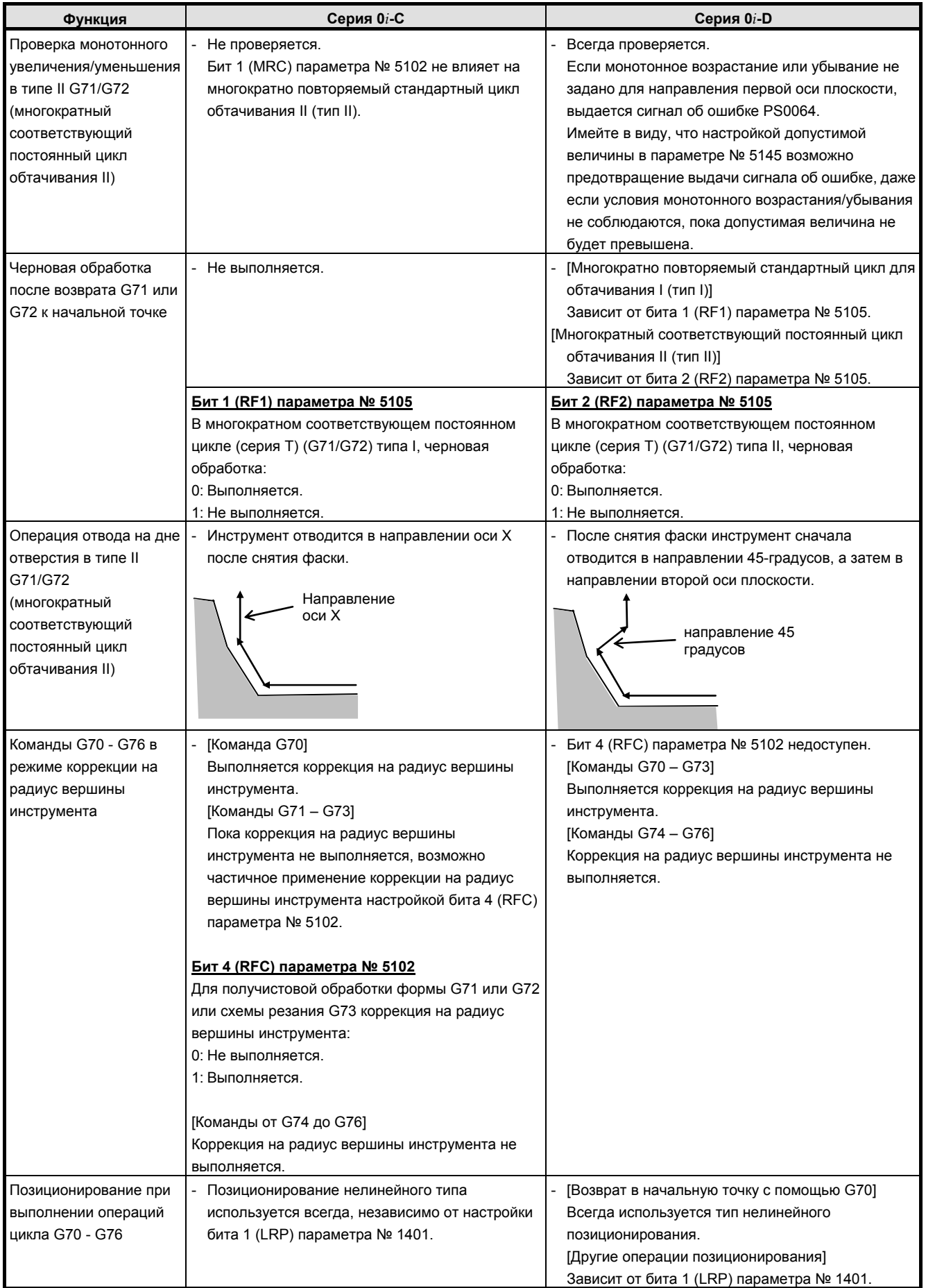

#### B-64304RU/02

#### **ПРИЛОЖЕНИЕ**

### <u>К.ОТЛИЧИЯ ОТ СЕРИИ 0i-С</u>

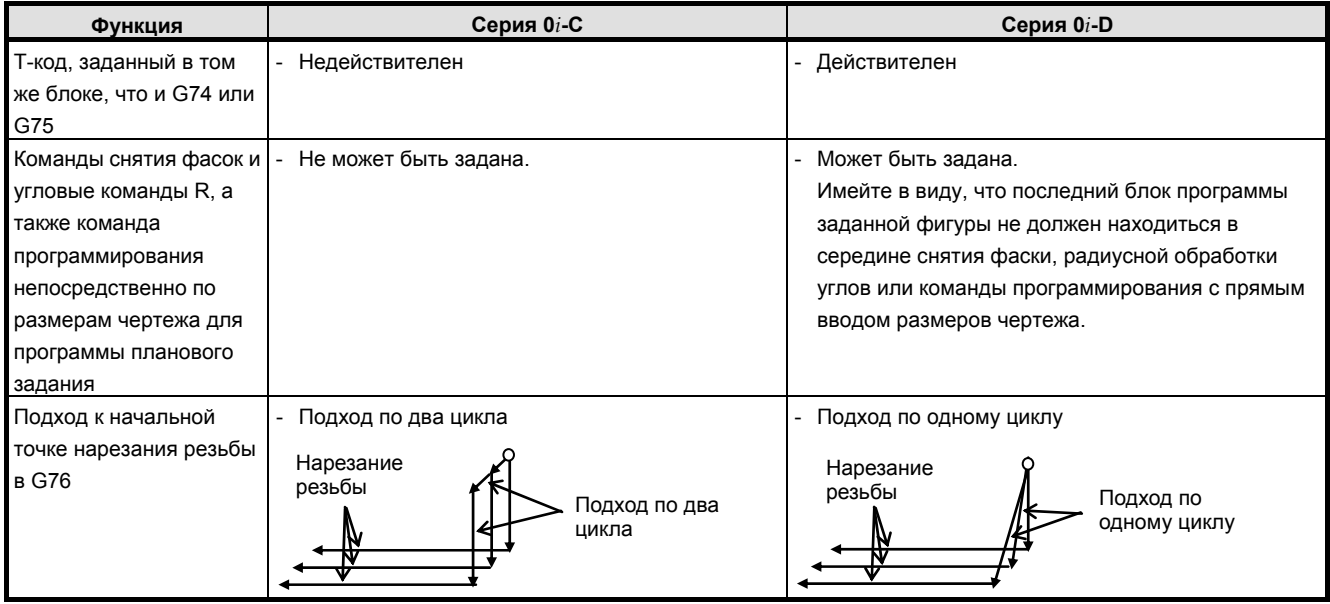

### Различия, касающиеся стандартного формата серии 0

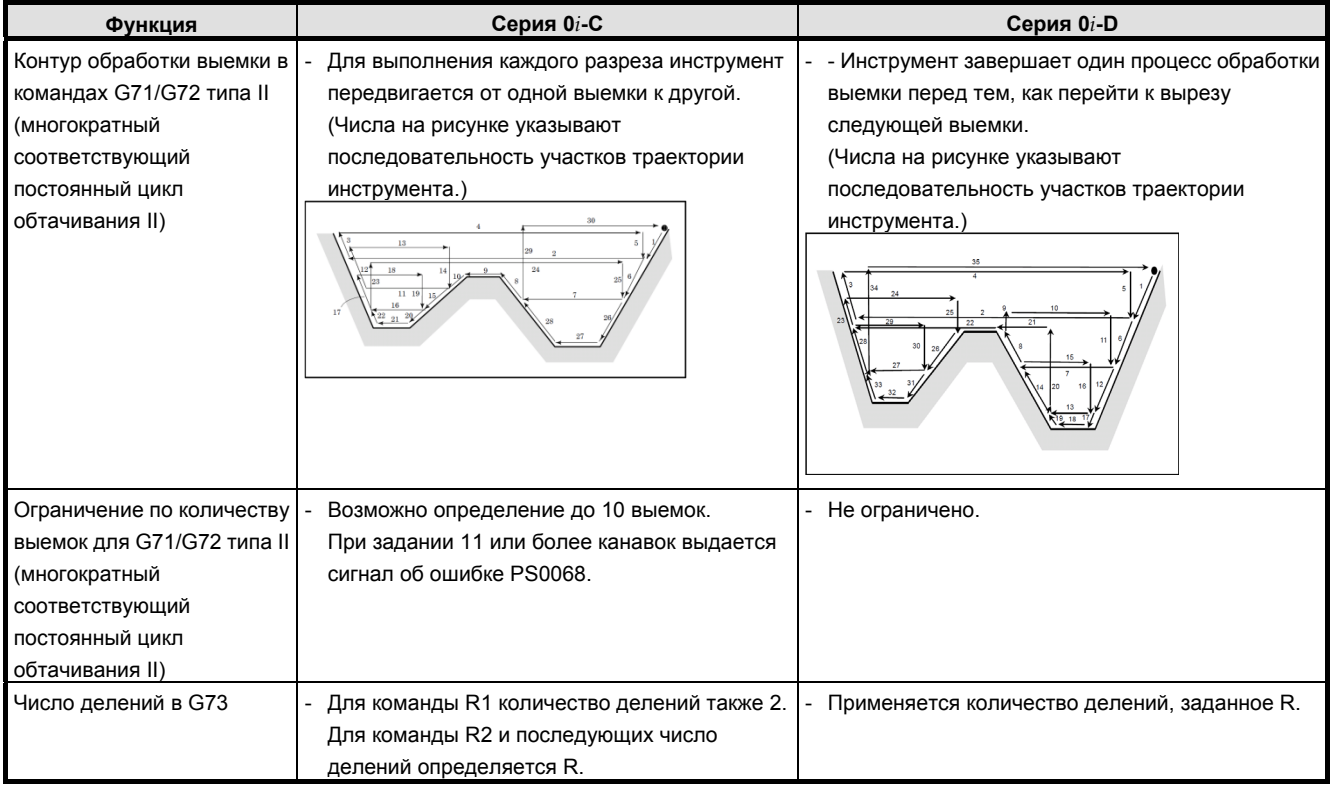

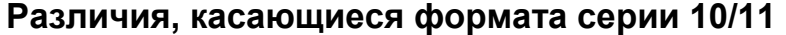

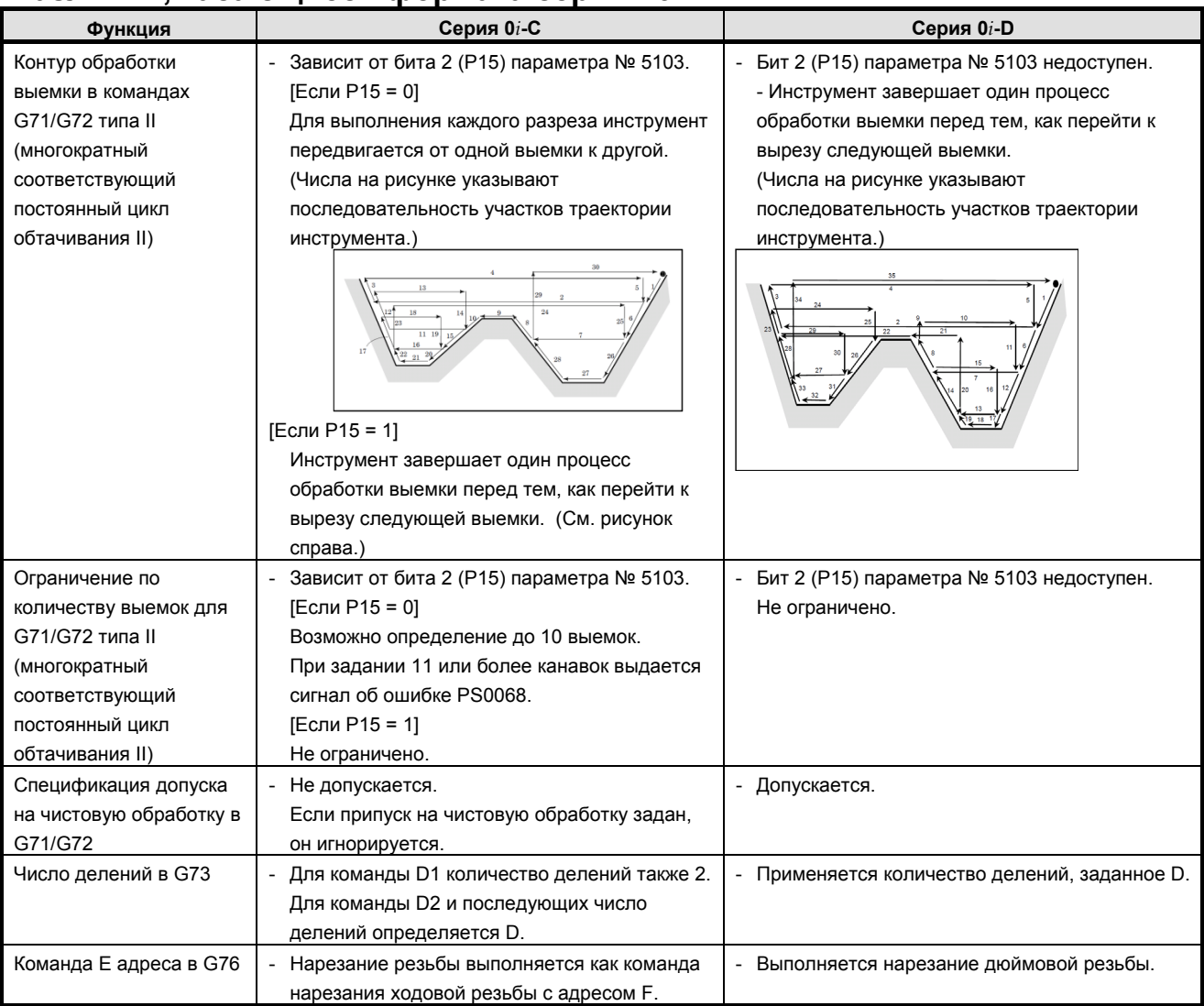

### **K.49.2 Различия в отображении диагностики**

### **K.50 СНЯТИЕ ФАСКИ <sup>И</sup> РАДИУСНАЯ ОБРАБОТКА УГЛОВ (СЕРИЯ T)**

 $|\mathbf{T}|$ 

### **K.50.1 Различия в способах задания**

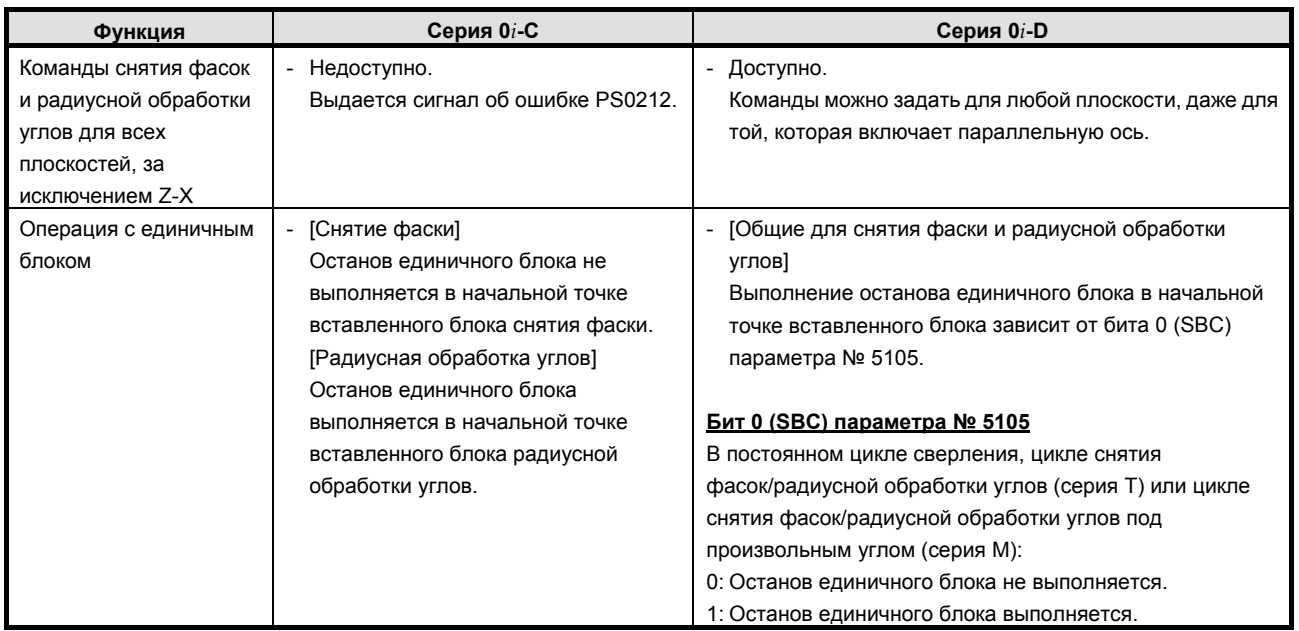

### **K.50.2 Различия в отображении диагностики**

### **K.51 ПРОГРАММИРОВАНИЕ <sup>С</sup> ПРЯМЫМ ВВОДОМ РАЗМЕРОВ ЧЕРТЕЖА (СЕРИЯ T)**

 $|\mathbf{\tau}|$ 

### **K.51.1 Различия в способах задания**

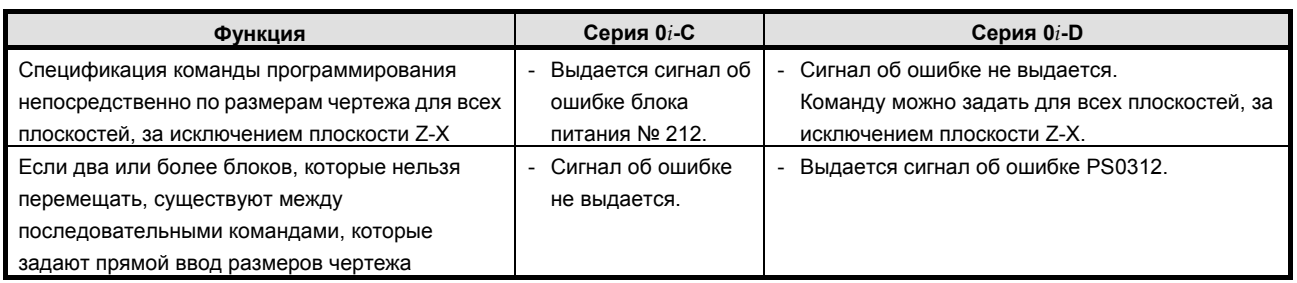

### **K.51.2 Различия в отображении диагностики**

Нет.

### **K.52 ОДНОНАПРАВЛЕННОЕ ПОЗИЦИОНИРОВАНИЕ (СЕРИЯ M)**

M

### **K.52.1 Различия в способах задания**

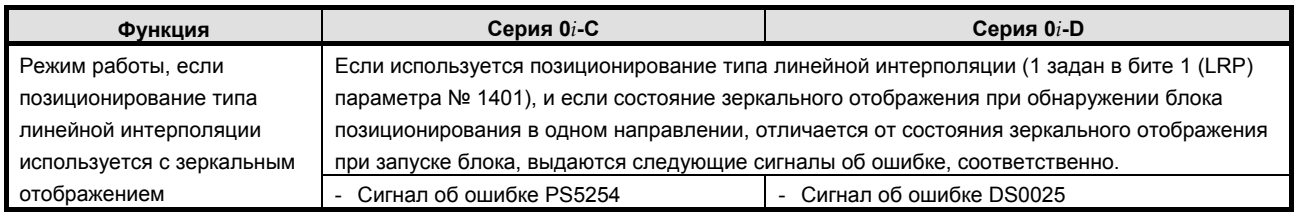

### **K.52.2 Различия в отображении диагностики**

### **K.53 СНЯТИЕ ФАСКИ <sup>И</sup> РАДИУСНАЯ ОБРАБОТКА УГЛОВ ПОД ПРОИЗВОЛЬНЫМ УГЛОМ (СЕРИЯ M)**

### M

### **K.53.1 Различия в способах задания**

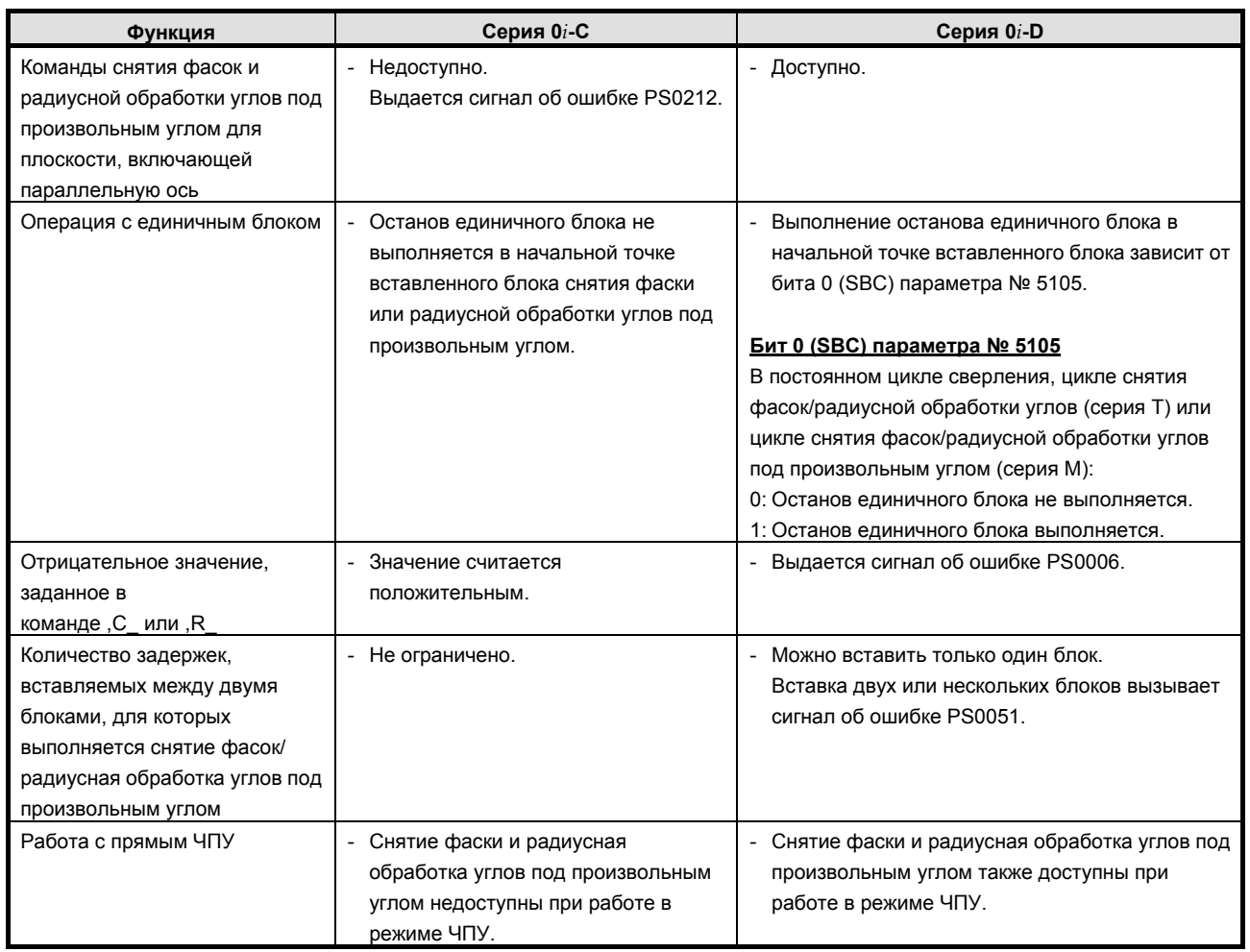

### **K.53.2 Различия в отображении диагностики**

# **ПРЕДМЕТНЫЙ УКАЗАТЕЛЬ**

#### *<1-9>*

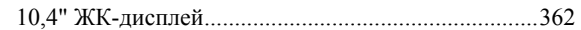

### *<А>*

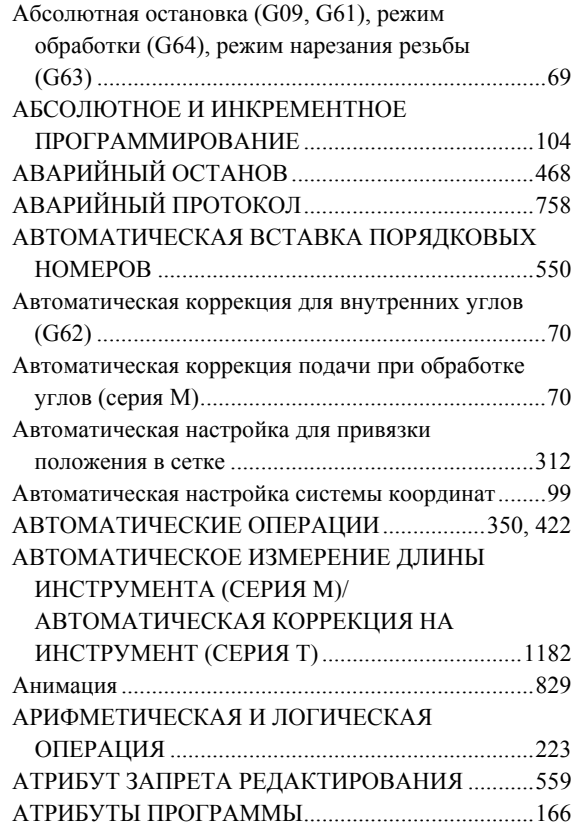

#### *<Б>*

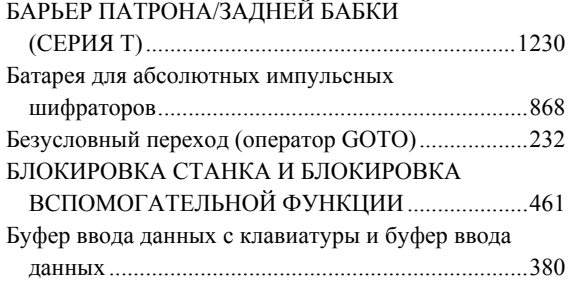

#### *<В>*

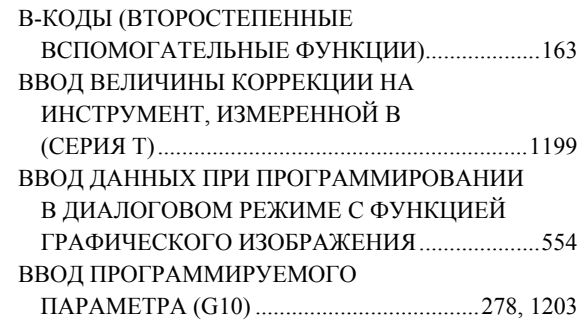

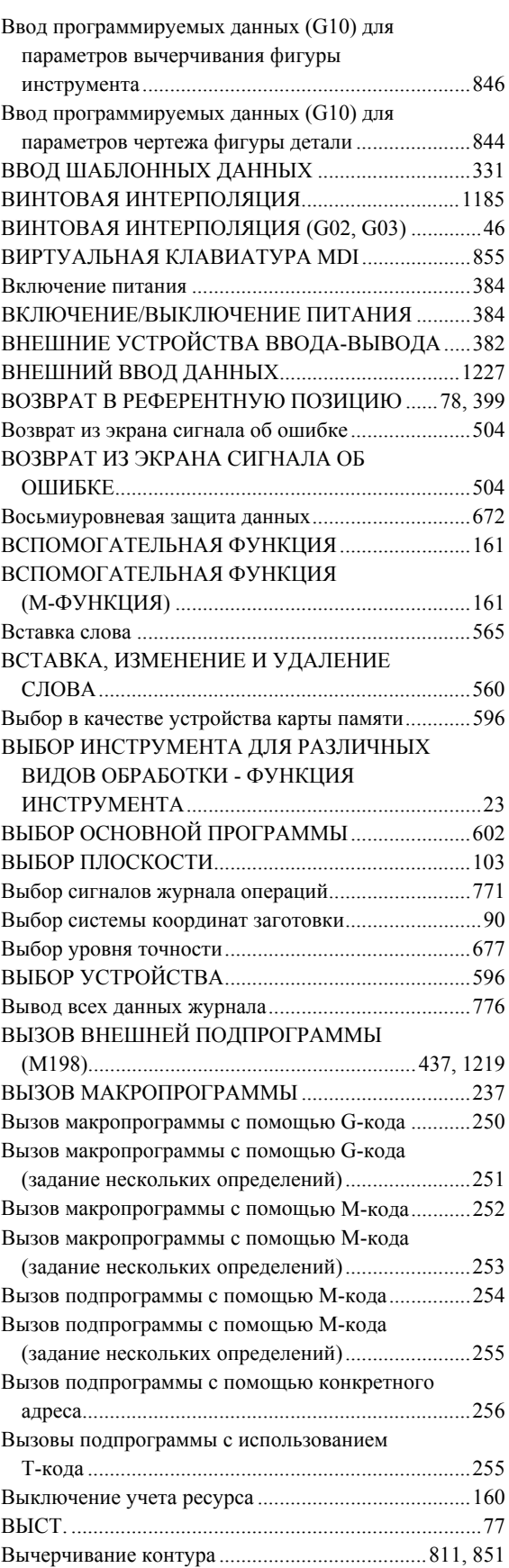

### ПРЕДМЕТНЫЙ УКАЗАТЕЛЬ В-64304RU/02

#### *<Г>*

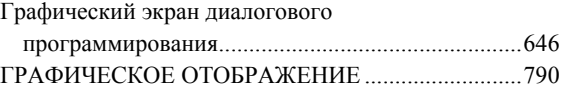

### *<Д>*

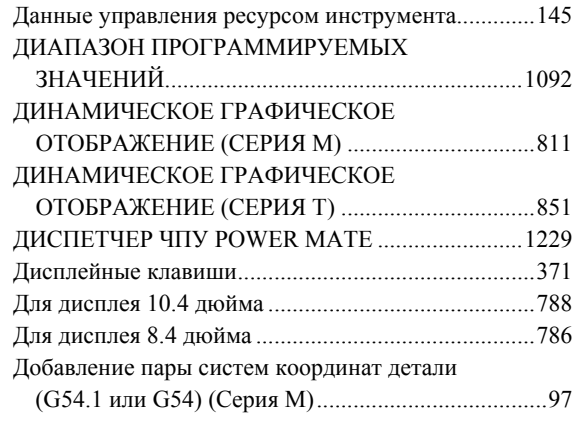

### *<Ж>*

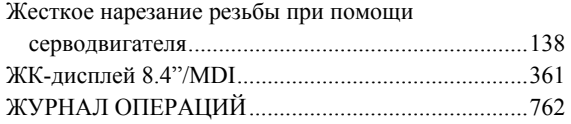

#### *<З>*

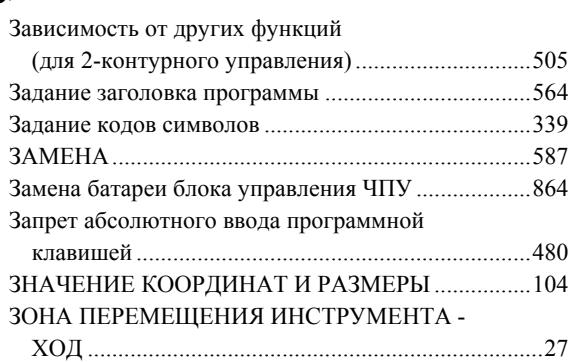

#### *<И>*

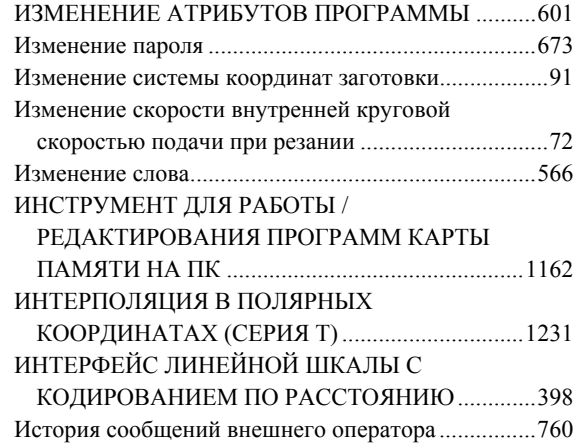

#### *<К>*

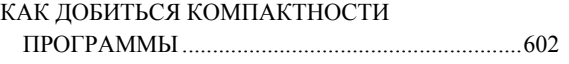

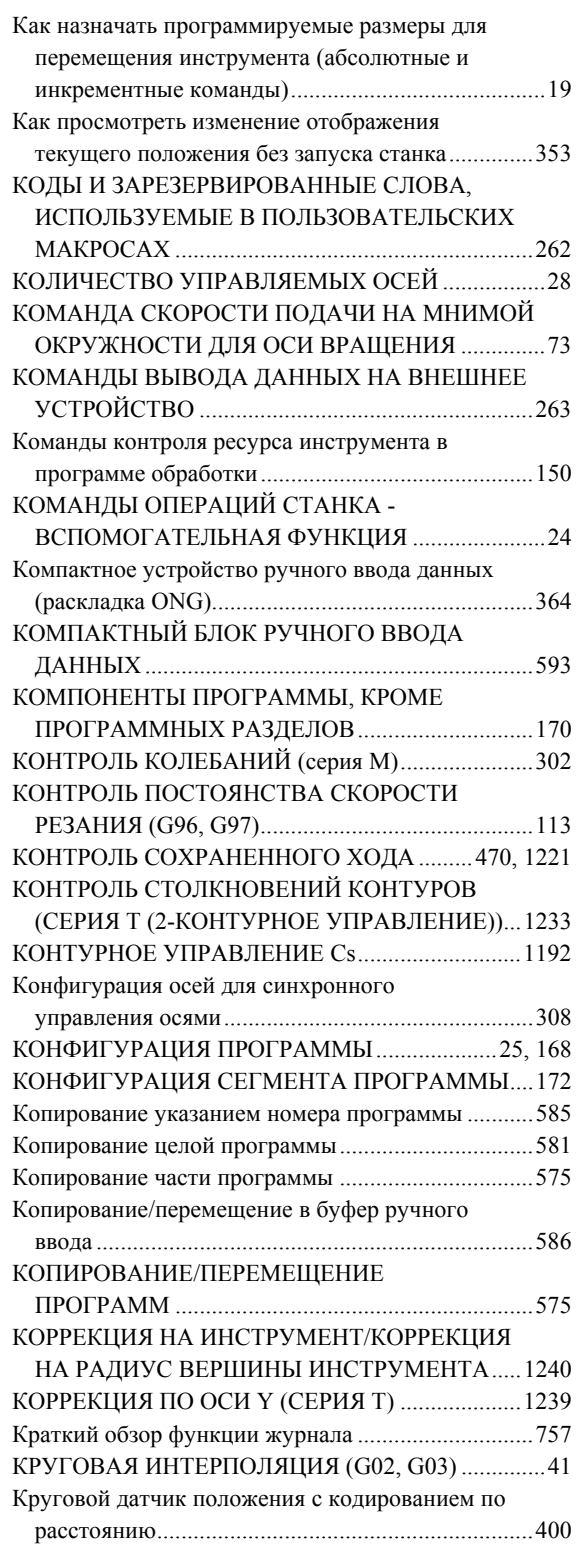

### *<Л>*

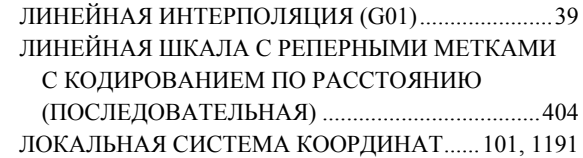

#### *<М>*

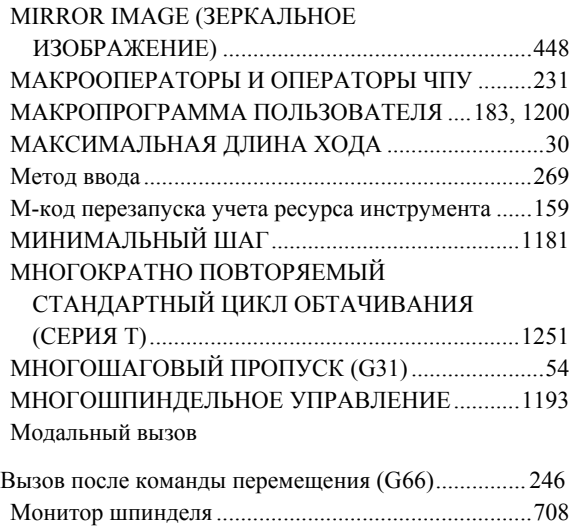

#### *<Н>*

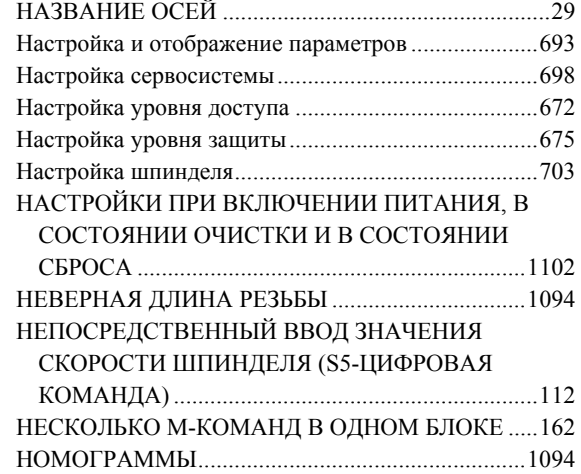

#### *<О>*

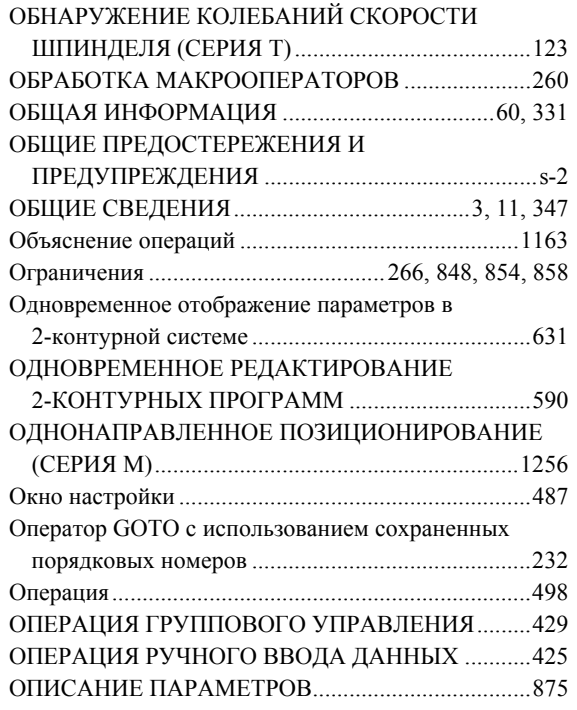

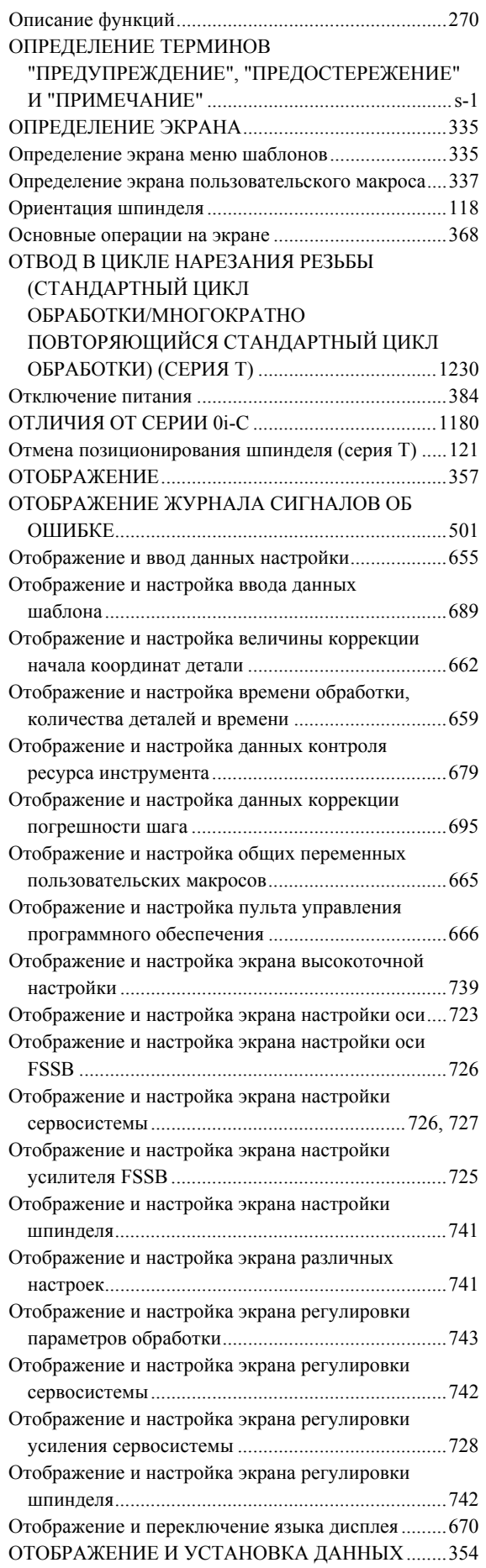

### ПРЕДМЕТНЫЙ УКАЗАТЕЛЬ В-64304RU/02

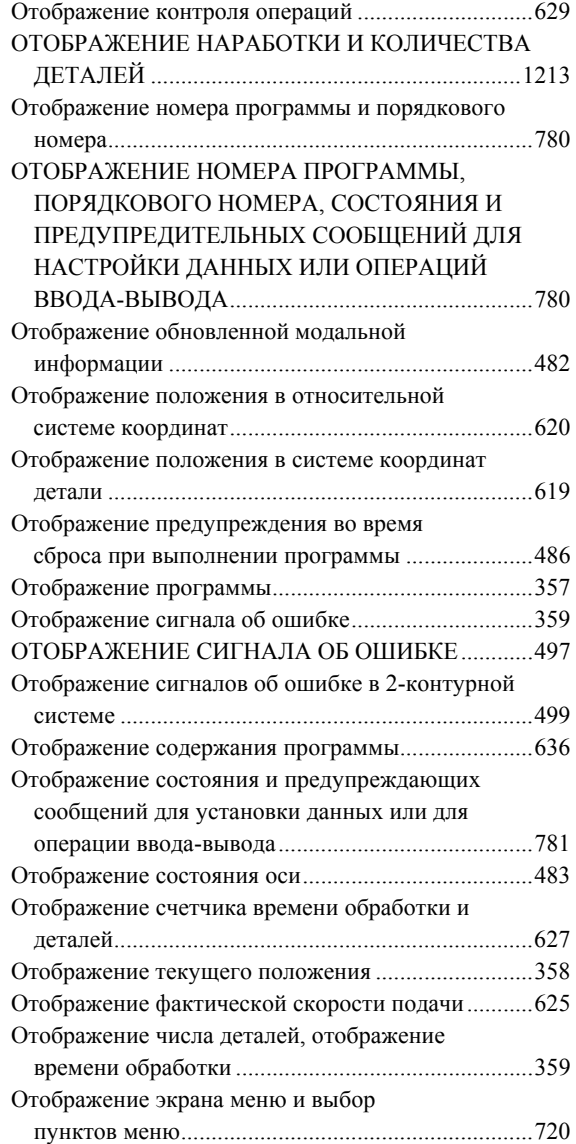

### *<П>*

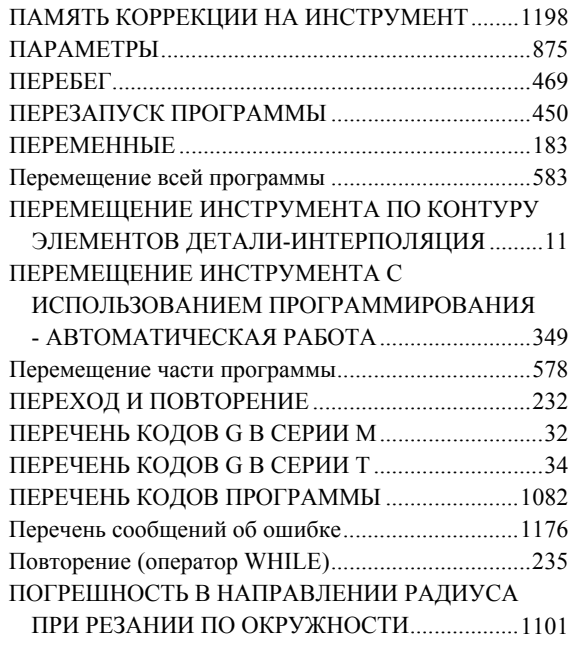

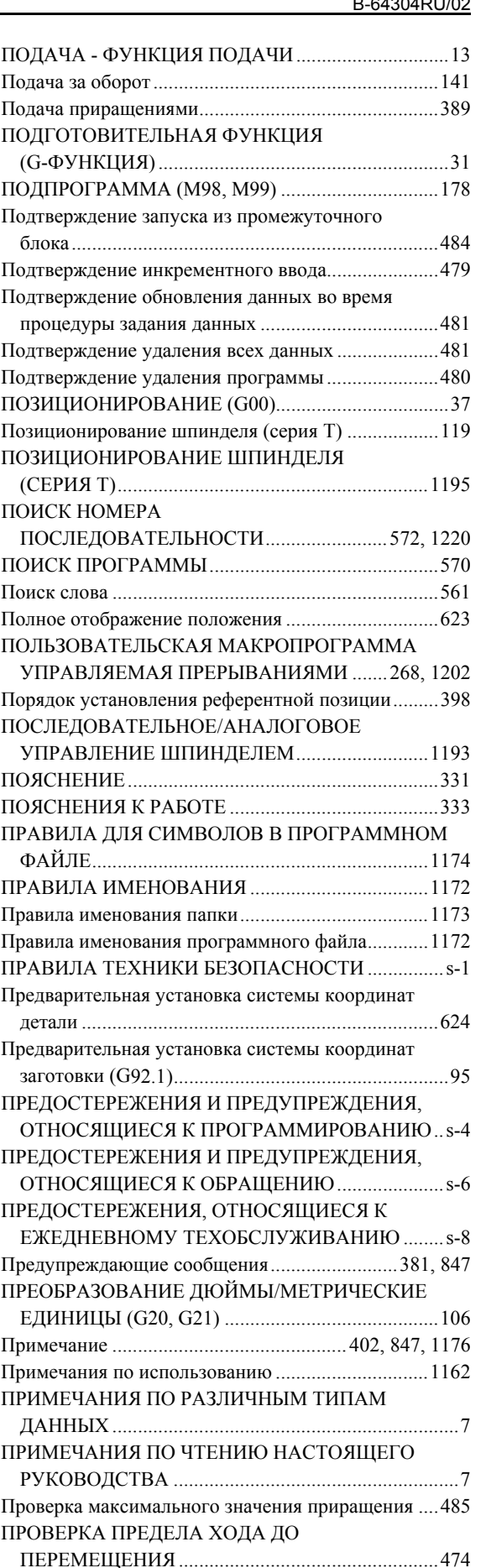

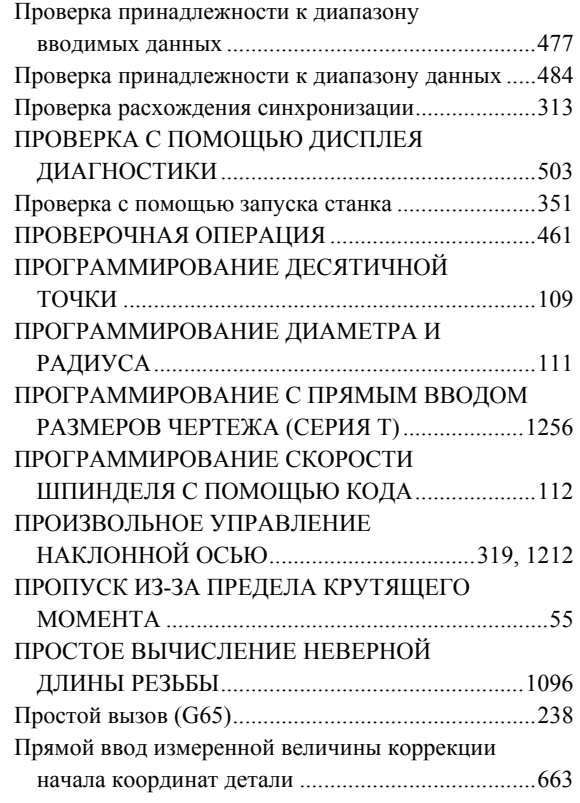

### *<Р>*

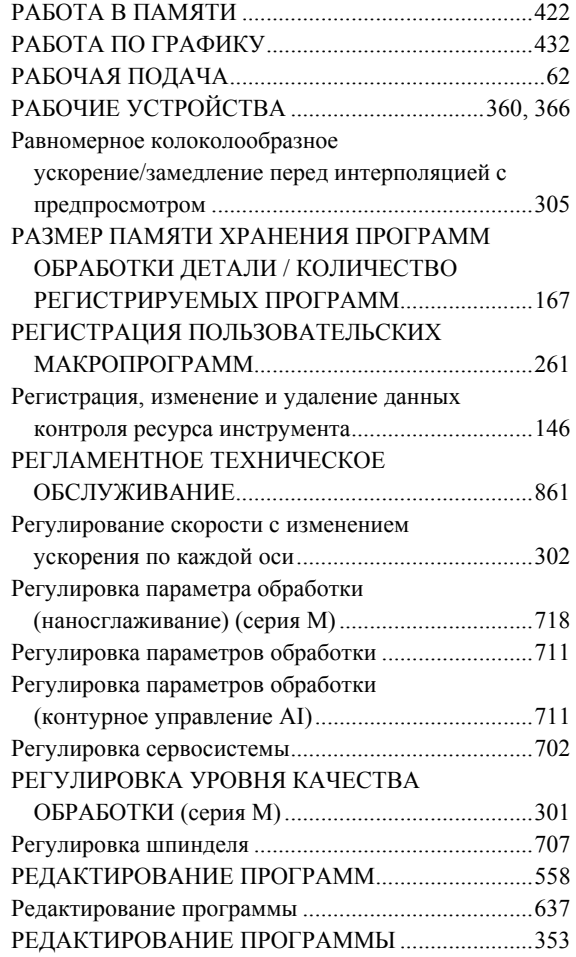

### <u>B-64304RU/02 ПРЕДМЕТНЫЙ УКАЗАТЕЛЬ</u>

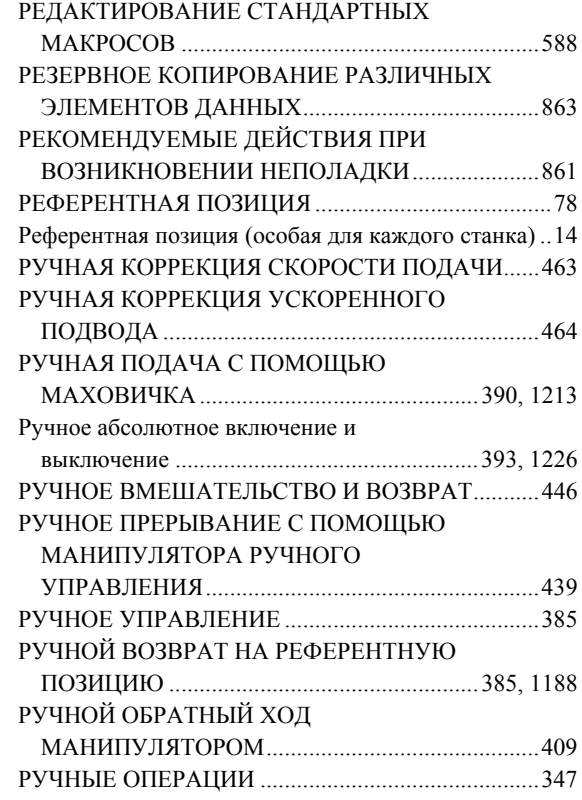

### *<С>*

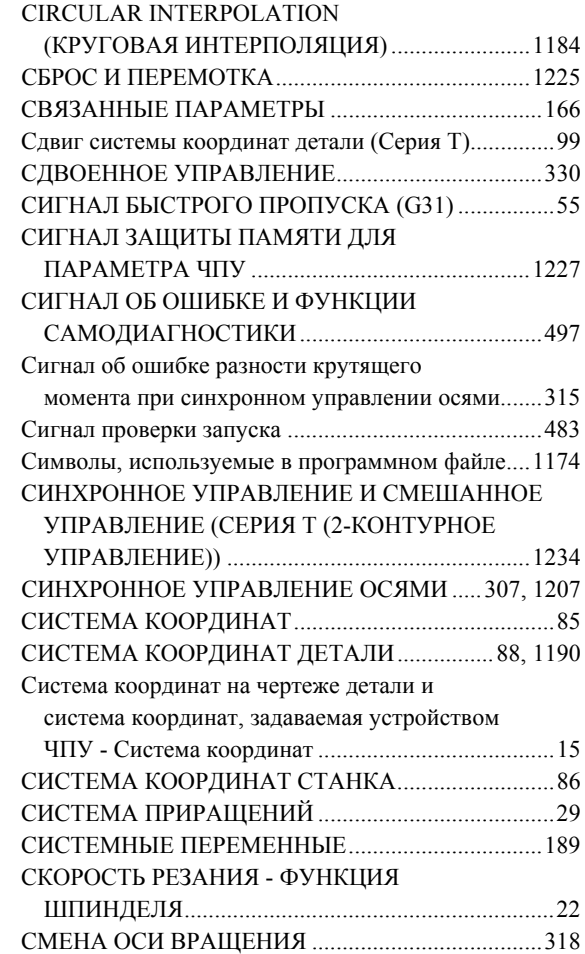

### ПРЕДМЕТНЫЙ УКАЗАТЕЛЬ В-64304RU/02

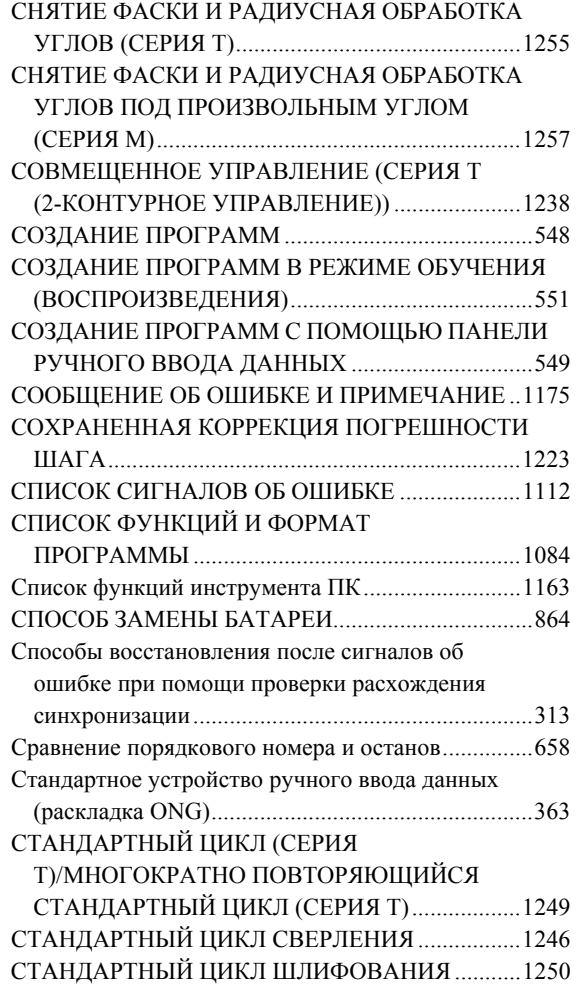

### *<S>*

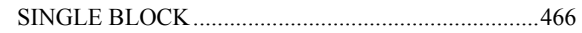

### *<Т>*

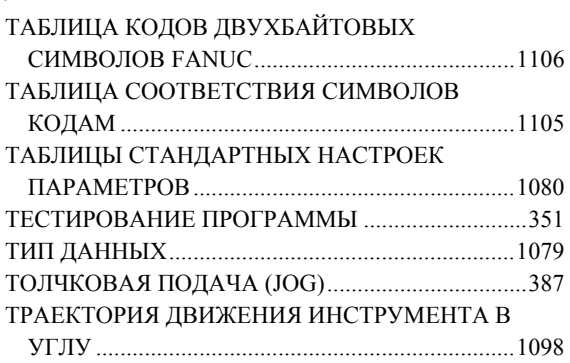

### *<У>*

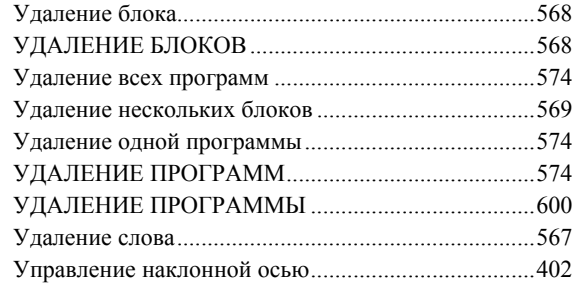

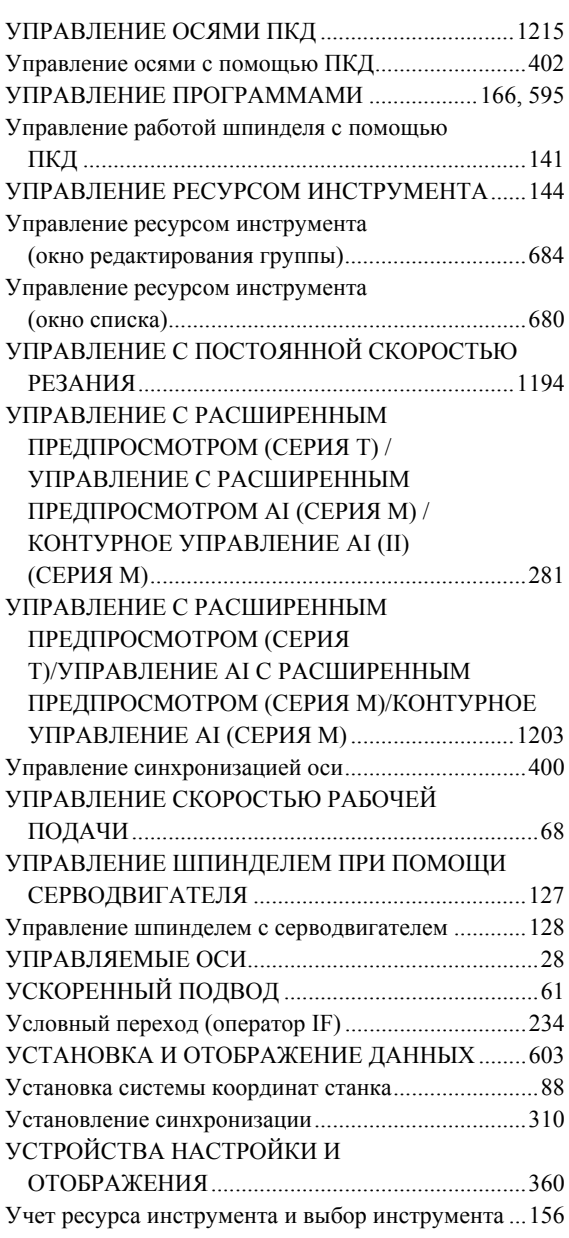

### *<Ф>*

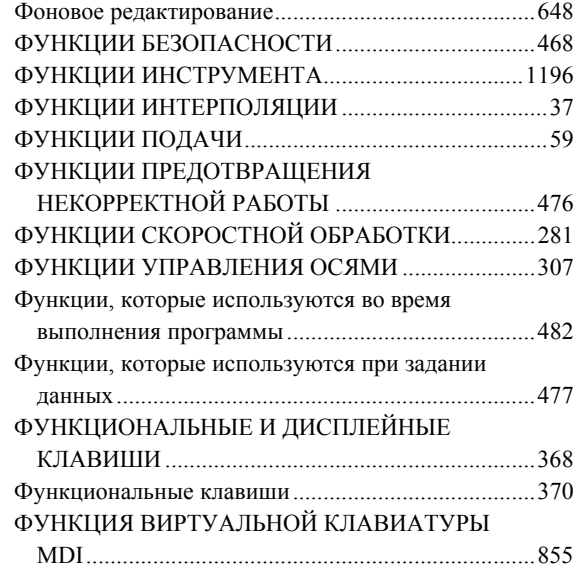

#### ФУНКЦИЯ ВЫБОРА ИНСТРУМЕНТА..................142 ФУНКЦИЯ ВЫБОРА УСЛОВИЙ ОБРАБОТКИ.................................................300, 1206 ФУНКЦИЯ ГРАФИЧЕСКОГО ОТОБРАЖЕНИЯ....................................................790 Функция индексации шпинделя................................134 ФУНКЦИЯ ИНСТРУМЕНТА (T-ФУНКЦИЯ)........142 ФУНКЦИЯ ОЧИСТКИ ЭКРАНА И ФУНКЦИЯ АВТОМАТИЧЕСКОЙ ОЧИСТКИ ЭКРАНА........................................................784, 1224 ФУНКЦИЯ ПАРОЛЯ.................................................589 ФУНКЦИЯ ПОЗИЦИОНИРОВАНИЯ ШПИНДЕЛЯ...........................................................117 ФУНКЦИЯ ПРОПУСКА .........................................1186 ФУНКЦИЯ ПРОПУСКА (G31)...................................52 ФУНКЦИЯ СЕРВЕРА ДАННЫХ...........................1229 ФУНКЦИЯ СКОРОСТИ ШПИНДЕЛЯ (S-ФУНКЦИЯ)........................................................112

#### *<Х>*

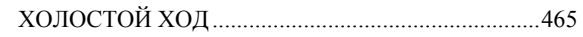

#### *<Ц>*

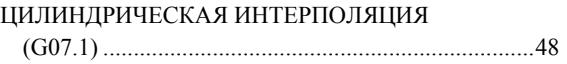

#### *<Ч>*

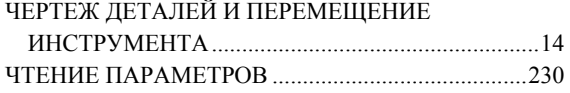

#### *<Э>*

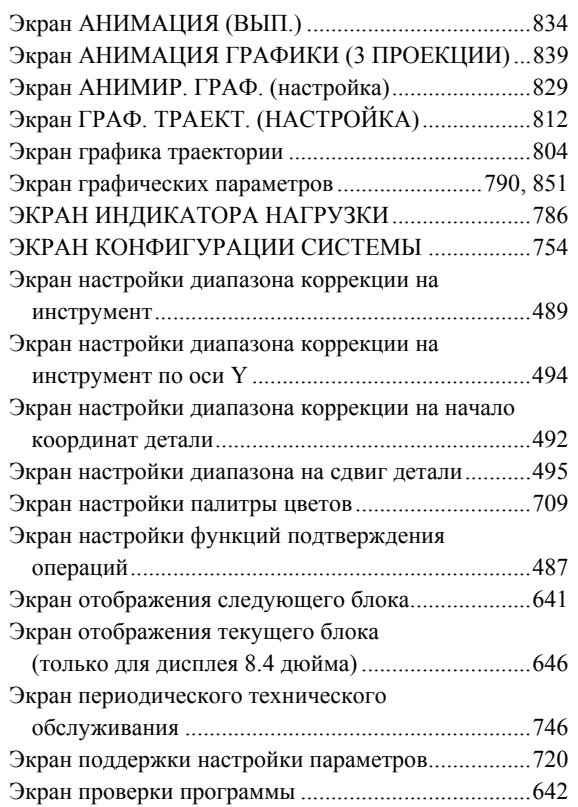

### В-64304RU/02 В-64304RU/02 ПРЕДМЕТНЫЙ УКАЗАТЕЛЬ

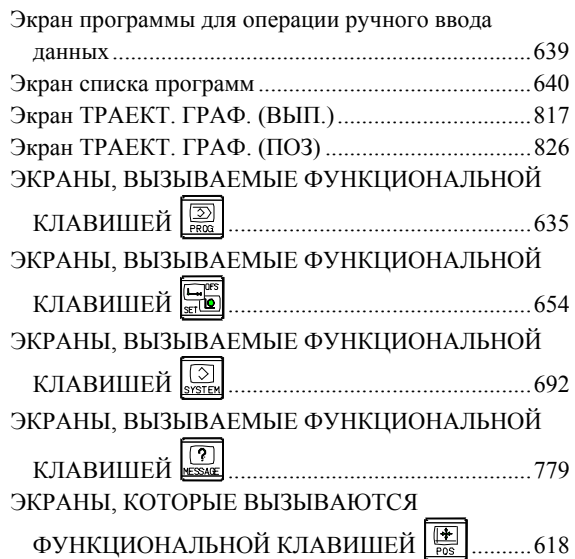

## **ЗАПИСЬ О НОВЫХ РЕДАКЦИЯХ**

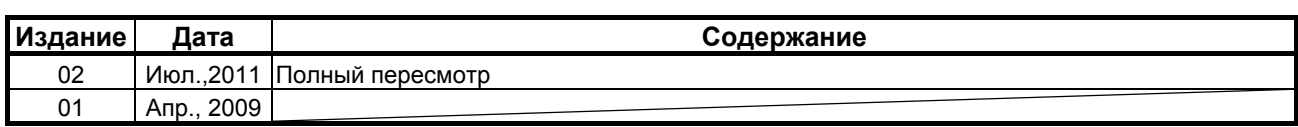